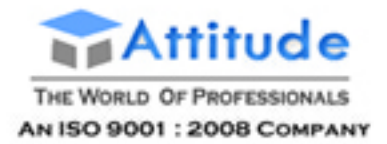

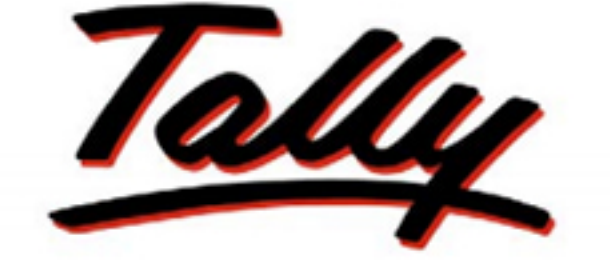

# **POWER OF SIMPLICITY**

# Tally.ERP 9 at a Glance

# **CONTENT**

- . Basic Accounting in Tally.ERP9
- Basic Inventory Management in Tally.ERP9
- Technical Features in Tally.ERP9
- Advanced Accounting in Tally.ERP9
- Advanced Inventory Management
- . Tax Deduction at Source (TDS) in Tally.ERP9
- . Tally ERP Payroll and Labour Laws
- Tally GST Goods & Service Tax

### **Basic Accounting**

### **Basic concept of accounting**

**Accounting:** It is an art of recording, classifying and summarizing in significant manner and in terms of money, transactions and events which are of financial character and interpreting the results thereof.

**Business transaction:** A business transaction is "The movement of money and money's worth form one person to another". Or exchange of values between two parties is also known as "Business Transaction".

**Purchase:** A purchase means goods purchased by a businessman from suppliers.

**Sales:** Sales is goods sold by a businessman to his customers.

**Purchase Return or Rejection in or Outward Invoice:** Purchase return means the return of the full or a part of goods purchased by the businessman to his suppliers.

**Sales Return or Rejection out or Inward Invoice:** Sales return means the return of the full or a part of the goods sold by the customer to the businessman.

**Assets:** Assets are the things and properties possessed by a businessman not for resale but for the use in the business.

**Liabilities:** All the amounts payable by a business concern to outsiders are called liabilities.

**Capital:** Capital is the amount invested for starting a business by a person.

**Debtors:** Debtor is the person who owes amounts to the businessman.

**Creditor:** Creditor is the person to whom amounts are owed by the businessman.

**Debit:** The receiving aspect of a transaction is called debit or Dr.

**Credit:** The giving aspect of a transaction is called credit or Cr.

**Drawings:** Drawings are the amounts withdrawn (taken back) by the businessman from his business for his personal, private and domestic purpose. Drawings may be made in the form cash, goods and assets of the business.

**Receipts:** It is a document issued by the receiver of cash to the giver of cash acknowledging the cash received voucher.

**Account:** Account is a summarized record of all the transactions relating to every person, every thing or property and every type of service.

**Ledger:** The book of final entry where accounts lie.

**Journal entries:** A daily record of transaction.

**Trail Balance:** It is a statement of all the ledger account balances prepared at the end of particular period to verify the accuracy of the entries made in books of accounts.

**Profit:** Excess of credit side over debit side.

**Profit and loss account:** It is prepared to ascertain actual profit or loss of the business.

**Balance Sheet:** To ascertain the financial position of the business. It is a statement of assets and liabilities.

### **Types of accounts**

**Personal account:** Personal accounts are the accounts of persons, firms, concerns and institutions which the businessmen deal.

**Principles:** Debit the receiver Credit the giver

**Real Account:** These are the accounts of things, materials, assets & properties. It has physical existence which can be seen & touch. Ex. Cash, Sale, Purchase, Furniture, Investment etc.

**Principles:** Debit what comes in Credit what goes out

**Nominal account:** Nominal account is the account of services received (expenses and Losses) and services given (income and gain) Ex. Salary, Rent, Wages, Stationery etc.

**Principles:** Debit all expense/losses Credit all income/ gains

### **Tally Erp.9**

Tally is a complete business solution for any kind of Business Enterprise. It is a full fledged accounting software.

### Procedure for creating company in Tally

Double click on Tally icon on desktop. **Alt+F3 Company info**-Create company.

**Accounts Only:** To maintain only the financial accounts of the company. Inventory (stock) management is not involved in it.

**Account with Inventory:** This is the default option, which allows maintaining both the financial account of the company as well as the inventory of the company.

**Select Company:** We can choose the company which is alread created. Shortcut key - F1.

3. Ctrl+Q

**Shut Company:** It is used to close the company which is opened. Shortcut key -  $Alt + F1$ 

- Alter: It is used to make alterations in the company creation like name, date, maintain etc.
- **Quit:** Exits from Tally. 1. Click on quit button. Esc, Esc, Esc and enter.

### **Short cut keys**

Alt+F3 Company information menu Enter X To accept information typed into a field. To accept a voucher or master. To get a report with further details of an item in a report. Esc **To remove what has been typed into a field.** To exit a screen. To indicate you do not want to accept a voucher or master. Ctrl+A To accept a form wherever you use the key combination the screen

or report will be accepted as it is on this screen.

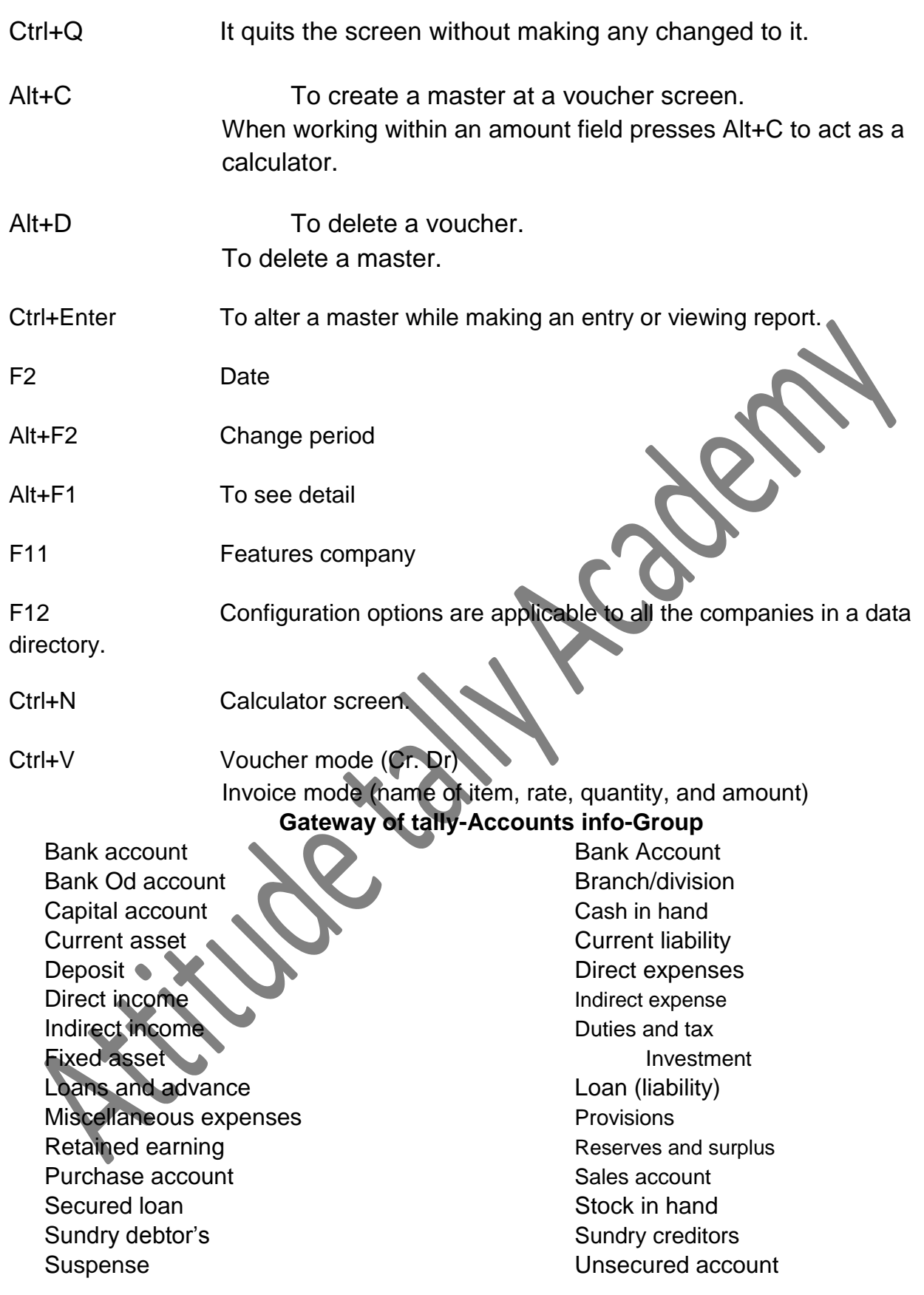

### **Meaning:**

### **Current asset:**

It is converted into cash with in a year. Ex. Bills receivable

### **Direct expenses:**

These are the expenses which are directly related to manufacturing of goods. Ex. Wages, factory rent, heating, lighting etc

### **Indirect expense:**

These are the expenses which are indirectly related to manufacturing of goods. Ex. Salary, rent, stationery, advertisement, printing

**Depreciation:** Decrease the value of the asset.

**Sundry debtors:** The person who is the receiver or customer

**Sundry creditors:** The person who gives or supplier.

### **Expenses Outstanding or Unpaid expenses or Expenses due:**

Expenditure incurred during current year but the amount on which is not yet paid. (Added to the expenditure on the debit side and entered on the liability side.)

### **Income received in advance or Income received but not earned**

Income received during the current year but not earned or a part of which relates to the next year. (Deducted form the concerned income on the credit side and entered on the liability side)

### **Prepaid advance or Expenses or Prepaid expenses**

Expenditure paid during current year but not incurred or a part of which relates to the next year is called expenditure prepaid. (Deducted form the concerned expenditure on the debit side and entered on the assets side)

### **Income outstanding or income earned but not received or Income accrued**

Income outstanding means income earned during the current year but the amount on which is not yet received (added to the concerned income on the credit side and entered on the asset side)

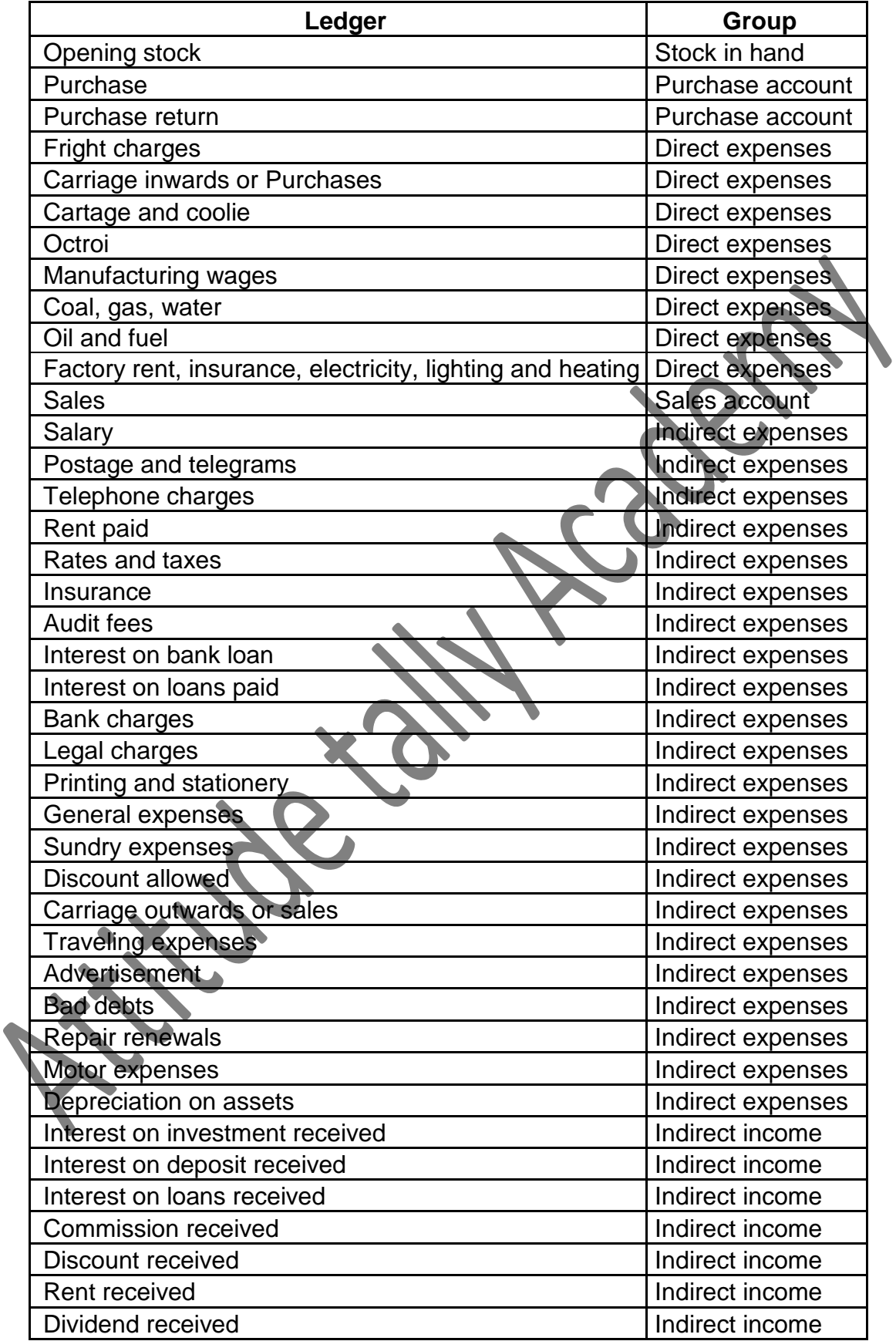

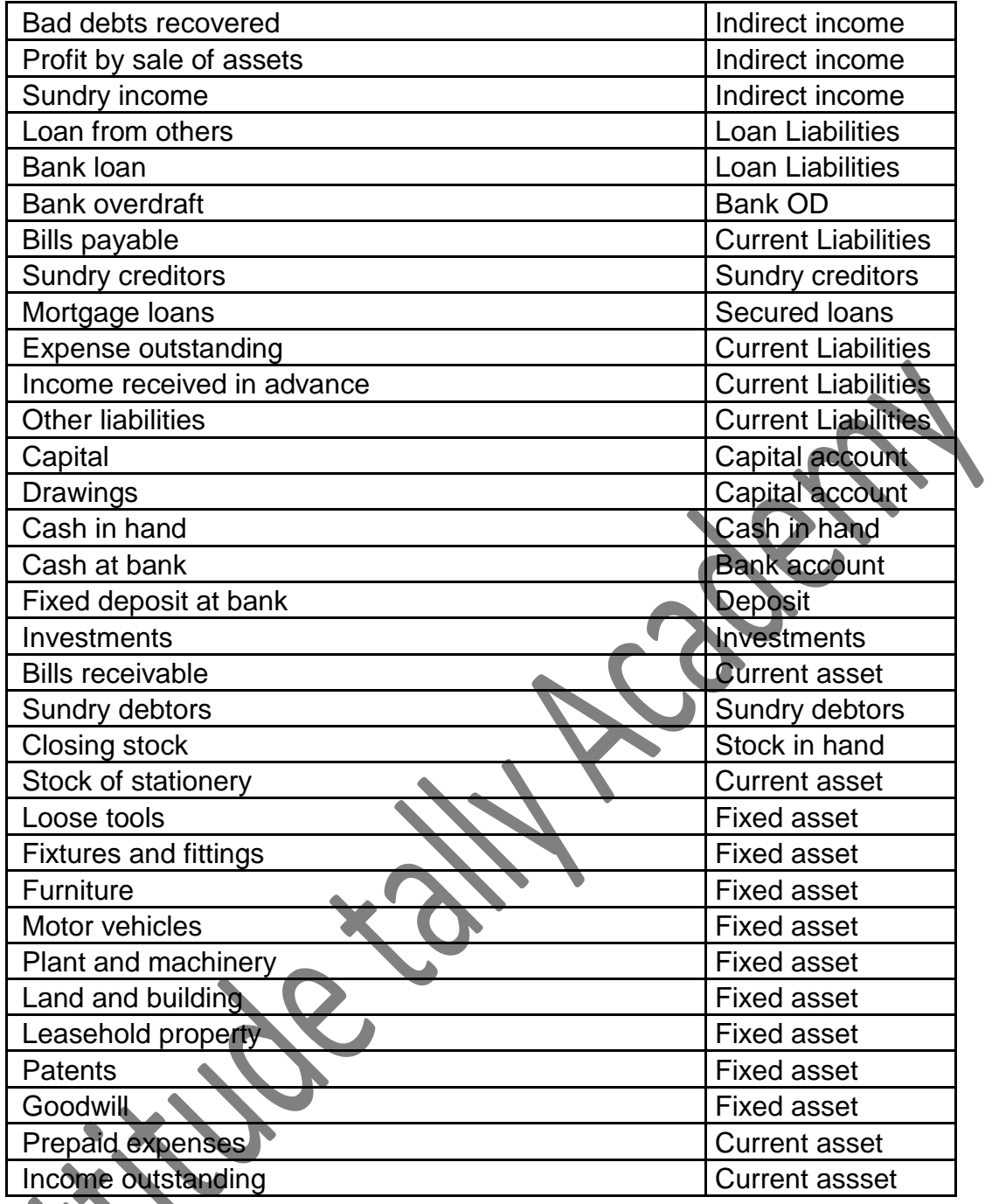

**Trading account**: Buying and selling of goods.

Receiving aspect **Giving Giving** 

aspect Cr.

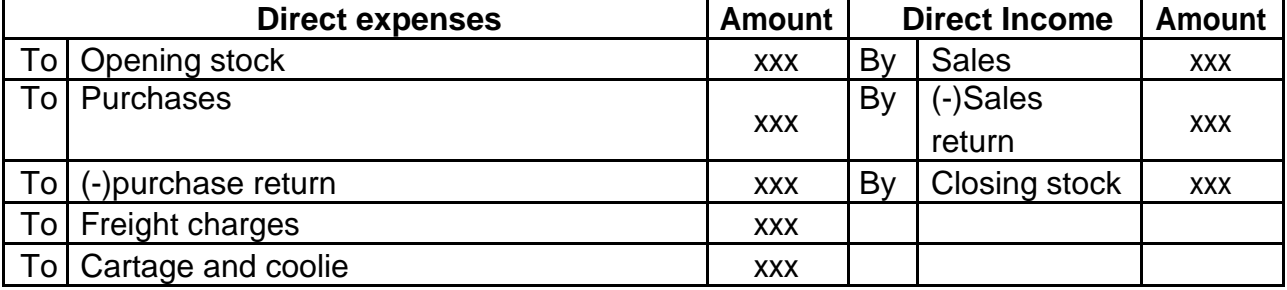

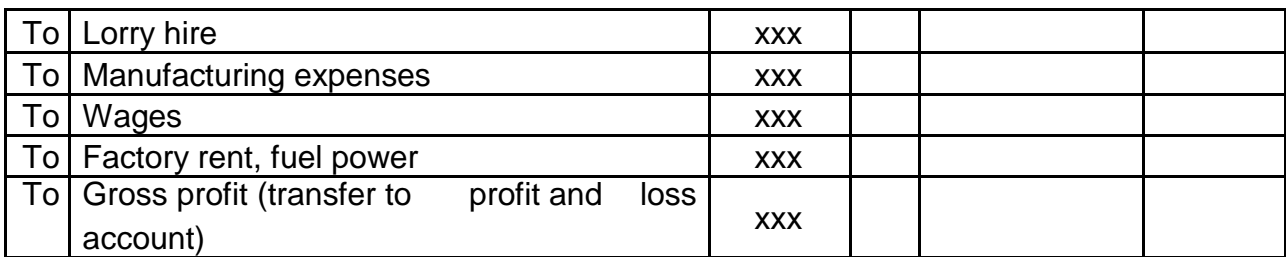

### **To Profit and loss account:** Actual profit and loss of the business

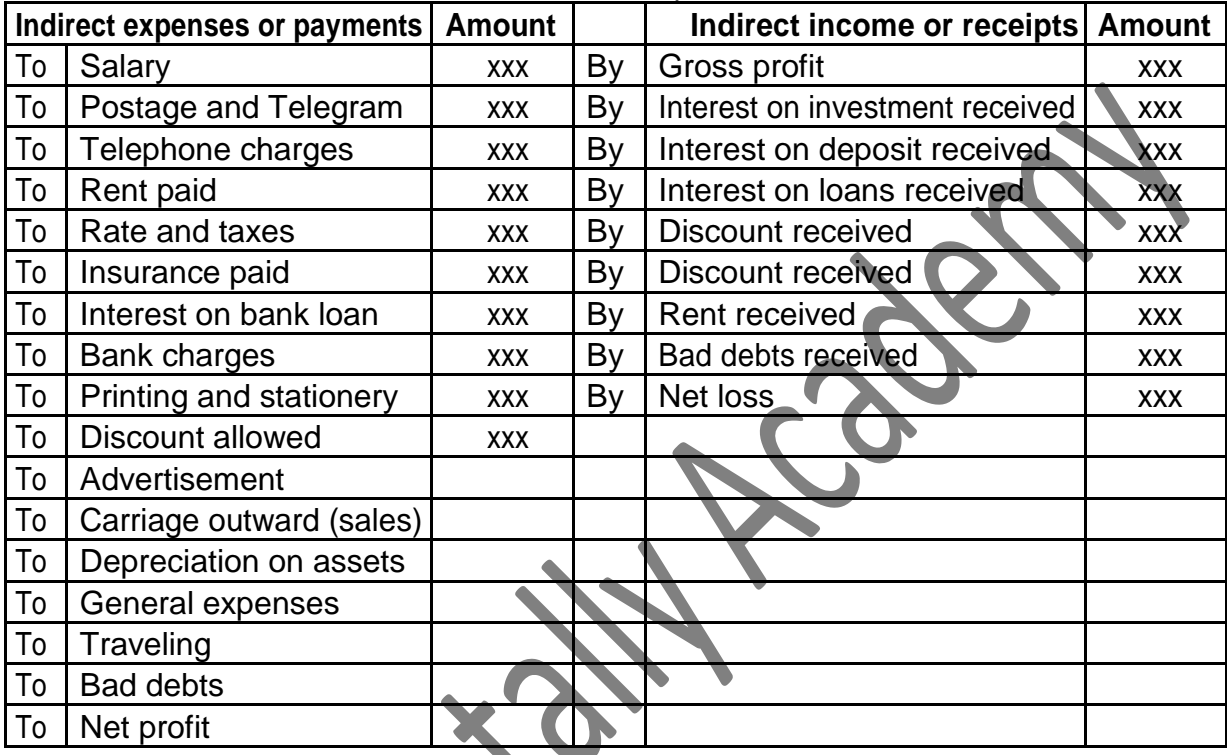

# **Balance sheet:** Actual financial position

 $\Delta$ 

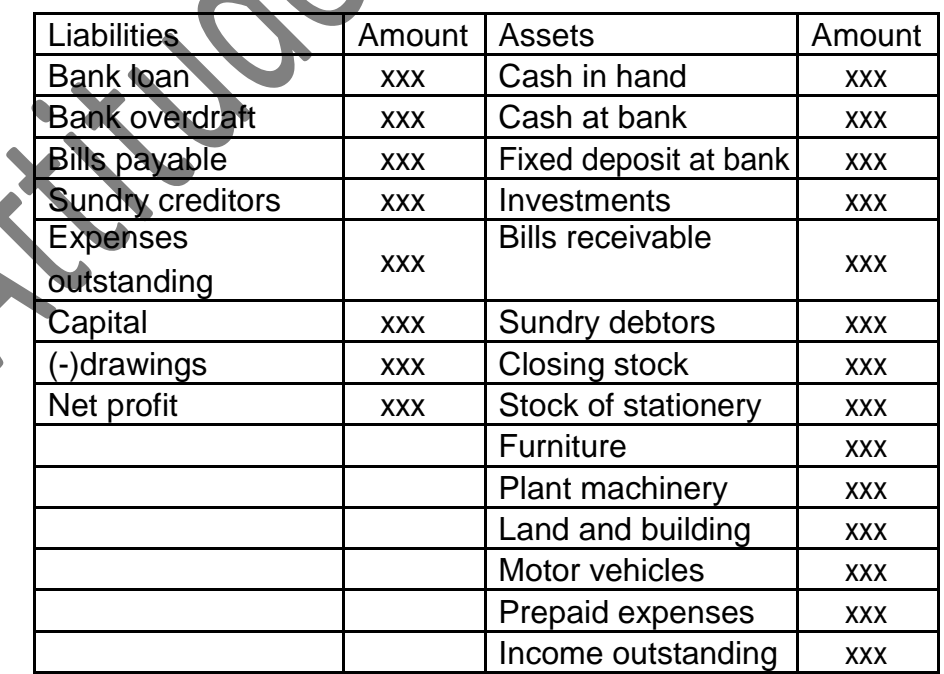

### **Alt+F3 Company Creation**

Gateway of tally-Accounting voucher

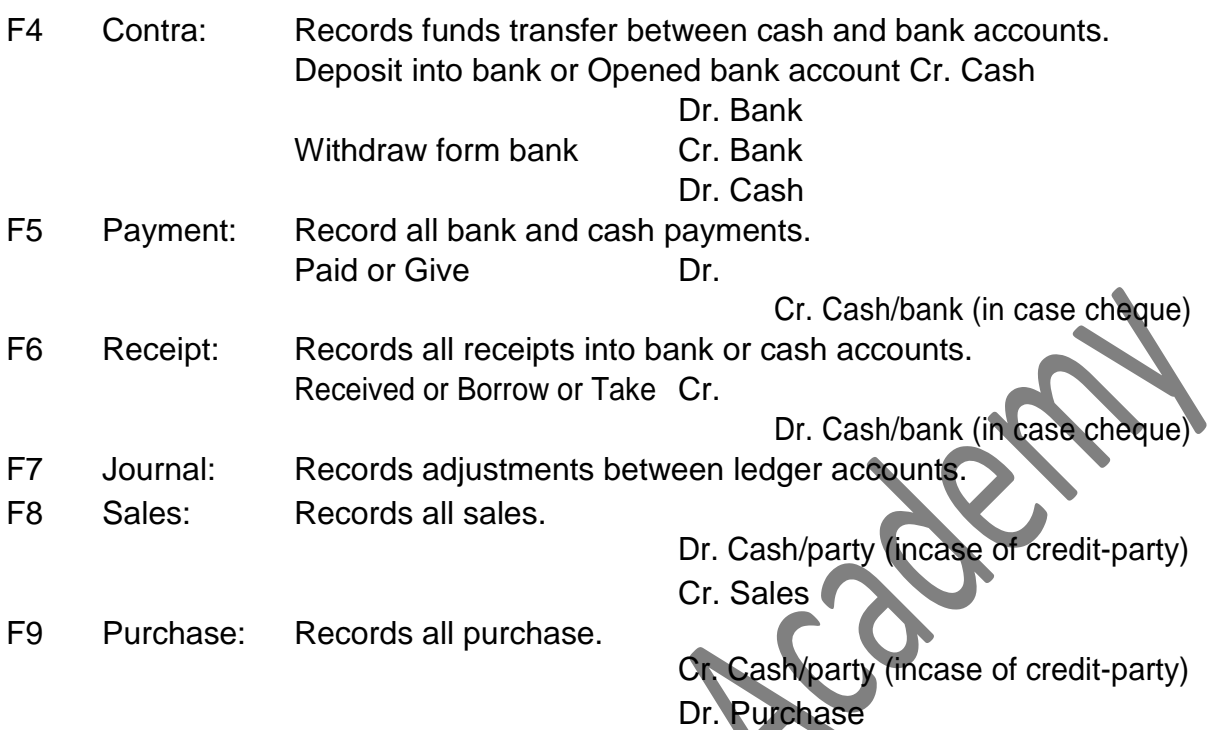

### **Journalize the following transactions**

- 1. Commenced business with cash Rs.10, 000.
- 2. Deposit into bank Rs. 15,000
- 3. Bought office furniture Rs.3,000
- 4. Soled goods for cash Rs.2,500
- 5. Purchased goods form Mr X on credit Rs.2,000
- 6. Soled goods to Mr Y on credit Rs.3,000
- 7. Received cash form Mr. Y on account Rs.2,000
- 8. Paid cash to Mr X Rs. 1,000
- 9. Received commission Rs. 50
- 10. Received interest on bank deposit Rs. 100
- 11.Paid into bank Rs. 1,000
- 12. Paid for advertisement Rs.500
- 13. Purchased goods for cash Rs. 800
- 14. Sold goods for cash Rs. 1,500
- 15. Paid salary Rs. 500

### **Gateway of tally-Account info-Ledger-Create**

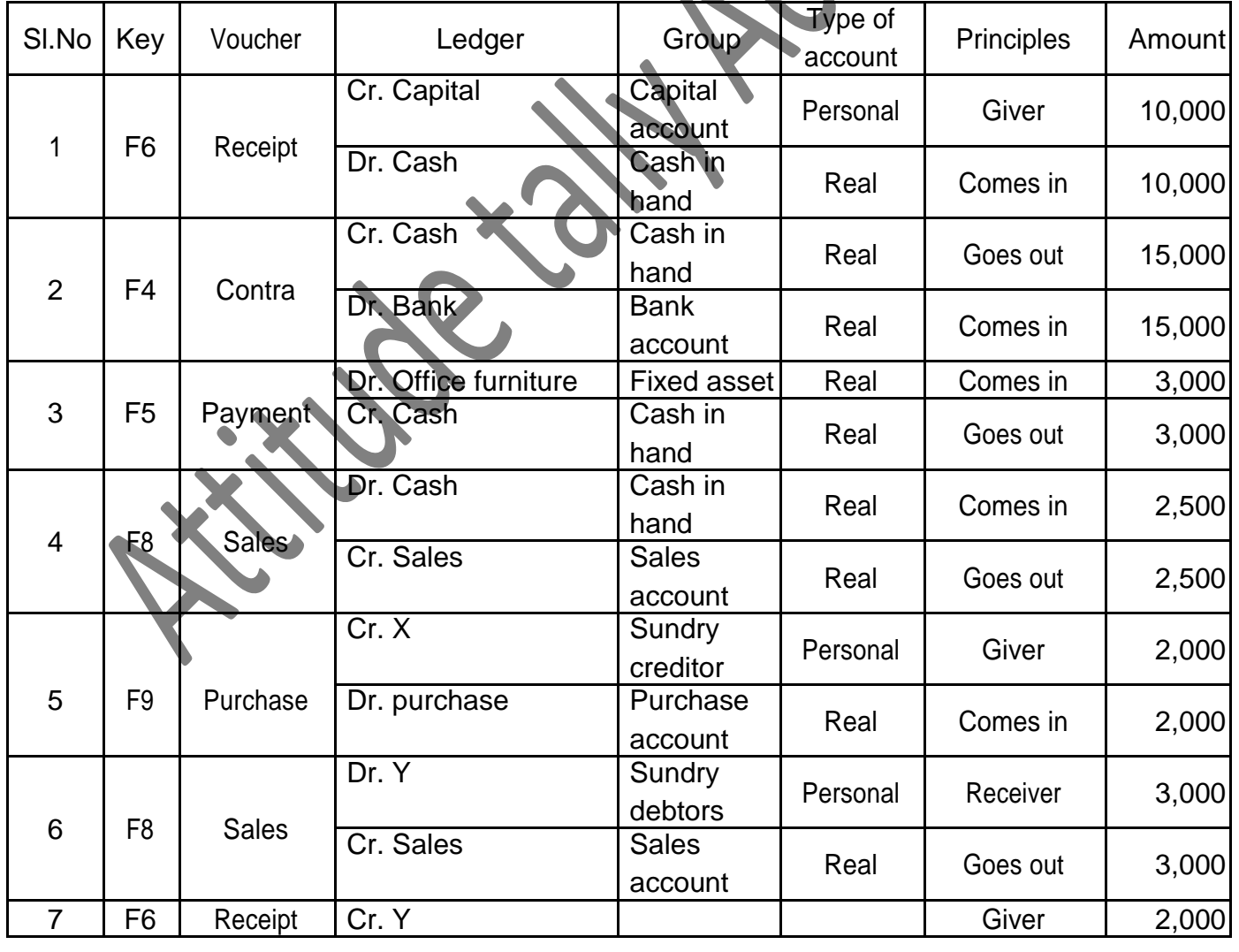

**Gateway of tally – Accounting voucher**

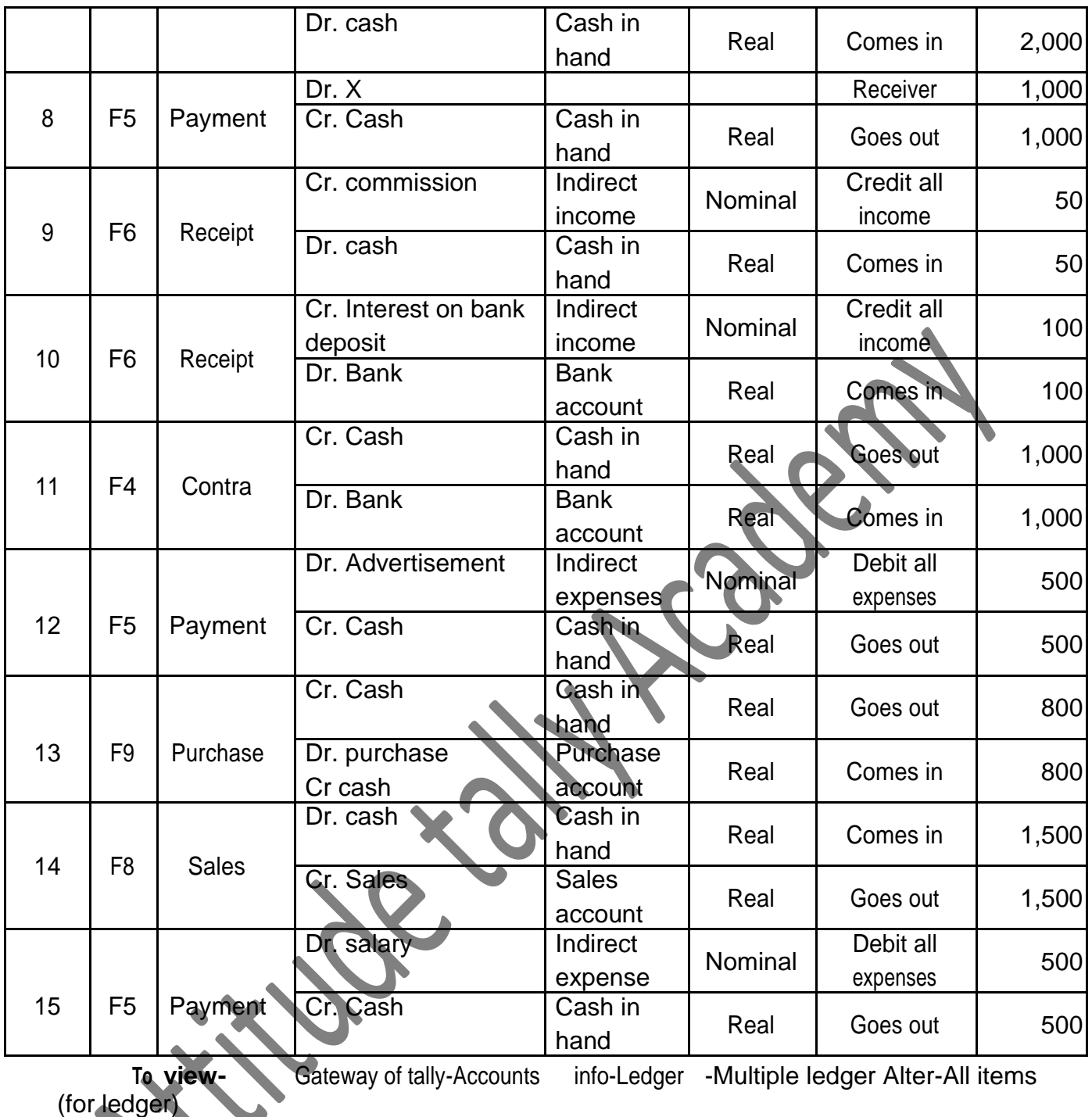

Gateway of tally-Display-Day book-Alt+F1 (to see

detail) (Accounting Voucher)

### **Inventory information**

Alt+F3 Company creation-Maintain-Accounts with inventory Gateway of Tally-Inventory information-Unit of measure Gateway of tally –Inventory information-Godown Gateway of tally-Inventory information-Stock group Gateway of tally – Inventory information-Stock item

#### **To View**

Gateway of tally-Display-Day book-Alt+F2 (change period) Alt+F1 (to see detail) or Gateway of tally-Stock summary

1. On 1-4-06 Raman commenced business with cash of Rs. 25,00,000. He further introduced Land and Building costing Rs. 30,000, Plant and Machinery costing Rs. 25,000 and furniture and fixture costing Rs. 36,000.

- 2. On 2-4-06 Purchased Vehicle and Patents Rs. 20,000 and Rs. 15,000.
- 3. On 5-4-06 He deposited Rs. 1, 00,000 into Canara Bank.
- 4. On 6-4-06 Purchased from Cadbury Company
	- 500 5 Stars @ Rs. 5 1000 Cadbury @ 100 Kit kat @ Rs. 4 200 Dairy milk @
	-
- 
- 5. On 10-4-06 Purchased from Paras
	- 500 Moov @ Rs. 20
	- 500 D'Clod @ Rs. 12
- 6. On 13-4-06 Sold to Pankaj
	- 200 Moov @ Rs. 20.50
	- 100 D'Clod @ Rs. 12.25
	- 200 Adhensive tape roll @ Rs. 15.25
	- 100 Band Aid box @ Rs. 252
	- 200 Boric Acid powder @ Rs.14
- 7. On 15-4-06 Sold to Akbar
	- 500 Cadbury @ Rs. 6 200 5 Star @ Rs.5.25 50 Kit Kat @ Rs. 6
- 8. On 16-4-06 Paid to Cadbury company Rs.
- 9. On 18-4-06 Received from Pankaj
- 10. On 20-4-06 Paid to Paras Rs.
- 11.On 25-4-06 Received from Akbar Rs.
- 12. On 26-4-06 Purchase from Well Cloth
	- T-Shirts Lee-25Pc-Rs.200 Nike-30Pc-Rs.300

Formal Shirts Pan America-35Pc-400 Peter England-30Pc-450 Jeans Pants Tiger-20Pc-500 Ruff and Tuff-30Pc-350 Cotton Pants Arrow-40Pc-200 Ex-Calibar-20Pc-250

13.Paid Postage Rs. 500 by cheque

14. Received commission Rs. 15,000

15.Paid wages Rs. 2,500

#### **Procedure for Inventory Problem**

Gateway of Tally-Inventory Info-Unit of Measure-Create-Symbol- Nos. Pcs Formal Name-Number Pieces

Gateway of Tally-Inventory Info-Stock Group-Create Chocolate, Medicines, Cotton Pants, Jeans Pants, Formal Shirts, T-Shirts

Gateway of Tally-Inventory Info-Stock Item-Create

5 Stars Kitkat Chocolate **Cadbury** Dairy milk

Moov D'Clod Adhensive tape rolls Medicines Band Aid box Boric Acid powder

Lee T-Shirts Nike

**Pan America Reserves** Formal Shirts

Peter England

**Ruff and Tuff** 

Tiger **Jeans Pants** 

Arrow

Ex-Calibar Cotton Pants

### **Journalize the following Transactions using the debit and credit given by the American accounts**

- 1. Commenced business with cash 10,000
- 2. Deposited into bank 5,000
- 3. Purchased goods for cash 3,000
- 4. Sold goods for cash 2,500
- 5. Purchased goods from A on credit 4,000
- 6. Sold goods to B on credit 4,500
- 7. Withdraw from bank 3,000
- 8. Paid A on account 2,000
- 9. Received from B on account 2,500
- 10. Took loan from C 5,000
- 11. Gave loan to D 4,000
- 12. Paid salary
- 13. Cash withdraw from the business for personal use
- 14. Rent paid to E

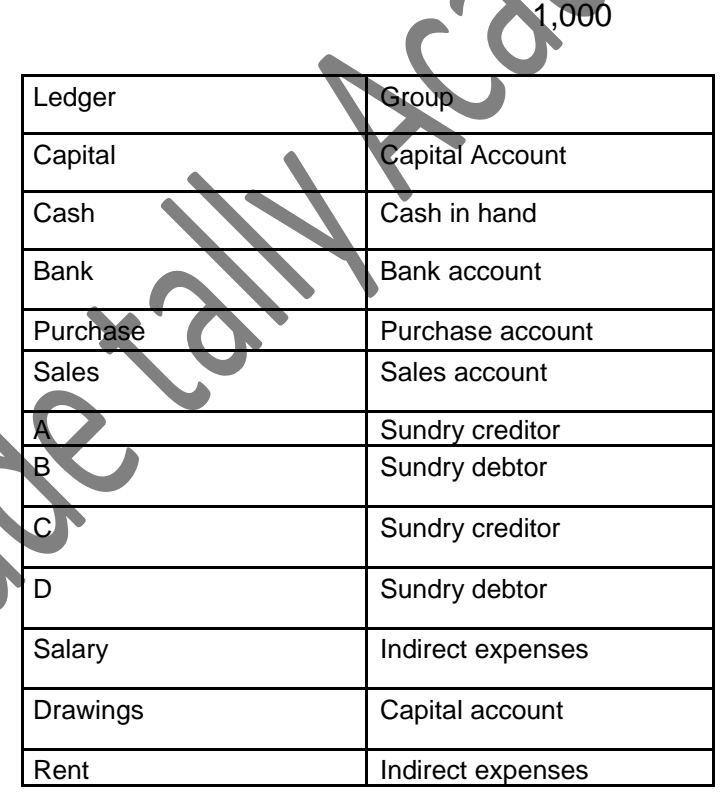

### Rakesh and company

- 1. Started business with cash Rs. 2,000, Bank Rs. 20,000.
- 2. Issued cheque for goods purchased Rs. 1,000.
- 3. Bought goods for cash Rs.8,000.
- 4. Bought furniture from Anil for cash Rs.100.
- 5. Bought goods from harish Rs. 1,500.
- 6. Bought goods from chandan on credit Rs. 5,800.
- 7. Returned damaged goods to Chandan Rs.800.
- 8. Bought goods from Naveen and paid by cheque immediately Rs.400.
- 9. Sold goods to Guptha Rs. 1,000.
- 10. Received a cheque from Guptha Rs.1,000 for goods sold.
- 11. Paid commission Rs.2,000.
- 12. Paid wages by cheque Rs.4,000.
- 13. Draw cheque for personal use Rs.4,000.
- 14. Draw cash for personal use from bank Rs.3,000.
- 15. Receive a cheque from Manju Rs.2,800.
- 16. Borrow loan from Anands Rs.1,000.
- 17. Paid Anands Loan with interest Rs.1,000.

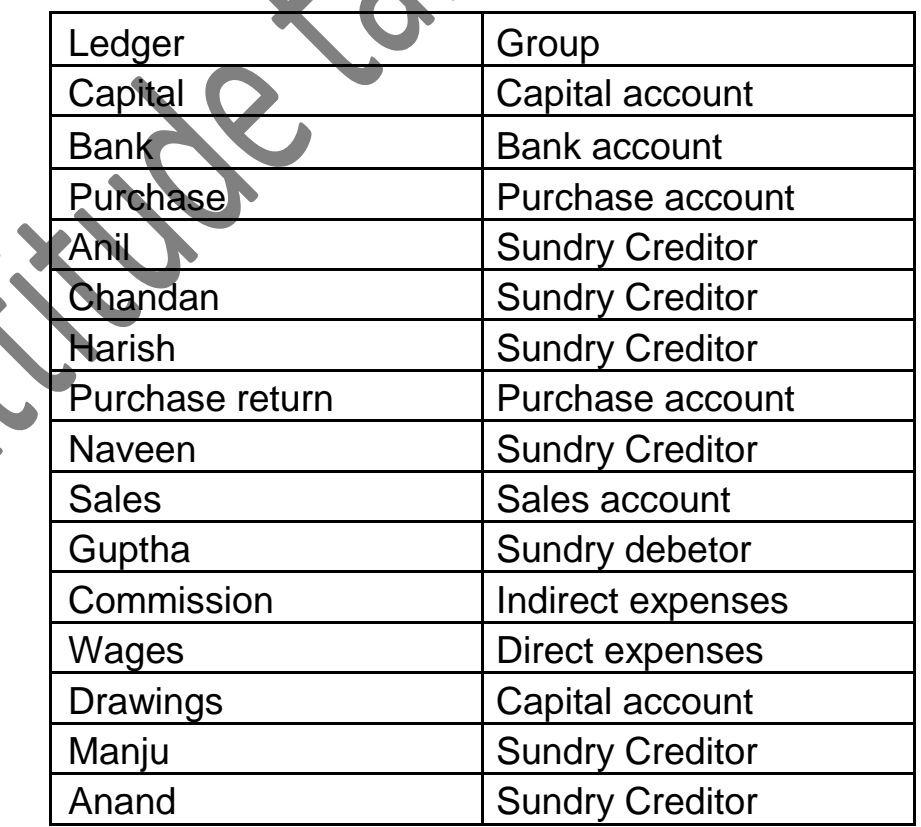

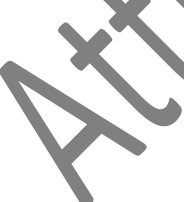

### **Haridas and company**

1.Started business with cash Rs.10,000,furniture Rs.4,000 and machinery Rs.5,000.

2.Bought goods from Anil on credit Rs. 4,000 and for cash Rs.5,000.

3.Sold goods to Rajesh on credit Rs.5,000 and for cash Rs.3,000.

4. Bought goods from Arun Subject to trade discount of 2% of Rs.2,000.

5. Sold goods to Ramesh subject to trade discount of 5% of Rs.4,000.

6. Paid salary Rs.1,000, printing Rs.150 and wages rs.100.

7.Received rent Rs.500, commission Rs.400.

8. Received a cheque from Ganesh Rs.1,000.

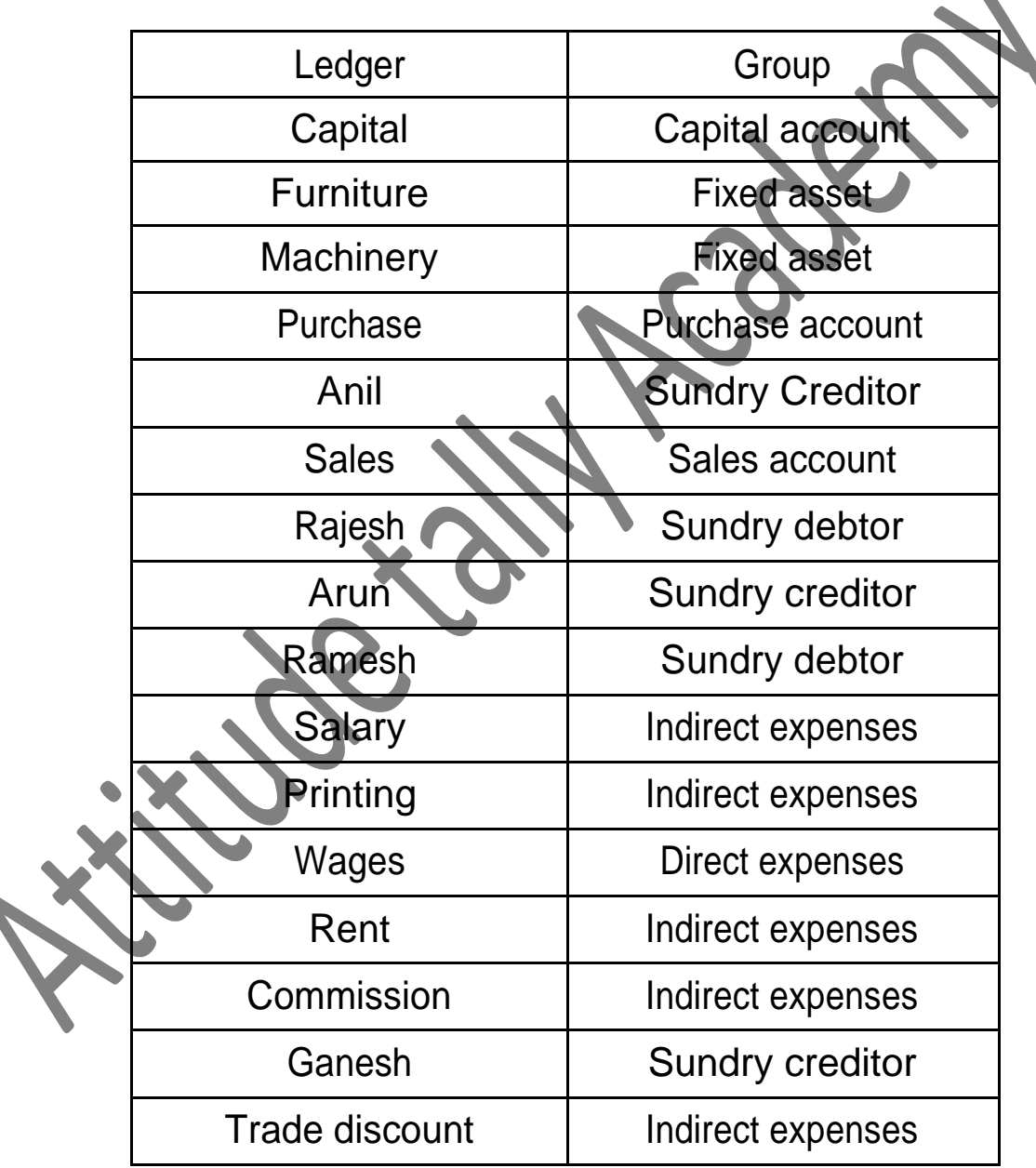

### Memorandum book

**Particulars** 

- 1. Commenced business with cash Rs. 10,000.
- 2. Purchased goods for cash Rs.3,000.
- 3. Opened a bank account with Rs.2,000.
- 4. Purchased stationary Rs.1,00.
- 5. Purchased furniture Rs.1,000.
- 6. Sold goods to A Rs.2,000.
- 7. Purchased goods from B Rs.2,000.
- 8. Sold goods for cash Rs.1,000.
- 9. Paid for postage Rs.20.
- 10. Took loan from C Rs.1,500.
- 11. Paid rent Rs.300.
- 12. Withdraw from bank Rs.800.
- 13. Received from A on account Rs.500.
- 14. Paid commission by cheque Rs.200.

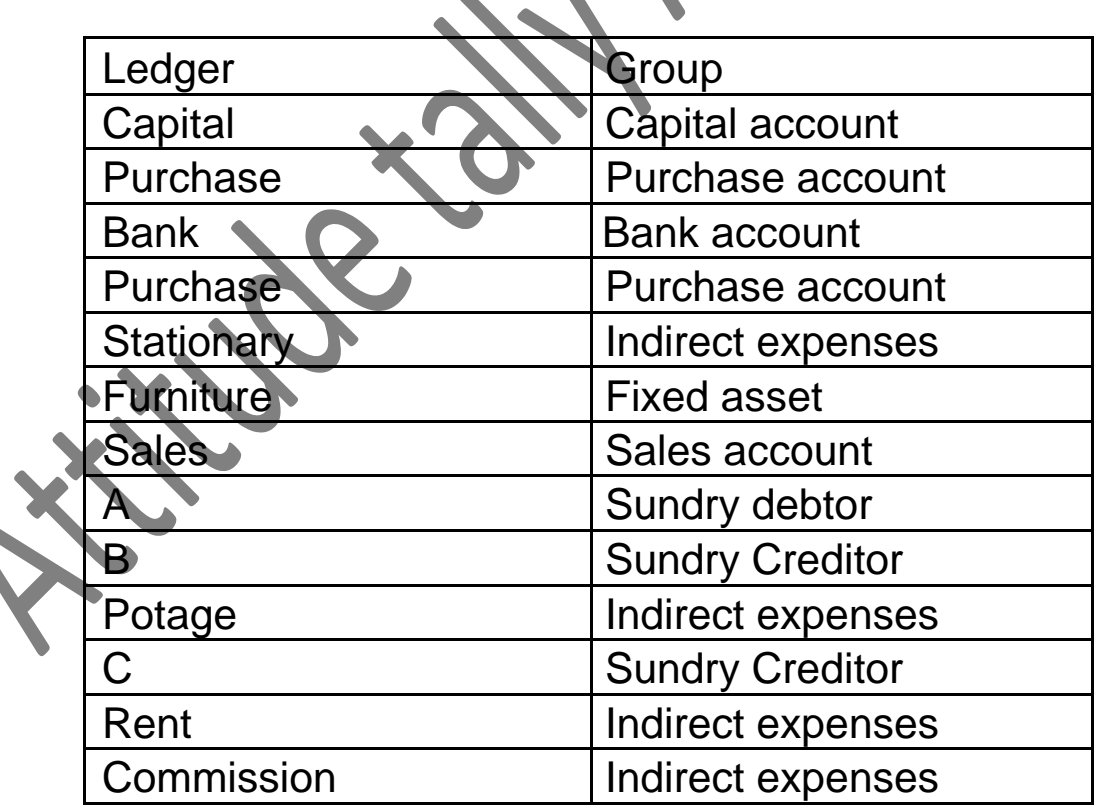

Roa and company

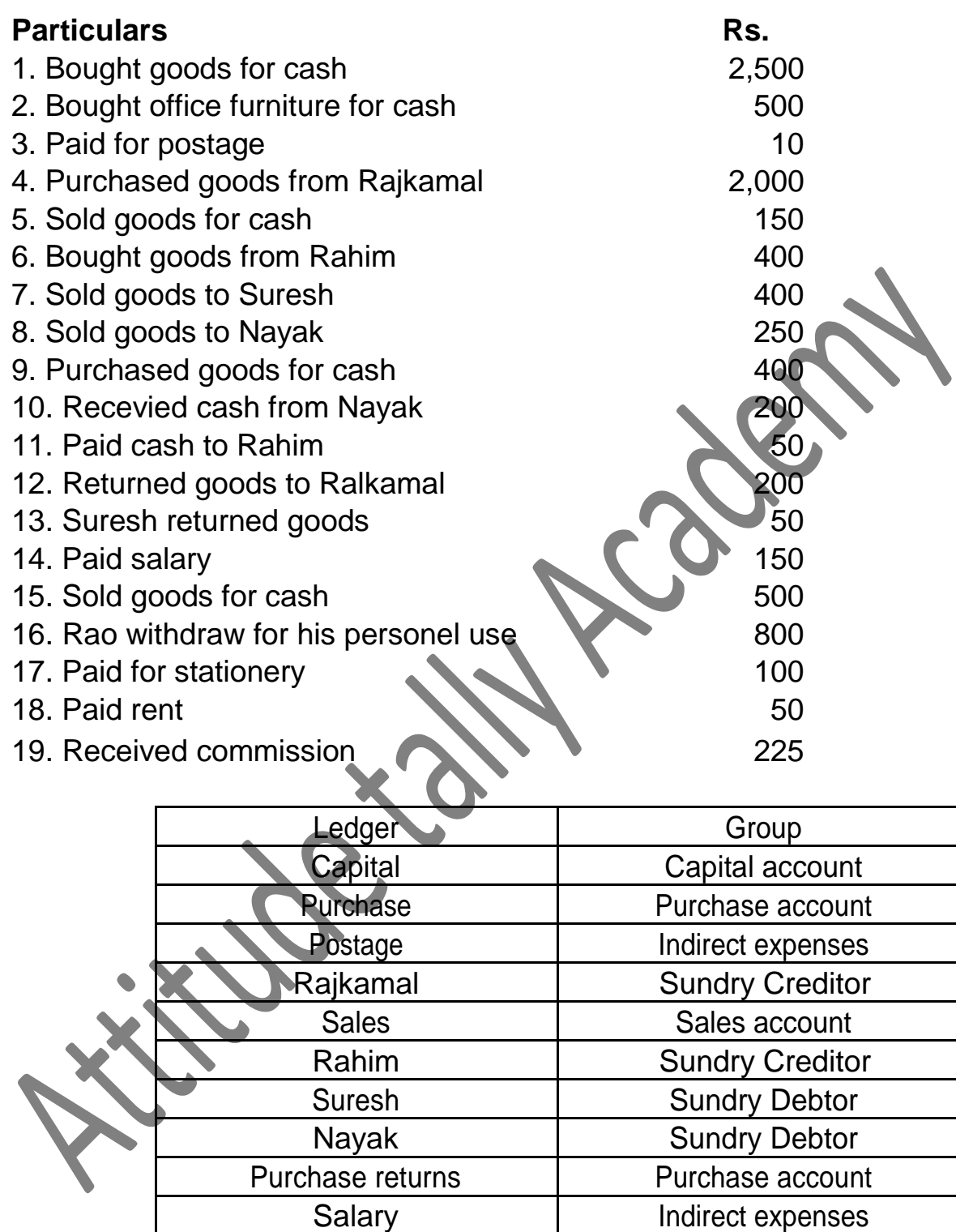

Drawings Capital account

Stationary Indirect expenses<br>Rent Indirect expenses

Commission | Indirect income

Indirect expenses

#### Creating a Company

**Creating a Company** involves providing basic information about the company whose books of accounts are to be maintained in Tally.ERP 9.

#### Go to Gateway of Tally  $>$  (Alt+F3) Company Info.  $>$  Create Company

The Company Creation screen appears as shown:

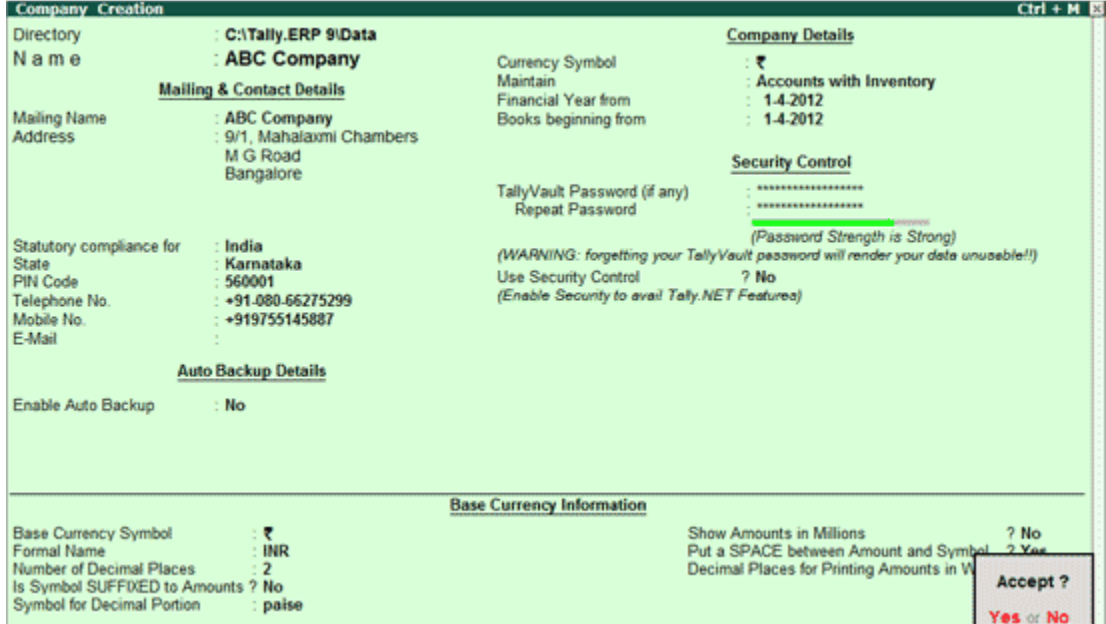

A detailed explanation on each field is given:

#### **Directory**

The data path where you want the company to be created is specified in the **Directory** field.

This field is skipped by default when you create the company in the data path given in the Tally.INI file. If you want to change it, use the **Backspace** key and modify it to the path required.

This is referred to as the Tally Anywhere concept – which is the ability to create/load companies in separate directories. The Directory field is displayed while selecting Select, Create, Backup, Restore and Rewrite options for a company. By default, the cursor will skip the field, presuming that you wish to use the default data directory for your work. You may press **Backspace**to give a new path and work from there.

For example, the default Tally.ERP 9 data directory could be C:\TALLY.ERP\DATA. You may now wish to create a new company on C:\TALLY.ERP\PERSONAL, and some other companies on C:\TALLY.ERP\BRANCHES. The next time, the default directory displays C:\TALLY.ERP\DATA, and if you wish to work on the data of your branches, press Backspace and enter C:\TALLY.ERP\BRANCHES for the directory name. This displays the companies whose data is stored in that location in the List of Companies. You can even give the path of a network server or any other storage device.

If your business uses Tally. Server 9 to maintain data,

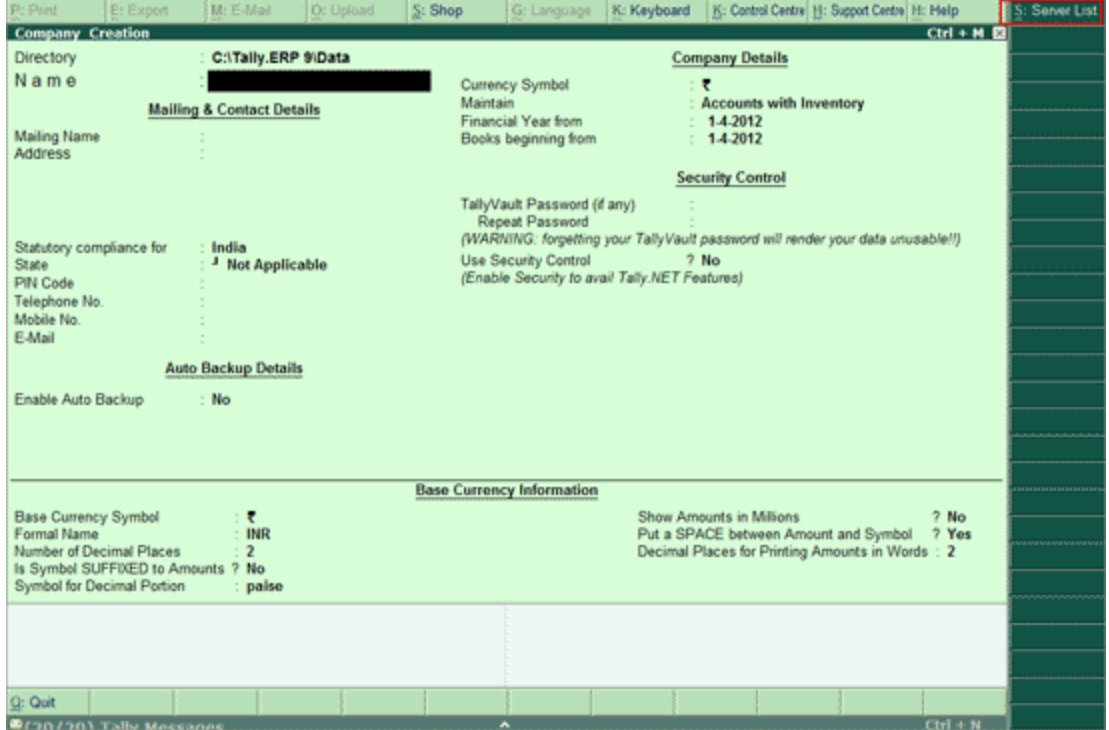

• Click on S: Server List or press Alt+S

Note: If the administrator has enabled Security Access, users need to provide the authorised Tally .NET credentials in order to access the Server List.

The List of Tally. Servers is displayed. Select the required location

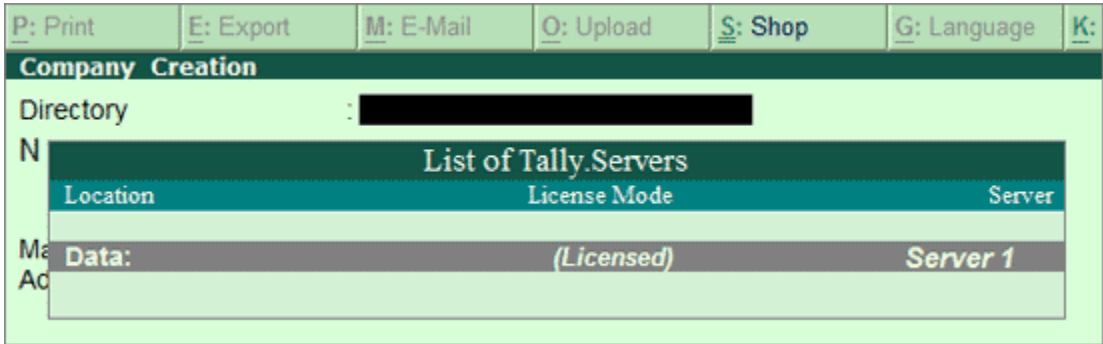

**•** Press **Enter** to continue with Company Creation

#### Name

Enter the name of the company whose books are being opened. If you are a professional accountant and are maintaining the books of your clients, give the Client Company's name.

#### Mailing Name and Address

In addition to the Company Name, Tally.ERP 9 provides the facility to enter the Mailing Name field. It displays the Company Name by default. You may change it as required, if the mailing name is different from the Company Name. The mailing name and address details are picked up for inclusion in any report that needs the company name and address as heading. For example: Balance Sheets, Statement of Accounts, and so on.

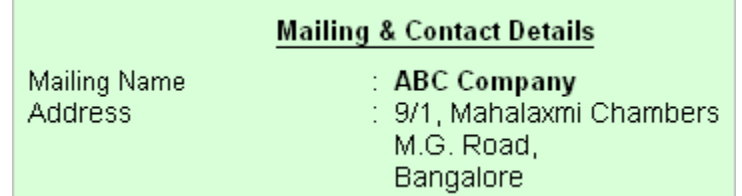

Tally.ERP's reports print the mailing name and address as given:

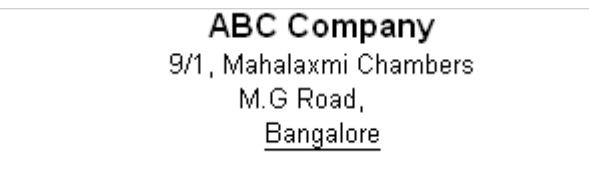

 Tally.ERP 9 does NOT restrict the number of lines for the address details. Tally.ERP 9 accommodates all the entered information and vertically compresses the same.

> Note: In the space provided for the Address details, observe the vertical compression as compared to the Mailing Name field where there is horizontal compression .

You can specify any length for the mailing name and you are permitted to give any number of lines for the address. The information is completely visible.

Tally ERP 9 handles compressed information correctly while printing. It adjusts the reports accordingly .

#### Statutory compliance for

Select the Country from the List of Countries. The Statutory Features and Base Currency Symbol are enabled in accordance with the country selected. For example, if the accounts belong to a company in India, the base currency would be Indian Rupees. The Base Currency will appear with respect to the Country selected.

Selecting India from the List of Countries brings up a State, Pin Code and Telephone No. field.

#### State

You can select the appropriate state from the predefined list.

#### PIN Code

Specify the PIN Code (Postal Index Number) of the specified address.

#### Telephone

Enter the Telephone number.

#### Mobile No

Enter the mobile number of the company.

#### E-mail Address

Enter the E-mail address that will be used to e-mail documents, reports and data from Tally.ERP 9.

#### Enable Auto Backup

Set this to Yes, if you want to enable the automatic backup of Tally.ERP 9 data (per company). Else, set this to No. The data backup is stored in the data folder of the respective company. The auto backup data can be restored by pressing Ctrl+Alt+Kfrom Company Info menu or Gateway of Tally.

> Note: Ensure that all the systems in a network have the same date and time settings.

#### **Currency**

Currency symbol is the symbol of the base currency, that is, the currency that will be used to maintain the books of account.

The symbol ` appears by default in case India for India/SAARC Companies and the field is left blank for International Companies.

> Note: The currency symbol changes based on the country selected from the list for Statutory compliance for field.

Click here to read about Indian Rupee Symbol Conversion.

#### Maintain

Tally.ERP 9 displays a drop down for the Type of Company with two options **Accounts** only and Accounts with Inventory

Select **Accounts only** if you do not have any inventory transactions (suitable for professionals and corporate offices).

However, at a later date (if required) you can choose to alter the information as **Accounts-with-**Inventory. SelectAccounts-with-Inventory, to maintain both financial accounts and inventory.

#### Financial Year From

In most countries, the books of accounts of a company are maintained for a stipulated period like, 12 months, 15 months, and so on. This stipulated period is referred to as the Financial Year.

The stipulated period of the financial year is 12 months in most countries. Tally.ERP 9 automatically considers 12 months from the date you give here as the Financial Year.

For example, if you enter April 1, 2008 as the date, the Financial Year will be from April to March ending with March 31, 2009. If you enter October 1, 2008 as the Financial Year From then the financial year will be from October 2008 to September 2008 ending with 30th of September every year.

Tally.ERP 9 allows you to maintain data for multiple years by changing the period (Alt+F2) at the Gateway of Tally. In addition, you can also specify the date of actual establishment of the company (date of incorporation)

#### Books Beginning From

Tally.ERP 9 presumes that you wish to maintain books from the beginning of the financial year. Hence, Tally.ERP 9 displays the date given in Financial Year From field automatically.

The date for Books beginning from can be changed, in case of companies, which are incorporated in the middle of the year. If your company is new, you can opt to start the books of accounts from the date of actual establishment of the company (date of incorporation) but close books according to the Financial Year as specified by you. Tally.ERP 9 provides the required flexibility in such a case by allowing you to give the date when the books of accounts actually began. Tally.ERP 9 will open books from this date and close as on the last day of the Financial Year.

For example, if your company is established on August 19, 2008, the opening balances for all the accounts can be given as on August 19, 2008 even though the Financial Year given is April 1, 2008 (April to March financial year). The company's books will begin on August 19, 2008 and close on March 31, 2009, which ensures smooth transition to the next year.

This concept can be applied even when you are migrating to Tally.ERP 9 from any other system or from a manual accounting system on any day during the Financial Year. Close books in that other system on the previous day and start books on Tally.ERP 9 from this day. You are allowed to give opening balances of all Ledger accounts including Revenue accounts.

#### TallyVault Password

TallyVault is an enhanced security system, which allows for encryption of the company data. Encryption involves converting normally accessible Tally information into unrecognisable information, which can only be reconverted by authorised persons.

Give a password here and repeat the same in the Repeat field. This basically results in the creation of an encrypted company whose information is not accessible to users other than the password holder.

#### Password Strength

Password Strength indicator is available in Tally.ERP 9 from Release 4.5 onwards. Now, strength is displayed while creating / altering passwords under Security Control, Tally Vault, and Control Centre. Also when Password Policy is enabled, Password Strength is indicated in the Change Password screen that appears for first time login.

Let us understand the logic used by Tally.ERP 9 to ascertain a password's strength. This logic consists of two sets of conditions to be applied.

#### A. Password Score

**B. Password Length and Username match** 

#### Use Security Control?

Set this to Yes, if you want to initiate a password-protected system to control access to Tally.ERP 9 data. Else, set this to No.

If you opt for security control, Tally.ERP 9 offers a comprehensive password based access control to different features of Tally.ERP 9 based on authority lists created by the Administrator. For more information refer Data Management in Tally.ERP 9.

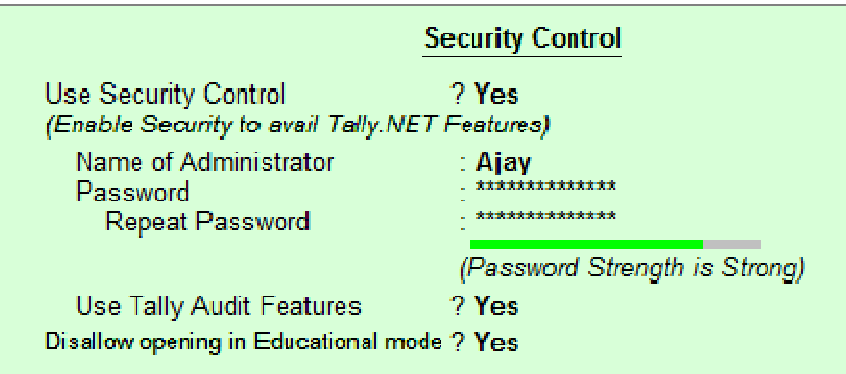

Name of Administrator, Password, Repeat

Assuming the Tally Vault Password and Use Security Control is set to Yes enter the Name of Administrator, Password andRepeat in the respective fields.

#### Use TallyAudit Features

Tally Audit allows the administrator or an auditor profile user to track changes in accounting information. If you wish to use this facility, select Yes. Tally Audit will be available only to the administrator/auditor, through Display of Statements of Accounts.For more information refer Data Management in Tally.ERP 9.

#### Disallow opening in Educational mode ?

Set this option to Yes, if you don't want the company to be opened in Educational mode of Tally.ERP 9. Else, set this to No.

On accepting the company creation screen, if you have specified Tally Vault password, Tally.ERP 9 prompts you to enter the TallyVault password as appears:

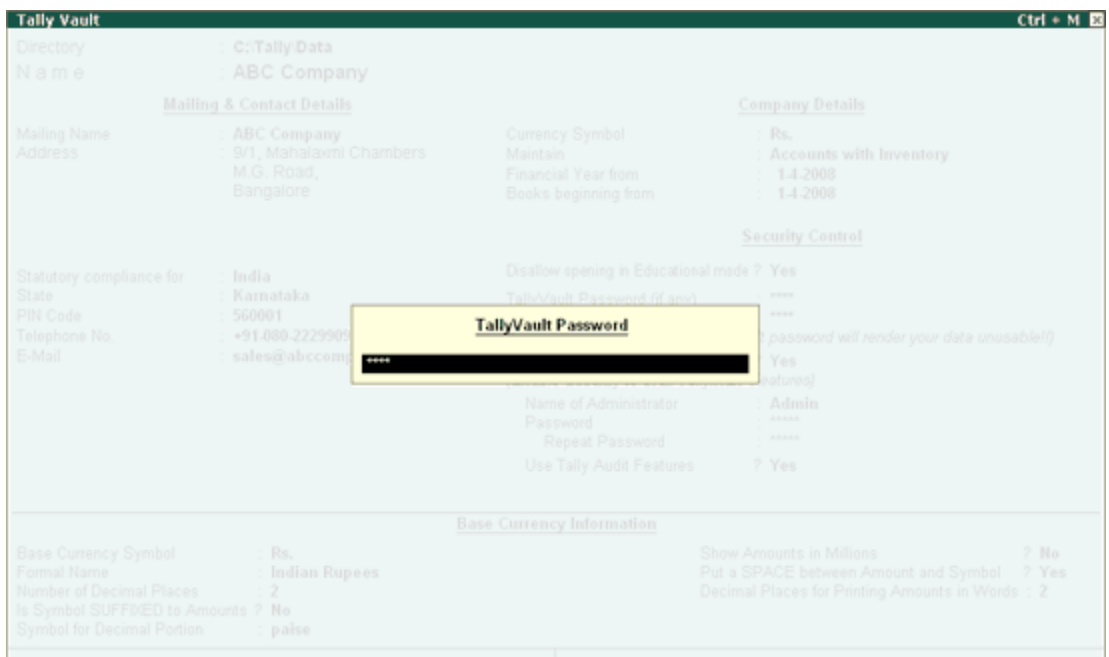

Then Tally.ERP 9 prompts you to enter the **Name of User** and Password (if any).

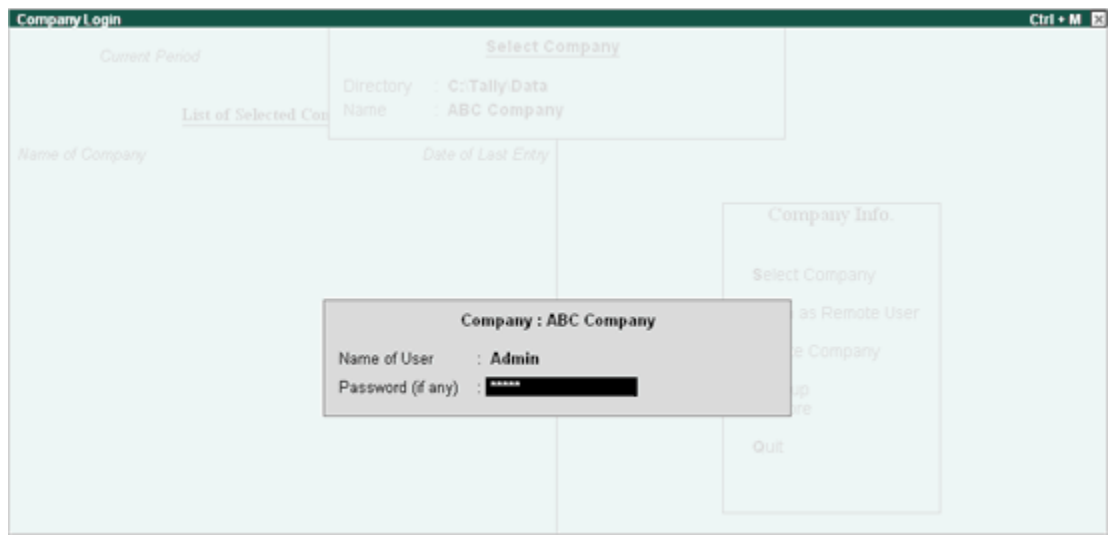

 After verification Tally.ERP 9 imports the latest statutory masters. Wait till the screen shows that 100% of import is complete.

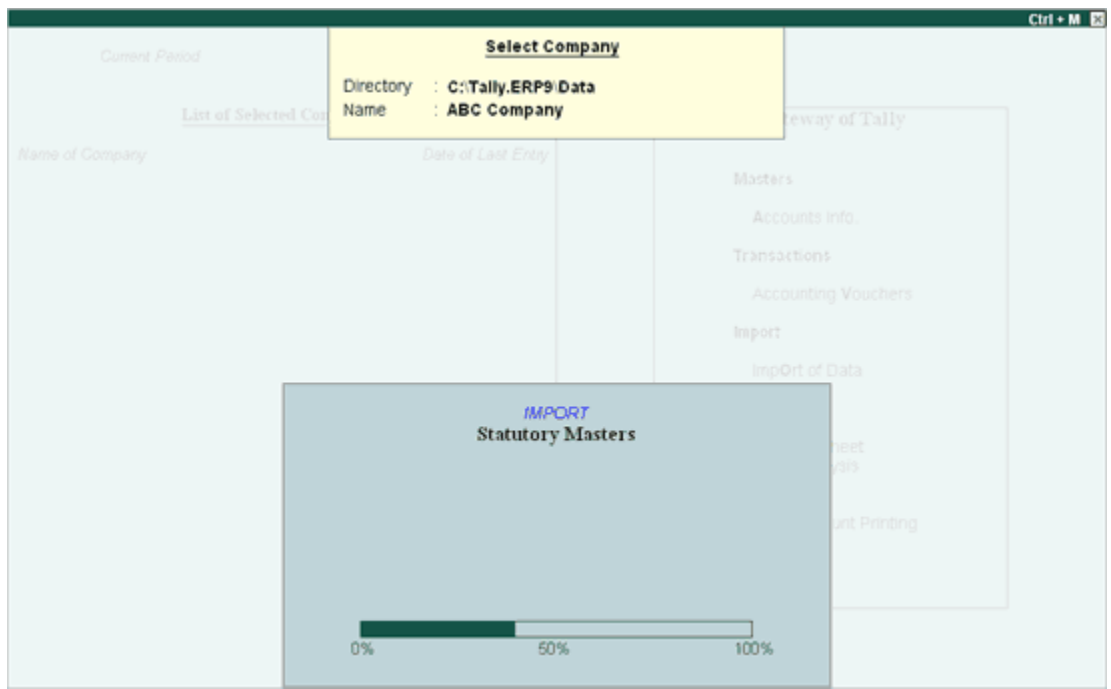

This completes the Company Creation process in Tally.ERP 9.

An explanation on the fields on the bottom of the Company creation screen follows:

#### Base Currency Information

The **Base Currency** Information is found in the bottom frame of the Company creation Screen. Base Currency is the currency in which your accounts would be maintained. Financial statements are prepared in the base currency by default and these are normally required to be submitted to local statutory authorities. The Base Currency information in Tally.ERP 9 varies with the country selected for Statutory Compliance.

You can record transactions and raise invoices in foreign currency; and also maintain bank accounts or ledgers in foreign exchange, when required.

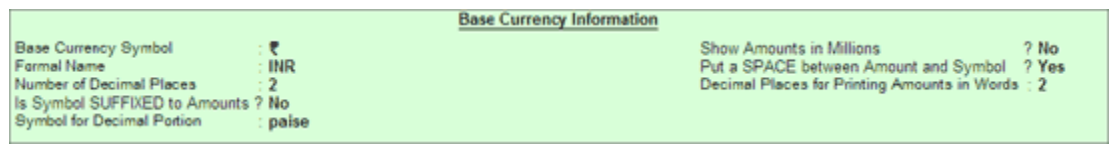

#### Base Currency Symbol

The currency symbol given earlier in the Company Creation screen is displayed here automatically.

Tally.ERP 9 uses this currency symbol in reports, wherever necessary.

Click here to read about Indian Rupee Symbol Conversion.

#### Formal Name

Formal Name is the full name of the currency specified.

The Formal Name for the base currency is set to Indian Rupees for Indian Companies.

#### Number of decimal places

The number of **decimal places** for the base currency is set to 2, by default. However, you have the option of specifying up to 4 decimal places. Indian currency has 2 decimal places whereas certain other countries require 3 decimal places and so on.

#### Is Symbol Suffixed to Amounts

For countries, which specify the symbol after the amount (value) - this facility is provided. For example, Yen is specified after the amount (5000 Yen) unlike in India where the symbol is specified before the amount (Rs.5000)

#### Symbol for Decimal Portion

Enter the symbol for decimal portion.

#### Show Amounts in Millions

This is useful for companies, which require reporting the financial statements in millions. This is possible only if Allow Multi-Currency is enabled in F11: Accounting Features.

#### Put a space between Amounts and Symbol

This facility is provided to users who require a **space** between the amount and the symbol. However, putting a space between the amount and symbol could give an opportunity for misuse incase of cheque printing. Hence, the flexibility to turn this option on and off as required is provided.

#### Decimal Places for Printing Amounts in Words

You can specify the number of decimal places for printing the amount in words. This number should be equal to or lesser than the number specified in Number of Decimal places field in company creation or currency master screen which will appear in Invoice and Cheque printing screen.

For example, if the currency is expressed upto 3 decimal places, the numeric to be printed in words can be restricted to 2 decimal places.

> Note: The Name of the Company, cannot be translated or transliterated but will appear in the

#### Loading a Company

In order to load a company using the **Select Company** option, disable the default loading of a company in Tally.ini file. SetDefault Companies to No OR place a semi-colon before Load =  $00001$ (company number - placing a semicolon means that the words following it in that line would not be executed. Each line is a separate command).

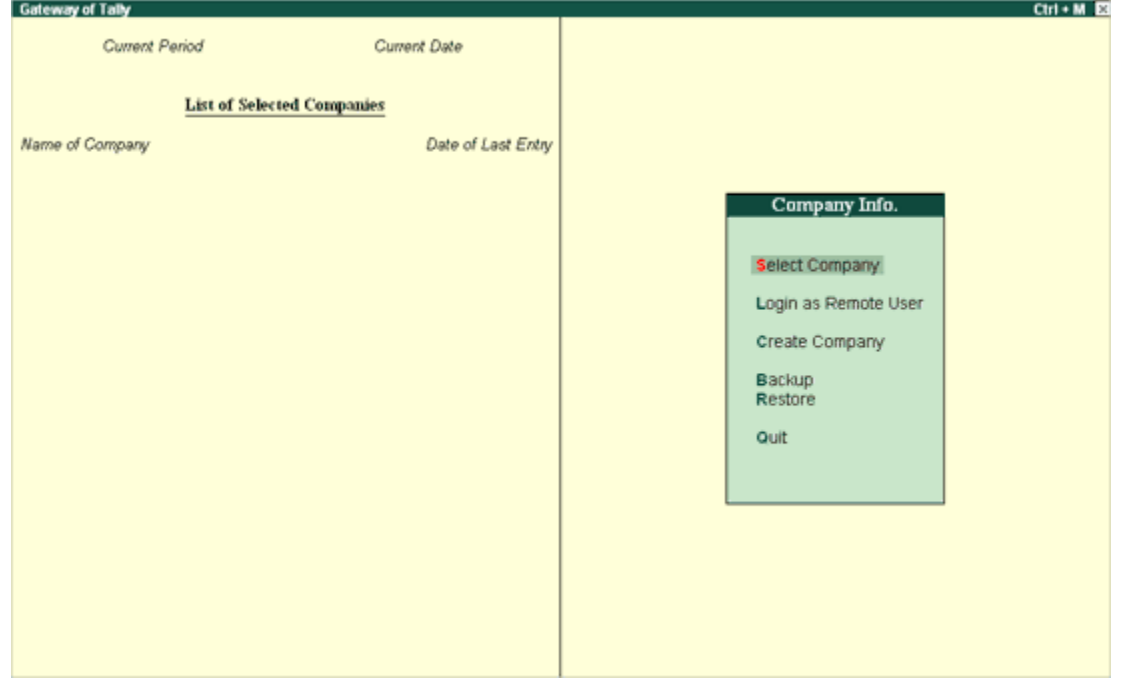

On double-clicking the Tally icon, the screen is displayed as shown:

You can use the **Select Company** option in two ways, from the **Company Info**. Menu OR by using the button F1: Select Cmp(available on the Gateway of Tally screen).

#### Select Company

Select Company option allows you to load another company from the list of companies listed which you may have created earlier.

Press Enter on Select Company or use the button F1: Select Cmp. Tally.ERP 9 displays the following screen:

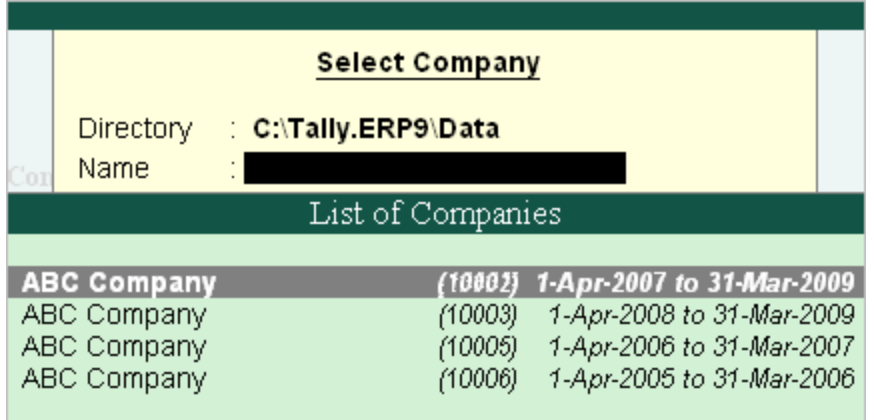

If your business uses Tally. Server 9 to maintain data,

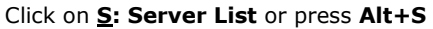

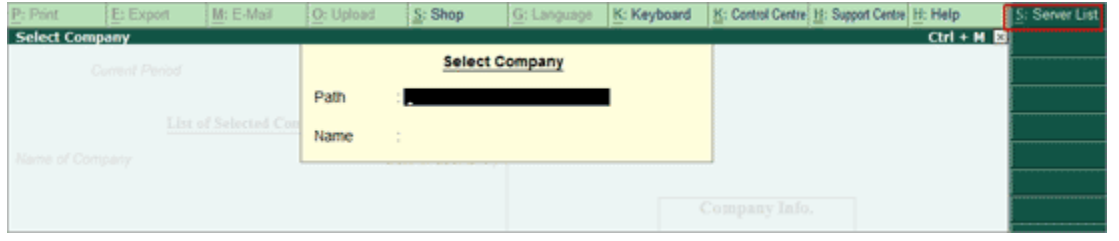

**Note**: If the administrator has enabled Security Access, users need to provide the authorised Tally NET credentials in order to access the Server List.

The List of Tally. Servers is displayed. Select the required location

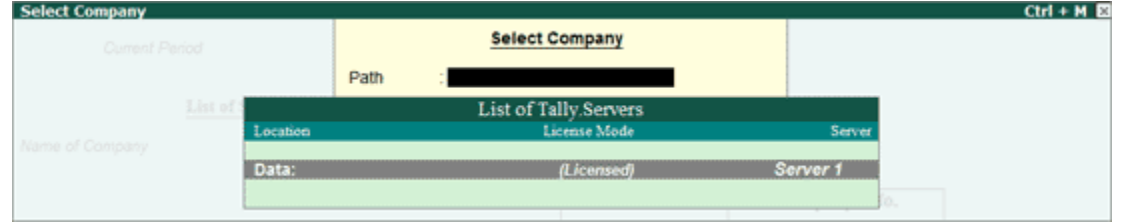

The Companies available on the selected Tally.Server will be displayed:

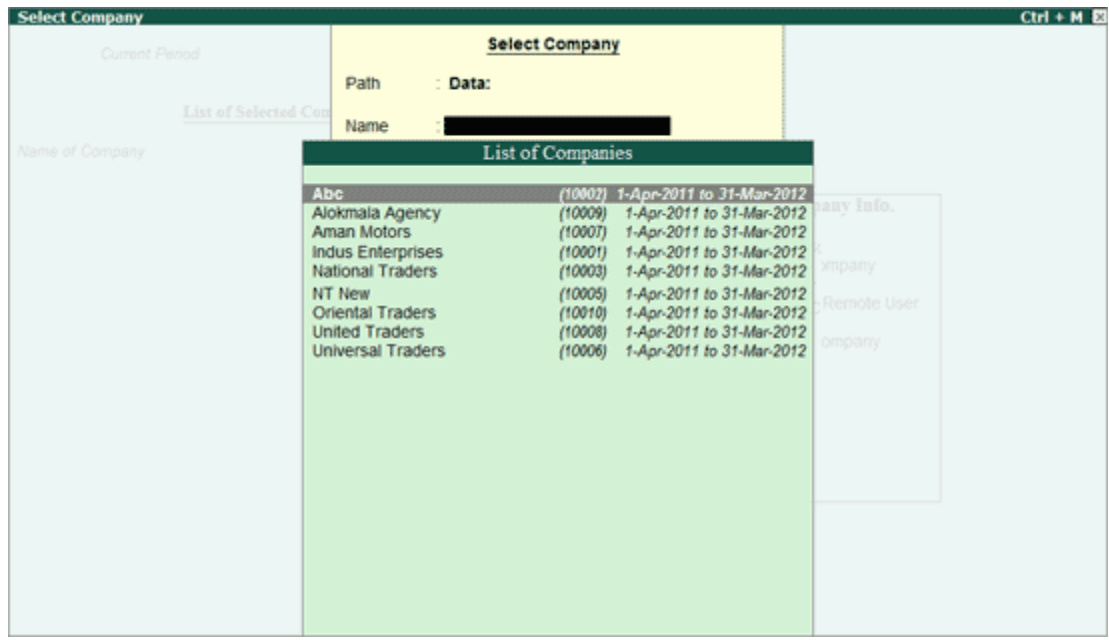

Tally.ERP 9 displays

- 1. **Company Name** (All the companies created are displayed in an alphabetical order)
- 2. System-generated code for each company displayed
- 3. The Financial Year information relating to the number of years data present in the company

**Note:** The system-generated code for each company is displayed to assist you in identifying which company you wish to work on in case you have multiple companies with the same name (as displayed in the above screen).

Select the required company from the list given to go to the Gateway of Tally for that company.

In case two or more companies are loaded , click on the company which you need to work on so that the selected company will be highlighted and will appear on top of the list.

#### Shut a Company

Shut a Company is to unload it. It does not mean that you have deleted it. Simply select it again to load and work on it again.

You can shut a company in two ways – either using the button  $F1$ : Shut Cmp (Alt + F1) or pressing Enter on Shut Companymenu option on the Company Info. Menu.

The screen appears as shown below:

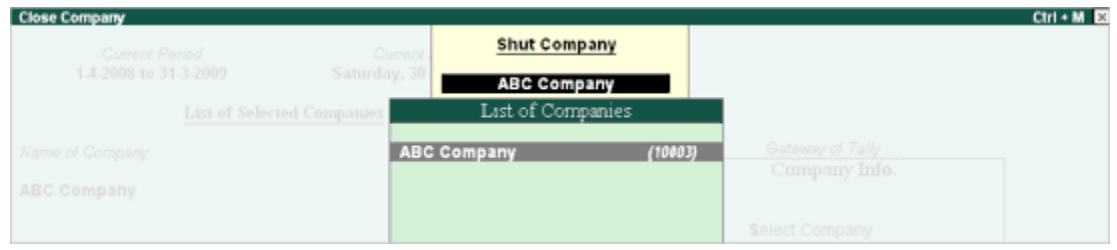

Select the company to be shut from the List of Primary Companies.

#### Alter a Company

This option allows you to alter information about the existing company, you can modify any information at any time that is set while creating a company.

#### Go to Gateway of Tally

- 1. Select F3: Cmp Info. (ALT+F3) from the button bar
- 2. Select Alter and press Enter and the screen appears as shown below:

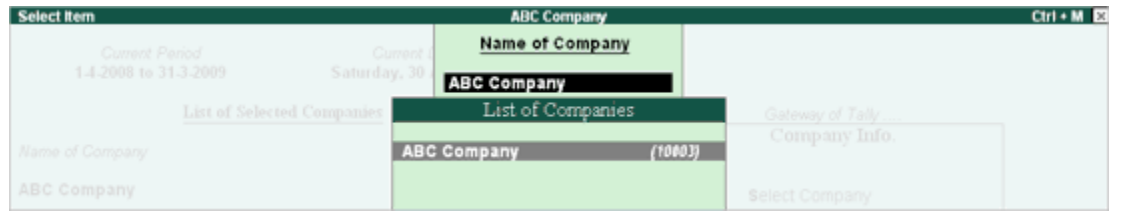

- 3. Select the company from the List of Companies and press Enter to view the Company Alteration screen.
- 4. Make the necessary changes in the required fields and accept the screen.

To change the password if Use Security Control is set to Yes:

- 1. Enter the Name of Administrator.
- 2. Enter the new password.
- 3. Re-enter the password in the Repeat field to confirm.
- 4. Enter the Old Password and **Accept** the screen to alter the company.

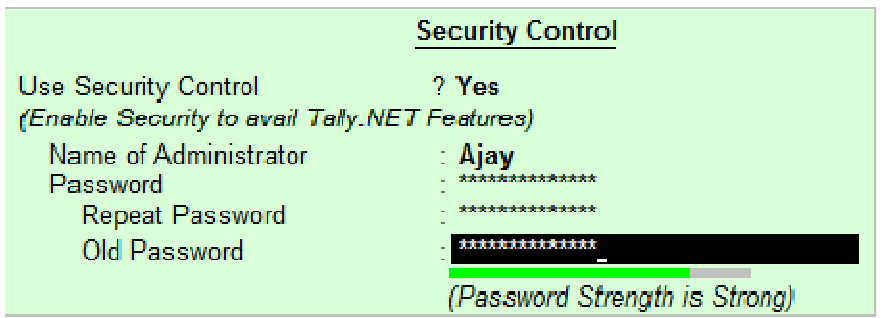

Note: To understand the conditions that determine a Password's strength, click Password Strength Indicator.

#### Delete a Company

This option allows you to delete an existing company.

To delete a company, you have to load the company first.

- 1. Select F3: Cmp Info. (ALT+F3) from the Gateway of Tally to proceed to the Company Information menu.
- 2. Select Alter and press Enter.
- 3. Select the company to be deleted. The **Company Alteration** screen is displayed.
- 4. Use Alt + D to delete. Tally.ERP 9 will prompt for a confirmation on deleting the company.

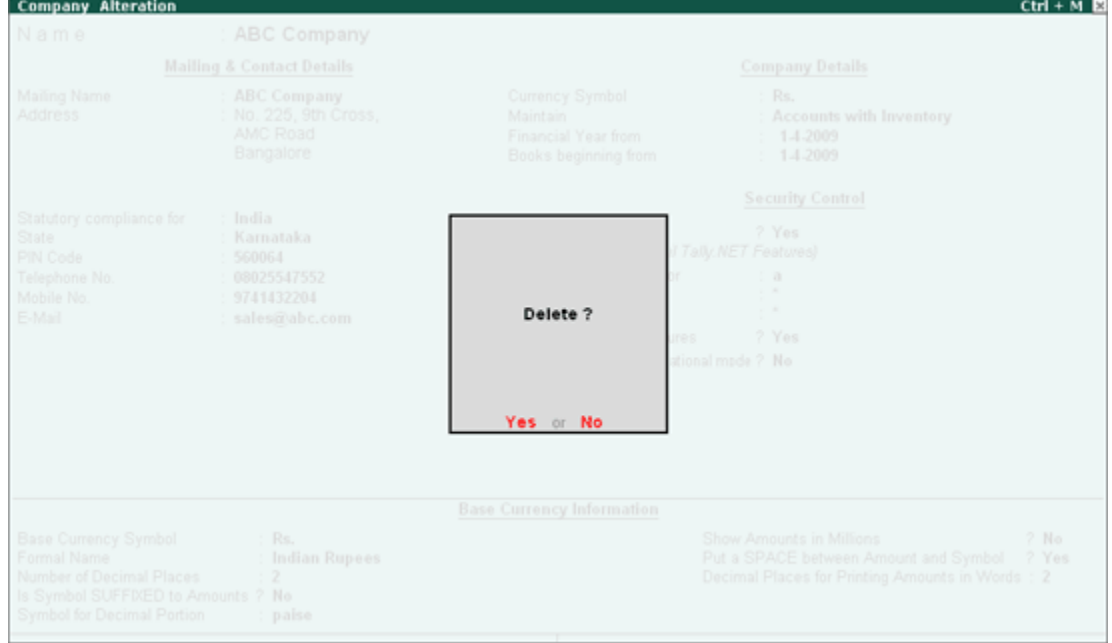

5. Press **Enter** to delete the company.

Note: Deletion of a company is irreversible. The company is permanently deleted from the system.

#### Pre-defined Groups in Tally.ERP 9

By default, Tally.ERP 9 provides a list of Groups called **pre-defined groups**. The user can create any number of Primary Groups and Sub Groups which are again grouped under a Primary Group/Sub Group.

#### There are 28 pre-defined Groups in Tally.ERP 9, out of which 15 are Primary Groups and 13 are Sub-Groups.

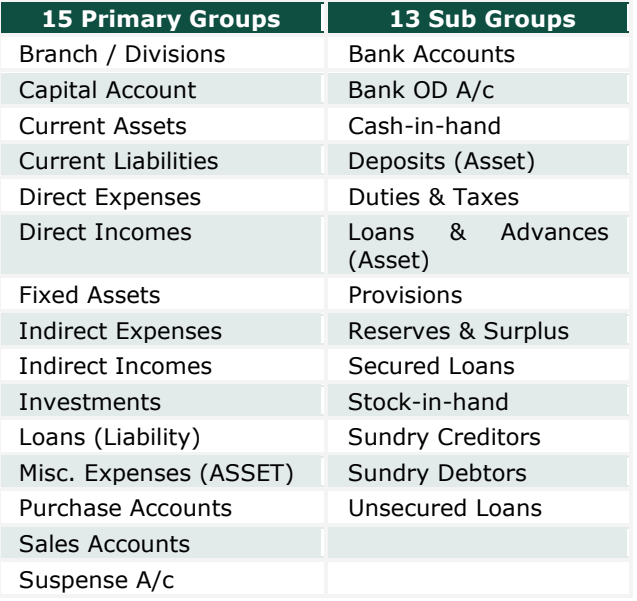

Out of the 15 Primary Groups, 9 Primary Groups appear in the Balance Sheet which are Capital in nature and 6 Primary Groups appear under Profit & Loss Account which are Revenue in nature.

13 Sub Groups are classified under the 15 Primary Groups and they appear in the Balance Sheet.

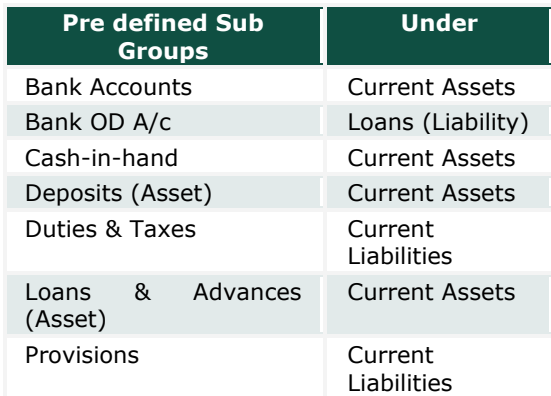

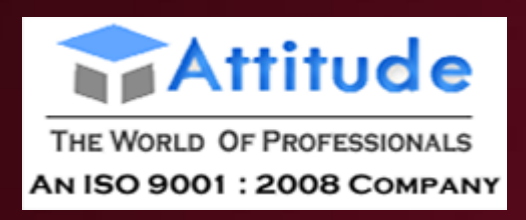

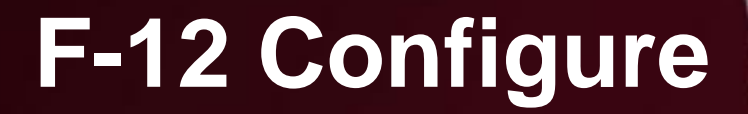

**Attitude Academy**

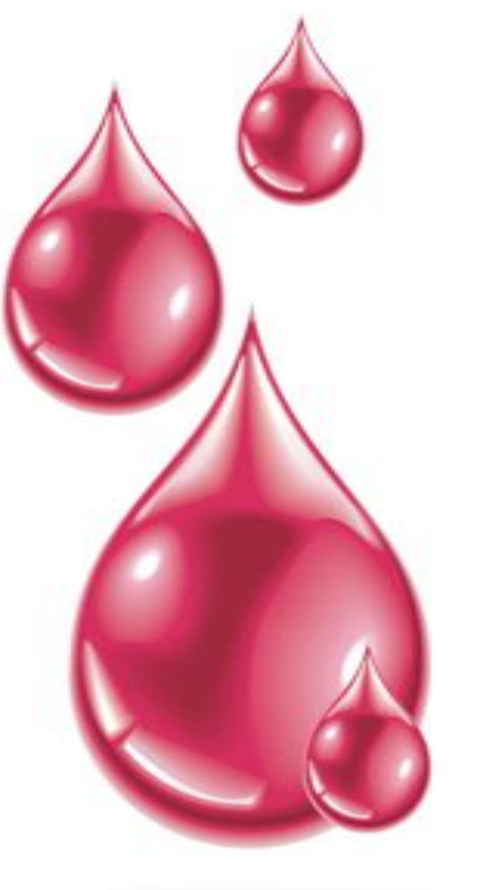

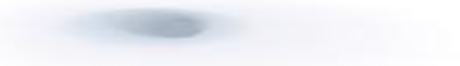

fppt.com

# **F12: Configure**

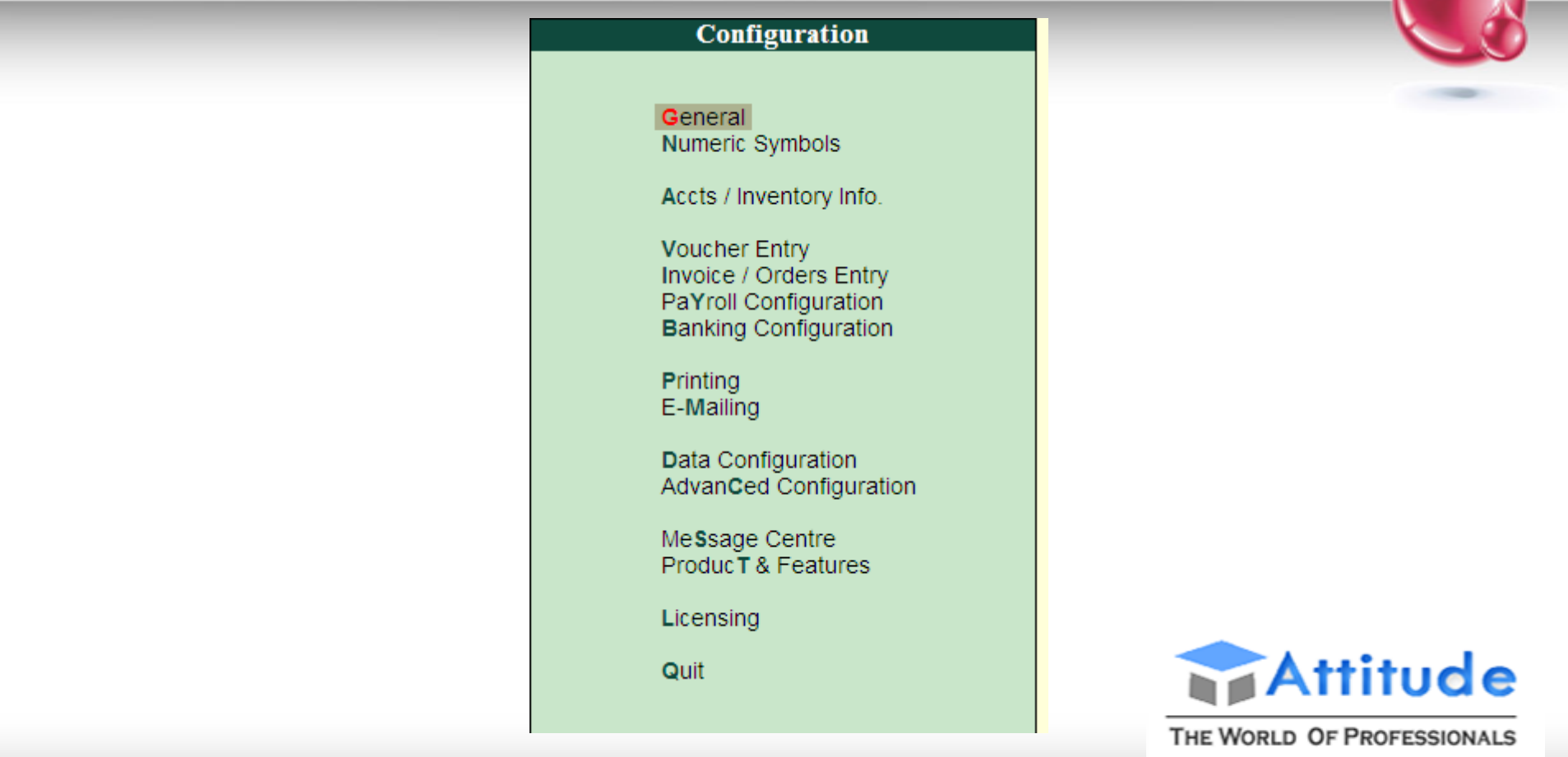
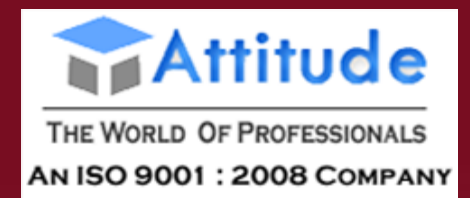

**[General](mk:@MSITStore:D:\Program%20Files\Tally.ERP9\TallyERP9Ref.chm::/01_MAINTAINING_COMPANY_DATA_IN_TALLY/02_F12_Configurations_in_Tally/General.htm) [Numeric Symbols](mk:@MSITStore:D:\Program%20Files\Tally.ERP9\TallyERP9Ref.chm::/01_MAINTAINING_COMPANY_DATA_IN_TALLY/02_F12_Configurations_in_Tally/Numeric_Symbols.htm) [Accts / Inventory Info.](mk:@MSITStore:D:\Program%20Files\Tally.ERP9\TallyERP9Ref.chm::/01_MAINTAINING_COMPANY_DATA_IN_TALLY/02_F12_Configurations_in_Tally/Accts___Inventory_info.htm) [Voucher Entry](mk:@MSITStore:D:\Program%20Files\Tally.ERP9\TallyERP9Ref.chm::/01_MAINTAINING_COMPANY_DATA_IN_TALLY/02_F12_Configurations_in_Tally/Voucher_Entry.htm) [Invoice / Orders Entry](mk:@MSITStore:D:\Program%20Files\Tally.ERP9\TallyERP9Ref.chm::/01_MAINTAINING_COMPANY_DATA_IN_TALLY/02_F12_Configurations_in_Tally/Invoice_Orders_Entry.htm)** [Payroll Configuration](mk:@MSITStore:D:\Program%20Files\Tally.ERP9\TallyERP9Ref.chm::/Payroll/F12_Payroll_Configuration.htm) **[Printing](mk:@MSITStore:D:\Program%20Files\Tally.ERP9\TallyERP9Ref.chm::/01_MAINTAINING_COMPANY_DATA_IN_TALLY/02_F12_Configurations_in_Tally/Printing.htm)** [E-Mailing](mk:@MSITStore:D:\Program%20Files\Tally.ERP9\TallyERP9Ref.chm::/Data_Management/EMail_Configuration.htm) **[Data Configuration](mk:@MSITStore:D:\Program%20Files\Tally.ERP9\TallyERP9Ref.chm::/01_MAINTAINING_COMPANY_DATA_IN_TALLY/02_F12_Configurations_in_Tally/data_configuration.htm) [Message Centre](mk:@MSITStore:D:\Program%20Files\Tally.ERP9\TallyERP9Ref.chm::/01_MAINTAINING_COMPANY_DATA_IN_TALLY/02_F12_Configurations_in_Tally/Message_Centre.htm) [Product & Features](mk:@MSITStore:D:\Program%20Files\Tally.ERP9\TallyERP9Ref.chm::/01_MAINTAINING_COMPANY_DATA_IN_TALLY/02_F12_Configurations_in_Tally/TDL_Configuration.htm) [Advanced Configuration](mk:@MSITStore:D:\Program%20Files\Tally.ERP9\TallyERP9Ref.chm::/01_MAINTAINING_COMPANY_DATA_IN_TALLY/02_F12_Configurations_in_Tally/advanced_configuration.htm) [Licensing](mk:@MSITStore:D:\Program%20Files\Tally.ERP9\TallyERP9Ref.chm::/01_MAINTAINING_COMPANY_DATA_IN_TALLY/02_F12_Configurations_in_Tally/Licensing.htm)**

You can configure Country Details, Style of Names, Style of Dates, Configuration of Numbers in the General configuration screen. Go to **Gateway of Tally > F12: Configuration Menu > General**

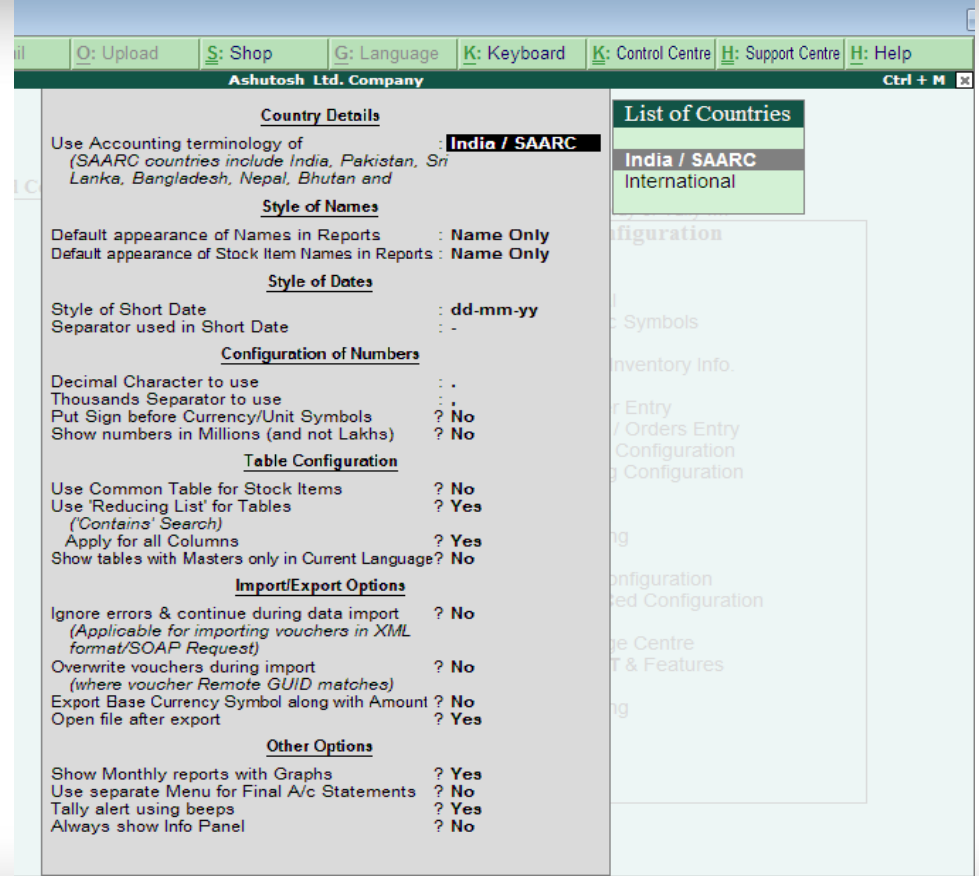

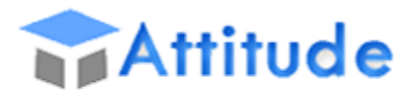

THE WORLD OF PROFESSIONALS AN ISO 9001: 2008 COMPANY

This enables you to set the **number styles**. The default styles and symbols are specified. However, you have the option of changing them in the respective fields according to your preference. For example, change negative sign from (-) to (+). Go to Gateway of Tally > F12: Configure > Numeric Symbols

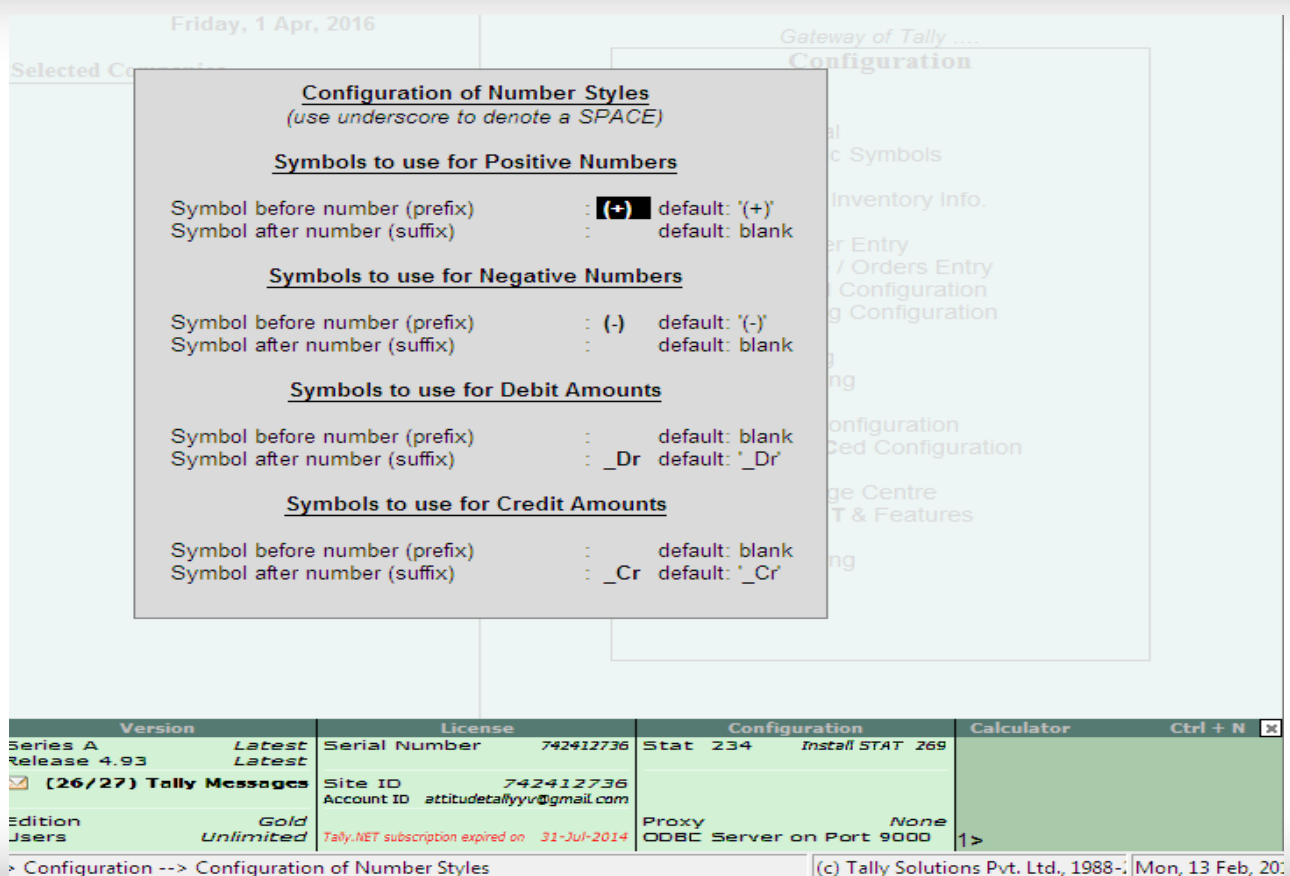

Here you can configure the details you want in the masters over and above those provided by fault. You can access the **F12: Configure** screen from **Accounts Masters** and **Inventory Masters** when required. The fields pertaining to both Accounting and Inventory Info. can be configured here. Go to **Gateway of Tally > F12: Configure > Accts/Inventory Info.**

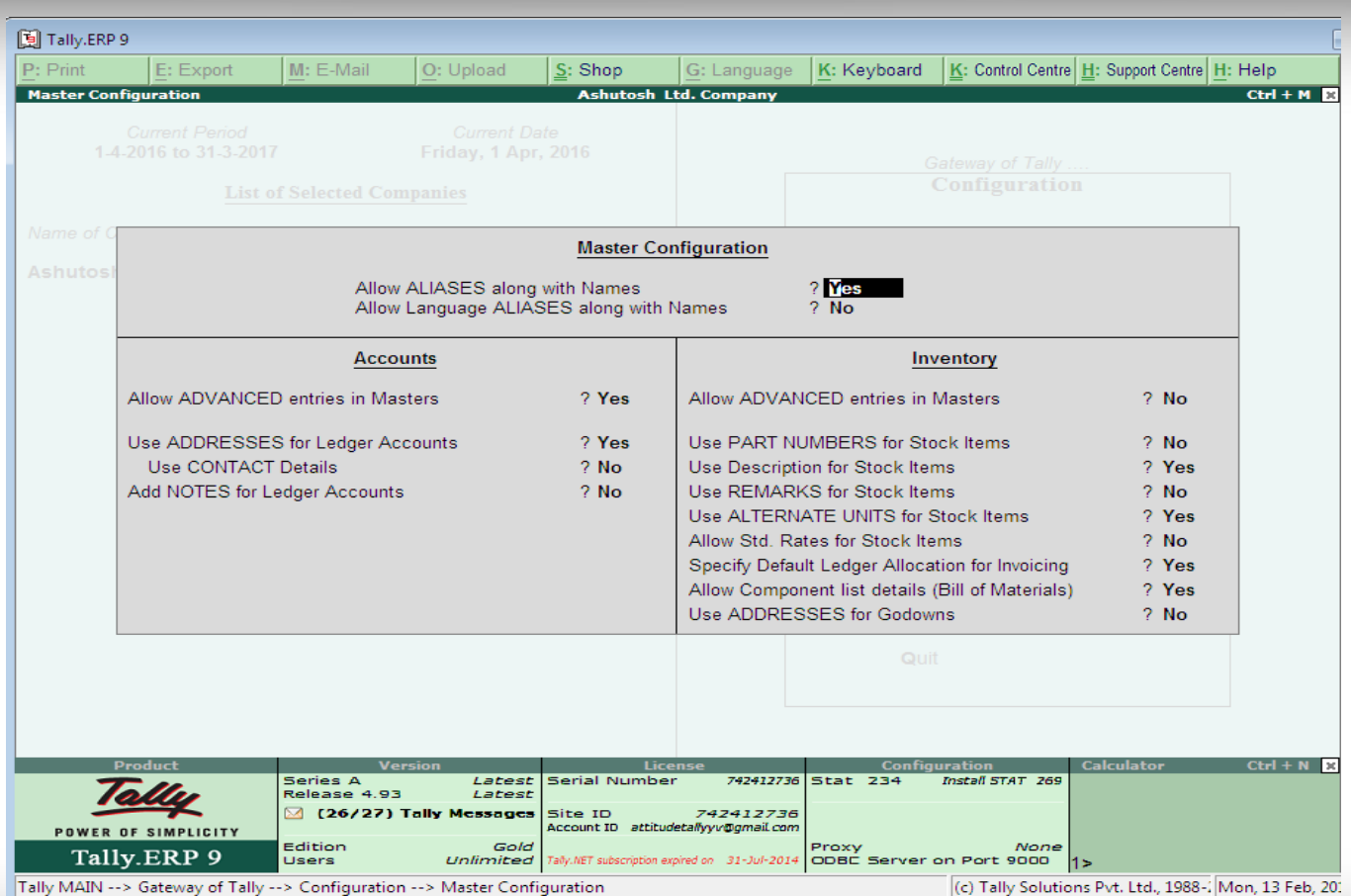

This option allows you to configure the vouchers entries in Tally.ERP 9, both the Accounting and Inventory Vouchers can be configured from this menu for additional information.

Go to **Gateway of Tally** > **F12: Configure** > **Voucher Entry**

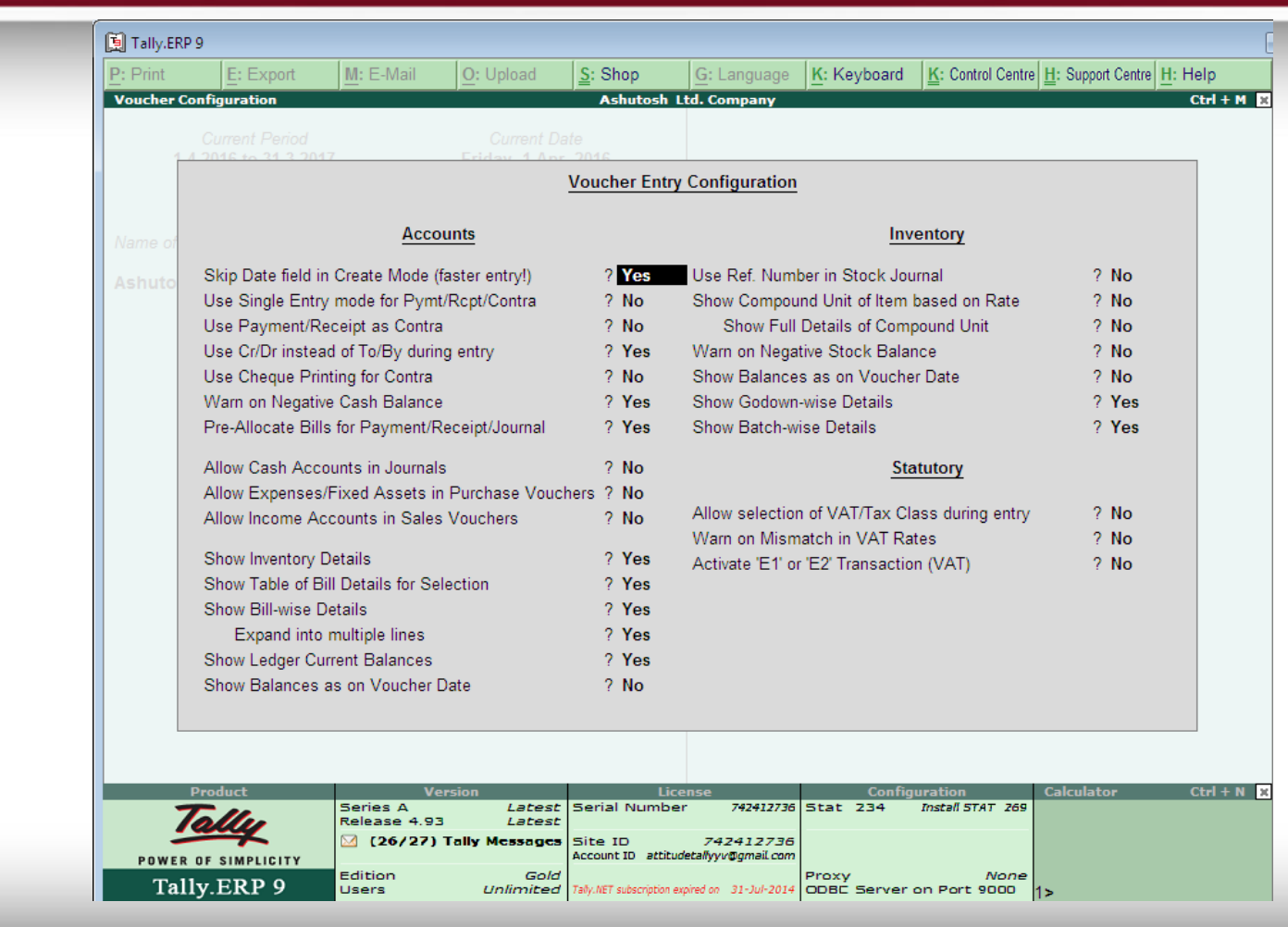

This allows you to configure invoice, delivery notes and sales & purchase orders. The Invoice entry and Order entry screens can be configured for additional information such as export details, shipping details, etc.

Go to **Gateway of Tally > F12: Configure > Invoice/Orders Entry**

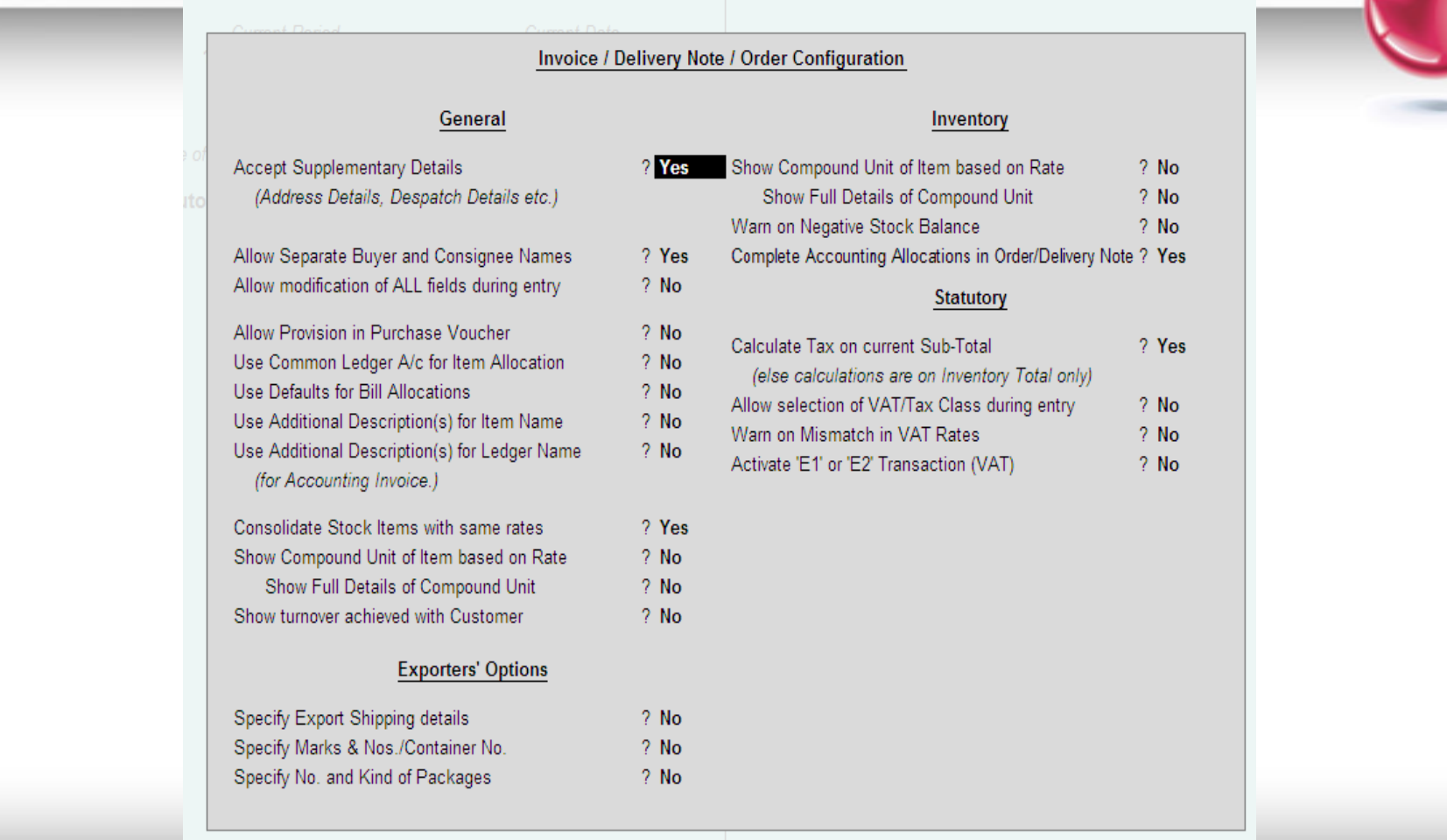

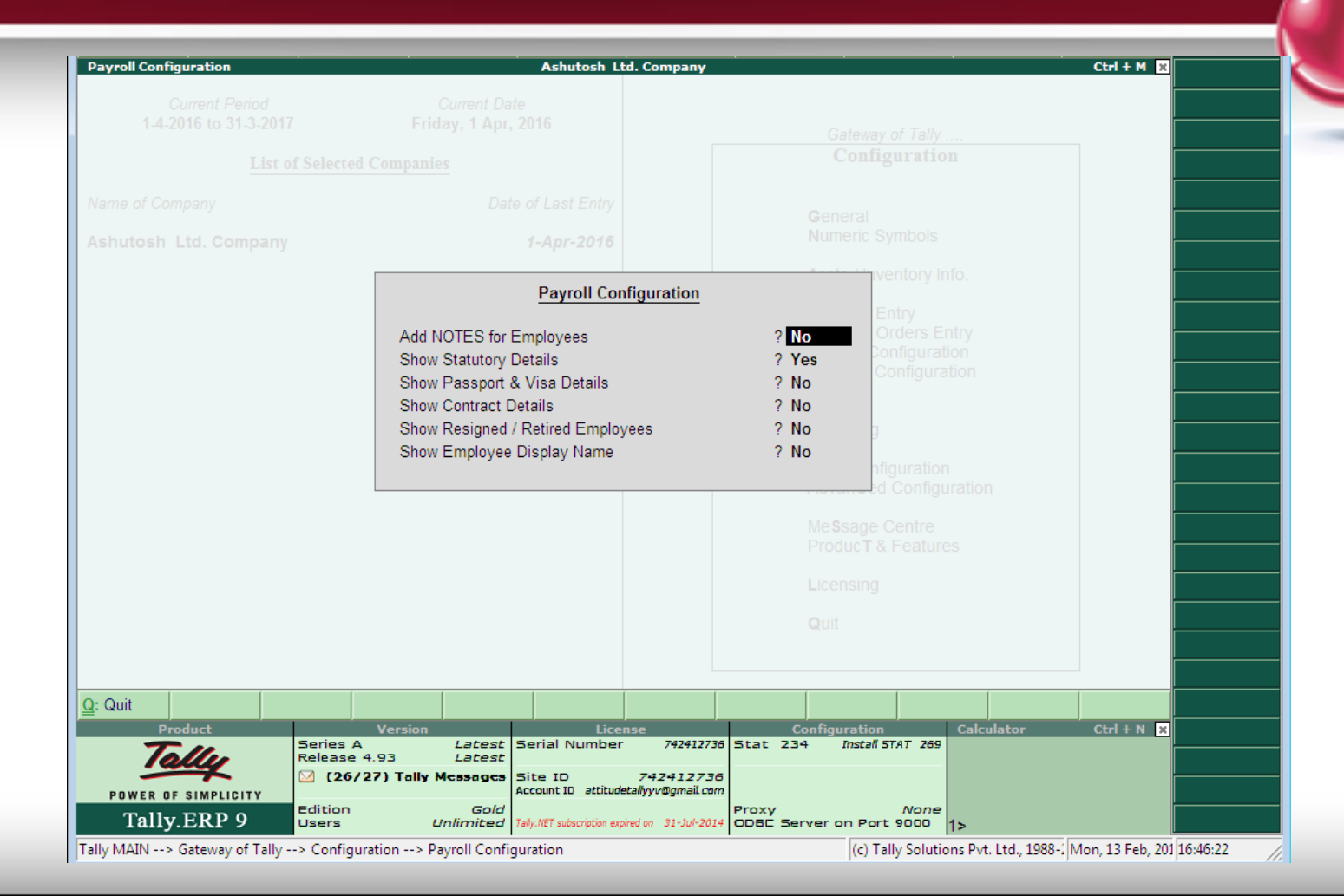

## This allows you to configure the BRS Report and alter the Reconciled A Vouchers. Go to Gateway of Tally > F12: Configuration Menu > Banking **Configuration**

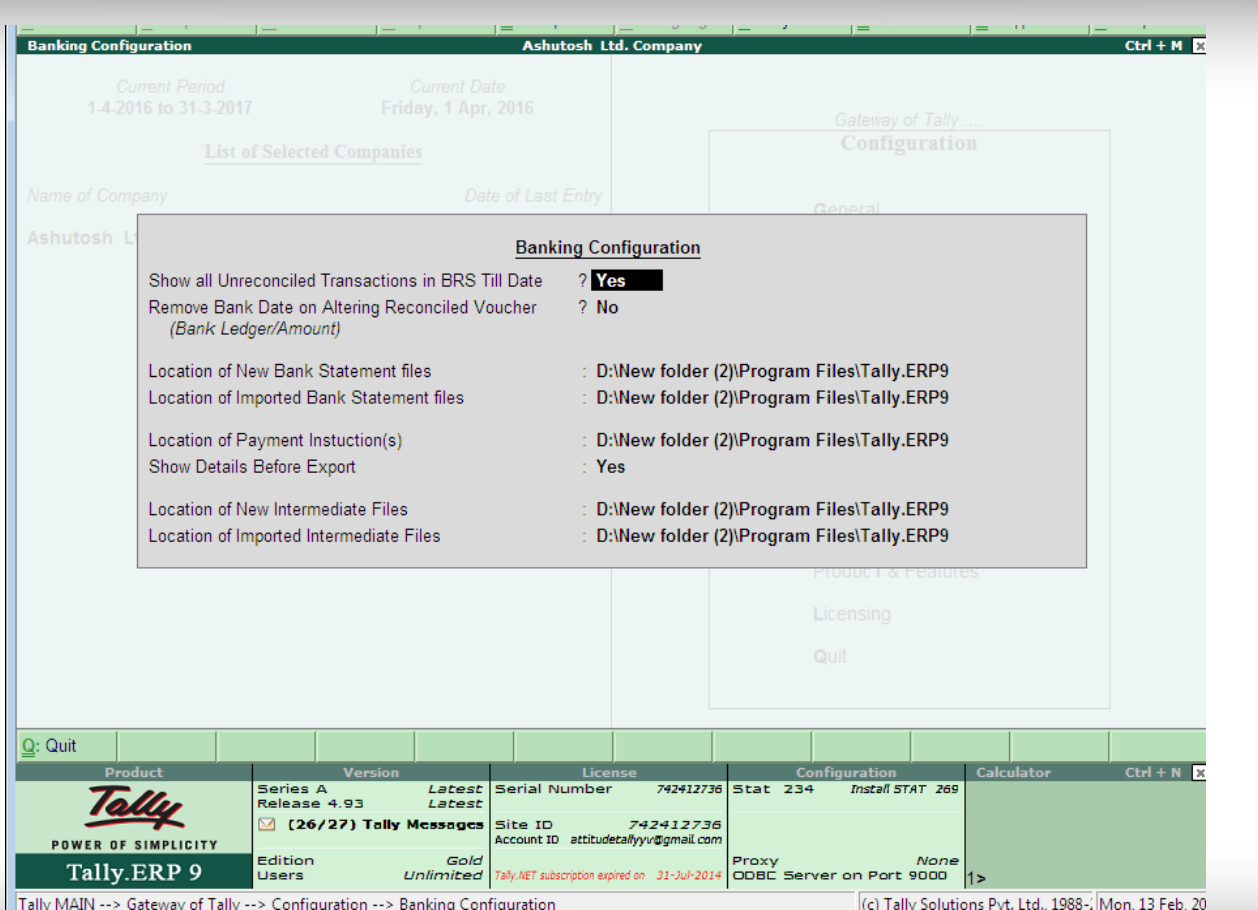

The printing option allows you to configure the printing parameters of a Voucher, Invoice and Statement layouts before final printing. Go to **Gateway of Tally > F12: Configure > Printing**

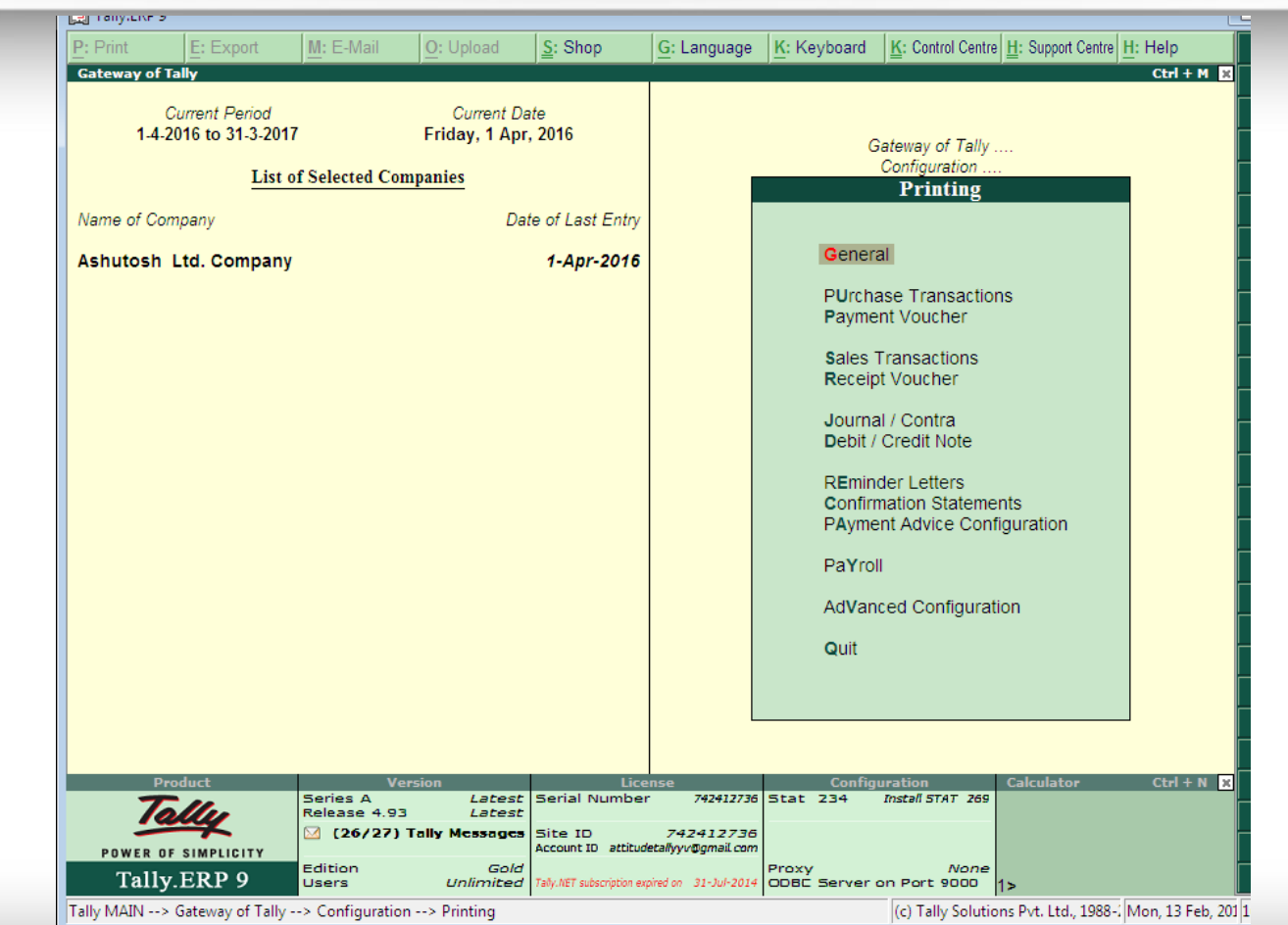

The General Printing Configuration will help you to setup the print screens for various reports and transactions. This **Configuration** is applicable to all the reports that are printed from Tally.ERP 9.

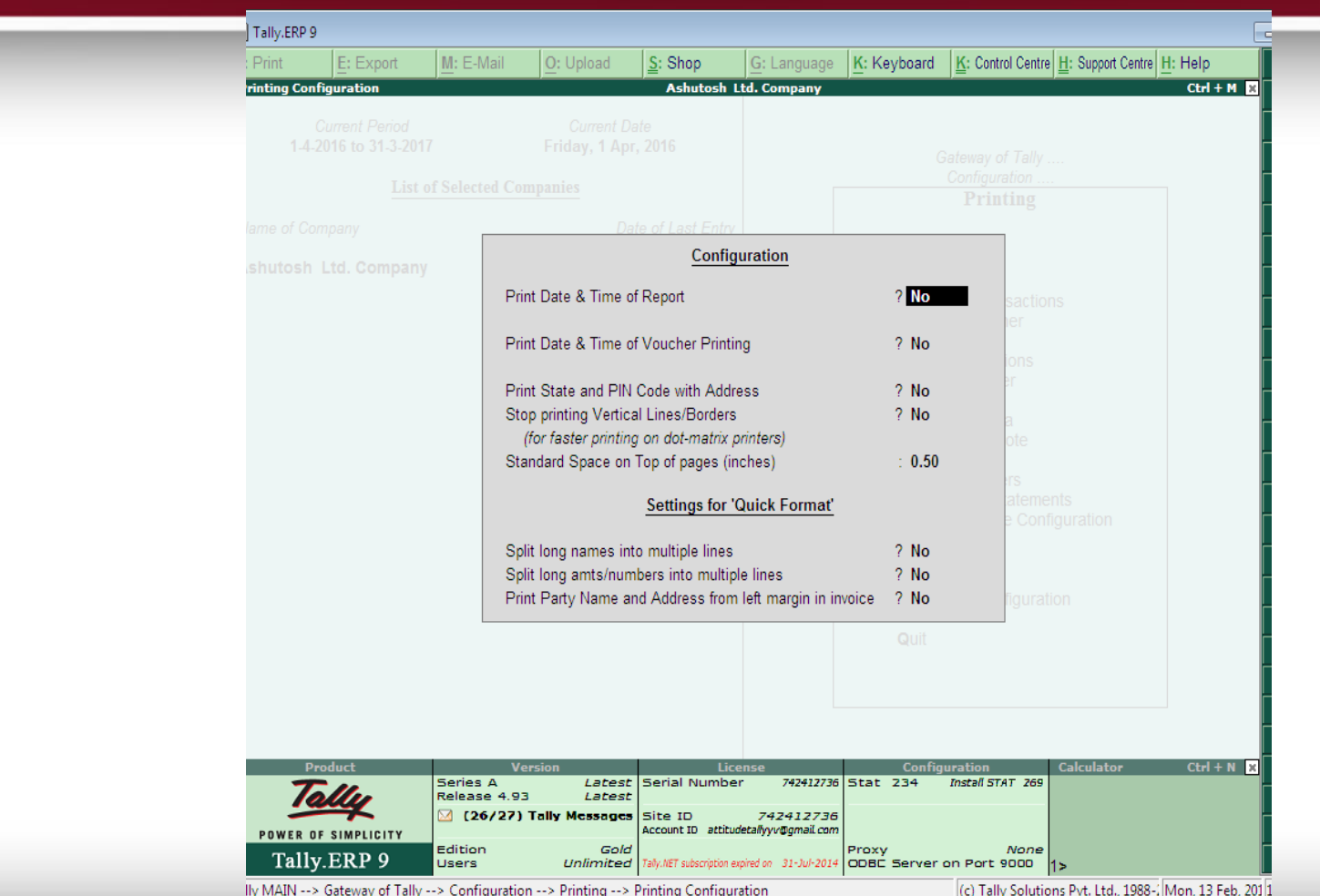

fppt.com

The Advanced Printing Configuration provides: Optimize usage of space while printing in pre-printed format of invoice Support printing of POS invoice for customized paper sizes Enable usage of bitmap printing as an option to avoid overlapping and compression of text To use the advanced configurations, Go to **Gateway of Tally**>**F12: Configure**>**Printing**>**Advanced Printing Configuration**

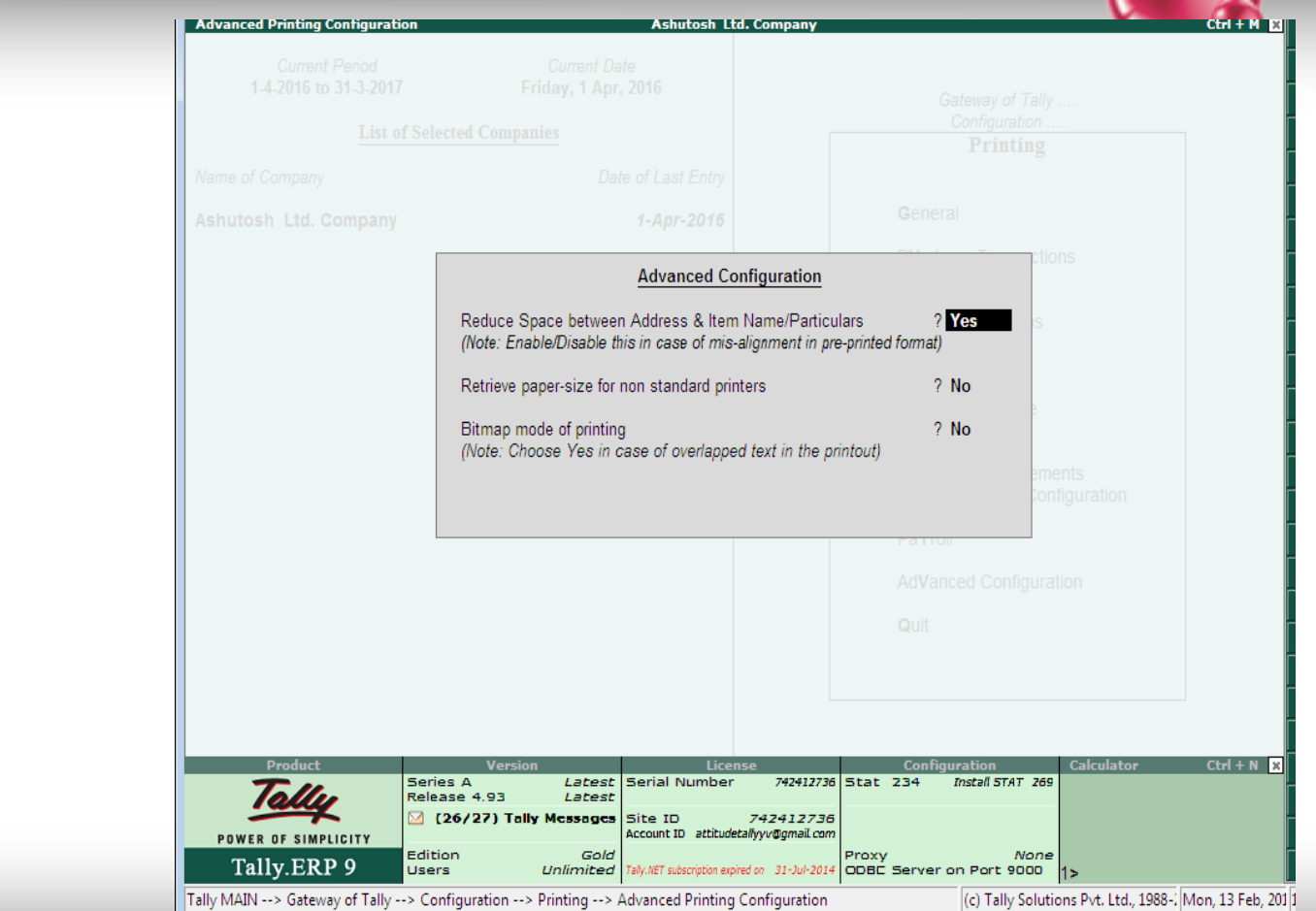

The **Purchase printing** option allows you to configure the printing of Purchase Invoice, Purchase Orders and Receipt Note. Go to **Gateway of Tally > F12: Configure > Printing > Purchase Transactions**

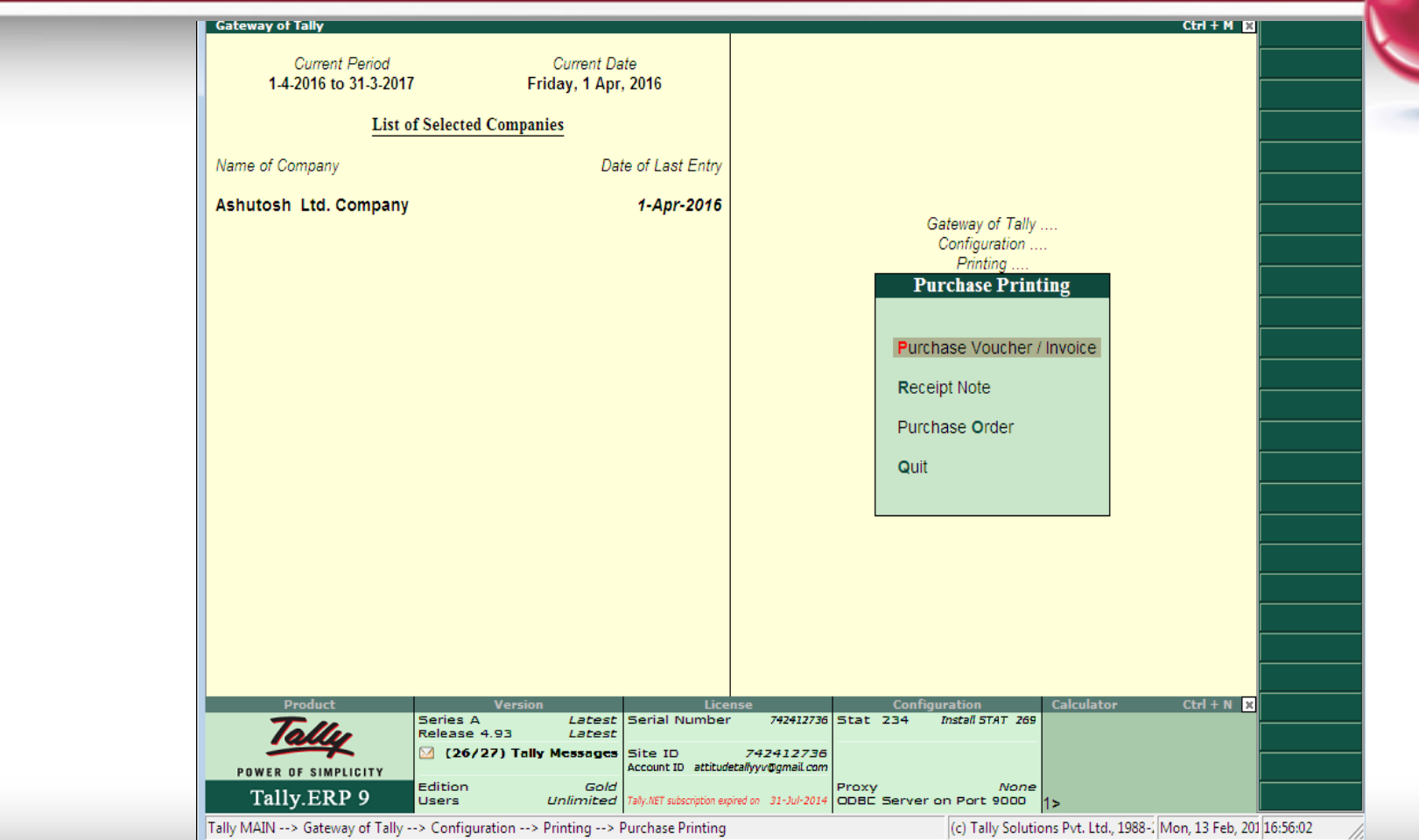

This screen allows you to configure a purchase invoice for printing. The Print Configuration settings shown below is applicable to purchase voucher type only.

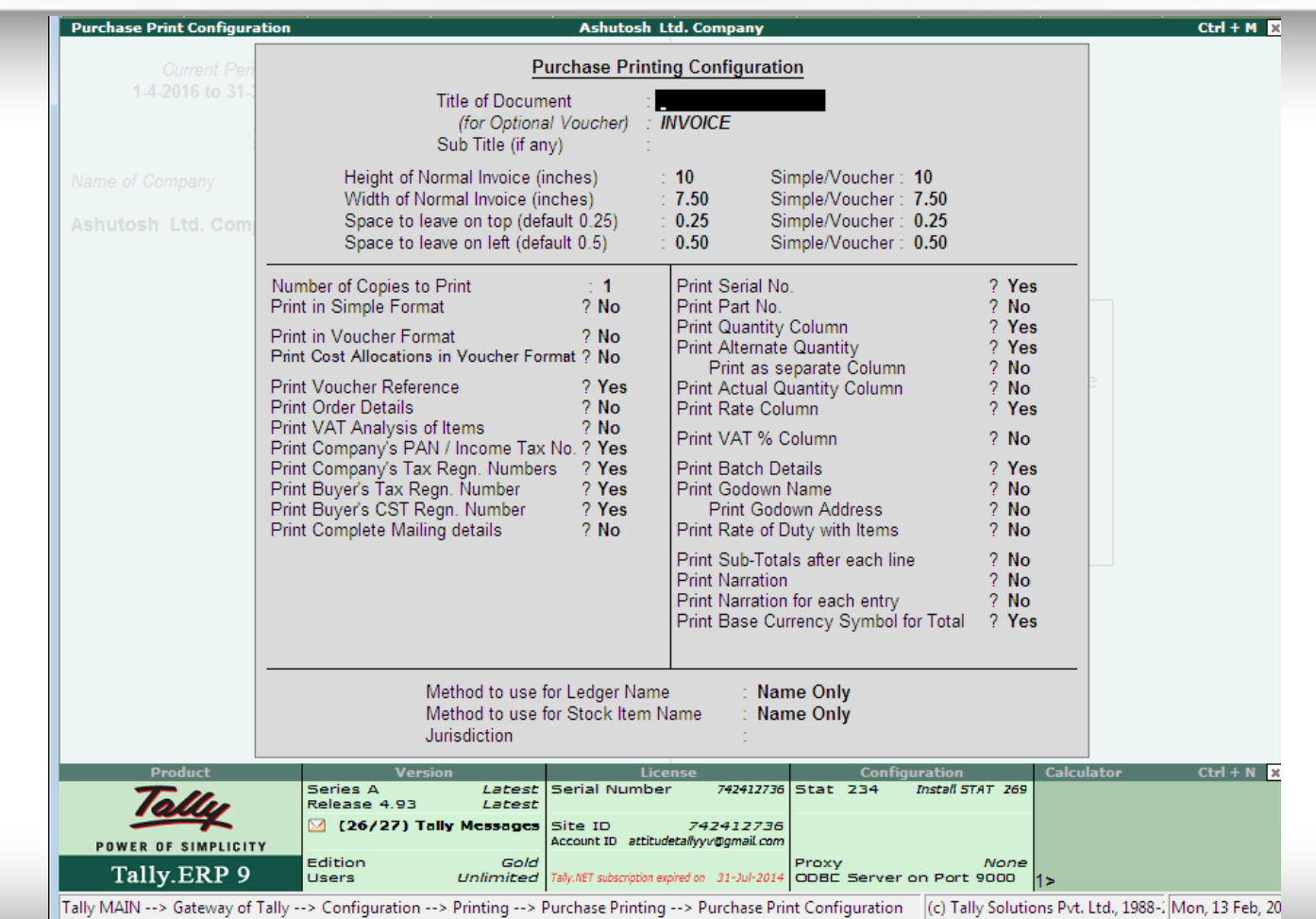

This screen allows you to configure the Receipt Note for printing. The Print Configuration settings shown below is applicable to receipt note voucher type only.

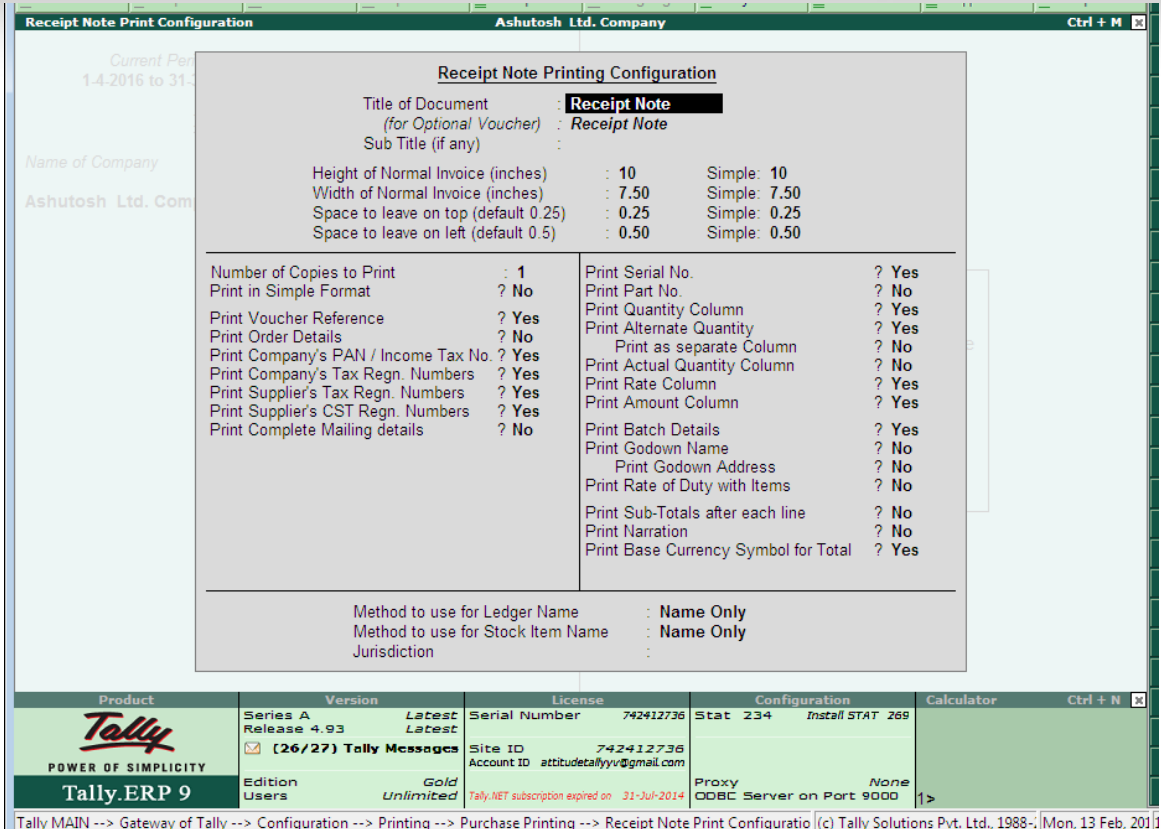

This allows you to configure the Purchase Order for printing. The Print<sup>\*</sup> Configuration settings is applicable to **Purchase Order** voucher type.

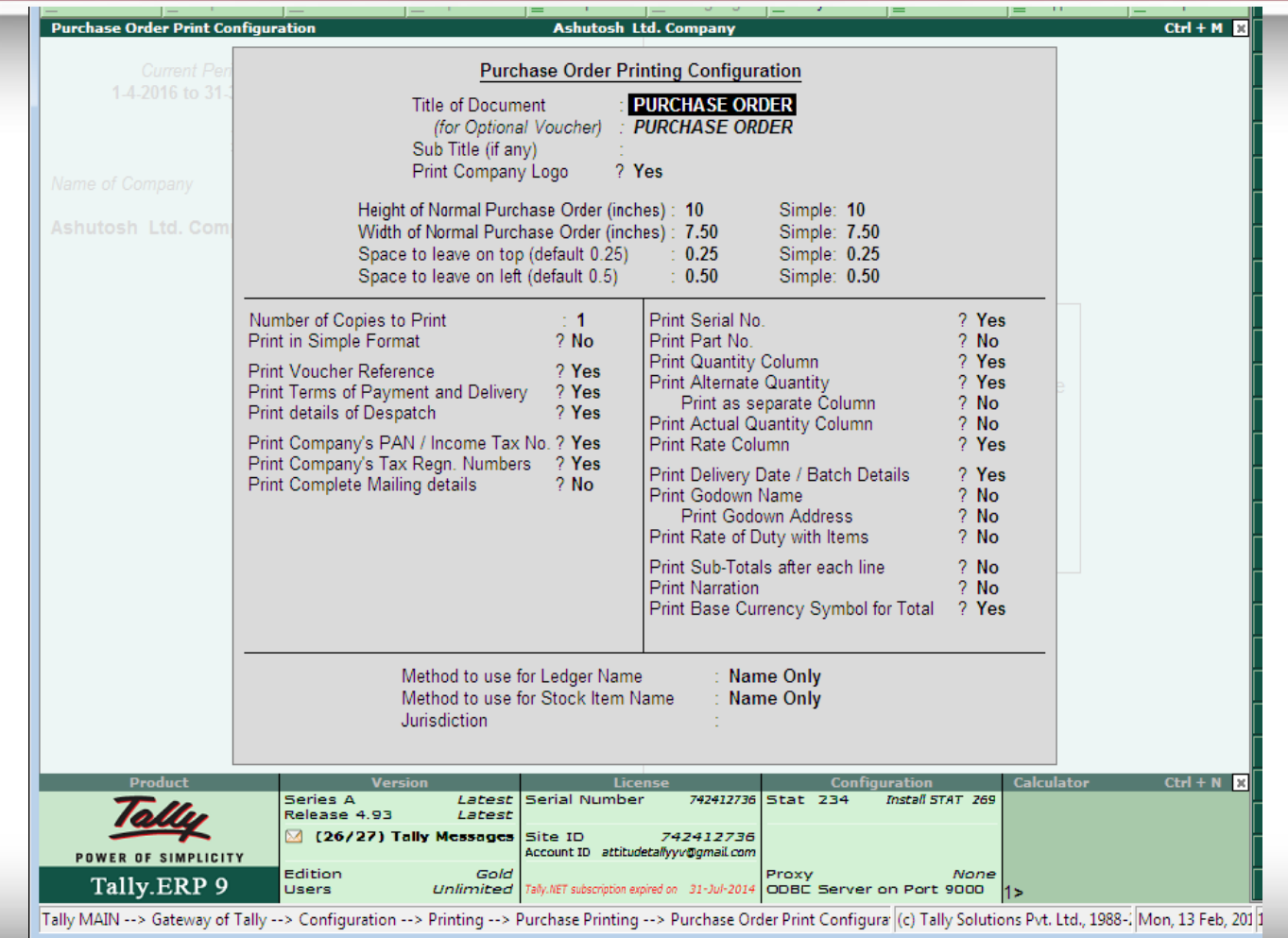

This allows you to configure the dimensions and details of payment voucher, you can set the size, top margin of voucher, leave space on voucher for signature / verification purpose and decide the amount of information you wish to print.

This **configuration** is applicable to **Payment voucher type**.

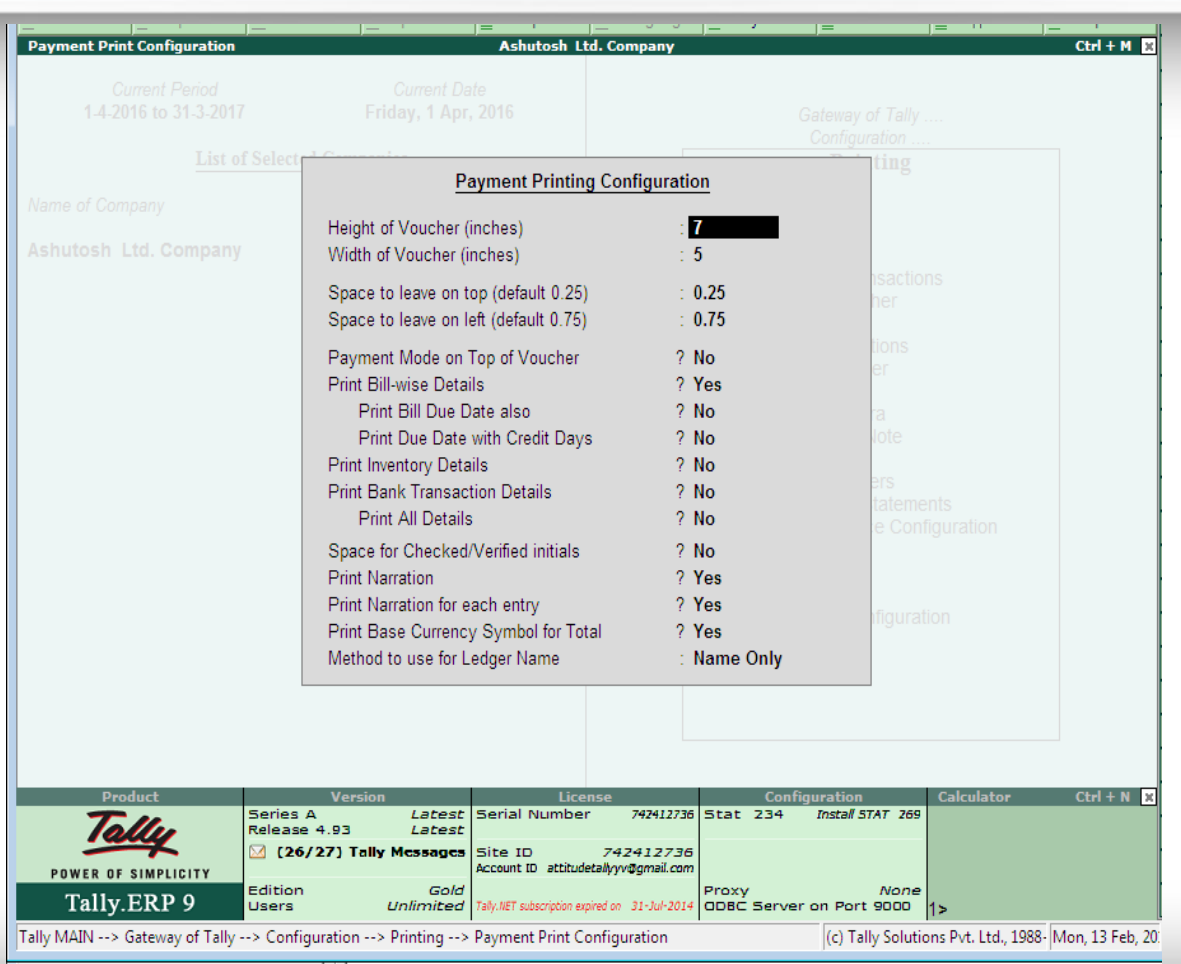

The **Sales printing** option allows you to configure the printing of **Sales Invoice, POS Invoice, Delivery Note, Sales Order** and **Quotation**. Go to **Gateway of Tally > F12: Configure > Printing >Sales Transactions**

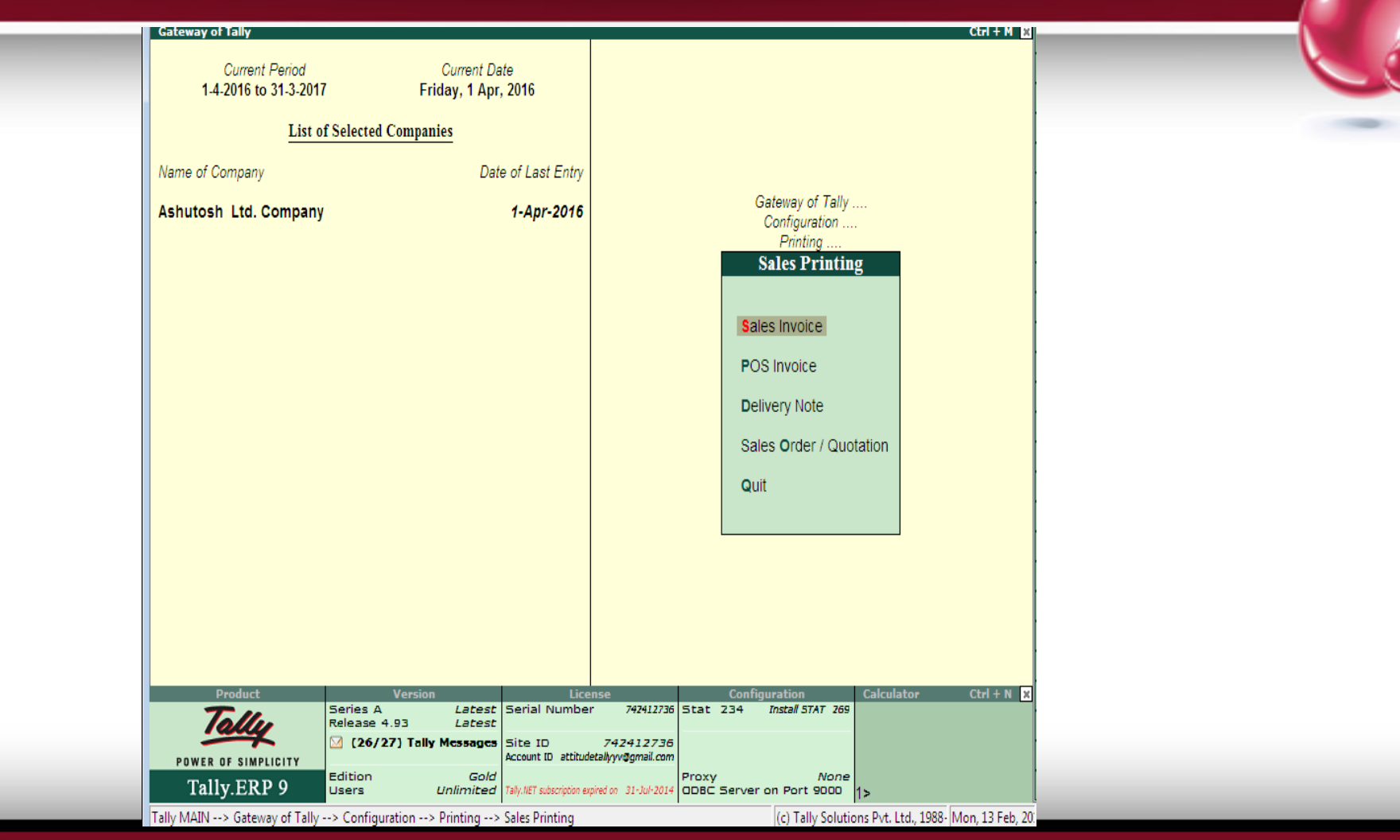

This screen allows you to configure Sales Invoice for printing. The Print Configuration settings is applicable to sales voucher type only.

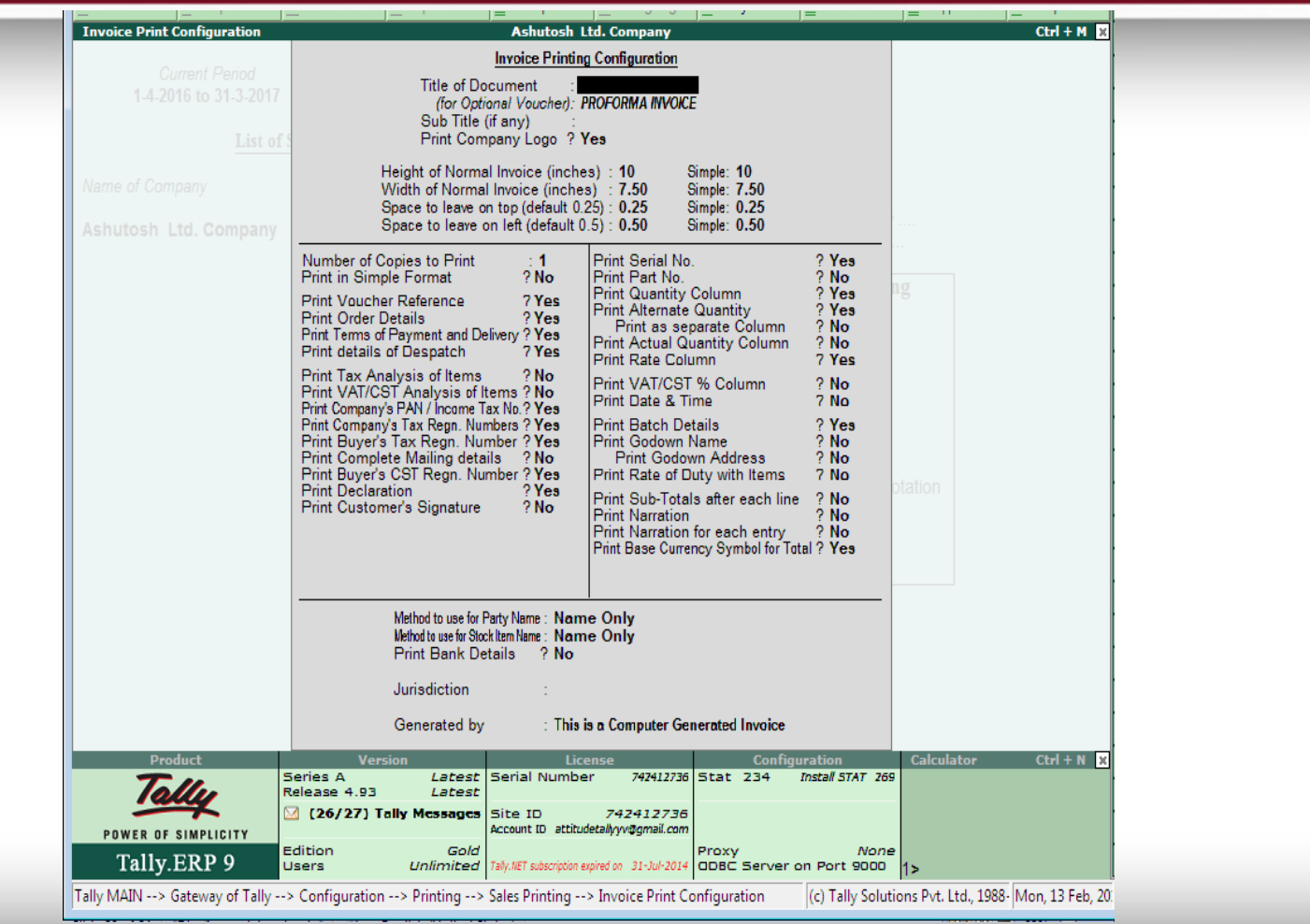

fppt.com

This allows you to configure POS Invoice for printing, Title of the Document can be changed, you can print the Serial No., Batch Details, Card / Cheque No., Tax analysis of items, Narration and Default Name & Address of Party.

This **configuration** is applicable to **Sales voucher type** having the **POS** option enabled.

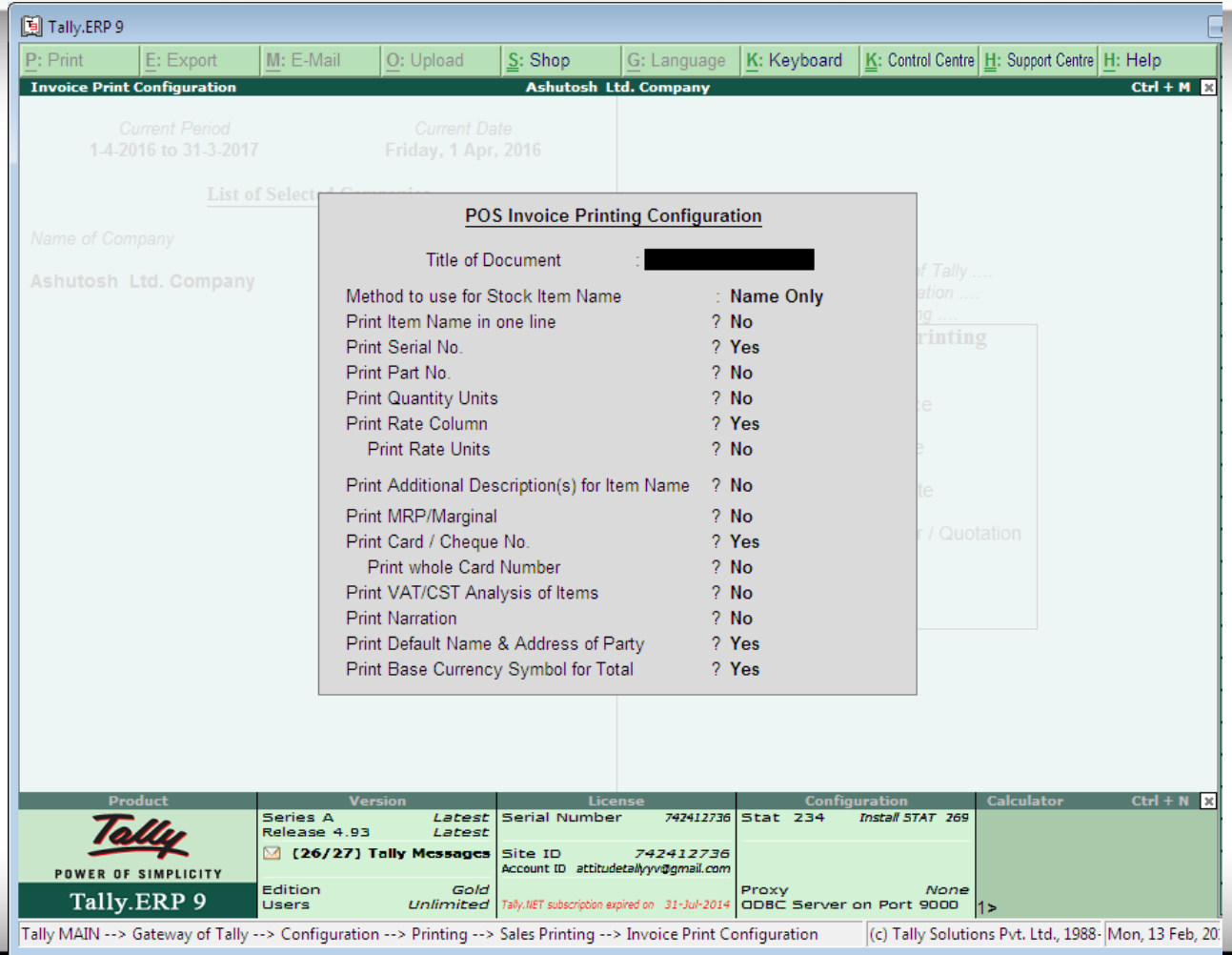

## This screen allows you to configure Delivery Note for printing. This Print Configuration settings is applicable to Delivery Note voucher type.

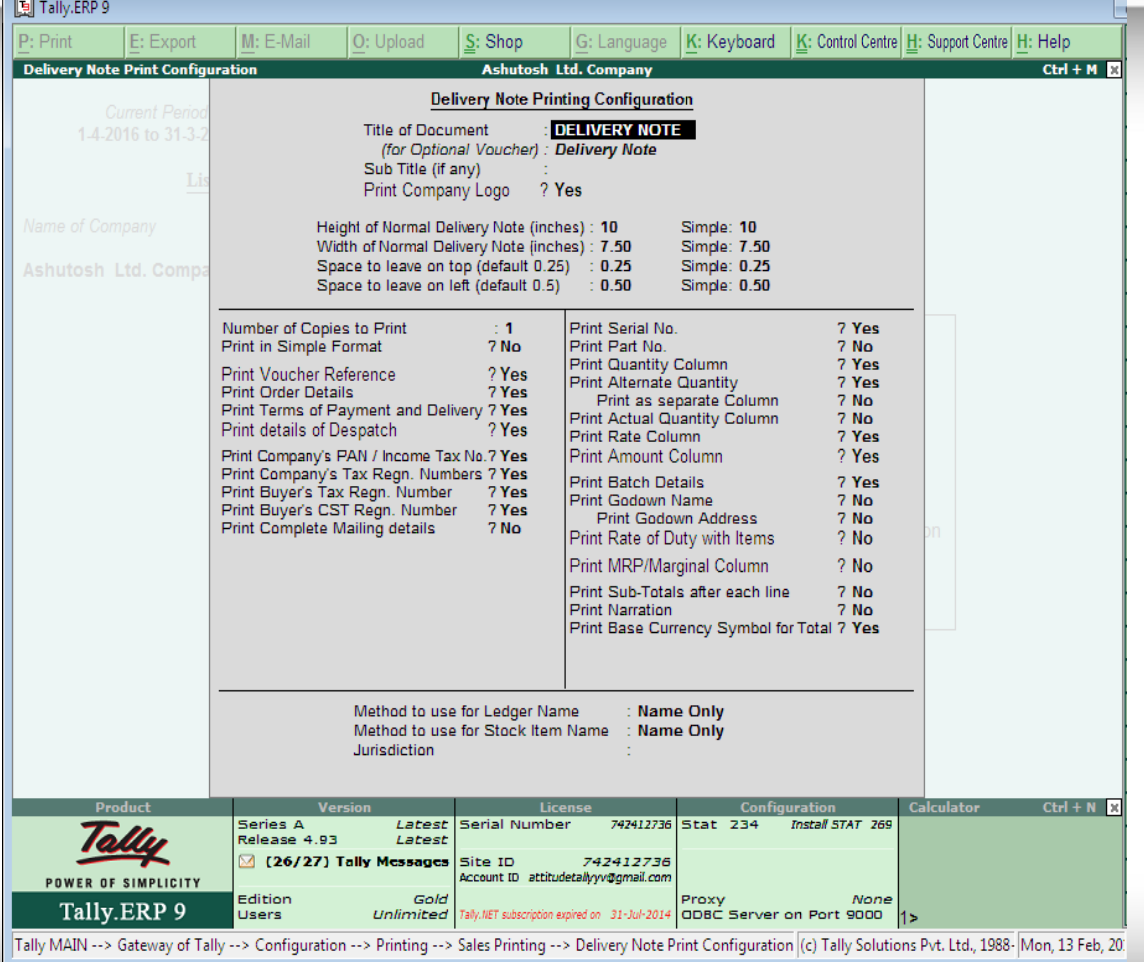

## This screen allows you to configure Sales Order for printing. The **Print Configuration** settings is applicable to Sales Order voucher type.

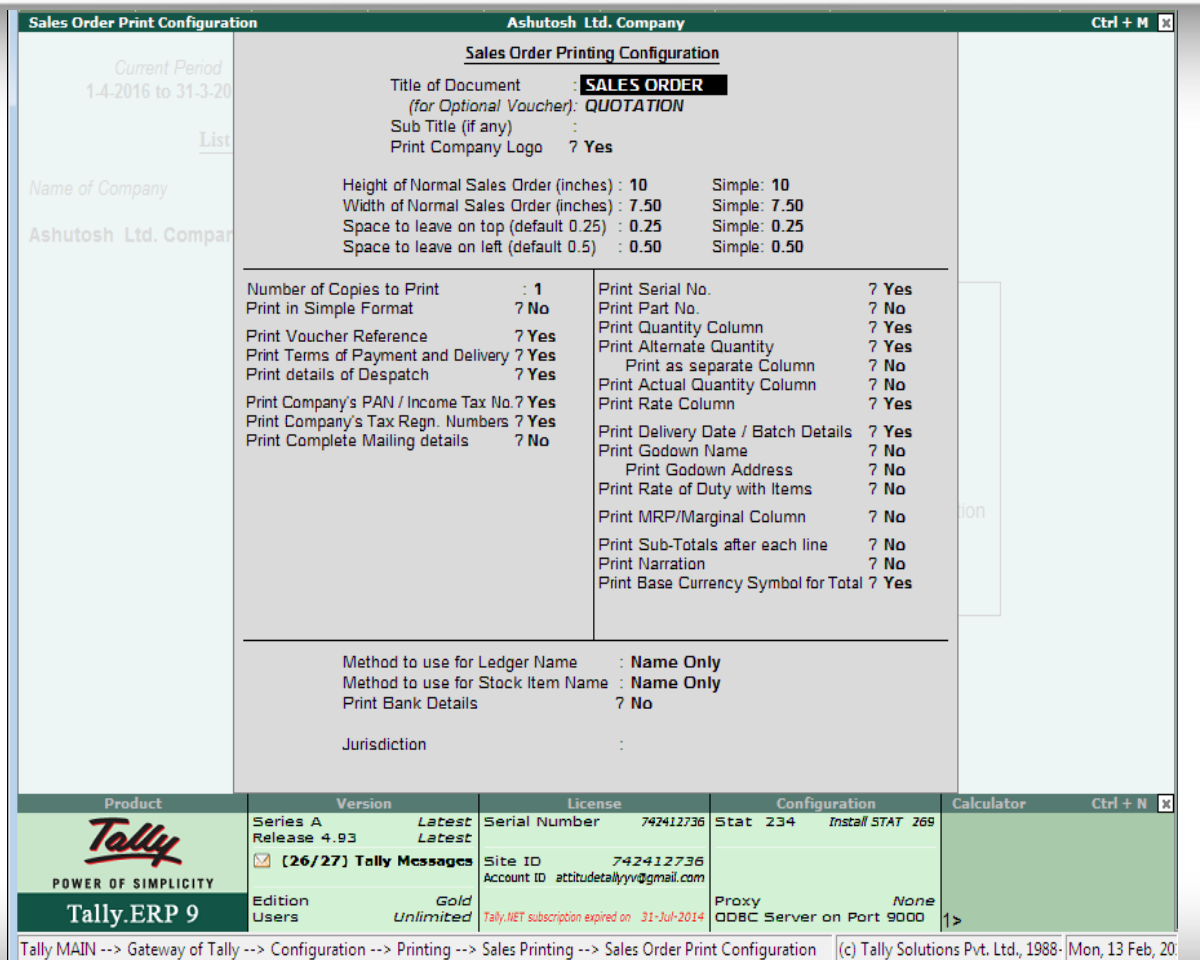

This allows you to configure the dimensions and details of receipt voucher, you can set the size, top margin of voucher, leave space on voucher for signature / verification purpose and decide the amount of information you wish to print.

This **configuration** is applicable to **Receipt voucher type**.

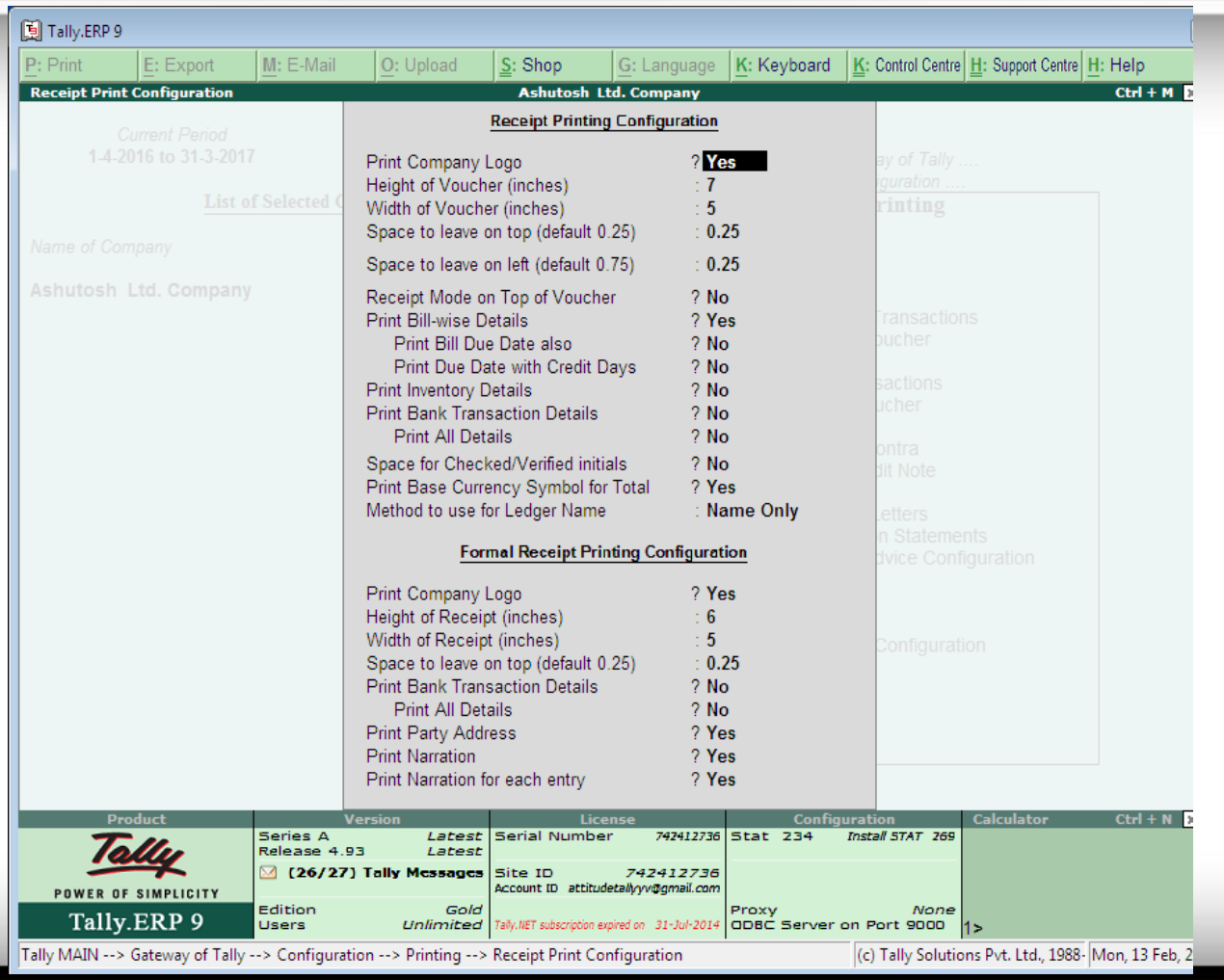

fppt.com

This allows you to configure the dimensions and details of Journal/Contra voucher. This Print Configuration settings is applicable

## only to Journal and Contra voucher type.

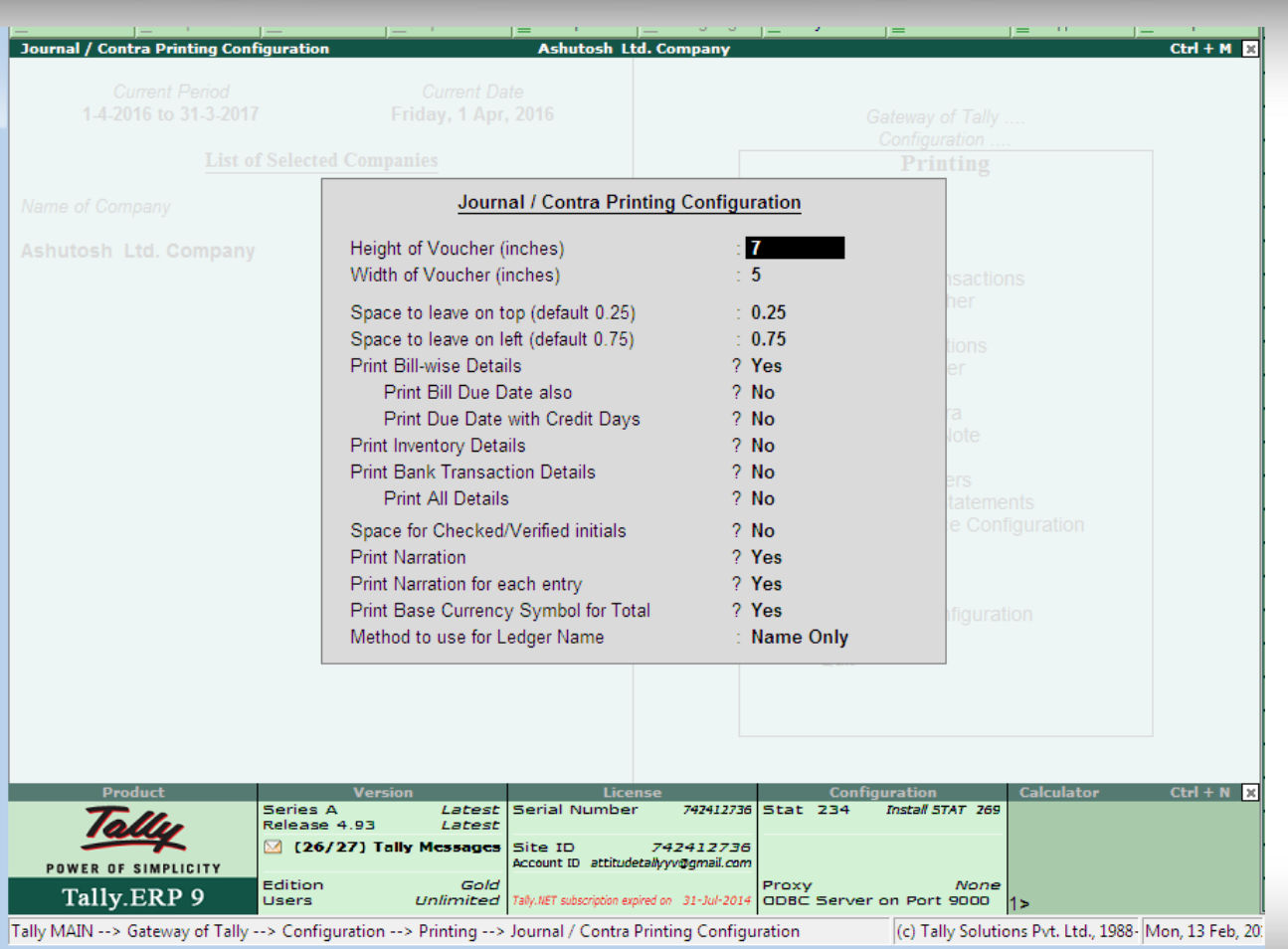

This allows you to configure the dimensions and details of Debit / Credit Note, you can set the size, top margin of voucher, leave space on voucher for signature / verification purpose, you can print the full ledger details like inventory details, bill-wise details, cost centre details and narrations.

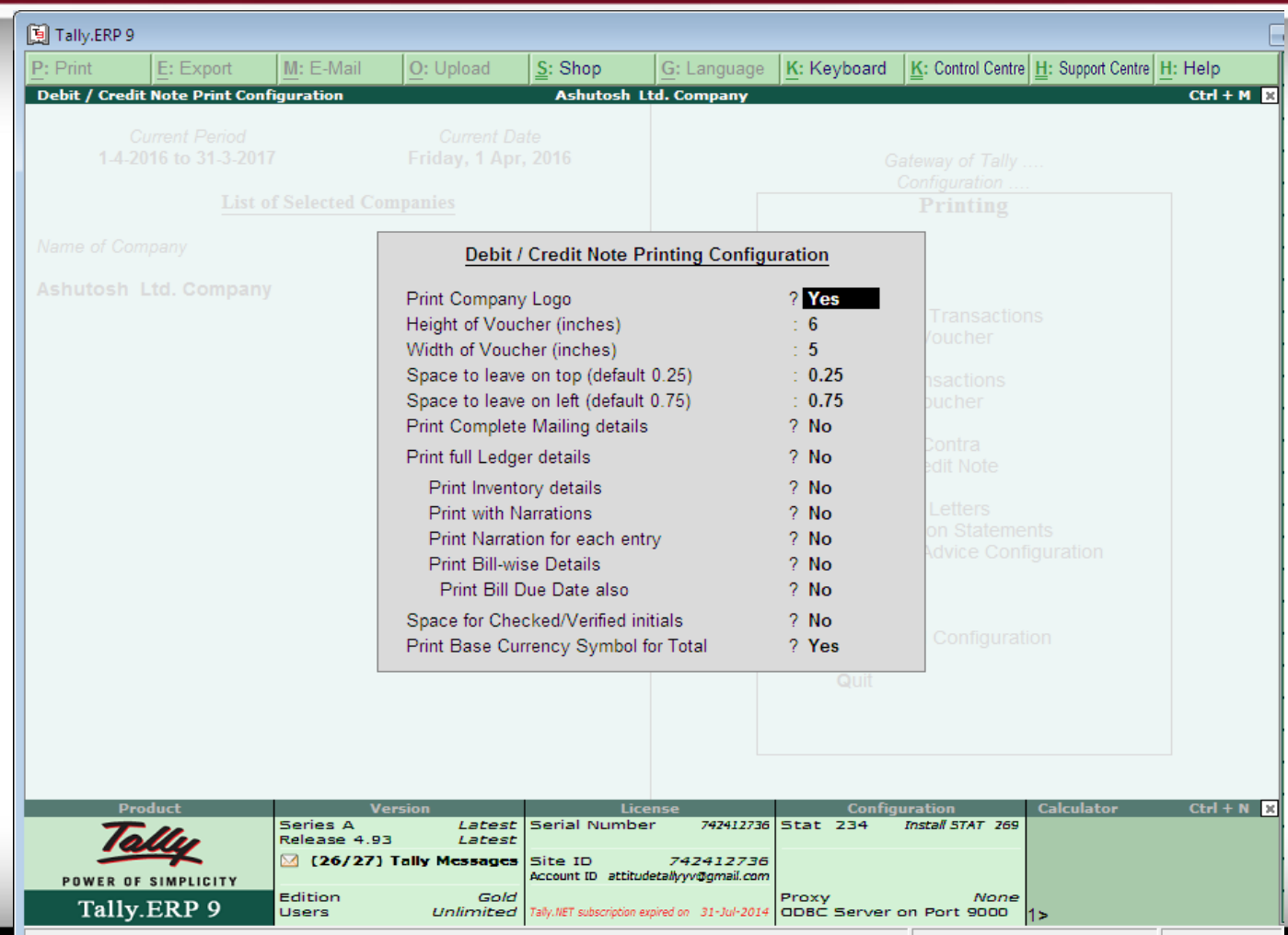

The **Reminder Letters** feature in Tally.ERP 9 is used to send the outstanding Aging report to a customer in the form of Letter. You can. also configure the letter in the Reminder Letter Configuration settings. Go to **Gateway of Tally > F12 Configuration > Printing > Reminder Letters**

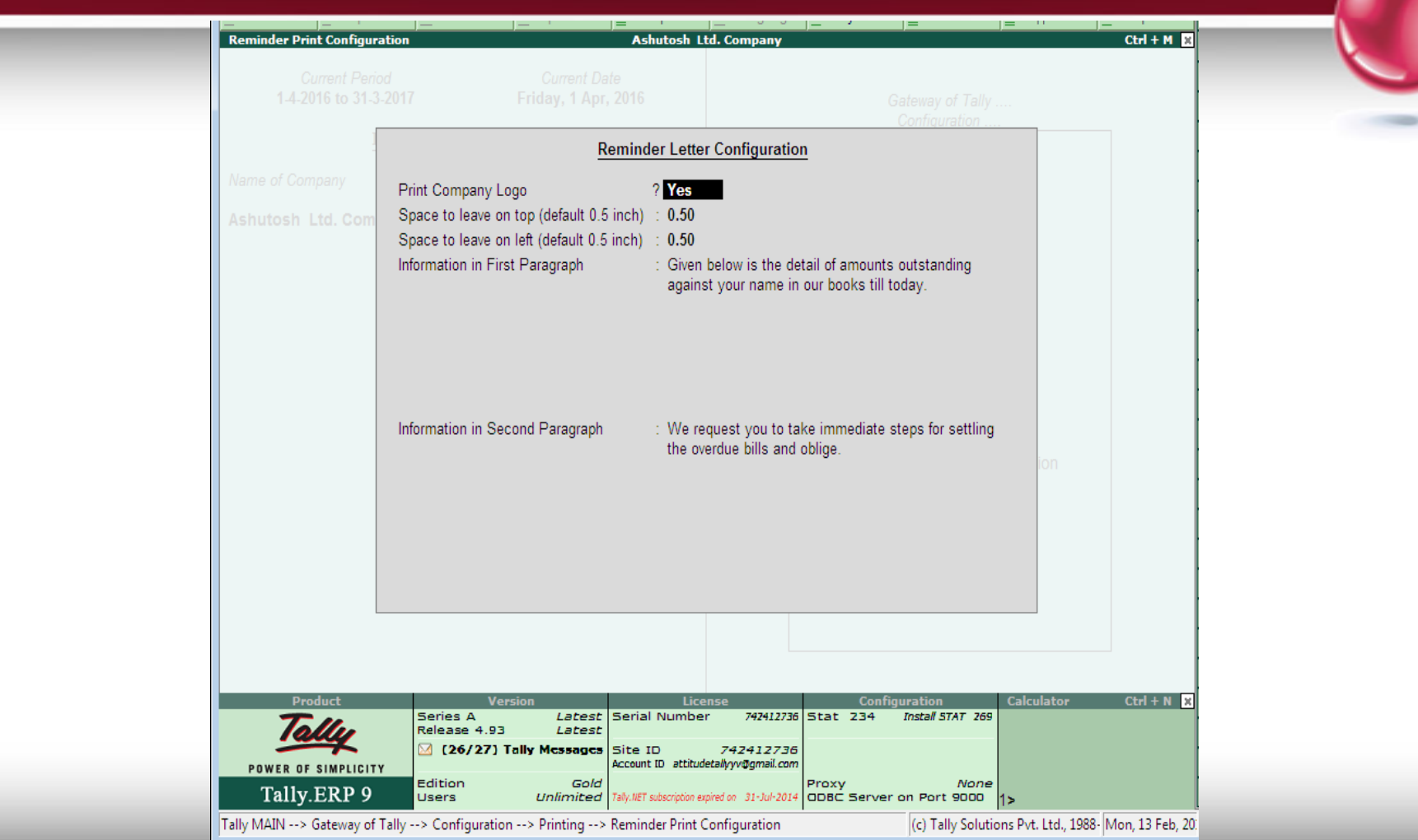

fppt.com

**Confirmation Statements** is used to send confirmation of account balance to customers, suppliers, lenders and borrowers. You can configure the **Confirmation Statement** as per your requirement.

Go to **Gateway of Tally > F12 Configuration > Printing > Confirmation Statements**

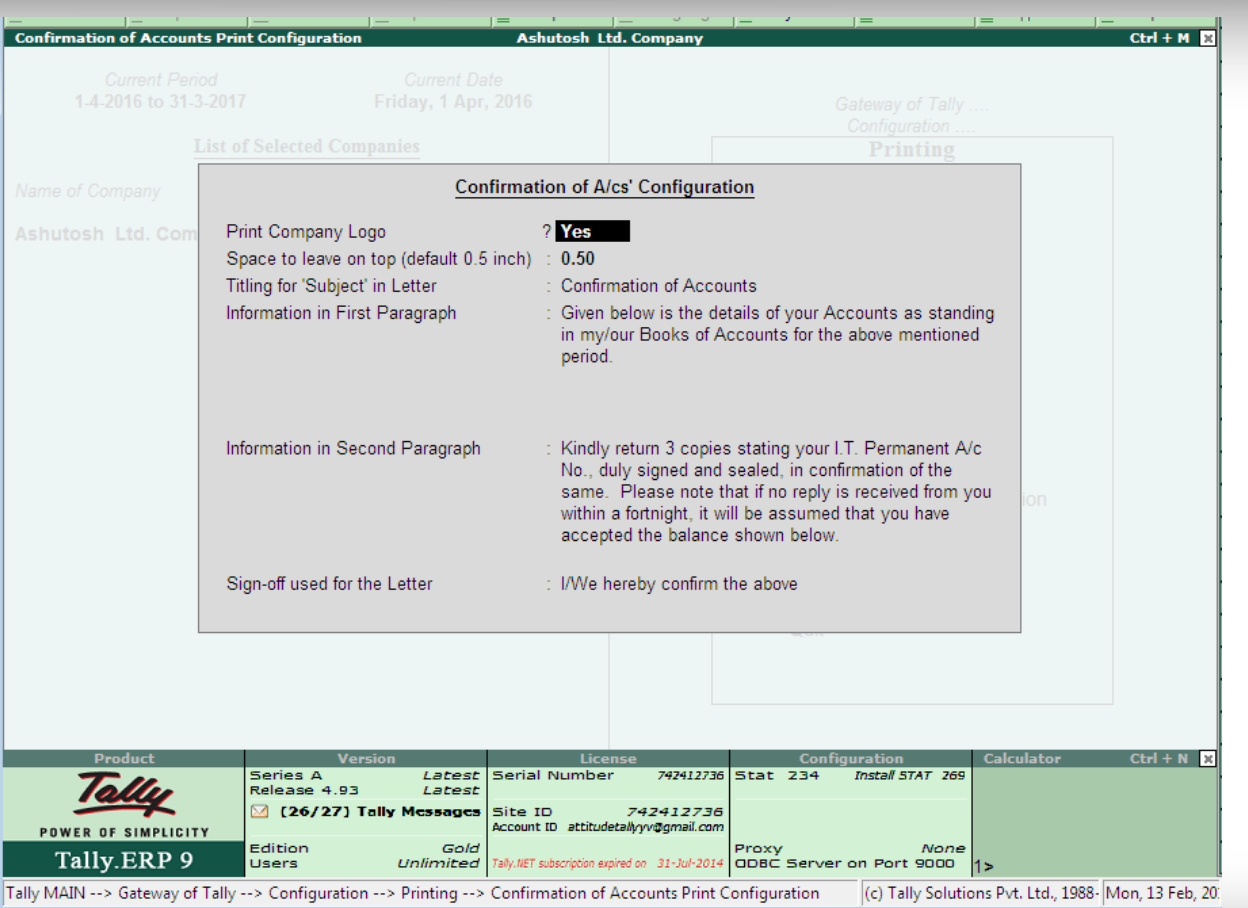

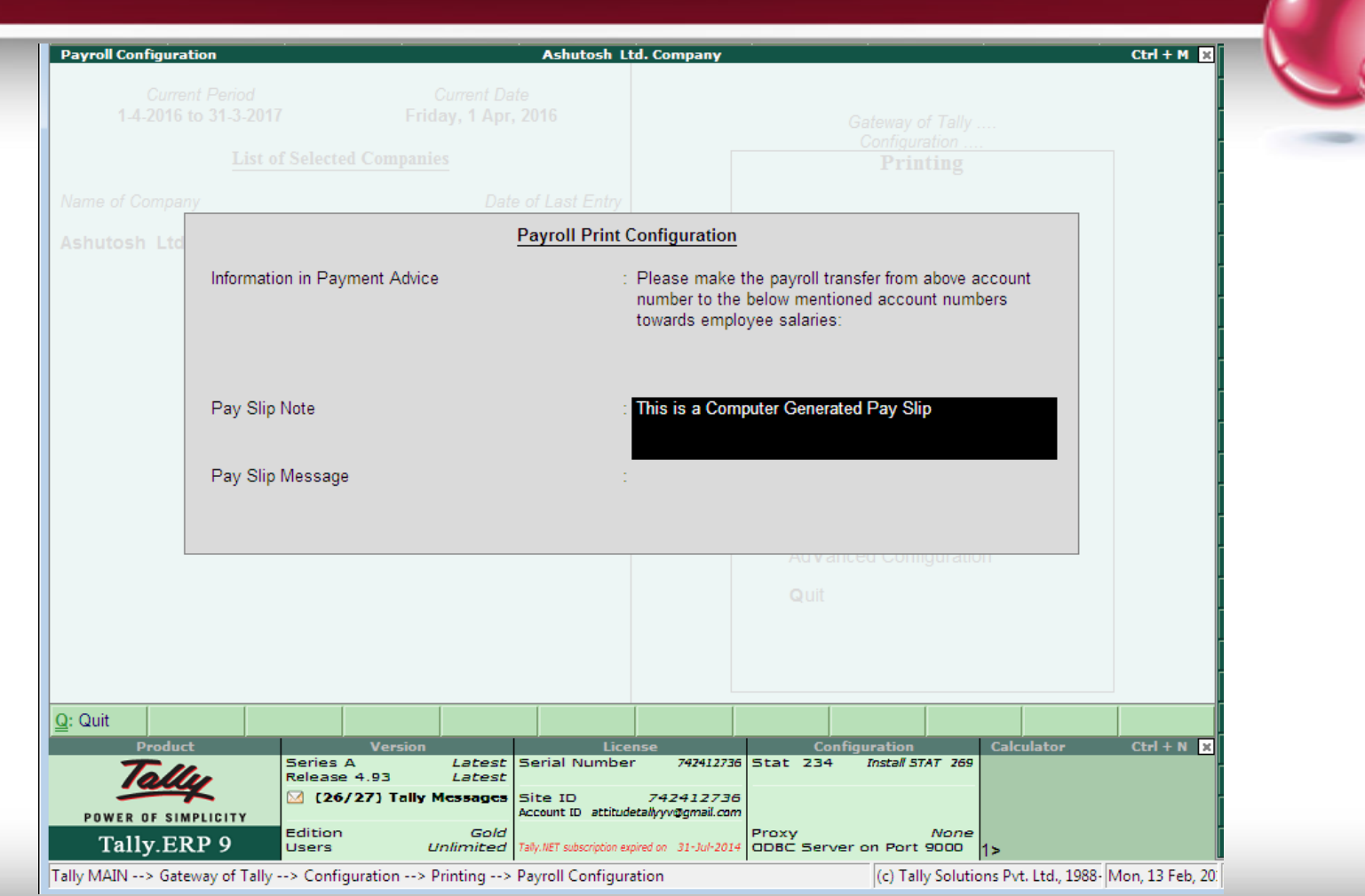

**Payment Advice** slip is sent along with the payment voucher containing the payment details and requesting an acknowledgement for the remittance made.

You can configure the **Payment Advice** as per your requirement. Go to **Gateway of Tally > F12 Configuration > Printing > Payment Advice Configuration**

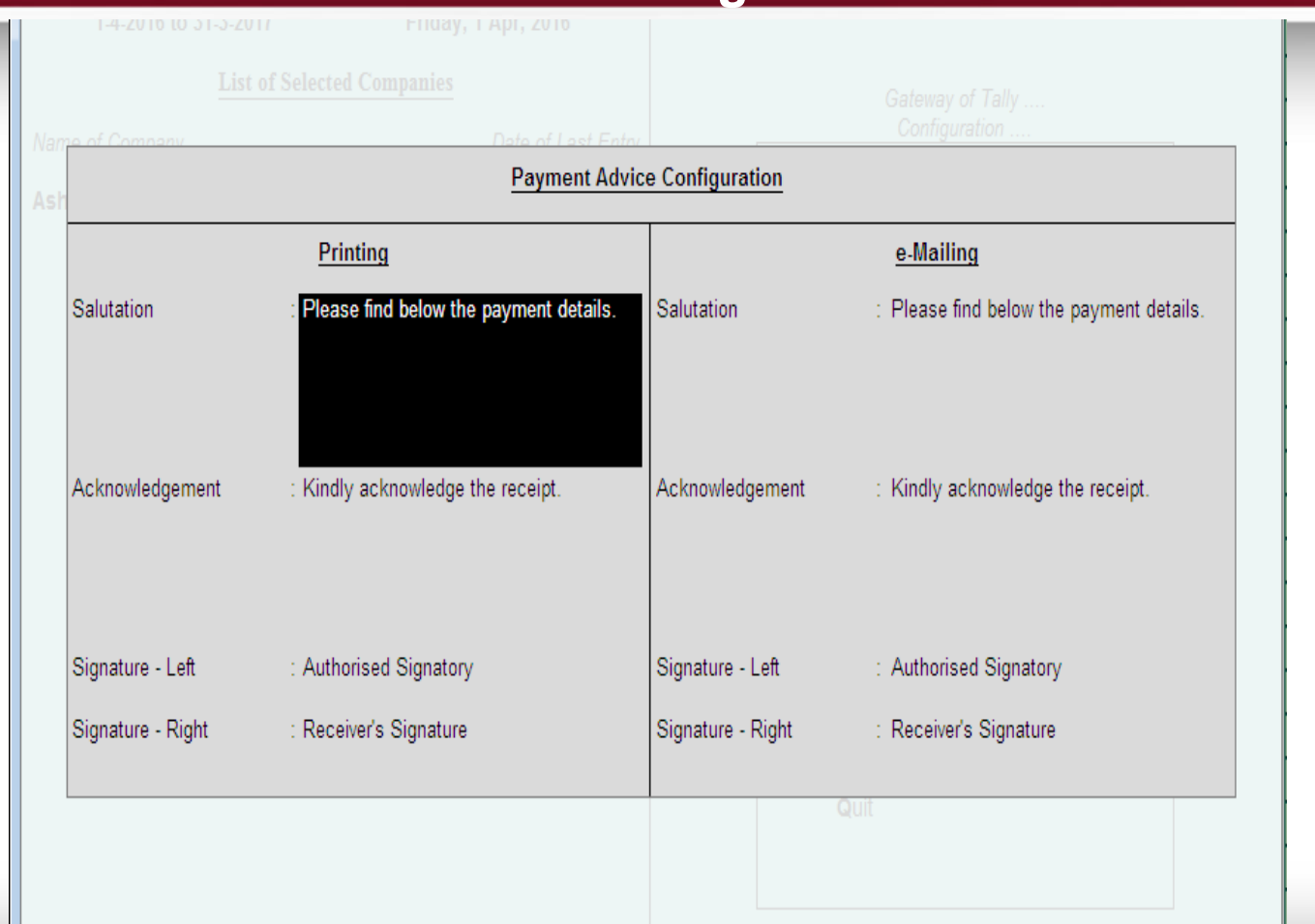

## **F11 Features in Tally.ERP9**

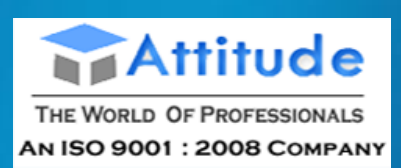

**Get In Touch** 011-43522151

# **F11 Features in Tally.ERP9**

# **F11 features in Tally.ERP 9**

- This feature enables you to set the various **Accounting Features** required for transaction entries.
- Go to **Gateway of Tally > F11: Features > F1: Accounting Features**

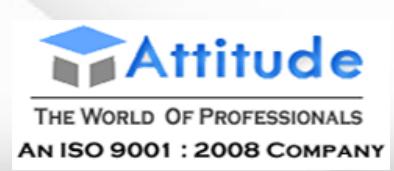

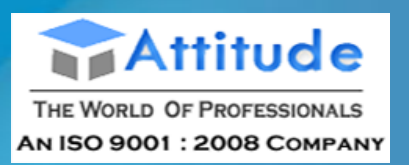

### **Integrate Accounts and Inventory**

This option has a significant effect on the Balance Sheet and Profit & Loss Account. If set to **Yes**, it extracts the stock/inventory balance figures from the inventory records and provides a drill down to the Stock registers from the Balance Sheet.

If set to **No**, it ignores the inventory books figures and picks up manually entered closing stock balances from the ledger account created. This facilitates the maintaining of accounts and inventory separately.

Stock records often contain compensating errors caused by wrong allocation to items. This feature enables finalization of financial books without waiting for the reconciliation of stocks.

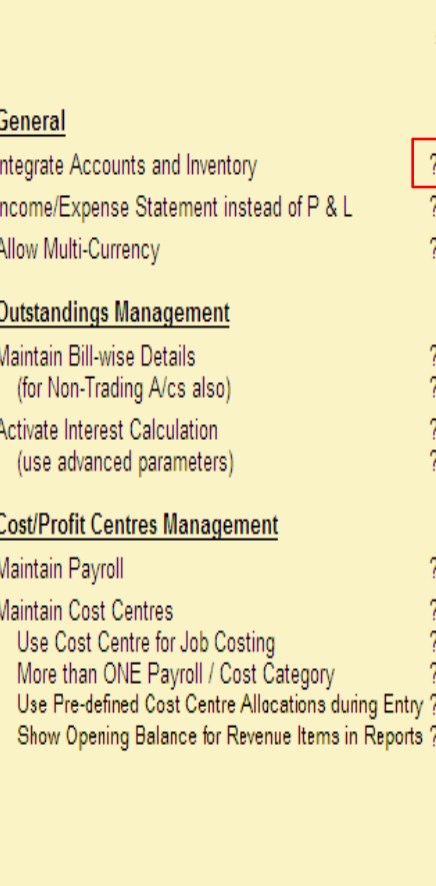

#### Company: Attitude

#### **Accounting Features**

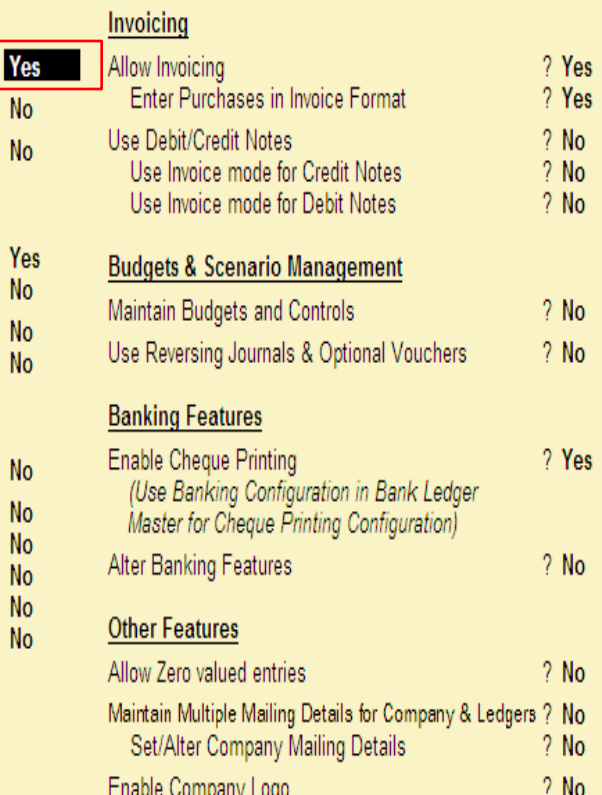

F1: Accounts F2: Inventory F3: Statutory F6: Add-Ons

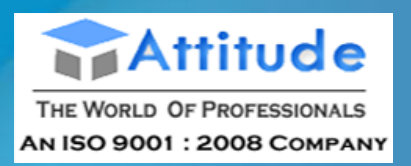

## **Income/Expense Statement Instead of P & L**

By Default, this option is set to **No**.

If set to **Yes** – Tally.ERP 9 displays Income & Expenses A/c instead of Profit & Loss A/c in the Gateway of Tally.ERP 9 Menu. Income and Expenditure statement generally used for Non-Trading accounts and Profit & Loss a/c are used for trading accounts.

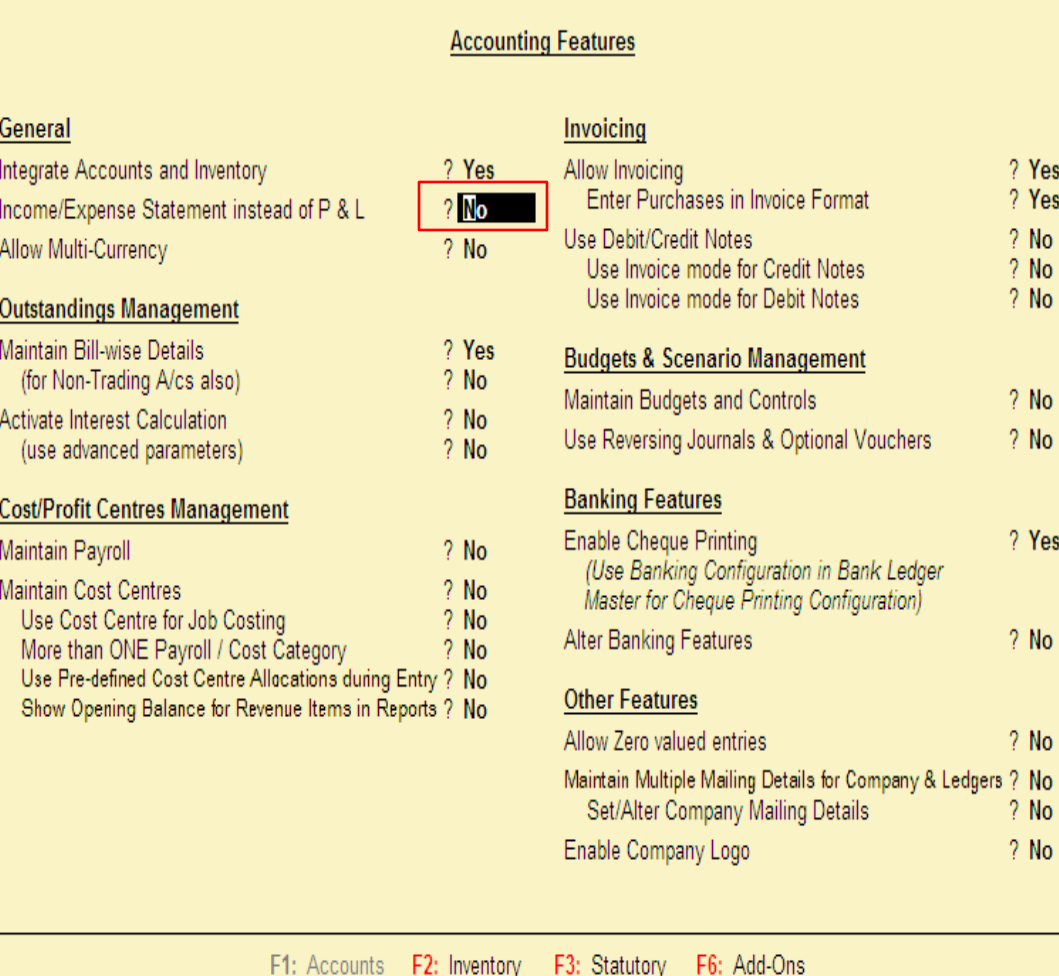

Company: Attitude

7 Yes 7 Yes  $2$  No.  $?$  No  $2$  No.

 $?$  No  $?$  No

? Yes

 $?$  No

 $2$  No.

? No  $?$  No

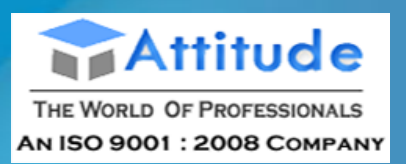

## **Allow Multi-Currency** By Default, this option is

**No**. Set this option to **Yes**, if you want to create multiple currencies and the Menu Currencies is displayed in .

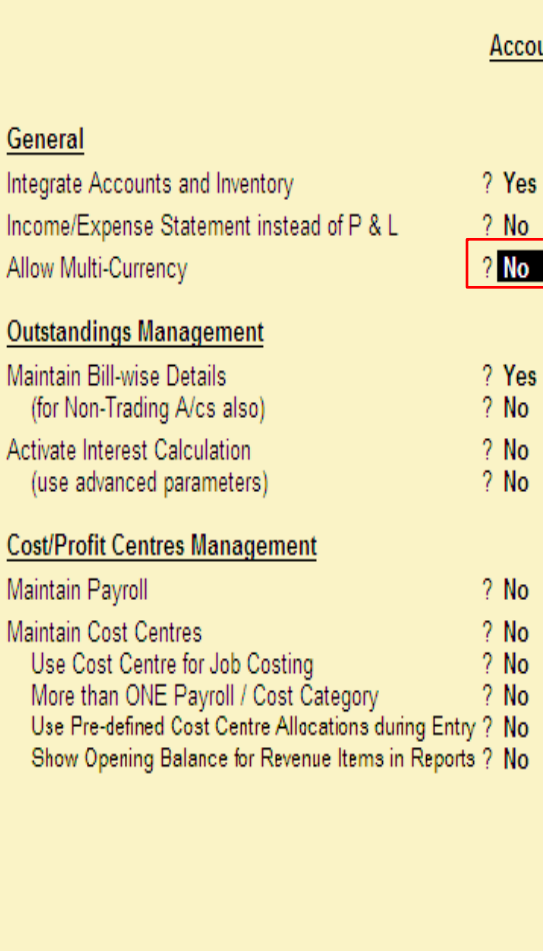

#### Company: Attitude

#### unting Features

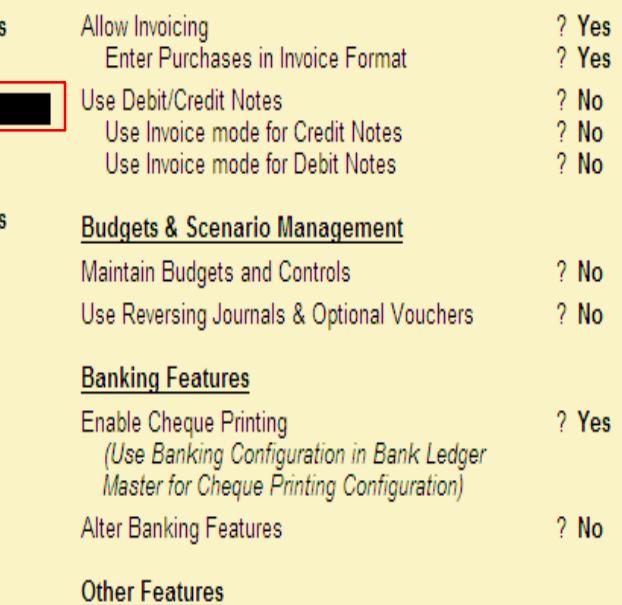

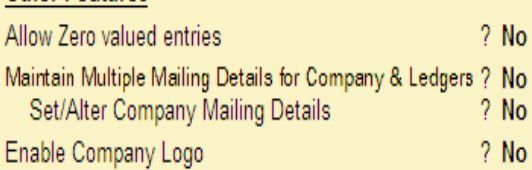

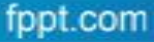

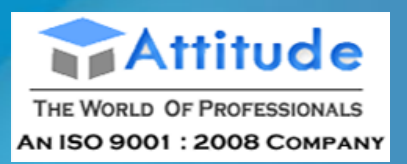

## **Maintain Bill wise Details**

The Bill-wise facility is made functional by setting this option to **Yes**. By activating the Billwise feature, the ledger masters under Sundry Debtors and Sundry Creditors automatically displays an additional option called Maintain balances bill-by-bill. On setting this option to **Yes**, an additional option Default Credit Period is displayed.

General

Integrate Accounts and Inventory

**Outstandings Management** Maintain Bill-wise Details (for Non-Trading A/cs also) **Activate Interest Calculation** (use advanced parameters)

**Cost/Profit Centres Management** 

Use Cost Centre for Job Costing More than ONE Payroll / Cost Category

Use Pre-defined Cost Centre Allocations during Entry ?

Allow Multi-Currency

Maintain Payroll Maintain Cost Centres

Income/Expense Statement instead of P & L

#### Company: Attitude

#### **Accounting Features**

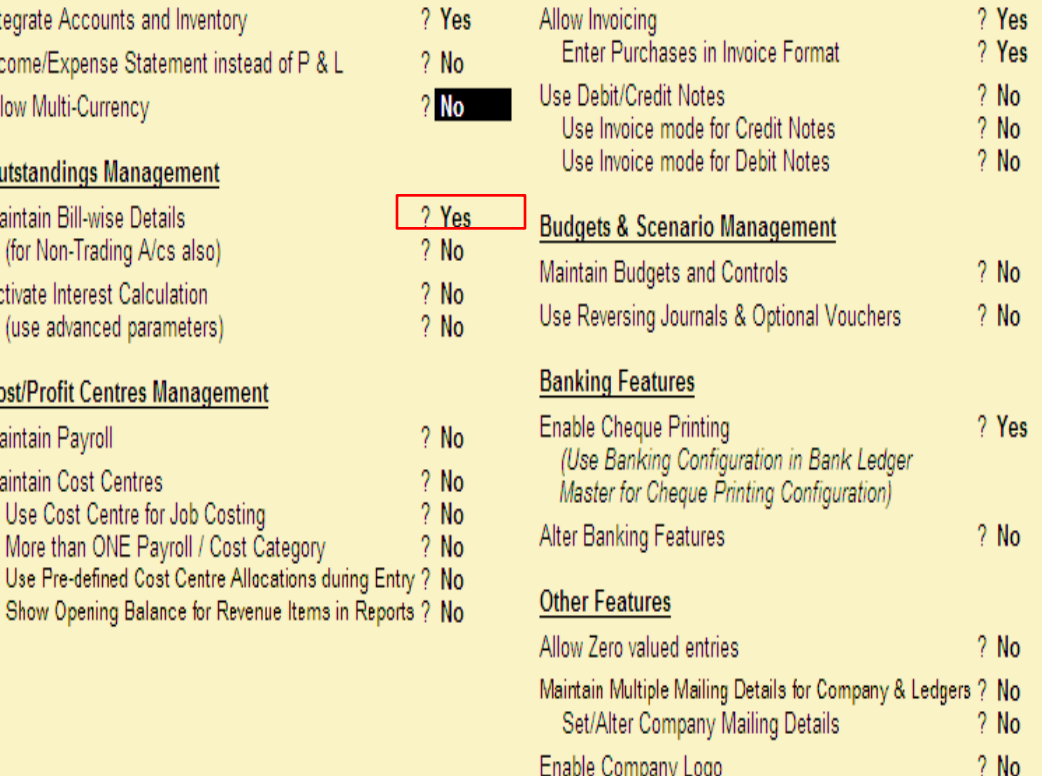

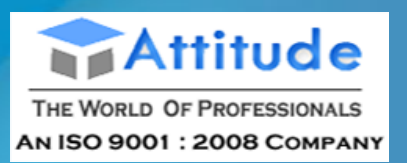

### **Activate Interest calculation**

Set this option to **Yes** to enable Tally.ERP 9 to calculate interest automatically based on the interest rate and style of calculation specified. Enabling this option allows interest calculation on outstanding balances for any ledger account or on each invoice for the period it is outstanding completely or partly.

### **Use advanced parameters**

The advanced parameters are useful when interest rates change from time to time. Set this option to **Yes** to enable this function.

#### General Integrate Accounts and Inventory ? Yes Income/Expense Statement instead of P & L  $2$  No.  $?$  No Allow Multi-Currency **Outstandings Management** Maintain Bill-wise Details ? Yes (for Non-Trading A/cs also)  $2$  No. Activate Interest Calculation  $?$  No  $?$  No (use advanced parameters) **Cost/Profit Centres Management** Maintain Payroll  $?$  No Maintain Cost Centres  $?$  No Use Cost Centre for Job Costing  $?$  No More than ONE Payroll / Cost Category  $2$  No Use Pre-defined Cost Centre Allocations during Entry ? No Show Opening Balance for Revenue Items in Reports ? No

#### Company: Attitude

#### **Accounting Features**

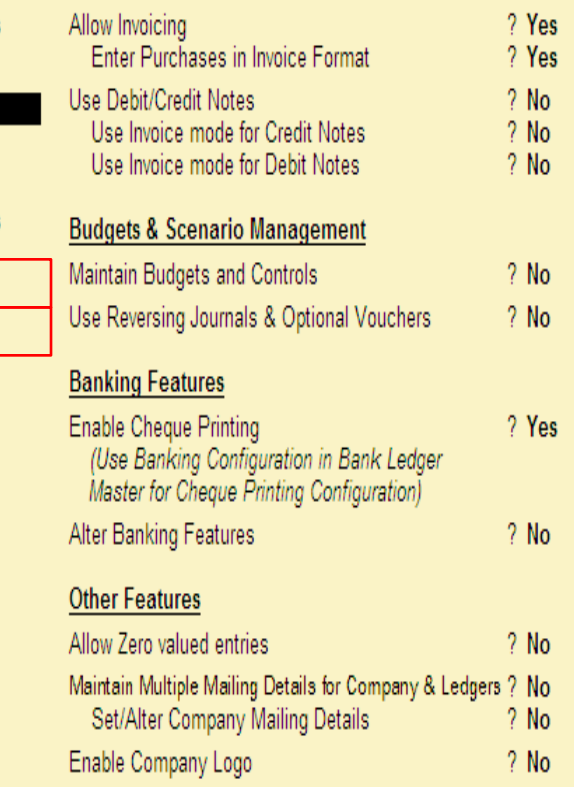

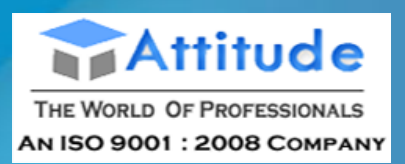

## **Management Maintain Payroll** Set this option to **Yes** if you want to maintain Payroll information on Tally.ERP 9 for the selected company .

#### General Integrate Accounts and Inventory 7 Yes Income/Expense Statement instead of P & L  $?$  No  $?$  No Allow Multi-Currency **Outstandings Management** Maintain Bill-wise Details ? Yes (for Non-Trading A/cs also)  $2$  No Activate Interest Calculation  $?$  No  $?$  No (use advanced parameters) **Cost/Profit Centres Management**  $?$  No Maintain Payroll Maintain Cost Centres  $?$  No Use Cost Centre for Job Costing  $?$  No More than ONE Payroll / Cost Category  $2$  No Use Pre-defined Cost Centre Allocations during Entry ? No Show Opening Balance for Revenue Items in Reports ? No

#### Company: Attitude

#### **Accounting Features**

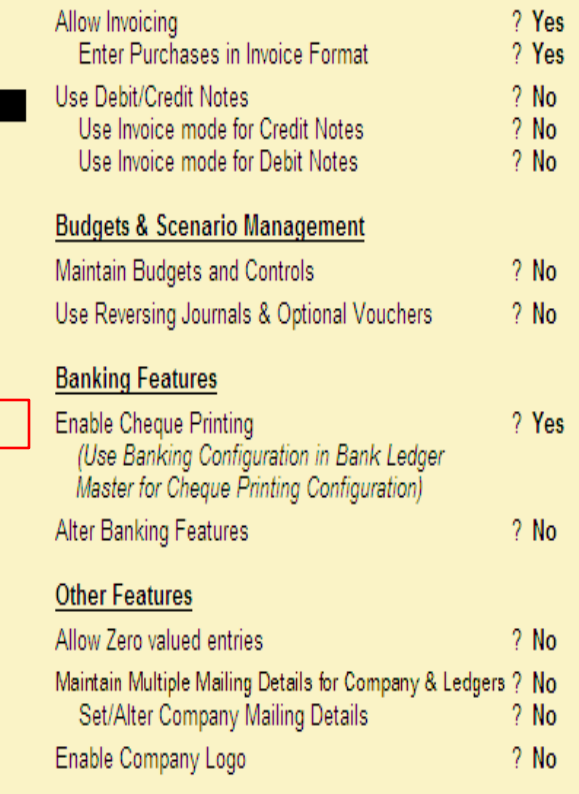
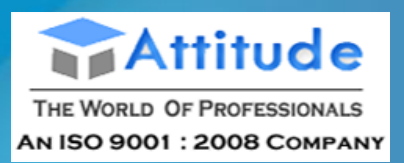

A Cost Centre can be defined as a unit of an organization to which transactions can be posted. When only costs or expenses are allocated to these units, they are referred to as Cost Centres. The Cost Centre feature is activated by setting this option to **Yes**. **Use Cost Center for Job Costing** Set this option to **Yes** to track all income and expenses for a **Job/Project**.

#### Invoicing General Integrate Accounts and Inventory 7 Yes Allow Invoicing Enter Purchases in Invoice Format Income/Expense Statement instead of P & L  $?$  No Use Debit/Credit Notes Allow Multi-Currency  $2$  No Use Invoice mode for Credit Notes Use Invoice mode for Debit Notes **Outstandings Management** Maintain Bill-wise Details ? Yes **Budgets & Scenario Management** (for Non-Trading A/cs also)  $2$  No Maintain Budgets and Controls Activate Interest Calculation  $?$  No Use Reversing Journals & Optional Vouchers  $?$  No (use advanced parameters) **Banking Features Cost/Profit Centres Management** Enable Cheque Printing Maintain Payroll  $?$  No (Use Banking Configuration in Bank Ledger  $\sqrt{? No}$ Maintain Cost Centres Master for Cheque Printing Configuration)  $2 N<sub>0</sub>$ Use Cost Centre for Job Costing Alter Banking Features More than ONE Payroll / Cost Category  $\sqrt{?}$  No Use Pre-defined Cost Centre Allocations during Entry ? No **Other Features** Show Opening Balance for Revenue Items in Reports ? No Allow Zero valued entries Maintain Multiple Mailing Details for Company & Ledgers ? No Set/Alter Company Mailing Details Enable Company Logo

Company: Attitude

**Accounting Features** 

fppt.com

7 Yes

7 Yes

 $?$  No

 $?$  No

 $?$  No

 $?$  No

 $2$  No.

? Yes

 $?$  No

 $?$  No

 $2$  No.

 $?$  No

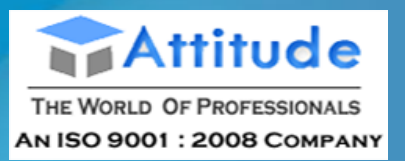

#### **More than ONE Payroll/Cost**  Company: Attitude **category Accounting Features** Set this option to **Yes** to create more than one Payroll or Cost General Invoicing ? Yes Integrate Accounts and Inventory ? Yes Category. Allow Invoicing Enter Purchases in Invoice Format ? Yes Income/Expense Statement instead of P & L  $?$  No **Use Pre-defined Cost Centre**   $?$  No Use Debit/Credit Notes  $?$  No Allow Multi-Currency Use Invoice mode for Credit Notes  $?$  No **Allocations during Entry** Use Invoice mode for Debit Notes  $?$  No **Outstandings Management** Set this option to **Yes** to define Maintain Bill-wise Details ? Yes **Budgets & Scenario Management** (for Non-Trading A/cs also)  $?$  No Cost Centre Allocations. Refer Maintain Budgets and Controls  $?$  No Activate Interest Calculation  $2$  No [Cost Centres](mk:@MSITStore:D:\Program Files\Tally.ERP9\TallyERP9Ref.chm::/04_ADVANCED_FEATURES_IN_TALLY/01_Advanced_Accounting_Features_in_Tally/C_Ctrs.htm) and [Cost](mk:@MSITStore:D:\Program Files\Tally.ERP9\TallyERP9Ref.chm::/04_ADVANCED_FEATURES_IN_TALLY/01_Advanced_Accounting_Features_in_Tally/01_Cost_Categories_and_Cost_Centres/C_Catg.htm)  Use Reversing Journals & Optional Vouchers  $?$  No (use advanced parameters)  $?$  No [Categories](mk:@MSITStore:D:\Program Files\Tally.ERP9\TallyERP9Ref.chm::/04_ADVANCED_FEATURES_IN_TALLY/01_Advanced_Accounting_Features_in_Tally/01_Cost_Categories_and_Cost_Centres/C_Catg.htm) for details. **Banking Features Cost/Profit Centres Management** Enable Cheque Printing ? Yes **Show Opening Balance for**  Maintain Payroll  $2$  No (Use Banking Configuration in Bank Ledger Maintain Cost Centres  $?$  No **Revenue Items in Reports** Master for Cheque Printing Configuration) Use Cost Centre for Job Costing  $?$  No Alter Banking Features  $?$  No  $+$ No Set this option to **Yes** to display More than ONE Payroll / Cost Category Use Pre-defined Cost Centre Allocations during Entry ? No **Other Features** the opening balance in **Cost**  Show Opening Balance for Revenue Items in Reports ? No Allow Zero valued entries  $2$  No **Centre Report** for the cost Maintain Multiple Mailing Details for Company & Ledgers ? No centres which are allocated to Set/Alter Company Mailing Details  $?$  No Enable Company Logo  $2$  No the Ledgers, grouped under **Income and Expenses** Group. F3: Statutory F6: Add-Ons F1: Accounts F2: Inventory

**Invoicing**

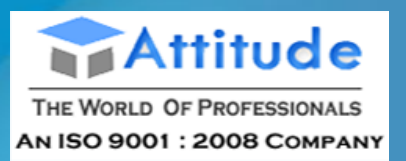

**Allow Invoicing** Set this option to **Yes**, to create Sales and Purchase vouchers in the invoice format. The advantage of using the invoice format for sales invoice entry is that it enables automatic calculations of Duties and Taxes accounts. **Enter Purchases in Invoice Format** Set this option to **Yes**, to enable voucher class option

Gener Integrat Income Allow N

Outsta Maintai (for **Activate** (use

Cost/P Maintai Maintai Use

> Use Shoy

in purchase voucher type.

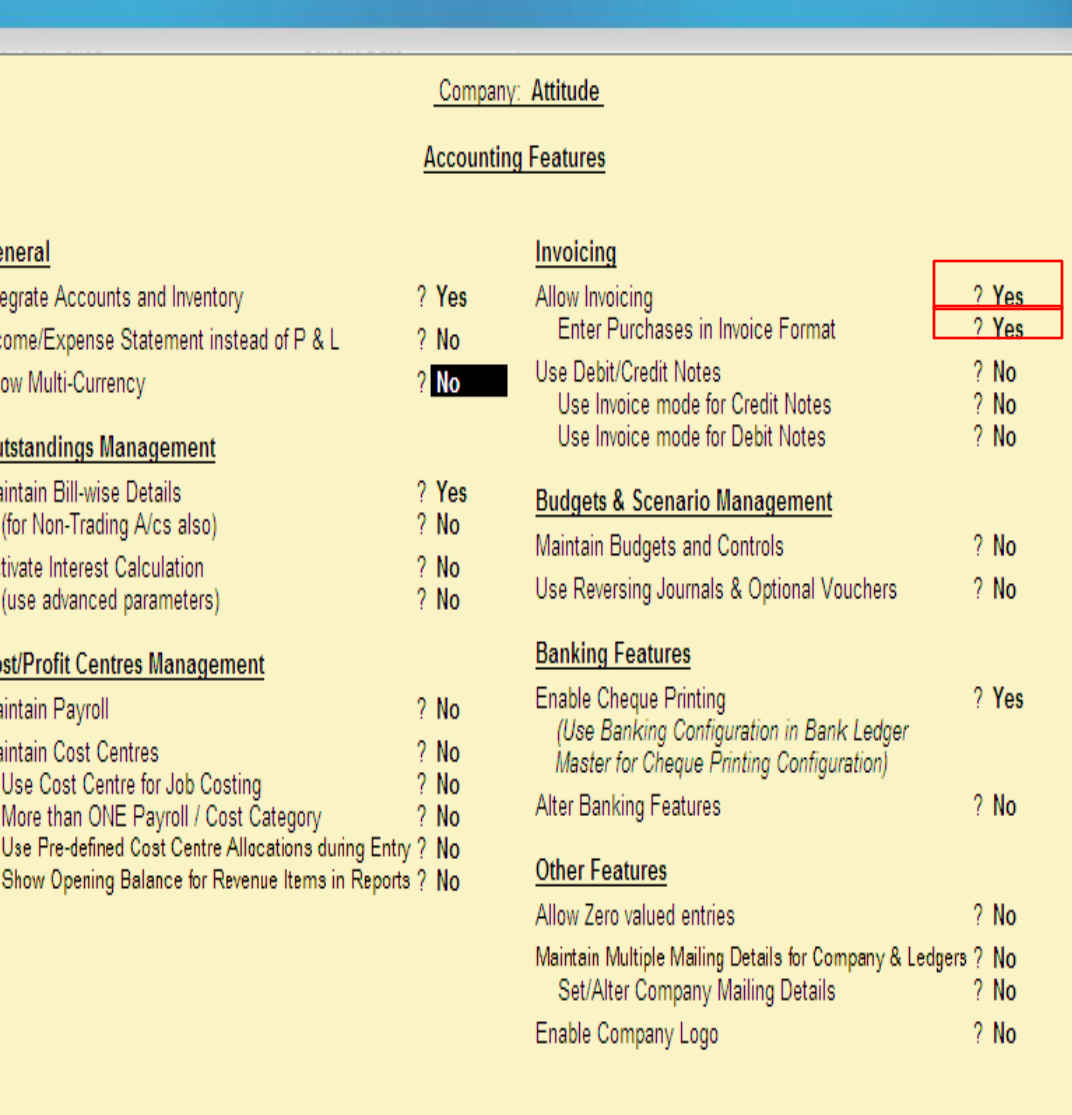

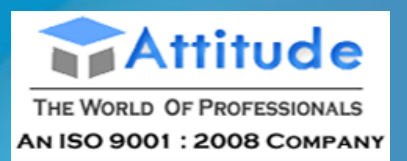

# **Use Debit/Credit Notes**

The Debit Note and Credit Note voucher types are made available only if this feature is set to **Yes**. **Use Invoice Mode for Credit Notes** Set this option to **Yes** to create Credit Notes in Invoice Mode. **Use Invoice Mode for Debit Notes**

Set this option to **Yes** to create Debit Notes in Invoice Mode.

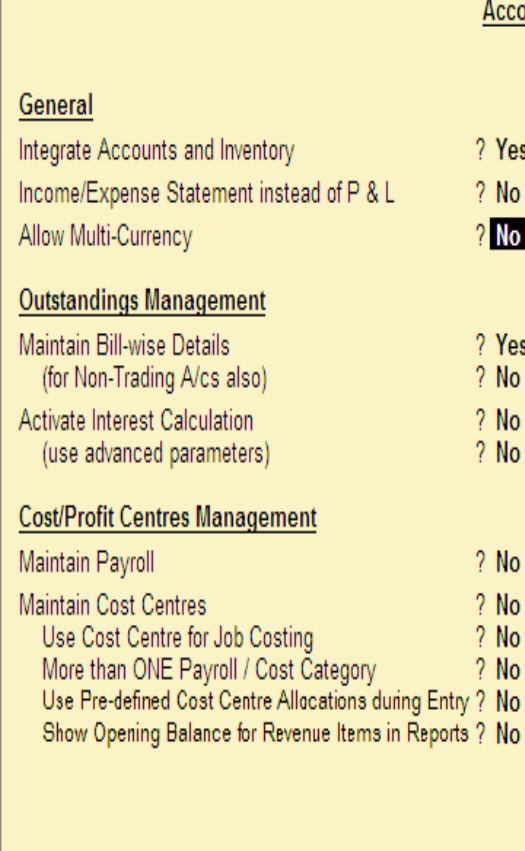

### Company: Attitude

#### **Accounting Features**

7 Yes  $2$  No.  $?$  No

? Yes  $2$  No.  $2$  No.  $2$  No.

 $2$  No  $2$  No.  $2$  No.  $?$  No v? No

#### Invoicing

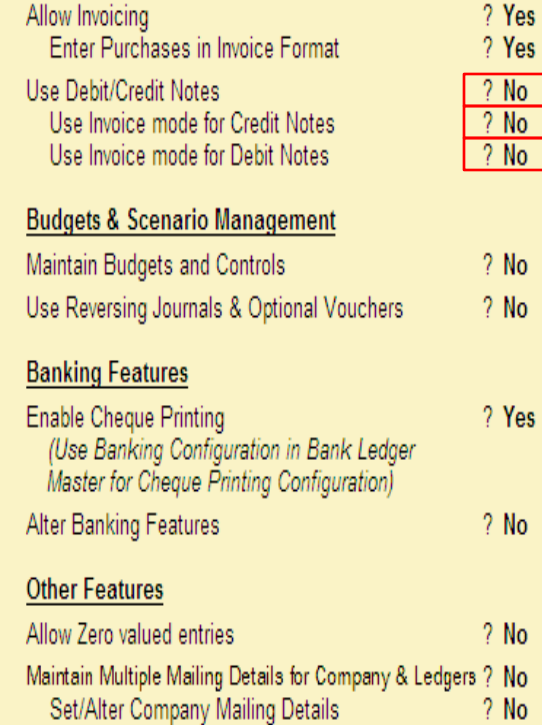

Enable Company Logo

 $2$  No

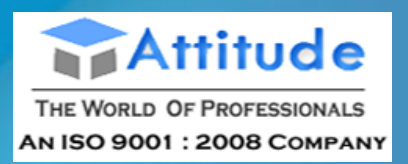

## **Budgets & Scenario Management Maintain Budgets and Controls** Set this option to **Yes**, to create multiple budgets. The Budgets menu option is displayed in **Gateway of Tally > Masters Info. > Accounts Info. menu**. **Use Reversing Journals & Optional Vouchers** Setting this option to **Yes** displays the **Scenario** option in **Accounts Info menu**. You will now be able to create and alter Scenarios. You can enter the Reversing Journal and make it Optional, so that the entries do

General

Integrate Accounts and Inventory

**Outstandings Management** Maintain Bill-wise Details (for Non-Trading A/cs also) Activate Interest Calculation (use advanced parameters)

**Cost/Profit Centres Management** 

Use Cost Centre for Job Costing More than ONE Payroll / Cost Category

Allow Multi-Currency

Maintain Payroll Maintain Cost Centres

Income/Expense Statement instead of P & L

not to affect the books.

### Company: Attitude

#### **Accounting Features**

#### Invoicing

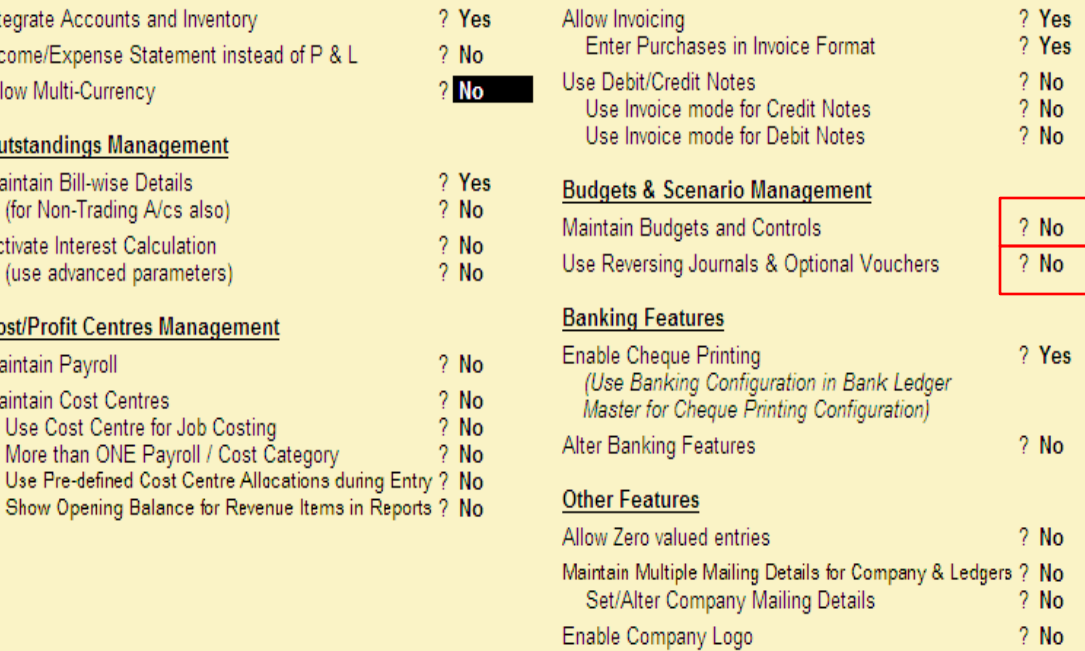

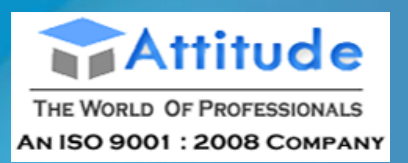

# **Banking Features Enable Cheque Printing** Set this option to **Yes**, to enable **Cheque Printing**. Refer [Cheque](mk:@MSITStore:D:\Program Files\Tally.ERP9\TallyERP9Ref.chm::/04_ADVANCED_FEATURES_IN_TALLY/01_Advanced_Accounting_Features_in_Tally/Cheque_Printing/C.htm) [Printing](mk:@MSITStore:D:\Program Files\Tally.ERP9\TallyERP9Ref.chm::/04_ADVANCED_FEATURES_IN_TALLY/01_Advanced_Accounting_Features_in_Tally/Cheque_Printing/C.htm) for details. **Alter Banking Features** Set this option to **Yes** to alter features with respect to Banking. Refer [Banking](mk:@MSITStore:D:\Program Files\Tally.ERP9\TallyERP9Ref.chm::/Banking/Banking_Features.htm)

[Features](mk:@MSITStore:D:\Program Files\Tally.ERP9\TallyERP9Ref.chm::/Banking/Banking_Features.htm) for details.

## General Integrate Accounts and Inventory Income/Expense Statement instead of P & L Allow Multi-Currency **Outstandings Management** Maintain Bill-wise Details (for Non-Trading A/cs also) Activate Interest Calculation (use advanced parameters) **Cost/Profit Centres Management** Maintain Payroll Maintain Cost Centres Use Cost Centre for Job Costing More than ONE Payroll / Cost Category Use Pre-defined Cost Centre Allocations during Entry Show Opening Balance for Revenue Items in Reports

#### Company: Attitude

#### **Accounting Features**

#### Invoicing

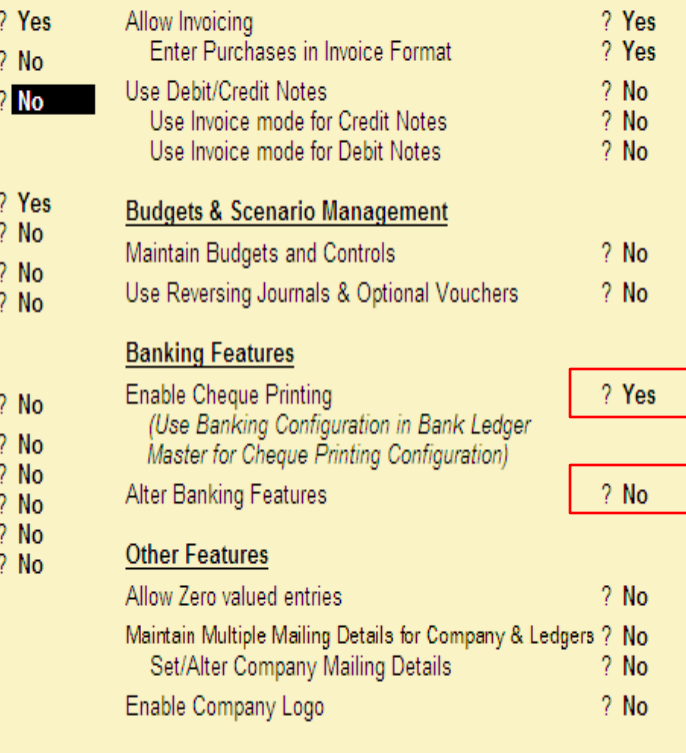

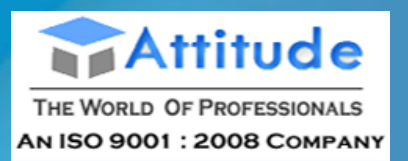

## **Other Features Allow Zero Valued Entries in Vouchers** Set this option to **Yes**, to allow Zero valued entries in vouchers. **Maintain Multiple Mailing Details for Company & Ledgers** Set this option to **Yes**, to maintain multiple mailing details for your **company** and **ledgers**. Refer [Multi Address](mk:@MSITStore:D:\Program Files\Tally.ERP9\TallyERP9Ref.chm::/04_ADVANCED_FEATURES_IN_TALLY/01_Advanced_Accounting_Features_in_Tally/Multi_Address/Multi_Address.htm) for details.

## **Set/Alter Company Mailing Details**

If this option is set to **Yes**, Tally.ERP 9 will allow you to alter the Create/Alter **Address Types**.

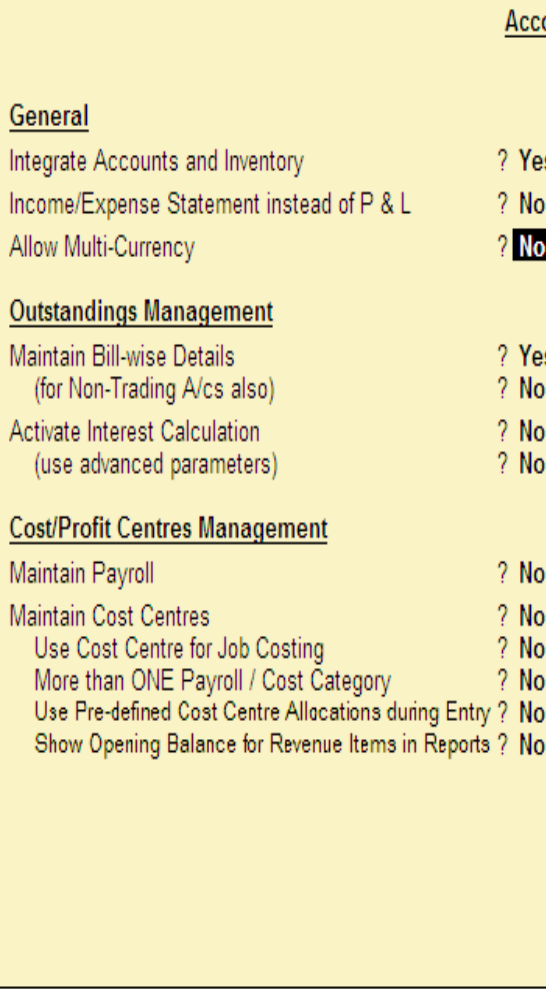

### Company: Attitude

### ounting Features

### Invoicing

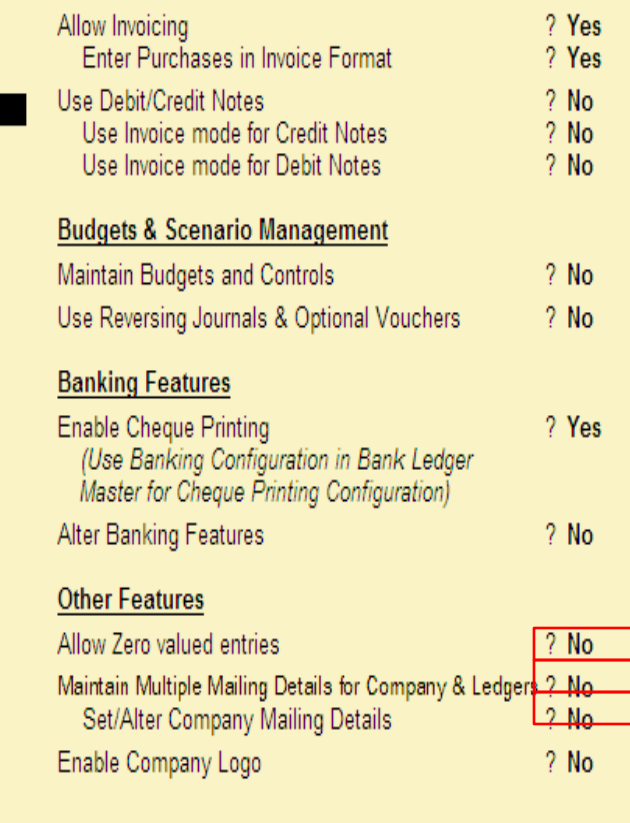

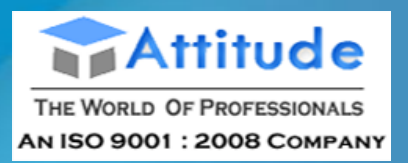

## **Enable Company Logo**

This option allows to print the company's logo on the selected vouchers, reports and invoices. Set this option to **Yes**, the **Company Logo** screen appears. Specify the path of the logo image file under **Location of Logo** (E.g. C:\Tally.ERP9\CompLogo.b mp). The Company's logo is printed on the top left of the respective voucher, report or an invoice.

## General Integrate Accounts and Inventory Income/Expense Statement instead of P Allow Multi-Currency **Outstandings Management** Maintain Bill-wise Details (for Non-Trading A/cs also) Activate Interest Calculation (use advanced parameters) **Cost/Profit Centres Management** Maintain Payroll **Maintain Cost Centres** Use Cost Centre for Job Costing More than ONE Payroll / Cost Catego Use Pre-defined Cost Centre Allocation Show Opening Balance for Revenue Iter

#### Company: Attitude

**Accounting Features** 

#### Invoicina

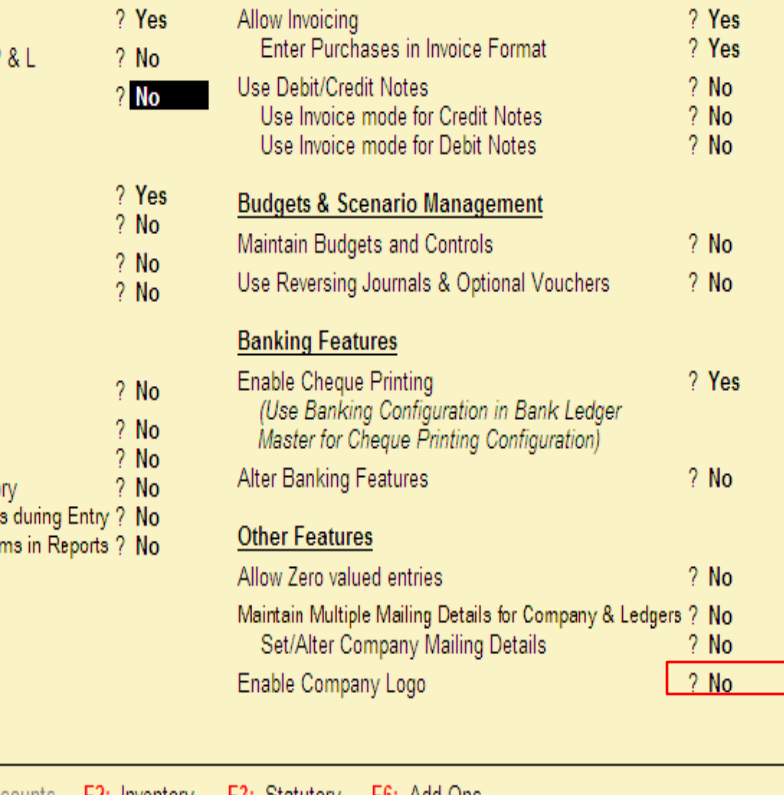

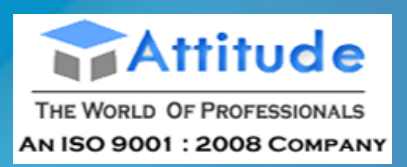

# **General Integrate Accounts and Inventory**

This field performs the same function as explained in [Accounting](mk:@MSITStore:D:\Program%20Files\Tally.ERP9\TallyERP9Ref.chm::/01_MAINTAINING_COMPANY_DATA_IN_TALLY/03_F11_Company_Features/F1_Accounting_Features.htm)  [Features](mk:@MSITStore:D:\Program%20Files\Tally.ERP9\TallyERP9Ref.chm::/01_MAINTAINING_COMPANY_DATA_IN_TALLY/03_F11_Company_Features/F1_Accounting_Features.htm).

## **Allow Zero Valued Entries in Vouchers**

Set this option to Yes, to allow zero valued entries in Inventory vouchers.

#### General  $\frac{2}{3}$ Integrate Accounts and Inventory Allow Zero valued entries **Storage & Classification** Maintain Multiple Godowns  $21$ Maintain Stock Categories 21 Maintain Batch-wise Details 21 (set Expiry Dates for Batches)  $2<sub>1</sub>$ Use different Actual & Billed Qtv  $2<sub>1</sub>$ **Order Processing** Allow Purchase Order Processing ? 1 Allow Sales Order Processing  $21$ Allow Job Order Processing  $21$ (Note: Enables Maintain Multiple Godowns and Use Material In/Out)

#### Company: Attitude

**Inventory Features** 

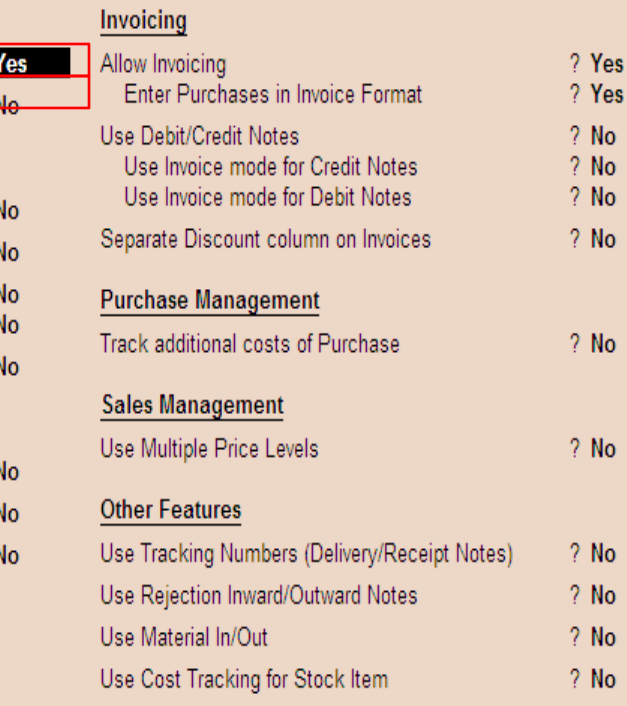

F3: Statutory F6: Add-Ons **F1:** Accounts F2: Inventory

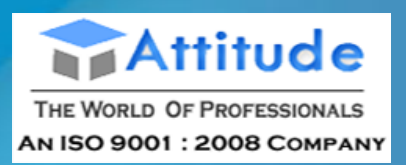

## **Storage & Classification Maintain Multiple Godowns**

Set this option to **Yes**, if you have more than one stock point/storage Locations/ Godowns, and you want to track stock movement across these Locations. You can create any number of Stock.

### General Integrate Accounts and Inventory Allow Zero valued entries **Storage & Classification** Maintain Multiple Godowns Maintain Stock Categories Maintain Batch-wise Details (set Expiry Dates for Batches) Use different Actual & Billed Qty **Order Processing** Allow Purchase Order Processing Allow Sales Order Processing Allow Job Order Processing (Note: Enables Maintain Multiple Godowns

and Use Material In/Out)

#### Company: Attitude

#### **Inventory Features**

 $2<sub>N</sub>$ 

 $2N$ 

 $2N$ 

7 N

 $2N$ 

 $2N$ 

 $? N$ 

 $2N$ 

? N

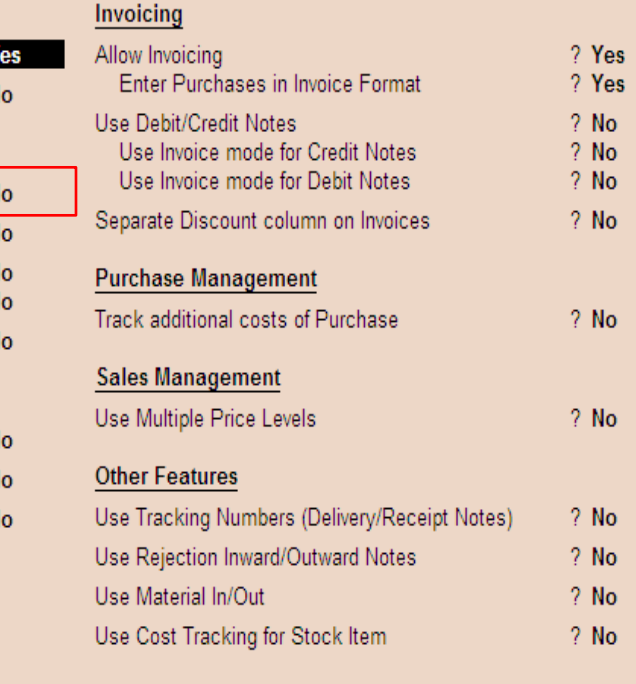

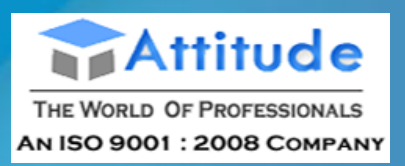

# **Maintain Stock Categories** Set this option to Yes, if you wish to create and maintain Stock Categories. This creates a new field **Category in the Stock** Item Creation screen.

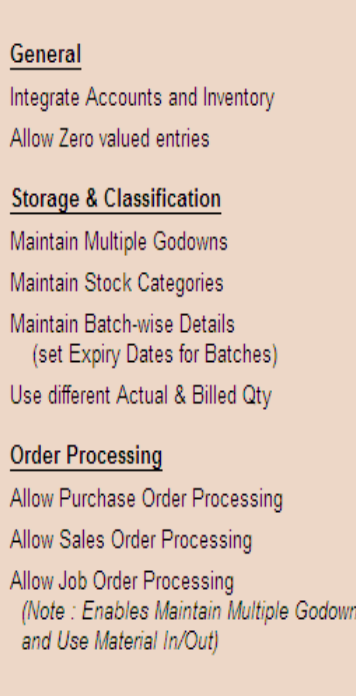

#### Company: Attitude

#### **Inventory Features**

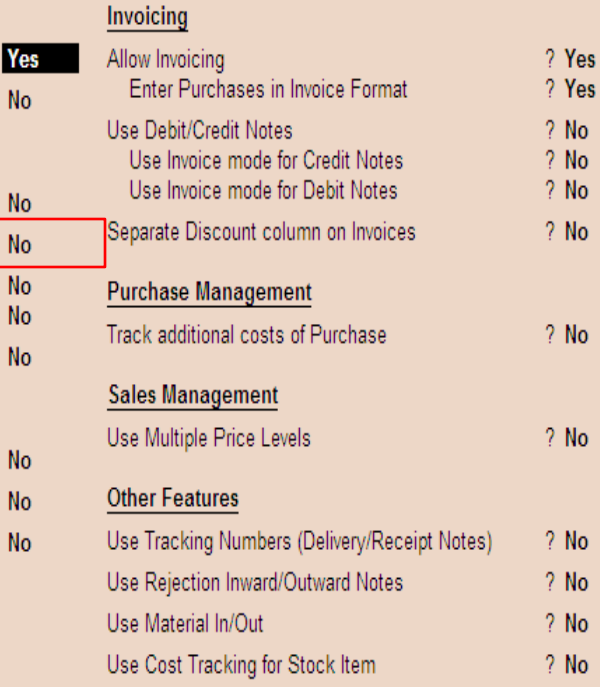

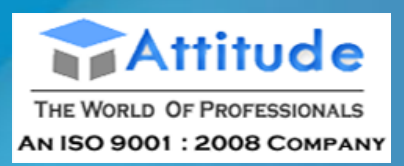

## **Maintain Batch-Wise Details**

Set this option to **Yes**, to maintain batch information pertaining to Stock Items. A new field Maintain in Batches is displayed in the Stock Item Creation screen.

## **Set Expiry Dates for Batches**

Set this option to Yes, if you want to **Allow Sales Order Processing** set expiry dates for the batches. This displays an additional field **Use Expiry Dates** in the Stock Item Creation screen.

### General Integrate Accounts and Inventory Allow Zero valued entries **Storage & Classification** Maintain Multiple Godowns Maintain Stock Categories Maintain Batch-wise Details (set Expiry Dates for Batches) Use different Actual & Billed Qtv **Order Processing** Allow Purchase Order Processing Allow Sales Order Processing (Note: Enables Maintain Multiple Godowns and Use Material In/Out)

#### Company: Attitude

#### **Inventory Features**

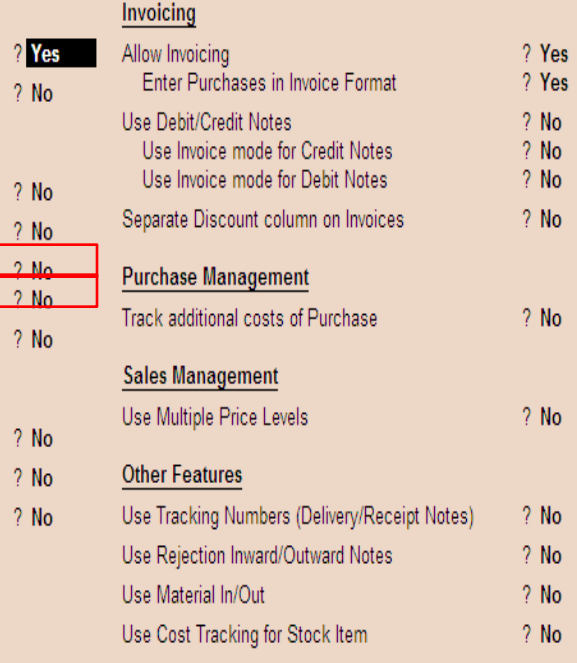

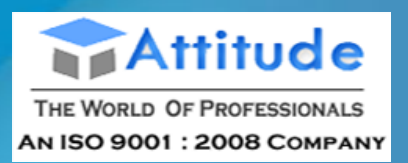

## **Use different Actual & Billed Quantity**

Set this option to **Yes**, if you want to specify quantities, that are different from those delivered/ received, when invoicing. **Order Processing Allow Purchase Order Processing** Set this option to **Yes**, to create Purchase Orders. This feature can also be used for pre-closure of purchase order. **Allow Sales Order Processing** Set this option to **Yes**, to create Sales Orders. This feature can also

be used for [pre-order closure](mk:@MSITStore:D:\Program%20Files\Tally.ERP9\TallyERP9Ref.chm::/04_ADVANCED_FEATURES_IN_TALLY/02_Advanced_Inventory_Features_in_Tally/Pre-closure_of_Order/Pre-closure_of_Order.htm) of sales order.

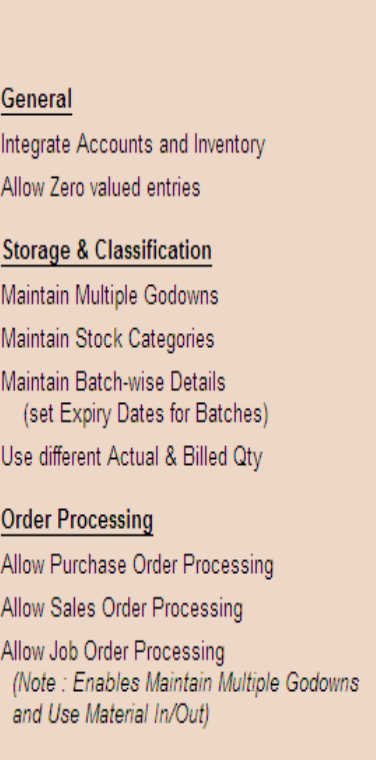

#### Company: Attitude

#### **Inventory Features**

### Invoicing

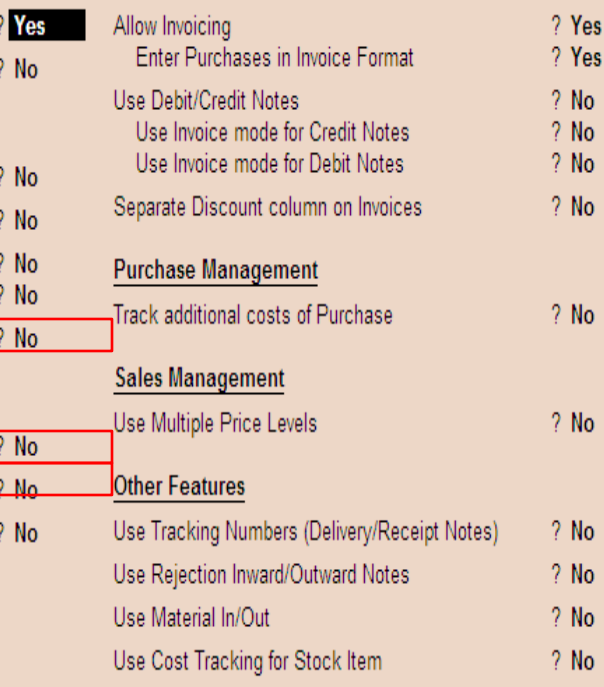

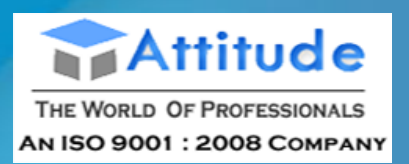

## **Allow Job Order Processing** Set this option to **Yes**, to create Job Work Out/In Orders. **Invoicing Allow Invoicing** This field performs the same function as explained in Accounting Features. **Enter Purchases in Invoice Format** This field performs the same function as explained in

Accounting Features

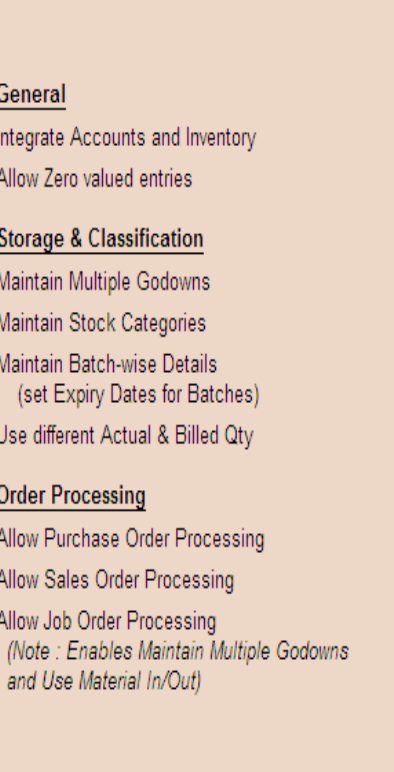

#### Company: Attitude

#### **Inventory Features**

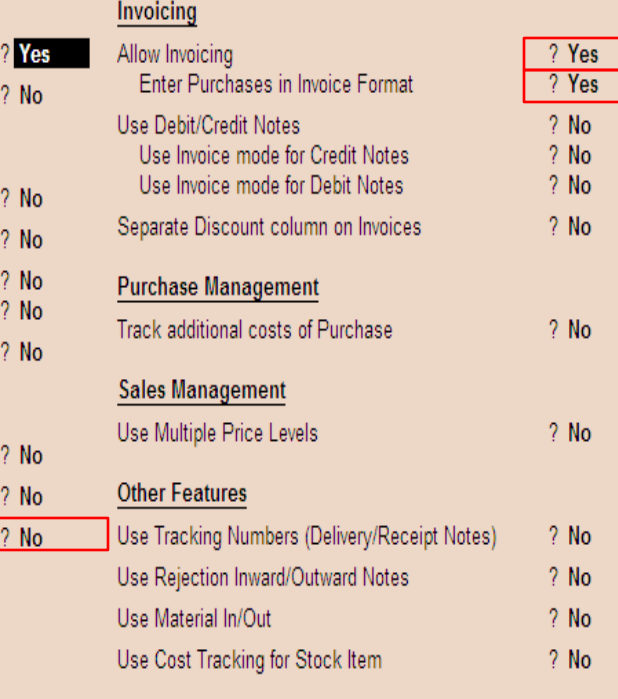

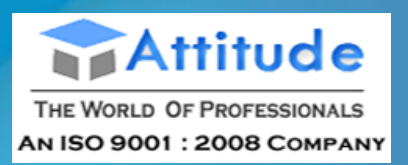

## **Use Debit/Credit Notes**

This field performs the same function as explained in Accounting Features. **Use Invoice Mode for Credit Notes**

This field performs the same function as explained in Accounting Features. **Use Invoice Mode for Debit Notes**

This field performs the same function as explained in Accounting Features

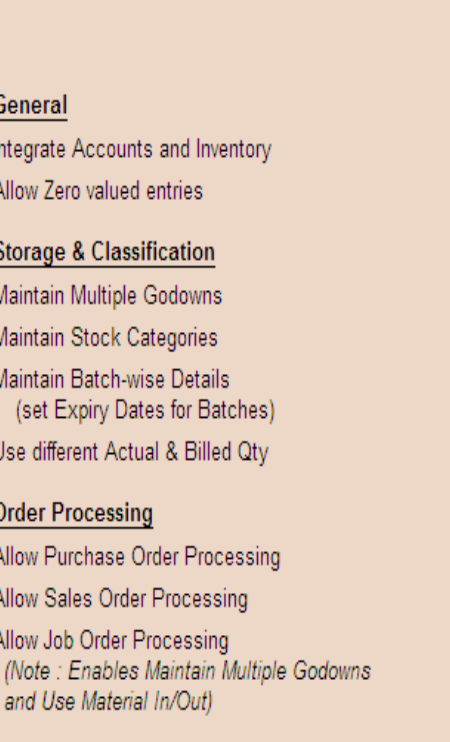

#### Company: Attitude

**Inventory Features** 

? No

 $2$  No.  $2$  No.  $2$  No.  $?$  No  $?$  No

 $?$  No

 $?$  No

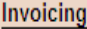

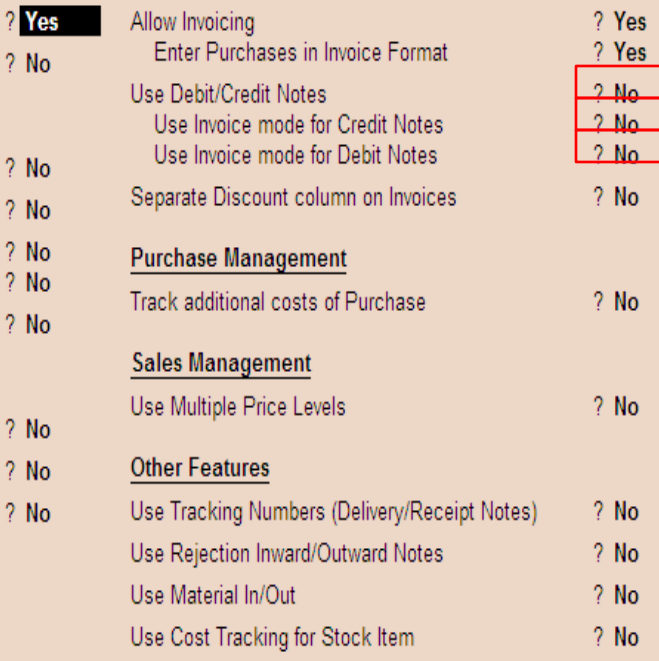

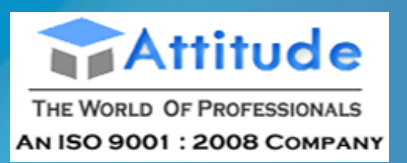

## **Separate Discount Column on Invoices**

This option is active only if **Allow invoicing** is set to **Yes**. Set this option to **Yes**, if you want a separate column for discounts in invoices. **Purchase Management Track Additional Costs of Purchase** Set this option to **Yes**, to

obtain a break-up of purchase costs, without the need to separately debit ledger accounts for expenses.

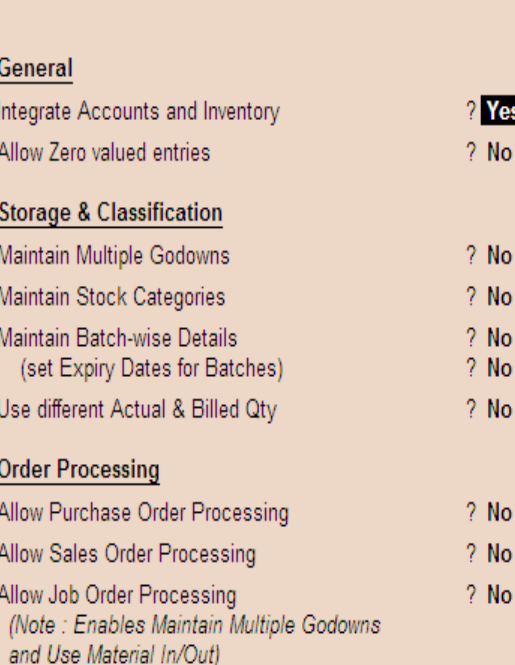

#### Company: Attitude

#### **Inventory Features**

Yes 7 No

2 No

? No

7 No ? No ? No

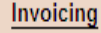

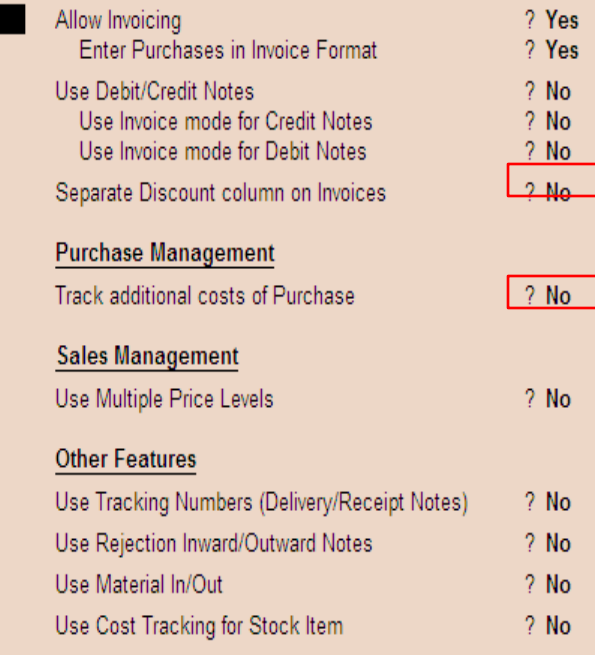

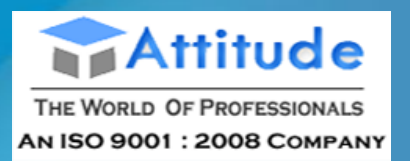

## **Sales Management Use Multiple Price Levels** Set this option to Yes to create **Multiple Price Levels. Refer Enable and Create Price Lists for** more details. **Additional Inventory Vouchers Additional Inventory Vouchers Use Tracking Numbers** (Delivery/Receipt Notes) Set this option to Yes, if you want to use tracking numbers to maintain the relation between Delivery notes and Invoices/Bills. This is available for both Purchases and Sales.

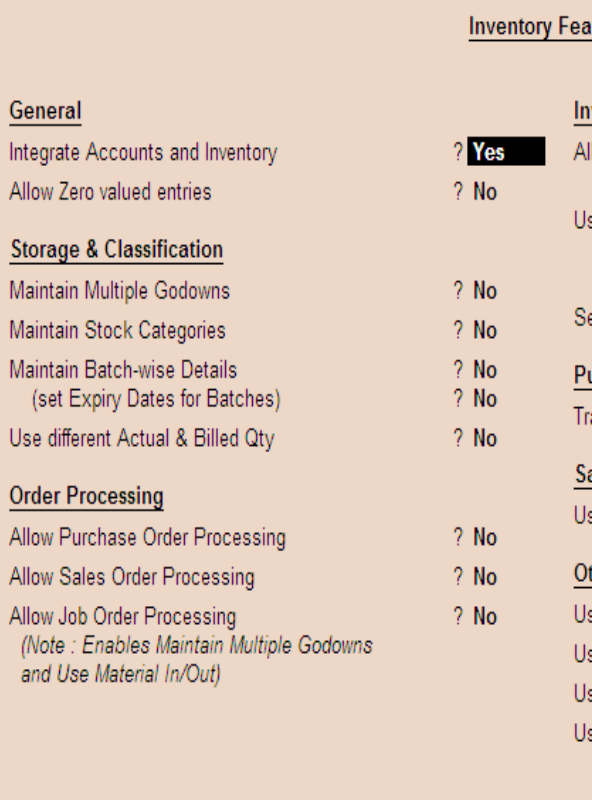

#### Company: Attitude

#### tures

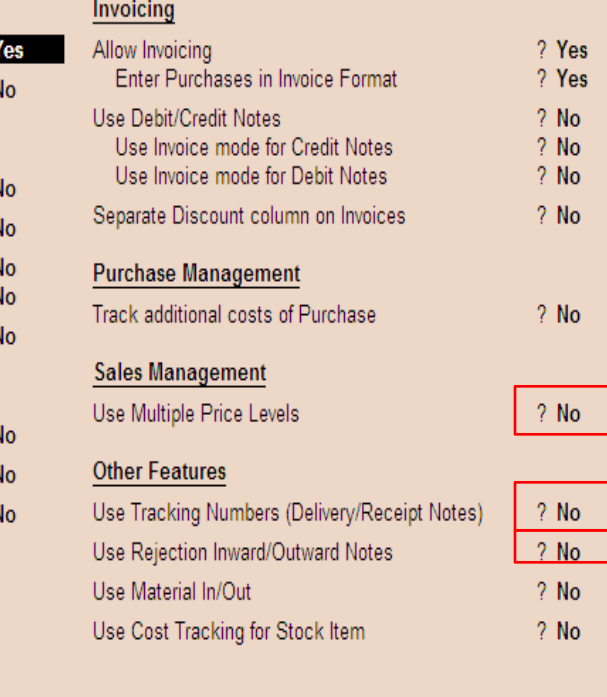

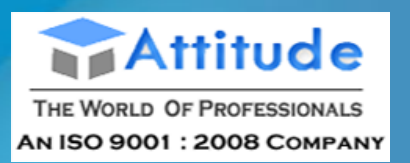

## **Use Rejection Inward/Outward Notes**

Set this option to **Yes**, if you wish to record rejection of goods separately and not through a common Debit Note or Credit Note. **Use Material In/Out** Set this option to **Yes**, to record transfer of item quantity towards the party and transfer material from one Godown (Location) to the other.

**Track Stock Item Cost**

Set this option to **Yes**, to analyse the cost involved for an item.

### General

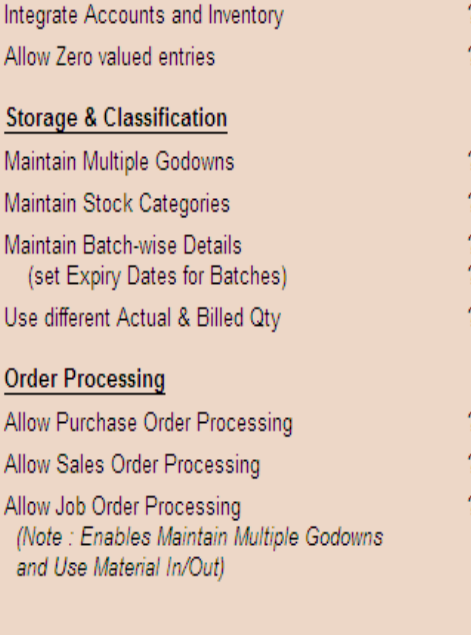

#### Company: Attitude

#### **Inventory Features**

Yes **No** 

> **No** No **No** No. No.

> No No **No**

#### Invoicing

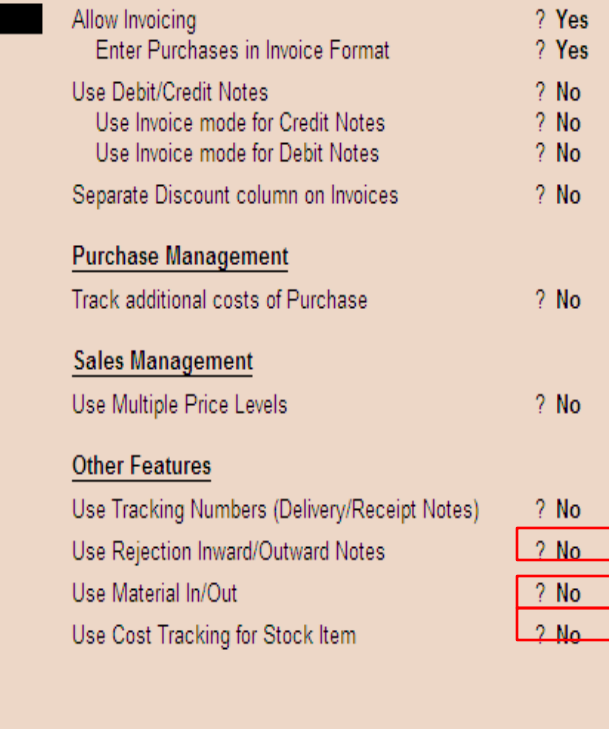

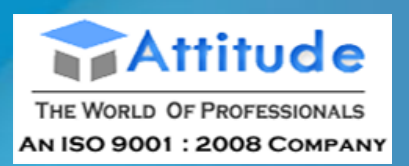

**Enable Excise Enable Value Added Tax Enable Service Tax Enable Tax Deducted** at Source **Enable Tax Collected** at Source **Enable Payroll Statutory** 

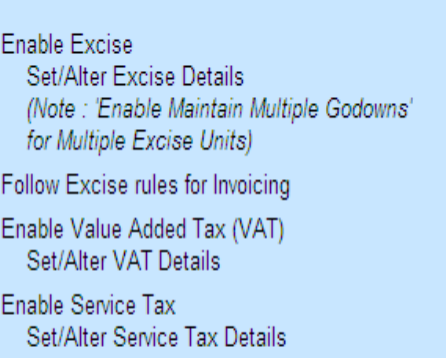

#### Company: Ashu

#### **Statutory & Taxation**

? 2

ş,

2

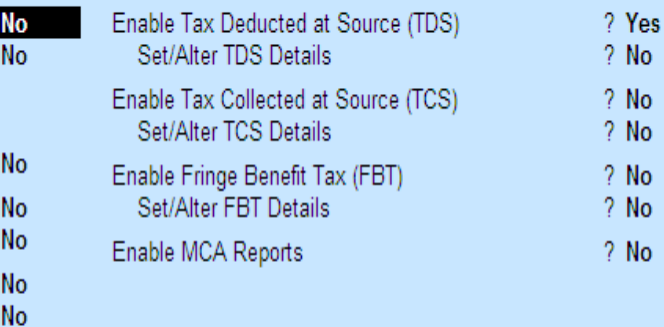

**Tax Information** 

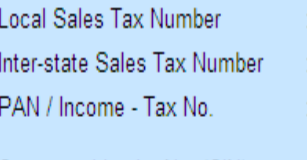

Corporate Identity No. (CIN)

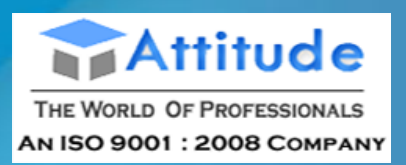

## To **Enable Excise** in Tally.ERP 9, Go to Gateway of Tally > F11: Features > Statutory & Taxation Set the options Enable Dealer - Excise and Set/ **Alter Excise Details to Yes**

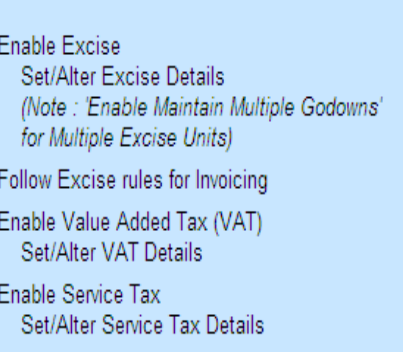

#### Company: Ashu

#### **Statutory & Taxation**

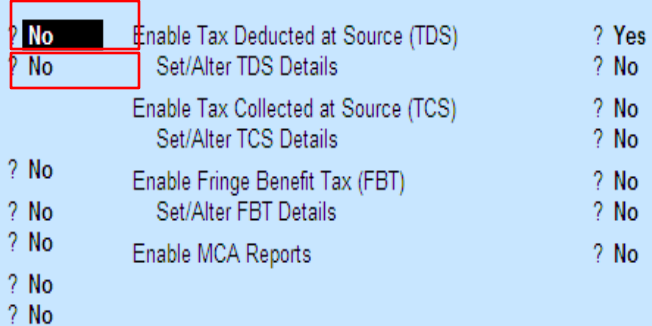

#### **Tax Information**

Local Sales Tax Number Inter-state Sales Tax Number PAN / Income - Tax No. Corporate Identity No. (CIN) ÷

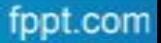

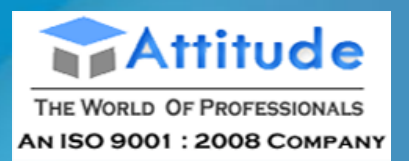

To enable VAT in Tally.ERP 9, Go to **Gateway of Tally > F11: Features> F3: Statutory & Taxation** In the **Statutory & Taxation** Features, Set **Enable Value Added Tax (VAT)** to **Yes** Enable **Set/Alter VAT Details**

**Enable Excise** 

Enable Service Tax

#### **Statutory & Taxation**  $?$  No Enable Tax Deducted at Source (TDS) ? Yes Set/Alter Excise Details  $2$  No. Set/Alter TDS Details  $2$  No. (Note: 'Enable Maintain Multiple Godowns'  $2$  No. Enable Tax Collected at Source (TCS) for Multiple Excise Units) Set/Alter TCS Details  $2$  No. Follow Excise rules for Invoicing  $?$  No Enable Fringe Benefit Tax (FBT)  $2$  No.  $2$  No Enable Value Added Tax (VAT) Set/Alter FBT Details  $?$  No Set/Alter VAT Details  $?$  No Enable MCA Reports  $?$  No  $2$  No. Set/Alter Service Tax Details  $?$  No **Tax Information** Local Sales Tax Number Inter-state Sales Tax Number PAN / Income - Tax No. Corporate Identity No. (CIN)

Company: Ashu

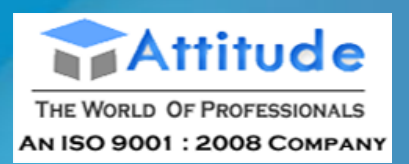

To enable Service tax in Tally.ERP 9, Go to Gateway of Tally  $>$  F11: **Features>F3: Statutory & Taxation** In the Statutory & **Taxation Features, Service tax Yes** 

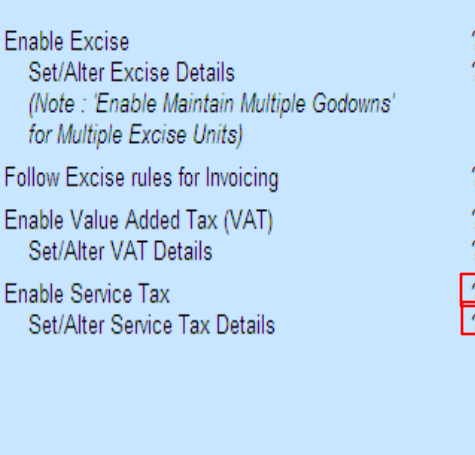

Er

#### Company: Ashu

#### **Statutory & Taxation**

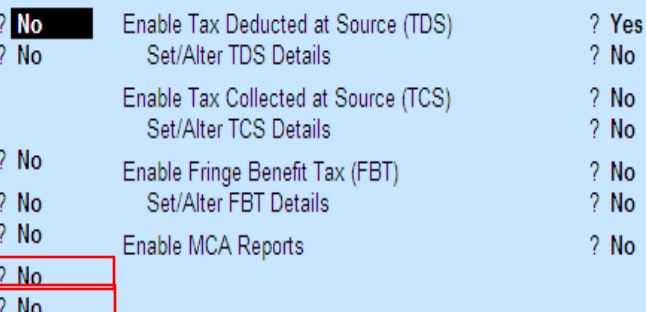

#### **Tax Information**

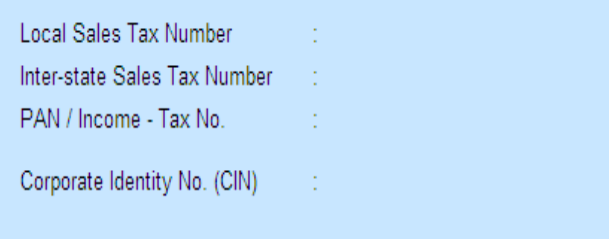

**F2: Inventory** F3: Statutory F1: Accounts F6: Add-Ons

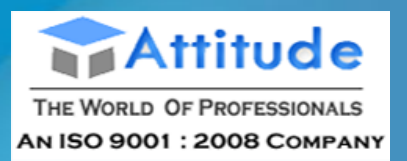

To enable Service tax in Tally.ERP 9, Go to Gateway of Tally  $>$  F11: **Features>F3: Statutory & Taxation** In the Statutory & **Taxation** Features,

**Tax Deducted At Source** 

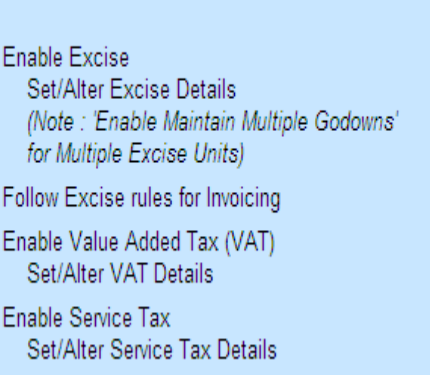

Foll

#### Company: Ashu

#### **Statutory & Taxation**

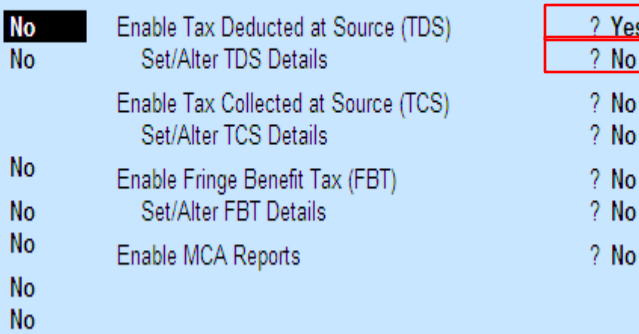

**Tax Information** 

Local Sales Tax Number Inter-state Sales Tax Number PAN / Income - Tax No.

Corporate Identity No. (CIN) Å.

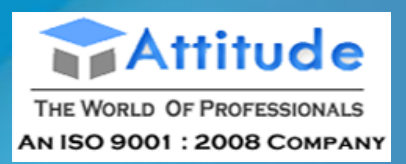

To enable Service tax in Tally.ERP 9, Go to **Gateway of Tally > F11: Features> F3: Statutory & Taxation** In the **Statutory & Taxation** Features, **Tax collceted At Source**

(No

 $for$ 

Set

Set

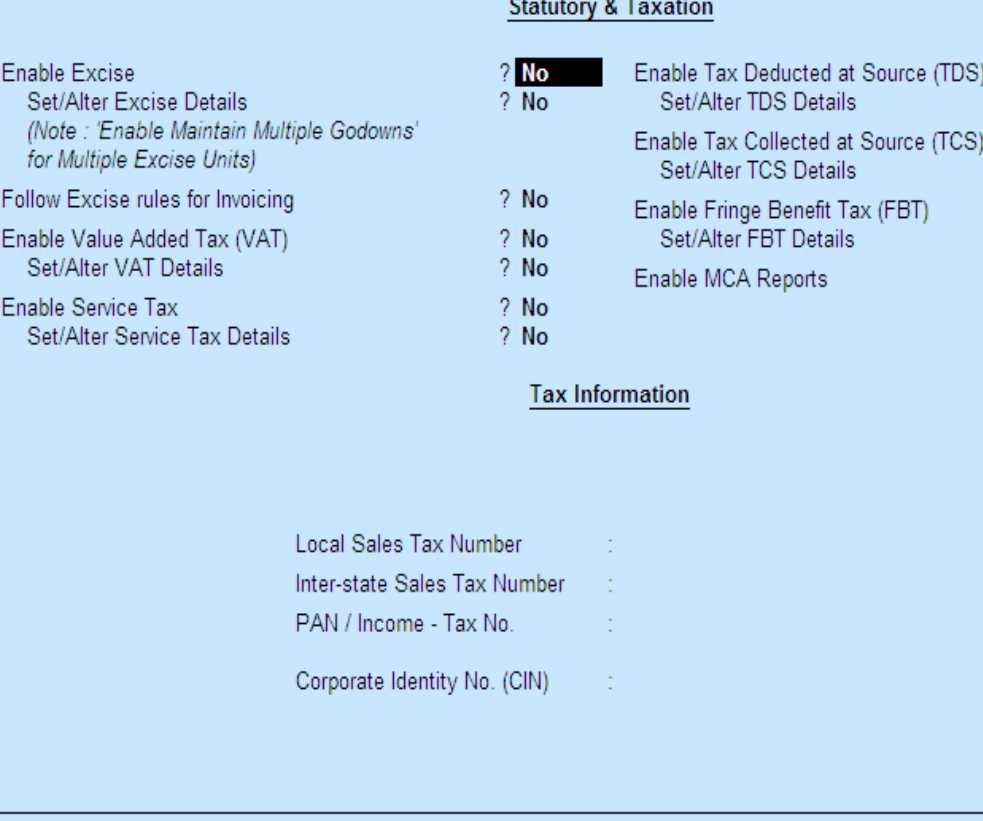

Company: Ashu

F6: Add-Ons F1: Accounts F2: Inventory F3: Statutory

2 Yes  $?$  No

 $?$  No

 $2$  No

 $2$  No  $2$  No

 $2$  No

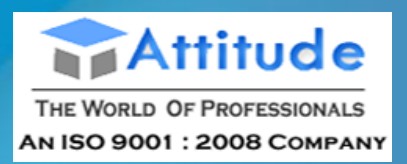

To enable Service tax in Tally.ERP 9, Go to Gateway of Tally  $>$  F11: **Features>F3: Statutory & Taxation** In the Statutory & **Taxation Features, Enable Payroll** 

#### Company: Ashu

#### **Statutory & Taxation**

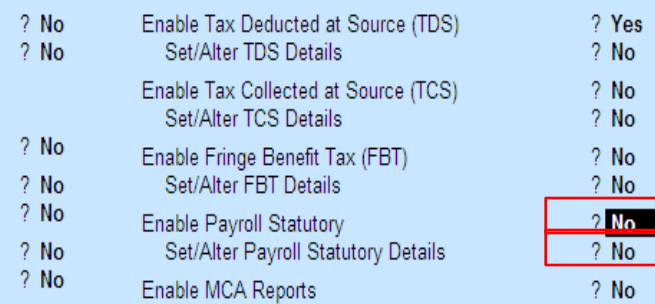

#### **Tax Information**

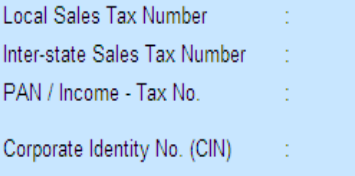

**Enable Excise** 

Set/Alter Excise Details

for Multiple Excise Units) Follow Excise rules for Invoicing

Enable Value Added Tax (VAT) Set/Alter VAT Details

Set/Alter Service Tax Details

Enable Service Tax

(Note: 'Enable Maintain Multiple Godowns'

#### **Creating a Single Ledger**

By default, Tally.ERP 9 contains two Ledger accounts namely, Cash (Under Cash-in- Hand) and Profit and Loss Account (direct Primary Account). You need to create all other accounts heads. There are no restrictions in Ledger creation except that you cannot create another Profit & Loss A/c. Any number of Cash Accounts may be created in any other name for ex: Petty Cash.

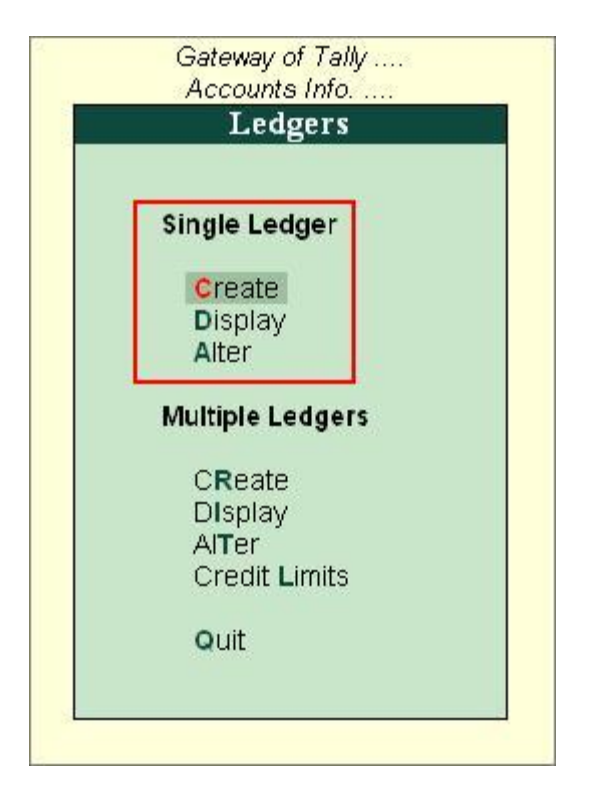

#### Go to **Gateway of Tally > Accounts Info > Ledgers > Create**

**Ledgers** can be created in **Normal mode** or in **Advance mode**.

#### **Creating Ledger in Normal Mode**

The creation of a Ledger depends on the features you have selected under **F11: Features** of your company and **F12: Configure**. You can create a single ledger account with the default options enabled.

Go to **Gateway of Tally > Accounts Info > Ledgers > Single Ledger > Create**

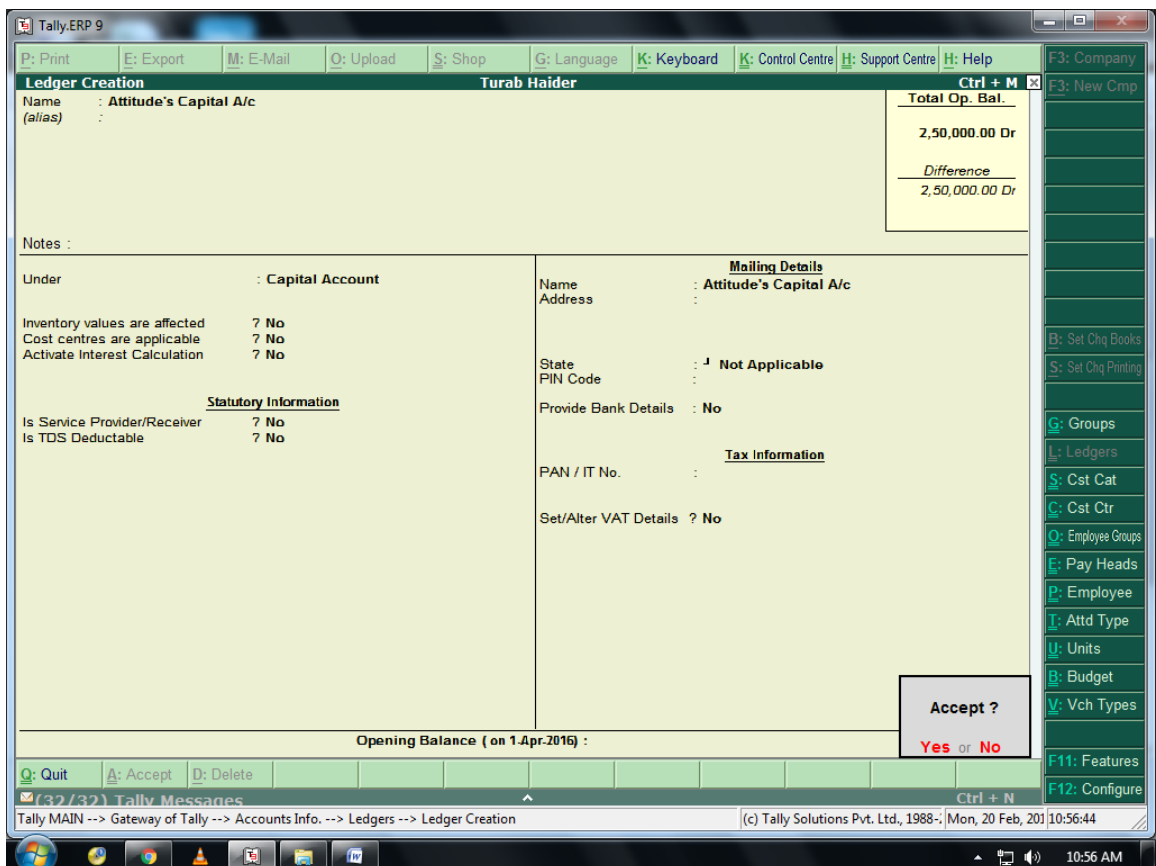

#### **Name**

Enter the **Name** of the account. You can provide the full name of the account. Tally.ERP 9 fits it all in. Press Enter to move to the next field. Tally.ERP 9 does not allow the entry of duplicate names. The uniqueness check is made here itself.

Note that the punctuation and other non-relevant information are ignored by Tally.ERP 9 in its recognition of a name. Thus, CST, C.S.T. and C. S. T. are all considered as same.

Tally.ERP 9 converts the first letter of all relevant words to upper case, which helps you; speed up data entry.

#### **Alias**

Enter an **alias name** if required. You can access the Ledgers using the original name or the alias name.

#### **Under**

All accounts must be classified **under** their appropriate **Groups**. Select the **Group** under which the Ledger is created from the List of Groups. (To create a new Group from this field press **[ALT + C]**). A wrong classification would affect the treatment of the Ledger account in final statements and during voucher entry.

You can, alter a Ledger account to change its group classification at any time. Refer Importance of Grouping and **Accounting Classifications:** for more details in Grouping

#### **Opening Balance**

If yours is an existing company whose books you are entering into Tally.ERP 9, Opening Balance would be applicable in circumstances where the Ledger is an asset or a liability and if it has a balance in the account as on the date of beginning of books in Tally.ERP 9.

Tally.ERP 9 recognizes normal accounting principles of debit balances for Assets and credit balances for Liabilities. It accepts the reverse for obverse balances. Revenue accounts normally do not have balances. Tally.ERP 9, however, permits you to give balances even for such accounts - You may be transferring your books on to Tally.ERP 9 in the middle of the year and may not have closed them in your earlier system. Hence, you may specify whether the balance is Debit or Credit. Simply **D** or**C** would suffice.

#### **Creating a Multi Ledger**

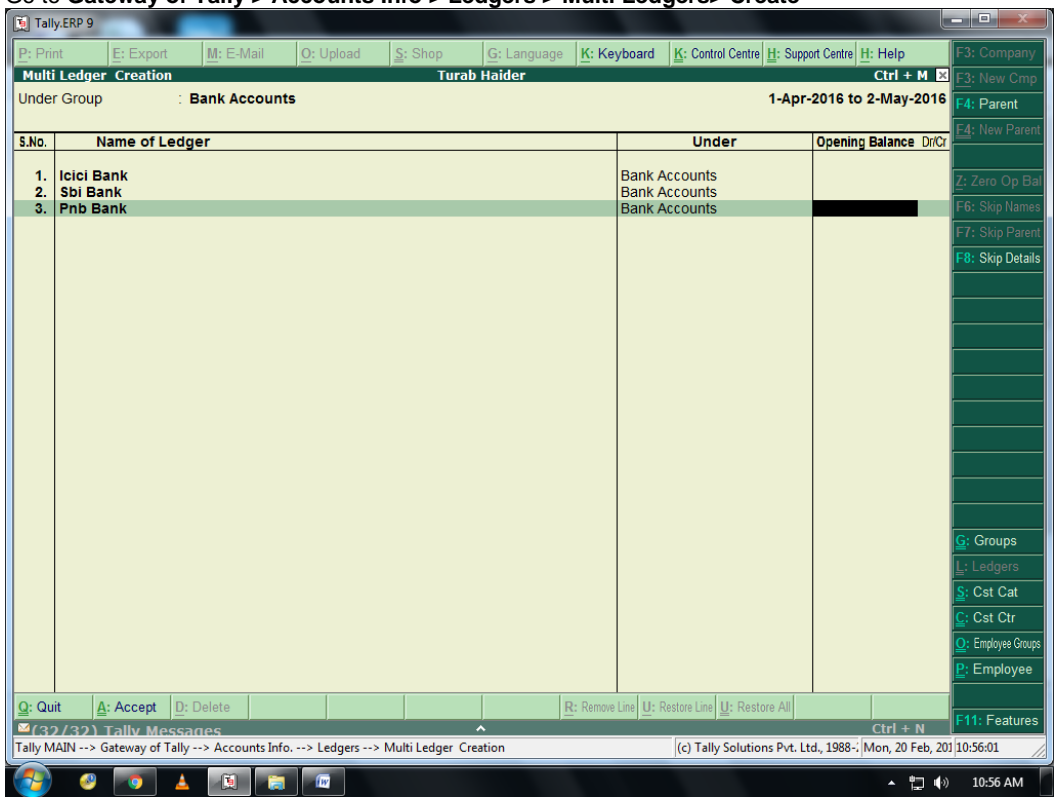

#### Go to **Gateway of Tally > Accounts Info > Ledgers > Multi Ledgers> Create**

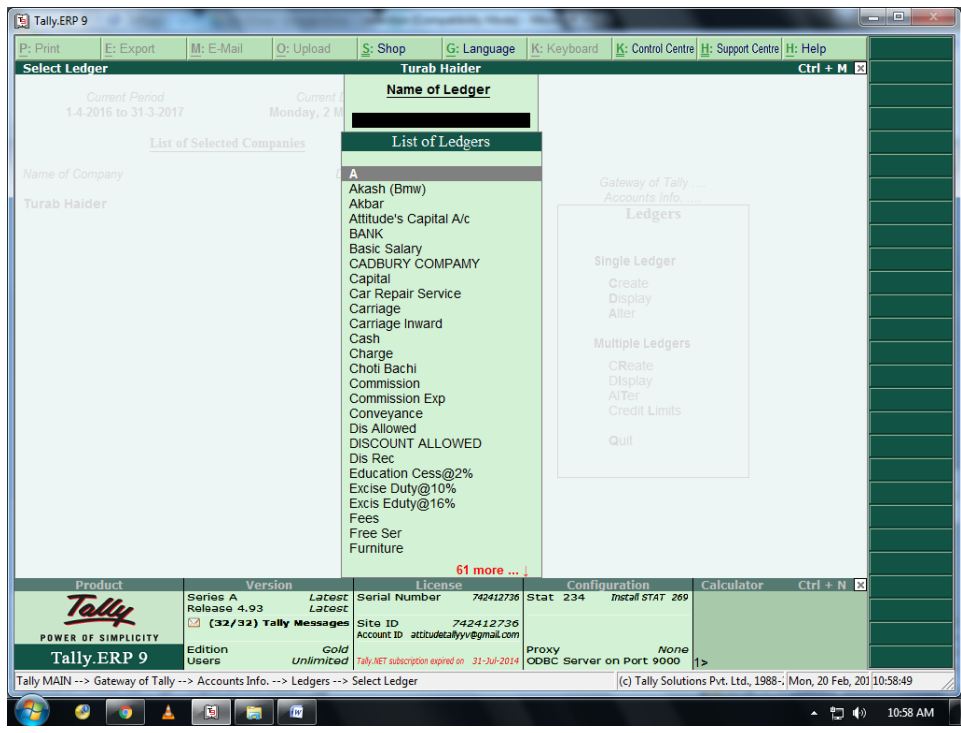

#### Go to **Gateway of Tally > Accounts Info > Ledgers > Ledgers> Display**

Go to **Gateway of Tally > Accounts Info > Ledgers > Ledgers> Alter**

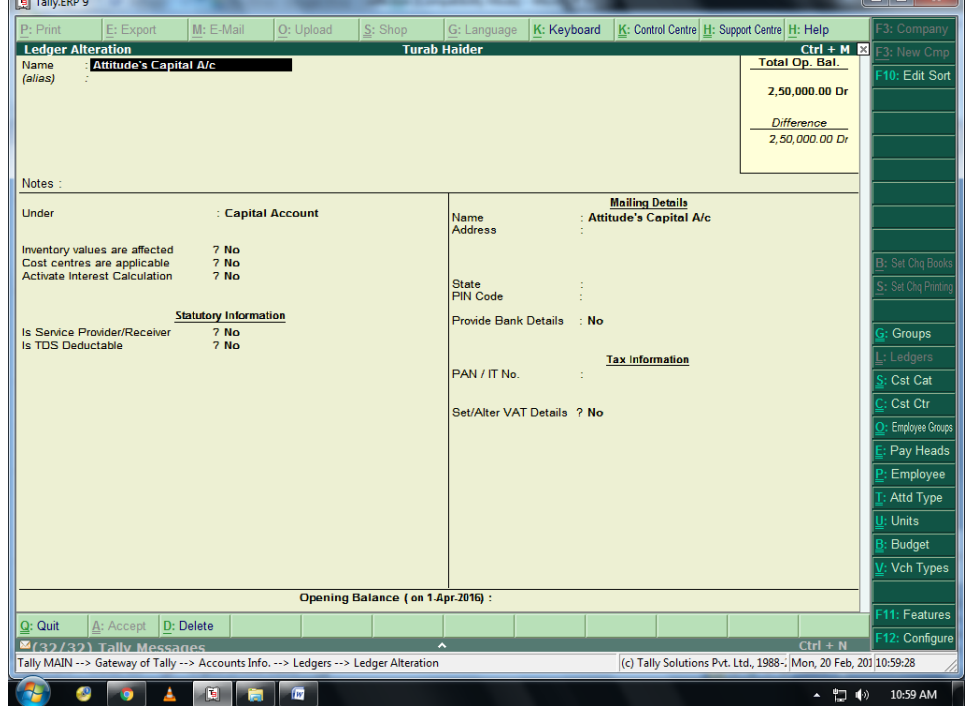

 $\overline{\phantom{a}}$ 

- n

**Change and save For Delete Press Alt+D !!**

### **Balance Sheet Opening Balance:**

#### **Creating a Single Ledger**

By default, Tally.ERP 9 contains two Ledger accounts namely, Cash (Under Cash-in- Hand) and Profit and Loss Account (direct Primary Account). You need to create all other accounts heads. There are no restrictions in Ledger creation except that you cannot create another Profit & Loss A/c. Any number of Cash Accounts may be created in any other name for ex: Petty Cash.

### **Go to Gateway of Tally > Accounts Info > Ledgers > Create**

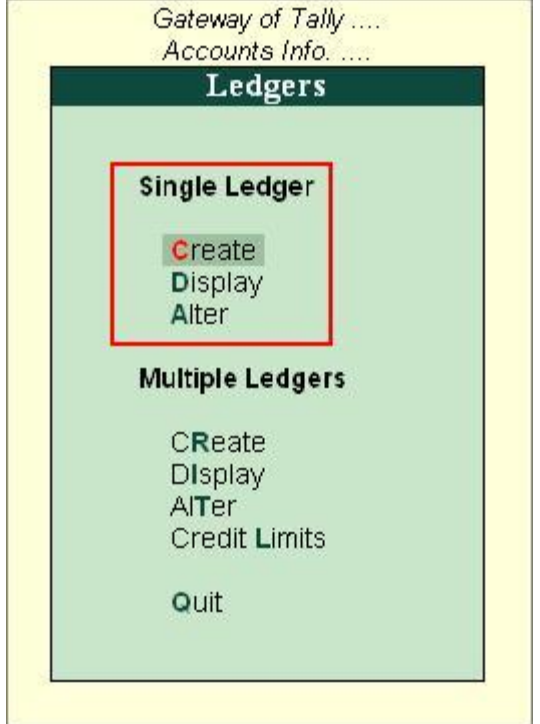

**Ledgers** can be created in **Normal mode** or in **Advance mode**.

#### **Creating Ledger in Normal Mode**

The creation of a Ledger depends on the features you have selected under **F11: Features** of your company and **F12: Configure**. You can create a single ledger account with the default options enabled.

Go to **Gateway of Tally > Accounts Info > Ledgers > Single Ledger > Create**

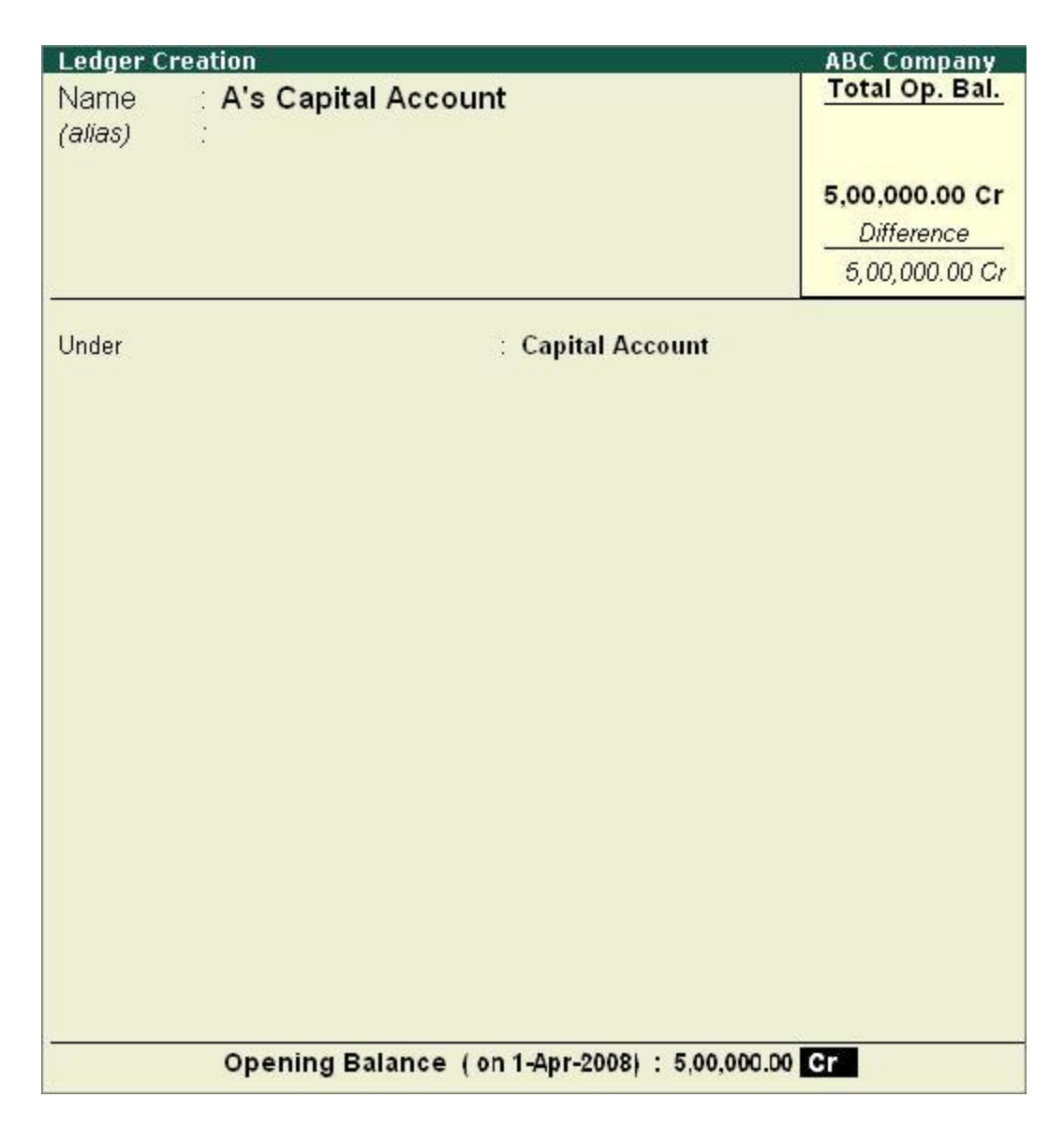

#### **Name**

Enter the **Name** of the account. You can provide the full name of the account. Tally.ERP 9 fits it all in. Press Enter to move to the next field. Tally.ERP 9 does not allow the entry of duplicate names. The uniqueness check is made here itself.

Note that the punctuation and other non-relevant information are ignored by Tally.ERP 9 in its recognition of a name. Thus, CST, C.S.T. and C. S. T. are all considered as same.

Tally.ERP 9 converts the first letter of all relevant words to upper case, which helps you; speed up data entry.

#### **Alias**

Enter an **alias name** if required. You can access the Ledgers using the original name or the alias name.

#### **Under**

All accounts must be classified **under** their appropriate **Groups**. Select the **Group** under which the Ledger is created from the List of Groups. (To create a new Group from this field press **[ALT + C]**). A wrong classification would affect the treatment of the Ledger account in final statements and during voucher entry.

You can, alter a Ledger account to change its group classification at any time. Refer Importance of Grouping and **Accounting Classifications:** for more details in Grouping

#### **Opening Balance**

If yours is an existing company whose books you are entering into Tally.ERP 9, Opening Balance would be applicable in circumstances where the Ledger is an asset or a liability and if it has a balance in the account as on the date of beginning of books in Tally.ERP 9.

Tally.ERP 9 recognizes normal accounting principles of debit balances for Assets and credit balances for Liabilities. It accepts the reverse for obverse balances. Revenue accounts normally do not have balances. Tally.ERP 9, however, permits you to give balances even for such accounts - You may be transferring your books on to Tally.ERP 9 in the middle of the year and may not have closed them in your earlier system. Hence, you may specify whether the balance is Debit or Credit. Simply **D** or**C** would suffice.

#### **Create all Ledger same as Capital and submit opening Balance.**

### **Detailed Setup Guide:**

1. Execute Tally.ERP 9 and select the required Company.

### 2. **Go to > Gateway of Tally > Balance Sheet**

1) In Balance Sheet Report click Alt+F1 to see the normal Balance Sheet in detail:

| P: Print<br>M: E-Mail<br>E: Export                                                                                                    | O: Upload                                                                                                    | S: Shop                                     | Kr Revisoand<br>G: Language                                                                                                    | K: Central Centre H: Support Centre: H: Help                                                                                             |                       | Condensed                                                    |
|----------------------------------------------------------------------------------------------------|----------------------------------------------------------------------------------------------------|---------------------------------------------|----------------------------------------------------------------------------------------------------|----------------------------------------------------------------------------------------------------|-----------------------|--------------------------------------------------------------|
| <b>Balance Sheet</b>                                                                                                    |                                                                                                    |                                             | <b>ABC Company Ltd</b>                                                                                                    |                                                                                                    | $CH + H$              | 2: Period                                                    |
| Liabilities                                                                                                    |                                                                                                    | <b>ABC Company Ltd</b><br>as at 31-Mar-2010 | Assets                                                                                                    | <b>ABC Company Ltd</b><br>as at 31-Mar-2010                                                                                              |                       | <b>J: Compan</b>                                             |
| <b>Capital Account</b><br>Current A/c<br>Balasubramanian's Share Capital A/c<br>Kavitha's Share Capital A/c<br>Mohan's Share Capital A/c<br>Priya Ganesh's Share Capital A/c<br>Sathish's Share Capital A/c<br>Suresh's Share Capital A/c<br>Vijeyakumar's Share Capital A/c | 18, 25, 500.00<br>2,76,500.00<br>15,00,000.00<br>5,65,500.00<br>14.00.000.00<br>4,75,500.00<br>5.69.500.00                                       |                                             | 66.12.500.00 Current Liabilities<br><b>Duties &amp; Taxes</b><br><b>Provisions</b><br><b>Sundry Creditors</b><br><b>Total Deductions</b><br>ESI Pavable<br>Interest on Car Loan A/c<br>PF Payable<br>Salary Payable | 6,39,92,204.29<br>37, 14, 271.88<br>$( -33.14, 560.00)$<br>(11, 07, 47, 182.00)<br>$( -16, 684, 00)$<br>(-)1,56,275.59<br>7.15.01.634.00 |                       | T: Valuation                                                 |
| Loans (Liability)<br><b>Secured Loans</b><br><b>Unsecured Loans</b><br><b>HDFC Silver Credit Card</b>                                                                                                    | 12.13.000.00<br>14, 62, 716 03<br>19,900.00                                                                                                    |                                             | 26.95.616.03 Investments<br>Investments<br><b>MSC</b><br>Unadjusted Forex Gain/Loss                                                                                                    | 5.00.000.00                                                                                                    | 5,00,000,00<br>223.65 |                                                              |
| <b>Fixed Assets</b><br><b>Accumulated Depreciation on Fixed Assets</b><br><b>Land &amp; Building</b><br><b>Plant &amp; Machinery</b><br>Airconditioner<br>Computers & Peripherals<br>Furniture & Fatures<br>Motor Car - Hyundai GLX                                          | 3,85,67,820.80<br>1.314, 00, 000, 00<br>$( -116, 25, 000, 00)$<br>(-121, 500.00)<br>(-190, 460, 00)<br>$(-11, 22, 420, 00)$<br>(-19, 05, 731.88) | 3.45.02.708.92                              | Diff. in Opening Balances                                                                                                    |                                                                                                    | 11.96.330.00          | New Column<br>Alter Column<br><b>I</b> e Dal Column          |
| <b>Current Assets</b><br><b>Closing Stock</b><br><b>Loans &amp; Advances (Asset)</b><br><b>Sundry Debtors</b><br>Cash-in-hand<br><b>Bank Accounts</b>                                                                                                    | [42, 500, 00]<br>$(-116, 02, 600, 00)$<br>(-146, 92, 597, 98)<br>(-12, 01, 75, 731, 24)<br>8.08.81.445.41                                        | 5.41.58.016.19                              |                                                                                                    |                                                                                                    |                       | Auto Column<br>Filt: Inv Rep<br>10: Acc Rep<br>F11: Features |
| Total                                                                                                    |                                                                                                    | 4 more<br>6,56,88,757.94                    | Total                                                                                                    |                                                                                                    | 6.56.88.757.94        | 12: Configure                                                |
| $0:$ Quit                                                                                                    |                                                                                                    |                                             | $\overline{\phantom{a}}$                                                                                                    | R: Renoe Line U: Renoe Line U: Rentore All Space: Sec!                                                                                   | $CH + N$              | Range<br>Value                                               |

Press Alt+S for Schedule VI.

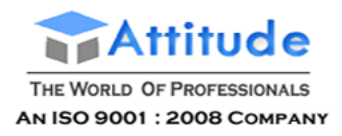

## **Voucher Entry in Tally.ERP 9**

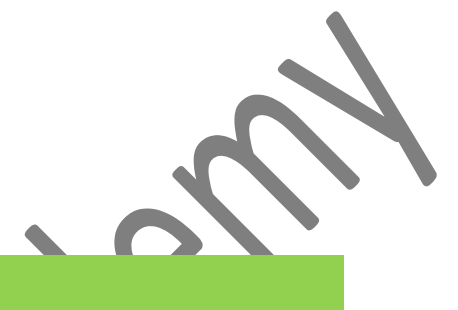

### **Lesson Objectives**

On completion of this lesson, you will be able to

Describe the purpose of the Tally.ERP 9 Accounting Vouchers Create and alter Accounting Vouchers Use vouchers to enter Accounting transactions Describe the use of Non-Accounting Vouchers Describe the purpose of the Tally.ERP 9 Inventory vouchers Create and alter Inventory Vouchers Using vouchers to enter Inventory transactions

In accounting terms, a voucher is a document containing the details of a financial transaction. For example, a purchase invoice, a sales receipt, a petty cash docket, a bank interest statement, and so on. For every such transaction made, a voucher is used to enter the details into the ledgers to update the financial position of the company. This feature of Tally.ERP 9 will be used most often.

Tally.ERP 9 follows the Golden Rule of Accounting :

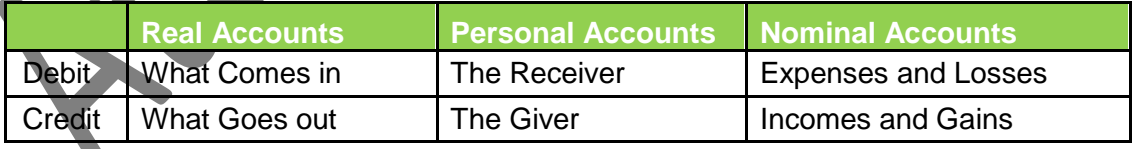

### **5.1 Accounting Vouchers**

Tally.ERP 9 is pre-programmed with a variety of accounting vouchers, each designed to perform a different job. The standard Accounting Vouchers are:

Contra Voucher (F4)

Payment Voucher (F5)

Receipt Voucher (F6) Journal Voucher (F7) Sales Voucher /Invoice (F8) Credit Note Voucher (CTRL+ F8) Purchase Voucher (F9)

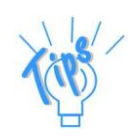

*Optional Voucher: All the available vouchers in Tally.ERP 9 (except non-accounting vouchers) can be marked optional, if required. Post-dated voucher: All the available vouchers in Tally.ERP 9 can be marked post-dated, if required.*

You can alter these vouchers to suit your company, and also create new ones. Read ahead to understand the function of each voucher type. The following exercises are sample enteries for understanding Voucher entry in Tally.ERP 9, do not make these entries.

### **5.1.1 Contra Voucher (F4)**

For example: withdrawing money from the bank for petty cash.

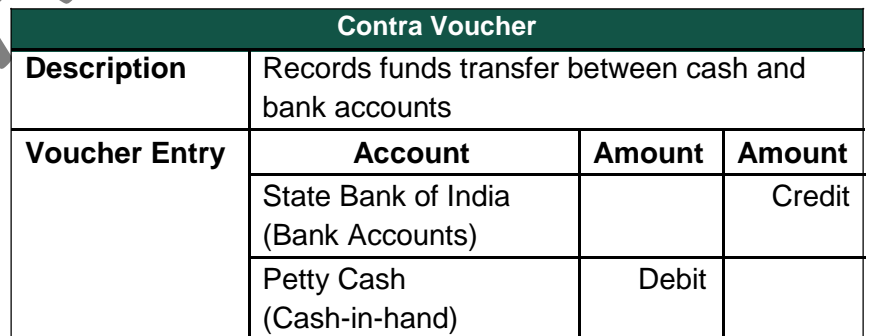

### **Use a Contra Voucher to record the entry**.

**Setup :**

In **Voucher entry mode**, press **F12: Contra Configuration** and set the following to

**Yes**: Skip the Date field in Create Mode (faster entry!)

Use Cr/Dr instead of To/By during

entry Warn on Negative Cash Balance

Show Ledger Current Balances

Show Balances as on Voucher Date

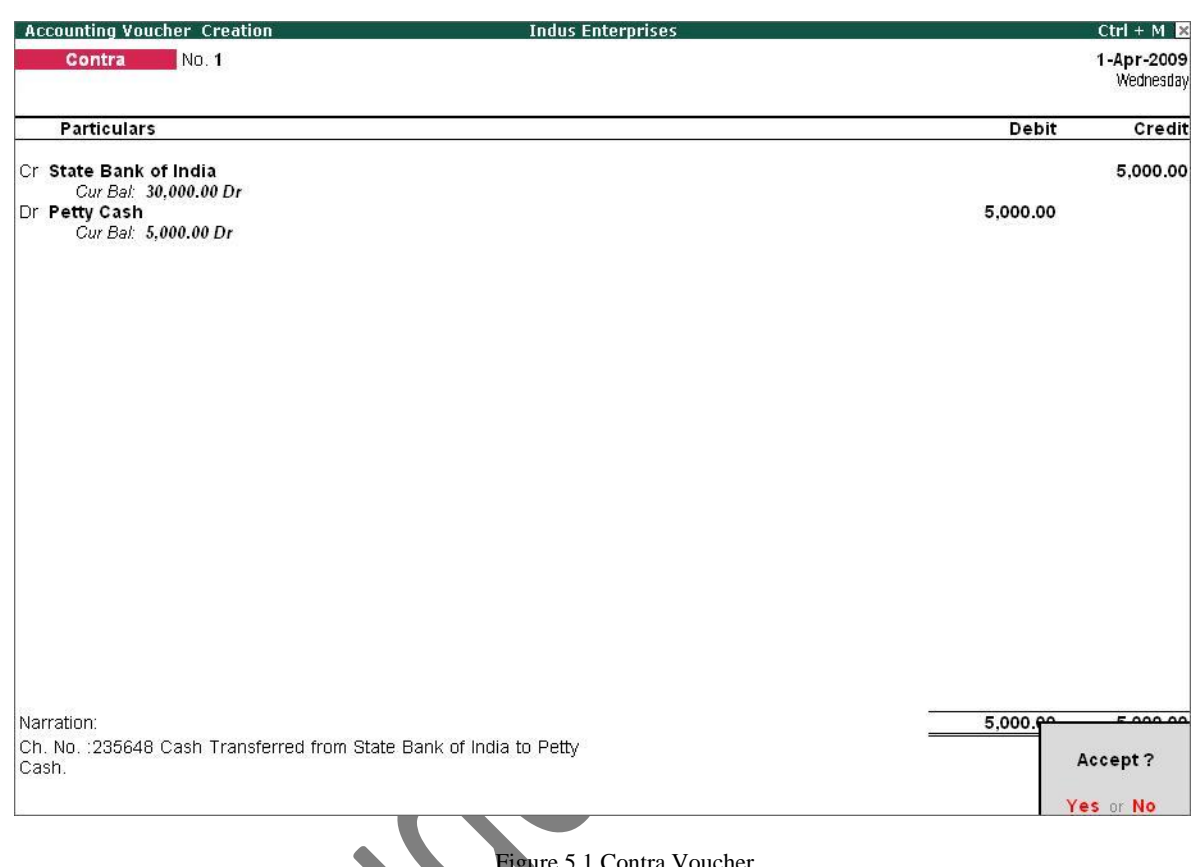

### Go to the **Gateway of Tally > Accounting Vouchers > F4: Contra**.

Figure 5.1 Contra Voucher

Press **Y** or **Enter** to accept the screen.

## **5.1.2 Payment Voucher (F5)**

For example, a company settles a creditor's bill by cheque.

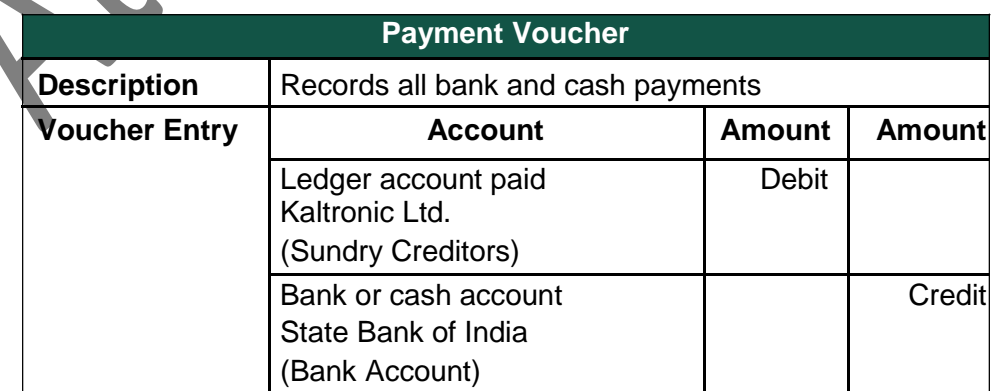

### **Use a Payment Voucher to record the entry**.

Go to the **Gateway of Tally > Accounting Vouchers > F5: Payment**.

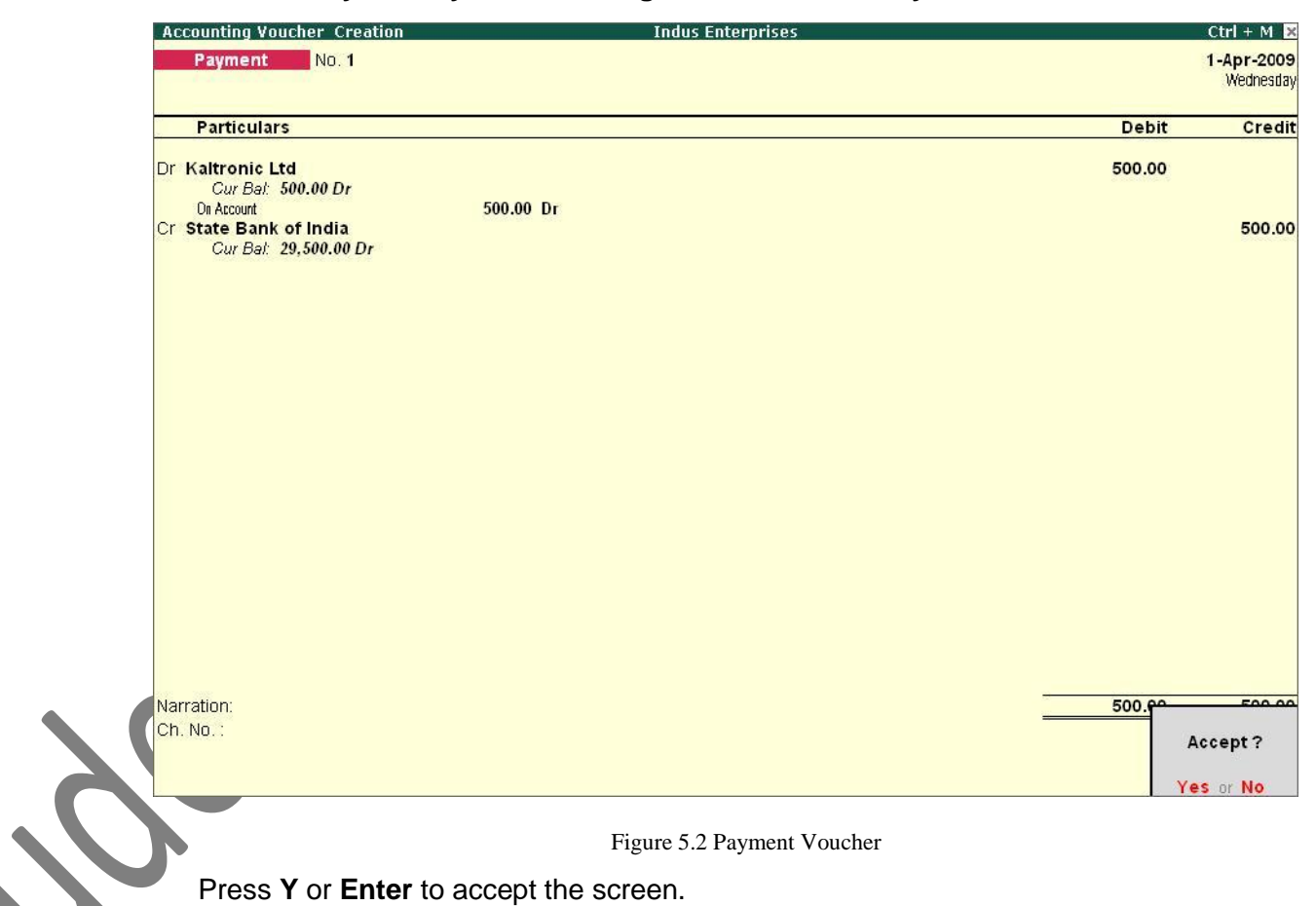

Figure 5.2 Payment Voucher

Press **Y** or **Enter** to accept the screen.

#### **Payment in Single Entry Mode**

In **Voucher entry mode**, use **F12: Payment Configuration** and set **Use Single Entry mode for Pymt/Rcpt/Contra** to **Yes**.

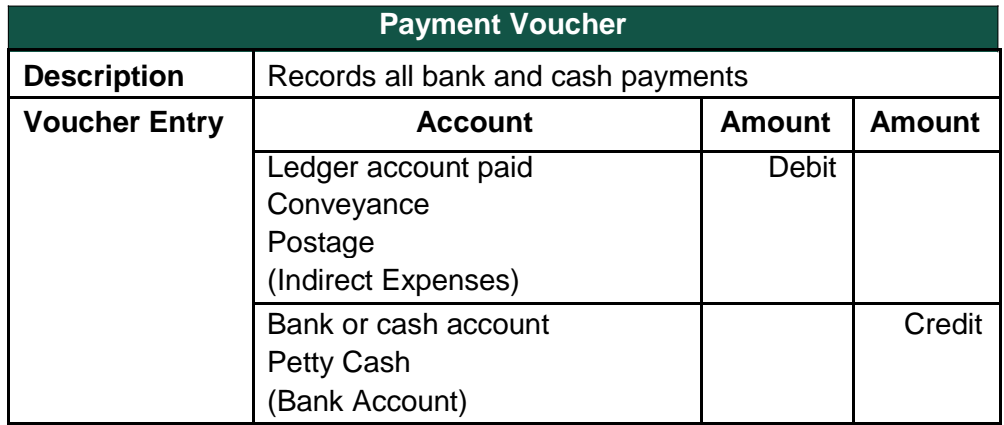
**Accounting Voucher Creation Indus Enterprises**  $Ctrl + M R$ Payment No. 2 1-Apr-2009 Wednesday Account: Petty Cash Cur Bal: 5,300.00 Dr **Particulars** Amount Conveyance 300.00 Cur Bal: 300.00 Dr Postage 800.00 Cur Bal: 800.00 Dr Narration: Accept? Yes or No Figure 5.3 Payment Voucher with Single Entry Mode

The entry made in the single entry mode appears as shown below:

Press **Y** or **Enter** to accept the screen.

The advantage of a single entry mode is that you can select multiple debits or credits depending on the type of entry. Similarly the transactions can be recorded in single entry mode even in Receipt and Contra vouchers.

## **Warn on Negative Cash Balance**

Tally.ERP 9 displays a warning if the cash balance is NIL when **Warn on Negative Cash Balance** is set to **Yes** in the **F12: Payment Configuration**. For example, a cash ledger account has no balance. A payment of Rs. 4,500 towards Telephone expenses is to be made. In the process of making the payment, Tally.ERP 9 displays a warning at the time of accepting the entry.

The entry made appears as shown below:

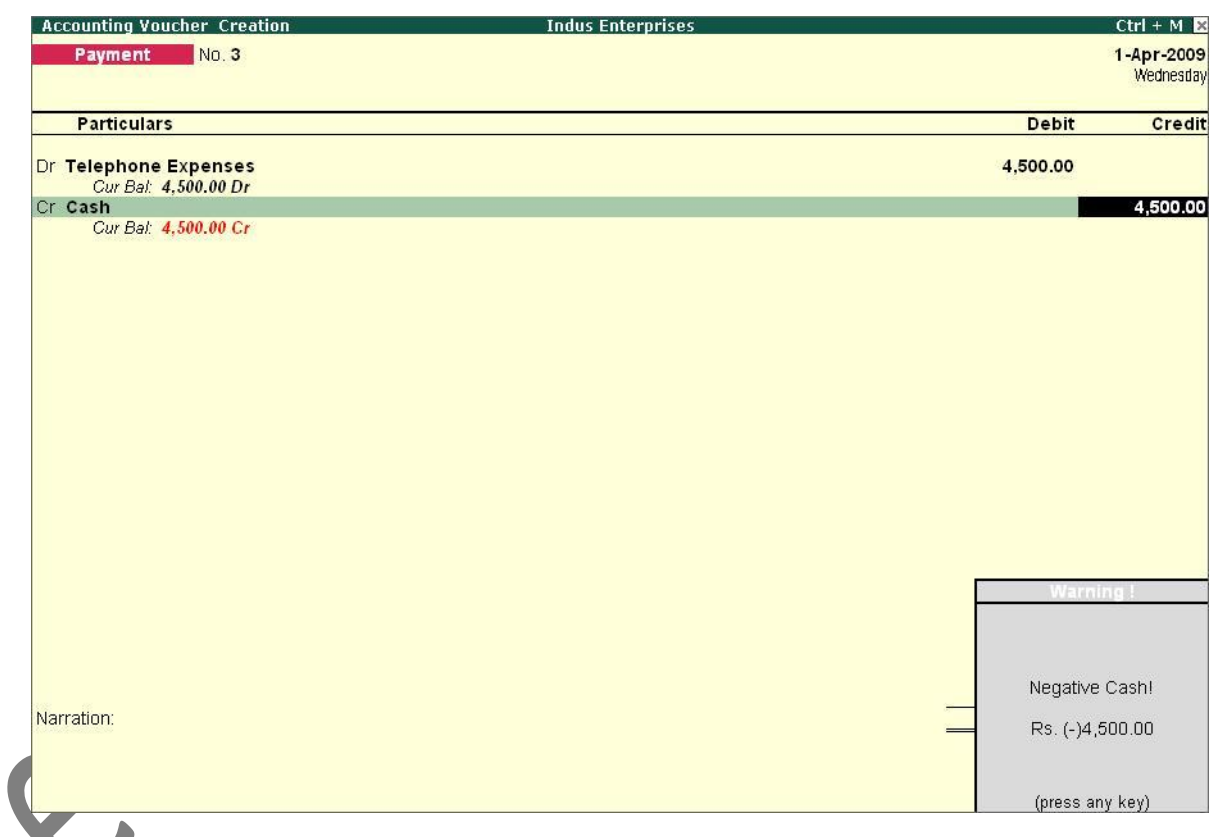

Figure 5.4 Payment Voucher with Warning on Negative Cash

In addition to the warning, Tally.ERP 9 also displays the negative balance amount in Red.

## **5.1.3 Receipt Voucher (F6)**

For example, the company receives a bank advice that the interest has been credited to its deposit account.

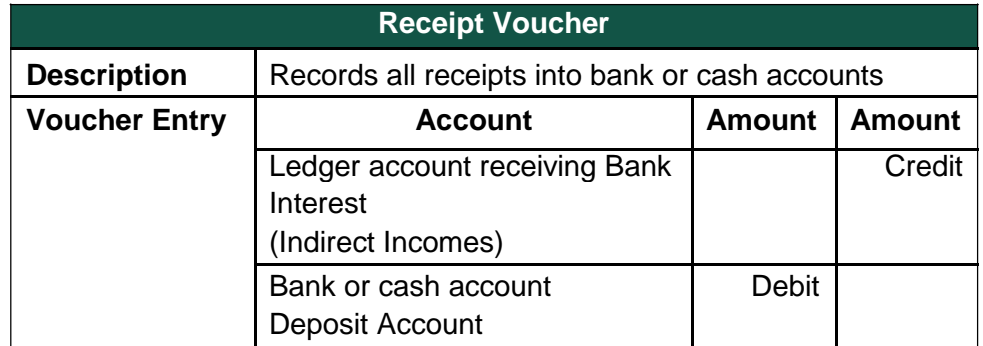

**Use a Receipt Voucher to record the entry.**

Ensure in **F12: Payment Configuration**, **Use Single Entry mode for Pymt/Rcpt/Contra** is set to **No**.

Go to the **Gateway of Tally > Accounting Vouchers > F6:** 

**Receipt**. The entry made appears as shown below:

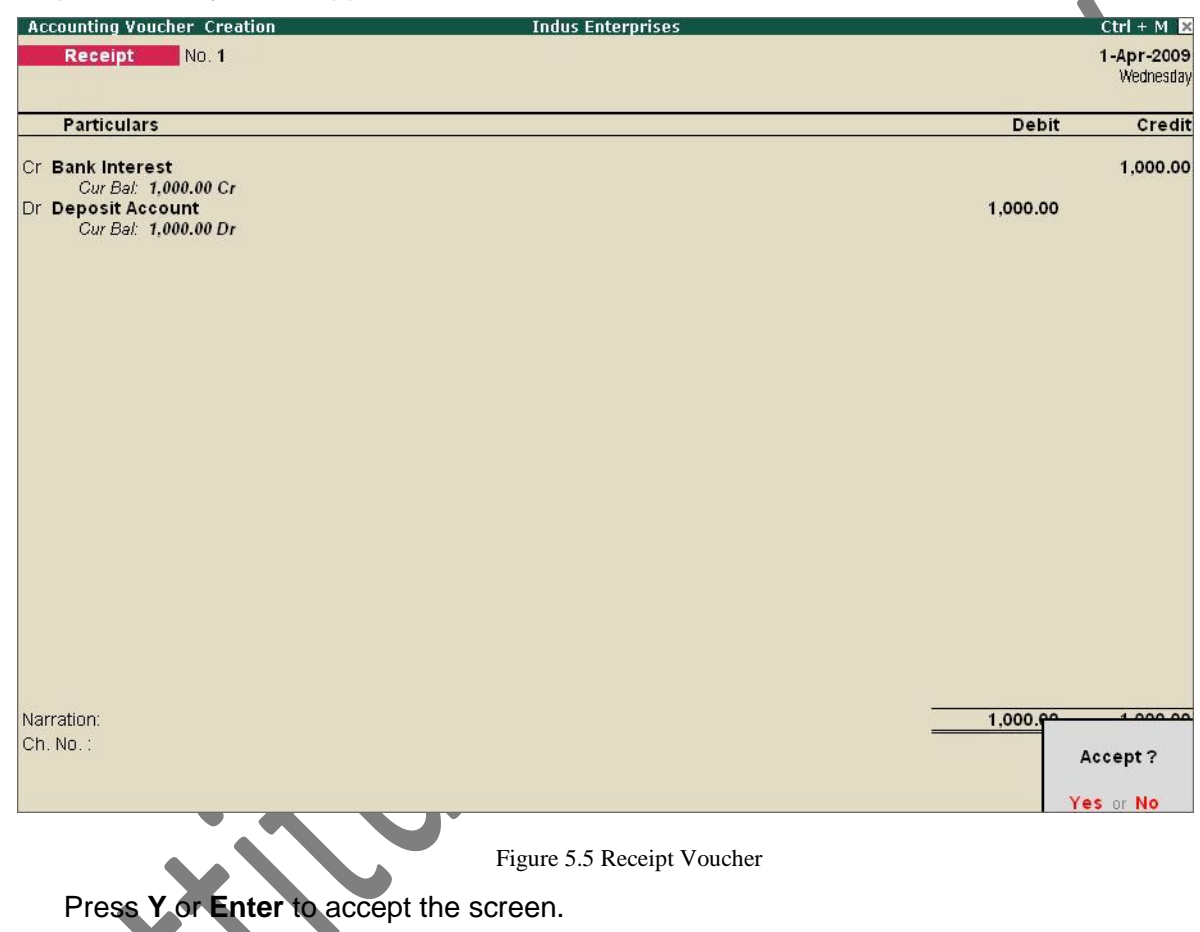

# **5.1.4 Journal Voucher (F7)**

For example, the company has entered some expenditure on advertising as general office costs, rather than recording the transaction in the separate ledger for advertising.

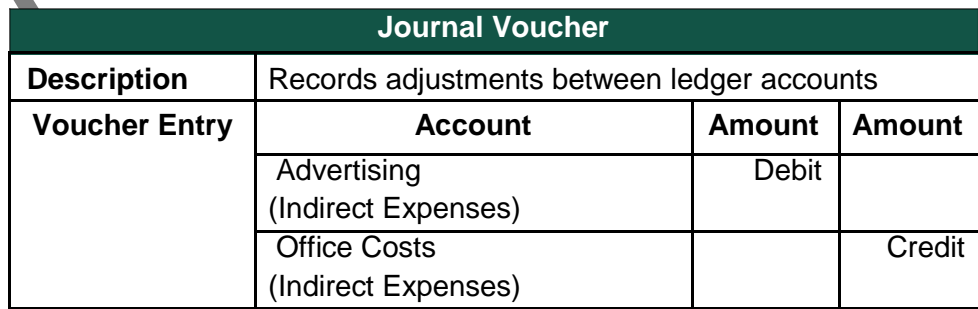

**Use the Journal Voucher to adjust the two accounts.**

# Go to the **Gateway of Tally > Accounting Vouchers > F7:**

**Journal**. The entry made appears as shown below:

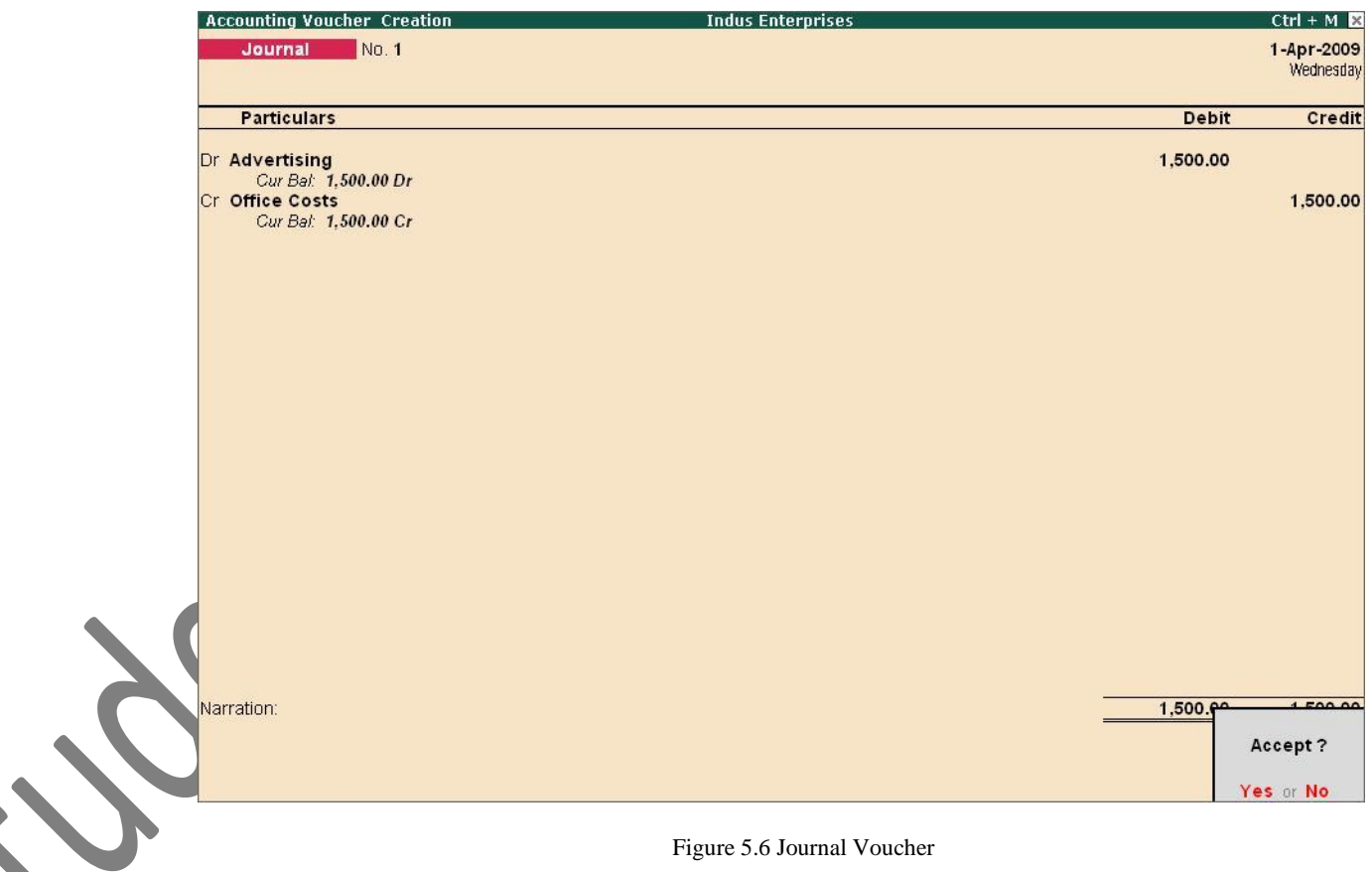

Figure 5.6 Journal Voucher

Press **Y** or **Enter** to accept the screen.

## **5.1.5 Sales Voucher (F8)**

For example, a company sells software on credit.

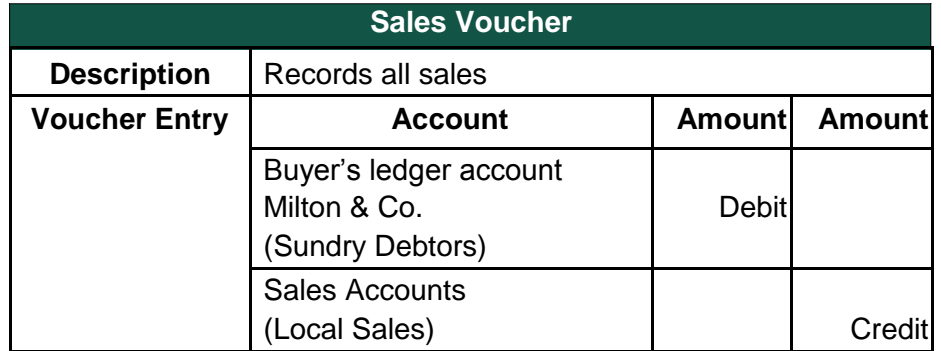

**Use a Sales Voucher for making this entry.**

Go to the **Gateway of Tally > Accounting Vouchers > F8: Sales**.

The entry made appears as shown below:

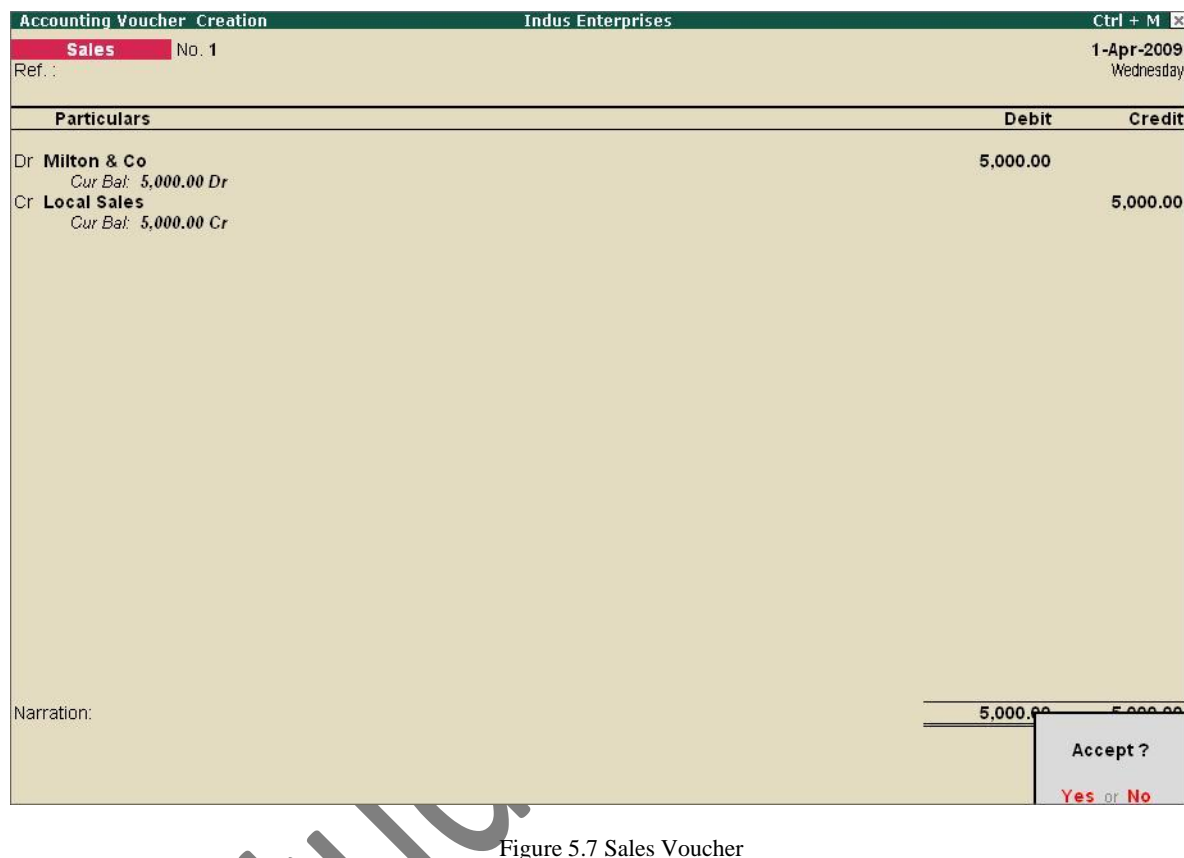

Press **Y** or **Enter** to accept the screen.

# **5.1.6 Credit Note Voucher (Ctrl + F8)**

This voucher type is made available when the option **Use Debit/Credit Note** to is set to **Yes** in the **F11: Features (F1: Accounting features)**.

For example: A customer returns stock that was incorrectly supplied.

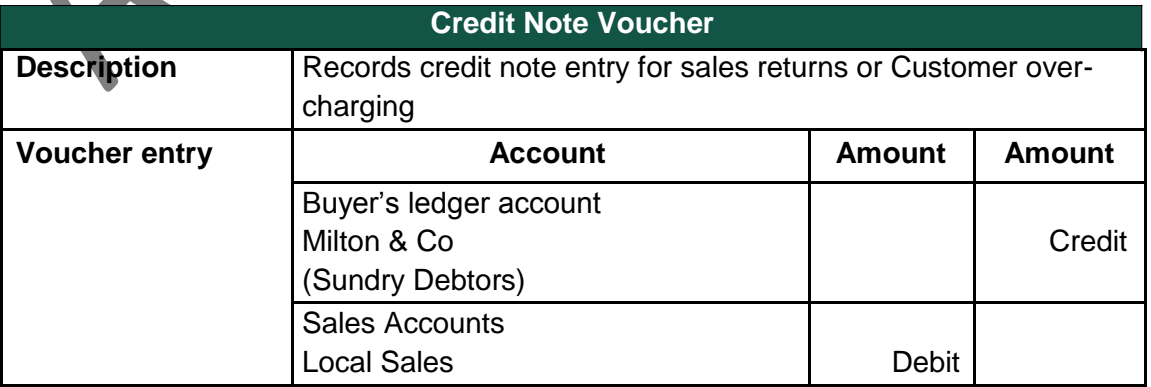

## **Use a Credit note to record this entry**.

## Go to the **Gateway of Tally > Accounting Vouchers > F8: Credit**

**Note**. The entry made appears as shown below:

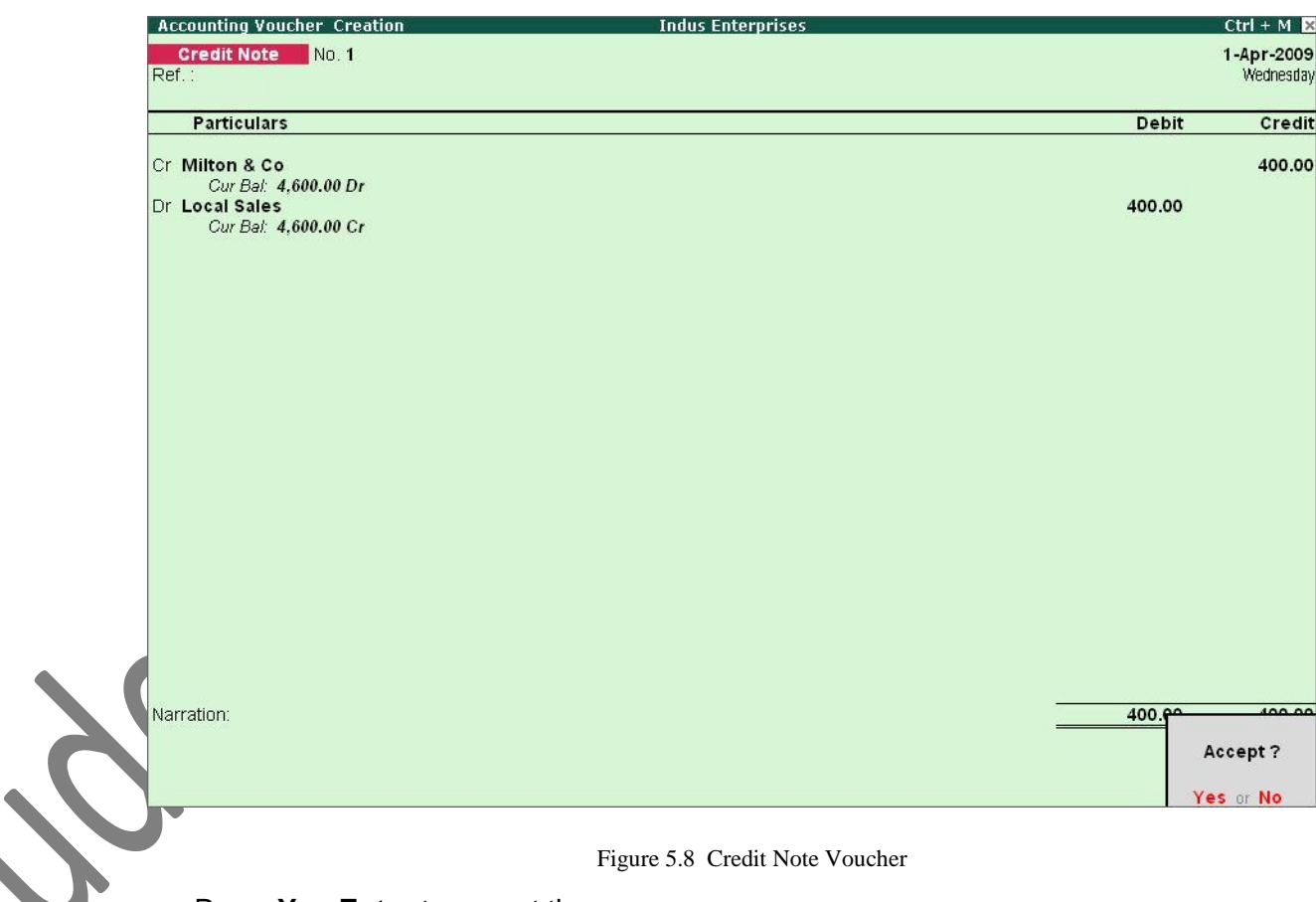

Figure 5.8 Credit Note Voucher

Press **Y** or **Enter** to accept the screen.

## **5.1.7 Purchase Voucher (F9)**

A company buys computer parts on credit.

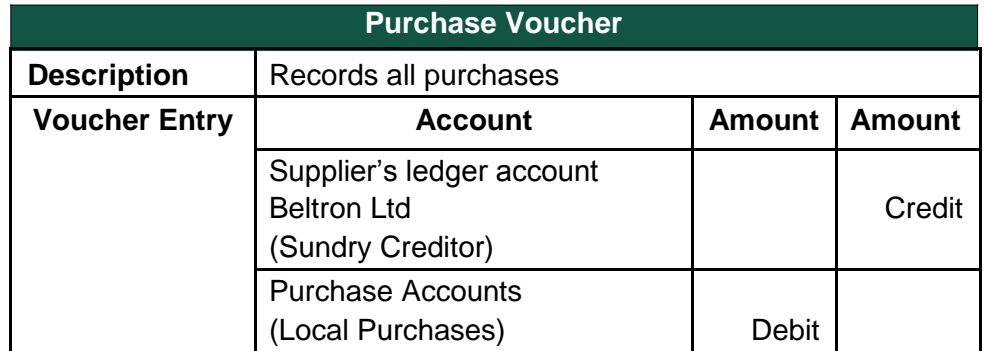

**Use a Purchase Voucher to record this entry**.

Go to the **Gateway of Tally > Accounting Vouchers > F9: Purchase**.

The entry made appears as shown below:

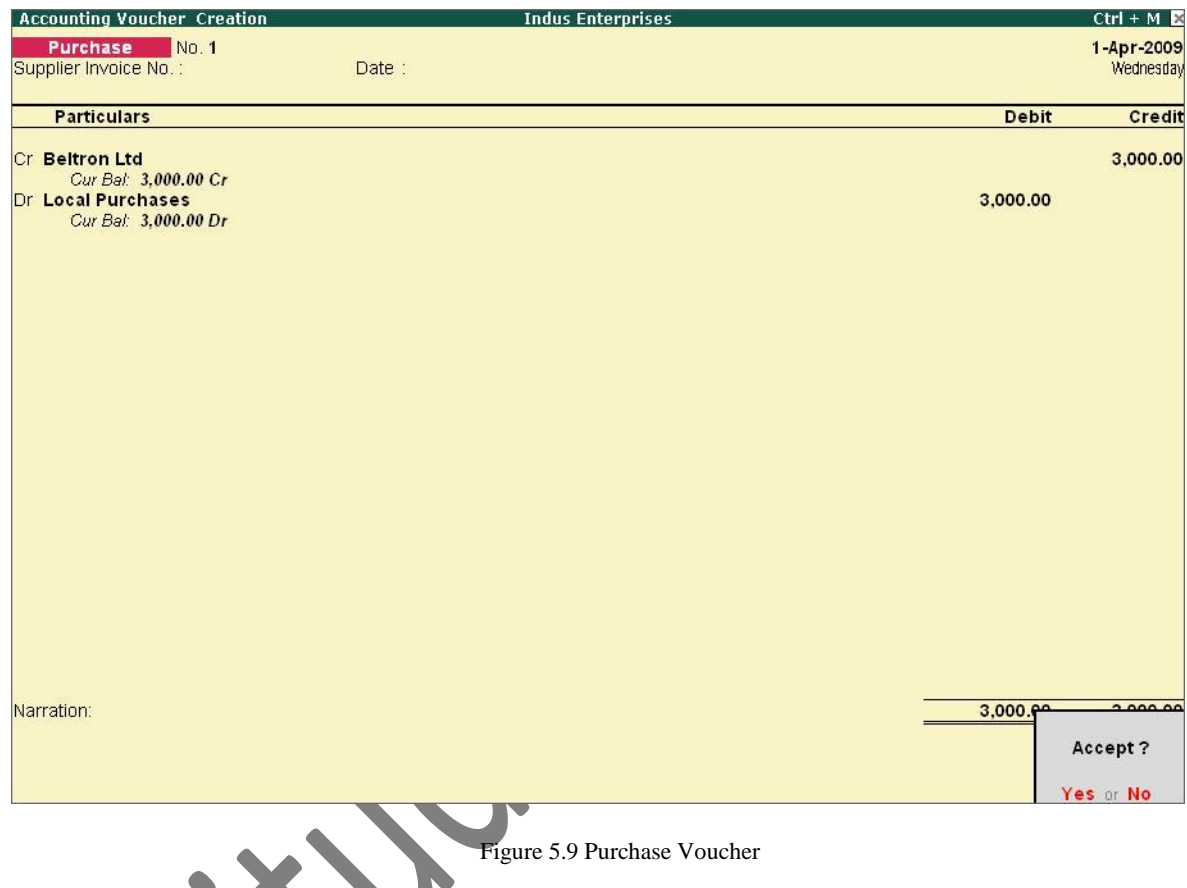

Press **Y** or **Enter** to accept the screen.

# **5.1.8 Debit Note Voucher (Ctrl + F9)**

This voucher type is made available when the option **Use Debit/Credit Notes** is set to **Yes** in the **F11: Features (F1: Accounting Features)**.

For example, a company returns damaged goods to a supplier.

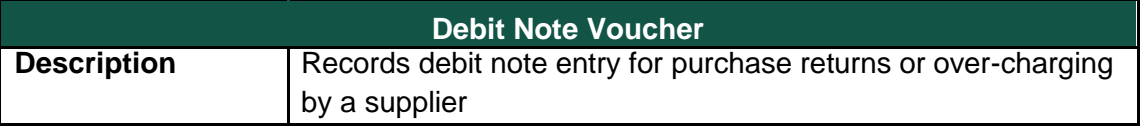

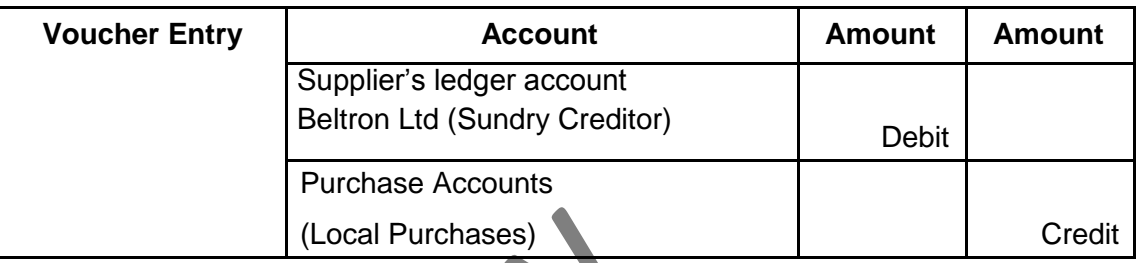

## **Use a Debit Note to record this entry**.

Go to the **Gateway of Tally > Accounting Vouchers > F9: Debit Note**.

The entry made appears as shown below:

| Debit Note No. 1<br>Ref.:<br><b>Particulars</b><br><b>Debit</b><br>Dr Beltron Ltd<br>550.00 | 1-Apr-2009<br>Wednesday<br><b>Credit</b> |
|---------------------------------------------------------------------------------------------|------------------------------------------|
|                                                                                             |                                          |
|                                                                                             |                                          |
| Cur Bal: 2,450.00 Cr<br><b>Cr Local Purchases</b>                                           | 550.00                                   |
| Cur Bal: 2,450.00 Dr                                                                        |                                          |
|                                                                                             |                                          |
|                                                                                             |                                          |
|                                                                                             |                                          |
|                                                                                             |                                          |
|                                                                                             |                                          |
| Narration:<br>550.00                                                                        | EEQ 00                                   |
|                                                                                             | Accept?<br>Yes or No                     |

Figure 5.10 Debit Note Voucher

Press **Y** or **Enter** to accept the screen.

## **5.1.9 Reversing Journal Voucher (F10)**

Reversing Journals are special journals that are automatically reversed after the date of the journal. They exist only for a day and are effective on the date of the reversing journal. This voucher type is available only if the feature **Use Reversing Journals & Optional Vouchers** is set to **Yes** in the **F11: Features (F1: Accounting Features**).

The entry made for this, is as follows:

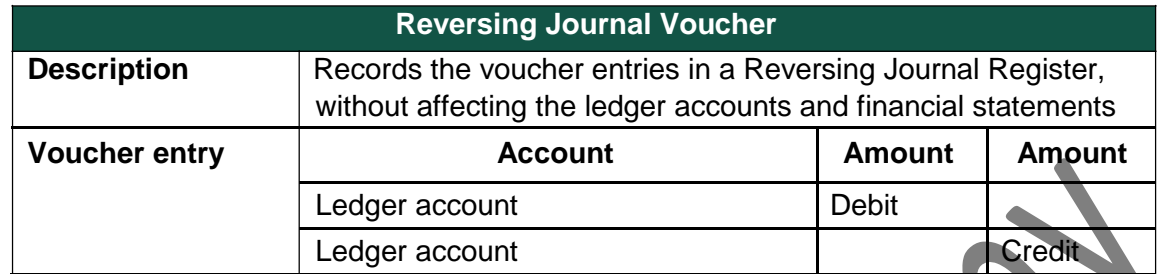

Go to the **Gateway of Tally > Accounting Vouchers > F10: Reversing Journal.**

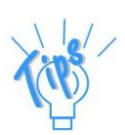

**Reversing Journals** are useful in **Scenario** 

## **5.1.10 Memo Voucher (Ctrl + F10)**

Memo Voucher is a non- accounting voucher and the entries made using it will not affect your accounts. In other words, Tally.ERP 9 does not post these entries to ledgers but stores them in a separate **Memo Register**. You can alter and convert a Memo voucher into a regular voucher when you decide to bring the entry into your books.

## **Memo vouchers are used for the following purposes :**

### **1. Making suspense payments**

For example, the company gives an employee cash to buy office supplies, the exact nature and cost of which are unknown. You could have entered a voucher stating petty cash advance, a voucher to record the actual expenditure details when they are known, and another voucher to record the return of surplus cash. However, a simpler way is to enter a Memo voucher when the cash is advanced, and then turn it into a Payment voucher for the actual amount spent, when known.

## **2. Vouchers not verified at the time of entry**

Sometimes it so happens that you do not understand the details of a voucher you are entering. In such cases, enter it as a Memo voucher and amend it when you get the details.

### **3. Items given on approval**

Usually, entries are made into the books only after a sales transaction is completed. Items given **on approval**, can be tracked by using a Memo voucher. It can either be converted into a proper Sales voucher or be deleted depending on the outcome.

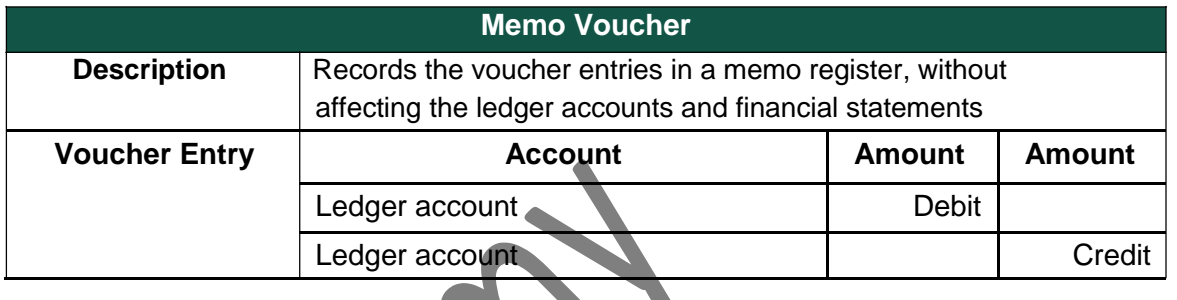

## **5.1.11 Optional Voucher**

This is another **non-accounting** voucher which is available only if the feature **Use Reversing Journals & Optional Vouchers** is set to **Yes** in the **F11: Features (F1: Accounting Features)**. It differs from the Memo voucher in two respects:

It is not a voucher type, since all the other voucher types can be marked as Optional during a voucher entry.

You have the option to bring this voucher into your accounts **temporarily** and see its effect on financial reports. Any voucher type (except non-accounting voucher) can be designated as an Optional voucher.

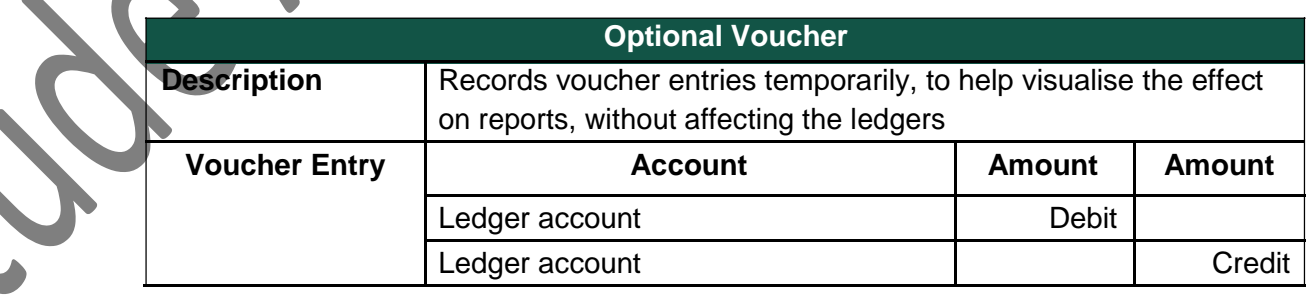

## **5.1.12 Post-dated Vouchers**

Post-dated Vouchers are ignored by Tally.ERP 9 until the date in question. This is useful for entering transactions that take place on a regular basis. For example, if you pay for something by instalments, you can set-up the payments in advance, and Tally.ERP 9 will only enter them in the ledgers as and when they fall due. A voucher is marked as Post-dated while creating or altering it.

## **5.1.13 Creating a New Voucher Type**

**National Traders** wants to record bank and petty cash payments differently and needs two new voucher types to replace the pre-defined Payment voucher. Inorder to do this:

Create a **Bank Payment** voucher

Go to the **Gateway of Tally** > **Accounts Info. > Voucher Types > Create**.

- 1. **Name**: **Bank Payment**
- 2. **Type of Voucher**: **Payment** (Specify the default Tally.ERP 9 voucher, whose functions the new voucher should copy).
- 3. **Abbr.: Bank Pymt** (Specify the abbreviation to denote this new voucher in reports)
- 4. **Method of Voucher Numbering**: **Automatic**

You can choose one of the following methods for numbering from the pop-up:

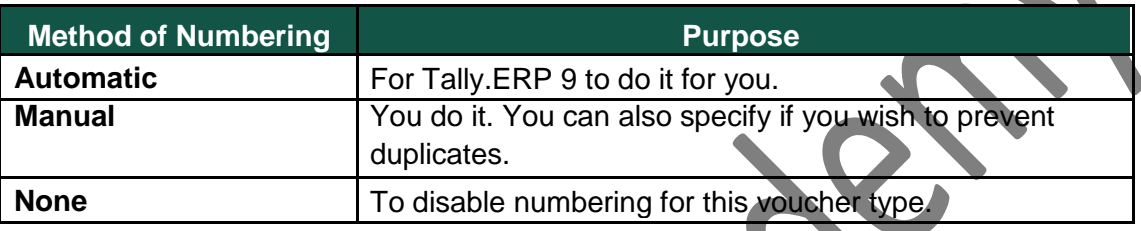

- 5. **Use Advance Configuration**: **No**
- 6. **Use EFFECTIVE Dates for Vouchers**: **No**
- 7. **Make 'Optional' as default**: **No** (This is to set the voucher type as an Optional voucher, by default)
- 8. **Use Common Narration**: **Yes**
- 9. **Narrations for each entry**: **No**
- 10. **Print after saving Voucher**: **No**
- 11. **Name of Class**: **Skip**.

*The voucher date is taken from the current date mentioned at the Tally.ERP 9. However, the effective date for the voucher may be different. For example, entering a post-dated cheque.*

*Tally.ERP 9 displays the narration field which applies to the whole voucher. By setting Use Common Narration option to No, we can*  have separate narration fields for each line on the voucher. Reversing *Journals are used for Scenario Management.*

*The Name of Class field enables creation of Voucher Classes for the respective voucher types. (The Voucher class is a template to customise voucher data entry).*

A **Bank Payment Voucher Type** Creation screen appears as shown below:

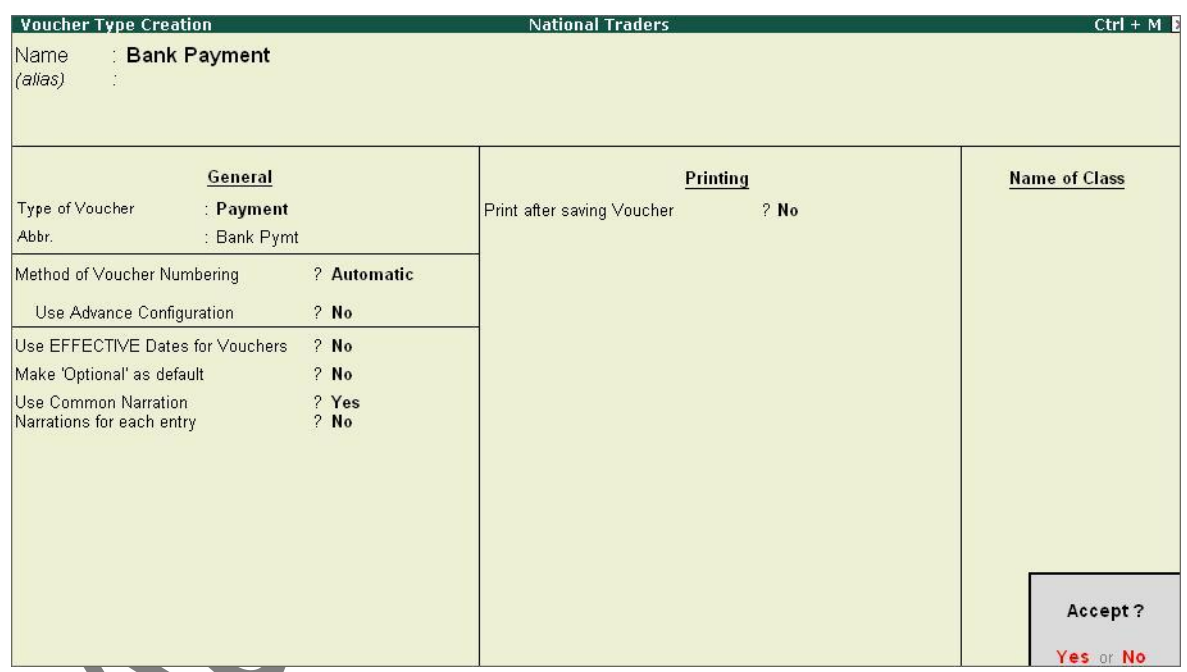

Figure 5.11 Voucher Type Creation Screen — Bank Payment

12. Press **Y** or **Enter** to accept the screen.

# **5.1.14 Displaying and Altering a Voucher Type**

Observe the menu, you will notice that you can also display and alter voucher types. Selecting these options brings up a **List of Voucher Types**, from which you can select the one you want to view or work on. Apart from the heading, the *Voucher Type Display/Alter* screens are identical to the *Creation* screen.

### **Practice Exercise**

### **Create a Petty Cash Payment Voucher Type**

Ensure that the details in the Voucher Type Creation screen are as shown below:

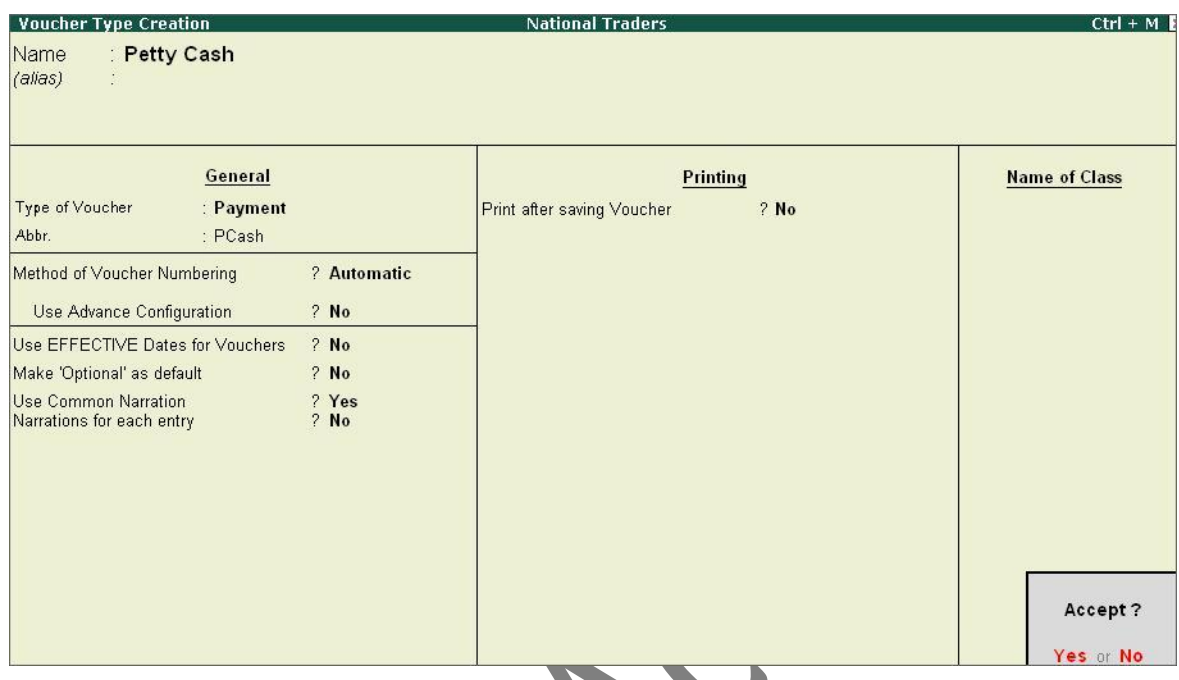

Figure 5.12 Voucher Type Creation — Petty Cash

Press **Y** or **Enter** to accept the screen.

*The above exercises are sample enteries for understanding Voucher entry in Tally.ERP 9, do not make these entries.*

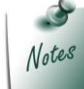

# **5.1.15 Recording Accounting Transactions**

Let us record the following business transactions of National Traders for the month of April 2009 :

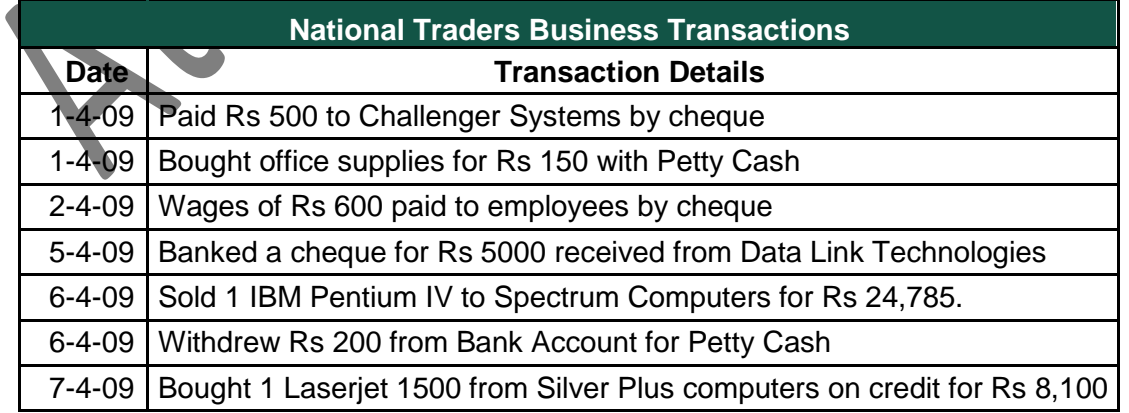

The basic steps to be followed while entering each voucher are:

Check if the date is correct and use **F2: Date** to change it if necessary.

Select the voucher type from the button bar and make a further selection from the supplementary list that Tally.ERP 9 displays, if necessary.

Enter the appropriate reference for the **Purchase** and **Sales**

vouchers. Select the ledgers and enter the amounts.

Type the narration and check whether all the data is correct before accepting.

Create the following **Accounting Vouchers** in the books of National Traders :

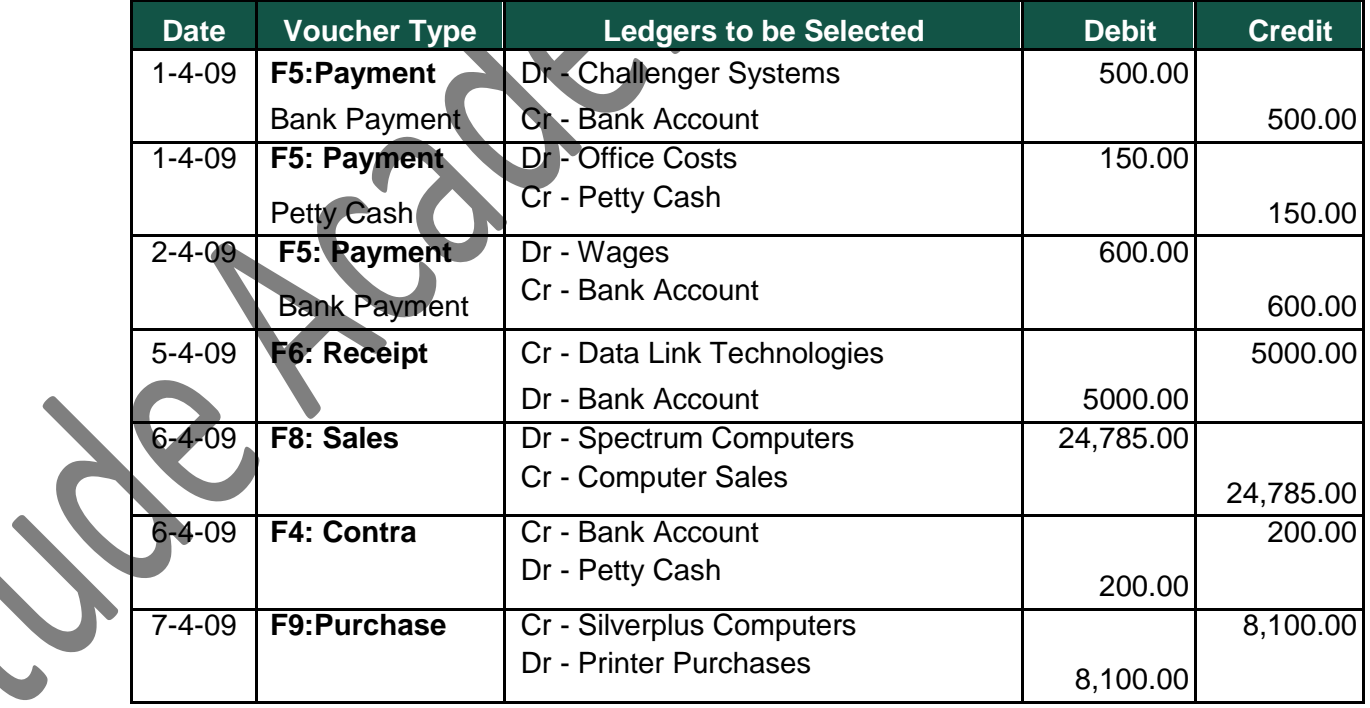

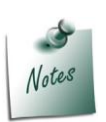

*In the Purchase/Sales Ledger Masters, set Inventory Values are affected to No and proceed with the above transactions. Enable the option to Yes in the Inventory Transactions section.*

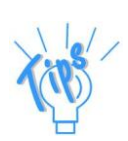

#### *A Voucher Entry screen comprises of the following :*

#### *Type of voucher*

*It is essential to check if you are using the right voucher for the transaction. You can change the voucher type by selecting a new type from the button*  bar, if required. For example on the selection of a payment voucher, *Tally.ERP 9 automatically displays the List of Voucher types you have cre-ated. You can select the voucher type required.*

#### *Voucher number*

Tally.ERP 9 automatically sets the voucher number for y *change the voucher number manually, if required.*

#### *Reference*

*You can enter a reference of your choice. A Purcha Invoice Number can be entered as a reference.*

#### *Date of voucher*

The date of the voucher you enter is displayed at the top -right of the *Voucher Creation screen. The date is taken initially from the Gateway of Tally - Current Date and you may need to change it frequently to ensure that the vouchers are dated as you want.*

#### *Effective date*

*A voucher type can be configured to allow for an Effective date. The line below the Date of voucher displays the date when the voucher will be effective.*

#### *Particulars*

This is where you enter the ledger names and the debit and credit *amounts. Each line displays a prompt of Dr or By for debit entries and Cr or To for credit entries.*

**On the voucher type, Tally.ERP 9 selects either 'Dr' or 'Cr' for st prompt, which you cannot change. Thereafter, you can change the** *if necessary) by typing over it with a D or a C. To select a ledger, the first letter of its name. Tally.ERP 9 then displays a List of Ledger Accounts beginning with the letter highlighted. Only ledgers suitable for the voucher type are displayed. As you continue typing, the highlights reduce until a match is found.The current balance is displayed when you*  select the ledger, (if this option has been configured). The revised current balance is shown after the amount is entered. On selecting the next ledger, *Tally.ERP 9 suggests the balancing amount as the value to be entered, which may be accepted or typed over. The voucher entry cannot be completed until the debits equal the credits.*

# *Narration*

*Here you type whatever appropriately describes the transaction. Remember, you can have a separate narration for each line of particulars, if you configure the voucher type in that way.*

*For Payment Vouchers, where a bank account has been credited, Tally.ERP 9 pre-sets the narration to Ch.No. expecting a cheque number to be entered. This can be over written if required.*

*Once the narration is complete, press Enter to bring up the Accept?* 

*Once data, Tally.ERP 9 presents another data entry screen.*

# **5.1.16 Trial Balance for April 2009**

Go to the **Gateway of Tally > Display > Trial Balance**.

*box.*

After making the above emtries, the Trial Balance of National Traders will appear as shown :

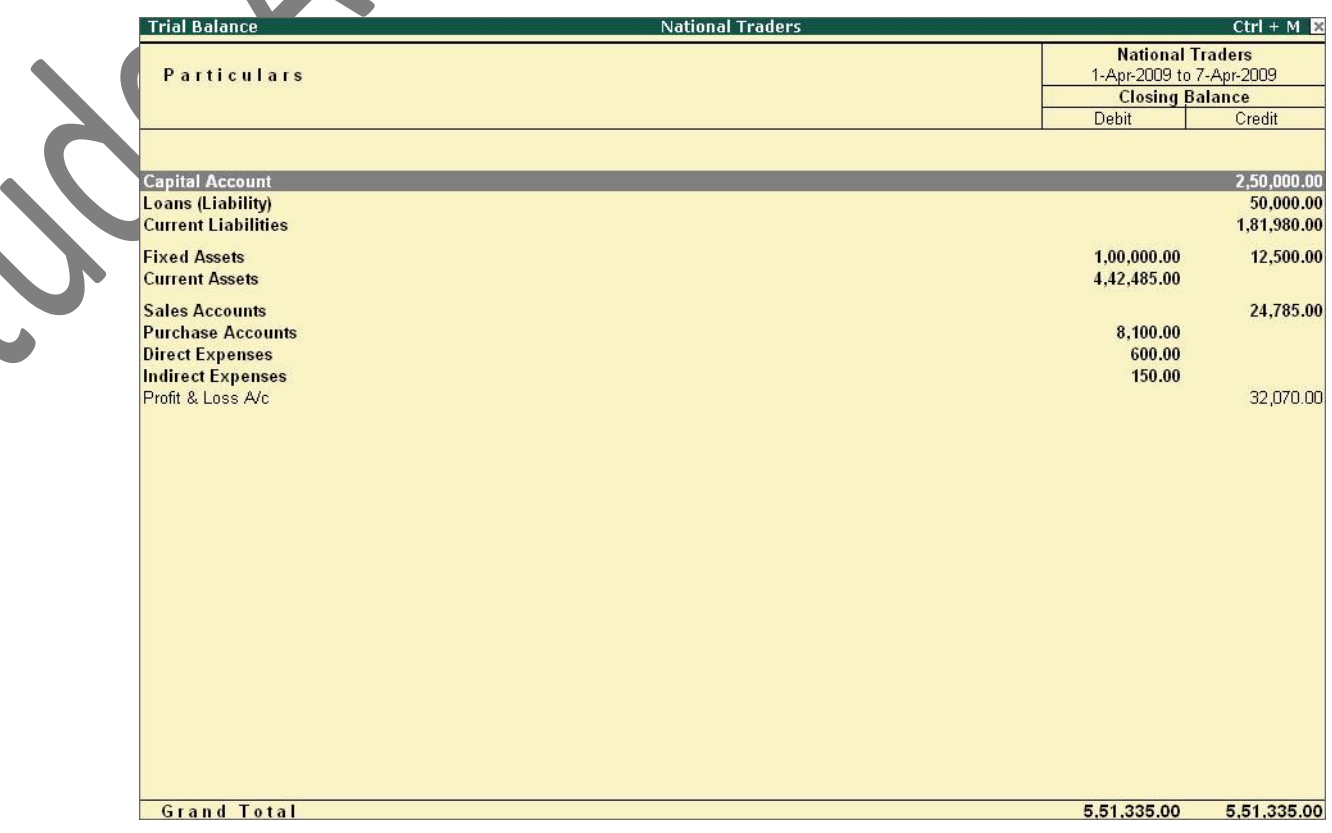

Figure 5.13 Trial Balance From April 1, 2009 to April 7, 2009

E.

## **Enter further transactions for National Traders.**

Business Transactions for the months of May and June 2009 are as follows:

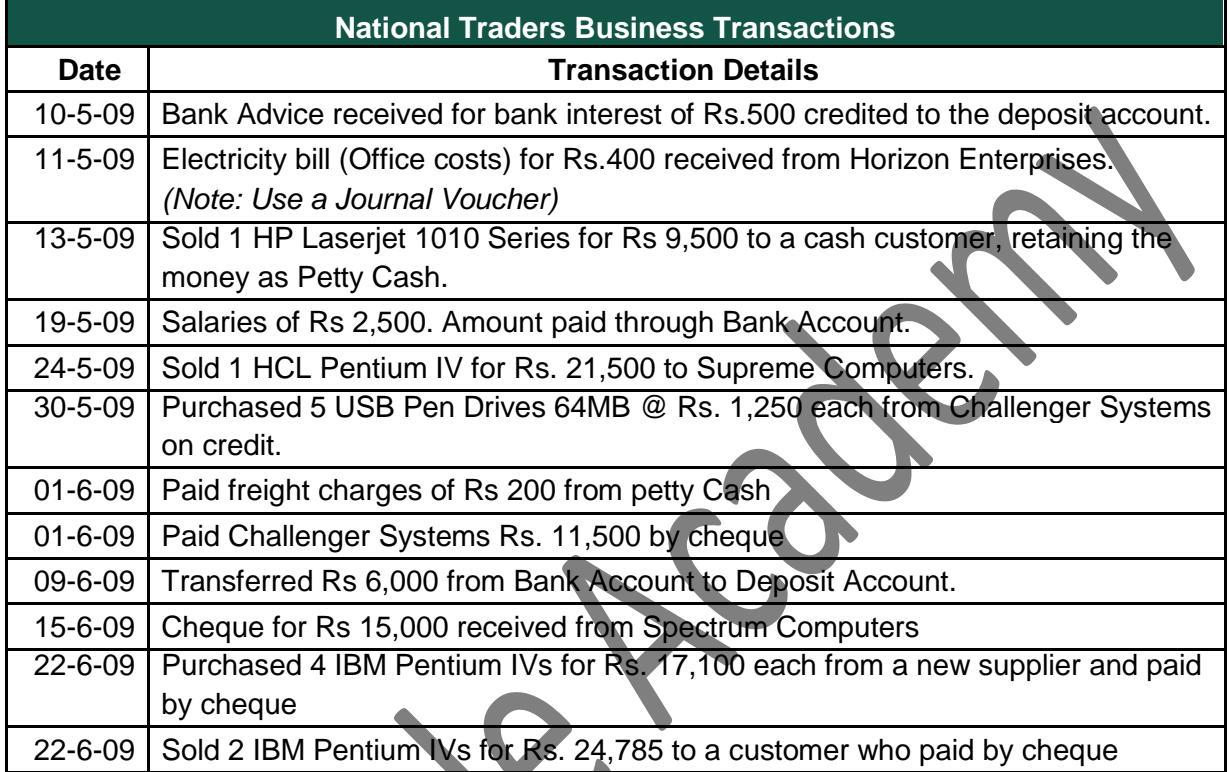

*In the Purchase/Sales Ledger Masters, set Inventory Values are affected to No and proceed with the above transactions. Enable the option to Yes in the Inventory Transactions section.*

## **5.1.17 Trial Balance for June 2009**

## Go to the **Gateway of Tally > Display > Trial Balance**

| <b>Trial Balance</b>                                   | <b>National Traders</b>                                       |                                 | $Ctrl + M$               |
|--------------------------------------------------------|---------------------------------------------------------------|---------------------------------|--------------------------|
|                                                        |                                                               | <b>National Traders</b>         |                          |
| Particulars                                            |                                                               | 1-Apr-2009 to 30-Jun-2009       |                          |
|                                                        |                                                               | <b>Closing Balance</b><br>Debit | Credit                   |
|                                                        |                                                               |                                 |                          |
|                                                        |                                                               |                                 |                          |
| <b>Capital Account</b>                                 |                                                               |                                 | 2,50,000.00              |
| <b>Loans (Liability)</b><br><b>Current Liabilities</b> |                                                               |                                 | 50,000.00<br>1,88,630.00 |
| <b>Fixed Assets</b>                                    |                                                               | 1,00,000.00                     | 12,500.00                |
| <b>Current Assets</b>                                  |                                                               | 4,52,455.00                     |                          |
| <b>Sales Accounts</b>                                  |                                                               |                                 | 1,05,355.00              |
| <b>Purchase Accounts</b>                               |                                                               | 82,750.00                       |                          |
| <b>Direct Expenses</b>                                 |                                                               | 800.00                          |                          |
| <b>Indirect Incomes</b><br><b>Indirect Expenses</b>    |                                                               | 3,050.00                        | 500.00                   |
| Profit & Loss A/c                                      |                                                               |                                 | 32,070.00                |
|                                                        |                                                               |                                 |                          |
|                                                        |                                                               |                                 |                          |
|                                                        |                                                               |                                 |                          |
|                                                        |                                                               |                                 |                          |
|                                                        |                                                               |                                 |                          |
|                                                        |                                                               |                                 |                          |
|                                                        |                                                               |                                 |                          |
|                                                        |                                                               |                                 |                          |
|                                                        |                                                               |                                 |                          |
|                                                        |                                                               |                                 |                          |
|                                                        |                                                               |                                 |                          |
|                                                        |                                                               |                                 |                          |
|                                                        |                                                               |                                 |                          |
|                                                        |                                                               |                                 |                          |
|                                                        |                                                               |                                 |                          |
| <b>Grand Total</b>                                     |                                                               | 6,39,055.00                     | 6,39,055.00              |
|                                                        |                                                               |                                 |                          |
|                                                        | Figure 5.14 Trial Balance From April 1, 2009 to June 30, 2009 |                                 |                          |
|                                                        |                                                               |                                 |                          |
|                                                        |                                                               |                                 |                          |
|                                                        |                                                               |                                 |                          |
|                                                        |                                                               |                                 |                          |
|                                                        |                                                               |                                 |                          |
|                                                        |                                                               |                                 |                          |
|                                                        |                                                               |                                 |                          |

Figure 5.14 Trial Balance From April 1, 2009 to June 30, 2009

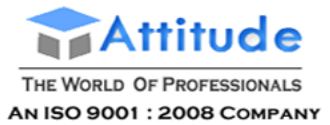

- Open [Tally](http://www.letslearnaccounting.com/tally) program.
- Select your Company. In our case, we shall select M/s XYZ Limited.
- Maintain Assignment entry in tally voucher.
- Select 'Display' under gateway of tally.
- Select 'Profit & Loss Account'. After you select 'Profit & Loss Account' then the screen shall appear as under:-

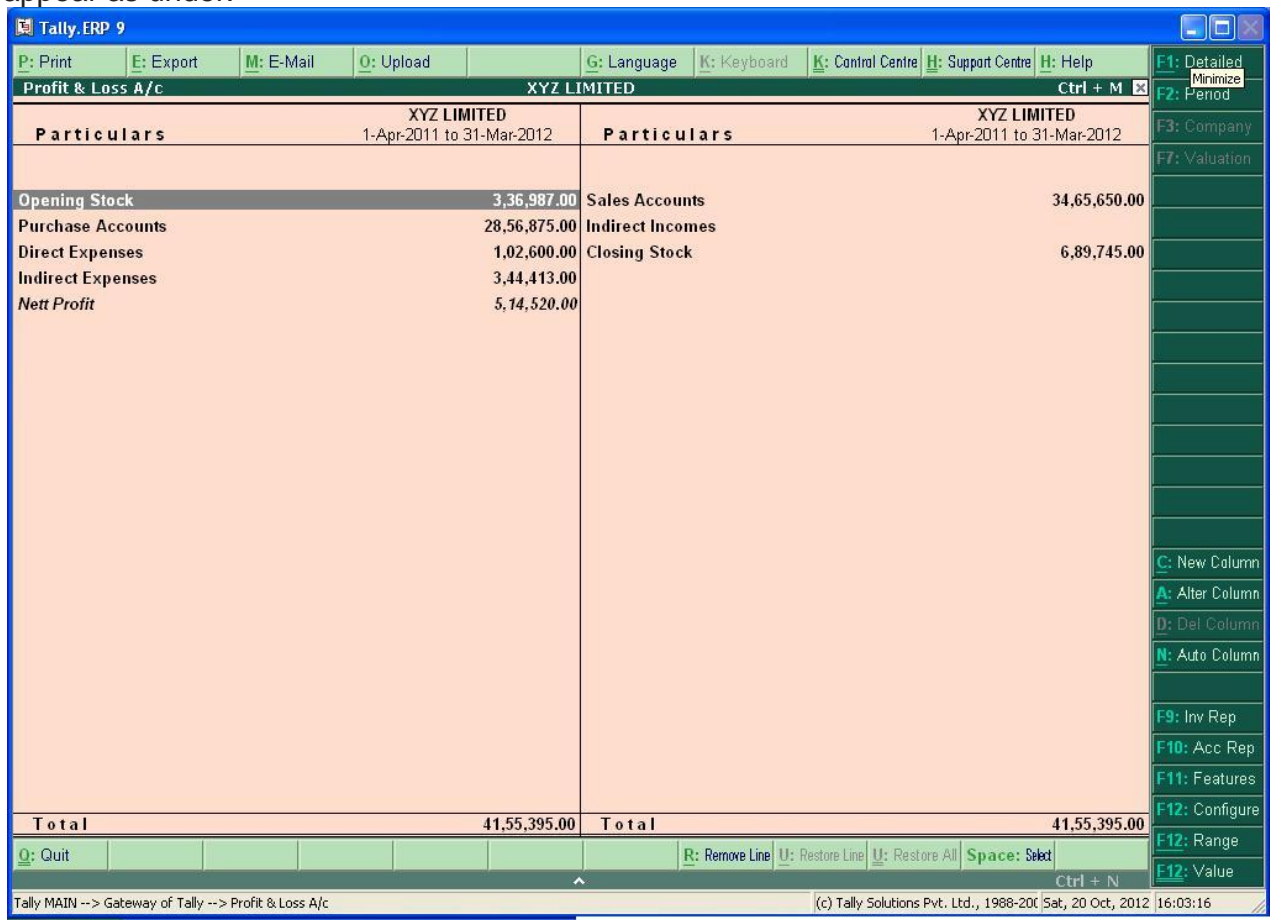

**Note:** In above Profit and Loss Account, Trading Account and Profit & Loss Account are not shown separately. To see gross profit and net profit separately, you have to do following job:-

 You can see an icon on gateway of tally i.e. 'Configuration'. Select the same or pres F-12. After you select 'configuration', you will see the following screen:-

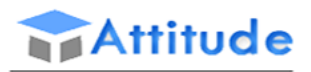

# **Get In Touch** 011-43522151

THE WORLD OF PROFESSIONALS AN ISO 9001 : 2008 COMPANY

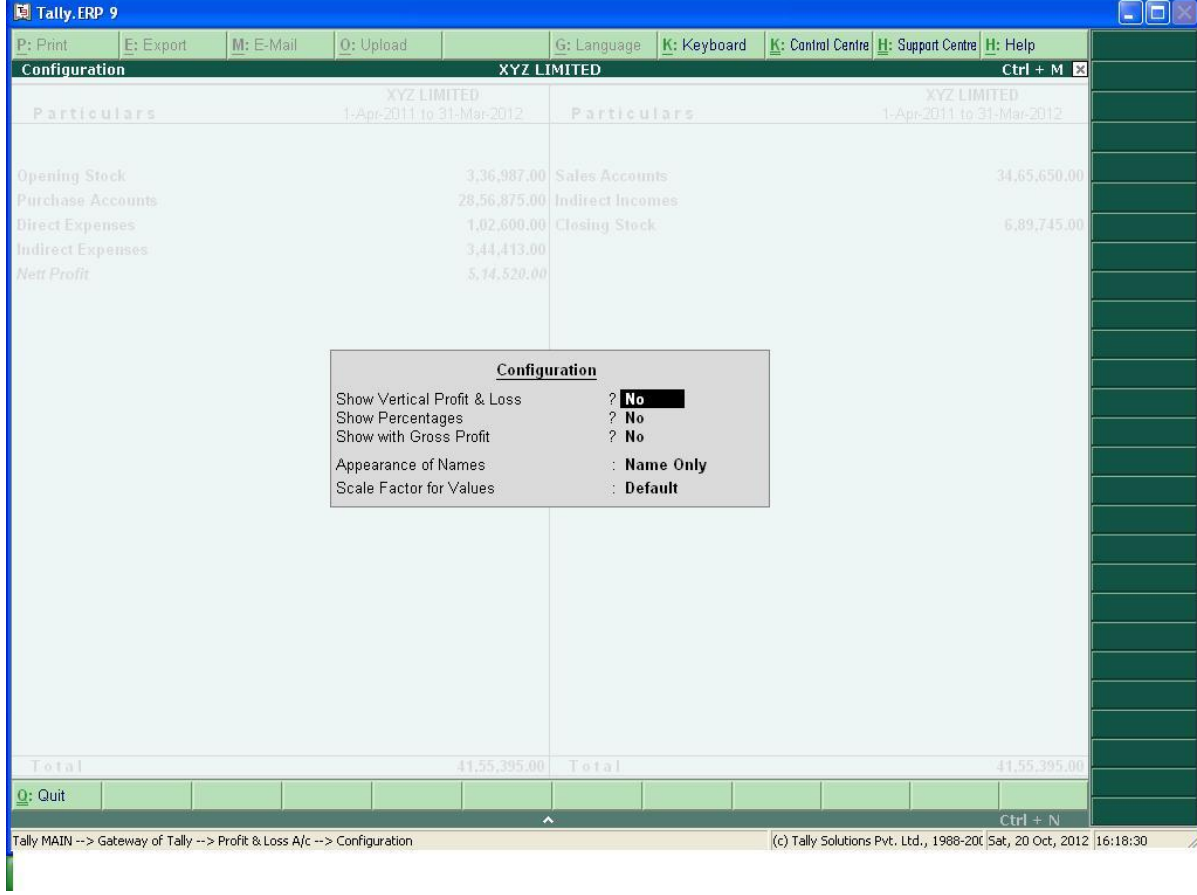

## Now, Select the commands as follow:-

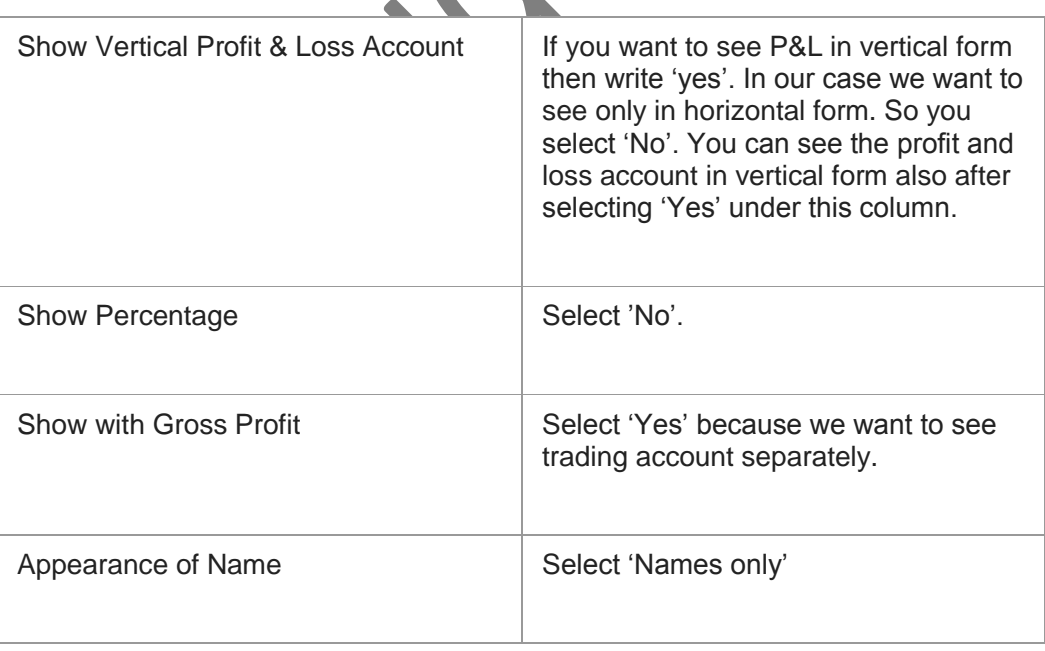

 $\mathcal{L}^{\mathcal{A}}$ 

 $\blacksquare$ 

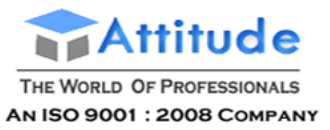

Scale Factor for Values Scale Factor for Values

# **Get In Touch** 011-43522151

Now your screen shall appear as under:-

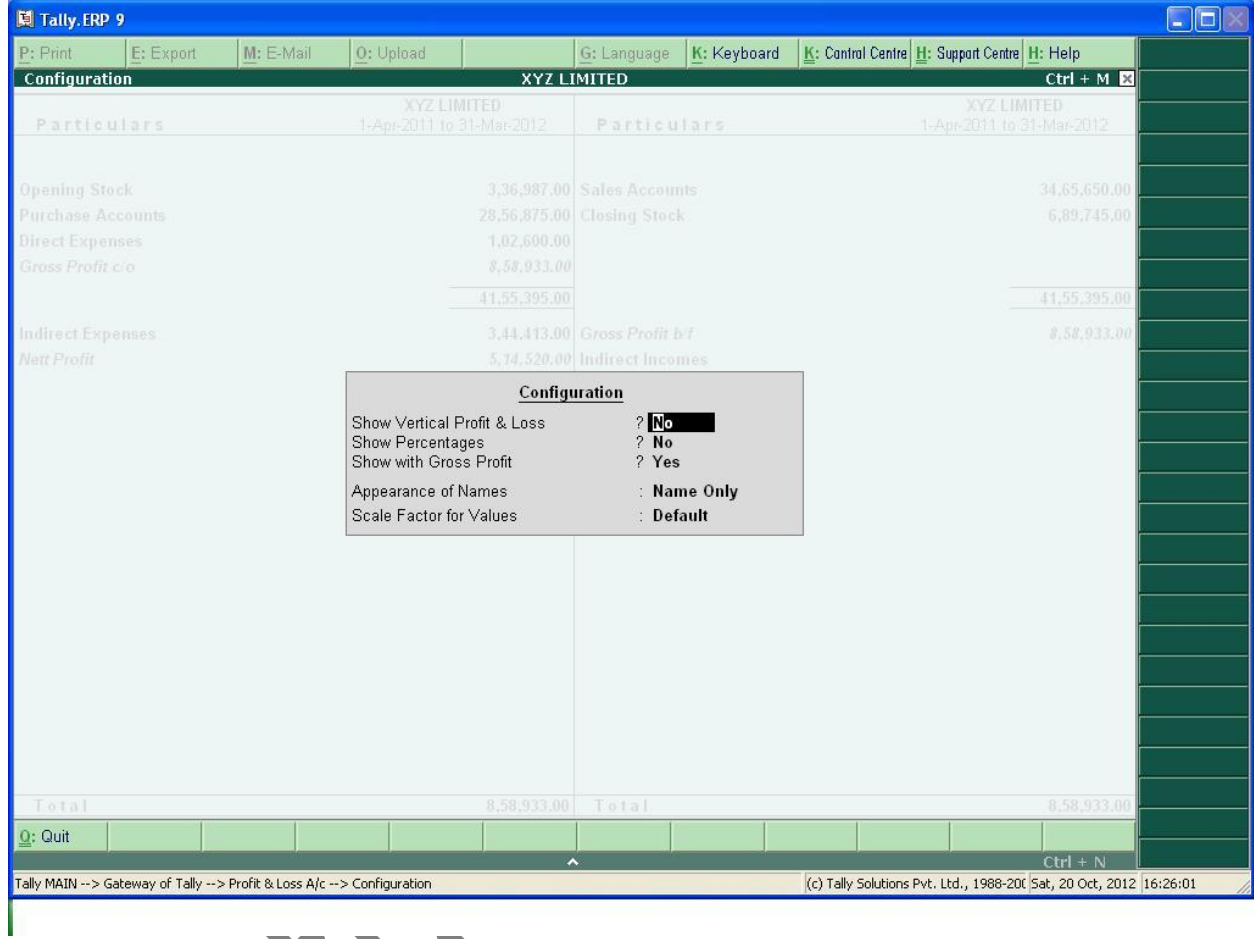

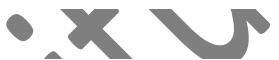

 After you press enter on last command then format of your profit and loss account will change in to parts i.e. it will show trading account and profit & loss account in two parts. Now, you can see gross profit and net profit separately. This screen will appear as under:-

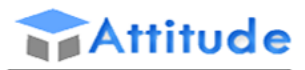

THE WORLD OF PROFESSIONALS AN ISO 9001 : 2008 COMPANY

# **Get In Touch** 011-43522151

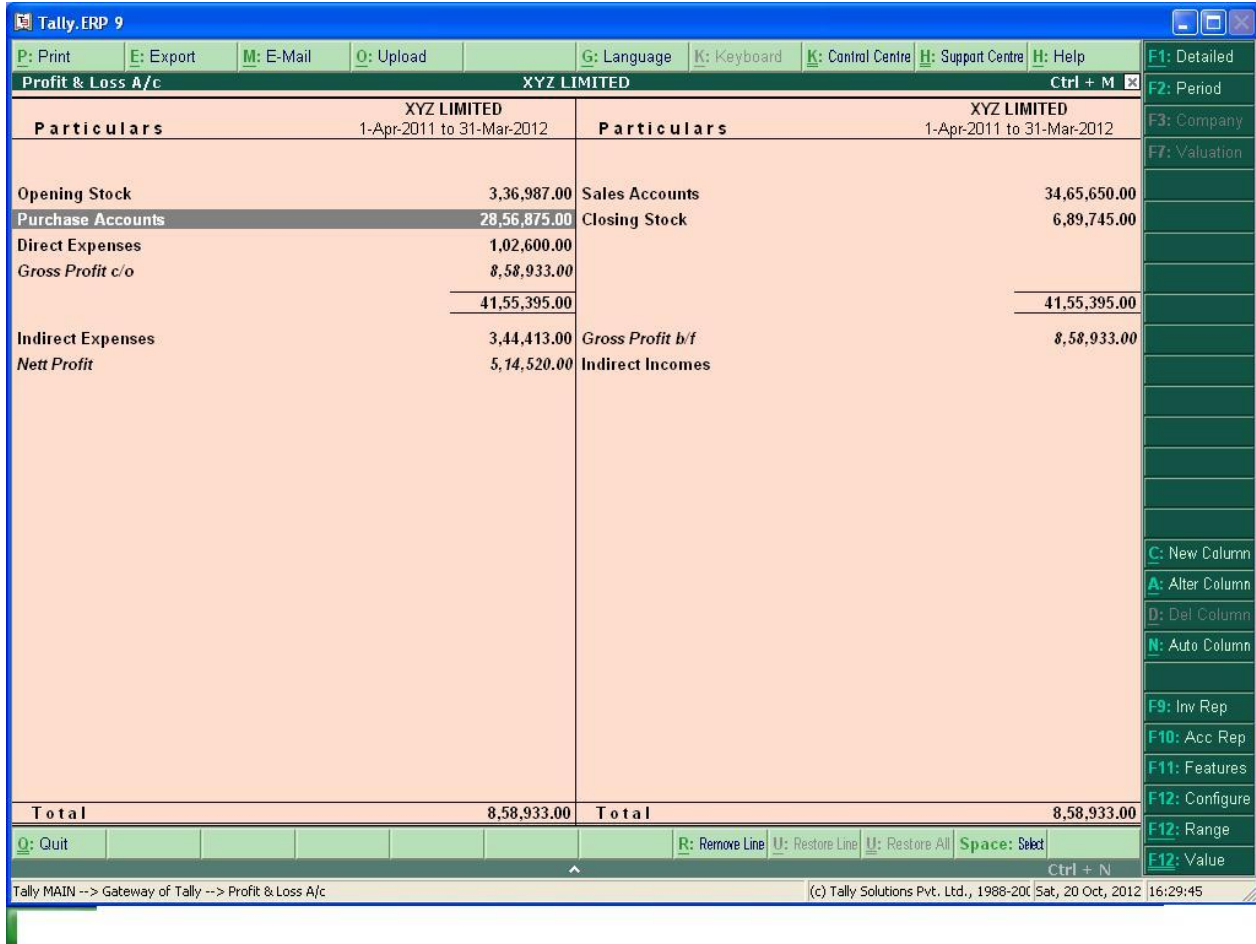

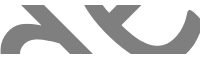

 If you see the Profit & Loss Account in above format, you will find that all the ledger accounts are shown in groups. For example – direct expenses, indirect expenses etc. Now' you want to see the profit and loss account in more detailed manner then you just select 'Detailed' on screen. Now, your screen shall appear as under:-

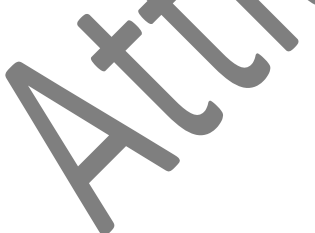

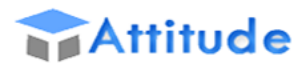

THE WORLD OF PROFESSIONALS AN ISO 9001 : 2008 COMPANY

# **Get In Touch** 011-43522151

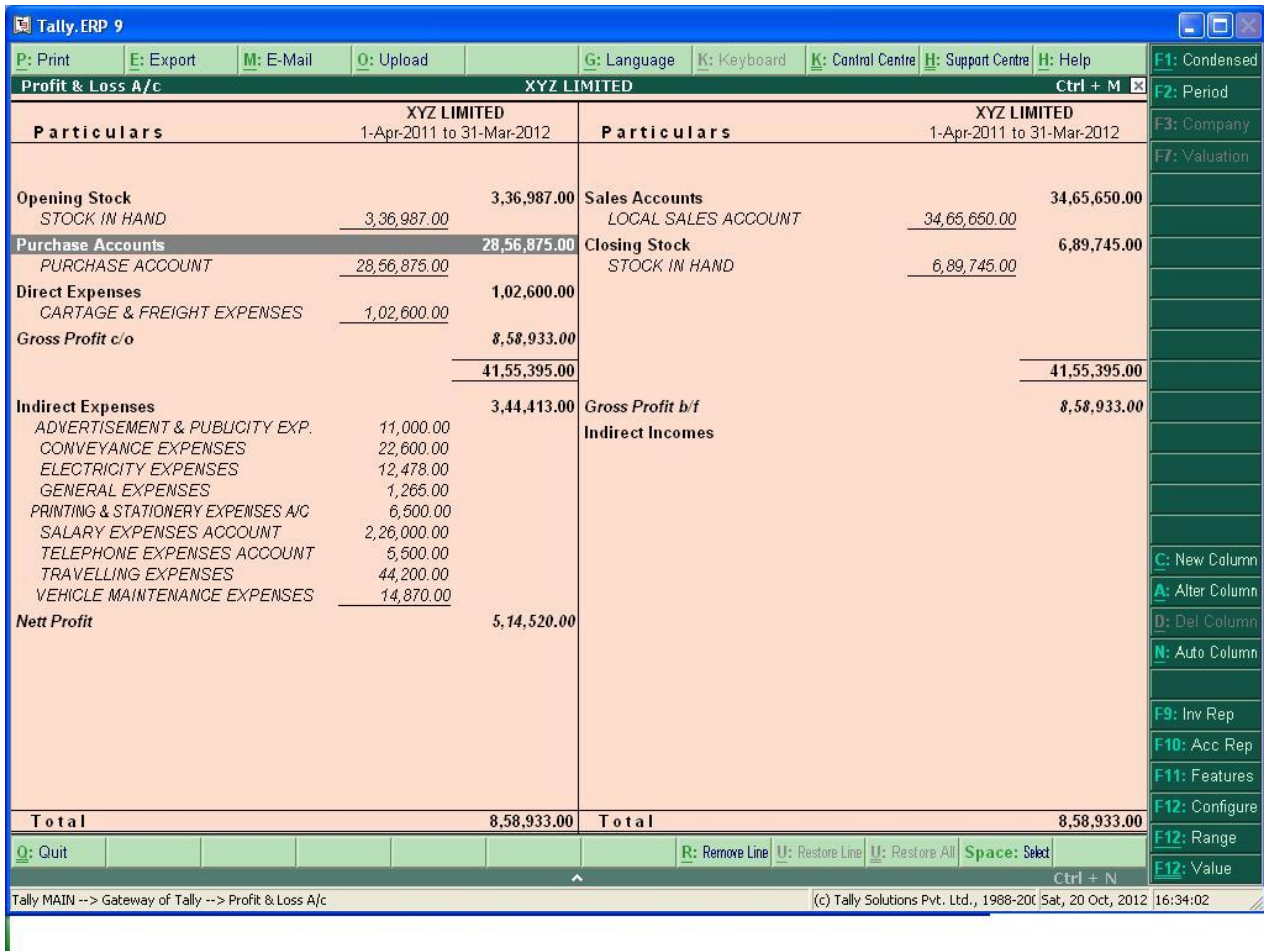

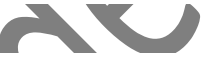

- Above format is much clearer than previous one.
- You can see the profit and loss account relating to any period. For this, just Select 'Period'

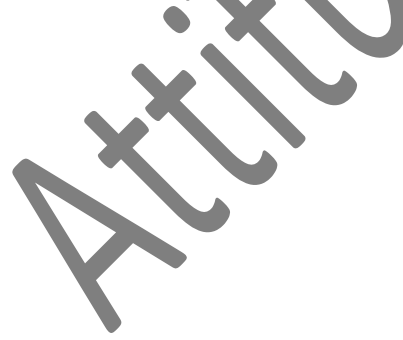

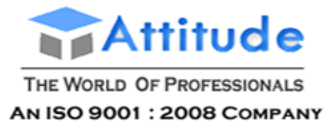

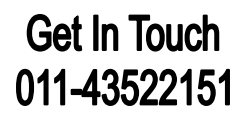

# **Display Trial Balance in Tally.ERP 9**

A Trial Balance is a summary of all ledger balances to check whether the figures are correct and balanced. Considering that the journal entries are error-free and posted correctly to the general ledger, the total of all debit balances should equal the total of all the credit balances.

In Tally.ERP 9, the matching of the Trial Balance is a foregone conclusion since all voucher entries are in Debit - Credit format and must balance at the entry point.

To view the Trial Balance

#### Go to **Gateway of Tally > Display >Trial Balance**

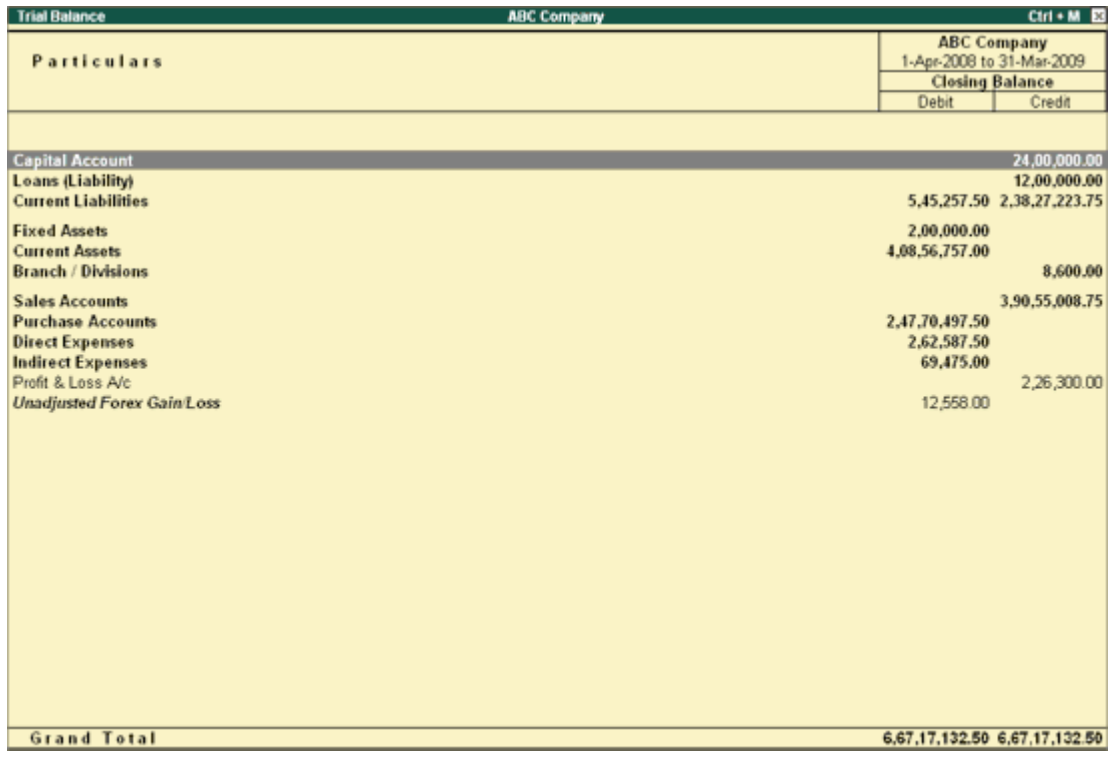

#### Note: As per accounting principles, the Trial Balance does not list Closing Stock.

Tally.ERP 9 shows group wise Trial Balance. Next level detail for a group can be exploded by pressing **Shift+Enter**. Details of all groups can also be obtained through configuration, except for groups behaving like sub-ledgers.

Select **F1: Detailed** to break down the grouped information or simply drill down a Group for further detail.

The screen is displayed as shown.

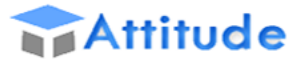

THE WORLD OF PROFESSIONALS AN ISO 9001 : 2008 COMPANY

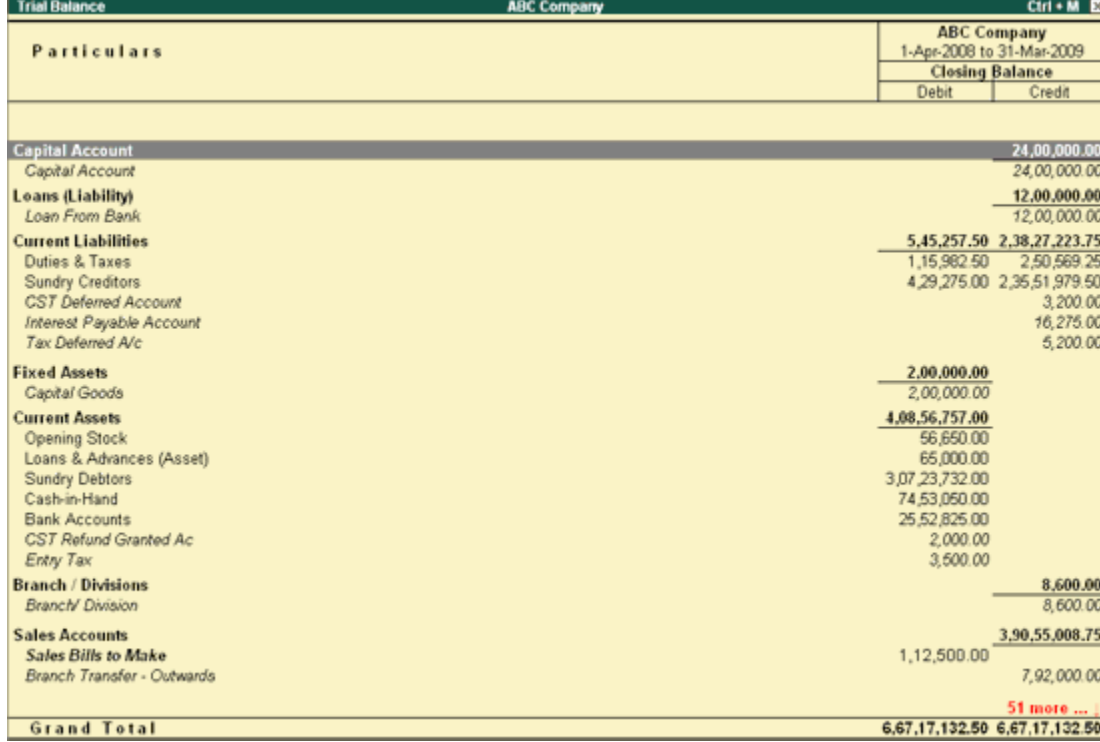

Select **F5: Led-wise** to list all ledgers and their closing balances. The screen is displayed as shown.

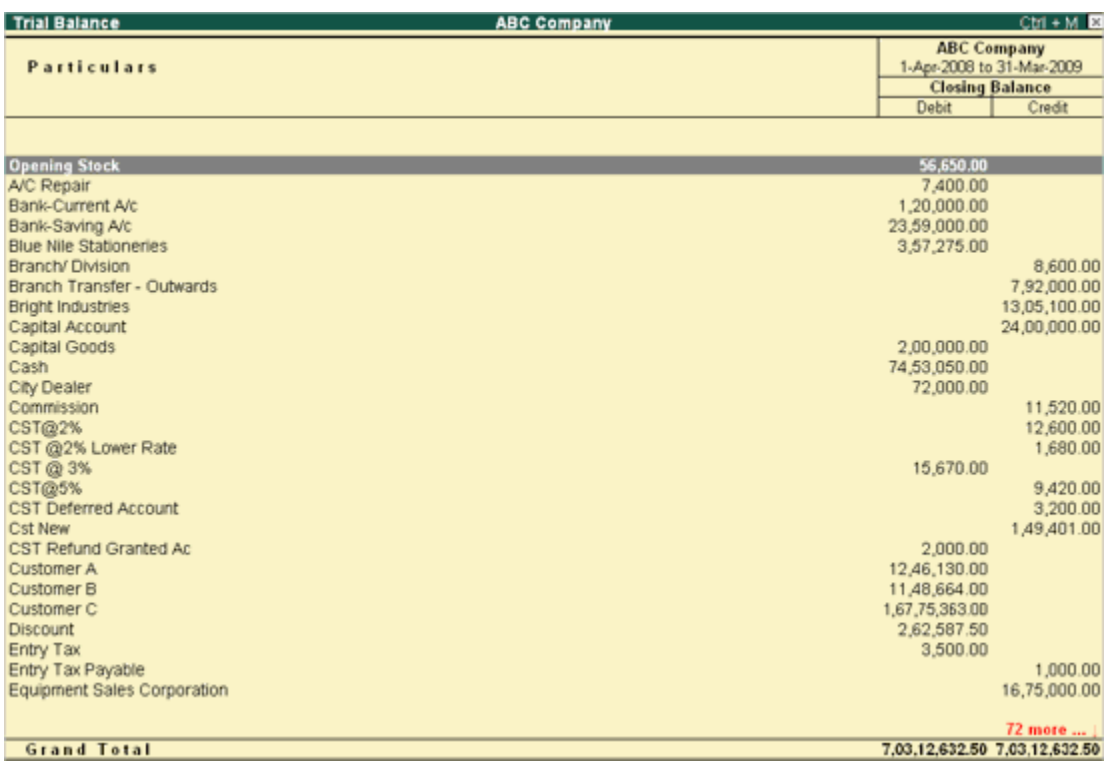

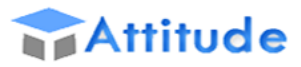

THE WORLD OF PROFESSIONALS

AN ISO 9001 : 2008 COMPANY

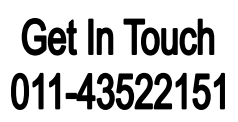

Select **New Column** to bring up the closing balances for another date. The screen is displayed as shown.

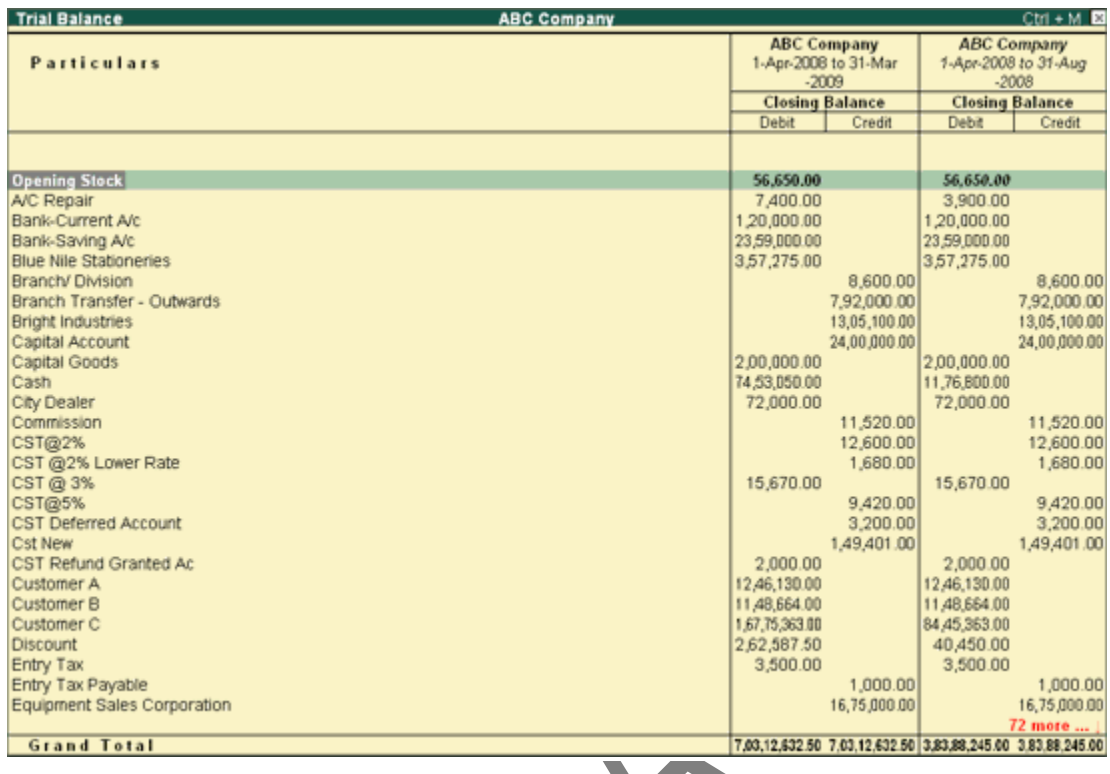

# **Display Trial Balance in Tally.ERP 9**

A Trial Balance is a summary of all ledger balances to check whether the figures are correct and balanced. Considering that the journal entries are error-free and posted correctly to the general ledger, the total of all debit balances should equal the total of all the credit balances.

**K** 

In Tally.ERP 9, the matching of the Trial Balance is a foregone conclusion since all voucher entries are in Debit - Credit format and must balance at the entry point.

To view the Trial Balance

Go to **Gateway of Tally > Display >Trial Balance**

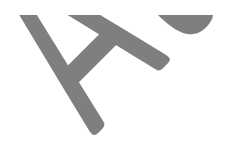

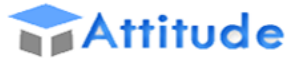

THE WORLD OF PROFESSIONALS AN ISO 9001 : 2008 COMPANY

| <b>Trial Balance</b>              | <b>ABC Company</b> |                | $Ctrl + M \ \ \mathbb{E}$     |
|-----------------------------------|--------------------|----------------|-------------------------------|
|                                   |                    |                | <b>ABC Company</b>            |
| <b>Particulars</b>                |                    |                | 1-Apr-2008 to 31-Mar-2009     |
|                                   |                    |                | <b>Closing Balance</b>        |
|                                   |                    | Debit          | Credit                        |
|                                   |                    |                |                               |
| <b>Capital Account</b>            |                    |                | 24,00,000.00                  |
| Loans (Liability)                 |                    |                | 12,00,000.00                  |
| <b>Current Liabilities</b>        |                    |                | 5,45,257.50 2,38,27,223.75    |
| <b>Fixed Assets</b>               |                    | 2,00,000.00    |                               |
| <b>Current Assets</b>             |                    | 4.08.56.757.00 |                               |
| <b>Branch / Divisions</b>         |                    |                | 8,600.00                      |
| <b>Sales Accounts</b>             |                    |                | 3,90,55,008.75                |
| <b>Purchase Accounts</b>          |                    | 2,47,70,497.50 |                               |
| <b>Direct Expenses</b>            |                    | 2,62,587.50    |                               |
| <b>Indirect Expenses</b>          |                    | 69,475.00      |                               |
| Profit & Loss A/c                 |                    |                | 2,26,300.00                   |
| <b>Unadjusted Forex Gain Loss</b> |                    | 12,558.00      |                               |
|                                   |                    |                |                               |
|                                   |                    |                |                               |
|                                   |                    |                |                               |
|                                   |                    |                |                               |
|                                   |                    |                |                               |
|                                   |                    |                |                               |
|                                   |                    |                |                               |
|                                   |                    |                |                               |
|                                   |                    |                |                               |
|                                   |                    |                |                               |
|                                   |                    |                |                               |
|                                   |                    |                |                               |
|                                   |                    |                |                               |
|                                   |                    |                |                               |
|                                   |                    |                |                               |
| <b>Grand Total</b>                |                    |                | 6,67,17,132.50 6,67,17,132.50 |
|                                   |                    |                |                               |

Note: As per accounting principles, the Trial Balance does not list Closing Stock.

Tally.ERP 9 shows group wise Trial Balance. Next level detail for a group can be exploded by pressing **Shift+Enter**. Details of all groups can also be obtained through configuration, except for groups behaving like sub-ledgers.

Select **F1: Detailed** to break down the grouped information or simply drill down a Group for further detail.

The screen is displayed as shown.

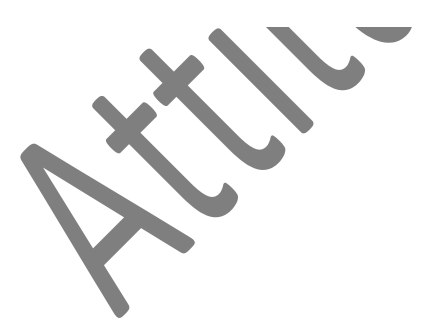

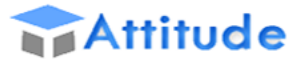

THE WORLD OF PROFESSIONALS AN ISO 9001 : 2008 COMPANY

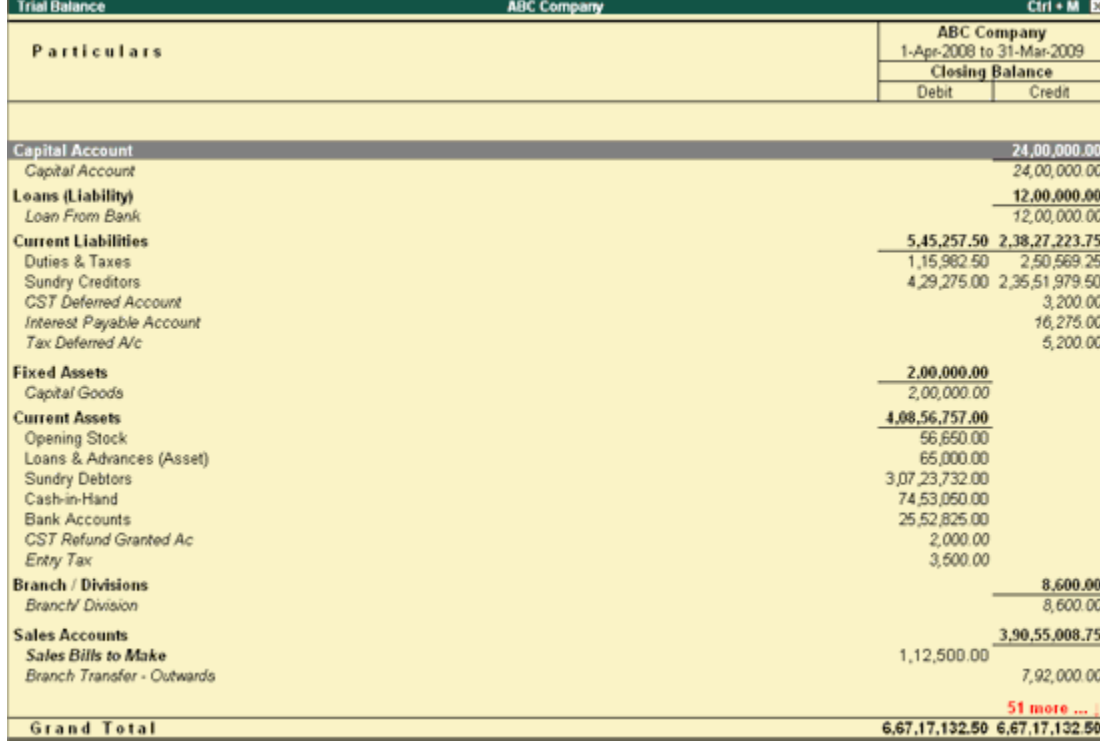

Select **F5: Led-wise** to list all ledgers and their closing balances. The screen is displayed as shown.

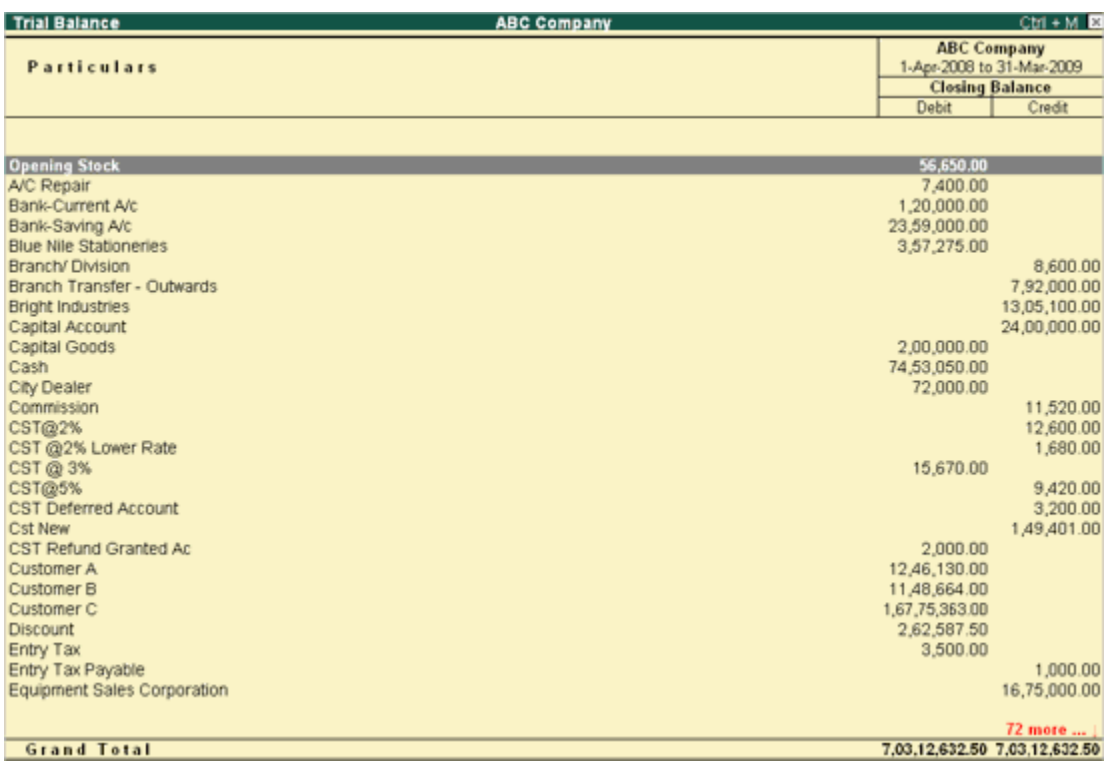

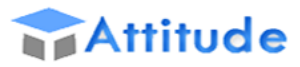

THE WORLD OF PROFESSIONALS

AN ISO 9001 : 2008 COMPANY

# **Get In Touch** 011-43522151

Select **New Column** to bring up the closing balances for another date. The screen is displayed as shown.

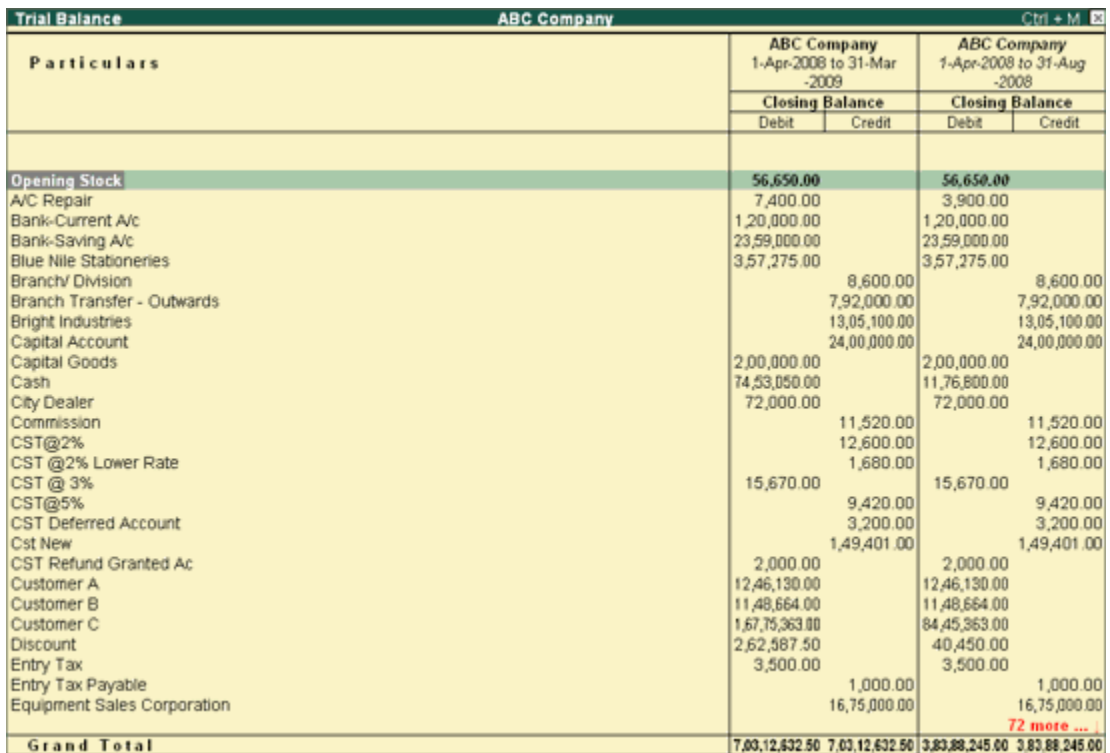

### Creating a Single Ledger

By default, Tally.ERP 9 contains two Ledger accounts namely, Cash (Under Cash-in- Hand) and Profit and Loss Account (direct Primary Account). You need to create all other accounts heads. There are no restrictions in Ledger creation except that you cannot create another Profit & Loss A/c. Any number of Cash Accounts may be created in any other name for ex: Petty Cash.

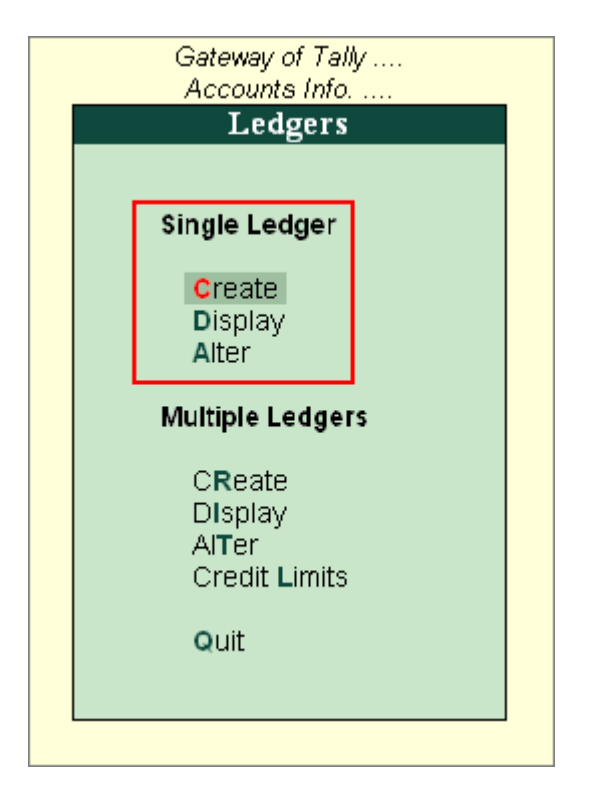

#### Go to Gateway of Tally > Accounts Info > Ledgers > Create

Ledgers can be created in **Normal mode** or in **Advance mode**.

### Creating Ledger in Normal Mode

The creation of a Ledger depends on the features you have selected under F11: Features of your company and F12: Configure. You can create a single ledger account with the default options enabled.

Go to Gateway of Tally > Accounts Info > Ledgers > Single Ledger > Create

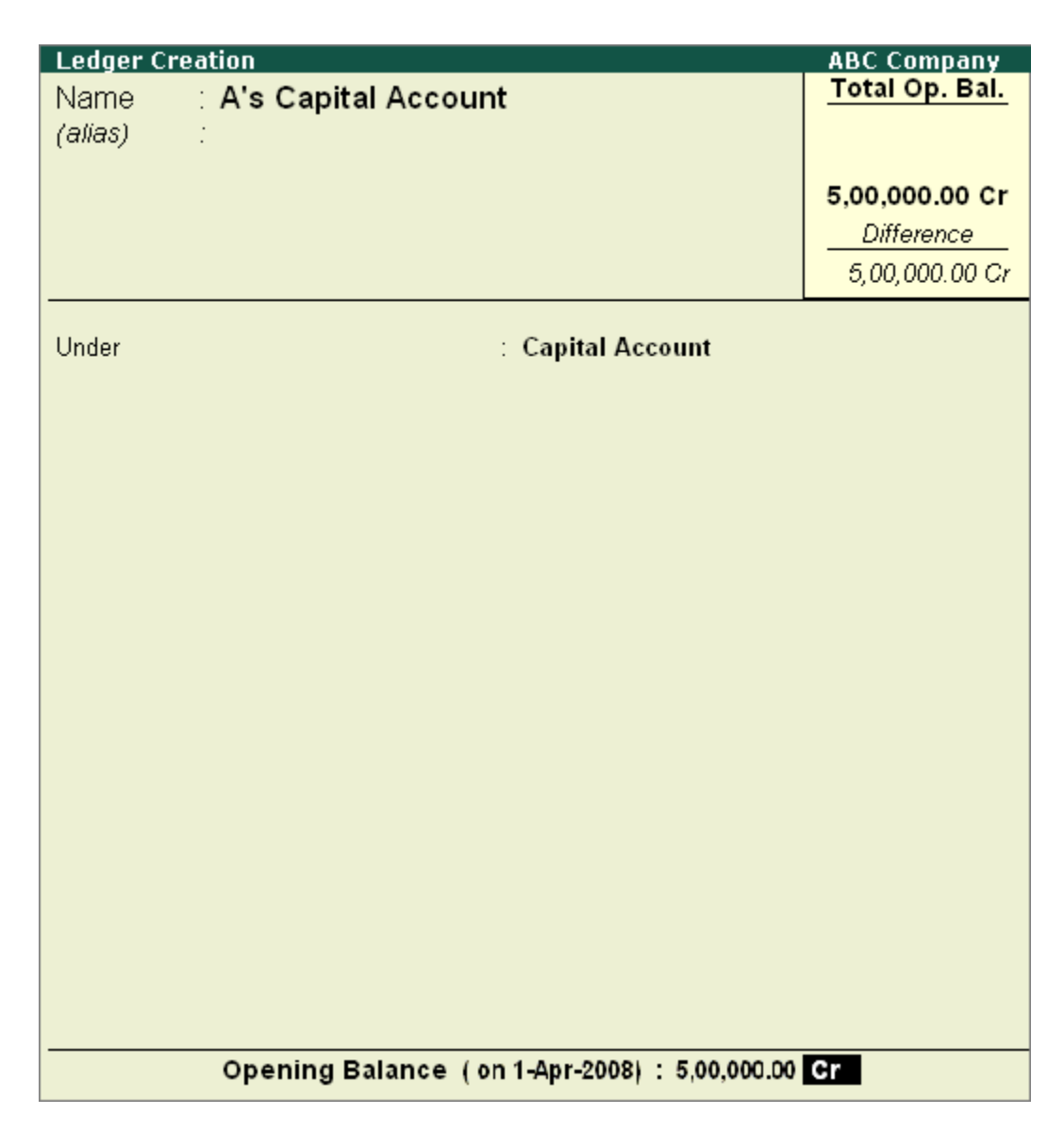

#### Name

Enter the Name of the account. You can provide the full name of the account. Tally.ERP 9 fits it all in. Press Enter to move to the next field. Tally.ERP 9 does not allow the entry of duplicate names. The uniqueness check is made here itself.

Note that the punctuation and other non-relevant information are ignored by Tally.ERP 9 in its recognition of a name. Thus, CST, C.S.T. and C. S. T. are all considered as same.

Tally.ERP 9 converts the first letter of all relevant words to upper case, which helps you; speed up data entry.

#### Alias

Enter an **alias name** if required. You can access the Ledgers using the original name or the alias name.

#### Under

All accounts must be classified under their appropriate Groups. Select the Group under which the Ledger is created from the List of Groups. (To create a new Group from this field press  $[ALT + C]$ ). A wrong classification would affect the treatment of the Ledger account in final statements and during voucher entry.

You can, alter a Ledger account to change its group classification at any time. Refer *Importance of* Grouping and Accounting Classifications: for more details in Grouping

#### Opening Balance

If yours is an existing company whose books you are entering into Tally.ERP 9, Opening Balance would be applicable in circumstances where the Ledger is an asset or a liability and if it has a balance in the account as on the date of beginning of books in Tally.ERP 9.

Tally.ERP 9 recognizes normal accounting principles of debit balances for Assets and credit balances for Liabilities. It accepts the reverse for obverse balances. Revenue accounts normally do not have balances. Tally.ERP 9, however, permits you to give balances even for such accounts - You may be transferring your books on to Tally.ERP 9 in the middle of the year and may not have closed them in your earlier system. Hence, you may specify whether the balance is Debit or Credit. Simply **D** or**C** would suffice.

### Creating a Purchase Invoice

To create purchase invoice for purchase of taxable goods,

#### Go to Gateway of Tally > Accounting Vouchers > F9: Purchases

- 1. Select the Party's A/c Name from the List of Ledger Accounts.
- 2. Select the Purchase Ledger grouped under Purchase Accounts with VAT/Tax class Purchase From URDs - Taxable Goods (Composition).
- 3. The VAT/Tax class appears as Purchase From URDs Taxable Goods (Composition).
- 4. Select the stock items from the List of Items.
- 5. Enter the **Quantity** and Rate. The amount is automatically displayed in the Amount field.
- 6. Set the option Is e-Sugam Applicable to Yes/No as per requirement.

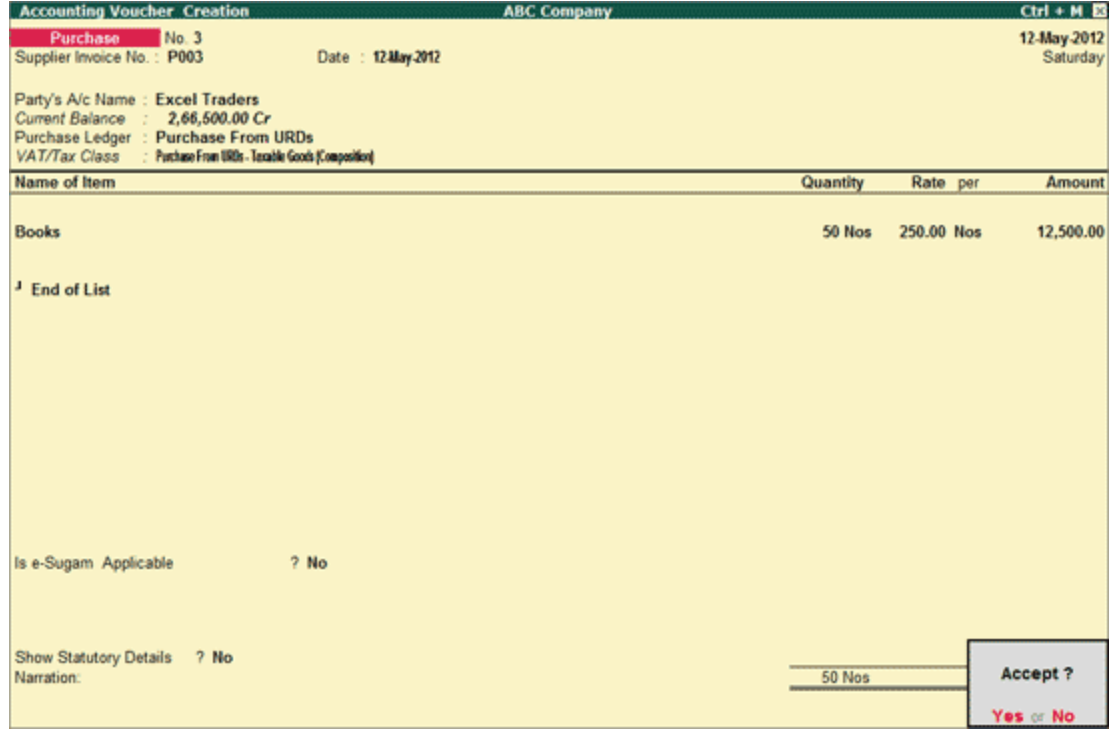

7. Accept the Purchase invoice.

### Creating a Sales Invoice

To create sales invoice for sale of taxable goods,

#### Go to Gateway of Tally > Accounting Vouchers > F8: Sales

- 1. Select the Party's A/c Name from the List of Ledger Accounts.
- 2. Select Sales Ledger grouped under Sales Accounts with VAT/Tax class Sales -Composition Tax @ 1%.
- 3. The VAT/Tax class appears as Sales Composition Tax @ 1%.
- 4. Select the stock items from the List of Items
- 5. Enter the **Quantity** and Rate. The amount is automatically displayed in the Amount field.
- 6. Set Is e-Sugam Applicable to Yes/No as per requirement.

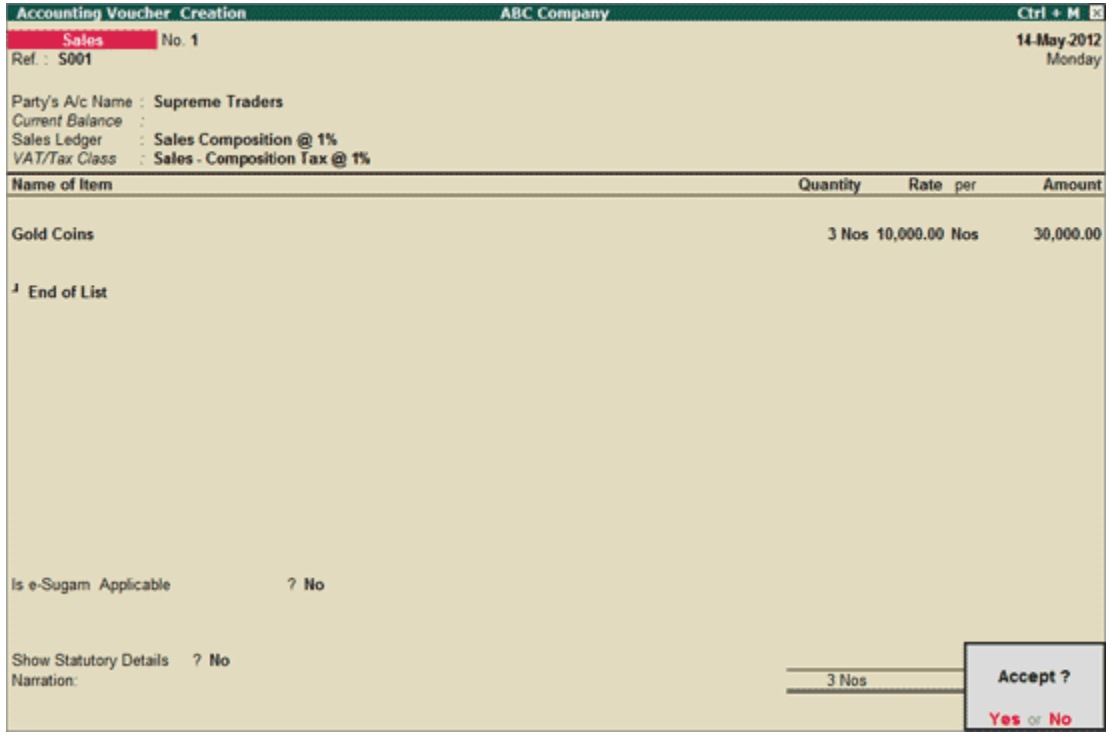

7. Accept the Sales invoice.

### reating a Debit Note

To create a Debit Note for Purchase Returns,

#### Go to Gateway of Tally > Accounting Vouchers > Ctrl+F9: Debit Note

- 1. Enter the reference number in the Ref. field.
- 2. Select the Party's A/c Name from the List of Ledger Accounts.
- 3. Select the Purchase Ledger and the appropriate VAT / Tax Class appears.
- 4. Select the stock item from the List of Items and enter the Quantity and Rate. The amount is automatically displayed in the **Amount** field.
- 5. Set Is e-Sugam Applicable to Yes/No as per requirement.

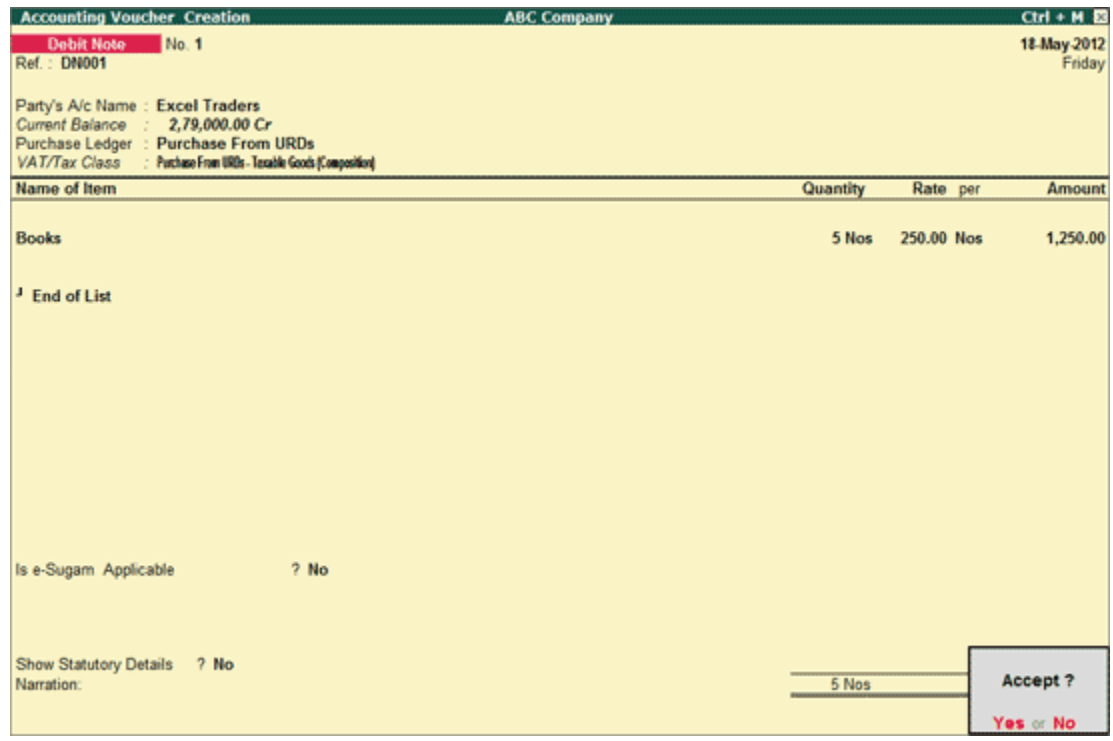

6. Accept the Debit Note.
#### Creating a Credit Note

To create a Credit Note for Sales Returns,

#### Go to Gateway of Tally > Accounting Vouchers > Ctrl+F8: Credit Note

- 1. Enter the reference number in the Ref. field.
- 2. Select the Party's A/c Name from the List of Ledger Accounts.
- 3. Select the Sales Ledger and the appropriate VAT / Tax Class appears.
- 4. Select the stock item from the List of Items and enter the Quantity and Rate. The amount is automatically displayed in the **Amount** field.
- 5. Set Is e-Sugam Applicable to Yes/No as applicable.

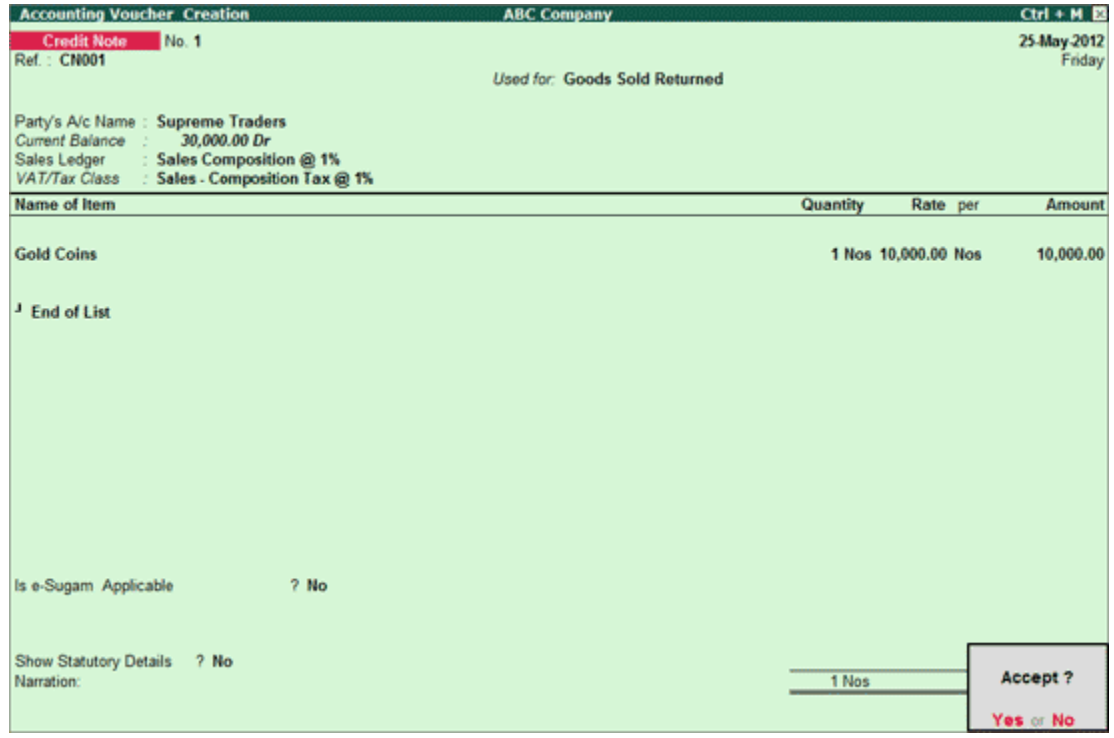

6. Accept the credit note.

#### Creating a Payment Entry with Narration for each Entry

If you want the narration details for every ledger you debit or credit (Single narration), you can configure Tally.ERP's Narration details accordingly.

To activate the option Narration for each entry,

#### Go to Gateway of Tally > Accounts Information > Voucher Types > Alter

- 1. Select the required Voucher Type.
- 2. Enable the option Narrations for each Entry and accept the details.
- 3. Return to Accounting Vouchers in Gateway of Tally and select the voucher type and pass the entry.

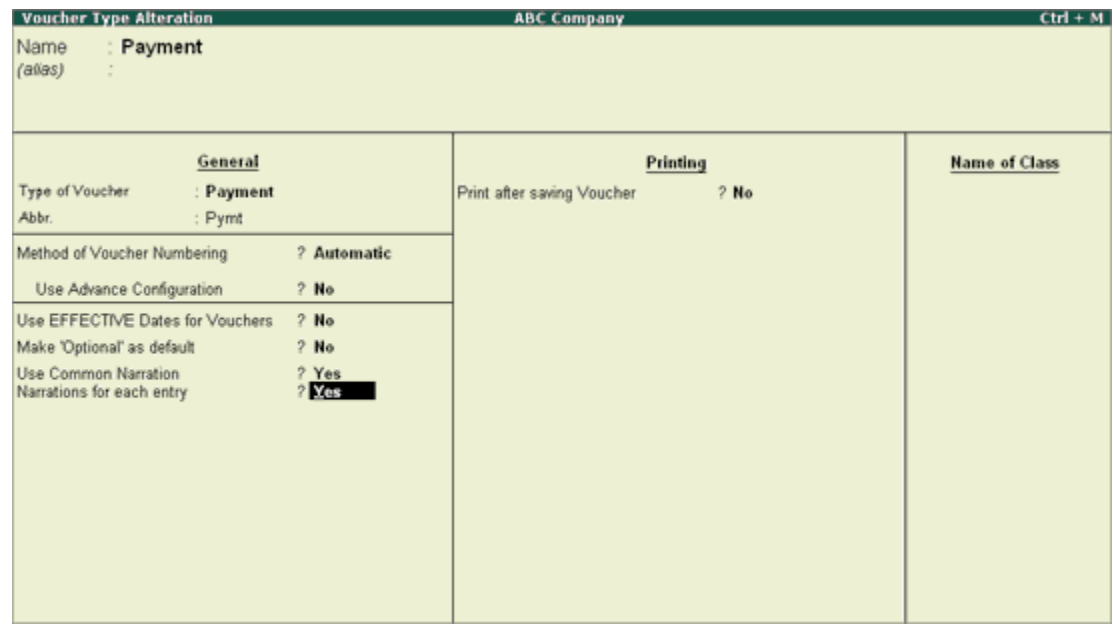

Narration for each entry option is available for all Accounting Voucher Types. Given below is an example of a Payment transaction with narrations for each entry enabled:

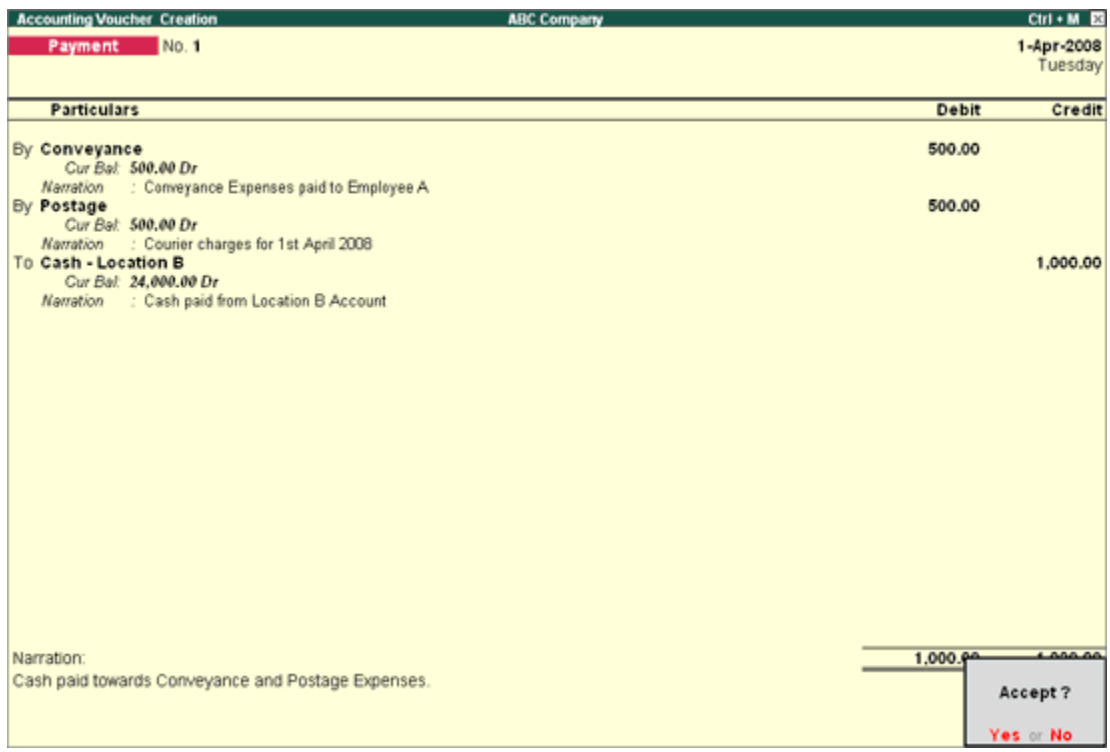

The above entry consists of both common narration and narrations for each entry. In case of multiple debit/credit entries, you can give single line narration separately for every ledger account selected.

#### Special Keys for Voucher Narration Field

- ALT+R: Recalls the Last narration saved for the first ledger in the voucher, irrespective of the voucher type.
- CTRL+R: Recalls the Last narration saved for a specific voucher type, irrespective of the ledger.

### Creating a Journal Entry

Journal entries are usually used for finalization of accounts.

#### To pass a Journal Voucher,

#### Go to Gateway of Tally > Accounting Vouchers

• Click on F7: Journal on the Button Bar or press F7.

For example, there may be entries made for interest accrued or interest due. If you have to receive Interest from a party, the same can be entered using Journal Voucher.

- 1. Debit the Party
- 2. Credit the Interest Receivable Account

The Journal entry is displayed as shown:

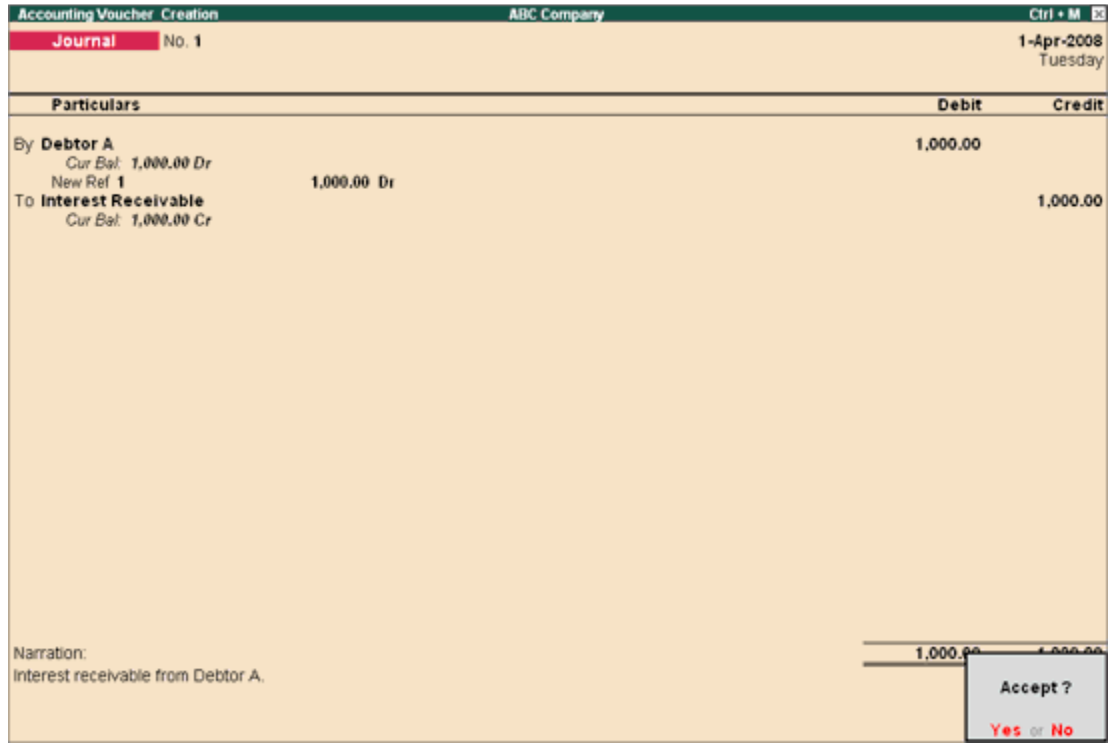

#### Special Keys for Voucher Narration Field:

- ALT+R: Recalls the Last narration saved for the first ledger in the voucher, irrespective of the voucher type.
- CTRL+R: Recalls the Last narration saved for a specific voucher type, irrespective of the ledger.

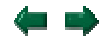

Journals are adjustment entries, which do not involve Cash account and Bank account. However in exceptional cases where the user would like to account Journal entries involving Cash/Bank Account, Tally.ERP 9 has the flexibility of passing such entries by enabling the option under F12 configuration.

To enable Cash Accounts in Journal voucher,

• Set Allow Cash Accounts in Journals to Yes in F12: Configure (Voucher Entry Configuration).

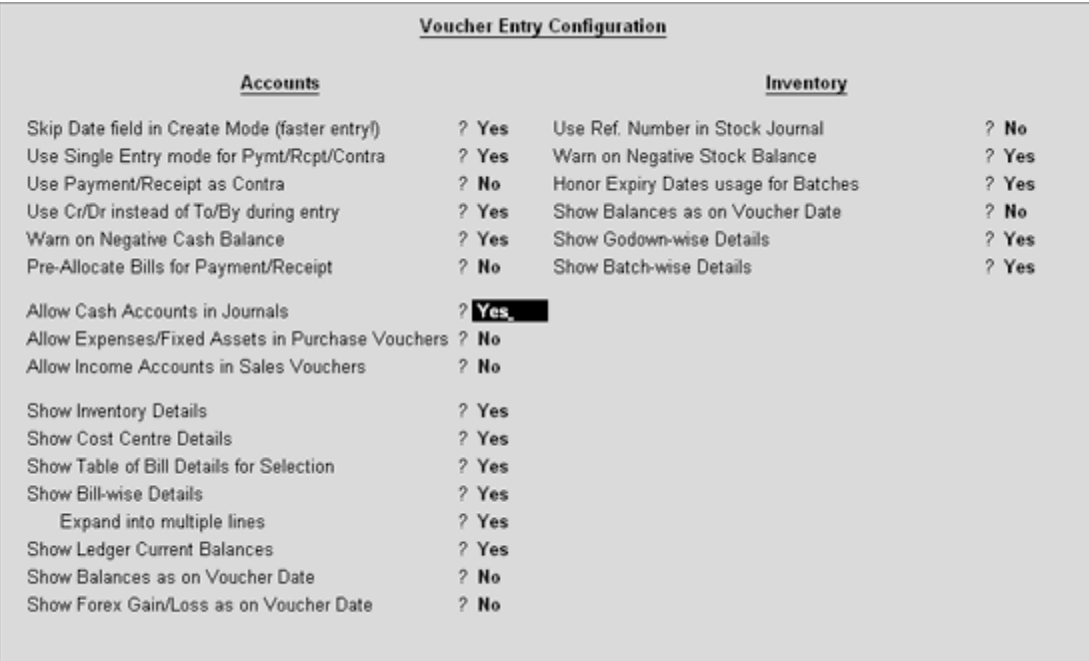

To pass a Journal voucher with Cash/Bank Ledger,

- 1. Go to Gateway of Tally > Accounting Vouchers > Select F7: Journal
- 2. Press the spacebar at the Debit or Credit field.

The Journal Voucher Screen with Cash/Bank Ledger selection will appear as shown :

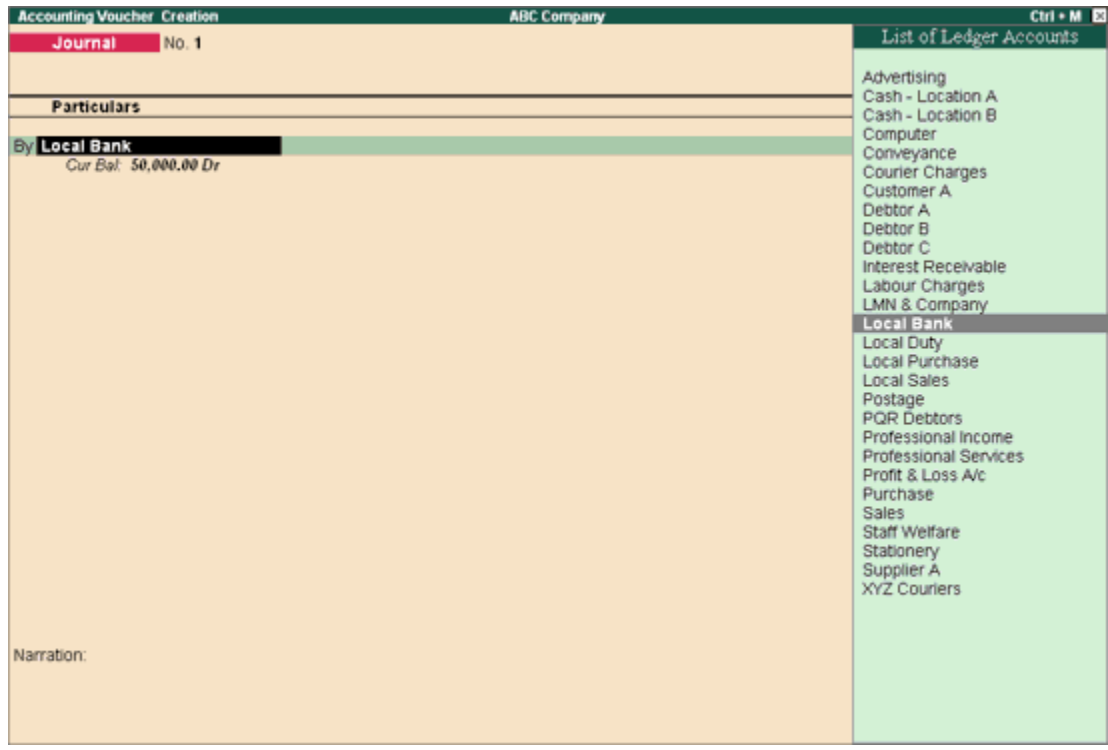

Note: All Cash accounts and Bank accounts are displayed in the List of Ledger Accounts. Accordingly the journal entry has to be made.

#### Special Keys for Voucher Narration Field

- ALT+R: Recalls the Last narration saved for the first ledger in the voucher, irrespective of the voucher type.
- CTRL+R: Recalls the Last narration saved for a specific voucher type, irrespective of the ledger.

#### Debit Note Entry

**Debit Note** is a document issued to a party stating that you are debiting their Account in your Books of Accounts for the stated reason or vise versa. It is commonly used in case of Purchase Returns, Escalation/De-escalation in price, any other expenses incurred by you on behalf of the party etc.

Debit Note can be entered in voucher or Invoice mode.

You need to enable the feature in F11: Accounting or Inventory features.

- To use it in Voucher mode you need to enable the feature in F11 : Accounting Features - Use Debit / Credit Notes.
- To make the entry in Invoice mode enable the option F11: Accounting Features Use invoice mode for Debit Notes.

To go to Debit Note Entry Screen,

#### Go to Gateway of Tally > Accounting Vouchers

• Click on Ctrl+F9: Debit Note on the Button Bar or press Ctrl+F9.

You can toggle between voucher and Invoice mode by clicking Ctrl+V.

Pass an entry for the goods purchased returned to Supplier A:

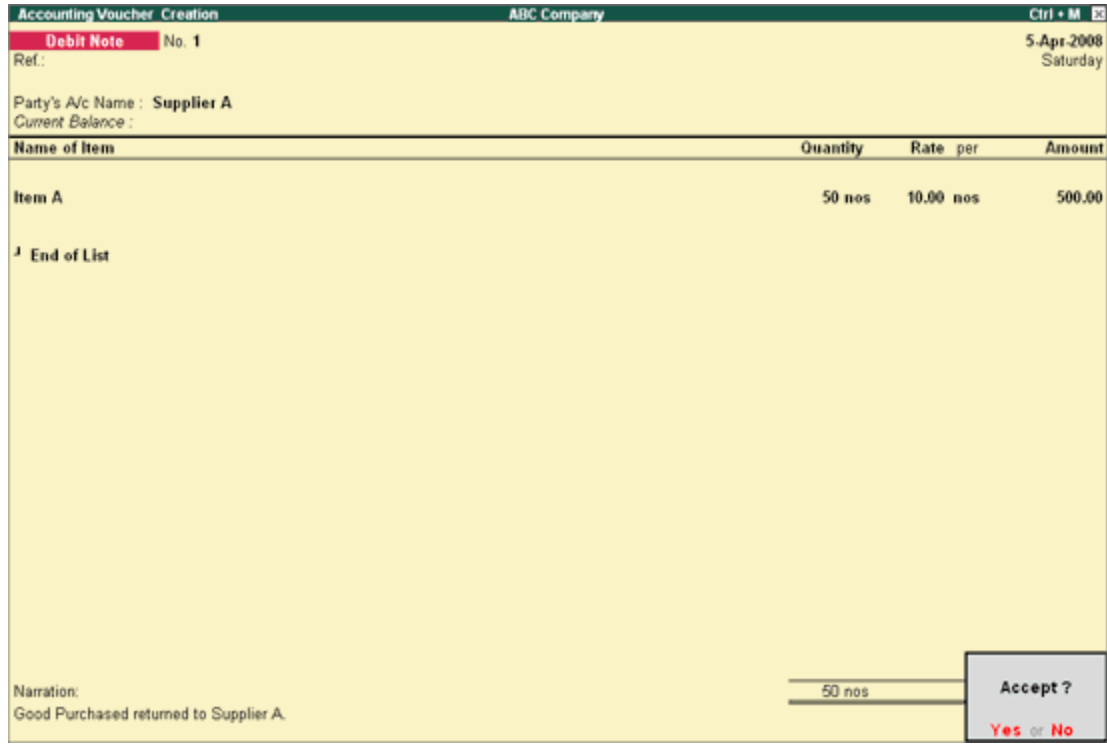

#### Special Keys for Voucher Narration Field:

- ALT+R: Recalls the Last narration saved for the first ledger in the voucher, irrespective of the voucher type.
- CTRL+R: Recalls the Last narration saved for a specific voucher type, irrespective of the ledger.

#### Credit Note Entry

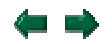

Credit Note is a document issued to a party stating that you are crediting their Account in your Books of Accounts for the stated reason or vise versa. It is commonly used in case of Sales Returns, Escalation/De-escalation in price etc.

A Credit Note can be entered in voucher or Invoice mode.

You need to enable the feature in F11: Accounting or Inventory features.

- To use it in Voucher mode you need to enable the feature in F11 : Accounting Features - Use Debit / Credit Notes.
- To make the entry in Invoice mode enable the option F11: Accounting Features Use invoice mode for Debit Notes.

To go to **Credit Note Entry** Screen:

#### Go to Gateway of Tally > Accounting Vouchers

1. Click on Ctrl+F8: Credit Note on the Button Bar or press Ctrl+F8.

You can toggle between voucher and Invoice mode by clicking Ctrl+V.

Pass an entry for goods sold returned from Customer A:

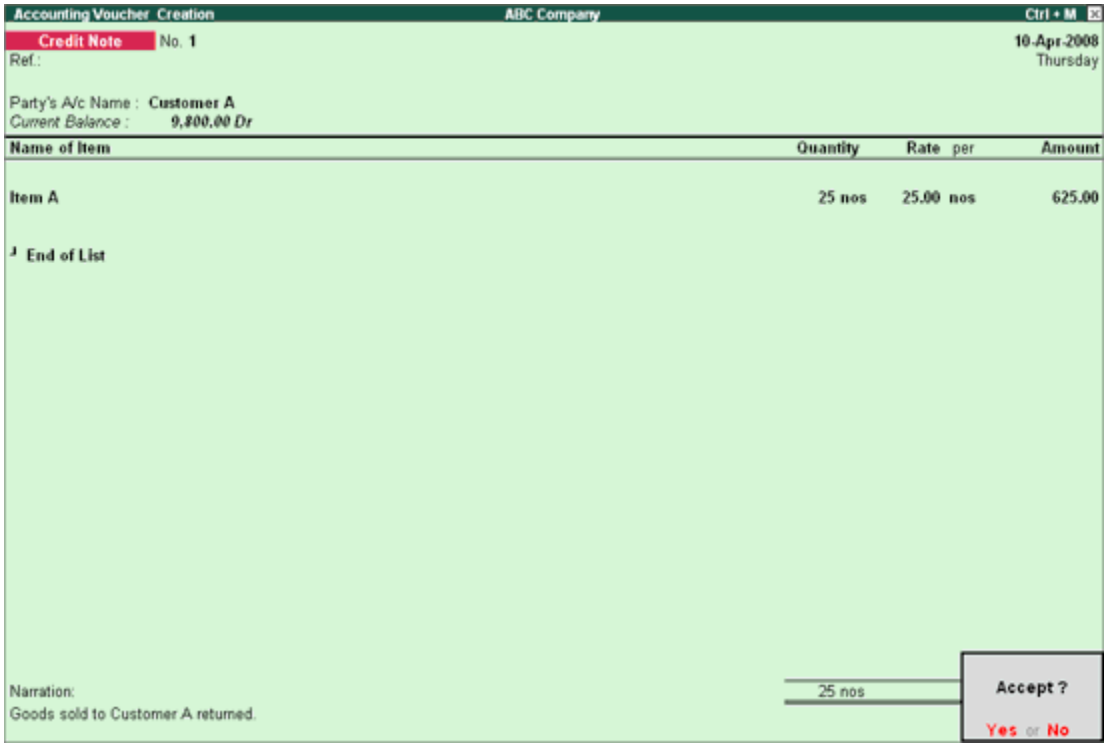

#### Special Keys for Voucher Narration Field:

- ALT+R: Recalls the Last narration saved for the first ledger in the voucher, irrespective of the voucher type.
- CTRL+R: Recalls the Last narration saved for a specific voucher type, irrespective of the ledger.

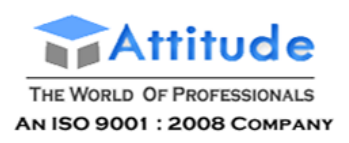

# **Creating Inventory Masters in Tally.ERP 9**

# **Lesson Objectives**

On completion of this lesson, you will be able to understand

The basic functions of the Tally.ERP 9 Inventory System Creating and maintaining Inventory Masters

Creating and maintaining stock details

Creating stock items and entering opening balances

Inventory accounting includes recording of stock details like the purchase of stock, the sale of stock, stock movement between storage locations or godowns and providing information on stock availability. Tally.ERP 9 makes it possible to integrate the inventory and accounting systems so that the financial statements reflect the closing stock value from the Inventory system.

The inventory system operates in much the same way as the accounting system.

First you set up the inventory details, which is a similar operation to creating the chart of accounts although, in this case, there are **no pre-defined set of stock groups**.

Second, you create the individual stock items, which is similar to setting up the ledgers.

In a newly created company the Inventory Info. menu comprises of four types of Masters, viz. Stock Groups, Stock Items, Units of Measure and Voucher Types.

# Go to the **Gateway of Tally > Inventory Info.**

The Inventory info. menu is displayed as shown:

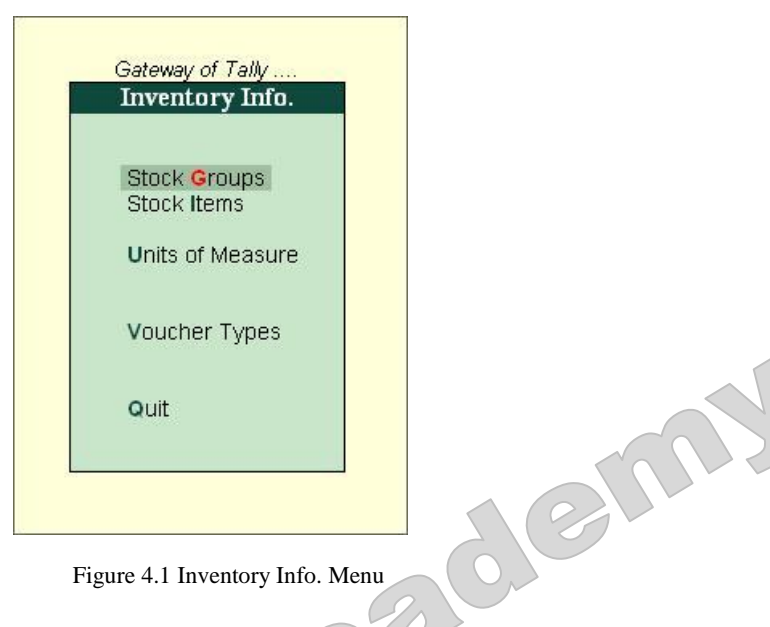

Figure 4.1 Inventory Info. Menu

The above Inventory Masters types are explained in detailed in the following

sections. Units of Measure

Let us take the example of **Indus Enterprises** that sells **Televisions** and **Music Systems**. Given below is the structure of items being sold.

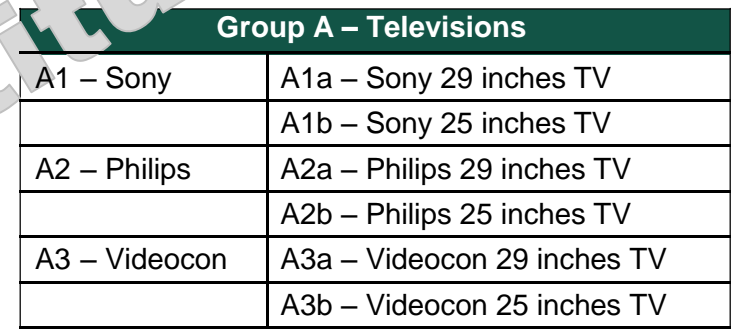

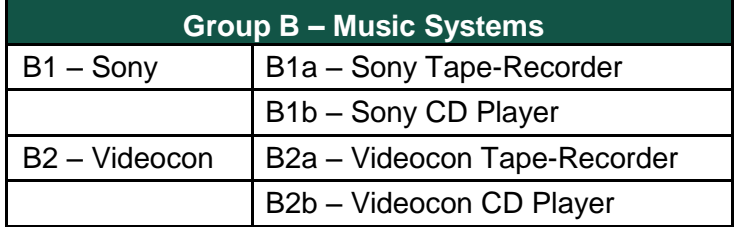

The televisions are sold in numbers. Hence, the **Unit of Measure** will be **Nos.**

em

Indus Enterprises has **two Godowns,** the **Bangalore Godown** and the **Mumbai** 

**Godown**. The grouping structure in Tally.ERP 9 is as follows:

#### **Stock Group**

1. **Televisions** (main stock group)

Sony TV – stock group under Televisons

Philips TV – stock group under Televisons

Videocon TV – stock group under Televisons

2. **Music Systems** (main stock group)

Sony Music Systems – Stock Group under Music Systems

Videocon Music Systems – Stock Group under Music Systems

Under the stock group Televisions, let us create stock groups based on the different brands being sold viz. Sony, Philips and Videocon. This helps to find the total sales of a particular brand of tele-visions at any given point of time. In order to compare the total sales of the 29 and 25 inches tele-visions respectively, Tally.ERP 9's feature of Stock Categories for parallel classification can be used.

Experiment Creation of **Inventory Masters** in **Indus Enterprises**.

# **4.1 Stock Groups**

Stock Groups are provided to help in the classification of stock items. Classification is done based on some common behaviour. Grouping stock items makes it easy to identify and report them in the statements. For example, items of a particular brand can be grouped together so that you can get the inventory details of all the items of that brand.

# **4.1.1 Creating Stock Group**

#### **i. Create the Stock Group – Television under Primary.**

Go to the **Gateway of Tally > Inventory Info. > Stock Groups > Create** (under the Single Stock Group).

Ensure that the screen appears as shown below:

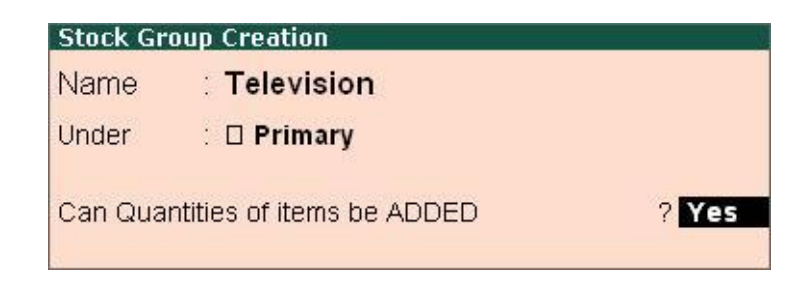

Figure 4.2 Stock Group Creation — Television

Press **Y** or **Enter** to accept the screen.

Similarly, create **Music Systems** under **Primary**.

#### **ii. Create Sony TV under Televisions.**

The screen is displayed as shown below:

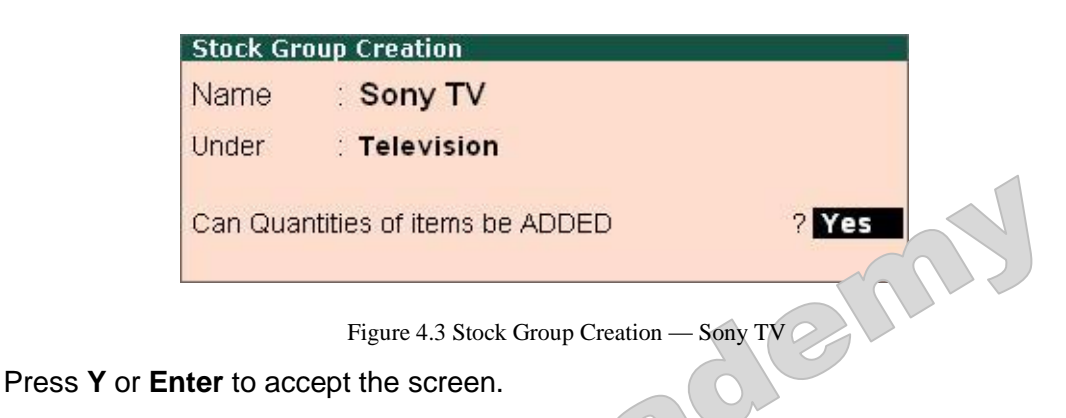

#### **Practice Exercise**

Create the following **Stock Groups** in the similar manner

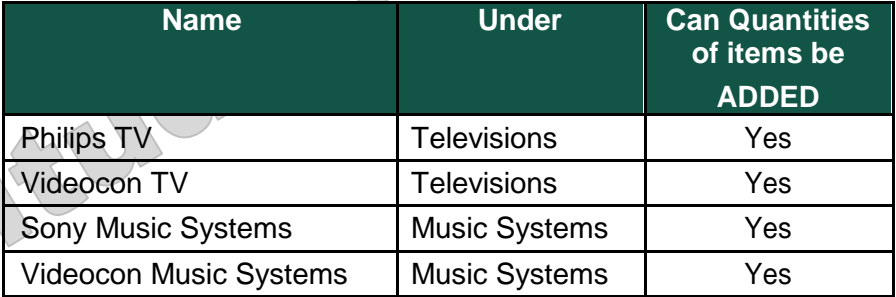

# **4.2 Stock Categories**

This is a feature, which offers a parallel classification of stock items. Like Stock Groups, Stock cat-egories are also classified based on some similar behaviour. The advantage of using Tally.ERP 9 lies in categorising Stock items together, (based on functionality) across different stock groups. This enables you to obtain reports for alternatives or substitutes of a stock item.

Set **Yes** to **Maintain Stock Categories** in **F11: Features (F2: Inventory Features)** to get an additional option **Stock Categories** under **Inventory Info**.

# **4.2.1 Creating Stock Category**

Go to the **Gateway of Tally > Inventory Info. > Stock Categories >** 

**Create**. **i. Create Stock Category 29 inches TV Under Primary**

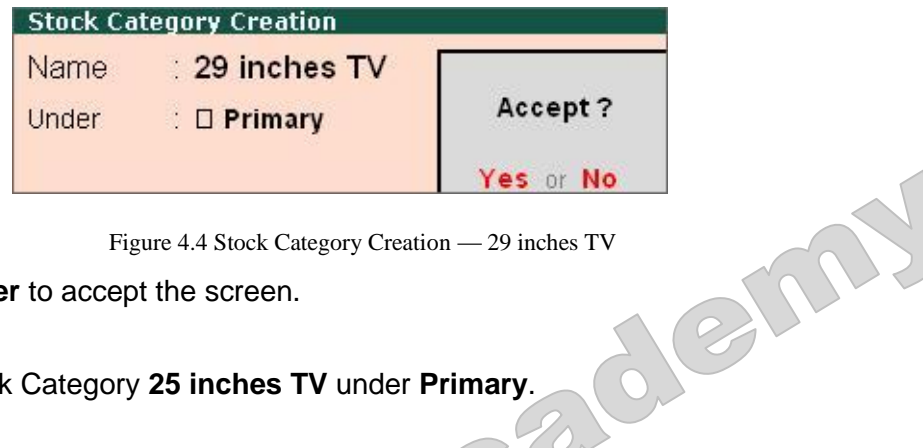

Press **Y** or **Enter** to accept the screen.

Similarly , create Stock Category **25 inches TV** under **Primary**.

# **4.3 Godowns / Locations**

A place where stock items are stored is referred to as Godowns. You can specify where the stock items are kept. For example: A warehouse, shelf or rack etc, and obtain stock reports for each Godown and account for the movement of stock between locations/Godowns.

Set **Yes** to **Maintain Multiple Godowns** in **F11: Features (F2: Inventory Features)** to get additional option like **Stock Categories** under **Inventory Info.**

# **4.3.1 Creating a Godown**

Go to the **Gateway of Tally > Inventory Info. > Godowns >** 

### **Create**. **i. Create a Godown – Bangalore under Primary.**

Ensure that the screen is displayed as shown below:

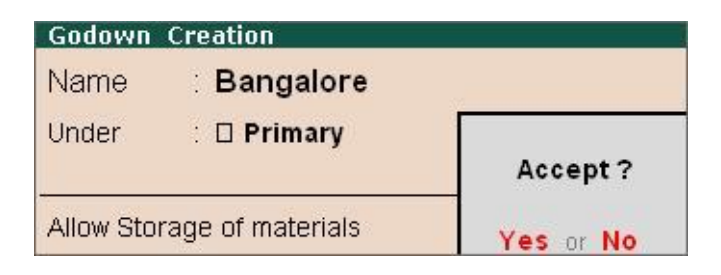

Figure 4.5 Godown Creation — Bangalore

Press **Y** or **Enter** to accept the screen.

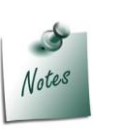

*Godowns have a main location, by default because of which the options Display and Alter are functional even before you create a godown.*

Similarly create the godown – **Mumbai** under **Primary**.

# **4.4 Units of Measure**

Stock Items are mainly purchased and sold on the basis of quantity. The quantity inturn is measured by units. In such cases, it is necessary to create the Unit of Measure. The Units of Measure can either be simple or compound. Examples of simple units are: nos., metres, kilograms, pieces etc. Examples for compound units are: a box of 10 pieces etc. Create the Units of Measure before creating the Stock Items. **4.4.1 Creating Units of Measure<br>Go to the Gateway of Tally > Inventory Info. > Units of Measure > <br>Allengers of Tally > Inventory Info. > Units of Measure > <br>Allengers of Tally > Inventory Info. > Units of Measure > 8** 

# **4.4.1 Creating Units of Measure**

**Create**. The **Unit Creation** Screen appears as shown below:

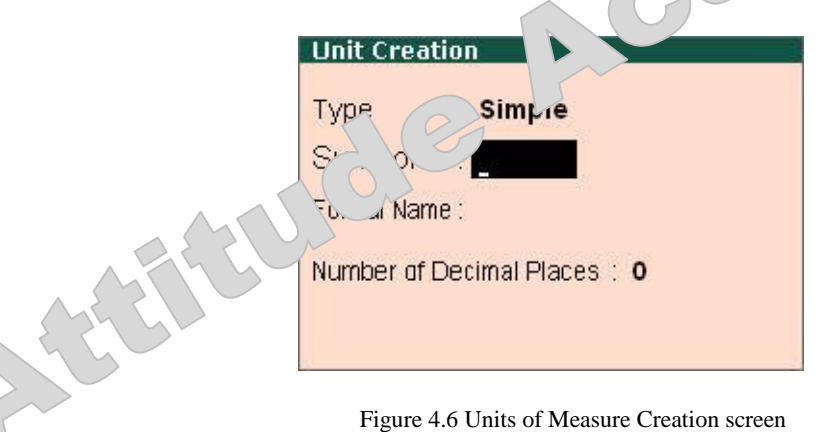

### **Type**

Tally.ERP 9 has the option to create simple units as well as compound units. Examples: box, nos, pcs, etc. A Compound Unit is a combination of two simple units of measure. Example: A **box of 10 pcs** is a compound unit of measure.

#### **Symbol**

It is the abbreviated form by which a stock item is identified. For example, the abbreviation pcs indicates – pieces.

### **Formal Name**

This represents the complete or formal name of a symbol used while creating a unit. Different companies use different symbols to represent the same units. Formal names help you to match the symbols with their respective units. For example, the symbol for numbers (formal name) can be nos or num.

#### **Number of Decimal Places**

A unit can be expressed as fractions. For example, a 3.15 Kg refers to 3Kg and 150 grams. The number of digits expressed in grams after the decimal places are three. Likewise, fractions up to four decimal places can be expressed in the same manner. For expressing numbers, without a decimal place, specify 0 in this option.<br>
Let us create the unit Nos.<br>
1. Type: Simple<br>
2. Symbol: Nos<br>
3. Formal Name: Numbers<br>
4. decimal place, specify 0 in this option.

Let us create the unit **Nos**.

- 1. **Type: Simple**
- 2. **Symbol: Nos**
- 3. **Formal Name: Numbers**
- 4. **Number of Decimal Places: 0**

The **Unit Creation** screen is displayed as shown below:

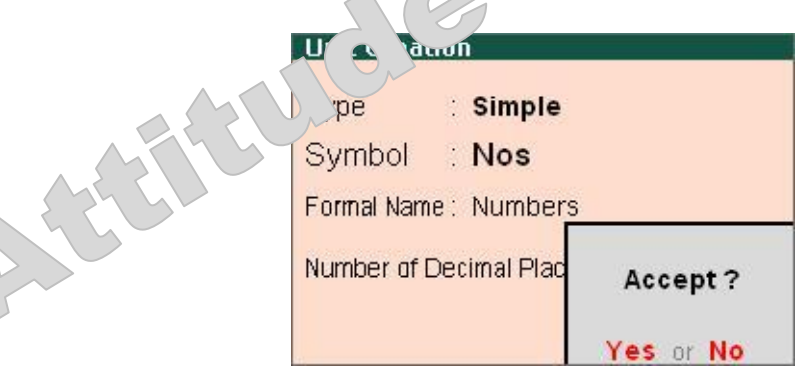

Figure 4.7 Units of Measure Creation — Nos

5. Press **Y** or **Enter** to accept the screen.

# **4.5 Stock Items**

Stock items are goods that you manufacture or trade (sell and purchase). It is the primary inventory entity. Stock Items in the Inventory transactions are similar to ledgers being used in accounting transactions. Therefore, Stock Items are important in an inventory just as ledgers are important in accounting.

# **4.5.1 Creating a Stock Item**

Go to **Gateway of Tally > Inventory Info. > Stock Items > Create**.

**Stock Item Creation Indus Enterprises** Name Under  $\therefore$  D Primary **Tax Information** : □ Not Applicable Category **Tariff Classification** : □ Not Applicable **Units** ∴ □ Not Applicable Rate of Duty (eg 5) ł. SM Value Q Rate per **Opening Balance** 

The Stock Item Creation Screen appears as shown below:

Figure 4.8 Stock Item Creation screen

Enter the following details:

**Name:** The name of the stock item.

**Under:** The stock group under which you want to classify the stock item.

**Category:** The stock category you want to classify the stock item for parallel

classification. **Units:** The unit of measure for the stock item being created.

**Rate of Duty:** Enter the rate of duty charged on the item.

**Opening Balance:** The opening balance of a stock item, refers to the stock available with us. Godowns that have already been created, must have the opening balance quantity and the location specified.

# **i. Create a Stock Item Sony 29 inches TV, under the Group Sony TV.**

Ensure that the details appear as shown below:

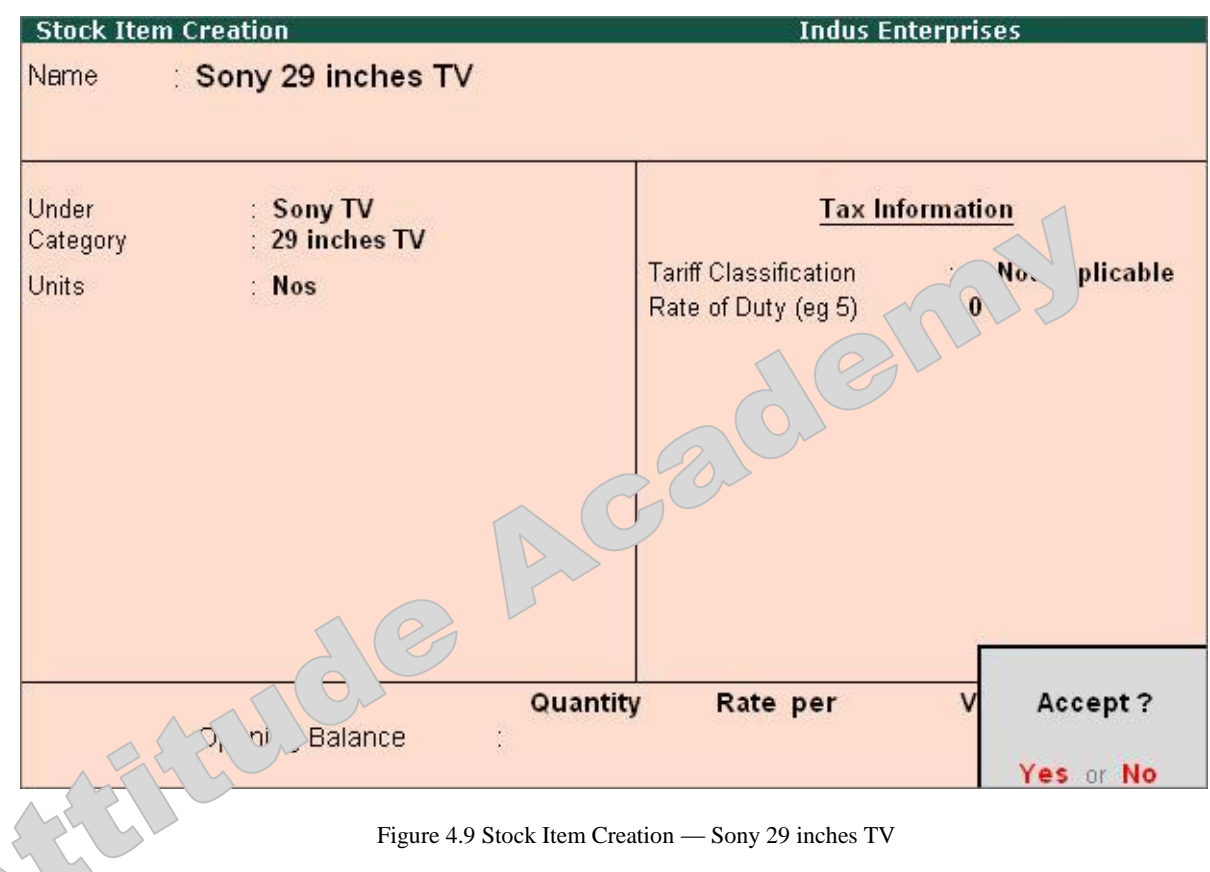

Press **Y** or **Enter** to accept the screen.

### **Practice Exercise**

Similarly, create the following Stock Items under **Televisions**

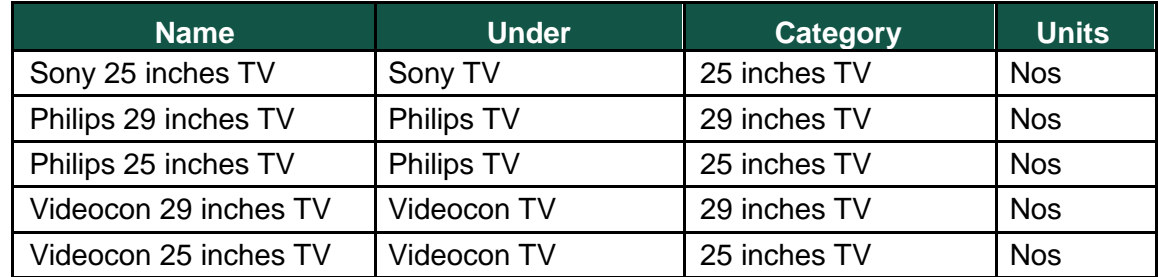

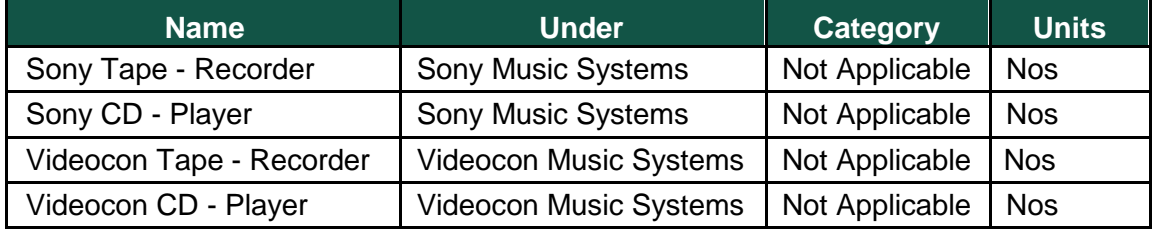

Similarly, create the following Stock Items under **Music Systems**.

# **4.6 Creating Inventory Masters for National Traders**

Before you start to create the inventory data for National Traders, there are some important functions of housekeeping that are to be taken care of.

Make sure your screen displays the main menu of the **Gateway of Tally** and ensure that only National Traders is loaded.

Set Tally.ERP 9's *Current Date* to **April 1, 2009** – select **F2: Date** at the **Gateway of Tally**.

You also need to check whether the following features in Tally.ERP 9 are enabled for this module

# i. In the **F11: Features (F2: Inventory Features)** set **Yes**

to: Maintain Stock Categories

Maintain Multiple Godowns

# ii. In the **F12: Configure** > **Accts/Inventory Info.** set **Yes** to:

Allow ALIASES along with Names

Allow Language ALIASES along with Names

Allow ADVANCED entries in Masters (Accounts)

Use ADDRESSES for Ledger Accounts

Use CONTACT DETAILS for Ledger Accounts

Allow ADVANCED entries in Masters (Inventory)

Allow Std. Rates for Stock Items

Let us now use Tally.ERP 9 to set up the basic inventory details for **National Traders** that sells computers, Printers and Peripherals. Create the stock groups and sub-groups as shown:

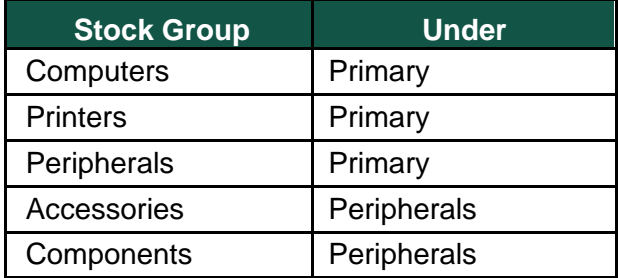

# **4.6.1 Create Stock Groups**

You will now set up the stock groups using both the single and multiple create options.

## **i. Creating single stock groups**

Go to the **Gateway of Tally > Inventory Info. > Stock Groups >** 

**Create**. Create a **Stock Group - Computers**

- 1. **Name**: **Computers**
- 2. **Aliases**: **Skip the field**
- 3. **Under**: **Primary**
- 4. **Can quantities of items be ADDED?**: **Yes**

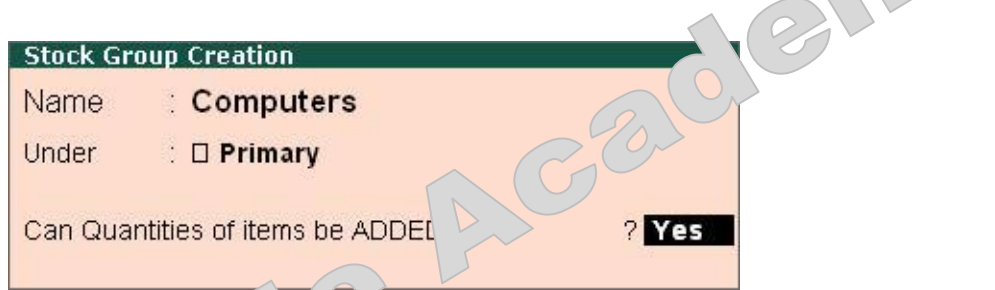

Figure 4.10 Stock Group Creation — Systems

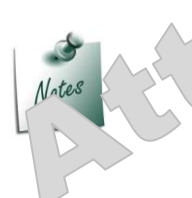

.

*The field Can quantities of items be added? in the stock group creation screen pertains to information on measuring the units of the Stock Items that have been categorised under the Stock Group. The Stock Items categorised under the group should have similar units for them to be added up. You cannot add quantities in Kgs to quantities in Pcs.*

5. Press **Y** or **Enter** to accept the screen.

Similarly, create the following **Stock Groups**

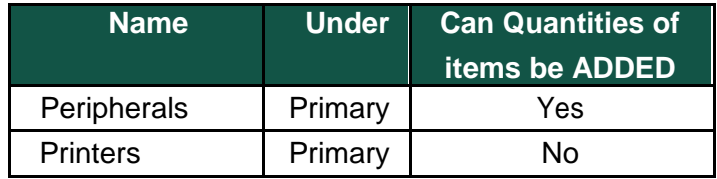

# **ii. Creating Multiple Stock Groups**

Go to the **Gateway of Tally > Inventory Info. > Stock Groups > Create**.

# **Create Accessories and Components under Peripherals.**

Ensure that the **Multi Stock Group Creation** screen is displayed as shown below:

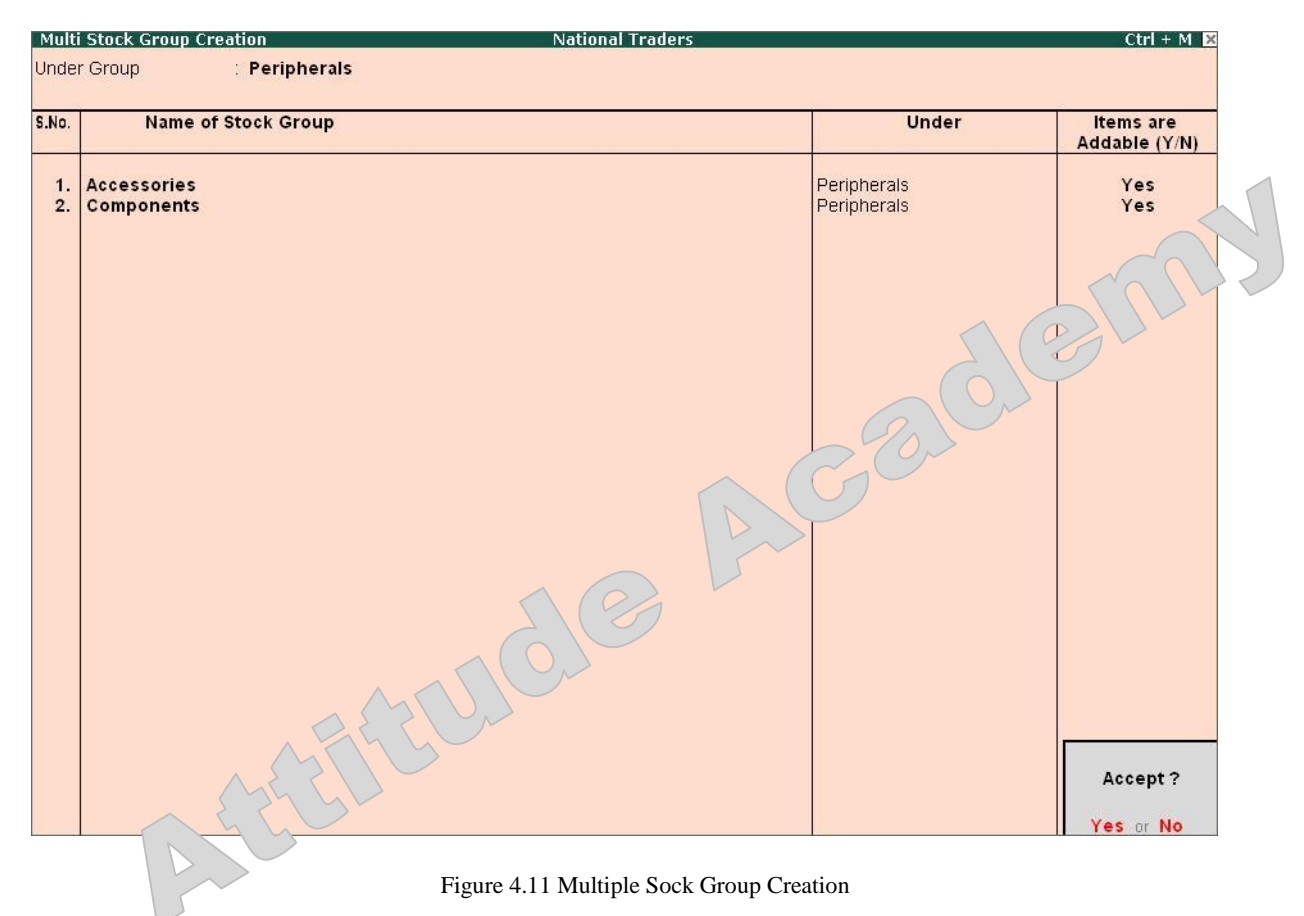

Press **Y** or **Enter** to accept the screen.

# **4.6.2 Displaying and Altering Stock Groups**

Once created, stock groups can be displayed and altered in both the single and multiple mode. You can delete a stock group by using the option **Alter** under the **Single Stock Group** by pressing **Alt+D**. However, you cannot delete a stock group with sub-groups or stock items. The lower levels must be deleted first.

# **4.6.3 Creating Single Stock Categories**

Go to the **Gateway of Tally > Inventory Info. > Stock Categories > Create**.

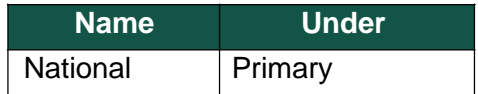

# **4.6.4 Creating Multiple Stock Categories**

Go to the **Gateway of Tally > Inventory Info. > Stock Categories > Create**.

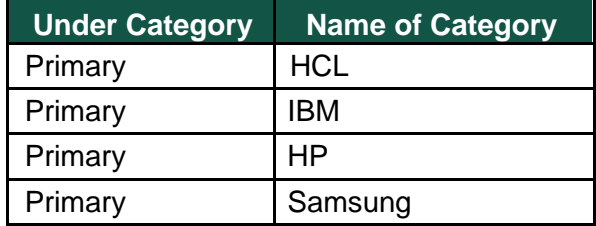

# **4.6.5 Displaying and Altering Stock Categories**

Once created, stock categories can be displayed and altered in single and multiple mode. You can delete a stock category via **Single Stock Category > Alter** by pressing **Alt+D**. However, you cannot delete a stock category with sub-categories. The lower levels must be deleted first.

# **4.6.6 Creating Units of Measure**

Go to the **Gateway of Tally > Inventory Info. > Units of Measure > Create**.

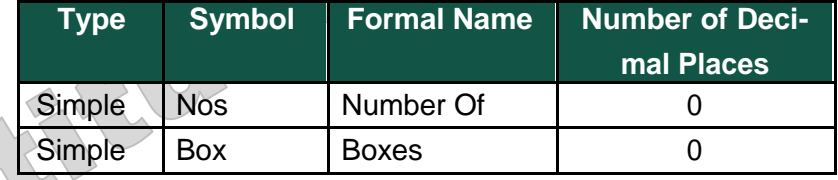

# **4.6.7 Creating Compound Units of Measure**

Go to the **Gateway of Tally > Inventory Info. > Units of Measure > Create**.

- 1. **Type**: **Compound** (press Backspace)
- 2. **First Unit**: Select **Box**
- 3. **Conversion**: Type **100**
- 4. **Second Unit**: Select **Nos**

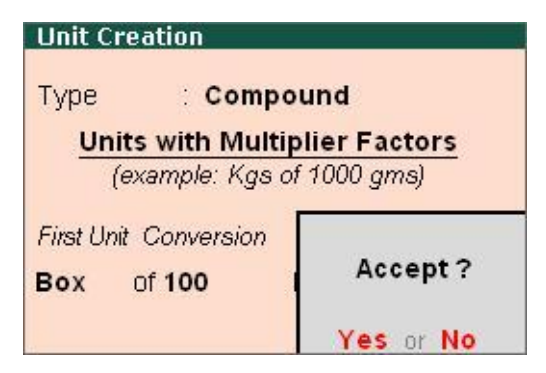

Figure 4.12 Compound Units of Measure Creation

Once you have entered all the stock items, return to the main **Gateway of Tally** menu and select the **Stock Summary**. This should show a grand total of **2,86,150**, the break-up of which is, **Computers - Rs. 1,55,900**, **Peripherals - Rs. 32,350**, **Printers - 97,900 = Rs.** 

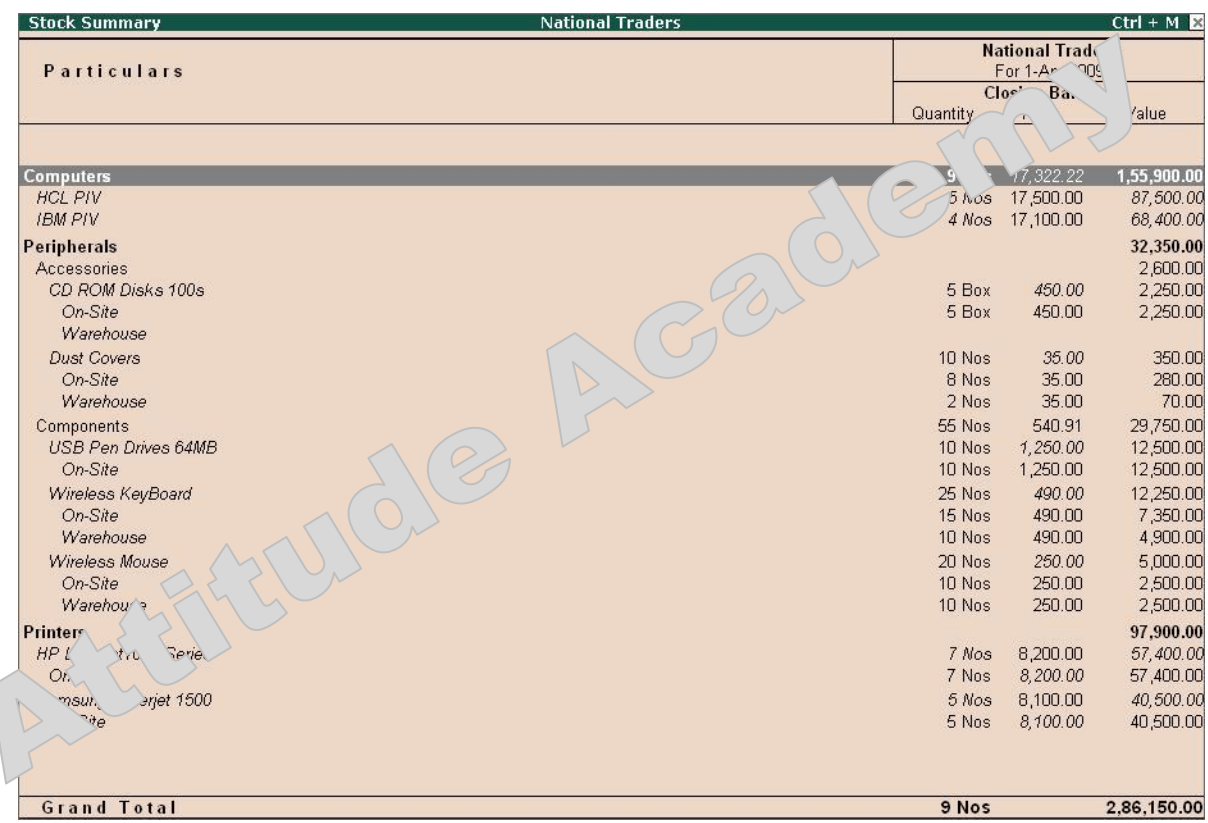

**2,86,150**. Ensure that the Stock Summary appears as shown :

ſ

Figure 4.16 Stock Summary from April 1, 2009 to May 1, 2009

# **Points to Remember**

Inventory accounting includes recording stock details like the purchase of stock, the sale of stock, stock movement between storage locations or godowns and providing information on stock availability. Stock Groups are provided for the purpose of classification of stock items.

Stock Items refers to goods that you manufacture or trade.

Godowns/Location are places where stock items are stored.

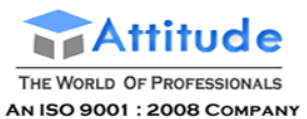

# **Creating a Purchase Entry in Tally.ERP 9**

When a company buys goods on credit or cash, **Purchase voucher** is used to record all the Purchase transactions of the company.

#### To pass a **Purchase Voucher**:

#### Go to **Gateway of Tally > Accounting Vouchers**

Click on **F9:Purchase** on the Button Bar or press **F9**.

For example, if you are purchasing goods from Supplier A for a value of Rs. 10000/-

#### a) Debit **Purchase Account**

b) Credit **Party Account**

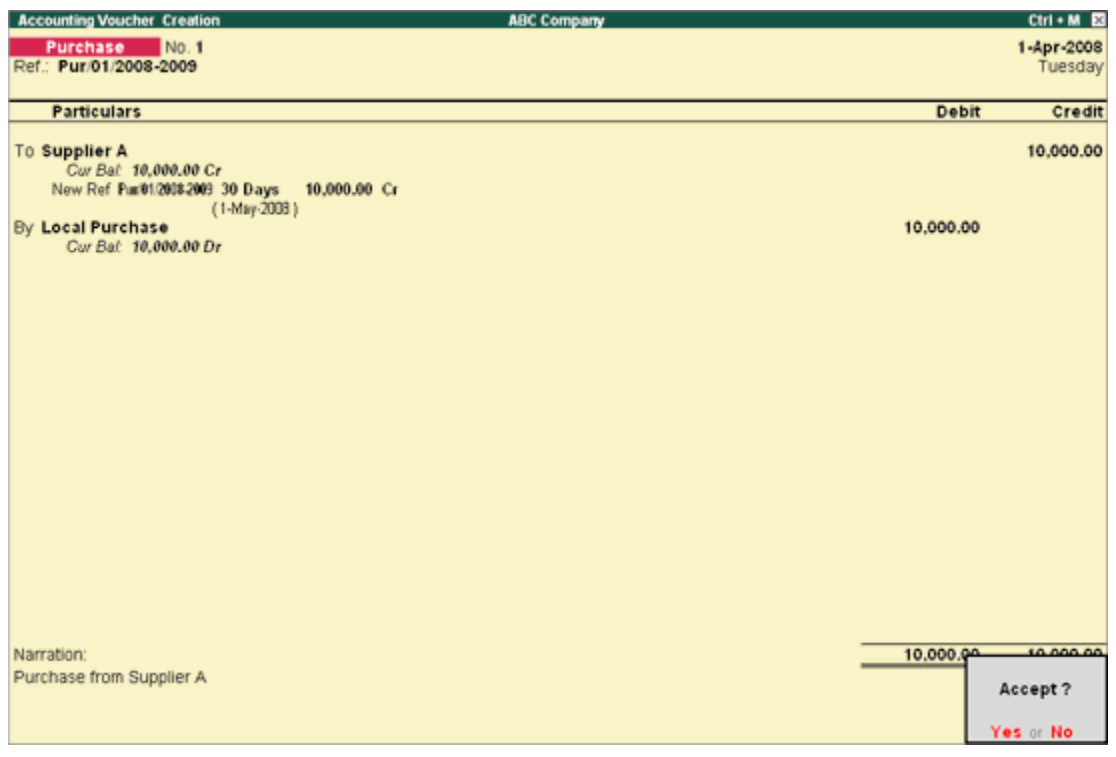

To pass a Purchase entry in the Invoice mode, you need to enable the option **Allow Invoicing** option in **F11:Features (F1: Accounting or F2:Inventory Features)**.

**Invoice mode** is of two types, namely

- An **Account Invoice**
- An **Item Invoice**

**Account Invoice:** You will be directly selecting/debiting the Ledger account in case you are passing an Account Invoice. This is useful especially when a Service Bill is entered and does not include Inventory.

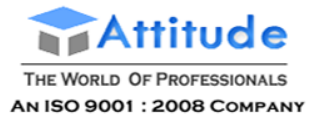

Pass a purchase Invoice for Service availed from XYZ Couriers.

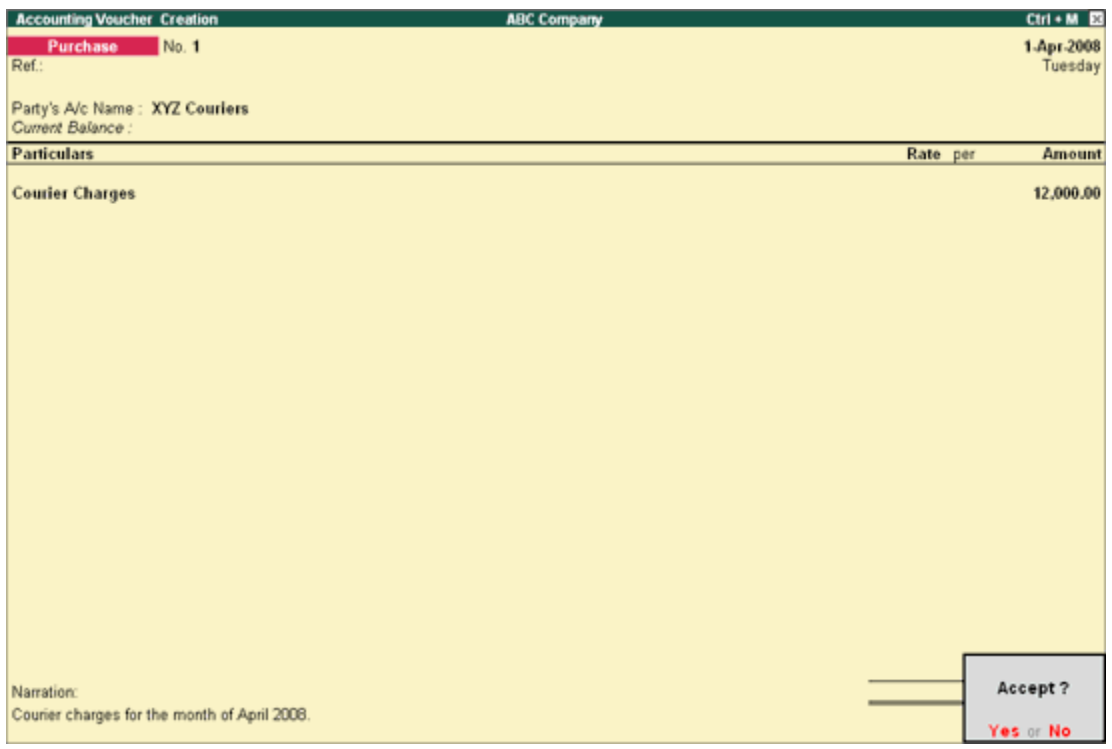

**Item Invoice:** You will be first selecting the Inventory and then allocating the same to the relevant Ledger account. This is useful to record all the Inventory movements in books of account.

Pass a Purchase Invoice against purchase of Item A - 100 Nos. @ Rs. 10/= per quantity from LMN & Company.

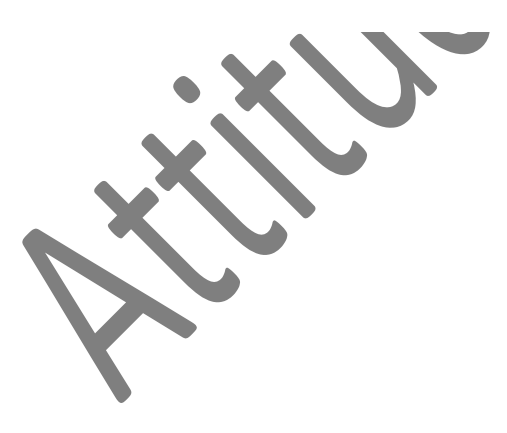

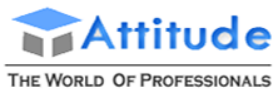

AN ISO 9001 : 2008 COMPANY

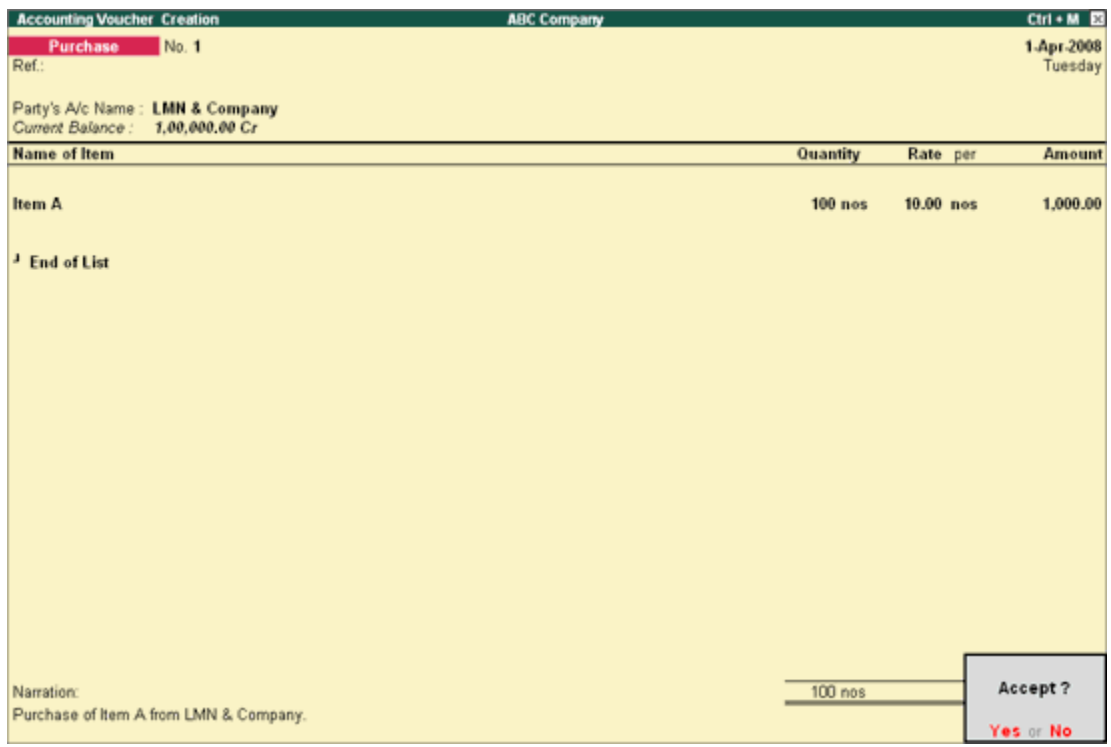

#### **Configuring a Invoice**

Before creating the Purchase Invoice, you can set your Invoice Configurations from F12 configure:

#### Go to **Gateway of Tally > Accounting Vouchers > F9: Purchases (As Invoice)**

Select **F12 Configure**.

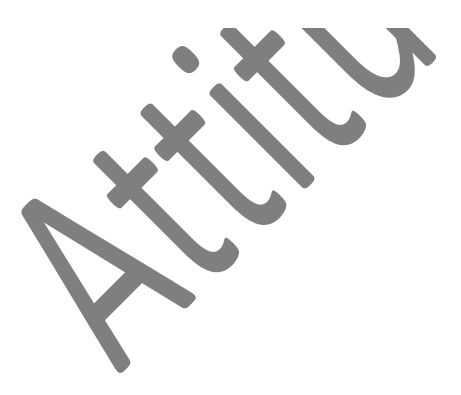

#### **Purchase Invoice Configuration**

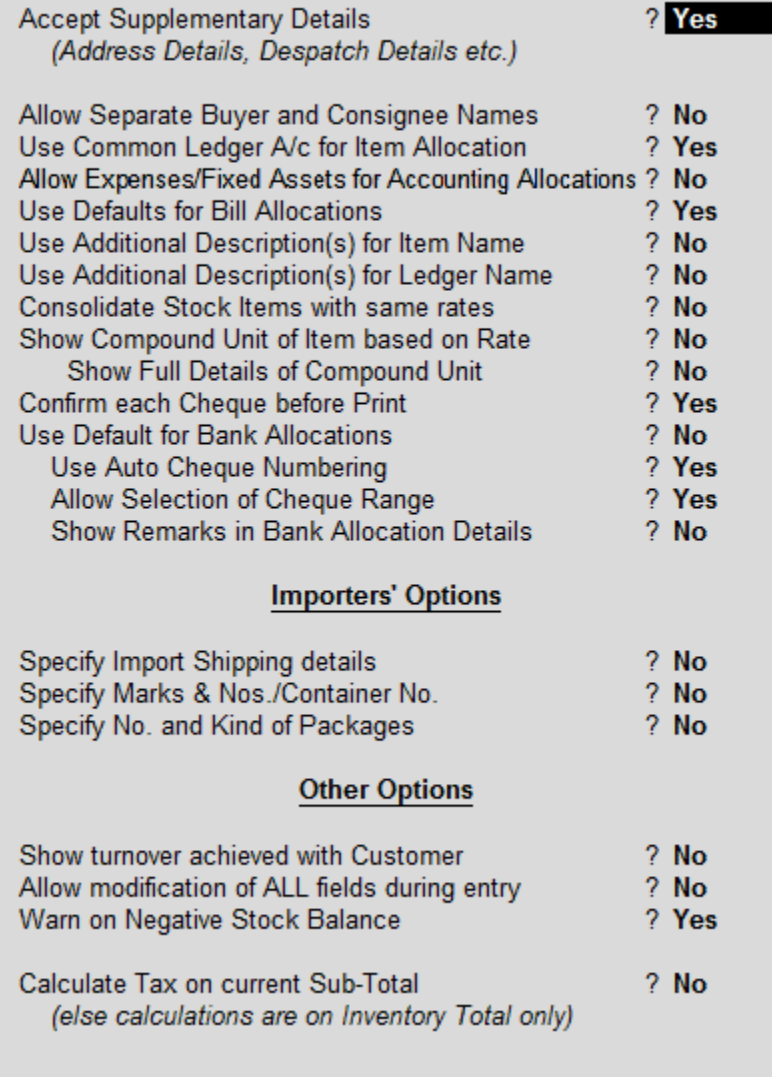

• Set the options, as required.

#### **Purchase Invoice Configuration**

- 1. **Accept Supplementary Details**: Set this option to **Yes** to specify the Despatch Details. If this option is set to No, Print Default Name and Address of Party will be enabled for configuring. Here it captures the default name and address present in the ledger.
- 2. **Allow separate Buyer and Consignee names**: Customers who are into consignment business and would like to have the Consignee details on the Invoice, have to set this option to **Yes**.
- 3. **Use Common Ledger A/c for Item Allocation**: If you would like to allocate all the Items to a single Purchase Ledger in the Invoice, you need to set this option to **Yes** for faster data entry.
- 4. **Allow Expenses/Fixed Assets for Accounting Allocation**: If you want to use Expense or Fixed Assets ledgers while recording a Purchase entry, set this option to **Yes**.
- 5. **Use Defaults for Bill Allocations**: Setting this option to **Yes** will allocate the Bill Numbers automatically as defined in voucher type master in ascending order.
- 6. **Use Additional Description(s) for Item Name**: If you would like to specify any additional description for item during entry, this option has to be enabled.
- 7. **Use Additional Description(s) for Ledger Name**: If you would like to specify any additional description for ledger during entry, this option has to be enabled.
- 8. **Consolidate Stock Items with same rates:** If you would like to consolidate the stock items having same rates in Invoice, set this option to **Yes**.
- 9. **Show Compound Unit of Item based on Rate**: By enabling this option, you will be allowed to show the compound unit of item based on the unit provided in the **Rate Per column**. For more details, click [here](http://www.tallysolutions.com/website/CHM/TallyERP9/01_MAINTAINING_COMPANY_DATA_IN_TALLY/02_F12_Configurations_in_Tally/Voucher_Entry.htm#Show_Compound_Unit_based_on_Item_Rate).
- 10. Show Full Details of Compound Unit: Enabling this option will display full details of compound unit in the Quantity field. For more details, click [here](http://www.tallysolutions.com/website/CHM/TallyERP9/01_MAINTAINING_COMPANY_DATA_IN_TALLY/02_F12_Configurations_in_Tally/Voucher_Entry.htm#Show_Full_Details_Compound_Unit).
- 11. Confirm each Cheque before Print: When you set this option to Yes, a conformation screen will appear for every cheque used for the transaction before it is printed.
- 12. Use Defaults for Bank Allocation: Setting this option to Yes, the Bank Allocations will have default allocations in which, the Transaction type is Cheque, Voucher date as Instrument Date. the Cheque Range and Cheque Number will be Blank if it is not defined.
- 13. Use Auto Cheque Numbering: To fetch cheque numbers automatically to the Bank Allocation, set this option to Yes. The first Cheque Range defined for the Bank ledger will be taken as default.
- 14. Allow Selection of Cheque Ranges: Setting this option to Yes, allows you to select any cheque range defined for a bank.
- 15. Show Remarks in Bank Allocation Details: A new field Remarks, will appear in the Bank Allocation screen where you can enter your remarks, when this option is set to Yes.
- 16. **Importer's Options**: This is useful for import transactions.
- 17. **Show turnover achieved with Customer**: This option will help to view the turnover details during entry.
- 18. **Allow modification of ALL fields during entry**: Default order/delivery note entries appearing in the Invoice can be changed during Invoice entry. Set this option to **Yes** to permit modification of all fields.
- 19. **Warn on Negative Stock Balance**: Tally.ERP 9 will display a warning message Negative Stock with quantity details. You can then check which item is having negative stock balance.
- 20. **Honor Expiry Dates usage for Batches**: You can restrict or allow the usage of Expired stocks for selection during entry by configuring this option.
- 21. **Show batches with Zero Quantity**: On setting this to **Yes** the batches with zero quantity will be available for selection during entry.
- 22. **Calculate Tax on current Sub-Total**: This option should be enabled if the tax needs to be calculated after considering the additional Expenses.

For more details on Purchase Voucher mode configurations refer [Voucher Entry Configuration](http://www.tallysolutions.com/website/CHM/TallyERP9/01_MAINTAINING_COMPANY_DATA_IN_TALLY/02_F12_Configurations_in_Tally/Purchase_Voucher_Invoice.htm)

#### **Special Keys on the Button Bar:**

When you are passing an **Item Invoice** in Invoice mode, the following options will be available in the Button Bar.

**Alt+I – Acct Invoice** – You can toggle between Item Invoice and Account Invoice, by clicking on this option on the Button Bar or pressing **Alt+I** or vice-versa.

**Ctrl+V – As Voucher** – You can toggle between Invoice mode and Voucher mode, by clicking on this option on the Button Bar or pressing **Ctrl+V** or vice-versa.

#### **Special Keys for Voucher Narration Field**

- **ALT+R:** Recalls the Last narration saved for the first ledger in the voucher, irrespective of the voucher type.
- **CTRL+R:** Recalls the Last narration saved for a specific voucher type, irrespective of the ledger.

# **Creating a Sales Entry in Tally.ERP 9**

When a company sells goods on credit or cash, **Sales voucher** is used to record all the Sales transactions of the company.

#### To pass a **Sales Voucher**:

#### Go to **Gateway of Tally > Accounting Vouchers**

Click on **F8:Sales** on the Button Bar or press **F8**.

For example, if you are selling goods to Debtor A for a value of Rs. 10000/-

- a) Debit **Customer's Account**
- b) Credit **Sales Account**

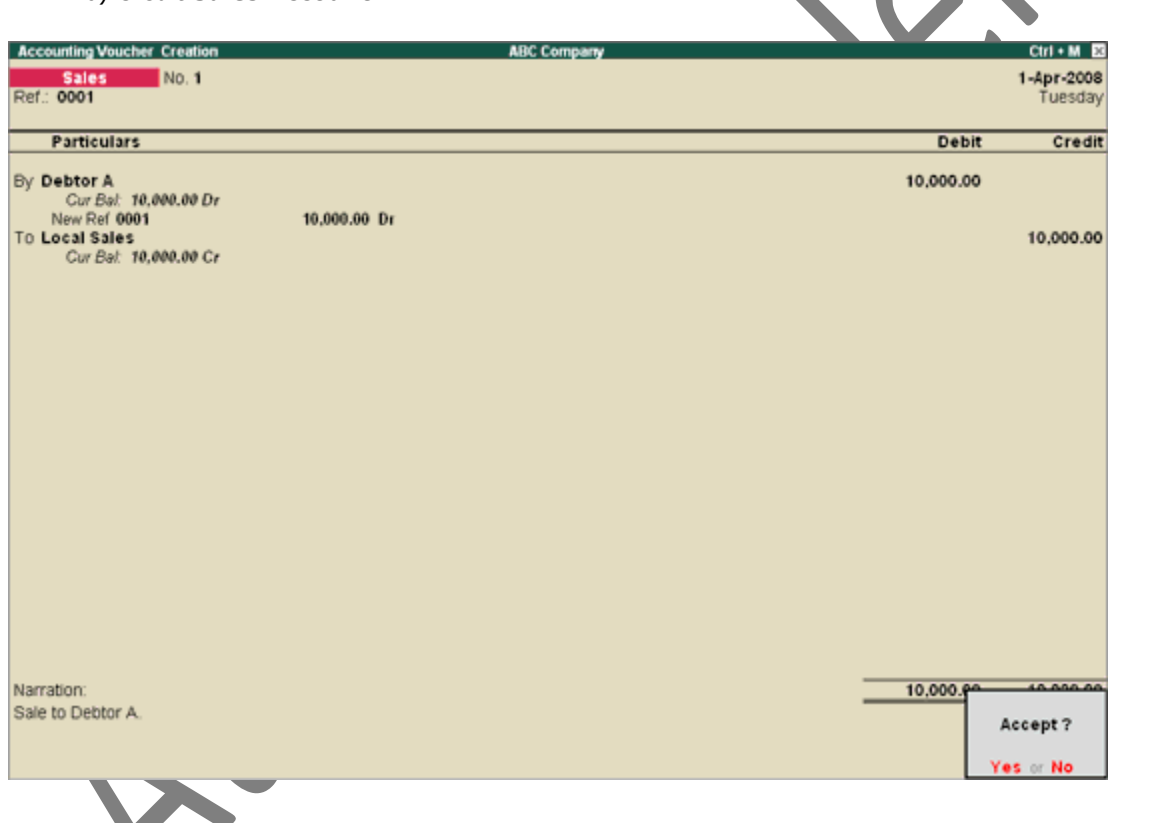

# **Creating a Sales Invoice in Tally.ERP 9**

When a sales transaction is made, a document detailing the transaction (item name, tax, etc) has to be given to the buyer or debtor as proof of purchase by him. This document is called **Invoice** or **Bill** or **Cash Memo**. Tally.ERP 9 provides the option of creating Invoices. Invoice mode is of two types. It may be:

- An Account Invoice
- An Item Invoice

#### **Account Invoice**

**Sales Account Invoice** is generally used by professionals such as doctors and consultants who require to issue an invoice for certain services provided such as consultancy charges, professional fees, etc.

Trading and manufacturing organizations also use the Account Invoice for invoicing service charges.

On the Sales entry screen, click on **Acct Invoice** button, which is displayed on the Button Bar on the righthand side of the screen to display the Sales Account Invoice screen as shown.

#### Pass a **Sales Account Invoice** for Service provided to Debtor B:

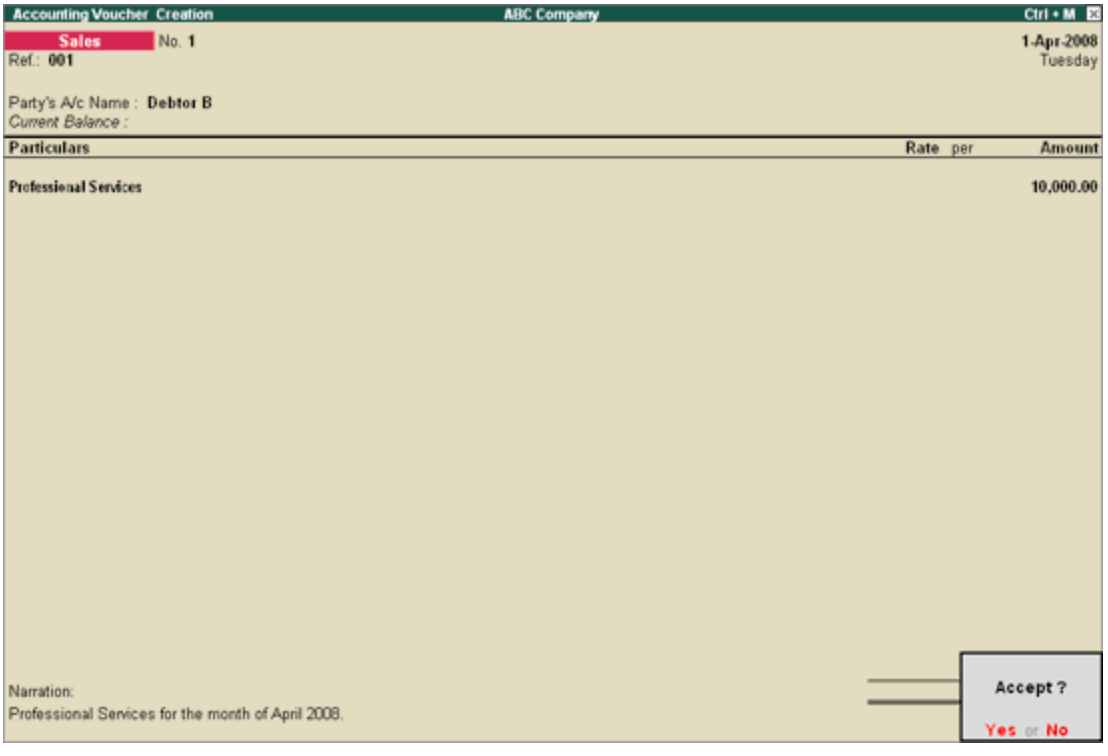

Tally.ERP's Account Invoice mode displays the list of ledger accounts, which can be invoiced as required. This is unlike Item Invoice where Tally.ERP 9 displays the list of stock items.

#### **Item Invoice**

Invoicing is generally used for sale of stock where the details of the items sold are listed. Selecting the Item Invoice allows you to select the stock items that need to be invoiced. Trading and manufacturing organizations commonly use this format.

On the Sales invoice screen, click on the button **Item Invoice**, which is displayed on the Button Bar on the right side of the screen and the Sales Item Invoice appears as shown below:

Pass a **Sales Invoice** against sale of Item A – 50 Nos. @ Rs. 15/= per quantity to Debtor C:

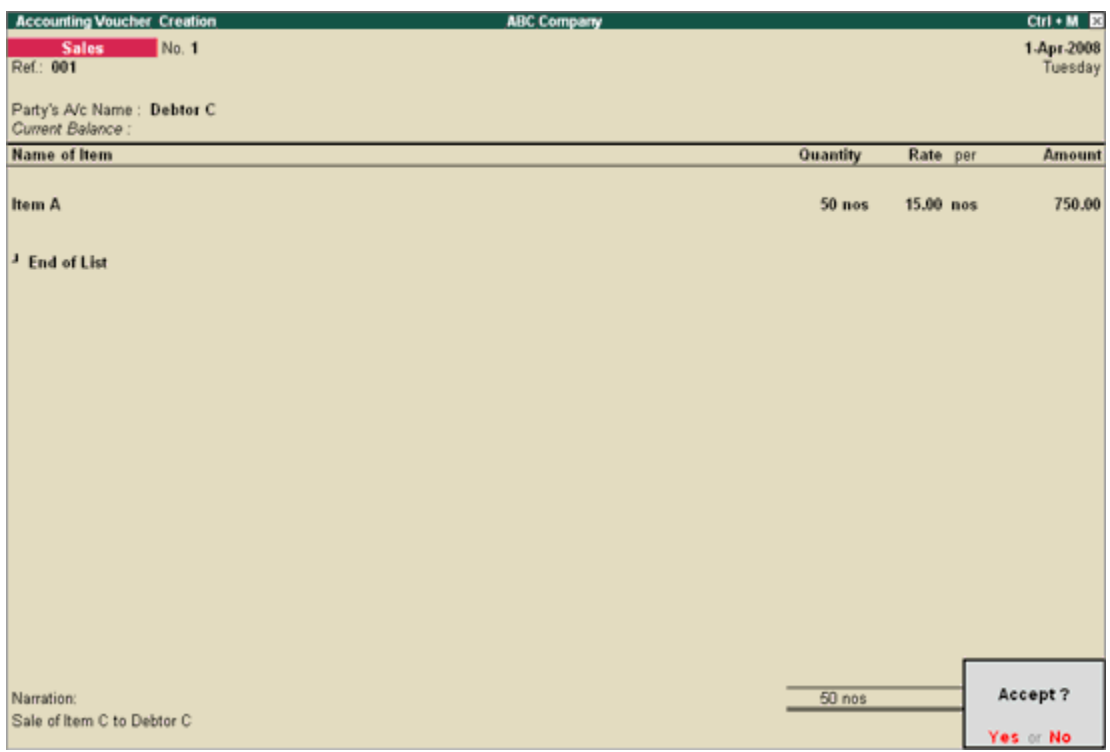

Tally.ERP's Item Invoice mode displays the list of stock items, which can be invoiced as required.

# **Special Keys for Voucher Narration Field**

- **ALT+R:** Recalls the Last narration saved for the first ledger in the voucher, irrespective of the voucher type.
- **CTRL+R:** Recalls the Last narration saved for a specific voucher type, irrespective of the ledger.

# **Concept of Debit & Credit Note**

The need for debit note and credit note arises most of the time when there is a **Return of Goods.**

Usually when there is a return of goods, the person does not directly give the cash for the returned goods.

He issues **Credit Note** if he is a seller.

And the buyer issues a **Debit Note** for the same transaction to the seller from whom he has received credit note.

# **Debit Note**

As I issued a **Credit Note,** at the same time Amit will issue **Debit Note to me** for the same transaction.

Amit has returned goods worth  $\Box$ 5,000 to me and he will issue a debit note for that amount.

Therefore Amit will show debit balance **(Debit = Assets)** of me in his books.

This is because Amit has already paid for the goods, but has returned some of them.

On the other hand, I will show credit balance **(Credit = Liabilities)** of Amit in my books.

The reason for credit balance is because I have received the goods in return as well as money for that goods from Amit.

So, now I am liable to pay the money or goods to Amit.

**This is the real crux behind debit and credit note.**

# **Debit and Credit Notes in Tally**

For using debit and credit notes in Tally, you would have enable them.

To enable the option for debit and credit notes in Tally, follow the steps below.

- From **Gateway of Tally,** press **F11 – Shortcut for Company Features**
- Now select, **Accounting Features.**
- Under **Invoicing,** set the option **Use debit/credit notes** to **YES.**
- Also **set YES for:**
	- o Use invoice mode for credit notes

# o Use invoice mode for debit notes

# Company: TallySchool

#### **Accounting Features**

#### General

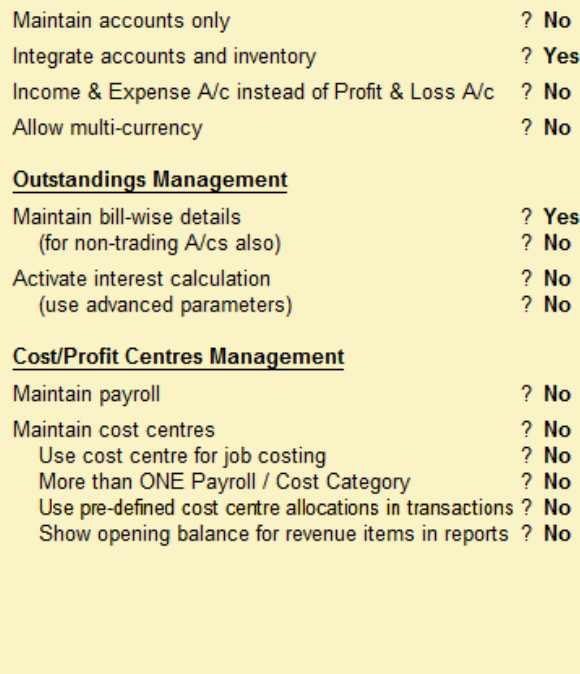

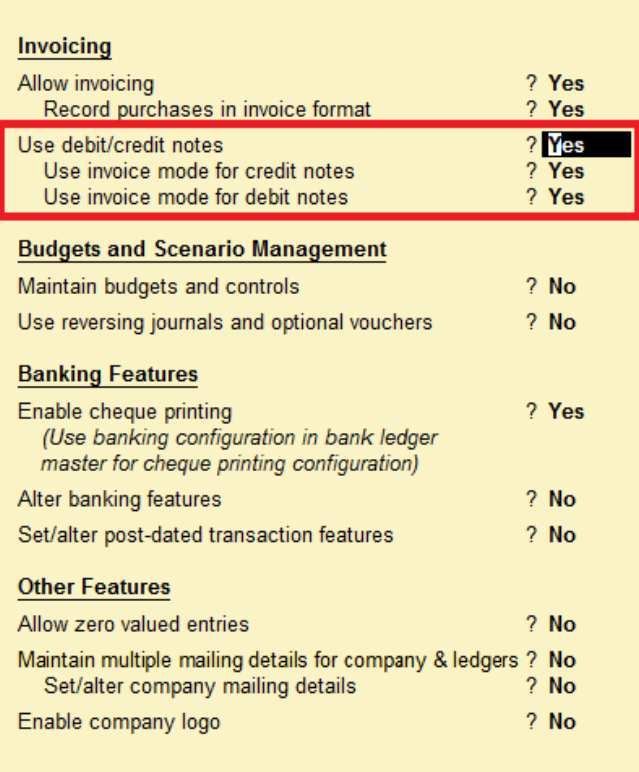

F1: Accounts

X

F2: Inventory

F3: Statutory

F6: Add-Ons

# $\overline{\mathbf{r}}$ *Enabling Debit and Credit Notes in Tally*

# Ctrl+F9 For Debit Note

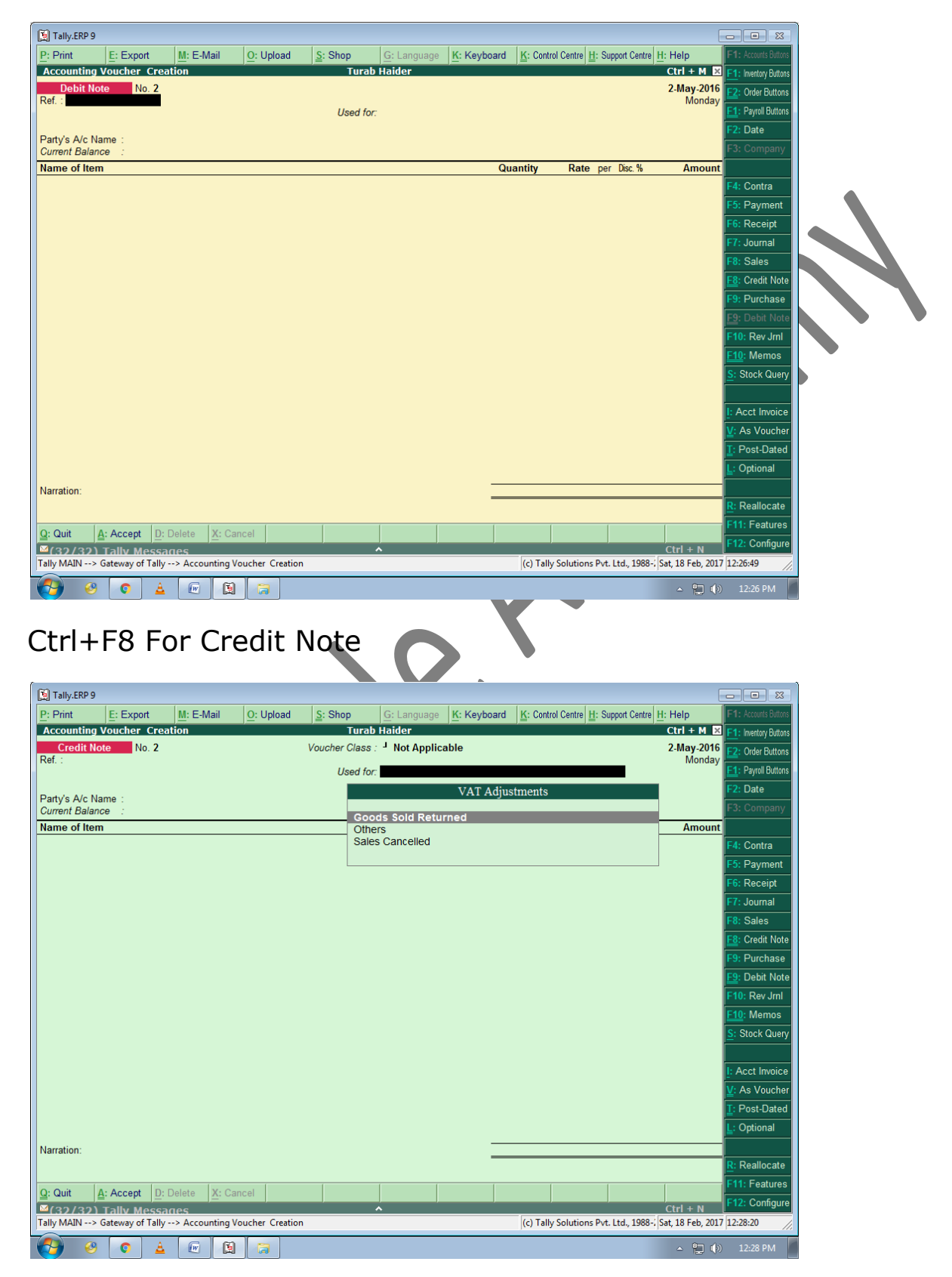
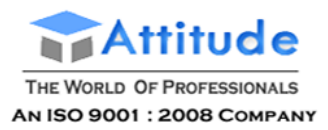

#### **Physical Stock Voucher**

**Physical Stock Voucher** is used for recording the actual stock which is verified or counted. It could happen that the Book Stocks and the Physical Stock do not match. It is not unusual that the company finds a discrepancy between actual stock and computer stock figure.

Physical vouchers will be useful for recording purposes only if you have configured inventory vouchers to ignore physical stock differences. If you have configured the vouchers so that physical stock difference is not ignored, then all transactions subsequent to the physical stock voucher will use the balance as mentioned in that voucher

#### To view the **Physical Stock Voucher**,

#### Go to **Gateway of Tally > Inventory Vouchers**

1. Select the button **F10: Phys Stk** from Button Bar or press **Alt+F10.**

| <b>Inventory Voucher Creation</b> | <b>ABC Company</b>                 |                                             |  |                                   | $Ctr1 + M$ $\Box$             |
|-----------------------------------|------------------------------------|---------------------------------------------|--|-----------------------------------|-------------------------------|
| Physical Stock No. 1              |                                    |                                             |  |                                   | $1 - Oct - 2008$<br>Wednesday |
|                                   | <b>Physical Stock Verification</b> |                                             |  |                                   |                               |
| Name of item                      | Godown                             | Batch / Lot No. Mfg Dt. EgiyDale. Quantity. |  |                                   | Amount                        |
| Item A                            | Main Location                      | Batch 01                                    |  | Apr-2008 31-Mai-2009 1,500.00 mes |                               |
|                                   |                                    |                                             |  |                                   |                               |
|                                   |                                    |                                             |  |                                   |                               |
|                                   |                                    |                                             |  |                                   |                               |
|                                   |                                    |                                             |  |                                   |                               |
|                                   |                                    |                                             |  |                                   |                               |
|                                   |                                    |                                             |  |                                   |                               |
|                                   |                                    |                                             |  |                                   |                               |
|                                   |                                    |                                             |  |                                   |                               |
| Narration:                        |                                    |                                             |  |                                   |                               |

[Img-32]

#### **Date**

Enter the stock taking date.

#### **Name of Item**

Select the name of the item from the **List of items**, for which physical stocks need to be recorded.

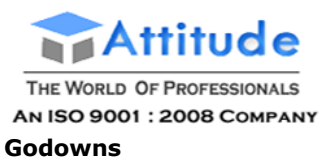

Select the Godown (Godown will appear only if, **Maintain multiple Godowns** is activated in **F11:Features :F2:Inventory Features**), in which the Physical Stock taking was conducted.

#### **Batch / Lot No**

Select the **Batch number (Batch details** will appear only if, **Batch wise details** are activated in the **Stock Item Master** screen) for which the Physical Stock quantity is to be recorded.

#### **Quantity**

Enter the **Physical Stock quantity**

**Note: Physical Stock quantity** will be displayed as Actual Stock in the Stock Summary from the date of entry of the Physical Stock.

# **'Optional & Non-Accounting Vouchers' in Tally.ERP 9**

The **Non Accounting/Unconventional** Vouchers are the special vouchers that are used to record provisional or non-accounting transactions. Unconventional vouchers are mainly used to exclude unnecessary entries or provisional entries from the books of accounts and make them available for what if (future reports, projections, forecasts etc.) reports required at any given time.

**More :**

Predefined Non Accounting Vouchers in Tally.ERP 9

Memorandum Voucher

Optional Vouchers

Reversing Journals

Post Dated Vouchers

Using Optional Vouchers in Scenario Management

## **'Predefined Non Accounting Vouchers' in Tally.ERP 9**

tally.ERP 9 comprises of the following predefined Non-Accounting Vouchers, to suit different business requirements for recording various transactions. Tally.ERP 9 also allows you to create user-defined Vouchers (Voucher Types) as per your requirements.

The pre-defined Non Accounting Vouchers are:

- Memorandum Voucher
- Reversing Journal

Along with the above mentioned voucher types, there are two options available namely Post Dated and Optional for other voucher types.

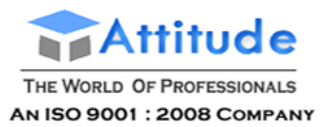

# **'Memorandum Voucher' in Tally.ERP 9**

This is a non-accounting voucher and the entries made using memo voucher will not affect your accounts. In other words, Tally.ERP 9 does not post these entries to ledgers, but stores them in a separate Memorandum Register. You can alter and convert a Memo Voucher into a regular voucher when you decide to bring the entry into your books.

Some of the uses of Memorandum Vouchers are:

#### **Making suspense payments**

Consider that a company gives its employees cash to buy office supplies, the exact nature and cost of which are unknown. For this transaction you can enter a voucher for the petty cash advance, a voucher to record the actual expenditure details when they are known, and another voucher to record the return of surplus cash.

However, a simpler way of doing it is to enter a Memo voucher when the cash is advanced, and then turn it into a Payment voucher for the actual amount spent, when the details are known.

#### *Consider the following Example:*

The Company pays its employee Rs. 1000 as petty cash advance for Office Expenses.

The following entry has to be passed.

To use Memorandum voucher, Enable the following option from **F11: Accounting Features**

#### **Use Reversing Journals & Optional Vouchers**

Go to **Gateway of Tally > Accounting Vouchers >** Select **Ctrl+F10: Memos** from the Button Bar or click **Ctrl+F10**.

- 1. Debit **Office Supplies Account**
- 2. Credit **Cash Account**

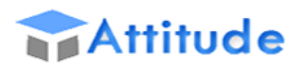

THE WORLD OF PROFESSIONALS AN ISO 9001 : 2008 COMPANY

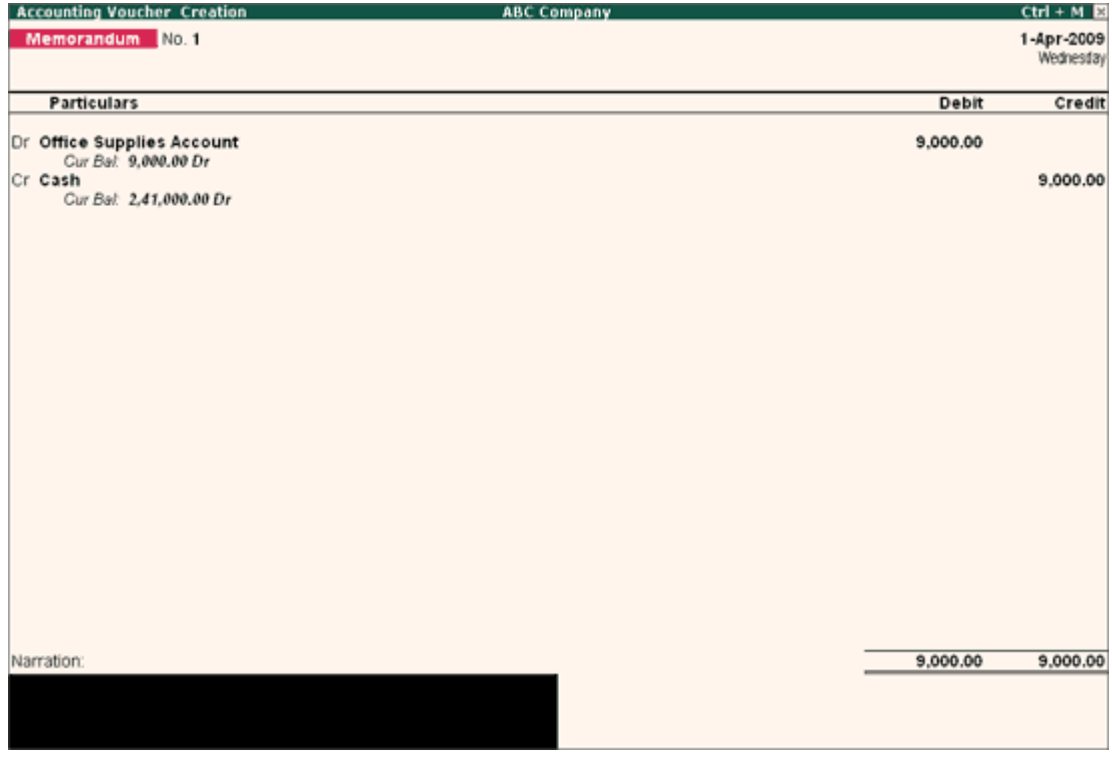

#### **Vouchers not verified at the time of entry**

If there is no clarity with the details of a voucher you are entering, you can enter it as a Memo voucher and amend it later when the details are available.

#### **Items given for approval**

Generally completed sales are entered into books. In case items are given on approval, use a Memo voucher to track and convert it into a proper Sales voucher. You can cancel/delete the memo voucher if the sale is not made.

#### **Memorandum Voucher Register**

To view all the memorandum vouchers:

#### Go to **Gateway of Tally > Display > Exception Reports > Memorandum Vouchers.**

Note: You can also view memorandum vouchers from the Day Book.

You can alter and convert a Memo voucher into a regular voucher when you decide to consider the entry into your books. Use Scenarios to see the effect of Memo entries on reports and statements.

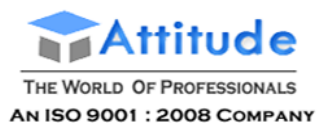

# **Optional Vouchers ' in Tally.ERP 9**

Unlike a Memo voucher, this is not a separate voucher type. You can mark an existing voucher (for example, a payment voucher or a receipt voucher) as Optional. Press **CTRL + L** or click on Optional from the Button Bar. This button toggles between Regular and Optional. By marking a voucher Optional, the voucher does not get posted anywhere but remains in the Optional Voucher Register.

You can make a voucher type Optional to regular, if you need to create a new voucher type or alter an existing voucher type.

#### Go to **Gateway of Tally > Accounts Info > Voucher Types> select a Voucher Type>** Set **Make Optional as default** to **Yes**.

After enabling this option, any vouchers entered using this particular voucher type will be optional.

#### **Enabling Optional Vouchers**

#### Go to **Gateway of Tally**

- 1. Select **F11:F1: Accounting Features**
- 2. Set **Use Rev. Journals & Optional Vouchers?** to **Yes**.
- 3. **Accept** the screen to save.

#### **Use of Optional Vouchers**

- If you do not want a transaction that is incomplete to affect the accounts, you can mark this as an Optional Voucher. Once the transaction is complete, modify the voucher and post it as a Regular Voucher. For example, Proforma sales invoice. In fact, an optional sales invoice is printed as a Proforma Invoice.
- Optional Vouchers allow you to see the impact of transactions without actually posting them.
- Optional Vouchers can be used to forecast future sales. For example, create a New Voucher Type - Sales Forecast. Record future sales projections using this voucher type.

Consider an example: it is the 30th of June and you would like to view the Balance Sheet as of today, but June salaries are not due for payment until the first week of July. The Balance Sheet will not be projecting the correct figures. To overcome this, you can enter an Optional Voucher dated 30th June.

- 1. Debit **Salaries Account**
- 2. Credit **Provisions (Current Liabilities) Account**

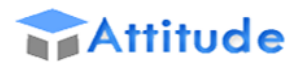

THE WORLD OF PROFESSIONALS AN ISO 9001 : 2008 COMPANY

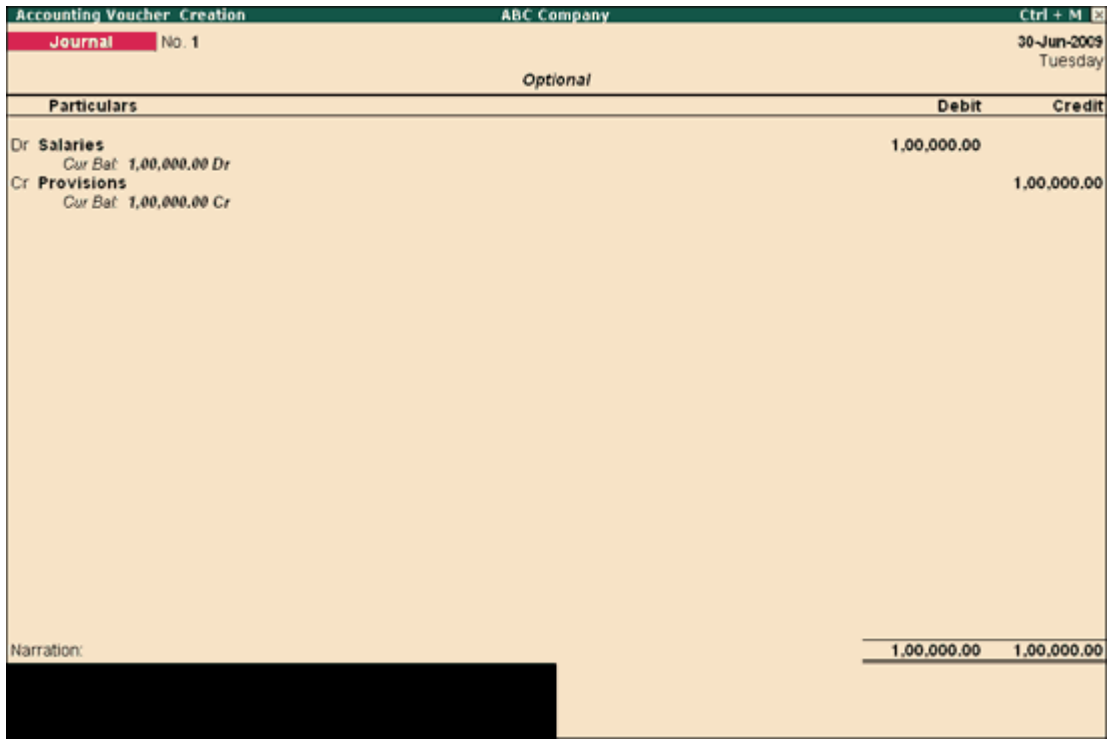

When you view the Balance Sheet, generate a report with the Optional Voucher included. The Optional Voucher should be already defined as a Scenario (Refer the section on Scenario Management for more details). The voucher affects the report temporarily. Once you quit the report, Tally.ERP 9 does not retain the Scenario details. The next time you view the balance sheet, it will not include the effect of the Optional Voucher unless you include it.

> **Note:** Use Scenarios to see the effect of Optional voucher entries on reports and statements .

#### **Optional Vouchers Register**

You can view all optional vouchers in the Optional Vouchers Register

Go to **Gateway of Tally > Display > Exception Reports > Optional Vouchers**.

**Note:** You can view Optional Vouchers from the **Day Book** as well .

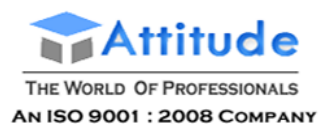

# **Reversing Journals ' in Tally.ERP 9**

**Reversing Journals** are special journals that are automatically reversed after a specified date. They exist only till that date and are effective only when they are included in reports. These are used in interim reporting in the course of the financial year where accruals are to be reported. These accruals are usually short term and are cleared in the subsequent period. However, to get a proper perspective, decision makers require the reports with full impact of all aspects and transactions.

To activate **Reversing Journals**,

#### Go to **Gateway of Tally**

- 1. Select **F11: F1: Accounting Feature**
- 2. Set **Use Reversing Journals & Optional Vouchers?** to **Yes.**
- 3. **Accept** the screen to save.

You may use reversion journal for accounting for or providing for depreciation. Since, depreciation is usually provided during at the end of the year, using the Reversing journal you may include them for monthly reporting or a specific period to give more accurate status or position.

#### *Let us take an example:*

On 30th June you want to view the Balance Sheet but June month's rent is not been paid. You may create a Scenario (refer Scenario Management for more information) and pass a Reversing Journal entry to view the reports which will be effective up to the applicable date. When you view the Balance Sheet, Tally.ERP 9 displays the report with the reversing journals included. The voucher affects the report only for that day, 30th June.

#### **Applicable up to**

The reversing Journal is available for inclusion in a scenario report till this date. The Reversing Journal can be created as of a particular date and made Applicable up to a different date.

#### **Reversing Journal Register**

All vouchers are maintained in a Reversing Journal Register. These are not posted to any books of accounts and cannot be included in regular reports. They can only be seen using a scenario.

#### Go to **Gateway of Tally> Display> Exception Reports> Reversing Journals**

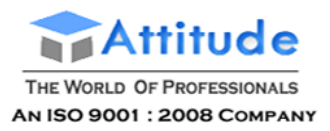

# **Post Dated Vouchers ' in Tally.ERP 9**

While entering vouchers, you can mark them as **post dated**, as a result these vouchers are not updated in the ledgers till the date specified in the voucher. This is useful for entering transactions that take place on a regular basis. For example, if you issue post dated Cheques towards payment of installments, you can set up the payments in advance, and Tally.ERP 9 will only update them in the ledgers on the due date.

Mark vouchers Post Dated by using **CTRL + T** or click on the button **Post dated** from the Button Bar. This button toggles between Current and Post Dated.

#### **Post-dated Vouchers Register**

All Post-dated vouchers are maintained in Post-dated voucher Register.

Go to **Gateway of Tally> Display> Exception Reports> Post-Dated Vouchers**

#### **Difference in the treatment of Post-dated Vouchers and other Unconventional Vouchers**

The major difference between post dated vouchers and other Unconventional vouchers is that post dated Vouchers affect regular books of accounts on the date of the voucher. Post-dated vouchers are not available for selection in Scenarios.

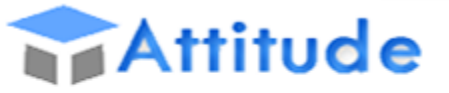

THE WORLD OF PROFESSIONALS

AN ISO 9001: 2008 COMPANY

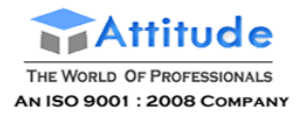

## **Purchase Order**

## **Inventory Vouchers**

Tally.ERP 9 inventory vouchers perform the same function in the inventory system as accounting vouchers do. They are the means by which you enter transactions relating to the Inventory. The vouchers record transactions relating to the issue and receipt of stock, the transfer of stock between godowns, and physical stock adjustments. The following inventory vouchers are available in Tally.ERP 9:

**Purchase Order (Alt+F4) Receipt Note (Alt+F9) Rejections out (Alt+F6) Purchase (F9) Payment (F5)**

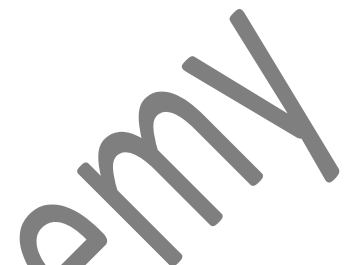

#### **Purchase Order**

A Purchase order entry has to be made in the books of the company to assist them in checking whether the goods have been received or not. The Purchase Order number can be used as a reference. For example, the company wishes to place an order with the supplier for some goods.

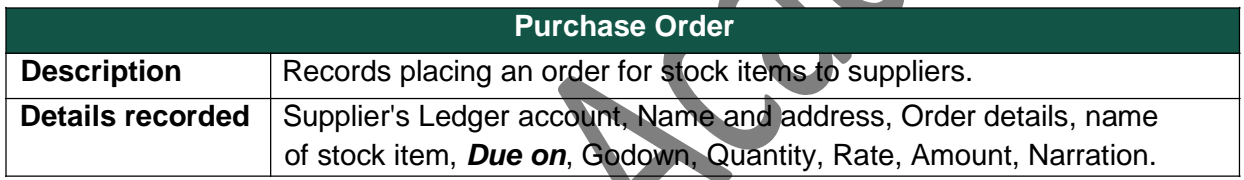

#### **Receipt Note**

Goods that are received from the supplier are recorded in a Receipt Note (Goods Receipt Note – GRN) voucher.

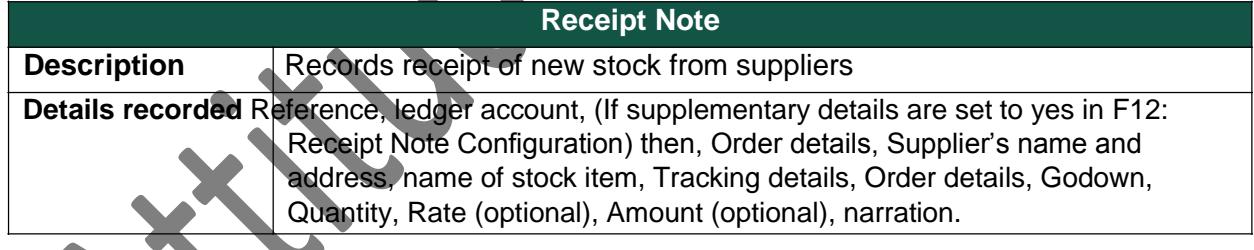

## **Rejections Out**

A Rejection Out entry is passed to record the rejected goods. This is a pure inventory voucher. For example: We have purchased some goods and have rejected a part of it.

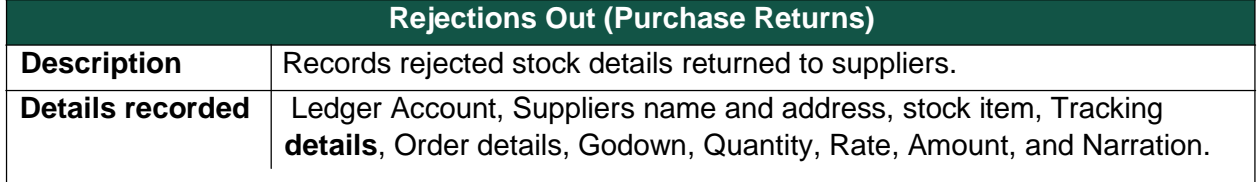

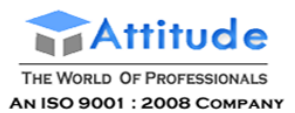

#### **Purchase voucher**

For example: the company receives new stock from a supplier.

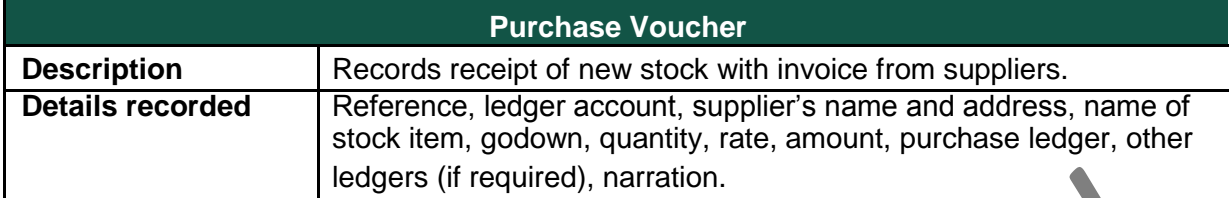

#### **Payment**

A payment entry has to be made in the books of the company to assist them in checking whether the goods have been received or dues is clear or not. The Purchase number can be used as a reference. For example, the company wishes to place an order with the supplier for some goods.

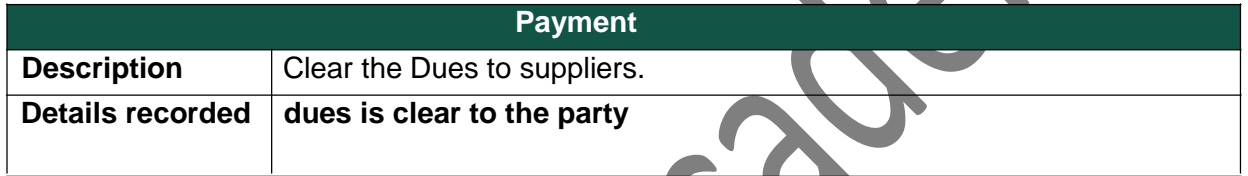

#### **Purchase Order (Alt+F4)**

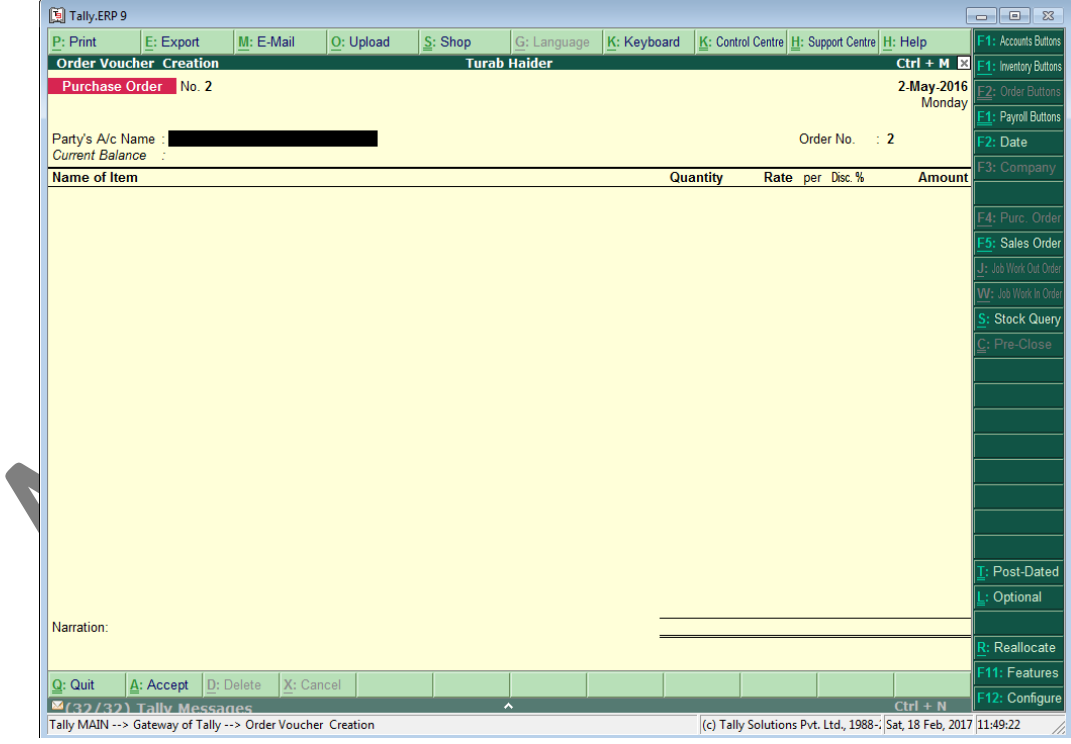

## **Receipt Note (Alt+F9)**

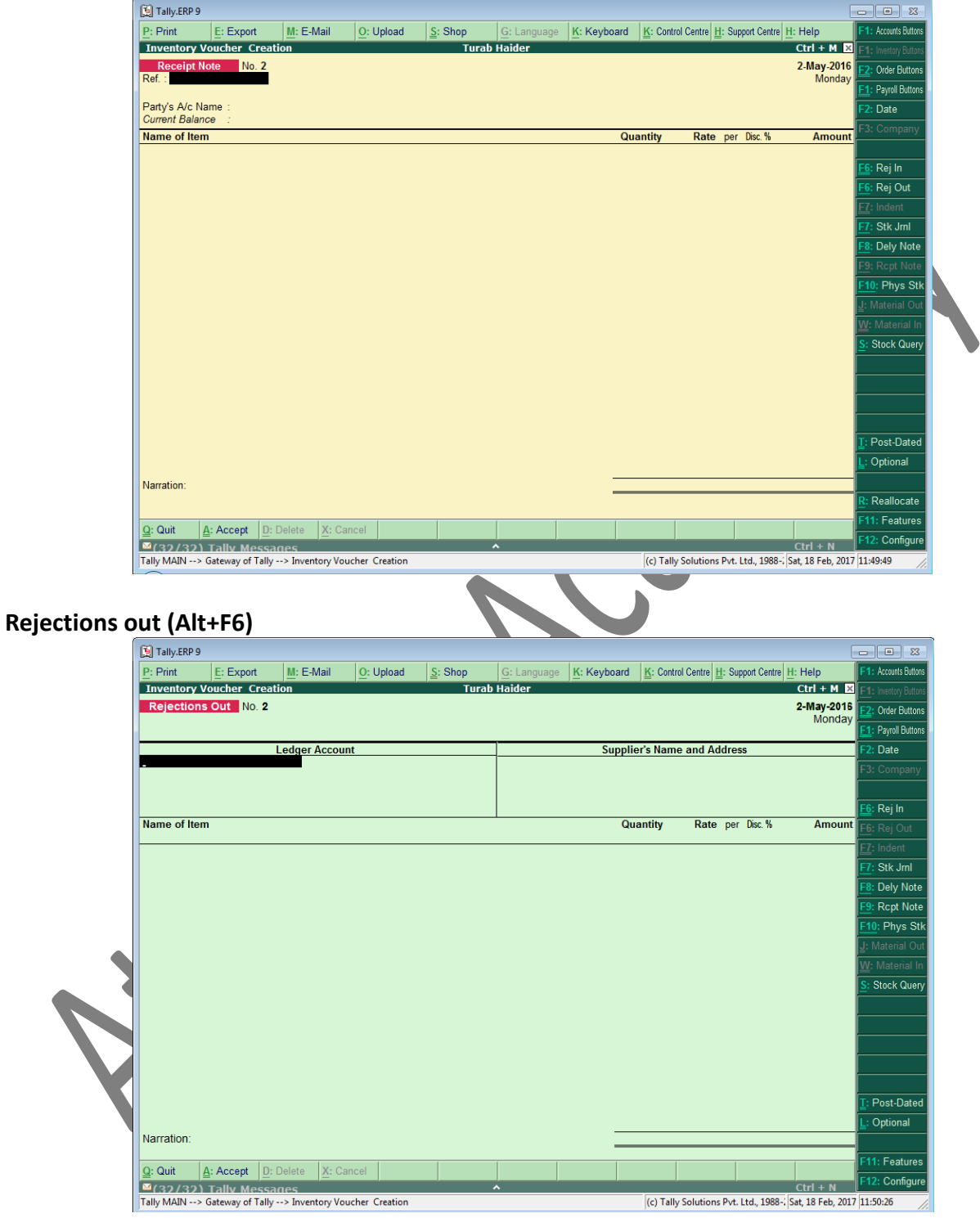

#### **Purchase (F9)**

 $Dr$ 

Narration:

 $Q:$  Quit

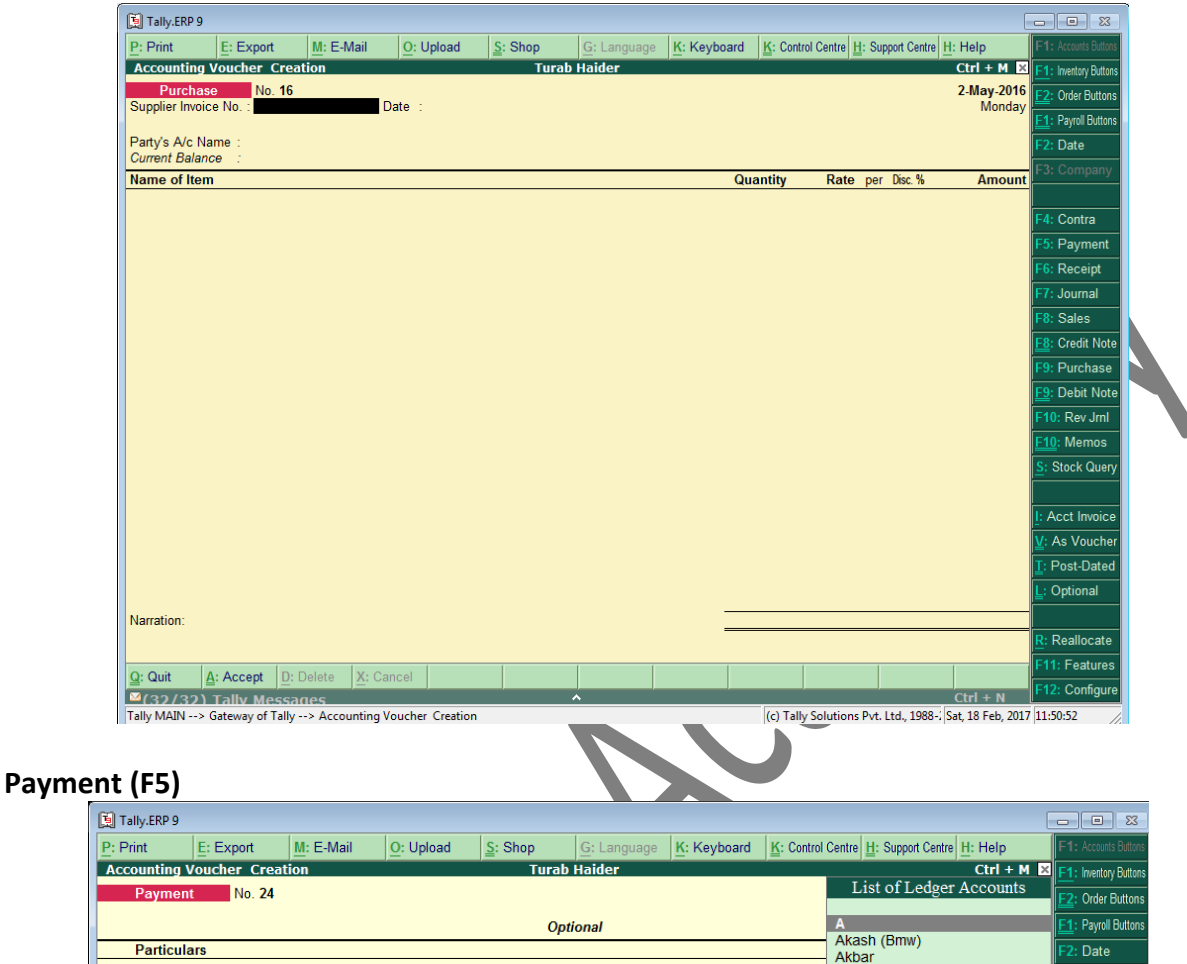

**BANK** 

**BANK**<br>Basic Salary<br>CADBURY COMPAMY

Contra

Receipt

Journal  $\overline{\overline{\mathsf{Sales}}}$ 

Credit Note Purchase Debit Note Rev Jml **Memos** 

VAT Paymen

Post-Dated Regular

11: Features

12: Configu

 $Ctrl + N$ 

(c) Tally Solutions Pvt. Ltd., 1988-. Sat, 18 Feb, 2017 11:55:14

CADBURY COMPAN<br>Capital<br>Car Repair Service<br>Carriage<br>Carriage Inward<br>Cash

Commission<br>
Conveyance<br>
Discount ALLOWED<br>
Discount ALLOWED<br>
Discount ALLOWED<br>
Discount<br>
Excise Duty@10%<br>
Excise Eduty@16%<br>
Excise Eduty@16%<br>
Excise Eduty@16%

Casi<br>Charge<br>Commission

Fees<br>Free Ser

ï

Furniture<br>HARI<br>Hari Pvt Ltd Hell<br>Hel<br>Hire Bank<br>Hire HIRA<br>Home Shop 18<br>Hra

## **Stock Summary**

 $\overline{\bullet}$ (32/32) Tally Messages

Go to the **Gateway of Tally > Stock Summary**.

**A:** Accept  $D:$  Delete  $X:$  Cand

Tally MAIN --> Gateway of Tally --> Accounting Voucher Creation

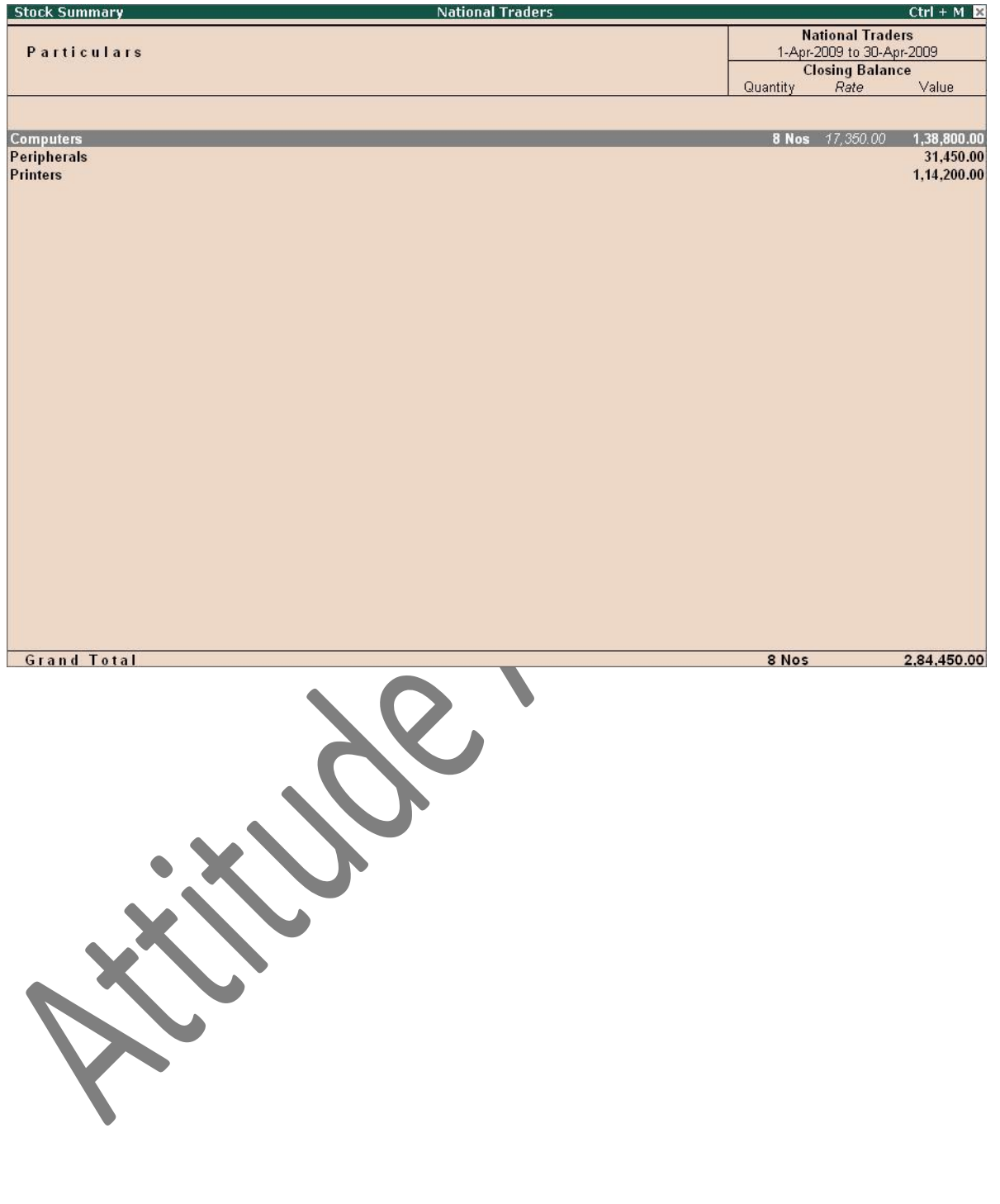

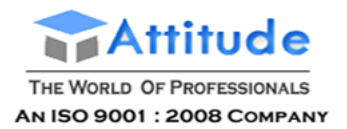

## **Sale Order:**

## **Inventory Vouchers**

Tally.ERP 9 inventory vouchers perform the same function in the inventory system as accounting vouchers do. They are the means by which you enter transactions relating to the Inventory. The vouchers record transactions relating to the issue and receipt of stock, the transfer of stock between godowns, and physical stock adjustments. The following inventory vouchers are available in Tally.ERP 9 :

**Sales Order (Alt+F5)** 

**Delivery Note (Alt+F8)** 

**Rejections in (Ctrl+ F6)** 

**Sale Voucher (F8)**

**Receipt Voucher (F6)**

#### **Sales Order**

A Sales Order entry has to be made to record this. The Sales Order number can be used as a reference. For example, a customer places an order with the company for purchasing some goods.

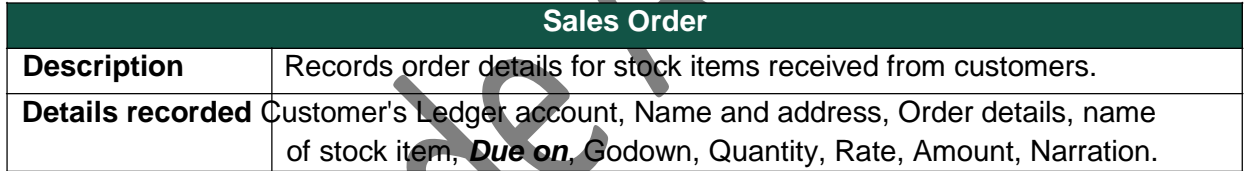

#### **Delivery Note**

Goods that are being delivered to a customer are recorded in a Delivery Note voucher.

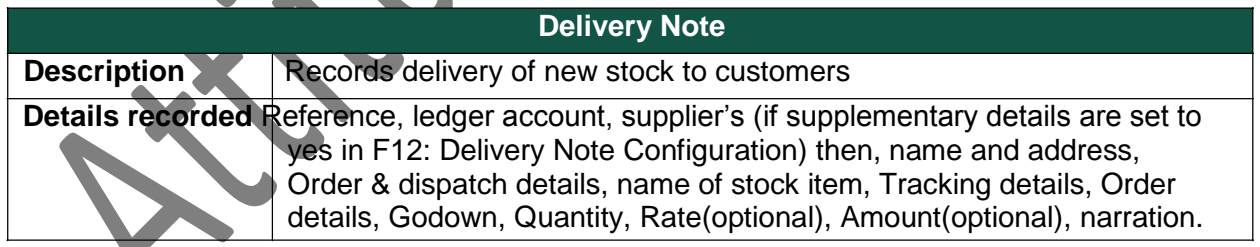

## **Rejections In**

A Rejection In entry is passed to record the rejected goods. The Rejections In entry is a pure inventory voucher. For example a customer has rejected goods that was sold earlier.

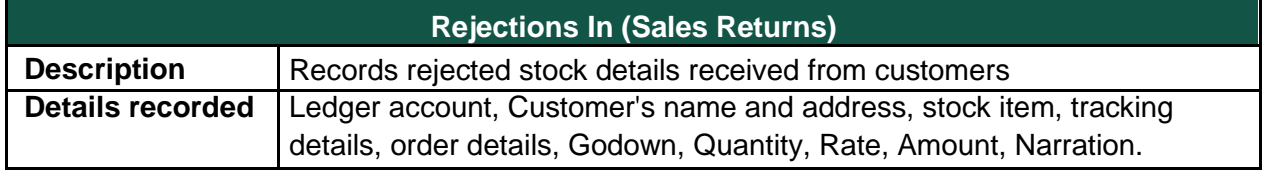

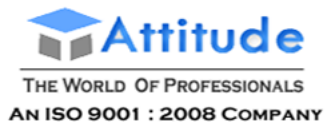

#### **Sales voucher**

For example: the company delivers goods from its stock to a customer.

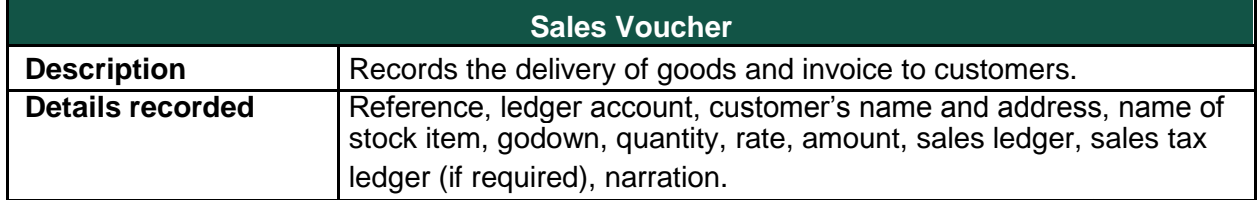

#### **Receipt voucher**

For example: the company Received all dues from customer.

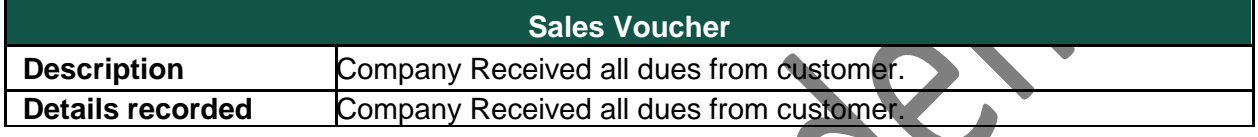

## **Sales Order (Alt+F5)**

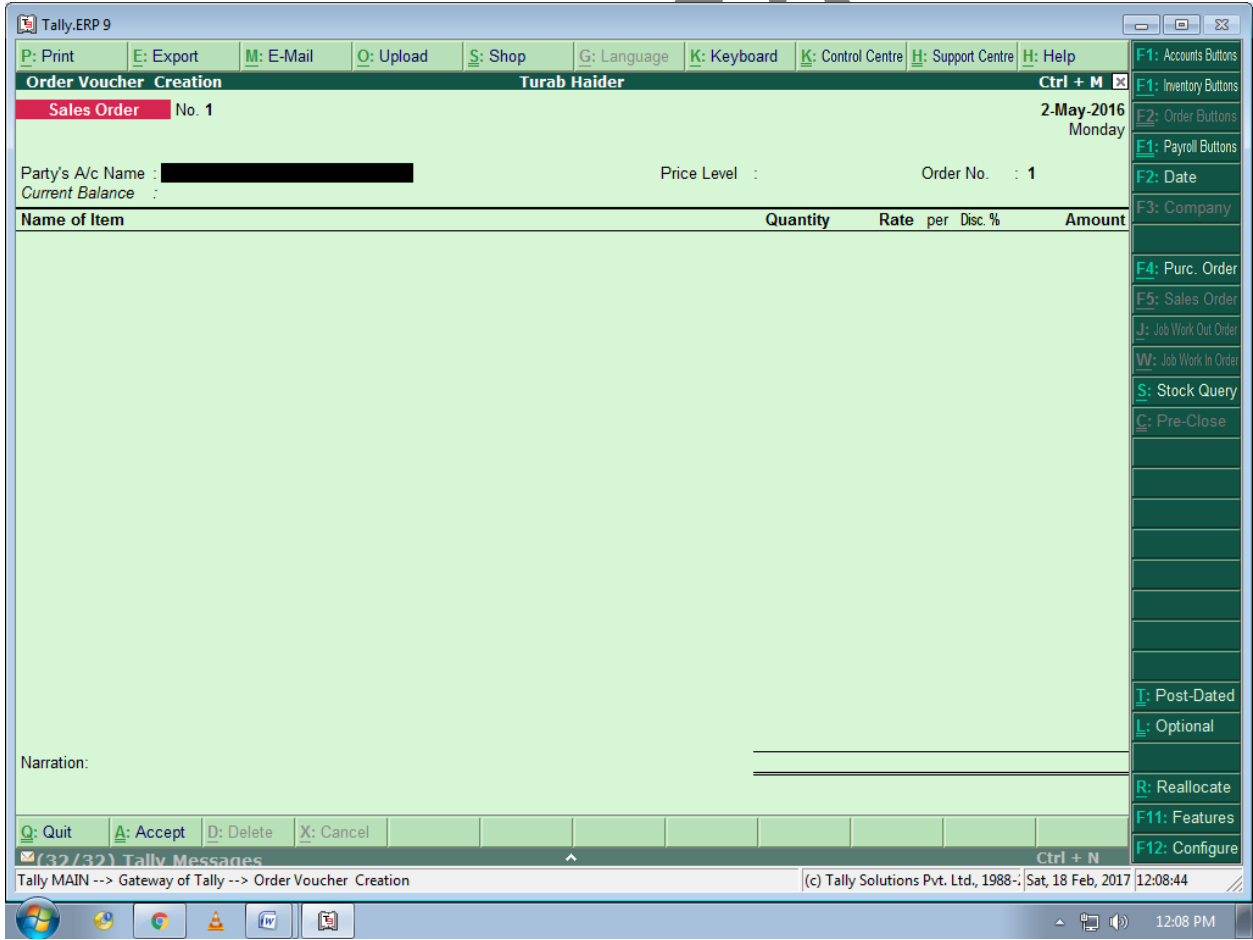

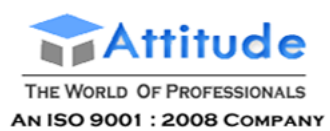

## **Delivery Note (Alt+F8)**

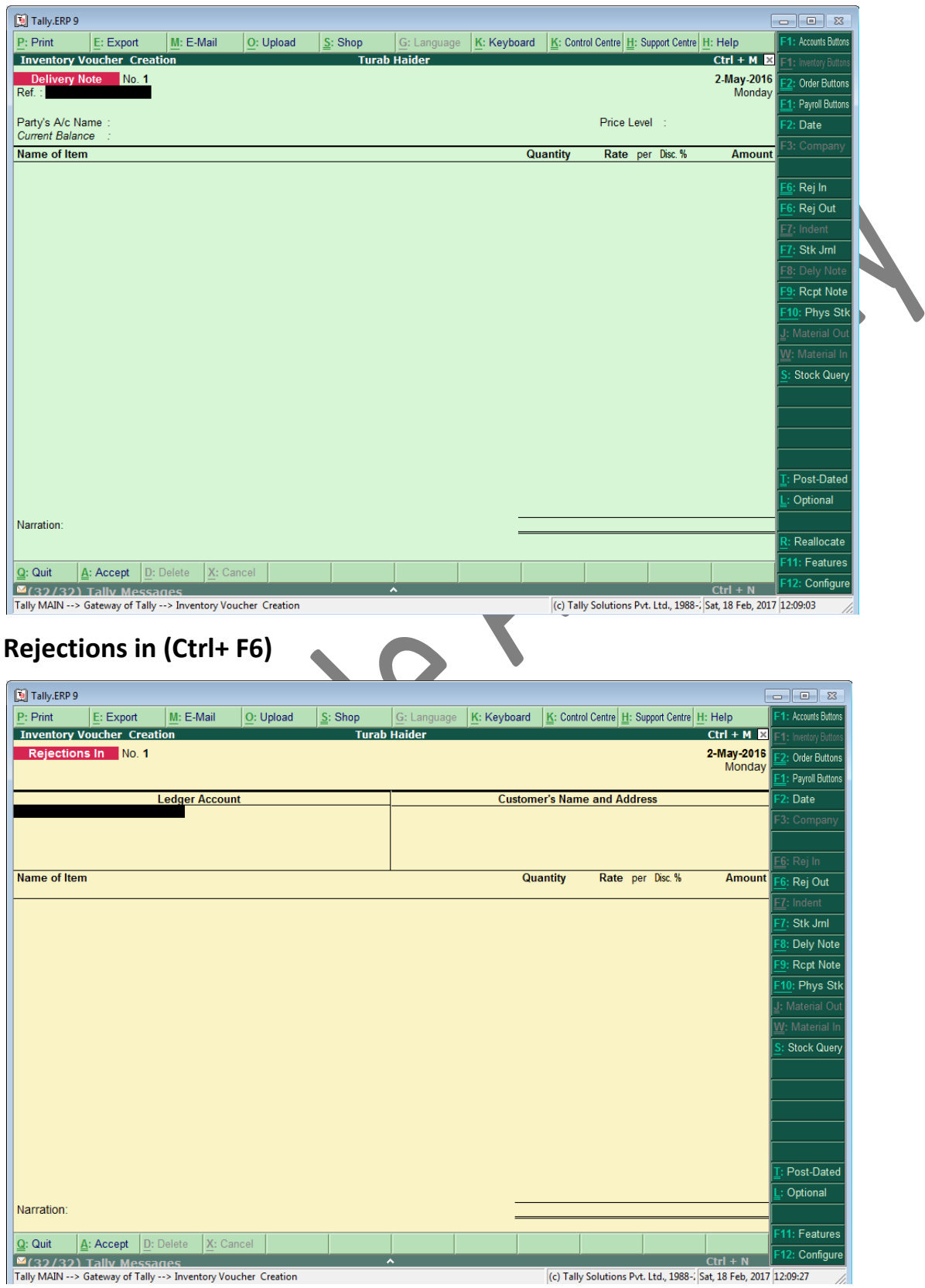

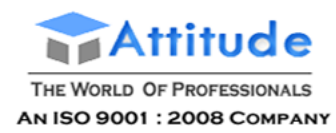

## **Sale Vuocher (F8)**

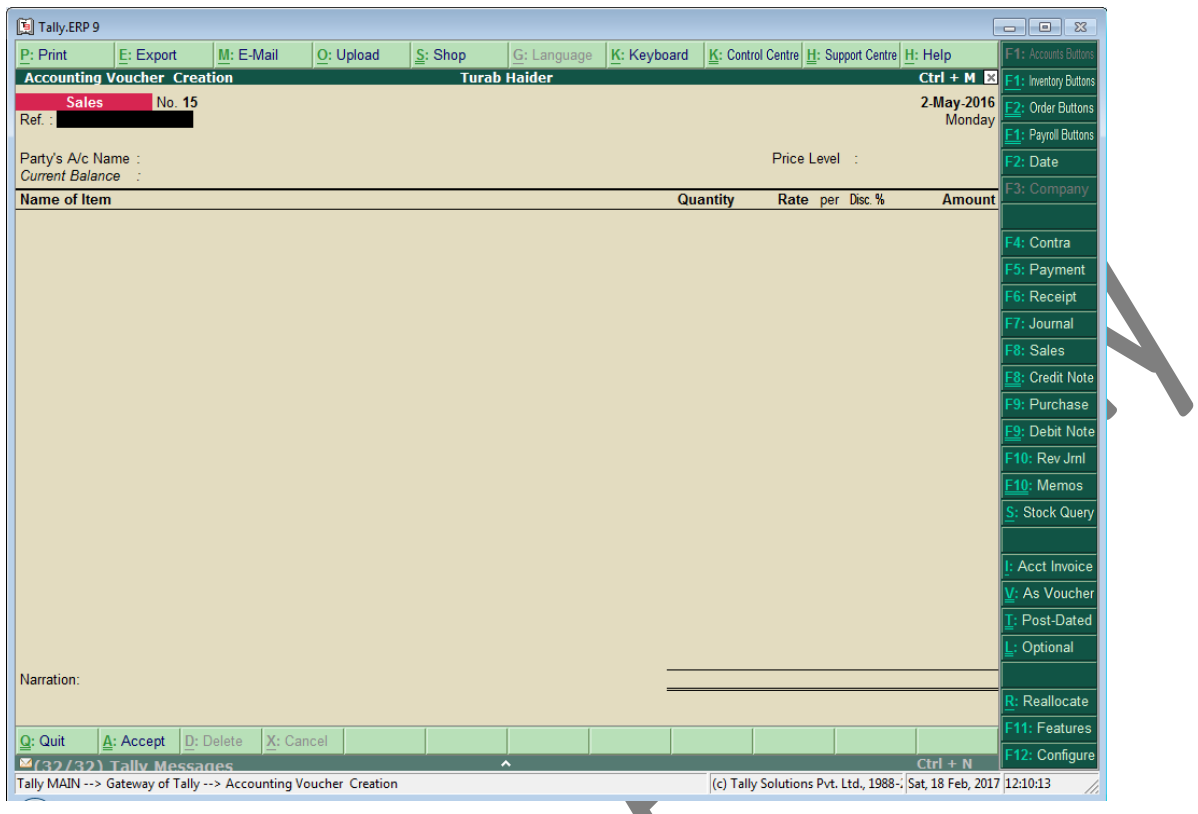

# **Receipt Voucher (F6)**

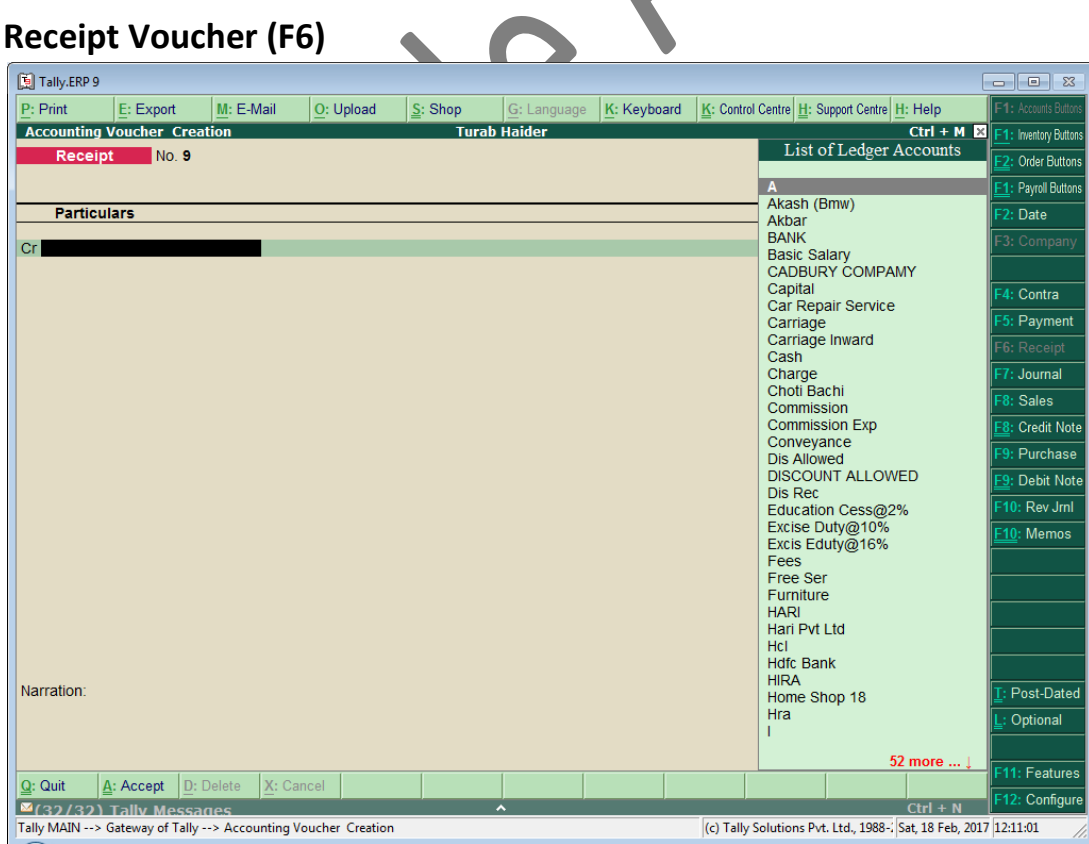

## **Stock Summary**

Go to the **Gateway of Tally > Stock Summary**.

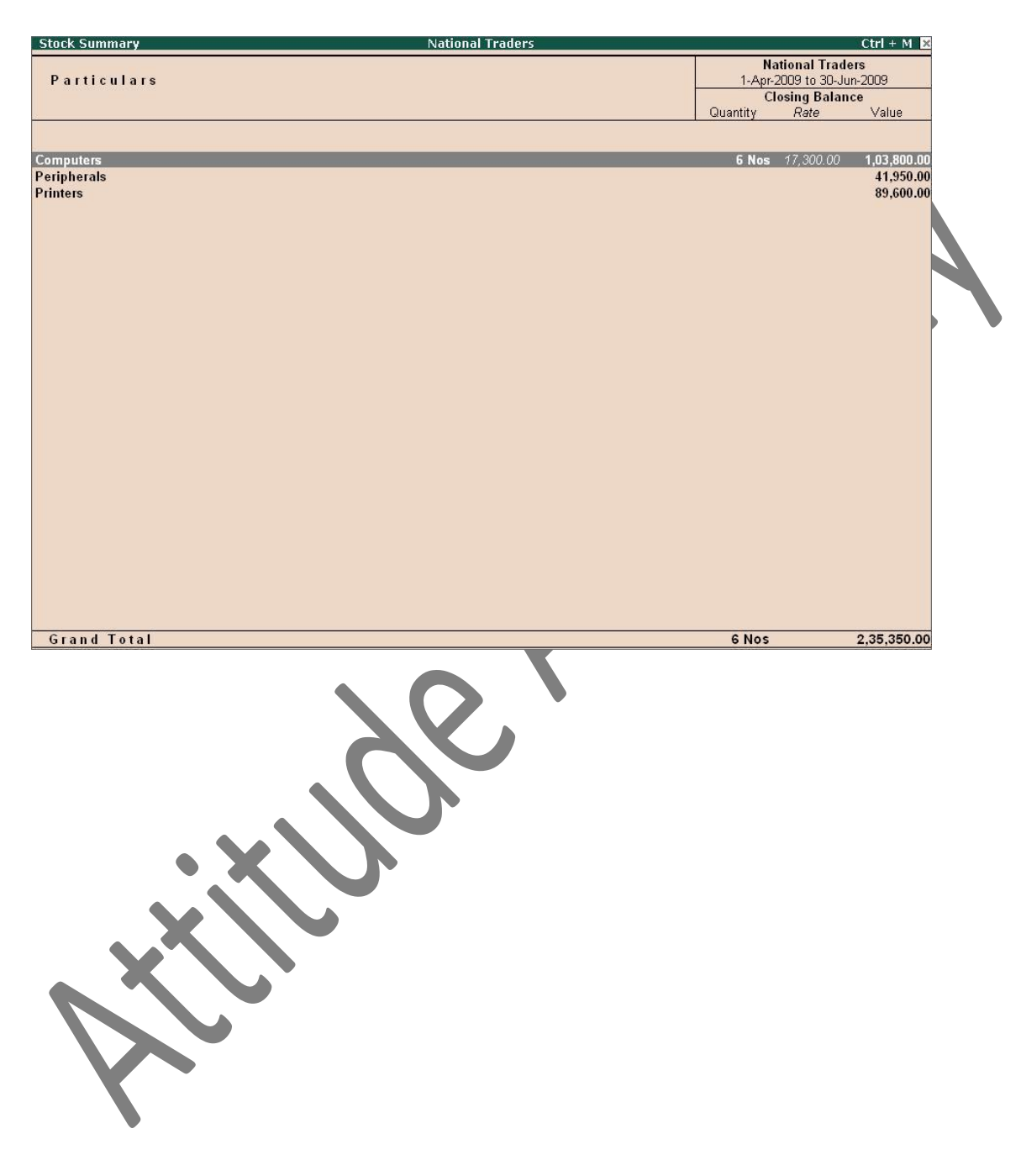

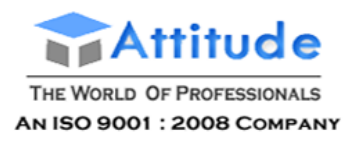

#### **Lesson Objectives**

On completion of this lesson, you will be able to understand

The basic functions of the Tally.ERP 9 Inventory System

Creating and maintaining Inventory Masters

Creating and maintaining stock details

Creating stock items and entering opening balances

Inventory accounting includes recording of stock details like the purchase of stock, the sale of stock, stock movement between storage locations or godowns and providing information on stock availability. Tally.ERP 9 makes it possible to integrate the inventory and accounting systems so that the financial statements reflect the closing stock value from the Inventory system.

The inventory system operates in much the same way as the accounting system.

First you set up the inventory details, which is a similar operation to creating the chart of accounts although, in this case, there are **no pre-defined set of stock groups**. Second, you create the individual stock items, which is similar to setting up the ledgers.

In a newly created company the Inventory Info. menu comprises of four types of Masters, viz. Stock Groups, Stock Items, Units of Measure and Voucher Types.<br>Go to the Gateway of Tally > Inventory Info.<br>The Inventory info. menu is displayed as shown:

#### Go to the **Gateway of Tally > Inventory Info.**

The Inventory info. menu is displayed as shown:

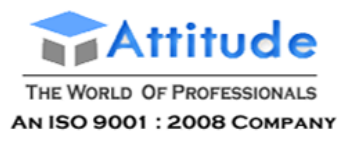

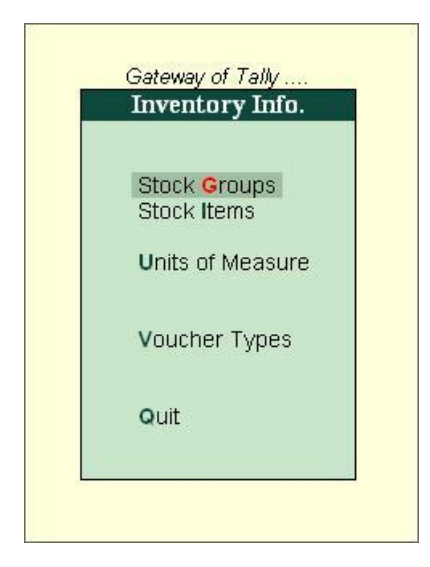

Figure 4.1 Inventory Info. Menu

The above Inventory Masters types are explained in detailed in the following sections. Units of Measure

Let us take the example of **Indus Enterprises** that sells **Televisions** and **Music Systems**. Given below is the structure of items being sold.

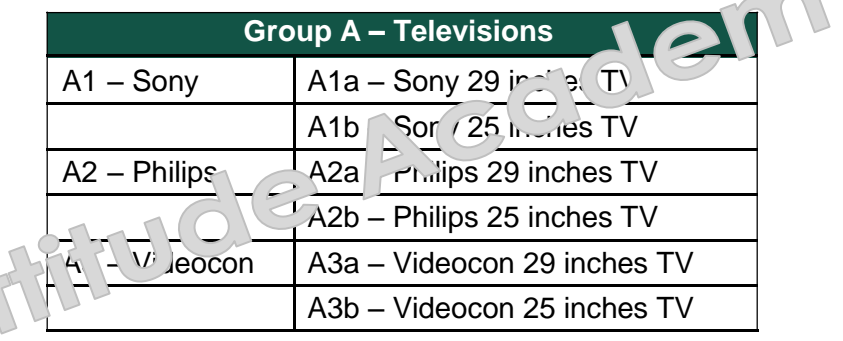

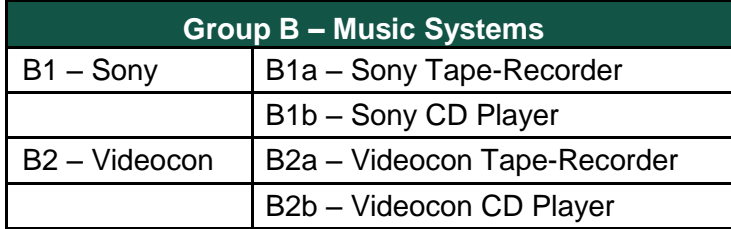

The televisions are sold in numbers. Hence, the **Unit of Measure** will be **Nos.**

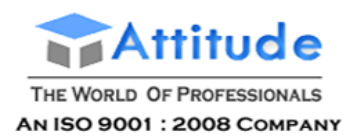

Indus Enterprises has **two Godowns,** the **Bangalore Godown** and the **Mumbai** 

**Godown**. The grouping structure in Tally.ERP 9 is as follows:

#### **Stock Group**

1. **Televisions** (main stock group)

Sony TV – stock group under Televisons

Philips TV – stock group under Televisons

Videocon TV – stock group under Televisons

2. **Music Systems** (main stock group)

Sony Music Systems – Stock Group under Music Systems

Videocon Music Systems – Stock Group under Music Systems

Under the stock group Televisions, let us create stock groups based on the different brands being sold viz. Sony, Philips and Videocon. This helps to find the total sales of a particular brand of tele-visions at any given point of time. In order to compare the total sales of the 29 and 25 inches tele-visions respectively, Tally.ERP 9's feature of Stock Categories for parallel classification can be used.

Experiment Creation of **Inventory Masters** in **Indus Enterprises**.

## **4.1 Stock Groups**

Stock Groups are provided to help in the classification of stock items. Classification is done based on some common behaviour. Grouping stock items makes it easy to identify and report them in the statements. For example, items of a particular brand can be grouped together so that you can get the inventory details of all the items of that brand.

#### **4.1.1 Creating Stock Group**

#### **i. Create the Stock Group – Television under Primary.**

Go to the **Gateway of Tally > Inventory Info. > Stock Groups > Create** (under the Single Stock Group).

Ensure that the screen appears as shown below:

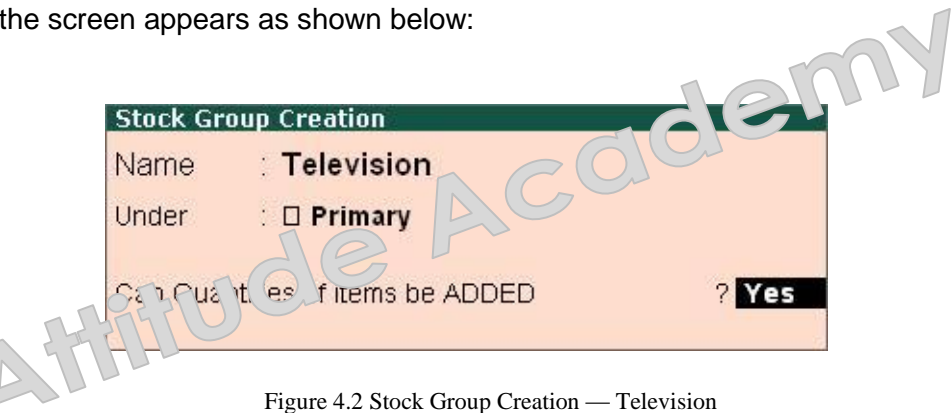

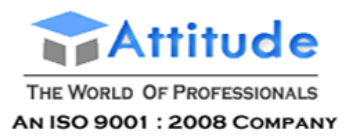

Press **Y** or **Enter** to accept the screen.

Similarly, create **Music Systems** under **Primary**.

#### **ii. Create Sony TV under Televisions.**

The screen is displayed as shown below:

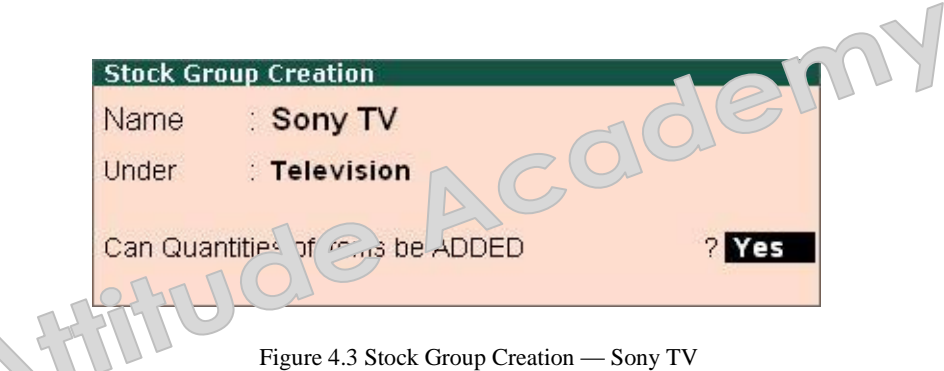

**Pres Y** or **Enter** to accept the screen.

#### **Practice Exercise**

Create the following **Stock Groups** in the similar manner

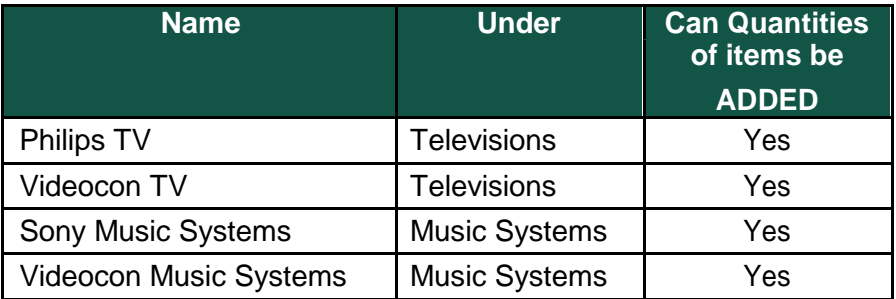

## **4.2 Stock Categories**

This is a feature, which offers a parallel classification of stock items. Like Stock Groups, Stock cat-egories are also classified based on some similar behaviour. The advantage of using Tally.ERP 9 lies in categorising Stock items together, (based on functionality) across different stock groups. This enables you to obtain reports for alternatives or substitutes of a stock item.

Set **Yes** to **Maintain Stock Categories** in **F11: Features (F2: Inventory Features)** to get an additional option **Stock Categories** under **Inventory Info**.

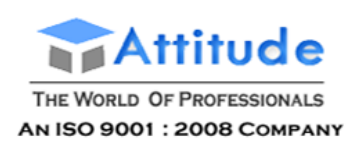

## **4.2.1 Creating Stock Category**

Go to the **Gateway of Tally > Inventory Info. > Stock Categories >** 

**Create**. **i. Create Stock Category 29 inches TV Under Primary**

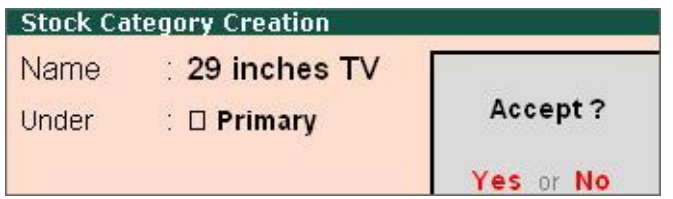

Figure 4.4 Stock Category Creation — 29 inches TV

Press **Y** or **Enter** to accept the screen.

Similarly , create Stock Category 25 inches TV under **Primary. Constitution** 

## **4.3 Godowns / Locations**

A place where stock items  $\frac{1}{2}$  e stored is referred to as Godowns. You can specify where the stock items are kept. For example: A warehouse, shelf or rack etc, and obtain stock reports for each Godown and account for the movement of stock between locations/Godowns.

Set **Yes** to **Maintain Multiple Godowns** in **F11: Features (F2: Inventory Features)** to get additional option like **Stock Categories** under **Inventory Info.**

## **4.3.1 Creating a Godown**

Go to the **Gateway of Tally > Inventory Info. > Godowns >** 

#### **Create**. **i. Create a Godown – Bangalore under Primary.**

Ensure that the screen is displayed as shown below:

|       | <b>Godown Creation</b>     |           |
|-------|----------------------------|-----------|
| Name  | : Bangalore                |           |
| Under | $\Box$ Primary             | Accept?   |
|       | Allow Storage of materials | Yes or No |

Figure 4.5 Godown Creation — Bangalore

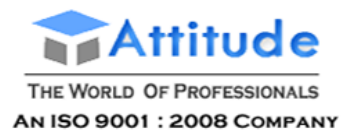

Press **Y** or **Enter** to accept the screen.

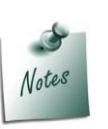

*Godowns have a main location, by default because of which the options Display and Alter are functional even before you create a godown.*

Similarly create the godown – **Mumbai** under **Primary**.

## **4.4 Units of Measure**

Stock Items are mainly purchased and sold on the basis of quantity. The quantity inturn is measured by units. In such cases, it is necessary to create the Unit of Measure. The Units of Measure can either be simple or compound. Examples of simple units are: nos., metres, kilograms, pieces etc. Examples for compound units are: a box of 10 pieces etc. Create the Units of Measure before creating the Stock Items.

#### **4.4.1 Creating Units of Measure**

#### Go to the **Gateway of Tally > Inventory Info. > Units of Measure >**

**Create**. The **Unit Creation** Screen appears as shown below:

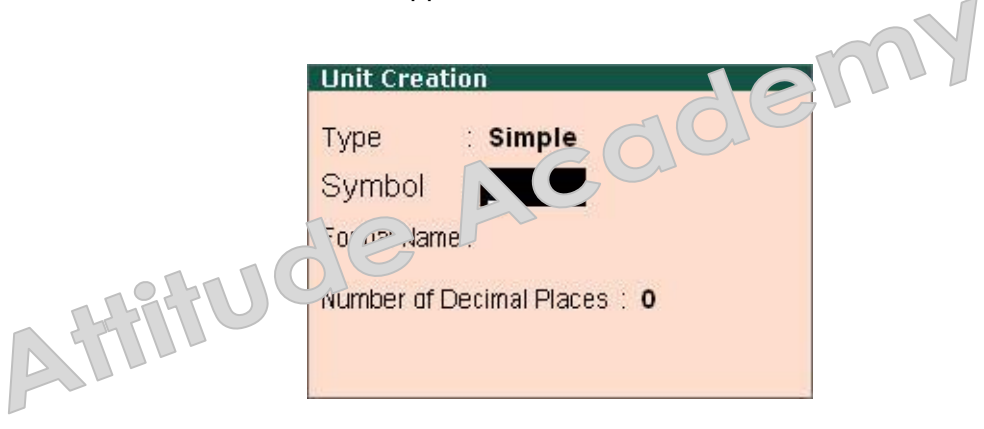

Figure 4.6 Units of Measure Creation screen

#### **Type**

Tally.ERP 9 has the option to create simple units as well as compound units. Examples: box, nos, pcs, etc. A Compound Unit is a combination of two simple units of measure. Example: A **box of 10 pcs** is a compound unit of measure.

#### **Symbol**

It is the abbreviated form by which a stock item is identified. For example, the abbreviation pcs indicates – pieces.

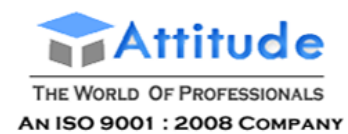

#### **Formal Name**

This represents the complete or formal name of a symbol used while creating a unit. Different companies use different symbols to represent the same units. Formal names help you to match the symbols with their respective units. For example, the symbol for numbers (formal name) can be nos or num.

#### **Number of Decimal Places**

A unit can be expressed as fractions. For example, a 3.15 Kg refers to 3Kg and 150 grams. The number of digits expressed in grams after the decimal places are three. Likewise, fractions up to four decimal places can be expressed in the same manner. For expressing numbers, without a decimal place, specify 0 in this option.

Let us create the unit **Nos**.

- 1. **Type: Simple**
- 2. **Symbol: Nos**
- 3. **Formal Name: Numbers**
- 4. **Number of Decimal Places: 0**

The **Unit Creation** screen is displayed as shown below:

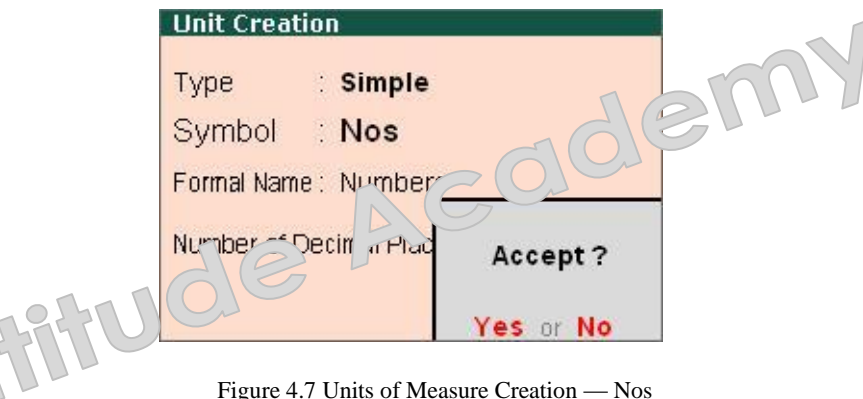

5. Press **Y** or **Enter** to accept the screen.

## **4.5 Stock Items**

Stock items are goods that you manufacture or trade (sell and purchase). It is the primary inventory entity. Stock Items in the Inventory transactions are similar to ledgers being used in accounting transactions. Therefore, Stock Items are important in an inventory just as ledgers are important in accounting.

#### **4.5.1 Creating a Stock Item**

Go to **Gateway of Tally > Inventory Info. > Stock Items > Create**.

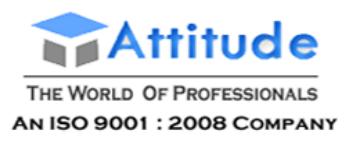

The Stock Item Creation Screen appears as shown below:

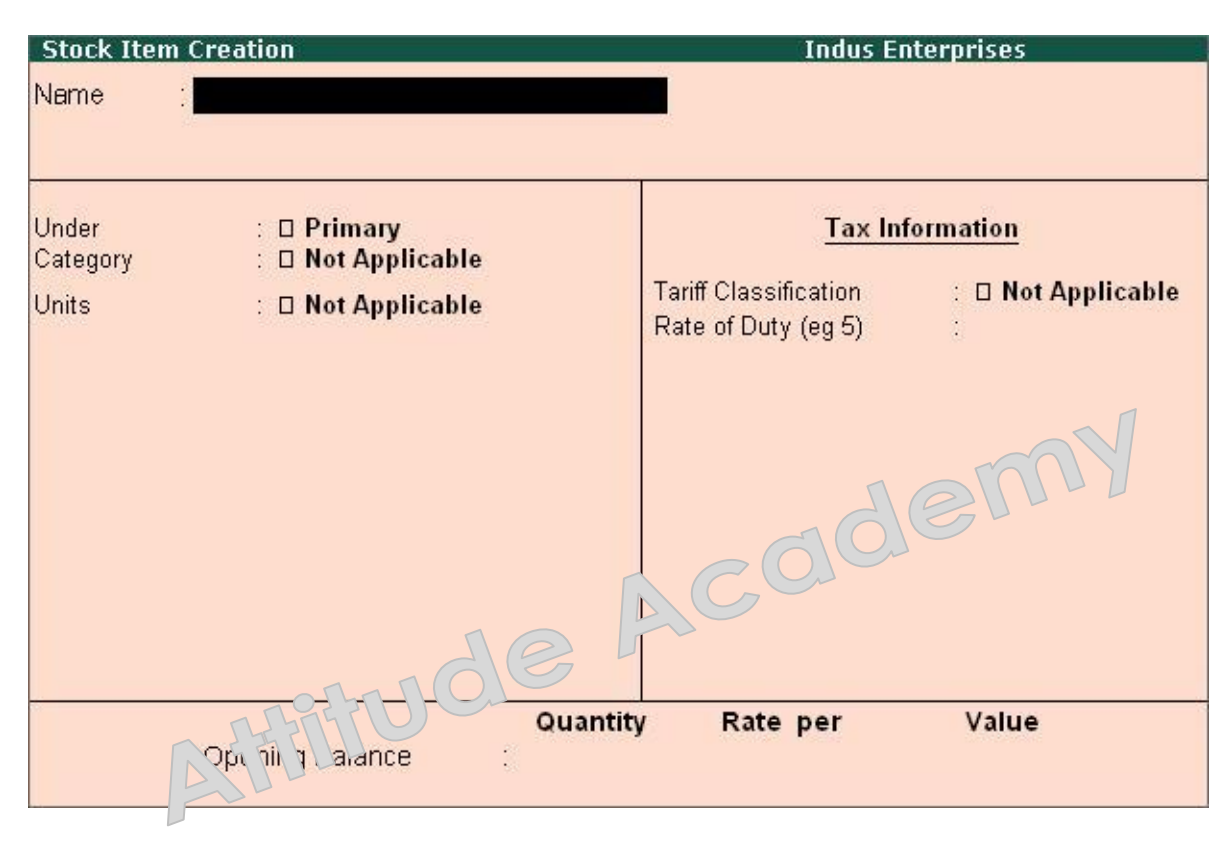

Figure 4.8 Stock Item Creation screen

Enter the following details:

**Name:** The name of the stock item.

**Under:** The stock group under which you want to classify the stock item.

**Category:** The stock category you want to classify the stock item for parallel

classification. **Units:** The unit of measure for the stock item being created.

**Rate of Duty:** Enter the rate of duty charged on the item.

**Opening Balance:** The opening balance of a stock item, refers to the stock available with us. Godowns that have already been created, must have the opening balance quantity and the location specified.

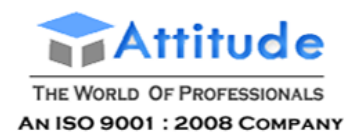

#### **i. Create a Stock Item Sony 29 inches TV, under the Group Sony TV.**

Ensure that the details appear as shown below:

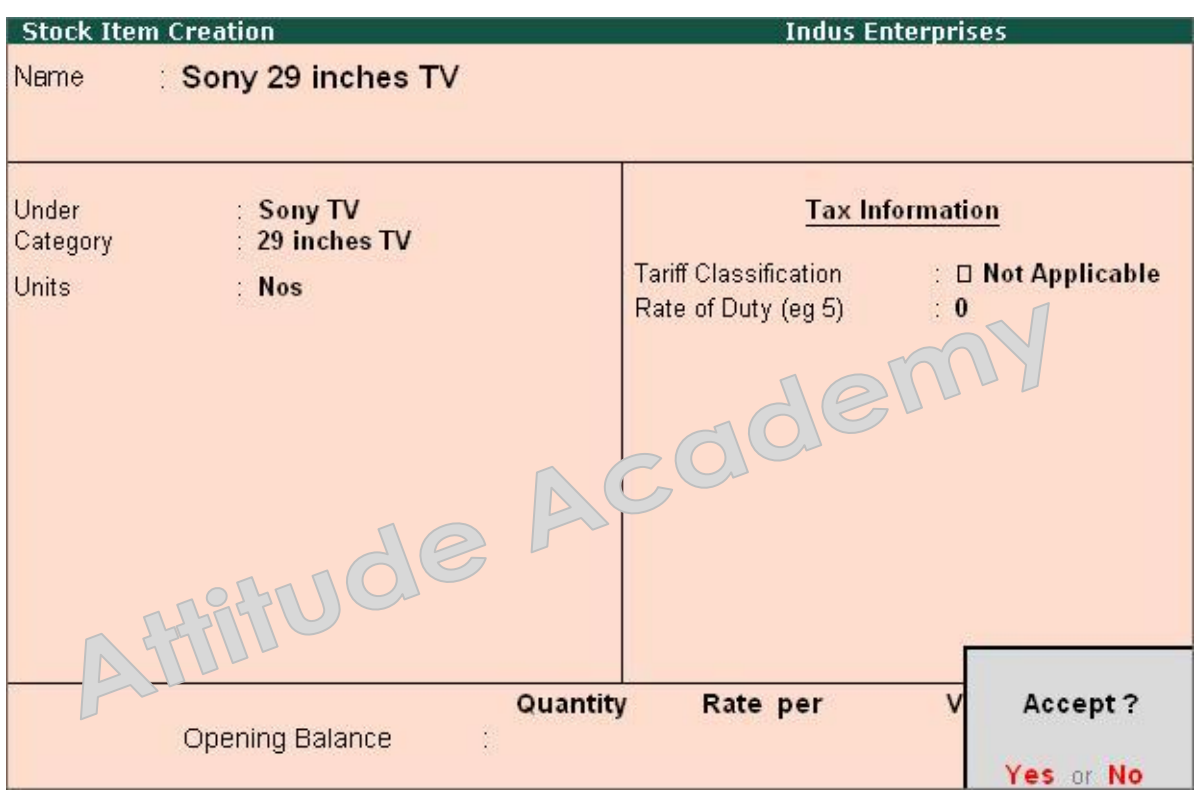

Figure 4.9 Stock Item Creation — Sony 29 inches TV

Press **Y** or **Enter** to accept the screen.

#### **Practice Exercise**

Similarly, create the following Stock Items under **Televisions**

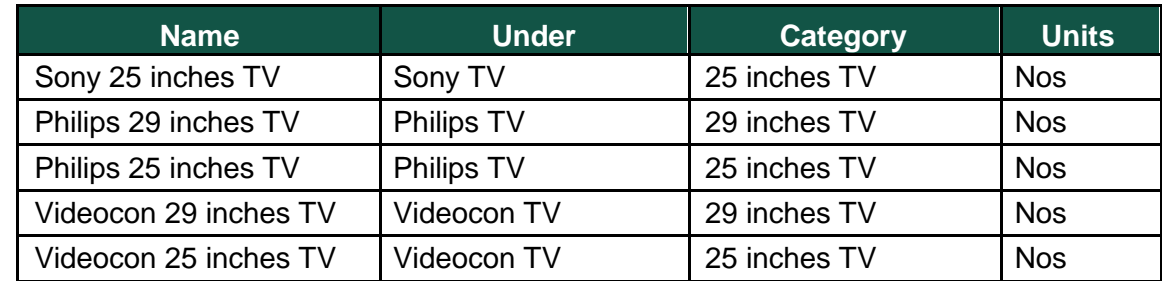

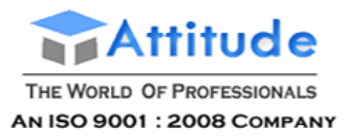

Similarly, create the following Stock Items under **Music Systems**.

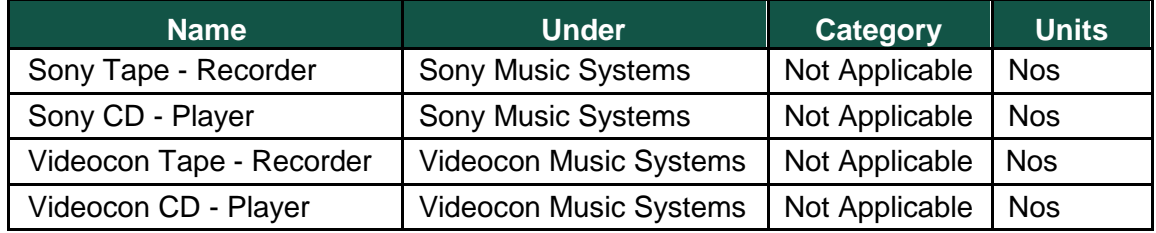

## **4.6 Creating Inventory Masters for National Traders**

Before you start to create the inventory data for National Traders, there are some important functions of housekeeping that are to be taken care of.

Make sure your screen displays the main menu of the **Gateway of Tally** and ensure that only National Traders is loaded.

Set Tally.ERP 9's *Current Date* to **April 1, 2009** – select **F2: Date** at the **Gateway of Tally**.

You also need to check whether the following features in Tally.ERP 9 are enabled for this module

#### i. In the **F11: Features (F2: Inventory Features)** set **Yes**

to: Maintain Stock Categories

Maintain Multiple Godowns

#### ii. In the **F12: Configure** > **Accts/Inventory Info.** set **Yes** to:

Allow ALIASES along with Names

Allow Language ALIASES along with Names

Allow ADVANCED entries in Masters (Accounts)

Use ADDRESSES for Ledger Accounts

Use CONTACT DETAILS for Ledger Accounts

Allow ADVANCED entries in Masters (Inventory)

Allow Std. Rates for Stock Items

Let us now use Tally.ERP 9 to set up the basic inventory details for **National Traders** that sells computers, Printers and Peripherals. Create the stock groups and sub-groups as shown:

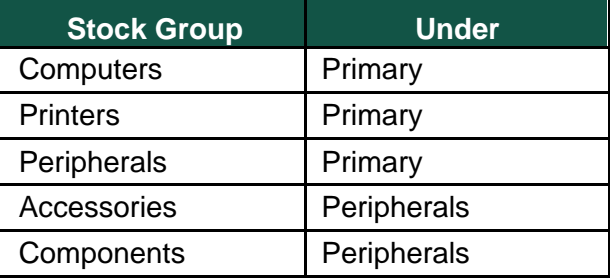

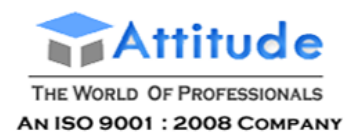

## **4.6.1 Create Stock Groups**

You will now set up the stock groups using both the single and multiple create options.

#### **i. Creating single stock groups**

#### Go to the **Gateway of Tally > Inventory Info. > Stock Groups >**

**Create**. Create a **Stock Group - Computers**

- 1. **Name**: **Computers**
- 2. **Aliases**: **Skip the field**
- 3. **Under**: **Primary**
- 4. **Can quantities of items be ADDED?**: **Yes**

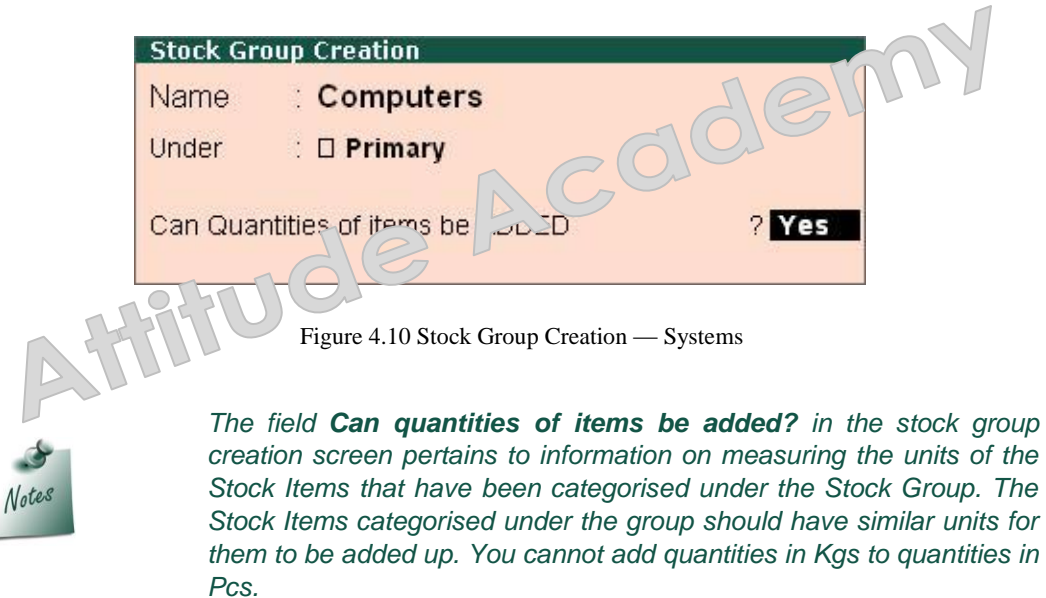

5. Press **Y** or **Enter** to accept the screen.

.

Similarly, create the following **Stock Groups**

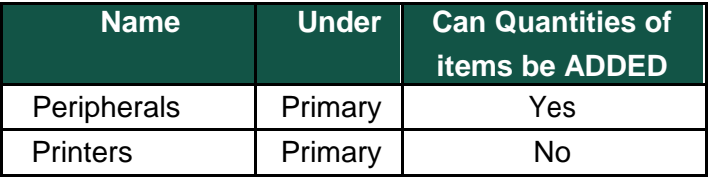

#### **ii. Creating Multiple Stock Groups**

Go to the **Gateway of Tally > Inventory Info. > Stock Groups > Create**.

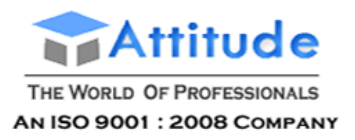

#### **Create Accessories and Components under Peripherals.**

Ensure that the **Multi Stock Group Creation** screen is displayed as shown below:

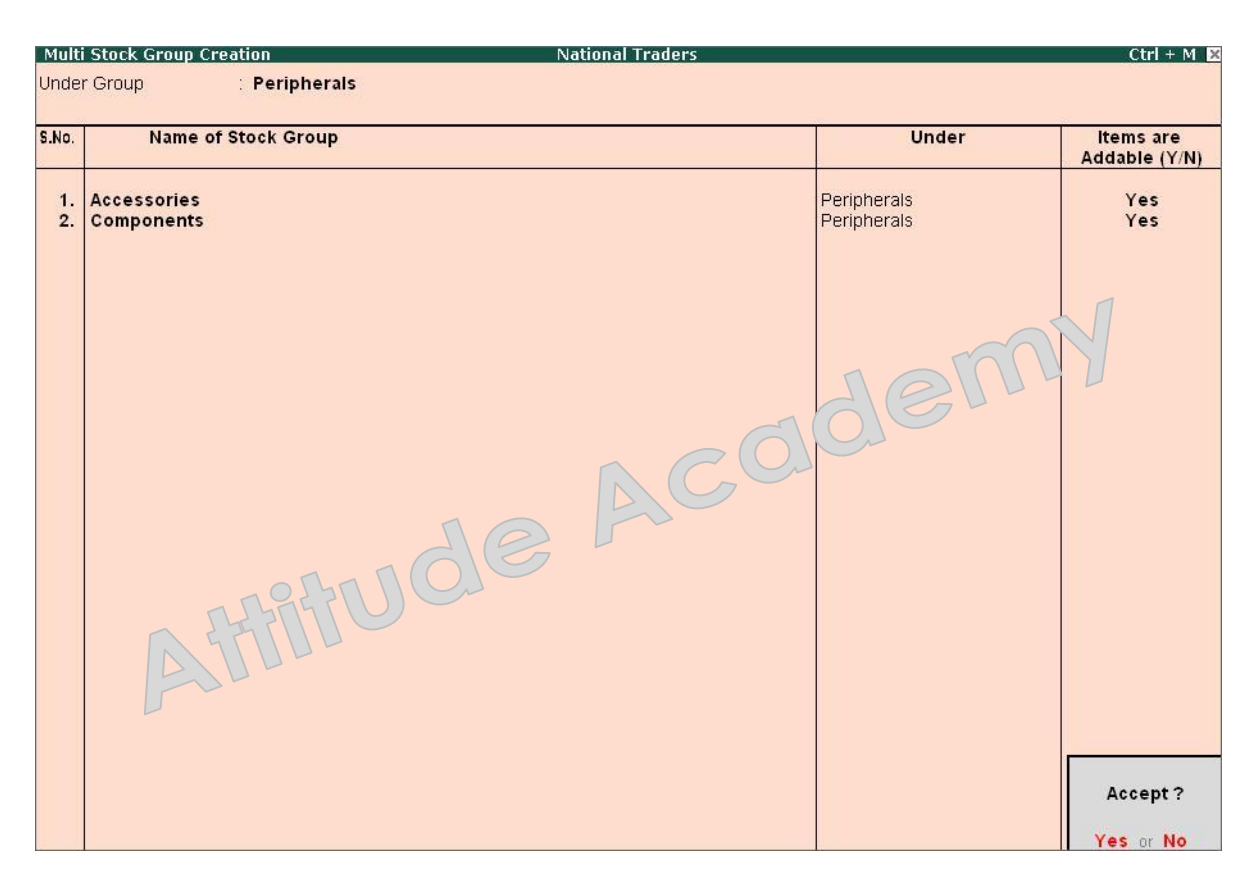

Figure 4.11 Multiple Sock Group Creation

Press **Y** or **Enter** to accept the screen.

#### **4.6.2 Displaying and Altering Stock Groups**

Once created, stock groups can be displayed and altered in both the single and multiple mode. You can delete a stock group by using the option **Alter** under the **Single Stock Group** by pressing **Alt+D**. However, you cannot delete a stock group with sub-groups or stock items. The lower levels must be deleted first.

#### **4.6.3 Creating Single Stock Categories**

Go to the **Gateway of Tally > Inventory Info. > Stock Categories > Create**.

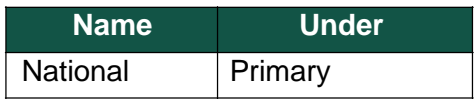

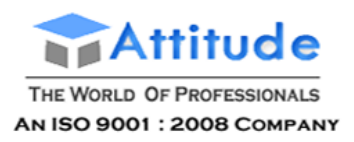

#### **4.6.4 Creating Multiple Stock Categories**

Go to the **Gateway of Tally > Inventory Info. > Stock Categories > Create**.

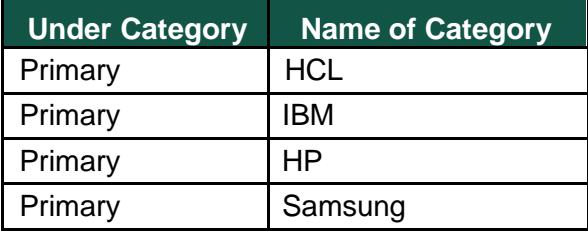

#### **4.6.5 Displaying and Altering Stock Categories**

Once created, stock categories can be displayed and altered in single and multiple mode. You can delete a stock category via **Single Stock Category > Alter** by pressing **Alt+D**. However, you cannot delete a stock category with subcategories. The lower levels must be deleted first.

## **4.6.6 Creating Units of Measure**

Go to the **Gateway of Tally > Inventory Info. > Units of Measure > Create**.

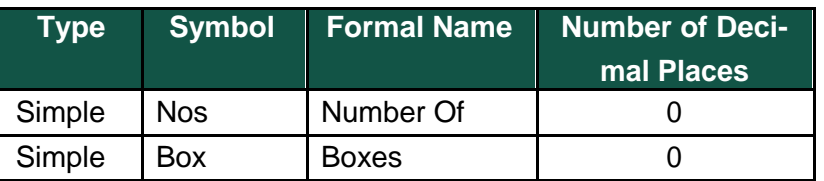

## **4.6.7 Creating Compound Units of Measure**

Go to the **Gateway of Tally > Inventory Info. > Units of Measure > Create**.

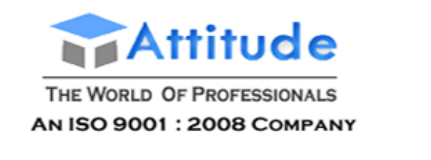

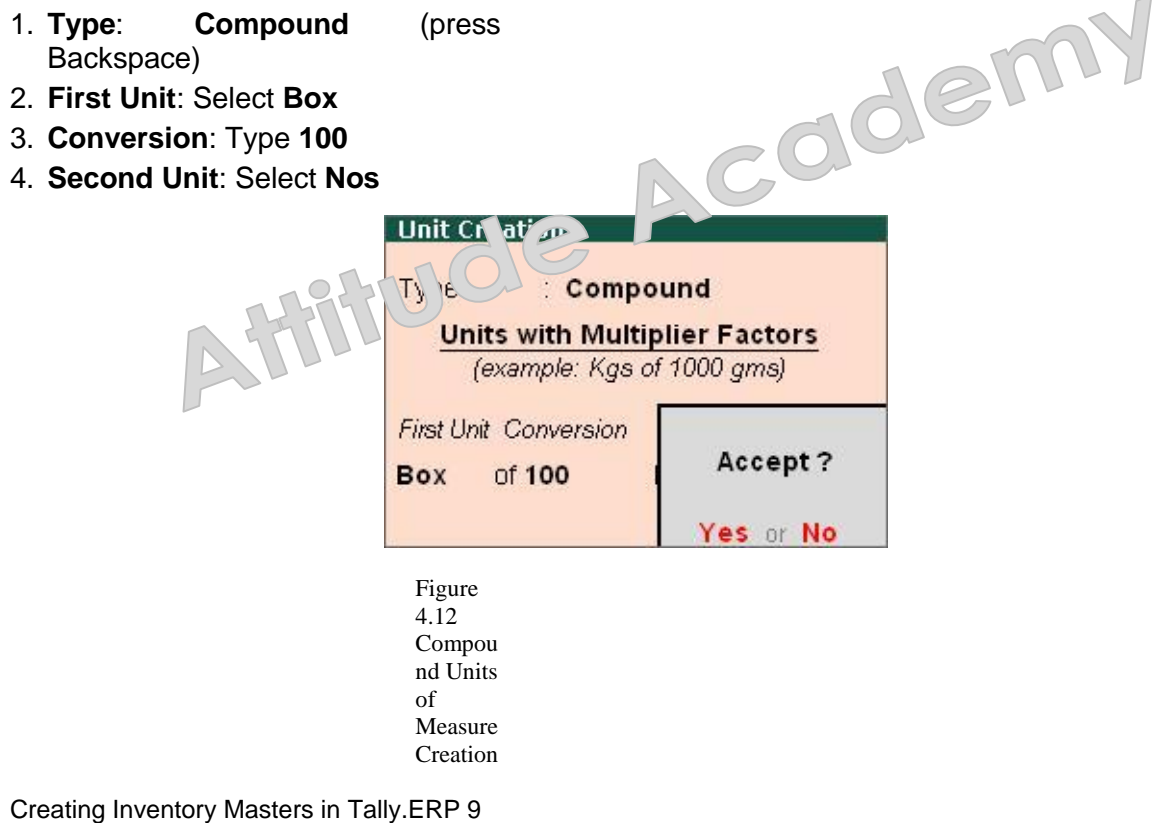

5. Press **Y** or **Enter** to accept the screen.

## **4.6.8 Displaying and Altering Units of Measure**

Once created, the units of measure can be displayed and altered. You can delete a unit of measure in the alteration screen by pressing **Alt+D**. However, you cannot delete a unit of measure that is part of a compound measure. The compound measure must be deleted first.

#### **4.6.9 Creating Godowns**

Ensure that **Maintain Multiple Godowns** is set to **Yes** in the **F11: Features (F2: Inventory Fea-tures)**.

The concept of **Godowns** is essentially to store the inventory and can be used as a location, warehouse, department, sub-contractor locations etc. Tally.ERP 9 permits any number of godowns that can be grouped and sub-grouped to match the structure you need.

To Create a Godown, go to the **Gateway of Tally > Inventory Info. > Godowns > Create**.

- 1. **Name**: **Warehouse**
- 2. **alias**: **Skip the field**
- 3. **Under**: **Primary**
- 4. **Allow Storage of materials**: **Yes**

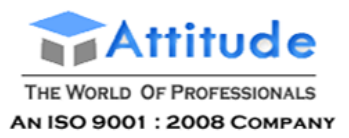

Similarly, create **On-Site** as **Godown** under **Primary**.

- 1. **Name**: **On - Site**
- 2. **alias**: **Skip the field**
- 3. **Under**: **Primary**
- 4. **Allow Storage of materials**: **Yes**

#### **4.6.10 Displaying and Altering Stock Godowns**

Once created stock Godowns can be displayed and altered in single and multiple

mode. Go to the **Gateway of Tally > Inventory Info. > Godowns > Alter**.

You can delete a stock Godown via **Single Godown > Alter** by pressing **Alt+D**. However, you cannot delete a stock Godown with sub-godowns. The lower levels must be deleted first.

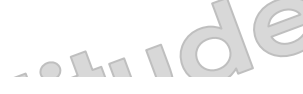

# **Stock transfers to Godowns in TallyERP 9**

Tally.ERP 9 allows you to transfer materials from one Godown to another. The transfer of materials is done using Stock Journals. Tally.ERP 9 also provides you the facility to create voucher class, which help in simplifying the transfer of materials between godowns.

To transfer materials (Stock Transfer).

Go to Gateway of Tally > Inventory Vouchers > Alt+F7 (Stock Journal)

- a Select Stock Item in Source column and the Godown particulars
- a Select Stock Item and Godown particulars in Destination column

To transfer materials using Voucher Classes,

#### Step 1: Create Voucher Class

Go to Gateway of Tally > Accounts Info. Inventory Info. > Voucher Types > Alter

- a Select Stock Journal, tab down to Name of Class field and specify Class name (e.g. Godown Transfer)
- n Set Use Class for Inter-Godown Transfers to Yes

#### Step 2: Create Stock Transfer Journal Voucher

Go to Gateway of Tally > Inventory Vouchers > Alt+F7 (Stock Journal)

- n Select Godown Transfer Class from Voucher Class List
- Select Destination Godown details, stock items, Source Godown

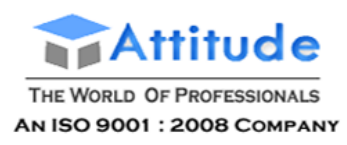

| <b>Inventory Voucher Alteration (Secondary)</b> |  |             | <b>Universal Enterprises</b>   | $Ctrl + M \times$                                                                |  |
|-------------------------------------------------|--|-------------|--------------------------------|----------------------------------------------------------------------------------|--|
| Stock Journal No. 2                             |  |             | Voucher Class: Godown Transfer | 1-May-2008<br>Thursday                                                           |  |
|                                                 |  |             |                                | <b>Transfer of Materials (Inter- Godown)</b>                                     |  |
|                                                 |  |             |                                |                                                                                  |  |
| Destination Godown: Defective Gords Stores      |  |             |                                |                                                                                  |  |
| Name of Item Godown                             |  | Guantity    | Rate                           | Amount                                                                           |  |
| <b>CDROM Disks 10s</b> Stores                   |  | $1-0$ Box   | 266.00/Box                     | 265.00                                                                           |  |
|                                                 |  |             |                                |                                                                                  |  |
|                                                 |  |             |                                |                                                                                  |  |
|                                                 |  |             |                                |                                                                                  |  |
|                                                 |  |             |                                |                                                                                  |  |
|                                                 |  |             |                                |                                                                                  |  |
|                                                 |  |             |                                |                                                                                  |  |
|                                                 |  |             |                                |                                                                                  |  |
|                                                 |  |             |                                |                                                                                  |  |
|                                                 |  |             |                                |                                                                                  |  |
|                                                 |  |             |                                |                                                                                  |  |
|                                                 |  |             |                                |                                                                                  |  |
|                                                 |  |             |                                |                                                                                  |  |
|                                                 |  |             |                                |                                                                                  |  |
|                                                 |  |             |                                |                                                                                  |  |
|                                                 |  |             |                                |                                                                                  |  |
|                                                 |  |             |                                |                                                                                  |  |
|                                                 |  | $1 - D$ Box |                                | 265.00                                                                           |  |
|                                                 |  |             |                                | Narration: Befective 1 BOX of CDROM 10s replaced with Free 1 box CDROM Disks 10s |  |

Figure 5.6 Transfer of Materials using Voucher Class

# **Multiple Warehouses / Locations in TallyERP 9**

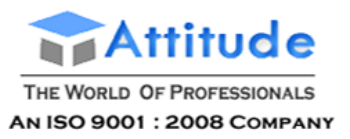

Varehouse/Godown is a place where stocks/materials are stored. It could be either locations or in Storage racks. Your company could be maintaining multiple warehouses/godowns and ice would require stock statements for the individual warehouses. Tally ERP 9 offers you the pability of maintaining multiple Godowns/Locations (Warehouses). It allows you to create Itiple Godowns (warehouses) and at the time of accounting an inventory transaction (sales, chase, stock Journal etc), you can specify Godowns for stock items to be stored or desched.

**Example.**, if you enter a purchase transaction, you will have to specify the Godown where the n will be stored and in the similar manner while entering a sales transaction, you will have to cify the godown from where the goods are issued. Tally.ERP 9 also allows you to transfer terials from one godown to another. You can view stock reports for a godown or compare a fown with another and also get a consolidated stock report.

I can also create godowns to keep track of items issued for job works / Sub-contracts and ord the items issued to and received from job works. Each Job Work / Sub-Contract is treated a godown. You can also track the third party stocks viz., details of stocks sent, consumed and ance lying with the Job Work Godown.

## Enable Multiple Godowns,

## □ Press F11: Inventory Features, set Maintain Multiple Godowns to Yes

#### create a Godown.

## to Gateway of Tally > Inventory Info. > Godowns > Create

- **Enter godown Name and other details**
- □ Save screen

## view Godown Summary Report,

#### to Gateway of Tally > Display > Statements of Inventory > Godowns

- Select any Godown or Primary from the List of Godowns
- n Tally.ERP 9 displays Stock Summary for that particular Godown

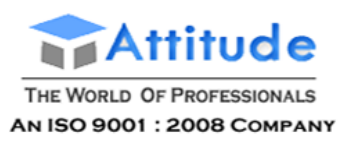

| Godown Summary                                                                                                    | <b>Universal Enterprises</b> |                                                                                          |                                                                                | $Ctrl + M$                                                                                                    |  |
|----------------------------------------------------------------------------------------------------|------------------------------|------------------------------------------------------------------------------------------|--------------------------------------------------------------------------------|----------------------------------------------------------------------------------------------------|--|
| Particulars                                                                                                    |                              |                                                                                          | <b>Universal Enterprises</b><br>1-Apr-2008 to 31-Mar-2009                      |                                                                                                    |  |
|                                                                                                    |                              |                                                                                          | <b>Closing Balance</b>                                                         |                                                                                                    |  |
|                                                                                                    |                              | Quantity                                                                                 | Rate                                                                           | Value                                                                                                    |  |
| <b>Jefective Goods Stores</b>                                                                                                    |                              | <b>61 Nos</b>                                                                            | 11.80                                                                          | 720.00                                                                                                    |  |
| Accessories<br>Computers                                                                                                    |                              | 6 Box<br>1 Nos                                                                           | 120.00                                                                         | 720.00                                                                                                    |  |
| <b>Jain Location</b><br><b>IMFL</b><br>Timber<br>Timber - OTFL<br>dores<br>Accessories<br>Components<br>Defective Items<br>Dot Matrix Printers<br>Laser Jet Printers |                              | $20$ Lts<br>200 MT<br>100 MT<br>792 Nos<br>735 Nos<br>3 Nos<br>5 Box<br>2 Nos<br>$2$ Nos | 400.00<br>275.00<br>62.68<br>20.51<br>857.74<br>120.00<br>7,000.00<br>8,700.00 | 13,08,465.75<br>8,000.00<br>6,364.83 12,72,965.75<br>27,500.00<br>49, 645 98<br>15,072.76<br>2,573.22<br>600.00<br>14,000.00<br>17,400.00 |  |
| Grand Total                                                                                                    |                              | 853 Nos                                                                                  |                                                                                | 13,58,831.73                                                                                                    |  |

Figure 5.4 Godown Summary Report

y.ERP 9 allows you to compare multiple Godowns. To compare Godowns,

## to Gateway of Tally > Display > Statements of Inventory > Godowns

- Select any Godown from the List of Godowns
- Press New Column (Alt + C)
- Select another godown from List of Godowns, Tally.ERP 9 now displays Godowns details in a columnar format
- or you may also press Alt+N and select Godowns from Column Details drop down
- Set Total Column to Yes
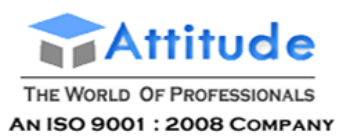

y.ERP 9 displays all Godowns in columnar format and also displays total column.

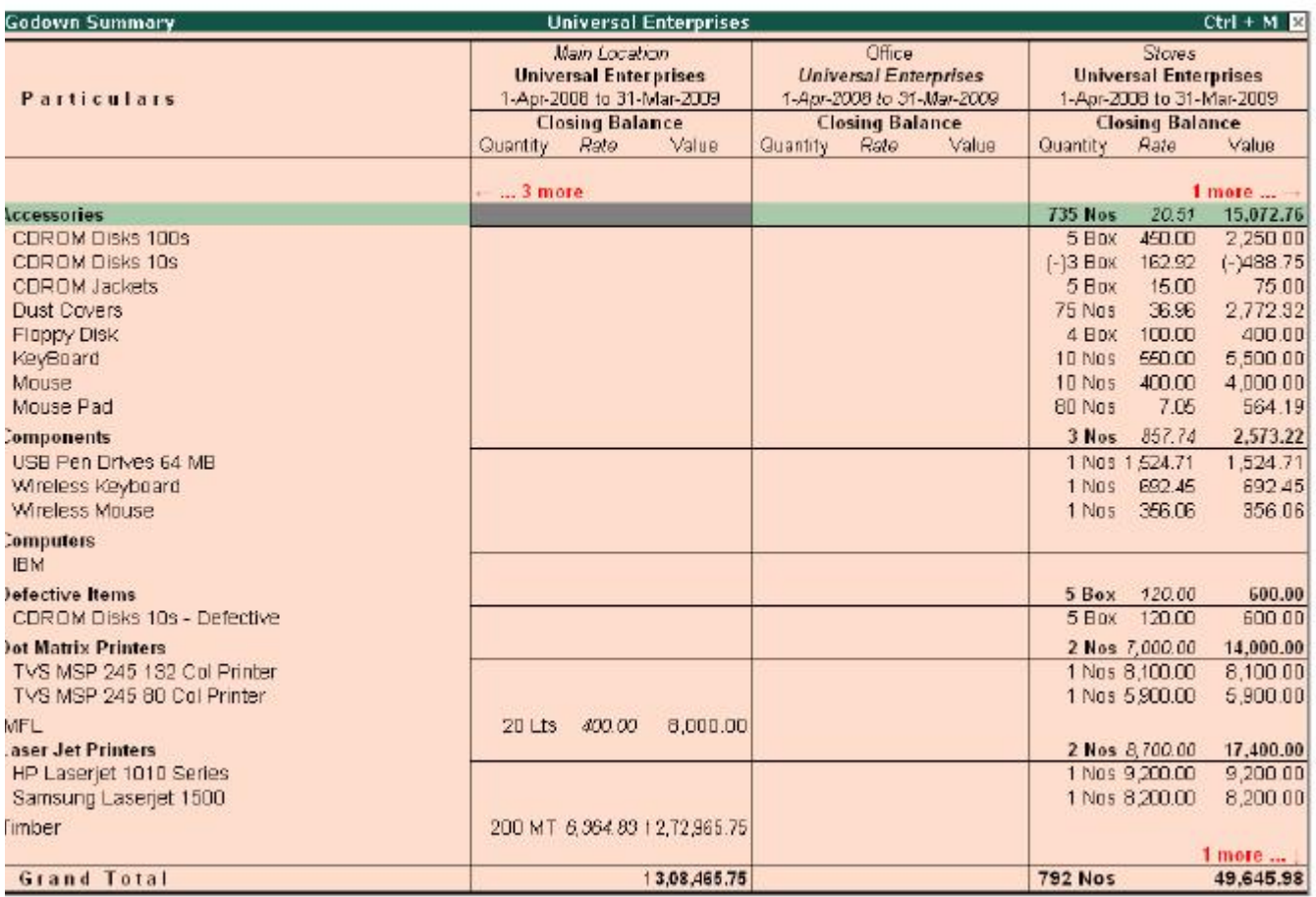

Figure 5.5 Comparative Godown Summary

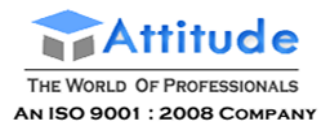

# **Create a New Security Level - in Tally.ERP 9**

# **Security Controls**

Security control is an essential part of any organisation, without which an employee may be performing a number of non-essential tasks, for example: a data entry operator could create Masters, view the Trial Balance, Final Accounts, Ratio Analysis or delete essential information etc.,

Security controls need to be defined based on the work profile of an employee. Typically, in an organisation the administrator has all the access rights to the system, whereas the employees are given access rights based on their work profile demonstrating segregation of duties.

# **Types of Security Levels**

By default Tally.ERP 9 has two levels of Security namely Owner and Data Entry.

**Owner** - The owner has full access rights which will enable him to work with all the features of Tally.ERP 9, except for Tally Audit and Company Alteration which are reserved for the Administrator. Based on predefined security levels the Administrator can create other security levels and assign or restrict access based on the requirement.

**Data Entry** - Data Entry has restricted access but the administrator can assign or restrict the access based on the requirement.

# **Create a New Security Level**

Creating a new security level is a two step process which involves the creation of an Administrator Login and then creation of the users.

**Enabling Security Control for a Company (Administrator Login)**

To create security levels you should login as the administrator. The administrator login has to be created in the Company Creation or by altering the Company Masters.

Go to **Gateway of Tally > Click F3 : Cmp Info. > Alter**

- 1. Select the required company from the List of Companies
- 2. In the Company Alteration screen set **Use Security Control** to **Yes**
- 3. Enter the administrator's name in **Name of Administrator** field
- 4. Enter the password. Tally.ERP 9 displays the strength of the password entered depending on the combination - Alphabets, Numbers & Special Characters.
- 5. Repeat the password for the purpose of confirmation.

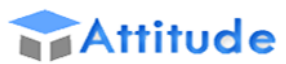

#### **Company Alteration**  $Ctrl + M I$ Name **ABC Company Company Details Mailing & Contact Details** Currency Symbol ABC Company<br>9/1, Mahalaxi Chambers **Mailing Name Accounts with Inventory** Maintain<br>Financial Year from Address 1-4-2012 M.G.Road Books beginning from 1-4-2012 Bangalore **Security Control Use Security Control** ? Yes Statutory compliance for India (Enable Security to avail Taly.NET Features) State Karnataka<br>560001 Name of Administrator PIN Code Admin +91-080-66275299 Password Telephone No. Repeat Password ......... Mobile No. +919755145887 E-Mail (Password Strength is Good) Use Tally Audit Features  $7<sub>No</sub>$ **Auto Backup Details** Disallow opening in Educational mode ? No Enable Auto Backup No **Base Currency Information Base Currency Symbol** Show Amounts in Millions<br>Put a SPACE between Amount and Syml  $\frac{8}{1}$ ? No Formal Name **Number of Decimal Places** Decimal Places for Printing Amounts in Accept? Is Symbol SUFFIXED to Amounts ? No **Symbol for Decimal Portion** paise

Note: To ensure user privacy and higher confidentiality, the password is encrypted.

5. Accept to save the enhancements made

Note: The steps shown above are through the Company Masters Alteration whereas the user can create the administrator login and password while creating the company. Incase you are altering the company masters then close and re-load the company for the security control menu to be enable

### **Disable Security Control**

Security Control of a company can be disabled at any point of time.

To disable the Security Control,

- **Load** the **Company** for which **Security Control** to be **disabled**
- Press **Alt+ F3** keys or click on **F3: Cmp Info** button from **Gateway of Tally** to navigate **Company Info** menu
- In **Company Info** menu, select the option **Alter** and press **Enter** to view **Company Alteration** screen
- In **Company Alteration** screen, tab down to **Use Security Control** field and set it to **No**

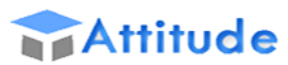

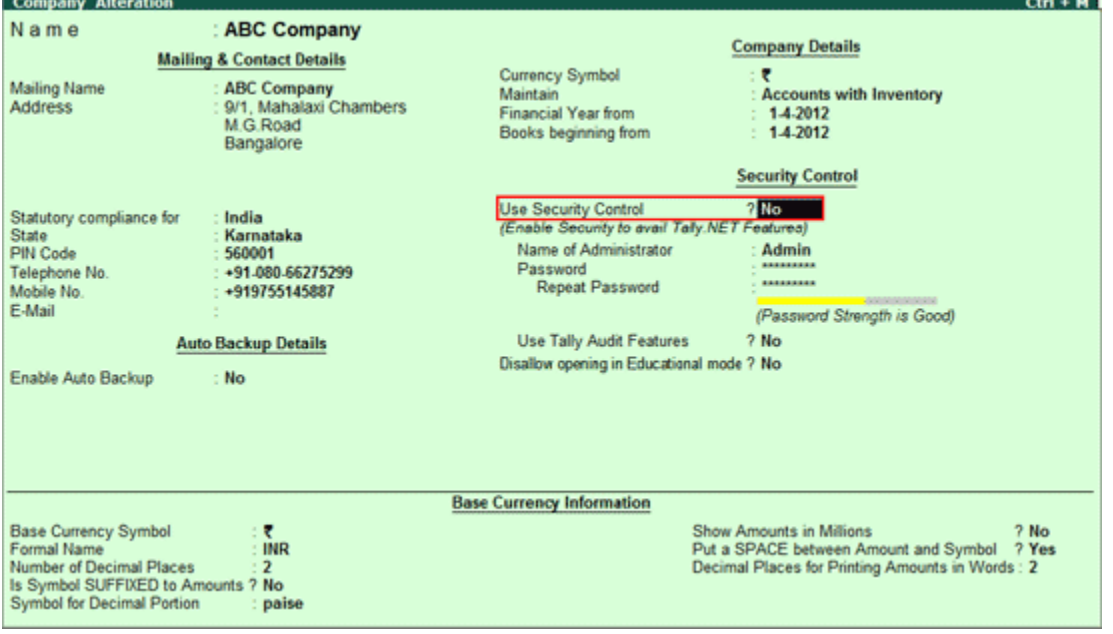

 On Setting this option to **No**, Tally.ERP 9 will prompt you to enter the **Current/Existing Password**

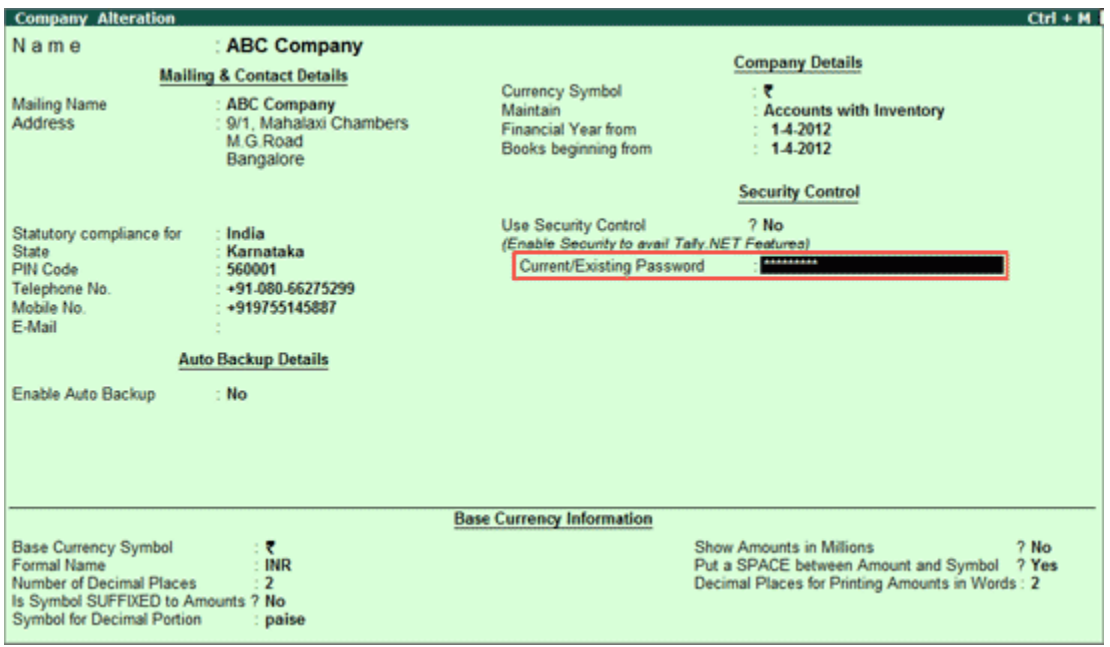

On specifying the **Existing Password** and **saving** the Company Alteration, Tally.ERP 9 will prompt to reload the Company and on confirmation company will be loaded without requesting for **User Name** and **Password**.

**Create Security Levels**

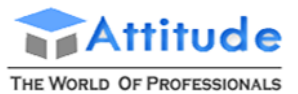

AN ISO 9001: 2008 COMPANY

To create a new security level you have to login as an administrator.

# Go to **Gateway of Tally > F3: Company Info > Security Control**

1. Select Types of Security

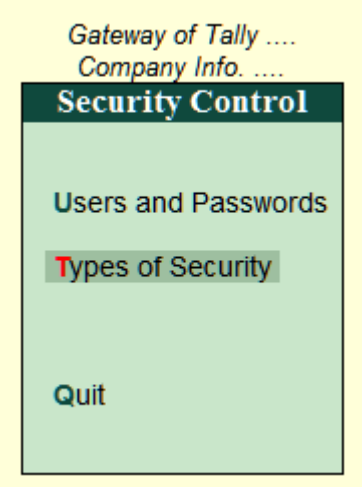

2. The Security Levels screen displays the List of Security Levels. You can create a new security level for which you have to enter the required security level.

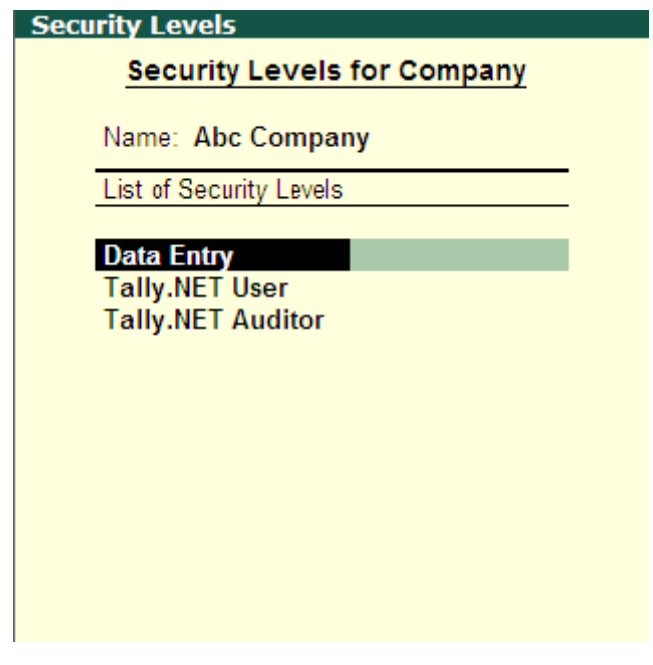

3. Press Enter to open the Security Levels screen

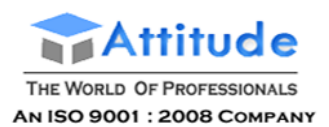

# **Assigning Security Level - in Tally.ERP 9**

- The Name of the Security Level is the one you have entered in the previous screen
- Use Basic Facilities of the administrator can select the required facility from the Security List. In case there already exists user defined security levels, they will be displayed in the Security List. The new level created will be displayed when the user creates another security level
- Days Allowed for Back Dated Vouchers By default this field is set to 0, enter the required number of days. Alteration or Insertion of backdated vouchers can be done within the number of days mentioned from the Date of Last Entry of vouchers
- Cut-off date for Backdated vouchers the user can specify the required date. Tally.ERP 9 does not allow you to record a transaction prior to the date mentioned. This can be used in addition to Days Allowed for Backdated Voucher. This input will be useful in situations where you have completed the audit and do not require any changes in the data
- Set Rules for Print Before Save set this option to Yes in order to restrict a security level from printing the required voucher type before saving the voucher or restrict a security level from printing all the available voucher types before saving the vouchers

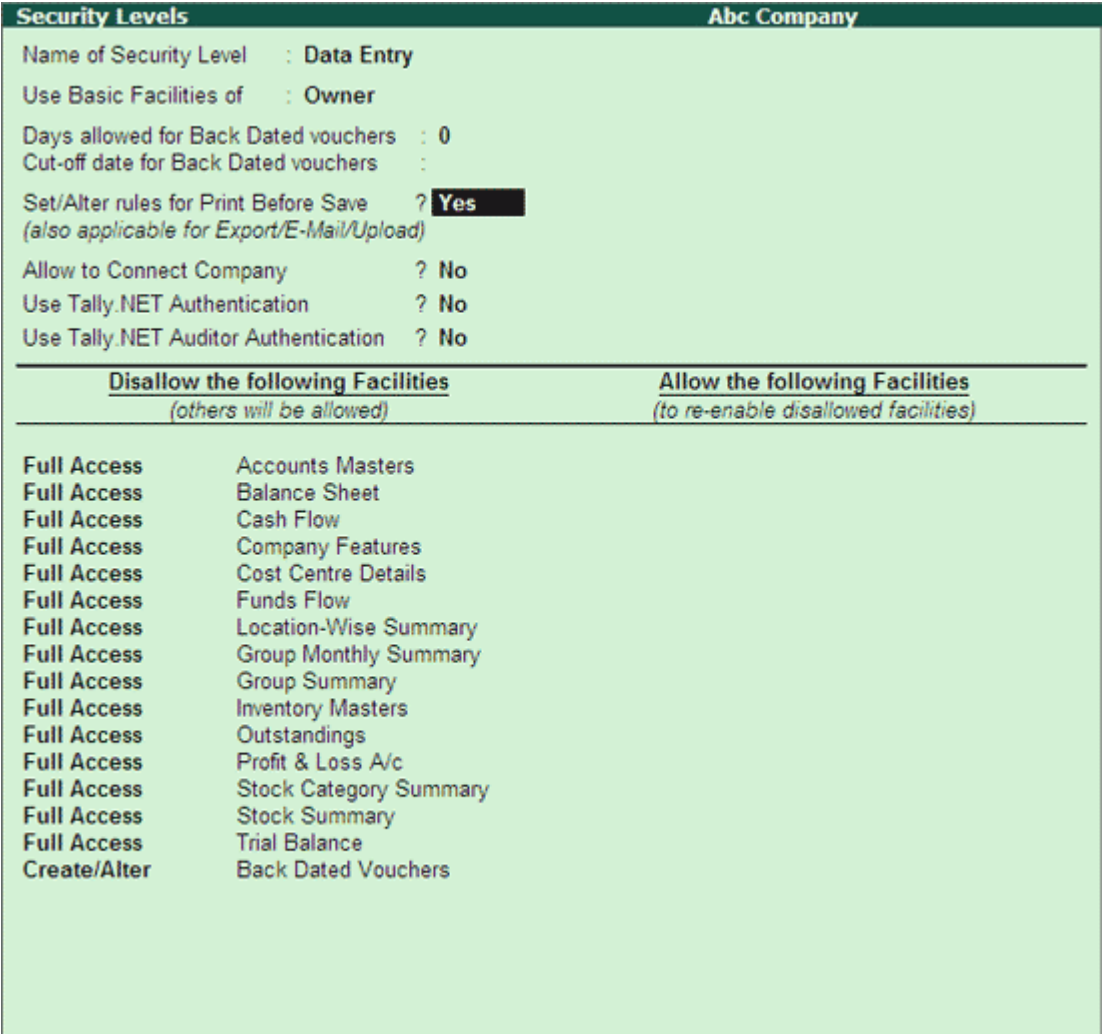

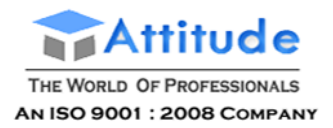

By default Set Rules for Print Before Save is set to No which allows the user to print all the available voucher types .

## The **Print Vouchers Before Save Rules** screen appears

#### In **Allow the following Voucher Types**

 From the Types of Vouchers displayed select the required voucher type that is allowed for printing before save

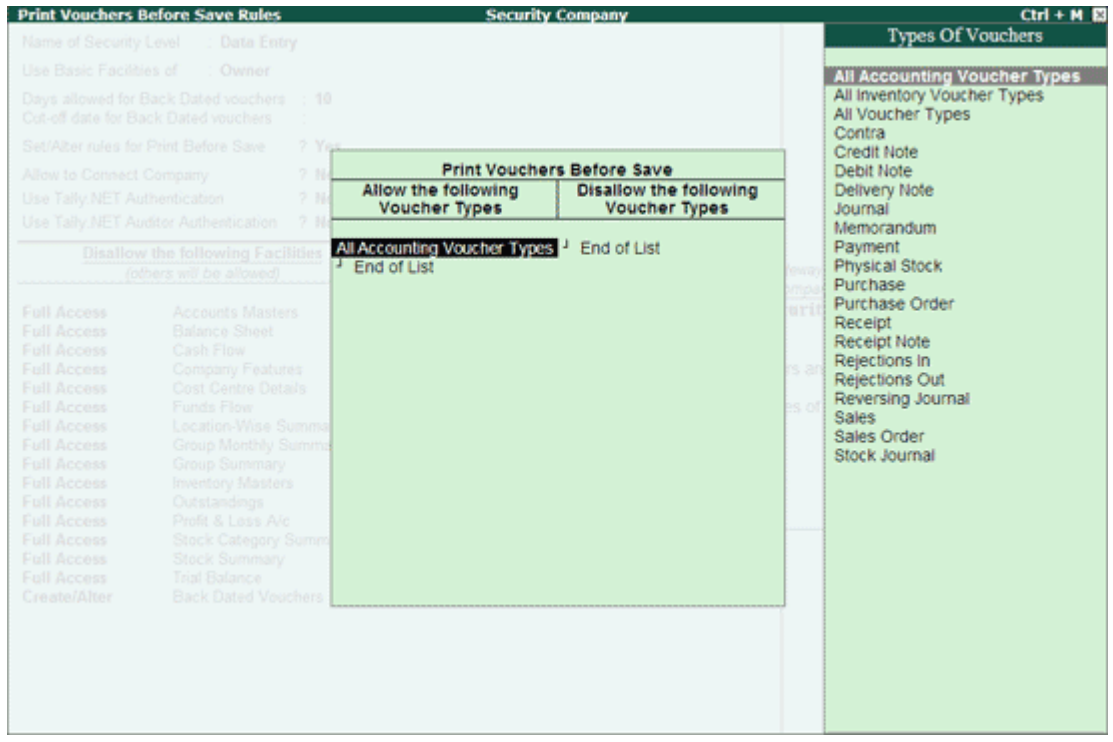

#### In **Disallow the following Voucher Types**

 From the Types of Vouchers displayed select the required voucher type that need to be disallowed for printing before save

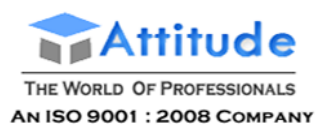

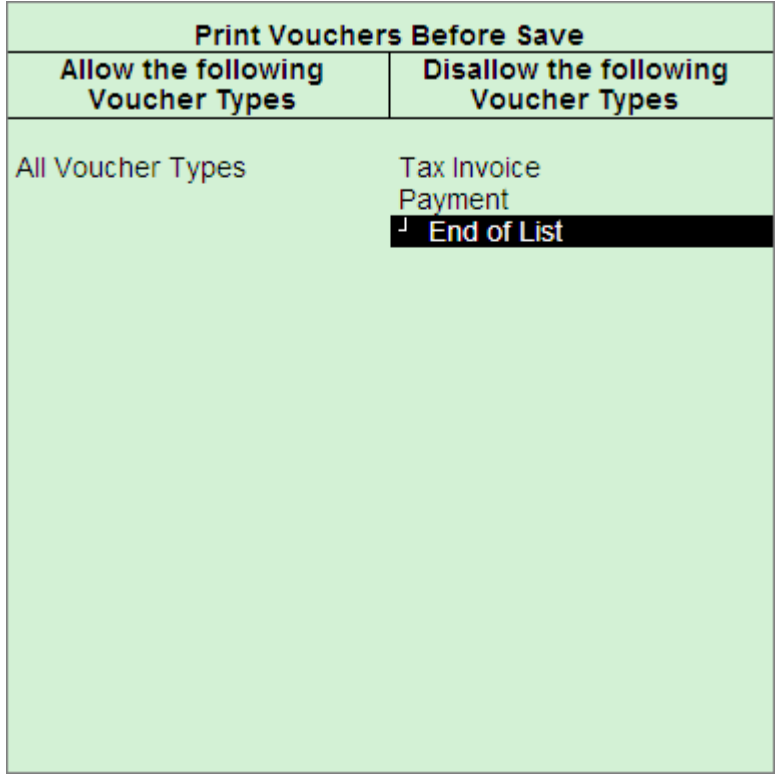

- Allow to Connect Company by default it is set to No. Set this to Yes if you need to connect the respective company to the Tally.NET Server
- Use Tally.NET Authentication by default it is set to No. Set this to Yes if you need to work from a remote location
- User Tally.NET Auditor Authentication by default this option is set to No. Set it to Yes if you want to scrutinise the data of the client from a remote location
- Permissions for Security Levels The columns Disallow the following Facilities or Allow the following Facilities are further divided into two columns each
- Disallow the Following Facilities To disallow access to different options, select the required type of access from the Type of Access and then select the report for which the access rights are restricted from the List of Reports. You can set the access rights for different options. E.g., Select Full Access for the Balance Sheet, you will not have access to the Balance Sheet for this Security Level
- Allow the following Facilities Conversely when you select Full Access to the Balance Sheet, there will be full access to the Balance Sheet for this security level

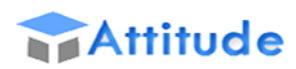

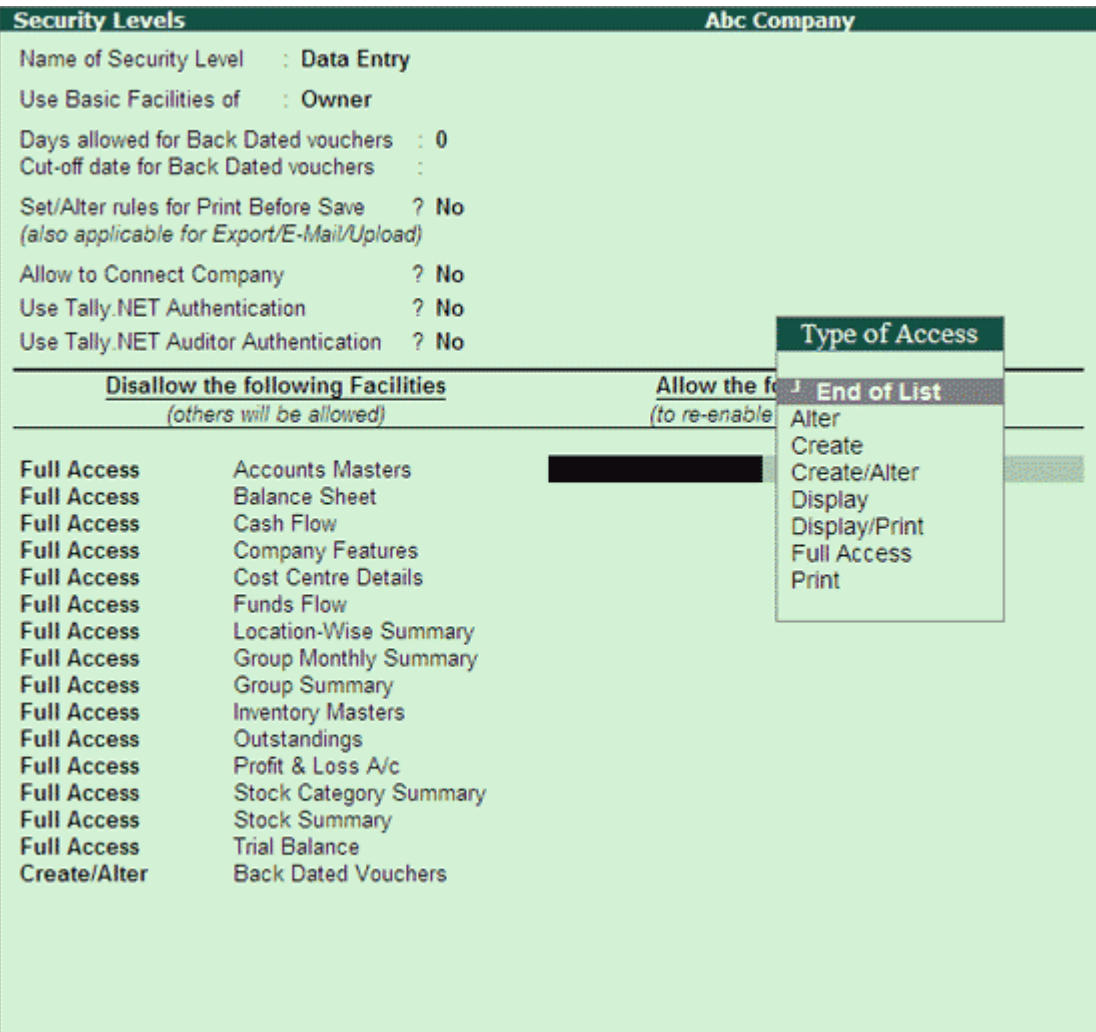

 Press Enter to return to Security Levels for Company screen. You can create the next security level following similar steps or press Enter to save and return to Security Control Menu.

# **Creating Users and Passwords - in Tally.ERP 9**

You can create users, assign security levels, restrict/allow remote access and local TDLs for the users created.

To create the user and assign a password execute the following steps:

# Go to **Gateway of Tally > F3: Company Info > Security Control**

- 1. Select Users and Passwords
- 2. The List of Users for Company screen is displayed as shown

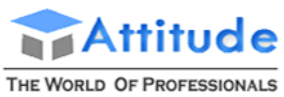

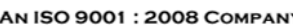

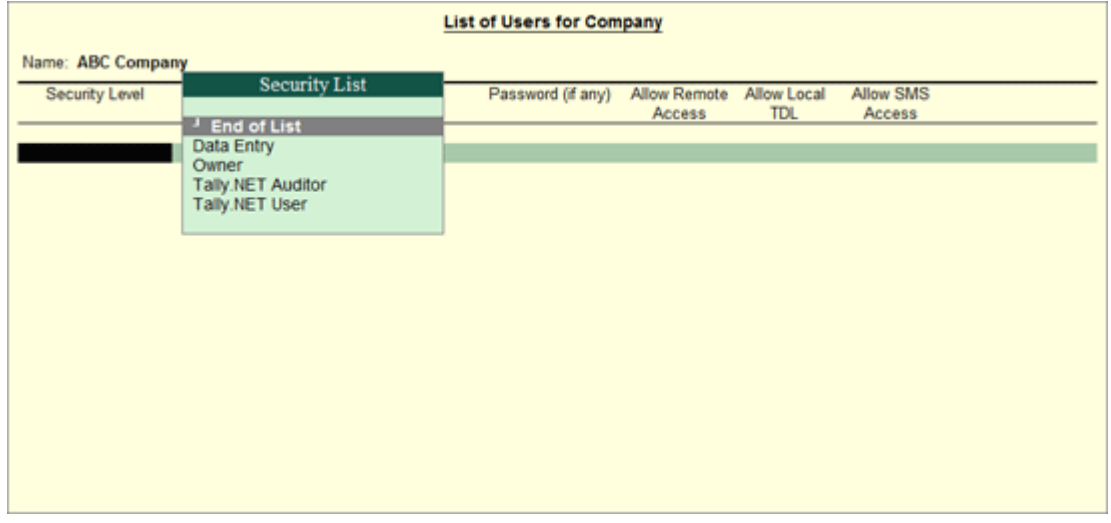

- 3. Select the required Security Level from the Security List
- 4. Enter the user's name in the Name of User field.
- 5. Enter the password in Password (if any) field.

6. By default Allow Remote Access and Allow Local TDL is set to No and skipped for users not classified under Tally.NET User and Tally.NET Auditor

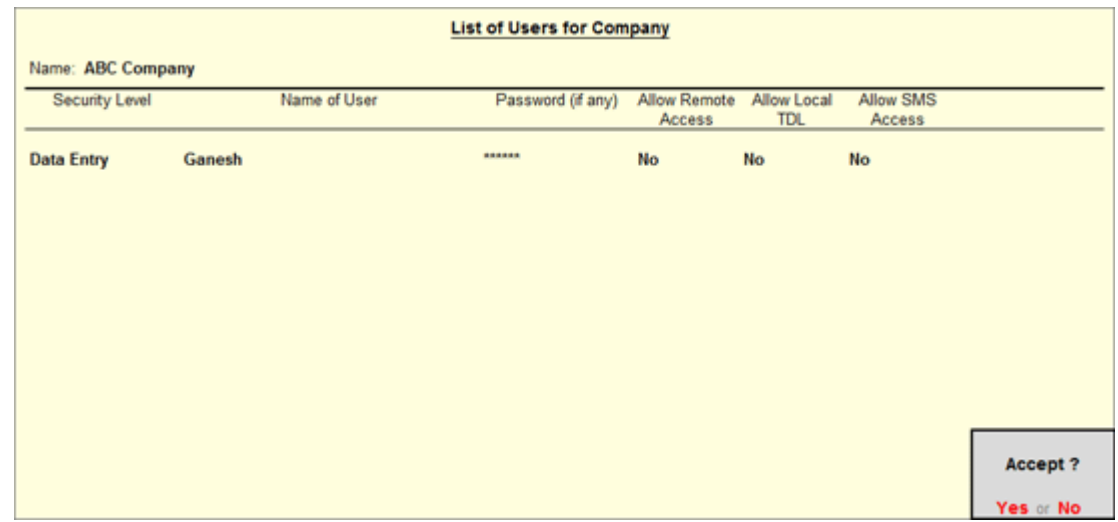

7. Accept to create the user

## **Altering/Displaying Users and Passwords and Types of Security**

You have to use the same menu to alter or delete User and Password and the Types of Security. To delete an user, go to the List of Users for Company screen delete the user and save. It is recommended to delete the User before deleting the security level.

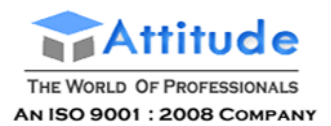

# **Voucher Type Security - in Tally.ERP 9**

Tally.ERP 9 Release 4.5 provides the enhanced capability to set a much deeper level security on individual Voucher Types for different users.

Voucher Type Security will help the business owner specify both individual Voucher Type (Contra, Payment, etc.) restriction and activity level (Sales Department, Procurement Department etc) restriction for different users.

The types of functions or activities for which the control can be set include being able to **Create**, **Alter**, **Print**, or have **Full Access** to any particular type of Voucher in Tally.ERP 9.

#### **Benefits of Voucher Type Security**

With Tally.ERP 9's Voucher Type Security feature, the administrator can

Create a department and role based segregation of access for different users.

**Example**: Access based on Sales, Purchase, Accounts and Payroll etc. for employees in those areas of work.

 Provide or deny access to what level of activity can be performed on a Voucher by different users

**Example**: User A & User B can Create and Alter a Payment Voucher, but User C can only view the same.

 Provide access to an entire group of Vouchers like Accounting Vouchers, or Inventory Vouchers as a whole.

#### **Setting up Voucher Type Security for users**

**Example**: ABC Company has a user **Arun**, who records **Sales** and **Receipt** transactions. Access to Create and Alter Sales and Receipt Vouchers has to be provided to him.

In **Security Levels** screen, **Voucher Types** and **Group of Vouchers** (Accounting Vouchers, Inventory Vouchers, Order Vouchers and Payroll Vouchers) have been included in **List of Reports** to set the Voucher Type Security.

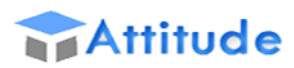

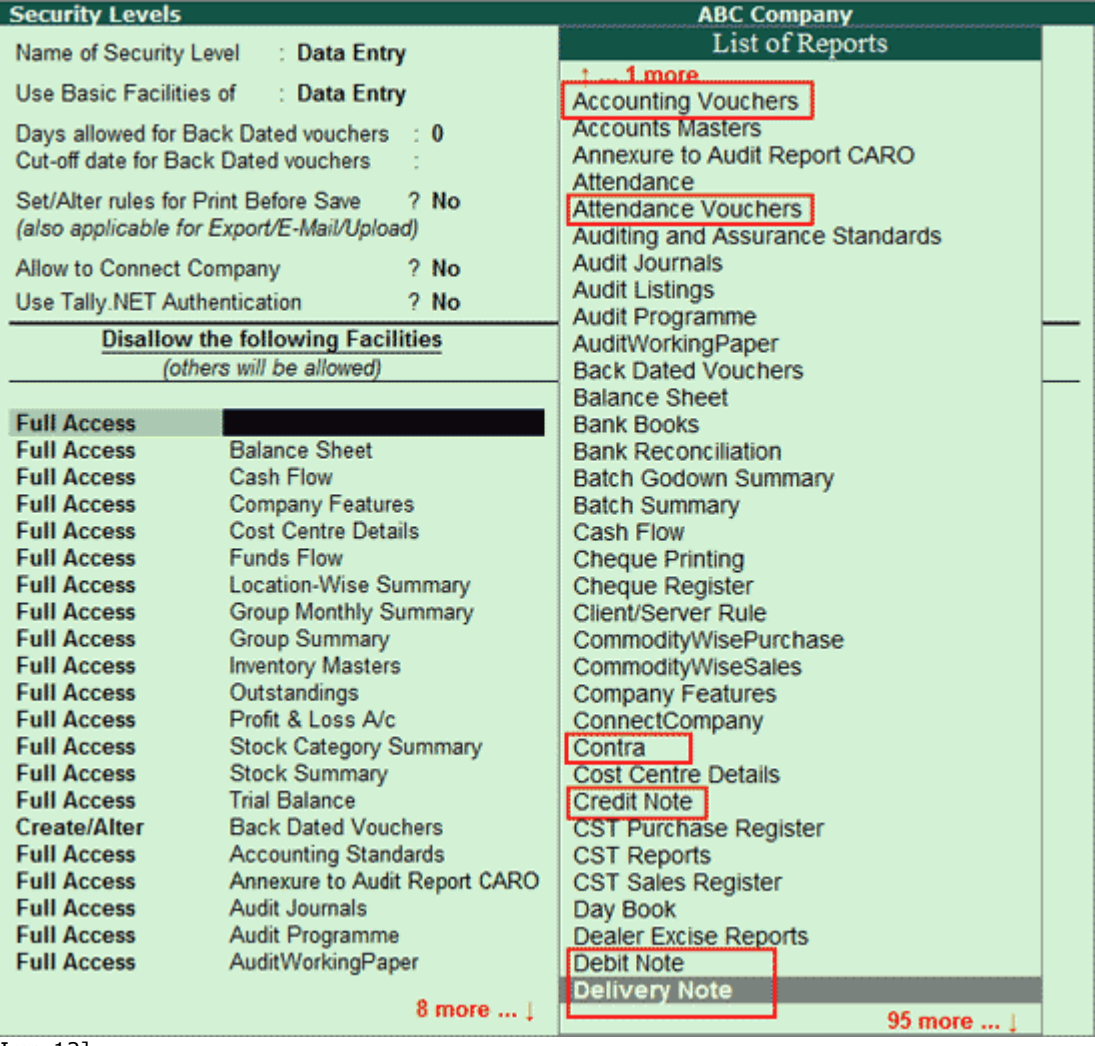

[Img-12]

Note: The aliases provided for Voucher Types will not be displayed in the List of Reports while defining Voucher Type Security.

To provide access to Create/Alter Sales and Receipt Voucher Types, configure the Security Level as shown:

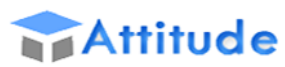

| <b>Security Levels</b>                                                                                                    |                         | <b>ABC Company</b>                                                    |  |  |  |
|----------------------------------------------------------------------------------------------------|-------------------------|-----------------------------------------------------------------------|--|--|--|
| Name of Security Level                                                                                                    | <b>Data Entry</b>       |                                                                       |  |  |  |
| Use Basic Facilities of                                                                                                    | Data Entry              |                                                                       |  |  |  |
| Days allowed for Back Dated vouchers<br>Cut-off date for Back Dated vouchers                                                                       | $\pm 0$                 |                                                                       |  |  |  |
| ? No<br>Set/Alter rules for Print Before Save<br>(also applicable for Export/E-Mail/Upload)                                                        |                         |                                                                       |  |  |  |
| ? Yes<br>Allow to Connect Company                                                                                                    |                         |                                                                       |  |  |  |
| Use Tally.NET Authentication                                                                                                    | $?$ No                  |                                                                       |  |  |  |
| <b>Disallow the following Facilities</b>                                                                                                    |                         | <b>Allow the following Facilities</b>                                 |  |  |  |
| (others will be allowed)                                                                                                    |                         | (to re-enable disallowed facilities)                                  |  |  |  |
| <b>Full Access</b><br><b>Accounting Vouchers</b><br><b>Inventory Vouchers</b><br><b>Full Access</b><br><b>Order Vouchers</b><br><b>Full Access</b> |                         | <b>Create/Alter</b><br>Receipt<br><b>Sales</b><br><b>Create/Alter</b> |  |  |  |
| <b>Full Access</b>                                                                                                    | <b>Payroll Vouchers</b> |                                                                       |  |  |  |
|                                                                                                    |                         |                                                                       |  |  |  |
|                                                                                                    |                         |                                                                       |  |  |  |
|                                                                                                    |                         |                                                                       |  |  |  |

[Img-13]

When the login details of **Arun** are used to access the Company,

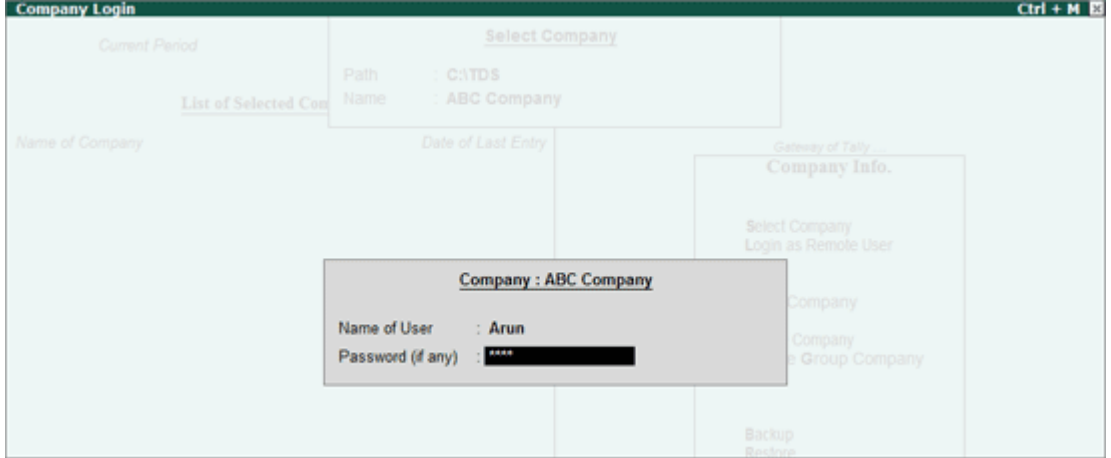

[Img-14]

In **Gateway of Tally**, only Accounting Vouchers option is displayed.

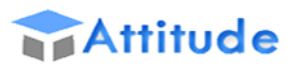

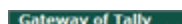

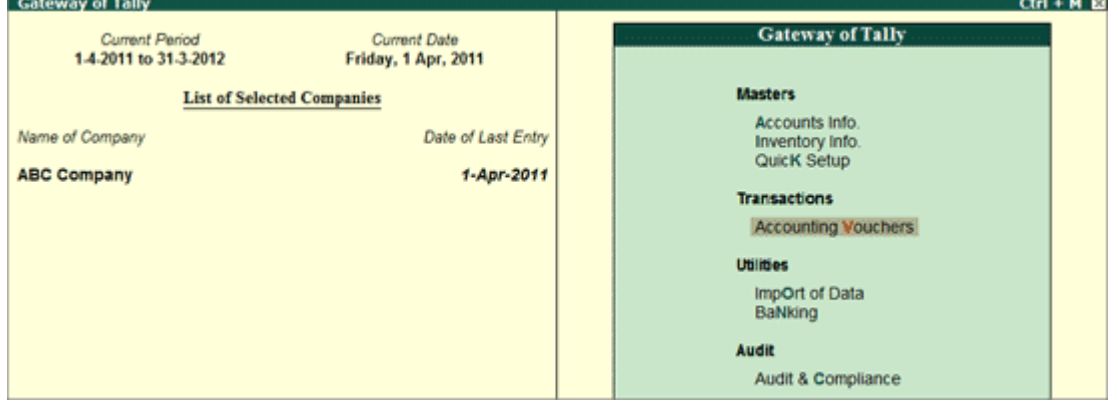

[Img-15]

On navigating from this option, only **Receipt** and **Sales Vouchers** are enabled for recording transactions.

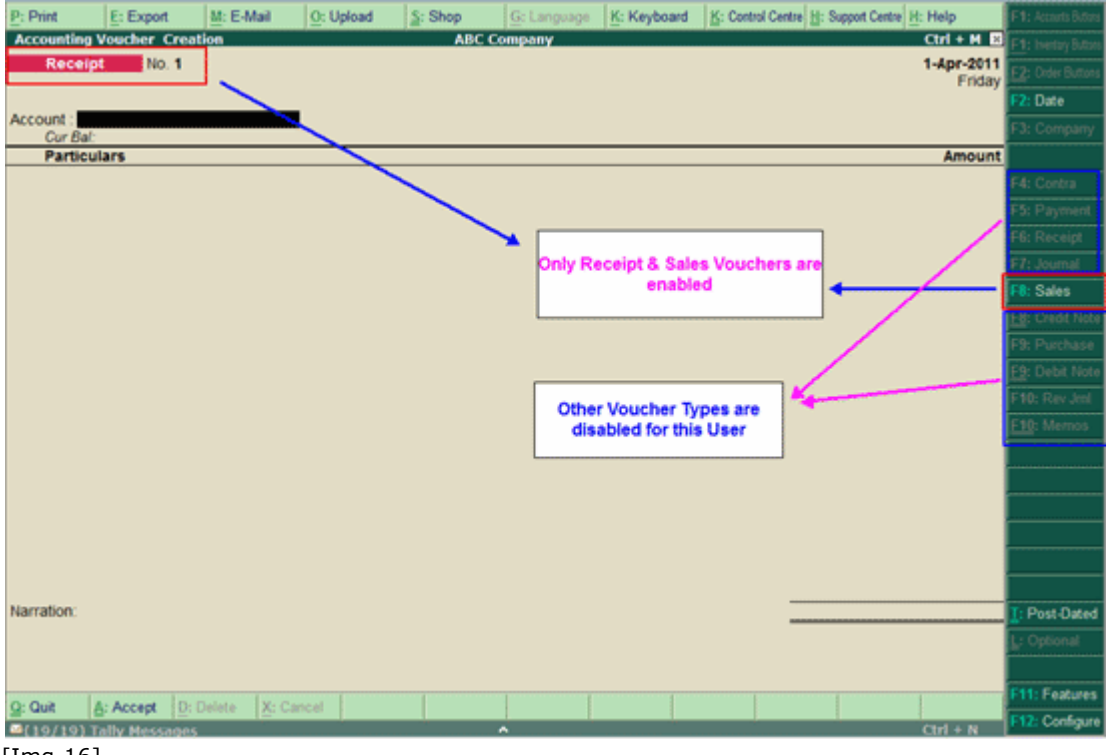

[Img-16]

If the user **Arun** navigates to **Day Book**, Tally.ERP 9 will display all the Vouchers recorded during the period specified, but will not allow the user to Alter/Print the Vouchers which are restricted. If the user selects any Voucher other than Receipt or Sales Vouchers, Tally.ERP 9 will display the error **No Access Allowed!**.

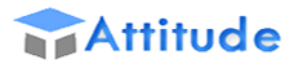

| Day Book                                     | <b>ABC Company</b> |                  |                          | $Ctrl + M \ \Xi$           |
|----------------------------------------------|--------------------|------------------|--------------------------|----------------------------|
| Day Book                                     |                    |                  | 1-Apr-2009 to 1-Apr-2011 |                            |
| Date<br>Particulars                          | Vch Type           | Vch No.          |                          | Debit Amount Credit Amount |
|                                              |                    |                  | Inwards Qty              | Outwards City              |
| 5-4-2009 Advertisement Expenses              | Journal            |                  | 5,00,000,00              |                            |
| 8-4-2009 Advertisement Expenses              | Journal            |                  | 1,12,360.00              |                            |
| 10-4-2009 Pheonix Agencies                   | Purchase.          |                  |                          | 1,50,000,00                |
| 14-4-2009 Pheonix Agencies                   | Journal            |                  | 4,250.00                 |                            |
| 14-4-2009 Pheonix Agencies                   | Purchase           |                  |                          | 1,25,000,00                |
| 20-4-2009 Pheonix Agencies                   | Purchase.          |                  |                          | 30,000.00                  |
| 22-4-2009 Pheonix Agencies                   | <b>Journal</b>     | a                | 2,100.00                 |                            |
| 24-4-2009 Pheonix Agencies                   | Payment            |                  | 10,000,00                |                            |
| 26-4-2009 Advertisement Expenses             | Journal            | 5                | 20,000.00                |                            |
| 30-4-2009 Commission Charges                 | Journal            | B                | 80,000.00                |                            |
| 5-5-2009 TDS - Commission Or Brokerage       | Payment            |                  | 6,000.00                 |                            |
| 5-5-2009 Rent Expenses                       | Journal            |                  | 10.00.000.00             |                            |
| 6-5-2009 TDS - Contractors                   | Payment            |                  | 10,550.00                |                            |
| 15-5-2009 Commission Charges                 | Journal            | 8                | 2.00.000.00              |                            |
| 20-5-2009 Mark IT Solutions                  | Debit Note         | 1                | 1,80,000.00              |                            |
| 25-5-2009 Royalty Expenses                   | Journal            | 9                | 15,00,000.00             |                            |
| 26-5-2009 Advertisement Expenses             | Journal            | 10               | 25.00,000.00             |                            |
| 7-6-2009 TDS - Contractors                   | Payment            | $\Delta$         | 25,000.00                |                            |
| 7-6-2009 TDS - Payments to Non-Residents     | Payment            | 5                | 1,50,000,00              |                            |
| 1-7-2009 Pheonix Agencies                    | Payment            | 6                | 24,86,717.00             |                            |
| 1-7-2009 Smart Agencies                      | Receipt            | $\overline{1}$   |                          |                            |
| 1-7-2009 Pheonix Agencies                    | Journal            | 11               |                          | Error                      |
| 1-7-2009 Pheonix Agencies                    | Credit Note        | $\mathbf{1}$     |                          |                            |
| 1-8-2009 Smart Agencies                      | Payment            |                  |                          |                            |
| 1-8-2009 Smart Agencies                      | Journal            | 12               |                          |                            |
| 1-8-2009 Smart Agencies                      | Credit Note        | $\overline{2}$   |                          |                            |
| 2-8-2009 AK Enterprises                      | Purchase           | $\boldsymbol{A}$ |                          | No Access                  |
| 5-8-2009 Packing Expenses                    | Journal            | 13               |                          | Allowed!                   |
| 6-8-2009 Canara Bank                         | Purchase           | 5                |                          |                            |
| 10-8-2009 Capital Work In Progress (Machine) | Journal            | 14               |                          |                            |
|                                              |                    |                  |                          |                            |
|                                              |                    |                  |                          | (press any key)            |

[Img-17]

# **Security for pre-defined groups of Vouchers**

Tally.ERP 9 provides four pre-defined groups of Vouchers in order to facilitate users to quickly configure Voucher level security.

The Voucher Types in Tally.ERP 9 are grouped under the following categories:

# **1. Accounting Vouchers**

The following Voucher Types are grouped under Accounting Vouchers:

- Contra
- Payment
- Receipt
- Journal
- Sales
- Credit Note
- Purchase
- Debit Note

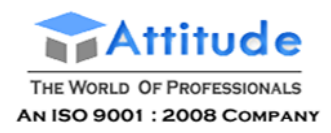

- **•** Reversing Journal
- Memorandum

# **2. Inventory Vouchers**

The following Voucher Types are grouped under Inventory Vouchers:

- Rejections In
- Rejections Out
- **•** Stock Journal
- **•** Delivery Note
- Receipt Note
- Physical Stock
- Material In
- Material Out

#### **3. Order Vouchers**

The following Voucher Types are grouped under Order Vouchers:

- Sales Order
- Purchase Order
- Job Work Out Order
- Job Work In Order

### **4. Payroll Vouchers**

The following Voucher Types are grouped under Payroll Vouchers:

- Payroll
- Attendance

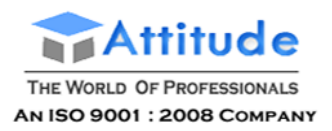

#### **Points to remember:**

- If users are **Allowed**/**Disallowed** access to any of the groups listed above, the **Voucher Types** listed under the respective group will also carry the same access configuration.
- Disallowing access to Voucher Types will not affect the user's access to **Create** Voucher Types. To restrict a user from Creating Voucher Types, access to Masters has to be Disallowed.

Therefore, according to the example above, as Arun has been Disallowed access to Payment Voucher, he cannot **record transactions** using Payment Vouchers, but he can still **Create** a Voucher under Payment Voucher Type. To restrict Arun's access for Creating Vouchers under Payment Voucher Type, access to Accounting Masters has to be Disallowed.

### **Voucher Type Security Add-ons and Voucher Type Security feature in Tally.ERP 9**

If an Add-on for providing Voucher Type Security is already in use,

Access configurations defined using Tally.ERP 9 and the Add-on will be combined.

**Example**: If, for User A, Full Access to Payment Voucher is Disallowed in Tally.ERP 9, and in the Add-on Full Access to Receipt Voucher is Disallowed, User A will not be able to access both Payment and Receipt Vouchers.

Tally.ERP 9's Voucher Type Security configuration will override the Add-on's configuration.

**Example**: If for User A, Full Access to the group **Accounting Vouchers** is **Disallowed** in Tally.ERP 9, and in the Add-on Full Access to **Payment Voucher** is **Allowed**, User A will not be able to access Payment Voucher.

# **Password Policy - in Tally.ERP 9**

Keeping financial data safe is of utmost importance to preserve its purity, avoid unauthorized changes and to keep customers' financial information safe.

A good password policy will enhance data security and allow only authorized users to view financial data. In Tally.ERP 9, the Administrator can set a password policy in place; which users will have to adhere to, while creating and managing passwords for their company.

### **Features of Password Policy**

# **[Password Strength](http://www.tallyerp9help.com/Pages/CHM-Help/Security/6-Configuring-Password-Policy-TallyERP9.html#1)**

**Password Strength** is the level of complexity which is attributed to your password, which will keep it safe from unauthorized attempts to retrieve or guess it. The components that decide the strength of a password are its length, complexity and unpredictability.

Using strong passwords lowers overall risk of security breach, but strong passwords do not replace the need for other effective security controls.

**Password Strength** is one of the password policies that comprise of two elements:

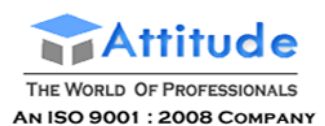

- **Minimum Password Length** is the least number of characters that a password for a user, should contain.
- **Password Combinations** helps users to strengthen their passwords and makes it difficult for unauthorized users to figure out these passwords.

# **[Password Expiry](http://www.tallyerp9help.com/Pages/CHM-Help/Security/6-Configuring-Password-Policy-TallyERP9.html#2)**

**Password Expiry** is a mechanism which requires users to change their passwords regularly. This is done because, over time users tend to give out their passwords, write it down, or otherwise compromise the secrecy of their passwords. Passwords leaked over time pose a security risk, which is mitigated by Password Expiry.

Password Expiry mechanism expects users to change their passwords at regular mean intervals. This time interval is defined by the Administrator.

For example: If Administrator configures the Password Expiry as  $\epsilon > 0$  days, users have to change their passwords every 90 days.

**Password Expiry** has another feature:

**•** Notifying users when password  $dx$ 

Users will be notified before the  $\cdot$  passwords get expired, when they log-in to the company.

For example: If Administrator contigures the Notification to be sent before password expiry as 5 days. Users will be notified from the 85th  $\alpha$ , dout the password expiry till they change the password.

## **[Password History](http://www.tallyerp9help.com/Pages/CHM-Help/Security/6-Configuring-Password-Policy-TallyERP9.html#3)**

It's possible to maintain a user's password history and prevent the user from re-using their old passwords. The Administrator can specify how many previous passwords that should be stored in the **Password History**.

This would help in maintaining the secrecy of the Company data.

# **[Policy Overriding](http://www.tallyerp9help.com/Pages/CHM-Help/Security/6-Configuring-Password-Policy-TallyERP9.html#4)**

Some users can be excluded from following the Password Policy as they might be higher up in grade than the Administrator, like Supervisor, Manager, etc. For these users the Administrator can remove the Password Policy.

### **[Allow user to change Password](http://www.tallyerp9help.com/Pages/CHM-Help/Security/6-Configuring-Password-Policy-TallyERP9.html#6)**

The Administrator can allow a user to change his/her own password at any point in time as per the Password Policy described.

# **Configuring Password Policy - in Tally.ERP 9**

**Password Policy** is implemented in Tally.ERP 9 from Release 3.6. Based on this, there are two types of users:

- Existing/Old Tally users (i.e., Tally users before Release 3.6 )
- New Users Of Tally (Fresh Users from Release 3.6 )

For both users, Password Policy will be applicable, only if they activate it.

To do so,

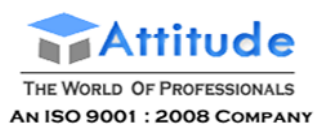

## Go to **Gateway of Tally > Company Info > Security Control > Password Policy**

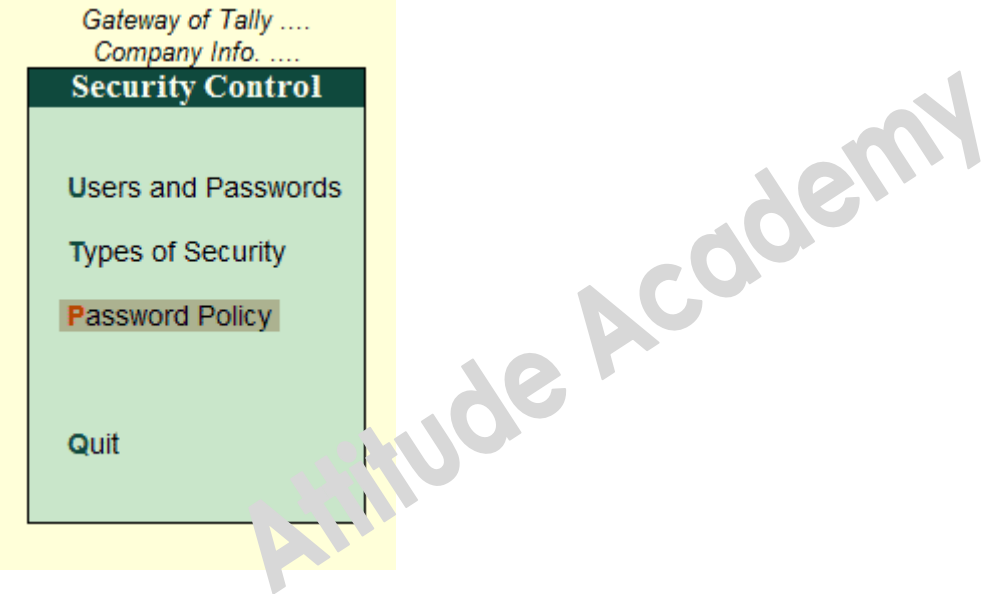

The **Password Policy for Company** screen will appear as shown:

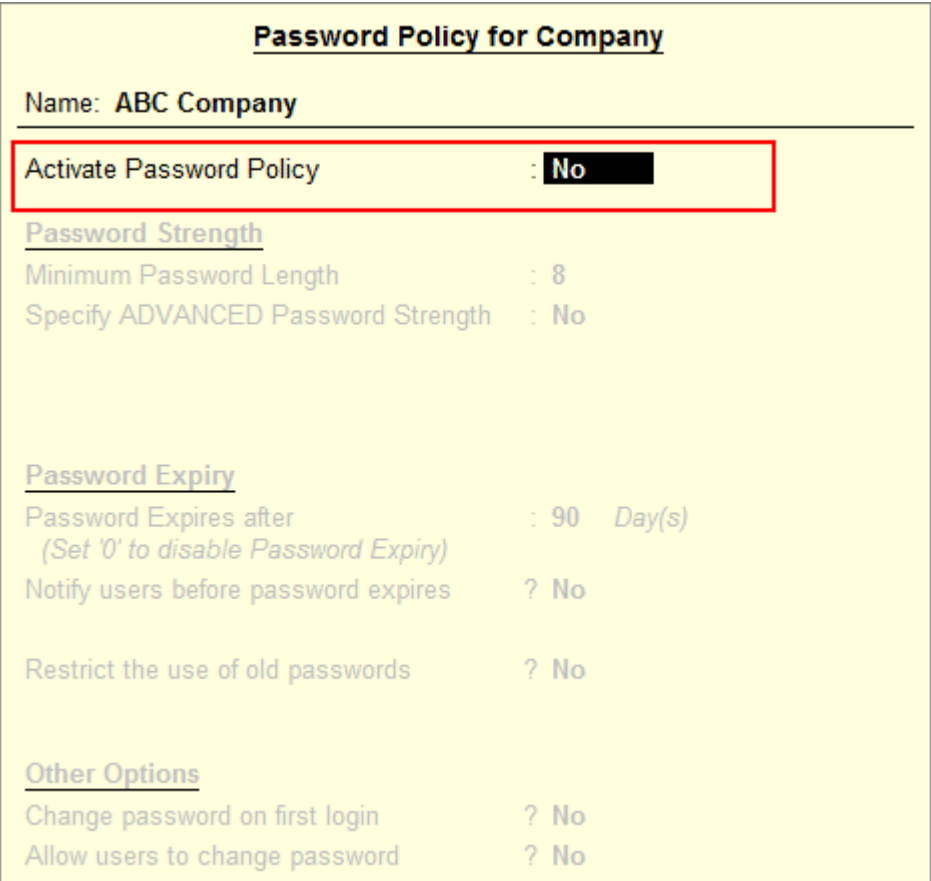

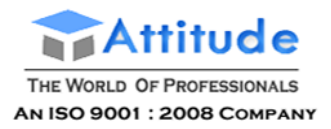

Set **Yes** to the option – **Activate Password Policy**.

Note: Administrator can also disable the same after some interval. Policy will retain the same values once it is re-enabled.

To configure the various features of Password Policy, click on the links below:

# **[1. Password Strength](http://www.tallyerp9help.com/Pages/CHM-Help/Security/6-Configuring-Password-Policy-TallyERP9.html#1)**

- **[2. Password Expiry](http://www.tallyerp9help.com/Pages/CHM-Help/Security/6-Configuring-Password-Policy-TallyERP9.html#2)**
- **[3. Password History](http://www.tallyerp9help.com/Pages/CHM-Help/Security/6-Configuring-Password-Policy-TallyERP9.html#3)**
- **[4. Policy Overriding](http://www.tallyerp9help.com/Pages/CHM-Help/Security/6-Configuring-Password-Policy-TallyERP9.html#4)**
- **[5. Changing password on first login](http://www.tallyerp9help.com/Pages/CHM-Help/Security/6-Configuring-Password-Policy-TallyERP9.html#5)**

# **[6. Allow Users to Change Password](http://www.tallyerp9help.com/Pages/CHM-Help/Security/6-Configuring-Password-Policy-TallyERP9.html#6)**

# **[7. Other Features](http://www.tallyerp9help.com/Pages/CHM-Help/Security/6-Configuring-Password-Policy-TallyERP9.html#7)**

# **1. Password Strength**

To configure Password Policy for a Security Control enabled Company:

### Go to **Gateway of Tally > Company Info > Security Control > Password Policy**

The Password Policy for Company screen will appear as shown:

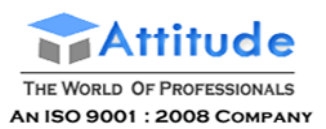

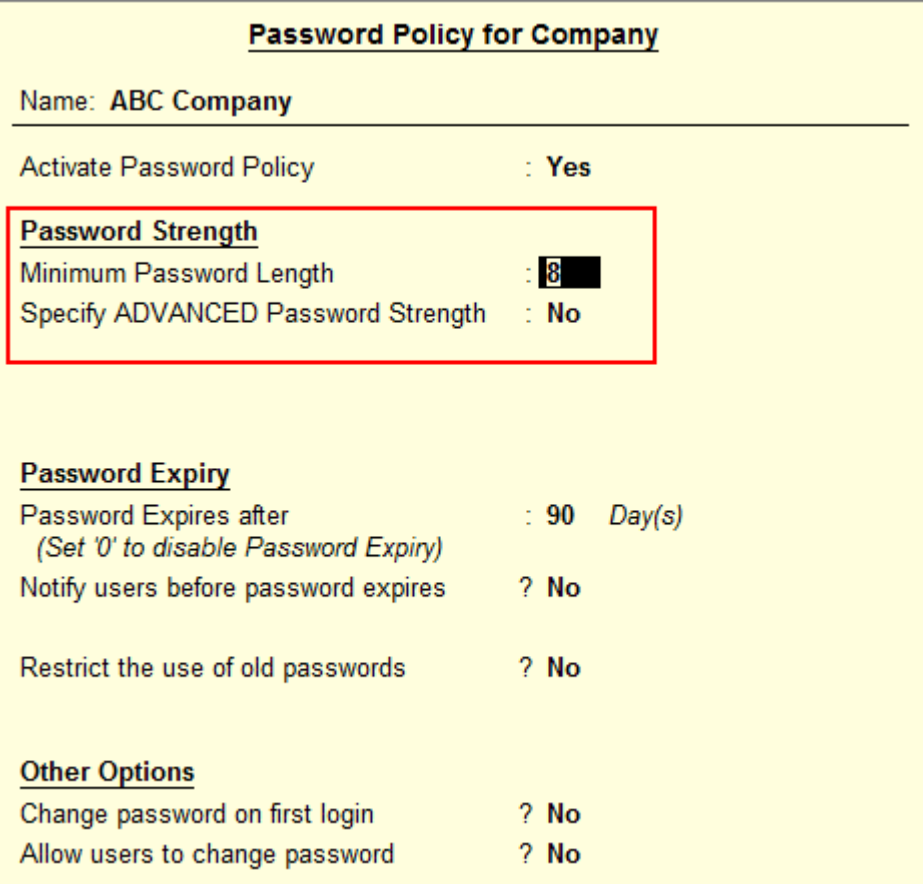

In **Minimum Password Length** field, the Administrator can specify the minimum number of characters that a password should contain. By default, 8 will be the Minimum Password Length (This value is derived from the PCI-DSS standards).

Administrator can still change this value as per the requirement.

By setting Specify ADVANCED Password Strength to Yes, the Administrator can configure User's Password Strength by instructing them to use Alphabets, Numerals, and Special Characters in the passwords.

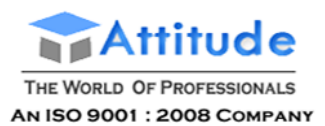

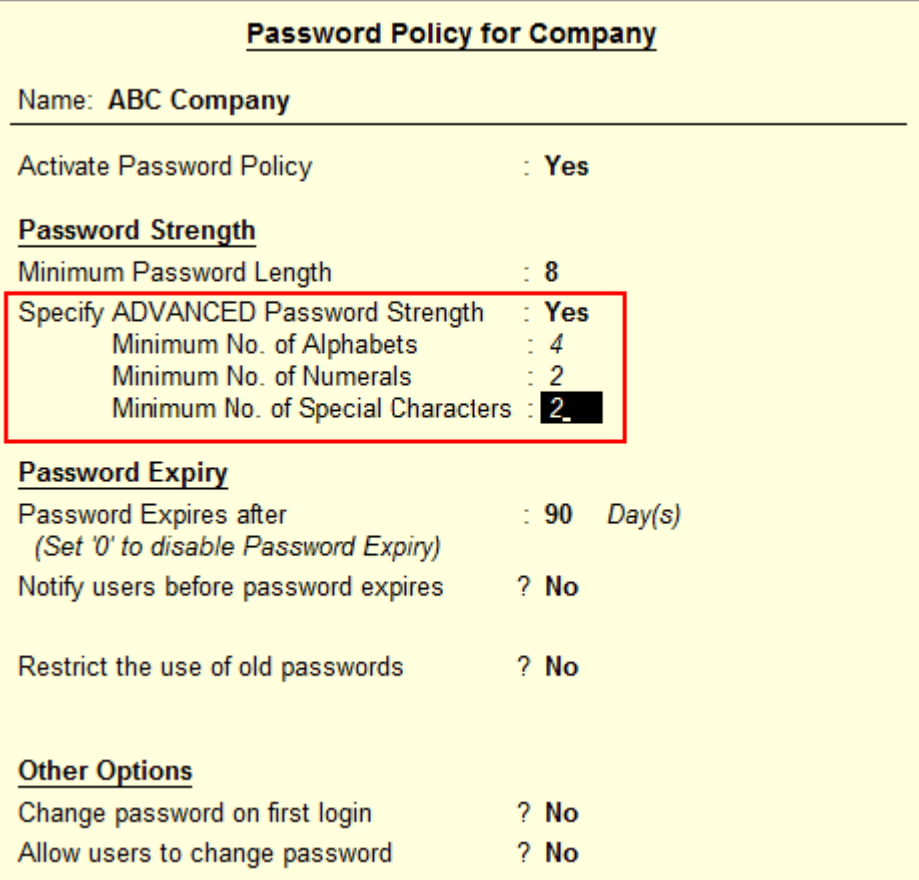

The Administrator can specify the Minimum number of the Alphabets, Numerical, and Special Characters that the password should comprise.

This will help user to form a strong password.

**Note:** If the Password Length is 0 the option, Specify ADVANCED Password **Strength** will be skipped.

# **2. Password Expiry**

In the **Password Expiry** section of the Password Policy:

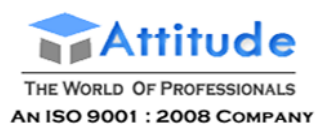

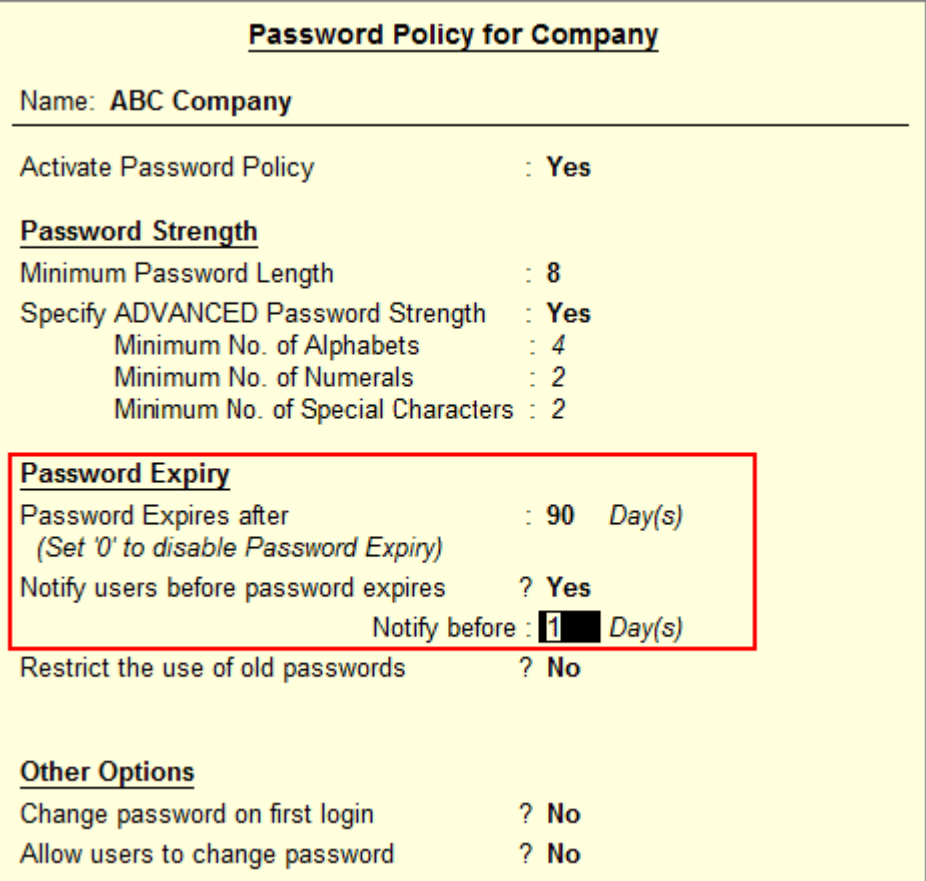

Password expiry period can be mentioned in the **Password Expires after** field, in days. By default, the value will be 90 days, which is derived from the PCI-DSS.

Administrator can configure the Notification period for the Password expiry. By default the period will be 1 day.

**Note:** Administrator cannot set **Notity before** value as 0 days.

# **3. Password History**

Password History maintained in Tally.ERP 9 is used to restrict the usage of previous passwords. Administrator can configure the No. of old Passwords to be restricted after enabling the option - **Restrict the use of old Passwords**

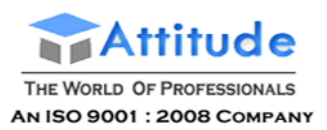

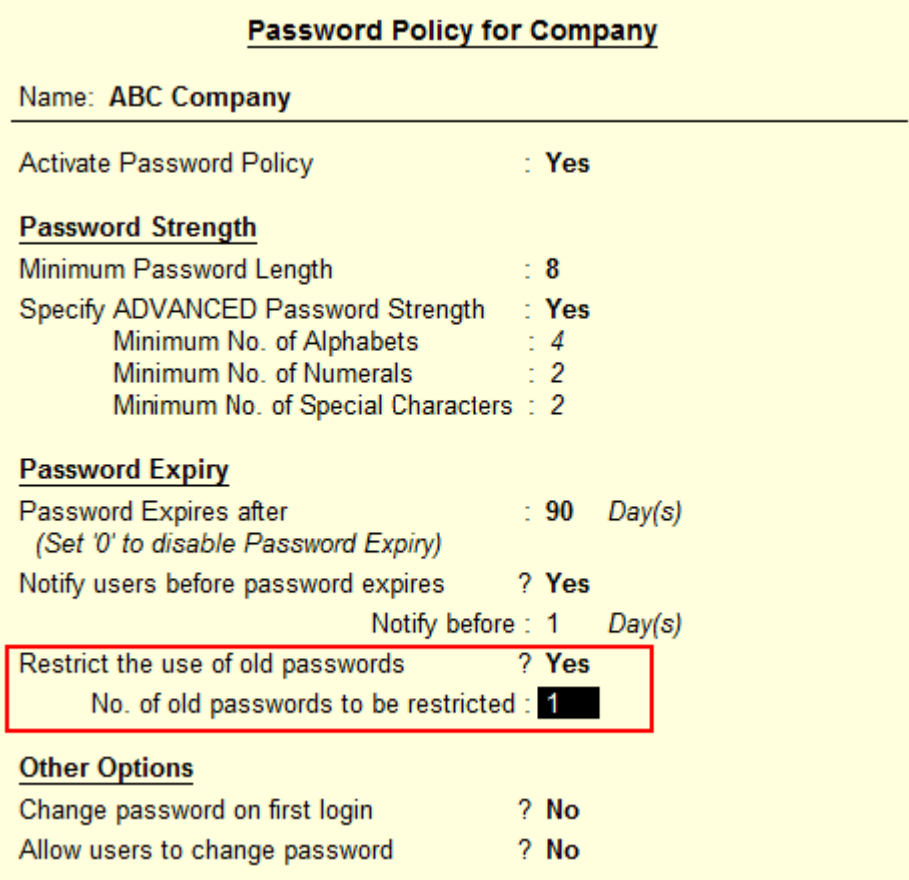

**Note**: Administrator cannot set the value as 0 in **No. of old passwords to be restr icted**.

# **4. Policy Overriding**

Administrator can override Password Policy for particular users as per the requirement.

To override Password Policy for a user:

Go to **Gateway of Tally > Company Info > Security Control > User and Passwords**

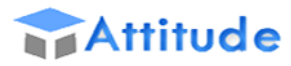

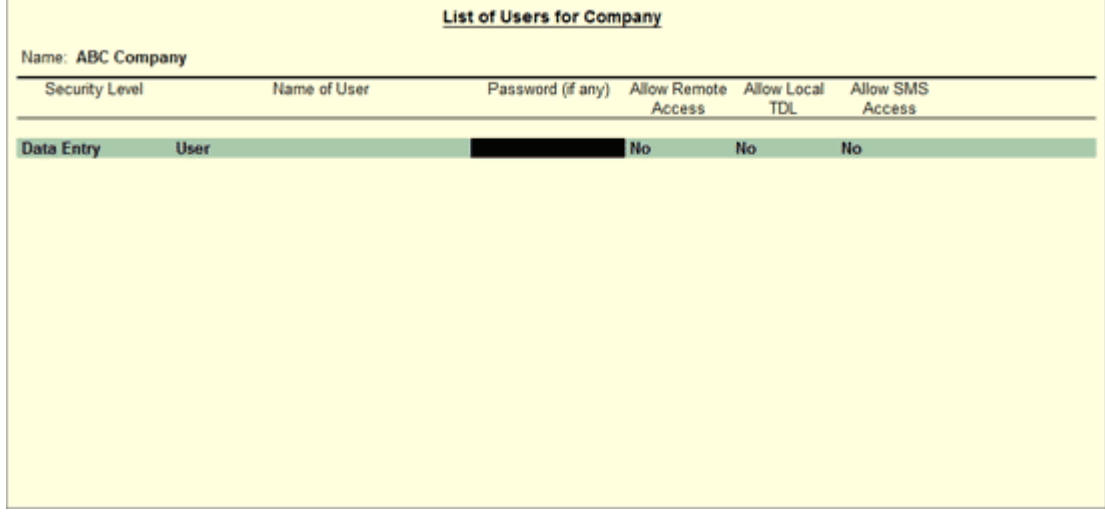

In the **F12: Configuration**, enable **Show Apply Password Policy** as shown:

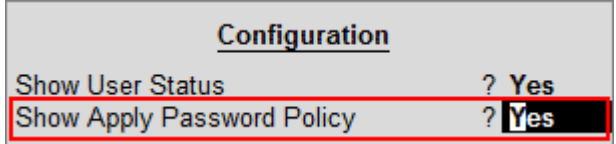

Apply Password policy column will be appear in the List of Users for Company screen.

By default it will be enabled for all users.

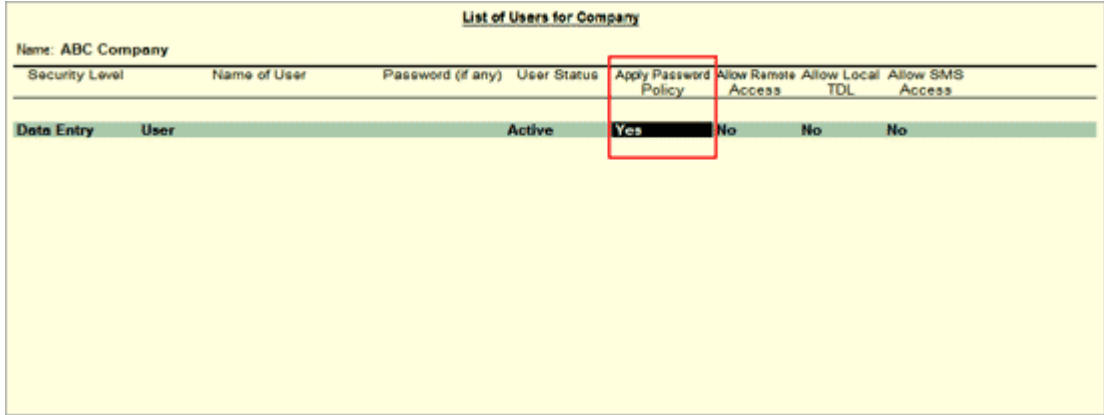

Administrator can disable this option for some users as per his requirements.

# **5. Change password on first login**

If the password policy followed in the organisation requires users to change their passwords upon first login, enable the option Change password on first login:

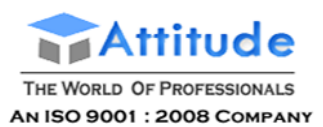

So when a user, say **User A**, logs into the company for the first time, the **Change Password** screen appears as shown, with the message **Password policy requires you to change password on first login**:

- **Current/Existing Password**: Enter the existing password in this field
- **New Password**: Enter the password you wish to use in this field
- **Repeat New Password**: Enter the password that was entered in **New Password** field
- The [strength of the new password](http://www.tallysolutions.com/website/CHM/TallyERP9/01_MAINTAINING_COMPANY_DATA_IN_TALLY/01_Company_Information/Creating_a_Company.htm#Password_Strength_indicator) will be indicated below the **Repeat New Password** field.

# **6. Allow user to change Password**

As a part of Password policy, Administrator can also allow his users to change their own passwords.

He can enable this option in the Password Policy screen as shown:

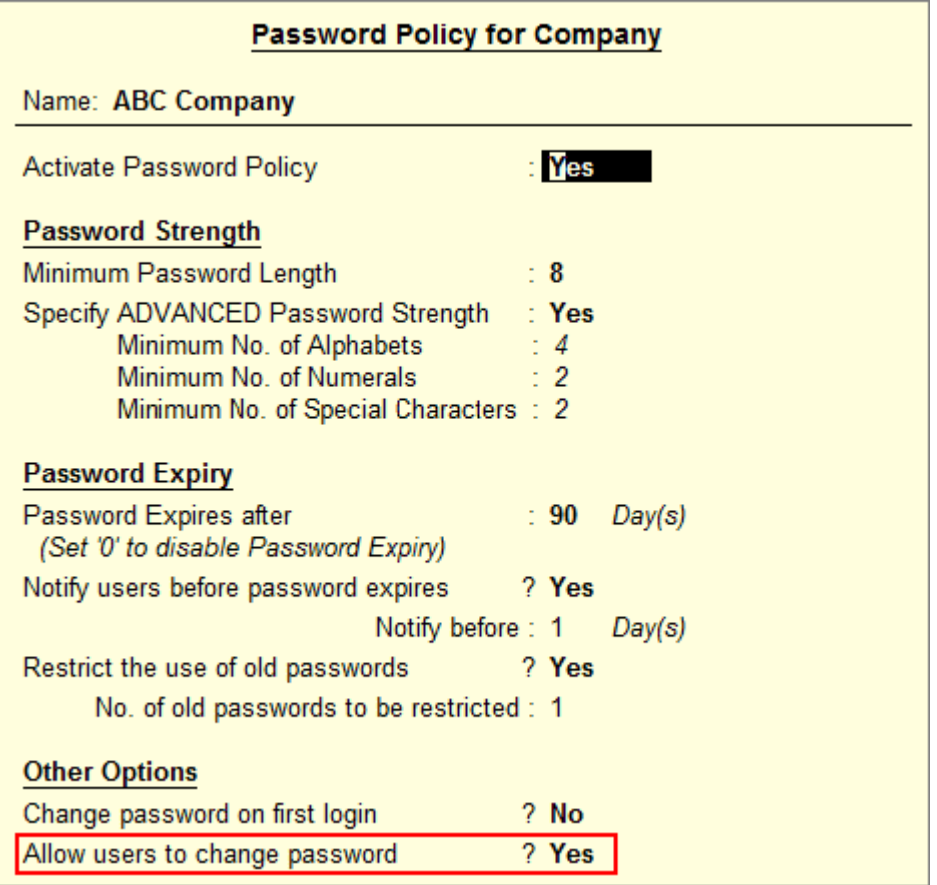

If this option is enabled, user can change their password in:

Gateway of Tally > Company Info.

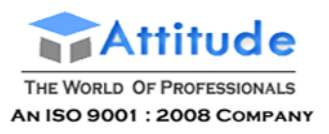

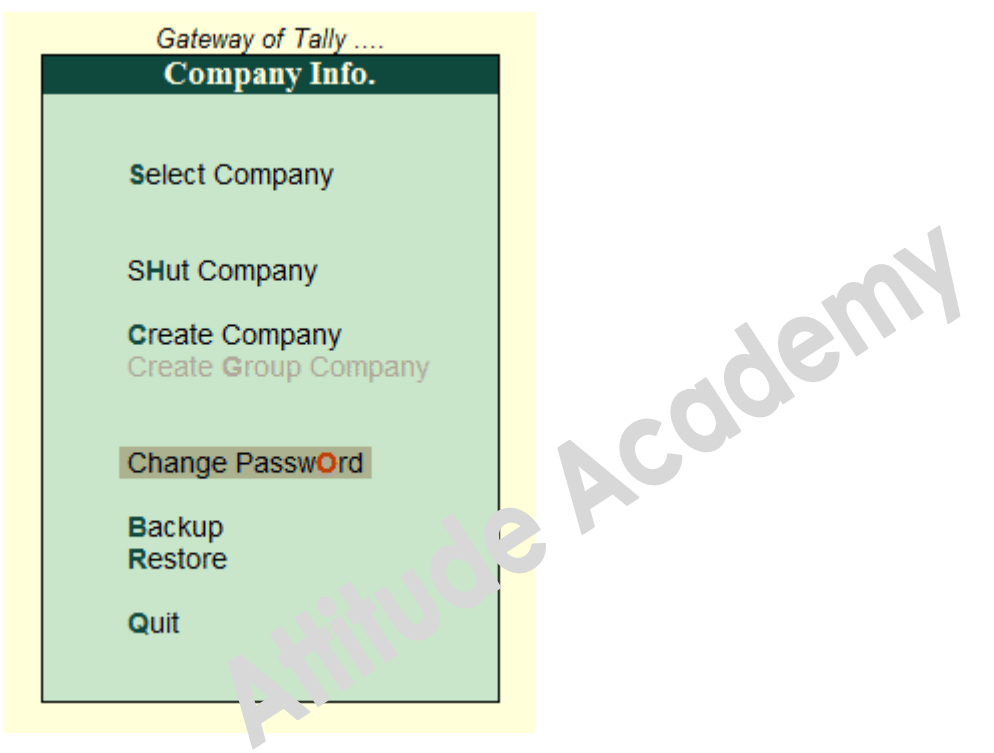

Upon clicking Change Password, the Change Password screen is displayed:

- **Current/Existing Password**: Enter the existing password in this field
- **New Password**: Enter the password you wish to use in this field
- **Repeat New Password**: Enter the password that was entered in **New Password** field
- The strength of the new password will be indicated below the **Repeat New Password** field.

# **7. Other Features**

### **User Status**

Apart from configuring Password Policy, Administrator can also make a user Active or Inactive. Only active users are allowed to log in to the company while Inactive users are not allowed to load the company.

To set the status for a user:

Go to Gateway of Tally > Company Info > Security Control > User and passwords > F12: Configure

And enable Show User Status.

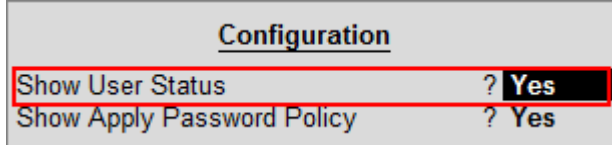

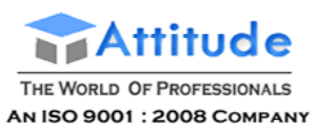

User Status column will appear in the List of Users for Company screen.

By default, all users will be **Active**.

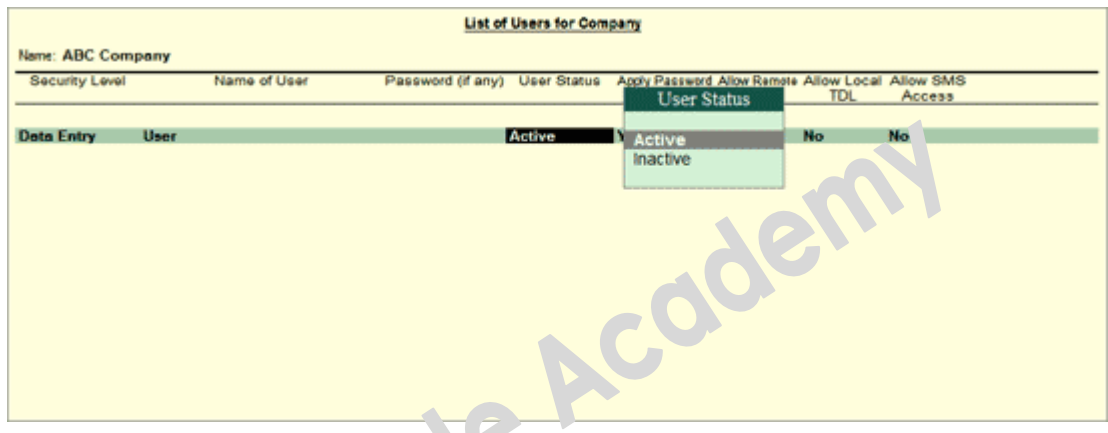

Administrator can make a user **Indiactive**, after which the user will be restricted to log in to the company.

# **Enabling TallyVault - in Tally.ERP 9**

 $\delta$ 

The user can enter the TallyVault password while creating the company or execute the following steps to provide the TallyVault password for existing companies.

- 1. Load the Company that has to be secured using TallyVault.
- 2. Go to **Gateway of Tally press F3 : Company Info > Change TallyVault**

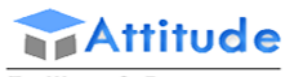

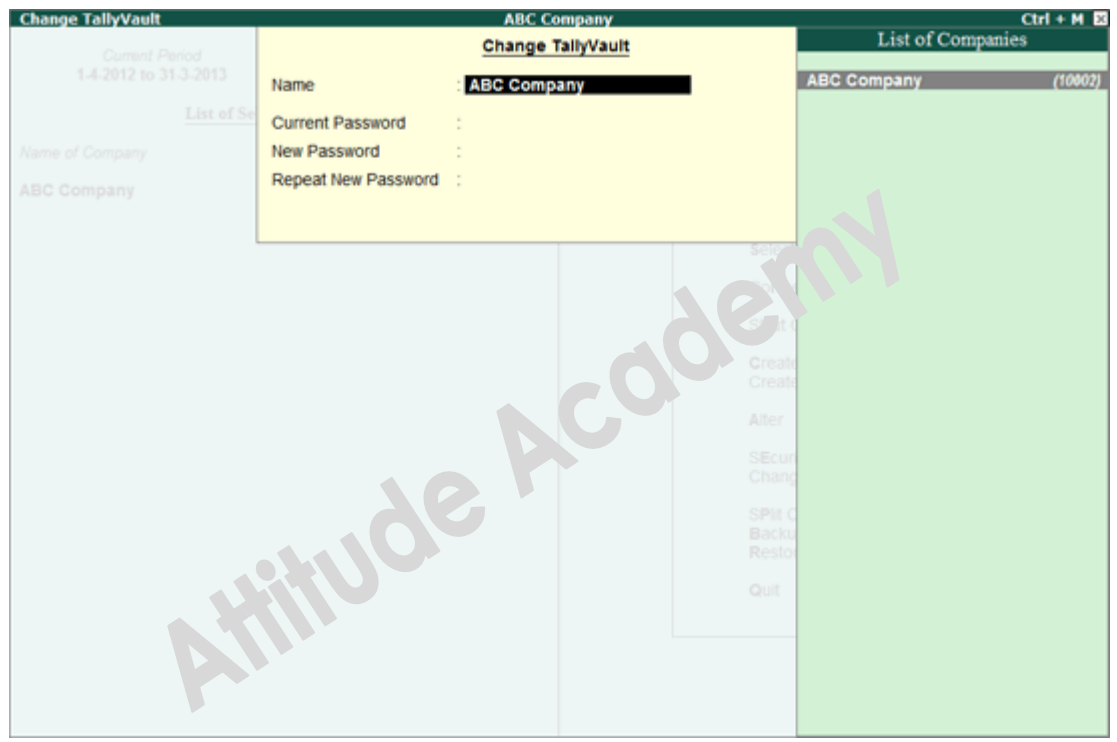

3. In the **Change TallyVault** screen select the required company from the List of Companies.

4. Enter the Password in the New Password field. Tally.ERP 9 displays the strength of the password entered depending on the combination - Alphabets, Numbers and Special Characters.

> **Note:** To understand the conditions that determine a Password's strength, click **[Password Strength Indicator](http://www.tallysolutions.com/website/CHM/TallyERP9/01_MAINTAINING_COMPANY_DATA_IN_TALLY/01_Company_Information/Creating_a_Company.htm#Password_Strength_indicator).**

3. Re-enter the password to confirm in the Repeat New Password field.

4. Accept to Change the TallyVault password.

5. Tally.ERP 9 displays a message Created New Company followed by the new Company Number, press any key to return to Company Info menu.

Once the company data is encrypted the Name of the Company and Financial Year will not be visible in the Select Company screen.

- 8. In the Company Info, press Select
- 9. The Select Company screen with the encrypted company is displayed as shown.

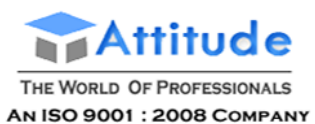

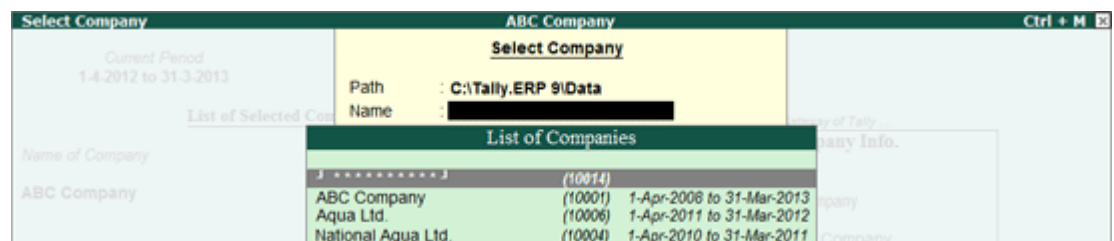

10. Select the encrypted company, Tally.ERP 9 will prompt the user to provide the TallyVault password.

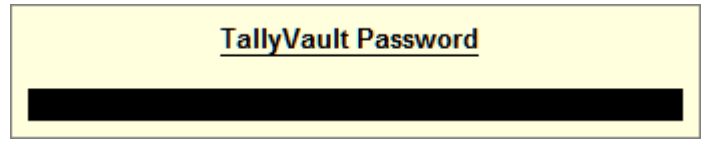

11. Provide the required password and the company data is available for use in a readable format.

The above procedure will ensure that the data/information is available only to authorised users.

To enable TallyVault while creating a new company, you must provide the TallyVault password and repeat the password, the new company created will be secured using TallyVault.

# **Altering TallyVault for a Company - in Tally.ERP 9**

To alter the TallyVault for an existing company execute the following steps:

# Go to **Gateway of Tally > Press F3: Company Info > Change TallyVault**

Repeat the entire process as described in Enabling TallyVault in Existing Company. The Change TallyVault screen has an additional field Current Password; enter the present password in the Current Password field. Enter the new password in the New Password field and repeat the same password in the Repeat New Password field.

- 1. Accept to Change the TallyVault password.
- 2. Tally.ERP 9 prompts the user with a message Created New Company

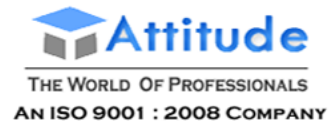

# **xport Of Data - in Tally.ERP 9**

The Export option in Tally.ERP 9 allows the user to export reports or data. The exported reports or data can be viewed or published using any one of the standard formats available. You can also import the same data into another company using Tally.ERP 9.

The user can open any report in Tally.ERP 9 and click on the **E: Export** button or press **Alt + E** to export data.

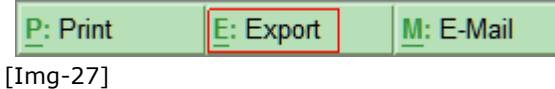

The Report Generation screen is displayed with the export details. Press Yes to accept or press Backspace to change the export details.

#### **Language**

Based on the option selected in the Language field, the user can export reports in English or any of the available Indian Language. When the user selects Default (All Languages) the report is exported in any available Indian Language. If the user selects Restricted (ASCII Only), the reports are exported in English only. However, the user has to select the appropriate display language before exporting.

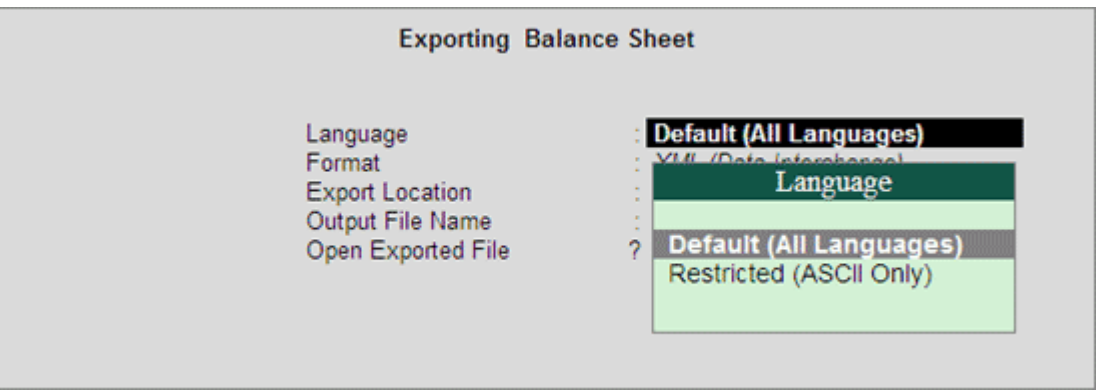

[Img-28]

**Note:** If the user selects **Restricted (ASCII Only) Language** and uses PDF **/HTML Format** to export reports of a company created using any one of the availableIndian Languages (without English alias), the exported values will appear as **Question Marks (?**) .

#### **Formats**

By default Tally.ERP 9 supports the following export formats, to read more about the Export Formats click on one of the corresponding links:

- **ASCII (Comma Delimited)**
- **Excel (Spreadsheet)**

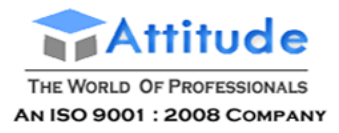

- **HTML (Web Publishing)**
- **JPEG (Image)**
- **PDF (Portable Data Format)**
- **XML (Data Interchange)**

# **Export Formats - in Tally.ERP 9**

The Export functionality available in Tally.ERP 9 allows the user to export data or report in any one of the standard available formats. Tally.ERP 9 allows the user to select the required format before exporting the data and based on the format selected the user needs to specify the resolution, page size and formatting.

**Get In Touch** 

011-43522151

Tally.ERP 9 also allows you to export the data in non-editable formats such as JPEG and PDF formats. The JPEG format has the with dual facility, where the user can store the file in printable format or as an image.

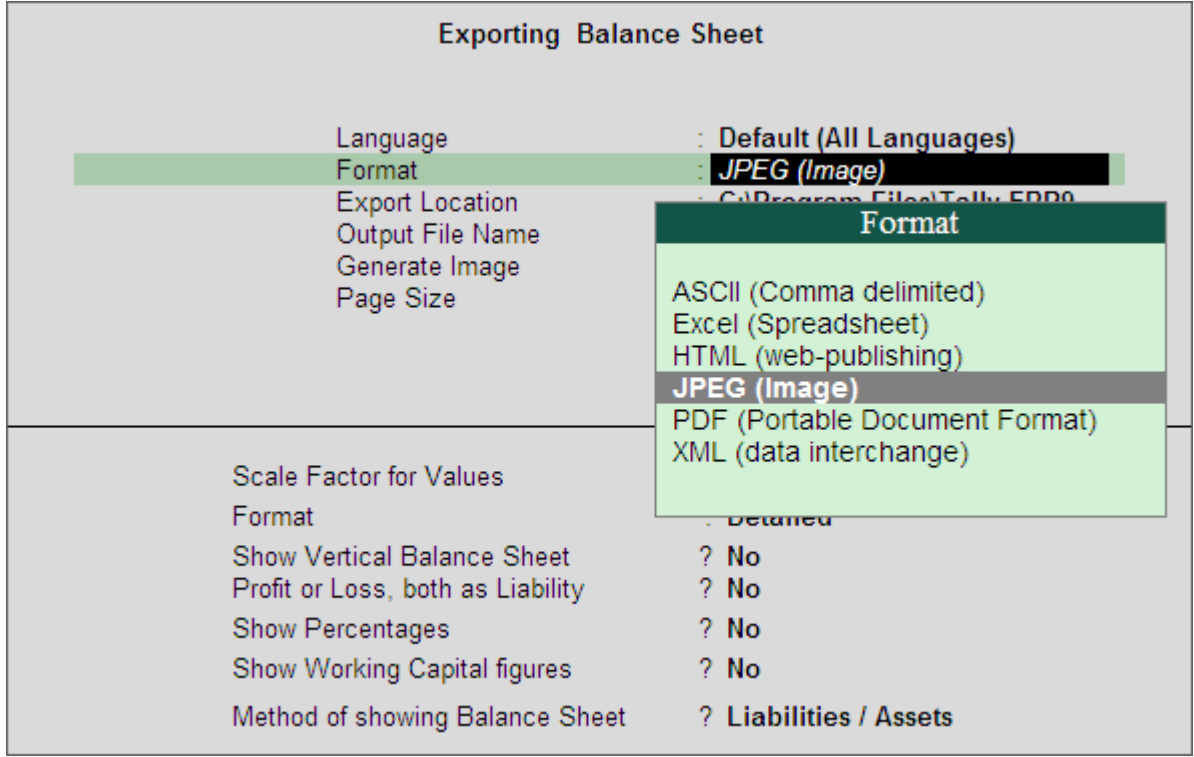

### [Img-29]

### **ASCII (Comma Delimited)**

By selecting the ASCII (Comma Delimited) format, the user can export all the reports or data from Tally.ERP 9. The data exported is converted to plain text separated with commas and stored in a file with the extension .txt. This file format is widely used for emailing and used for importing data into another company using Tally.ERP 9

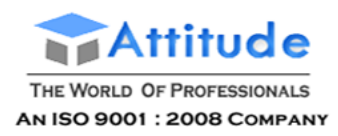

# **Get In Touch** 011-43522151

# **Exporting Ledger**

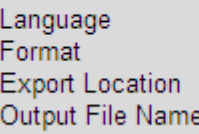

: Default (All Languages) : ASCII (Comma Delimited) : C:\Program Files\Tally.ERP9 : TALLY.txt

[Img-30]

## **Excel Spreadsheet**

The user can export data and reports generated in Tally.ERP 9 to Excel by selecting the Excel (Spreadsheet) format. The report or data is put in columns and the file is saved with the extension .xls. Tally.ERP 9 also gives the user an option to export data with formatting and background colour as it appears in Tally.ERP 9. The user can set the formatting and background colour in the Report Generation screen. The Excel file can be emailed as an attachment and also used to generate graphs for better presentation.

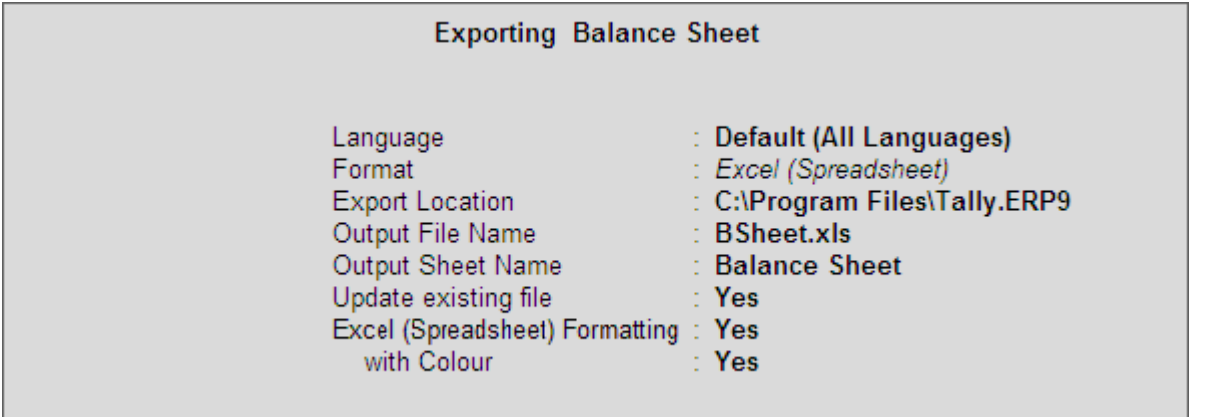

[Img-31]

Note: Export to Excel is compatible with Microsoft Office 97 or higher versions only.

Tally.ERP 9 exports the data faster when **Excel (Spreadsheet) Formatting** is set to **No**

### **HTML (Web Publishing)**

On selecting the HTML (Web Publishing) format, Tally.ERP 9 exports the data in HTML format retaining the colours and formatting. The file name has an extension .htm, It can be sent as an attachment and read using an internet browser. It is recommended to choose a higher resolution for better quality output.

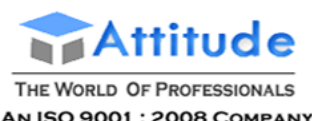

# **Get In Touch** 011-43522151

| AN 190 900 L. EUUU CUMFAN I |                                            |                                                     |                                       | VII TUVLI          |
|-----------------------------|--------------------------------------------|-----------------------------------------------------|---------------------------------------|--------------------|
|                             | <b>Exporting Balance Sheet</b>             |                                                     |                                       |                    |
| Language<br>Format          |                                            | : Default (All Languages)<br>: HTML (Web-Publishing |                                       | <b>Resolutions</b> |
|                             | <b>Export Location</b><br>Output File Name | : C:\Program Files\Tal<br>BSheet.htm                | 1024 x 768                            | <b>Recommended</b> |
| <b>Resolution</b>           |                                            | 1024 x 768                                          | 1280 x 1024<br>640 x 480<br>800 x 600 | Not Recommended    |
| <b>FT 333</b>               |                                            |                                                     |                                       |                    |

[Img-32]

# **JPEG (Image)**

On selecting this format the specified report is exported as an image file which is stored with an extension **.jpg** in the specified folder. The image file generated is non-editable, platform independent and supports the highest level of compression. The user needs to specify the paper orientation and paper size, opting to store the report on a **User defined** or customised paper size, the user is required to specify the page width and height in millimeters. This image file can be mailed as an attachment to a recipient, viewed using an image viewer and printed.

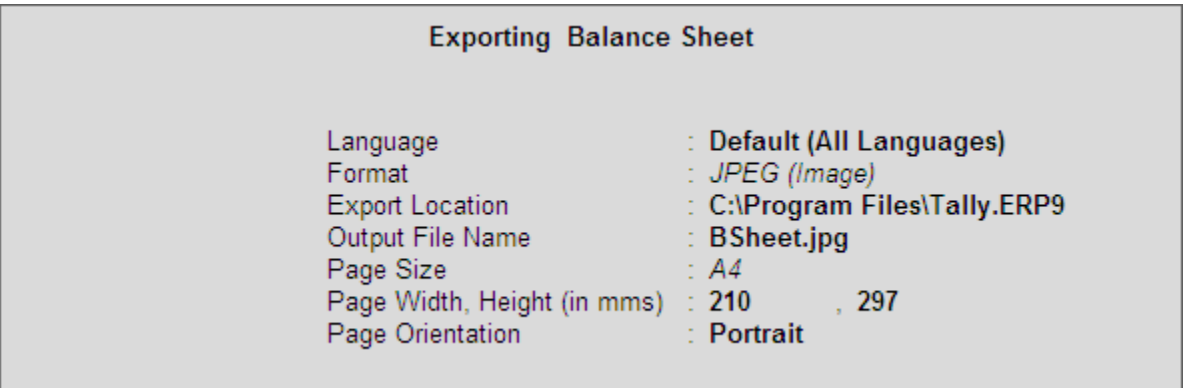

[Img-33]

# **PDF (Portable Document Format)**

The report is converted to a portable data format document which is independent of the application software, hardware and operating system. This document can be viewed using the Adobe Acrobat Reader commonly known as the PDF Reader. On exporting the data using **PDF** format, the file is stored in the specified location and assigned the extension **.pdf**. While configuring the system to export data to PDF it is necessary for the user to specify the paper orientation and paper size. On opting to store the report with **User defined** or customised paper dimensions, the user is required to specify the page width and height in millimeters. This PDF file can be mailed as an attachment to the desired recipient and viewed using the Adobe Acrobat reader or PDF reader.

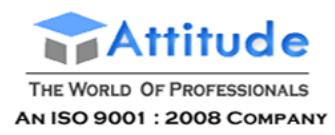

# **Get In Touch** 011-43522151

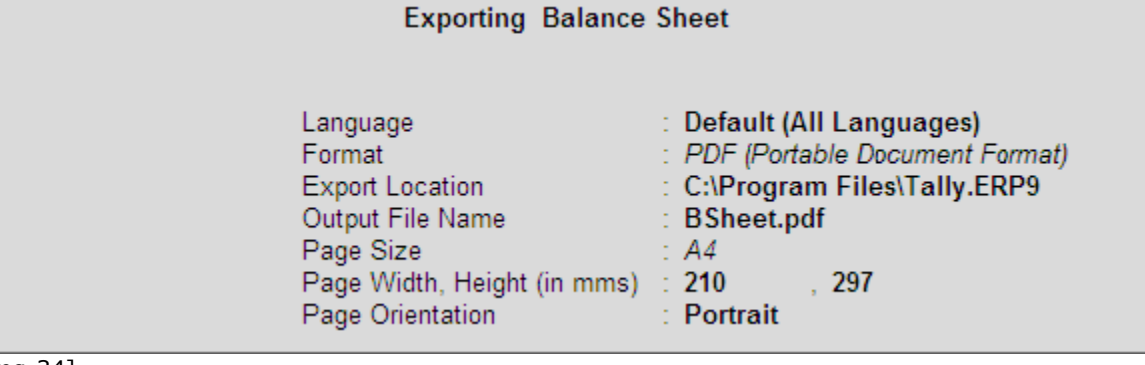

## [Img-34]

 $\Gamma$ 

## **XML (data interchange)**

Extensible Markup Language (XML) is an extension of HTML. Using XML, data can be imported by other systems. An XML file from Tally.ERP 9 has an XML envelope and formatted with XML tags to enable import into other systems. The destination system requires re-formatting of XSLT (XML Style Sheets) based on the inherent style used in Tally before importing the data. When two systems are running different versions of Tally, XML data can be directly imported using the import menu option, without re-formatting.

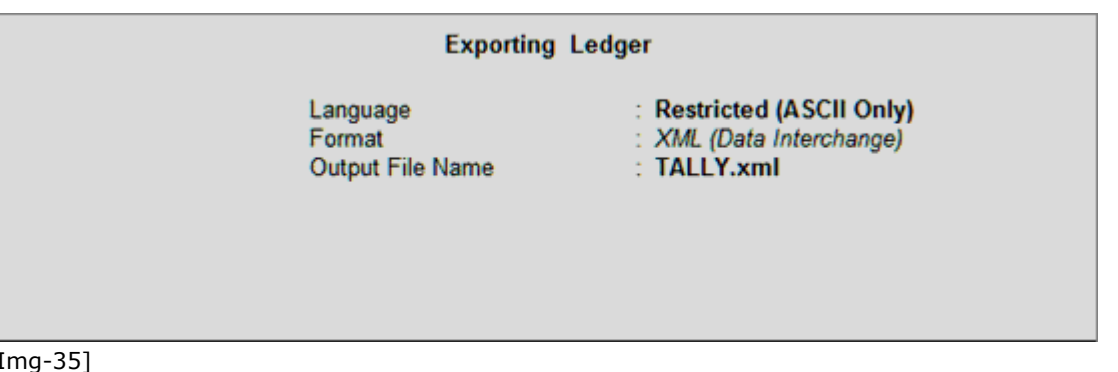

**Note** :Data stored in Tally 7.2 can be exported to Tally 9 or Tally.ERP 9. However data stored in Tally 9 or Tally.ERP cannot be exported to Tally 7 .2 . The exported files an any of the selected format are stored in C:\Tally.ERP 9 for Windows **XP** and C:\Program Files\ Tally.ERP9 for Windows 7 operating

# **Export Data from Masters - in Tally.ERP 9**

With the Export feature of Tally.ERP 9, you can export Tally.ERP 9 data using the available formats. The exported data can be used by other programs. To export the Masters from Tally.ERP 9 execute the following steps:

### Go to **Gateway of Tally > Display > List of Accounts**

- 1. In the **List of Accounts** screen press **E : Export.**
- 2. Select the **Language** in which you want the data to be exported.
- 3. Select a format from the list of Formats available.
- 4. Press **Enter** to accept the default Output Filename. In case you want to save the file in another

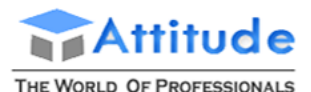

#### AN ISO 9001 : 2008 COMPANY

**Get In Touch** 011-43522151

folder then type the desired path and filename.

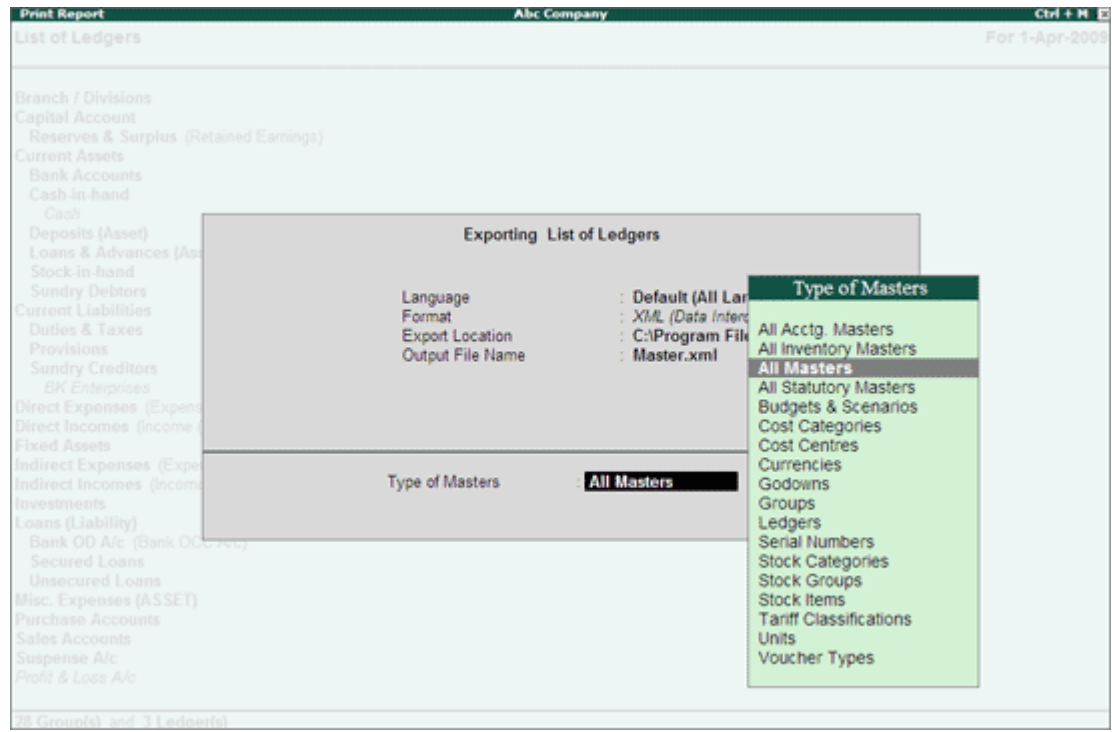

[Img-36]

5. **Accept** to export the Masters to a XML format file.

The exported file is saved in the default Tally.ERP9 folder or the specified folder.

# **Export to Excel - in Tally.ERP 9**

Using the Export feature you can export Tally.ERP 9 data to Excel. Data exported to Excel can be e-mailed as an attachment, used to generate graphs for better presentation and further analysis.

Go to **Gateway of Tally > Balance Sheet**

- 1. In the **Balance** sheet screen click **E : Export** or press **Alt+E**.
- 2. Select the required **language** from the list of **Languages** displayed.
- 3. Select a format from the list of Formats displayed.
- 4. By default, the exported file will be stored in **C:\Program Files\Tally.ERP 9** for **Windows 7** and **C:\Tally.ERP 9** for **Windows XP** operating systems
- 5. Press **Enter** to accept the default **Output Filename** or type the filename of your choice in order to save the file with a different name.
- 6. Press **Enter** to accept the default Output Sheet Name.
- 7. To update the existing file select **Yes** in **Update Existing File**.
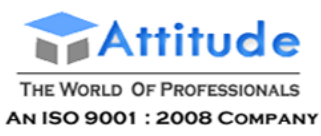

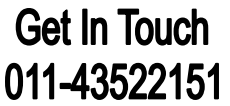

- 8. To format the contents of the file select **Yes** in **Excel (Spreadsheet) formatting**.
- 9. Select **Yes** for the Field **with Colour**, to retain the background colour in the exported file.

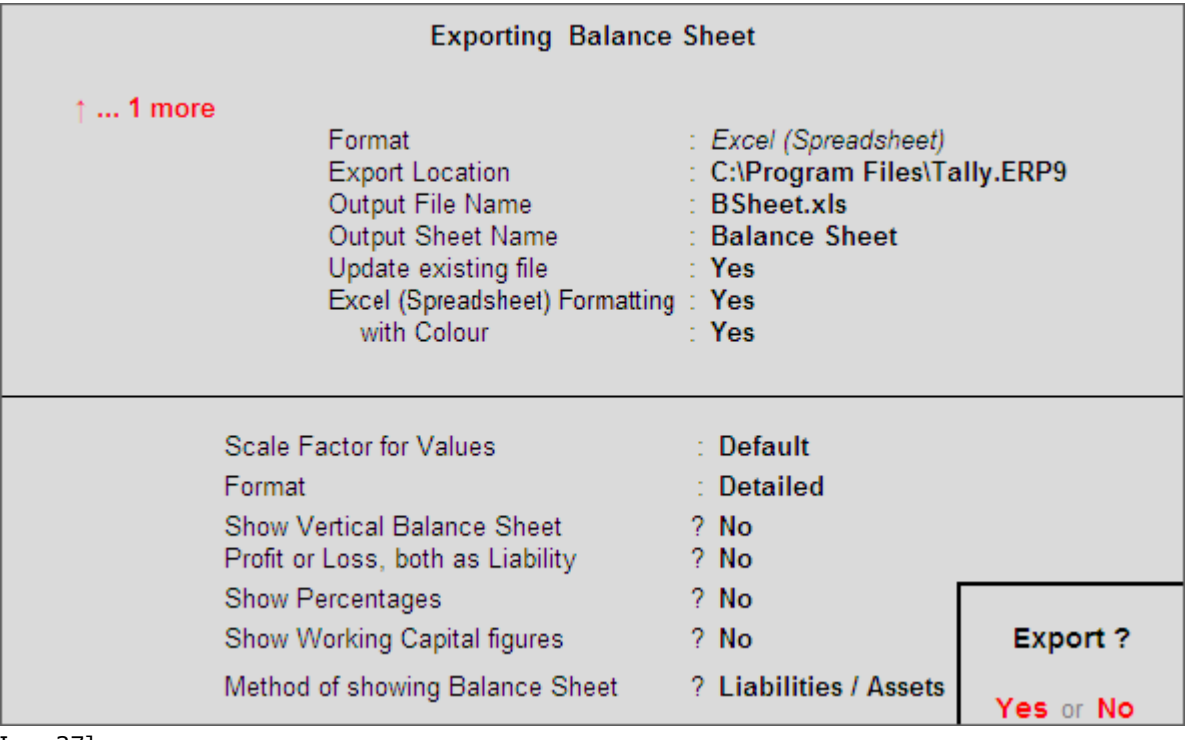

[Img-37]

9. **Accept** to export the **Balance Sheet** to an excel file.

The exported file is saved in the default Tally.ERP9 or the specified folder, you can use this file for further analysis. 

## **Import Data - in Tally.ERP 9**

In Tally.ERP 9 you can import data from earlier versions of Tally, Tally.ERP 9 and any third party application using the predefined format of XML.

#### **To Import Data**

- Go to **Gateway of Tally > Import of Data**
- The Import of Data menu is displayed as shown.

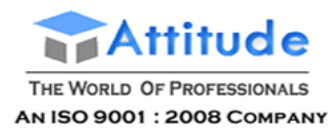

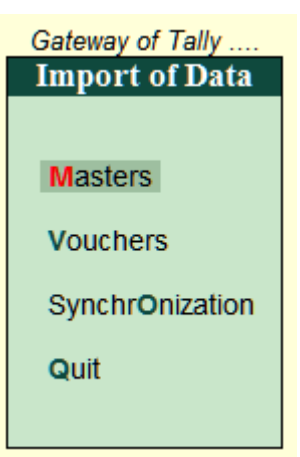

[Img-38]

To read more on the step by step procedure for importing masters, vouchers and synchronization click one of the corresponding links:

- Masters
- Vouchers
- Synchronization

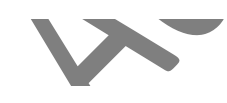

### **Import Formats - in Tally.ERP 9**

#### **Import Formats**

Tally.ERP 9 supports XML format to import data.

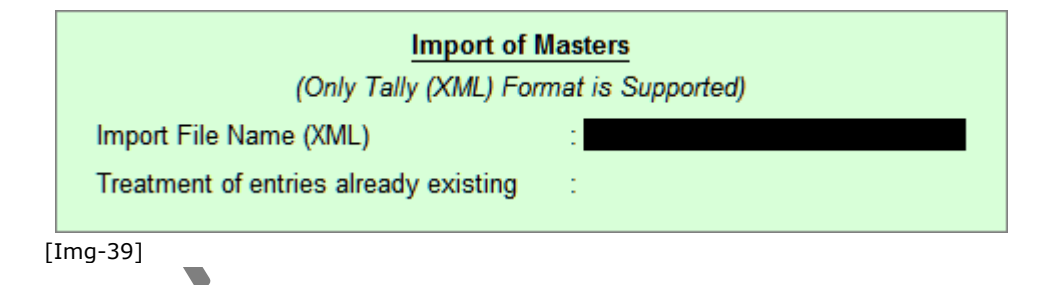

### **Import Masters - in Tally.ERP 9**

To Import Masters execute the following steps:

Go to **Gateway of Tally > Import of Data > Masters**

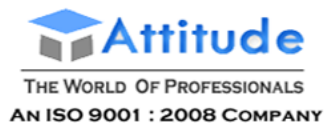

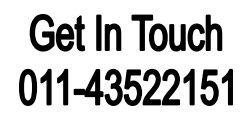

- 1. In the Import of Masters screen:
- Enter the required path and filename in the Import File Name (XML) field. If the file is located in the default folder, then you need to provide the filename only.
- In the field Treatment of entries already existing select the required Behaviour
- Combine Opening Balances: Select this option to import data of different branches and consolidate the opening balances. You can also select this option when the opening balances of existing masters are Zero and need to be overwritten by the balances in the data being imported.
- Ignore Duplicates Select this option to import new masters along with the existing masters in Tally ignoring the duplicates.
- Modify with New Data Select this option to replace the existing balances with those existing in the data imported and also override the other options available in Behaviour list.

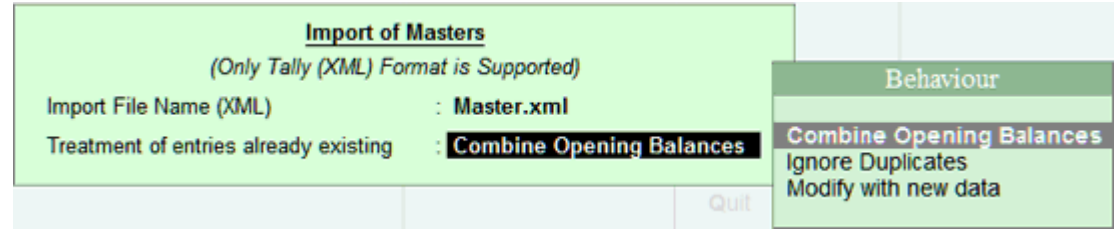

[Img-40]

- 2. Press **Enter** to Import Masters.
- 3. Double click on **Tally.imp** file located in the Tally.ERP folder to view the import log.

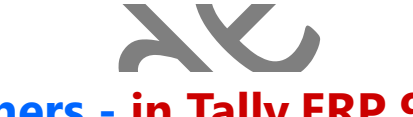

### **Import Vouchers - in Tally.ERP 9**

To import vouchers execute the following steps:

#### Go to **Gateway of Tally > Import of Data > Vouchers**

1. In the **Import of Vouchers** screen, enter the required path and filename in the **Import File Name (XML)** field.

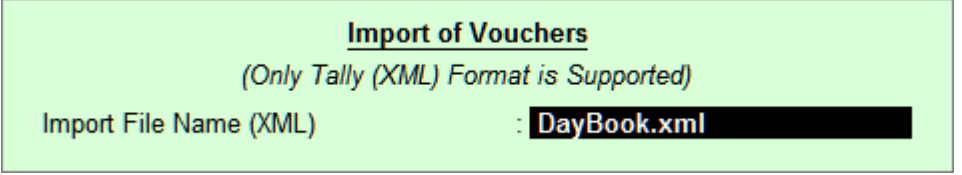

[Img-41]

- 2. Press **Enter** to import the Vouchers
- 3. Double click on **Tally.imp** file located in the Tally.ERP 9 folder to view the import log.

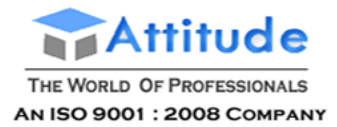

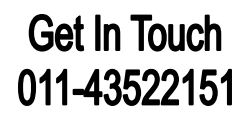

### **ODBC - in Tally.ERP 9**

With Open Database Connectivity you can dynamically exchange data between Tally.ERP 9 and any other application dynamically.

You must ensure that MS-Query is installed on the computer in which you will be installing Tally.ERP 9. This enables ODBC as soon as Tally.ERP 9 is installed.

The ODBC server is displayed on the information block of the information pane.

To read more on the inward and outward connectivity click on one of the corresponding links below:

- **•** Outward Connectivity
- Inward Connectivity

### **Outward Connectivity**

Using the outward connectivity feature of Tally.ERP 9, you can transfer data between programs without additional programming. The user can transfer data from Tally.ERP 9 to Microsoft Word or Excel.

Using the Outward Connectivity feature you can:

- 1.
- Generate Labels from ledger addresses stored in Tally.ERP 9
- Create templates for reports, forms and plug in up-to-date data from Tally.ERP 9.

- -

Tally.ERP 9 ODBC with Microsoft Excel

### **Outward Connectivity from Tally.ERP 9**

Using the ODBC feature available in Tally.ERP 9 the user can extract the necessary data in Excel and generate the required reports.

To extract data from Tally.ERP 9 in Excel execute the following steps:

- Start **Tally.ERP 9**. It should be open till the Mail Merge process is complete.
- Ensure that the words **ODBC Server** is visible in the **Information Panel** under **Configuration** section of Tally.ERP 9 screen.
- Open **Excel sheet**
- Go to **Data > From Other Sources > From Microsoft Query** *(Import data for an unlisted format by using the Microsoft Query Wizard)*

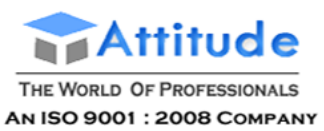

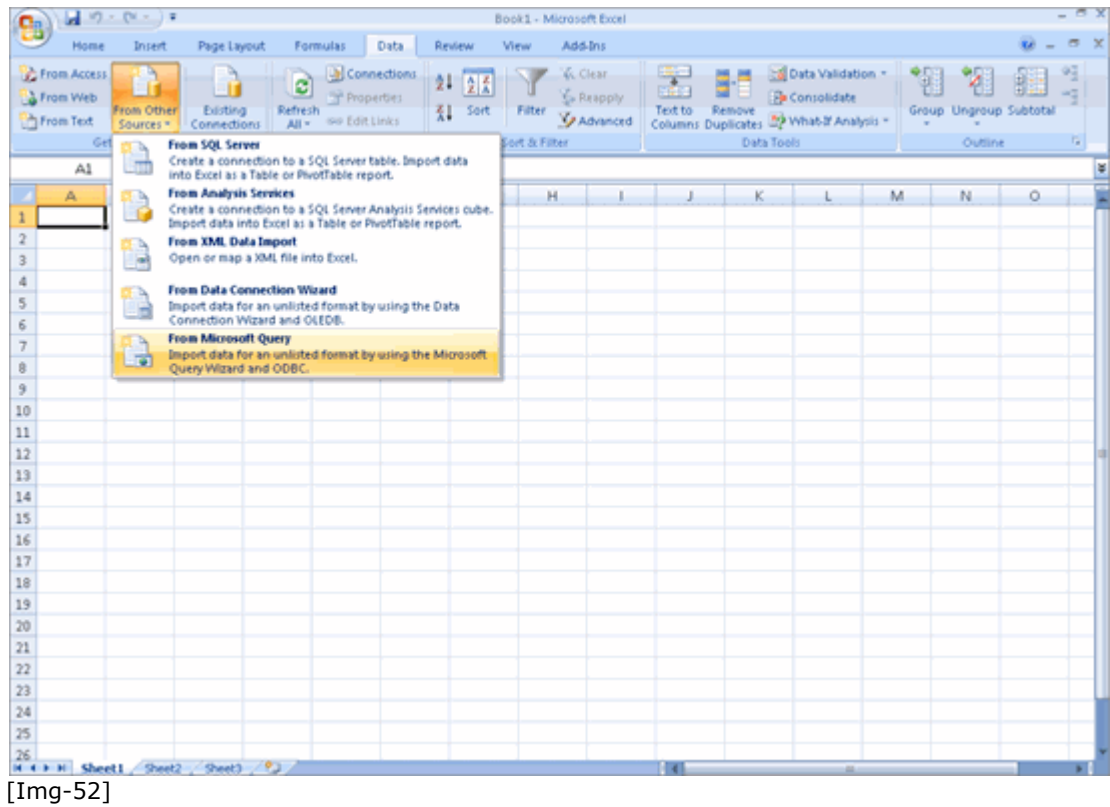

- Choose the **Tally.ERP 9 Source** (Example: TallyODBC 9000\*)
- Click **OK**

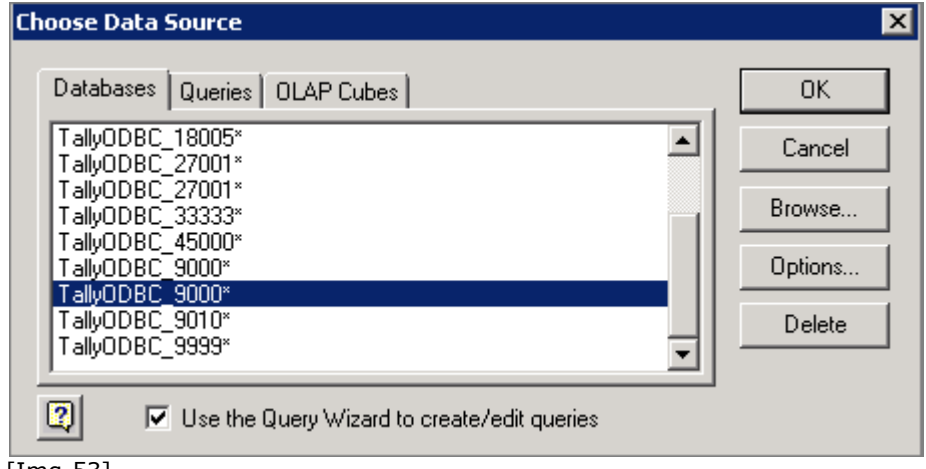

[Img-53]

The screen displayed above appears when **Tally.ERP 9 exe** is **32 Bit**.

**Note:** If Tally.ERP 9 - 64 Bit, the screen appears as shown below: Observe that the DSN (Data Source Name) selected is TallyODBC64\_9000, where 9000 is the ODBC Server port number .

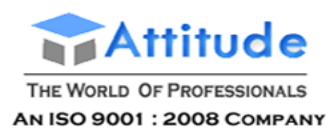

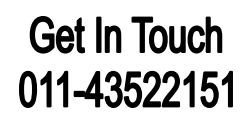

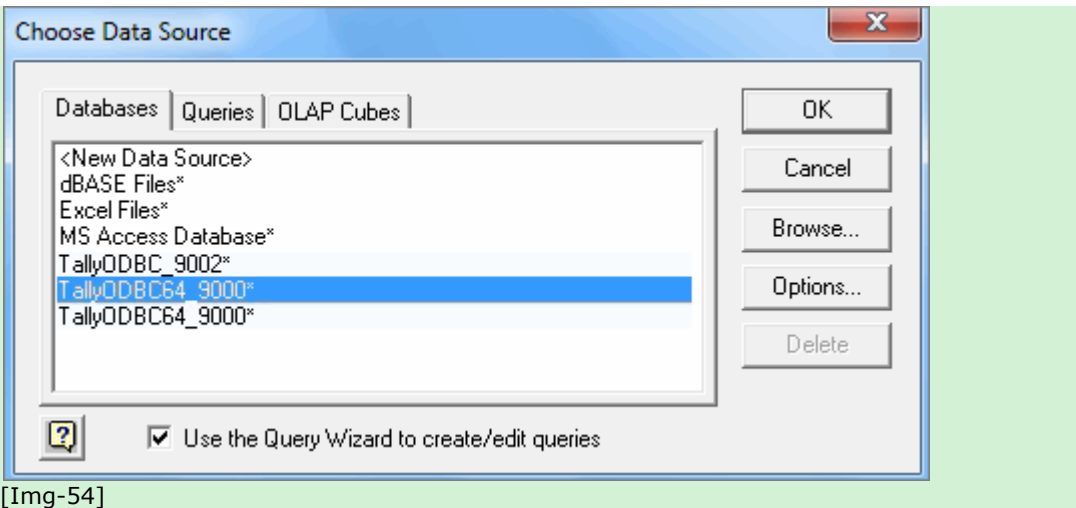

- The **Query Wizard** window opens
- Select **Ledger**

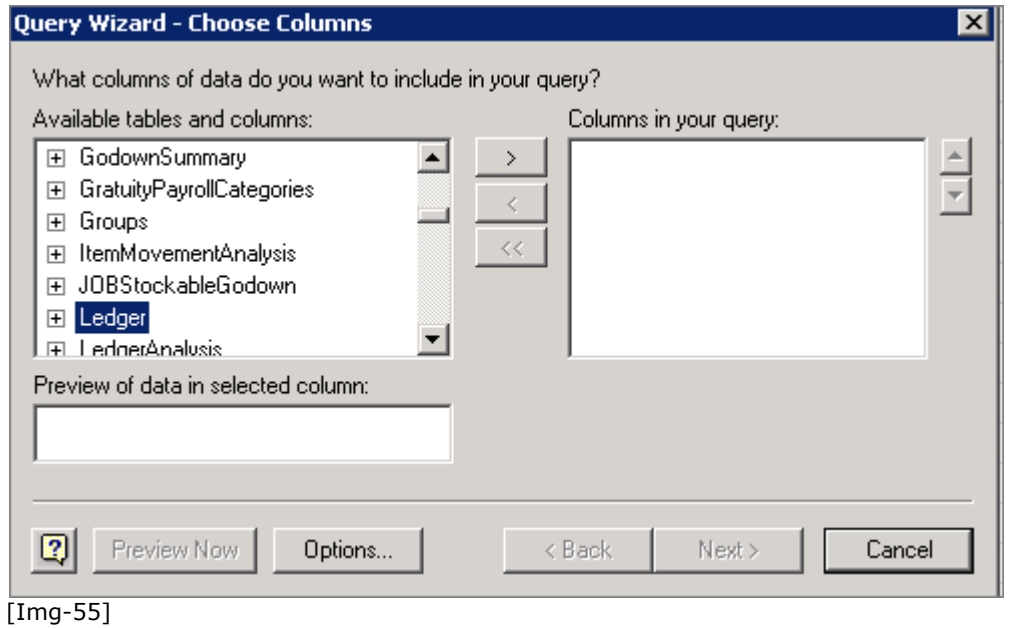

 **Expand** the list under Ledger and select the required fields and **move** the required fields to the right side

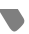

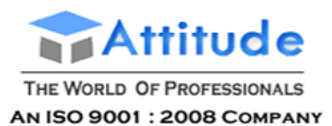

 $\overline{\mathbf{x}}$ 

#### Query Wizard - Choose Columns

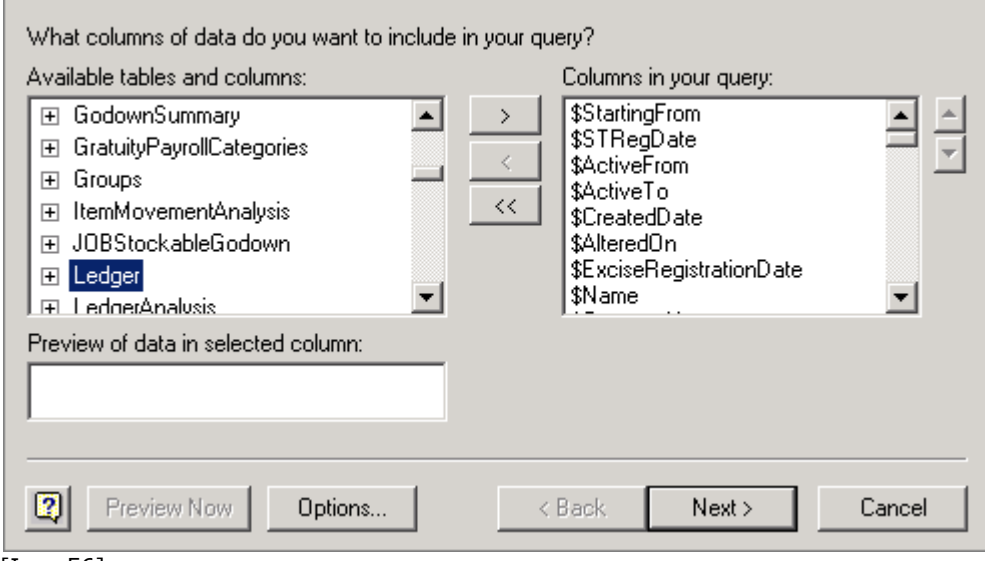

[Img-56]

Click **Next**

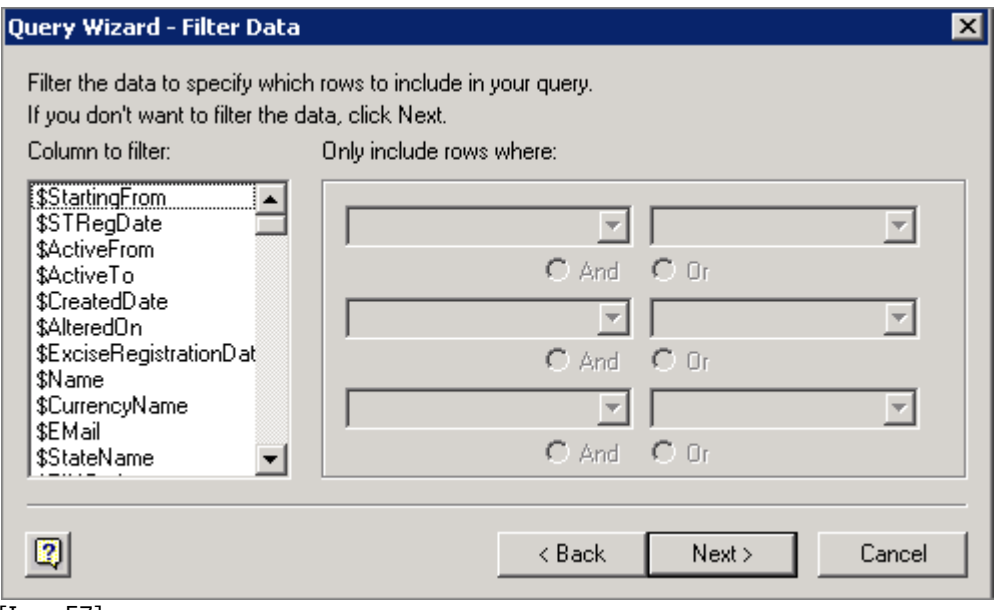

- [Img-57]
	- Map the Parent as **Sundry Debtors** (if only Sundry debtors are required) or **Sundry Creditor** (if only Sundry Creditors are required) or select **both** one by one, based on the requirement.

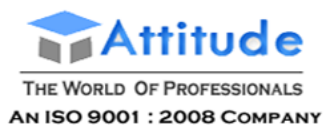

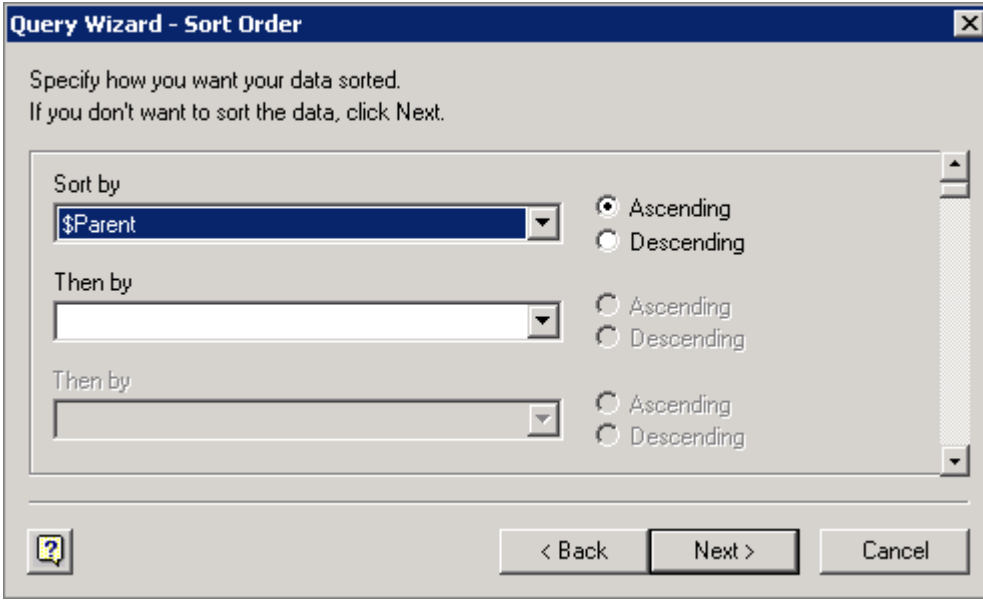

[Img-58]

- Click **Next**
- If any sorting is required select the **sorting**
- Click **Next**
- Click on **Save Query**
- Save the Query in a particular path (Eg. C:\Documents and Settings\User\Application Data\Microsoft\Queries\Query from TallyODBC\_9000.dqy)
- Click on Finish

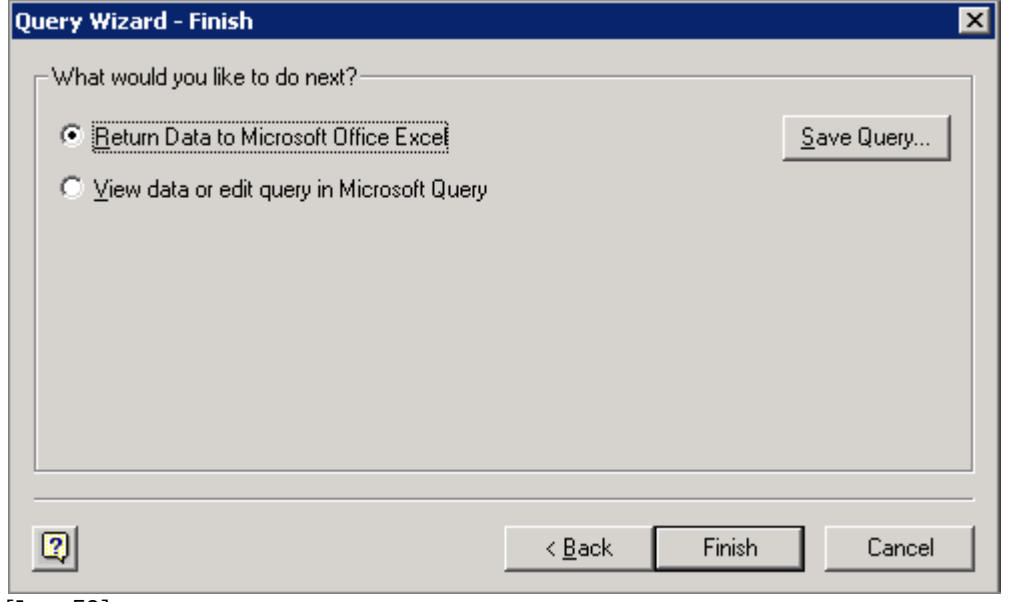

[Img-59]

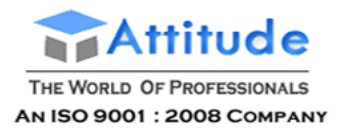

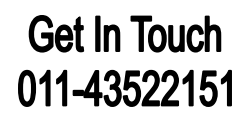

- The customer data can also be seen in the Excel sheet.
- Click **OK** in the **Import Data** window to import the data to Excel

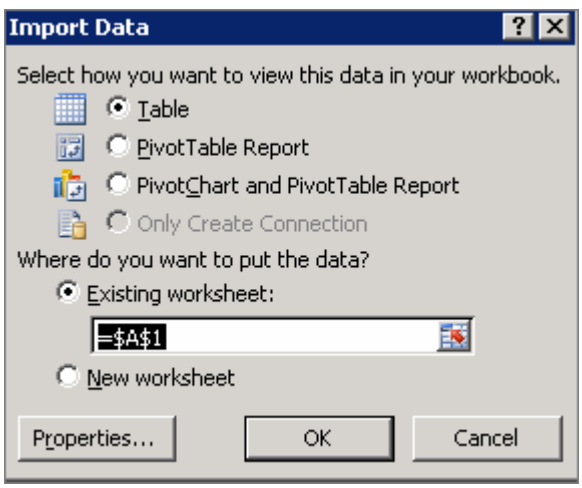

[Img-60]

#### Press **OK**

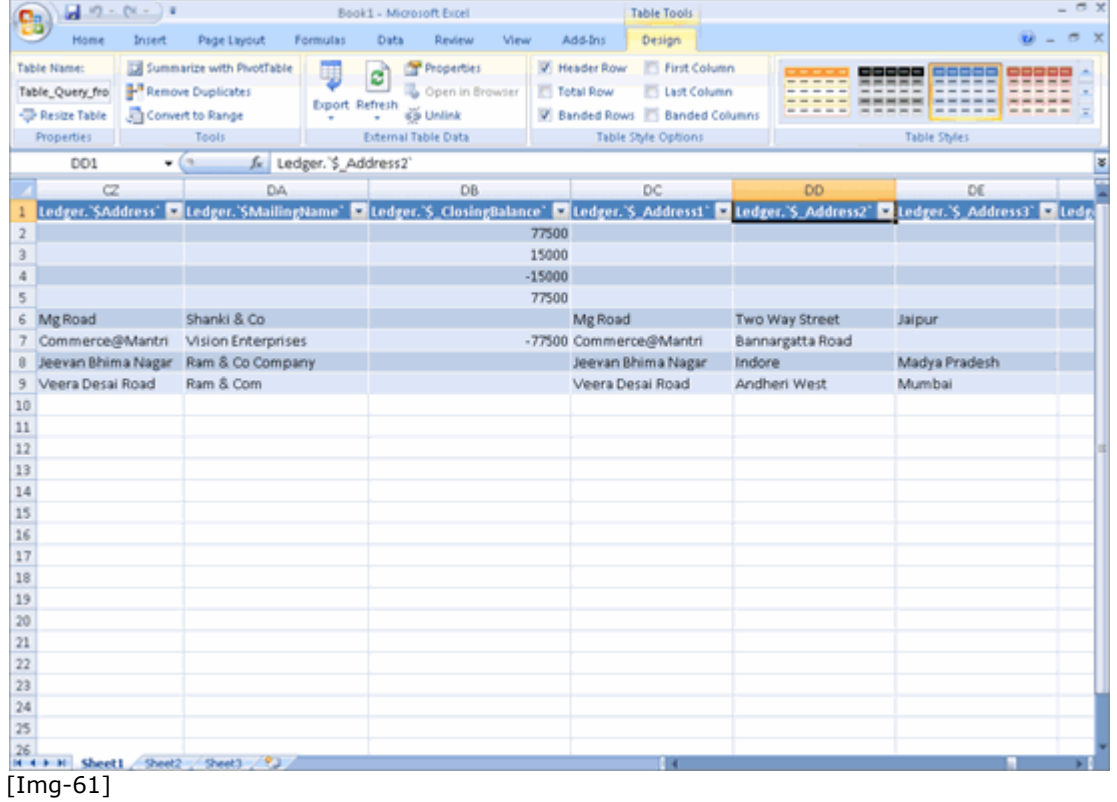

#### **Exceptional cases for 64 Bit compatible scenarios**

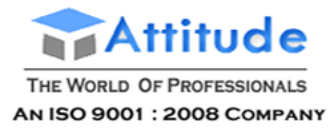

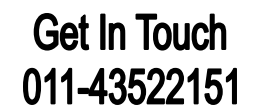

There are three important elements whose bitness determine the Export via ODBC process:

- Tally.ERP 9,
- Operating System, and
- MS Office

The ODBC feature works seamlessly when, the Operating System, Tally.ERP 9 and MS Office are all 64-bit. The method for this is as shown above.

However, there is a driver requirement if, the Operating System is 64 Bit, while

- Tally.ERP 9 is 32 bit and MS Office is 64-bit.
- Tally.ERP 9 is 64 bit and MS Office is 32-bit.

As can be seen, in both cases there is a bitness mismatch between Tally.ERP 9 and MS Office. Due to this, Tally.ERP 9 (which acts as the ODBC Server) will not be able to communicate with MS Excel and hence data will not be exported.

Now, to enable data export, a driver is to be installed.

In the first scenario, to export data via ODBC,

- o Open the Tally Application folder.
- o Select the tool **regodbc64.exe** and **Run as Administrator**. This will install the driver **tallywin64.dat**

In the second scenario,

o Select the tool **regodbc32.exe** and **Run as Administrator**. This will install the driver **tallywin32.dat**

To summarise,

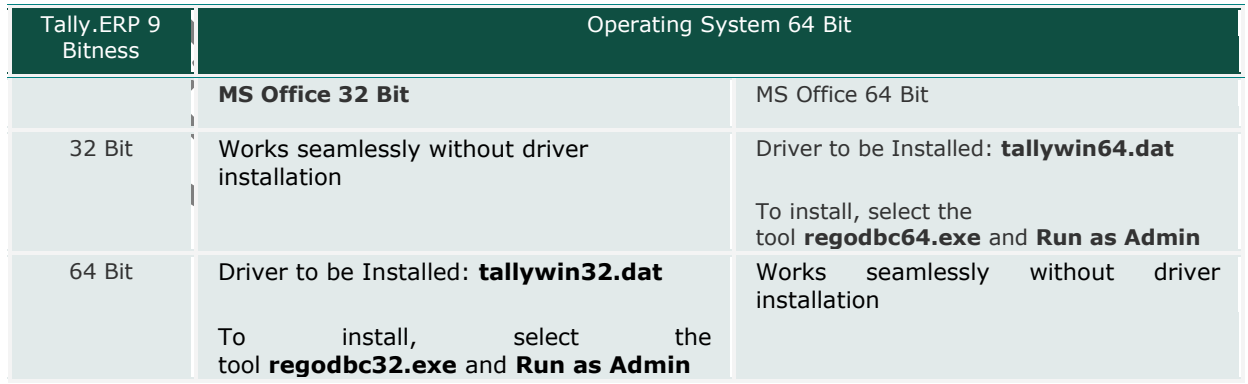

[Img-62]

Once the driver has been installed, you can continue with the export process in MS Excel.

### **Indward Connectivity**

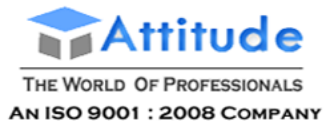

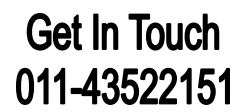

Inward connectivity integrates data from other systems with Tally.ERP 9. With this feature you can use data from other systems in Tally.ERP 9 by creating an integrated system.

For example, a customer contact management program containing details like status of an order and last contact made can be brought into Tally.ERP 9 and merged into a report containing outstanding balances. Changes made to the data are immediately reflected in Tally.ERP 9.

To connect to other programs and use external data in Tally.ERP 9, you can contact the nearest Tally Offices or send an email to support@tallysolutions.com.

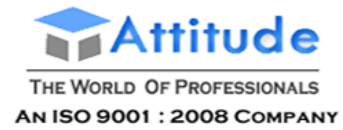

### **Printing Company Logos On Reports And Invoices**

*Did you know that you can now print your company's logo on all your reports and invoices generated by the Tally.ERP 9 system?*

Whom do you think customers trust more or rate higher on credibility—a vendor who hands over an invoice to you with the company logo on it or one who prints an invoice on a plain sheet of paper?

The answer is, of course, the former. If you thought printing such customised invoices and reports meant the additional expense of getting stationery printed with your company logo, you can relax! If you have installed Tally.ERP 9 A Release 3.0 or later, you can print your company's logo on plain paper as this version supports image printing. The logo images should be stored in .bmp, .jpg or .jpeg image formats.

By using the image printing feature, you can now create exclusive reports and documents with your company's logo, which will add to their value and render a unique identity to each official document.

#### **To configure the logo printing function:**

• Go to 'Gateway of Tally > F11: Features > Accounting Features'.

• Set the option 'Enable Company Logo' to 'Yes'.

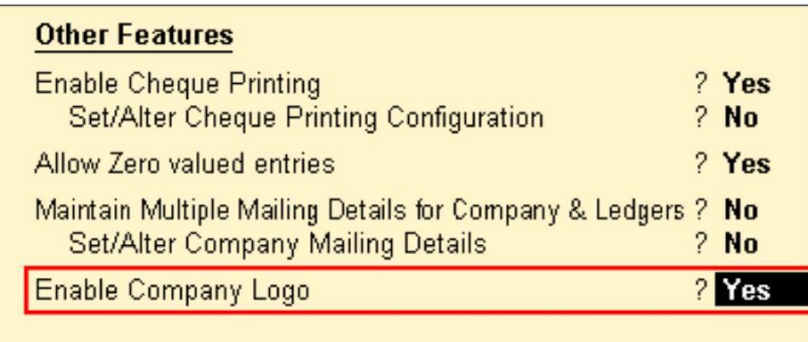

#### **Enabling the printing of the company logo**

Then the location of the logo needs to be entered in the 'Company Logo Path' screen.

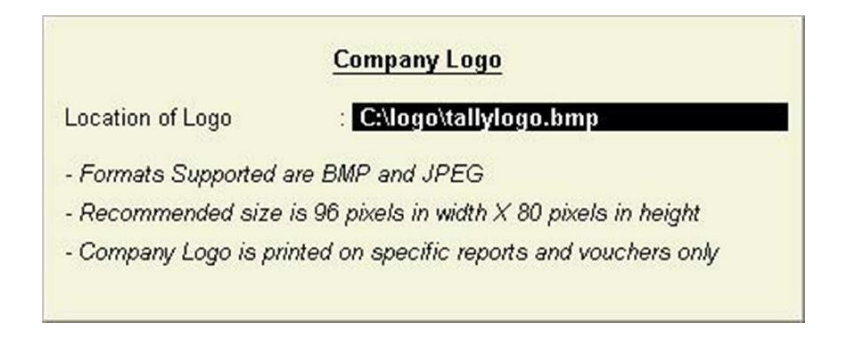

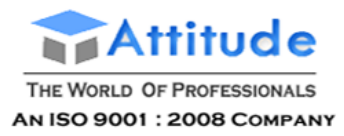

#### **Path for 'logo location' search**

Enter the details of the sale in the relevant voucher. Then give the command 'Alt + P' to enable printing.

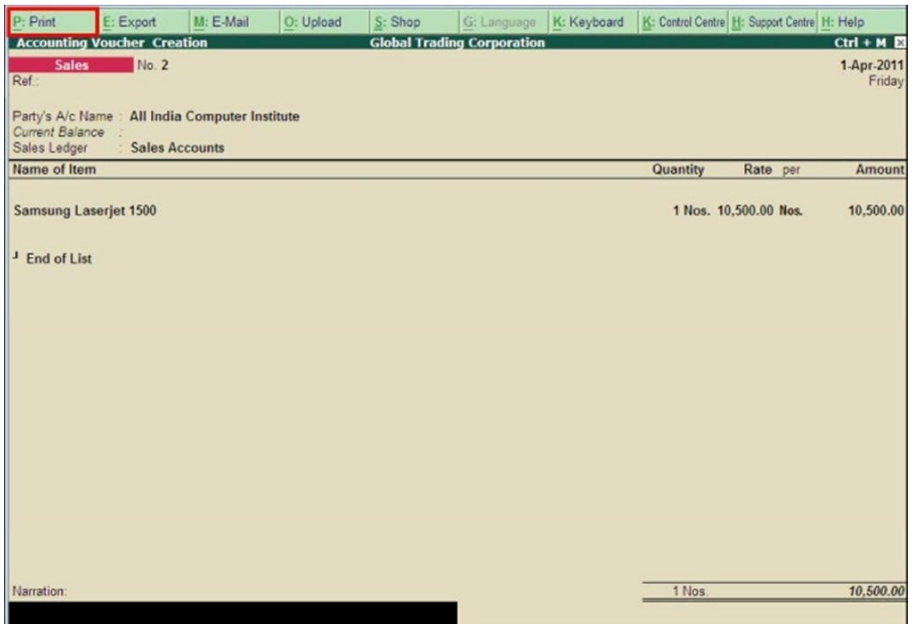

#### **The command to print the voucher**

When the 'Command to Print' is given as 'Yes', thenthe invoice is printed.

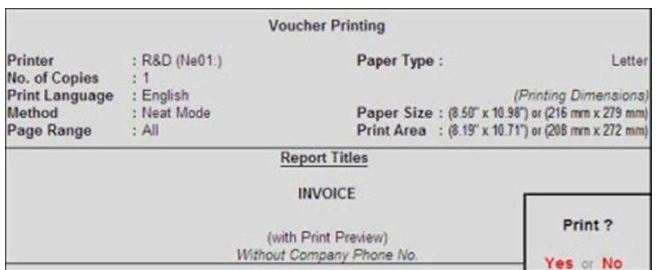

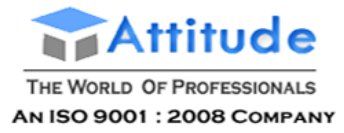

### An Invoice with a logo ready for printing

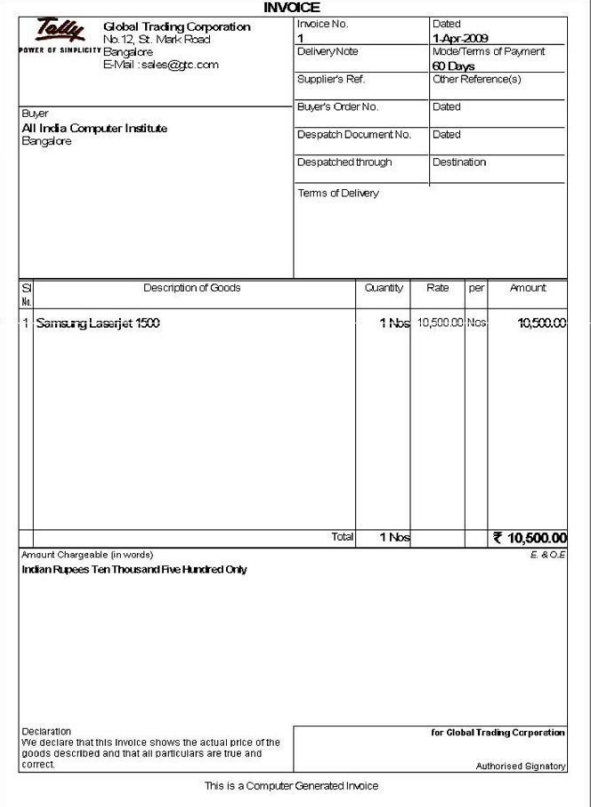

### Let us see another example of a **Pay slip with a logo:**

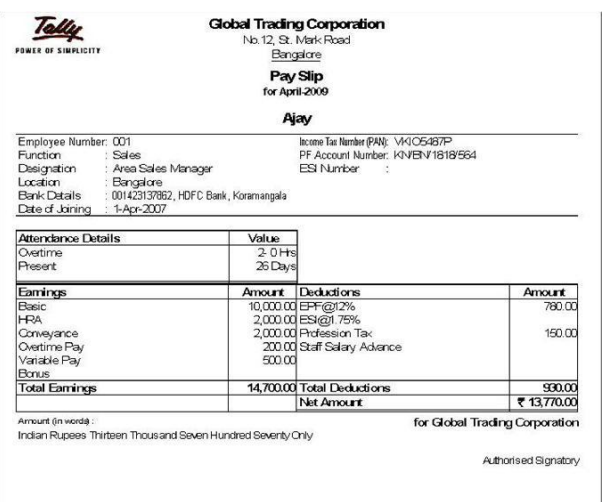

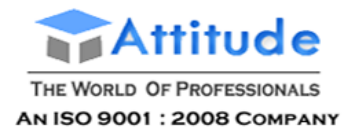

As of now, the logo can be printed on the following documents:

- Sales invoice
- Delivery note/challan
- Debit note
- Credit note
- Outstanding receivables
- Reminder letters
- Pay slips
- Purchase orders
- Receipt vouchers
- Confirmation of accounts notes

To disable logo printing on some of the reports, ensure that the option 'Print Company Logo' is set to 'No' in the print configuration. If any logo other than the default one needs to be printed, provide the required path where the new logo is stored in 'Location of logo field'.

As you may have noticed, printing logos on business invoices and reports in Tally.ERP 9 Series A Release 3.0 is a cake walk. It is very simple and can add a touch of finesse to any outgoing document, besides providing a professional look to your stationery.

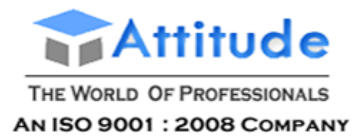

## **Data Backup - in Tally.ERP 9**

Data on the computer is vulnerable to different types of threats and any data lost cannot be recovered. Hence, there is a need to store data at a different location by taking a backup.

It is advisable to take data backup at frequent intervals as per the policies laid down by the organization and also ensure that the data backup is secured logically and physically.

### **Tracking Data Backup**

Back up of data can be carried out by executing the following steps:

#### Go to **Gateway of Tally > Press F3: Company Info or Press Alt+F3**

- 1. Select **Backup**
- 2. In the **Backup Companies on Disk** screen, by default the cursor is at **Name of Company**, press Backspace to change the **Source** or the **Destination**.
- **Source** it is the source folder that contains data for which backup has to be taken, by default it is the Data folder of Tally.ERP 9
- **Destination** it is a folder or an external device (pen drive/Portable Hard Disk etc.,) connected to the same or another computer where the data backup has to be stored.

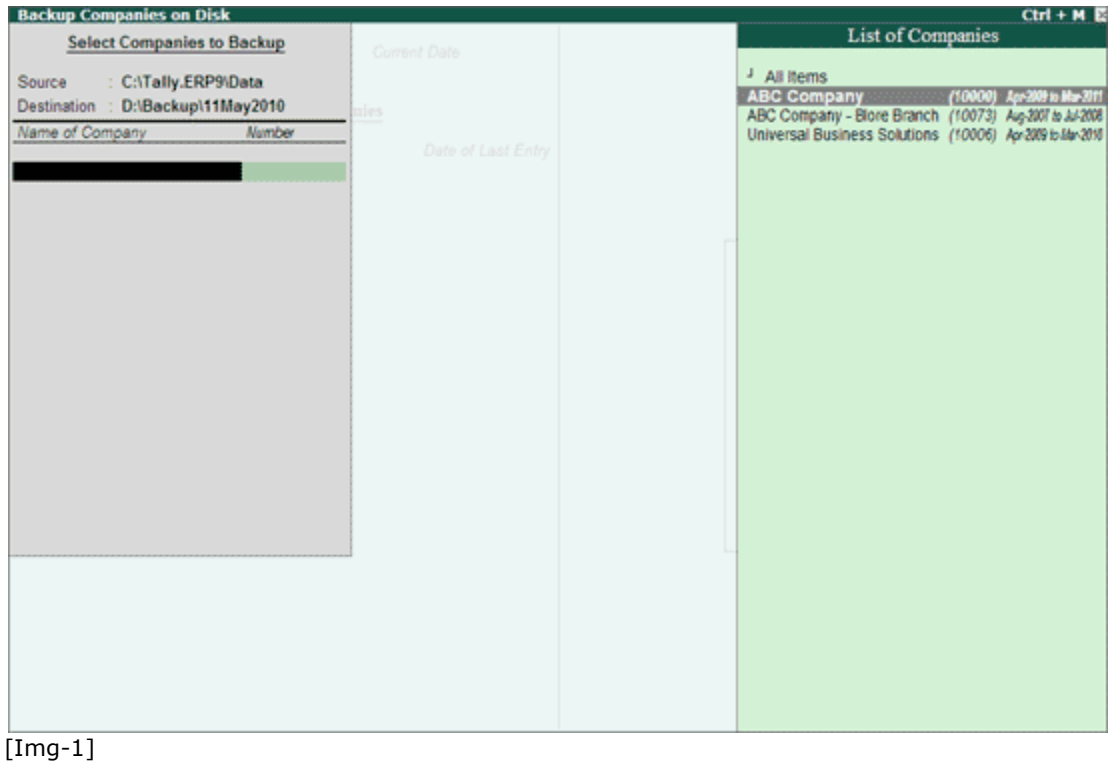

3. Select the companies whose backup has to be taken from the **List of Companies** displayed, then select **End of List** to complete the selection or select **All Item** to backup all the companies available in the respective data folder.

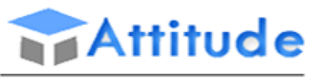

THE WORLD OF PROFESSIONALS AN ISO 9001: 2008 COMPANY

# **Backup Companies on Disk Select Companies to Backup** : C:\Tally.ERP9\Data Source Destination : D:\Backup\11May2010 Name of Company Number - All Items Accept? Yes or No

#### [Img-2]

4. **Accept** to continue taking the backup

5. The **Backing up Companies** screen appears displaying the name of the company being backed up and the percentage completed.

The backup file TBK900.001 is stored in the specified folder.

#### **If your business uses Tally.Server 9 to maintain data**,

Click on **S: Server Data Loc.** or press **Alt+S**

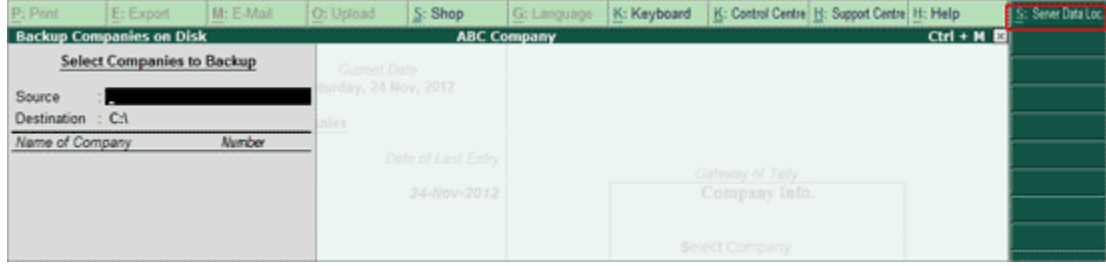

[Img-3]

## **Get In Touch** 011-43522151

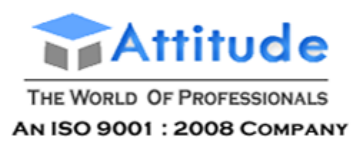

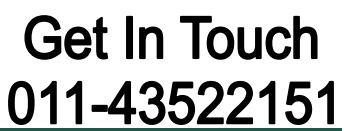

L **Note**: If the administrator has enabled Security Access, users need to provide the authorised Tally.NET credentials in order to access the Server List.

The **List of Tally.Server Data Locations** is displayed. Select the required location

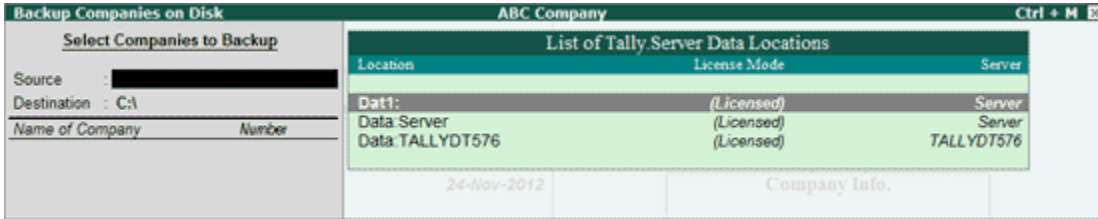

[Img-4]

Press **Enter** and follow the procedure given above

**Note** : While taking a backup, if the List of Companies contains one or more TallyVaulted companies, then Tally.ERP 9 allows the user to select a single

### **Restoring Backup Data - in Tally.ERP 9**

Restore means return to the original, usable and functional condition. The Restore functionality allows you to restore the data backup taken earlier.

The existing **Restore** utility is enhanced with an additional capability to restore data backup of multiple companies taken using the **Auto Backup** feature. The backup of multiple companies is stored in a single file named TABK.900 in the user defined path provided while configuring auto backup.

While restoring the auto backup data, Tally.ERP 9 displays the backup version followed by the last update time. This allows the user to select and restore the latest backup.

The user must ensure the following points before restoring data backup:

- 1. Do not restore old or irrelevant data.
- 2. Do not restore data from a damaged media.
- 3. Do not restore data in the same folder as the existing data, since it may overwrite the existing data.

#### **To restore the back-up taken on another media, execute the following steps:**

#### Go to **Gateway of Tally >** Press **Alt + F3** or click **F3: Cmp Info**

The Company Info menu appears

Select **Restore**.

The **Restore Companies on Disk** screen appears, enter the following details

- 1. **Destination** is the path or the folder where data backup needs to be restored.
- 2. **Source** is the folder or path where data backup file or auto backup files for multiple

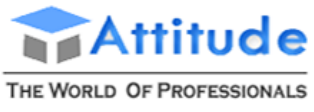

#### AN ISO 9001: 2008 COMPANY

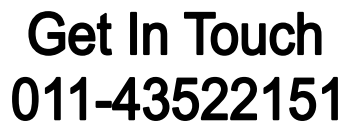

companies are stored. The path specified can be on the same storage device/external storage device or a storage device on the network.

Note: The last provided source and the destination paths are populated and displayed.

#### **Restore**

In the **BackUp** section

 Select the required company or companies from **List of Companies** displayed to restore the data or select **All Items** to restore data of all the companies available.

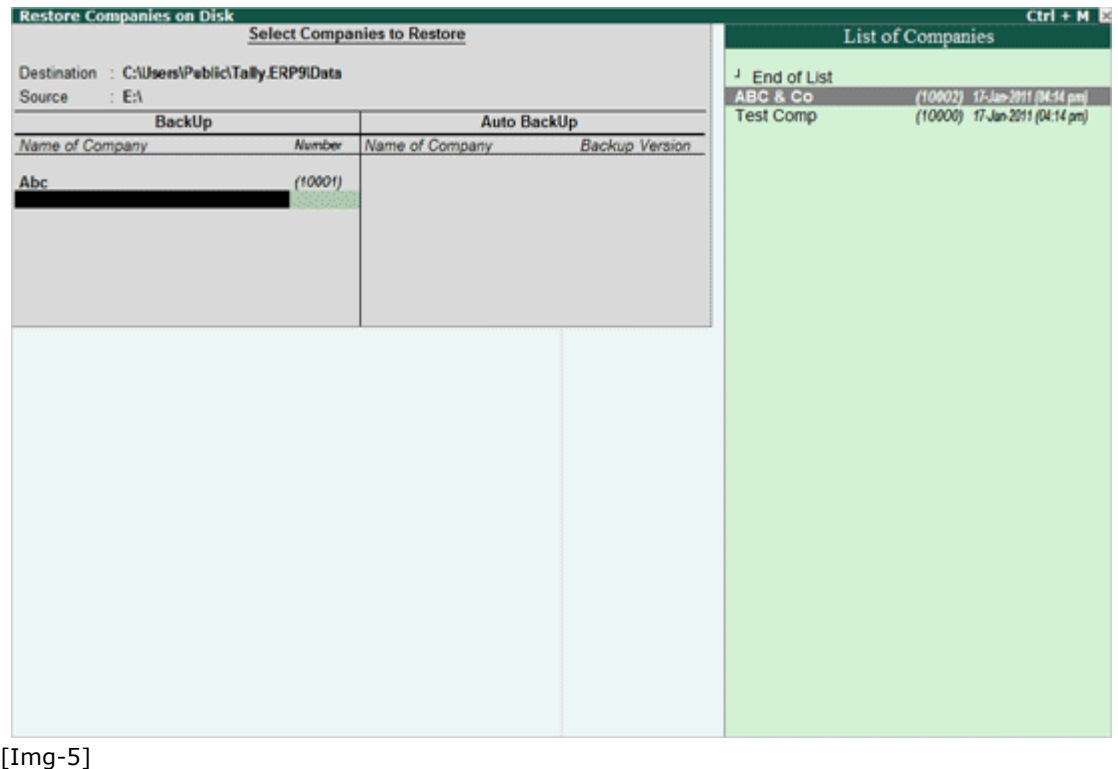

Note: To restore Auto Backup of multiple companies, select End of List in Name of **Companies** under **Backup**.

6. **Accept** to continue restoring the data backup.

The **Restoring Companies** screen displays the status of data being restored.

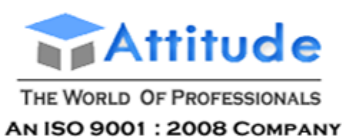

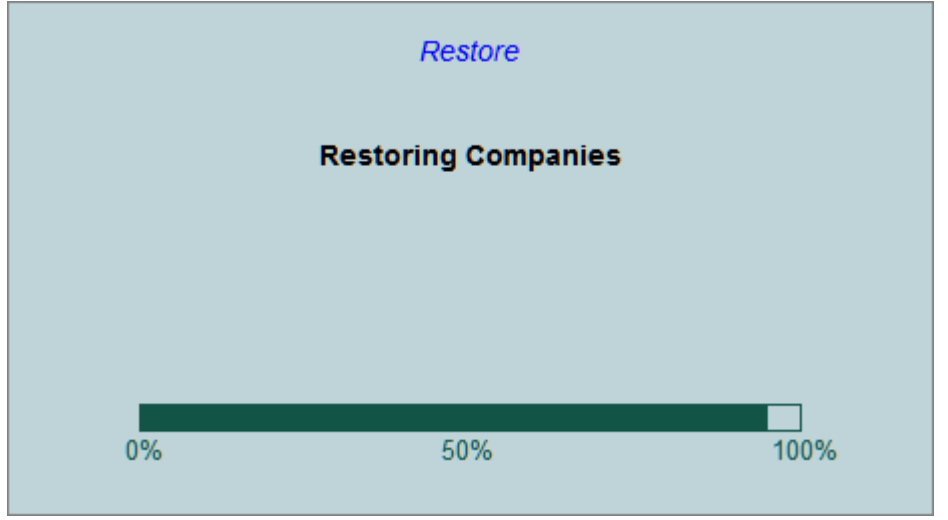

[Img-6]

#### **Restore Auto Backup**

On entering the **Destination** and **Source**, the **Restore Companies on Disk** appears as shown

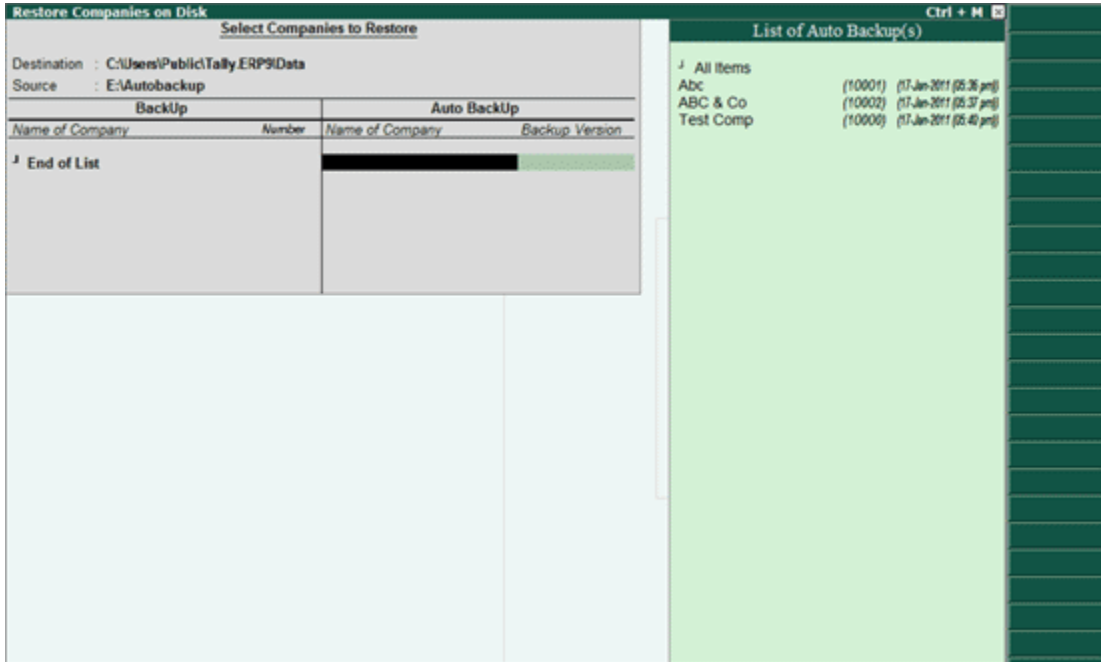

[Img-7]

#### In the **Auto Backup** section

Select the required company or companies from **List of Companies** displayed.

The **List of Auto Backup Versions** appears as shown

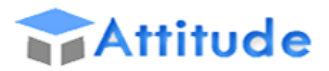

### THE WORLD OF PROFESSIONALS

#### AN ISO 9001: 2008 COMPANY

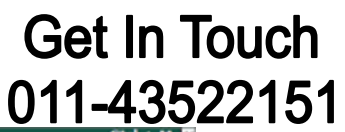

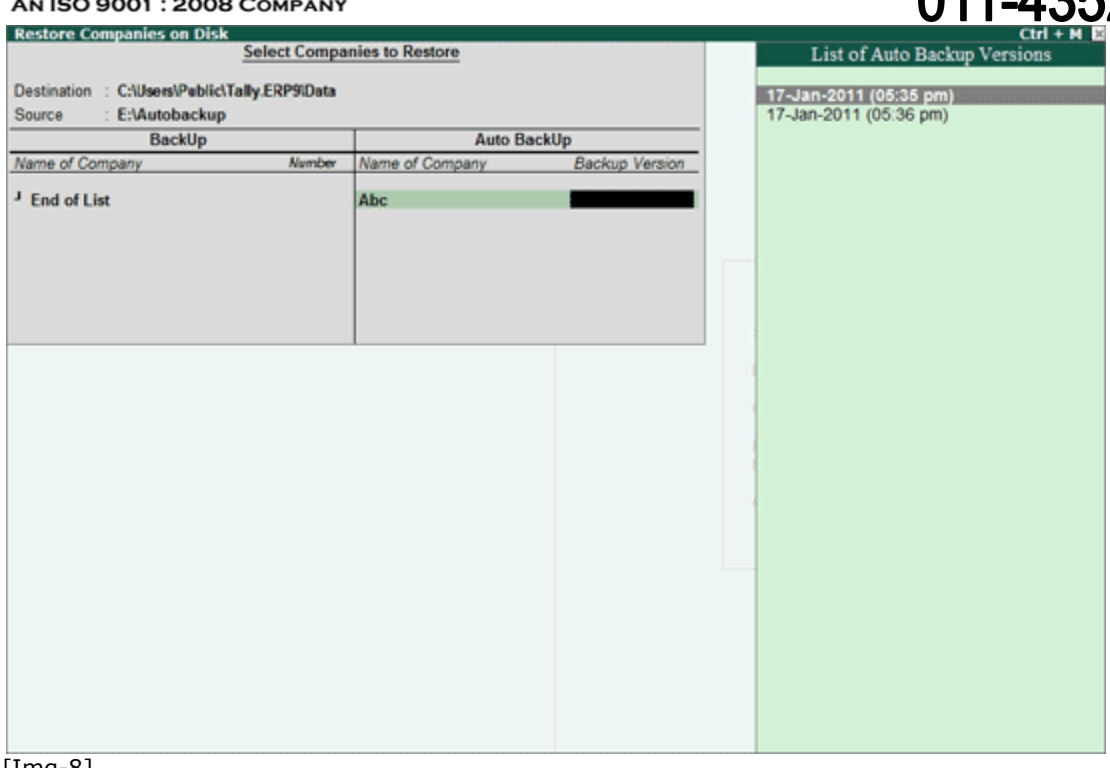

#### $[Img-8]$

**•** Select the required **Version** of backup

Similarly, select the required companies from the **List of Companies** displayed and select the required backup **Version** from the **List of Auto Backup Versions**.

Select **End of List** to complete the selection of companies

#### Or

- Select **All Items** to restore the latest backup versions of all the available companies
- **Accept** to restore the auto backup of selected or all companies

The Restoring Companies screen displays the status of data being restored.

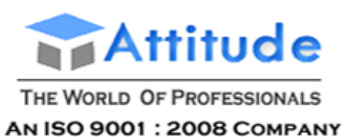

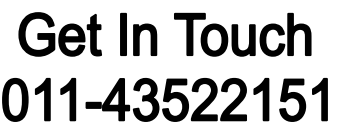

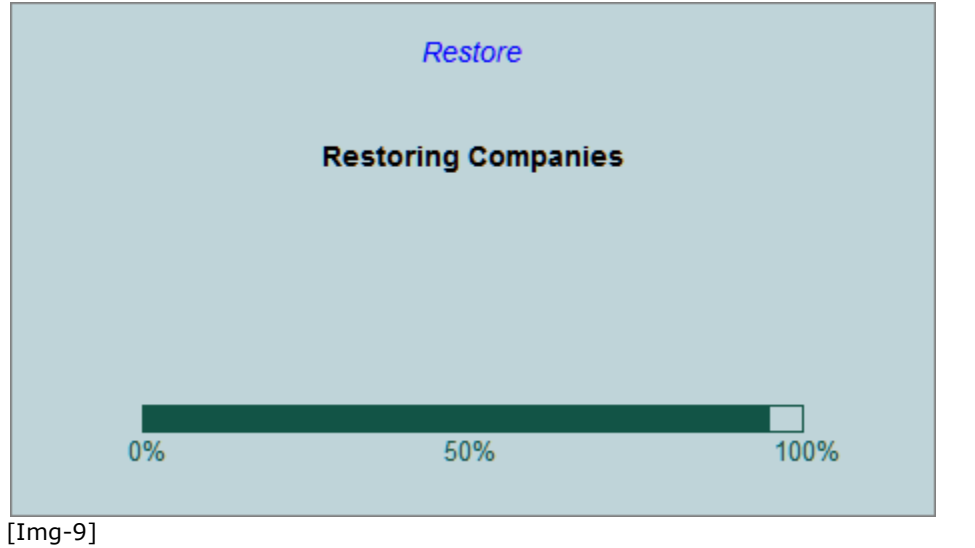

**If your business uses Tally.Server 9 to maintain data,**

Click on **S: Server Data Loc.** or press **Alt+S**

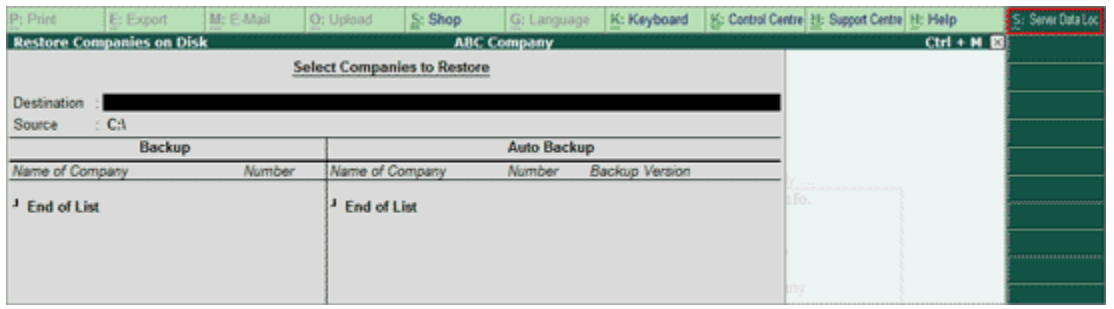

[Img-10]

**Note**: If the administrator has enabled Security Access, users need to provide the authorised Tally.NET credentials in order to access the Server List.

The **List of Tally.Server Data Locations** is displayed. Select the destination:

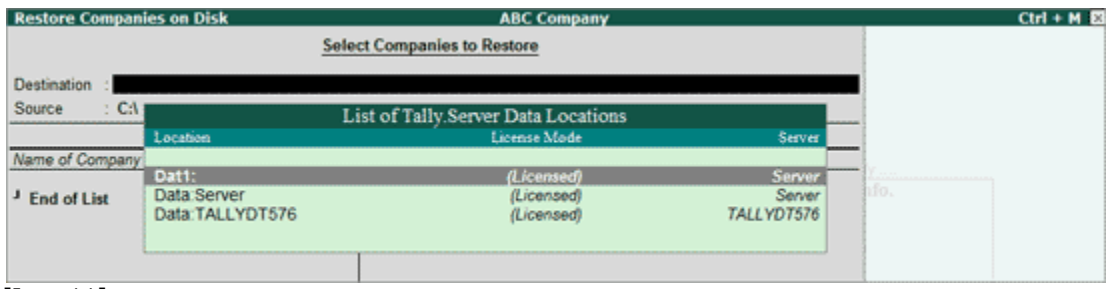

[Img-11]

Continue with Restoring the required Companies as shown above.

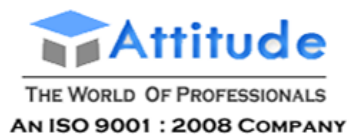

## **Split Company Data - in Tally.ERP 9**

The procedure to split data based on financial years is as follows:

#### Go to **Gateway of Tally > F3: Cmp Info**

1. Select **Split Company Data**.

#### The **Split Company Data** menu appears

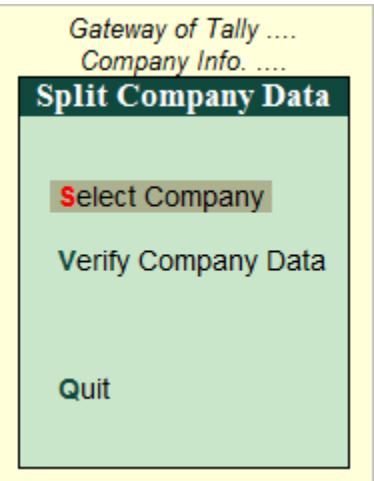

[Img-13]

2. Select the option **Select Company**

3. Select the required company whose data has to be split from the List of Companies. **[Click here to](http://www.tallysolutions.com/website/CHM/TallyERP9/01_MAINTAINING_COMPANY_DATA_IN_TALLY/01_Company_Information/Select_Company.htm#Tally.Server_9_to_maintain_data)  [know how to access Tally.Server 9 data](http://www.tallysolutions.com/website/CHM/TallyERP9/01_MAINTAINING_COMPANY_DATA_IN_TALLY/01_Company_Information/Select_Company.htm#Tally.Server_9_to_maintain_data)**.

4. Enter the required date from which you wish to split in the **Split From** field.

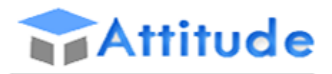

#### THE WORLD OF PROFESSIONALS **AN ISO 9001: 2008 COMPANY**

## **Get In Touch** 011-43522151

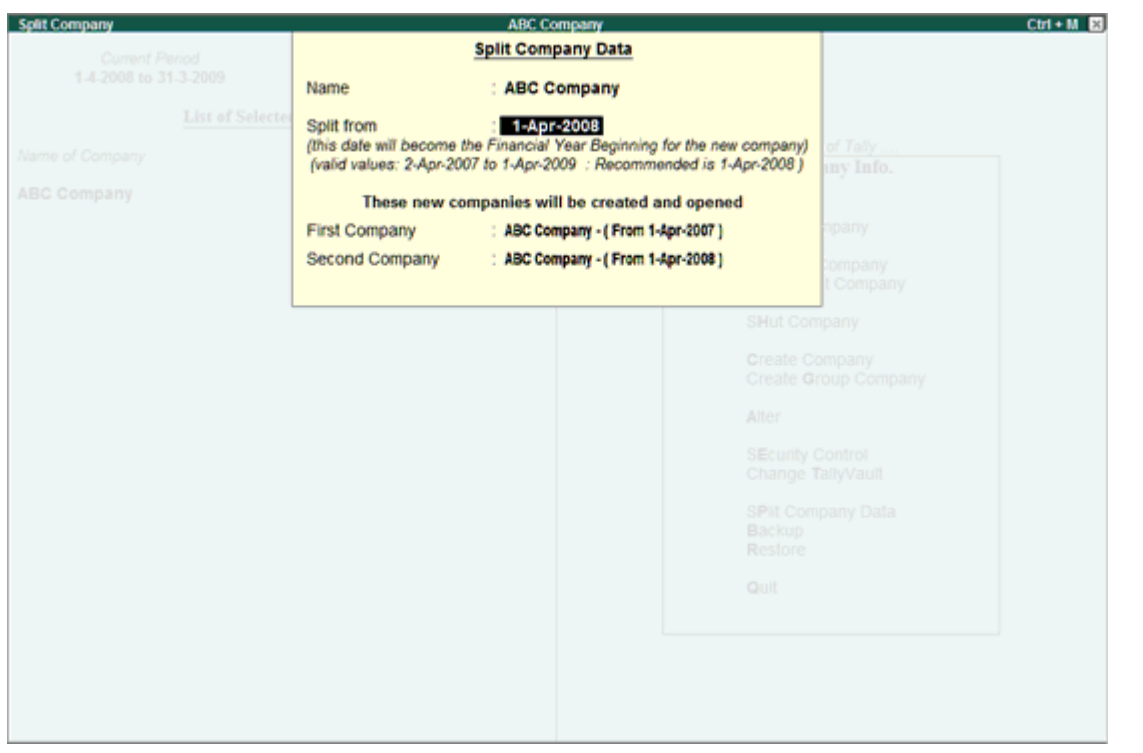

[Img-14]

Tally.ERP will create two separate companies suffixing each company with the date from which it has been split.

4. **Accept** to split the company data.

Tally recommends the Split from date to be based on the existing data. It is recommended that the Split from date is set as the beginning of the current financial year, even though Tally permits any date.

It is advisable to take a backup of the original data on to another media before splitting the company.

Remove the company which contained three years data as you may accidentally use it for entering the current data.

The split occurs in a set of two periods. Hence, start to split the company with the latest period. E.g., The data is stored in the same company for a period of three years commencing rather than storing data in three separate companies. Initially the user has to split the company for two periods between 01/01/2003 and 31/12/2005 and the other part is split for the remaining period.

Two new companies will be created between the periods 01/01/2003 and 31/12/2004, and 01/01/2005 and 31/12/2005, i.e., the historical data of one or more financial years will be preserved as one company and your current financial year as the other. There is normally no reason to split the prior years again into separate companies. Incase you wish to split the data for an earlier period, then repeat the above mentioned steps.

The user can display or print financial reports such as Trial Balance, Balance Sheet, Profit & Loss, Stock Summary etc., for each of the companies for the relevant periods and compare them for accuracy.

The user needs to alter the names of the two freshly created companies according to the requirement.

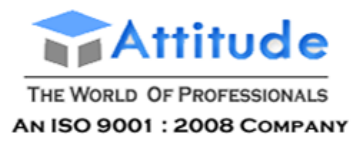

### **Split Data based on Financial Years - in Tally.ERP 9**

Storing data in the same company for a few years has a lot of advantages, even though the data size increases which in turn affects the overall performance of the computer. Tally.ERP 9 allows the user to split the data based on financial years which will reduce the volume of the data, thereby reducing the load on the computer.

When the user splits the data based on different financial years, new companies are created for the respective split periods and the entire data is retained in the original company.

#### **Important pre-split activity**

Before splitting the data the user must ensure that the following precautions are taken, failing which, could result in mismatched information:

- 1. All unadjusted Forex Gains/Losses have been fully adjusted by journal entries. Verify that this item does not appear in the Balance Sheet.
- 2. There are no Purchase Bills/Sales Bills due. Check the Profit & Loss Account and Inventory Statements – Purchase/Sales Bills Pending. The user has to account them to the respective party accounts or to respective Bills Pending Account.
- 3. Ensure that a backup of the data exists.

Note: For users of Sales/Purchase Order Processing features: Open sales/purchase orders will not be carried forward on splitting. The user has to re-enter the outstanding orders after splitting the company. Similarly data pertaining to a cost centre is not carried forward.

### **Verify Split Data - in Tally.ERP 9**

A utility that has the capability to detect possible errors that occur while splitting the data and also provides the user with possible solutions.

Developed with an objective to reduce the repeated occurrence of possible errors while splitting the data, this utility automatically detects possible errors in the data. On detecting these errors the system prompts the user to rectify them with possible solutions so that the errors will not reoccur in future. Users can opt to either resolve these errors manually or by using the helper available within this utility.

The Verify Split Data utility detects the possible error for

- Units of Measurement incorrect for the Item
- Cost Centre does not belong to the category
- No Accounting Allocations
- Voucher Totals Do Not Match
- Cost Break-up total does not match

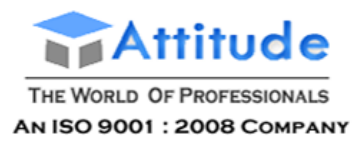

To start the data verification process follow the steps shown:

Go to **Gateway of Tally** > **F3: Cmp Info** > **Split Company Data** >**Verify Company Data**

The **Data Verification** for the selected company appears

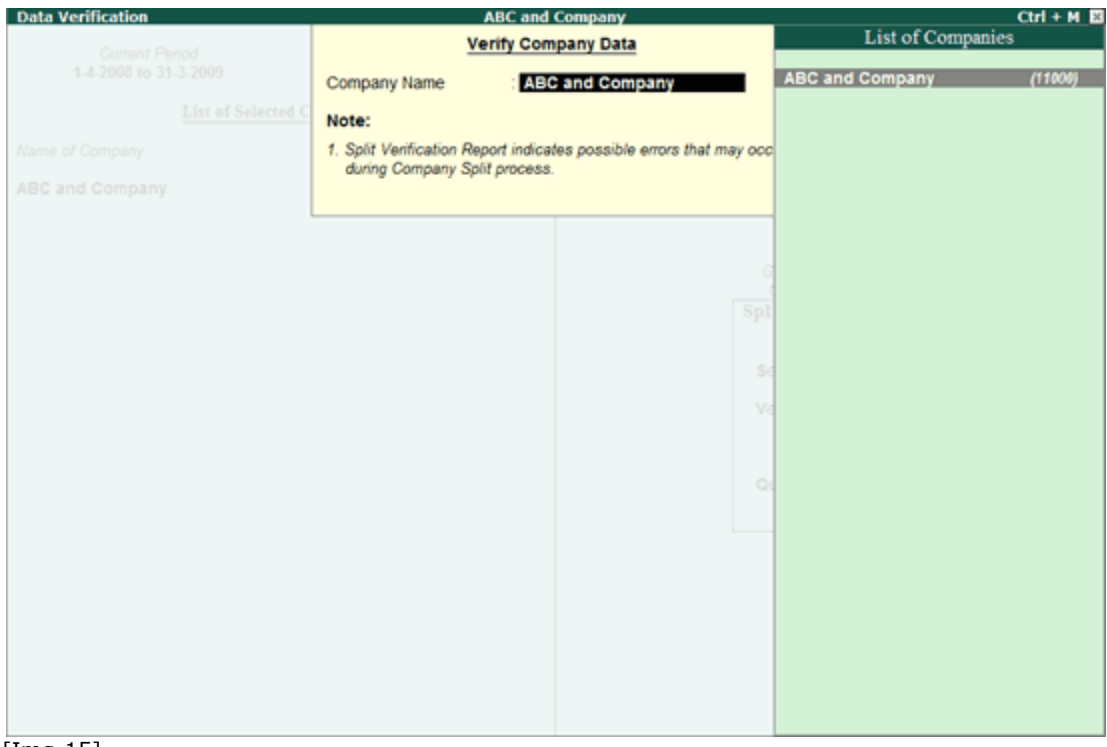

[Img-15]

1. Select the required company from the **List of Companies**

The **Possible Error** screen appears

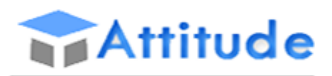

THE WORLD OF PROFESSIONALS AN ISO 9001 : 2008 COMPANY

L

# **Get In Touch** 011-43522151

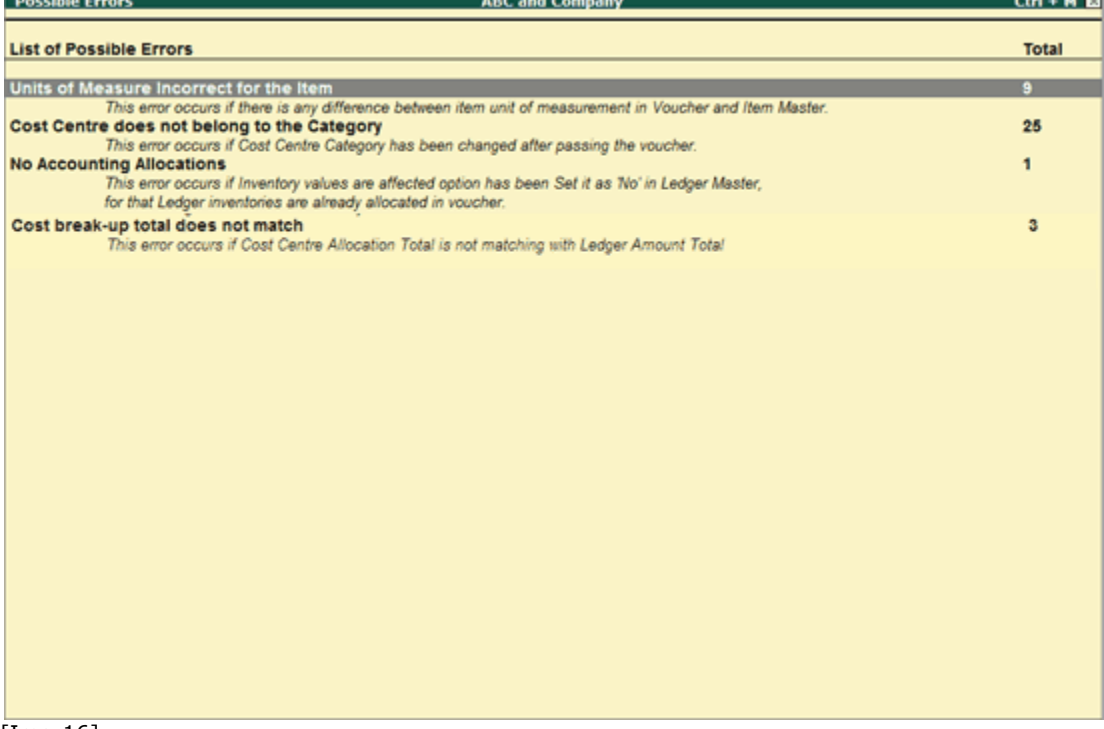

[Img-16]

2. Select the required possible error displayed to fix the problem.

#### **Units of Measurement incorrect for the Item**

The **Units of Measure Incorrect** screen appears

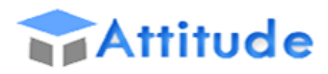

THE WORLD OF PROFESSIONALS

#### AN ISO 9001 : 2008 COMPANY

## **Get In Touch** 011-43522151

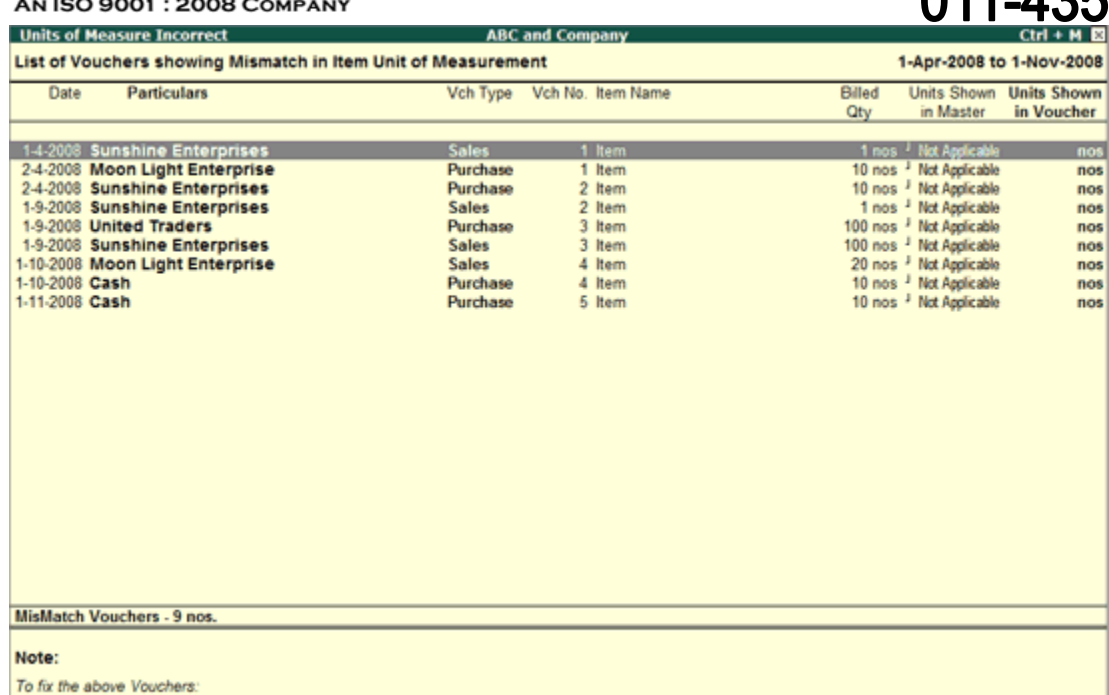

1. Drill Down to the Selected Voucher.<br>2. Re-Select the Item once again and save the Entry.

[Img-17]

1. Select the required voucher

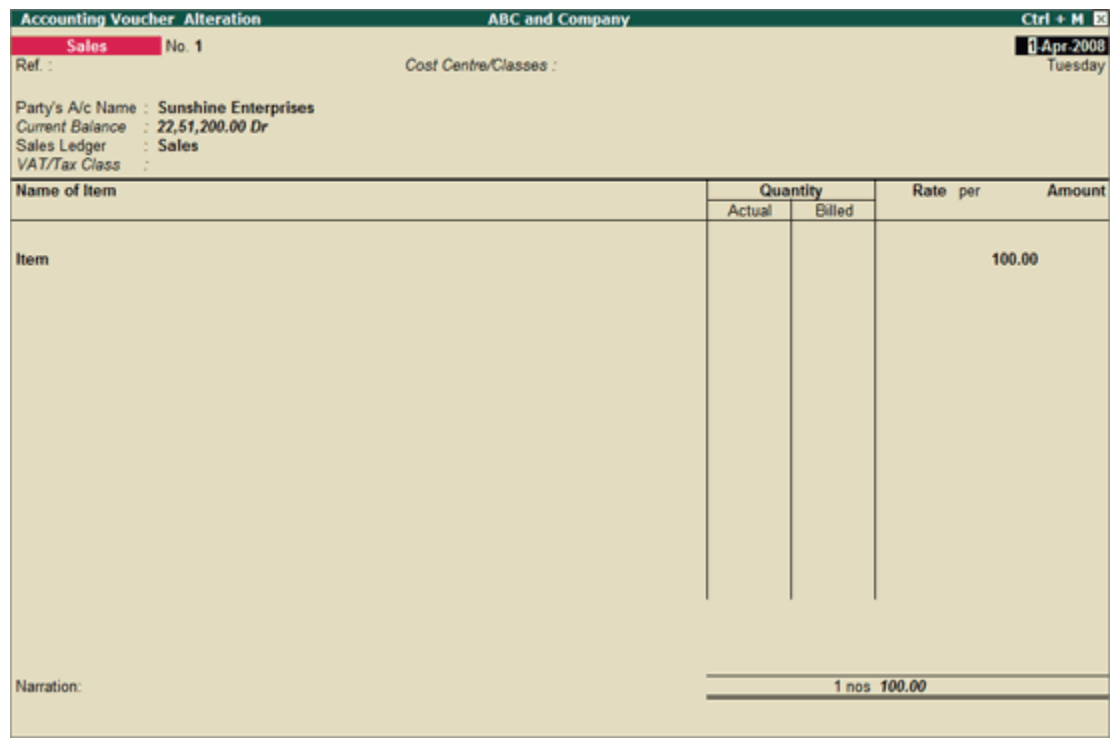

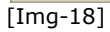

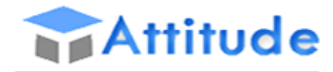

THE WORLD OF PROFESSIONALS **AN ISO 9001: 2008 COMPANY** 

3. In the **Sales Voucher**

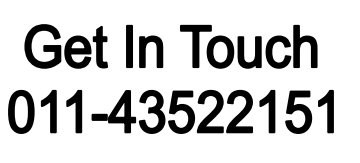

- Select **End of List**
- Re-select the item shown earlier in **Name of Item**
- Enter the correct amount in the **Amount** column
- Accept the voucher to resolve the issue

#### **Cost Centre does not belong to the category**

#### In the **Possible Errors** screen

1. Select **Cost Centre does not belong to the Category**

#### The **Cost Category Mismatch** screen appears

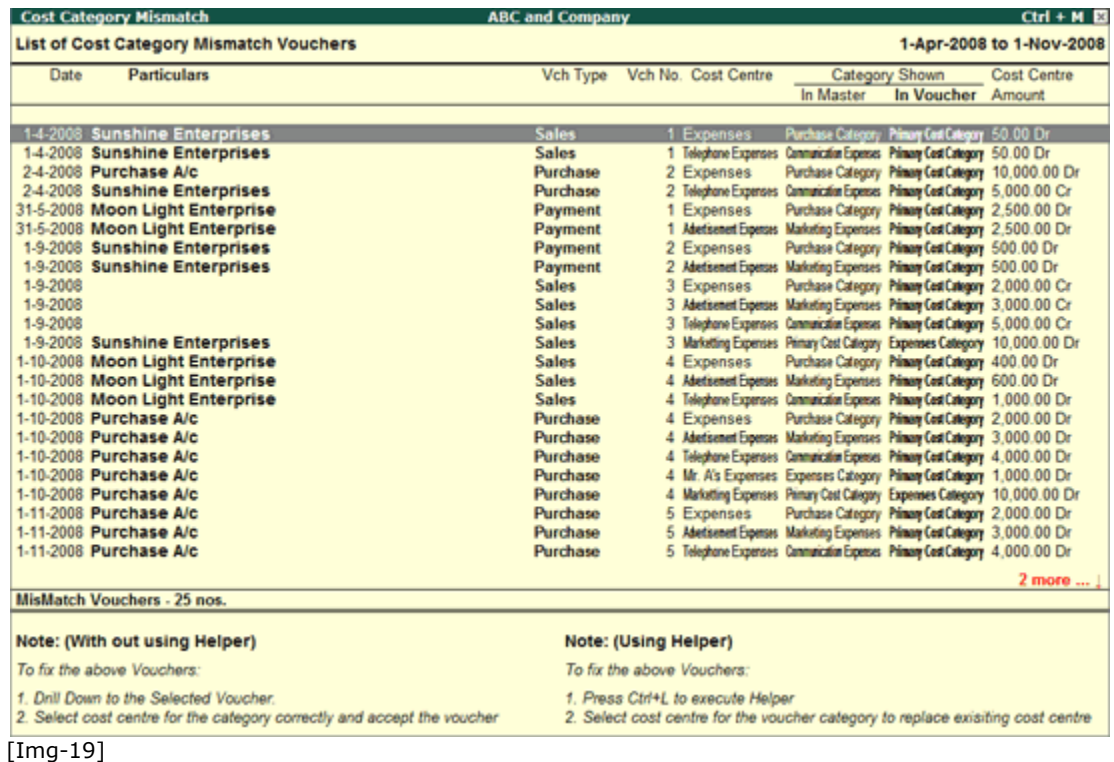

#### 2. Select the required voucher

#### 3. In the **Sales Voucher**

- Select **End of List**
- Select the Cost Centre for the Category correctly
- Accept the voucher to resolve the issue

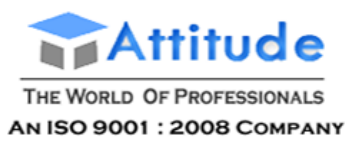

Or

#### 4. Click **Ctrl+L: Helper** or press **Ctrl+L**

5. The **Cost Category Mismatch Helper** appears

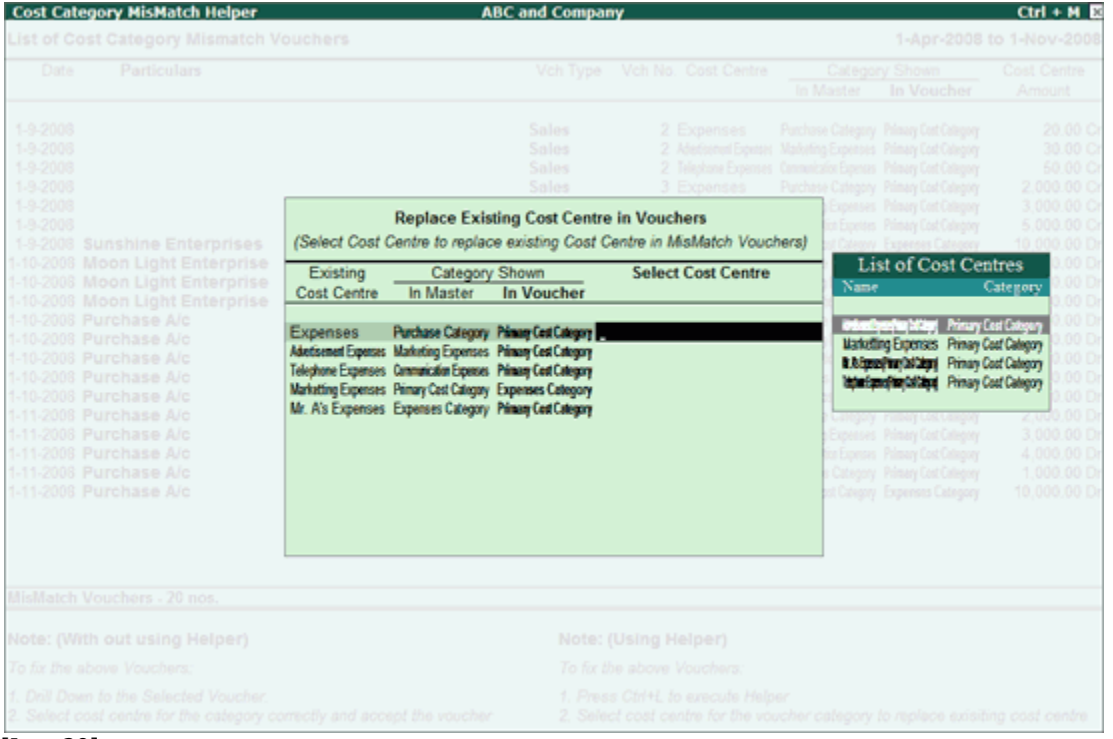

#### [Img-20]

#### 6. Click **A: Auto Fill** or press **Alt+A** to automatically fill in the **List of Cost Centres**

The cost centres are automatically assigned to the respective vouchers.

#### **No Accounting Allocations**

The **No Accounting Allocation** screen appears as shown:

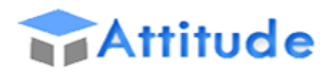

THE WORLD OF PROFESSIONALS

AN ISO 9001 : 2008 COMPANY

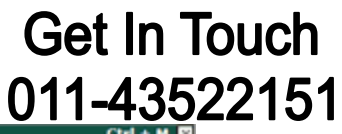

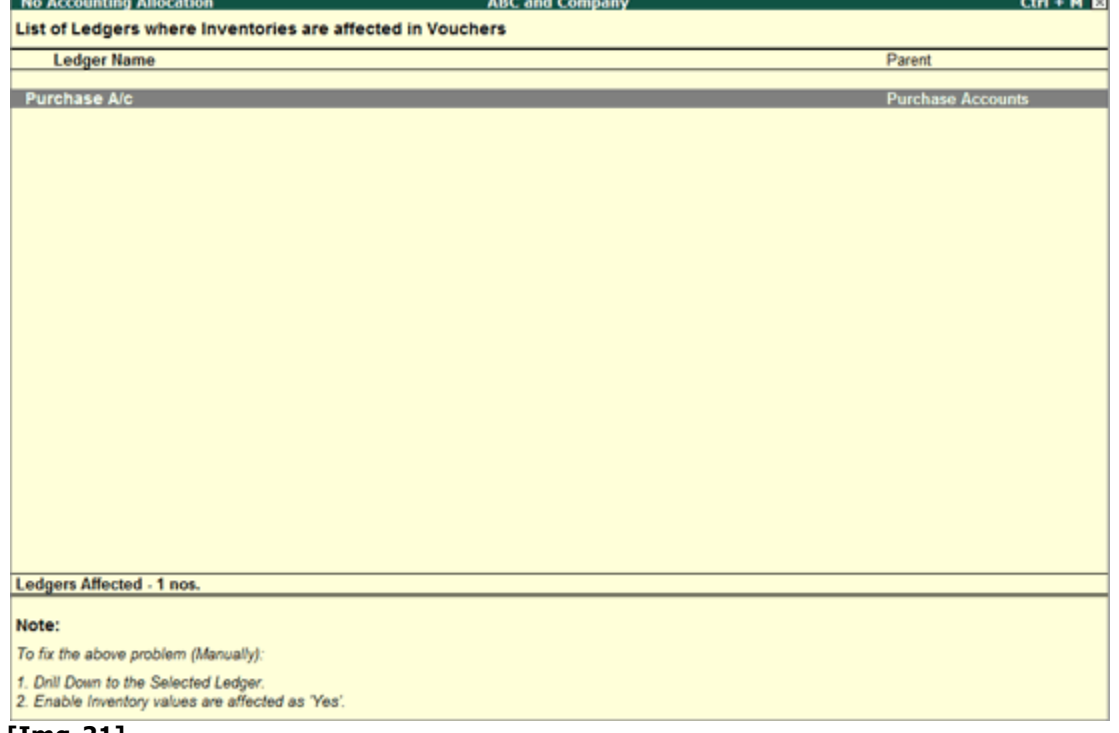

- **[Img-21]**
	- 1. Select the required voucher
	- 2. The **Ledger Alteration** screen appears

 $\overline{a}$ 

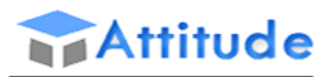

THE WORLD OF PROFESSIONALS AN ISO 9001: 2008 COMPANY

## **Get In Touch** 011-43522151

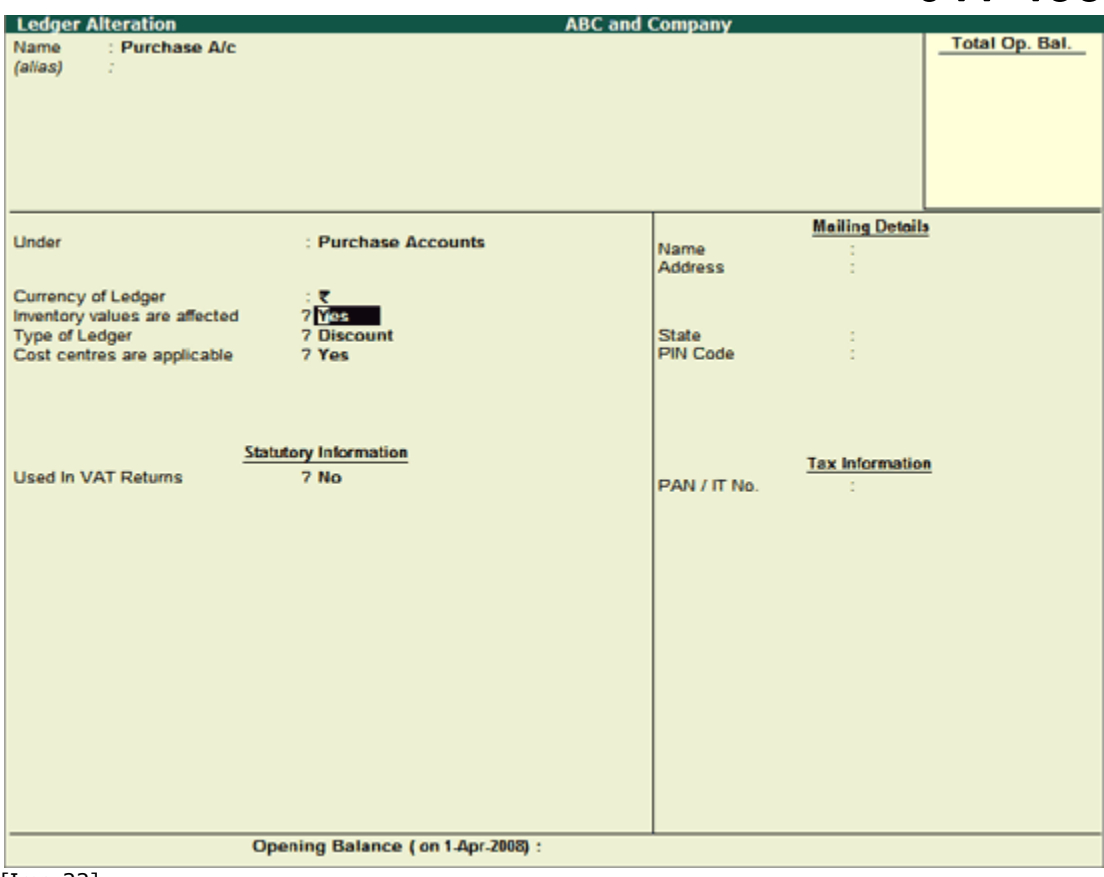

[Img-22]

#### 3. Set **Inventory values are effected** to **Yes**

4. **Accept** to save the changes made.

#### **Voucher Totals Do Not Match**

This error occurs when there is a total mismatch in the debits and credit total for a transactions.

To resolve this error follow the steps shown:

On starting the verification process the **Possible Errors** screen appears

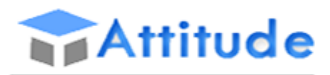

THE WORLD OF PROFESSIONALS AN ISO 9001 : 2008 COMPANY

L

#### Possible Errors **Contract Contract Property**

**Voucher Total MisMatch** 

**Get In Touch** 011-43522151

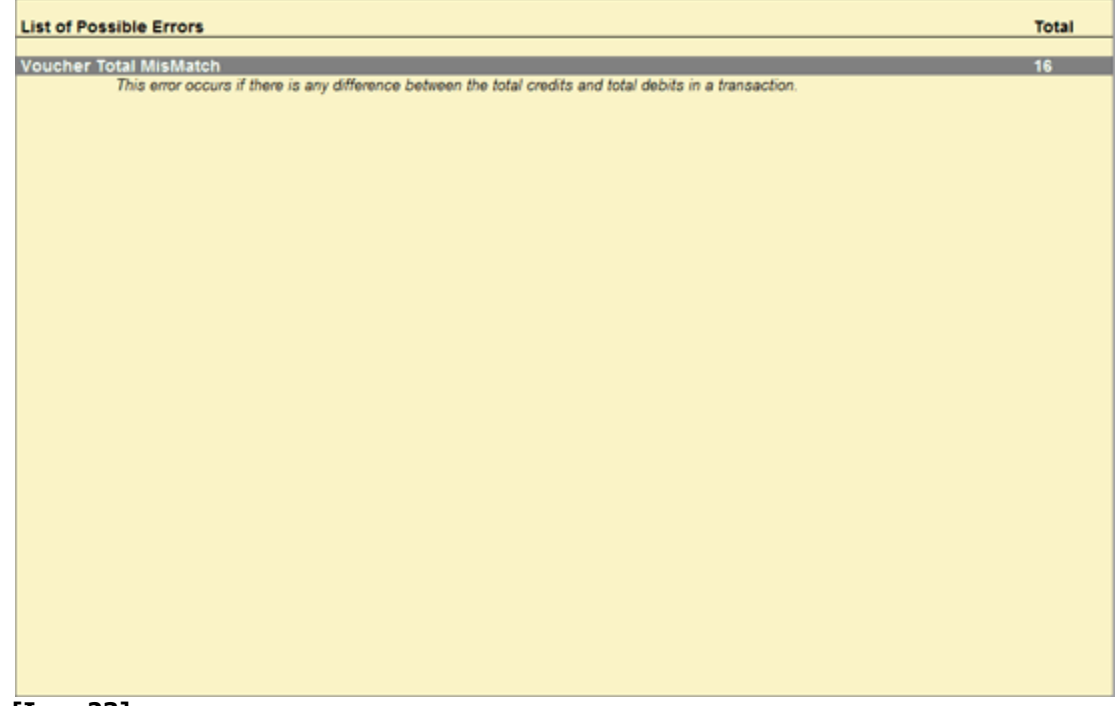

#### **[Img-23]**

#### 1. Select **Voucher Total Mismatch**

#### 2. The list of vouchers with mismatched voucher totals are displayed

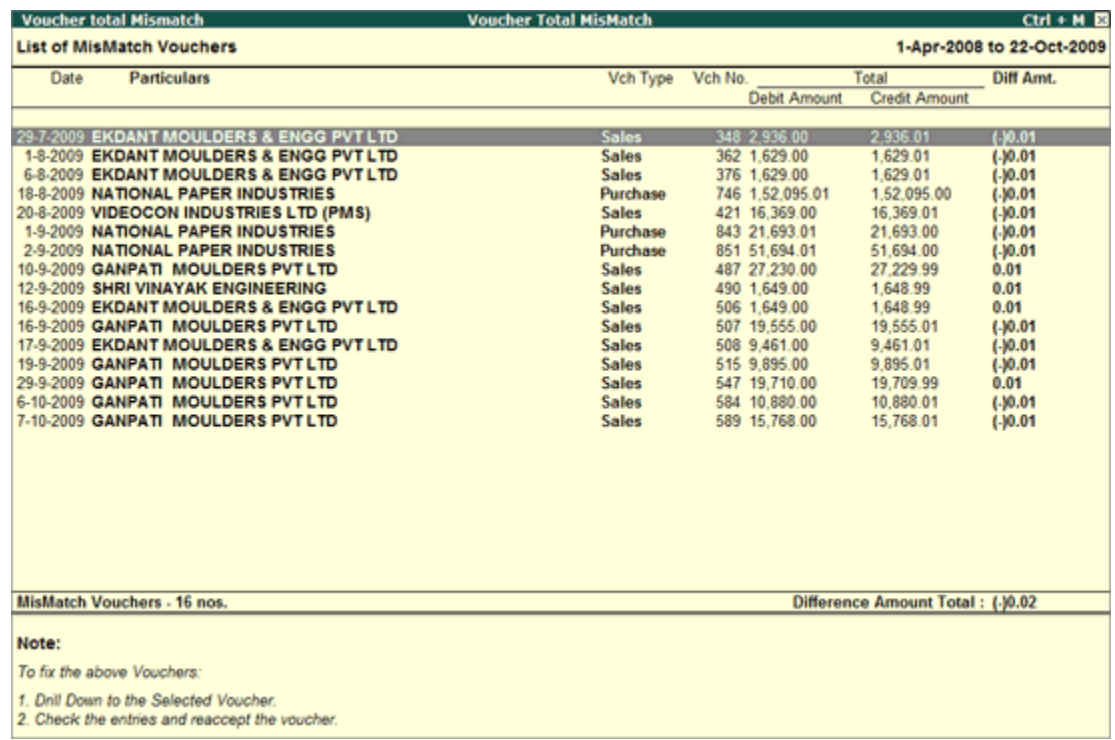

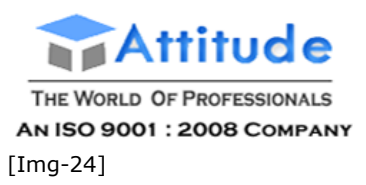

- 3. Select the required voucher
- 4. In the selected voucher screen
	- o Re-accept all the entries present
	- o Accept to save the voucher

#### **Cost Break-up total does not match**

This error occurs if Cost Centre Allocation Total does not match with the ledger amount Total.

To resolve this error follow the steps shown:

#### 1. Select **Cost break-up total does not match**

2. The list of vouchers with mismatched cost category allocations are displayed

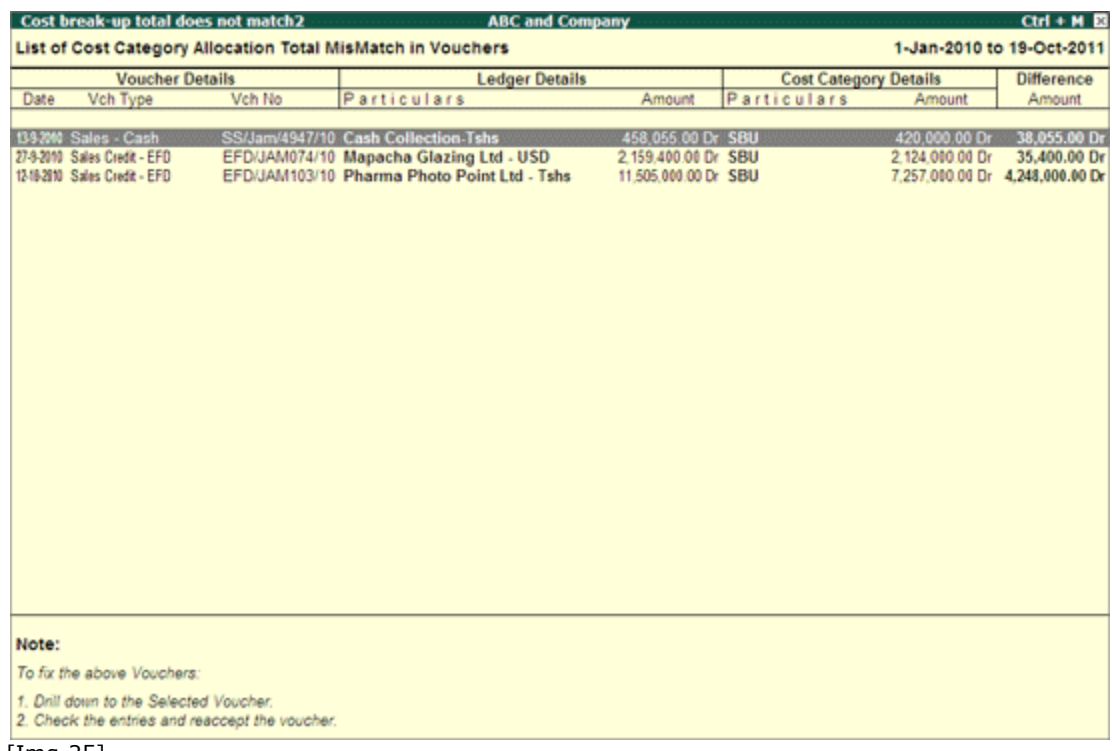

[Img-25]

- 3. Select the required voucher
- 4. In the selected voucher alteration screen
	- o For the Existing Cost Centre enter the correct amount in the **Amount** column in **Cost Allocations** screen **or Create** a new **Cost Centre** and enter the difference amount in**Amount** column.

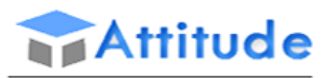

THE WORLD OF PROFESSIONALS AN ISO 9001 : 2008 COMPANY

## **Get In Touch** 011-43522151

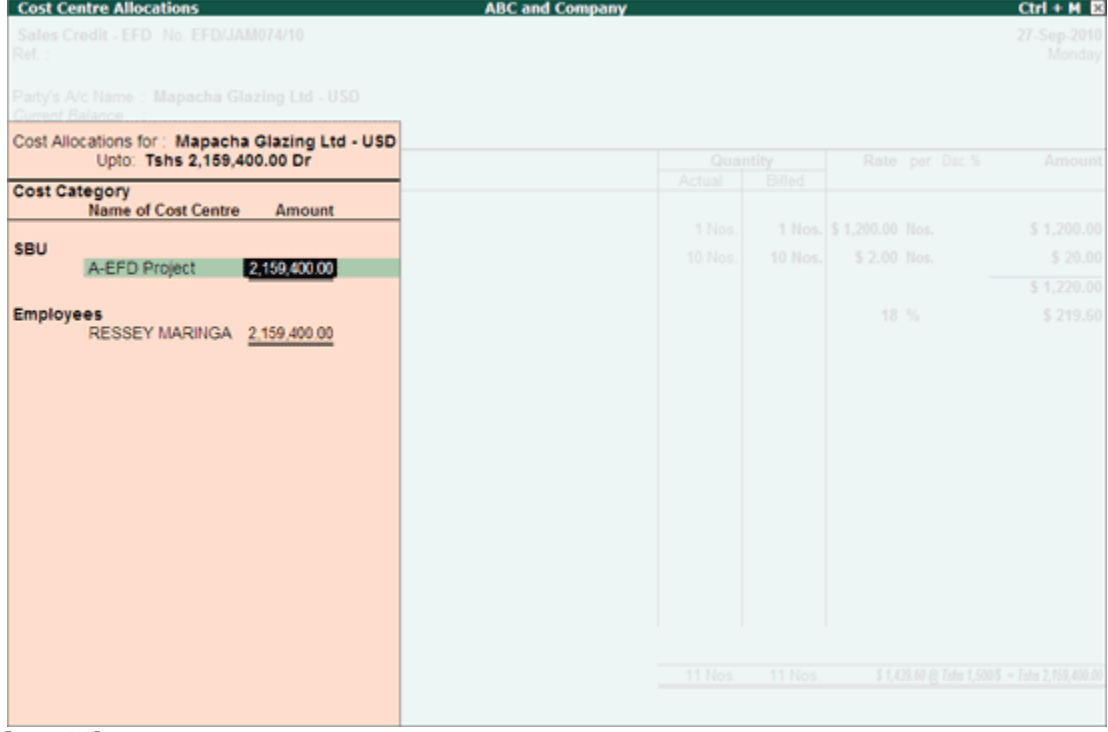

[Img-26]

o Accept the voucher to resolve the issue.

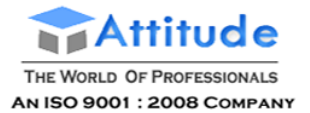

Get In Touch 011-43522151

### **Cost Centres in Tally.ERP 9**

A **Cost Centre** is any unit of an organisation to which transactions (generally, revenue) can be allocated. When only costs or expenses are allocated to these units, they are referred to as Cost Centres. When profits are also allocated to these units, they become Profit Centres. You can now obtain a Profit and Loss account of each such Profit Centre.

**Cost Centre** in Tally.ERP 9 allows an additional dimension to a transaction where a Ledger account indicates the nature of the transaction. It does not readily disclose, except in the narration field, which part of the organisation was involved in the transaction.

With the help of Cost Centres, a transaction can be allocated to it, which would then enable accumulation of the all transactions for that particular Cost Centre. Tally.ERP 9 gives you the Cost Centre break-up of each transaction as well as details of transactions for each Cost Centre.

*Some examples of Cost Centres are*

- **Departments** of an organisation Finance, Manufacturing, Marketing, and so on.
- **Products** of a company.
- **Individuals** such as Salesman A, Salesman B.

#### **Use of Cost Centres**

You can classify **Cost Centres**, just as how you classify Group/Ledger accounts. You can have Primary Cost Centres and several levels of Cost Centres under each Primary Cost Centre.

Consider the following example.

Primary Cost Centres - Finance, Manufacturing, Marketing.

Under **Marketing**, classify the company's sales executives as Cost Centres. This will help you track a sales executive's performance, in terms of cost and revenue generated.

You will then have the following Cost Centre structure

#### **Primary Cost Centre - Marketing**

#### **Under Marketing:**

- Salesman A
- Salesman B
- Salesman C

Allocate expenditure incurred on sales by the salesmen, as well as the sales generated by them, directly to their Cost Centres. The allocation is done at the time of voucher entry. This prevents allocation errors at the end of the period.

By allocating expenses and sales transactions to the salesmen, you are setting up a valuable information system that tracks the performance of your salesmen.
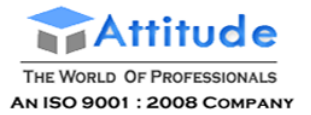

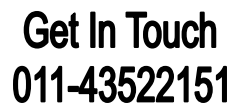

# **Creating a Single Cost Centre in Tally.ERP 9**

To create a **Cost Centre**, set **Maintain Cost Centres** to **Yes** in **F11: Accounting Features**. For parallel allocation of Cost, you can set More than ONE Payroll/Cost Category to Yes.

By default, Tally.ERP 9 activates the Cost Centre feature for Ledger accounts under **Sales Accounts**, **Purchase Accounts, Expense** and **Income** groups.

Go to **Gateway of Tally> Accounts Info.> Cost Centres> Create (Single Cost Centre)**

The **Cost Centre Creation** screen is displayed as shown.

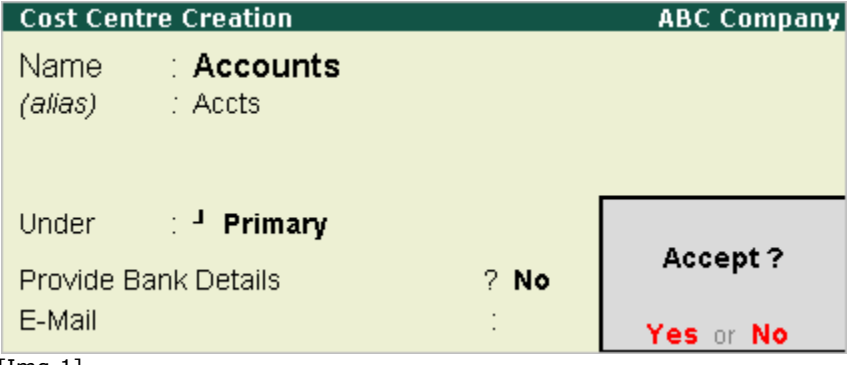

[Img-1]

A brief explanation on each of the fields in the Cost Centre Creation screen follows.

#### **Name**

Enter the **name** of the Cost Centre in this field. For example, Name, function, activity, department, task and so on.

#### **alias**

Enter an **alternative** name, if required. For example, a short name or a code number

#### **Under**

Select the **parent** Cost Centre under which the Cost Centre is grouped or created from the List of Cost Centres. If you want the Cost Centre to be a Primary Cost Centre, select Primary from the list.

Provide Bank Details?

The user can specify transaction details for a particular Cost Centre, then this option can be enabled and relevant details entered in the Bank Details screen. Set this option to **No** for the Cost Centre **Accts**.

E-Mail

If required, **E-Mail ID** can be specified in this field

Refer [Creating Cost Centres for Job Costing](http://www.tallysolutions.com/website/CHM/TallyERP9/04_ADVANCED_FEATURES_IN_TALLY/02_Advanced_Inventory_Features_in_Tally/Job_Costing/C_Cjob.htm) for details on using Cost Centres for Job Costing.

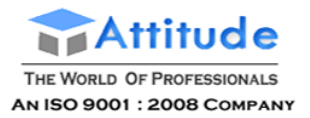

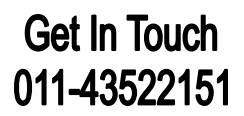

**Note:** Unlike Groups, you can allocate transactions to **Primary Cost Centres**. However, you should do so when you do not have Sub Cost Centres under the Primary Cost Centre.

#### **Displaying a Single Cost Centre**

To display the details of Cost Centre masters

#### Go to **Gateway of Tally > Accounts Info. > Cost Centres > Display (under Single Cost Centre)**

The Cost Centre Display screen appears. It is not possible to make any modifications to the Cost Centre master in the Display mode. You can only view the details in this mode.

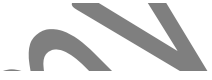

# **Altering a Cost Centre in Tally.ERP 9**

To **alter** an existing Cost Centre

Go to **Gateway of Tally> Accounts Info.> Cost Centres> Alter (under Single Cost Centre)**

#### The **Cost Centre Alteration** displays,

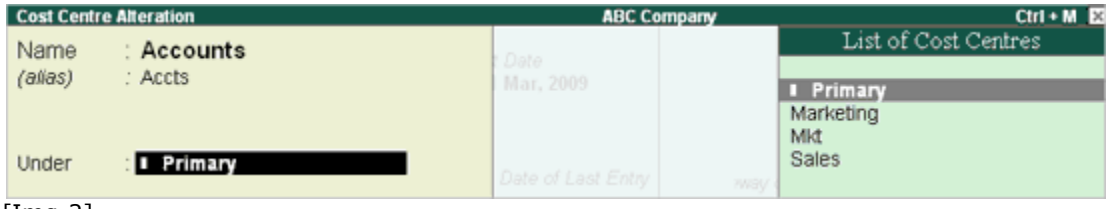

[Img-2]

Make the necessary changes and Accept to save.

#### **Deleting a Cost Centre**

You can **delete** a Cost Centre from the Cost Centre Alteration screen by pressing ALT+D.

You can delete a Cost Centre only if

- It does not have any Cost Centres created under it.
- It is not used in any transactions.

#### **Explanation of Buttons for Cost Centres in Single Mode**

#### **Groups, Ledgers, Voucher Types**

It enables you to switch to these areas without having to quit from the current screen.

#### **F11: Features**

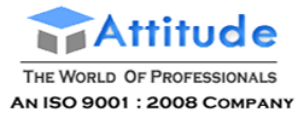

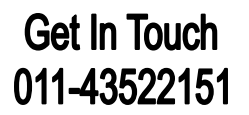

To change company features. For more information refer [F11: Features in Tally.ERP 9](http://www.tallysolutions.com/website/CHM/TallyERP9/01_MAINTAINING_COMPANY_DATA_IN_TALLY/F11.htm).

### **F12: Configure**

To change the configuration of master information. For more information refer F12: Configurations in Tally.ERP 9.

**Note: F12: Configuration** changes affect all companies in the data directory, whereas F11: Features changes affect the current company only.

# **Creating Multiple Cost Centres in Tally.ERP 9**

You can create multiple Cost Centres in this mode.

Go to **Gateway of Tally> Accounts Info.> Cost Centres> Create (under Multiple Ledgers)**

The **Multi Cost Centre Creation** screen is displayed as shown.

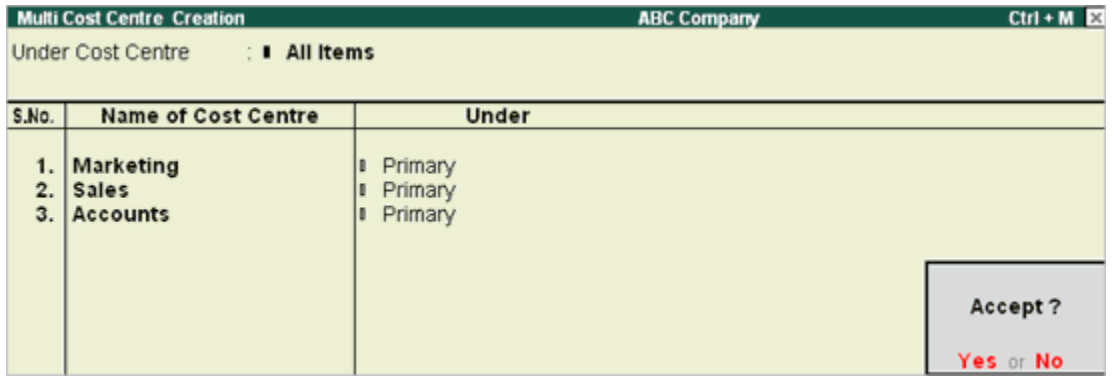

[Img-3]

A brief explanation on each of the fields in the Multi Cost Centre Creation screen follows.

#### **Under Cost Centre**

Select a particular Cost Centre as the **parent** Cost Centre, to create cost centres under it. If you wish to create cost centres under different Cost Centres, select All Items and specify the relevant cost centres in the Under field.

#### **Name of Cost Centre**

Enter the **name** of the Cost Centre to be created.

#### **Under**

The Parent Cost Centre selected in the **Under** Cost Centre field displays automatically in the Under field for Cost Centres created newly. If All Items is selected in the Under Cost Centre field, you have the option of selecting the Cost Centre from the List of Cost Centres.

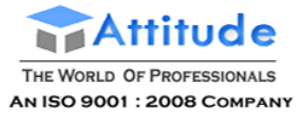

#### **Displaying Cost Centres in Multiple Mode**

**Get In Touch** 011-43522151

You can display the details of multiple Cost Centres at a time in this mode.

### Go to **Gateway of Tally> Accounts Info.> Cost Centres> Display (under Multiple Cost Centres)**

Select a Cost Centre or All Items to display the details of all the Cost Centres under it. Alteration of Cost Centres will not be possible in Display mode.

Note : The alias option will not be available in **Multiple Cost Centre Creation** mode. However, you can specify **aliases** to Cost Centres by selecting each cost centre.

# **Altering Cost Centres in Multiple Mode in Tally.ERP 9**

You can alter multiple Cost Centres at a time in this mode.

Go to **Gateway of Tally > Accounts Info.> Cost Centres > Alter (under Multiple Cost Centres)**

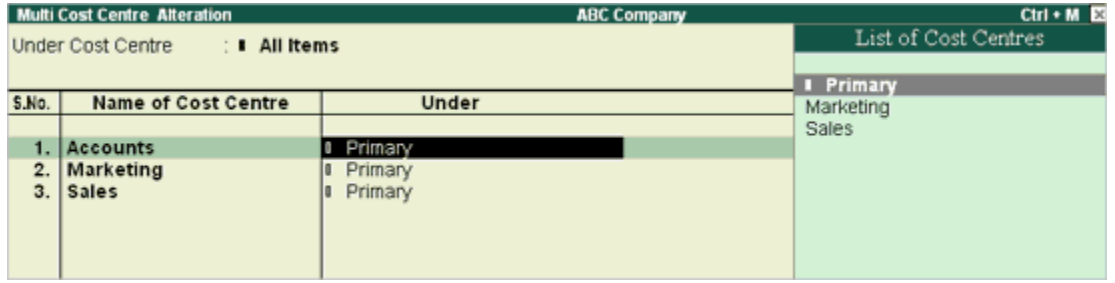

[Img-4]

Use <br />
dockspace> to move back to the field Under Cost Centre or use the button F4: Parent to change parent Cost Centre. Make the necessary changes in the respective fields and Accept to save.

**Note:** You cannot **delete** a Cost Centre in multiple mode

#### **Explanation on Buttons in Multiple Mode**

#### **F4: Parent**

It is used to move the cursor to the field Under Cost Centre.

### **Ctrl + F4: New Parent**

It is used to bring up the list of Cost Centres, to select a new parent Cost Centre.

### **F6: Skip Name/Edit Name**

It is used for faster data entry when you need to alter only the Category and the Parent Cost Centre, but not the names. While skipping names, you might change the Category or the parent Cost Centre to one, which belongs to another Category, in such instances Tally.ERP 9 displays an error message at the time of accepting the screen.

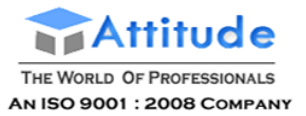

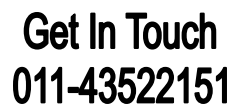

### **F7: Skip Parent/Edit Parent**

It is used for quicker data entry, when you do not need to alter the parent Cost Centres but only the name of the Cost Centre. While skipping Parent Cost Centres, you might change the Category or the Cost Centres names, in such instances Tally.ERP 9 displays an error message at the time of accepting the screen.

#### **Groups, Ledgers, Cst Cat:**

It enables you to switch to these areas without having to quit from the current screen.

#### **F11: Features:**

To change Company features. For more information refer F11: Features in Tally.ERP 9.

# **Cost Categories in Tally.ERP 9**

**Cost Categories** are useful for organisations that require allocation of Revenue and Non-Revenue Items to parallel sets of Cost Centres. Cost categories facilitate third dimensional reporting of Expenditure and revenue. Some of the examples of Cost Categories can be Regionwise or geographywise, Gradewise, Departmentwise and so on.

#### **Use of Cost Categories**

By using Cost Categories you may allocate, in parallel, a transaction to more than one set of Cost Centres. The following example illustrates the use of Cost Categories.

The Cost Centres such as Marketing, Finance and Manufacturing can now belong to a category - Departments.

The Salesmen A, B and C can be Cost Centres under a Category - Executives.

Similarly, you can create a new Cost Category Projects under which Cost Centres such as Airport construction, Road construction and Buildings may be created. The classification appears as following:

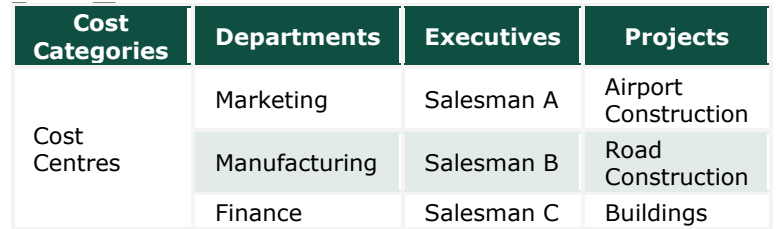

Specify a **Cost Category** to allow allocation of only revenue items or items of both revenue and capital (Non-Revenue) nature. Here in this instance, enable Revenue Items and Non-Revenue Items to Yes for Departments and Projects Categories and only Allow Revenue Items for Executives.

By allocating expenses to parallel Cost Centres under different categories, you are simply assigning the

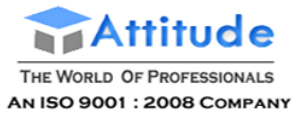

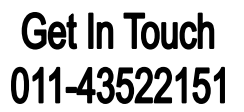

amounts to them; the amount does not increase. Tally.ERP 9 performs an automatic reconciliation on realtime basis, saving you the effort of reconciling Ledgers and Cost Centres.

**Note:** Transactions are not allocated to Cost Categories but to Cost Centres only.

# **Creating a Single Cost Category in Tally.ERP 9**

To create a **Cost Category**, set **Maintain Cost Centres** to **Yes** in **F11: Accounting Features** and then set M**ore than ONE Payroll/Cost Category** to **Yes**.

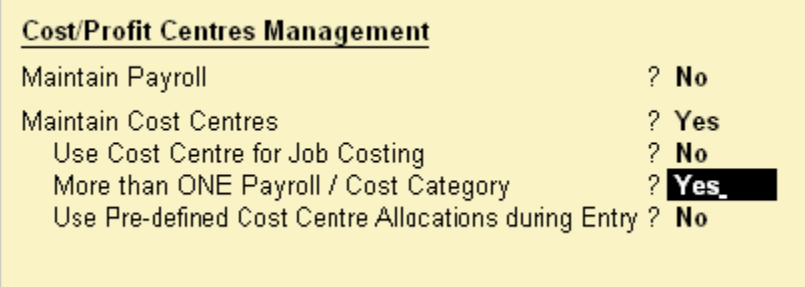

[Img-5]

This option is by default, set to **No**. When this option is set to **Yes**, Tally.ERP 9 creates a single Cost Category called **Primary Cost Category** automatically and allows creation of Cost Centres under the Primary Cost Category. However, you may also create new Cost Categories or alter existing Cost Categories.

### **To create a Cost Category**

#### Go to **Gateway of Tally > Accounts Info. > Cost Categories > Create (under Single Cost Category)**

The Cost Category Creation screen is displayed as shown.

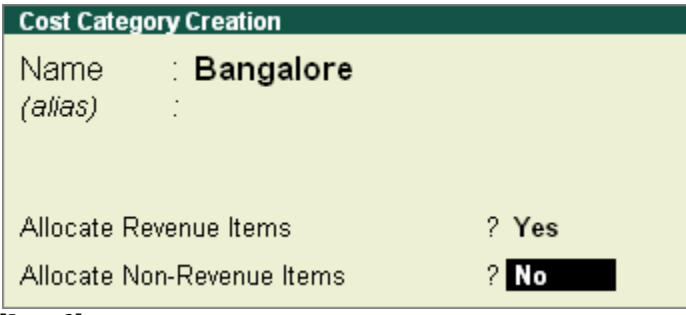

[Img-6]

A brief description on each of the fields in the Cost Category Creation screen follows.

#### **Name**

Enter the name of the Cost Category.

Note: There is no sub-classification of Cost Categories and hence you do not find an **Under** option. Though, there is a **Primary Cost Category**, it is not a parent of other categories .

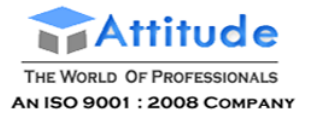

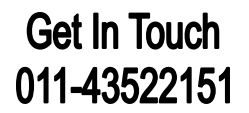

## **(alias)**

Enter an alias, if you wish to call the Category by another name or even by a code number. This field displays only if you set Allow ADVANCED entries in Masters in Gateway of Tally >F12: Configure> Accts/Inv Info. to Yes.

#### **Allocate Revenue Items**

Set this option to Yes, to allocate all sales, purchase, expenses and income related transactions to Cost Centres created under this Cost Category. However, if you wish to allocate only capital/non-revenue items to Cost Centres created under this Cost Category, set this option to No.

#### **Allocate Non-Revenue Items**

Set this option to Yes, to allocate transactions related to capital or non-revenue nature to Cost Centres created under this Cost Category. By default, this option is set to No.

**Note:** Enable either **Revenue** or **Non-Revenue items**, or both. Do not disable both. Tally.ERP 9 sets Yes, by default, for Revenue items and No for Non-Revenue items.

#### **Displaying a Single Cost Category**

To view the details of the selected Cost Category masters from this mode

#### Go to **Gateway of Tally> Accounts Info.> Cost Categories> Display (under Single Cost Category)**

**•** Select a **Cost Category** from the List of Categories. The Cost Category Display screen is displayed.

You cannot make any changes to the fields in the Display mode.

# **Altering a Cost Category in Tally.ERP 9**

To **alter** an existing Cost Category

### Go to **Gateway of Tally> Accounts Info.> Cost Categories> Alter (under Single Cost Category)**

Select the Cost Category from the List of Categories. The Cost Category Alteration screen displays. Make the changes in the required fields and Accept to save.

#### **Deleting a Cost Category**

You may **delete** a Cost Category that does not have any cost centre under it from the Cost Category Alteration screen. Use **ALT+D** to delete it. Tally.ERP 9 does not allow deletion of a Cost Category that has Cost Centres.

# **Buttons in Single Cost Category screens**

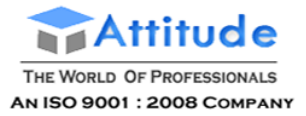

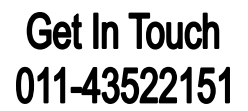

### **Groups, Ledgers, Cst Ctr, Vch Types**

It enables you to switch to these areas without having to quit from the current screen.

#### **F11: Features**

To change company features. A detailed explanation on features has been given in the earlier section under Gateway of Tally.

**Note: F12: Configuration** changes affect all companies, whereas F11: Features changes affect only the current company.

# **Creating Multiple Cost Categories in Tally.ERP 9**

You can create multiple Cost Categories at a time using the multiple mode.

### Go to **Gateway of Tally > Accounts Info. > Cost Categories > Create (under Multiple Cost categories)**

The **Multi Cost Category Creation** screen is displayed as shown:

| $Ctr1 + M$ $E2$<br><b>Multi Cost Category Creation</b><br><b>ABC Company</b> |                     |                 |                       |  |
|------------------------------------------------------------------------------|---------------------|-----------------|-----------------------|--|
| S.No.                                                                        | Name of Category    | Allocations for |                       |  |
|                                                                              |                     | Revenue Items   | Non-Revenue Items     |  |
| 1.<br>2.                                                                     | Mumbai<br>New Delhi | Yes:<br>Yes     | <b>No</b><br>No       |  |
|                                                                              |                     |                 | Accept?<br>Yes or No. |  |

[Img-7]

An explanation on each of the fields in Multi Cost Category Creation screen follows.

#### **S. No.**

This is an auto-generated serial number.

#### **Name of Category**

Enter the name of the Cost Category.

#### **Allocations for**

The Allocations for column is divided into two options, Revenue Items and Non-Revenue Items.

#### **Revenue Items**

This is set to Yes, by default. However, you have the option of altering it. This denotes whether you want to allocate revenue items to Cost Centres created under the Cost Category.

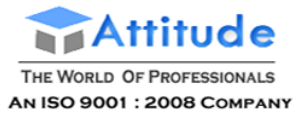

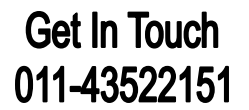

#### **Non-revenue Items**

This option is set to No, by default. You can set it to Yes, if you wish to allocate Non-Revenue or Capital items to Cost Centres created under the Cost Category.

> Note: There is no Under field as you cannot sub-classify Cost Categories. Cost Categories have Cost Centres as their sub-classification.

### **Displaying Cost Categories in multiple mode**

You can display multiple Cost Categories at a time in this mode. To display Cost Categories in the multiple mode

### Go to **Gateway of Tally> Accounts Info.> Cost Categories > Display (under Multiple Cost Categories)**

The **Multi Cost Category Display** screen is displayed. View the details of all the Cost Categories created. It is not possible to make any changes in display mode.

# **Altering Cost Categories in multiple mode in Tally.ERP 9**

You can alter multiple Cost Categories at a time in this mode. To alter Cost Categories in the multiple mode

Go to **Gateway of Tally> Accounts Info.> Cost Categories > Alter** (under Multiple Cost Categories)

The Multi Cost Category Alteration screen displays. Make the necessary changes and Accept to save.

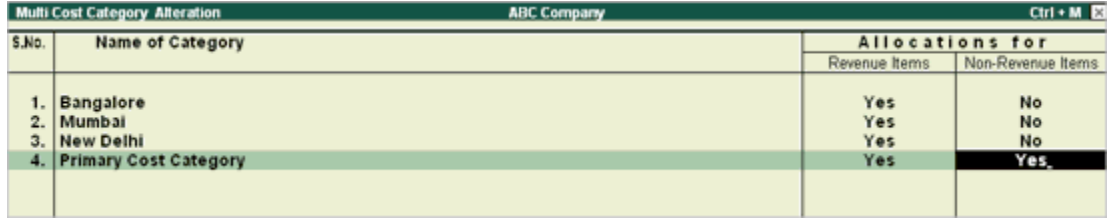

[Img-8]

Note: You will not be able to delete a Cost Category in multiple mode.

#### **Buttons in Single Multiple Cost Category screens**

#### **F6: Skip names**

It is used for quicker data entry when you need to alter only the Allocation details and not the names of the Cost Categories.

#### **F8: Skip Details**

It is used for faster data entry when you do not need to alter the Allocation (Revenue and Non- revenue) details. You need to give only the names and the default allocations of Yes for Revenue and No for Non-

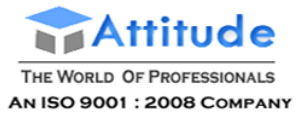

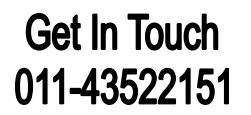

revenue display automatically when you are creating Cost Categories. If you are in Alter mode, the allocations that you opted for when creating the Categories are retained.

#### **Groups, Ledgers, Cst Ctr**

It enables you to switch to these areas, without having to quit from the current screen.

### **F11: Features**

It is used to change company features. For more information refer  $F11$ : Features in Tally.ERP 9.

Note: F12: Configuration changes affect all companies, whereas F11: Features changes affect only the current company.

# **Creating Cost Centres under Cost Categories in Tally.ERP 9**

To create a **Cost Centre under a Cost Category**, set **More than ONE Payroll/Cost Category** to **Yes** in **F11: Accounting Features**

Go to **Gateway of Tally > Accounts Info. > Cost Centre > Create (under Single Cost Centres)**

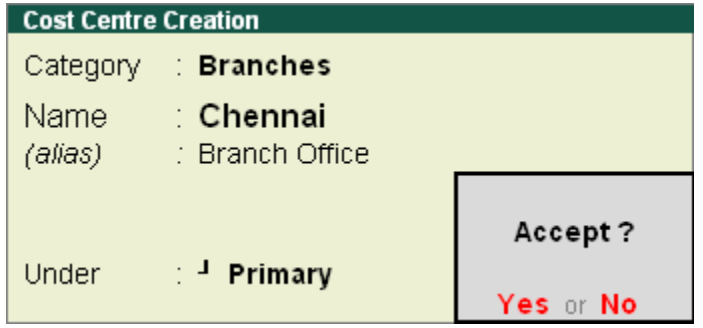

[Img-9]

#### **Category**

This field appears only when you have opted for **More than ONE Payroll/Cost Category** in **F11: Features**. Else, Tally.ERP 9 automatically creates a **Primary Cost Category** to which all cost centres are assigned.

All the other fields are described in detail in the section [Creating Cost Centres](http://www.tallysolutions.com/website/CHM/TallyERP9/04_ADVANCED_FEATURES_IN_TALLY/01_Advanced_Accounting_Features_in_Tally/01_Cost_Categories_and_Cost_Centres/Creating_a_Single_Cost_Centre.htm) in Single mode

Displaying and Altering Cost Centres under Cost Categories in Single mode is similar to Displaying and Altering Cost Centres in Single mode explained previously. The only additional field is Category.

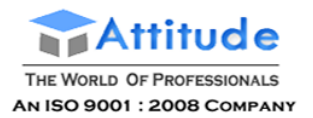

# **Creating Multiple Cost Centres under Cost Categories in Tally.ERP 9**

Go to **Gateway of Tally> Accounts Info.> Cost Centres> Create (under Multiple Cost Centres)**

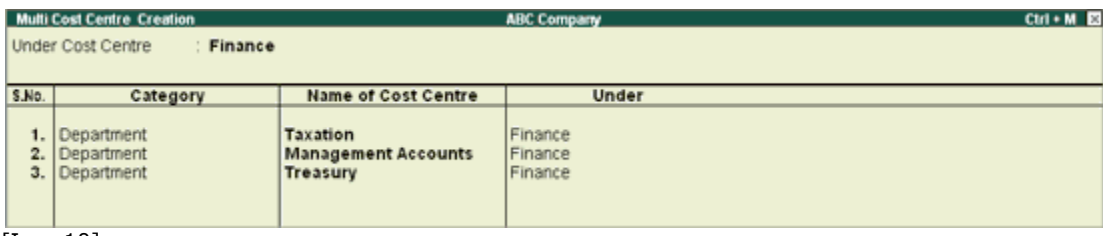

[Img-10]

This is a quick way to create multiple cost centres under a single Cost Category at a time.

### **Under Cost Centre**

Select a particular Cost Centre as the parent cost center, if you wish to create multiple cost centres under it.

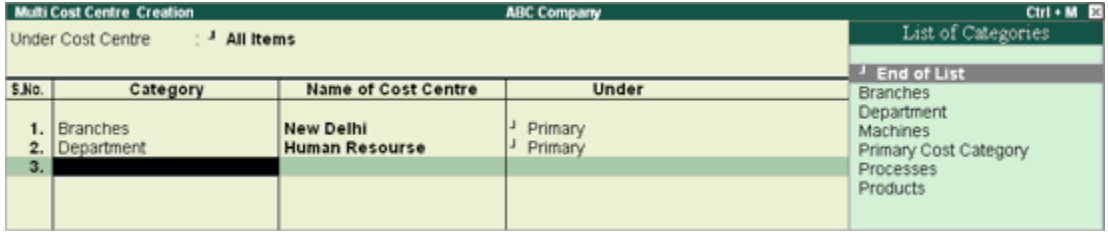

[Img-11]

### **Category**

Select the Category under which the Cost Centre will be created from the List of Categories or create a new category by pressing **[Alt+C]**

#### **Name of Cost Centre**

Enter the **name** of the new cost centre. The alias facility is not available in this mode. Select single alter to give aliases to Cost Centres created in multiple mode.

#### **Under**

Select the **parent** Cost Centre from the List of Cost Centres. The list displays only the Cost Centres that belong to the selected Category.

Displaying and Altering Cost Centres under Cost Categories in Multiple mode is similar to Displaying and Altering Cost Centres in Multiple mode explained in the respective chapters. The only additional field is Category.

#### **Error in Categorisation of Cost Centres:**

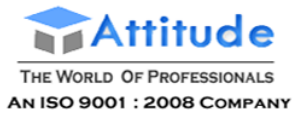

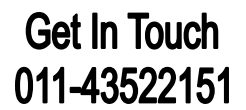

### **PARENT BELONGS TO ANOTHER CATEGORY!**

This error occurs when you try to assign a cost centre to a parent cost centre belonging to a different category. In most places, Tally.ERP 9 prevents you from making this error, by not displaying a cost centre belonging to a different category.

However, this action is not possible when you are altering a cost centre in multiple mode, selecting All Items in Under Cost Centre field. (You may have chosen to skip either or both).

You would have changed the Category without changing the name and the parent. However, Tally.ERP 9 will prompt for this error only at the time of accepting the screen.

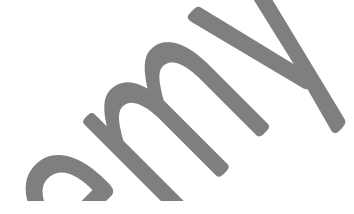

# **Set up Required for Cost Centre Class in Tally.ERP 9**

Before you select **classes**, it is advisable to create the **cost centre** structure.

Define the **Classes** required and indicate which cost centres will be affected for each class. For example, you might have the following structure:

#### **Divisions**

- 1. Export
- 2. Wholesale
- 3. Retail

#### **Departments**

- 1. Finance
- 2. Marketing

Where Divisions and Departments are **Cost Categories** and the others are cost centres.

Now, you would like to allocate sales to the following Cost Centre Classes:

- 1. Export Class to allocate 100% of Export sales to the cost centre Export
- 2. Wholesale Class to allocate 100% of wholesale sales to the cost centre Wholesale
- 3. Retail Class to allocate 100% of retail sales to the cost centre Retail

You would also like to allocate all the sales (Export, Wholesale and Retail) to the Marketing Department.

Along with the above mentioned, you would also like to allocate Marketing Expenses on a pro-rata in the following manner:

- 1. Finance 50%
- 2. Marketing 50%

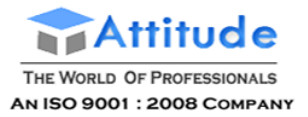

With this structure, let us now set up the classes.

### **Set up Cost Centre Classes**

## Go to **Gateway of Tally > select F11: F1: Accounting Features**

## Set **Use Pre-defined Cost Centre Allocations during Entry** to **Yes**

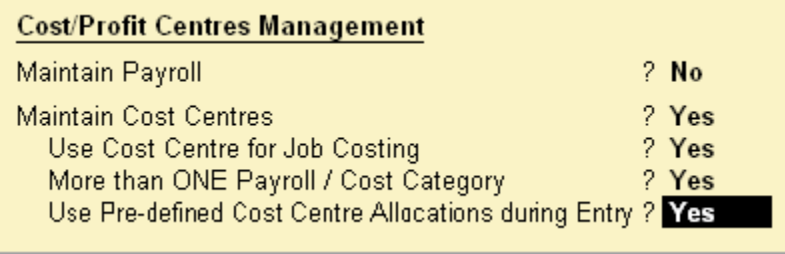

[Img-78]

(The other options can remain as previously set and are not discussed here.)

Click on **Enter**, which will pop up Auto **Cost Allocations-Cost Centre Classes** creation screen. Type the Class name and select the Categories and the respective cost centres. Specify the **percentage of allocation**. After entry, your auto-cost allocation screen will be displayed as shown:

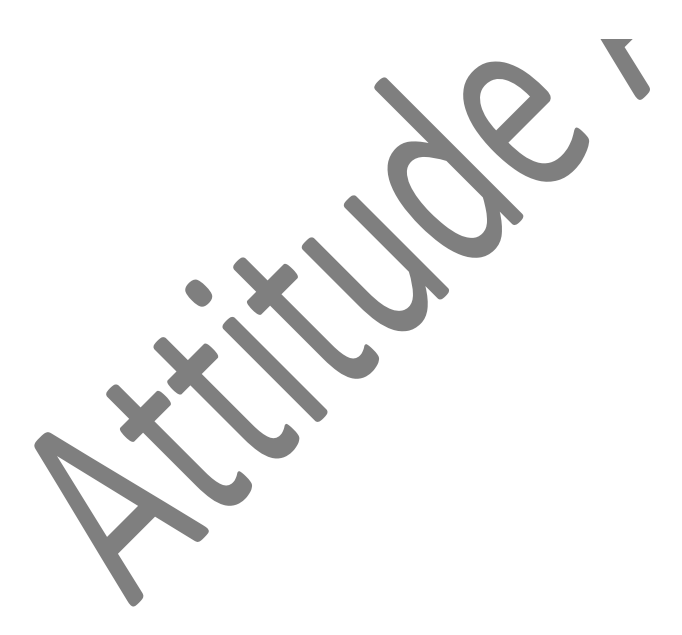

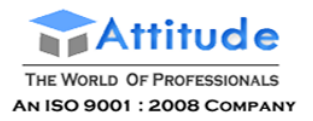

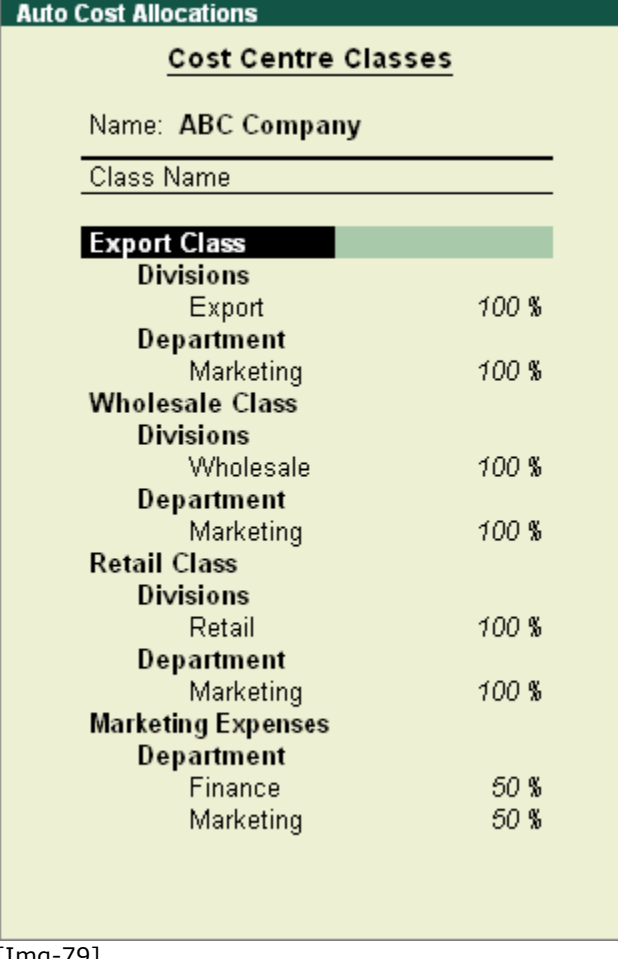

### [Img-79]

You have created the **Cost Centre Classes** as Export, Wholesale, Retail and Marketing Expenses. Divisions and Departments are cost categories. Export, Wholesale and Retail are cost centres under Divisions. Marketing and Finance are cost centres under Departments.

It is not necessary to have the same names for the classes and the cost centres, as shown in the above example.

# **Using Cost Categories and Cost Centres' in Tally.ERP 9**

Cost Centers can be allocated in the vouchers. Activate Cost Centre for the Ledger Accounts that are used in voucher entry.

Note: Activate Maintain Cost Centers and More than one payroll / Cost Category in F11:Features > F1:Accounting Features.

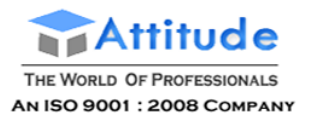

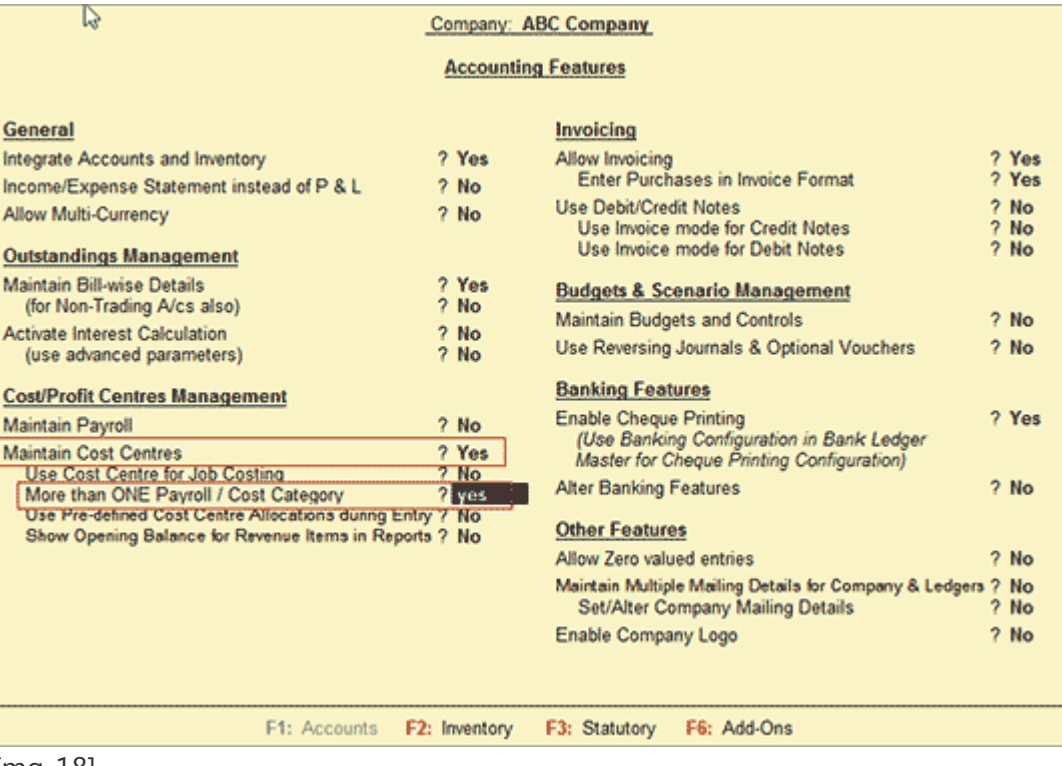

[Img-18]

# **Applying Cost Centres to Ledger Accounts**

Example: enable Cost Center for Payment ledger – conveyance account.

Go to Gateway of Tally > Accounts Info > Ledgers > Create/Alter

Set Cost Centres are Applicable to Yes.

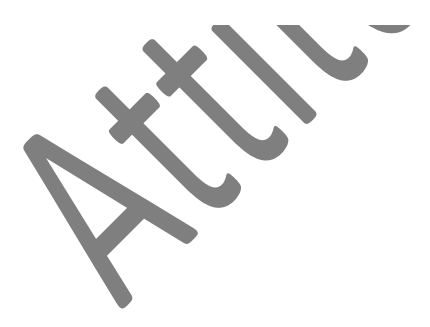

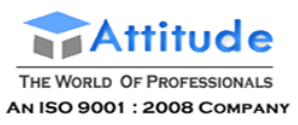

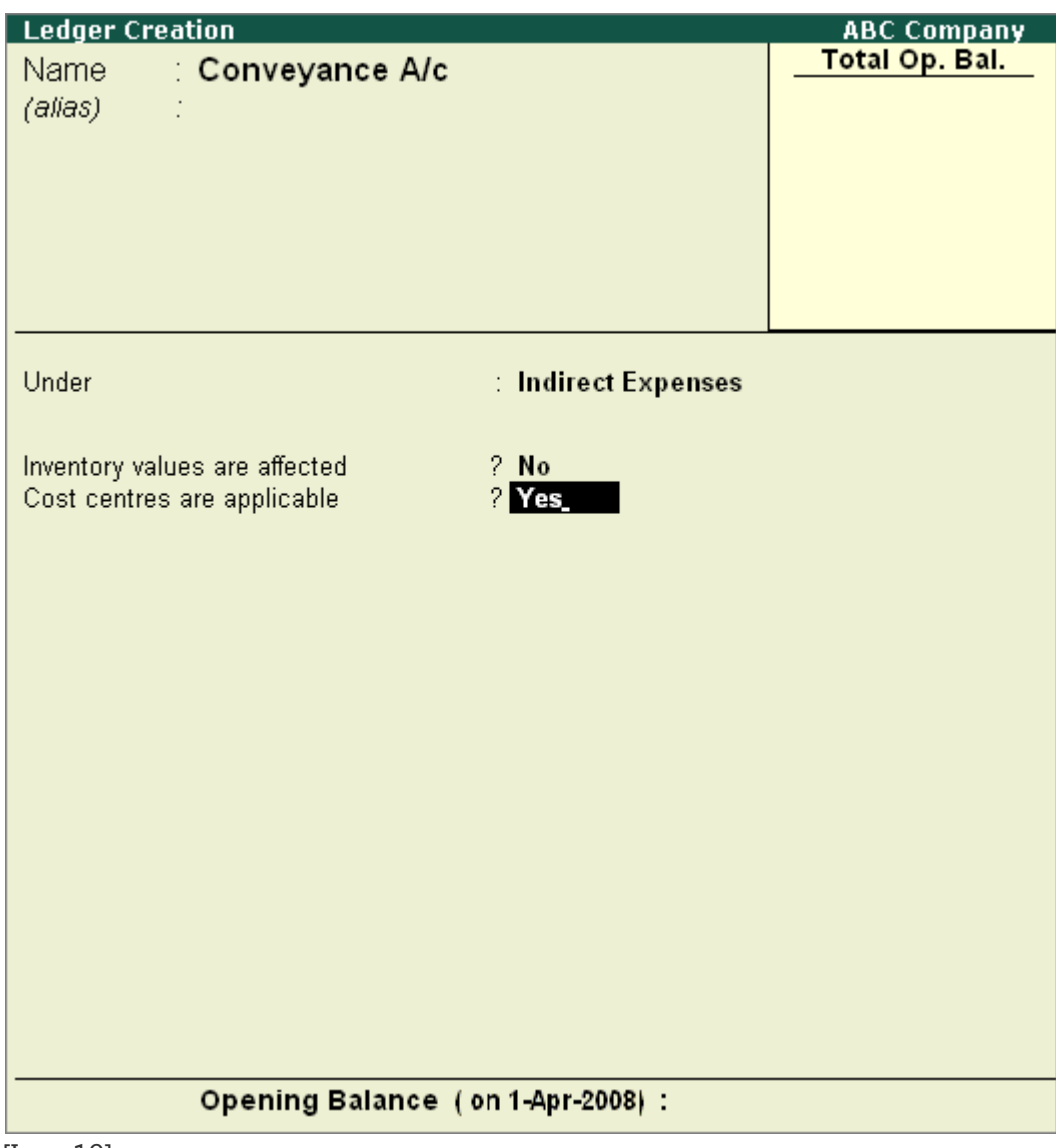

[Img-19]

# **Cost Centre Allocation in Voucher Entry**

Cost Centre allocations have to be done in the pop-up sub-screens in the main voucher entry screen. The sub-screen is displayed after the amount fields pertaining to the ledger for which cost centers have been activated. Hence, the following is the sub-screen for the ledger Conveyance A/c.

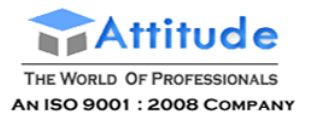

r.

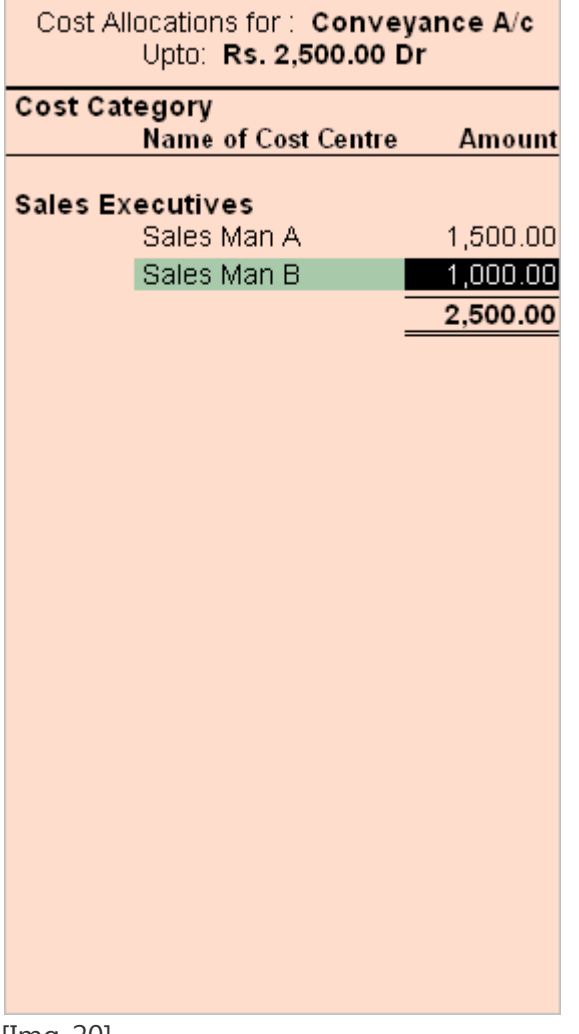

[Img-20]

The entire objective of creating Cost Centres is to allocate expenses and revenues to Cost Centres.

After allocating the Cost Centers, the payment voucher entry screen is displayed as shown.

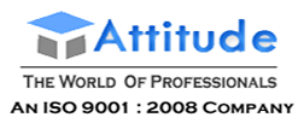

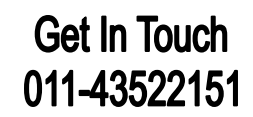

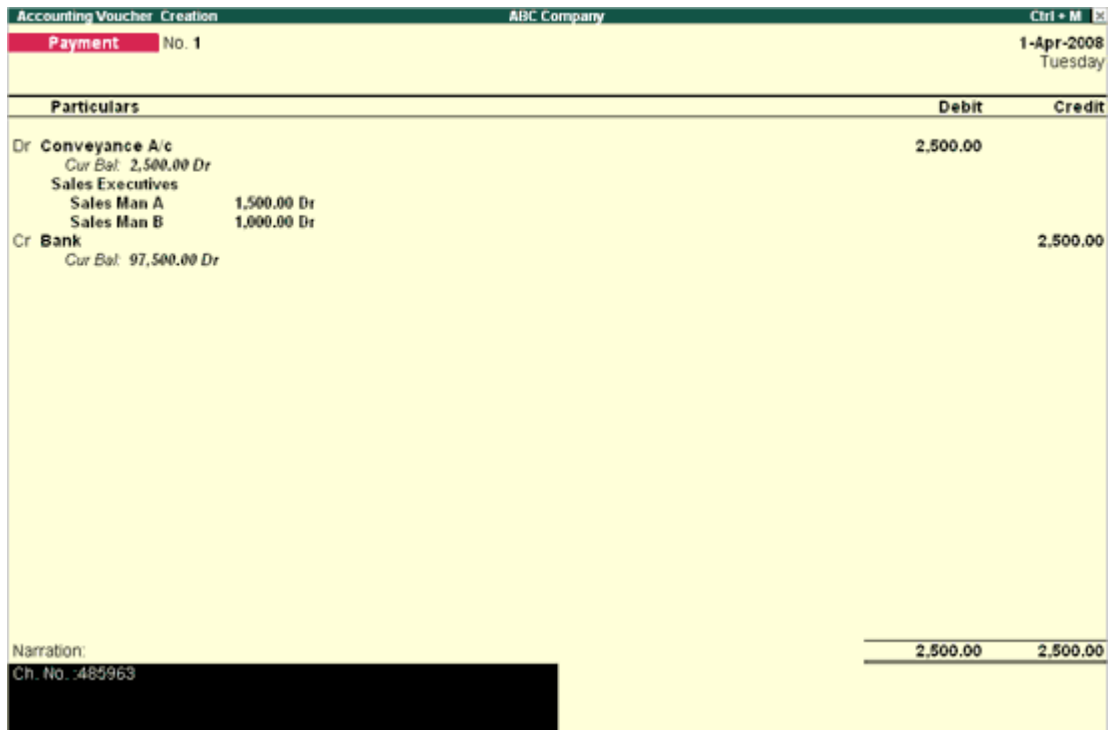

**ABC Compar** 

# **Using Cost Centre Class' in Tally.ERP 9**

Each voucher now contains the **Cost Centre/Classes** option at its head. Select **Not Applicable** in case you want to allocate manually. Select a **cost Centre class** to **auto-allocate**according to the predefined percentages set in that class.

Let us examine this with two examples, a **sales entry** and a payment entry.

In sales, let us select **Export** as the **Cost Centre Class**.

- Go to the **Voucher Entry** Screen
- Select **F8: Sales**

You have the following options:

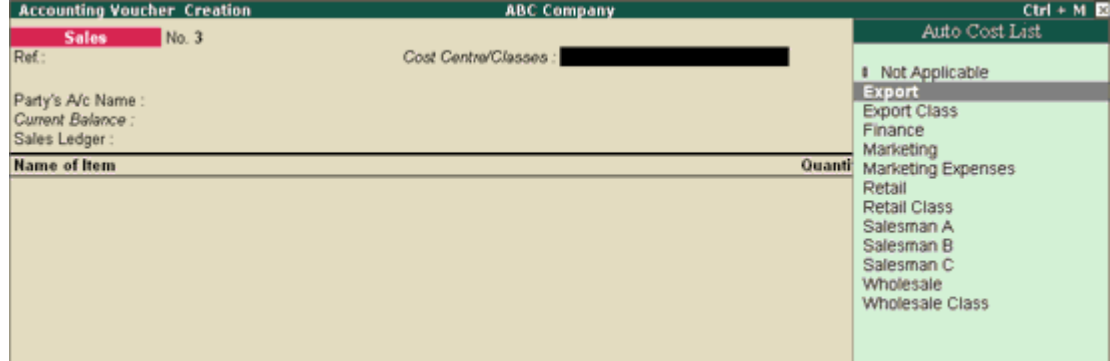

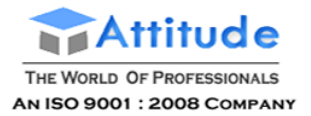

[Img-22]

## **Cost Centre Class**

Select one of the **classes** created earlier, in this case Export.

Now enter the **sales invoice**. The cost centre allocation sub-screen will not be displayed but the allocation will be done automatically.

**Get In Touch** 

011-43522151

After accepting the entry, check the cost centre displays to verify whether the allocation was done correctly.

Similarly, when you press **F5: Payment**, similar options are displayed. Select **Marketing Expenses** in that case. The cost centre allocation sub-screen will not be displayed but the allocation will be done automatically.

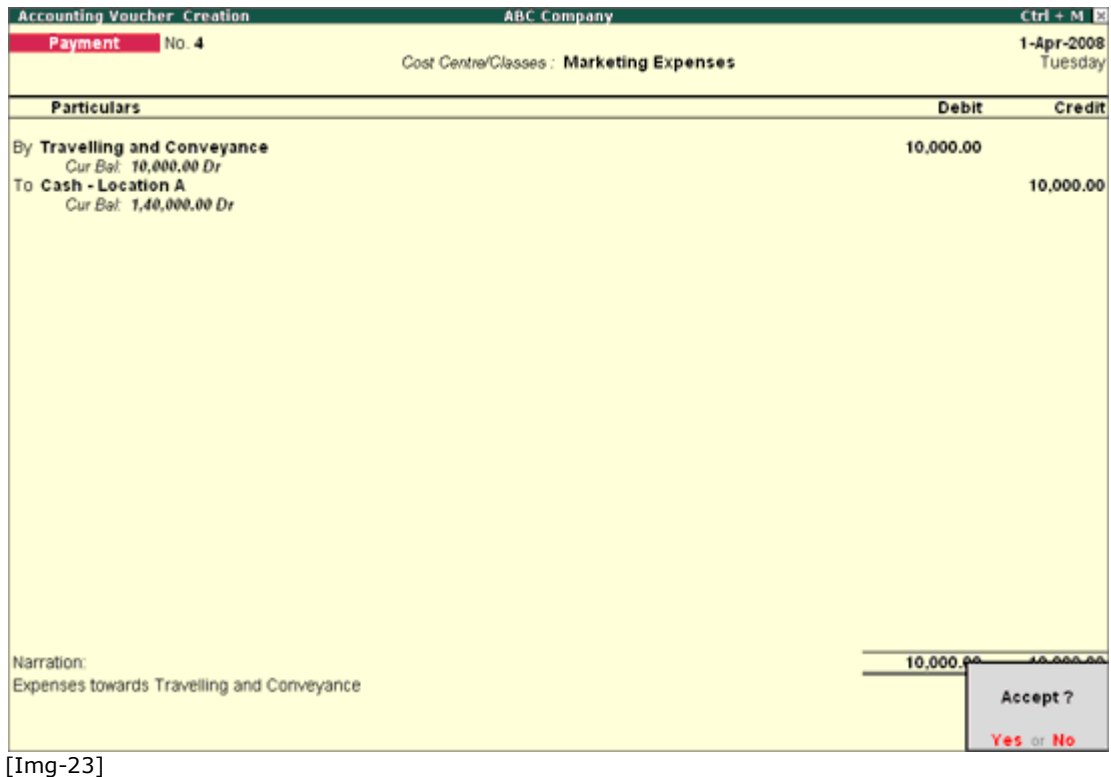

Use **PgUp** to check the entry in alteration mode. It will display the allocation in the voucher.

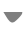

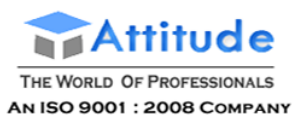

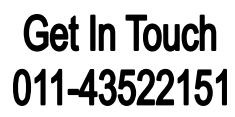

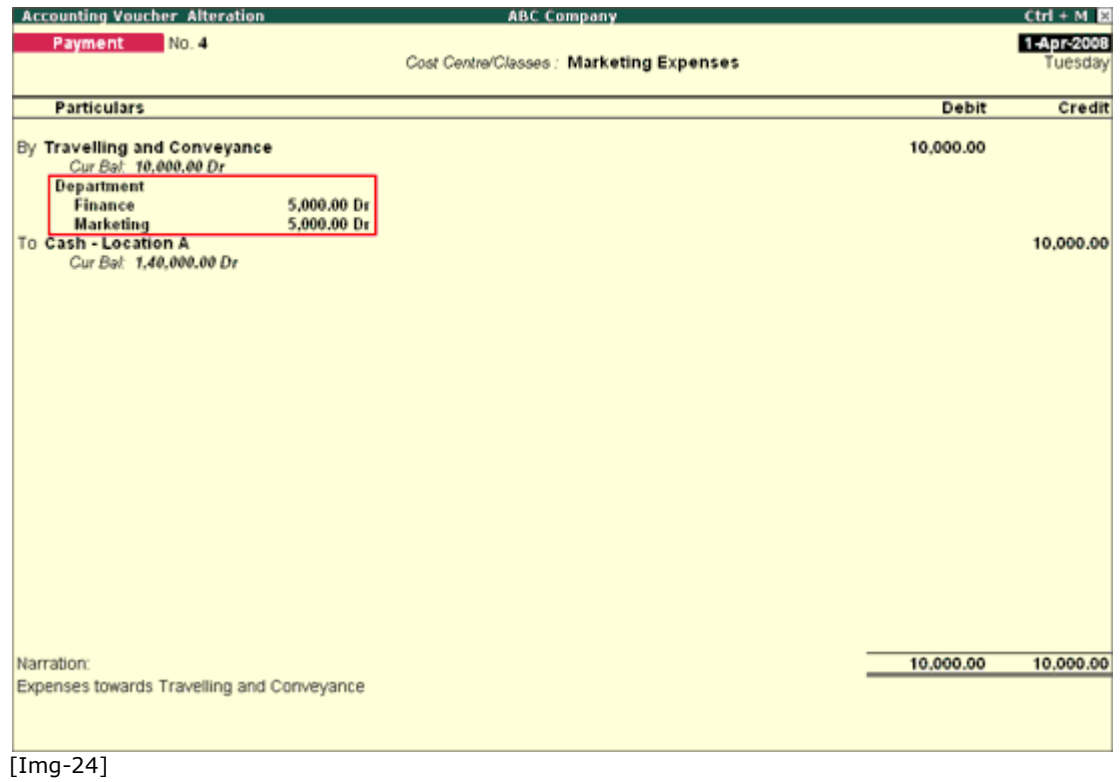

Check the **cost centre reports** for allocation.

Note: You can combine Voucher Class and Cost centre class to maximize automation.

# **Cost Category Summary in Tally.ERP 9**

**Cost Category Summary** displays the information on all cost categories to which you have allocated the voucher transactions.

Go to **Gateway of Tally > Display > Statements of Accounts > Cost centres > Category Summary**

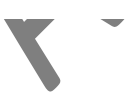

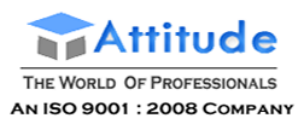

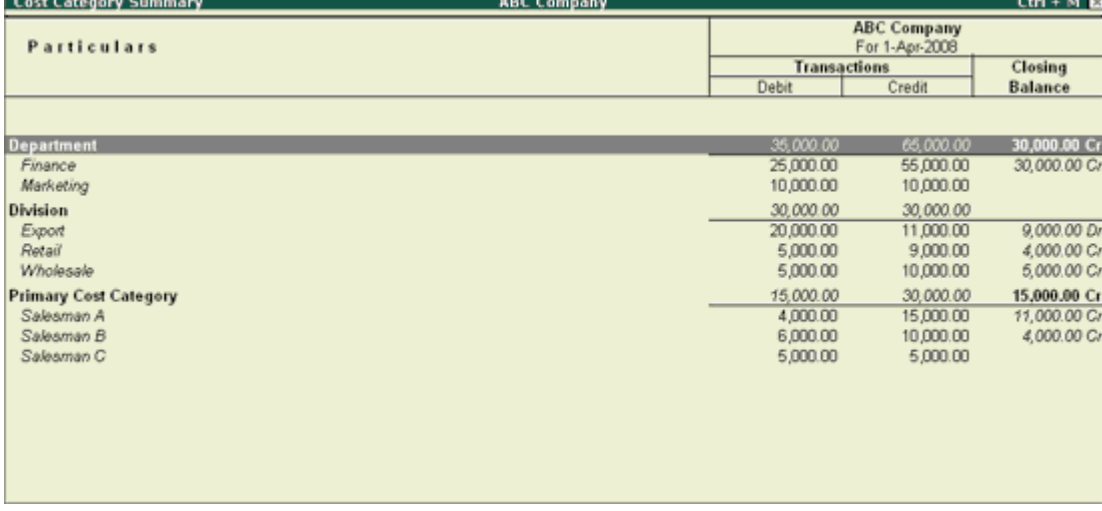

[Img-22]

You can create any number of cost categories apart from the Primary one, which is the default category. Each Cost Category has cost centres listed under it. The names in italics are cost centres that do not have any sub-cost centres. The names that are in normal fonts are cost centres that have sub-cost centres under them.

The debit and credit transaction totals and the closing balance for each cost category are displayed together with their breakdown consisting of cost centre summaries.

Note: we can configure the report by selecting the required options in F12:Configure.

# **Cost Centre Vouchers in Tally.ERP 9**

To display **Cost Centre Vouchers**,

- 1. From the **Cost Category Summary**, drill down into a cost centre for a monthly breakup of the figures.
- 2. Select a month to display the Cost Centre Vouchers pertaining to that month.
- 3. In the Cost Centre Vouchers use **F2: Period** to expand the date range if required.
- 4. To display more detailed cost centre vouchers, set the required options in **F12: Configure**.

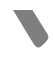

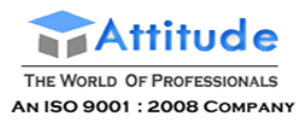

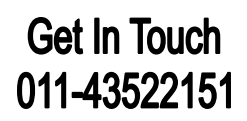

| 1-Apr-2008 to 30-Apr-2008<br>Cost Centre : Finance<br>Vch Type<br>Vch No.<br><b>Debit</b><br>Date<br><b>Particulars</b><br>Payment<br>5,000.00<br>1-4-2008 Conveyance<br>1-4-2008 Professional Income<br>Receipt<br>1-4-2008 Professional Services<br><b>Sales</b><br><b>Sales</b><br>1-4-2008 Professional Services<br>$\overline{2}$<br>5,000.00<br>$\overline{\mathbf{2}}$<br>1-4-2008 Conveyance<br>13,000.00<br>Payment<br>$\bar{z}$<br>1-4-2008 Professional Income<br>30,000.00<br>Receipt<br>3<br>1-4-2008 Conveyance<br>7,000.00<br>Payment<br>Opening Balance:<br>Current Total:<br>25,000.00<br><b>Closing Balance:</b> | <b>Cost Centre Vouchers</b> | <b>ABC Company</b> |  | $CH + M E$ |
|----------------------------------------------------------------------------------------------------|-----------------------------|--------------------|--|------------|
|                                                                                                    |                             |                    |  |            |
|                                                                                                    |                             |                    |  | Credit     |
|                                                                                                    |                             |                    |  |            |
|                                                                                                    |                             |                    |  | 5,000,00   |
|                                                                                                    |                             |                    |  | 15,000.00  |
|                                                                                                    |                             |                    |  |            |
|                                                                                                    |                             |                    |  |            |
|                                                                                                    |                             |                    |  |            |
|                                                                                                    |                             |                    |  |            |
|                                                                                                    |                             |                    |  |            |
|                                                                                                    |                             |                    |  |            |
|                                                                                                    |                             |                    |  |            |
|                                                                                                    |                             |                    |  |            |
|                                                                                                    |                             |                    |  |            |
|                                                                                                    |                             |                    |  |            |
|                                                                                                    |                             |                    |  |            |
|                                                                                                    |                             |                    |  |            |
|                                                                                                    |                             |                    |  |            |
|                                                                                                    |                             |                    |  |            |
|                                                                                                    |                             |                    |  |            |
|                                                                                                    |                             |                    |  |            |
|                                                                                                    |                             |                    |  |            |
|                                                                                                    |                             |                    |  |            |
|                                                                                                    |                             |                    |  | 55,000.00  |
|                                                                                                    |                             |                    |  | 30,000.00  |

[Img-23]

The **Cost Centre Vouchers** screen is also accessible from all other Cost Centre Reports but the vouchers displayed are only those that relate to the currently selected cost centre.

# **Cost Centre Break-up in Tally.ERP 9**

**Cost centre Break-up** shows the ledger accounts that are used in vouchers, the cost centre they were allocated to, their total transaction values and the balance. If you consider only the revenue accounts, the Cost Centre break-up becomes the Profit or Loss statement of activities for the cost centre, and hence a powerful performance statement.

To access the **Cost Centre Break-up** screen,

- 1. Go to **Gateway of Tally > Display > Statements of Accounts > Cost Centres > Cost Center Break-up**
- 2. Select a cost centre, e.g. Finance
- 3. Click **F1: Detailed** to see the ledgers.

The **Breakup of Cost Centre** report will be displayed as shown.

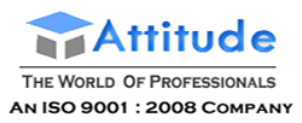

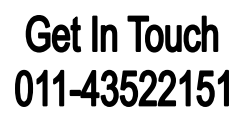

MD.

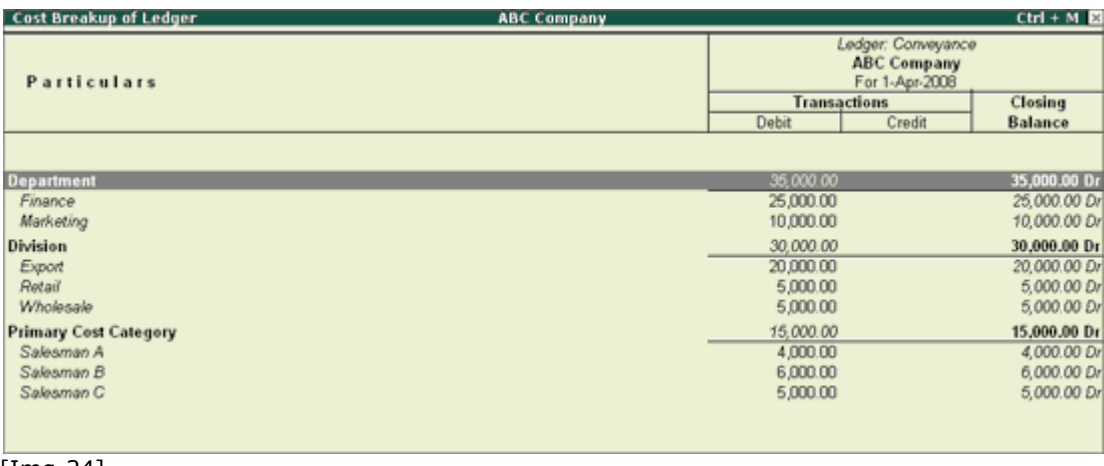

#### [Img-24]

Use the button **F5:Led-wise** on the button bar to view the report in the alphabetic order of ledger accounts.

A **columnar Cost-centre breakup** enables comparison of two or more cost centres and assessment of their relative performance. Use **New Column (Alt+C)** to bring up the data of another cost centre for comparison alongside. Drill down for further details.

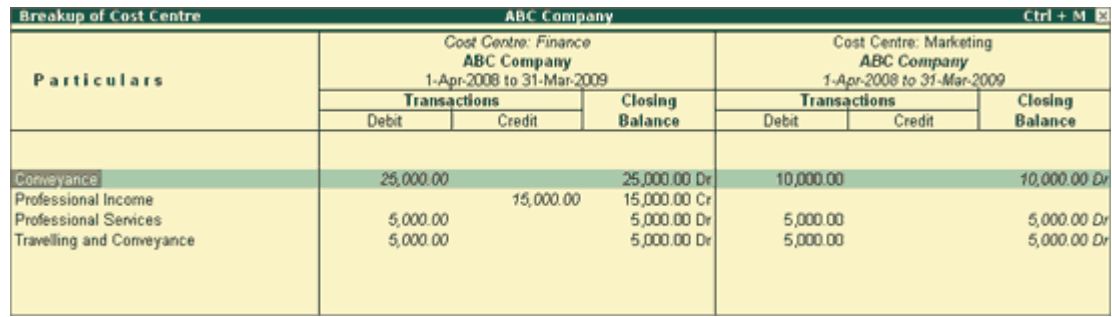

[Img-25]

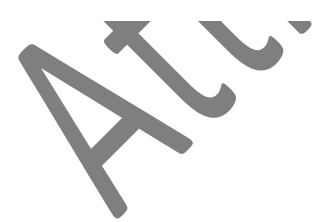

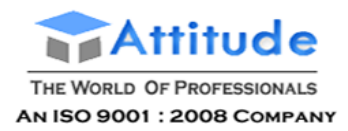

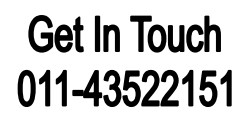

# **Multi-Currency in Tally.ERP 9**

Many Organizations have transactions in more than one currency. Such transactions have to be recorded either in the base (home) currency or in the foreign currency. If the transactions are recorded in home currency, the rate at which the foreign currency is exchanged should be recorded as well. At times you need to record the transaction in the foreign currency itself when you maintain the balance of the concerned account in foreign currency.

Tally.ERP 9 uses the term base currency for the currency in which your account books are kept. Foreign Exchange is used interchangeably with foreign currency. The base currency is specified while creating the company.

Tally.ERP 9 makes it easy to manage multiple currencies, automatic calculations of exchange rates, automatic conversion of any currency used to record a transaction to the currency of the account, etc.

The **Balance Sheet** and **Profit & Loss Account** of the company is maintained in the base currency. Conversion of foreign currency account balances is done as per rules set by you.

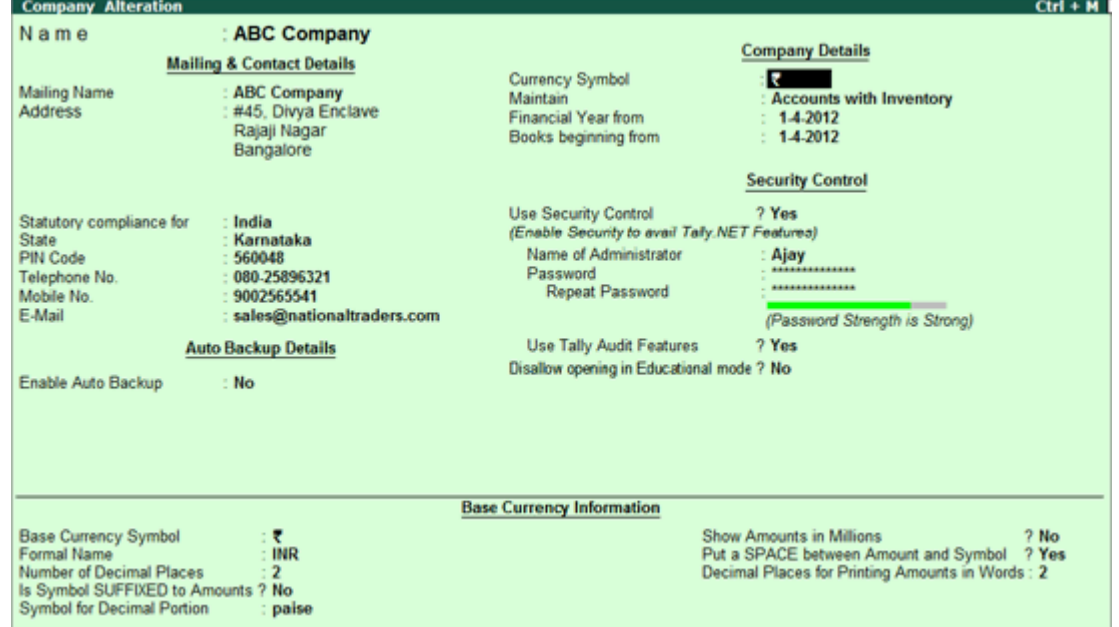

#### Go to **Company Info. > Create Company**

[Img-79]

**Note:** At time of installing Tally.ERP 9, if the **Country Selection** is opted as India/Saarc, the Currency Symbol is defaulted as Rs. in the Company master otherwise if the Country Selection is opted as **International (Others)**, the Currency Symbol is defaulted as £ in the Company master.

**More**:

Enabling Multi-Currency

Creating a Currency

Altering a Currency

Defining Rates of Exchange

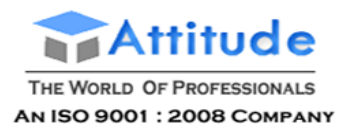

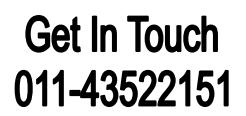

# **Enabling Multi-Currency in Tally.ERP 9**

Enable **Multi-Currency** feature to view and enter transactions in multiple currencies.

- Go to **Gateway of Tally**
- Select **F11: Accounting Features**
- Set **Allow Multi-Currency** to **Yes**
- Accept to **Save**.

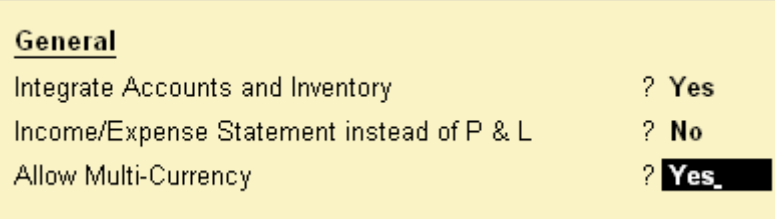

[Img-80]

**Multi Currency** feature is now enabled.

### **Currencies menu**

Once the Multi-Currency feature is enabled in F11: Accounting Features, you can view the Currencies menu from **Gateway of Tally > Accounts Info > Currencies**.

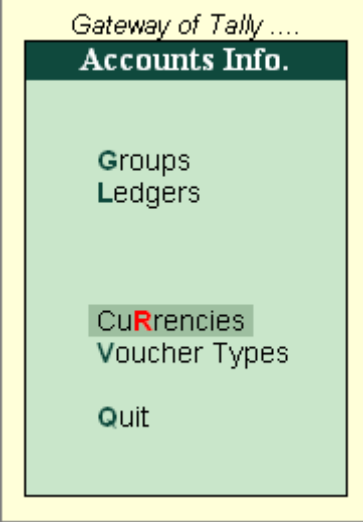

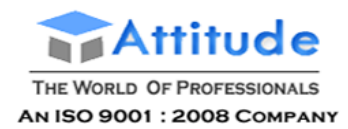

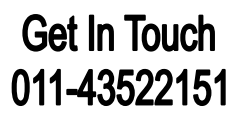

Creating a Currency in Tally.ERP 9

To create a foreign currency

1. Go to Gateway of Tally > Accounts Info. > Currencies > Create

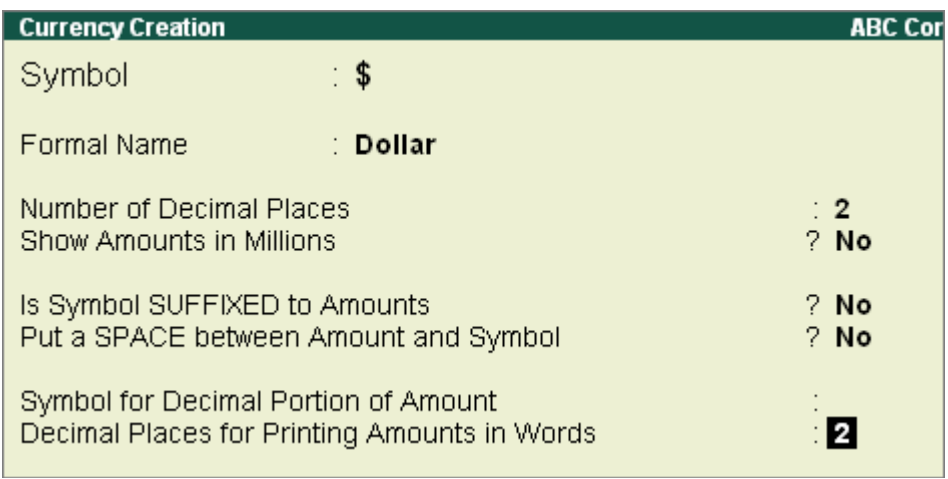

[Img-82]

2. Enter the currency symbol in Symbol field. This symbol appears in your reports, wherever applicable.

Use ASCII Special Characters with [Alt] key combination, if your keyboard does not have the symbol. Utilities like Character Map (Start > All Programs > Accessories > System Tools) in Windows, shows the key combination for most symbols. This might be different on some notebook computers, refer to the computer's user manual or the vendor.

You cannot assign a duplicate currency symbol for a company in Tally.ERP 9.

The Key combinations for a few currency symbols are given below:

1.

- Alt + 156 -Pound Sterling  $E$
- $\bullet$  Alt + 0165 Japanese Yen ¥
- Alt + 0128 Euro  $\epsilon$
- Use the Dollar and the Rs. Symbol from the keyboard

3. Enter the name of the currency in Formal Name. e.g., US Dollars, Pound Sterling, Indian Rupees, Omani Rial and so on.

A formal name is required to distinguish different currencies with the same symbols. For e.g. Assume you have created two companies (ABC & XYZ) in Tally.ERP 9. ABC andXYZ have different set of currencies. ABC uses symbol \$ for Australian Dollars and XYZ uses the symbol \$ for U.S. Dollars. The formal name distinguishes two different currencies with the same symbol, when you compare Books of Accounts of the two companies.

The company that is loaded first retains the original symbol for display purposes. The other company's currency symbol will be prefixed with the first letter/first few letters (to make it unique) of the formal name. Here, if ABC is loaded first then the symbol  $$$  is for Australian

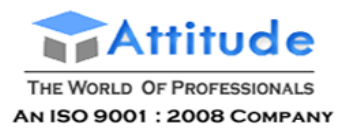

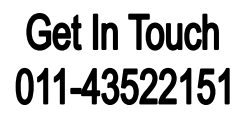

Dollars and in XYZ (loaded next) the symbol  $$$  is prefixed with the letter U (first letter of its formal name).

Note: You cannot assign a duplicate Formal Name for a currency in Tally.ERP 9.

4. Enter the number of decimal places for the currency in Number of Decimal Places. E.g. Currencies with 2 decimal places like paisa and currencies with three decimal places like dinar. There are currencies that do not have decimal places, e.g., Vietnamese Dong.

5. Tally.ERP 9 has two formats for displaying an amount, viz., in millions and in lakhs. 1000000 (one followed by six zeroes) in millions format would appear as 1,000,000 and lakhs would appear as 10,00,000.

Select the required parameter in Show Amounts in Millions field. If you select No, the amounts will appear in Lakhs, by default.

Note: You can always specify the appearance of numbers in specific reports, e.g. In Profit & Loss Account display, press F12: Configure to change scale factors for values.

6. Set Is Symbol SUFFIXED to Amounts to Yes for the symbol to appear after the amount. Set it to No, for the symbol to be prefixed to the amount.

7. Set Put a SPACE between Amounts and symbol? to Yes to apply a space between amounts and symbol.

8. Enter the Symbol for Decimal portion of currency in Symbol for Decimal Portion of Amount field. Eg., Ps. for Paise.

9. Enter the number of decimal places for printing the amounts in words in Decimal Places for Printing Amounts in Words field. This number should be equal to or lesser than the number specified in Number of Decimal Places field.

Note: The Currency cannot be translated or transliterated but will appear in the Language created.

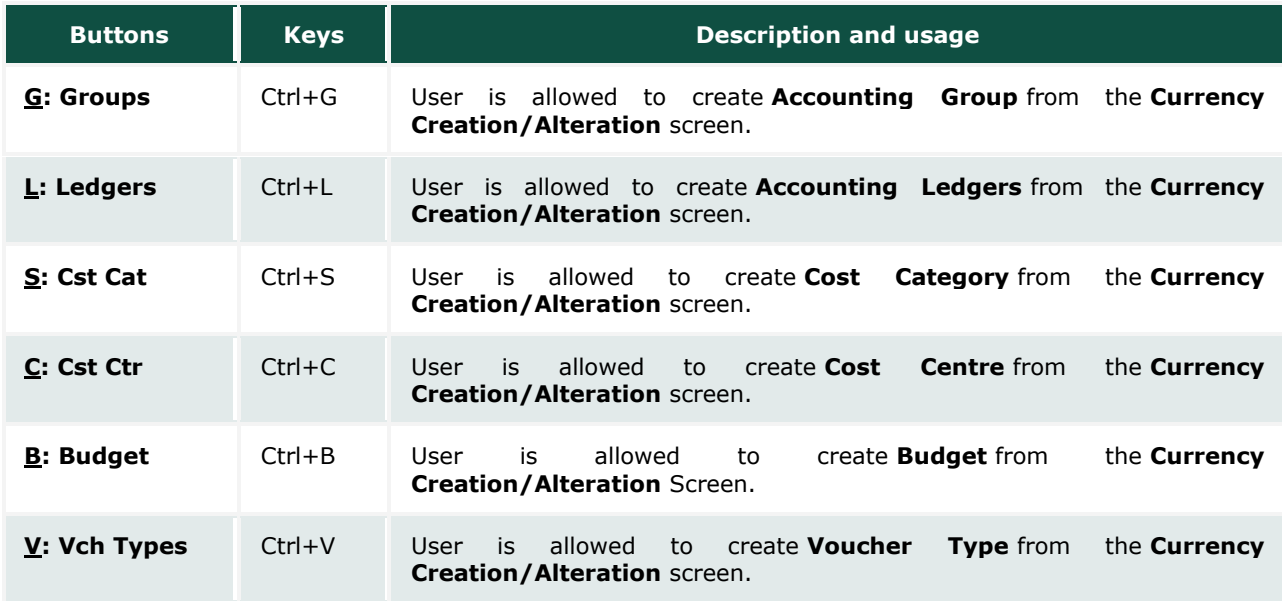

Buttons available in the Currency creation/alteration screen:

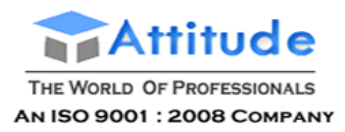

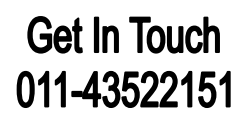

# **Altering a Currency in Tally.ERP 9**

You can modify or delete a **currency** master using the Alter option. Rates of Exchange can also be altered from here.

To alter a currency master:

1. Go to **Gateway of Tally > Accounts Info. > Currencies > Alter**

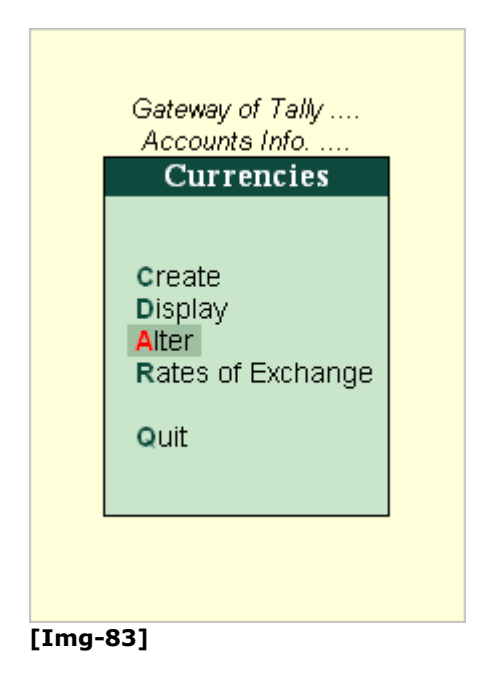

2. Select a **Currency** from the Currencies list (displayed if there is more than 1 currency)

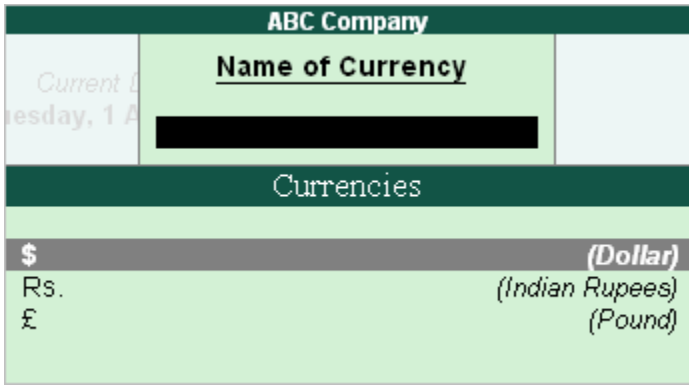

**[Img-84]**

3. In the Currency Alteration screen, alter details as required. For more information refer [Creating a Currency](http://www.tallysolutions.com/website/CHM/TallyERP9/04_ADVANCED_FEATURES_IN_TALLY/01_Advanced_Accounting_Features_in_Tally/Multi-Currency/Creating_a_Currency.htm)

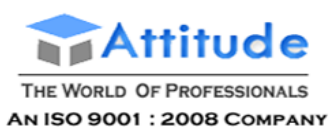

|                                                                                                    | <b>Currency Alteration</b> |                                                                                                    |      | <b>ABC Company</b>   |                   |      |        |                      | $Ctrl \cdot M \square$ |
|----------------------------------------------------------------------------------------------------|----------------------------|----------------------------------------------------------------------------------------------------|------|----------------------|-------------------|------|--------|----------------------|------------------------|
|                                                                                                    | Symbol                     | \$<br>$\sim$                                                                                              |      |                      |                   |      |        |                      |                        |
|                                                                                                    | Formal Name                | : Dollar                                                                                                  |      |                      |                   |      |        |                      |                        |
| Number of Decimal Places<br>Decimal Places for Printing Amounts in Words<br>Is Symbol SUFFIXED to Amounts<br>Symbol for Decimal Portion of Amount |                            | Show Amounts in Millions<br>$\frac{1}{2}$<br>$\cdot$ 2<br>Put a SPACE between Amount and Symbol<br>$?$ No |      | ? No<br>? No         |                   |      |        |                      |                        |
|                                                                                                    | Rates of Exchange          |                                                                                                    |      |                      |                   |      |        |                      |                        |
|                                                                                                    | Standard                   |                                                                                                    |      | Selling              |                   |      | Buying |                      |                        |
|                                                                                                    | Date                       | Specified<br>Rate                                                                                         | Date | Last Voucher<br>Rate | Specified<br>Rate | Date |        | Last Voucher<br>Rate | Specified<br>Rate      |
|                                                                                                    |                            |                                                                                                    |      |                      |                   |      |        |                      |                        |

**[Img-85]**

### *Displaying a Currency*

The Currency Display screen displays the details and rates of exchange for a selected currency.

To display the Currency screen:

- 1. Go to **Gateway of Tally > Accounts Info. > Currencies > Displa**y
- 2. Select a **Currency** from Currencies list (displayed, if there is more than 1 currency)
- 3. **Enter** to view the details

### *Deleting a Currency*

To delete a Currency:

- 1. Go to **Gateway of Tally > Accounts Info. > Currencies > Alter**
- 2. Select a currency from the Currencies list (displayed, if there is more than 1 currency)
- 3. Press **Alt + D** in the Currency Alteration screen to delete

Note: You cannot delete a Currency, if it is used in any transaction.

# **Defining Rates of Exchange in Tally.ERP 9**

In the **Rates of Exchang**e menu, you can specify the rate of foreign currency for a specific date. Foreign exchange variations occur every day with different selling and buying rates. Rates of Exchange feature helps you record rate of Currency for particular date and apply in your transactions.

To **Display/Alter** Rates of Exchange:

## Go to **Gateway of Tally > Accounts Info > Currencies > Rates of Exchange**

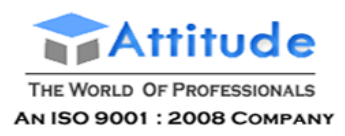

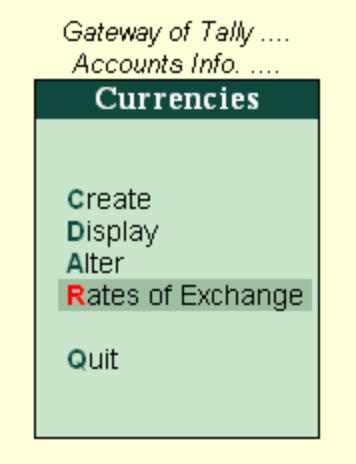

# **[Img-86]**

Enter to view the **Multi Currency** Alteration screen as shown :

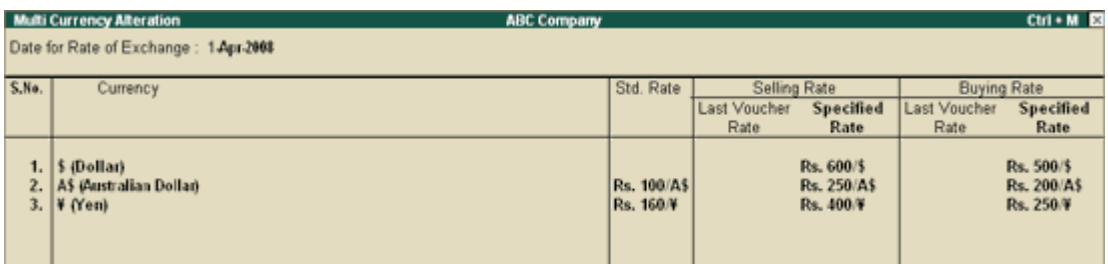

**[Img-87]**

- 1. Enter the **date** for which the exchange rate is applicable
- 2. Enter the **Standard Rate (optional)** which is used to calculate variances from the actual transaction rates
- 3. Enter the **Selling Rate** (your selling rate)
- 4. Enter the **Buying Rate** (your buying rate)
- 5. Accept to **Save**

Note: Last Voucher Rate is displayed, if any voucher has been entered earlier.

# *Selling Rate – Specified Rate*

Selling rate is your selling rate (as opposed to bank's selling rate) used for receipt voucher entry where you receive foreign exchange.

This is the rate obtained from your banker or also available in the daily newspaper. Once the Selling Rate is specified in the Rates of Exchange menu, while entering a foreign exchange transaction, the rates are defaulted automatically. However, you can alter the rate as required.

The **actual rate** at which the currency was last used is displayed and cannot be changed.

The **specified rate** is used for calculating foreign exchange variances only in case where there is no standard rate.

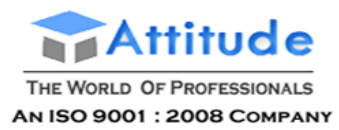

# *Buying Rate – Specified Rate*

**Buying Rate** is your buying rate (as opposed to bank's buying rate) used in payment vouchers.

The **actual rate** at which the currency was last used is displayed and cannot be changed.

The **specified rate** is used for calculating foreign exchange variances only in case where there is no **standard rate**.

> **Note:** Tally.ERP 9 automatically calculates Forex Gain or Loss for foreign exchange transactions using the standard rates, specified rates and actual transaction rates specified in the Rates of Exchange menu.

#### **Buttons available in the Rates of Exchange screen**:

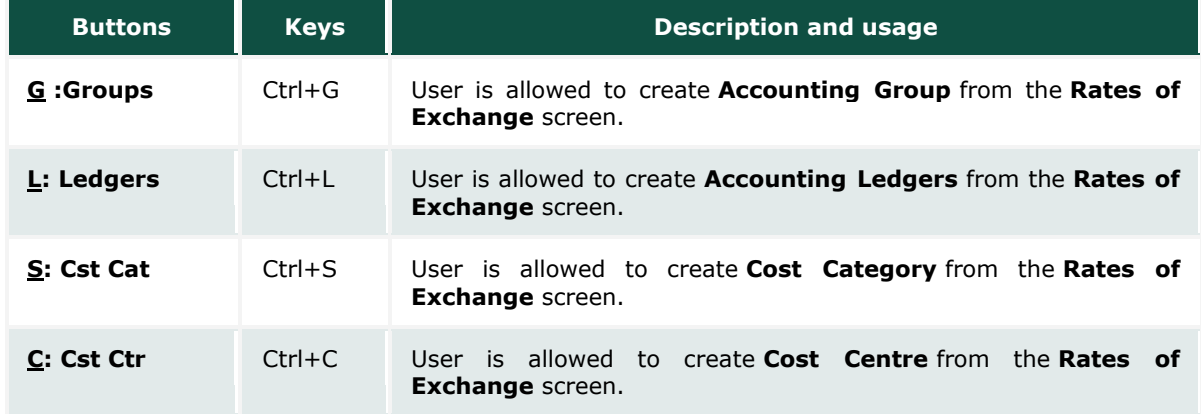

# **Using Multi-Currency' in Tally.ERP 9**

Tally.ERP9 provides you the facility of entering vouchers in any other currency (Foreign Currency) along with base currency (specified during Company Creation), i.e., a voucher can be created either with base currency or with Multi- Currency.

### *Recording a Purchase voucher with Multi-Currency*

To record a purchase voucher using the Multi-Currency feature in Tally.ERP 9,

Go to **Gateway of Tally > Accounting Vouchers / Inventory Vouchers >** Click **F9: Purchase** button or press **F9** key

- Select the party ledger in the **Party's A/c Name** field
- Select the Stock Item in the **Name of Item** field and enter the quantity
- Specify the price in the currency other than base currency in the **Rate** field and press **Enter**

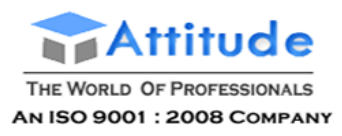

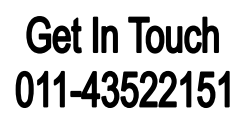

Tally.ERP 9 will automatically prompt you to enter the Rate of Exchange for Base Currency as shown:

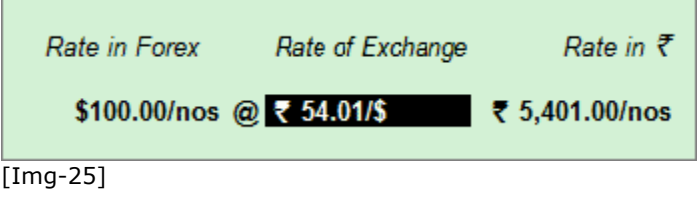

 Enter the rate of exchange and press **Enter** to navigate to the **Accounting Voucher Creation** screen

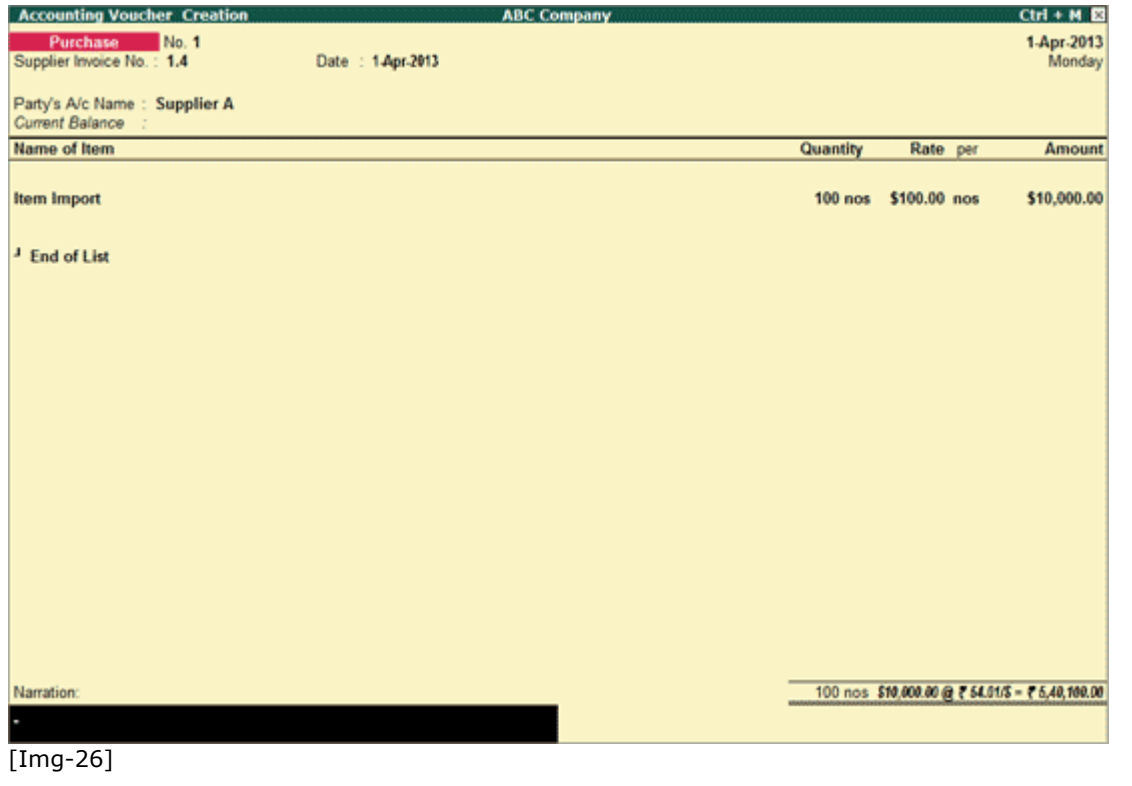

**•** Press **Enter** to accept

### *Recording a Sales voucher with Multi-Currency*

Go to **Gateway of Tally > Accounting Vouchers / Inventory Vouchers >** Click **F8: Sales** button or press **F8** key

- Select the party ledger in the **Party's A/c Name** field
- Select the Stock Item in the **Name of Item** field and enter the quantity
- Specify the price in the currency other than base currency in the **Rate** field and press **Enter**

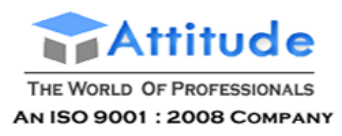

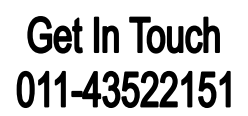

Enter the Rate of Exchange for the base currency and press **Enter**

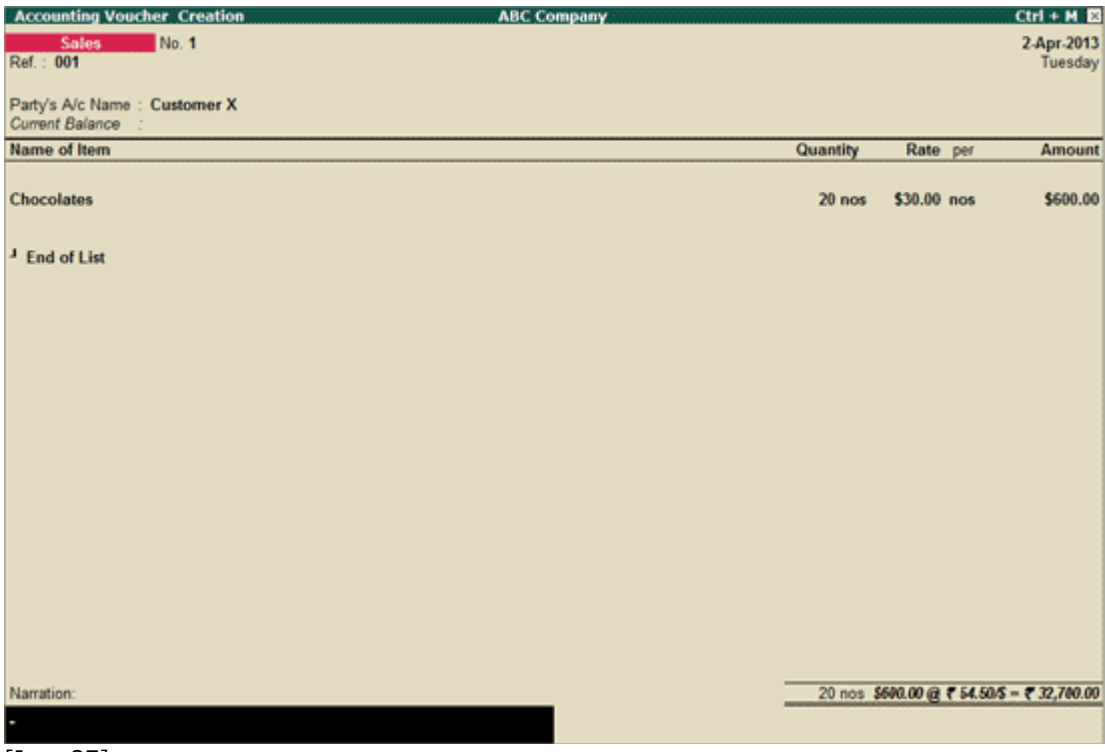

[Img-27]

**•** Press **Enter** to accept

To print the sales invoice,

Press **Alt+P** key or click **P: Print** button

The **Voucher Printing** screen appears

Press **F12** key or click **F12: Configure** button

The **Invoice Printing Configuration** screen appears

 Set the option **Print Base & Foreign Currency** for Total to **Yes**. Enabling this option will print the **Total** amount in both Base Currency and the Foreign Currency

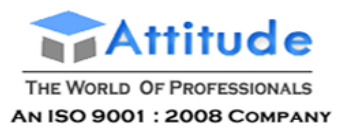

| <b>Invoice Printing Configuration</b>                                                                                                    |                                                                                                    |  |  |  |  |
|----------------------------------------------------------------------------------------------------|----------------------------------------------------------------------------------------------------|--|--|--|--|
| <b>Title of Document</b><br>(for Optional Voucher)<br>Sub Title (if any)                                                                                                    | <b>INVOICE</b><br><b>PROFORMA INVOICE</b>                                                                                                    |  |  |  |  |
| Height of Normal Invoice (inches)<br>Width of Normal Invoice (inches)<br>Space to leave on top (default 0.25)<br>Space to leave on left (default 0.5)                                                                                                    | 10<br>Simple: 10<br>:7.50<br>Simple: 7.50<br>0.25<br>Simple: 0.25<br>: 0.50<br>Simple: 0.50                                                                                                    |  |  |  |  |
| Print E-sugam No<br>? Yes<br>Print in Simple Format<br>$2$ No.<br><b>Print Voucher Reference</b><br>? Yes<br>7 Yes<br><b>Print Order Details</b><br>Print Terms of Payment and Delivery<br>7 Yes<br>7 Yes<br>Print details of Despatch<br>$2$ No.<br><b>Print Tax Analysis of Items</b><br>Print Company's PAN / Income Tax No. ? Yes<br>? Yes<br>Print Company's Tax Regn. Numbers<br>Print Buyer's Tax Regn. Number<br>? Yes<br>? Yes<br>Print Buyer's CST Regn. Number<br>? Yes<br><b>Print Declaration</b><br>$2$ No.<br>Print Customer's Signature | Print Serial No.<br>? Yes<br>Print Part No.<br>$2$ No<br><b>Print Quantity Column</b><br>? Yes<br><b>Print Alternate Quantity</b><br>? Yes<br>? No<br>Print as separate Column<br>$2$ No.<br><b>Print Actual Quantity Column</b><br><b>Print Rate Column</b><br>? Yes<br><b>Print Batch Details</b><br>7 Yes<br>$2$ No<br>Print Godown Name<br>$2$ No.<br><b>Print Godown Address</b><br>? No<br><b>Print Rate of Duty with Items</b><br>Print Sub-Totals after each line<br>$2$ No<br>$2$ No<br><b>Print Narration</b><br>$?$ No<br>Print Narration for each entry<br>Print Base & Foreign Currency for Total ? Yes<br>Print Base Currency Symbol for Total<br>? Yes |  |  |  |  |
| Method to use for Party Name: Name Only<br>Method to use for Stock Item Name: Name Only<br><b>Print Bank Details</b><br>$2$ No.                                                                                                    |                                                                                                    |  |  |  |  |
| Jurisdiction<br>: Bangalore<br>Generated by                                                                                                    | : This is a Computer Generated Invoice                                                                                                    |  |  |  |  |

[Img-28]

The print preview of Sales Invoice appears as shown:

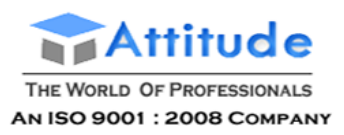

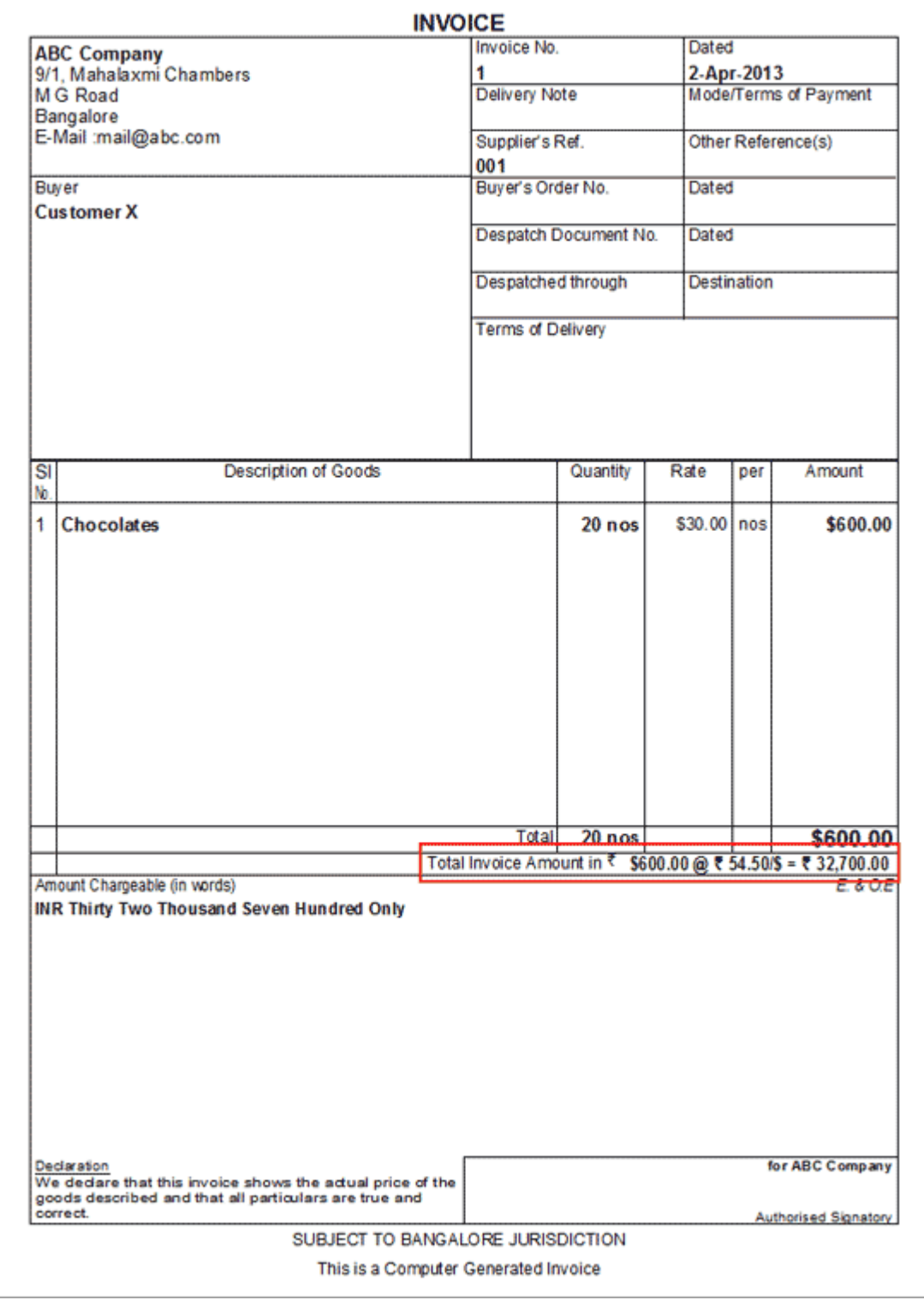

[Img-29]

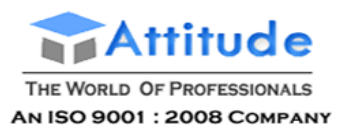

# **Interest Calculation based on Bank Date/Voucher Date in Tally.ERP 9**

The interest calculation feature is enhanced with the facility to calculate interest on ledger balance as per Bank balance provided in Bank Reconciliation Statement using simple and advanced parameters based on bank/reconciliation date. However, to allow users to predefine auto-calculation of interest based on voucher date, the Date Type - **Voucher Date** is also made available along with **Bank/Reconciliation Date** in the bank ledger master.

> **Note**: In all releases of Tally.ERP 9, the interest was being calculated, by default, on **Voucher Date**. In **Tally.ERP 9 release 4.8**, the option to calculate interest on Bank/Reconciliation Date has been provided. Hence, only the newly provided feature will be explained here.

To capture the transaction details of reconciled vouchers and provide flexibility to drill-down to the last level of voucher entry, a new report - **Bank Reconciled Transactions** has been introduced.

The option to calculate interest based on either Bank reconciliation date or voucher date will be displayed for ledgers grouped under **Bank Accounts**, **Bank OCC A/c** and **Bank OD A/c**. The interest calculated on:

- **Voucher date** will be displayed in the **Ledger Interest** report
- **Reconciliation date** will be displayed in **Bank Reconciled Transactions** report.

### *Bank Master - Interest Calculation on Bank/Reconciliation Date using Simple Parameters*

Go to **Gateway of Tally** > **Accounts Info.** > **Ledger** > **Create**

Ensure the option - **use advanced parameters** below **Activate Interest Calculation** of **F11: Features** > **F1: Accounts** is set to **No**.

Create the ledger Canara Bank A/c by grouping it under **Bank Accounts** and set the option - **Activate Interest Calculation** to **Yes**.
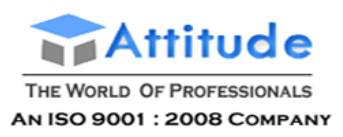

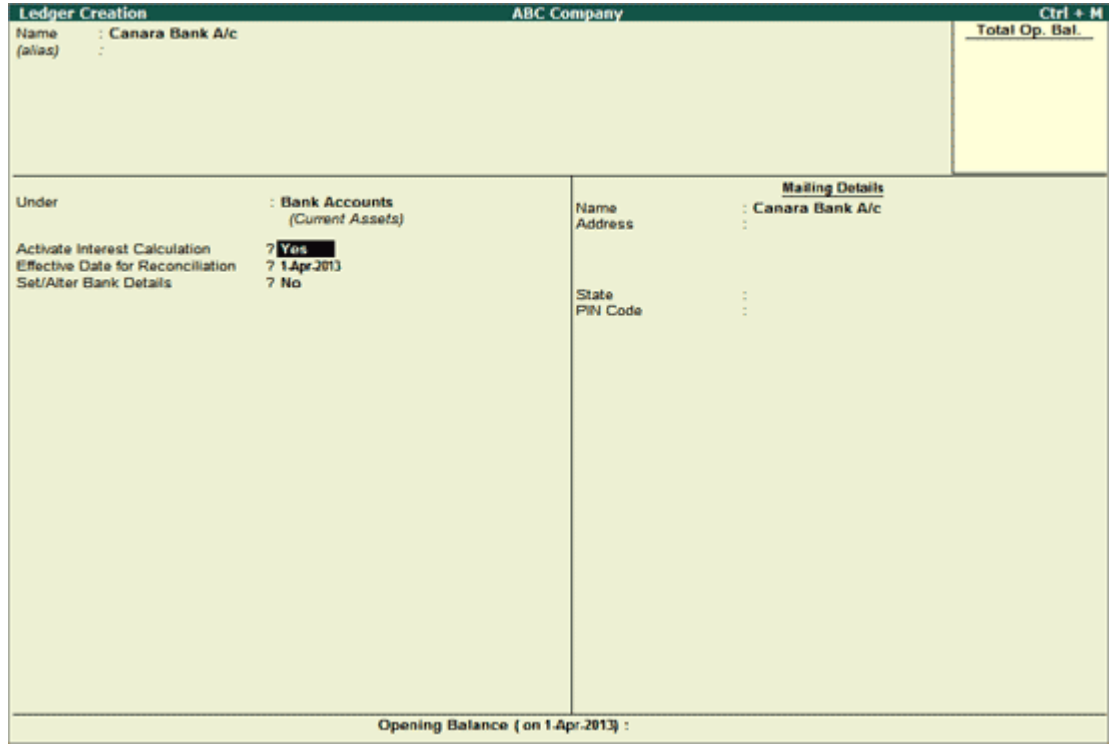

[Img-40]

In the **Interest Parameters** screen, select the **Bank/Reco Date** as the **Date Type** in the **Calculate Interest Based on** field. Provide the other parameters as shown and accept the**Interest Parameters** and the bank **Ledger Creation** screen:

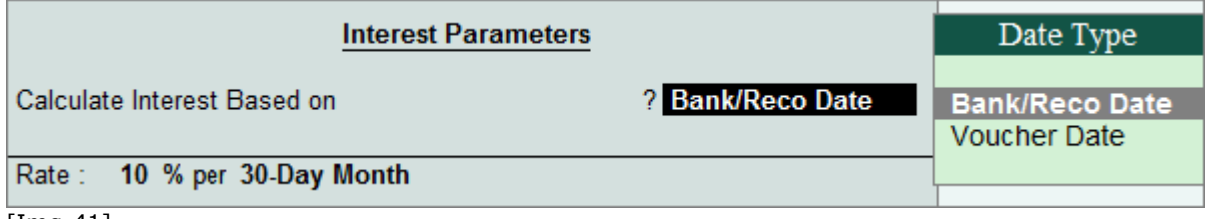

[Img-41]

### *Bank Master - Interest Calculation on Bank/Reconciliation Date using Advanced Parameters*

In the Ledger Creation screen, click **F11: Features** > **F1: Accounts** set the option - **use advanced parameters** below **Activate Interest Calculation** to **Yes**.

In the **Ledger Alteration** screen of Canara Bank A/c ledger, set the option - **Activate Interest Calculation** to **Yes** and press Enter key. In the **Interest Parameters** screen, select the**Bank/Reco Date** as the **Date Type** in the **Calculate Interest Based on** field. Provide the other parameters as shown and accept the Interest Parameters and the bank Ledger Creation screen:

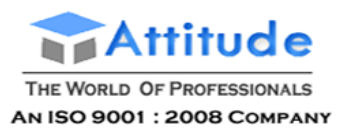

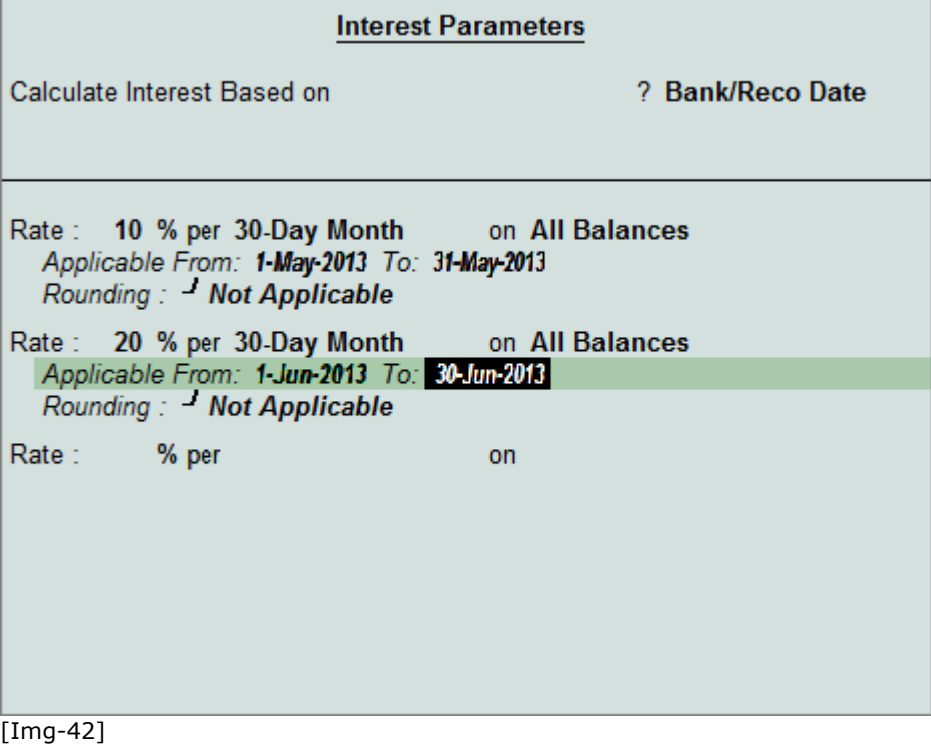

### *Voucher Entry*

Let us record payment voucher on 1-5-2013. Go to **Gateway of Tally** > **Accounting Vouchers** > **F5: Payment**

### **Recording Payment Voucher in Single Entry Mode**

Click **F12: Configure** and set the option - **Use Single Entry mode for Pymt/Rcpt/Contra** to **Yes** and accept the **Voucher Configuration** screen. Record the payment voucher and provide the bank details.

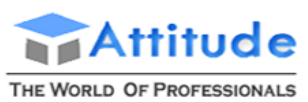

AN ISO 9001 : 2008 COMPANY

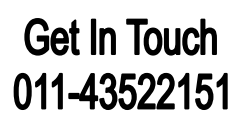

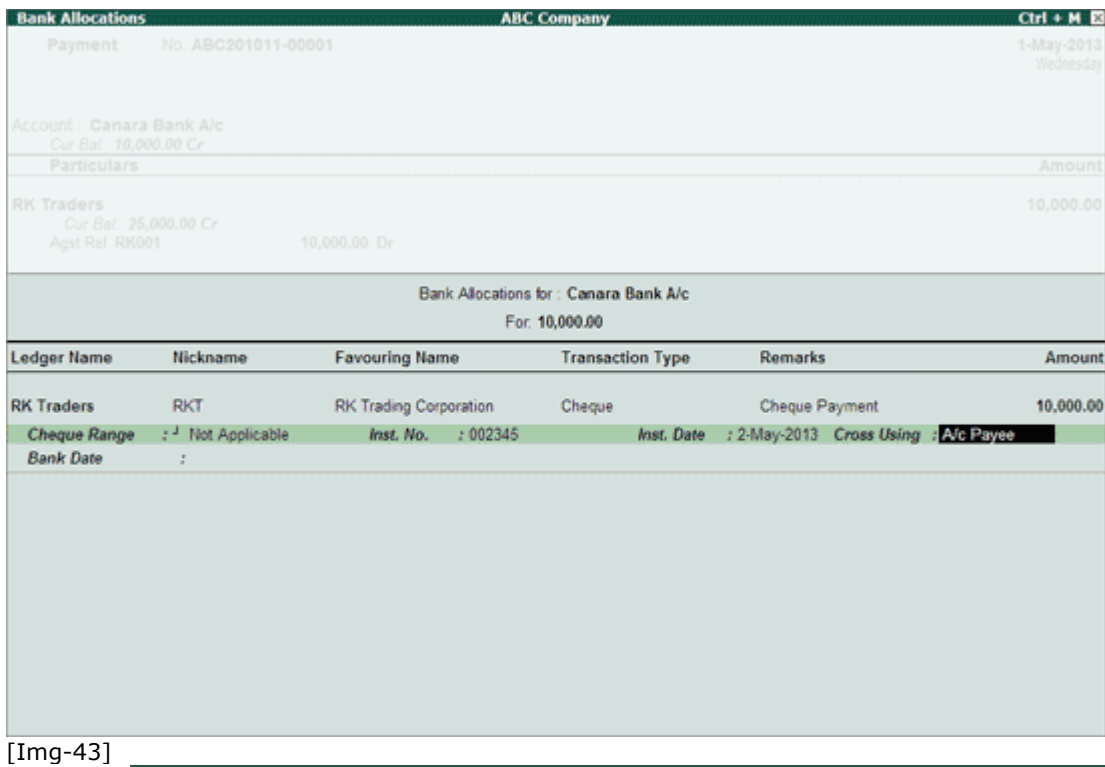

Note: To provide bank details with remarks, click F12: Configure in the Payment voucher and set the options as shown:

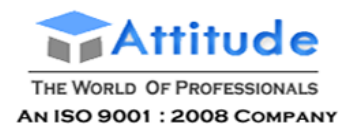

# **Payment Configuration**

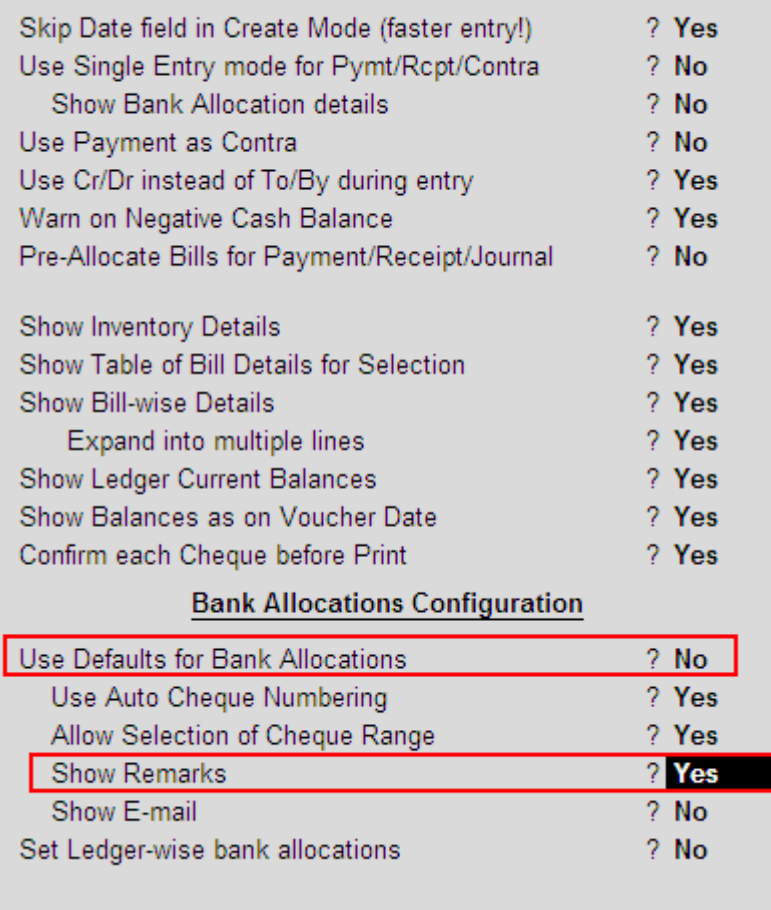

# [Img-44]

The Payment voucher appears as shown:

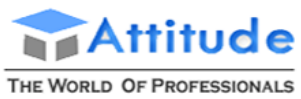

AN ISO 9001 : 2008 COMPANY

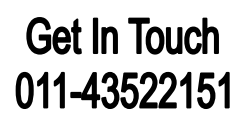

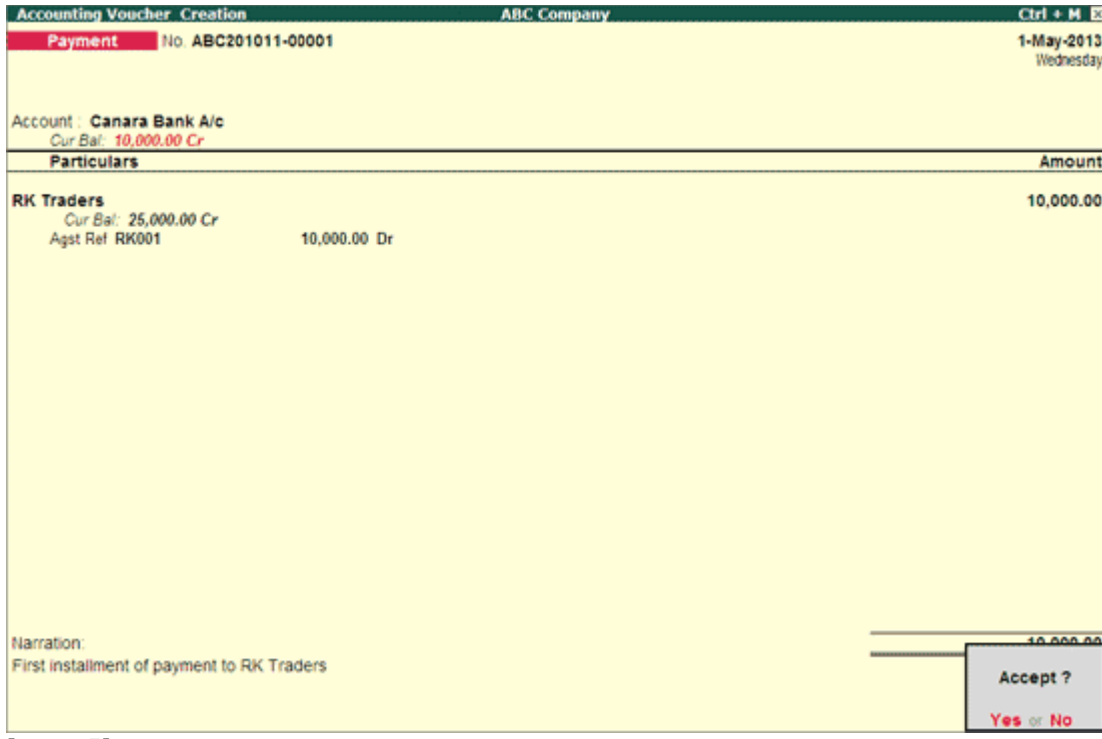

[Img-45]

### **Recording payment Voucher in Double Entry Mode**

In the Accounting Voucher Creation screen, click **F12: Configure** and set the option - **Use Single Entry mode for Pymt/Rcpt/Contra** to **No** and accept the **Voucher Configuration**screen. Record the payment voucher and provide bank details.

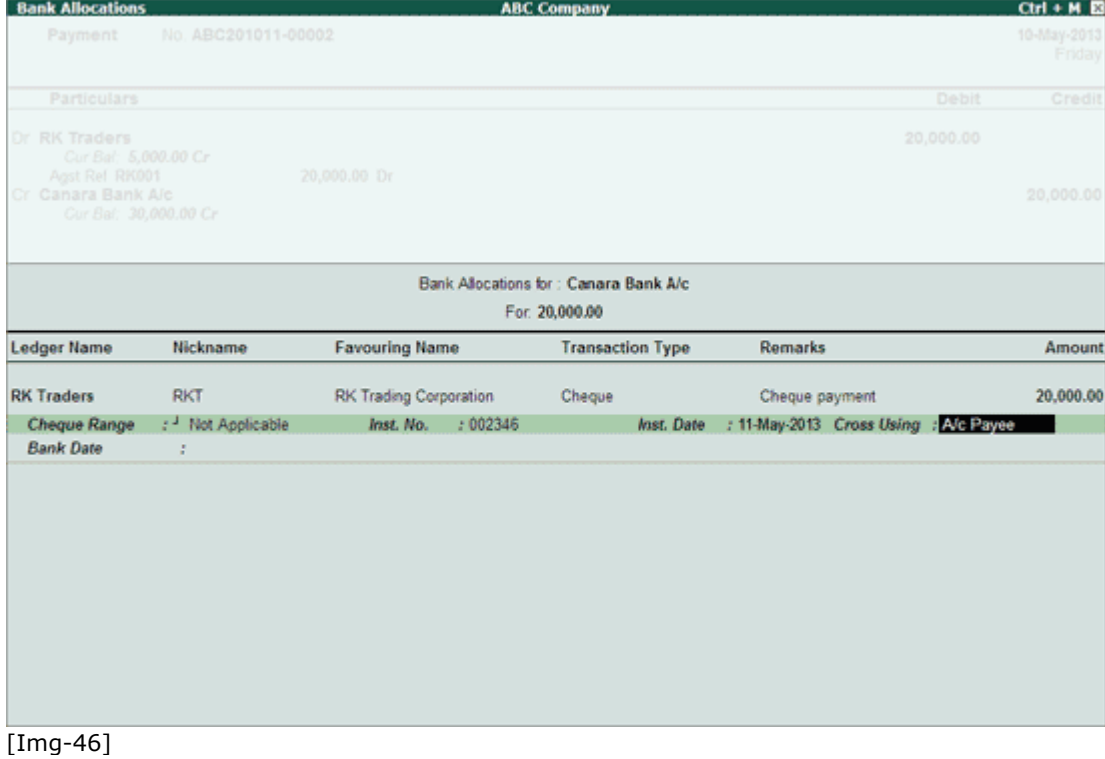

The Payment voucher appears as shown:

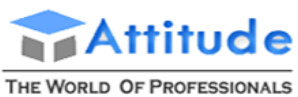

AN ISO 9001: 2008 COMPANY

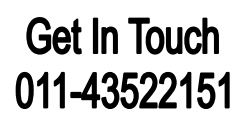

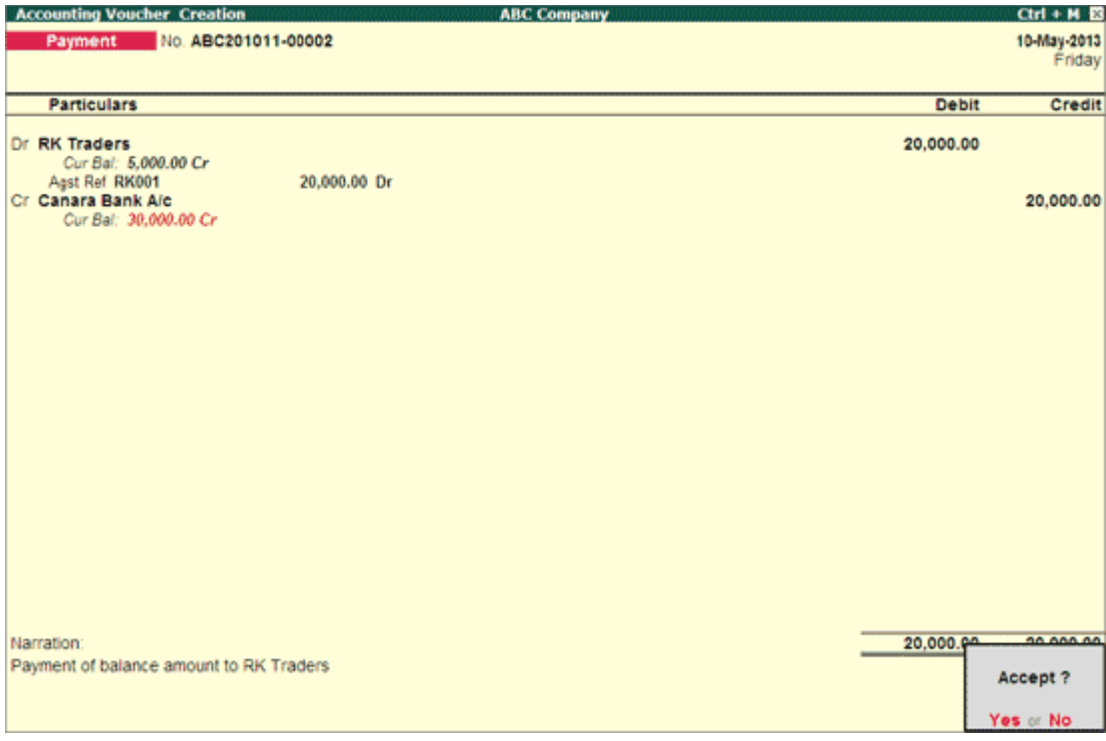

[Img-47]

**Note**: To display Dr/Cr instead of To/By in the voucher, click F12: Configure and set the option - **Use Cr/Dr instead of To/By during entry** to **Yes**.

### *Interest Calculation Report*

Since the bank ledger is configured to calculate interest based on reconciliation date, interest will be calculated only if the transactions are reconciled.

To view the **Interest Calculation** report, go to **Gateway of Tally** > **Display** > **Statement of Accounts** > **Interest Calculation** > **Ledger** > **Canara Bank A/C**

#### **Scenario 1**: **Reconciling the Payment Vouchers and Viewing Interest Calculated on Simple Parameters**

To reconcile the payment voucher, go to **Gateway of Tally** > **Banking** > **Bank Reconciliation** > **Canara Bank A/c**

For the payment vouchers recorded in the previous section, enter the reconciliation dates as shown and accept the Bank Reconciliation screen:

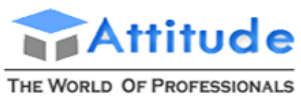

AN ISO 9001 : 2008 COMPANY

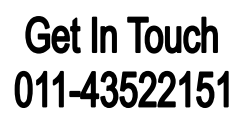

| <b>Bank Reconciliation</b><br><b>ABC Company</b> |                                             |                                 |                         |                  |                                |                       |                           | $Ctrl + M$ $E2$        |  |
|--------------------------------------------------|---------------------------------------------|---------------------------------|-------------------------|------------------|--------------------------------|-----------------------|---------------------------|------------------------|--|
| Ledger: Canara Bank A/c                          |                                             |                                 |                         |                  |                                |                       | 1-May-2013 to 31-May-2013 |                        |  |
|                                                  |                                             | (Reconciliation - All Vouchers) |                         |                  |                                |                       |                           |                        |  |
| Date                                             | <b>Particulars</b>                          | Vch Type                        | <b>Transaction Type</b> | Instrument No.   | <b>Instrument Date</b>         | <b>Bank Date</b>      | <b>Debit</b>              | Credit                 |  |
|                                                  |                                             |                                 |                         |                  |                                |                       |                           |                        |  |
|                                                  | 1-5-2013 RK Traders<br>10-5-2013 RK Traders | Payment                         | Cheque                  | 002345<br>002346 | $1 - 5 - 2013$<br>10-5-2013    | 5-5-2013<br>20-5-2013 |                           | 10,000.00<br>20,000.00 |  |
|                                                  |                                             | Payment                         | Cheque                  |                  |                                |                       |                           |                        |  |
|                                                  |                                             |                                 |                         |                  |                                |                       |                           |                        |  |
|                                                  |                                             |                                 |                         |                  |                                |                       |                           |                        |  |
|                                                  |                                             |                                 |                         |                  |                                |                       |                           |                        |  |
|                                                  |                                             |                                 |                         |                  |                                |                       |                           |                        |  |
|                                                  |                                             |                                 |                         |                  |                                |                       |                           |                        |  |
|                                                  |                                             |                                 |                         |                  |                                |                       |                           |                        |  |
|                                                  |                                             |                                 |                         |                  |                                |                       |                           |                        |  |
|                                                  |                                             |                                 |                         |                  |                                |                       |                           |                        |  |
|                                                  |                                             |                                 |                         |                  |                                |                       |                           |                        |  |
|                                                  |                                             |                                 |                         |                  |                                |                       |                           |                        |  |
|                                                  |                                             |                                 |                         |                  |                                |                       |                           |                        |  |
|                                                  |                                             |                                 |                         |                  |                                |                       |                           |                        |  |
|                                                  |                                             |                                 |                         |                  |                                |                       |                           |                        |  |
|                                                  |                                             |                                 |                         |                  |                                |                       |                           |                        |  |
|                                                  |                                             |                                 |                         |                  |                                |                       |                           |                        |  |
|                                                  |                                             |                                 |                         |                  |                                |                       |                           |                        |  |
|                                                  |                                             |                                 |                         |                  |                                |                       |                           |                        |  |
|                                                  |                                             |                                 |                         |                  |                                |                       |                           |                        |  |
|                                                  |                                             |                                 |                         |                  |                                |                       |                           |                        |  |
|                                                  |                                             |                                 |                         |                  |                                |                       |                           |                        |  |
|                                                  |                                             |                                 |                         |                  |                                |                       |                           |                        |  |
|                                                  |                                             |                                 |                         |                  |                                |                       |                           |                        |  |
|                                                  |                                             |                                 |                         |                  |                                |                       |                           |                        |  |
|                                                  |                                             |                                 |                         |                  |                                |                       |                           |                        |  |
|                                                  |                                             |                                 |                         |                  |                                |                       |                           |                        |  |
|                                                  |                                             |                                 |                         |                  | Balance as per Company Books : |                       |                           | 30,000.00              |  |
|                                                  |                                             |                                 |                         |                  | Amounts not reflected in Bank  |                       |                           |                        |  |
|                                                  |                                             |                                 |                         |                  | <b>Balance as per Bank:</b>    |                       |                           | 30,000.00              |  |
|                                                  |                                             |                                 |                         |                  |                                |                       |                           |                        |  |

[Img-48]

To view the **Interest Calculation** report after reconciling the payment vouchers, go to **Gateway of Tally** > **Display** > **Statement of Accounts** > **Interest Calculation** > **Ledger** >**Canara Bank A/C**

Click **F2**: **Period** and enter the From and To dates as 1-5-2013 and 31-5-2013 respectively. The **Interest Ledger** report appears as shown:

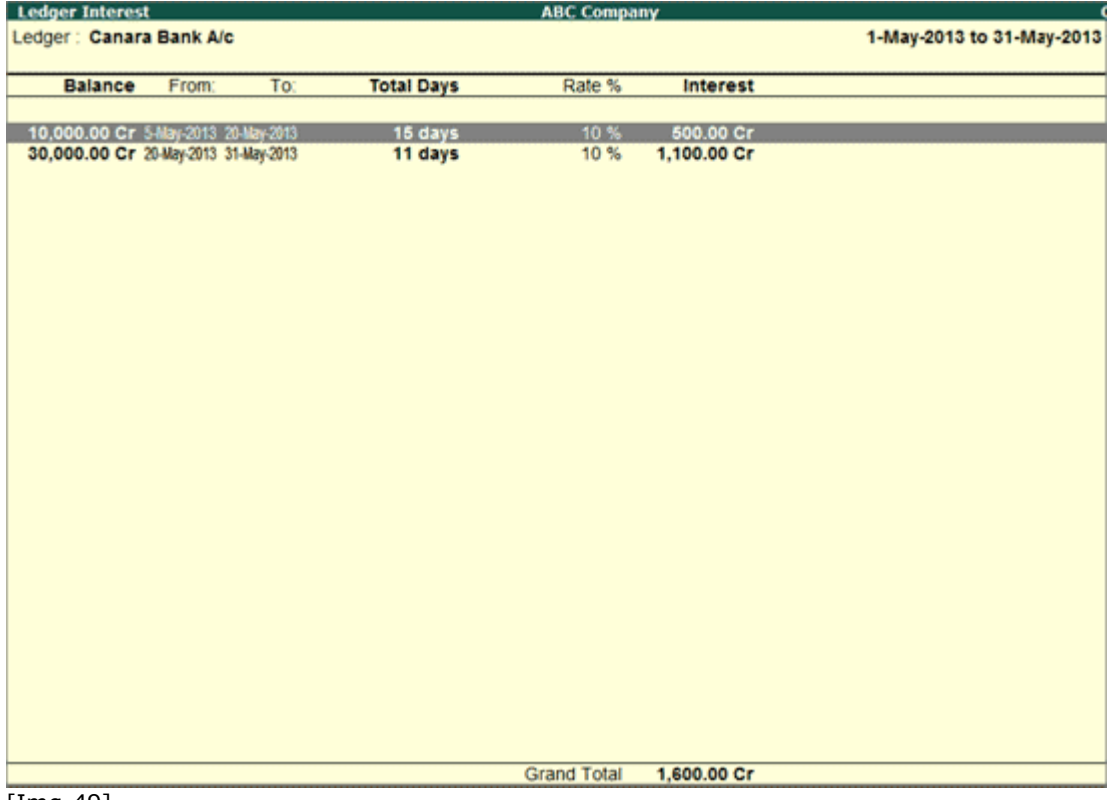

[Img-49]

Depending on the dates entered for reconciliation, the interest gets calculated and displayed here.

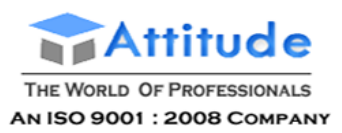

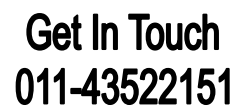

#### **Scenario 2**: **Reconciling the Payment Vouchers and Viewing Interest Calculated on Advanced Parameters**

In the **Interest Calculation** report, click **F2**: **Period** and enter the From and To dates as 1-5-2013 and 30-6-2013 respectively to view the interest for the period of June as defined in the advanced interest parameters. The **Interest Ledger** report appears as shown:

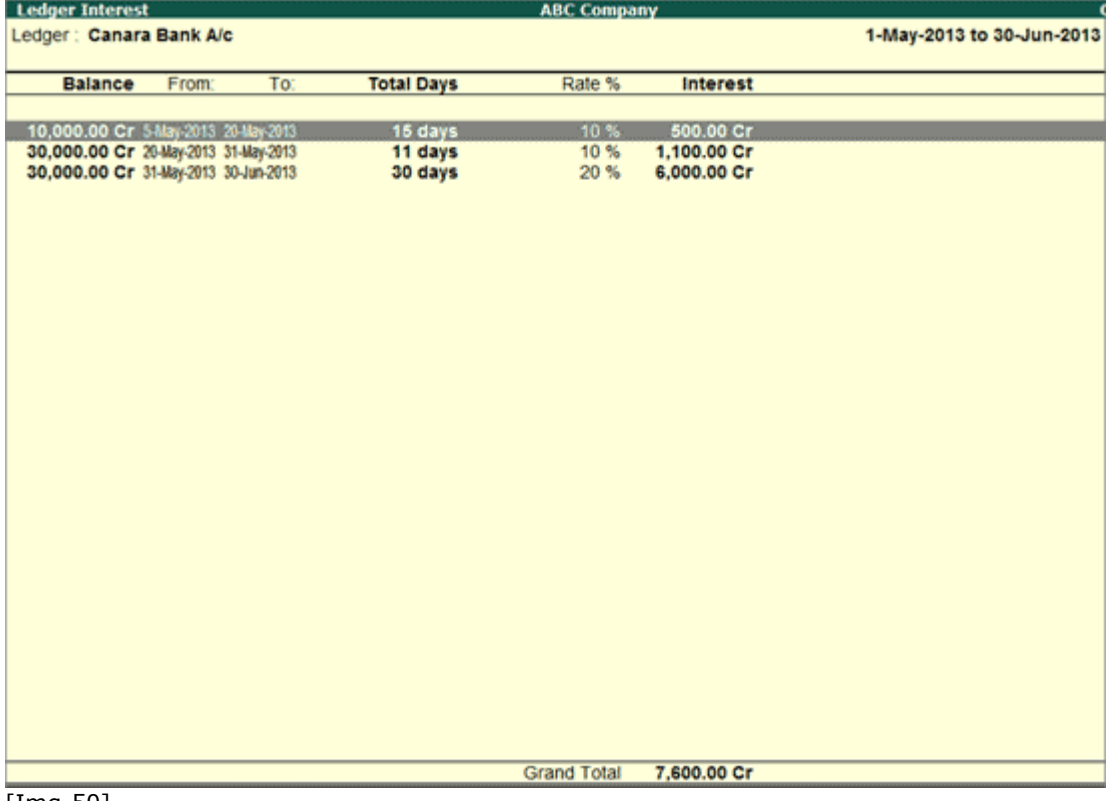

[Img-50]

Depending on the dates entered for reconciliation, the interest gets calculated and displayed here.

#### *Bank Reconciled Transactions*

To view the Bank Reconciled Transactions report, press Enter on any one of the balances displayed in the **Ledger Interest** report.

(Go to **Gateway of Tally** > **Display** > **Statement of Accounts** > **Interest Calculation** > **Ledger** > **Canara Bank A/C** > Press Enter on any one of the balances)

Click **F2**: **Period** and change the From and To dates as 1-5-2013 to 30-6-2013 respectively. Click **F12**: **Configure** and set the options as shown to choose the required sorting option and capture the narration, remarks and favouring name in the **Bank Reconciled Transactions** report:

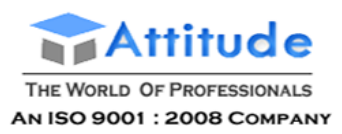

 $\mathcal{L}$ 

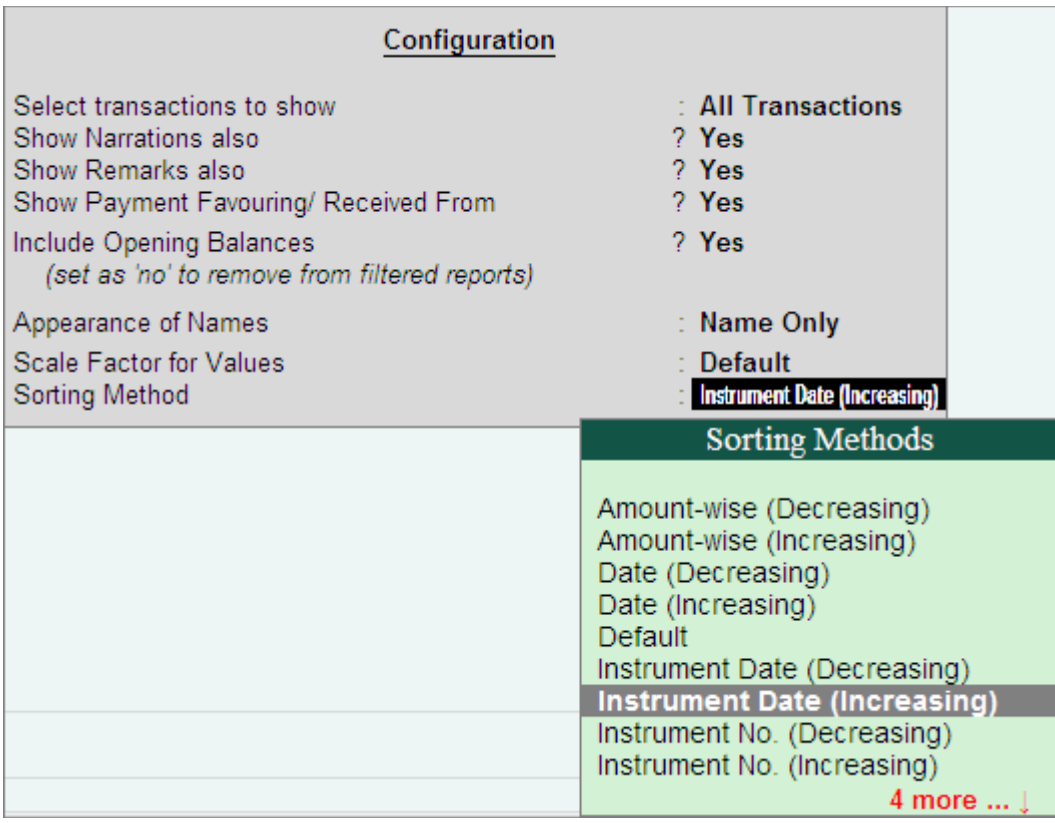

### [Img-51]

# The **Bank Reconciled Transactions** report appears as shown below:

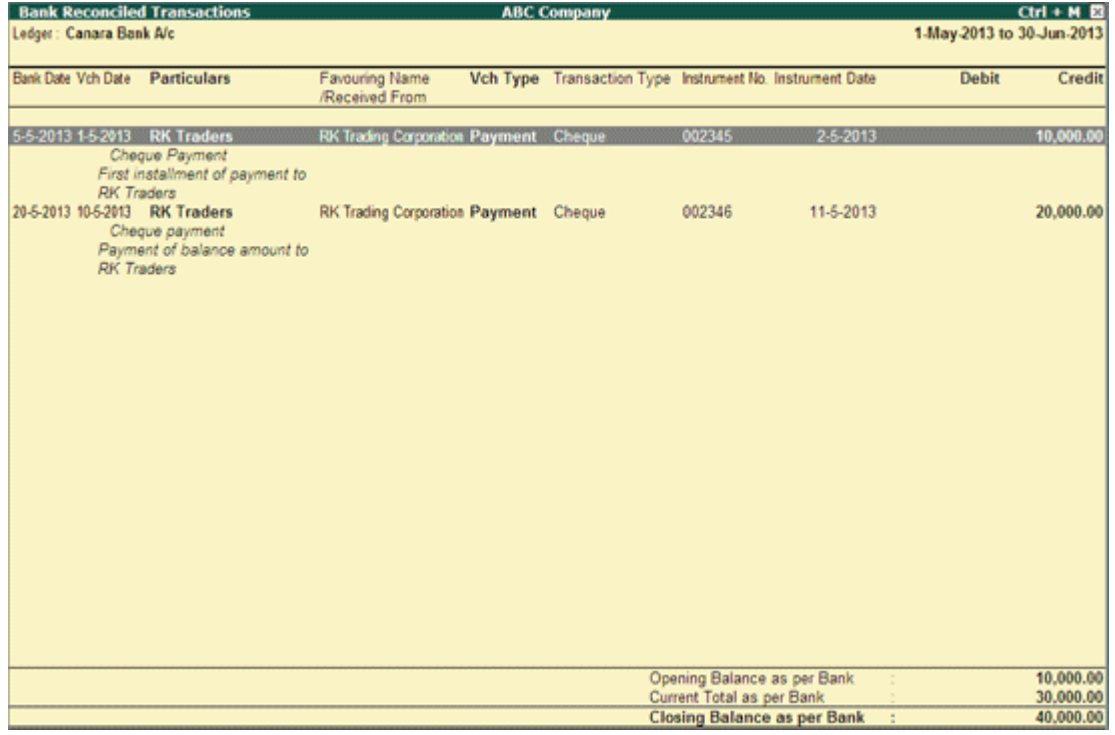

### [Img-52]

The Bank Reconciled Transactions report provides columnar details on reconciled transactions. The description of each column is given below:

**Bank Date**: The Bank Date provided in the Bank Reconciliation screen is captured here.

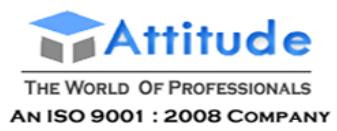

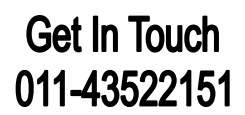

**Vch Date**: The date on which the transaction is recorded is captured here.

**Particulars**: The remarks and narration entered in the payment/receipt voucher are captured under the name of the ledger:

- Debited while recording a payment transaction.
- Credited while recording a receipt voucher.

**Favouring Name/Received From**: The details entered in the Favouring Name/Received From field in the **Bank Allocation** screen of payment/receipt voucher is captured here.

> **Note**: To provide details in these field, ensure the relevant information is provided in **the Bank Details** (displayed on setting the option - **Provide Bank Details** to**Yes**) in the party ledger master.

**Vch Type**: The voucher type used to record transaction is captured here.

**Transaction Type**: The transaction type selected in the Bank Allocations screen of the payment or receipt voucher is captured here.

**Instrument No.**: The instrument number entered in the payment or receipt voucher is captured here.

**Instrument Date**: The instrument date entered in the payment or receipt voucher is captured here.

**Debit:** The amount debited to the bank ledger in the voucher is captured here.

**Credit**: The amount credited to the bank ledger in the voucher is captured here.

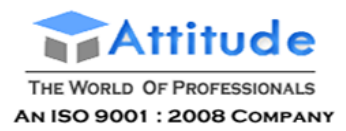

# **Interest Calculation in Simple Mode in Tally.ERP 9**

To calculate Interest in the **Simple Mode**:

- 1. Go to **Gateway of Tally> F11: Features> Accounting Features > Set Activate Interest Calculation to Yes. > Set Use Advanced Parameters** to **No**.
- 2. In the **Ledger Creation** screen set **Activate Interest Calculation** to **Yes**.
- 3. The **Interest Parameters** sub screen is displayed. Enter the Rate and select the interest style from the list.

#### *Interest calculations on outstanding balances*

Enter **Interest details** in Vouchers (only in case of transaction by transaction/Bill-by-bill) and view Interest reports.

You will have to alter existing ledger accounts to permit interest calculations on them. The same operation will apply when creating a new ledger account.

Interest calculation on outstanding balances is allowed for any ledger account. You simply specify the interest rate and style of calculation. Nothing is required to be done for interest during voucher entry.

Let's take an example: Interest calculated on Outstanding Balances.

- 1. Go to **Gateway of Tally> Accounts Info.> Ledgers> Alter (Single)> XY Bank (bank account)**
- 2. Set **Activate interest Calculation** to **Yes**.
- 3. On activation, the **Interest Parameters** must be set. It is the basis on which interest will be calculated for this Ledger account.
- 4. **Rate**: This is the rate at which the interest has to be calculated. In this case, specify 15%.
- 5. **Interest Style**: It is the basis on which the rate is applied. Of the four options, select **365- Day Year**.
- 6. **Accept** the screen.

You can now view the amount of interest that could be charged by the Bank.

#### *Report on Interest Calculated on outstanding balances*

The **Interest Calculations Report** can be displayed and printed.

Go to **Gateway of Tally> Display> Statements of Accounts> Interest Calculations> Ledger> XY Bank (Bank Account)**

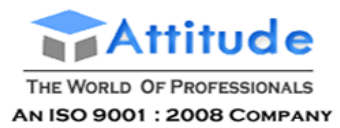

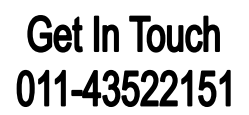

### *Interest calculation transaction by transaction*

#### **Activate and specify interest calculations in ledger masters.**

Transaction by transaction or Bill-by-Bill interest calculation is permitted for 'Party' accounts like accounts falling under the groups Sundry Debtors and Sundry Creditors. For example:

- 1. Alter a **Customer account** (under the group Sundry Debtors or one of its sub-groups).
- 2. Set **Activate Interest Calculation** to **Yes**. In the Interest Parameters now you have three lines to answer.
- 3. Set **Calculate Interest Transaction-by-transaction** to **Yes**.
- 4. Set **Over-ride Parameters for each transaction** to **No**.

If set to **No**, you are not allowed to change interest parameters in voucher/invoice entry. If set to **Yes**, you can change the interest parameters during entry.

#### *Report on Interest Calculated on outstanding transactions/bills*

To view the Interest calculated

#### Go to **Gateway of Tally> Display> Statements of Accounts> Interest Calculations> Ledger> CP Ltd**

The report is similar to the Bill-wise Outstanding Statement. The last column gives the interest amount on the transaction. Select the line to be viewed in detail for its calculations.

# **Interest Calculation in Advance Mode in Tally.ERP 9**

The **advanced parameters** are particularly useful where interest rates change from time to time.

- Go to **Gateway of Tally> F11: Features > Accounting Features > Set Activate Interest Calculation to Yes. > Set Use Advanced Parameters to Yes**.
- The **Interest Parameters** sub-screen is displayed

For Ledgers created under the **Group Sundry Debtors/Sundry Creditors**, the Interest Parameters sub-screen is displayed as shown below:

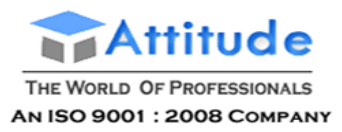

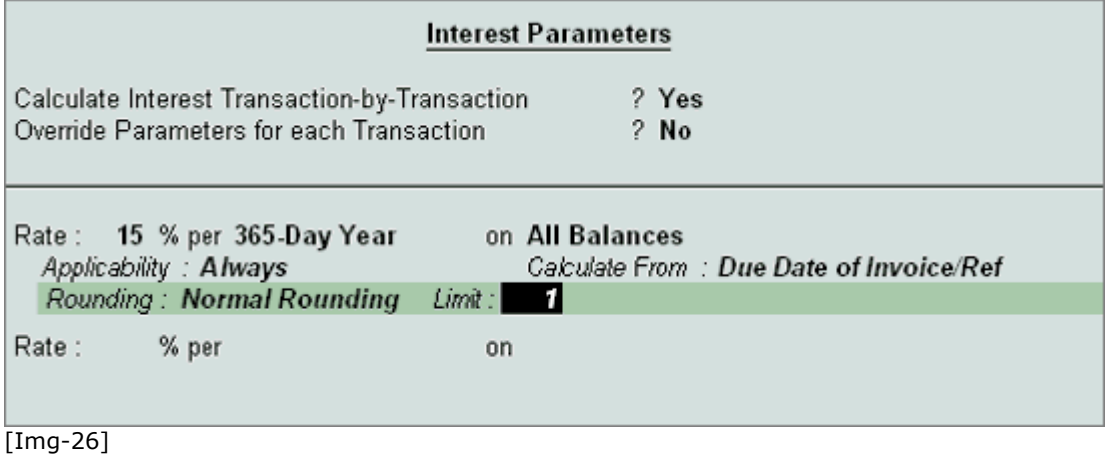

- Set **Calculate Interest Transaction-by-Transaction** to **Yes**, if you want to calculate interest for each transaction.
- Set **Override Parameters for each Transaction** to **Yes**, if you want to override the interest rates and parameters set here during voucher entry.
- Enter the **interest rate** in the Rate field.
- Select the interest rate calculation period from the **Interest Style** list in the Per field.
- Select the choice of **balances** for which the interest has to be calculated from the Interest Balances list in the On field. The balances are All Balances, Credit Balances only and Debit balances only. Interest can be calculated on all outstanding balances, whether debit or credit. You would like to select only credit balances in case of accounts like Bank accounts, if you want to know the interest that the bank might charge on overdrawn balances.
- Select the **rounding method** applicable from the **Rounding Methods** list. The amount can be rounded off normally or upward or downward. If you do not want any rounding method, select **Not Applicable**.

For Ledgers created under the Group **Bank Accounts**, or if the option **Calculate Interest Transaction by Transaction** is set to **No**, then the Interest Parameters sub-screen is displayed as shown below.

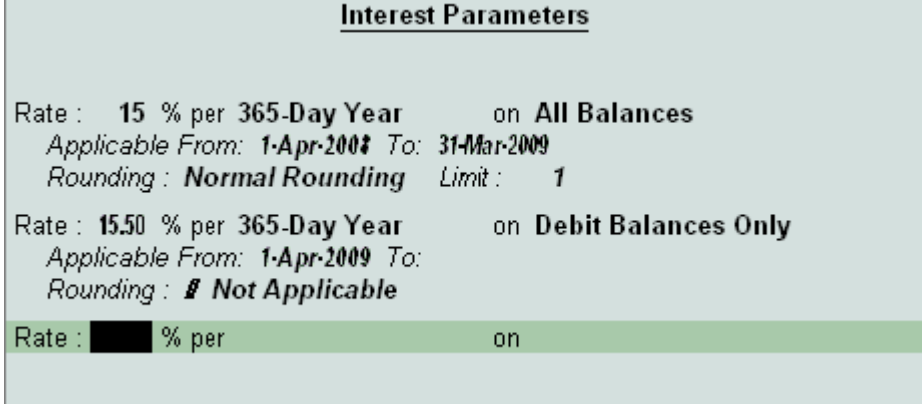

[Img-27]

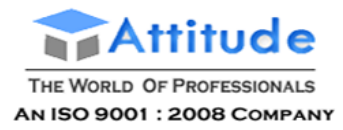

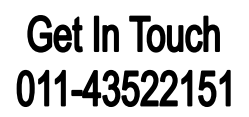

Enter the interest rate in the **Rate** field.

- Select the interest rate calculation period from the Interest Style list in the **Per** field.
- Select the choice of **balances** for which the interest has to be calculated from the Interest Balances list in the On field. The balances are All Balances, Credit Balances only and Debit balances only. Interest can be calculated on all outstanding balances, whether debit or credit. You would like to select only credit balances in case of accounts like Bank accounts, if you want to know the interest that the bank might charge on overdrawn balances.
- Specify the interest rate applicable period from the Applicable **From**: and **To**: fields.
- Select the rounding method applicable from the **Rounding Methods** list. The amount can be rounded off normally or upward or downward. If you do not want any rounding method, select **Not Applicable.**

### *Display Report – Interest on Outstanding Balances*

To view the report on Outstanding balances:

#### Go to **Gateway of Tally> Display> Statements of Accounts.> Interest Calculations> Ledgers> XY Bank**

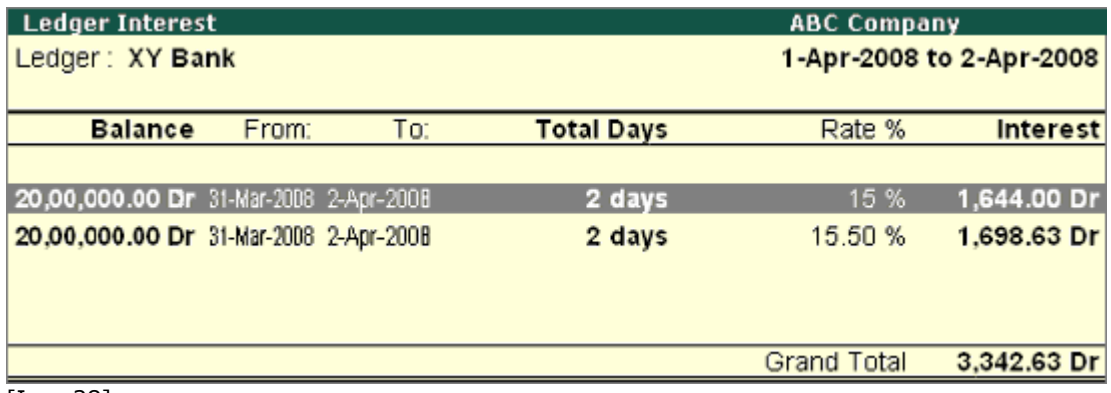

[Img-28]

### *Advanced Parameters - Interest calculation transaction by transaction*

#### **Activate and specify interest calculations in ledger masters.**

The following extra options now become available:

- You can now have Multiple **Rates of Interest**.
- You can **Override Advanced Parameters** during voucher entry. Hence, each entry could have different parameters.

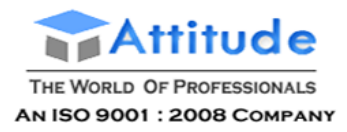

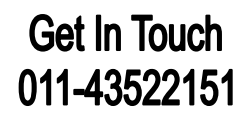

- Choice of **Balances – All Balances, Credit Balances** only, **Debit Balances** only.
- **Applicability** This actually applies to the viewing of the statement and not the levy of interest.
- **Calculate from** You can decide whether interest is to be levied from the Due Date or from the Effective Date of the transaction (or the voucher date if effective date is not activated) or even Date ranges specified during Voucher Entry.
- Choice of methods for **Rounding off of interest amounts**.

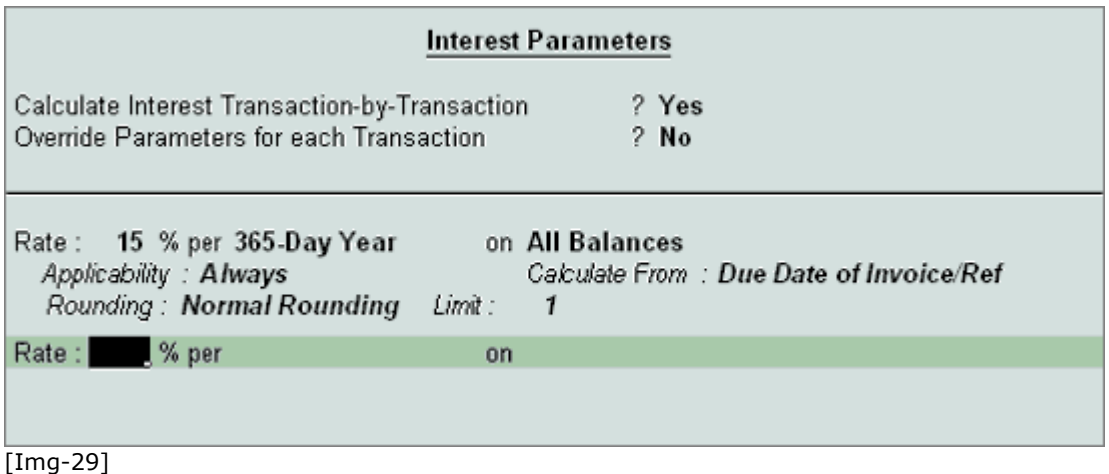

Note: To obtain the option **Calculate from Date Specified during Entry**, you must have Override advanced parameters set to Yes. The option is required if you want to specify interest to be calculated at different rates for different periods. If you choose to override parameters then information would be asked during voucher/invoice entry. The interest information is required after the bill-wise details have been entered.

#### *Report on Interest Calculated on outstanding transactions/bills*

#### Go to **Gateway of Tally> Display> Statements of Accounts> Interest Calculations> Ledger> CP Ltd**

Press the button **F1: Detailed** on the Button bar to see the calculation and the period. Previous transactions are calculated from **Effective date of Transaction** as default. Date Specified during Entry has not been used.

> **Note:** Part monies received have been accounted for and interest calculated on the balance .

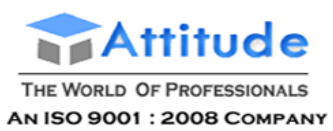

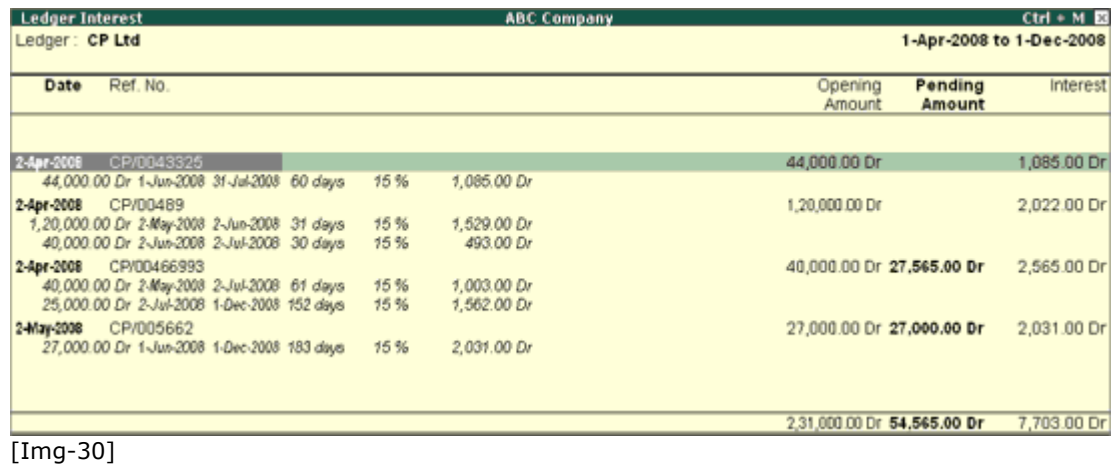

### **A look at Calculate From Dates Specified during Voucher Entry**

You have set up the **Interest Parameters** for **CP Ltd** to calculate on Dates specified during Voucher Entry.

We will take one invoice and put in the interest information.

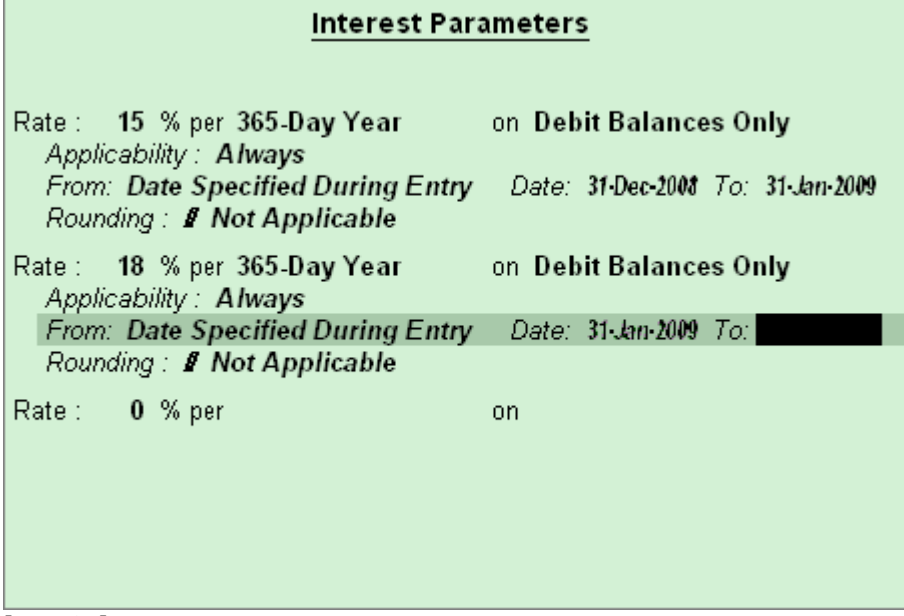

[Img-31]

F

To view the **interest amount**:

**Go to Gateway of Tally> Display> Statements of Accounts> Interest Calculations> Ledger> CP Ltd**

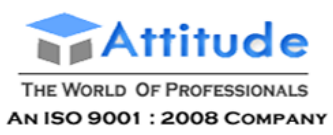

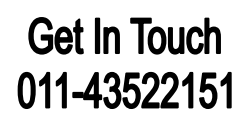

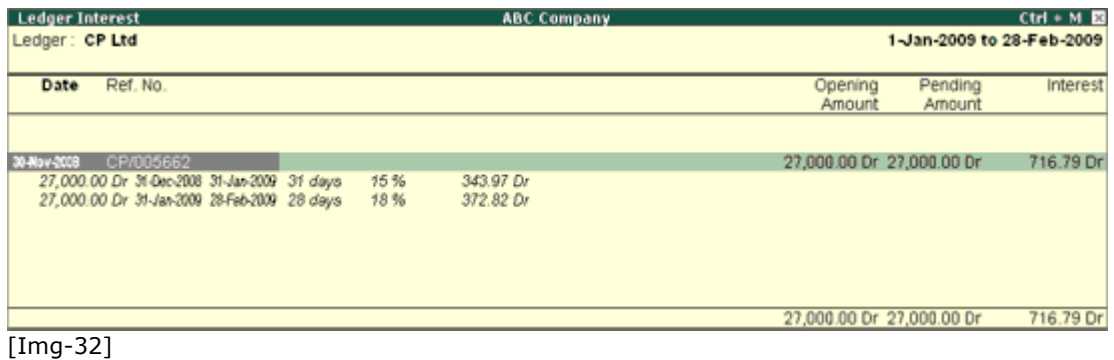

#### **Book Entries and adjustment of interest**

We have seen the reports on interest amounts calculated in different ways but these have not been brought into books! They simply give you the interest implications. You must book them now.

#### **How to enter the calculated interest amounts?**

#### **Use Debit Notes and Credit Notes with Voucher Classes**

**Use Debit notes for Interest receivable** and **Credit Notes for Interest Payabl**e. Interest is calculated on **Simple** or **Compound** basis and separate classes should be used for them.

#### **Set-up Debit/Credit Note Classes for interest entries**

Set up **Debit Notes**. **Credit Notes** will behave the same way.

Go to **Gateway of Tally> Accounts Info.> Voucher Types> Create/Alter**

- **Alter** the Voucher Type Debit Note.
- Tab down to the field **Class**.
- Type the name of the **Class**.
- Type **Interest - Simple**

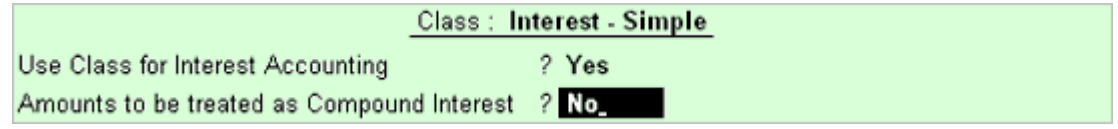

[Img-33]

Likewise, create a Class – **Compound Interest** and set **Yes** to **Amounts to be treated** as **Compound Interest.**

**Accept** the Voucher Type and return to the **Gateway of Tally**. Create a ledger account Interest Received under Group Indirect Income.

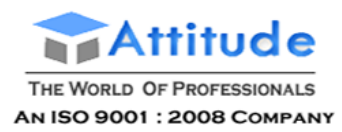

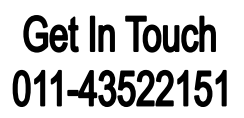

### **Voucher Entry for booking Interest**

- 1. Go to **Gateway of Tally> Accounting Voucher**
- 2. Select **Ctrl+F9: Debit Note**
- 3. There are two situations for interest adjustment:-
	- **Simple Interest** Interest amounts are not debited onto the same bills. Create a fresh reference for it.
	- **Compound Interest** Amounts are auto-debited to the selected bills. Bill-wise details will not appear in this case.
- Interest on balances only

#### **Bill-wise interest entry**

- Debit **CP Ltd**
- Credit **Interest Received**

When you debit the party account, a list of bills for which interest is applicable pops up. Select the bills to adjust. Note that even cleared bills appear.

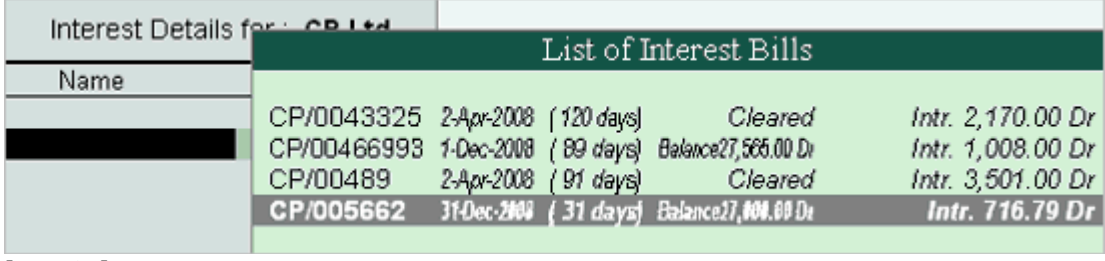

[Img-34]

Select the respective interest bills from the list **.** The debit amount is filled up with the total. Select **New Ref** in the bill-wise allocation. In the **interest sub-screen**, ensure that the rate of interest is **0**. Now, **Credit** Interest Received. The amount is already filled in.

Your voucher will resemble the one below:

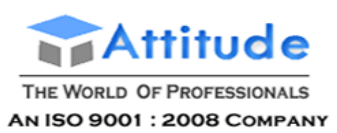

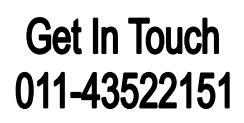

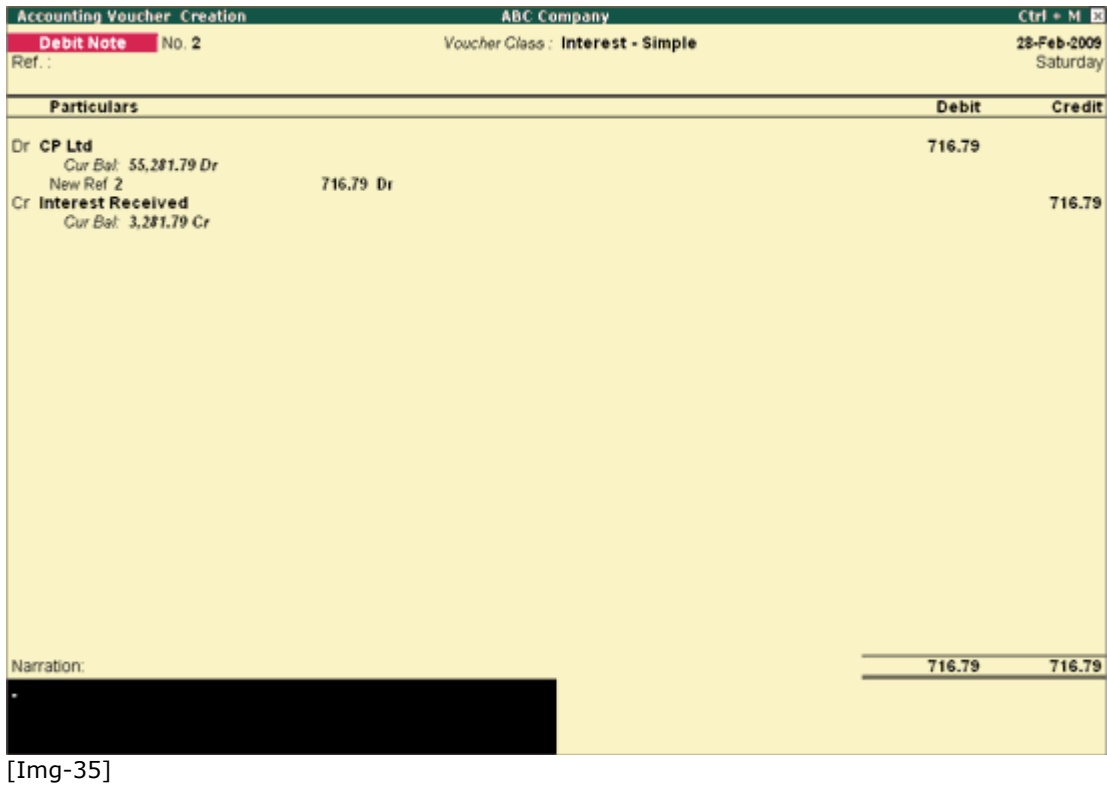

Entries for **compound interest** are exactly the same as for Simple Interest where all you do is select the Voucher Class Compound Interest. Also the Bill-wise details popup sub-screen does not come up as the amounts are added onto the bills.

Select the required bill from the list and complete a **Debit Note**.

Now display **Outstandings for CP Ltd**

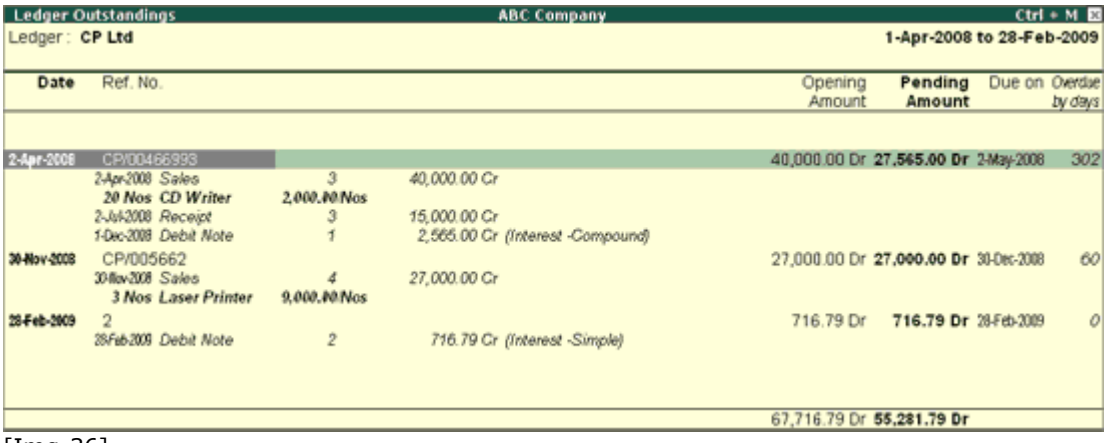

[Img-36]

The Bill reference CP/00466993 is the invoice onto which interest has been compounded.

A new Reference no 2 has been created for Simple Interest due from CP Ltd.

### **Entries for Interest on Balances only**

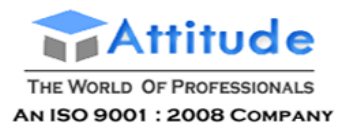

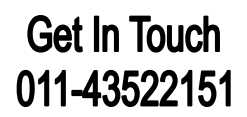

Again, the issues are Simple and Compound Interest

#### **Compound Interest**

Make the following entries in a Debit note with Compound Interest Voucher Class

Debit **Bank Ltd** (the amount is automatically filled up with the calculated interest)

### Credit **Interest Received**

And nothing needs to be done! The Bank Account has been increased by the amount of interest due and the Income account of Interest Received also credited.

#### **Simple Interest**

Make the same entry as above.

However, since it has the effect of increasing the Bank Ltd account with the amount due (compound effect), you must make a journal entry to reverse it. The reversal entry would be something like this:

- Debit **Interest Receivable** (a current asset account)
- Credit **Bank Ltd**

Use a normal Journal voucher for this entry.

We have to necessary go this route to take advantage of the auto filling of the interest amount which can appear only when we use the Bank Ltd account in Debit Note in the first place.

# **Interest Calculation Reports in Tally.ERP 9**

**Interest Calculation reports** are automatically produced if the feature is activated In **F11: F1: Accounting Features** and the parameters are set for individual ledger accounts.

There are two types of reports, one pertaining to interest on balances of accounts like loans, and the other interest on overdue invoices.

Interest reports are available for individual ledger accounts as well as for Groups

# **Interest Calculation on Group in Tally.ERP 9**

The **Group Interest Calculation** statement is a list of all accounts and sub-groups belonging to the selected group that displays the current balance in each account or sub-group and the total interest.

Go to **Gateway of Tally> Display > Statements of Accounts > Interest Calculations > Group**

Select a **Group**, E.g. **Loans (Liability)**

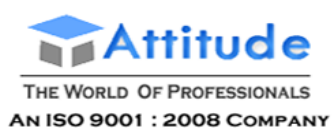

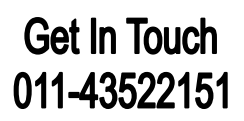

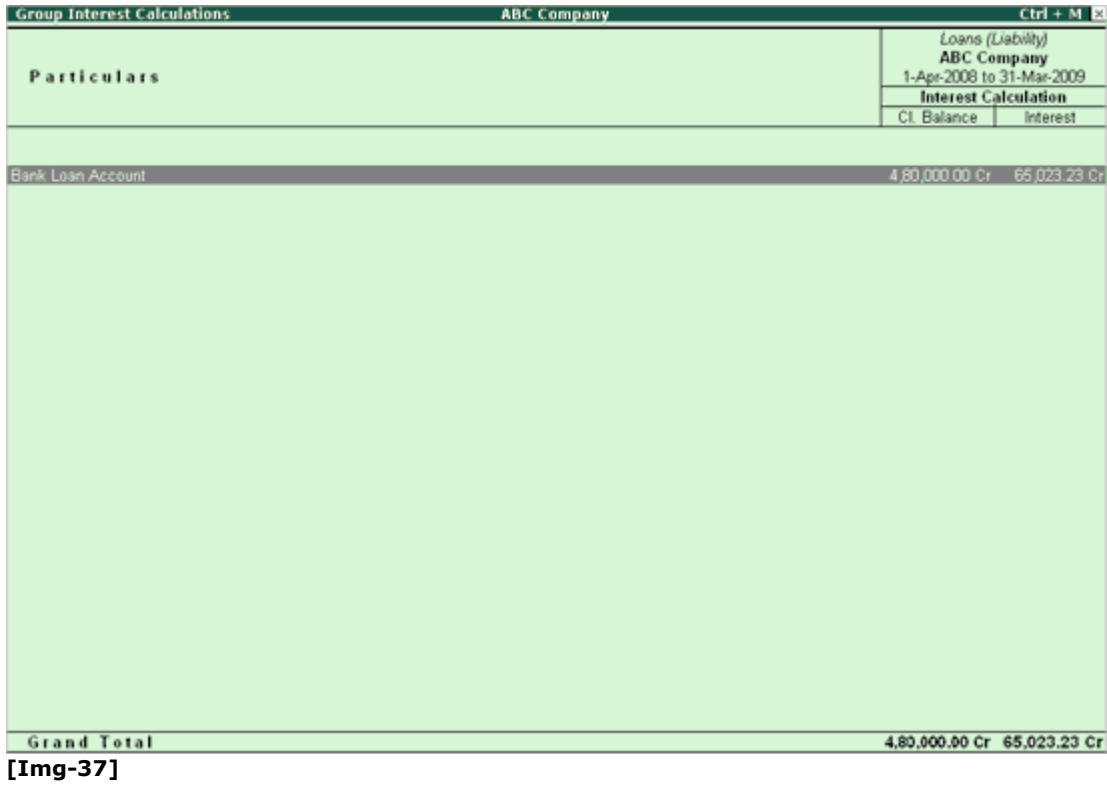

The **Cr** in the interest amount should not be confused to mean an Income. It only means that it is payable and is a liability.

To ease interest recording, Tally.ERP 9 has an interest template, a special voucher class in **Debit Note** and **Credit Notes**.

**Drill down** to the Ledger level Interest report.

# **Interest Calculation on Ledger Balances in Tally.ERP 9**

You can get a report on the **Ledger balances** for the interest calculated.

#### Go to **Gateway of Tally> Display> Statements of Accounts> Interest Calculations> Ledger**

#### Select **Account** E.g. **Bank Loan Account**.

Interest is re-calculated with every change in balance outstanding. The Cr in the interest amount should not be confused to resemble an Income. It only means that it is payable and is a Liability.

To ease interest recording, Tally.ERP 9 has an interest template, a special voucher class in Debit Note and Credit Notes.

The interest screen will appear similar to the one below:

Interest calculation on **Bank Loan** account

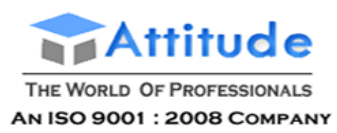

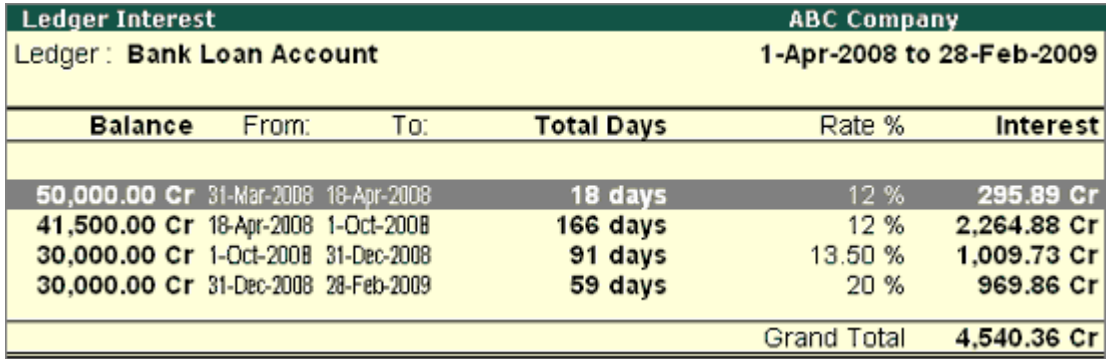

[Img-38]

# **Statement of Interest Due on Invoices in Tally.ERP 9**

You can calculate interest on each **invoice** for the period it is outstanding, wholly or partly. Transaction by transaction or bill-by-bill interest calculation is permitted for 'Party' accounts like accounts falling under the groups Sundry Debtors and Sundry Creditors. Bill-wise details should be active for the company and the party.

The report is similar to the Bill-wise Outstandings Statement. The last column gives the interest amount on the transaction. Press **F1: Detailed** to see the calculation.

#### Go to **Gateway of Tally > Display > Statements of Accounts > Interest Calculations > Ledger**

Select the ledger Account **XYZ Agency**

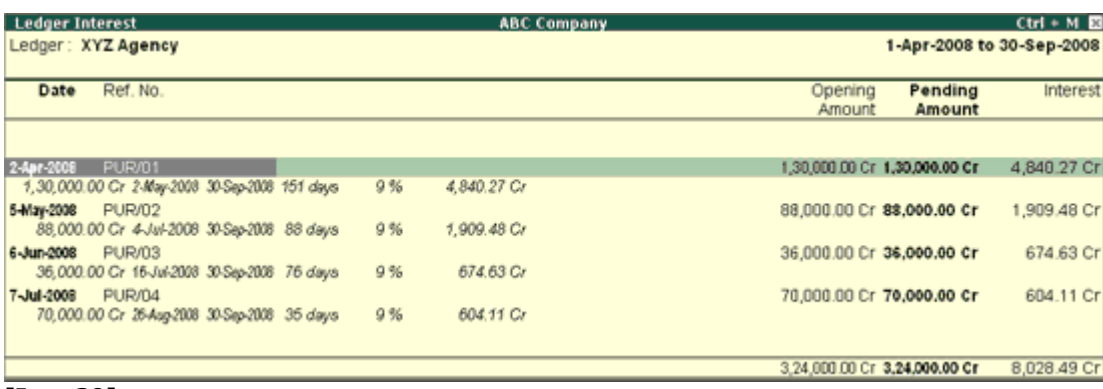

#### **[Img-39]**

Interest is re-calculated with every change in balance outstanding. The **Cr** in the interest amount should not be confused to mean an Income. It only means that it is payable and is a liability. The figure is illustrative only and you will need to account for the interest expense and liability through a journal entry.

To ease interest recording, Tally.ERP 9 has an interest template, a special voucher class in **Debit Note** and **Credit Notes**.

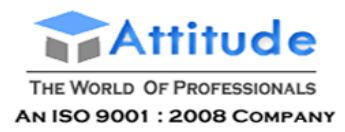

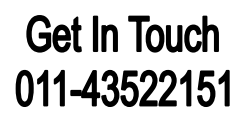

# **Creating a Budget in Tally.ERP 9**

To create a **Budget** in Tally.ERP 9

### Go to **Gateway of Tally > Accounts Info > Budgets > Create**

- 1. In the **Budget Creation** screen enter a **Name** for your budget.
- 2. Select from the List of Budgets for Under field. You can have a hierarchical setup for budgets. In the List of Budgets, Primary is at the top of the hierarchy and you can create more primary budgets. Sub-budgets can be created under Primary budgets.
- 3. Enter the period of the budget in the **From** and **To** fields. The period entered can be a month, a year or any other period.
- 4. In **Set/Alter Budgets of**, select
	- **Groups** To create a budget for a Group of ledger accounts.
	- **Ledgers** To create a budget for Ledgers.
	- **Cost Centres** To create a budget for Cost Centres.

### 5. **Accept** to save.

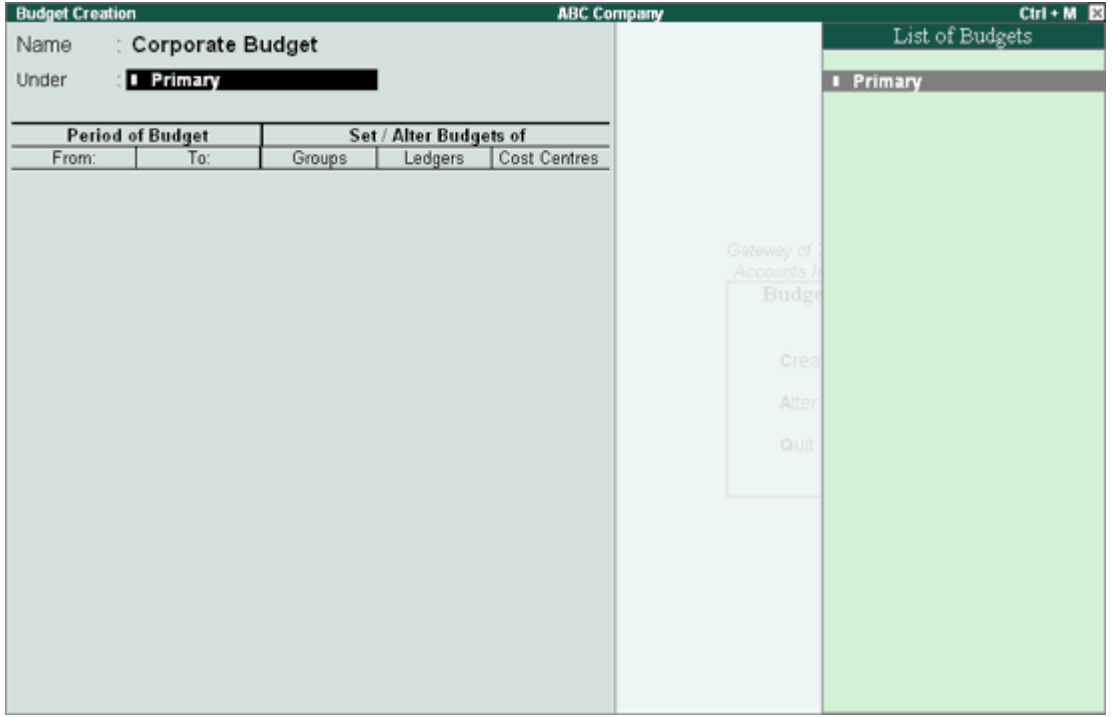

# **Altering a Budget in Tally.ERP 9**

You can modify a budget, using the alter option.

Go to **Gateway of Tally > Accounts Info > Budgets > Alter**

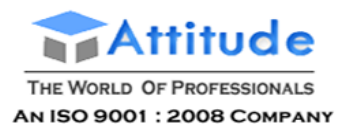

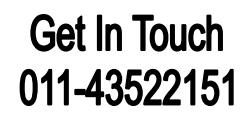

1. In the **Budget Alteration** screen, modify the fields as required. Change the period or change budgets of Groups, Ledgers and Cost Centres.

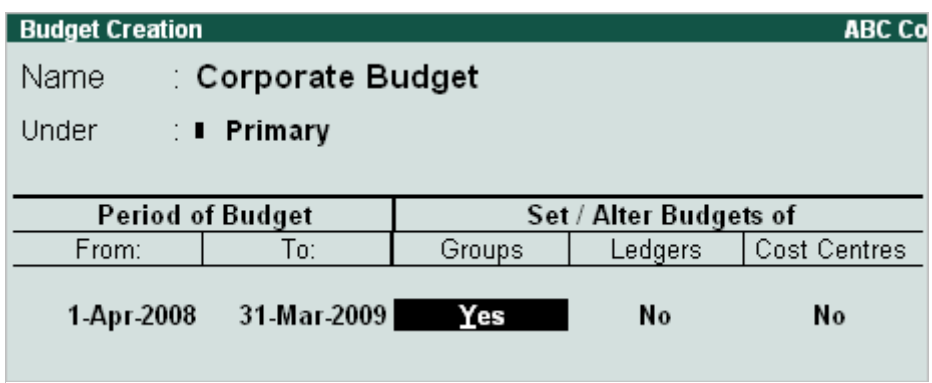

[Img-

Note: By default, Set/Alter Budgets is set to No. Set this option to Yes to alter.

### **Deleting a Budget**

To **delete** a budget:

Go to **Gateway of Tally > Accounts Info > Budgets > Alter**

Press **Alt+D**.

# **Creating Budget for Groups in Tally.ERP 9**

In the **Budget Creation/Alteration screen,** set **Yes** in the **Groups** field, to set budgets for a group or group of ledgers.

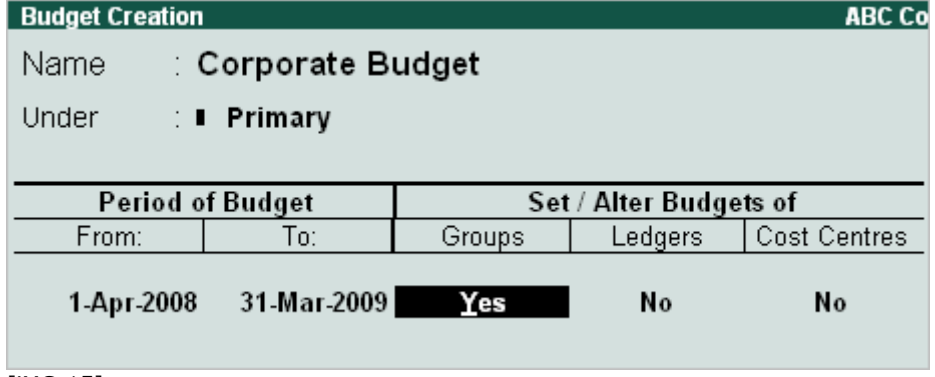

[iMG-15]

In the **Group Budget** screen, select a **Group** from the List of Groups and enter Account Name.

Enter the cost centre for a group in **Cost Centres** field, select **Not Applicable**, if the budget is not for a particular cost center.

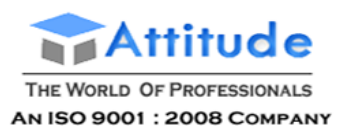

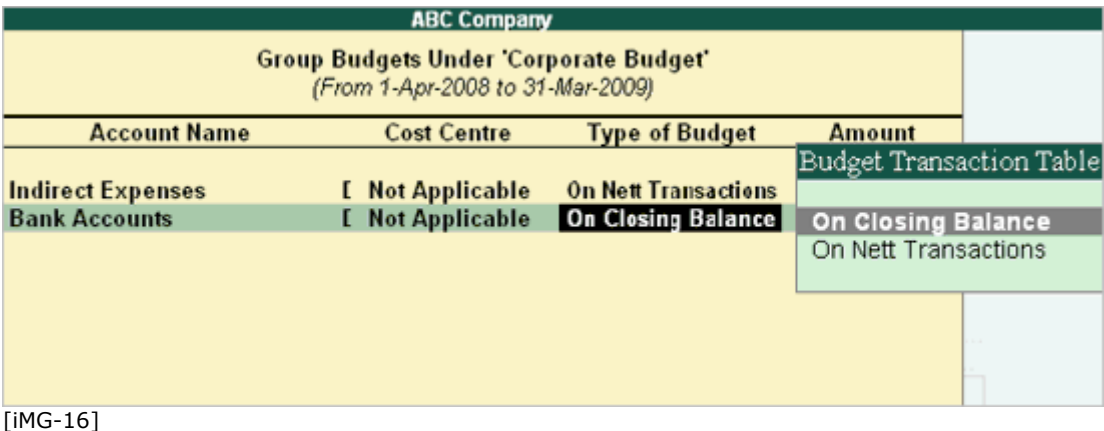

In **Type of Budget**, select from the following two types.

### **1. On Nett Transactions**

Select this option to monitor the transaction amounts and not the balances. Nett is net of debits and credits for the specified period. Nett transactions Budgets specified for a period automatically gets apportioned over the period. i.e., When On Nett transactions Budgets are defined, the debit amount for the specified period after reducing the credits for the same period is considered without taking into account opening and closing balances. For example to compare transactions against budgets, especially revenue income and expenses On Nett Transactions can be selected.

#### **2. On Closing Balance**

Select this option to monitor the balances of the Accounts and the not the transactions. i.e., each month will have the same budget value except that the actual Opening Balance is also taken into account. Budgets on Closing balances can be set for Bank Account Ledgers, Debtors Ledger balances and so on. For example to compare closing balance figures in final statements, especially Balance Sheet items like assets and liabilities, select Closing Balances.

Enter the budget amount in the Amount field.

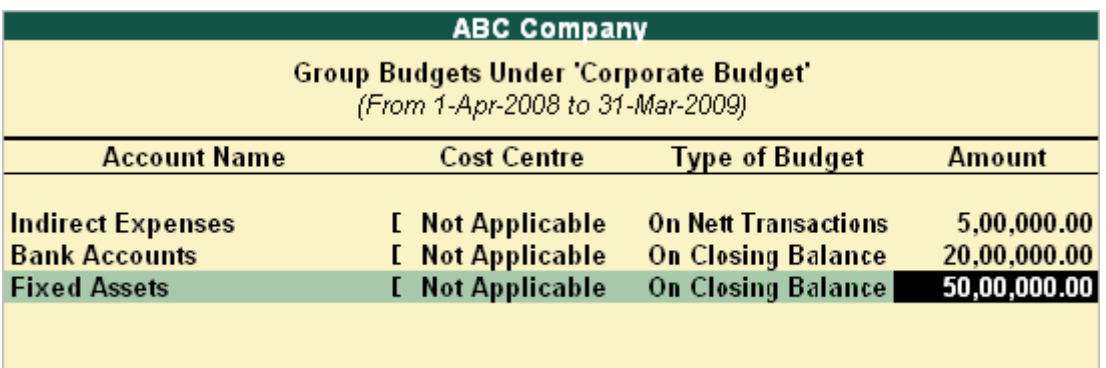

[iMG-17]

**Note : Group Budgets** do not get apportioned whereas Ledger Budgets get apportioned for each month.

# **Creating Budget for Ledger Accounts in Tally.ERP 9**

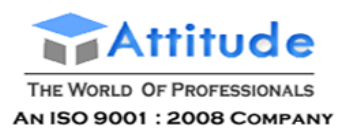

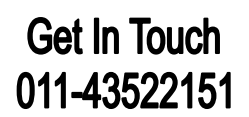

In the **Budget Creation/Alteration** screen, set **Yes** in the Ledgers field, to set budgets for ledgers.

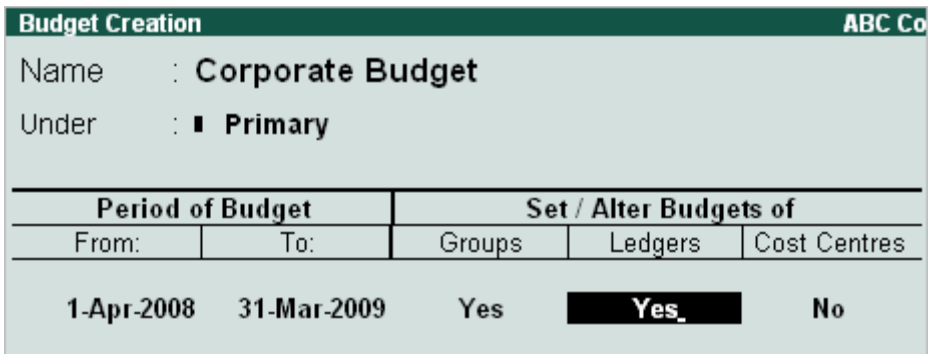

In the **Ledger Budget** screen, select a **Ledger** from the List of Ledgers and enter Account Name.

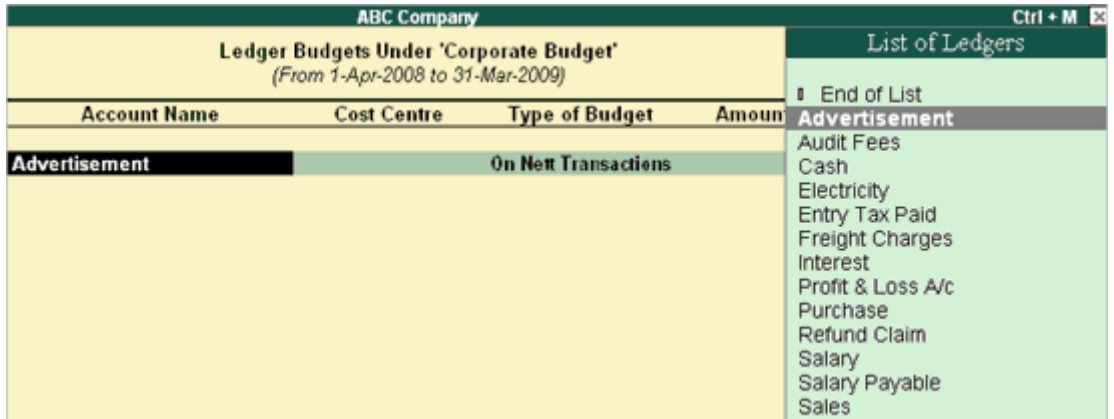

[Img-19]

Budgets can also be defined for **Cost Centres** pertaining to Ledger Accounts wherein you can repeat the same ledger with another Cost Centre.

Enter the **cost centre** for the Ledger Account in the Cost Centre field. Select Not Applicable if the budget is not for a particular cost centre, but for the company.

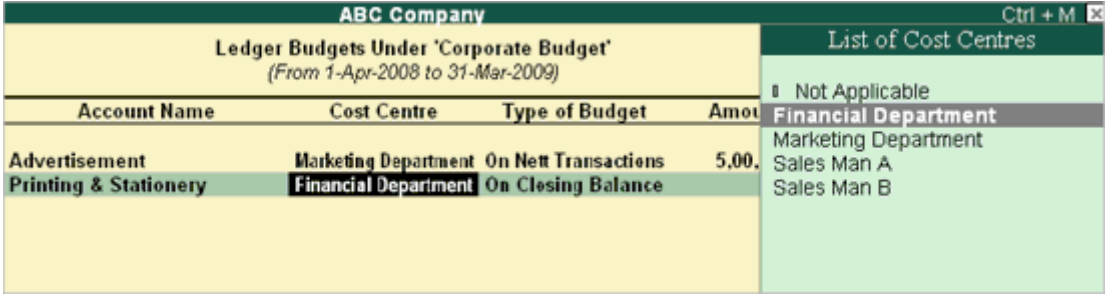

[Img-20]

In Type of Budget, select from the following two types.

### **1. On Nett Transactions**

Select this option to monitor the transaction amounts and not the balances. Nett is net of debits and credits for the specified period. Nett transactions Budgets specified for a period automatically gets apportioned over the period. i.e., When On Nett transactions Budgets are defined, the debit amount for the specified period after reducing the credits for the same period is considered without taking into

<sup>[</sup>Img-18]

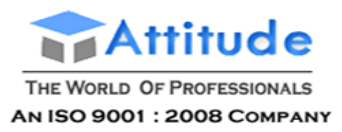

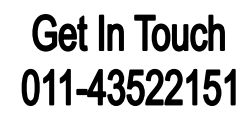

account opening and closing balances. For example to compare transactions against budgets, especially revenue income and expenses On Nett Transactions can be selected.

### **2. On Closing Balance**

Select this option to monitor the balances of the Accounts and the not the transactions. i.e., each month will have the same budget value except that the actual Opening Balance is also taken into account. Budgets on Closing balances can be set for Bank Account Ledgers, Debtors Ledger balances and so on. For example to compare closing balance figures in final statements, especially Balance Sheet items like assets and liabilities, select Closing Balances.

Enter the budget amount in the Amount field.

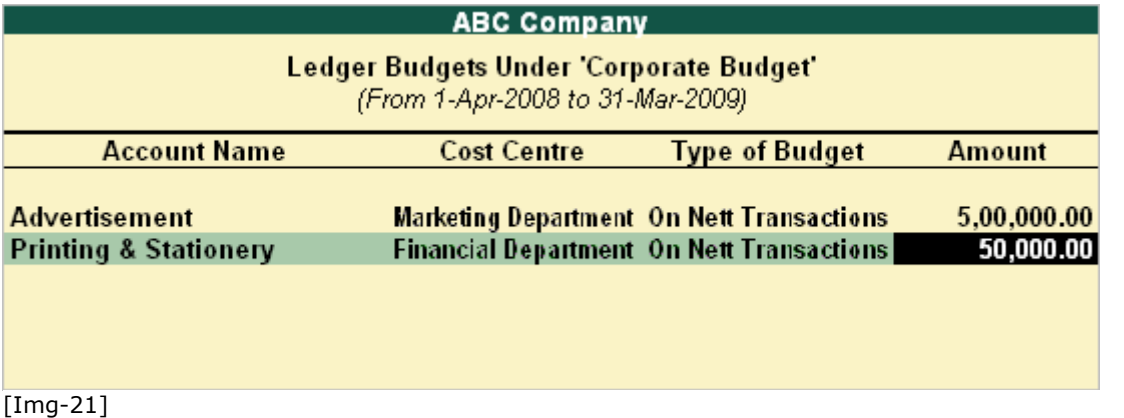

**Note** : Ledger Budgets get apportioned for each month.

# **Creating Budgets for Cost Centres in Tally.ERP 9**

The purpose of a budget is to control expenditure. You can create multiple budgets in Tally.ERP 9, each for a specific purpose such as for the Bank, for the Head Office, Marketing budgets, Finance budgets, and so on.

1. In the **Cost Centres** field in the **Budget Creation/Alteration** screen, set **Yes** to set budgets for cost centres.

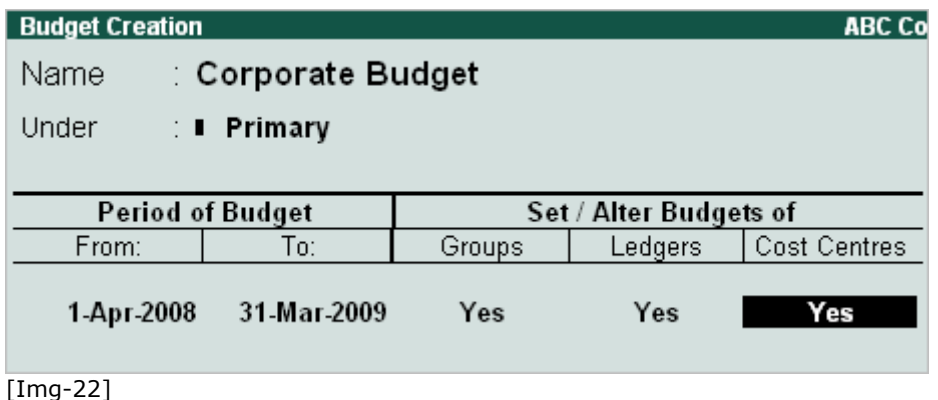

2. In the **Cost Centre Budget** screen, select a **Cost Centre** from the List of Cost Centres and enter Cost Centre.

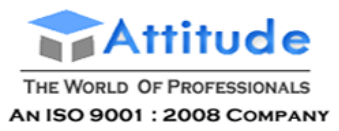

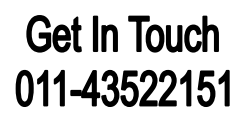

- 3. Enter a budget figure in **Expenses** for the cost centre.
- 4. Enter a budget figure in Income for the cost centre.
- 5. Enter **Closing Balance**.
- 6. **Accept** to save.

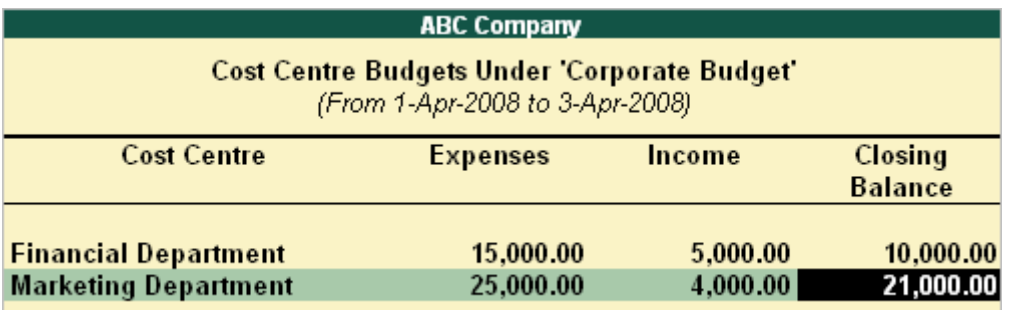

[Img-23]

# **Viewing Budget Variance in Tally.ERP 9**

Budget Variance report can be viewed from Trial Balance, Group Summary, monthly summary etc. The **Budget Variance** button **(Alt+B)** is active, if Budgets feature is enabled and at least one budget created. **Budget Variance** displays **Budgets**, **Actuals** with percentage and Variance from the budget with percentage.

1. **Budget Variance** can be accessed from:

- **Gateway of Tally > Display > Trial Balance** to display the **Trial Balance** screen.
- **Gateway of Tally > Display > Account Books > Group Summary** and select a group from List of Groups to display the **Group Summary** screen.
- 2. Click on **Budget Variance (Alt+B)** from the toolbar to display the **Budget Analysis** screen.

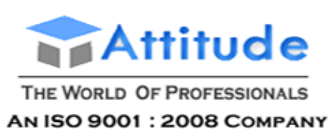

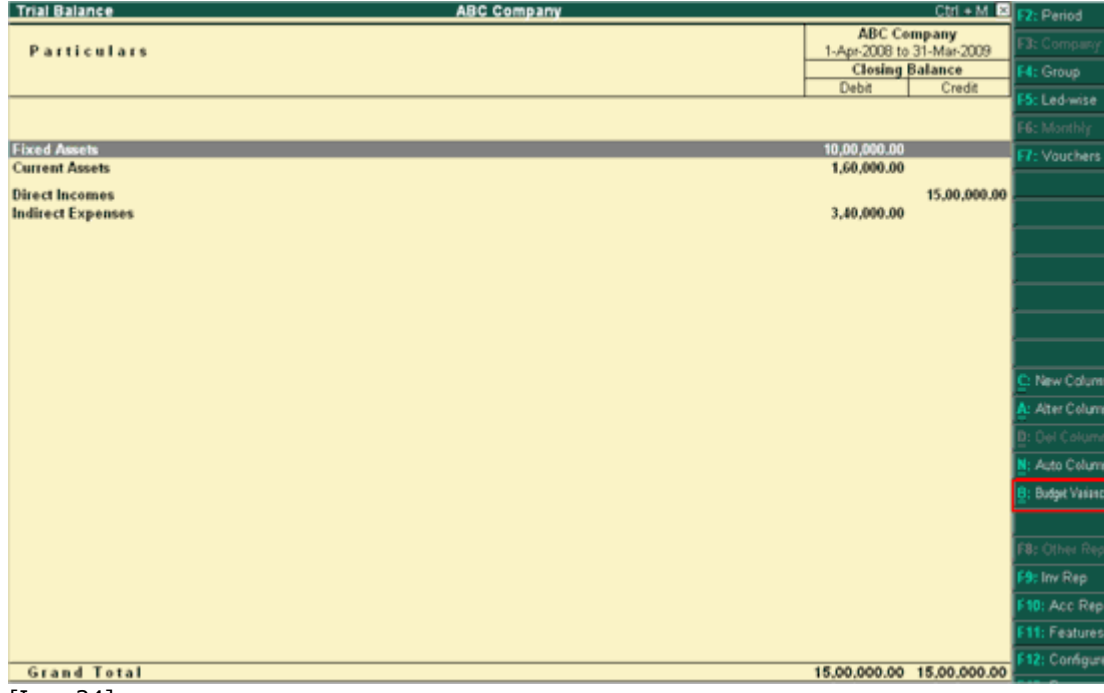

[Img-24]

4. Select from the List of Budgets for Budgets/Scenario.

# 5. Three columns display **Budget**, **Actuals** and **Budget Variance**, respectively.

Note : Use Column functionality to add/ remove columns for Multi-period or Multi-

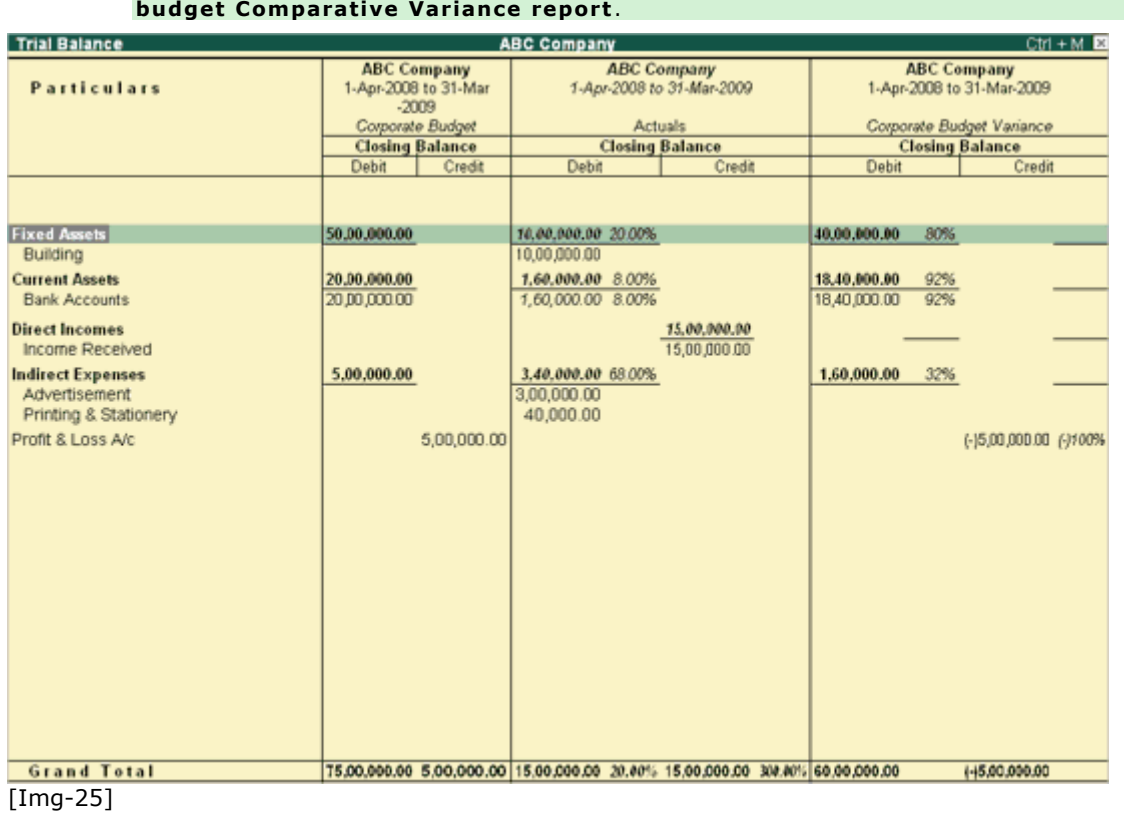

**Corporate budget Column** displays the values of the Budget, which is defined.

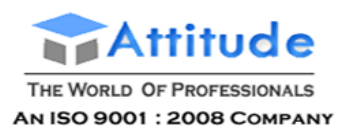

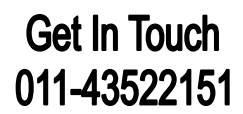

# **Actuals Column** displays the value of **Actual Expenditure** incurred.

**Corporate Budget Variance** displays the values of the Variance of the Actuals and Budgets. i.e., Budgets – Actuals = Variance .

> **Note:** If the **Budget Variance** shows the **negative** value, then the actual expenditure value has exceeded the Budgeted values.

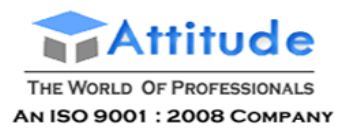

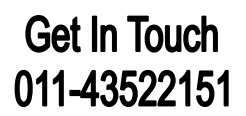

# **Scenario Management in Tally.ERP 9**

**Scenario management** is a management tool that enables different displays of accounts and inventory related information, by selectively including certain types of vouchers without affecting the source data. It is useful in generating provisional reports, where entries are not actually made in the main books. It is also a useful forecasting tool i.e. you can forecast the expenses using provisional Vouchers and include them in your reports.

The vouchers that are used in **Scenario Management** are:

- Optional Vouchers
- Memorandum Vouchers
- Reversing Journals

This section shows you how to use the above-mentioned vouchers in Reports. You can create a number of scenarios each including and/or excluding one or more types of voucher entry.

#### **More:**

Create a Scenario

Alter or Display Scenario Information

Using Reversing Journals in Scenarios

Using Scenarios in Statements and Reports

# **Creating a Scenario in Tally.ERP 9**

Set **Use Reversing Journals & Optional Vouchers** in **F11:F1: Accounting Features** to **Yes**.

**Go to Gateway of Tally > Accounts Info. > Scenario > Create**

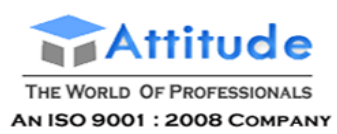

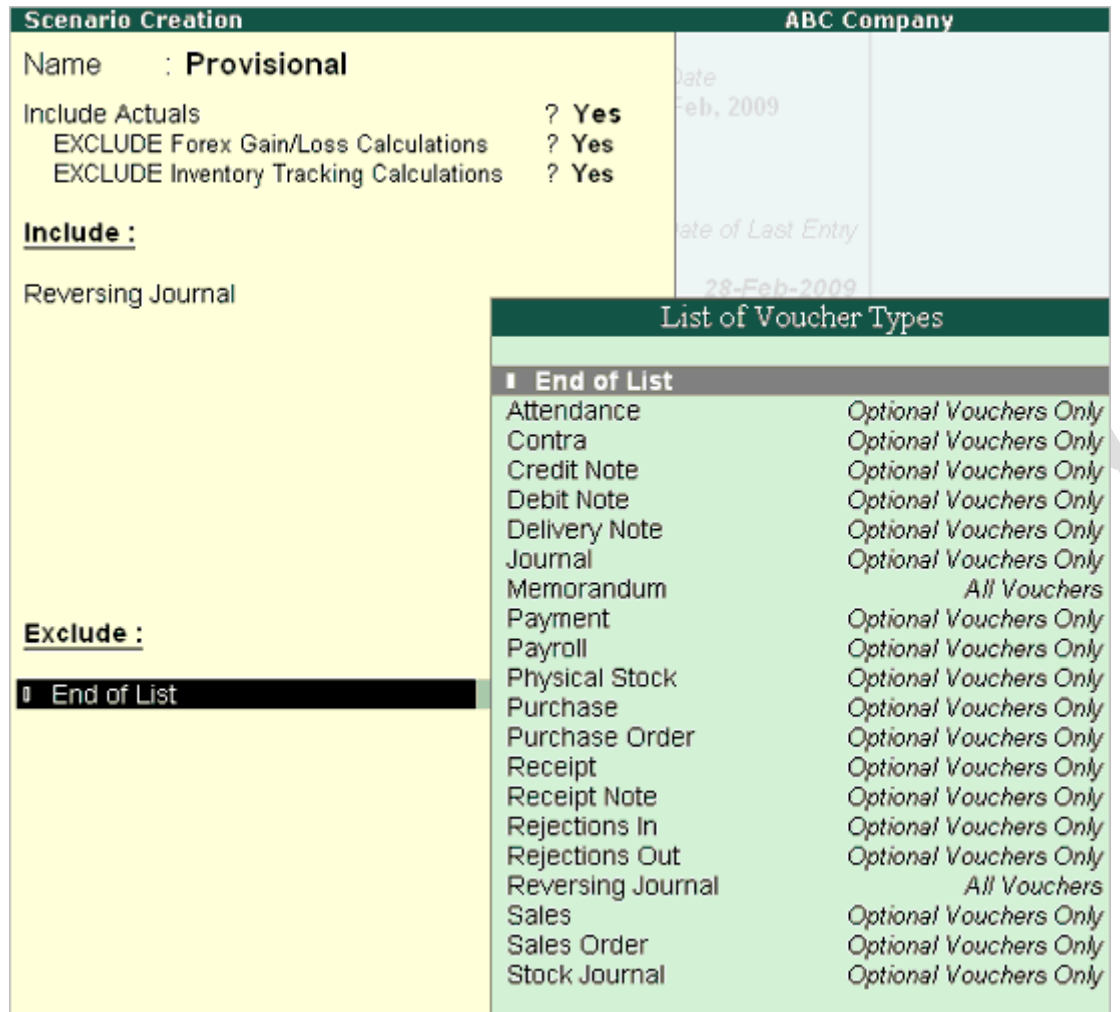

[Img-109]

- 1. Give a suitable **name** to the scenario. In this case, it is **Provisional**.
- 2. Set **Include Actuals** to **Yes**
- 3. Set **Exclude Forex Gains/Losses Calculations** to **Yes** if you do not want the Unadjusted Forex Gain/Loss element to appear in the scenario
- 4. Set **Exclude Inventory Tracking Calculations** to **Yes** if you do not want the Sales/Purchase Bills Pending element to appear in the scenario
- **5. Include -** From the list of vouchers, include the type of vouchers required. Notice that it picks up the Voucher Types created for this company. Provisional Vouchers and Regular vouchers that are marked Optional are permitted for selection.
- **6. Exclude -** Exclude from the list of vouchers already included in the type of vouchers that you do not want to affect this scenario. This option is used in **Alter** mode and hence is discussed under **Alter/Display** Scenario Information.
- 7. **Accept** to create this scenario.

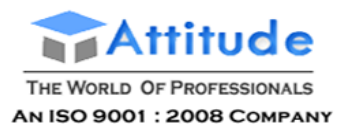

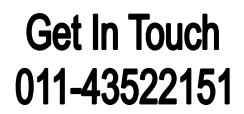

# **Altering a Scenario in Tally.ERP 9**

### **Go to Gateway of Tally > Accounts Info > Scenario > Alter**

Select the scenario to **alter** from the List of Scenarios

The information given while creating the scenario displays and you can alter it.

#### **Exclude**

Use the **Alter** mode, when you do not want a selected included voucher to affect the scenario, anymore. It is easier to put the selected voucher in the Exclude List, rather than to remove it from the Include List.

 $\sim$ 

# **Using Reversing Journals in Scenarios in Tally.ERP 9**

Create a **Reversing Journal Entry** for the scenario as follows.

#### Go to **Gateway of Tally > Accounting Vouchers > F10: Rev Jrnl**

- 1. Select **Reversing Journals** from the list.
- 2. Debit **Depreciation** and enter the **amount**
- 3. Credit **Provision for Depreciation**

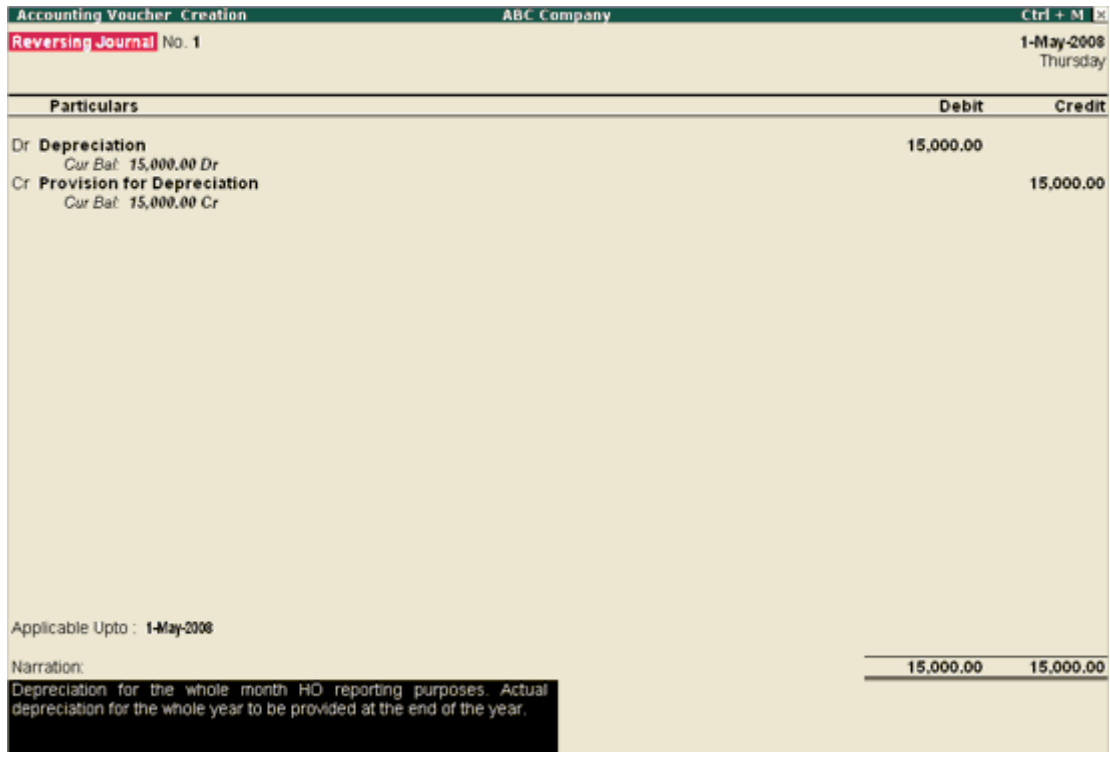

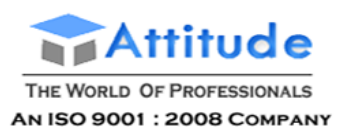

**Get In Touch** 011-43522151

# **[Img-110]**

- 4. Enter **Narration** if any.
- 5. **Accept** the Voucher.

#### **More:**

[Display/Alter a Reversing Journal](http://www.tallysolutions.com/website/CHM/TallyERP9/04_ADVANCED_FEATURES_IN_TALLY/01_Advanced_Accounting_Features_in_Tally/Scenario_Management/Display_Alter_Reversing_Journals.htm)

Using Scenarios in Statements and Reports

# **Display / Alter Reversing Journals in Tally.ERP 9**

View or **alter** the **reversing journal** through the Reversing Journals Book under **Exceptional Reports.**

Go to **Gateway of Tally > Display > Exception Reports > Reversing Journals**

1. Select a month to list all the reversing journals for that month. **Drill-down** to view/alter the entry.

# **Using Scenarios in Statements and Reports in Tally.ERP 9**

You can use scenarios in **statements** (not registers) that have the New Column button active.

- 1. Display the **Balance Sheet**.
- 2. Select **New Column**.
- 3. In the column details, tab down to **Types of Values to Show**.
- 4. Select the **scenario** named **Provisional**.

The **Balance sheet** displays as shown with two columns for the same date.

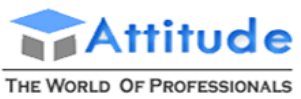

AN ISO 9001 : 2008 COMPANY

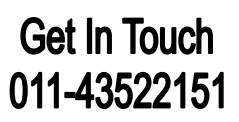

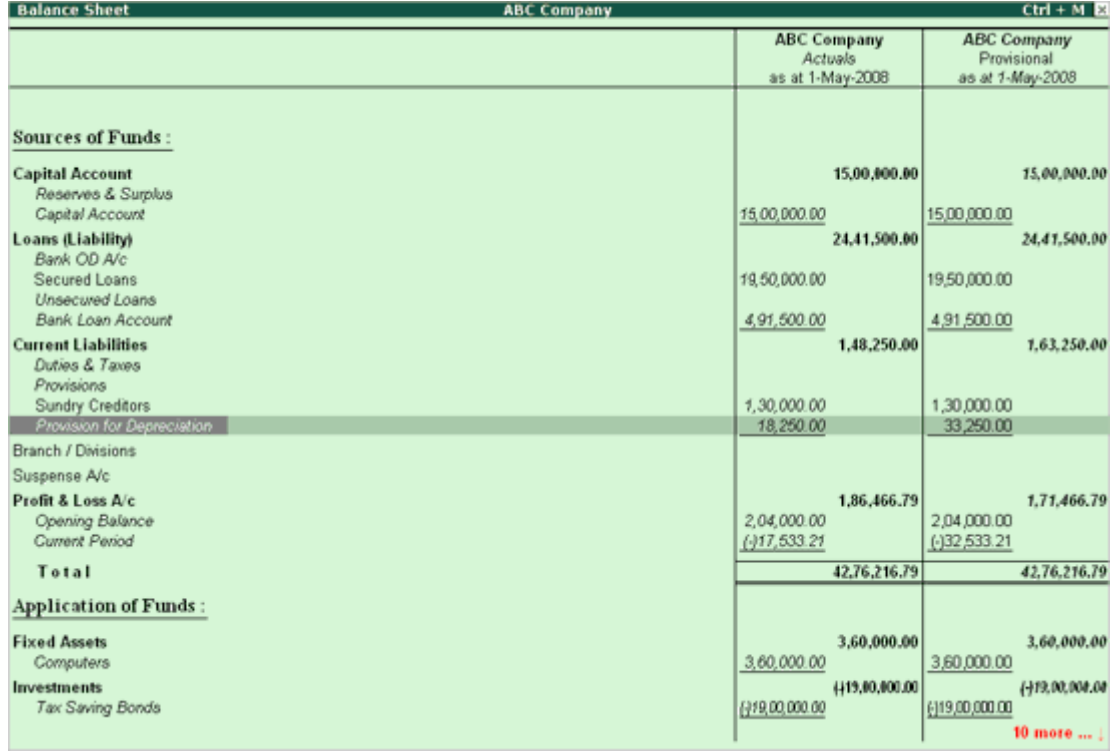

#### [Img-111]

Note: the Provision for Depreciation figures in both the columns. The actual column shows 18250 while the Provisional column shows 33250. This is on account of the reversing journal entry in the Scenario. To view, go through the Exceptional Reports Display Menu.

Use the same procedure to create another scenario for Sales Forecasts.

- 1. Create a new **Scenario** and call it **Sales Forecasts**.
- 2. Include **Sales Vouchers Optional Only**.
- 3. Create 12 Sales Vouchers, one in each month. Remember to mark them **Optional**.
- 4. View the **Sales Accounts** by drilling-down the **Profit & Loss A/c**.
- 5. Bring up **New Columns** and limit each column date range to the following month.

The Sales forecast figures must display.

**Note:** You could even use Memorandum Vouchers for this purpose, instead of the **Optional vouchers. Memorandum Vouchers** is discussed in the next section.

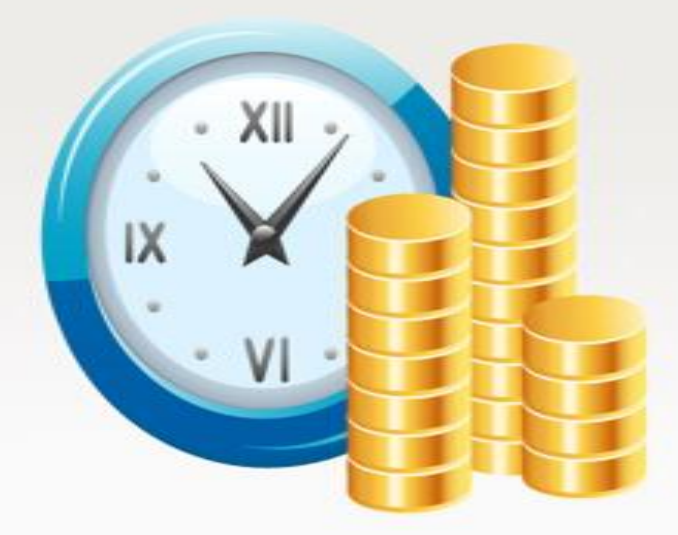

# **Banking In Tally.Erp9**

**Attitude Academy**
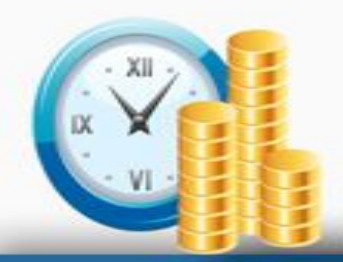

# Intro of Banking

• All businesses need to connect with their banks. Today, even small businesses will have thousands of banking transactions per month and these are usually carried out on a daily basis. Tally.ERP 9 ensures a seamless banking experience.

# **The banking feature of Tally.ERP 9 gets all** bank - related chores to your fingertips.

# **Cheque Management**

You get to maintain multiple cheque books with cheque range and use it to auto-increment cheque number during voucher entry. This, along with duplicate cheque number validation, will reduce manual error and increase the speed of data entry. Other than this, you also get to manage cheques through their life-cycle - from issue to reconciliation - with the help of the cheque register. This is that feature which shows the status of all cheques, along with a quick search for instant validation. You also have other conveniences like issuing blank cheque and cheque cancellation.

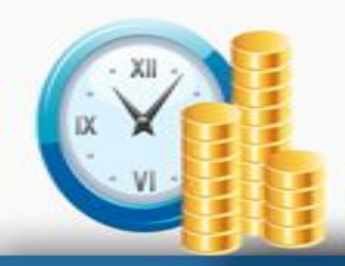

# **Cheque Printing**

• It is not just cheque management, you can also print your cheques without doing any manual configuration. Simply select your cheque format by viewing its image and print. Its that simple! There are more than 350 cheque formats that are currently available.

# **Payment Advice Printing**

• A system-generated payment advice (covering letter for payments) can be printed for both single and multiple vouchers.

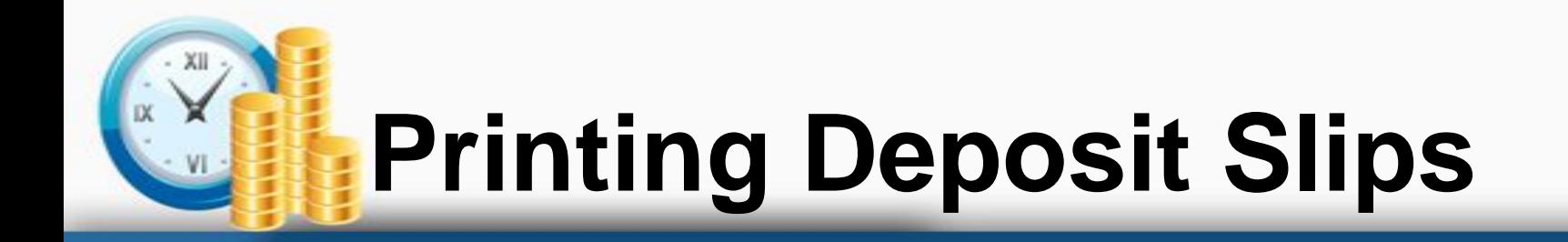

• Deposit slips can be printed for cash or for single/multiple cheques.

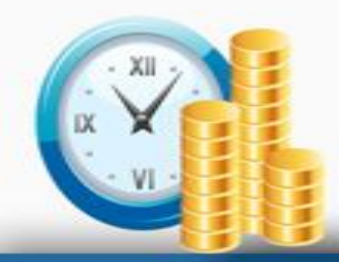

# **Benefits**

- Saves time
- Reduces errors
- Simplifies banking
- Improves productivity
- Improves traceability

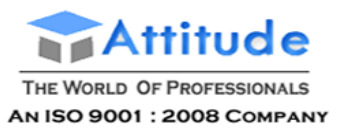

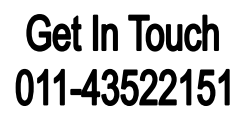

# **Banking - in Tally.ERP 9**

Banking Module has been enhanced in Tally.ERP 9 to simplify the overall banking experience. A separate menu **Banking** has been provided under **Utilities** in the **Gateway of Tally**. The user need not go to different menus to operate the banking related operations in Tally.ERP 9, such as Printing **Cheques** (**pre-Configured**), **BRS** (**Bank Reconciliation Statement**), Printing **Cheque/Cash Deposit Slips**, printing **Payment Advices**, managing **Cheques**, Import Bank Statement for **Auto BRS**, etc.

The banking transactions can now be provided with **Bank Allocation** details such as the **Transaction Type**, **Instrument No**, **Date**, etc. A single bank amount can also be allocated to**multiple transaction types** such

as **Cheque**, **Electronic Cheque**, **Electronic DD/PO**, **Inter Bank Transfer**, **Others** and **Same Bank Transfer** based on the requirement.

The **BRS** screen now provides detailed information with regard to transaction types, instrument no., instrument date, cheque favouring, etc. The user can also provide **Opening BRS** for**unreconciled transactions**.

#### *Features of Banking in Tally.ERP 9*

The salient features of Banking in Tally.ERP 9 are as follows:

#### **Cheque Printing:**

- Allows user to configure cheques for banks using sample formats provided, which come along with images.
- Supports multiple Cheque formats for a single bank.
- Allows user to print the pending or already printed or the required cheques continuously from a single screen.
- Also allows user to update the cheque details and have track of cheques to be printed, of a selected or all banks.
- Vertical Cheque Printing is an enhanced feature in cheque printing.
- Configurations can be stored on Tally.NET for easy maintenance and update.

#### **Cheque Register**

- Allows user to configure cheque number ranges for Auto cheque numbering based on cheque range.
- Duplicate cheque number validation
- Report for cheques issued (like the issue log slip in the cheque books)

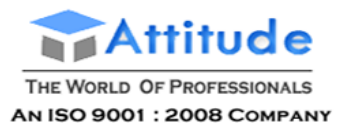

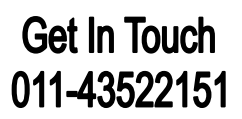

- Inventory of cheques available (not used)
- Stale/cancelled cheque management
- Filters based on Cheque range

#### **Bank Reconciliation:**

- The BRS screen allows user to reconcile the bank account.
- This screen will now provide detailed information with regard to transaction types, instrument no., instrument date, cheque favouring, etc.
- User can also provide **Opening BRS** for unreconciled transactions.
- Allows user to import bank statements to perform **Auto Bank Reconciliation**.

#### **Deposit Slips:**

- Bank-wise Cash Deposit Slips for the Cash being deposited can be generated automatically along with cash denominations.
- Cash Deposit Slips that are required to accompany Cash that is being deposited to the Bank can be generated automatically along with cash denominations.

#### **Payment Advice:**

• The payment advice sent to the suppliers / other parties along with the cheques/other instruments may be generated quickly from the voucher itself.

To access Banking, go to **Gateway of Tally** > **Banking**.

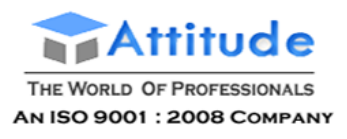

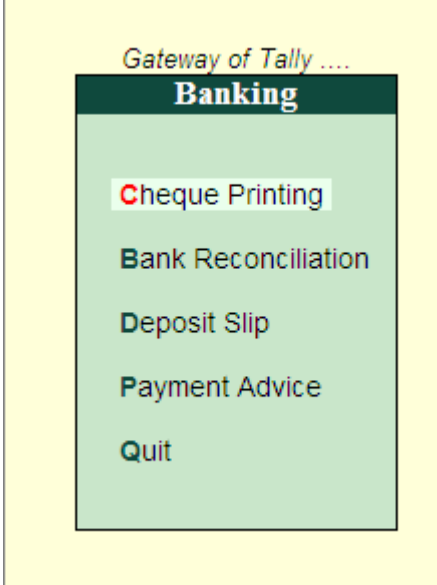

 $[Img-1]$ 

#### *Migrating Banking Vouchers for Existing Data*

When the existing users of Tally.ERP 9 access their company data using Tally.ERP 9 Release 3.0 for the first time, will migrate the Banking vouchers.

On completion of migration, the following has to be considered for Bank Reconciliation:

 The **Transaction Type** row in the **Bank Reconciliation** screen will be blank. The user may **alter** the **vouchers** and select the appropriate **transaction type** (Cheque/DD) in the **Bank Allocation** table and **accept** the vouchers, in case required.

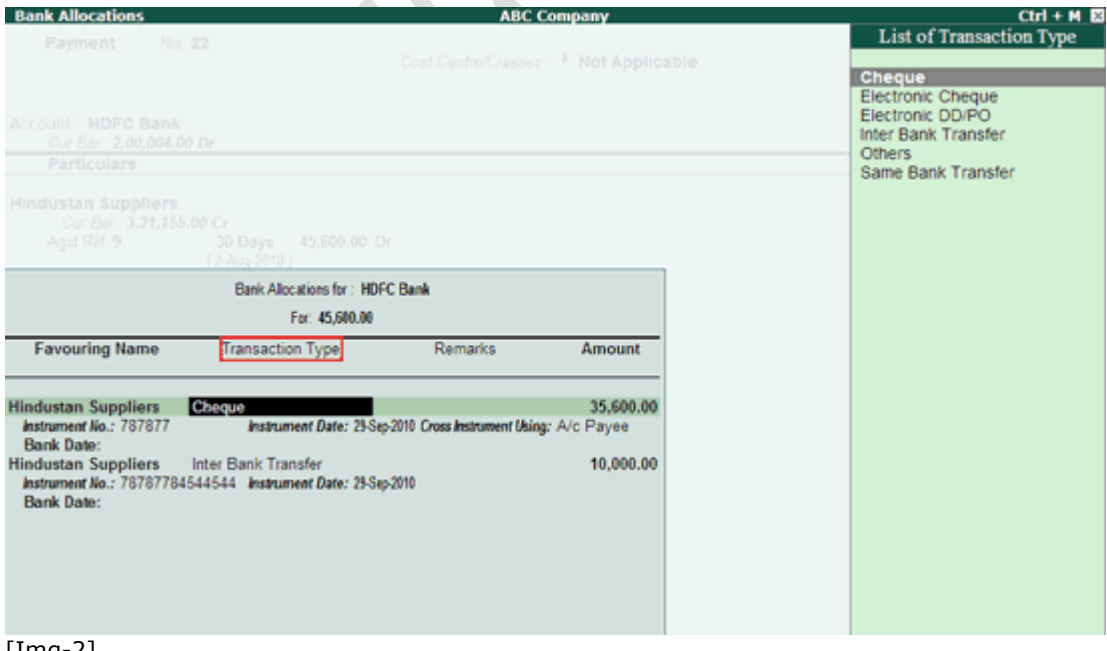

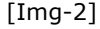

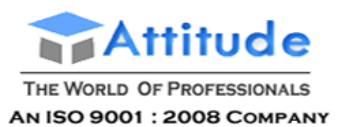

## **Get In Touch** 011-43522151

 The **Instrument Date** displayed in the Bank Reconciliation screen will be the **Voucher Date**. The reconciliation will be based on the **Instrument Date** provided in the Bank Allocation table and not on the **Voucher date**.

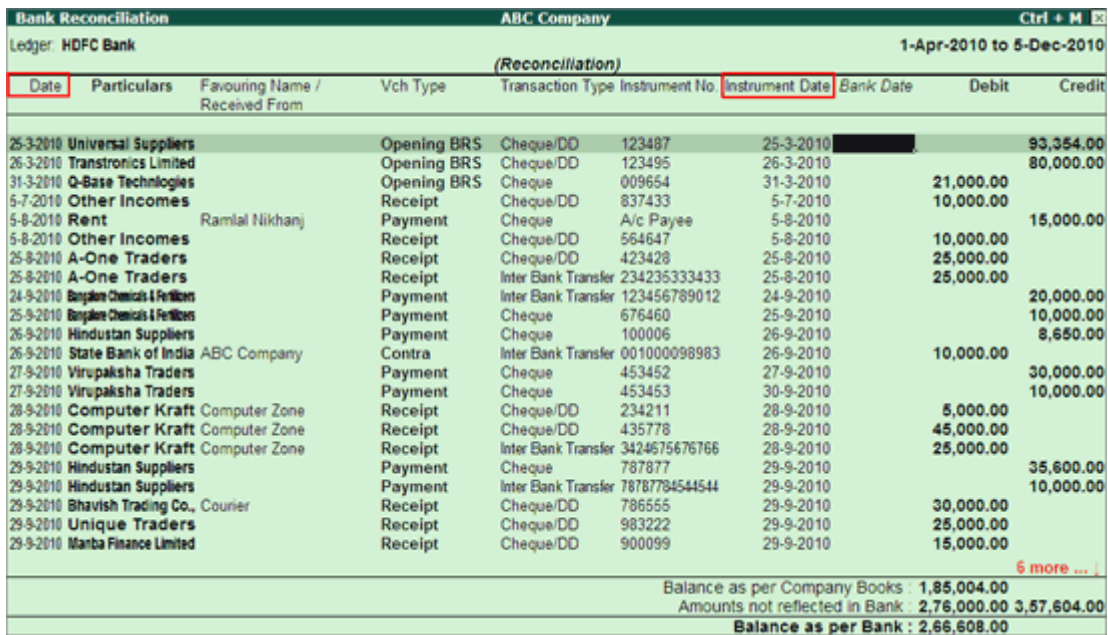

[Img-3]

 The Bank Reconciliation screen lists the **transactions** on the basis of each **transaction type** selected in the voucher.

**Example**: A single banking voucher having **Cheque/DD** and **Electronic Cheque** as **Transaction type** will be considered as two transactions in the Bank Reconciliation screen.

#### **More:**

Banking Features

#### **Cheque Printing**

Auto Bank Reconciliation

#### **Manual Bank Reconciliation**

#### **Cheque Deposit Slip**

Cash Deposit Slip

#### **Payment Advice**

Cheque Management

## **Banking Features - in Tally.ERP 9**

Default features for Banking can be altered from the **F11**: **Features** > **F1**: **Accounting Features** screen

Set the option **Alter Banking Features** to **Yes**

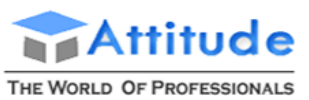

AN ISO 9001 : 2008 COMPANY

# **Get In Touch** 011-43522151

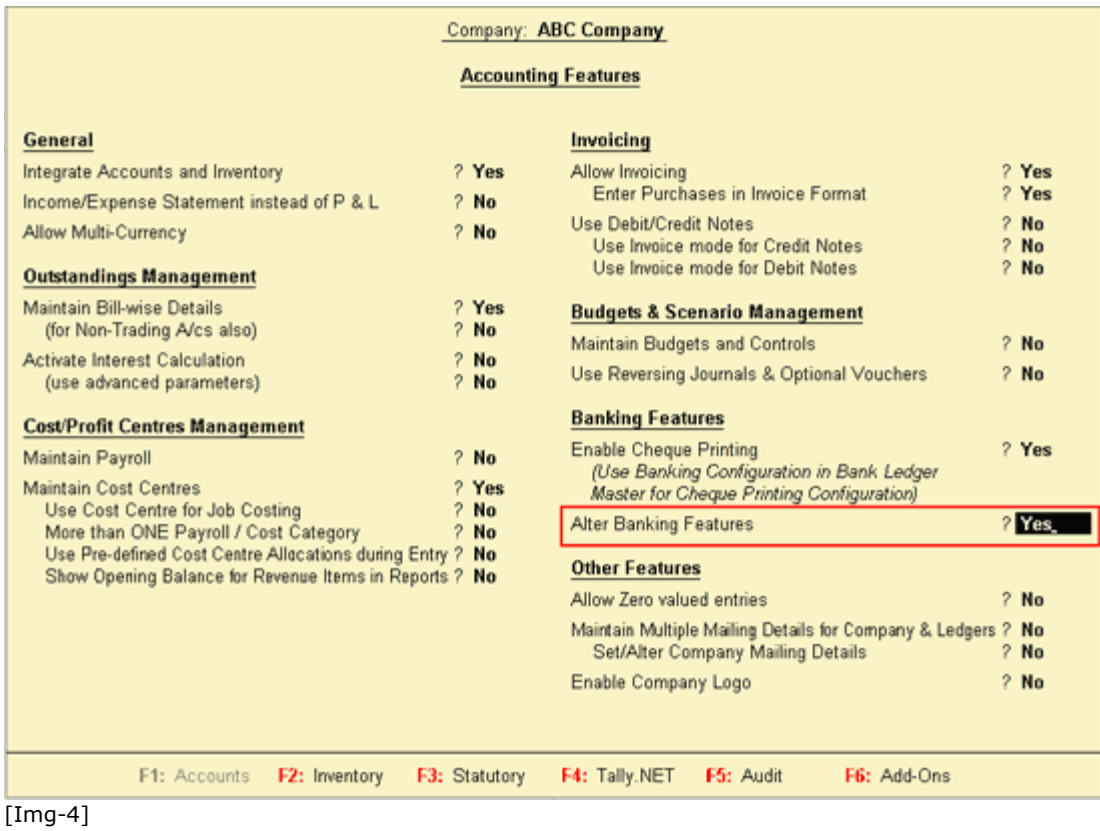

The **Banking Features** screen appears as shown below:

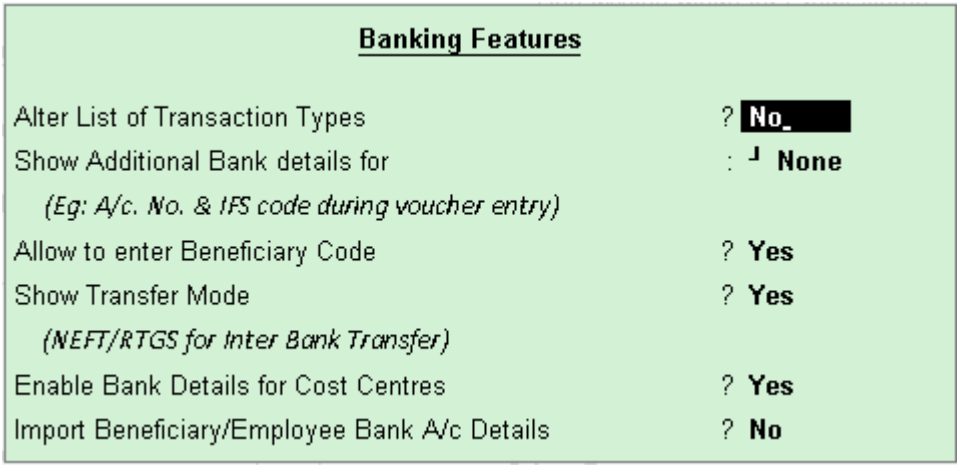

[Img-5]

The fields in the screen are explained below:

**Alter List of Transaction Types**: On setting this option to **Yes**, the Alteration of Transaction Types screen opens. In this the user can include or exclude Transaction Types, as required

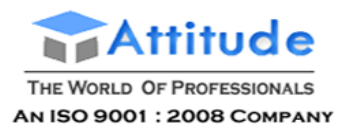

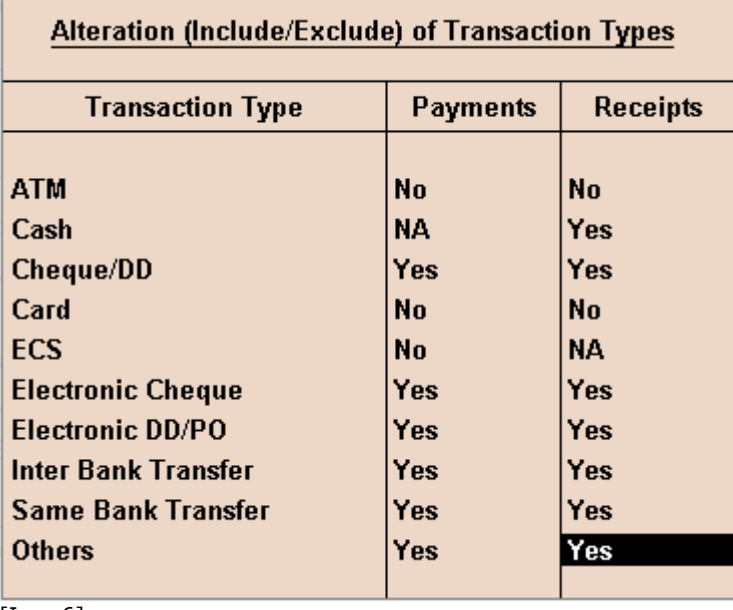

[Img-6]

**Note: At-least one Transaction Type** should be enabled for Payments and Receipts.

**Show Additional Bank Details For:** Banking Details include **Account Number**, **IFS Code**, **Bank Name for Inter Bank Transfers** and **Account Number for Same Bank Transfer**. On enabling this option, all these Additional Details will get displayed during Voucher entry. If the user doesn't want to display these details during entry, the option **None** can be selected.

**Allow to Enter Beneficiary Code:** On enabling this option, a button **B:Show Beneficiary Code/Hide Beneficiary Code** is available in the **Ledger Master Creation**/**Alteration** screens. This will help the user enter **Beneficiary Code**, specific to the Bank selected in the Company

> **Note:** All Ledger Creation/Alteration screens have the option **Allow to Enter Benefic iary Code**, except **Cash**, **P& L** and **Bank**

**Show Transfer Mode**: Enabling this option, will display the Mode of Transfer (NEFT/RTGS) in the **Bank Allocations** screen for **Inter Bank Transfers** transaction type while passing **Payments**and **Receipts** voucher entry. This will get picked up during voucher entry using **Voucher Class**

**Enable Bank Details for Cost Centres**: This option is available only if Cost Centres and Cost Categories are enabled for the Company. On setting this to Yes, the Cost Centre Creation screen will have the option Provide Bank Details.

**Import Beneficiary Bank Account Details**: Bank Account Details of the beneficiary can be imported in Excel Format, if this option is set to **Yes**

If this option is set to **Yes**, the **Import of Data** screen appears as shown below:

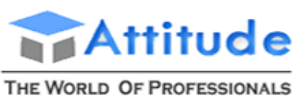

AN ISO 9001 : 2008 COMPANY

# **Get In Touch** 011-43522151

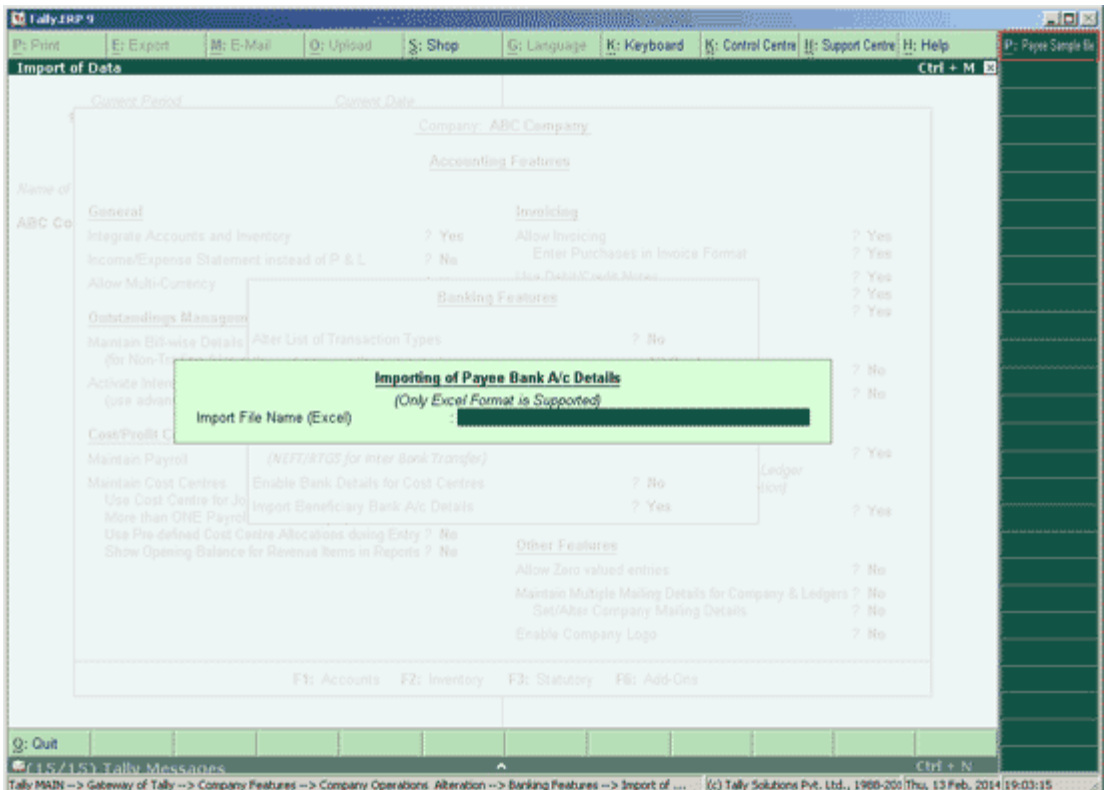

[Img-7]

Enter the **Import File Name,** along with the **location path** to import the required **Excel File**

To view a sample file, click the button, **P: Payee Sample File**

Note: If Payroll is enabled, the button, **E: Employee Sample File** is available, which is used to import **Employee Bank Details** 

The **Exporting Sample File** screen appears. On accepting this screen, the **Ledger Bank Details** file opens

# **Cheque Printing - in Tally.ERP 9**

The **Cheque Printing** option in the **Banking** menu allows the user to print all the pending, already printed or the required cheques continuously from a single screen. It also allows to update the **cheque details** of a transaction, i.e., the instrument no, instrument date, cheque favouring, etc. The bank ledger needs to be enabled for cheque printing from **[ledger creation](http://www.tallysolutions.com/website/CHM/TallyERP9/04_ADVANCED_FEATURES_IN_TALLY/01_Advanced_Accounting_Features_in_Tally/Cheque_Printing/Creation_Mode.htm)** or **[alteration](http://www.tallysolutions.com/website/CHM/TallyERP9/04_ADVANCED_FEATURES_IN_TALLY/01_Advanced_Accounting_Features_in_Tally/Cheque_Printing/Alteration_Mode.htm)** mode.

Click the links given below for details.

**Accessing Cheque Printing**

**Printing Cheques / Cheque Printing Reports**

**Configuring Cheque Printing**

#### *Accessing Cheque Printing*

To access Cheque Printing screen,

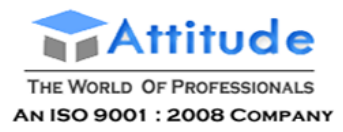

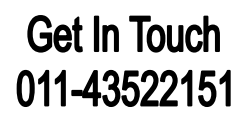

#### Go to **Gateway of Tally** > **Banking** > **Cheque Printing**.

The Select Bank screen displaying the **List of Bank** appears as shown:

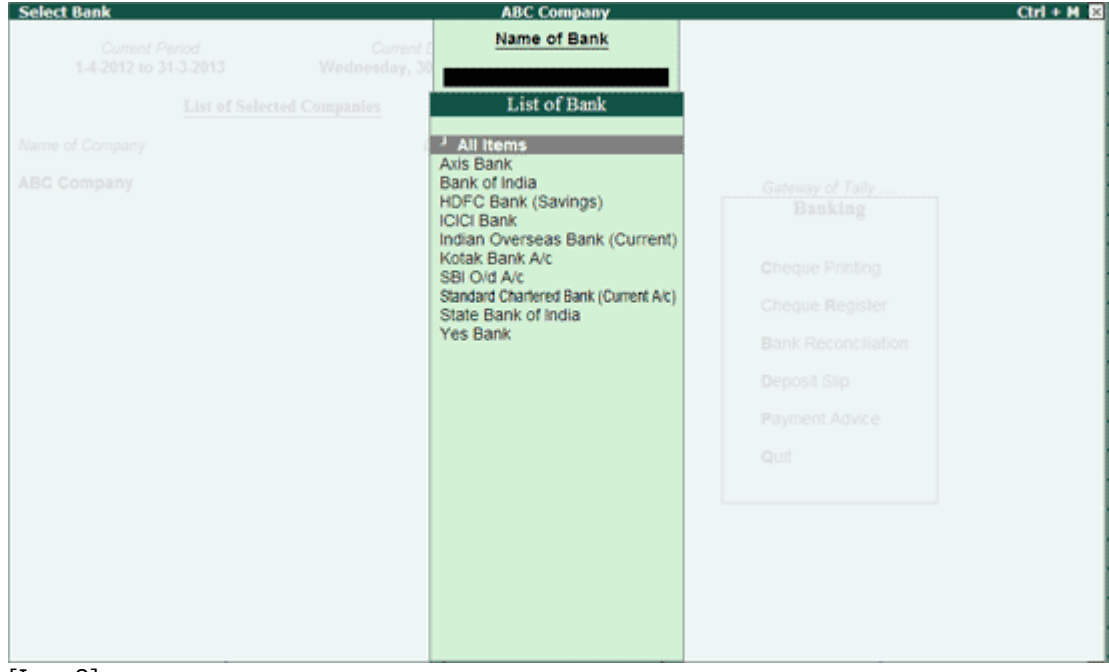

- [Img-8]
	- Select **All** or the required **Bank account** from the **List of Bank**.
	- Press **Enter**.

The **Cheque Printing** screen of the selected Bank is displayed as shown:

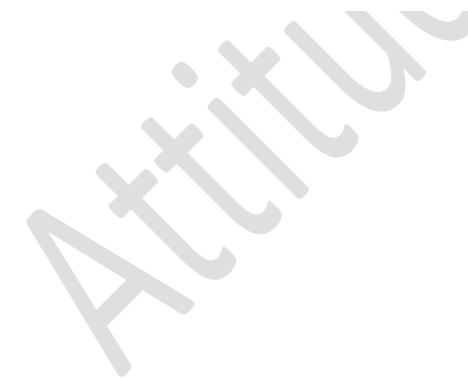

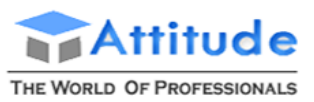

AN ISO 9001 : 2008 COMPANY

# **Get In Touch** 011-43522151

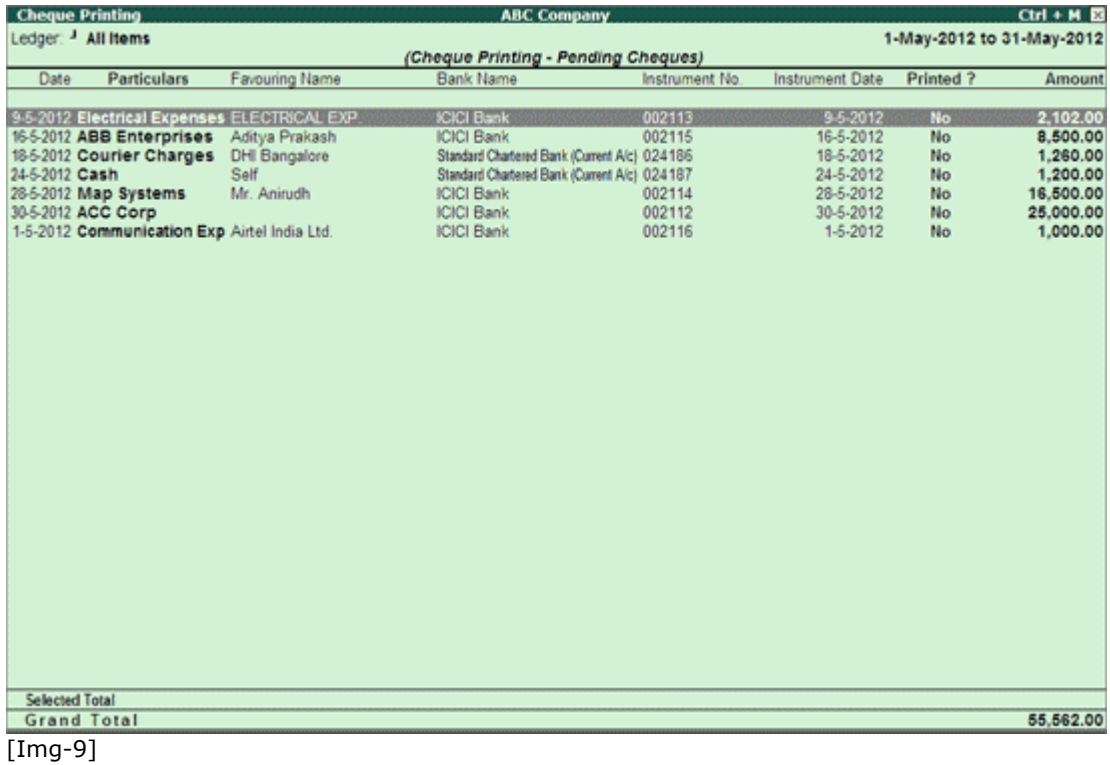

- By default, this screen displays list of **pending** cheques of the current date's month.
- **•** Press F6: Show All to display all the cheques.

|                       | <b>Cheque Printing</b>                       |                                 | <b>ABC Company</b>                           |                |                        |           | $CtrI + M$ |
|-----------------------|----------------------------------------------|---------------------------------|----------------------------------------------|----------------|------------------------|-----------|------------|
|                       | Ledger: <sup>J</sup> All Items               | 1-May-2012 to 31-May-2012       |                                              |                |                        |           |            |
|                       |                                              | (Cheque Printing - All Cheques) |                                              |                |                        |           |            |
| Date                  | <b>Particulars</b>                           | Favouring Name                  | Bank Name                                    | Instrument No. | <b>Instrument Date</b> | Printed ? | Amount     |
|                       |                                              |                                 |                                              |                |                        |           |            |
|                       | 9-5-2012 Electrical Expenses ELECTRICAL EXP. |                                 | <b>ICICI Bank</b>                            | 002113         | 9-5-2012               | No.       | 2.102.00   |
|                       | 16-5-2012 ABB Enterprises                    | Aditya Prakash                  | <b>ICICI Bank</b>                            | 002115         | 16-5-2012              | No        | 8,500.00   |
|                       | 18-5-2012 Courier Charges                    | <b>DHI Bangalore</b>            | Standard Chartered Bank (Current Alc) 024186 |                | 18-5-2012              | No        | 1,260.00   |
|                       | 23-5-2012 Map Systems                        | Mr. Anirudh                     | <b>ICICI Bank</b>                            | 221270         | 23-5-2012              | Yes       | 11,500.00  |
| 24-5-2012 Cash        |                                              | Self                            | Standard Chartered Bank (Current Alc) 024187 |                | 24-5-2012              | No.       | 1.200.00   |
|                       | 28-5-2012 Map Systems                        | Mr. Anirudh                     | <b>ICICI Bank</b>                            | 002114         | 28-5-2012              | No        | 16,500.00  |
|                       | 30-5-2012 ACC Corp.                          |                                 | <b>ICICI Bank</b>                            | 002112         | 30-5-2012              | <b>No</b> | 25,000.00  |
| 28-5-2012 Cash        |                                              | Self                            | <b>ICICI Bank</b>                            | 22130          | 28-5-2012              | Yes       | 1,250.00   |
|                       | 1-5-2012 Communication Exp Airtel India Ltd. |                                 | <b>ICICI Bank</b>                            | 002116         | $1 - 5 - 2012$         | No.       | 1,000.00   |
|                       |                                              |                                 |                                              |                |                        |           |            |
| <b>Selected Total</b> | <b>Grand Total</b>                           |                                 |                                              |                |                        |           | 68,312.00  |
|                       |                                              |                                 |                                              |                |                        |           |            |
| [Img-10]              |                                              |                                 |                                              |                |                        |           |            |

**Note:** This button toggles between Show All / Hide Printed.

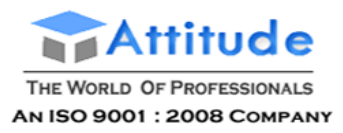

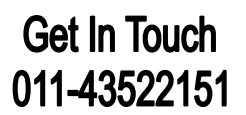

#### **Bank Not Configured for Cheque Printing**

The cheque printing screen will prompt with a message **Bank not configured for Cheque Printing** when the bank ledger not configured for cheque printing is selected, as shown:

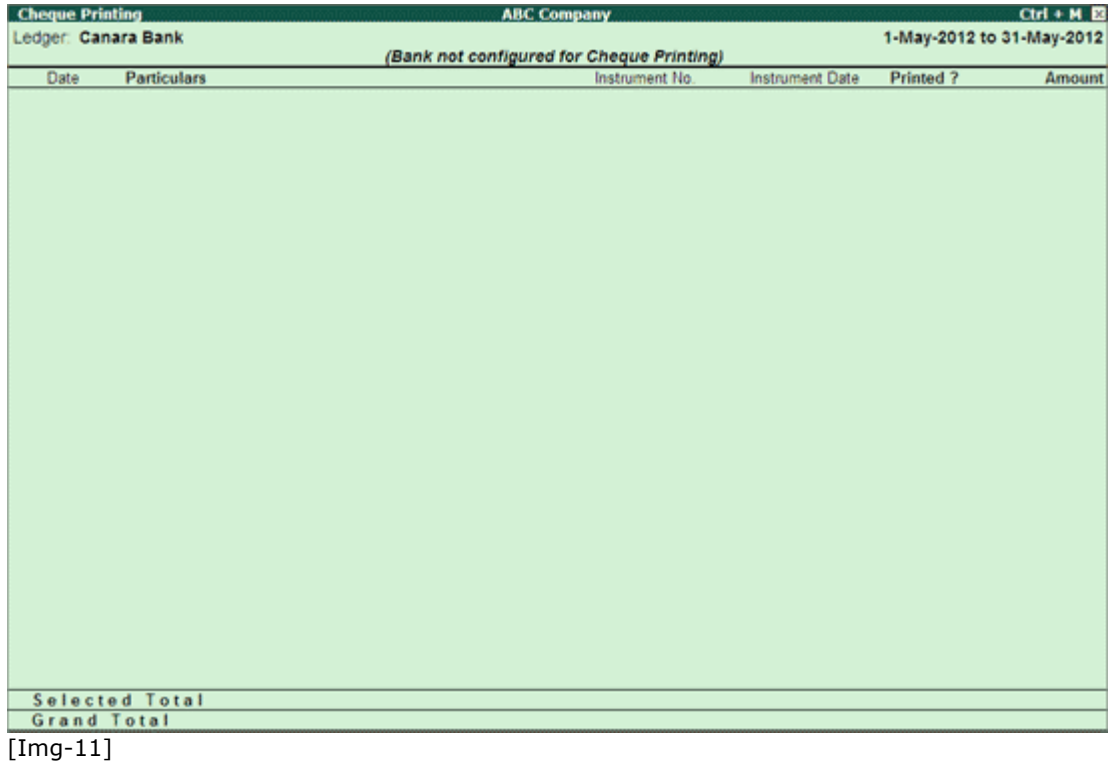

The bank needs to be enabled for cheque printing from **ledger alteration** screen.

In the Cheque Printing screen of the ledgers configured for it,

- **Select** the required row from the **Cheque Printing** list to open the voucher in **alteration** mode.
- **F2: Period**: Allows to change the period.
- **F4: Bank**: Allows to select **All** / Other required **Bank** from the list.
- **F7: Edit Ch Details**: Allows to edit/update the **Favouring Name**, **Instrument No** and **Instrument Date** columns, as shown:

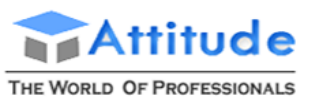

AN ISO 9001 : 2008 COMPANY

# **Get In Touch** 011-43522151

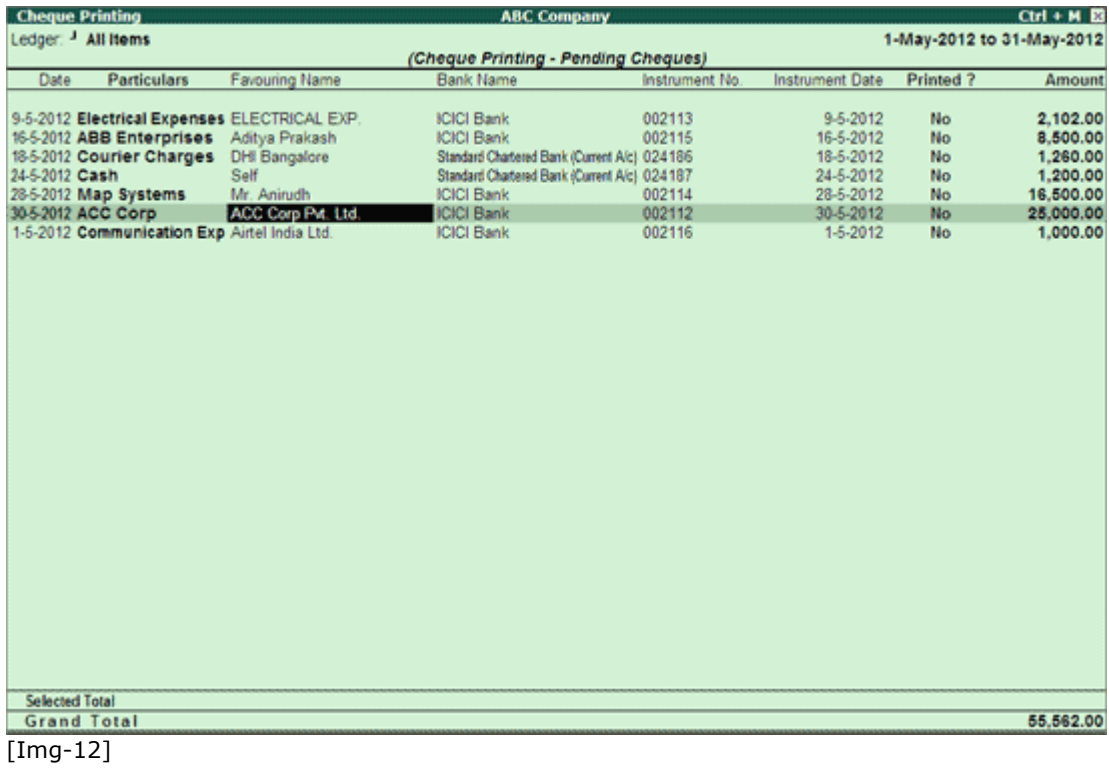

- **Accept** the screen to save the settings.
- **F12: Range**: Allows to filter the Cheque printing screen. The user can filter the transactions<br>based on the **Amount, Bank Date, Date, Favouring Name, Instrument**  $the$  Amount, Bank Date, Date, Favouring Name, Instrument **Date**,**Instrument No.**, **Ledgers**, **Narration**, **Remarks** and **Transaction Type** as shown:

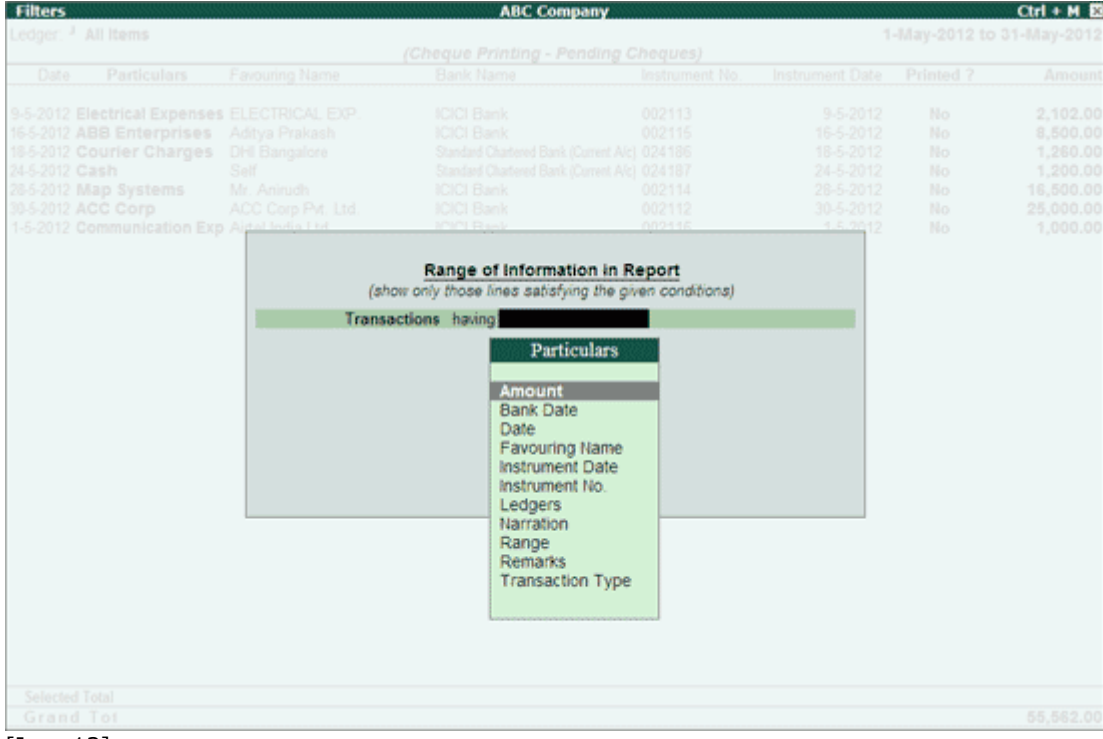

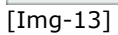

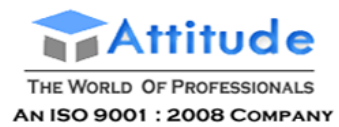

**Get In Touch** 011-43522151

#### *Printing Cheques / Cheque Printing Reports*

The user may print All or selected cheque from the Cheque Printing list.

#### **Printing All Cheques**

To Print All Cheque from the list,

- Go to **Gateway of Tally** > **Banking** > **Cheque Printing**.
- Select the required **Bank** account from **List of Bank**. To change the selection made, press **F4: Bank** button to select another bank.
- The Cheque Printing screen is displayed.
- Click **Print** or Press **Alt+P**.

The **Print Report** screen appears. Set the option Print Cheque to Yes as shown:

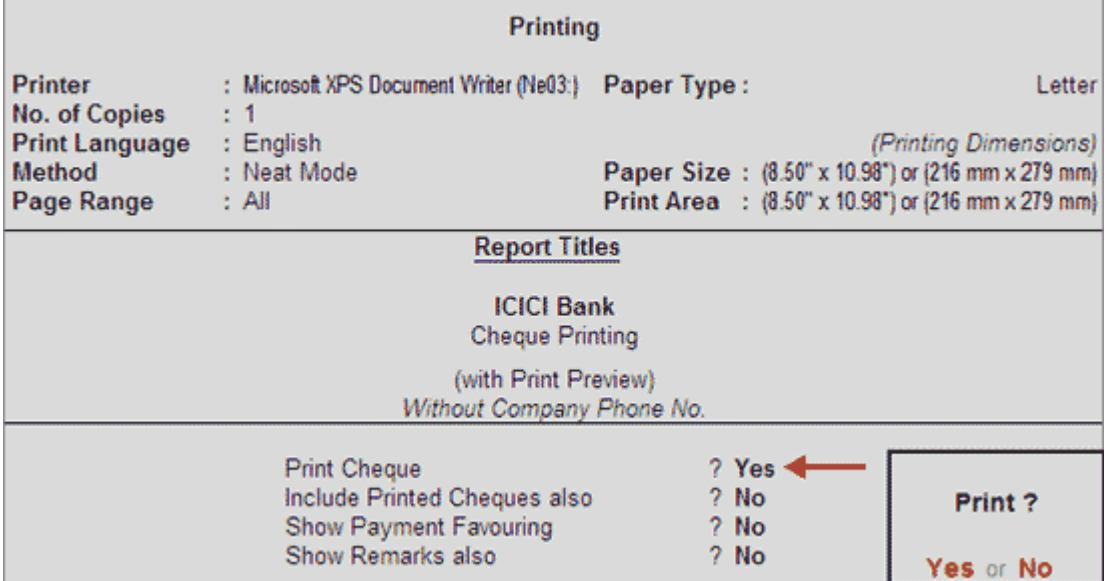

[Img-14]

**Note**: The option - **Print Cheque** appears only if a particular bank is selected for printing cheques. On selecting **All Items** for displaying pending cheques of different banks in cheque printing screen, this option will not appear.

- **Accept** to Print all the cheques.
- The **Cheque Printing** proceeds and displays confirmation for each cheque with **Cheque Details**, as shown:

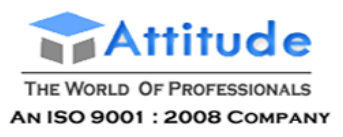

| <b>Cheque Printing</b>                                                                                             |                                         |                                                                                                    |                       |  |  |  |  |  |
|----------------------------------------------------------------------------------------------------|-----------------------------------------|----------------------------------------------------------------------------------------------------|-----------------------|--|--|--|--|--|
| Printer                                                                                                    | : Microsoft XPS Document Writer (Ne03:) | Paper Type:                                                                                            | A4                    |  |  |  |  |  |
| <b>No. of Copies</b><br>Print Language: English                                                                    | 11                                      |                                                                                                    | (Printing Dimensions) |  |  |  |  |  |
| <b>Method</b>                                                                                                    | : Neat Mode                             | Paper Size: (8.27" x 11.69") or (210 mm x 297 mm)<br>Print Area: (8.27" x 11.69") or (210 mm x 297 mm) |                       |  |  |  |  |  |
| Page Range : All                                                                                                   |                                         | Orientation:                                                                                           | Vertical - Left       |  |  |  |  |  |
| <b>Cheque Details</b>                                                                                              |                                         |                                                                                                    |                       |  |  |  |  |  |
| Favouring Name: ELECTRICAL EXP. Inst. No.: 002113 Inst. Date: 9-5-2012<br>Amount: 2,102.00<br>(with Print Preview) |                                         |                                                                                                    |                       |  |  |  |  |  |
|                                                                                                    |                                         |                                                                                                    |                       |  |  |  |  |  |
|                                                                                                    |                                         |                                                                                                    | Print?                |  |  |  |  |  |
|                                                                                                    |                                         |                                                                                                    | Yes or No             |  |  |  |  |  |

[Img-15]

**Confirm** to print cheque one by one before printing. Additionally the facility to change the **orientation** and adjust the distance of top edge and left edge with flexibility to avoid printing the date on cheque is provided.

#### **Printer Selection**

Press **S**: **Select Printer** button to select the printer and the paper size. Select the paper size as **A4**.

#### **Orientation**

In the Sample Cheque Printing screen, press **N**: **Orientation** button (Alt+N) to select the orientation. The orientations - Vertical and Horizontal gets listed.

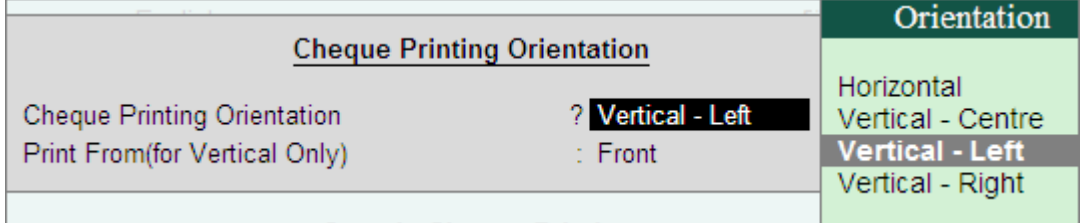

[Img-16]

On selecting **Vertical - centre/left/right** the cheque gets printed in vertically (oriented as portrait). Using these options, the cheque can be printed by setting the orientation to:

- **Vertical Left**: On inserting the paper in the printer tray, the cheque gets printed vertically on the **left hand side** of the paper.
- **Vertical Centre**: On inserting the paper in the printer tray, the cheque gets printed vertically at the **centre** of the paper.
- **Vertical Right**: On inserting the paper in the printer tray, the cheque gets printed

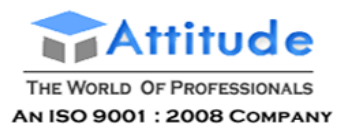

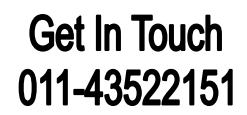

vertically on the **right hand side** of the paper.

Additionally for printing the cheque **face up** or **face down** with vertical orientation, the field - **Print From (for Vertical Only)** gets displayed. Depending on the printer, the front or rear can be selected.

- **Front**: In printers which print **face up** select **Front**.
- **Rear**: For printers which print **face down** place the paper in reverse order and select **Rear**.

On selecting **Horizontal** the cheque gets printed horizontally (oriented as landscape).

#### **Overall Adjustment**

Using the configuration provided for overall adjustment:

- The cheque dimensions pre-configured on selecting the cheque format can be adjusted such that the overall dimensions get shifted by the required 'mm' from top and left edge of cheque.
- While printing the cheque, date field can be left blank if it is not required to be printed.

From the Sample Cheque Printing screen, click on **F12: Configure** button and change/retain the dimensions in 'mm' as per requirement.

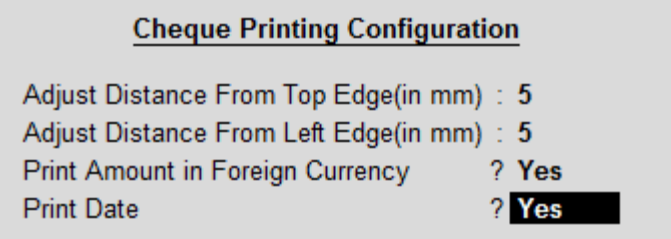

[Img-17]

- **Adjust Distance From Top Edge (in mm)**: To adjust the distance from **top edge** such that the overall measurements defined in Cheque Dimensions screen get shifted as per the 'mm' entered here.
- **Adjust Distance From Left Edge (in mm)**: To adjust the distance from **left edge** such that the overall measurements defined in Cheque Dimensions screen get shifted as per the 'mm' entered here.
- **Print Amount in Foreign Currency**: Set this option to **Yes**, to print cheques for foreign currency transactions in the respective currency.
- **Print Date**: By default the date gets printed on the cheque. If the date is not to be printed on the cheque set this field to **No**.

Accept the configuration and print the cheque. The adjustments done for overall adjustment using **F12: Configuration** of cheque printing screen does not affect the settings of **Cheque Dimensions** preconfigured for the selected cheque format.

The Printed Cheque displays as shown:

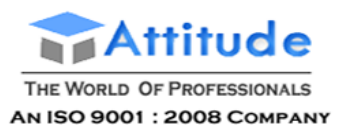

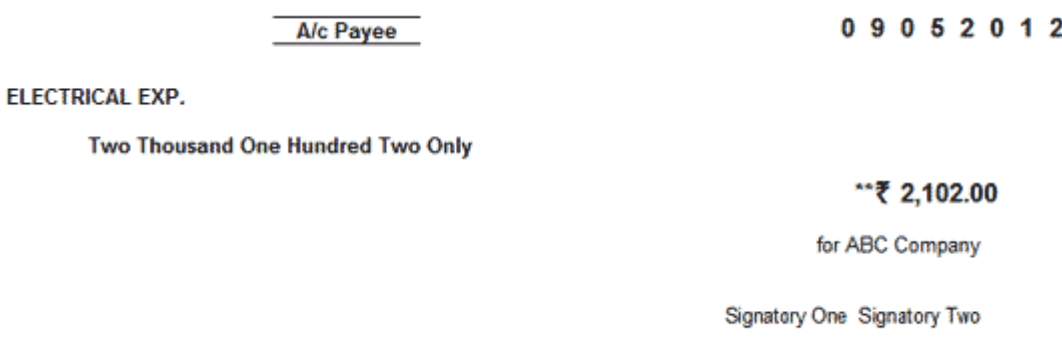

[Img-18]

#### **Printing Selected Cheques**

To Print selected Cheques from the list,

- Go to **Gateway of Tally** > **Banking** > **Cheque Printing**.
- Select **All** or required **Bank** account from **List of Bank**.
- The **Cheque Printing** screen is displayed.
- Press **spacebar** to select the required **row(s).**
- Click **Print** or Press **Alt+P**.
- The **Cheque Printing** screen appears.
- **Accept** to print the cheque(s).

#### **Cheque Report Printing**

To print the Cheque report,

- Go to **Gateway of Tally** > **Banking** > **Cheque Printing**.
- Select **All** or required **Bank** account from **List of Bank**.
- The **Cheque Printing** screen is displayed.
- Click **Print** or Press **Alt+P**.
- Cheque Report Printing screen appears confirming to print.
- Click **No** or Press **N** or **Esc.**

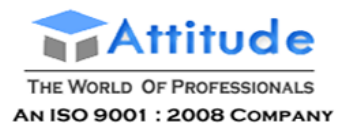

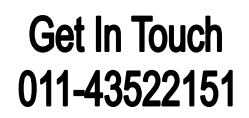

- o **Print Cheque**: This option appears on selecting a particular bank. Set it to **No**.
- o **Include Printed Cheques also**: Set this option to **Yes** to display the printed cheques also in the report.
- o **Show Forex Transactions only**: Set this option to **Yes** in case you need only the **forex transactions** to be displayed in the report.

**Note:** This option appears only in case **Multi Currency** feature is enabled for the company.

- o **Show Payment Favouring**: Set this option to **Yes** to display Favouring Name details in the report.
- o **Show Remarks also**: Set this option to **Yes** to display the Remarks in the report.

On setting Print Cheque it to **Yes**, the options - **Include Printed Cheques also**, **Show Payment Favouring** and **Show Remarks also** gets set to **No** automatically as the user has opted to print cheque. If **Print Cheque** is set to **No**, a statement displaying all entries including details of printed cheques can be generated with information about favouring name and remarks as entered in the Bank Allocation sub-screen of payment voucher.

The Cheque Report Printing screen is displayed as shown:

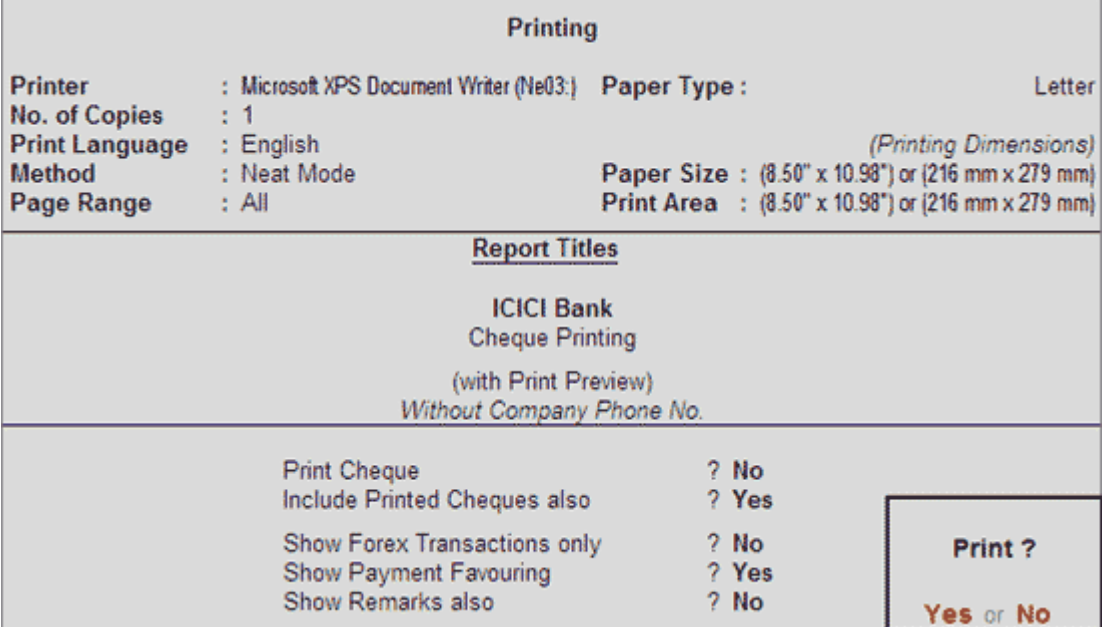

[Img-19]

**Accept** to Print.

The Cheque Report Printing is displayed as shown:

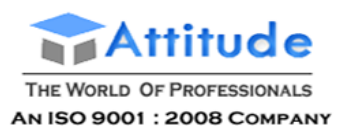

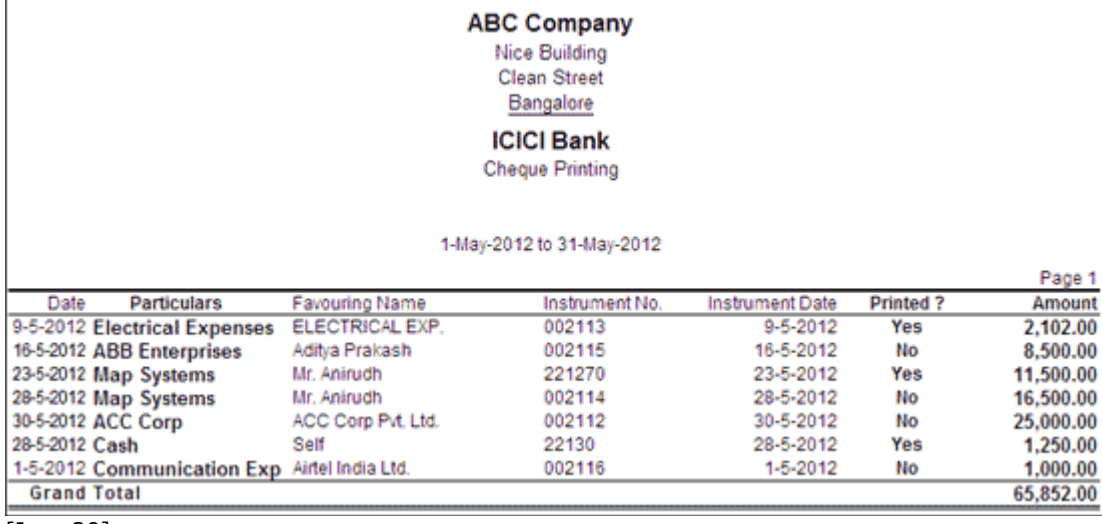

[Img-20]

*Configuring Cheque Printing*

The user may configure the Cheque Printing screen based on his requirement.

To configure,

Press **F12: Configure**, the **Configuration** screen is displayed as shown:

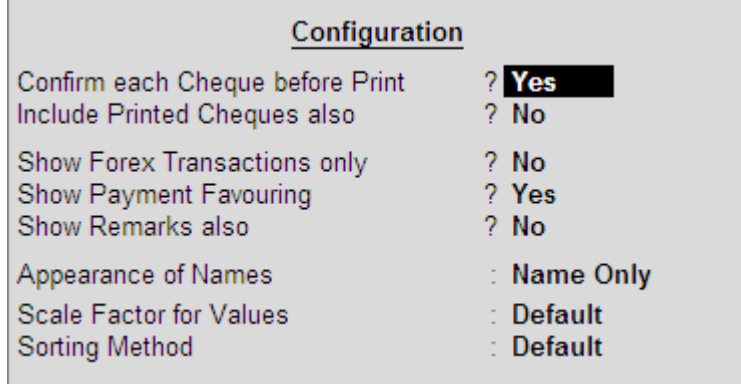

 $\boxed{\text{Img-21}}$ 

#### **Confirm each Cheque before Print**

By default this is set to **Yes**. The cheque printing will confirm for each cheque before printing.

#### **Include Printed Cheques also**

By default, this option is set to **No**. Set it to **Yes** to display the **Printed Cheques** also

**Note:** This option is similar to the function key F6: Show All / Hide Printed.

#### **Show Forex Transactions only**

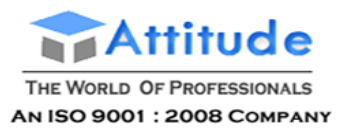

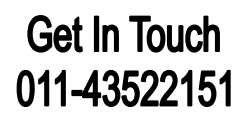

By default, this option is set to **Yes**. The cheque printing screen displays only the forex transaction.

**Note:** This option appears only in case the company is enabled with **multi currency** feature.

#### **Show Payment Favouring**

By default, this option is set to **Yes**. The cheque printing screen displays the **Favouring Name** column.

**Note:** The Favouring Name column displays only those names which are different from the **Party/Ledge**r account names .

#### **Show Remarks also**

By default, this option is set to **No**. Set it to **Yes** to display the **Remarks** also.

#### **Appearance of Name**

Select the required **Display Name Style** from the list to display in cheque printing screen.

#### **Scale Factor for Values**

Select the required **Scale Factors** from the list.

#### **Sorting Method**

Select the required **Sorting Methods** from the list.

## **Auto Bank Reconciliation - in Tally.ERP 9**

For the benefit of business entities and users, Tally.ERP 9 has provided the facility of selecting the formats which include configurations and output file type for printing the cheques. Currently, the formats of many banks with supporting file types - **Excel**, **CSV** and **MT940** are made available. Depending on the formats pre-filled in the ledger master of the bank selected in payment/contra voucher and the output file types supported for it, the cheques can be printed.

In Tally.ERP 9, Bank Reconciliation capability is enhanced to **view**, **import** the bank statements and to **Auto Reconcile** the transactions.

For Auto Bank Reconciliation (importing Bank Statement), valid **Tally.NET Subscription** and **Internet Connectivity** are required for performing auto reconciliation. To know how to enable Auto Bank Reconciliation,

To view, import and auto reconcile the banking transactions:

Go to **Gateway of Tally > Banking > Bank Reconciliation >** select the **Bank > Bank Reconciliation** statement appears

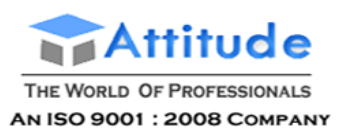

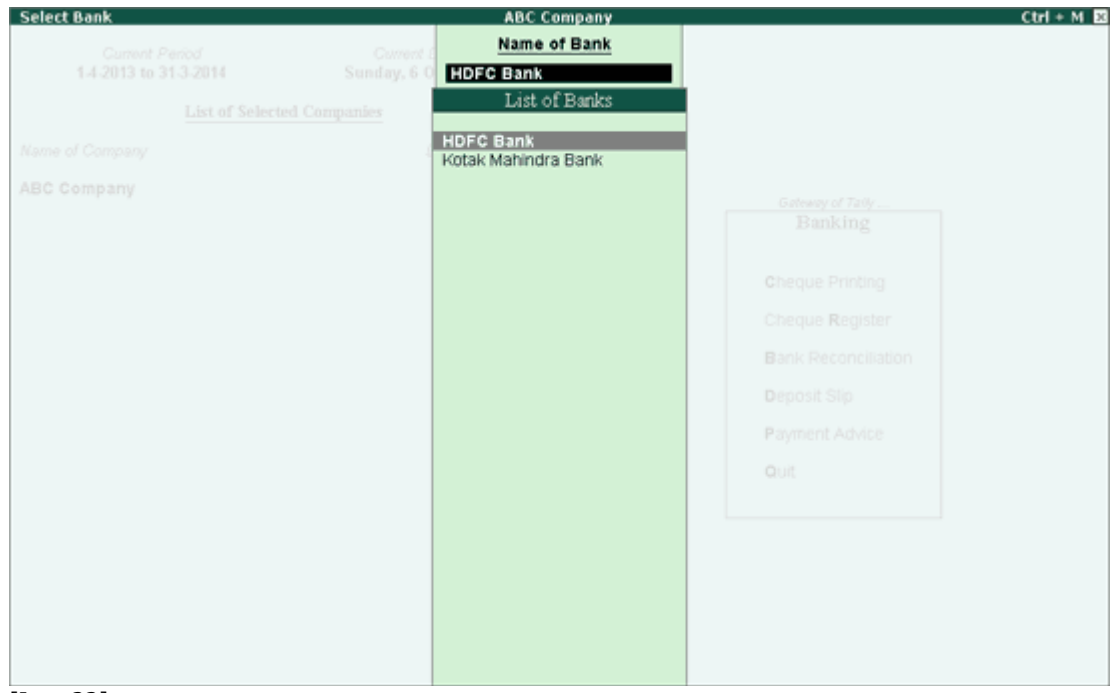

[Img-22]

For banks enabled with the feature of auto reconciliation in ledger master, the buttons:

- **B: Bank Statement** and **R: Reconcile Unlinked** appear on the **right side button bar**
- **D: Delete Unlinked** button appears on the button bar above **Info Panel**.

**Note:** The facility to Import and View Bank Statements will get enabled only for banks enabled with auto reconciliation feature in bank ledger creation / alteration mode.

#### **Bank Statement**

Bank Statement button with the facility to view and import is provided to meet the customers requirement. There could be cases where the user just want to view it and not import the statement directly or wants to view it before it is imported, mainly to confirm that it's the same file that has to be imported.

#### **Reconcile Unlinked**

Once the transactions are imported and reconciled, if there are any entries appearing under the section **Amount not reflected in Company Books** the **Reconcile Unlinked** button needs to be used to reconcile it.

#### **Delete Unlinked**

**Delete Unlinked** button is provided to delete the unlinked vouchers.

#### *View Bank Statement*

Tally.ERP 9 makes it possible for the user to view the Excel, MT940 or .CSV files in a readable format, with an option of choosing to import or not to.

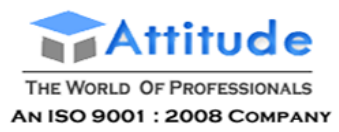

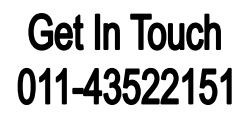

Click on **B: Bank Statement** button or press **Alt+B** key.

On pressing the button, the **Bank Statement File** screen displays the **Directory** which was specified as the **Location** of Bank Statements in **F12: Configuration > Banking Configuration**. Select the required file format in **File Type** field based on the format of bank statement being imported.

In **File Name** field, a **list of Excel files** will get displayed. To view the **Bank Statement** which would be imported, click the button **I: With View** or press **Alt+I**.

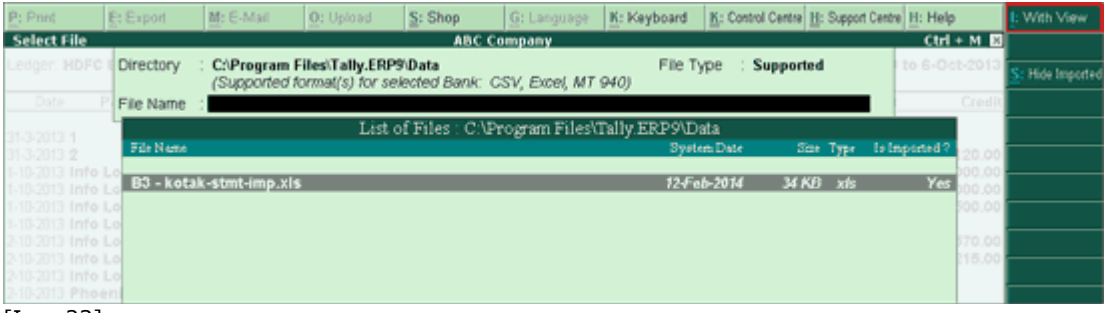

[Img-23]

Press **F12: Configure**. The option **Show Imported Bank Statement** will be displayed and set to **Yes** by default. Using this option, the bank statement which is already imported can be selected again for import. The files will be listed in alphabetical order with details of file type and import status (showing whether it is already imported or not).

The Bank Statement appears as shown:

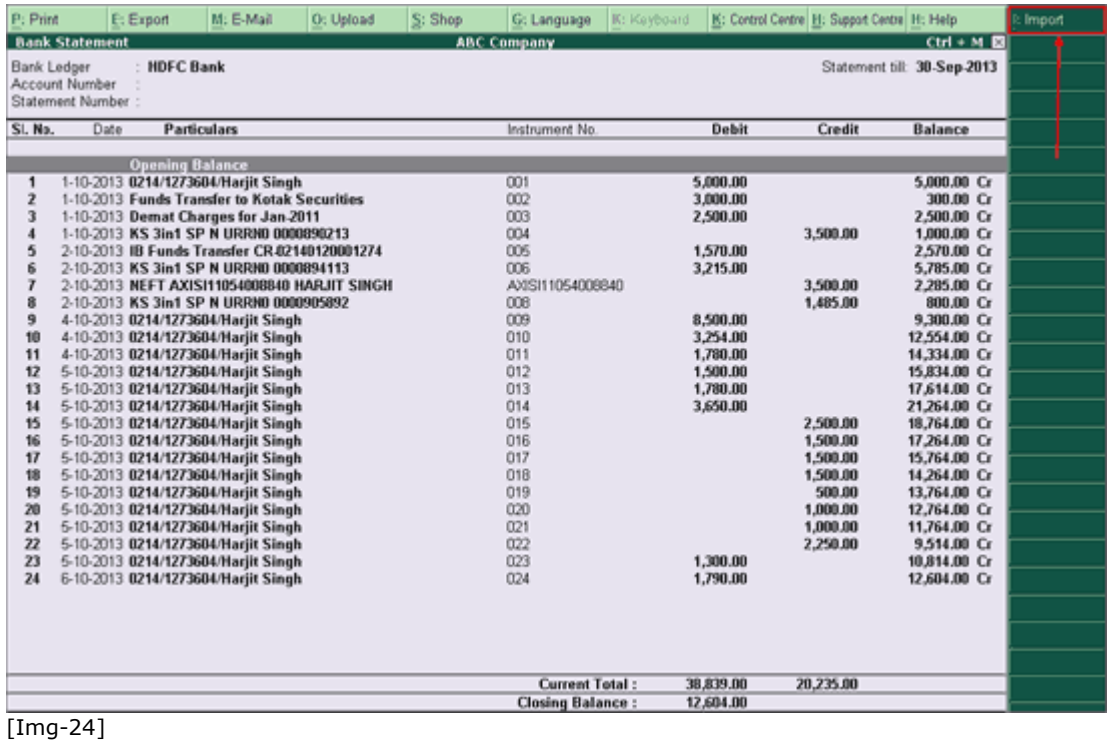

 Users can either import the statement using **Import** button or **Quit** the **Bank Statement** screen by pressing **Escape** key or click on **Ctrl+Q**: **Quit** button (where the user is not intending to import the file).

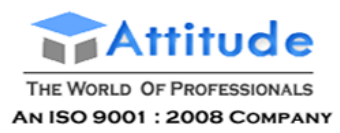

#### *Import Bank Statement*

In the Bank Statement screen which is previewed press **I**: **Import** button. Users must ensure that the bank statements being imported haven't been edited or altered in any way. If any changes are made, the error message - **Not a valid format** will be displayed while importing the statement.

During import, the **Import progress bar** gets displayed followed by the **Success** message with count of **Total Entries in Bank Statement**, transactions **Reconciled** and **Additional Bank Entries**.

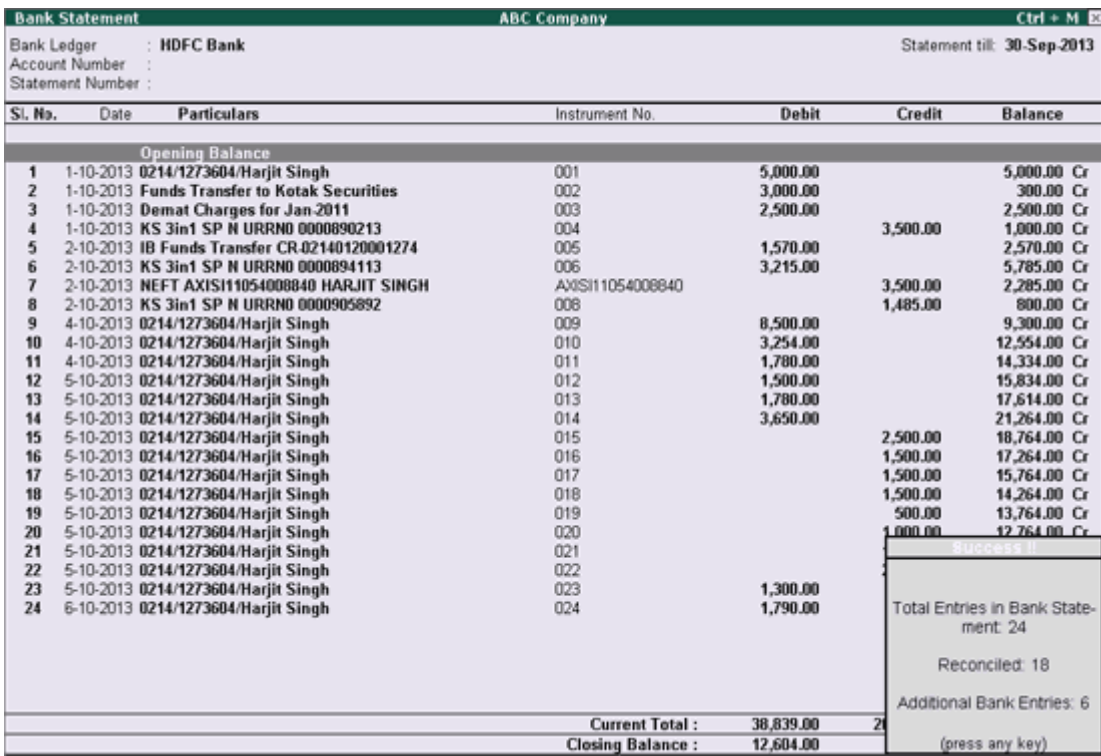

[Img-25]

The Bank Reconciliation Statement with Imported Bank Statement details appears as shown:

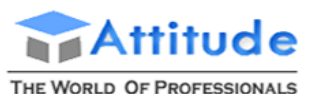

AN ISO 9001 : 2008 COMPANY

# **Get In Touch** 011-43522151

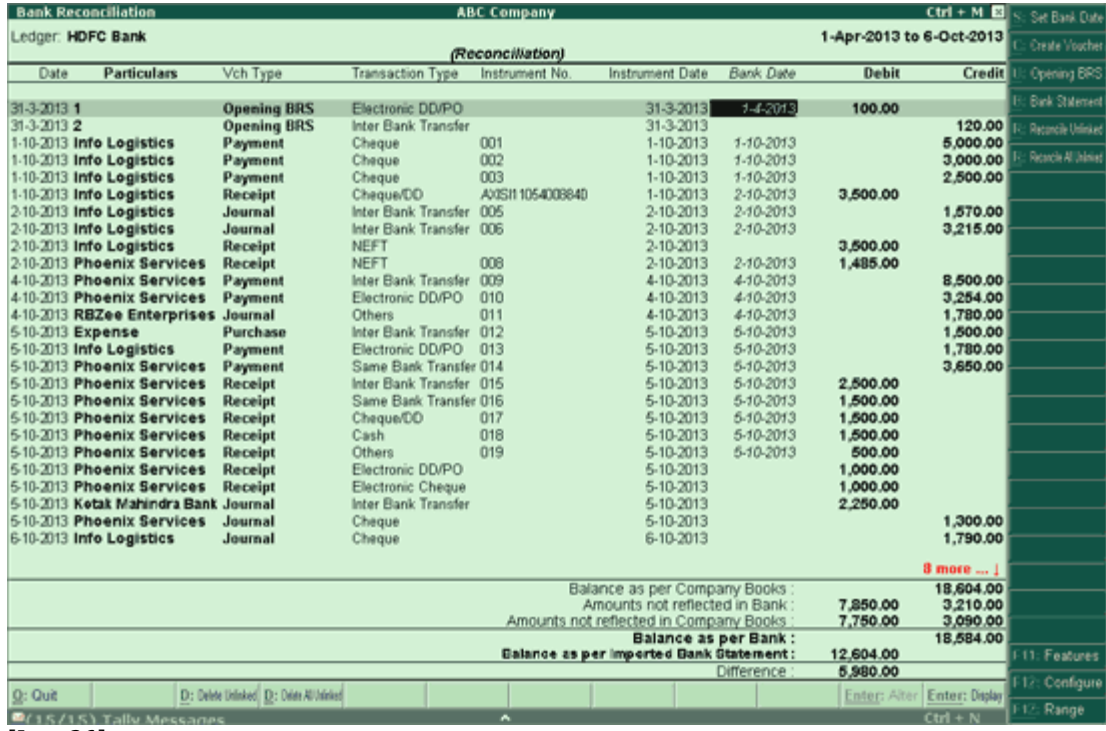

[Img-26]

The Reconciliation found at the bottom of the screen shows:

4.

- Balance as per Company Books
- Amounts not reflected in Bank
- Amount not reflected in Company Books
- Balance as per Bank

The **Balance as per Company Books** reflects the balance as on the last date (in the example, it is 30th April).

The **Amounts not reflected in Bank** are the debit and credit sums of all those vouchers, whose Bank Date is either **BLANK**, or **LATER** than 30-Apr (i.e. these vouchers have not yet been reflected in the bank statement).

The **Amount not reflected in Company Books** are entries which are present in the bank statement but are not recorded in company's books.

The **Balance as per Bank** is the net effect of the Book Balance offset by the amounts not reflected in the Bank – which must be equal to the balance in the bank statement.

Note: Some discrepancies may persist due to entries made in the bank statement, which may not have been entered in the books of accounts.

#### *Auto Reconciliation of e-Banking Transactions*

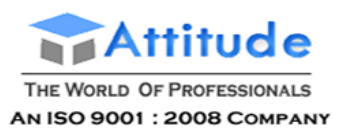

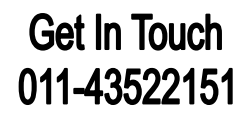

After Importing the file, the bank dates will get filled in **Bank Dates** field automatically in **Bank Reconciliation** screen.

However, there may be transactions which have been executed at the bank's end (example, bank charges, interest credit etc.) but not yet reflected in the books of accounts. Such transactions will appear under the **Amount Not Reflected in Company Books** in BRS statement with the required details.

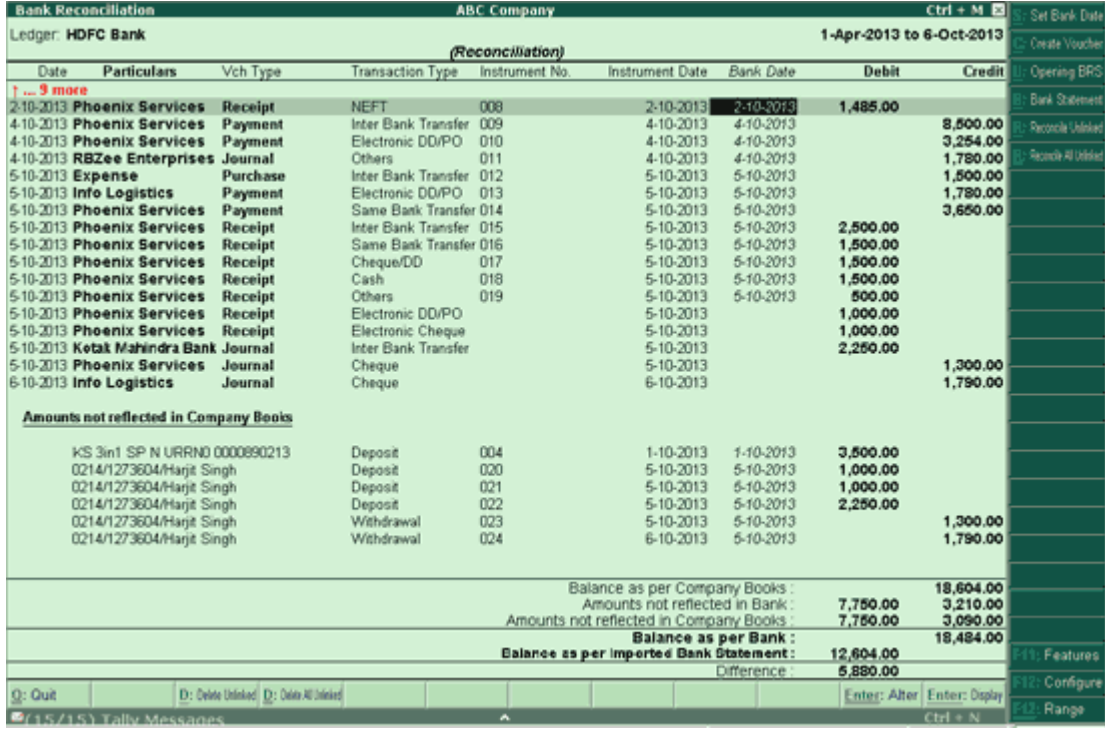

[Img-27]

User can either **Reconcile Unlinked** transactions to **existing transactions** or **create a new voucher** (to create vouchers click on **C: Create Vouchers** button or press **Alt+C** key) using this information or delete them.

> **Note:** It is suggested to save the Bank Reconciliation before reconciling the **Unlinked Transactions** to avoid mistakes.

1. Reconcile Unlinked

In this example, there is a withdrawal of **2,500** on **23-4-2012** which is not reconciled. To reconcile the transaction select the transaction displayed under **Amount Not Reflected in Company Books** and click on **R: Reconcile Unlinked** button or press **Alt+R**.

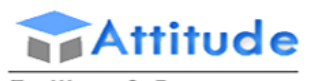

THE WORLD OF PROFESSIONALS AN ISO 9001 : 2008 COMPANY

# **Get In Touch** 011-43522151

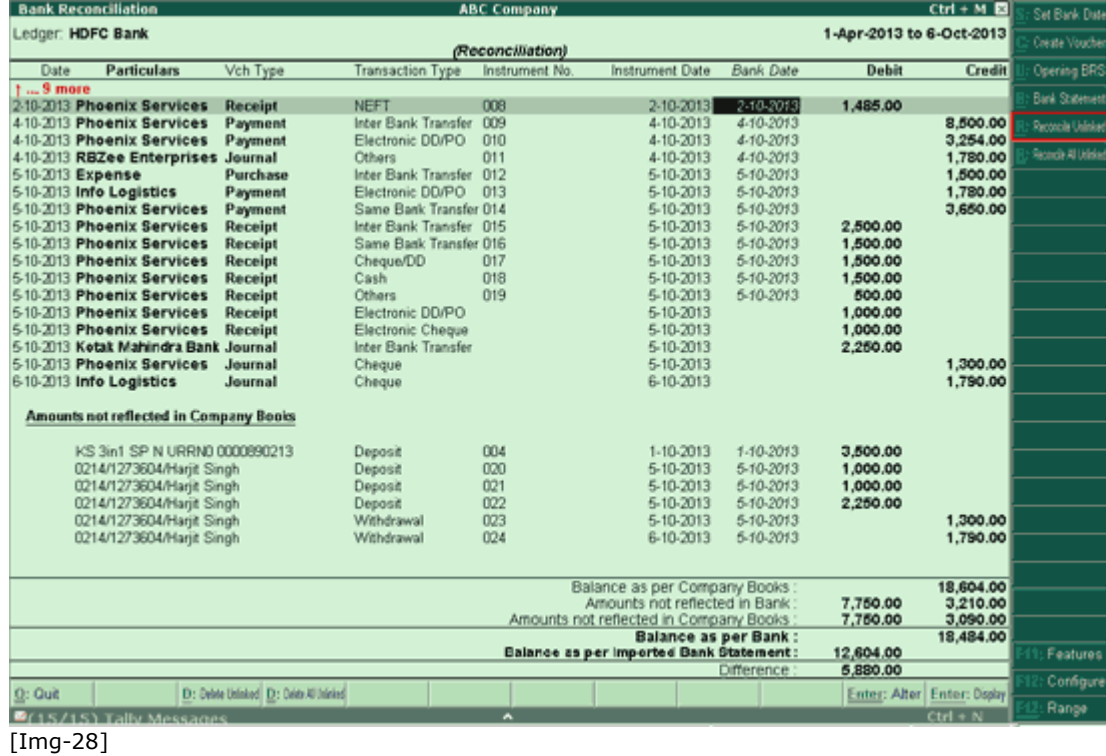

Application will display the transaction(s) matching the Transaction amount for selection. Select the appropriate transaction using spacebar and press Enter. The Status will be displayed as **Reconciled Successfully**.

#### 2. Reconcile All Unlinked

To reconcile all unlinked transactions without having to select one by one simply the reconciling process, press **R: Reconcile All Unlinked**. This option provides a simple and convenient option to reconcile transactions from the imported statement and company's book from a single screen without having to manually match the transactions.

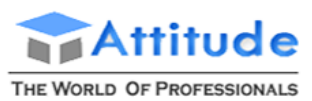

AN ISO 9001 : 2008 COMPANY

# **Get In Touch** 011-43522151

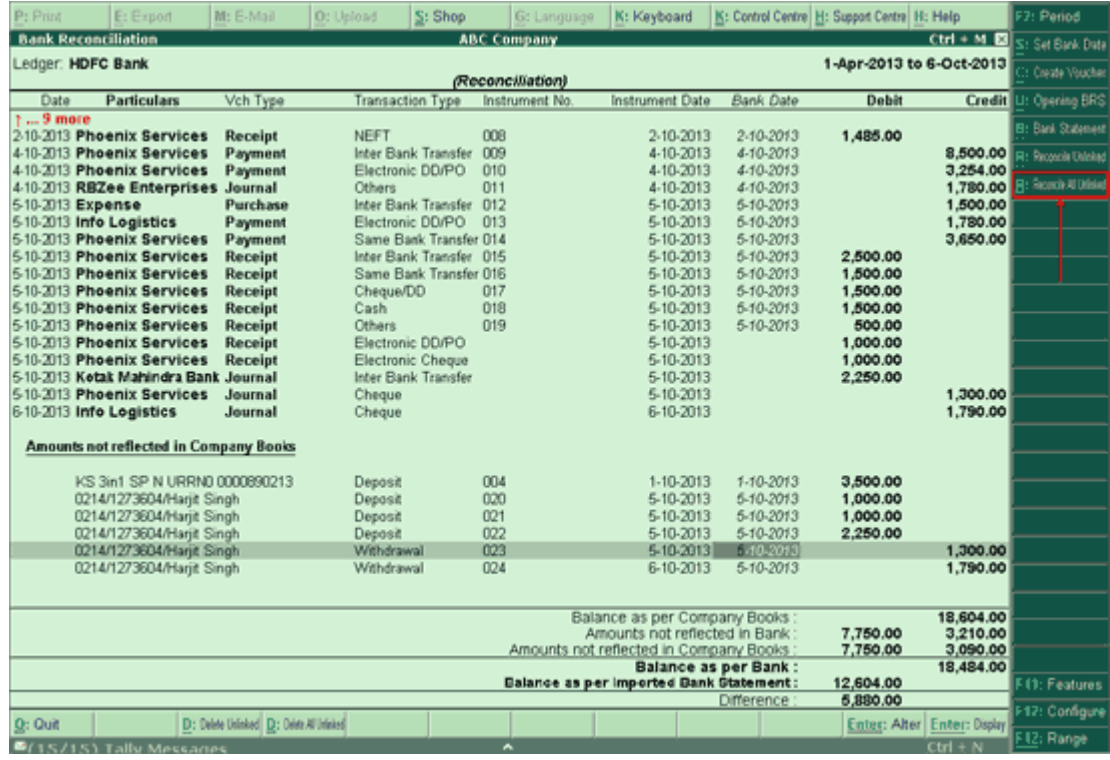

[Img-29]

An **Unreconciled Transactions** screen will display matching transactions and the amount not reflected which is about to get reconciled is shown under **Transaction from Bank Statements to be Reconciled** as shown below**:**

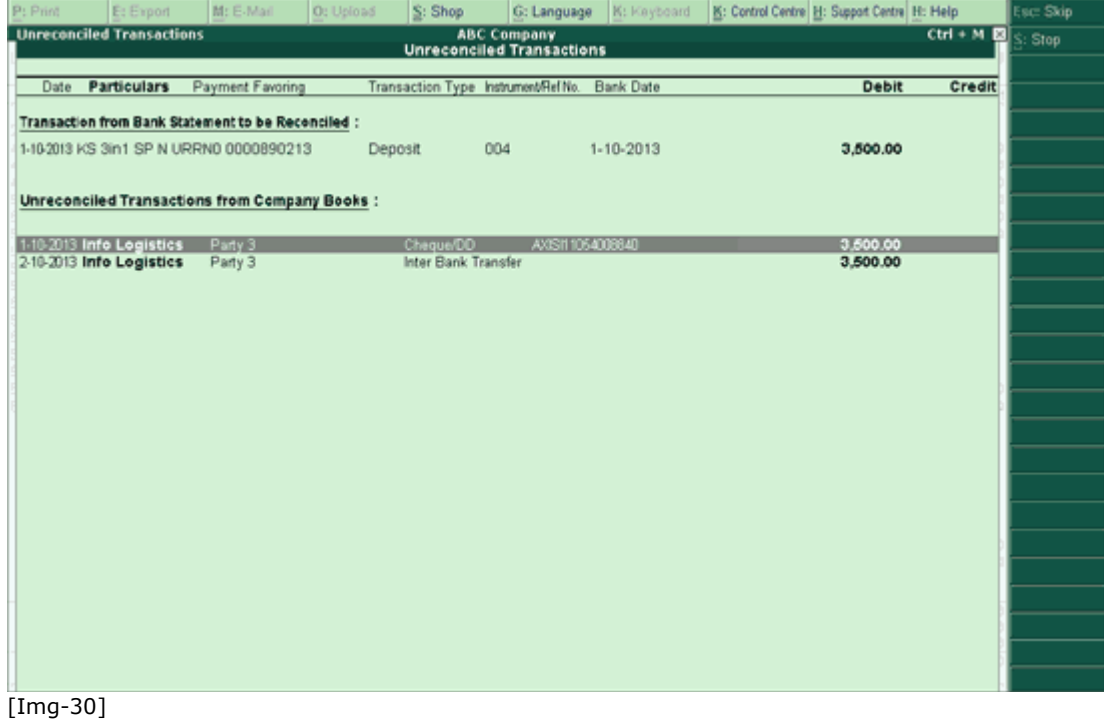

**•** Press **Enter** to accept the transaction displayed to link and to reconcile

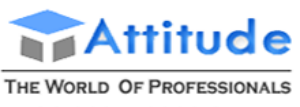

**Get In Touch** 011-43522151

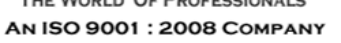

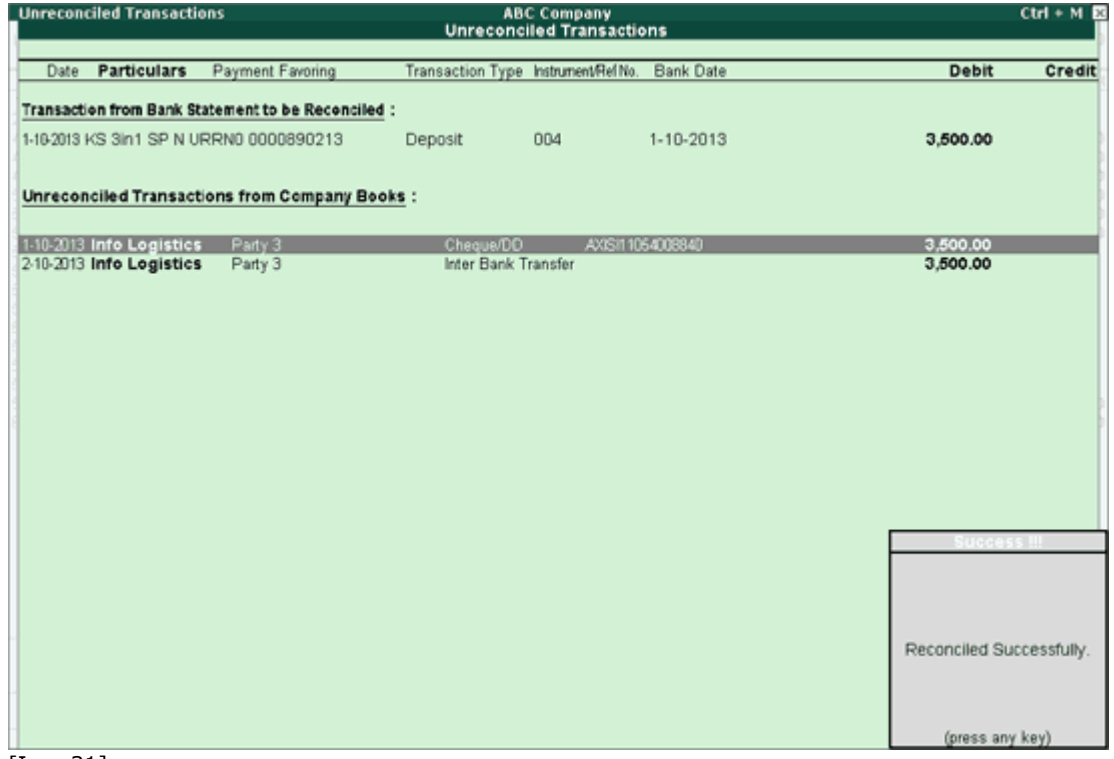

- [Img-31]
	- Press **Quit** or **Esc** to skip the current transaction and proceed to the next for reconciliation. To stop the reconciliation process, press **Alt+S:Stop**

If there are no matching transactions, then the screen will be blank and the amount not reflected will be showing the transaction on the top. In case, there are no transaction to link, a message **No unreconciled transaction exists with same amount** will be displayed as shown below:

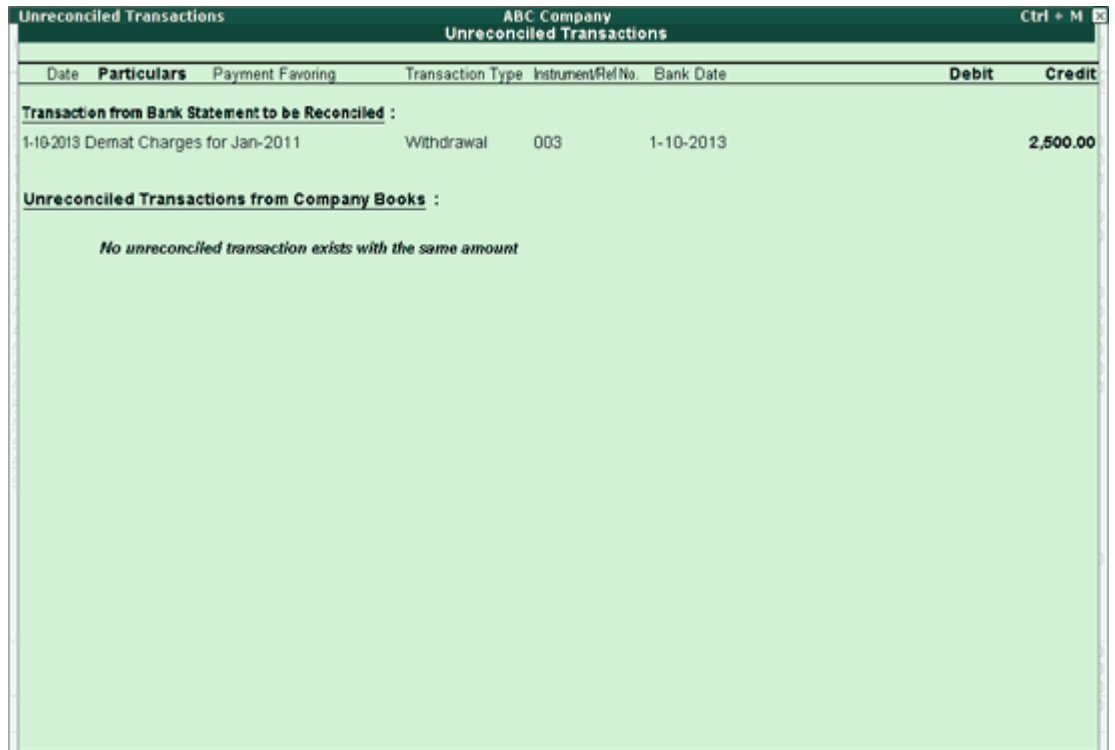

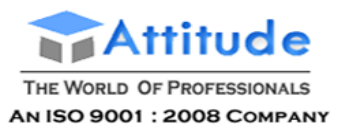

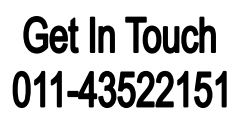

#### [Img-32]

#### 3. Create a New Voucher

If there is any transaction which is not reflected in the books of accounts, click **C: Create Voucher** button or press **Alt+C** key to navigate to **Voucher Creation** screen.

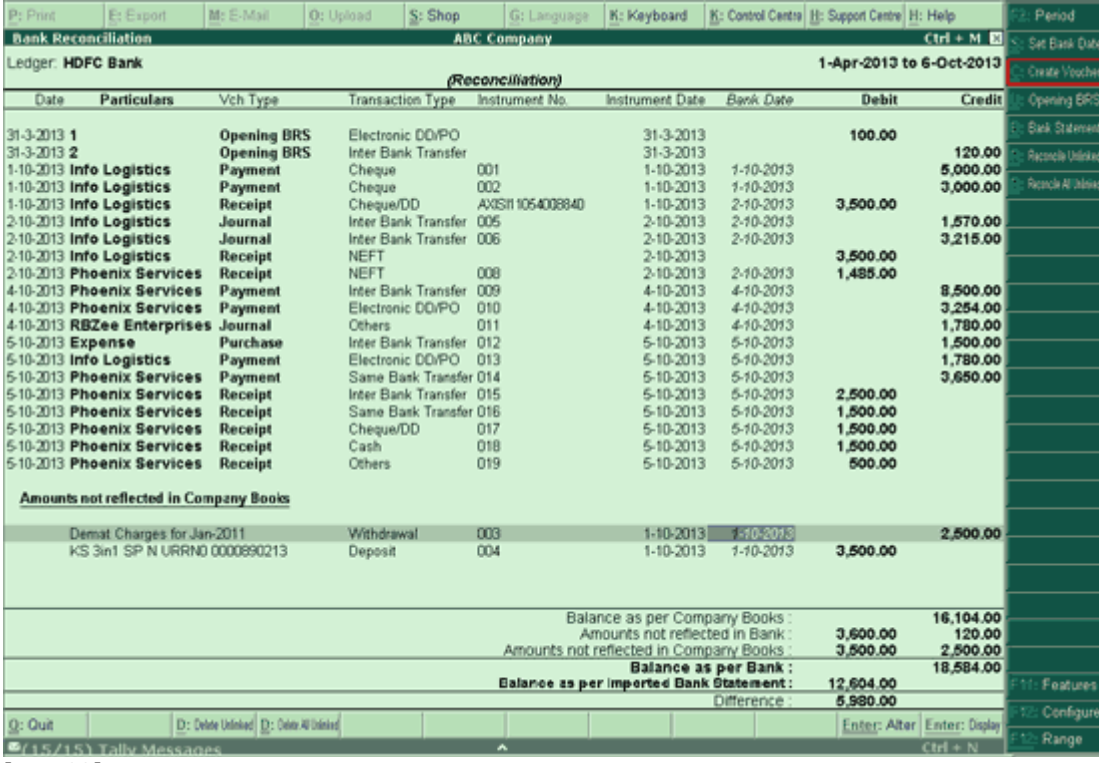

[Img-33]

On recording the transaction against the **Amount Not Reflected in Company Books,** the details displayed will be removed from the **Amount Not Reflected in Company Books**section indicating that the corresponding entry is found in the books of accounts.

> **Note:** You can record a **Payment/Receipt/Journal** voucher to account for those entries that are not reflected in Company Books.

4. Error on re-importing the Excel/csv file

While selecting the bank statement for importing, the statement which is already imported will also appear. To hide the imported statement, click  $S$ : Hide Imported button. On using this button only the statement which is not yet imported gets displayed. The **Hide Imported** is a toggle button which can also be used to **Show Imported** statements.

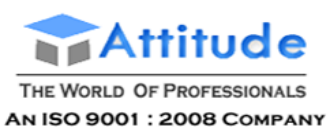

# **Get In Touch** 011-43522151

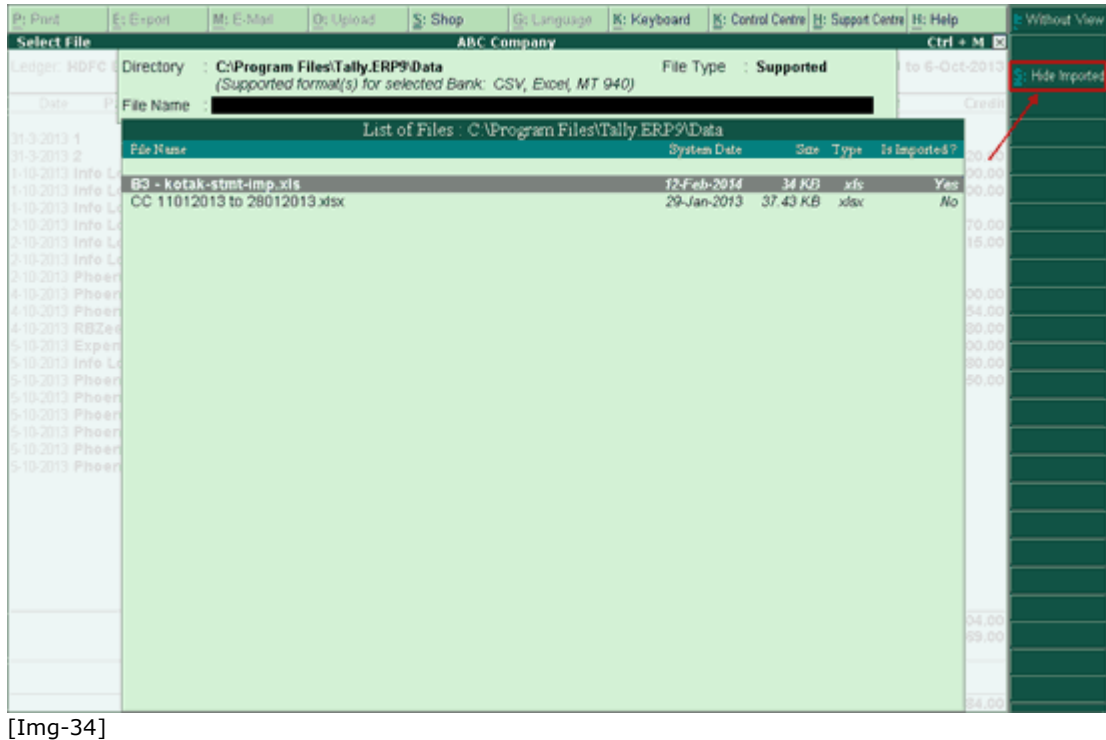

In cases where the user has already imported an **Excel/csv file** and tries to re-import it by mistake, an error message will be displayed indicating that Bank Details are reflected in your books of accounts.

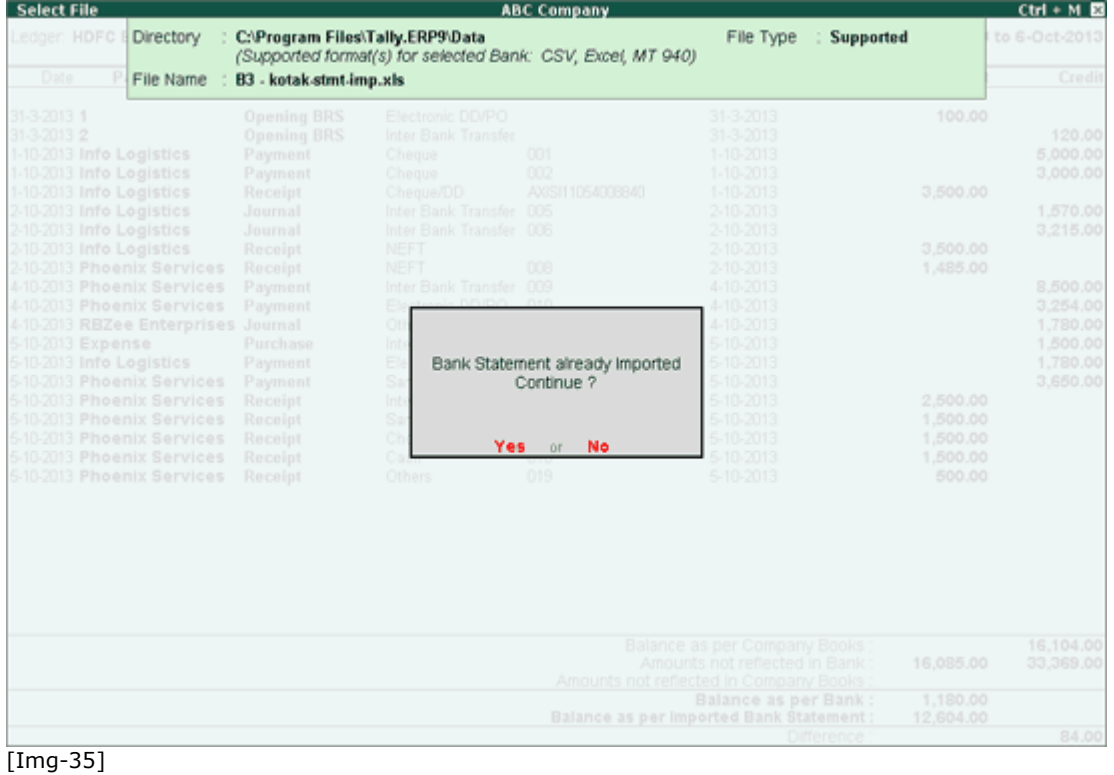

5. View Difference in Bank Balance

To view difference in Bank Balance click on **F12: Configure** and the option **Show Difference in Bank Balance** to **Yes**

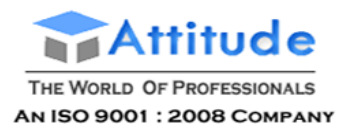

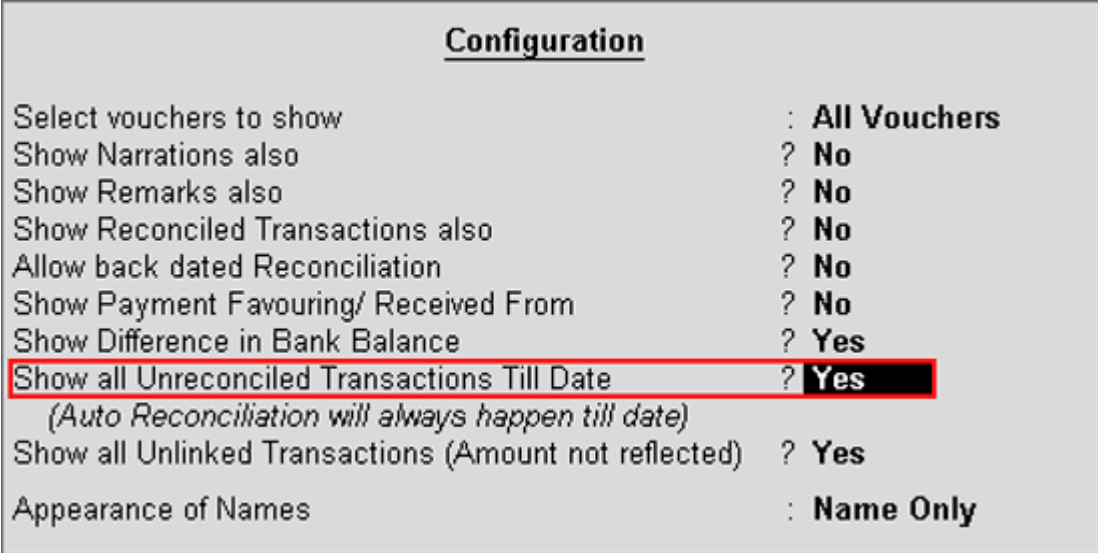

[Img-36]

The **difference** in **Bank Balance** (difference in **Balance as per Bank** and **Balance as per Imported Bank Statement**) will be shown in Bank Reconciliation Statement. In the Bank Reconciliation screen, the **Balance as per Imported Bank Statement** refers to the balance displayed on importing the bank statement for reconciliation.

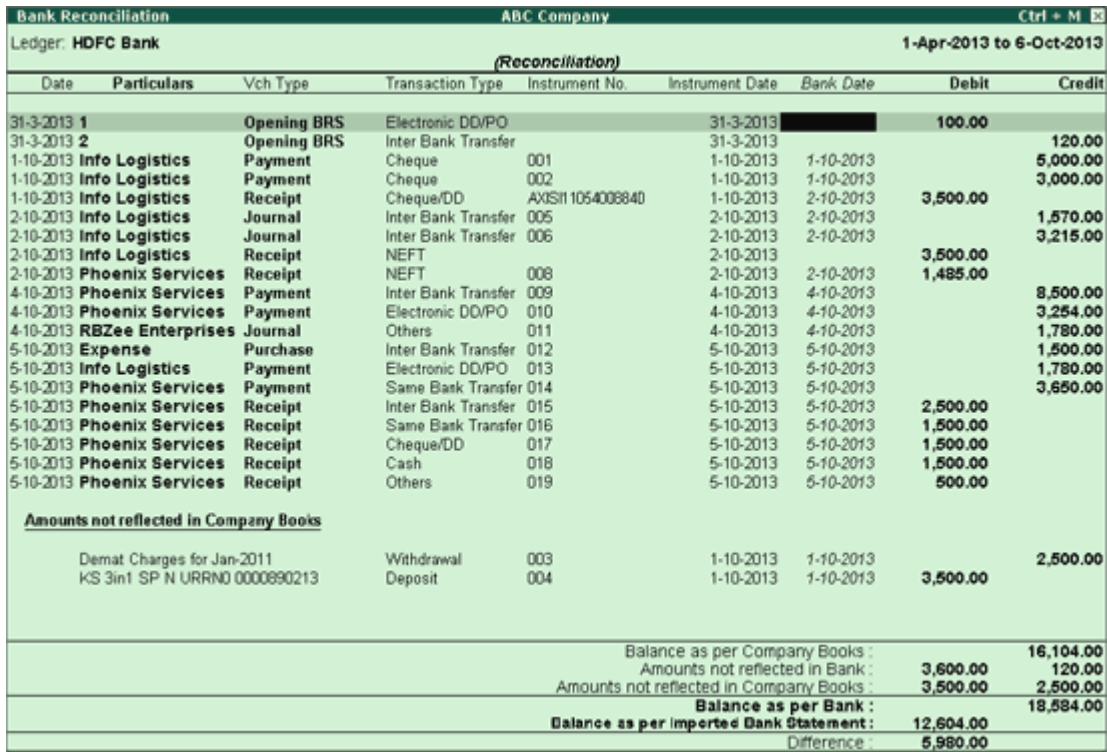

[Img-37]

# **Manual Bank Reconciliation - in Tally.ERP 9**

The **Bank Reconciliation** option in the **Banking** menu allows the user to perform the following operations:

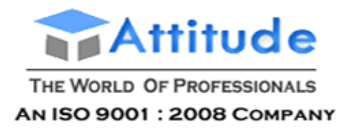

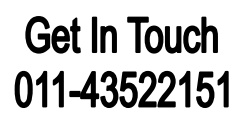

- **Reconcile** Bank accounts.
- **Create** vouchers from the Bank Reconciliation screen itself.
- The user can also provide **opening BRS** for unreconciled transactions.
- **Alter** the voucher by selecting the required transaction from the Bank Reconciliation screen.
- **Filter** the report to display transactions based on Amount, Bank Date, Instrument No, Instrument Date, Party ledger, etc.

#### **Accessing Bank Reconciliation**

**Printing Bank Reconciliation Statement**

#### **Configuring Bank Reconciliation Statement**

#### *Accessing Bank Reconciliation*

To access Bank Reconciliation screen,

- Go to **Gateway of Tally** > **Banking** > **Bank Reconciliation**
- The **Select Bank** screen displaying the **List of Bank** appears as shown:

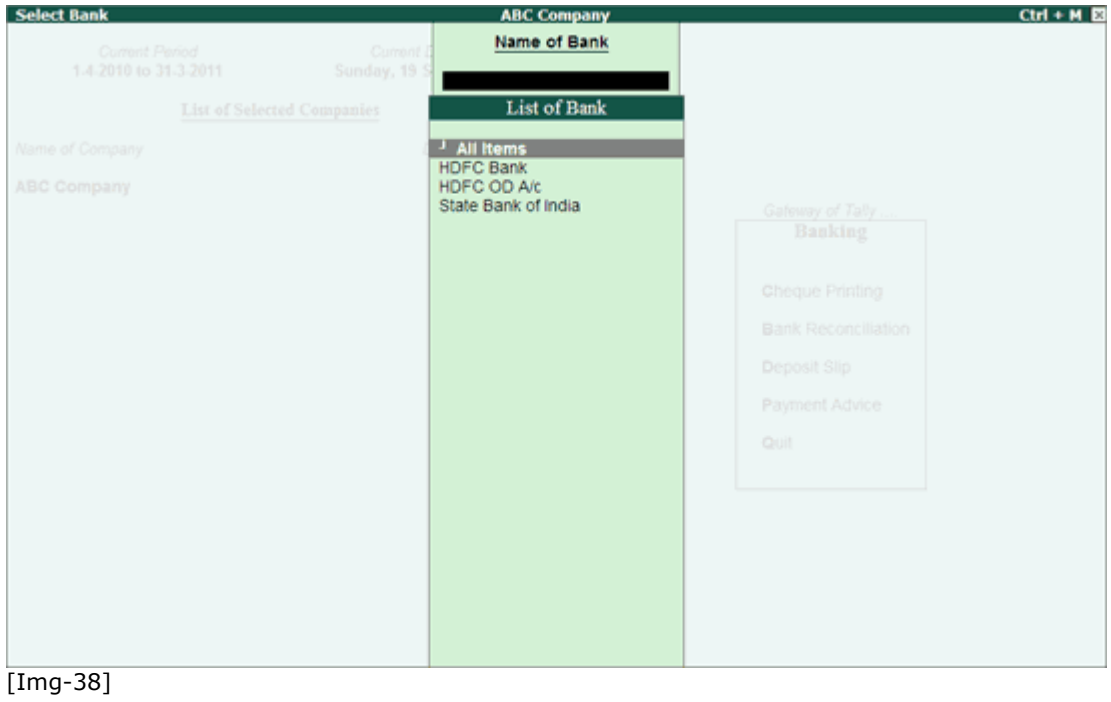

Select the required **Bank account** from the **List of Bank** and press **Enter**.
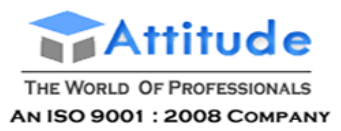

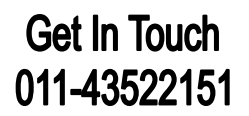

The **Bank Reconciliation** screen of the selected Bank appears. By default the details in the Bank Reconciliation screen are sorted based on **Bank Date** (if bank date is already specified for the transaction). Or else, such sorting will be based on the **Instrument Date**.

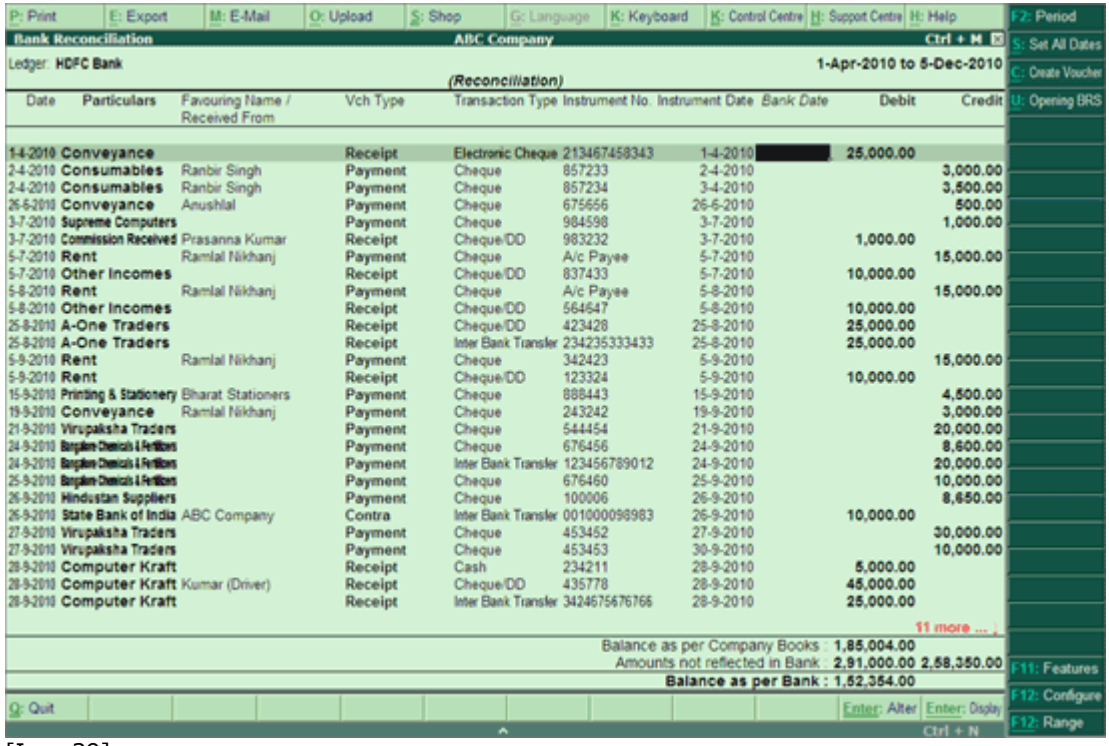

[Img-39]

#### **Note:**

1. The Bank Reconciliation screen can also be accessed from Gateway of Tally > Display > Accounts<br> **Books > Cash/Bank** Books > **Books** > Books > Cash/Bank **Tally** > Display > Accounts Select Bank Ledger >Select a month > F5: Reconcile.

2. By default, the screen displays the period range from date specified in the **Effective Date** for Reconciliation in the Bank ledger master till the **date of last entry**.

3 . The **Bank Date** has be to be provided based on the **Instrument Date** and not on **Voucher Date**.

#### *Button options in Bank Reconciliation screen*

### **F2: Period**

Press **F2** key or click **F2: Period** to specify a period for which the Bank Reconciliation screen is to be displayed.

#### **S: Set Bank Dates**

To set a bank date for all the transactions for reconciliation, click **S: Set Bank Dates** button or press **Alt+S** key.

On pressing **Alt+S**, a **Set Bank Date** sub-screen appears as shown:

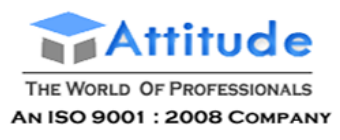

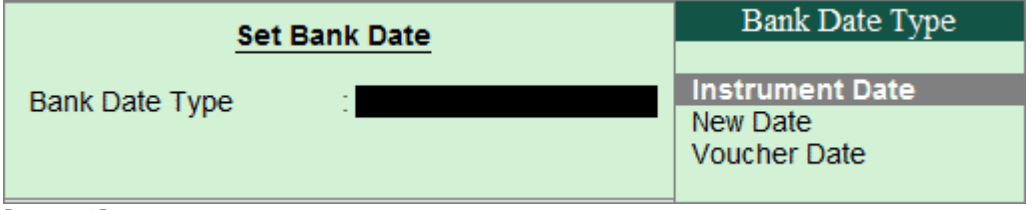

[Img-40]

- **Instrument Date:** On selecting **Instrument Date** as the **Bank Date Type**, the **Bank Date** field for all the transactions in the **Bank Reconciliation** screen is filled with the instrument date entered for that transaction in the Bank Allocations screen.
- **New Date:** On selecting **New Date** as the **Bank Date Type**, a new field **Date** appears in the **Set Bank Date** sub-screen.

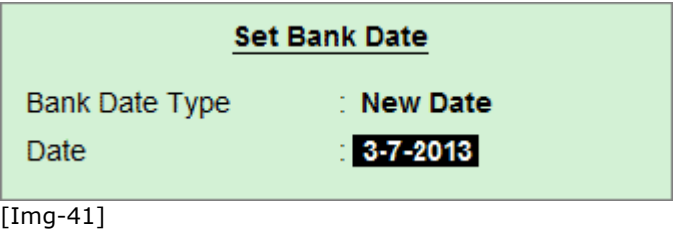

Specify the required bank date that is to be filled for all the transactions in the Bank Reconciliation screen.

 **Voucher Date**: On selecting **Voucher Date** as the **Bank Date Type**, the **Bank Date** field for all the transactions in the Bank Reconciliation screen is filled with the **Date of Voucher**.

# **C: Create Voucher**:

Press Alt+C key or click C: Create Voucher to create a voucher from the Bank Reconciliation screen itself.

#### **U: Opening BRS**

In Tally.ERP 9 Series A Release 3.0 onwards the user may provided opening BRS to the unreconciled transactions using this function.

The opening BRS will be used in the following scenarios:

- The BRS feature was used in the middle of the financial year by setting **Effective Date of Reconciliation** in Bank ledger master in Tally.ERP 9, or
- **Accounting** was started in Tally.ERP 9 in the middle of the financial year.
- **Opening balance** of Bank having **unreconciled transactions** brought forward to **Bank ledger** created in **Tally.ERP 9**, or for other reasons.

In these cases the user had to manually keep track of the unreconciled transaction until they are reconciled.

To provide **Opening BRS**:

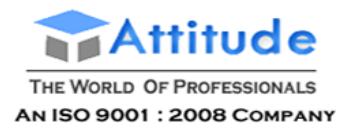

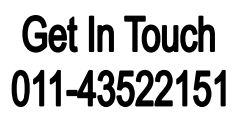

Click **U: Opening BRS.**

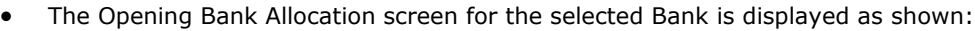

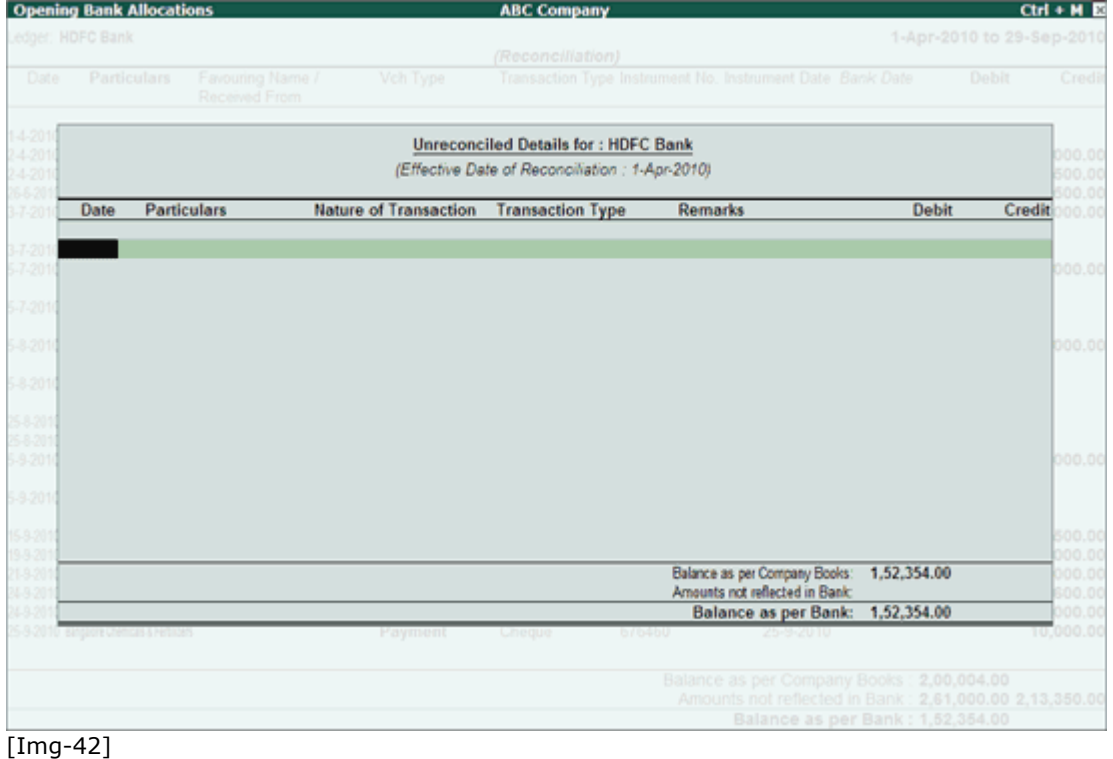

 Provide the unreconciled transaction details based on the nature of transactions (Deposit/Withdrawal) as shown:

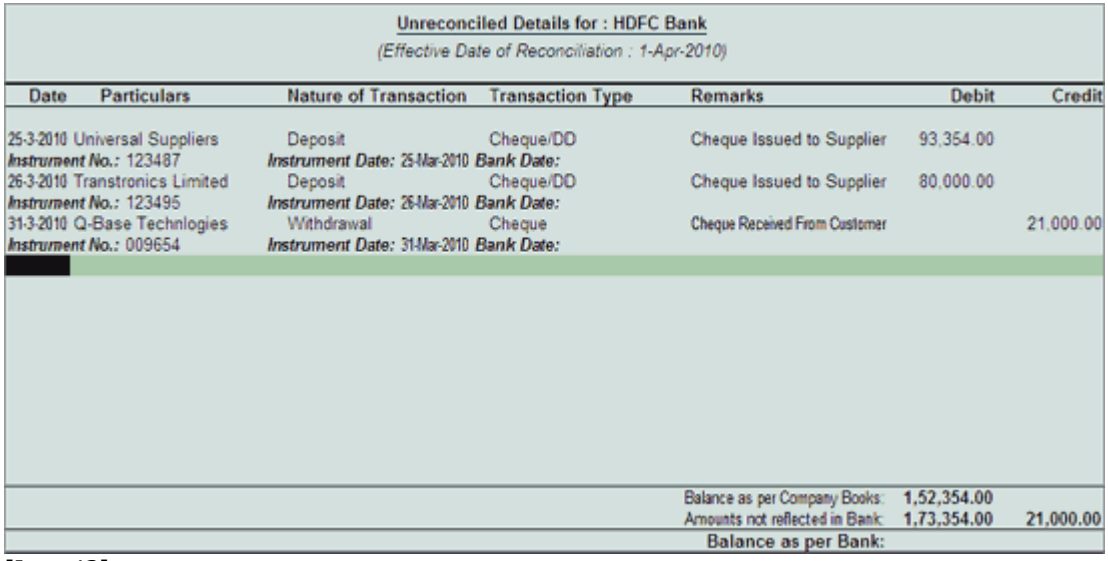

[Img-43]

**Save** the screen.

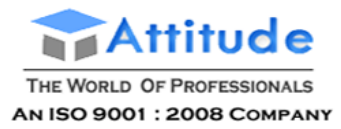

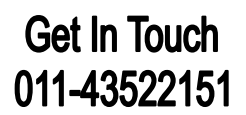

 When the company data is **split** the unreconciled transactions will automatically get updated in the Opening BRS details.

The **Bank Reconciliation** screen is displayed with **opening BRS** provided as shown:

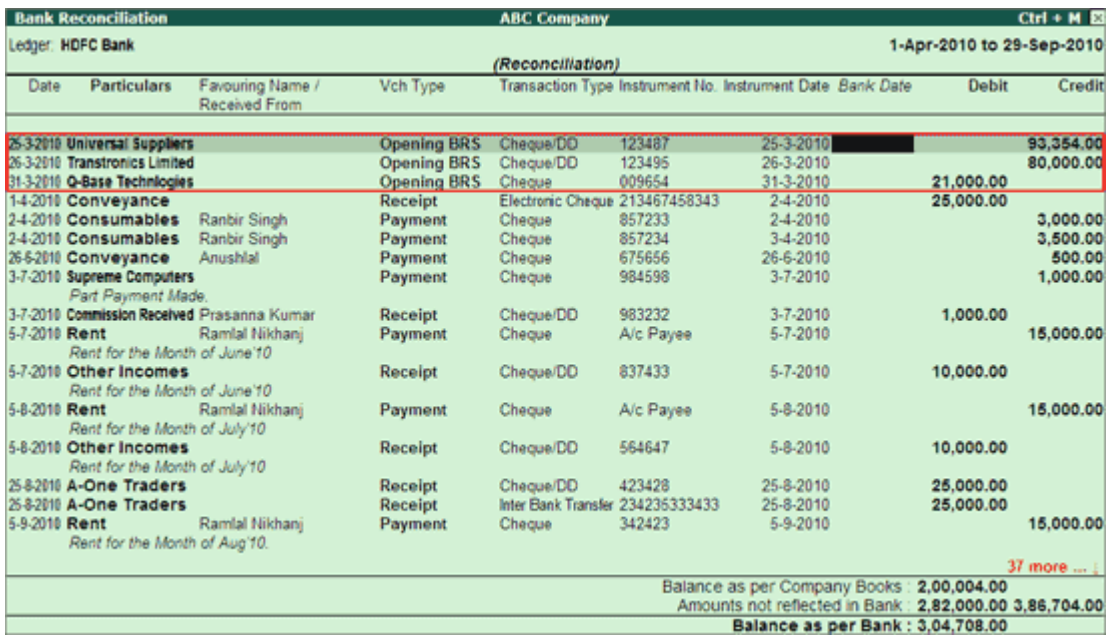

[Img-44]

- Provide the date of the realised transactions (the amount reflecting in the bank passbook) in the **Bank Date** field provided.
- **Save** the Bank Reconciliation screen.

```
Note: When the user tries to access F12: Range for filters in
the Bank Reconciliation screen, will prompt to Accept the current screen before
proceeding.
```
Press **Ctrl+Enter** on the required **transaction** row to open the voucher in alteration mode.

### **F12: Range**

 $\rightarrow$ 

Allows to filter the Bank Reconciliation screen. The user may filter the transactions based on the Amount, Ba**nk Date**, **Date**, **Favouring Name**, etc as shown:

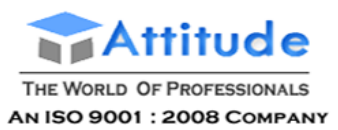

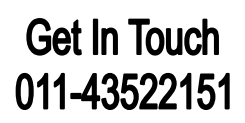

| <b>Filters</b> |                                                                                                    |                                   |                                                            | <b>ABC Company</b>                                                                        |                            |                                                                                                    |                           | $Ctrl + M \boxtimes$                       |
|----------------|----------------------------------------------------------------------------------------------------|-----------------------------------|------------------------------------------------------------|-------------------------------------------------------------------------------------------|----------------------------|----------------------------------------------------------------------------------------------------|---------------------------|--------------------------------------------|
|                | Ledger: HDFC Bank                                                                                                    |                                   |                                                            |                                                                                           |                            |                                                                                                    | 1-Apr-2010 to 29-Sep-2010 |                                            |
|                |                                                                                                    |                                   |                                                            | (Reconciliation)                                                                          |                            |                                                                                                    |                           |                                            |
| Date           | <b>Particulars</b>                                                                                                    | Favouring Name /<br>Received From | Vch Type                                                   | Transaction Type Instrument No. Instrument Date Bank Date                                 |                            |                                                                                                    | Debit                     | Credit                                     |
|                | 25-3-2010 Universal Suppliers<br>26-3-2010 Transtronics Limited<br>31-3-2010 Q-Base Technlogies<br>1-4-2010 Conveyance |                                   | Opening BRS Cheque/DD<br>Opening BRS<br>Opening BRS Cheque | Cheque/DD                                                                                 | 123487<br>123495<br>009654 | 25-3-2010<br>26-3-2010<br>31-3-2010                                                                                        | 21,000.00<br>25,000,00    | 93,354.00<br>80,000,00                     |
|                | 24-2010 Consumables Ranbi<br>2-4-2010 Consumables<br>86-2010 Conveyance<br>3-7-2010 Supreme Computers                  | Ranbi<br>Anush                    | Transactions having                                        | Range of Information in Report<br>(show only those lines satisfying the given conditions) |                            |                                                                                                    |                           | 3,000.00<br>3,500.00<br>500.00<br>1,000,00 |
| 5-7-2010 Rent  | Part Payment Made.<br>3-7-2010 Commission Received Prasa<br>Rent for the Month of Jur                                  | Ramla                             |                                                            | <b>Particulars</b><br>Amount                                                              |                            |                                                                                                    | 1,000,00                  | 15,000.00                                  |
| 58-2010 Rent   | -7-2010 Other Incomes<br>Rent for the Month of Jur                                                                     | Ramla                             |                                                            | <b>Bank Date</b><br>Date:<br>Favouring Name<br>Instrument Date                            |                            |                                                                                                    | 10,000.00                 | 15,000.00                                  |
|                | Rent for the Month of Jul<br>58-2010 Other Incomes<br>Rent for the Month of Jun                                        |                                   |                                                            | Instrument No.<br>Party Ledger                                                            |                            |                                                                                                    | 10,000.00                 |                                            |
| 5-9-2010 Rent  | 5-8-2010 A-One Traders<br>25-8-2010 A-One Traders<br>Rent for the Month of Aug'10.                                     | Ramlal Nikhanj                    | Receipt<br>Receipt<br>Payment                              | <b>Transaction Type</b><br>Cregue                                                         | 5333433<br>392923          | 25-8-2010<br>25-8-2010<br>5-9-2010                                                                                         | 25,000.00<br>25,000,00    | 15,000.00                                  |
|                |                                                                                                    |                                   |                                                            |                                                                                           |                            |                                                                                                    |                           | 37 more  .                                 |
|                |                                                                                                    |                                   |                                                            |                                                                                           |                            | Balance as per Company Books<br>Amounts not reflected in Bank: 2,82,000.00 3,86,704.00<br>Balance as per Bank: 3,04,708.00 | 2,00,004,00               |                                            |

[Img-45]

# *Configuring Bank Reconciliation*

The user may configure the Bank Reconciliation screen based on his requirement.

# To configure,

Press **F12: Configure**, the **Configuration** screen is displayed as shown:

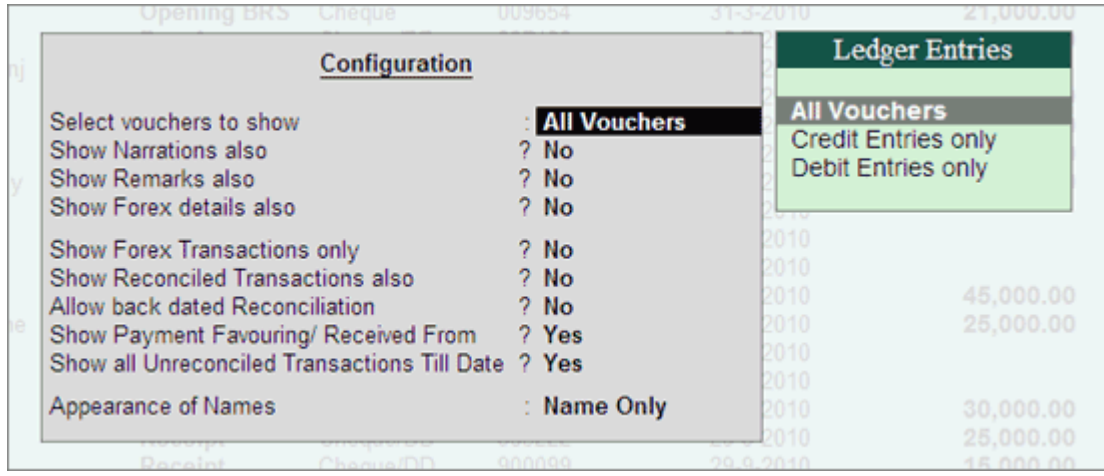

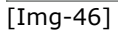

## **Select vouchers to show**

By default, **all** the vouchers are displayed. Select the required **Ledger Entries** type from the list.

#### **Show Narrations also**

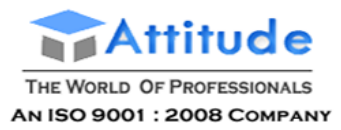

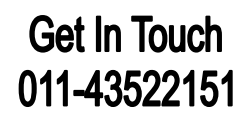

Set this option to **Yes** to display the narration in the Bank Reconciliation screen.

#### **Show Remarks also**

Set this option to **Yes** to display the remarks in the Bank Reconciliation screen as shown:

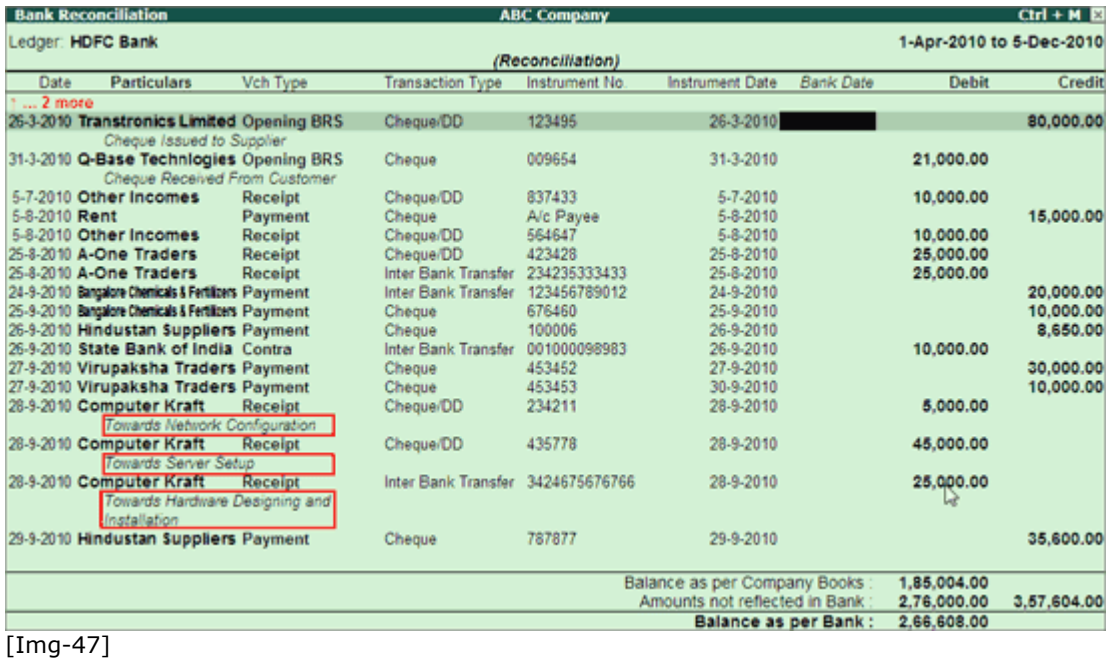

#### **Show Forex details also**

Set this option to **Yes** to display the forex details also in the report.

#### **Show Forex Transactions only**

By default, this option is set to **Yes**. The cheque printing screen displays only the forex transaction.

**Note:** The options **Show Forex details also** and **Show Forex Transactions** only appear only in case Multi Currency feature is enabled for the company.

# **Show Reconciled Transactions also**

Set this option to **Yes** to display the reconciled transactions also in the Bank Reconciliation screen.

#### **Allow Back dated Reconciliation**

Set this option to **Yes** to allow reconciling back dated transactions also.

### **Show Payment Favouring / Received From**

Set this option to **Yes** to display the **Payment Favouring** / **Received From** details in the Bank Reconciliation screen.

The Bank Bank Reconciliation screen with **Narration**, **Remarks** and **Payment Favouring**/**Received From** details is displayed, as shown:

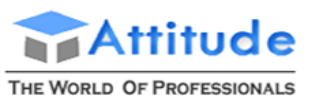

AN ISO 9001 : 2008 COMPANY

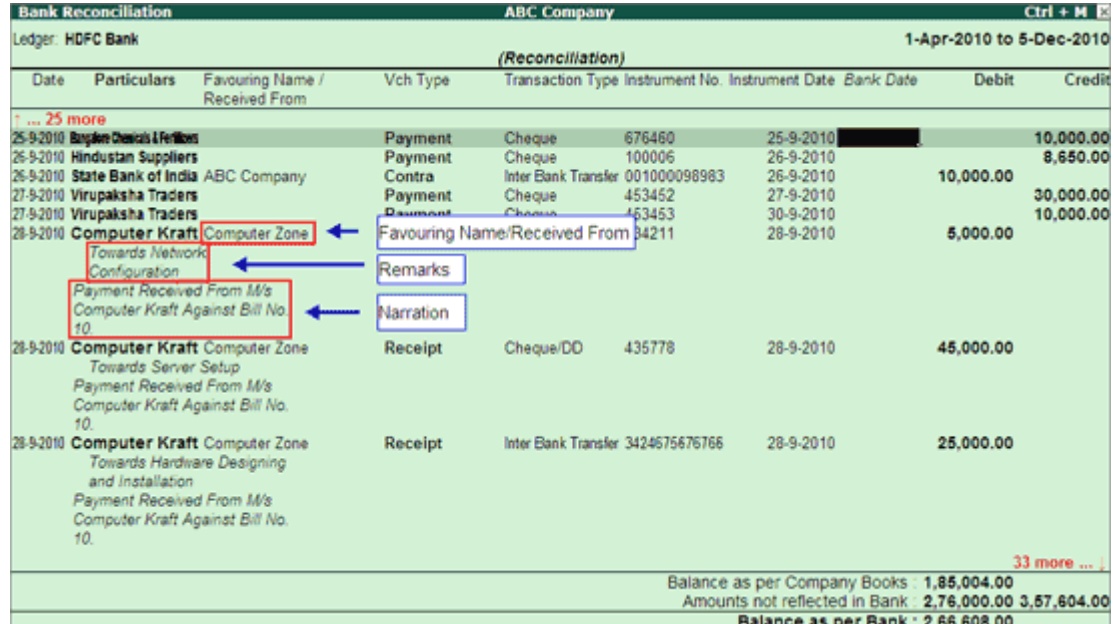

# [Img-48]

# **Note:**

1. The Favouring Name column displays only those names which are different from the **Party/Ledger** account names .

2. Bank Reconciliation capability has been enhanced, from this screen users can \* View the voucher di splay by pressing **A lt + Enter** from **Bank Date** field \* Al ter the Voucher by pressing **Ctr l +Enter** from **Bank Date** field

## **Show all Unreconciled Transactions Till Date**

Set this option to **Yes** to display all the **Unreconciled Transactions** till the given date, irrespective of the **From** date set in the Bank Reconciliation Statement.

**Note:**

1. This option is also available in Gateway of Tally > F12: Configure > General.

2. The option set will be applicable to **all** the **banks** for the selected company.

## **Appearance of Name**

Select the required **Display Name Style** from the list to display in cheque printing screen.

The completed Bank Reconciliation screen is displayed as shown

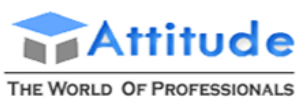

AN ISO 9001 : 2008 COMPANY

# **Get In Touch** 011-43522151

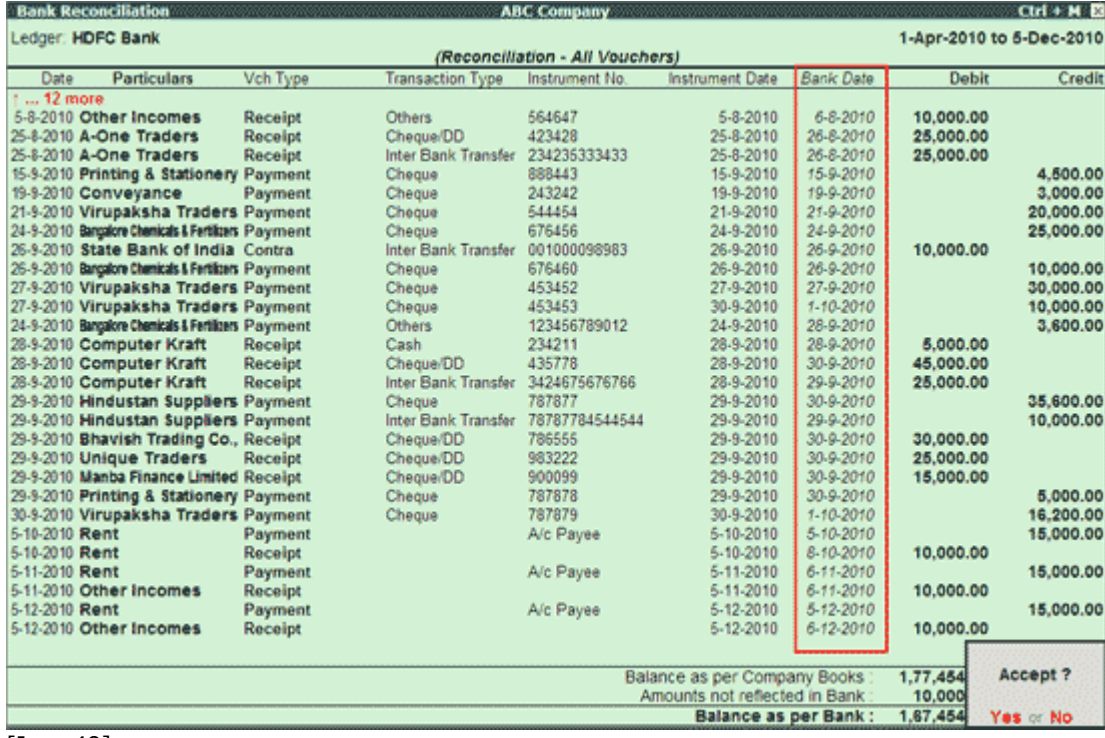

[Img-49]

# *Printing Bank Reconciliation Statement*

The user may print the Bank Reconciliation statement for the required Bank.

To Print Bank Reconciliation Statement:

- Go to **Gateway of Tally** > **Banking** > **Bank Reconciliation**.
- Select the required Bank account from **List of Bank**.
- The Bank Reconciliation screen is displayed.
- Click **Print** or Press **Alt+P**.

The Print Report screen appears.

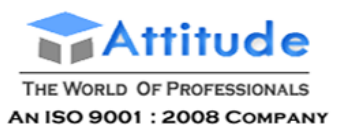

# **Get In Touch** 011-43522151

| <b>Print Report</b>                                                                                    |                                                   |                                                                      | <b>ABC Company</b>                                  |                                                                                                    |                       |                                           | $Ctrl + M \ \boxtimes$   |
|----------------------------------------------------------------------------------------------------|---------------------------------------------------|----------------------------------------------------------------------|-----------------------------------------------------|----------------------------------------------------------------------------------------------------|-----------------------|-------------------------------------------|--------------------------|
| Ledger: HDFC Bank                                                                                      |                                                   |                                                                      |                                                     |                                                                                                    |                       |                                           | 1-Apr-2010 to 5-Dec-2010 |
|                                                                                                    |                                                   |                                                                      | (Reconciliation)                                    |                                                                                                    |                       |                                           |                          |
| <b>Particulars</b><br>Data                                                                             | Vch Type                                          | Transaction Type                                                     | Instrument No.                                      | Instrument Date                                                                                         | Bank Date             | Døbit                                     | Credit                   |
| 25-3-2010 Universal Supp<br>26-3-2010 Transtronics Li                                                  |                                                   |                                                                      | Printing                                            |                                                                                                    |                       |                                           | 93,354.00<br>80,000.00   |
| 31-3-2010 Q-Base Techni<br>5-7-2010 Other Income:<br>5-8-2010 Rent                                     | Printer<br>No. of Copies<br><b>Print Language</b> | : RnD Printer (Ne01:)<br>English                                     | Paper Type:                                         |                                                                                                    | (Printing Dimensions) | Letter 21,000.00<br>10,000.00             | 15,000,00                |
| 5-8-2010 Other Income<br>25-8-2010 A-One Trader:                                                       | Method<br>Page Range                              | : Neat Mode<br>: A                                                   |                                                     | Paper Size: (8.50" x 10.98") or (216 mm x 279 mm)<br>Print Area : (8.19" x 10.71") or (208 mm x 272 mm) |                       | 0.000.00<br>5,000.00                      |                          |
| 25-8-2010 A-One Traders<br>24-9-2010 Bangalore Chemicals & F<br>25-9-2010 Sangalore Chemicals & F      | <b>Report Titles</b>                              |                                                                      |                                                     |                                                                                                    |                       | 25,000.00                                 | 20,000.00<br>10,000.00   |
| 26-9-2010 Hindustan Sup<br>26-9-2010 State Bank of                                                     |                                                   |                                                                      | <b>HDFC Bank</b><br><b>Reconciliation Statement</b> |                                                                                                    |                       | 10,000.00                                 | 8,650.00                 |
| 27-9-2010 Virupaksha Tra<br>27-9-2010 Virupaksha Tra                                                   | (with Print Preview)<br>Without Company Phone No. |                                                                      |                                                     |                                                                                                    |                       |                                           | 30,000,00<br>10,000.00   |
| 28-9-2010 Computer Kra<br>28-9-2010 Computer Kra<br>28-9-2010 Computer Kraf<br>29-9-2010 Hindustan Sup |                                                   | Select vouchers to show<br>Show Narrations also<br>Show Remarks also |                                                     | <b>All Vouchers</b><br>$7$ No.<br>$7$ No                                                                |                       | 5,000.00<br>45,000.00<br>25,000.00        | 35,600.00                |
| 29-9-2010 Hindustan Sup<br>29-9-2010 Bhavish Tradin                                                    |                                                   | Show Forex details also                                              |                                                     | $7$ No.                                                                                                 |                       | 30,000.00                                 | 10,000.00                |
| 29-9-2010 Unique Trader<br>29-9-2010 Manba Finance L                                                   |                                                   | Show Forex Transactions only<br>Show Reconciled Transactions also    |                                                     | $7$ No<br>$7$ Mo                                                                                        | Print?                | 5,000.00<br>5,000.00                      |                          |
| 5-10-2010 Rent                                                                                         |                                                   | Show Payment Favouring/ Received From                                |                                                     | 7 No                                                                                                    | Yes or No.            |                                           | 15,000.00<br>$5$ more    |
|                                                                                                    |                                                   |                                                                      |                                                     | Balance as per Company Books<br>Amounts not reflected in Bank<br>Balance as per Bank                    |                       | 1,85,004.00<br>2,76,000.00<br>2,66,608.00 | 3,57,604.00              |

[Img-50]

- Click **No** or Press **N** or **Esc** to set the following options:
	- o **Select Vouchers to Show**: By default this is selected as **All** Vouchers, select the required option from the Ledger Entries list.
	- o **Show Narrations also**: Set this option to **Yes** to display the narration in the report.
	- o **Show Remarks also**: Set this option to **Yes** to display the remarks in the report.
	- o **Show Forex details also**: Set this option to **Yes** to display the forex details in the report.
	- o **Show Forex Transactions only**: Set this option to **Yes** to display the forex transactions only in the report.

**Note:** The options **Show Forex details also** and **Show Forex Transactions** only appear only in case Multi Currency feature is enabled for the company.

- o **Show Reconciled Transactions also**: Set this option to **Yes** to display the reconciled transactions also in the report.
- o **Show Payment Favouring/Received From**: Set this option to **Yes** to display the Payment Favouring/Received From details in the report.
- **Accept** to Print.

The Bank Reconciliation Statement appears as shown:

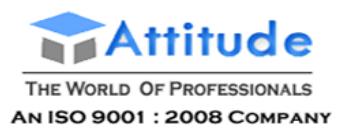

# **Get In Touch** 011-43522151

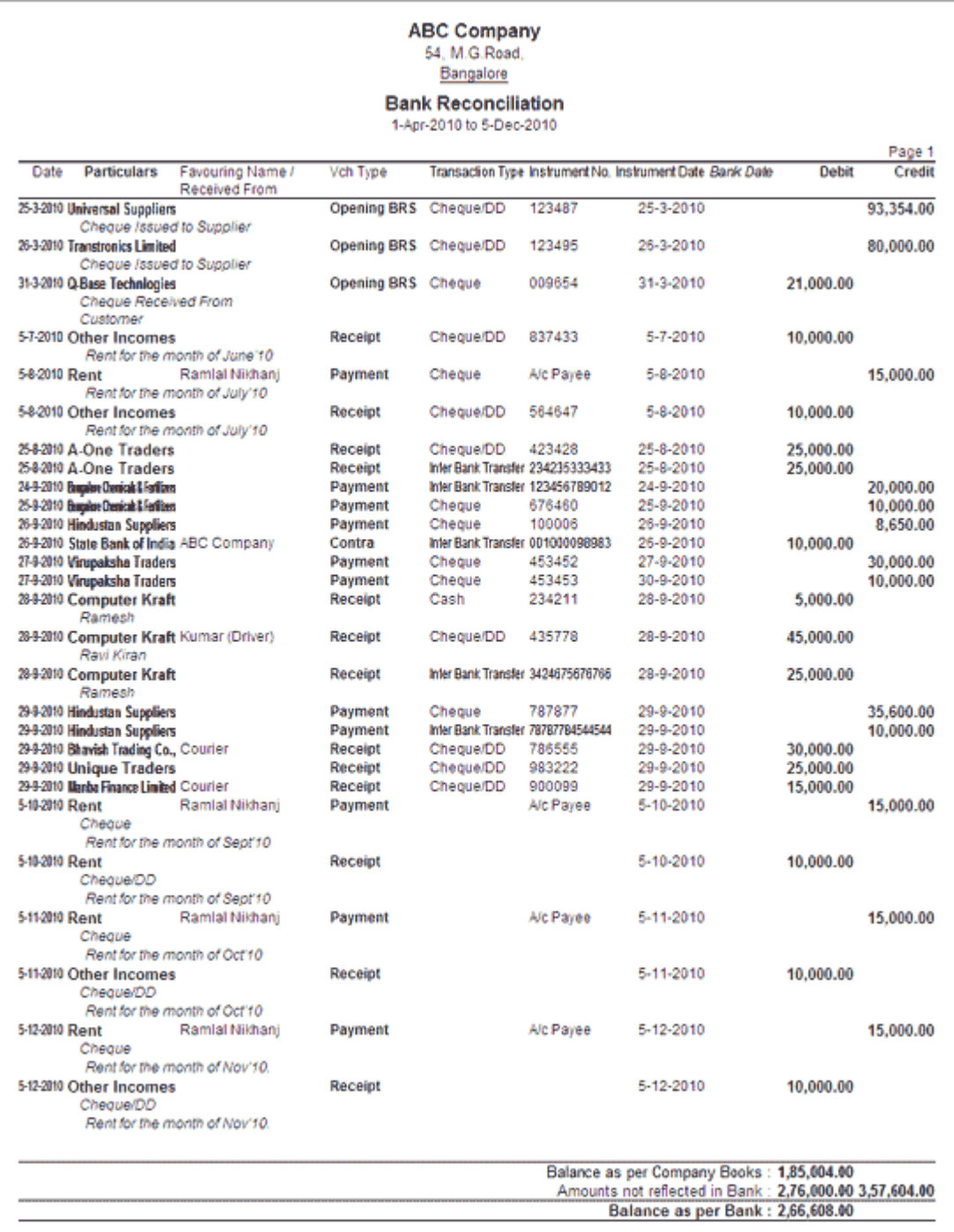

[Img-51]

# *Alteration of Reconciled Voucher*

In some cases users may alter the reconciled vouchers by changing/splitting the amount, in such cases Tally.ERP 9 will display the message asking the confirmation to continue with the alteration. Users can later a reconciled voucher from **Day Book, Bank Conciliation** or from **voucher reports**.

Here ABC company is altering the voucher dated **3-7-2010** (already reconciled) where the company has issued the cheque for **Rs. 1000** to **Supreme Computers**

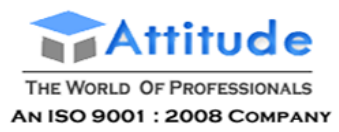

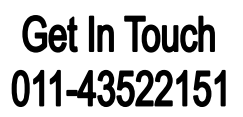

**Note:** To alter a voucher from Bank Reconciliation report, from Bank Date field press Ctrl + Enter

The amount of **1000** has been split into **600** & **400**. On saving this voucher Tally.ERP 9 displays the message indicating the reconciled voucher is altered and bank balance in BRS will not Match, hence Bank Date will be removed.

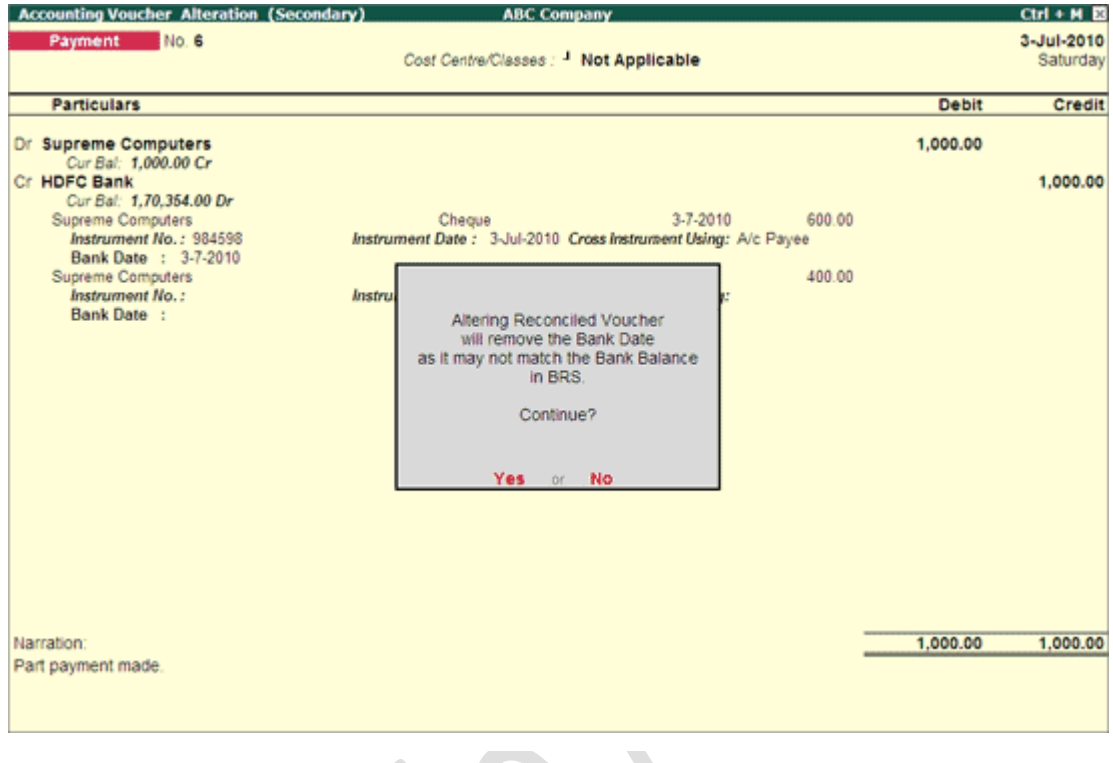

# **Cheque Deposit Slip - in Tally.ERP 9**

The **Cheque Deposit Slip** option in the **Banking** menu allows the user to generate the deposit slip for payments received through cheque/dd which need to be deposited into the bank.

Click the below links for detail.

**Accessing Cheque Deposit Slip**

**Printing Cheque Deposit Slip / Cheque Deposit Slip Report**

**Configuring Cheque Deposit Slip**

*Accessing Cheque Deposit Slip*

To access Cheque Deposit Slip screen,

- Go to **Gateway of Tally** > **Banking** > **Deposit Slip > Cheque Deposit Slip**.
- The Select Bank screen displaying the **List of Bank** appears as shown:

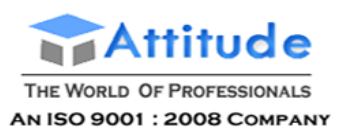

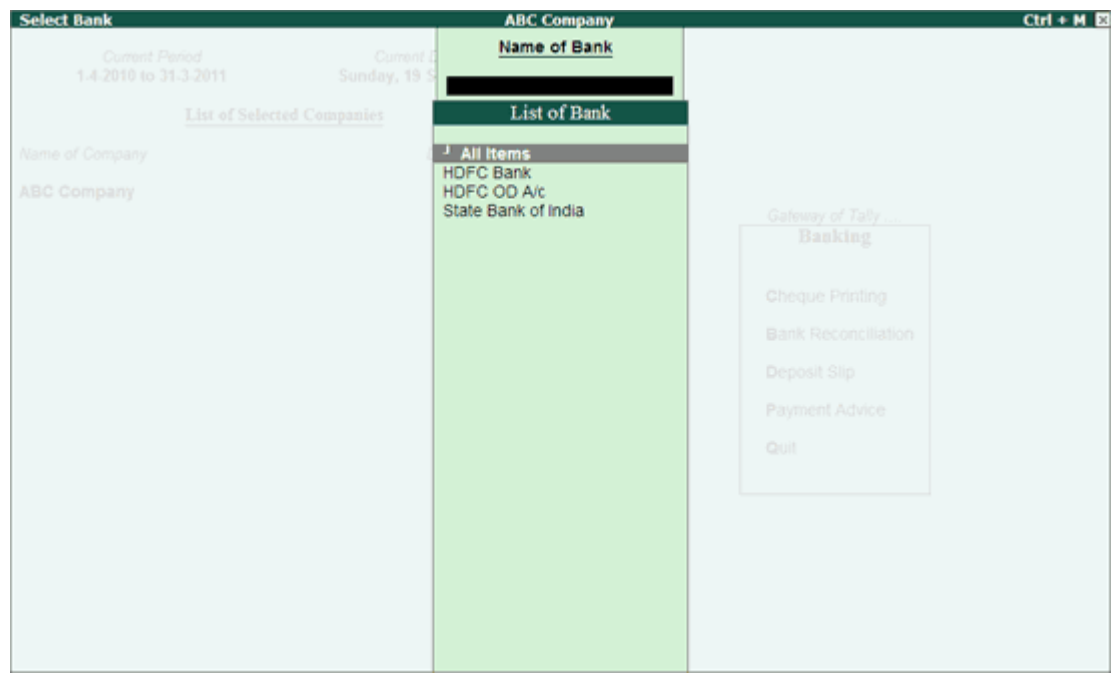

[Img-53]

Select the required **Bank account** and press **Enter**.

The Cheque Deposit Slip screen of the selected Bank is displayed as shown:

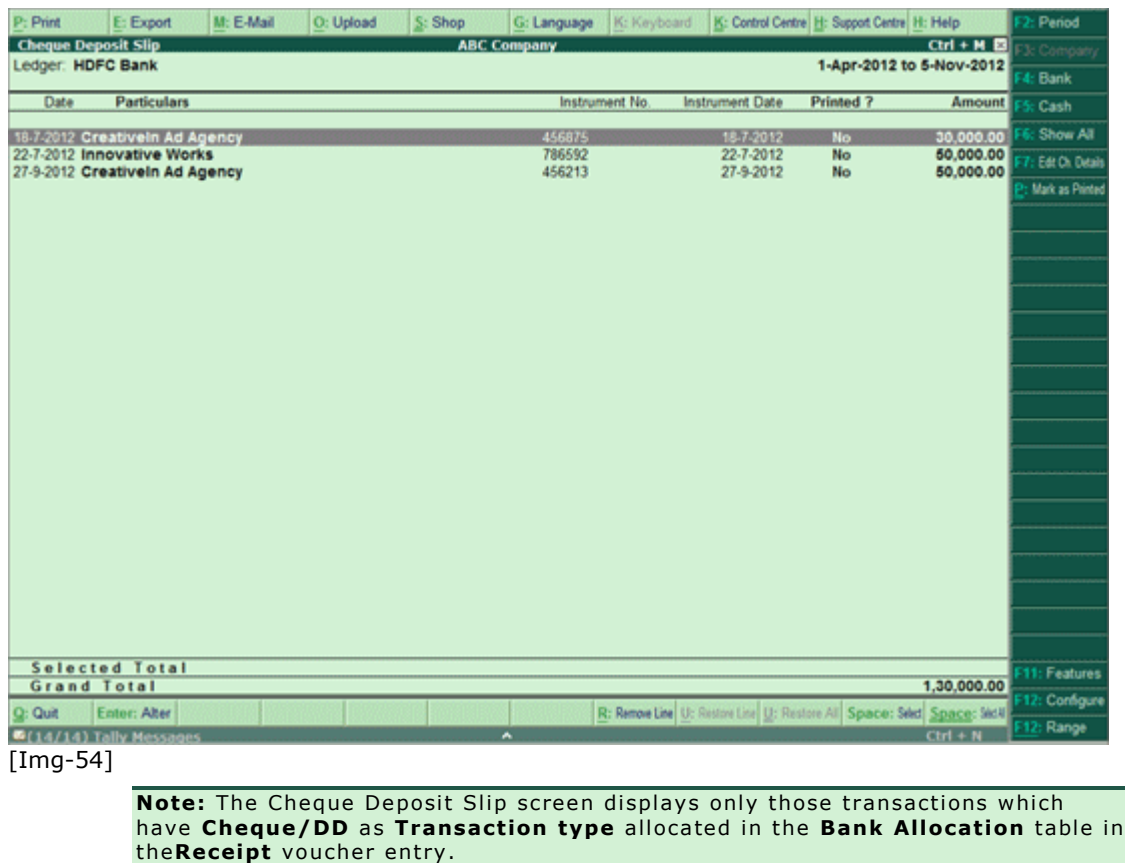

**Select** the required row from the **Cheque Deposit Slip** list and press **Enter** to open the

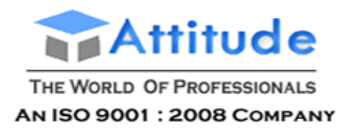

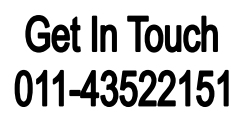

## voucher in **alteration mode**.

- **F2: Period** allows to change the period.
- **F4: Bank** allows to select other required Bank from the list.
- **F5:Cash** allows user to view cash transactions (for the same Bank).
- **F6: Show All** allows user to view the transactions for which cheque deposit slips haven't been printed or to view all transactions for that bank for the period mentioned.
- **F7: Edit Ch Details** allows to edit/update the **Received From** Name and **Instrument No.** as shown:

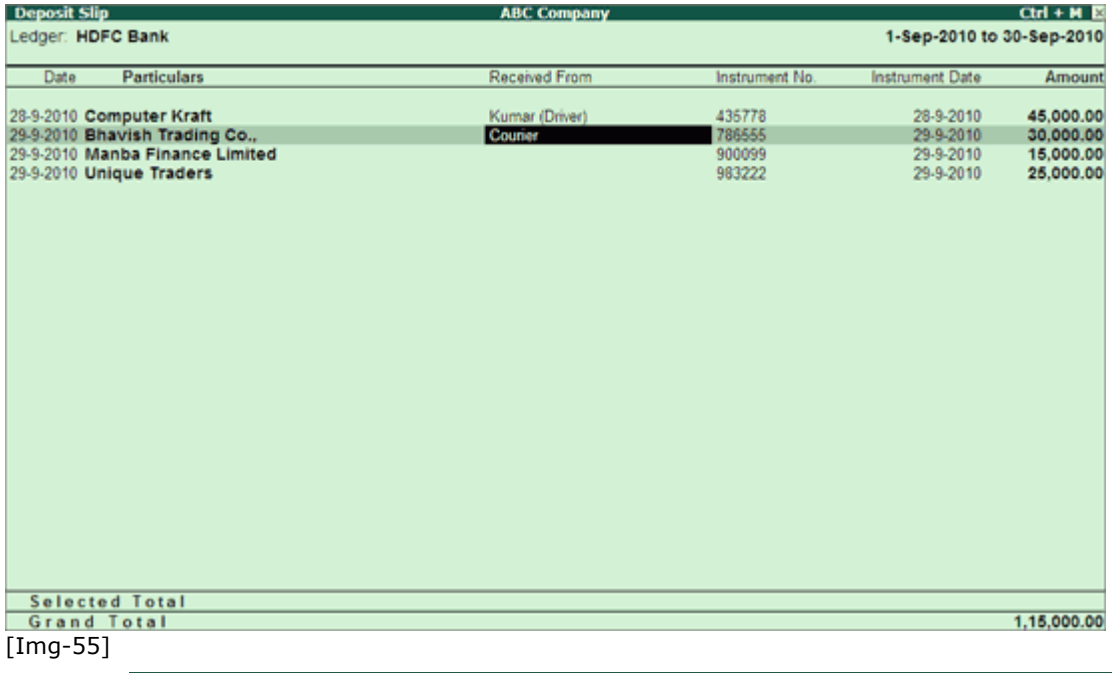

# **Note:**

The Received From is an addition field available in the Cheque Deposit Slip screen to specify the name of Individual / Business Organisation who has issued the cheque, to be printed in the deposit slip / report.

When the user tries to access **F12: Range** for filters in Edit Cheque Details screen, will prompt to Accept the current screen before proceeding.

**Accept** the screen to save the settings.

- **Ctrl+P: Mark as Printed** allows to mark all the Cheque Deposit Slips as **Printed** at once.
- **F12: Range** allows to filter the Cheque Deposit Slip screen. The user may filter the cheque details based on the **Amount**, **Bank Date**, **Date**, **Party Ledger**, etc as shown:

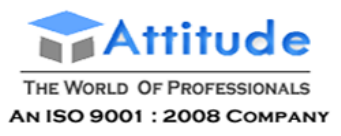

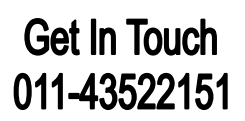

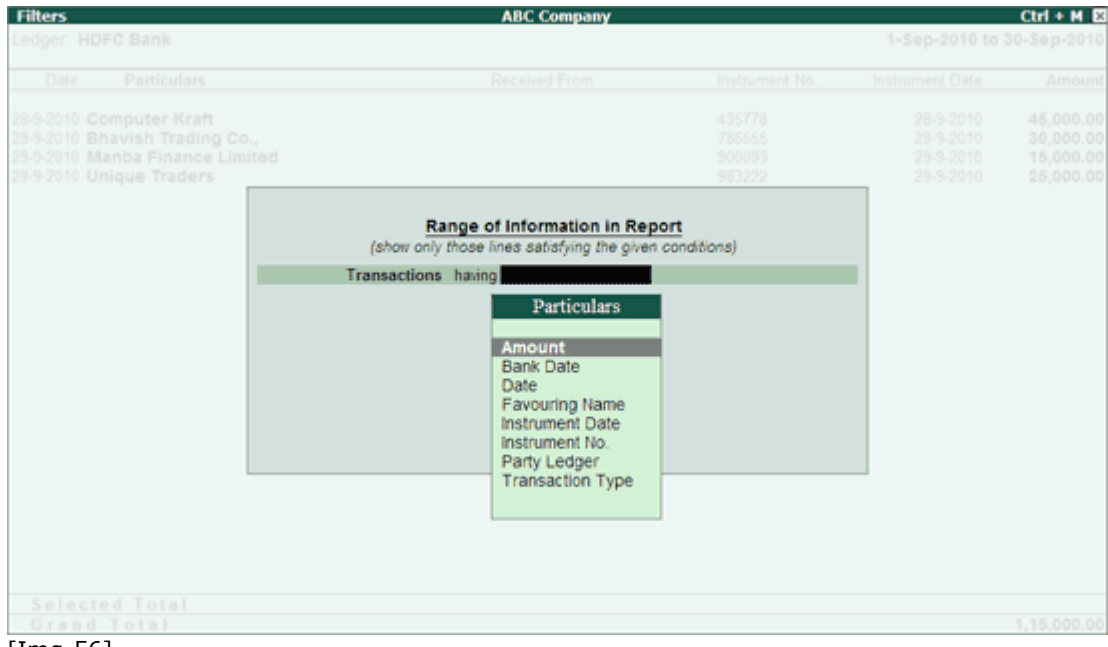

[Img-56]

# *Printing Cheque Deposit Slip / Cheque Deposit Slip Report*

The user may select **All** or the required **receipts** to be included in the **Cheque Deposit Slip.** The **Cheque Deposit Slip report** prints **all** the receipts for the selected period.

# **Printing Cheque Deposit Slip**

To Print the Cheque Deposit Slip,

- Go to **Gateway of Tally** > **Banking** > **Deposit Slip > Cheque Deposit Slip.**
- Select the required **Bank** account from **List of Bank**.
- The Cheque Deposit Slip screen is displayed with the list of receipts.

To include all the receipts in the Cheque Deposit Slip,

Click **Print** or Press **Alt+P**.

To include selected receipts in the Cheque Deposit Slip,

- **•** Press **Spacebar** to the required receipt **row(s)**.
- Click Print or Press **Alt+P.**

# The **Printing Cheque Deposit Slip** screen appears.

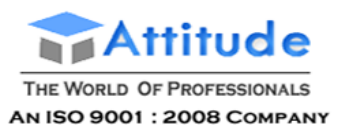

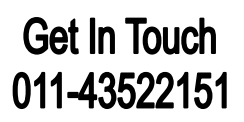

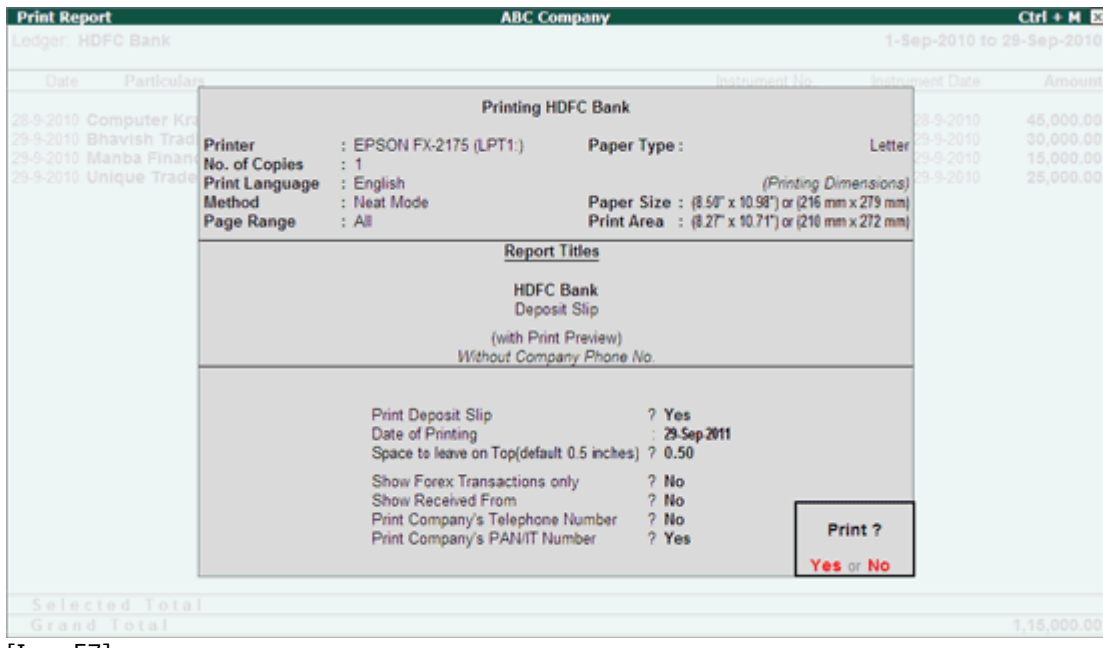

[Img-57]

- Click **No** or Press **N** or **Esc** to set the other options as follows:
	- o **Print Deposit Slip**: By default, this option is set to **Yes.**
	- o **Date of Printing**: By default, the current date is displayed. Specify the required date to be printed in the Cheque Deposit Slip.
	- o **Space to leave on Top (default 0.5 inches)**: Set the required space.
	- o **Show Received From**: Set this option to **Yes** to print the **Received From** details in the deposit slip.
	- o **Print Company's Telephone Number**: Set this option to **Yes** to print the Company's Telephone Number.
	- o **Print Company's PAN/IT Number**: By default, this option is set to **Yes**.

**Note:** The option **Show Forex Transactions only** will skip when you are opting to print the **Cheque Deposit Slip**.

**Accept** to Print.

The Cheque Deposit Slip is displayed as shown:

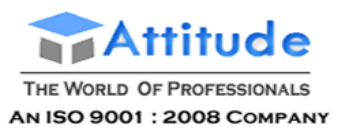

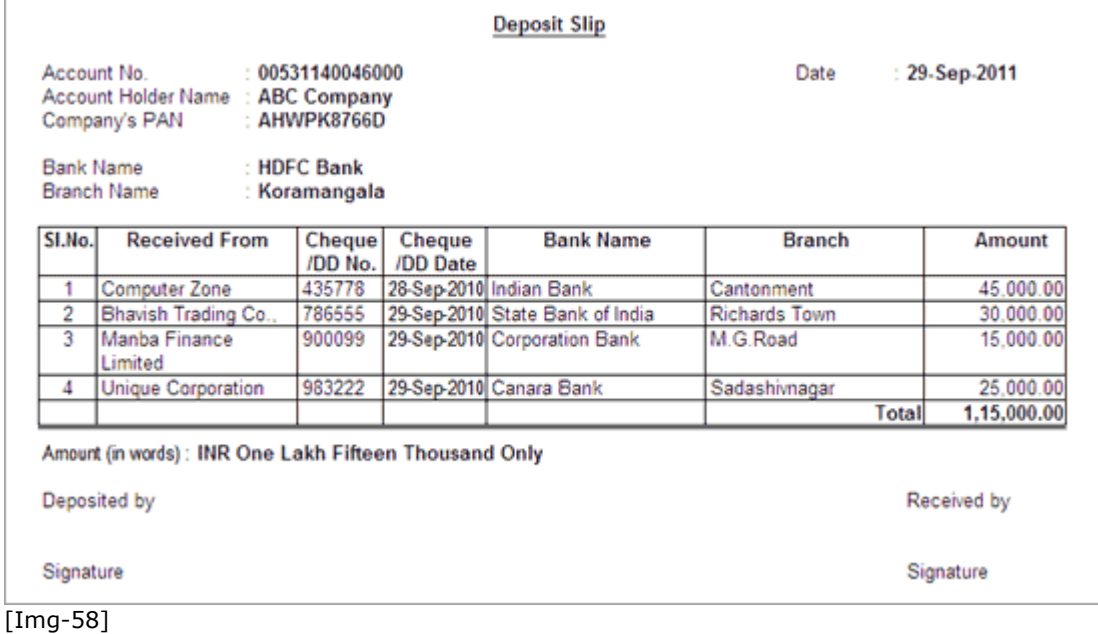

# **Printing Cheque Deposit Slip Report**

To Print the Cheque Deposit Slip Report,

- Go to **Gateway of Tally** > **Banking** > **Deposit Slip > Cheque Deposit Slip.**
- Select the required **Bank** account from **List of Bank**.
- Click **Print** or Press **Alt+P.**

The Printing Cheque Deposit Slip screen appears.

- Click **No** or Press **N** or **Esc** to set the other options as follows:
	- o **Print Cheque Deposit Slip**: By default, this option is set to **Yes**. Set this option to **No** to print the report.
	- o **Space to leave on Top (default 0.5 inches)**: Set the required space.
	- o **Show Forex Transactions only**: By default, this option is set to **No**. Set this option to **Yes** in case you need only the **forex transactions** to be displayed in the report.

**Note:** This option appears only in case Multi Currency feature is enabled for the company

- o **Show Received From**: Set this option to **Yes** to display the **Received From** details in the report.
- o **Show Bank/Branch Name also**: Set this option to **Yes** to display the **Bank** and **Branch** columns in the report.

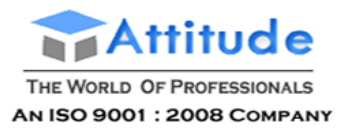

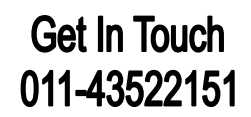

- o **Show Remarks also**: Set this option to **Yes** to display the **Remarks** in the report.
- **Accept** to Print.

The Cheque Deposit Slip Report is displayed as shown:

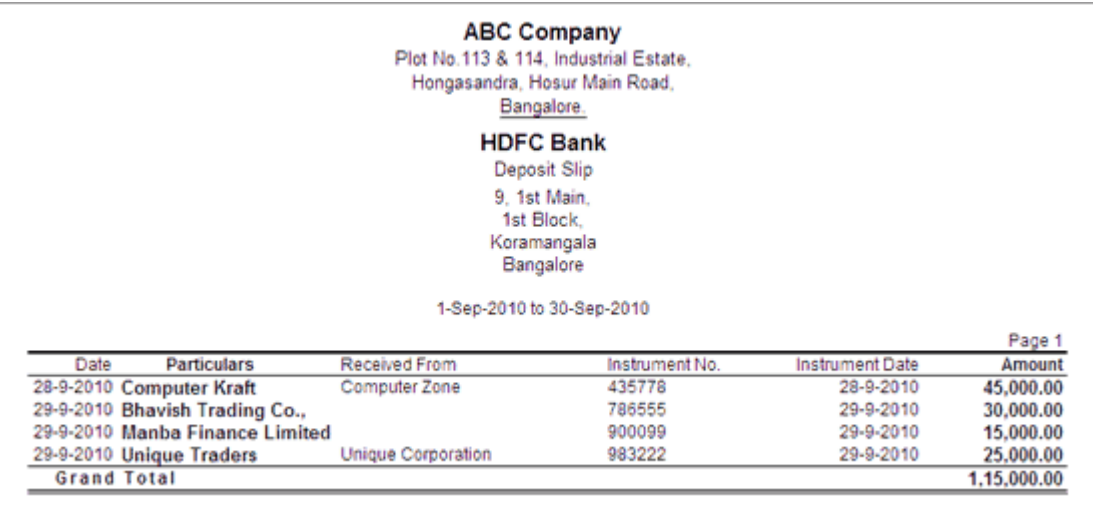

[Img-59]

**Note:** The **Received From** column will display the receiver's name (provided in the **Bank Allocation)**, only if it is different from the Party/Ledger Name displayed in **Particulars** column.

The user may configure the Cheque Deposit Slip screen based on his requirement.

To configure,

Press **F12: Configure**, the **Configuration** screen is displayed as shown:

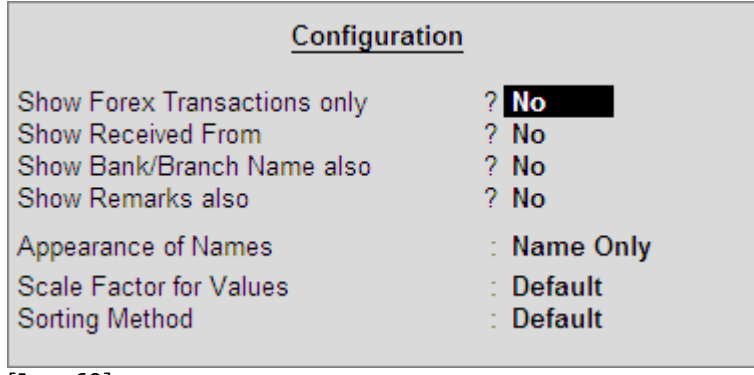

[Img-60]

#### **Show Forex Transactions only:**

By default, this option is set to **No**. Set it to **Yes** to display only the forex transactions.

**Note:** This option appears only in case the company is enabled with **multi currency** feature.

*Configuring Cheque Deposit Slip*

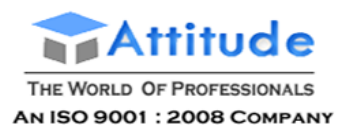

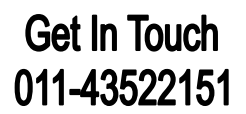

#### **Show Received From:**

By default, this is set to **No**. Set it to **Yes** to display **Received From** column in the Cheque Deposit Slip screen to specify the details as shown:

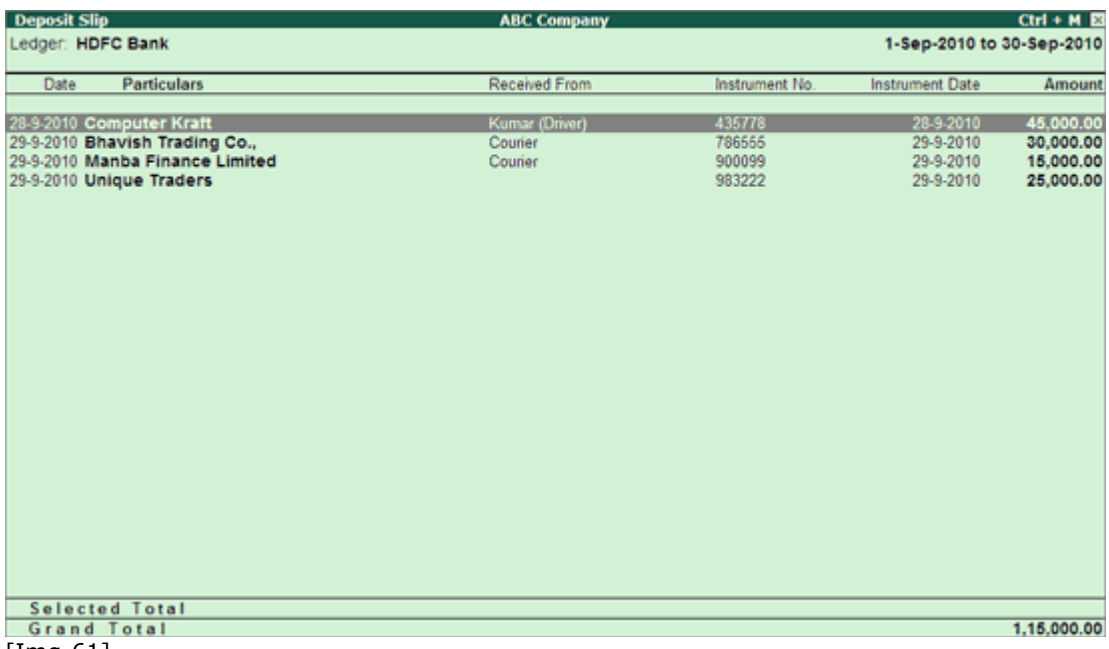

[Img-61]

#### **Show Bank/Branch Name Also**

By default, this is set to **No**. Set it to **Yes** to display **Bank** and **Branch** columns in the Cheque Deposit Slip screen.

#### **Show Remarks also:**

By default, this is set to **No**. Set it to **Yes** to display **Remarks** column in the Cheque Deposit Slip screen.

#### **Appearance of Name:**

Select the required **Display Name Style** from the list to display in deposit slip screen.

## **Scale Factor for Values:**

Select the required **Scale Factors** from the list.

# **Sorting Method:**

Select the required **Sorting Methods** from the list

# **Cash Deposit Slip - in Tally.ERP 9**

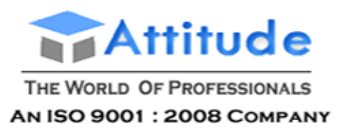

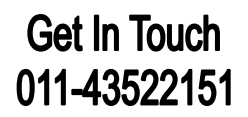

Any cash received has to be deposited in the bank with relevant Cash Deposit Slip attached. Tally.ERP 9 allows users to generate cash deposit slip for depositing cash into a bank on any particular date. The **Cash Deposit Slip** option in the **Banking** menu is used to generate cash deposit slips, bank-wise.

The **Cash Deposit Slip** provided in Tally.ERP 9 has all the contents of cash deposit slip – Account Number, Account Holder Name, Bank Name, Branch Name (information is fetched automatically from Bank ledger), Company's Telephone Number, (information is fetched automatically from Company Creation screen), and Cash Denomination Details (information is fetched automatically from Contra voucher), so that user will not have to manually enter all the details.

#### **Accessing Cash Deposit Slip**

**Printing Cash Deposit Slip / Deposit Cash Slip Report**

**Configuring Cash Deposit Slip**

#### *Accessing Cash Deposit Slip*

To access Cash Deposit Slip screen,

Go to Gateway of Tally > Banking > Deposit Slip > Cash Deposit Slip.

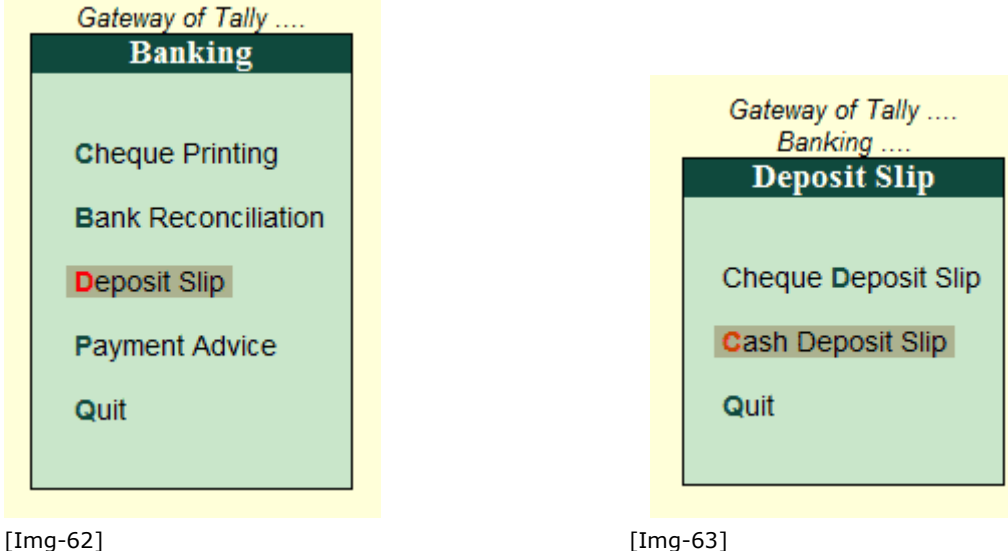

**List of Bank** will be displayed in the **Select Bank** screen as shown:

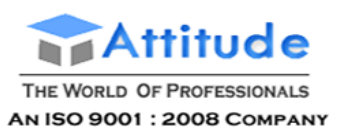

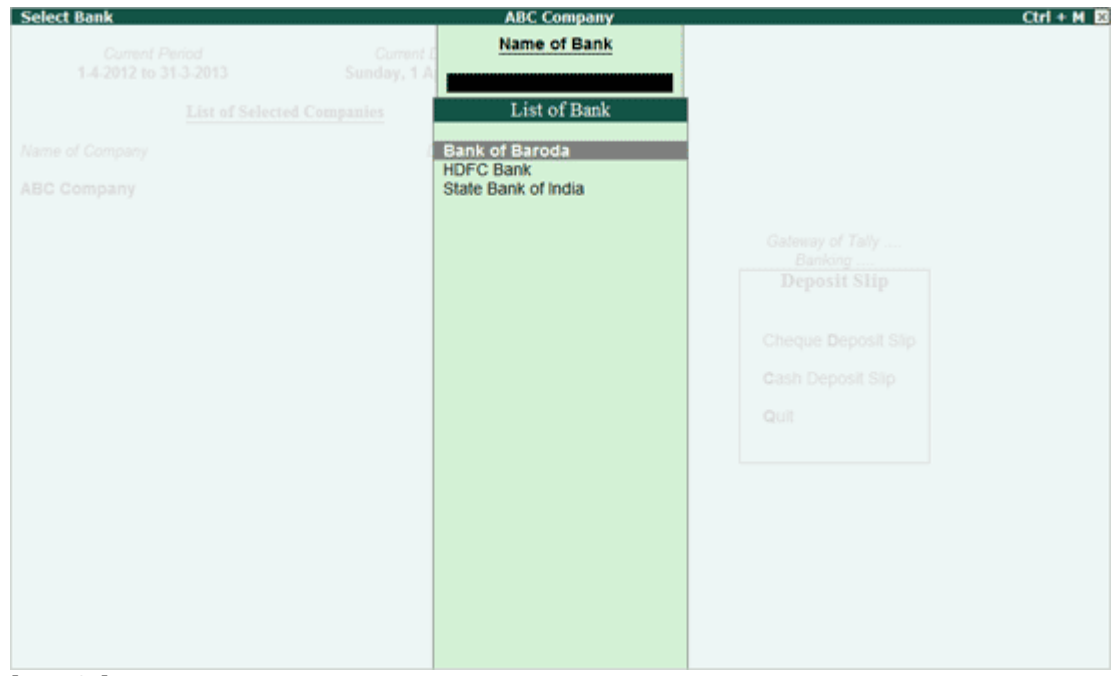

- [Img-64]
	- Select the required **Bank account** from the list for whose transaction you want to print **Cash Deposit Slip** and press **Enter**.

The **Cash Deposit Slip** screen of the selected Bank is displayed as shown:

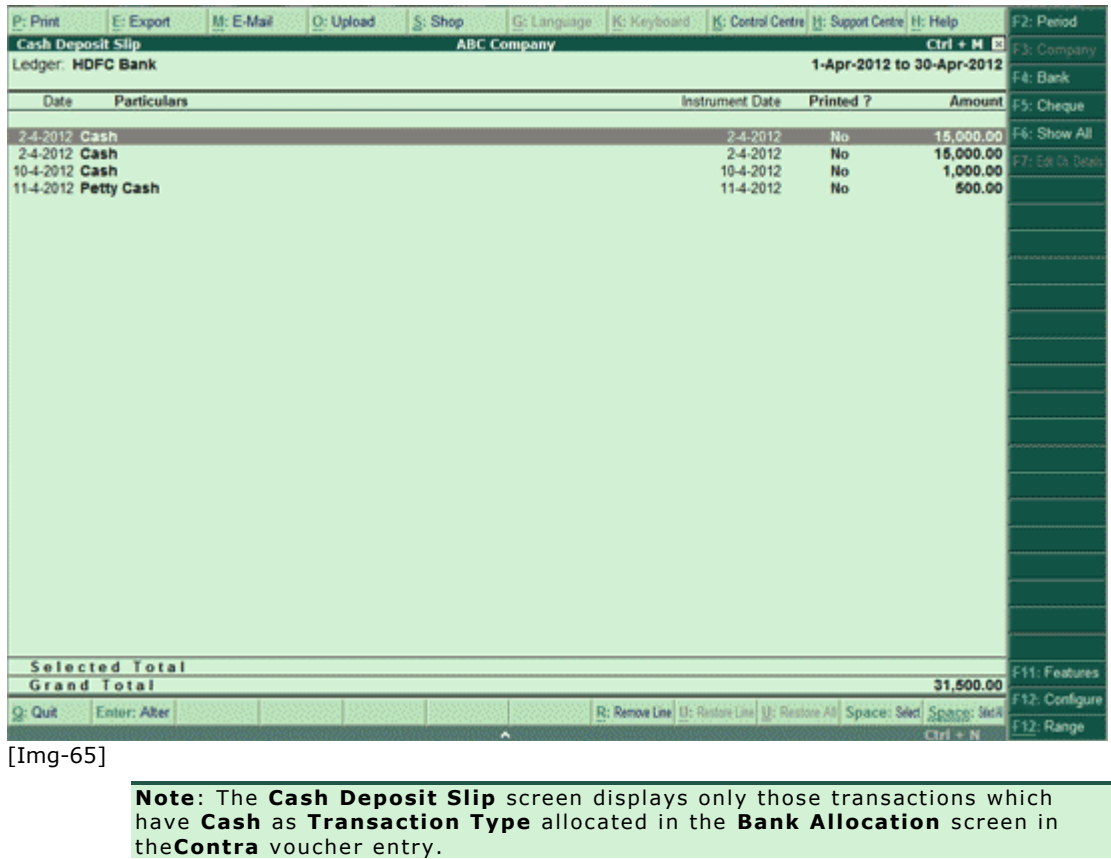

Select required row from the **Cash Deposit Slip** list and press **Enter** to open the voucher

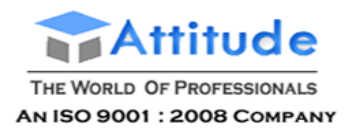

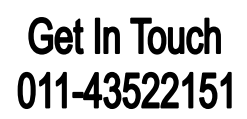

#### in **alteration mode**.

- **F2: Period** is used to view cash transactions for a particular period.
- **F4: Bank** is used to toggle between the banks from the same screen. This will reduce navigation time.
- **F5: Cheques** allows user to view transactions for which Cheques/DDs have been received (for the same Bank), and print Cheque Deposit Slip for the same.
- **F6: Show All** allows user to view the transactions for which cash deposit slips haven't been printed or to view all transactions for that bank for the period mentioned.
- **F12: Range** allows user to filter Cash Deposit Slip screen. User may filter the transactions based on the Amount, Date, Bank Date, Instrument Date, etc. as shown:

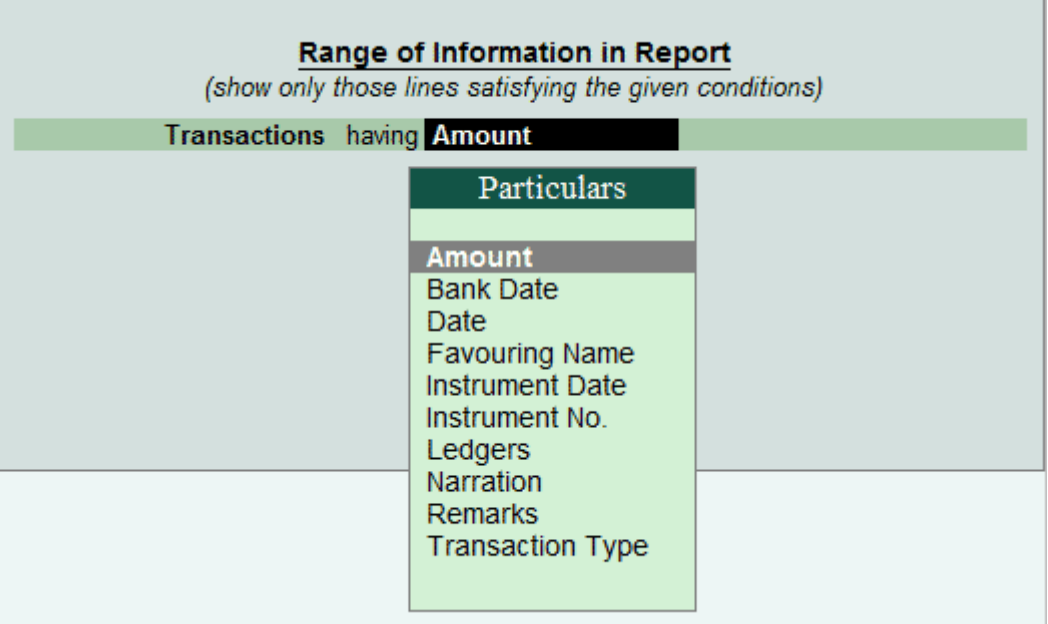

[Img-66]

This is a useful tool, as it makes the process of finding particular transactions fast, easy and simple.

#### *Printing Cash Deposit Slip / Cash Deposit Slip Report*

- **Cash Deposit Slip** can be printed for all or just selected transactions.
- **Cash Deposit Slip Report** can be printed for all the transactions for the selected period

#### **Printing Cash Deposit Slip**

To Print the **Cash Deposit Slip**,

- Go to **Gateway of Tally** > **Banking** > **Deposit Slip** > **Cash Deposit Slip**
- Select the required **Bank** account from **List of Bank**.
- **•** The Cash Deposit Slip screen displays the list of transactions for the bank selected.

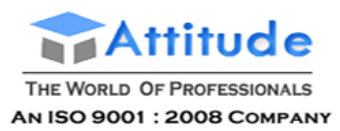

To print Cash Deposit Slip for selected transactions,

- **•** Press **Spacebar** to select required transaction(s).
- Click **Print** or Press **Alt+P**.

The Printing Cash Deposit Slip screen appears.

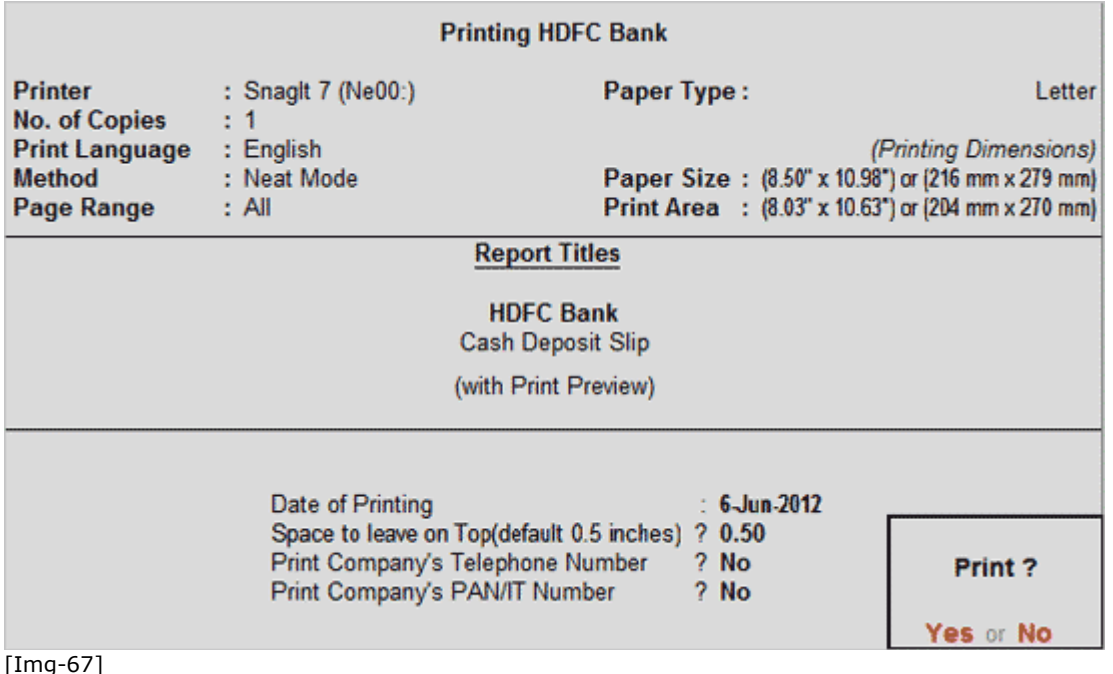

- **Date of Printing**: The date that has to be printed on the **Cash Deposit Slip** has to be specified in this field. By default, the current system date is displayed. Usually, this date will be the date on which the actual deposit of the cash into the bank will be made.
	- **Space to leave on Top (default 0.5 inches)**: This is the space between the top of the page and the Title (First Line on the page). User can specify the dimension as per requirement.
	- **Print Company's Telephone Number**: Set this option to **Yes** to print the Company's Telephone Number. The Telephone Number specified in the Company Creation screen will be captured.
	- **Print Company's PAN/IT Number**: The PAN or IT Number specified in the **F11: Features** (**F3: Statutory & Taxation**) will be captured. By default, this option is set to **No**.
	- Click on **Yes** or Press **Y** or **Enter** to Accept.
	- A new screen will appear where **Cash Denomination details** can be specified for individual transaction, as shown:

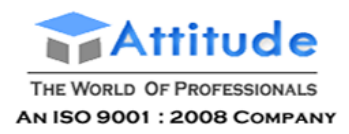

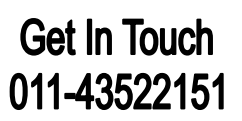

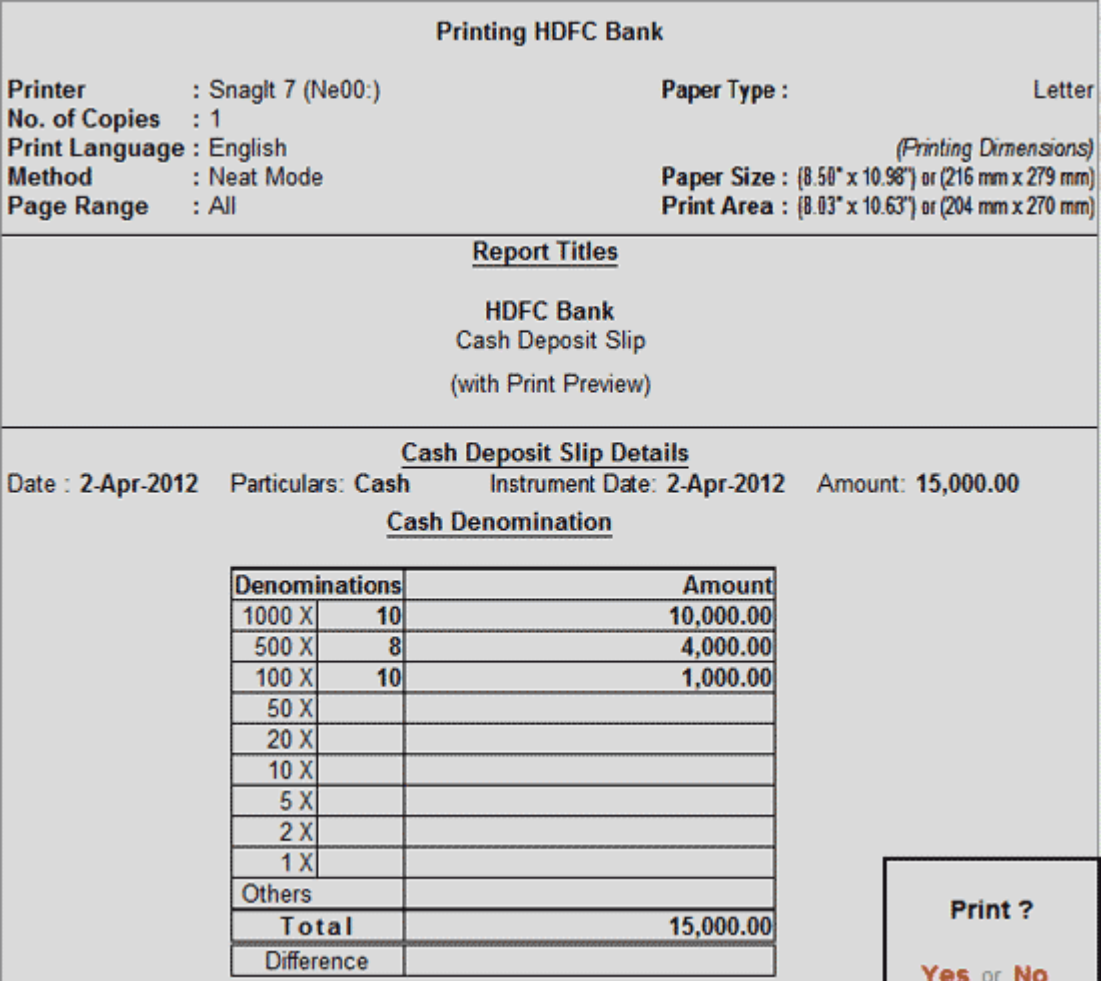

 $\frac{1}{[Img-68]}$ 

- By default, it will take the cash denominations specified in the Contra voucher. If the Cash Denominations are different during actual cash deposit in bank, click on **No** or press **N** or **Esc**and enter the **Cash Denomination details**.
- **Accept** to print.

 $\overline{\phantom{a}}$ 

The Cash Deposit Slip is displayed as shown:

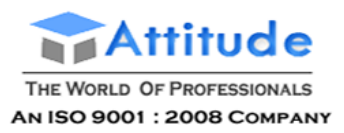

# **Get In Touch** 011-43522151

÷.

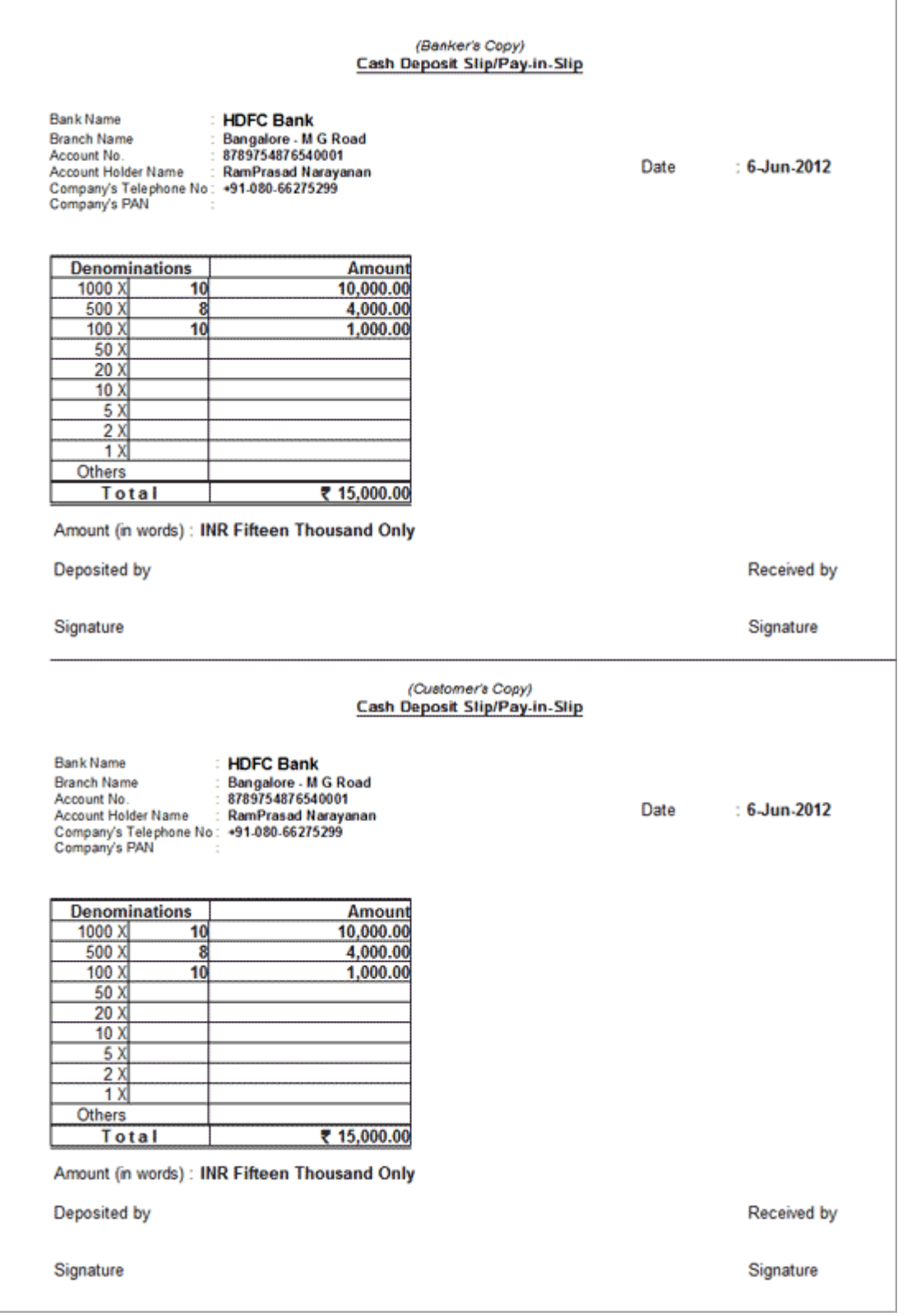

[Img-69]

**Note:** If A/c Holder Name is not mentioned in the Bank ledger master, then the name of the company as mentioned in the **Company Creation** screen will be printed as **Account Ho lder Name** o f the **Cash Depos it S l ip**.

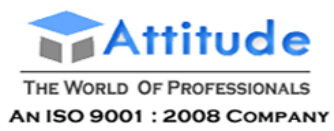

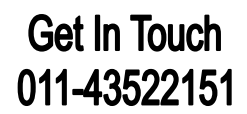

The **Cash Deposit Slip** for the first transaction will be printed.

For the next transaction selected, a new **Cash Denomination details** screen will appear. User can specify the details and print the Cash Deposit Slip.

A separate Cash Deposit Slip will be printed for all the selected transactions.

To print Cash Deposit Slips for all transactions,

Click Print or Press **Alt+P**.

# The **Printing Cash Deposit Slip** screen appears.

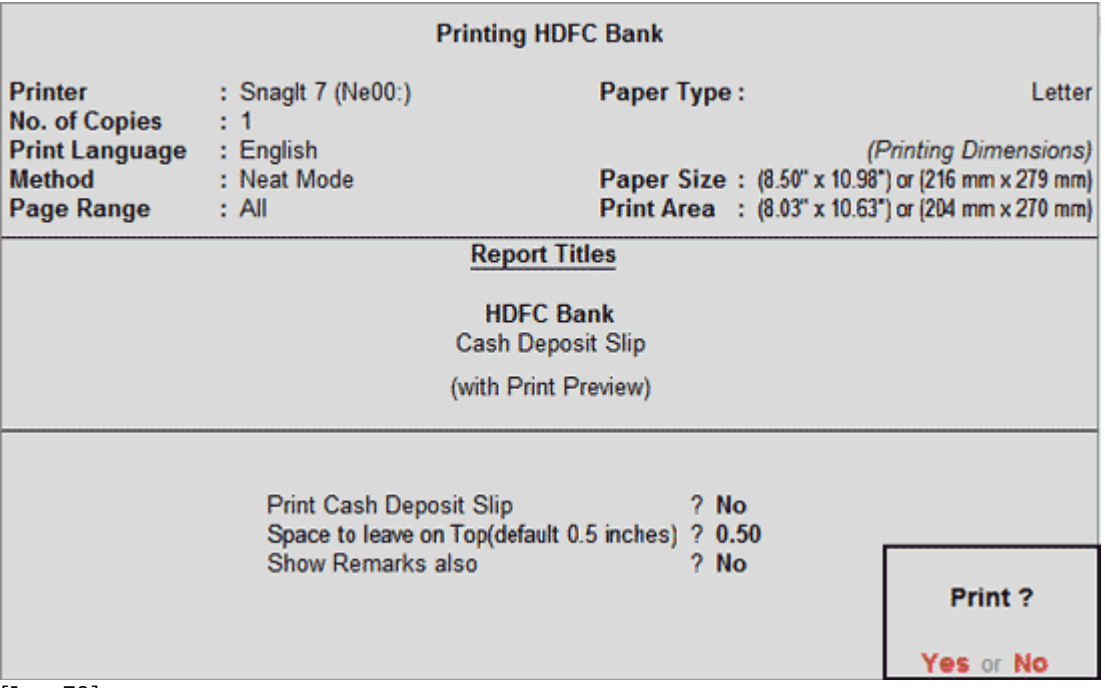

[Img-70]

Click **No** or Press **N** or **Esc** to set the other options as follows:

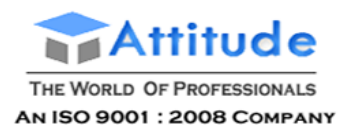

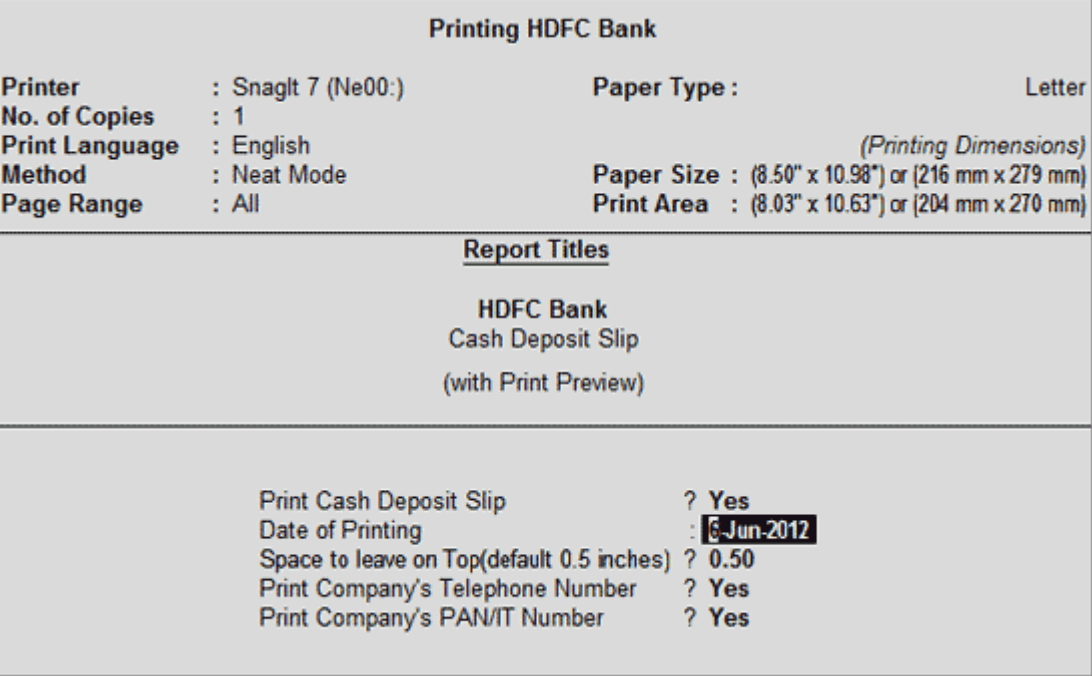

## [Img-71]

- Print Cash Deposit Slip: When all the transactions are selected for printing, user can print a report of the Cash Deposit Slip by setting this option to No. By default, this option is set to No.
- **•** Date of Printing: By default, the current date is displayed. Specify the date to be printed in the Cash Deposit Slip. This date should be the date on which the actual deposit of the cash in the bank will be made.
- **Space to leave on Top (default 0.5 inches)**: This is the space between the top of the page and the Title (First Line on the page). User can specify the dimension as per requirement.
- **Print Company's Telephone Number**: Set this option to **Yes** to print the Company's Telephone Number. The Telephone Number specified in the Company Creation screen will be captured.
- **Print Company's PAN/IT Number**: The PAN or IT Number specified in the **F11: Features** (**F3: Statutory & Taxation**) will be captured.
- Click on **Yes** or Press **Y** or **Enter** to Accept.

 $\mathcal{L}_{\mathcal{D}}$ 

 A new screen will appear where **Cash Denomination details** can be specified for individual transaction, as shown:

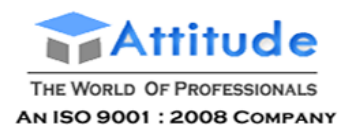

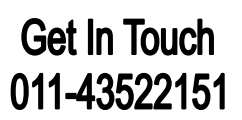

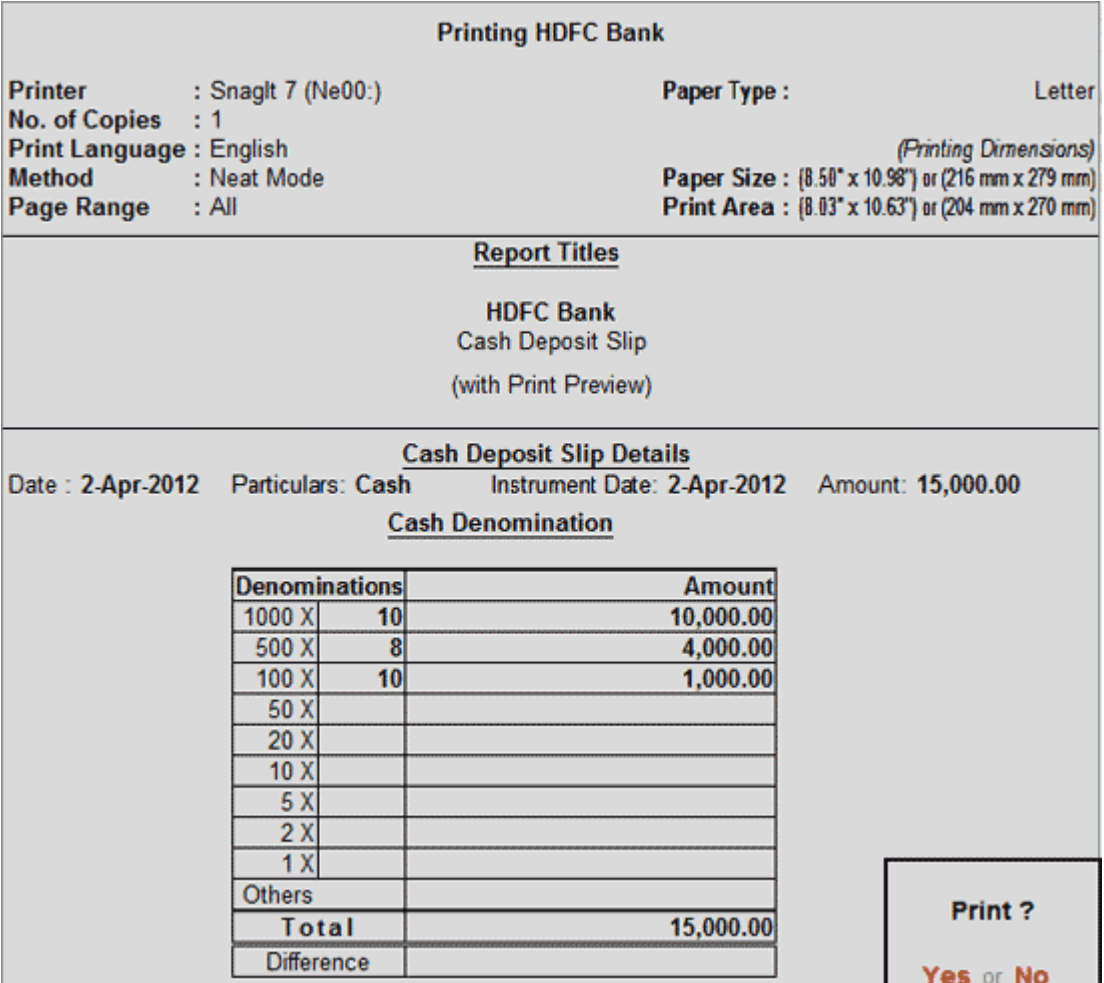

 $\boxed{\boxed{\text{Img-72}}}$ 

- By default, it will take the cash denominations specified in the Contra voucher. If the Cash Denominations are different during actual cash deposit in bank, click on No or press N or Esc and enter the Cash Denomination details.
- **Accept** to print.

The **Cash Deposit Slip** is displayed as shown:

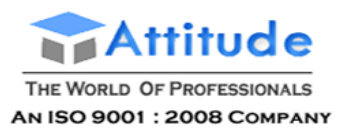

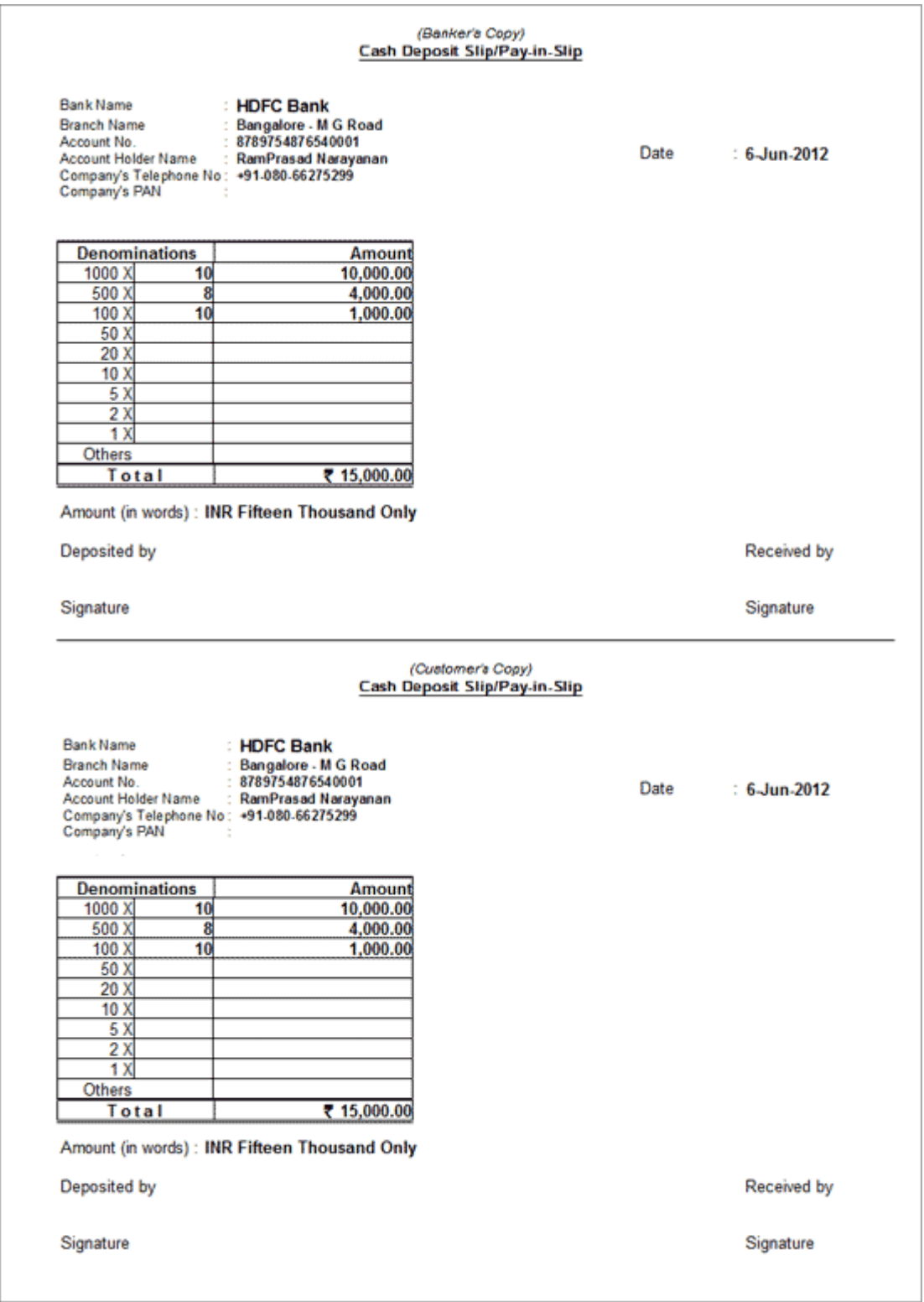

[Img-73]

The **Cash Deposit Slip** for the first transaction will be printed.

For the Next transaction selected, a new **Cash Denomination details** screen will appear. User can specify the details and print the Cash Deposit Slip.

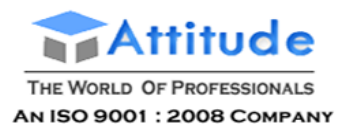

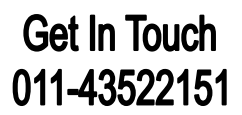

A separate Cash Deposit Slip will be printed for all the transactions.

**Note: 1. If the option Print Consolidated Cash Deposit Slip is set to Yes, then** a **blank Cash Denomination details** screen is displayed and a **combined** Cash Deposit Slip is printed for all the transactions selected.

2. On filling in the details in this screen and pressing Enter at the end, a notification is displayed - Details entered here will not get updated in the vouchers.

# *Printing Cash Deposit Slip Report*

To Print the **Cash Deposit Slip Report**,

- Go to **Gateway of Tally** > **Banking** > **Deposit Slip** > **Cash Deposit Slip**.
- Select required **Bank** account from **List of Bank**.
- Click Print or Press **Alt+P**.

The **Printing Cash Deposit Slip** screen appears.

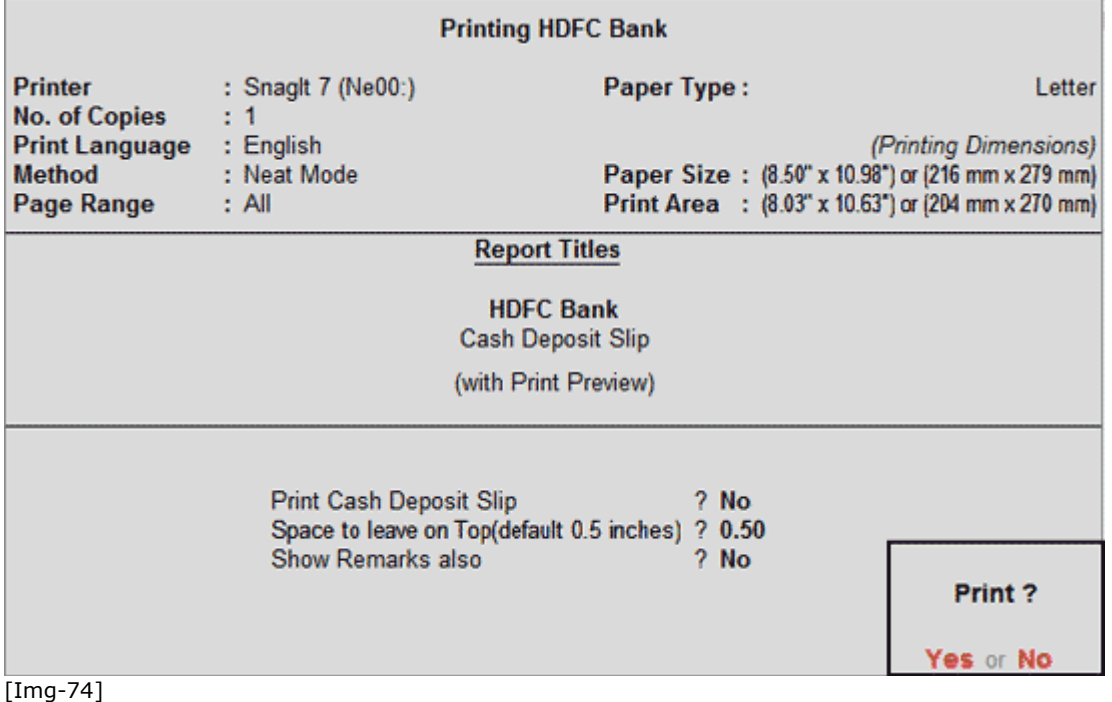

- Click **No** or Press **N** or **Esc** to set the other options as follows:
- **Print Cash Deposit Slip**: Set this option to **No** to print the **Cash Deposit Slip report**.
- **Space to leave on Top (default 0.5 inches)**: This is the space between the top of the page to the Title (First Line on the page). User can specify the dimension as per requirement.
- **Show Remarks also**: Set this option to **Yes** to display the **Remarks** in the report.
- **Accept** to Print.

The **Cash Deposit Slip Repor**t is displayed as shown:

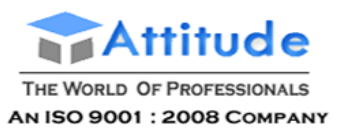

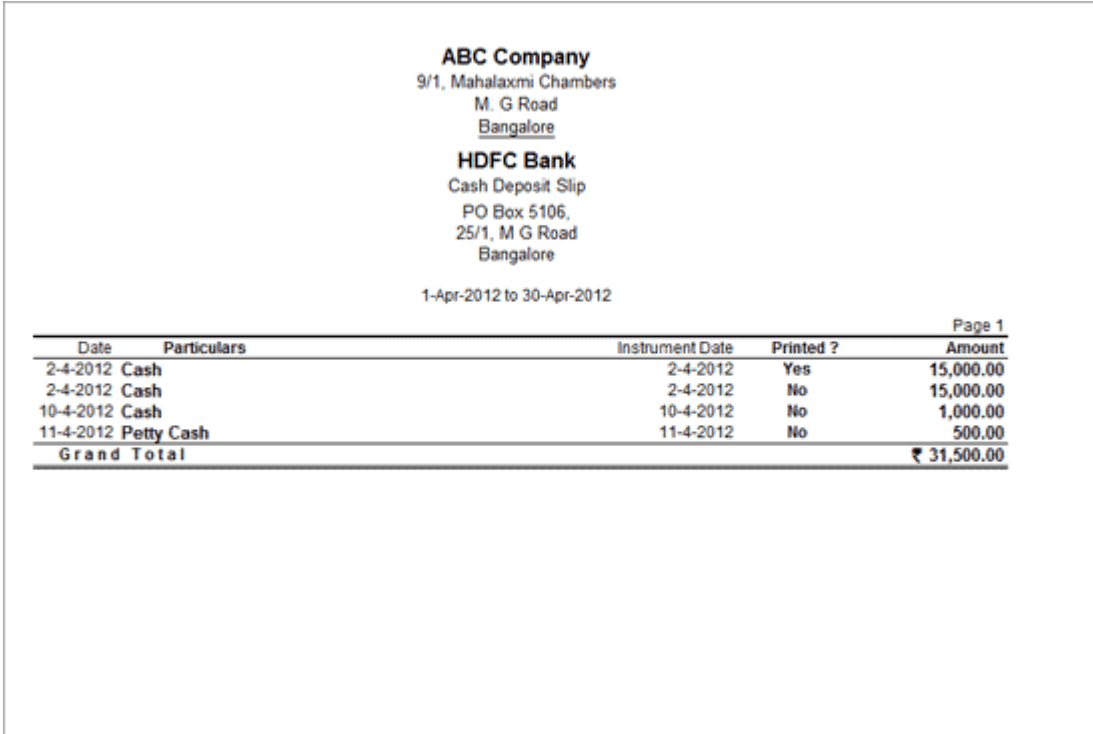

[Img-75]

# *Configuring Cash Deposit Slip*

User may configure the **Cash Deposit Slip** screen based on requirements.

To configure,

Press **F12: Configure**, the **Configuration** screen is displayed as shown.

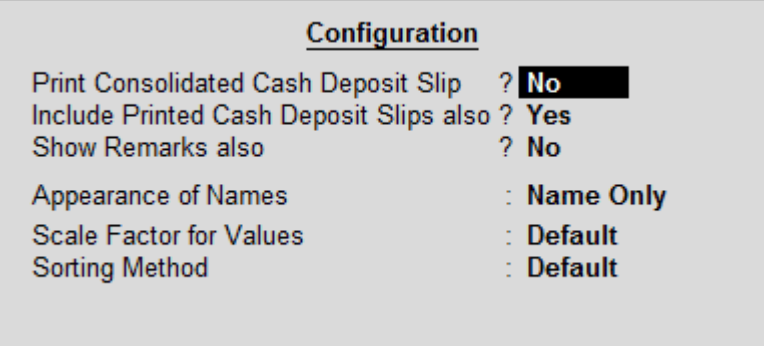

[Img-76]

# **Print Consolidated Cash Deposit Slip:**

This option, when enabled, is used to print a single Cash Deposit Slip for all selected transaction. By default, this is set to No. Set this option to Yes, to generate a Consolidated Cash Deposit Slip of the selected transactions.

# **Include Printed Cash Deposit Slips also:**

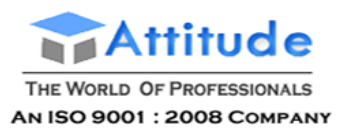

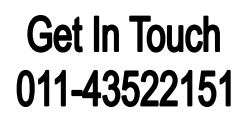

To view all the transactions for a given period, even if Cash Deposit Slip has been printed for them, this option can be set to **Yes**.

> **Note**: This option will work in accordance with the F6: Show All option in the Button Bar .

# **Show Remarks also:**

To view the remarks entered in the Contra voucher, set this option to Yes. A Remarks column will appear in the Cash Deposit Slip screen. By default, this is set to No.

#### **Appearance of Name:**

In the Cash Deposit Slip screen, user can choose the **Display Style** of the name under Particulars column; Alias (Name), Alias Only, Name (Alias) or Name Only, using this option.

## **Scale Factor for Values:**

User can choose to view the **Value** in the **Amount** column based on different factors – Crores, Hundreds, Lakhs, Millions, Ten Lakhs, Ten Millions, Ten Thousands, and Thousands.

#### **Sorting Method:**

List of transactions can be sorted by user by selecting any of the **Sorting Methods** from the list. The transactions can be sorted in ascending or descending order based on – Amount-wise, Date, Instrument Date, Instrument Number, Party-wise. By default, the transactions are sorted in ascending order based on Date.

# **Payment Advice - in Tally.ERP 9**

The Payment Advice option in the Banking menu allows the user to generate the payment advice to be sent to suppliers/other parties along with the cheques/other instruments.

- **Accessing Payment Advice**
- **Printing Payment Advice**

#### *Accessing Payment Advice*

To access Payment Advice screen,

Go to **Gateway of Tally** > **Banking** > **Payment Advice**.

The ledger selection screen displaying the **List of Ledgers** appears as shown:

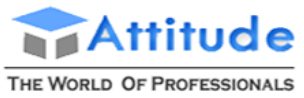

AN ISO 9001 : 2008 COMPANY

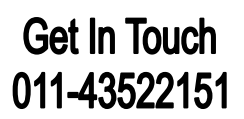

| <b>Select Item</b>                                                    | <b>ABC Company</b>                                                                                                    | $Ctrl + M \boxtimes$                                                                                                    |
|-----------------------------------------------------------------------|----------------------------------------------------------------------------------------------------|----------------------------------------------------------------------------------------------------|
| Current Pariod<br>Current L<br>1.4.2013 to 31.3.2014<br>Wednesday, 25 | Name of Ledger                                                                                                    |                                                                                                    |
| List of Selected Companies                                            | List of Ledgers                                                                                                    |                                                                                                    |
| Name of Company                                                       | <sup>J</sup> All Items<br>Bangalore Chemicals & Fertilizers                                                                                                    |                                                                                                    |
| ABC Company                                                           | Basic Pay<br><b>Bonus</b><br>Canteen Deduction<br>Conveyance<br>EDLI Admin Charges @ 0.01%<br>EDLI Charges @ 0.50%<br>Employee's PF Deduction @ 12%<br>Employees' ESI Deduction @ 1.75%<br>Employees' NPS Deduction @10% - Tier I<br>Employees' NPS Deduction @10%- Tier II<br>Employer's PF @3.67%<br>Employer EPS @ 8.33%<br>Employer ESI @ 4.75%<br>Employer NPS @ 10%<br>ESI Payable<br>Gratuity | Galessay of Tally<br>Banking<br>Cheque Printing<br>Cheque Register<br>Bank Reconciliation<br>Deposit Slip<br>Payment Advice<br>Ouit |
|                                                                       | House Rent Allowance<br>Income Tax<br>Leave Travel Assistance<br>Nm<br>NPS Payable<br>Overtime<br>PF Admin Charges @ 1.10%<br>PF Admin Expenses<br>PF Payable<br>$7$ more                                                                                                    |                                                                                                    |

[Img-77]

Select the required **Ledger** and press **Enter**.

Note: If All items is selected, the payment advice for all transactions will be displayed

The **Payment Advice** screen displays the payment list of the selected ledger as shown:

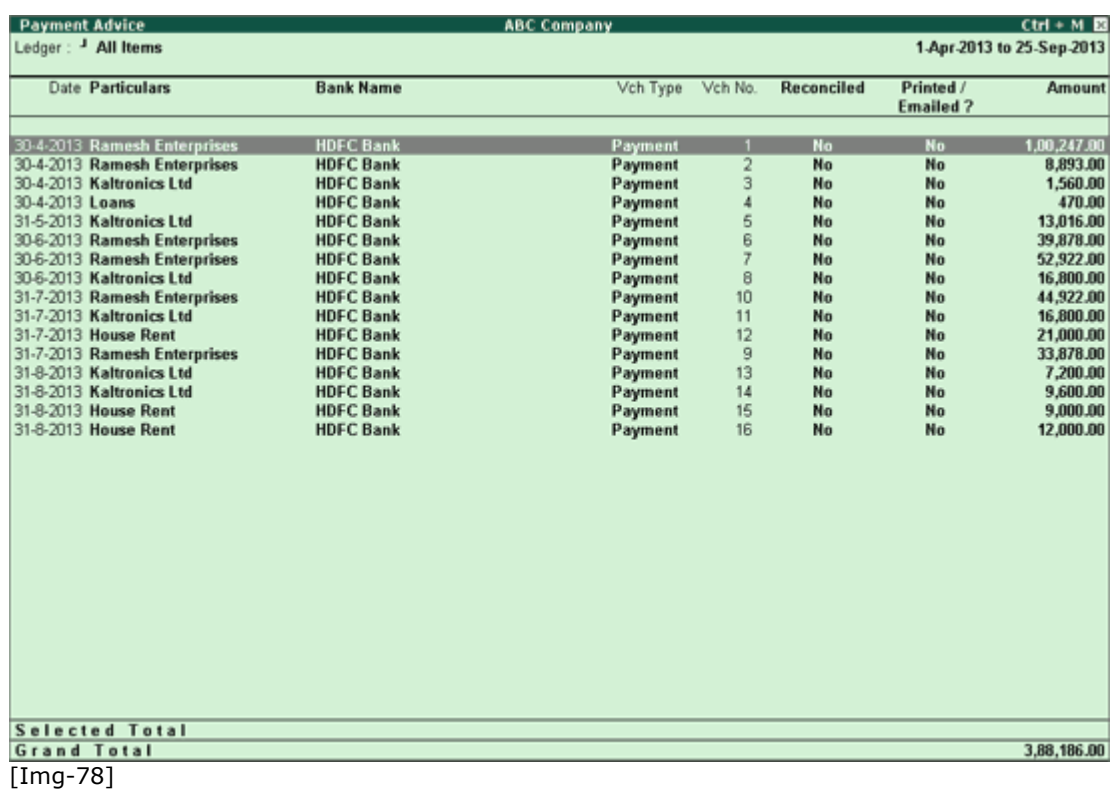

**Select** the required row and press **Enter** to open the voucher in **Alteration mode**.

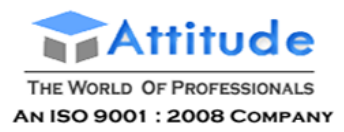

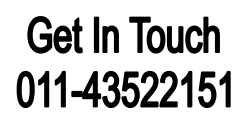

Press **F12:Configurations** for more options as shown below:

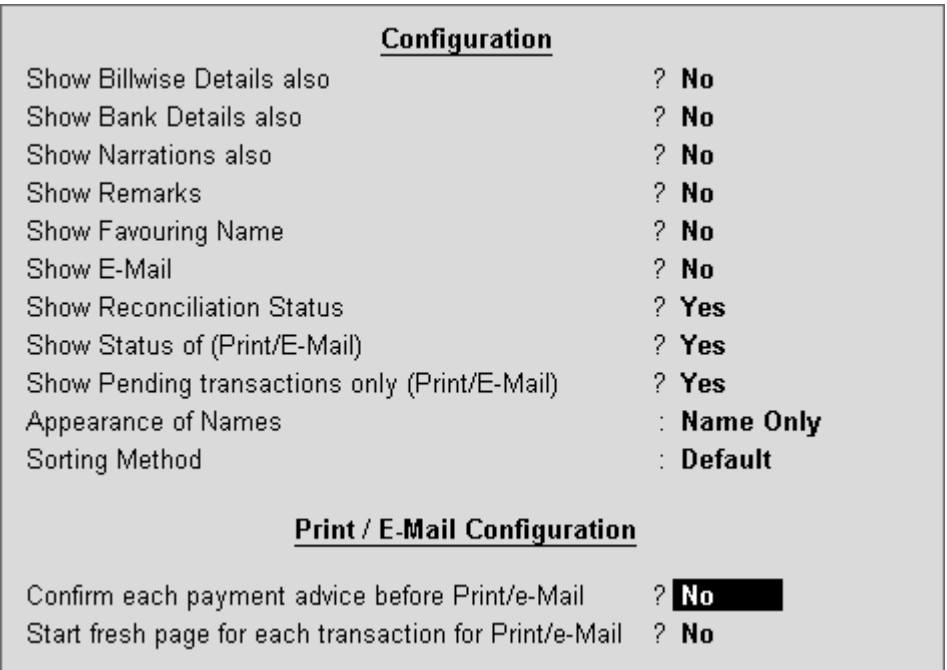

[Img-79]

**Confirm each payment advice before Print/e-Mail:** If user selects multiple transactions for mailing/printing belonging to different Parties, then the confirmation screen will be displayed one by one for each party's payment advice. If this option is set to **No** then Confirmation screen display once.

> **Note:** The option will come when user selects "All Items' and not when individual ledger is selected

**Start Fresh page for Print/e-Mail :** When this option is set to **Yes**, if user selects multiple transactions for mailing/printing belonging to same Party, then print/mail for one transaction will happen per page at a time (without combining all into one page)

# **To print the Payment Advice when a single ledger is selected**,

Go to **Gateway of Tall**y > **Banking** > **Payment Advice**.

Select the required **Ledger** account from **List of Ledgers**.

The Payment Advice screen is displayed with list of payment vouchers.

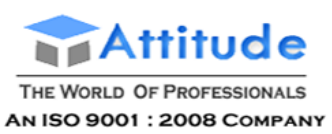

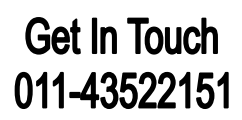

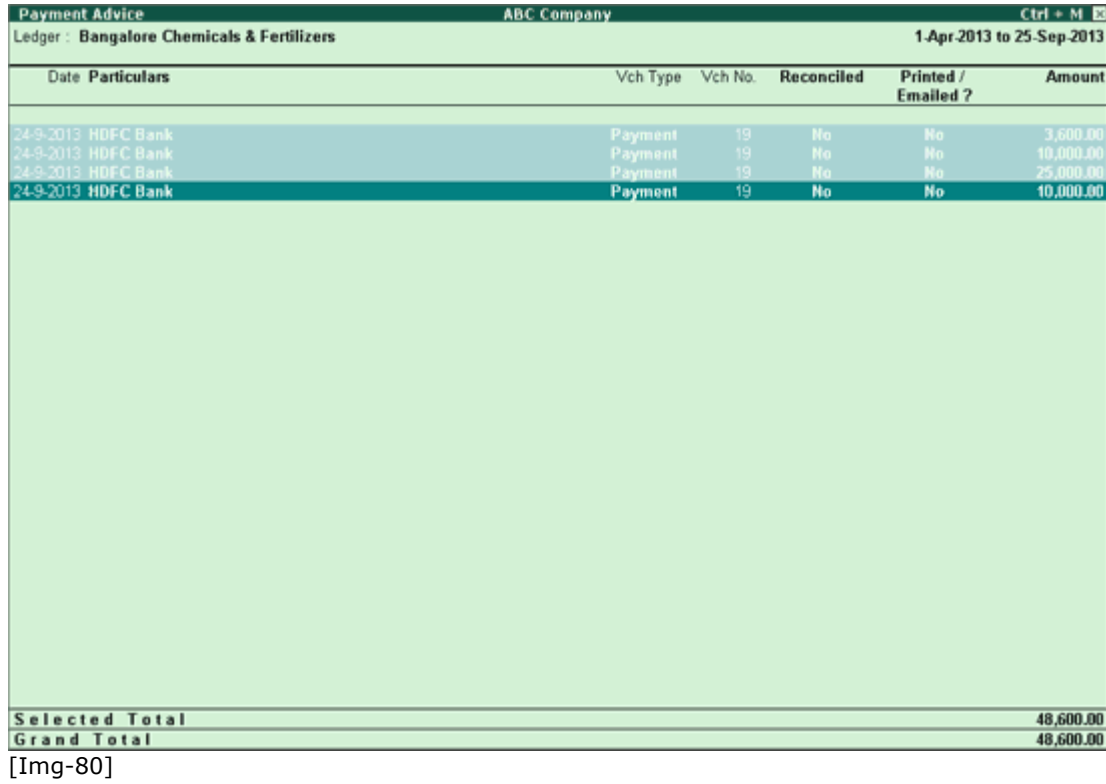

To print each transaction or payment advice in separate page,

Press **F12:Configure**

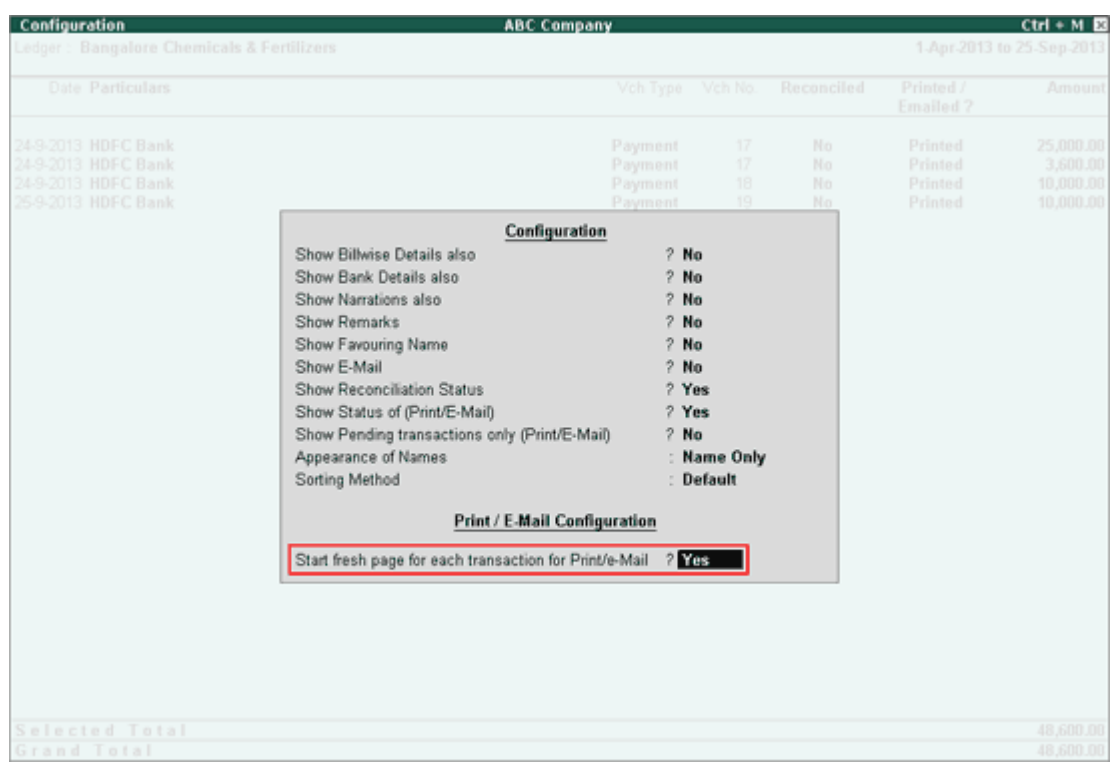

o Set **Yes** to **Start fresh page for each transaction for Print/e-Mail** as shown below:

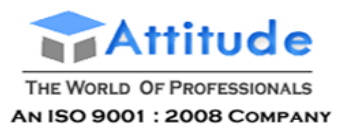

[Img-81]

o Accept the screen

# *Printing Payment Advice*

To print the payment advice of **all** the payments,

Click **Print** or Press **Alt+P**.

To print the payment advice for the **selected** payments:

- Press **Spacebar** to select the required payment **row(s)**
- Click **Print** or Press **Alt+P**.

The **Print Report** screen appears as shown below:

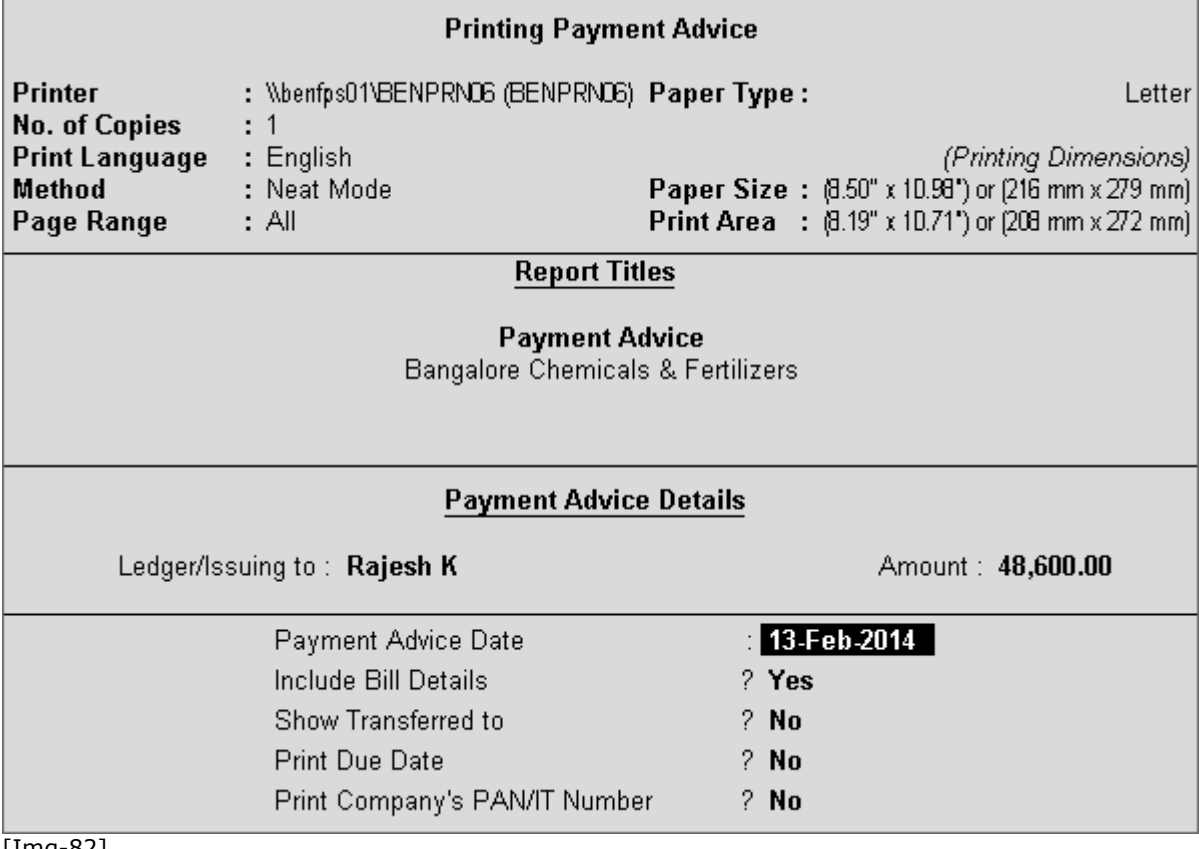

[Img-82]

- Click **No** or Press **N** or **Esc key** to set the other options as follows:
	- o **Payment Advice Date**: By default, the current date is displayed. Provide the required date

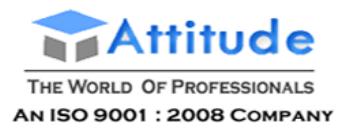

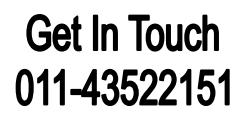

- o **Include Bill Details:** By default, this options is set to **No**. Set it to **Ye**s to include the bill details in the payment advice
- o **Show Transferred to:** By default, this options is set to **No**. Set it to **Yes** to show the **transferred information** like A/c No, IFS code, Bank Name which is applicable for Inter & Same Bank Transfer
- o **Print Due Date**: By default, this option is set to **No**. Set it to **Yes** to print the due date in the payment advice
- o **Print Company's PAN/IT Number**: By default, this option is set to **No**. Set **Yes** to print the **PAN/IT No** of the company

#### *Button options in the Payment Advice report*

#### **F2: Period**

Press **F2** key or click **F2: Period** button to change the period.

#### **F4: Ledger**

Press **F4** key or click **F4: Ledger** button to select other required **Ledger** from the list.

#### **P: Mark as Printed**

Press<sub> P</sub>: Mark as Printed or click Ctrl + P<sub>1</sub> to mark the transaction as printed. When data is migrated from a lower release to release 4.8, many of the transactions for which payment advice have already been printed will appear as not printed in release 4.8. This option can be used to mark those transactions as printed.

#### **F12: Configure**

To configure the Payment Advice for printing,

 Click **F12: Configure** button or press **F12** key from the **Print Report** of the Payment Advice screen

The **Payment Advice Print Configuration** screen appears as shown:

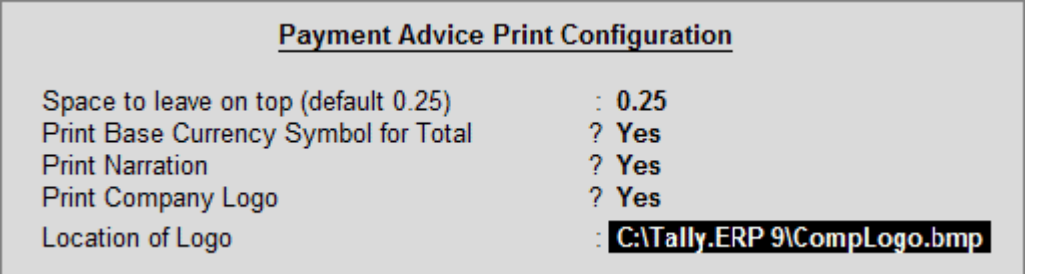

[Img-83]

**Note:** The Payment Advice Printing Configuration screen allows the user to enable/disable Printing Company Logo. The Location of Logo set in F11: Accounting Features will be the pre-filled in this screen which can be altered as per requirement.

Set the required options and press **Ctrl+A** to save the settings
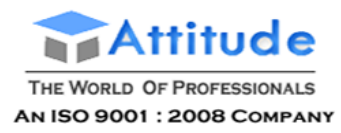

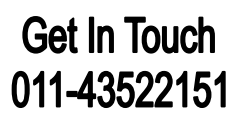

The **Print Report** screen appears.

Press **Ctrl+A** or click **Accept** to Print

The print previews of the selected Payment Advices will be displayed as one payment advice per page as shown below:

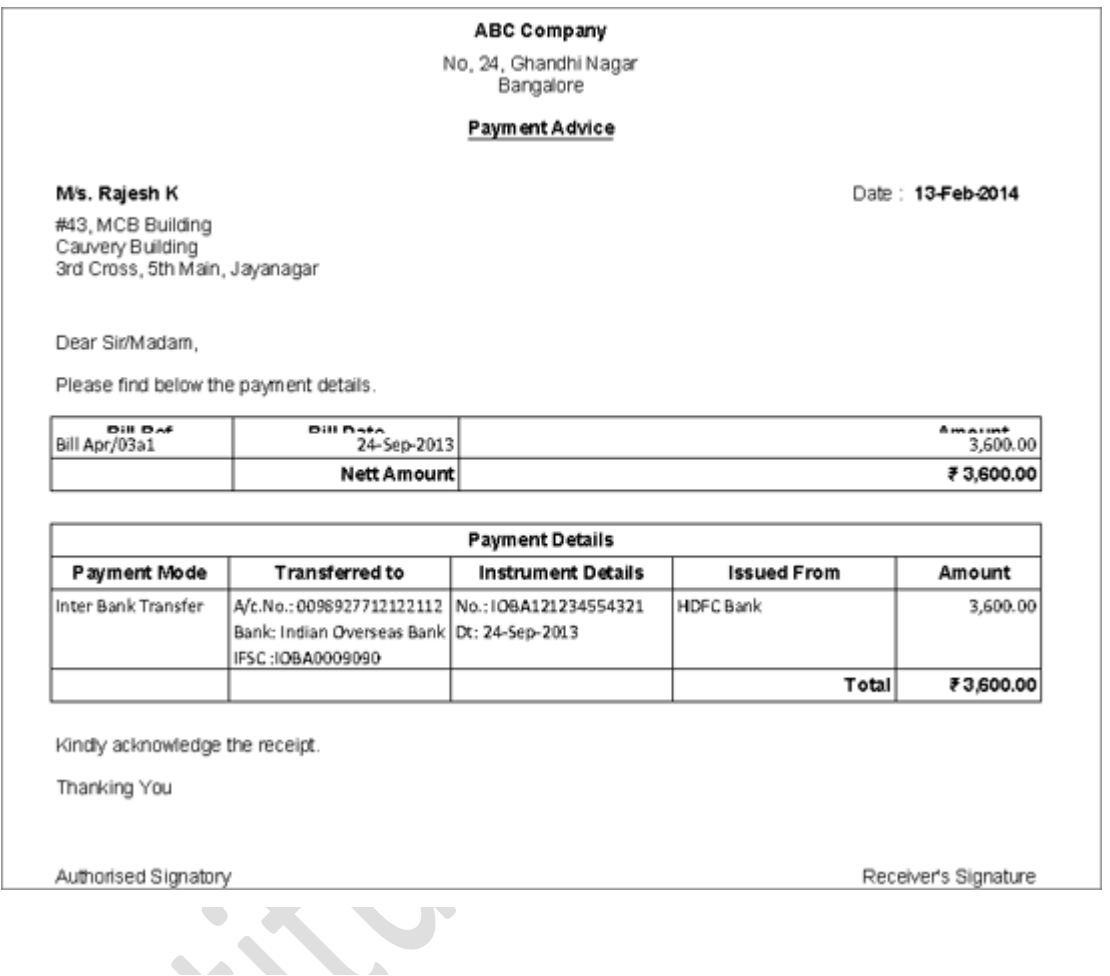

## **Cheque Management Voucher Entry - in Tally.ERP 9**

Auto Cheque Numbering and Selection of Cheque Books during Bank allocation is supported in all Accounting Vouchers in Tally.ERP 9. To know how to provide Cheque Range for auto cheque numbering, click **[here](http://www.tallysolutions.com/website/CHM/TallyERP9/02_CREATING_MASTERS_IN_TALLY/01_Accounts_Information/Ledgers_Groups/Creating_a_Bank_Ledger.htm)**.

Payment Voucher is taken to explain these two features used for Cheque Management.

To view the **Payment Voucher** entry screen:

- Go to **Gateway of Tally > Accounting Vouchers**
- Select **F5: Payment** from the Button Bar or press **F5**.

Payment voucher can be passed using Single Entry or Double Entry mode by configuring the setting **Use Single Entry mode for Pymt/Rcpt/Contra** in **F12: Configure**.

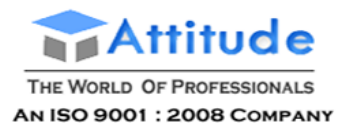

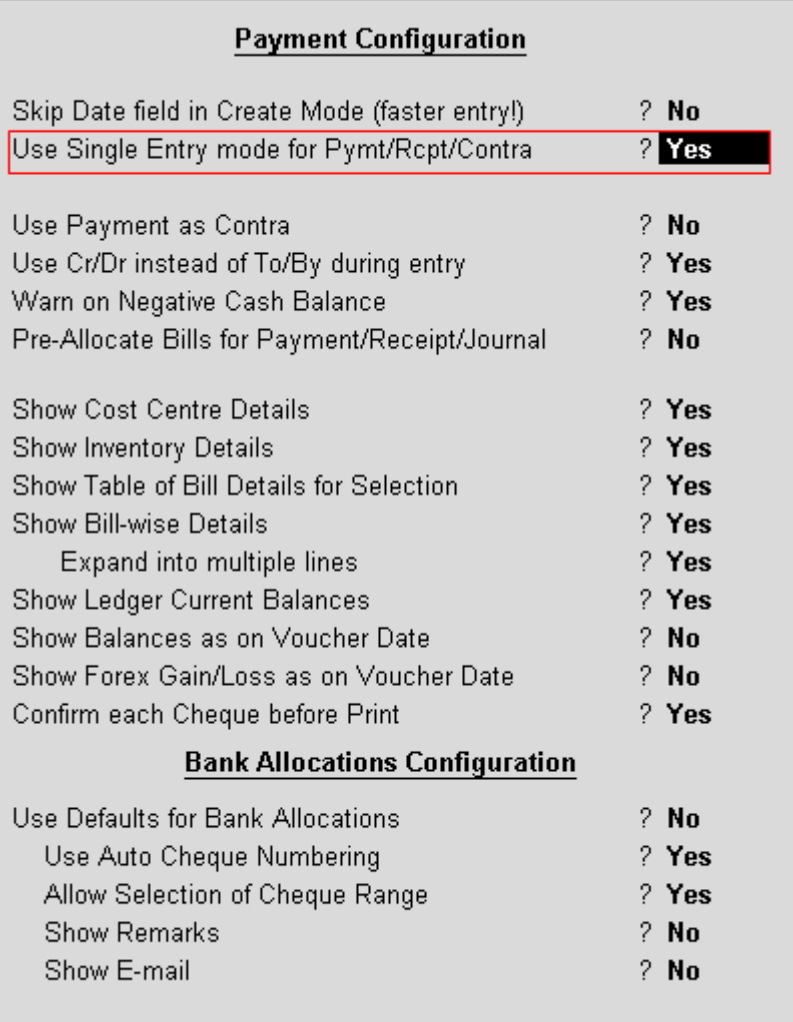

### [Img-85]

To use Auto Cheque Numbering during Bank Allocation the following options in F12: Configure has to be enabled:

**Use Auto Cheque Numbering**

**Allow Selection of Cheque Range**

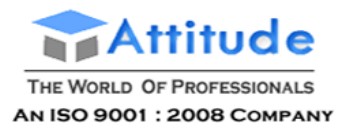

### **Payment Configuration**

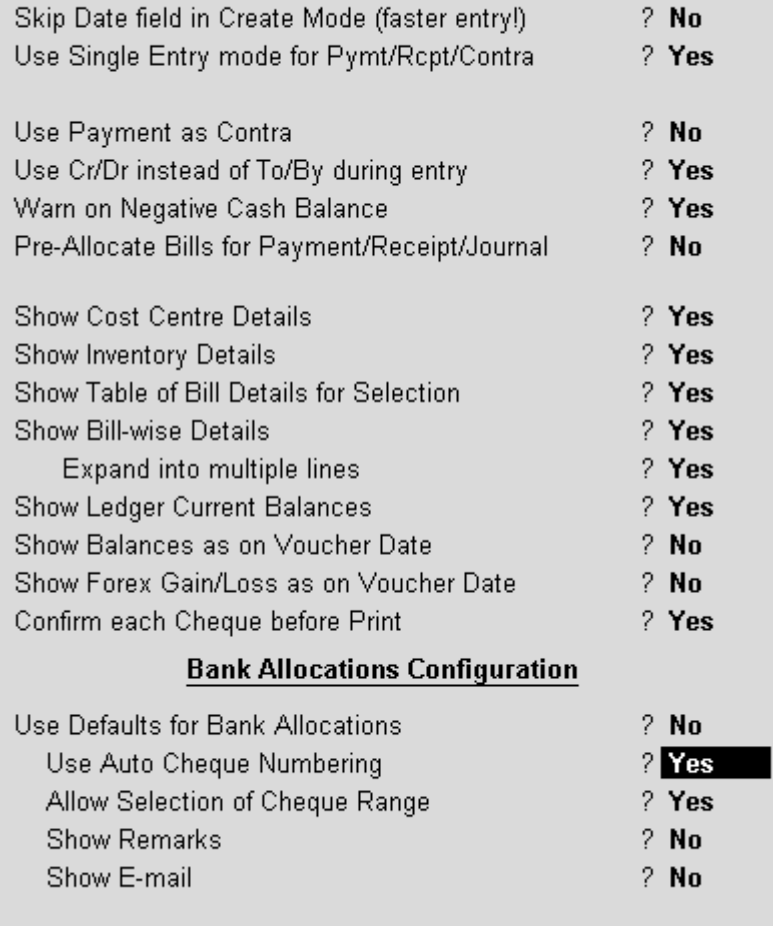

### [Img-86]

Record a **Payment** voucher for the following: The Company settles a Creditor's bill (Purchase) via Cheque. This entry can be passed in single entry mode where you will be crediting the Bank Ledger (for which Cheque Books has been configured) and debiting the Party Ledger, as shown:

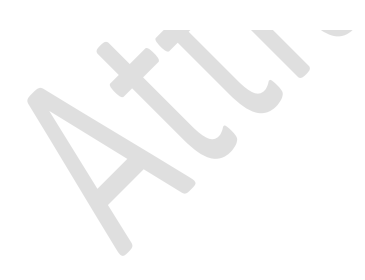

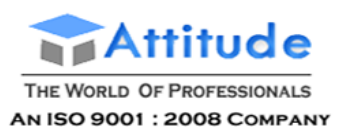

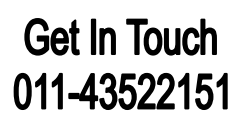

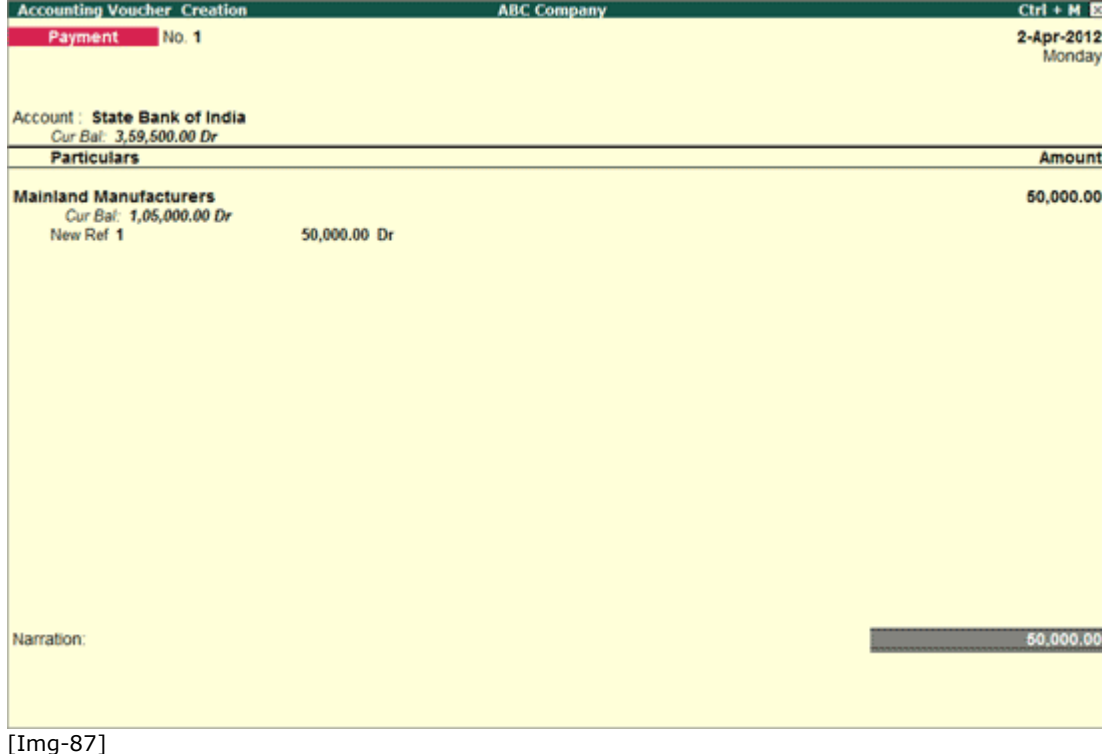

In the Bank Allocation screen,

- The **Nickname** will appear as defined in the **Provide Bank Details** during the ledger creation.
- The **Favouring Name** and **Amount** fields are prefill based on the **Payment** entry recorded.
- The **Transaction Type** is set to **Cheque** by default. This can be changed based on requirement.
- For Transaction Type Cheque:
	- o User can choose a **Cheque Range** (Cheque Books) from the list of Cheque books defined for the bank, in the **Cheque Range** field.
	- o The **Cheque Number** will be automatically filled in the **Instrument Number** field. User still has the option to manually change the Cheque Number, if required.

**Note**: If the Cheque number entered does not fall in the select Cheque Range, Tally.ERP 9 will throw an error - **The Instrument number entered is out of the Cheque**  range and the cursor will return to the **Instrument Number** field.

o Multiple allocations can be done in **Bank Allocation** screen as shown:

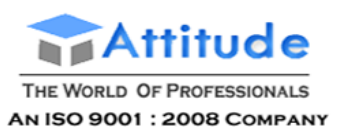

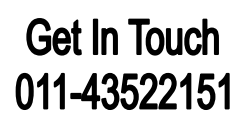

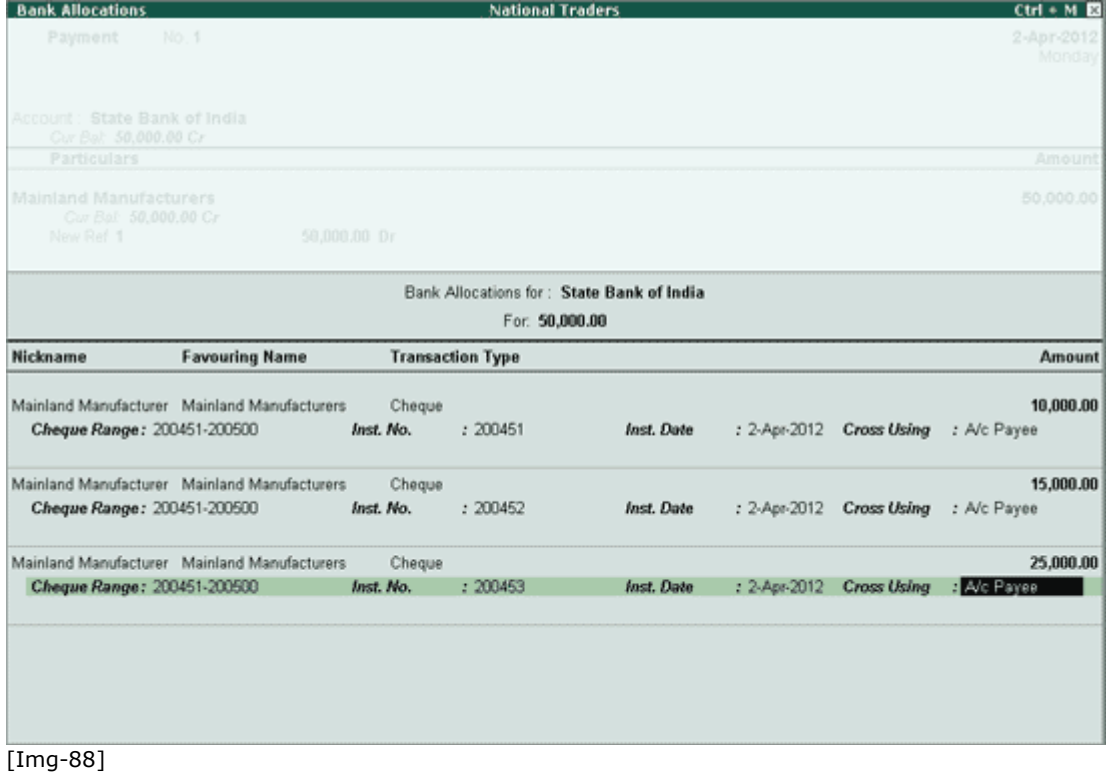

- For each allocation, a different range can be chosen or the same cheque range can be chosen. When the same range is chosen, the subsequent cheque numbers will be automatically filled in **Instrument Number** field.
- Once Bank Allocations are done, accept the Payment voucher by pressing **Y** or **Enter**, or by clicking on **Yes**.

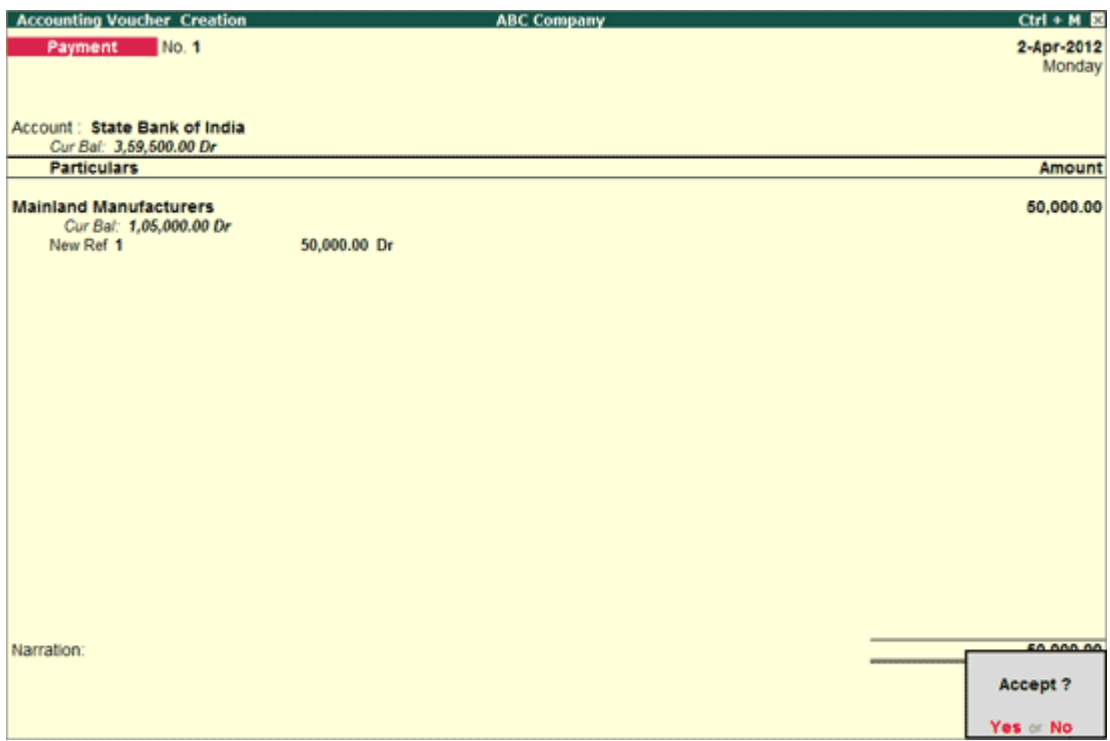

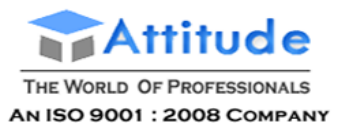

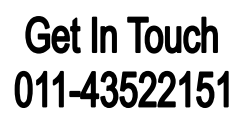

### [Img-89]

If the **Cheque Printing** is enabled for the Bank, once the payment voucher is accepted, the Cheque Printing screen will appear.

- To print the cheque, click on **Yes**, or Press **Y** or **Enter**.
- To print the cheque later, click on **No**, or press **N** or **Esc** Key.

# **Cheque Management Cheque Register in Tally.ERP 9**

**Cheque Register** helps users to manage their cheque books for various banks, give information about Cheques which do not belong to any cheque range available and also the status of all the cheques. This report gives the values of the total number of cheques for each bank (Cheque Book wise), that are Available, Unreconciled, Reconciled, Blank and Cancelled.

#### The **advantages** of the **Cheque Register**:

- User will know how many cheques are available for use.
- Used cheques are classified as Unreconciled and Reconciled.
- Unreconciled cheques can be reconciled from the Cheque Register itself.
- Cheque Register has an option to Search for Cheque Numbers.
- Report can be viewed either Bank-wise or Cheque Range wise or drill-down to Cheque numbers.
- Users are allowed to change the status of cheques (Available) to Cancelled or Blank and make cancelled cheques available.
- Report can be viewed period-wise, hence makes it easier to filter the cheques that are issued on particular date or during a particular period.

For more information, click on the links below:

Cheque Register

Altering Cheque Status

Configuring Cheque Register

#### *Cheque Register*

To view the **Cheque Register**:

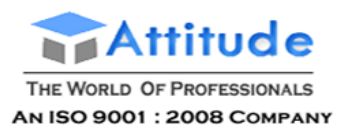

### Go to **Gateway of Tally > Banking > Cheque Register**

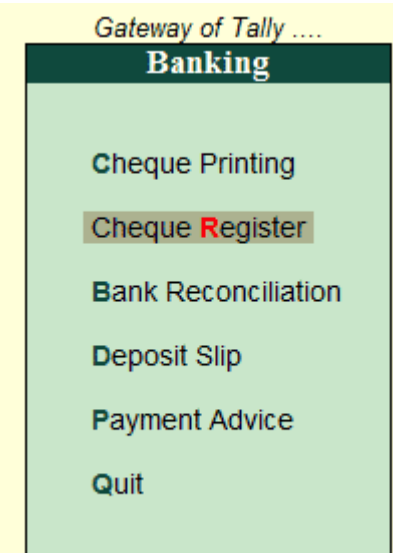

#### [Img-90]

The Cheque Register report screen will appear as shown:

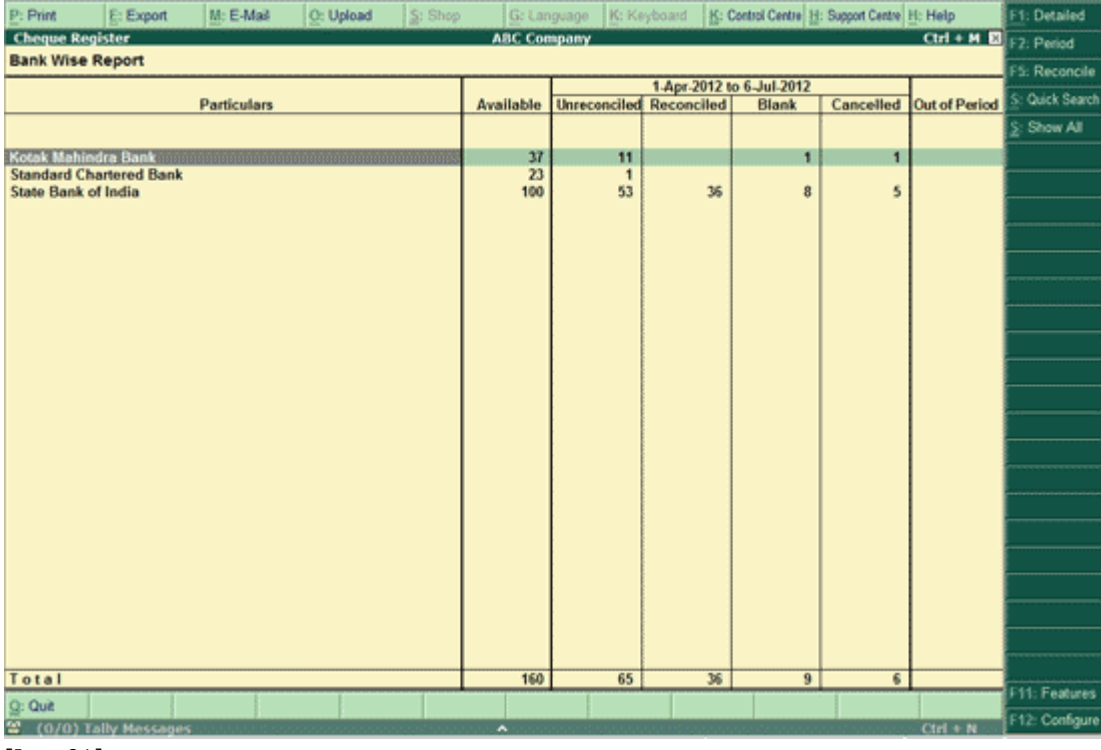

### [Img-91]

The first level of the **Cheque Register** displays all the Banks and gives the number of total cheques which are Available, Unreconciled, Reconciled, Blank and Cancelled.

Users can drill down from any of the fields.

To view the break-up of the statics based on the Cheque Ranges, press **F1: Detailed**.

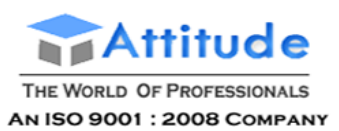

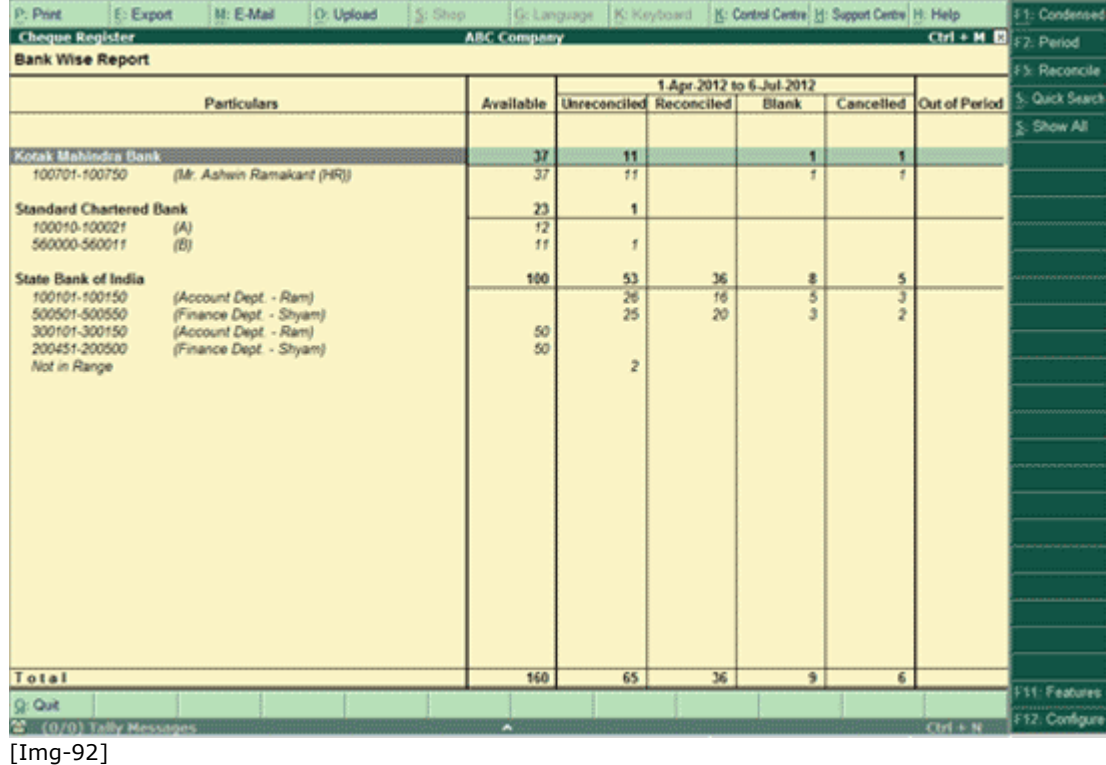

- The period of the report can be changed using the **F2: Period** option.
- Using **F5: Reconcile** button, users can go to the **Bank Reconciliation** screen for a particular bank.
- To search for a particular cheque's details, press **S: Quick Search.** Part of the cheque number can be used to search for a cheque. The search results will have all the cheques which have the search string as shown:

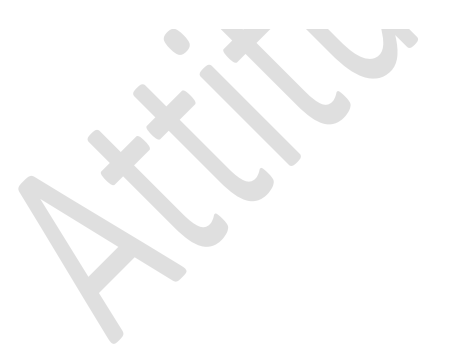

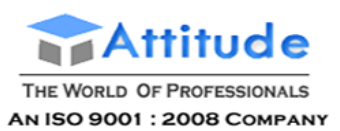

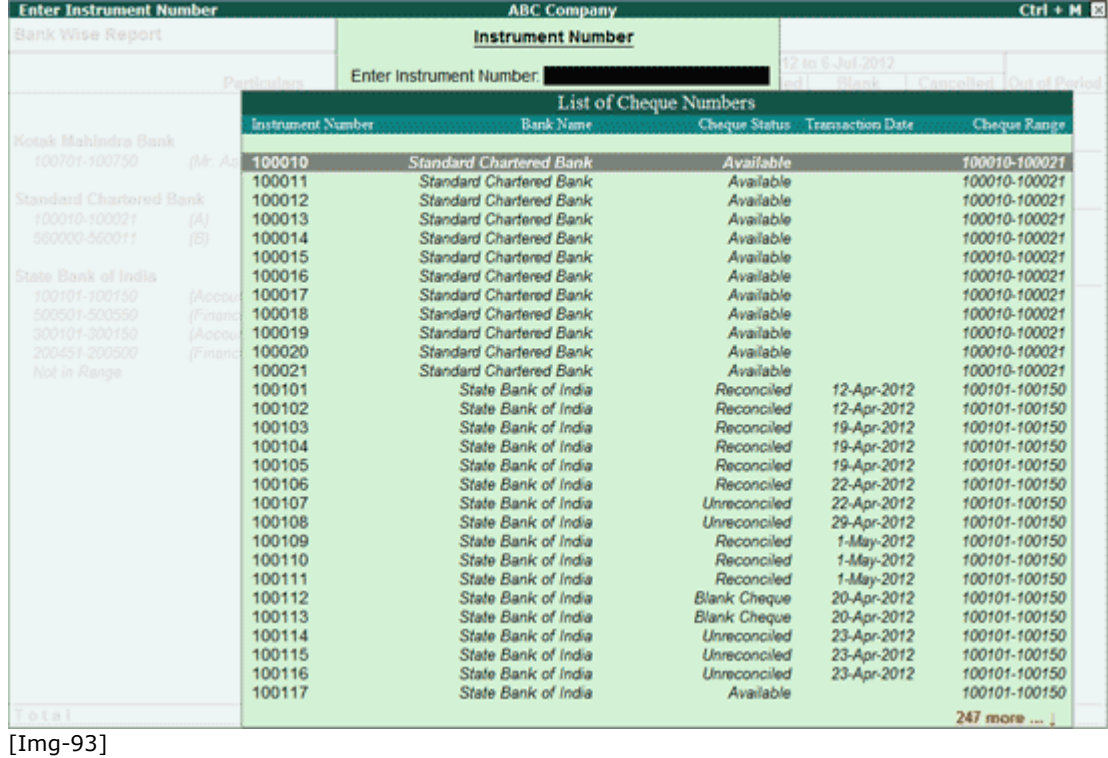

 To view all the Cheques that belong to a particular status like Available, Blank Cheque, Cheque Cancelled, Reconciled and Unreconciled, irrespective of banks and Cheque Ranges, users can press **Ctrl+S** (**Show All**) and select the Status.

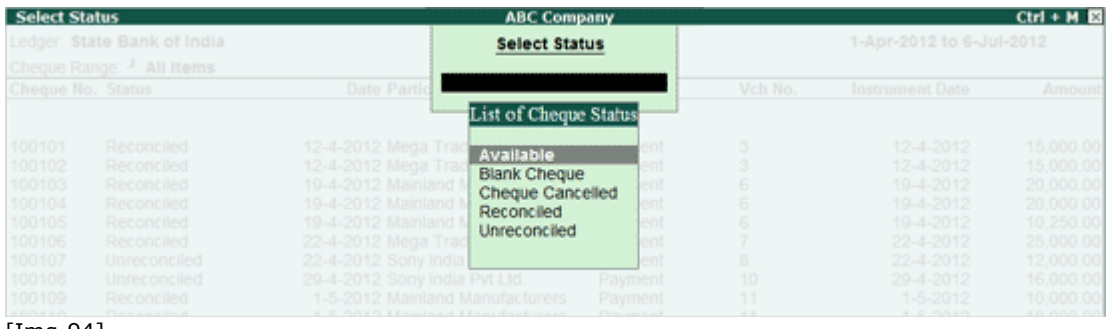

[Img-94]

v.

When Enter is pressed from a Bank, Cheque Register shows the statistics of all the Cheque Ranges of that bank, as shown:

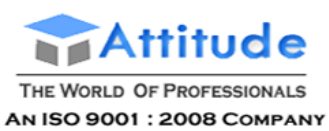

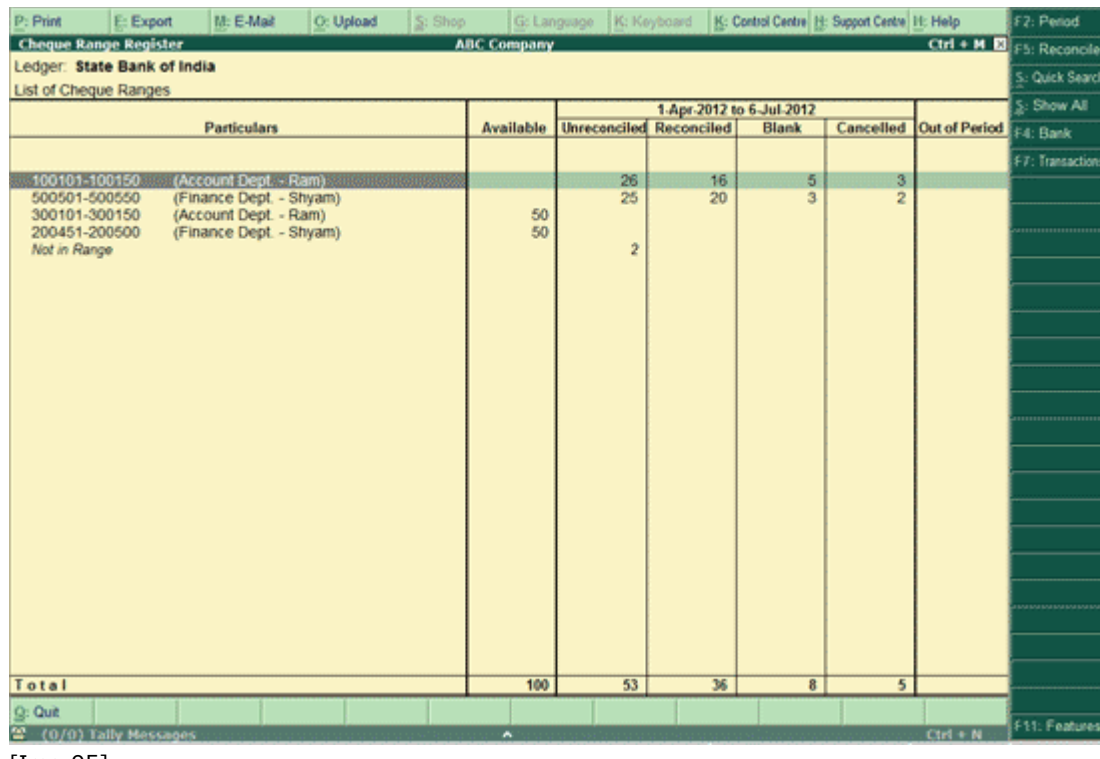

- [Img-95]
	- When the cursor is on a **Cheque Range**, to reconcile the cheques that are used in that range, press **F5** or click on **F5: Reconcile**. Tally.ERP 9 will list out all the transactions corresponding to the Cheques in that range that have to be reconciled.
	- **S: Quick Search** option can be used in this screen as well.
	- **Ctrl+S** (**Show All**) option can be used to view all the cheque numbers of a particular status, irrespective of the Cheque Ranges, for the selected bank.
	- To toggle between banks press **F4** or click on **F4: Bank** button.
	- To view all the transaction details of all the Cheques in the Bank press **F7** or click on **F7: Transactions**. All the details of every cheque for that bank will be displayed as shown:

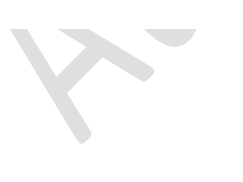

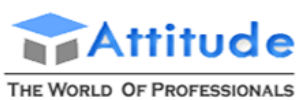

AN ISO 9001 : 2008 COMPANY

## **Get In Touch** 011-43522151

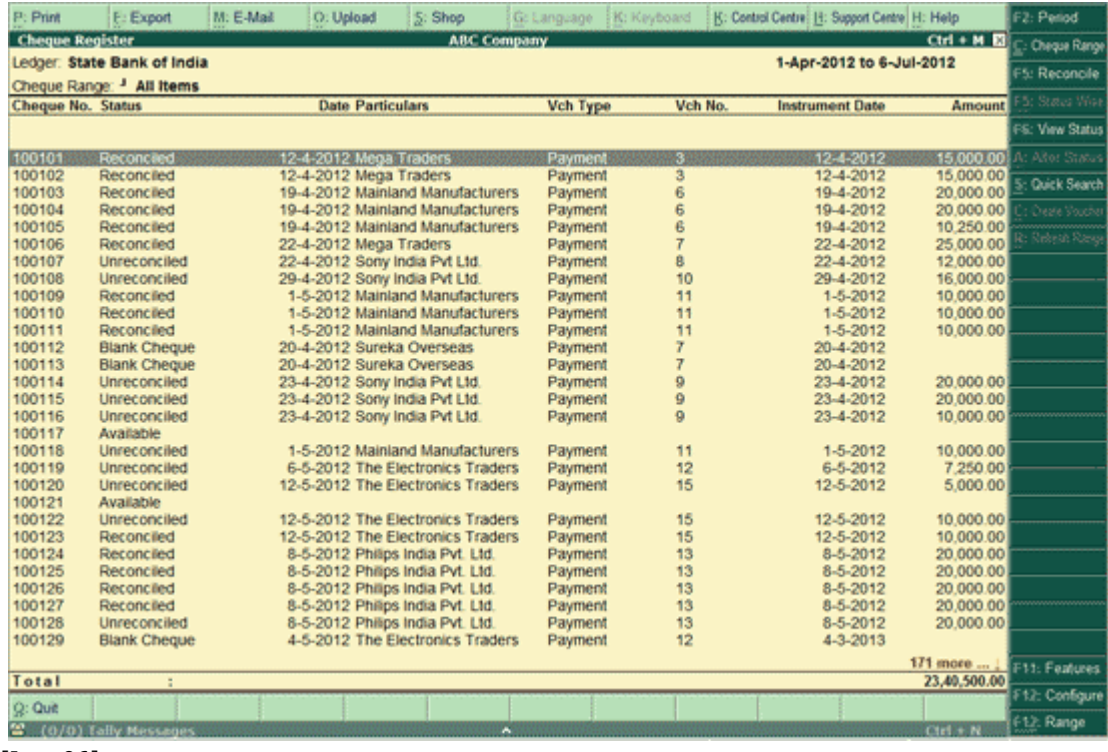

[Img-96]

**Note**: To view all the transactions of all the cheques in a particular range, press **Enter** from that range.

- To view the cheques for a particular period, press **F2** or click on **F2: Period**.
- To toggle between the different Cheque Ranges in a bank from the same screen, press **Ctrl+C** (**Cheque Range**).

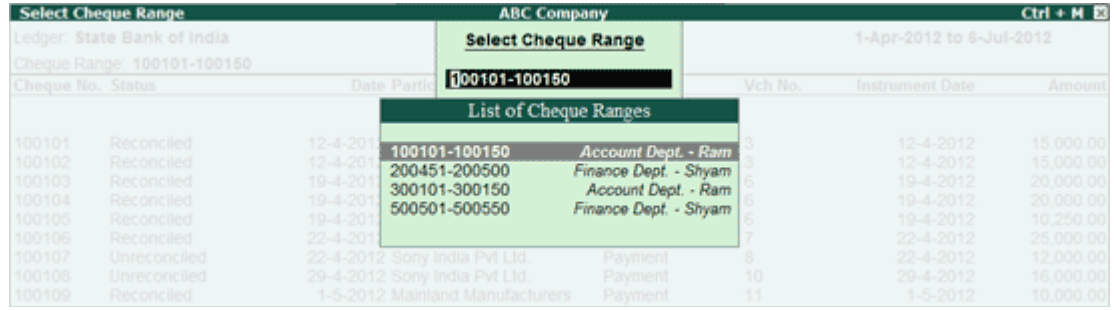

[Img-97]

- To reconcile the unreconciled cheques, press **F5** or click **F5: Reconcile**.
- Press **Alt+F5** or click on **F5: Status wise**, to get a Status wise statistics of the cheque range.

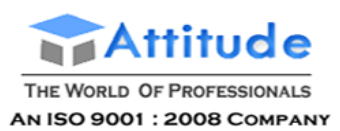

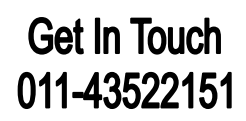

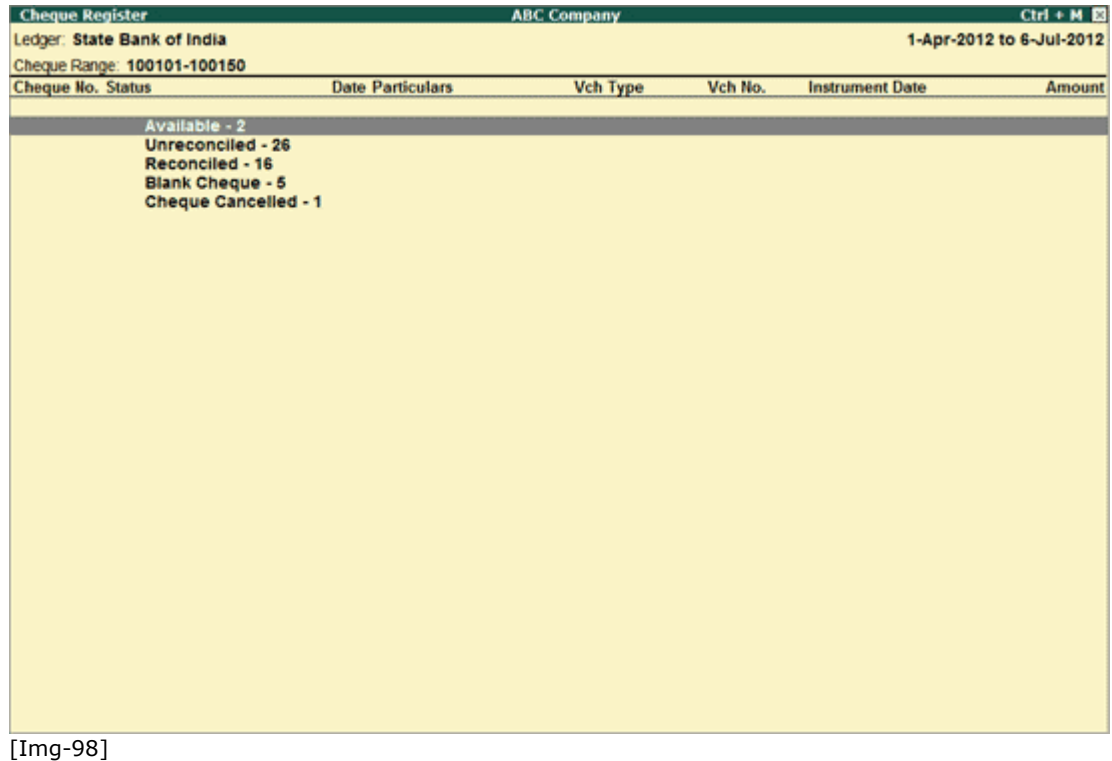

 To view all Cheques of a particular status, press **F6** or click on **F6: Status**. A new screen will appear where user can choose among the different statuses of cheques.

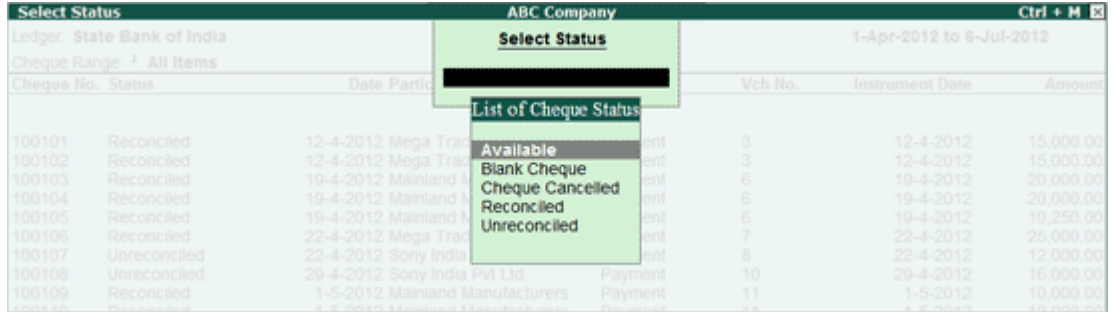

[Img-99]

- To change the status of a cheque, select the Cheque Number and press **Alt+A** or click **A: Alter Status**. The status of **Available** cheques can be updated as **Blank** or**Cancelled**. The Status of **Cancelled** cheques can be changed to **Available**.
- For **Available** Cheque Numbers, users can create a voucher from this screen itself. Press **Alt+C** or click on **C: Create Voucher** to record a transaction for a selected cheque number. The **Payment Voucher Creation** screen will appear, where you can record the transaction.

**Note:** This option will be highlighted only if cheques are selected.

 For cheques that are already used and are not a part of any cheque range, users can define a Cheque Range in the Bank ledger, and can add these Cheque numbers to the new book (Cheque Range) created using the **Alt+R** (**R: Refresh Range**) option.

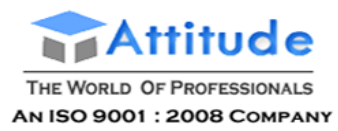

**Get In Touch** 011-43522151

### *Altering Cheque Status*

To change the status of a cheque from Cheque Register:

- Select the Cheque Number and press **Alt+A** or click **A: Alter Status**.
- The status of **Available** cheques can be updated as **Blank** or **Cancelled**.
- The status of **Cancelled** Cheques can be changed to **Available**.

To update a cheque's status as **Blank**,

 The options **Use Reversing Journals & Optional Vouchers** and **Allow Zero valued entries** to **Yes** in **F11: Features** (**F1: Accounting Features**).

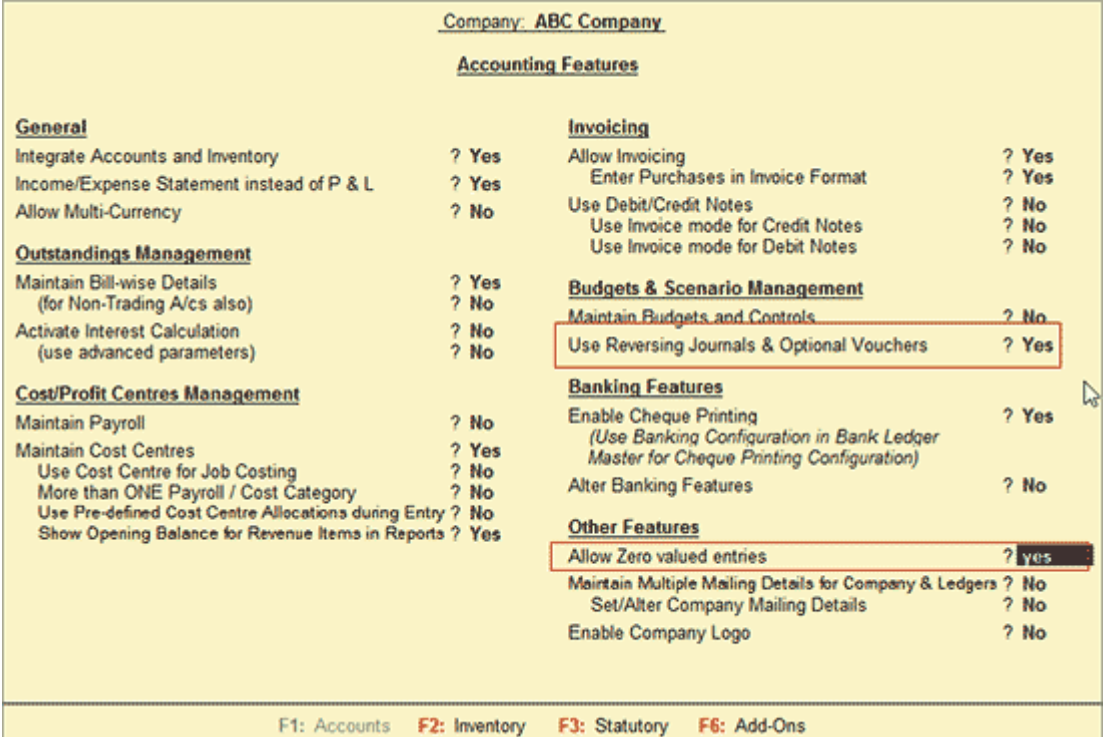

[Img-100]

- Select an **Available** Cheque Number and press **Alt+A** or click **A: Alter Status**.
- Select **Blank Cheque** from Cheque Status as shown:

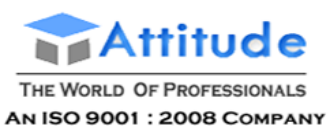

| <b>Select Status</b>        |                             | <b>ABC Company</b>                      |         |                          |                 | $Ctrl + M 33$ |
|-----------------------------|-----------------------------|-----------------------------------------|---------|--------------------------|-----------------|---------------|
| Ledger: State Bank of India |                             | <b>Select Status</b>                    |         | 1-Apr-2012 to 6-Jul-2012 |                 |               |
|                             | Cheque Range: 100101-100150 |                                         |         |                          |                 |               |
| Cheque No. Status           |                             | Date Partic                             |         | Vch No.                  | Instrument Date | Amount        |
|                             |                             | <b>Cheque Status</b>                    |         |                          |                 |               |
| 100101                      | Reconciled                  | 12-4-2012 Mega T<br><b>Blank Cheque</b> |         |                          | 12-4-2012       | 15,000.00     |
| 100102                      | Reconciled                  | 12-4-2012 Mega<br>Cheque Cancelled      |         |                          | 12-4-2012       | 15,000.00     |
| 100103                      | Reconciled                  | 19-4-2012 Mainlan                       |         |                          | 19-4-2012       | 20,000.00     |
| 100104                      | Reconciled                  |                                         |         |                          | 19-4-2012       | 20,000.00     |
| 100105                      | Reconciled                  | 19-4-2012 Mainland Manufacturers        | Payment |                          | 19-4-2012       | 10 250.00     |
| 100106                      | Reconciled                  | 22-4-2012 Mega Traders                  | Payment |                          | 22-4-2012       | 25,000.00     |
| 100107                      | Unreconciled                | 22-4-2012 Sony India Pvt Ltd.           | Payment |                          | 22-4-2012       | 12,000.00     |
| 100108                      | Unreconciled                | 29-4-2012 Sony India Pvt Ltd.           | Payment | 10                       | 29-4-2012       | 16,000.00     |

[Img-101]

You will be taken to **Payment Voucher Creation** screen as shown:

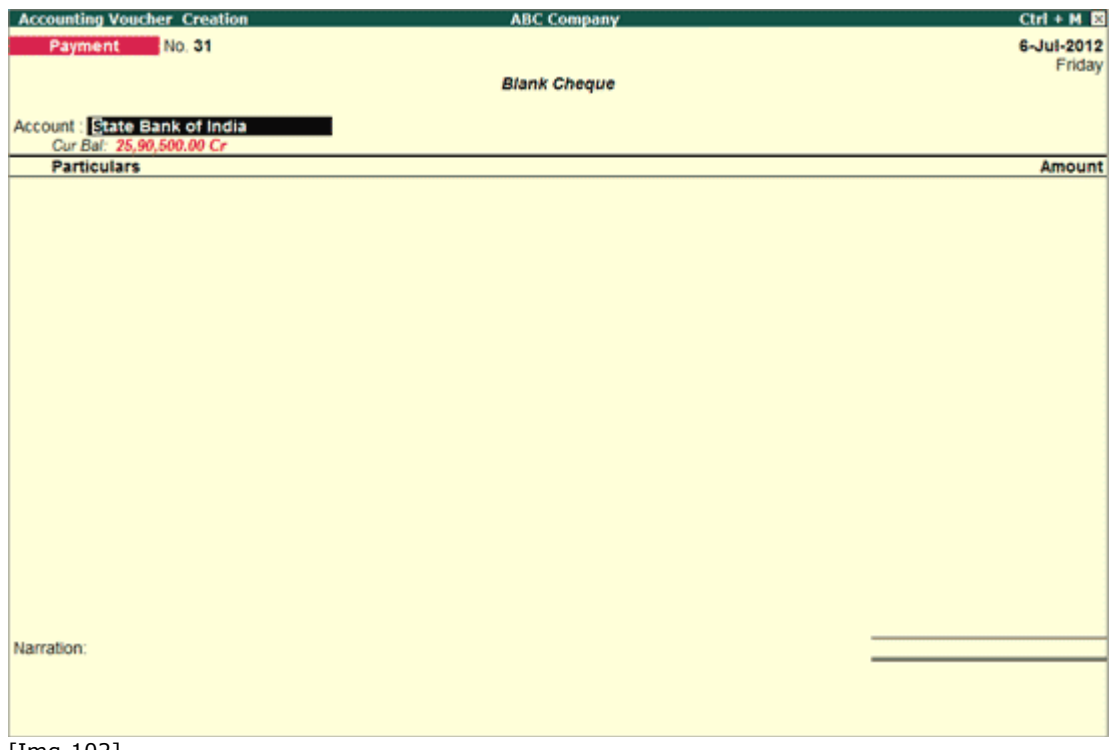

[Img-102]

- The voucher will be marked as **Blank Cheque**.
- User can change **Voucher Number** and **Amount** field. No other field is allowed to be altered.
- If **Amount** field is left **blank** and the voucher is accepted, the status of the cheque in the Cheque Register will be Blank.
- Once the value is entered in **Amount** field, the Blank Cheque tag will disappear. The status of the cheque in the **Cheque Register** will be **Unreconciled**.

To update a Cheque's Status as **Cancelled**,

 Cancelling a Voucher will automatically change the Status of the Cheque(s) used in that voucher to **Cancelled**.

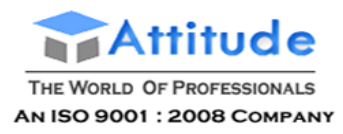

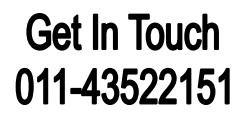

- In case a new cheque has to issued for a transaction for which the issued cheque cannot be used due to various reasons like - lost in transit, torn cheque etc., the previously used Cheque has to be cancelled. You will have to follow the below procedure:
	- o Go to **Voucher Alteration** screen of the Cheque which has to be cancelled, and change Cheque number
	- o In **Cheque Register**, the status of Cheque number which was changed, will be under **Available**.
	- o Press **Alt+A** or click on **A: Alter Status**, and select **Cheque Cancelled**, give a **Date** on which the Cheque was cancelled and enter the reason for cancellation in **Remarks** field.

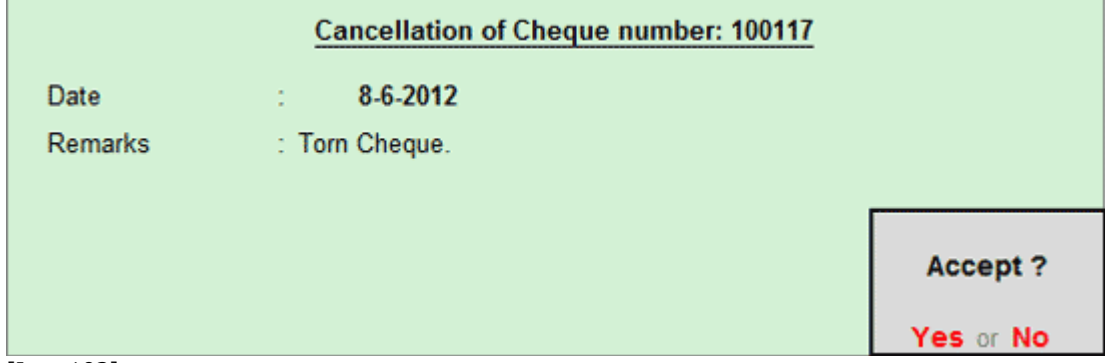

[Img-103]

o **Accept** the screen. The Cheque's status in the **Cheque Register** will be **Cancelled**.

To update a cheque's status as **Available**,

- Select a **Cancelled** Cheque Number and press **Alt+A** or click **A: Alter Status**.
- A message **Reuse the Cancelled Cheque?** will appear as shown:

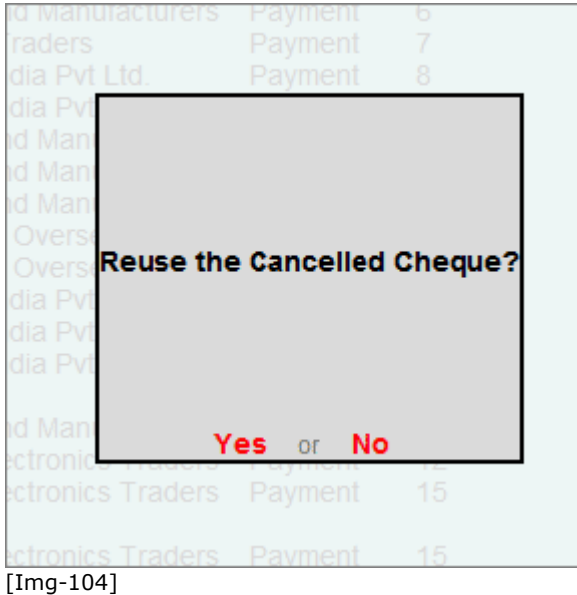

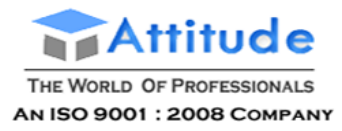

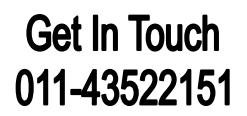

Press **Enter** or click on **Yes** to reuse the Cancelled Cheque.

#### *Configuring Cheque Register*

To configure the Cheque Register,

Press F12 or click on F12: Configure, the Configuration screen will appear:

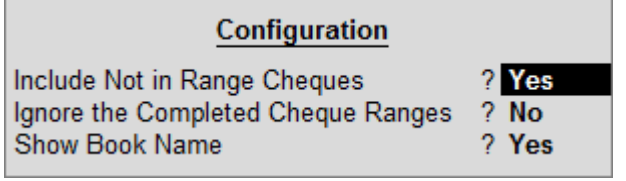

[Img-105]

### **Include Not in Range Cheques**

The cheque numbers that are entered manually by the user and which do not belong to any **Cheque Range** can be brought to the **Cheque Register** report by setting this option to **Yes**. This way all the cheques used can be managed from a single place.

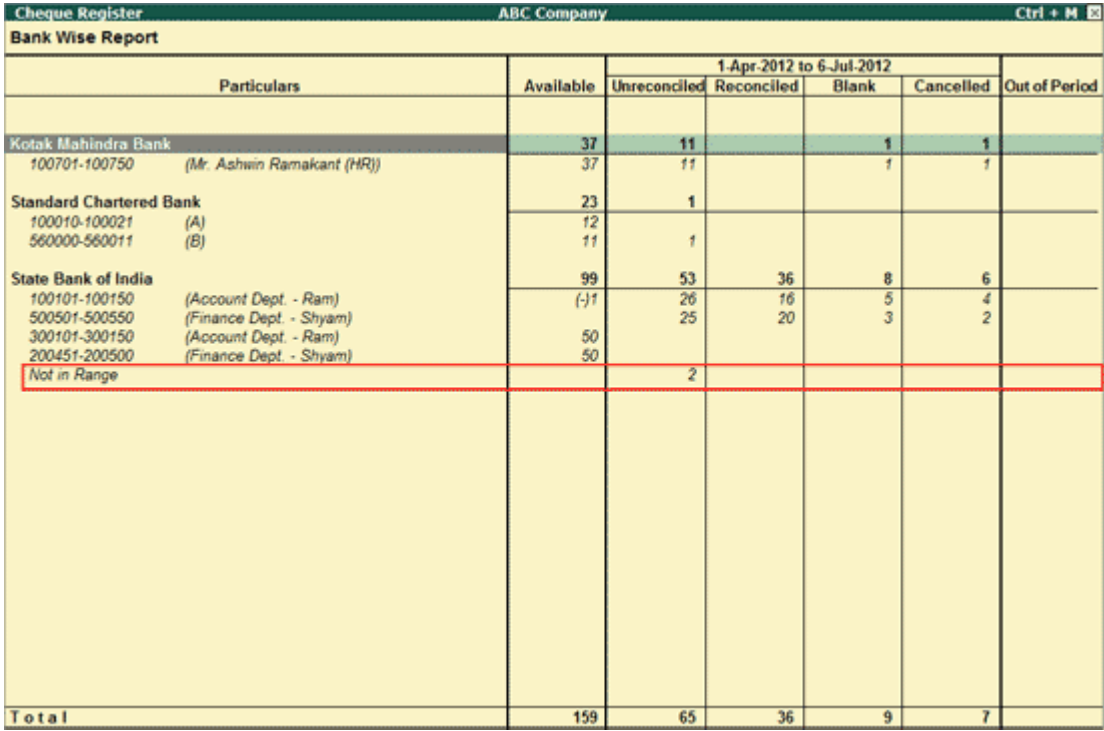

[Img-106]

### **Ignore the Completed Cheque Ranges**

**Cheque Books** that are completely used, i.e., the Status of all the cheques is other than Available, can be ignored while viewing **Cheque Register** by setting this option to **Yes**.

#### **Show Book Name**

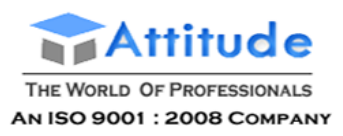

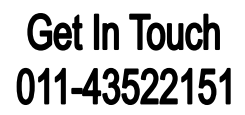

**Cheque Book Names** defined in the **Bank ledger** can be viewed along with the **Cheque Ranges** by setting this option to **Yes**. This way it is easier to identify the Cheque Ranges

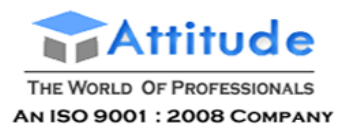

# **Using Additional Cost of Purchase' in Tally.ERP 9**

In many situations, more than one item is purchased where the expense incurred is charged as a lumpsum amount. However, to give an effective cost including the expense to each of the items, additional costs of purchase option is used. This process is automated and allocation of the expense to stock item can be done on a predefined basis.

> **Note:** These expenses posted using **Additional cost on Purchase** features, do not affect the relevant nominal ledger accounts but update the cost of the Stock Item, i.e., the additional costs incurred are updated without actually affecting accounting, only the stock value goes up.

### *Enabling Additional Costs of Purchase*

In **F11: Features (F2: Inventory Features)** under **Purchase Management**, set **Track additional costs of Purchase** to **Yes**.

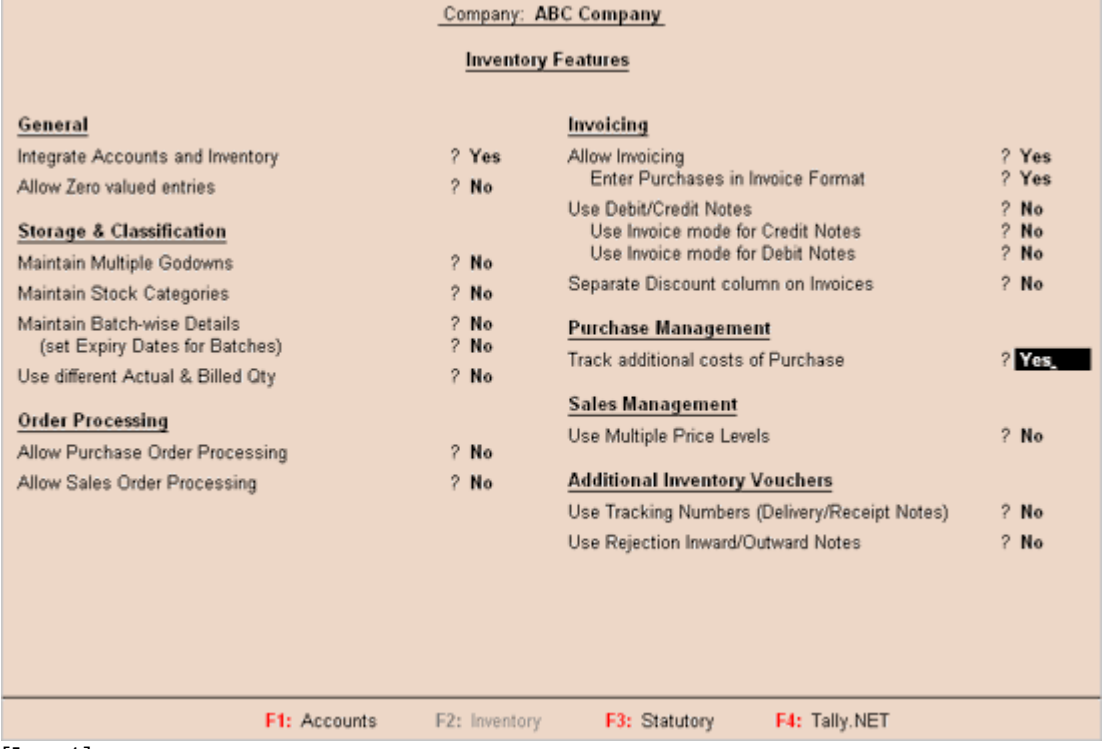

[Img-1]

The additional costs/ expenses incurred can be allocated to each item based on:

### **Quantity**

or

**Value**

The following set-up activity is required to appropriate the additional costs:

 Alter the Parent Group of the expense ledger accounts, e.g. Indirect Expenses. (Go to **Gateway of Tally > Accounting Info > Groups >Alter > Direct Expenses**).

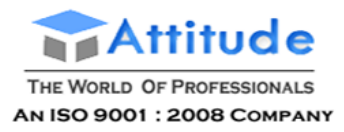

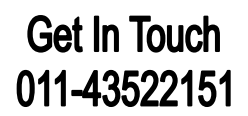

- You will find a new option **Method to Allocate when used in Purchase Invoice**.
- If you want to appropriate the ledger accounts under this group to stock items either by Quantity or value, you must select the respective option. For ex: Select Appropriation by Qty.

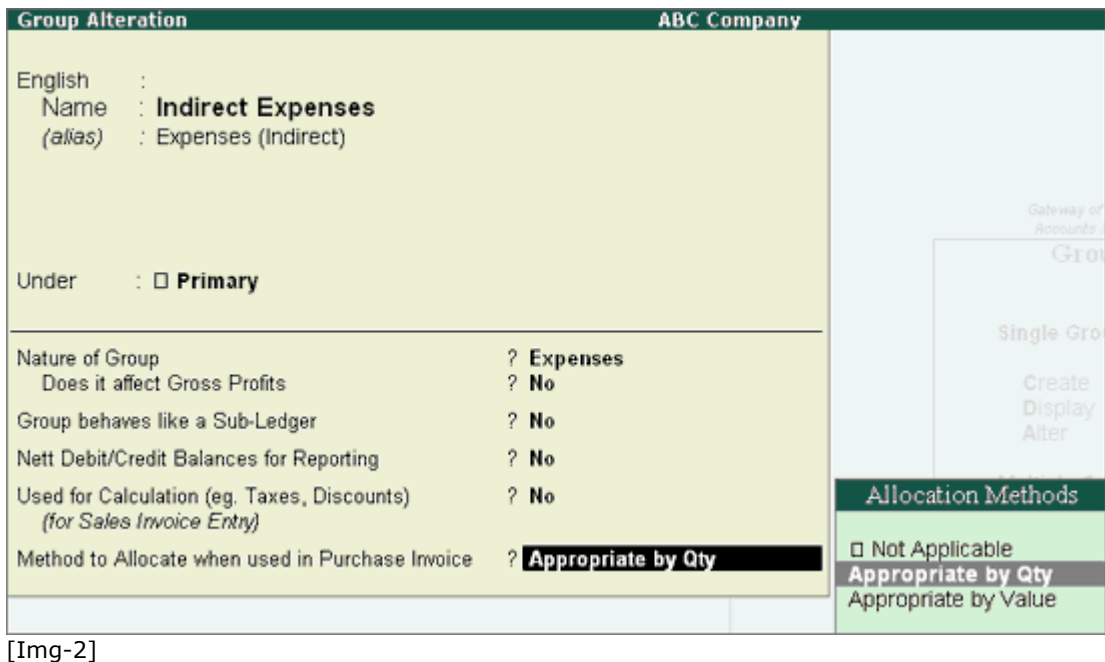

**Note:** To get the option Method to Allocate when used in Purchase Invoice, **Enable Enter Purchases in Invoice in F11: Features (F1: Accounting Features)** 

### **Creating Purchase Entry**

**Purchase entry in As Voucher mode**: The additional cost details have to be filled in after the allocation of each purchase item.

While creating the Purchase Voucher, once after giving the Quantity and Rate in the **Inventory Allocations**, press **Enter** button on the **Amount column**, **Additional Cost Details**screen will be displayed.

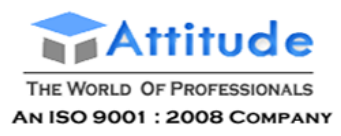

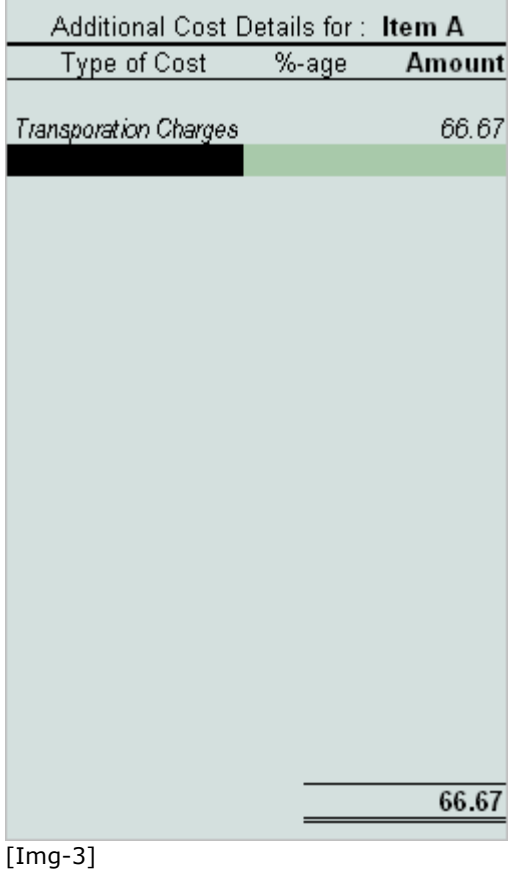

### **Type of Cost**

Select the expense ledger from the **List of ledgers Accounts**.

### **% age**

Additional costs can be entered in terms of percentage also. For example, 1%, 2% etc. You can also skip the percentage field to enter the amount directly.

### **Amount**

You can enter the amount of additional cost directly or if the percentage is entered, then amount will be calculated automatically.

> Note: If there are two or more items, then for items, the 'Additional Cost Details' screen will be displayed.

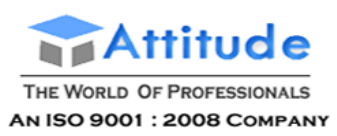

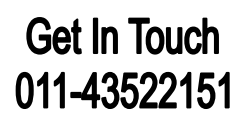

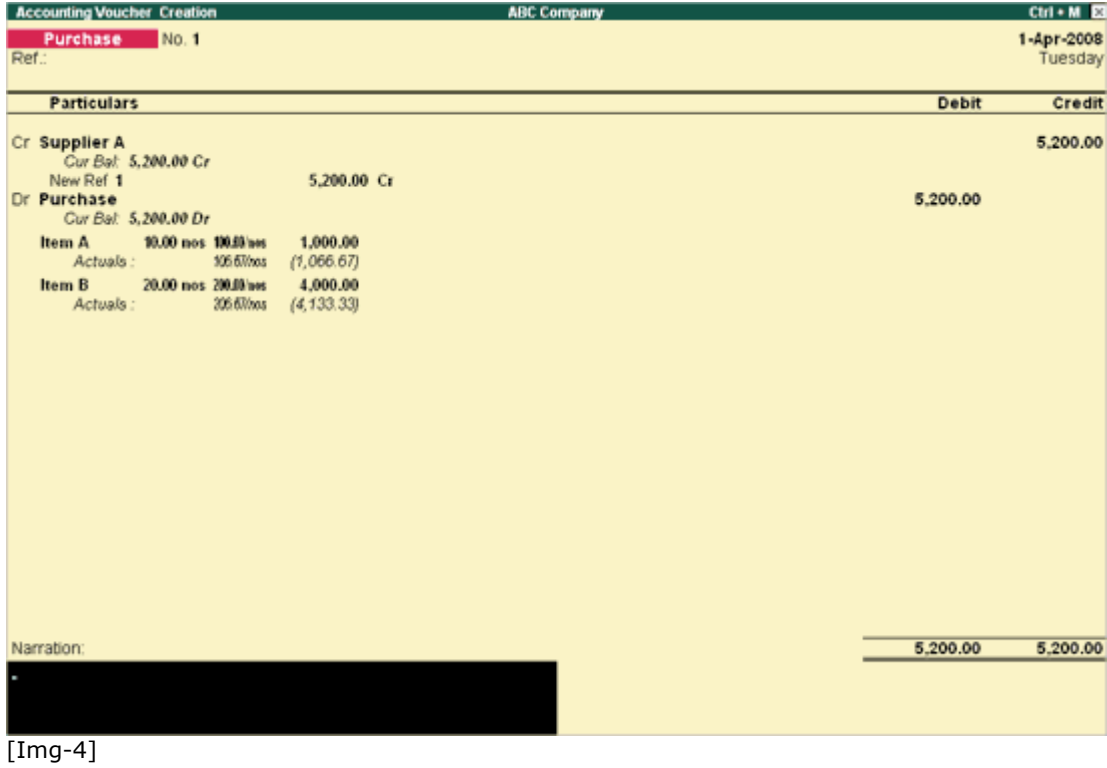

Purchase entry in **As Invoice** mode: The treatment of additional costs on stock items is automated.

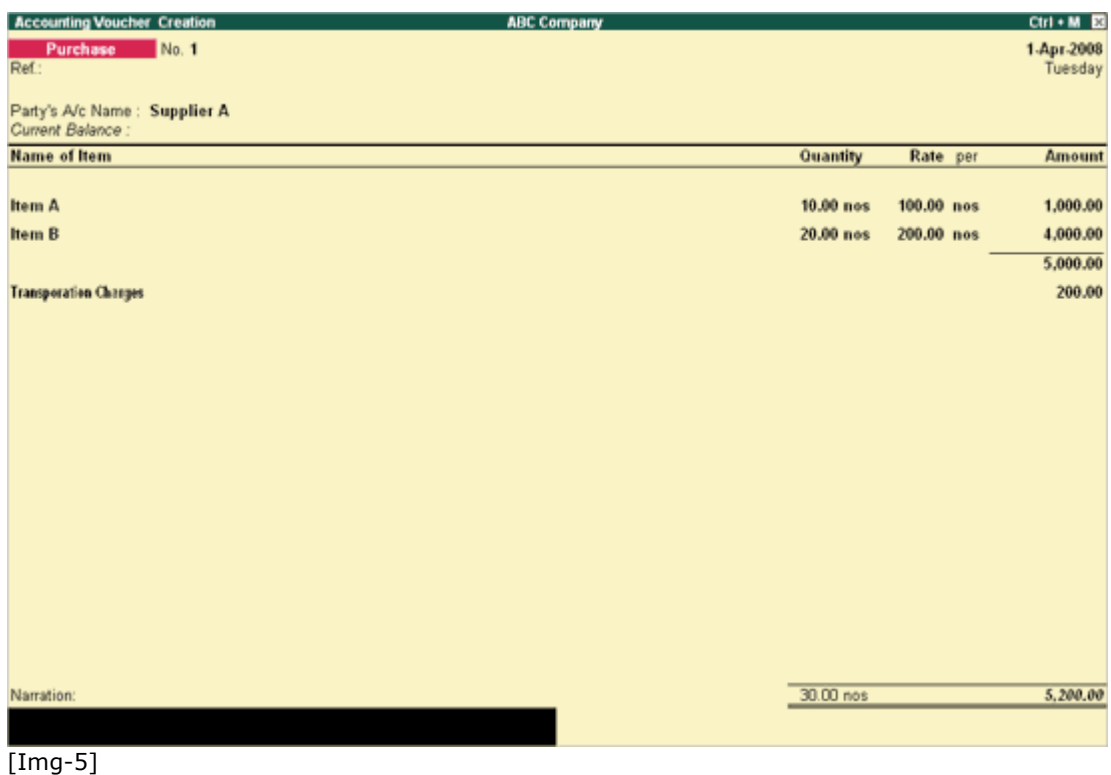

**Report on Additional Cost Details**

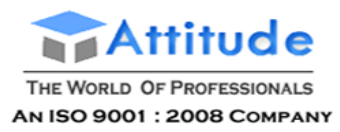

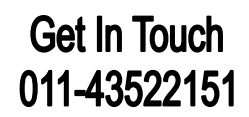

The reports on appropriation of additional costs/ expenses can be viewed in the Stock Summary.

### Go to **Gateway of Tally > Stock Summary**

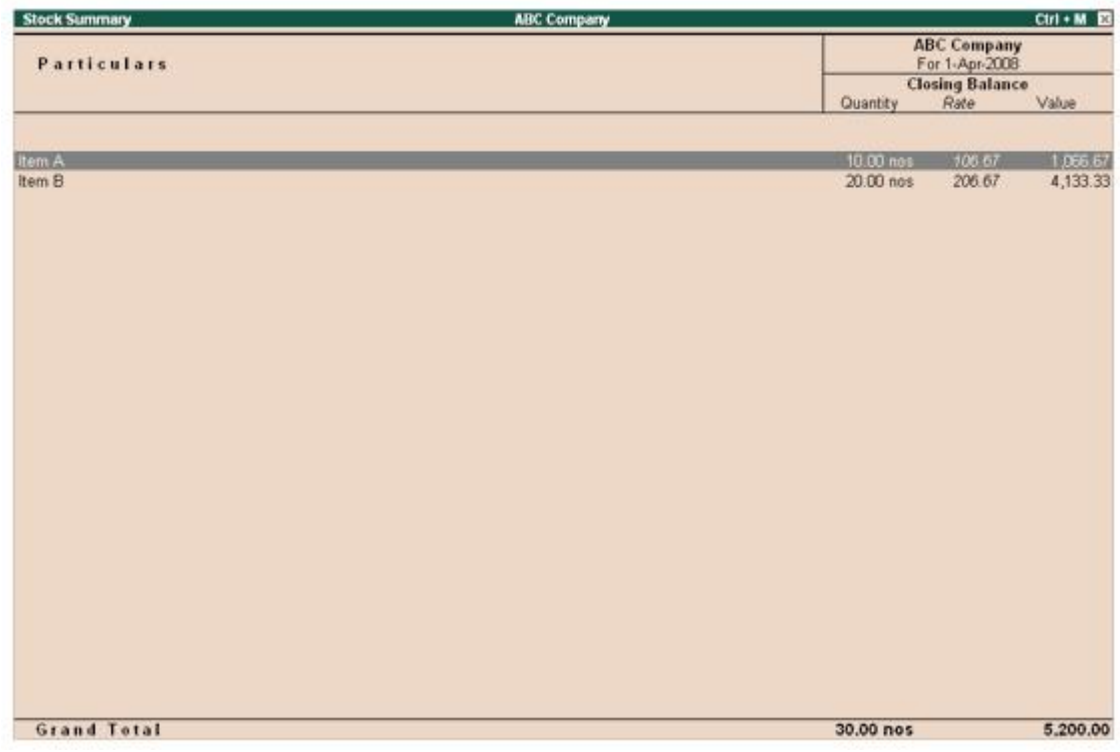

[Img-6]

Let us consider as an example, the appropriation calculation for Item A.

**Total of Expenses ledger** = Rs. 200 **Total of no of quantities** = 30 **Number of quantities of Item A** = 10

**200 / 30 \* 10**  $= 66.66$ 

### **Total amount + additional charges**

 $1000 + 66.66 = 1066.67/$ 

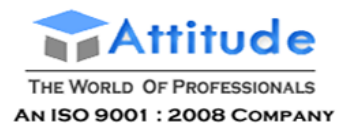

### **Get In Touch** 011-43522151

## **Price Levels in Tally.ERP 9**

In Tally.ERP 9, you can create different Price Levels and assign different Price Lists to these Price Levels. For example, you can create Wholesaler, Distributor and Customer as Price Levels and assign applicable Price Lists to these Price levels, as per your requirements, so that only the relevant prices and discount rates are used during entry of orders and invoices. Before you start creating Price Lists, you may decide to create Price Levels as required.

### **More:**

Creating Price Levels

Creating Price Lists

Altering Price Levels

Altering Price Lists

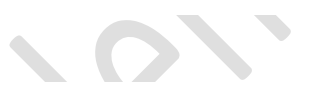

## **Creating Price Levels in Tally.ERP 9**

Ensure that whether the Company is enabled for **Accounts with Inventory** in the Company Master screen.

To enable **Price Levels**, Set the following fields to **Yes** in **F11: Features > F2: Inventory Features** screen.

- 1. **Allow Invoicing** (If you do not set this option to **Yes**, the options for **Price Lists** will not be available.)
- 2. Set **Use Multiple Price Levels** to **Yes**.

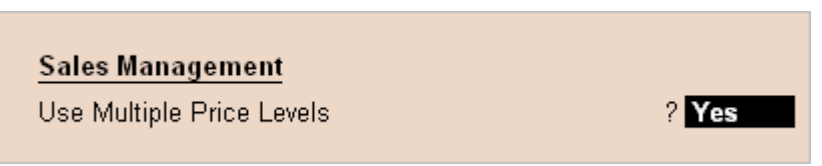

[Img-57]

3. Type the name of the price levels to be created, in the **Company Price Levels** screen.

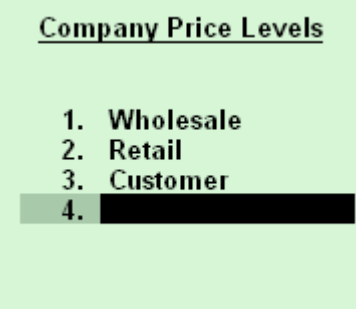

[Img-58]

4. Press **Ctrl + A** to accept the screen and return to the **F11: Inventory Features** screen. Set the other options as required and accept **Yes**to save.

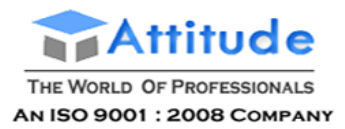

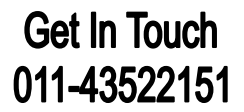

## **Altering Price Levels in Tally.ERP 9**

This option allows you to alter the existing Price Levels.

To **alter** a Price Level,

Go to **Gateway of Tally > F11: Features > F2: Inventory Features** screen.

1. Tab down to **Use Multiple Price Levels** field and press **Enter** to go to Company Price Levels screen.

Follow the same procedure as discussed in [Creating Price Levels](http://www.tallysolutions.com/website/CHM/TallyERP9/04_ADVANCED_FEATURES_IN_TALLY/02_Advanced_Inventory_Features_in_Tally/Price_Levels_and_Price_Lists/Creating_Price_Levels.htm), to alter the name of a price level. You can simply overwrite the names you specified previously and save the changes.

## **Price Lists in Tally.ERP 9**

Price Lists are useful for orders and invoices. An up-to-date price list helps in decision-making even at the lower levels the organization and quickens the sales process. Tally.ERP 9 assists in creating quantity based pricing with complex disco structure. Price Lists are available only for inventory items and hence the feature is available only if inventory and invoic are activated for the company.

You can have one or more price lists. You may require more than one price list, when you have different pi structures/levels for different purposes viz., different groups of customers requiring different discounts or dealing in different products.

Tally.ERP 9 permits you to create any number of price lists, based on the Stock Group and Stock Category to match the structure you need.

Go to **Gateway of Tally > Inventory Info. > Price List**

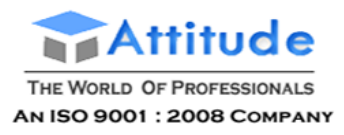

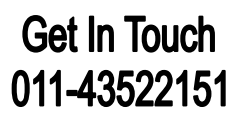

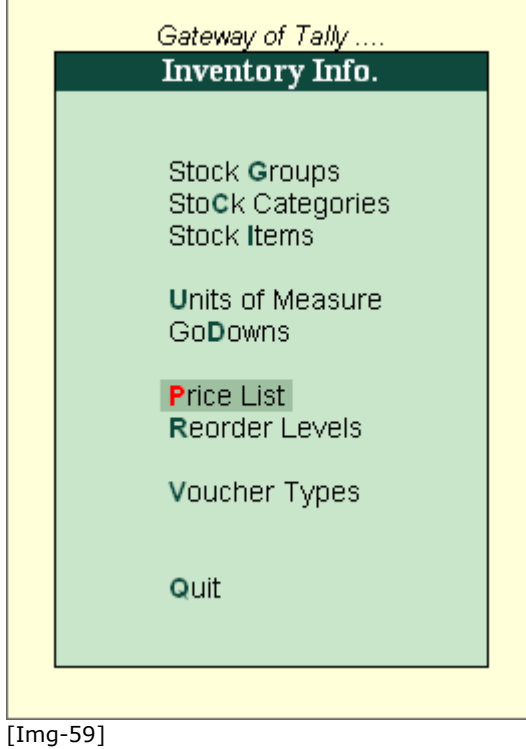

### **Creating a Price List in Tally.ERP 9**

**Once you have created Price Levels, the Price List option appears in the Inventory Info. menu**

**Go to Gateway of Tally > Inventory Info. > Price List**

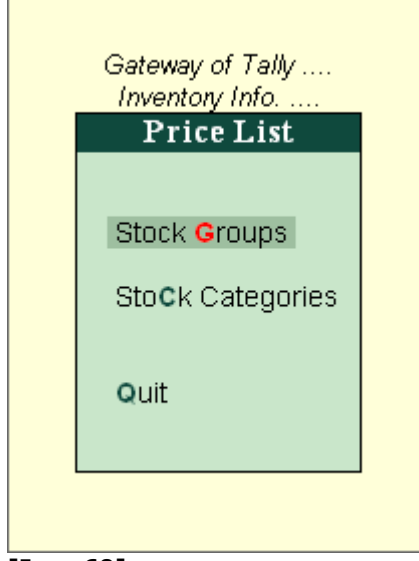

### **[Img-60]**

**Creating Price List based on Stock Group**

**Go to Gateway of Tally > Inventory Info. > Price List > Stock Groups**

**If you want to create a Price List consisting of all stock Items falling under different Stock Grou** 

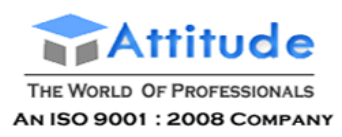

### **Get In Touch** 011-43522151

### **select Stock Groups from the Price List Menu.**

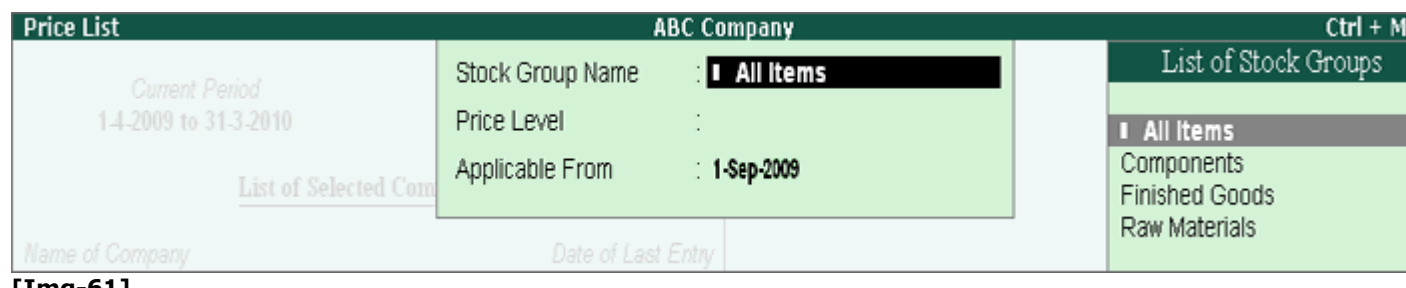

**[Img-61]**

### **Select a Stock Group Name from the List of Stock Groups.**

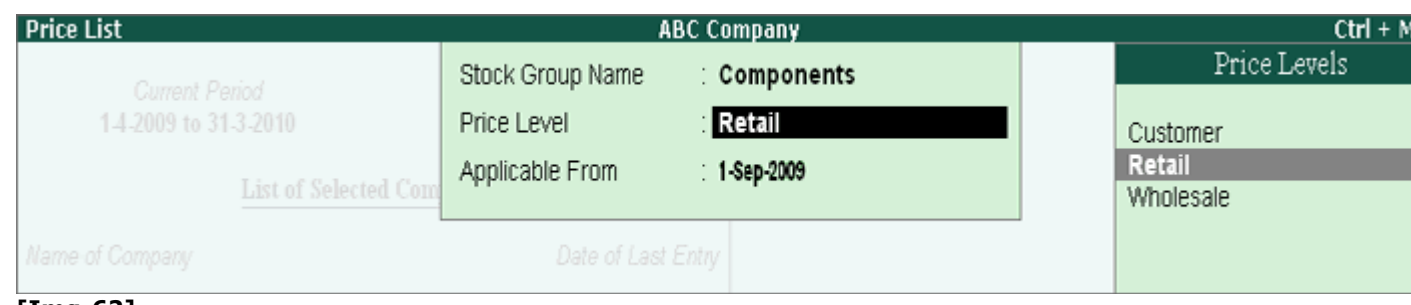

**[Img-62]**

**Select the Price Levels from the list**

**Note: To view all the Stock Items under the selected Price Level, click on F12: Configure and set the option Show all Items for Price Level to Yes.**

**•** Type the applicable rates for the stock items for the selected Price Levels (you will notice that **the items grouped under Components appears under List of Items).**

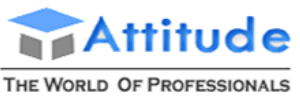

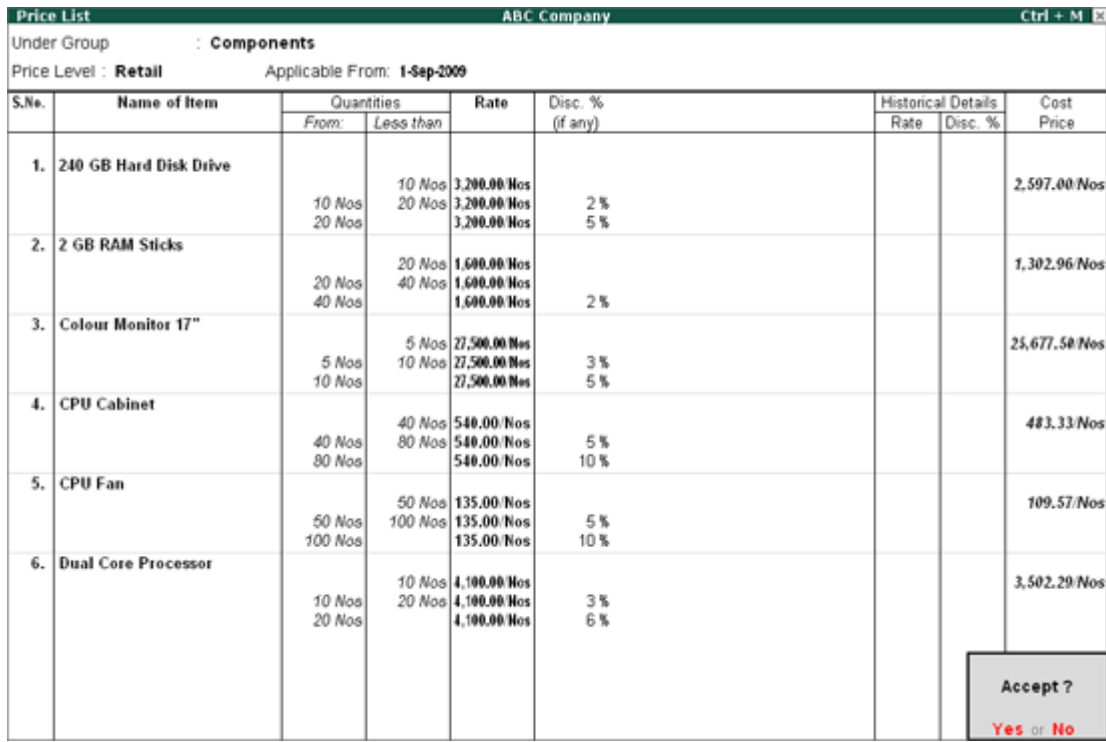

**[Img-63]**

**Accept to save**

**Under Group**

**This is the stock group of the Stock Item, for which you want to define the Price Lists.**

**Price Level**

**This is the Price Level under which the Price List needs to be created**

**Applicable From**

**This is the date from which the defined Price List is applicable.**

**The columns you see are as follows.**

**Sl. No**

**This column is auto-generated serial numbers to track the number of items in the Price List.**

**Name of Item**

**This column contains the Name of the Stock Items under the selected Stock group. You can define the Price List for each item.**

**Quantities - From & Less Than**

These fields are repeated for an item and begin with a blank for 0 items and end with a blank for any number items (i.e., upto 50 Nos you can have a certain pricing if someone buys more than 50Nos you can specif different rate). This is useful for quantity based pricing and discounts. You can create a staggered quant **price structure, if required.**

**If you do not require quantity based pricing, leave From and Less Than fields blank.**

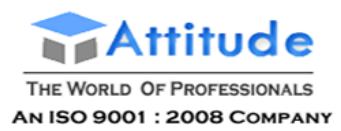

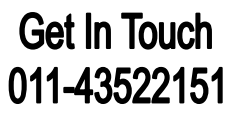

### **Rate**

**Under this column, you can specify Rate, the Rate for the item based on the quantity range given.**

**Discount % (if any)**

You can define a discount percentage in the Price List which will be taken automatically in the sales invoi **you may also choose to maintain the same price for all bands, but define different discounts.**

**Historical Details (Rate and Disc%)**

**This column displays the last Price List specified for such Stock Group.**

There are two columns: Rate and Disc %. Tally.ERP 9 provides the historical details of the sale rate a discount percentage of any previously created Price Lists. Therefore, you can define the current price detail **based on the information given in the Historical details.**

**Cost Price**

In this column, Tally.ERP 9 displays the cost price of the item calculated based on the stock valuation meth given in the item master. This has been provided to assist the user in giving the appropriate sale price. **viewing the historical price details of an item, we can accordingly define the sale price for the new Price List.**

**Note: For the discount percentage to be taken in the Price List, you should activate the feature Separate Discount Column on Invoices in the F11: Features (Inventory Features).**

**Buttons in Price Lists Screen**

**Ctrl+F4: New Parent**

**Select this option to change the parent Stock Group Name, Price Level from the List.**

**Creating Price List based on Stock Categories**

**Go to Gateway of Tally > Inventory Info. > Price List > Stock Categories**

 **If you want to create a Price List consisting of all stock Items falling under different Stock Categories, select Stock Categories from thePrice List Menu.**

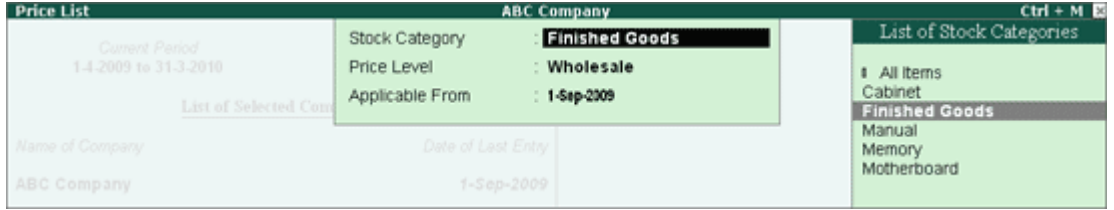

**[Img-64]**

- **Select a Stock Category from the List of Stock Categories.**
- **Select the Price Levels from the list**
- **Type the applicable rates for the stock items for the selected Price Levels**

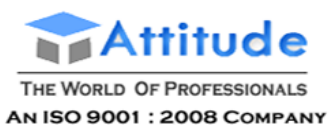

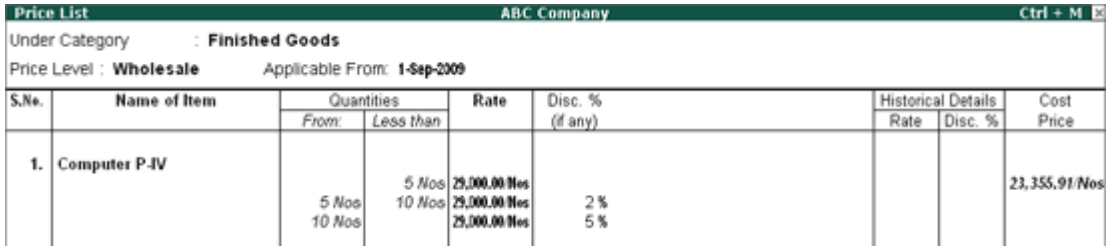

**[Img-65]**

**Buttons in Price Lists Screen**

**Ctrl+F4: New Parent**

**Select this option to change the parent Stock Category Name, Price Level from the List.**

**Print/Export/Email/Upload Price Lists**

**Select the relevant buttons while the price list is displayed for it to be printed /** 

**sent by e-mail or published.**

### **Altering a Price List in Tally.ERP 9**

This option allows you to view the existing Price List based on Stock Groups or Stock Category in edit mode, here you are allowed to change the various information.

To **alter** a **Price List** based on **Stock Groups**,

Go to **Gateway of Tally > Inventory Info. > Price List > Stock Groups**

- 1. Select the required **Stock Group Name** from the List of Stock Groups.
- 2. Select the required **Price Level** from the List of Price Levels.
- 3. Change the **Applicable From** date, as required.

Follow the same procedure as discussed in Creating a Price List, to alter the Price Lists.

**Note: Similarly you can alter the Price List based on Stock Category.** 

To view all the **Stock Items** under the selected Price Level, click on F12: **Configure** and set the option Show all Items for Price Level to Yes.

## **Assigning Price Levels to Ledger Accounts in Tally.ERP 9**

Once the Price Levels are created in Tally.ERP 9, a new option appears in Ledgers grouped under Sundry Debtors and Sundry Creditors, with the help of which you can assign a specific Price Level to the ledger account.

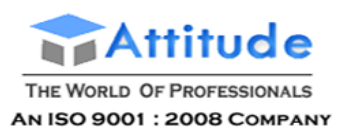

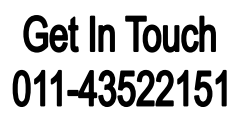

### Go to **Gateway of Tally > Accounting Info > Ledgers > Create**

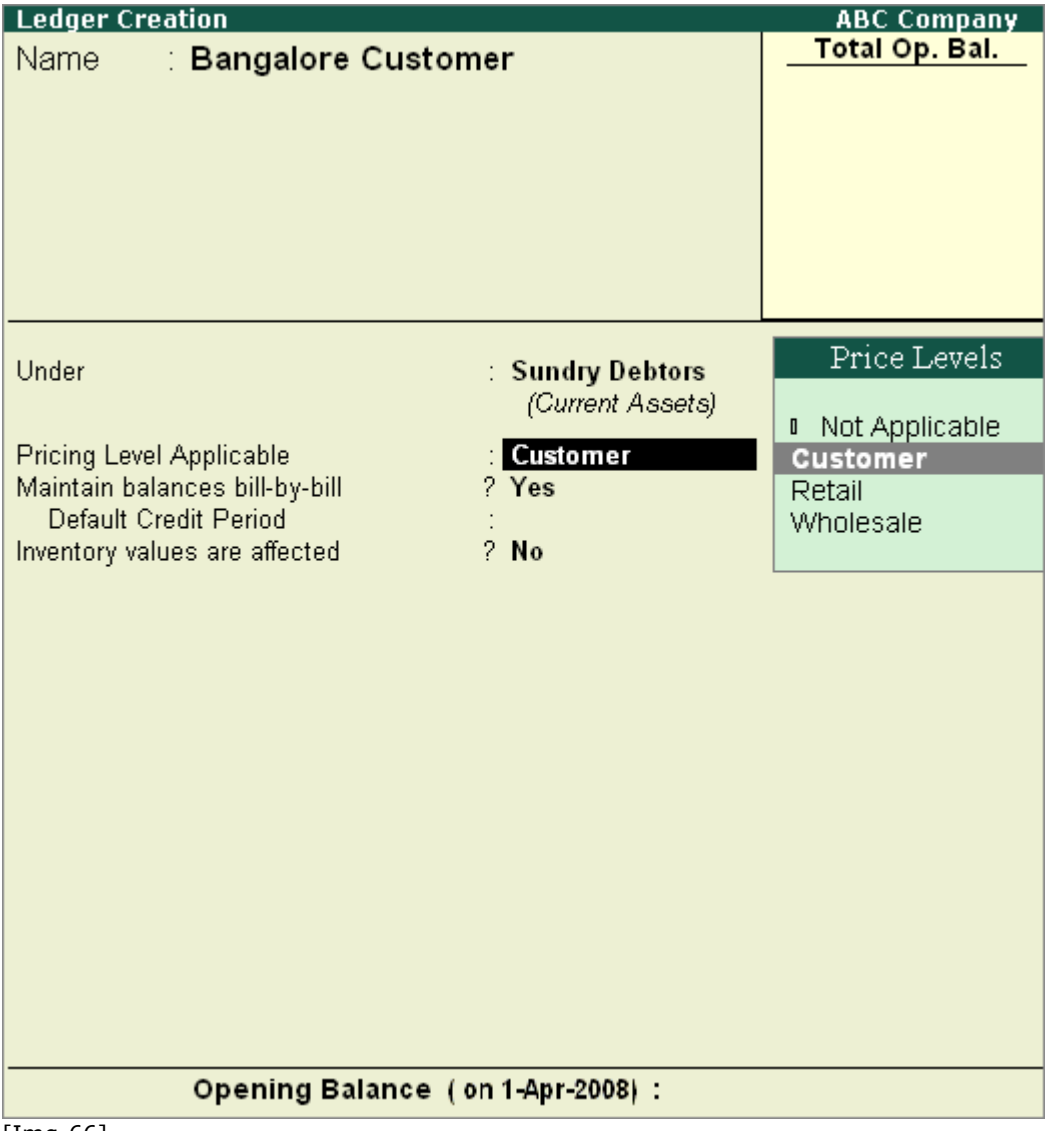

[Img-66]

You can choose the Price Level that you want to assign to the Ledger, by selecting the Price Level from the **Price Levels** list in the **Pricing Level Applicable** field. Select **Not Applicable**, if you do not want to assign any Price Levels to the Ledger.

If you want to assign Price Levels to ledgers created earlier, alter the ledger account, tab down to **Pricing Level Applicable** field and select the applicable price level from the list.

> Note: For a Ledger, you can only assign / tag only one Price Level at a time, however you can change the **Price Level** selection depending upon your requirement in alteration mode or during Voucher Entry.

## **Using Price Levels during Invoicing (Voucher Entry) in Tally.ERP 9**

The price levels created and assigned to Ledger Accounts automates Stock Item Prices and helps

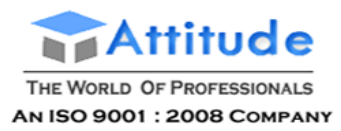

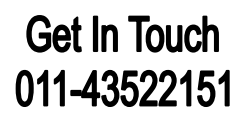

minimizing errors during Invoicing.

### Go to **Gateway of Tally > Accounting Vouchers > F8: Sales**

1. Select **As Invoice.**

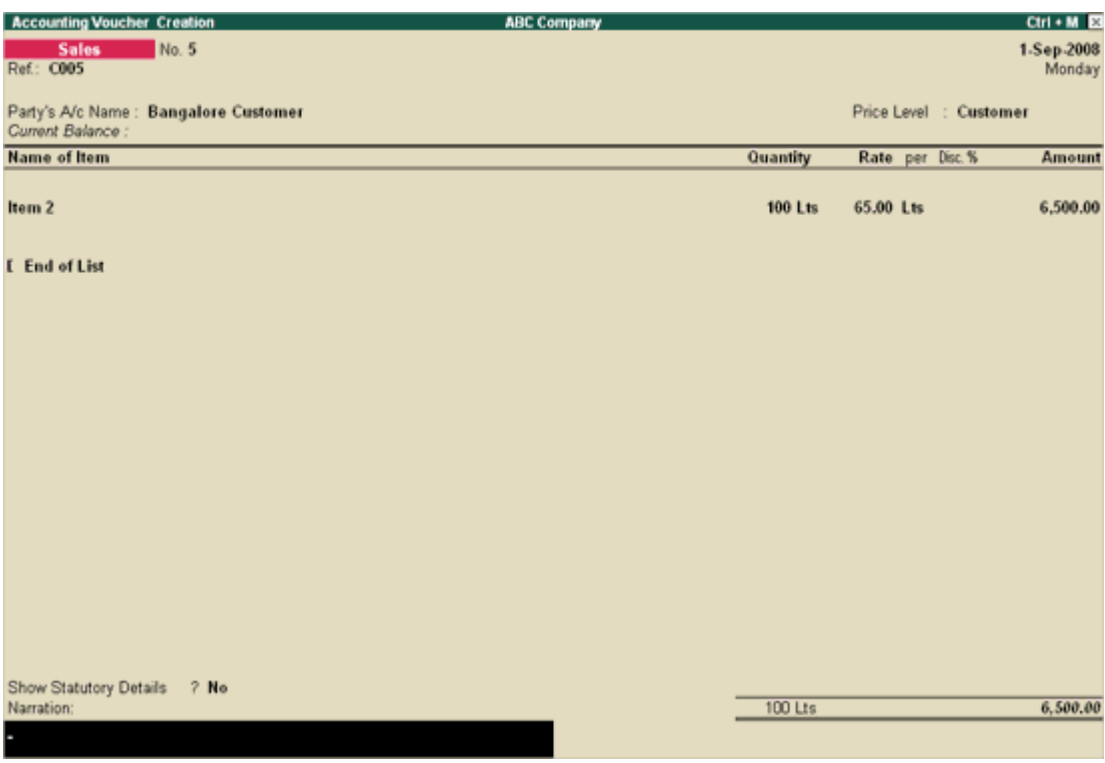

 $[Img-67]$ 

3. **Accept** to save

During Invoicing, there is an additional field **Price Level** enabled once Price Levels feature is activated and is prefilled with the Price Level which are specified for the selected Party ledger and the cursor skips this field.

You may change the **Price Level** during Invoicing by pressing **F12: Configure** and setting **Yes** to **Allow modification of ALL fields during entry**.

Go to **Gateway of Tally > F12: Configure > Invoice/Orders Entry**

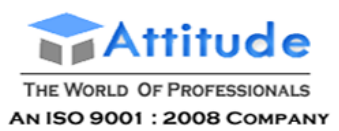

## **Get In Touch** 011-43522151

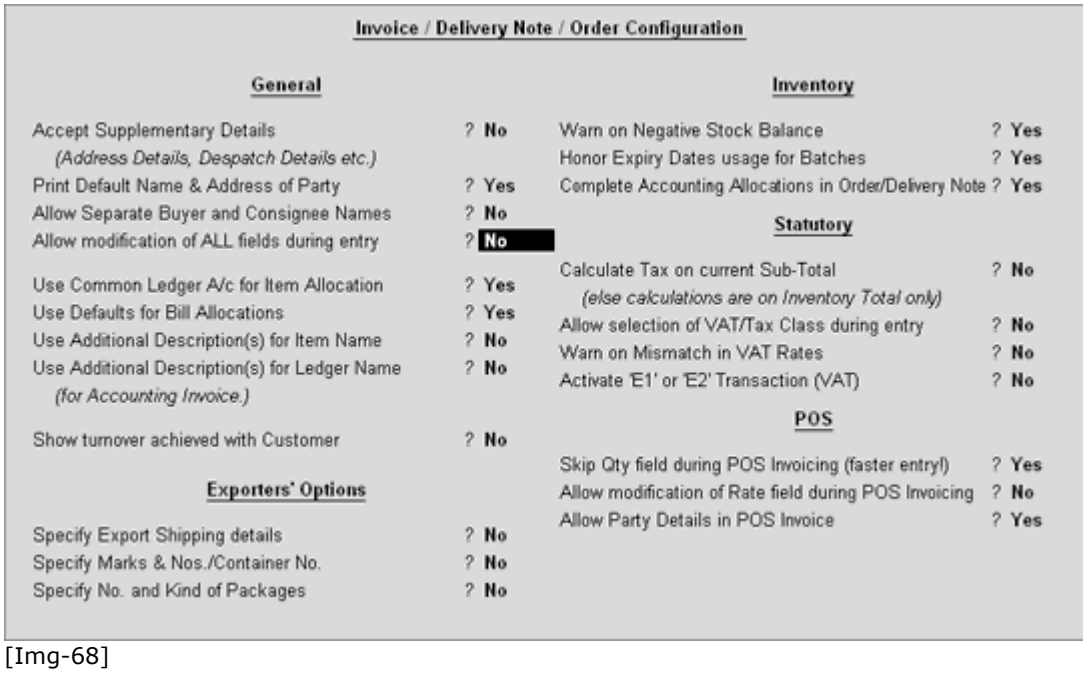

Set **Allow modification of ALL fields during entry** to **No** to prevent changes made to prices. If you set it to **Yes**, you can override the prices already defined.

### Go to **Gateway of Tally > Accounting Vouchers > F8: Sales**

#### Select **As Invoice.**

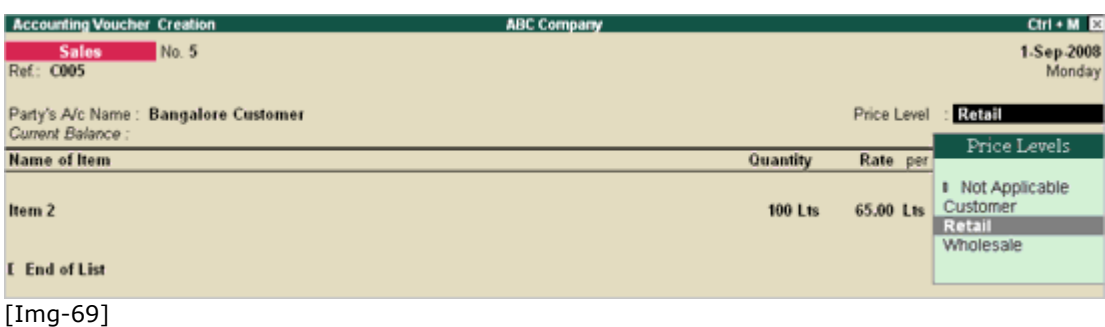

Once the above configuration is enabled in **F12: Configure**, you will now be allowed to modify the Price Levels for the selected Party Ledger during Invoicing.

> **Note:** Tally.ERP 9 provides you flexibilty to select items with and without the Price List in the same invoice. For example, for the item which had the Price List defined, Tally.ERP 9 took the details automatically. Whereas for the stock item which did not have a Price List defined, Tally.ERP 9 prompted for the same.

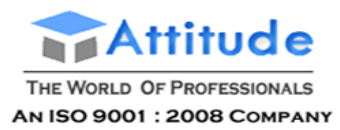

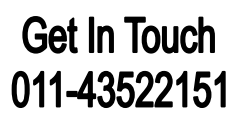

**Zero Valued entries** are those entries where a voucher entry is made without any values, i.e., one of the parameters (Qty or Rate) may not have a value but needs to updated in the records.

Example:

Zero-rated VAT or Exempt from Tax Account. You are permitted to make such an entry. The Exempt Ledger account can be viewed for all Exempt Sales.

The items which are given as Free Samples.

Note: Zero Valued entries are allowed only in Sales and Purchase vouchers only and are not available in Receipt, Payment vouchers and journal vouchers.

### *Enabling Zero Value entry*

Enabling Allow Zero valued entries in F11: Feature: F1:Accounting Features/ F2: Inventory Features.

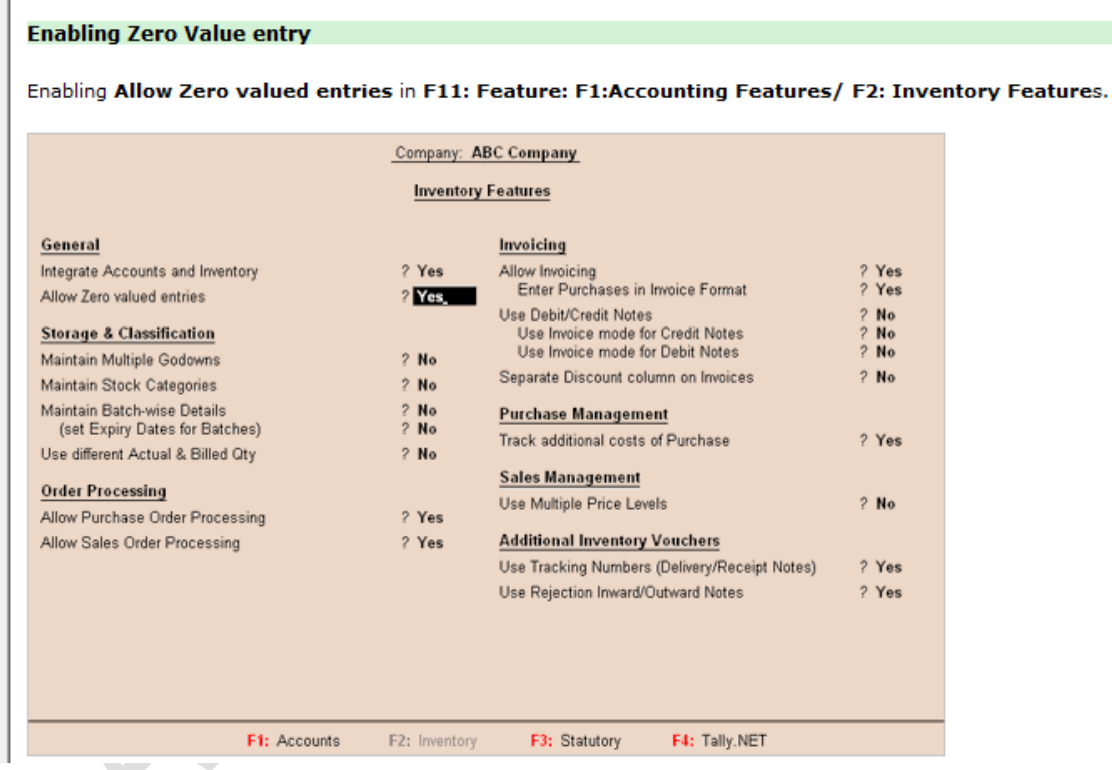

Example: Create a Sales invoice with Zero Value entry.

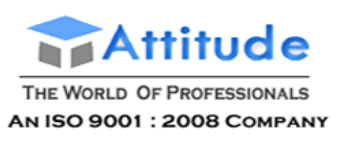

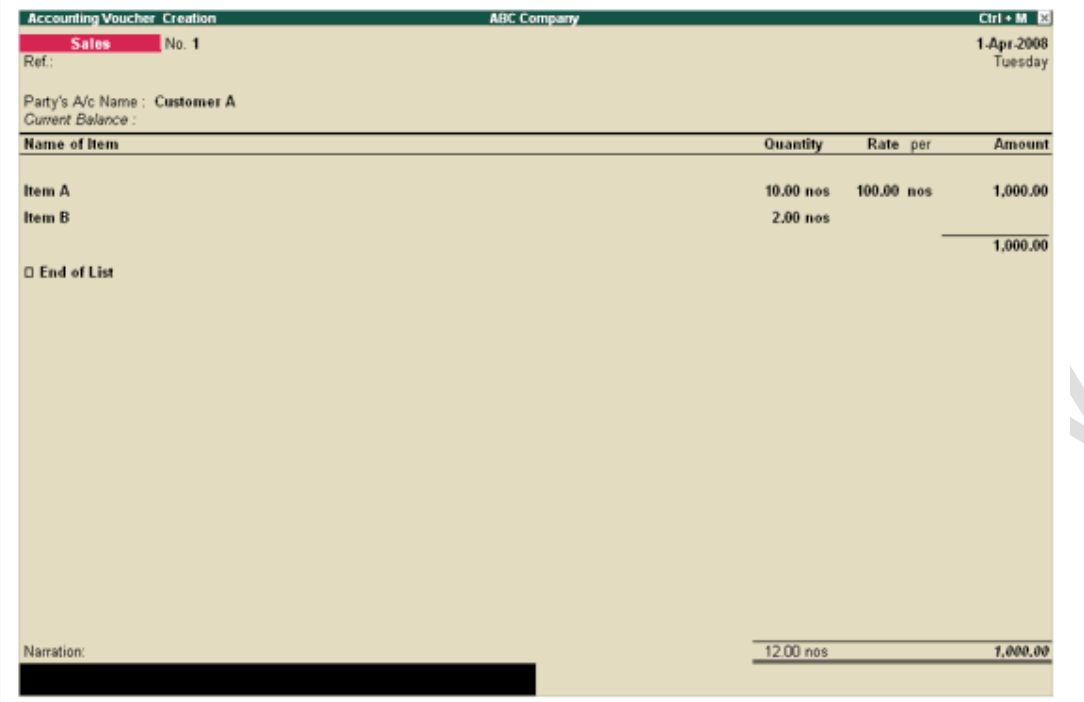

In the above Snap shot you can make out that, if Item A is purchased, then Item B is free.

Even if the values are not mentioned, the quantities of Item B will be reduced from the stocks.

### **Using different Actual and Billed Quantities' in Tally.ERP 9**

Sometimes, the goods purchased or sold may have difference in the **Actual and the Billed quantities** due to the following reasons:

- Free scheme
- Rejected by the customer for defective quality
- Rounding off of the billing quantity (for e.g., in Textile industries, Cloth measuring 150.50 mtrs is actually delivered but bill is made for 150 mtrs)

Recording of Actual Quanties and the Billed Quanties are essential to get the accurate stock values and sale/purchase value i.e., the Books of Accounts should be updated with the Billed quantities and **Stocks** has to be updated only with the Actual Quantities. Tally.ERP 9 allows you to record both these in different fields i.e., Billed and Actual Quantity separately in the same invoice.

> **Note:** The **Actual Quantity** updates stock and the **Billed Quantity** affects the accounts and thus shows the correct position of both Accounts as well as Inventory.

Set the option **Use different Actual and Billed Qty** to **Yes** in **F11:Features:F2:Inventory Features**.

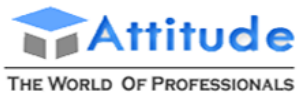

AN ISO 9001 : 2008 COMPANY

### **Get In Touch** 011-43522151

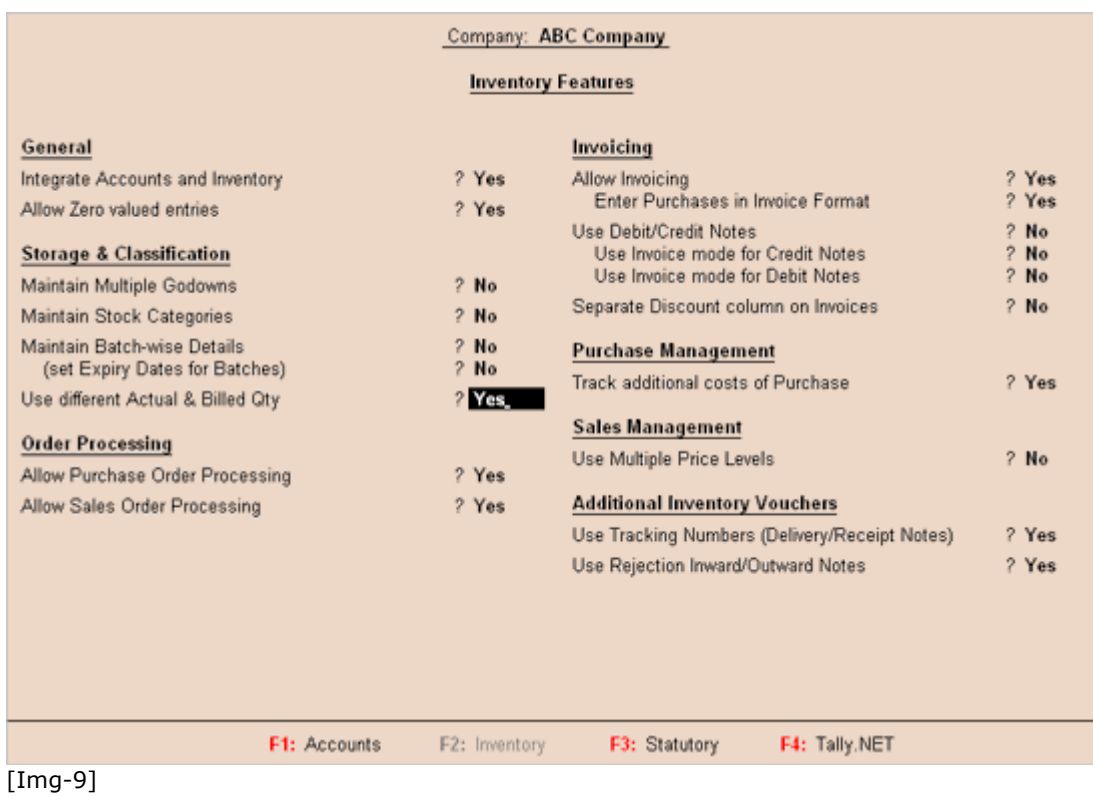

Purchase or Sales vouchers with Actual and Billed quantity will appear as shown.

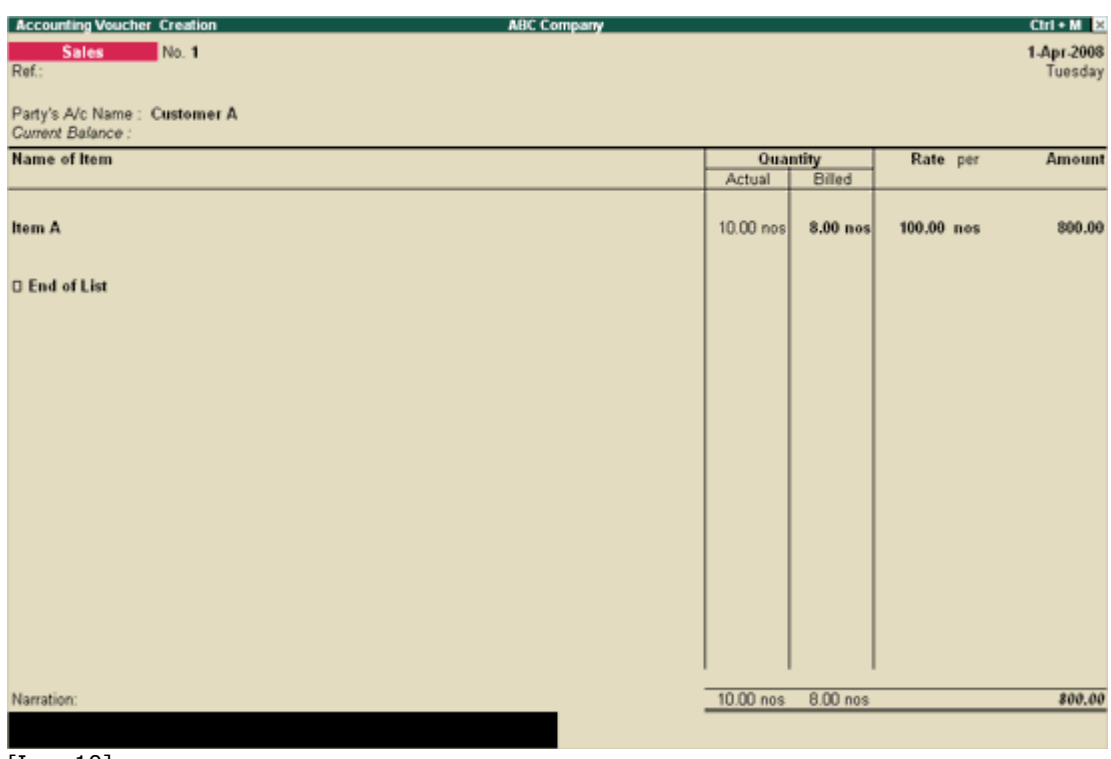

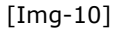

In the screen shown above, there are two columns under **Quantity**:

Actual

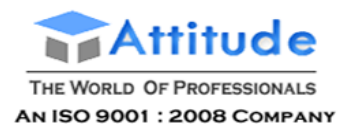

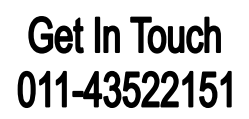

• Billed

Once when quantities are entered under Actual and Billed, stocks will be reduced to the extent of Actual quantities only.

#### Example:

A company gives 2 items free as a sample to the customer, when 10 items are purchased. Then under **Actual** qty column 10 numbers will be entered and under **Billed** quantity 8 numbers will be entered. In the stock summary 10 numbers will be shown under **Outwards**.
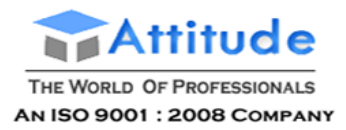

## **Get In Touch** 011-43522151

# **Job Costing in Tally.ERP 9**

**Job costing** is a form of specific order costing, which applies to a job undertaken according to customer requirements and specifications. Tally.ERP 9 enables the tracking of cost and revenue information down to the smallest detail. With a view to ascertaining the actual costs incurred for each job, each job is assigned a job number or Job name. Job costing systems then accumulate costs separately for each product or service, based on the jobs undertaken, for each product or service.

Some of the examples of Job Costing are Interior Decoratoration, Construction, Architecture, Printing etc.,

### **Use of Job Costing**

- To determine the true cost for each job broken down by locations
- To determine the revenue and expenditure and therefore the profit associated with each job

 $\overline{\phantom{a}}$ 

- To track overhead costs by allocating them for each job
- To identify loss on projects at an early stage

## **Features of Job Costing in Tally.ERP 9**

- It helps in accumulating Cost and Revenue for a particular Job / Project.
- It allows tracking transfers of materials from one godown to another.
- It allows tracking of consumption of materials at different locations.
- It ascertains profitability i.e., Net Profit / Loss for a particular Job / Project.
- It provides summary of inventory movements (Opening, Inwards, Outwards , Transfer, Consumption etc.)
- Allows comparison of each element of cost, selling price and profit with other jobs in single screen
- Allows drill down till voucher level for any kind of alteration or reference

## **Enabling Job Costing in Tally.ERP 9**

The **Job Costing** feature in Tally.ERP 9 is used to track all the incomes and expenses for a project. Each

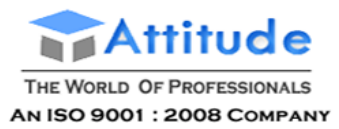

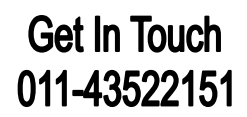

project or job is created as a Cost Centre. The Cost Centres and Inventory Options (Maintain Multiple Godowns) are integrated in Tally.ERP 9 to enable Job Costing, if the company maintains Accounts with Inventory features. For companies that maintain Accounts Only, the Job Costing feature will not be available.

### **To enable Job Costing:**

## Go to **Gateway of Tally > F11: Company Features ( F1: Accounting features)**

### 1. Set **Maintain Cost Centres** and **Use Cost Centre for Job Costing** to **Yes**.

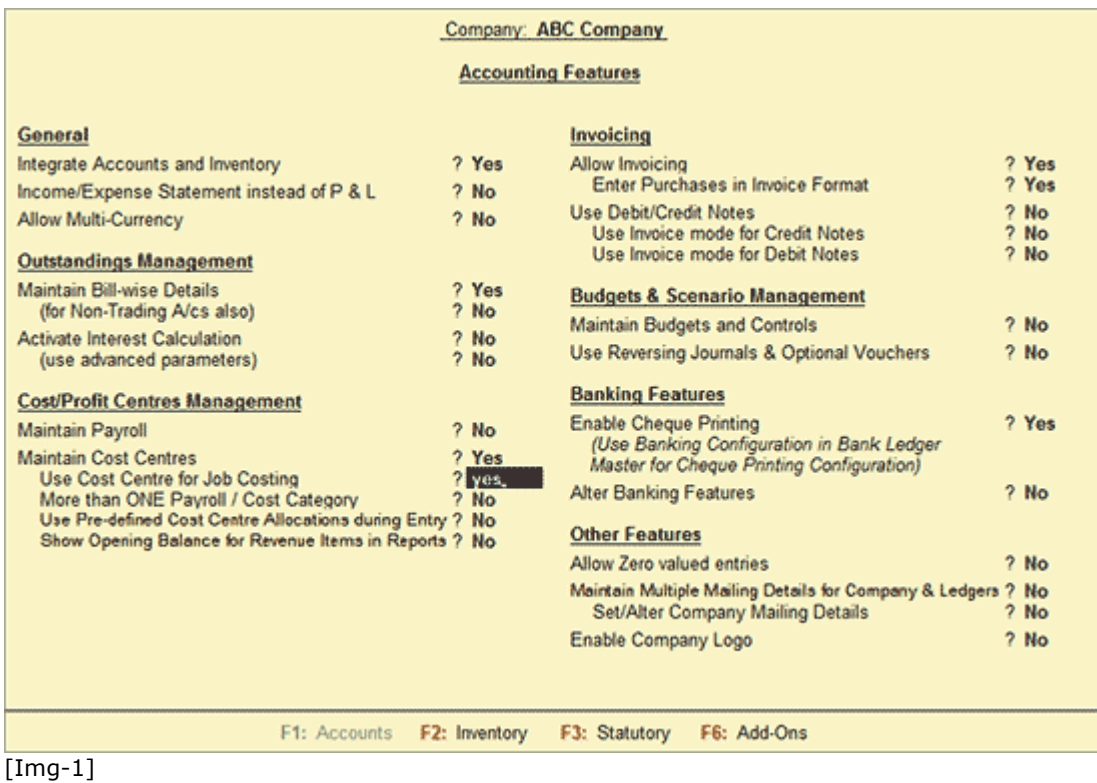

2. Set **Maintain Multiple Godowns** to **Yes** in **F11: Company Features** (F2: Inventory Features).

3. Click **Accept** to save.

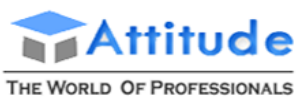

AN ISO 9001: 2008 COMPANY

## **Get In Touch** 011-43522151

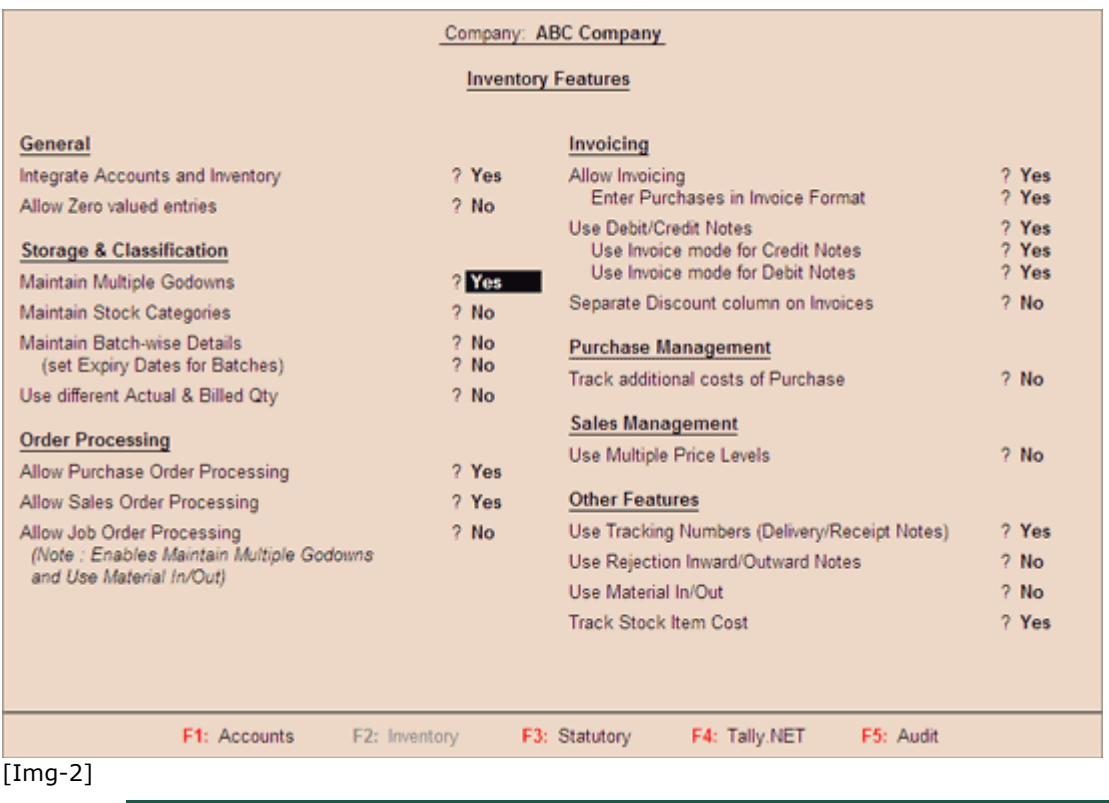

Note: For companies, that Maintain Accounts only, the Job Costing feature will not be available .

## **Creating Masters for Job Costing in Tally.ERP 9**

Creating **masters for Job Costing** is similar to creation of other ledgers. The masters for job work analysis are:

- 1. Cost Centres for Job Costing
- 2. Godowns dedicated to specific jobs
- 3. Stock Items
- 4. Customer and Supplier ledgers
- 5. Sales and Purchase ledger accounts
- 6. Expenses and Income Accounts
- 7. Stock Journal Voucher class
	- Transfer voucher class
	- Consumption voucher class

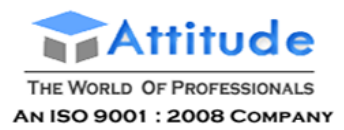

# **Creating Cost Centres for Job Costing in Tally.ERP 9**

Creating **Cost Centres for Job Costing** is similar to creation of other Cost Centres. Refer Cost Centres for additional Information.

Go to **Gateway of Tally > Accounts Info > Cost Centres > Create**

- 1. Enter the name of the **Cost Centre** in the **Name** field. Eg: **Project 1**.
- 2. In the **Under** field select **Primary** from the List of Options.
- 3. Set the option **Use for Job Costing** to **Yes**. This cost centre will then be available in the drop down for the Job Work Analysis report.
- 4. Click **Accept** to save the settings.

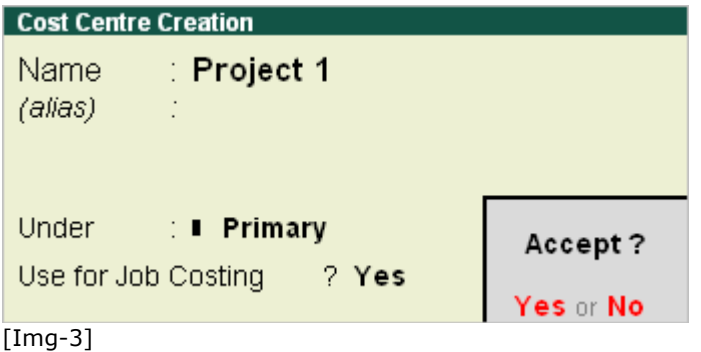

## **Creating Godowns for Job Costing in Tally.ERP 9**

For creating **Project / Job Location** use **Godown** Creation.

Once Godown is allocated to the Job/Project, it is taken into account that all the materials issued or received for that particular Job/Project and will reflect in the reports. It is always advised to create separate godowns for each Job/Project.

#### Go to **Gateway of Tally> Inventory Info. > Godowns > Create**

- 1. In the **Godown Creation** screen, Allow Storage of Materials is automatically set to **Yes**. Ex: Bangalore.
- 2. An additional field **Set Job/Project Name for Job Costing** is displayed. Press the spacebar in the field and the list of Cost Centres for which Use for Job Costing was set to yes is displayed in the List of Cost Centres sub-screen.
- 3. Select the **Cost Centre** to which the **Godown** is associated.
- 4. Click **Yes** to Save.

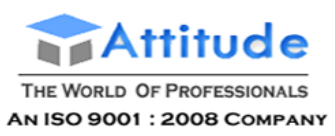

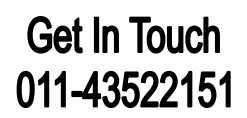

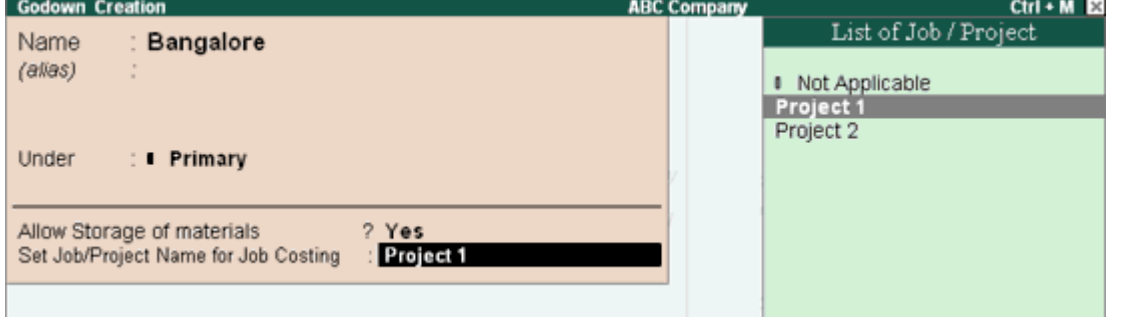

[Img-4]

**Note:** Refer Create a **[Location](http://www.tallysolutions.com/website/CHM/TallyERP9/02_CREATING_MASTERS_IN_TALLY/02_Inventory_Information/Locations_Godowns.htm)** for more details on Creating Godown. When the Godown is configured for Job Work cursor will not move to Use for section.

## **Creating Ledgers for Job Costing in Tally.ERP 9**

Creating **Ledgers for Job Costing** is similar to that of other Ledgers. Refer Ledgers for additional information.

### *Creating Job Costing Party Ledgers*

Create party accounts for our Customers under Sundry Debtors. For e.g. you can create a Ledger for a Bangalore customer and one for a Chennai customer. Similarly create your Suppliers under Sundry Creditors.

### *Creating Sales and Purchases Ledgers*

Create Sales Ledgers under Sales Accounts and Purchase Ledgers under Purchase Accounts. Ensure that the field Cost Centres are applicable? is Yes for the Ledgers you want to include in Job Costing.

### *Creating Income and Expenses Ledgers*

 $\overline{\phantom{0}}$ 

Create Income Ledgers such as Project Inspection Charges etc. under Direct Income. Expense ledgers such as Transportation Charges, Project Site Rent, and so on can be created under Direct Expenses. Staff Welfare, Telephone Charges etc. can be created under Indirect Expenses as required by your project. Ensure that the field Cost Centres are applicable? is Yes for all the Ledger Accounts you want to include in Job Costing.

## **Creating Stock Journal Voucher class in Tally.ERP 9**

**Stock Journal classes** allow you to handle transfers from one location (Godown) to another, for companies having Multi-Location Inventory and at least two locations/Godowns created. It also allows you to track transfer of materials for consumption.

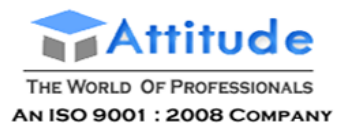

**Note :** Refer to [Voucher Classes for Stock Journals](http://www.tallysolutions.com/website/CHM/TallyERP9/04_ADVANCED_FEATURES_IN_TALLY/02_Advanced_Inventory_Features_in_Tally/Job_Costing/Creating_Stock_Journal_Voucher_classJW.htm) for additional information.

Go to **Gateway of Tally > Accounting Info or Inventory Info > Voucher Types > Alter > Stock Journal >** under **'Name of Class'** give the name as **'Transfer'**:

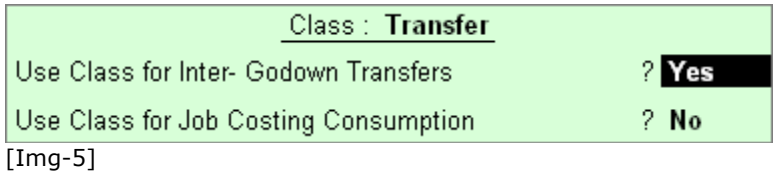

1. Below **'Transfer - Name of Class'** give the name as **'Consumption'.**

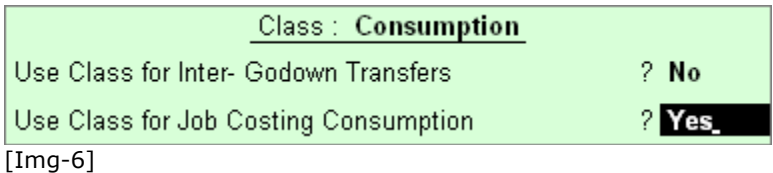

The **Stock Journal Voucher screen**, which contains both **Transfer** and **Consumption** voucher class is displayed as shown.

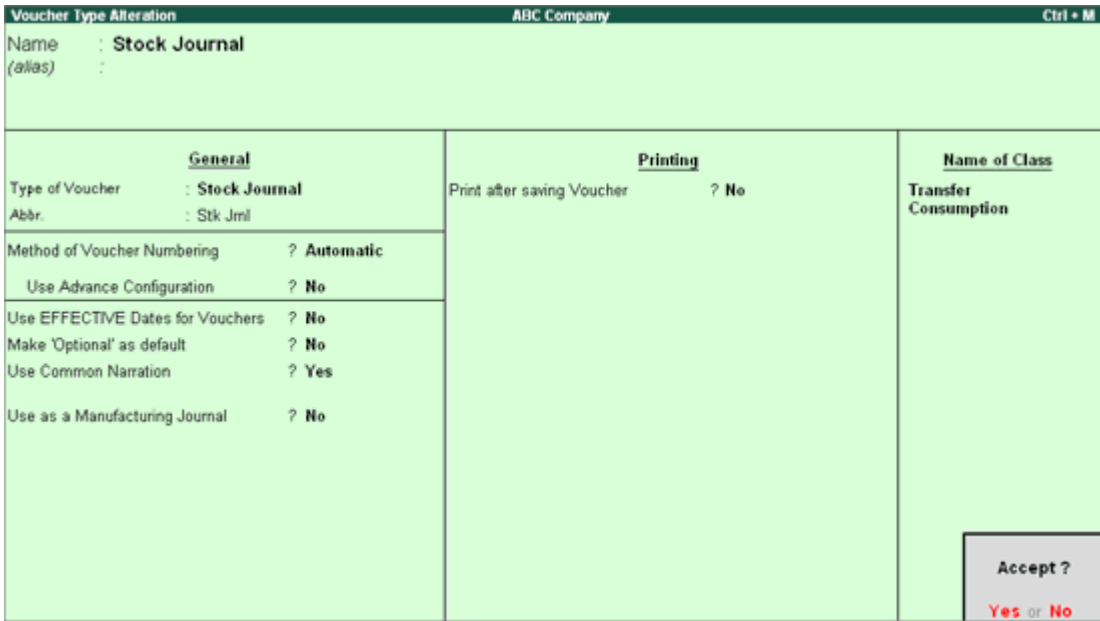

[Img-7]

## **Creating Purchase Vouchers in Tally.ERP 9**

If you would like to allocate the Cost Centers, then enter purchase voucher in As Voucher mode as the Cost Allocation sub-screen does not appear in the As Invoice mode, else enter purchase voucher in As Invoice. In the purchase entry it is not necessary to allocate to Job Costing for Job Cost reporting.

#### Go to **Gateway of Tally > Accounting Vouchers**

1. In the **Voucher Creation** screen select **F9: Purchase**.

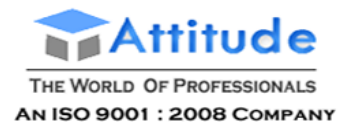

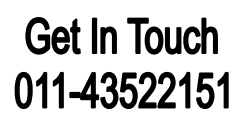

- 2. Select **As Invoice**.
- 3. Enter the current date and reference.
- 4. Select the **Party** to be credited from the List of Ledger Accounts in Party's A/c name.
- 5. Select the required **Purchase** Ledger from the List of Ledger Accounts.
- 6. Select an item from the **Stock Items** List of Items.

On selecting the Item, an **Item Allocations sub screen** for the selected Item is displayed as shown.

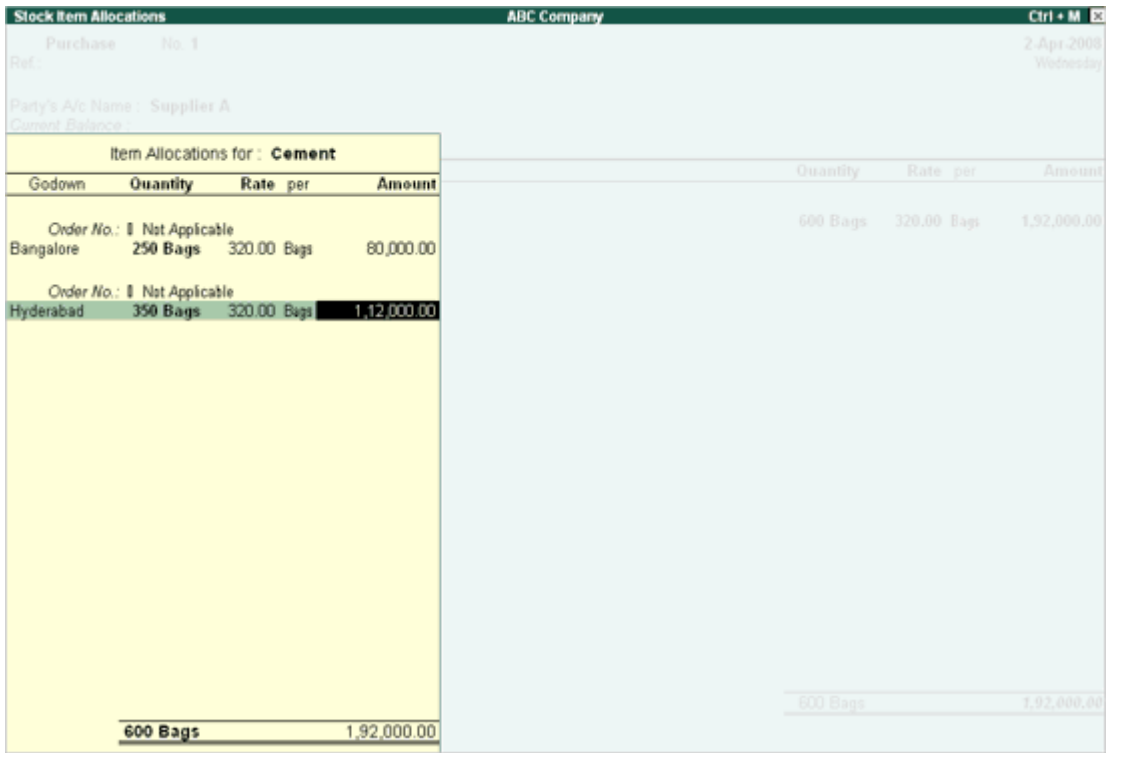

[Img-8]

7. Select the **Godown** under the **Godown** field and specify the quantity to be allocated under the **Quantity** field.

- 8. Enter the **Quantity** and **Rate**, and the amount is automatically displayed in the **Amount** field.
- 9. Select another **Godown** and follow the similar procedure for Item allocation.
- 10. Select the **Items** to be purchased.
- 11. Enter **Narration** if required and accept to save

Note : In the Job Work Analysis report, purchase amount will be shown in the inwards column .

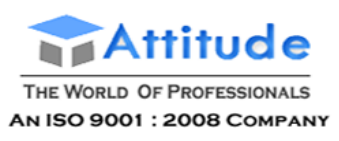

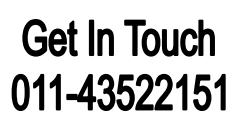

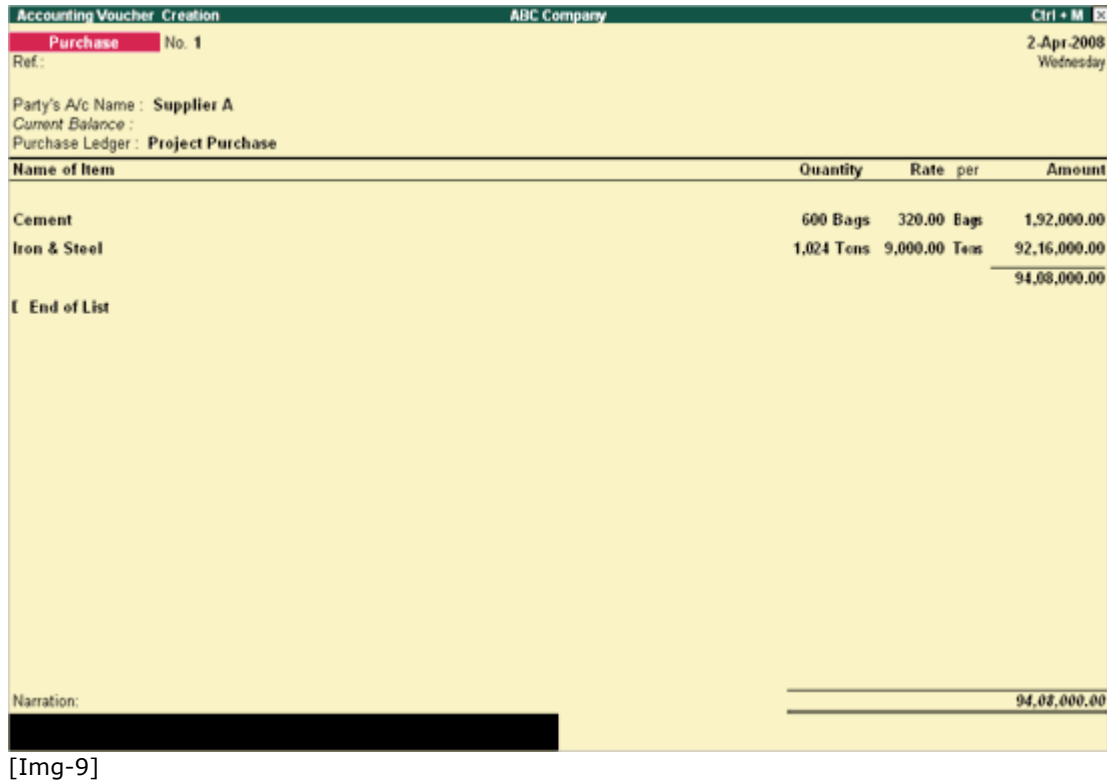

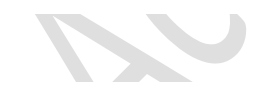

# **Creating Stock Journal Vouchers for Job Costing in Tally.ERP 9**

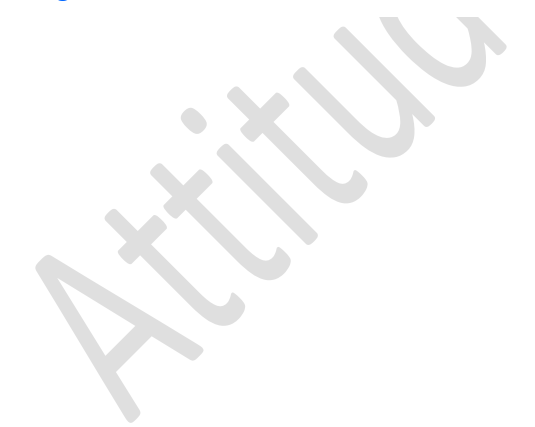

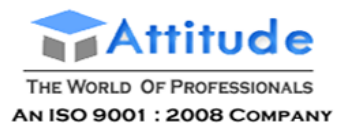

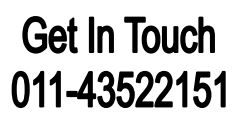

## *Inter Project Transfer Entry:*

For Inter Project / Site Transfer, use Stock Journal with Transfer Class.

## Go to **Gateway of Tally > Inventory Vouchers > press Alt+F7**

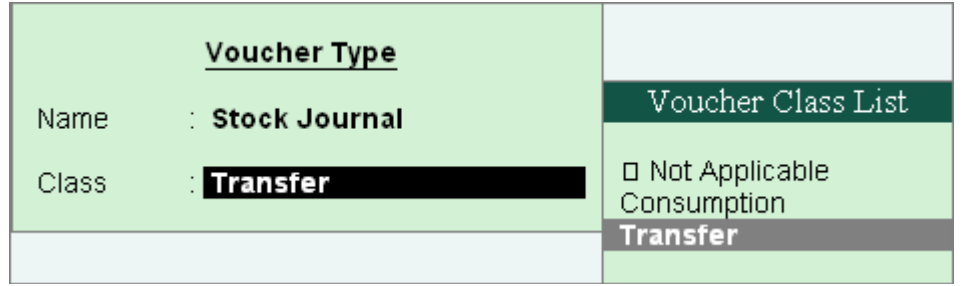

**[Img-10]**

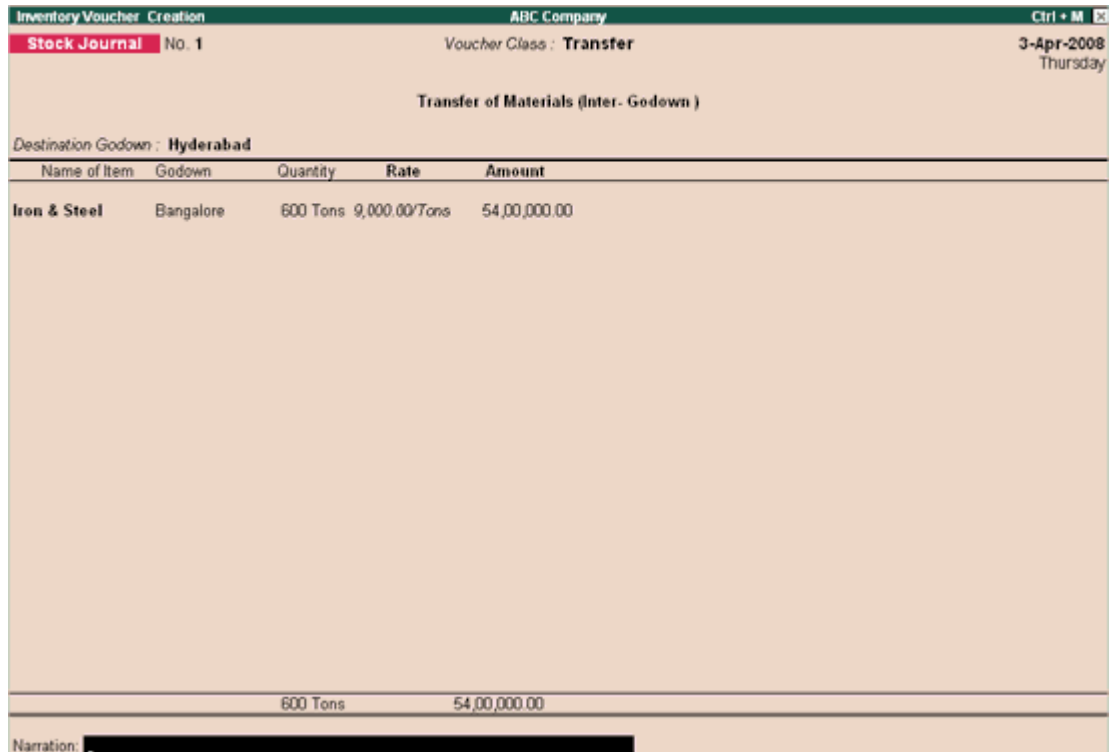

**[Img-11]**

- 1. Select the **Godown** from the List of Godowns, to where Items are to be transferred.
- 2. Select the **item** from the List of Items.
- 3. Select the **Godown** from the List of Godowns, from where goods are transferred.
- 4. Enter the **Quantity** and **Rate**, **Amount** will be displayed automatically.
- 5. Enter the **Narration**, if required.

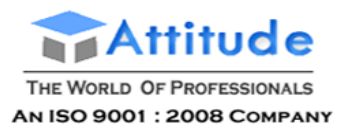

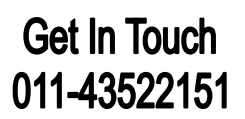

## *Consumption Entry:*

For consumption of material, use Stock journal voucher with Consumption Class.

## Go to **Gateway of Tally > Inventory info > press Alt+F7 >** select **Consumption** under **Class.**

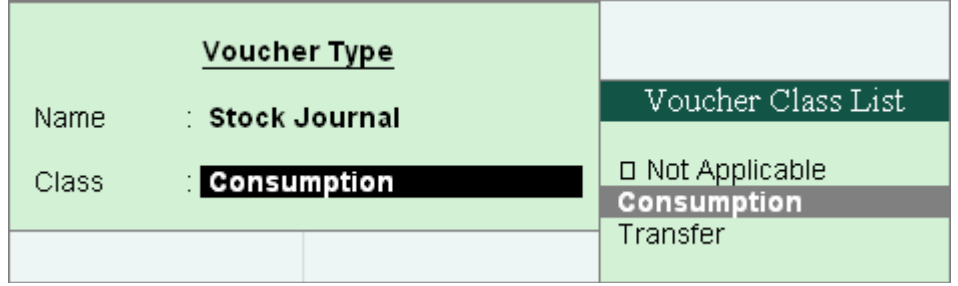

**[Img-12]**

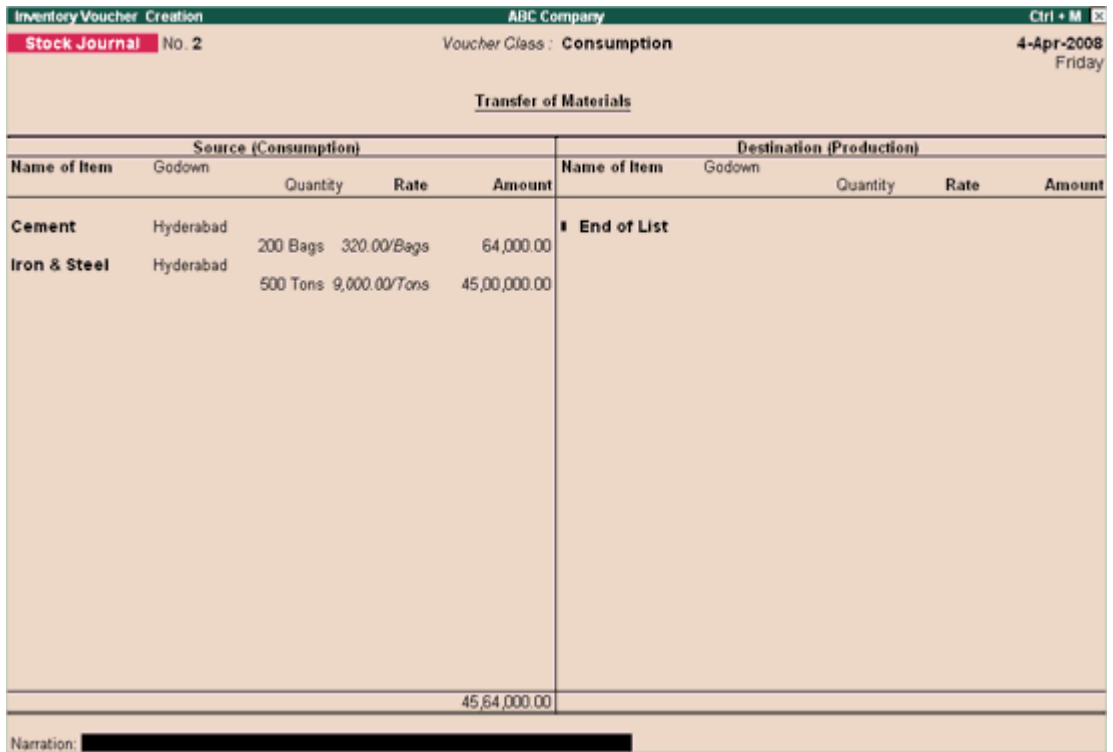

**[Img-13]**

- 1. Enter the **Date** as current date or as required.
- 2. Select the stock **Items** from the '**List of Items**' screen.
- 3. Select the **Godown** from which the items are to be consumed.
- 4. Enter the **Quantity** and **Rate**. The amount is automatically displayed in the **Amount** field.
- 5. Enter the **Narration** if required.

Note: This Consumption Amount will be shown under 'consumption' column in the Job

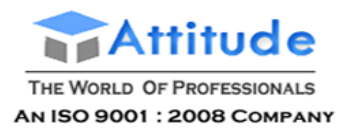

Work Analysis Report.

### *Other Transfers:*

When materials are transferred from one godown to another (Godown tagged to the Job Costing) without selecting the voucher class (Classes created for **'Transfer'** and**'Consumption'**), it will be taken under '**Other Transfers**' in the Job Work Analysis report.

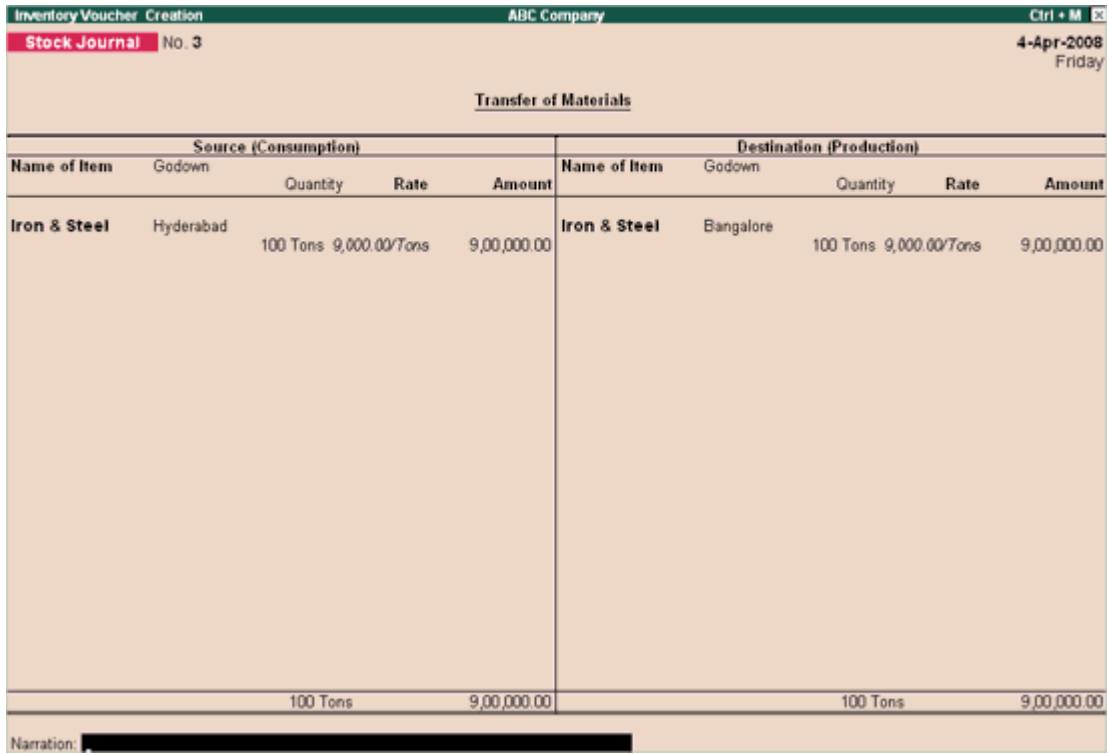

**[Img-14]**

# **Creating Manufacturing Journal for Job Costing in Tally.ERP 9**

Job Work Analysis report will also take into consideration of a **product produced** by passing **Manufacturing Journal voucher**.

## *Creating Manufacturing Voucher Type*

Go to **Gateway of Tally > Accounts Info or Inventory Info > Voucher Types > Create**

- 1. Under **Name** type **Manufacturing Journal**.
- 2. Under **Type of Voucher** select **Stock Journal**.
- 3. Set **Use as a Manufacturing Journal** to **Yes**.

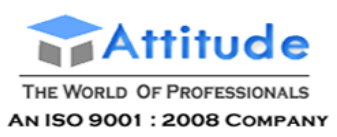

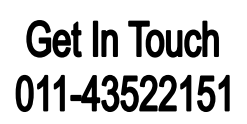

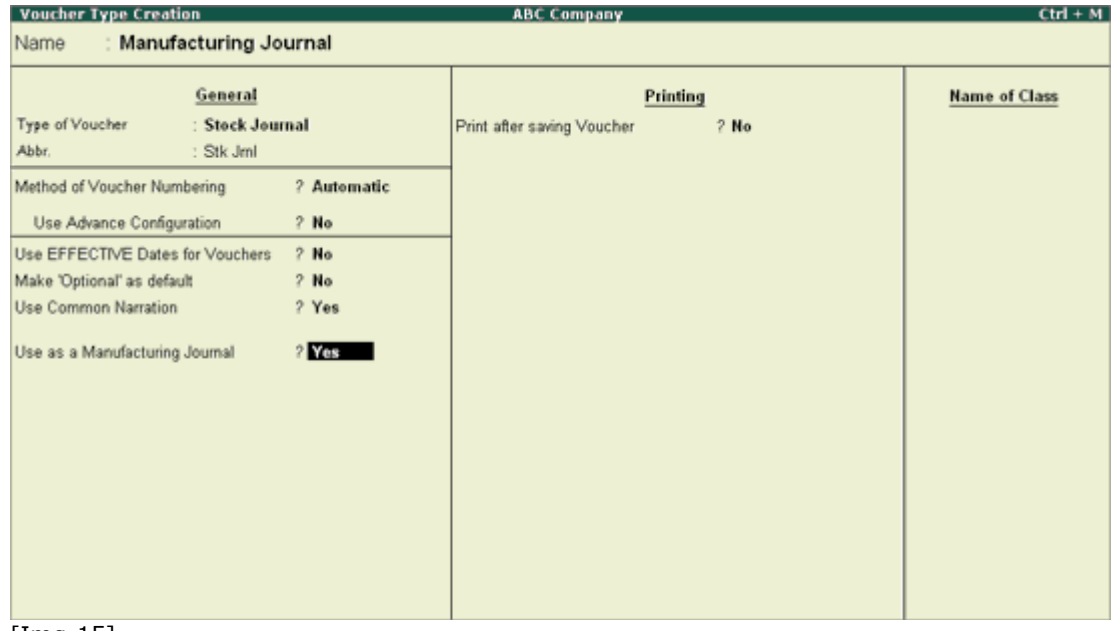

[Img-15]

## *Creating Bill of Materials:*

In the item master creation screen (Building), press **F12: Configure (Stock Item Configuration)** and set **Allow component list details ( Bill of Materials)** to **Yes**.

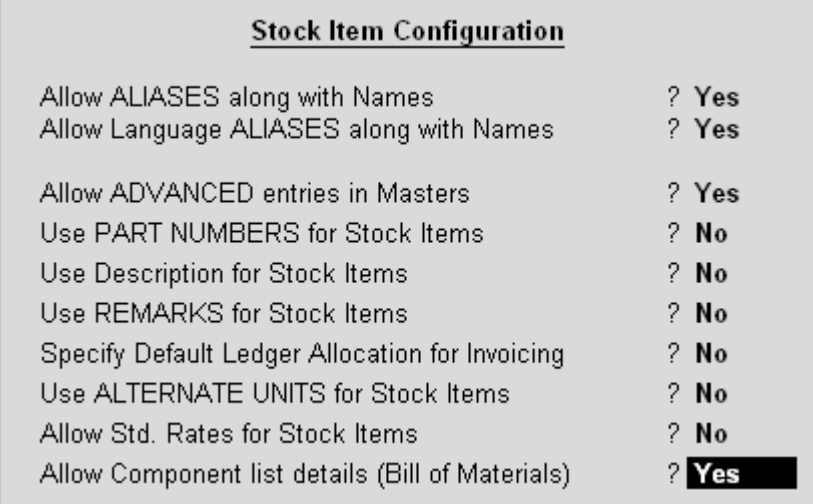

[Img-16]

**Accept** to save the screen.

Now In the Item master creation screen, set **Set Components List** to **Yes**

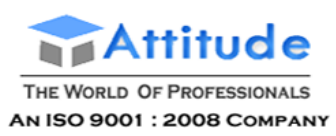

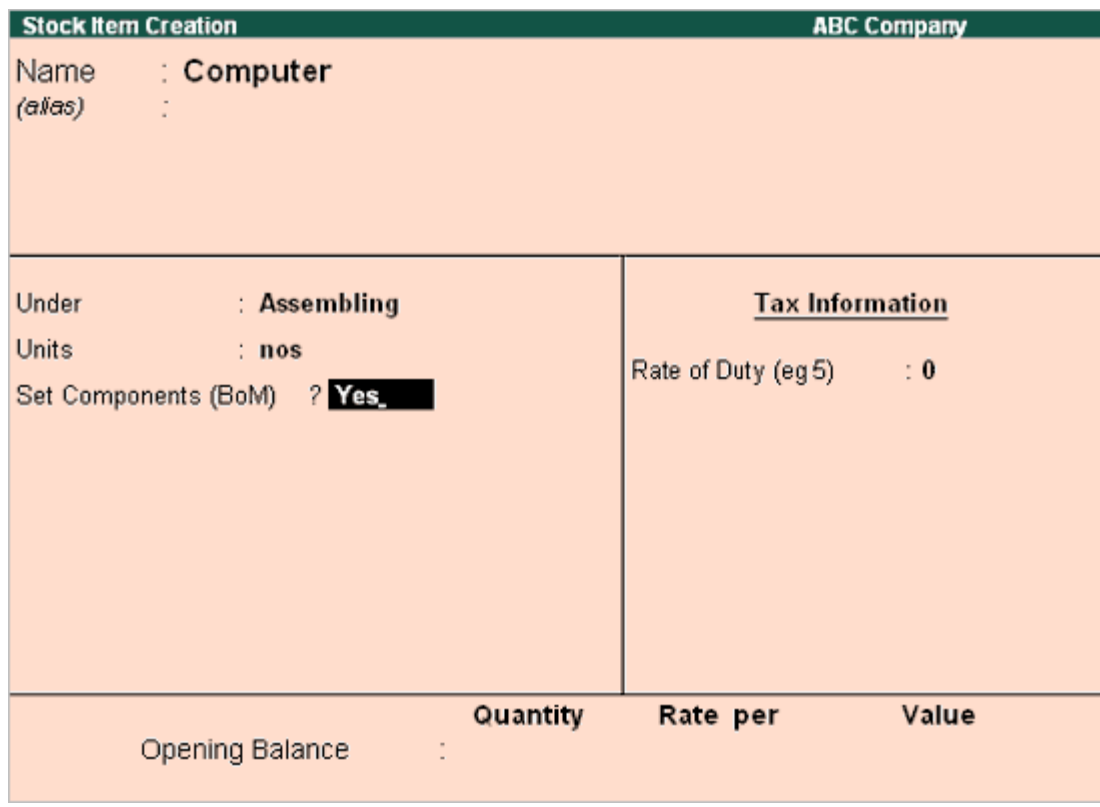

[Img-17]

 $\blacktriangledown$ 

Then the **Stock Item Multi Components (M BOM)** screen will be displayed. In **Name of BOM** specify the BOM Name

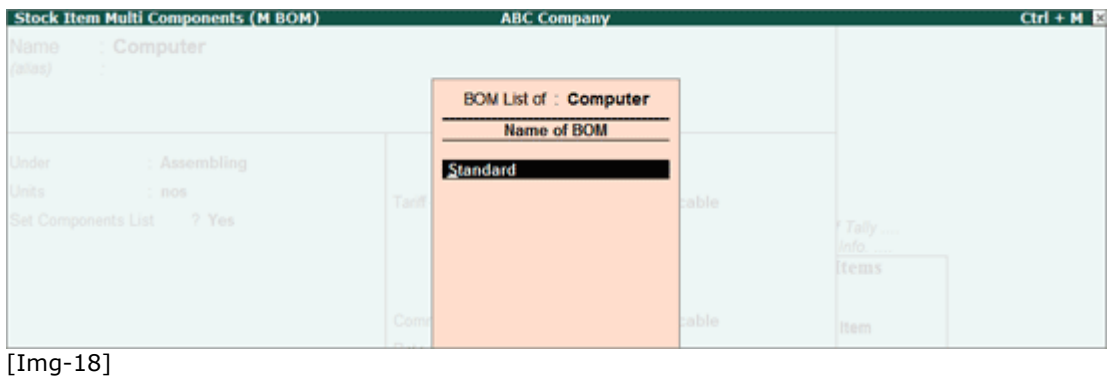

Press **Enter** from **Name of BOM** to view **Stock Item Components (BOM)** screen. The completed component list is displayed as shown

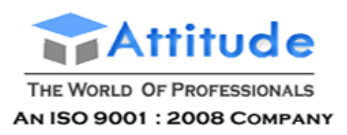

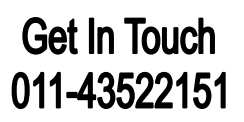

| <b>BoM Name</b><br>Components of<br>Unit of manufacture | <b>Standard</b><br><b>Computer</b><br>1 nos |                 |
|---------------------------------------------------------|---------------------------------------------|-----------------|
| <b>Item</b>                                             | Godown                                      | <b>Quantity</b> |
| Keyborad                                                | <b>Mumbai</b>                               | 1 nos           |
| <b>Mouse</b>                                            | <b>Mumbai</b>                               | 1 nos           |
| <b>Monitor</b>                                          | <b>Mumbai</b>                               | 1 nos           |
| <b>Micro Processor</b>                                  | <b>Mumbai</b>                               | 1 nos           |
| <b>Cabinet</b>                                          | <b>Mumbai</b>                               | 1 nos           |
| <b>Hard Disk</b>                                        | <b>Mumbai</b>                               | 1 nos           |
| <b>DVD Drive</b>                                        | <b>Mumbai</b>                               | 1 nos           |
| <b>Memory Stick</b>                                     | <b>Mumbai</b>                               | 1 nos           |
| <b>SMPS Unit</b>                                        | <b>Mumbai</b>                               | 1 nos           |
|                                                         |                                             |                 |
|                                                         |                                             |                 |
|                                                         |                                             |                 |
|                                                         |                                             |                 |

[Img-19]

Go to **Gateway of Tally >Inventory Vouchers > press Alt+F7 >** select **'Manufacturing Journal'** under **Voucher Type**.

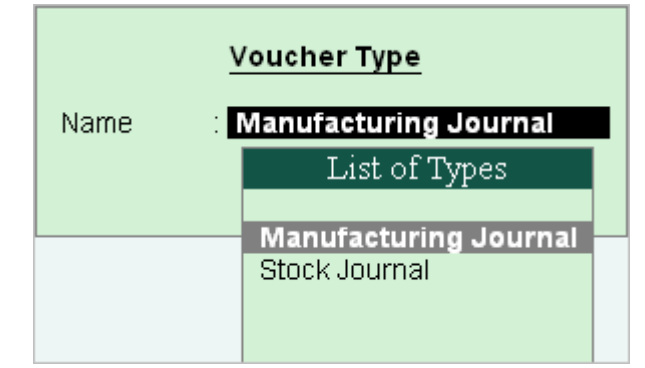

[Img-20]

*Passing Manufacturing Journal*

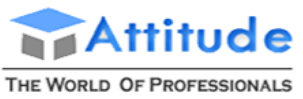

AN ISO 9001 : 2008 COMPANY

## **Get In Touch** 011-43522151

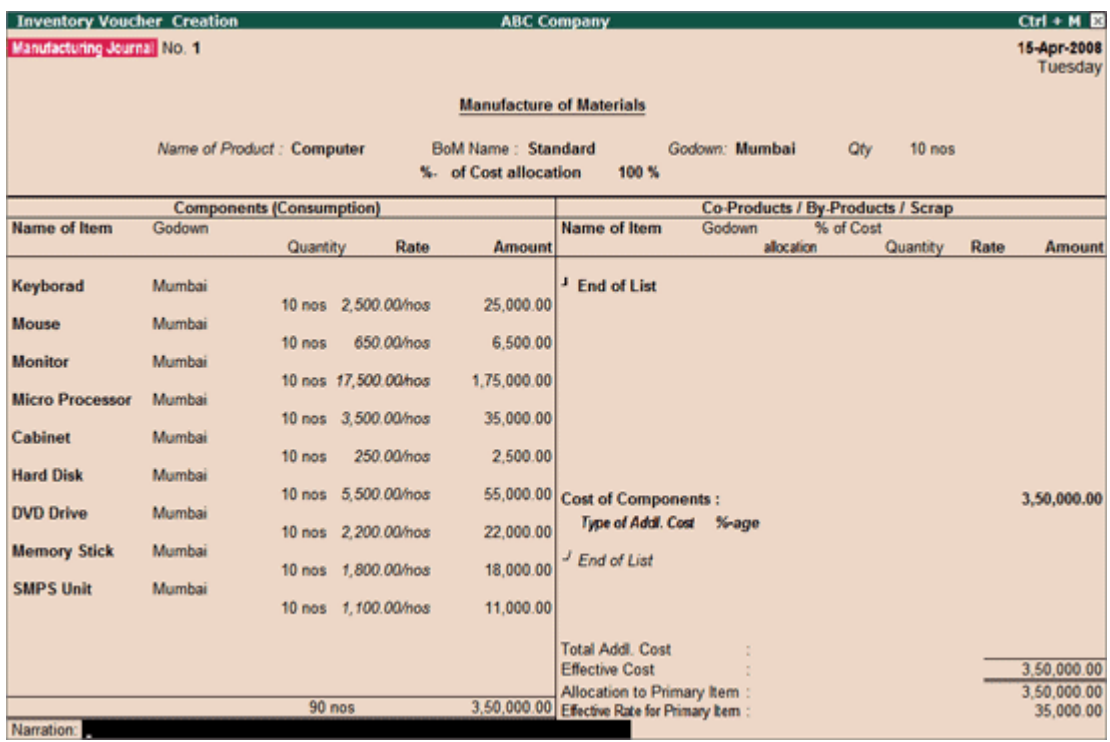

[Img-21]

- 1. Select the **Product** under **Name of Product**.
- 2. Select the appropriate **Godown** (Job/Project).
- 3. Enter the **quantity**.
- 4. Sub-Component items will be displayed automatically.
- 5. Enter the **Addl.cost**, if any.

6. Enter the **Narration**.

# **Creating Journal Vouchers for Job Costing in Tally.ERP 9**

Even Journal Vouchers could be used to allocate the receipts and payments for Job/Projects.

**Note:** In the Journal Voucher screen, enable the option **Allow Cash Accounts in Journals** in F12: Configuration screen.

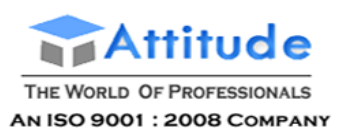

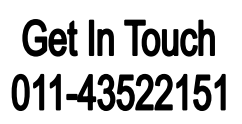

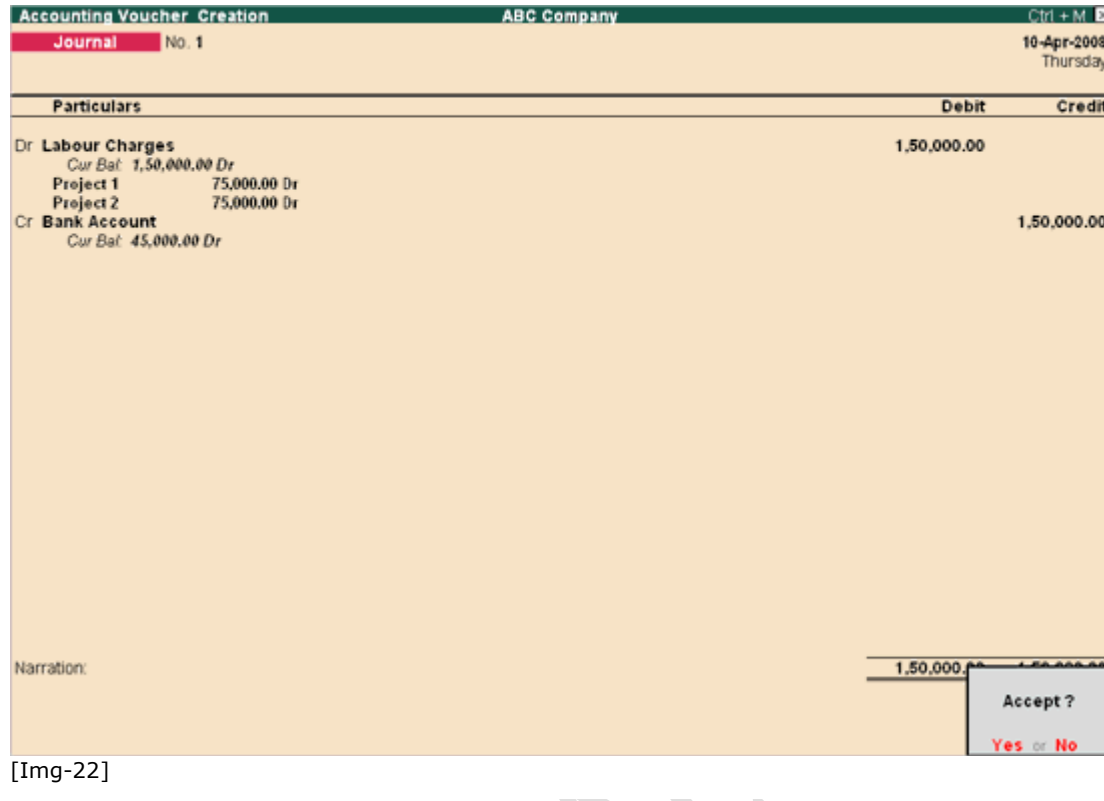

# **Creating Payment Vouchers for Job Costing in Tally.ERP 9**

### Go to **Gateway of Tally > Accounting Vouchers**

- 1. In the **Voucher Creation** screen select **F5: Payment**.
- 2. Enter the date and reference.
- 3. Select the **Bank Account** or **Cash Account** from where payment has to be made.
- 4. Select the **Expense** Ledger Account created and enter the amount to be debited.
- 5. The **Cost Allocations** sub-screen appears. If the payment has to be allocated to more than one **Cost Centre**, select the Cost Centres and allocate the corresponding amount.
- 6. Enter **Narration** if required and accept to save.

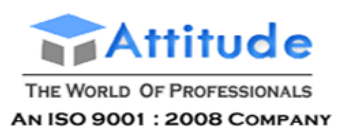

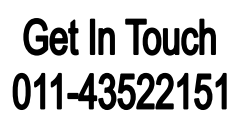

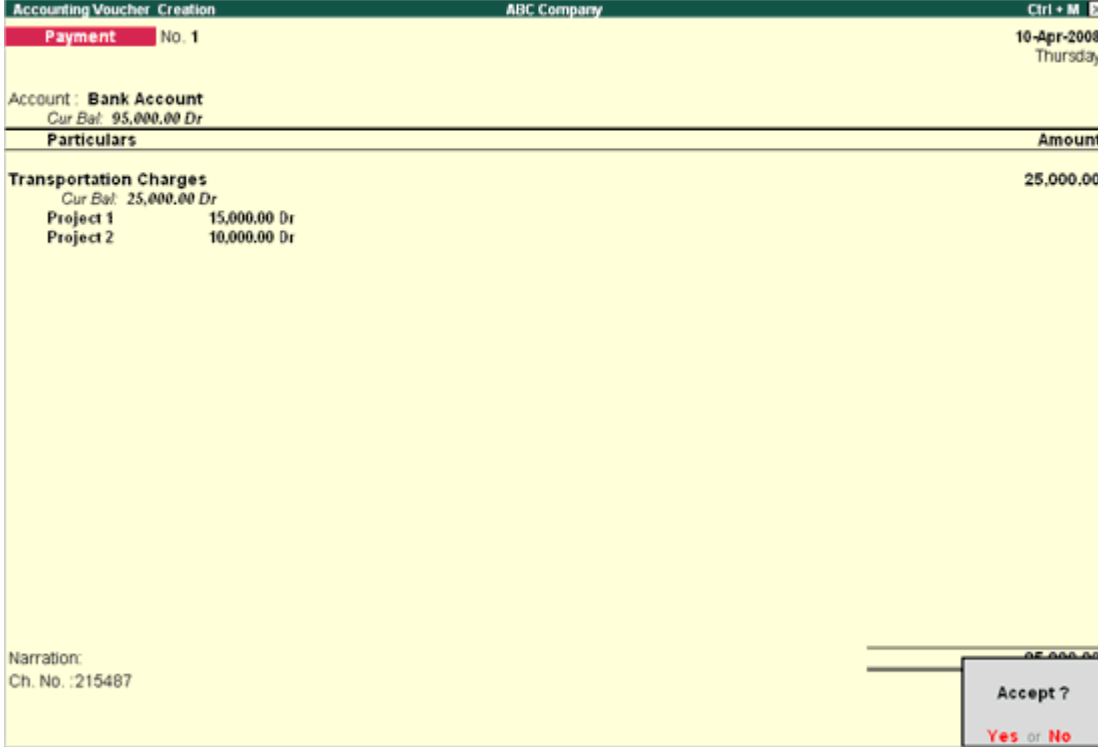

[Img-23]

Similarly, the expenses related for a particular project could be accounted by tagging to the respective Job/Projects.

## **Creating Sales Voucher for Job Costing in Tally.ERP 9**

 $\bullet$ 

### Go to **Gateway of Tally > Accounting Vouchers**

- 1. In the Voucher Creation screen, select **F8: Sales**.
- 2. Select **As Voucher**.

**Note:** You can create an **Item Invoice** or an **Account Invoice** and allocate appropriate Cost Centers or Job/Project and also sales can be created - As Voucher or As Invoice

- 3. Enter the **date** and **reference**.
- 4. Select the appropriate **Customer** in the **Party's A/c Name**.
- 5. Enter the amount in the **Amount** field.
- 6. Select the **Sales ledger** from the List of Ledger Accounts.

7. In the **Cost Allocations** sub screen, select the **Cost Centre** from the List of Cost Centres under the field Name of Cost Centre and enter the amount to be allocated to that Cost Centre.

8. Enter **Narration** if required and accept to save.

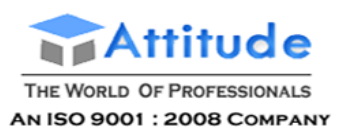

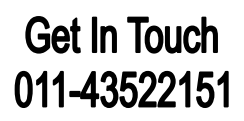

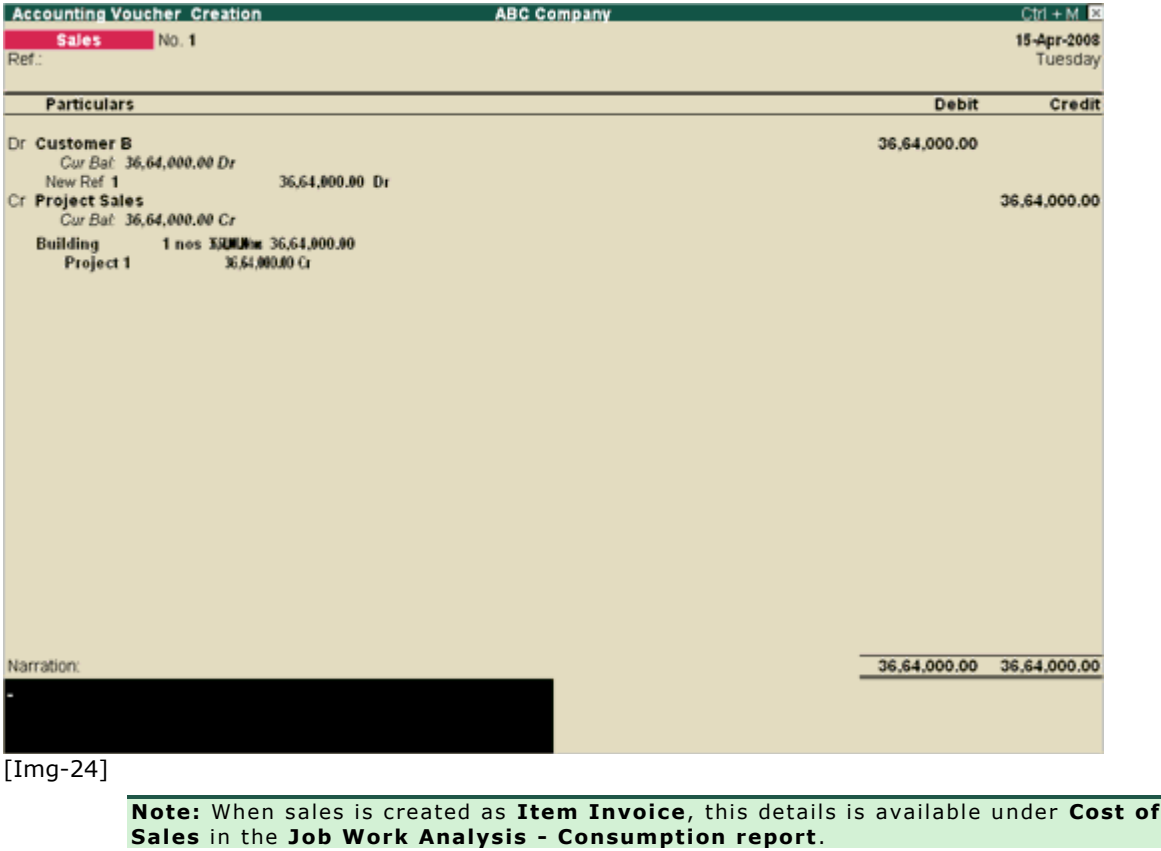

## **Job Costing Reports in Tally.ERP 9**

Job costing report enables the user to know the Net Profit/Loss for the selected re the reports available in Job Work Analysis.

**Contract of the Contract of the Contract of the Contract of the Contract of the Contract of the Contract of the Contract of the Contract of the Contract of the Contract of the Contract of the Contract of the Contract of t** 

 $\overline{\phantom{a}}$ 

The following reports are available for Job Costing :

Job Work Analysis

 $\begin{array}{c} \hline \end{array}$ 

- Material Consumption Summary
- Comparative Job Work Analysis report

## **Job Work Analysis Report in Tally.ERP 9**

Go to **Gateway of Tally > Display > Statement of Inventory > Job Work Analysis**

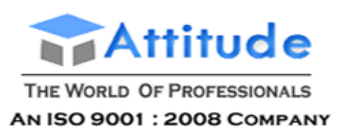

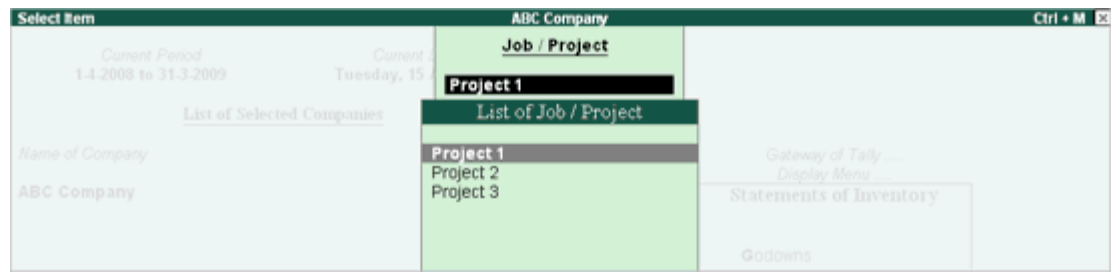

[Img-25]

## **Job Work Analysis report** is displayed as shown:

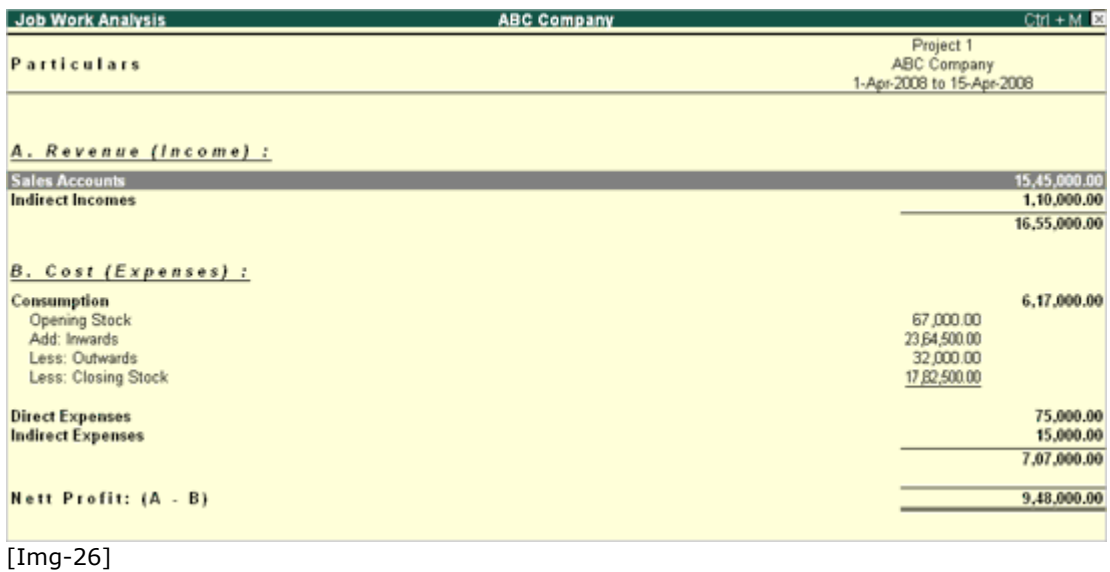

## *Detailed view:*

Press **Alt+F1** in the **Job Work Analysis** report, to view a detailed report.

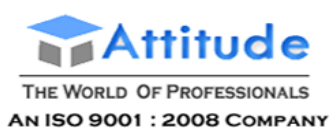

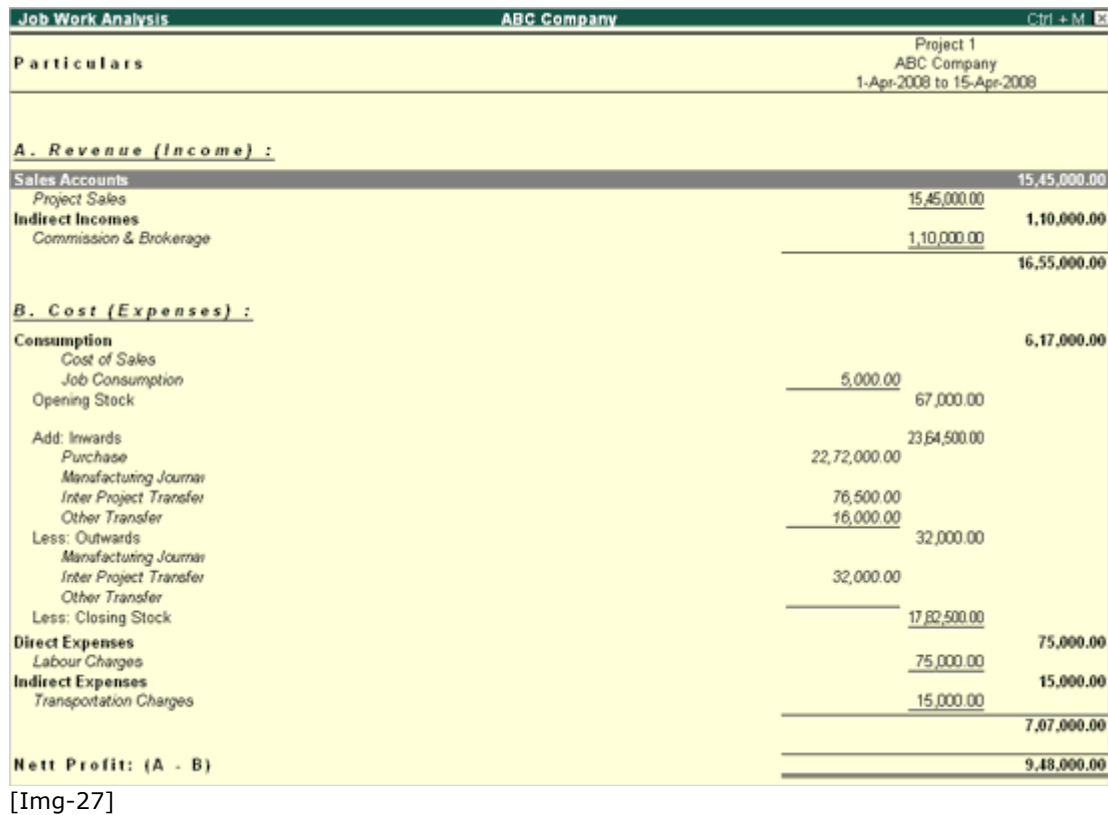

## *Detailed view with percentage:*

Press **F12** in the **Job Work Analysis** report, and set **Show Percentage** to **Yes**.

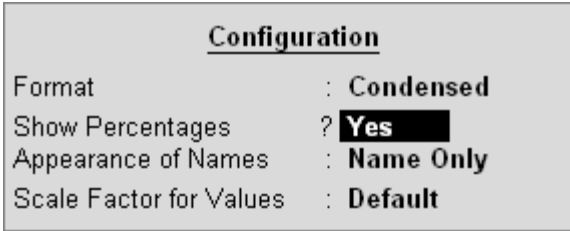

[Img-28]

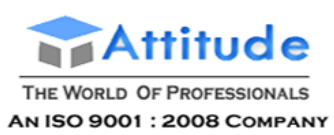

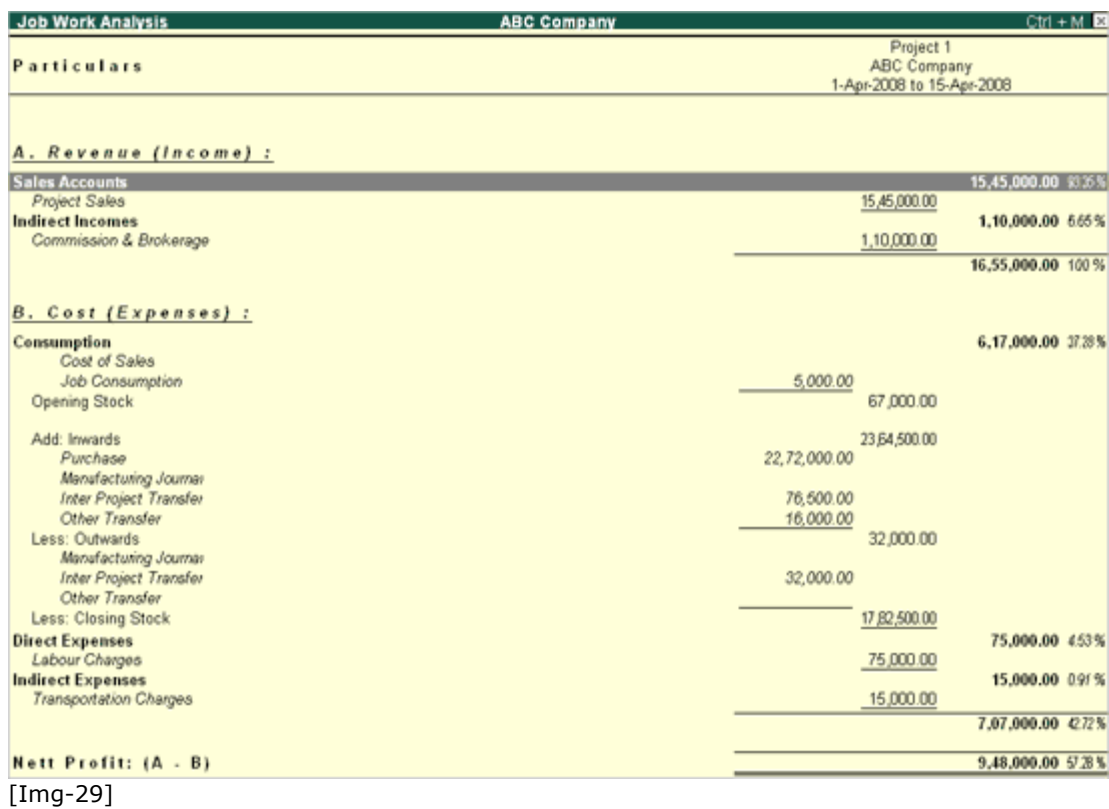

## **Materials Consumption Summary Report in Tally.ERP 9**

To view the **Material Consumption Summary** report, scroll down to the line Consumption in Job Work Analysis Report and press **Enter**.

The **Material Consumption Summary** report is displayed.

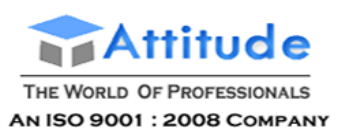

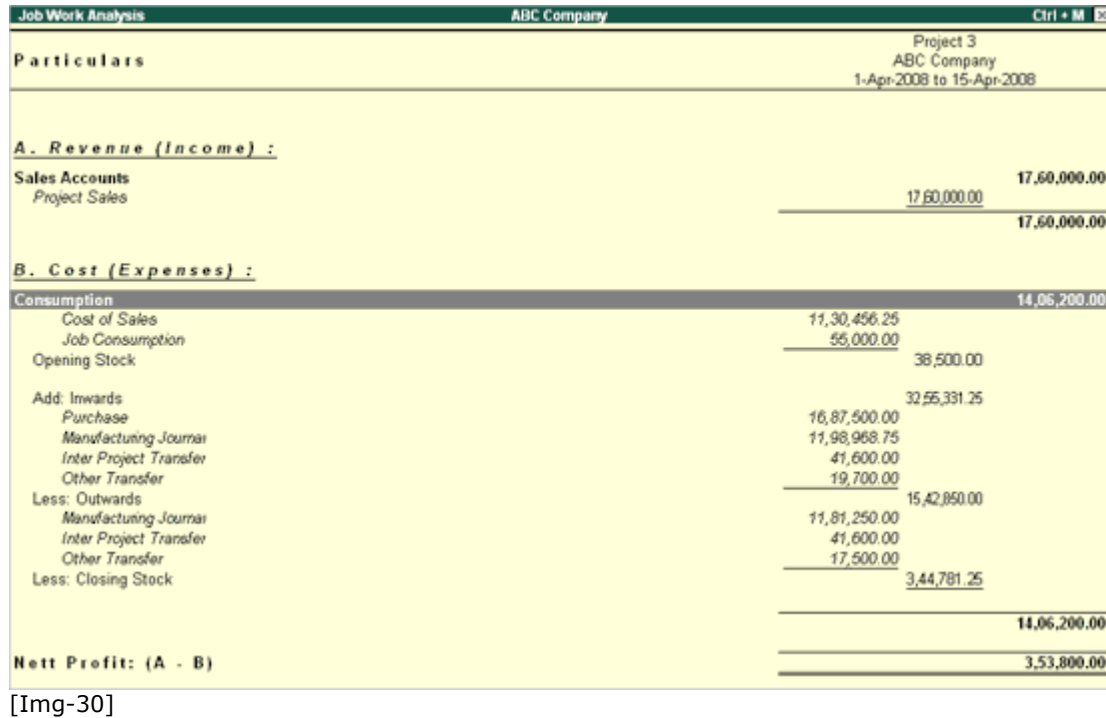

Here it will display **Opening Value**, **Inward Value**, **Consumption**, **Other Transfers** and **Closing Value**.

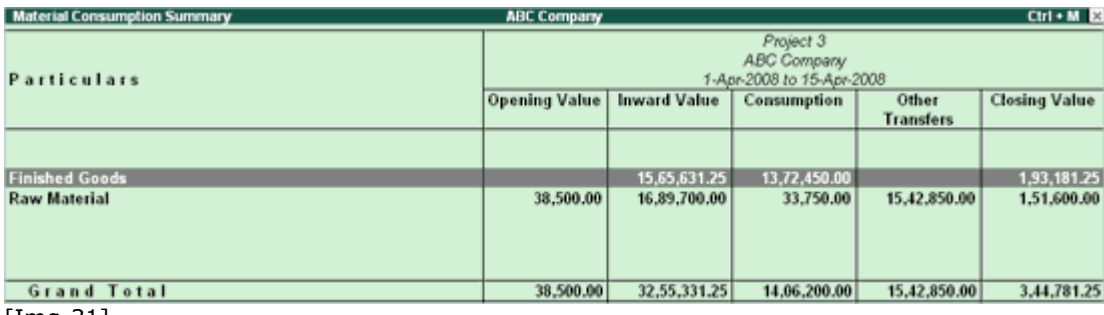

[Img-31]

 $\overline{\phantom{a}}$ 

It will display the Godown of the particular Job/Project:

Detailed view of **Inward Value**, **Consumption** and **Other Transfers**:

Press **F12** and set **Show goods inwards in detail**, **Show goods Consumption in detail** and **Show goods outwards in detail** to Yes.

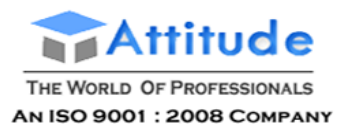

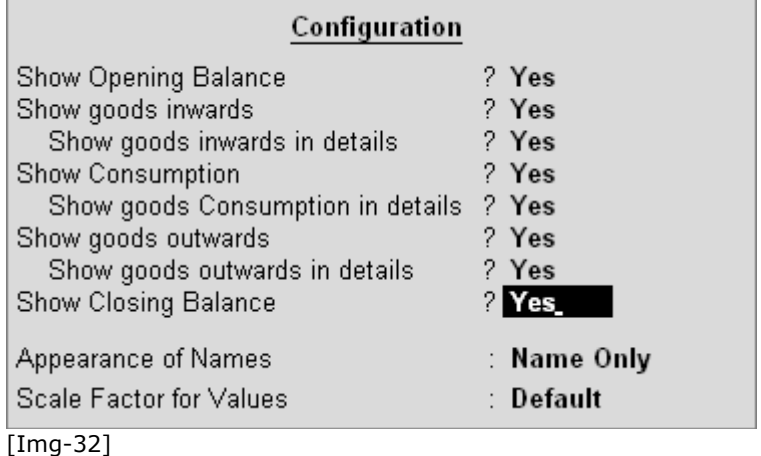

## **Material Consumption Summary** will appear as below:

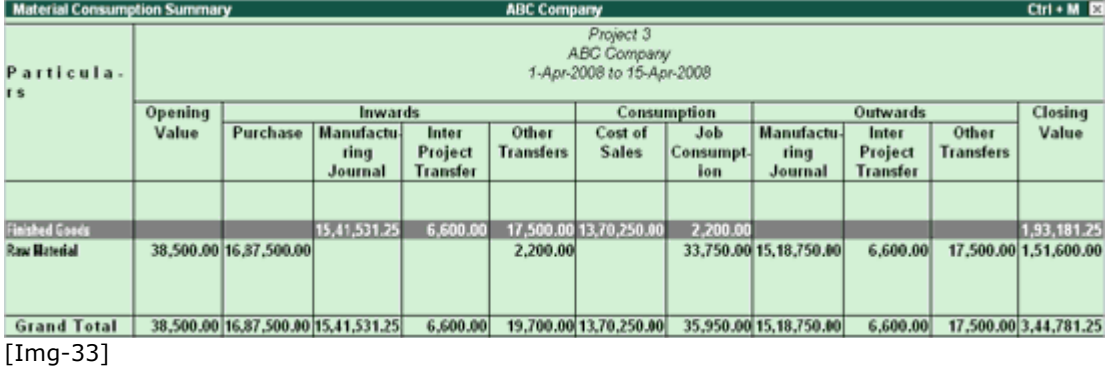

Further drill down from **Material Consumption Summary** to **Material Consumption Stock Summary**, would enable the user to view the Stock Group:

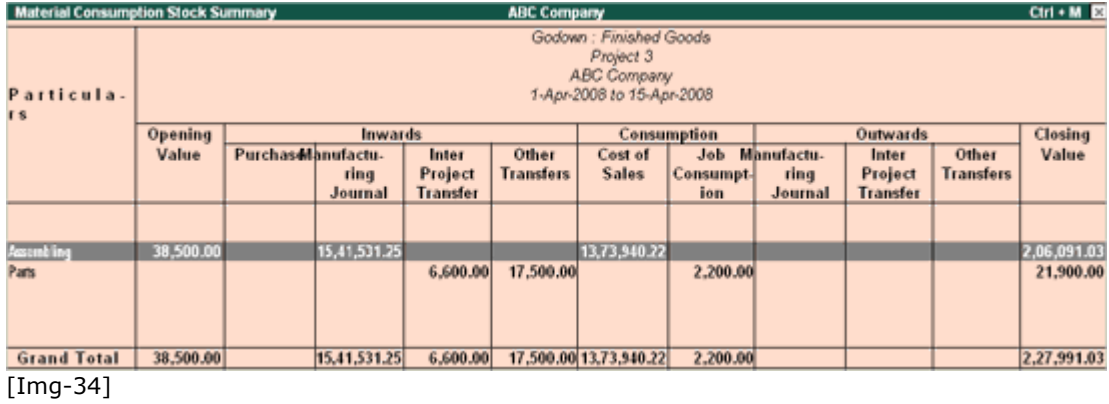

This Report displays the material consumed for the Job/Project. Details of Opening value, Inward Value, consumption, other transfers and Closing value is shown – Drill down:

Opening Value: Opening Balance of the items which are tagged to the Godowns (Job/Project) is displayed here.

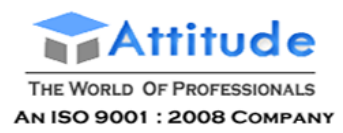

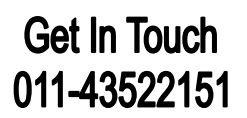

### *Inwards:*

- **Purchase:** The value of the materials which are purchased for the project is displayed here.
- **Manufacturing Journal:** The value of the materials which are produced by passing Manufacturing Journal voucher tagging to the appropriate godown, is displayed here under Inwards.
- **Inter Project Transfer:** The value of the transfer entry which is made by using **'Class'** created for 'Stock Journal' and tagging to the appropriate godown is displayed here.
- **Other Transfers:** Transfer of materials which are done by NOT using the **'Transfer Class'** created for Stock Journal would appear here.

#### *Consumption:*

- **Cost of Sales:** The Value of Cost of Sales will be displayed here. Cost of Sales is nothing but Number of quantities (Sold) x Cost of Purchase. Sales which is made by using**Item invoice** will appear here.
- **Job Consumption:** The value of the entries which are made using 'Consumption Class' create for Stock Journal is displayed here.

#### *Outwards:*

- **Manufacturing Journal:** The value of the materials which are used\ consumed for a Job/Project in the manufacturing journal voucher entry is displayed here.
- **Inter Project Transfer:** The value of the transfer entry which is made by using **'Class'** created for '**Stock Journal**' and tagging to the appropriate godown is displayed here.
- **Other Transfers:** Transfer of materials which are done by NOT using the **'Transfer Class'** created for Stock Journal would appear here.

## *Closing Value:*

Closing value of an item will be determined based on costing method.

#### **Closing value = Opening Value + Inwards – Consumption – Other Transfers**

Drill down from the above report, will display the Stock items used for Job/Project

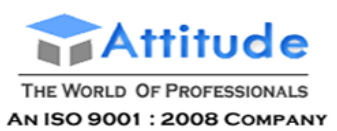

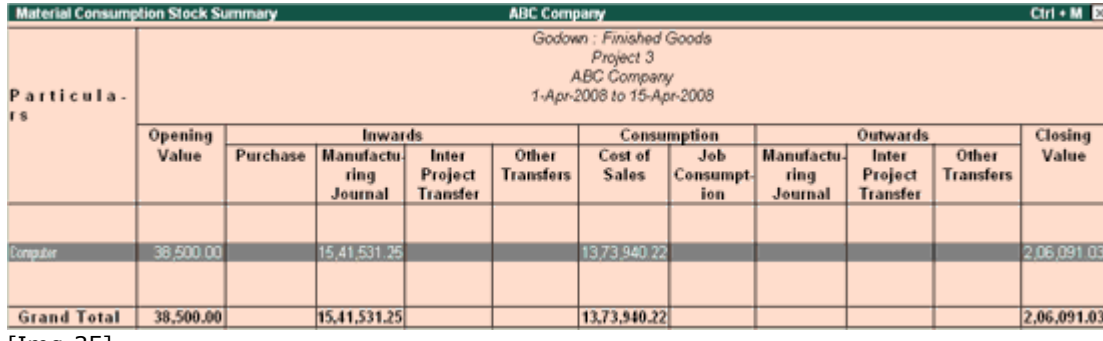

[Img-35]

Drill down further to display the **Godown Voucher** screens.

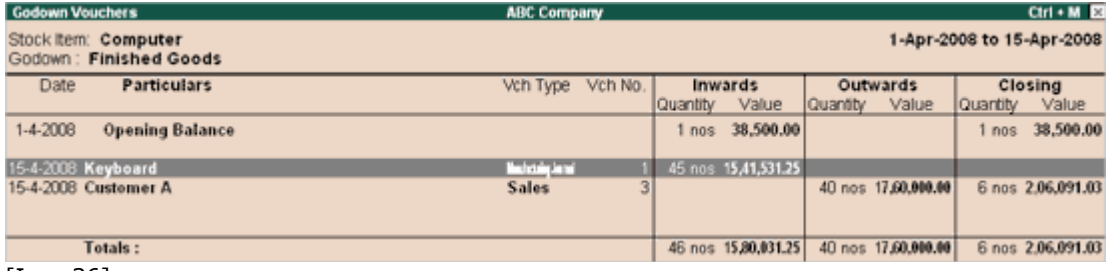

[Img-36]

It displays the report godown wise - **Inwards**, **Outwards** and **Closing Balance**.

To view total material consumption of all the Job/Projects

The button **Auto Column** is available to view all the Job/Projects material consumption report in one sheet. Press **Alt+N.**

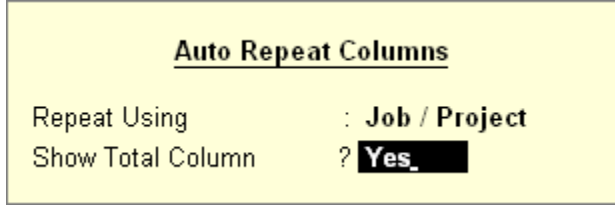

[Img-37]

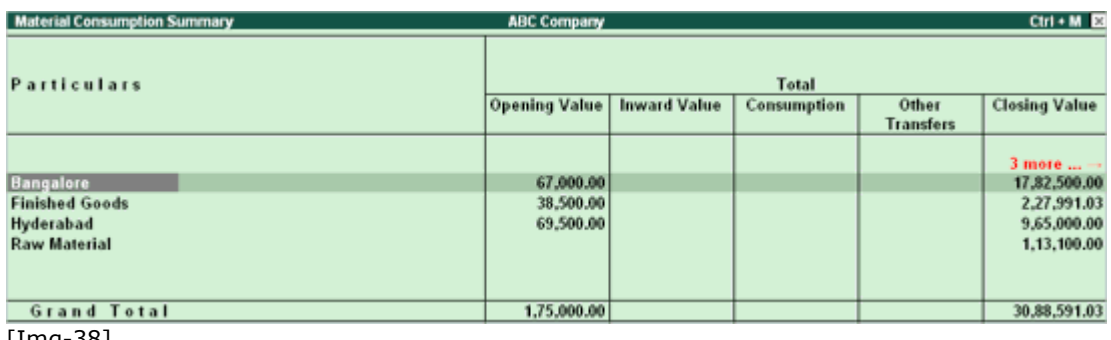

[Img-38]

*For comparison of one Job/Project material consumption with other Job/Project.*

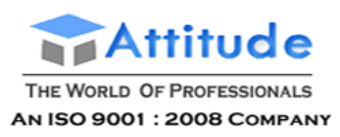

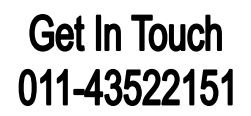

The button **New Column** is also available in the report to view the period for a particular period that can be selected from the list – Press **Atl+C**

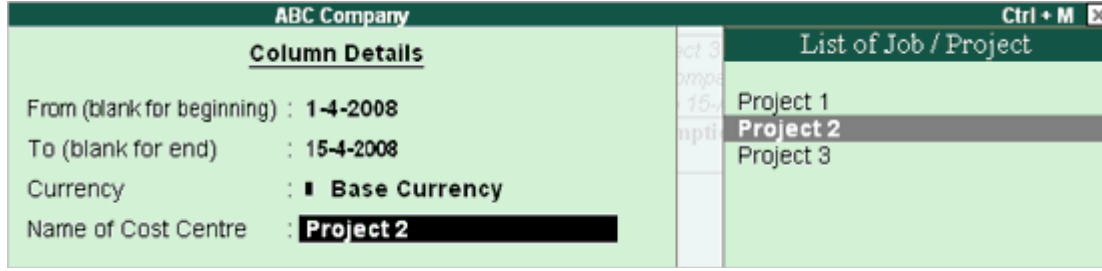

[Img-39]

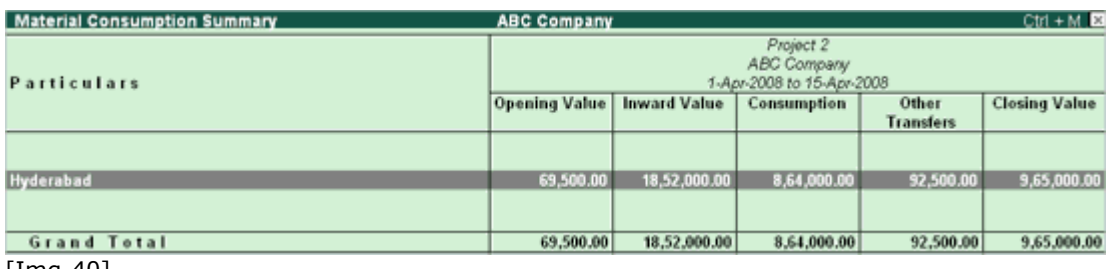

[Img-40]

## *Viewing other Job/project from the screen on one Job/Project:*

The button **Alter Column** is also available in the report to view the other job or Project. Press **Alt+A**

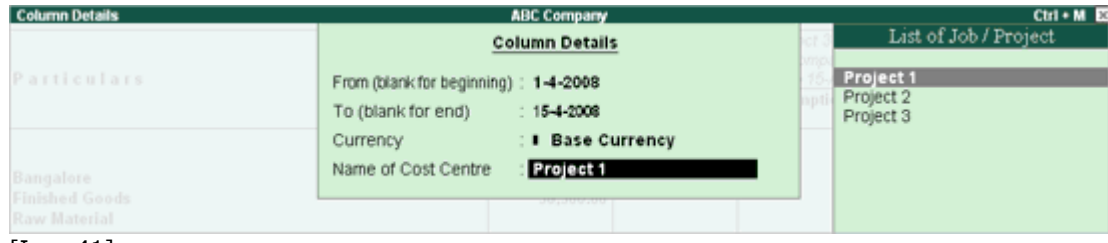

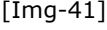

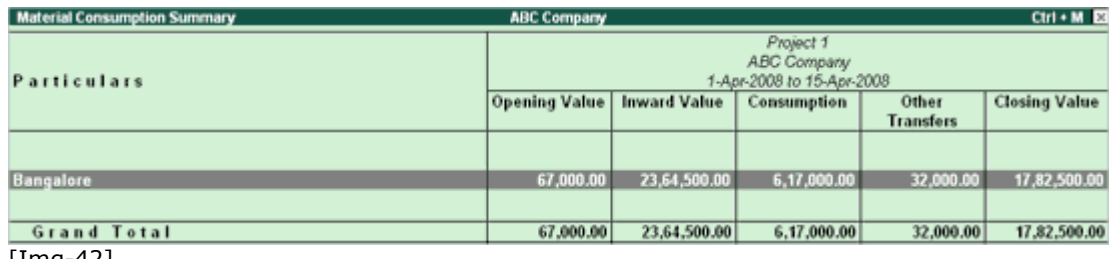

[Img-42]

*F4 button:*

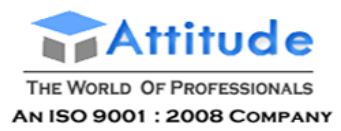

Click this button to select the other Job/Project from the list.

### *F7: Button or Show:*

**Profit** button is available in the **Material Consumption Stock Summary report**, to view the **Gross Profit** with **Percentage** for a particular Job/Project.

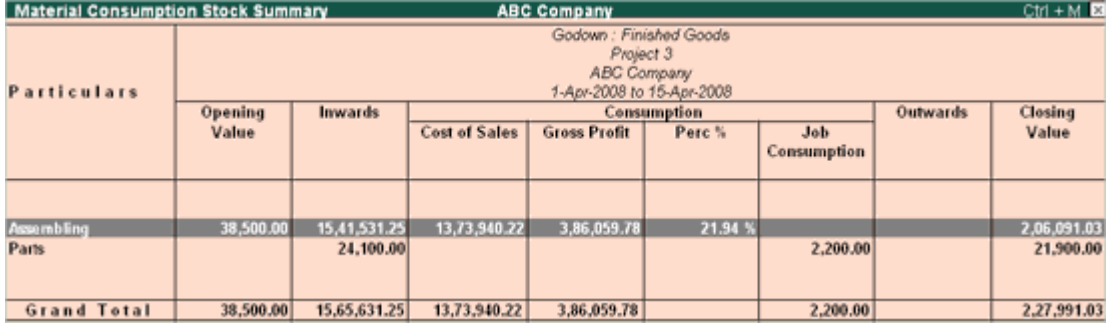

[Img-43]

# **Comparative Job Work Analysis report in Tally.ERP 9**

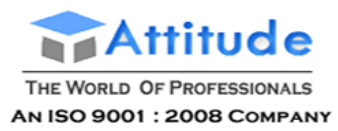

## *To view multiple Job/Projects.*

The Job Work Analysis report supports details of Multiple Jobs in a single report. All these details are viewed as different columns with the help of New Column button. **Alt+N**

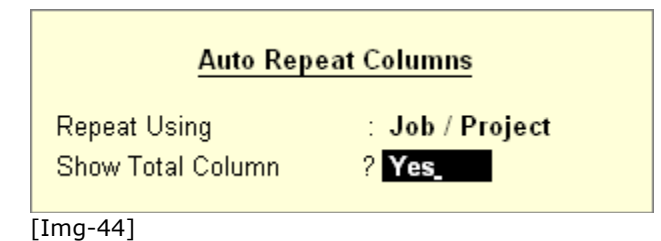

**Comparative Job Work Analysis report** will be displayed as shown:

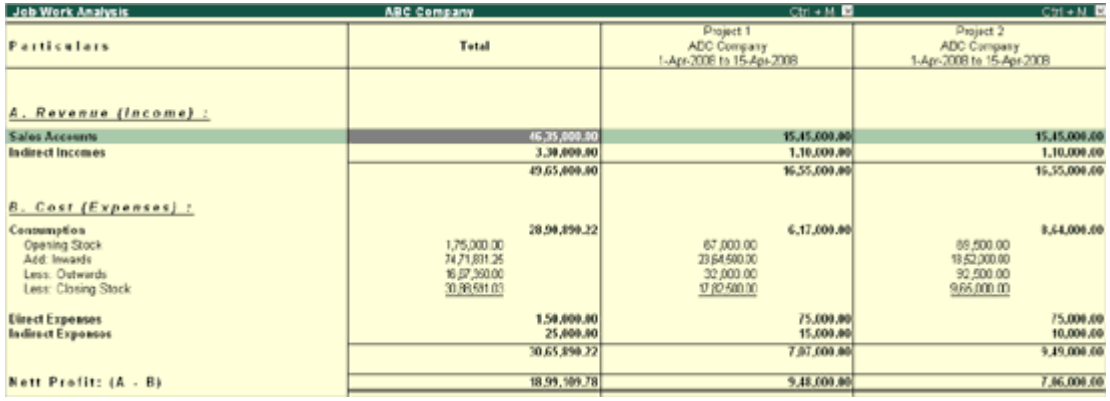

[Img-45]

### *Comparison of one Job with another Job:*

The button **Auto Column** is available in the report to view the period for a particular period that can be selected from the list. Refer Modify Reports for adding, deleting and altering columns. Press **Alt+C.**

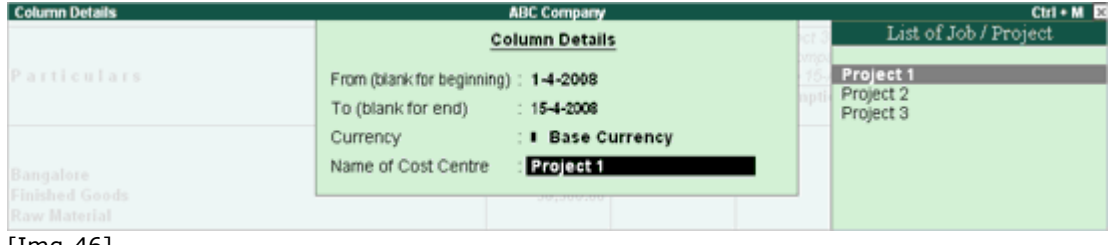

[Img-46]

**Job Work Analysis report** will appear as below:

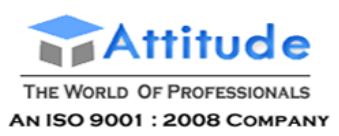

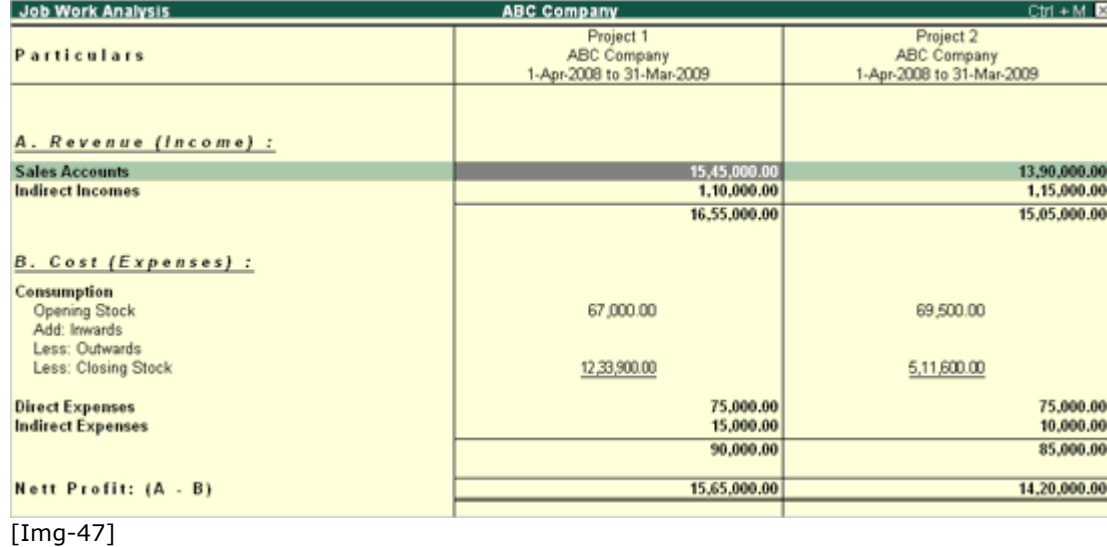

## *Viewing any other Project/Job from the existing project Job Work Analysis report:*

The button **Alter Column** is also available in the report to view the other job or Project **Alt+A**

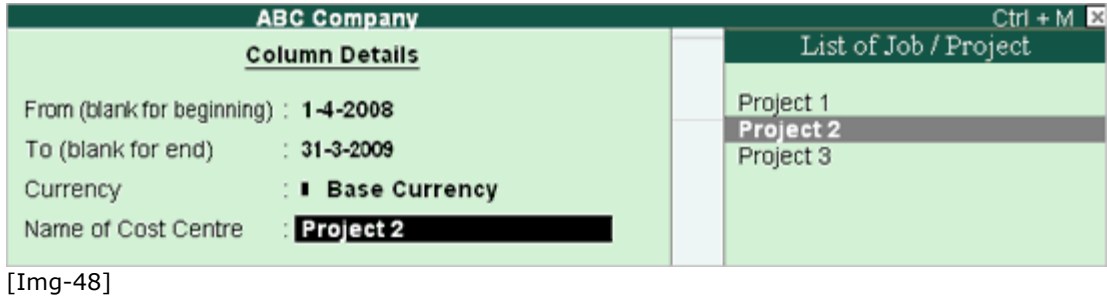

**Job Work Analysis report** will appear as shown:

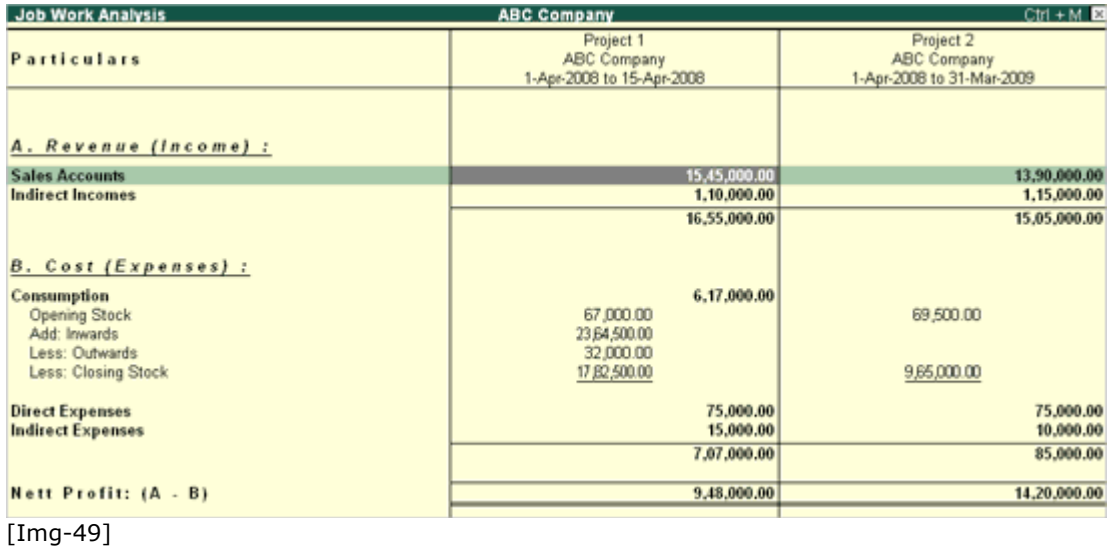

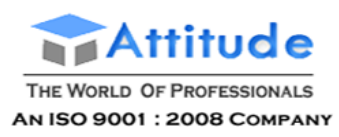

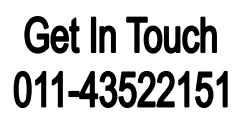

Press **F4 button**, to select the other Job/Project from the list.

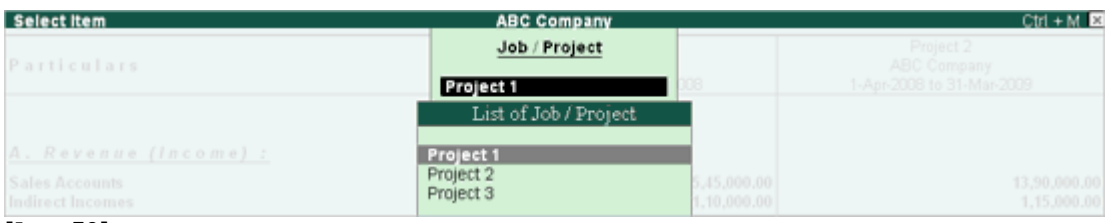

## [Img-50]

It allows the user to drill down from Job Work Analysis report to voucher entry, to view a break up of Job/Project.

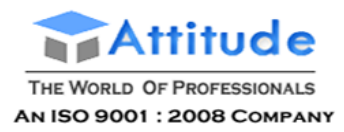

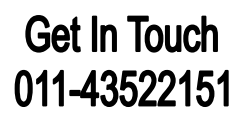

# **Job Order Processing' in Tally.ERP 9**

### *Job Work Out Order*

When the principal company intents to manufacture or process goods, raises a Job Work Out Order on Job Worker to process the order. The Job Work Out order contains the Ordered Item, Quantity, Rate and the Amount. It allows to define the BoM for the ordered item. It also contains the despatch details, the process instruction with regard to duration and nature of process along with the Job Work Out Order Number.

Tally.ERP 9 allows the principal company to have track of raw materials sent and finished/processed materials received. It provides reports on Orders/Components Outstandings, Material Movements, Stock availability with Job Workers, Stock ageing analysis and Analysis on Job Work such as Issue and Receipt Variance.

To enable Job Order Processing refer Enabling Order Processing in Tally.ERP 9.

#### *Job Work In Order*

When the job worker receives an order from the principal company to manufacture or process goods, raises a Job Work In Order on the Job Order received. The Job Work In order contains the Ordered Item, Quantity, Rate and the Amount. It allows to define the BoM for the ordered item. It also contains the despatch details, the process instruction with regard to duration and nature of process along with the Job Work In Order Number.

Tally.ERP 9 allows the job worker have track of raw materials received and finished/processed materials sent. It provides reports on Orders/Components Oustandings, Material Movements, Stock availability with Job Workers, Stock ageing analysis and Analysis on Job Work such as Issue and Receipt Variance.

To enable Job Order Processing refer Enabling Order Processing in Tally.ERP 9.

## **Creating a Job Work Out Order' in Tally.ERP 9**

This voucher allows the principal company to raise Job Orders on Job Worker.

**Creating a Job Work Out Order**

**Altering and Deleting a Job Work Out Order**

#### *Creating a Job Work Out Order*

To create a **Job Work Out Order**,

Go to **Gateway of Tally > Order Vouchers >** press **Alt + J** or click on **J: Job Work Out Order**.

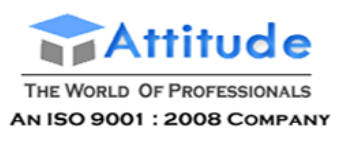

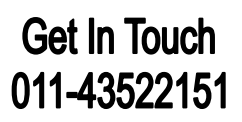

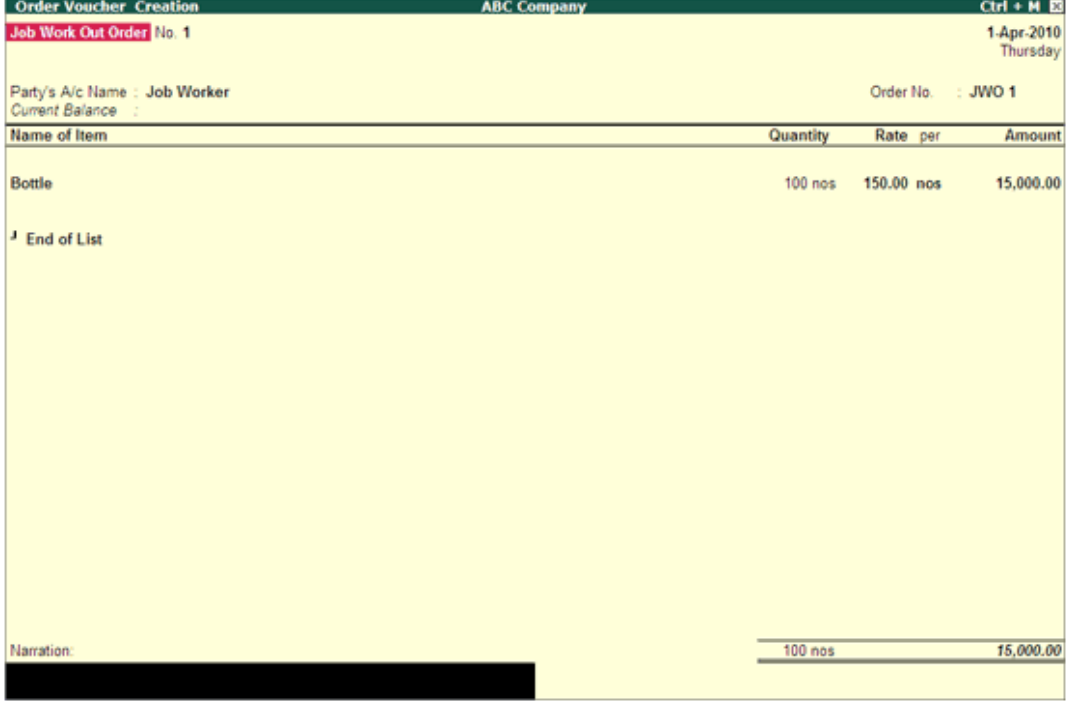

[Img-5]

## **Party's A/c Name**

Select the Supplier's (Job Worker) name from the **List of Ledger Accounts**. Use **Alt + C** to create a new account.

The **Party Details** screen is displayed. Provide the details as shown.

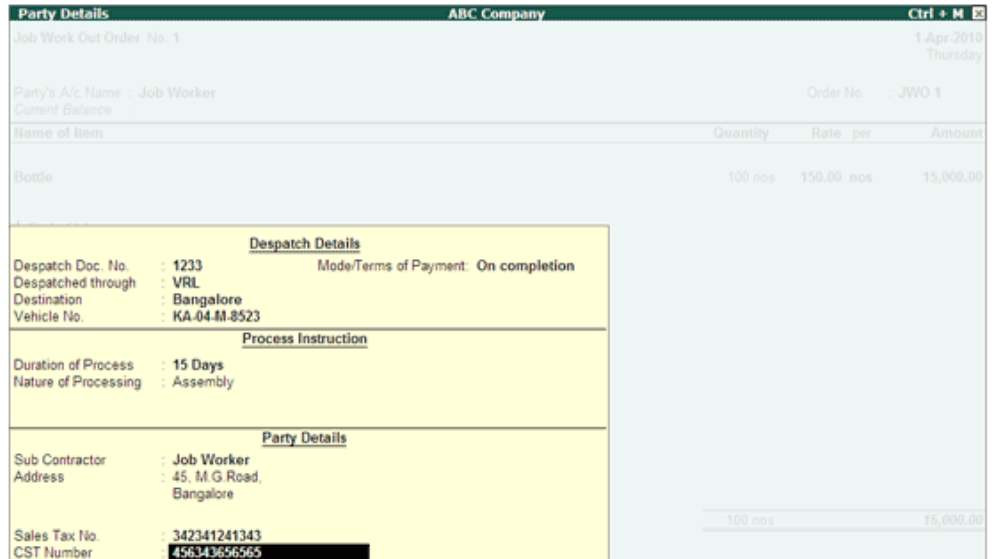

[Img-6]

### **Order No**

Enter the **Job Work Out Order Number** under Order No column.

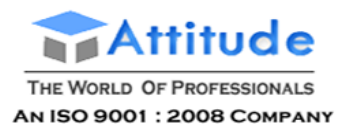

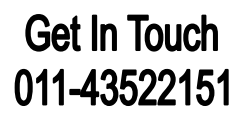

#### **Name of the Item**

Select the **Stock Item** for which order is placed, from the **List of Stock Items**. The **Item Allocations** sub-screen is displayed. Enter the details as shown.

#### **Track Components**

Set the option to **Yes** if components need to be tracked.

#### **Due On**

Enter the **due date** for receipt of the items. This monitors outstanding receipts.

If orders are split for different dates, then specify the due date for the first lot to be received, after selecting the quantity, rate and amount; specify the due date for the second lot and so on. After specifying the due dates for all the lots, press **Enter** in the **Due on** field to return to the Voucher Creation screen.

#### **Godown**

Select the required Godown from the list.

Note: The Godown selected in Item Allocation should not be enabled with options Our **Stock with Third Party and Third Party Stock with us** in Godown masters.

#### **Quantity, Rate and Amount**

Enter the ordered quantity of the item and its rate. The amount will be calculated automatically.

In case **Track Component** is set to **Yes**, the **Component Allocation** screen is displayed when the **Quantity** is entered, as shown:

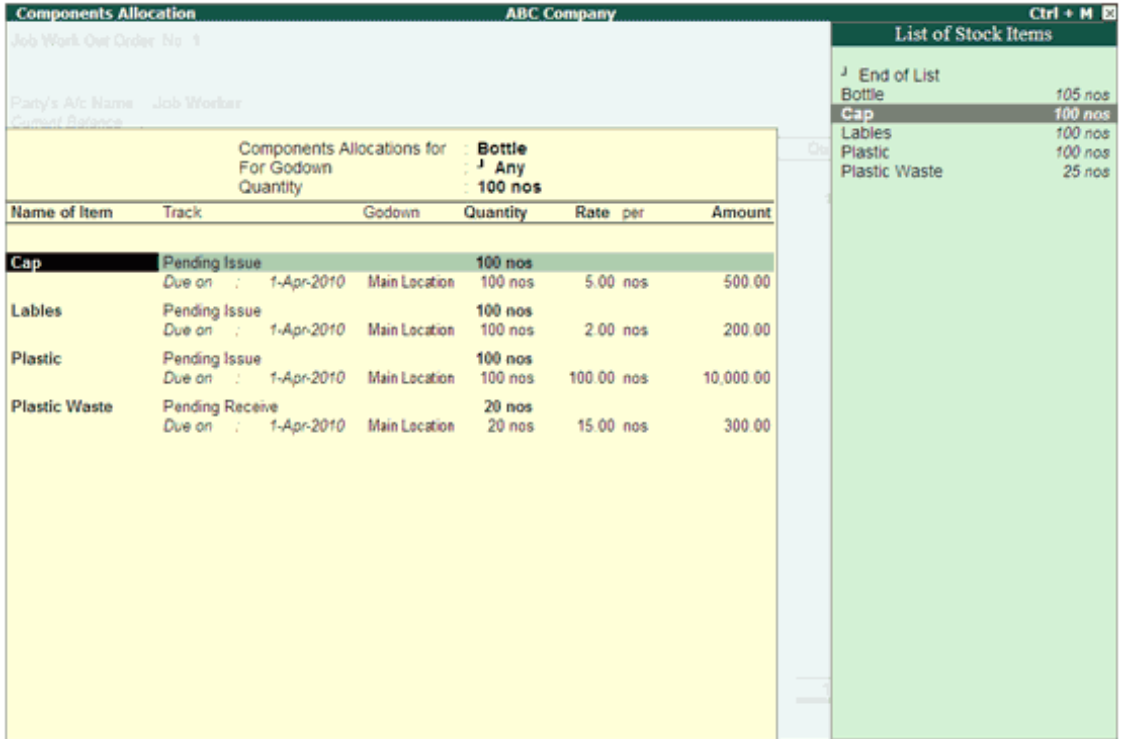

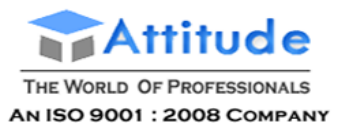

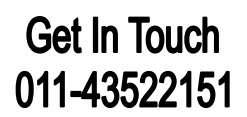

### [Img-7]

**Note:** The **Components Allocation** displays the list of components specified in the **Ordered Item** master .

Accept to **Save**.

### **Narration**

This field is optional. Enter the required particulars concerning the order.

For more details on **F12 configuration** refer **Invoice / Order Entry**

## *Altering and Deleting a Job Work Out Order*

To **alter** a Job Work Out Order,

Go to **Gateway of Tally > Display > Day Book**

**Or**

## Go to **Gateway of Tally > Display > Job Work Out Reports > Job Work Registers > Job Work Out Orders Book**

Make the necessary alterations and save.

## *Deleting a Job Work Out Order*

To delete a Job Work Out Order, press **Alt + D** in the Job Work Out Order alteration screen.

Creating a Job Work In Order' in Tally.ERP 9

This voucher allows the Job Worker to raise receipt of Job Order from the Principal Company.

Creating a Job Work In Order

Altering and Deleting a Job Work In Order

Creating a Job Work In Order

To create a Job Work In Order,

Go to Gateway of Tally > Order Vouchers > press Alt + W or click on W: Job Work In Order.

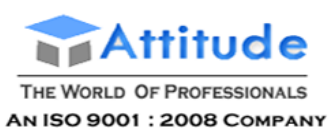

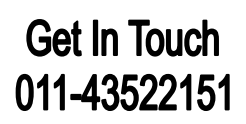

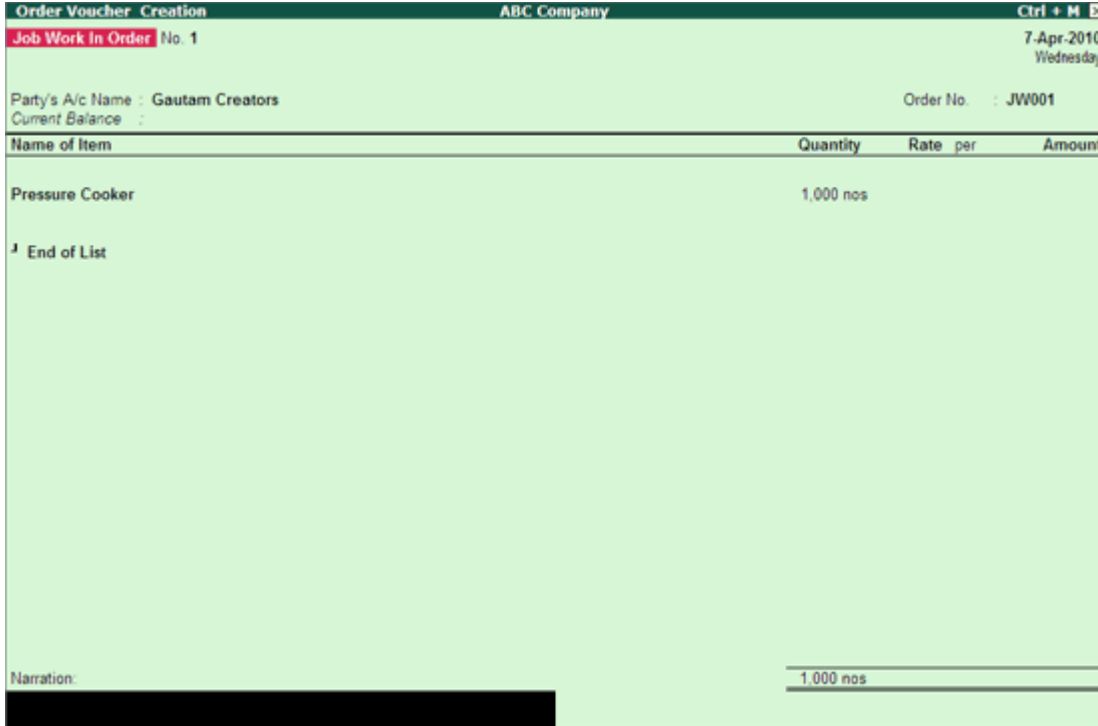

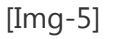

Party's A/c Name

Select the Customer's (Principal Company) name from the List of Ledger Accounts. Use Alt + C to create a new account.

The Party Details screen is displayed. Provide the details as shown in Job Work Out Order.

Order No

Enter the Job Work In Order Number under Order No column.

Name of the Item

Select the Stock Item for which order is received, from the List of Stock Items. The Item Allocations sub-screen is displayed. Enter the details as shown.

Due On

Enter the due date for delivery of the items. This monitors outstanding deliverables.

If orders are split for different dates, then specify the due date for the first lot to be delivered, after selecting the quantity, rate and amount; specify the due date for the second lot and so on. After specifying the due dates for all the lots, press Enter in the Due on field to return to the Voucher Creation screen.

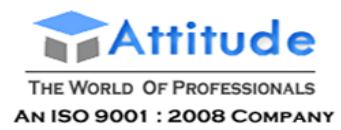

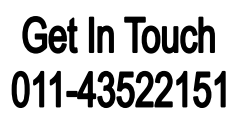

Godown

Select the required Godown from the list.

Note: The Godown selected should not be enabled with options Our Stock with Third Party and Third Party Stock with us in Godown masters.

Quantity, Rate and Amount

Enter the ordered quantity of the item.

In case Track Component is set to Yes, the Component Allocation screen is displayed when the Quantity is entered, as shown:

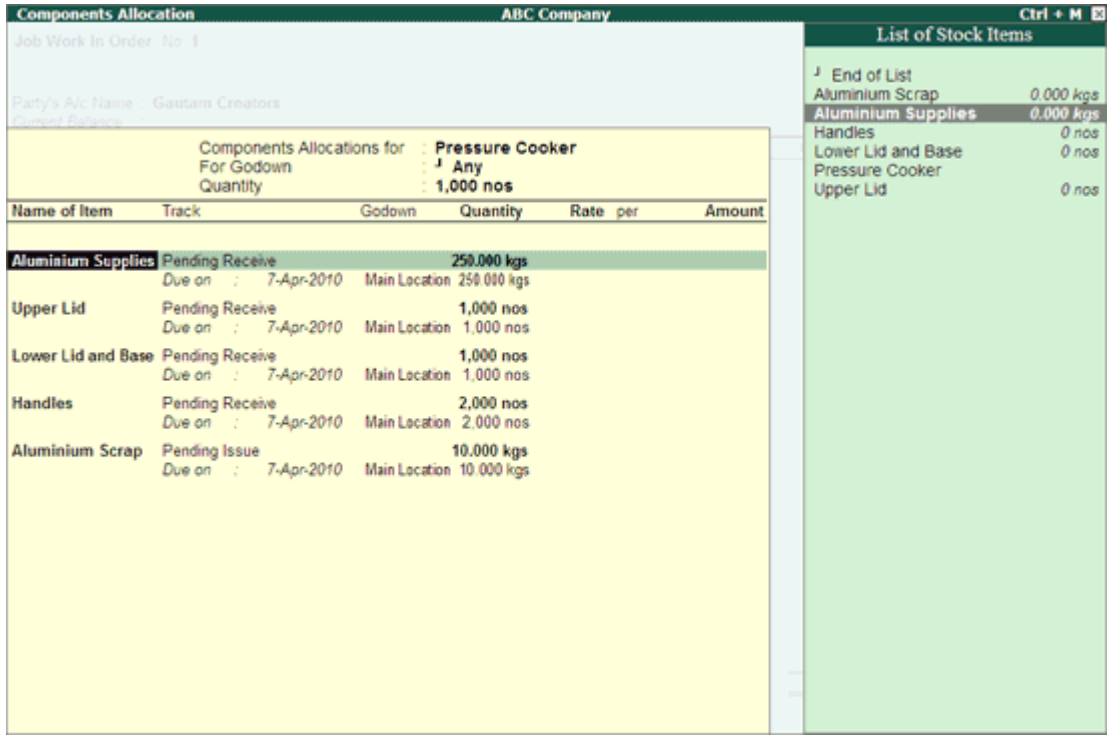

## [Img-6]

Note: The Components Allocation displays the list of components specified in the Ordered Item master.

Accept to Save.

**Narration** 

This field is optional. Enter the required particulars concerning the order.

For more details on F12 configuration refer Invoice / Order Entry
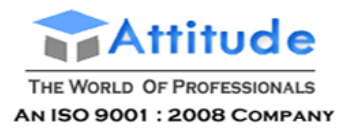

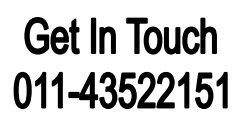

Altering and Deleting a Job Work In Order

To alter a Job Work In Order,

Go to Gateway of Tally > Display > Day Book

Or

Go to Gateway of Tally > Display > Job Work In Reports > Job Work Registers > Job Work In Orders Book

Make the necessary alterations and save.

Deleting a Job Work In Order

To delete a Job Work In Order, press Alt + D in the Job Work In Order alteration screen.

### **Viewing Order Position' in Tally.ERP 9**

To view the **order position in Stock Summary**,

Go to **Gateway of Tally > Stock Summary**

- Press **Alt + F1** (For detailed view)
- Press **Alt + N >** Select **Orders & Stock Details**

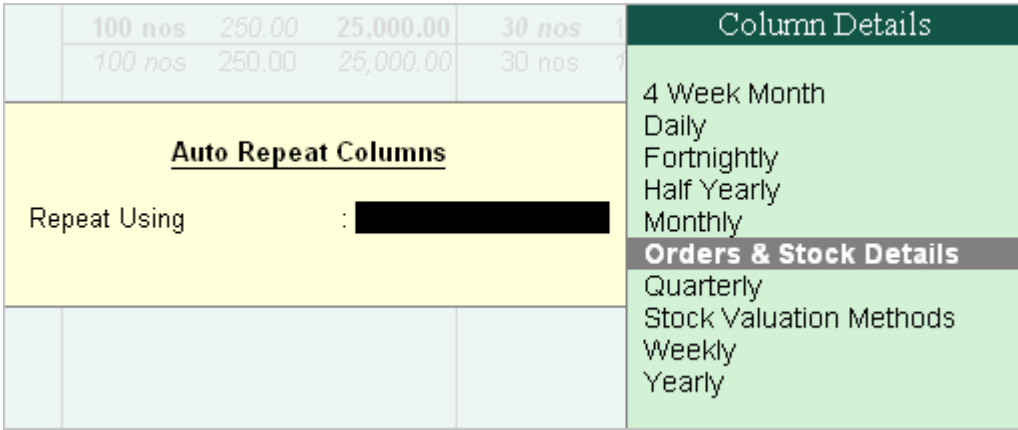

[Img-7]

**Orders & Stock Details** screen is displayed as shown.

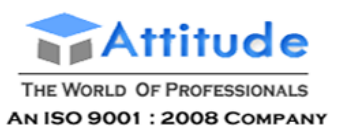

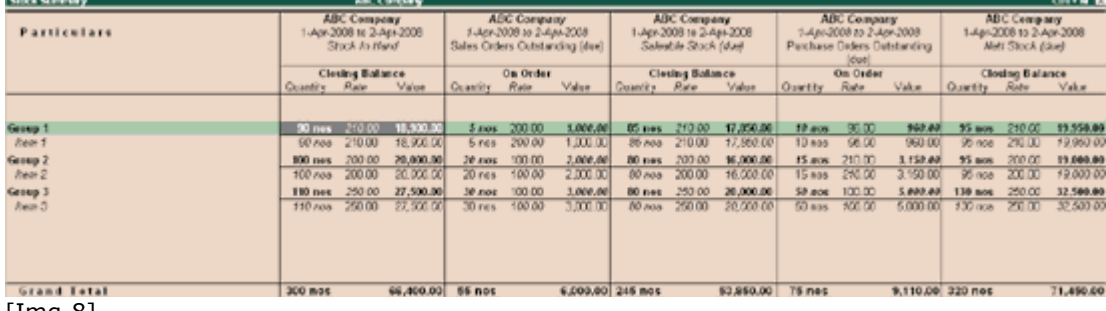

[Img-8]

**Or**

In the Stock Summary screen, you can add a new column using **Alt + C**.

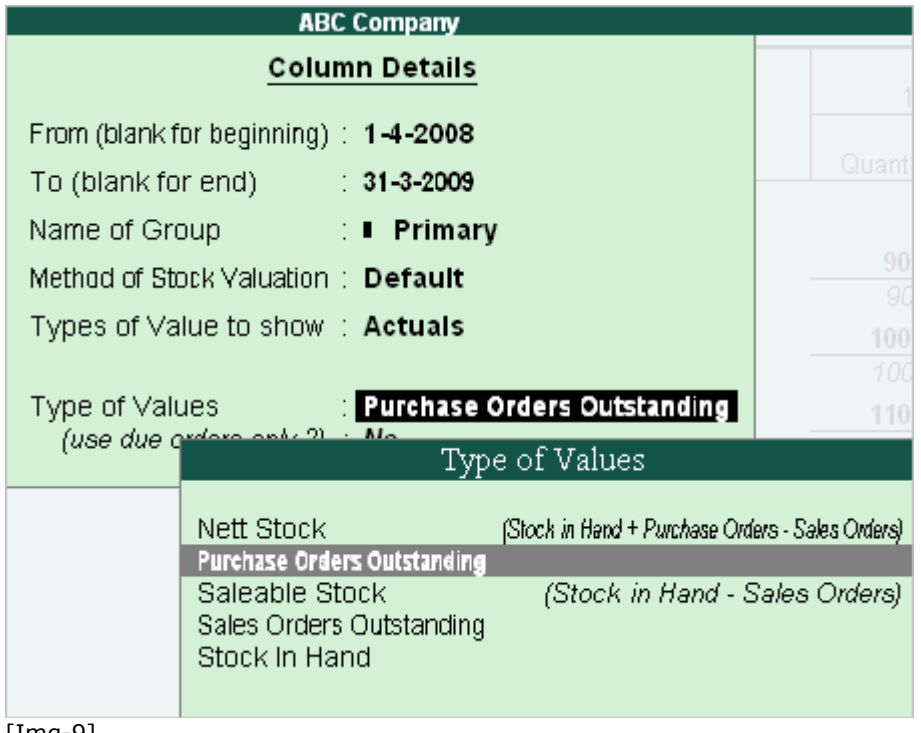

[Img-9]

Sales Order Reports can be accessed through **Alt + F7** or **Alt + C** of the Stock Summary.

*Viewing Purchase or Sales Order Outstanding*

Go to **Gateway of Tally > Stock Summary >** Press **F9 >** select **Purchase** or **Sales Order**

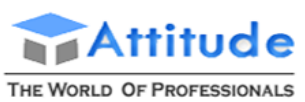

AN ISO 9001 : 2008 COMPANY

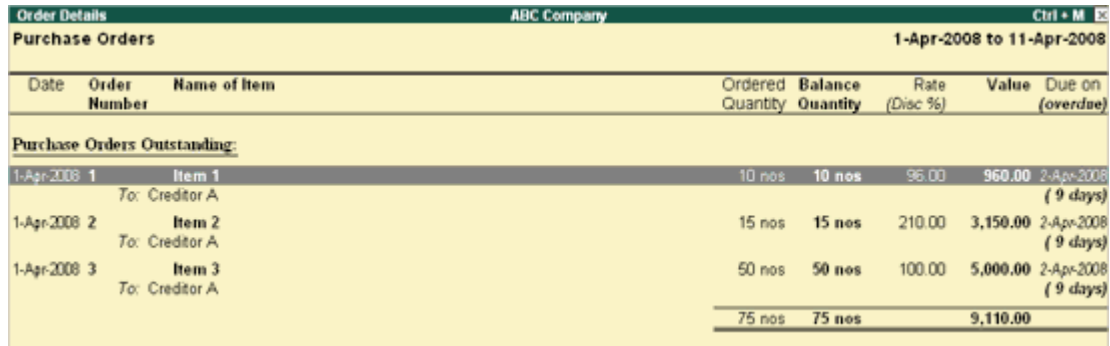

#### [Img-10]

**Note: Inventory Reports and Accounting Reports** can also be accessed through **ALL** other reports by pressing **F9** or **F10 (Account ing/ Inventory Reports)**.

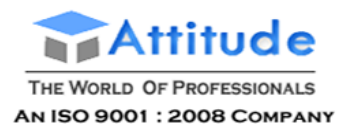

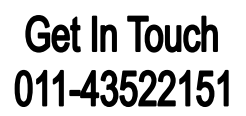

### **Job Order Processing' in Tally.ERP 9**

#### *Job Work Out Order*

When the principal company intents to manufacture or process goods, raises a Job Work Out Order on Job Worker to process the order. The Job Work Out order contains the Ordered Item, Quantity, Rate and the Amount. It allows to define the BoM for the ordered item. It also contains the despatch details, the process instruction with regard to duration and nature of process along with the Job Work Out Order Number.

Tally.ERP 9 allows the principal company to have track of raw materials sent and finished/processed materials received. It provides reports on Orders/Components Outstandings, Material Movements, Stock availability with Job Workers, Stock ageing analysis and Analysis on Job Work such as Issue and Receipt Variance.

To enable Job Order Processing refer Enabling Order Processing in Tally.ERP 9.

#### *Job Work In Order*

When the job worker receives an order from the principal company to manufacture or process goods, raises a Job Work In Order on the Job Order received. The Job Work In order contains the Ordered Item, Quantity, Rate and the Amount. It allows to define the BoM for the ordered item. It also contains the despatch details, the process instruction with regard to duration and nature of process along with the Job Work In Order Number.

Tally.ERP 9 allows the job worker have track of raw materials received and finished/processed materials sent. It provides reports on Orders/Components Oustandings, Material Movements, Stock availability with Job Workers, Stock ageing analysis and Analysis on Job Work such as Issue and Receipt Variance.

To enable Job Order Processing refer Enabling Order Processing in Tally.ERP 9.

### **Creating a Job Work Out Order' in Tally.ERP 9**

This voucher allows the principal company to raise Job Orders on Job Worker.

**Creating a Job Work Out Order**

**Altering and Deleting a Job Work Out Order**

#### *Creating a Job Work Out Order*

To create a **Job Work Out Order**,

Go to **Gateway of Tally > Order Vouchers >** press **Alt + J** or click on **J: Job Work Out Order**.

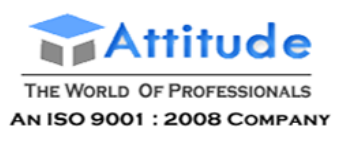

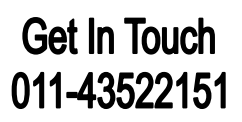

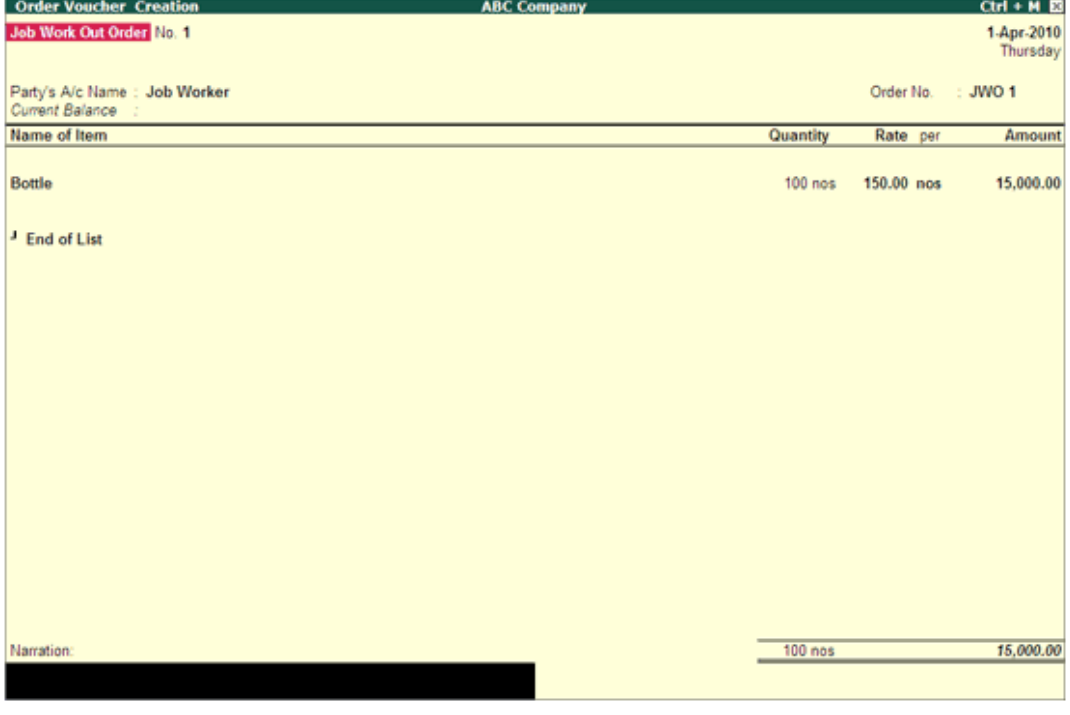

[Img-5]

#### **Party's A/c Name**

Select the Supplier's (Job Worker) name from the **List of Ledger Accounts**. Use **Alt + C** to create a new account.

The **Party Details** screen is displayed. Provide the details as shown.

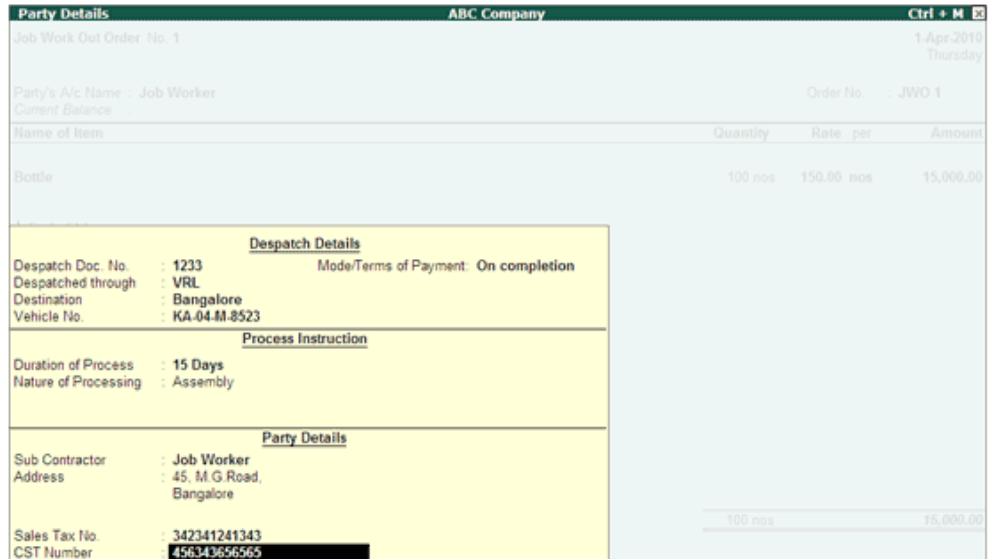

[Img-6]

#### **Order No**

Enter the **Job Work Out Order Number** under Order No column.

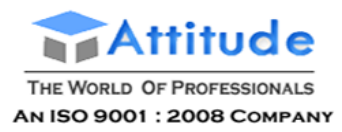

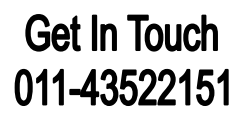

#### **Name of the Item**

Select the **Stock Item** for which order is placed, from the **List of Stock Items**. The **Item Allocations** sub-screen is displayed. Enter the details as shown.

#### **Track Components**

Set the option to **Yes** if components need to be tracked.

#### **Due On**

Enter the **due date** for receipt of the items. This monitors outstanding receipts.

If orders are split for different dates, then specify the due date for the first lot to be received, after selecting the quantity, rate and amount; specify the due date for the second lot and so on. After specifying the due dates for all the lots, press **Enter** in the **Due on** field to return to the Voucher Creation screen.

#### **Godown**

Select the required Godown from the list.

Note: The Godown selected in Item Allocation should not be enabled with options Our **Stock with Third Party and Third Party Stock with us** in Godown masters.

#### **Quantity, Rate and Amount**

Enter the ordered quantity of the item and its rate. The amount will be calculated automatically.

In case **Track Component** is set to **Yes**, the **Component Allocation** screen is displayed when the **Quantity** is entered, as shown:

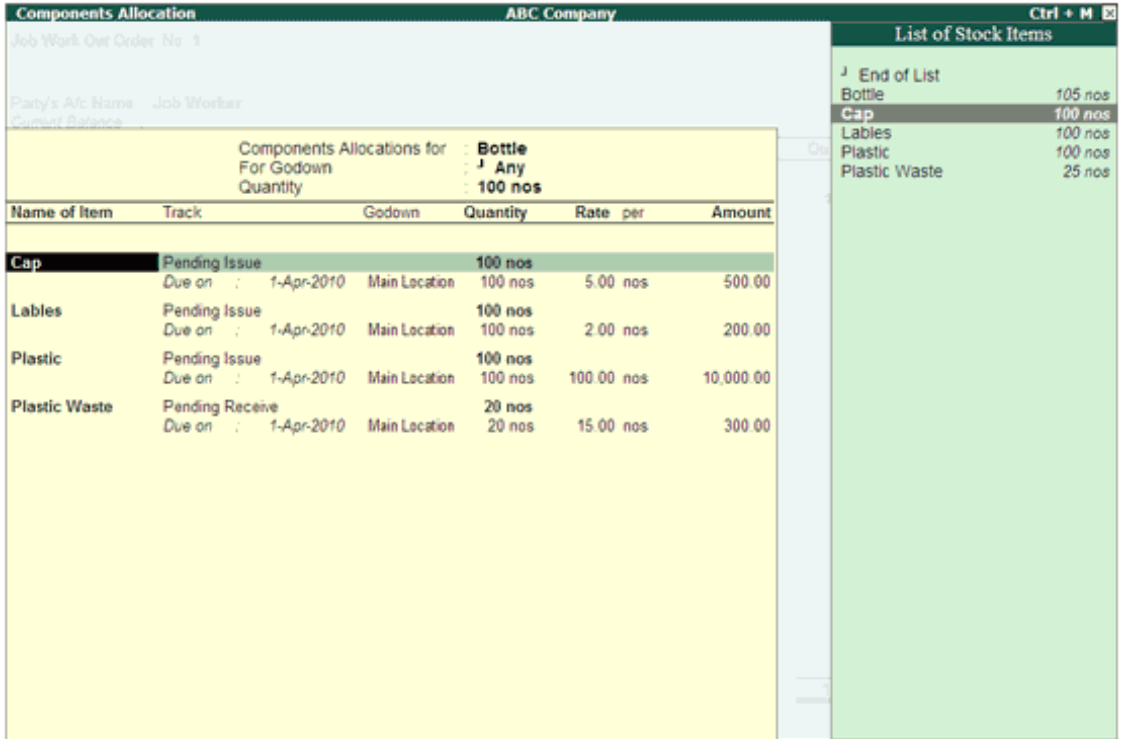

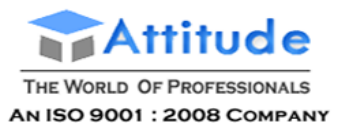

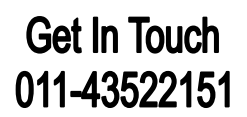

#### [Img-7]

**Note:** The **Components Allocation** displays the list of components specified in the **Ordered Item** master .

Accept to **Save**.

#### **Narration**

This field is optional. Enter the required particulars concerning the order.

For more details on **F12 configuration** refer **Invoice / Order Entry**

#### *Altering and Deleting a Job Work Out Order*

To **alter** a Job Work Out Order,

Go to **Gateway of Tally > Display > Day Book**

**Or**

#### Go to **Gateway of Tally > Display > Job Work Out Reports > Job Work Registers > Job Work Out Orders Book**

Make the necessary alterations and save.

#### *Deleting a Job Work Out Order*

To delete a Job Work Out Order, press **Alt + D** in the Job Work Out Order alteration screen.

Creating a Job Work In Order' in Tally.ERP 9

This voucher allows the Job Worker to raise receipt of Job Order from the Principal Company.

Creating a Job Work In Order

Altering and Deleting a Job Work In Order

Creating a Job Work In Order

To create a Job Work In Order,

Go to Gateway of Tally > Order Vouchers > press Alt + W or click on W: Job Work In Order.

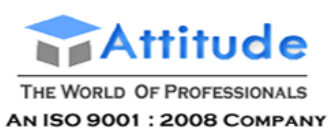

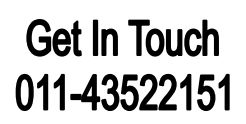

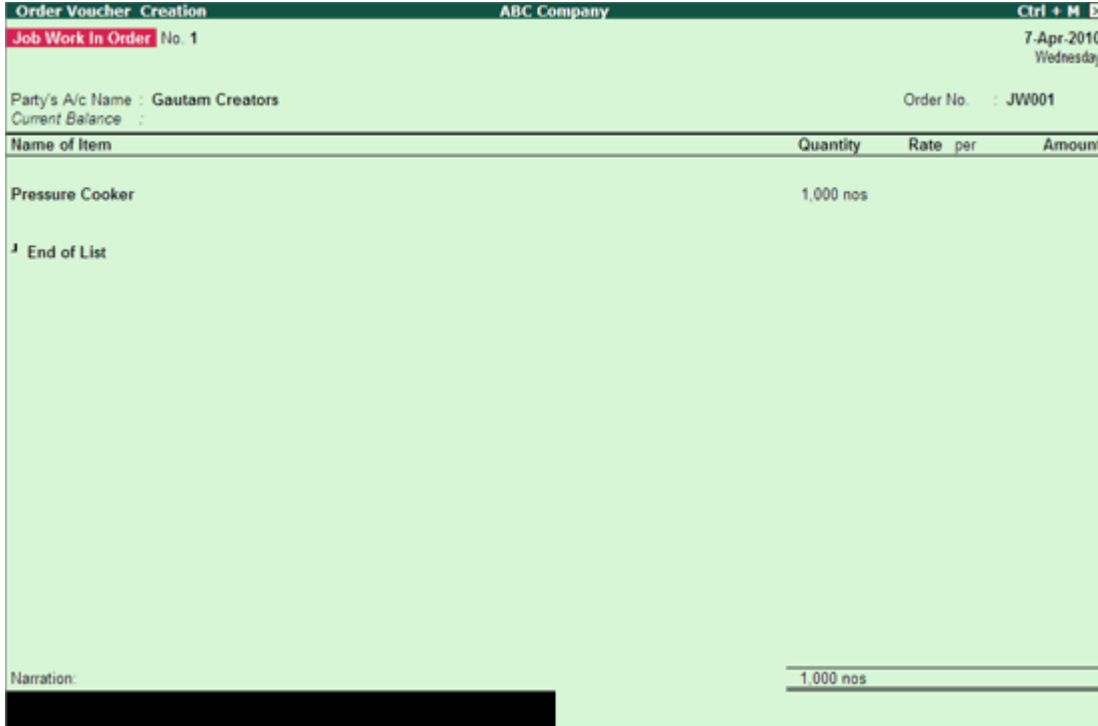

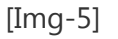

Party's A/c Name

Select the Customer's (Principal Company) name from the List of Ledger Accounts. Use Alt + C to create a new account.

The Party Details screen is displayed. Provide the details as shown in Job Work Out Order.

Order No

Enter the Job Work In Order Number under Order No column.

Name of the Item

Select the Stock Item for which order is received, from the List of Stock Items. The Item Allocations sub-screen is displayed. Enter the details as shown.

Due On

Enter the due date for delivery of the items. This monitors outstanding deliverables.

If orders are split for different dates, then specify the due date for the first lot to be delivered, after selecting the quantity, rate and amount; specify the due date for the second lot and so on. After specifying the due dates for all the lots, press Enter in the Due on field to return to the Voucher Creation screen.

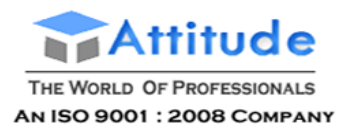

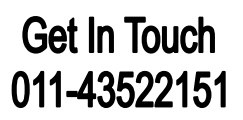

Godown

Select the required Godown from the list.

Note: The Godown selected should not be enabled with options Our Stock with Third Party and Third Party Stock with us in Godown masters.

Quantity, Rate and Amount

Enter the ordered quantity of the item.

In case Track Component is set to Yes, the Component Allocation screen is displayed when the Quantity is entered, as shown:

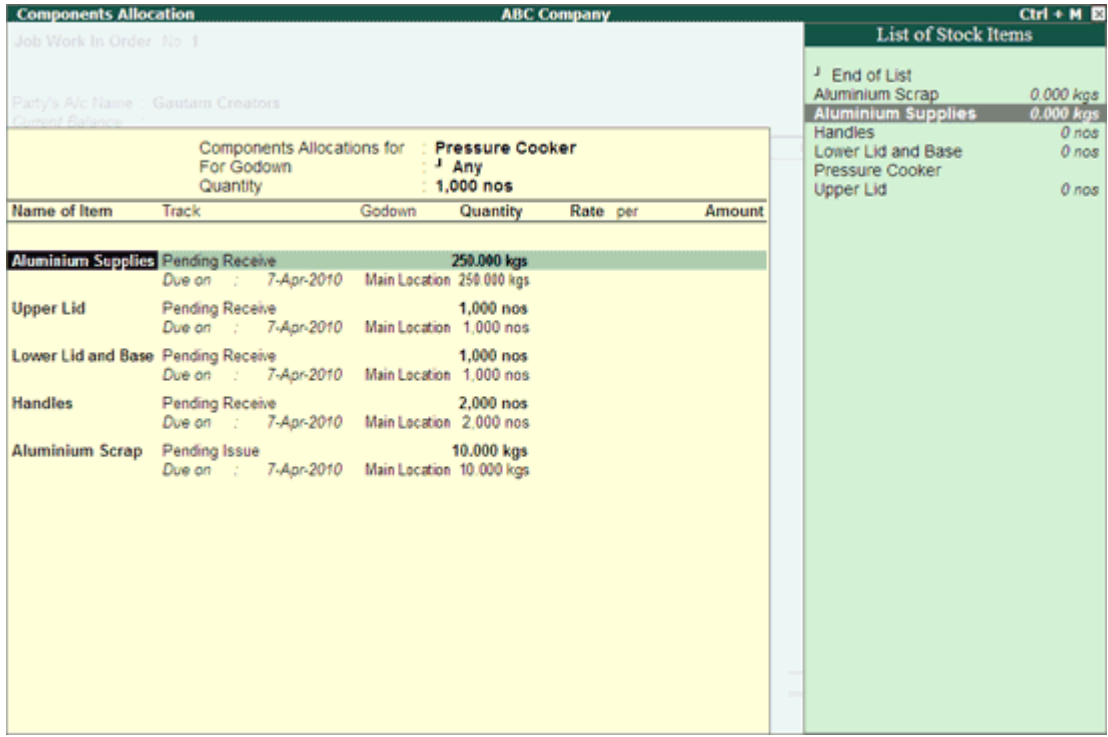

#### [Img-6]

Note: The Components Allocation displays the list of components specified in the Ordered Item master.

Accept to Save.

**Narration** 

This field is optional. Enter the required particulars concerning the order.

For more details on F12 configuration refer Invoice / Order Entry

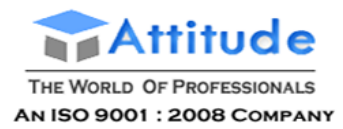

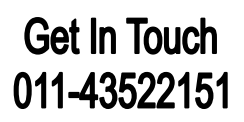

Altering and Deleting a Job Work In Order

To alter a Job Work In Order,

Go to Gateway of Tally > Display > Day Book

Or

Go to Gateway of Tally > Display > Job Work In Reports > Job Work Registers > Job Work In Orders Book

Make the necessary alterations and save.

Deleting a Job Work In Order

To delete a Job Work In Order, press Alt + D in the Job Work In Order alteration screen.

### **Viewing Order Position' in Tally.ERP 9**

To view the **order position in Stock Summary**,

Go to **Gateway of Tally > Stock Summary**

- Press **Alt + F1** (For detailed view)
- Press **Alt + N >** Select **Orders & Stock Details**

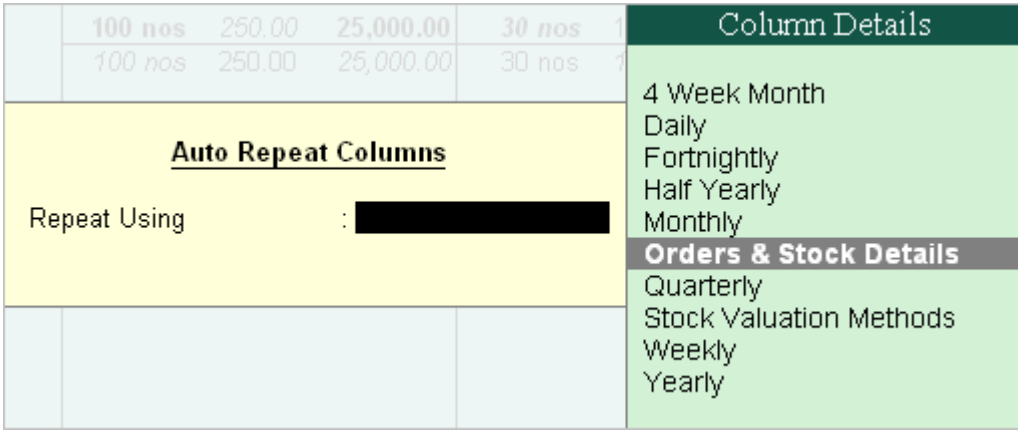

[Img-7]

**Orders & Stock Details** screen is displayed as shown.

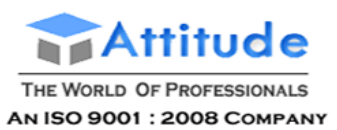

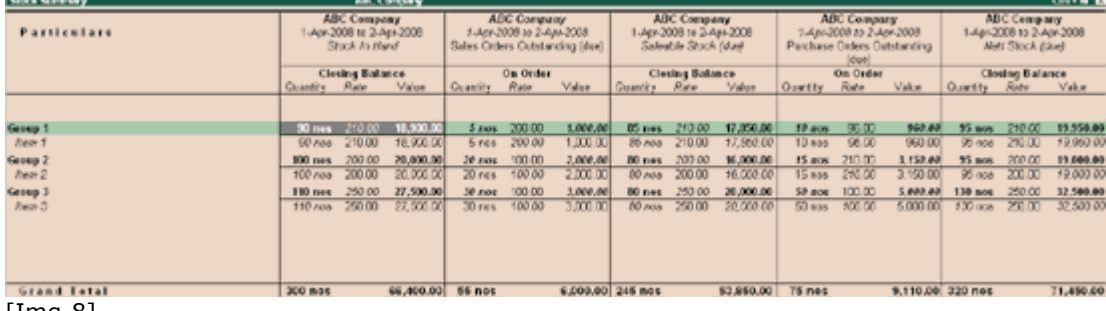

[Img-8]

**Or**

In the Stock Summary screen, you can add a new column using **Alt + C**.

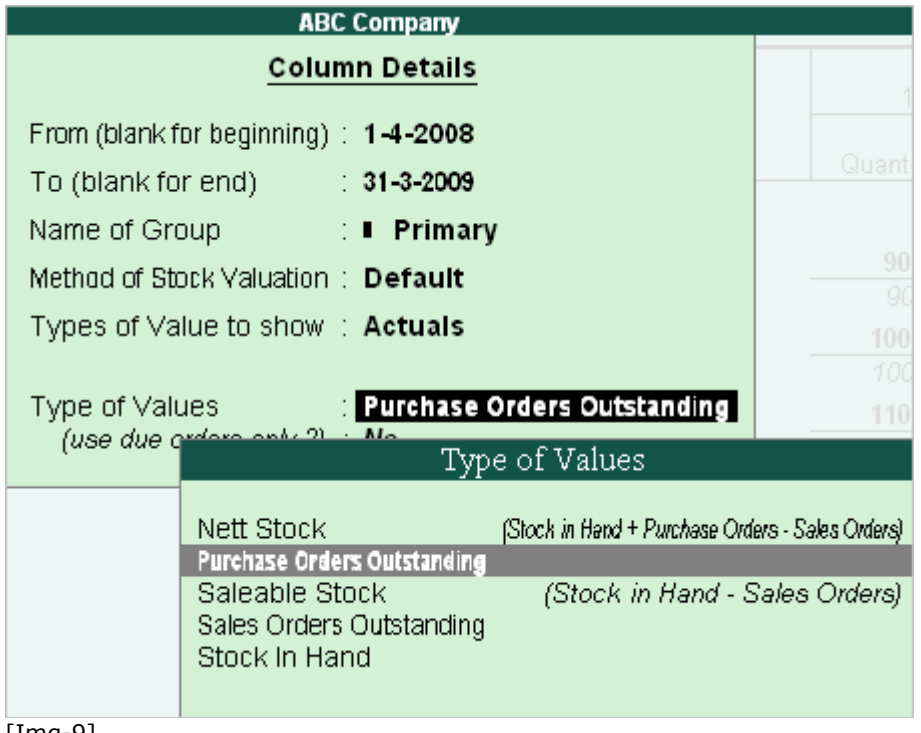

[Img-9]

Sales Order Reports can be accessed through **Alt + F7** or **Alt + C** of the Stock Summary.

*Viewing Purchase or Sales Order Outstanding*

Go to **Gateway of Tally > Stock Summary >** Press **F9 >** select **Purchase** or **Sales Order**

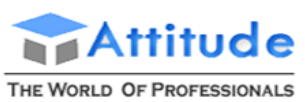

AN ISO 9001 : 2008 COMPANY

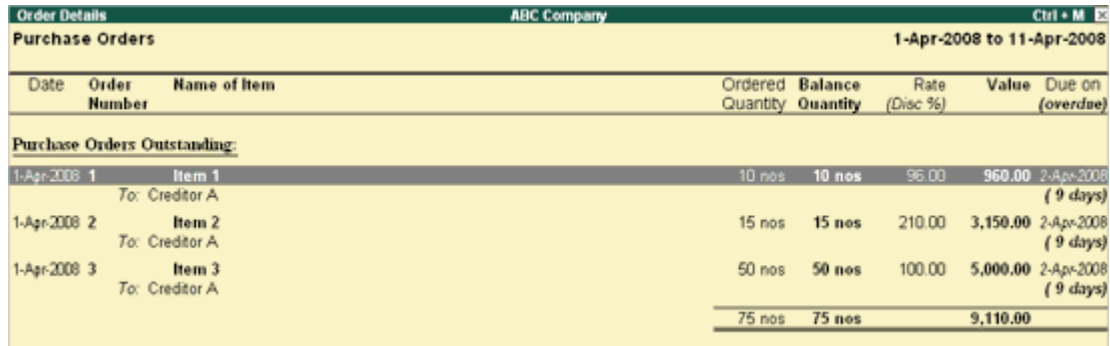

#### [Img-10]

**Note: Inventory Reports and Accounting Reports** can also be accessed through **ALL** other reports by pressing **F9** or **F10 (Account ing/ Inventory Reports)**.

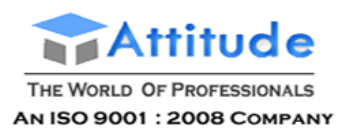

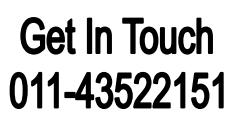

### **Purchase Raw material:**

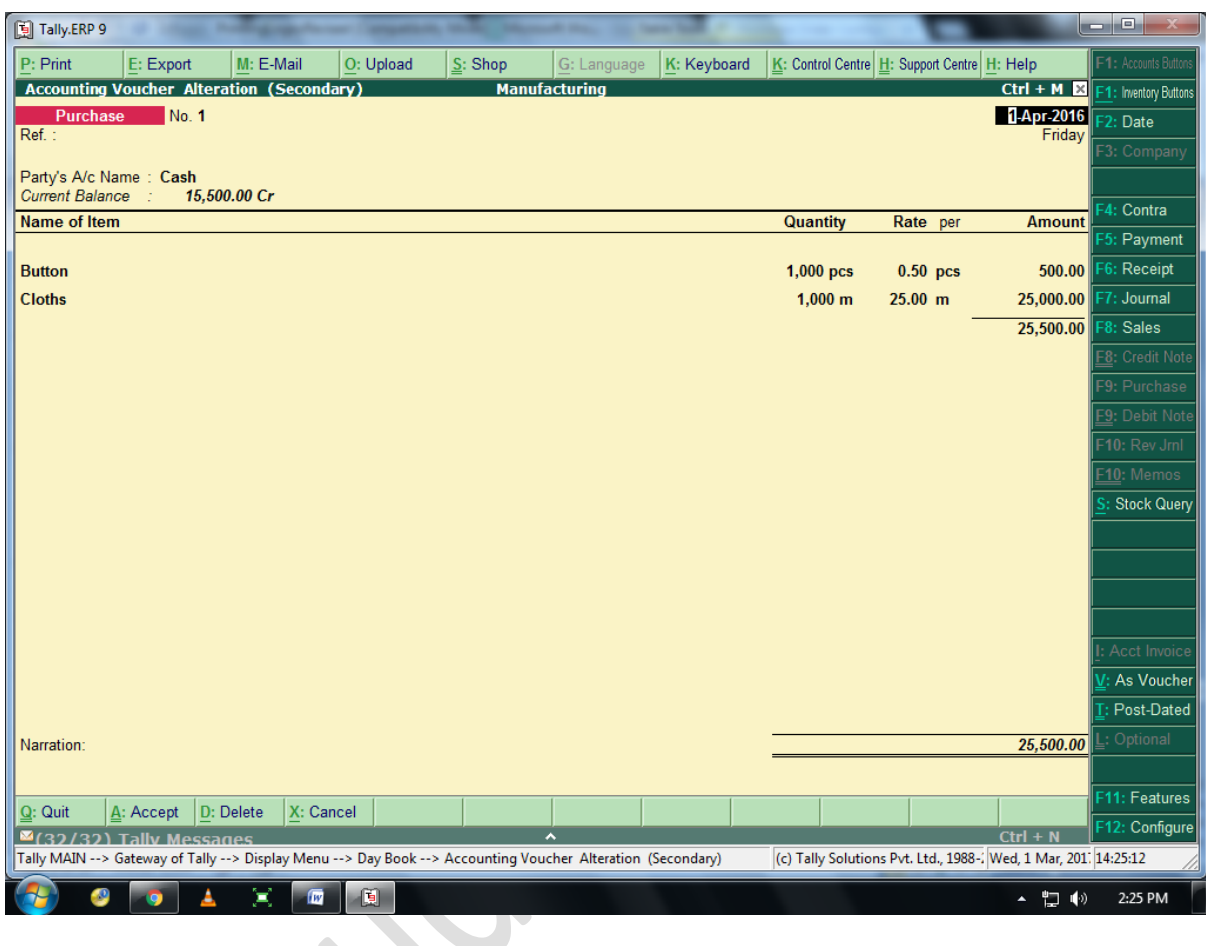

### **Creating a Manufacturing Journal Voucher Type in Tally.ERP 9**

In Manufacturing/Assembling organisations, there are number of components that go into the manufacturing/ assembling of finished Goods. Once, the Bill of materials is created, you can use Manufacturing Journal and specify the quantity of finished goods that are to be manufactured.

To create a Manufacturing Journal Voucher Type,

Go to **Gateway of Tally > Inventory Info. > Voucher Types > Create**

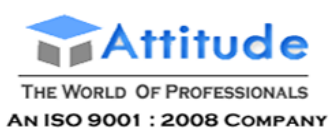

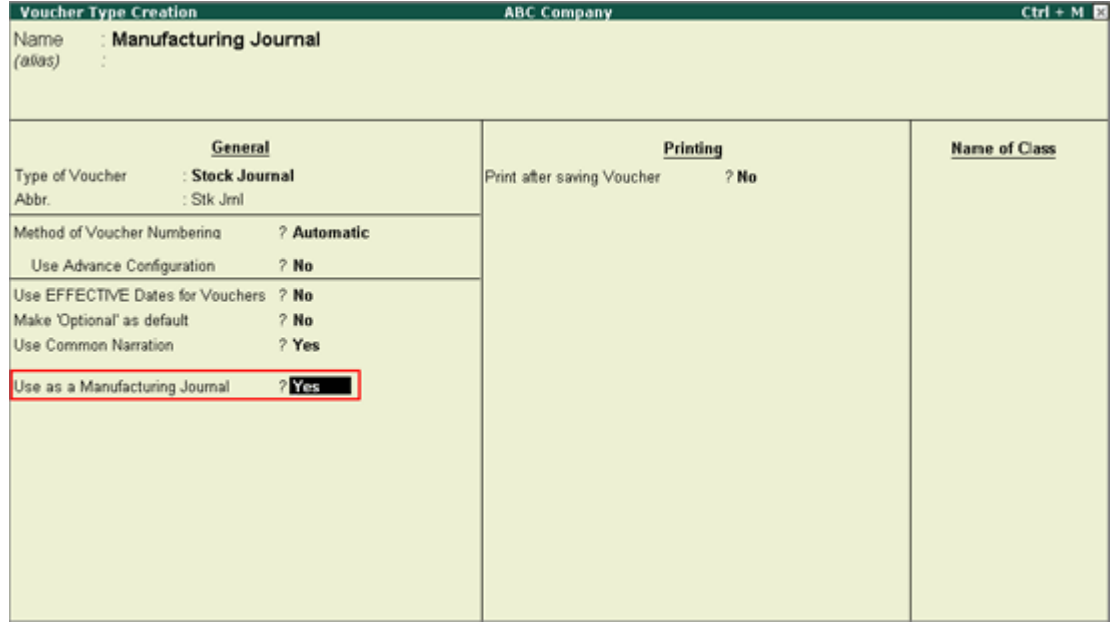

[Img-73]

#### **Name**

Enter the name of the Voucher for ex: Manufacturing Journal

#### **Type of Voucher**

Select **Stock Journal** from the **List of Voucher Types**

#### **Method of Voucher Numbering**

You can select the method of voucher numbering as required.

#### **Use Advance Configuration**

Enable the options as required.

For more details refer Creating a Voucher Type with Advanced Configuration

#### **Use a Manufacturing Journal**

Set this option to Yes. Once this option is set to Yes, you will be able to record Manufacturing Journal.

You can also alter the existing **Stock Journal Voucher type** and set **Use as a Manufacturing Journal** to **Yes**.

Go to **Gateway of Tally > Inventory Info > Voucher type > Alter > Stock Journal**

**Note :** Once the Stock Journal is altered to enable the option Use as a Manufacturing Journal, all stock journal vouchers will be treated as Manufacturing journals.

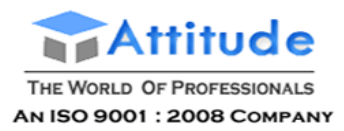

### **Transfer Journal Voucher' in Tally.ERP 9**

Tally.ERP 9 allows you to transfer materials from one Godown to another. The transfer of materials is done using the Transfer Journal Voucher.

#### To create **Stock Journal** for **Inter - Godown Transfers**,

Go to **Gateway of Tally > Inventory vouchers > Alt+F7** for **Stock Journal** and select the class.

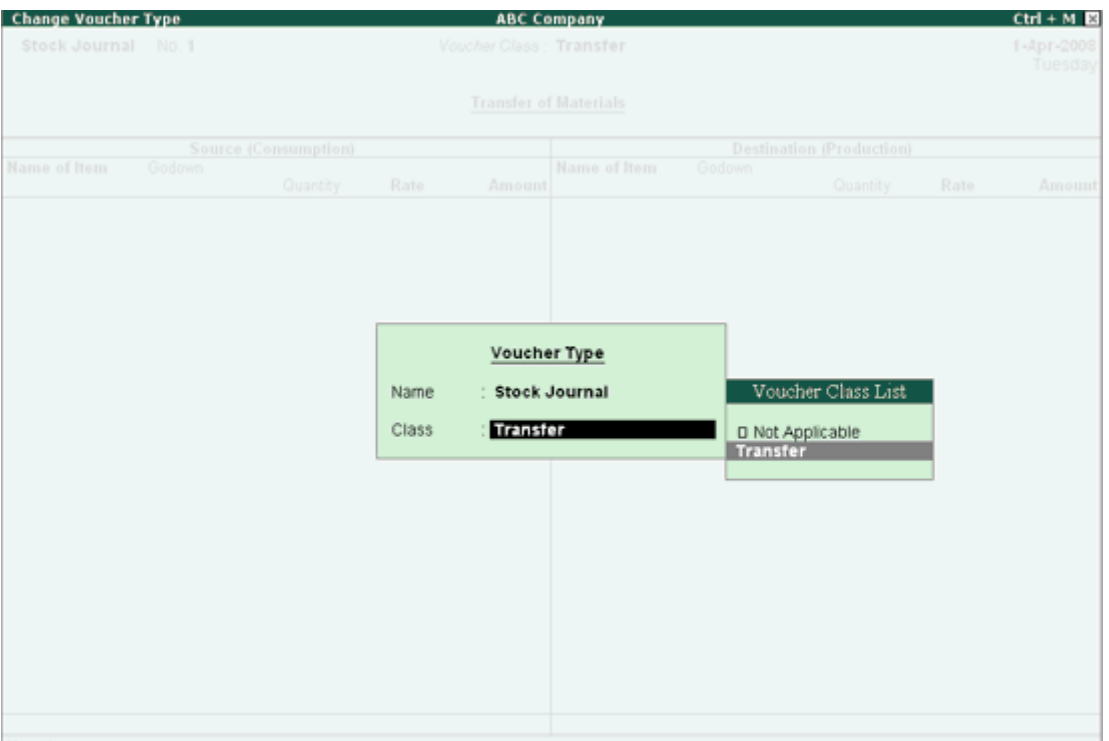

#### **[Img-27]**

Pass the stock transfer entry.

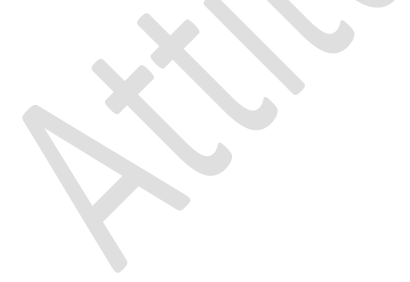

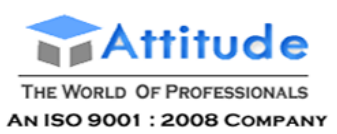

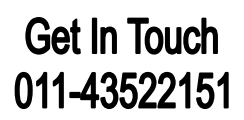

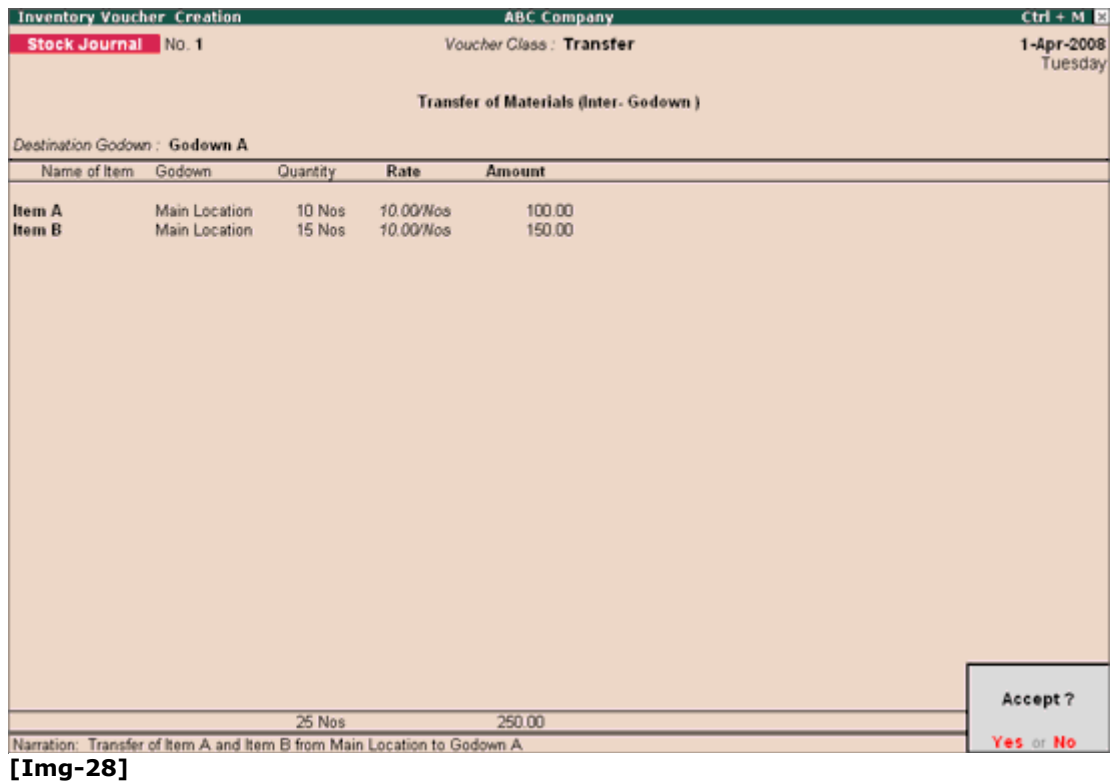

#### *Printing Stock Transfer Voucher*

Press **Alt+P** to print the **Stock Transfer Journal** Voucher

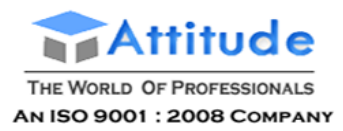

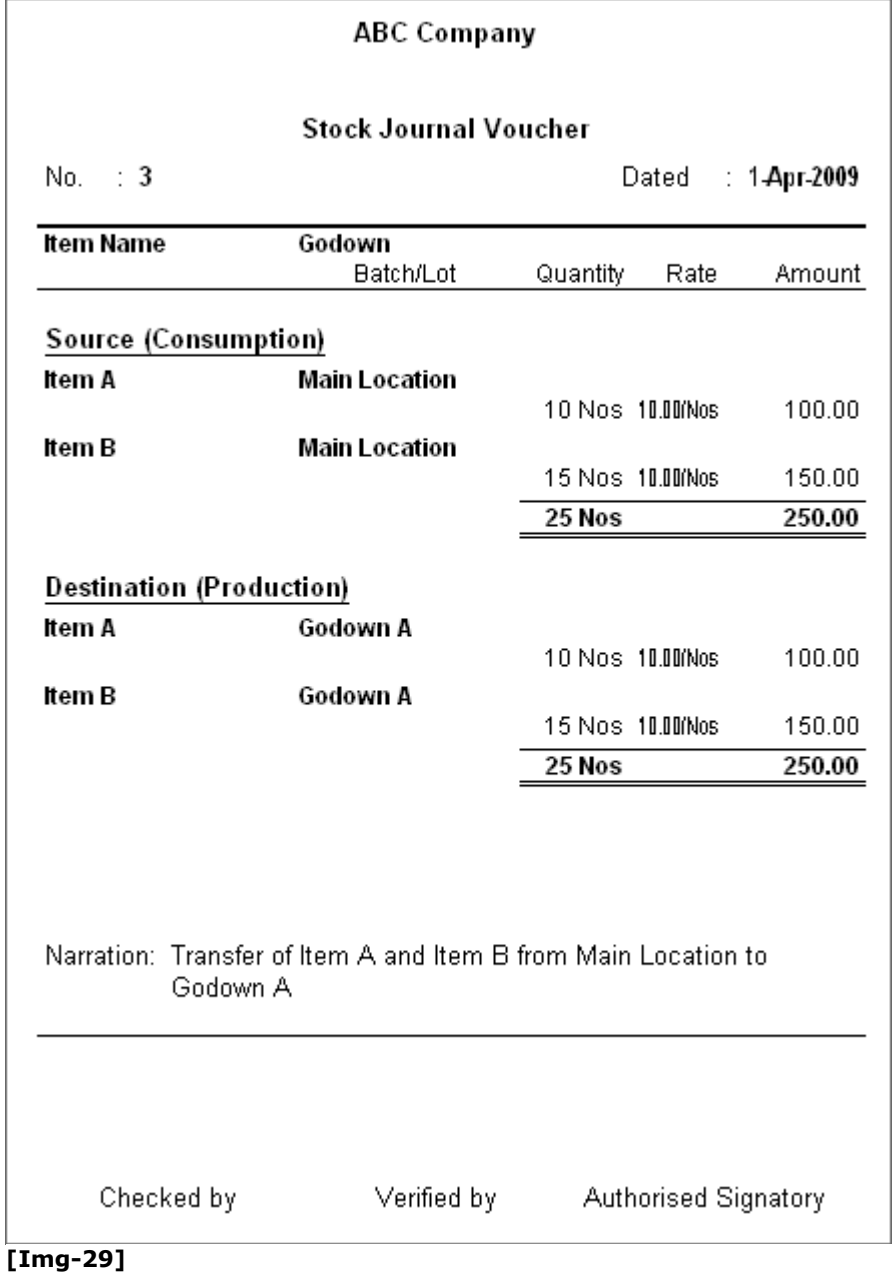

F12: Print Configuration

 $\mathcal{L}$ 

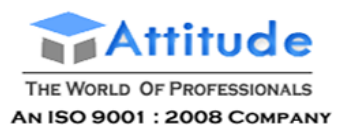

#### **Stock Journal Printing Setup**

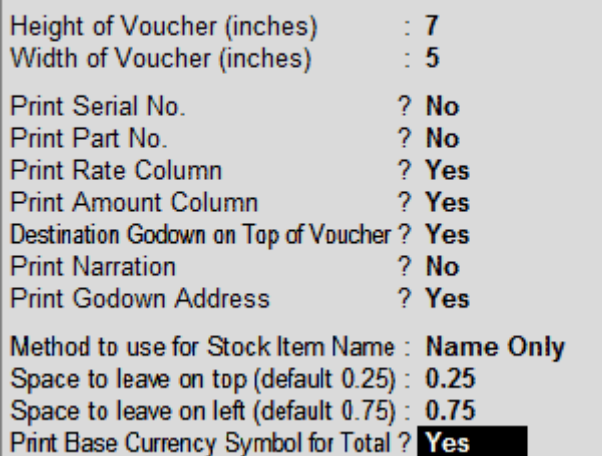

#### **[Img-30]**

While printing Stock Transfer Voucher, set the options **Destination Godown on Top of Voucher** and **Print Godown Address** to **Yes**.

- Enabling the option **Destination Godown on Top of Voucher** will display the **Destination Godown** name on the top of the voucher instead of printing as separate rows
- Enabling the option **Print Godown Address** will display the godown address as mentioned in the **Godown Creation/Alteration** screen

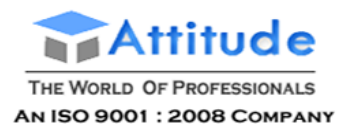

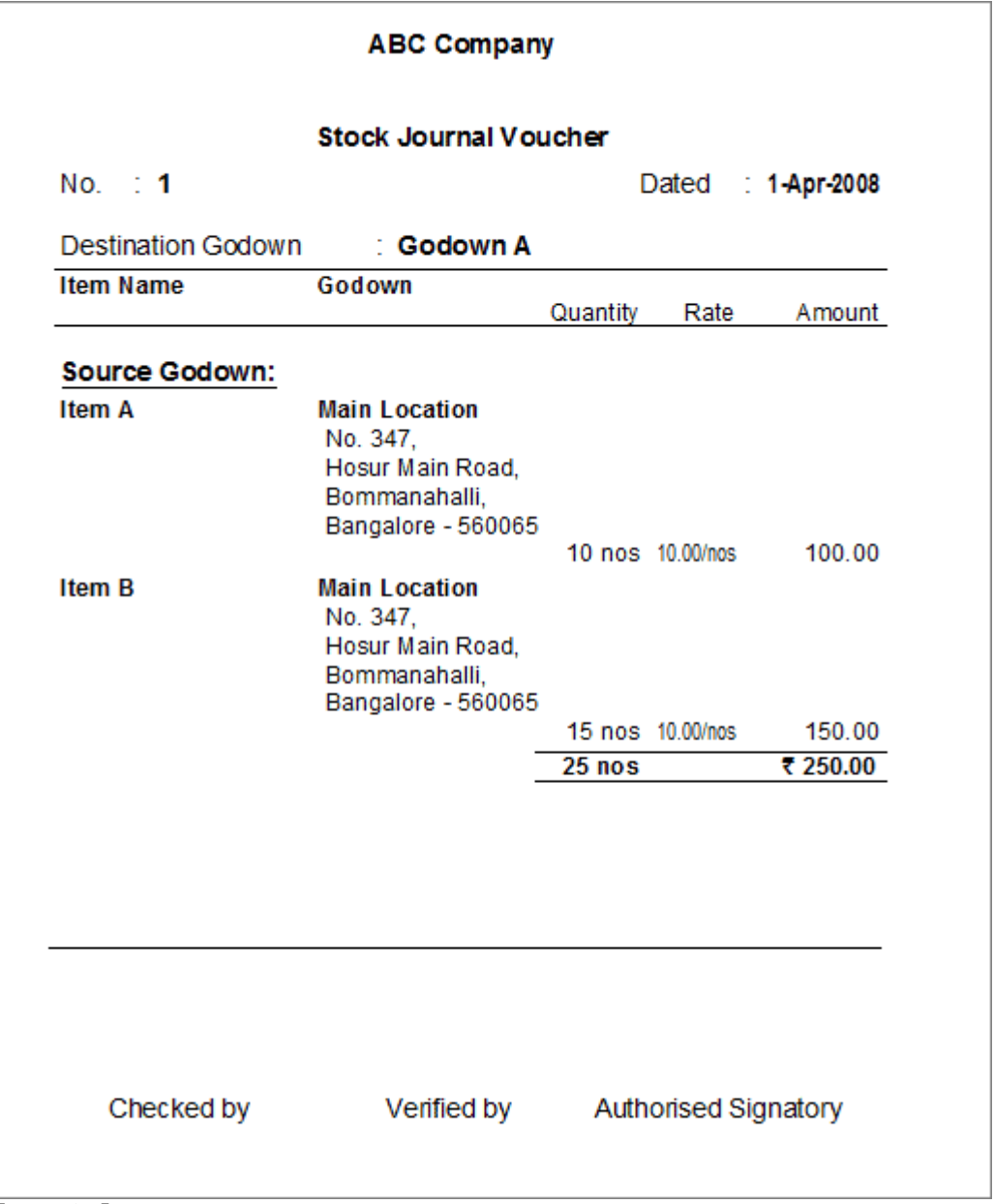

**[Img-31]**

In case, where you don't have By-Product/Co-product/scrap details, then you can configure the Manufacturing Journal to skip the movement of cursor to that section.

#### In **F12: Configure (Stock Journal Configuration)**

Set the option **Skip Co-Product/By-Product/Scrap Stock Item** to **Yes**

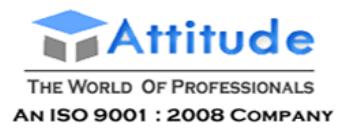

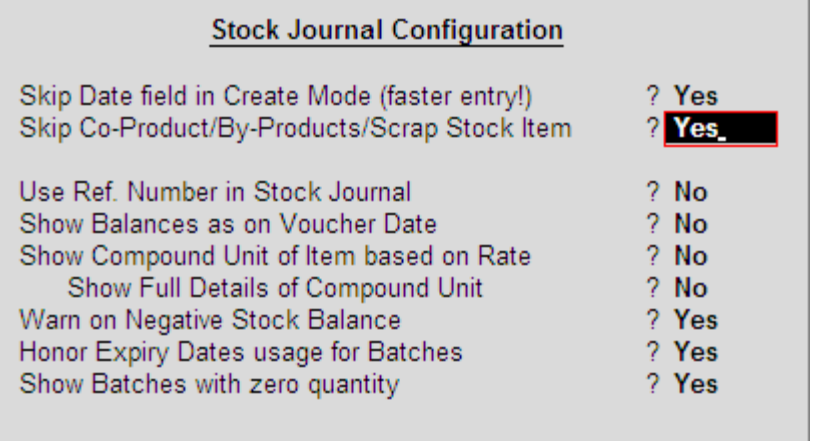

[Img-26]

Note: When the option Skip Co-Product/By-Product/Scrap Stock Item is band the user is **record ing a** Manu facturing Journal **for a** stock item **for wh ich the**BOM **is created by captur ing the details of** By- Product/ Co- Product/ Scrap**; then Tally.ERP 9 will ignore the configuration** and will capture the details of By- Product/ Co- Product/ Scrap. It will also allow to **mod ify the detai ls in By- Product/ Co- Product/ Scrap sect ion .**

### **Manufacturing Journal Voucher' in Tally.ERP 9**

#### Go to **Gateway of Tally > Inventory Vouchers > Alt +F7 > select Manufacturing Journal**

For more information on creating Manufacturing Voucher type refer Creating Manufacturing Journal.

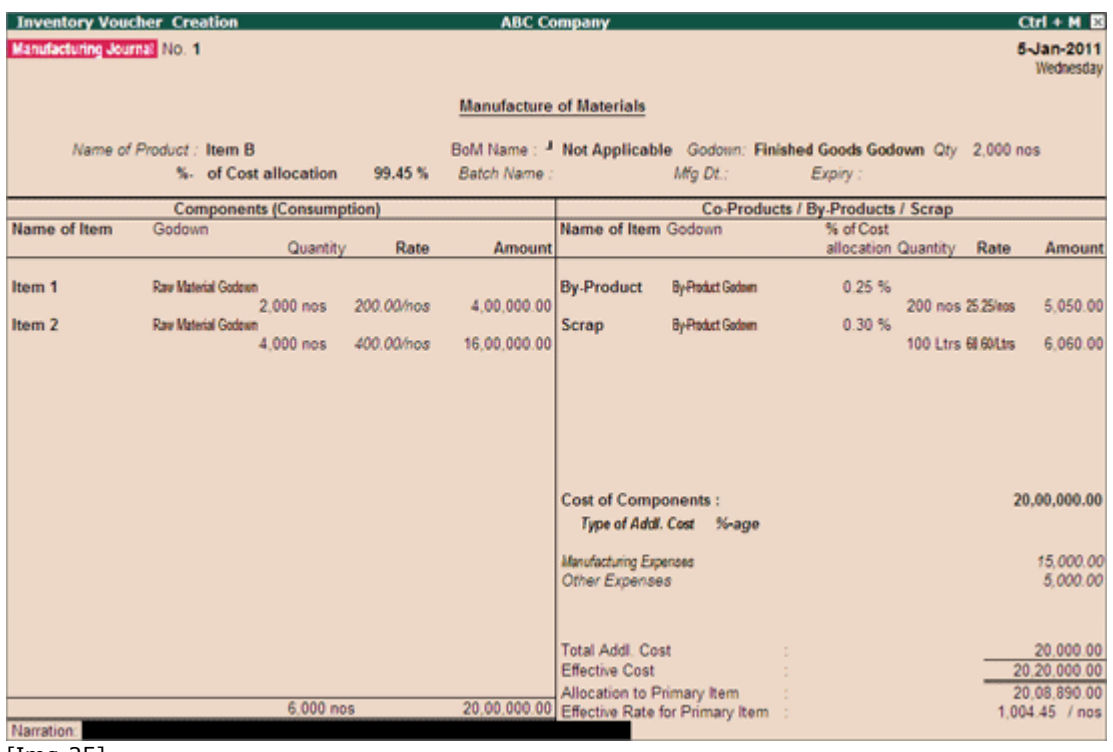

#### [Img-25]

#### **Name of Product**

Select the product which needs to be manufactured from the List of Items. The Item selected in Name of

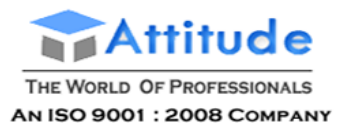

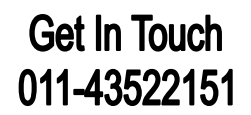

Item field will be the primary Item which will be manufactured using different components.

BOM Name

Select the Bill of Material if you want the components utilised to manufacture the finished goods to be displayed automatically.

> **Note:** If **BOM** is selected the **Components** used for the manufacture of finished goods & the **By-Products/Co-Products** or **Scrap** produced during manufacturing will be defaulted.

For more details on **creating BOM** & **recording Manufacturing Journal using BOM** refer the topic - Creating Bill of Materials for a Stock Item

#### **Godown**

Select the godown where you would like to place the produced goods.

#### **Quantity**

Enter the quantity to be produced.

#### **% of Cost Allocation**

This field displays the Percentage of Cost of Allocation to the Primary Item manufactured.

**Note**: In a manufacturing process if there are no by-Products/co-products or scrap produced then the % of Cost of Allocation to Primary Item will 100%.

If there are any by-products/Co-products or scrap is manufactured then the % of **Cost of Al location** to primary i tem will be **Total Cost - Cost al located to By Products /Co Products /Scrap .**

Batch Name, Mfg Date, Expiry

If the item to be manufactured in batches then enter the Batch Name, Manufacturing Date and Expiry Date.

#### **Components (Consumption)**

The list of Sub-Component items which will be used to produce the finished goods, need to be selected here.

- 1. **Name of Item**: In this field select the components used for the manufacture of finished goods**.**
- 2. **Godown**: In this field select the **Godown** from where the components are consumed for production.
- 3. **Quantity**: In this field mention the **Quantity** of Raw materials required to manufacture the finished goods.
- 4. **Rate**: In this field mention the rate (purchase cost) of the raw materials used in the manufacture of finished goods
- 5. **Amount**: In this field the **Amount** will be calculated automatically based on **Quantity** & **Rate** of item

#### **Co-Products/ By-Products /Scrap**

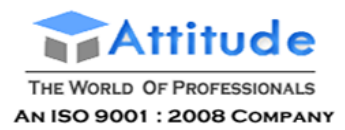

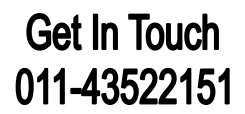

The list of By-products/ Co-products or Scrap produced during the manufacture of finished goods need to be selected here

- 1. **Name of Item**: In this field select the **By-product/Co-product/Scrap** name which is produced in the process of manufacture of finished goods
- 2. **Godown**: Select the godown where the By-product/Co-product/Scrap produced will be stored
- 3. **% of Cost Allocation**: In this field specify the % of cost of allocation to be made towards the By-product/Co-product/Scrap produced
- 4. **Quantity**: In this field mention the Quantity of By-product/Co-product/Scrap produced
- 5. **Rate**: This is the rate of producing of By-product/Co-product/Scrap. (Rate = Amount/Quantity) Rate will be displayed automatically
- 6. **Amount**: Amount will be displayed automatically based on the **% of Cost Allocation** defined for the By-product/Co-product/Scrap produced. Tally.ERP 9 calculates the % of Cost Allocation on Effective Cost

In the above example: Amount of By-Product  $1(5,050) = 20,20,000$  (Effective Cost) X 0.25\100 (% of Cost Allocation)

#### **Cost of Components**

This field displays the total cost of the components (raw materials) used in the manufacture of finished goods.

#### **Type of Addl. Cost**

Enter the additional cost incurred for manufacturing the finished goods, if any.

#### **Total Addl. Cost**

The total of all additional cost will be displayed here.

#### **Effective Cost**

The Effective cost is total of **Cost of Components (Consumption) + Additional Cost** incurred to manufacture the finished goods & Co-Product/By-product or Scrap

In the above example:  $20,00,000 + 20,000 = 20,20,000$  is incurred manufacture Item B (Primary Item), By-Product 1 & Scrap

#### **Allocation to Primary Item**

The cost allocated to manufacture the Primary Item will be displayed in this field.

Allocation to Primary Item = **Effective Cost - Total cost of Co-products/By-Products/Scrap**

#### **Effective Rate of Primary Item**

This is the rate of the Primary Item Manufactured (finished item).

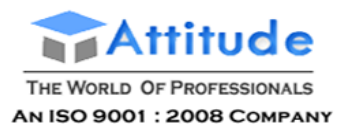

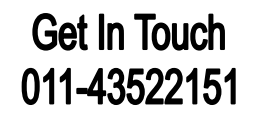

In the above example:  $20,08,890 / 2000$  (number of Item B produced) =  $1004.45/nos$ .

#### *Manufacture of Finished Goods without By-Product/Co-Product/Scrap*

In some manufacturing processes, only finished goods will be produced without any By-product/Coproduct/scrap. In those cases, users may not need the provision to move to By-Product/Coproduct/scrap section. You can configure the movement of cursor to By-Product/Co-product/scrap section.

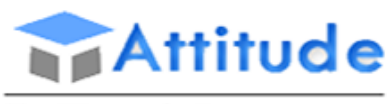

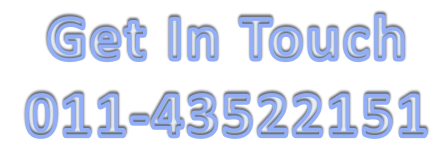

### **DIRECT - INDIRECT TAX IN INDIA**

In India Taxes are levied by the Central Govt. and State Govt. and some minor taxes are also levied by the local authorities such as the municipality. TAX in India is divided into two categories

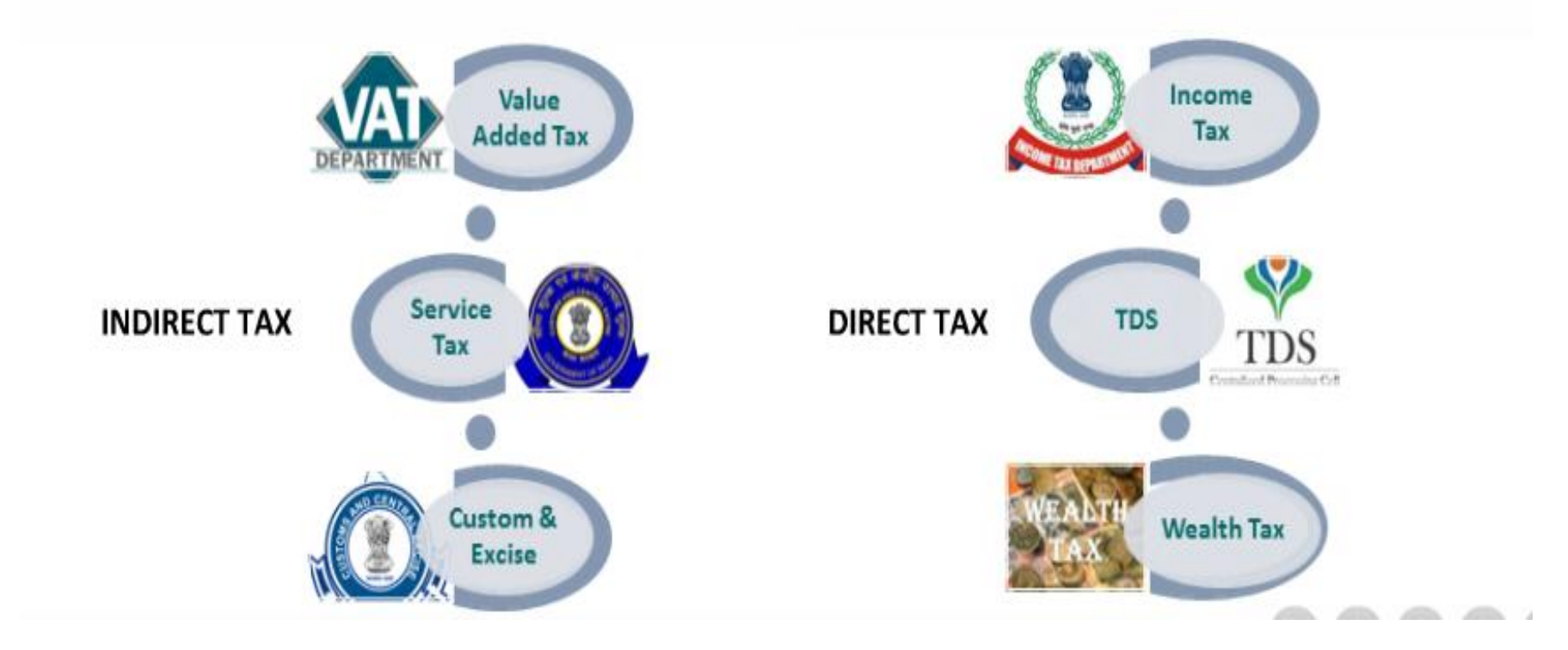

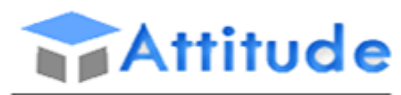

Get In Touch 011-43522151

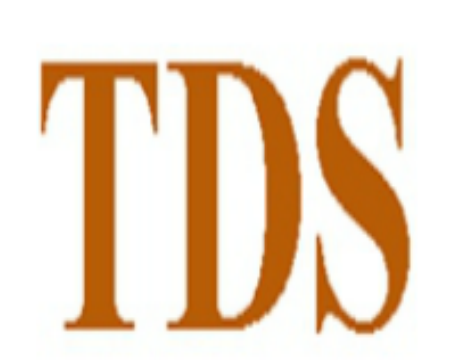

**Tax Deduction At Source** 

- **TDS stands for 'Tax Deducted at Source'.**
- In case of Specific incomes, tax is deducted at source, which  $\bullet$ means, the time and place where the income was generated.
- TDS is deducted by the payer at the prescribed rate at the ۰ time of accrual of payment of income to the payee i.e. the receiver.

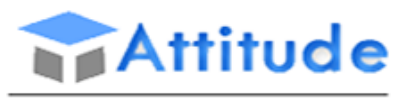

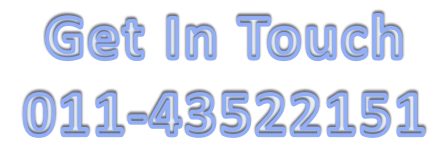

### **DIRECT - INDIRECT TAX IN INDIA**

All taxes are applicable on Assessee. Assessee is the "Person" who is liable to pay 'TAX' during the year.

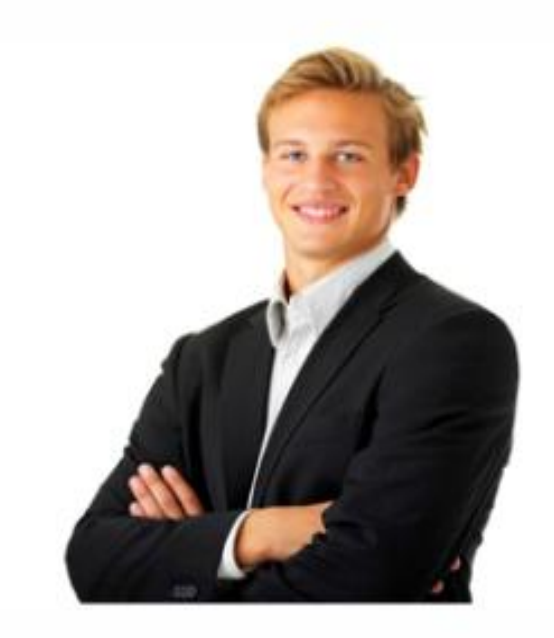

### Here, Person may be categorized as under:

- Individual
- Hindu Undivided Family (HUF)
- Partnership Firm ٠
- Company
- Association of Person (AOP) or Body of Individuals (BOI) ٠
- Artificial Juridical Person (such as deities or temples)
- Local Authority

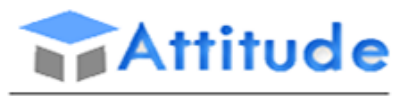

Get In Touch 011-43522151

# **DIRECT - INDIRECT TAX IN INDIA**

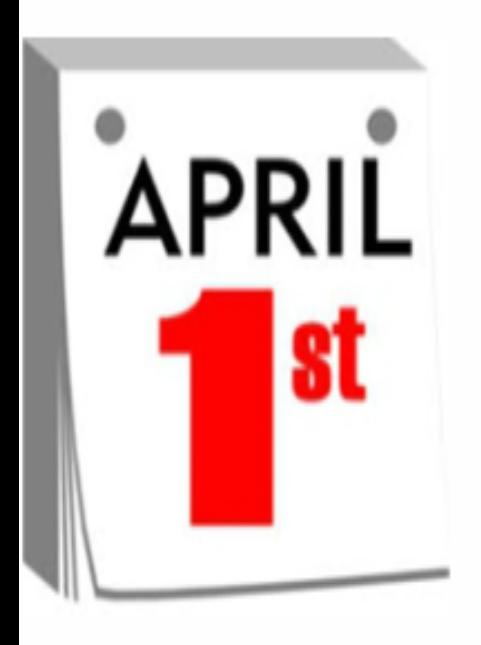

## **Financial Year (FY)**

"Financial year is the year which starts from  $1<sup>st</sup>$  day of April and ends on  $31<sup>st</sup>$  March.

## **Assesment Year (AY)**

"Assessment year" is the Financial Year in which tax is paid. It is the financial year

commencing on the  $1<sup>st</sup>$  day of April next following the previous year.

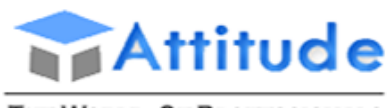

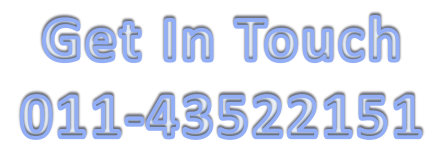

# **DIRECT - INDIRECT TAX IN INDIA**

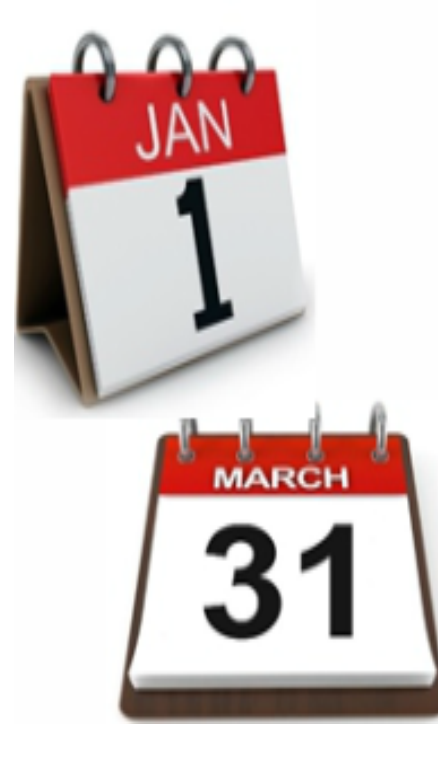

## **Calender Year(CY)**

Calendar year is the year which start from  $1<sup>st</sup>$  day of the Jan and ends on  $31<sup>st</sup>$  Dec.

### **Previous Year (PY)**

"Previous year" is the Financial Year in which income is earned and which ends on 31<sup>st</sup> march every year. Incomes earned during each previous year is taxed and assessed separately.

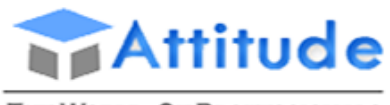

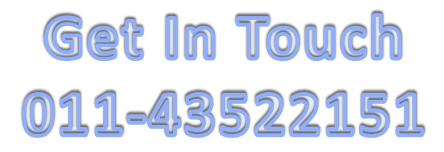

# **APLICABLITY OF TDS(TAX DEDUCTION AT SOURCES)**

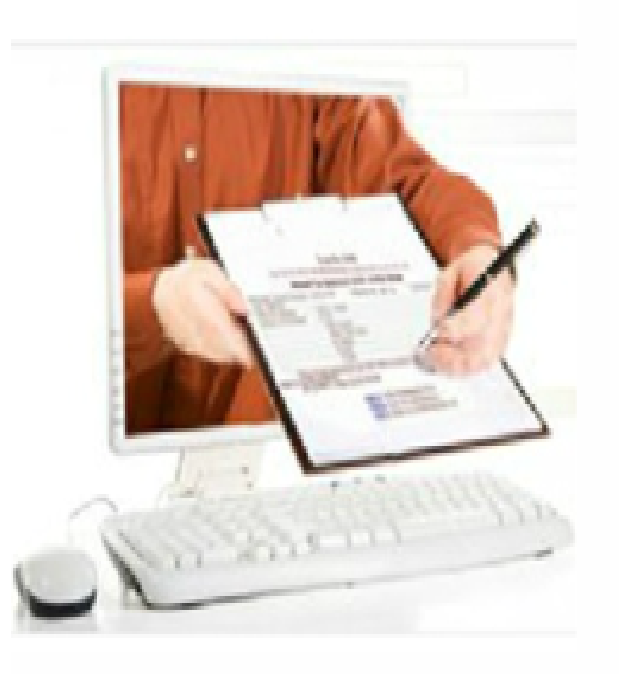

### Deductor/Employer

Deductor/Employer is person responsible for tax deduction at sources on specified types of payment made by him.

## Deductee/Employee

Deductee/Employee is person whom the tax is deducted is called Deductee. In other words Deductee is Tax payer.

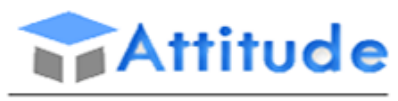

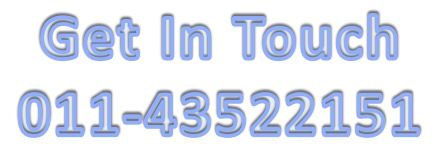

# **VARIOUS PAYMENT ON WHICH TAX TO BE DEDUCTED**

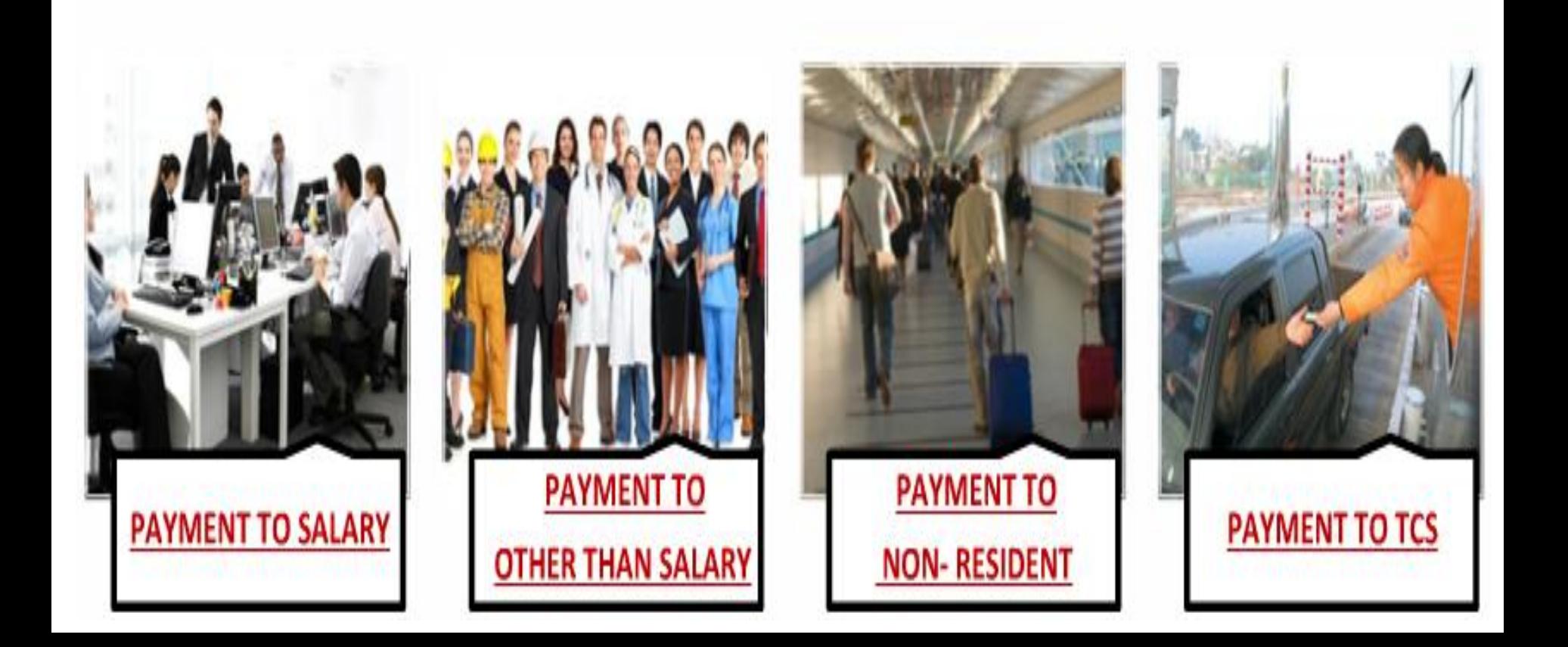

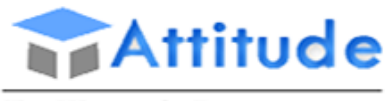

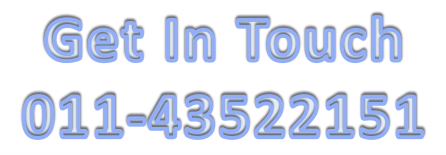

### **PAYMENTTO SALARY**

When an Employer make payment to the employee and payment has exceed from taxable limit than employer is responsible to deduct Tax at the time of payment in every month. Amount which is taxable, called "PAYMENTTO SALARY". It includes Basic salary, Allowance, Perquisites and Other Retirement Benefits.

### **PAYMENT TO OTHER THAN SALARY**

When a Deductor make payment to Party/Client(Deductee) and payment has exceed from taxable threshold limit than Deductor has responsible to deduct Tax at the time of payment. Amount which is taxable, called "PAYMENTTO OTHER THAN SALARY".

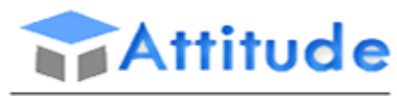

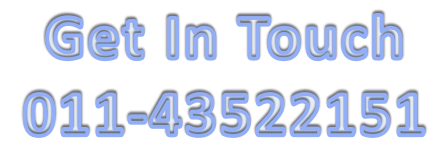

### **PAYMENT TO NON RESIDENT**

When a Deductor make payment to Party/Client(Deductee) who is residing outside India and payment has exceed from taxable threshold limit than Deductor has responsible to deduct Tax at the time of payment. Amount which is taxable, called "PAYMENTTO NON **RESIDENT".** 

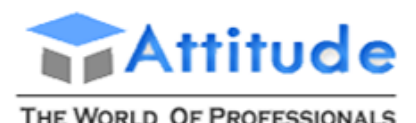

**AN ISO 9001: 2008 COMPANY** 

# **Get In Touch** 011-43522151

### **PROCESS FLOW FOR FILING E-TDS RETURN**

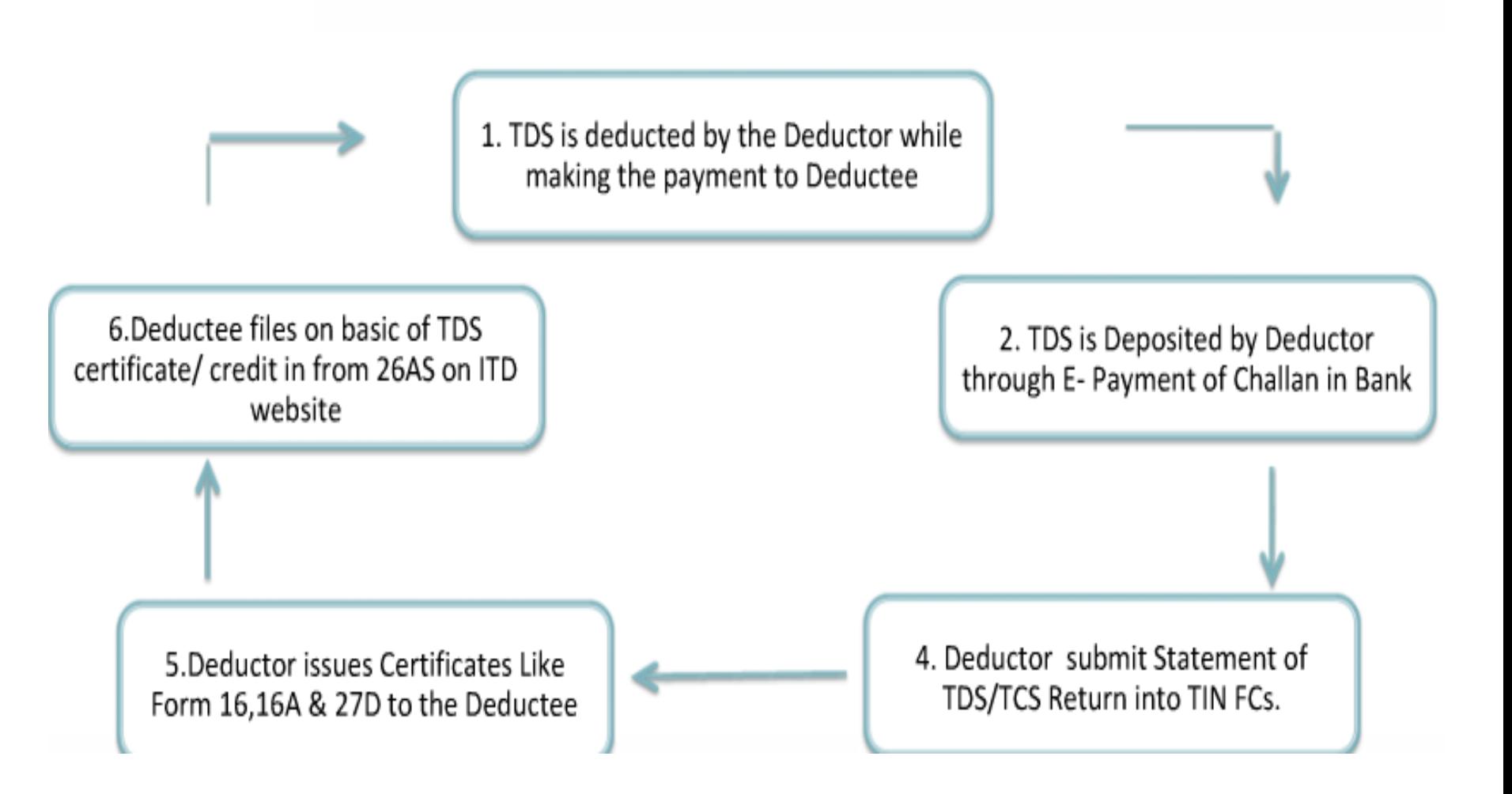

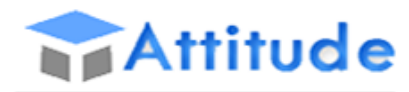

# **Get In Touch** 011-43522151

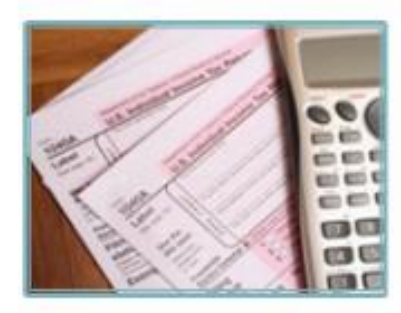

**FORM-24Q Payment to Salary** 

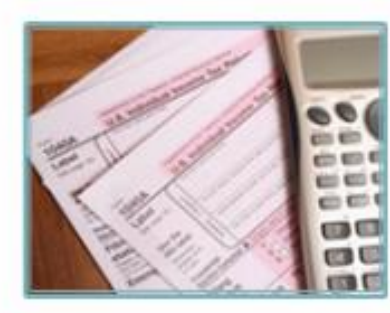

**FORM-26Q** Payment to other than Salary

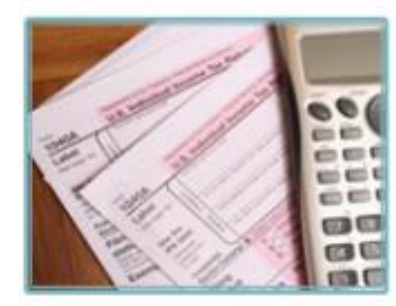

**FORM-27Q Payment to Non Resident** 

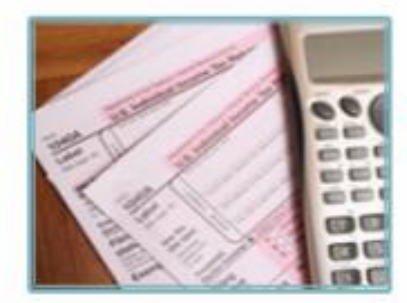

FORM-27EQ **Payment to TCS** 

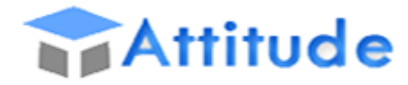

# **Get In Touch** 011-43522151

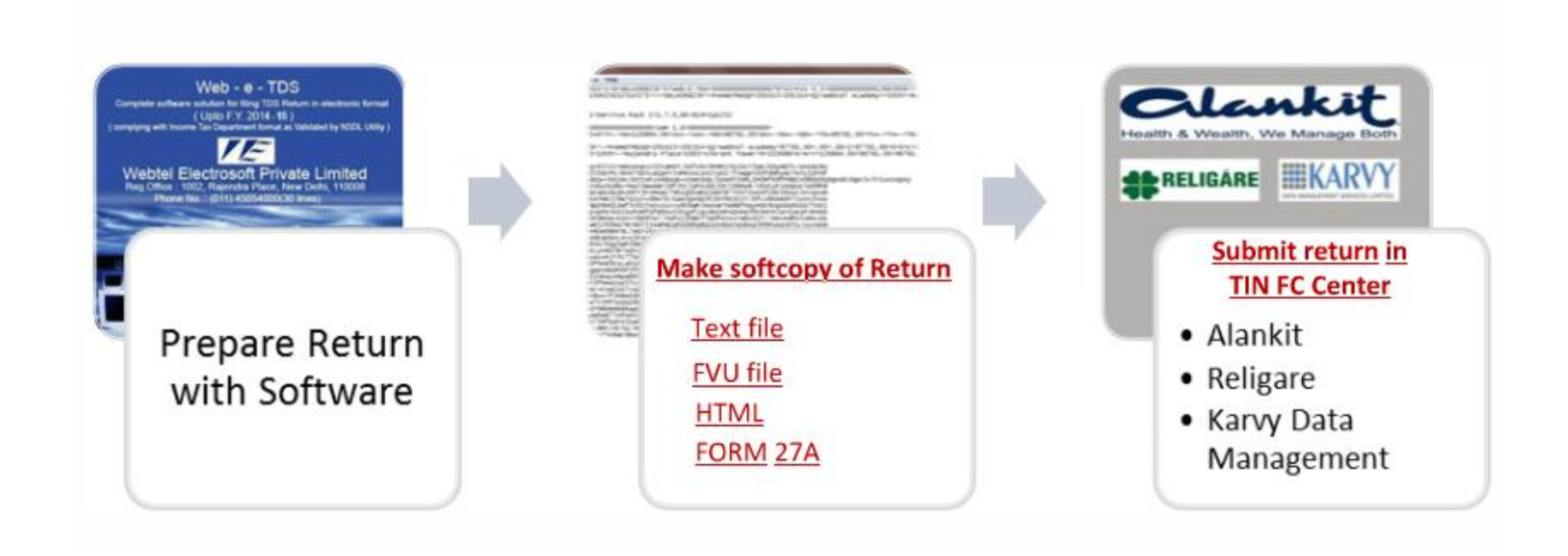

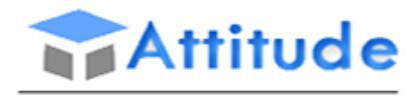

# Get In Touch 011-43522151

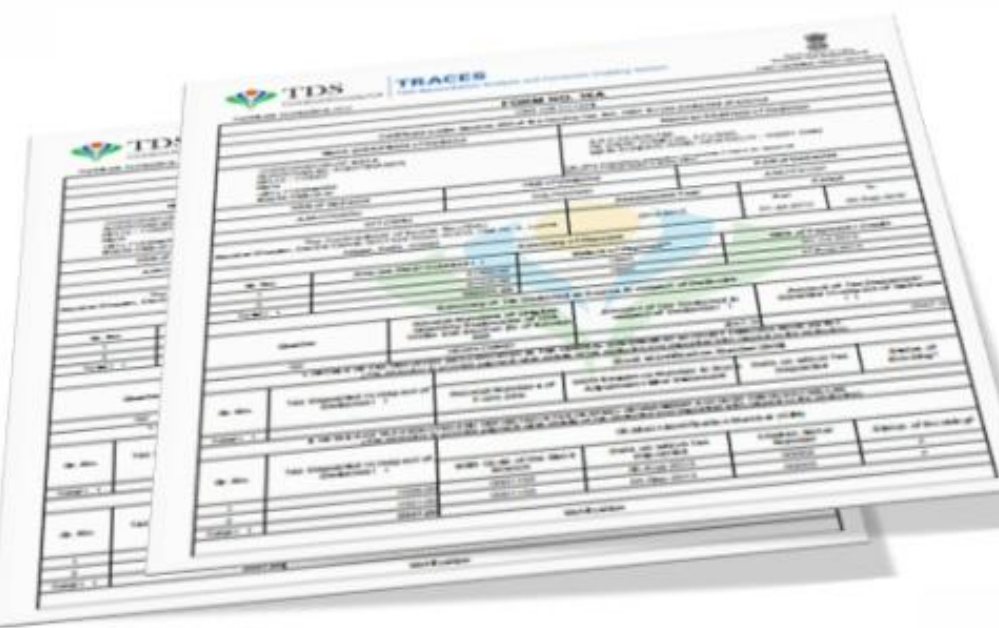

After filing of TDS Return Deductor issues Certificates Like Form 16,16A & 27D to the Deductee6.Deductee files on basic of TDS certificate/ credit in from 26AS on ITD website.
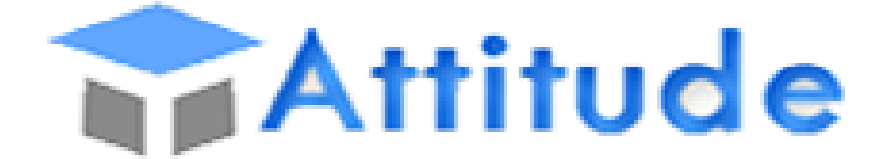

## THE WORLD OF PROFESSIONALS **AN ISO 9001: 2008 COMPANY**

# Get In Touch 011-43522151

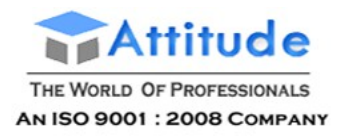

## Enabling TDS

To get started, you have to enable the Tax Deducted at Source (TDS) module in Tally.ERP 9 and enter your company's registration details.

### **To enable TDS**

- 1. Go to **Gateway of Tally** > **F11: Features** > **Statutory & Taxation**.
- 2. Set **Enable Tax Deducted at Source (TDS)** to **Yes** in the **Company Operations Alteration** screen.

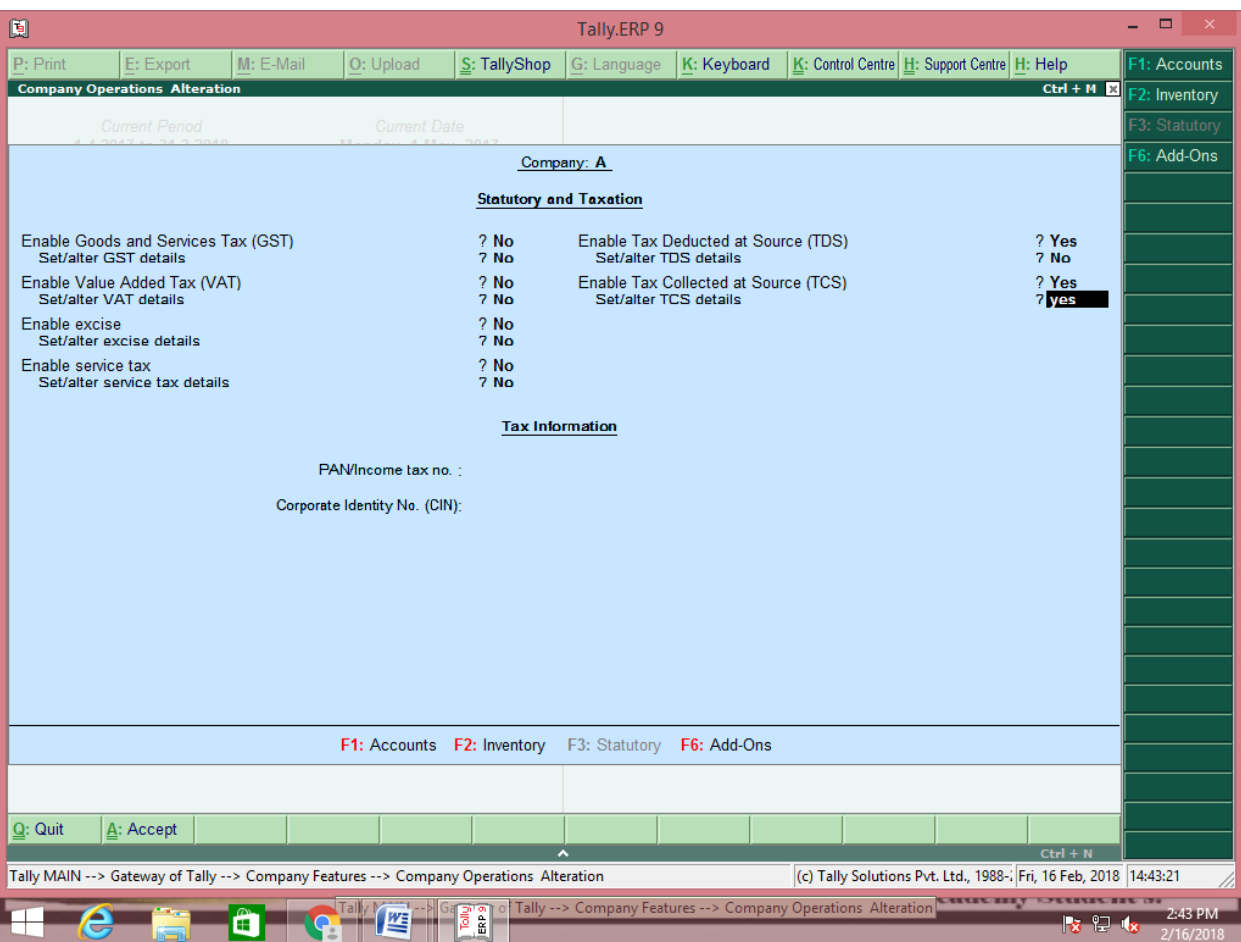

The **Company Operations Alteration** screen appears as shown below:

- 3. Enable the option **Set/alter TDS details?** to display **TDS Deductor Details** screen.
- 4. Enter the **TAN registration number**.

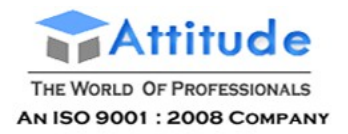

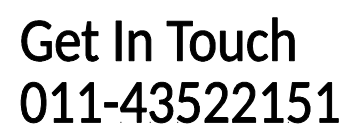

- 5. Enter the **Tax Deduction Account Number (TAN)**.
- 6. Select the **Deductor Type**.
- 7. Enter **Deductor branch/division**.
- 8. Enable the option **Set/alter details of person responsible?**. to display the **Person Responsible Details** screen.
	- o Enter the details as shown below:

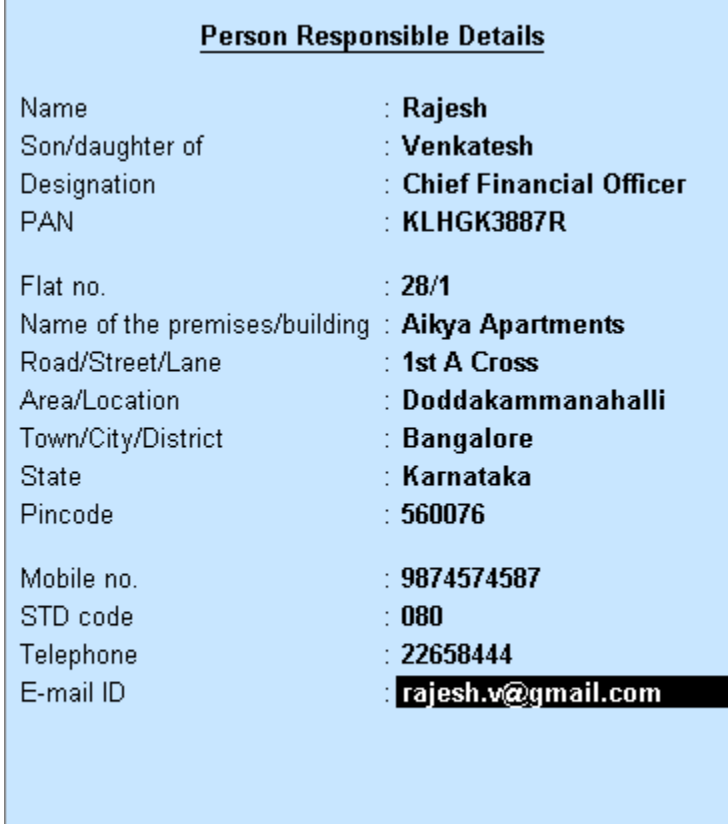

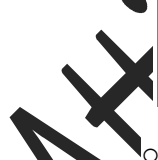

(Note: All the above details will be used in Challan, Forms & Returns)

Press **Enter**.

- 9. Enter the **Rate of TDS if PAN not available**.
- 10. Enable the option **Ignore IT Exemption Limit for TDS Deduction?**, if required.
- 11. Enable the option **Activate TDS for stock items?**, if required.

The **TDS Deductor Details** screen appears as shown below:

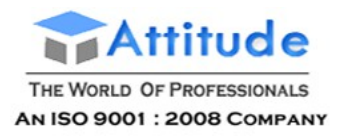

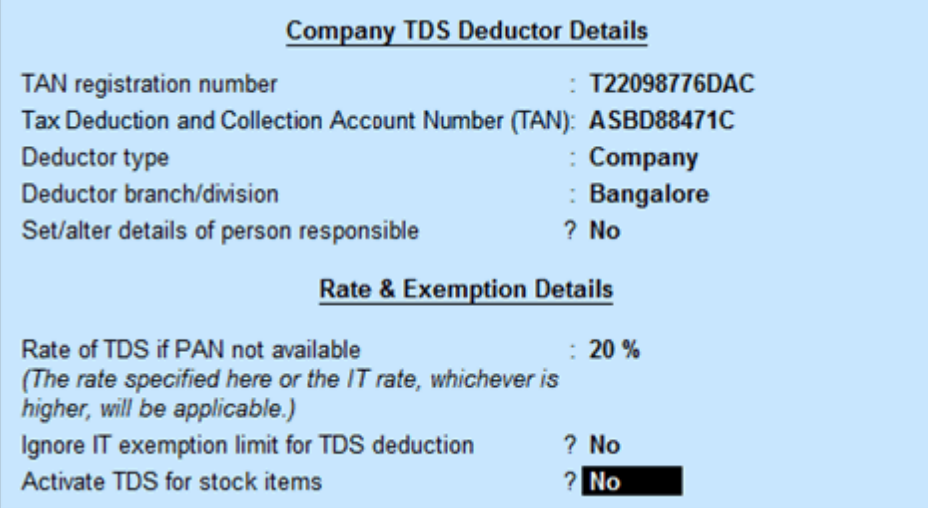

- 12. Press **Enter**.
- 13. Press **Ctrl+A** to save the details.

## Configuring TDS

You can make many other configurations in your Company related to TDS, such as configuration for displaying collector types, enabling surcharge details, and showing alternate contact details.

**[Show All Deductor Types](https://help.tallysolutions.com/docs/te9rel63/Tax_India/TDS/Show_All_Collector_Types.htm)**

**[Enable Surcharge Details for TDS](https://help.tallysolutions.com/docs/te9rel63/Tax_India/TDS/Enable_Surcharge_Details_for_TDS.htm)**

**[Show Alternate Contact details - TDS](https://help.tallysolutions.com/docs/te9rel63/Tax_India/TDS/Show_Alternate_Contact_details_TDS.htm)**

## Showing All Deductor Types (TDS)

By default, only **Company** and **Individual/HUF** appears in the Collector/Deductor Type list. You can use **F12: Configure** option to show all the deductor types for TDS.

#### **To enable all deductor types for selection**

- 1. Go to **Gateway of Tally** > **F11: Features** > **Statutory and Taxation**.
- 2. Enable the option **Set/alter TDS details**.
- 3. Click **F12: Configure**.

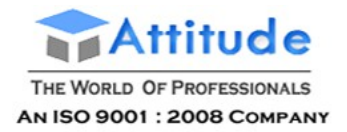

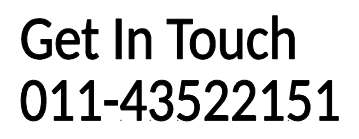

- 4. Enable the option **Show All Deductor type**.
- 5. Press **Ctrl + A** to accept. All the organisation types will appear in the **Collector/Deductor Type list** for the option **Deductor Type**.

## Enabling Surcharge Details for TDS

You can enable surcharge details applicable for TDS by using the **F12: Configure** option.

#### **To enable surcharge details for TDS**

- 1. Go to **Gateway of Tally** > **F11: Features** > **Statutory and Taxation.**
- 2. Enable the option **Set/alter TDS details**.
- 3. Click **F12: Configure**.
- 4. Set the option **Enable Surcharge Details for TDS** to **Yes**.
- 5. Press **Ctrl + A** to accept.
- 6. Enable the option **Provide surcharge details**.
- 7. Enter the surcharge details, as required.

The **TDS Surcharge Details** screen appears as shown below:

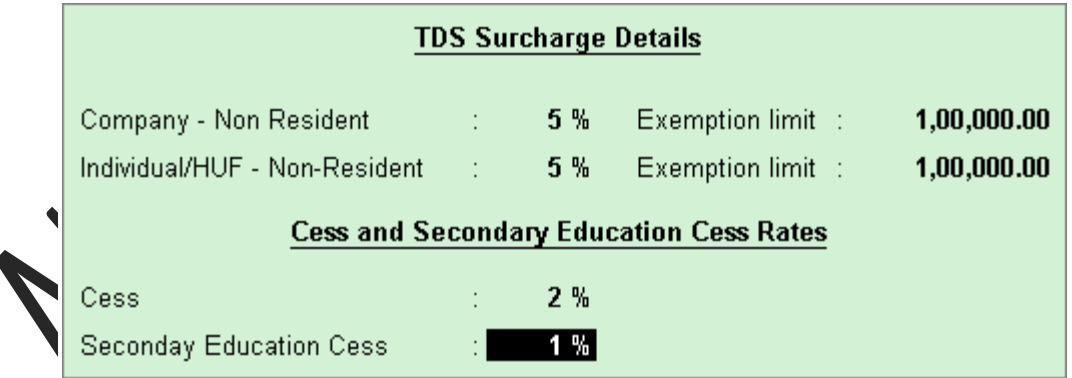

- 8. Press **Enter**.
- 9. Press **Ctrl + A** to accept.

## Showing Alternate Contact Details (TDS)

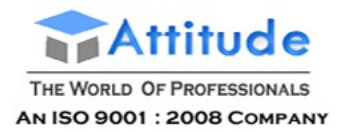

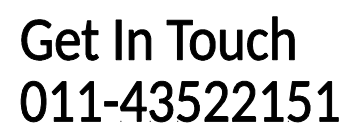

You can use **F12: Configure** option to enable display of the alternate contact details for TDS.

#### **To enable alternate contact details**

- 1. Go to **Gateway of Tally** > **F11: Features** > **Statutory and Taxation**
- 2. Enable the option **Set/alter TDS details**.
- 3. Click **F12: Configure**.
- 4. Enable the option **Show Alternate Contact Details**.
- 5. Press **Ctrl + A** to accept.
- 6. Enter the **STD Code**, **Phone No.** and **E-Mail**.
- 7. Press **Ctrl + A** to save the details.

## Creating TDS Nature of Payment

For payments attracting TDS, the relevant nature of payment is defined by the department with associated tax rate, section, payment code, and threshold limit. While creating a TDS Nature of Payment, you can press **Ctrl+C** to select the required nature of payment.

To create TDS nature of payment

- 1. Go to **Gateway of Tally** > **Accounts Info.** > **Statutory Info.** > **TDS Nature of Pymts** > **Create**.
- 2. Press **Ctrl+C** to view the list of **Nature of Payment**.
- 3. Select the required **Nature of Payment**.

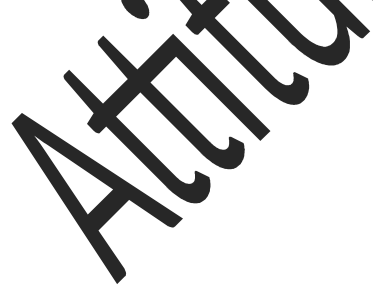

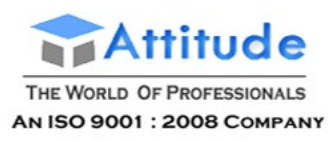

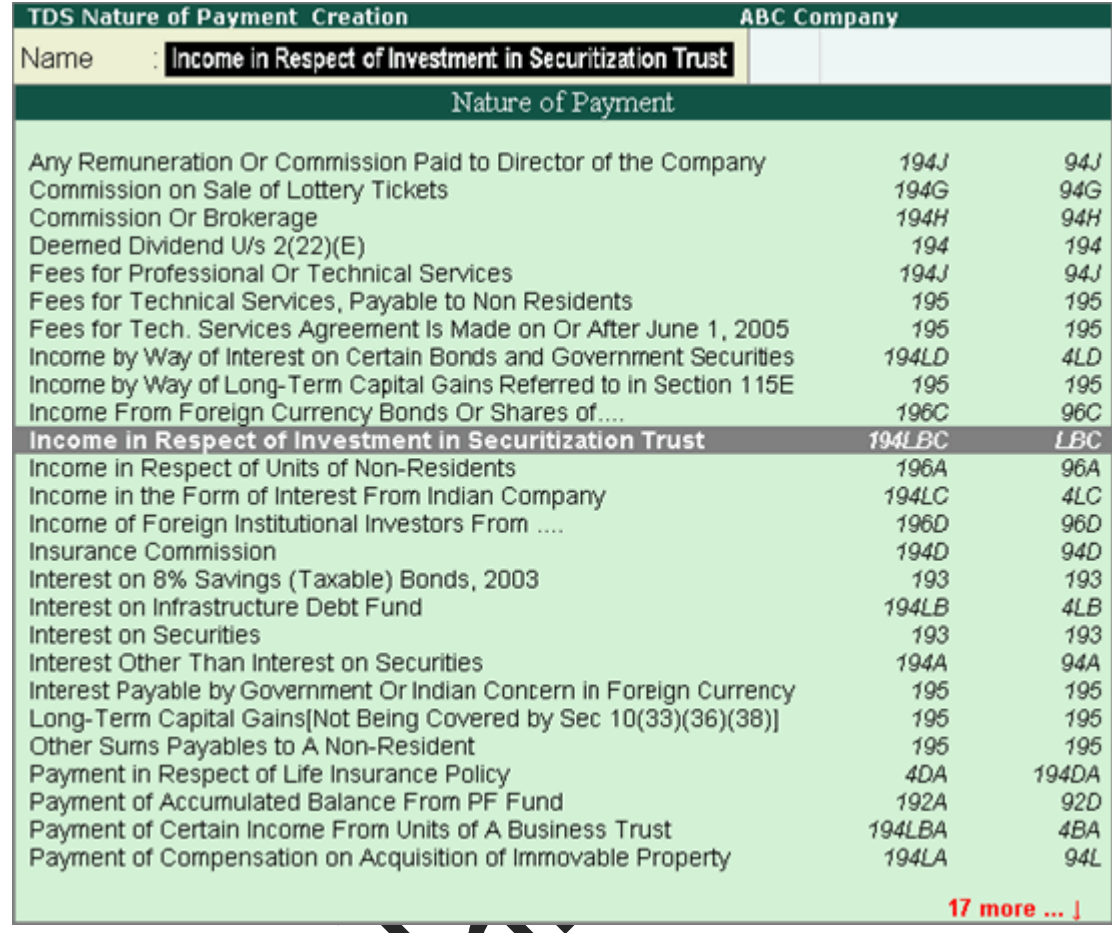

**Note:** The nature of payment **Income in Respect of Investment in Securitization Trust** has been introduced in release 5.4.

The **Section** and **Payment code** are displayed automatically.

4. Enter the **Rate** of TDS.

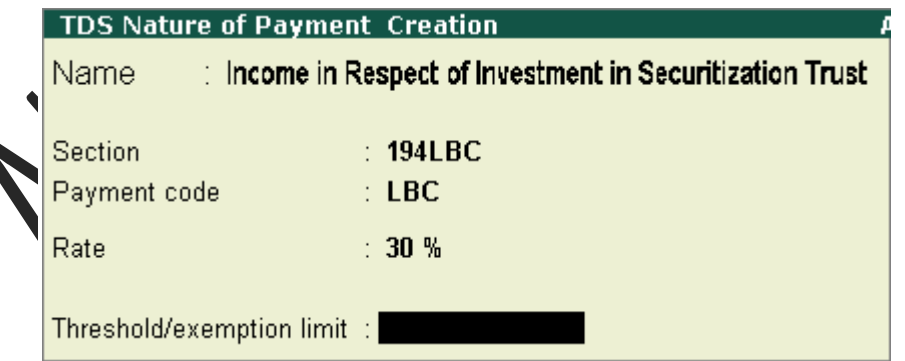

- 5. Enter the **Threshold/exemption limit** as applicable.
- 6. Click **F12: Configure** to configure [more options.](javascript:TextPopup(this))
- 7. Press **Ctrl+A** to save the details.

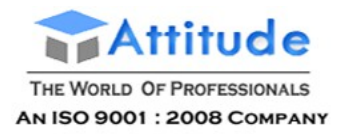

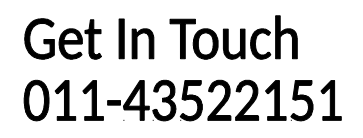

In the text file generated as per File Validation Utility (FVU) version 5.6, the letter **B** appears as remarks for transactions recorded at lower or zero deduction for TDS nature for all the **Nature of Payments** under section **194J**.

## Creating Expenses Ledger (TDS)

An expenses ledger is used for booking expenses. It can be created by selecting the **Nature of Payment** during ledger creation.

#### **To create an expense ledger**

- 1. Go to **Gateway of Tally** > **Accounts Info.** > **Ledgers** > **Create**.
- 2. Enter the **Name**.

◀

- 3. Select **Indirect Expenses** as the group name in the **Under** field.
- 4. Set **Inventory values** are affected to **No**.
- 5. Enable the option **Is TDS Applicable?**.
- 6. Select the **Nature of Payment** from the **List of Nature of Payments**.

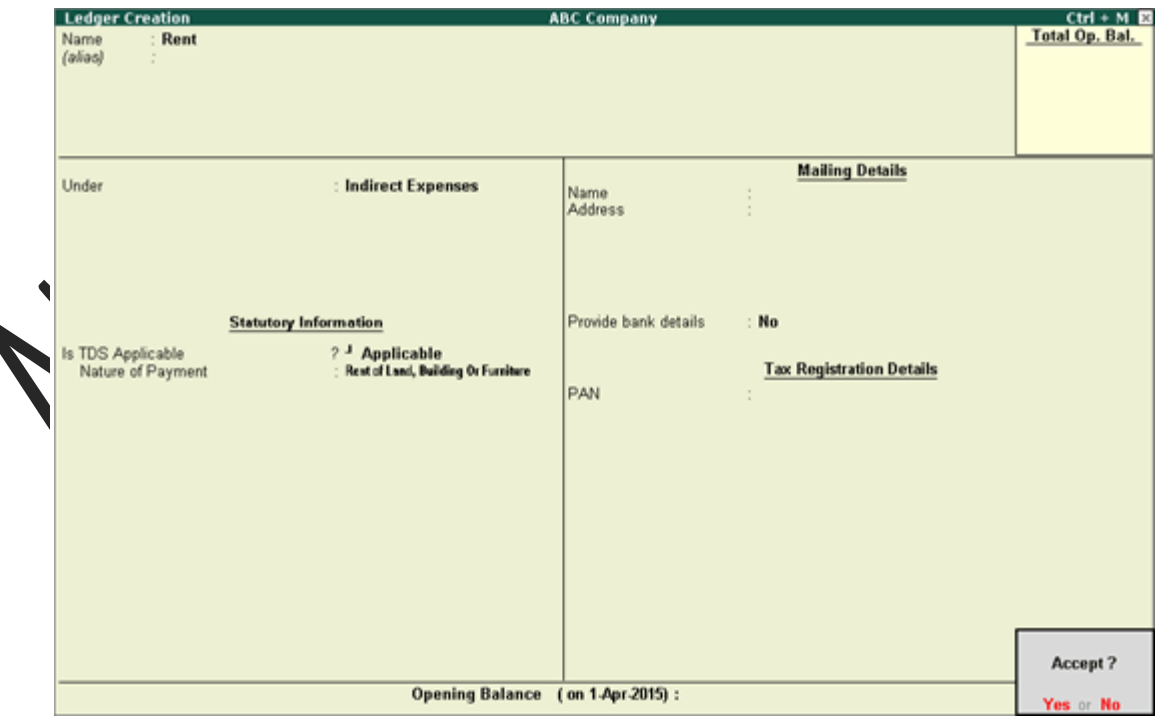

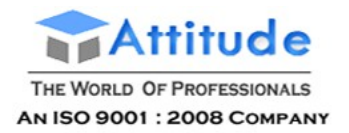

7. Press **Ctrl+A** to save the details.

## Creating Party Ledger (TDS)

TDS will be deducted on the basis of the deductee type, which has to be defined in the party ledger.

### **To create a party ledger**

- 1. Go to **Gateway of Tally** > **Accounts Info.** > **Ledgers** > **Create**
- 2. Enter the **Name**.
- 3. Select **Sundry Creditor** as the group name in the **Under** field.
- 4. Enable the option **[Maintain bill-by-bill](javascript:TextPopup(this))**, if required.
- 5. Enable the option **Is TDS Deductible?**
- 6. Select a **Deductee Type**.
- 7. Enable **Deduct TDS in Same Voucher**, if required.
- 8. Enter the **Name** of the service provider under **Mailing Details**.
- 9. Enter the **Address**.
- 10. Select the **Country** from the **List of Countries**.
- 11. Select the **State** from the **List of States**.
- 12. Enter the **PIN Code**.
- 13. Enable **[Provide Bank Details](javascript:TextPopup(this))**, if required.
- 14. Enter the **PAN** under **Tax Information**.
- 15. Enable the option **[Provide PAN Details](javascript:TextPopup(this))** to enter PAN details of the party.

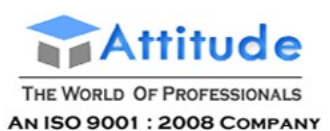

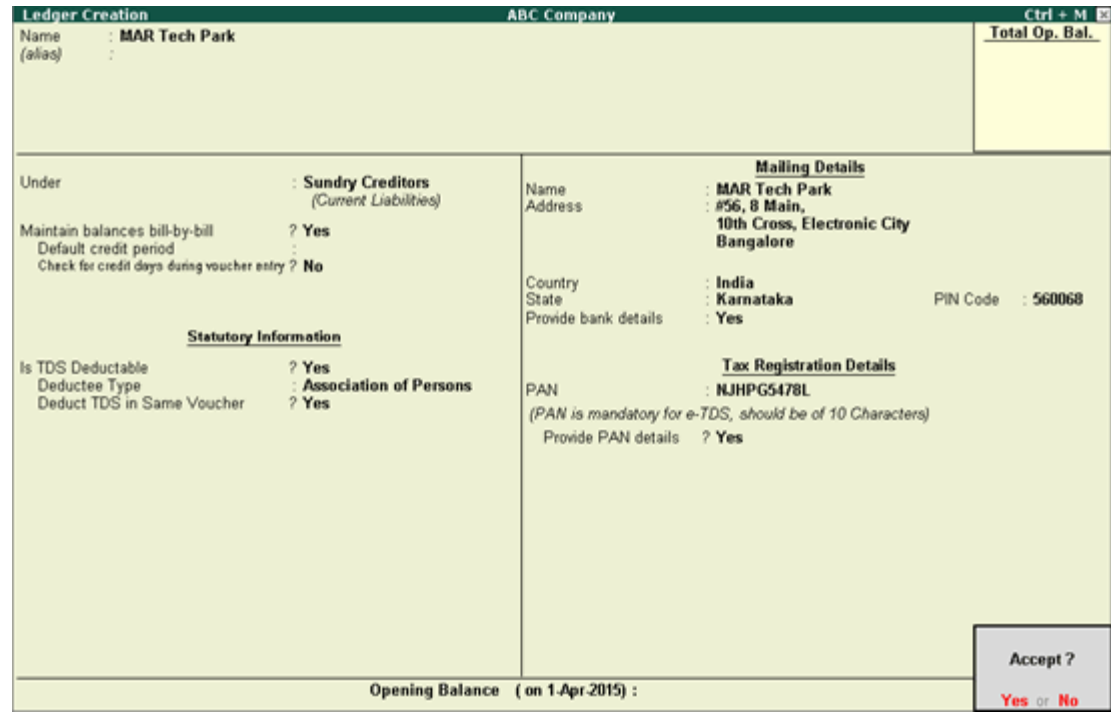

16. Press **Ctrl+A** to save the details.

## Creating TDS Ledger

A TDS ledger is used for recording duties in TDS related transactions.

#### **To create a TDS tax ledger**

- 1. Go to **Gateway of Tally** > **Accounts Info.** > **Ledgers** > **Create**.
- 2. Enter the **Name**.
- 3. Select **Duties and Taxes** as the group name in the **Under** field.
- 4. Select **TDS** as the **Type of Duty/Tax**.
	- 5. Select a **Nature of Payment** from the **List of Nature of Payments**.
	- 6. Press **Enter**.

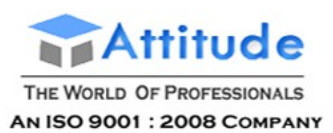

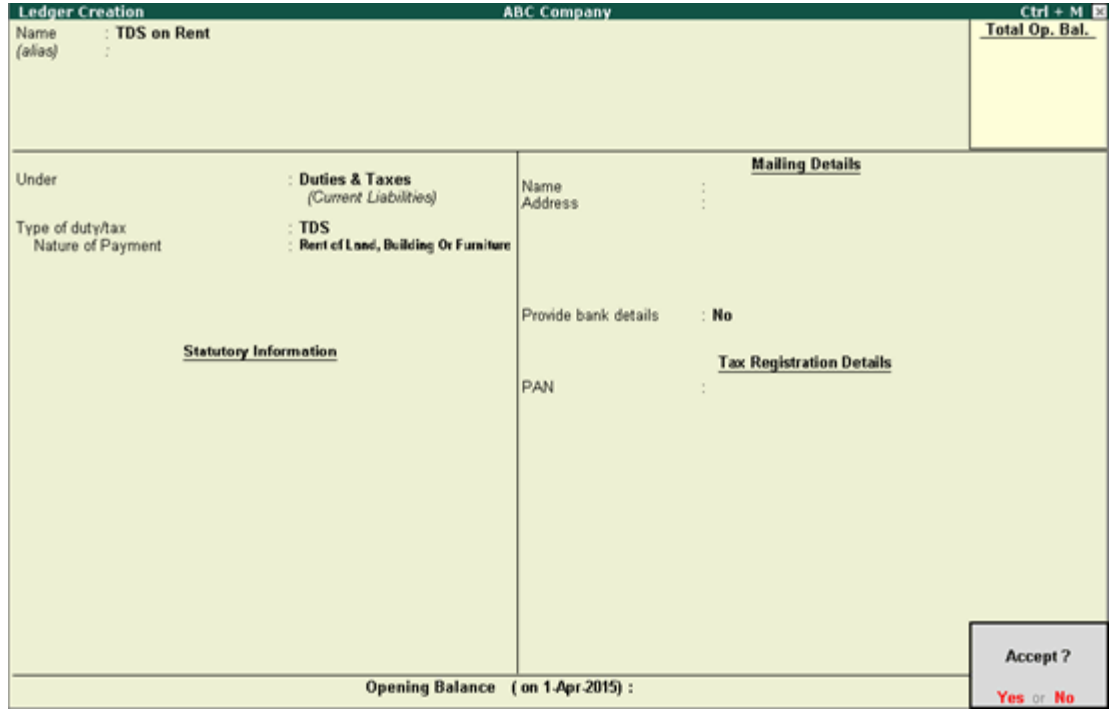

7. Press **Ctrl+A** to save the details.

## Creating Stock Item (TDS)

Stock items with TDS details can be created only if it is configured on the Company **TDS Deductor Details** page.

#### **To create a Stock item for TDS**

- 1. Go to **Gateway of Tally** > **Inventory Info.** > **Stock Item** > **Create**.
- 2. Enter the **Name**.
- 3. Select a stock group from the **List of Stock Groups** in the **Under** field.
- 4. Select a unit of measurement in the **Units** field.
- 5. Enable the option **Set/alter TDS details**.
- 6. Select the **Nature of Payment** from the **List of Nature of Payment**.
- 7. Press **Enter**.

The **Stock Item Creation** screen appears as shown below:

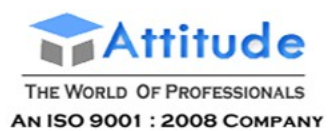

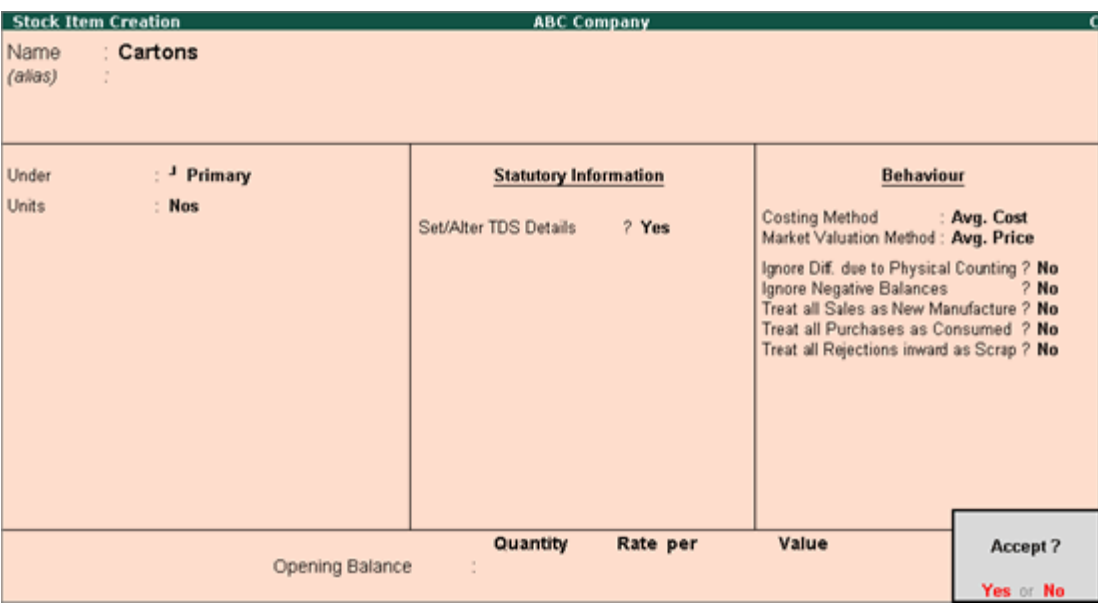

8. Press **Ctrl+A** to save the details.

## Creating Fixed Asset Ledger (TDS)

A Fixed Asset ledger is used for recording fixed assets and capital goods.

### **To create a fixed asset ledger**

- 1. Go to **Gateway of Tally** > **Accounts Info.** > **Ledgers** > **Create**.
- 2. Enter the **Name**.
- 3. Select **Fixed Assets** as the group name in the **Under** field.
- 4. Set **Inventory values are affected** to **No**.
- 5. Set **Is TDS Deductible** to **Yes**.
- 6. Set **Treat as TDS Expenses** to **Yes**.
- 7. Select the required **Nature of Payment**.
- 8. Enter the **Mailing Details** and **Tax Registration Details**, as required.

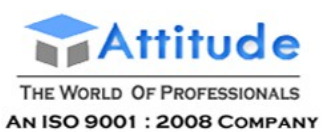

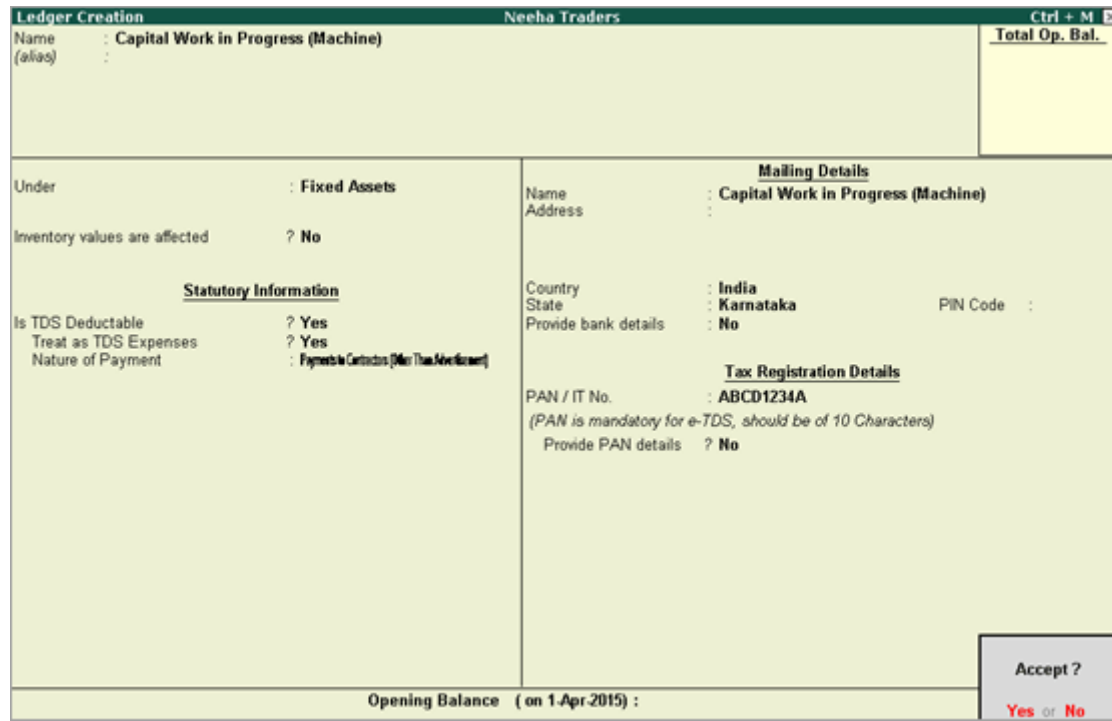

9. Press **Ctrl + A** to save the details.

## Configurations in Masters for TDS

You can enable advance configurations for TDS in party masters. This will allow you to configure surcharge exemption limits, and income exemption limits. You can also set a zero or lower rate of TDS for party masters.

**[Ignore surcharge exemption limit](https://help.tallysolutions.com/docs/te9rel63/Tax_India/TDS/ignore_surcharge_exemption_limit.htm)**

**[Ignore income tax exemption limit](https://help.tallysolutions.com/docs/te9rel63/Tax_India/TDS/ignoring_income_tax_exemption_limit.htm)**

**[Set zero/lower rate for TDS](https://help.tallysolutions.com/docs/te9rel63/Tax_India/TDS/Setting_Zero_or_Lower_Rate_for_TDS.htm)**

## Ignoring Surcharge Exemption Limit

You can choose to ignore surcharge exemption limit while creating ledgers by using **F12: Configure** options for advanced TDS entries.

### **To ignore surcharge exemption limit**

1. Click **F12: Configure** in the **Ledger Creation** screen.

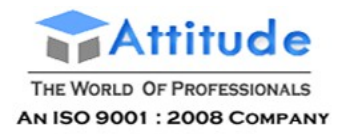

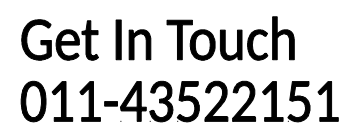

- 2. Enable the option **Allow advanced entries in TDS masters**.
- 3. Press **Ctrl + A** to save the details. A new option **Use Advanced TDS Entries** will be available.
- 4. Enable the option **Use Advanced TDS Entries**.
- 5. Enable the option **Ignore Surcharge Exemption Limit**.
- 6. Press **Ctrl + A** to save the details.
- 7. Press **Ctrl + A** to save the party master.

## Ignoring Income Tax Exemption Limit

You can choose to ignore income tax exemption limit while creating ledgers by using **F12: Configure** options for advanced TDS entries.

#### **To ignore income tax exemption limit**

- 1. Click **F12: Configure** in the **Ledger Creation** screen.
- 2. Enable the option **Allow advanced entries in TDS masters**.
- 3. Press **Ctrl + A** to save the details. A new option **Use Advanced TDS Entries** will be available.
- 4. Enable the option **Use Advanced TDS Entries**.
- 5. Select **Applicable** in the **Set/Alter Ignore Income Tax Exemption Limit**.
- 6. Select the required TDS nature of goods from the **List of TDS Nature of Pymts**.
- 7. Select **End of List** to exit the screen.
- 8. Press **Ctrl + A** to save the details.
- 9. Press **Ctrl + A** to save the party master.

## Setting Zero or Lower Rate for TDS

You can set up zero or lower rate related to TDS by enabling the necessary configurations under **F12: Configure** during ledger creation.

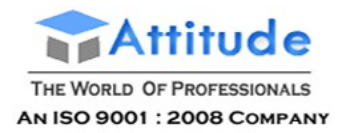

### **To set zero or lower rate for TDS**

- 1. Click **F12: Configure** in the Ledger Creation screen.
- 2. Enable the option **Allow advanced entries in TDS masters**.
- 3. Press **Ctrl + A** to save the details. A new option **Use Advanced TDS Entries** will be available.
- 4. Enable the option **Use Advanced TDS Entries**.
- 5. Select **Applicable** in the **Set/Alter Zero/Lower Collection**.
- 6. Select the required TDS nature of payment from the **List of TDS Nature of Pymts**.
- 7. Select the **Section Number**.
- 8. Enter the **Certificate No./ Date**.
- 9. Enter the **Applicable From** date.
- 10. Enter the **Applicable To** date.
- 11. Enter the rate of TDS in the **TDS** field.
- 12. Repeat steps 6 to 10 for the required TCS nature of goods.
- 13. Select **End of List** to exit the screen.
- 14. Press **Ctrl + A** to save the details.
- 15. Press **Ctrl + A** to save the party master.

## Accounting for TDS on Expenses

You can create an accounting voucher for your business expenses, along with the applicable TDS.

Scenario: On 30-4-2015, ABC Company paid MAR Tech Park ₹ 5,00,000 as rent.

#### **To create a journal voucher**

- 1. Go to **Gateway of Tally** > **Accounting Voucher** > **F7: Journal.**
- 2. Click **F2: Date** to change the date to **30-4-2015**.

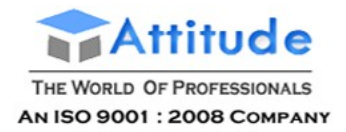

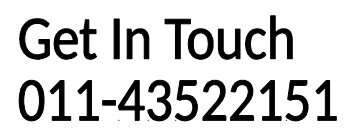

- 3. Debit the **Rent** expense ledger.
- 4. Enter **500000** in the amount field.
- 5. Credit **MAR Tech Park**. The amount after TDS deduction will appear in the **Amount** field automatically.
- 6. Press **Enter**.
- 7. Enter the **Bill-wise Details**, as required.
- 8. Press **Enter**.
- 9. Credit the TDS tax ledger. The TDS amount will automatically filled in the **Amount** field.
- 10. Press **Enter**.
- 11. Enter **Narration**, if required.

The **Journal** voucher appears as shown below:

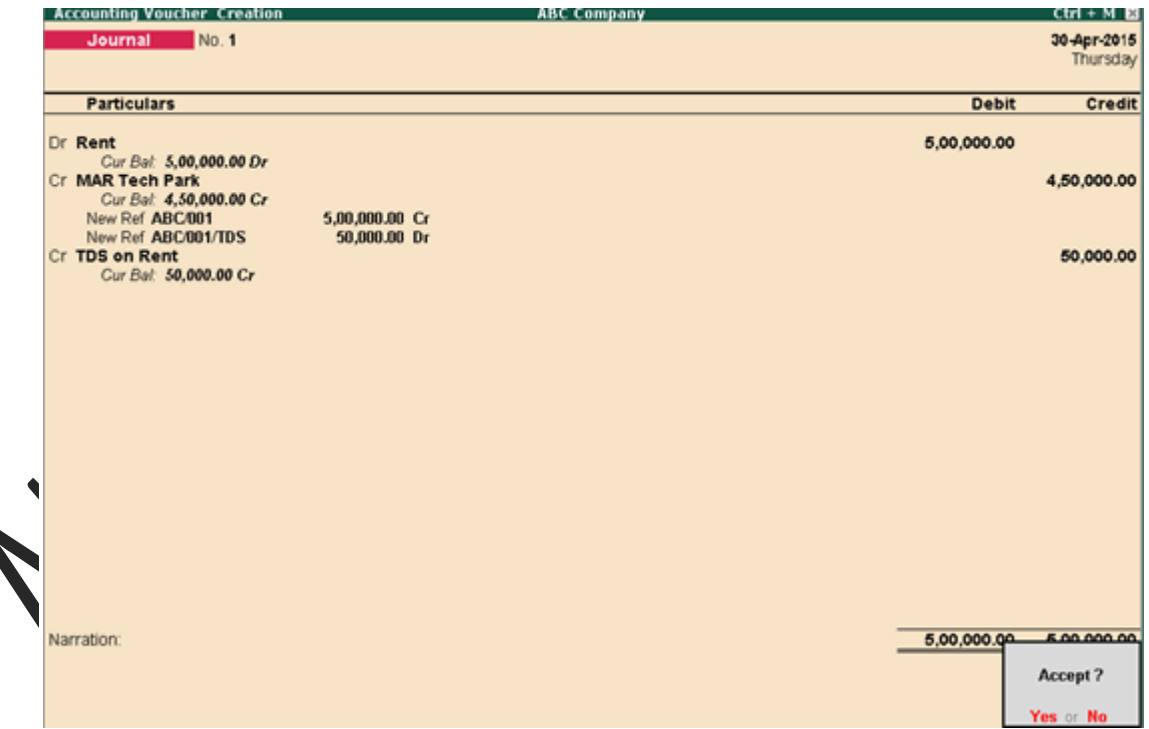

12. Press **Ctrl+A** to save the voucher.

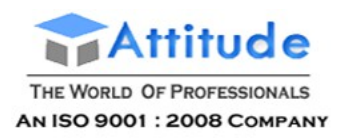

## Accounting for TDS on Advance Payment

You can create an accounting voucher for advance payments made directly or by a third-party, along with the applicable TDS.

Scenario 1: On 1-5-2015, ABC Company paid an advance of ₹1,00,000 on rent to MAR Tech Park as rent directly.

#### **To create an advance payment**

- 1. Go to **Gateway of Tally** > **Accounting Voucher** > **F5: Payment**
- 2. Click **F2: Date** to change the date to **01-05-2015**.
- 3. Select bank ledger in the **Account** field.
- 4. Select **MAR Tech Park** in the Particulars field.
- 5. Enter **100000** in the amount field.
- 6. Select the TDS tax ledger. The TDS amount will automatically filled in the **Amount** field.
- 7. Press **Enter**.
- 8. Enter the **Bank Allocation Details**, as required.
- 9. Press **Enter**.
- 10. Enter **Narration**, if required.

The **Payment** invoice appears as shown below:

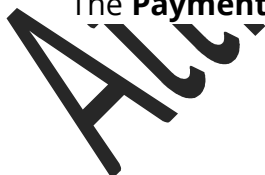

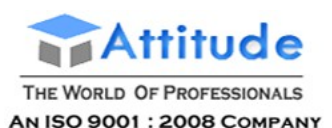

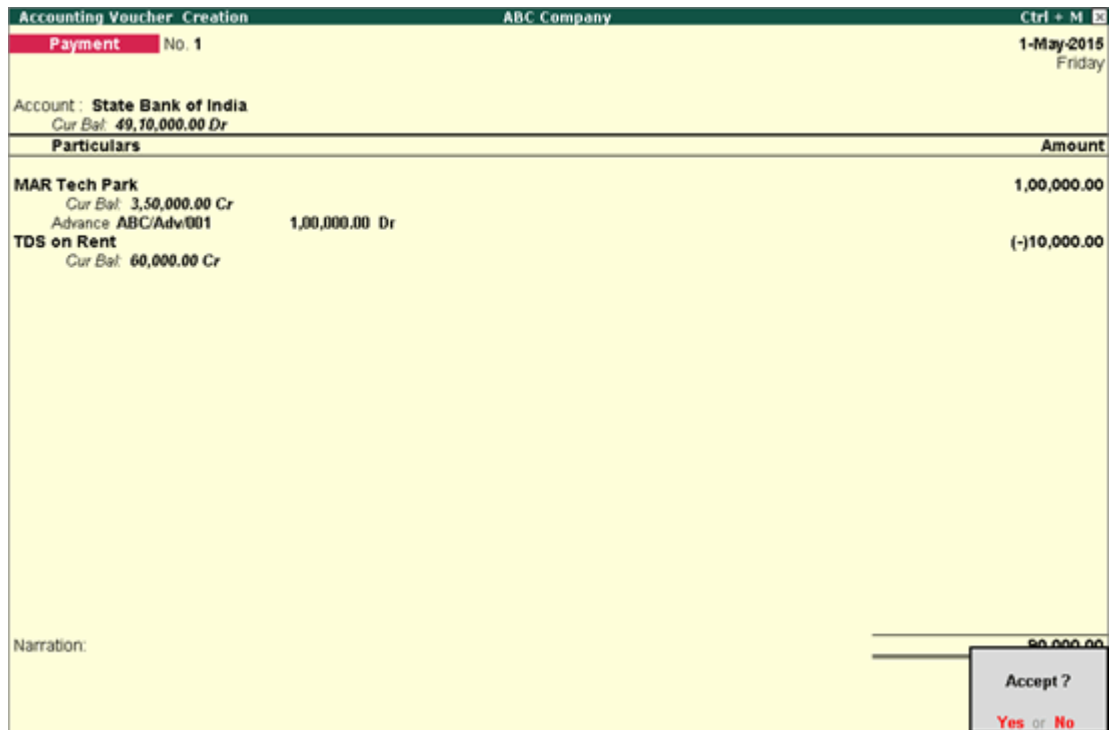

11. Press **Ctrl + A** to save the invoice.

Scenario 2: On 2-4-2015, XYZ Company paid an advance of ₹1,00,000 on rent to MAR Tech Park as rent on behalf of ABC Company.

#### **To create an advance payment via third party**

- 1. Go to **Gateway of Tally** > **Accounting Voucher** > **F7: Journal.**
- 2. Click **F2: Date** to change the date to **01-05-2015**.
- 3. Select **MAR Tech Park**, debit **100000**.
- 4. Select **XYZ Company**, credit **90000**.
- **5.** Select the TDS tax ledger. The TDS amount is automatically filled.
	- 6. Press **Enter**.
	- 7. Enter the **TDS Details**, as required.
	- 8. Press **Enter**.
	- 9. Enter **Narration**, if required.

The **Journal** invoice appears as shown below:

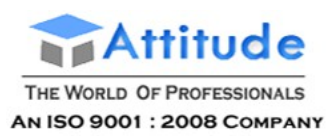

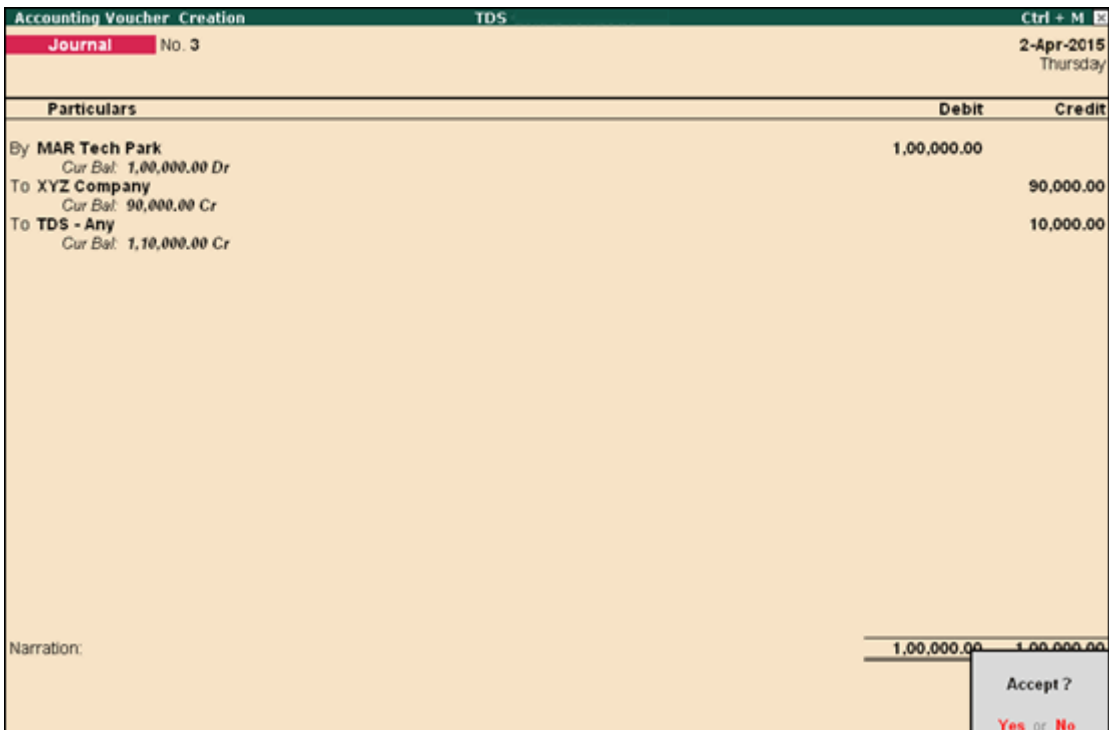

10. Press **Ctrl+A** to save the invoice.

## Deducting Tax at Lower Rate (TDS)

To record a transaction attracting a lower rate with applicable TDS can be recorded by using the commission expense ledger.

The Assessing Officer shall issue a certificate for deduction of Tax at Lower rate than the relevant rate specified under the section, Where the assessing officer is satisfied that the total income of the recipient (Assessee) justifies the deduction of income tax at any lower rates than the rate specified under the sections specified under the act and has received an application in Form 13 from the assessee under sub-section (1) of section 197.

The certificate granted shall be valid for the assessment year specified and is valid only for the person named therein.

Scenario: On 16-05-2015, ABC Company received a bill from ACE Computers for ₹80,000 towards commission charges. ACE Computers has a certificate for deduction of Income tax at Lower rate @ 5%, on Commission.

#### **To record expenses in the journal voucher**

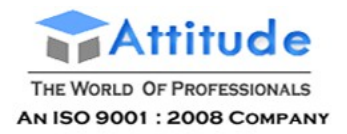

- 1. Go to **Gateway of Tally** > **Accounting Voucher** > **F7: Journal.**
- 2. Click **F2: Date** to change the date to **16-5-2015**.
- 3. Debit the **Commission** expense ledger.
- 4. Enter **80000** in the amount field.
- 5. Credit **ACE Computers**. The amount after TDS deduction will appear in the **Amount** field automatically.
- 6. Press **Enter**.
- 7. Enter the **Bill-wise Details**, as required.
- 8. Press **Enter**.
- 9. Credit the TDS tax ledger. The TDS amount will automatically filled in the **Amount** field.
- 10. Press **Enter**.
- 11. Enter **Narration**, if required.

The **Journal** voucher appears as shown below:

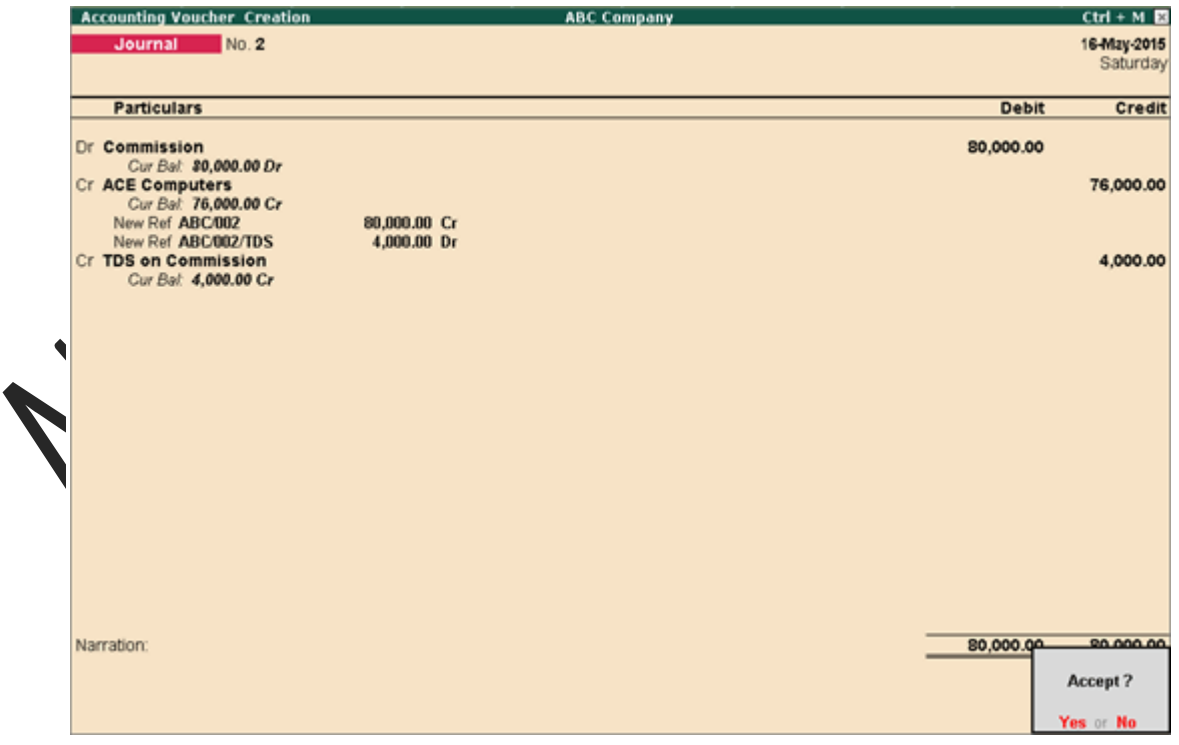

12. Press **Ctrl+A** to save the voucher.

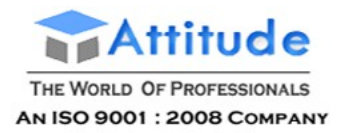

In the text file generated as per File Validation Utility (FVU) version 5.6, the letter **B** appears as remarks for transactions recorded at lower or zero deduction for TDS nature for all the **Nature of Payments** under section **194J**.

## Deducting Tax at Zero Rate (TDS)

A Deductee (other than Company or Firm) can submit a declaration in Form 15G under sub section (1) of section 197A, for TDS deduction at Zero Rate. Declarations can be given only by those deductees whose income is below the taxable limit and the income falls under section 193, 194, 194A, 194EE and 194K.

The certificate granted shall be valid for the assessment year specified and is valid only for the person named therein.

Scenario: On 25-5-21-015, ABC Company received a bill from Gokul Co-operative Building Society for Rs. 10,00,000 towards Rent on Building and Furniture. Gokul Co-operative Building Society has a certificate for non-deduction (zero rate) of Income tax on Rent.

### **To record expenses in the journal voucher**

- 1. Go to **Gateway of Tally** > **Accounting Voucher** > **F7: Journal.**
- 2. Click **F2: Date** to change the date to **25-5-2015**.
- 3. Debit the **Rent** expense ledger.
- 4. Enter **1000000** in the amount field.
- 5. Credit **Gokul Co-operative Building Society**.
- 6. Press **Enter**.
- 7. Enter the **Bill-wise Details**, as required.
- 8. Press **Enter**.
- 9. Enter **Narration**, if required.

The **Journal** voucher appears as shown below:

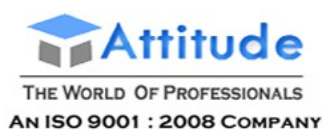

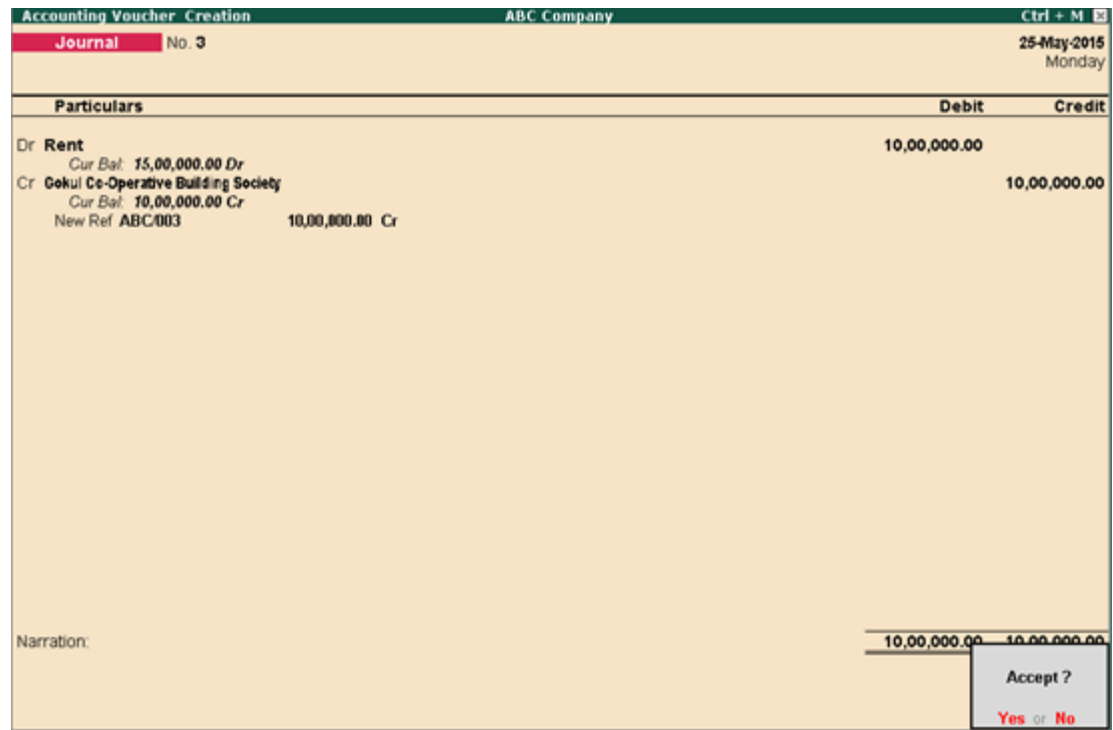

10. Press **Ctrl+A** to save the voucher.

In the text file generated as per File Validation Utility (FVU) version 5.6, the letter **B** appears as remarks for transactions recorded at lower or zero deduction for TDS nature for all the **Nature of Payments** under section **194J**.

## Recording Payment Transaction (TDS)

You can record a payment transaction with inclusion of the necessary TDS to be paid to the government.

**Scenario 1:** On 05-05-2015, ABC Company paid TDS deducted in the month of April 2015 to the government directly.

#### **To record a payment transaction**

- 1. Go to **Gateway of Tally** > **Accounting Vouchers** > **F5: Payment**.
- 2. Click **S: Stat Payment**.
- 3. Select **TDS** as the **Tax Type**.
- 4. Enter the **Period From** and **To** dates.

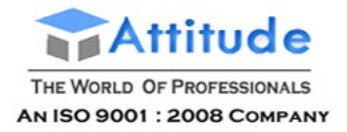

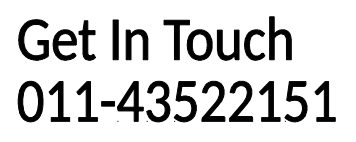

- 5. Enter the **Deducted Till Date**.
- 6. Select the **Section** from the **List of Section**.
- 7. Select the required **Nature of Payment**.
- 8. Select the **Deductee Status**.
- 9. Select the **Residential Status**.
- 10. Select either bank or cash ledger in the **Cash/Bank** field. The payment voucher will be automatically filled with the relevant values.

The **Statutory Payment Details** screen appears as shown below:

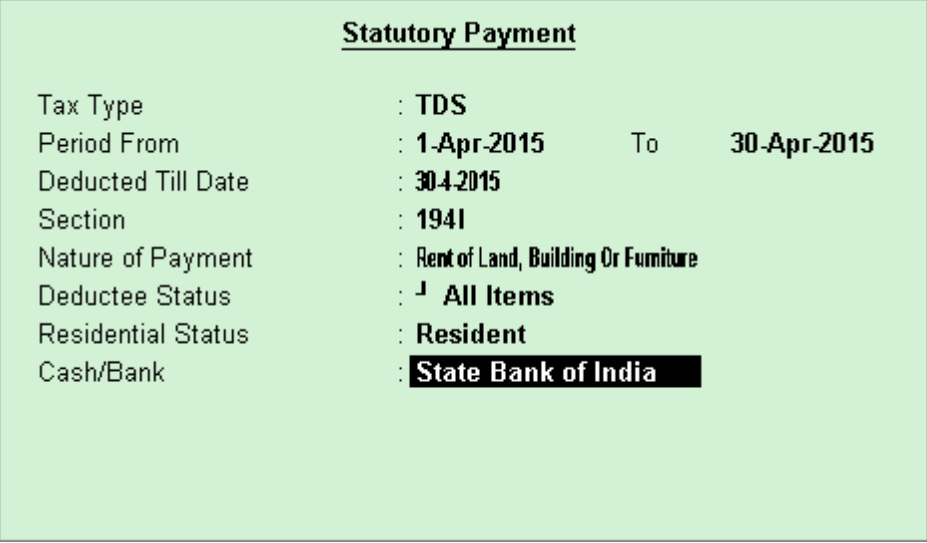

- 11. Press **Enter**.
- 12. Enter the **Bank Allocation details** as required.
- 13. Enter **Narration**, if required.

The **Payment** invoice appears as shown below:

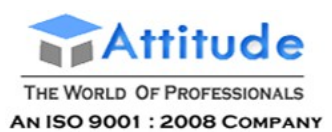

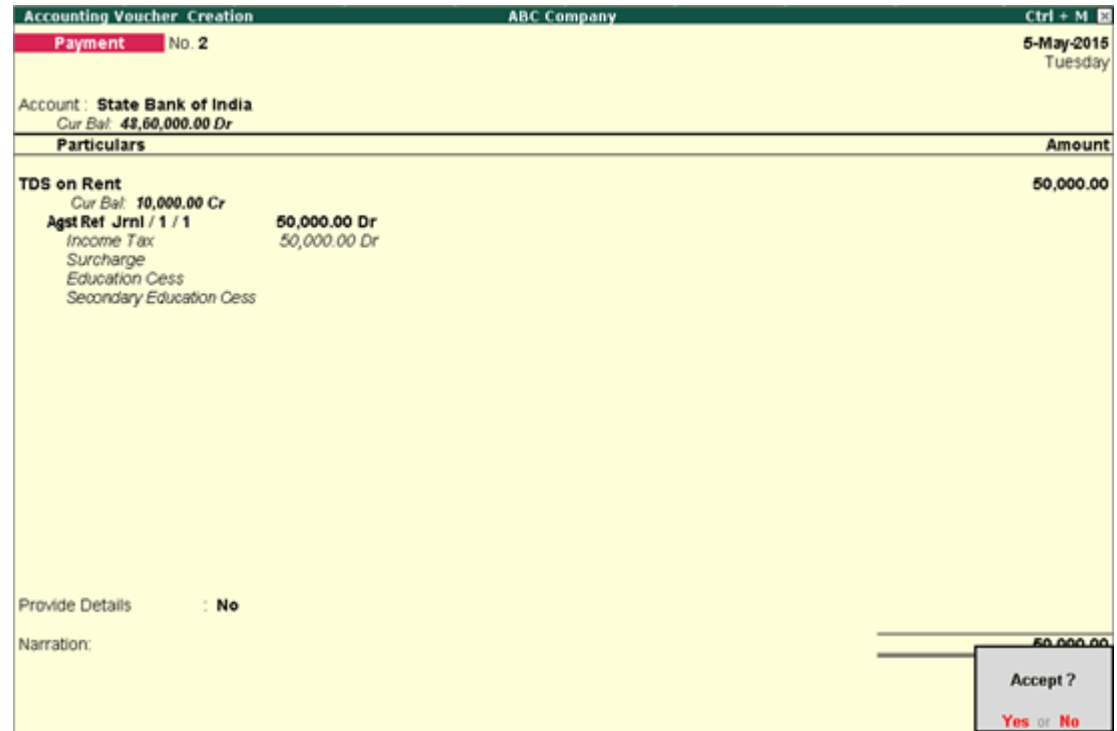

14. Press **Ctrl + A** to save the invoice.

**Scenario 2:** On 05-05-2015, XYZ Company paid the TDS deducted to the government on behalf of ABC Company.

- 1. Go to **Gateway of Tally** > **Accounting Voucher** > **F7: Journal**.
- 2. Click **F2: Date** to change the date to **05-05-2015**.
- 3. Debit TDS tax ledger.
- 4. Credit XYZ Company.

The **Journal** invoice appears as shown below:

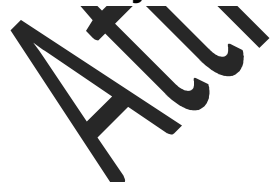

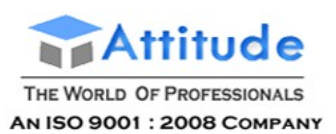

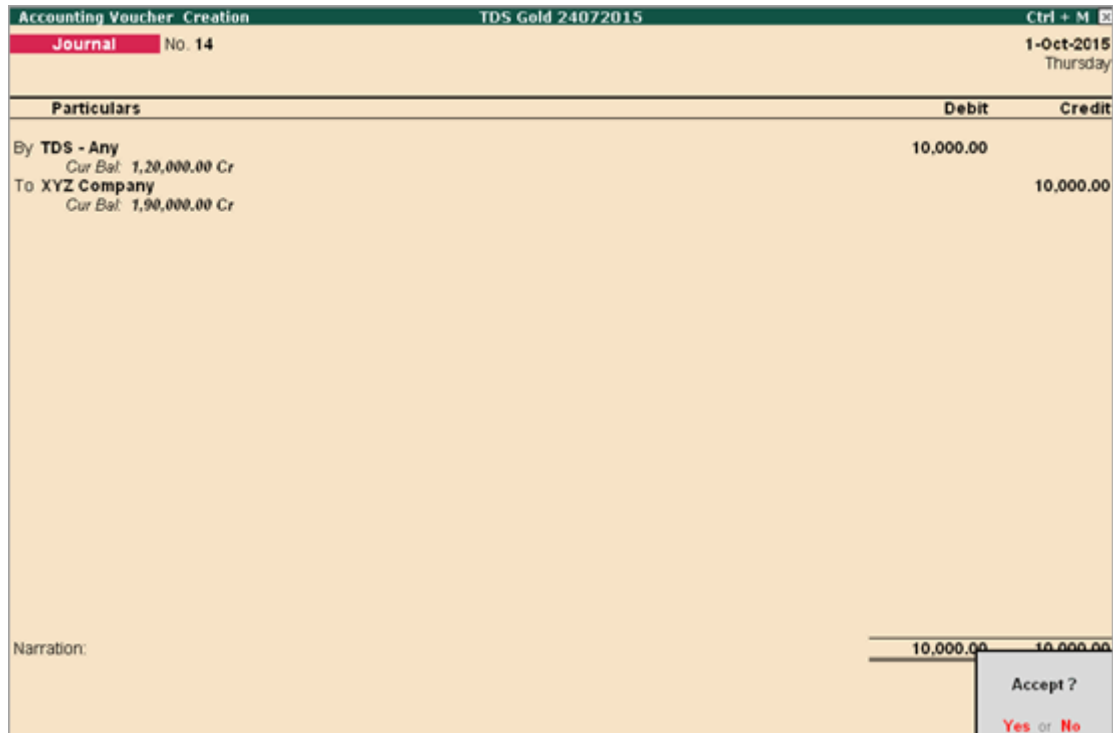

5. Press **Ctrl+A** to save.

## Accounting for Expenses, Deducting TDS Later

It is always expected that the deductor should deduct the tax in the same invoice in which the expenses are accounted. But in some cases, deductor may follow the procedure of accounting only expenses on the receipt of bills and later, deduct applicable tax on all such accounted expenses in one invoice.

Scenario: On 1-4-2015, ABC Company paid MAR Tech Park 5,00,000 as rent ₹ (accounting only expenses). On 14-4-2015, deducting applicable tax.

Accounting for Expenses

### **To create a journal voucher**

- 1. Go to **Gateway of Tally** > **Accounting Voucher** > **F7: Journal.**
- 2. Click **F2: Date** to change the date to **1-4-2015**.

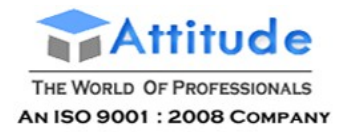

- 3. Debit the **Rent** expense ledger.
- 4. Enter **500000** in the amount field.
- 5. Credit MAR Tech Park.
- 6. Enter **500000** in the amount field.
- 7. Press **Enter**.
- 8. Enter **Narration**, if required. The **Journal** voucher appears as shown below:

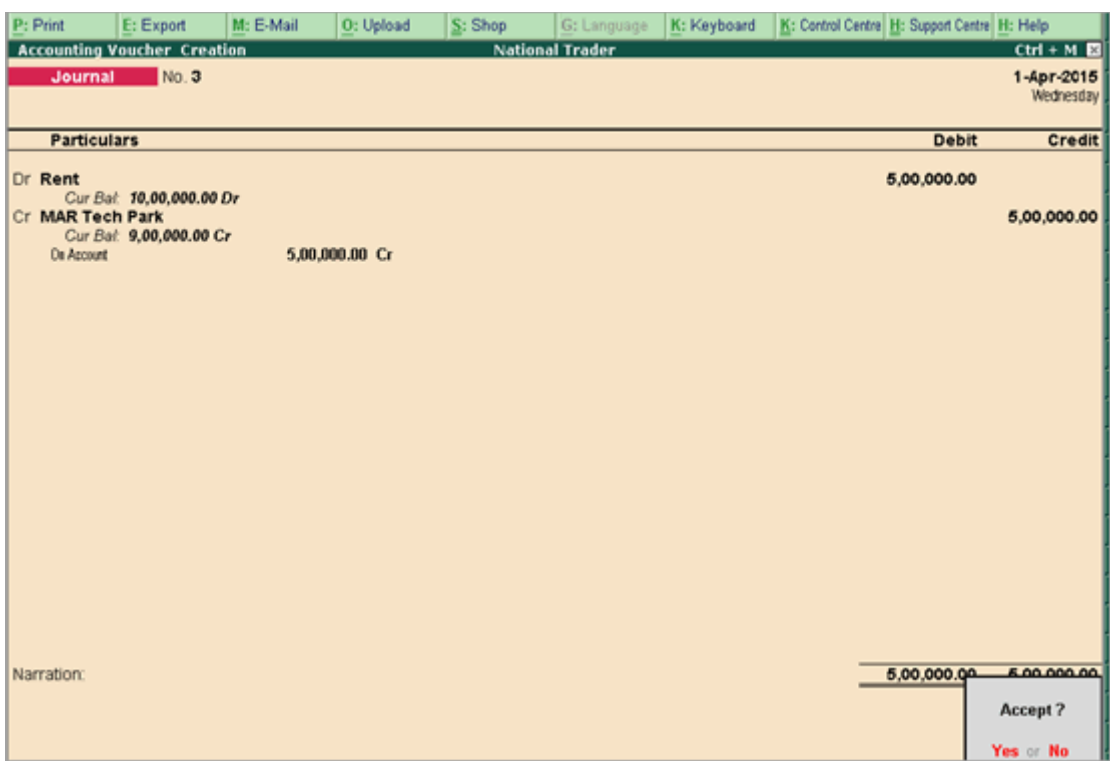

9. Press **Ctrl+A** to save the voucher.

### Deducting Applicable TDS

#### **To create a journal voucher**

- 1. Go to **Gateway of Tally** > **Accounting Voucher** > **F7: Journal.**
- 2. Click **F2: Date** to change the date to **14-4-2015**.
- 3. Debit **MAR Tech Park**.
- 4. Enter **100000** in the amount field.

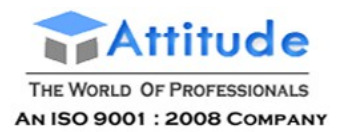

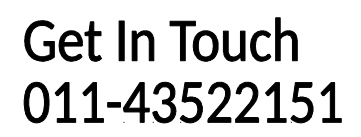

5. Enter the required details in the **Bill-wise Details** screen.

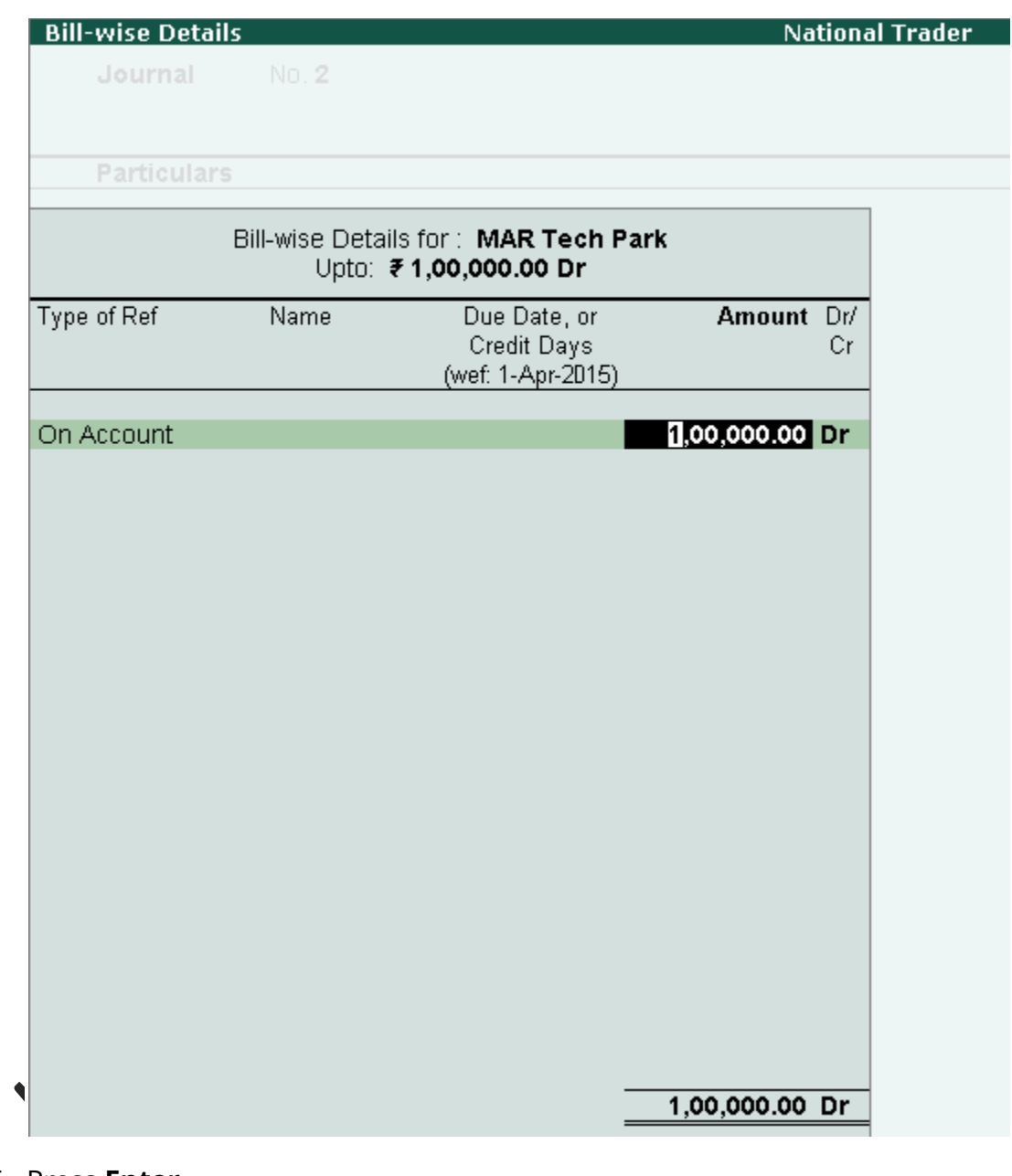

- 6. Press **Enter**.
- 7. Credit **TDS on Rent** ledger.
- 8. Enter **100000** in the amount field.
- 9. Enter the required details in the **TDS Details** screen.

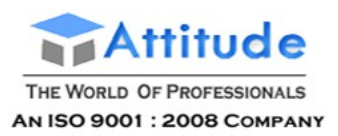

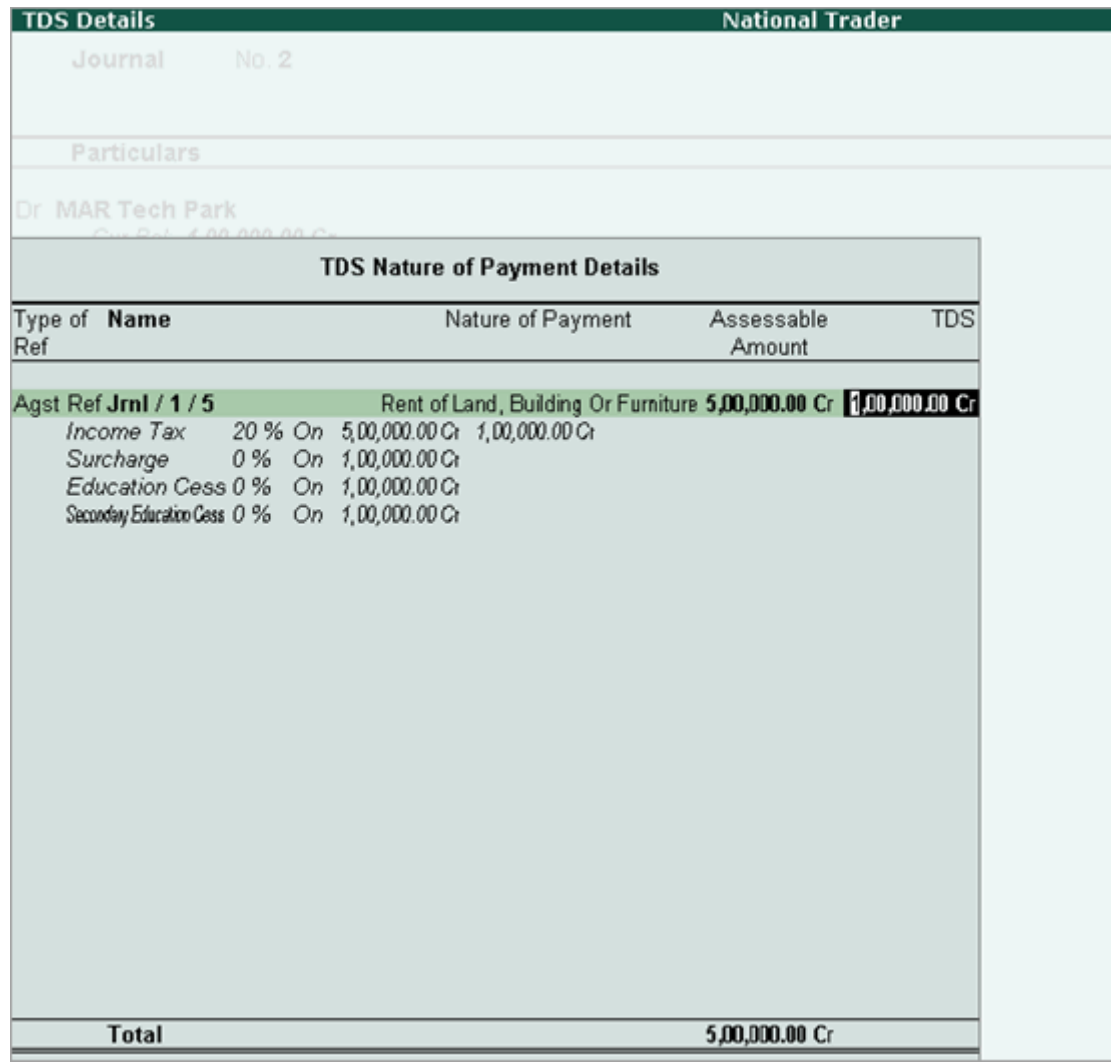

10. Press **Enter**.

11. Enter **Narration**, if required. The **Journal** voucher appears as shown below:

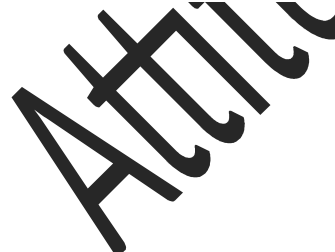

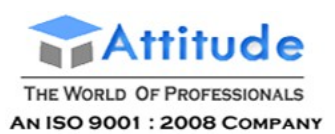

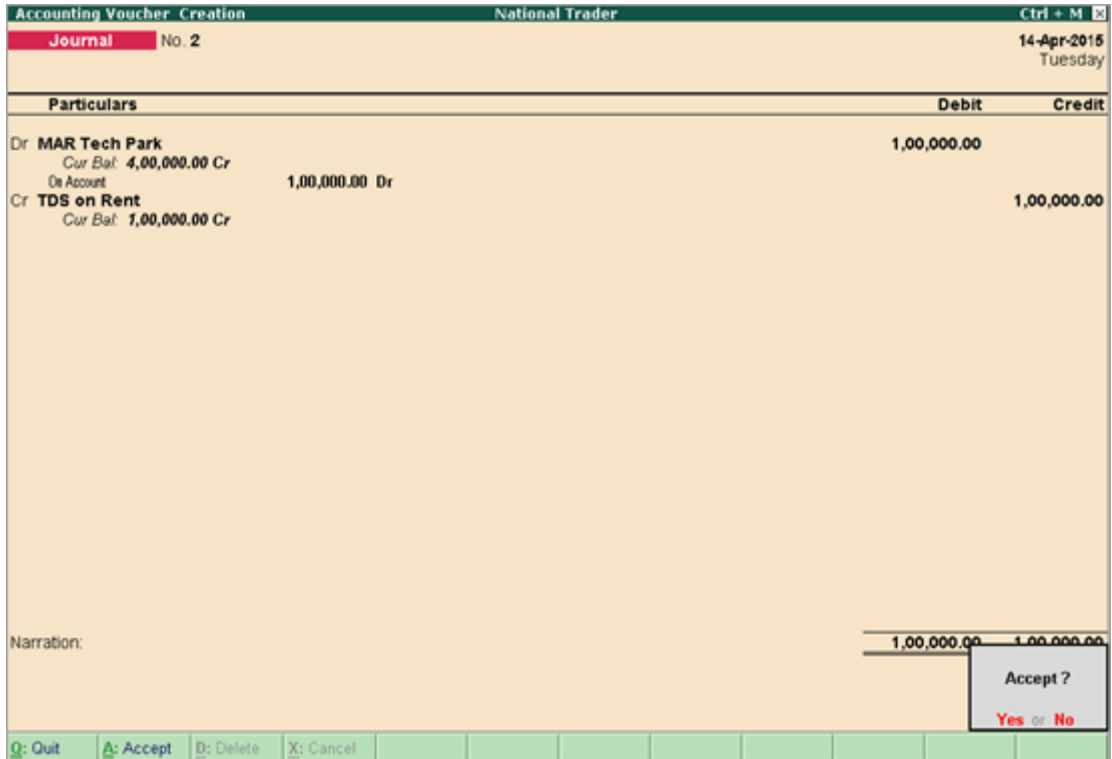

12. Press **Ctrl+A** to save the voucher.

## Accounting for TDS on Transport

You can create an accounting voucher for transport-related expenses, along with the applicable TDS.

Section 194C of Income Tax Act is amended to include TDS deduction of 1 % for individuals and Hindu Undivided Families owning more than 10 goods carriage, and at the rate of 2% in case of other payees. For others not owning more than 10 goods carriage at any time during the previous financial year, and who has furnished a declaration to this effect along with his PAN, no TDS is applicable.

**Note:** A TDS of 20% is applicable for parties without a valid PAN.

Scenario: Rekha Traders availed transportation services from ABC Transporters (owns more than 10 goods carriers) on 24-4-15 on which a TDS of 2% is applicable.

### **To create a journal voucher**

- 1. Go to **Gateway of Tally** > **Accounting Voucher** > **F7: Journal**.
- 2. Click **F2: Date** to change the date to **24-4-2015**.

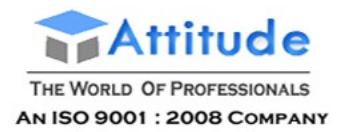

- 3. Debit **Transport Expense** ledger, by **50000**.
- 4. Credit **ABC Transporter**, amount is automatically filled.
- 5. Enter the required details in the **Bill-wise Details** screen.
- 6. Press **Ctrl+A** to save.
- 7. Credit TDS ledger, amount is automatically filled.
- 8. Enter **Narration**, if required.

The journal voucher appears as shown below:

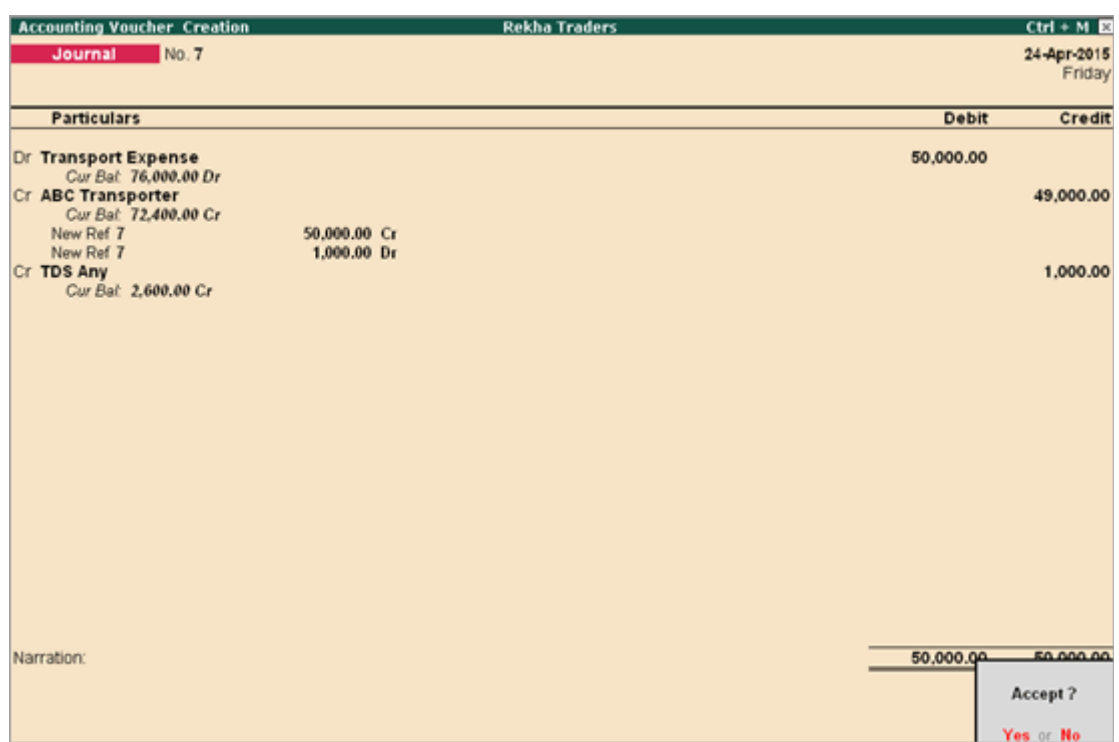

9. Press **Ctrl + A** to save the voucher.

Scenario: Rekha Traders availed transportation services from XYZ Transporters (owns less than 10 goods carriers) on 28-4-15.

#### **To create a journal voucher**

- 1. Go to **Gateway of Tally** > **Accounting Voucher** > **F7: Journal**.
- 2. Click **F2: Date** to change the date to **28-4-2015**.
- 3. Debit **Transport Expense** ledger, by **30000**.

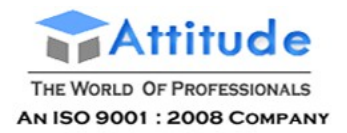

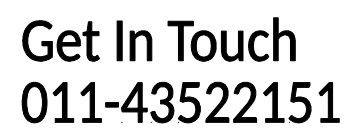

- 4. Credit **XYZ Transporters**, amount is automatically filled.
- 5. Enter the required details in the **Bill-wise Details** screen.
- 6. Press **Ctrl+A** to save.
- 7. Enter **Narration**, if required.

The journal voucher appears as shown below:

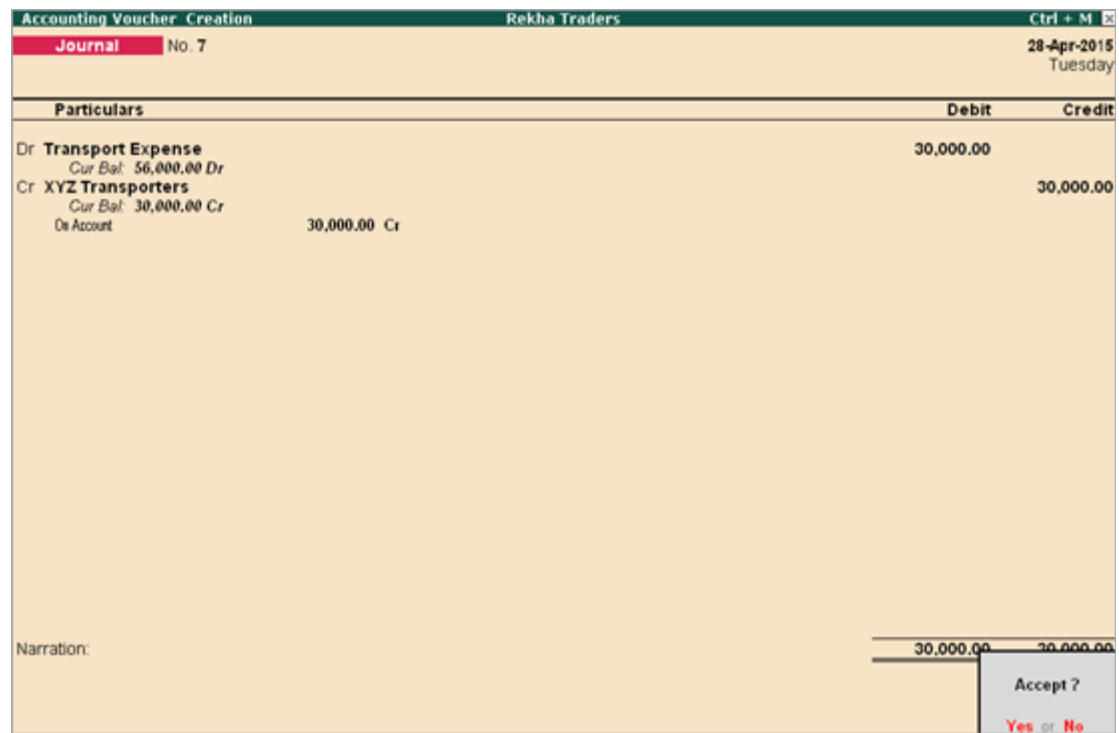

8. Press **Ctrl + A** to save the voucher.

## Deducting TDS when expenses are paid through Cash in Release 5.x

Using purchase vouchers, you can account for TDS when expenses are paid through cash.

- 1. Go to **Gateway of Tally** > **Accounts Vouchers** > **F9: Purchase**:
	- Select **Cash** in **Party's A/C name**.
	- In **Supplementary Details** screen,

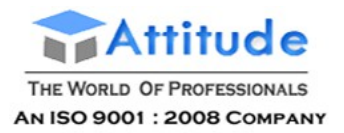

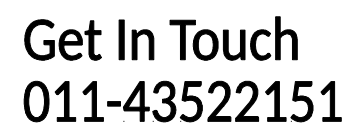

- o Under Supplier details, press **Alt + M: Party List**
- **List of Ledger Accounts** Other Reference(s) **ABC Agency casn Supplier's Details** Supplier Cash **Address** Sales Tax No. **CST Number Type of Dealer**
- o Select the party from the list instead of cash.

2. Select Expenses and TDS duty ledgers. Once you select Duty ledger, party details will appear with Party name, PAN number and deductee type.

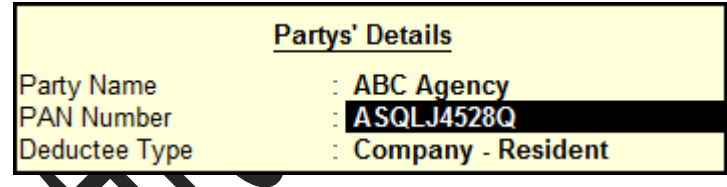

**Note:** A party which is selected in **Supplementary Details** screen details will appear after selecting TDS duty ledger. In **Supplementary Details** screen instead of selecting the party from the list, party name can be entered manually if required. In such case after selecting duty ledger, mention PAN number of party and deductee type.

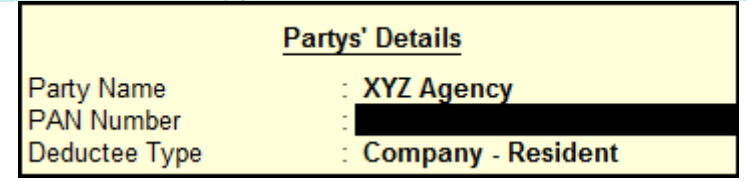

3. Press **Enter** to accept.

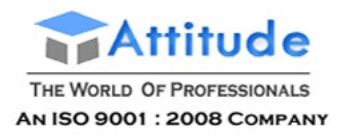

## Form 26Q (TDS)

Form 26Q is the Quarterly return of TDS in respect of all payments other than salaries. As per the Income Tax Act, 1961, every corporate and government entity responsible for deduction of tax at source should furnish TDS returns containing details of deductee(s) and challan details relating to deposit of tax with the Income Tax Department.

This is applicable for Resident and the due date for Government entities is July 31st, October 31st, January 31st, and May 15th; for non-government entities the due dates for filing returns are July 15th, October 15th, January 15th, and May 15th.

The Form 26Q report in Tally.ERP 9 assists you in generating accurate the returns to be filed.

### **To generate Form 26Q**

● Go to **Gateway of Tally** > **Display** > **Reports** > **Statutory Reports** > **TDS Reports** > **Form 26Q**.

The Form 26Q report can be filed with accurate information available in this report. It has three main sections:

- [Statistics of Vouchers](https://help.tallysolutions.com/docs/te9rel63/Tax_India/TDS/TDS_F26Q_Statistics_of_Vouchers.htm)
- [Deduction Details](https://help.tallysolutions.com/docs/te9rel63/Tax_India/TDS/TDS_Deduction_Details.htm)
- [Payment Details](https://help.tallysolutions.com/docs/te9rel63/Tax_India/TDS/TDS_Payment_Details.htm)

## Statistics of Vouchers - Form 26Q (TDS)

The Statistics of Vouchers section of Form 26Q displays the total number of transactions pertaining to a period which are categorised as **Included**, **Excluded** and **Uncertain Transactions**.

**Total Number of Transactions**: Drill-down on this item to view the **Statistics** report comprising of voucher types with the corresponding voucher count. The total count of vouchers displayed for the **Total Number of Transactions** row is categorized

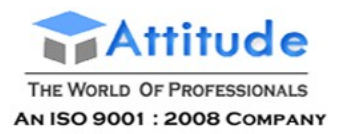

as **Included**, **Excluded**and **Uncertain Transactions** with the voucher count against each of the categories.

**Included Transactions**: Displays all vouchers that have the requisite information in their corresponding masters and transactions to comply with the requirements for filing the returns. These vouchers will be a part of TDS forms as applicable.

**Excluded Transactions**: Displays the count of all vouchers which are not a part of returns. As TDS details are not provided in these transactions, there will be no implications on forms and annexures.

**Uncertain Transactions**: Displays the count of all vouchers with insufficient information. These vouchers contain TDS related information and are not included in the count of **Included Transactions** and **Excluded Transactions**.

A few examples of insufficient information include:

- Country, state and dealer type are not defined for party ledger.
- Tax details are not defined for stock item.
- Duty type is not defined for TDS ledger.
- Mismatch in country or state selected in party master and transactions.
- Mismatch in tax amount.

### Total Number of Transactions

The statistics report displays the count of each voucher type used for recording transactions under **Total Number of Transactions**, **Included Transactions**, **Excluded Transactions**, and **Uncertain Transactions**.

#### **To display the statistics report**

- 1. Go to **Gateway of Tally** > **Display** > **Statutory Reports** > **TDS Reports** > **Form 26Q or Form 27Q**.
- 2. Select **Total Number of Transactions**.
- 3. Press **Enter** to view all transactions for the period.
- 4. Select any voucher type and press **Enter** to view the **Voucher Monthly Register**.

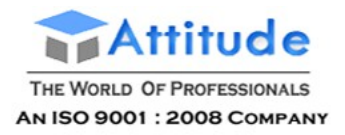

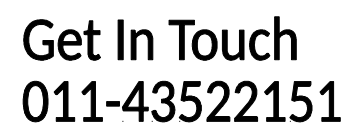

- 5. Select any month and press **Enter** to view **Voucher Register**. The **Voucher Register** screen appears.
- 6. Select the required voucher.
- 7. Press **Enter** to edit the voucher.

## Deduction Details (TDS)

The **Deduction Details** section under the TDS Reports for Form 26Q or 27Q denotes the type of deduction under which each of the **Included transaction** is grouped.

The deduction details are classified into:

- **Deduction at Normal Rate**
- **Deduction at Higher Rate**
- **● Lower Rated Taxable Expense**
- **Zero Rated Taxable Expense**
- **Under Exemption Limit**
- **Exempt in lieu of PAN Available**

The assessable value, tax deductible, and the tax deducted for transactions grouped in the above categories are displayed here.

#### **To view the Deduction Details**

- 1. Go to **Gateway of Tally** > **Display** > **Statutory Reports** > **TDS Reports** > **Form 26Q** or **Form 27Q**.
- 2. Select the required deduction under **Deduction Details**, and press **Enter**.

The **Deduction Details** screen appears as shown below:

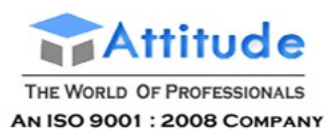

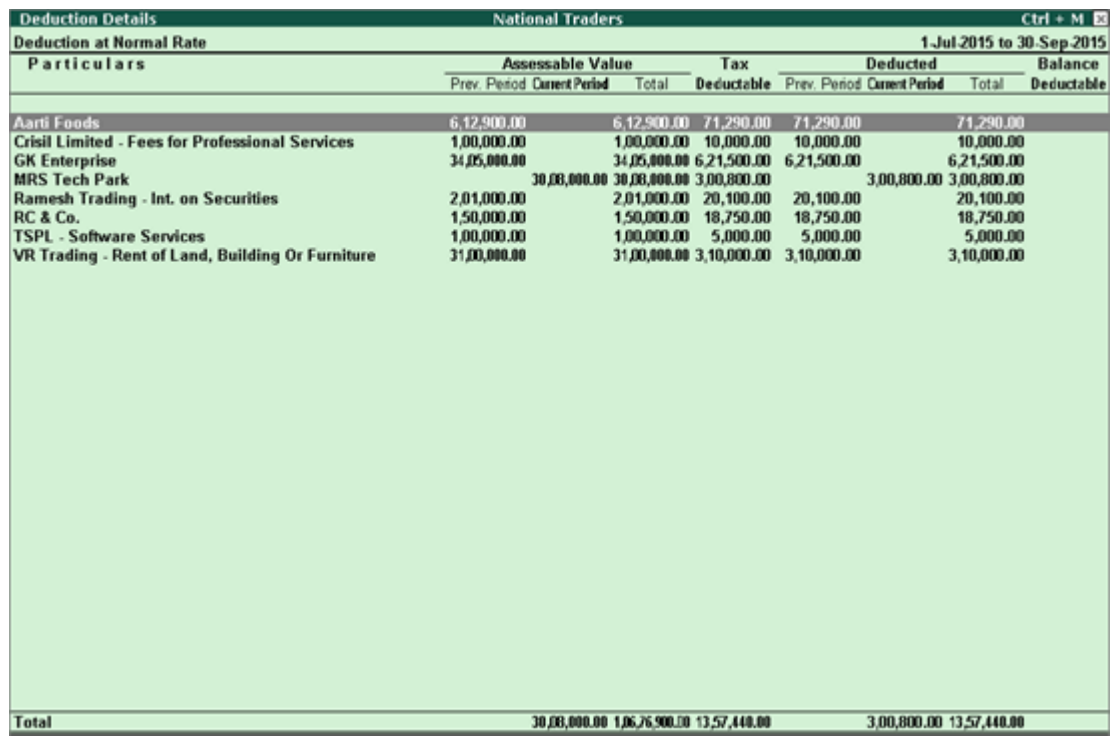

### **To view the PAN number of each deductee**

- 1. Click **F12:Configure**.
- 2. Set the option **Show PAN Number** to **Yes**.

The **Deduction Details** screen with PAN numbers appears as shown below:

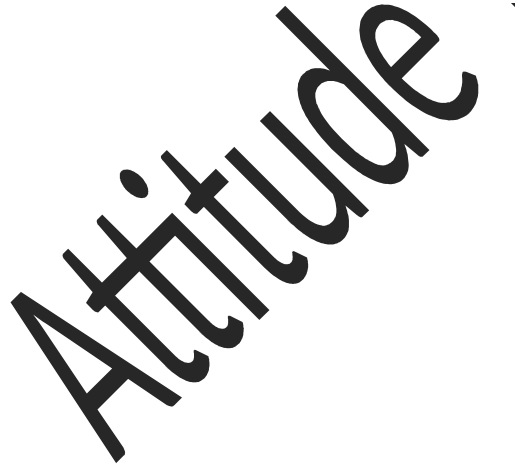
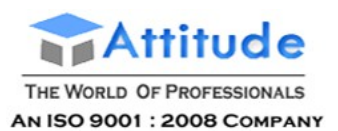

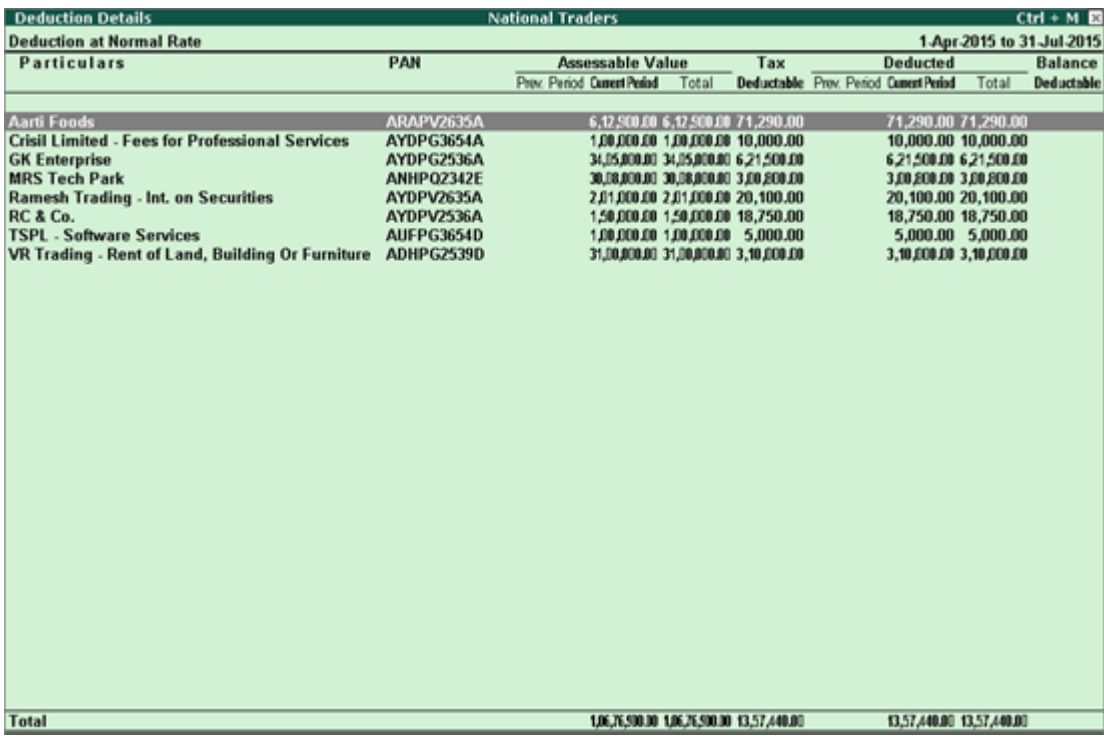

# 26Q TDS Payment Details

This section contains details of all TDS payment vouchers of the current period and displays all payment entries recorded for interest, penalty, late fee, and so on. These other payment entries for interest, penalty, and late fee, and so on will be displayed under **Other Payments**.

Payments made to party, petty expenses, or any statutory payments other than that of TDS are not displayed here.

### **To view the deductee-wise break-up of the paid TDS amount**

1. Select the nature of payments under **Particulars** and press **Enter**.

2. Select the required deductee in **Payment Voucher** screen.

The **Payment Voucher** report is displayed company-wise, by default, as shown below:.

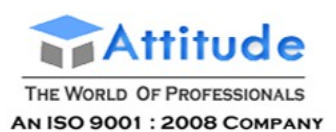

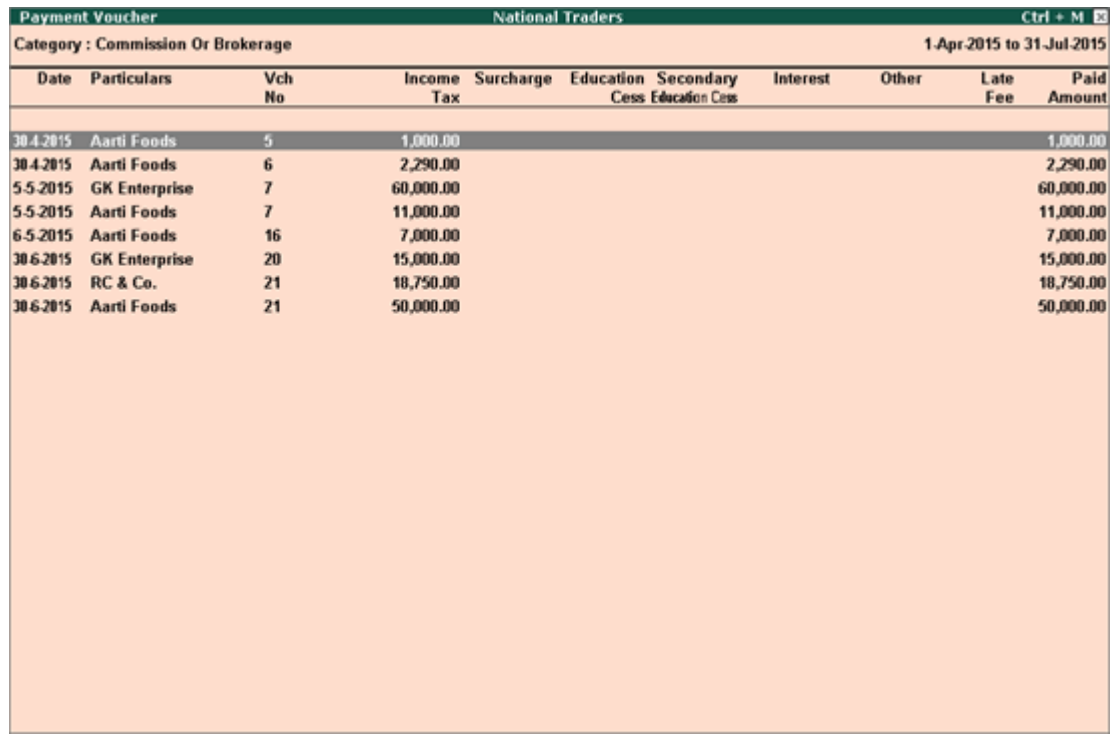

3. Select the required voucher and press **Enter** to view all the deduction vouchers recorded for the selected party.

### **To view other payments**

1. Select **Other payments (Interest, penalty, late fee, etc.)** under **Particulars** in **Payment Details**, as shown below:

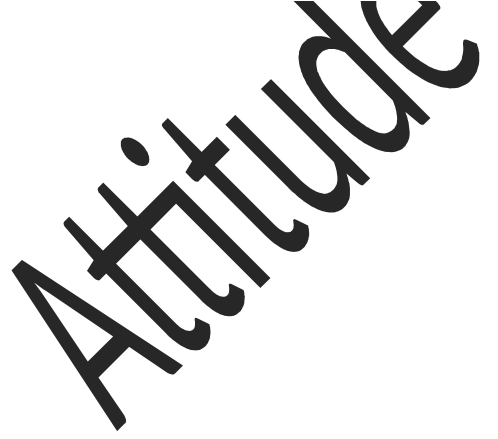

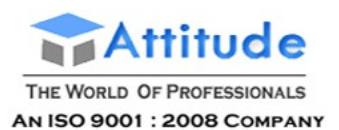

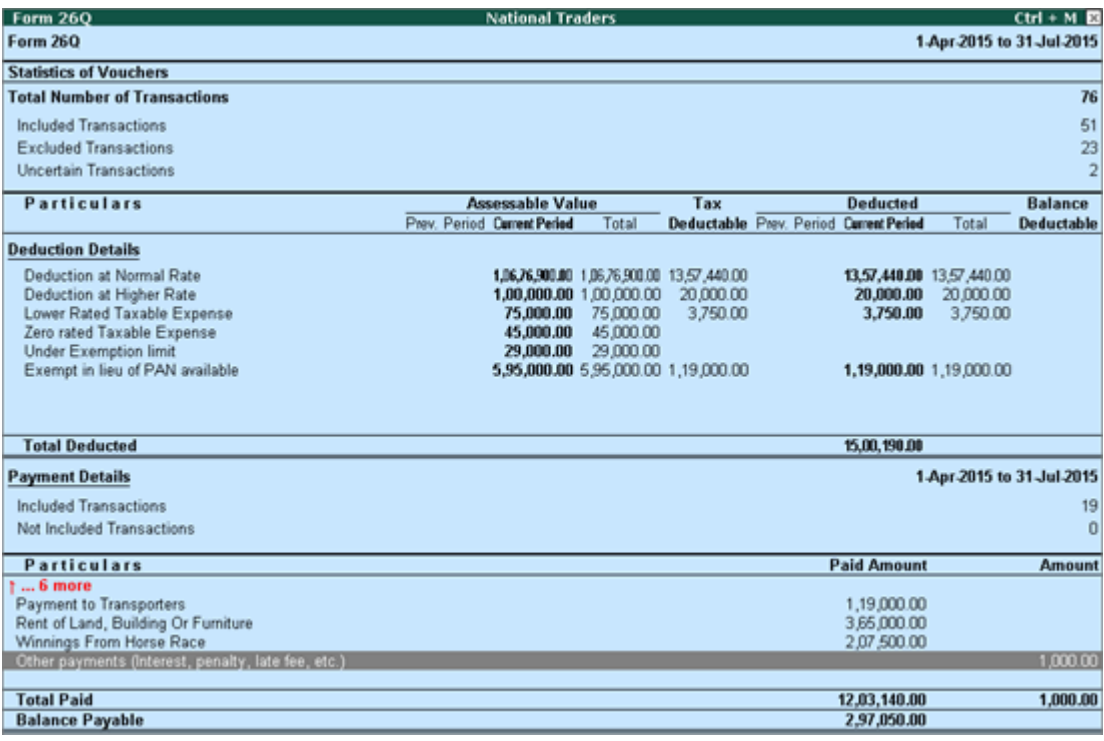

### 2. Press **Enter**.

The **Payment Voucher** report for other payments appears as shown below:

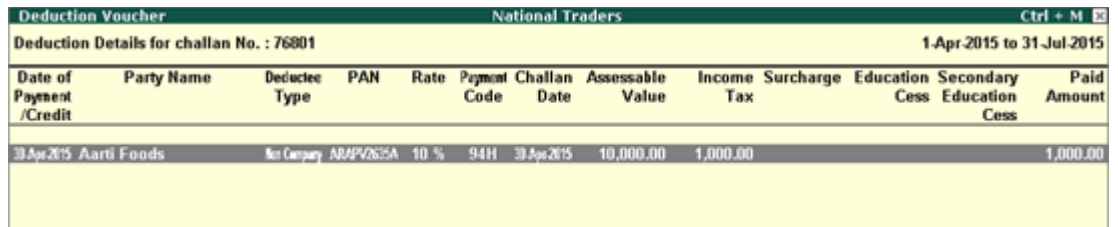

### **To export the payment voucher**

- 1. Press **Alt+E** to view the **Exporting** screen.
- 2. Select the required **Format**.8
	- 3. Enter the required **Output File Name**.
	- 4. Press **Enter** to export the vouchers.

A brief explanation of each field in the exported voucher report is given below:

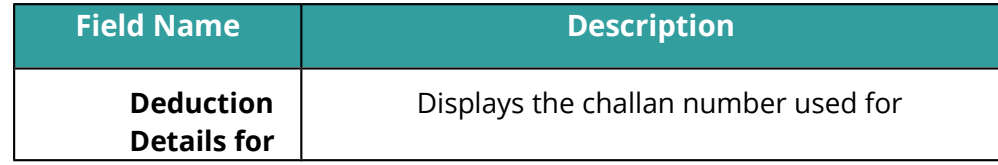

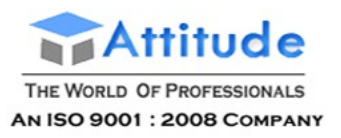

Τ

 $\Gamma$ 

## Get In Touch 011-43522151

٦

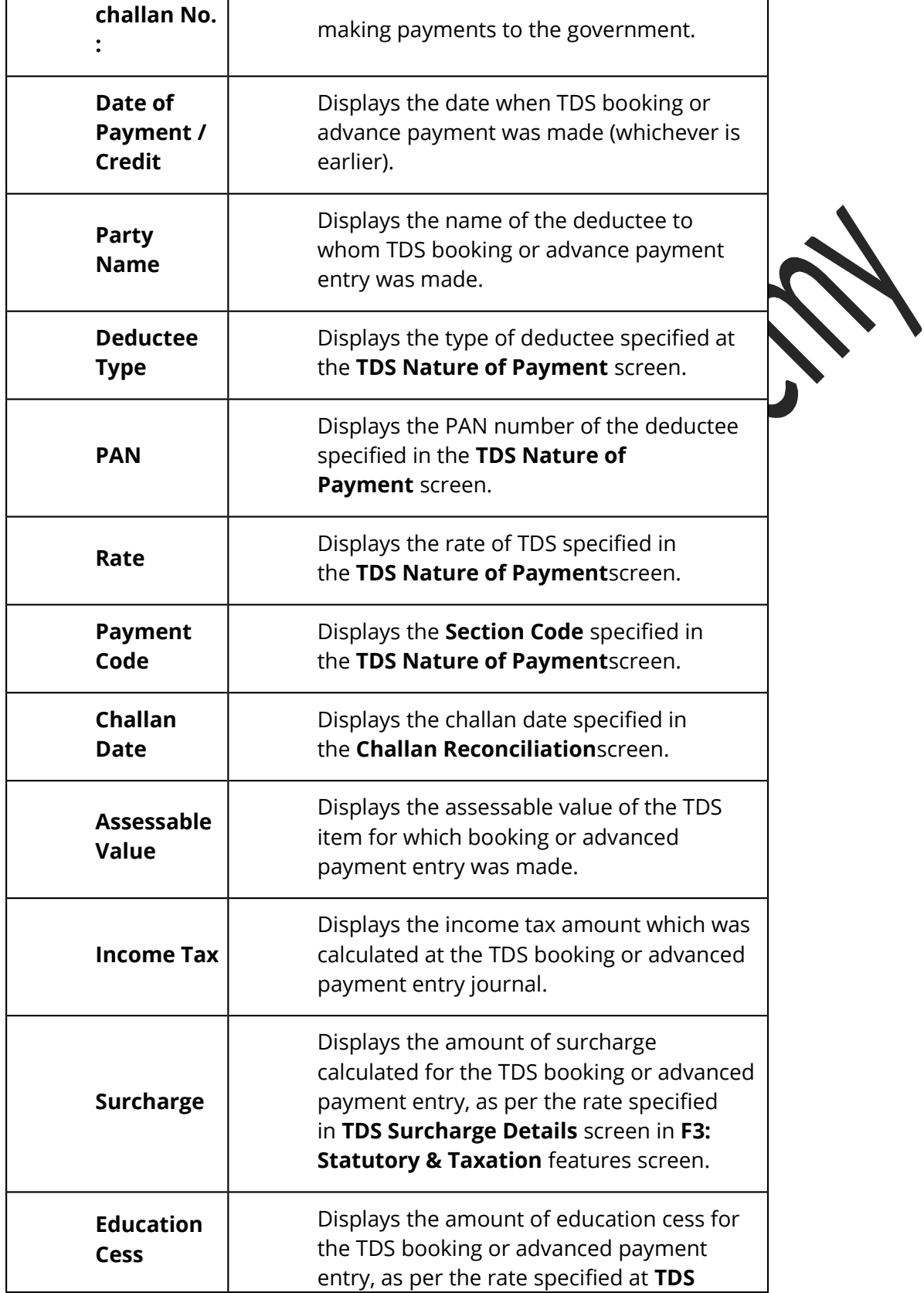

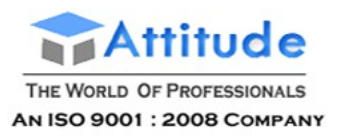

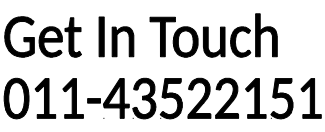

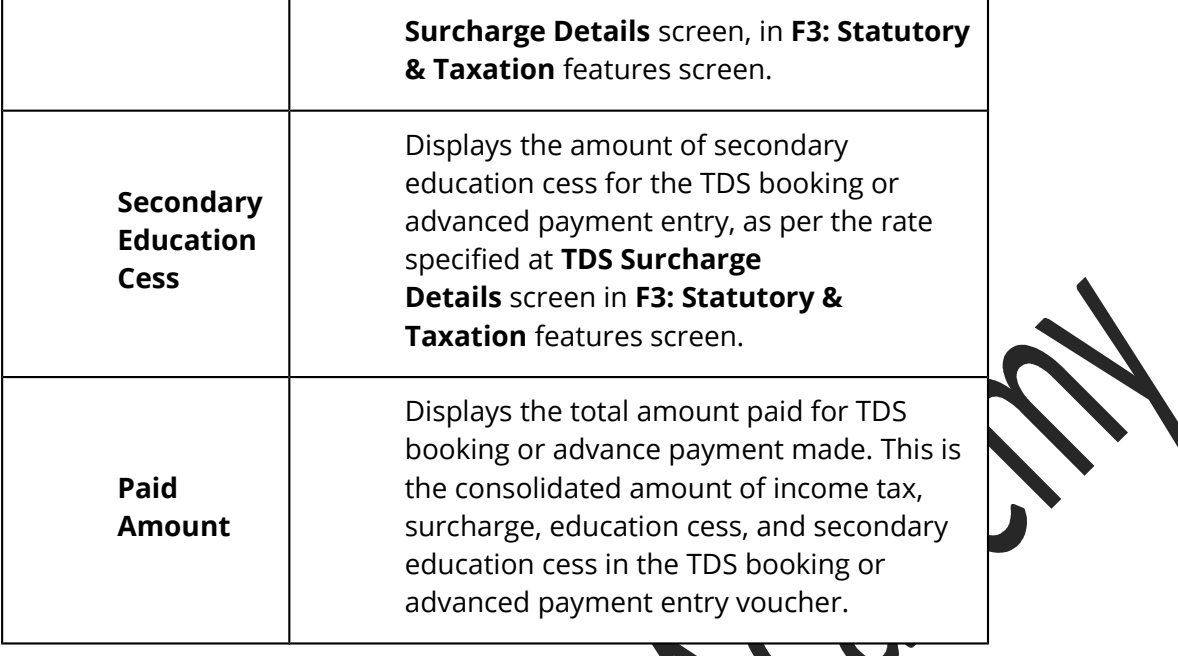

# TDS Reconciliation Report

The TDS Reconciliation report displays the all the reconciled TDS payments.

### **To view the Challan Reconciliation report and reconcile TDS payment challans**

- 1. Go to **Gateway of Tally** > **Display** > **Statutory Reports** > **TDS Reports** > **Challan Reconciliation**.
- 2. Click **F5: Reconcile Challan**.
- 3. Enter the **Challan No.**
- 4. Press **Alt+S** to set **Challan Date**.
- 5. Press **Alt+L** to show all or pending challan.
- **Note:** As per NSDL department file validation tool, challan number and challan date are not mandatory. In case of online TDS duty payment, user can provide the challan number and challan date or leave the fields blank, and validate E-TDS file successfully.

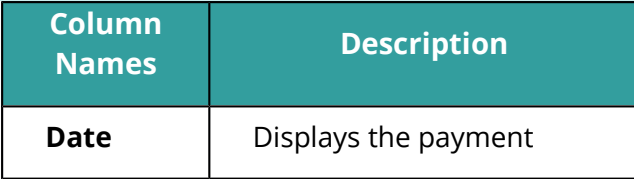

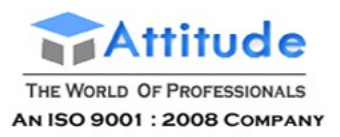

r

## Get In Touch 011-43522151

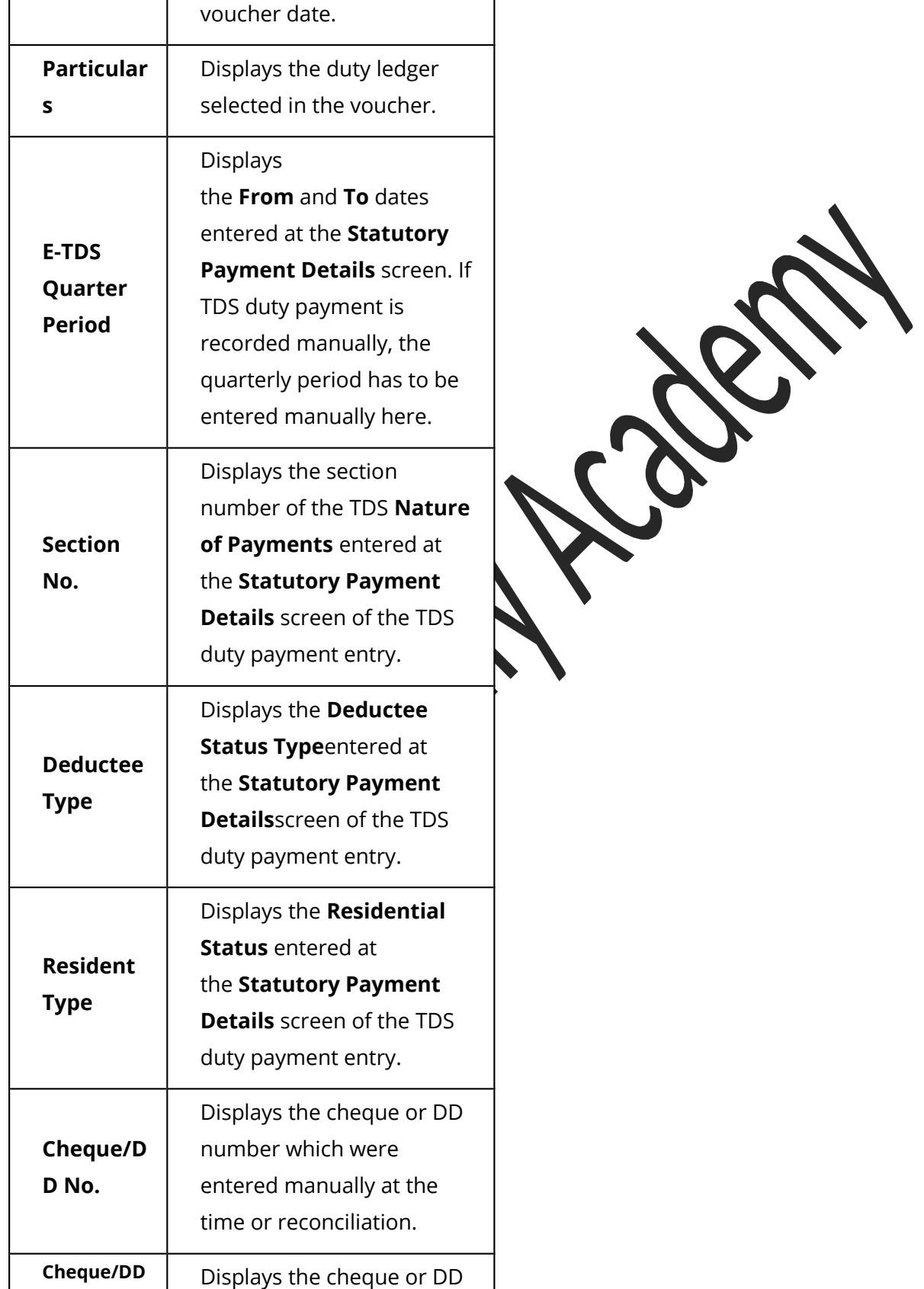

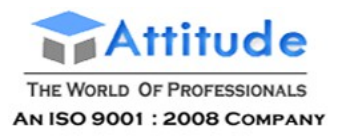

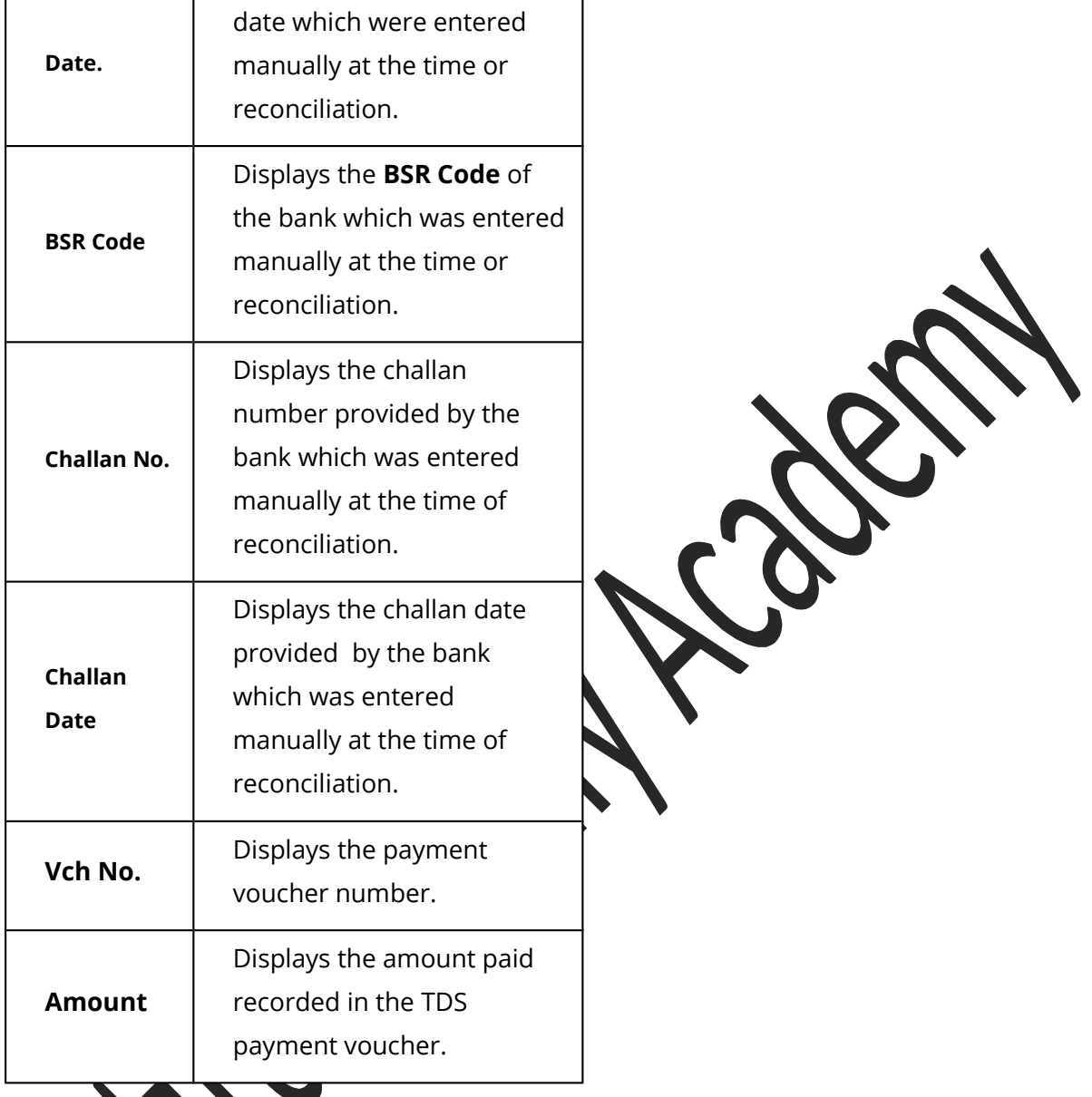

# TDS Outstanding Report

The **TDS Outstanding** report displays all the pending TDS payments. You can view the pending details party-wise, or based on resident or non-resident status.

### **To view TDS Nature of Payment Outstandings report**

● Go to **Gateway of Tally** > **Display** > **Statutory Reports** > **TDS Reports** > **TDS Outstandings**.

The **TDS Nature of Payment Outstandings** report appears as shown below:

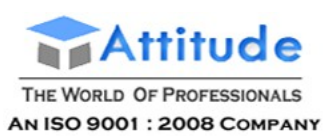

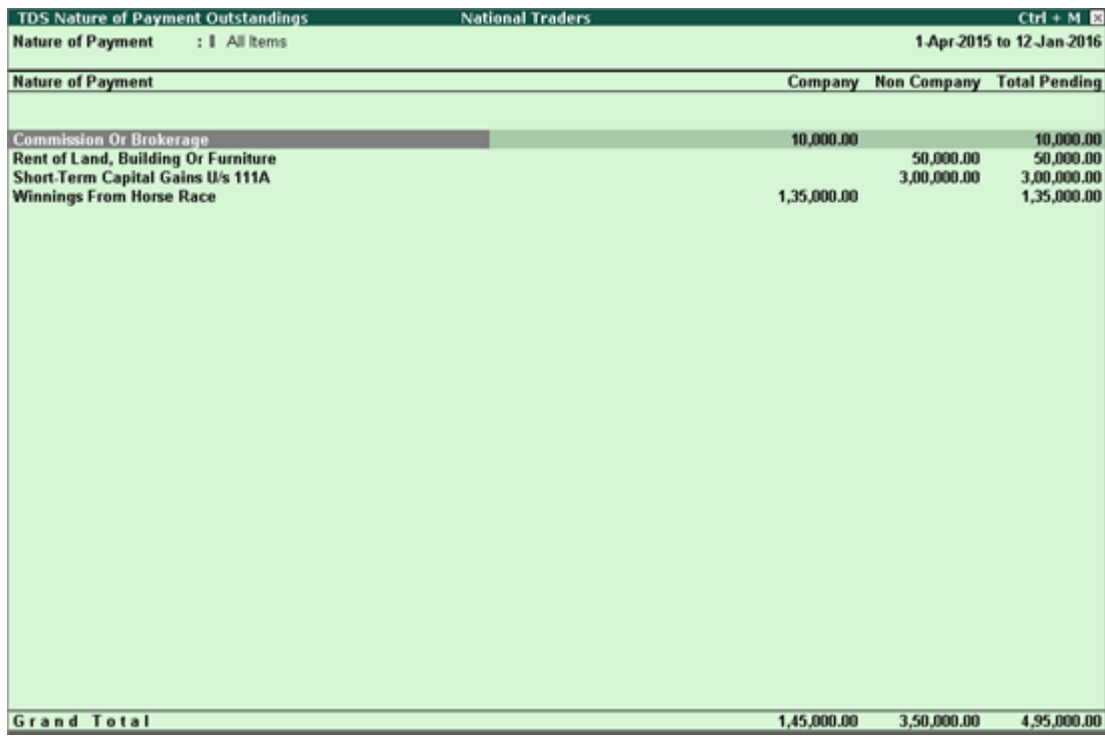

A brief explanation about the fields in the report is given below:

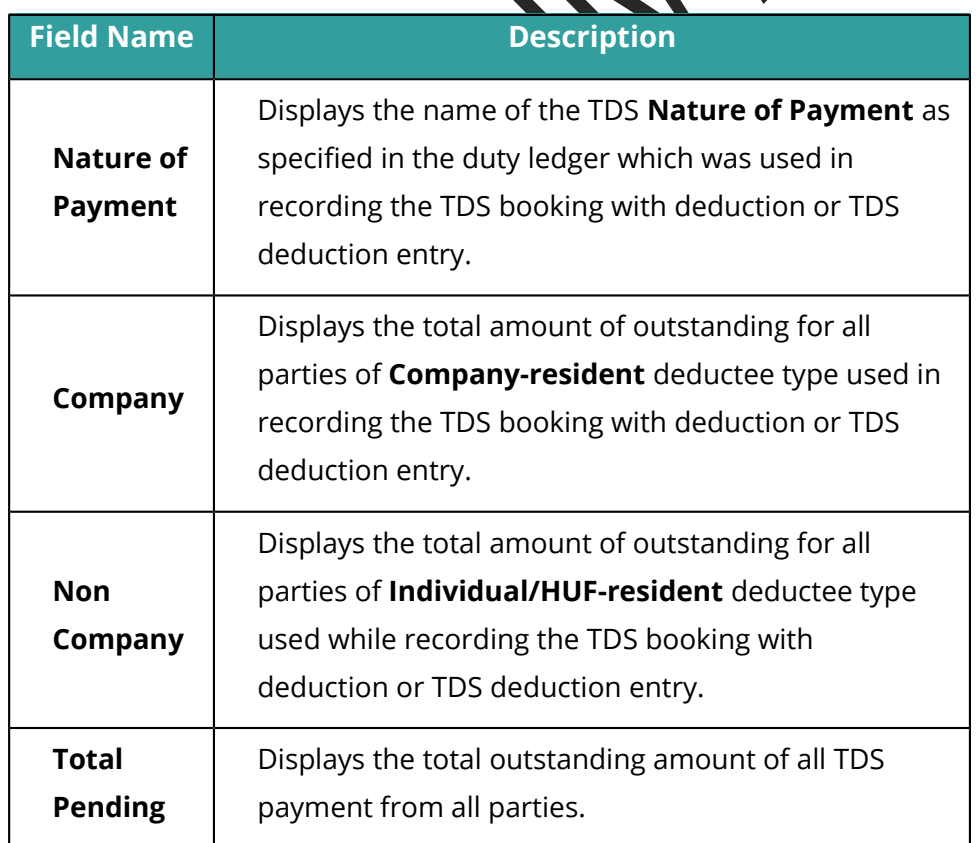

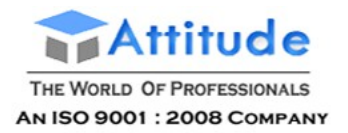

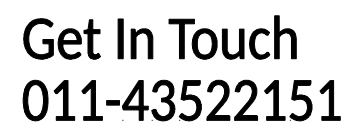

### **To view section code, payment code and pending payment payable details of non-resident, resident, or both**

- Click **F12:Configure**
- Set the options in the **Configuration** screen.

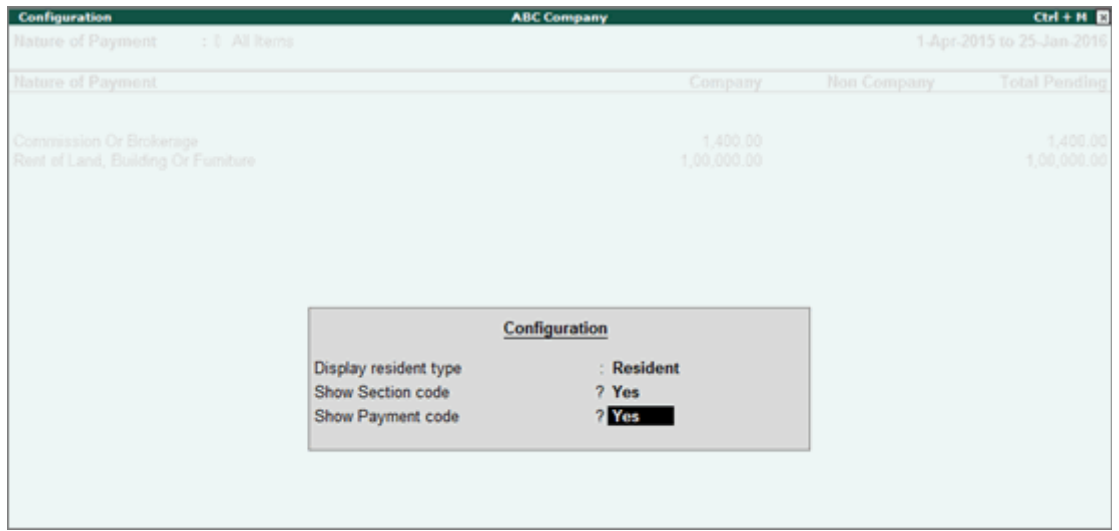

● Press **Ctrl+A**.

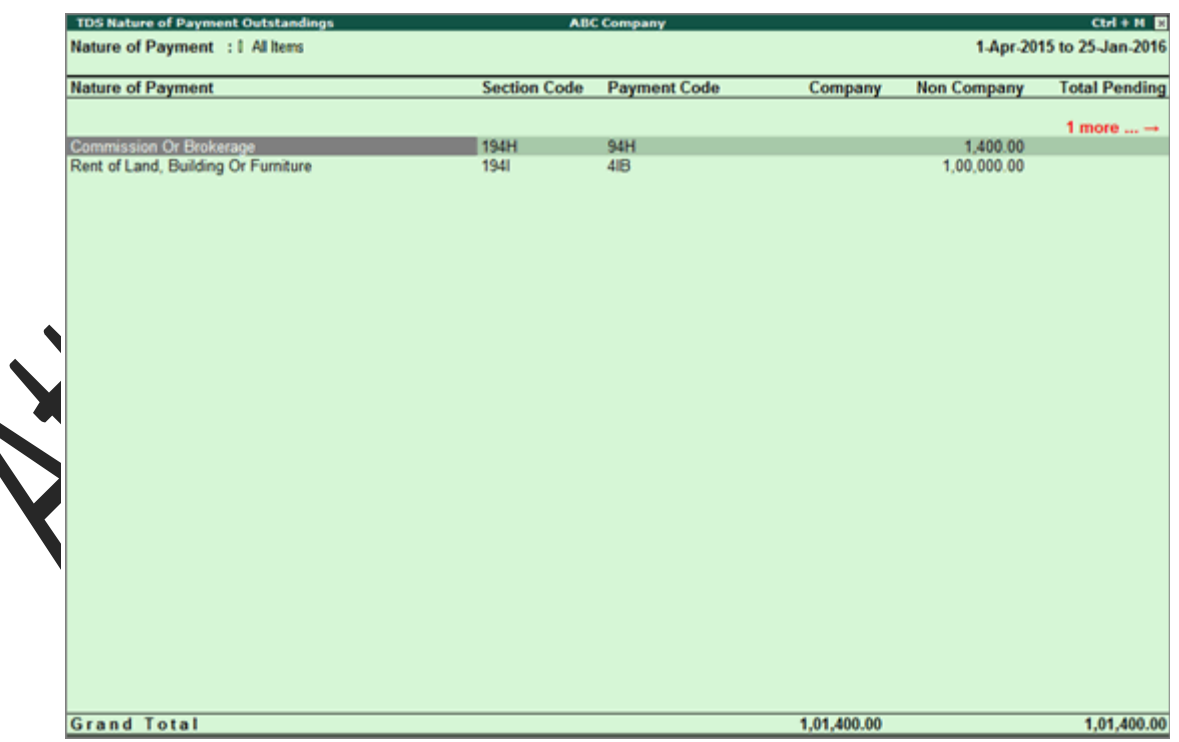

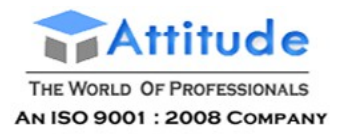

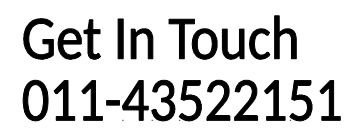

By default the report appears category-wise, you the change it to party-wise using the option **F6: Party-wise**.

### **To view the party-wise information**

### ● Click **F6:Party-wise**

The party-wise report appears as shown below:

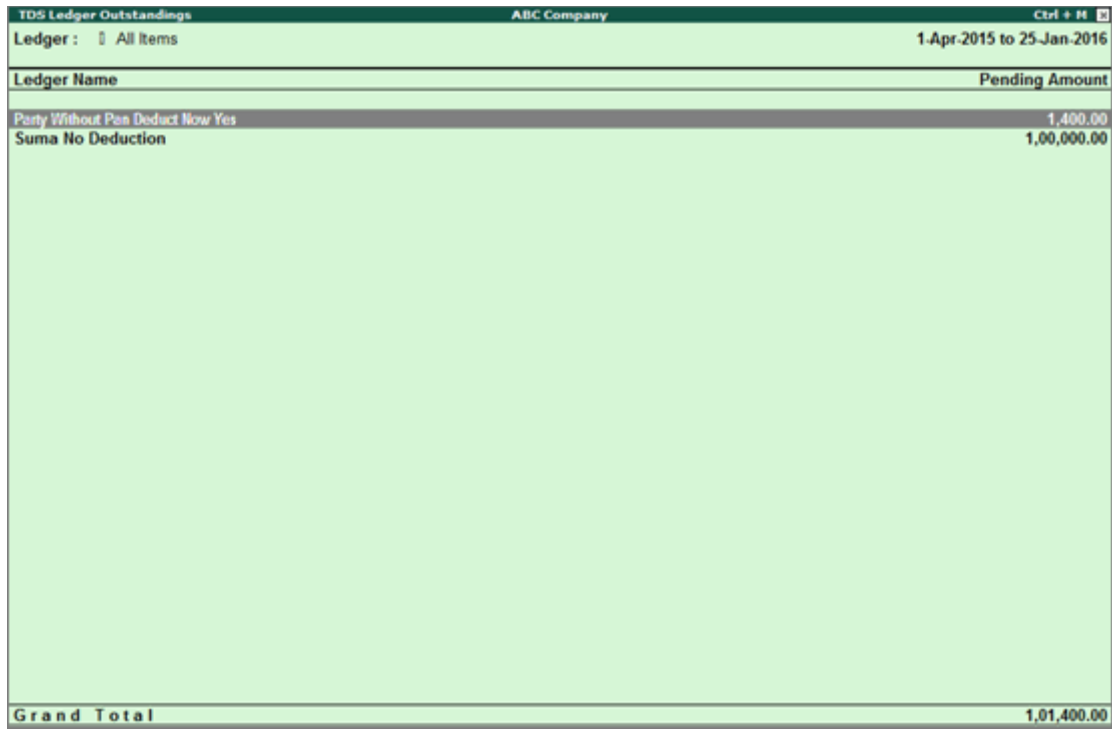

### **To view the transaction details of the each nature of payment**

1. Select the required **Nature of Payment** and pres **Enter**.

The **TDS Nature of Payment Outstandings** report for the selected nature of payment appears as shown below:

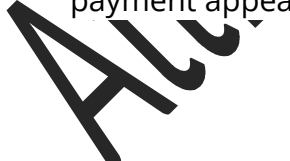

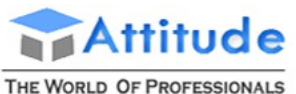

AN ISO 9001 : 2008 COMPANY

## **Get In Touch** 011-43522151

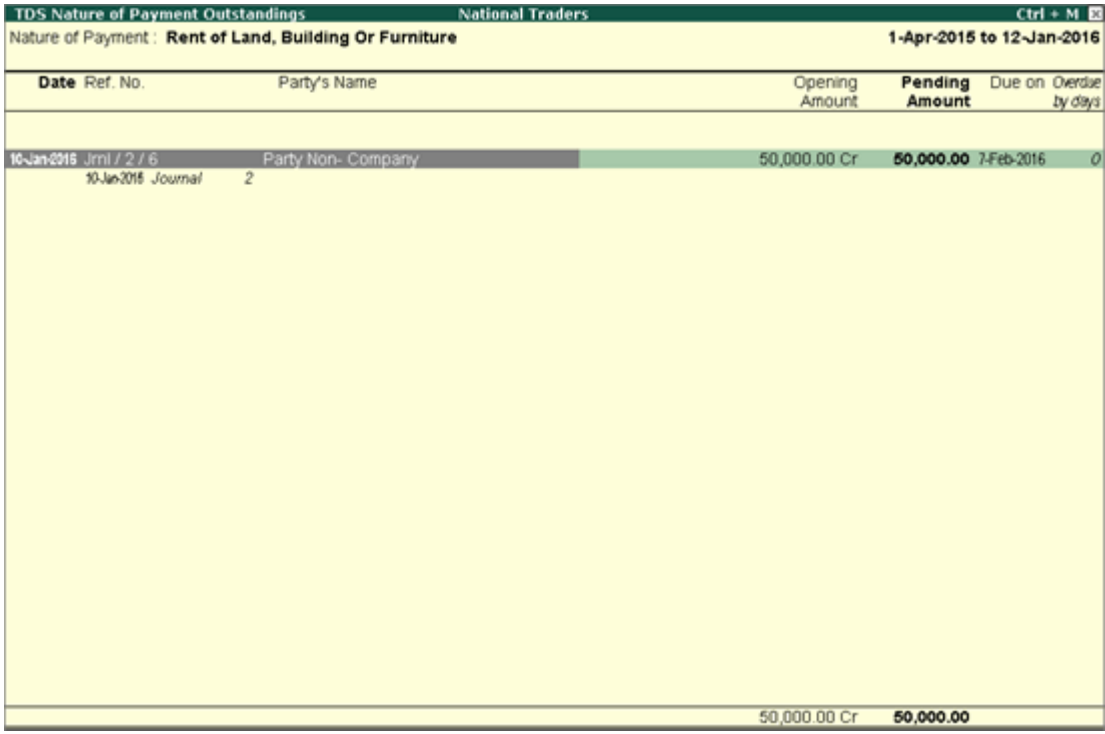

- 2. Click **F7: Deductee Type** to view the report of the selected nature of payment to only company or non-company deductees.
- 3. Click **F12: Configure** to change the display of report in terms of the following options:
	- o **Range of Bills to show**
	- o Appearance of Names
	- o Sorting Method

A brief explanation about the report fields is given below:

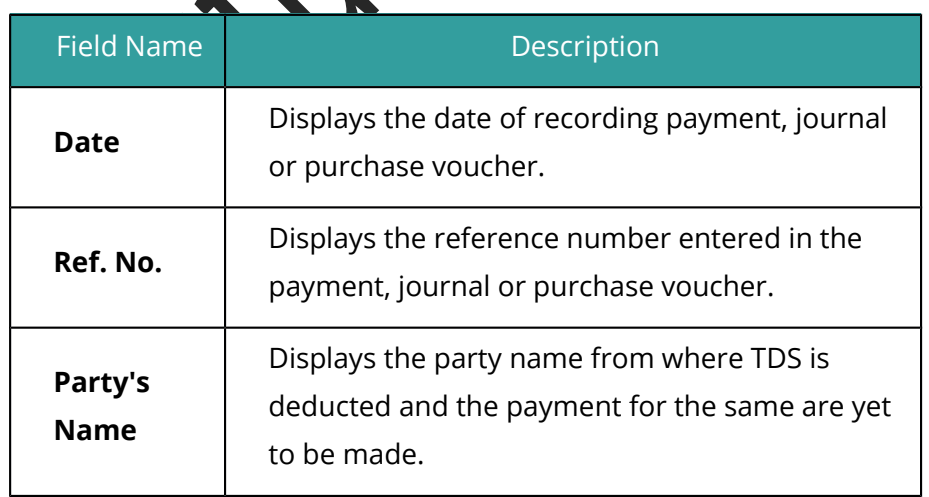

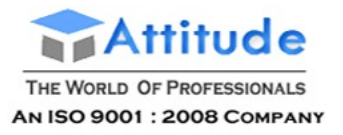

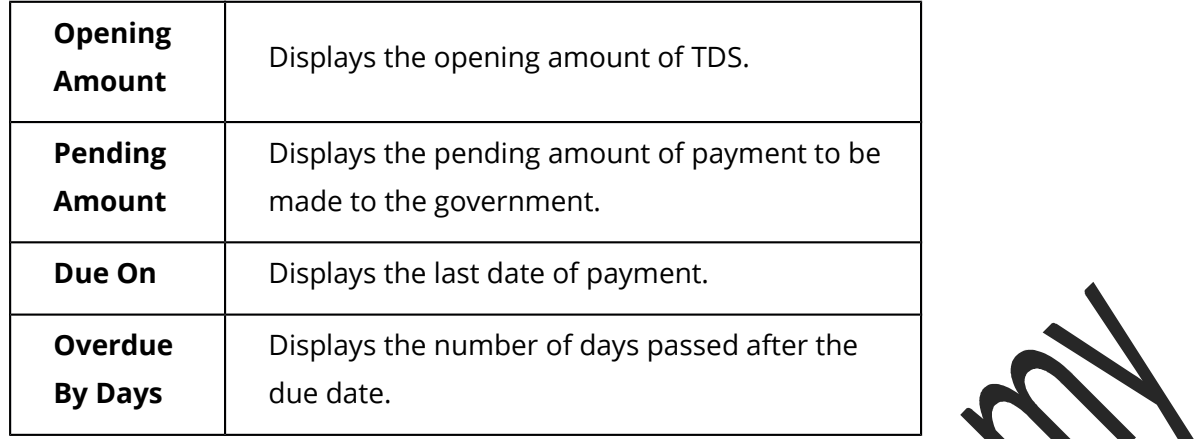

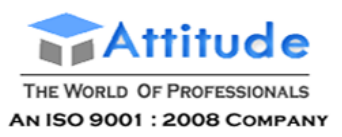

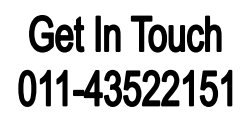

## **Point of Sale (POS) in Tally.ERP 9**

**POS** is an acronym for **Point of Sale**. Point of Sale could mean a retail shop, a check-out counter in a shop or any other location, where a sales transaction takes place. The various POS equipment used in retail outlets are Cash registers, card readers and barcode scanners.

It is a computerized Cash Register which adds the sales total, computes the State sales tax or VAT, calculates the change from the money tendered and automatically adjusts the store's inventory to debit the amount of inventory sold.

### **More**:

Features of POS Invoicing

Creating a POS Voucher Type with Voucher Class

Creating a POS Voucher Type without Voucher Class

Creating a POS Invoice with Single Payment

Creating a POS Invoice with Multi-Mode Payment

Creating a POS Invoice using Voucher Class

POS Invoicing with Advanced Configurations

Creating a POS Invoice with Batch wise Details

Creating a POS Invoice with different Actual & Billed Qty

## **Features of POS Invoicing**

The **POS (Point-of-Sale)** feature allows you to create POS Invoices and allows receipt of payments from the customers and print them in the required formats.

**Features of POS Invoicing in Tally.ERP 9**

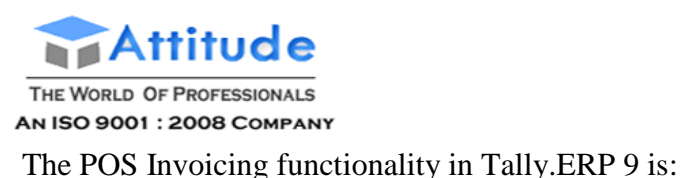

- Simple and user friendly
- Quick and easy to setup and use
- Facilitates faster data entry and calculations
- Helps you to calculate sales and sale proceeds
- Manages inventory and facilitates bar code scanner operations
- Offers a flexible and simple way of querying your inventory and sales information
- Helps you to track the movement of items and how much you are spending on them
- Tracks and records the date and time of every sale made at the store
- Helps faster printing of Invoices

## **Creating POS Voucher Type with Voucher Class**

To create a POS Invoice Voucher Type with Voucher Class, you may create a new POS Invoice Voucher Type or alter an existing Sales Voucher Type with **Use for POS Invoicing** option set to **Yes**.

To create POS Voucher Type with Voucher Class,

Go to **Gateway of Tally > Accounts Info > Voucher Type > Create**

Tab down to **Name of Class** field and specify the name of the Voucher Class

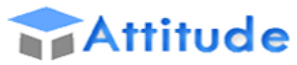

Ü

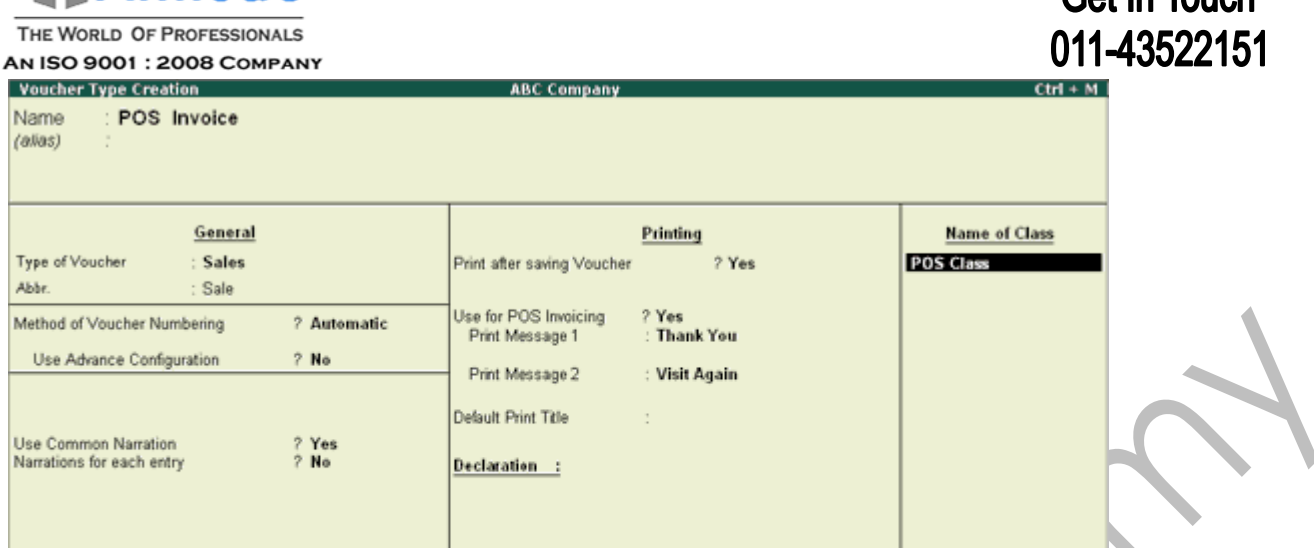

Cat In Touch

The payments against POS Invoices are generally made by way of Cash, Gift Vouchers, Cheques/Drafts or through Credit/Debit Cards. To account for receipt of payments from customers by different modes, set the required option to **Yes** and select the required ledger in the respective fields.

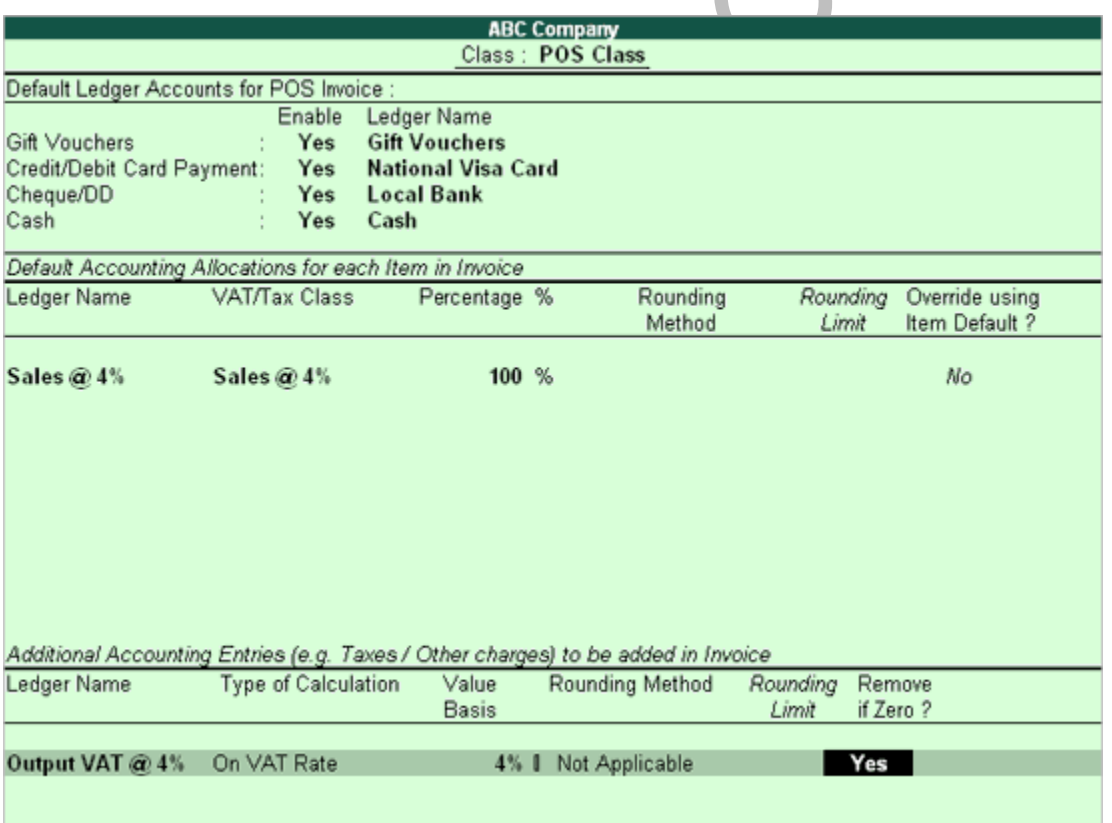

1. Set **Yes** in **Gift Vouchers** field to enable the option during POS Invoice Entry and select the **Gift Vouchers** under **Ledger Name** field (if does not exist, create using Alt+C. The Gift Vouchers ledger should be created under Sundry Debtorsgroup).

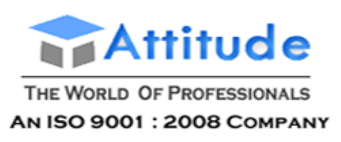

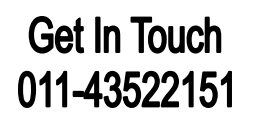

- 2. Set **Yes** in **Credit/Debit Card Payment** field to enable the option during POS Invoice Entry and select the required **Bank Ledger** under **Ledger Name** field
- 3. Set **Yes** in **Cheque/DD** field to enable the option during POS Invoice Entry and select the required **Bank Ledger** under **Ledger Name** field
- 4. Set **Yes** in **Cash** field to enable the option during POS Invoice Entry and select the required**Cash Account** under **Ledger Name** field

**Note:**

• For **Gift Vouchers**, the ledgers should be created under **Sundry Debtors** Group

• For **Credit/Debit Cards**, the respective Bank Ledger should be created under **Bank account or Bank OD/OCC**

• For Payment through **Cheque/DD**, the respective Bank Ledger should be created under the group **Bank Accounts** or **Bank OD/OCC**

• For **Cash**, the **Ledger** should be under group **Cash-in-Hand**

For more details on Voucher Class, please refer Sales Voucher class.

The other entries for each item in Invoice are similar to default Sales Voucher class creation.

## **Creating a POS Voucher Type without Voucher Class**

To enable **POS Invoicing** in Tally.ERP 9. create a POS Invoice Voucher Type. You may also alter an existing Sales voucher type for this feature to be enabled.

Go to **Gateway of Tally > Accounts Info > Voucher Type > Create**

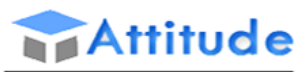

#### THE WORLD OF PROFESSIONALS 011-43522151 **AN ISO 9001: 2008 COMPANY**  $Ctrl + M$ **Voucher Type Creation ABC Company** Name POS Invoice  $(a$ lias) Printing General **Name of Class** ? Yes Type of Voucher Sales Print after saving Voucher Abbr. Sale Use for POS Invoicing ? Automatic ? Yes Method of Voucher Numbering Print Message 1 **Thank You** Use Advance Configuration  $2$  No Print Message 2 **Visit Again** Default Print Title Use Common Narration ? Yes<br>? No Narrations for each entry Declaration : Accept? fes or No

**Get In Touch** 

**Name**: Enter the name of the Voucher type (for e.g.: POS Invoice).

**Type of Voucher**: Select the type of Voucher as **Sales** from the predefined Voucher Types.

**Abbreviation**: By default, Sales text will appear in the abbreviation field. However, you can enter the abbreviation as per your requirements

**Used for POS Invoicing?**: On selecting the Sales voucher type from the list, **Used for POS Invoicing?** Option appears, set this option to **Yes**

**Print Message 1 and Print Message 2**: These two additional fields for messages appear on enabling the above POS feature, which can used for custom messages viz., \*Thank You\* or \*Visit Again\* and so on as per your requirements. The same will be printed at the bottom of the POS invoice.

**Default Print Title**: You can specify the printing title of the POS Invoice and the same will be printed in the Invoice.

### **Note:**

1. Once **Use POS for Invoicing** option is set to **Yes** in voucher type, you will not be entitled to set this field to **No**, if you have passed any POS Invoice.

2. To know about advanced configurations refer detailed information on Use Advance Configuration usage.

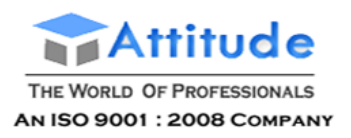

## **Creating a POS Invoice**

To enter a simple transaction using a **POS Invoice with single payment mode**:

### Go to **Gateway of Tally > Accounting Vouchers > Select F8: Sales**

- 1. Select the **POS Invoice** as the Voucher type from the list of Vouchertypes.
- 2. Select the **Godown**, **Sales Ledger** and **VAT/Tax Class** as applicable.
- 3. Select the **Item** using the **Bar code reader** to scan the bar code or select the Item from thelist.
- 4. The **Rates** of the Item is picked up from **Set Standard Rates** screen (Stock Item Creation screen) or from the **Price List** screen.
- 5. Select **VAT/Tax** Ledger from the list of Ledger Accounts.
- 6. By default for the first time, the POS Invoice screen will appear in **Single Mode Payment**.

The screen will appear as below with the **Cash** and **Cash tendered** fields:

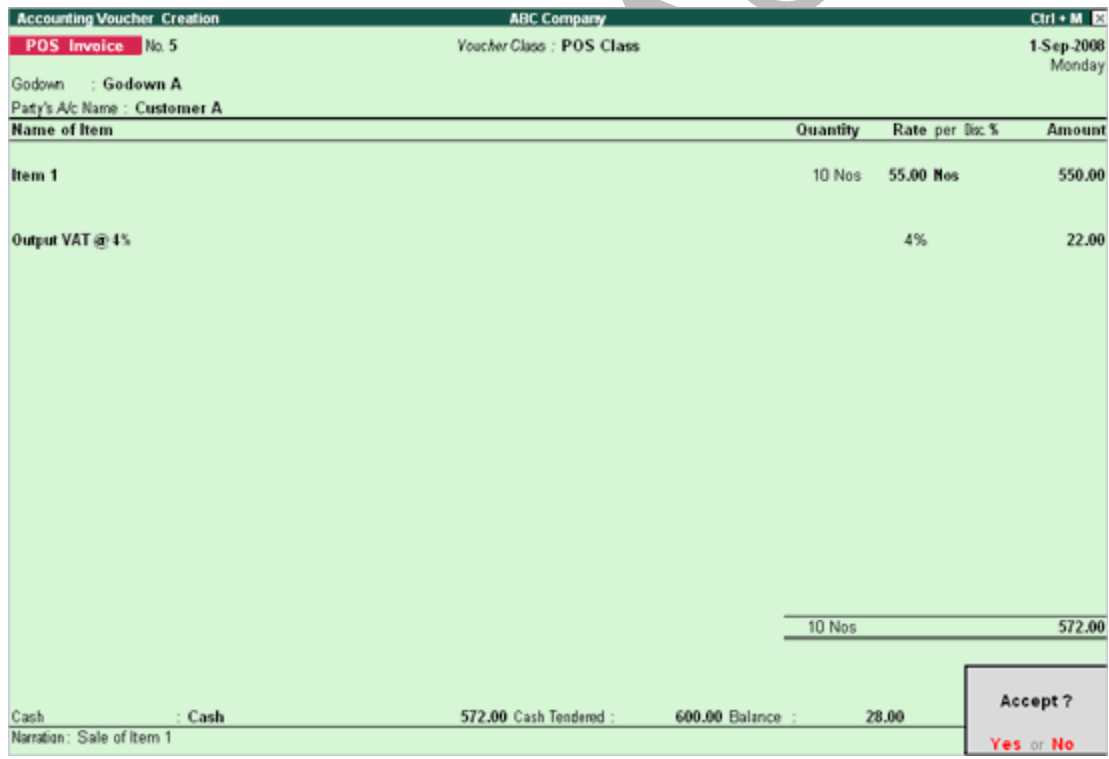

7. **Accept** to save.

**Configurations in POS Invoice**:

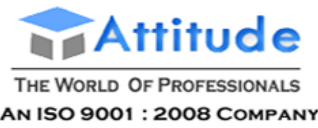

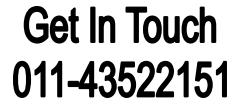

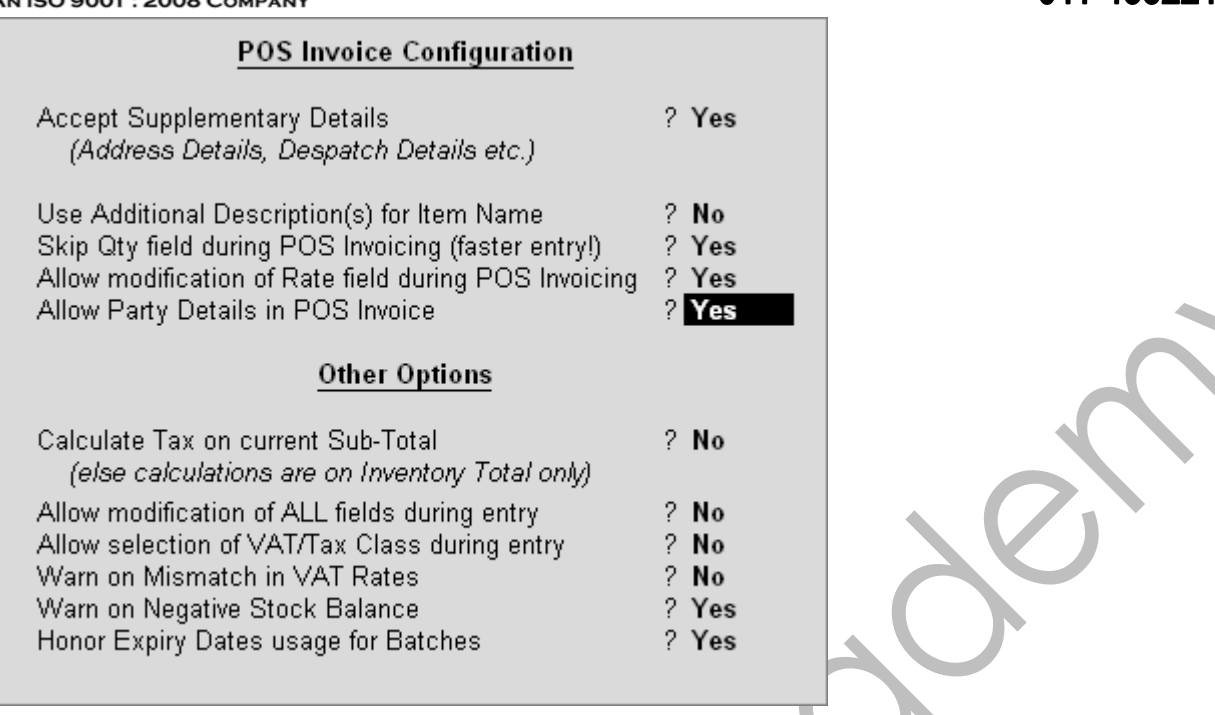

- 1. **Allow Party Details in POS Invoice**: By setting this option to **Yes**, you are able to select the Customer's Ledger. If you do not want to create a separate Ledger for the Buyer and still would like to print the customer's name in the Invoice print, select **Not Applicable** from the List of Ledger Accounts and specify the Buyer's name and address details in the **Buyer'sdetails**.
- 2. **Skip Qty field during POS Invoicing (faster entry)**: By default, the same will be set to **Yes** so that while passing the Invoice, the cursor will skip the **Quantity** field. The user may set this option to No, to specify the required number of quantity.
- 3. **Allow modification of Rate field during POS Invoicing**: The rates are automatically picked as per the **Standard rates** defined in the **Stock Item master** or from the **Price List**. However, you can change the rate during entry, by setting this option to **Yes**.

For more details on printing POS Invoice, please refer Printing POS Invoice.

**More :**

Creating a POS Invoice with Multi-Mode Payment

Printing a POS Invoice

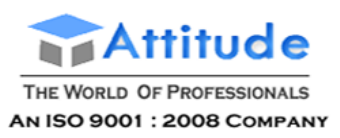

## **Creating a POS Invoice with Multi-Mode Payment**

To create a POS Invoice with **Multi Mode Payment**, click on the **Multi Mode Pymt** button in the Button bar, to account for receipt of payments through other modes like Gift vouchers, Credit card/Debit Card or by cheque/DD etc.

To enter POS Invoice with Multi Mode Payment:

### Go to **Gateway of Tally > Accounting Vouchers > Select F8: Sales**

- 1. Select the **POS Invoice** as the Voucher type from the list of Vouchertypes.
- 2. Select **Multi Mode Pymt** option from the Button Bar or press **Ctrl+P**.
- 3. Select the **Godown**, **Sales Ledger** and **VAT/Tax Class** if applicable.
- 4. Select the **Item** using the **Bar code reader** to scan the bar code or select the Item from thelist.
- 5. The **Rates** of the Item is picked up from **Set Standard Rates** screen (Stock Item master) or from the **Price List** screen.
- 6. Select **VAT/Tax** Ledger from the list of Ledger Accounts.
- 7. Allocate the Bill amount to the relevant modes of payment.

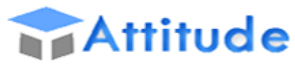

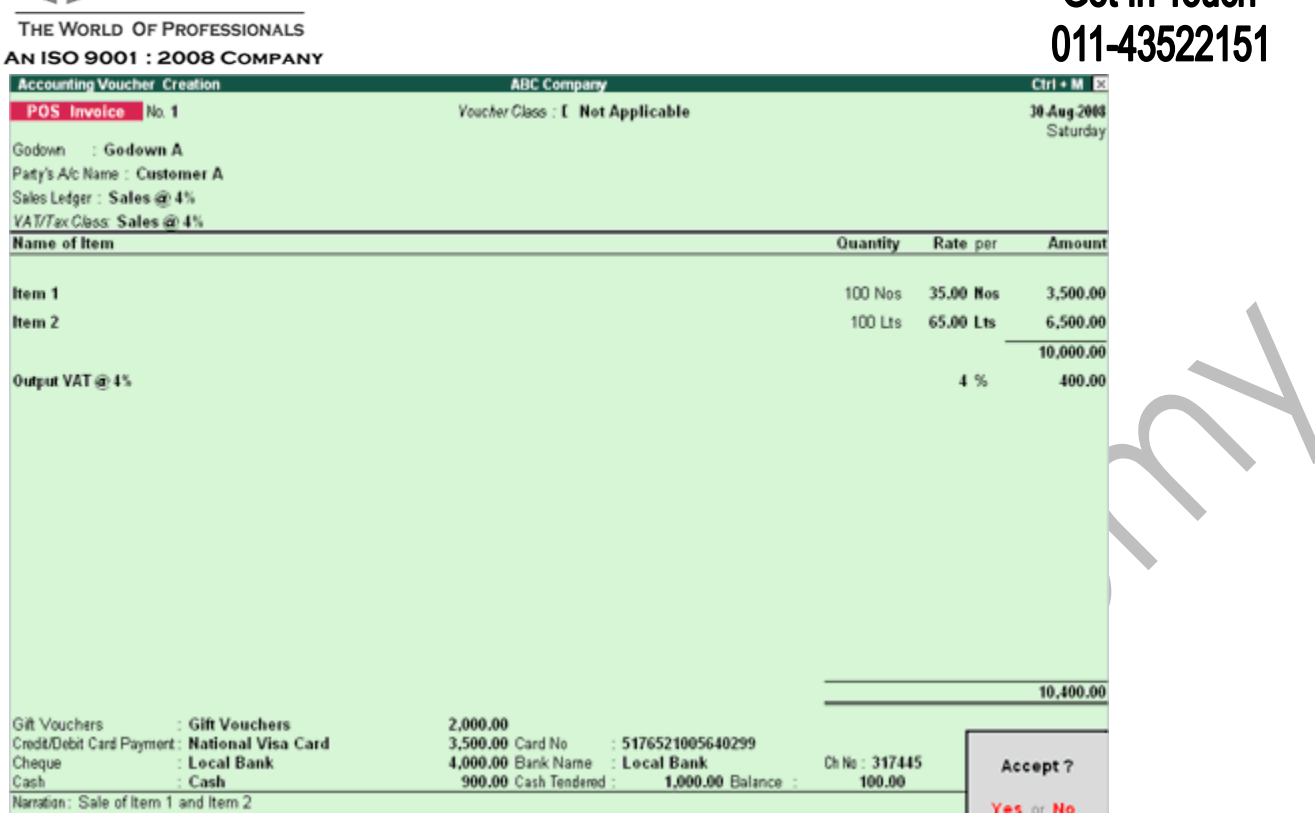

Get In Touch

- 8. Select **Gift voucher** from the list and enter the amount OR Select **Credit/Debit Card Payment**  and enter the amount and the card number OR Select the **Cheque** and enter the **amount**, **Bank Name** and **Cheque Number** OR Select **Cash** ledger from the list and enter the amount to be paid.
- 9. Accept the **POS Sales Invoice** screen.

For more details on printing POS Invoice, please refer Printing POS Invoice.

### **Note:**

• Though **Maintain Multiple Godown** feature is set to **Yes** in **F11: Inventory Features**, you can select only one Godown, while passing a POS Invoice.

• **Single Mode/ Multi Mode Pymt**: You can toggle between **single** and **multi mode payments** by clicking on the **Single Mode Pymt** button. In **Multi Mode** the customer can choose to make his payment by Credit/Debit cards, Gift Vouchers, Cheque or Cash and have all details available on his invoice. In **Single Mode** only Cash field will be available in theInvoice.

• If **Use Multiple Price level for Invoicing** is enabled for the Item then the rates of the Item is picked up from the price levels. Else, you can set the price of the Item in the Stock Item creation screen using the **Set Standard Rates** to **Yes**. Enter the **standard selling price** of the Item (Press **F12: Configure** button in the Stock Item creation screen and set **Allow Std. Rates** for Stock Items to **Yes**).

• If you have set the rate for an Item both in Price Levels and in **Set Standard Rates** (in Stock Item Creation screen), the rate is picked up from the **Price List** and not from the **Set Standard Rates** in Stock Item creation screen.

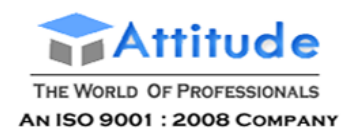

## **POS Invoicing with Advance Configurations**

- Set **Maintain Batch-wise Details** and **Set Expiry Dates for Batches** to **Yes** in the **F11: Inventory Features** screen.
- Set **Use different Actual & Billed Qty.** to **Yes** in **F11: Inventory Features** screen to specify the free items.
- Set **Separate Discount column on Invoices** to **Yes** to specify the discount on any items while making a POS sales invoice.
- Create Stock Items. Place the cursor in the **alias** field and use the Bar Code Reader to scan and read the bar code of the Item. This code will automatically get displayed in the alias field. Select the **Unit of measure** and **Set Maintain in Batches** to **Yes**. On setting this option you will get **Track Date of Mfg** and **Use expiry dates** set these two fields to **Yes**.
- **Set Standard Rates** to **Yes** and enter the standard selling price of the Item (Press **F12: Configure**  button in the Stock Item creation screen and **Set Allow Std. Rates** for Stock Items to Yes). If you have specified the rates in the price level then you can skip this field.
- Set Use Security Control to Yes in Company Creation/Alteration screen and create the user login name using the security feature in Tally.ERP 9. The user who logs in to Tally.ERP 9 with the name of the user and password can print the POS Invoice with the user name.

**More :**

Creating a POS Invoice using Voucher Class

Creating a POS Invoice with Batchwise Details

Creating a POS Invoice with different Actual & Billed Qty

## **Creating a POS Invoice using Voucher Class**

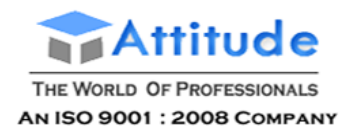

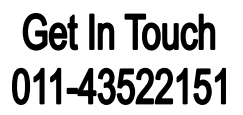

To create a POS Invoice using Voucher Class:

### Go to **Gateway of Tally > Accounting Vouchers > Select F8: Sales**

- 1. Select the **POS Invoice** as the Voucher type from the list of Vouchertypes.
- 2. Select **POS Class** from the Voucher Class List.
- **3.** Select **Multi Mode Pymt** option from the Button Bar or press **Ctrl+P**
- 4. Select the **Godown** and **Party's A/c** Name.
- 5. Select the **Item** select the Item from the list or using the **Bar code scanner**or
- 6. The **Rates** of the Item is picked up from **Standard Rates** (Stock Item Creation screen) or from the **Price List** screen.
- 7. The Item will be allocated to the **Sales Ledger** as defined and Tax will also get calculated automatically.
- 8. Allocate the Bill amount to the relevant modes of payment.

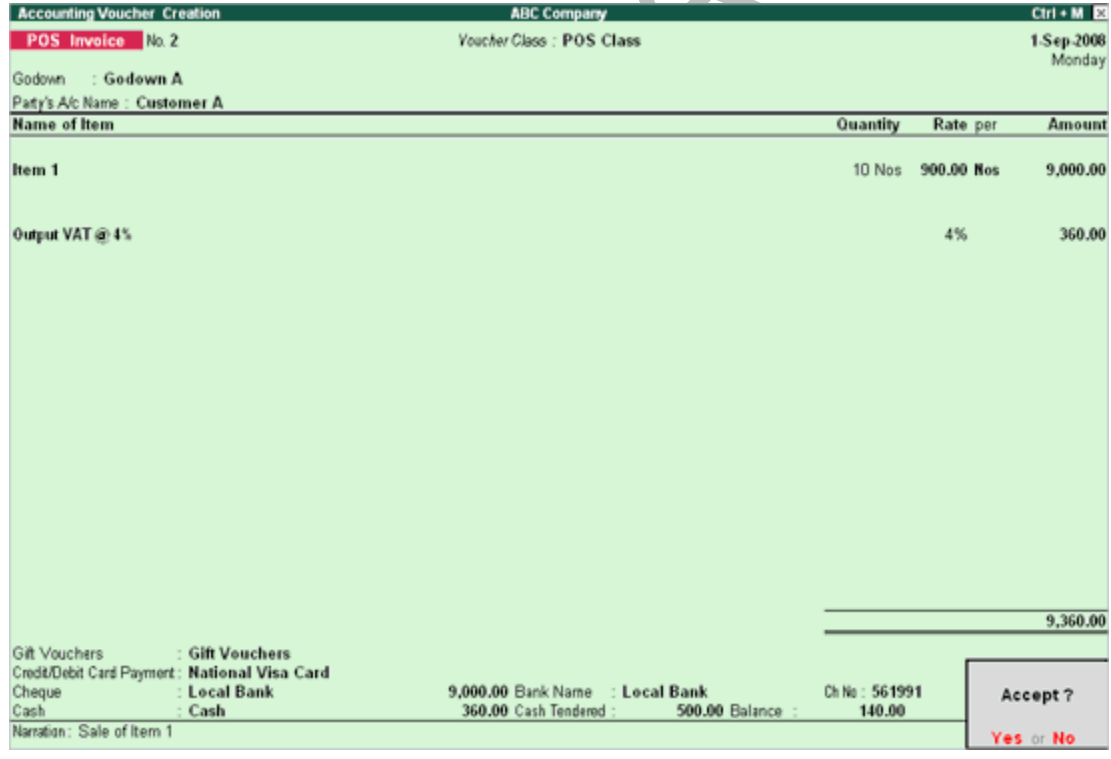

**Cash Tendered Field**: When the payment is made by way of cash and once the user specifies the Cash

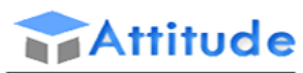

THE WORLD OF PROFESSIONALS AN ISO 9001 : 2008 COMPANY tendered value, the balance will be calculated automatically.

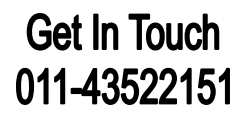

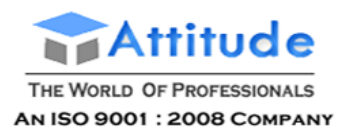

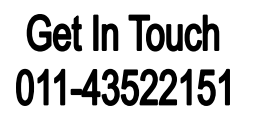

In the above example: the Cash tendered by the buyer is Rs. 500 and payable amount was Rs. 360 and hence the balance to be paid back is Rs. 140.

For more details on printing POS Invoice, please refer Printing POS Invoice.

## **Creating a POS Invoice with Batchwise Details**

### Go to **Gateway of Tally > Accounting Vouchers > Select F8: Sales**

- **1.** Select the **POS Voucher Type**
- 2. Select **Godown**, **Party A/c Name**, **Sales Ledger** and **VAT/Tax** Class (if applicable) from the list.
- 3. Select the **Item** from the list or use the scanner to read the bar code of the item. On selecting the Item from the list or by scanning, you will be prompted to enter the **Batch Name** in the **New Number** screen. Enter the **Batch Name** of the Item.

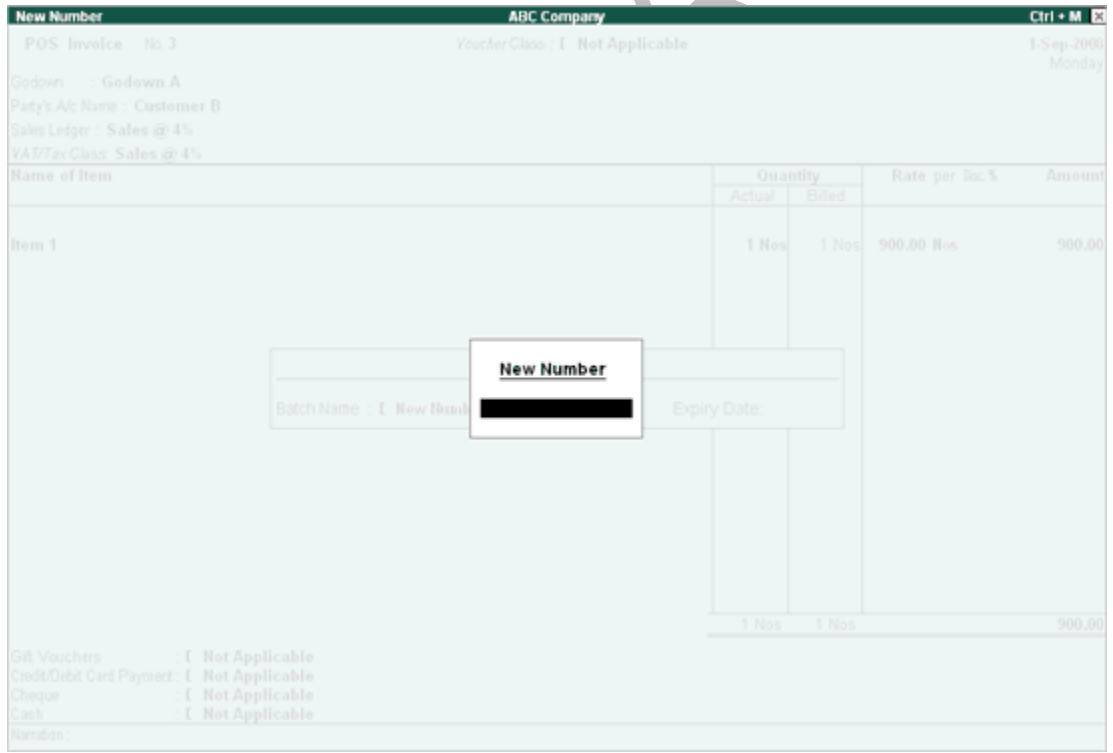

4. Tally.ERP 9 prompts you to enter the **Manufacturing Date** and the **Expiry Date** as below:

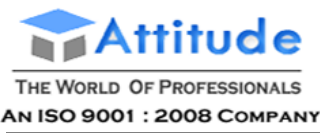

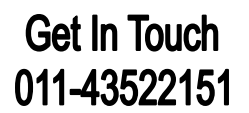

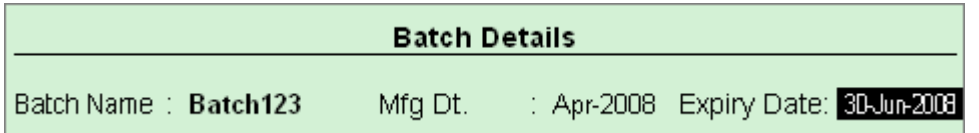

5. The **rate** of the Item entered in the **Set Standard Rates** (in Stock Item creation master) or in **Price List** screen will get prefilled in the **Rate** field.

Now, you can print POS Invoice with Batch details. All other configurations are similar to creating a POS Invoice. For more information refer Creating a POS Invoice.

### **Example**:

If you buy 2 shirts and get 1 shirt free with it, while entering POS Invoice, enter 3 shirts in the **Actual**  Column and 2 shirts in the **Billed** Column. While printing the Invoice, the difference in the actual and billed quantity will be shown as **Free** in the **Rate**Column.

In the example below, for 100 nos. of purchase, 10 quantity is given free.

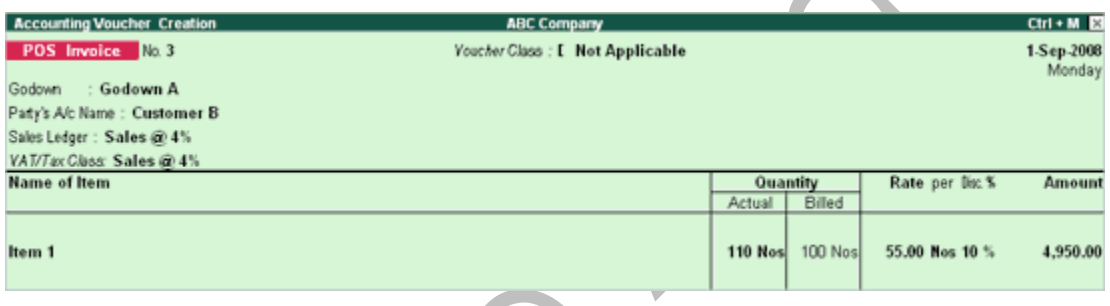

- 6. Select **VAT/Tax** from the list.
- 7. Select **Gift voucher** from the list OR Select **Credit/Debit Card Payment** and the card number and enter the amount OR Select the **Cheque** and enter the **amount**, **Bank Name** and **Cheque Number**.
- 8. Select the **Cash** account and enter the cash paid by the customer at the counter. The**balance amount**, which has to be paid to the customer, will be calculated automatically.
- 9. Accept the **POS Sales Invoice** screen to save thetransaction.

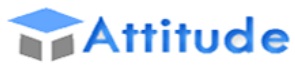

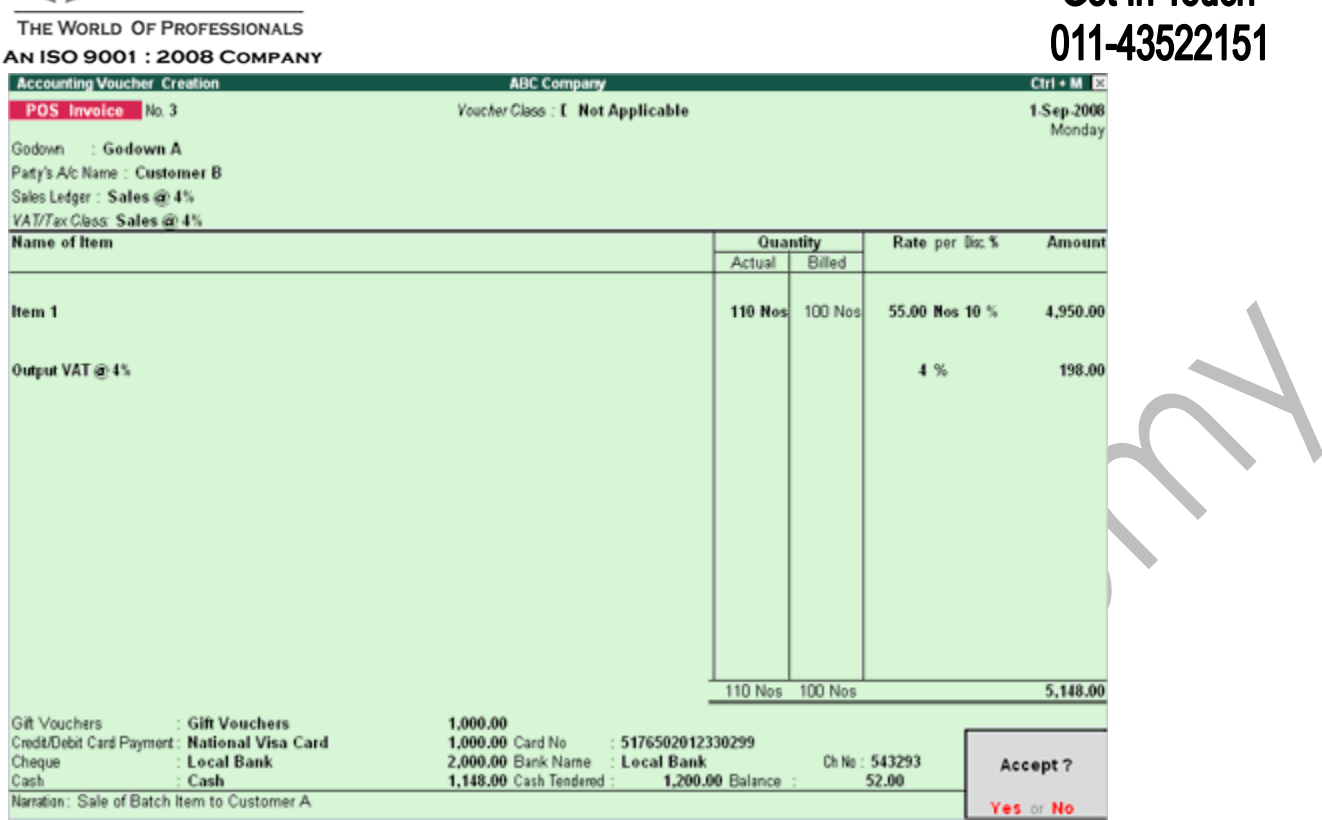

Get In Touch

For more details on printing POS Invoice, please refer **Printing POS** Invoice.

### **Extra Features available from a POS Invoice screen are:**

**Single Mode/ Multi Mode Pymt**: You can toggle between **single** and **multi mode** payments by clicking on the **Single Mode Pymt** button. In **Multi Mode** the customer can choose to make his payment by Credit/Debit cards, Gift Vouchers, Cheque or Cash and have all details available on his invoice. In Single Mode only the Cash transaction fields will be printed on the invoice.

### **Note:**

• If **Use Multiple Price level** for Invoicing is enabled for the Item then the rates of the Item is picked up from the price levels. Else, you can set the price of the Item in the Stock Item creation screen using the Set Standard Rates to Yes. Enter the standard selling price of the Item (Press **F12: Configure** button in the Stock Item creation screen and **set Allow Std. Rates** for Stock Items to **Yes**).

• If you have set the rate for an Item both in **Price Levels** and in **Set Standard Rates** (in Stock Item Creation screen), the rate is picked up from the **Price List** and not from the **Set Standard Rates** in Stock Item creation screen.

10. Set **Use Security Control** to **Yes** in Company Creation/Alteration screen and create the userlogin name using the security feature in Tally.ERP 9. The user who logs in to Tally.ERP 9 with the name of the user and password can print the POS Invoice with the user name.

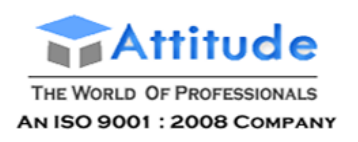

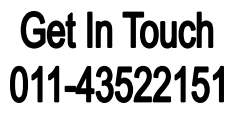

# **Creating a POS Invoice with different Actual & Billed Qty**

Go to **Gateway of Tally > Accounting Vouchers > Select F8: Sales**

- **1.** Select the **POS Voucher Type**
- 2. Select **Godown**, **Party A/c Name**, **Sales Ledger** and **VAT/Tax Class** (if applicable) from the list.
- 3. Select the **Item** from the list or use the scanner to read the bar code of the item. On selecting the Item from the list or by scanning, you will be prompted to enter the **Actual Qty** and **Billed Qty**.

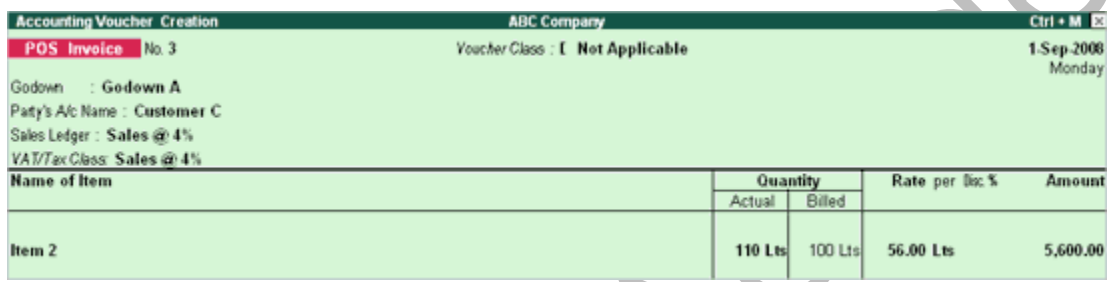

- 4. Select **Gift voucher** from the list OR Select **Credit/Debit Card Payment** and the card number and enter the amount OR Select the **Cheque** and enter the **amount**, **Bank Name** and **Cheque Number**.
- 5. Select the **Cash** account and enter the cash paid by the customer at the counter. The**balance amount**, which has to be paid to the customer, will be calculated automatically.
- 6. Accept the **POS Sales Invoice** screen to save thetransaction.

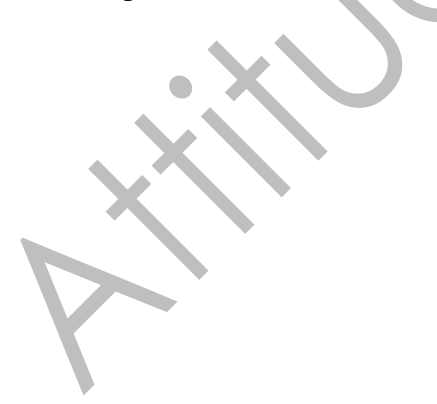

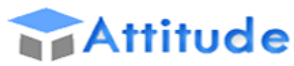

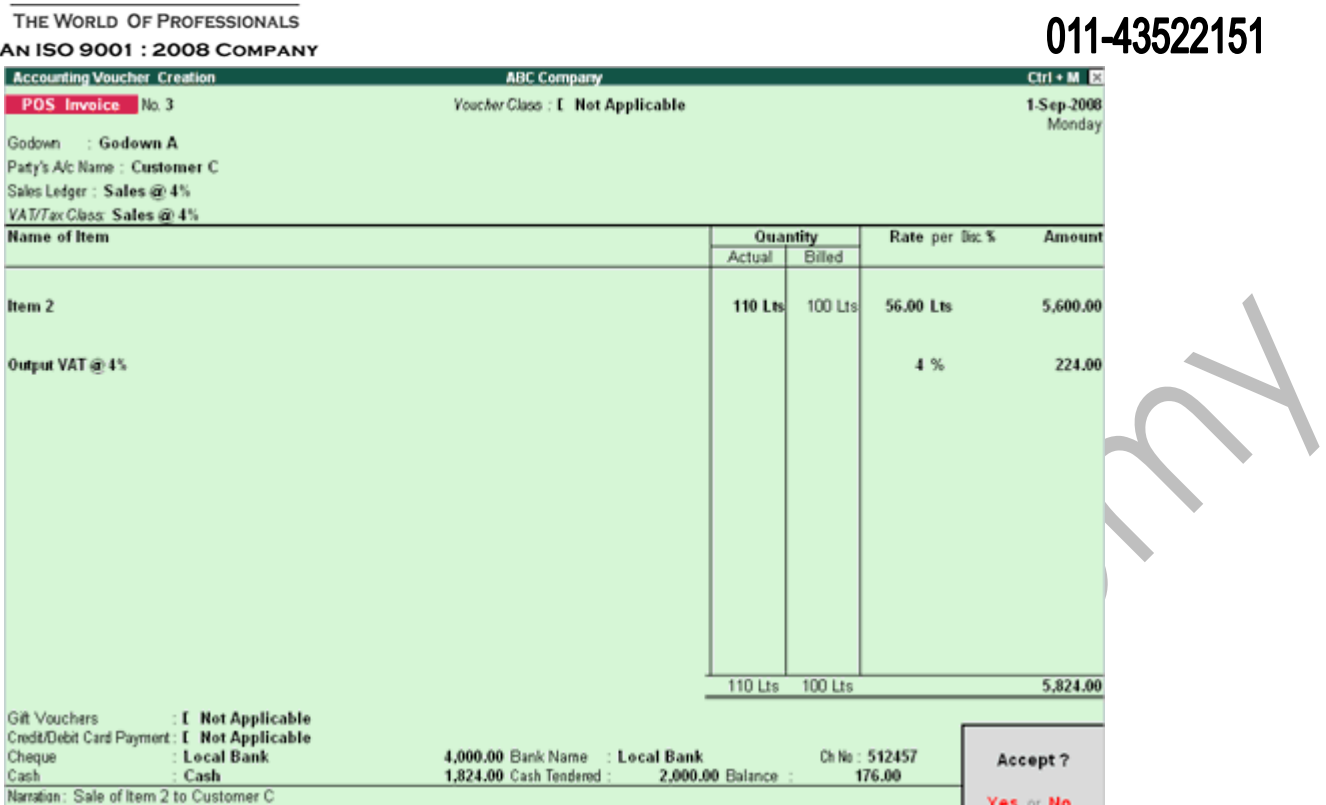

**Get In Touch** 

Yes or No. 1

Now, you can print POS Invoice with different Actual and Billed Quantities. All other configurations are similar to creating a POS Invoice. For more information refer Creating a POS Invoice.

# **Printing a POS Invoice**

On accepting the **POS Sales Invoice** screen, press **ALT+P** or click on **Print** button, Tally.ERP 9 prompts you to print. Press **ALT+S** or click on the **Select Printer** button and select the printer from the list. Currently, Tally.ERP 9 support **STAR TSP 600 Compatible**, **Epson TM T88iii Compatible** and **Epson TM U220 Compatible** printers.

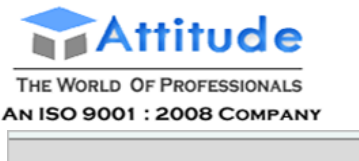

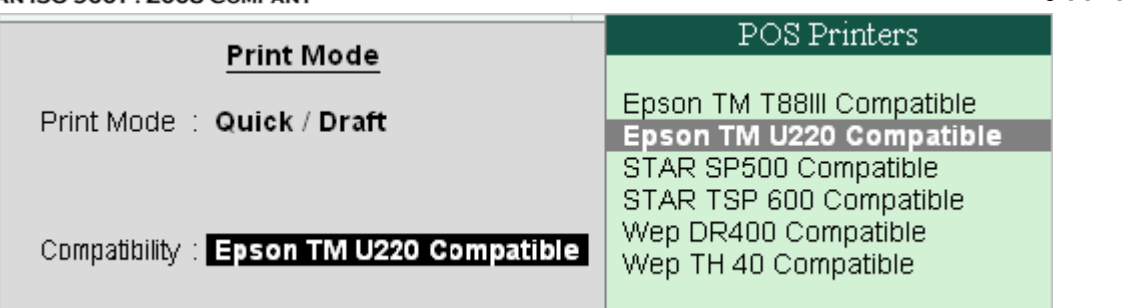

Press **ALT+F** or click on the **Print Format** to select the print mode. You can either select the **Neat Mode or Quick /Draft**. In **Neat Mode** format you will be able to preview the POS Invoice where as in **Quick/Draft** mode you cannot preview the POS Invoice.

## **1. Printing a POS Invoice in Single Mode Payment**

The **POS Invoice** in preview mode

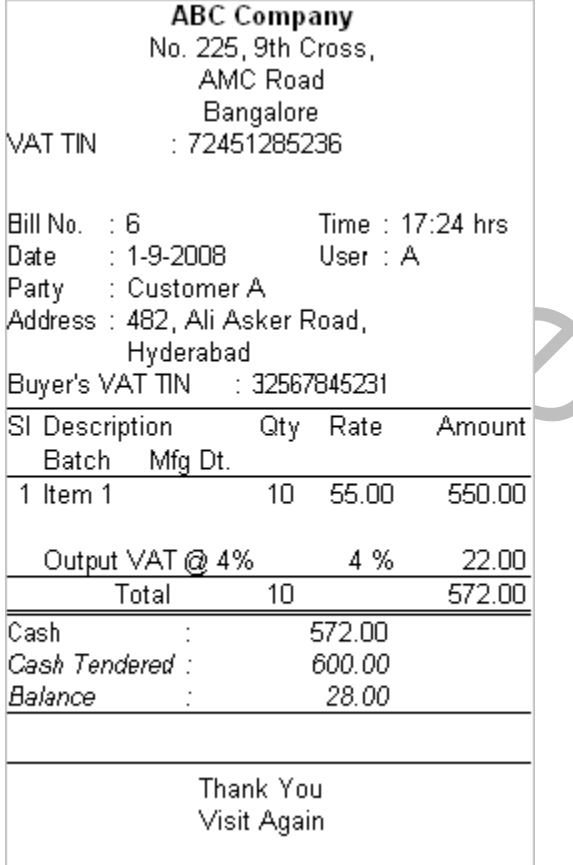

**2. Printing a POS Invoice in Multiple Mode Payment with batchwise details**

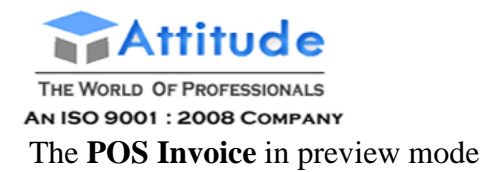

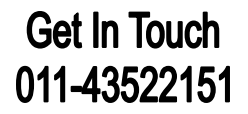

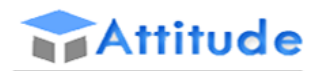

THE WORLD OF PROFESSIONALS **AN ISO 9001: 2008 COMPANY** 

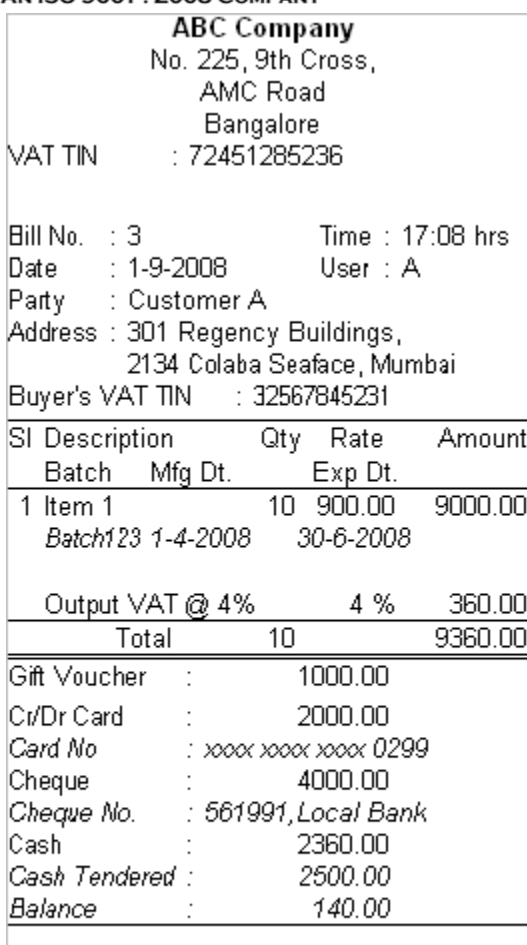

**Get In Touch** 011-43522151

Thank You Visit Again

## **3. Print Configurations in POS Invoice:**

Press **F12** or click on **F12: Configure** button and set the required options:

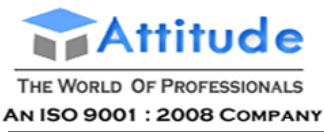

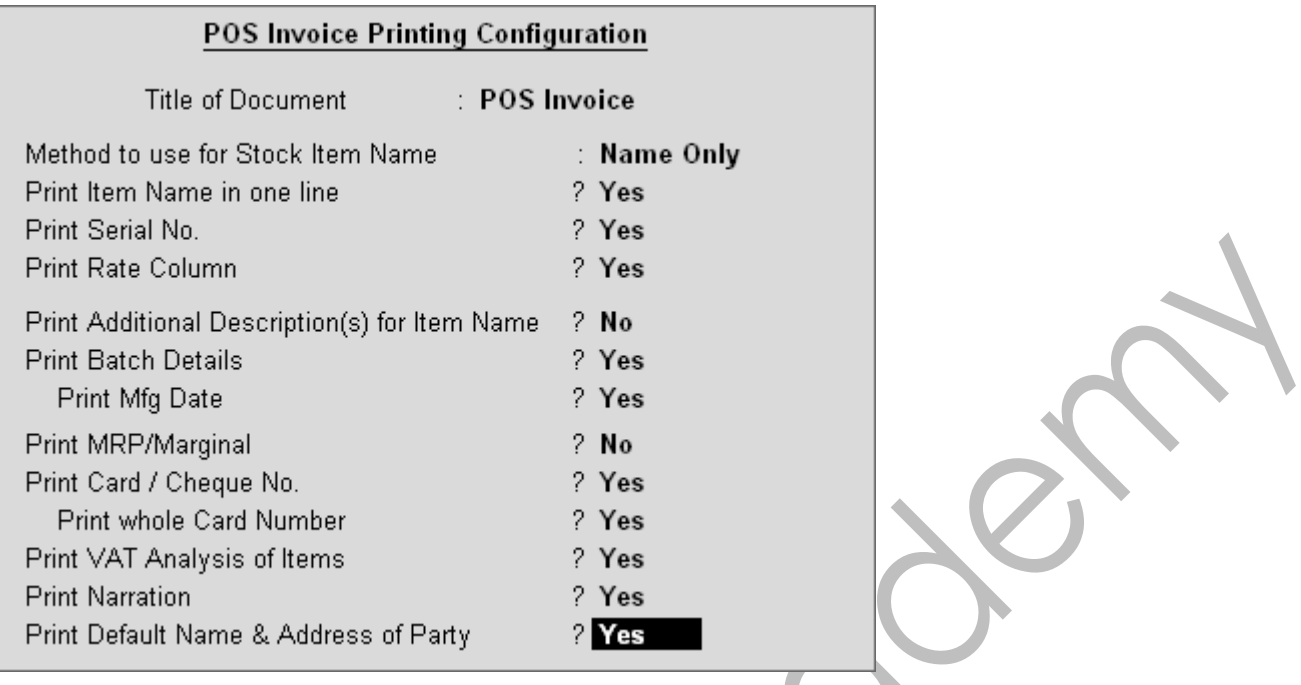

- 1. Set **Print Item Name in One Line** to **Yes** to print the Item details in a single line. If print format is set to **Neat Mode** then Tally.ERP 9 will compress the name of the Item and prints in one single line. However, if the print format is set to **Quick Draft Mode** then Tally.ERP 9 truncates the text and prints in multiple lines.
- 2. Set **Print Serial No.** to **Yes** to print the serial number.
- 3. Set **Print Rate Column** to **Yes** to print the rate column.
- 4. **Print Additional Description(s) for Item Name** is set to **No** by default, set this option to **Yes**, if you wish to print additional description for each item in the POS bill.
- 5. Set **Print Batch Details** to **Yes** to print the **Manufacturing Date** and **ExpiryDate**.
- 6. Set **Print MRP/Marginal** to **Yes** to print MRP on POS Invoice.
- 7. Set **Print Card/Cheque No.** to **Yes** to print the Card/Chequenumber.
- 8. **Print whole Card Number** is set to **No** by default, which will print only last 4 digit of card number. Set this option to **Yes** to print the 16 digit card number on the POS Invoice.
- 9. Set **Print VAT Analysis of Item** to **Yes** to print the VAT Analysis on POS Invoice.
- 10. Set **Print Narration** to **Yes** to print the Narration on POS Invoice.
- 11. Set **Print Default Name & Address of Party** to **Yes** to print the Narration on POS Invoice.

Accept the **Print** screen to view the **POS Invoice** in preview mode (Only for Neat Mode format).

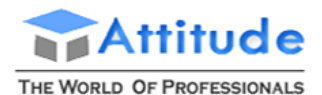

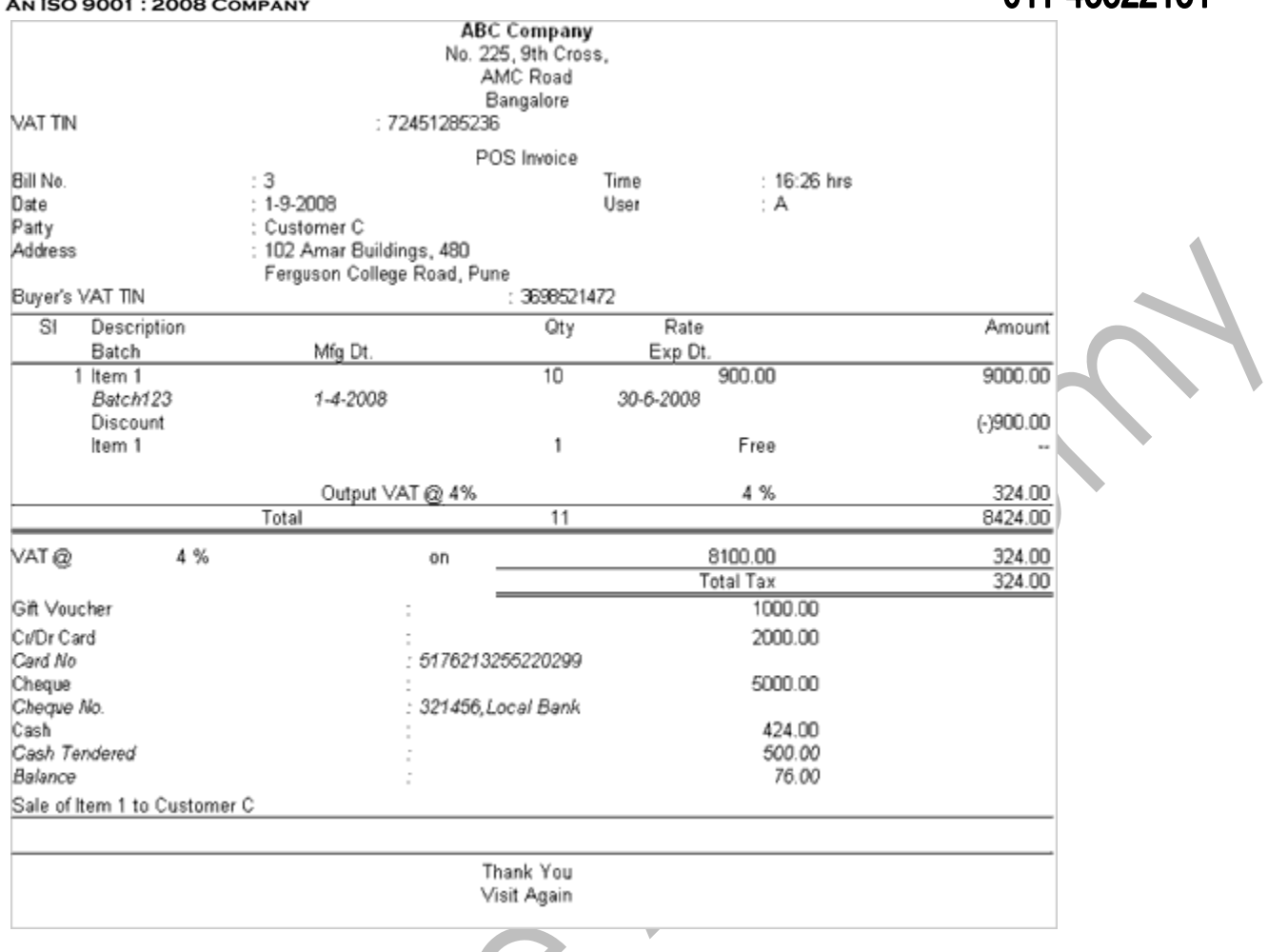

The Invoice displays the company name and address, TIN, CST, Bill number, time, date, user name, serial number, description, quantity, rate, amount, Batch number, Expiry date, Manufacturing date, Free Item (if any), discount (if any) Vat analysis, payment mode details, balance to be paid to the customer and the print message.

# **Displaying POS Register**

**POS Register** lists all transactions made over a particular day and by default displays the last invoice entry date of a POS invoice. Each POS Invoice is further drilled down to obtain the lowest level of information.

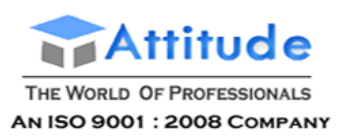

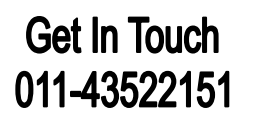

Ä

It could also be set to list all the transactions made over a period. Press **F2**: Period on the button bar or press the keys **Alt+F2**.

To view the list of POS Invoice Statement:

### Go to **Gateway of Tally > Display > Accounts Books > POS Register**

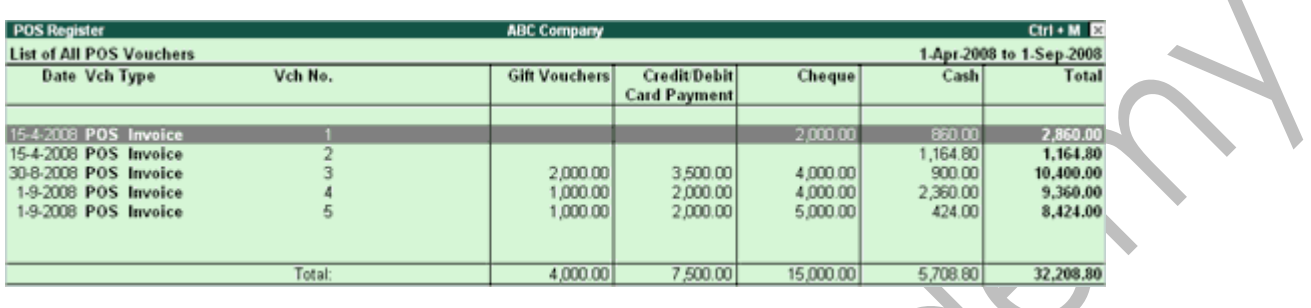

**Note:** POS Register option will appear, only if the option **Use for POS Invoicing** is activated in Voucher Type and at least one entry is made.

Press **ALT+F1** or click on **F1: Detailed** button to view the POS Invoice in detailed format with all the tax details.

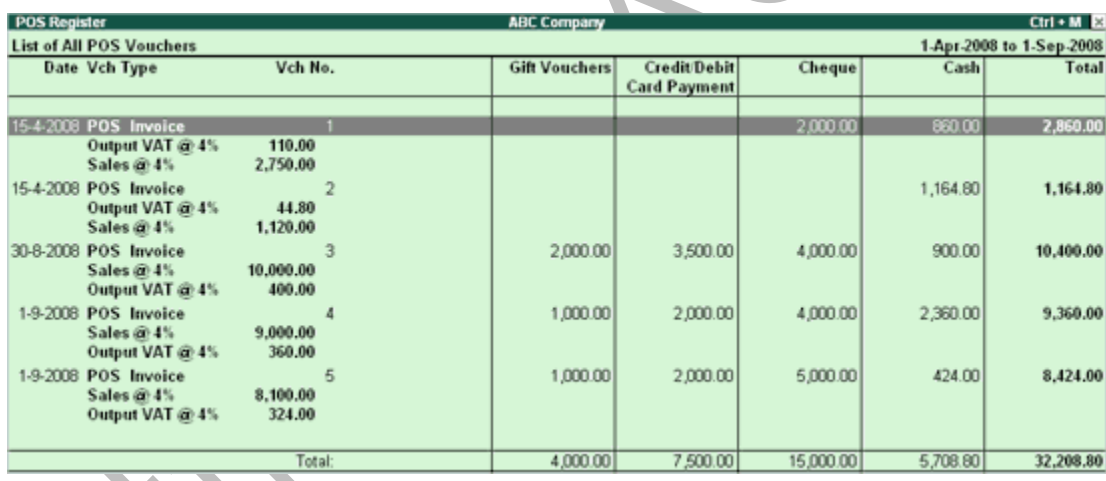

Press **F12** key or click on **F12: Configure** button.

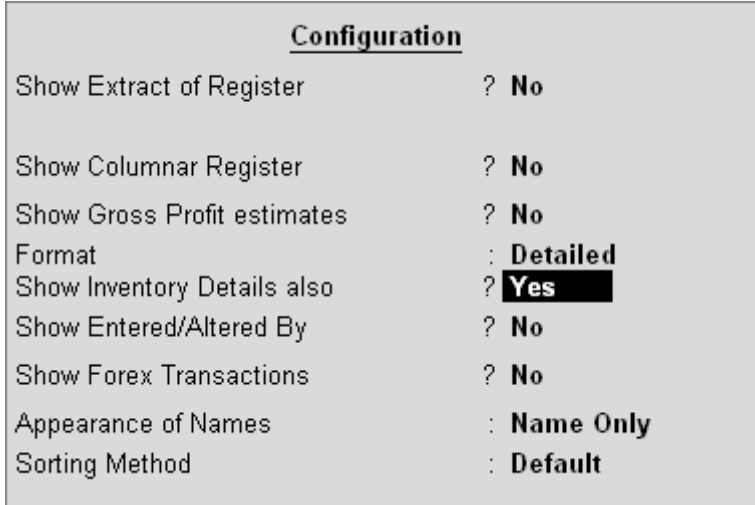

Set **Show Inventory Details** also to **Yes** and view the List of All POS Vouchers with Inventory details.

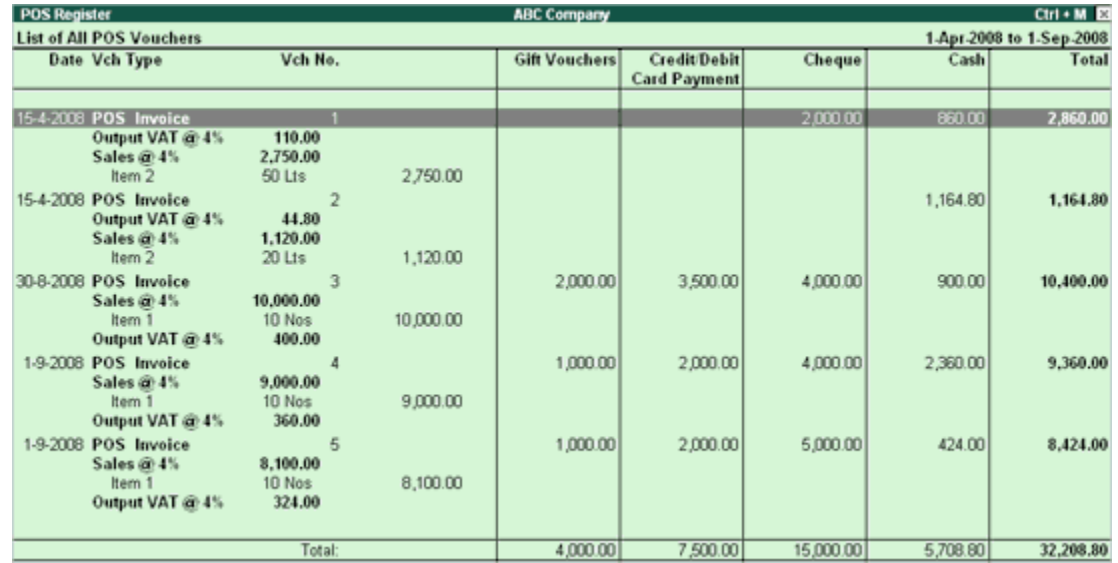

**F5: Columnar**: This button allows you to select different columns for the report. For additional information refer to Columnar Sales Register.

**F6: Extract**: Provides you with a break down of the POS Invoice vouchers and groups them to provide totals for each group and ledger used in all POS Invoice for that particular date.

Click on the **Print** button or press **ALT+P** to view the POS Register in print preview mode. Press **ALT+Z** to zoom the print preview screen.
### **Setting Credit Limit for Party Ledgers in Tally.ERP 9**

*Did you know that you can set credit limits for your business partners in Tally.ERP 9 to ensure that no invoice is wrongfully generated beyond this line of credit?*

It is a good practice for a business to monitor the credit limits of customers and suppliers. This helps in managing the receivables and payables of a business in a better way. Credit limit is normally set based on the credibility, volume of transactions, capacity of repayment etc. of the customer and supplier. To ensure better credit management, Tally.ERP 9 provides the Credit Limit option to set the maximum amount of credit that can be allowed to a customer or a supplier. Using this feature, business owners can ensure that no invoice will be generated beyond the set credit limit unless the user has the right to modify the same.

Setting up Credit Limit for the party ledgers in Tally.ERP 9 is very simple and effortless. All it takes is enabling the option and setting the limit on the party ledger creation or alteration screen.

### **To enable Credit Limit:**

- Go to Gateway of Tally > F11: Accounting Features
- Under 'Budgets and Scenario Management', set 'Yes' to 'Maintain Budgets and Controls'

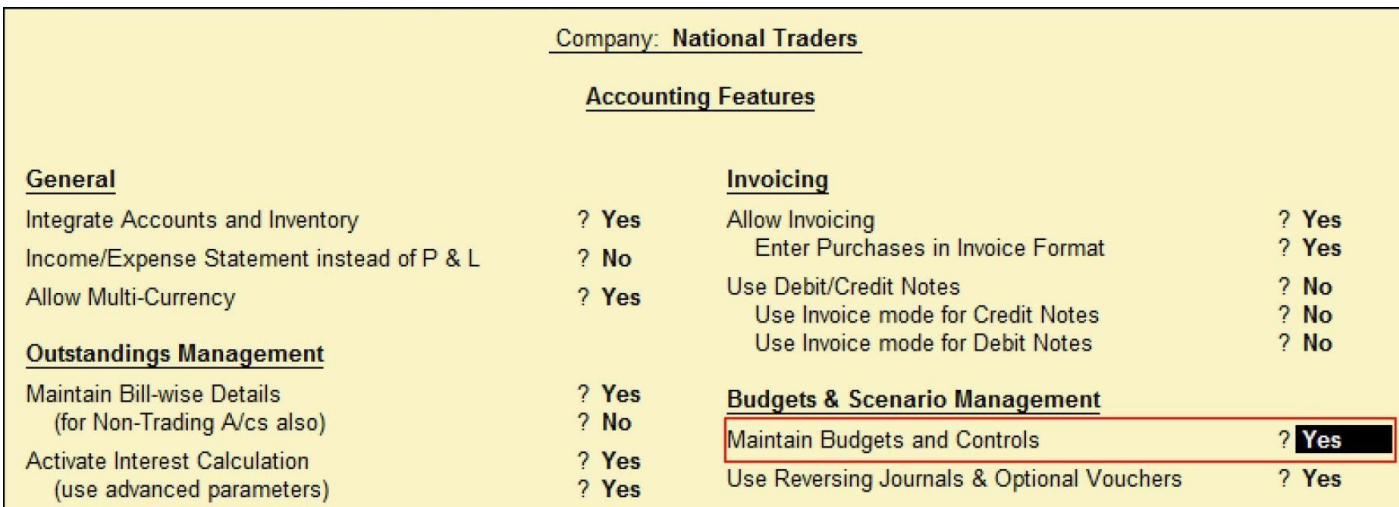

### **To set Credit Limit for a Single Ledger:**

- Go to Gateway of Tally > Accounts Info. > Ledgers > Select 'Alter' under 'SingleLedger'
- Select the required party ledger from the 'List of Ledgers' Set

the 'Default Credit Period' and 'Credit Limit' amount asshown:

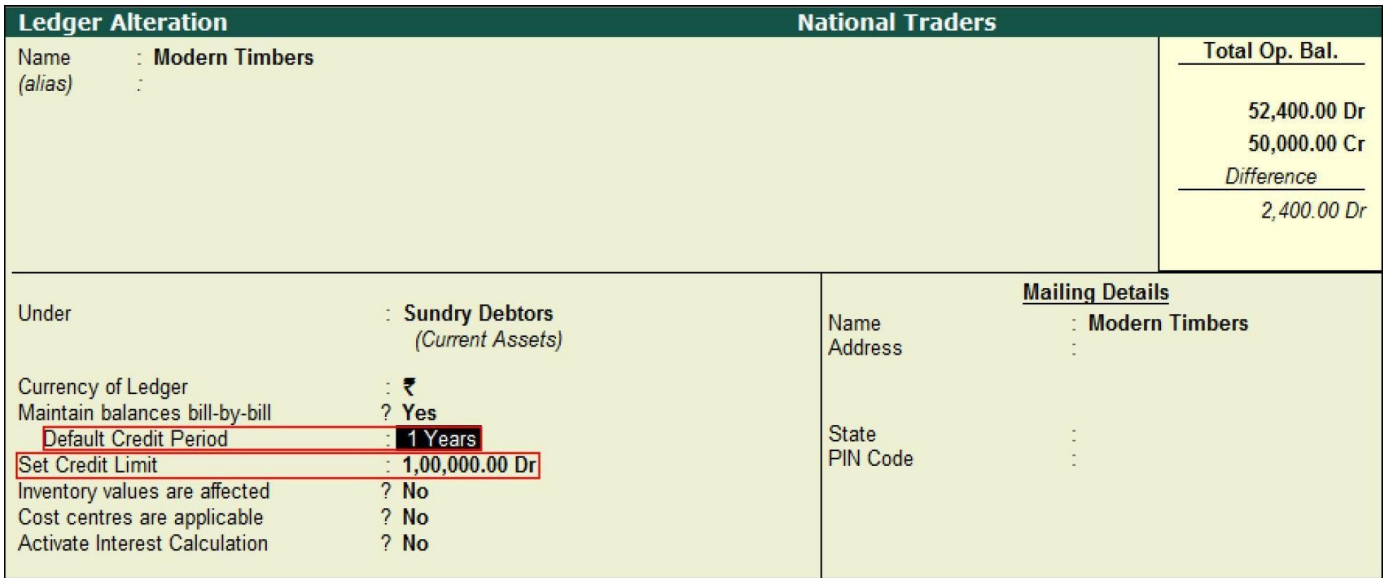

*Note: You can also specify the Credit Limit and Credit Period at the time of ledger creation or alteration.*

### **To set Credit Limit for multiple party ledgers:**

- Go to Gateway of Tally > Accounts Info. > Ledgers > Credit Limits
- Select the required 'Group' in 'List of Groups' like Sundry Debtors, Sundry Creditors
- On 'Multi Ledger Limit Alteration' screen, set the 'Credit Limit' for the ledgers asrequired

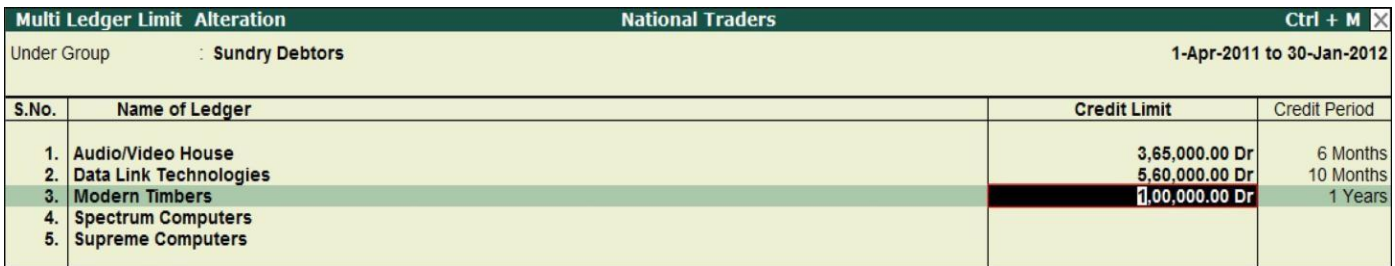

• Accept the screen

To demonstrate how Credit Limit effects the transaction, let's try to pass a Sales Invoice using a ledger called 'Modern Timbers' (Sundry Debtors) for an amount of more than `1,00,000 which is the specified credit limit for this ledger. Whenever the invoice is raised beyond this limit, Tally.ERP 9 will display a prompt message saying 'Credit Limit of the selected party exceeded' as shown:

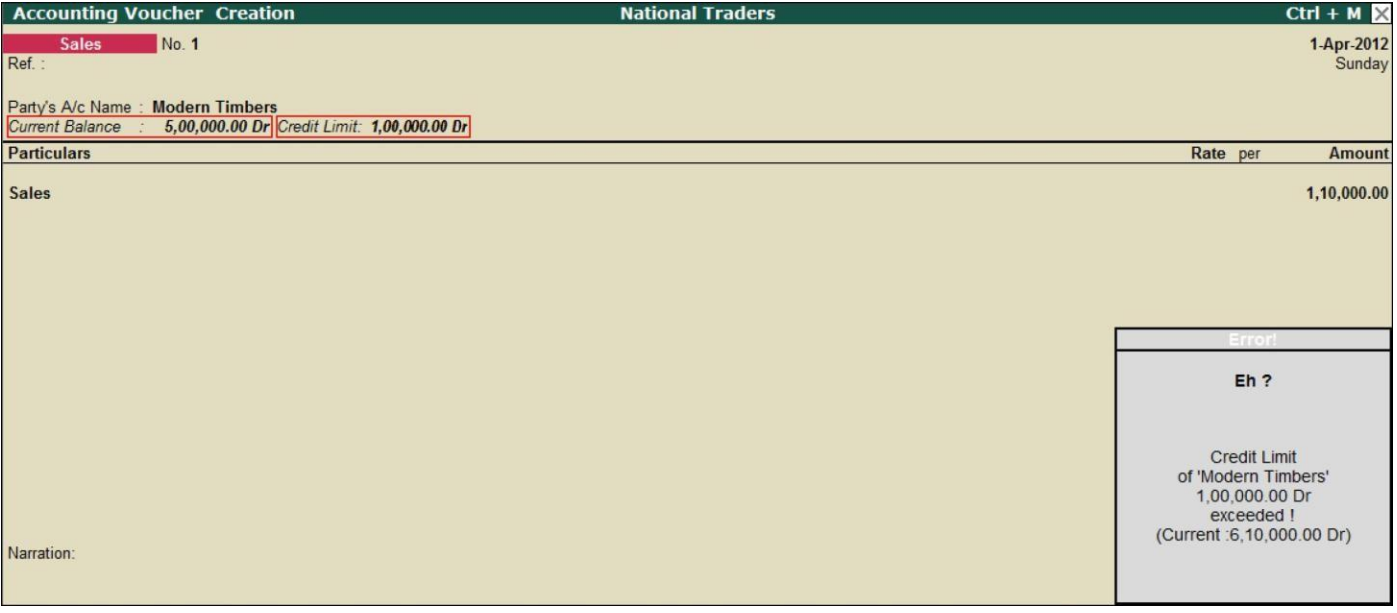

The current balance and the credit limit of the Ledger accounts are displayed in the Order and Invoice entry vouchers (Sales and Purchase) and these show the available limits. In case, you need to pass the transaction beyond the Credit Limit, you can alter the credit limit if you have the right permission.

Hence, with Tally.ERP 9, you can easily set credit limits for your party ledgers and take control of your business's receivables and payables. This in turn reduces risks and improves collection for your business.

# TCS Intro

## **Attitude Academy**

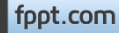

### TCS Intro

- The person collecting tax at source in accordance with provisions of **Section 206C** is required to issue a certificate of collection of tax at source in **Form No. 27D** to the Buyer (or lessee or licensee) from whom the tax is collected. Such certificate shall be furnished within one month from the end of the month during which the amount is debited to the account of the buyer (or licensee or lessee) or payment is received from the buyer (or licensee or lessee).
- If more than one certificate is required to be furnished to a buyer (or licensee or lessee) for the period ending **30th September** or **31st March** in a financial year, the person collecting the tax on request from such buyer issue a consolidated certificate in **Form 27D** for tax collected during whole of such period.
- If an issued TCS certificate is lost, the person collecting tax at source may issue a duplicate certificate on plain paper, with necessary details as contained in **Form-27D**.

### **Total Exemption: No TCS Collection**

• TCS can be totally exempted or fixed at a lower rate under some circumstances.

### • **Total Exemption: No TCS Collection**

A declaration by the buyer in Form Number 27C (in duplicate) has to be made for total exemption. The declaration is if the goods listed are to be used for the purpose of manufacturing or processing and not trading. A copy of the declaration has to be given to the person collecting tax.

- The person collecting this declaration form has to submit the copy to the authorities concerned on or before the seventh day of the following month.
- **Lower Rate of TCS**
- The buyer (Collectee) can apply to the Assessing Officer (AO) for a lower rate, using Form No.13, subject to the condition that the AO is convinced that the total income of the buyer (Collectee) justifies the lower rate. The AO may issue a certificate, specifying the rate of collection.

# TCS Returns

TCS returns are to be filed quarterly, in addition to annual returns.

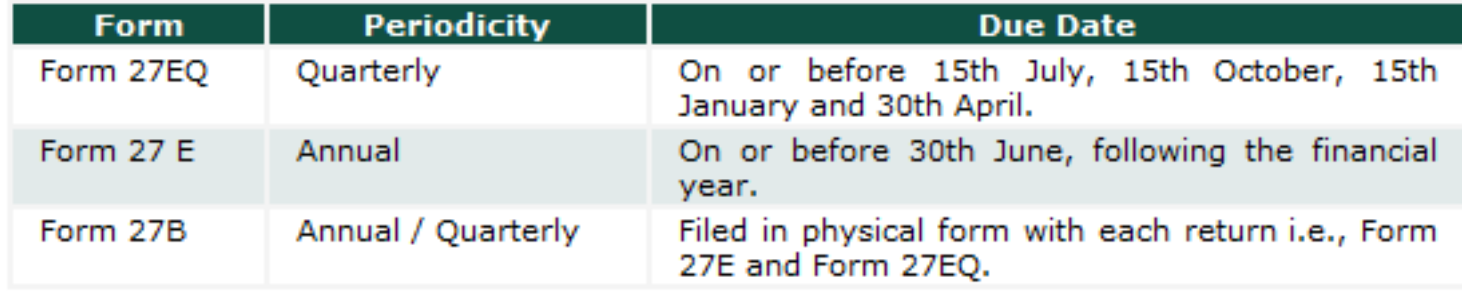

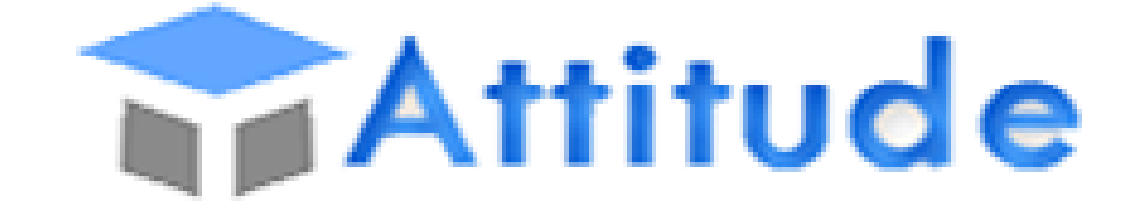

### THE WORLD OF PROFESSIONALS **AN ISO 9001: 2008 COMPANY**

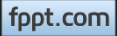

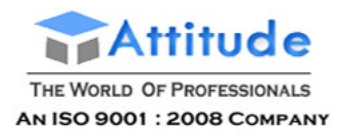

### Enabling TCS

To get started, you have to enable the Tax Collected at Source (TCS) module in Tally.ERP 9 and enter your company's registration details.

#### **To Enable Service Tax**

- 1. Go to **Gateway of Tally** > **F11: Features** > **Statutory and Taxation**.
- 2. In the **Company Operations Alteration** screen, set **Enable Tax Collected at Source (TCS)** to **Yes**.
- 3. Enable the option **Set/alter TCS details**.

The **Company Operations Alteration** screen appears as shown below:

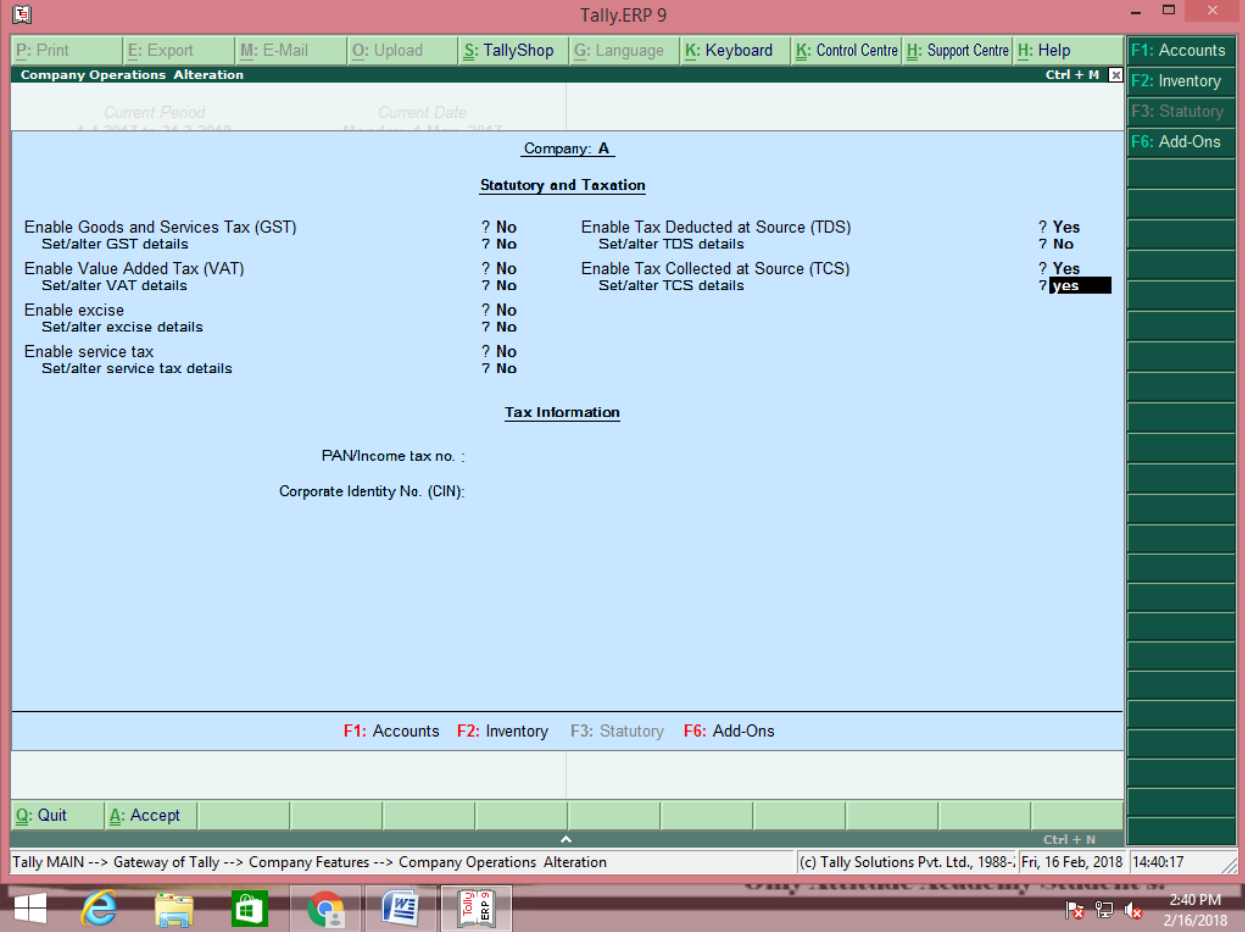

- 4. Enter the **TAN registration number**.
- 5. Enter the **Tax Deduction Account Number (TAN)**.

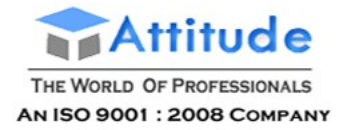

- 6. Select the **Collector Type**.
- 7. Enable the option **[Set/alter details of person responsible](javascript:TextPopup(this))**.
- 8. Press **Enter**.
- 9. Enable **Ignore IT Exemption Limit**, if required.
- 10. Press **Enter**.

The **TCS Collector Details** screen appears as shown below:

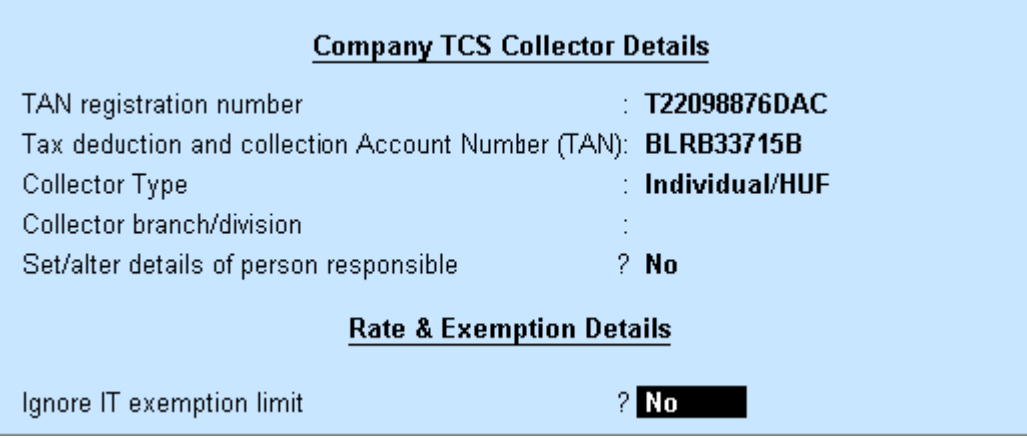

11. Press **Ctrl + A** to save the details.

For more TCS configurations, click [here.](https://help.tallysolutions.com/docs/te9rel63/Tax_India/TCS/Other_Configs.htm)

### Creating Party Ledger (TCS)

You can create a ledger for your customers under sundry debtors and also set their TCS details.

#### **To create a party ledger (Buyer)**

- 1. Go to **Gateway of Tally** > **Accounts Info.** > **Ledgers** > **Create**
- 2. Enter the **Name**.
- 3. Select **Sundry Debtor** as the group name in the **Under** field.
- 4. Enable the option **[Maintain bill-by-bill](javascript:TextPopup(this))**, if required.

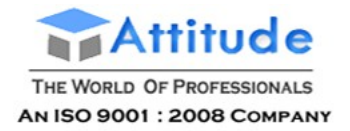

- 5. Enable the option **Is TCS Applicable**.
- 6. Select a **Collectee Type** in the **Buyer/Lessee** field.
- 7. Enter the **Name** of the service provider under **Mailing Details**.
- 8. Enter the **Address**.
- 9. Select the **Country** from the **List of Countries**.
- 10. Select the **State** from the **List of States**.
- 11. Enter the **PIN Code**.
- 12. Enable **[Provide Bank Details](javascript:TextPopup(this))**, if required.
- 13. Enter the **PAN** under **Tax Information**.
- 14. Enable the option **[Provide PAN Details](javascript:TextPopup(this))** to enter PAN details of the party.

The **Ledger Creation** screen appears as shown below:

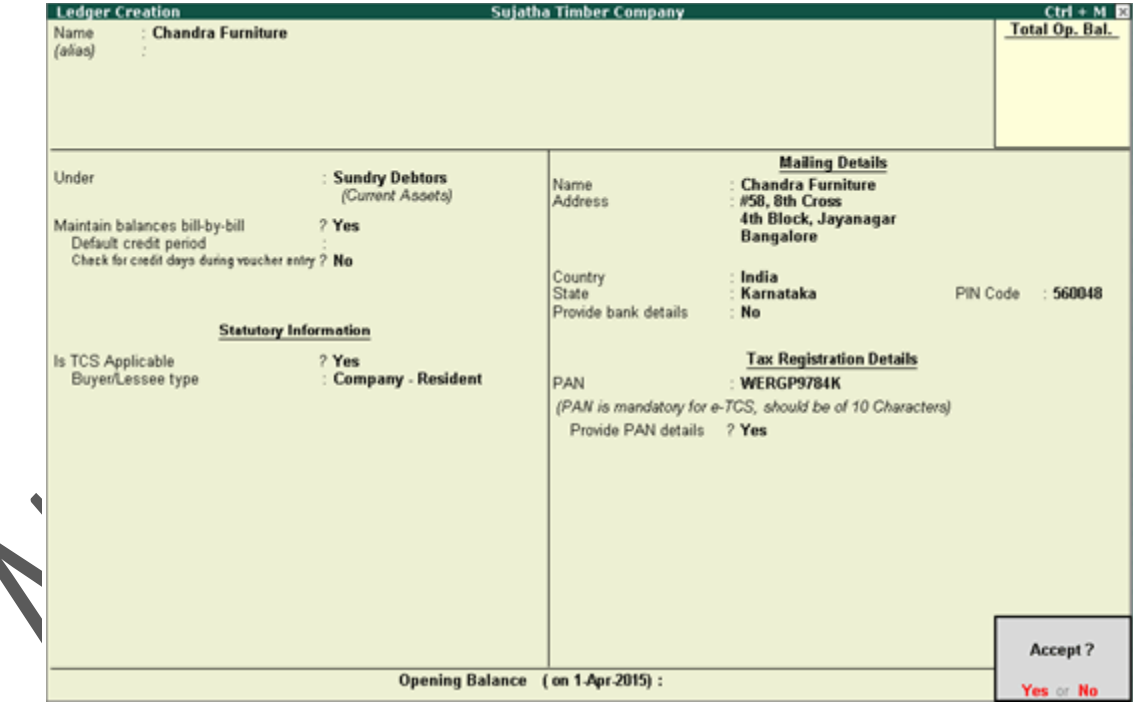

15. Press **Ctrl + A** to save the details.

For more configurations, click [here.](https://help.tallysolutions.com/docs/te9rel63/Tax_India/TCS/Other_configurations.htm)

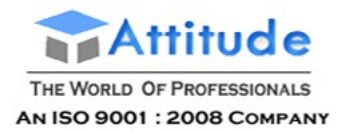

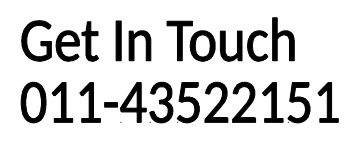

In the text file generated as per File Validation Utility (FVU) version 5.6, the letter **C** appears as remarks when transactions are recorded for all TCS natures when the party PAN is entered as:

- PANAPPLIED
- PANINVALID
- PANNOTAVBL

### Creating Sales Ledger (TCS)

You can create sales ledger with TCS nature of goods under Sales Accounts.

#### **To create a sales ledger**

- 1. Go to **Gateway of Tally** > **Accounts Info.** > **Ledgers** > **Create**
- 2. Enter the **Name**.
- 3. Select **Sales Accounts** as the group name in the **Under** field.
- 4. Set **Inventory values are affected** to **Yes**.
- 5. Set the option **Is TCS Applicable** to **Applicable**.
- 6. Select the **Nature of Goods** from the **List of Nature of Goods**.

The **Ledger Creation** screen appears as shown below:

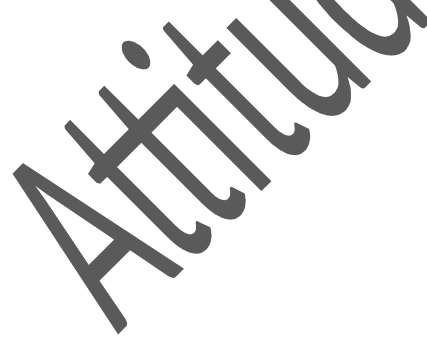

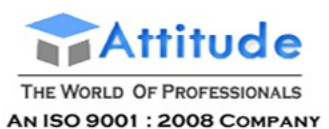

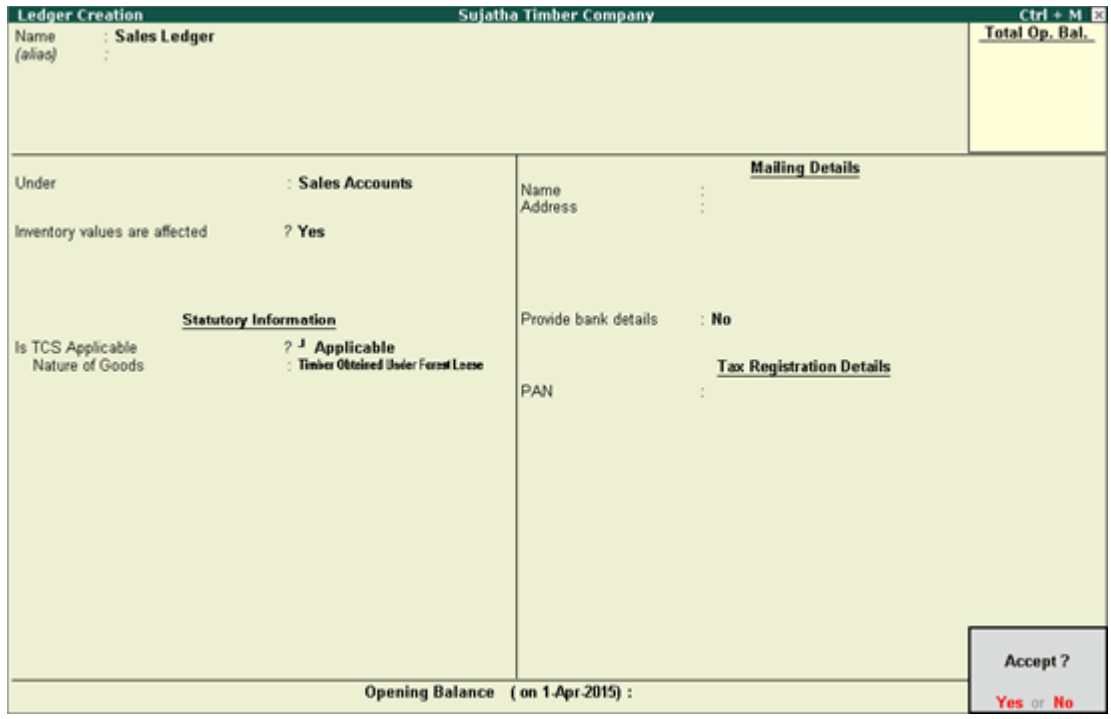

7. Press **Enter** to save the details.

### Creating Nature of Goods (TCS)

You can define the TCS nature of goods your business deals.

#### **To create TCS nature of goods**

- 1. Go to **Gateway of Tally** > **Accounts Info.** > **Statutory Info.** > **TCS Nature of Goods** > **Create**.
- 2. Press **Ctrl+C** and select the **Name**.
- 3. The **Section** number and **Payment Code** appears automatically.
- 4. Enter the **Rate** of TCS.
- 5. Enter the **Threshold/exemption limit**.

The **TCS Nature of Goods** screen appears as shown below:

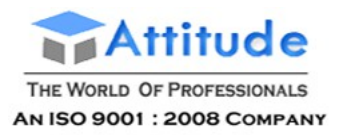

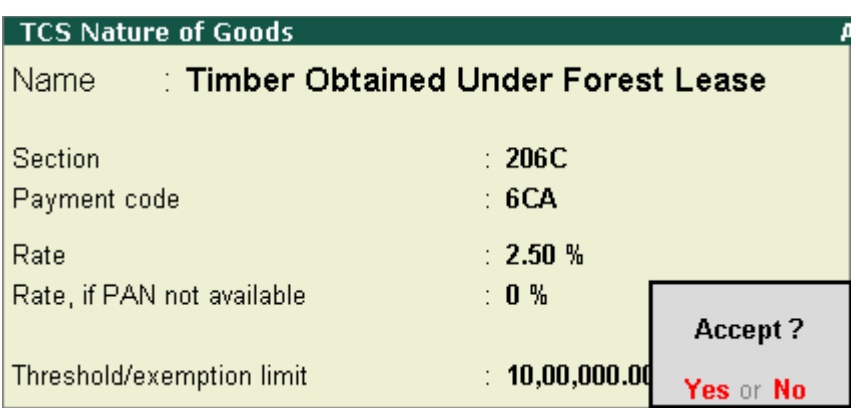

6. Press **Enter** to save the details.

In the text file generated as per File Validation Utility (FVU) version 5.6, the letter **C** appears as remarks when transactions are recorded for all TCS natures when the party PAN is entered as:

- PANAPPLIED
- PANINVALID
- PANNOTAVBL

### Ignoring Surcharge Exemption Limit

#### **To ignore surcharge exemption limit**

- 1. Click **F12: Configure** in the **Ledger Creation** screen.
- 2. Enable the option **Allow advanced entries in TCS masters**.
- 3. Press **Ctrl + A** to save the details. A new option **Use Advanced TCS Entries** will be available.
- 4. Enable the option **Use Advanced TCS Entries**.
- 5. Enable the option **Ignore Surcharge Exemption Limit**.
- 6. Press **Ctrl + A** to save the details.
- 7. Press **Ctrl + A** to save the party master.

#### Ignoring Income Tax Exemption Limit

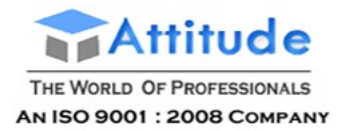

#### **To ignore income tax exemption limit**

- 1. Click **F12: Configure** in the Ledger Creation screen.
- 2. Enable the option **Allow advanced entries in TCS masters**.
- 3. Press **Ctrl + A** to save the details. A new option **Use Advanced TCS Entries** will be available.
- 4. Enable the option **Use Advanced TCS Entries**.
- 5. Select **Applicable** in the **Set/Alter Ignore Income Tax Exemption Limit**.
- 6. Select the required TCS nature of goods from the **List of TCS Nature of Goods**.
- 7. Select **End of List** to exit the screen.
- 8. Press **Ctrl + A** to save the details.
- 9. Press **Ctrl + A** to save the party master.

#### Set Zero/Lower Rate for TCS

#### **To set zero or lower rate for TCS**

- 1. Click **F12: Configure** in the Ledger Creation screen.
- 2. Enable the option **Allow advanced entries in TCS masters**.
- 3. Press **Ctrl + A** to save the details. A new option **Use Advanced TCS Entries** will be available.
- 4. Enable the option **Use Advanced TCS Entries**.
- 5. Select **Applicable** in the **Set/Alter Zero/Lower Collection**.
- 6. Select the required TCS nature of goods from the **List of TCS Nature of Goods**.
- 7. Select the **Section Number**.
- 8. Enter the **Applicable From** date.
- 9. Enter the **Applicable To** date.
- 10. Enter the rate of TCS in the **TCS** field.
- 11. Repeat steps 6 to 10 for the required TCS nature of goods.

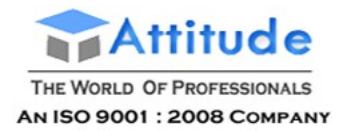

- 12. Select **End of List** to exit the screen.
- 13. Press **Ctrl + A** to save the details.
- 14. Press **Ctrl + A** to save the party master.

### Creating TCS Duty Ledger

You can create a duty ledger for accounting for TCS and also specify the nature of goods.

#### **To create a TCS duty ledger**

- 1. Go to **Gateway of Tally** > **Accounts Info.** > **Ledgers** > **Create**.
- 2. Enter the **Name**
- 3. Select **Duties and Taxes** as the group name in the **Under** field.
- 4. Select **TCS** as the **Type of Duty/Tax**.
- 5. Select a **Nature of Goods/Contract/License/Lease** from the **List of Nature of Goods**.
- 6. Press **Enter**.

The **Ledger Creation** screen appears as shown below:

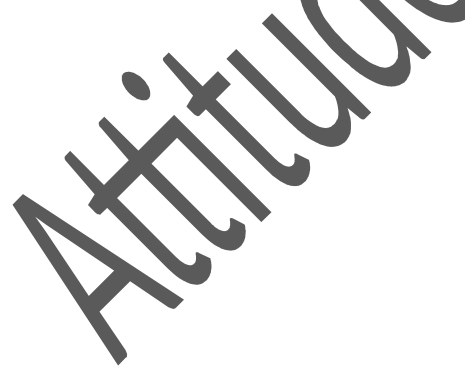

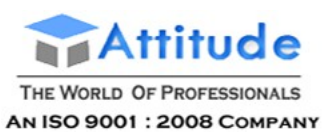

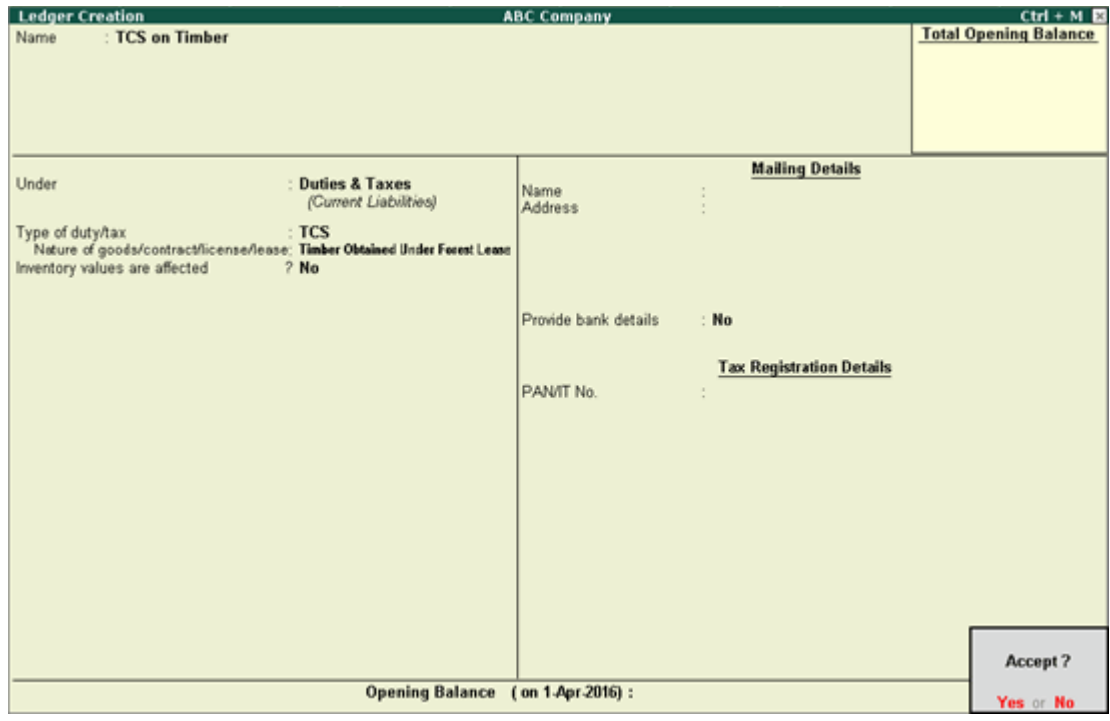

7. Press **Ctrl + A** to save the details.

### Creating Stock Item (TCS)

You can create stock item masters for goods that are classified under the TCS nature of goods.

#### **To create a Stock item for TCS**

- 1. Go to **Gateway of Tally** > **Inventory Info.** > **Stock Item** > **Create**.
- 2. Enter the **Name**.
- 3. Select a stock group from the **List of Stock Groups** in the **Under** field.
- 4. Select a unit of measurement in the Units field.
- 5. Set the option **Is TCS applicable** to **Applicable**.
- 6. Select the **Nature of Goods** from the **List of Nature of Goods**.

The **Stock Item Creation** screen appears as shown below:

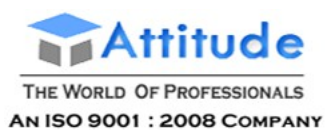

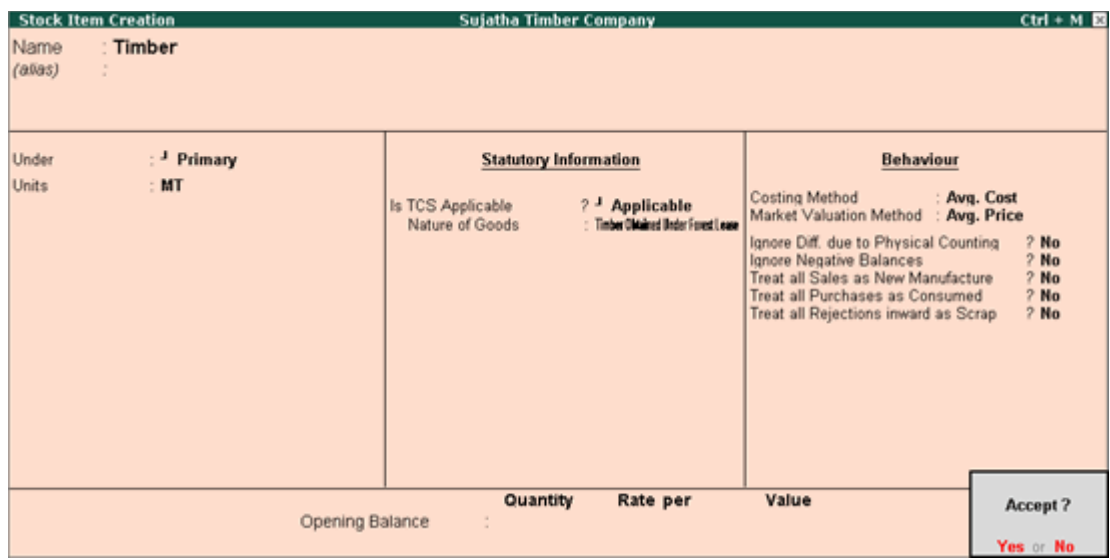

7. Press **Ctrl + A** to save the details.

### Creating Stock Item (TCS)

You can create stock item masters for goods that are classified under the TCS nature of goods.

#### **To create a Stock item for TCS**

- 1. Go to **Gateway of Tally** > **Inventory Info.** > **Stock Item** > **Create**.
- 2. Enter the **Name**.
- 3. Select a stock group from the **List of Stock Groups** in the **Under** field.
- 4. Select a unit of measurement in the Units field.
- 5. Set the option **Is TCS applicable** to **Applicable**.

6. Select the **Nature of Goods** from the **List of Nature of Goods**.

The **Stock Item Creation** screen appears as shown below:

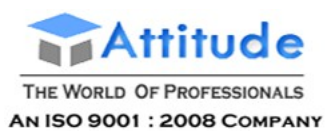

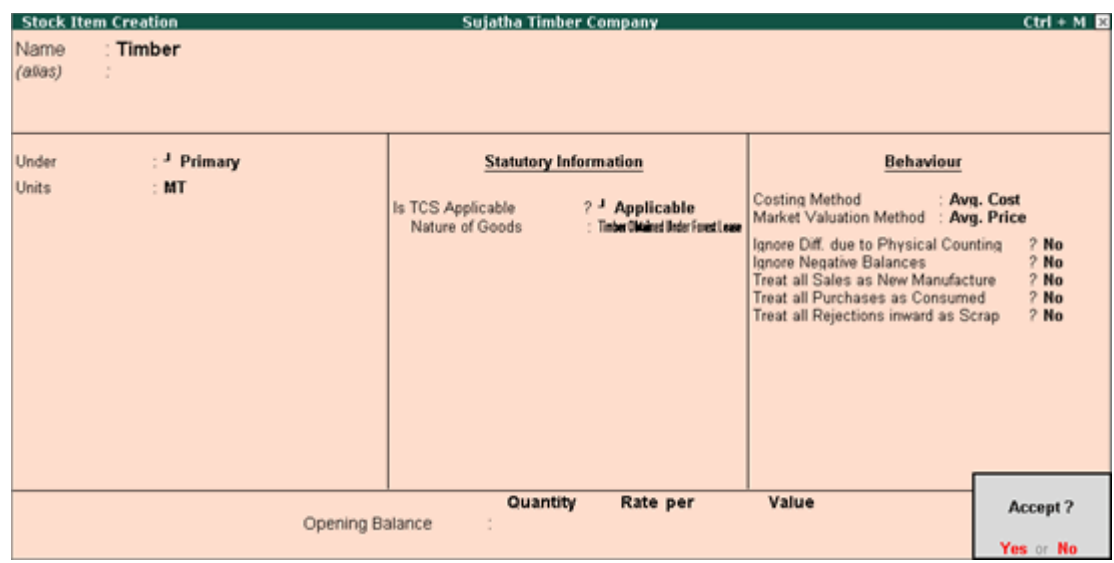

7. Press **Ctrl + A** to save the details.

### Recording Sales Transaction (TCS)

TCS sales can be of two types, sale of goods under TCS and transfer of right to use. This topic tells you how to record both these transactions.

### Sales of TCS Goods

**For example**, Sujatha Timer Company trade in timber that is obtained from forest lease. This is subject to TCS at 2.5%. On 6-4-2015, Sujatha Timber Company sold 100 metric ton (MT) at 7,500/MT of timber to Chandra Furniture. ₹

#### **To record a sales transaction**

- 1. Go to **Gateway of Tally** > **Accounting Vouchers** > **F8: Sales** > **Item Invoice**
- 2. Enter the **Ref.**, if required.
- 3. Select **Chandra Furniture** in the **Party's A/c Name** field.
- 4. Select the sales ledger from the **List of Ledger Accounts**.
- 5. Select **Timber** from the **List of Stock Items**.

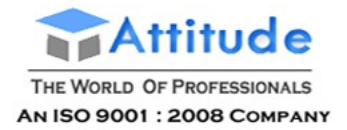

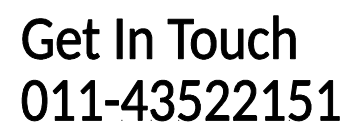

- 6. Enter **100** in the **Quantity** field.
- 7. Enter **7500** in the **Rate** field. The **Amount** will be automatically calculated.
- 8. Press **Enter** from the **Amount** field.
- 9. Press **Enter**.
- 10. Select the TCS ledger which is created under **Duties and Taxes**. The TCS amount will get calculated automatically.
- 11. Press **Enter**.
- 12. Enter **Narration**, if required.

The **Sales** invoice appears as shown below:

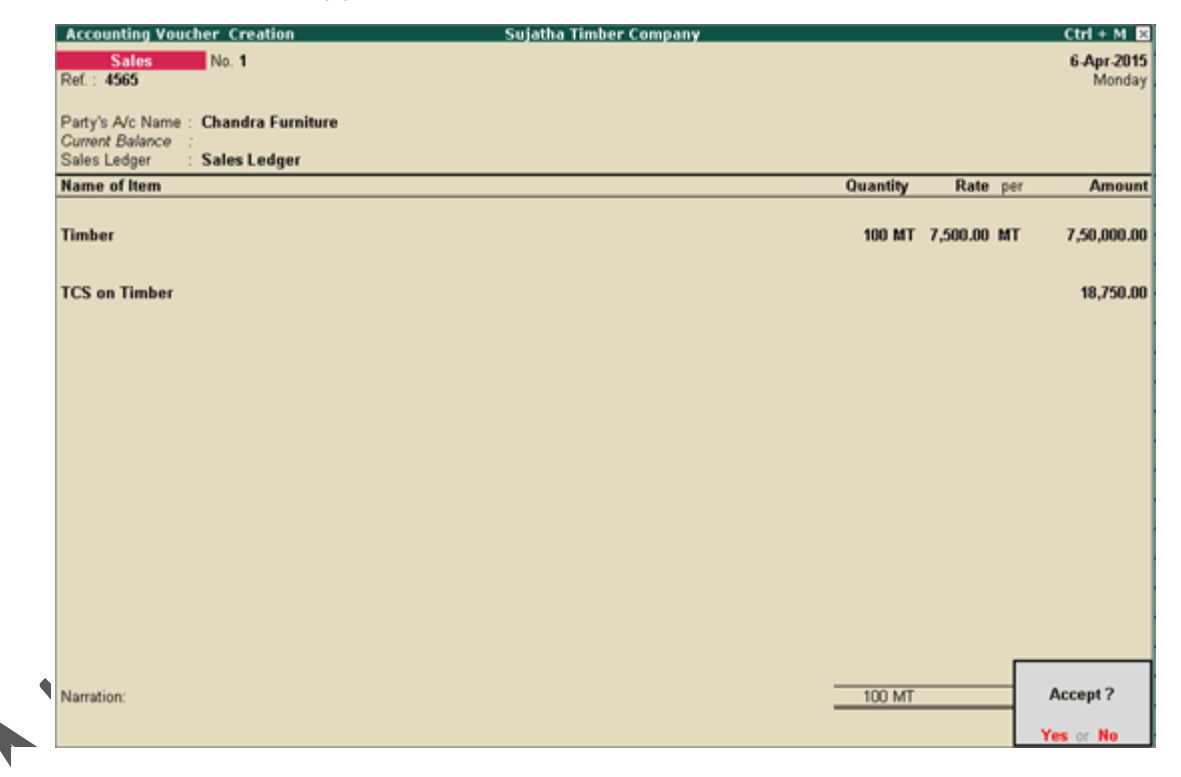

13. Press **Ctrl + A** to save the invoice.

### Transfer of Right to Use

Every person, who grants lease or a license or enters into a contract or otherwise transfers any right or interest (in any parking lot or toll plaza or mine or quarry) either in whole or in part to another person for the purpose of business, is liable to

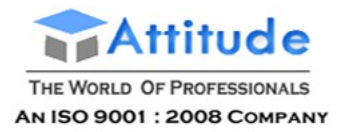

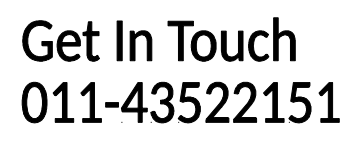

collect tax at source from the licensee or lessee of any such license, contract or lease at the prescribed percentage.

**For example**, MAR Teck Park is renting out their parking lot to Prakash Enterprises for ₹ 2,00,000 for the month of May.

#### **To record the transaction**

- 1. Go to **Gateway of Tally** > **Accounting Vouchers** > **F8: Sales** > **Accounting Invoice**
- 2. Enter the **Ref.**, if required.
- 3. Select **Prakash Enterprises** in the **Party's A/c Name** field.
- 4. Select the Rent (Income) ledger under **Particulars**.
- 5. Enter **200000** in the **Amount** field.
- 6. Press **Enter**.
- 7. Select the TCS ledger which is created under **Duties and Taxes**. The TCS amount will get calculated automatically.
- 8. Press **Enter**.
- 9. Enter **Narration**, if required.

The **Sales** invoice appears as shown below:

### Recording Sale of TCS Goods at Lower Rate

Where the Assessing Officer is satisfied that the total income of the buyer justifies the collection of tax at any lower rate than the relevant rate specified in Section 206C (1), Buyer (or licensee or lessee) will be allowed a lower rate of TCS on an application made by the buyer (or licensee or lessee) under **sub-section (9)** of **section 206C** in **Form No. 13**.

The certificate granted shall be valid for the assessment year specified and is valid only for the person named therein. In Tally.ERP 9, the user can record and compute TCS on transactions, on which lower rate of collection is applicable.

For example, on 20-04-2015, Sujatha Timer Company sold 200MT of Timber at ₹ 7500/MT to Tirumala Timber at a lower rate of 1.5% TCS.

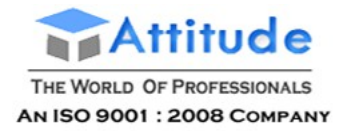

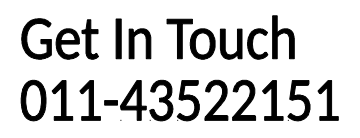

#### **To record the transaction**

- 1. Go to **Gateway of Tally** > **Accounting Vouchers** > **F8: Sales** > **Item Invoice**
- 2. Enter the **Ref.**, if required.
- 3. Select **Tirumala Timber** in the **Party's A/c Name** field. To set lower rate of TCS for this party click [here.](https://help.tallysolutions.com/docs/te9rel63/Tax_India/TCS/Other_configurations.htm#Set_Zero_Lower_Rate_for_TCS)
- 4. Select the sales ledger from the **List of Ledger Accounts**.
- 5. Select **Timber** from the **List of Stock Items**.
- 6. Enter **200**in the **Quantity** field.
- 7. Enter **7500** in the **Rate** field. The **Amount** will be automatically calculated.
- 8. Press **Enter** from the **Amount** field.
- 9. Press **Enter**.
- 10. Select the TCS ledger which is created under **Duties and Taxes**. The TCS amount will get calculated automatically.
- 11. Press **Enter**.
- 12. Enter **Narration**, if required.

The **Sales** invoice appears as shown below:

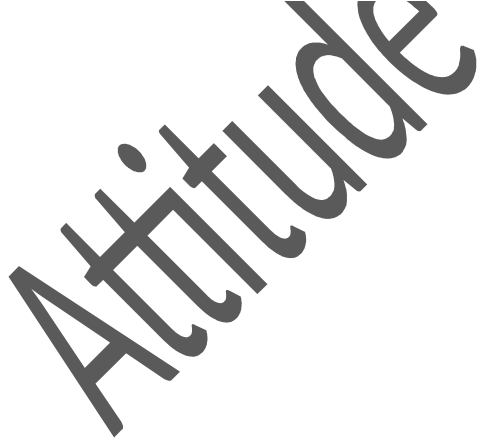

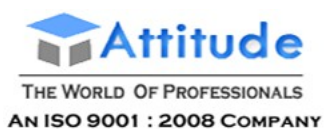

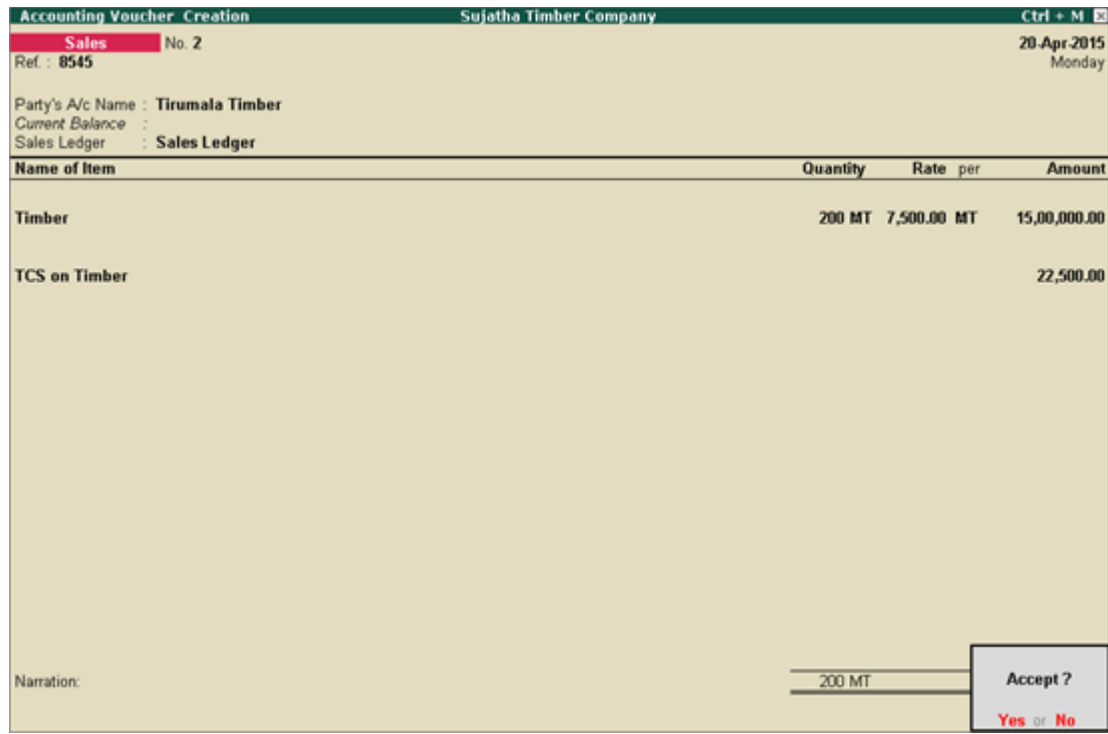

13. Press **Ctrl + A** to save the invoice.

### Recording Payment Transaction (TCS)

You can record the payment of TCS collected to department in a payment invoice using the Stat Payment button.

**For example**, on 05-05-2015, Sujatha Timber Company paid TCS to the government

#### **To record a payment transaction**

- 1. Go to **Gateway of Tally** > **Accounting Vouchers** > **F5: Payment**
- 2. Click **S: Stat Payment** button.
	- 3. Select **TCS** as the **Tax Type**.
	- 4. Enter the **Period From** and **To** dates.
	- 5. Enter the **Collected Till Date**.
	- 6. Select the **Section** from the **List of Section**.
	- 7. Select the **Nature of Good(s)**.

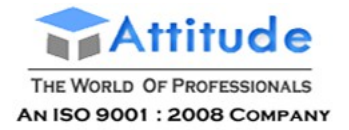

- 8. Select the **Collectee Status**.
- 9. Select the **Residential Status**.
- 10. Select either bank or cash ledger in the **Cash/Bank** field.
- 11. Press **Enter**.
- 12. Enter **Narration**, if required.

The **Payment** invoice will be automatically filled with the relevant details, as shown below:

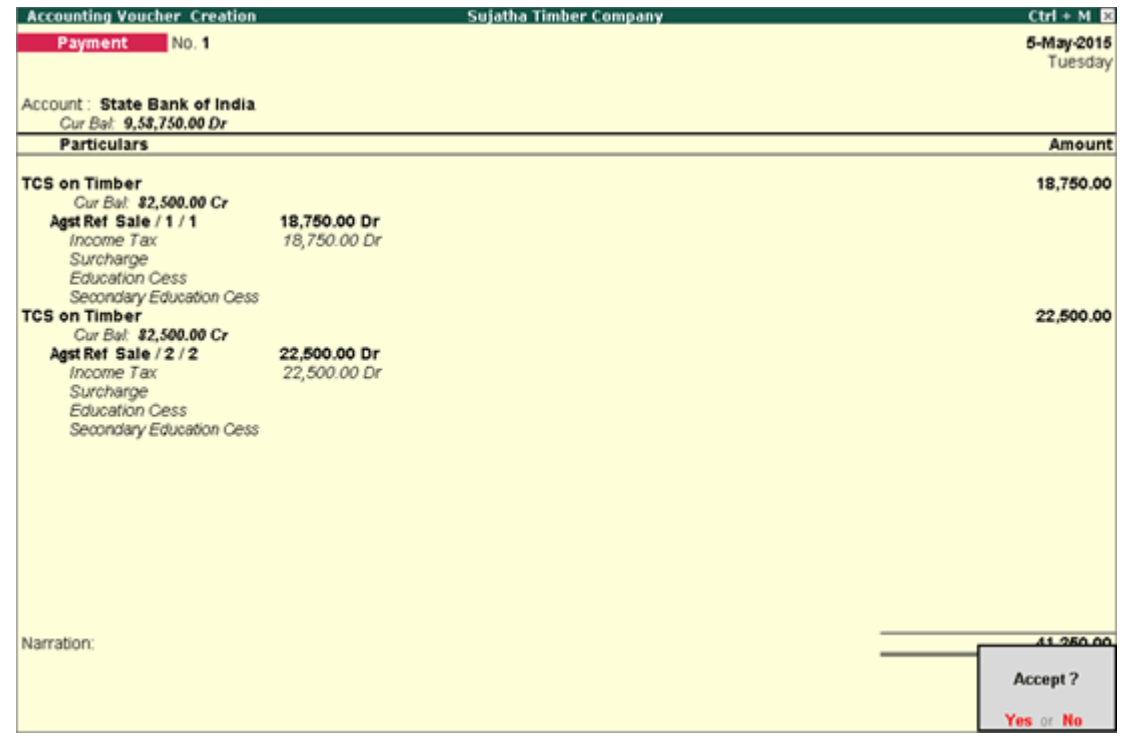

13. Press **Ctrl + A** to save the invoice.

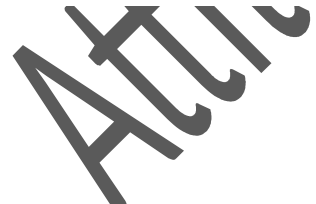

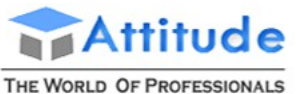

AN ISO 9001: 2008 COMPANY

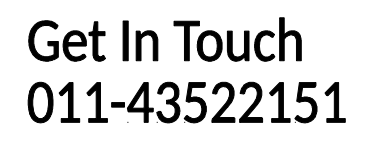

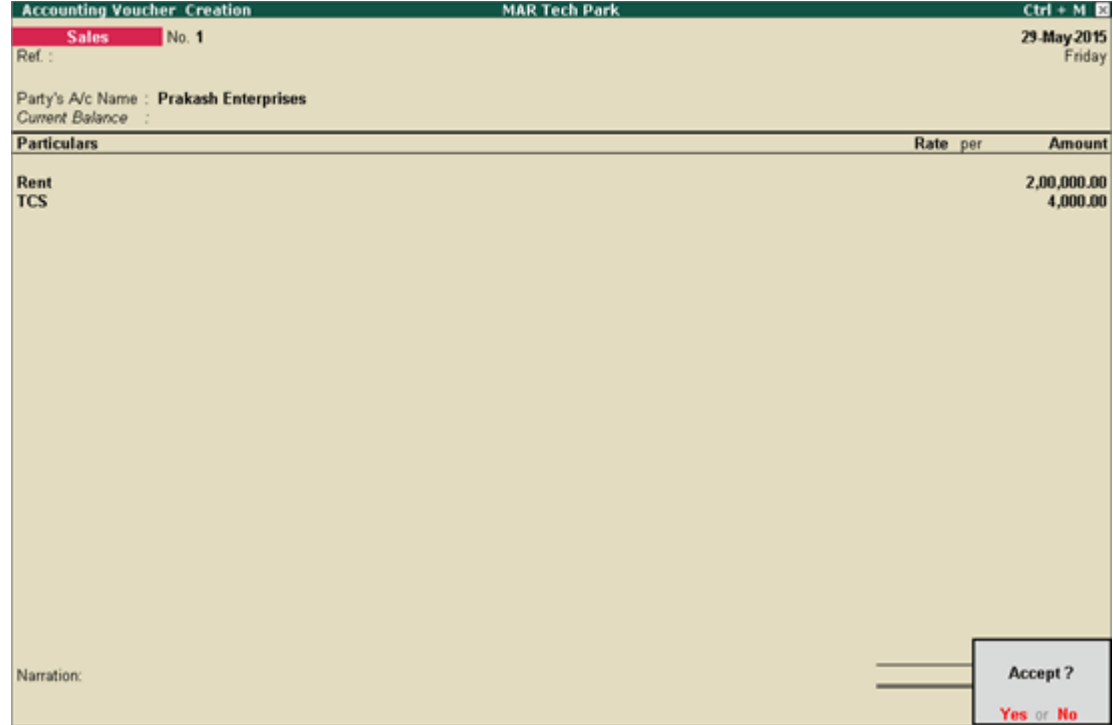

10. Press **Ctrl + A** to save the invoice.

### Form 27EQ (TCS)

As per the Income Tax Act, 1961, every corporate and government entity responsible for collection of tax at source should furnish TCS returns containing details of collectee(s) and challan details relating to deposit of tax with the Income Tax Department. Form 27EQ is the quarterly return statement for TCS. The due dates for filing returns are July 15th, October 15th, January 15th, and for the last quarter, April 30th.

The Form 27EQ report in Tally.ERP 9 assists you in generating accurate the returns to be filed.

The report can be drilled down to the voucher entry level to display complete information of each transaction.

#### **To generate the Form ER1**

- 1. Go to **Gateway of Tally** > **Display** > **Statutory Reports** > **TCS Reports** > **Form 27EQ**
- 2. Click **F1: Detailed**.

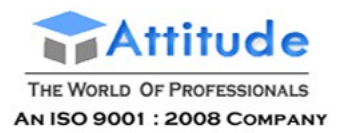

The statistics screen appears as shown below:

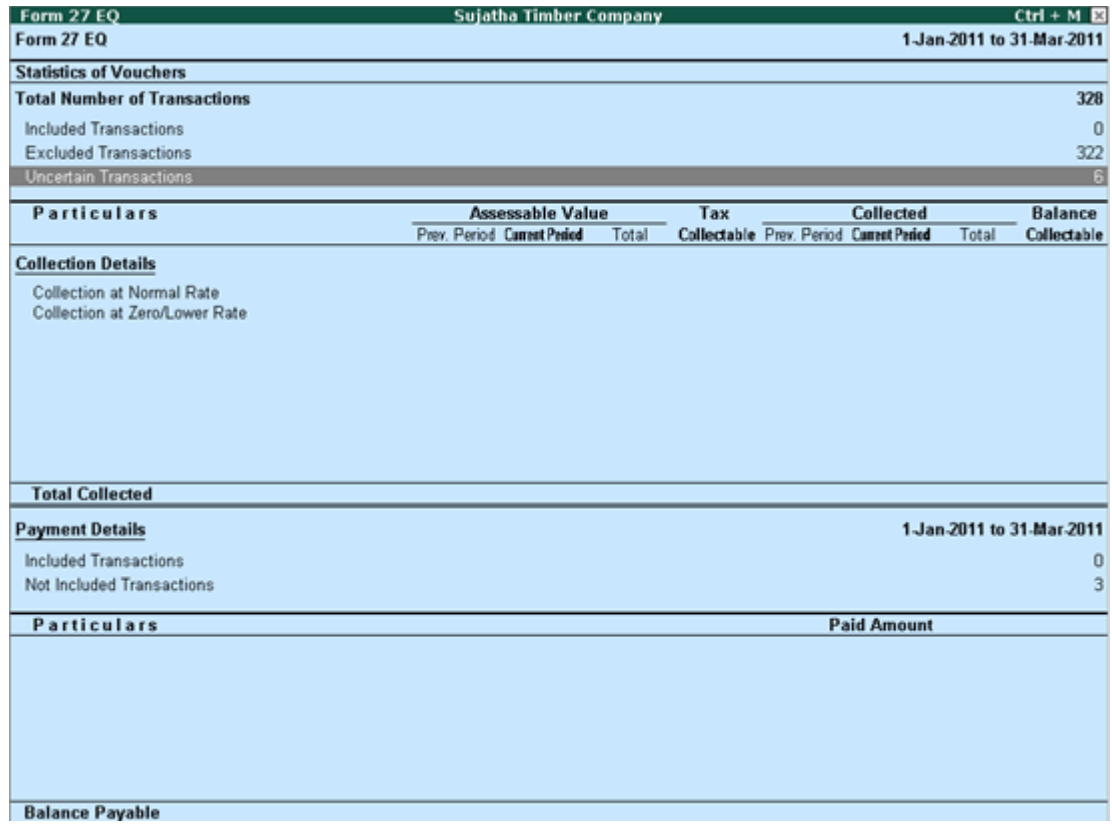

The Form 27 EQ report can be filed with accurate information available in this report. It has three main sections:

- 1. [Statistics of Vouchers](https://help.tallysolutions.com/docs/te9rel63/Tax_India/TCS/Summary_of_Vouchers.htm)
- 2. [Collection Details](https://help.tallysolutions.com/docs/te9rel63/Tax_India/TDS/TDS_Deduction_Details.htm)
- 3. [Payment Details](https://help.tallysolutions.com/docs/te9rel63/Tax_India/TDS/TDS_Payment_Details.htm)

### Total Number of Vouchers

This displays the total number of transactions which are considered for the generation of **Form 27 EQ**.

● Press **Enter** on **Total Number of Transactions** to view the **Statistics of Vouchers**.

#### Included Transactions

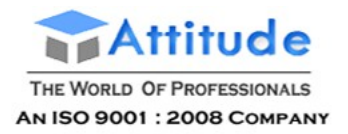

Transactions that will be considered as Included for generating Form 27EQ:

- Sales entries in the current period, with TCS collection
- Entries recorded in Debit Note/Journal voucher for increase in sales value and/or TCS value
- Entries for payments received in advance from collectee
- TCS adjustment entries
- Entries accounting for TCS reversals and TCS deduction w.r.t escalations and de-escalations
- TCS 'book entries' for collections made by or on behalf of the Government

### Excluded Transactions

These are transactions that do not carry the TCS details that are requisite to generate Form 27EQ, and hence will be excluded while generating the form. Transactions that will be considered as Excluded for generating Form 27EQ:

- All entries where TCS is not applied
- Entries recorded using any of the following Voucher Types:
	- o Payment

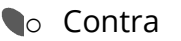

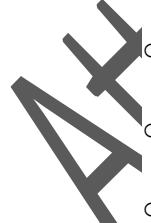

- **Inventory Vouchers**
- o Order Vouchers
- o Debit Note (entries with no TCS implications)
- o Credit Note (entries with no TCS implications)
- o Vouchers marked as Optional
- o Reversing Journal

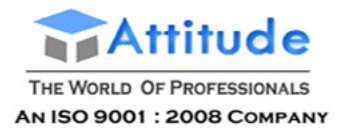

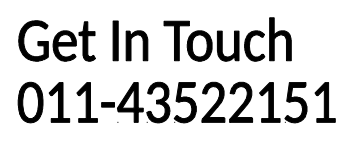

- o Memorandum Vouchers
- o Payroll Vouchers
- o Journal Vouchers recorded with adjustment entries not related to TCS
- Press **Enter** on **Excluded Voucher Details** to view the **Excluded Voucher Details**.

### Uncertain Transactions

It displays the complete list of information gaps found in transactions. Until these details are specified, either in masters or transactions, the transaction cannot be considered for filing return. It consists of two broad categories,

- Master Related Exceptions
- Transactions Related Exceptions

All the transactions which are displayed here requires user's intervention to provide the appropriate details. Provision to completely exclude uncertain transactions is also made available. Hence, any transaction which has information gaps but is not required to be shown in the quarterly return, can be moved to **Excluded Transactions**.

### Collection Details

Details of all TCS entries are listed here under two heads:

- Collection at Normal Rate
- **Collection at Zero Rate**

### Payment Details

This will contain the statistics of all TCS payments (deemed or actual) that exist in the data till date. This will not contain any of the payment entries that are not related to the current period. Any payment entries other that TCS payment entry will not appear here.

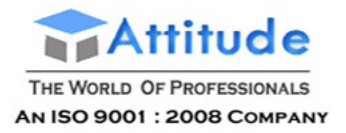

#### **Included Transactions**

All the TCS payment to department till date which is applicable for the report period, will be listed as Included Transactions under this section.

#### **Not Included Transactions**

Payment transactions that may possibly be TCS payments, but cannot be ascertained due to missing information, will be listed here. Transactions will be listed here under the following circumstances:

- The Duty Type has not been set for the duty ledger
- The type of TCS Payment is not available. That is, whether the payment is made towards Late Fee, Interest, Income Tax, Surcharge, Education Cess, Secondary Education Cess, or Other Payments.
- Details of the bank where the payment has been made, is unavailable
- The period for which the payment is made, is not available
- The payment entry has not been linked to a deduction entry
- The payment amount has not been rounded off. As per rules, TCS payments need to be rounded off figures.

### Payment Summary

All payment vouchers that have been 'included' for generating returns, will be captured in this section based on the category of payment.

Drill down to view the Payment Voucher report, where the date, voucher number, duty type (education cess, secondary education cess, etc.) and the respective amount, payment type (Interest, Late Fee, etc.) and the respective amount, and the total amount paid.

Drill down further to view the Deduction Voucher report, the following details will be displayed:

● Party Name

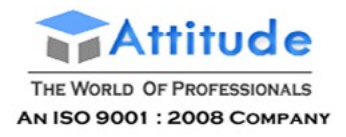

- Collectee Type
- PAN
- Rate
- Assessable Value
- Income Tax
- Surcharge
- Education Cess
- Secondary Education Cess
- Total amount paid

### Budgetary Changes 2016-17

As per the Union Budget for the financial year 2016-17, three new natures of goods have been introduced, which are described below.

- **Sale of Motor Vehicle**: Attracts 1% TCS if the value exceeds the threshold limit of Rs. 10,00,000.
- **Sale in Cash of Any Goods (Other Than Bullion/Jewellery)**: Attracts 1% TCS if the value exceeds the threshold limit of Rs. 2,00,000.
- **Providing of Any Services (Other Than Ch-XVII-B)**: Attracts 1% TCS if the
- value exceeds the threshold limit of Rs. 2,00,000.

#### **To create the nature of goods**

- 1. Go to **Gateway of Tally** > **Accounts Info.** > **Statutory Info.** > **TCS Nature of Goods** > **Create**.
- 2. Press **Ctrl+C** to view the **List of Nature of Goods**.
- 3. Select **Sale of Motor Vehicle**.
- 4. Enter the **Rate**.

### **Get In Touch** 011-43522151

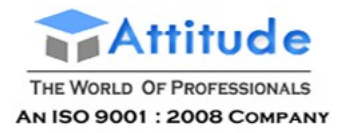

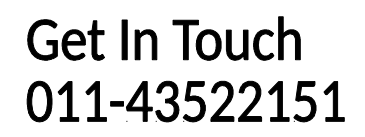

5. Enter the **Threshold/exemption limit** as 10,00,000. The **TCS Nature of Goods** screen appears as shown below:

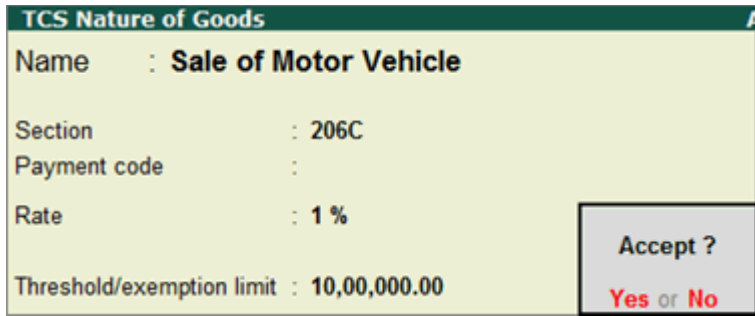

6. Press **Enter** to accept.

Similarly, create the nature of goods for **Sale in Cash of Any Goods (Other Than Bullion/Jewellery)** and **Providing of Any Services (Other Than Ch-XVII-B)** as shown below:

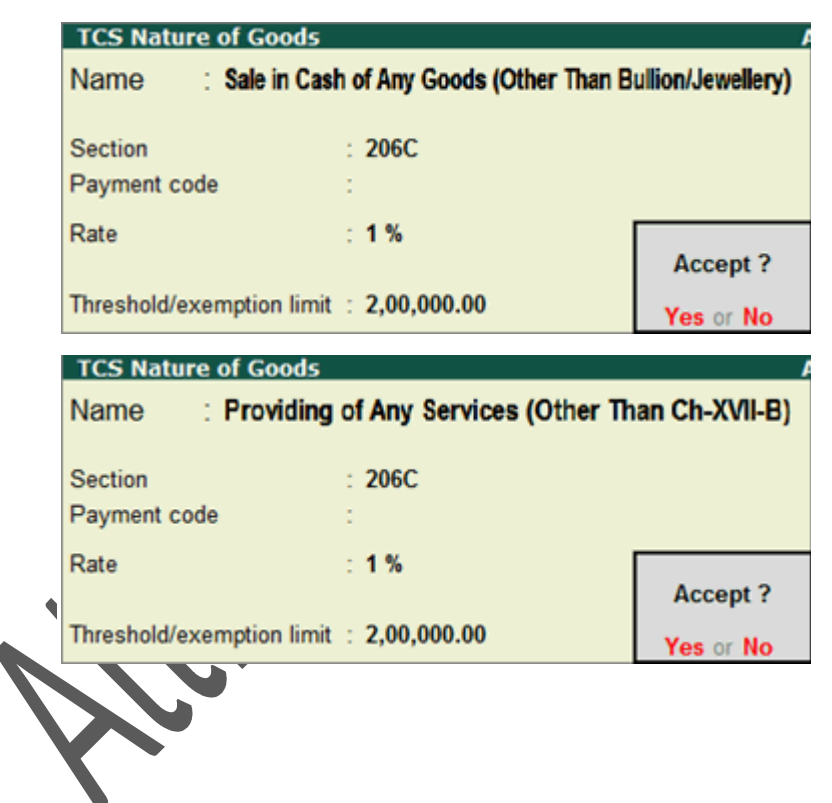

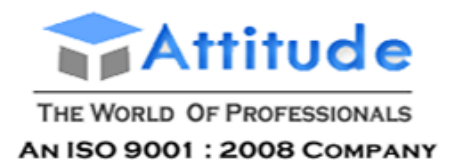

# **Payroll in Tally.ERP 9**

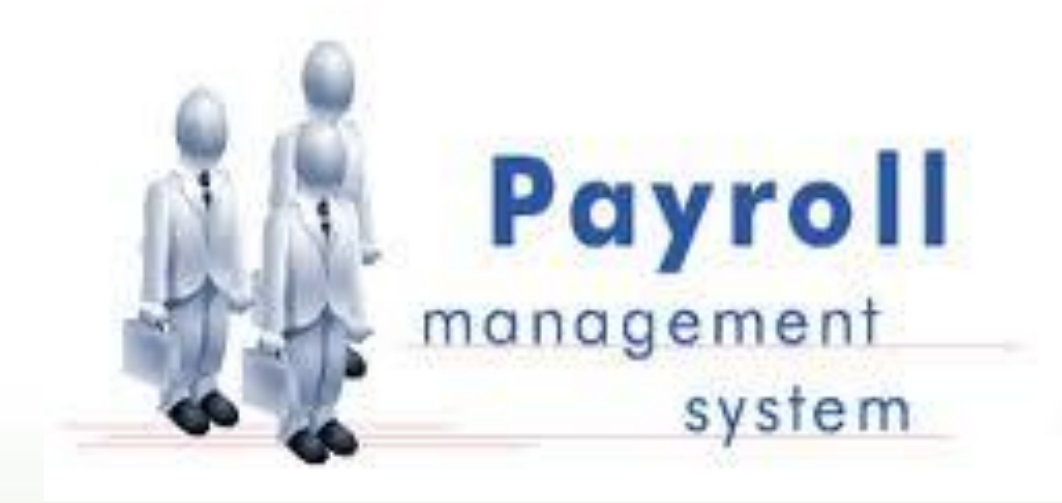

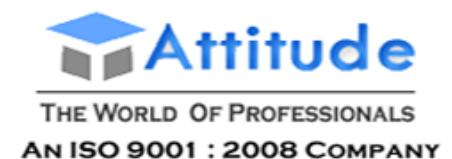

# Payroll in Tally.ERP 9

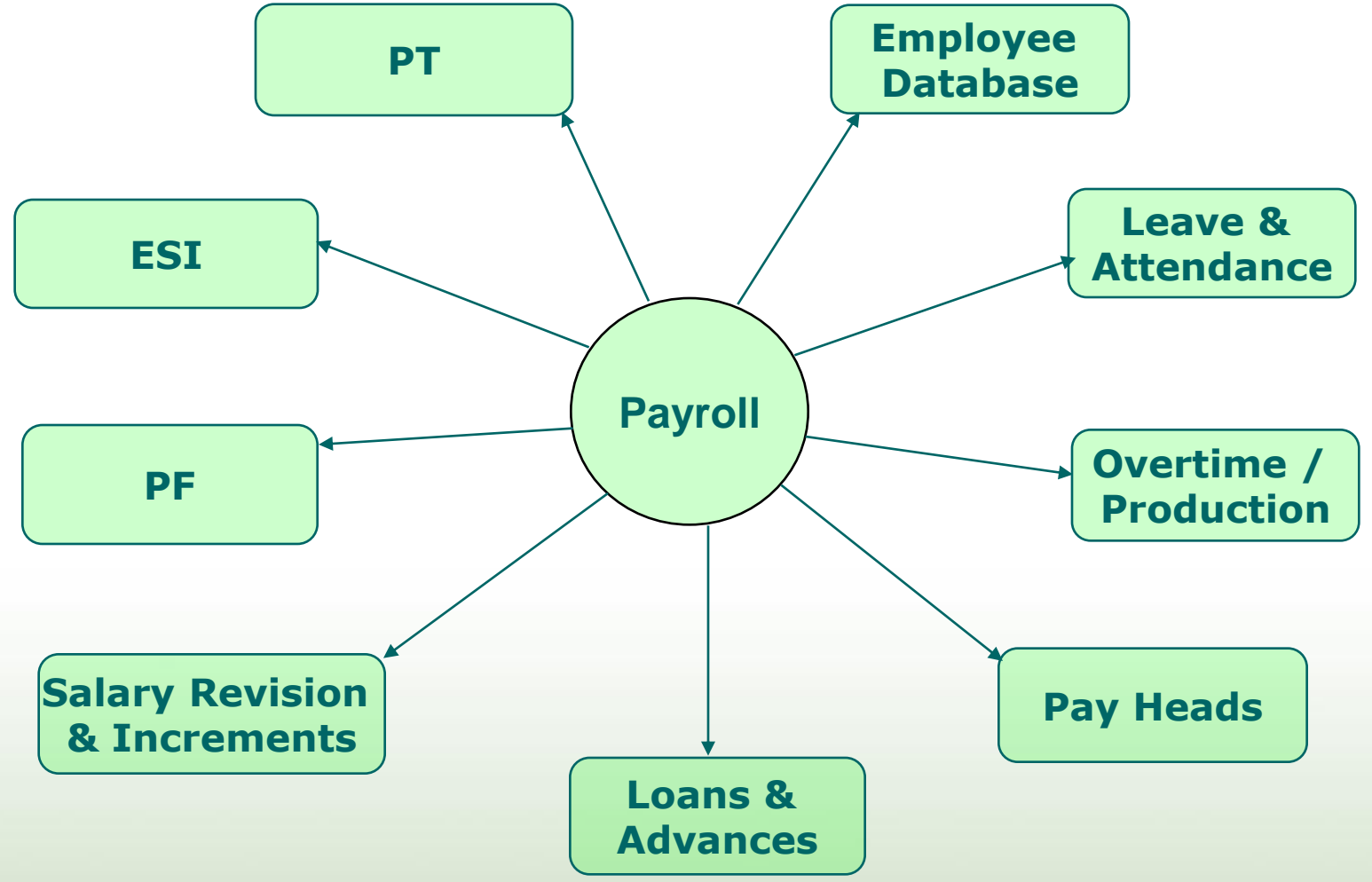

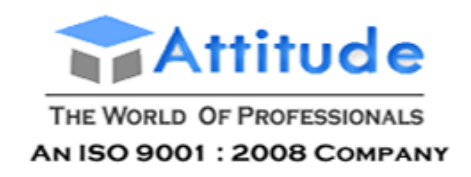

### Features of Payroll

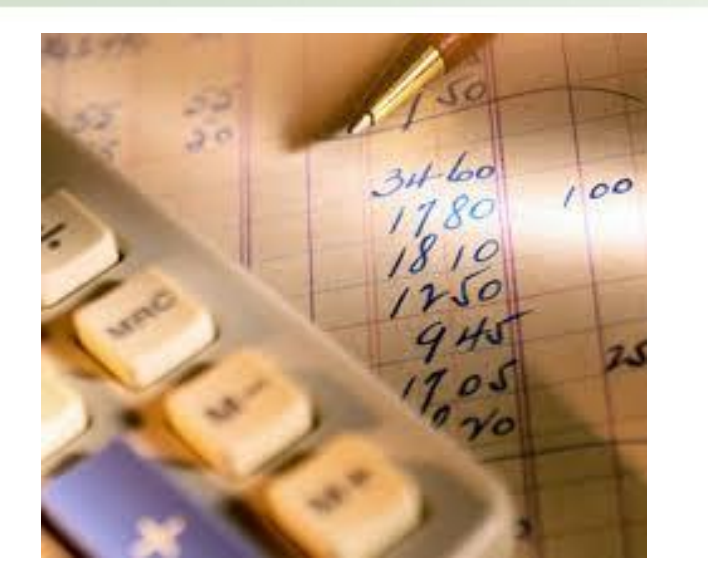

- Instant Access to Employee Information
- Pay the right amount on time
- Manage Increments and Arrears
- Loans and advances
- Meet all accounting and Regulatory norms
- Payroll and Statutory Reports

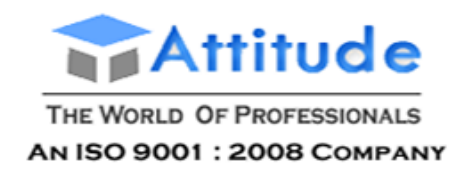

### Instant Access to Employee Information

- Centralized Database for Employees
- Instant access to Personal, Statutory and Expat details
- Manage Employees by Groups, Designation, Location and Shifts etc.
- Complete lifecycle support Joining to Resignation
- Manage Attendance, Leave, Overtime and Production details

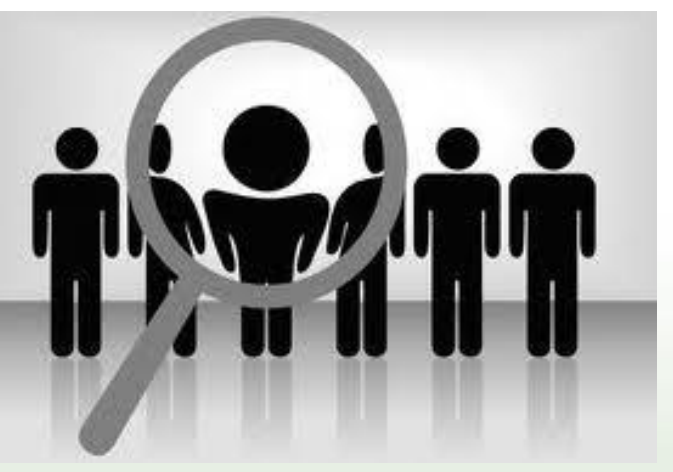

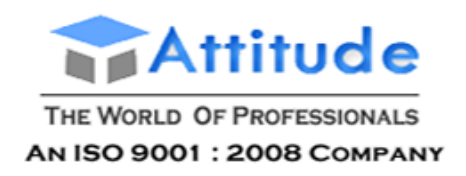

### Pay the right amount - on time

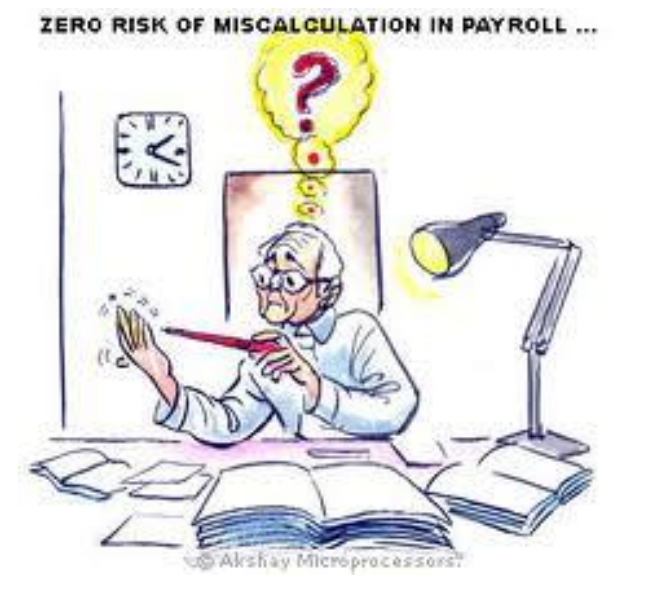

Salary Calculation as per your specific business needs

• Flexibility to define the method of Salary **Calculation** 

Payment Advice to bank- for on time Salary Payment

• Email Pay slips to Employees on click of a button
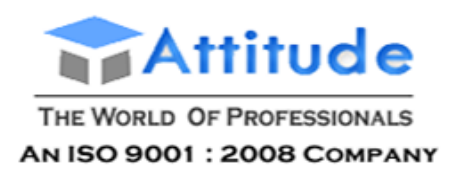

## Improve employee satisfaction

- Handle Salary Revision
- **Instant Arrears Calculation**
- Manage the impact of Salary increment on PF, ESI and PT
- Handle Bonus and Gratuity

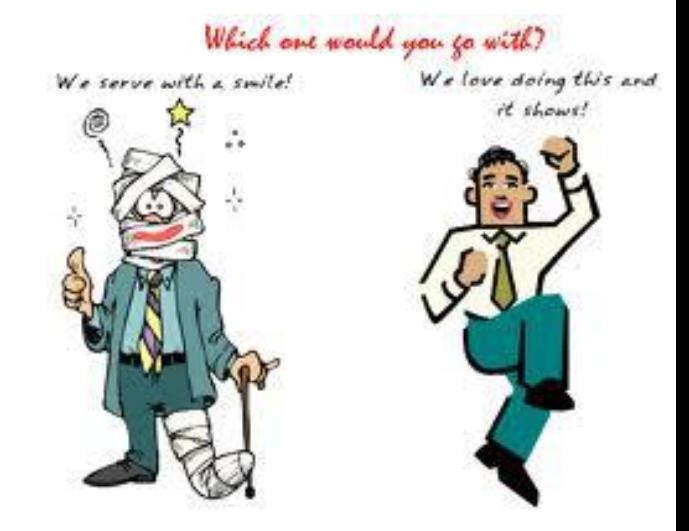

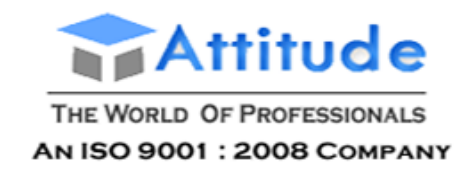

### On time recovery of loans and advances

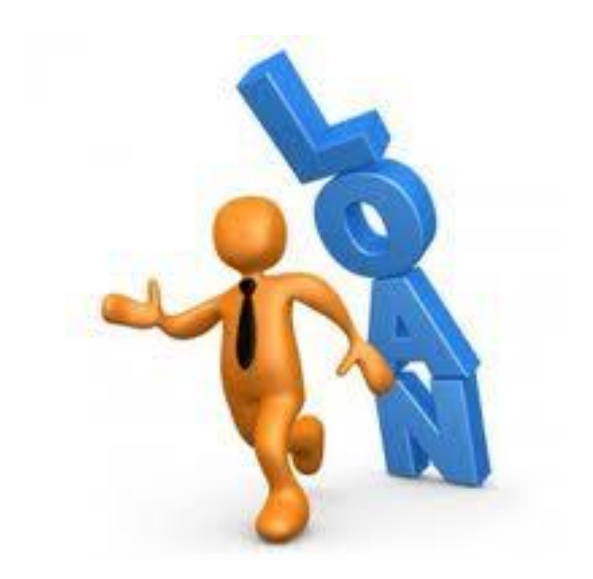

- Flexible options for Loan recovery
- Recover Loan while processing payroll or separately
- Facility to track the Loans recovered

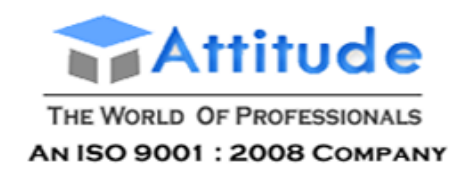

### Meets accounting and Regulatory norms -instantly

- Integrated with Accounts  $-$  save time
- Compliance for PF, ESI and PT as per the central and state rules
- All required Payroll and Statutory Reports and Forms are provided

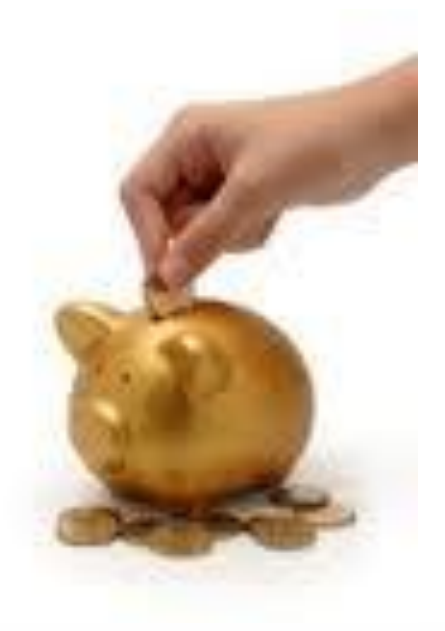

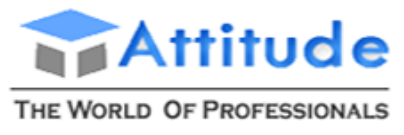

**AN ISO 9001: 2008 COMPANY** 

## Payroll and Statutory Reports - 1

- Payroll Reports
	- Pay Slip
	- Pay Sheet
	- Payroll Statement
	- Payment Advice
	- Payroll Register
	- Employee Profile
	- Employee Pay Head Breakup
	- Pay Head Employee Breakup
- Attendance Reports
	- Attendance Sheet
	- Attendance Register

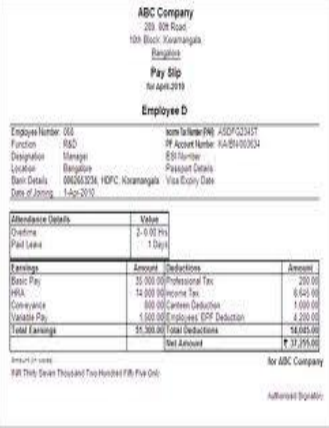

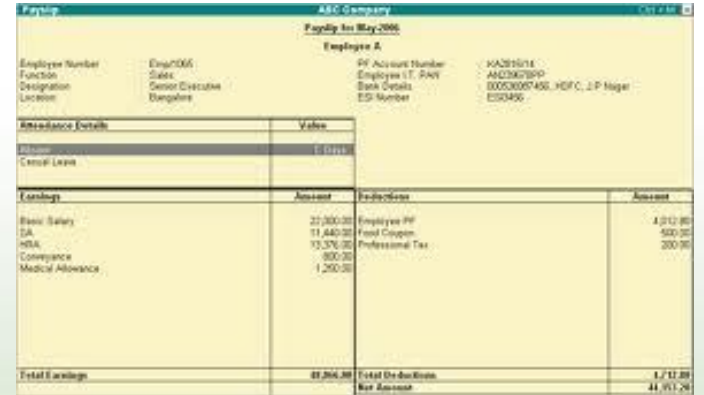

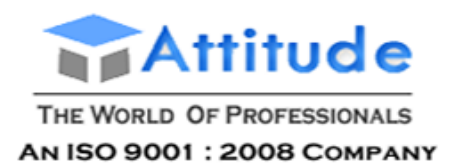

## Payroll and Statutory Reports - 2

- **Expat Reports** 
	- Passport Expiry
	- Visa Expiry
	- Contract expiry
- PF Reports
	- Form 5
	- Form 10
	- Form 12A
	- Monthly Statement
	- Form 3A (hard copy and E-return format)
	- Form 6A
	- Computation

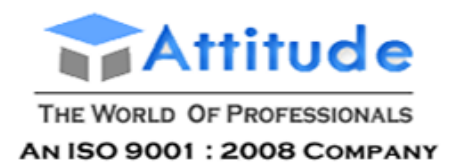

## Payroll and Statutory Reports - 3

- **ESI Reports** 
	- Form 3
	- Monthly Statement
	- Form 5
	- Form 6
	- Computation
- Professional Tax
	- Computation sheet
	- Statement
- **Gratuity** 
	- Gratuity Summary

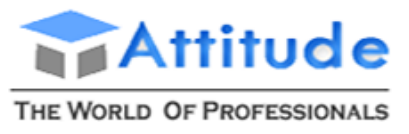

**AN ISO 9001: 2008 COMPANY** 

## Upcoming Enhancements - 1

- Leave Management (all scenarios)
	- Encashable / Non Encashable
	- Carry Forward / No Carry Forward
	- Accrual method Monthly, Quarterly, Half yearly, Yearly
	- Compensatory Holidays
- Employee Details
	- Employee Auto Numbering
	- Photo
	- Other statistics
- Multi-classification for Employees with History
- Formulae Builder

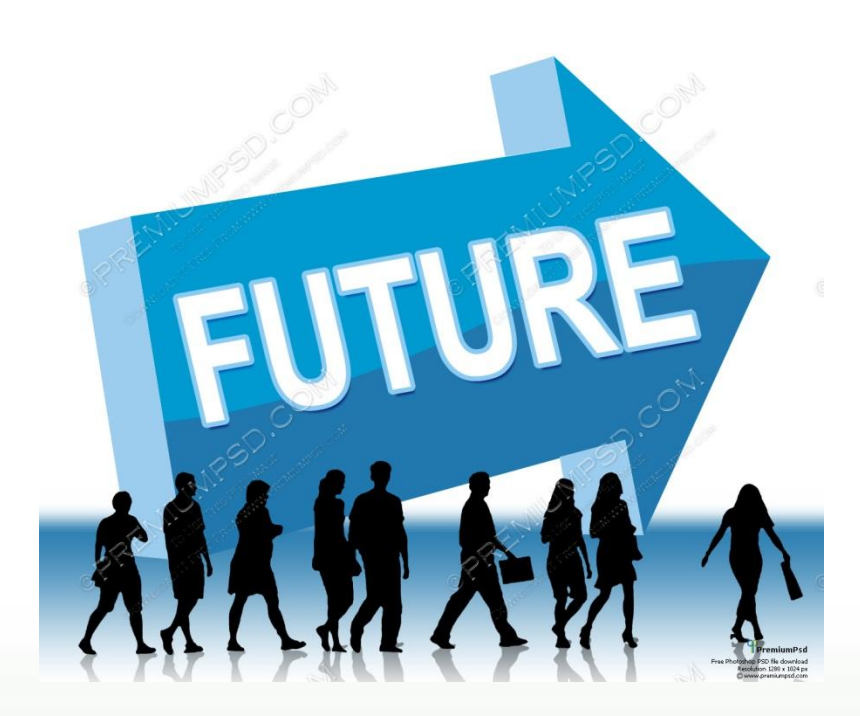

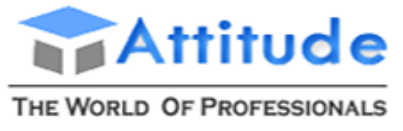

AN ISO 9001: 2008 COMPANY

## Upcoming Enhancements - 2

- CTC Based Calculation
- **New Pay Process** 
	- Single click
	- Category-wise process
	- Selective Employees
	- Full & Final Settlement
- Employee Self Service
- Pay Slip Designer
- Incremental Slab calculation

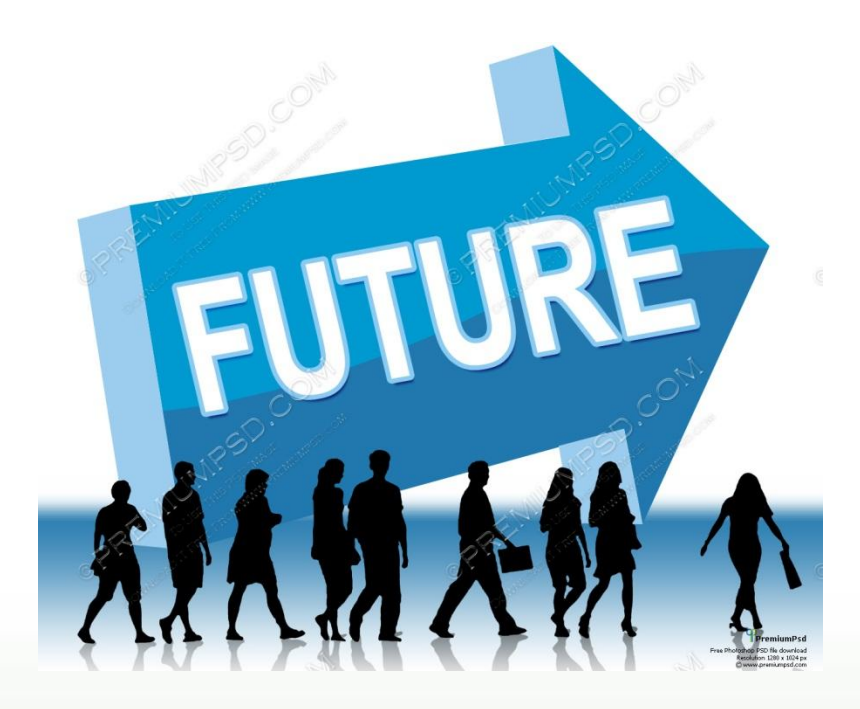

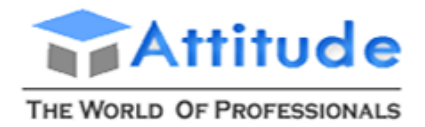

AN ISO 9001 : 2008 COMPANY

# **Thank you**

**Attitude Academy** B-2/19 A, Yamuna vihar, Delhi-110053 Tel : 011-43522158 Email: [info@attitudetallyacademy.com](mailto:info@attitudetallyacademy.com)

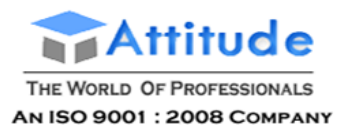

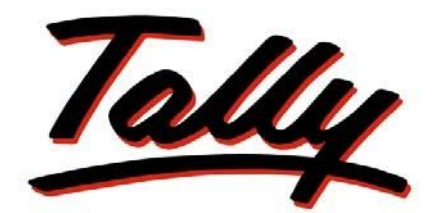

### POWER OF SIMPLICITY

## **Implementation of Payroll in Tally.ERP 9**

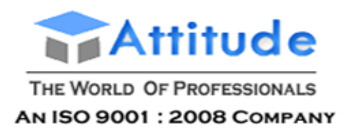

The information contained in this document is current as of the date of publication and subject to change. Because Tally must respond to changing market conditions, it should not be interpreted to be a commitment on the part of Tally, and Tally cannot guarantee the accuracy of any information presented after the date of publication. The information provided herein is general, not according to individual circumstances, and is not intended to substitute for informed professional advice.

This document is for informational purposes only. TALLY MAKES NO WARRANTIES, EXPRESS OR IMPLIED, IN THIS DOCUMENT AND SHALL NOT BE LIABLE FOR LOSS OR DAMAGE OF WHATEVER NATURE, ARISING OUT OF, OR IN CONNECTION WITH THE USE OF OR INABILITY TO USE THE CONTENT OF THIS PUBLICATION, AND/OR ANY CONDUCT UNDERTAKEN BY PLACING RELIANCE ON THE CONTENTS OF THIS PUBLICATION.

Complying with all applicable copyright and other intellectual property laws is the responsibility of the user. All rights including copyrights, rights of translation, etc., are vested exclusively with TALLY SOLUTIONS PRIVATE LIMITED. No part of this document may be reproduced, translated, revised, stored in, or introduced into a retrieval system, or transmitted in any form, by any means (electronic, mechanical, photocopying, recording, or otherwise), or for any purpose, without the express written permission of Tally Solutions Pvt. Ltd.

Tally may have patents, patent applications, trademarks, copyrights, or other intellectual property rights covering subject matter in this document. Except as expressly provided in any written licence agreement from Tally, the furnishing of this document does not give you any licence to these patents, trademarks, copyrights, or other intellectual property.

© 2009 Tally Solutions Pvt. Ltd. All rights reserved.

Tally, Tally 9, Tally9, Tally.ERP, Tally.ERP 9, Shoper, Shoper 9, Shoper POS, Shoper HO, Shoper 9 POS, Shoper 9 HO, TallyDeveloper, Tally Developer, Tally.Developer 9, Tally.NET, Tally Development Environment, Tally Extender, Tally Integrator, Tally Integrated Network, Tally Service Partner, TallyAcademy & Power of Simplicity are either registered trademarks or trademarks of Tally Solutions Pvt. Ltd. in India and/or other countries. All other trademarks are properties of their respective owners.

Version: Implementation of Payroll in Tally.ERP 9/1.8/June 2010

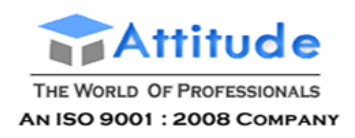

### **Contents**

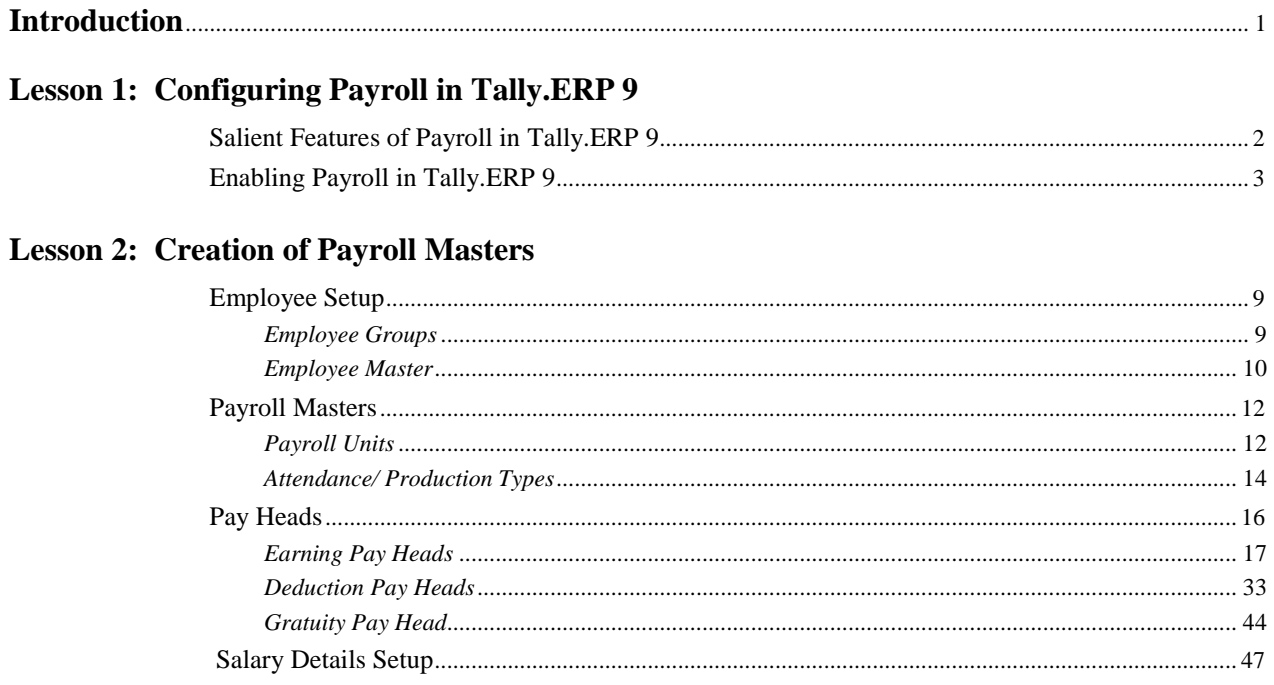

#### **Lesson 3: Processing Payroll in Tally.ERP 9**

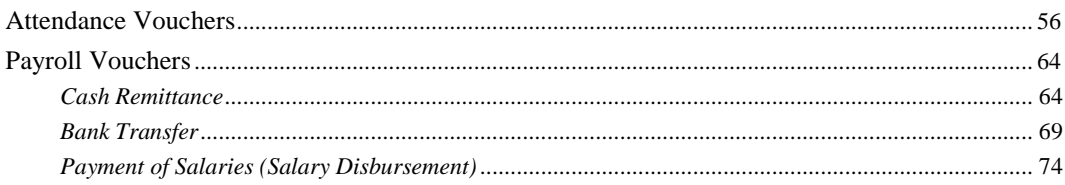

#### **Lesson 4: Accounting for Employer PF Contributions**

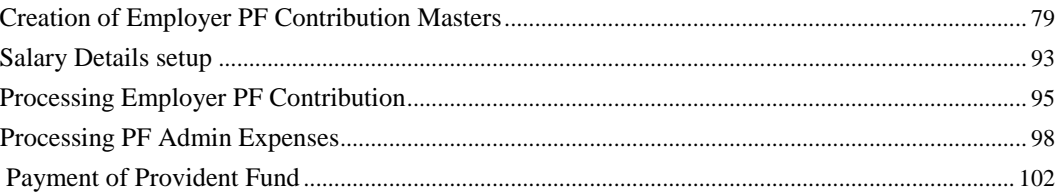

#### **Lesson 5: Accounting for Employer ESI Contributions**

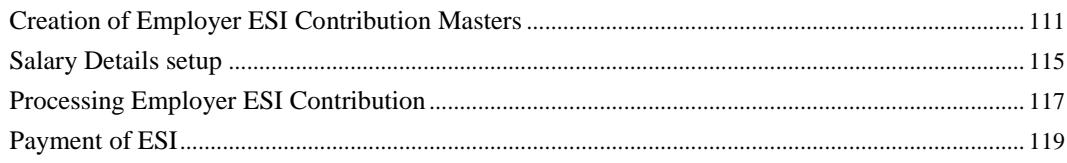

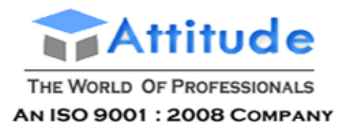

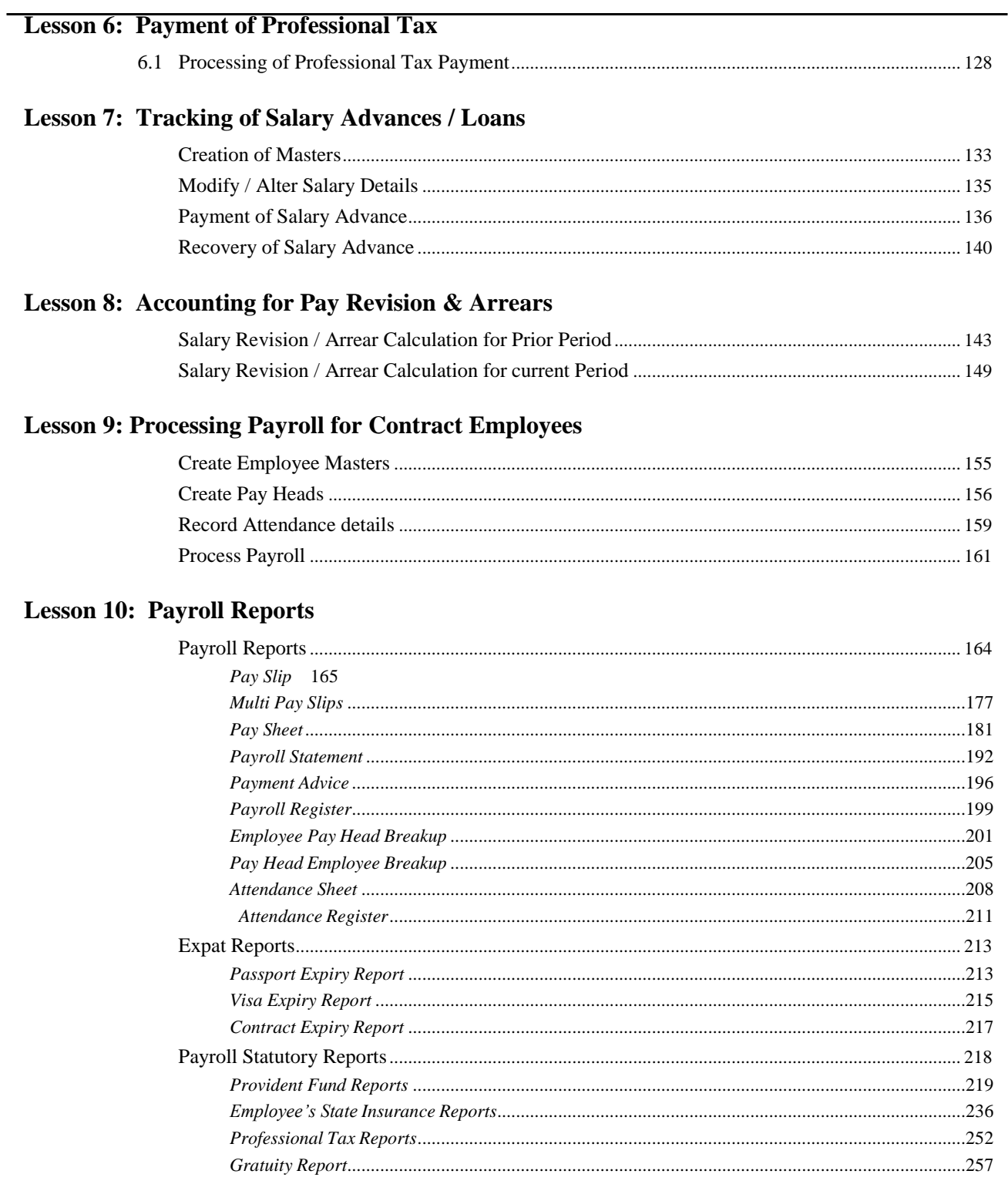

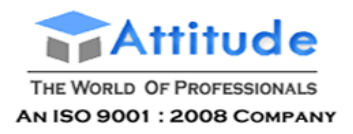

**Get In Touch** 011-43522151

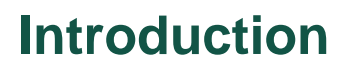

The term **Payroll** refers to a series of accounting transactions involved in the process of paying employees for the services rendered after taking all the statutory and non-statutory deductions into account, in conformance with the terms of employment, company policy and the law of the land i.e., payment of payroll taxes, insurance premiums, employee benefits and other deductions.

An efficient payroll system facilitates an error-free, accurate and timely employee payment while ensuring that the employment is well within the valid work permit.

### **Lesson 1: Configuring Payroll in Tally.ERP 9**

#### **Lesson Objectives**

On completion of this lesson, you will have learnt:

- □ The features of Payroll in Tally.ERP 9
- □ How to enable Payroll in Tally.ERP 9

Payroll in Tally.ERP 9 is easy to use and can handle all the functional, accounting and statutory requirements of the payroll department.

#### **Salient Features of Payroll in Tally.ERP 9**

The key features of the Payroll functionality in Tally.ERP 9 are as follows:

- $\Box$  It is fully integrated with accounts to give you the benefits of simplified Payroll processing and accounting.
- $\Box$  It has user defined classifications and sub-classifications for comprehensive reporting. This may be related to the employees, employee groups, pay components, departments etc.
- $\Box$  It provides the facility to create user-defined earnings and deductions Pay Heads.
- $\Box$  It allows flexible and User-definable criteria for simple or complex calculations.
- $\Box$  It allows unlimited grouping of Payroll Masters.
- $\Box$  It supports user-defined production units i.e., attendance/ production/ time based remuneration units.
- $\Box$  It provides a flexible payroll processing period.
- $\Box$  It provides comprehensive Cost Centre as well as employee-wise costing reports
- □ It ensures an accurate & timely Salary Processing, Employee Statutory Deductions & Employer Statutory Contributions with the help of predefinedprocesses.
- $\Box$  It provides auto-fill facility to expedite the Attendance, Payroll & Employer Contributions processes.

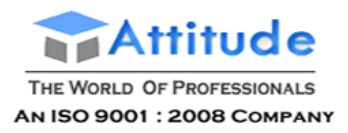

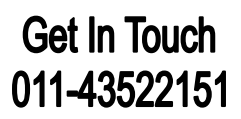

- $\Box$  It facilitates an accurate computation and deduction of ESI, EPF, Professional Tax, Gratuity etc.
- $\Box$  It helps in the generation of Statutory Forms & Challans for EPF & ESI, asprescribed.
- $\Box$  It allows to drill-down to voucher level for any kind of alteration.
- $\Box$  It facilitates computation of arrears pertaining to prior period(s).
- $\Box$  It helps in tracking employee loan details.

### **Enabling Payroll in Tally.ERP 9**

In Tally.ERP 9 activation of Payroll requires a one time simple setup. Create a new company in Tally.ERP 9 and follow the steps given below to enable Payroll.

#### **Case Study Company**

M/s. Spectrum Software Solutions is engaged in the Software services Business. It is a Bangalore-based company with the following three major departments:

- □ Sales
- □ Administration
- □ R & D

#### **Step 1: Company Setup**

#### Go to **Gateway of Tally > Company Info. > Create Company**

In the Company Creation screen,

- □ Select **India** in the field **Statutory compliance for** from the List of Countriesprovided
- □ Type **1-4-2009** as the **Financial Year from** date and press **Enter**

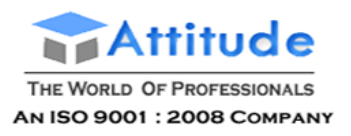

### **Get In Touch** 011-43522151

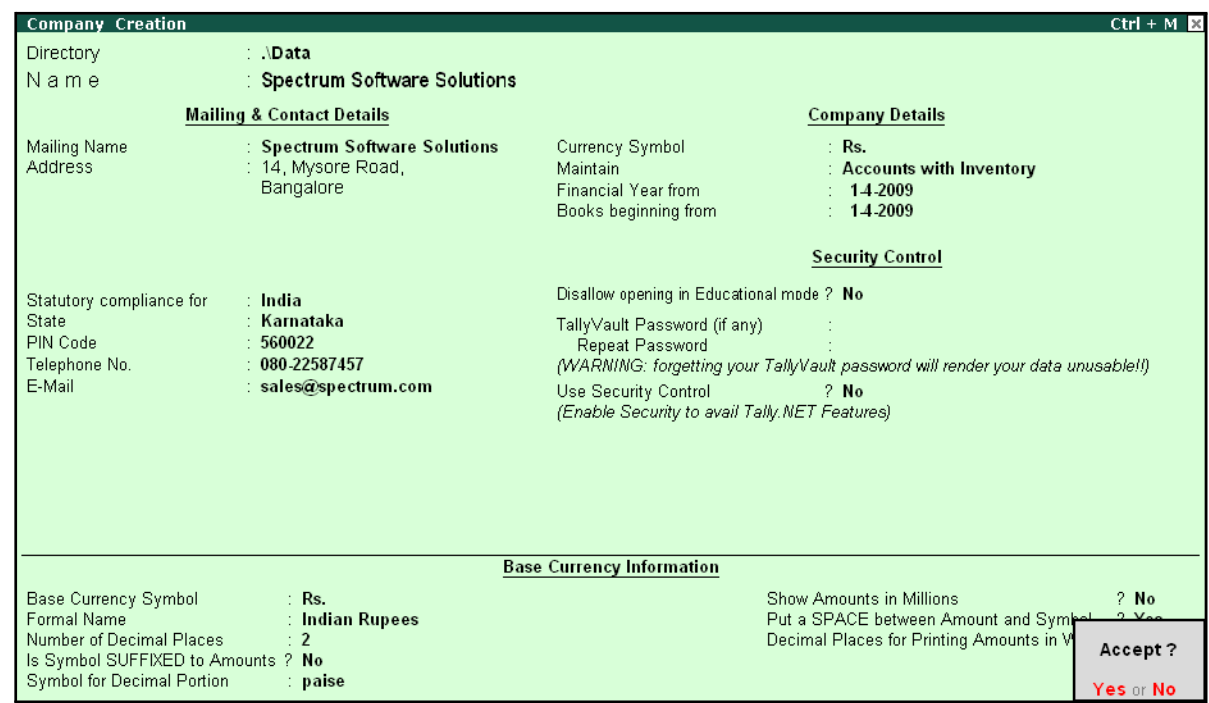

The completed **Company Creation** screen is displayed as shown:

Figure 1.1 Company Creation screen

□ Press **Enter** to **Accept** the completed Company Creation screen

#### **Step 2: Enable Payroll**

Go to **Gateway of Tally > Press F11: Company Features** > press **F1: Accounting Features** In the **F11: Accounting Features** screen:

- □ Set **Maintain Payroll** to **Yes**
- □ Set **More than ONE Payroll / Cost Category** to **Yes**

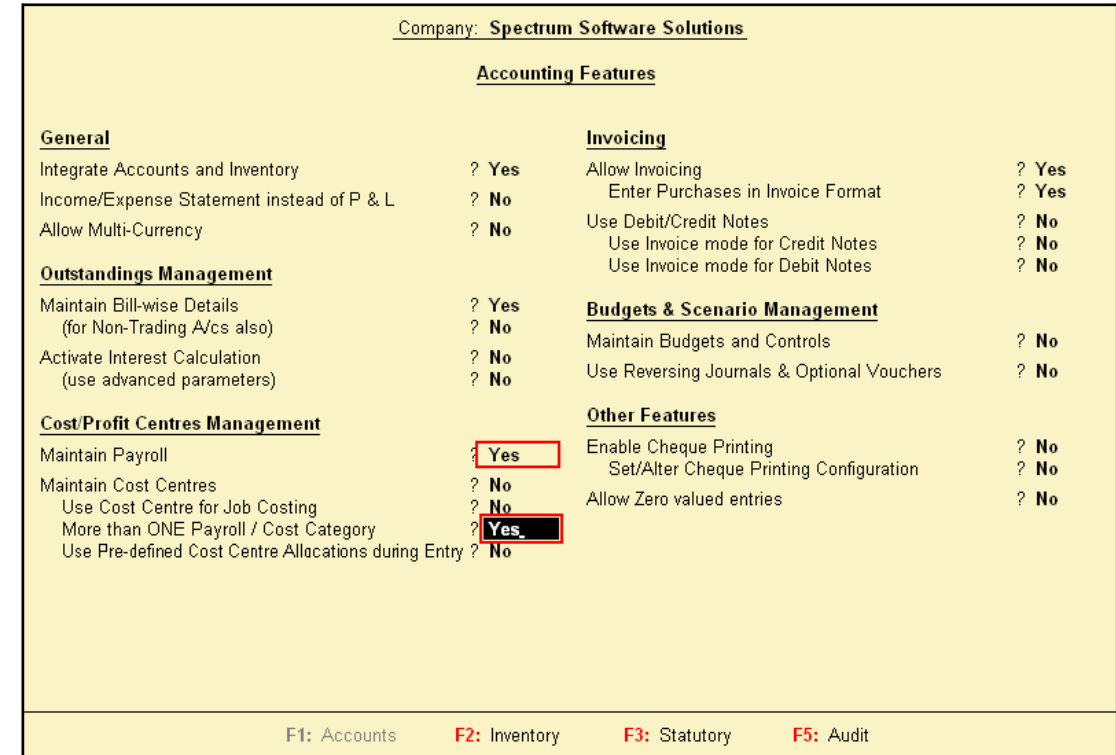

#### The completed **F11: Accounting Features** screen is displayed as shown:

Figure 1.2 F11: Accounting Features screen

□ Press **Enter** to **Accept** the **F11: Accounting Features** screen

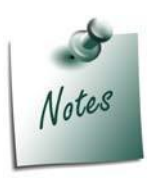

*The option More than ONE Payroll / Cost Category is set to Yes, when separate cost categories are created to allocate Employee cost. In cases, where only one cost category i.e., primary cost category is used to allocate multiple cost centres, this option may be set to No.*

Once the **Payroll** feature is activated in Tally.ERP 9, the following two new options get activated in the **F11: Statutory & Taxation** Master

#### **Step 3: Enable Payroll Statutory Features**

Go to **Gateway of Tally** > press **F11: Company Features** > press **F3: Statutory & Taxation** In **F11: Statutory & Taxation Features** screen:

□ Set **Enable Payroll Statutory** to **Yes**

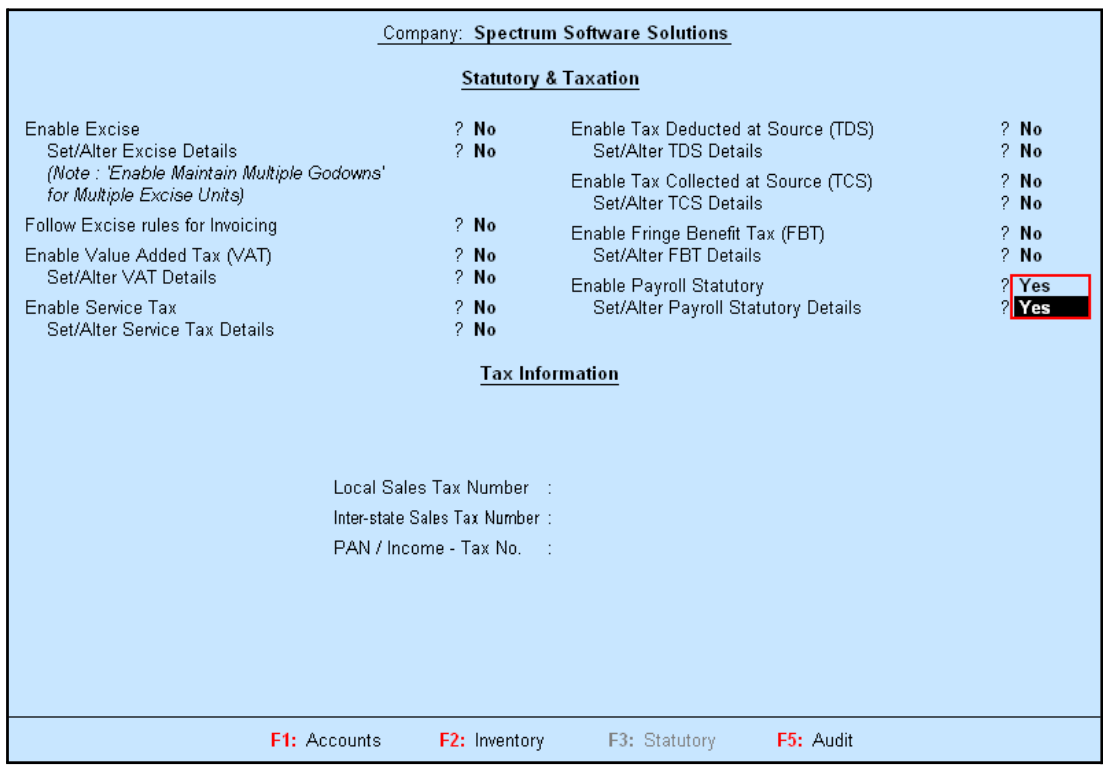

#### □ Set **Set/Alter Payroll Statutory Details** to**Yes**

Figure 1.3 F11: Statutory & Taxation Features screen

□ Press **Enter**

In the **Payroll Statutory Details** screen:

□ Enter the **Provident Fund & Employee State Insurance** details of the company as shown:

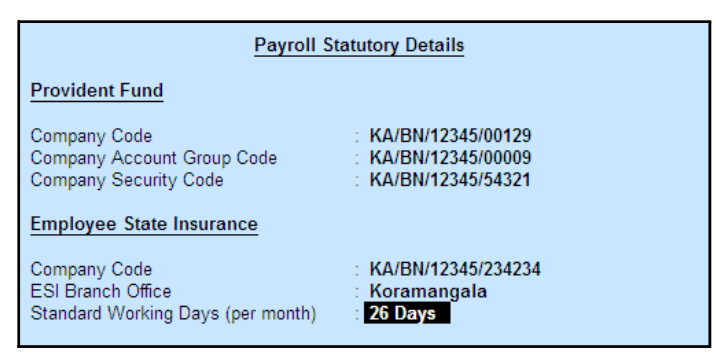

Figure 1.4 Payroll Statutory Details screen

#### *Provident Fund*

*Company Code: This field denotes the Provident Fund Code of the Company allotted by the Department.*

*Company Account Group Code: This field denotes the Provident Fund Group Code of the Company allotted by the Department.*

*Company Security Code: This field denotes the Security Code of the Company allotted by the Department.*

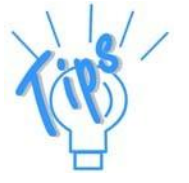

*Employee State Insurance*

*Company Code: This field denotes the ESI Code of the Company allotted by the Department.*

*ESI Branch Office: This field denotes the nearest ESI office under whose jurisdiction, the company is situated.*

*Standard Working days (per month): This field denotes the consistent Pay Period to be considered for ESI Calculation. If this field is left blank, the calculation is done based on the Calendar days in eachmonth.*

- □ Press **Enter** to **Accept** the screen and go back to **F11: Statutory & Taxation Features** screen
- □ Press **Ctrl+A** to **Accept** the screen.

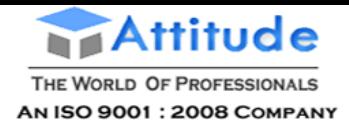

### **Lesson 2: Creation of Payroll Masters**

### **Lesson Objectives**

On completion of this lesson, you will have learnt how to:

□ Create Payroll Masters in Tally.ERP 9

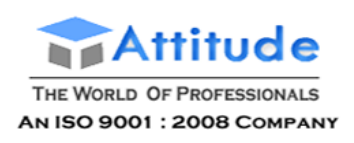

The Payroll feature in Tally.ERP 9 requires minimal effort for accurate payroll processing. It takes five easy steps to process payroll & generate Pay Slip in Tally.ERP 9.

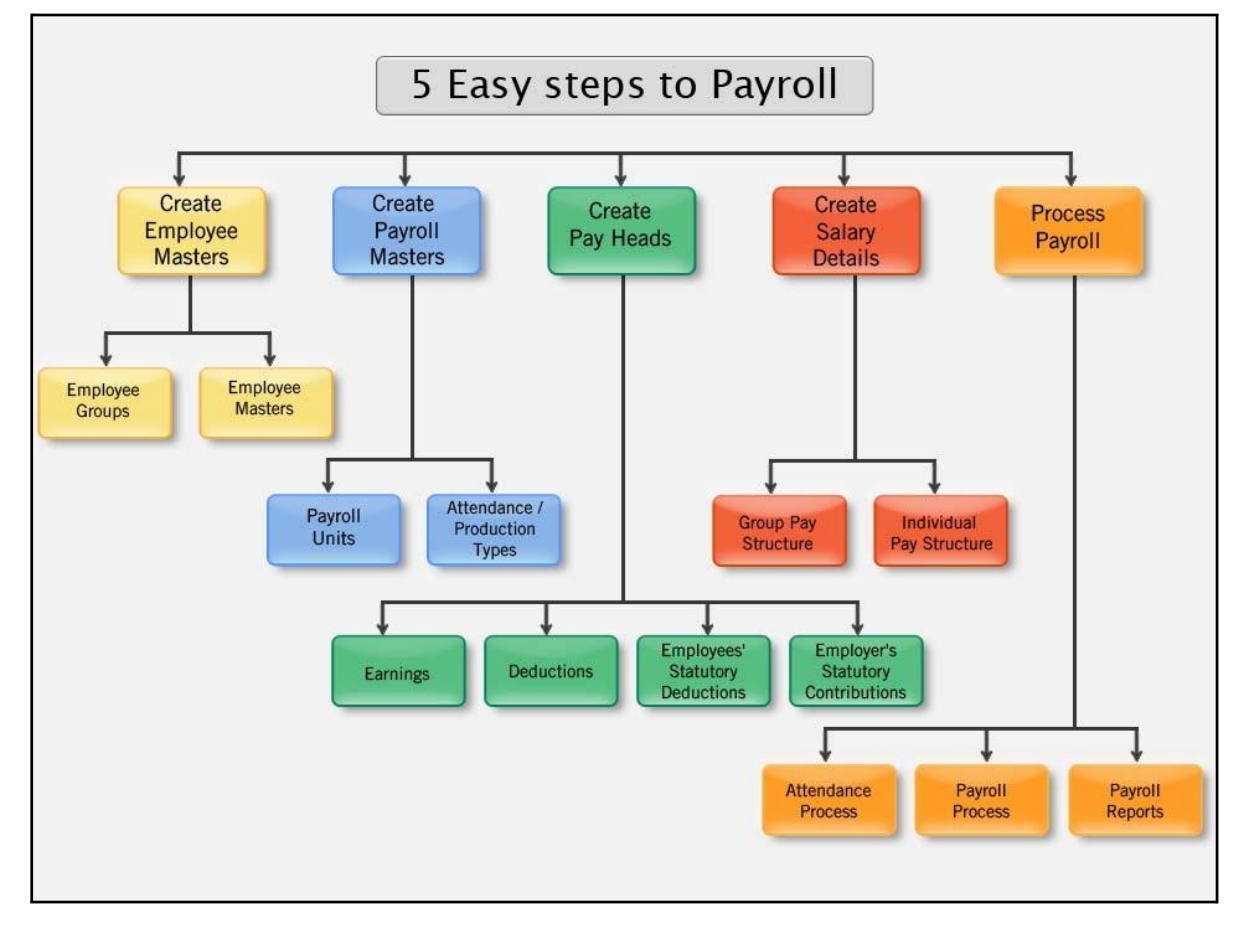

#### Figure 2.1 Payroll Cycle

Essentially, Payroll involves the calculation of amounts due for an employee on the following basis:

- $\Box$  Pay on Hourly wages
- $\Box$  Pay on a fixed basis such as certain amount per week, per month and so on
- $\Box$  Pay to sales persons on commission
- $\Box$  Reimbursement of expenses such as travel expenses, either as paid by the employee or based on per item rate
- $\Box$  Pay on the basis of number of pieces produced/ manufactured/ sold

It is therefore essential to quantify the following payroll information for the purpose of computation of payments to employees. For this purpose, the following Payroll masters have to be created in Tally.ERP 9 in the manner as discussed:

- □ Employee Masters
- □ Payroll Masters
- □ Pay Heads

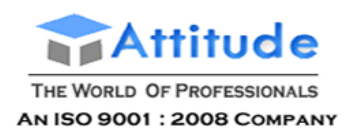

□ Salary Details

#### **Employee Setup**

The Employee Master records employee information – department, date of joining, date of leaving, ID number, designation, location, function, employee bank details, statutory details, Passport and Visa details, and so on.

Tally.ERP 9 provides the flexibility to create the Employees and Group them under specific Employee Group which in turn can be created under specific Employee Categories.

The following masters can be created in Tally.ERP 9 to successfully record the Employee Details:

- □ Employee Category
- □ Employee Groups
- □ Employees

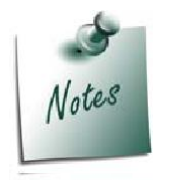

*The Employee Category will provide an additional level to classify the Employees in a logical manner. In the case study, in this book all the Employee Groups are created under Primary Cost Category, hence creation of an additional Category is not shown.*

#### **Employee Groups**

Businesses with multiple departments, divisions, functions or activities may create the required employee groups and classify individual employees under a specified group i.e., Production, Sales, Marketing, Stores, Support or a particular group of employees such as managers,supervisors, sub-staff and so on.

To create **Sales** as an **Employee Group**:

#### Go to **Gateway of Tally > Payroll Info. > Employee Groups > Create**

In the **Employee Group Creation** screen,

- 1. Select **Primary Cost Category** as the **Category** (You can also create a separate cost category to segregate Employee Cost based on respective categories)
- 2. Type **Sales** as the **Name** of the Employee Group
- 3. Select the group as **Primary** (Tally.ERP 9 allows an unlimited grouping of Employee Groups)

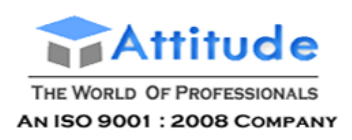

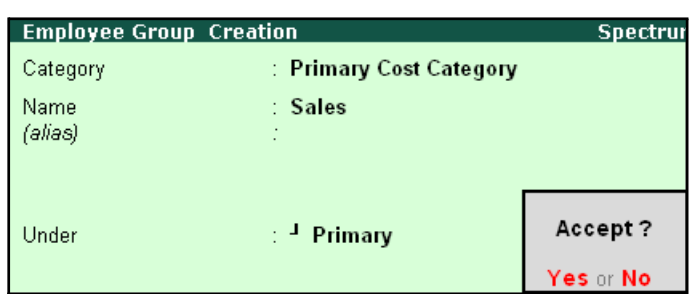

The **Employee Group Creation** screen is displayed as shown:

Figure 2.2 Employee Group Creation screen

#### 4. Press **Enter** to **Accept** the **Employee Group Creation** screen

Similarly, create the other Employee Groups such as **Administration** and **R&D**.

#### **Employee Master**

After creating the Employee Groups, create individual Employee Masters, with or without grouping them, under the Employee Group Master.

In Tally.ERP 9, you can record all the necessary information of the employees in the Employee Masters. Tally.ERP 9 also allows you to enter the Statutory, Expat and Contract details of the employees.

To display the options for entering the Statutory, Expat and Contract details enable these options from the Company Configuration screen as explained below:

#### Go to **Gateway of Tally > F12:Configure > Payroll Configuration**

Set the following options:

- □ *Show Statutory Details to Yes*
- □ *Show Passport & Visa Details to Yes*
- □ *Show Contact Details to Yes*

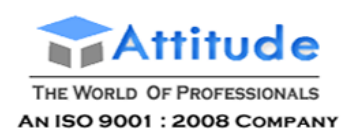

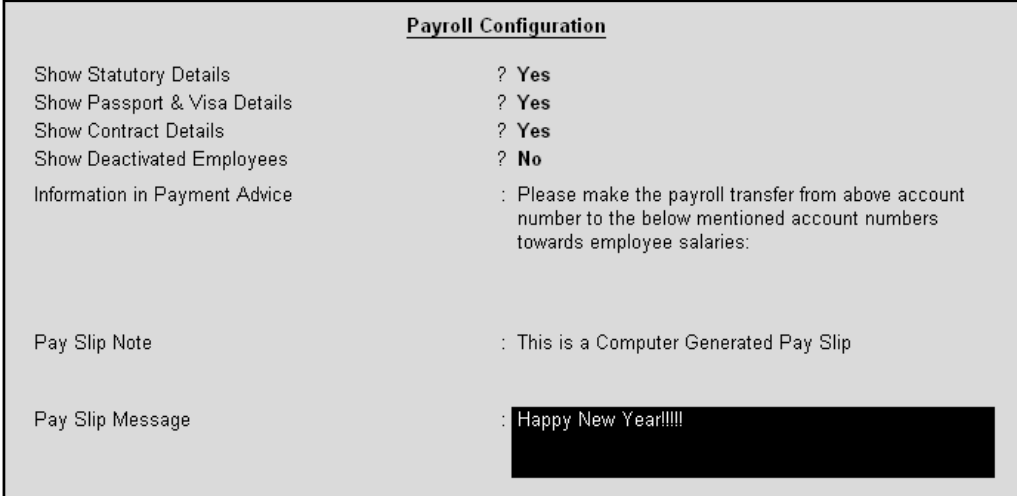

#### The **F12: Payroll Configuration** screen is displayed as shown:

Figure 2.3 F12: Payroll Configuration screen

#### □ Press **Enter** to **Accept**

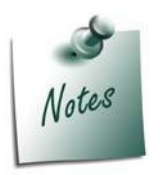

*Tally.ERP 9 allows you to configure the above settings from the Employee Creation screen by pressing F12: Configure.*

- □ The information to be printed in the Payment Advice is automatically pre*filled in Tally.ERP 9. However, you can also modify the same as per your requirements.*
- □ **Pay Slip Note** will be printed if you does not want the Authorised details *to be printed while emailing or printing the Pay Slips if set to Yes in the F12: Configuration.*
- □ *A customised message for specific occasion can be entered as Pay Slip Message and will be printed if set to yes ion F12 screen while emailing or printing.*

Create the following Employee Masters:

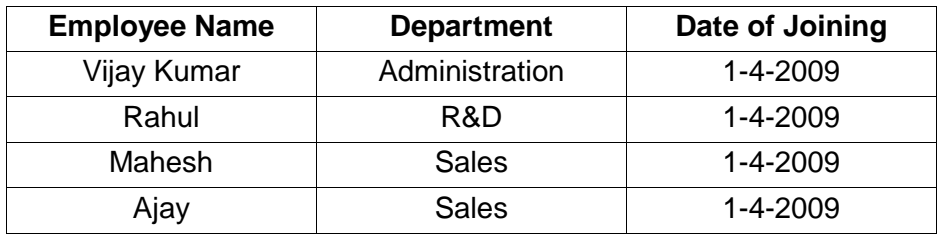

Go to **Gateway of Tally > Payroll Info. > Employees > Create**

In the **Employee Creation** screen,

- **1.** Select the **Primary Cost Category** as the **Category**
- **2.** Type the **Name** of the Employee as **Vijay Kumar**
- **3.** Specify the Name of the Employee Group as **Administration** in the field '**Under'**

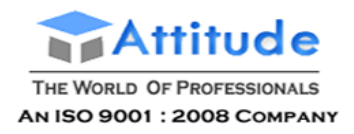

- **4.** Specify the **Date of Joining** as **01-04-2009**
- 5. Type the other details of the employee as shown:

| <b>Employee Creation</b>                                                                                                    | <b>Spectrum Software Solutions</b>                                                                                                    | $Ctrl + M R$                                                                                                    |
|----------------------------------------------------------------------------------------------------|----------------------------------------------------------------------------------------------------|----------------------------------------------------------------------------------------------------|
| : Primary Cost Category<br>Category                                                                                                    |                                                                                                    |                                                                                                    |
| Name<br>: Vijay Kumar<br>(alias)                                                                                                    |                                                                                                    |                                                                                                    |
| Under<br><b>Administration</b><br>$\sim$ Primary)<br>Date of Joining<br>: $1$ Apr 2009                                                                                                    |                                                                                                    |                                                                                                    |
| <b>General Info</b>                                                                                                    | <b>Payment Details</b>                                                                                                    | Passport & Visa Details                                                                                                    |
| Employee Number<br>: 549<br>Designation<br>: Manager<br><b>Function</b><br>: Administration<br>Location<br>: Bangalore<br>Gender<br>: Male<br>Date of Birth<br>: 24-May-1968<br><b>Blood Group</b><br>: 0 Positive<br>Father / Mother Name : Mr. Suresh Kumar<br>Spouse Name<br>∶ Anjali<br>Address<br>: 15, Woods Street,<br><b>Bangalore</b><br><b>Contact Numbers</b><br>: 080.55669878 | <b>Bank Name</b><br>$\pm$ HDFC Bank<br><b>Branch</b><br>: Koramangala<br>Bank A/c Number<br>: 001254624565<br><b>Statutory Details</b><br>Income Tax Number (PAN): APD192D4D<br>EPS Account Number: KA/BN/18184/563<br>PF Account Number : KA/BN/18184/563<br><b>PF</b> Date of Joining<br>$: 1-Apr-2009$<br><b>ESI Number</b><br><b>ESI Dispensary Name:</b> | Passport Number<br>: IND/BN/PASS130/005<br>Country of Issue<br>: India<br>Passport Expiry Date : 31-Dec-2010<br>Visa Number<br>Visa Expiry Date<br><b>Contract Details</b><br>Work Permit Number<br>Contract Start Date<br>Contract Expiry Date :<br>Accept? |
| E-Mail ID<br>∶ vijay@spectrum.com                                                                                                    |                                                                                                    | Yes or No                                                                                                    |

Figure 2.4 Employee Creation screen

6. Press **Enter** to **Accept** the screen

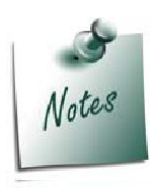

*The option Date of Leaving and Reason for Leaving will be available only in the Alteration mode.*

Similarly, create the Employee Masters for other employees with their respective departments.

#### **Payroll Masters**

As discussed in the above section Pay components are computed based on the Payroll Units. Therefore, create the following Payroll masters in Tally.ERP 9:

- □ Payroll Units
- □ Attendance / Production Types

#### **Payroll Units**

A payroll unit refers to a unit of measurement based on which pay heads are calculated. Payroll units can be classified into two types viz., Simple Payroll Units and Compound Payroll Units. Simple Payroll Units refer to individual units such as Day, Week, Month, Hours, Pcs, Box, Nos etc., Whereas, Compound Payroll Units refer to Units which are combination of two simple units, i.e., an Hour of 60 Minutes, Month of 26 days, Day of 8 Hrs.

Usually, the Pay components are computed based on a single or compound payroll units. Sometimes an employee may be paid on the basis of a combination of two or more units. For

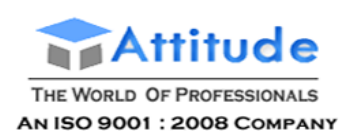

example, an employee is paid a regular salary and an hourly rate for the overtime hours. In this case, the two likely units are **Calendar Month** and **Hours**. In Tally.ERP, you can create simple as well as compound units.

By default, Tally.ERP 9 contains four preset **Calculation Periods** – **Days, Fortnights, Months & Weeks**. However, you can also create new Payroll Units based on your business requirements.

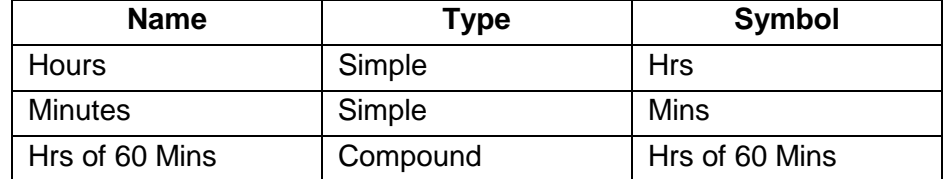

#### **i. Simple Payroll Units**

#### Go to **Gateway of Tally > Payroll Info. > Units (Work) > Create**

In the **Unit Creation** screen,

- **1. Simple** is defaulted as the **Type of Unit**
- **2.** Specify **Hrs** as the **Symbol**
- **3.** Type **Hours** as the **Formal Name**
- **4.** Specify **2** as the **Number of Decimal Places**

The completed **Unit Creation** screen is displayed as shown:

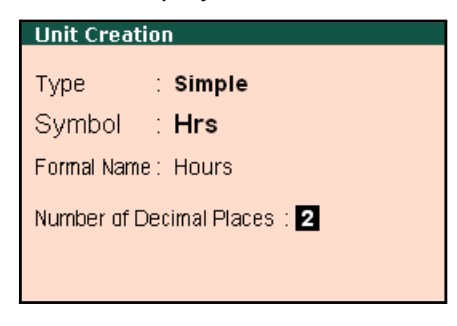

Figure 2.5 Simple Unit Creation screen

5. Press **Enter** to **Accept** the **Unit Creation** screen. Similarly, create **Minutes** as another SimpleUnit.

**ii. Compound Payroll Units**

Create **Hrs of 60 Mins** as a Compound Unit.

In the **Unit Creation** screen:

- 1. Press **Backspace** and select **Compound** as the **Type** of Unit
- **2.** Specify **Hrs** as the **First Unit**
- **3.** Enter **60** as the **Conversion**

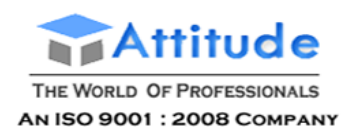

#### **4.** Specify **Mins** as the **Second Unit**

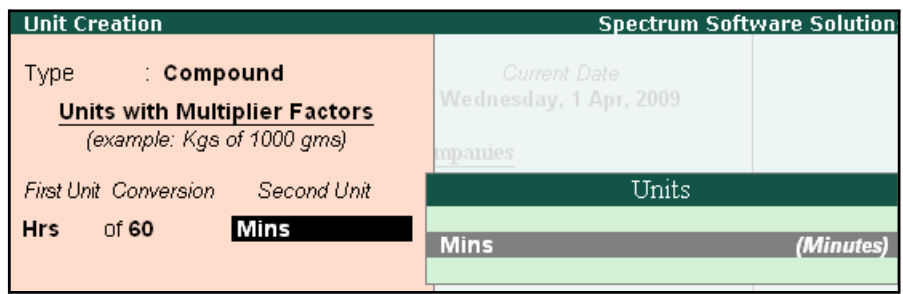

Figure 2.6 Compound Unit Creation screen

5. Press **Enter** to Accept the Unit Creation screen.

#### *Types of Units:*

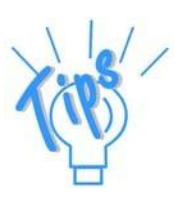

- □ *Simple Units are individual units with no relationship with other units i.e., Hrs, Nos, Pieces and so on.*
- □ *Compound Units are a combination of two simple units, where the two units have an arithmetical relationship with each other. For example, an Hour of 60 Minutes.*

#### **Attendance/ Production Types**

Attendance/Production Type masters are used to record the nature of attendance/ production i.e., time and work rate. In Tally.ERP 9, you can create Attendance types based on time such as **Present** and **Absent** or based on work based production units such as **Piece productions**, **Sales performance** and so on.

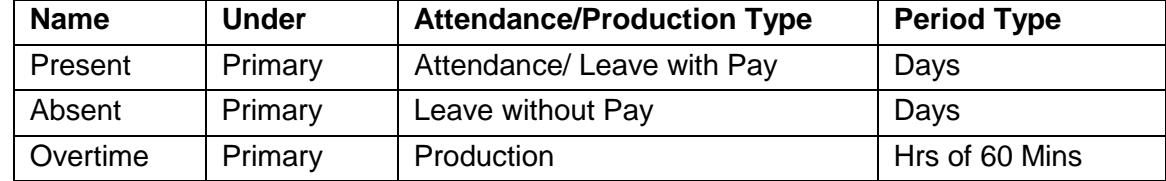

Create the following Attendance Types for M/s. Spectrum Software Solutions.

#### **i. Present Attendance Type**

Go to **Gateway of Tally > Payroll Info. > Attendance / Production Types > Create** In the **Attendance Type Creation** screen,

- **1.** Type **Present** as the **Name** of the **Attendance type**
- 2. Specify the group as **Primary** in the field '**Under'**. By default primary is selected.

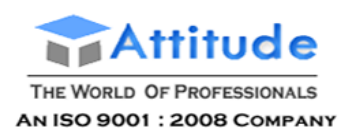

#### 3. Select **Attendance/ Leave with Pay** as the **Attendance Type** and the **Period Type** appears as **Days**, by default.

| <b>Attendance/Production Type Creation</b> |              |                                                               |                          | <b>Spectrum Software Solutions</b> |  |
|--------------------------------------------|--------------|---------------------------------------------------------------|--------------------------|------------------------------------|--|
| Name.<br>(alias)                           | ∶ Present    |                                                               |                          |                                    |  |
|                                            | <b>START</b> |                                                               | List of Attendance Types |                                    |  |
| Under                                      | Primary      |                                                               |                          | Attendance / Leave with Pay        |  |
| Attendance Type                            |              | Leave without Pay<br>Production<br>User Defined Calendar Type |                          |                                    |  |

Figure 2.7 Attendance/ Production Type Creation screen

The completed **Attendance Type Creation** screen is displayed as shown:

| Attendance/Production Type Creation<br><b>Spectrur</b> |               |                                            |  |  |
|--------------------------------------------------------|---------------|--------------------------------------------|--|--|
| Name<br>(alias)                                        | Present       |                                            |  |  |
| Under                                                  | $\pm$ Primary |                                            |  |  |
| Attendance Type                                        |               | ∶ Attendance / Leave wi <del>th Pa</del> u |  |  |
| Period Type                                            | : Days        | Accept?                                    |  |  |
|                                                        |               | Yes or No                                  |  |  |

Figure 2.8 Attendance/Production Type Creation Screen

4. Press **Enter** to Accept the **Attendance Type** Creation screen.

Similarly, create another Attendance Type as **Absent**. Enter **Leave without Pay** in the field **Attendance Type**.

#### **ii. Absent Attendance Type**

The completed **Attendance Type Creation** screen is displayed as shown:

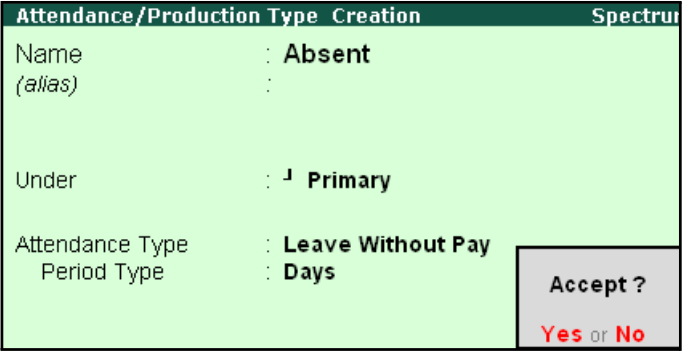

Figure 2.9 Attendance/ Production Type Creation screen

□ Press **Enter** to **Accept** the **Attendance Type** Creation screen.

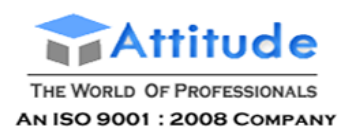

In the same way, create **Overtime** as the **Production Type** with **Production** as the **Attendance Type**.

#### **iii. Overtime Production Type**

The completed **Overtime - Production Type Creation** screen is displayed as shown below:

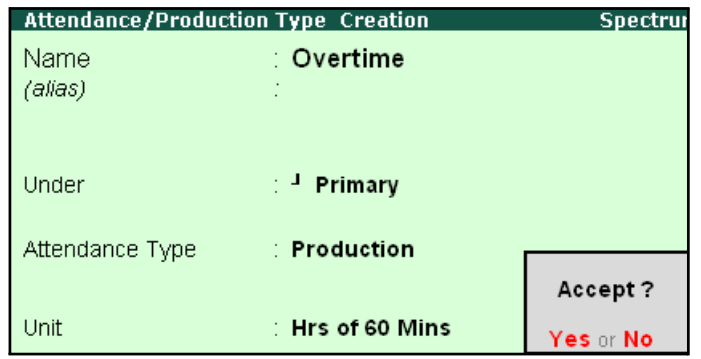

Figure 2.10 Overtime - Production Type Creation screen

#### □ Press **Enter** to **Accept** the **Production Type** Creation screen.

#### *Attendance/Production Types details:*

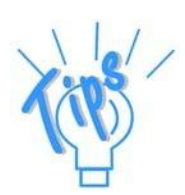

- □ *Present Attendance Type may be used when the pay value is measured on the basis of positive attendance units, i.e. number of days present.*
- □ *Absent Attendance Type may be used when the pay value is measured on the basis of negative attendance units, i.e. number of days absent.*
- □ *Production Attendance Type may be used when the pay value is measured on the basis of units produced, for e.g., number of boxes produced.*
- □ *User Defined Calendar Type may be used to allow the per day pay value calculation when the user want to have different number of working days in each month by considering the Holidays and Sundays etc.. in January 23 days, in Febraury 24 days, in March 25 days etc.*

#### **Pay Heads**

Pay Heads may be broadly considered as Earnings and Deductions from an employee's point of view. However, these pay heads would still be Expense and Liability from the employer's view point.

Some examples of Earnings Pay Heads are Basic Salary, Dearness Allowance, City Compensatory Allowance, House Rent Allowance, Night Shift Allowance, Uniform Allowance, Sales Commission and so on. Some examples of Deductions pay heads are Employees' Provident Fund (EPF), Employees' State Insurance (ESI), Professional Tax, Income Tax, TDS, Advance (if any).

In Tally.ERP 9, each pay head is to be created as an individual ledger account and grouped under its respective group i.e., all Earnings pay heads under Indirect Expenses group or Direct

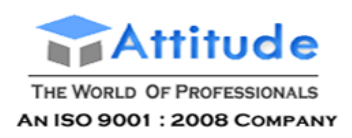

Expenses group and all Deductions pay heads under Current Liabilities, Current Assets and Duties & Taxes group.

The preset Pay Head types in Tally.ERP 9 are:

- 1. Earnings for Employees
- 2. Deductions from Employees
- 3. Employees' Statutory Deductions
- 4. Employer's Statutory Contributions
- 5. Employer's Other Charges
- 6. Bonus
- 7. Gratuity
- 8. Loans and Advances
- 9. Reimbursements to Employees

The pay heads marked with the above pay head types will be available during payrollprocessing, and if the Pay Head Type is marked as **Not Applicable**, it will not be available. The Salary Payable, PF Payable, ESI Payable ledgers should be created by selecting Not Applicable as the Pay Head Type.

Create the following pay heads in the books of M/s. Spectrum Software Solutions.

#### **Earning Pay Heads**

Create the following Earnings Pay Heads:

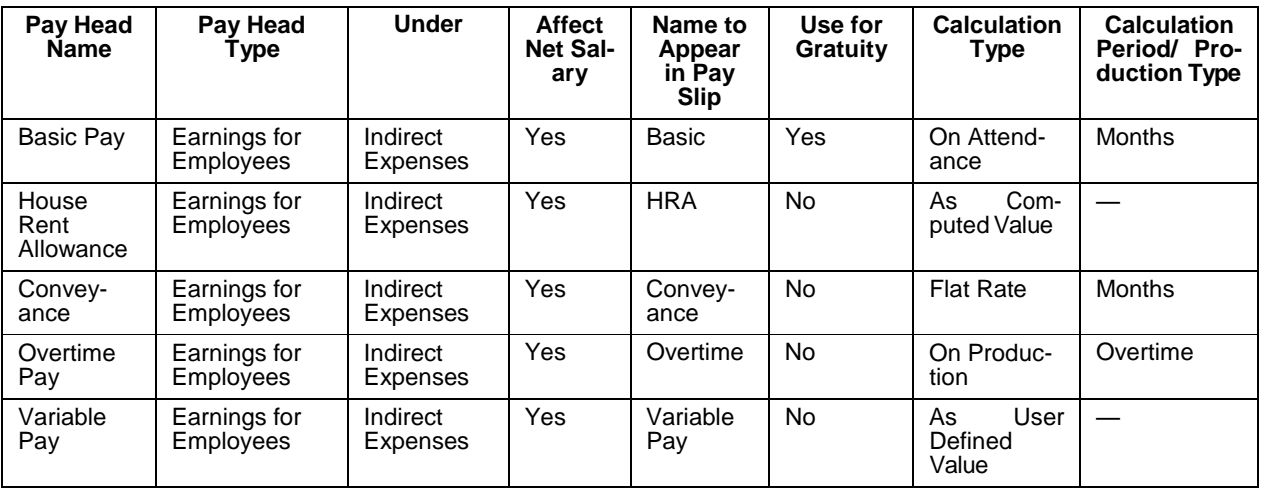

#### **i. Basic Pay Head Creation**

#### Go to **Gateway of Tally > Payroll Info. > Pay Heads > Create**

In the **Pay Heads** Creation screen,

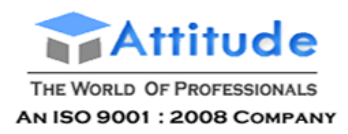

- 1. Type **Basic Pay** as the **Name** of the Pay Head
- 2. Select **Earnings for Employees** in the field **Pay Head Type**.

The Pay Head Creation screen is displayed as shown:

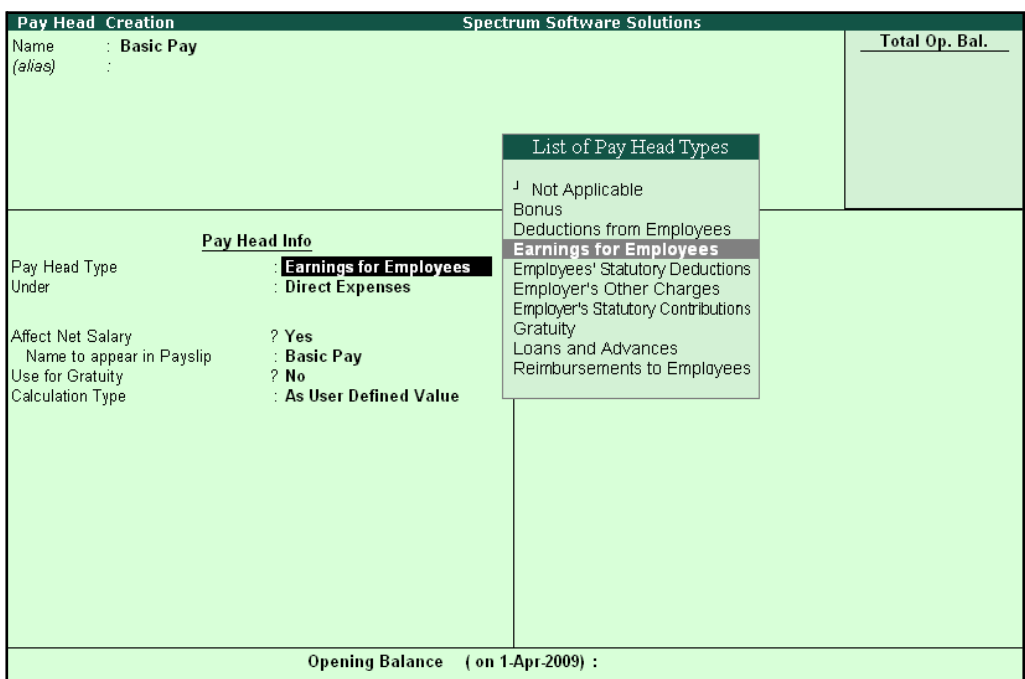

Figure 2.11 Basic Pay Head Creation – Pay Head Type Selection

- **3.** Specify the group as **Indirect Expenses** in the field **Under** and press**Enter**
- **4.** Set **Affect Net Salary** to **Yes**
- **5.** Specify **Basic** in the field **Name to appear in PaySlip**
- **6.** Set **Use for Gratuity** to **Yes**
- **7.** Select **On Attendance** in the field **Calculation Type** and press **Enter**

*Description of general parameters in Pay Head creation:*

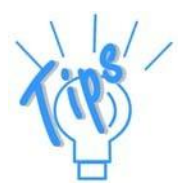

*Affect Net Salary – If this option is set to Yes, then the Pay Head will appear in the Salary Slip for calculation of Net salary.*

*Name to appear in the Pay Slip – If Affect Net Salary is set to Yes, then the required name for the Pay Head that appears in the Pay Slip should be specified against this field.*

*Use for Gratuity – This parameter should be set to Yes, for the Pay Head components that will be used for the Gratuity calculation (e.g. Basic and DA*

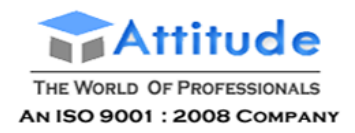

#### The **Pay Head Creation** screen with the **List of Calculation** is displayed as shown:

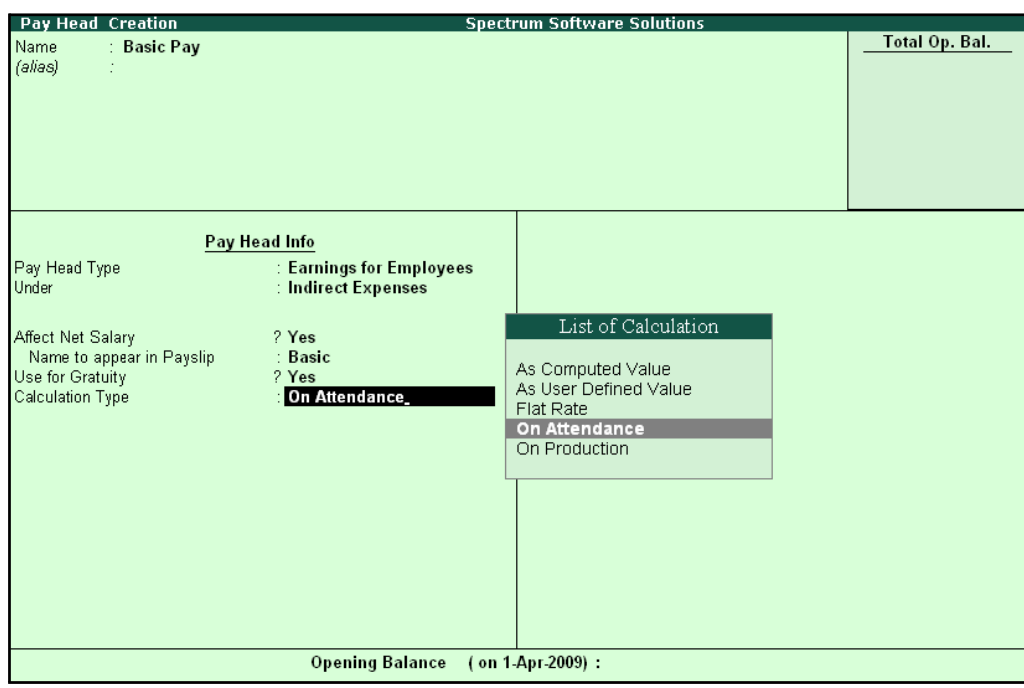

Figure 2.12 Basic Pay Head Creation - Calculation Type

*Calculation Type refers to the method of computation of pay components. In Tally.ERP 9, there are basically 5 calculation types.*

*As Computed Value – This method is used when the pay value is computed based on certain predefined factors i.e., slab rates, pay heads and so on.*

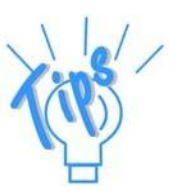

*As User-Defined Value – This method is used when the value of pay is not fixed and does not depend upon any pay components.*

*Flat Rate – This method is used when the value of the pay heads is fixed for the given month. This calculation type is not dependant upon attendance/production. For example, conveyance of Rs. 800 permonth.*

*On Attendance — This calculation type depends upon Attendance records and is used along with rate per unit of attendance. For example, Overtime of Rs. 25 per hour.*

*On Production — This method is used when the pay value is measured based on work done i.e., pieces or numbers produced/manufactured.*

#### 8. Select **Present** in the field **Attendance/ Leave with Pay**.

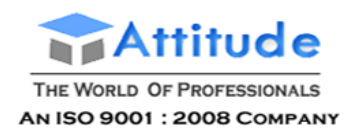

#### The **Pay Head Creation** screen with the **List of Attendance Types** is displayed as shown below:

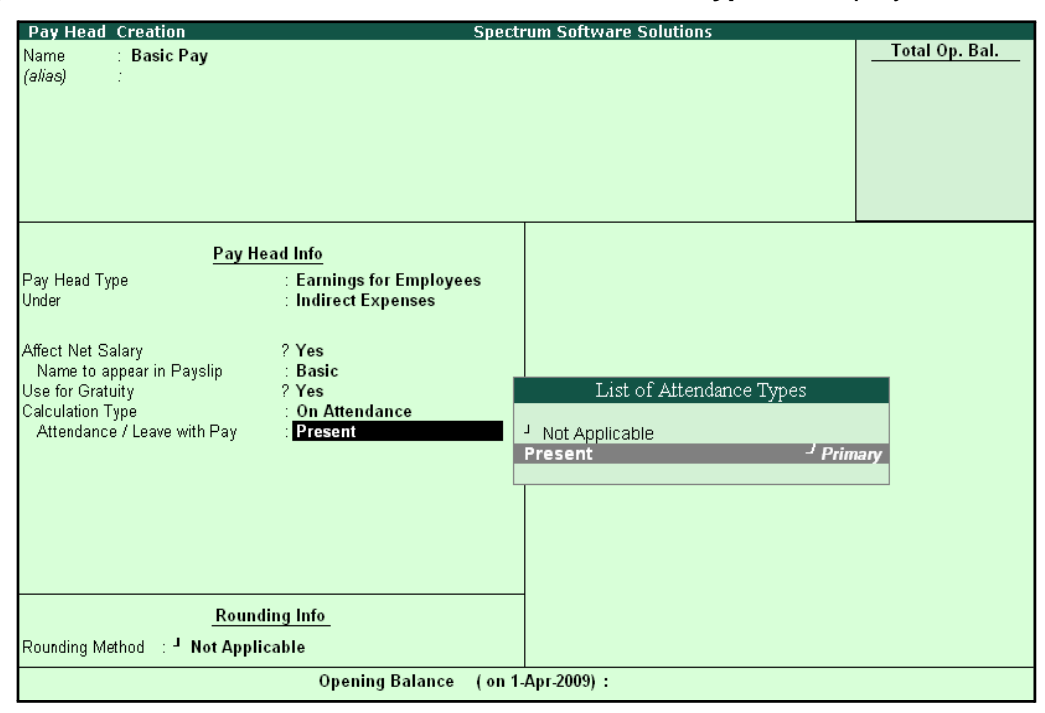

Figure 2.13 Pay Head Creation screen with List of Attendance Types

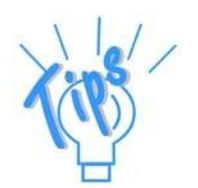

*If the user intends to record Negative Attendance viz., Absent (i.e if the pay value is measured on the basis of negative attendance units), select Not Applicable in the Attendance/ Leave with Pay field and press Enter & then select Absent in the Leave without Pay field. In the above example we are selecting Positive Attendance unit i.e Present.*

**9.** Select **Months** in **Calculation period** field and press **Enter**

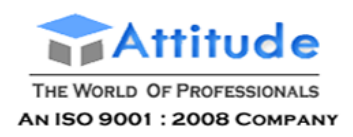

#### **Spectrum Software Solutions** Pay Head Creation **Total Op. Bal.** Name **Basic Pay** (alias) Pay Head Info **Earnings for Employees**<br>Indirect Expenses Pay Head Type<br>Under Affect Net Salary<br>Name to appear in Payslip<br>Use for Gratuity<br>Calculation Type<br>Attendance / Leave with Pay ? Yes<br>: Basic  $? **Yes**$ On Attendance List of Calculation Periods Present Days<br>Fortnights Calculation Period **Months Months** Weeks **Rounding Info** Rounding Method : <sup>J</sup> Not Applicable

#### The **Pay Head Creation** screen with the **List of Calculation Periods** is displayed as shown:

Figure 2.14 Pay Head Creation - Calculation Period selection

Opening Balance (on 1-Apr-2009):

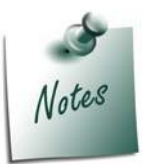

*Tally.ERP 9 contains four predefined Calculation periods – Days, Fortnights, Months and Weeks.*

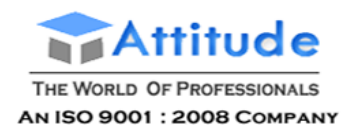

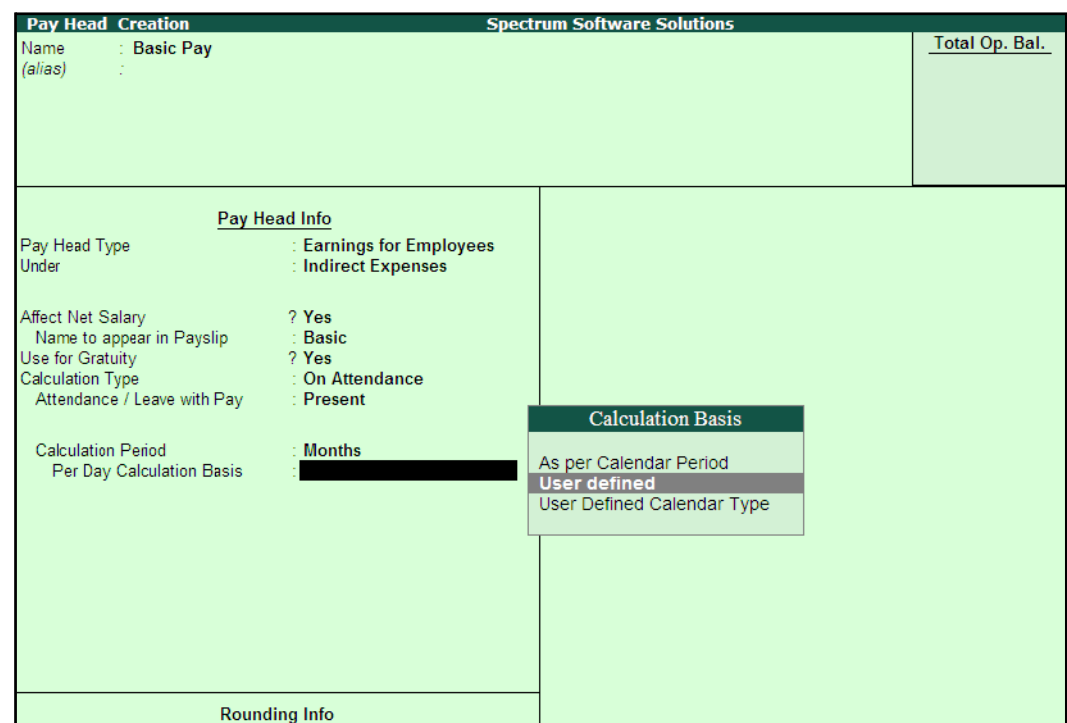

#### 10. Select **User defined** in the **Per Day Calculation Basis** field

Figure 2.15 Pay Head Creation screen - Calculation Basis Selection

#### **11.** Press **Enter** to **Accept**

#### *Calculation Basis refers to the periodicity of the given calculation period.*

- □ *As per Calendar Period refers to the perpetual calendar month, i.e. if the payroll process is carried out for the month of March, then the attendance records will be entered for 31 days.*
- □ *User Defined Value refers to the consistent payroll period irrespective of calendar month, i.e. If an employee's salary is based on a standard month of 30 days irrespective of the calendar month, then you can select User Defined as the Calculation Basis and define the periodicity of the specified period or month.*

*For example, an employee's monthly salary is Rs. 3,000 and the calculation basis is defined as a month of 30 days. If he takes 3 days leave in January (which consists of 31 days), then the salary per day is computed as (Rs. 3000/30 days, i.e. 100). The net salary after deducting the leave salary [i.e. Rs. 300 (3 days x Rs. 100)] amounts to Rs. 2,700.*

□ *User Defined Calendar Type will provide flexibility to change the per day salary for the Employee based on the User Defined Calendardays.*

*For example, for Basic salary of 3000 if the number of days in a month are defined as 30 then per days salary will be Rs. 100. In the next month if the number of days is 25 then per day salary will be Rs. 120.*

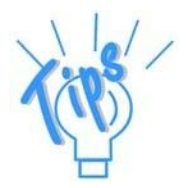
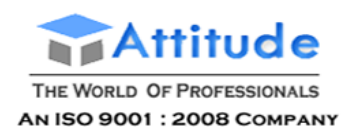

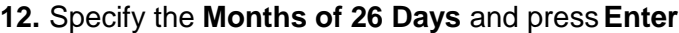

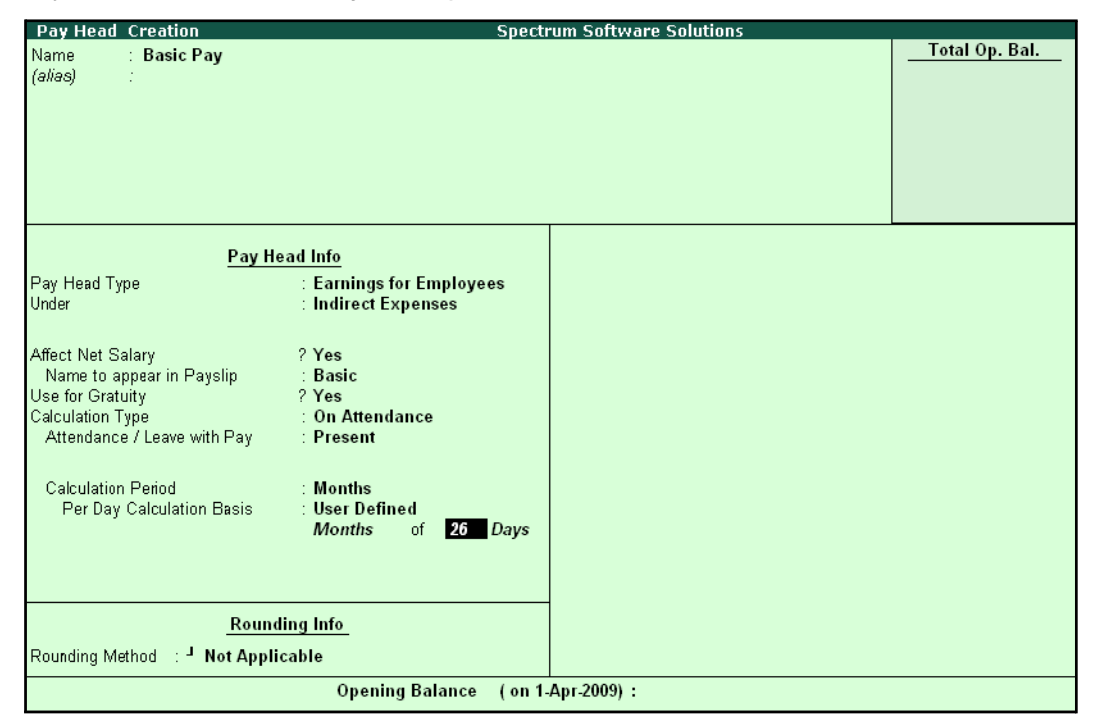

Figure 2.16 Pay Head Creation screen - Calculation period

13.Select **Normal Rounding** as the **Rounding Method** and press **Enter**.

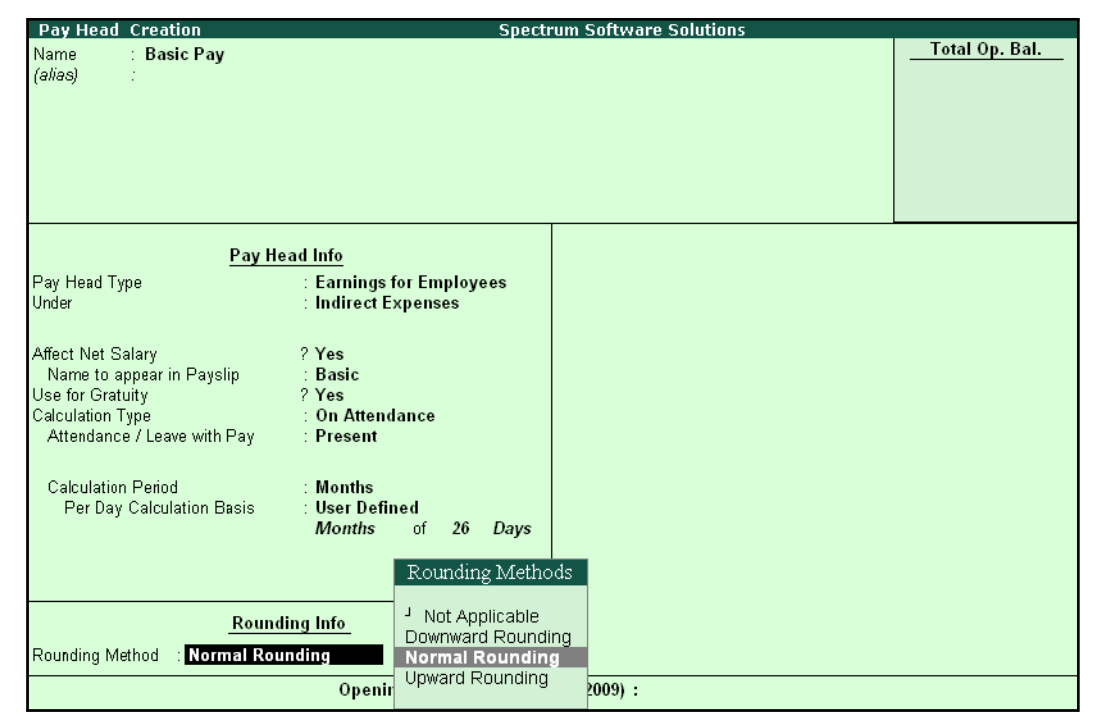

Figure 2.17 Pay Head Creation screen – Rounding Method selection

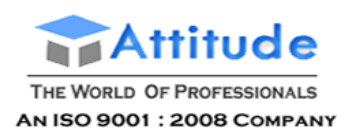

#### 14.Specify **1** as the rounding **Limit** (The Rounding limit allows the value to be in multiples of the limit specified and is based on the Rounding Method selected)

*There are 4 methods of Rounding Off in Tally.ERP 9 which are as follows:*

- □ *Not Applicable The decimal points will be taken into consideration, and the amount will not be rounded off.*
- □ *Downward Rounding – The decimal points will not be taken in to consideration and the amount will be rounded off to the lower value.*
- □ *Normal Rounding – The amount will be rounded off to the nearest currency value.*
- □ *Upward Rounding – The amount will be rounded off to the higher value.*

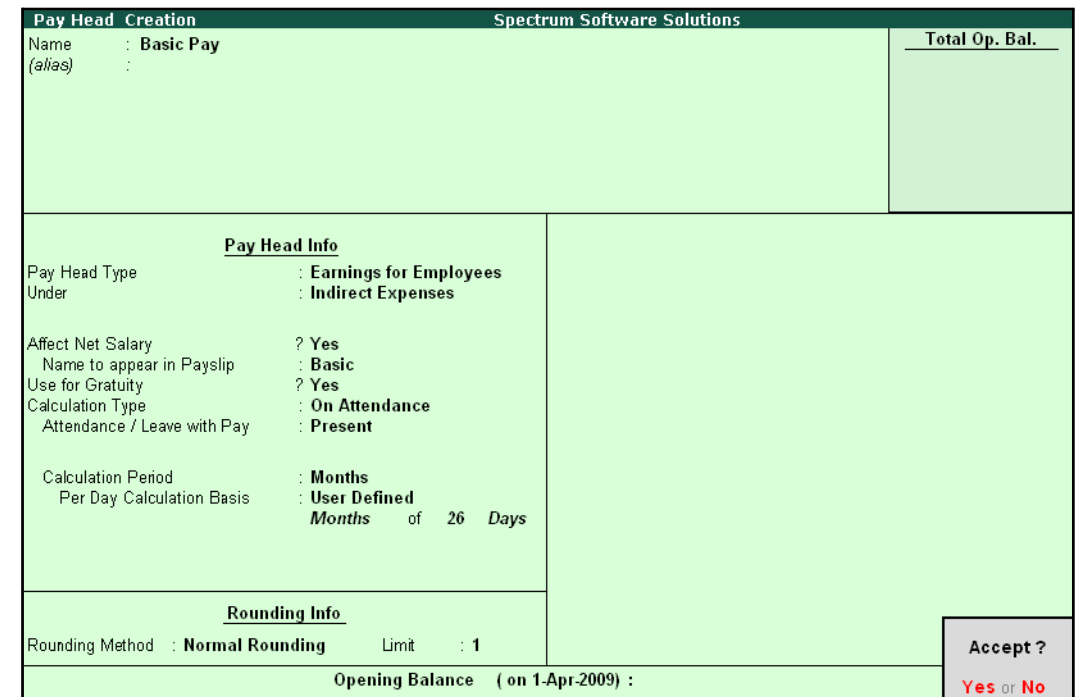

### The completed **Basic Pay Head Creation** screen is displayed as shown:

Figure 2.18 Completed Basic Pay Head Creation screen

15.Press **Enter** to **Accept** the screen.

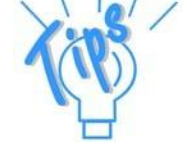

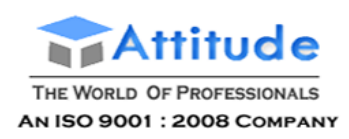

### **ii. House Rent Allowance Pay Head Creation**

In the **Pay Head Creation** screen,

- 1. Type **House Rent Allowance** as the **Name** of the Pay Head
- **2.** Select **Earnings for Employees** in the field **Pay Head Type**
- **3.** Specify the group as **Indirect Expenses** in the field **Under** and then press**Enter**
- **4.** Set **Affect Net Salary** to **Yes**
- **5.** Specify **HRA** as the **Name to appear in PaySlip**
- **6.** Set **Use for Gratuity** to **No**
- **7.** Select **As Computed Value** in the **Calculation Type** field and press **Enter**

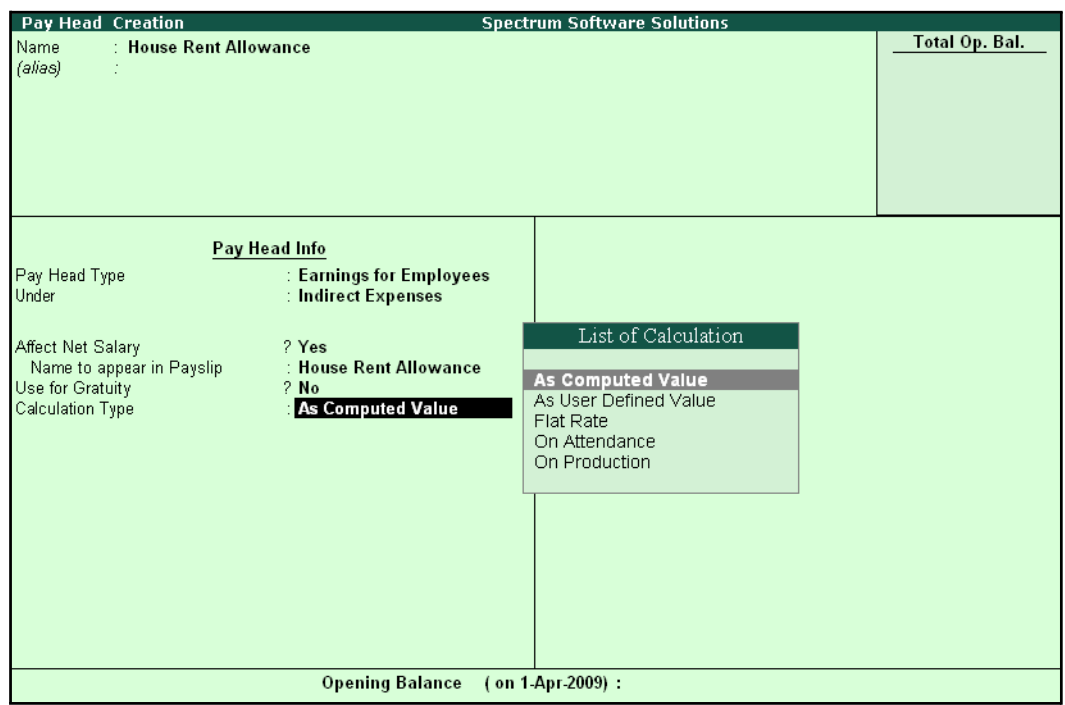

Figure 2.19 HRA Pay Head Creation screen - Calculation Type selection

8. Select **Normal Rounding** as the **Rounding Method** and **1** as the rounding **Limit** and press **Enter**

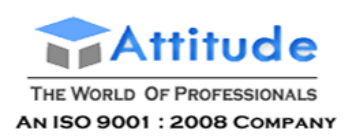

### 9. In the **Computation Info** screen, select **On Specified Formula** in the **Compute**field

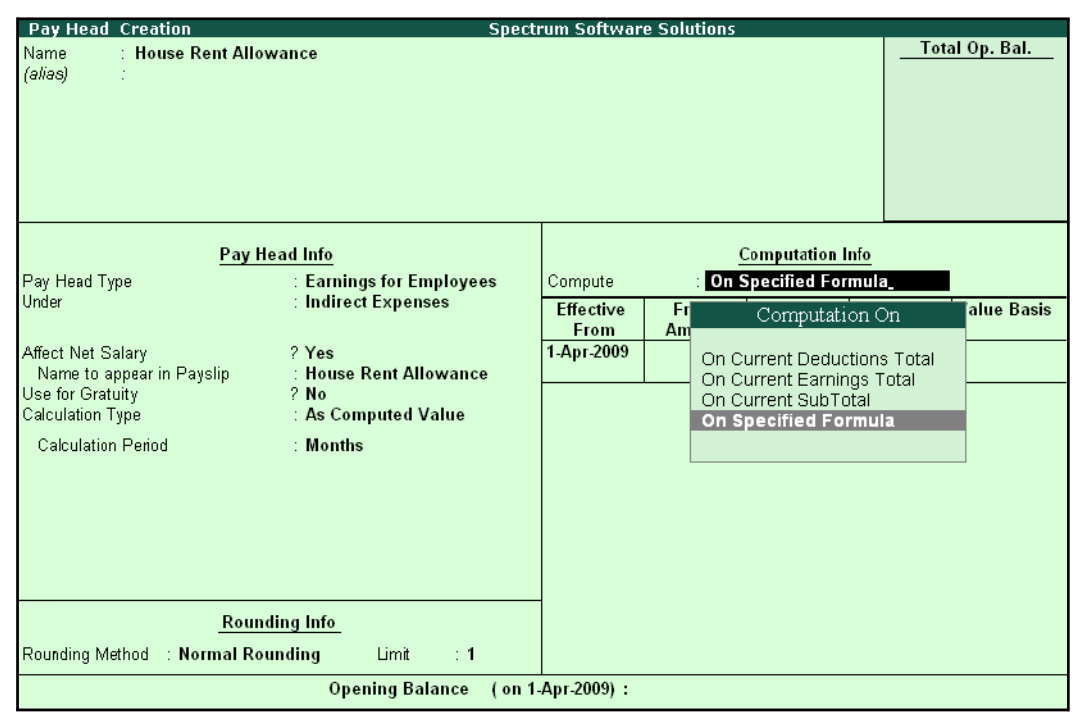

Figure 2.20 Pay Head Creation screen with Compute method

#### *Computation on details:*

*On Current Deductions Total – This calculation type is used when the value of a pay head depends upon the total of the deductions pay heads previously defined.*

*On Current Earnings Total – This calculation type is used when the value of a pay head depends upon the total earnings pay heads previously defined.*

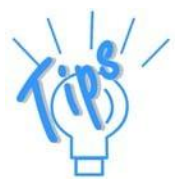

*On Current Sub Total – This calculation type is used when the value of a pay head depends upon the net totals of earnings and deductions previously defined.*

*On Specified Formula – This calculation type is used when the pay head value is computed on the value of one or more pay heads already defined in the pay structure. (Tally.ERP 9 allows the addition and subtraction of pay heads already defined in the pay structure and multiplication and divisions using attendance types. For example, HRA is computed as 40% of the basic salary.)*

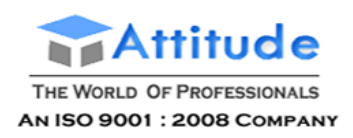

10. Press **Enter** and the **Compute** subscreen is displayed

### 11. In the Sub-screen **Compute**:

■ Select **Basic Pay** as the **Add Pay Head** function and press **Enter**

| <b>Computation On Specified Formula</b> |                             |             | <b>Spectrum Software Solutions</b> |        |                      |          | $Ctrl + M \times$ |
|-----------------------------------------|-----------------------------|-------------|------------------------------------|--------|----------------------|----------|-------------------|
| Name.                                   | <b>House Rent Allowance</b> |             |                                    |        |                      |          | List of Pay Heads |
| (alias)                                 |                             |             |                                    |        |                      |          | <b>Basic Pay</b>  |
|                                         |                             |             |                                    |        |                      |          |                   |
|                                         |                             |             |                                    |        |                      |          |                   |
|                                         |                             |             |                                    |        |                      |          |                   |
|                                         |                             |             |                                    |        |                      |          |                   |
| Compute: On Specified Formula           |                             |             |                                    |        |                      |          |                   |
| <b>Function</b>                         | Pay Head                    |             |                                    |        | Computation Info-    |          |                   |
|                                         |                             | oyees       | Compute                            |        | On Specified Formula |          |                   |
| Add Pay Head                            | Basic Pay                   |             | Specified Formula                  |        | Basic Pay            |          |                   |
|                                         |                             |             | Effective                          | From   | Amount               | Slab Typ |                   |
|                                         |                             | ance        | From<br>1-Apr-2009                 | Amount | Upto                 |          |                   |
|                                         |                             |             |                                    |        |                      |          |                   |
|                                         |                             | le.         |                                    |        |                      |          |                   |
|                                         |                             |             |                                    |        |                      |          |                   |
|                                         |                             |             |                                    |        |                      |          |                   |
|                                         |                             |             |                                    |        |                      |          |                   |
|                                         |                             |             |                                    |        |                      |          |                   |
|                                         |                             |             |                                    |        |                      |          |                   |
|                                         |                             |             |                                    |        |                      |          |                   |
|                                         |                             |             |                                    |        |                      |          |                   |
|                                         |                             |             |                                    |        |                      |          |                   |
|                                         |                             | $\mathbf 1$ |                                    |        |                      |          |                   |
|                                         |                             | ce          | (on 1-Apr-2009):                   |        |                      |          |                   |

Figure 2.21 Compute sub-screen

The pay head drop-down box contains pay heads already created. If any pay head(s) is a component for the given Pay Head, you may create the required Pay Head by pressing **Alt+C**  from the above Pay Head field and make the necessary alterations in the required pay head.

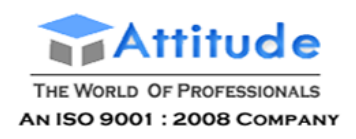

# ■ Select **End of List**

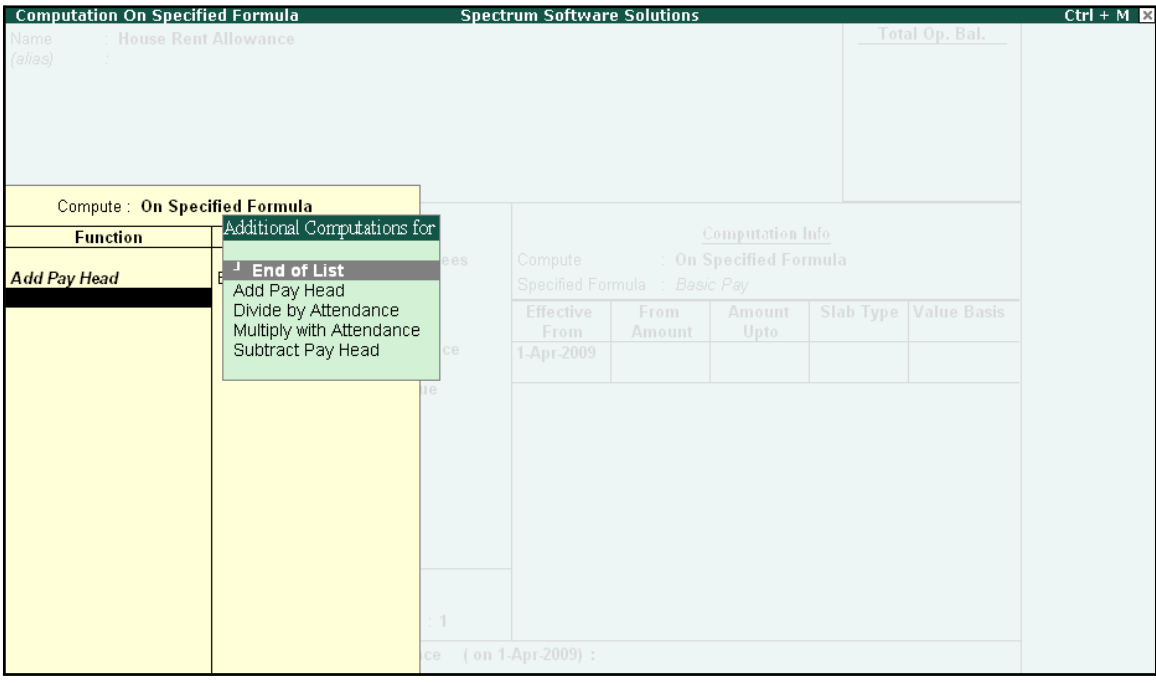

Figure 2.22 Compute: On Specified Formula sub-screen

- Press **Enter** to **Accept** the screen
- 12.Specify **1-4-2008** as the **Effective From** date (In case of a revision in pay structure, you can define the revised computation information for the given pay head, by giving the effective from date)
- 13.The **From Amount** column is automatically skipped, assuming it to be zero. Press **Enter** to skip the **Amount Upto** column

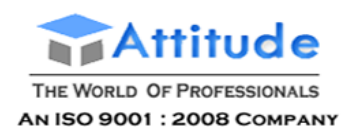

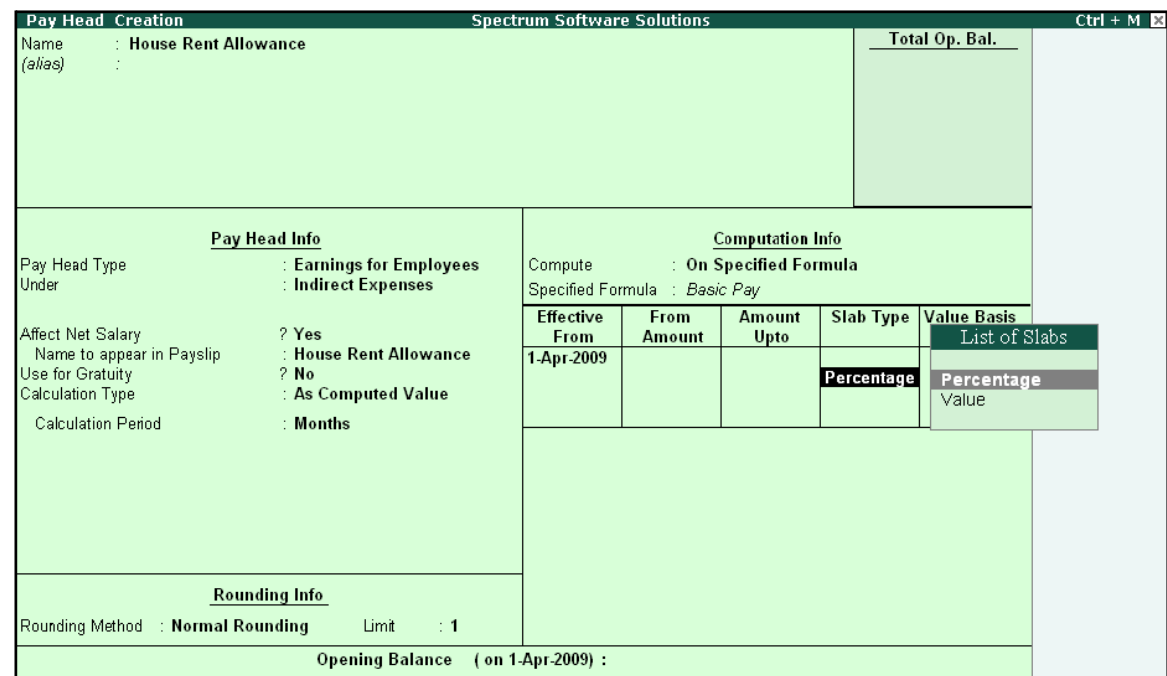

# **14.** Select **Percentage** as the **Slab Type** from the **List of Slabs**

Figure 2.23 Pay Head Creation screen - Slab Type selection

### *Slab Type Details:*

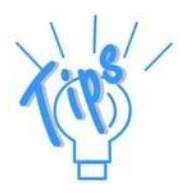

**Percentage** – This Slab rate is used when the amount is stated as a propor*tion of a whole.*

*Value – This Slab rate is used when the amount is stated as absolute value.*

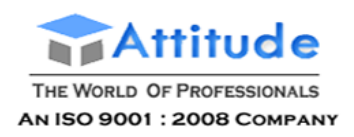

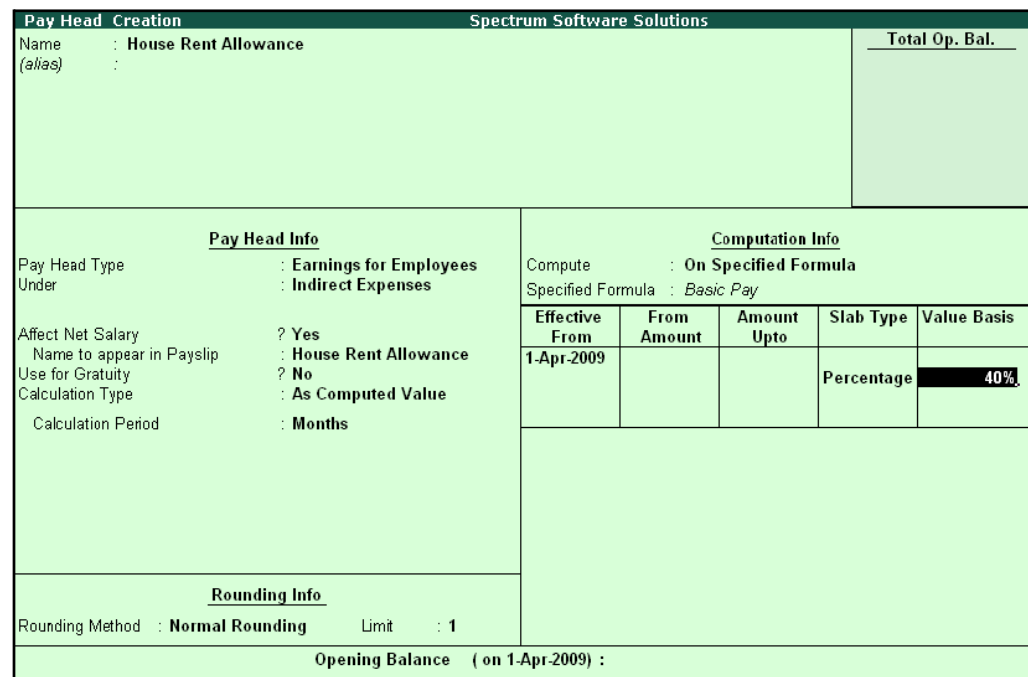

# **15.** Specify **40**% in the **Value Basis** field and press**Enter**

Figure 2.24 Pay Head Creation - Value Basis screen

The completed **House Rent Allowance (HRA) Pay Head Creation** screen is displayed as shown.

| Pay Head Creation                              |                                                 | <b>Spectrum Software Solutions</b> |                                                         |                         |                  |                    |
|------------------------------------------------|-------------------------------------------------|------------------------------------|---------------------------------------------------------|-------------------------|------------------|--------------------|
| : House Rent Allowance<br>Name<br>(alias)      |                                                 |                                    |                                                         |                         |                  | Total Op. Bal.     |
|                                                | Pay Head Info                                   |                                    |                                                         | <b>Computation Info</b> |                  |                    |
| Pay Head Type<br>Under                         | : Earnings for Employees<br>: Indirect Expenses | Compute                            | : On Specified Formula<br>Specified Formula : Basic Pay |                         |                  |                    |
| Affect Net Salary<br>Name to appear in Payslip | ? Yes<br>: House Rent Allowance                 | <b>Effective</b><br>From           | From<br><b>Amount</b>                                   | <b>Amount</b><br>Upto   | <b>Slab Type</b> | <b>Value Basis</b> |
| Use for Gratuity<br>Calculation Type           | $2$ No<br>: As Computed Value                   | 1-Apr-2009                         |                                                         |                         | Percentage       | 40 %               |
| <b>Calculation Period</b>                      | : Months                                        |                                    |                                                         |                         |                  |                    |
|                                                | <b>Rounding Info</b><br>Limit<br>$\div$ 1       |                                    |                                                         |                         |                  |                    |
| Rounding Method : Normal Rounding              |                                                 |                                    | Accept?<br>Yes or No                                    |                         |                  |                    |
| <b>Opening Balance</b><br>(on 1-Apr-2009):     |                                                 |                                    |                                                         |                         |                  |                    |

Figure 2.25 Completed HRA Pay Head Creation screen

16.Press **Enter** to **Accept** the screen

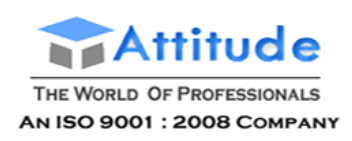

# **iii. Conveyance Pay Head Creation**

Create the **Conveyance** Pay Head with **Calculation Type** as **Flat Rate**.

The completed **Conveyance Pay Head Creation** screen is displayed as shown:

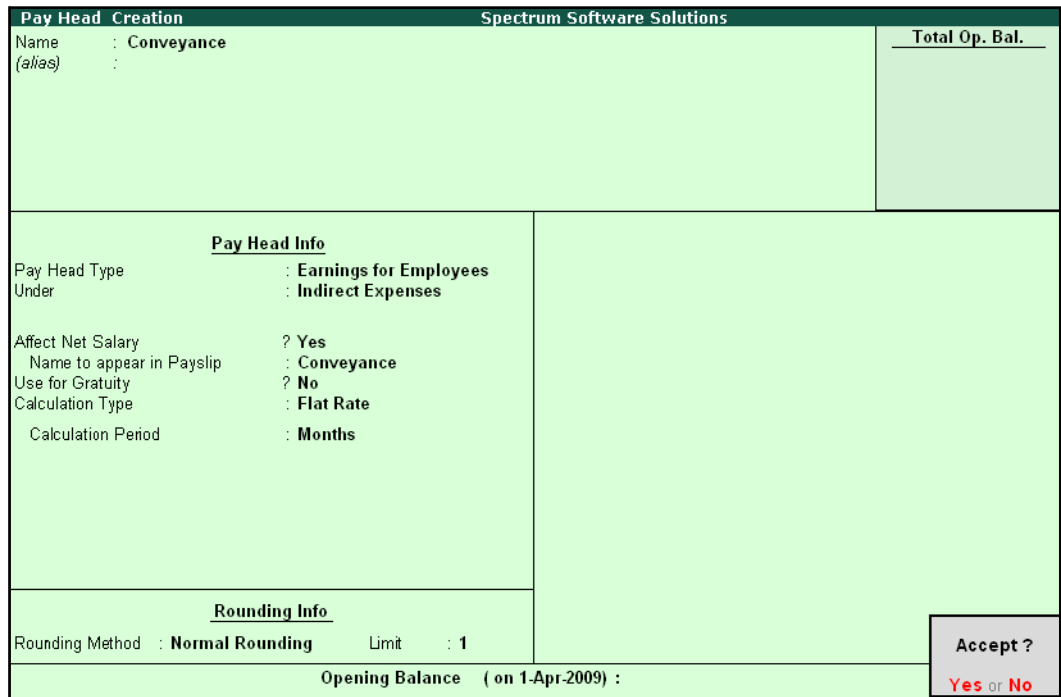

Figure 2.26 Conveyance Pay Head Creation

□ Press **Enter** to **Accept** the screen

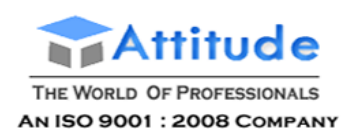

# **iv. Overtime Pay Head Creation**

Create the **Overtime** Pay Head with **Calculation Type** as **Production**.

The completed **Overtime Pay Head Creation** screen is displayed as shown:

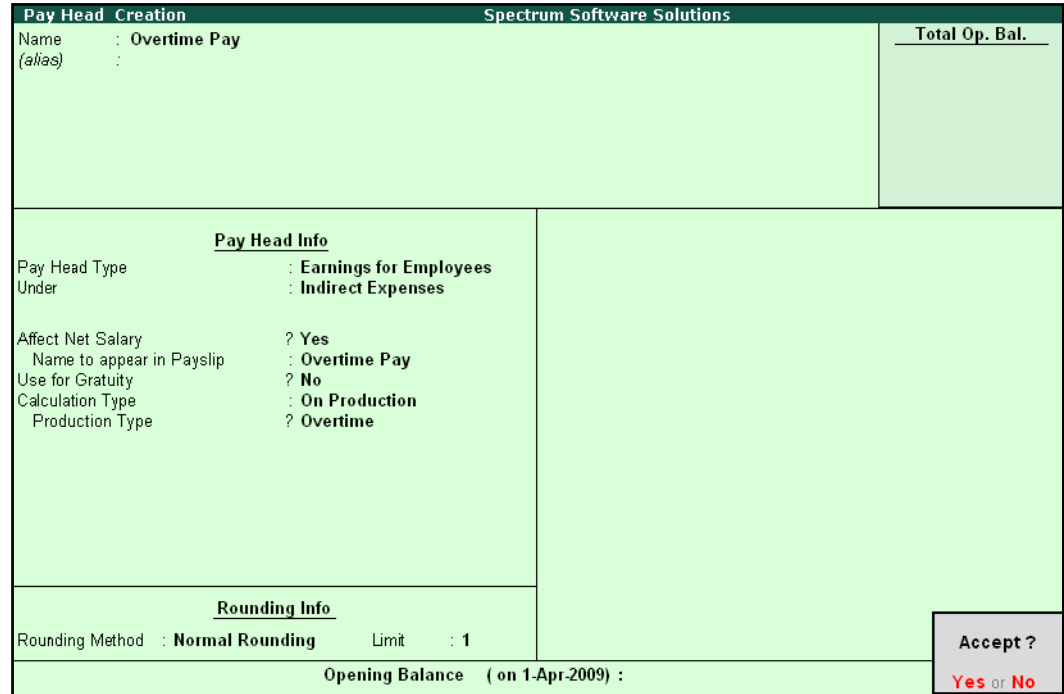

Figure 2.27 Overtime Pay Head Creation screen

□ Press **Enter** to **Accept** the screen

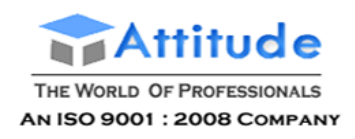

# **v. Variable Pay Head Creation**

Similarly, create the **Variable Pay Head** with **Calculation Type** as **User Defined Value.**

| Pay Head Creation                                                                      |                                                              | <b>Spectrum Software Solutions</b> |                |
|----------------------------------------------------------------------------------------|--------------------------------------------------------------|------------------------------------|----------------|
| : Variable Pay<br>Name<br>(alias)<br>÷                                                 |                                                              |                                    | Total Op. Bal. |
|                                                                                        | Pay Head Info                                                |                                    |                |
| Pay Head Type<br>Under                                                                 | : Earnings for Employees<br>: Indirect Expenses              |                                    |                |
| Affect Net Salary<br>Name to appear in Payslip<br>Use for Gratuity<br>Calculation Type | ? Yes<br>: Variable Pay<br>$2$ No<br>: As User Defined Value |                                    |                |
|                                                                                        |                                                              |                                    | Accept?        |
|                                                                                        | <b>Opening Balance</b>                                       | (on 1-Apr-2009):                   | Yes or No.     |

Figure 2.28 Variable Pay Head Creation

# **Deduction Pay Heads**

Create the following Deduction Pay Heads.

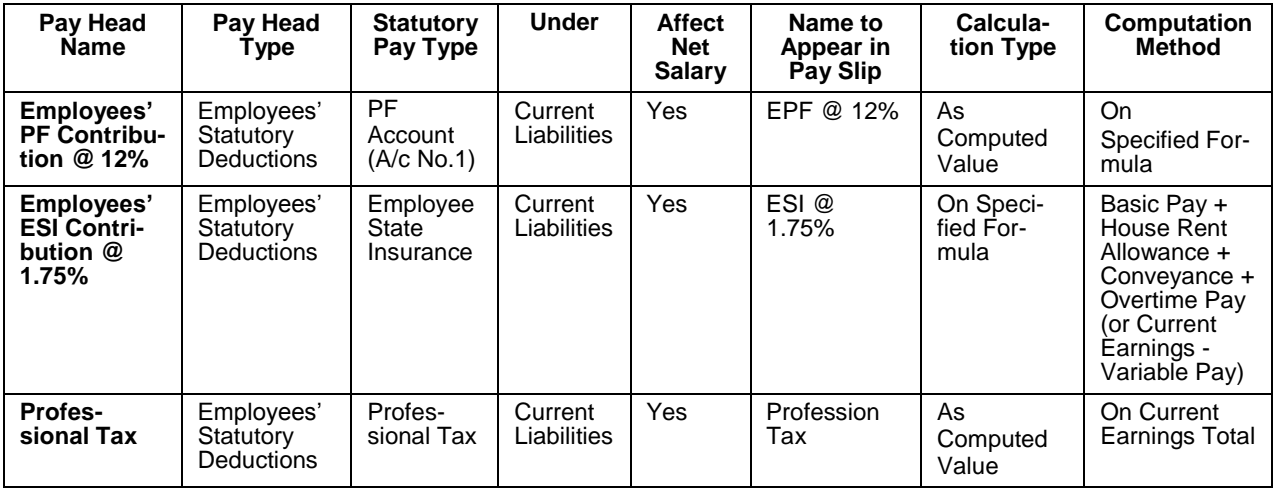

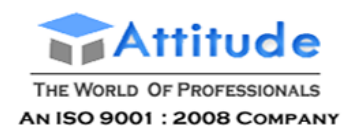

**i. Employee's PF Contribution @ 12% Pay Head Creation** 

# Go to **Gateway of Tally > Payroll Info. > Pay Heads > Create**

In the **Pay Head Creation** screen,

- 1. Type **Employee's PF Contribution @ 12%** as the **Name** of the Pay Head
- **2.** Select **Employees' Statutory Deductions** in the field **Pay Head Type** and press**Enter**

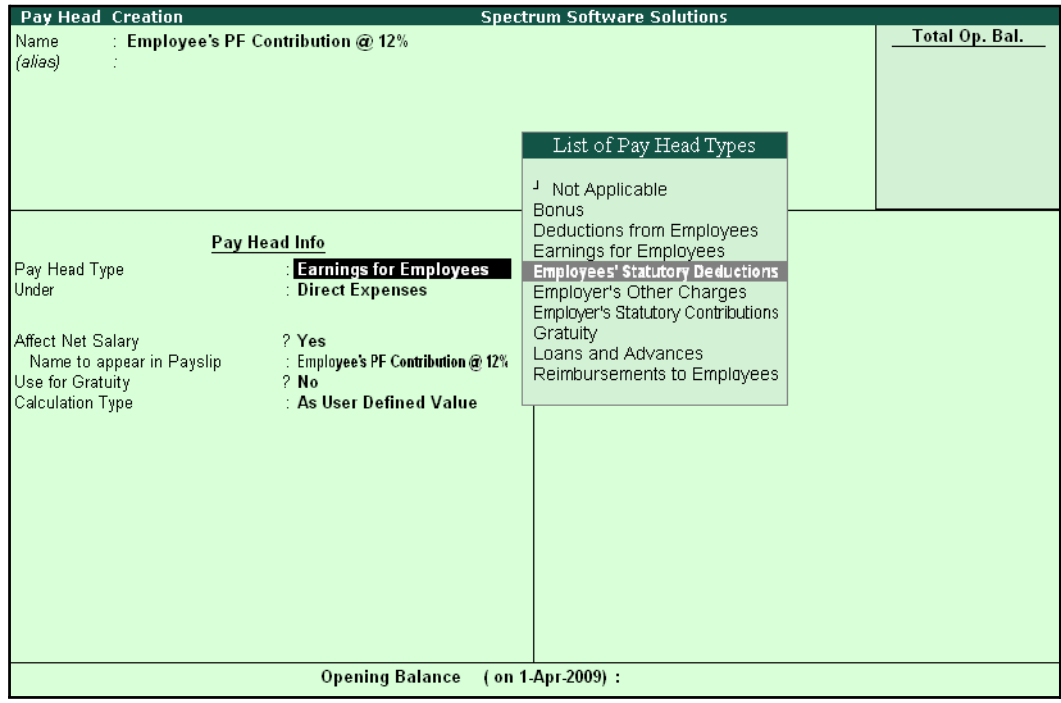

Figure 2.29 Employees' PF Contribution @ 12% Pay Head Creation

- Pay Head Creation **Spectrum Software Solutions Total Op. Bal.** .<br>Name Employee's PF Contribution @ 12% (alias) Employees' Statutory Deductions Pay Head Info **Employees' Statutory Deductions** gs Total Pay Head Type Employee State Insurance Statutory Pay Type PF Account (A/c No. 1) **Slab Type Value Basis** PF Account (A/c No. 1) Under **Direct Expenses** Professional Tax Voluntary PF (A/c No. 1) Affect Net Salary ? Yes : Employee's PF Contribution @ 12% Name to appear in Payslip Calculation Type : As Computed Value Calculation Period : Months **Rounding Info** Rounding Method : J Not Applicable Opening Balance (on 1-Apr-2009):
- 3. Select **PF Account (A/c No. 1)** in the **Statutory Pay Type** field as shown:

Figure 2.30 Employees' PF Contribution @ 12% Statutory Pay Type selection

- 4. Specify the group as **Current Liabilities** in the field '**Under'** and press **Enter** (In Tally.ERP 9, only relevant groups appear during selection, to reduce erroneous datainputs)
- **5.** Set **Affect Net Salary** to **Yes**
- **6.** Specify **EPF @ 12%** in the field **Name to appear in PaySlip**
- 7. **As Computed Value** appears in the field **Calculation Type** by default
- **8.** Select **Normal Rounding** as the **Rounding Method**. Specify **1** as the rounding **Limit** and press **Enter**
- **9.** Select **On Specified Formula** as the **Compute** method and press **Enter**

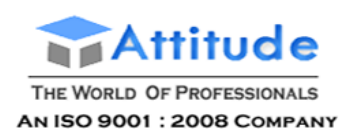

10. In the **Compute** sub-screen, select **Basic Pay** as the **Add Pay Head** function and press **Enter**

| <b>Computation On Specified Formula</b><br>Name | Employee's PF Contribution @ 12% |                  | <b>Spectrum Software Solutions</b> |                |                                   |          | $Ctrl + M$<br>List of Pay Heads                                                        |
|-------------------------------------------------|----------------------------------|------------------|------------------------------------|----------------|-----------------------------------|----------|----------------------------------------------------------------------------------------|
| (alias)                                         |                                  |                  |                                    |                |                                   |          | <b>Basic Pay</b><br>Conveyance<br>House Rent Allowance<br>Overtime Pay<br>Variable Pay |
|                                                 | Compute: On Specified Formula    |                  |                                    |                |                                   |          |                                                                                        |
| <b>Function</b>                                 | Pay Head                         |                  |                                    |                | Computation Info-                 |          |                                                                                        |
| <b>Add Pay Head</b>                             | Basic Pay                        | eductions<br>0.1 | Compute<br>Specified Formula       |                | On Specified Formula<br>Basic Pay |          |                                                                                        |
|                                                 |                                  |                  | Effective<br>From                  | From<br>Amount | Amount<br>Upto                    | Slab Typ |                                                                                        |
|                                                 |                                  |                  | 1-Apr-2009                         |                |                                   |          |                                                                                        |
|                                                 |                                  | re.              |                                    |                |                                   |          |                                                                                        |
|                                                 |                                  |                  |                                    |                |                                   |          |                                                                                        |
|                                                 |                                  |                  |                                    |                |                                   |          |                                                                                        |
|                                                 |                                  |                  |                                    |                |                                   |          |                                                                                        |
|                                                 |                                  |                  |                                    |                |                                   |          |                                                                                        |
|                                                 |                                  | $\lceil$         |                                    |                |                                   |          |                                                                                        |
|                                                 |                                  | ce               | (on 1-Apr-2009):                   |                |                                   |          |                                                                                        |

Figure 2.31 Deduction Pay Head Creation screen – Compute On selection

- 11. Press **Enter** to **Accept** the screen
- 12.Specify **1-4-2008** as the **Effective From** date
- 13.The column **From Amount** is automatically skipped, with the assumption that the amount is zero

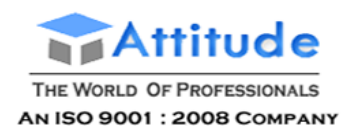

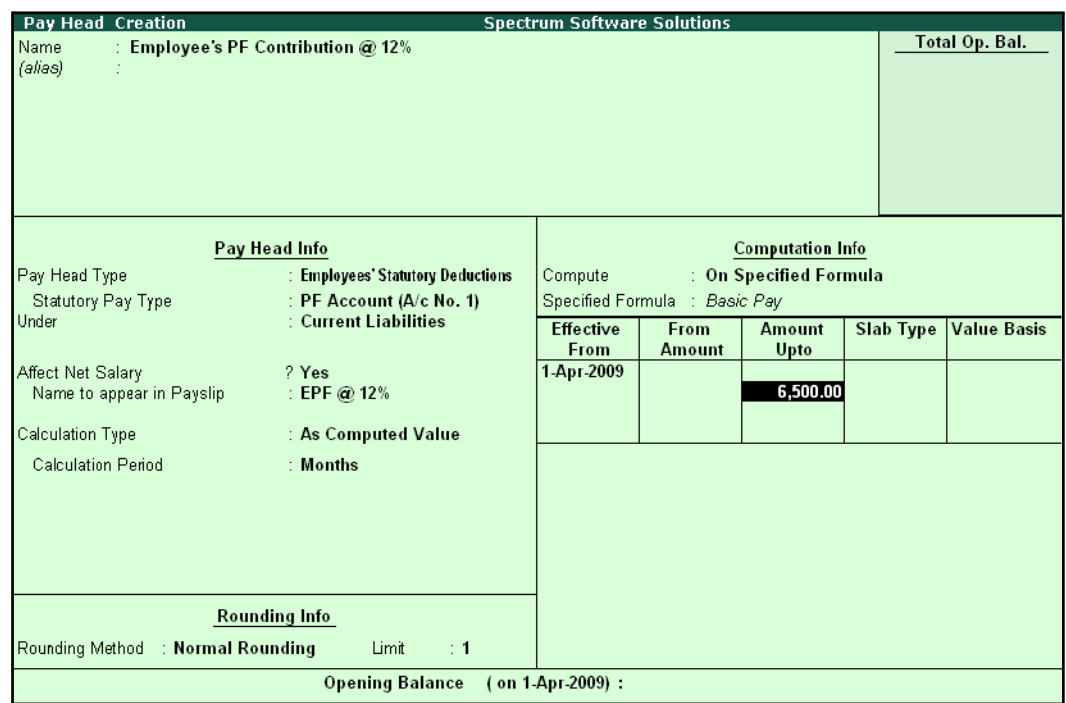

### **14.**Specify **6500** in the **Amount Upto** column and press**Enter**

Figure 2.32 Deduction Pay Head Creation – Computation Info.

- **15.**Select **Percentage** as the **Slab Type** from the **List of Slabs**
- 16.Specify **12**% as the **Value Basis Percentage** and press **Enter** (the **From Amount** is defaulted as **6500**)
- **17.**Press **Enter** to accept the upper level as **0** and select **Value** as the **Slab Type** from the **Listof Slabs**

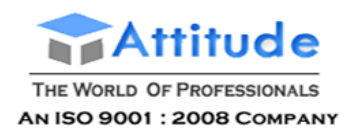

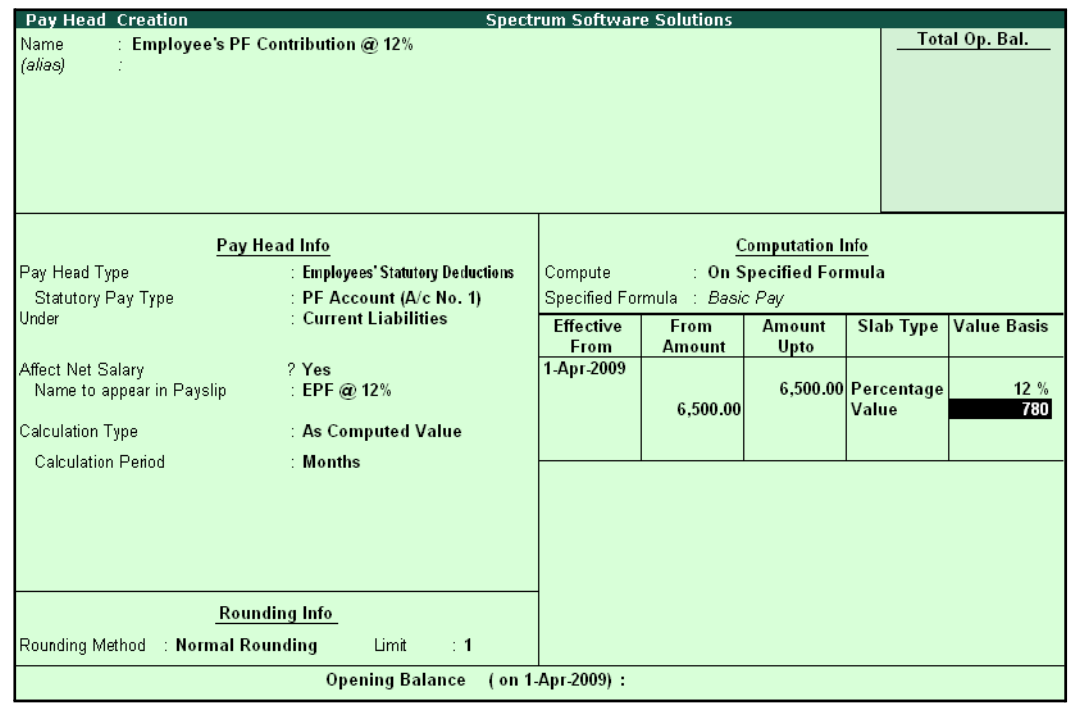

# **18.**Specify Rs. **780** in the **Value Basis** field and then press**Enter**

Figure 2.33 Deduction Pay Head Creation screen with Value Basis

19.Press **Enter** twice

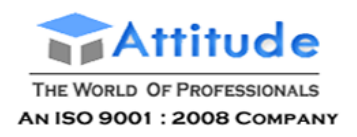

The completed **Employee's PF Contribution @ 12%** Pay Head Creation screen is displayed as shown:

| <b>Pay Head Creation</b><br><b>Spectrum Software Solutions</b> |                                   |                  |                               |                         |                              |                    |  |  |
|----------------------------------------------------------------|-----------------------------------|------------------|-------------------------------|-------------------------|------------------------------|--------------------|--|--|
| : Employee's PF Contribution @ 12%<br>Name                     |                                   |                  |                               |                         |                              | Total Op. Bal.     |  |  |
| (alias)                                                        |                                   |                  |                               |                         |                              |                    |  |  |
|                                                                |                                   |                  |                               |                         |                              |                    |  |  |
|                                                                |                                   |                  |                               |                         |                              |                    |  |  |
|                                                                |                                   |                  |                               |                         |                              |                    |  |  |
|                                                                |                                   |                  |                               |                         |                              |                    |  |  |
|                                                                |                                   |                  |                               |                         |                              |                    |  |  |
|                                                                |                                   |                  |                               |                         |                              |                    |  |  |
| Pay Head Info                                                  |                                   |                  |                               | <b>Computation Info</b> |                              |                    |  |  |
| Pay Head Type                                                  | : Employees' Statutory Deductions | Compute          |                               | : On Specified Formula  |                              |                    |  |  |
| Statutory Pay Type                                             | : PF Account (A/c No. 1)          |                  | Specified Formula : Basic Pay |                         |                              |                    |  |  |
| <b>Under</b>                                                   | : Current Liabilities             | <b>Effective</b> | From                          | <b>Amount</b>           | <b>Slab Type</b>             | <b>Value Basis</b> |  |  |
|                                                                |                                   | From             | <b>Amount</b>                 | Upto                    |                              |                    |  |  |
| Affect Net Salary                                              | ? Yes                             | 1-Арг-2009       |                               |                         |                              |                    |  |  |
| Name to appear in Payslip                                      | : EPF @ 12%                       |                  | 6.500.00                      |                         | 6,500.00 Percentage<br>Value | 12%<br>780         |  |  |
| Calculation Type                                               | : As Computed Value               |                  |                               |                         |                              |                    |  |  |
| <b>Calculation Period</b>                                      | : Months                          |                  |                               |                         |                              |                    |  |  |
|                                                                |                                   |                  |                               |                         |                              |                    |  |  |
|                                                                |                                   |                  |                               |                         |                              |                    |  |  |
|                                                                |                                   |                  |                               |                         |                              |                    |  |  |
|                                                                |                                   |                  |                               |                         |                              |                    |  |  |
|                                                                |                                   |                  |                               |                         |                              |                    |  |  |
|                                                                | Rounding Info                     |                  |                               |                         |                              |                    |  |  |
|                                                                |                                   |                  |                               |                         |                              |                    |  |  |
| Rounding Method : Normal Rounding                              | Limit<br>$\div$ 1                 |                  |                               |                         |                              | Accept?            |  |  |
|                                                                | <b>Opening Balance</b>            | (on 1 Apr 2009): |                               |                         |                              | Yes or No          |  |  |

Figure 2.34 Completed Employee's PF @ 12% Pay Head Creation screen

20.Press **Enter** to **Accept** the screen.

### **ii. Employee's ESI Contribution @ 1.75% Pay Head Creation**

Create **Employee's State Insurance (ESI) Pay Head** as discussed.

In the **Pay Head Creation** screen,

- 1. Type **Employee's ESI Contribution @ 1.75%** as the **Name** of the Pay Head
- **2.** Select **Employees' Statutory Deductions** in the field **Pay Head Type**
- **3.** Select **ESI** in the field **Statutory Pay Type**
- **4.** Specify the group as **Current Liabilities** in the field **Under** and press**Enter**
- **5.** Set **Affect Net Salary** to **Yes**
- **6.** Specify **ESI @ 1.75%** in the field **Name to appear in PaySlip**
- **7. As Computed Value** appears by default in the field **Calculation Type**
- 8. Select the option **Normal Rounding** as the **Rounding Method**. Specify **1** as the rounding **Limit** and press **Enter**

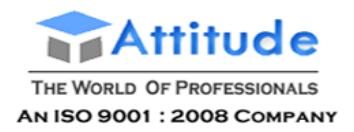

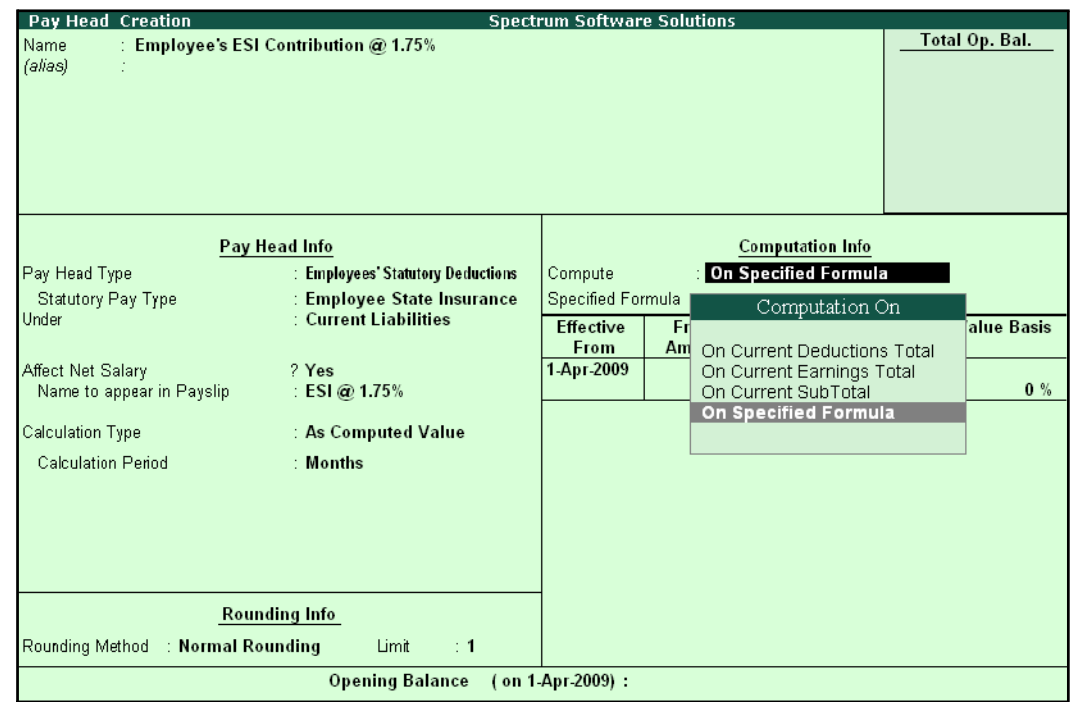

**9.** Select **On Specified Formula** in the field **Compute** and press **Enter**

Figure 2.35 Employee's ESI Pay Head creation screen - Compute On Selection

In the **Compute On** Sub-screen, subscreen,

- Select **Basic Pay** as the **Add Pay Head** function and press**Enter**
- Select **House Rent Allowance** as the second Pay Head in the **Add Pay Head** Function

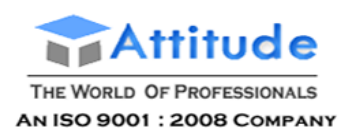

### ■ Similarly, select **Conveyance** and **Overtime Pay** as the **Add Pay Head**function

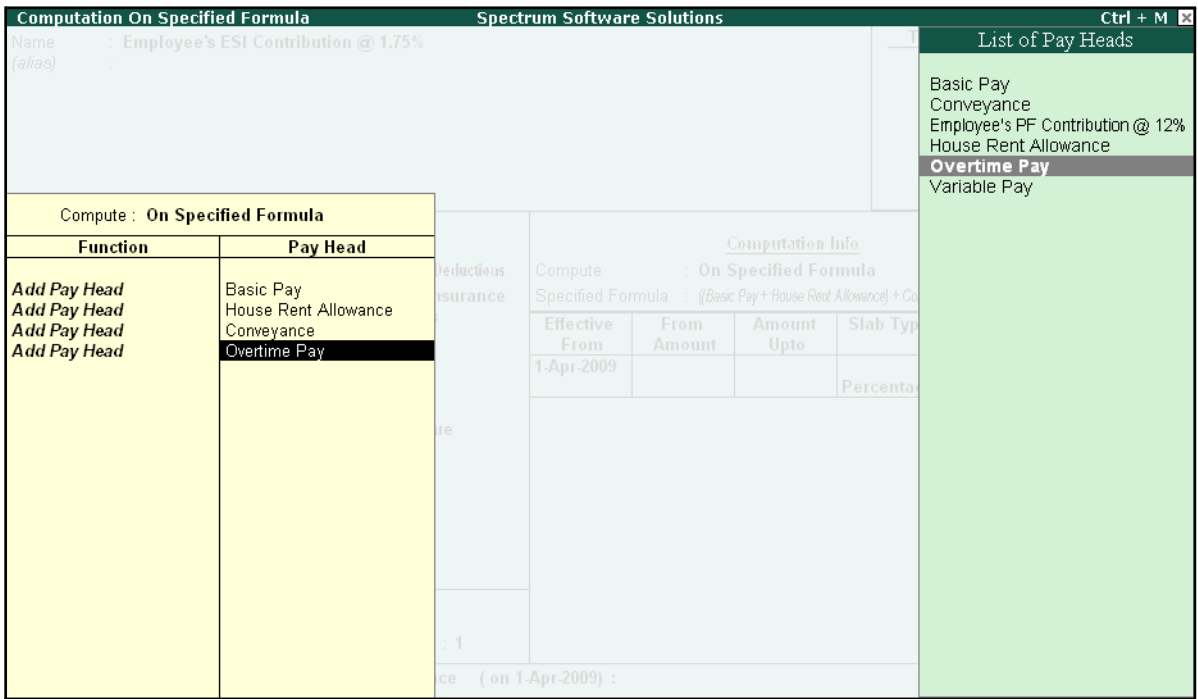

Figure 2.36 Employee's ESI Pay Head creation screen - Add Pay Head selection

■ Select **End of List** and press **Enter**

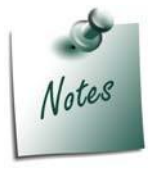

*Any income of a regular nature will be subject to ESI calculation viz., Basic Pay, Dearness Allowance, House Rent Allowance, Conveyance, Overtime etc.,)*

- 10.Specify **1-4-2008** as the **Effective From** date
- 11. The **From Amount** and **Amount Upto** fields are skipped as the amount is already entered in the **Statutory & Taxation** screen
- **12.**Select **Percentage** as the **Slab Type** from the **List of Slabs**
- **13.**Specify **1.75%** as the **Value Basis Percentage** and press**Enter**

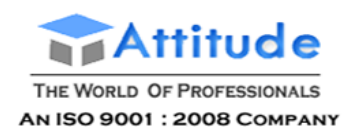

The Pay Head Creation screen is displayed as shown:

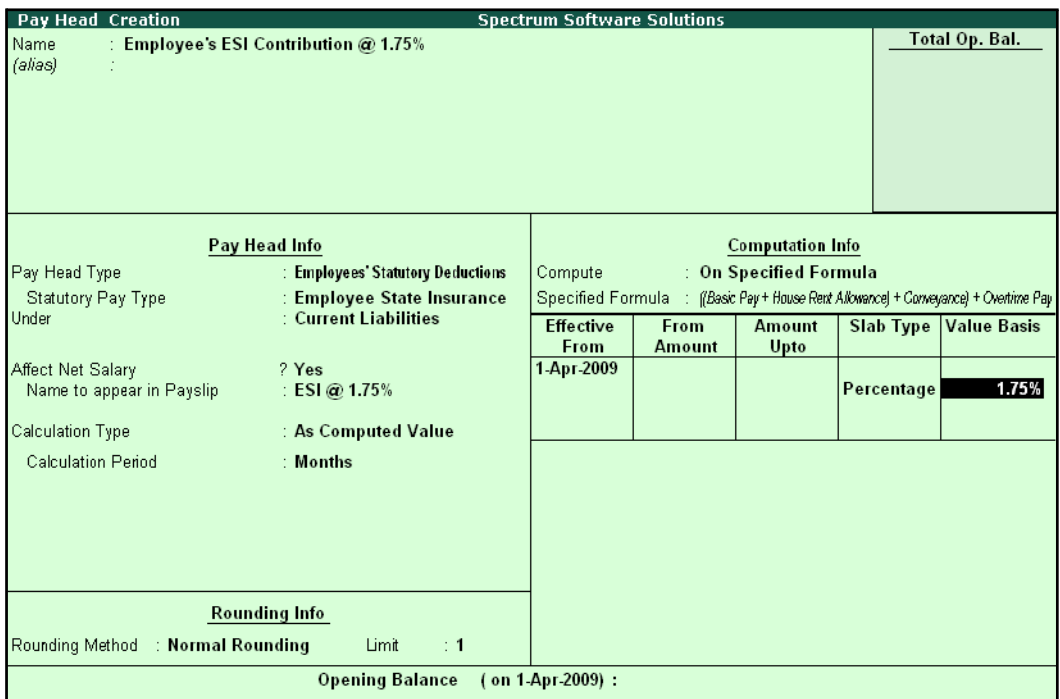

Figure 2.37 Employee's ESI Pay Head creation screen – Slab Rate

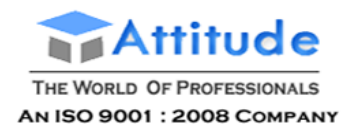

The completed **ESI – Employee's Contribution Pay Head Creation** screen is displayed as shown:

| Pay Head Creation<br><b>Spectrum Software Solutions</b> |                                   |                   |               |                         |            |                                                                 |  |  |
|---------------------------------------------------------|-----------------------------------|-------------------|---------------|-------------------------|------------|-----------------------------------------------------------------|--|--|
| : Employee's ESI Contribution @ 1.75%<br>Name           |                                   | Total Op. Bal.    |               |                         |            |                                                                 |  |  |
| (alias)                                                 |                                   |                   |               |                         |            |                                                                 |  |  |
|                                                         |                                   |                   |               |                         |            |                                                                 |  |  |
|                                                         |                                   |                   |               |                         |            |                                                                 |  |  |
|                                                         |                                   |                   |               |                         |            |                                                                 |  |  |
|                                                         |                                   |                   |               |                         |            |                                                                 |  |  |
|                                                         |                                   |                   |               |                         |            |                                                                 |  |  |
|                                                         |                                   |                   |               |                         |            |                                                                 |  |  |
|                                                         | Pay Head Info                     |                   |               | <b>Computation Info</b> |            |                                                                 |  |  |
| Pay Head Type                                           | : Employees' Statutory Deductions | Compute           |               | : On Specified Formula  |            |                                                                 |  |  |
| Statutory Pay Type                                      | : Employee State Insurance        | Specified Formula |               |                         |            | (Basic Pay + House Rent Allowance) + Conveyance) + Overtime Pay |  |  |
| Under                                                   | : Current Liabilities             | <b>Effective</b>  | From          | <b>Amount</b>           | Slab Type  | <b>Value Basis</b>                                              |  |  |
|                                                         |                                   | From              | <b>Amount</b> | Upto                    |            |                                                                 |  |  |
| Affect Net Salary                                       | ? Yes                             | 1-Apr-2009        |               |                         |            |                                                                 |  |  |
| Name to appear in Payslip                               | : ESI@ 1.75%                      |                   |               |                         | Percentage | 1.75%                                                           |  |  |
| Calculation Type                                        | : As Computed Value               |                   |               |                         |            |                                                                 |  |  |
| <b>Calculation Period</b>                               | : Months                          |                   |               |                         |            |                                                                 |  |  |
|                                                         |                                   |                   |               |                         |            |                                                                 |  |  |
|                                                         |                                   |                   |               |                         |            |                                                                 |  |  |
|                                                         |                                   |                   |               |                         |            |                                                                 |  |  |
|                                                         |                                   |                   |               |                         |            |                                                                 |  |  |
|                                                         |                                   |                   |               |                         |            |                                                                 |  |  |
|                                                         | <b>Rounding Info</b>              |                   |               |                         |            |                                                                 |  |  |
| : Normal Rounding<br>Rounding Method                    | Limit<br>$\div$ 1                 |                   |               |                         |            | Accept?                                                         |  |  |
|                                                         | <b>Opening Balance</b>            | (on 1-Apr-2009):  |               |                         |            | Yes or No                                                       |  |  |

Figure 2.38 Completed ESI – Employee's Contribution Pay Head Creation screen

14.Press **Enter** to **Accept** the screen.

# **iii. Professional Tax Pay Head Creation**

Create **Professional Tax Pay Head** with the following Slab rates.

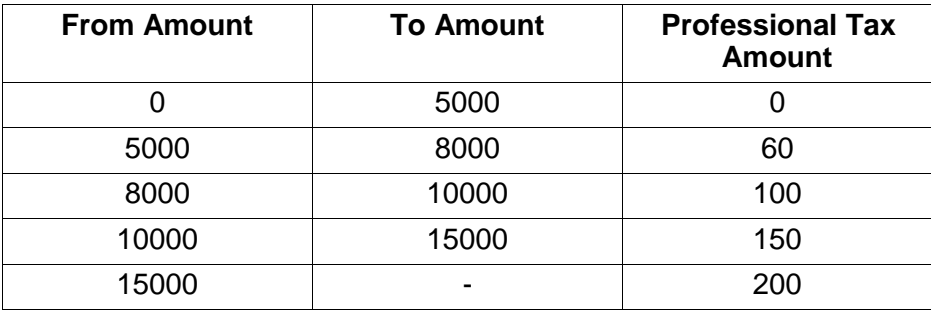

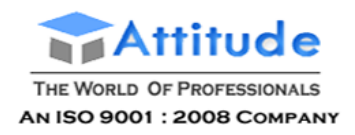

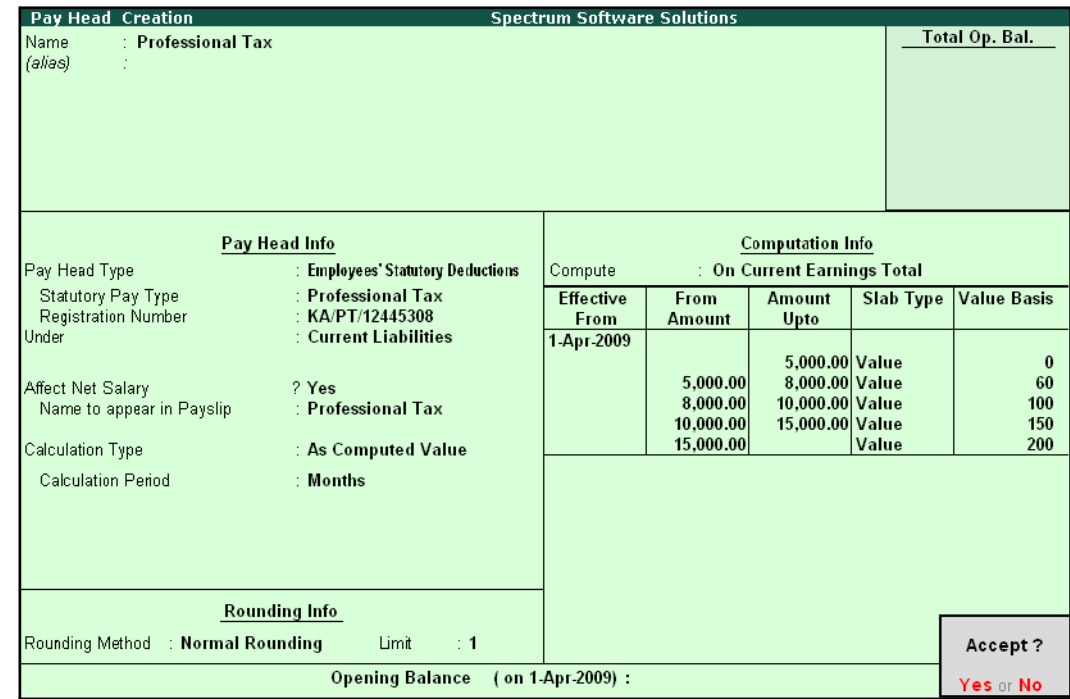

The completed **Professional Tax Pay Head Creation** screen is displayed as shown:

Figure 2.39 Profession Tax Pay Head Creation

□ Press **Enter** to **Accept**

# **Gratuity Pay Head**

Apart from the above Pay Heads, create Gratuity Expenses (Provisional) Account in order to get provisional Gratuity liability report for the employer at any given period.

**Gratuity** refers to the monetary benefit given by the employer to the employee at the end of the employment for the services rendered over a period of employment either by law or otherwise. It is calculated provisionally at the end of each financial period to assess the possible liability of the company towards its employees. A Gratuity Provisional Account is created to capture the details required for the calculation of gratuity. Gratuity is calculated based on select salary components.

The formula used for Gratuity calculation is as follows:

X

Latest eligible salary\* for Gratuity

Number of days in a month to be considered Number of days pay eligible for the total months covered in the respective slab period

Served period #

- (in proportionate
- vears) in the respective slabs

X

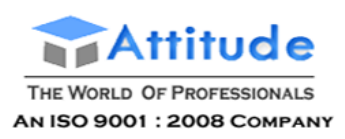

*\* Eligible salary refers to the sum of pay heads covered in the employee's latest pay structure, for the relevant period. The pay heads must be set to Yes for Use for gratuity and the Gratuity ledger should be part of the pay structure.*

*# Served period is computed from the date of joining to the end date of calculation period. Served period may be proportionate such as 11 years 10 months and 5 days.*

*When Served period covers more than one slab, the total of the calculations of all the slabs will constitute the gratuity provisional amount of the employee.*

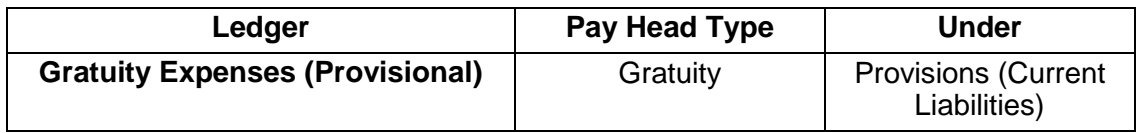

In the Pay Head Creation screen,

- 1. Type **Gratuity Expenses (Provisional)** as the **Name** of the Pay Head
- **2.** Select **Gratuity** in the field **Pay Head Type**. The **Slab Rate details for Gratuity Calculation** screen are displayed.
- 3. In the **Gratuity Calculation** subscreen, specify the following details:
	- Specify **Gratuity Days of a Month** as **26**
	- Enter **1** and **60** (months) in the **From** and **To** fields under the **Number of Months** column
	- Specify **0** in the field **Eligibility days for Gratuity Calculation per year**
	- Similarly, select **61** and **120** in the **From** and **To**fields
	- Specify **15** in the **Eligibility days for Gratuity Calculation per year**field
	- Press **Enter** to accept **121** in the field **From**
	- Specify **15** in the field **Eligibility days for Gratuity Calculation peryear**

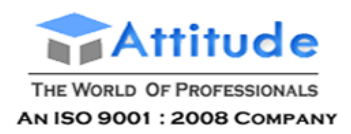

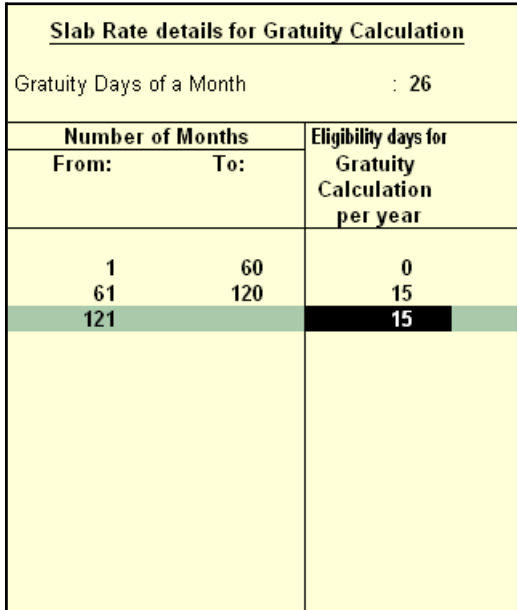

### The **Slab Rate Details for Gratuity calculation** screen is displayed as shown:

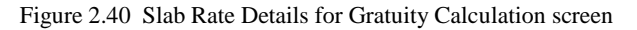

### 4. Press **Enter** to **Accept** the screen

*Gratuity parameter details:*

*Gratuity days of a Month – The number of days per calendar month varies from 28 to 31. In this case, you can apply a consistent period of 26 days (excluding 4 Sundays) for all employees irrespective of their month of leaving. It can also be fixed by law.*

*Number of months From and To – This represents the months until which the eligible days are applicable in the Slab system, beginning from the date of joining.*

*Eligibility days for Gratuity Calculation per year – This refers to the Number of days' pay given as gratuity for the entire slab. If the slab period has not ended, then the slab is applied based on the number of months covered in the previous slab. If the number of days eligible is zero (0), then the eligible days mentioned in the next slab are considered.*

**5.** Specify the group as **Provisions (Current Liabilities)** in the field **Under** and press**Enter**

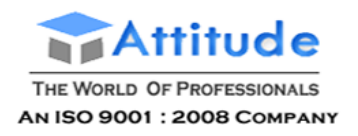

The completed **Gratuity Expenses (Provisional) Pay Head Creation** screen is displayed as shown:

| Pay Head Creation<br><b>Spectrum Software Solutions</b>                       |                |
|-------------------------------------------------------------------------------|----------------|
| Name<br>: Gratuity Expenses (Provisional)<br>(alias)<br>Ť                     | Total Op. Bal. |
| Pay Head Info                                                                 |                |
| Pay Head Type<br>Under<br>: Gratuity<br>: Provisions<br>(Current Liabilities) |                |
| <b>Rounding Info</b>                                                          |                |
| Rounding Method : Normal Rounding<br>Limit<br>$\div$ 1                        | Accept?        |
| <b>Opening Balance</b><br>(on 1-Apr-2009):                                    | Yes or No      |

Figure 2.41 Gratuity Expenses Ledger Creation screen

6. Press **Enter** to **Accept** the screen.

# **Salary Details Setup**

The Salary Details masters contain information on the Employee Group/ individual employee pay structure, comprising of both earnings and deductions pay components for the applicable period.

Businesses having a common pay structure for a particular department or division or set of employees can define salary details for an employee group and classify individual employees under the specified group to inherit the parent pay values. The Employee Group master prefills the parent group values to the individual employee masters created under them. It reduces the possibility of erroneous data entry and expedites data entry. This categorisation also helps in generation of Group-wise reporting.

Pay structure constituting the Pay Heads and basis of calculation should be similar for the employees falling under the same group, but pay values need not be the same.

Tally.ERP 9 also allows you to set up individual employee salary details with all parameters applicable for Employee groups. The individual employee masters with separate pay structures are usually created on a case-to-case basis.

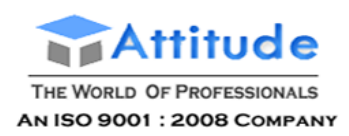

### To define **Salary Details** for employees,

# Go to **Gateway of Tally > Payroll Info. > Salary Details > Create**

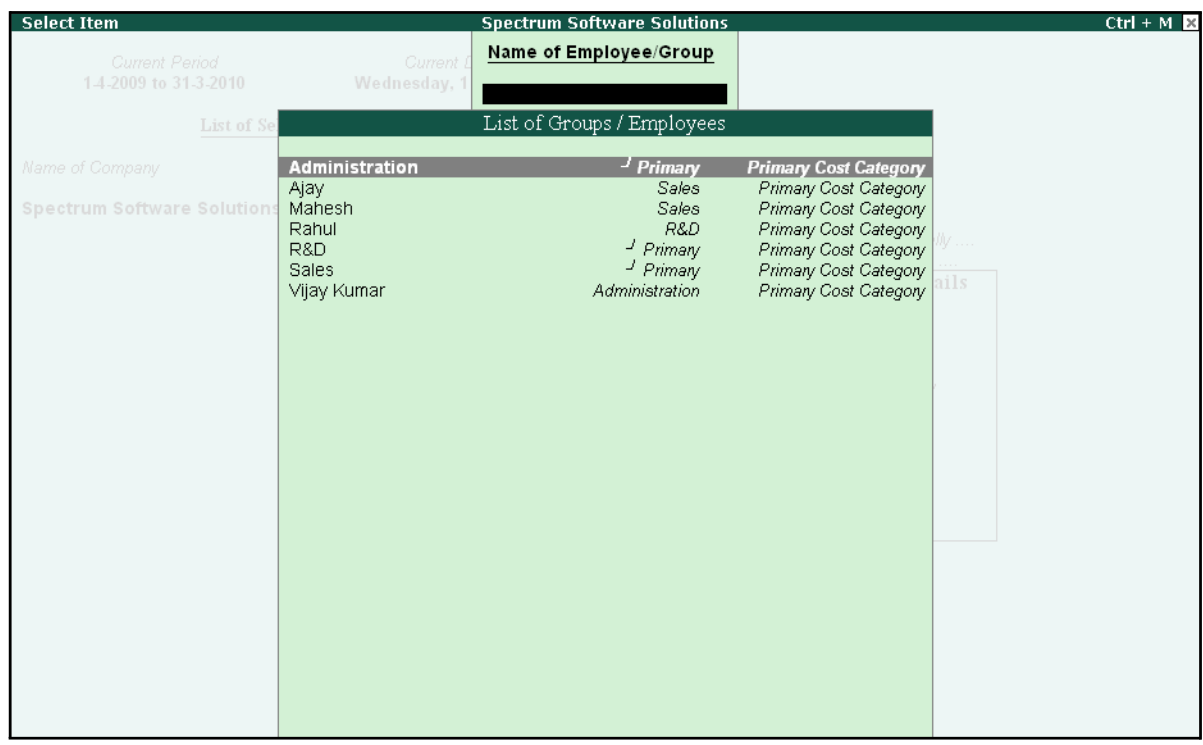

Figure 2.42 List of Employee Groups/ Employees screen

- **1.** Select **Vijay Kumar** from the **List of Employees** and press**Enter** In the **Salary Details** screen,
	- □ The **Effective date** is entered as **01-04-2009** by default based on the **Date of Joining** entered in the Employee Master
	- □ Select **Basic Pay** as the **Pay Head** from the **List of Pay Heads**
	- □ Specify **10,000** as **Rate**
	- □ The **Attendance units**, **Pay Head Type** and **Calculation Type** appear by default, based on the pay head definitions.

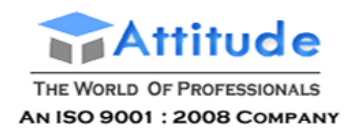

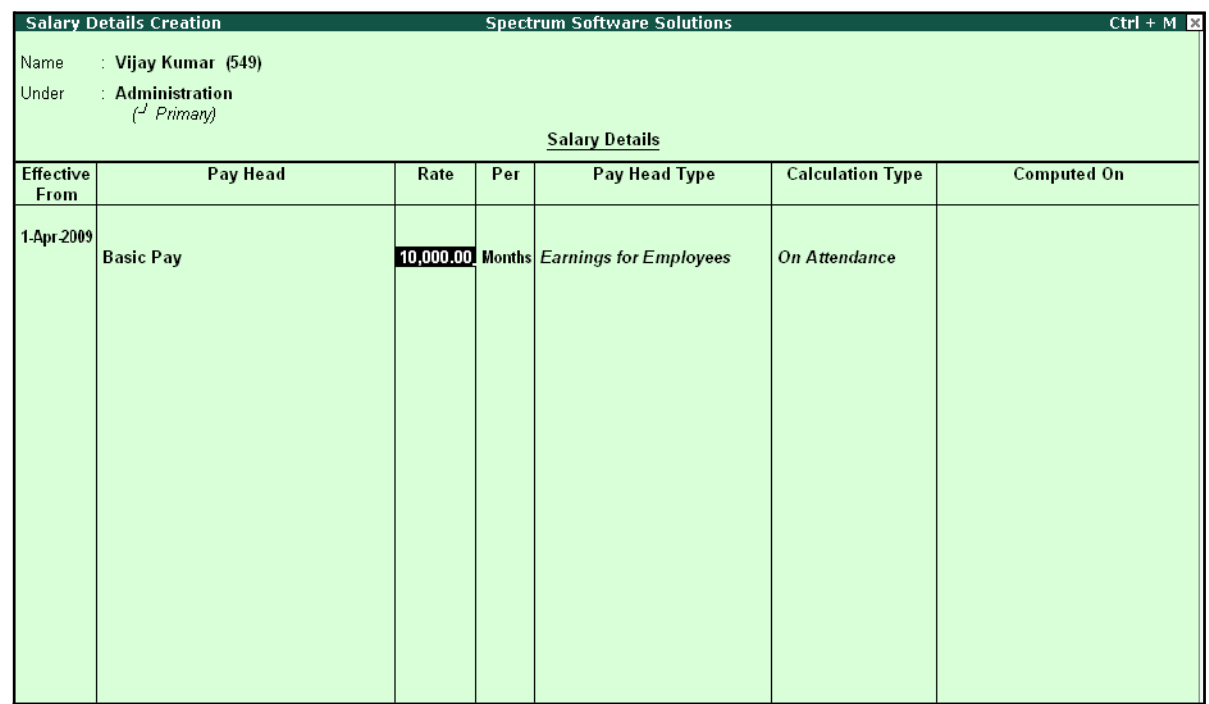

### The **Salary Details Creation** screen is displayed as shown:

Figure 2.43 Salary Details Creation screen

- **2.** Select **House Rent Allowance** as the second **Pay Head** and press **Enter**
- **3.** Select **Conveyance** as the next **Pay Head**
- **4.** Specify **800** as **Rate** and press **Enter**
- **5.** Select **Overtime Pay** as the **Pay Head**
- **6.** Specify **55** as the **Rate** and press**Enter**
- **7.** Select **Variable Pay** as the **Pay Head** and press**Enter**
- **8.** Select **Professional Tax** against the **Pay Head** and press **Enter**
- **9.** Select **Employee's PF Contribution @ 12%**, **Employee's ESI Contribution @ 1.75%** as **Pay Head** and press **Enter**
- 10.Select the **Gratuity Expenses (Provisional)** ledger and press **Enter** (In case of Employees eligible for Gratuity, the Gratuity Expenses ledger should be included in the Salary details of the respective Employee for provisional assessment of Gratuity)

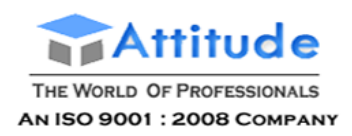

### The completed **Salary Details Creation** screen for **Mr. Vijay Kumar** is displayed as shown:

|                   | <b>Salary Details Creation</b>                                                                                                    |             |     | <b>Spectrum Software Solutions</b>                                                                                                    |                                                                                                    | $Ctrl + M R$                                                                                                    |
|-------------------|----------------------------------------------------------------------------------------------------|-------------|-----|----------------------------------------------------------------------------------------------------|----------------------------------------------------------------------------------------------------|----------------------------------------------------------------------------------------------------|
| Name<br>Under     | : Vijay Kumar (549)<br>: Administration<br>$H$ Primary                                                                                                    |             |     |                                                                                                    |                                                                                                    |                                                                                                    |
|                   |                                                                                                    |             |     | <b>Salary Details</b>                                                                                                    |                                                                                                    |                                                                                                    |
| Effective<br>From | Pav Head                                                                                                    | Rate        | Per | Pay Head Type                                                                                                    | <b>Calculation Type</b>                                                                                                  | <b>Computed On</b>                                                                                                    |
| 1-Apr 2009        | <b>Basic Pav</b><br><b>House Rent Allowance</b><br>Conveyance<br><b>Overtime Pay</b><br><b>Variable Pay</b><br><b>Professional Tax</b><br>Employee's PF Contribution @ 12%<br>Employee's ESI Contribution @ 1.75%<br><b>Gratuity Expenses (Provisional)</b> | $55.00$ Hrs |     | 10,000.00 Months Earnings for Employees<br><b>Earnings for Employees</b><br>800.00 Months Earnings for Employees<br><b>Earnings for Employees</b><br><b>Earnings for Employees</b><br><b>Employees' Statutory Deductions As Computed Value On Current Earnings Total</b><br><b>Employees' Statutory Deductions As Computed Value Basic Pay</b><br><b>Gratuity</b> | <b>On Attendance</b><br>As Computed Value Basic Pay<br><b>Flat Rate</b><br><b>On Production</b><br>As User Defined Value | Employees' Statutory Deductions   As Computed Value   [[Box Pay+ House Rent Allowance] + Conveyance] + Overtime Pay<br>Accept?<br>Yes or No |

Figure 2.44 Completed Salary Details screen

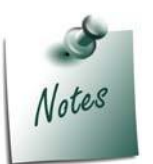

*Tally.ERP 9 allows you to modify the pre-defined Slab rates by pressing F12: Configure and setting the option Allow to Override Slab Percentage to Yes.*

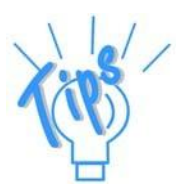

*In case a revision in pay structure is required for any subsequent period, define the latest pay structure by specifying the relevant Effective from date.*

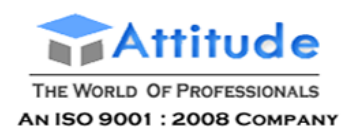

Similarly, create the pay structure for the other employees as per the details given in the following table:

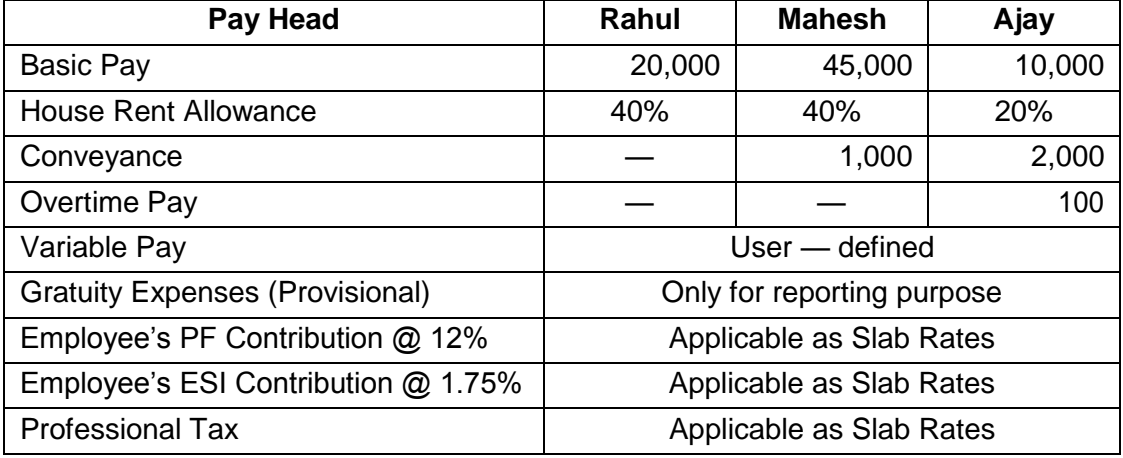

Salary Details for Ajay can be created similar to the Salary Details creation for Vijay Kumar.

Since Ajay and Mahesh are in Sales Group, we can create the Salary Details for the Group and inherit the same for the Employees (Ajay and Mahesh) in that Group.

### **Salary Details creation for the Sales Group**

### Go to **Gateway of Tally > Payroll Info. > Salary Details > Create**

- **1.** From the **List of Group / Employees** select **Sales**
- 2. Select the **Pay Heads** from the **List of Pay Heads** which are applicable to this group.
- 3. Leave the **Rate** field empty if there is no standard rate.

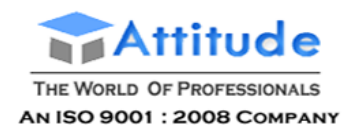

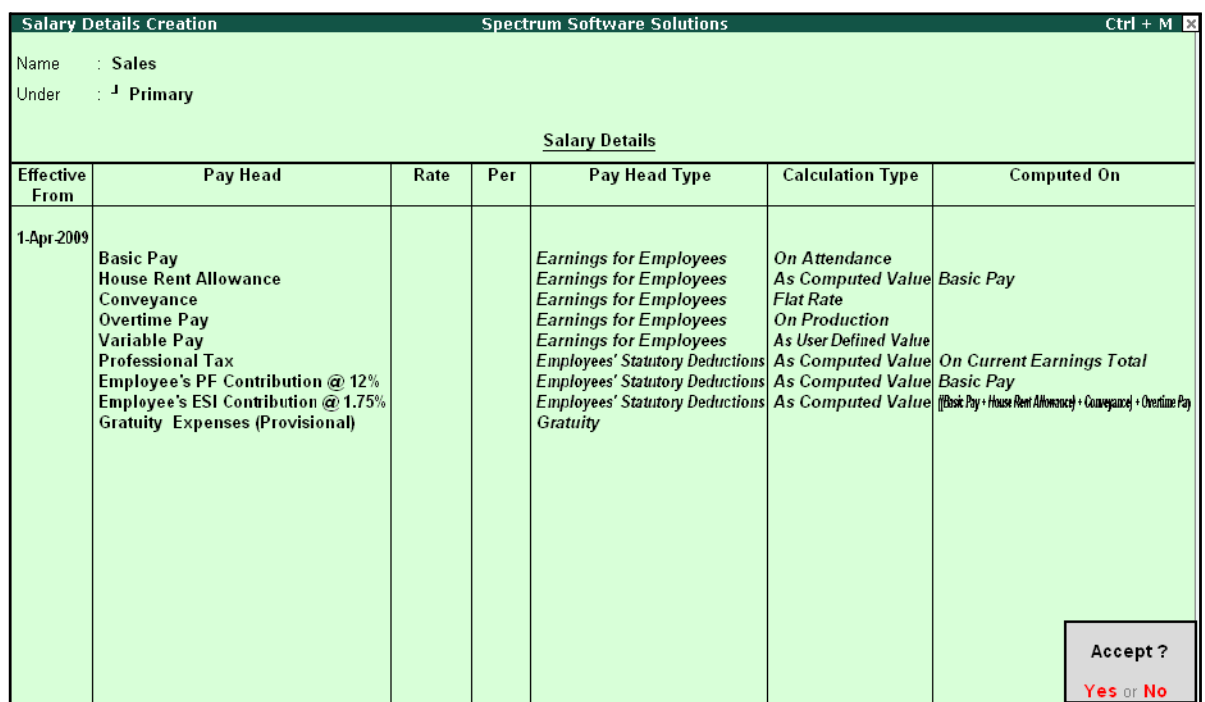

The completed Salary structure for the **Sales** Group is as shown:

Figure 2.45 Completed Salary Details for Sales Group

The Pay structure created above can be inherited for all the employees belonging to Sales Group. This feature helps in eliminating the repetitions while creating the Salary Details.

To define the **Salary Details** for **Mr. Ajay** belonging to **Sales Group**, follow the steps given below:

### Go to **Gateway of Tally > Payroll Info. > Salary Details > Create**

- **1.** From the **List of Group / Employees** select **Ajay** and press **Enter**
- **2.** Select **Copy From parent Value** from the **Start Type** options under **Pay Head**

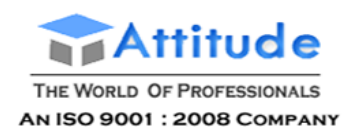

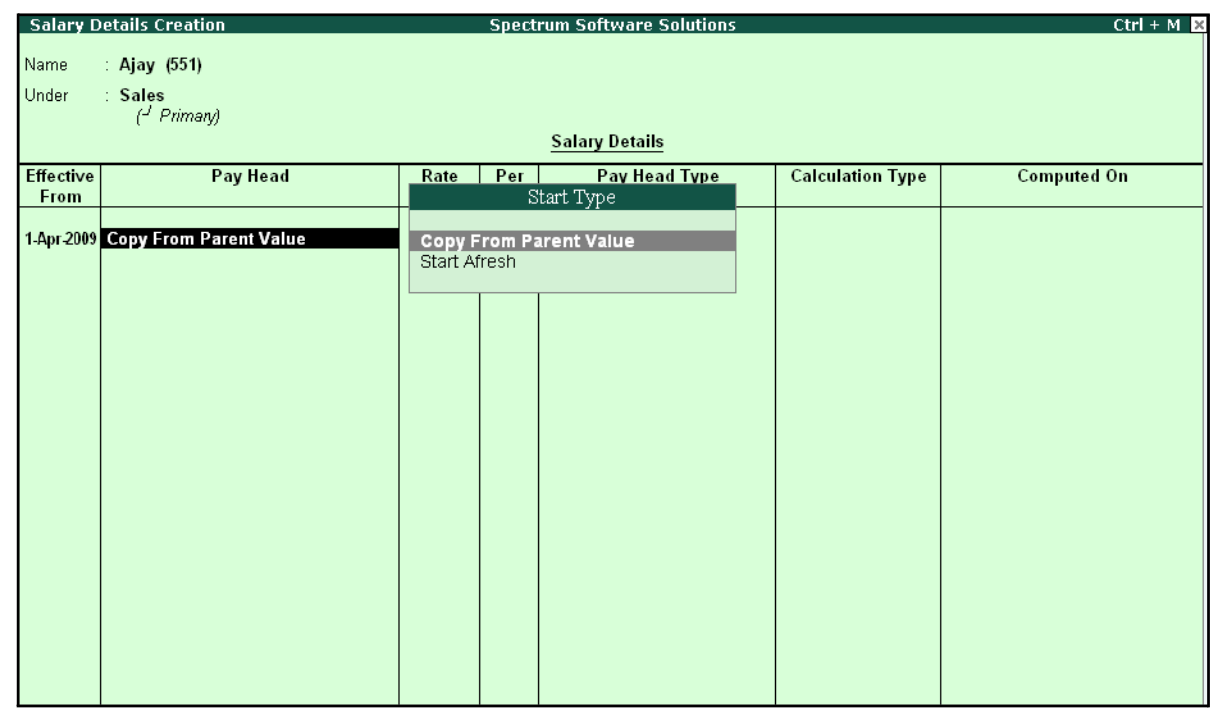

### The **Salary Details Creation** screen is displayed as shown:

Figure 2.46 Salary details Creation – Copy From Parent Value

### *Start Type Details:*

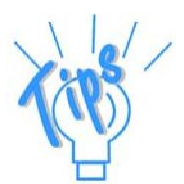

*Copy From Parent Value will copy the pay structure from the Group to which the Employee belongs. This will help you to save time in creating the Salary Details for large number of Employees.*

*Start Afresh will allow the user to start selecting the Pay Head from the List of pay Heads already created.*

- 3. The Pay Structure (comprising of Earning & Deductions pay heads) defined for the Group is prefilled automatically.
- 4. Enter the values for each Pay Head for **Ajay** as per the details mentionedearlier.
- **5.** Press **F12: Configure**
	- Set the option **Allow to Override Slab Percentage** to **Yes**, since the HRA calculation percentage is 20%.

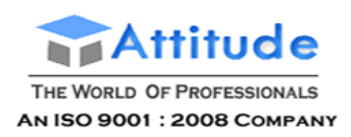

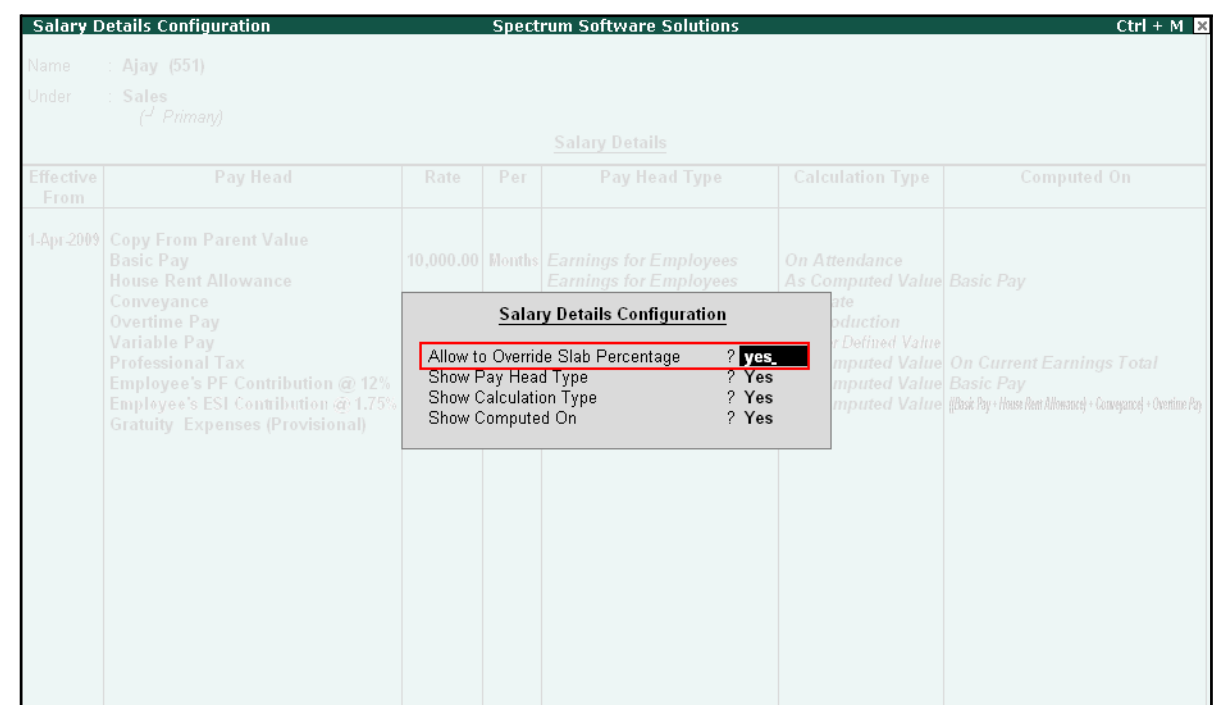

### The **Salary Details Configuration** screen is displayed as shown:

Figure 2.47 Salary Details Configuration

- Press **Enter** to **Accept**
- **6.** Now, you will be able to enter the user-defined pay rates to compute the HRA, specify **20%** and press **Enter**

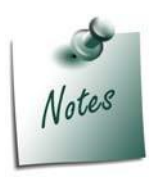

*In the Salary Details Configuration screen, when the option Allow to Override Slab Percentage is set to Yes, the predefined slab rates for the Pay Heads can be modified as per user requirements.*

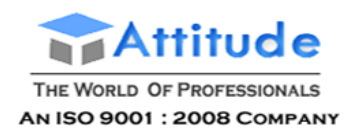

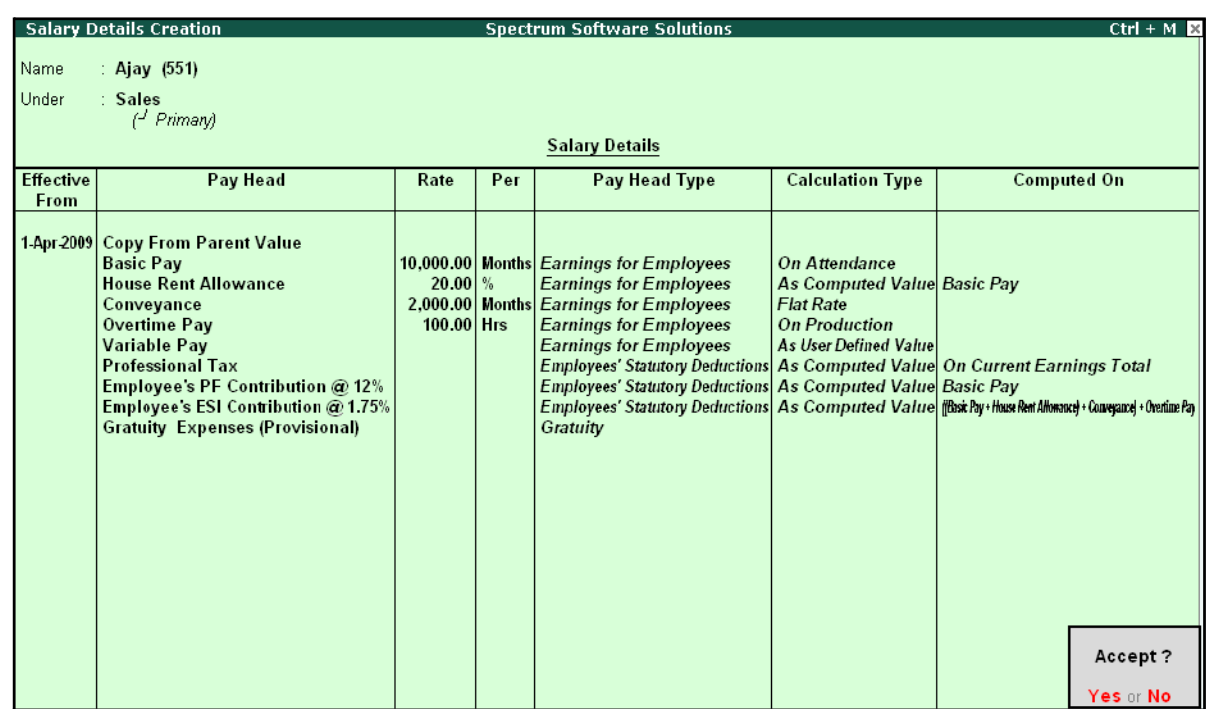

# The completed **Salary Details** screen of Mr. Ajay is displayed as shown:

Figure 2.48 Completed Salary Details screen

# 7. Press **Enter** to **Accept** the screen.

Similarly, you can create the Salary Details for **Mahesh** and others employees.

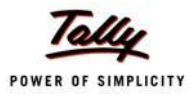

# **Lesson 3: Processing Payroll in Tally.ERP 9**

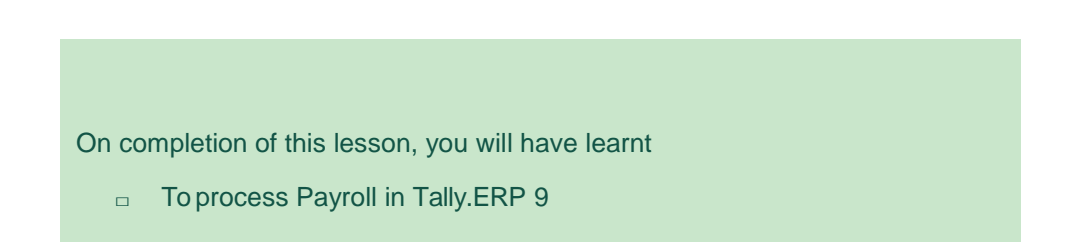

Typically, Payroll Processing comprises of the following activities:

- $\Box$  Recording of Attendance and Production details (on time / work)
- □ Processing Payroll Vouchers
- □ Payment of Salaries

There are three types of Payroll Vouchers namely **Attendance Voucher**, **Payroll Voucher** and **Payment Voucher**, which are by default preset in Tally.ERP 9 to record above Payroll transactions.

Payroll Vouchers are used for the purposes of operating your payroll and also records the attendance of the employees for a given period. These vouchers are basically used to input information pertaining to Payroll processing.

# **Attendance Vouchers**

.

An Attendance Voucher is used to record employees' attendance data, based on Attendance/ Production types (i.e., present or absent days, overtime hours and so on).

An Attendance Voucher allows you to record the attendance/ production units for employees. Tally.ERP 9 gives you the flexibility to enter the attendance records through a single attendance voucher for a payroll period, or through multiple attendance vouchers as and when required within a payroll period. You also have the option of recording one attendance/ production voucher per employee per day or collectively for a month or any other variation thereof for all the employees.

In Tally.ERP 9, the auto-fill facility (**Alt+A**) is used to prefill the required Attendance/Production types data for the selected employee group/ employee for the specified period.

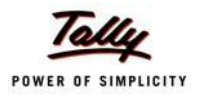

### **Example 1:**

### *On 30th April, 2009 the attendance records of M/s. Spectrum Solutions displayed the following details:*

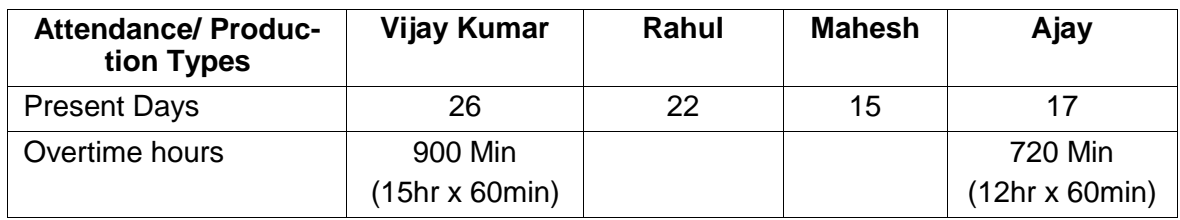

In the above scenario, separate attendance vouchers are required to be entered for recording Present days and Overtime hours.

### Go to **Gateway of Tally > Payroll Vouchers**

#### **1.** Press **Ctrl+F5** for **Attendance Voucher**

The **Attendance Voucher Creation** screen is displayed as shown:

| Attendance Voucher Creation |                                   | <b>Spectrum Software Solutions</b> |                   | $Ctrl + M \times$                              |
|-----------------------------|-----------------------------------|------------------------------------|-------------------|------------------------------------------------|
| No. 1<br><b>Attendance</b>  |                                   |                                    | List of Employees |                                                |
|                             |                                   |                                    |                   |                                                |
|                             |                                   | Ajay                               | <b>Sales</b>      | <b>Primary Cost Category</b>                   |
| <b>Employee Name</b>        | <b>Attendance/Production Type</b> | Mahesh                             | Sales             | Primary Cost Category                          |
|                             |                                   | Rahul                              | R&D               | Primary Cost Category<br>Primary Cost Category |
|                             |                                   | Vijay Kumar                        | Administration    |                                                |
|                             |                                   |                                    |                   |                                                |
|                             |                                   |                                    |                   |                                                |
|                             |                                   |                                    |                   |                                                |
|                             |                                   |                                    |                   |                                                |
|                             |                                   |                                    |                   |                                                |
|                             |                                   |                                    |                   |                                                |
|                             |                                   |                                    |                   |                                                |
|                             |                                   |                                    |                   |                                                |
|                             |                                   |                                    |                   |                                                |
|                             |                                   |                                    |                   |                                                |
|                             |                                   |                                    |                   |                                                |
|                             |                                   |                                    |                   |                                                |
|                             |                                   |                                    |                   |                                                |
|                             |                                   |                                    |                   |                                                |
|                             |                                   |                                    |                   |                                                |
|                             |                                   |                                    |                   |                                                |
|                             |                                   |                                    |                   |                                                |
|                             |                                   |                                    |                   |                                                |
|                             |                                   |                                    |                   |                                                |
|                             |                                   |                                    |                   |                                                |
|                             |                                   |                                    |                   |                                                |
|                             |                                   |                                    |                   |                                                |
|                             |                                   |                                    |                   |                                                |
|                             |                                   |                                    |                   |                                                |
| Narration:                  |                                   |                                    |                   |                                                |
|                             |                                   |                                    |                   |                                                |
|                             |                                   |                                    |                   |                                                |
|                             |                                   |                                    |                   |                                                |
|                             |                                   |                                    |                   |                                                |

Figure 3.1 Attendance Voucher Creation screen

- **2.** Press **F2** and specify the date as **30-4-2009**
- **3.** Press **Enter**
- 4. Press **Alt+A** (Attendance Auto Fill) to prefill employee payroll details

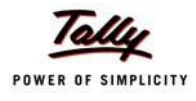

### The **Attendance Auto Fill** screen is displayed as shown:

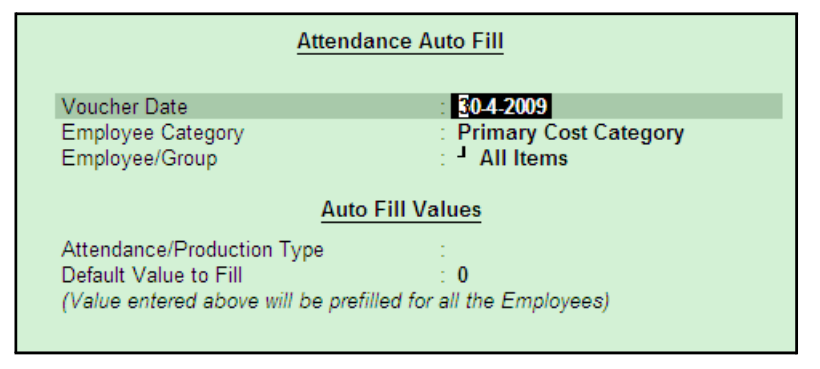

Figure 3.2 Attendance Auto Fill screen

In the **Attendance Auto Fill** screen,

- Specify the **Voucher Date** as **30-04-2009** if not specified earlier
- Select Primary Cost Category as Employee Category (If separate cost categories are used to capture employee cost, then select the respective Employee category)

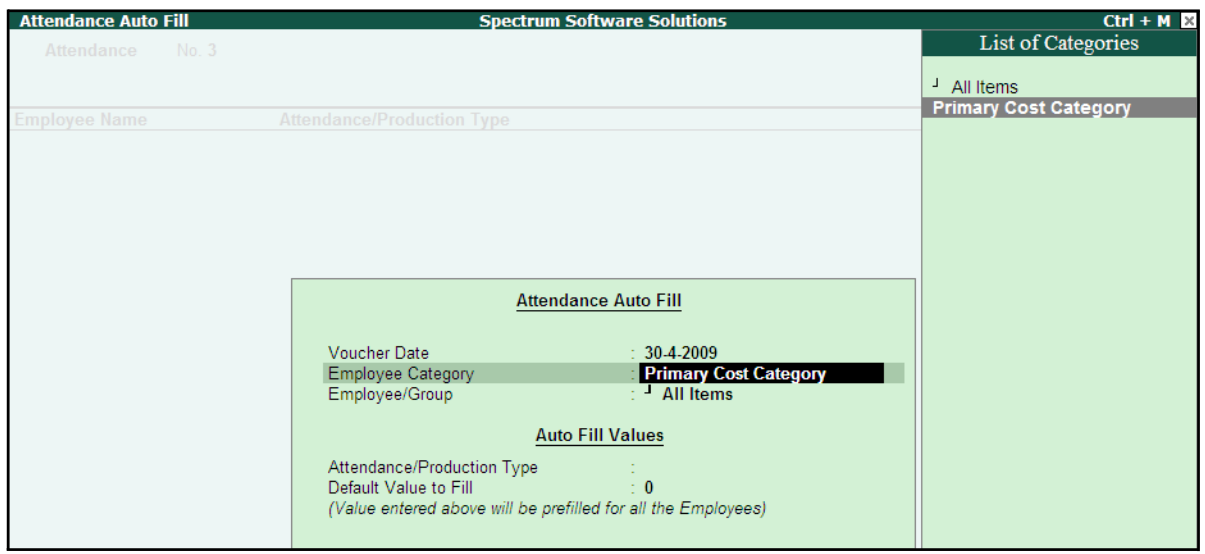

Figure 3.3 Attendance Auto Fill - Employee Category selection

■ Select **All Items** as **Employee/ Group** (if you want to generate payroll voucher for individual employee/ group, select the respective employee or group)
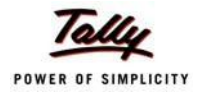

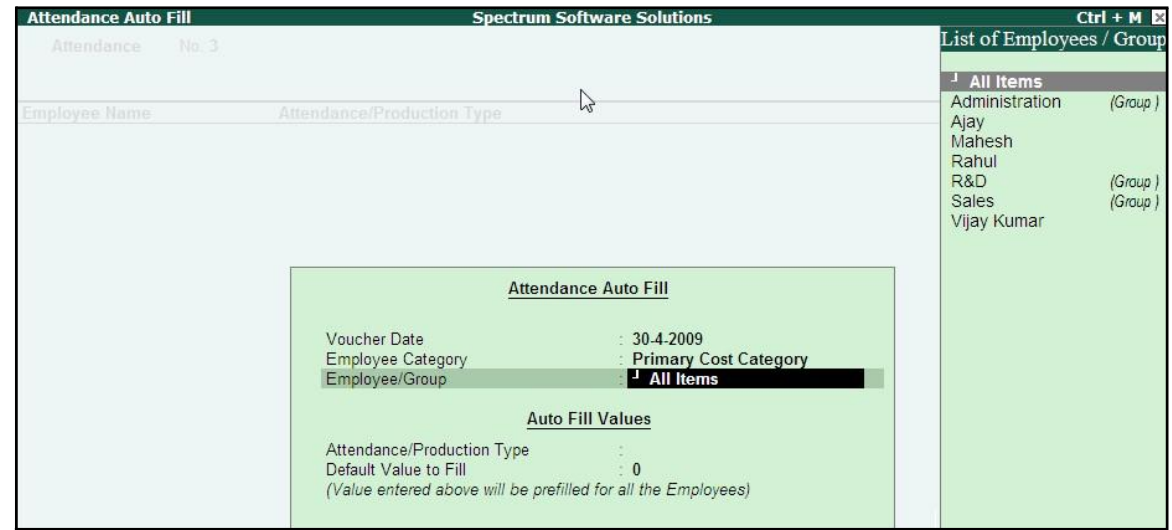

### The **Attendance Auto Fill** with **Employee Filters** screen is displayed as shown:

Figure 3.4 Attendance Auto Fill with Employee List

■ Select **Present** as **Attendance Type** in the **Attendance/ Production Type** field

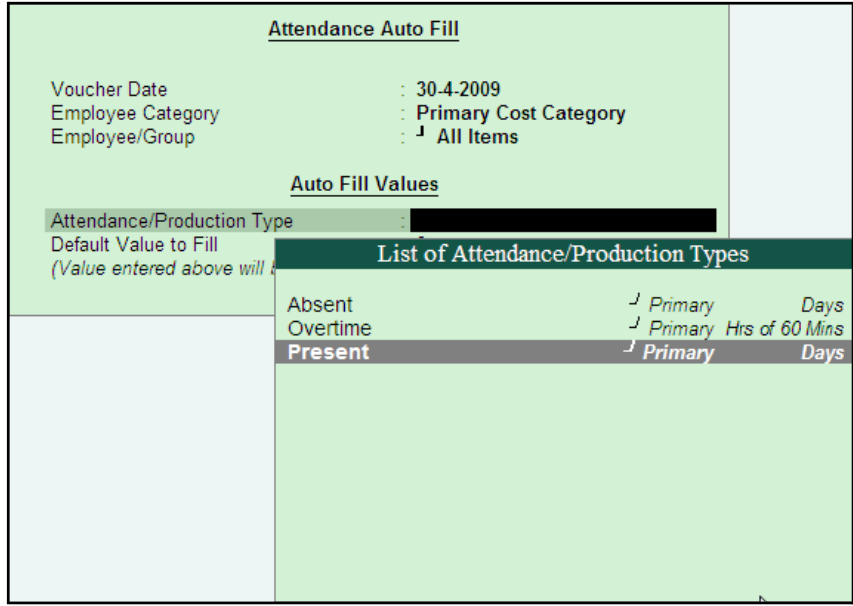

Figure 3.5 Attendance Auto Fill with List of Attendance Type

- Specify the require value that should be prefilled for all Employees e.g. **26**
- Press **Enter** to accept the screen

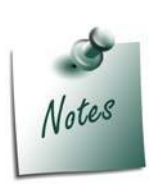

*Separate Attendance vouchers are required for recording attendance on Work and Production.*

*If you opt for Absent as Attendance Type, then you need to record the negative attendance of the employees. This minimises data entry time and manages the data entry by exception.*

5. Employees pertaining to the respective Employee Groups are displayed automatically

| <b>Attendance Voucher Creation</b> |                                   | <b>Spectrum Software Solutions</b> |              | $Ctrl + M R$  |
|------------------------------------|-----------------------------------|------------------------------------|--------------|---------------|
| No. 2<br><b>Attendance</b>         |                                   |                                    |              | 30-Apr-2009   |
|                                    |                                   |                                    |              | Thursday      |
| <b>Employee Name</b>               | <b>Attendance/Production Type</b> |                                    |              | Unit<br>Value |
|                                    |                                   |                                    |              |               |
| Ajay                               | Present                           | Cur Bal: 120 Days                  |              | 26 Days       |
| <b>Mahesh</b>                      | Present                           | Cur Bal: 119 Days                  |              | 26 Days       |
| Rahul                              | <b>Present</b>                    | Cur Bal: 113 Days                  |              | 26 Days       |
| <b>Vijay Kumar</b>                 | Present                           | Cur Bal: 129 Days                  |              | 26 Days       |
|                                    |                                   |                                    |              |               |
|                                    |                                   |                                    |              |               |
|                                    |                                   |                                    |              |               |
|                                    |                                   |                                    |              |               |
|                                    |                                   |                                    |              |               |
|                                    |                                   |                                    |              |               |
|                                    |                                   |                                    |              |               |
|                                    |                                   |                                    |              |               |
|                                    |                                   |                                    |              |               |
|                                    |                                   |                                    |              |               |
|                                    |                                   |                                    |              |               |
|                                    |                                   |                                    |              |               |
|                                    |                                   |                                    |              |               |
|                                    |                                   |                                    | $\mathbb{P}$ |               |
|                                    |                                   |                                    |              |               |
|                                    |                                   |                                    |              |               |
|                                    |                                   |                                    |              |               |
|                                    |                                   |                                    |              |               |
|                                    |                                   |                                    |              |               |
|                                    |                                   |                                    |              |               |
|                                    |                                   |                                    |              |               |
| Narration:                         |                                   |                                    |              |               |
|                                    |                                   |                                    |              |               |
|                                    |                                   |                                    |              |               |
|                                    |                                   |                                    |              |               |
|                                    |                                   |                                    |              |               |
|                                    |                                   |                                    |              |               |

Figure 3.6 Attendance Voucher

6. Alter the attendance details as given in the table above

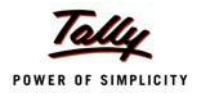

The **Attendance Voucher Creation** screen with the attendance details screen is displayed as shown:

| 30-Apr-2009<br><b>Attendance</b><br>No. 1<br>Thursday<br><b>Employee Name</b><br><b>Attendance/Production Type</b><br>Value<br>Unit<br>17 Days<br>Present<br>Cur Bal: 17 Days<br>Ajay<br><b>Mahesh</b><br>15 Days<br>Present<br>Cur Bal: 15 Days<br>Cur Bal: 22 Days<br>22 Days<br>25 Days<br>Rahul<br>Present<br>Cur Bal: 0 Days<br><b>Vijay Kumar</b><br>Present | Attendance Voucher Creation | <b>Spectrum Software Solutions</b> | $Ctrl + M$ |
|----------------------------------------------------------------------------------------------------|-----------------------------|------------------------------------|------------|
|                                                                                                    |                             |                                    |            |
|                                                                                                    |                             |                                    |            |
|                                                                                                    |                             |                                    |            |
|                                                                                                    |                             |                                    |            |
|                                                                                                    |                             |                                    |            |
|                                                                                                    |                             |                                    |            |
|                                                                                                    |                             |                                    |            |
|                                                                                                    |                             |                                    |            |
|                                                                                                    |                             |                                    |            |
|                                                                                                    |                             |                                    |            |
|                                                                                                    |                             |                                    |            |
|                                                                                                    |                             |                                    |            |
|                                                                                                    |                             |                                    |            |
|                                                                                                    |                             |                                    |            |
|                                                                                                    |                             |                                    |            |
|                                                                                                    |                             |                                    |            |
|                                                                                                    |                             |                                    |            |
|                                                                                                    |                             |                                    |            |
|                                                                                                    |                             |                                    |            |
|                                                                                                    |                             |                                    |            |
|                                                                                                    |                             |                                    |            |
|                                                                                                    |                             |                                    |            |
|                                                                                                    |                             |                                    |            |
|                                                                                                    |                             |                                    |            |
|                                                                                                    |                             |                                    |            |
|                                                                                                    |                             |                                    |            |
|                                                                                                    |                             |                                    |            |
|                                                                                                    |                             |                                    |            |
|                                                                                                    |                             |                                    |            |
|                                                                                                    |                             |                                    |            |
|                                                                                                    |                             |                                    |            |
|                                                                                                    | Narration:                  |                                    |            |
|                                                                                                    |                             |                                    |            |
|                                                                                                    |                             |                                    |            |
|                                                                                                    |                             |                                    |            |
|                                                                                                    |                             |                                    |            |

Figure 3.7 Attendance Voucher

## **7.** Press **Enter**

8. Enter the details of the transaction in the **Narration** field

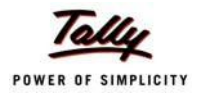

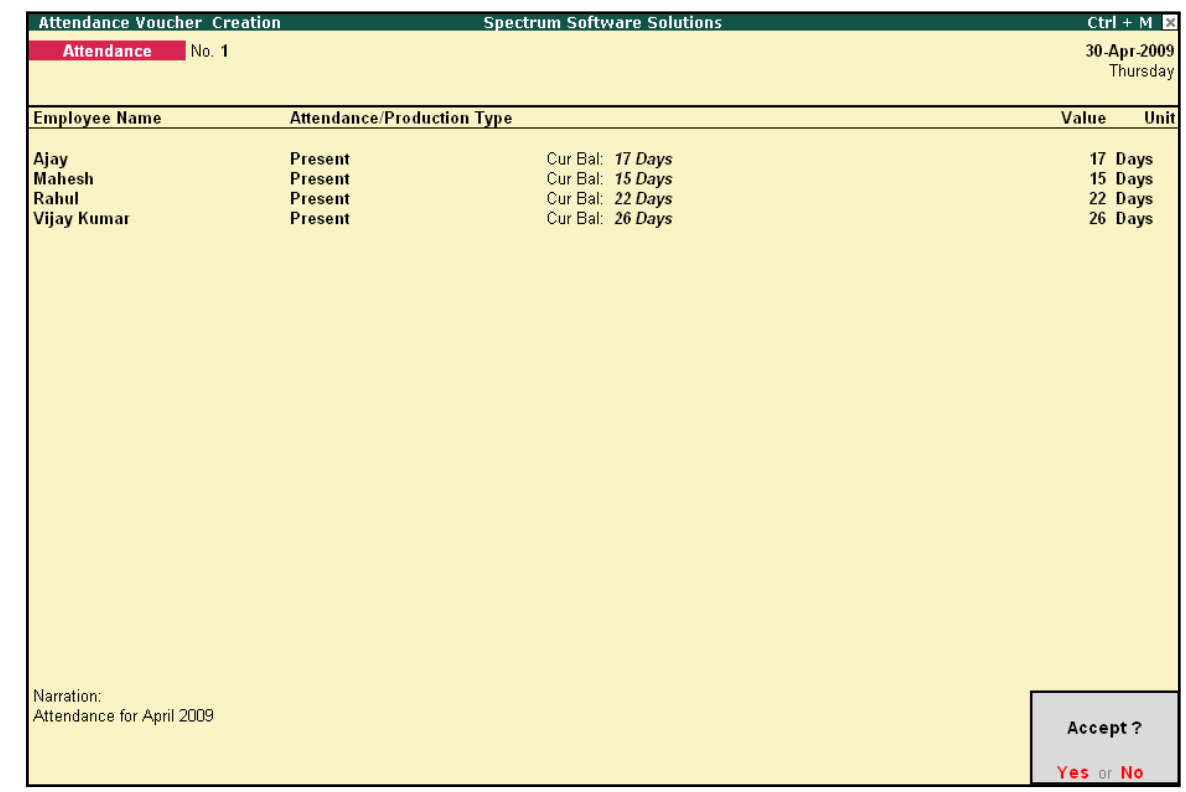

#### The completed **Attendance Voucher Creation** for **Present Attendance** is displayed as shown:

Figure 3.8 Completed Attendance Voucher Screen

9. Press **Enter** to accept the completed Attendance Voucher screen.

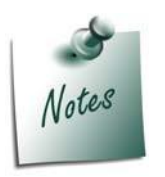

*Days with Loss of Pay (LOP) are treated as a Deductible with respect to the Earnings Pay Head type and as a Payable with respect to the Deductions Pay Head type. For example, LOP is deducted from the Basic salary (Earnings Pay Head) and Canteen expenses (Deductions Pay Head) are treated as a payable.*

In the same way, create an Attendance Voucher for **Overtime Hours**.

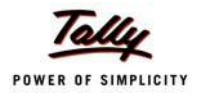

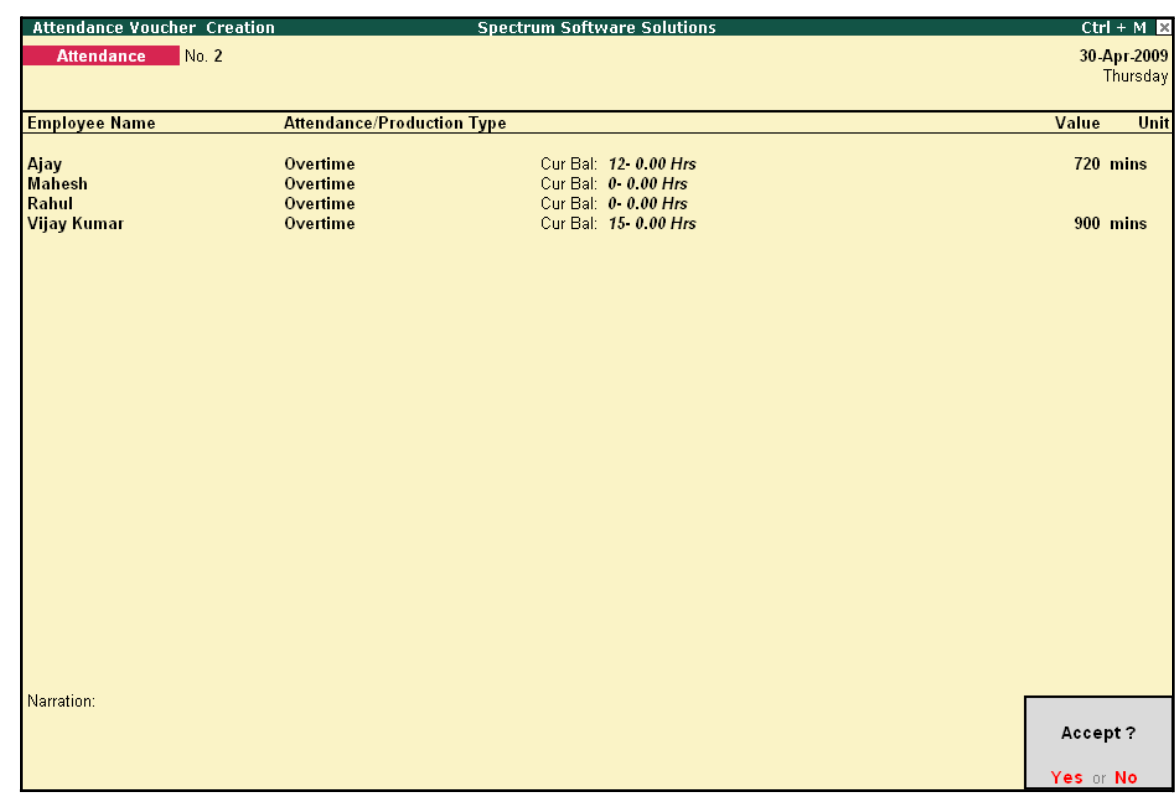

### The completed **Attendance Voucher** for **Overtime Hours** is displayed as shown:

Figure 3.9 Attendance Voucher Screen - Overtime

□ Press **Enter** to accept.

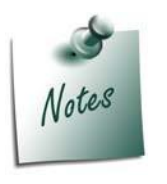

*You can also record Overtime in hours, provided the Unit of Measurement for the Payroll unit is defined as Hrs.*

After creating the Attendance Voucher, you can change any attendance value for a particular employee, if required, in the Voucher Alteration mode.

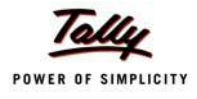

## **Payroll Vouchers**

A payroll voucher is used to record all employee-related transactions. It enables you to compute all the values for the respective Pay Heads (Earnings and Deductions).

The calculations are made on the basis of the definitions specified in the pay head masters, pay structure and attendance entries. In Tally.ERP 9, you can pass payroll vouchers manually forindividual employee as well as for the entire group/ organisation by using the Auto Fill facility **(Alt+A)**.

In Tally.ERP 9, the disbursement of salaries can be effected in any of the following modes.

- □ **Direct Remittance**  in cash or by cheque
- □ **Bank Transfer**  a direct transfer is made to an employee's bank account and the listof disbursement is printed separately

## **Cash Remittance**

### **Example 2:**

*On 30th April, 2009, M/s. Spectrum Solutions processes Payroll for all the employees and entitled the following employees for Variable Pay.*

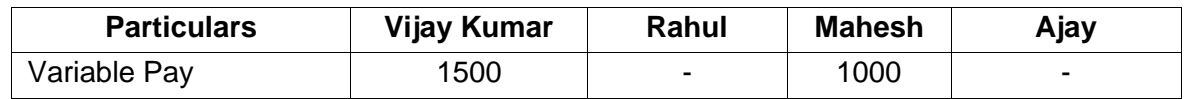

#### Go to **Gateway of Tally > Payroll Vouchers**

- **1.** Press **Ctrl+F4** for **Payroll Voucher**
- **2.** Press **F2**, specify the date as **30-4-2009** and press **Enter**
- 3. Press **Alt+A** (Payroll Auto Fill) to prefill employee payroll details In the **Payroll Auto Fill** screen,
	- **Select Salary in the Process for field**

| <b>Payroll Auto Fill</b>                                                                                                 |                                                                                          | <b>Process List</b>                                                |
|----------------------------------------------------------------------------------------------------|------------------------------------------------------------------------------------------|--------------------------------------------------------------------|
| Process for<br>From (blank for beginning)<br>To (blank for end)<br>Employee Category<br>Employee/Group<br>Payroll Ledger | <b>Salary</b><br>1-4-2009<br>: 30.4.2009<br>: Primary Cost Category<br>$\pm$ 4 All Items | <b>ESI Contribution</b><br><b>PF</b> Contribution<br><b>Salary</b> |

Figure 3.10 Payroll Autofill with Process List

*In Tally.ERP 9, the following processes are preset for faster processing of Payroll:*

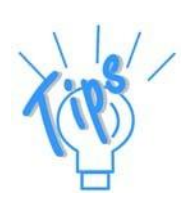

- □ **Salary:** *This process is used for processing salaries for a specified period, wherein Salaries are disbursed through Cash or a bank transfer.*
- □ *ESI Contribution:* This process is used for processing *Employer's contributions towards ESI for a specified period.*
- **<sup><b>BF Contribution:** This process is used for processing Employer's Provi-</sup> *dent Fund (PF) contributions for a specified period.*
- Specify **1-4-2009** in the **From** field
- Specify **30-4-2009** in the **To**field
- **Select All Items as Employee/Group**

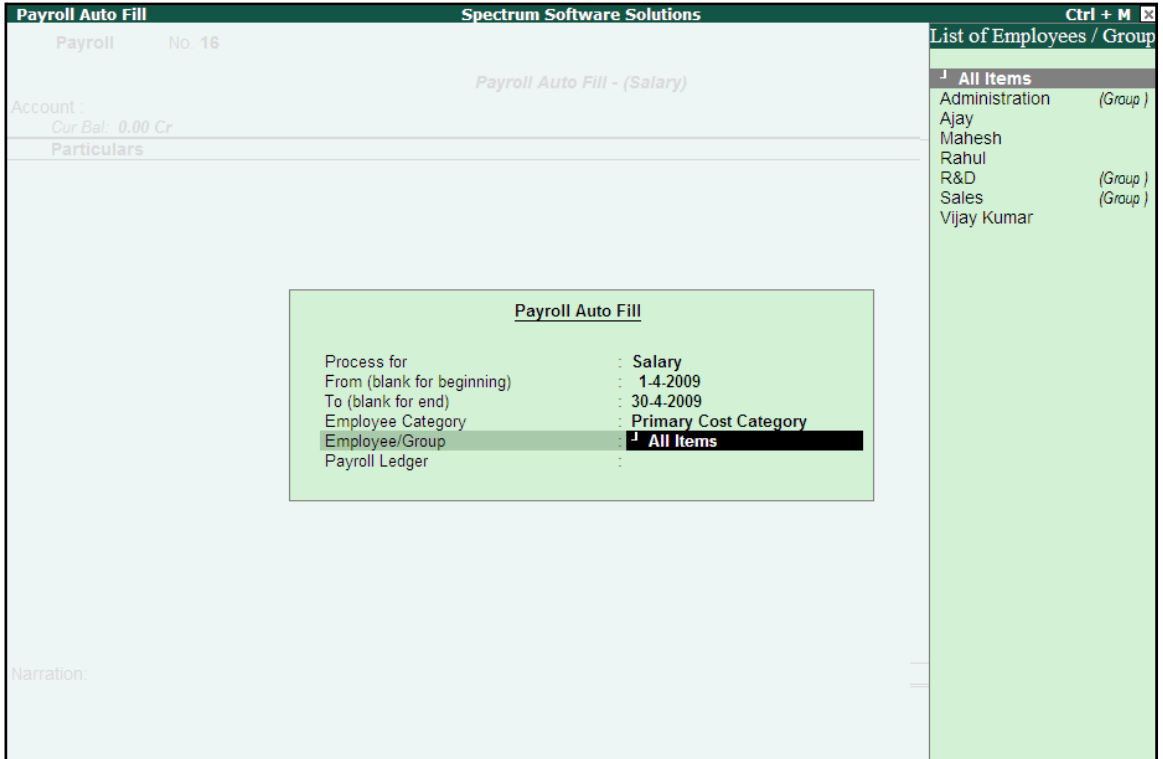

Figure 3.11 Payroll Autofill with List of Employees

**Select Cash in the Payroll Ledger field** 

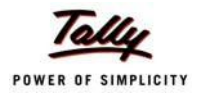

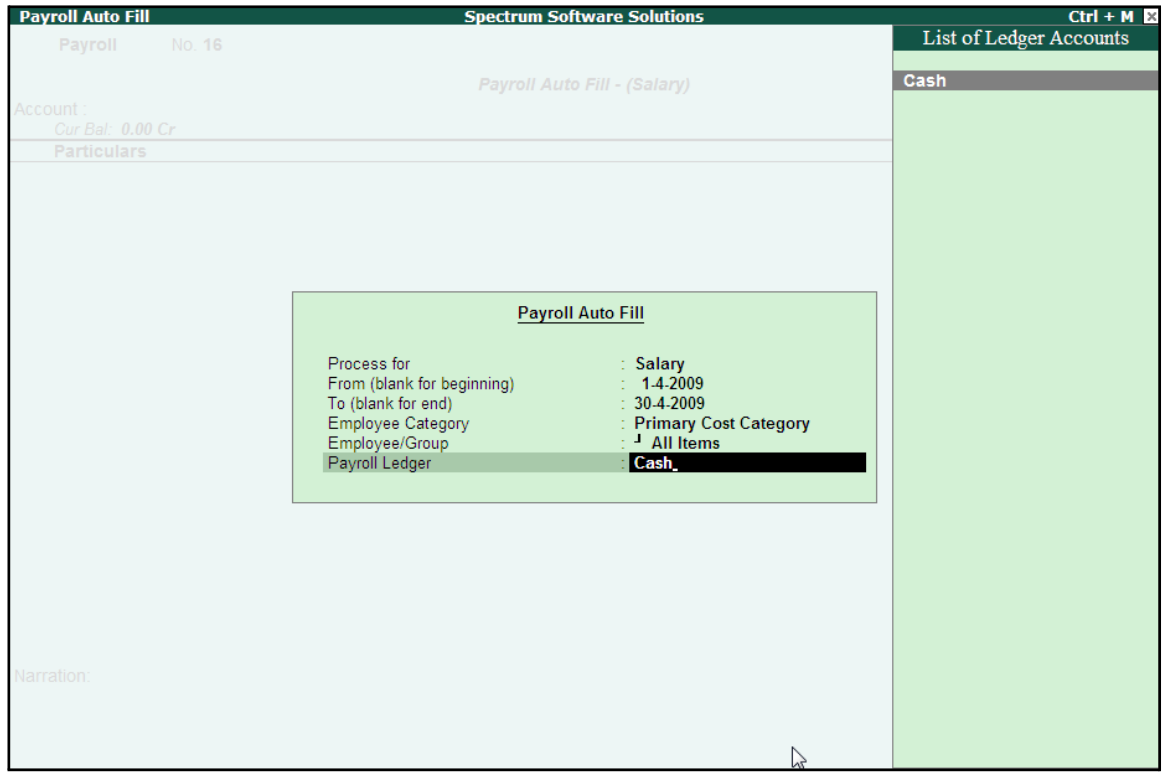

The completed **Payroll Auto Fill** screen is displayed as shown:

Figure 3.12 Payroll Autofill with payment Ledger list

■ Press **Enter** to accept the screen (the **Cash** ledger is prefilled in the **Account**field)

All the pay values are calculated for the applicable pay heads for each employee grouped under the selected group.

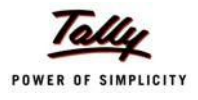

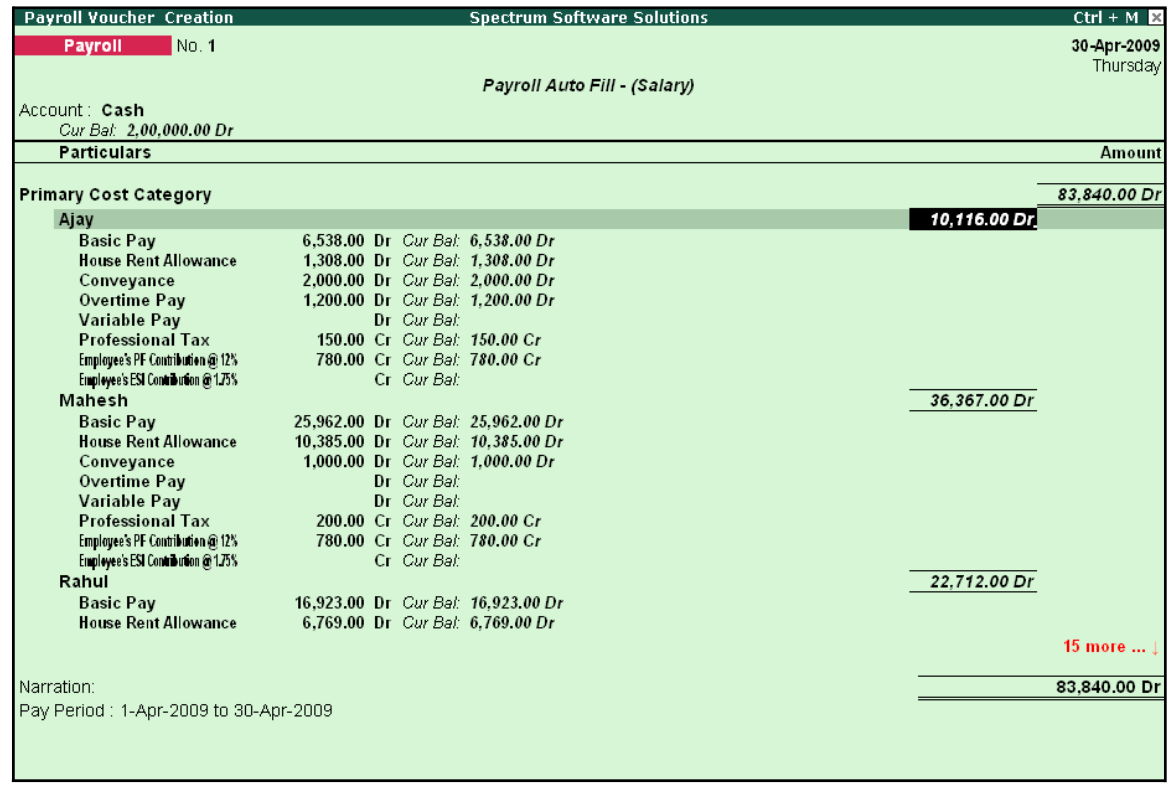

### The **Payroll Voucher Creation** screen is displayed as shown:

Figure 3.13 Payroll Voucher Creation

4. Press **Enter** and specify the pay values for the pay heads defined as user-definable values against each employee (in this case, define the **VariablePay**)

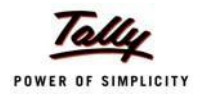

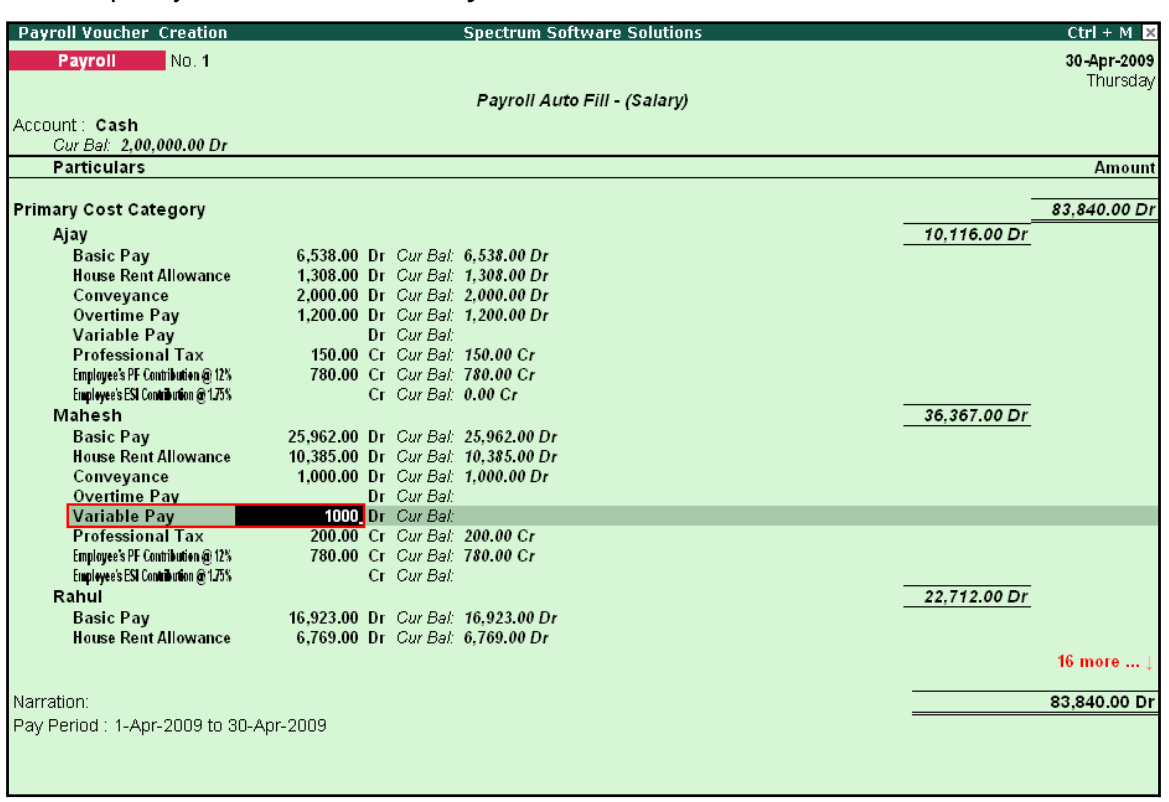

#### ■ Specify **1000** as **Variable Pay** for**Mahesh**

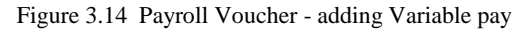

■ Similarly, specify **1500** as **Variable Pay** for **Vijay Kumar** and press **Enter**

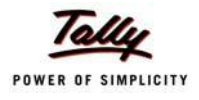

#### **Payroll Voucher Creation Spectrum Software Solutions**  $Ctrl + M R$ Payroll No. 1 30-Apr-2009 Thursday Pavroll Auto Fill - (Salarv) Account: Cash Cur Bal: 2,00,000.00 Dr **Particulars Amount** 200.00 Cr Cur Bal: 200.00 Cr **Professional Tax** Employee's PF Contribution @ 12% 780.00 Cr Cur Bal: 780.00 Cr<br>Cr Cur Bal: 0.00 Cr Employee's ESI Contribution @175% Rahul 22,712.00 Dr **Basic Pay** 16,923.00 Dr Cur Bal: 16,923.00 Dr House Rent Allowance 6,769.00 Dr Cur Bal: 6,769.00 Dr Conveyance Dr Cur Bal: 0.00 Dr Overtime Pay Dr Cur Bal: 0.00 Dr Variable Pay<br>Professional Tax Dr Cur Bal: 200.00 Cr Cur Bal: 200.00 Cr<br>780.00 Cr Cur Bal: 780.00 Cr Employee's PF Contribution @ 12% Employee's ESI Contribution @ 175% Cr Cur Bal: 0.00 Cr Vijay Kumar 16,145.00 Dr **Basic Pay** 10,000.00 Dr Cur Bal: 10,000.00 Dr **House Rent Allowance** 4,000.00 Dr Cur Bal: 4,000.00 Dr 800.00 Dr Cur Bal: 800.00 Dr Conveyance 825.00 Dr Cur Bal: 825.00 Dr Overtime Pay Variable Pay 1,500.00 Dr Cur Bal: 1,500.00 Dr **Professional Tax** 200.00 Cr Cur Bal: 200.00 Cr Employee's PF Contribution @ 12% 780.00 Cr Cur Bal: 780.00 Cr Employee's ESI Contribution @ 1.75% Cr Cur Bal: 0.00 Cr Narration: Pay Period: 1-Apr-2009 to 30-Apr-2009 Accept? es or No

#### The completed **Payroll Voucher Creation** screen is displayed as shown:

Figure 3.15 Completed Payroll Voucher

5. Press **Enter** to accept.

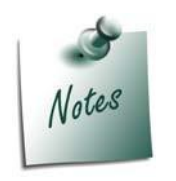

*Press Alt+S to pass the above voucher in the Voucher mode. This can be used to keep track of Bill References. e.g. if there are more than one Salary Advances, then the to track the recovered Amount from Employee's salary against the respective Advance given, this feature should be used.*

## **Bank Transfer**

Bank transfer refers to disbursement of Salaries directly into the Employee Bank Accounts by intimating the Bank through a Payment advice. Tally.ERP 9 facilitates processing salaries through Bank transfer with the help of predefined Salary process.

#### **Example 3:**

*On 31st May, 2009 M/s. Spectrum Solutions disbursed Salaries payable for the month of May 2009 through Bank Transfer. The attendance records displayed the following details:*

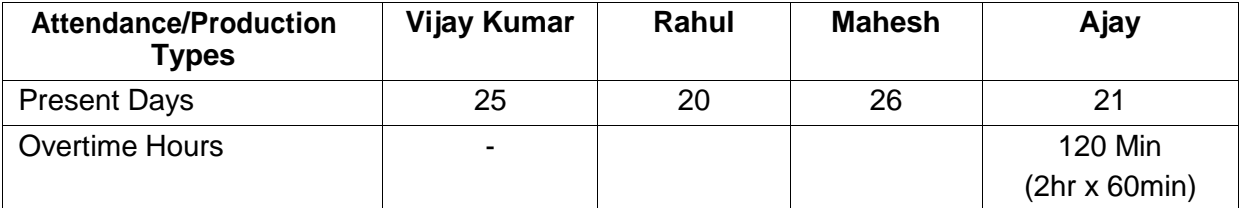

*On 31st May 2009, M/s. Spectrum Solutions processes Payroll for all the employees and entitled the following employees for Variable Pay.*

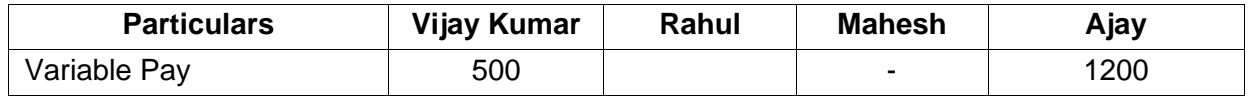

#### **Step 1: Create Attendance Voucher**

Create Attendance Vouchers for **Present days** and **Overtime hours** for May 2009 as per the details given in the above table.

The completed **Attendance Voucher for Present days** is displayed as shown:

| Attendance Voucher Creation |                                   | <b>Spectrum Software Solutions</b> | $Ctrl + M$ $X$ |
|-----------------------------|-----------------------------------|------------------------------------|----------------|
| No.3<br><b>Attendance</b>   |                                   |                                    | 31-May 2009    |
|                             |                                   |                                    | Sunday         |
| <b>Employee Name</b>        | <b>Attendance/Production Type</b> |                                    | Value<br>Unit  |
| Ajay                        | Present                           | Cur Bal: 38 Days                   | 21 Days        |
| <b>Mahesh</b>               | Present                           | Cur Bal: 41 Days                   | 26 Days        |
| Rahul                       | Present                           | Cur Bal: 42 Days                   | 20 Days        |
| <b>Vijay Kumar</b>          | Present                           | Cur Bal: 51 Days                   | 25 Days        |
|                             |                                   |                                    |                |
|                             |                                   |                                    |                |
|                             |                                   |                                    |                |
|                             |                                   |                                    |                |
|                             |                                   |                                    |                |
|                             |                                   |                                    |                |
|                             |                                   |                                    |                |
|                             |                                   |                                    |                |
|                             |                                   |                                    |                |
|                             |                                   |                                    |                |
|                             |                                   |                                    |                |
|                             |                                   |                                    |                |
|                             |                                   |                                    |                |
|                             |                                   |                                    |                |
|                             |                                   |                                    |                |
|                             |                                   |                                    |                |
| Narration:                  |                                   |                                    |                |
| Attendance for May 2009.    |                                   |                                    | Accept?        |
|                             |                                   |                                    |                |
|                             |                                   |                                    | Yes or No      |

Figure 3.16 Attendance Voucher for Present days

<sup>□</sup> Press **Enter** to accept

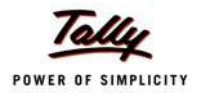

In the same way, create an Attendance Voucher for **Overtime Hours**.

The completed **Attendance Voucher for Overtime Hours** is displayed as shown:

| Attendance Voucher Creation                          |                                                                          | <b>Spectrum Software Solutions</b>                                                          | $Ctrl + M$ $\boxtimes$ |
|------------------------------------------------------|--------------------------------------------------------------------------|---------------------------------------------------------------------------------------------|------------------------|
| No. 4<br><b>Attendance</b>                           |                                                                          |                                                                                             | 31-May 2009            |
|                                                      |                                                                          |                                                                                             | Sunday                 |
| <b>Employee Name</b>                                 | <b>Attendance/Production Type</b>                                        |                                                                                             | Unit<br>Value          |
| Ajay<br><b>Mahesh</b><br>Rahul<br><b>Vijay Kumar</b> | <b>Overtime</b><br><b>Overtime</b><br><b>Overtime</b><br><b>Overtime</b> | Cur Bal: 14- 0.00 Hrs<br>Cur Bal: 0-0.00 Hrs<br>Cur Bal: 0-0.00 Hrs<br>Cur Bal: 15 0.00 Hrs | 120 mins               |
| Narration:<br>Being Overtime details for May 2009.   |                                                                          |                                                                                             | Accept?                |
|                                                      |                                                                          |                                                                                             | Yes or No              |

Figure 3.17 Attendance Voucher for Overtime Hours

□ Press **Enter** to accept.

## **Step 2: Create Salary Payable Ledger**

Before passing the Salary payment voucher, create the following ledger:

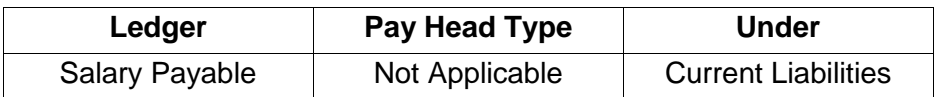

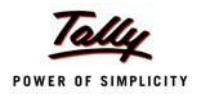

### Go to **Gateway of Tally > Payroll Info. > Pay Heads > Create**

The completed Salary Payable Ledger creation screen is displayed as shown:

| Pay Head Creation                         |                                                                         | <b>Spectrum Software Solutions</b> |                |
|-------------------------------------------|-------------------------------------------------------------------------|------------------------------------|----------------|
| : Salary Payable<br>Name<br>(alias)<br>Ť, |                                                                         |                                    | Total Op. Bal. |
|                                           |                                                                         |                                    |                |
| Pay Head Type<br>Under                    | Pay Head Info<br>: <sup>J</sup> Not Applicable<br>: Current Liabilities |                                    | Accept?        |
|                                           |                                                                         |                                    |                |
|                                           | <b>Opening Balance</b>                                                  | (on 1-Apr-2009):                   | Yes or No      |

Figure 3.18 Salary Payable Ledger Creation

□ Press **Enter** to accept

#### **Step 3: Create Payroll Voucher**

#### Go to **Gateway of Tally > Payroll Vouchers**

- 1. Press **Ctrl+F4** for **Payroll** Voucher
- **2.** Press **F2**, specify the date as **31-05-2009** and press **Enter**
- 3. Press **Alt+A** (Payroll Auto Fill) to prefill employee payroll details
- 4. In the **Payroll Auto Fill** screen,
	- Select **Salary** in the **Process for** field as shown

| <b>Payroll Auto Fill</b>                                                                                                 |                                                                                               | <b>Process List</b>                                                |
|----------------------------------------------------------------------------------------------------|-----------------------------------------------------------------------------------------------|--------------------------------------------------------------------|
| Process for<br>From (blank for beginning)<br>To (blank for end)<br>Employee Category<br>Employee/Group<br>Payroll Ledger | : Salary<br>1-5-2009<br>: 31.5.2009<br><b>Primary Cost Category</b><br><sup>1</sup> All Items | <b>ESI Contribution</b><br><b>PF</b> Contribution<br><b>Salary</b> |

Figure 3.19 Payroll Autofill with List of Processes

- 5. Specify **01-05-2009** in the **From** field
- 6. Specify **31-05-2009** in the **To**field

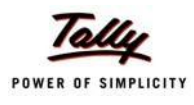

#### **7.** Select **All Items** as **Employee/Group**

8. Select **Salary Payable** in the **Payroll Ledger** field as shown

| <b>Payroll Auto Fill</b>   |                         |  |  |  |
|----------------------------|-------------------------|--|--|--|
| Process for                | Salary                  |  |  |  |
| From (blank for beginning) | 1-5-2009                |  |  |  |
| To (blank for end)         | 31-5-2009               |  |  |  |
| <b>Employee Category</b>   | : Primary Cost Category |  |  |  |
| Employee/Group             | <sup>J</sup> All Items  |  |  |  |
| Payroll Ledger             | <b>Salary Payable</b>   |  |  |  |

Figure 3.20 Payroll Autofill - Payroll Ledger selection

- 9. Press **Enter** (All the pay values are calculated for the applicable pay heads for each employee grouped under the selected group).
- 10. Press **Enter** and specify the pay values for the pay heads defined as user-definable values against each employee
	- Specify **1200** as **Variable Pay** for**Ajay**
	- Specify **500** as **Variable Pay** for **VijayKumar**

The completed **Payroll Voucher** for the month of May 2009 is displayed as shown:

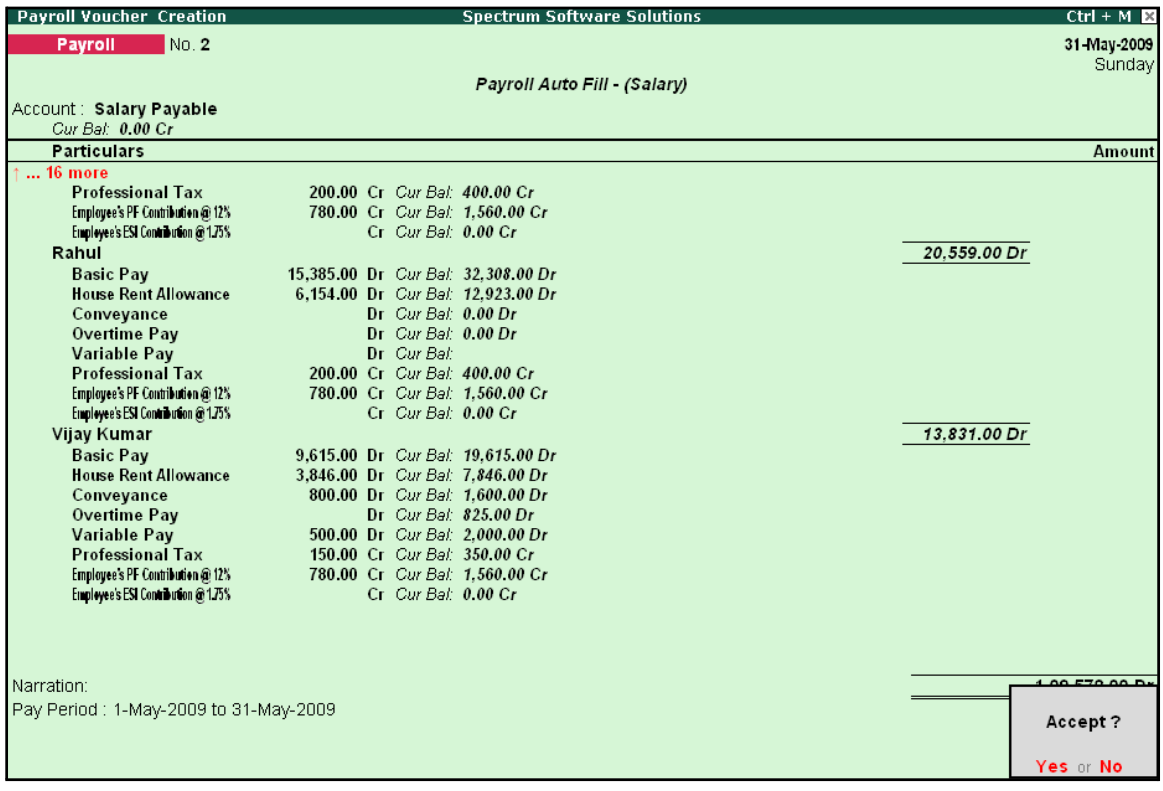

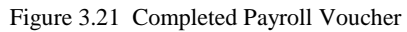

#### 11. Press **Enter** to accept

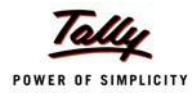

After passing the above entry, the salaries payable for the month of May 2009 are transferred to the Salary Payable Ledger, at the time of payment of salaries, the amount is reversed.

## **Payment of Salaries (Salary Disbursement)**

In Tally.ERP 9, a Payment voucher can be used to effect salary disbursement to employees. The payment voucher for the salaries payable may be passed through regular payment voucher or automated using the preset Salary Payment process available in Tally.ERP 9 for error free data input during Payroll Payment entry with the help of Auto Fill facility.

#### **Example 4:**

#### *On 31st May 2009, M/s. Spectrum Solutions paid the salaries due for the month of May 2009.*

Before passing the payment voucher, necessary Bank Accounts should be created. To make the Salary payment, follow the steps given below:

#### Go to **Gateway of Tally > Accounting Vouchers**

- **1.** Press **F5** for **Payment Voucher**
- **2.** Press **F2**, specify the date as **31-05-2009** and press **Enter**
- 3. Press **Alt+A** (Payroll Auto Fill) to prefill employee payroll details In the **Payment Auto Fill** screen,
	- Select **Salary Payment** in the **Process for** field as shown.

Figure 3.22 Payment Auto Fill - Payment Process Selection

- Specify **01-05-2009** as **From** period
- Specify **31-05-2009** as **To**period
- Specify **Voucher Date** as **31-05-2009**
- Select **Primary Cost Category** in the **Employee Category** field
- **Select All Items in the Employee/Group** field
- Select HDFC Bank in the Bank / Cash Ledger field as shown.
- Select Salary Payable in the Payroll Ledger field

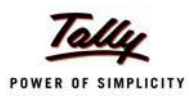

The completed **Payment Auto Fill** screen is displayed as shown:

| <b>Payment Auto Fill</b>                                                                                                    |                                                                                                    |  |  |  |
|----------------------------------------------------------------------------------------------------|----------------------------------------------------------------------------------------------------|--|--|--|
| Process for<br>From (blank for beginning)<br>To (blank for end)<br><b>Voucher Date</b><br>Employee Category<br>Employee/Group<br>Bank / Cash Ledger | <b>Salary Payment</b><br>1-5-2009<br>31-5-2009<br>31-5-2009<br><b>Primary Cost Category</b><br><sup>J</sup> All Items<br><b>HDFC Bank</b> |  |  |  |
| Payroll Ledger                                                                                                    | <b>Salary Payable</b>                                                                                                    |  |  |  |

Figure 3.23 Payment Auto Fill screen

- 4. Press **Enter** and the employee payroll details will appear by default.
- 5. Enter the details of the transactions in the **Narration** field

The completed **Payroll Payment Entry** screen is displayed as shown:

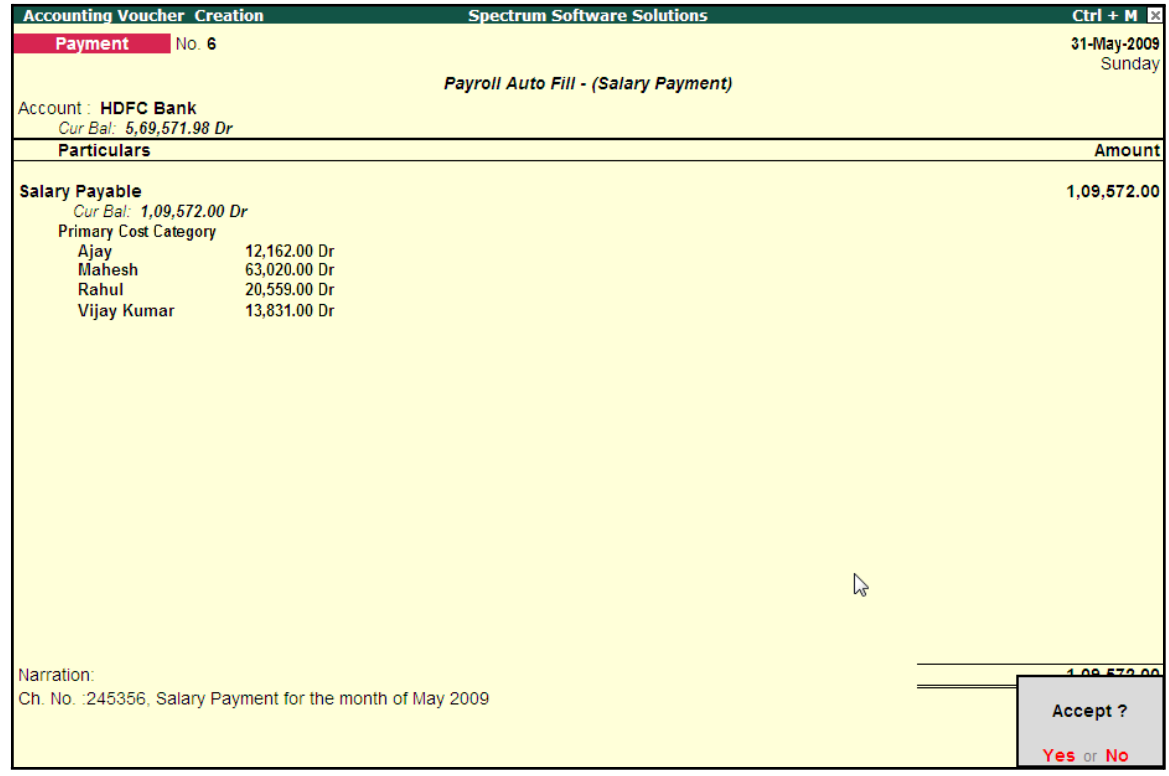

Figure 3.24 Payment Voucher

6. Press **Enter** to accept.

If a partial payment of salaries is made to a particular group of employees, then generate a separate payroll voucher for their payables and pass a separate payment entry based on the settlement. However, Tally.ERP 9 also allows you to modify the payment amount to the Employees.

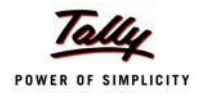

The unpaid salary will remain as outstanding in the Salary payable account and can be auto-filled in the payment voucher as and when the actual payments are made.

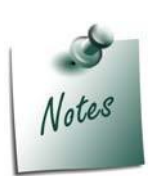

- □ If any cash disbursements are made prior to the payment voucher entry, *after using the Auto-Fill facility, select the unpaid salaries and enter zero (0) in the amount payable.*
- □ *If salaries are disbursed by cheque, select individual employee in the Auto Fill Employee Filter and print the cheque for the payment voucher. You have to create separate payroll payment entries for eachemployee.*

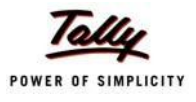

# **Lesson 4: Accounting for Employer PF Contributions**

On completion of this lesson, you will be able to

- $\Box$  Process Employer's Contributions to Provident Fund (PF)
- □ Payment of Provident Fund Contributions
- Generate the PF Combined Challan

The Employees' Provident Funds and Miscellaneous Provisions Act is a social security legislation which administers provident fund, family pension and insurance to employees. The Act covers three schemes, namely; **PF** (Provident Fund scheme), **EPS** (Employees' Pension Fund Scheme), **EDLI** (Employees Deposit Linked Insurance scheme).

Under the Employees' Provident Fund scheme, both the employees and employer contribute to the fund at the rate of 12% of the basic wages, dearness allowance, cash value of food concession and retaining allowance (if any), payable to employees per month. The contribution rate is 10% in the case of the following establishments:

- $\Box$  Any covered establishment with less than 20 employees
- □ Any sick industrial company as specified in the relevant section of Sick Industrial Companies (Special Provisions) Act, 1985 and which has been declared as such by the Board for Industrial and Financial Reconstruction
- $\Box$  Any establishment which has at the end of any financial year accumulated losses equal to or exceeding its entire net worth and
- $\Box$  Any establishment engaged in manufacturing of (a) jute (b) Breed (d) coir and (e) Guar gum Industries/ Factories.

The Contribution payable by the Employer is not to be deducted from the wages of the employee. However, the employer has to deduct employee's share from their Salaries and pay the same in EPF scheme. The deduction can be made only from the wages pertaining to a period for which contribution is paid. However, if there is an accidental omission, the amount can be recovered later.

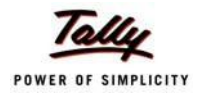

Out of the employer's contribution of 12% or 10%, the Employer's contribution of 8.33% is diverted to Employees' Pension Scheme and the balance is retained in the EPF scheme. On retirement, the employee gets his full share plus the balance of Employer's share retained to his credit in the EPF account.

Once an establishment is covered under PF, all its departments and branches are covered, irrespective of where they are located.

#### **i. Employees' Pension Scheme:**

As discussed above, the employer's contribution of 8.33% is diverted to the fund of the Pension Scheme and the balance 3.67% (1.67%, if the contribution is 10%) is credited in employee's name in Provident Fund account. The contribution of 8.33% is on maximum salary of Rs. 6,500. However, if some employers are paying contribution on salary in excess of Rs. 6,500, the excess contribution will be credited to Provident Fund account and not to Pension scheme.

#### **Benefits under the Scheme**

Members will get pension on superannuation or retirement from service and upon disablement during employment. Family pension will be available to the widow/widower for life or till he/she remarries. In addition, children will be entitled to pension, upto 25 years of their age. In case of orphans, pension at enhanced rate is available upon death of widow/widower or ceasing payment of widow pension. Benefit of pension to children or orphan is restricted to two children/orphans. If the person is unmarried or has no family, pension is available to the nominee for a specified period.

#### **ii. Employees Deposit Linked Insurance Scheme:**

The purpose of the scheme is to provide life insurance benefits to employees who are already covered under PF/EPS. The employer has to pay a contribution equal to 0.50% of the total wages of the employee. Additionally, administrative charges of 0.01% of total wages have also to be paid by the employer. The employee does not have to contribute any amount to this scheme. The salary limit for coverage of employees is the same as that of the Provident Fund.

#### **Benefit to nominee of employee**

In case of death of an employee during employment, his nominee or family member gets an amount equal to average balance in the Provident Fund Account of the deceased employee during the last 12 months.

As discussed earlier, the statutory features viz., EPF & ESI etc., are required to be configured in **F11: Statutory & Taxation** Features. In this section, we will discuss, recording of transactions related to computation and contribution of Provident Fund.

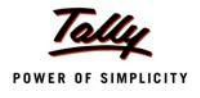

#### **Illustration 1:**

#### *On 30th April, 2009 M/s. Spectrum Software Solutions processed Provident Fund contributions for the month of April 2009 and paid the amount in full to EPFO.*

#### **The same is accounted as shown:**

In Tally.ERP 9, follow the steps given below to process Employer contribution towards Provident Fund:

- □ Create Employer PF Contribution Masters
- □ Alter/Modify Salary Details
- □ Processing Employer PF Contribution
- □ Processing PF Admin Expenses
- □ Payment of Provident Fund

## **Creation of Employer PF Contribution Masters**

In Tally.ERP 9, Employer contribution towards Employees' Pension Fund (Employees' Pension Scheme), Provident Fund, Admin Charges and other PF related ledgers are required to be created separately for appropriate Accounting and reporting. Create the following ledgers in Tally.ERP 9,

- 1. Employer Contributions Pay Head
- 2. Employer PF Admin Charges
- 3. PF Payable Ledger
- 4. Creation of PF Admin Expenses Ledger

#### **I. Employer Contributions Pay Head**

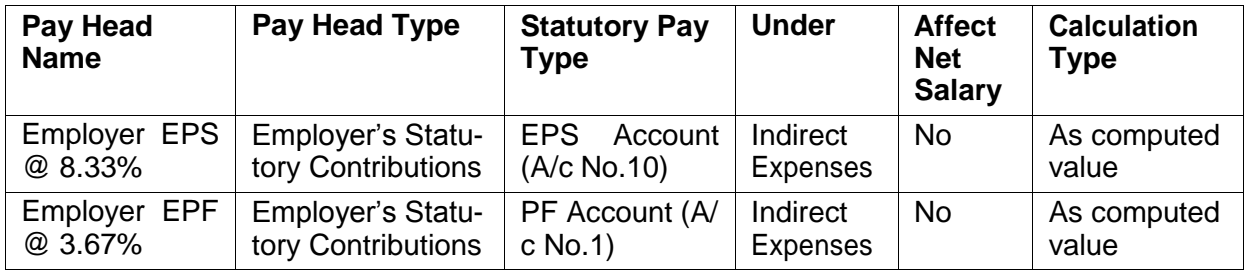

## **i. Employer Contribution EPS @ 8.33% Pay Head Creation**

#### Go to **Gateway of Tally > Payroll Info. > PayHeads > Create**

In the **Pay Heads** Creation screen,

- 1. Type **Employer EPS @ 8.33%** as the **Name** of the Pay Head
- **2.** Select **Employer's Statutory Contributions** in the field **Pay Head Type**

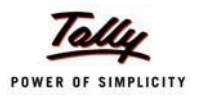

- **Pay Head Spectrum Software Solutions Creation Total Op. Bal.** Name Employer EPS @ 8.33% (alias) Pay Head Info Employer's Statutory Contributions fo Pay Head Type **Employer's Statutory Contributions** gs Total Employee State Insurance EPS Account (A/c No. 10) Statutory Pay Type Slab Type Value Basis EPS Account (A/c No. 10)<br>PF Account (A/c No. 1) Under **Direct Expenses** Affect Net Salary  $2$  No Calculation Type : As Computed Value Calculation Period **Months Rounding Info** Rounding Method : <sup>J</sup> Not Applicable Opening Balance (on 1-Apr-2009):
- 3. In the field **Statutory Pay Type**, select **EPS Account (A/c No. 10)** as shown

Figure 4.1 Employer EPS @ 8.33% Pay Head Creation

- **4.** Specify the **Group** as **Indirect Expenses** in the **Under** field and press**Enter**
- **5.** Set **Affect Net Salary** to **No**
- 6. By default the **Calculation Type** is set to **As Computed Value** and **Calculation Period** as **Months**
- 7. Select **Normal Rounding** as the **Rounding Method** and **1** as the rounding **Limit** and press **Enter**
	- □ In the **Computation Info section,**
		- Select **On Specified Formula** in the **Compute** field
		- Press **Enter**, the **Compute** subscreen appears
		- In the **Compute** Sub screen,

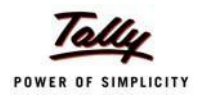

■ Select **Basic Pay** as the **Add Pay Head** function from the **list of Pay Heads** as shown.

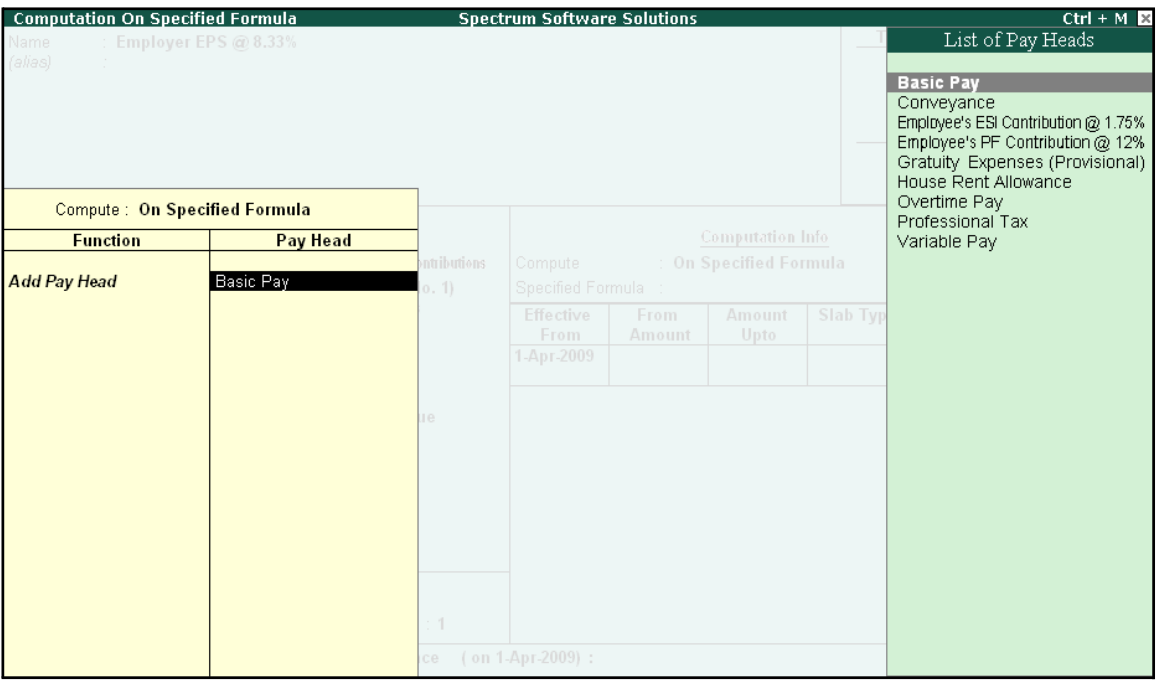

Figure 4.2 Compute Subscreen

- Select **End of List**
- □ Specify **1-4-2009** as the **Effective From** date
- □ Specify **6500** in the **Amount Upto** column
- □ Select **Percentage** as the **Slab Type** from the **List of Slabs** and specify **8.33**% in the **Value Basis** field and press **Enter**
- □ The **From Amount** is prefilled as **6500**, press **Enter** to skip the **Amount Upto**field
- □ Select **Value** as the **Slab Type** from the **List of Slabs**
- □ Specify **541** in the **Value Basis** field and press **Enter**

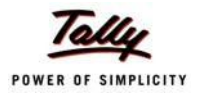

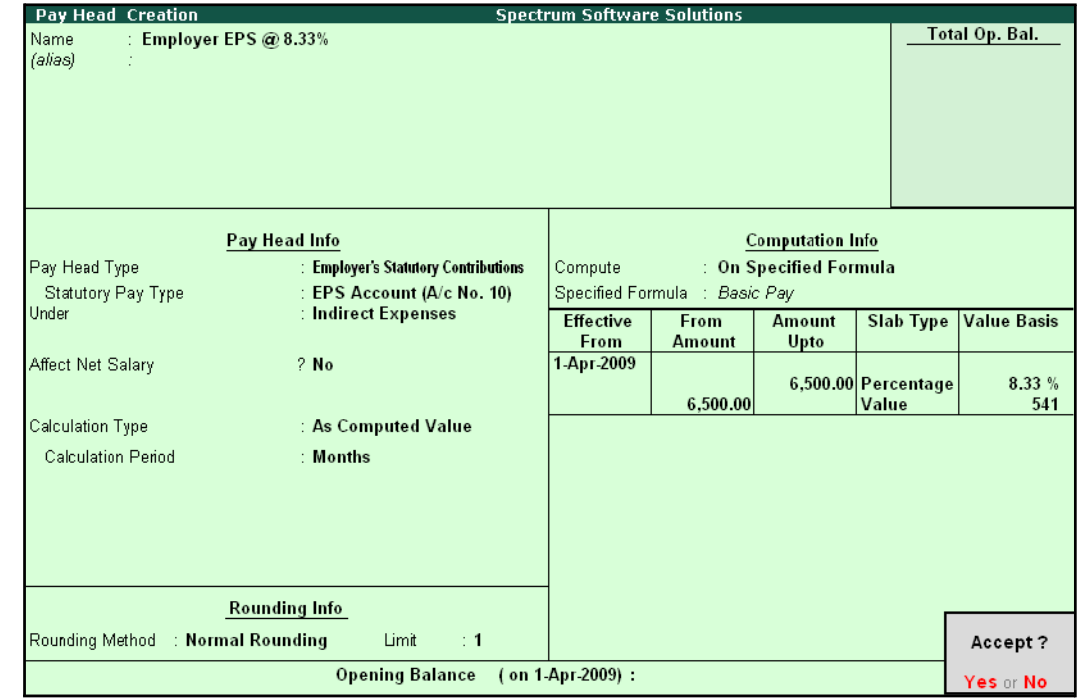

The completed **Employer EPS @ 8.33% Pay Head Creation** screen is displayed as shown:

Figure 4.3 Completed Employer EPS Pay Head Creation Screen

8. Press **Enter** to accept

#### **ii. Employer Contribution EPF @ 3.67% Pay Head**

#### Go to **Gateway of Tally > Payroll Info > PayHeads > Create**

In the **Pay Heads Creation** screen,

- 1. Type **Employer EPF @ 3.67%** as the **Name** of the Pay Head
- **2.** Select **Employer's Statutory Contributions** in the field **Pay Head Type**
- **3.** In **Statutory Pay Type** filed select **PF Account (A/c No. 1)**

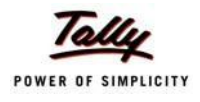

The Pay Head Creation screen is displayed as shown:

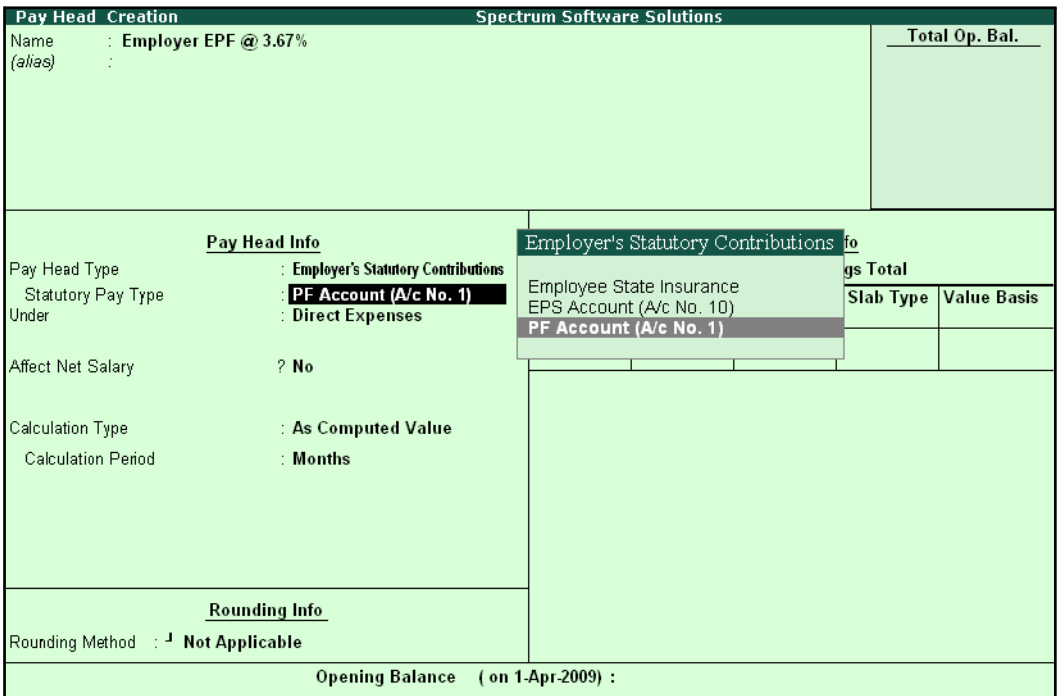

Figure 4.4 Employer EPF @ 3.67% Pay Head Creation

- **4.** Specify the **group** as **Indirect Expenses** in the **Under** field and press**Enter**
- **5.** Set **Affect Net Salary** to **No**
- **6.** The **Calculation Type** is defaulted automatically as **As Computed Value** and **Calculation Period** as **Months**
- 7. Select **Normal Rounding** as the **Rounding Method** and **1** as the rounding **Limit** and press **Enter**
- 8. In the **Computation Info** section,
	- □ Select **On Specified Formula** in the **Compute** field
	- □ Press **Enter** and the **Compute On** subscreen displays
	- □ In the **Compute** sub-screen,
		- Select **Employee's PF Contribution @ 12%** from the **List of Pay Heads** as the**Add Pay Head** function and press **Enter**
		- Select **Subtract Pay Head** in **Function** and under **Pay Head** select **Employer EPS @ 8.33%** from the **List of Pay Heads.**

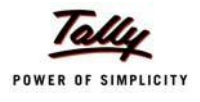

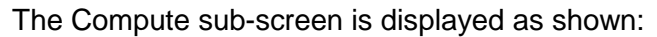

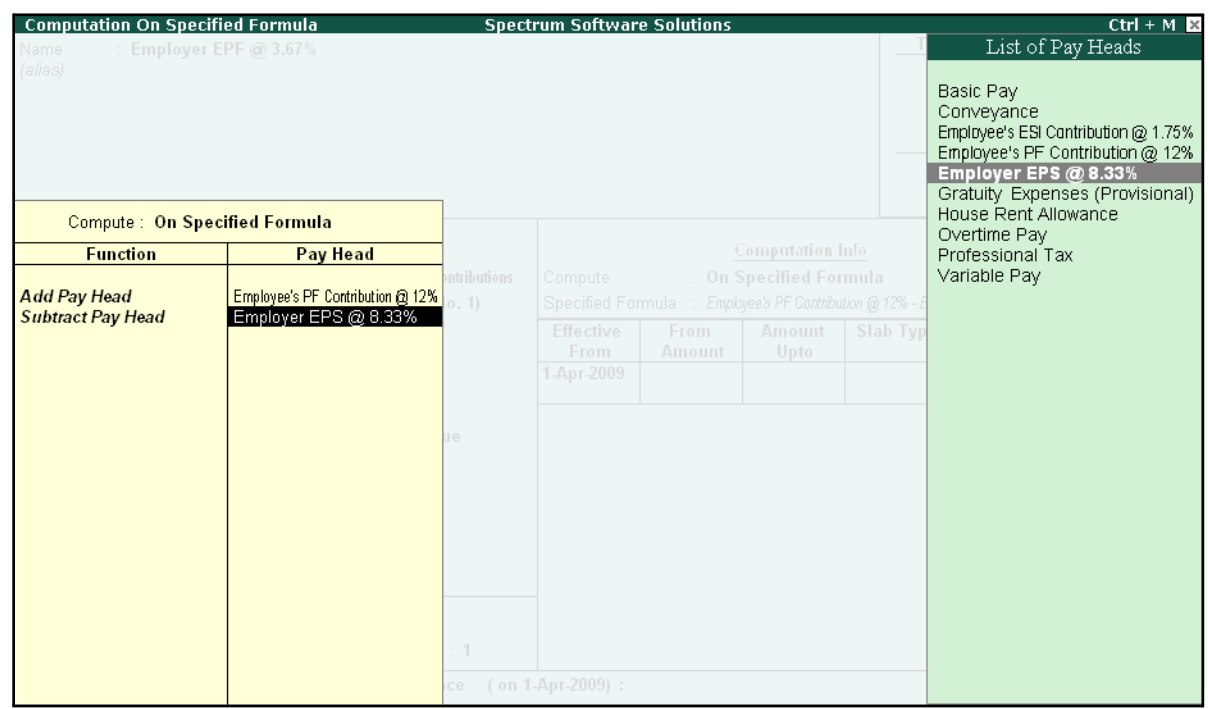

Figure 4.5 Compute Subscreen

- Select **End of List**
- □ Specify **1-4-2009** as the **Effective From** date
- □ Press **Enter** to skip the **Slab** fields
- □ Select **Percentage** as the **Slab Type** from the **List of Slabs**
- □ Specify **100**% in the **Value Basis** field and press **Enter**

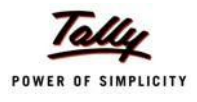

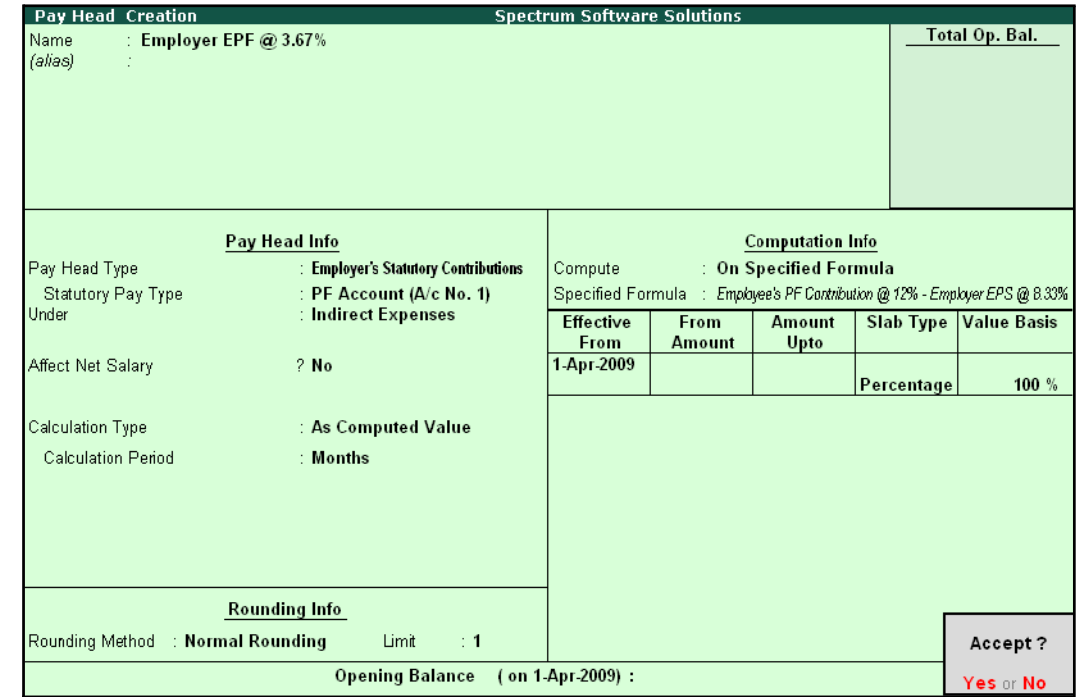

The completed **Employer EPF @ 3.67% Pay Head Creation** screen is displayed as shown:

Figure 4.6 Completed Employer EPF Pay Head Creation Screen

9. Press **Enter** to accept.

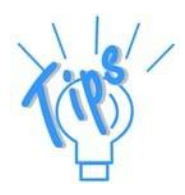

*Alternatively, you can also define the criteria for computation of Employer PF Contribution @ 3.67% Pay head, by selecting Basic Pay in the Compute subscreen. and defining the percentage as 3.67%.*

## **II. Employer PF Admin Charges**

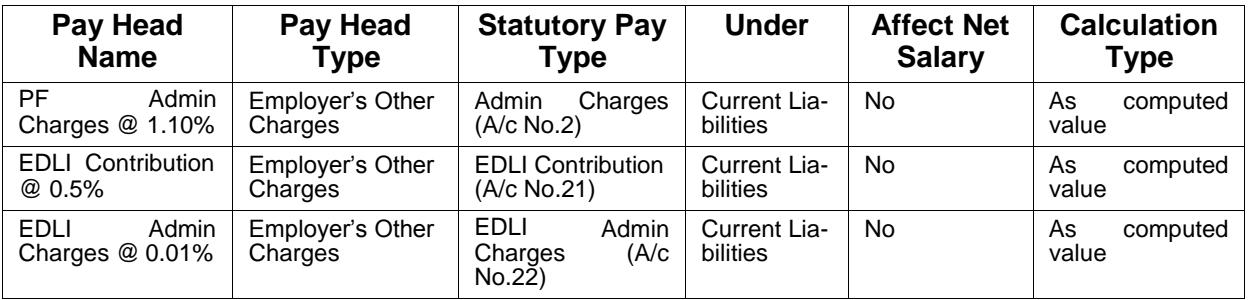

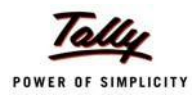

#### **i. PF Administrative Charges @ 1.10% Pay Head Creation**

#### Go to **Gateway of Tally > Payroll Info > PayHeads > Create**

In the **Pay Heads Creation** screen,

- 1. Type **PF Admin Charges @ 1.10%** as the **Name** of the Pay Head
- **2.** Select **Employer's Other Charges** in the field **Pay Head Type**
- 3. In **Statutory Pay Type** field, select **Admin Charges (A/c No. 2)** as shown

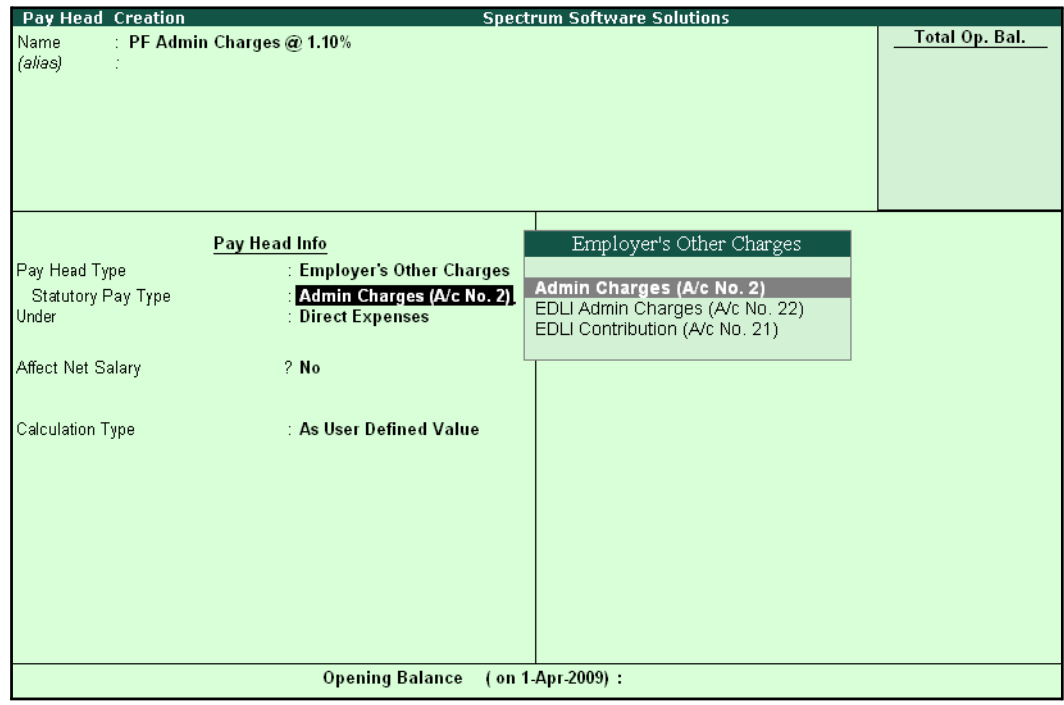

Figure 4.7 PF Admin Charges Pay Head creation

- **4.** Specify the group as **Current Liabilities** in the **Under** field and press**Enter**
- **5.** Set **Affect Net Salary** to **No**
- **6.** The **Calculation Type** is defaulted automatically as **As Computed Value** and **Calculation Period** as **Months**
- 7. The **Rounding Method** is defaulted to **Normal Rounding** and **1 defaulted** as the rounding **Limit**
- 8. In the **Computation Info** section,
	- □ **On PF Gross** is selected automatically in the **Compute** field
	- □ Specify **1-4-2009** as the **Effective From** date
	- □ Specify **6500** in the **Amount Upto** column
	- □ Select **Percentage** as the **Slab Type** and specify **1.10**% in the **Value Basis** field and press **Enter**

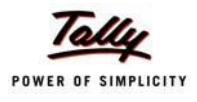

The completed **PF Admin Charges @ 1.10% Pay Head Creation** screen is displayed as shown:

| <b>Pay Head Creation</b>          |                                                      | <b>Spectrum Software Solutions</b> |               |                         |                     |                    |
|-----------------------------------|------------------------------------------------------|------------------------------------|---------------|-------------------------|---------------------|--------------------|
| Name                              | : PF Admin Charges @ 1.10%                           |                                    |               |                         |                     | Total Op. Bal.     |
| (alias)                           |                                                      |                                    |               |                         |                     |                    |
|                                   |                                                      |                                    |               |                         |                     |                    |
|                                   |                                                      |                                    |               |                         |                     |                    |
|                                   |                                                      |                                    |               |                         |                     |                    |
|                                   |                                                      |                                    |               |                         |                     |                    |
|                                   |                                                      |                                    |               |                         |                     |                    |
|                                   | Pay Head Info                                        |                                    |               | <b>Computation Info</b> |                     |                    |
| Pay Head Type                     | : Employer's Other Charges                           | Compute                            |               | : On PF Gross           |                     |                    |
| Statutory Pay Type                | : Admin Charges (A/c No. 2)<br>: Current Liabilities | <b>Effective</b>                   | <b>From</b>   | <b>Amount</b>           | <b>Slab Type</b>    | <b>Value Basis</b> |
| Under                             |                                                      | From<br>1-Apr-2009                 | <b>Amount</b> | Upto                    |                     |                    |
| Affect Net Salary                 | $2$ No                                               |                                    |               |                         | 6,500.00 Percentage | 1.10%              |
|                                   |                                                      |                                    |               |                         |                     |                    |
| Calculation Type                  | : As Computed Value                                  |                                    |               |                         |                     |                    |
|                                   |                                                      |                                    |               |                         |                     |                    |
| <b>Calculation Period</b>         | : Months                                             |                                    |               |                         |                     |                    |
|                                   |                                                      |                                    |               |                         |                     |                    |
|                                   |                                                      |                                    |               |                         |                     |                    |
|                                   |                                                      |                                    |               |                         |                     |                    |
|                                   |                                                      |                                    |               |                         |                     |                    |
|                                   | <b>Rounding Info</b>                                 |                                    |               |                         |                     |                    |
| Rounding Method : Normal Rounding | Limit<br>$\div$ 1                                    |                                    |               |                         |                     | Accept?            |
|                                   | <b>Opening Balance</b>                               | (on 1-Apr-2009):                   |               |                         |                     | Yes or No          |

Figure 4.8 Completed Pay Head Creation - PF Admin Charges

9. Press **Enter** to accept

#### **ii. EDLI Contribution @ 0.5% Pay Head Creation**

#### Go to **Gateway of Tally > Payroll Info > PayHeads > Create**

In the **Pay Heads Creation** screen:

- 1. Type **EDLI Contribution @ 0.5%** as the **Name** of the Pay Head
- 2. Select **Employer's Other Charges** in the field **Pay Head Type**.

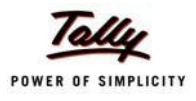

- Pay Head Creation **Spectrum Software Solutions Total Op. Bal.** Name EDLI Contribution @ 0.5% (alias) Employer's Other Charges Pay Head Info **Employer's Other Charges** Pay Head Type Admin Charges (A/c No. 2)<br>EDLI Admin Charges (A/c No. 22)<br>EDLI Contribution (A/c No. 21) **EDLI Contribution (A/c No. 21)** Statutory Pay Type Under **Direct Expenses Affect Net Salary**  $2$  No Calculation Type : As User Defined Value Opening Balance (on 1-Apr-2009):
- 3. In **Statutory Pay Type** filed select **EDLI Contribution (A/c No. 21)** as shown

Figure 4.9 EDLI Contribution Pay Head Creation

- **4.** Specify the group as **Current Liabilities** in the field **Under** and press**Enter**
- **5.** Set **Affect Net Salary** to **No**
- 6. In the **Computation Info** screen,
	- □ In the **Compute** field, **On PF Gross** is selected by default.
	- □ Specify **1-4-2009** as the **Effective From** date (In case of a revision in pay structure, you can define the revised computation information for the given pay head, by giving theeffective from date)
	- □ The **From Amount** column is automatically skipped, assuming it to be zero. Enter **6500** in the **Amount Upto** column.
	- □ Select **Percentage** as the **Slab Type** from the **List of Slabs**
	- □ Specify **0.5**% in the **Value Basis** field and press **Enter**

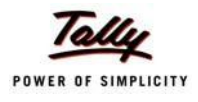

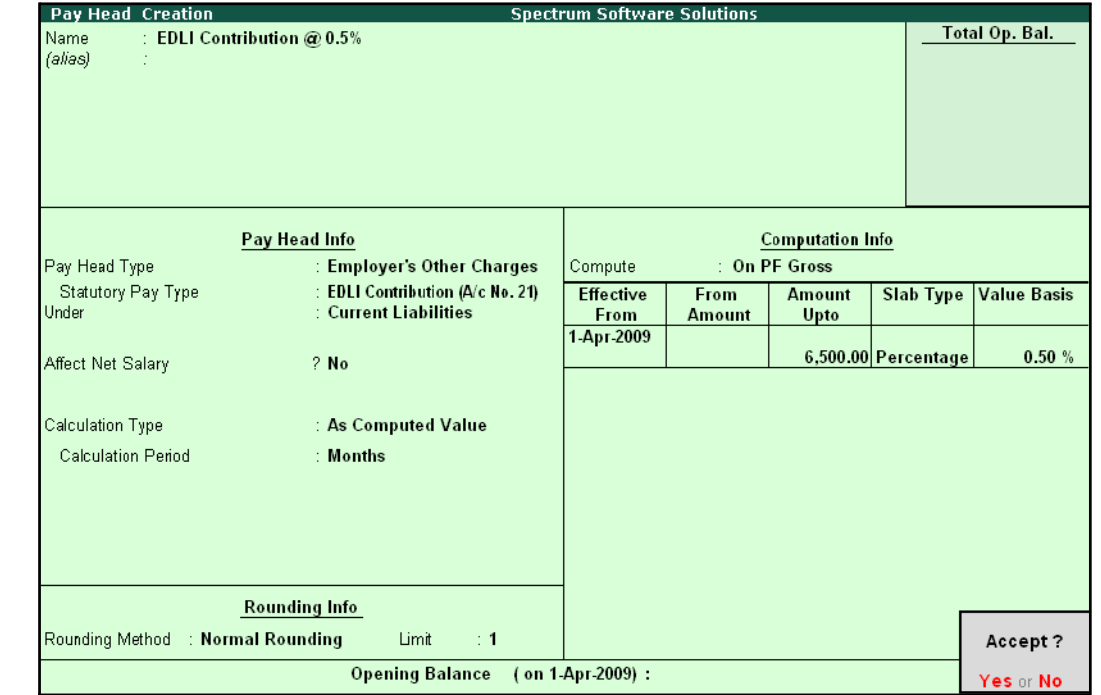

The completed **EDLI Contribution @ 0.5% Pay Head Creation** screen is displayed as shown:

Figure 4.10 Completed Pay Head for EDLI Contribution

7. Press **Enter** to accept and save the Pay Head

#### **iii. EDLI Administrative Charges @ 0.01% Pay Head Creation**

#### Go to **Gateway of Tally > Payroll Info > PayHeads > Create**

In the **Pay Heads** Creation screen,

- 1. Type **EDLI Admin Charges @ 0.01%** as the **Name** of the Pay Head
- **2.** Select **Employer's Other Charges** in the field **Pay Head Type**
- **3.** In **Stautory Pay Type** filed select **EDLI Admin Charges (A/c No. 22)**

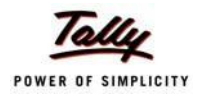

The Pay Head Creation screen is displayed as shown:

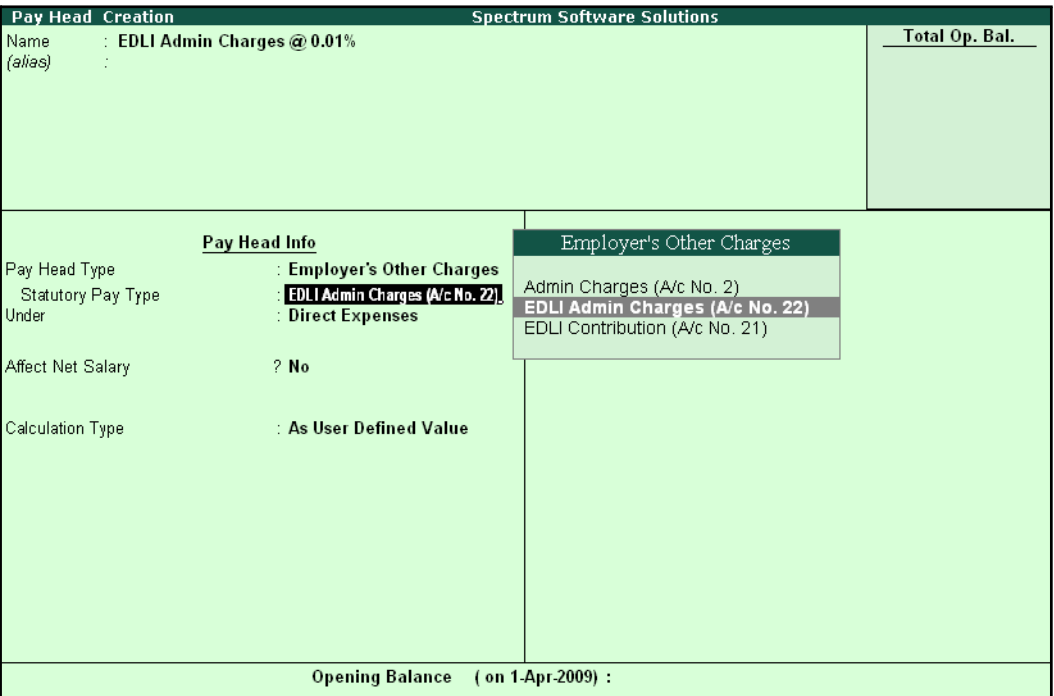

Figure 4.11 EDLI Admin Charges Pay Head Creation

Set Minimum Rs 2/Employee to Yes if you want the EDLI Admin Charges to be minimum Rs. 2.

> *When the option Minimum Rs 2/Employee is set to Yes, the EDLI Admin Charges for each employee is minimum Rs. 2 or actual value as calculated.*

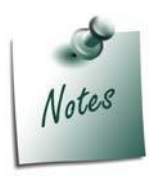

*When this option is set to No the EDLI Admin Charges are calculated as per the specified formula.*

- **4.** Specify the group as **Current Liabilities** in the field **Under** and press**Enter**
- **5.** Set **Affect Net Salary** to **No**
- 6. In the **Computation Info** screen,
	- □ **On PF Gross** is selected in the **Compute** field, by default
	- □ Specify **1-4-2009** as the **Effective From** date
	- □ The **From Amount** column is automatically skipped, assuming it to be zero. Enter **6500** in the **Amount Upto** column
	- □ Select **Percentage** as the **Slab Type** from the **List of Slabs**
	- □ Specify **0.01**% in the **Value Basis** field and press **Enter**

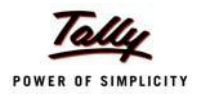

The completed **EDLI Admin Charges @ 0.01% Pay Head Creation** screen is displayed as shown:

| Pay Head Creation                    |                                   | <b>Spectrum Software Solutions</b> |               |                         |                     |                    |
|--------------------------------------|-----------------------------------|------------------------------------|---------------|-------------------------|---------------------|--------------------|
| EDLI Admin Charges @ 0.01%<br>Name   |                                   |                                    |               |                         |                     | Total Op. Bal.     |
| (alias)                              |                                   |                                    |               |                         |                     |                    |
|                                      |                                   |                                    |               |                         |                     |                    |
|                                      |                                   |                                    |               |                         |                     |                    |
|                                      |                                   |                                    |               |                         |                     |                    |
|                                      |                                   |                                    |               |                         |                     |                    |
|                                      |                                   |                                    |               |                         |                     |                    |
|                                      |                                   |                                    |               |                         |                     |                    |
|                                      | Pay Head Info                     |                                    |               | <b>Computation Info</b> |                     |                    |
| Pay Head Type                        | : Employer's Other Charges        | Compute                            |               | : On PF Gross           |                     |                    |
| Statutory Pay Type                   | : EDLI Admin Charges (A/c No. 22) | <b>Effective</b>                   | From          | <b>Amount</b>           | <b>Slab Type</b>    | <b>Value Basis</b> |
| Minimum Rs 2/Employee                | ? Yes                             | From                               | <b>Amount</b> | Upto                    |                     |                    |
| Under                                | : Current Liabilities             | 1-Apr-2009                         |               |                         |                     |                    |
|                                      |                                   |                                    |               |                         | 6,500.00 Percentage | 0.01%              |
| Affect Net Salary                    | ? No                              |                                    |               |                         |                     |                    |
|                                      |                                   |                                    |               |                         |                     |                    |
|                                      |                                   |                                    |               |                         |                     |                    |
| Calculation Type                     | : As Computed Value               |                                    |               |                         |                     |                    |
| <b>Calculation Period</b>            | : Months                          |                                    |               |                         |                     |                    |
|                                      |                                   |                                    |               |                         |                     |                    |
|                                      |                                   |                                    |               |                         |                     |                    |
|                                      |                                   |                                    |               |                         |                     |                    |
|                                      |                                   |                                    |               |                         |                     |                    |
|                                      |                                   |                                    |               |                         |                     |                    |
|                                      |                                   |                                    |               |                         |                     |                    |
|                                      |                                   |                                    |               |                         |                     |                    |
|                                      |                                   |                                    |               |                         |                     |                    |
|                                      | <b>Rounding Info</b>              |                                    |               |                         |                     |                    |
|                                      | Limit<br>$\div$ 1                 |                                    |               |                         |                     | Accept?            |
| Rounding Method<br>: Normal Rounding |                                   |                                    |               |                         |                     |                    |
|                                      | <b>Opening Balance</b>            | (on 1 Apr 2009):                   |               |                         |                     | Yes or No          |

Figure 4.12 Completed pay Head for EDLI Admin Charges

7. Press **Enter** to accept and save the Pay Head.

#### **III. PF Payable Ledger**

To process the Employer PF Contribution, create PF Payable Ledger as explained below:

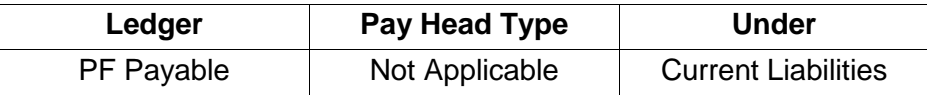

### Go to **Gateway of Tally > Payroll Info. > Payheads > Create**

- 1. Type **PF Payable** in the **Name** field
- **2.** In the **Pay Head Type** field select **Not Applicable**
- **3.** Specify the Group as **Current Liabilities** in the **Under** field and press**Enter**

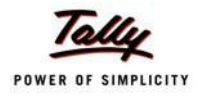

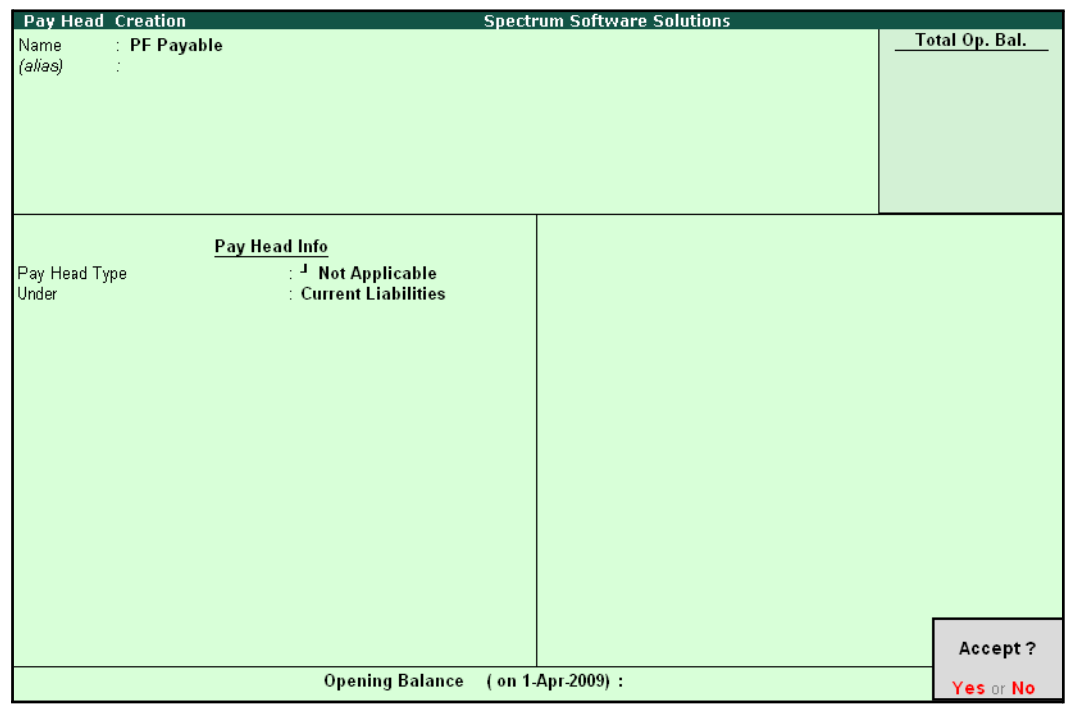

The completed **PF Payable** Ledger creation screen is displayed as shown:

Figure 4.13 Completed PF Payable Ledger Creation

4. Press **Enter** to accept.

#### **IV. PF Admin Expenses Ledger**

To process the Employer Other Charges (PF Admin, EDLI Contribution and EDLI Admin expenses), create PF Admin Expenses Ledger as explained below:

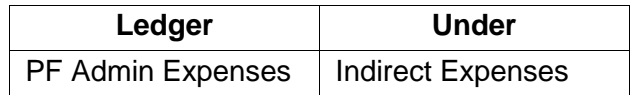

Go to **Gateway of Tally > Accounts Info. > Ledgers > Create**

**1.** In the **Name** field, type **PF Admin Expenses**

**2.** Specify the group as **Indirect Expenses** in the field **Under** and press**Enter**

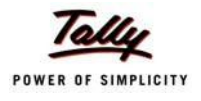

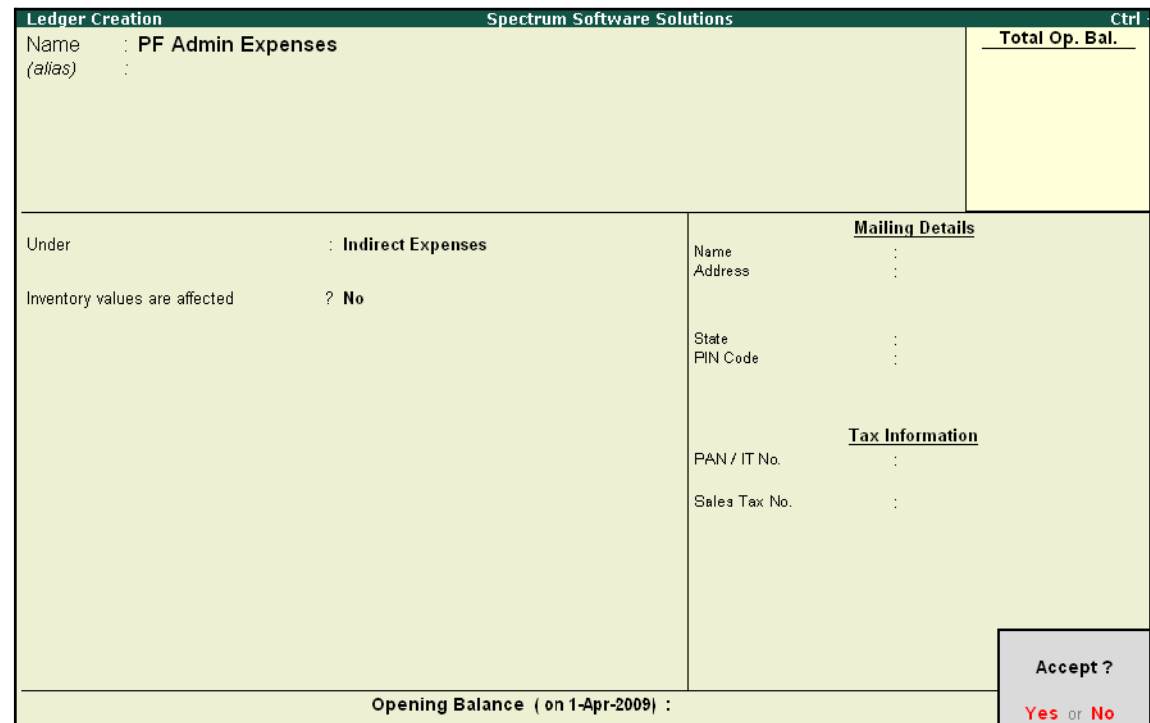

The completed **PF Admin Expenses** Ledger creation screen is displayed as shown:

- Figure 4.14 PF Admin Expenses Ledger Creation
- 3. Press **Enter** to accept

## **Salary Details setup**

Once the required Employer Contribution Pay Heads and Admin Expenses ledgers are created, the salary details of the Employee should be altered to constitute the Employer Contribution pay head ledgers for automatic calculations based on the monthly payments made to the Employees.

#### **Create / Alter Salary Details Master**

To update the salary details Master of the Employees, follow the steps given below:

Go to **Gateway of Tally > Payroll Info. > Salary Details > Alter**

- **1.** Select the **Vijay Kumar** one by from the **List of Groups /Employees**
- **2.** Add the Pay Heads **Employer EPS @ 8.33%** and **Employer EPF @ 3.67%**

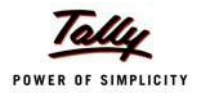

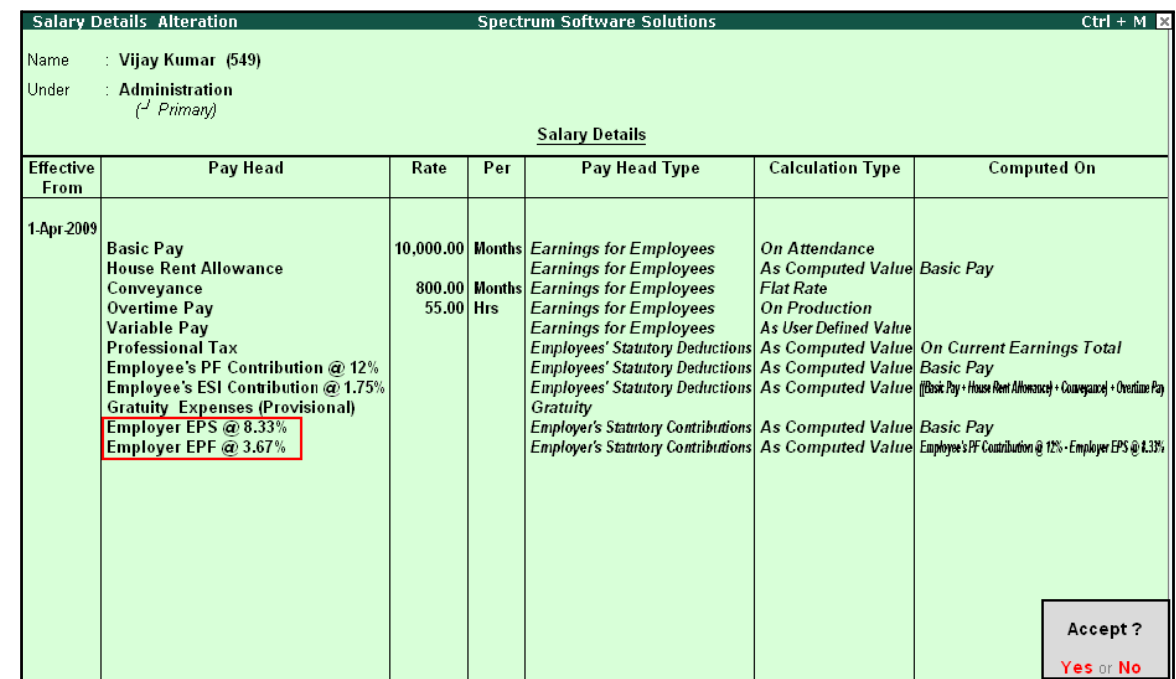

#### The completed **Salary Details** screen is displayed as shown:

Figure 4.15 Salary Details Alteration Screen

Similarly, include Employee Contribution Pay Heads in the Salary Details Masters of other employees.

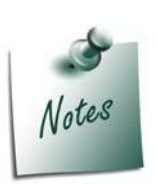

- □ *It is necessary to include Employer Contribution Pay Heads (i.e., Employer PF and Employer Pension Fund Pay Heads in the Salary Structure of the Employee, to automate the Computation of Employer PF Contribution on the basis of payments made toEmployees.*
- □ *While, including the Employer Contribution Pay Heads in the Salary Details master, the order of precedence in which the Pay Heads are included must on the basis of their calculation criteria i.e.,*
- *i. Earning Pay Heads*
- *ii. Deduction Pay Heads*
- *iii. Professional Tax or Income Tax Pay Heads (if any)*
- *iv. Employee PF Contribution Pay Heads*
- *v. Employer PF Contribution Pay Heads*
- *vi. Gratuity (Gratuity is calculated on Basic Pay + DA, hence Gratuity Pay Head can be sequenced in the Salary details of an Employer in any order after Earnings Pay Heads).*
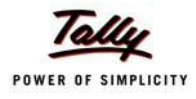

# **Processing Employer PF Contribution**

In Tally.ERP 9, you are required to process Employer PF Contributions, PF Admin Charges separately and make the payment towards PF comprising of Employees' PF Contribution, Employer PF Admin Expenses through a combined challan.

Follow the steps explained below to process Provident Fund.

#### Go to **Gateway of Tally > Payroll Vouchers**

- 1. Press **Ctrl+F4** for **Payroll** Voucher
- **2.** Press **F2**, specify the date as **30-04-2009** and press **Enter**
- 3. Press **Alt+A** *(Payroll Auto Fill)* to automate the employee payroll details
- 4. In the **Payroll Auto Fill** subscreen,
	- □ Select **PF Contribution** from the **Process List** drop down as shown

|                                                                                                    | <b>Payroll Auto Fill</b>                                                                              |                                                             |  |
|----------------------------------------------------------------------------------------------------|----------------------------------------------------------------------------------------------------|-------------------------------------------------------------|--|
| Process for<br>From (blank for beginning)<br>To (blank for end)<br><b>Employee Category</b><br>Employee/Group<br>Payroll Ledger | <b>PF Contribution</b><br>$1-8-2009$<br>$: 31-8-2009$<br>: Primary Cost Category<br>$\pm$ 4 All Items | <b>ESI Contribution</b><br><b>PF Contribution</b><br>Salary |  |

Figure 4.16 Payroll Auto Fill - Process List Selection

*Tally.ERP 9 provides the following predefined processes that will help in processing Payroll transactions:*

- *i. ESI Contribution: This process is selected to automate computation of Employer ESI Contribution.*
- *ii. PF Contribution: This process is selected to automate computation of Employer PF Contribution*
- *iii. Salary: This process is selected to automate computation of Salaries payable to Employees.*
- Specify **1-4-2009** and **30-4-2009** in the **From** and **To** Date fields respectively
- **Select Primary Cost Category in the Employee Category field**
- Select **All Items** as **Employee/ Group** field (To process, for a particular group / Employee select the respective Employee / group, as required)

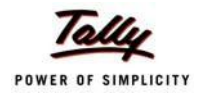

- **Payroll Auto Fill**  $Ctrl + M \n  
  $\nabla$$ **Spectrum Software Solutions** List of Ledger Accounts Cash<br>ESI Payable<br>HDFC Bank **THOTO Bank**<br>PF Payable<br>Salary Payable **Payroll Auto Fill** Process for **PF Contribution** From (blank for beginning) 1.4-2009 To (blank for end) Primary Cost Category<br>
T All Items Employee Category<br>Employee Category<br>Payroll Ledger
- Select **PF Payable** Ledger from the list of Ledger Accounts drop down in the **Payroll Ledger** field as shown

Figure 4.17 Employee Filters screen – Payroll Ledger Selection

The values for the Employer PF contributions are prefilled in the Payroll Voucher for PF Contribution process.

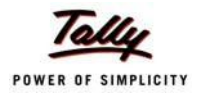

**Payroll Voucher Creation**  $Ctrl + M$ **Spectrum Software Solutions** Payroll No. 2 30-Apr-2009 Thursday Payroll Auto Fill - (Salary) Account: PF Payable Cur Bal: 0.00 Cr **Particulars** Amount 3,120.00 Cr **Primary Cost Category** 780.00 Dr Ajay 541.00 Dr Cur Bal: 541.00 Dr<br>239.00 Dr Cur Bal: 239.00 Dr Employer EPS @ 8.33% Employer EPF @ 3.67% Mahesh 780.00 Dr 541.00 Dr Cur Bal: 541.00 Dr<br>239.00 Dr Cur Bal: 239.00 Dr Employer EPS @ 8.33% Employer EPF @ 3.67% Rahul 780.00 Dr 541.00 Dr Cur Bal: 541.00 Dr<br>239.00 Dr Cur Bal: 239.00 Dr Employer EPS @ 8.33% Employer EPF @ 3.67% 780.00 Dr Vijay Kumar Employer EPS @ 8.33%<br>Employer EPF @ 3.67% 541.00 Dr Cur Bal: 541.00 Dr<br>239.00 Dr Cur Bal: 239.00 Dr 3,120.00 Cr Narration: Pay Period: 1-Apr-2009 to 30-Apr-2009

## The Payroll Voucher for **Employer PF Contribution** is displayed as shown:

Figure 4.18 Payroll Voucher Creation - PF Contribution

5. Press **Enter** to accept

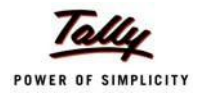

Payroll Voucher Creatio **Spectrum Software Solutions**  $Ctrl + M \times$ Payroll No. 2 30-Apr-2009 Thursday Payroll Auto Fill - (Salary) Account : PF Payable Cur Bal: 0.00 Cr **Particulars Amount**  $3,120.00$  Dr **Primary Cost Category** 780.00 Dr Ajay Employer EPS @ 8.33% 541.00 Dr Cur Bal: 541.00 Dr Employer EPF @ 3.67% 239.00 Dr Cur Bal: 239.00 Dr Mahesh 780.00 Dr Employer EPS @ 8.33% 541.00 Dr Cur Bal: 541.00 Dr Employer EPF @ 3.67% 239.00 Dr Cur Bal: 239.00 Dr Rahul 780.00 Dr Employer EPS @ 8.33% 541.00 Dr Cur Bal: 541.00 Dr 239.00 Dr Cur Bal: 239.00 Dr Employer EPF @ 3.67% 780.00 Dr Vijay Kumar Employer EPS @ 8.33% 541.00 Dr Cur Bal: 541.00 Dr 239.00 Dr Cur Bal: 239.00 Dr Employer EPF @ 3.67% Narration: Pay Period: 1-Apr-2009 to 30-Apr-2009 Accept? Yes or No

The completed Payroll Voucher for **Employer PF Contribution** is displayed as shown:

Figure 4.19 Completed PF Contribution screen

6. Press **Enter** to accept.

# **Processing PF Admin Expenses**

To process the PF Admin Charges, follow the steps given below:

#### Go to **Gateway of Tally > Accounting Vouchers**

- 1. Press **F7** for **Journal** Voucher
- **2.** Press **F2**, specify the date as **30-04-2009** and press **Enter**
- 3. Press **Alt+A** (Payroll Auto Fill) to prefill Employer's Other Charges details
	- Specify **1-4-2009** and **30-4-2009** in the **From** and **To** Date fields respectively
	- Select **Primary Cost Category** in the **Employee Category** field
	- Select **All Items** in the **Employee/ Group** field

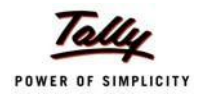

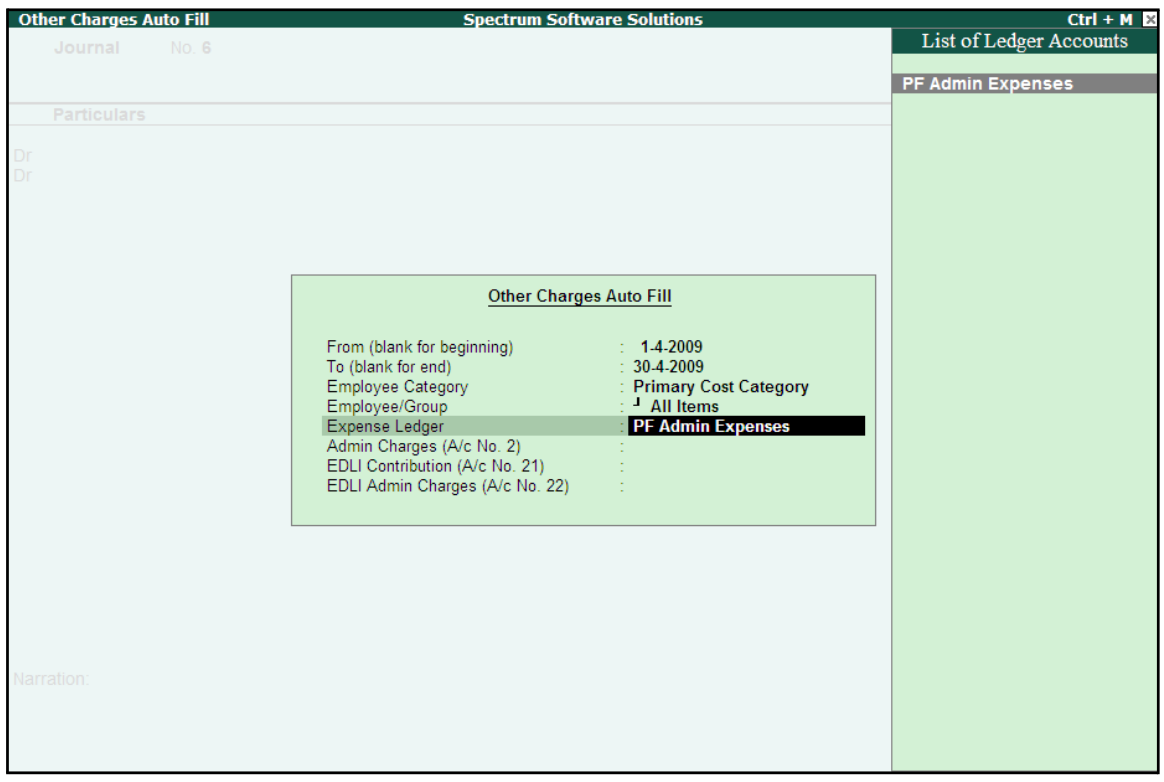

■ Select **PF Admin Expenses** Ledger in the **Expense Ledger**field

Figure 4.20 Employer's Other Charges screen – Expenses Ledger Selection

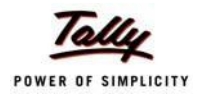

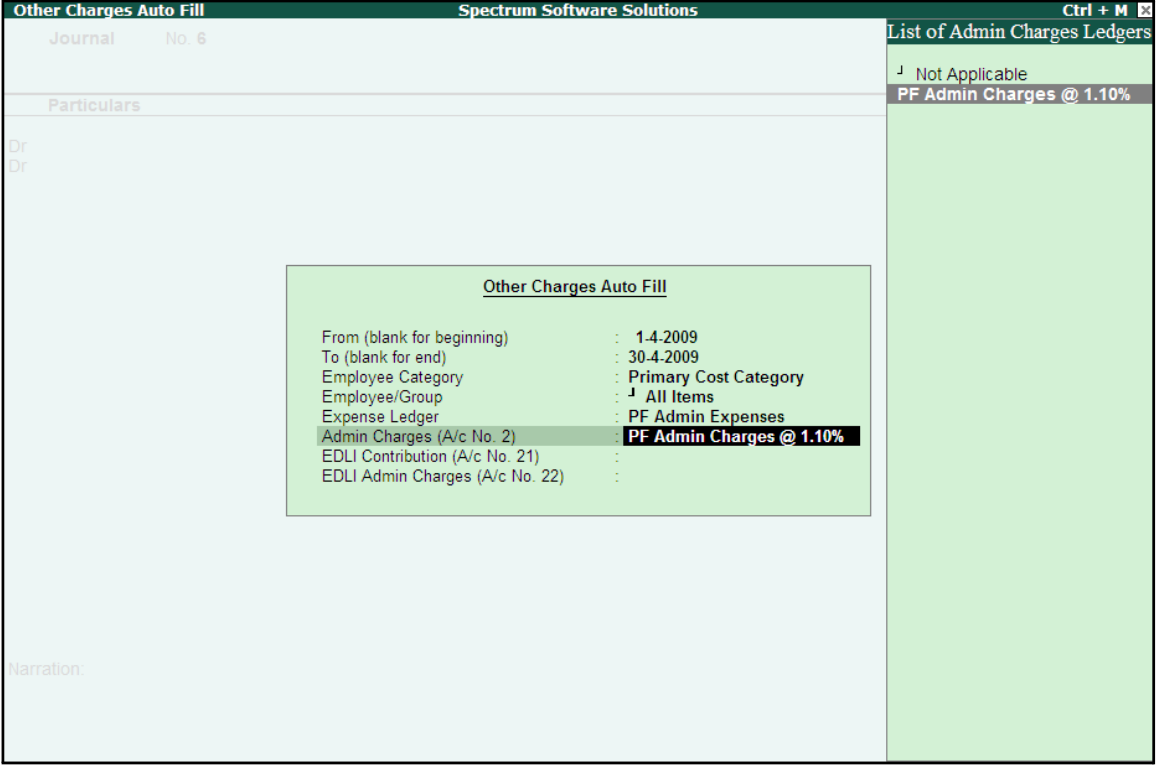

Select PF Admin Charges @ 1.10% Ledger in the Admin Charges (A/c No. 2) field as shown

Figure 4.21 Employer's Other Charges screen – Admin Charges Ledger Selection

■ Similarly, select **EDLI Contribution @ 0.5%** and **EDLI Admin Charges @ 0.01%**in the **EDLI Contribution (A/c No. 21)** and **EDLI Admin Charges (A/c No. 22)** fields respectively.

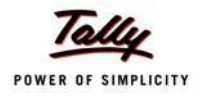

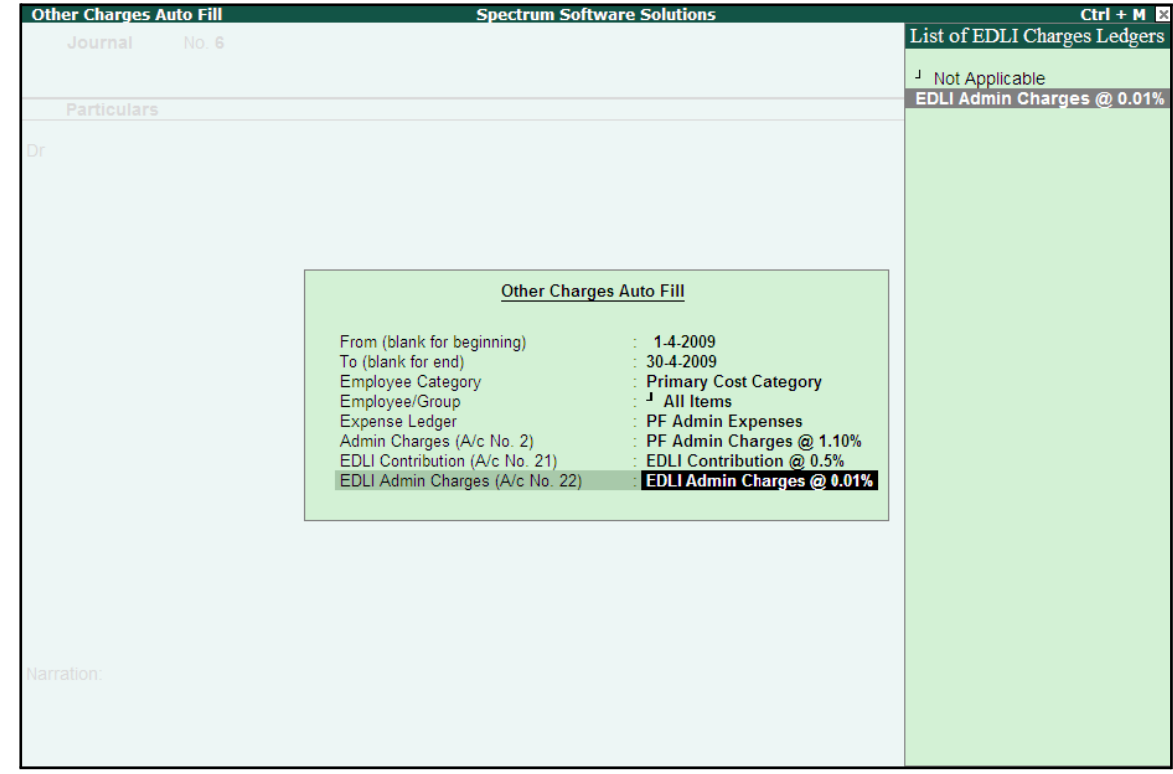

The completed Employer's Other Charges subscreen is displayed as shown:

Figure 4.22 Completed Employer's Other Charges screen

# ■ Press **Enter**

4. Type the details of the transaction in the **Narration** field

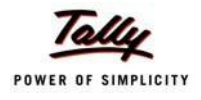

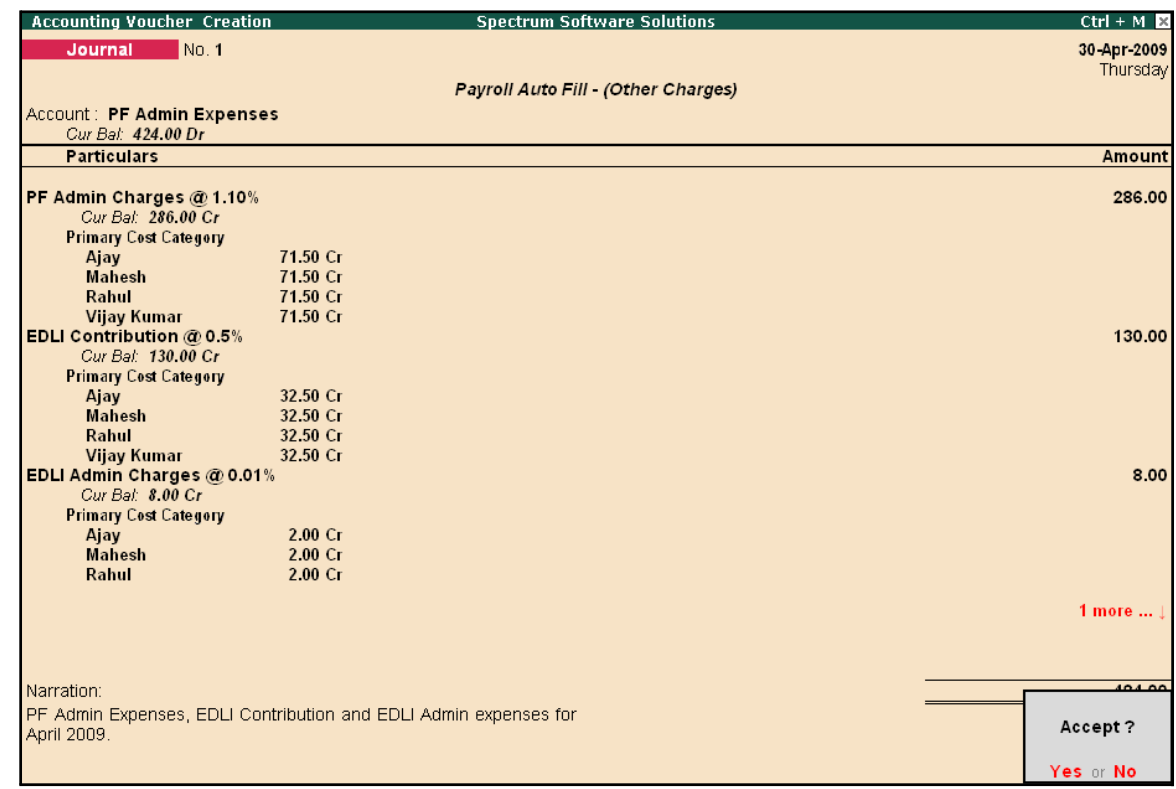

The completed **Employer PF Expenses** Voucher is displayed as shown:

Figure 4.23 Completed PF Expenses Voucher screen

5. Press **Enter** to accept and save.

# **Payment of Provident Fund**

In Tally.ERP 9, once the process for Employee and Employer contributions to Provident Fund is implemented in the manner as discussed in earlier sections, the total amount payable to EPFO is accumulated separately in three Ledger Accounts, PF Payable Account (Employer Contributions), Employee PF Contributions and the PF Admin Charges Ledger. At the time of making the payment to EPFO, a payment voucher is required to be passed.

To process the payment of Provident Fund, follow the steps given below:

### **Step 1: Create PF Payment Voucher**

#### Go to **Gateway of Tally > Accounting Vouchers**

- 1. Press **F5** for **Payment** Voucher
- **2.** Press **F2**, specify **30-04-2009** as the **Voucher Date** and press **Enter**
- 3. Press **Alt+A** (Payment Auto Fill) to prefill PF details

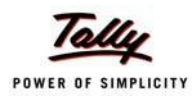

# ■ Select **PF Challan** in the **Process for** field from the **Process List** screen

| <b>Payment Auto Fill</b>                                                                                             |                                                                                       |
|----------------------------------------------------------------------------------------------------|---------------------------------------------------------------------------------------|
| <b>PF Challan</b><br>1-4-2009<br>$\div$ 30-4-2009<br>: Primary Cost Category<br>$\pm$ 4 All Items<br>$\pm$ HDFC Bank | <b>ESI Challan</b><br><b>PF Challan</b><br>Professional Tax Payment<br>Salary Payment |
|                                                                                                    |                                                                                       |

Figure 4.24 Employee Filters screen - Process Selection

- Enter **1-4-2009** and **30-4-2009** in the **From** and **To** Date fields respectively
- Specify 30-4-2009 in the **Voucher Date** field (This field is prefilled, if the voucher date is specified during Voucher Entry)
- Select **Primary Cost Category** in the **Employee Category** field
- Select **All Items** in the **Employee/ Group** field
- Select HDFC Bank in the Bank / Cash Ledger field
- Select PF Payable Ledger in the Payroll Ledger field

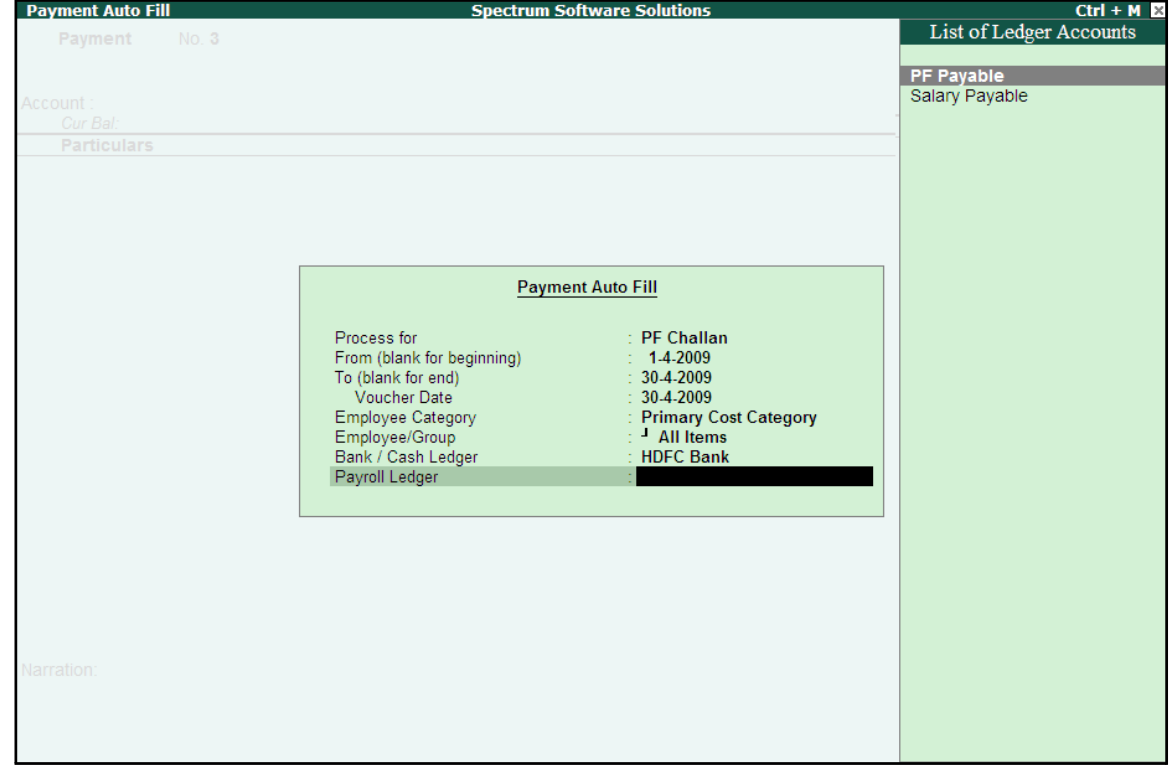

Figure 4.25 Employee Filters screen - PF Ledger selection

4. Press **Enter** to prefill **PF Payable Amount** in respect of **Employer Contributions** during the relevant month

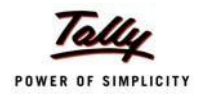

The Payment voucher is displayed as shown:

| <b>Accounting Voucher Creation</b>        | <b>Spectrum Software Solutions</b> | $Ctrl + M R$  |
|-------------------------------------------|------------------------------------|---------------|
| No.1<br>Payment                           |                                    | 30-Apr-2009   |
|                                           |                                    | Thursday      |
|                                           | Payroll Auto Fill - (PF Challan)   |               |
| Account: HDFC Bank                        |                                    |               |
| Cur Bal: 8,93,548.00 Dr                   |                                    |               |
| <b>Particulars</b>                        |                                    | <b>Amount</b> |
|                                           |                                    |               |
| <b>PF Payable</b><br>Cur Bal: 0.00 Dr     |                                    | 3,120.00      |
| <b>Primary Cost Category</b>              |                                    |               |
| 780.00 Dr<br>Ajay                         |                                    |               |
| <b>Mahesh</b><br>780.00 Dr                |                                    |               |
| Rahul<br>780.00 Dr                        |                                    |               |
| 780.00 Dr<br><b>Vijay Kumar</b>           |                                    |               |
|                                           |                                    |               |
|                                           |                                    |               |
|                                           |                                    |               |
|                                           |                                    |               |
|                                           |                                    |               |
|                                           |                                    |               |
|                                           |                                    |               |
|                                           |                                    |               |
|                                           |                                    |               |
|                                           |                                    |               |
|                                           |                                    |               |
|                                           |                                    |               |
|                                           |                                    |               |
| <b>Provide Details</b><br>$\therefore$ No |                                    |               |
|                                           |                                    |               |
| Narration:                                |                                    | 3,120.00      |
|                                           |                                    |               |
|                                           |                                    |               |
|                                           |                                    |               |
|                                           |                                    |               |

Figure 4.26 PF Payment Voucher with Employer PF Contribution details

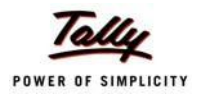

5. Press **Enter** again, to prefill the amount of **Employee Contributions** during the relevant month

| <b>Accounting Voucher Creation</b>        |                        | <b>Spectrum Software Solutions</b> | $Ctrl + M$ $\overline{M}$ |
|-------------------------------------------|------------------------|------------------------------------|---------------------------|
| No.1<br>Payment                           |                        |                                    | 30-Apr-2009               |
|                                           |                        |                                    | Thursday                  |
|                                           |                        | Payroll Auto Fill (PF Challan)     |                           |
| Account: HDFC Bank                        |                        |                                    |                           |
| Cur Bal: 8,93,548.00 Dr                   |                        |                                    |                           |
| <b>Particulars</b>                        |                        |                                    | <b>Amount</b>             |
|                                           |                        |                                    |                           |
| <b>PF Payable</b><br>Cur Bal: 0.00 Dr     |                        |                                    | 3,120.00                  |
| <b>Primary Cost Category</b>              |                        |                                    |                           |
| Ajay                                      | 780.00 Dr              |                                    |                           |
| <b>Mahesh</b>                             | 780.00 Dr              |                                    |                           |
| Rahul                                     | 780.00 Dr              |                                    |                           |
| <b>Vijay Kumar</b>                        | 780.00 Dr              |                                    |                           |
| Employee's PF Contribution @ 12%          |                        |                                    | 3,120.00                  |
| Cur Bal: 3,120.00 Cr                      |                        |                                    |                           |
| <b>Primary Cost Category</b>              |                        |                                    |                           |
| Ajay                                      | 780.00 Dr<br>780.00 Dr |                                    |                           |
| <b>Mahesh</b><br>Rahul                    | 780.00 Dr              |                                    |                           |
| <b>Vijay Kumar</b>                        | 780.00 Dr              |                                    |                           |
|                                           |                        |                                    |                           |
|                                           |                        |                                    |                           |
|                                           |                        |                                    |                           |
|                                           |                        |                                    |                           |
|                                           |                        |                                    |                           |
|                                           |                        |                                    |                           |
|                                           |                        |                                    |                           |
| <b>Provide Details</b><br>$\mathbb{N}$ No |                        |                                    |                           |
|                                           |                        |                                    |                           |
|                                           |                        |                                    |                           |
| Narration:                                |                        |                                    | 6,240.00                  |
|                                           |                        |                                    |                           |
|                                           |                        |                                    |                           |
|                                           |                        |                                    |                           |
|                                           |                        |                                    |                           |

Figure 4.27 PF Payment Voucher - with Employee Contribution details

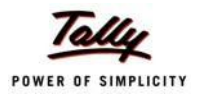

6. Press **Enter** thrice again, to prefill E**DLI Admin Expenses, EDLI Contribution** and **PF Admin Charges** during the selected month as shown:

| <b>Accounting Voucher Creation</b>               |                      | <b>Spectrum Software Solutions</b> | $Ctrl + M$ $\mathbb{R}$ |
|--------------------------------------------------|----------------------|------------------------------------|-------------------------|
| Payment<br>No. 1                                 |                      |                                    | 30-Apr-2009             |
|                                                  |                      |                                    | Thursday                |
|                                                  |                      | Payroll Auto Fill - (PF Challan)   |                         |
| Account: HDFC Bank                               |                      |                                    |                         |
| Cur Bal: 8,93,548.00 Dr                          |                      |                                    |                         |
| <b>Particulars</b>                               |                      |                                    | <b>Amount</b>           |
| $ 9$ more                                        |                      |                                    |                         |
| <b>Primary Cost Category</b>                     |                      |                                    |                         |
| Ajay                                             | 780.00 Dr            |                                    |                         |
| <b>Mahesh</b>                                    | 780.00 Dr            |                                    |                         |
| Rahul                                            | 780.00 Dr            |                                    |                         |
| <b>Vijay Kumar</b><br>EDLI Admin Charges @ 0.01% | 780.00 Dr            |                                    | 8.00                    |
| Cur Bal: 0.00 Dr                                 |                      |                                    |                         |
| <b>Primary Cost Category</b>                     |                      |                                    |                         |
| Ajay                                             | 2.00 <sub>Dr</sub>   |                                    |                         |
| <b>Mahesh</b>                                    | 2.00 <sub>Dr</sub>   |                                    |                         |
| Rahul                                            | 2.00 <sub>Dr</sub>   |                                    |                         |
| <b>Vijay Kumar</b>                               | 2.00 <sub>Dr</sub>   |                                    |                         |
| EDLI Contribution @ 0.5%                         |                      |                                    | 130.00                  |
| Cur Bal: 0.00 Dr                                 |                      |                                    |                         |
| <b>Primary Cost Category</b>                     |                      |                                    |                         |
| Ajay                                             | 32.50 Dr             |                                    |                         |
| <b>Mahesh</b><br>Rahul                           | 32.50 Dr             |                                    |                         |
| <b>Vijay Kumar</b>                               | 32.50 Dr<br>32.50 Dr |                                    |                         |
| PF Admin Charges @ 1.10%                         |                      |                                    | 286.00                  |
|                                                  |                      |                                    |                         |
|                                                  |                      |                                    | 6 more  !               |
| <b>Provide Details</b><br>$\therefore$ No        |                      |                                    |                         |
|                                                  |                      |                                    |                         |
|                                                  |                      |                                    |                         |
| Narration:                                       |                      |                                    | 6.664.00                |
|                                                  |                      |                                    |                         |
|                                                  |                      |                                    |                         |
|                                                  |                      |                                    |                         |

Figure 4.28 PF Payment Voucher with Employer Other charges details

- 7. Press **Enter** twice
- **8.** Set **Yes** in **Provide Details** field and press **Enter**
- 9. In the **Provide Details** subscreen,
	- Specify **245547** in the **Cheque/ DD No.** field
	- Specify **30-4-2009** in the **Cheque/DD Date** field
	- Specify **30-4-2009** in the **Challan Date** field
	- Type the name of the Depositor in the **Depositor Name** field
	- Specify the name of the Bank on which the Cheque is drawn in the **Bank Name** field

The completed **Provide Details** subscreen is displayed as shown:

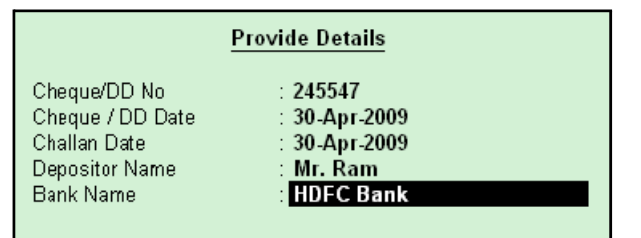

Figure 4.29 Payment details subscreen

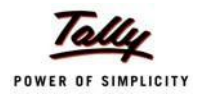

# 10.Press **Enter** to go back to the **PF Payment Voucher** screen

11.Type the **details of the transaction** in the narration field

The completed **PF Payment Voucher** screen for the month of April 2009, is displayed as shown:

| <b>Accounting Voucher Creation</b>         |                      | <b>Spectrum Software Solutions</b> | $Ctrl + M \times$ |
|--------------------------------------------|----------------------|------------------------------------|-------------------|
| <b>Payment</b><br>No.1                     |                      |                                    | 30-Apr-2009       |
|                                            |                      |                                    | Thursday          |
|                                            |                      | Payroll Auto Fill (PF Challan)     |                   |
| Account: HDFC Bank                         |                      |                                    |                   |
| Cur Bal: 8,93,548.00 Dr                    |                      |                                    |                   |
| <b>Particulars</b>                         |                      |                                    | <b>Amount</b>     |
| 16 more                                    |                      |                                    |                   |
| <b>Primary Cost Category</b>               |                      |                                    |                   |
| Ajay                                       | 2.00 <sub>Dr</sub>   |                                    |                   |
| <b>Mahesh</b>                              | 2.00 <sub>Dr</sub>   |                                    |                   |
| Rahul                                      | 2.00 <sub>Dr</sub>   |                                    |                   |
| <b>Vijay Kumar</b>                         | 2.00 <sub>Dr</sub>   |                                    |                   |
| EDLI Contribution @ 0.5%                   |                      |                                    | 130.00            |
| Cur Bal: 0.00 Dr                           |                      |                                    |                   |
| <b>Primary Cost Category</b>               |                      |                                    |                   |
| Ajay<br><b>Mahesh</b>                      | 32.50 Dr<br>32.50 Dr |                                    |                   |
| Rahul                                      | 32.50 Dr             |                                    |                   |
| <b>Vijay Kumar</b>                         | 32.50 Dr             |                                    |                   |
| PF Admin Charges @ 1.10%                   |                      |                                    | 286.00            |
| Cur Bal: 0.00 Dr                           |                      |                                    |                   |
| <b>Primary Cost Category</b>               |                      |                                    |                   |
| Ajay                                       | 71.50 Dr             |                                    |                   |
| <b>Mahesh</b>                              | 71.50 Dr             |                                    |                   |
| Rahul                                      | 71.50 Dr             |                                    |                   |
| <b>Vijay Kumar</b>                         | 71.50 Dr             |                                    |                   |
|                                            |                      |                                    |                   |
|                                            |                      |                                    |                   |
|                                            |                      |                                    |                   |
| <b>Provide Details</b><br>: Yes            |                      |                                    |                   |
|                                            |                      |                                    |                   |
| Narration:                                 |                      |                                    | 0.00100           |
|                                            |                      |                                    |                   |
| Ch. No.: 245547, PF Payment for April 2009 |                      |                                    | Accept?           |
|                                            |                      |                                    |                   |
|                                            |                      |                                    | Yes or No.        |

Figure 4.30 Completed PF Payment Voucher screen

## 12.Press **Enter** to accept **Step 2: Print PF Payment Challan**

- □ Press **Pg UP** from the **Voucher Entry** screen shown above
- □ Press **Alt + P**, the **Voucher Printing** screen is displayed as shown:

|                                               | <b>Voucher Printing</b>             |                                                                                                    |                       |  |  |
|-----------------------------------------------|-------------------------------------|----------------------------------------------------------------------------------------------------|-----------------------|--|--|
| Printer<br>No. of Copies                      | : Printer-02 (Ne03:)<br>: 1         | Paper Type:                                                                                                    | A4                    |  |  |
| <b>Print Language</b><br>Method<br>Page Range | $:$ English<br>: Neat Mode<br>: All | Paper Size: (8.27" x 11.69") or (210 mm x 297 mm)<br><b>Print Area</b> : (7.95" x 11.34") or (202 mm x 288 mm) | (Printing Dimensions) |  |  |
|                                               |                                     | <b>Report Titles</b>                                                                                           |                       |  |  |
|                                               |                                     | <b>Payment Voucher</b>                                                                                         |                       |  |  |
| (with Print Preview)<br>Print?                |                                     |                                                                                                    |                       |  |  |
|                                               | Print Challan                       | ? Yes                                                                                                    | Yes or No             |  |  |

Figure 4.31 Voucher Printing Screen

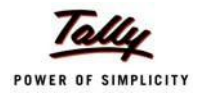

- □ In the **Voucher printing** screen, select **Yes** in the **Print Challan** field
- □ Press **Enter** to Print

The printed **PF Combined Challan** for the month of April 2009 of **M/s. Spectrum Software Solutions** is displayed as shown:

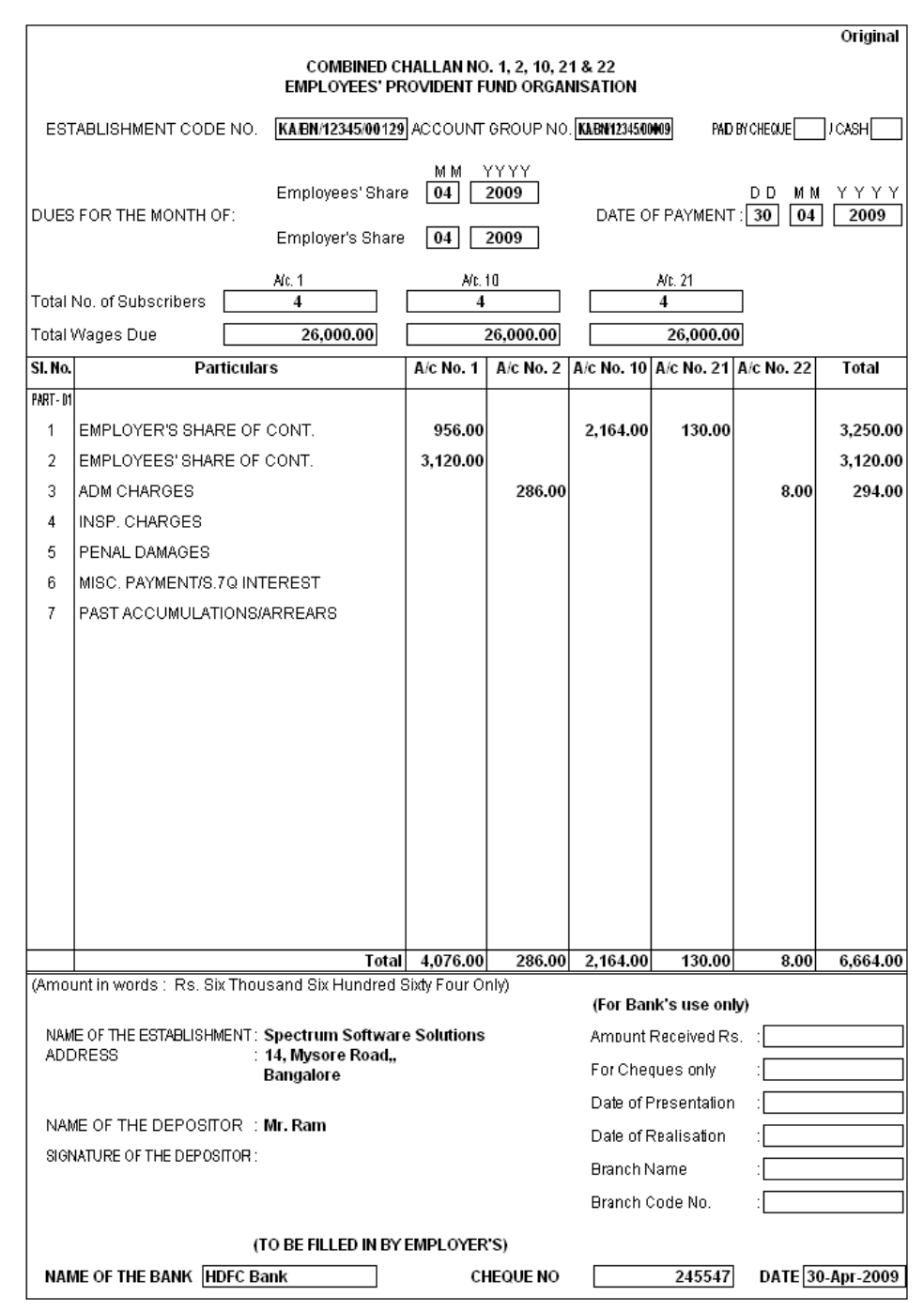

Figure 4.32 Printed PF Payment Challan

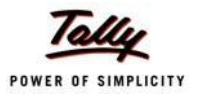

# **Lesson 5: Accounting for Employer ESI Contributions**

# **Lesson Objectives**

On completion of this lesson, you will be able to

- □ Process Employer's Contribution to Employees' State Insurance (ESI)
- □ Payment of ESI Contributions
- $\Box$  Generate the ESI payment Challan

ESI Contribution refers to the amount payable to the Corporation by the Principal Employer in respect of Employees and comprises of the amount payable by the employee as well as the employer.

The employer is required to calculate and remit ESI Contributions comprising of employers' share and employees' share on or before the 21st of the subsequent month in respect of salaries of the related month. The Principal Employer should pay the Employer's share of contribution @ 4.75% in respect of every employee whether employed directly or through an immediate employer. And the Employee's share @ 1.75% has to be recovered by making a deduction from their wages for the respective salary/wages period.

In case, if the employee is drawing upto Rs. 70/- as daily average wage, he is exempt from payment of his share of contribution. However, the employer has to pay employer's share of 4.75% of the Salary payable to the employees.

As discussed earlier, the statutory features viz., EPF & ESI etc., are required to be configured in **F11: Statutory & Taxation** Features. In this section, we will discuss, recording of transactions related to computation and contribution of Employee State Insurance.

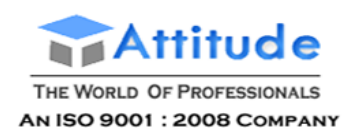

## **Illustration 1:**

### *On 1st June 2009, the list of new joinees with their Salary details are given below:*

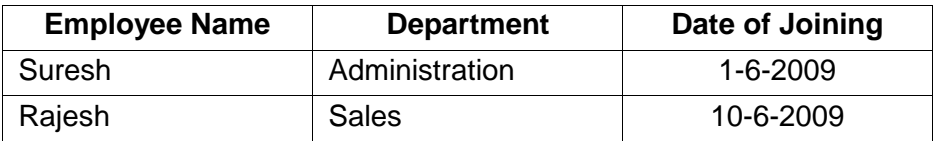

*The Salary details for the above new employees are listed in the table below:*

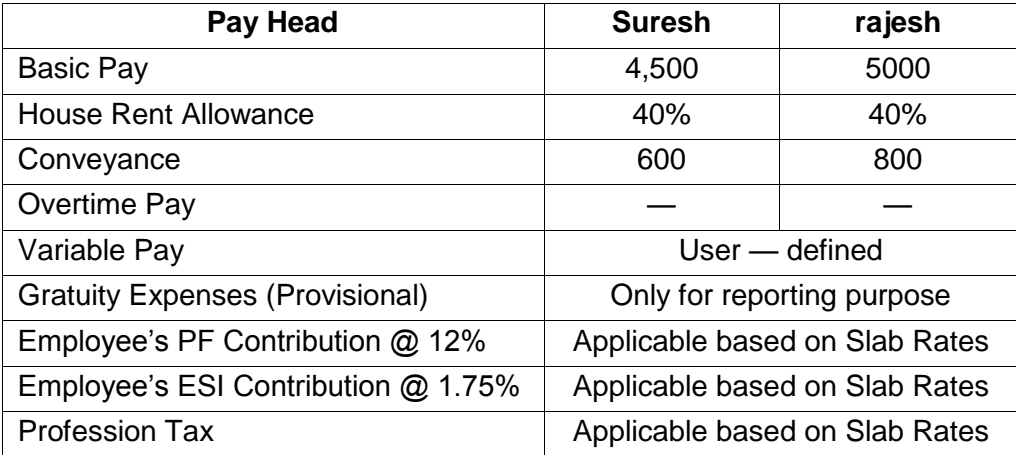

#### *The Attendance details for the month of June 2009 are given as shown:*

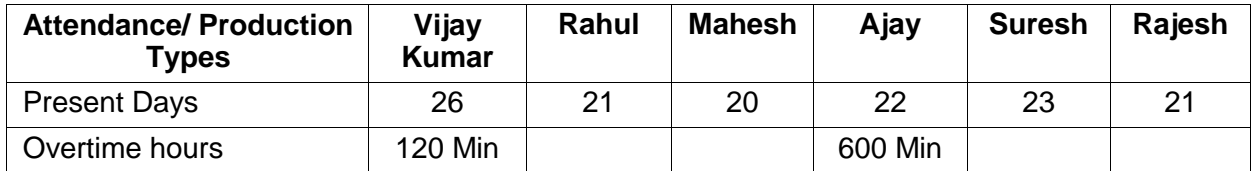

*The Variable Pay details for the month of June 2009 are given as shown:*

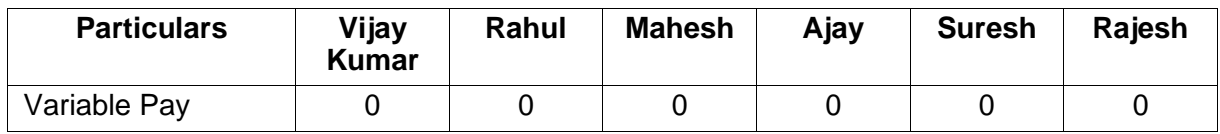

#### *The same is accounted as shown:*

Create the above employees and their Salary details and then process the Salaries, PFContributions for the month of June 2009, in the manner as discussed in the earlier chapters. In Tally.ERP 9, follow the steps given below to process Employer contribution towards Employees'State Insurance:

- □ Create Employer ESI Contribution Masters
- □ Alter/Modify Salary Details
- □ Processing Employer ESI Contribution
- □ Payment of ESI

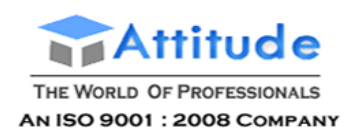

# **Creation of Employer ESI Contribution Masters**

In Tally.ERP 9, Employer and Employee's contribution towards Employees' State Insurance (ESI) are required to be created separately for appropriate Accounting and reporting. Create the following ledgers in Tally.ERP 9:

- □ Employer Contribution Pay Head
- □ ESI payable Ledger

### **I. Create Employer ESI Contribution @ 4.75% Pay Head**

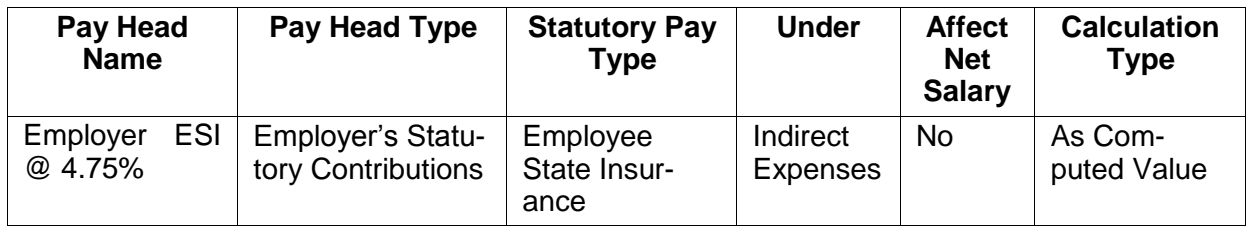

## Go to **Gateway of Tally >Payroll Info >Pay Heads >Create**

In the **Pay Heads Creation** screen,

- 1. Type **Employer ESI @ 4.75%** as the **Name** of the Pay Head
- **2.** Select **Employer's Statutory Contributions** in the field **Pay HeadType**
- 3. Select **Employee State Insurance** in the **Statutory Pay Type** field from the **Employer's Statutory Contributions** drop down

| <b>Pay Head Creation</b>                      |                                                      | <b>Spectrum Software Solutions</b>                                                    |                  |                    |
|-----------------------------------------------|------------------------------------------------------|---------------------------------------------------------------------------------------|------------------|--------------------|
| Name<br>(alias)                               | : Employer ESI @ 4.75%                               |                                                                                       |                  | Total Op. Bal.     |
|                                               | Pay Head Info                                        | Employer's Statutory Contributions to                                                 |                  |                    |
| Pay Head Type                                 | : Employer's Statutory Contributions                 |                                                                                       | gs Total         |                    |
| Statutory Pay Type<br>Under                   | <b>Employee State Insurance</b><br>: Direct Expenses | <b>Employee State Insurance</b><br>EPS Account (A/c No. 10)<br>PF Account (A/c No. 1) | <b>Slab Type</b> | <b>Value Basis</b> |
| Affect Net Salary                             | ? No                                                 |                                                                                       |                  |                    |
| Calculation Type<br><b>Calculation Period</b> | : As Computed Value<br>: Months                      |                                                                                       |                  |                    |
| Rounding Method : <sup>J</sup> Not Applicable | <b>Rounding Info</b>                                 |                                                                                       |                  |                    |
|                                               | <b>Opening Balance</b>                               | (on 1-Apr-2009):                                                                      |                  |                    |

Figure 5.1 Pay Head Creation - Employer ESI

**4.** Specify the group as **Indirect Expenses** in the **Under** field and press**Enter**

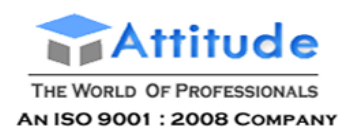

- **5.** Set **Affect Net Salary** to **No** and press **Enter**
- 6. In the **Calculation Type** and **Calculation Period** fields, **As Computed Value** and **Months** are defaulted automatically based on the **Statutory Pay Type**selected.
- 7. Select **Normal Rounding** as the **Rounding Method** and **1** as the rounding **Limit** and press **Enter**
- 8. In the **Computation Info** screen,
	- □ Select **On Specified Formula** in the **Compute** field and press**Enter**
	- □ In the **Compute** subscreen,
		- Select **Basic Pay** as the **Add Pay Head** function and press **Enter**
		- Select **House Rent Allowance** as the second Pay Head in the **Add Pay Head** Function
		- Similarly, select **Conveyance** and **Overtime Pay** in the **Add Pay Head**function

The **Compute** sub-screen is displayed as shown:

| <b>Computation On Specified Formula</b>    |                                          |                                 | <b>Spectrum Software Solutions</b> |                |                                                                |          | $Ctrl + M \times$                                                                                                    |
|--------------------------------------------|------------------------------------------|---------------------------------|------------------------------------|----------------|----------------------------------------------------------------|----------|----------------------------------------------------------------------------------------------------|
| Employer ESI @ 4.75%<br>Name               |                                          |                                 |                                    |                |                                                                |          | List of Pay Heads                                                                                                    |
| (alias)                                    |                                          |                                 |                                    |                |                                                                |          | Basic Pay<br>Conveyance<br>EDLI Admin Charges @ 0.01%<br>EDLI Contribution @ 0.5%<br>Employee's ESI Contribution @ 1.75%<br>Employee's PF Contribution @ 12%<br>Employer EPF @ 3.67% |
| Compute: On Specified Formula              |                                          |                                 |                                    |                |                                                                |          | Employer EPS @ 8.33%                                                                                                    |
| <b>Function</b>                            | Pay Head                                 |                                 |                                    |                | Computation Info-                                              |          | Gratuity Expenses (Provisional)                                                                                                    |
| <b>Add Pay Head</b><br><b>Add Pay Head</b> | Basic Pay<br><b>House Rent Allowance</b> | <b>Intributions</b><br>isurance | Compute<br>Specified Formula       |                | On Specified Formula<br>(Basic Pay + House Rent Allowance) + G |          | House Rent Allowance<br><b>Overtime Pay</b><br>PF Admin Charges @ 1.10%                                                                                                    |
| <b>Add Pay Head</b><br><b>Add Pay Head</b> | Conveyance<br>Overtime Pay               |                                 | <b>Effective</b><br>From           | From<br>Amount | Amount<br>Upto                                                 | Slab Typ | Professional Tax<br>Variable Pav                                                                                                    |
|                                            |                                          |                                 | 1-Apr-2009                         |                |                                                                | Percenta |                                                                                                    |
|                                            |                                          | ue.                             |                                    |                |                                                                |          |                                                                                                    |
|                                            |                                          |                                 |                                    |                |                                                                |          |                                                                                                    |
|                                            |                                          |                                 |                                    |                |                                                                |          |                                                                                                    |
|                                            |                                          |                                 |                                    |                |                                                                |          |                                                                                                    |
|                                            |                                          |                                 |                                    |                |                                                                |          |                                                                                                    |
|                                            |                                          |                                 |                                    |                |                                                                |          |                                                                                                    |
|                                            |                                          | $-1$                            |                                    |                |                                                                |          |                                                                                                    |
|                                            |                                          | ce.                             | $($ on 1-Apr-2009):                |                |                                                                |          |                                                                                                    |

Figure 5.2 Employer ESI Pay Head Creation – Compute sub-screen

Select **End of List** and press **Enter** to accept the screen

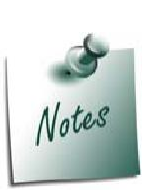

*Any Earning Pay component of a recurring nature will be subject to ESI calculation viz., Basic Pay, Dearness Allowance, House Rent Allowance, Conveyance, Overtime Pay and so on.*

If you wish to consider a Pay Head (not regular in nature) for **ESI Computa***tion but don't want to consider the same for ESI Eligibility, then set the option Exclude for ESI Eligibility to Yes in the Pay Head alteration screen.*

*The option Exclude for ESI Eligibility will be available in the Pay Head screen by setting the option Allow to Exclude Pay Head for ESI Eligibility from the Pay Head Configurations.*

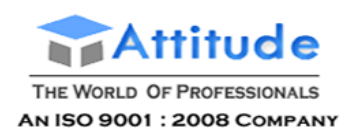

- □ Specify **1-4-2009** in the **Effective From** date field and press **Enter**, the **From Amount** column is automatically skipped, assuming the amount to be **zero**
- □ The **Amount Upto** field is skipped and automatically defaulted with the amount specified in the **Payroll Statutory Details** screen in **F11: Satutory & Taxation**
- □ Select **Percentage** in the **Slab Type** field
- □ Specify **4.75%** as the **Value Basis Percentage** in the **Value Basis** field and press **Enter**

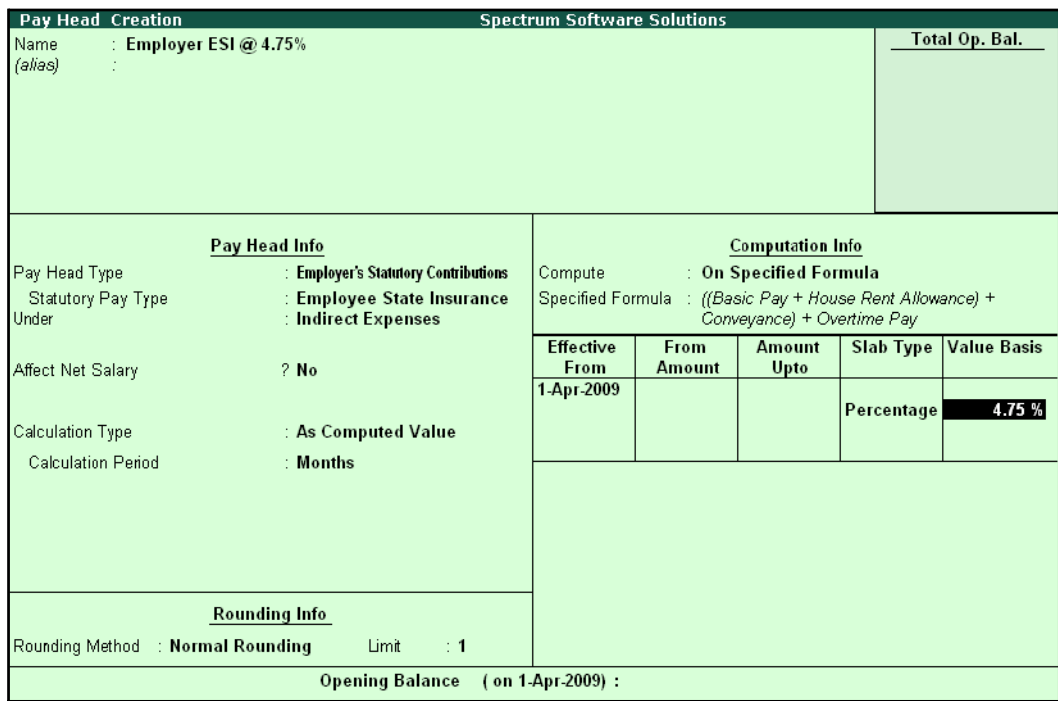

Figure 5.3 Employer ESI Pay Head Creation

In Tally.ERP 9, the Earning Payheads which are selected for computation of Employer ESI contribution are listed in the Specified Formula for easy reference. You can alter / modify the criteriafor calculation, by pressing **Enter** in the **Compute** field and redefining the Function Pay components.

- □ Specify **4.75%** as the **Value Basis Percentage** in the **Value Basis** field and press **Enter**
- □ Press **Enter** to accept

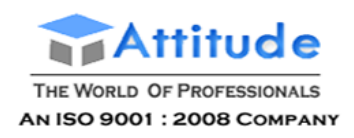

### The completed **Employer ESI Contribution Pay Head Creation** screen is displayed as shown:

| <b>Pay Head Creation</b>       |                                                   | <b>Spectrum Software Solutions</b> |               |                            |                                                           |                    |
|--------------------------------|---------------------------------------------------|------------------------------------|---------------|----------------------------|-----------------------------------------------------------|--------------------|
| Name<br>: Employer ESI @ 4.75% |                                                   |                                    |               |                            |                                                           | Total Op. Bal.     |
| (alias)                        |                                                   |                                    |               |                            |                                                           |                    |
|                                |                                                   |                                    |               |                            |                                                           |                    |
|                                |                                                   |                                    |               |                            |                                                           |                    |
|                                |                                                   |                                    |               |                            |                                                           |                    |
|                                |                                                   |                                    |               |                            |                                                           |                    |
|                                |                                                   |                                    |               |                            |                                                           |                    |
|                                | Pay Head Info                                     |                                    |               | <b>Computation Info</b>    |                                                           |                    |
| Pay Head Type                  | : Employer's Statutory Contributions              | Compute                            |               | : On Specified Formula     |                                                           |                    |
| Statutory Pay Type<br>Under    | : Employee State Insurance<br>: Indirect Expenses |                                    |               | Conveyance) + Overtime Pay | Specified Formula : ((Basic Pay + House Rent Allowance) + |                    |
|                                |                                                   | <b>Effective</b>                   | From          | <b>Amount</b>              | Slab Type                                                 | <b>Value Basis</b> |
| Affect Net Salary              | $2$ No                                            | <b>From</b>                        | <b>Amount</b> | Upto                       |                                                           |                    |
|                                |                                                   | 1-Apr-2009                         |               |                            | Percentage                                                | 4.75 %             |
| Calculation Type               | : As Computed Value                               |                                    |               |                            |                                                           |                    |
| <b>Calculation Period</b>      | : Months                                          |                                    |               |                            |                                                           |                    |
|                                |                                                   |                                    |               |                            |                                                           |                    |
|                                |                                                   |                                    |               |                            |                                                           |                    |
|                                |                                                   |                                    |               |                            |                                                           |                    |
|                                |                                                   |                                    |               |                            |                                                           |                    |
|                                | <b>Rounding Info</b>                              |                                    |               |                            |                                                           |                    |
| Rounding Method                | : Normal Rounding<br>Limit<br>$\div$ 1            |                                    |               |                            |                                                           | Accept?            |
|                                | <b>Opening Balance</b>                            | (on 1 Apr 2009):                   |               |                            |                                                           |                    |
|                                |                                                   |                                    |               |                            |                                                           | Yes or No          |

Figure 5.4 Completed Employer ESI Pay Head

□ Press **Enter** to accept.

## **II. Create ESI Payable Ledger**

Create ESI Payable Ledger as explained below:

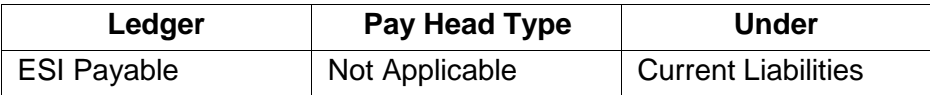

## Go to **Gateway of Tally > Payroll Info. > Pay Heads > Create**

- 1. Type **ESI Payable** in the **Name** field
- **2.** In the **Pay Head Type** field select **Not Applicable**
- **3.** Specify the group as **Current Liabilities** in the **Under field** and press**Enter**

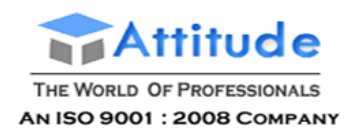

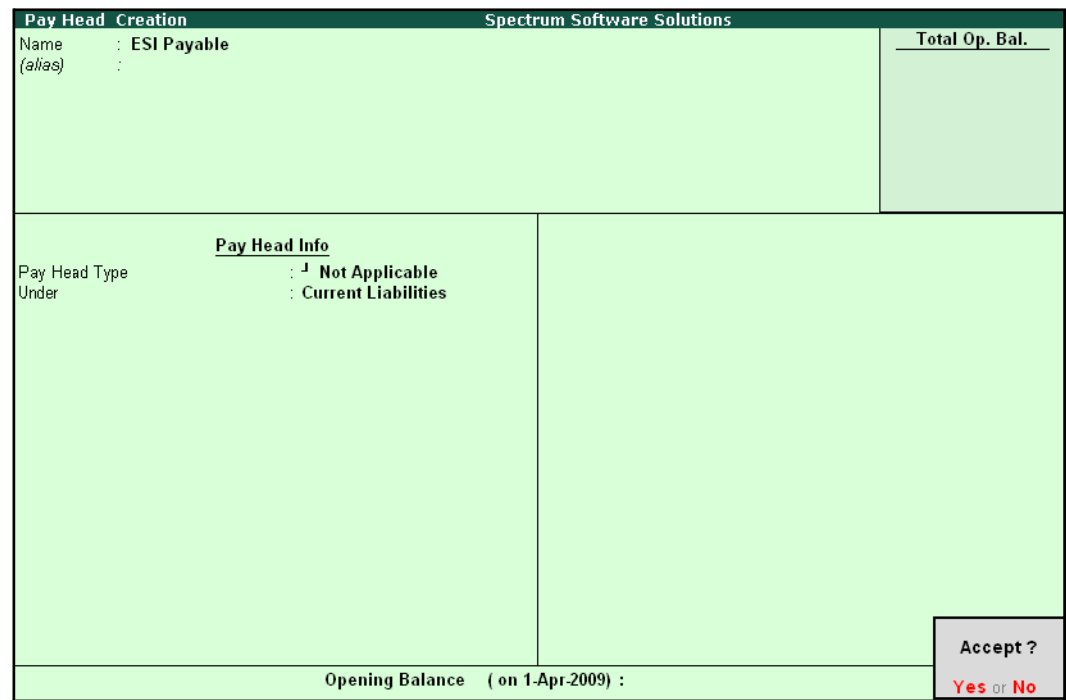

The completed **ESI Payable Ledger** creation screen is displayed as shown:

Figure 5.5 ESI Payable Ledger Creation

4. Press **Enter** to accept

# **Salary Details setup**

Once the required Employer Contribution Pay Heads are created, the salary details of the Employees should be updated to constitute the Employer Contribution pay head ledgers for automatic calculations based on the monthly payments made to the Employees.

## **Create / Alter Salary Details Master**

To update the salary details for the Employees, follow the steps given below:

## Go to **Gateway of Tally > Payroll Info. > Salary Details > Alter**

- **1.** Select **Vijay Kumar** from the **List of Groups /Employees**
- **2.** Tab down to the last line and select **Employer ESI @ 4.75%** Pay Head from the **List of Pay Heads**
- **3.** Press **Enter** to select **End of List**

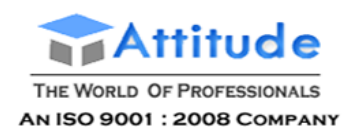

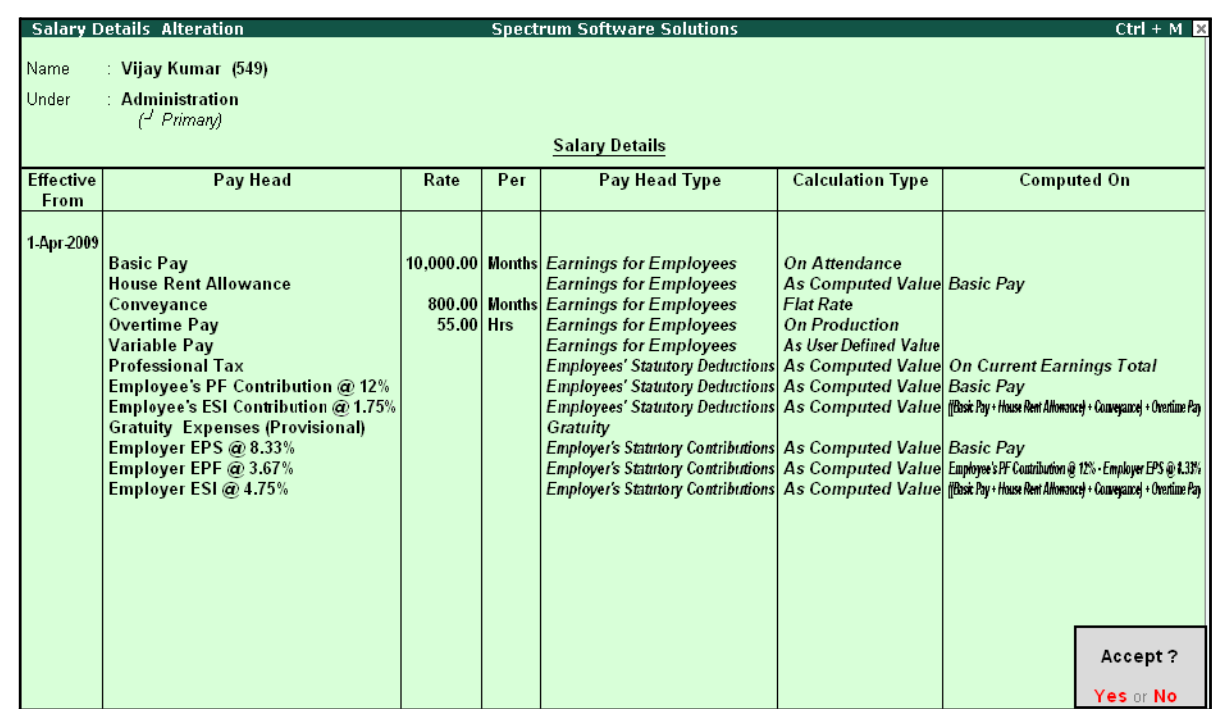

#### The completed **Salary Details Alteration** screen is displayed as shown:

Figure 5.6 Salary Details Alteration screen

#### 4. Press **Enter** to Accept

- □ It is necessary to include *Employer ESI Contribution Pay Head in the Salary Structure of the Employees, to automate the Computation of Employer ESI Contribution on the basis of payments made to Employees.*
- □ *While, including the Employer Contribution Pay Heads in the Salary Details master, the order of precedence in which the Pay Heads are included on the basis of their calculation criteria i.e.,*
- *i. Earning Pay Heads*
- *ii. Deduction Pay Heads*
- *iii. Employee PF Contribution Ledgers*
- *iv. Professional Tax or Income Tax Ledger (if any)*
- *v. Employer PF Contribution Ledgers*
- *vi. Employer ESI Contribution Ledgers*
- *vii. Gratuity (Gratuity is calculated on Basic Pay + DA, hence Gratuity Pay Head can be sequenced in the Salary details of an Employer in any order).*

Similarly, include **Employer ESI @ 4.75%** Pay Head in the Salary details of all other Employees.

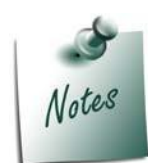

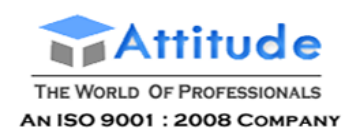

# **Processing Employer ESI Contribution**

In Tally.ERP 9, you can process Employer ESI Contributions and make the payment towards ESI comprising of Employees' and Employer's ESI Contribution through a challan. To process theESI Contribution for June 2009, follow the steps given below:

## Go to **Gateway of Tally > Payroll Vouchers**

- 1. Press **Ctrl+F4** for **Payroll** Voucher
- **2.** Press **F2**, specify the date as **30-06-2009** and press **Enter**
- 3. Press **Alt+A** (Payroll Auto Fill) to prefill employee payroll details
- 4. In the **Payroll Auto Fill** subscreen,
	- □ Select **ESI Contribution** from the **Process List** as shown:

|                                                                                      | <b>Payroll Auto Fill</b>                                                          |                                                             |  |
|--------------------------------------------------------------------------------------|-----------------------------------------------------------------------------------|-------------------------------------------------------------|--|
| Process for<br>From (blank for beginning)<br>To (blank for end)<br>Employee Category | <b>ESI Contribution</b><br>1-4-2009<br>$\pm 30.4.2009$<br>: Primary Cost Category | <b>ESI Contribution</b><br><b>PF</b> Contribution<br>Salary |  |
| Employee/Group<br>Payroll Ledger                                                     | $\pm$ 4II Items                                                                   |                                                             |  |

Figure 5.7 Payroll Autofill - ESI process selection

- □ Specify **1-6-2009** and **30-6-2009** in the **From** and **To** Date fields respectively
- □ Select **Primary Cost Category** as **Employee Category** field
- □ Select **All Items** in the **Employee/ Group** field

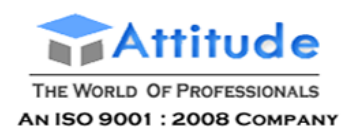

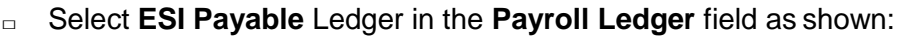

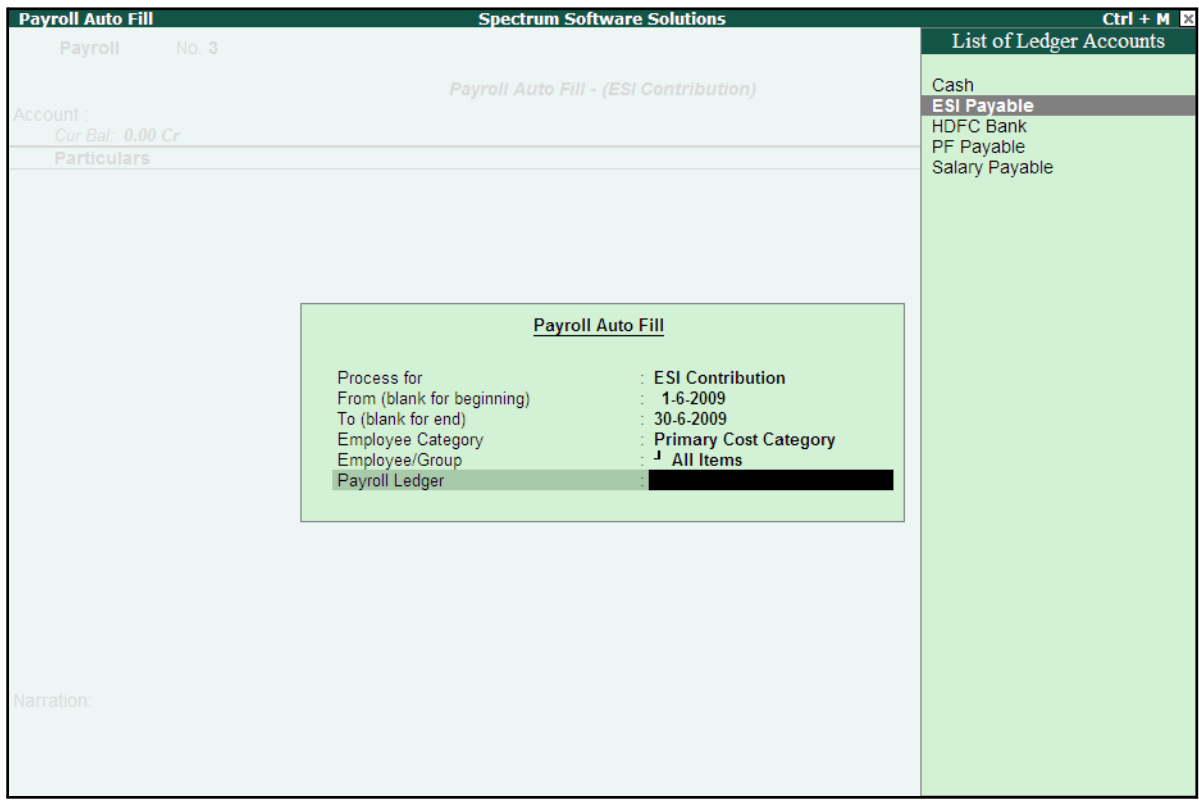

Figure 5.8 Payroll Autofill – Payroll Ledger selection

5. Press **Enter** to accept and go back to the Payroll Voucher screen

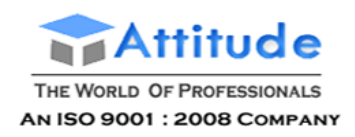

#### The completed **Employer ESI Contribution** Voucher Creation screen is displayed as shown:

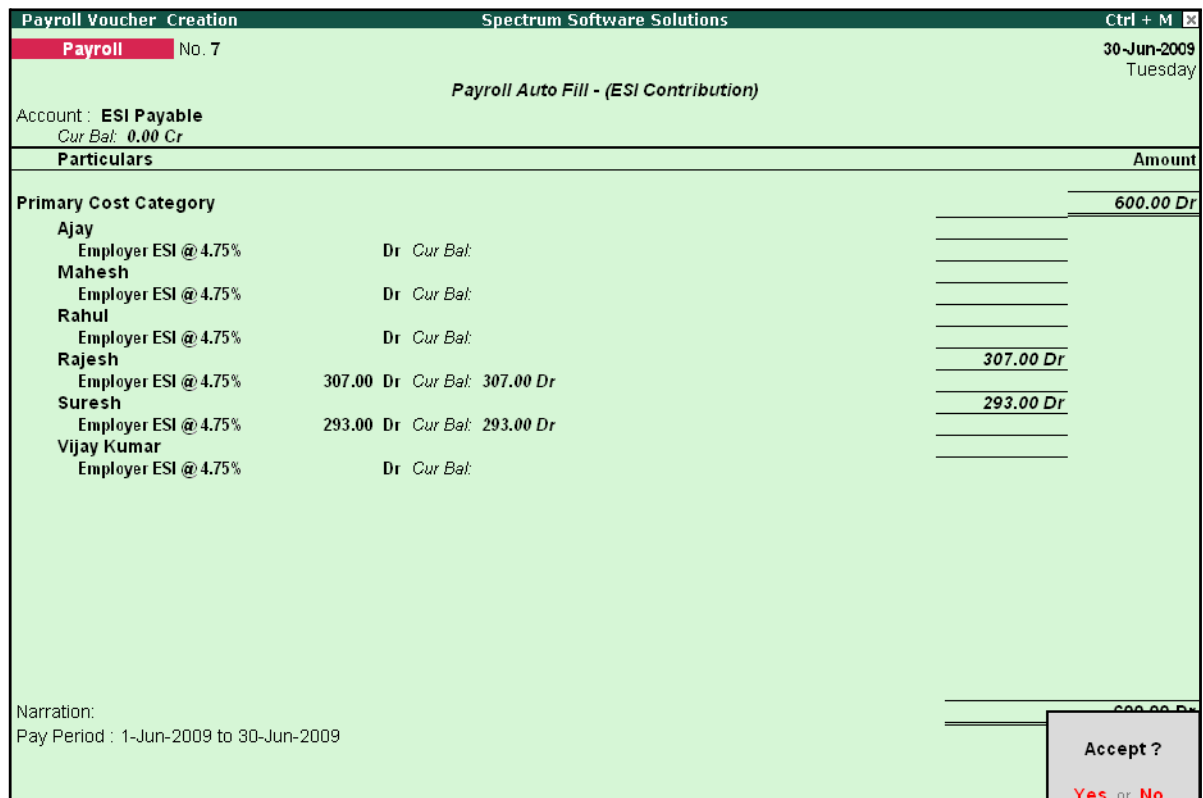

Figure 5.9 Completed ESI Voucher

6. Press **Enter** to accept

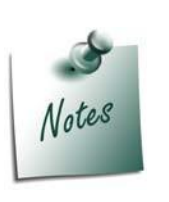

- □ *The Employer ESI contribution will be computed automatically upon selection of ESI Contribution Process during Payroll Voucher Entry. However, only for employees those who meet the criteria of monthly earnings not exceeding the prescribed limits will be subject to ESI Contribution.*
- □ In the same way while processing Salaries, the **Employees ESI Contri***bution will also be computed based on the Eligibility amount prescribed in F11: Statutory & Taxation Features.*

# **Payment of ESI**

In Tally.ERP 9, once the process for Employee and Employer contributions to Employee's state Insurance is implemented in the manner as discussed in earlier sections, the total amount payable to ESIC comprising of Employee's Contribution as well as Employer's contribution to ESI is accumulated separately in the ESI Payable Ledger. At the time of making the payment to ESIC, a payment voucher is required to be passed.

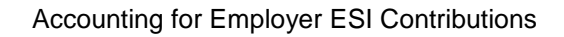

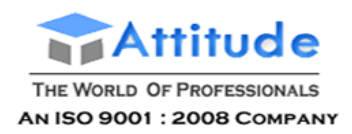

To process the payment of ESI and generate ESI Challan, follow the steps given below:

# **Step 1: Create ESI Payment Voucher**

## Go to **Gateway of Tally > Accounting Vouchers**

- 1. Press **F5** for **Payment** Voucher
- **2.** Press **F2**, specify the date as **30-06-2009** and press **Enter**
- 3. Press **Alt+A** (Payroll Auto Fill) to prefill employee payroll details
- 4. In the **Payment Auto Fill** subscreen,
	- □ Select **ESI Challan** from the Process List as shown:

|                                                                         | <b>Payment Auto Fill</b>                                        |                                            |
|-------------------------------------------------------------------------|-----------------------------------------------------------------|--------------------------------------------|
| Process for                                                             | <b>ESI Challan</b>                                              | <b>ESI Challan</b><br>PF Challan           |
| From (blank for beginning)<br>To (blank for end)<br><b>Voucher Date</b> | 1-4-2009<br>$: 30-4-2009$                                       | Professional Tax Payment<br>Salary Payment |
| Employee Category<br>Employee/Group<br>Bank / Cash Ledger               | : Primary Cost Category<br>$\pm$ 4 All Items<br>$\pm$ HDFC Bank |                                            |
| Payroll Ledger                                                          |                                                                 |                                            |

Figure 5.10 Employee Filters subscreen - ESI Process Selection

- □ Specify **1-6-2009** and **30-6-2009** in the **From** and **To** Date fields respectively
- □ Specify **30-6-2009** in the **Voucher Date** field (This field is prefilled, if the voucher date is specified during Voucher Entry)
- □ Select **Primary Cost Category** in the **Employee Category** field
- □ Select **All Items** in the **Employee/ Group** field

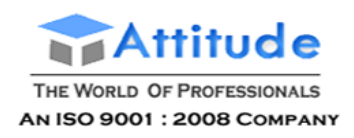

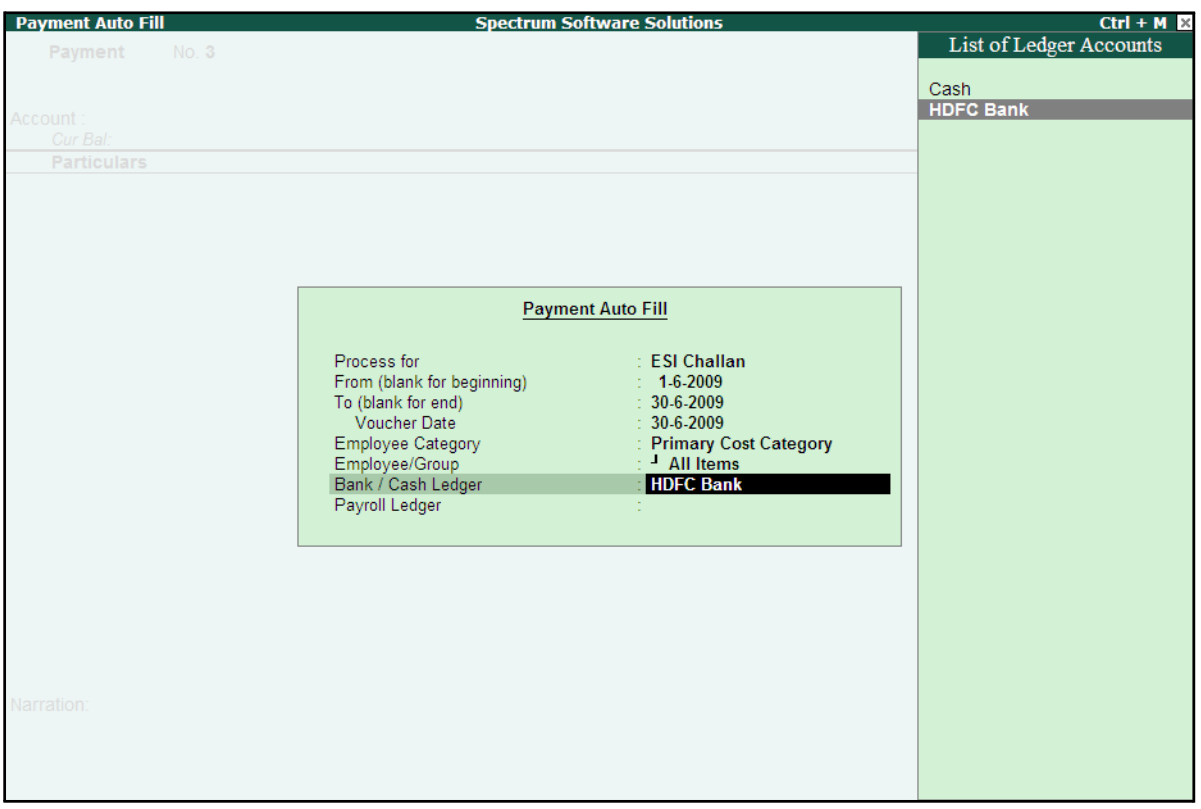

# □ Select **HDFC Bank** in the **Bank / Cash Ledger** field

Figure 5.11 Employee Filters Subscreen – Bank Ledger Selection

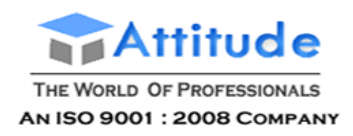

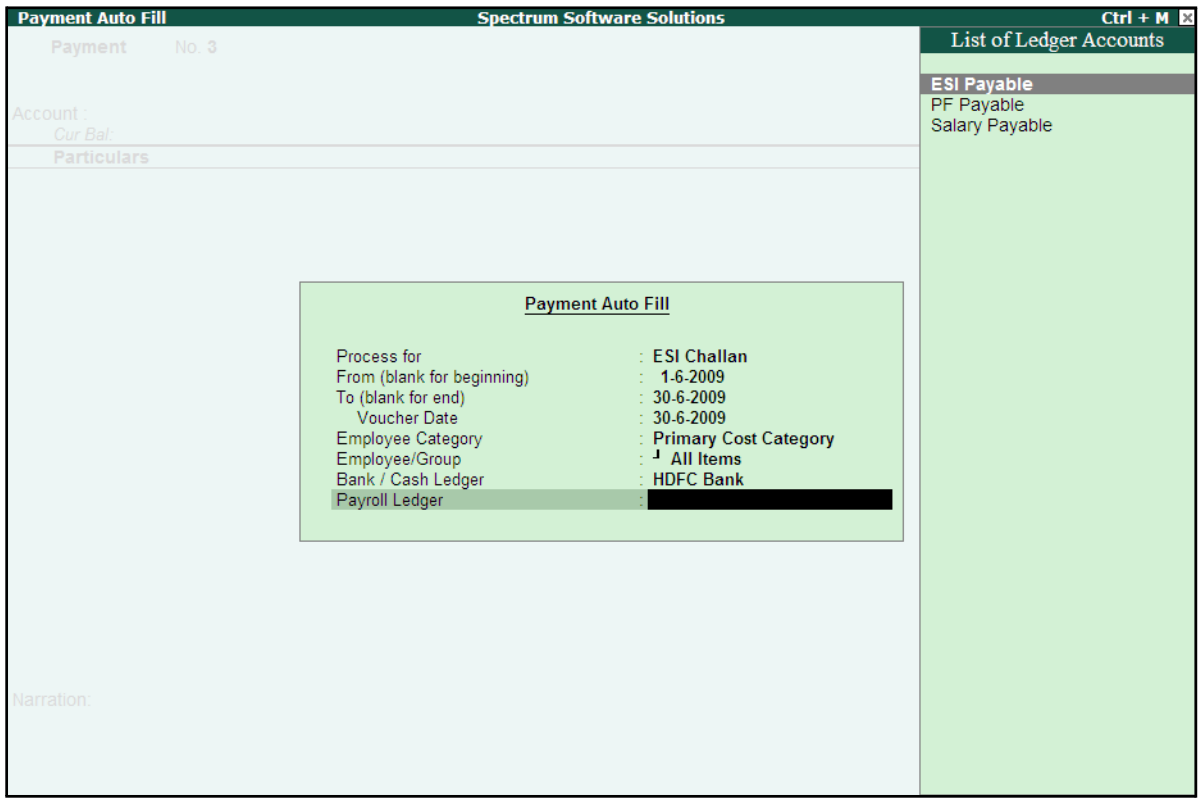

□ Select **ESI Payable** Ledger in the **Payroll Ledger** field

Figure 5.12 Employee Filters Subscreen - Payroll Ledger Selection

5. Press **Enter** to accept and go back to the **Payment Voucher** screen

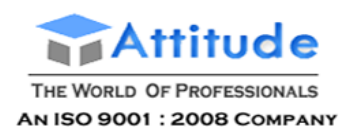

6. Press **Enter** to prefill the Employer's ESI Contribution amount for the eligible Employees

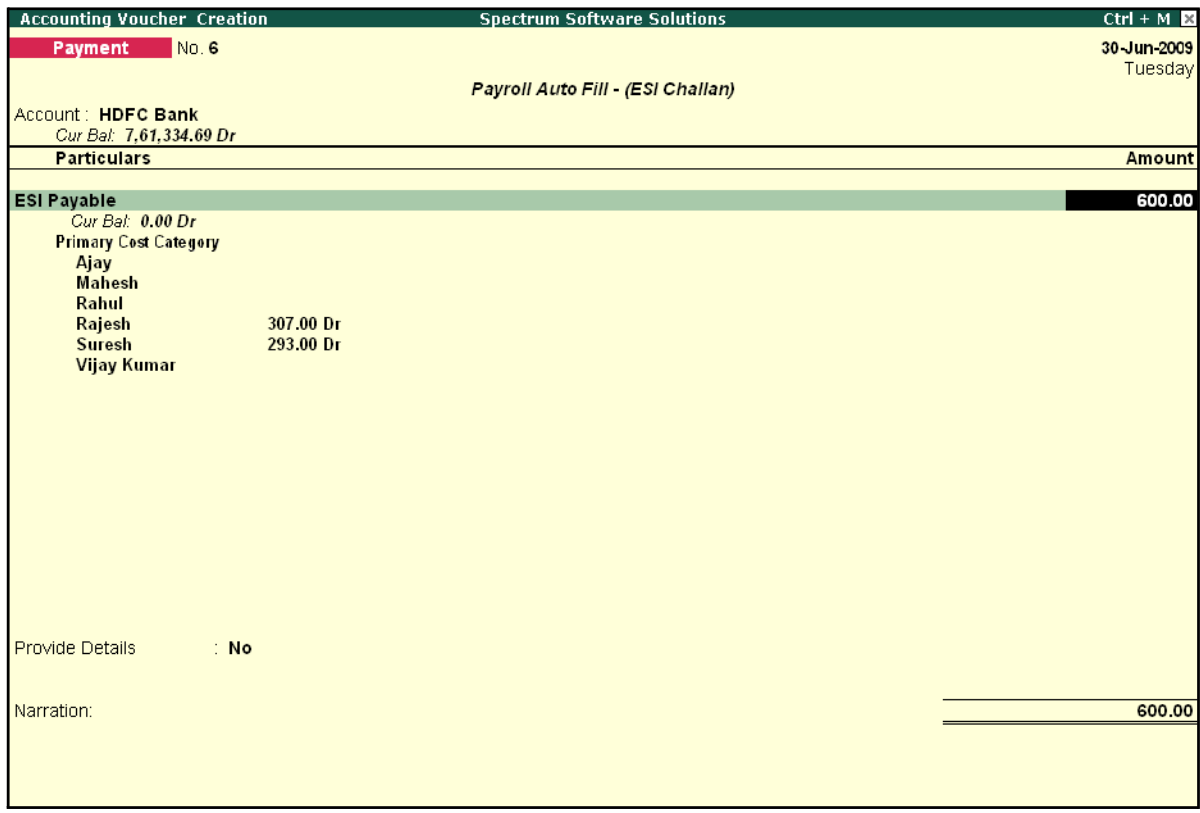

Figure 5.13 ESI Payment Voucher with Employer Contributions

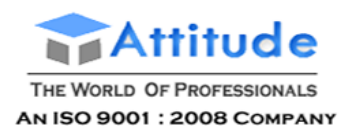

7. Press **Enter** again, to prefill the Employee's ESI Contribution amount against the eligible Employees

| <b>Accounting Voucher Creation</b>        |           | <b>Spectrum Software Solutions</b> | $Ctrl + M \times$ |
|-------------------------------------------|-----------|------------------------------------|-------------------|
| No. 6<br>Payment                          |           |                                    | 30 Jun-2009       |
|                                           |           |                                    | Tuesday           |
|                                           |           | Payroll Auto Fill - (ESI Challan)  |                   |
| Account: HDFC Bank                        |           |                                    |                   |
| Cur Bal: 7,61,334.69 Dr                   |           |                                    |                   |
| <b>Particulars</b>                        |           |                                    | <b>Amount</b>     |
| <b>ESI Payable</b>                        |           |                                    | 600.00            |
| Cur Bal: 0.00 Dr                          |           |                                    |                   |
| <b>Primary Cost Category</b>              |           |                                    |                   |
| Ajay                                      |           |                                    |                   |
| <b>Mahesh</b>                             |           |                                    |                   |
| Rahul<br>Rajesh                           | 307.00 Dr |                                    |                   |
| <b>Suresh</b>                             | 293.00 Dr |                                    |                   |
| <b>Vijay Kumar</b>                        |           |                                    |                   |
| Employee's ESI Contribution @ 1.75%       |           |                                    | 221.00            |
| Cur Bal: 0.00 Dr                          |           |                                    |                   |
| <b>Primary Cost Category</b>              |           |                                    |                   |
| Ajay<br><b>Mahesh</b>                     |           |                                    |                   |
| Rahul                                     |           |                                    |                   |
| Rajesh                                    | 113.00 Dr |                                    |                   |
| Suresh                                    | 108.00 Dr |                                    |                   |
| <b>Vijay Kumar</b>                        |           |                                    |                   |
|                                           |           |                                    |                   |
|                                           |           |                                    |                   |
|                                           |           |                                    |                   |
| <b>Provide Details</b><br>$\therefore$ No |           |                                    |                   |
|                                           |           |                                    |                   |
| Narration:                                |           |                                    | 821.00            |
|                                           |           |                                    |                   |
|                                           |           |                                    |                   |
|                                           |           |                                    |                   |
|                                           |           |                                    |                   |

Figure 5.14 ESI Payment Voucher with both Employee and Employer Contributions

- 8. Press **Enter** twice
- **9.** Set **Yes** in the **Provide Details** field and press **Enter**
- 10.In the Provide Details subscreen, specify the **Cheque / DD No., Cheque / DD Date** and **Bank & Branch Code** Details as shown:

| <b>Provide Details</b> |                            |  |  |  |  |
|------------------------|----------------------------|--|--|--|--|
| Cheque/DD No           | : 234765                   |  |  |  |  |
| Cheque / DD Date       | ∷ 30 Jun 2009              |  |  |  |  |
| Challan Date           | ∷ 30-Jun 2009              |  |  |  |  |
| Bank & Branch Code     | <b>HDFC &amp; 1002452_</b> |  |  |  |  |

Figure 5.15 Complete Provide Details subscreen

### 11. Press **Enter** to accept

12.Type the details of the transaction in the narration field

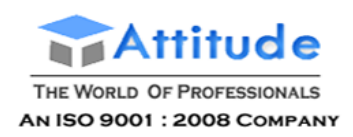

# The completed **ESI Payment Voucher** for the month of June 2009 is displayed as shown:

| No. 6<br>30 Jun 2009<br>Payment<br>Payroll Auto Fill - (ESI Challan)<br>Account: HDFC Bank<br>Cur Bal: 7,61,334.69 Dr<br><b>Particulars</b><br><b>ESI Payable</b><br>Cur Bal: 0.00 Dr<br><b>Primary Cost Category</b><br>Ajay<br><b>Mahesh</b><br>Rahul<br>307.00 Dr<br>Rajesh<br>293.00 Dr<br><b>Suresh</b><br><b>Vijay Kumar</b><br><b>Employee's ESI Contribution @ 1.75%</b><br>Cur Bal: 0.00 Dr<br><b>Primary Cost Category</b><br>Ajay<br><b>Mahesh</b><br>Rahul<br>113.00 Dr<br>Rajesh<br><b>Suresh</b><br>108.00 Dr<br><b>Vijay Kumar</b><br>Provide Details<br>: Yes | <b>Accounting Voucher Creation</b> | <b>Spectrum Software Solutions</b> | $Ctrl + M \times$ |
|----------------------------------------------------------------------------------------------------|------------------------------------|------------------------------------|-------------------|
|                                                                                                    |                                    |                                    |                   |
| <b>Amount</b><br>600.00                                                                                                    |                                    |                                    | Tuesday           |
|                                                                                                    |                                    |                                    |                   |
|                                                                                                    |                                    |                                    |                   |
|                                                                                                    |                                    |                                    |                   |
|                                                                                                    |                                    |                                    |                   |
| 221.00                                                                                                    |                                    |                                    |                   |
|                                                                                                    |                                    |                                    |                   |
|                                                                                                    |                                    |                                    |                   |
|                                                                                                    |                                    |                                    |                   |
|                                                                                                    |                                    |                                    |                   |
|                                                                                                    |                                    |                                    |                   |
|                                                                                                    |                                    |                                    |                   |
|                                                                                                    |                                    |                                    |                   |
|                                                                                                    |                                    |                                    |                   |
|                                                                                                    |                                    |                                    |                   |
|                                                                                                    |                                    |                                    |                   |
|                                                                                                    |                                    |                                    |                   |
|                                                                                                    |                                    |                                    |                   |
|                                                                                                    |                                    |                                    |                   |
|                                                                                                    |                                    |                                    |                   |
|                                                                                                    |                                    |                                    |                   |
|                                                                                                    |                                    |                                    |                   |
|                                                                                                    |                                    |                                    |                   |
|                                                                                                    |                                    |                                    |                   |
|                                                                                                    |                                    |                                    |                   |
|                                                                                                    |                                    |                                    |                   |
|                                                                                                    |                                    |                                    |                   |
|                                                                                                    |                                    |                                    |                   |
| 004.00<br>Narration:                                                                                                    |                                    |                                    |                   |
| Ch. No.: 234765, ESI Contribution for June 2009.<br>Accept?                                                                                                    |                                    |                                    |                   |
|                                                                                                    |                                    |                                    |                   |
| Yes or No                                                                                                    |                                    |                                    |                   |

Figure 5.16 Completed ESI Payment Voucher

13.Press **Enter** to accept

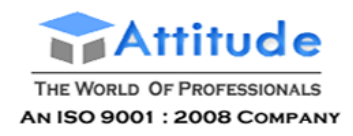

# **Step 2: Print ESI Payment Challan**

- □ Press **Pg UP** from the above **Voucher Entry** screen
- □ Press **Alt + P**, the **Voucher Printing** screen is displayed as shown:

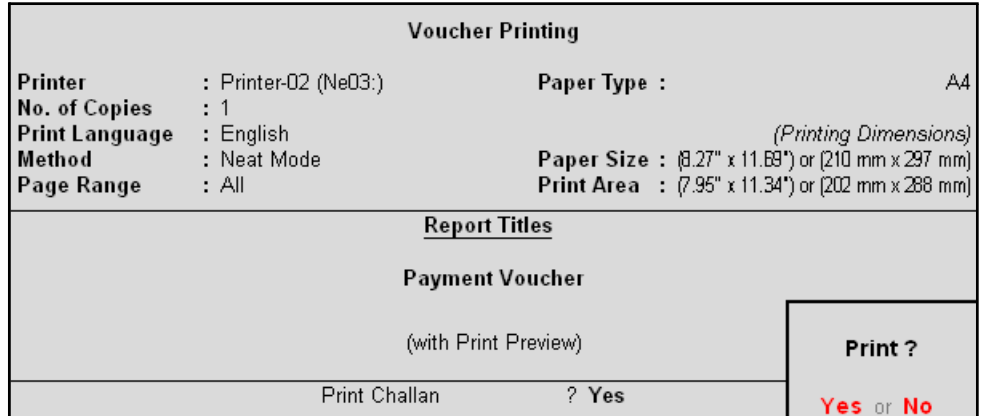

Figure 5.17 ESI Voucher Printing Screen

- □ In the **Voucher printing** screen, select **Yes** in the **Print Challan** field
- □ Press **Enter** to Print

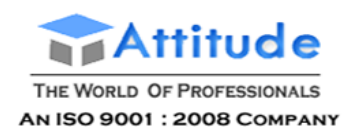

#### The printed **ESI Payment Challan** for the month of June 2009 of **M/s. Spectrum Software Solutions** is as shown:

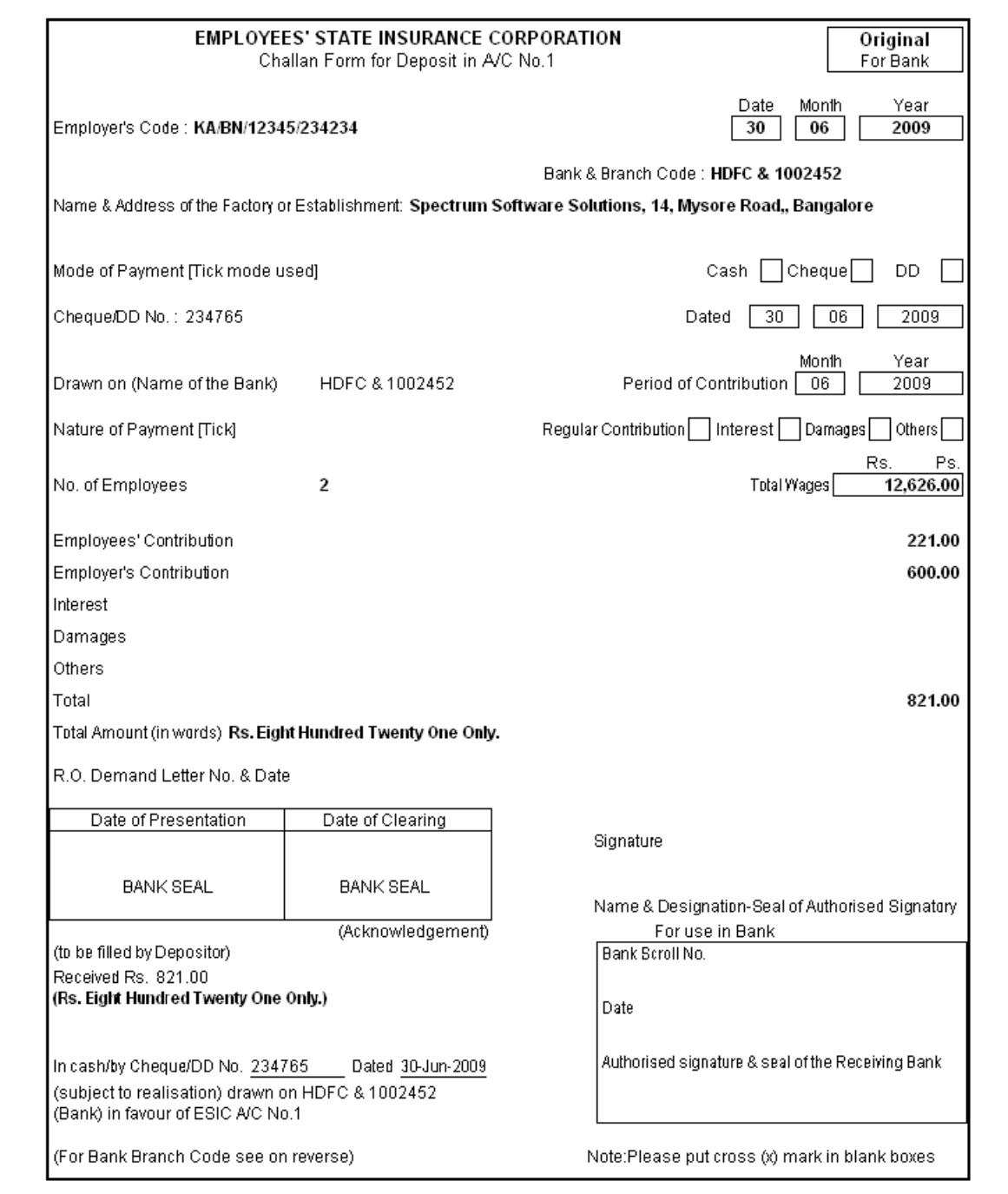

Figure 5.18 Printed ESI Payment Challan

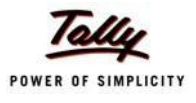

# **Lesson 6: Payment of Professional Tax**

On completion of this lesson, you will be able to:

□ Process payment of Professional Tax

# **6.1 Processing of Professional Tax Payment**

Professional Tax is applicable to those individuals or professionals in India who are involved in any profession or trade. The state government of each state governs and administers the levy and collection of Professional Tax in the respective State.The state is empowered with the responsibility of structuring as well as formulating the professional tax criteria for the respective state. Professional tax is charged on the income of Individuals, profits of business or gains in vocations as per the list II of the Indian Constitution.

In India, Professional Tax slabs vary from state to state and some of the states have formulated different professional tax slabs for men, women and senior citizens. The rates depend upon profession, years in the profession and the amount of income or turnover and so on. In Karnataka, the professional taxes leviable are as follows:

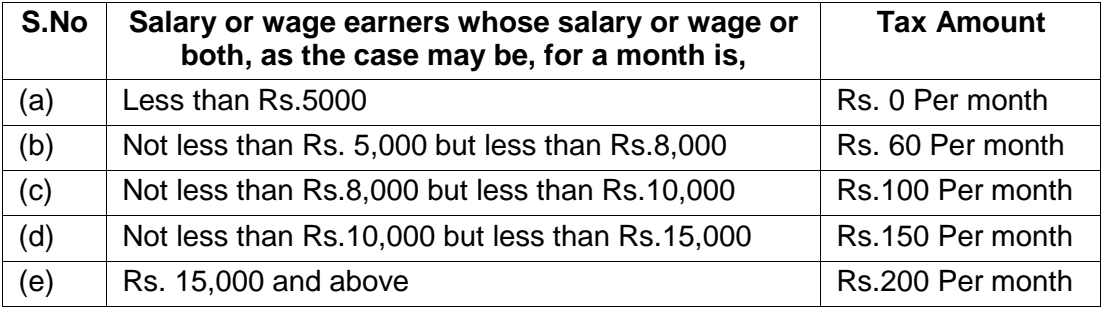

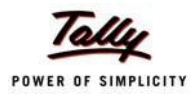

The creation of **Professional Tax** Pay Head is discussed in detail in the **Creation of Masters**  chapter and the procedure to process **Professional Tax Deduction** from Employee Salaries is discussed in detail in **Processing Payroll in Tally.ERP 9** Chapter. In this section, we will discuss the recording of transactions related to payment of Professional Tax.

## **Illustration 1:**

#### *On 30th April, 2009 M/s. Spectrum Software Solutions made a payment of Professional Tax for the month of April 2009.*

The same is accounted as shown:

#### **Create Payment Voucher**

### Go to **Gateway of Tally > Accounting Vouchers**

- 1. Press **F5** for **Payment** Voucher
- **2.** Press **F2**, specify the date as **30-04-2009** and press **Enter**
- 3. Press **Alt+A** (Payroll Auto Fill) to prefill employee payroll details
- 4. In **Employee Filters** screen,
	- Select **Professional Tax Payment** from the **Process List**
	- Specify **1-4-2009** and **30-4-2009** in the **From** and **To** date fields respectively
	- Specify **30-4-2009** in the **Voucher Date** field (This field is prefilled, if the voucher date is specified during Voucher Entry)
	- Select **Primary Cost Category** in the **Employee Category** field
	- Select **All Items** in the **Employee/ Group** field

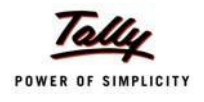

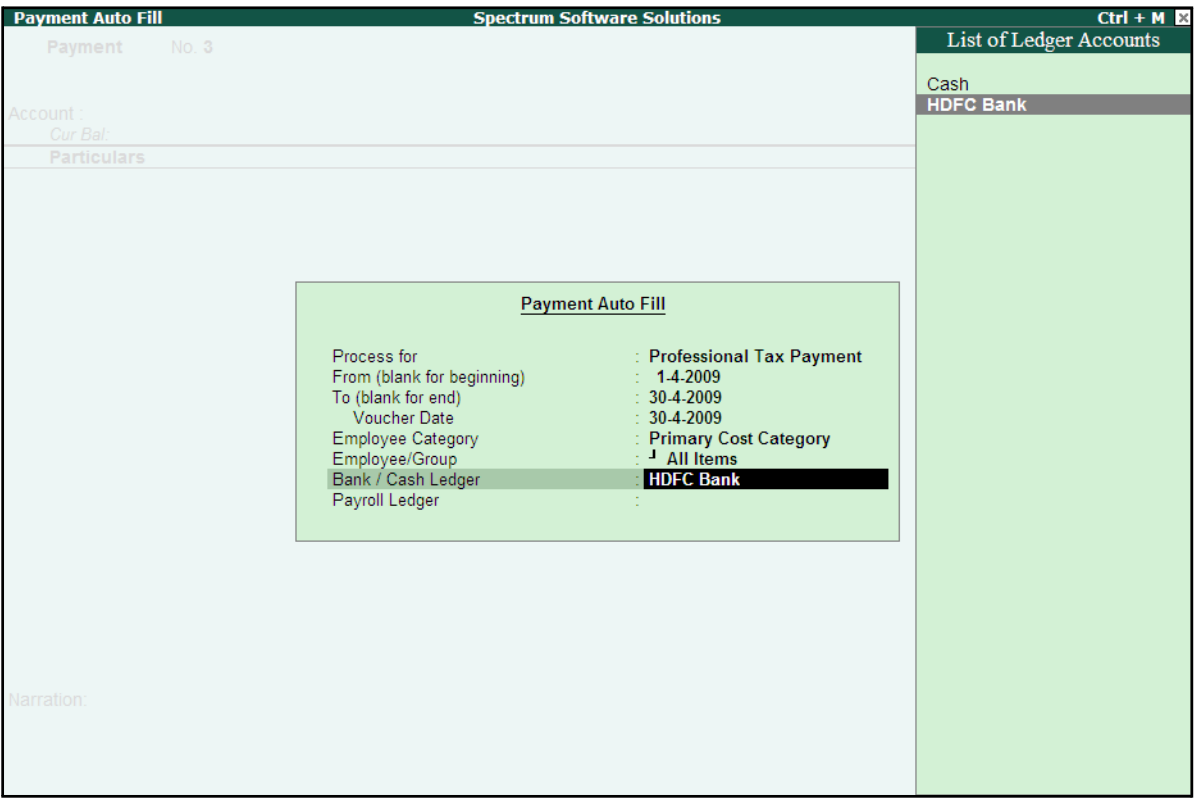

# ■ Select **HDFC Bank** in the **Bank / Cash Ledger** field

Figure 6.1 Employee Filters screen - Payment Ledger Selection

■ Select **Professional Tax** in the **Payroll Ledger** field
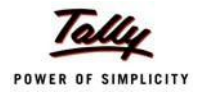

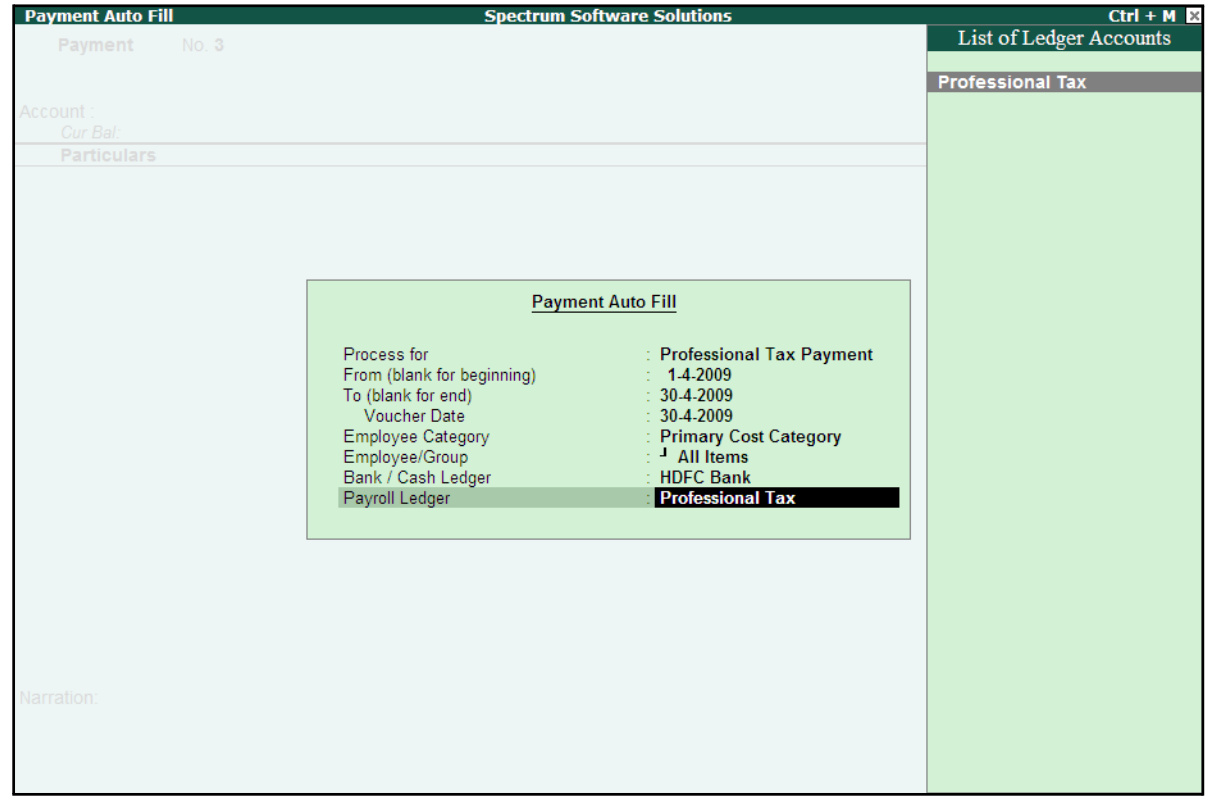

The completed **Employee Filters** screen will is displayed as shown:

Figure 6.2 Completed Employee Filters screen

- Press **Enter** to accept the screen and go back to the **Payment Voucher** screen
- Press **Enter** to prefill the Professional Tax amount in the Payment Voucher

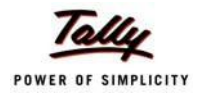

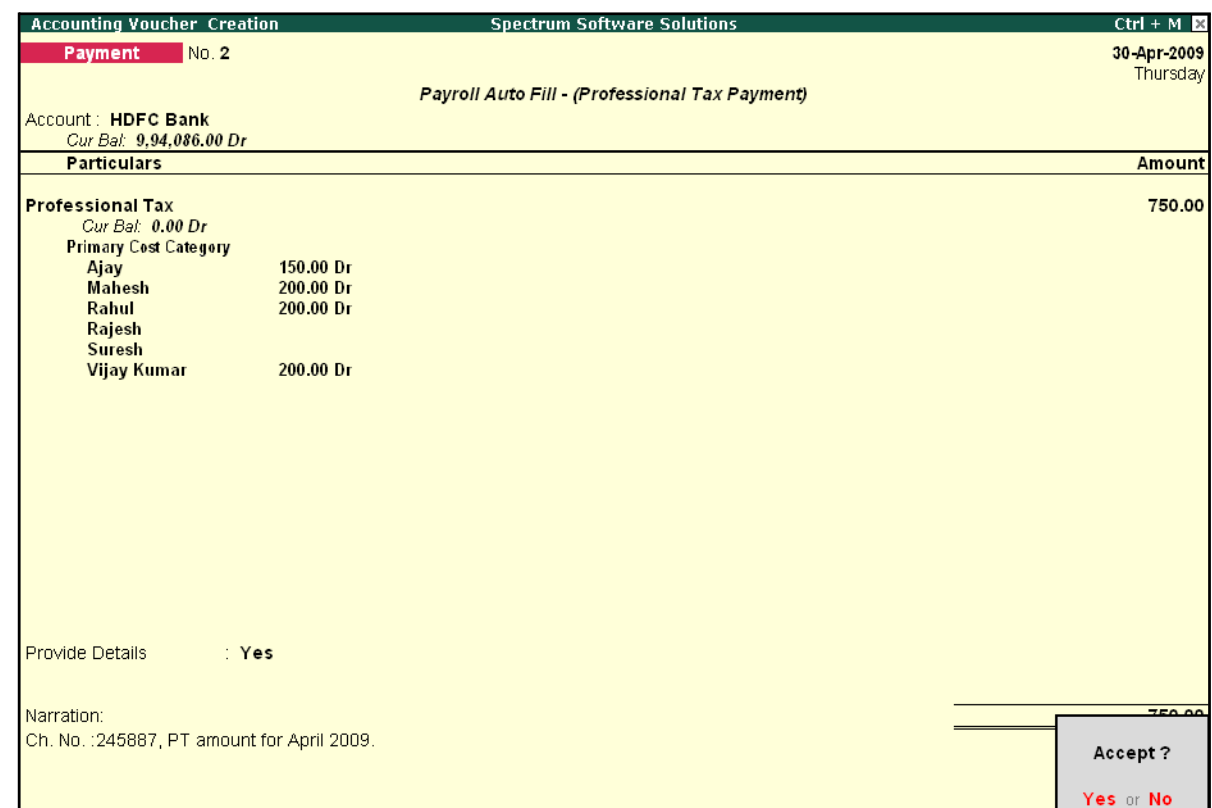

The completed **Professional Tax** Payment Voucher is displayed as shown:

Figure 6.3 Completed Professional Tax Payment Voucher

5. Press **Enter** to Accept.

Similarly, process the Professional Tax payments for other months.

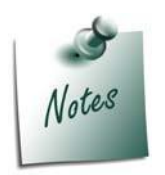

- □ *The creation of Professional Tax Pay Head is discussed in detail in Creation of Masters chapter.*
- □ *The procedure to process Professional Tax Deduction from Employee Salaries is discussed in detail in the chapter Processing Payroll in Tally.ERP 9.*

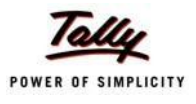

## **Lesson 7: Tracking of Salary Advances / Loans**

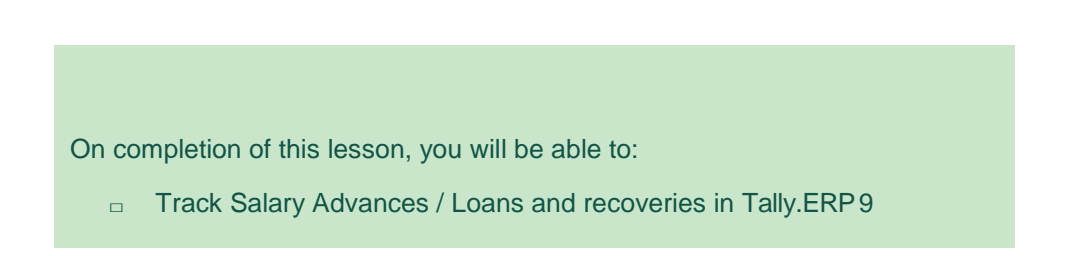

Tally.ERP 9 helps you track Salary Advance / loans given to employees and provides the flexibility to specify simple to complex criteria for Recovery of Salary Advances or loans viz., Flat or manual deduction and provision of lumpsum loan recovery and so on. Tally.ERP 9 also allows you to generate a Month wise break-up report for the amount of loan disbursed, recovery of instalments made and balance amount of Loan / Salary advance. Further, you can also use the Interest Calculation feature of Tally.ERP 9 to compute interest on loans to employee etc.

In Tally.ERP 9, tracking of Salary Advances / Loans paid to employees follow the steps given below:

- □ Creation of Masters
- □ Modify / Alter Salary Details
- □ Payment of Salary Advance
- □ Recovery of Salary Advance

## **Creation of Masters**

Tally.ERP 9 allows you to create different ledgers for different types of Loans / Salary Advances. Create the following ledger:

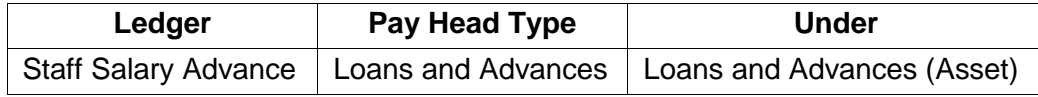

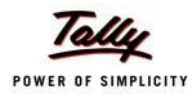

#### **I. Create Salary Advance Ledger**

#### Go to **Gateway of Tally > Payroll Info. > Pay Heads > Create**

- 1. Type **Staff Salary Advance** in the **Name** field
- 2. Select **Loans and Advances** in the **Pay Head Type** field
- **3.** Specify the group as **Loans and Advances (Asset)** in the **Under** field and press**Enter**
- **4.** Set **Affect Net Salary** to **Yes**
- 5. Type **Staff Salary Advance** in **Name to Appear in Salary Slip** field
- 6. Select **User Defined Value** in the **Calculation Type** field

The completed **Staff Salary Advance** Ledger creation screen is displayed as shown:

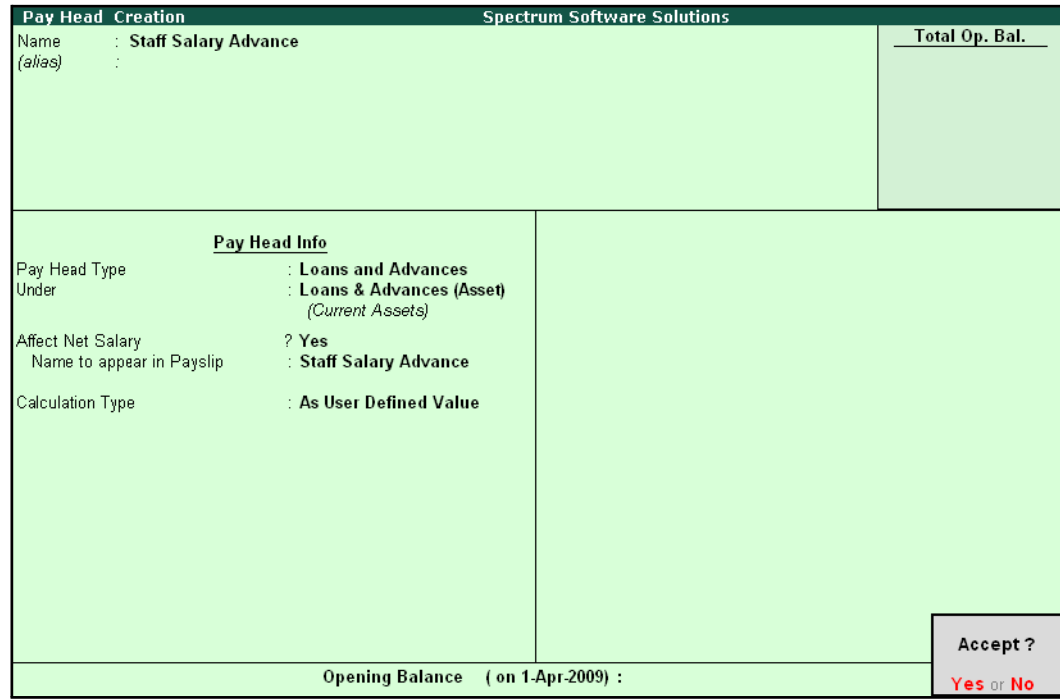

Figure 1.1 Salary Advance Ledger

7. Press **Enter** to accept.

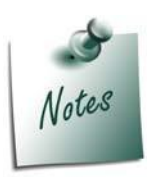

*The Calculation Type can be taken as Flat Rate if you wish to deduct the Loan Amount in Flat installments (EMI's). In this case the Pay Head should be removed from the Pay Structure after the entire amount is recovered from the Employee's salary.*

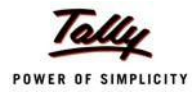

## **Modify / Alter Salary Details**

In order to deduct installments or for lumpsum recovery of Salary Advance from the monthly salaries of the employees, it is essential to include Salary Advance / Loans ledgers in the Salary Details master of the employees. Follow the steps given to update the Salary Details masters of the Employees:

#### Go to **Gateway of Tally > Payroll Info. > Salary Details > Alter**

- 1. Select **Vijay Kumar** from the **List of Groups / Employees** and press **Enter**, the **Salary Details Alteration** screen appears
- 2. In the **Salary Details Alteration** screen,
- 3. Tab down to the last line and select **Staff Salary Advance** ledger in the **Pay Head** field
- **4.** Select **End of List** and press **Enter**

The completed **Salary Details** screen is displayed as shown:

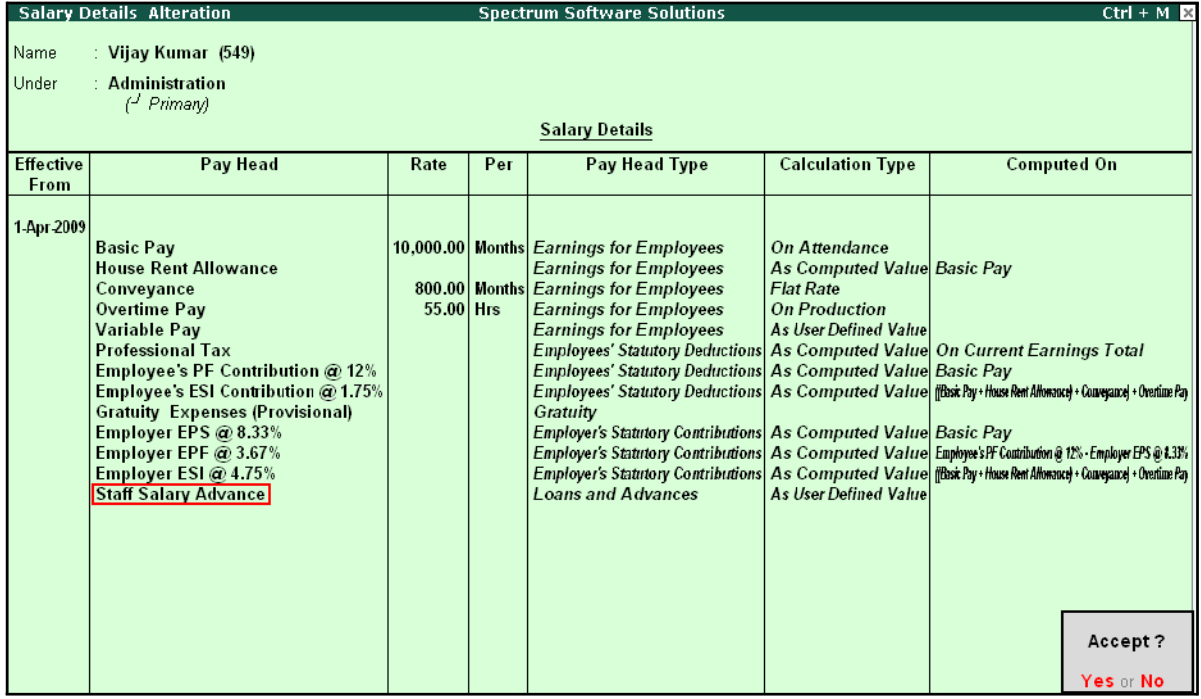

Figure 1.2 Completed Salary details alteration screen

5. Press **Enter** to accept.

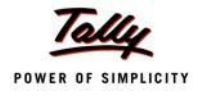

## **Payment of Salary Advance**

In Tally.ERP 9, you may disburse the **Salary advance / Loans to Employees** using a Payment Voucher as shown:

#### **Illustration 1:**

*On 2nd July, 2009 M/s. Spectrum Software Solutions paid Salary Advance to the following Employees with the mode and amount of recovery.*

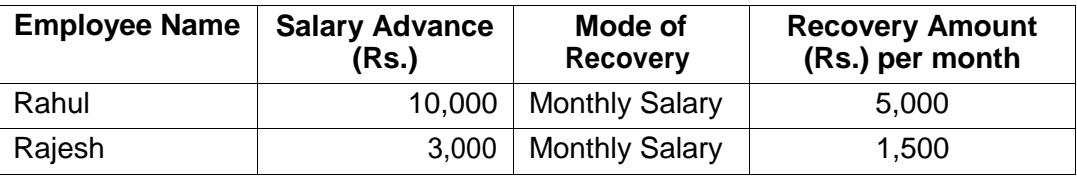

The same is accounted as shown:

#### **i. Create Payment Voucher**

#### **Setup:**

□ Press **F12: Configure** and set **Use Single Entry mode for Pymt/Rcpt/Contra** to **No**

Go to **Gateway of Tally > Accounting Vouchers > Payment Voucher (F5)**

**1.** Press **F2** to change the date to **2-07-09**

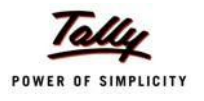

- $Ctrl + M \ \boxtimes$ **Accounting Voucher Creation Spectrum Software Solutions** List of Ledger Accounts Payment No. 7 Basic Pay Conveyance **Particulars** EDLI Admin Charges @ 0.01% EDLI Contribution @ 0.5% Dr Staff Salary Advance Employee's ESI Contribution @ 1.75%<br>Employee's EF Contribution @ 1.75%<br>Employer EPF @ 3.67%<br>Employer EPS @ 8.33% Cur Bal: Dr Employer ESI @ 4.75% ESI Payable Gratuity Expenses (Provisional) House Rent Allowance Overtime Pay PF Admin Charges @ 1.10% PF Admin Expenses PF Payable Professional Tax Salary Payable Staff Salary Advance Variable Pay Narration:
- 2. In the **Dr** field, select **Staff Salary Advance** ledger from the list of ledgers

Figure 1.3 Payment Voucher - Salary Advance Ledger selection

- 3. Specify **13000** in the **Dr Amount** field and press **Enter**, the Cost Allocations for subscreen appears
- 4. In the **Cost Allocations for** subscreen,
	- □ Select **Primary Cost category** in the **Employee Category** field
	- □ Select the required **Employee (Rahul)** from the list of Cost Centres and press **Enter**

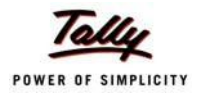

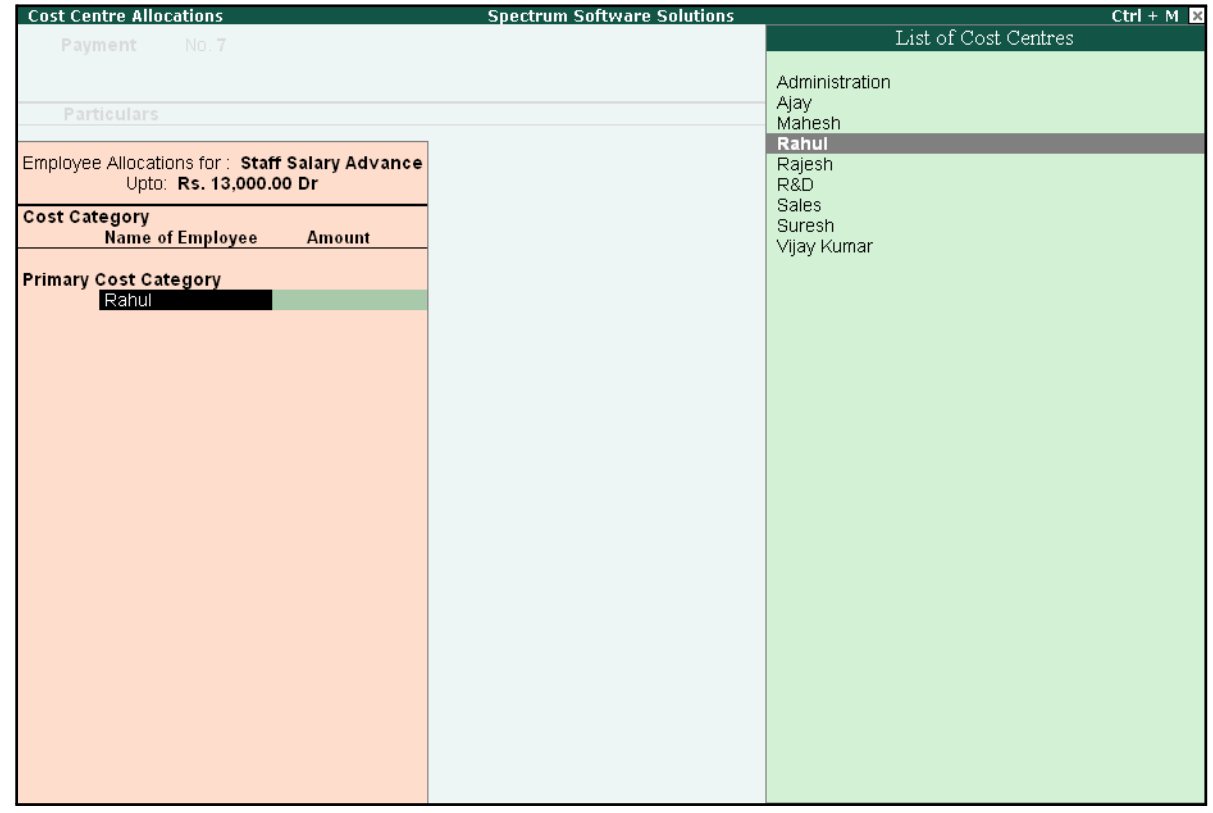

The **Cost Centre Allocations** screen is displayed as shown:

Figure 1.4 Payment Voucher – Cost Centre Allocation screen

- □ Specify **10000** in the **Amount** field
- □ Similarly, select other **Employee (Rajesh)** from the **List of Cost Centres** and specify the amount (**i.e., 3,000**)

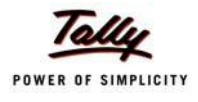

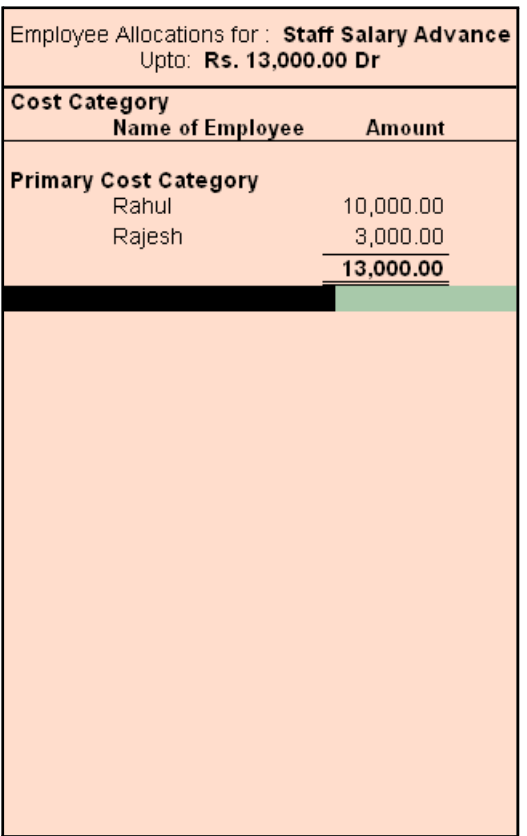

The Completed **Cost Allocation for** subscreen is displayed as shown:

Figure 1.5 Cost Centre Allocation – Sub-screen

- □ Press **Enter** to accept and go back to the **Payment Voucher**
- **5.** Select **HDFC Bank** in the **Cr** field and press **Enter**
- **6.** Press **Enter** to accept the **Amount**
- 7. Type the details of the transaction in the narration field

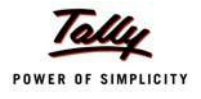

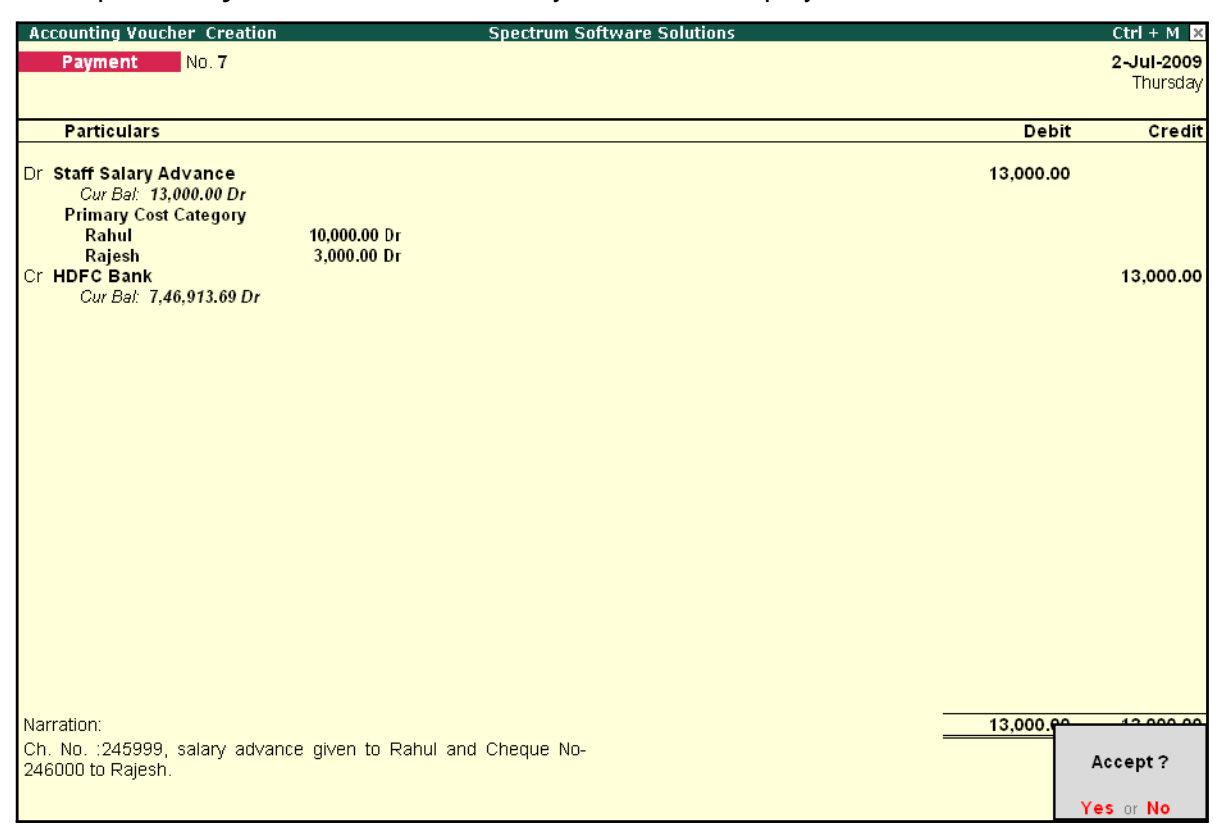

The completed **Payment Voucher** for Salary Advance is displayed as shown:

Figure 1.6 Completed Payment Voucher

8. Press **Enter** to accept.

## **Recovery of Salary Advance**

In Tally.ERP 9, you may deduct or recover Salary Advance / Loans from Employees in Installments by defining the criteria for deduction while creating the Salary Advance Pay Head; i.e., Flat rate or manual deduction by specifying a user-definable amount. To recover salary advance / loan, follow the steps given below:

Process the Attendance Vouchers for the month of July 2009 in the manner discussed in earlier chapters, based on the following details:

#### **Attendance records for July 2009:**

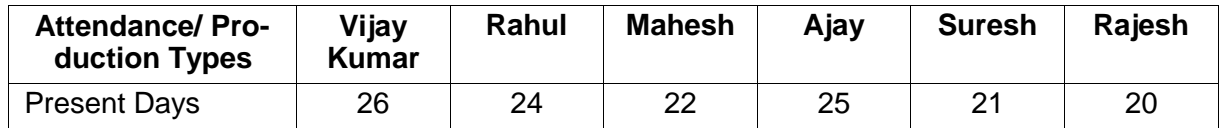

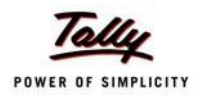

#### **ii. Create Payroll Voucher**

#### Go to **Gateway of Tally > Payroll Vouchers**

- □ Press **Ctrl+F4** for **Payroll Voucher**
- □ Press **F2**, specify the date as **31-7-2009** and press **Enter**
- □ Press Alt+A (Payroll Auto Fill) to prefill employee payroll details
	- In the **Employee Filters** screen,
	- Select **Salary** in the **Process for** field
	- Specify **1-7-2009** in the **From** field
	- Specify **31-7-2009** in the **To**field
	- Select **All Items** as **Employee/Group**
	- Select **Salary Payable** in the **Payroll Ledger** field
- □ Press **Enter** to accept the screen and go back to Payroll Voucher

The **Payroll Voucher Creation** screen is displayed as shown:

□ Tab down to **Staff Salary Advance ledger** field of **Rahul** and specify **5000** as the amount to be deducted

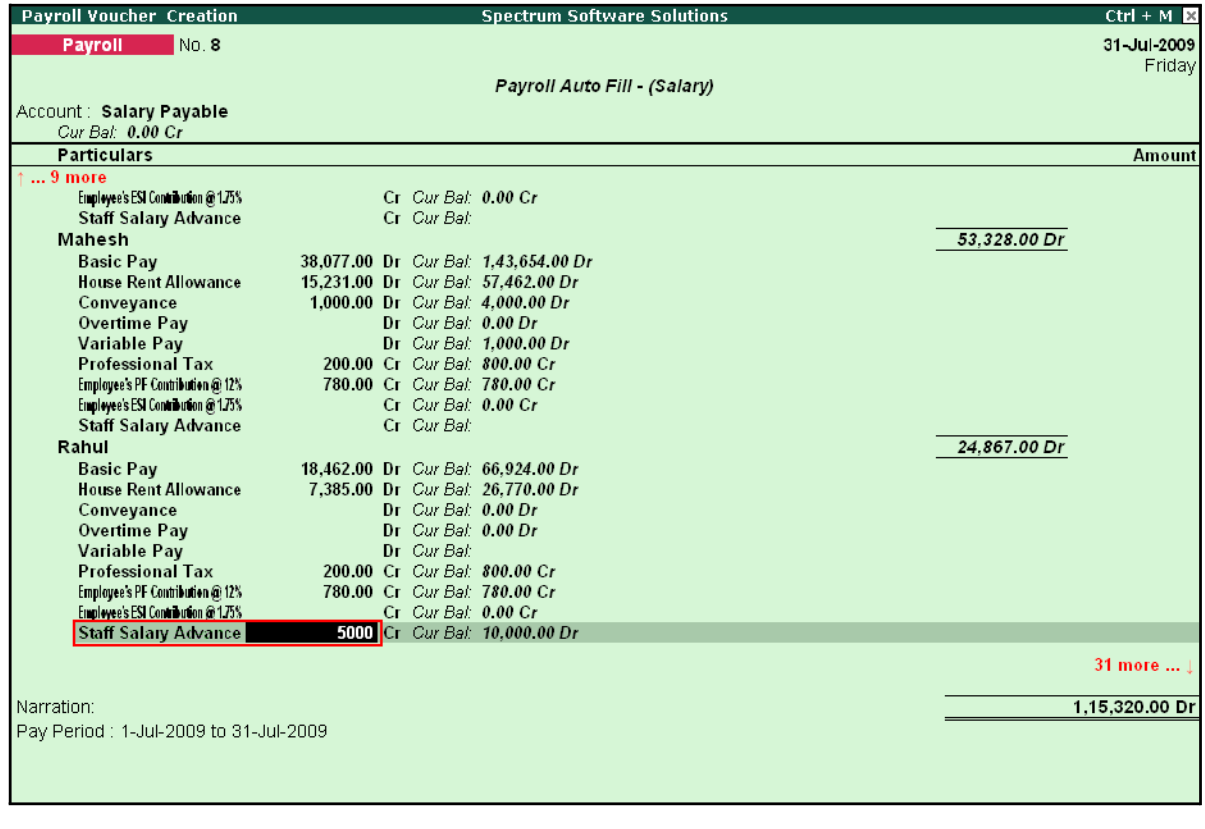

Figure 1.7 Payroll Voucher - Salary Advance Recovery Entry

□ Similarly, tab down to **Staff Salary Advance ledger** field of **Rajesh** and specify **1500**as the amount to be deducted

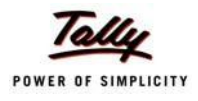

#### □ Similarly, enter the **1500** in **Staff Salary Advance** for **Rajesh**

The completed **Payroll Voucher** for July 2009 is displayed as shown:

| <b>Payroll Voucher Creation</b>                 | <b>Spectrum Software Solutions</b>                                  | $Ctrl + M \times$ |
|-------------------------------------------------|---------------------------------------------------------------------|-------------------|
| No.8<br>Payroll                                 |                                                                     | 31-Jul-2009       |
|                                                 |                                                                     | Friday            |
|                                                 | Payroll Auto Fill (Salary)                                          |                   |
| Account: Salary Payable                         |                                                                     |                   |
| Cur Bal: 0.00 Cr                                |                                                                     |                   |
| <b>Particulars</b>                              |                                                                     | <b>Amount</b>     |
| 40 more                                         |                                                                     |                   |
| <b>Staff Salary Advance</b><br>Suresh           | 1,500.00 Cr Cur Bal: 1,500.00 Dr                                    | 5.093.00 Dr       |
| <b>Basic Pay</b>                                | 3.635.00 Dr Cur Bal: 7.616.00 Dr                                    |                   |
| <b>House Rent Allowance</b>                     | 1.454.00 Dr Cur Bal: 3.046.00 Dr                                    |                   |
| Conveyance                                      | 600.00 Dr Cur Bal: 1.200.00 Dr                                      |                   |
| Overtime Pay                                    | $Dr$ Cur Bat: $0.00 Dr$                                             |                   |
| <b>Variable Pay</b>                             | Dr Cur Bal:                                                         |                   |
| <b>Professional Tax</b>                         | 60.00 Cr Cur Bal: 120.00 Cr                                         |                   |
| Employee's PF Contribution @ 12%                | 436.00 Cr Cur Bal: 436.00 Cr                                        |                   |
| Employee's ESI Contribution @ 1.75%             | 100.00 Cr Cur Bal: 100.00 Cr                                        |                   |
| <b>Staff Salary Advance</b>                     | Cr Cur Bal:                                                         |                   |
| Vijay Kumar                                     |                                                                     | 13,870.00 Dr      |
| <b>Basic Pav</b><br><b>House Rent Allowance</b> | 10,000.00 Dr Cur Bal: 39.615.00 Dr                                  |                   |
| Conveyance                                      | 4,000.00 Dr Cur Bal: 15,846.00 Dr<br>800.00 Dr Cur Bal: 3.200.00 Dr |                   |
| Overtime Pay                                    | Dr Cur Bal: 935.00 Dr                                               |                   |
| Variable Pay                                    | Dr Cur Bal: 2.000.00 Dr                                             |                   |
| <b>Professional Tax</b>                         | 150.00 Cr Cur Bal: 650.00 Cr                                        |                   |
| Employee's PF Contribution @ 12%                | 780.00 Cr Cur Bal: 780.00 Cr                                        |                   |
| Employee's ESI Contribution @ 1.75%             | Cr Cur Bal: 0.00 Cr                                                 |                   |
| <b>Staff Salary Advance</b>                     | Cr Cur Bal:                                                         |                   |
|                                                 |                                                                     |                   |
|                                                 |                                                                     |                   |
|                                                 |                                                                     |                   |
| Narration:                                      |                                                                     | 1.00.000.00.5     |
| Pay Period: 1-Jul-2009 to 31-Jul-2009           |                                                                     |                   |
|                                                 |                                                                     | Accept?           |
|                                                 |                                                                     |                   |

Figure 1.8 Completed Payroll Voucher

□ Press **Enter** to accept.

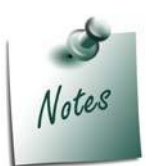

*If there are multiple Loans given to the Employees and if you wish to keep a track of recovered loan amount against the Loan given, then you need to pass a separate payroll voucher in 'As Voucher' format, as the bill-wise details screen won't appear in the 'As Pay Slip' format.*

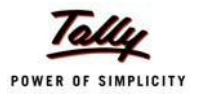

## **Lesson 8: Accounting for Pay Revision & Arrears**

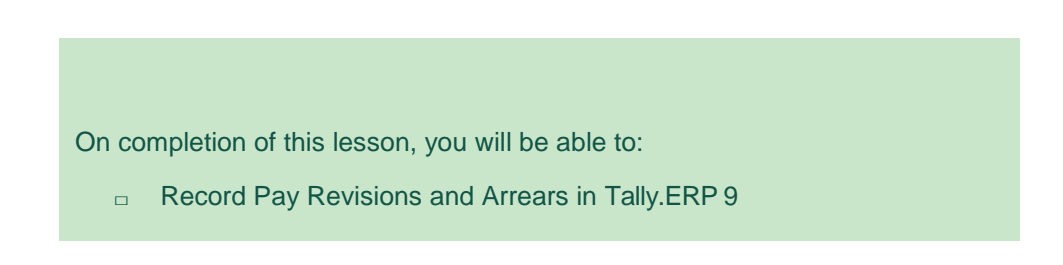

Tally.ERP 9 provides a facility to process Arrears / Increments for a current Period as well as for a prior period. It allows you to compute Arrears for a retrospective period, by defining the effective date of such revisions or increments. Consider the following scenarios to understand the steps involved in processing Salary revisions / Arrears calculation in Tally.ERP 9.

- □ Salary Revision / Arrear Calculation for Prior Period
- □ Salary Revision / Arrear Calculation for Current Period

## **Salary Revision / Arrear Calculation for Prior Period**

Tally.ERP 9 allows you to record Arrear calculation voucher for all the eligible months separately or together with the current month payroll voucher. For instance, in the below Illustration, for the months from May 2009 to July 2009, the Payroll vouchers have been already processed andonly the arrear calculation needs to entered. In such cases, the Arrear calculation vouchers can be passed on the last day of each applicable month separately or a single voucher can be passed i.e., arrear calculation voucher for all preceeding months (from May 2009 to July 2009) plus current month salaries, by defining the complete pay period i.e., 01-05-2009 to31-08-2009.

#### **Illustration 1:**

*On 5th August, 2009 M/s. Spectrum Software Solutions revised the Salaries for the following Employees. Such a revision is effective from 1st May 2009.*

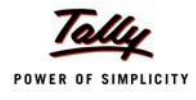

The revised Salary structure is as follows:

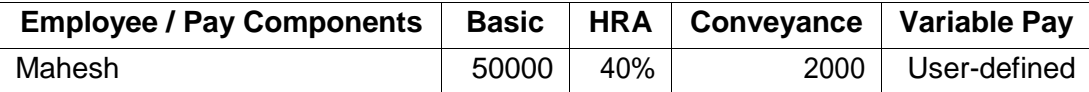

Before processing the Payroll voucher for Salary revisions, it is essential to update the Salary Details of the Employee, so as to take into consideration the declared Salary Revision / arrear payment for/from the relevant period.

#### **Step 1: Modify / Alter Salary Details**

#### Go to **Gateway of Tally > Payroll Info. > Salary Details > Alter**

- □ Select **Mahesh** from the **List of Groups / Employees**
- □ Tab down to **End of List,** by pressing **Enter**
- □ Specify **01-05-2009** in the **Effective From** field and press **Enter**
- □ Select **Copy From Previous Value** from the **Start Type** drop down list

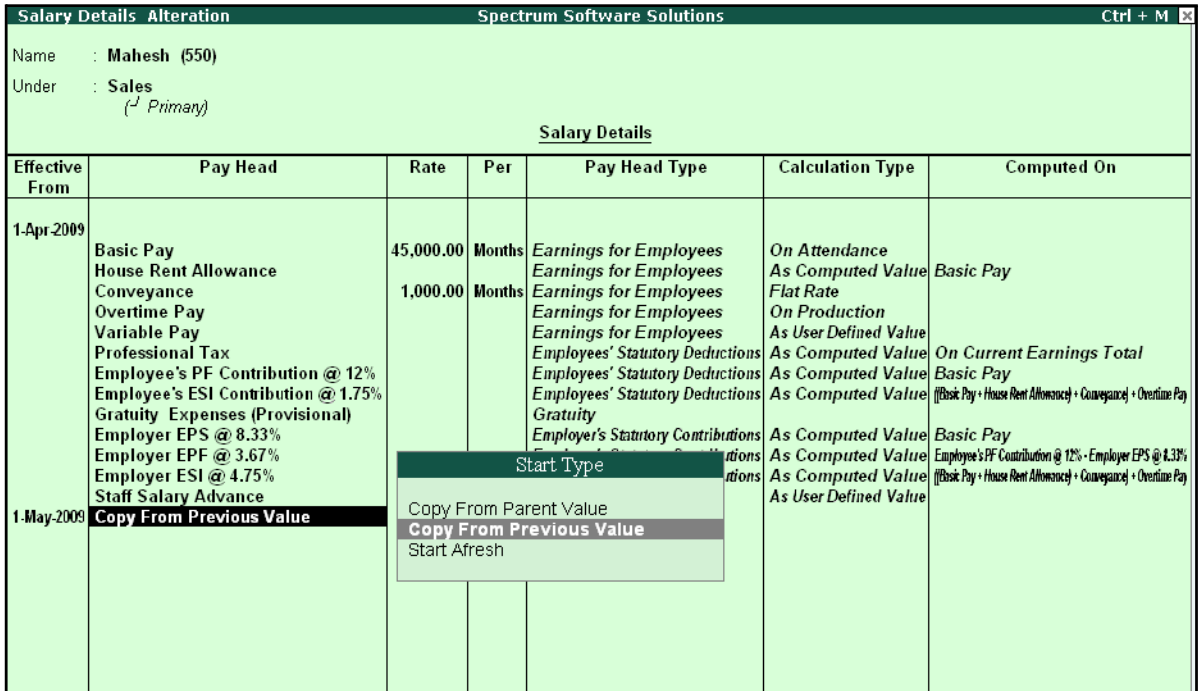

Figure 8.1 Salary Details Alteration Screen

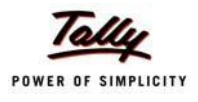

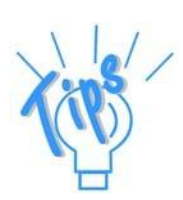

#### *Start Type Options:*

*Copy From Parent Value: This option is selected, when the pay structure details of the Parent group (to which Employee Group, the employee is grouped under or falls) is required to be prefilled in the Salary details master.*

*Copy From Previous Value - This option is selected, when the pay structure details of the Employee for a preceeding period is required to be prefilled for a future period, in the Salary details master.*

*Start Afresh: This option is selected, when the pay structure details of the Employee has to be created newly.*

- □ Press **Enter** to prefill the pay structure (comprising of Earning & Deduction Pay Heads) of the preceeding period for the specified period
- □ Press **Enter** on **Basic Pay** Pay Head and alter the amount to **50000**
- □ Tab down to **Conveyance** Pay Head and alter the amount to **2000**
- □ Press **Enter** to go to the **End of List**

The completed **Salary Details** screen is displayed as shown:

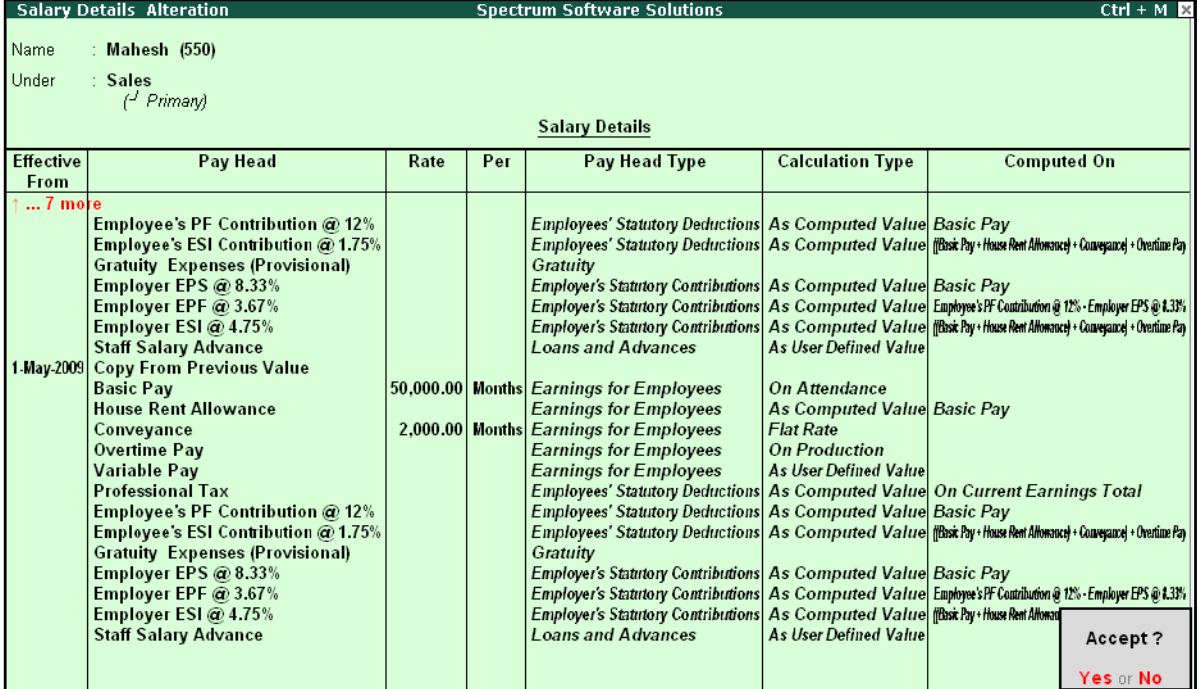

Figure 8.2 Completed Salary revision screen

#### □ Press **Enter** to accept

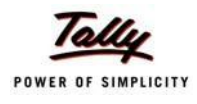

#### **Step 2: Arrear Calculation Voucher**

#### Go to **Gateway of Tally > Payroll Vouchers**

- □ Press **Ctrl+F4** for **Payroll** Voucher
- □ Press Alt+A (Payroll Auto Fill) to prefill employee payroll details
- □ In the **Payroll Auto Fill** subscreen
	- Select **Salary** in the **Process for** field
	- Specify **1-5-2009** and **31-7-2009** in the **From** and **To** fields respectively
	- Select **Mahesh** as **Employee/Group**
	- Select **Salary Payable** in the **Payroll Ledger** field

The completed Auto Fill subscreen is displayed as shown:

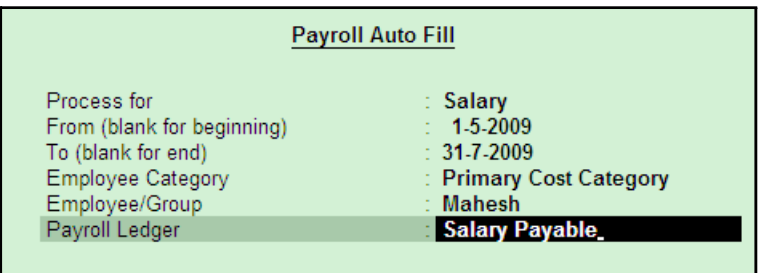

Figure 8.3 Payroll Auto Fill subscreen

Press **Enter** to automatically prefill the salary arrear amounts for the selected period

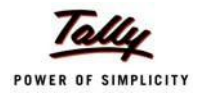

#### The completed Payroll Voucher for **Arrear calculation** is displayed as shown:

| <b>Payroll Voucher Creation</b>                        | <b>Spectrum Software Solutions</b>             | $Ctrl + M \times$ |
|--------------------------------------------------------|------------------------------------------------|-------------------|
| Payroll<br>No. 11                                      |                                                | 31-Jul-2009       |
|                                                        |                                                | Friday            |
|                                                        | Payroll Auto Fill - (Salary)                   |                   |
| Account: Salary Payable<br>Cur Bal: 0.00 Cr            |                                                |                   |
| <b>Particulars</b>                                     |                                                | Amount            |
|                                                        |                                                |                   |
| <b>Primary Cost Category</b>                           |                                                | 21.309.00 Dr      |
| Mahesh<br><b>Basic Pav</b>                             | 13,078.00 Dr Cur Bal: 1.56.732.00 Dr           | 21.309.00 Dr      |
| <b>House Rent Allowance</b>                            | 5,231.00 Dr Cur Bal: 62,693.00 Dr              |                   |
| Conveyance                                             | 3,000.00 Dr Cur Bal: 7,000.00 Dr               |                   |
| Overtime Pay                                           | Dr Cur Bal: 0.00 Dr                            |                   |
| Variable Pay<br><b>Professional Tax</b>                | Dr Cur Bal: 1,000.00 Dr<br>Cr Cur Bal: 0.00 Cr |                   |
| Employee's PF Contribution @ 12%                       | Cr Cur Bal: 0.00 Cr                            |                   |
| Employee's ESI Contribution @ 1.75%                    | Cr Cur Bal: 0.00 Cr                            |                   |
| <b>Staff Salary Advance</b>                            | Cr Cur Bal:                                    |                   |
|                                                        |                                                |                   |
|                                                        |                                                |                   |
|                                                        |                                                |                   |
|                                                        |                                                |                   |
|                                                        |                                                |                   |
|                                                        |                                                |                   |
|                                                        |                                                |                   |
|                                                        |                                                |                   |
|                                                        |                                                |                   |
| Narration:                                             |                                                | 04.200.00.De      |
| Arrears Paid for Pay Period: 1-May-2009 to 31-Jul-2009 |                                                |                   |
|                                                        |                                                | Accept?           |
|                                                        |                                                | Yes or No         |
|                                                        |                                                |                   |

Figure 8.4 Payroll Voucher – Arrear calculation

□ Press **Enter** to Accept

#### **Step 3: Payment of Arrears**

#### Go to **Gateway of Tally > Accounting Vouchers**

- □ Press **F5** for **Payment** Voucher
- □ Press **F2**, specify the date as **05-08-2009** and press **Enter**
- □ Press Alt+A (Payroll Auto Fill) to prefill payroll payment details
- □ In the **Payroll Auto Fill** subscreen,
	- Select **Salary Payment** in the **Process for**field
	- Specify **1-5-2009** and **31-7-2009** in the **From** and **To** fields respectively
	- Specify **05-08-2009** as **Voucher Date**
	- Select **Primary Cost Category** under **Employee Category**
	- Select **Mahesh** in **Employee/Group** field
	- Select **HDFC Bank** in the **Bank / Cash Ledger**
	- Select **Salary Payable** in the **Payroll Ledger** field
	- Press **Enter** to accept the screen
- □ Press **Enter** to prefill the salary arrears amount for the selected period

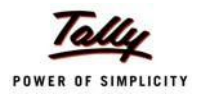

The completed **Salary Arrears** Payment voucher of Mahesh for the period from May 2009 to July 2009 is displayed as shown:

| <b>Accounting Voucher Creation</b>                                                         |              | <b>Spectrum Software Solutions</b> | $Ctrl + M \times$     |
|--------------------------------------------------------------------------------------------|--------------|------------------------------------|-----------------------|
| No. 15<br><b>Payment</b>                                                                   |              |                                    | 31-Jul 2009<br>Friday |
| Account: HDFC Bank<br>Cur Bal: 6,04,338.98 Dr                                              |              |                                    |                       |
| <b>Particulars</b>                                                                         |              |                                    | <b>Amount</b>         |
| <b>Salary Payable</b><br>Cur Bal: 0.00 Dr<br><b>Primary Cost Category</b><br><b>Mahesh</b> | 21,309.00 Dr |                                    | 21,309.00             |
|                                                                                            |              |                                    |                       |
|                                                                                            |              |                                    |                       |
|                                                                                            |              |                                    |                       |
|                                                                                            |              |                                    |                       |
|                                                                                            |              |                                    |                       |
|                                                                                            |              |                                    |                       |
|                                                                                            |              |                                    |                       |
| Narration:                                                                                 |              |                                    | 04.200.00             |
| Ch. No.: 234765, Salary Arrear Payment for Mahesh.                                         |              |                                    | Accept?               |
|                                                                                            |              |                                    | Yes or No             |

Figure 8.5 Salary Arrears Payment Voucher

□ Press **Enter** to Accept.

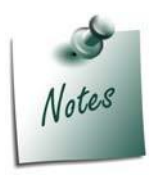

*The Salary Arrears / Increments may result in increase in Earning Pay components which in turn may result in an increase in the tax liability i.e., an increase in Basic Pay will result in an increase in HRA and such additional income will be liable to Income Tax or Payroll taxes viz., PF, ESI and PT. The procedure to make payments of PF, ESI or PT has been discussed in the previous chapters.*

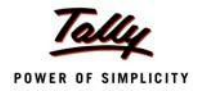

## **Salary Revision / Arrear Calculation for current Period**

#### **Illustration 2:**

#### *On 15th August 2009, M/s. Spectrum Software Solutions revised the Salaries for the following Employees. Such revision is effective from the current month i.e., August 2009.*

The revised Salary structure is as follows:

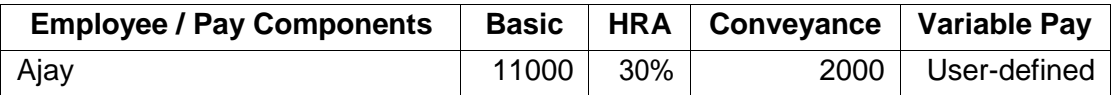

The Attendance records for August 2009 is as follows:

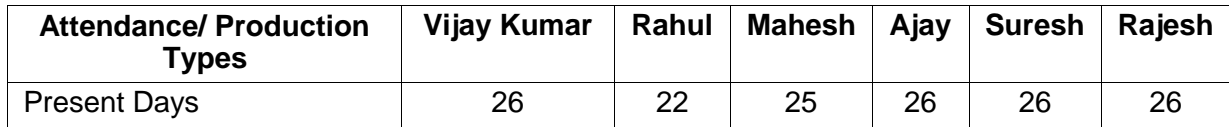

Before processing the Payroll voucher for Salary revisions, it is essential to update the Salary Details of the Employee to take effect the declared Salary Revision / arrear payment for/from the relevant period.

#### **Step 1: Modify / Alter Salary Details**

Go to **Gateway of Tally > Payroll Info. > Salary Details > Alter**

- □ Select **Ajay** from the **List of Groups / Employees**
- □ Tab down to **End of List,** by pressing **Enter**
- □ Specify **01-08-2009** in the **Effective From** field and press **Enter**
- □ Select **Copy From Previous Value** from the **Start Type** drop down list

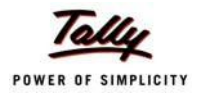

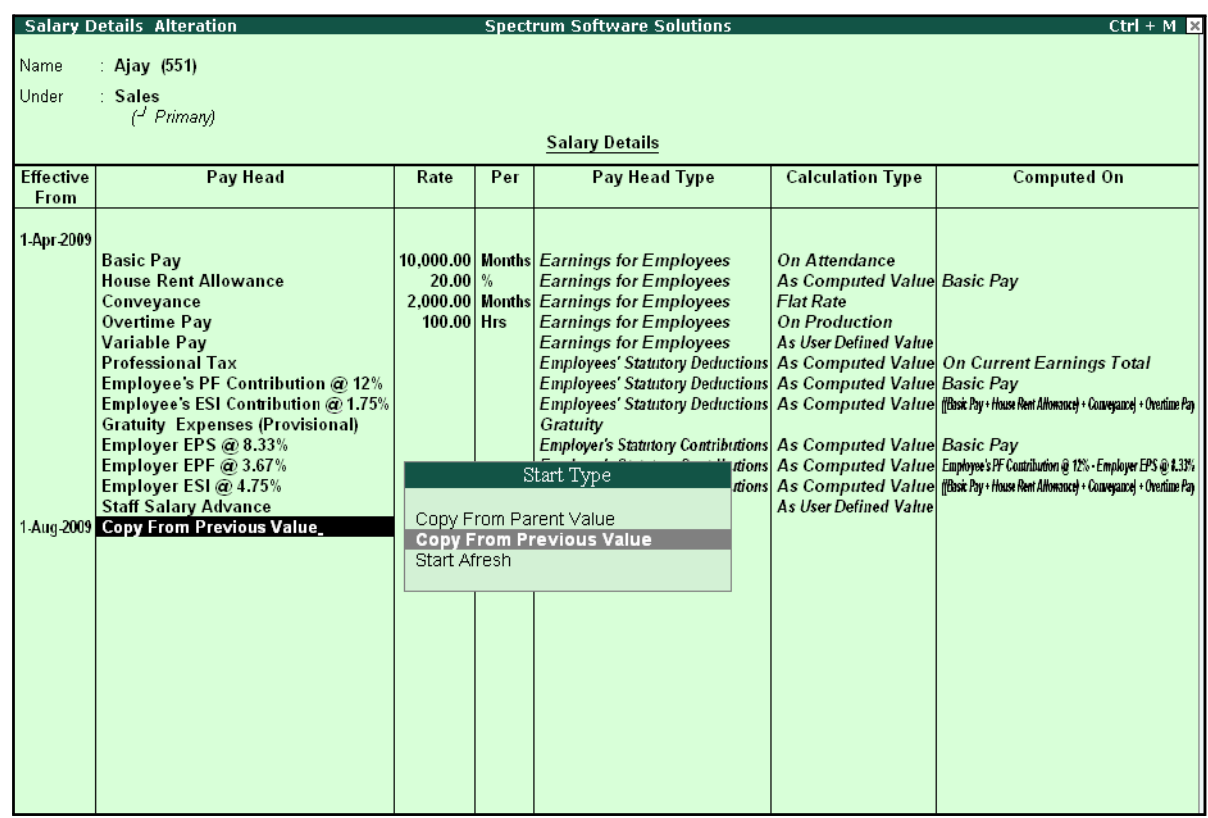

#### The Salary Details Alteration screen is displayed as shown:

Figure 8.6 Salary Details Alteration screen

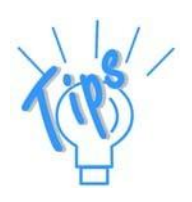

#### *StartType Options*

- □ *Copy From Parent Value: This option is selected, when the pay structure details of the Parent group (to which Employee Group, the employee is grouped under or falls) is required to be prefilled in the Salary details master.*
- □ *Copy From Previous Value - This option is selected, when the pay structure details of the Employee for a preceeding period is required to be prefilled for a future period, in the Salary details master.*
- □ *Start Afresh: This option is selected, when the pay structure details of the Employee has to be created newly.*
- □ Press **Enter** to prefill the pay structure (comprising of Earning & Deduction Pay Heads) of the preceeding period for the specified period
- □ Press **Enter** on **Basic Pay** Pay Head and alter the amount to **11000**
- □ Press **Enter** on **HRA** Pay Head and alter the percentage to **30%** (To alter the percentage, ensure in **F12: Configure, Allow to Override Slab Percentage** is set to**Yes)**
- □ Tab down to **Conveyance** Pay Head and alter the amount to **2000**

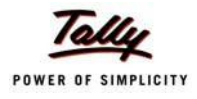

#### □ Press **Enter** to go to the **End of List**

The completed **Salary Details** screen is displayed as shown:

|                          | <b>Salary Details Alteration</b>                                                                                                    |                                                                 |     | <b>Spectrum Software Solutions</b>                                                                                                    |                                                                                                    | $Ctrl + M R$                                                                                                    |
|--------------------------|----------------------------------------------------------------------------------------------------|-----------------------------------------------------------------|-----|----------------------------------------------------------------------------------------------------|----------------------------------------------------------------------------------------------------|----------------------------------------------------------------------------------------------------|
| Name                     | : Ajay $(551)$                                                                                                    |                                                                 |     |                                                                                                    |                                                                                                    |                                                                                                    |
| Under                    | : Sales<br>$\left(\frac{J}{I}\right)$ Primary                                                                                                    |                                                                 |     |                                                                                                    |                                                                                                    |                                                                                                    |
|                          | <b>Salary Details</b>                                                                                                    |                                                                 |     |                                                                                                    |                                                                                                    |                                                                                                    |
| <b>Effective</b><br>From | Pay Head                                                                                                    | Rate                                                            | Per | Pay Head Type                                                                                                    | <b>Calculation Type</b>                                                                                                    | <b>Computed On</b>                                                                                                    |
| $ 2$ more                | <b>House Rent Allowance</b><br>Conveyance<br><b>Overtime Pay</b><br><b>Variable Pay</b><br><b>Professional Tax</b><br>Employee's PF Contribution @ 12%<br>Employee's ESI Contribution @ 1.75%<br><b>Gratuity Expenses (Provisional)</b><br>Employer EPS @ 8.33%<br>Employer EPF @ 3.67%<br>Employer ESI @ 4.75%<br><b>Staff Salary Advance</b><br>1 Aug 2009 Copy From Previous Value<br><b>Basic Pay</b><br><b>House Rent Allowance</b><br>Conveyance<br><b>Overtime Pay</b><br><b>Variable Pay</b><br><b>Professional Tax</b><br>Employee's PF Contribution @ 12%<br>Employee's ESI Contribution @ 1.75%<br><b>Gratuity Expenses (Provisional)</b><br>Employer EPS @ 8.33%<br>Employer EPF @ 3.67%<br>Employer ESI @ 4.75% | $20.00\frac{9}{6}$<br>$100.00$ Hrs<br>$30.00\%$<br>$100.00$ Hrs |     | <b>Earnings for Employees</b><br>2,000.00 Months Earnings for Employees<br><b>Earnings for Employees</b><br><b>Earnings for Employees</b><br><b>Employees' Statutory Deductions As Computed Value On Current Earnings Total</b><br><b>Employees' Statutory Deductions As Computed Value Basic Pay</b><br>Gratuity<br><b>Employer's Statutory Contributions As Computed Value Basic Pay</b><br><b>Loans and Advances</b><br>11,000.00 Months Earnings for Employees<br><b>Earnings for Employees</b><br>2,000.00 Months Earnings for Employees<br><b>Earnings for Employees</b><br><b>Earnings for Employees</b><br><b>Employees' Statutory Deductions As Computed Value On Current Earnings Total</b><br><b>Employees' Statutory Deductions As Computed Value Basic Pay</b><br>Gratuity<br>Employer's Statutory Contributions As Computed Value Basic Pay<br>Employer's Statutory Contributions As Computed Value (Basic Pay+House Rent Art | As Computed Value Basic Pay<br><b>Flat Rate</b><br><b>On Production</b><br>As User Defined Value<br><b>As User Defined Value</b><br><b>On Attendance</b><br>As Computed Value Basic Pay<br><b>Flat Rate</b><br><b>On Production</b><br><b>As User Defined Value</b> | Employees' Statutory Deductions As Computed Value (fBast Pay+House Rent Allowauce) + Convergance  + Overtime Pay<br>Employer's Statutory Contributions As Computed Value Employees PF Contribution @ 12% Employer EPS @ 1.33%<br>Employer's Statutory Contributions As Computed Value (Bask Pay+House Rent Allonauce) + Conveyance) + Overtime Pay<br>Employees' Statutory Deductions As Computed Value (Basic Pay+House Rent Allonauce) + Conveyance) + Overtime Pay<br>Employer's Statutory Contributions As Computed Value Employees PF Contribution @ 17% - Employee FPS @ 1.33% |
|                          | <b>Staff Salary Advance</b>                                                                                                    |                                                                 |     | <b>Loans and Advances</b>                                                                                                    | <b>As User Defined Value</b>                                                                                                    | Accept?<br>Yes or No.                                                                                                    |

Figure 8.7 Completed Salary Alteration screen

□ Press **Enter** to Accept

#### **Step 2: Record Attendance**

Record **Attendance** voucher in the manner as explained in previous chapters.

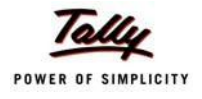

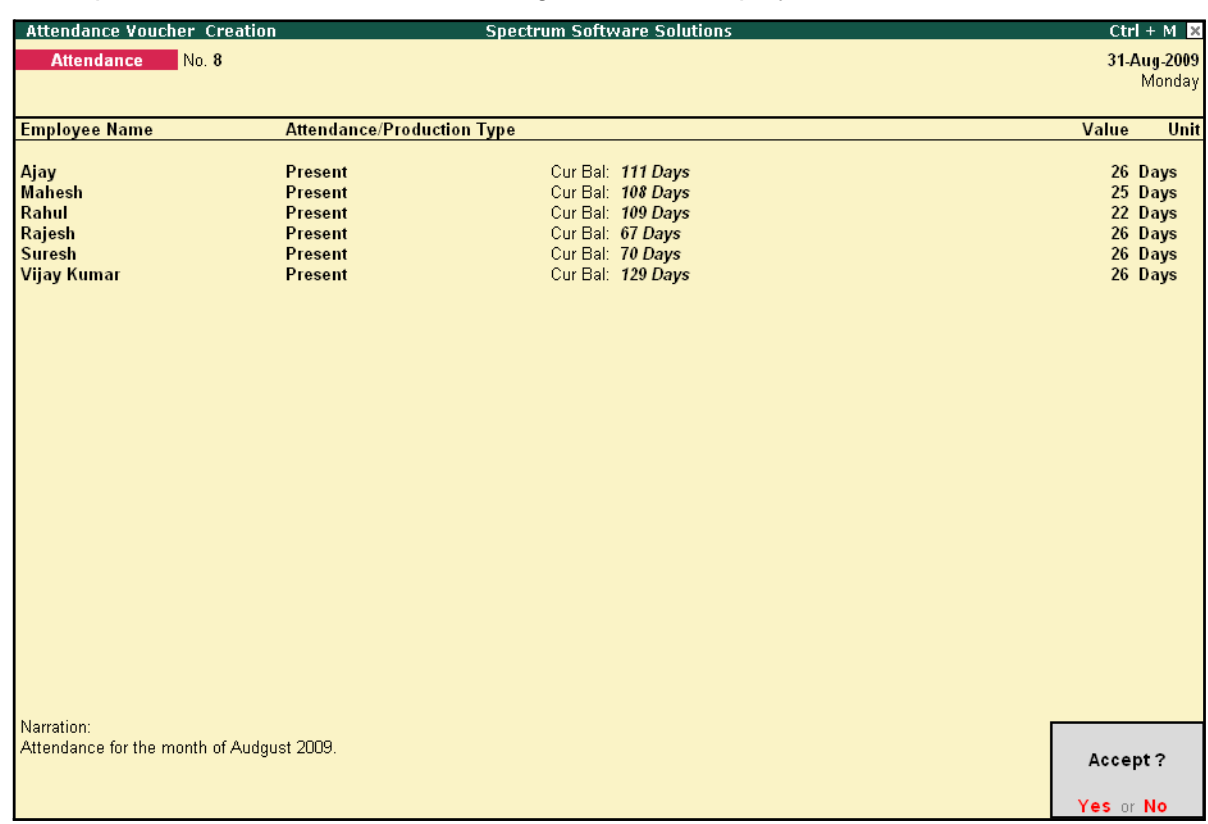

#### The completed Attendance Voucher for August 2009 is displayed as shown:

Figure 8.8 Completed Attendance Voucher

#### **Step 3: Process Payroll Voucher**

Effective August 2009, the revised salary for Ajay will be computed automatically, while processing Payroll voucher for the month of August along with the other employees or you may also choose to process Ajay's Payroll voucher separately, if required.

#### Go to **Gateway of Tally > Payroll Vouchers**

- □ Press **Ctrl+F4** for **Payroll** Voucher
- □ Press Alt+A (Payroll Auto Fill) to prefill employee payroll details
- □ In the **Payroll Auto Fill** subscreen
	- Select **Salary** in the **Process for** field
	- Specify **1-8-2009** and **31-8-2009** in the **From** and **To** fields respectively
	- Select Ajay in the **Employee/Group** field
	- Select **Salary Payable** in the **Payroll Ledger** field
	- **Press Enter to accept the screen**
- □ Press **Enter** to prefill the salary amount (inclusive of increment amount) for the current period

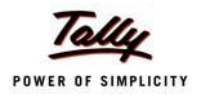

#### **Payroll Voucher Creation Spectrum Software Solutions**  $Ctrl + M \times$ Payroll No. 12 31-Aug-2009 Monday Payroll Auto Fill - (Salary) Account : Salary Payable Cur Bal: 0.00 Cr **Particulars Amount**  $\dots$  1 more Ajay 15,320.00 Dr. **Basic Pay** 11,000.00 Dr Cur Bal: 43,692.00 Dr House Rent Allowance 3,300.00 Dr Cur Bal: 9,838.00 Dr Conveyance 2,000.00 Dr Cur Bal: 10,000.00 Dr Dr Cur Bal: 2,400.00 Dr<br>Dr Cur Bal: 1,200.00 Dr Overtime Pay<br>Variable Pay **Professional Tax** 200.00 Cr Cur Bal: 200.00 Cr Employee's PF Contribution @ 12% 780.00 Cr Cur Bal: 780.00 Cr Employees FT Communities 12.5<br>Employee's ESI Contribution @1.75%<br>Staff Salary Advance Cr Cur Bal: 0.00 Cr Cr Cur Bal: Mahesh 68,328.00 Dr **Basic Pay** 48,077.00 Dr Cur Bal: 2,04,809.00 Dr House Rent Allowance 19,231.00 Dr Cur Bal: 81,924.00 Dr Conveyance 2,000.00 Dr Cur Bal: 9,000.00 Dr Overtime Pay Dr Cur Bal: 0.00 Dr Variable Pay Dr Cur Bal: 1,000.00 Dr Professional Tax 200.00 Cr Cur Bal: 200.00 Cr Enployee's PF Contribution @12%<br>Employee's ESI Contribution @1.75%<br>Staff Salary Advance 780.00 Cr Cur Bal: 780.00 Cr Cr Cur Bal: 0.00 Cr Cr Cur Bal: Rahul 22,712.00 Dr **Basic Pay** 16,923.00 Dr Cur Bal: 83,847.00 Dr 39 more ... Narration: 1,33,412.00 Dr Pay Period: 1-Aug-2009 to 31-Aug-2009

#### The completed **Payroll Voucher** for August 2009 is displayed as shown:

Figure 8.9 Completed Payroll Voucher

You may process Employer and Employee's contribution to Provident Fund and Employee's State Insurance and payment of Profession Tax in the manner as discussed in the earlier chapters.

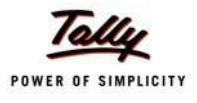

# **Lesson 9: Processing Payroll for Contract Employees**

On completion of this lesson, you will be able to:

□ Process Salaries for Contract Employees

Tally.ERP 9 provides a simplified process for tracking and processing salaries for casual and contract workers and helps in the generation of contract related reports. Tally.ERP 9 allows you to process salaries for contractual employees for their services rendered during the agreed tenure. You may compute salaries on hourly or production basis as agreed upon, by defining the required criteria for the Pay components.

In this Chapter, we will discuss the recording of transactions related to computation of salariesfor Contractual employees.

#### **Illustration 1:**

*On 5th August 2009, M/s. Spectrum Software Solutions hired two persons on contract.* 

*The list of employees along with the contract details is as follows:*

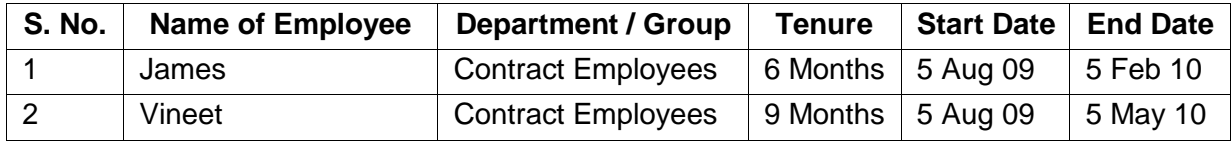

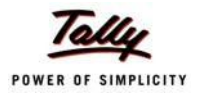

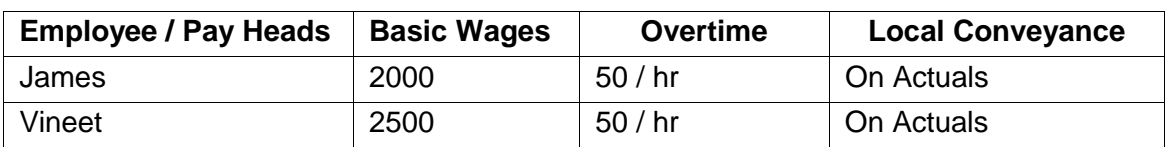

#### *The Salary details for the above contract employees is as shown:*

The same is accounted for as shown:

In Tally.ERP 9, execute the following steps to process Salaries for Contract Employees:

- □ Create Employee Masters
- □ Create Pay Heads
- □ Record Attendance details
- □ Create Salary Details
- □ Process Payroll

## **Create Employee Masters**

As discussed in the earlier chapters, you need to create the following Employee Masters to:

- 1. Employee Group
- 2. Employees

#### **I. Create Employee Group Master**

Create a new Group **Contract Employees** by executing the following steps:

Go to **Gateway of Tally > Payroll Info. > Employee Groups > Create**

- □ Select **Primary Cost Category** from the **List of Categories** in the **Category** field
- □ Type **Contract Employees** in the **Name** field
- □ Select **Primary** in the **Under** field and press **Enter**

The completed **Employee Group Creation** screen is displayed as shown:

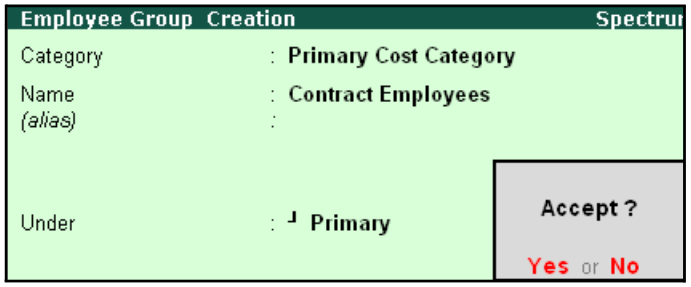

Figure 9.1 Completed Employee Group Creation

□ Press **Enter** to **Accept**

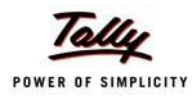

#### **II. Create Employee Master**

#### Go to **Gateway of Tally > Payroll Info. > Employees > Create**

- □ Select **Primary Cost Category** from the **List of Categories** in the **Category** field
- □ Type the Name of the Employee in the **Name** field
- □ Select **Contract Employees** in the **Under** field
- □ Type the Date of Joining as **05-08-2009**
- $\Box$  Enter the other Employee Information.

The completed **Employee Creation** screen is displayed as shown:

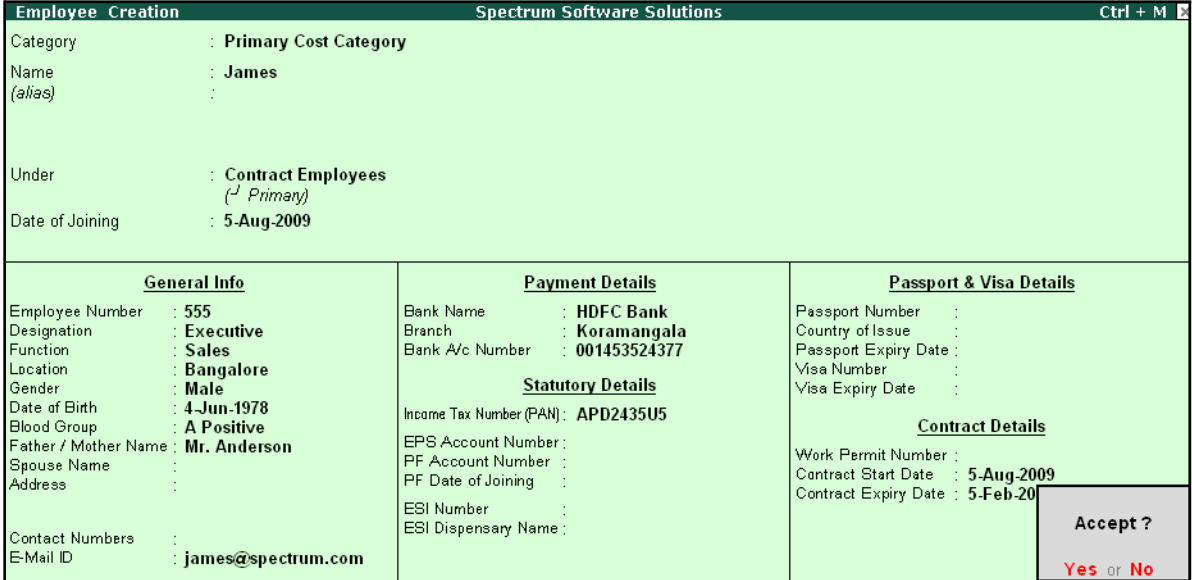

Figure 9.2 Employee Creation screen

Similarly, create other Employee Masters i.e., **Vineet**.

## **Create Pay Heads**

Create the following Pay Heads:

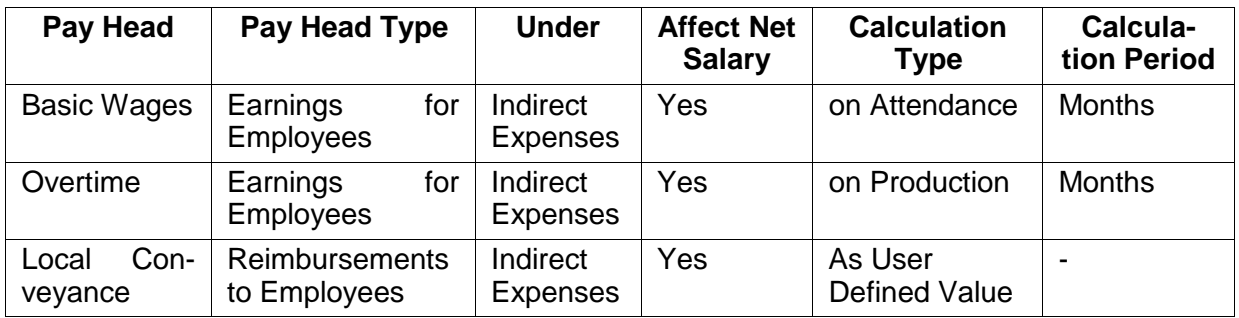

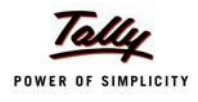

#### **i. Create Basic Wages Pay Head**

### Go to **Gateway of Tally > Payroll Info. > Pay Heads > Create**

The completed **Basic Wages** Pay Head creation screen is displayed as shown:

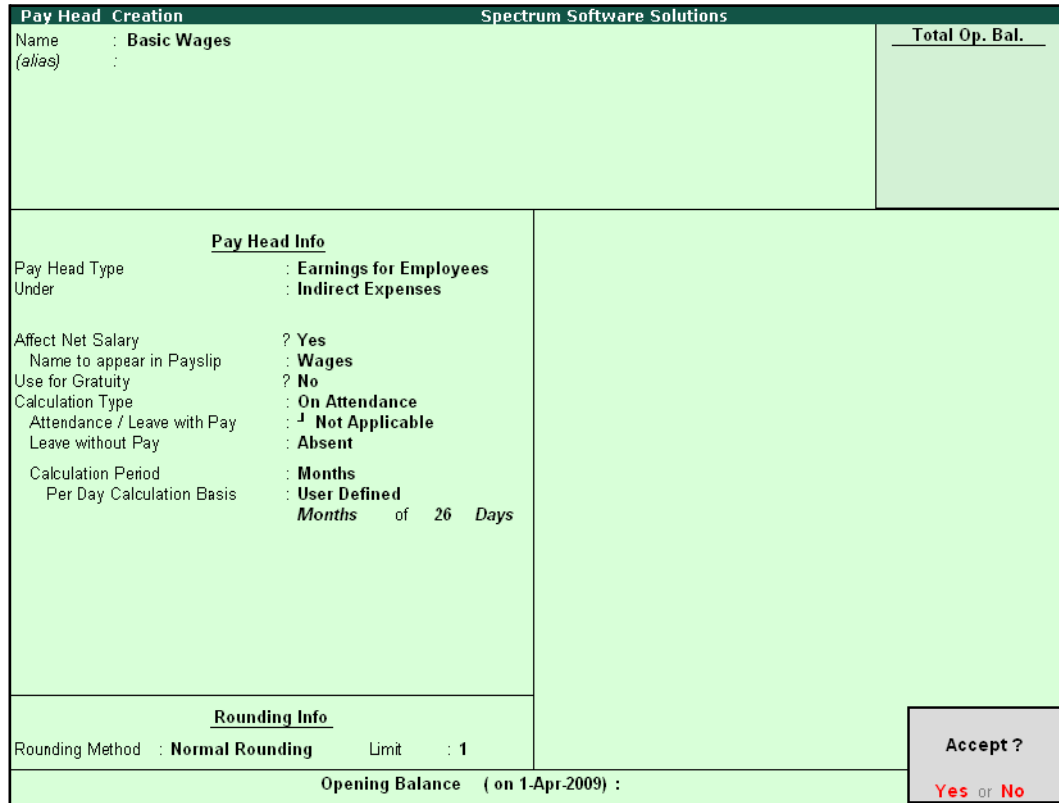

Figure 9.3 Pay Head Creation – Basic Wages

□ Press **Enter** to **Accept**.

Similarly, create **Overtime Pay Head** with **On Production** as the Attendance Type.

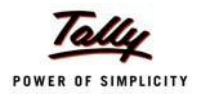

#### **ii. Create Local Conveyance Pay Head**

The completed **Local Conveyance** Pay Head Creation screen is displayed as shown:

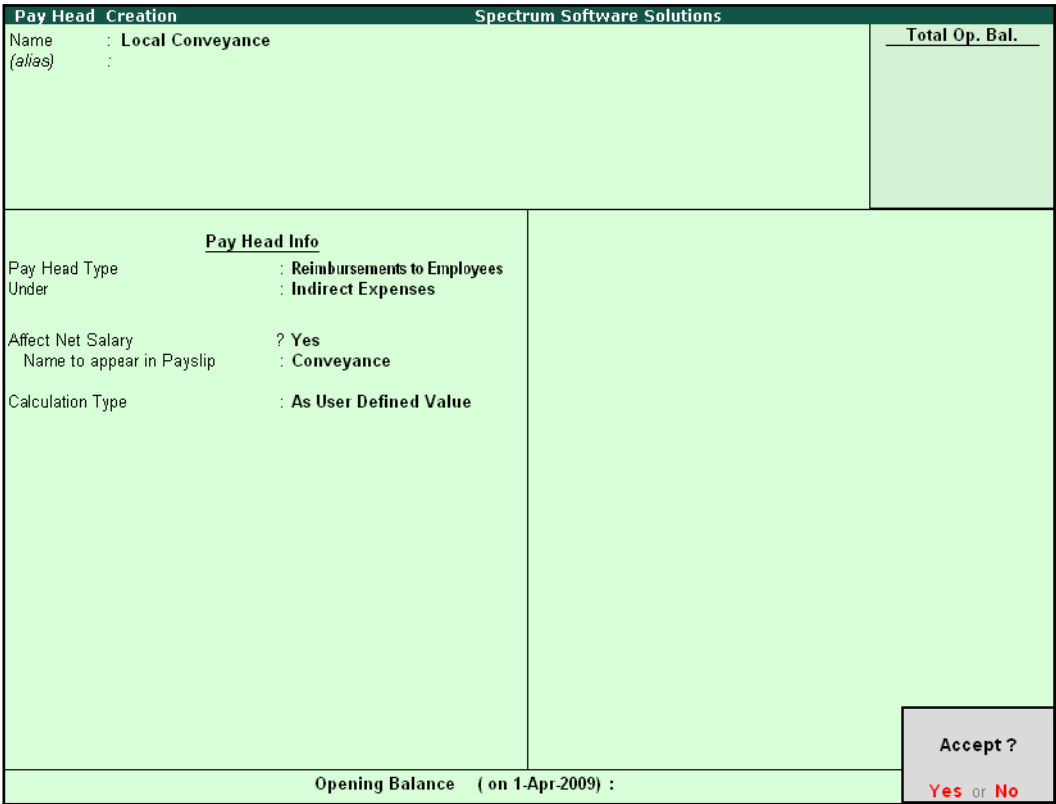

Figure 9.4 Pay Head Creation – Local Conveyance

□ Press **Enter** to Accept.

#### **iii. Salary Details setup**

Create the salary details for the above contract employees as discussed in the earlier chapters.

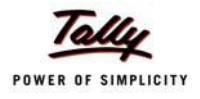

**Salary Details Creation Spectrum Software Solutions**  $Ctrl + M E$ : James (555) Name Contract Employees<br>( $\frac{1}{2}$  Primary) Under  $\ddot{\phantom{0}}$ **Salary Details Effective** Pay Head Rate Per Pay Head Type **Calculation Type Computed On** From 5-Aug-2009 2,000.00 Months Earnings for Employees<br>50.00 Hrs Earnings for Employees **Basic Wages** On Attendance Overtime Pay **Earnings for Employees On Production Local Conveyance** Reimbursements to Employee As User Defined Value Accept? Yes or No

The completed **Salary Details** creation screen for James is displayed as shown.

Figure 9.5 Salary Details creation screen

□ Press **Enter** to Accept.

Similarly, create the Salary Details for **Vineet**.

## **Record Attendance details**

The Attendance and Overtime Details for Contract Employees for August 2009 is as shown.

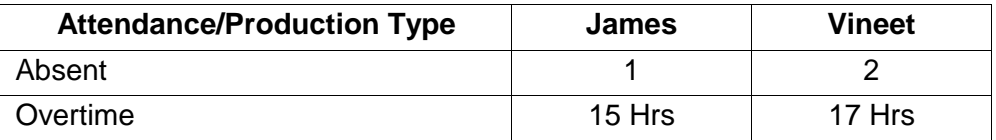

#### **Step 1: Create Attendance Voucher**

Go to **Gateway of Tally > Payroll Vouchers >** Press **Ctrl+F5** for **Attendance Vouchers**

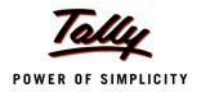

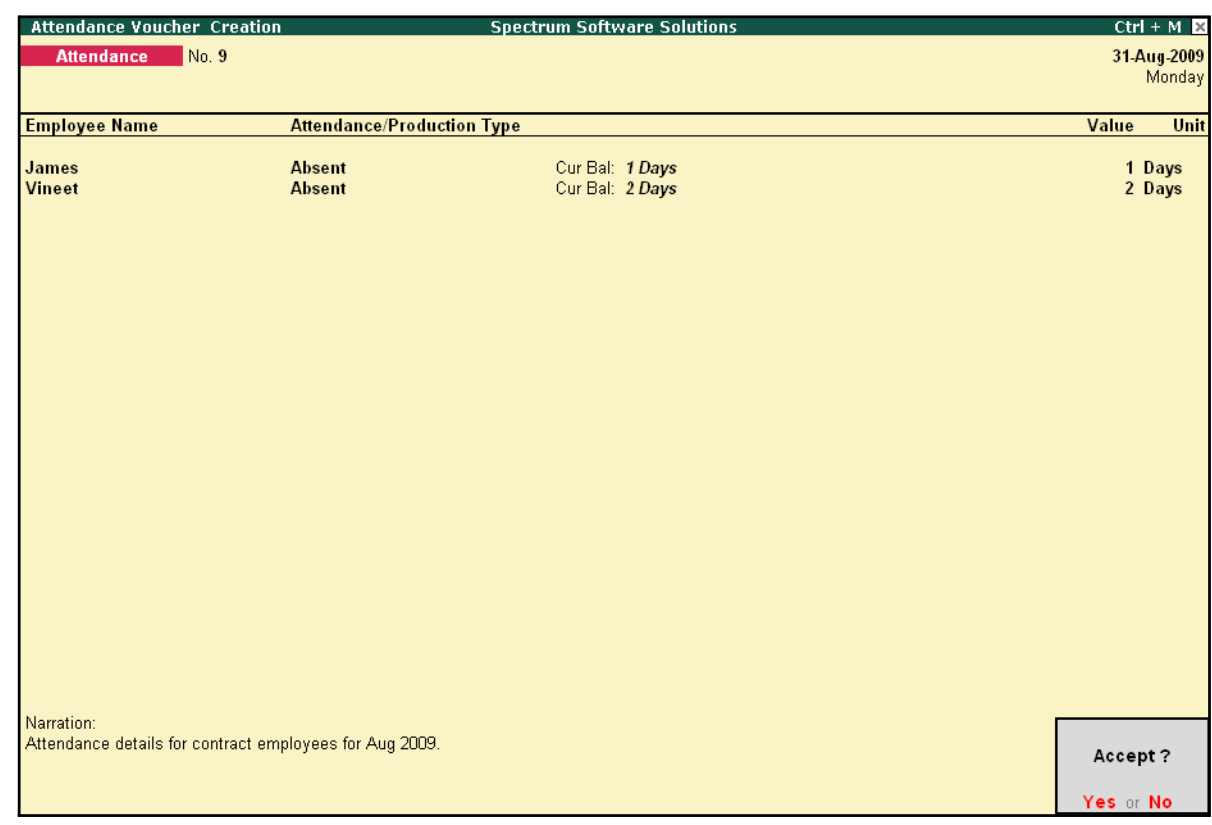

The completed Attendance Voucher for the Contract Employees is displayed as shown:

Figure 9.6 Completed Attendance Voucher

□ Press **Enter** to Accept

#### **Step 2: Create Production Voucher**

Go to **Gateway of Tally > Payroll Vouchers >** Press **Ctrl+F5** for **Attendance Vouchers**

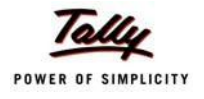

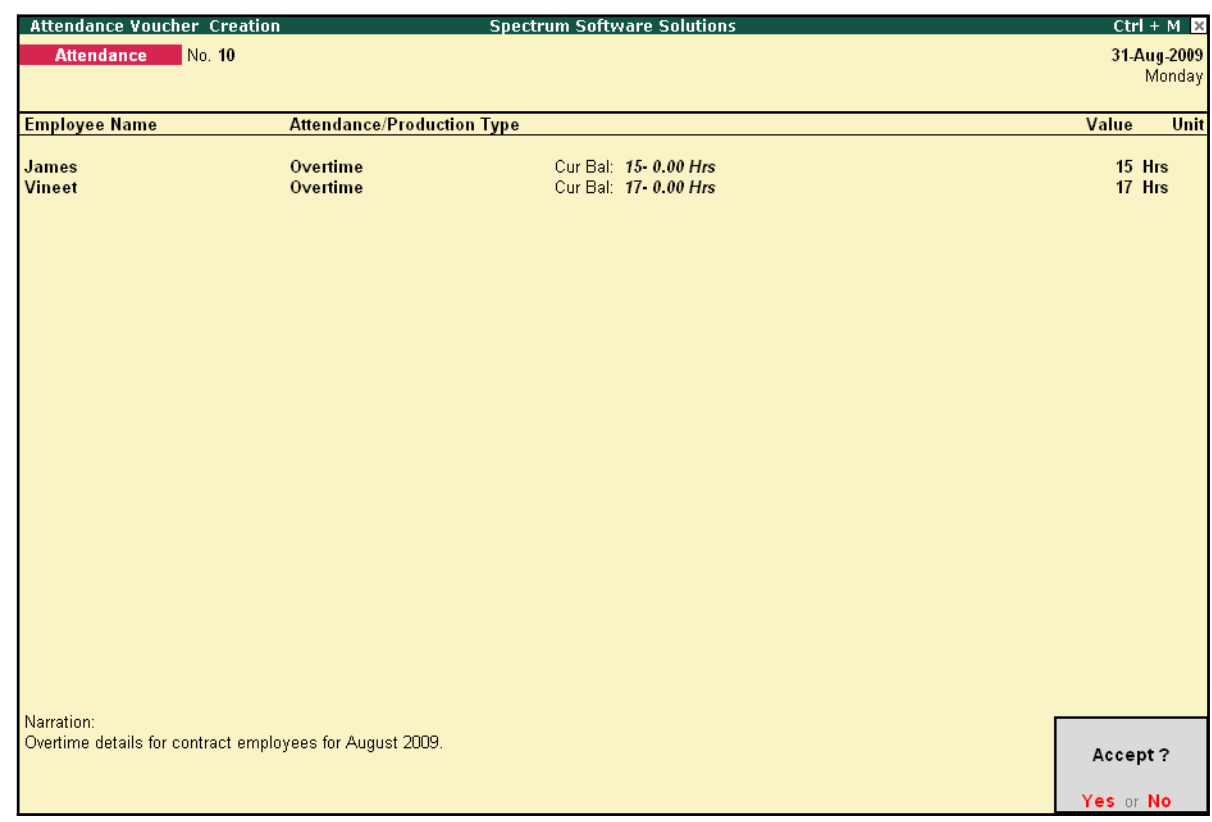

#### The **Production Voucher** for Overtime hours is displayed as shown:

Figure 9.7 Completed Production Voucher

□ Press **Enter** to Accept.

## **Process Payroll**

*On 31st August 2009, M/s. Spectrum Software Solutions processed salaries for the contract employees through Cash. The Local Conveyance for August 2009 is as follows:*

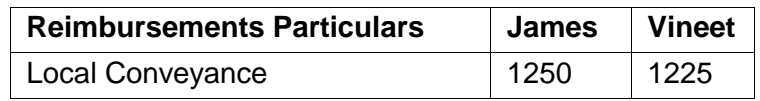

*The same is accounted as shown:*

#### **Create Payroll Voucher**

Go to **Gateway of Tally > Payroll Vouchers >** Press **Ctrl+F4** for **Payroll Voucher**

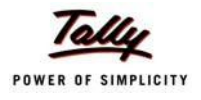

The completed **Payroll Voucher** for Contract Employees for the month of August 2009 will appear as shown:

| <b>Payroll Voucher Creation</b>       | <b>Spectrum Software Solutions</b> | $Ctrl + M \times$ |
|---------------------------------------|------------------------------------|-------------------|
| <b>Payroll</b><br>No. 15              |                                    | 31-Aug-2009       |
|                                       |                                    | Monday            |
|                                       | Payroll Auto Fill - (Salary)       |                   |
| Account: Cash                         |                                    |                   |
| Cur Bal: 1.13.660.00 Dr               |                                    |                   |
| <b>Particulars</b>                    |                                    | <b>Amount</b>     |
| <b>Primary Cost Category</b>          |                                    | 7.613.00 Dr       |
|                                       |                                    |                   |
| James                                 |                                    | 3.615.00 Dr       |
| <b>Basic Wages</b>                    | 1.615.00 Dr Cur Bal: 1.615.00 Dr   |                   |
| Overtime Pay                          | 750.00 Dr Cur Bal: 750.00 Dr       |                   |
| Local Conveyance<br>Vineet            | 1,250.00 Dr Cur Bal: 1,250.00 Dr   | 3.998.00 Dr       |
| <b>Basic Wages</b>                    | 1,923.00 Dr Cur Bal: 1,923.00 Dr   |                   |
| <b>Overtime Pay</b>                   | 850.00 Dr Cur Bal: 850.00 Dr       |                   |
| <b>Local Conveyance</b>               | 1,225.00 Dr Cur Bal: 1,225.00 Dr   |                   |
|                                       |                                    |                   |
|                                       |                                    |                   |
|                                       |                                    |                   |
|                                       |                                    |                   |
|                                       |                                    |                   |
|                                       |                                    |                   |
|                                       |                                    |                   |
|                                       |                                    |                   |
|                                       |                                    |                   |
|                                       |                                    |                   |
|                                       |                                    |                   |
|                                       |                                    |                   |
|                                       |                                    |                   |
|                                       |                                    |                   |
| Narration:                            |                                    | 7.012.00.01       |
|                                       |                                    |                   |
| Pay Period: 1-Aug-2009 to 31-Aug-2009 |                                    | Accept?           |
|                                       |                                    |                   |
|                                       |                                    | Yes or No.        |

Figure 9.8 Completed Payroll Voucher

□ Press **Enter** to **Accept**.

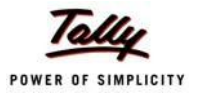

## **Lesson 10: Payroll Reports**

Payroll Reports help you ascertain the payroll expenses for a specified month or for year-to-date (YTD) transactions for a particular employee/ group along with the Attendance and Production details. You can also view the statutory forms required for Provident Fund and Employee State Insurance. In Tally.ERP 9, the Payroll reports can be broadly categorized into two viz.,

- □ Payroll Reports
- □ Payroll Statutory Reports

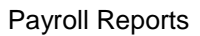

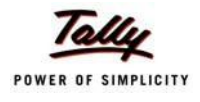

## **Payroll Reports**

In Tally.ERP 9, you can generate the following Payroll related reports.

### **Chart showing Payroll Reports in Tally.ERP 9**

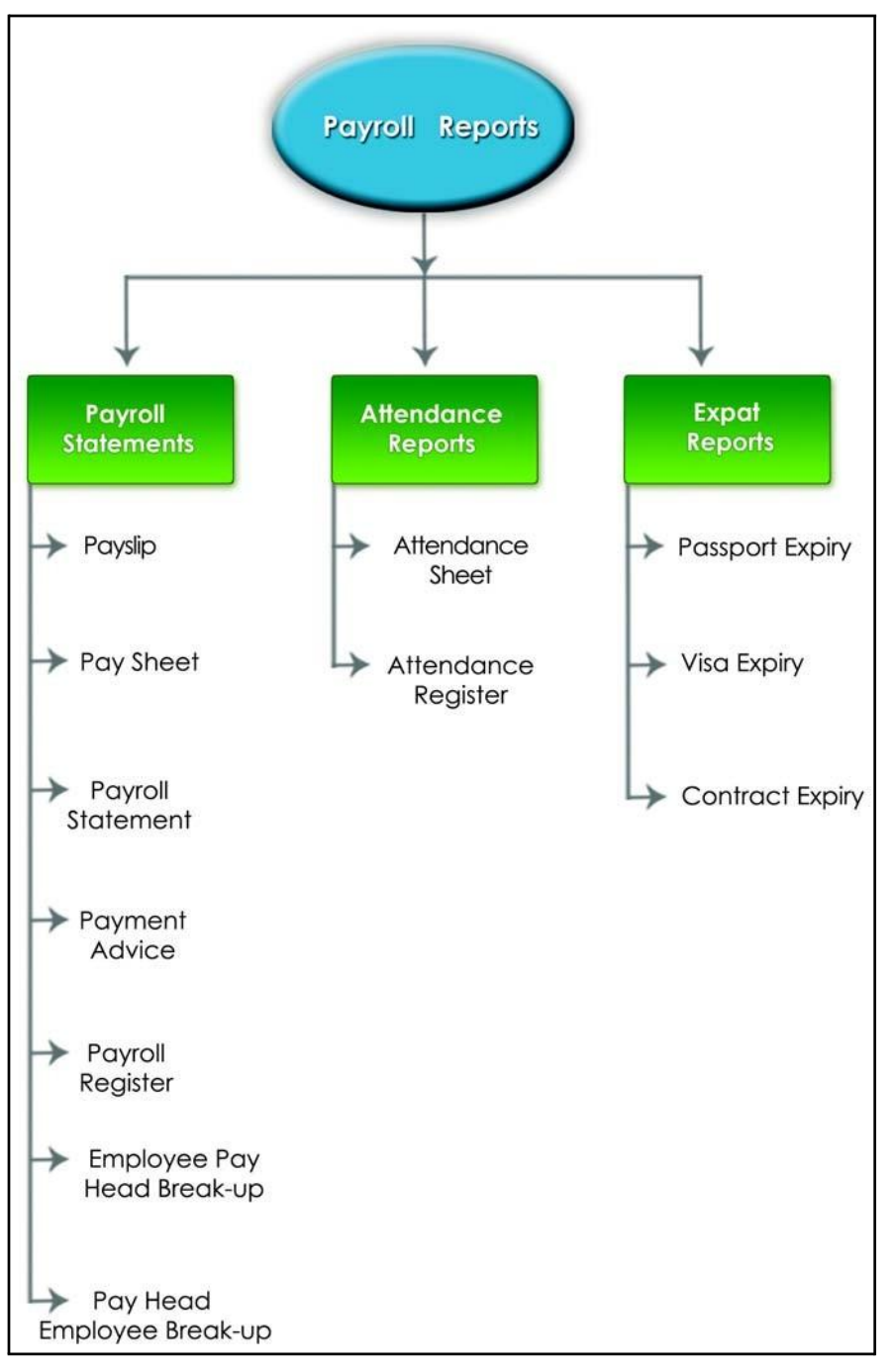

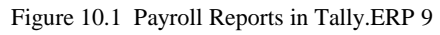

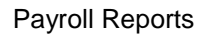

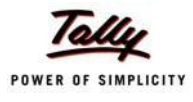

We shall discuss each report in detail in the sections as explained below:

### **Pay Slip**

A Pay Slip refers to a document issued to an employee, which itemises each component of his/ her earnings and deductions and the net amount paid for a given pay period. It provides particulars on how the net amount has been arrived at i.e., how much money has been earned and how much tax / deductions have been made.

#### **Display Pay Slip**

#### Go to **Gateway of Tally > Display > Payroll Reports > Statements of Payroll > Pay Slip > Single Pay Slip**

□ Select the required Employee and press **Enter**

The **Pay Slip** for the selected employee is displayed as shown:

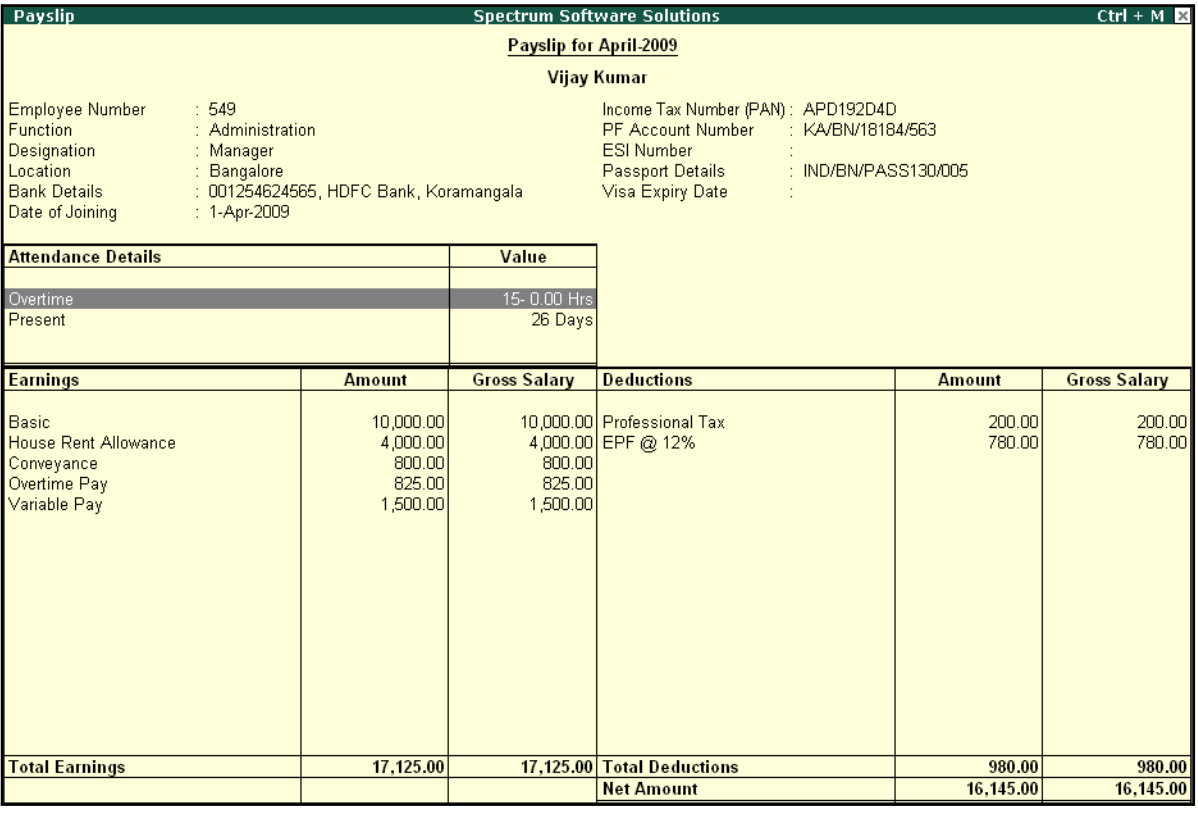

Figure 10.2 Pay Slip

In Tally.ERP 9 Payroll, the Pay Slip can be configured to vertically display the details of attendance, in terms of attendance or production, with **Year to Date** Values (**YTD**).

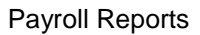

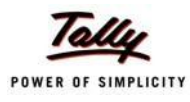

#### □ Press **F12: Configure** and set the following options to **Yes**

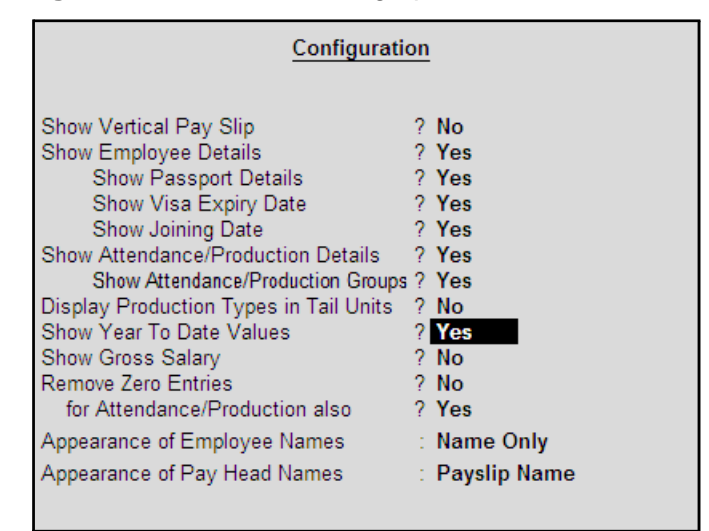

Figure 10.3 Pay Slip F12: Configuration screen

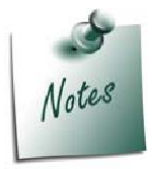

*Some of the options in F12: Configuration screen, are by default set to Yes viz., Show Employee Details, Show Attendance/Production Details, Show Attendance/Production Groups, Remove Zero Entries for Attendance/Production also based on the Payroll Features / Payroll Statutory features enabled during voucher entry.*
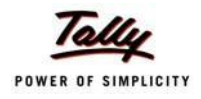

*The F12:Configuration options in Pay Slip are explained as follows:*

- □ *Show Vertical Pay Slip – Set this option to Yes to view / print the Pay Slip in vertical format, i.e. align Deductions pay heads below Earnings pay heads*
- □ *Show Employee Details – Set this option to Yes to display employee information as entered in the employee master*
- □ *Show Passport Details – Set this option to Yes to display an employee's passport details*
- □ *Show Visa Expiry Date – Set this option to Yes to display an employee's visa expiry date*
- □ *Show Joining Date – Set this option to Yes to display the date of joining for Employee*
- □ *Show Attendance/Production Details – Set this option to Yes to display Attendance/Production information*
- □ *Show Attendance/Production Groups Set this option to Yes to display the grouping of the Attendance/Production data as defined during the creation of Types*
- □ *Display Attendance/Production Type in Tail Units – For compound units used in Attendance/Production Type, set this option to Yes, to display the value of the Attendance/Production details in the Tail unit. If this option is set to No, the Production units will display in primaryunits*
- □ *Show Year To Date values – Set this option to Yes to display the cumulative value of Attendance/Production records and Earnings /Deductions for any given period*
- □ **Show Gross Salary -** Set this option to Yes by setting the 'Show Year *To Date values' to No, to view Gross Earnings and Deductions for any given period*
- □ *Remove Zero Entries – Set this option to Yes to remove the Earnings/ Deductions components with Zero value from the Pay Slip*
- □ *For Attendance/Production also – Set this option to Yes to remove Attendance/ Production records with zero values from the PaySlip*
- □ *Appearance of Employee Names – Select the appropriate name style to appear in the Pay Slip (i.e., Alias (Name), Alias only, Name (Alias), Name only)*
- □ *Appearance of Pay Head Names – Select the appropriate name style to appear for each Pay Head in Pay Slip (i.e. Alias(Name), Alias only, Name(Alias), Name Only, Pay Slip Name)*

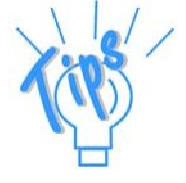

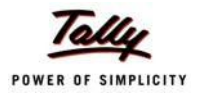

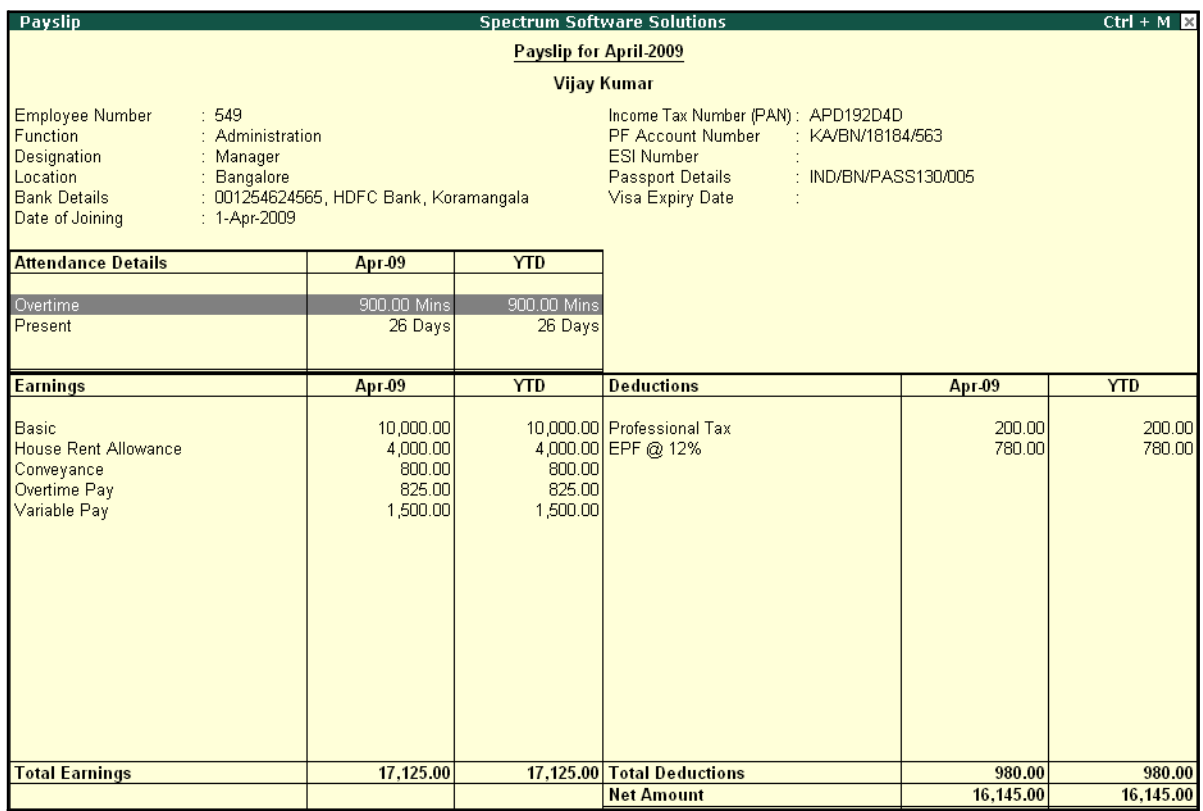

The **Pay Slip** with the above configurations is displayed as shown:

Figure 10.4 Pay Slip with YTD values

The Pay Slip now displays the Attendance with Present / Overtime details, Year to Date balance, and so on. To view the Pay Slip in vertical form, press **F12: Configure** and set **Show Vertical Pay Slip** to **Yes**.

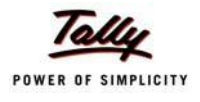

# The **Vertical Pay Slip** is displayed as shown:

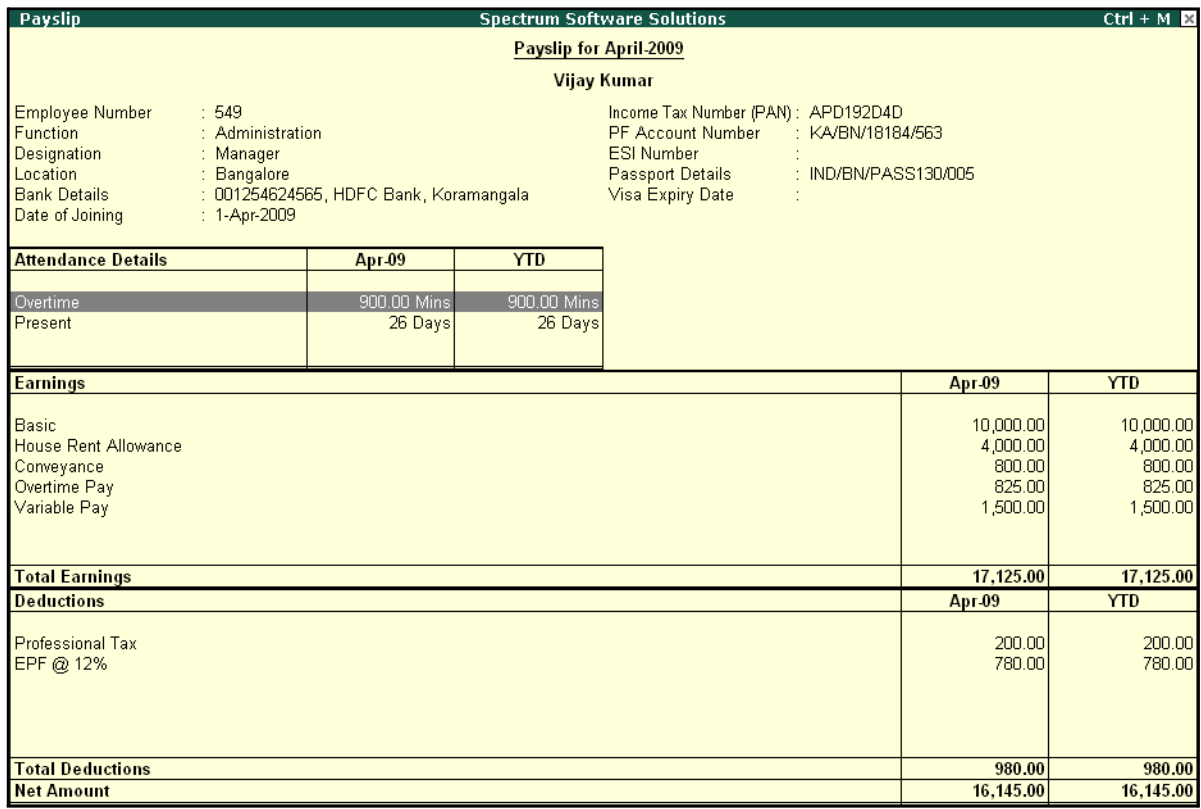

Figure 10.5 Configured Pay Slip with Vertical Display

□ You can view additional information in the Pay Slip, by pressing **Alt+F1**.

# The detailed **Pay Slip** is displayed as shown:

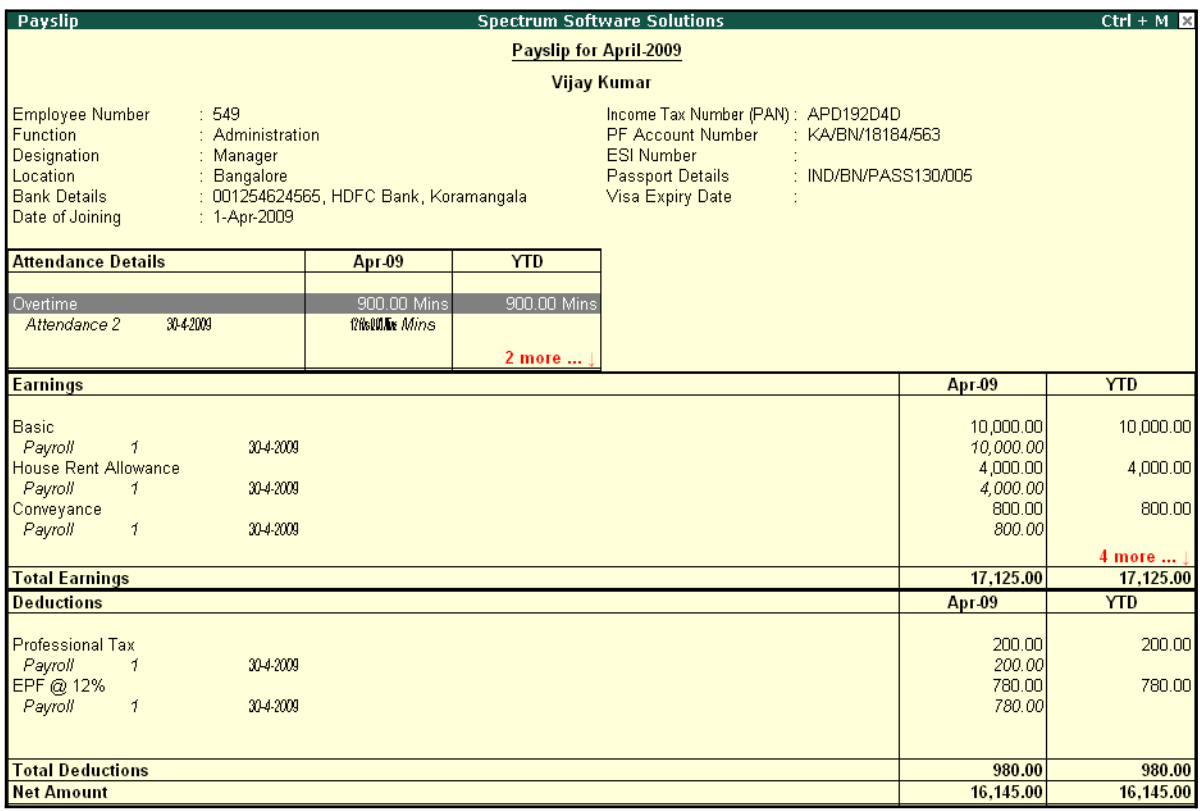

Figure 10.6 Detailed Pay Slip

The voucher number, date and the number of attendance or payroll records are displayed as shown in the above image. This is very useful when multiple attendance/payroll vouchers are entered for the same payroll period. You can drill down to the voucher level for reference or to effect an alteration by pressing **Enter** on the required record.

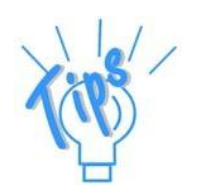

**Period Button** – By default, the Pay Slip for the current month is displayed. *However, you can change the period by pressing F2: Date and defining the required date. This button can be used to display multiple period payroll information to view/print a consolidated Pay Slip.*

*Employee Button – From the existing Pay Slip of an employee, you cantoggle between employees by pressing F4:Employee.*

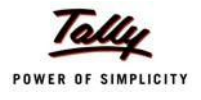

## **Printing Pay Slip**

□ Press **Alt+P** from the **Pay Slip** screen, the **Printing Pay Slip** screen is displayed as shown:

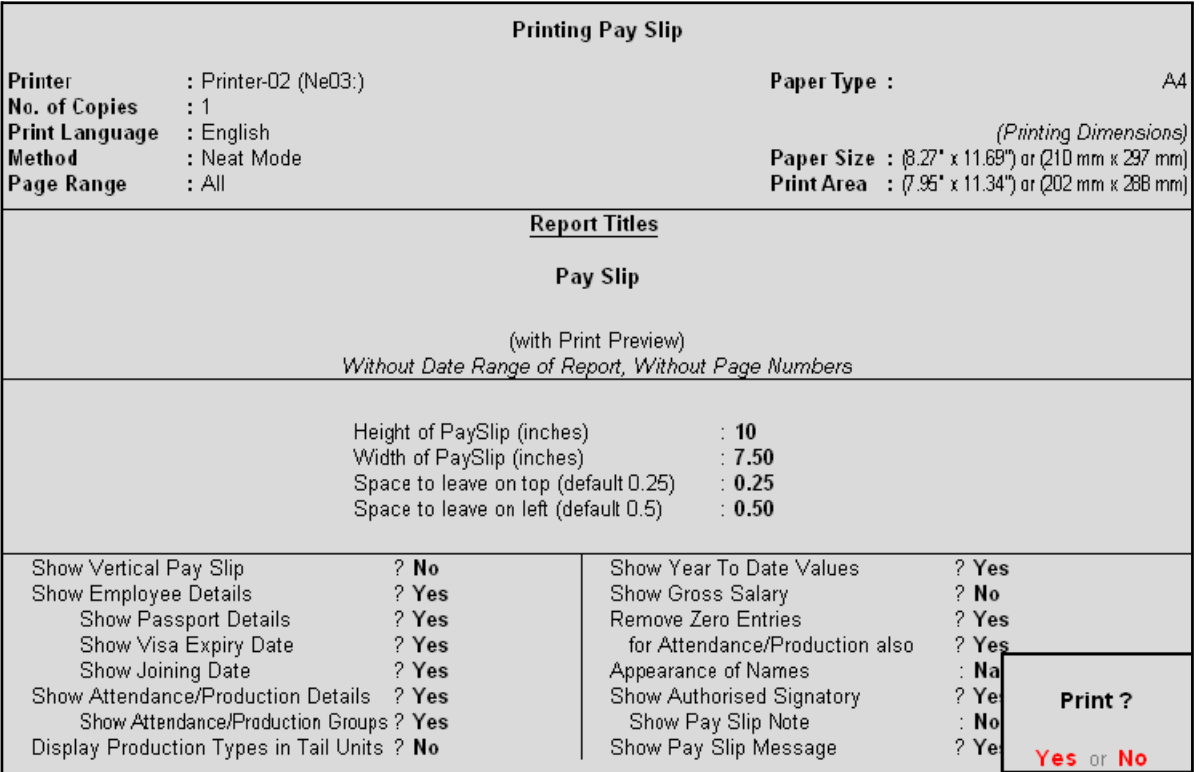

Figure 10.7 Pay Slip Print Configuration screen

Some of the configuration in the Printing screen, are similar to **F12: Configure** and can be configured from either of the screens. Additionally, the **Show Authorised Signatory** option is available in the above screen.

- □ In the **Printing Pay Slip** screen, press **Backspace** and enable the required option as required
- □ Press **Enter** to Print

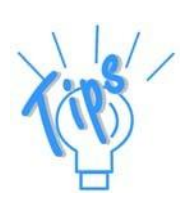

#### *Additional Options in the Pay Slip Printing screen:*

- □ *Show Pay Slip Note: This option should be set to Yes if you want to print the Pay Slip Note to appear instead of Authorised Signatory details. The content of this Note can be modified from F12: Configuration screen from Gateway of Tally.*
- □ *Show Pay Slip Message: This option should be set to Yes if you want to print the customised message on the Pay Slip for specific occasions. e.g. Happy new Year!!!!*

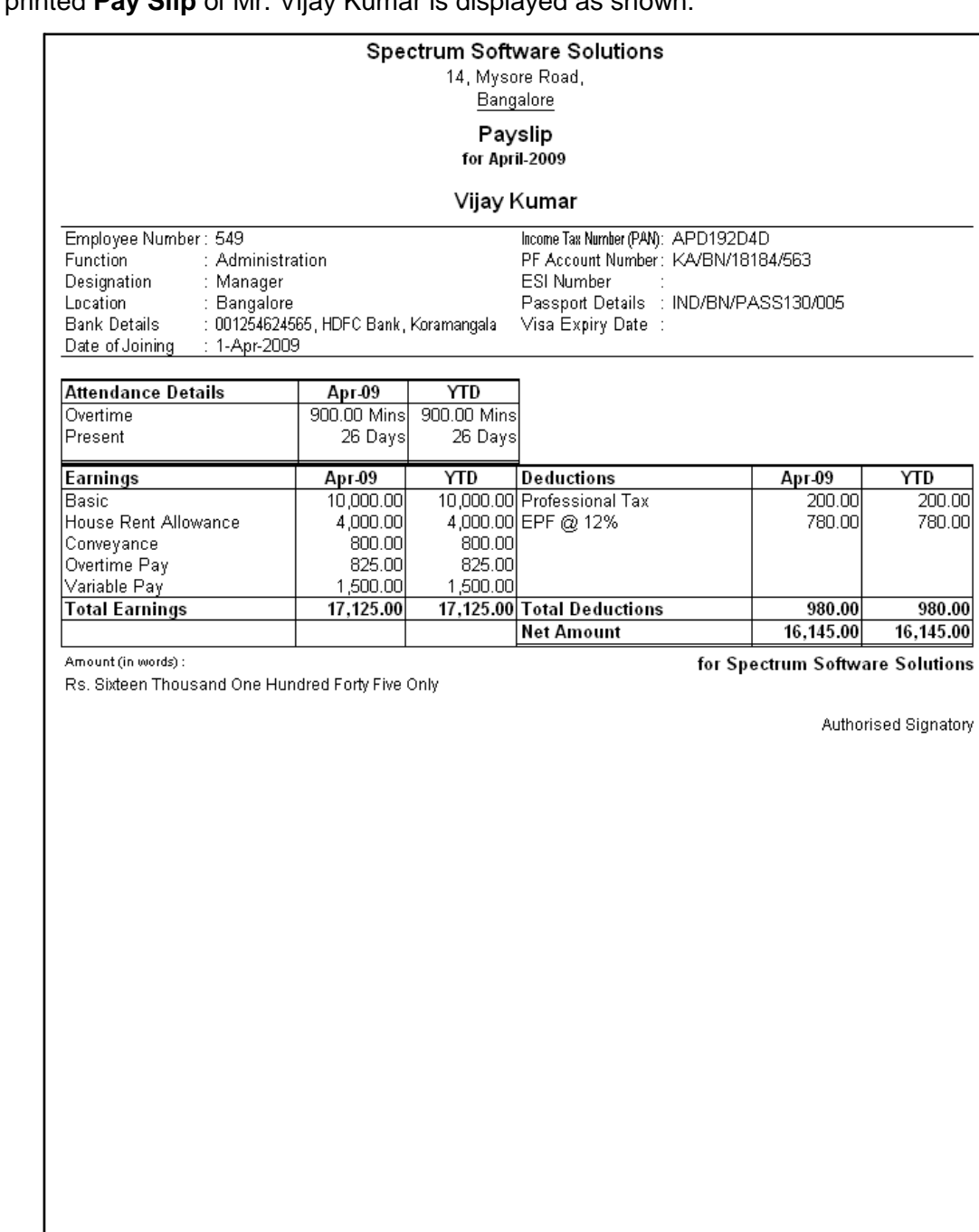

# The printed **Pay Slip** of Mr. Vijay Kumar is displayed as shown:

Figure 10.8 Printed Pay Slip

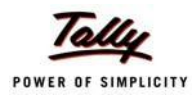

### **Emailing Pay Slip**

### Go to **Gateway of Tally > Display > Payroll Reports > Statements of Payroll > Pay Slip > Single Pay Slip**

- □ Select the required Employee and press **Enter**
- □ Press **Alt+M**, the **Mailing Pay Slip** screen is displayed as shown:

|                                                                                                    |                                                                         | <b>Mailing Pay Slip</b>                                                                                                    |                                               |                                                                  |
|----------------------------------------------------------------------------------------------------|-------------------------------------------------------------------------|----------------------------------------------------------------------------------------------------|-----------------------------------------------|------------------------------------------------------------------|
| E-Mail Server<br>Server Address<br>(Name:Port, Default Port is 25)<br>Use SSL<br>(Choose Yes, if using Secured SMTP Server)<br>Use SSL On Standard Port<br>(Choose Yes, if using SSL on Default/Standard SMTP Port)<br>: Spectrum Software Solutions<br>From<br>From E-Mail Address : sales@spectrum.com<br>Authentication User Name:<br>(Only if required)<br>Password<br>: HTML (Web-Publishing)<br>Format<br>$1024 \times 768$<br>Resolution |                                                                         | To E-Mail Address<br>$CC$ To (if any)<br>Subject<br>Additional Text (if any)<br>Information sent                                                                                                    | $\cdot$ J None<br>: Pay Slip<br>As Attachment | : vijay@spectrum.com                                             |
| Show Vertical Pay Slip<br>Show Employee Details<br>Show Passport Details<br>Show Visa Expiry Date<br>Show Joining Date<br>Show Attendance/Production Details<br>Show Attendance/Production Groups<br>Display Production Types in Tail Units                                                                                                    | $2$ No.<br>? Yes<br>? Yes<br>? Yes<br>? Yes<br>? Yes<br>? Yes<br>$?$ No | Show Year To Date Values<br>Show Gross Salary<br>Remove Zero Entries<br>for Attendance/Production also<br>Appearance of Names<br>Show Authorised Signatory<br>Show Pay Slip Note<br>Show Pay Slip Message |                                               | ? Yes<br>2N <sub>0</sub><br>? No<br>? Yes<br>Mail ?<br>Yes or No |

Figure 10.9 Mailing Pay Slip sub screen

- □ In the **Mailing Pay Slip** screen,
	- Specify the **SMTP Server Name** in the **Email Server**field
	- Press **Enter** to accept the **From & From E-mail Address** fields (The company name & Email id is defaulted from the company master, however you can modify the same)
	- Specify the **Authentication User Name** and **Password**, if required
	- **Set Use SSL to No**
	- Select **HTML (Web publishing)** in the **Format** field
	- Select the required **Resolution** from the Resolutions drop down
	- Press **Enter** to accept the **To Email Address** (The Employee address is defaulted from the Employee Master, however, you may modify as required)
	- Enter the other information as required

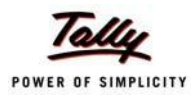

# The completed **Mailing Pay Slip configuration** screen is displayed as shown:

|                                                                                                    |                                                                                                    |                                                                                 | <b>Mailing Pay Slip</b>                                                                                                    |                                                      |                                                                 |  |
|----------------------------------------------------------------------------------------------------|----------------------------------------------------------------------------------------------------|---------------------------------------------------------------------------------|----------------------------------------------------------------------------------------------------|------------------------------------------------------|-----------------------------------------------------------------|--|
| E-Mail Server<br>Server Address<br>(Name:Port, Default Port is 25)<br>Use SSL<br>(Choose Yes, if using Secured SMTP Server)<br>Use SSL On Standard Port No<br>(Choose Yes, if using SSL on Default/Standard SMTP Port)<br>From<br>From E-Mail Address<br>Authentication User Name: | $\sim$ User defined<br>: smtp.spectrum.com<br><b>No</b><br>: Spectrum Software Solutions<br>: payroll@spectrum.com |                                                                                 | To E-Mail Address<br>CC To (if any)<br>Subject<br>Additional Text (if any)<br>Information sent                                                                                                    | : vijay@spectrum.com<br>$\cdot$ J None<br>: Pay Slip |                                                                 |  |
| (Only if required)<br>Password<br>Format<br>Resolution                                                                                                    | : HTML (Web-Publishing)<br>$: 1024 \times 768$                                                                     |                                                                                 |                                                                                                    |                                                      | : As Attachment                                                 |  |
| Show Vertical Pay Slip<br>Show Employee Details<br>Show Passport Details<br>Show Visa Expiry Date<br>Show Joining Date<br>Show Attendance/Production Details<br>Show Attendance/Production Groups<br>Display Production Types in Tail Units                                        |                                                                                                    | $2$ No.<br>? Yes<br>? Yes<br>? Yes<br>? Yes<br>7Yes<br>? Yes<br>2N <sub>0</sub> | Show Year To Date Values<br>Show Gross Salary<br>Remove Zero Entries<br>for Attendance/Production also<br>Appearance of Names<br>Show Authorised Signatory<br>Show Pay Slip Note<br>Show Pay Slip Message |                                                      | ? Yes<br>2N <sub>o</sub><br>? No<br>? Yes<br>Mail?<br>Yes or No |  |

Figure 10.10 Completed Mailing Pay Slip sub screen

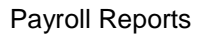

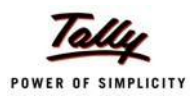

#### *Mailing Pay Slip Configurations*

- □ *Email Server – Name of the SMTP mail server should be specified.*
- □ *From - The From field is prefilled with the name of your Company as specified in the Company Creation screen. You can change the same if you want some other name to be displayed.*
- □ *From E-mail Address is pre-filled with the Company's e-mail address as filled during the Company Creation.*
- □ *Authentication User Name and Password field should be filled if your SMTP Server needs Authentication for sending e-mails.*
- □ *Use SSL This is set to Yes for the servers using the Secured Socket Layer protocol for extra security reasons.*
- □ *Format - you can select the format in which the Pay Slip should be viewed by the mail recipient.*
- □ *Resolution - appropriate resolution for the Emailed Pay Slip can be selected in this field.*
- □ *To E-Mail Address - this will be selected automatically if the e-mail address is provided in the Employee Master. Or else, you need to specify the same at the time of emailing.*
- □ *CC To (if any)*  $\cdot$  *If you want the Pay Slip to be sent to another e-mail address, it can be specified here.*
- □ **Subject** *- specify the Subject of email to be seen by the user.*
- □ *Additional Text (if any) - This will appear in the body of the email that is sent.*
- □ **Information Sent** *-* The option to send the E-mail as an Attachment or *as a direct view can be selected here.*

*Other options are similar same as Pay Slip Configurations.*

□ Press **Enter** to Email the Pay Slip

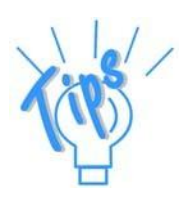

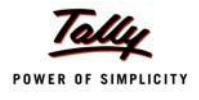

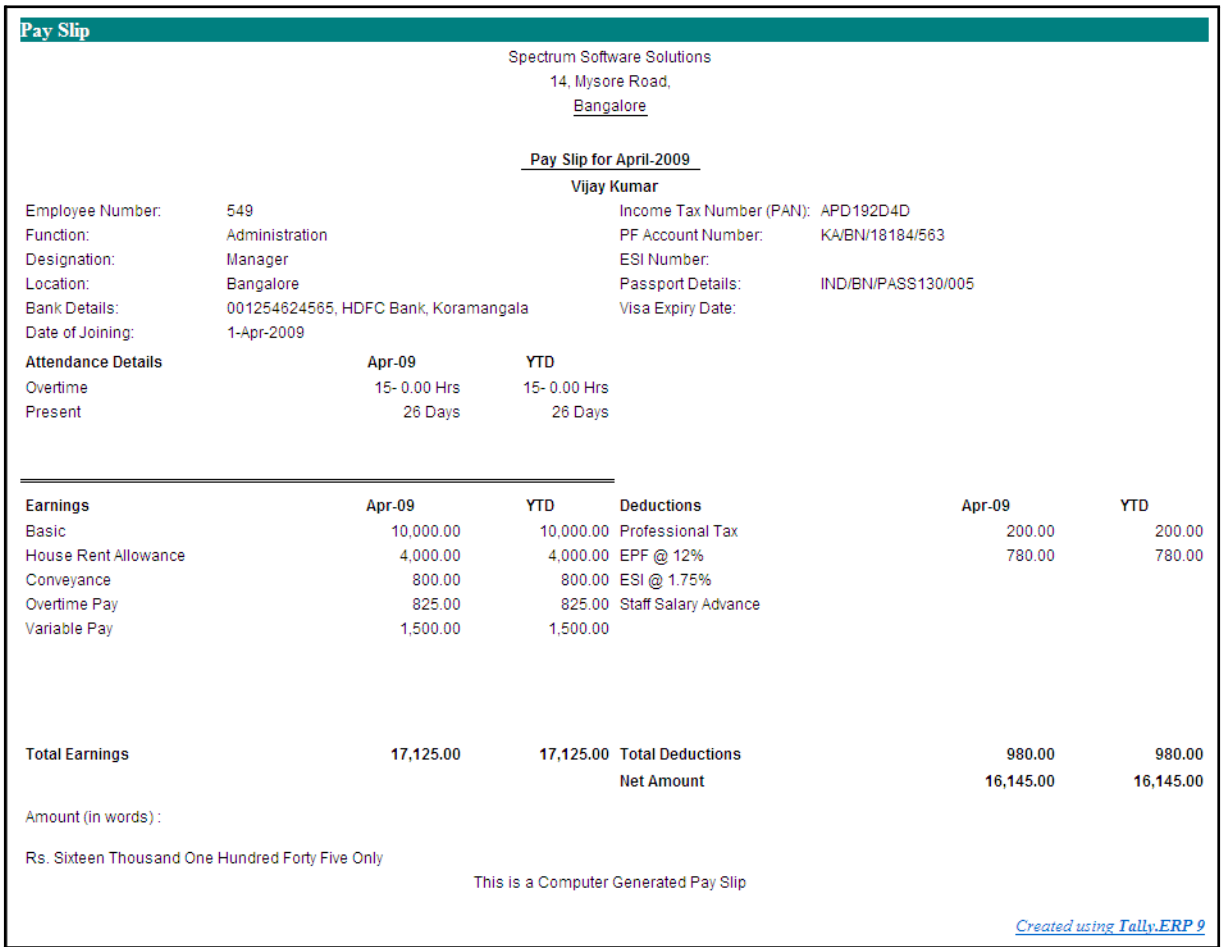

### The **Pay Slip** sent by e-mail when viewed from the mail box of the employee is as shown:

Figure 10.11 Emailed Pay Slip

# **Exporting Pay Slip to MS Excel**

### Go to **Gateway of Tally > Display > Payroll Reports > Statements of Payroll > Pay Slip > Single Pay Slip**

- □ Select the required Employee and press **Enter**
- □ Press Alt+E, the configuration screen to select the required format appears as shown:
- □ In the **Export** screen, specify the details as shown:

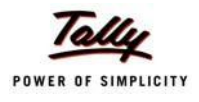

### The completed **Export** screen is displayed as shown:

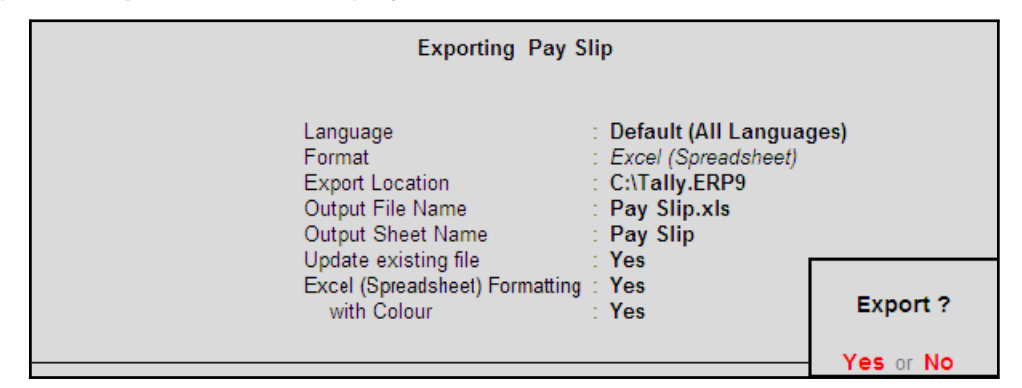

Figure 10.12 Export Pay Slip screen

The Pay Slip exported into Excel will appear as shown:

|                | Α                           | R                                  | С                              | D                                                | Е               | F                               | G |
|----------------|-----------------------------|------------------------------------|--------------------------------|--------------------------------------------------|-----------------|---------------------------------|---|
|                |                             | <b>Spectrum Software Solutions</b> |                                |                                                  |                 |                                 |   |
| $\overline{2}$ |                             | 14, Mysore Road,                   |                                |                                                  |                 |                                 |   |
| 3              | <b>Bangalore</b>            |                                    |                                |                                                  |                 |                                 |   |
| 4              |                             | Payslip for April-2009             |                                |                                                  |                 |                                 |   |
| 5              |                             |                                    | <b>Vijay Kumar</b>             |                                                  |                 |                                 |   |
| 6              | Employee Number:            | 549                                |                                | Income Tax Number (PAN):                         | APD192D4D       |                                 |   |
| 7              | Function:                   | Administration                     |                                | PF Account Number:                               | KA/BN/18184/563 |                                 |   |
| 8              | Designation:                | Manager                            |                                | ESI Number:                                      |                 |                                 |   |
| 9              | Location:                   | <b>Bangalore</b>                   |                                | Passport Details:                                |                 | IND/BN/PASS130/005              |   |
| 10             | Bank Details:               |                                    |                                | 001254624565, HDFC BankVisa Expiry Date:         |                 |                                 |   |
|                | Date of Joining:            | 1-Apr                              |                                |                                                  |                 |                                 |   |
|                | <b>Attendance Details</b>   | Value                              |                                |                                                  |                 |                                 |   |
| 13             | Overtime                    | 15-0.00 Hrs                        |                                |                                                  |                 |                                 |   |
| 14             | <b>Present</b>              | 26 Days                            |                                |                                                  |                 |                                 |   |
| 15             | Earnings                    | <b>Amount</b>                      | <b>Gross Salary Deductions</b> |                                                  |                 | <b>Amount Gross Salary</b>      |   |
| 16             | Basic                       | 10000.00                           |                                | 10000.00 Professional Tax                        | 200.00          | 200.00                          |   |
| 17             | <b>House Rent Allowance</b> | 4000.00                            |                                | 4000.00 EPF @ 12%                                | 780.00          | 780.00                          |   |
| 18             | Conveyance                  | 800.00                             | 800.00                         |                                                  |                 |                                 |   |
| 19             | Overtime Pay                | 825.00                             | 825.00                         |                                                  |                 |                                 |   |
| 20             | <b>Variable Pay</b>         | 1500.00                            | 1500.00                        |                                                  |                 |                                 |   |
| 21             |                             |                                    |                                | <b>Total Earnings Total Deductions</b>           | 980.00          | 980.00                          |   |
| 22             |                             |                                    |                                |                                                  |                 |                                 |   |
| 23             | Amount (in words):          |                                    |                                |                                                  |                 | for Spectrum Software Solutions |   |
| 24             |                             |                                    |                                | Rs. Sixteen Thousand One Hundred Forty Five Only |                 |                                 |   |
| 25             |                             |                                    |                                |                                                  |                 | Authorised Signatory            |   |
| 26             |                             |                                    |                                |                                                  |                 |                                 |   |
| 27             |                             |                                    |                                |                                                  |                 |                                 |   |

Figure 10.13 Exported Pay Slip

The Pay Slip can also be exported to pdf, jpeg or other formats as per the requirement.

### **Multi Pay Slips**

Tally.ERP 9 provides the flexibility to print, E-Mail or export selected or all Pay Slips on Click of a Button.

Before E-mailing the Pay Slips to all Employees, you can check whether the Email ID's are entred correctly for all Employees.

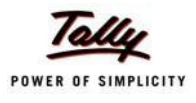

# **E-mail IDs**

To check the E-Mail IDs entered,

Go to **Gateway of Tally > Display > Payroll Reports > Statements of Payroll > Pay Slip > E-Mail IDs**

| E-Mail ID<br>Particulars<br><b>Contact Number</b> | <b>E-Mail IDs</b><br><b>Spectrum Software Solutions</b> | $Ctrl + M \times$ |
|---------------------------------------------------|---------------------------------------------------------|-------------------|
|                                                   | <b>For Exceptions Only</b>                              |                   |
|                                                   |                                                         |                   |
|                                                   |                                                         |                   |
|                                                   | James                                                   |                   |
|                                                   |                                                         |                   |
|                                                   |                                                         |                   |
|                                                   |                                                         |                   |
|                                                   |                                                         |                   |
|                                                   |                                                         |                   |
|                                                   |                                                         |                   |
|                                                   |                                                         |                   |
|                                                   |                                                         |                   |
|                                                   |                                                         |                   |
|                                                   |                                                         |                   |
|                                                   |                                                         |                   |
|                                                   |                                                         |                   |
|                                                   |                                                         |                   |
|                                                   |                                                         |                   |
|                                                   |                                                         |                   |
|                                                   |                                                         |                   |
|                                                   |                                                         |                   |
|                                                   |                                                         |                   |
|                                                   |                                                         |                   |
|                                                   |                                                         |                   |
|                                                   |                                                         |                   |
|                                                   |                                                         |                   |
|                                                   |                                                         |                   |
|                                                   |                                                         |                   |
|                                                   |                                                         |                   |
|                                                   |                                                         |                   |
|                                                   |                                                         |                   |

Figure 10.14 E-Mail IDs - Exceptions Only

The above report displays the Employees' for whom the E-Mail iD's are either not entered or incorrectly entered. You can press **Ctrl+Enter** to add or alter the E-Mail ID's for the required Employees.To view the E-Mail ID's for all Employees you can press **F5: All Items** from the above report.

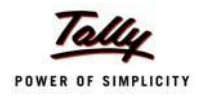

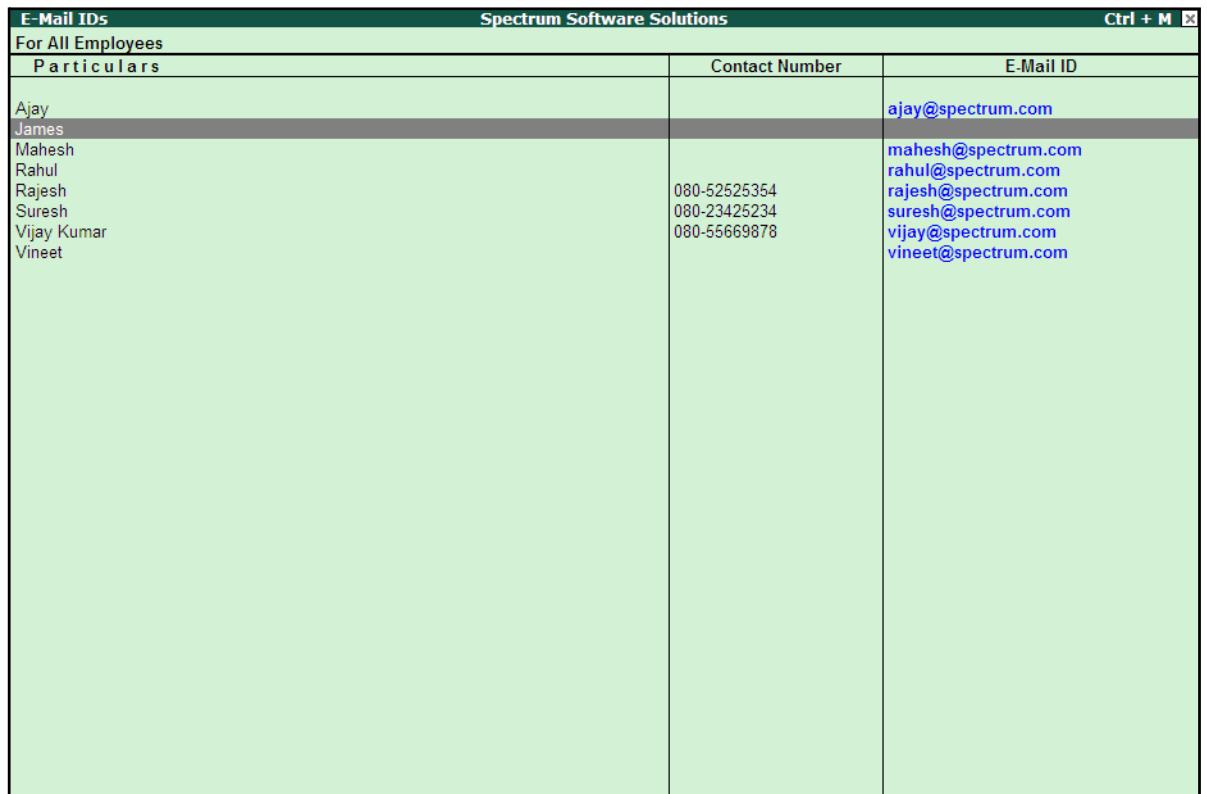

The E-Mail IDs report for all the Employees is as shown:

Figure 10.15 E-Mail IDs for All Employees

# **ail/Print/Export Multi Pay Slips**

To E-Mail/Print/Export all the Pay Slips or selected Pay Slips,

Go to **Gateway of Tally > Display > Payroll Reports > Statements of Payroll > Pay Slip > Multi Pay Slips**

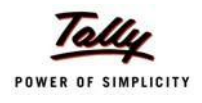

□ Select the appropriate **Employee Category** and **Employee Group** in the Employee FIlters subscreen as shown:

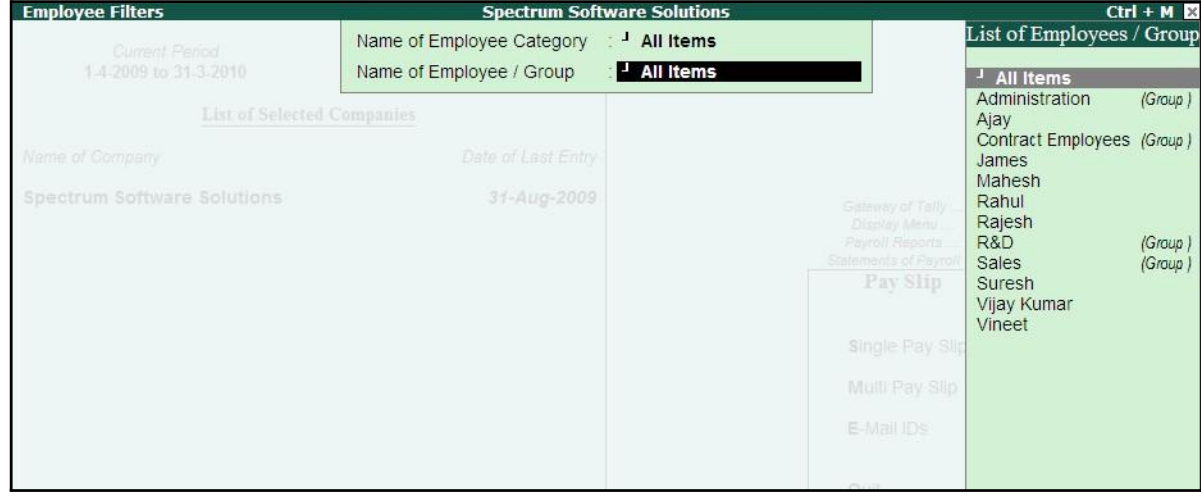

Figure 10.16 Employee Filters

□ Press **Enter** to view the **Multi Pay Slip** report as shown:

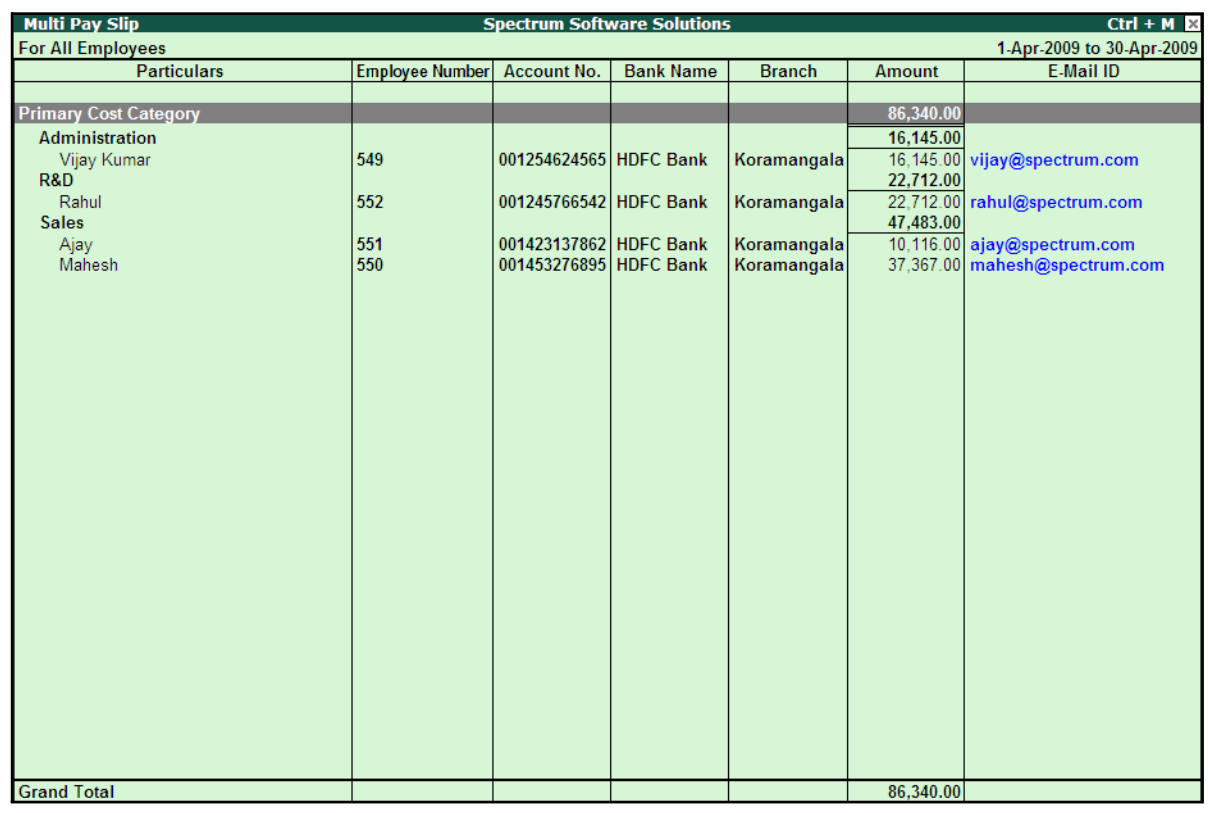

Figure 10.17 Multi Pay Slip screen

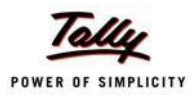

Tally.ERP 9 provides the flexibility to **E-Mail/Print or Export** all Pay Slips from the above screen using the standard **Alt+M/Alt+P/Alt+E** buttons from the above screen.

The options in the email/print and Export screens are similar to Single Pay Slip report already discussed.

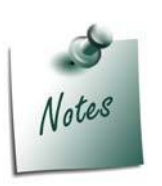

*To E-Mail/Print/Export Pay Slips for selective Employees, you have to select the required Employees using the Space bar.*

*If the cursor is on a particular Category or a Group, then the Pay Slips belonging to that Category or Group only will be E-Mailed/Printed/ Exported.*

# **Pay Sheet**

A Pay Sheet is a columnar report which displays the Group/Department-wise break-up of employees' earnings and deductions for the selected month.

Go to **Gateway of Tally > Display > Payroll Reports > Statements of Payroll > Pay Sheet**

- □ Select the **All Items** in the **Name of Employee Category** field
- □ Select **All Items** in the **Name of Employee / Group** as shown:

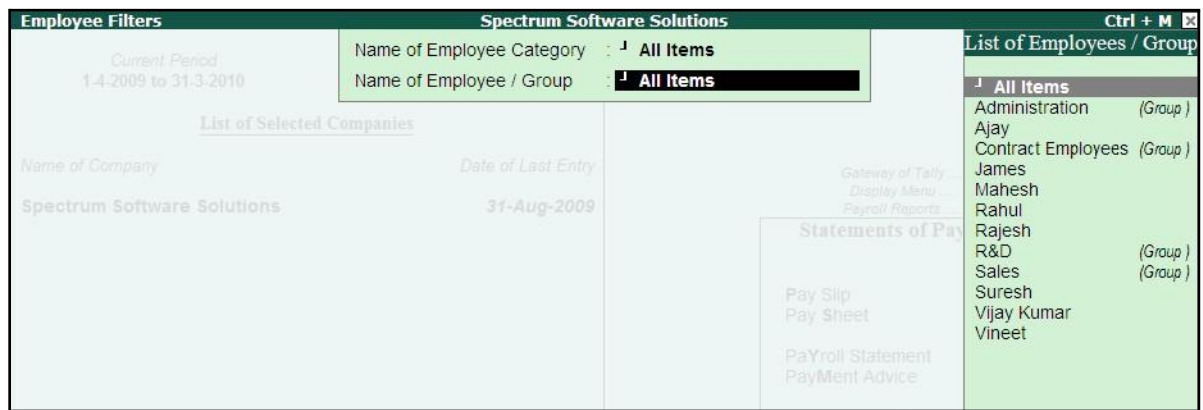

Figure 10.18 Employee Filters

□ Press **Enter** to display the Pay Sheet

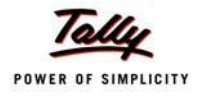

### The **Pay Sheet** is displayed as shown:

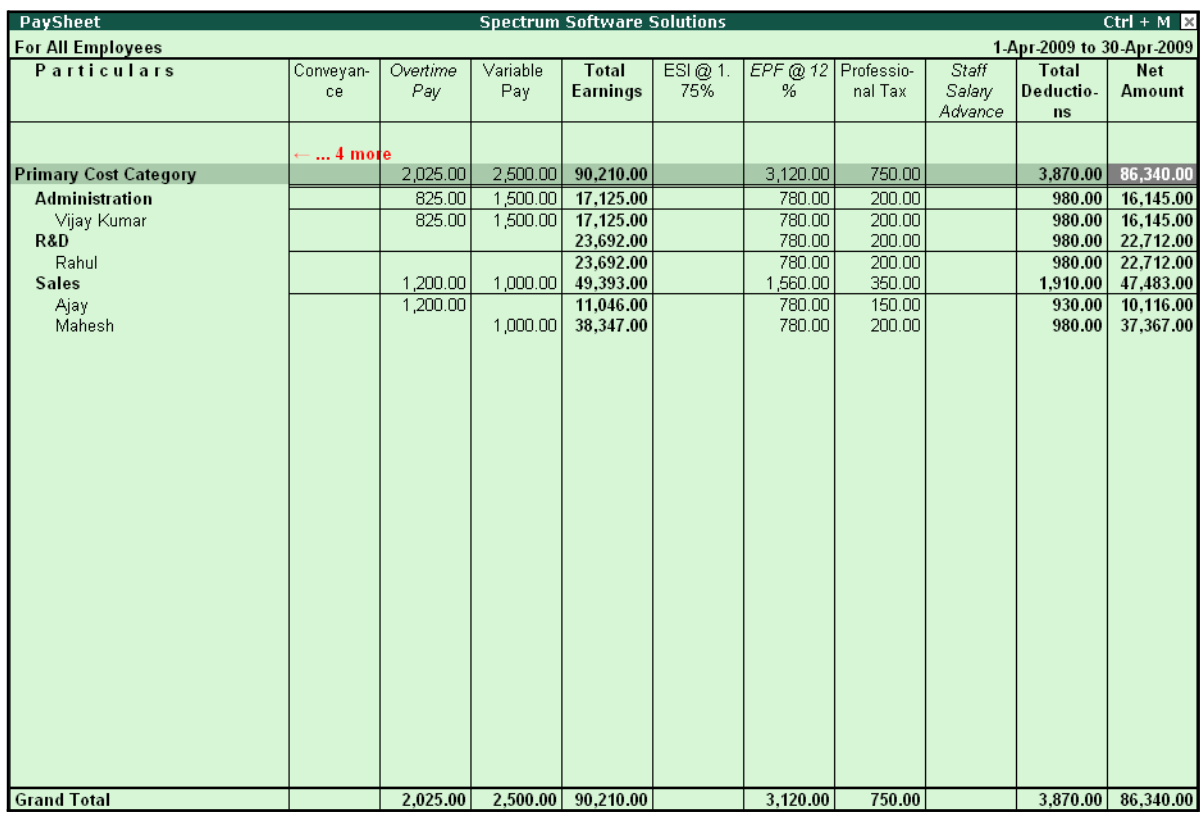

Figure 10.19 Pay Sheet

You can further configure the Pay Sheet to display the net amount, column subtotals, Category/ Group subtotals, user-defined Pay Slip names, Employee names and sort it by Employee number in the **F12: Configure**.

The **F12: Configuration** from the Pay Sheet screen is displayed as shown:

| Configuration                                                                                                    |                                                                                                    | Appearance                                        |
|----------------------------------------------------------------------------------------------------|----------------------------------------------------------------------------------------------------|---------------------------------------------------|
| Appearance of Pay Head Types<br>Show 'Net Amount' Column<br>Show Column SubTotals<br>Remove Zero Entries<br>Show Payslip Names for Ledgers<br>Include Employee Groups & Categories ? Yes<br>Show Category/Group Total<br>Show Grand Total<br><b>Show Attendance Details</b><br>Display Production Types in Tail Units ? No | <b>ELECTE All Items</b><br>? Yes<br>? Yes<br>? Yes<br>7 Yes<br>? Yes<br>? Yes<br>- ? No                                                                                                    | <b>All Items</b><br><b>Deductions</b><br>Earnings |
| Format<br>Show Employee Number<br>Show Employee Designation<br>Expand all levels in Detailed Format ? Yes<br>Appearance of Names<br>Sorting Method                                                                                                    | Detailed<br>? No<br>n in 1990 and 1990 and 1990 and 1990 and 1990 and 1990 and 1990 and 1990 and 1990 and 1990 and 1990 and 1990 a<br>Discography of the 1990 and 1990 and 1990 and 1990 and 1990 and 1990 and 1990 and 1990 and 1990 and 1990 and 1<br>: Name Only<br><b>Default</b> |                                                   |

Figure 10.20 F12: Configuration

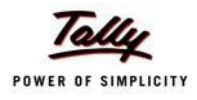

*The F12:Configuration options in the Pay Sheet are explained as follows.*

- □ *Appearance of Pay Head Types – Select the required Pay Head Types from Deductions, Earnings or AllItems.*
- □ *Show Net Amount Column Set this option to Yes to display the Net Payable Column.*
- □ *Show Column SubTotals – Set this option to Yes to display the subtotals of Earnings/Deductions pay head columns.*
- □ *Remove Zero Entries – Set this option to Yes to eliminate Earnings/ Deductions pay heads with Zero values.*
- □ *Show Pay Slip Names for Ledgers – Set this option to Yes to display the Name defined in the Appear in Pay Slip field in the pay head master.*
- □ *Include Employee Groups & Categories – Set this option to Yes to display Category-wise/ Group-wise pay sheet. If this option is set to No, the Pay Sheet will appear Employee-wise.*
- □ *Show Category/Group Total – Set this option to Yes to display Category and Group-wise columnar pay headtotals.*
- □ *Show Grand Total – Set this option to Yes to display the sum of all pay head columns appearing in the report.*
- □ *Show Attendance Details - Set this Option to Yes to display the Attendance for the Employees*
- □ *Display Production types in Tail Units - Set this Option to Yes to show the Overtime details in minutes.*
- □ *Format – Select Detailed mode to view Pay Sheet information of employees with their respective category and group. Select Condensed mode when only sum totals are required for each category and group.*
- □ *Show Employee Number – Set this option to Yes to display employee numbers.*
- □ *Show Employee Designation - Set this Option to Yes to show the designation for employees.*
- □ *Expand all levels in Detailed Format – Set this option to Yes to expand all levels and display Employee details.*
- □ *Appearance of Names – Select the appropriate name style to appear in the paysheet (viz., Alias (Name), Alias only, Name (Alias), Name only).*
- □ *Sorting Method – Sort the Pay Sheet either by Alphabetically increasing / decreasing, Employee number or by the Defaultmethod.*

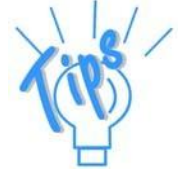

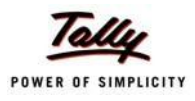

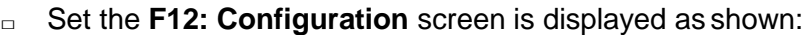

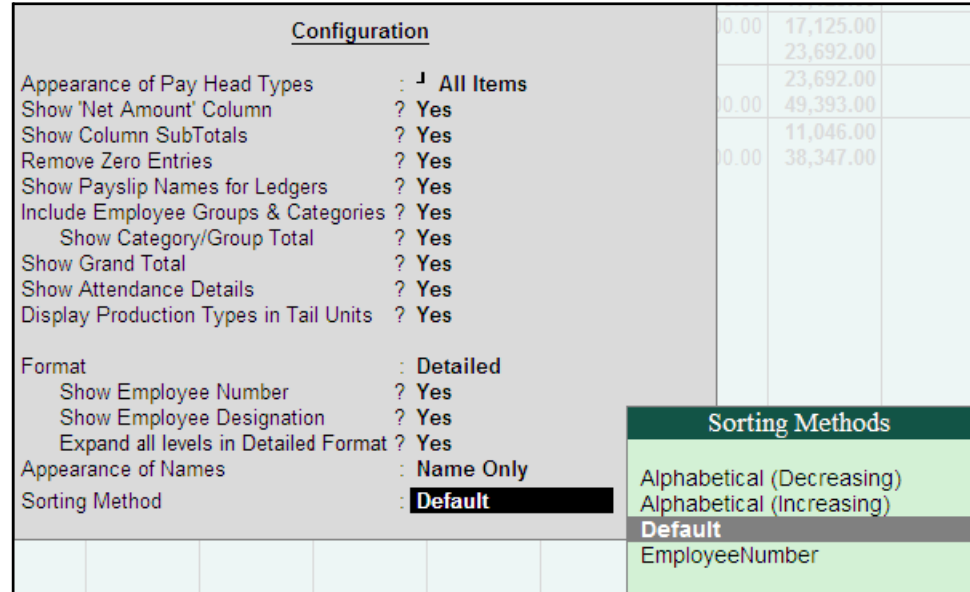

Figure 10.21 F12: Configuration screen - Pay Sheet

The **Pay Sheet** with the above configurations will appear as shown:

| <b>PaySheet</b>              |                 |                    | <b>Spectrum Software Solutions</b> |                  |         |                   |       |                           | $Ctrl + M \times$ |
|------------------------------|-----------------|--------------------|------------------------------------|------------------|---------|-------------------|-------|---------------------------|-------------------|
| <b>For All Employees</b>     |                 |                    |                                    |                  |         |                   |       | 1-Apr-2009 to 30-Apr-2009 |                   |
| <b>Particulars</b>           | <b>Employee</b> | <b>Employee</b>    | Absent                             | Overtime         | Present | <b>Basic</b>      | Wages | Conveyan-                 | House             |
|                              | <b>Number</b>   | Designation        |                                    |                  |         |                   |       | ce                        | Rent              |
|                              |                 |                    |                                    |                  |         |                   |       |                           | Allowance         |
|                              |                 |                    |                                    |                  |         |                   |       |                           | 10 more           |
| <b>Primary Cost Category</b> |                 |                    |                                    | 1,620 Mins       | 80 Days | 59,423.00         |       | 3,800.00                  | 22,462.00         |
| <b>Administration</b>        |                 |                    |                                    | 900 Mins         | 26 Days | 10,000.00         |       | 800.00                    | 4,000.00          |
| Vijay Kumar                  | 549             | Manager            |                                    | 900 Mins         | 26 Days | 10,000.00         |       | 800.00                    | 4,000.00          |
| <b>R&amp;D</b>               |                 |                    |                                    |                  | 22 Days | 16,923.00         |       |                           | 6,769.00          |
| Rahul                        | 552             | Manager            |                                    |                  | 22 Days | 16,923.00         |       |                           | 6,769.00          |
| <b>Sales</b>                 |                 |                    |                                    | 720 Mins         | 32 Days | 32,500.00         |       | 3,000.00                  | 11,693.00         |
| Ajay<br>Mahesh               | 551<br>550      | Area Sales Manager |                                    | 720 Mins         | 17 Days | 6,538.00          |       | 2,000.00                  | 1,308.00          |
|                              |                 | Sr. Manager        |                                    |                  | 15 Days | 25,962.00         |       | 1,000.00                  | 10,385.00         |
|                              |                 |                    |                                    |                  |         |                   |       |                           |                   |
|                              |                 |                    |                                    |                  |         |                   |       |                           |                   |
|                              |                 |                    |                                    |                  |         |                   |       |                           |                   |
|                              |                 |                    |                                    |                  |         |                   |       |                           |                   |
|                              |                 |                    |                                    |                  |         |                   |       |                           |                   |
|                              |                 |                    |                                    |                  |         |                   |       |                           |                   |
|                              |                 |                    |                                    |                  |         |                   |       |                           |                   |
|                              |                 |                    |                                    |                  |         |                   |       |                           |                   |
|                              |                 |                    |                                    |                  |         |                   |       |                           |                   |
|                              |                 |                    |                                    |                  |         |                   |       |                           |                   |
|                              |                 |                    |                                    |                  |         |                   |       |                           |                   |
|                              |                 |                    |                                    |                  |         |                   |       |                           |                   |
|                              |                 |                    |                                    |                  |         |                   |       |                           |                   |
|                              |                 |                    |                                    |                  |         |                   |       |                           |                   |
|                              |                 |                    |                                    |                  |         |                   |       |                           |                   |
|                              |                 |                    |                                    |                  |         |                   |       |                           |                   |
|                              |                 |                    |                                    |                  |         |                   |       |                           |                   |
|                              |                 |                    |                                    |                  |         |                   |       |                           |                   |
|                              |                 |                    |                                    |                  |         |                   |       |                           |                   |
| <b>Grand Total</b>           |                 |                    |                                    | <b>1620 Mins</b> |         | 80 Days 59,423.00 |       | 3,800.00                  | 22,462.00         |

Figure 10.22 Pay Sheet

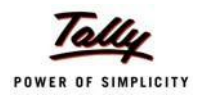

To view the **Pay Sheet** till date with **Category** and **Group Totals**,

- □ Press **Alt+F2** and change period as **01-04-2009** to **31-08-2009**
- □ Press **F12: Configure** and set **Show Category/Group Total** to **Yes**

The **Pay Sheet** with Category and Group Totals displays is displayed as shown:

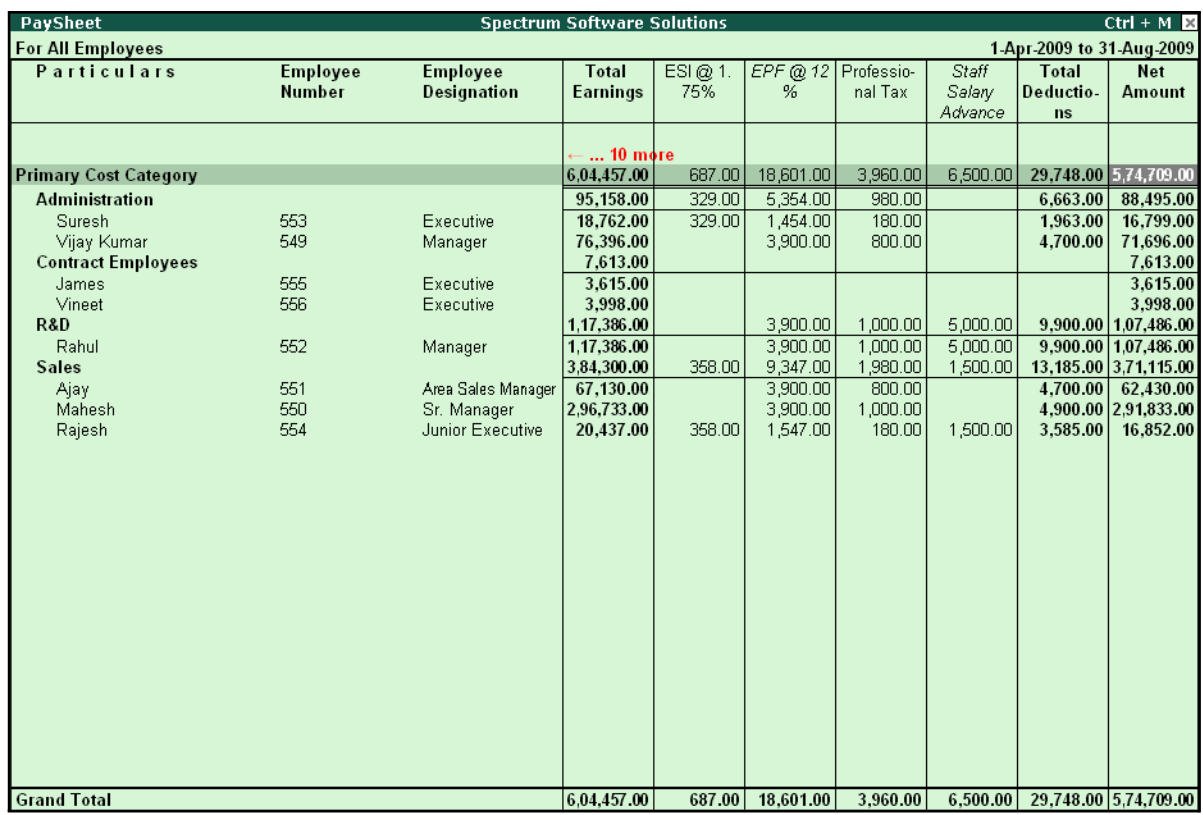

Figure 10.23 Pay Sheet with Category and Group Total

#### *Button options:*

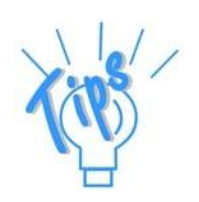

- □ *Detailed/Condensed Button This button (Alt+F1) is used to toggle between the detailed and condensed modes ofreporting.*
- □ *Period button This option (F2) is used to define the periodicity of the report, i.e. for a day, week, fortnight, month, quarter, half-year, year or any given period.*

To view the **Pay Sheet** for a particular Employee Group,

- □ Press Ctrl+F7 from the Pay Sheet display, the Employee Filters screen is displayed
- □ In the **Employee Filters** screen,
	- Select **Primary Cost Category** in the **Employee Category** field
	- Select **Sales** as the **Employee** group

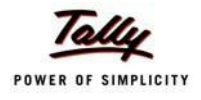

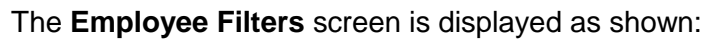

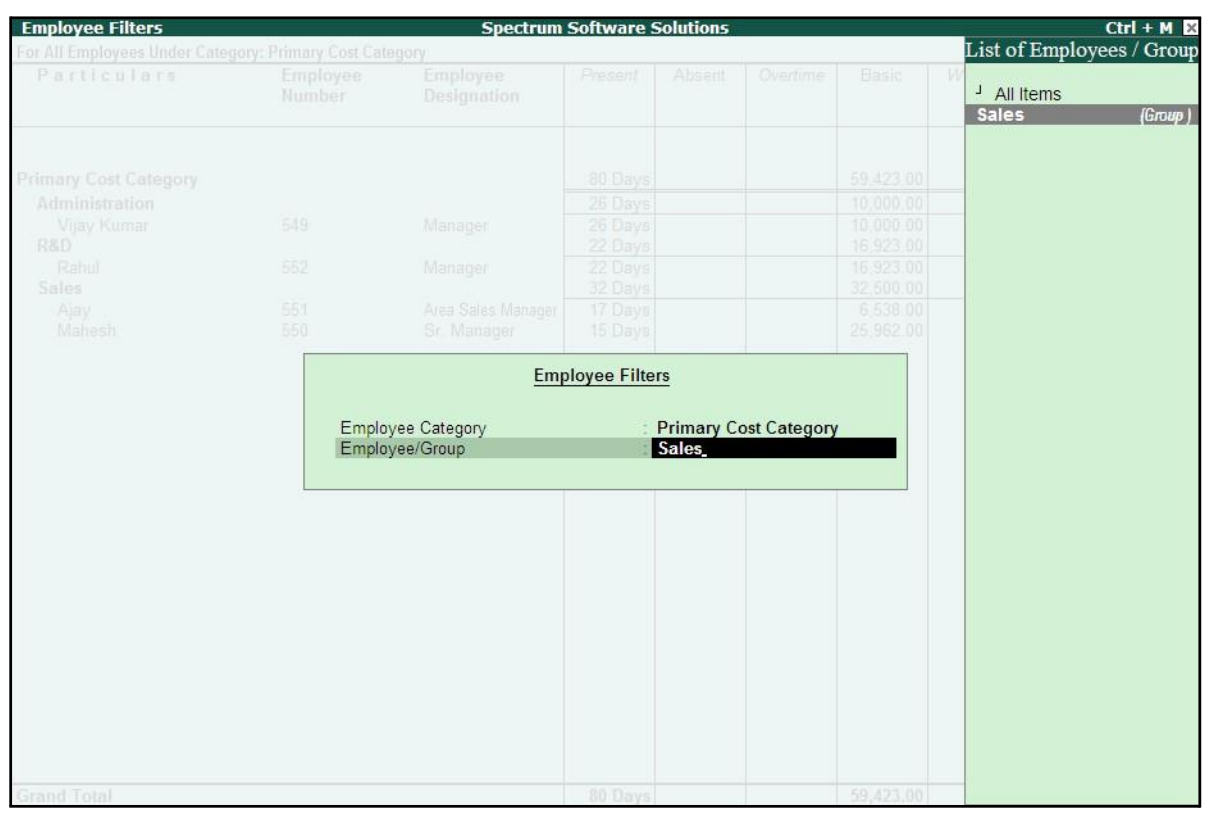

Figure 10.24 Employee Filters

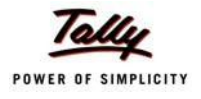

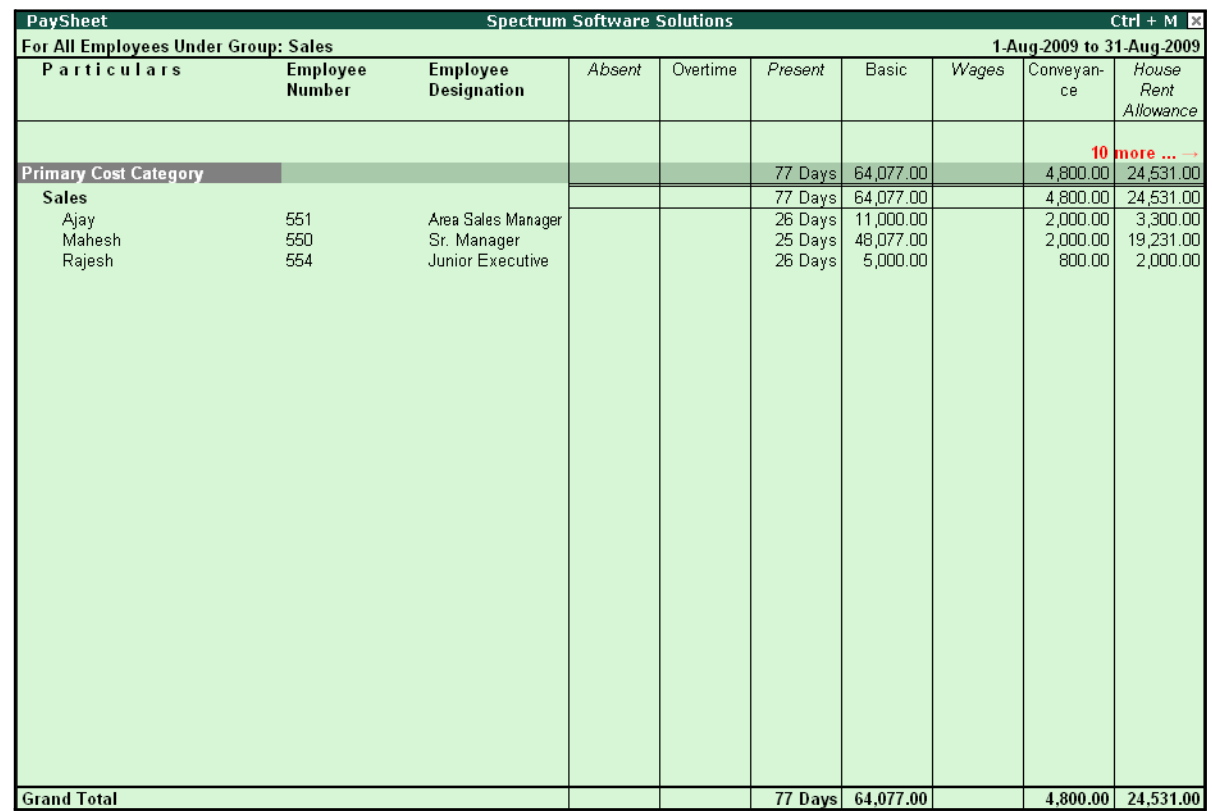

### The **Pay Shee**t for the selected Employee Group is displayed as shown:

Figure 10.25 Employee Group Pay Sheet

You can also drill down from the above report to the voucher level, by highlighting the pay heads column of the required employee and pressing **Enter**.

#### *Button Options:*

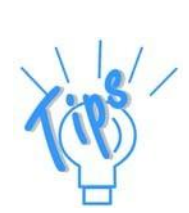

- □ *Employee Filter Button – By using the Employee Filter button (Ctrl+F7), view the individual employee/ Employee group pay sheet report.*
- □ *New Column This option (Alt+C) is used to add a new column for any other Pay Head, which is not part of the pay structure.*
- □ *Alter Column This option (Alt+A) is used to replace an existing column in the report with another Pay Head column.*
- □ *Delete Column This option (Alt+D) is used to delete an existing column in the report.*

You can also print the Pay Sheet, by pressing **Alt+P** and specifying the required options in the **Pay Sheet Print configuration** screen.

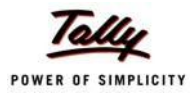

# The **Pay Sheet Print Configuration** screen is displayed as shown:

|                                                                                                | <b>Printing Pay Sheet</b>                                          |                                                                                                    |                             |  |  |  |  |  |
|------------------------------------------------------------------------------------------------|--------------------------------------------------------------------|----------------------------------------------------------------------------------------------------|-----------------------------|--|--|--|--|--|
| Printer<br>No. of Copies<br><b>Print Language</b><br>Method<br>Page Range                      | : Printer-02 (Ne03:)<br>: 1<br>$:$ English<br>: Neat Mode<br>: All | Paper Type:<br><b>Paper Size: <math>(8.27" \times 11.69")</math> or <math>(210 \text{ mm} \times 297 \text{ mm})</math>.</b><br>Print Area : (7.95" x 11.34") or (202 mm x 288 mm) | A4<br>(Printing Dimensions) |  |  |  |  |  |
|                                                                                                |                                                                    | <b>Report Titles</b><br>Pay Sheet                                                                                                    |                             |  |  |  |  |  |
| (with Print Preview)<br>Print?<br>Increase Line Height for Signature / Stamp ? No<br>Yes or No |                                                                    |                                                                                                    |                             |  |  |  |  |  |

Figure 10.26 Pay Sheet Print Configuration screen

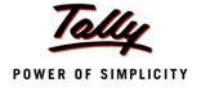

| Page 1                                 | ğ<br>Total                    | Amount<br>Deductio-<br>ns | 83,840.00<br>3,870.00 | 14,645.00<br>980.00 | 14,645.00<br>980.00 | 22,712.00<br>980.00 | 22,712.00<br>980.00 | 46,483.00<br>910.00 | 10,116.00<br>930.00 | 36,367.00<br>980.00 | 83,840.00<br>3,870.00 |
|----------------------------------------|-------------------------------|---------------------------|-----------------------|---------------------|---------------------|---------------------|---------------------|---------------------|---------------------|---------------------|-----------------------|
|                                        |                               | nal Tax                   | 750.00                | 200.00              | 200.00              | 200.00              | 200.00              | 350.00              | 150.00              | 200,00              | 750.00                |
|                                        | EPF@ 12 Professio-<br>se<br>S |                           | 3,120.00              | 780.00              | 780.00              | 780.00              | 780.00              | 560.00              | 780.00              | 780.00              | 3,120.00              |
|                                        | Total                         | Earnings                  | 87.710.00             | 15,625.00           | 15,625.00           | 23,692.00           | 23,692.00           | 48,393.00           | 11,046.00           | 37,347.00           | 87,710.00             |
|                                        | Overtime                      | Pay                       | 2,025.00              | 825.00              | 825.00              |                     |                     | 1,200.00            | 200.00              |                     | 2,025.00              |
| Bangalore                              | House                         | Allowance<br>Rent         | 22,462.00             | 4,000.00            | 4,000.00            | 6,769.00            | 6,769.00            | 11,693.00           | 1,308.00            | 10,385.00           | 22,462.00             |
| 1-Apr-2009 to 30-Apr-2009<br>Pay Sheet | Conveyan-                     | g                         | 3,800.00              | 800.00              | 800.00              |                     |                     | 3,000.00            | 2,000.00            | 1,000.00            | 3,800.00              |
|                                        | Basic                         |                           | 59,423.00             | 10,000.00           | 10,000.00           | 16,923.00           | 16,923.00           | 32,500.00           | 6,538.00            | 25,962.00           | 59,423.00             |
|                                        | Present                       |                           | 80 Days               | 26 Days             | 26 Days             | 22 Days             | 22 Days             | 32 Days             | 17 Days             | 5 Days              | 80 Days               |
|                                        | Overtime                      |                           | 1.620 Mins            | 900 Mins            | 900 Mins            |                     |                     | 720 Mins            | 720 Mins            |                     | <b>1620 Mins</b>      |
|                                        | Particulars                   |                           | Primary Cost Category | Administration      | Vijay Kumar         | R&D                 | Rahul               | Sales               | Ajay                | Mahesh              | Grand Total           |

The **Printed Pay Sheet** is displayed as shown:

Figure 10.27 Printed Pay Sheet (Landscape view)

While printing the Pay Sheet, you can choose to **Increase the Line Height** (for each employee line) if you want to create space for the employee's signature or to affix a stamp. Such a Pay Sheet can also be used for the salary disbursement register.

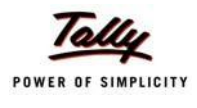

# □ Press **Alt+P** to print Pay Sheet and set the **Increase Line Height for Signature/ Stamp?** field to **Yes**

The printed **Pay Sheet** with space for signature/ stamp is as shown.

|                                                                                                    | Page 1 | Amount<br><b>Jet</b>  |           | 83,840.00             | 14,645.00      | 14,645.00                                                                                                    | 22,712.00 | 22,712.00             | 46,483.00                    | 10,116.00 |
|----------------------------------------------------------------------------------------------------|--------|-----------------------|-----------|-----------------------|----------------|----------------------------------------------------------------------------------------------------|-----------|-----------------------|------------------------------|-----------|
|                                                                                                    |        | Deductio-<br>Total    | ns        | 3,870.00              |                | 980.00                                                                                                    |           | 980.00                | 1,910.00                     | 930.00    |
|                                                                                                    |        | Professio-<br>nal Tax |           | 750.00                |                | $\frac{1}{200}$                                                                                                    |           | $\frac{20000}{20000}$ | $\frac{350.00}{150.00}$      |           |
|                                                                                                    |        | EPF @ 12              |           | 3,120.00              |                | 780.00                                                                                                    |           | 780.00                | $\frac{1,560.00}{780.00}$    |           |
|                                                                                                    |        | Earnings<br>Total     |           | 87,710.00             |                | 15,625.00                                                                                                    |           | 23,692.00             | 48,393.00                    | 11,046.00 |
|                                                                                                    |        | Overtime<br>Pay       |           | 2,025.00              |                | $\frac{1}{825.00}$                                                                                                    |           |                       | 1,200.00                     | 1,200.00  |
|                                                                                                    |        | House<br>Rent         | Allowance | 22,462.00             |                | $4,000.00$<br>$4,000.00$                                                                                                    |           | 6,769.00              | $\frac{11,693.00}{1,308.00}$ |           |
| Spectrum Software Solutions<br>Pay Sheet<br>1-Apr-2009 to 30-Apr-2009<br>14, Mysore Road<br>Bangalore |        | Conveyan-<br>e,       |           | 3,800.00              |                | $\begin{array}{ c c c }\hline \text{SO} & \text{OS} \\ \hline \text{SO} & \text{OS} \\ \hline \text{SO} & \text{OS} \end{array}$ |           |                       | 3,000.00                     | 2,000.00  |
|                                                                                                    |        | Basic                 |           | 59,423.00             |                | $\frac{10,000,00}{10,000,00}$                                                                                                    | 16,923.00 | 16,923.00             | 32,500.00                    |           |
|                                                                                                    |        | Present               |           | 80 Days               |                | 26 Days<br>26 Days                                                                                                    |           | 22 Days               | 32 Days                      | 17 Days   |
|                                                                                                    |        | Overtime              |           | 1,620 Mins            |                | 900 Mins                                                                                                    |           |                       | 720 Mins                     | 720 Mins  |
|                                                                                                    |        | Particulars           |           | Primary Cost Category | Administration | Vijay Kumar                                                                                                    | R&D       | Rahul                 | Sales                        | Ajay      |

Figure 10.28 Printed Pay Sheet with space for Signature/ Stamp

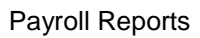

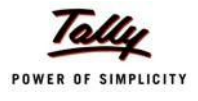

# Page 2 of the Printed **Pay Sheet** is as shown:

| 36,367.00<br>3,870.00 83,840.00<br>Amount<br>980.00<br>nal Tax Deductio-<br>ns<br>750.00<br>200.00<br>$EPF @ 12$ Professio-<br>80 Days 59,423.00 3,800.00 22,462.00 2,025.00 87,710.00 3,120.00<br>780.00<br>s<br>S<br>37,347.00<br>Pay<br>1,000.00 10,385.00<br>Allowance<br>Rent<br>ce<br>25,962.00<br>15 Days<br>1620 Mins | Pay Sheet: 1-Apr-2009 to 30-Apr-2009<br>Spectrum Software Solutions<br>Particulars | Overtime | Present | Basic | Conveyan- | House | Overtime |                   |  | Total | Page 2<br>ĕ |
|----------------------------------------------------------------------------------------------------|------------------------------------------------------------------------------------|----------|---------|-------|-----------|-------|----------|-------------------|--|-------|-------------|
|                                                                                                    |                                                                                    |          |         |       |           |       |          | Total<br>Earnings |  |       |             |
|                                                                                                    |                                                                                    |          |         |       |           |       |          |                   |  |       |             |
|                                                                                                    |                                                                                    |          |         |       |           |       |          |                   |  |       |             |
|                                                                                                    |                                                                                    |          |         |       |           |       |          |                   |  |       |             |

Figure 10.29 Printed Pay Sheet with space for Signature/ Stamp – Page 2

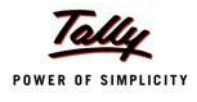

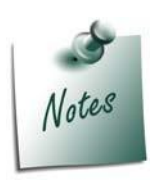

*You can also E-mail or use Export Pay Sheet Report in the manner as discussed in Pay Slip Section. The navigation steps for E-mailing and Exporting Pay Sheet is similar to the steps explained in Pay Slip Report.* 

# **Payroll Statement**

A Payroll Statement is a columnar report which displays Group/Department-wise employees' break-up of selected earnings or deductions, for a specified month or period.

#### Go to **Gateway of Tally > Display > Payroll Reports > Statements of Payroll > Payroll Statement**

□ Select the required pay head and press **Enter**

The **Payroll Statement** for Basic Pay Earnings Head for the month of April 2009 is displayed as shown:

| <b>Payroll Statement</b>     | <b>Spectrum Software Solutions</b> | $Ctrl + M \ \boxtimes$                     |
|------------------------------|------------------------------------|--------------------------------------------|
| <b>For All Employees</b>     | 1-Apr-2009 to 30-Apr-2009          |                                            |
| Particulars                  |                                    | Basic                                      |
|                              |                                    |                                            |
|                              |                                    |                                            |
| <b>Primary Cost Category</b> |                                    | 59,423.00                                  |
| Administration               |                                    | $\frac{10,000.00}{10,000.00}$<br>10,000.00 |
| Vijay Kumar<br>R&D           |                                    |                                            |
| Rahul                        |                                    |                                            |
| <b>Sales</b>                 |                                    | $\frac{16,923.00}{32,500.00}$              |
| Ajay                         |                                    |                                            |
| Mahesh                       |                                    | 6,538.00                                   |
|                              |                                    |                                            |
|                              |                                    |                                            |
|                              |                                    |                                            |
|                              |                                    |                                            |
|                              |                                    |                                            |
|                              |                                    |                                            |
|                              |                                    |                                            |
|                              |                                    |                                            |
|                              |                                    |                                            |
|                              |                                    |                                            |
|                              |                                    |                                            |
|                              |                                    |                                            |
|                              |                                    |                                            |
|                              |                                    |                                            |
|                              |                                    |                                            |
|                              |                                    |                                            |
|                              |                                    |                                            |
|                              |                                    |                                            |
|                              |                                    |                                            |
|                              |                                    |                                            |
|                              |                                    |                                            |
| <b>Grand Total</b>           |                                    | 59,423.00                                  |

Figure 10.30 Payroll Statement

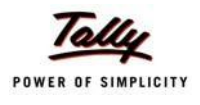

You can further configure the Payroll Statement to display the Employee groups and categories, category/group subtotals, grand totals, user-defined Pay Slip names, employee names, employee bank details, sort it by Employee number, by pressing **F12:Configure**

□ Enter the details in **F12: Configuration** screen as shown

The **F12: Configuration** screen is displayed as shown:

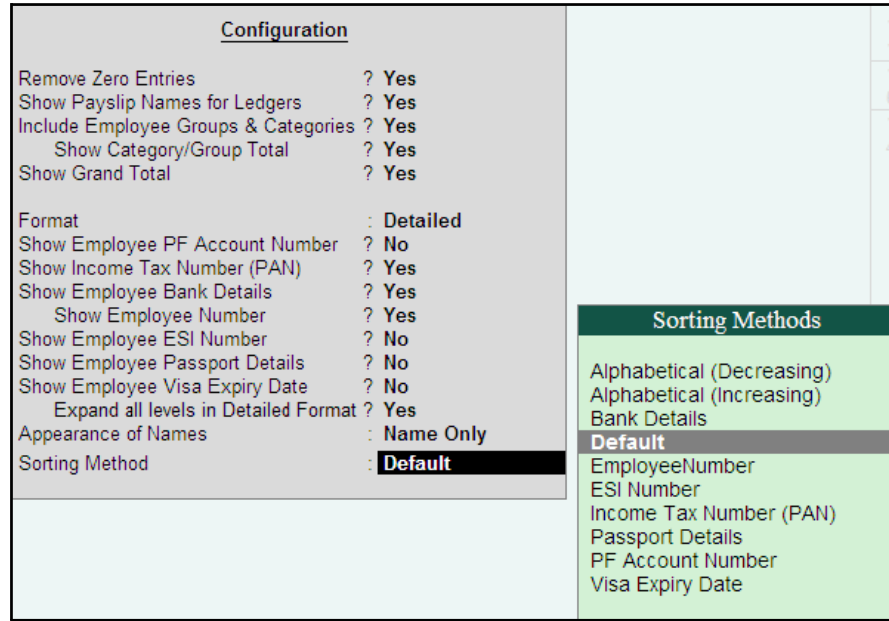

Figure 10.31 F12: Configuration

### *The F12: Configuration options in Payroll Statement Report are as follows:*

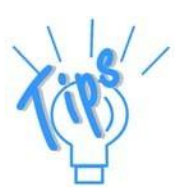

- □ *Remove Zero Entries – Set this option to Yes to remove Earnings/ Deductions pay head information with Zero values.*
- □ *Show Pay Slip Names for Ledgers – Set this option to Yes, to view the names of pay heads as specified in the Name to Appear in Pay Slip field in the Pay Head master creation.*
- □ *Include Employee Groups & Categories – Set this option to Yes to display Category and Group-wise Employeeinformation.*
- □ **Show Category/Group Total** Set this option to Yes, to display Cate*gory and Group-wise Totals.*
- □ *Show Grand Total – Set this option to Yes, to display the sum of all the pay head columns in the report.*
- □ *Format – Select the mode Detailed to view payroll information of*  employees with their respective categories and groups. Select the **Con***densed mode when only sum totals are required for each category and group.*

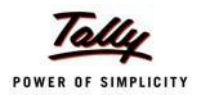

- □ *Show Employee PF Account Number – Set this option to Yes, to display the Provident Fund Account number of anemployee.*
- □ *Show Income Tax Number (PAN) – Set this option to Yes, to display the Income Tax Permanent Account Number (PAN) of an employee.*
- □ *Show Employee Bank Details Set this option to Yes, to display the Bank Account Number of an employee*
- □ *Show Employee Number – Set this option to Yes, to display the Employee Number of an employee.*
- □ *Show Employee ESI Number Set this option to Yes, to display the State Insurance Number of an employee.*
- □ *Show Employee Passport Details – Set this option to Yes, to display an employee's passport details.*
- □ *Show Employee Visa Expiry Date – Set this option to Yes, to display an employee's visa expiry date.*
- □ *Expand all levels in Detailed format – Set this option to Yes, to expand all levels and display Employee details.*
- □ *Appearance of Names – Select the appropriate name style to appear in the Payroll Statement (Alias (Name), Alias only, Name (Alias), Name only).*
- □ *Sorting Method – Sort the Payroll Statement using Alphabetical (Decreasing), Alphabetical (Increasing), Bank details, Employee Number, ESI Number, Income Tax Number (PAN), Passport Details, PF Account Number, or by the defaultmethod.*

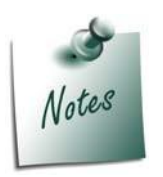

*The Employee PF Account Number, IT PAN Number, ESI Number, Passport Details, Visa Expiry Date options will be available in F12: Configure only when the options, Show Statutory details and Passport & Visa details, are set to Yes in F12: Payroll Configuration.*

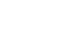

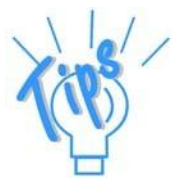

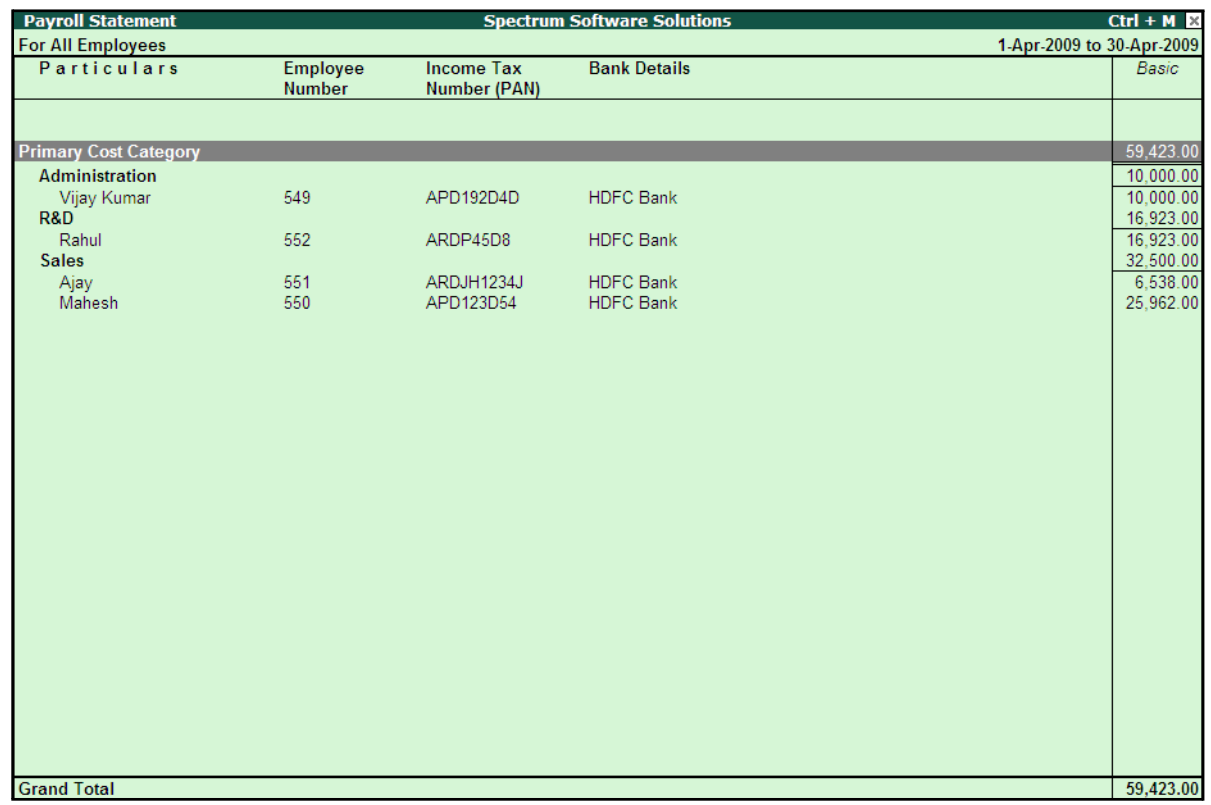

The Payroll Statement with the above Configurations is displayed as shown:

Figure 10.32 Payroll Statement with additional information

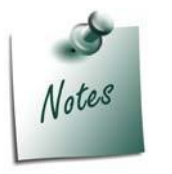

- □ *You can also Email or Export Payroll Statement in the manner as discussed in Pay Slip Section.*
- □ *The Button Bar options in Payroll Statement are same as in the Paysheet report.*

To view Payroll Statement for other Pay Heads, you can either select other Pay Head(s) in the manner as discussed or you may also include other Pay Heads in the above report for comparative analysis or to obtain a cumulative value, by pressing **Alt+C** and selecting the required Pay Head(s).

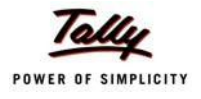

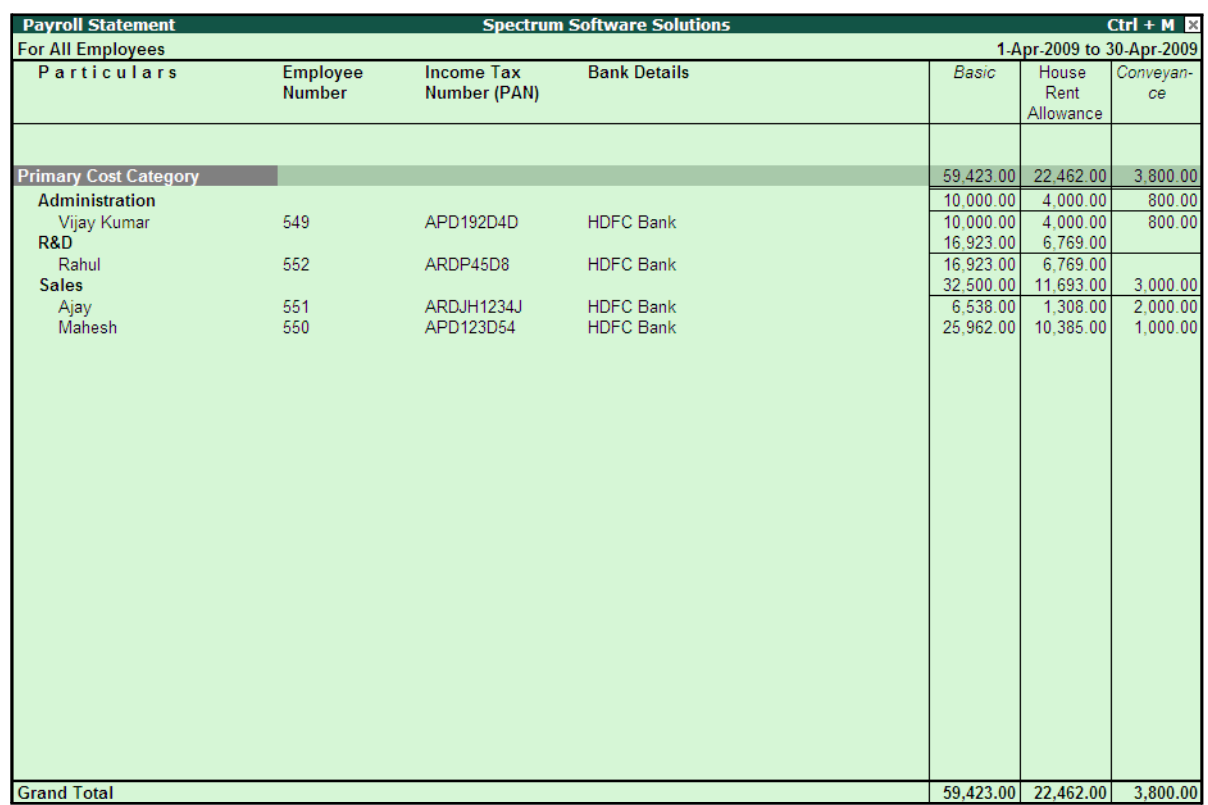

### The **Payroll statement** with additional Pay Heads will be displayed as shown:

Figure 10.33 Payroll Statement with additional Columns

### **Payment Advice**

A Payment Advice is an intimation letter containing the details of employees with their bank account numbers issued to the banker to transfer a specified sum (salaries earned) to the employees' bank accounts.

As discussed earlier, the contents of the Payment Advice can be altered in **F12: Payroll Configuration** as per the employer's requirements.

Go to **Gateway of Tally > Display > Payroll Reports > Statements of Payroll > Payment Advice**

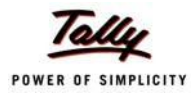

# The **Printing Configuration** for **Payment Advice** is displayed as shown:

|                                                                                                    | <b>Printing Payment Advice</b>                                          |                                                                                                    |                       |  |  |  |  |  |
|----------------------------------------------------------------------------------------------------|-------------------------------------------------------------------------|----------------------------------------------------------------------------------------------------|-----------------------|--|--|--|--|--|
| <b>Printer</b><br>No. of Copies                                                                                                    | (Ne02)                                                                  | Paper Type:                                                                                             | Letter                |  |  |  |  |  |
| Print Language : English<br><b>Method</b><br>Page Range : All                                                                                                    | <b>Example:</b> Neat Mode                                               | Paper Size: (8.50" x 10.98") or (216 mm x 279 mm)<br>Print Area : (8.50" x 10.98") or (216 mm x 279 mm) | (Printing Dimensions) |  |  |  |  |  |
|                                                                                                    |                                                                         | <b>Report Titles</b>                                                                                    |                       |  |  |  |  |  |
|                                                                                                    |                                                                         | <b>Payment Advice</b>                                                                                   |                       |  |  |  |  |  |
|                                                                                                    |                                                                         | (with Print Preview)<br>Without Date Range of Report, Without Page Numbers                              |                       |  |  |  |  |  |
| From (blank for beginning) : 1-5-2009<br>To (blank for end)<br>$\pm 31.5.2009$<br>(Note: The above From and To should be Payment Voucher Period)                                                                                                    |                                                                         |                                                                                                    |                       |  |  |  |  |  |
| $\cdot$ J All Items<br>Employee Category<br>$\pm$ 4 All Items<br>Employee/Group<br>$\pm$ HDFC Bank<br><b>Bank Ledger</b><br>Date Range to Print<br>: From: 1-5-2009 To: 31-5-2009<br>(Note: Salary/Payroll Period to be specified in the Date Range to Print) |                                                                         |                                                                                                    |                       |  |  |  |  |  |
|                                                                                                    | <b>Bank Name</b><br><b>Branch</b><br>Sorting Method<br>Date of Printing | : Yes<br>$\pm$ Yes<br>: Bank Details<br>: 31.5.2010                                                     | Print?<br>Yes or No   |  |  |  |  |  |

Figure 10.34 Printing Configuration for Payment Advice

- □ Press **Backspace** and enter the details as shown above
- □ Press **Enter** to print

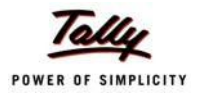

# The printed **Payment Advice** for May 2009 will appear as shown:

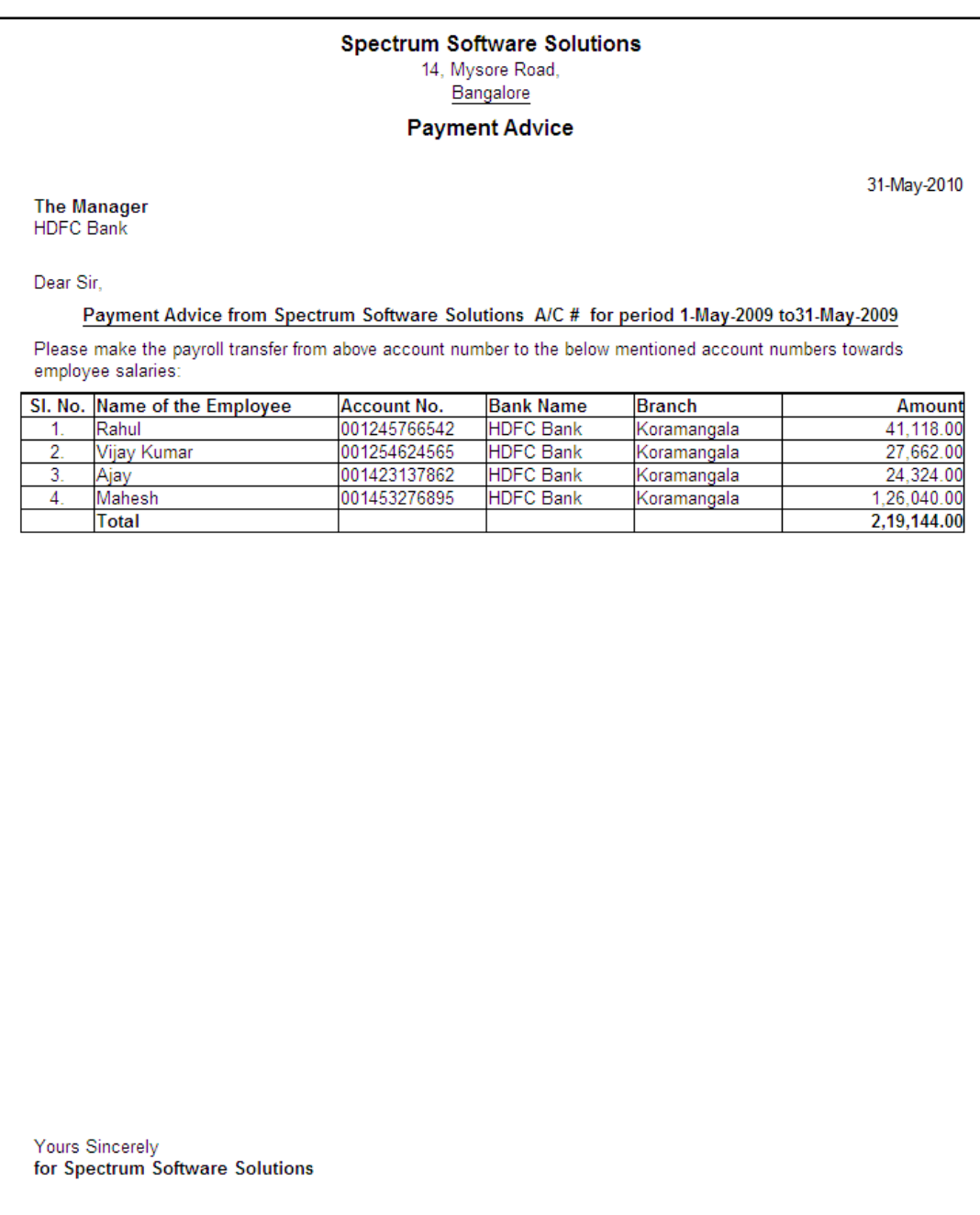

Authorised Signatory

Figure 10.35 Printed Payment Advice

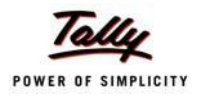

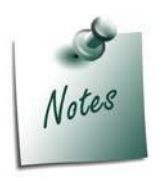

- □ *The Payment Advice will be available only when the Salaries are processed through Bank Transfer and a Payment voucher is passed for the salaries payable for a given month/period.*
- □ *You can also Email or Export Payment Advice in the manner as discussed in Pay Slip Section.*

# **Payroll Register**

A Payroll Register is a month-wise transaction summary report which displays the number of payroll vouchers passed during a particular month. Additional information can be appended into the Payroll Register, by inserting a new column with the required voucher type i.e., Attendance, Journal, Purchases, Sales and so on.

### Go to **Gateway of Tally > Display > Payroll Reports > Statements of Payroll >Payroll Register**

The **Payroll Register** is displayed as shown:

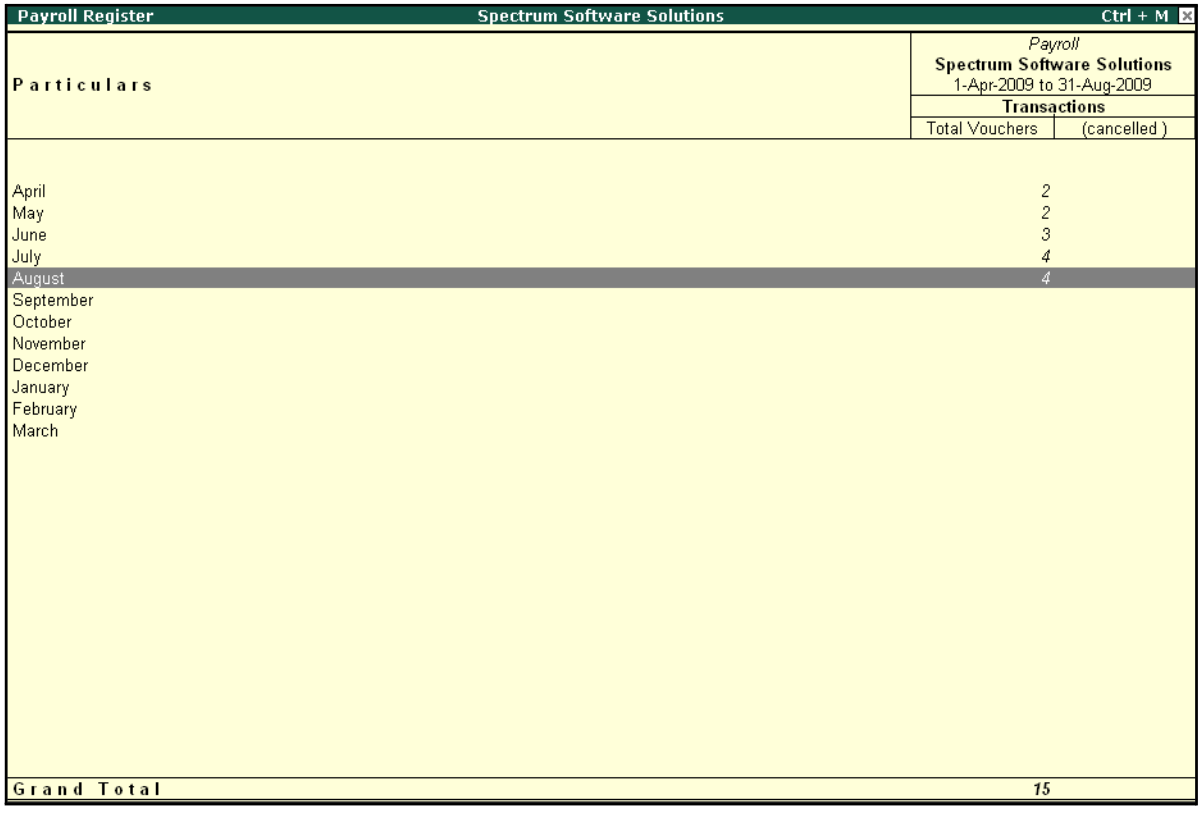

#### Figure 10.36 Payroll Register

□ Press **F12: Configure** and set the **Appearance of Names** and the **Periodicity to use** as shown.

## The **F12: Configuration** screen is displayed as shown:

|                                                            | Periodicity                                                                                                    |
|------------------------------------------------------------|----------------------------------------------------------------------------------------------------|
| Configuration<br>Appearance of Names<br>Periodicity to use | 4 Week Month<br>Daily<br>: Name Only<br>Fortnightly<br><b>Quarterly</b><br>Half Yearly<br>Monthly<br>Quarterly<br>Weekly<br>Yearly |

Figure 10.37 F12: Configuration

The **Payroll Register** with the above configurations is displayed as shown:

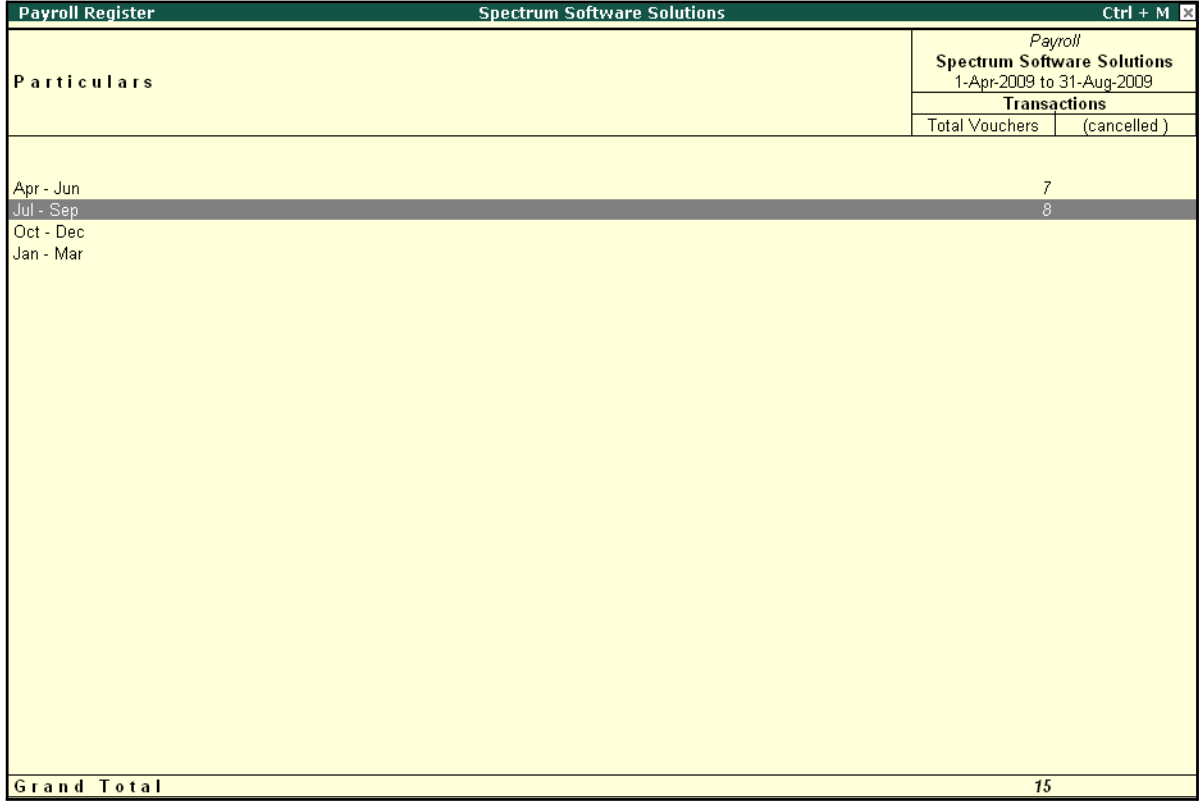

Figure 10.38 Payroll Register - Quarterly

Tally.ERP 9 allows you to drill down to the voucher level from the above display for any kind of verification. Use the **Enter key** on the required month/period to drill down to the required level.

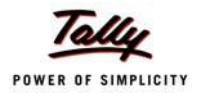

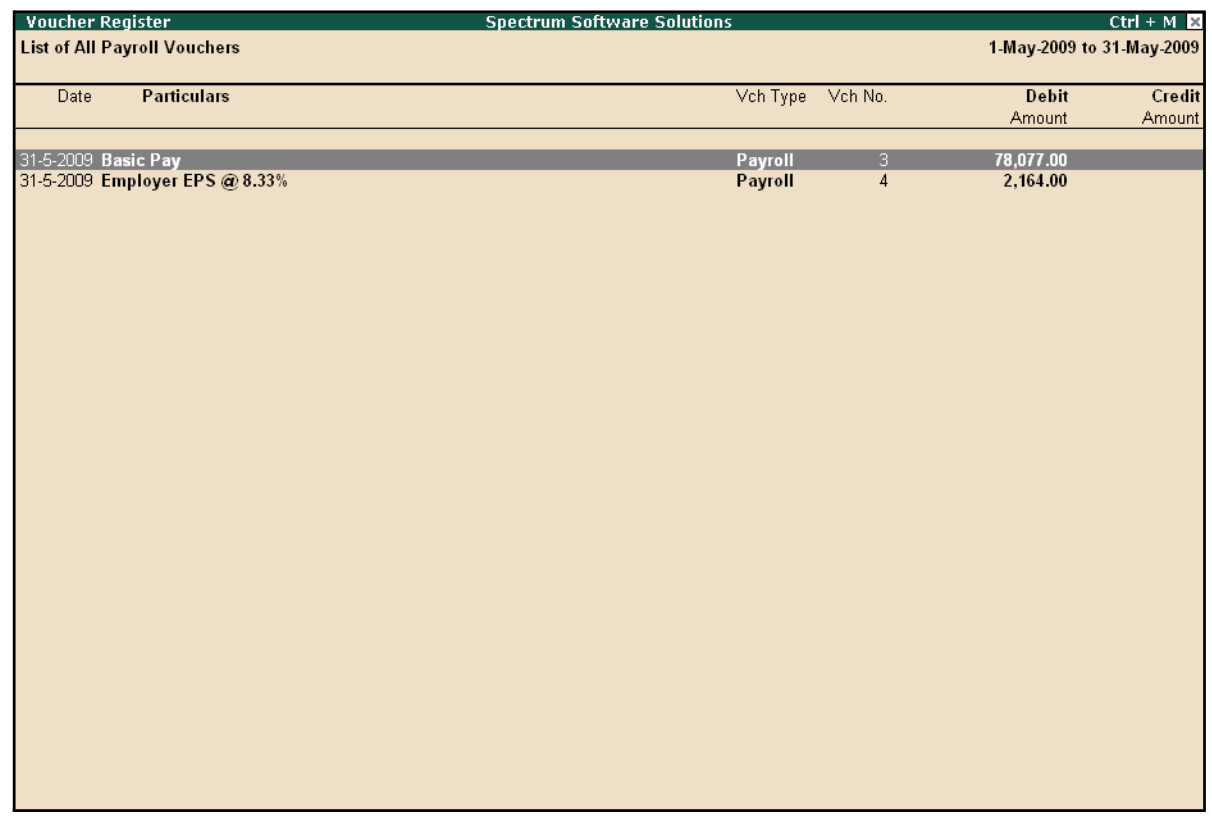

#### The **Payroll Register** voucher level screen is displayed as shown:

Figure 10.39 Payroll Voucher Register

You can further drill down to the transaction level, by selecting the required transaction and pressing **Enter**.

### **Employee Pay Head Breakup**

An Employee Pay Head Breakup report is a columnar report which displays the Group/Department-wise employees' breakup of a selected earnings or deductions pay head for a specified month/period. This report also displays the opening balance, debit and credit transactions and the closing balance for a specified period.

This report is also helpful in tracking loan outstandings and instalments deducted till date or for any specified period.

#### Go to **Gateway of Tally > Display > Payroll Reports > Statements of Payroll >Employee Pay Head Breakup**

□ Select the **required Pay Head** from the **List of Pay Heads** and press **Enter**

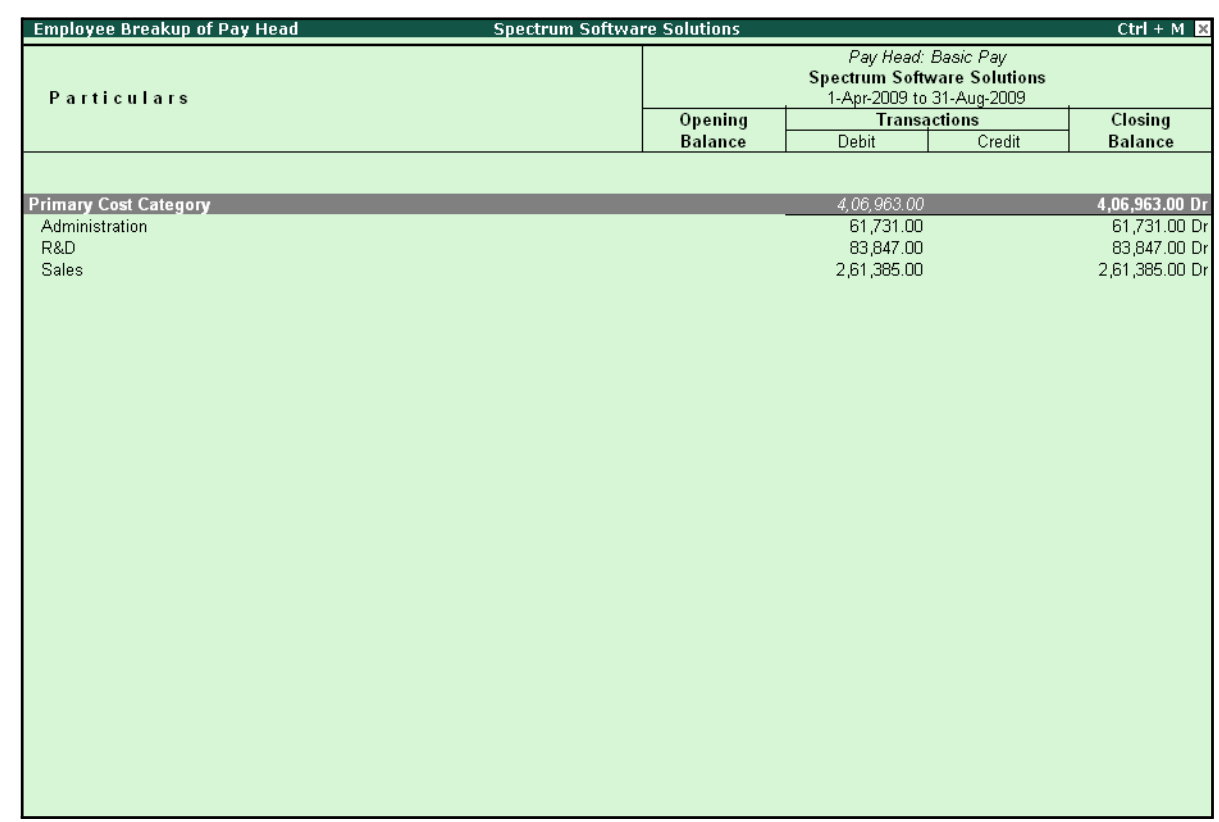

## The **Employee Breakup of Pay Head** for **Basic pay** screen is displayed as shown:

Figure 10.40 Employee Breakup of Pay Head

To drill down to **Employee Summary report** from the above display,

- □ Select **Employee Category** and press **Enter**
- □ Press **Alt+F1** to view the detailed report
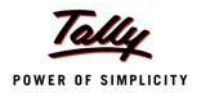

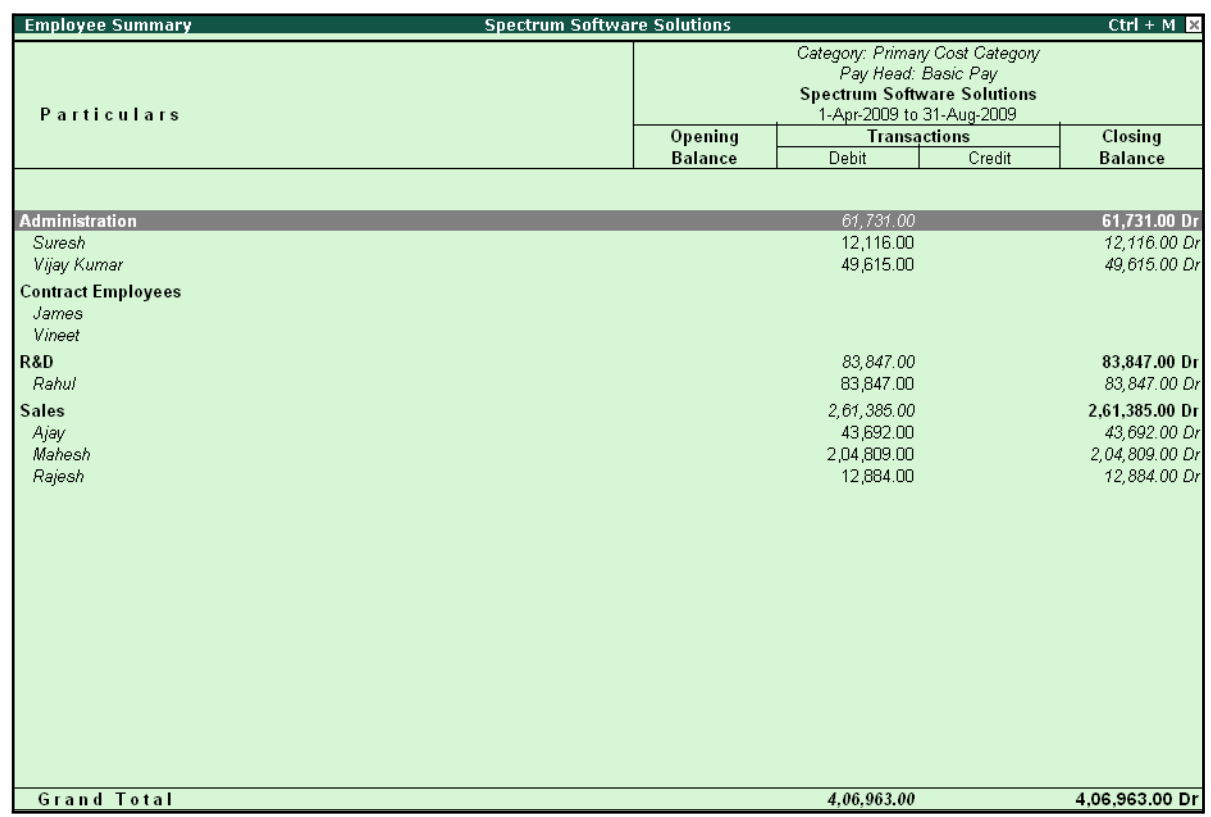

# The **Employee Summary** screen is displayed as shown:

Figure 10.41 Employee Summary

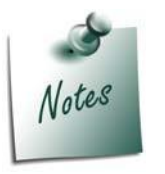

*You can also Email or Export Employee Breakup of Pay Head Report in the manner as discussed in Pay Slip Section.*

To drill down to the **Employee Monthly Summary** report from the **Employee Summary report**,

□ Highlight the required employee and press **Enter**

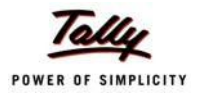

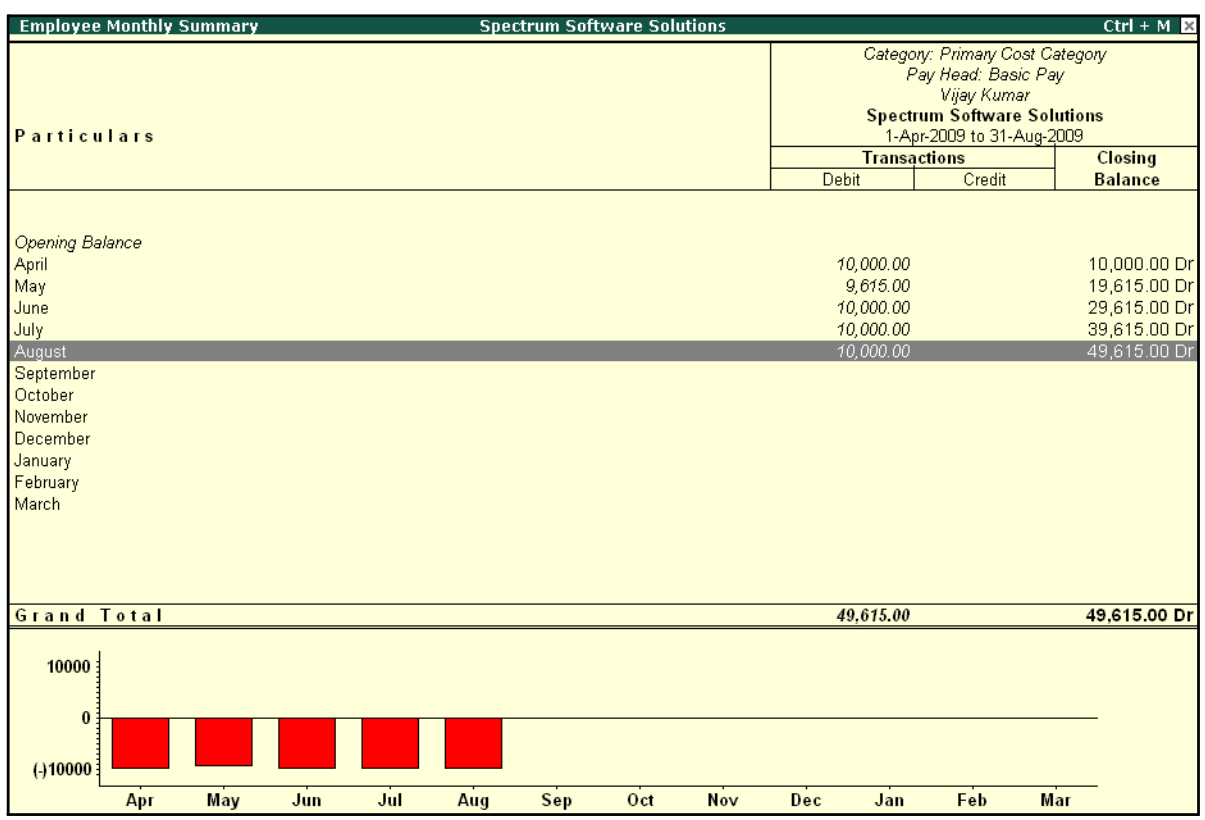

# The **Employee Monthly Summary** screen is displayed as shown:

#### Figure 10.42 Employee Monthly Summary

To further drill down to Employee Voucher level screen from the Employee Monthly Summary report, press **Enter** on the required month.

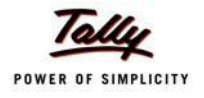

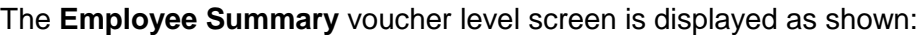

| <b>Employee Vouchers</b>   | <b>Spectrum Software Solutions</b> |                |                           | $Ctrl + M$ $R$ |
|----------------------------|------------------------------------|----------------|---------------------------|----------------|
| Employee: Vijay Kumar      |                                    |                | 1-May-2009 to 31-May-2009 |                |
| For Pay Head: Basic Pay    |                                    |                |                           |                |
| <b>Particulars</b><br>Date | Vch Type                           | Vch No.        | <b>Debit</b>              | Credit         |
|                            |                                    |                |                           |                |
| 31-5-2009 Basic Pay        | Payroll                            | $\overline{3}$ | 9,615.00                  |                |
|                            |                                    |                |                           |                |
|                            |                                    |                |                           |                |
|                            |                                    |                |                           |                |
|                            |                                    |                |                           |                |
|                            |                                    |                |                           |                |
|                            |                                    |                |                           |                |
|                            |                                    |                |                           |                |
|                            |                                    |                |                           |                |
|                            |                                    |                |                           |                |
|                            |                                    |                |                           |                |
|                            |                                    |                |                           |                |
|                            |                                    |                |                           |                |
|                            |                                    |                |                           |                |
|                            |                                    |                |                           |                |
|                            |                                    |                |                           |                |
|                            |                                    |                |                           |                |
|                            |                                    |                |                           |                |
|                            |                                    |                |                           |                |
|                            |                                    |                |                           |                |
|                            |                                    |                |                           |                |
|                            |                                    |                |                           |                |
|                            |                                    |                |                           |                |
|                            |                                    |                |                           |                |
|                            |                                    |                |                           |                |
|                            |                                    |                |                           |                |
|                            |                                    |                |                           |                |
|                            | Opening Balance:                   |                |                           |                |
|                            |                                    | Current Total: | 9,615.00                  |                |
|                            | <b>Closing Balance:</b>            |                | 9,615.00                  |                |

Figure 10.43 Employee Vouchers Summary

You can further drill down to the transaction level, by selecting the required transaction and pressing **Enter**.

The **Employee Breakup of Pay Head** report can be viewed with additional Pay Heads, by pressing **Alt+C** and adding the required Pay Head and by pressing **Alt+N** for multiple periods.

## **Pay Head Employee Breakup**

A Pay Head Employee Breakup report displays the sum of transactions and closing balance of the transacted groups for the selected employee.

#### Go to **Gateway of Tally > Display > Payroll Reports > Statements of Payroll >Pay Head Employee Breakup**

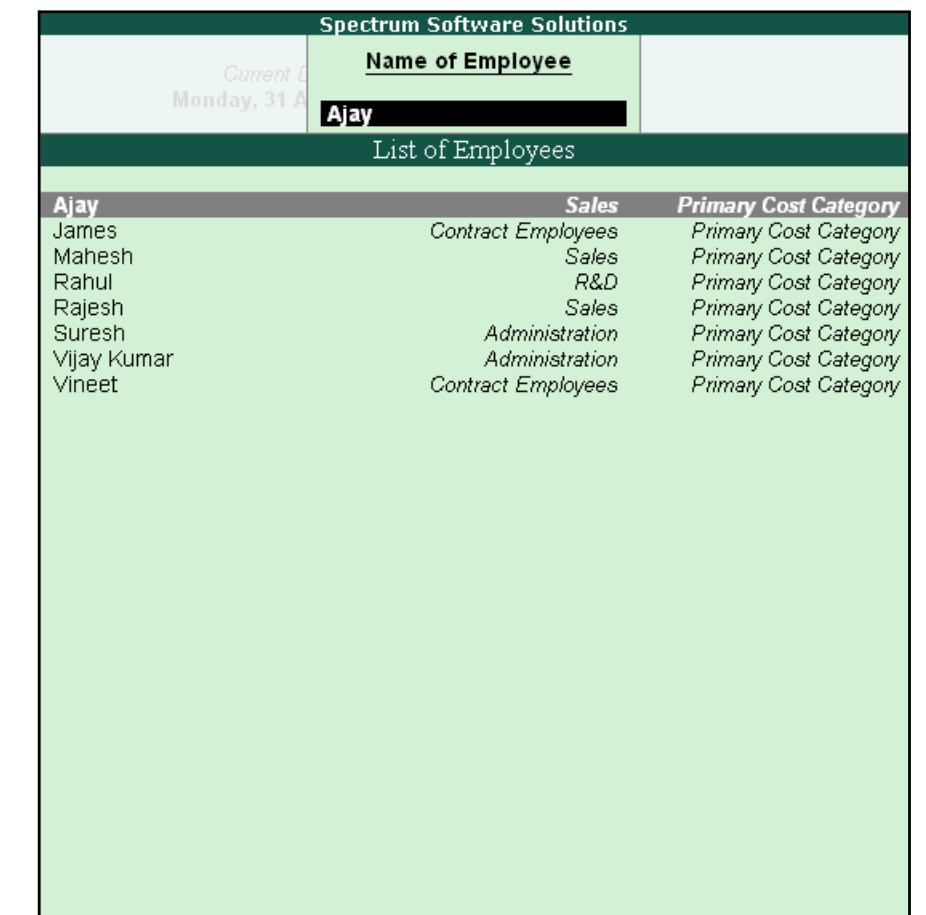

# The **Employee Selection** screen is displayed as shown:

Figure 10.44 Employee Selection

To view the Pay Head breakup,

- □ Select the required Employee from the **List of Employees** and press **Enter**
- □ Press Alt**+F1** for a detailed view

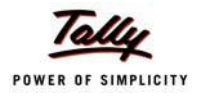

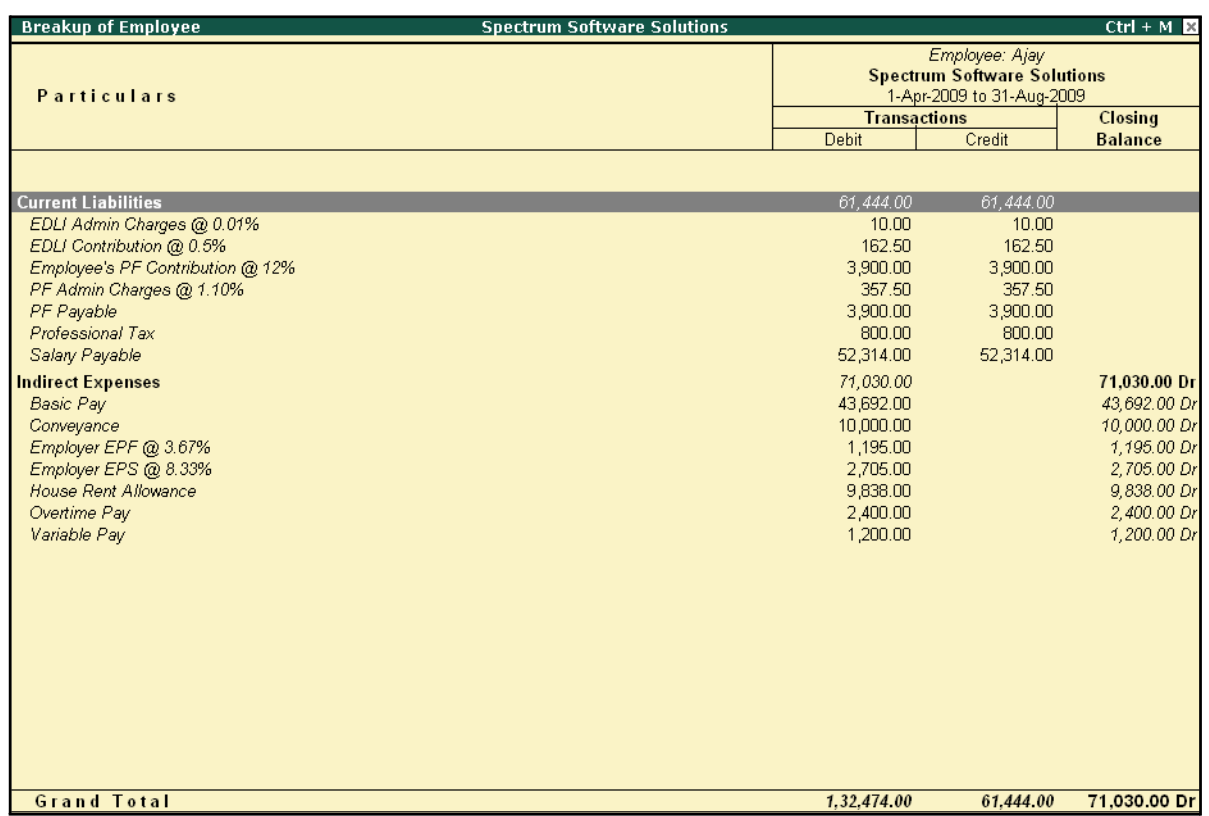

# The ledger-wise **Breakup of Employee** screen is displayed as shown:

Figure 10.45 Pay Head Employee Breakup

To further drill down to view the Breakup of Employee report for each ledger from the above displayed report, select the required ledger and press **Enter**.

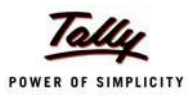

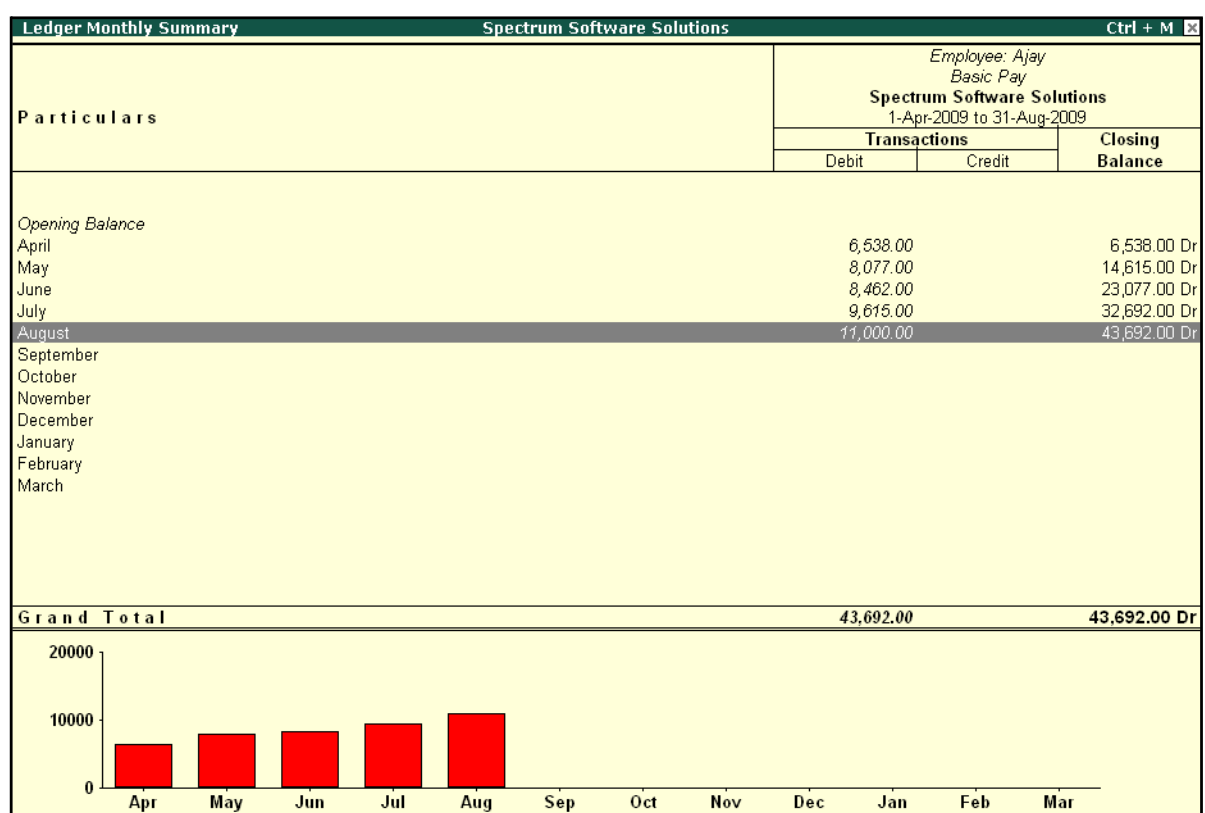

The **Breakup of Employee** screen for a selected ledger (Basic Pay) is displayed as shown:

Figure 10.46 Ledger Monthly Summary

You can drill down further to view the Monthly Summary of the selected ledger and the Employee Voucher report.

The **Pay Head Employee Breakup** report can be viewed with additional employees, by pressing **Alt+C** and adding the required Employee and for multiple periods, by pressing **Alt+N**.

## **Attendance Sheet**

An Attendance Sheet is a columnar report which displays the details of Attendance/ Production types with the number of attendance/ production units achieved during a particular month or period.

Go to **Gateway of Tally > Display > Payroll Reports > Attendance Sheet**

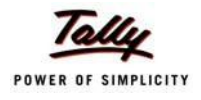

The **Attendance Sheet** is displayed as shown:

| <b>Attendance Sheet</b><br><b>Spectrum Software Solutions</b> |                           |               | $Ctrl + M$         |  |  |  |  |
|---------------------------------------------------------------|---------------------------|---------------|--------------------|--|--|--|--|
| <b>For All Employees</b>                                      | 1-Apr-2009 to 30-Apr-2009 |               |                    |  |  |  |  |
| Particulars                                                   | Absent                    | Overtime      | Present            |  |  |  |  |
|                                                               |                           |               |                    |  |  |  |  |
| <b>Primary Cost Category</b>                                  |                           | 1,620.00 Mins | 80 Days            |  |  |  |  |
| <b>Administration</b>                                         |                           | 900.00 Mins   | 26 Days            |  |  |  |  |
| Vijay Kumar                                                   |                           | 900.00 Mins   | 26 Days            |  |  |  |  |
| <b>R&amp;D</b>                                                |                           |               | 22 Days            |  |  |  |  |
| Rahul<br><b>Sales</b>                                         |                           | 720.00 Mins   | 22 Days            |  |  |  |  |
| Ajay                                                          |                           | 720.00 Mins   | 32 Days<br>17 Days |  |  |  |  |
| Mahesh                                                        |                           |               | 15 Days            |  |  |  |  |
|                                                               |                           |               |                    |  |  |  |  |
|                                                               |                           |               |                    |  |  |  |  |
|                                                               |                           |               |                    |  |  |  |  |
|                                                               |                           |               |                    |  |  |  |  |
|                                                               |                           |               |                    |  |  |  |  |
|                                                               |                           |               |                    |  |  |  |  |
|                                                               |                           |               |                    |  |  |  |  |
|                                                               |                           |               |                    |  |  |  |  |
|                                                               |                           |               |                    |  |  |  |  |
|                                                               |                           |               |                    |  |  |  |  |
|                                                               |                           |               |                    |  |  |  |  |
|                                                               |                           |               |                    |  |  |  |  |
|                                                               |                           |               |                    |  |  |  |  |
|                                                               |                           |               |                    |  |  |  |  |
|                                                               |                           |               |                    |  |  |  |  |
|                                                               |                           |               |                    |  |  |  |  |
|                                                               |                           |               |                    |  |  |  |  |
|                                                               |                           |               |                    |  |  |  |  |
|                                                               |                           |               |                    |  |  |  |  |
|                                                               |                           |               |                    |  |  |  |  |
|                                                               |                           |               |                    |  |  |  |  |
|                                                               |                           |               |                    |  |  |  |  |
|                                                               |                           |               |                    |  |  |  |  |

Figure 10.47 Attendance Sheet

You may configure the above report with additional details, by pressing **F12:Configure** and enabling the following options, as required.

The completed **F12: Configuration** screen is displayed as shown:

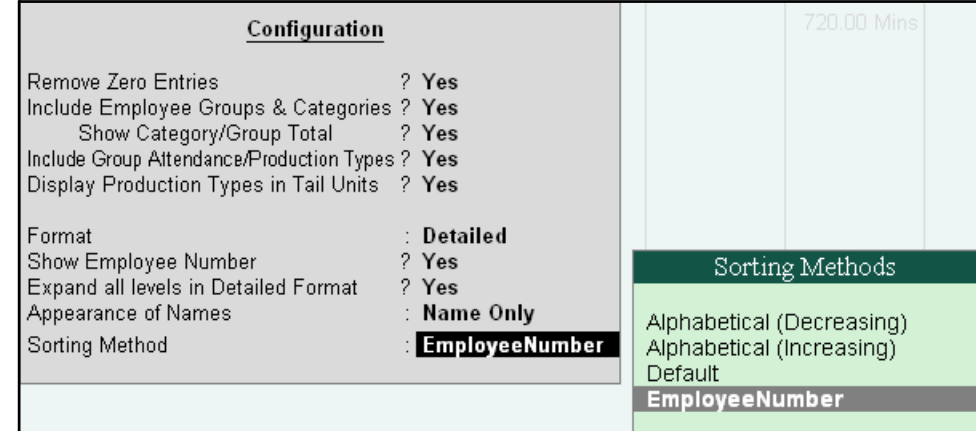

Figure 10.48 F12: Configuration screen

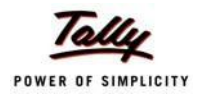

#### *F12: Configurations for Attendance Sheet:*

- □ *Remove Zero Entries – Set this option to Yes, to remove Attendance/ Production information with Zero values.*
- □ *Include Employee Groups & Categories – Set this option to Yes, to display Category and Group-wise Employeeinformation.*
- □ **Show Category/Group Total** Set this option to **Yes**, to display Cate*gory and Group-wise Totals.*
- □ *Include Group Attendance/Production Types – Set this option to Yes to include Group Attendance/Production Types in Attendance Sheet report.*
- □ *Display Attendance/Production Types in Tail Units Set this option to Yes, to display the Attendance/Production Types in TailUnits.*
- □ *Format – Select the Detailed mode to view the payroll information of*  employees with their respective categories and groups. Select the **Con***densed mode when only sum totals are required for each category and group.*
- □ *Expand all levels in Detailed Format – Set this option to Yes, to expand all levels and display Employee details.*
- □ *Show Employee Number – Set this option to Yes, to display employee numbers of employees.*
- □ *Appearance of Names – Select the appropriate name style to appear in the payroll statement (Alias (Name), Alias only, Name (Alias), Name only)*
- □ *Sorting Method – Sort the Attendance Sheet, either by Employee Number or by the Default method.*

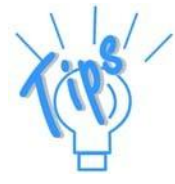

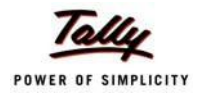

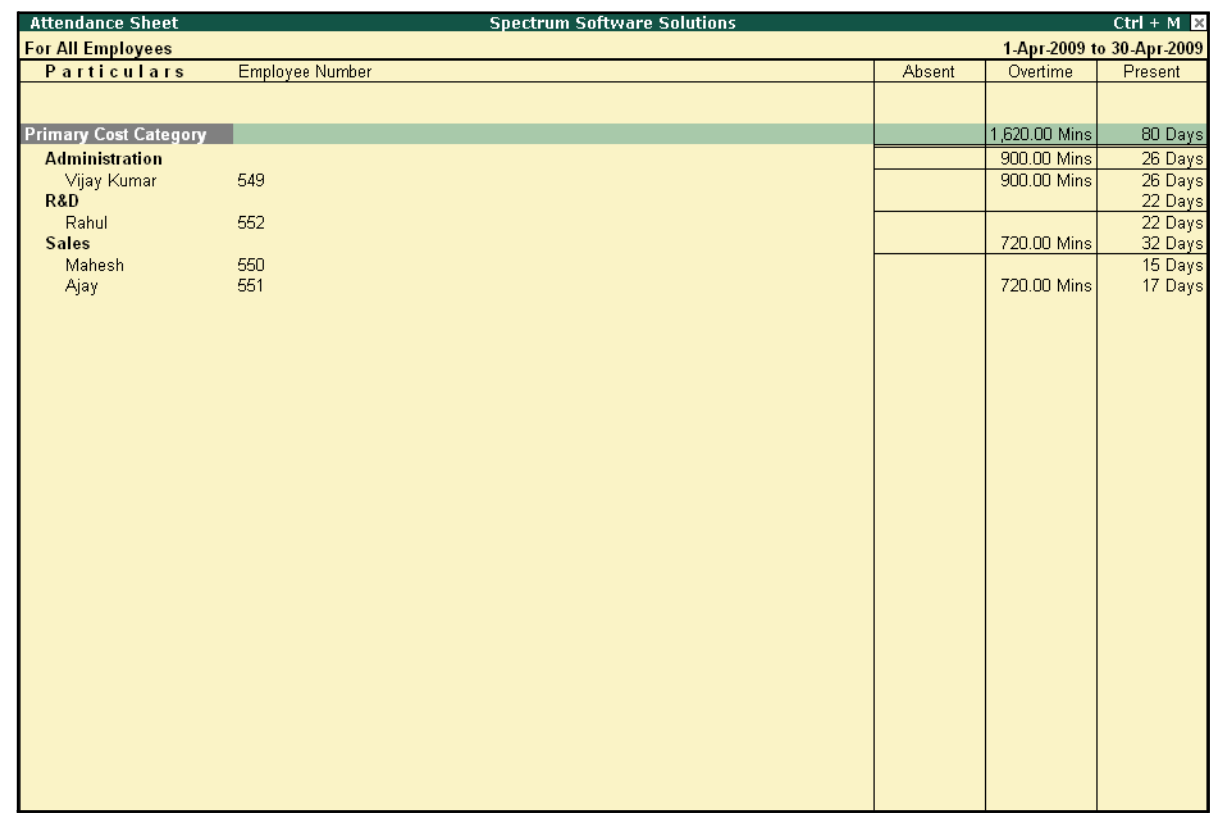

The Attendance Sheet with the above Configurations is displayed as shown:

Figure 10.49 Attendance sheet

# **Attendance Register**

An Attendance Register is a month-wise transactions summary report which displays the number of attendance vouchers passed during the month. You can append additional information by inserting a new column with the required voucher type, i.e. Payroll, Journal, Purchases, Sales and so on.

Go to **Gateway of Tally > Display > Payroll Reports > Attendance Register**

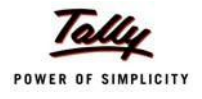

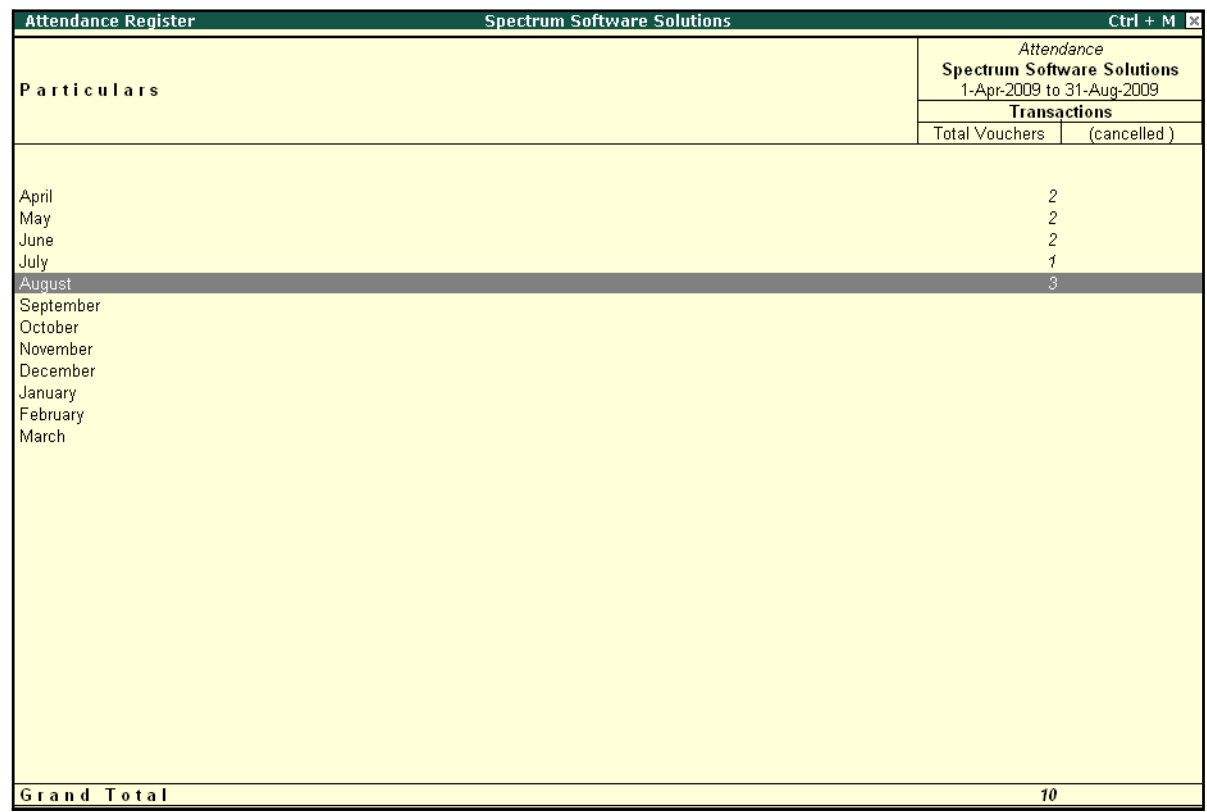

#### The **Attendance Registe**r is displayed as shown:

Figure 10.50 Attendance Register

□ Press **F12: Configure** and set the **Appearance of Names** and the **Periodicity to use** as shown

The **F12:Configuration** options in **Attendance Register** are as displayed below:

|                                           |               |                               | Periodicity                                                                                            |
|-------------------------------------------|---------------|-------------------------------|----------------------------------------------------------------------------------------------------|
| Appearance of Names<br>Periodicity to use | Configuration | : Name Only<br><b>Monthly</b> | 4 Week Month<br>Daily<br>Fortnightly<br>Half Yearly<br><b>Monthly</b><br>Quarterly<br>Weekly<br>Yearly |
|                                           |               |                               |                                                                                                    |

Figure 10.51 F12: Configuration for Attendance Register

Tally.ERP 9 allows you to drill down to the voucher register, from the Attendance Register screen for any kind of verification.

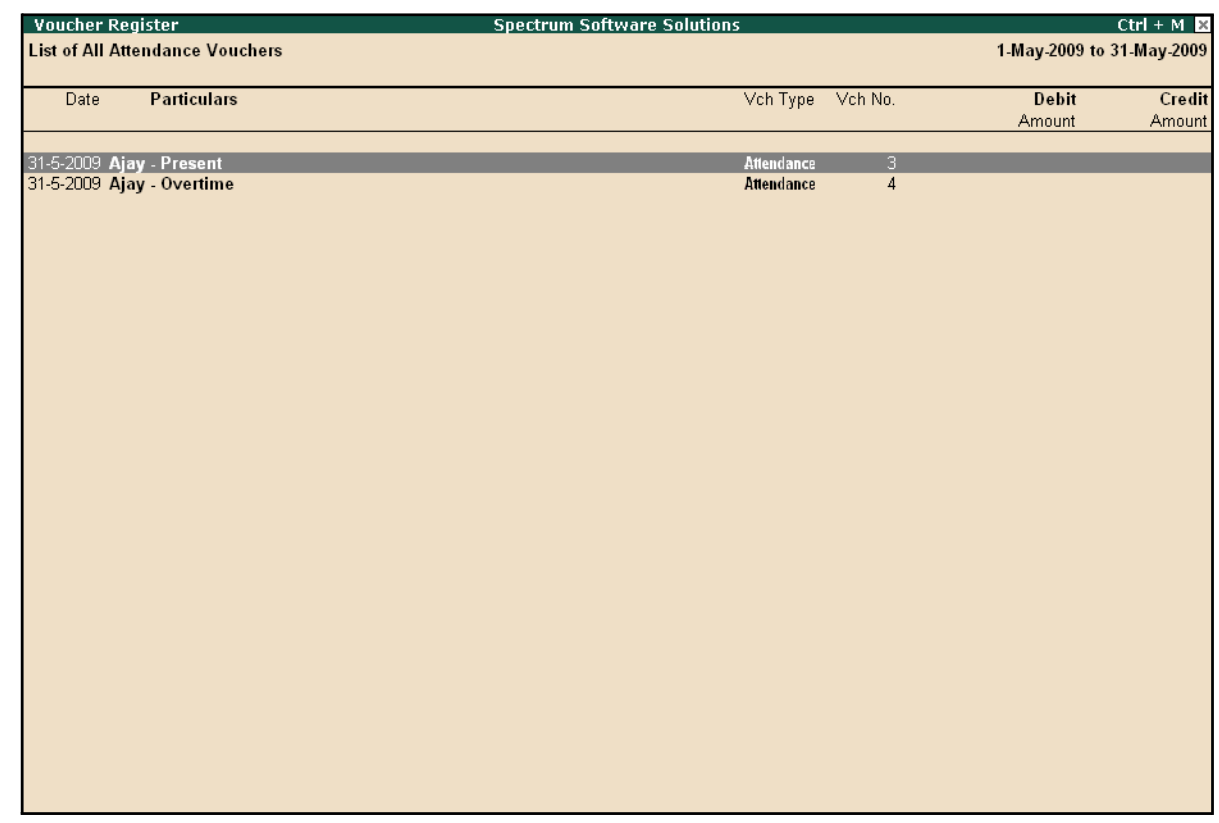

#### The **Voucher level** screen **from Attendance Register** is displayed as shown:

Figure 10.52 Attendance Voucher Register

You may further drill down to voucher level, by pressing **Enter** on the required transaction.

# **Expat Reports**

Expat Reports provide information about regular as well as contractual employees, working abroad on a short/ long tenure or on assignment. They capture all the relevant information in respect of passport, visa and contract details along with the date of joining, the issuing country and the expiry date. In Tally.ERP 9, the following Expat reports are available.

- □ Passport Expiry
- □ Visa Expiry
- □ Contract Expiry

## **Passport Expiry Report**

The Passport Expiry Report provides information on the passport details of employees, such as passport number, country of Issue, passport expiry date and other details such as the employee's date of joining and email id.

#### Go to **Gateway of Tally > Display > Payroll Reports > Expat Reports > Passport Expiry**

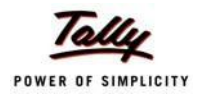

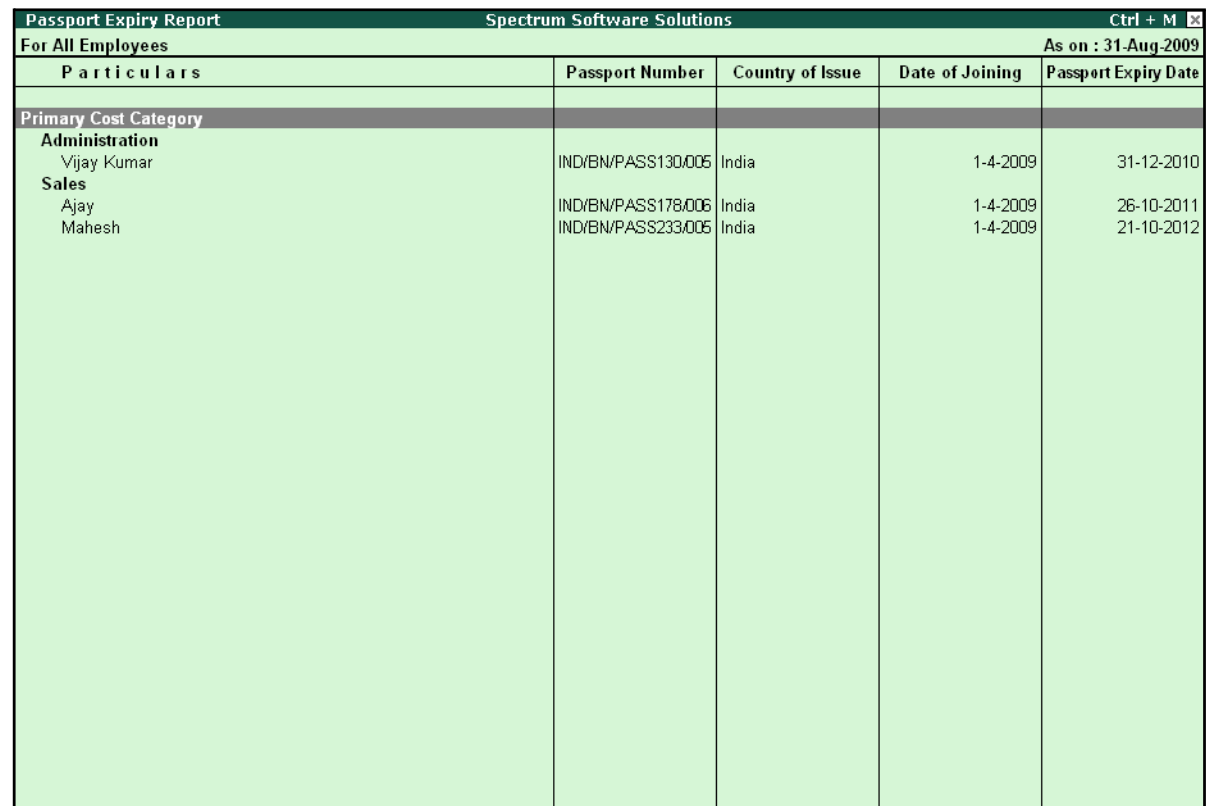

# The **Passport Expiry Report** is displayed as shown:

Figure 10.53 Passport Expiry Report

- □ Press **F12: Configure** to configure additional options
- The **F12: Configuration** screen is displayed as shown:

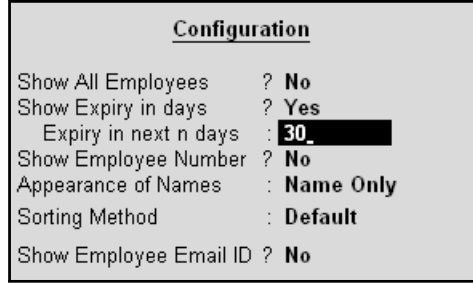

Figure 10.54 F12: Configuration screen

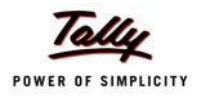

- □ *Show All Employees – Set this option to Yes, to view the passport details of all employees. It includes information on expired and unexpired passport details. If this option is set to No, Show Expiry in days will be available.*
- □ *Show Expiry in days – Set this option to Yes, to enter the expiry days. When Show All Employees and Show Expiry in days options are set to No, Tally.ERP 9 filters only those employee passport details, which are nearing the expiry date. If this option is set to Yes, Expiry in next n days will be available.*
- □ *Expiry in next n days – Set this option to Yes, to get the passport expiry details for the next specified number of days. On entering the number of days, Tally.ERP 9 filters the employee passport details which are likely to expire within the specified period (number of specified days). If this option is left blank, the report will denote the current date (last date of voucher entry).*
- □ *Show Employee Number – Set this option to Yes, to display the employee number of employees in the report.*
- □ *Appearance of Names – Select the appropriate name style to appear in the Passport Expiry Report (Alias (Name), Alias only, Name (Alias), Name only).*
- □ **Sorting Method** Sort employee details based on Employee Number, Passport Expiry Date (Ascending/Descending), or by the default *method.*
- □ *Show Employee Email Id Set this option to Yes, to view the email ids of employees.*

#### *Button options in Passport Expiry Report:*

- □ *F2: Change Period – Allows you to change the period of thereport.*
- **F5: Employee Wise** Allows you to display the Employee-wise Pass*port Expiry report.*
- □ *F7: Employee Filters – This option (Ctrl+F7) allows you to display the*  **Passport Expiry Report for a particular Employee Category with the** *required Group or Employee.*

# **Visa Expiry Report**

The Visa Expiry Report provides information on the visa details of employees i.e., visa number, visa Expiry date and other details such as the employee's date of joining and email id.

#### Go to **Gateway of Tally > Display > Payroll Reports > Expat Reports > Visa Expiry**

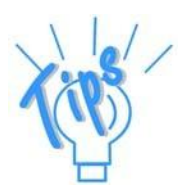

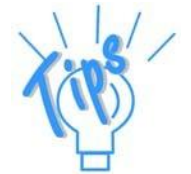

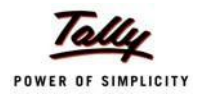

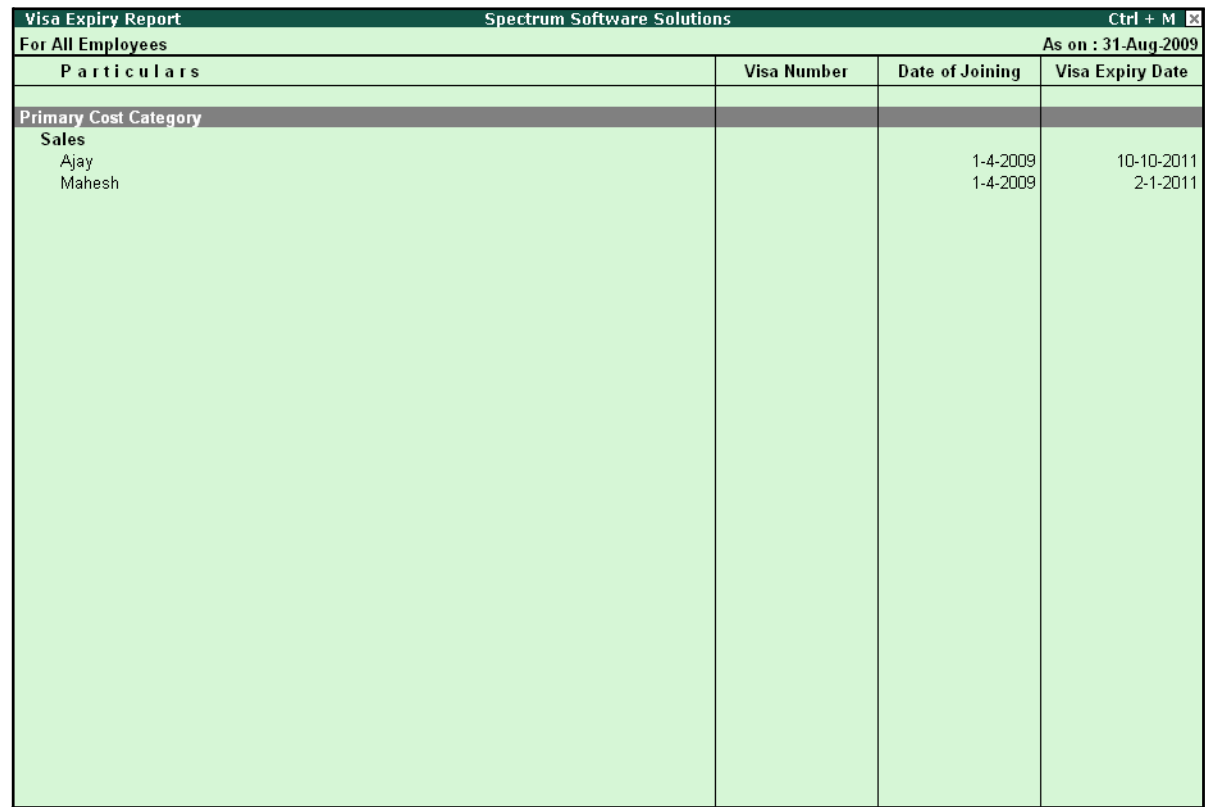

# The **Visa Expiry Report** is displayed as shown:

Figure 10.55 Visa Expiry Report

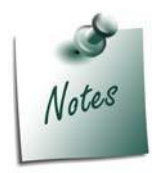

*The F12: Configuration and Button Options are the same as shown in Passport Expiry Report.*

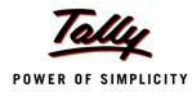

# **Contract Expiry Report**

The Contract Expiry Report provides information on the contract details of employees on assignment/ contract. It displays the contract particulars such as work permit number, contract start and expiry date along with the employee's date of joining and the email id.

## Go to **Gateway of Tally > Display > Payroll Reports > Expat Reports > Contract Expiry**

**Contract Expiry Report Spectrum Software Solutions**  $Ctrl + M$ **For All Employees** As on: 31-Aug-2009 **Date of Joining Contract Expiry Date** Particulars **Werk Permit Number Contract Start Date Primary Cost Category Contract Employees** 5-8-2009<br>5-8-2009 5-8-2009<br>5-8-2009 5-2-2010<br>5-5-2010 James  $\vee$ ineet

The **Contract Expiry Report** is displayed as shown:

Figure 10.56 Contract Expiry Report

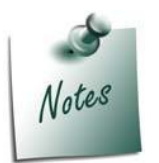

*The F12: Configuration and Button Options are the same as shown in Passport Expiry Report.*

# **Payroll Statutory Reports**

In Tally.ERP 9, you can display, print statutory forms and reports for Provident Fund (EPF), Employee State Insurance (ESI) and Professional Tax (PT) in the prescribed format as required by the statutes. The following Statutory reports are available in Tally.ERP 9:

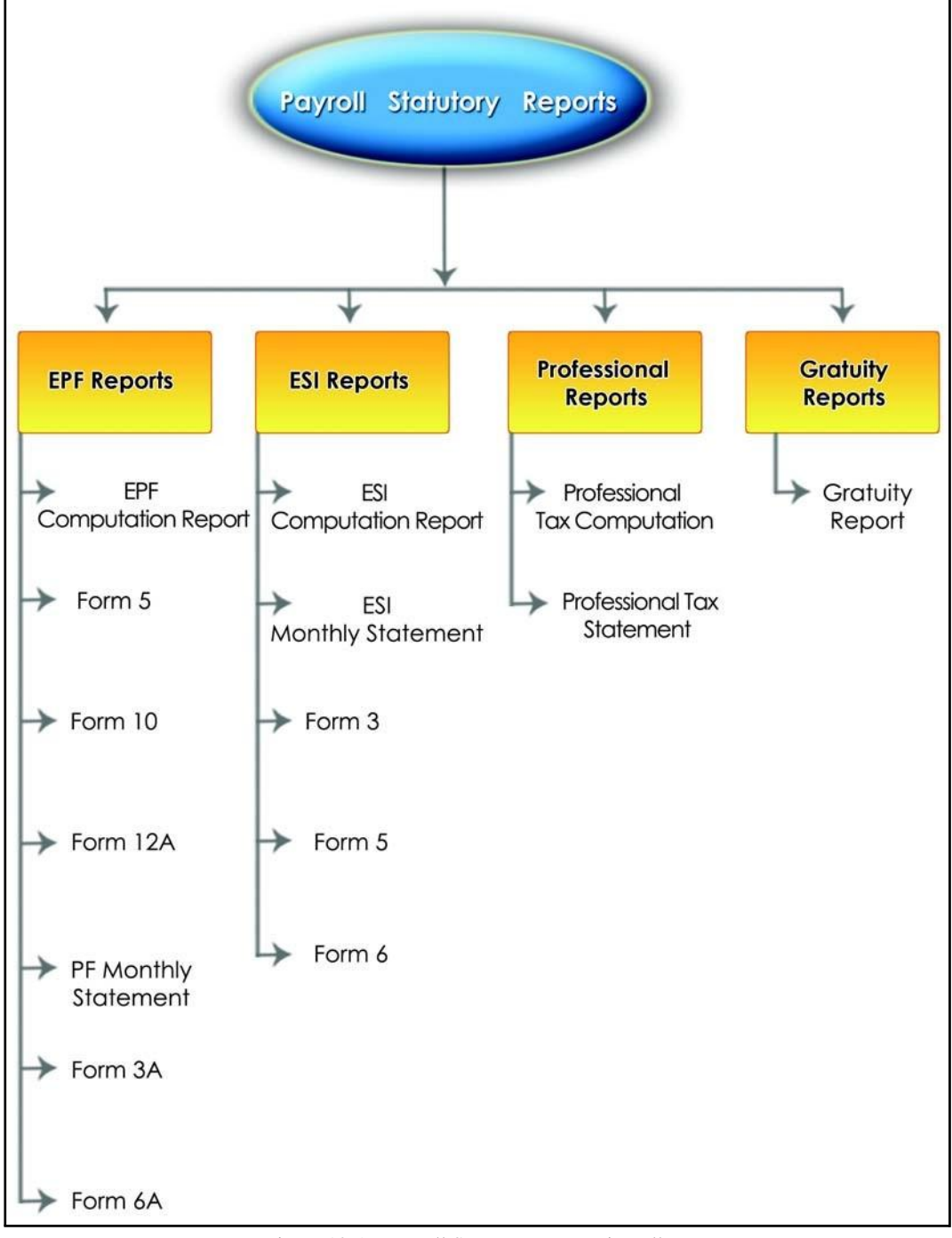

Figure 10.57 Payroll Statutory Reports in Tally.ERP 9

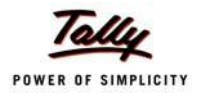

You can view Payroll Statutory reports either from the Statutory Reports menu or Payroll Reports menu i.e., **Gateway of Tally > Display > Statutory Reports > Payroll Reports** or **Gateway of Tally > Display > Payroll Reports > Statutory Reports**

# **Provident Fund Reports**

As mentioned earlier, the following Provident Fund Reports are available in Tally.ERP 9:

- □ EPF Computation report
- $n$  Form 5
- $\Box$  Form 10
- $\Box$  Form 12A
- □ PF Monthly Statement
- □ Form 3A
- $\Box$  Form 6A

In this section, we will generate each of the above mentioned forms / report and understand the purpose and information to be furnished.

#### **i. PF Computation Report**

The PF Computation Report provides the summary of Amount Payable and amount paid in respect of PF for a given period comprising of Employer Contributions, Employee Deductions and Employer's Other charges, if any. To view PF Computation Report, follow the steps given below:

#### Go to **Gateway of Tally > Display > Payroll Reports > Statutory Reports > Computation**

□ Press **F2** and specify the period as **01-07-2009** to **31-07-2009** and press**Enter**

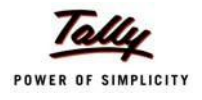

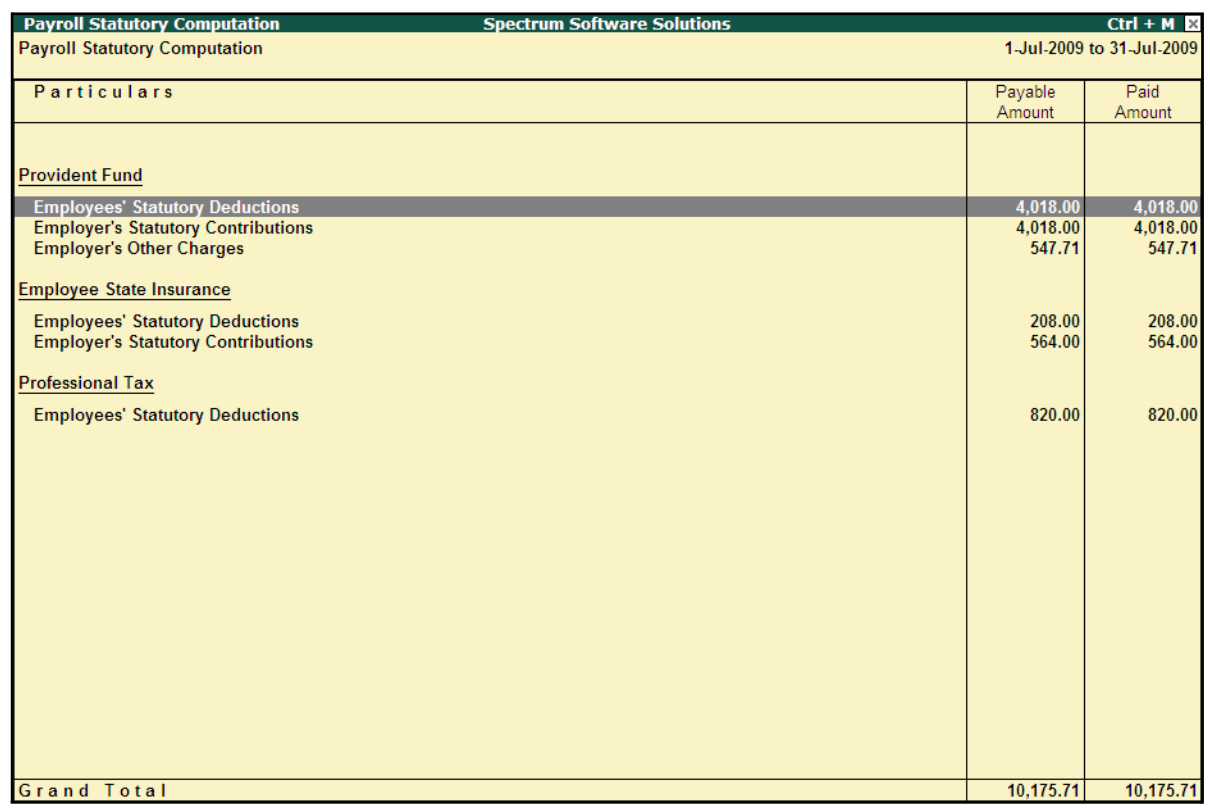

The Payroll Statutory Computation Report is displayed as shown:

Figure 10.58 Payroll Statutory Computation Report

The report, by default displays the summary of Employee's Provident Fund, Employees' State Insurance and Professional Tax. You may however configure to display only details of Provident Fund.

□ Press **F12: Configure** and enable/disable the following options as required

|                    | Configuration                                                                                                   |                                    |  |  |  |  |
|--------------------|----------------------------------------------------------------------------------------------------|------------------------------------|--|--|--|--|
| <b>Press Enter</b> | Format<br>Show Provident Fund Details<br>Show Employee State Insurance Details<br>Show Professional Tax Details | : Condensed<br>? Yes<br>No<br>2 No |  |  |  |  |

Figure 10.59 F12: Configurations screen

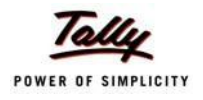

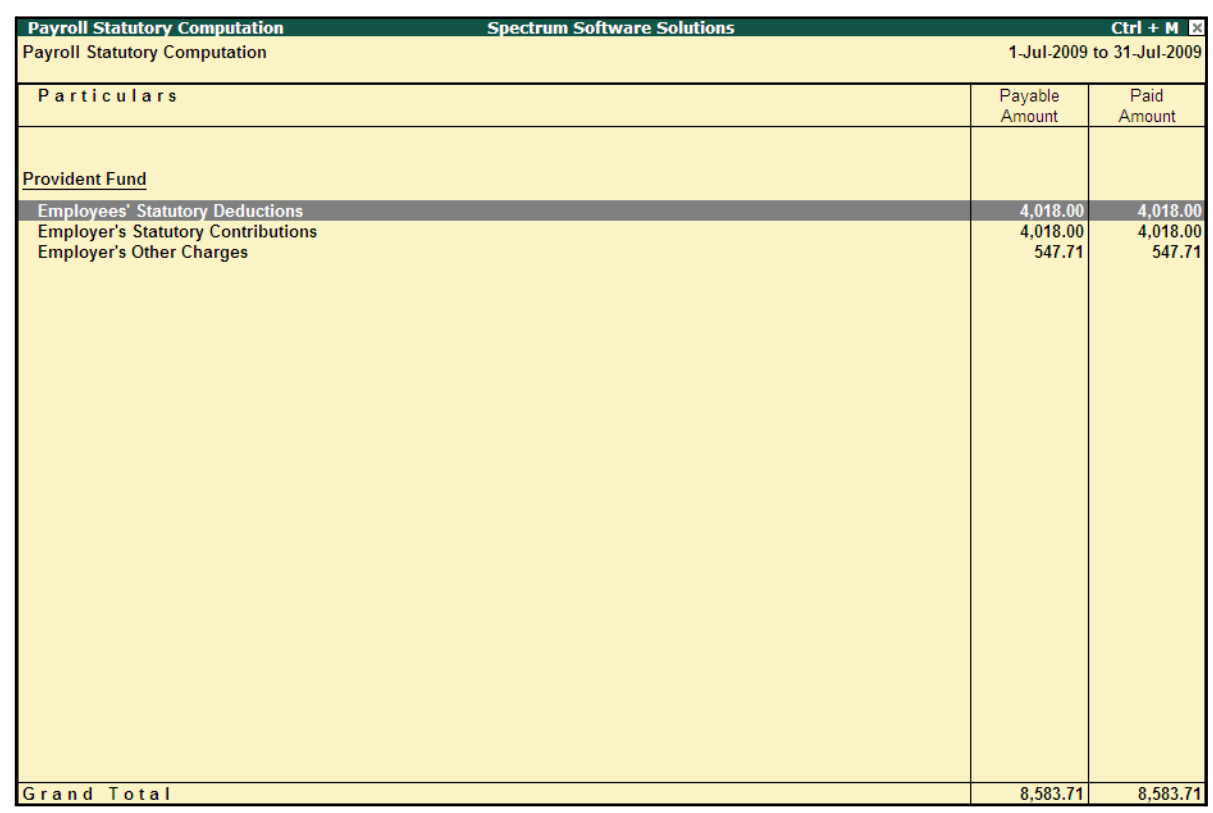

# The **PF Computation** report will is displayed as shown:

Figure 10.60 PF Computation screen

To view detailed ledger wise information under each contributions / deductions head, press **Alt+F1**.

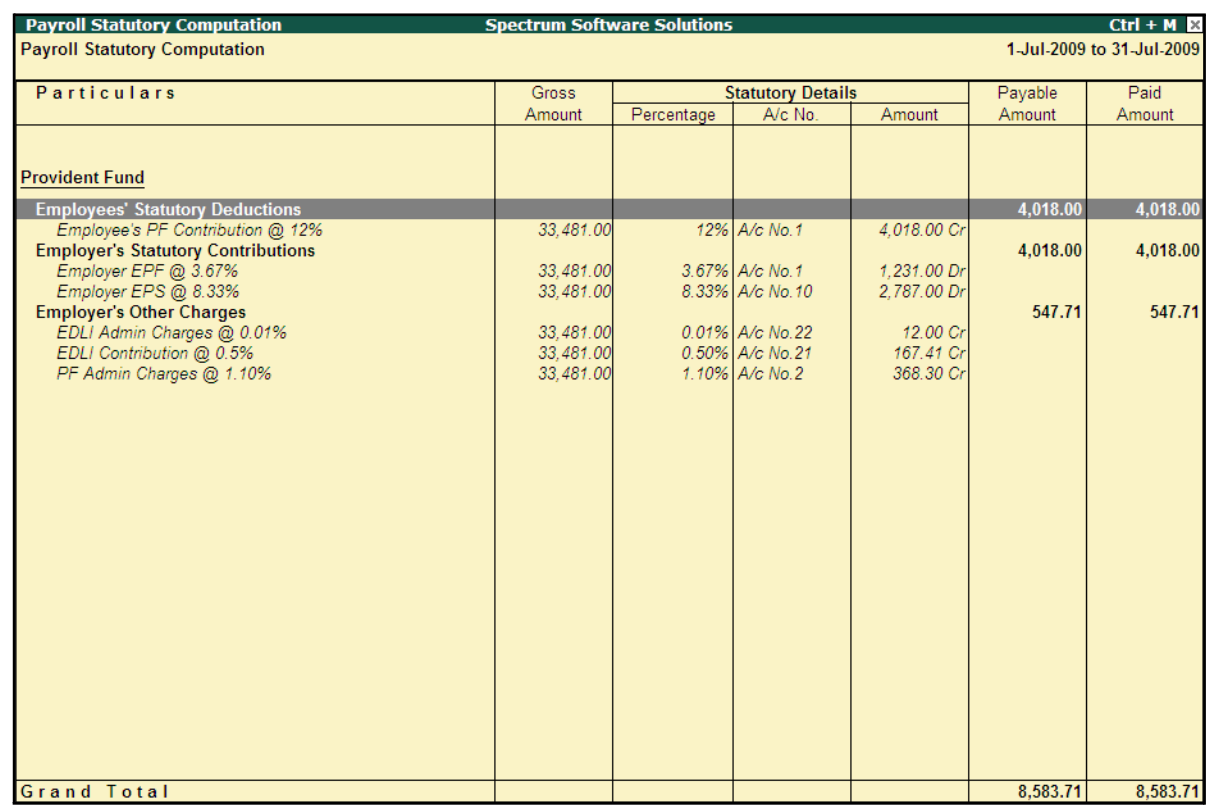

#### The detailed **Provident Fund** Computation Report is displayed as shown:

Figure 10.61 Detailed PF Computation Report

You can further drill down to Employee Breakup of Pay Head report and from there to Employee Vouchers and so on, by pressing **Enter** on the required ledger from the above screen.

## **ii. Form 5**

In accordance with the Employees' Provident Funds Scheme,1952 [para 36 (2)(a)], a return is required to be submitted in Form 5 within 15 days of the following month detailing the list of Employees qualifying for membership to the Employees' Provident Fund for the First time during every month.

Form 5 is a monthly Returns to be submitted with the details of any new employee coveredunder EPF. In Tally.ERP 9, you can generate Form 5 in the prescribed format containing the details of the new joinees in the organisation for the selected month. To generate the PF Form 5 for the month of June 2009, follow the steps given below:

#### Go to **Gateway of Tally > Display > Payroll Reports > Statutory Reports > Provident Fund > Form 5**

In the **Payroll Statutory Print Configuration** screen,

- □ Specify **01-06-2009** and **30-06-2009** in the **From** and **To** fields respectively
- □ Select **All Items** in the **Employee Category** field
- □ Select **All Items** in the **Employee / Group** field

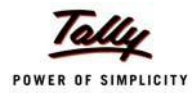

- □ Select **Account Number** as the **Sorting Method**
- □ Specify **30-06-2009** in the **Date** field

The completed **Payroll Statutory Print Configuration** screen is displayed as shown:

| <b>Payroll Statutory Print Configuration</b>                           |                                                                                                    |                                                                                                    |                       |  |  |  |
|------------------------------------------------------------------------|----------------------------------------------------------------------------------------------------|----------------------------------------------------------------------------------------------------|-----------------------|--|--|--|
| <b>Printer</b>                                                         | : Printer 1 (Ne02:)                                                                                                    | Paper Type:                                                                                             | A4                    |  |  |  |
| No. of Copies<br><b>Print Language</b><br><b>Method</b>                | : 1<br>: English<br>and the State of the State State of the State State of the State State State State State State State State Sta<br>: All | Paper Size: (8.27" x 11.69") or (210 mm x 297 mm)<br>Print Area : (8.27" x 11.69") or (210 mm x 297 mm) | (Printing Dimensions) |  |  |  |
| Page Range                                                             |                                                                                                    |                                                                                                    |                       |  |  |  |
| <b>Report Titles</b>                                                   |                                                                                                    |                                                                                                    |                       |  |  |  |
| Form 5                                                                 |                                                                                                    |                                                                                                    |                       |  |  |  |
| (with Print Preview)                                                   |                                                                                                    |                                                                                                    |                       |  |  |  |
| From (blank for beginning): 1-6-2009<br>To (blank for end) : 30-6-2009 |                                                                                                    |                                                                                                    |                       |  |  |  |
|                                                                        | Employee Category<br>Employee/Group<br>Sorting Method : Account Number                                                                      | $\therefore$ All Items<br>$\therefore$ All Items                                                        | Print?                |  |  |  |
|                                                                        | Date of Printing<br>$: 30-6-2010$                                                                                                    |                                                                                                    | Yes or No             |  |  |  |

Figure 10.62 Payroll Statutory Print Configuration screen

□ Press **Enter** to print.

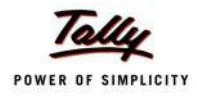

# The printed **PF Form 5** is displayed as shown:

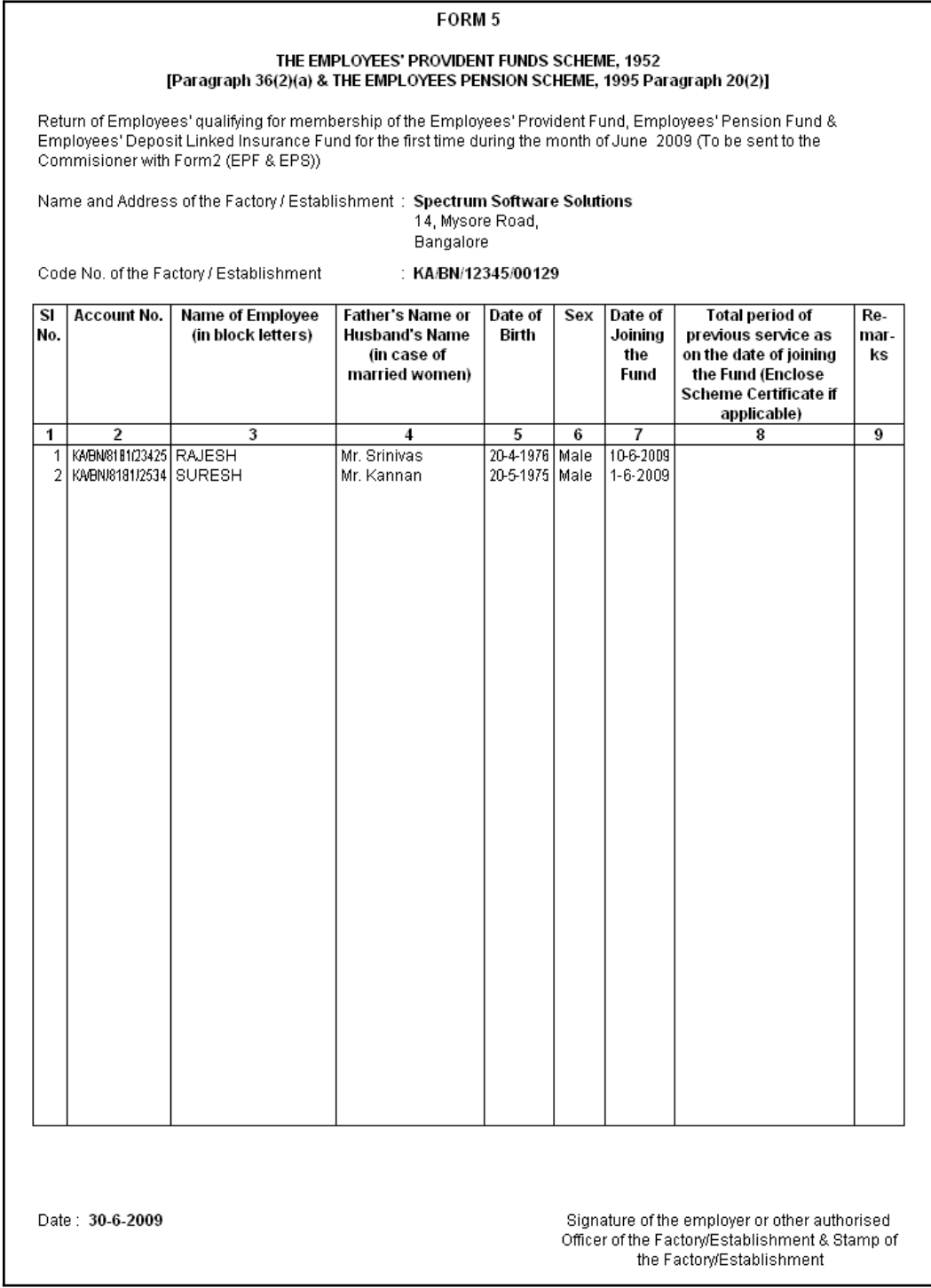

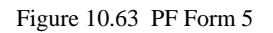

In our case study, there are two new employees who have joined during the month of June 2009 and thus Form 5 contains the details of these employees.

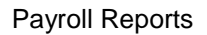

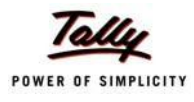

#### **iii. Form 10**

In accordance with the Employees' Provident Funds Scheme,1952 [para 36 (2)(a) & (b), a Return is required to be submitted in Form 10 within 15 days of the following month detailing the list of members leaving service during the month.

Form 10 is a monthly Return to be submitted with the details of employees leaving the organisation. In Tally.ERP 9, on resignation or retirement or expulsion of any employee, the date of leaving is required to be specified in the Employee master of such employee. The **Date of Leaving** option in the Employee Master is available in the alteration mode. Form 10 contains the details of Employees for whom the date of leaving is specified in the Employee Master.

You can generate Form 10 in the prescribed format containing the details of the employees who have resigned in the selected month. To generate the PF Form 10 for the month of August 2009, follow the steps given below.

#### Go to **Gateway of Tally > Display > Payroll Reports > Statutory Reports > Provident Fund > Form 10**

In the **Payroll Statutory Print Configuration** screen

- □ Specify **01-09-2009** and **30-09-2009** in the **From** and **To** fields respectively
- □ Select **All Items** in the **Employee Category** field
- □ Select **All Items** in the **Employee / Group** field
- □ Select **Account Number** as the **Sorting Method**
- □ Specify **30-09-2009** in the **Date** field

The completed **Payroll Statutory Print Configuration** screen is displayed as shown:

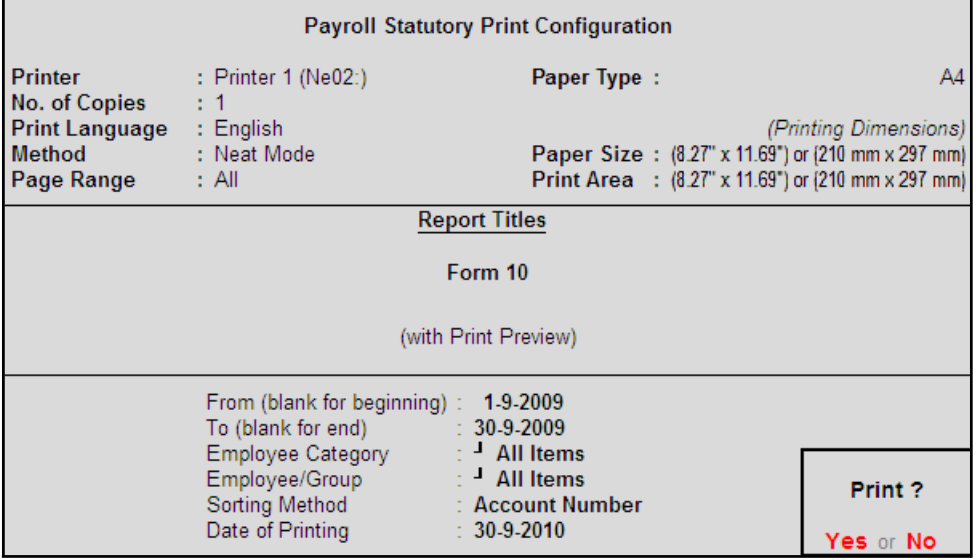

Figure 10.64 Payroll Statutory Print Configuration screen

□ Press **Enter** to print

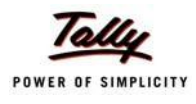

# The printed **Form 10** is displayed as shown:

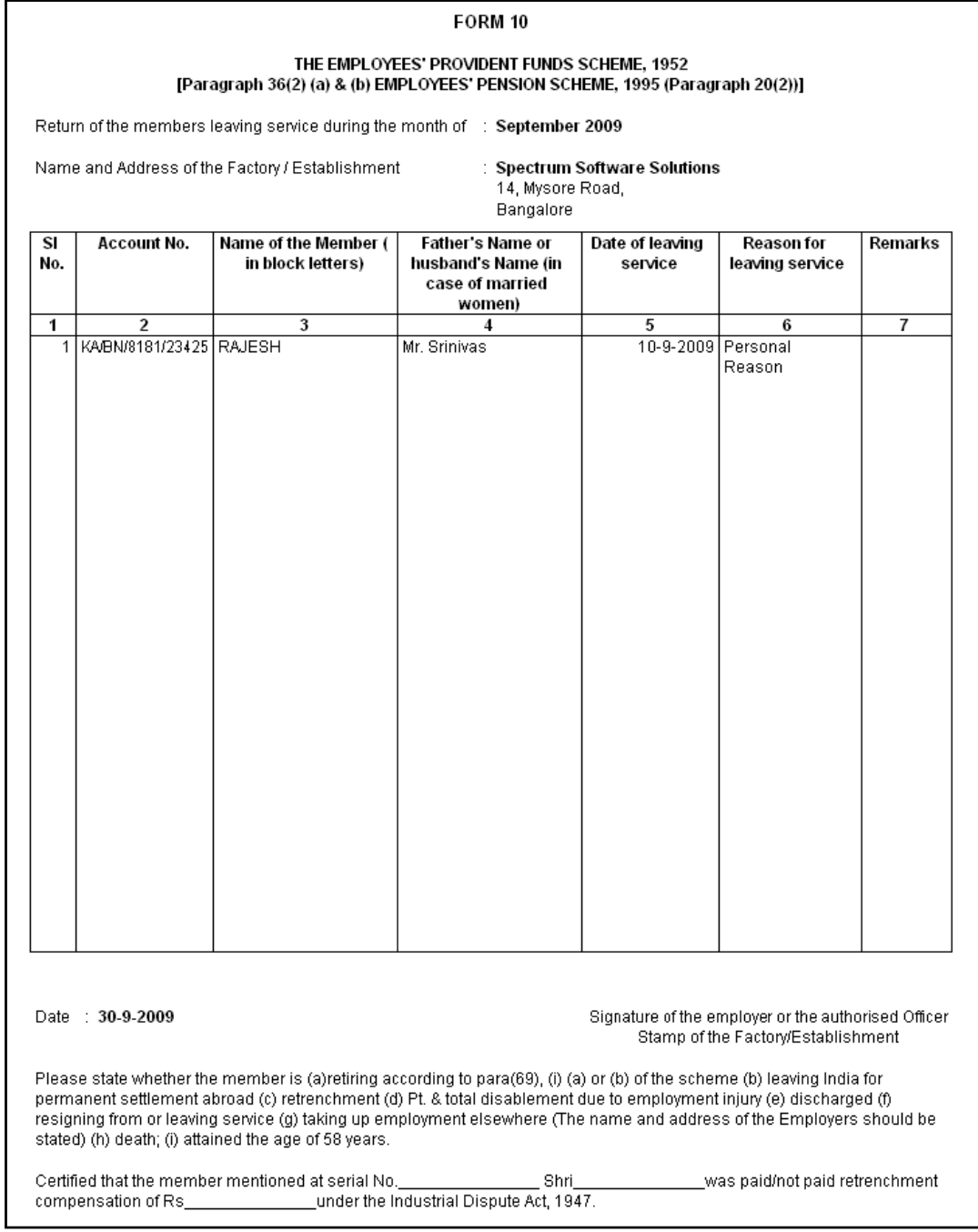

Figure 10.65 Printed Form 10

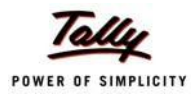

## **iv. Form 12A**

In accordance with the Employees' Provident Funds Scheme, 1952 [para 36(1)] and the Employees' Pension Scheme 1995 [para 20(4)] and the Employees' Deposit Linked Insurance Scheme, 1976, a consolidated Statement of dues and remittance is required to be submitted by 25th of the following month to which the dues relate.

You can generate Form 12A in the prescribed format containing the details of the amount of contribution, amount of contribution remitted and the date of remittance in respect of EPF, Pension Fund and EDLI Contribution for the selected month. To generate the PF Form 12A for the month of August 2009, follow the steps given below.

#### Go to **Gateway of Tally > Display > Payroll Reports > Statutory Reports > Provident Fund > Form 12A**

In the **Payroll Statutory Print Configuration** screen

- □ Specify **01-08-2009** and **31-08-2009** in the **From** and **To** fields respectively
- □ Select **All Items** in the **Employee Category** field
- □ Select **All Items** in the **Employee / Group** field
- □ Specify the **Name & Address of the Bank**
- □ Set **Include VPF Account** to **No**
- □ Specify **2** in the **Number of Contract Employees** field
- □ Press **Enter** to accept **0** in **Number of Rest (Temporary Employees)** field

The completed **Payroll Statutory Print Configuration** screen is displayed as shown:

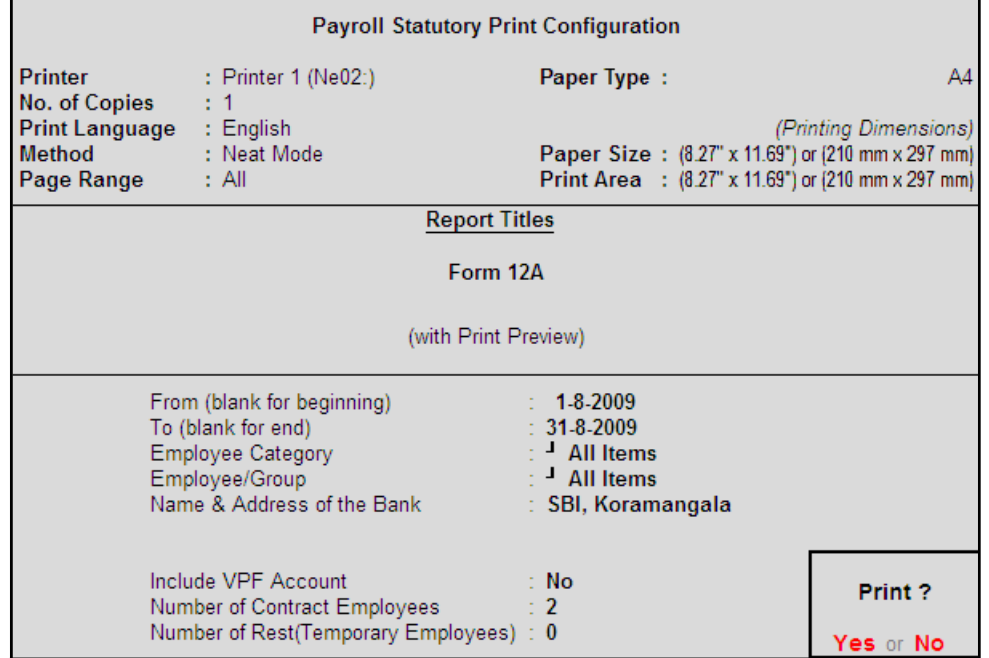

Figure 10.66 Completed Print Configuration screen

□ Press **Enter** to print

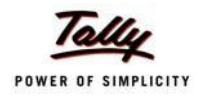

# The printed **Form 12A** is displayed as shown:

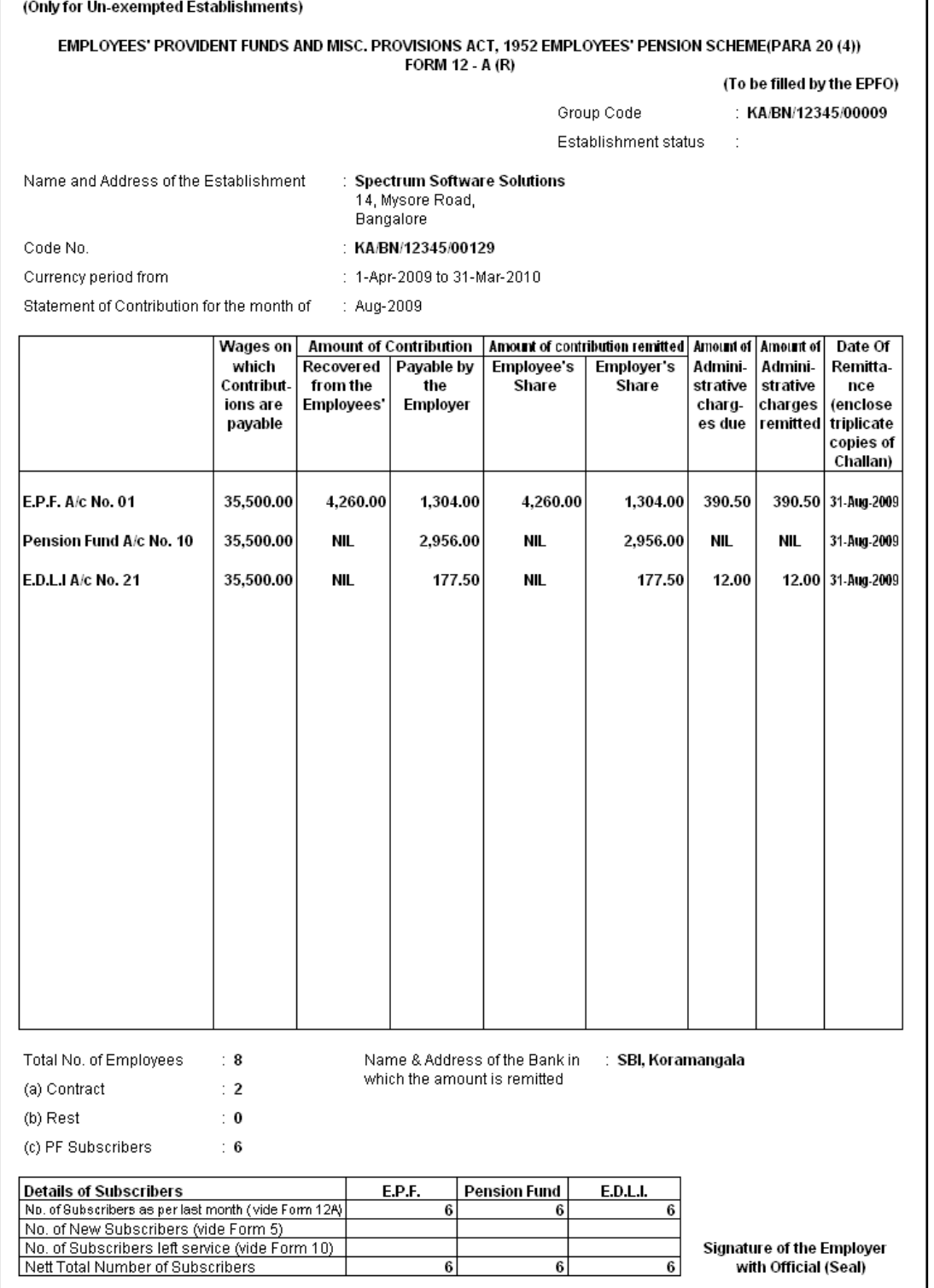

Figure 10.67 Printed Form 12A

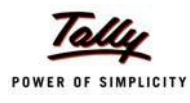

# **v. PF Monthly Statement**

The PF Monthly Statement provides a summary of Employee wise monthly PF Employee Deductions and Employer Contribution amounts. To print the PF Monthly Statement, follow the steps given below:

#### Go to **Gateway of Tally > Display > Payroll Reports > Statutory Reports > Provident Fund > Monthly Statement**

In the **Payroll Statutory Print Configuration** screen,

- □ Specify **01-08-2009** and **31-08-2009** in the **From** and **To** fields respectively
- □ Select **All Items** in the **Employee Category** field
- □ Select **All Items** in the **Employee / Group** field
- □ Select **Account Number** as the **Sorting Method**

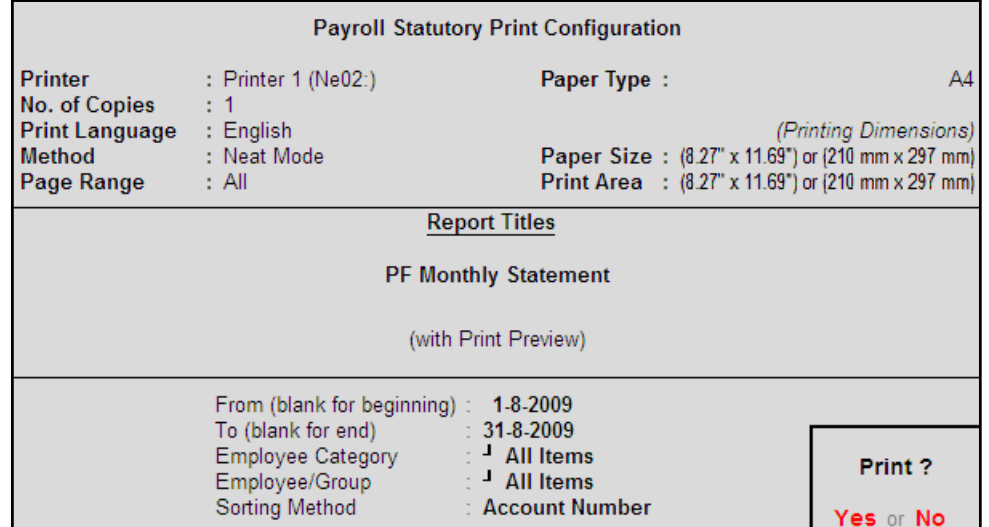

Figure 10.68 Print Configuration screen

□ Press **Enter** to Print.

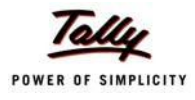

# The printed **PF Monthly Statement** for August 2009 is displayed as shown:

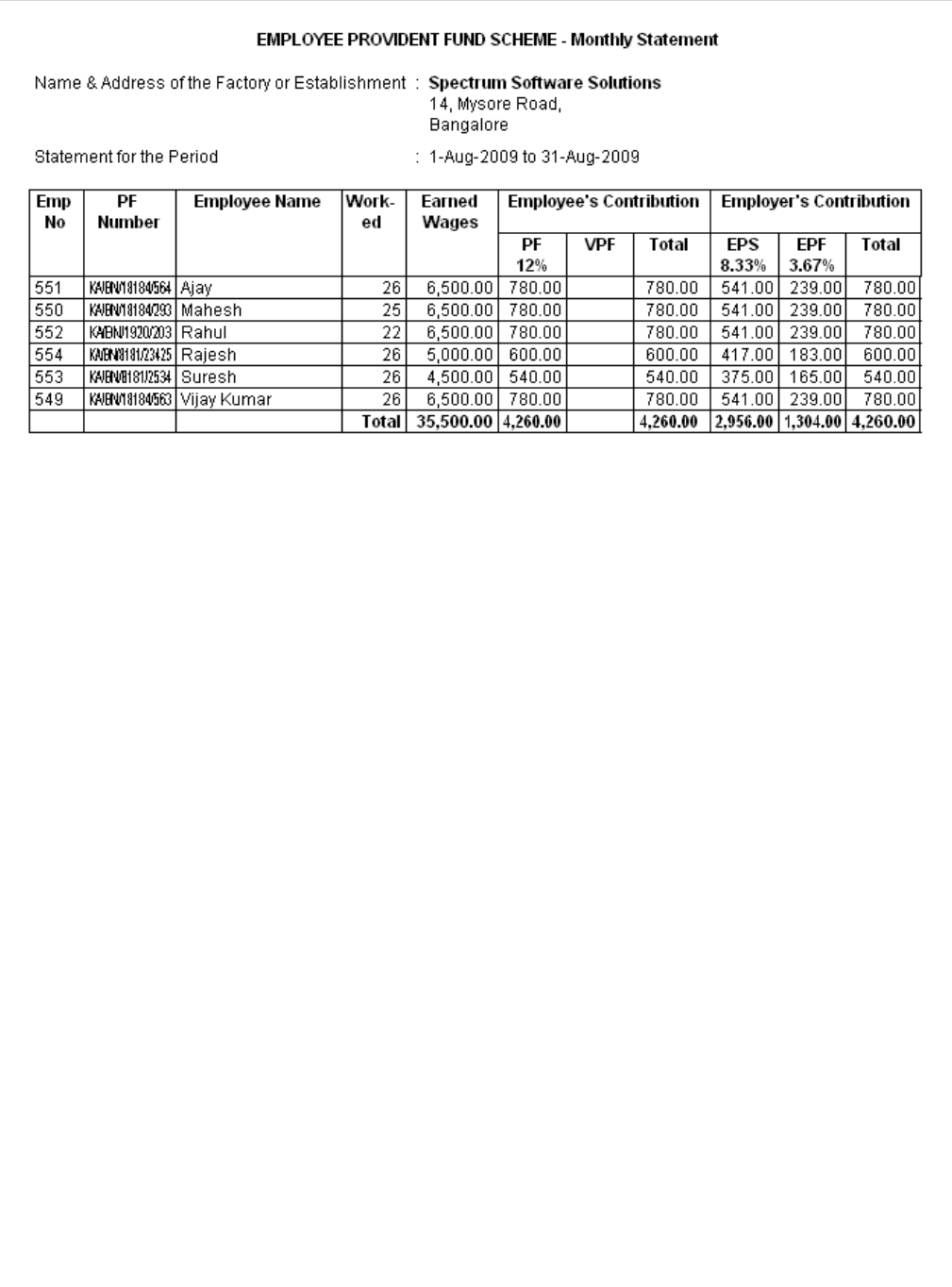

Figure 10.69 PF Monthly Statement

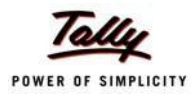

### **vi. Form 3A**

As per the Employees' Provident Funds Scheme,1952 [para 35 & 42] and the Employees' Pension Scheme 1995 (Para 19), a Form (Member's Annual Contribution Card) showing month wise recoveries towards EPF and Pension Fund in respect of a member for one financial year is required to be furnished by the employer before 30th April of the following year.

Form 3A is a annual contribution card to be furnished for each employee in separate sheets to EPFO. To print Form 3A, follow the steps given below:

#### Go to **Gateway of Tally > Display > Payroll Reports > Statutory Reports > Provident Fund > Form 3A**

In the **Payroll Statutory Print Configuration** screen

- □ Select **All Items** in the **Employee Category** field
- □ Select **All Items** in the **Employee/Group** field
- □ Specify **01-03-2009** and **28-02-2010** in the **From** and **To** fields respectively
- □ Specify **28-02-2010** in the **Date of Printing** field

The completed **Payroll Statutory Print Configuration** screen is displayed as shown:

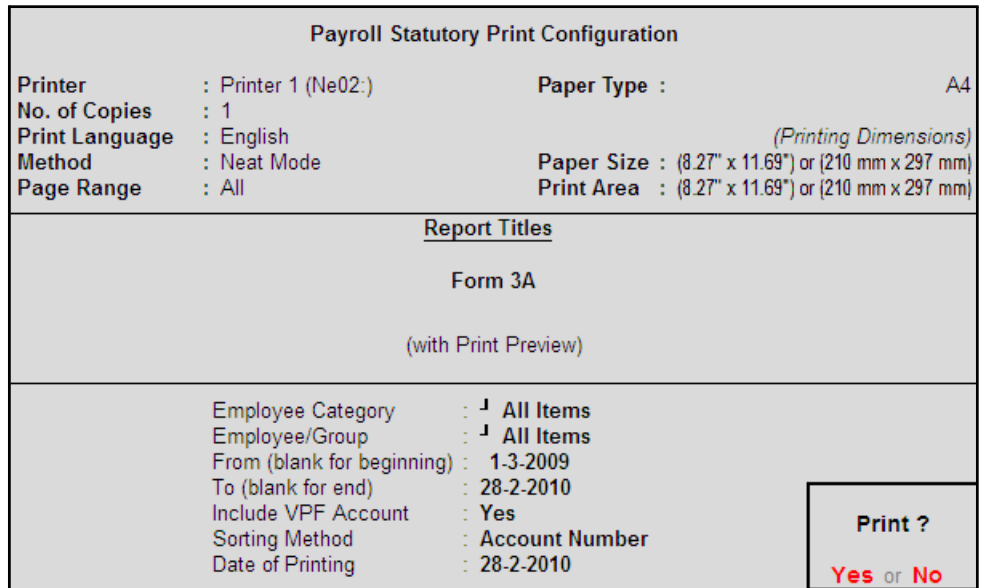

Figure 10.70 Payroll Statutory Print Configuration

□ Press **Enter** to Print.

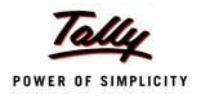

# The printed **Form 3A** for **Ajay** is displayed as shown:

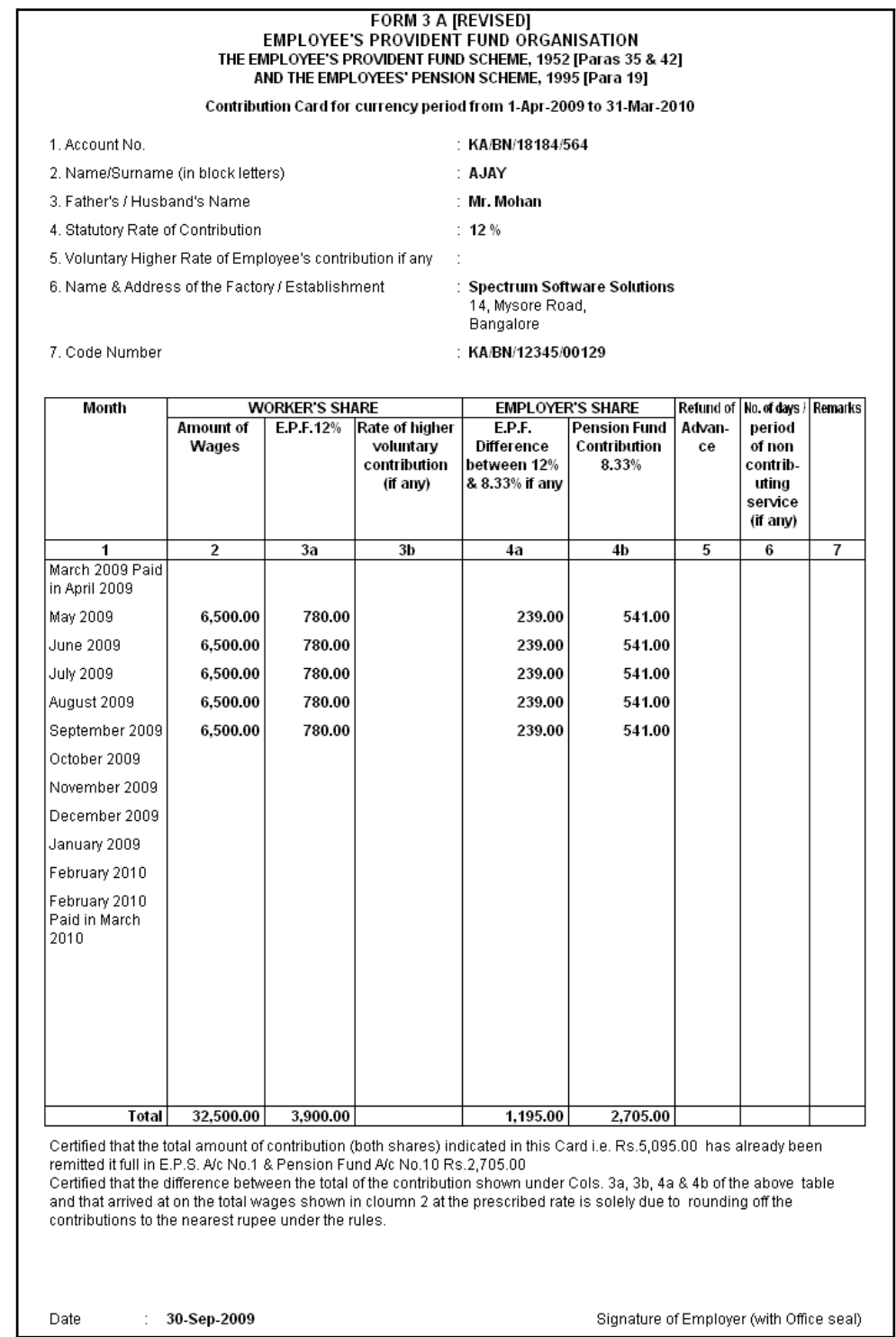

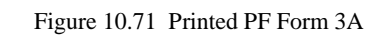

The next page will contain the Contribution Card in Form 3A for the next employee.

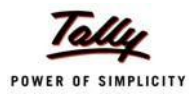

## **vii. Form 6A**

As per the Employees' Provident Funds Scheme,1952 [para 43] and the Employees' Pension Scheme 1975 [para 20], a Form (Consolidated Annual Contribution Statement) providing annual contributions of each member of the establishment is required to be submitted by 30th April.

Form 6A is a vital form for compiling the annual Provident Fund statement of a subscriber. In Tally.ERP 9, you can generate Form 6A in the prescribed format. To print Form 6A, follow the steps given below:

#### Go to **Gateway of Tally > Display > Payroll Reports > Statutory Reports > Provident Fund > Form 6A**

In the **Payroll Statutory Print Configuration** screen

- □ Specify **01-03-2009** and **28-02-2010** in the **From** and **To** fields respectively
- □ Select **All Items** in the **Employee Category** field
- □ Select **All Items** in the **Employee/Group** field
- □ Select **Account Number** as the **Sorting Method**

The completed **Payroll Statutory Print Configuration** screen is displayed as shown:

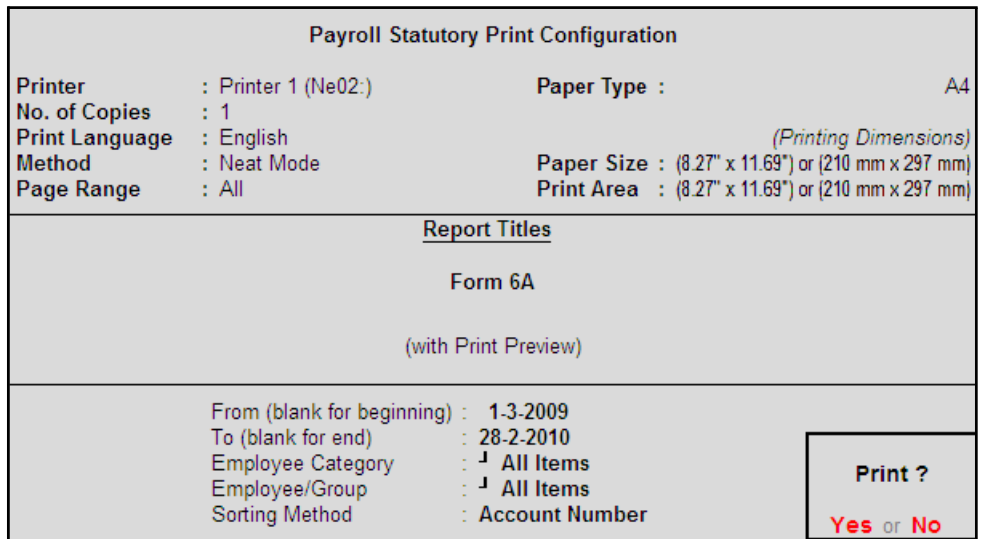

Figure 10.72 Payroll Statutory Print Configuration for PF Form 6A

□ Press **Enter** to Print.

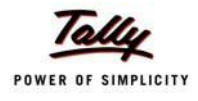

# The printed **Form 6A** is displayed as shown:

|                           |                                                                                                    | THE EMPLOYEE'S PROVIDENT FUND SCHEME, 1952. [Paragraph 43]<br>AND THE EMPLOYEES' PENSION SCHEME, 1995 [Paragraph 20(4)] |                                                                                                    | FORM 6 A                                                                          |                                                      |                                                          |         |                                                           |    |
|---------------------------|----------------------------------------------------------------------------------------------------|----------------------------------------------------------------------------------------------------|----------------------------------------------------------------------------------------------------|-----------------------------------------------------------------------------------|------------------------------------------------------|----------------------------------------------------------|---------|-----------------------------------------------------------|----|
|                           | Annual Statement of contribution for the currency period from 1-Apr-2009 to 31-Mar-2010                                                |                                                                                                    |                                                                                                    |                                                                                   |                                                      |                                                          |         |                                                           |    |
|                           | Name & Address of the Establishment                                                                                                    |                                                                                                    |                                                                                                    | <b>Bangalore</b>                                                                  | : Spectrum Software Solutions<br>14, Mysore Road,    |                                                          |         |                                                           |    |
|                           | Statutory Rate of Contribution                                                                                                    |                                                                                                    |                                                                                                    | : 12%                                                                             |                                                      |                                                          |         |                                                           |    |
|                           | Code No. of the Establishment                                                                                                    |                                                                                                    |                                                                                                    |                                                                                   | : KA/BN/12345/00129                                  |                                                          |         |                                                           |    |
|                           | No. of members voluntarily contributing at a higher rate $\therefore$ 0                                                                |                                                                                                    |                                                                                                    |                                                                                   |                                                      |                                                          |         |                                                           |    |
|                           | S.H. Account Number                                                                                                    | Name of the                                                                                                    | Wages.                                                                                                    | Amount of                                                                         |                                                      | Employer's Contribution   Refund of   Rate of   Remarks  |         |                                                           |    |
|                           |                                                                                                    | Member (in<br>block letters)                                                                                            | retaining<br>allowance<br>(if any) &<br>DA<br>including<br>cash<br>value of<br>food<br>concessi-<br>on paid<br>during the<br>currency<br>period | Worker's<br>Contribut-<br>ions<br>deducted<br>from the<br>wages on<br>12 % E.P.F. | E.P.F.<br>Difference<br>between 12<br>% & 8.33 %     | Pension<br>Fund 8.33 %                                   | Advance | higher<br>volun-<br>tary<br>Contr-<br>ibution<br>(if any) |    |
| 1                         | 2                                                                                                    | 3                                                                                                    | 4                                                                                                    | 5                                                                                 | 6                                                    | 7                                                        | 8       | 9                                                         | 10 |
| 21<br>31<br>4<br>51<br>61 | KA/BN/18184/293   MAHESH<br>KA/BN/1920/203   RAHUL<br>KA/BN/8181/23425 RAJESH<br>KA/BN/8181/2534 SURESH<br>KA/BN/18184/563 VIJAY KUMAR |                                                                                                    | 32,500.00<br>32,500.00<br>12,884.00<br>12,116.00<br>32,500.00                                                                                   | 3,900.00<br>3,900.00<br>1,547.00<br>1,454.00<br>3,900.00                          | 1,195.00<br>1,195.00<br>474.00<br>444.00<br>1,195.00 | 2,705.00<br>2,705.00<br>1,073.00<br>1,010.00<br>2,705.00 |         |                                                           |    |
|                           |                                                                                                    |                                                                                                    | Total 1,55,000.00                                                                                                    | 18,601.00                                                                         | 5,698.00                                             | 12,903.00                                                |         |                                                           |    |

Figure 10.73 Printed Form 6A - Page 1

# The Page 2 of **PF Form 6A** is displayed as shown:

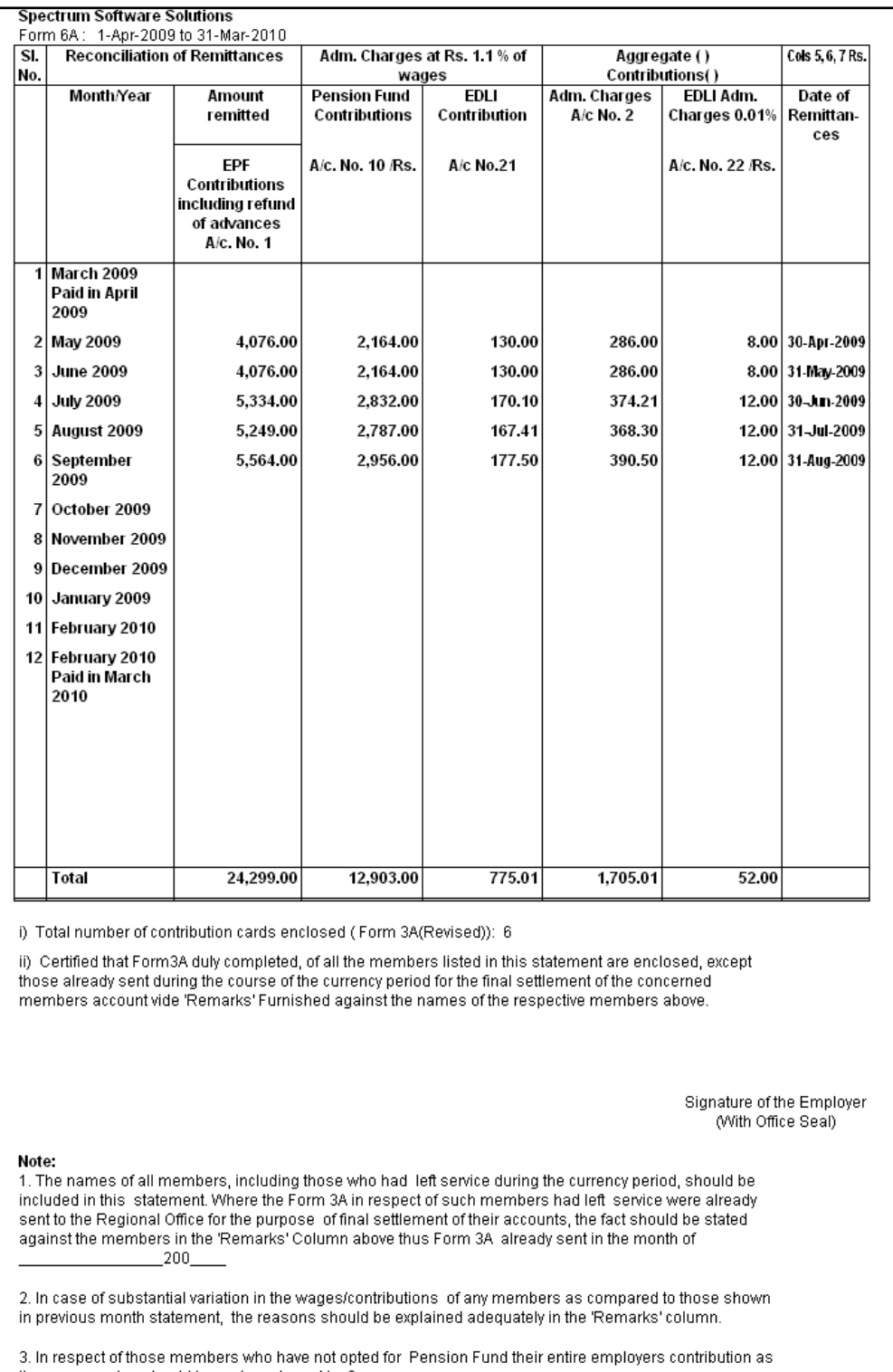

the case may be should be under column No. 6.

Figure 10.74 Printed Form 6A - Page 2

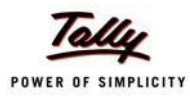

## **viii. E-Return for PF Form 3A**

Tally.ERP 9 also allows to generate the **PF Form 3A** in **dbf fomat.** The dbf format of this form can be copied to a CD and submitted to the PF department.

To generate the PF Form 3A in dbf format,

### Go to **Gateway of Tally > Display > Payroll Reports > Statutory Reports > Provident Fund > E-Return**

- **Exporting Form 3A Default (All Languages)** Language Format Excel (Spreadsheet) C:\Tally.ERP9 Gold Export Location Output File Name Form3A.dbf Form3A Output Sheet Name Update existing file Yes Excel (Spreadsheet) Formatting : Yes with Colour  $M<sub>0</sub>$ **Export?** 1-3-2009 From (blank for beginning) : To (blank for end) 28-2-2010 Yes or No
- $\Box$  Press Backspace and specify the details as shown:

Figure 10.75 Exporting Form 3A in dbf format

□ Press **Enter** to Export the form in the required format.

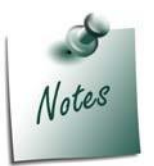

*The Out File Name can be changed with the .dbf extension to by default*  export the form in the required format. Or the Form can be exported in the *Excel Format and renamed by changing the extension as .dfb.*

# **Employee's State InsuranceReports**

As mentioned earlier, the following ESI Reports are available in Tally.ERP 9:

- □ ESI Computation Report
- □ Form 3
- □ ESI Monthly Statement
- $\Box$  Form 5
- $D =$ Form 6

In this section, we will generate each of the above forms / report and understand the purpose and information to be furnished.

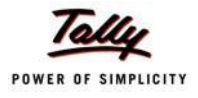

#### **i. ESI Computation Report**

□ Press **Enter**

The ESI Computation Report provides the summary of Amount Payable and amount paid in respect of ESI for given period comprising of Employer Contributions and Employee Deductions. To view ESI Computation Report, follow the steps given below:

### Go to **Gateway of Tally > Display > Payroll Reports > Statutory Reports > Computation**

□ Press **F2** and specify the period as **01-07-2009** to **31-07-2009** and press**Enter**

| <b>Payroll Statutory Computation</b>      | <b>Spectrum Software Solutions</b> |           | $Ctrl + M \times$         |
|-------------------------------------------|------------------------------------|-----------|---------------------------|
| <b>Payroll Statutory Computation</b>      |                                    |           | 1-Jul-2009 to 31-Jul-2009 |
| <b>Particulars</b>                        |                                    | Payable   | Paid                      |
|                                           |                                    | Amount    | Amount                    |
|                                           |                                    |           |                           |
| <b>Provident Fund</b>                     |                                    |           |                           |
| <b>Employees' Statutory Deductions</b>    |                                    | 4,018.00  | 4,018.00                  |
| <b>Employer's Statutory Contributions</b> |                                    | 4,018.00  | 4,018.00                  |
| <b>Employer's Other Charges</b>           |                                    | 547.71    | 547.71                    |
| <b>Employee State Insurance</b>           |                                    |           |                           |
| <b>Employees' Statutory Deductions</b>    |                                    | 208.00    | 208.00                    |
| <b>Employer's Statutory Contributions</b> |                                    | 564.00    | 564.00                    |
| <b>Professional Tax</b>                   |                                    |           |                           |
| <b>Employees' Statutory Deductions</b>    |                                    | 820.00    | 820.00                    |
|                                           |                                    |           |                           |
|                                           |                                    |           |                           |
|                                           |                                    |           |                           |
|                                           |                                    |           |                           |
|                                           |                                    |           |                           |
|                                           |                                    |           |                           |
|                                           |                                    |           |                           |
|                                           |                                    |           |                           |
|                                           |                                    |           |                           |
|                                           |                                    |           |                           |
|                                           |                                    |           |                           |
|                                           |                                    |           |                           |
|                                           |                                    |           |                           |
| <b>Grand Total</b>                        |                                    | 10.175.71 | 10,175.71                 |

Figure 10.76 Payroll Computation report

The report, by default displays summary of Employee's Provident Fund, Employee's State Insurance and Professional Tax, you may however configure to display only details of Employee State Insurance.

□ Press **F12: Configure** and enable/disable the following options as required

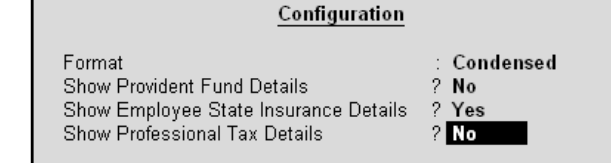

Figure 10.77 F12: Configuration screen

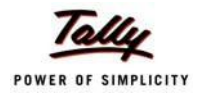

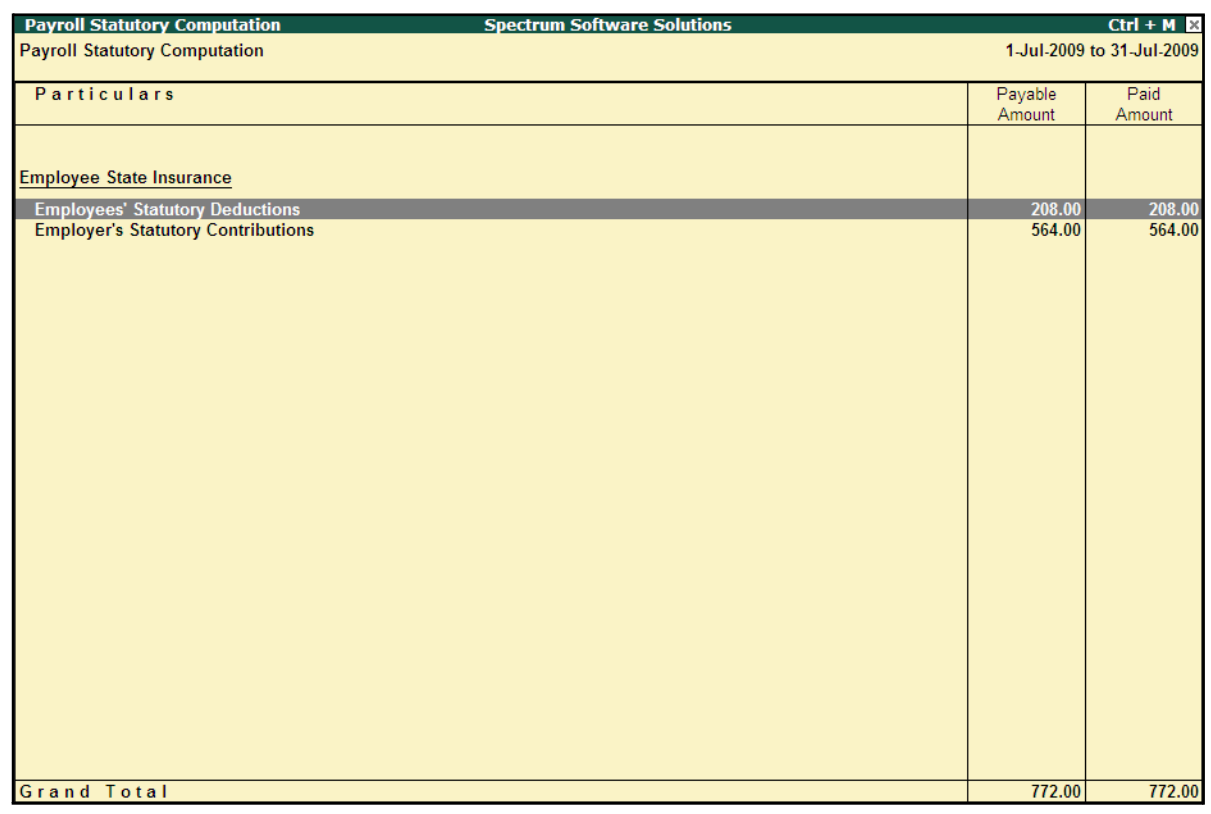

# The **ESI Computation** report is displayed as shown:

Figure 10.78 ESI Computation report

To view the detailed ledger wise information under each contributions / deductions head, press **Alt+F1**.
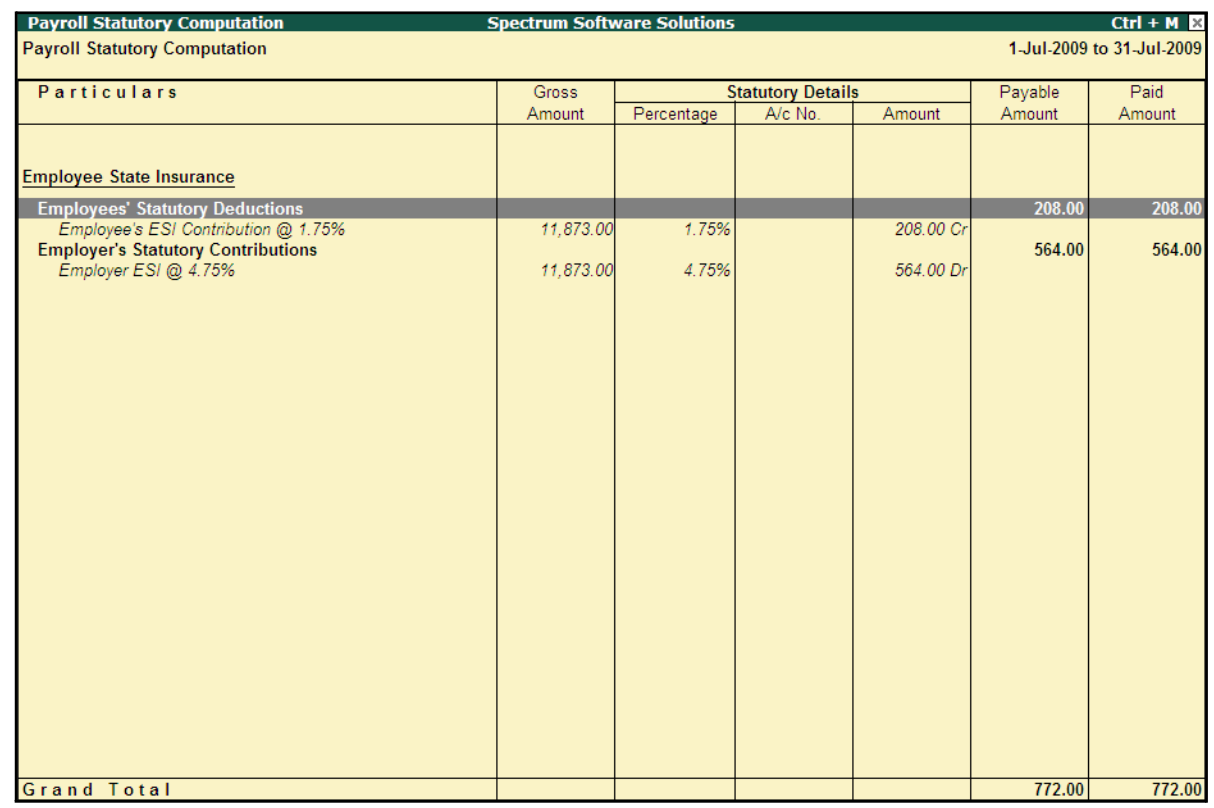

### The detailed **Employee State Insurance** Computation Report is displayed as shown:

Figure 10.79 Detailed ESI Computation report

You can further drill down to Employee Breakup of Pay Head report and from there to Employee Vouchers and so on, by pressing **Enter** on the required ledger from the above screen.

### **ii. ESI Form 3**

As per Regulation 14, a declaration form in Form 3 is required to be filed for every Half Yearly stating the list of Employees whose remuneration is not exceeding Rs. 10,000/- per month. To generate ESI Form 3, follow the steps given below:

### Go to **Gateway of Tally > Display > Payroll Reports > Statutory Reports > Employee State Insurance > Form 3**

In the **Payroll Statutory Print Configuration** screen,

- □ Specify **1-08-2009** and **31-08-2009** in the **From** and **To** fields respectively
- □ Select **All Items** in the **Employee Category** field
- □ Select **All Items** in the **Employee/Group** field
- □ Select **Account Number** as the **Sorting Method**
- □ Select **All Items** in the field **Gender**
- □ Type **Bangalore** in the **Place** field
- □ Specify **31-08-2009** in the **Date of Printing** field

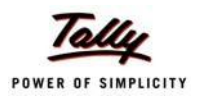

### □ Type the **Designation** details of the person submitting the declaration form The completed **Payroll Statutory Print Configuration** screen is displayed as shown:

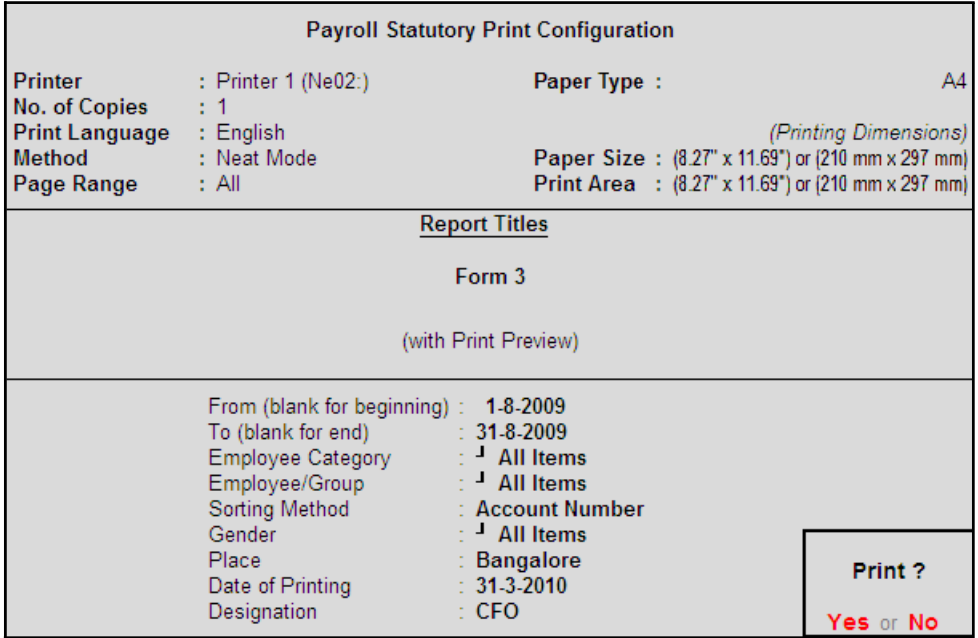

Figure 10.80 Payroll Statutory Print Configuration for ESI Form 3

□ Press **Enter** to Print.

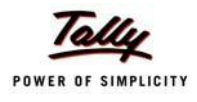

### The printed **Form 3** (Return of Declaration) is displayed as shown:

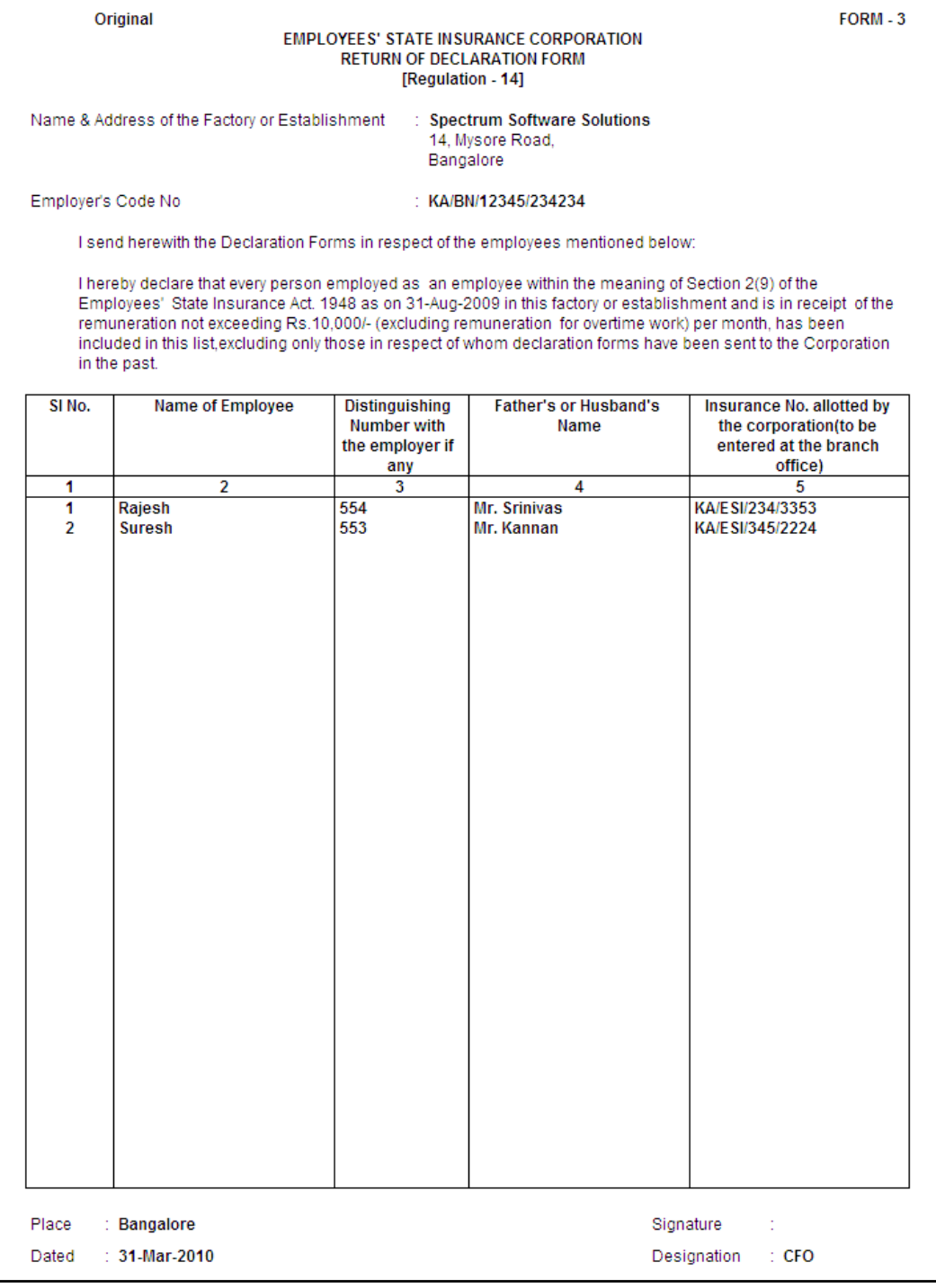

Figure 10.81 Printed Form 3

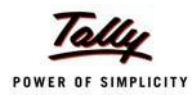

### **iii. ESI Monthly Statement**

The ESI Monthly Statement provides a summary of Employee wise monthly ESI Employee Deductions and Employer Contribution amount. To print ESI Monthly Statement, follow the steps given below:

### Go to **Gateway of Tally > Display > Payroll Reports > Statutory Reports > Employee State Insurance > Monthly Statement**

In the **Payroll Statutory Print Configuration** screen,

- □ Specify **01-08-2009** and **31-08-2009** in the **From** and **To** fields respectively
- □ Select **All Items** in the **Employee Category** field
- □ Select **All Items** in the **Employee/Group** field
- □ Select **Account Number** as the **Sorting Method**

The completed **Payroll Configuration Print screen** is displayed as shown:

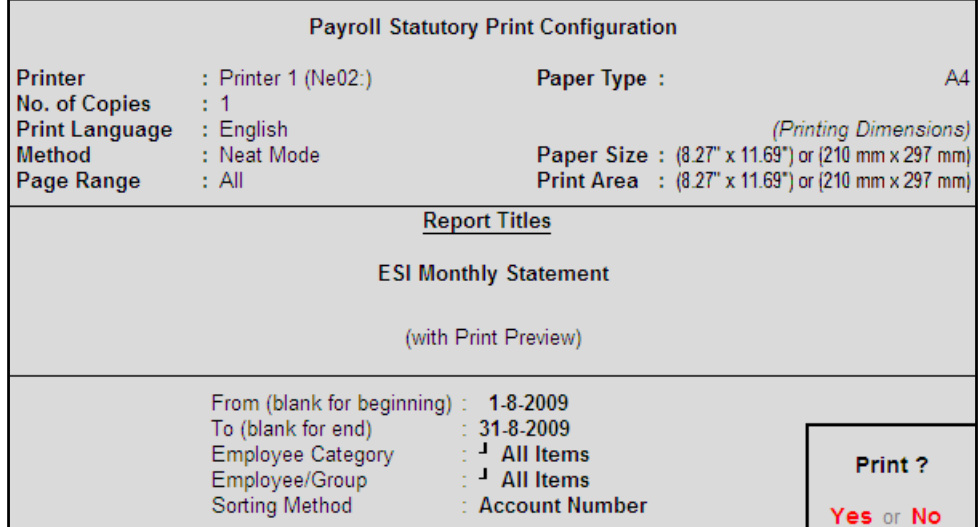

Figure 10.82 Payroll Statutory Print Configuration screen

□ Press **Enter** to Print.

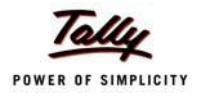

### The printed **ESI Monthly Statement** for August 2009 is displayed as shown:

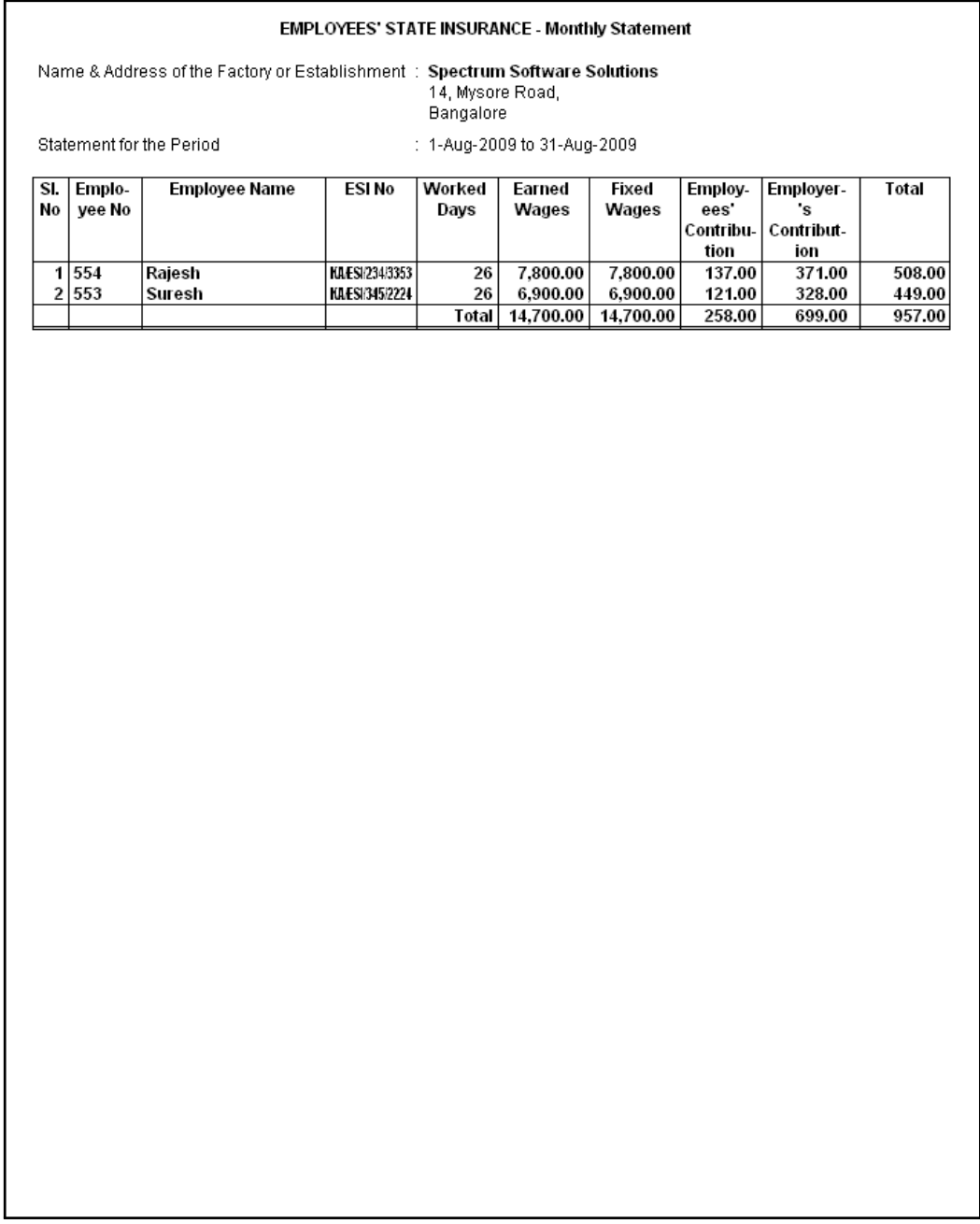

Figure 10.83 ESI Monthly Statement

### **iv. Form 5**

As per Regulation 26, a Return of Contribution in Form 5 is required to be submitted to the appropriate Branch Office within 42 days of the expiry of the contribution period (i.e, 12th May or November 11th of each year). Such return of contribution should be prepared in quadruplicate and submitted separately for the main Code Number and each sub-codenumber.

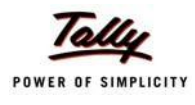

The employer may make compliance from the parent unit and submit only one return in respect of all the branches or may make compliance through their Branch Offices/ Sales Offices separately in the Regions where such offices are located.

### Go to **Gateway of Tally > Display > Payroll Reports > Statutory Reports > Employee State Insurance > Form 5**

In the **Payroll Statutory Print Configuration** screen

- □ Specify **01-04-2009** and **30-09-2009** in the **From** and **To** fields respectively
- □ Select **All Items** in the **Employee Category** field
- □ Select **All Items** in the **Employee/Group** field
- □ Select **Account Number** as the **Sorting Method**
- □ Specify **Bangalore** in the **Place** Field
- □ Specify **30-09-2009** in the **Date of Printing** field
- □ Type the name of the Signatory in the **Authorised Signatory Name** field
- □ Type the **Designation** details of the signing authority
- □ In the **Residential Address** field provide the Home Address of Authorised Signatory

The completed **Payroll Statutory Print Configuration** screen for ESI Monthly Statement is displayed as shown:

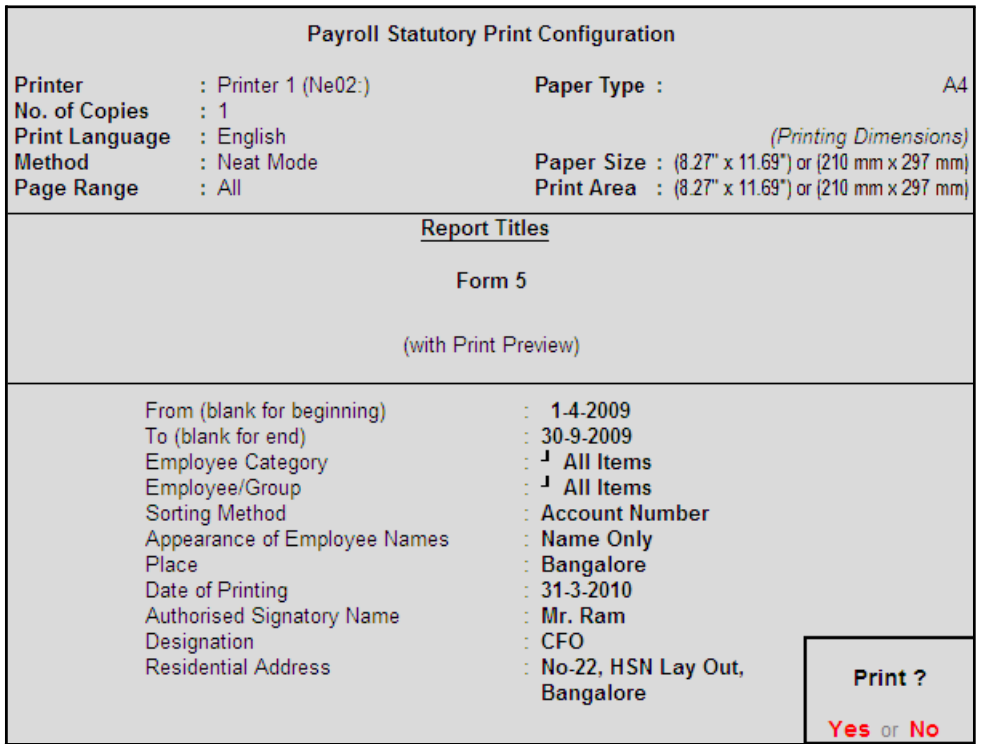

Figure 10.84 Payroll Statutory Print Configuration screen

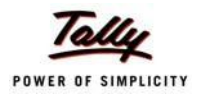

### □ Press **Enter** to Print

The printed **From 5** is displayed as shown:

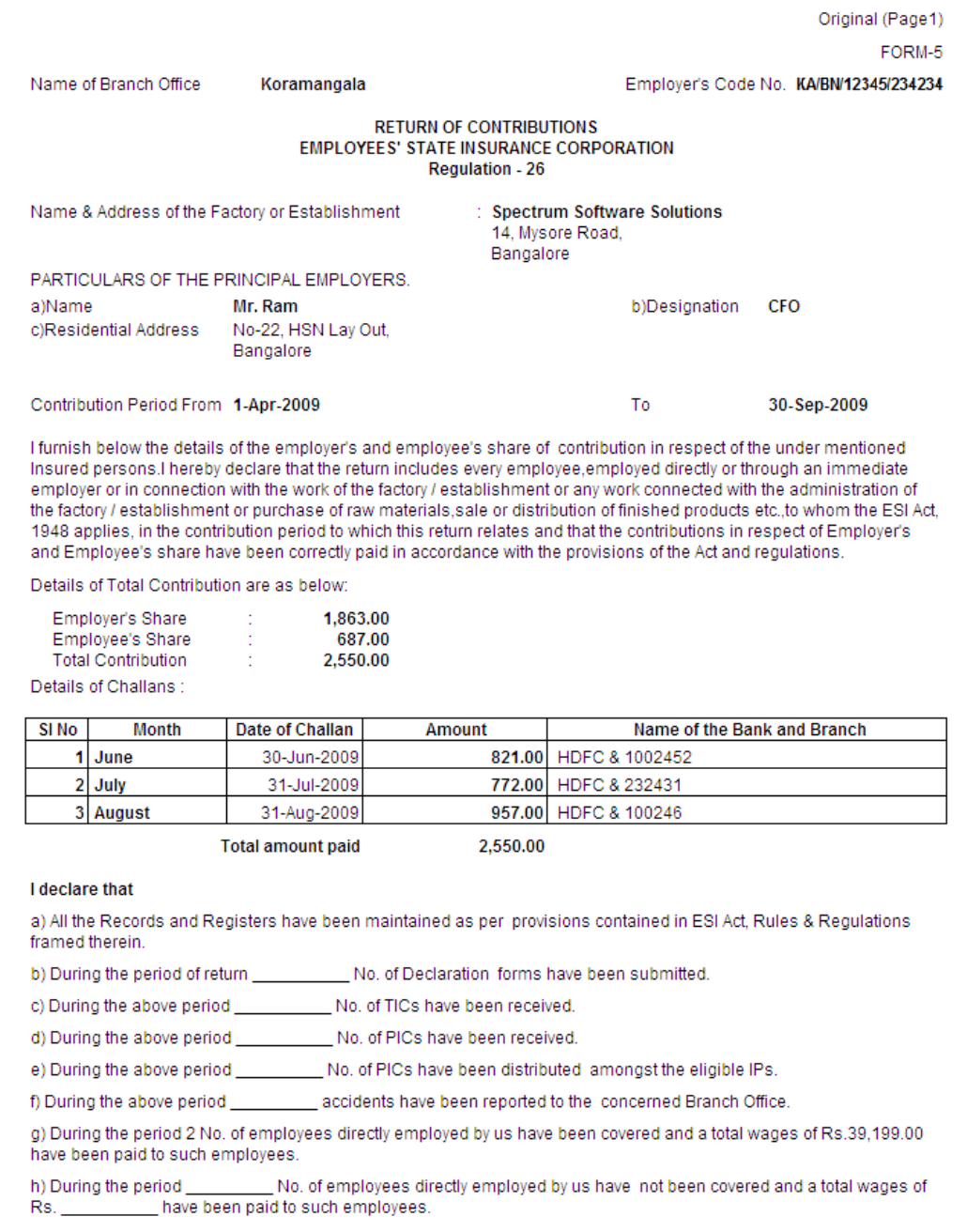

Figure 10.85 Printed Form 5 - Page 1

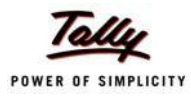

### The Page 2 of **Form 5** (includes the CA Form also) is displayed as shown:

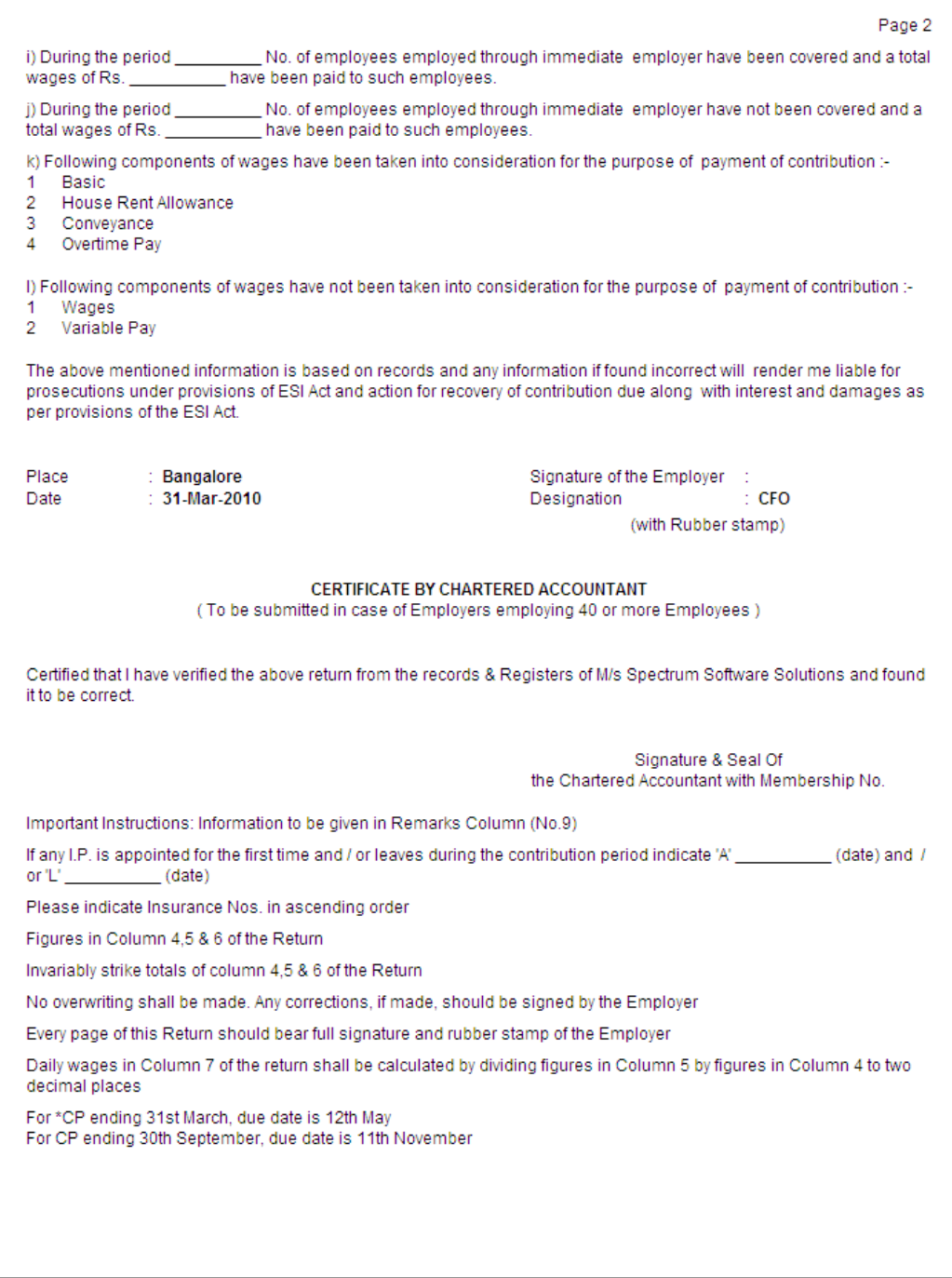

Figure 10.86 Printed Form 5 - Page 2

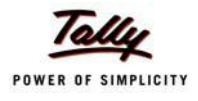

### The Page 3 of **Form 5** is displayed as shown:

|                                                                                                    | Page 3<br><b>EMPLOYEES' STATE INSURANCE CORPORATION</b>                                 |                                                                                                    |                             |                                                               |                    |          |                               |                           |                                  |  |
|----------------------------------------------------------------------------------------------------|-----------------------------------------------------------------------------------------|----------------------------------------------------------------------------------------------------|-----------------------------|---------------------------------------------------------------|--------------------|----------|-------------------------------|---------------------------|----------------------------------|--|
|                                                                                                    | : Spectrum Software Solutions, 14, Mysore Road,, Bangalore<br>Employer's Name & Address |                                                                                                    |                             |                                                               |                    |          |                               |                           |                                  |  |
|                                                                                                    | Employer's Code No.                                                                     |                                                                                                    |                             | <b>Branch Office</b><br>: KA/BN/12345/234234<br>: Koramangala |                    |          |                               |                           |                                  |  |
| Period                                                                                                    |                                                                                         |                                                                                                    | : 1-Apr-2009 to 30-Sep-2009 |                                                               |                    |          |                               |                           |                                  |  |
| SI<br>No. of<br><b>Whether still</b><br>Name of the<br>Insurance<br>Name of<br><b>Total</b><br>Employee-<br>Avera-<br><b>Remarks</b> |                                                                                         |                                                                                                    |                             |                                                               |                    |          |                               |                           |                                  |  |
| No.                                                                                                    | No.                                                                                     | <b>Insured</b>                                                                                                    | days for                    | amount of                                                     | 's                 | ge Daily | continues                     | Dispensary of             |                                  |  |
|                                                                                                    |                                                                                         | Person                                                                                                    | which                       | wages                                                         | contributi-        | wages    | working and                   | the I.P.                  |                                  |  |
|                                                                                                    |                                                                                         |                                                                                                    | wages                       | paid                                                          | on<br>deducted     | 5/4      | drawing                       |                           |                                  |  |
|                                                                                                    |                                                                                         |                                                                                                    | paid                        |                                                               |                    |          | wages within<br>the insurable |                           |                                  |  |
|                                                                                                    |                                                                                         |                                                                                                    |                             |                                                               |                    |          | wages ceiling                 |                           |                                  |  |
| 1                                                                                                    | 2                                                                                       | 3                                                                                                    | 4                           | 5                                                             | 6                  | 7        | 7(A)                          | 8                         | 9                                |  |
| 1                                                                                                    | KAESI2343353 Rajesh                                                                     |                                                                                                    | 67                          | 20,437.00                                                     | 358.00             | 305.03   | No                            | Koramangala               | A: 10-Jun-2009<br>L: 10-Sep-2009 |  |
| 2                                                                                                    | KAESI345/2224 Suresh                                                                    |                                                                                                    | 70                          | 18,762.00                                                     | 329.00             | 268.03   | Yes                           | Koramangala               | A: 1-Jun-2009                    |  |
|                                                                                                    |                                                                                         |                                                                                                    |                             |                                                               |                    |          |                               |                           |                                  |  |
|                                                                                                    |                                                                                         |                                                                                                    |                             |                                                               |                    |          |                               |                           |                                  |  |
|                                                                                                    |                                                                                         |                                                                                                    |                             |                                                               |                    |          |                               |                           |                                  |  |
|                                                                                                    |                                                                                         |                                                                                                    |                             |                                                               |                    |          |                               |                           |                                  |  |
|                                                                                                    |                                                                                         |                                                                                                    |                             |                                                               |                    |          |                               |                           |                                  |  |
|                                                                                                    |                                                                                         |                                                                                                    |                             |                                                               |                    |          |                               |                           |                                  |  |
|                                                                                                    |                                                                                         |                                                                                                    |                             |                                                               |                    |          |                               |                           |                                  |  |
|                                                                                                    |                                                                                         |                                                                                                    |                             |                                                               |                    |          |                               |                           |                                  |  |
|                                                                                                    |                                                                                         |                                                                                                    |                             |                                                               |                    |          |                               |                           |                                  |  |
|                                                                                                    |                                                                                         |                                                                                                    |                             |                                                               |                    |          |                               |                           |                                  |  |
|                                                                                                    |                                                                                         |                                                                                                    |                             |                                                               |                    |          |                               |                           |                                  |  |
|                                                                                                    |                                                                                         |                                                                                                    |                             |                                                               |                    |          |                               |                           |                                  |  |
|                                                                                                    |                                                                                         |                                                                                                    |                             |                                                               |                    |          |                               |                           |                                  |  |
|                                                                                                    |                                                                                         |                                                                                                    |                             |                                                               |                    |          |                               |                           |                                  |  |
|                                                                                                    |                                                                                         |                                                                                                    |                             |                                                               |                    |          |                               |                           |                                  |  |
|                                                                                                    |                                                                                         |                                                                                                    |                             |                                                               |                    |          |                               |                           |                                  |  |
|                                                                                                    |                                                                                         |                                                                                                    |                             |                                                               |                    |          |                               |                           |                                  |  |
|                                                                                                    |                                                                                         |                                                                                                    |                             |                                                               |                    |          |                               |                           |                                  |  |
|                                                                                                    |                                                                                         |                                                                                                    |                             |                                                               |                    |          |                               |                           |                                  |  |
|                                                                                                    |                                                                                         |                                                                                                    |                             |                                                               |                    |          |                               |                           |                                  |  |
|                                                                                                    |                                                                                         |                                                                                                    |                             |                                                               |                    |          |                               |                           |                                  |  |
|                                                                                                    |                                                                                         |                                                                                                    |                             |                                                               |                    |          |                               |                           |                                  |  |
|                                                                                                    |                                                                                         |                                                                                                    |                             |                                                               |                    |          |                               |                           |                                  |  |
|                                                                                                    |                                                                                         |                                                                                                    |                             |                                                               |                    |          |                               |                           |                                  |  |
|                                                                                                    |                                                                                         |                                                                                                    |                             |                                                               |                    |          |                               |                           |                                  |  |
|                                                                                                    |                                                                                         | <b>Total</b>                                                                                                    |                             | 39,199.00                                                     | 687.00             |          |                               |                           |                                  |  |
|                                                                                                    |                                                                                         | Date of appointment and leaving the job may be given in remarks column                                               |                             |                                                               |                    |          |                               |                           |                                  |  |
|                                                                                                    |                                                                                         |                                                                                                    |                             |                                                               |                    |          |                               |                           |                                  |  |
|                                                                                                    |                                                                                         |                                                                                                    |                             |                                                               |                    |          |                               | Signature of the Employer |                                  |  |
|                                                                                                    |                                                                                         |                                                                                                    |                             |                                                               |                    |          |                               |                           |                                  |  |
|                                                                                                    |                                                                                         |                                                                                                    |                             |                                                               | (FOR OFFICIAL USE) |          |                               |                           |                                  |  |
|                                                                                                    |                                                                                         | 1. Entitlement position marked.<br>2. Total of col.5 of return checked and found correct/correct amount is indicated |                             |                                                               |                    |          |                               |                           |                                  |  |
|                                                                                                    |                                                                                         | 3. Checked the amount of Employer's/Employees contribution paid which is in order/observation memo, enclosed         |                             |                                                               |                    |          |                               |                           |                                  |  |
|                                                                                                    |                                                                                         |                                                                                                    |                             |                                                               |                    |          |                               |                           |                                  |  |
|                                                                                                    |                                                                                         |                                                                                                    |                             |                                                               |                    |          |                               |                           |                                  |  |
|                                                                                                    |                                                                                         |                                                                                                    |                             |                                                               |                    |          |                               | Counter Signature         |                                  |  |
|                                                                                                    |                                                                                         |                                                                                                    |                             |                                                               | <b>Head Clerk</b>  |          |                               |                           |                                  |  |

Figure 10.87 ESI Form 5 - Page 3

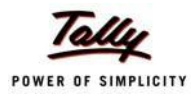

### **v. ESI Form 6**

As per Regulation 32, a register of Employees covered under Employees State Insurance Scheme, containing information regarding the Insurance No., dispensary, other occupational details, Employer's Share and month wise (under that particular Half Year) ESI details (i.e., Gross wages, Number of working days and ESI Contribution for each employee) should be furnished. To generate Form 6, follow the steps given below:

Go to **Gateway of Tally > Display > Payroll Reports > Statutory Reports > Employee State Insurance > Form 6**

In the **Payroll Statutory Print Configuration** screen

- □ Type **01-04-2009** in the **From** field
- □ Type **30-09-2009** in the **To** field
- □ Select **All Items** in the **Employee Category** field
- □ Select **All Items** in the **Employee/Group** field
- □ Select **Account Number** as the **Sorting Method**

The completed **Payroll Statutory Print Configuration** screen is displayed as shown:

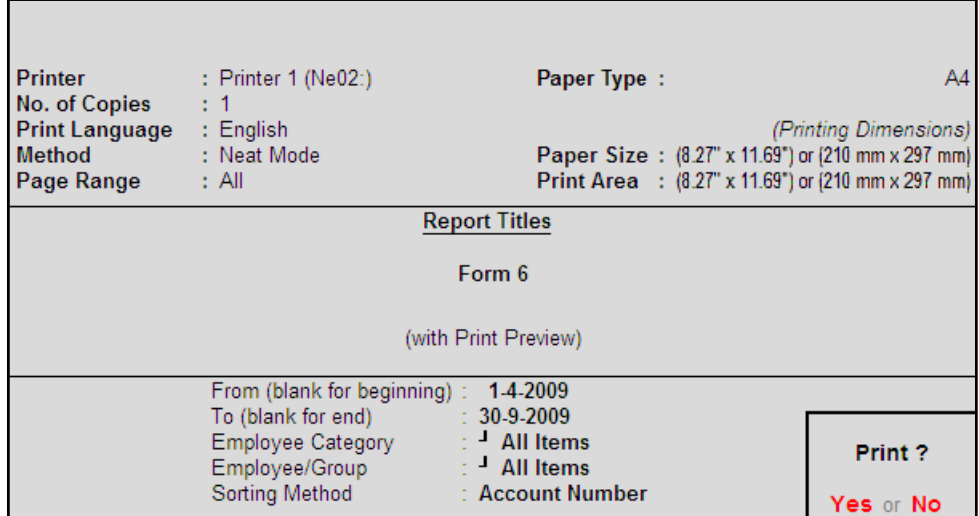

Figure 10.88 Payroll Statutory Print Configuration for ESI Form 6

□ Press **Enter** to Print.

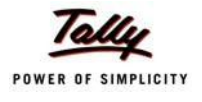

### The printed **Form 6** is displayed as shown:

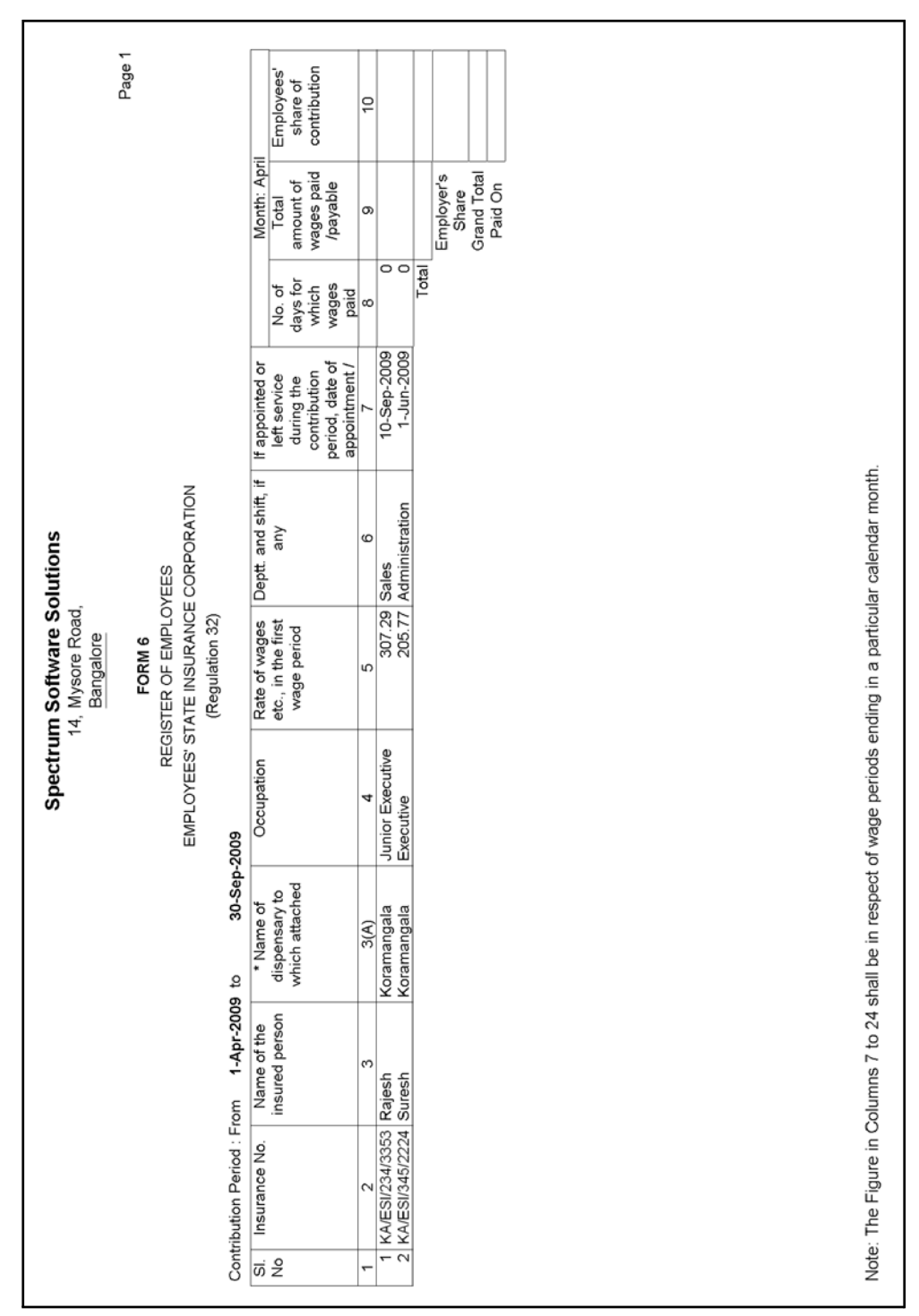

Figure 10.89 Printed Form 6 - Page 1

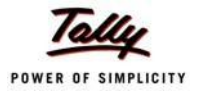

|                                                |                                                |                                           |                                                                                                    |                                                | Spectrum Software Solutions                                     |                                     |                                                |                                           |                                     |
|------------------------------------------------|------------------------------------------------|-------------------------------------------|----------------------------------------------------------------------------------------------------|------------------------------------------------|-----------------------------------------------------------------|-------------------------------------|------------------------------------------------|-------------------------------------------|-------------------------------------|
|                                                |                                                |                                           |                                                                                                    |                                                | 14, Mysore Road,<br>Bangalore                                   |                                     |                                                |                                           |                                     |
|                                                |                                                |                                           |                                                                                                    |                                                | FORM 6                                                          |                                     |                                                |                                           | Page 2                              |
|                                                |                                                |                                           |                                                                                                    |                                                | EMPLOYEES' STATE INSURANCE CORPORATION<br>REGISTER OF EMPLOYEES |                                     |                                                |                                           |                                     |
|                                                |                                                |                                           |                                                                                                    |                                                | (Regulation 32)                                                 |                                     |                                                |                                           |                                     |
|                                                | Contribution Period: From                      | 1-Apr-2009 to                             | 30-Sep-2009                                                                                                    |                                                |                                                                 |                                     |                                                |                                           |                                     |
|                                                |                                                | Month: May                                |                                                                                                    |                                                | Month: June                                                     |                                     |                                                | Month: July                               |                                     |
| $\vec{\omega}$ $\stackrel{\circ}{\mathcal{Z}}$ | No. of days for<br>which wages<br>paid/payable | Total amount of<br>wages paid<br>/payable | Employees' share<br>of contribution                                                                            | No. of days for<br>which wages<br>paid/payable | Total amount of<br>wages paid<br>/payable                       | Employees' share<br>of contribution | No. of days for<br>paid/payable<br>which wages | Total amount of<br>wages paid<br>/payable | Employees' share<br>of contribution |
|                                                | Ξ                                              | 12                                        | 6                                                                                                    | $\frac{4}{3}$                                  | 10                                                              | <u>(6</u>                           | 17                                             | (⊗                                        | ő                                   |
|                                                |                                                |                                           |                                                                                                    |                                                |                                                                 |                                     |                                                |                                           |                                     |
| 1<br>2                                         | $\overline{\circ}$                             |                                           |                                                                                                    | <b>Z23</b>                                     | 6,453.00                                                        | 113.00                              | <u>ន</u><br>ន                                  | 6,184.00                                  | 100.00                              |
|                                                | Total                                          |                                           |                                                                                                    | Total                                          | 12,626.00                                                       | $\frac{221.00}{600.00}$             | Total                                          | 11,873.00                                 | 208.00                              |
|                                                |                                                | Employer's<br>Share                       |                                                                                                    |                                                | Employer's<br>Share                                             |                                     |                                                | Employer's<br>Share                       | 564.00                              |
|                                                |                                                | Grand Total                               |                                                                                                    |                                                | Grand Total                                                     |                                     |                                                | Grand Total                               | 772.00                              |
|                                                |                                                | Paid On                                   |                                                                                                    |                                                | Paid On                                                         | 821.00                              |                                                | Paid On                                   | 31-Jul-2009                         |
|                                                |                                                |                                           |                                                                                                    |                                                |                                                                 |                                     |                                                |                                           |                                     |
|                                                |                                                |                                           | Note: The Figure in Columns 7 to 24 shall be in respect of wage periods ending in a particular calendar month. |                                                |                                                                 |                                     |                                                |                                           |                                     |

The Page 2 of **Form 6** is displayed as shown:

Figure 10.90 Printed Form 6 - Page 2

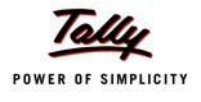

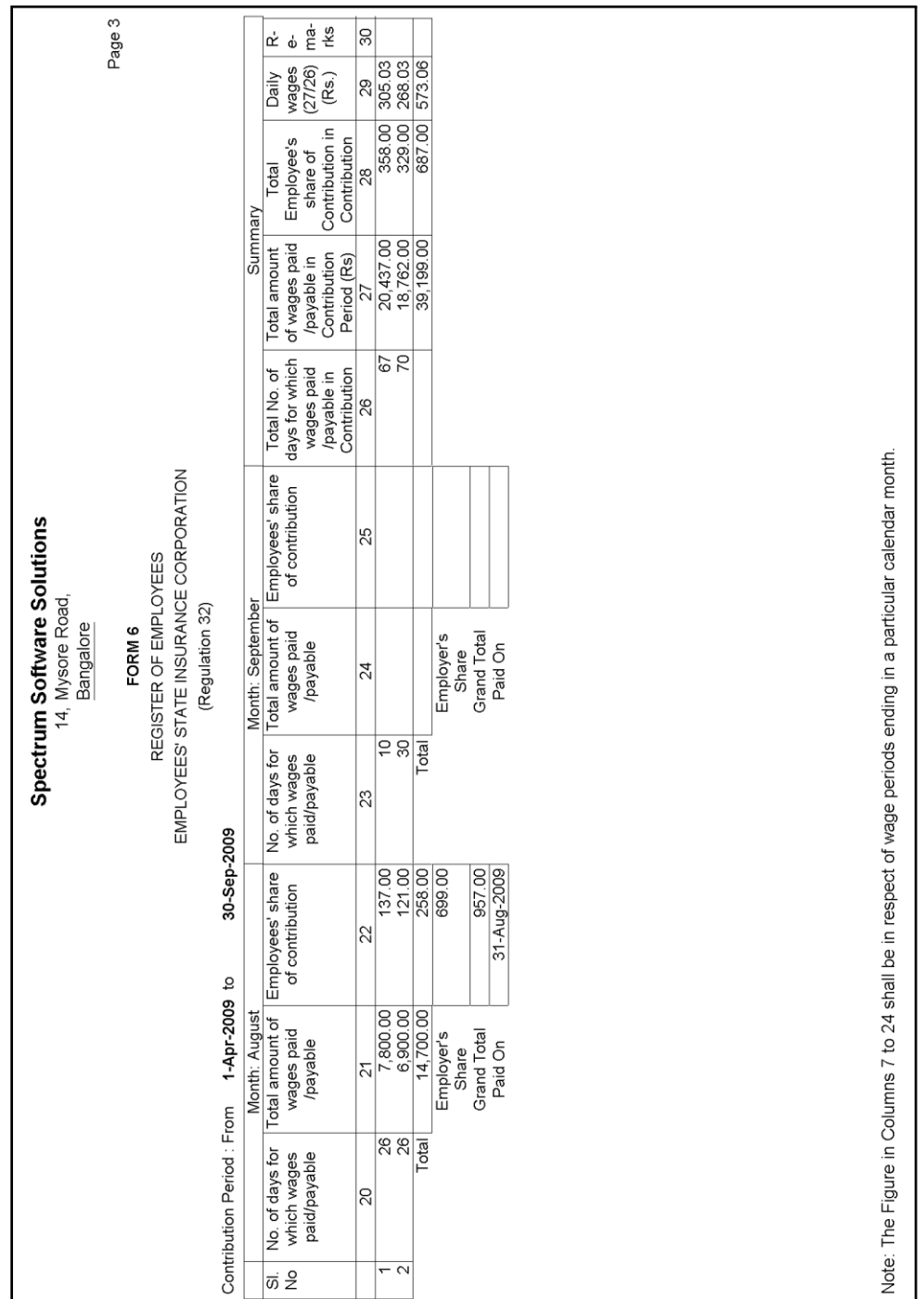

The Page 3 of **Form 6** is displayed as shown:

Figure 10.91 Printed Form 6 - Page 3

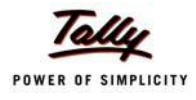

### **Professional Tax Reports**

As discussed earlier, Professional Tax is applicable to those individuals or professionals in India who are involved in any profession or trade. The state government of each state governs and administers the levy and collection of Professional Tax in the respective State. The state is empowered with the responsibility of structuring as well as formulating the professional tax criteria for the respective state. Professional tax is charged on the incomes of Individuals, profits of business or gains in vocations as per the list II of the Indian Constitution.

In India, the professional tax slabs vary from state to state and some of the states have formulated different professional tax slabs for men, women and the senior citizens of the respective states. The rates depend upon the profession, years in the profession and the amount of income or turnover and so on.

In Tally.ERP 9, the Professional Tax Report is generated based on the Slab Rates defined in the Professional Tax Ledger and it captures the amount of Professional Tax deducted under each slab rate.

#### **i. Professional Tax Computation Report**

The Professional Tax Computation Report provides the summary of Amount deducted as Professional Tax from the Earnings of the Employees exceeding the prescribed threshold limits, in accordance with the Slab rates applicable for the particular state.

#### Go to **Gateway of Tally > Display > Payroll Reports > Statutory Reports > Professional Tax > Computation Report**

- □ From the **List of Ledgers** drop down, select **Professional Tax** and press **Enter**, the Payroll Statutory Print Configuration screen appears
- □ In the **Payroll Statutory Print Configuration** screen,
	- Specify **01-08-2009** and **31-08-2009** in the **From** and **To** fields respectively
	- **Select All Items in the Employee Category field**
	- **Select All Items in the Employee/Group field**
	- Type **Bangalore** in the **Place** field
	- Specify **31-08-2009** in the **Date of Printing**field

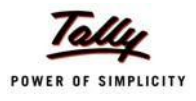

### The completed **Payroll Statutory Print Configuration** screen is displayed as shown:

| <b>Payroll Statutory Print Configuration</b>                       |                                                                       |                                                  |                                                                                                    |  |  |  |
|--------------------------------------------------------------------|-----------------------------------------------------------------------|--------------------------------------------------|----------------------------------------------------------------------------------------------------|--|--|--|
| <b>Printer</b><br>No. of Copies                                    | : Printer $1$ (Ne02:)                                                 | Paper Type:                                      | A4                                                                                                    |  |  |  |
| Print Language : English<br>Method : Neat Mode<br>Page Range : All |                                                                       |                                                  | (Printing Dimensions)<br>Paper Size: (8.27" x 11.69") or (210 mm x 297 mm)<br>Print Area : (8.27" x 11.69") or (210 mm x 297 mm) |  |  |  |
| <b>Report Titles</b>                                               |                                                                       |                                                  |                                                                                                    |  |  |  |
| PROFESSIONAL TAX PAYABLE BY EMPLOYER                               |                                                                       |                                                  |                                                                                                    |  |  |  |
| (with Print Preview)                                               |                                                                       |                                                  |                                                                                                    |  |  |  |
|                                                                    | From (blank for beginning)<br>To (blank for end)<br>Employee Category | $1-8-2009$<br>$: 31-8-2009$<br>$\pm$ J All Items |                                                                                                    |  |  |  |
| Employee/Group<br>Place<br>Date of Printing                        |                                                                       | $\pm$ 4II Items<br>: Bangalore<br>$: 31-3-2010$  | Print?                                                                                                    |  |  |  |
| Authorised Signatory Name<br>: Mr. Ram<br>Yes or No                |                                                                       |                                                  |                                                                                                    |  |  |  |

Figure 10.92 Payroll Statutory Print Configuration screen

■ Press **Enter** to Print.

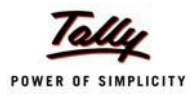

### The printed **Professional Tax Computation** report for the month of August 2009 will appear as shown:

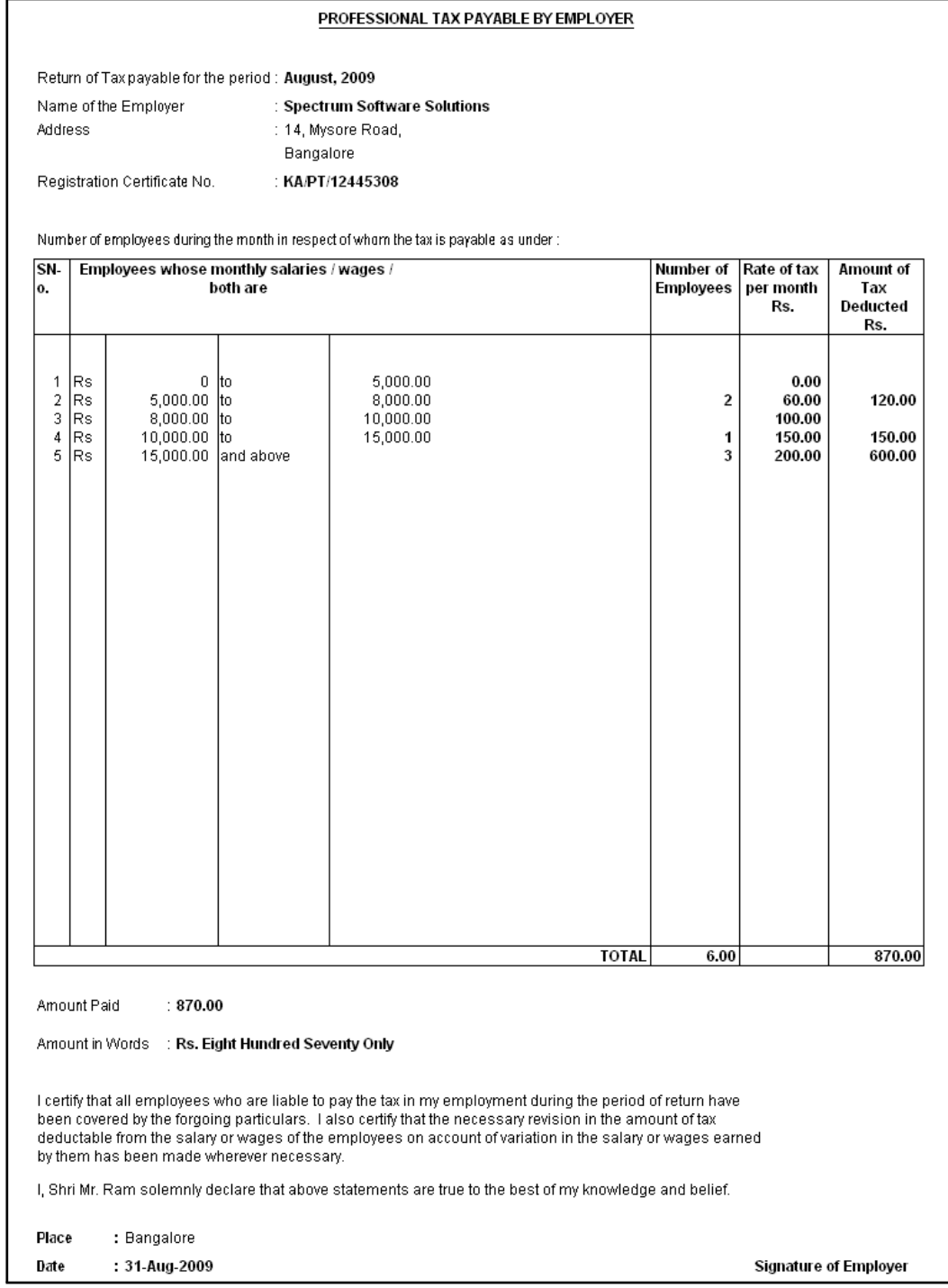

Figure 10.93 Printed PT Computation Report

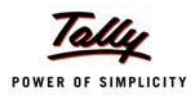

### **ii. Professional Tax Statement**

The Professional Tax Statement provides the summary of Employee wise Gross Wages paid,No. of Working Days and the amount of Professional Tax deducted during the selected period. To generate the Professional Tax Statement for a month,

### Go to **Gateway of Tally > Display > Payroll Reports > Statutory Reports > Professional Tax > Statement**

- □ From the **List of Ledgers** drop down, select **Professional Tax** and press **Enter**, the Payroll Statutory Print Configuration screen appears
- □ In the **Payroll Statutory Print Configuration** screen,
	- Specify **01-08-2009** and **31-08-2009** in the **From** and **To** fields respectively
	- **Select All Items in the Employee Category field**
	- Select **All Items** in the **Employee/Group** field
	- **Select Employee Name as the Sorting Method**

The completed **Payroll Statutory Print Configuration** screen will appear as shown:

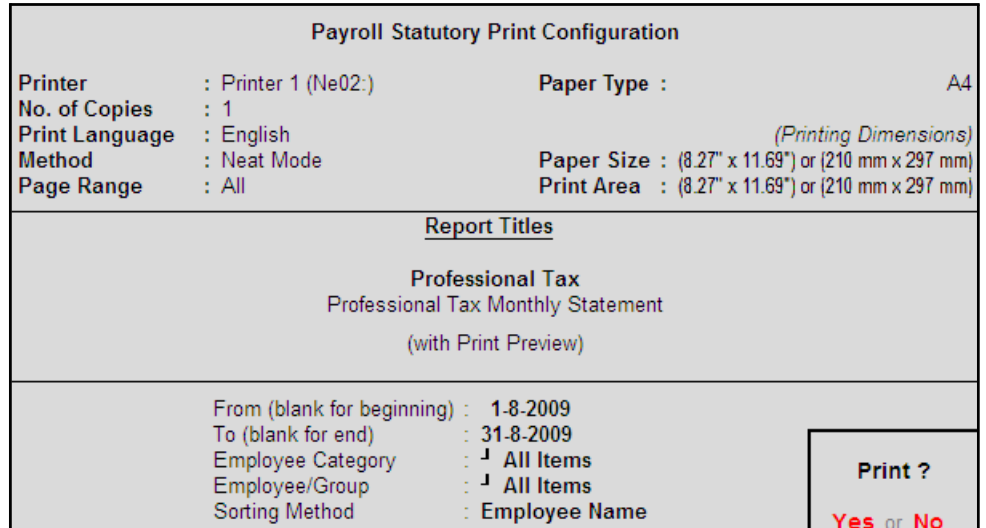

Figure 10.94 Payroll Statutory Print Configuration screen

□ Press **Enter** to Print.

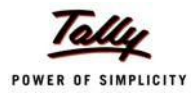

### The printed **Professional Tax Statement** for August 2009 is displayed as shown:

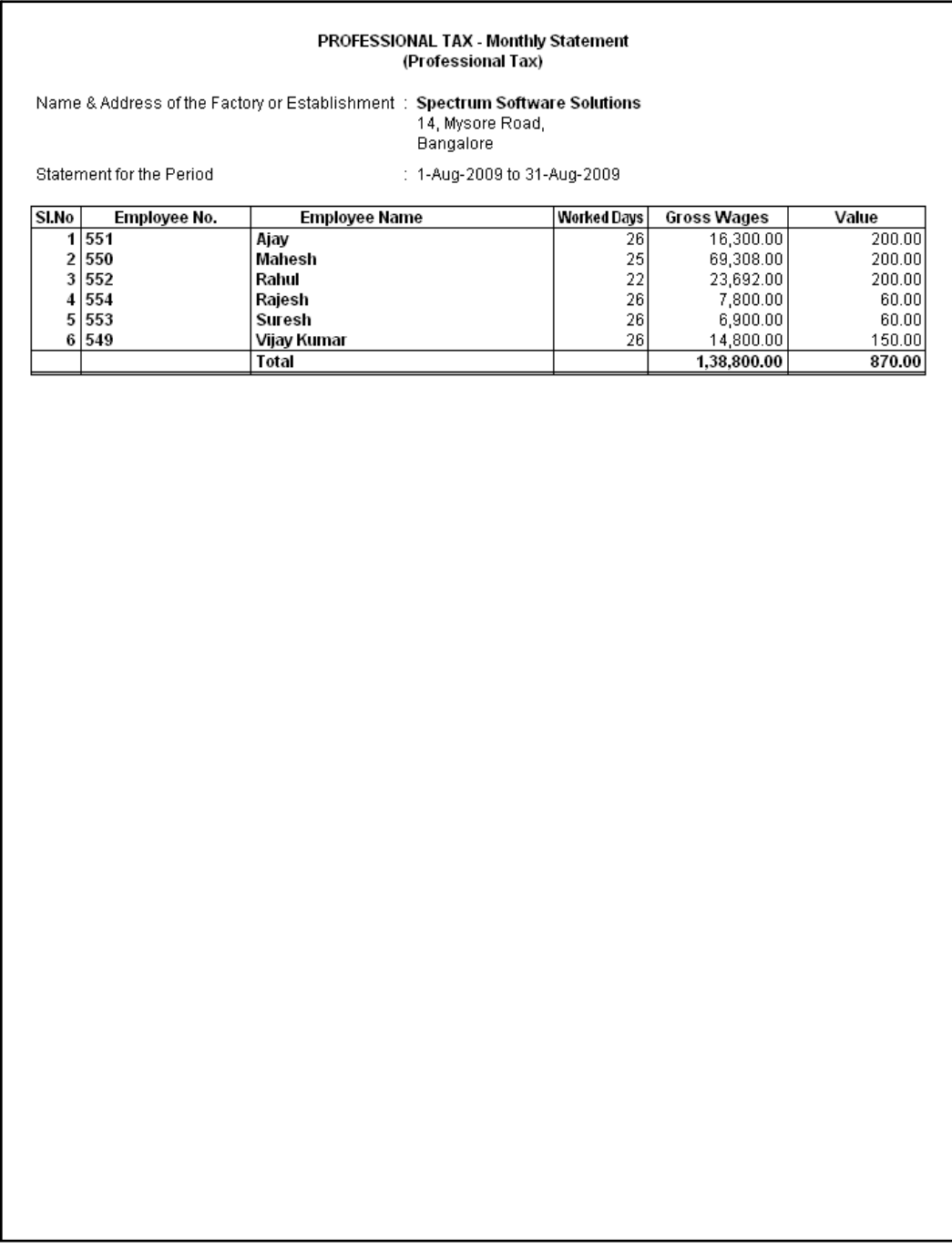

Figure 10.95 Printed Professional Tax Statement

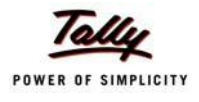

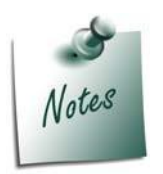

*You can view PT Computation Report from Gateway of Tally > Display >*  **Payroll Reports > Statutory Reports > Computation** menu, detailing Pro*fessional Tax collected and paid during a given period in the manner as discussed in Provident Fund Computation Report section.*

### **Gratuity Report**

The Gratuity Report displays the provisional liability of an employer towards his employee in respect of gratuity payable at the time of cessation of employment either by resignation, death, retirement or termination.

The Gratuity Summary Report displays the gratuity amount payable in accordance with the pay components and formulae defined in the ledger master, as discussed earlier. In Tally.ERP 9, the Gratuity amount is calculated proportionately for eligible days in a year to the extent of completed months of service.

You can view the Gratuity Report either from Statutory Reports menu or Payroll Reports menu i.e., **Gateway of Tally > Display > Payroll Reports > Statutory Reports** or **Gateway of Tally > Display > Statutory Reports > PayrollReports.**

Go to **Gateway of Tally > Display > Payroll Reports > Statutory Reports > Gratuity Report**

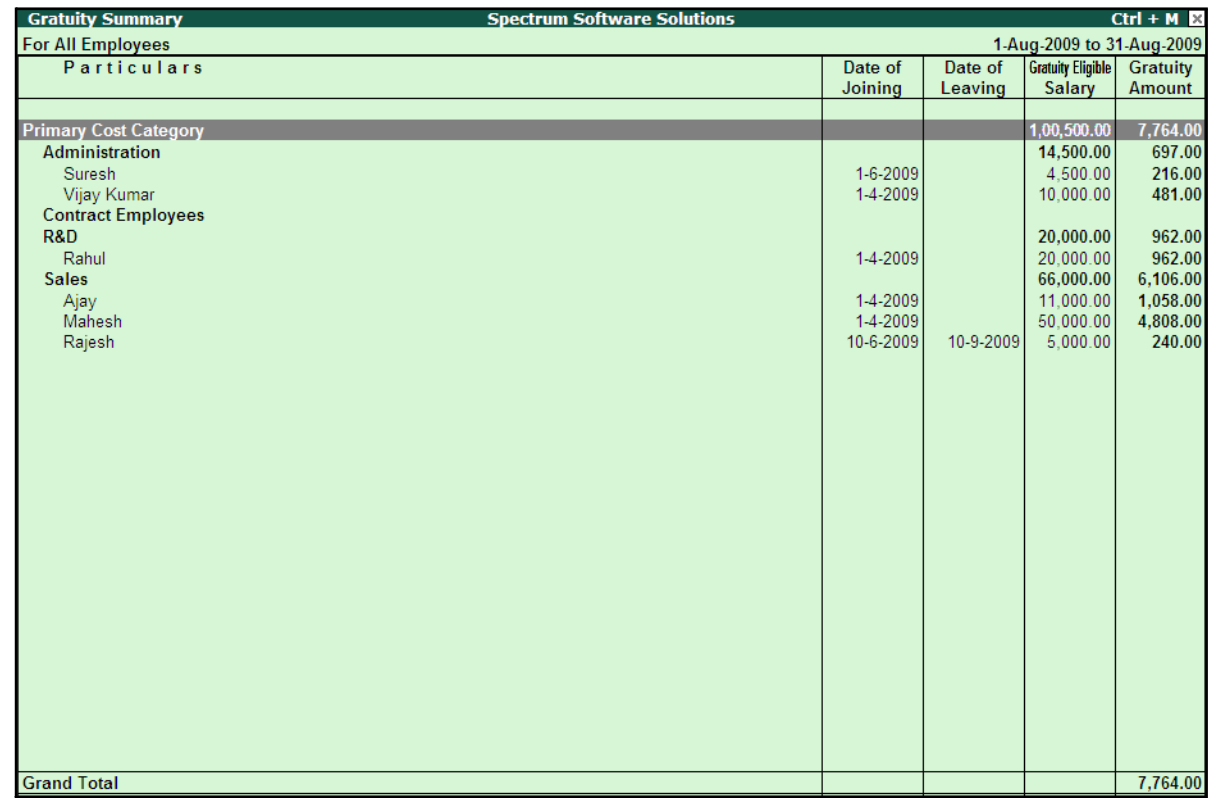

The **Gratuity Report** for the Employees eligible for Gratuity is displayed as shown:

Figure 10.96 Gratuity Summary Report

The above report displays the Gratuity Amount computed for each month for each Employee.

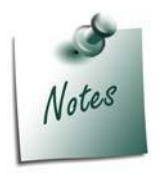

*In order to ascertain the Gratuity payable amount, set Use for Gratuity to Yes in the Pay Head master (i.e. Basic Pay, Dearness Allowance etc.)*

*Button Options in the Gratuity Report:*

- □ *F5: Employee Wise – Allows you to display the Employee-wise Gratuity report.*
- □ *F6: Till Date – Allows to actual gratuity payable for each employee. The Gratuity Amount will be displayed only for those Employees who have completed the eligibility duration in the organisation.*
- □ *F7: Employee Filters – This option (Ctrl+F7) allows you to display the Gratuity report for a particular Employee Category with the required Group or Employee.*

The above report displays the details of all employees along with the Date of Birth, Date of Joining and the Gratuity Eligible Salary, besides commenting on the total Gratuity liability as on date.

Press **F12: Configure** to configure for additional options

| Configuration                   |       |
|---------------------------------|-------|
| Show Employee Number            | ? Yes |
| Show Date of Birth              | ? Yes |
| Show Zero Valued Employees also | ? No. |

Figure 10.97 F12: Configuration screen

Tally.ERP 9 allows you to drill down to the **Gratuity Details report** from the above display.

□ Select the required employee and press **Enter**

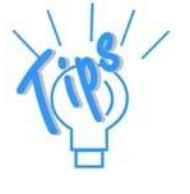

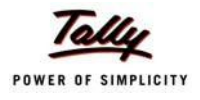

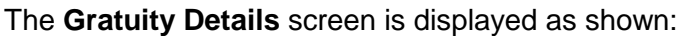

| <b>Gratuity Details</b>                | <b>Spectrum Software Solutions</b> | $Ctrl + M \times$      |
|----------------------------------------|------------------------------------|------------------------|
| Employee Name<br>: Suresh              |                                    |                        |
| Date of Joining<br>$: 1$ -Jun-2009     |                                    |                        |
| <b>Till Date</b><br>$\div$ 31-Aug-2009 |                                    |                        |
| No. of Months worked for : 1.00        |                                    |                        |
| Gratuity Days of a Month : 26          |                                    |                        |
| Gratuity Eligible salary : 4,500.00    |                                    |                        |
|                                        |                                    |                        |
| <b>Months From</b><br><b>Months To</b> | <b>Eligibility</b>                 | <b>Gratuity</b>        |
|                                        | days for                           | Amount                 |
|                                        | <b>Gratuity per</b><br>year        |                        |
|                                        |                                    |                        |
| 60                                     |                                    | 216.00<br>$\mathbf{0}$ |
|                                        |                                    |                        |
|                                        |                                    |                        |
|                                        |                                    |                        |
|                                        |                                    |                        |
|                                        |                                    |                        |
|                                        |                                    |                        |
|                                        |                                    |                        |
|                                        |                                    |                        |
|                                        |                                    |                        |
|                                        |                                    |                        |
|                                        |                                    |                        |
|                                        |                                    |                        |
|                                        |                                    |                        |
|                                        |                                    |                        |
|                                        |                                    |                        |
|                                        |                                    |                        |
|                                        |                                    |                        |
| <b>Total</b>                           |                                    | 216.00                 |
|                                        |                                    |                        |

Figure 10.98 Gratuity Details Report

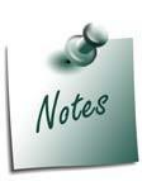

*Once the employee is deactivated (i.e., when the date of leaving is filled in the Employee master), Tally.ERP 9 stops computing Gratuity for the deactivated employee. If the tenure of service of such an employee falls below the eligible slab for gratuity calculation, he/she will not be entitled for any gratuity amount. However, in cases where the tenure of service is spread over more than one eligible slab(s), he/she will be entitled to the sum total of all the slabs.*

The above report displays the detailed Gratuity computation for all the slabs entered during the Gratuity Pay Head Creation.

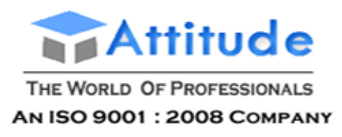

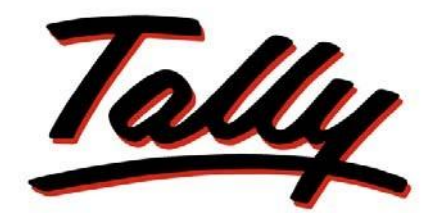

# POWER OF SIMPLICITY

# **Implementation of Payroll in Tally.ERP 9**

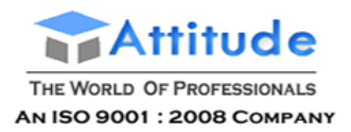

The information contained in this document is current as of the date of publication and subject to change. Because Tally must respond to changing market conditions, it should not be interpreted to be a commitment on the part of Tally, and Tally cannot guarantee the accuracy of any information presented after the date of publication. The information provided herein is general, not according to individual circumstances, and is not intended to substitute for informed professional advice.

This document is for informational purposes only. TALLY MAKES NO WARRANTIES, EXPRESS OR IMPLIED, IN THIS DOCUMENT AND SHALL NOT BE LIABLE FOR LOSS OR DAMAGE OF WHATEVER NATURE, ARISING OUT OF, OR IN CONNECTION WITH THE USE OF OR INABILITY TO USE THE CONTENT OF THIS PUBLICATION, AND/OR ANY CONDUCT UNDERTAKEN BY PLACING RELIANCE ON THE CONTENTS OF THIS PUBLICATION.

Complying with all applicable copyright and other intellectual property laws is the responsibility of the user. All rights including copyrights, rights of translation, etc., are vested exclusively with TALLY SOLUTIONS PRIVATE LIMITED. No part of this document may be reproduced, translated, revised, stored in, or introduced into a retrieval system, or transmitted in any form, by any means (electronic, mechanical, photocopying, recording, or otherwise), or for any purpose, without the express written permission of Tally Solutions Pvt. Ltd.

Tally may have patents, patent applications, trademarks, copyrights, or other intellectual property rights covering subject matter in this document. Except as expressly provided in any written licence agreement from Tally, the furnishing of this document does not give you any licence to these patents, trademarks, copyrights, or other intellectual property.

© 2009 Tally Solutions Pvt. Ltd. All rights reserved.

Tally, Tally 9, Tally9, Tally.ERP, Tally.ERP 9, Shoper, Shoper 9, Shoper POS, Shoper HO, Shoper 9 POS, Shoper 9 HO, TallyDeveloper, Tally Developer, Tally.Developer 9, Tally.NET, Tally Development Environment, Tally Extender, Tally Integrator, Tally Integrated Network, Tally Service Partner, TallyAcademy & Power of Simplicity are either registered trademarks or trademarks of Tally Solutions Pvt. Ltd. in India and/or other countries. All other trademarks are properties of their respective owners.

Version: Implementation of Payroll in Tally.ERP 9/1.8/June 2010

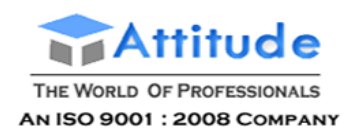

### **Contents**

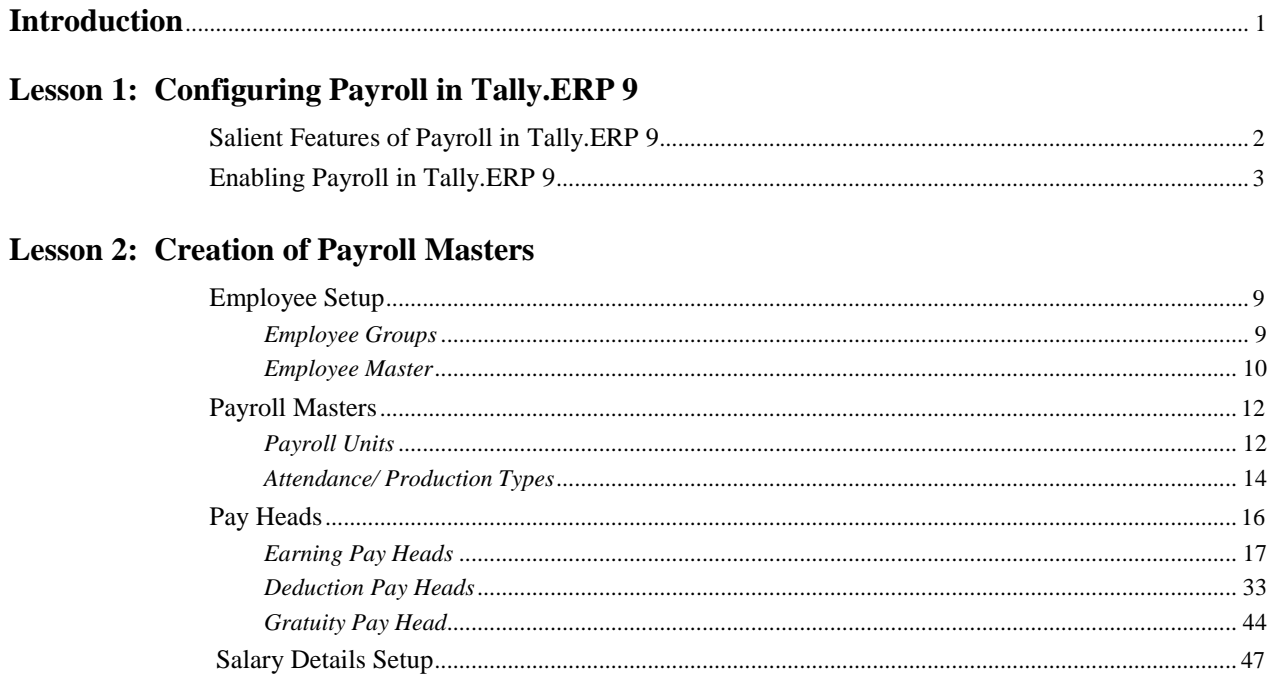

### Lesson 3: Processing Payroll in Tally.ERP 9

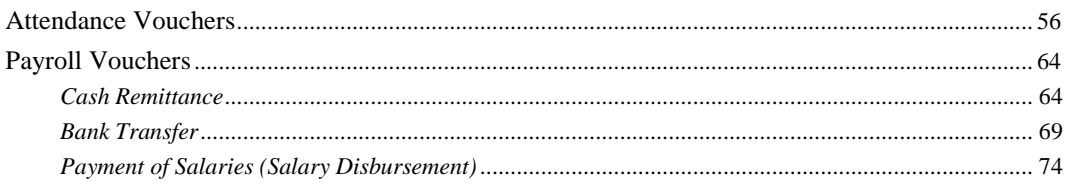

### **Lesson 4: Accounting for Employer PF Contributions**

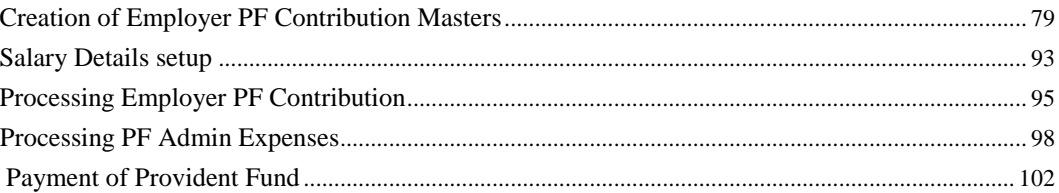

### **Lesson 5: Accounting for Employer ESI Contributions**

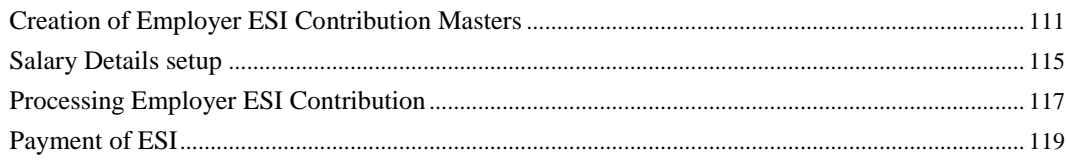

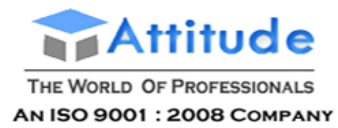

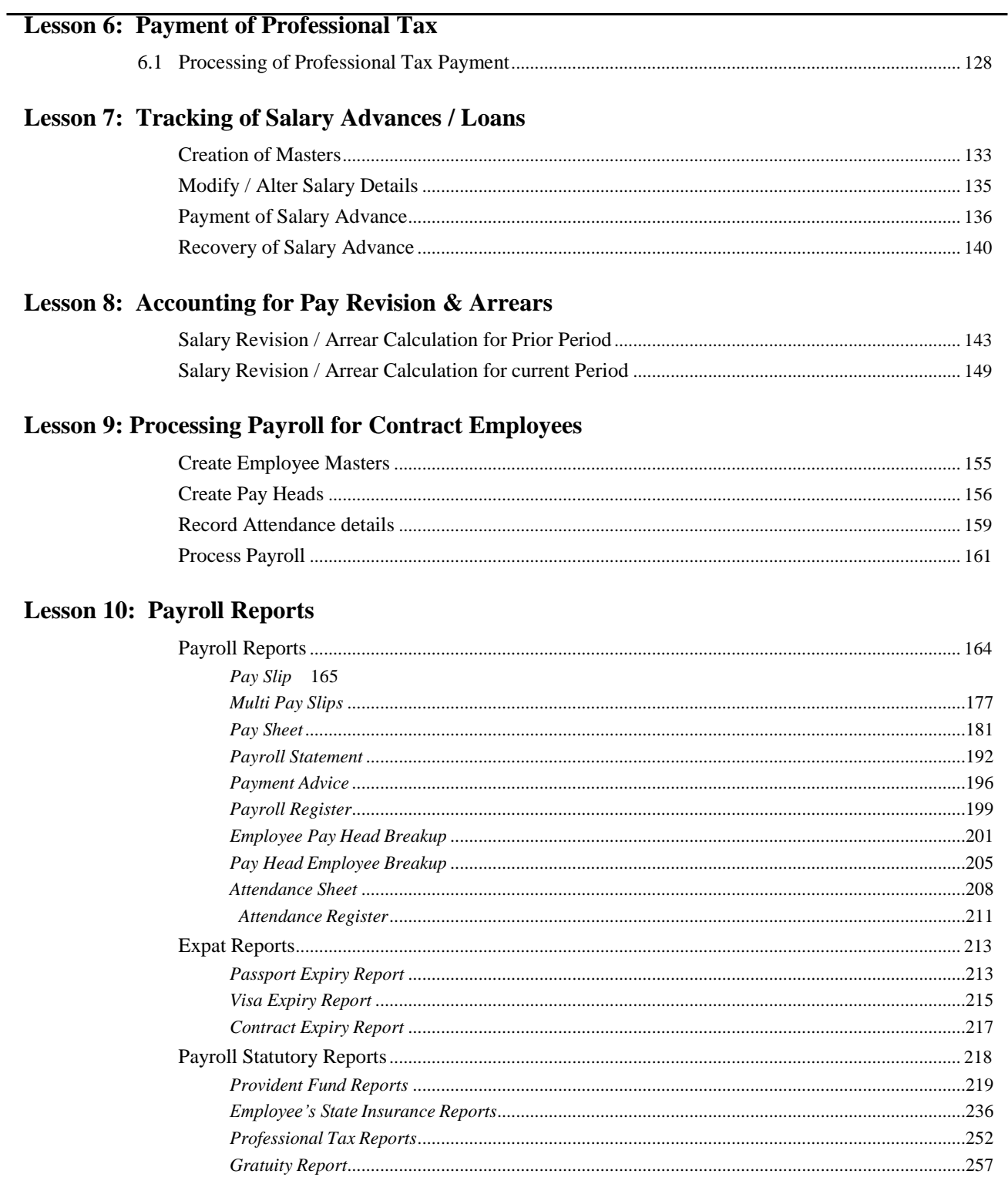

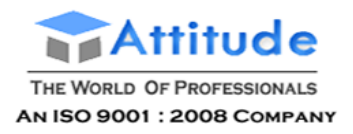

**Get In Touch** 011-43522151

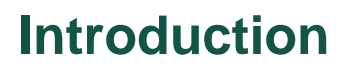

The term **Payroll** refers to a series of accounting transactions involved in the process of paying employees for the services rendered after taking all the statutory and non-statutory deductions into account, in conformance with the terms of employment, company policy and the law of the land i.e., payment of payroll taxes, insurance premiums, employee benefits and other deductions.

An efficient payroll system facilitates an error-free, accurate and timely employee payment while ensuring that the employment is well within the valid work permit.

# **Lesson 1: Configuring Payroll in Tally.ERP 9**

### **Lesson Objectives**

On completion of this lesson, you will have learnt:

- □ The features of Payroll in Tally.ERP 9
- □ How to enable Payroll in Tally.ERP 9

Payroll in Tally.ERP 9 is easy to use and can handle all the functional, accounting and statutory requirements of the payroll department.

### **Salient Features of Payroll in Tally.ERP 9**

The key features of the Payroll functionality in Tally.ERP 9 are as follows:

- $\Box$  It is fully integrated with accounts to give you the benefits of simplified Payroll processing and accounting.
- $\Box$  It has user defined classifications and sub-classifications for comprehensive reporting. This may be related to the employees, employee groups, pay components, departments etc.
- $\Box$  It provides the facility to create user-defined earnings and deductions Pay Heads.
- $\Box$  It allows flexible and User-definable criteria for simple or complex calculations.
- $\Box$  It allows unlimited grouping of Payroll Masters.
- $\Box$  It supports user-defined production units i.e., attendance/ production/ time based remuneration units.
- $\Box$  It provides a flexible payroll processing period.
- $\Box$  It provides comprehensive Cost Centre as well as employee-wise costing reports
- □ It ensures an accurate & timely Salary Processing, Employee Statutory Deductions & Employer Statutory Contributions with the help of predefinedprocesses.
- $\Box$  It provides auto-fill facility to expedite the Attendance, Payroll & Employer Contributions processes.

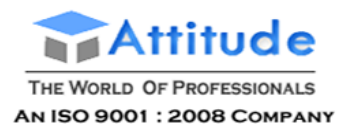

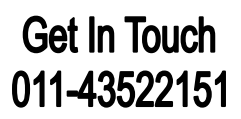

- $\Box$  It facilitates an accurate computation and deduction of ESI, EPF, Professional Tax, Gratuity etc.
- $\Box$  It helps in the generation of Statutory Forms & Challans for EPF & ESI, asprescribed.
- $\Box$  It allows to drill-down to voucher level for any kind of alteration.
- $\Box$  It facilitates computation of arrears pertaining to prior period(s).
- $\Box$  It helps in tracking employee loan details.

### **Enabling Payroll in Tally.ERP 9**

In Tally.ERP 9 activation of Payroll requires a one time simple setup. Create a new company in Tally.ERP 9 and follow the steps given below to enable Payroll.

### **Case Study Company**

M/s. Spectrum Software Solutions is engaged in the Software services Business. It is a Bangalore-based company with the following three major departments:

- □ Sales
- □ Administration
- □ R & D

### **Step 1: Company Setup**

### Go to **Gateway of Tally > Company Info. > Create Company**

In the Company Creation screen,

- □ Select **India** in the field **Statutory compliance for** from the List of Countriesprovided
- □ Type **1-4-2009** as the **Financial Year from** date and press **Enter**

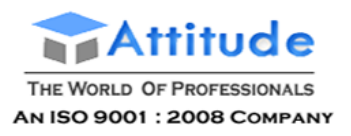

### **Get In Touch** 011-43522151

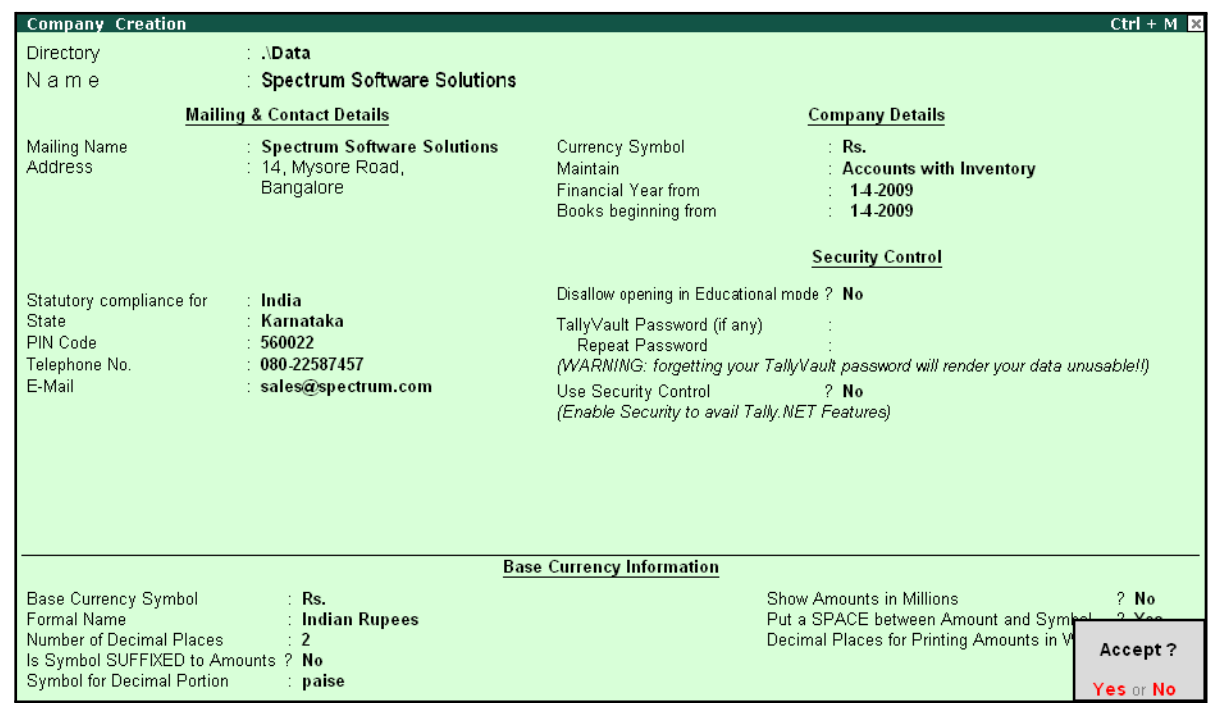

The completed **Company Creation** screen is displayed as shown:

Figure 1.1 Company Creation screen

□ Press **Enter** to **Accept** the completed Company Creation screen

### **Step 2: Enable Payroll**

Go to **Gateway of Tally > Press F11: Company Features** > press **F1: Accounting Features** In the **F11: Accounting Features** screen:

- □ Set **Maintain Payroll** to **Yes**
- □ Set **More than ONE Payroll / Cost Category** to **Yes**

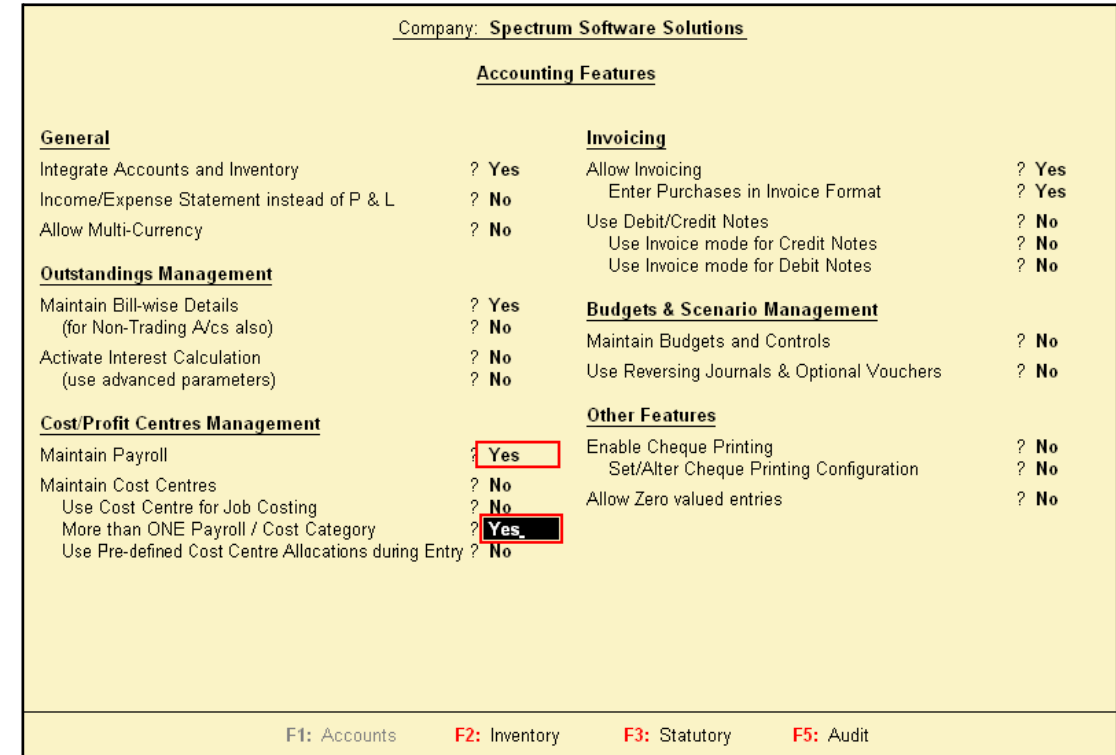

### The completed **F11: Accounting Features** screen is displayed as shown:

Figure 1.2 F11: Accounting Features screen

□ Press **Enter** to **Accept** the **F11: Accounting Features** screen

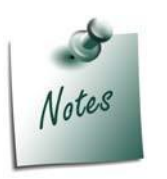

*The option More than ONE Payroll / Cost Category is set to Yes, when separate cost categories are created to allocate Employee cost. In cases, where only one cost category i.e., primary cost category is used to allocate multiple cost centres, this option may be set to No.*

Once the **Payroll** feature is activated in Tally.ERP 9, the following two new options get activated in the **F11: Statutory & Taxation** Master

### **Step 3: Enable Payroll Statutory Features**

Go to **Gateway of Tally** > press **F11: Company Features** > press **F3: Statutory & Taxation** In **F11: Statutory & Taxation Features** screen:

□ Set **Enable Payroll Statutory** to **Yes**

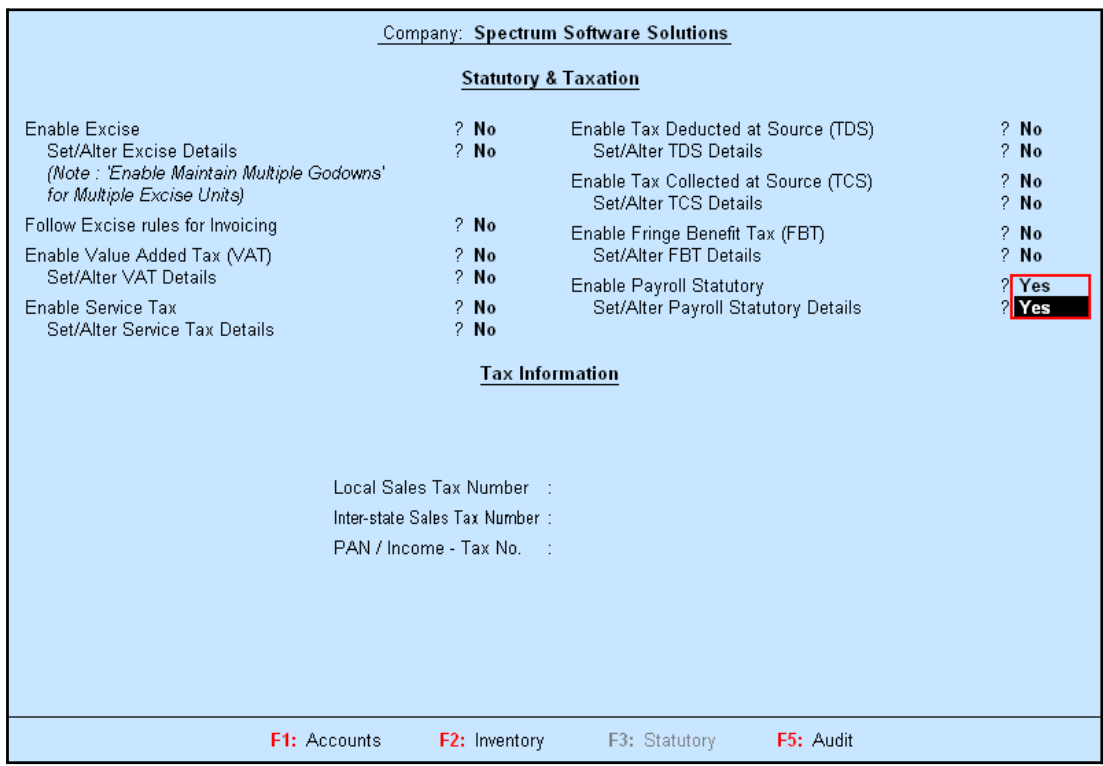

### □ Set **Set/Alter Payroll Statutory Details** to**Yes**

Figure 1.3 F11: Statutory & Taxation Features screen

□ Press **Enter**

In the **Payroll Statutory Details** screen:

□ Enter the **Provident Fund & Employee State Insurance** details of the company as shown:

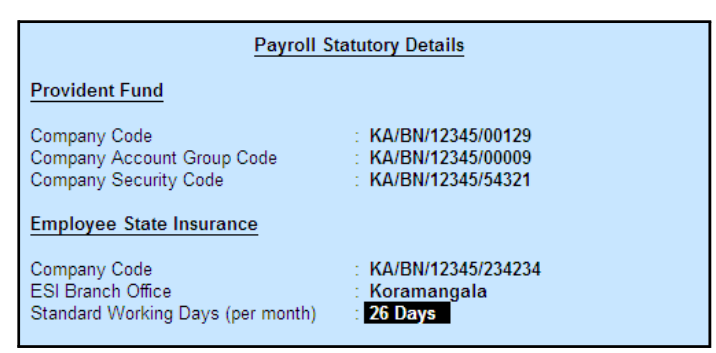

Figure 1.4 Payroll Statutory Details screen

#### *Provident Fund*

*Company Code: This field denotes the Provident Fund Code of the Company allotted by the Department.*

*Company Account Group Code: This field denotes the Provident Fund Group Code of the Company allotted by the Department.*

*Company Security Code: This field denotes the Security Code of the Company allotted by the Department.*

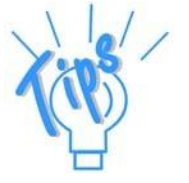

*Employee State Insurance*

*Company Code: This field denotes the ESI Code of the Company allotted by the Department.*

*ESI Branch Office: This field denotes the nearest ESI office under whose jurisdiction, the company is situated.*

*Standard Working days (per month): This field denotes the consistent Pay Period to be considered for ESI Calculation. If this field is left blank, the calculation is done based on the Calendar days in eachmonth.*

- □ Press **Enter** to **Accept** the screen and go back to **F11: Statutory & Taxation Features** screen
- □ Press **Ctrl+A** to **Accept** the screen.

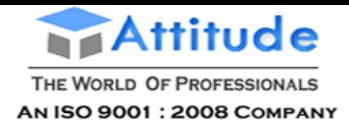

# **Lesson 2: Creation of Payroll Masters**

### **Lesson Objectives**

On completion of this lesson, you will have learnt how to:

□ Create Payroll Masters in Tally.ERP 9

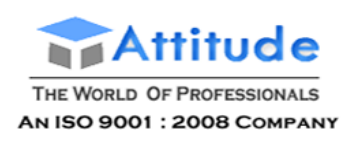

The Payroll feature in Tally.ERP 9 requires minimal effort for accurate payroll processing. It takes five easy steps to process payroll & generate Pay Slip in Tally.ERP 9.

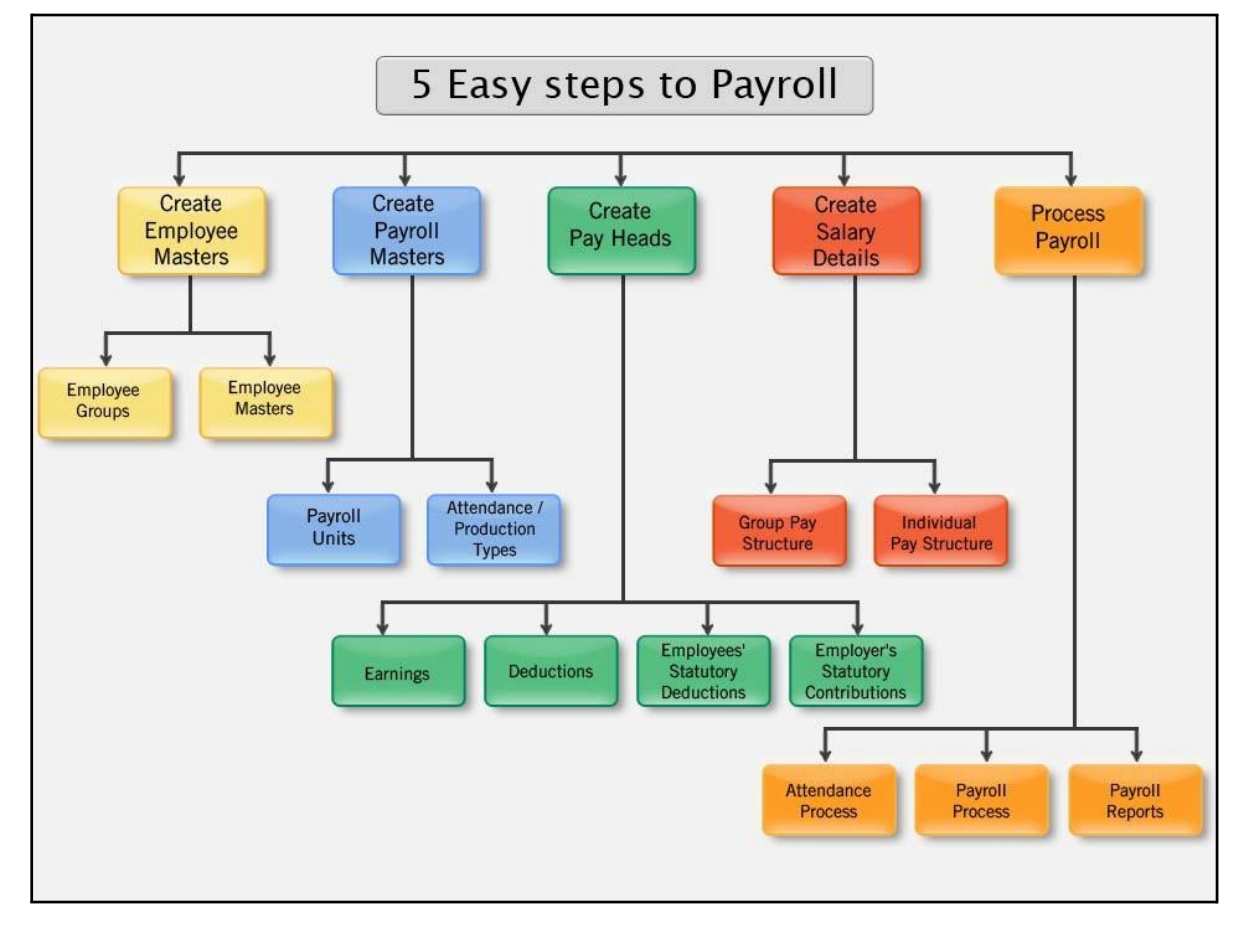

#### Figure 2.1 Payroll Cycle

Essentially, Payroll involves the calculation of amounts due for an employee on the following basis:

- □ Pay on Hourly wages
- $\Box$  Pay on a fixed basis such as certain amount per week, per month and so on
- $\Box$  Pay to sales persons on commission
- $\Box$  Reimbursement of expenses such as travel expenses, either as paid by the employee or based on per item rate
- $\Box$  Pay on the basis of number of pieces produced/ manufactured/ sold

It is therefore essential to quantify the following payroll information for the purpose of computation of payments to employees. For this purpose, the following Payroll masters have to be created in Tally.ERP 9 in the manner as discussed:

- □ Employee Masters
- □ Payroll Masters
- □ Pay Heads

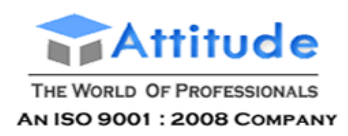

□ Salary Details

### **Employee Setup**

The Employee Master records employee information – department, date of joining, date of leaving, ID number, designation, location, function, employee bank details, statutory details, Passport and Visa details, and so on.

Tally.ERP 9 provides the flexibility to create the Employees and Group them under specific Employee Group which in turn can be created under specific Employee Categories.

The following masters can be created in Tally.ERP 9 to successfully record the Employee Details:

- □ Employee Category
- □ Employee Groups
- □ Employees

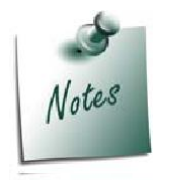

*The Employee Category will provide an additional level to classify the Employees in a logical manner. In the case study, in this book all the Employee Groups are created under Primary Cost Category, hence creation of an additional Category is not shown.*

### **Employee Groups**

Businesses with multiple departments, divisions, functions or activities may create the required employee groups and classify individual employees under a specified group i.e., Production, Sales, Marketing, Stores, Support or a particular group of employees such as managers,supervisors, sub-staff and so on.

To create **Sales** as an **Employee Group**:

### Go to **Gateway of Tally > Payroll Info. > Employee Groups > Create**

In the **Employee Group Creation** screen,

- 1. Select **Primary Cost Category** as the **Category** (You can also create a separate cost category to segregate Employee Cost based on respective categories)
- 2. Type **Sales** as the **Name** of the Employee Group
- 3. Select the group as **Primary** (Tally.ERP 9 allows an unlimited grouping of Employee Groups)
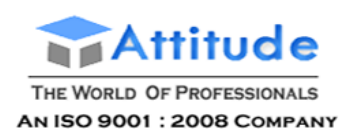

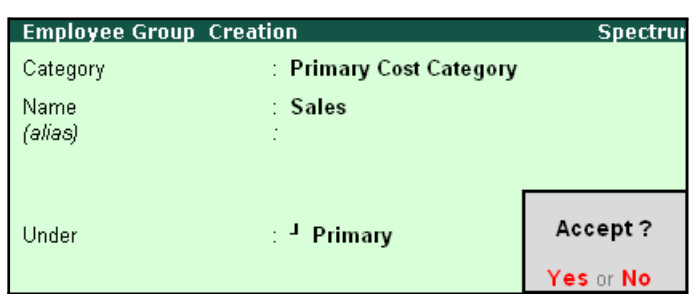

The **Employee Group Creation** screen is displayed as shown:

Figure 2.2 Employee Group Creation screen

### 4. Press **Enter** to **Accept** the **Employee Group Creation** screen

Similarly, create the other Employee Groups such as **Administration** and **R&D**.

# **Employee Master**

After creating the Employee Groups, create individual Employee Masters, with or without grouping them, under the Employee Group Master.

In Tally.ERP 9, you can record all the necessary information of the employees in the Employee Masters. Tally.ERP 9 also allows you to enter the Statutory, Expat and Contract details of the employees.

To display the options for entering the Statutory, Expat and Contract details enable these options from the Company Configuration screen as explained below:

## Go to **Gateway of Tally > F12:Configure > Payroll Configuration**

Set the following options:

- □ *Show Statutory Details to Yes*
- □ *Show Passport & Visa Details to Yes*
- □ *Show Contact Details to Yes*

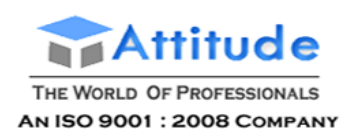

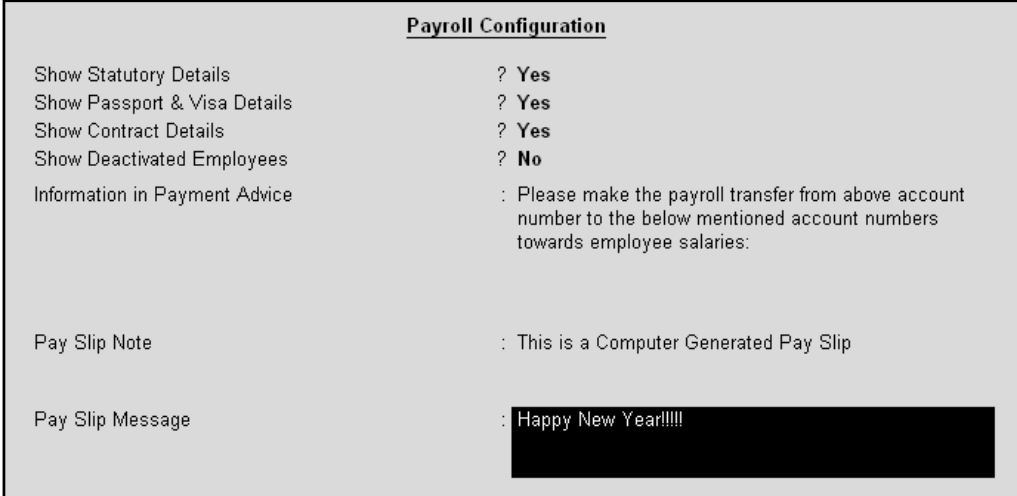

### The **F12: Payroll Configuration** screen is displayed as shown:

Figure 2.3 F12: Payroll Configuration screen

### □ Press **Enter** to **Accept**

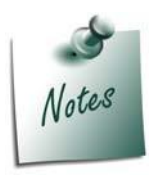

*Tally.ERP 9 allows you to configure the above settings from the Employee Creation screen by pressing F12: Configure.*

- □ The information to be printed in the Payment Advice is automatically pre*filled in Tally.ERP 9. However, you can also modify the same as per your requirements.*
- □ **Pay Slip Note** will be printed if you does not want the Authorised details *to be printed while emailing or printing the Pay Slips if set to Yes in the F12: Configuration.*
- □ *A customised message for specific occasion can be entered as Pay Slip Message and will be printed if set to yes ion F12 screen while emailing or printing.*

Create the following Employee Masters:

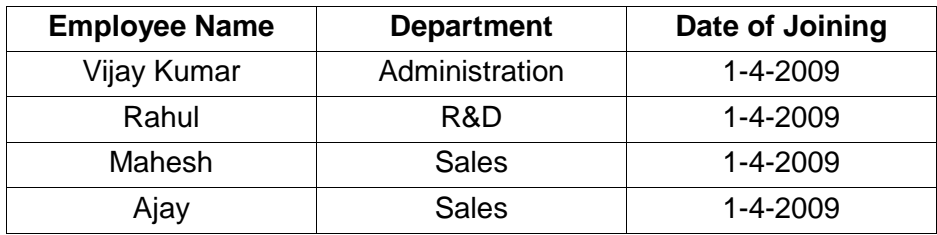

Go to **Gateway of Tally > Payroll Info. > Employees > Create**

In the **Employee Creation** screen,

- **1.** Select the **Primary Cost Category** as the **Category**
- **2.** Type the **Name** of the Employee as **Vijay Kumar**
- **3.** Specify the Name of the Employee Group as **Administration** in the field '**Under'**

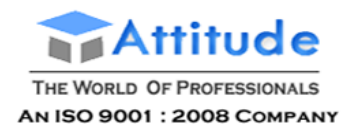

- **4.** Specify the **Date of Joining** as **01-04-2009**
- 5. Type the other details of the employee as shown:

| <b>Employee Creation</b>                                                                                                    | <b>Spectrum Software Solutions</b>                                                                                                    | $Ctrl + M R$                                                                                                    |
|----------------------------------------------------------------------------------------------------|----------------------------------------------------------------------------------------------------|----------------------------------------------------------------------------------------------------|
| : Primary Cost Category<br>Category                                                                                                    |                                                                                                    |                                                                                                    |
| Name<br>: Vijay Kumar<br>(alias)                                                                                                    |                                                                                                    |                                                                                                    |
| Under<br>Administration<br>$\sim$ Primary)<br>Date of Joining<br>: $1$ Apr 2009                                                                                                    |                                                                                                    |                                                                                                    |
| <b>General Info</b>                                                                                                    | <b>Payment Details</b>                                                                                                    | Passport & Visa Details                                                                                                    |
| Employee Number<br>: 549<br>Designation<br>: Manager<br><b>Function</b><br>: Administration<br>Location<br>: Bangalore<br>Gender<br>: Male<br>Date of Birth<br>: 24-May-1968<br><b>Blood Group</b><br>: 0 Positive<br>Father / Mother Name : Mr. Suresh Kumar<br>Spouse Name<br>: Anjali<br>Address<br>: 15, Woods Street,<br><b>Bangalore</b><br><b>Contact Numbers</b><br>: 080.55669878 | <b>Bank Name</b><br>$\pm$ HDFC Bank<br><b>Branch</b><br>: Koramangala<br>Bank A/c Number<br>: 001254624565<br><b>Statutory Details</b><br>Income Tax Number (PAN): APD192D4D<br>EPS Account Number: KA/BN/18184/563<br>PF Account Number : KA/BN/18184/563<br><b>PF</b> Date of Joining<br>$: 1-Apr-2009$<br><b>ESI Number</b><br><b>ESI Dispensary Name:</b> | Passport Number<br>: IND/BN/PASS130/005<br>Country of Issue<br>: India<br>Passport Expiry Date : 31-Dec-2010<br>Visa Number<br>Visa Expiry Date<br><b>Contract Details</b><br>Work Permit Number<br>Contract Start Date<br>Contract Expiry Date :<br>Accept? |
| E-Mail ID<br>: vijay@spectrum.com                                                                                                    |                                                                                                    | Yes or No                                                                                                    |

Figure 2.4 Employee Creation screen

6. Press **Enter** to **Accept** the screen

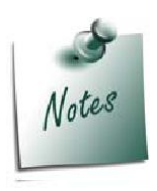

*The option Date of Leaving and Reason for Leaving will be available only in the Alteration mode.*

Similarly, create the Employee Masters for other employees with their respective departments.

# **Payroll Masters**

As discussed in the above section Pay components are computed based on the Payroll Units. Therefore, create the following Payroll masters in Tally.ERP 9:

- □ Payroll Units
- □ Attendance / Production Types

## **Payroll Units**

A payroll unit refers to a unit of measurement based on which pay heads are calculated. Payroll units can be classified into two types viz., Simple Payroll Units and Compound Payroll Units. Simple Payroll Units refer to individual units such as Day, Week, Month, Hours, Pcs, Box, Nos etc., Whereas, Compound Payroll Units refer to Units which are combination of two simple units, i.e., an Hour of 60 Minutes, Month of 26 days, Day of 8 Hrs.

Usually, the Pay components are computed based on a single or compound payroll units. Sometimes an employee may be paid on the basis of a combination of two or more units. For

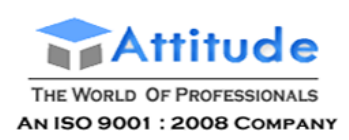

example, an employee is paid a regular salary and an hourly rate for the overtime hours. In this case, the two likely units are **Calendar Month** and **Hours**. In Tally.ERP, you can create simple as well as compound units.

By default, Tally.ERP 9 contains four preset **Calculation Periods** – **Days, Fortnights, Months & Weeks**. However, you can also create new Payroll Units based on your business requirements.

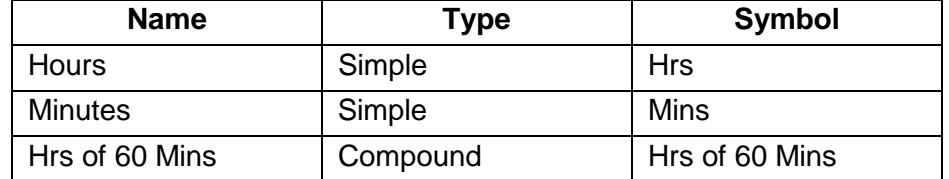

## **i. Simple Payroll Units**

### Go to **Gateway of Tally > Payroll Info. > Units (Work) > Create**

In the **Unit Creation** screen,

- **1. Simple** is defaulted as the **Type of Unit**
- **2.** Specify **Hrs** as the **Symbol**
- **3.** Type **Hours** as the **Formal Name**
- **4.** Specify **2** as the **Number of Decimal Places**

The completed **Unit Creation** screen is displayed as shown:

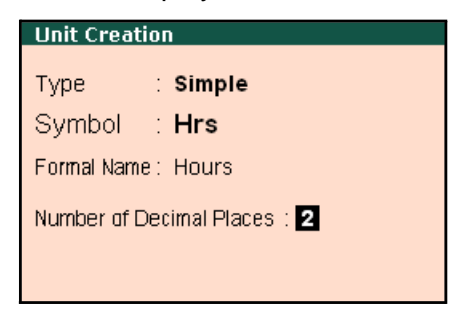

Figure 2.5 Simple Unit Creation screen

5. Press **Enter** to **Accept** the **Unit Creation** screen. Similarly, create **Minutes** as another SimpleUnit.

**ii. Compound Payroll Units**

Create **Hrs of 60 Mins** as a Compound Unit.

In the **Unit Creation** screen:

- 1. Press **Backspace** and select **Compound** as the **Type** of Unit
- **2.** Specify **Hrs** as the **First Unit**
- **3.** Enter **60** as the **Conversion**

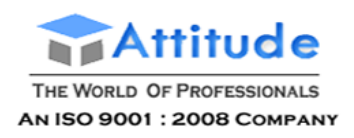

## **4.** Specify **Mins** as the **Second Unit**

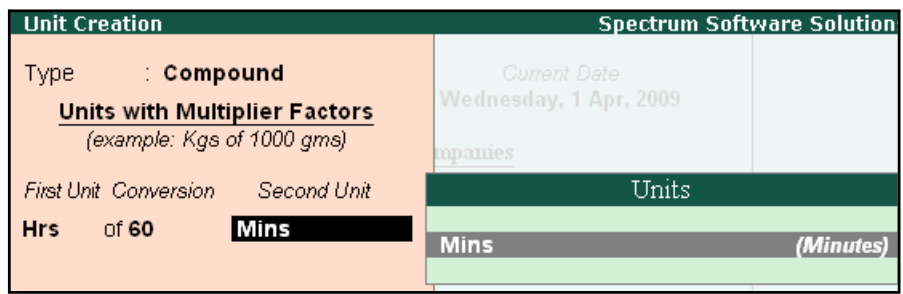

Figure 2.6 Compound Unit Creation screen

5. Press **Enter** to Accept the Unit Creation screen.

#### *Types of Units:*

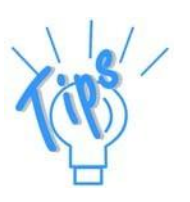

- □ *Simple Units are individual units with no relationship with other units i.e., Hrs, Nos, Pieces and so on.*
- □ *Compound Units are a combination of two simple units, where the two units have an arithmetical relationship with each other. For example, an Hour of 60 Minutes.*

# **Attendance/ Production Types**

Attendance/Production Type masters are used to record the nature of attendance/ production i.e., time and work rate. In Tally.ERP 9, you can create Attendance types based on time such as **Present** and **Absent** or based on work based production units such as **Piece productions**, **Sales performance** and so on.

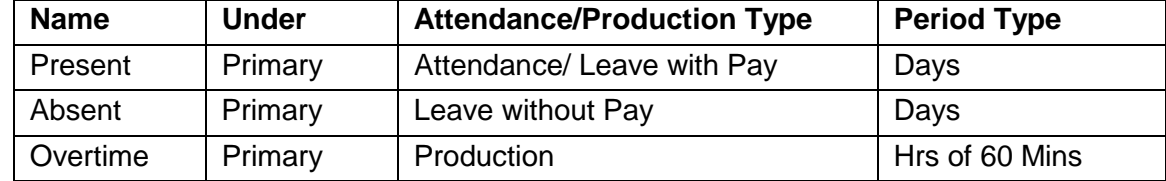

Create the following Attendance Types for M/s. Spectrum Software Solutions.

#### **i. Present Attendance Type**

Go to **Gateway of Tally > Payroll Info. > Attendance / Production Types > Create** In the **Attendance Type Creation** screen,

- **1.** Type **Present** as the **Name** of the **Attendance type**
- 2. Specify the group as **Primary** in the field '**Under'**. By default primary is selected.

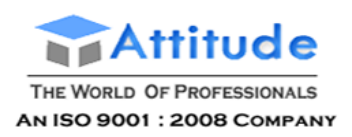

### 3. Select **Attendance/ Leave with Pay** as the **Attendance Type** and the **Period Type** appears as **Days**, by default.

|                  | <b>Attendance/Production Type Creation</b> |                                 |  | <b>Spectrum Software Solutions</b> |
|------------------|--------------------------------------------|---------------------------------|--|------------------------------------|
| Name.<br>(alias) | ∶ Present                                  |                                 |  |                                    |
|                  | <b>START</b>                               |                                 |  | List of Attendance Types           |
| Under            | Primary                                    |                                 |  | Attendance / Leave with Pay        |
| Attendance Type  |                                            | Leave without Pay<br>Production |  | User Defined Calendar Type         |

Figure 2.7 Attendance/ Production Type Creation screen

The completed **Attendance Type Creation** screen is displayed as shown:

| Attendance/Production Type Creation |                                            | <b>Spectrur</b> |
|-------------------------------------|--------------------------------------------|-----------------|
| Name<br>(alias)                     | Present                                    |                 |
| Under                               | $\pm$ Primary                              |                 |
| Attendance Type                     | ∶ Attendance / Leave wi <del>th Pa</del> u |                 |
| Period Type                         | : Days                                     | Accept?         |
|                                     |                                            | Yes or No       |

Figure 2.8 Attendance/Production Type Creation Screen

4. Press **Enter** to Accept the **Attendance Type** Creation screen.

Similarly, create another Attendance Type as **Absent**. Enter **Leave without Pay** in the field **Attendance Type**.

#### **ii. Absent Attendance Type**

The completed **Attendance Type Creation** screen is displayed as shown:

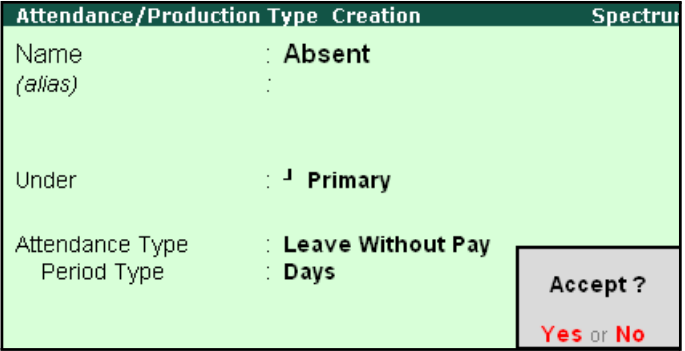

Figure 2.9 Attendance/ Production Type Creation screen

□ Press **Enter** to **Accept** the **Attendance Type** Creation screen.

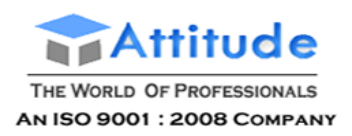

In the same way, create **Overtime** as the **Production Type** with **Production** as the **Attendance Type**.

# **iii. Overtime Production Type**

The completed **Overtime - Production Type Creation** screen is displayed as shown below:

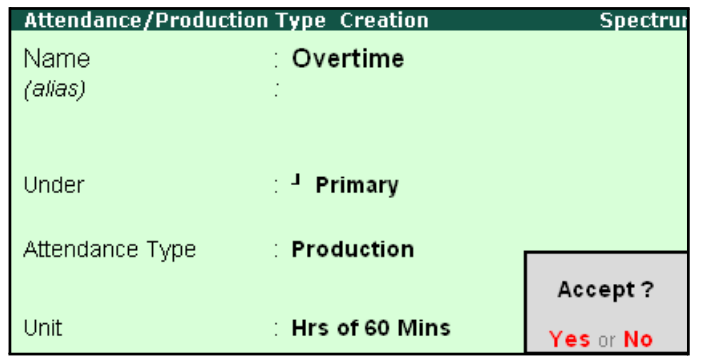

Figure 2.10 Overtime - Production Type Creation screen

#### □ Press **Enter** to **Accept** the **Production Type** Creation screen.

#### *Attendance/Production Types details:*

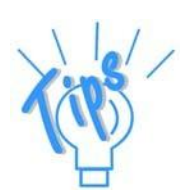

- □ *Present Attendance Type may be used when the pay value is measured on the basis of positive attendance units, i.e. number of days present.*
- □ *Absent Attendance Type may be used when the pay value is measured on the basis of negative attendance units, i.e. number of days absent.*
- □ *Production Attendance Type may be used when the pay value is measured on the basis of units produced, for e.g., number of boxes produced.*
- □ *User Defined Calendar Type may be used to allow the per day pay value calculation when the user want to have different number of working days in each month by considering the Holidays and Sundays etc.. in January 23 days, in Febraury 24 days, in March 25 days etc.*

# **Pay Heads**

Pay Heads may be broadly considered as Earnings and Deductions from an employee's point of view. However, these pay heads would still be Expense and Liability from the employer's view point.

Some examples of Earnings Pay Heads are Basic Salary, Dearness Allowance, City Compensatory Allowance, House Rent Allowance, Night Shift Allowance, Uniform Allowance, Sales Commission and so on. Some examples of Deductions pay heads are Employees' Provident Fund (EPF), Employees' State Insurance (ESI), Professional Tax, Income Tax, TDS, Advance (if any).

In Tally.ERP 9, each pay head is to be created as an individual ledger account and grouped under its respective group i.e., all Earnings pay heads under Indirect Expenses group or Direct

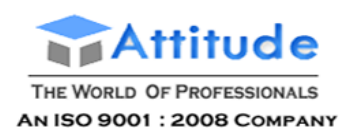

Expenses group and all Deductions pay heads under Current Liabilities, Current Assets and Duties & Taxes group.

The preset Pay Head types in Tally.ERP 9 are:

- 1. Earnings for Employees
- 2. Deductions from Employees
- 3. Employees' Statutory Deductions
- 4. Employer's Statutory Contributions
- 5. Employer's Other Charges
- 6. Bonus
- 7. Gratuity
- 8. Loans and Advances
- 9. Reimbursements to Employees

The pay heads marked with the above pay head types will be available during payrollprocessing, and if the Pay Head Type is marked as **Not Applicable**, it will not be available. The Salary Payable, PF Payable, ESI Payable ledgers should be created by selecting Not Applicable as the Pay Head Type.

Create the following pay heads in the books of M/s. Spectrum Software Solutions.

# **Earning Pay Heads**

Create the following Earnings Pay Heads:

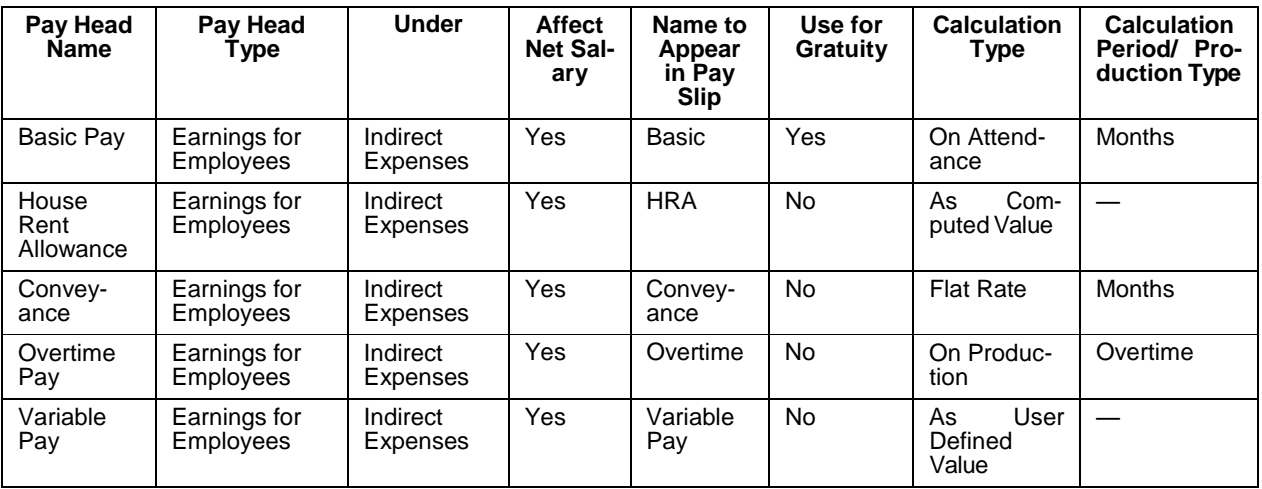

#### **i. Basic Pay Head Creation**

#### Go to **Gateway of Tally > Payroll Info. > Pay Heads > Create**

In the **Pay Heads** Creation screen,

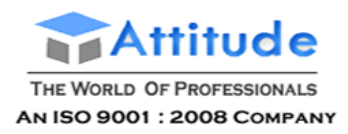

- 1. Type **Basic Pay** as the **Name** of the Pay Head
- 2. Select **Earnings for Employees** in the field **Pay Head Type**.

The Pay Head Creation screen is displayed as shown:

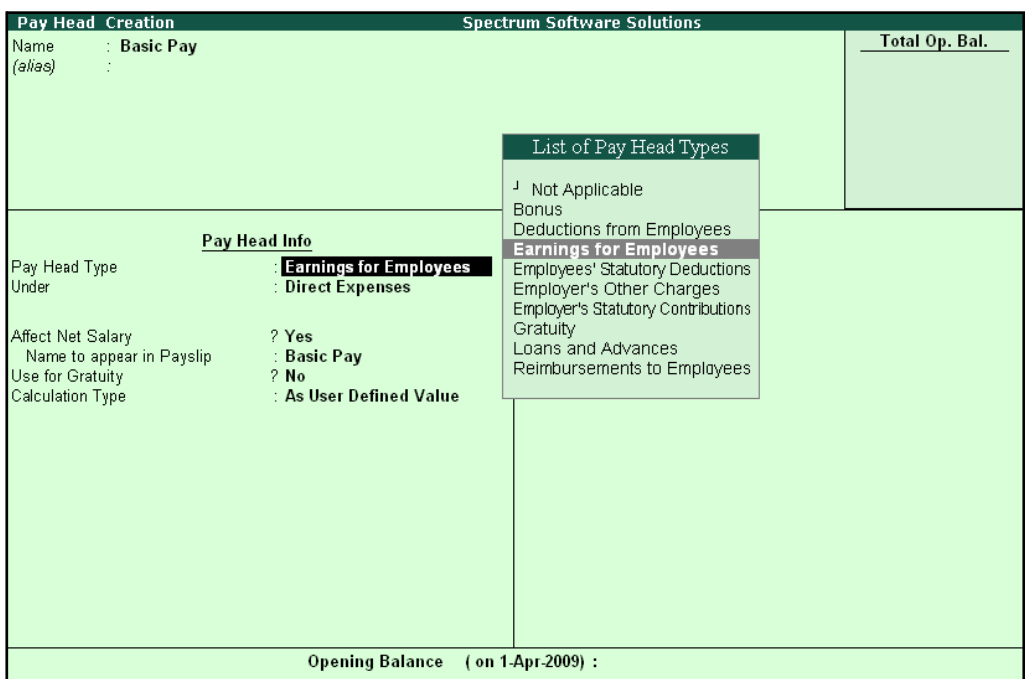

Figure 2.11 Basic Pay Head Creation – Pay Head Type Selection

- **3.** Specify the group as **Indirect Expenses** in the field **Under** and press**Enter**
- **4.** Set **Affect Net Salary** to **Yes**
- **5.** Specify **Basic** in the field **Name to appear in PaySlip**
- **6.** Set **Use for Gratuity** to **Yes**
- **7.** Select **On Attendance** in the field **Calculation Type** and press **Enter**

*Description of general parameters in Pay Head creation:*

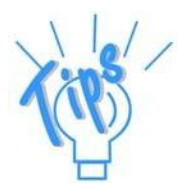

*Affect Net Salary – If this option is set to Yes, then the Pay Head will appear in the Salary Slip for calculation of Net salary.*

*Name to appear in the Pay Slip – If Affect Net Salary is set to Yes, then the required name for the Pay Head that appears in the Pay Slip should be specified against this field.*

*Use for Gratuity – This parameter should be set to Yes, for the Pay Head components that will be used for the Gratuity calculation (e.g. Basic and DA*

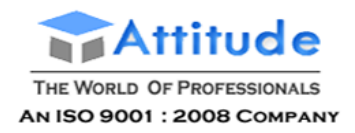

# The **Pay Head Creation** screen with the **List of Calculation** is displayed as shown:

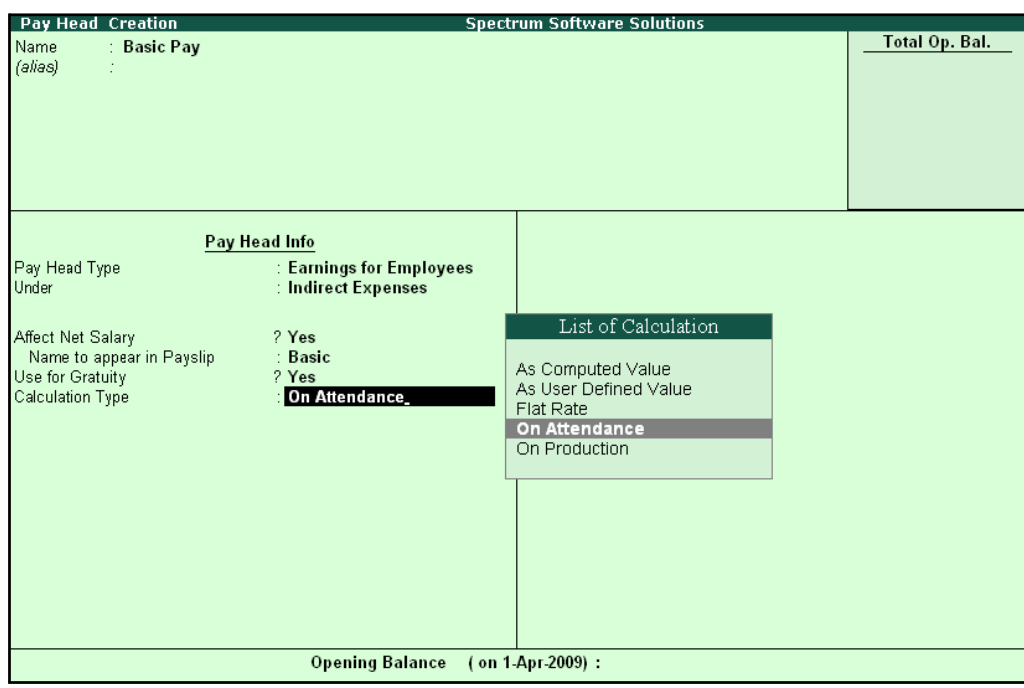

Figure 2.12 Basic Pay Head Creation - Calculation Type

*Calculation Type refers to the method of computation of pay components. In Tally.ERP 9, there are basically 5 calculation types.*

*As Computed Value – This method is used when the pay value is computed based on certain predefined factors i.e., slab rates, pay heads and so on.*

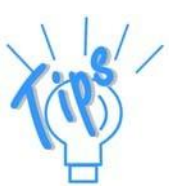

*As User-Defined Value – This method is used when the value of pay is not fixed and does not depend upon any pay components.*

*Flat Rate – This method is used when the value of the pay heads is fixed for the given month. This calculation type is not dependant upon attendance/production. For example, conveyance of Rs. 800 permonth.*

*On Attendance — This calculation type depends upon Attendance records and is used along with rate per unit of attendance. For example, Overtime of Rs. 25 per hour.*

*On Production — This method is used when the pay value is measured based on work done i.e., pieces or numbers produced/manufactured.*

#### 8. Select **Present** in the field **Attendance/ Leave with Pay**.

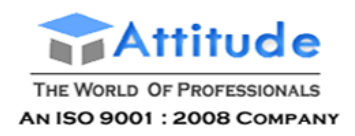

### The **Pay Head Creation** screen with the **List of Attendance Types** is displayed as shown below:

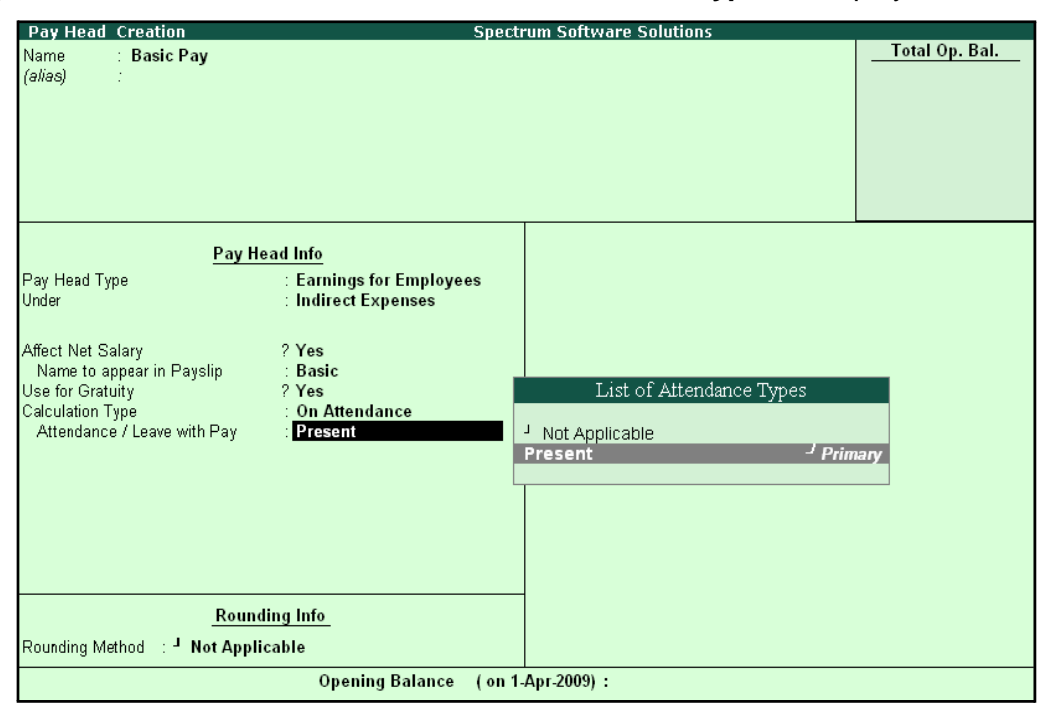

Figure 2.13 Pay Head Creation screen with List of Attendance Types

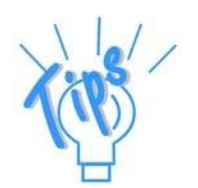

*If the user intends to record Negative Attendance viz., Absent (i.e if the pay value is measured on the basis of negative attendance units), select Not Applicable in the Attendance/ Leave with Pay field and press Enter & then select Absent in the Leave without Pay field. In the above example we are selecting Positive Attendance unit i.e Present.*

**9.** Select **Months** in **Calculation period** field and press **Enter**

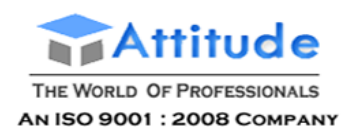

#### **Spectrum Software Solutions** Pay Head Creation **Total Op. Bal.** Name **Basic Pay** (alias) Pay Head Info **Earnings for Employees**<br>Indirect Expenses Pay Head Type<br>Under Affect Net Salary<br>Name to appear in Payslip<br>Use for Gratuity<br>Calculation Type<br>Attendance / Leave with Pay ? Yes<br>: Basic  $? **Yes**$ On Attendance List of Calculation Periods Present Days<br>Fortnights Calculation Period **Months Months** Weeks **Rounding Info** Rounding Method : <sup>J</sup> Not Applicable

# The **Pay Head Creation** screen with the **List of Calculation Periods** is displayed as shown:

Figure 2.14 Pay Head Creation - Calculation Period selection

Opening Balance (on 1-Apr-2009):

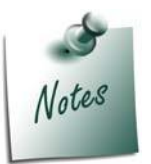

*Tally.ERP 9 contains four predefined Calculation periods – Days, Fortnights, Months and Weeks.*

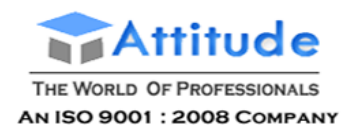

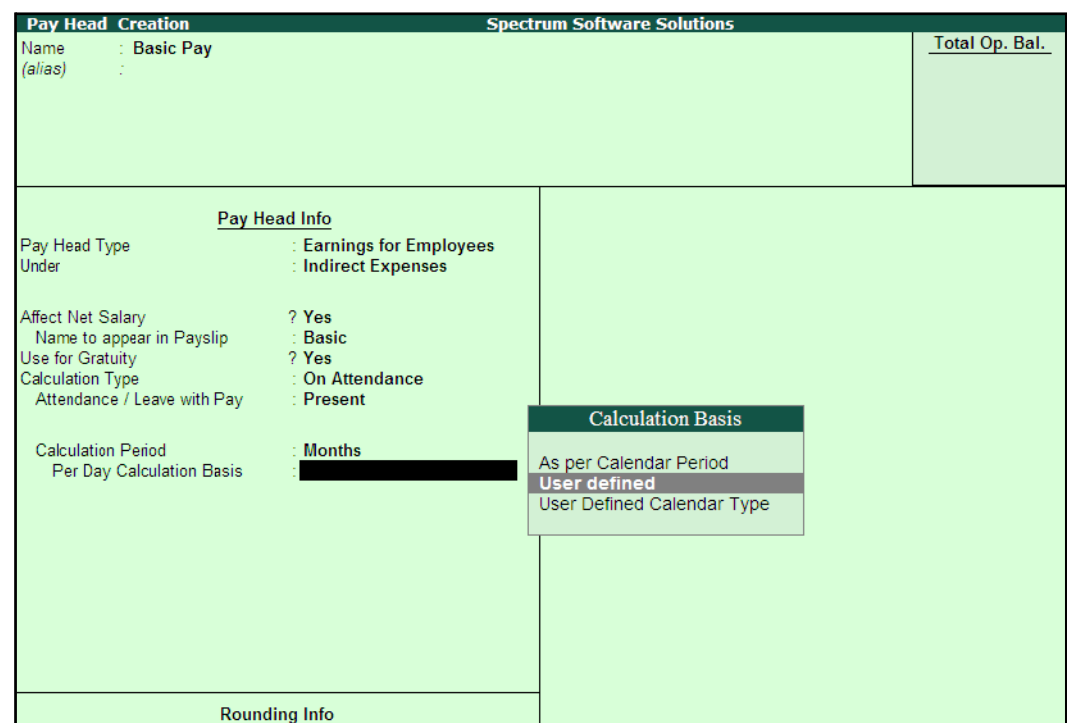

#### 10. Select **User defined** in the **Per Day Calculation Basis** field

Figure 2.15 Pay Head Creation screen - Calculation Basis Selection

## **11.** Press **Enter** to **Accept**

#### *Calculation Basis refers to the periodicity of the given calculation period.*

- □ *As per Calendar Period refers to the perpetual calendar month, i.e. if the payroll process is carried out for the month of March, then the attendance records will be entered for 31 days.*
- □ *User Defined Value refers to the consistent payroll period irrespective of calendar month, i.e. If an employee's salary is based on a standard month of 30 days irrespective of the calendar month, then you can select User Defined as the Calculation Basis and define the periodicity of the specified period or month.*

*For example, an employee's monthly salary is Rs. 3,000 and the calculation basis is defined as a month of 30 days. If he takes 3 days leave in January (which consists of 31 days), then the salary per day is computed as (Rs. 3000/30 days, i.e. 100). The net salary after deducting the leave salary [i.e. Rs. 300 (3 days x Rs. 100)] amounts to Rs. 2,700.*

□ *User Defined Calendar Type will provide flexibility to change the per day salary for the Employee based on the User Defined Calendardays.*

*For example, for Basic salary of 3000 if the number of days in a month are defined as 30 then per days salary will be Rs. 100. In the next month if the number of days is 25 then per day salary will be Rs. 120.*

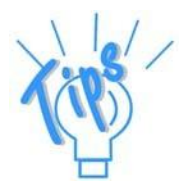

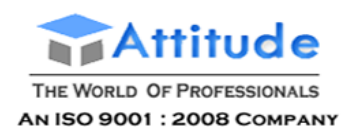

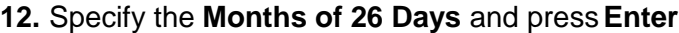

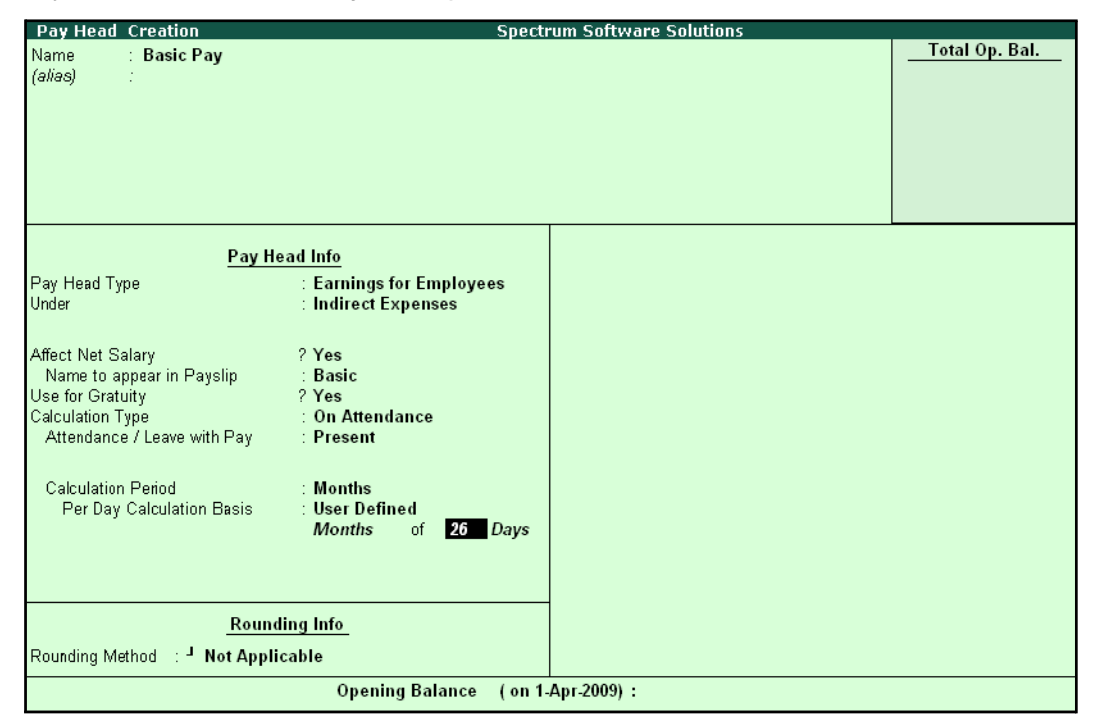

Figure 2.16 Pay Head Creation screen - Calculation period

13.Select **Normal Rounding** as the **Rounding Method** and press **Enter**.

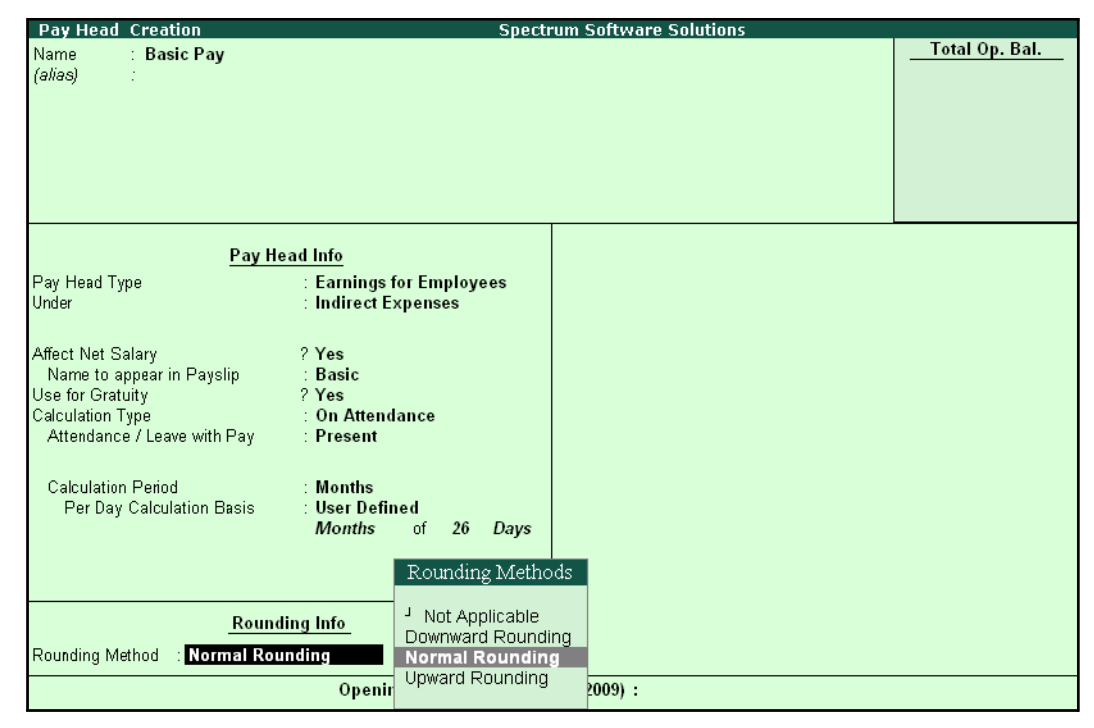

Figure 2.17 Pay Head Creation screen – Rounding Method selection

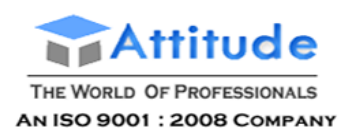

#### 14.Specify **1** as the rounding **Limit** (The Rounding limit allows the value to be in multiples of the limit specified and is based on the Rounding Method selected)

*There are 4 methods of Rounding Off in Tally.ERP 9 which are as follows:*

- □ *Not Applicable The decimal points will be taken into consideration, and the amount will not be rounded off.*
- □ *Downward Rounding – The decimal points will not be taken in to consideration and the amount will be rounded off to the lower value.*
- □ *Normal Rounding – The amount will be rounded off to the nearest currency value.*
- □ *Upward Rounding – The amount will be rounded off to the higher value.*

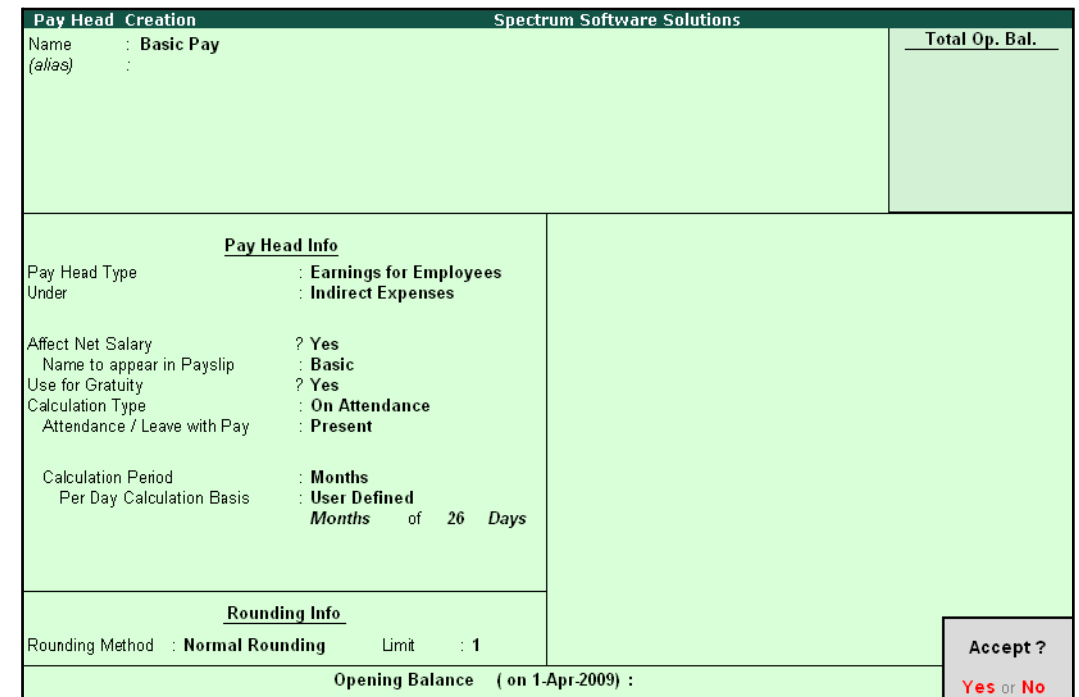

#### The completed **Basic Pay Head Creation** screen is displayed as shown:

Figure 2.18 Completed Basic Pay Head Creation screen

15.Press **Enter** to **Accept** the screen.

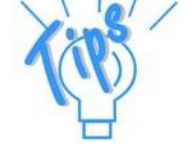

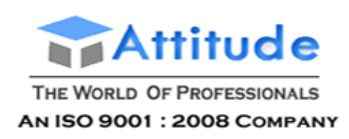

### **ii. House Rent Allowance Pay Head Creation**

In the **Pay Head Creation** screen,

- 1. Type **House Rent Allowance** as the **Name** of the Pay Head
- **2.** Select **Earnings for Employees** in the field **Pay Head Type**
- **3.** Specify the group as **Indirect Expenses** in the field **Under** and then press**Enter**
- **4.** Set **Affect Net Salary** to **Yes**
- **5.** Specify **HRA** as the **Name to appear in PaySlip**
- **6.** Set **Use for Gratuity** to **No**
- **7.** Select **As Computed Value** in the **Calculation Type** field and press **Enter**

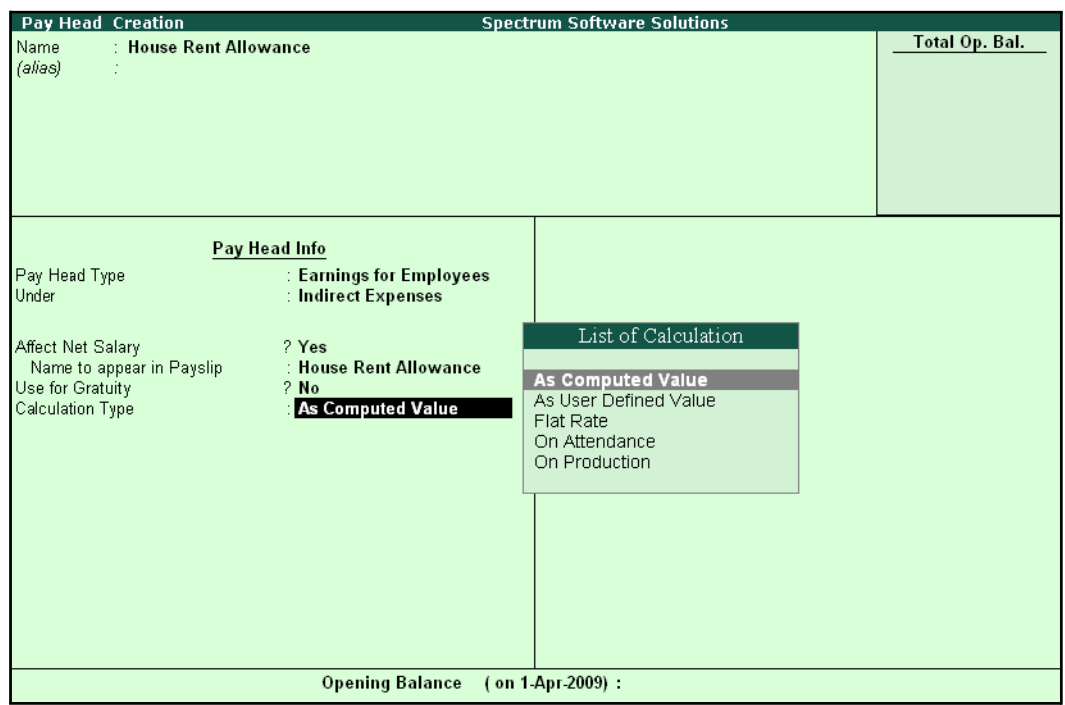

Figure 2.19 HRA Pay Head Creation screen - Calculation Type selection

8. Select **Normal Rounding** as the **Rounding Method** and **1** as the rounding **Limit** and press **Enter**

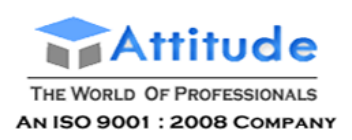

## 9. In the **Computation Info** screen, select **On Specified Formula** in the **Compute**field

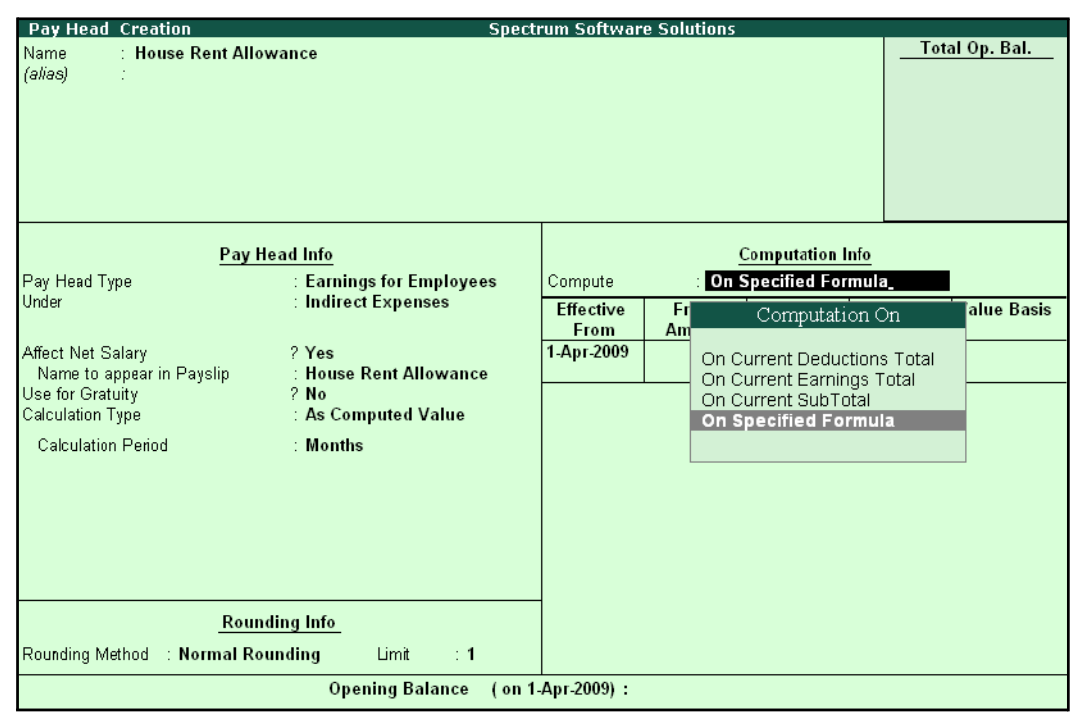

Figure 2.20 Pay Head Creation screen with Compute method

#### *Computation on details:*

*On Current Deductions Total – This calculation type is used when the value of a pay head depends upon the total of the deductions pay heads previously defined.*

*On Current Earnings Total – This calculation type is used when the value of a pay head depends upon the total earnings pay heads previously defined.*

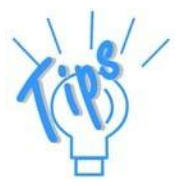

*On Current Sub Total – This calculation type is used when the value of a pay head depends upon the net totals of earnings and deductions previously defined.*

*On Specified Formula – This calculation type is used when the pay head value is computed on the value of one or more pay heads already defined in the pay structure. (Tally.ERP 9 allows the addition and subtraction of pay heads already defined in the pay structure and multiplication and divisions using attendance types. For example, HRA is computed as 40% of the basic salary.)*

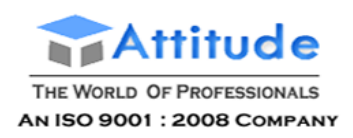

10. Press **Enter** and the **Compute** subscreen is displayed

### 11. In the Sub-screen **Compute**:

■ Select **Basic Pay** as the **Add Pay Head** function and press **Enter**

| <b>Computation On Specified Formula</b> |                             |             | <b>Spectrum Software Solutions</b> |        |                      |          | $Ctrl + M \times$ |
|-----------------------------------------|-----------------------------|-------------|------------------------------------|--------|----------------------|----------|-------------------|
| Name.                                   | <b>House Rent Allowance</b> |             |                                    |        |                      |          | List of Pay Heads |
| (alias)                                 |                             |             |                                    |        |                      |          | <b>Basic Pay</b>  |
|                                         |                             |             |                                    |        |                      |          |                   |
|                                         |                             |             |                                    |        |                      |          |                   |
|                                         |                             |             |                                    |        |                      |          |                   |
|                                         |                             |             |                                    |        |                      |          |                   |
| Compute: On Specified Formula           |                             |             |                                    |        |                      |          |                   |
| <b>Function</b>                         | Pay Head                    |             |                                    |        | Computation Info-    |          |                   |
|                                         |                             | oyees       | Compute                            |        | On Specified Formula |          |                   |
| Add Pay Head                            | Basic Pay                   |             | Specified Formula                  |        | Basic Pay            |          |                   |
|                                         |                             |             | Effective                          | From   | Amount               | Slab Typ |                   |
|                                         |                             | ance        | From<br>1-Apr-2009                 | Amount | Upto                 |          |                   |
|                                         |                             |             |                                    |        |                      |          |                   |
|                                         |                             | le.         |                                    |        |                      |          |                   |
|                                         |                             |             |                                    |        |                      |          |                   |
|                                         |                             |             |                                    |        |                      |          |                   |
|                                         |                             |             |                                    |        |                      |          |                   |
|                                         |                             |             |                                    |        |                      |          |                   |
|                                         |                             |             |                                    |        |                      |          |                   |
|                                         |                             |             |                                    |        |                      |          |                   |
|                                         |                             |             |                                    |        |                      |          |                   |
|                                         |                             |             |                                    |        |                      |          |                   |
|                                         |                             | $\mathbf 1$ |                                    |        |                      |          |                   |
|                                         |                             | ce          | (on 1-Apr-2009):                   |        |                      |          |                   |

Figure 2.21 Compute sub-screen

The pay head drop-down box contains pay heads already created. If any pay head(s) is a component for the given Pay Head, you may create the required Pay Head by pressing **Alt+C**  from the above Pay Head field and make the necessary alterations in the required pay head.

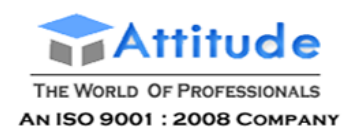

# ■ Select **End of List**

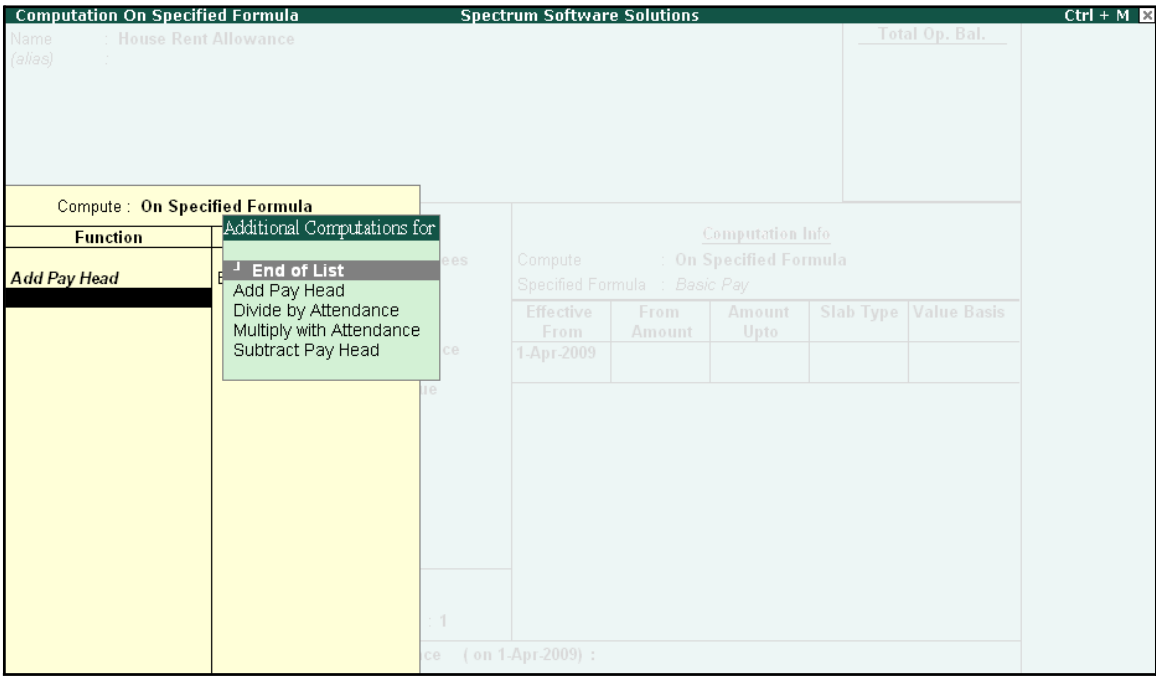

Figure 2.22 Compute: On Specified Formula sub-screen

- Press **Enter** to **Accept** the screen
- 12.Specify **1-4-2008** as the **Effective From** date (In case of a revision in pay structure, you can define the revised computation information for the given pay head, by giving the effective from date)
- 13.The **From Amount** column is automatically skipped, assuming it to be zero. Press **Enter** to skip the **Amount Upto** column

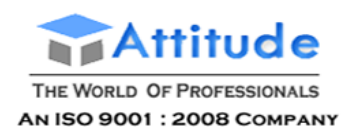

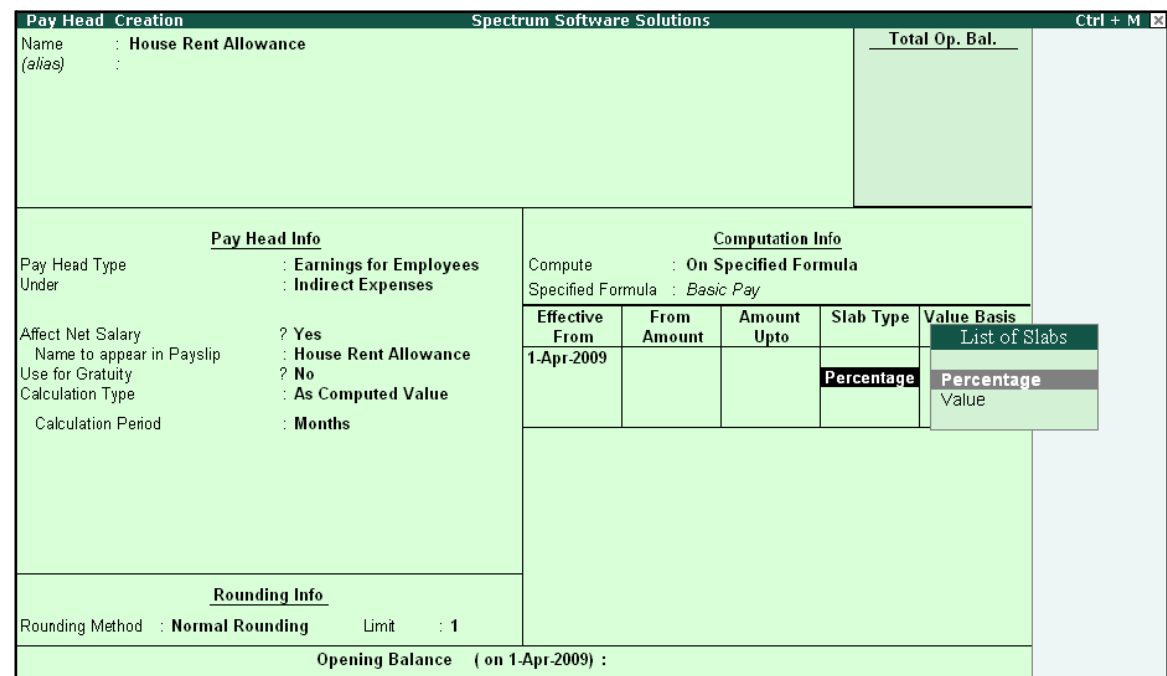

# **14.** Select **Percentage** as the **Slab Type** from the **List of Slabs**

Figure 2.23 Pay Head Creation screen - Slab Type selection

#### *Slab Type Details:*

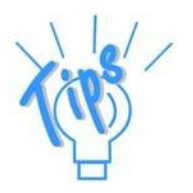

**Percentage** – This Slab rate is used when the amount is stated as a propor*tion of a whole.*

*Value – This Slab rate is used when the amount is stated as absolute value.*

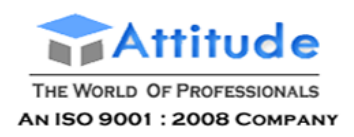

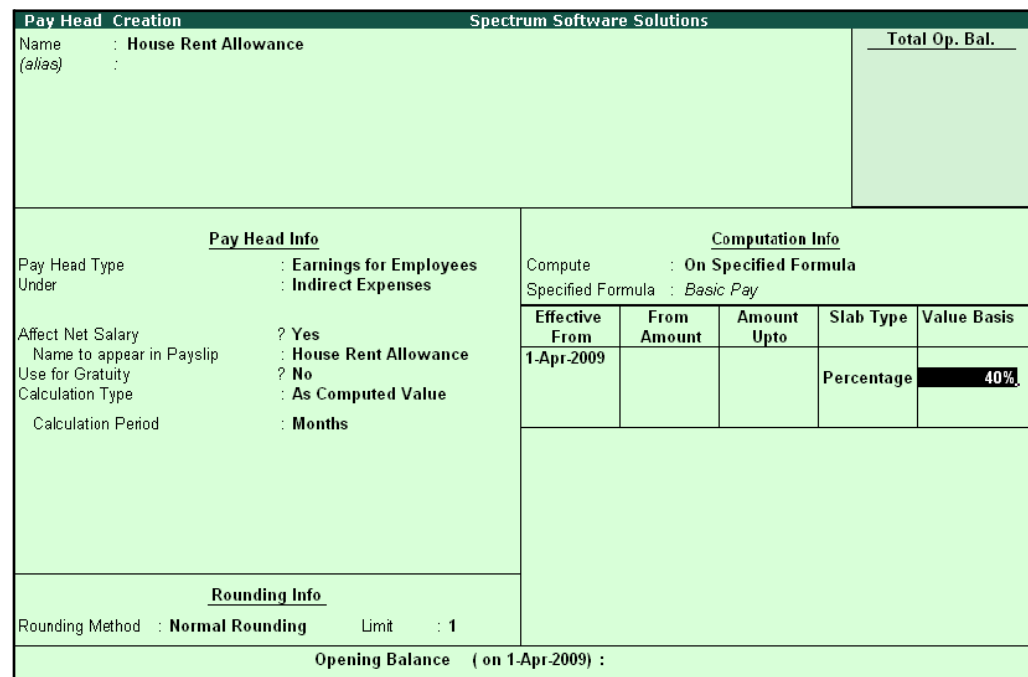

# **15.** Specify **40**% in the **Value Basis** field and press**Enter**

Figure 2.24 Pay Head Creation - Value Basis screen

The completed **House Rent Allowance (HRA) Pay Head Creation** screen is displayed as shown.

| Pay Head Creation                              |                                                 | <b>Spectrum Software Solutions</b>                                 |                       |                         |                  |                    |
|------------------------------------------------|-------------------------------------------------|--------------------------------------------------------------------|-----------------------|-------------------------|------------------|--------------------|
| : House Rent Allowance<br>Name<br>(alias)      |                                                 |                                                                    |                       |                         |                  | Total Op. Bal.     |
|                                                | Pay Head Info                                   |                                                                    |                       | <b>Computation Info</b> |                  |                    |
| Pay Head Type<br>Under                         | : Earnings for Employees<br>: Indirect Expenses | : On Specified Formula<br>Compute<br>Specified Formula : Basic Pay |                       |                         |                  |                    |
| Affect Net Salary<br>Name to appear in Payslip | ? Yes<br>: House Rent Allowance                 | <b>Effective</b><br>From                                           | From<br><b>Amount</b> | <b>Amount</b><br>Upto   | <b>Slab Type</b> | <b>Value Basis</b> |
| Use for Gratuity<br>Calculation Type           | $2$ No<br>: As Computed Value                   | 1-Apr-2009                                                         |                       |                         | Percentage       | 40 %               |
| <b>Calculation Period</b>                      | : Months                                        |                                                                    |                       |                         |                  |                    |
|                                                | <b>Rounding Info</b>                            |                                                                    |                       |                         |                  |                    |
| Rounding Method : Normal Rounding              | Limit<br>$\div$ 1<br><b>Opening Balance</b>     | (on 1-Apr-2009):                                                   |                       |                         |                  | Accept?            |
|                                                |                                                 |                                                                    |                       |                         |                  | Yes or No          |

Figure 2.25 Completed HRA Pay Head Creation screen

16.Press **Enter** to **Accept** the screen

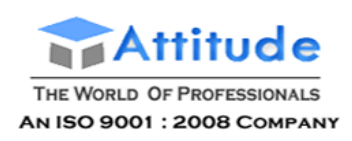

# **iii. Conveyance Pay Head Creation**

Create the **Conveyance** Pay Head with **Calculation Type** as **Flat Rate**.

The completed **Conveyance Pay Head Creation** screen is displayed as shown:

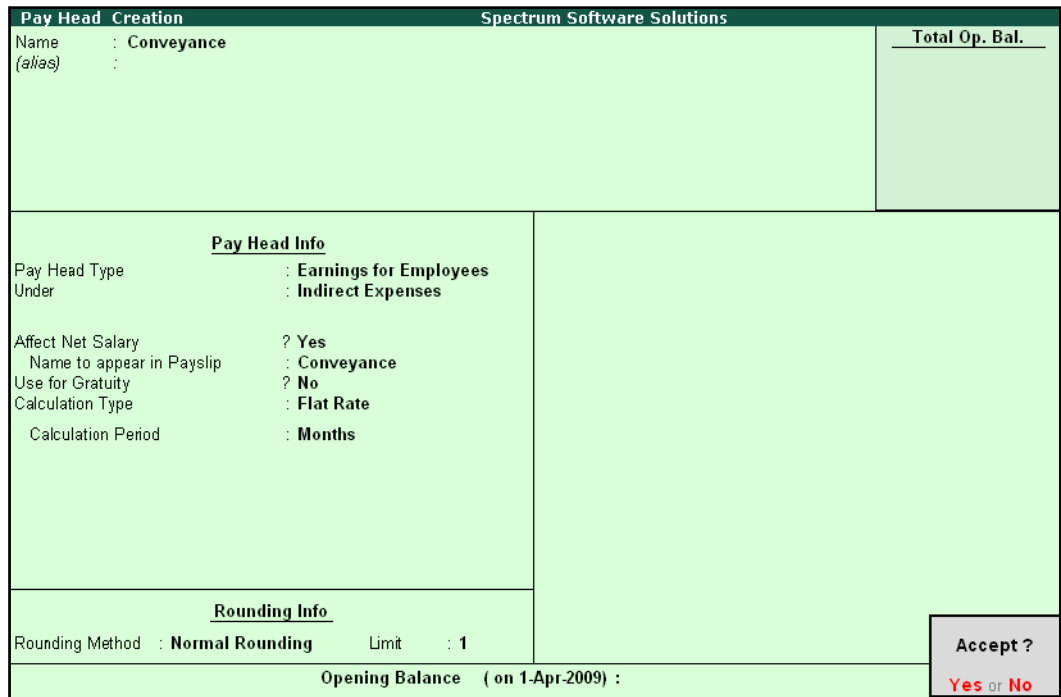

Figure 2.26 Conveyance Pay Head Creation

□ Press **Enter** to **Accept** the screen

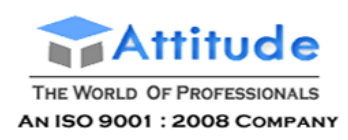

# **iv. Overtime Pay Head Creation**

Create the **Overtime** Pay Head with **Calculation Type** as **Production**.

The completed **Overtime Pay Head Creation** screen is displayed as shown:

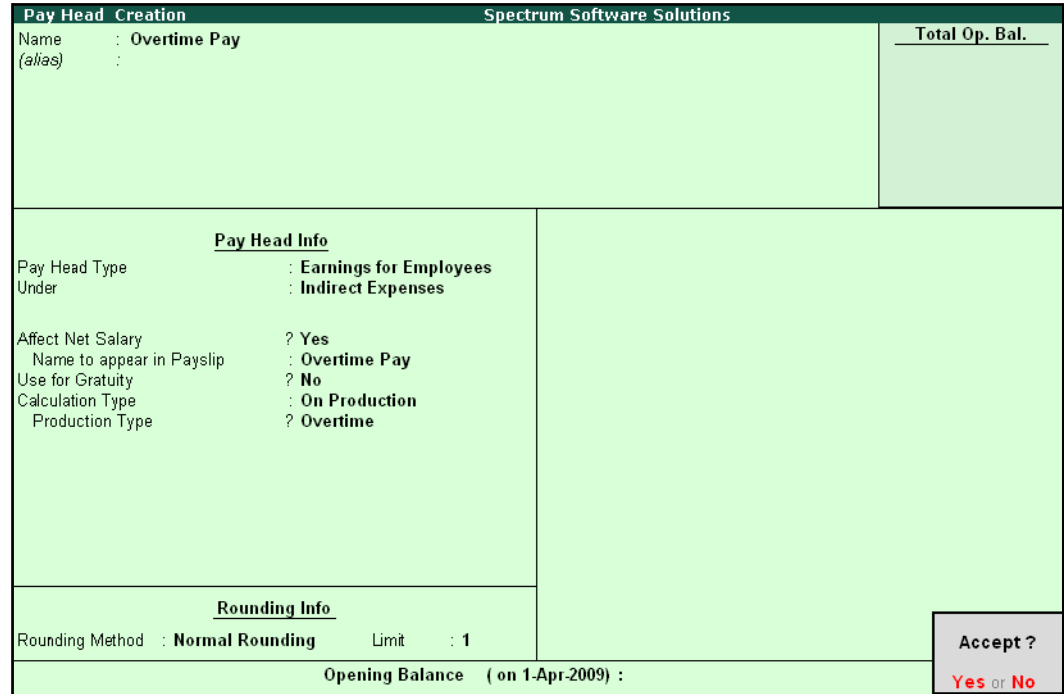

Figure 2.27 Overtime Pay Head Creation screen

□ Press **Enter** to **Accept** the screen

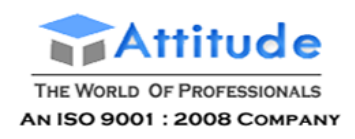

# **v. Variable Pay Head Creation**

Similarly, create the **Variable Pay Head** with **Calculation Type** as **User Defined Value.**

| Pay Head Creation                                                                      |                                                              |                                    |                |
|----------------------------------------------------------------------------------------|--------------------------------------------------------------|------------------------------------|----------------|
| : Variable Pay<br>Name<br>(alias)<br>÷                                                 |                                                              | <b>Spectrum Software Solutions</b> | Total Op. Bal. |
|                                                                                        | Pay Head Info                                                |                                    |                |
| Pay Head Type<br>Under                                                                 | : Earnings for Employees<br>: Indirect Expenses              |                                    |                |
| Affect Net Salary<br>Name to appear in Payslip<br>Use for Gratuity<br>Calculation Type | ? Yes<br>: Variable Pay<br>$2$ No<br>: As User Defined Value |                                    |                |
|                                                                                        |                                                              |                                    | Accept?        |
|                                                                                        | <b>Opening Balance</b>                                       | (on 1-Apr-2009):                   | Yes or No.     |

Figure 2.28 Variable Pay Head Creation

# **Deduction Pay Heads**

Create the following Deduction Pay Heads.

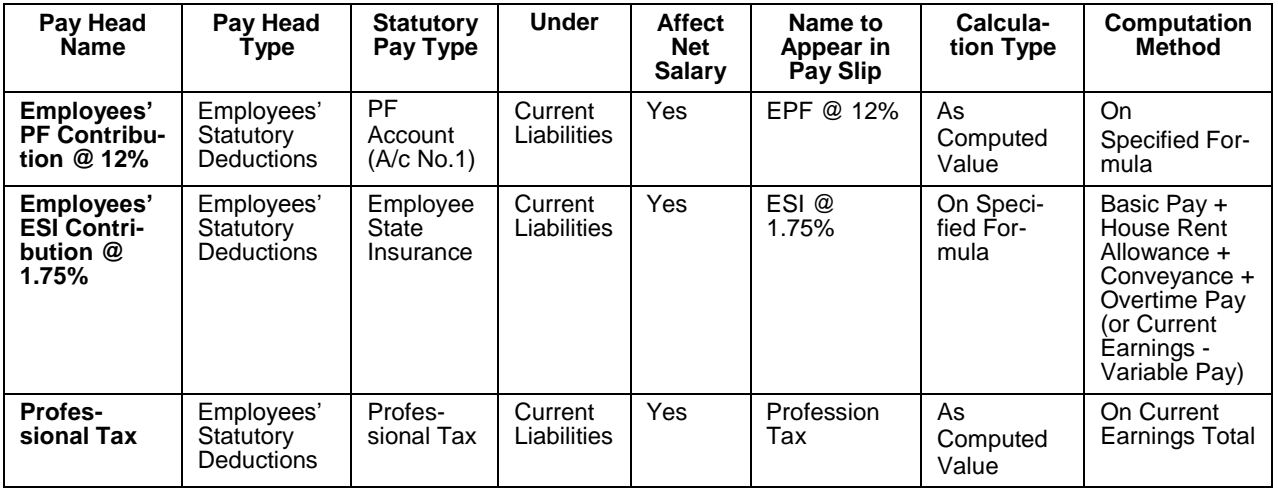

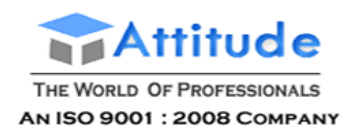

**i. Employee's PF Contribution @ 12% Pay Head Creation** 

# Go to **Gateway of Tally > Payroll Info. > Pay Heads > Create**

In the **Pay Head Creation** screen,

- 1. Type **Employee's PF Contribution @ 12%** as the **Name** of the Pay Head
- **2.** Select **Employees' Statutory Deductions** in the field **Pay Head Type** and press**Enter**

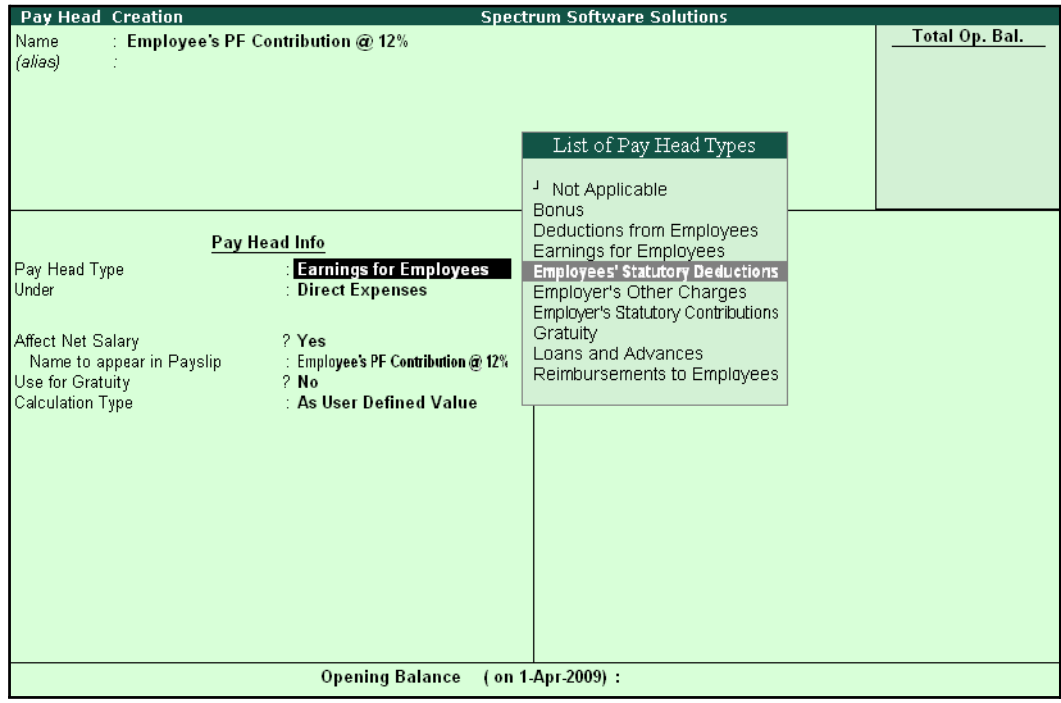

Figure 2.29 Employees' PF Contribution @ 12% Pay Head Creation

- **Pay Head Creation Spectrum Software Solutions Total Op. Bal.** .<br>Name Employee's PF Contribution @ 12% (alias) Employees' Statutory Deductions Pay Head Info **Employees' Statutory Deductions** gs Total Pay Head Type Employee State Insurance Statutory Pay Type PF Account (A/c No. 1) **Slab Type Value Basis** PF Account (A/c No. 1) Under **Direct Expenses** Professional Tax Voluntary PF (A/c No. 1) Affect Net Salary ? Yes : Employee's PF Contribution @ 12% Name to appear in Payslip Calculation Type : As Computed Value Calculation Period : Months **Rounding Info** Rounding Method : J Not Applicable Opening Balance (on 1-Apr-2009):
- 3. Select **PF Account (A/c No. 1)** in the **Statutory Pay Type** field as shown:

Figure 2.30 Employees' PF Contribution @ 12% Statutory Pay Type selection

- 4. Specify the group as **Current Liabilities** in the field '**Under'** and press **Enter** (In Tally.ERP 9, only relevant groups appear during selection, to reduce erroneous datainputs)
- **5.** Set **Affect Net Salary** to **Yes**
- **6.** Specify **EPF @ 12%** in the field **Name to appear in PaySlip**
- 7. **As Computed Value** appears in the field **Calculation Type** by default
- **8.** Select **Normal Rounding** as the **Rounding Method**. Specify **1** as the rounding **Limit** and press **Enter**
- **9.** Select **On Specified Formula** as the **Compute** method and press **Enter**

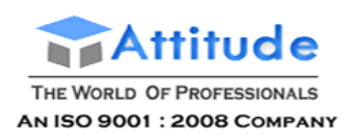

10. In the **Compute** sub-screen, select **Basic Pay** as the **Add Pay Head** function and press **Enter**

| <b>Computation On Specified Formula</b><br>Name | Employee's PF Contribution @ 12% |                  | <b>Spectrum Software Solutions</b> |                |                                   |          | $Ctrl + M$<br>List of Pay Heads                                                        |
|-------------------------------------------------|----------------------------------|------------------|------------------------------------|----------------|-----------------------------------|----------|----------------------------------------------------------------------------------------|
| (alias)                                         |                                  |                  |                                    |                |                                   |          | <b>Basic Pay</b><br>Conveyance<br>House Rent Allowance<br>Overtime Pay<br>Variable Pay |
|                                                 | Compute: On Specified Formula    |                  |                                    |                |                                   |          |                                                                                        |
| <b>Function</b>                                 | Pay Head                         |                  |                                    |                | Computation Info-                 |          |                                                                                        |
| <b>Add Pay Head</b>                             | Basic Pay                        | eductions<br>0.1 | Compute<br>Specified Formula       |                | On Specified Formula<br>Basic Pay |          |                                                                                        |
|                                                 |                                  |                  | Effective<br>From                  | From<br>Amount | Amount<br>Upto                    | Slab Typ |                                                                                        |
|                                                 |                                  |                  | 1-Apr-2009                         |                |                                   |          |                                                                                        |
|                                                 |                                  | re.              |                                    |                |                                   |          |                                                                                        |
|                                                 |                                  |                  |                                    |                |                                   |          |                                                                                        |
|                                                 |                                  |                  |                                    |                |                                   |          |                                                                                        |
|                                                 |                                  |                  |                                    |                |                                   |          |                                                                                        |
|                                                 |                                  |                  |                                    |                |                                   |          |                                                                                        |
|                                                 |                                  | $\lceil$         |                                    |                |                                   |          |                                                                                        |
|                                                 |                                  | ce               | (on 1-Apr-2009):                   |                |                                   |          |                                                                                        |

Figure 2.31 Deduction Pay Head Creation screen – Compute On selection

- 11. Press **Enter** to **Accept** the screen
- 12.Specify **1-4-2008** as the **Effective From** date
- 13.The column **From Amount** is automatically skipped, with the assumption that the amount is zero

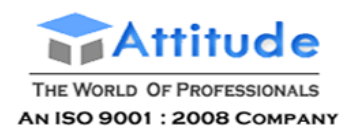

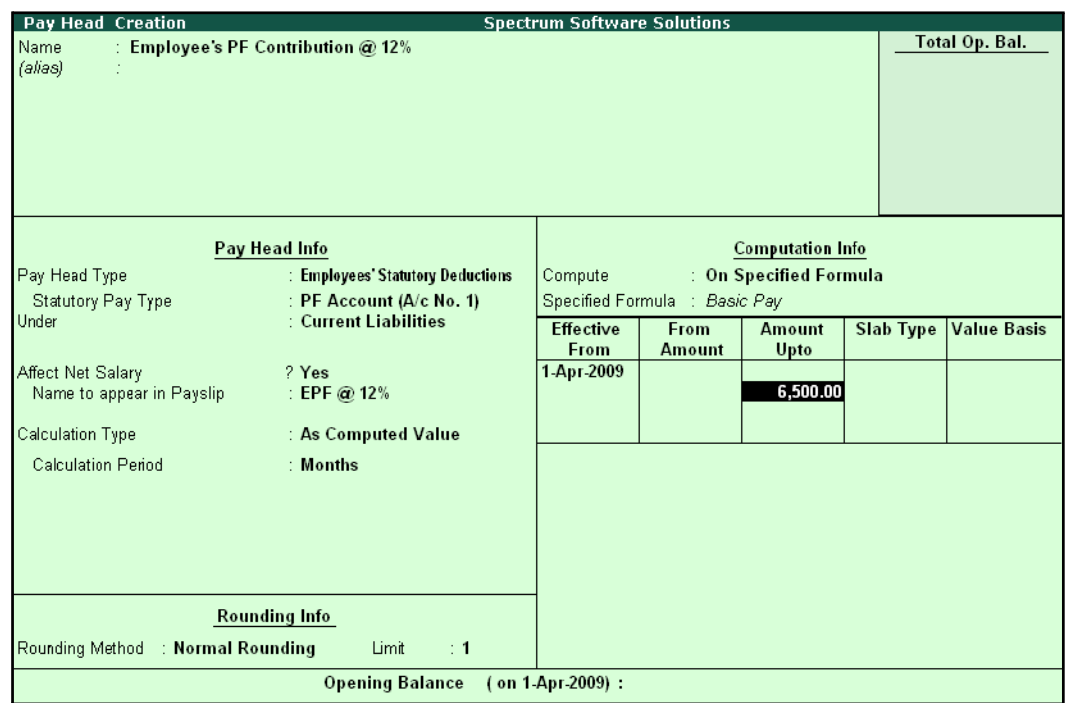

### **14.**Specify **6500** in the **Amount Upto** column and press**Enter**

Figure 2.32 Deduction Pay Head Creation – Computation Info.

- **15.**Select **Percentage** as the **Slab Type** from the **List of Slabs**
- 16.Specify **12**% as the **Value Basis Percentage** and press **Enter** (the **From Amount** is defaulted as **6500**)
- **17.**Press **Enter** to accept the upper level as **0** and select **Value** as the **Slab Type** from the **Listof Slabs**

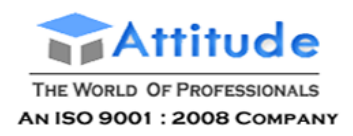

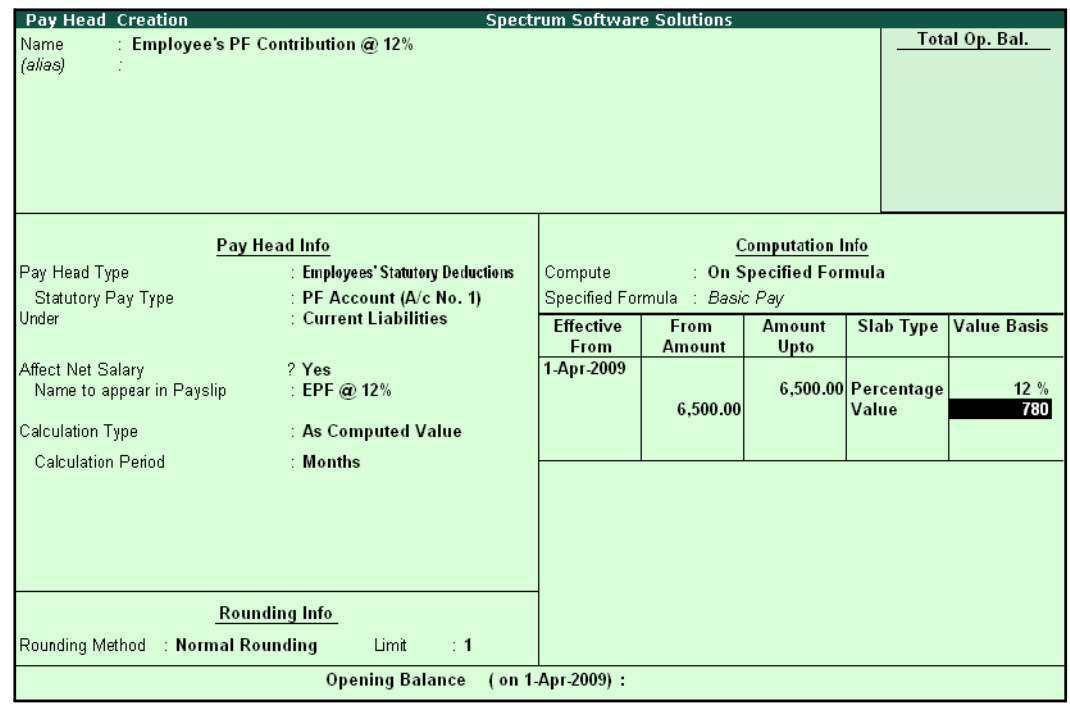

# **18.**Specify Rs. **780** in the **Value Basis** field and then press**Enter**

Figure 2.33 Deduction Pay Head Creation screen with Value Basis

19.Press **Enter** twice

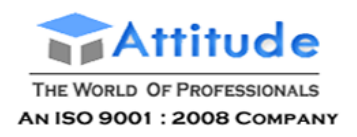

The completed **Employee's PF Contribution @ 12%** Pay Head Creation screen is displayed as shown:

| <b>Pay Head Creation</b>                   |                                   | <b>Spectrum Software Solutions</b> |                               |                         |                              |                    |
|--------------------------------------------|-----------------------------------|------------------------------------|-------------------------------|-------------------------|------------------------------|--------------------|
| : Employee's PF Contribution @ 12%<br>Name |                                   |                                    |                               |                         |                              | Total Op. Bal.     |
| (alias)                                    |                                   |                                    |                               |                         |                              |                    |
|                                            |                                   |                                    |                               |                         |                              |                    |
|                                            |                                   |                                    |                               |                         |                              |                    |
|                                            |                                   |                                    |                               |                         |                              |                    |
|                                            |                                   |                                    |                               |                         |                              |                    |
|                                            |                                   |                                    |                               |                         |                              |                    |
|                                            |                                   |                                    |                               |                         |                              |                    |
| Pay Head Info                              |                                   |                                    |                               | <b>Computation Info</b> |                              |                    |
| Pay Head Type                              | : Employees' Statutory Deductions | Compute                            |                               | : On Specified Formula  |                              |                    |
| Statutory Pay Type                         | : PF Account (A/c No. 1)          |                                    | Specified Formula : Basic Pay |                         |                              |                    |
| <b>Under</b>                               | : Current Liabilities             | <b>Effective</b>                   | From                          | <b>Amount</b>           | <b>Slab Type</b>             | <b>Value Basis</b> |
|                                            |                                   | From                               | <b>Amount</b>                 | Upto                    |                              |                    |
| Affect Net Salary                          | ? Yes                             | 1-Арг-2009                         |                               |                         |                              |                    |
| Name to appear in Payslip                  | : EPF @ 12%                       |                                    | 6.500.00                      |                         | 6,500.00 Percentage<br>Value | 12%<br>780         |
| Calculation Type                           | : As Computed Value               |                                    |                               |                         |                              |                    |
| <b>Calculation Period</b>                  | : Months                          |                                    |                               |                         |                              |                    |
|                                            |                                   |                                    |                               |                         |                              |                    |
|                                            |                                   |                                    |                               |                         |                              |                    |
|                                            |                                   |                                    |                               |                         |                              |                    |
|                                            |                                   |                                    |                               |                         |                              |                    |
|                                            |                                   |                                    |                               |                         |                              |                    |
|                                            | Rounding Info                     |                                    |                               |                         |                              |                    |
|                                            |                                   |                                    |                               |                         |                              |                    |
| Rounding Method : Normal Rounding          | Limit<br>$\div$ 1                 |                                    |                               |                         |                              | Accept?            |
|                                            | <b>Opening Balance</b>            | (on 1 Apr 2009):                   |                               |                         |                              | Yes or No          |

Figure 2.34 Completed Employee's PF @ 12% Pay Head Creation screen

20.Press **Enter** to **Accept** the screen.

## **ii. Employee's ESI Contribution @ 1.75% Pay Head Creation**

Create **Employee's State Insurance (ESI) Pay Head** as discussed.

In the **Pay Head Creation** screen,

- 1. Type **Employee's ESI Contribution @ 1.75%** as the **Name** of the Pay Head
- **2.** Select **Employees' Statutory Deductions** in the field **Pay Head Type**
- **3.** Select **ESI** in the field **Statutory Pay Type**
- **4.** Specify the group as **Current Liabilities** in the field **Under** and press**Enter**
- **5.** Set **Affect Net Salary** to **Yes**
- **6.** Specify **ESI @ 1.75%** in the field **Name to appear in PaySlip**
- **7. As Computed Value** appears by default in the field **Calculation Type**
- 8. Select the option **Normal Rounding** as the **Rounding Method**. Specify **1** as the rounding **Limit** and press **Enter**

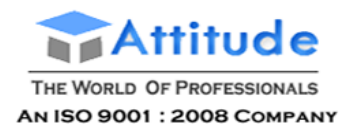

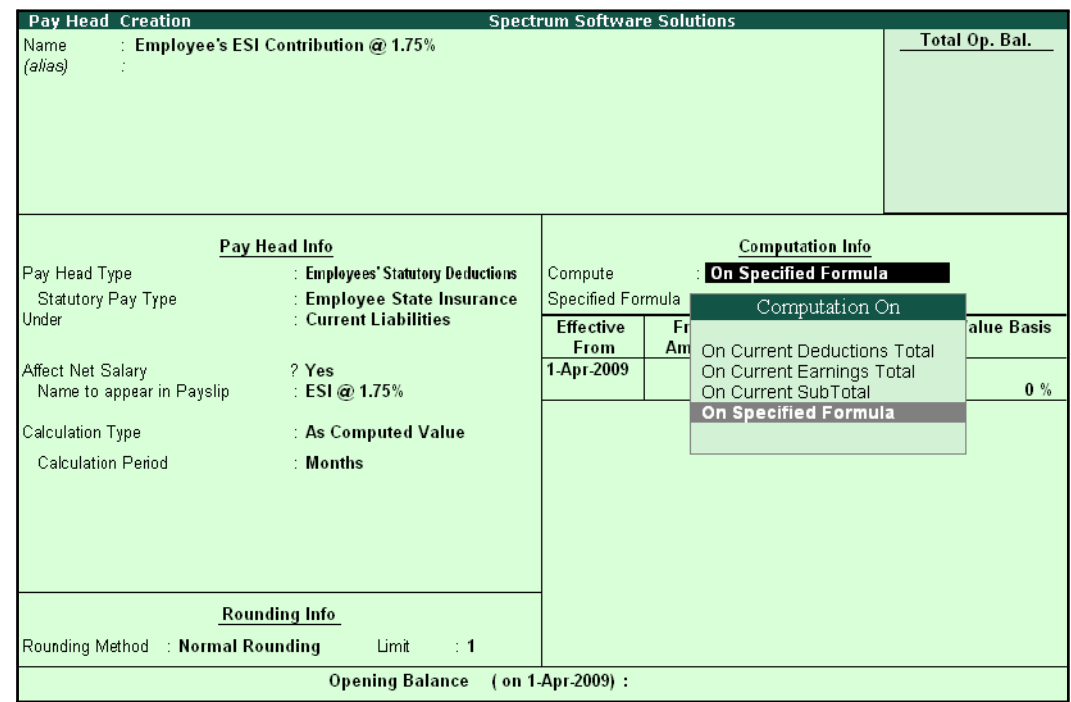

**9.** Select **On Specified Formula** in the field **Compute** and press **Enter**

Figure 2.35 Employee's ESI Pay Head creation screen - Compute On Selection

In the **Compute On** Sub-screen, subscreen,

- Select **Basic Pay** as the **Add Pay Head** function and press**Enter**
- Select **House Rent Allowance** as the second Pay Head in the **Add Pay Head** Function

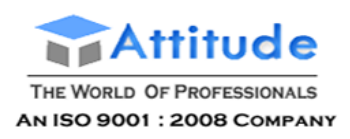

#### ■ Similarly, select **Conveyance** and **Overtime Pay** as the **Add Pay Head**function

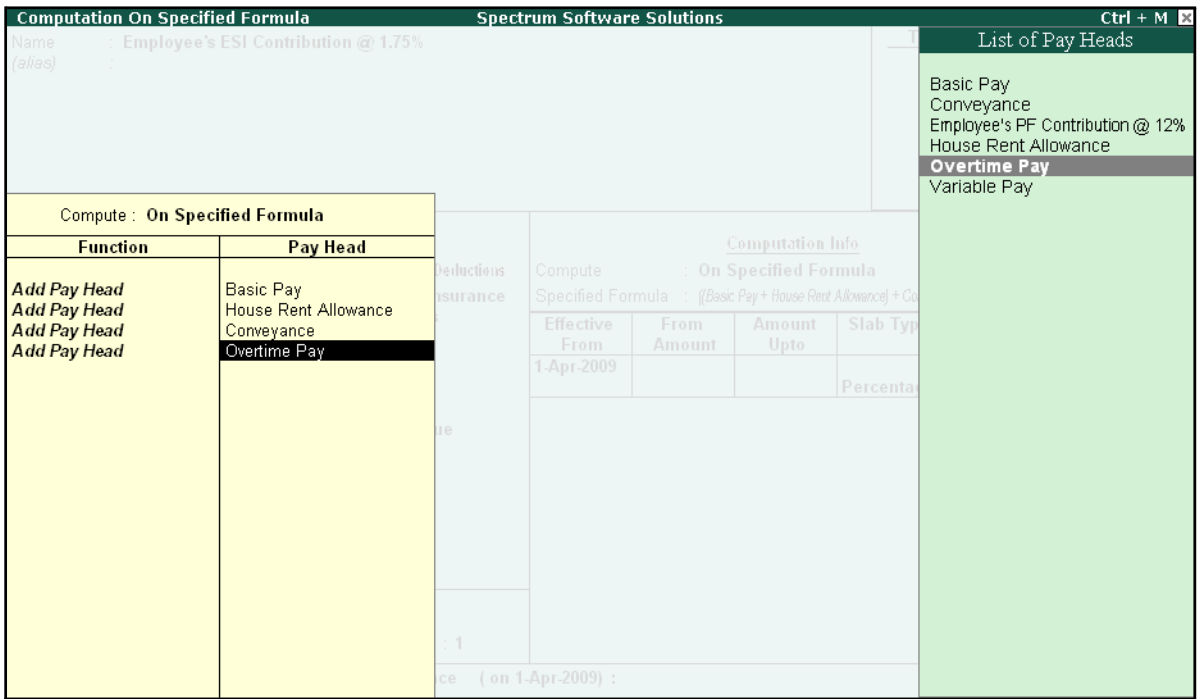

Figure 2.36 Employee's ESI Pay Head creation screen - Add Pay Head selection

■ Select **End of List** and press **Enter**

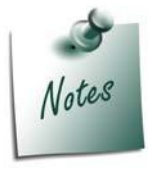

*Any income of a regular nature will be subject to ESI calculation viz., Basic Pay, Dearness Allowance, House Rent Allowance, Conveyance, Overtime etc.,)*

- 10.Specify **1-4-2008** as the **Effective From** date
- 11. The **From Amount** and **Amount Upto** fields are skipped as the amount is already entered in the **Statutory & Taxation** screen
- **12.**Select **Percentage** as the **Slab Type** from the **List of Slabs**
- **13.**Specify **1.75%** as the **Value Basis Percentage** and press**Enter**

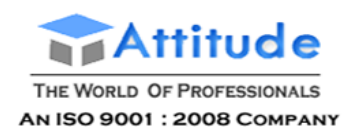

The Pay Head Creation screen is displayed as shown:

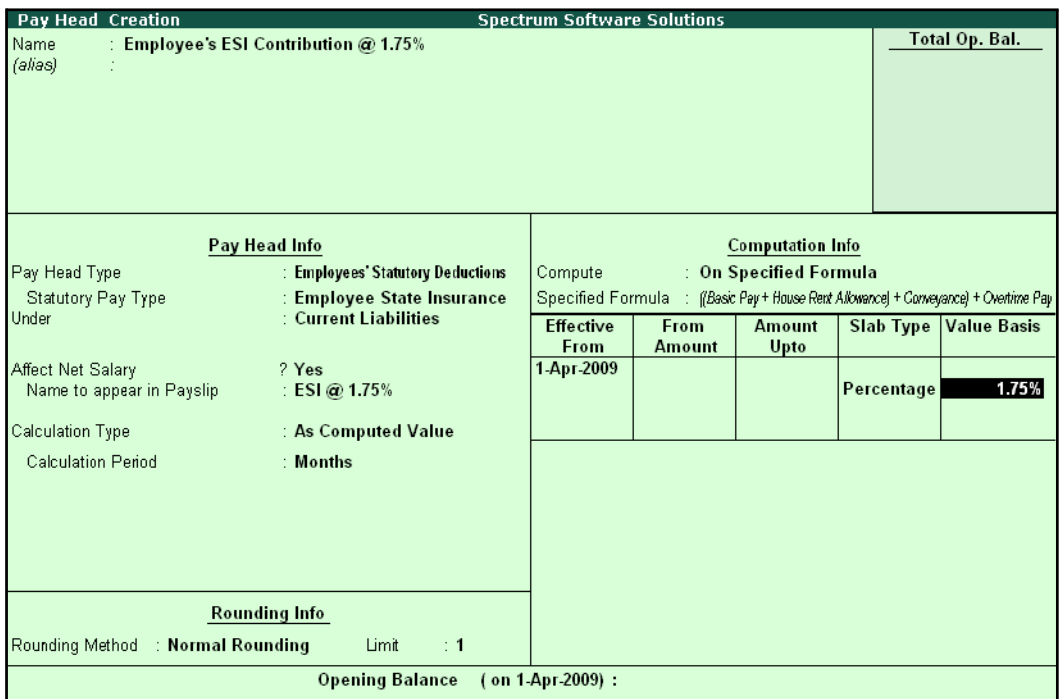

Figure 2.37 Employee's ESI Pay Head creation screen – Slab Rate

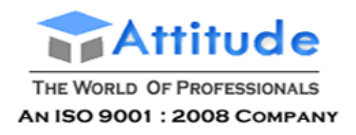

The completed **ESI – Employee's Contribution Pay Head Creation** screen is displayed as shown:

| Pay Head Creation                    |                                       | <b>Spectrum Software Solutions</b> |               |                         |            |                                                                 |
|--------------------------------------|---------------------------------------|------------------------------------|---------------|-------------------------|------------|-----------------------------------------------------------------|
| Name                                 | : Employee's ESI Contribution @ 1.75% |                                    |               |                         |            | Total Op. Bal.                                                  |
| (alias)                              |                                       |                                    |               |                         |            |                                                                 |
|                                      |                                       |                                    |               |                         |            |                                                                 |
|                                      |                                       |                                    |               |                         |            |                                                                 |
|                                      |                                       |                                    |               |                         |            |                                                                 |
|                                      |                                       |                                    |               |                         |            |                                                                 |
|                                      |                                       |                                    |               |                         |            |                                                                 |
|                                      |                                       |                                    |               |                         |            |                                                                 |
|                                      | Pay Head Info                         |                                    |               | <b>Computation Info</b> |            |                                                                 |
| Pay Head Type                        | : Employees' Statutory Deductions     | Compute                            |               | : On Specified Formula  |            |                                                                 |
| Statutory Pay Type                   | : Employee State Insurance            | Specified Formula                  |               |                         |            | (Basic Pay + House Rent Allowance) + Conveyance) + Overtime Pay |
| Under                                | : Current Liabilities                 | <b>Effective</b>                   | From          | <b>Amount</b>           | Slab Type  | <b>Value Basis</b>                                              |
|                                      |                                       | From                               | <b>Amount</b> | Upto                    |            |                                                                 |
| Affect Net Salary                    | ? Yes                                 | 1-Apr-2009                         |               |                         |            |                                                                 |
| Name to appear in Payslip            | : ESI@ 1.75%                          |                                    |               |                         | Percentage | 1.75%                                                           |
| Calculation Type                     | : As Computed Value                   |                                    |               |                         |            |                                                                 |
| <b>Calculation Period</b>            | : Months                              |                                    |               |                         |            |                                                                 |
|                                      |                                       |                                    |               |                         |            |                                                                 |
|                                      |                                       |                                    |               |                         |            |                                                                 |
|                                      |                                       |                                    |               |                         |            |                                                                 |
|                                      |                                       |                                    |               |                         |            |                                                                 |
|                                      |                                       |                                    |               |                         |            |                                                                 |
|                                      | <b>Rounding Info</b>                  |                                    |               |                         |            |                                                                 |
| : Normal Rounding<br>Rounding Method | Limit<br>$\div$ 1                     |                                    |               |                         |            | Accept?                                                         |
|                                      | <b>Opening Balance</b>                | (on 1-Apr-2009):                   |               |                         |            | Yes or No                                                       |

Figure 2.38 Completed ESI – Employee's Contribution Pay Head Creation screen

14.Press **Enter** to **Accept** the screen.

# **iii. Professional Tax Pay Head Creation**

Create **Professional Tax Pay Head** with the following Slab rates.

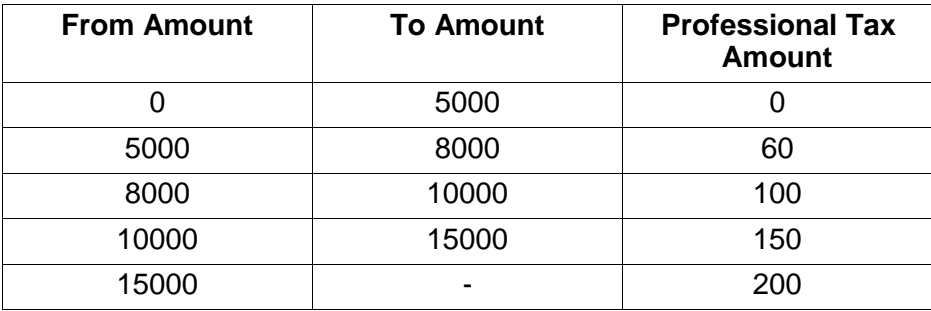

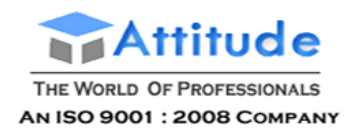

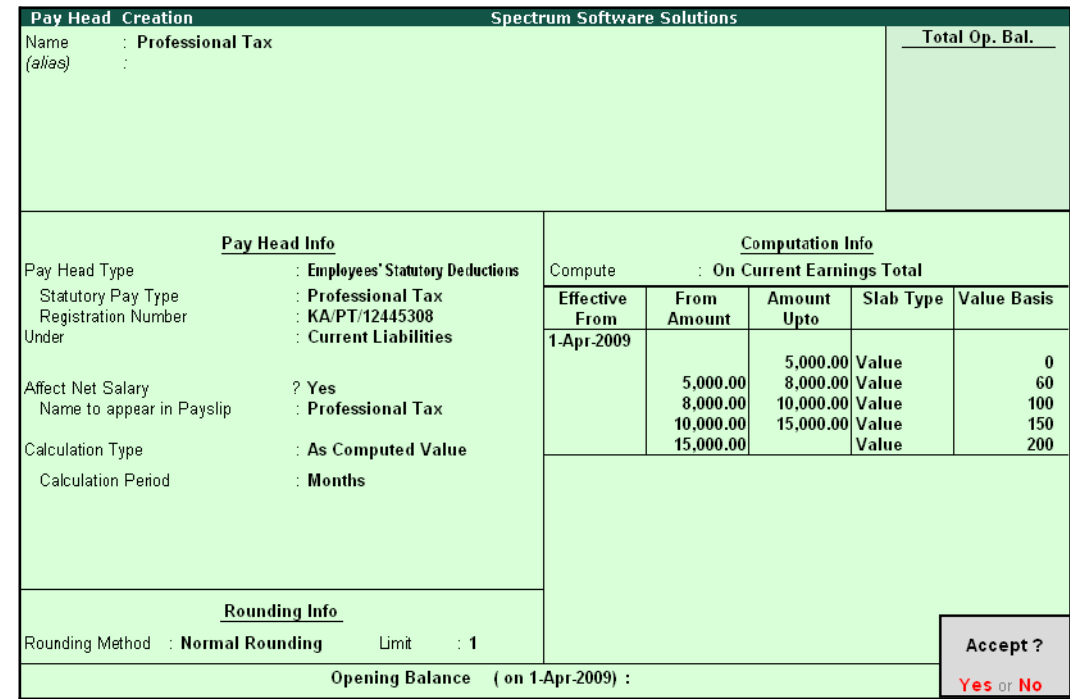

The completed **Professional Tax Pay Head Creation** screen is displayed as shown:

Figure 2.39 Profession Tax Pay Head Creation

□ Press **Enter** to **Accept**

# **Gratuity Pay Head**

Apart from the above Pay Heads, create Gratuity Expenses (Provisional) Account in order to get provisional Gratuity liability report for the employer at any given period.

**Gratuity** refers to the monetary benefit given by the employer to the employee at the end of the employment for the services rendered over a period of employment either by law or otherwise. It is calculated provisionally at the end of each financial period to assess the possible liability of the company towards its employees. A Gratuity Provisional Account is created to capture the details required for the calculation of gratuity. Gratuity is calculated based on select salary components.

The formula used for Gratuity calculation is as follows:

X

Latest eligible salary\* for Gratuity

Number of days in a month to be considered Number of days pay eligible for the total months covered in the respective slab period

Served period #

- (in proportionate
- vears) in the respective slabs

X

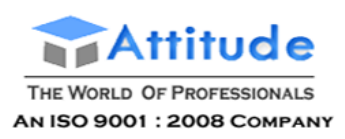

*\* Eligible salary refers to the sum of pay heads covered in the employee's latest pay structure, for the relevant period. The pay heads must be set to Yes for Use for gratuity and the Gratuity ledger should be part of the pay structure.*

*# Served period is computed from the date of joining to the end date of calculation period. Served period may be proportionate such as 11 years 10 months and 5 days.*

*When Served period covers more than one slab, the total of the calculations of all the slabs will constitute the gratuity provisional amount of the employee.*

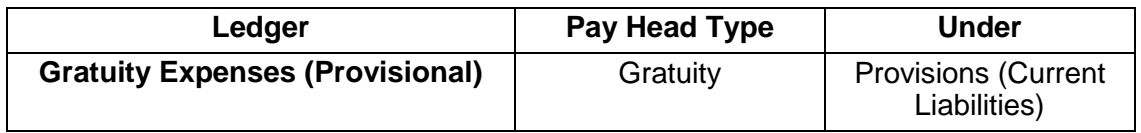

In the Pay Head Creation screen,

- 1. Type **Gratuity Expenses (Provisional)** as the **Name** of the Pay Head
- **2.** Select **Gratuity** in the field **Pay Head Type**. The **Slab Rate details for Gratuity Calculation** screen are displayed.
- 3. In the **Gratuity Calculation** subscreen, specify the following details:
	- Specify **Gratuity Days of a Month** as **26**
	- Enter **1** and **60** (months) in the **From** and **To** fields under the **Number of Months** column
	- Specify **0** in the field **Eligibility days for Gratuity Calculation per year**
	- Similarly, select **61** and **120** in the **From** and **To**fields
	- Specify **15** in the **Eligibility days for Gratuity Calculation per year**field
	- Press **Enter** to accept **121** in the field **From**
	- Specify **15** in the field **Eligibility days for Gratuity Calculation peryear**
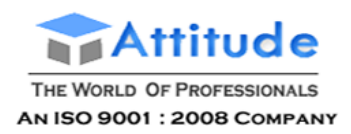

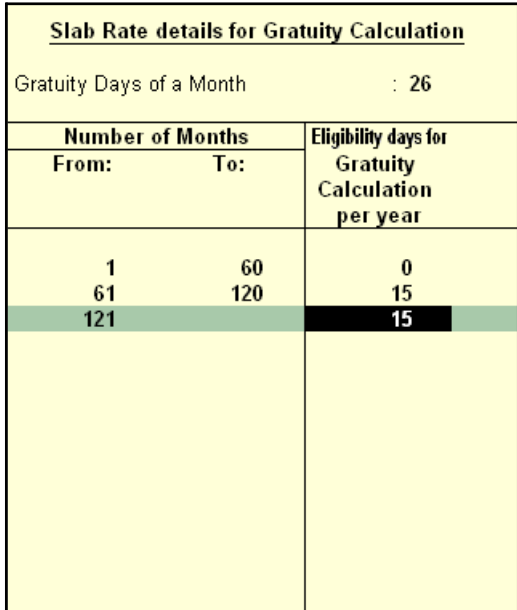

# The **Slab Rate Details for Gratuity calculation** screen is displayed as shown:

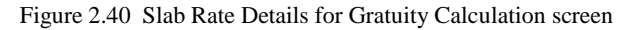

## 4. Press **Enter** to **Accept** the screen

*Gratuity parameter details:*

*Gratuity days of a Month – The number of days per calendar month varies from 28 to 31. In this case, you can apply a consistent period of 26 days (excluding 4 Sundays) for all employees irrespective of their month of leaving. It can also be fixed by law.*

*Number of months From and To – This represents the months until which the eligible days are applicable in the Slab system, beginning from the date of joining.*

*Eligibility days for Gratuity Calculation per year – This refers to the Number of days' pay given as gratuity for the entire slab. If the slab period has not ended, then the slab is applied based on the number of months covered in the previous slab. If the number of days eligible is zero (0), then the eligible days mentioned in the next slab are considered.*

**5.** Specify the group as **Provisions (Current Liabilities)** in the field **Under** and press**Enter**

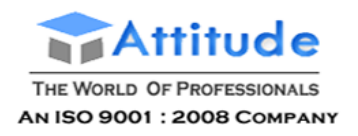

The completed **Gratuity Expenses (Provisional) Pay Head Creation** screen is displayed as shown:

| Pay Head Creation<br><b>Spectrum Software Solutions</b>                       |                |
|-------------------------------------------------------------------------------|----------------|
| Name<br>: Gratuity Expenses (Provisional)<br>(alias)<br>Ť                     | Total Op. Bal. |
| Pay Head Info                                                                 |                |
| Pay Head Type<br>Under<br>: Gratuity<br>: Provisions<br>(Current Liabilities) |                |
| <b>Rounding Info</b>                                                          |                |
| Rounding Method : Normal Rounding<br>Limit<br>$\div$ 1                        | Accept?        |
| <b>Opening Balance</b><br>(on 1-Apr-2009):                                    | Yes or No      |

Figure 2.41 Gratuity Expenses Ledger Creation screen

6. Press **Enter** to **Accept** the screen.

# **Salary Details Setup**

The Salary Details masters contain information on the Employee Group/ individual employee pay structure, comprising of both earnings and deductions pay components for the applicable period.

Businesses having a common pay structure for a particular department or division or set of employees can define salary details for an employee group and classify individual employees under the specified group to inherit the parent pay values. The Employee Group master prefills the parent group values to the individual employee masters created under them. It reduces the possibility of erroneous data entry and expedites data entry. This categorisation also helps in generation of Group-wise reporting.

Pay structure constituting the Pay Heads and basis of calculation should be similar for the employees falling under the same group, but pay values need not be the same.

Tally.ERP 9 also allows you to set up individual employee salary details with all parameters applicable for Employee groups. The individual employee masters with separate pay structures are usually created on a case-to-case basis.

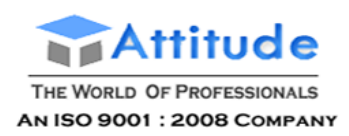

# To define **Salary Details** for employees,

# Go to **Gateway of Tally > Payroll Info. > Salary Details > Create**

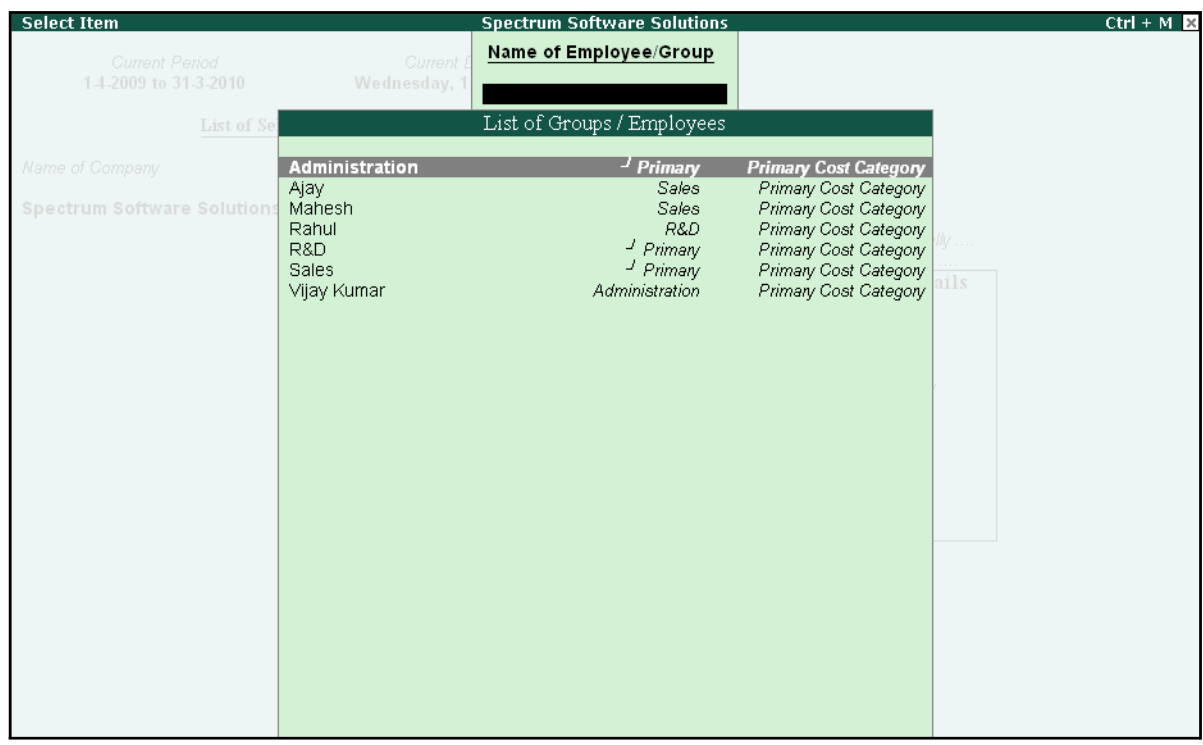

Figure 2.42 List of Employee Groups/ Employees screen

- **1.** Select **Vijay Kumar** from the **List of Employees** and press**Enter** In the **Salary Details** screen,
	- □ The **Effective date** is entered as **01-04-2009** by default based on the **Date of Joining** entered in the Employee Master
	- □ Select **Basic Pay** as the **Pay Head** from the **List of Pay Heads**
	- □ Specify **10,000** as **Rate**
	- □ The **Attendance units**, **Pay Head Type** and **Calculation Type** appear by default, based on the pay head definitions.

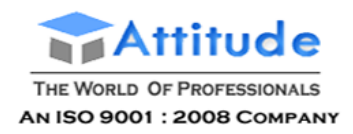

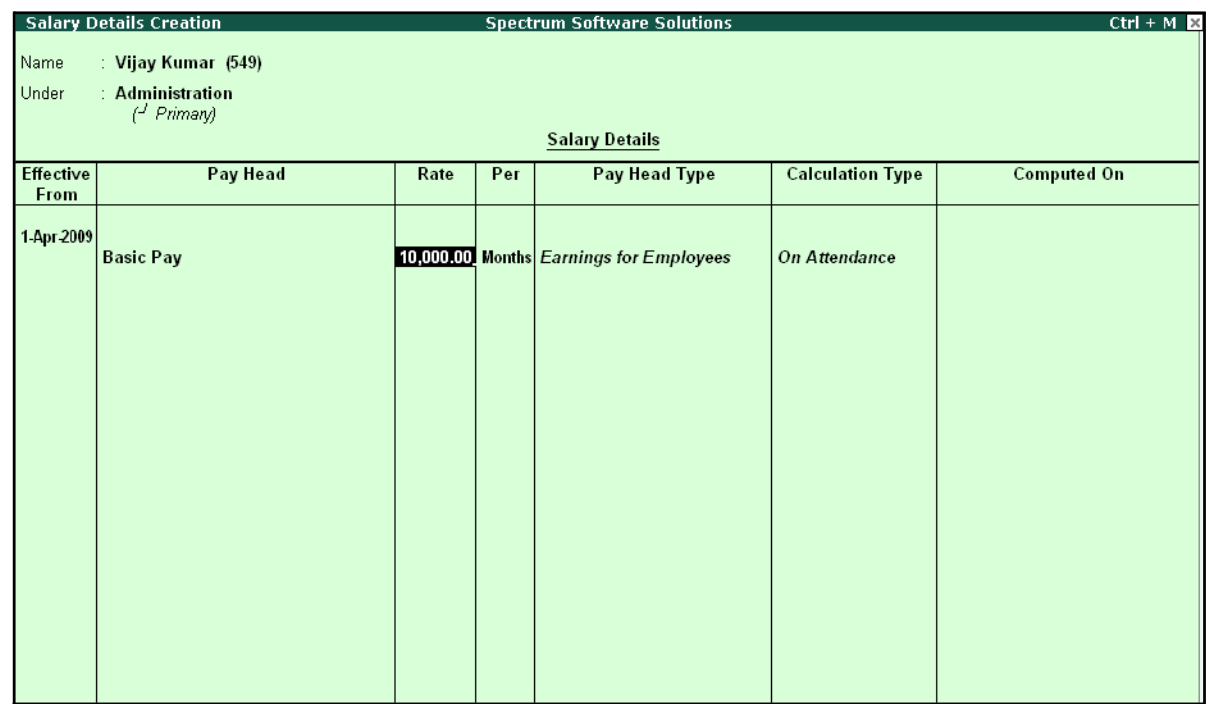

### The **Salary Details Creation** screen is displayed as shown:

Figure 2.43 Salary Details Creation screen

- **2.** Select **House Rent Allowance** as the second **Pay Head** and press **Enter**
- **3.** Select **Conveyance** as the next **Pay Head**
- **4.** Specify **800** as **Rate** and press **Enter**
- **5.** Select **Overtime Pay** as the **Pay Head**
- **6.** Specify **55** as the **Rate** and press**Enter**
- **7.** Select **Variable Pay** as the **Pay Head** and press**Enter**
- **8.** Select **Professional Tax** against the **Pay Head** and press **Enter**
- **9.** Select **Employee's PF Contribution @ 12%**, **Employee's ESI Contribution @ 1.75%** as **Pay Head** and press **Enter**
- 10.Select the **Gratuity Expenses (Provisional)** ledger and press **Enter** (In case of Employees eligible for Gratuity, the Gratuity Expenses ledger should be included in the Salary details of the respective Employee for provisional assessment of Gratuity)

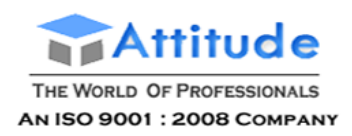

### The completed **Salary Details Creation** screen for **Mr. Vijay Kumar** is displayed as shown:

|                   | <b>Salary Details Creation</b>                                                                                                    |             |     | <b>Spectrum Software Solutions</b>                                                                                                    |                                                                                                    | $Ctrl + M R$                                                                                                    |
|-------------------|----------------------------------------------------------------------------------------------------|-------------|-----|----------------------------------------------------------------------------------------------------|----------------------------------------------------------------------------------------------------|----------------------------------------------------------------------------------------------------|
| Name<br>Under     | : Vijay Kumar (549)<br>: Administration<br>$H$ Primary                                                                                                    |             |     |                                                                                                    |                                                                                                    |                                                                                                    |
|                   |                                                                                                    |             |     | <b>Salary Details</b>                                                                                                    |                                                                                                    |                                                                                                    |
| Effective<br>From | Pav Head                                                                                                    | Rate        | Per | Pay Head Type                                                                                                    | <b>Calculation Type</b>                                                                                                  | <b>Computed On</b>                                                                                                    |
| 1-Apr 2009        | <b>Basic Pav</b><br><b>House Rent Allowance</b><br>Conveyance<br><b>Overtime Pay</b><br><b>Variable Pay</b><br><b>Professional Tax</b><br>Employee's PF Contribution @ 12%<br>Employee's ESI Contribution @ 1.75%<br><b>Gratuity Expenses (Provisional)</b> | $55.00$ Hrs |     | 10,000.00 Months Earnings for Employees<br><b>Earnings for Employees</b><br>800.00 Months Earnings for Employees<br><b>Earnings for Employees</b><br><b>Earnings for Employees</b><br><b>Employees' Statutory Deductions As Computed Value On Current Earnings Total</b><br><b>Employees' Statutory Deductions As Computed Value Basic Pay</b><br><b>Gratuity</b> | <b>On Attendance</b><br>As Computed Value Basic Pay<br><b>Flat Rate</b><br><b>On Production</b><br>As User Defined Value | Employees' Statutory Deductions   As Computed Value   [[Box Pay+ House Rent Allowance] + Conveyance] + Overtime Pay<br>Accept?<br>Yes or No |

Figure 2.44 Completed Salary Details screen

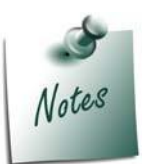

*Tally.ERP 9 allows you to modify the pre-defined Slab rates by pressing F12: Configure and setting the option Allow to Override Slab Percentage to Yes.*

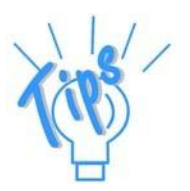

*In case a revision in pay structure is required for any subsequent period, define the latest pay structure by specifying the relevant Effective from date.*

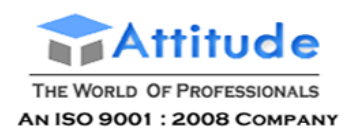

Similarly, create the pay structure for the other employees as per the details given in the following table:

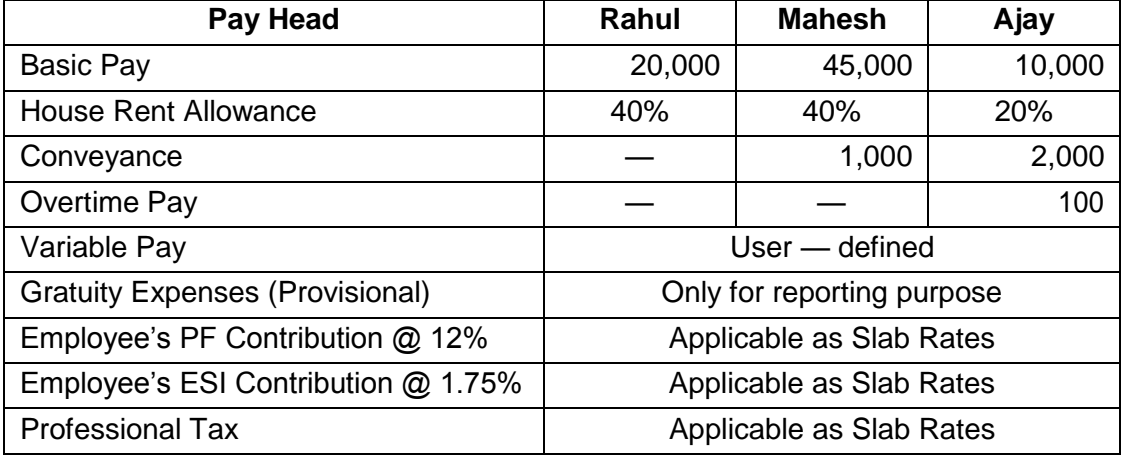

Salary Details for Ajay can be created similar to the Salary Details creation for Vijay Kumar.

Since Ajay and Mahesh are in Sales Group, we can create the Salary Details for the Group and inherit the same for the Employees (Ajay and Mahesh) in that Group.

# **Salary Details creation for the Sales Group**

## Go to **Gateway of Tally > Payroll Info. > Salary Details > Create**

- **1.** From the **List of Group / Employees** select **Sales**
- 2. Select the **Pay Heads** from the **List of Pay Heads** which are applicable to this group.
- 3. Leave the **Rate** field empty if there is no standard rate.

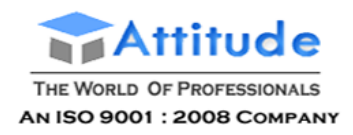

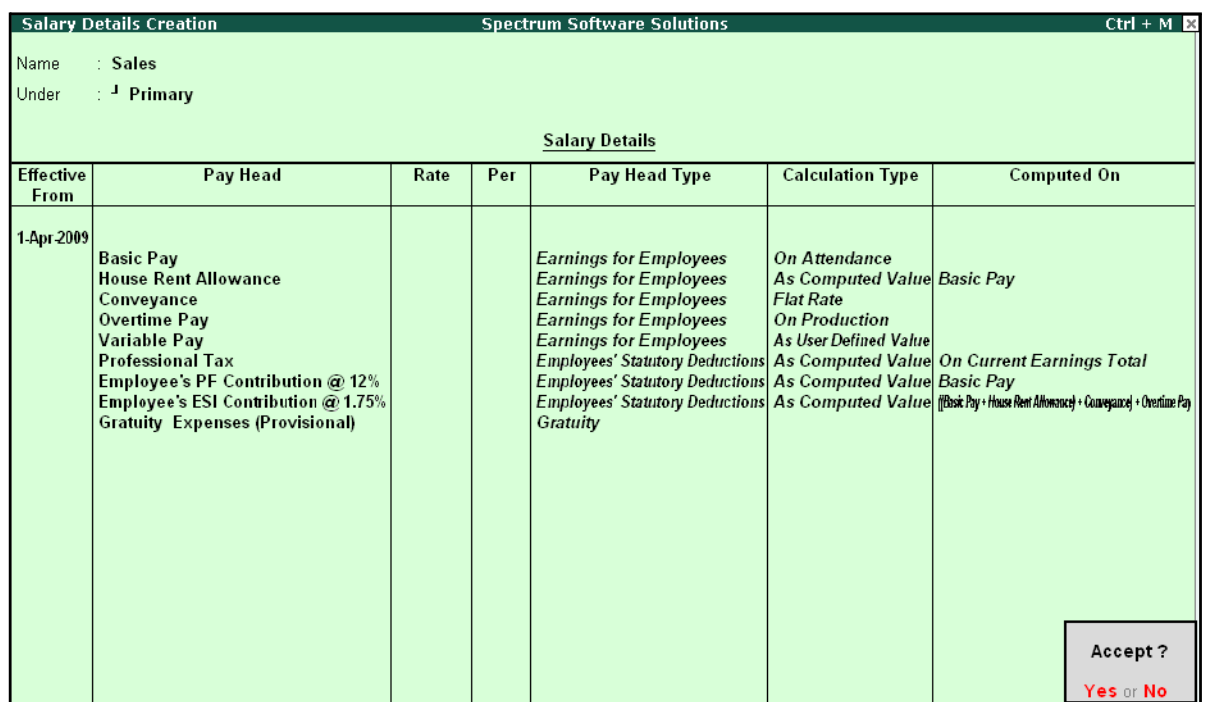

The completed Salary structure for the **Sales** Group is as shown:

Figure 2.45 Completed Salary Details for Sales Group

The Pay structure created above can be inherited for all the employees belonging to Sales Group. This feature helps in eliminating the repetitions while creating the Salary Details.

To define the **Salary Details** for **Mr. Ajay** belonging to **Sales Group**, follow the steps given below:

## Go to **Gateway of Tally > Payroll Info. > Salary Details > Create**

- **1.** From the **List of Group / Employees** select **Ajay** and press **Enter**
- **2.** Select **Copy From parent Value** from the **Start Type** options under **Pay Head**

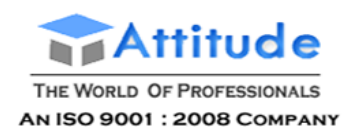

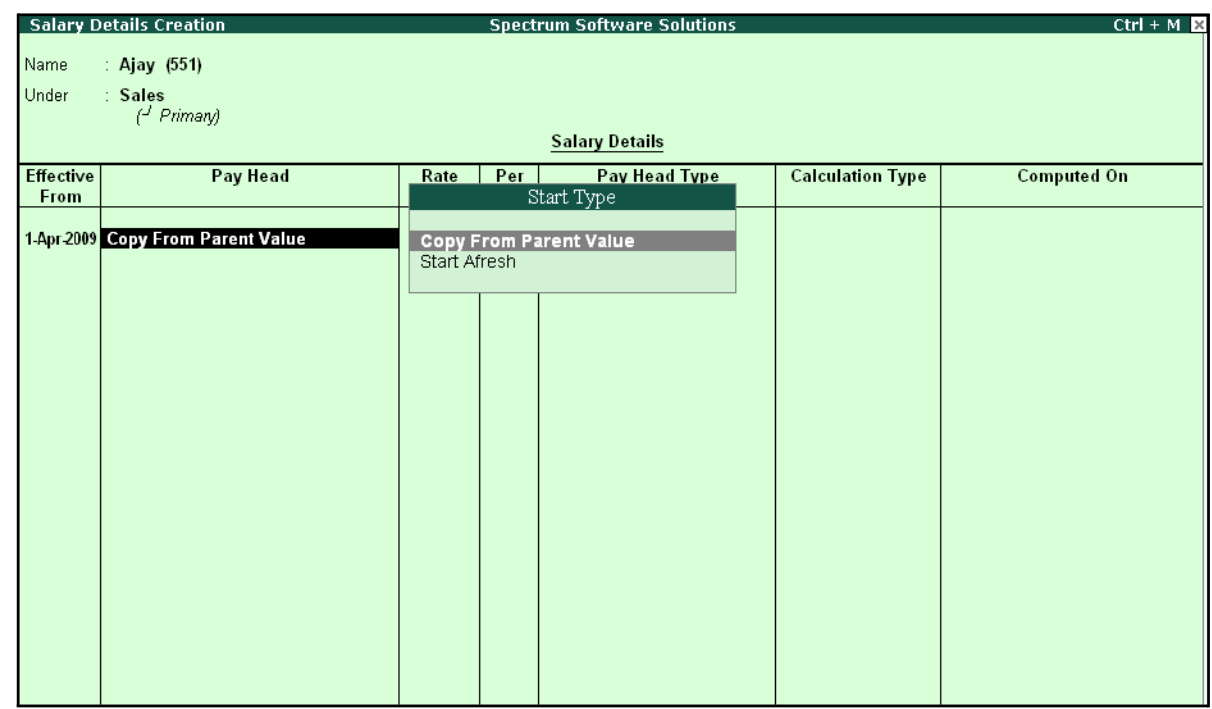

### The **Salary Details Creation** screen is displayed as shown:

Figure 2.46 Salary details Creation – Copy From Parent Value

## *Start Type Details:*

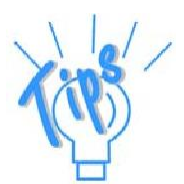

*Copy From Parent Value will copy the pay structure from the Group to which the Employee belongs. This will help you to save time in creating the Salary Details for large number of Employees.*

*Start Afresh will allow the user to start selecting the Pay Head from the List of pay Heads already created.*

- 3. The Pay Structure (comprising of Earning & Deductions pay heads) defined for the Group is prefilled automatically.
- 4. Enter the values for each Pay Head for **Ajay** as per the details mentionedearlier.
- **5.** Press **F12: Configure**
	- Set the option **Allow to Override Slab Percentage** to **Yes**, since the HRA calculation percentage is 20%.

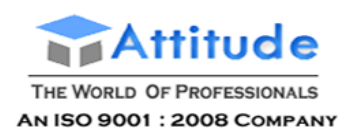

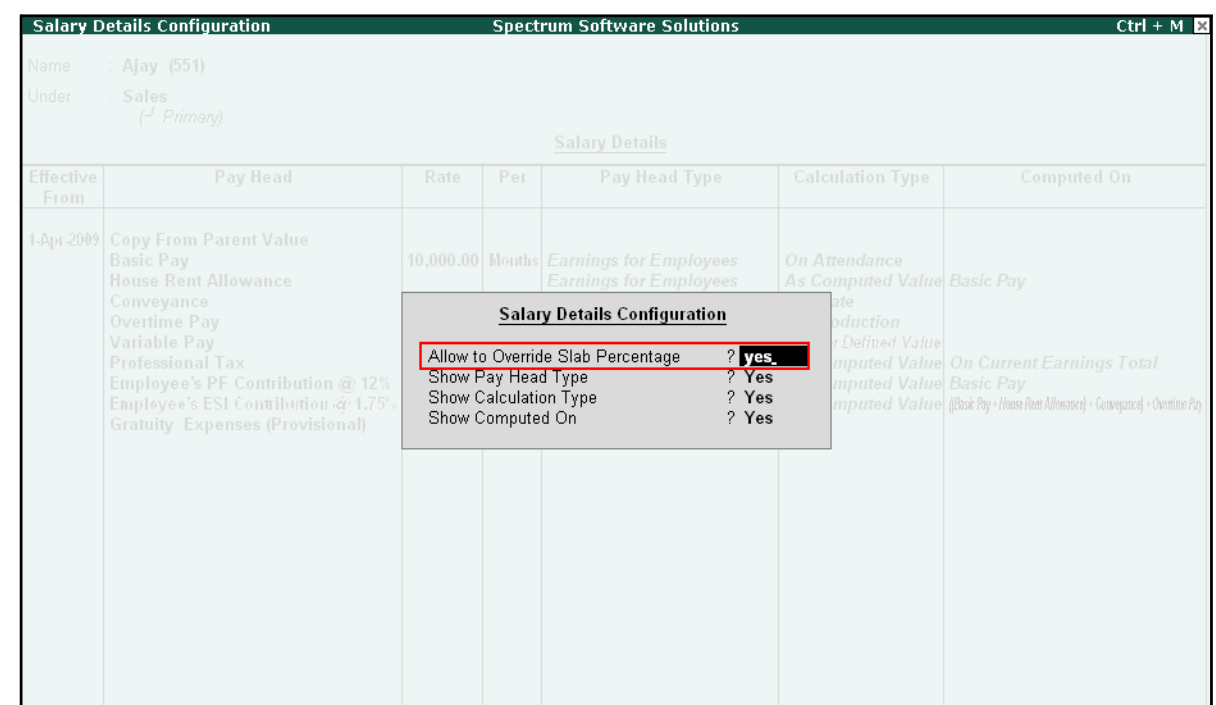

# The **Salary Details Configuration** screen is displayed as shown:

Figure 2.47 Salary Details Configuration

- Press **Enter** to **Accept**
- **6.** Now, you will be able to enter the user-defined pay rates to compute the HRA, specify **20%** and press **Enter**

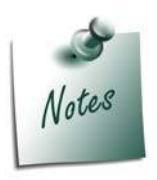

*In the Salary Details Configuration screen, when the option Allow to Override Slab Percentage is set to Yes, the predefined slab rates for the Pay Heads can be modified as per user requirements.*

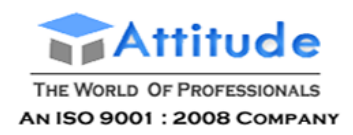

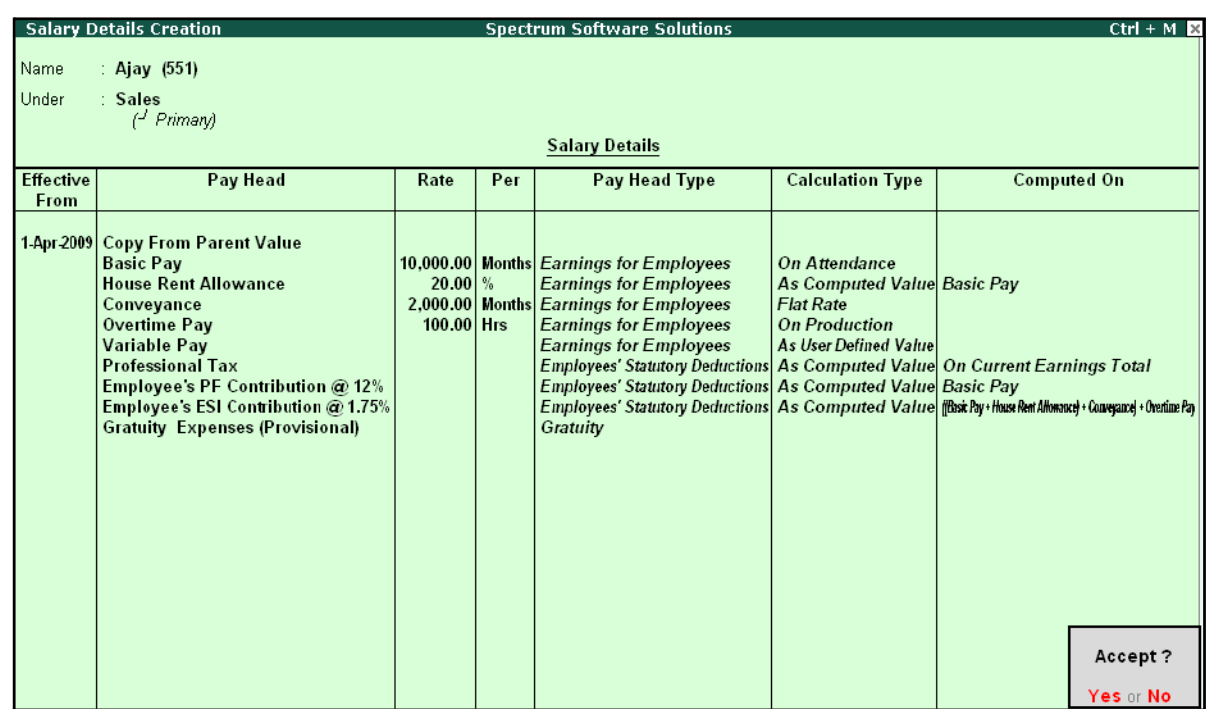

# The completed **Salary Details** screen of Mr. Ajay is displayed as shown:

Figure 2.48 Completed Salary Details screen

# 7. Press **Enter** to **Accept** the screen.

Similarly, you can create the Salary Details for **Mahesh** and others employees.

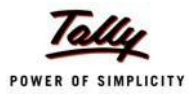

# **Lesson 3: Processing Payroll in Tally.ERP 9**

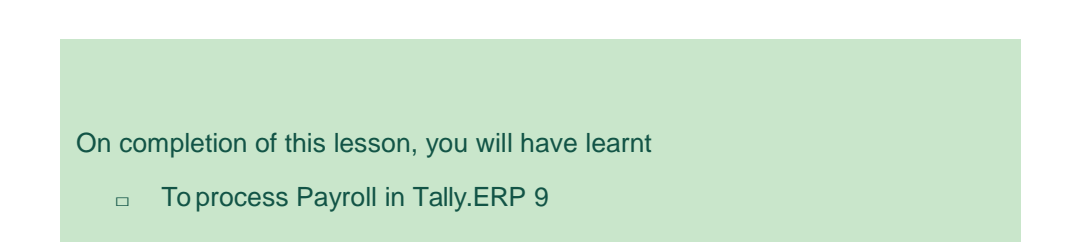

Typically, Payroll Processing comprises of the following activities:

- $\Box$  Recording of Attendance and Production details (on time / work)
- □ Processing Payroll Vouchers
- □ Payment of Salaries

There are three types of Payroll Vouchers namely **Attendance Voucher**, **Payroll Voucher** and **Payment Voucher**, which are by default preset in Tally.ERP 9 to record above Payroll transactions.

Payroll Vouchers are used for the purposes of operating your payroll and also records the attendance of the employees for a given period. These vouchers are basically used to input information pertaining to Payroll processing.

# **Attendance Vouchers**

.

An Attendance Voucher is used to record employees' attendance data, based on Attendance/ Production types (i.e., present or absent days, overtime hours and so on).

An Attendance Voucher allows you to record the attendance/ production units for employees. Tally.ERP 9 gives you the flexibility to enter the attendance records through a single attendance voucher for a payroll period, or through multiple attendance vouchers as and when required within a payroll period. You also have the option of recording one attendance/ production voucher per employee per day or collectively for a month or any other variation thereof for all the employees.

In Tally.ERP 9, the auto-fill facility (**Alt+A**) is used to prefill the required Attendance/Production types data for the selected employee group/ employee for the specified period.

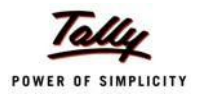

# **Example 1:**

## *On 30th April, 2009 the attendance records of M/s. Spectrum Solutions displayed the following details:*

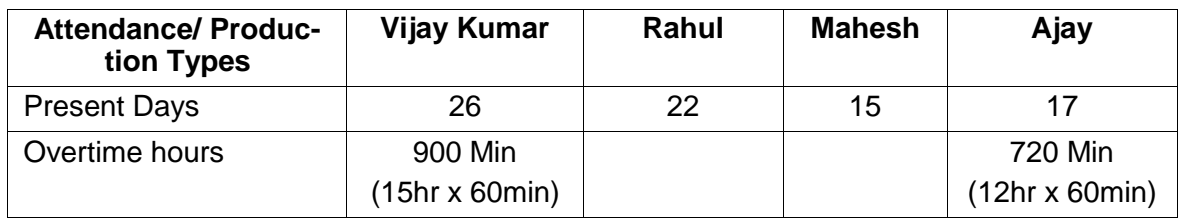

In the above scenario, separate attendance vouchers are required to be entered for recording Present days and Overtime hours.

# Go to **Gateway of Tally > Payroll Vouchers**

### **1.** Press **Ctrl+F5** for **Attendance Voucher**

The **Attendance Voucher Creation** screen is displayed as shown:

| Attendance Voucher Creation |                                   | <b>Spectrum Software Solutions</b> |                   | $Ctrl + M \times$                              |
|-----------------------------|-----------------------------------|------------------------------------|-------------------|------------------------------------------------|
| No. 1<br><b>Attendance</b>  |                                   |                                    | List of Employees |                                                |
|                             |                                   |                                    |                   |                                                |
|                             |                                   | Ajay                               | <b>Sales</b>      | <b>Primary Cost Category</b>                   |
| <b>Employee Name</b>        | <b>Attendance/Production Type</b> | Mahesh                             | Sales             | Primary Cost Category                          |
|                             |                                   | Rahul                              | R&D               | Primary Cost Category<br>Primary Cost Category |
|                             |                                   | Vijay Kumar                        | Administration    |                                                |
|                             |                                   |                                    |                   |                                                |
|                             |                                   |                                    |                   |                                                |
|                             |                                   |                                    |                   |                                                |
|                             |                                   |                                    |                   |                                                |
|                             |                                   |                                    |                   |                                                |
|                             |                                   |                                    |                   |                                                |
|                             |                                   |                                    |                   |                                                |
|                             |                                   |                                    |                   |                                                |
|                             |                                   |                                    |                   |                                                |
|                             |                                   |                                    |                   |                                                |
|                             |                                   |                                    |                   |                                                |
|                             |                                   |                                    |                   |                                                |
|                             |                                   |                                    |                   |                                                |
|                             |                                   |                                    |                   |                                                |
|                             |                                   |                                    |                   |                                                |
|                             |                                   |                                    |                   |                                                |
|                             |                                   |                                    |                   |                                                |
|                             |                                   |                                    |                   |                                                |
|                             |                                   |                                    |                   |                                                |
|                             |                                   |                                    |                   |                                                |
|                             |                                   |                                    |                   |                                                |
|                             |                                   |                                    |                   |                                                |
|                             |                                   |                                    |                   |                                                |
|                             |                                   |                                    |                   |                                                |
| Narration:                  |                                   |                                    |                   |                                                |
|                             |                                   |                                    |                   |                                                |
|                             |                                   |                                    |                   |                                                |
|                             |                                   |                                    |                   |                                                |
|                             |                                   |                                    |                   |                                                |

Figure 3.1 Attendance Voucher Creation screen

- **2.** Press **F2** and specify the date as **30-4-2009**
- **3.** Press **Enter**
- 4. Press **Alt+A** (Attendance Auto Fill) to prefill employee payroll details

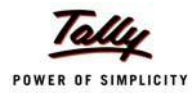

# The **Attendance Auto Fill** screen is displayed as shown:

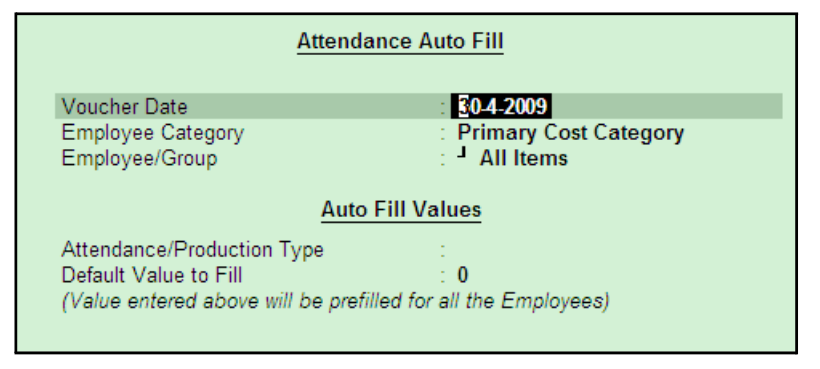

Figure 3.2 Attendance Auto Fill screen

In the **Attendance Auto Fill** screen,

- Specify the **Voucher Date** as **30-04-2009** if not specified earlier
- Select Primary Cost Category as Employee Category (If separate cost categories are used to capture employee cost, then select the respective Employee category)

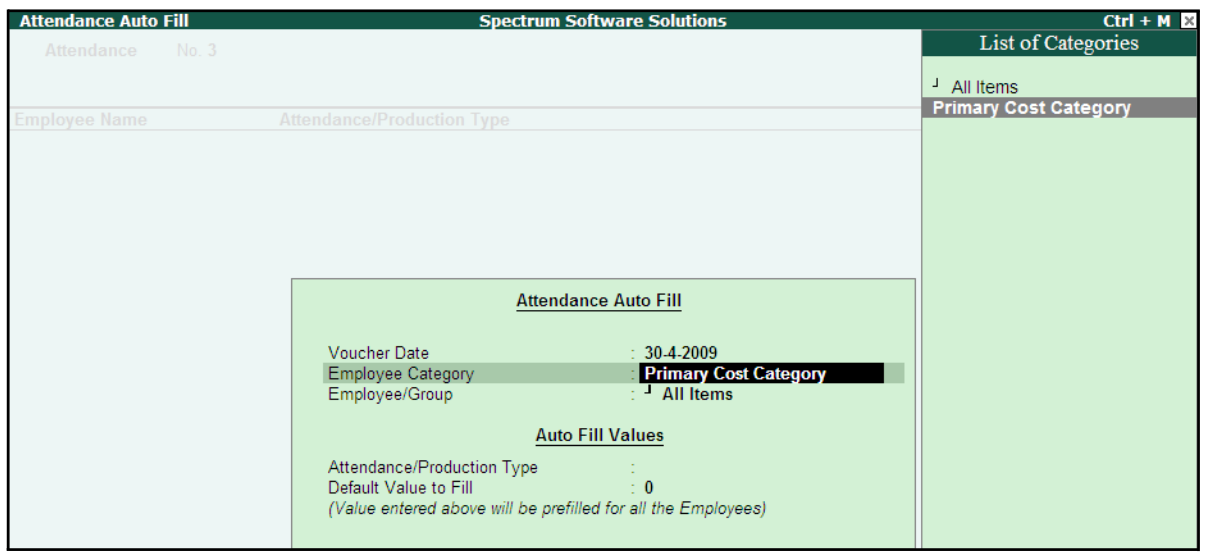

Figure 3.3 Attendance Auto Fill - Employee Category selection

■ Select **All Items** as **Employee/ Group** (if you want to generate payroll voucher for individual employee/ group, select the respective employee or group)

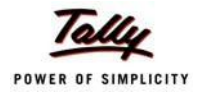

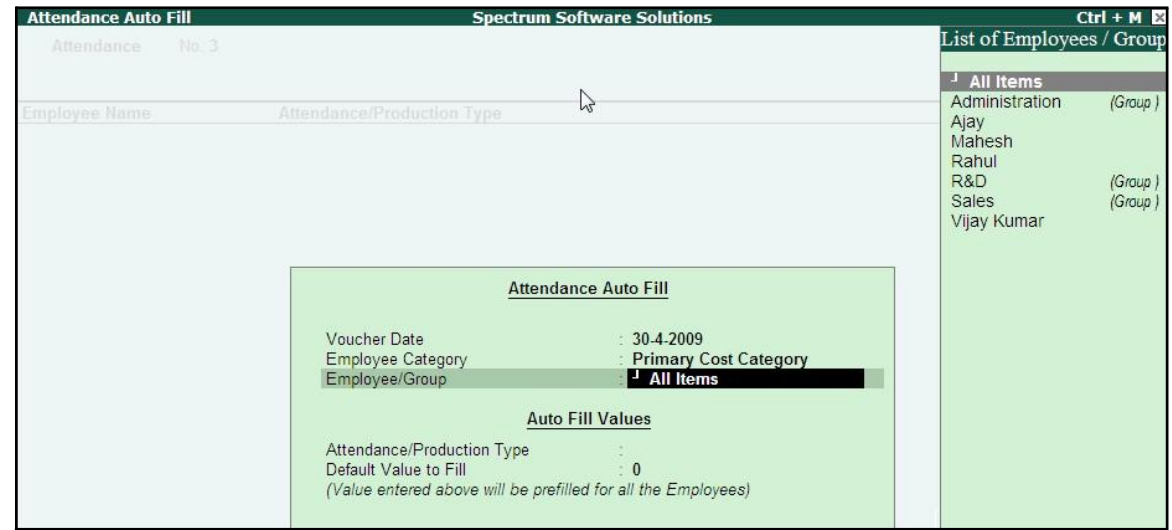

# The **Attendance Auto Fill** with **Employee Filters** screen is displayed as shown:

Figure 3.4 Attendance Auto Fill with Employee List

■ Select **Present** as **Attendance Type** in the **Attendance/ Production Type** field

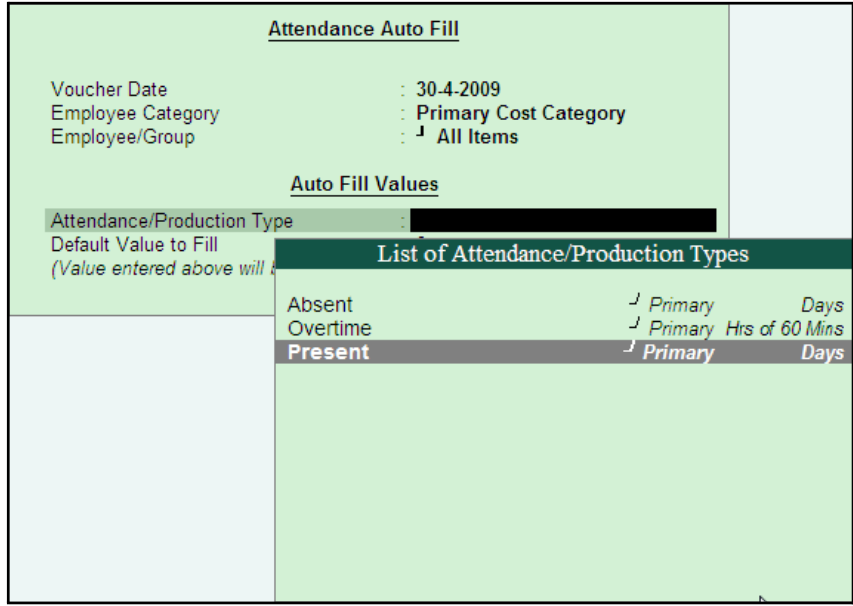

Figure 3.5 Attendance Auto Fill with List of Attendance Type

- Specify the require value that should be prefilled for all Employees e.g. **26**
- Press **Enter** to accept the screen

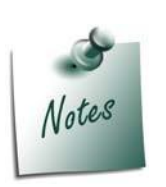

*Separate Attendance vouchers are required for recording attendance on Work and Production.*

*If you opt for Absent as Attendance Type, then you need to record the negative attendance of the employees. This minimises data entry time and manages the data entry by exception.*

5. Employees pertaining to the respective Employee Groups are displayed automatically

| <b>Attendance Voucher Creation</b> |                                   | <b>Spectrum Software Solutions</b> |              | $Ctrl + M R$  |
|------------------------------------|-----------------------------------|------------------------------------|--------------|---------------|
| No. 2<br><b>Attendance</b>         |                                   |                                    |              | 30-Apr-2009   |
|                                    |                                   |                                    |              | Thursday      |
| <b>Employee Name</b>               | <b>Attendance/Production Type</b> |                                    |              | Unit<br>Value |
|                                    |                                   |                                    |              |               |
| Ajay                               | Present                           | Cur Bal: 120 Days                  |              | 26 Days       |
| <b>Mahesh</b>                      | Present                           | Cur Bal: 119 Days                  |              | 26 Days       |
| Rahul                              | <b>Present</b>                    | Cur Bal: 113 Days                  |              | 26 Days       |
| <b>Vijay Kumar</b>                 | Present                           | Cur Bal: 129 Days                  |              | 26 Days       |
|                                    |                                   |                                    |              |               |
|                                    |                                   |                                    |              |               |
|                                    |                                   |                                    |              |               |
|                                    |                                   |                                    |              |               |
|                                    |                                   |                                    |              |               |
|                                    |                                   |                                    |              |               |
|                                    |                                   |                                    |              |               |
|                                    |                                   |                                    |              |               |
|                                    |                                   |                                    |              |               |
|                                    |                                   |                                    |              |               |
|                                    |                                   |                                    |              |               |
|                                    |                                   |                                    |              |               |
|                                    |                                   |                                    |              |               |
|                                    |                                   |                                    | $\mathbb{P}$ |               |
|                                    |                                   |                                    |              |               |
|                                    |                                   |                                    |              |               |
|                                    |                                   |                                    |              |               |
|                                    |                                   |                                    |              |               |
|                                    |                                   |                                    |              |               |
|                                    |                                   |                                    |              |               |
|                                    |                                   |                                    |              |               |
| Narration:                         |                                   |                                    |              |               |
|                                    |                                   |                                    |              |               |
|                                    |                                   |                                    |              |               |
|                                    |                                   |                                    |              |               |
|                                    |                                   |                                    |              |               |
|                                    |                                   |                                    |              |               |

Figure 3.6 Attendance Voucher

6. Alter the attendance details as given in the table above

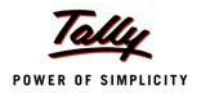

The **Attendance Voucher Creation** screen with the attendance details screen is displayed as shown:

| 30-Apr-2009<br><b>Attendance</b><br>No. 1<br>Thursday<br><b>Employee Name</b><br><b>Attendance/Production Type</b><br>Value<br>Unit<br>17 Days<br>Present<br>Cur Bal: 17 Days<br>Ajay<br><b>Mahesh</b><br>15 Days<br>Present<br>Cur Bal: 15 Days<br>Cur Bal: 22 Days<br>22 Days<br>25 Days<br>Rahul<br>Present<br>Cur Bal: 0 Days<br><b>Vijay Kumar</b><br>Present | Attendance Voucher Creation | <b>Spectrum Software Solutions</b> | $Ctrl + M$ |
|----------------------------------------------------------------------------------------------------|-----------------------------|------------------------------------|------------|
|                                                                                                    |                             |                                    |            |
|                                                                                                    |                             |                                    |            |
|                                                                                                    |                             |                                    |            |
|                                                                                                    |                             |                                    |            |
|                                                                                                    |                             |                                    |            |
|                                                                                                    |                             |                                    |            |
|                                                                                                    |                             |                                    |            |
|                                                                                                    |                             |                                    |            |
|                                                                                                    |                             |                                    |            |
|                                                                                                    |                             |                                    |            |
|                                                                                                    |                             |                                    |            |
|                                                                                                    |                             |                                    |            |
|                                                                                                    |                             |                                    |            |
|                                                                                                    |                             |                                    |            |
|                                                                                                    |                             |                                    |            |
|                                                                                                    |                             |                                    |            |
|                                                                                                    |                             |                                    |            |
|                                                                                                    |                             |                                    |            |
|                                                                                                    |                             |                                    |            |
|                                                                                                    |                             |                                    |            |
|                                                                                                    |                             |                                    |            |
|                                                                                                    |                             |                                    |            |
|                                                                                                    |                             |                                    |            |
|                                                                                                    |                             |                                    |            |
|                                                                                                    |                             |                                    |            |
|                                                                                                    |                             |                                    |            |
|                                                                                                    |                             |                                    |            |
|                                                                                                    |                             |                                    |            |
|                                                                                                    |                             |                                    |            |
|                                                                                                    |                             |                                    |            |
|                                                                                                    |                             |                                    |            |
|                                                                                                    | Narration:                  |                                    |            |
|                                                                                                    |                             |                                    |            |
|                                                                                                    |                             |                                    |            |
|                                                                                                    |                             |                                    |            |
|                                                                                                    |                             |                                    |            |

Figure 3.7 Attendance Voucher

# **7.** Press **Enter**

8. Enter the details of the transaction in the **Narration** field

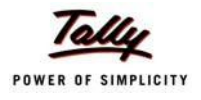

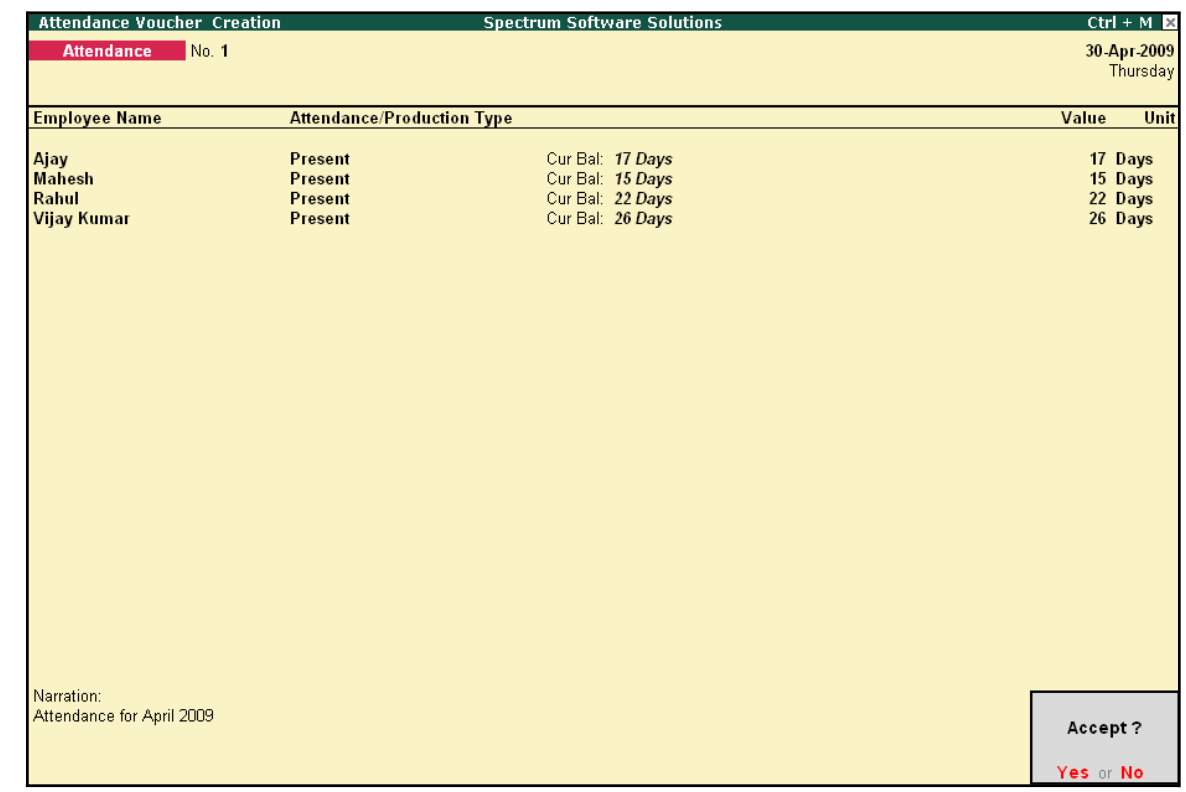

# The completed **Attendance Voucher Creation** for **Present Attendance** is displayed as shown:

Figure 3.8 Completed Attendance Voucher Screen

9. Press **Enter** to accept the completed Attendance Voucher screen.

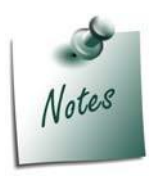

*Days with Loss of Pay (LOP) are treated as a Deductible with respect to the Earnings Pay Head type and as a Payable with respect to the Deductions Pay Head type. For example, LOP is deducted from the Basic salary (Earnings Pay Head) and Canteen expenses (Deductions Pay Head) are treated as a payable.*

In the same way, create an Attendance Voucher for **Overtime Hours**.

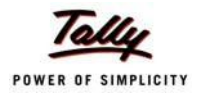

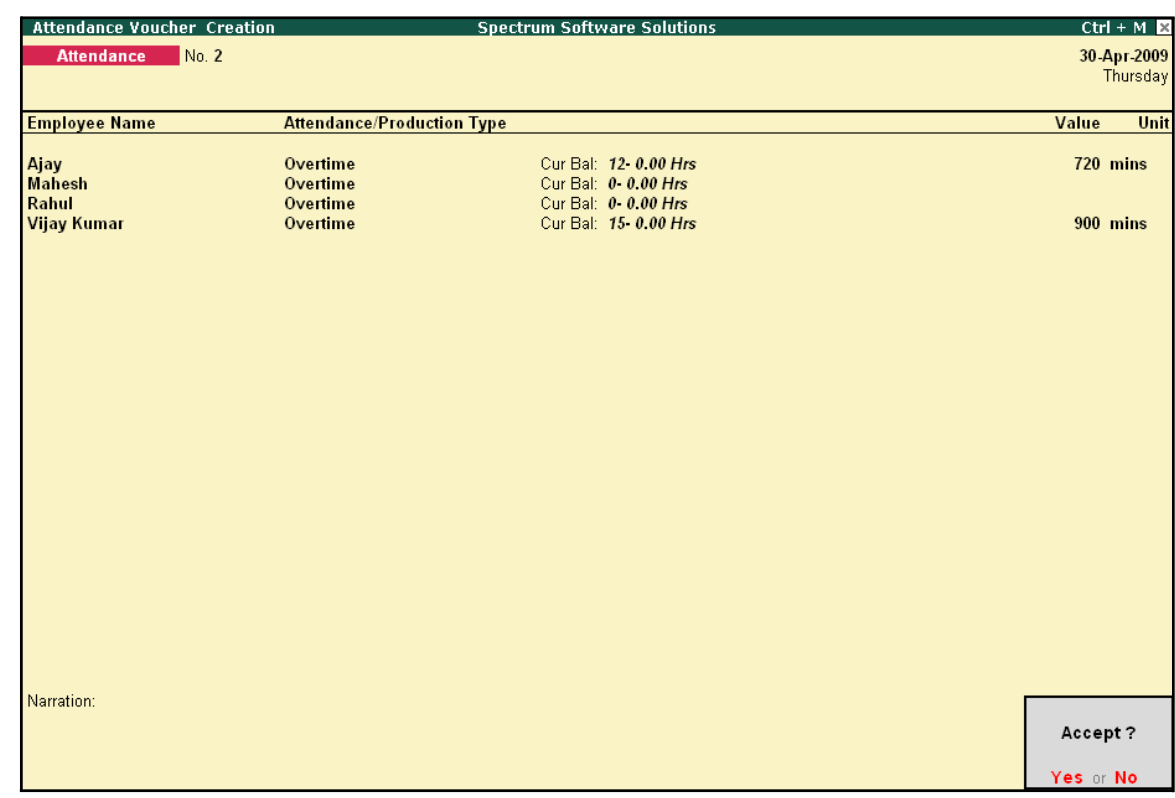

# The completed **Attendance Voucher** for **Overtime Hours** is displayed as shown:

Figure 3.9 Attendance Voucher Screen - Overtime

□ Press **Enter** to accept.

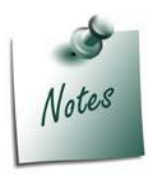

*You can also record Overtime in hours, provided the Unit of Measurement for the Payroll unit is defined as Hrs.*

After creating the Attendance Voucher, you can change any attendance value for a particular employee, if required, in the Voucher Alteration mode.

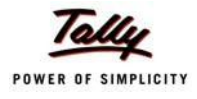

# **Payroll Vouchers**

A payroll voucher is used to record all employee-related transactions. It enables you to compute all the values for the respective Pay Heads (Earnings and Deductions).

The calculations are made on the basis of the definitions specified in the pay head masters, pay structure and attendance entries. In Tally.ERP 9, you can pass payroll vouchers manually forindividual employee as well as for the entire group/ organisation by using the Auto Fill facility **(Alt+A)**.

In Tally.ERP 9, the disbursement of salaries can be effected in any of the following modes.

- □ **Direct Remittance**  in cash or by cheque
- □ **Bank Transfer**  a direct transfer is made to an employee's bank account and the listof disbursement is printed separately

# **Cash Remittance**

# **Example 2:**

*On 30th April, 2009, M/s. Spectrum Solutions processes Payroll for all the employees and entitled the following employees for Variable Pay.*

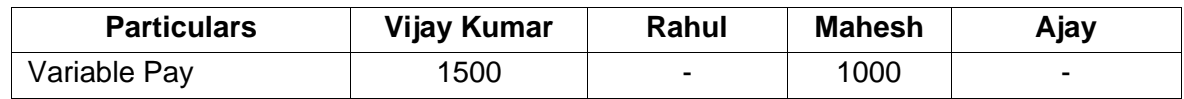

# Go to **Gateway of Tally > Payroll Vouchers**

- **1.** Press **Ctrl+F4** for **Payroll Voucher**
- **2.** Press **F2**, specify the date as **30-4-2009** and press **Enter**
- 3. Press **Alt+A** (Payroll Auto Fill) to prefill employee payroll details In the **Payroll Auto Fill** screen,
	- **Select Salary in the Process for field**

| <b>Payroll Auto Fill</b>                                                                                                 |                                                                                          | <b>Process List</b>                                                |
|----------------------------------------------------------------------------------------------------|------------------------------------------------------------------------------------------|--------------------------------------------------------------------|
| Process for<br>From (blank for beginning)<br>To (blank for end)<br>Employee Category<br>Employee/Group<br>Payroll Ledger | <b>Salary</b><br>1-4-2009<br>: 30.4.2009<br>: Primary Cost Category<br>$\pm$ 4 All Items | <b>ESI Contribution</b><br><b>PF</b> Contribution<br><b>Salary</b> |

Figure 3.10 Payroll Autofill with Process List

*In Tally.ERP 9, the following processes are preset for faster processing of Payroll:*

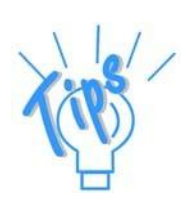

- □ **Salary:** *This process is used for processing salaries for a specified period, wherein Salaries are disbursed through Cash or a bank transfer.*
- □ *ESI Contribution:* This process is used for processing *Employer's contributions towards ESI for a specified period.*
- **<sup><b>BF Contribution:** This process is used for processing Employer's Provi-</sup> *dent Fund (PF) contributions for a specified period.*
- Specify **1-4-2009** in the **From** field
- Specify **30-4-2009** in the **To**field
- **Select All Items as Employee/Group**

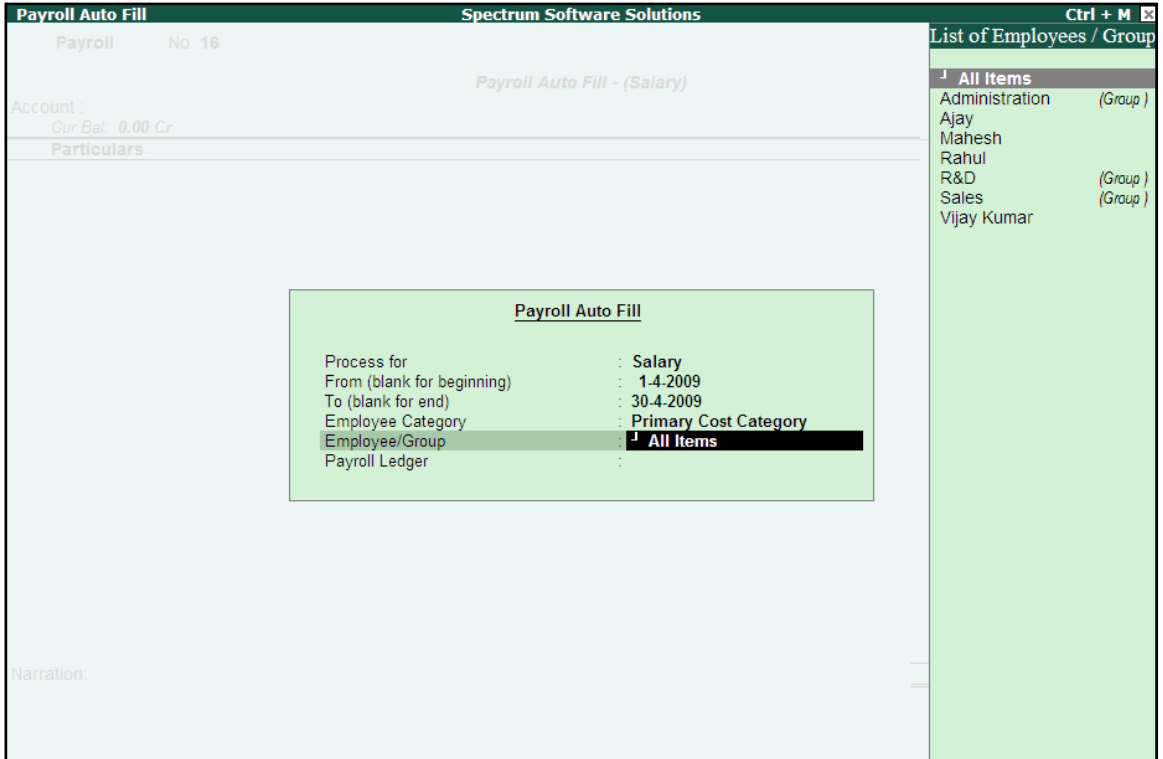

Figure 3.11 Payroll Autofill with List of Employees

**Select Cash in the Payroll Ledger field** 

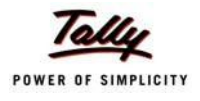

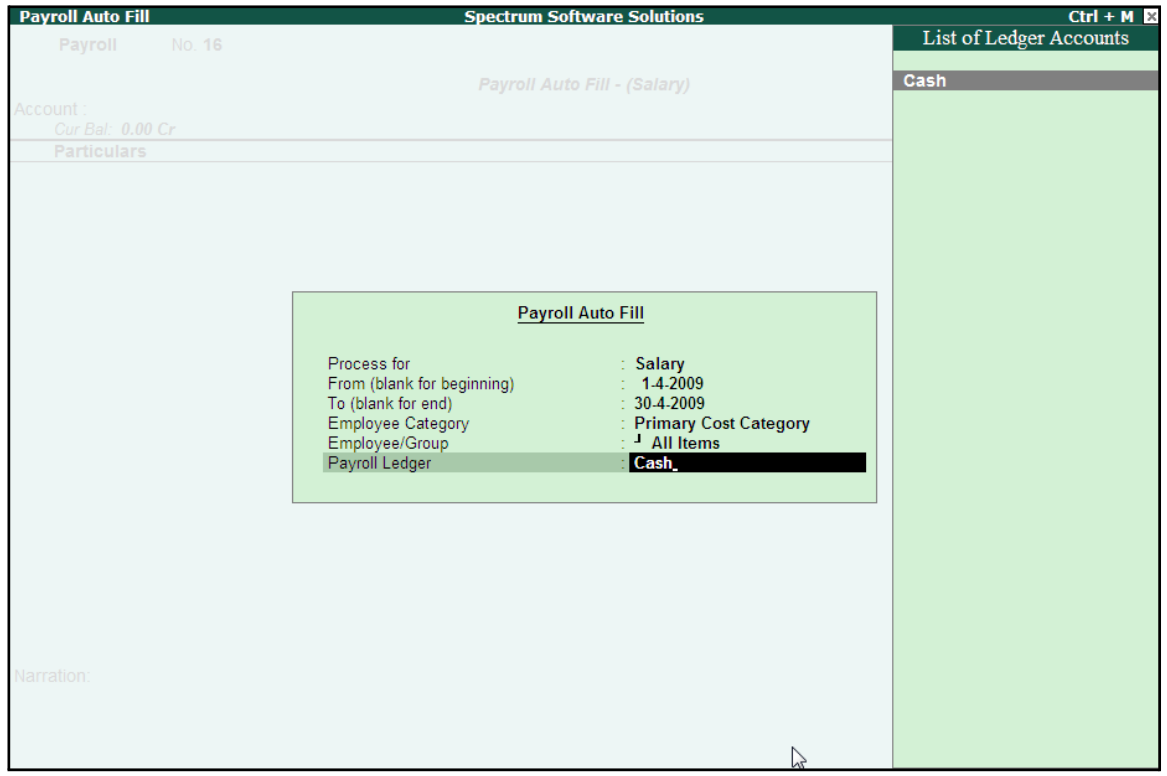

The completed **Payroll Auto Fill** screen is displayed as shown:

Figure 3.12 Payroll Autofill with payment Ledger list

■ Press **Enter** to accept the screen (the **Cash** ledger is prefilled in the **Account**field)

All the pay values are calculated for the applicable pay heads for each employee grouped under the selected group.

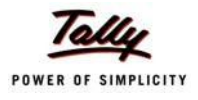

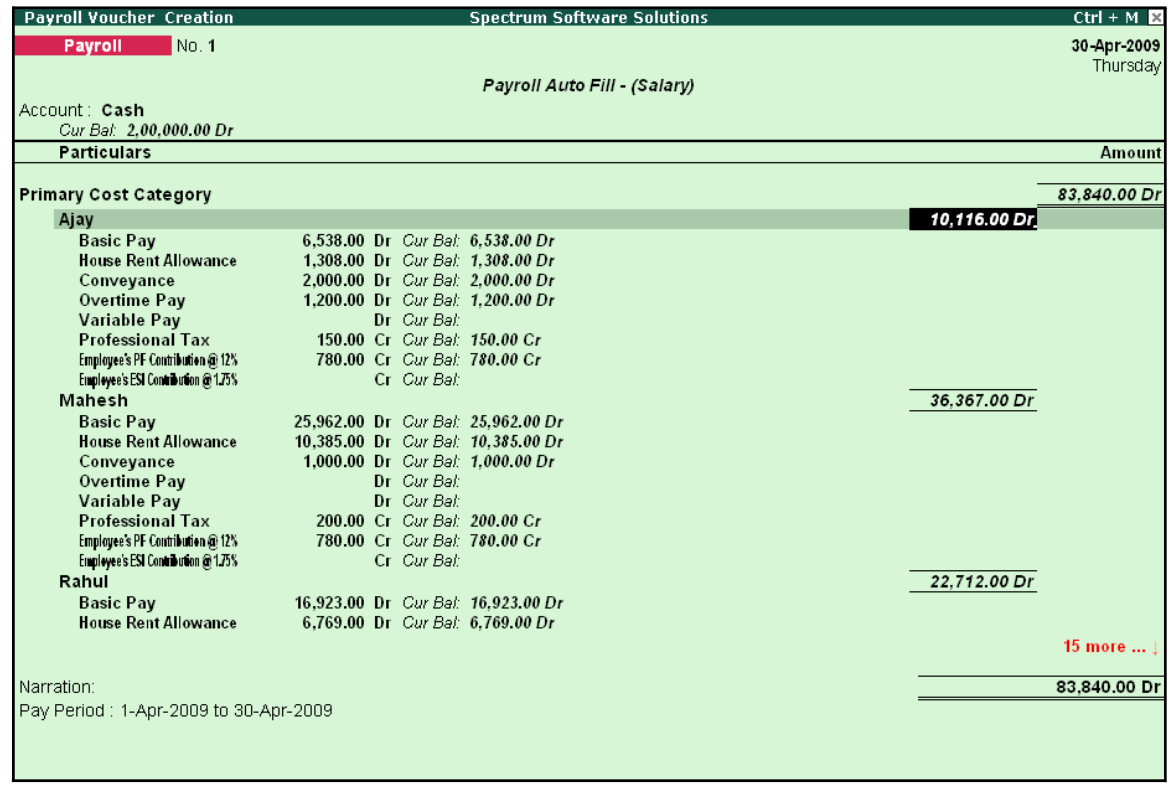

# The **Payroll Voucher Creation** screen is displayed as shown:

Figure 3.13 Payroll Voucher Creation

4. Press **Enter** and specify the pay values for the pay heads defined as user-definable values against each employee (in this case, define the **VariablePay**)

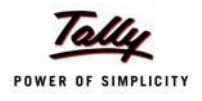

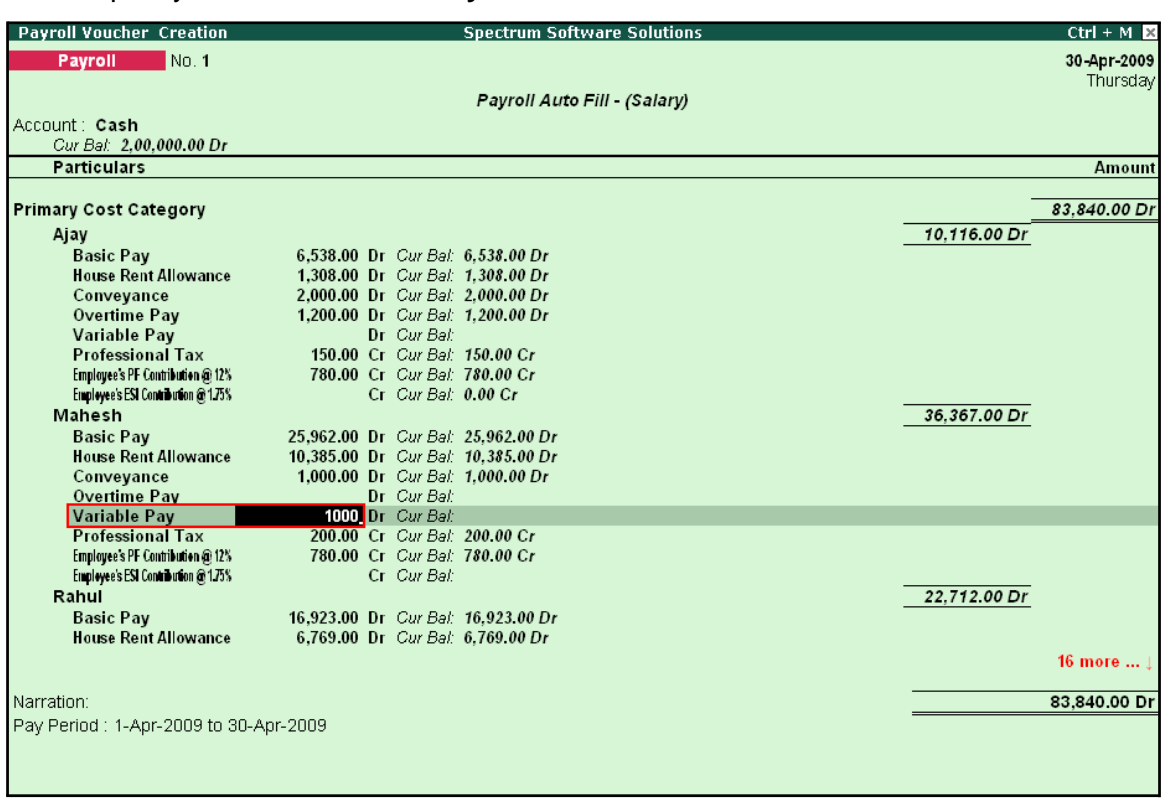

## ■ Specify **1000** as **Variable Pay** for**Mahesh**

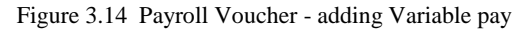

■ Similarly, specify **1500** as **Variable Pay** for **Vijay Kumar** and press **Enter**

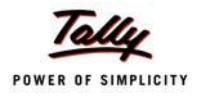

#### **Payroll Voucher Creation Spectrum Software Solutions**  $Ctrl + M R$ Payroll No. 1 30-Apr-2009 Thursday Pavroll Auto Fill - (Salarv) Account: Cash Cur Bal: 2,00,000.00 Dr **Particulars Amount** 200.00 Cr Cur Bal: 200.00 Cr **Professional Tax** Employee's PF Contribution @ 12% 780.00 Cr Cur Bal: 780.00 Cr<br>Cr Cur Bal: 0.00 Cr Employee's ESI Contribution @175% Rahul 22,712.00 Dr **Basic Pay** 16,923.00 Dr Cur Bal: 16,923.00 Dr House Rent Allowance 6,769.00 Dr Cur Bal: 6,769.00 Dr Conveyance Dr Cur Bal: 0.00 Dr Overtime Pay Dr Cur Bal: 0.00 Dr Variable Pay<br>Professional Tax Dr Cur Bal: 200.00 Cr Cur Bal: 200.00 Cr<br>780.00 Cr Cur Bal: 780.00 Cr Employee's PF Contribution @ 12% Employee's ESI Contribution @ 175% Cr Cur Bal: 0.00 Cr Vijay Kumar 16,145.00 Dr **Basic Pay** 10,000.00 Dr Cur Bal: 10,000.00 Dr **House Rent Allowance** 4,000.00 Dr Cur Bal: 4,000.00 Dr 800.00 Dr Cur Bal: 800.00 Dr Conveyance 825.00 Dr Cur Bal: 825.00 Dr Overtime Pay Variable Pay 1,500.00 Dr Cur Bal: 1,500.00 Dr **Professional Tax** 200.00 Cr Cur Bal: 200.00 Cr Employee's PF Contribution @ 12% 780.00 Cr Cur Bal: 780.00 Cr Employee's ESI Contribution @ 1.75% Cr. Cur Bal: 0.00 Cr. Narration: Pay Period: 1-Apr-2009 to 30-Apr-2009 Accept? es or No

## The completed **Payroll Voucher Creation** screen is displayed as shown:

Figure 3.15 Completed Payroll Voucher

5. Press **Enter** to accept.

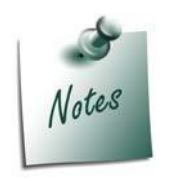

*Press Alt+S to pass the above voucher in the Voucher mode. This can be used to keep track of Bill References. e.g. if there are more than one Salary Advances, then the to track the recovered Amount from Employee's salary against the respective Advance given, this feature should be used.*

# **Bank Transfer**

Bank transfer refers to disbursement of Salaries directly into the Employee Bank Accounts by intimating the Bank through a Payment advice. Tally.ERP 9 facilitates processing salaries through Bank transfer with the help of predefined Salary process.

# **Example 3:**

*On 31st May, 2009 M/s. Spectrum Solutions disbursed Salaries payable for the month of May 2009 through Bank Transfer. The attendance records displayed the following details:*

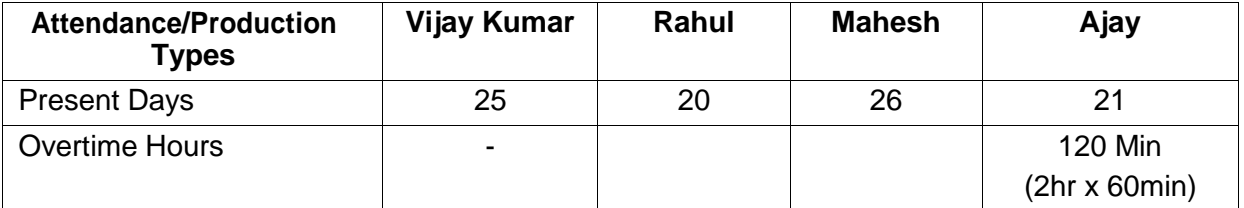

*On 31st May 2009, M/s. Spectrum Solutions processes Payroll for all the employees and entitled the following employees for Variable Pay.*

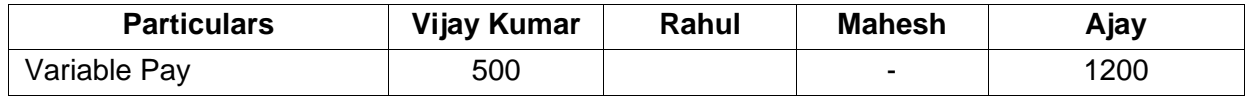

# **Step 1: Create Attendance Voucher**

Create Attendance Vouchers for **Present days** and **Overtime hours** for May 2009 as per the details given in the above table.

The completed **Attendance Voucher for Present days** is displayed as shown:

| Attendance Voucher Creation |                                   | <b>Spectrum Software Solutions</b> | $Ctrl + M$ $X$ |
|-----------------------------|-----------------------------------|------------------------------------|----------------|
| No.3<br><b>Attendance</b>   |                                   |                                    | 31-May 2009    |
|                             |                                   |                                    | Sunday         |
| <b>Employee Name</b>        | <b>Attendance/Production Type</b> |                                    | Value<br>Unit  |
| Ajay                        | Present                           | Cur Bal: 38 Days                   | 21 Days        |
| <b>Mahesh</b>               | Present                           | Cur Bal: 41 Days                   | 26 Days        |
| Rahul                       | Present                           | Cur Bal: 42 Days                   | 20 Days        |
| <b>Vijay Kumar</b>          | Present                           | Cur Bal: 51 Days                   | 25 Days        |
|                             |                                   |                                    |                |
|                             |                                   |                                    |                |
|                             |                                   |                                    |                |
|                             |                                   |                                    |                |
|                             |                                   |                                    |                |
|                             |                                   |                                    |                |
|                             |                                   |                                    |                |
|                             |                                   |                                    |                |
|                             |                                   |                                    |                |
|                             |                                   |                                    |                |
|                             |                                   |                                    |                |
|                             |                                   |                                    |                |
|                             |                                   |                                    |                |
|                             |                                   |                                    |                |
|                             |                                   |                                    |                |
|                             |                                   |                                    |                |
| Narration:                  |                                   |                                    |                |
| Attendance for May 2009.    |                                   |                                    | Accept?        |
|                             |                                   |                                    |                |
|                             |                                   |                                    | Yes or No      |

Figure 3.16 Attendance Voucher for Present days

<sup>□</sup> Press **Enter** to accept

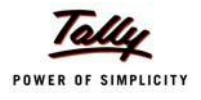

In the same way, create an Attendance Voucher for **Overtime Hours**.

The completed **Attendance Voucher for Overtime Hours** is displayed as shown:

| Attendance Voucher Creation                          |                                                                          | <b>Spectrum Software Solutions</b>                                                          | $Ctrl + M$ $\boxtimes$ |
|------------------------------------------------------|--------------------------------------------------------------------------|---------------------------------------------------------------------------------------------|------------------------|
| No. 4<br><b>Attendance</b>                           |                                                                          |                                                                                             | 31-May 2009            |
|                                                      |                                                                          |                                                                                             | Sunday                 |
| <b>Employee Name</b>                                 | <b>Attendance/Production Type</b>                                        |                                                                                             | Unit<br>Value          |
| Ajay<br><b>Mahesh</b><br>Rahul<br><b>Vijay Kumar</b> | <b>Overtime</b><br><b>Overtime</b><br><b>Overtime</b><br><b>Overtime</b> | Cur Bal: 14- 0.00 Hrs<br>Cur Bal: 0-0.00 Hrs<br>Cur Bal: 0-0.00 Hrs<br>Cur Bal: 15 0.00 Hrs | 120 mins               |
| Narration:<br>Being Overtime details for May 2009.   |                                                                          |                                                                                             | Accept?                |
|                                                      |                                                                          |                                                                                             | Yes or No              |

Figure 3.17 Attendance Voucher for Overtime Hours

□ Press **Enter** to accept.

# **Step 2: Create Salary Payable Ledger**

Before passing the Salary payment voucher, create the following ledger:

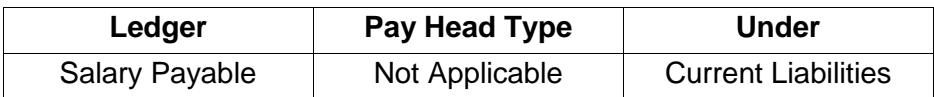

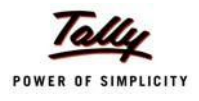

# Go to **Gateway of Tally > Payroll Info. > Pay Heads > Create**

The completed Salary Payable Ledger creation screen is displayed as shown:

| Pay Head Creation                         |                                                                         | <b>Spectrum Software Solutions</b> |                |
|-------------------------------------------|-------------------------------------------------------------------------|------------------------------------|----------------|
| : Salary Payable<br>Name<br>(alias)<br>Ť, |                                                                         |                                    | Total Op. Bal. |
|                                           |                                                                         |                                    |                |
| Pay Head Type<br>Under                    | Pay Head Info<br>: <sup>J</sup> Not Applicable<br>: Current Liabilities |                                    | Accept?        |
|                                           |                                                                         |                                    |                |
|                                           | <b>Opening Balance</b>                                                  | (on 1-Apr-2009):                   | Yes or No      |

Figure 3.18 Salary Payable Ledger Creation

□ Press **Enter** to accept

# **Step 3: Create Payroll Voucher**

# Go to **Gateway of Tally > Payroll Vouchers**

- 1. Press **Ctrl+F4** for **Payroll** Voucher
- **2.** Press **F2**, specify the date as **31-05-2009** and press **Enter**
- 3. Press **Alt+A** (Payroll Auto Fill) to prefill employee payroll details
- 4. In the **Payroll Auto Fill** screen,
	- Select **Salary** in the **Process for** field as shown

| <b>Payroll Auto Fill</b>                                                                                                 |                                                                                               | <b>Process List</b>                                                |
|----------------------------------------------------------------------------------------------------|-----------------------------------------------------------------------------------------------|--------------------------------------------------------------------|
| Process for<br>From (blank for beginning)<br>To (blank for end)<br>Employee Category<br>Employee/Group<br>Payroll Ledger | : Salary<br>1-5-2009<br>: 31.5.2009<br><b>Primary Cost Category</b><br><sup>1</sup> All Items | <b>ESI Contribution</b><br><b>PF</b> Contribution<br><b>Salary</b> |

Figure 3.19 Payroll Autofill with List of Processes

- 5. Specify **01-05-2009** in the **From** field
- 6. Specify **31-05-2009** in the **To**field

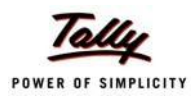

# **7.** Select **All Items** as **Employee/Group**

8. Select **Salary Payable** in the **Payroll Ledger** field as shown

| <b>Payroll Auto Fill</b>   |                         |  |
|----------------------------|-------------------------|--|
| Process for                | Salary                  |  |
| From (blank for beginning) | 1-5-2009                |  |
| To (blank for end)         | 31-5-2009               |  |
| <b>Employee Category</b>   | : Primary Cost Category |  |
| Employee/Group             | <sup>J</sup> All Items  |  |
| Payroll Ledger             | <b>Salary Payable</b>   |  |

Figure 3.20 Payroll Autofill - Payroll Ledger selection

- 9. Press **Enter** (All the pay values are calculated for the applicable pay heads for each employee grouped under the selected group).
- 10. Press **Enter** and specify the pay values for the pay heads defined as user-definable values against each employee
	- Specify **1200** as **Variable Pay** for**Ajay**
	- Specify **500** as **Variable Pay** for **VijayKumar**

The completed **Payroll Voucher** for the month of May 2009 is displayed as shown:

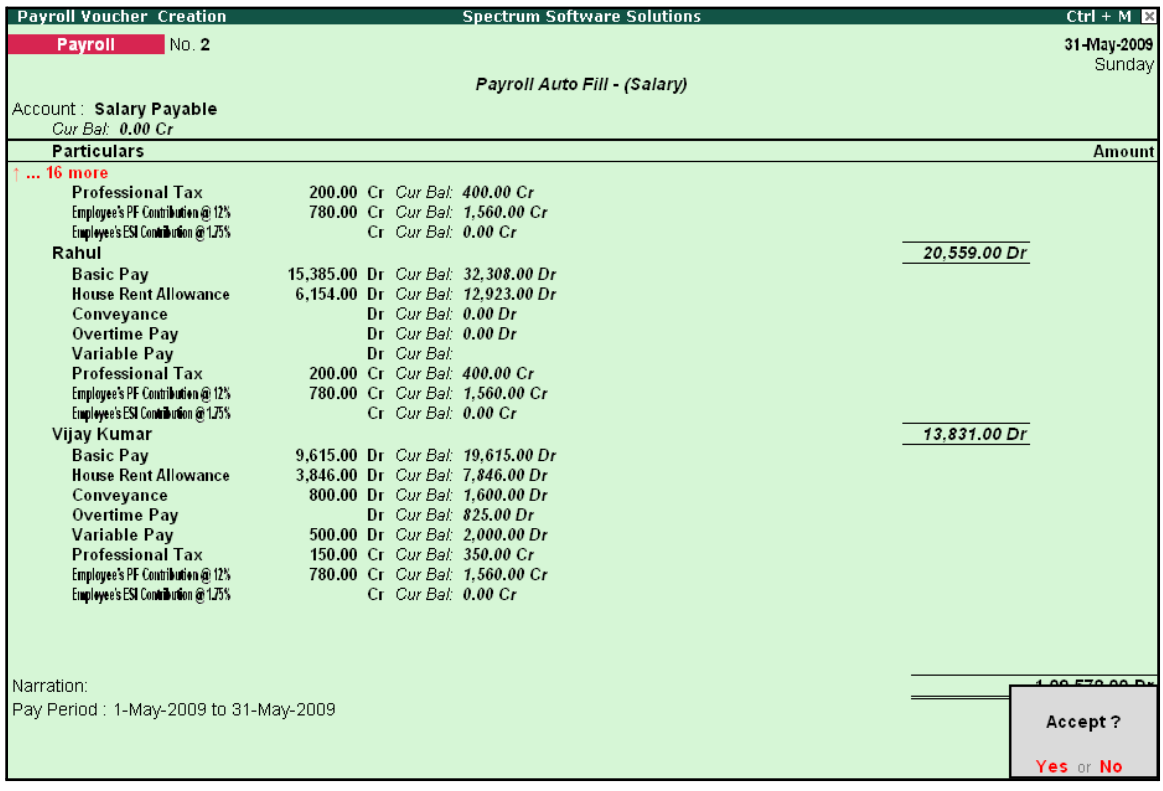

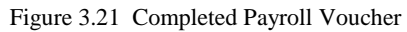

## 11. Press **Enter** to accept

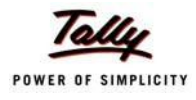

After passing the above entry, the salaries payable for the month of May 2009 are transferred to the Salary Payable Ledger, at the time of payment of salaries, the amount is reversed.

# **Payment of Salaries (Salary Disbursement)**

In Tally.ERP 9, a Payment voucher can be used to effect salary disbursement to employees. The payment voucher for the salaries payable may be passed through regular payment voucher or automated using the preset Salary Payment process available in Tally.ERP 9 for error free data input during Payroll Payment entry with the help of Auto Fill facility.

# **Example 4:**

### *On 31st May 2009, M/s. Spectrum Solutions paid the salaries due for the month of May 2009.*

Before passing the payment voucher, necessary Bank Accounts should be created. To make the Salary payment, follow the steps given below:

# Go to **Gateway of Tally > Accounting Vouchers**

- **1.** Press **F5** for **Payment Voucher**
- **2.** Press **F2**, specify the date as **31-05-2009** and press **Enter**
- 3. Press **Alt+A** (Payroll Auto Fill) to prefill employee payroll details In the **Payment Auto Fill** screen,
	- Select **Salary Payment** in the **Process for** field as shown.

Figure 3.22 Payment Auto Fill - Payment Process Selection

- Specify **01-05-2009** as **From** period
- Specify **31-05-2009** as **To**period
- Specify **Voucher Date** as **31-05-2009**
- Select **Primary Cost Category** in the **Employee Category** field
- **Select All Items in the Employee/Group** field
- Select HDFC Bank in the Bank / Cash Ledger field as shown.
- Select Salary Payable in the Payroll Ledger field

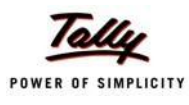

The completed **Payment Auto Fill** screen is displayed as shown:

| <b>Payment Auto Fill</b>                                                                                                    |                                                                                                    |
|----------------------------------------------------------------------------------------------------|----------------------------------------------------------------------------------------------------|
| Process for<br>From (blank for beginning)<br>To (blank for end)<br><b>Voucher Date</b><br>Employee Category<br>Employee/Group<br>Bank / Cash Ledger | <b>Salary Payment</b><br>1-5-2009<br>31-5-2009<br>31-5-2009<br><b>Primary Cost Category</b><br><sup>J</sup> All Items<br><b>HDFC Bank</b> |
| Payroll Ledger                                                                                                    | <b>Salary Payable</b>                                                                                                    |

Figure 3.23 Payment Auto Fill screen

- 4. Press **Enter** and the employee payroll details will appear by default.
- 5. Enter the details of the transactions in the **Narration** field

The completed **Payroll Payment Entry** screen is displayed as shown:

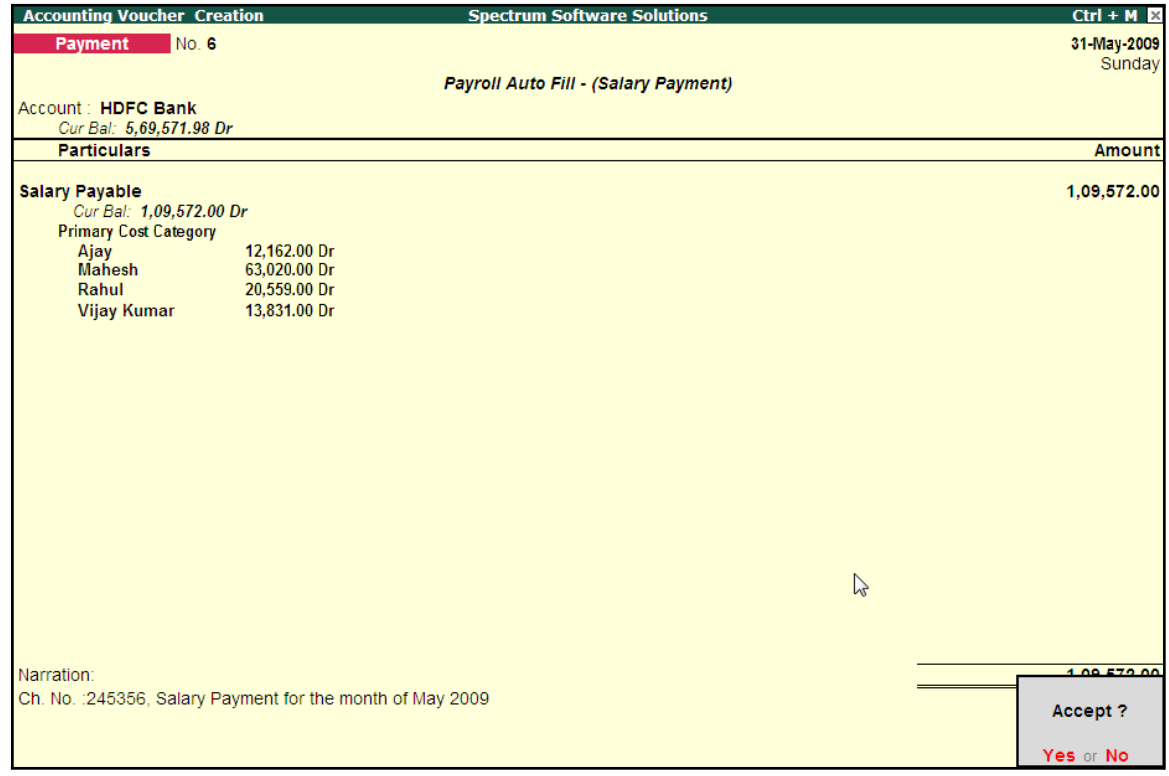

Figure 3.24 Payment Voucher

6. Press **Enter** to accept.

If a partial payment of salaries is made to a particular group of employees, then generate a separate payroll voucher for their payables and pass a separate payment entry based on the settlement. However, Tally.ERP 9 also allows you to modify the payment amount to the Employees.

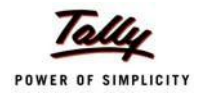

The unpaid salary will remain as outstanding in the Salary payable account and can be auto-filled in the payment voucher as and when the actual payments are made.

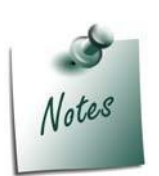

- □ If any cash disbursements are made prior to the payment voucher entry, *after using the Auto-Fill facility, select the unpaid salaries and enter zero (0) in the amount payable.*
- □ *If salaries are disbursed by cheque, select individual employee in the Auto Fill Employee Filter and print the cheque for the payment voucher. You have to create separate payroll payment entries for eachemployee.*

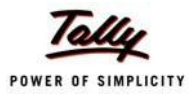

# **Lesson 4: Accounting for Employer PF Contributions**

On completion of this lesson, you will be able to

- $\Box$  Process Employer's Contributions to Provident Fund (PF)
- □ Payment of Provident Fund Contributions
- Generate the PF Combined Challan

The Employees' Provident Funds and Miscellaneous Provisions Act is a social security legislation which administers provident fund, family pension and insurance to employees. The Act covers three schemes, namely; **PF** (Provident Fund scheme), **EPS** (Employees' Pension Fund Scheme), **EDLI** (Employees Deposit Linked Insurance scheme).

Under the Employees' Provident Fund scheme, both the employees and employer contribute to the fund at the rate of 12% of the basic wages, dearness allowance, cash value of food concession and retaining allowance (if any), payable to employees per month. The contribution rate is 10% in the case of the following establishments:

- $\Box$  Any covered establishment with less than 20 employees
- □ Any sick industrial company as specified in the relevant section of Sick Industrial Companies (Special Provisions) Act, 1985 and which has been declared as such by the Board for Industrial and Financial Reconstruction
- $\Box$  Any establishment which has at the end of any financial year accumulated losses equal to or exceeding its entire net worth and
- $\Box$  Any establishment engaged in manufacturing of (a) jute (b) Breed (d) coir and (e) Guar gum Industries/ Factories.

The Contribution payable by the Employer is not to be deducted from the wages of the employee. However, the employer has to deduct employee's share from their Salaries and pay the same in EPF scheme. The deduction can be made only from the wages pertaining to a period for which contribution is paid. However, if there is an accidental omission, the amount can be recovered later.

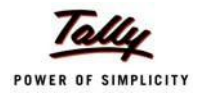

Out of the employer's contribution of 12% or 10%, the Employer's contribution of 8.33% is diverted to Employees' Pension Scheme and the balance is retained in the EPF scheme. On retirement, the employee gets his full share plus the balance of Employer's share retained to his credit in the EPF account.

Once an establishment is covered under PF, all its departments and branches are covered, irrespective of where they are located.

## **i. Employees' Pension Scheme:**

As discussed above, the employer's contribution of 8.33% is diverted to the fund of the Pension Scheme and the balance 3.67% (1.67%, if the contribution is 10%) is credited in employee's name in Provident Fund account. The contribution of 8.33% is on maximum salary of Rs. 6,500. However, if some employers are paying contribution on salary in excess of Rs. 6,500, the excess contribution will be credited to Provident Fund account and not to Pension scheme.

### **Benefits under the Scheme**

Members will get pension on superannuation or retirement from service and upon disablement during employment. Family pension will be available to the widow/widower for life or till he/she remarries. In addition, children will be entitled to pension, upto 25 years of their age. In case of orphans, pension at enhanced rate is available upon death of widow/widower or ceasing payment of widow pension. Benefit of pension to children or orphan is restricted to two children/orphans. If the person is unmarried or has no family, pension is available to the nominee for a specified period.

## **ii. Employees Deposit Linked Insurance Scheme:**

The purpose of the scheme is to provide life insurance benefits to employees who are already covered under PF/EPS. The employer has to pay a contribution equal to 0.50% of the total wages of the employee. Additionally, administrative charges of 0.01% of total wages have also to be paid by the employer. The employee does not have to contribute any amount to this scheme. The salary limit for coverage of employees is the same as that of the Provident Fund.

## **Benefit to nominee of employee**

In case of death of an employee during employment, his nominee or family member gets an amount equal to average balance in the Provident Fund Account of the deceased employee during the last 12 months.

As discussed earlier, the statutory features viz., EPF & ESI etc., are required to be configured in **F11: Statutory & Taxation** Features. In this section, we will discuss, recording of transactions related to computation and contribution of Provident Fund.

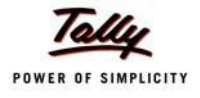

## **Illustration 1:**

# *On 30th April, 2009 M/s. Spectrum Software Solutions processed Provident Fund contributions for the month of April 2009 and paid the amount in full to EPFO.*

## **The same is accounted as shown:**

In Tally.ERP 9, follow the steps given below to process Employer contribution towards Provident Fund:

- □ Create Employer PF Contribution Masters
- □ Alter/Modify Salary Details
- □ Processing Employer PF Contribution
- □ Processing PF Admin Expenses
- □ Payment of Provident Fund

# **Creation of Employer PF Contribution Masters**

In Tally.ERP 9, Employer contribution towards Employees' Pension Fund (Employees' Pension Scheme), Provident Fund, Admin Charges and other PF related ledgers are required to be created separately for appropriate Accounting and reporting. Create the following ledgers in Tally.ERP 9,

- 1. Employer Contributions Pay Head
- 2. Employer PF Admin Charges
- 3. PF Payable Ledger
- 4. Creation of PF Admin Expenses Ledger

## **I. Employer Contributions Pay Head**

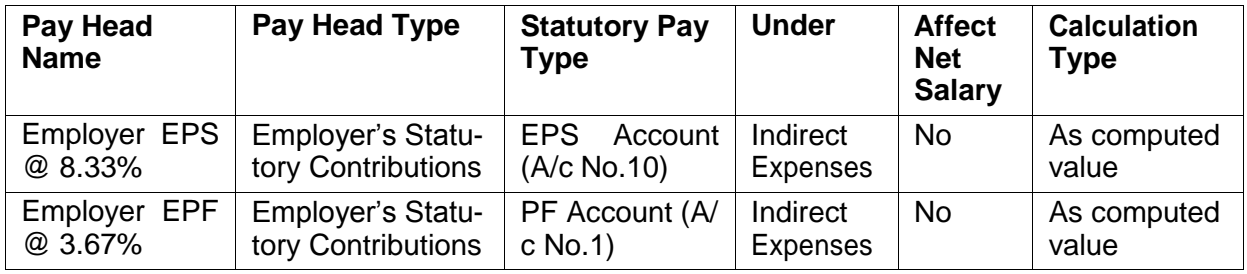

# **i. Employer Contribution EPS @ 8.33% Pay Head Creation**

# Go to **Gateway of Tally > Payroll Info. > PayHeads > Create**

In the **Pay Heads** Creation screen,

- 1. Type **Employer EPS @ 8.33%** as the **Name** of the Pay Head
- **2.** Select **Employer's Statutory Contributions** in the field **Pay Head Type**

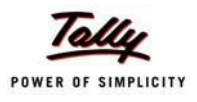

- **Pay Head Spectrum Software Solutions Creation Total Op. Bal.** Name Employer EPS @ 8.33% (alias) Pay Head Info Employer's Statutory Contributions fo Pay Head Type **Employer's Statutory Contributions** gs Total Employee State Insurance EPS Account (A/c No. 10) Statutory Pay Type Slab Type Value Basis EPS Account (A/c No. 10)<br>PF Account (A/c No. 1) Under **Direct Expenses** Affect Net Salary  $2$  No Calculation Type : As Computed Value Calculation Period **Months Rounding Info** Rounding Method : <sup>J</sup> Not Applicable Opening Balance (on 1-Apr-2009):
- 3. In the field **Statutory Pay Type**, select **EPS Account (A/c No. 10)** as shown

Figure 4.1 Employer EPS @ 8.33% Pay Head Creation

- **4.** Specify the **Group** as **Indirect Expenses** in the **Under** field and press**Enter**
- **5.** Set **Affect Net Salary** to **No**
- 6. By default the **Calculation Type** is set to **As Computed Value** and **Calculation Period** as **Months**
- 7. Select **Normal Rounding** as the **Rounding Method** and **1** as the rounding **Limit** and press **Enter**
	- □ In the **Computation Info section,**
		- Select **On Specified Formula** in the **Compute** field
		- Press **Enter**, the **Compute** subscreen appears
		- In the **Compute** Sub screen,

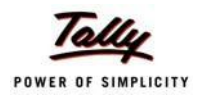

■ Select **Basic Pay** as the **Add Pay Head** function from the **list of Pay Heads** as shown.

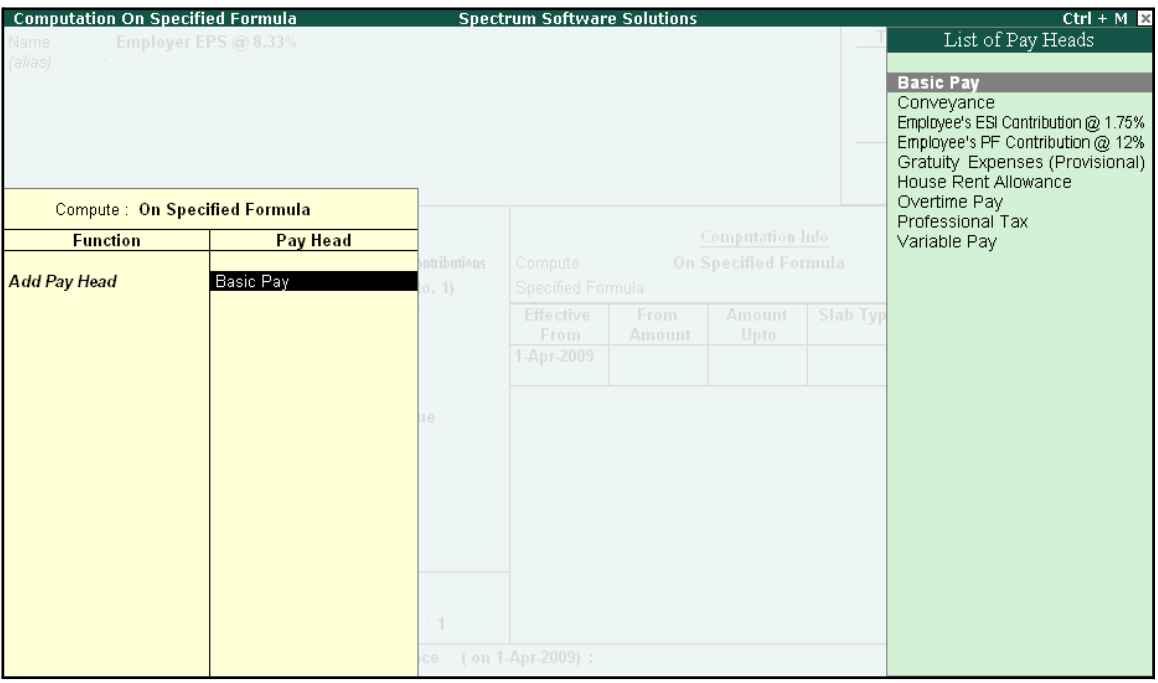

Figure 4.2 Compute Subscreen

- Select **End of List**
- □ Specify **1-4-2009** as the **Effective From** date
- □ Specify **6500** in the **Amount Upto** column
- □ Select **Percentage** as the **Slab Type** from the **List of Slabs** and specify **8.33**% in the **Value Basis** field and press **Enter**
- □ The **From Amount** is prefilled as **6500**, press **Enter** to skip the **Amount Upto**field
- □ Select **Value** as the **Slab Type** from the **List of Slabs**
- □ Specify **541** in the **Value Basis** field and press **Enter**
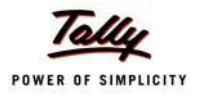

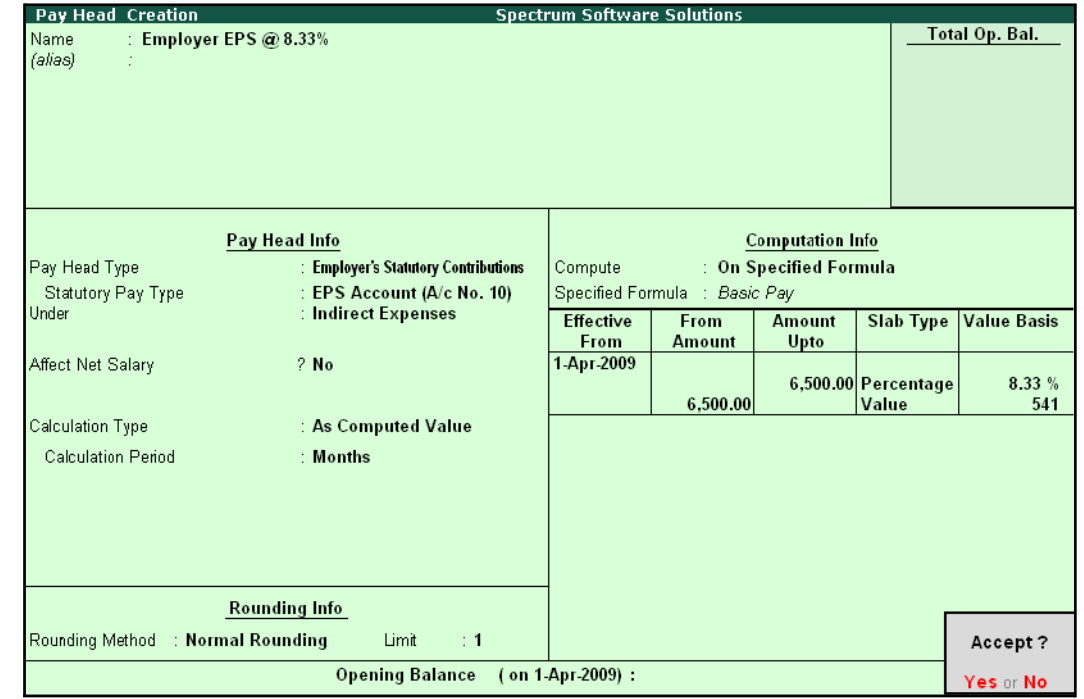

The completed **Employer EPS @ 8.33% Pay Head Creation** screen is displayed as shown:

Figure 4.3 Completed Employer EPS Pay Head Creation Screen

8. Press **Enter** to accept

## **ii. Employer Contribution EPF @ 3.67% Pay Head**

## Go to **Gateway of Tally > Payroll Info > PayHeads > Create**

In the **Pay Heads Creation** screen,

- 1. Type **Employer EPF @ 3.67%** as the **Name** of the Pay Head
- **2.** Select **Employer's Statutory Contributions** in the field **Pay Head Type**
- **3.** In **Statutory Pay Type** filed select **PF Account (A/c No. 1)**

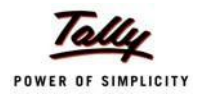

The Pay Head Creation screen is displayed as shown:

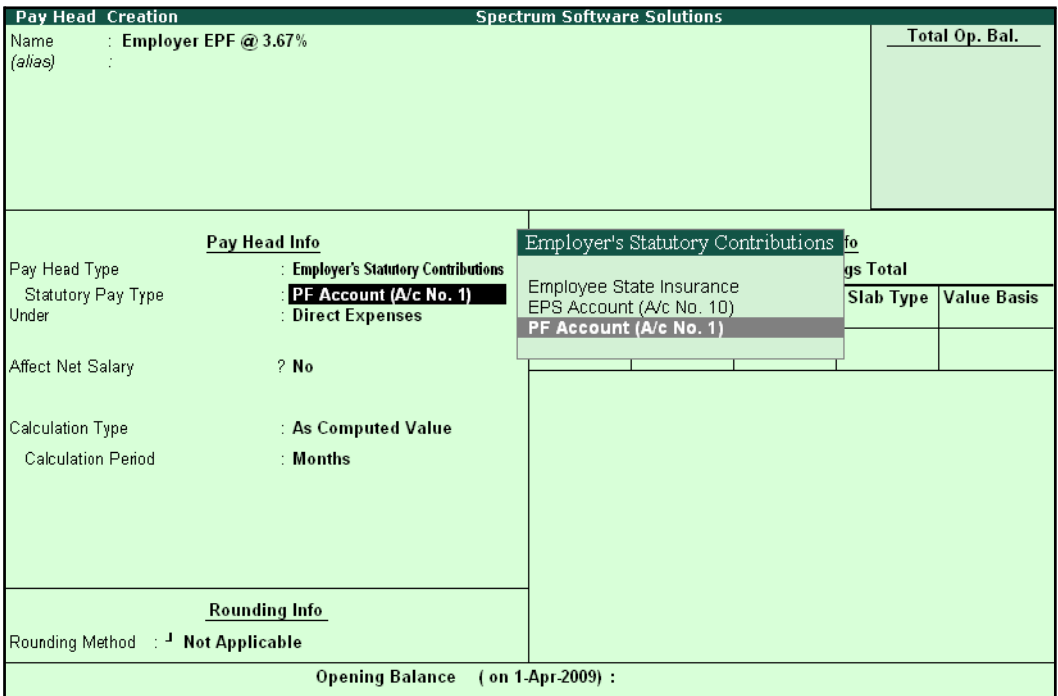

Figure 4.4 Employer EPF @ 3.67% Pay Head Creation

- **4.** Specify the **group** as **Indirect Expenses** in the **Under** field and press**Enter**
- **5.** Set **Affect Net Salary** to **No**
- **6.** The **Calculation Type** is defaulted automatically as **As Computed Value** and **Calculation Period** as **Months**
- 7. Select **Normal Rounding** as the **Rounding Method** and **1** as the rounding **Limit** and press **Enter**
- 8. In the **Computation Info** section,
	- □ Select **On Specified Formula** in the **Compute** field
	- □ Press **Enter** and the **Compute On** subscreen displays
	- □ In the **Compute** sub-screen,
		- Select **Employee's PF Contribution @ 12%** from the **List of Pay Heads** as the**Add Pay Head** function and press **Enter**
		- Select **Subtract Pay Head** in **Function** and under **Pay Head** select **Employer EPS @ 8.33%** from the **List of Pay Heads.**

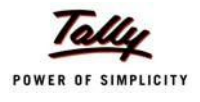

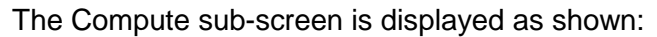

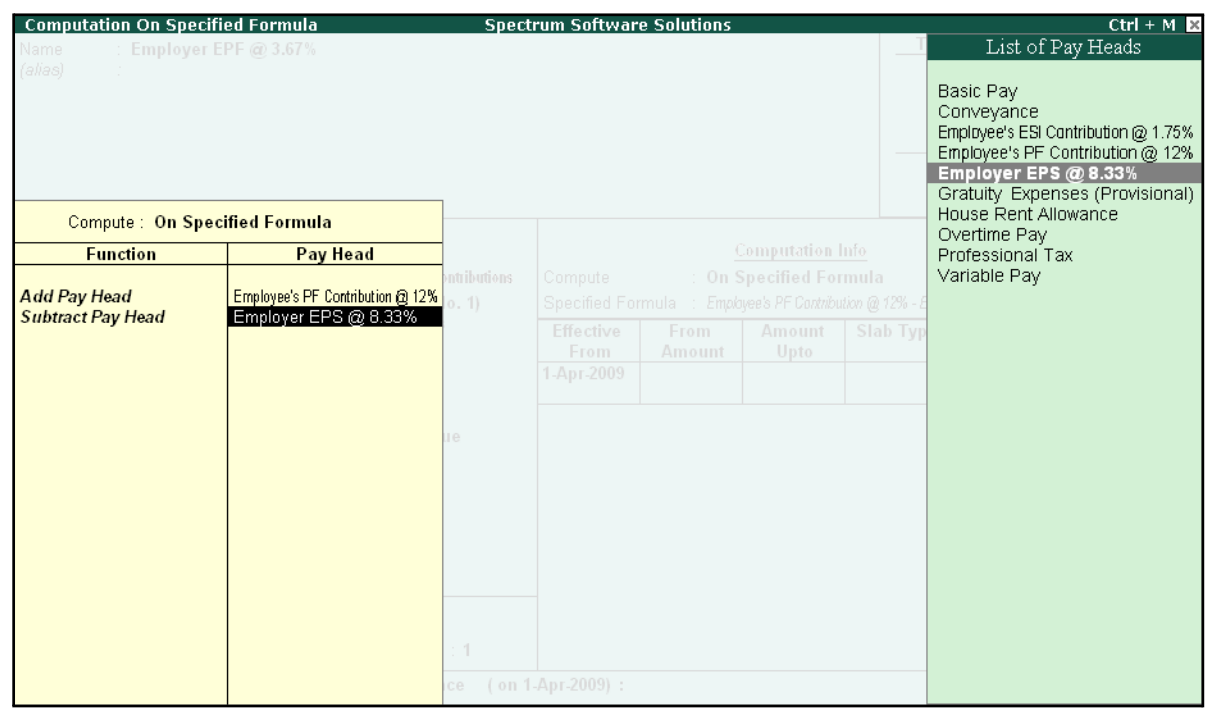

Figure 4.5 Compute Subscreen

- Select **End of List**
- □ Specify **1-4-2009** as the **Effective From** date
- □ Press **Enter** to skip the **Slab** fields
- □ Select **Percentage** as the **Slab Type** from the **List of Slabs**
- □ Specify **100**% in the **Value Basis** field and press **Enter**

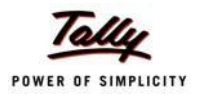

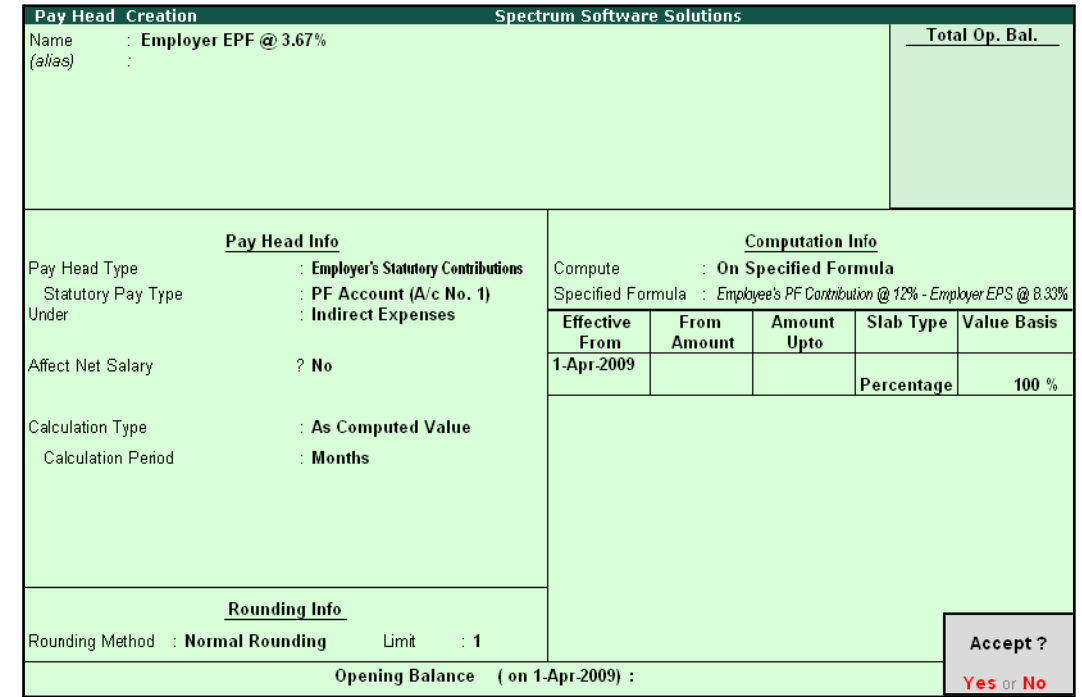

The completed **Employer EPF @ 3.67% Pay Head Creation** screen is displayed as shown:

Figure 4.6 Completed Employer EPF Pay Head Creation Screen

9. Press **Enter** to accept.

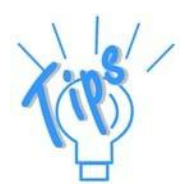

*Alternatively, you can also define the criteria for computation of Employer PF Contribution @ 3.67% Pay head, by selecting Basic Pay in the Compute subscreen. and defining the percentage as 3.67%.*

# **II. Employer PF Admin Charges**

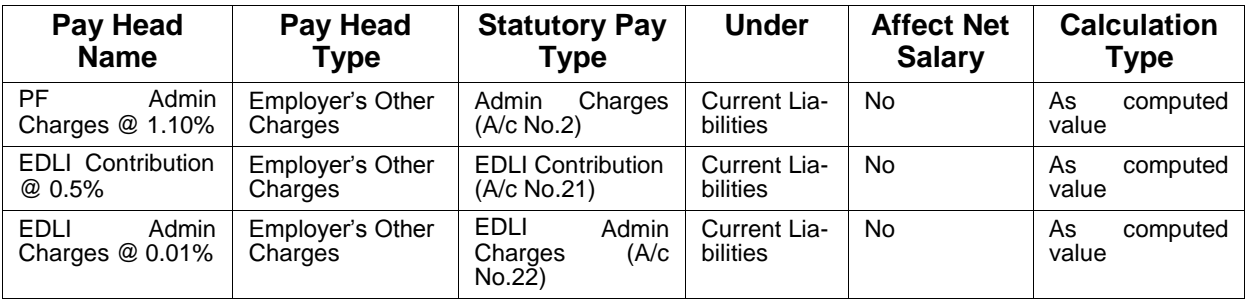

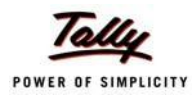

## **i. PF Administrative Charges @ 1.10% Pay Head Creation**

# Go to **Gateway of Tally > Payroll Info > PayHeads > Create**

In the **Pay Heads Creation** screen,

- 1. Type **PF Admin Charges @ 1.10%** as the **Name** of the Pay Head
- **2.** Select **Employer's Other Charges** in the field **Pay Head Type**
- 3. In **Statutory Pay Type** field, select **Admin Charges (A/c No. 2)** as shown

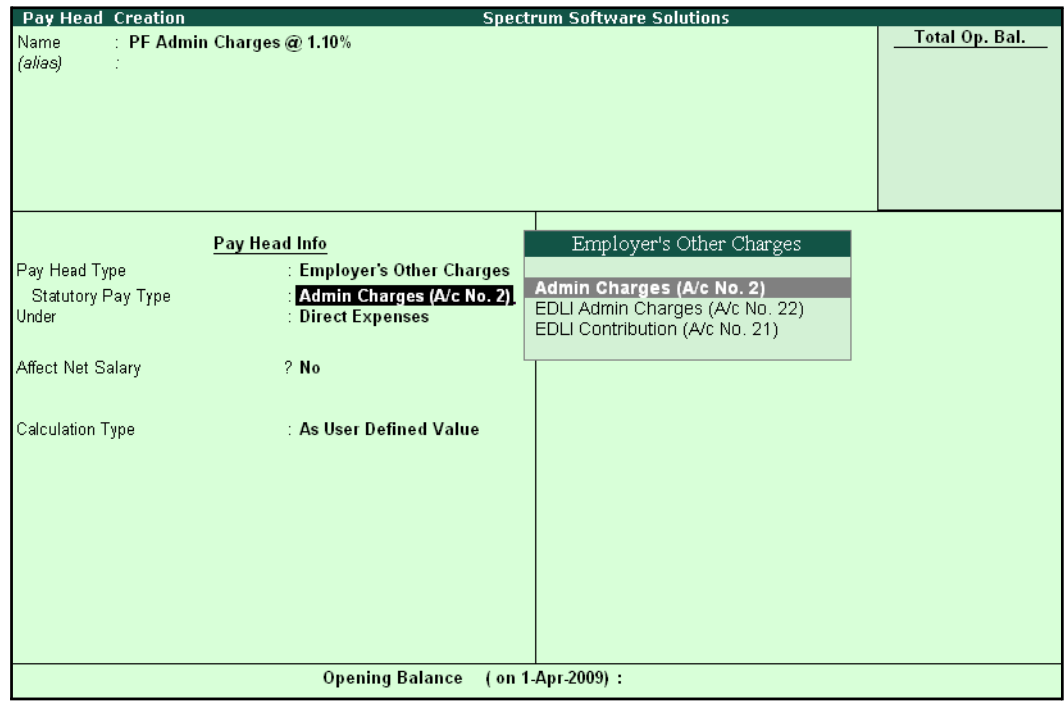

Figure 4.7 PF Admin Charges Pay Head creation

- **4.** Specify the group as **Current Liabilities** in the **Under** field and press**Enter**
- **5.** Set **Affect Net Salary** to **No**
- **6.** The **Calculation Type** is defaulted automatically as **As Computed Value** and **Calculation Period** as **Months**
- 7. The **Rounding Method** is defaulted to **Normal Rounding** and **1 defaulted** as the rounding **Limit**
- 8. In the **Computation Info** section,
	- □ **On PF Gross** is selected automatically in the **Compute** field
	- □ Specify **1-4-2009** as the **Effective From** date
	- □ Specify **6500** in the **Amount Upto** column
	- □ Select **Percentage** as the **Slab Type** and specify **1.10**% in the **Value Basis** field and press **Enter**

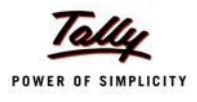

The completed **PF Admin Charges @ 1.10% Pay Head Creation** screen is displayed as shown:

| <b>Pay Head Creation</b>          |                                                      | <b>Spectrum Software Solutions</b> |               |                         |                     |                    |
|-----------------------------------|------------------------------------------------------|------------------------------------|---------------|-------------------------|---------------------|--------------------|
| Name                              | : PF Admin Charges @ 1.10%                           |                                    |               |                         |                     | Total Op. Bal.     |
| (alias)                           |                                                      |                                    |               |                         |                     |                    |
|                                   |                                                      |                                    |               |                         |                     |                    |
|                                   |                                                      |                                    |               |                         |                     |                    |
|                                   |                                                      |                                    |               |                         |                     |                    |
|                                   |                                                      |                                    |               |                         |                     |                    |
|                                   |                                                      |                                    |               |                         |                     |                    |
|                                   | Pay Head Info                                        |                                    |               | <b>Computation Info</b> |                     |                    |
| Pay Head Type                     | : Employer's Other Charges                           | Compute                            |               | : On PF Gross           |                     |                    |
| Statutory Pay Type                | : Admin Charges (A/c No. 2)<br>: Current Liabilities | <b>Effective</b>                   | <b>From</b>   | <b>Amount</b>           | <b>Slab Type</b>    | <b>Value Basis</b> |
| Under                             |                                                      | From<br>1-Apr-2009                 | <b>Amount</b> | Upto                    |                     |                    |
| Affect Net Salary                 | $2$ No                                               |                                    |               |                         | 6,500.00 Percentage | 1.10%              |
|                                   |                                                      |                                    |               |                         |                     |                    |
| Calculation Type                  | : As Computed Value                                  |                                    |               |                         |                     |                    |
|                                   |                                                      |                                    |               |                         |                     |                    |
| <b>Calculation Period</b>         | : Months                                             |                                    |               |                         |                     |                    |
|                                   |                                                      |                                    |               |                         |                     |                    |
|                                   |                                                      |                                    |               |                         |                     |                    |
|                                   |                                                      |                                    |               |                         |                     |                    |
|                                   |                                                      |                                    |               |                         |                     |                    |
|                                   | <b>Rounding Info</b>                                 |                                    |               |                         |                     |                    |
| Rounding Method : Normal Rounding | Limit<br>$\div$ 1                                    |                                    |               |                         |                     | Accept?            |
|                                   | <b>Opening Balance</b>                               | (on 1-Apr-2009):                   |               |                         |                     | Yes or No          |

Figure 4.8 Completed Pay Head Creation - PF Admin Charges

9. Press **Enter** to accept

#### **ii. EDLI Contribution @ 0.5% Pay Head Creation**

#### Go to **Gateway of Tally > Payroll Info > PayHeads > Create**

In the **Pay Heads Creation** screen:

- 1. Type **EDLI Contribution @ 0.5%** as the **Name** of the Pay Head
- 2. Select **Employer's Other Charges** in the field **Pay Head Type**.

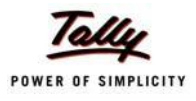

- Pay Head Creation **Spectrum Software Solutions Total Op. Bal.** Name EDLI Contribution @ 0.5% (alias) Employer's Other Charges Pay Head Info **Employer's Other Charges** Pay Head Type Admin Charges (A/c No. 2)<br>EDLI Admin Charges (A/c No. 22)<br>EDLI Contribution (A/c No. 21) **EDLI Contribution (A/c No. 21)** Statutory Pay Type Under **Direct Expenses Affect Net Salary**  $2$  No Calculation Type : As User Defined Value Opening Balance (on 1-Apr-2009):
- 3. In **Statutory Pay Type** filed select **EDLI Contribution (A/c No. 21)** as shown

Figure 4.9 EDLI Contribution Pay Head Creation

- **4.** Specify the group as **Current Liabilities** in the field **Under** and press**Enter**
- **5.** Set **Affect Net Salary** to **No**
- 6. In the **Computation Info** screen,
	- □ In the **Compute** field, **On PF Gross** is selected by default.
	- □ Specify **1-4-2009** as the **Effective From** date (In case of a revision in pay structure, you can define the revised computation information for the given pay head, by giving theeffective from date)
	- □ The **From Amount** column is automatically skipped, assuming it to be zero. Enter **6500** in the **Amount Upto** column.
	- □ Select **Percentage** as the **Slab Type** from the **List of Slabs**
	- □ Specify **0.5**% in the **Value Basis** field and press **Enter**

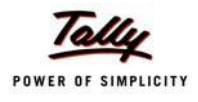

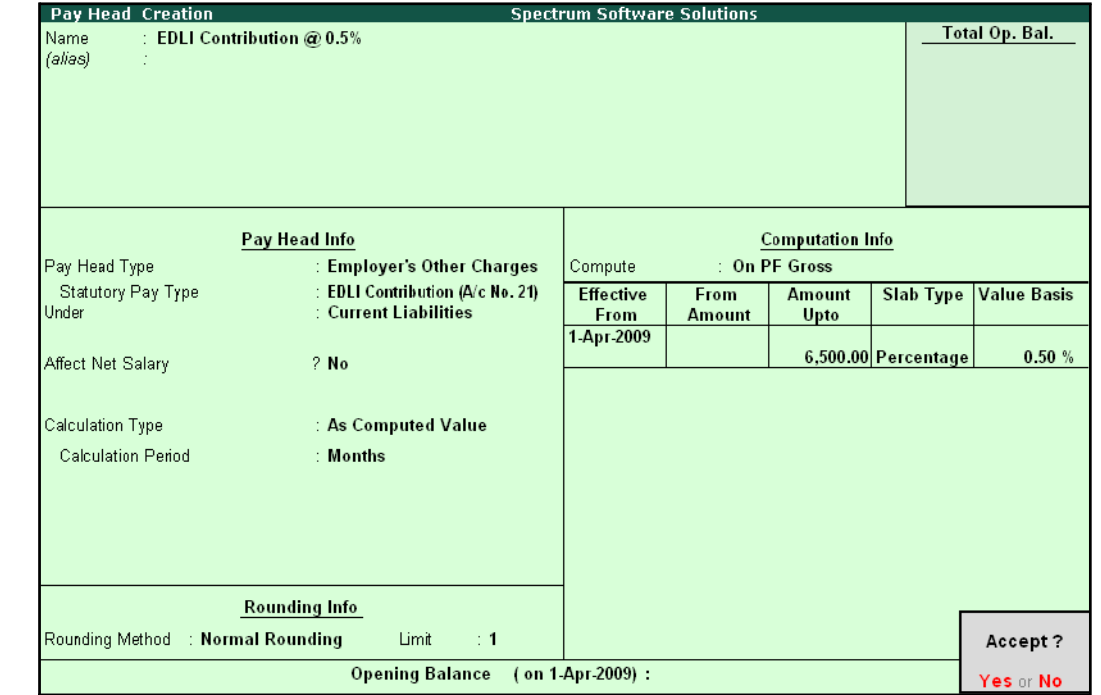

The completed **EDLI Contribution @ 0.5% Pay Head Creation** screen is displayed as shown:

Figure 4.10 Completed Pay Head for EDLI Contribution

7. Press **Enter** to accept and save the Pay Head

## **iii. EDLI Administrative Charges @ 0.01% Pay Head Creation**

#### Go to **Gateway of Tally > Payroll Info > PayHeads > Create**

In the **Pay Heads** Creation screen,

- 1. Type **EDLI Admin Charges @ 0.01%** as the **Name** of the Pay Head
- **2.** Select **Employer's Other Charges** in the field **Pay Head Type**
- **3.** In **Stautory Pay Type** filed select **EDLI Admin Charges (A/c No. 22)**

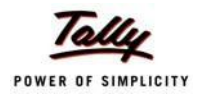

The Pay Head Creation screen is displayed as shown:

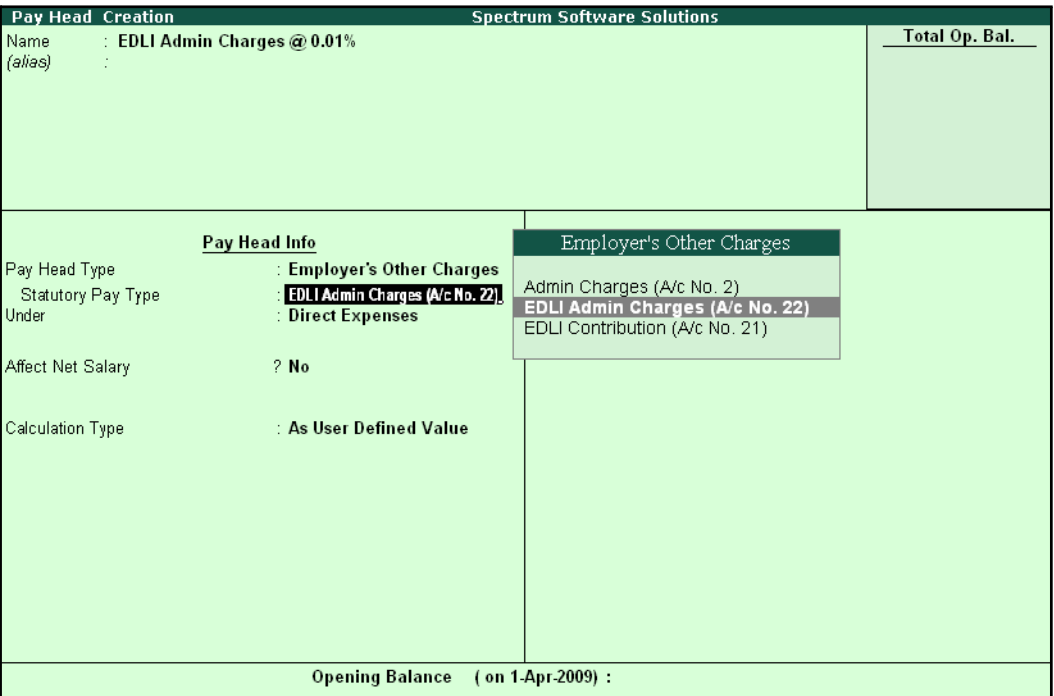

Figure 4.11 EDLI Admin Charges Pay Head Creation

Set Minimum Rs 2/Employee to Yes if you want the EDLI Admin Charges to be minimum Rs. 2.

> *When the option Minimum Rs 2/Employee is set to Yes, the EDLI Admin Charges for each employee is minimum Rs. 2 or actual value as calculated.*

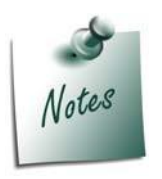

*When this option is set to No the EDLI Admin Charges are calculated as per the specified formula.*

- **4.** Specify the group as **Current Liabilities** in the field **Under** and press**Enter**
- **5.** Set **Affect Net Salary** to **No**
- 6. In the **Computation Info** screen,
	- □ **On PF Gross** is selected in the **Compute** field, by default
	- □ Specify **1-4-2009** as the **Effective From** date
	- □ The **From Amount** column is automatically skipped, assuming it to be zero. Enter **6500** in the **Amount Upto** column
	- □ Select **Percentage** as the **Slab Type** from the **List of Slabs**
	- □ Specify **0.01**% in the **Value Basis** field and press **Enter**

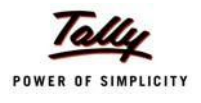

The completed **EDLI Admin Charges @ 0.01% Pay Head Creation** screen is displayed as shown:

| Pay Head Creation                    |                                   | <b>Spectrum Software Solutions</b> |               |                         |                     |                    |
|--------------------------------------|-----------------------------------|------------------------------------|---------------|-------------------------|---------------------|--------------------|
| EDLI Admin Charges @ 0.01%<br>Name   |                                   |                                    |               |                         |                     | Total Op. Bal.     |
| (alias)                              |                                   |                                    |               |                         |                     |                    |
|                                      |                                   |                                    |               |                         |                     |                    |
|                                      |                                   |                                    |               |                         |                     |                    |
|                                      |                                   |                                    |               |                         |                     |                    |
|                                      |                                   |                                    |               |                         |                     |                    |
|                                      |                                   |                                    |               |                         |                     |                    |
|                                      |                                   |                                    |               |                         |                     |                    |
|                                      | Pay Head Info                     |                                    |               | <b>Computation Info</b> |                     |                    |
| Pay Head Type                        | : Employer's Other Charges        | Compute                            |               | : On PF Gross           |                     |                    |
| Statutory Pay Type                   | : EDLI Admin Charges (A/c No. 22) | <b>Effective</b>                   | From          | <b>Amount</b>           | <b>Slab Type</b>    | <b>Value Basis</b> |
| Minimum Rs 2/Employee                | ? Yes                             | From                               | <b>Amount</b> | Upto                    |                     |                    |
| Under                                | : Current Liabilities             | 1-Apr-2009                         |               |                         |                     |                    |
|                                      |                                   |                                    |               |                         | 6,500.00 Percentage | 0.01%              |
| Affect Net Salary                    | ? No                              |                                    |               |                         |                     |                    |
|                                      |                                   |                                    |               |                         |                     |                    |
|                                      |                                   |                                    |               |                         |                     |                    |
| Calculation Type                     | : As Computed Value               |                                    |               |                         |                     |                    |
| <b>Calculation Period</b>            | : Months                          |                                    |               |                         |                     |                    |
|                                      |                                   |                                    |               |                         |                     |                    |
|                                      |                                   |                                    |               |                         |                     |                    |
|                                      |                                   |                                    |               |                         |                     |                    |
|                                      |                                   |                                    |               |                         |                     |                    |
|                                      |                                   |                                    |               |                         |                     |                    |
|                                      |                                   |                                    |               |                         |                     |                    |
|                                      |                                   |                                    |               |                         |                     |                    |
|                                      |                                   |                                    |               |                         |                     |                    |
|                                      | <b>Rounding Info</b>              |                                    |               |                         |                     |                    |
|                                      | Limit<br>$\div$ 1                 |                                    |               |                         |                     | Accept?            |
| Rounding Method<br>: Normal Rounding |                                   |                                    |               |                         |                     |                    |
|                                      | <b>Opening Balance</b>            | (on 1 Apr 2009):                   |               |                         |                     | Yes or No          |

Figure 4.12 Completed pay Head for EDLI Admin Charges

7. Press **Enter** to accept and save the Pay Head.

## **III. PF Payable Ledger**

To process the Employer PF Contribution, create PF Payable Ledger as explained below:

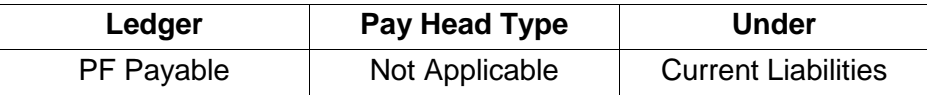

# Go to **Gateway of Tally > Payroll Info. > Payheads > Create**

- 1. Type **PF Payable** in the **Name** field
- **2.** In the **Pay Head Type** field select **Not Applicable**
- **3.** Specify the Group as **Current Liabilities** in the **Under** field and press**Enter**

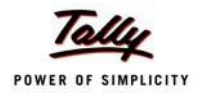

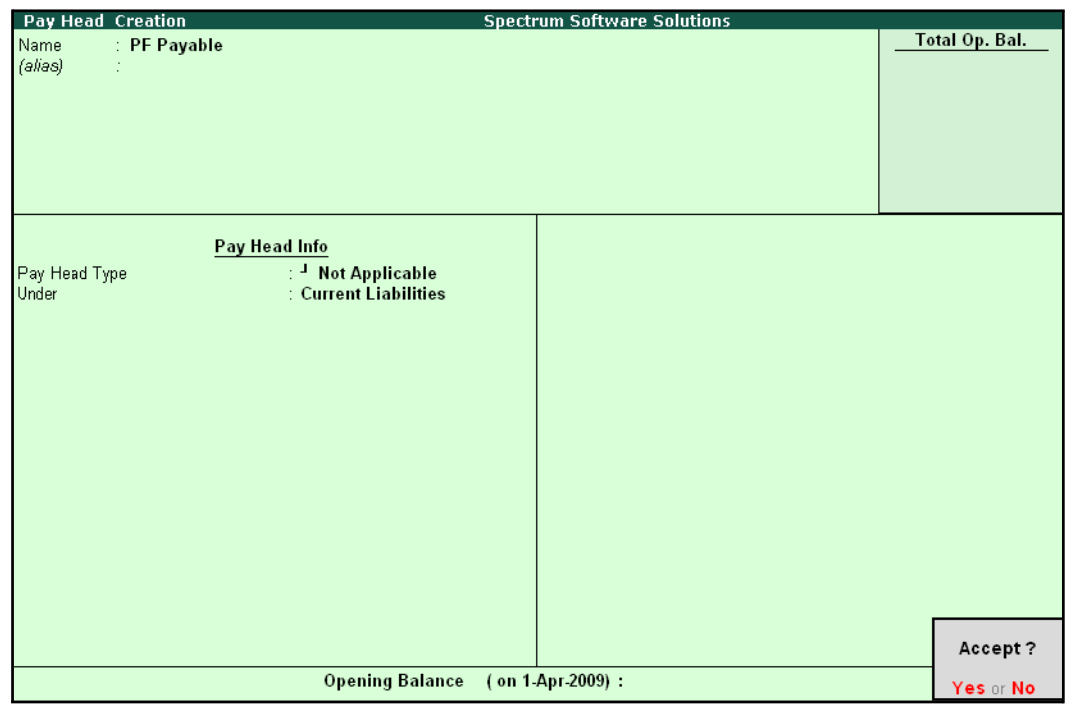

The completed **PF Payable** Ledger creation screen is displayed as shown:

Figure 4.13 Completed PF Payable Ledger Creation

4. Press **Enter** to accept.

## **IV. PF Admin Expenses Ledger**

To process the Employer Other Charges (PF Admin, EDLI Contribution and EDLI Admin expenses), create PF Admin Expenses Ledger as explained below:

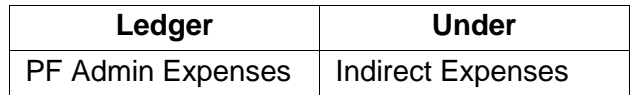

Go to **Gateway of Tally > Accounts Info. > Ledgers > Create**

**1.** In the **Name** field, type **PF Admin Expenses**

**2.** Specify the group as **Indirect Expenses** in the field **Under** and press**Enter**

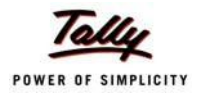

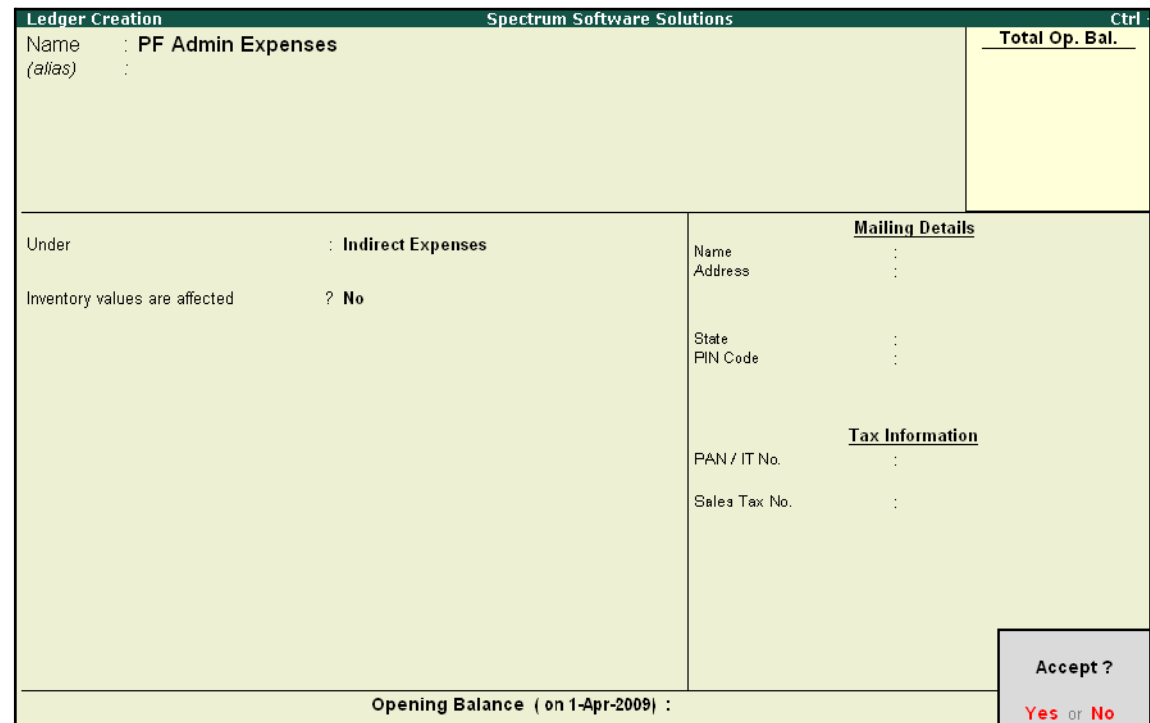

The completed **PF Admin Expenses** Ledger creation screen is displayed as shown:

- Figure 4.14 PF Admin Expenses Ledger Creation
- 3. Press **Enter** to accept

# **Salary Details setup**

Once the required Employer Contribution Pay Heads and Admin Expenses ledgers are created, the salary details of the Employee should be altered to constitute the Employer Contribution pay head ledgers for automatic calculations based on the monthly payments made to the Employees.

## **Create / Alter Salary Details Master**

To update the salary details Master of the Employees, follow the steps given below:

Go to **Gateway of Tally > Payroll Info. > Salary Details > Alter**

- **1.** Select the **Vijay Kumar** one by from the **List of Groups /Employees**
- **2.** Add the Pay Heads **Employer EPS @ 8.33%** and **Employer EPF @ 3.67%**

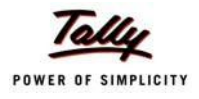

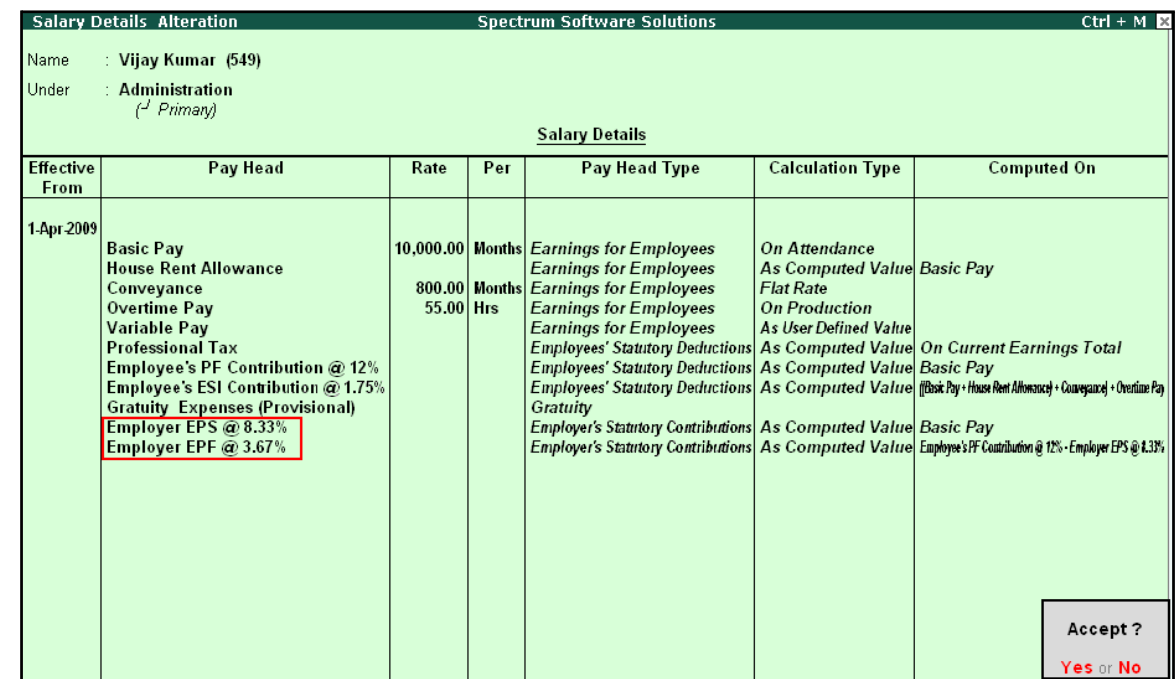

#### The completed **Salary Details** screen is displayed as shown:

Figure 4.15 Salary Details Alteration Screen

Similarly, include Employee Contribution Pay Heads in the Salary Details Masters of other employees.

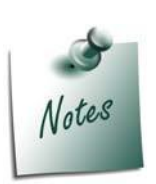

- □ *It is necessary to include Employer Contribution Pay Heads (i.e., Employer PF and Employer Pension Fund Pay Heads in the Salary Structure of the Employee, to automate the Computation of Employer PF Contribution on the basis of payments made toEmployees.*
- □ *While, including the Employer Contribution Pay Heads in the Salary Details master, the order of precedence in which the Pay Heads are included must on the basis of their calculation criteria i.e.,*
- *i. Earning Pay Heads*
- *ii. Deduction Pay Heads*
- *iii. Professional Tax or Income Tax Pay Heads (if any)*
- *iv. Employee PF Contribution Pay Heads*
- *v. Employer PF Contribution Pay Heads*
- *vi. Gratuity (Gratuity is calculated on Basic Pay + DA, hence Gratuity Pay Head can be sequenced in the Salary details of an Employer in any order after Earnings Pay Heads).*

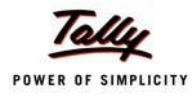

# **Processing Employer PF Contribution**

In Tally.ERP 9, you are required to process Employer PF Contributions, PF Admin Charges separately and make the payment towards PF comprising of Employees' PF Contribution, Employer PF Admin Expenses through a combined challan.

Follow the steps explained below to process Provident Fund.

#### Go to **Gateway of Tally > Payroll Vouchers**

- 1. Press **Ctrl+F4** for **Payroll** Voucher
- **2.** Press **F2**, specify the date as **30-04-2009** and press **Enter**
- 3. Press **Alt+A** *(Payroll Auto Fill)* to automate the employee payroll details
- 4. In the **Payroll Auto Fill** subscreen,
	- □ Select **PF Contribution** from the **Process List** drop down as shown

| <b>Payroll Auto Fill</b>                                                                                                    | <b>Process List</b>                                                                                   |                                                             |
|----------------------------------------------------------------------------------------------------|----------------------------------------------------------------------------------------------------|-------------------------------------------------------------|
| Process for<br>From (blank for beginning)<br>To (blank for end)<br><b>Employee Category</b><br>Employee/Group<br>Payroll Ledger | <b>PF Contribution</b><br>$1-8-2009$<br>$: 31-8-2009$<br>: Primary Cost Category<br>$\pm$ 4 All Items | <b>ESI Contribution</b><br><b>PF Contribution</b><br>Salary |

Figure 4.16 Payroll Auto Fill - Process List Selection

*Tally.ERP 9 provides the following predefined processes that will help in processing Payroll transactions:*

- *i. ESI Contribution: This process is selected to automate computation of Employer ESI Contribution.*
- *ii. PF Contribution: This process is selected to automate computation of Employer PF Contribution*
- *iii. Salary: This process is selected to automate computation of Salaries payable to Employees.*
- Specify **1-4-2009** and **30-4-2009** in the **From** and **To** Date fields respectively
- **Select Primary Cost Category in the Employee Category field**
- Select **All Items** as **Employee/ Group** field (To process, for a particular group / Employee select the respective Employee / group, as required)

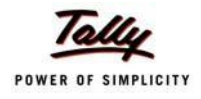

- **Payroll Auto Fill**  $Ctrl + M \n  
  $\nabla$$ **Spectrum Software Solutions** List of Ledger Accounts Cash<br>ESI Payable<br>HDFC Bank **THOTO Bank**<br>PF Payable<br>Salary Payable **Payroll Auto Fill** Process for **PF Contribution** From (blank for beginning) 1.4-2009 To (blank for end) Primary Cost Category<br>
T All Items Employee Category<br>Employee Category<br>Payroll Ledger
- Select **PF Payable** Ledger from the list of Ledger Accounts drop down in the **Payroll Ledger** field as shown

Figure 4.17 Employee Filters screen – Payroll Ledger Selection

The values for the Employer PF contributions are prefilled in the Payroll Voucher for PF Contribution process.

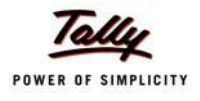

**Payroll Voucher Creation**  $Ctrl + M$ **Spectrum Software Solutions** Payroll No. 2 30-Apr-2009 Thursday Payroll Auto Fill - (Salary) Account: PF Payable Cur Bal: 0.00 Cr **Particulars** Amount 3,120.00 Cr **Primary Cost Category** 780.00 Dr Ajay 541.00 Dr Cur Bal: 541.00 Dr<br>239.00 Dr Cur Bal: 239.00 Dr Employer EPS @ 8.33% Employer EPF @ 3.67% Mahesh 780.00 Dr 541.00 Dr Cur Bal: 541.00 Dr<br>239.00 Dr Cur Bal: 239.00 Dr Employer EPS @ 8.33% Employer EPF @ 3.67% Rahul 780.00 Dr 541.00 Dr Cur Bal: 541.00 Dr<br>239.00 Dr Cur Bal: 239.00 Dr Employer EPS @ 8.33% Employer EPF @ 3.67% 780.00 Dr Vijay Kumar Employer EPS @ 8.33%<br>Employer EPF @ 3.67% 541.00 Dr Cur Bal: 541.00 Dr<br>239.00 Dr Cur Bal: 239.00 Dr 3,120.00 Cr Narration: Pay Period: 1-Apr-2009 to 30-Apr-2009

#### The Payroll Voucher for **Employer PF Contribution** is displayed as shown:

Figure 4.18 Payroll Voucher Creation - PF Contribution

5. Press **Enter** to accept

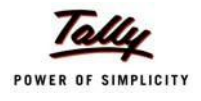

Payroll Voucher Creatio **Spectrum Software Solutions**  $Ctrl + M \times$ Payroll No. 2 30-Apr-2009 Thursday Payroll Auto Fill - (Salary) Account : PF Payable Cur Bal: 0.00 Cr **Particulars Amount**  $3,120.00$  Dr **Primary Cost Category** 780.00 Dr Ajay Employer EPS @ 8.33% 541.00 Dr Cur Bal: 541.00 Dr Employer EPF @ 3.67% 239.00 Dr Cur Bal: 239.00 Dr Mahesh 780.00 Dr Employer EPS @ 8.33% 541.00 Dr Cur Bal: 541.00 Dr Employer EPF @ 3.67% 239.00 Dr Cur Bal: 239.00 Dr Rahul 780.00 Dr Employer EPS @ 8.33% 541.00 Dr Cur Bal: 541.00 Dr 239.00 Dr Cur Bal: 239.00 Dr Employer EPF @ 3.67% 780.00 Dr Vijay Kumar Employer EPS @ 8.33% 541.00 Dr Cur Bal: 541.00 Dr 239.00 Dr Cur Bal: 239.00 Dr Employer EPF @ 3.67% Narration: Pay Period: 1-Apr-2009 to 30-Apr-2009 Accept? Yes or No

The completed Payroll Voucher for **Employer PF Contribution** is displayed as shown:

Figure 4.19 Completed PF Contribution screen

6. Press **Enter** to accept.

# **Processing PF Admin Expenses**

To process the PF Admin Charges, follow the steps given below:

#### Go to **Gateway of Tally > Accounting Vouchers**

- 1. Press **F7** for **Journal** Voucher
- **2.** Press **F2**, specify the date as **30-04-2009** and press **Enter**
- 3. Press **Alt+A** (Payroll Auto Fill) to prefill Employer's Other Charges details
	- Specify **1-4-2009** and **30-4-2009** in the **From** and **To** Date fields respectively
	- Select **Primary Cost Category** in the **Employee Category** field
	- Select **All Items** in the **Employee/ Group** field

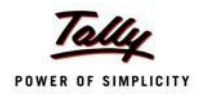

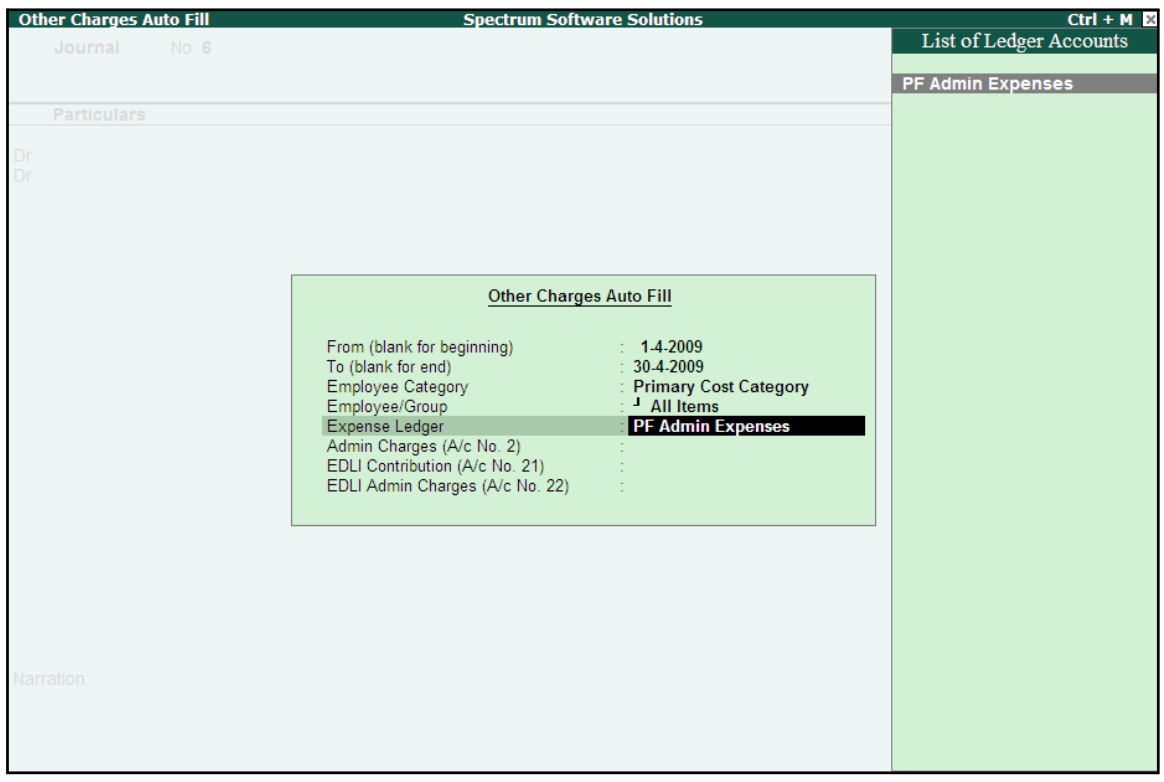

■ Select **PF Admin Expenses** Ledger in the **Expense Ledger**field

Figure 4.20 Employer's Other Charges screen – Expenses Ledger Selection

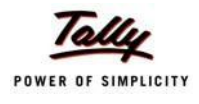

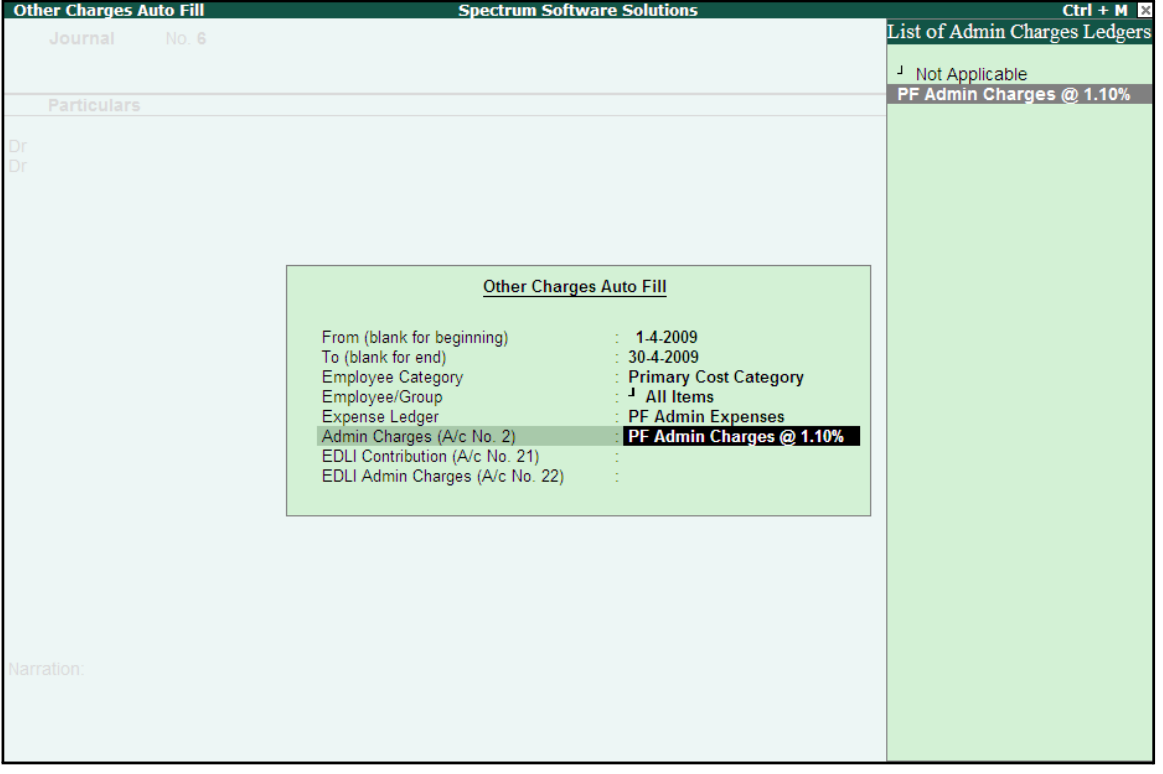

Select PF Admin Charges @ 1.10% Ledger in the Admin Charges (A/c No. 2) field as shown

Figure 4.21 Employer's Other Charges screen – Admin Charges Ledger Selection

■ Similarly, select **EDLI Contribution @ 0.5%** and **EDLI Admin Charges @ 0.01%**in the **EDLI Contribution (A/c No. 21)** and **EDLI Admin Charges (A/c No. 22)** fields respectively.

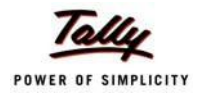

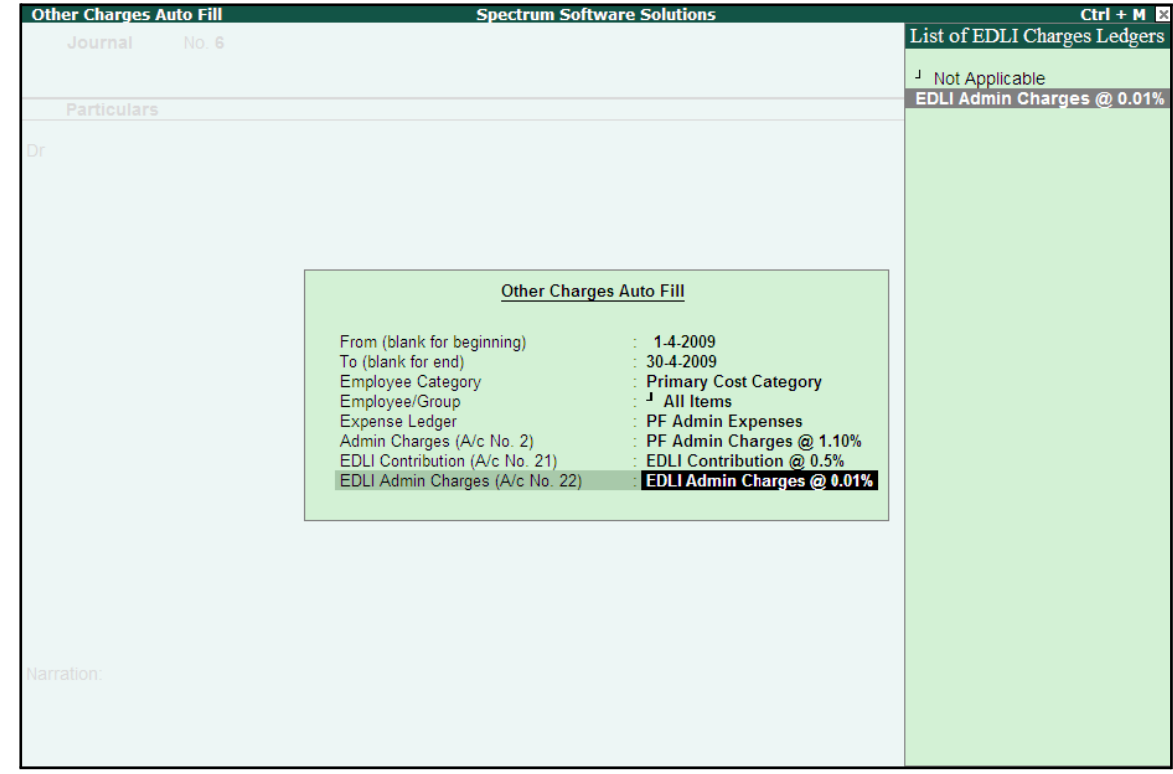

The completed Employer's Other Charges subscreen is displayed as shown:

Figure 4.22 Completed Employer's Other Charges screen

# ■ Press **Enter**

4. Type the details of the transaction in the **Narration** field

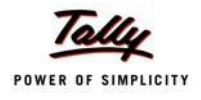

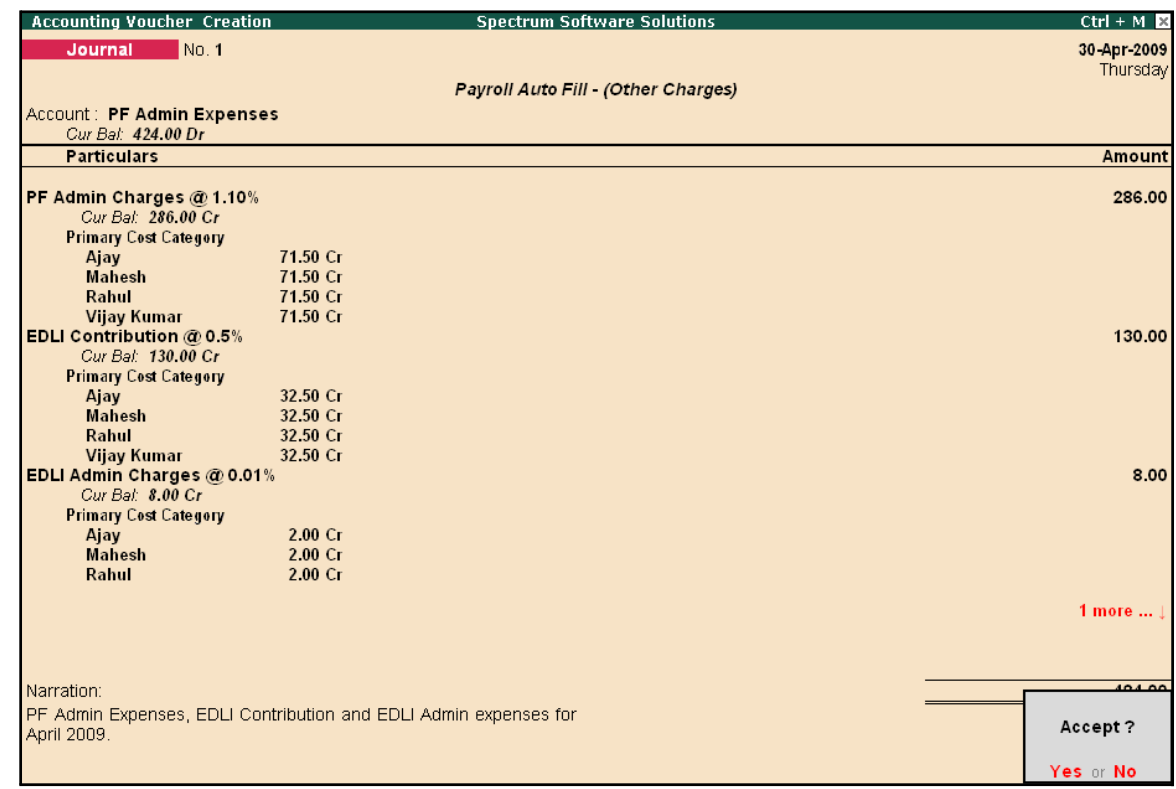

The completed **Employer PF Expenses** Voucher is displayed as shown:

Figure 4.23 Completed PF Expenses Voucher screen

5. Press **Enter** to accept and save.

# **Payment of Provident Fund**

In Tally.ERP 9, once the process for Employee and Employer contributions to Provident Fund is implemented in the manner as discussed in earlier sections, the total amount payable to EPFO is accumulated separately in three Ledger Accounts, PF Payable Account (Employer Contributions), Employee PF Contributions and the PF Admin Charges Ledger. At the time of making the payment to EPFO, a payment voucher is required to be passed.

To process the payment of Provident Fund, follow the steps given below:

#### **Step 1: Create PF Payment Voucher**

#### Go to **Gateway of Tally > Accounting Vouchers**

- 1. Press **F5** for **Payment** Voucher
- **2.** Press **F2**, specify **30-04-2009** as the **Voucher Date** and press **Enter**
- 3. Press **Alt+A** (Payment Auto Fill) to prefill PF details

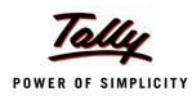

# ■ Select **PF Challan** in the **Process for** field from the **Process List** screen

| <b>Payment Auto Fill</b>                                                                                             |                                                                                       |
|----------------------------------------------------------------------------------------------------|---------------------------------------------------------------------------------------|
| <b>PF Challan</b><br>1-4-2009<br>$\div$ 30-4-2009<br>: Primary Cost Category<br>$\pm$ 4 All Items<br>$\pm$ HDFC Bank | <b>ESI Challan</b><br><b>PF Challan</b><br>Professional Tax Payment<br>Salary Payment |
|                                                                                                    |                                                                                       |

Figure 4.24 Employee Filters screen - Process Selection

- Enter **1-4-2009** and **30-4-2009** in the **From** and **To** Date fields respectively
- Specify 30-4-2009 in the **Voucher Date** field (This field is prefilled, if the voucher date is specified during Voucher Entry)
- Select **Primary Cost Category** in the **Employee Category** field
- Select **All Items** in the **Employee/ Group** field
- Select HDFC Bank in the Bank / Cash Ledger field
- Select PF Payable Ledger in the Payroll Ledger field

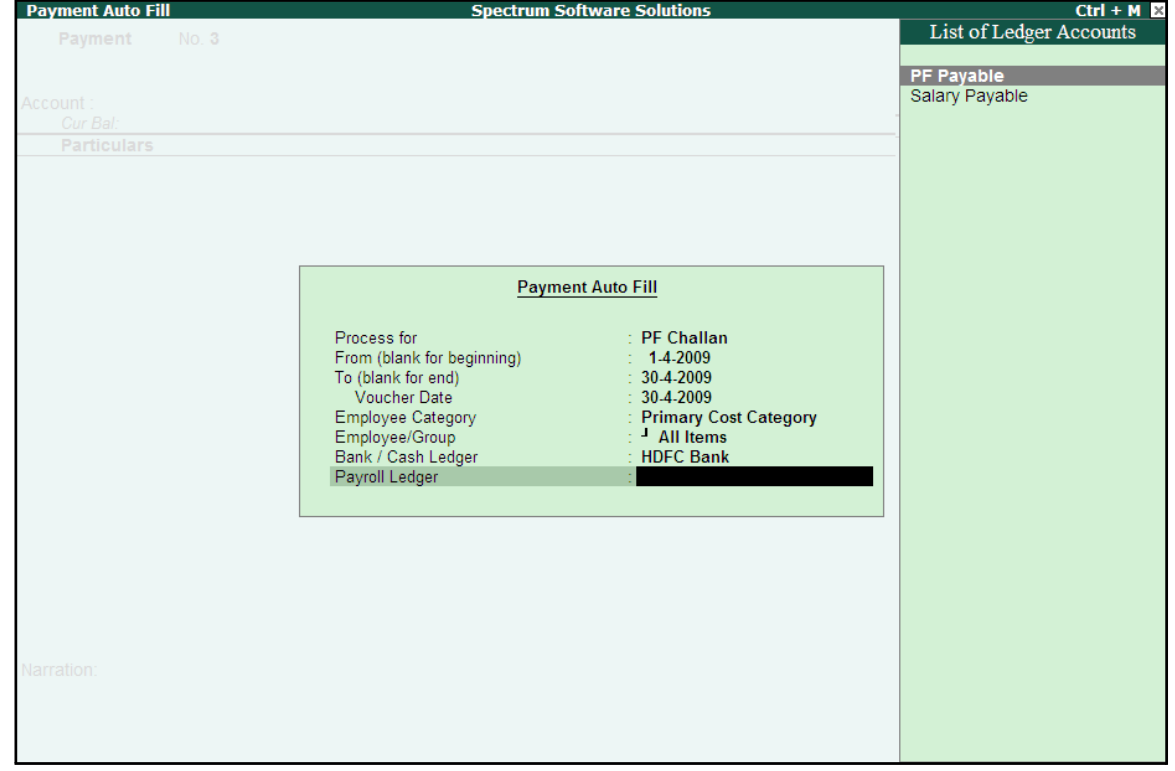

Figure 4.25 Employee Filters screen - PF Ledger selection

4. Press **Enter** to prefill **PF Payable Amount** in respect of **Employer Contributions** during the relevant month

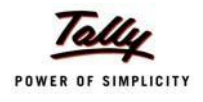

The Payment voucher is displayed as shown:

| <b>Accounting Voucher Creation</b>        | <b>Spectrum Software Solutions</b> | $Ctrl + M R$  |
|-------------------------------------------|------------------------------------|---------------|
| No.1<br>Payment                           |                                    | 30-Apr-2009   |
|                                           |                                    | Thursday      |
|                                           | Payroll Auto Fill - (PF Challan)   |               |
| Account: HDFC Bank                        |                                    |               |
| Cur Bal: 8,93,548.00 Dr                   |                                    |               |
| <b>Particulars</b>                        |                                    | <b>Amount</b> |
|                                           |                                    |               |
| <b>PF Payable</b><br>Cur Bal: 0.00 Dr     |                                    | 3,120.00      |
| <b>Primary Cost Category</b>              |                                    |               |
| 780.00 Dr<br>Ajay                         |                                    |               |
| <b>Mahesh</b><br>780.00 Dr                |                                    |               |
| Rahul<br>780.00 Dr                        |                                    |               |
| 780.00 Dr<br><b>Vijay Kumar</b>           |                                    |               |
|                                           |                                    |               |
|                                           |                                    |               |
|                                           |                                    |               |
|                                           |                                    |               |
|                                           |                                    |               |
|                                           |                                    |               |
|                                           |                                    |               |
|                                           |                                    |               |
|                                           |                                    |               |
|                                           |                                    |               |
|                                           |                                    |               |
|                                           |                                    |               |
|                                           |                                    |               |
| <b>Provide Details</b><br>$\therefore$ No |                                    |               |
|                                           |                                    |               |
| Narration:                                |                                    | 3,120.00      |
|                                           |                                    |               |
|                                           |                                    |               |
|                                           |                                    |               |
|                                           |                                    |               |

Figure 4.26 PF Payment Voucher with Employer PF Contribution details

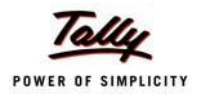

5. Press **Enter** again, to prefill the amount of **Employee Contributions** during the relevant month

| <b>Accounting Voucher Creation</b>        |                        | <b>Spectrum Software Solutions</b> | $Ctrl + M$ $\overline{M}$ |
|-------------------------------------------|------------------------|------------------------------------|---------------------------|
| No.1<br>Payment                           |                        |                                    | 30-Apr-2009               |
|                                           |                        |                                    | Thursday                  |
|                                           |                        | Payroll Auto Fill (PF Challan)     |                           |
| Account: HDFC Bank                        |                        |                                    |                           |
| Cur Bal: 8,93,548.00 Dr                   |                        |                                    |                           |
| <b>Particulars</b>                        |                        |                                    | <b>Amount</b>             |
|                                           |                        |                                    |                           |
| <b>PF Payable</b><br>Cur Bal: 0.00 Dr     |                        |                                    | 3,120.00                  |
| <b>Primary Cost Category</b>              |                        |                                    |                           |
| Ajay                                      | 780.00 Dr              |                                    |                           |
| <b>Mahesh</b>                             | 780.00 Dr              |                                    |                           |
| Rahul                                     | 780.00 Dr              |                                    |                           |
| <b>Vijay Kumar</b>                        | 780.00 Dr              |                                    |                           |
| Employee's PF Contribution @ 12%          |                        |                                    | 3,120.00                  |
| Cur Bal: 3,120.00 Cr                      |                        |                                    |                           |
| <b>Primary Cost Category</b>              |                        |                                    |                           |
| Ajay                                      | 780.00 Dr<br>780.00 Dr |                                    |                           |
| <b>Mahesh</b><br>Rahul                    | 780.00 Dr              |                                    |                           |
| <b>Vijay Kumar</b>                        | 780.00 Dr              |                                    |                           |
|                                           |                        |                                    |                           |
|                                           |                        |                                    |                           |
|                                           |                        |                                    |                           |
|                                           |                        |                                    |                           |
|                                           |                        |                                    |                           |
|                                           |                        |                                    |                           |
|                                           |                        |                                    |                           |
| <b>Provide Details</b><br>$\mathbb{N}$ No |                        |                                    |                           |
|                                           |                        |                                    |                           |
|                                           |                        |                                    |                           |
| Narration:                                |                        |                                    | 6,240.00                  |
|                                           |                        |                                    |                           |
|                                           |                        |                                    |                           |
|                                           |                        |                                    |                           |
|                                           |                        |                                    |                           |

Figure 4.27 PF Payment Voucher - with Employee Contribution details

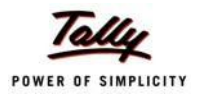

6. Press **Enter** thrice again, to prefill E**DLI Admin Expenses, EDLI Contribution** and **PF Admin Charges** during the selected month as shown:

| <b>Accounting Voucher Creation</b>               |                      | <b>Spectrum Software Solutions</b> | $Ctrl + M$ $\mathbb{R}$ |
|--------------------------------------------------|----------------------|------------------------------------|-------------------------|
| Payment<br>No. 1                                 |                      |                                    | 30-Apr-2009             |
|                                                  |                      |                                    | Thursday                |
|                                                  |                      | Payroll Auto Fill - (PF Challan)   |                         |
| Account: HDFC Bank                               |                      |                                    |                         |
| Cur Bal: 8,93,548.00 Dr                          |                      |                                    |                         |
| <b>Particulars</b>                               |                      |                                    | <b>Amount</b>           |
| $ 9$ more                                        |                      |                                    |                         |
| <b>Primary Cost Category</b>                     |                      |                                    |                         |
| Ajay                                             | 780.00 Dr            |                                    |                         |
| <b>Mahesh</b>                                    | 780.00 Dr            |                                    |                         |
| Rahul                                            | 780.00 Dr            |                                    |                         |
| <b>Vijay Kumar</b><br>EDLI Admin Charges @ 0.01% | 780.00 Dr            |                                    | 8.00                    |
| Cur Bal: 0.00 Dr                                 |                      |                                    |                         |
| <b>Primary Cost Category</b>                     |                      |                                    |                         |
| Ajay                                             | 2.00 <sub>Dr</sub>   |                                    |                         |
| <b>Mahesh</b>                                    | 2.00 <sub>Dr</sub>   |                                    |                         |
| Rahul                                            | 2.00 <sub>Dr</sub>   |                                    |                         |
| <b>Vijay Kumar</b>                               | 2.00 <sub>Dr</sub>   |                                    |                         |
| EDLI Contribution @ 0.5%                         |                      |                                    | 130.00                  |
| Cur Bal: 0.00 Dr                                 |                      |                                    |                         |
| <b>Primary Cost Category</b>                     |                      |                                    |                         |
| Ajay                                             | 32.50 Dr             |                                    |                         |
| <b>Mahesh</b><br>Rahul                           | 32.50 Dr             |                                    |                         |
| <b>Vijay Kumar</b>                               | 32.50 Dr<br>32.50 Dr |                                    |                         |
| PF Admin Charges @ 1.10%                         |                      |                                    | 286.00                  |
|                                                  |                      |                                    |                         |
|                                                  |                      |                                    | 6 more  !               |
| <b>Provide Details</b><br>$\therefore$ No        |                      |                                    |                         |
|                                                  |                      |                                    |                         |
|                                                  |                      |                                    |                         |
| Narration:                                       |                      |                                    | 6.664.00                |
|                                                  |                      |                                    |                         |
|                                                  |                      |                                    |                         |
|                                                  |                      |                                    |                         |

Figure 4.28 PF Payment Voucher with Employer Other charges details

- 7. Press **Enter** twice
- **8.** Set **Yes** in **Provide Details** field and press **Enter**
- 9. In the **Provide Details** subscreen,
	- Specify **245547** in the **Cheque/ DD No.** field
	- Specify **30-4-2009** in the **Cheque/DD Date** field
	- Specify **30-4-2009** in the **Challan Date** field
	- Type the name of the Depositor in the **Depositor Name** field
	- Specify the name of the Bank on which the Cheque is drawn in the **Bank Name** field

The completed **Provide Details** subscreen is displayed as shown:

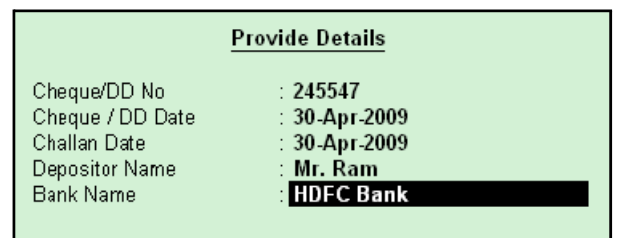

Figure 4.29 Payment details subscreen

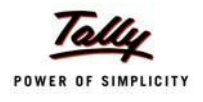

# 10.Press **Enter** to go back to the **PF Payment Voucher** screen

11.Type the **details of the transaction** in the narration field

The completed **PF Payment Voucher** screen for the month of April 2009, is displayed as shown:

| <b>Accounting Voucher Creation</b>         |                      | <b>Spectrum Software Solutions</b> | $Ctrl + M$ $X$ |
|--------------------------------------------|----------------------|------------------------------------|----------------|
| <b>Payment</b><br>No.1                     |                      |                                    | 30-Apr-2009    |
|                                            |                      |                                    | Thursday       |
|                                            |                      | Payroll Auto Fill (PF Challan)     |                |
| Account: HDFC Bank                         |                      |                                    |                |
| Cur Bal: 8,93,548.00 Dr                    |                      |                                    |                |
| <b>Particulars</b>                         |                      |                                    | <b>Amount</b>  |
| 16 more                                    |                      |                                    |                |
| <b>Primary Cost Category</b>               |                      |                                    |                |
| Ajay                                       | 2.00 <sub>Dr</sub>   |                                    |                |
| <b>Mahesh</b>                              | 2.00 <sub>Dr</sub>   |                                    |                |
| Rahul                                      | 2.00 <sub>Dr</sub>   |                                    |                |
| <b>Vijay Kumar</b>                         | 2.00 <sub>Dr</sub>   |                                    |                |
| EDLI Contribution @ 0.5%                   |                      |                                    | 130.00         |
| Cur Bal: 0.00 Dr                           |                      |                                    |                |
| <b>Primary Cost Category</b>               |                      |                                    |                |
| Ajay<br><b>Mahesh</b>                      | 32.50 Dr<br>32.50 Dr |                                    |                |
| Rahul                                      | 32.50 Dr             |                                    |                |
| <b>Vijay Kumar</b>                         | 32.50 Dr             |                                    |                |
| PF Admin Charges @ 1.10%                   |                      |                                    | 286.00         |
| Cur Bal: 0.00 Dr                           |                      |                                    |                |
| <b>Primary Cost Category</b>               |                      |                                    |                |
| Ajay                                       | 71.50 Dr             |                                    |                |
| <b>Mahesh</b>                              | 71.50 Dr             |                                    |                |
| Rahul                                      | 71.50 Dr             |                                    |                |
| <b>Vijay Kumar</b>                         | 71.50 Dr             |                                    |                |
|                                            |                      |                                    |                |
|                                            |                      |                                    |                |
|                                            |                      |                                    |                |
| <b>Provide Details</b><br>: Yes            |                      |                                    |                |
|                                            |                      |                                    |                |
| Narration:                                 |                      |                                    | 0.00100        |
|                                            |                      |                                    |                |
| Ch. No.: 245547, PF Payment for April 2009 |                      |                                    | Accept?        |
|                                            |                      |                                    |                |
|                                            |                      |                                    | Yes or No.     |

Figure 4.30 Completed PF Payment Voucher screen

# 12.Press **Enter** to accept **Step 2: Print PF Payment Challan**

- □ Press **Pg UP** from the **Voucher Entry** screen shown above
- □ Press **Alt + P**, the **Voucher Printing** screen is displayed as shown:

| <b>Voucher Printing</b>                       |                                     |                                                                                                    |                       |  |
|-----------------------------------------------|-------------------------------------|----------------------------------------------------------------------------------------------------|-----------------------|--|
| Printer<br>No. of Copies                      | : Printer-02 (Ne03:)<br>: 1         | Paper Type:                                                                                                    | A4                    |  |
| <b>Print Language</b><br>Method<br>Page Range | $:$ English<br>: Neat Mode<br>: All | Paper Size: (8.27" x 11.69") or (210 mm x 297 mm)<br><b>Print Area :</b> (7.95" x 11.34") or (202 mm x 288 mm) | (Printing Dimensions) |  |
|                                               |                                     | <b>Report Titles</b>                                                                                           |                       |  |
|                                               |                                     | <b>Payment Voucher</b>                                                                                         |                       |  |
|                                               |                                     | (with Print Preview)                                                                                           | Print?                |  |
|                                               | Print Challan                       | ? Yes                                                                                                    | Yes or No             |  |

Figure 4.31 Voucher Printing Screen

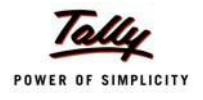

- □ In the **Voucher printing** screen, select **Yes** in the **Print Challan** field
- □ Press **Enter** to Print

The printed **PF Combined Challan** for the month of April 2009 of **M/s. Spectrum Software Solutions** is displayed as shown:

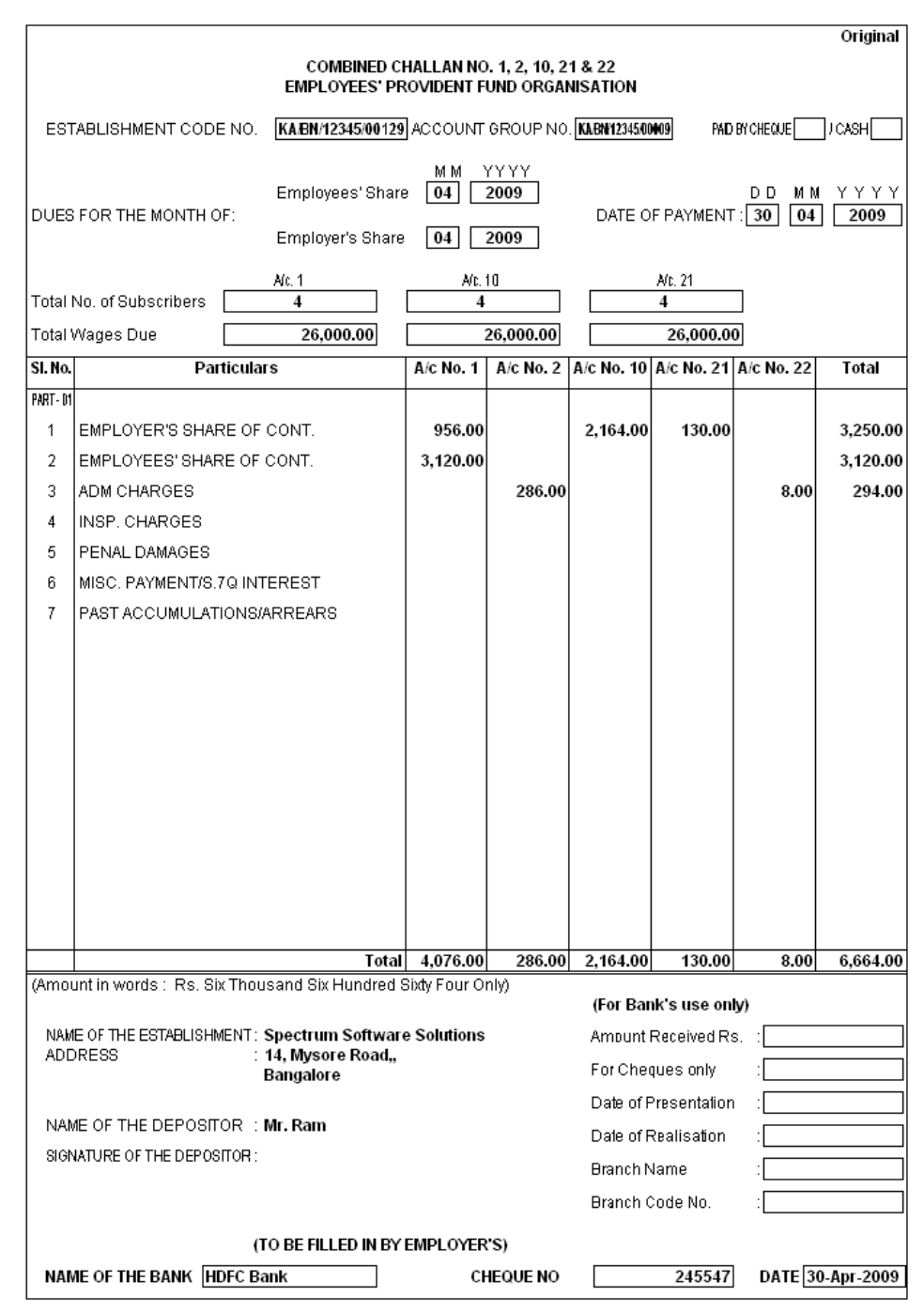

Figure 4.32 Printed PF Payment Challan

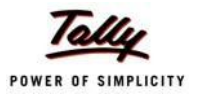

# **Lesson 5: Accounting for Employer ESI Contributions**

# **Lesson Objectives**

On completion of this lesson, you will be able to

- □ Process Employer's Contribution to Employees' State Insurance (ESI)
- □ Payment of ESI Contributions
- $\Box$  Generate the ESI payment Challan

ESI Contribution refers to the amount payable to the Corporation by the Principal Employer in respect of Employees and comprises of the amount payable by the employee as well as the employer.

The employer is required to calculate and remit ESI Contributions comprising of employers' share and employees' share on or before the 21st of the subsequent month in respect of salaries of the related month. The Principal Employer should pay the Employer's share of contribution @ 4.75% in respect of every employee whether employed directly or through an immediate employer. And the Employee's share @ 1.75% has to be recovered by making a deduction from their wages for the respective salary/wages period.

In case, if the employee is drawing upto Rs. 70/- as daily average wage, he is exempt from payment of his share of contribution. However, the employer has to pay employer's share of 4.75% of the Salary payable to the employees.

As discussed earlier, the statutory features viz., EPF & ESI etc., are required to be configured in **F11: Statutory & Taxation** Features. In this section, we will discuss, recording of transactions related to computation and contribution of Employee State Insurance.

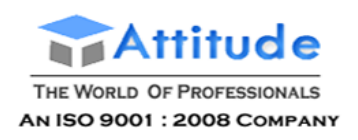

# **Illustration 1:**

#### *On 1st June 2009, the list of new joinees with their Salary details are given below:*

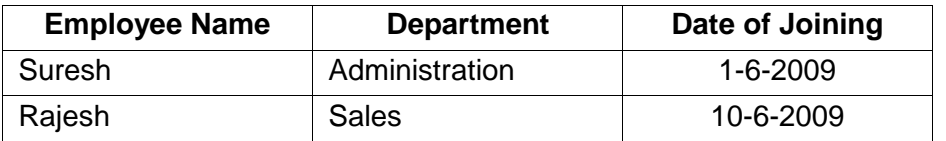

*The Salary details for the above new employees are listed in the table below:*

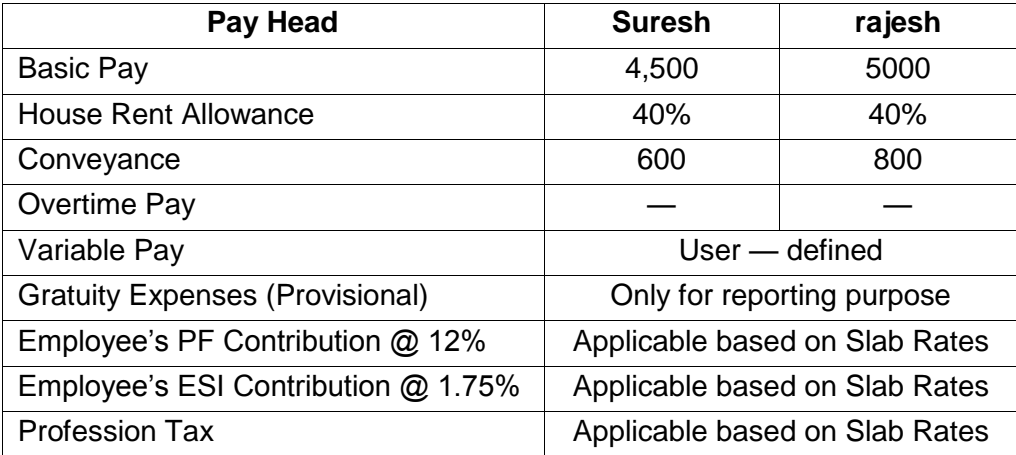

#### *The Attendance details for the month of June 2009 are given as shown:*

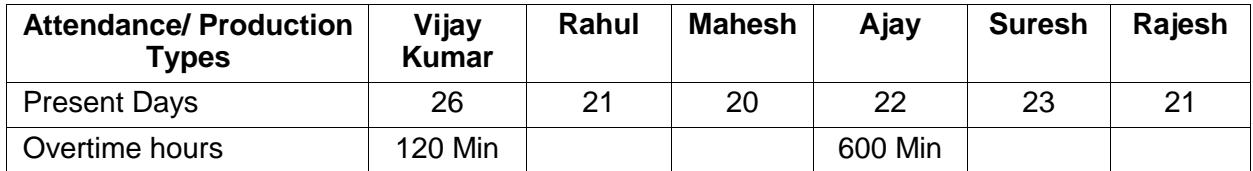

*The Variable Pay details for the month of June 2009 are given as shown:*

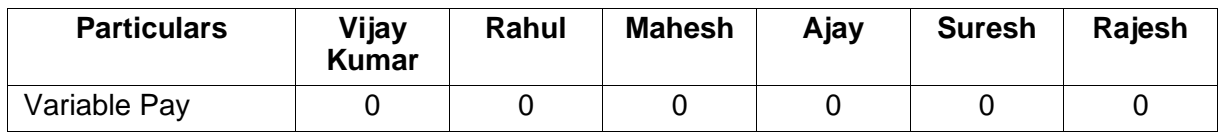

#### *The same is accounted as shown:*

Create the above employees and their Salary details and then process the Salaries, PFContributions for the month of June 2009, in the manner as discussed in the earlier chapters. In Tally.ERP 9, follow the steps given below to process Employer contribution towards Employees'State Insurance:

- □ Create Employer ESI Contribution Masters
- □ Alter/Modify Salary Details
- □ Processing Employer ESI Contribution
- □ Payment of ESI

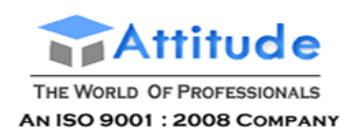

# **Creation of Employer ESI Contribution Masters**

In Tally.ERP 9, Employer and Employee's contribution towards Employees' State Insurance (ESI) are required to be created separately for appropriate Accounting and reporting. Create the following ledgers in Tally.ERP 9:

- □ Employer Contribution Pay Head
- □ ESI payable Ledger

#### **I. Create Employer ESI Contribution @ 4.75% Pay Head**

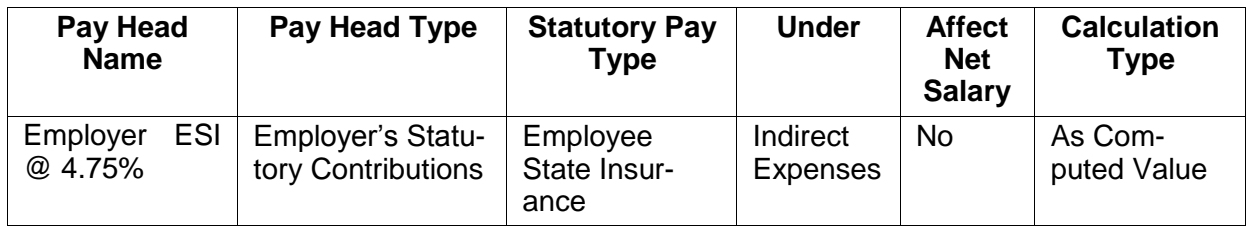

## Go to **Gateway of Tally >Payroll Info >Pay Heads >Create**

In the **Pay Heads Creation** screen,

- 1. Type **Employer ESI @ 4.75%** as the **Name** of the Pay Head
- **2.** Select **Employer's Statutory Contributions** in the field **Pay HeadType**
- 3. Select **Employee State Insurance** in the **Statutory Pay Type** field from the **Employer's Statutory Contributions** drop down

| <b>Pay Head Creation</b>                      |                                                      | <b>Spectrum Software Solutions</b>                                                    |                  |                    |
|-----------------------------------------------|------------------------------------------------------|---------------------------------------------------------------------------------------|------------------|--------------------|
| Name<br>(alias)                               | : Employer ESI @ 4.75%                               |                                                                                       |                  | Total Op. Bal.     |
|                                               | Pay Head Info                                        | Employer's Statutory Contributions to                                                 |                  |                    |
| Pay Head Type                                 | : Employer's Statutory Contributions                 |                                                                                       | gs Total         |                    |
| Statutory Pay Type<br>Under                   | <b>Employee State Insurance</b><br>: Direct Expenses | <b>Employee State Insurance</b><br>EPS Account (A/c No. 10)<br>PF Account (A/c No. 1) | <b>Slab Type</b> | <b>Value Basis</b> |
| Affect Net Salary                             | ? No                                                 |                                                                                       |                  |                    |
| Calculation Type<br><b>Calculation Period</b> | : As Computed Value<br>: Months                      |                                                                                       |                  |                    |
| Rounding Method : J Not Applicable            | <b>Rounding Info</b>                                 |                                                                                       |                  |                    |
|                                               | <b>Opening Balance</b>                               | (on 1-Apr-2009):                                                                      |                  |                    |

Figure 5.1 Pay Head Creation - Employer ESI

**4.** Specify the group as **Indirect Expenses** in the **Under** field and press**Enter**

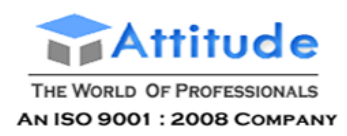

- **5.** Set **Affect Net Salary** to **No** and press **Enter**
- 6. In the **Calculation Type** and **Calculation Period** fields, **As Computed Value** and **Months** are defaulted automatically based on the **Statutory Pay Type**selected.
- 7. Select **Normal Rounding** as the **Rounding Method** and **1** as the rounding **Limit** and press **Enter**
- 8. In the **Computation Info** screen,
	- □ Select **On Specified Formula** in the **Compute** field and press**Enter**
	- □ In the **Compute** subscreen,
		- Select **Basic Pay** as the **Add Pay Head** function and press **Enter**
		- Select **House Rent Allowance** as the second Pay Head in the **Add Pay Head** Function
		- Similarly, select **Conveyance** and **Overtime Pay** in the **Add Pay Head**function

The **Compute** sub-screen is displayed as shown:

| <b>Computation On Specified Formula</b>    |                                          |                                 | <b>Spectrum Software Solutions</b> |                |                                                                |          | $Ctrl + M \times$                                                                                                    |
|--------------------------------------------|------------------------------------------|---------------------------------|------------------------------------|----------------|----------------------------------------------------------------|----------|----------------------------------------------------------------------------------------------------|
| Employer ESI @ 4.75%<br>Name               |                                          |                                 |                                    |                |                                                                |          | List of Pay Heads                                                                                                    |
| (alias)                                    |                                          |                                 |                                    |                |                                                                |          | Basic Pay<br>Conveyance<br>EDLI Admin Charges @ 0.01%<br>EDLI Contribution @ 0.5%<br>Employee's ESI Contribution @ 1.75%<br>Employee's PF Contribution @ 12%<br>Employer EPF @ 3.67% |
| Compute: On Specified Formula              |                                          |                                 |                                    |                |                                                                |          | Employer EPS @ 8.33%                                                                                                    |
| <b>Function</b>                            | Pay Head                                 |                                 |                                    |                | Computation Info-                                              |          | Gratuity Expenses (Provisional)                                                                                                    |
| <b>Add Pay Head</b><br><b>Add Pay Head</b> | Basic Pay<br><b>House Rent Allowance</b> | <b>Intributions</b><br>isurance | Compute<br>Specified Formula       |                | On Specified Formula<br>(Basic Pay + House Rent Allowance) + G |          | House Rent Allowance<br><b>Overtime Pay</b><br>PF Admin Charges @ 1.10%                                                                                                    |
| <b>Add Pay Head</b><br><b>Add Pay Head</b> | Conveyance<br>Overtime Pay               |                                 | <b>Effective</b><br>From           | From<br>Amount | Amount<br>Upto                                                 | Slab Typ | Professional Tax<br>Variable Pav                                                                                                    |
|                                            |                                          |                                 | 1-Apr-2009                         |                |                                                                | Percenta |                                                                                                    |
|                                            |                                          | ue.                             |                                    |                |                                                                |          |                                                                                                    |
|                                            |                                          |                                 |                                    |                |                                                                |          |                                                                                                    |
|                                            |                                          |                                 |                                    |                |                                                                |          |                                                                                                    |
|                                            |                                          |                                 |                                    |                |                                                                |          |                                                                                                    |
|                                            |                                          |                                 |                                    |                |                                                                |          |                                                                                                    |
|                                            |                                          |                                 |                                    |                |                                                                |          |                                                                                                    |
|                                            |                                          | $-1$                            |                                    |                |                                                                |          |                                                                                                    |
|                                            |                                          | ce.                             | $($ on 1-Apr-2009):                |                |                                                                |          |                                                                                                    |

Figure 5.2 Employer ESI Pay Head Creation – Compute sub-screen

Select **End of List** and press **Enter** to accept the screen

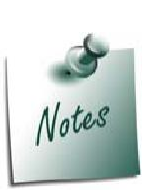

*Any Earning Pay component of a recurring nature will be subject to ESI calculation viz., Basic Pay, Dearness Allowance, House Rent Allowance, Conveyance, Overtime Pay and so on.*

If you wish to consider a Pay Head (not regular in nature) for **ESI Computa***tion but don't want to consider the same for ESI Eligibility, then set the option Exclude for ESI Eligibility to Yes in the Pay Head alteration screen.*

*The option Exclude for ESI Eligibility will be available in the Pay Head screen by setting the option Allow to Exclude Pay Head for ESI Eligibility from the Pay Head Configurations.*

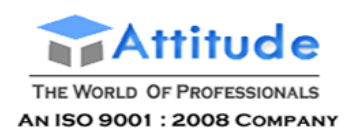

- □ Specify **1-4-2009** in the **Effective From** date field and press **Enter**, the **From Amount** column is automatically skipped, assuming the amount to be **zero**
- □ The **Amount Upto** field is skipped and automatically defaulted with the amount specified in the **Payroll Statutory Details** screen in **F11: Satutory & Taxation**
- □ Select **Percentage** in the **Slab Type** field
- □ Specify **4.75%** as the **Value Basis Percentage** in the **Value Basis** field and press **Enter**

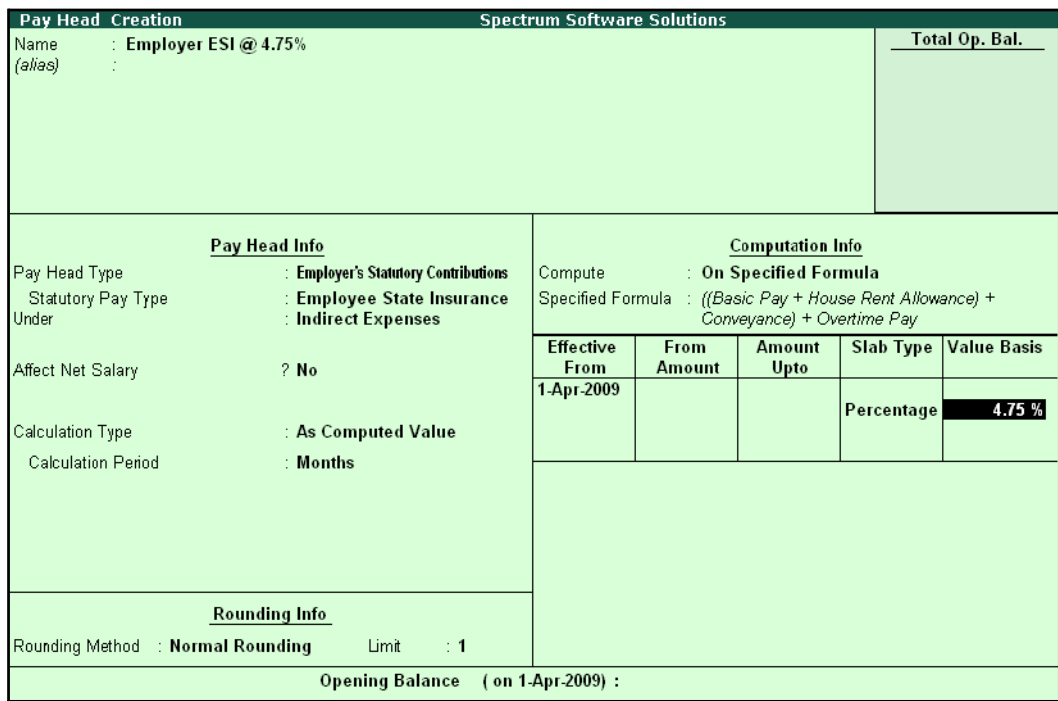

Figure 5.3 Employer ESI Pay Head Creation

In Tally.ERP 9, the Earning Payheads which are selected for computation of Employer ESI contribution are listed in the Specified Formula for easy reference. You can alter / modify the criteriafor calculation, by pressing **Enter** in the **Compute** field and redefining the Function Pay components.

- □ Specify **4.75%** as the **Value Basis Percentage** in the **Value Basis** field and press **Enter**
- □ Press **Enter** to accept

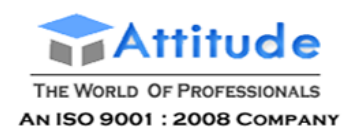

#### The completed **Employer ESI Contribution Pay Head Creation** screen is displayed as shown:

| <b>Pay Head Creation</b>       |                                                   | <b>Spectrum Software Solutions</b>                                                      |               |                         |            |                    |
|--------------------------------|---------------------------------------------------|-----------------------------------------------------------------------------------------|---------------|-------------------------|------------|--------------------|
| Name<br>: Employer ESI @ 4.75% |                                                   |                                                                                         |               |                         |            | Total Op. Bal.     |
| (alias)                        |                                                   |                                                                                         |               |                         |            |                    |
|                                |                                                   |                                                                                         |               |                         |            |                    |
|                                |                                                   |                                                                                         |               |                         |            |                    |
|                                |                                                   |                                                                                         |               |                         |            |                    |
|                                |                                                   |                                                                                         |               |                         |            |                    |
|                                |                                                   |                                                                                         |               |                         |            |                    |
|                                | Pay Head Info                                     |                                                                                         |               | <b>Computation Info</b> |            |                    |
| Pay Head Type                  | : Employer's Statutory Contributions              | Compute<br>: On Specified Formula                                                       |               |                         |            |                    |
| Statutory Pay Type<br>Under    | : Employee State Insurance<br>: Indirect Expenses | Specified Formula : ((Basic Pay + House Rent Allowance) +<br>Conveyance) + Overtime Pay |               |                         |            |                    |
|                                |                                                   | <b>Effective</b>                                                                        | From          | <b>Amount</b>           | Slab Type  | <b>Value Basis</b> |
| Affect Net Salary              | $2$ No                                            | <b>From</b>                                                                             | <b>Amount</b> | Upto                    |            |                    |
|                                |                                                   | 1-Apr-2009                                                                              |               |                         | Percentage | 4.75 %             |
| Calculation Type               | : As Computed Value                               |                                                                                         |               |                         |            |                    |
| <b>Calculation Period</b>      | : Months                                          |                                                                                         |               |                         |            |                    |
|                                |                                                   |                                                                                         |               |                         |            |                    |
|                                |                                                   |                                                                                         |               |                         |            |                    |
|                                |                                                   |                                                                                         |               |                         |            |                    |
|                                |                                                   |                                                                                         |               |                         |            |                    |
|                                | <b>Rounding Info</b>                              |                                                                                         |               |                         |            |                    |
| Rounding Method                | : Normal Rounding<br>Limit<br>$\div$ 1            |                                                                                         |               |                         |            | Accept?            |
|                                | <b>Opening Balance</b>                            | (on 1 Apr 2009):                                                                        |               |                         |            |                    |
|                                |                                                   |                                                                                         |               |                         |            | Yes or No          |

Figure 5.4 Completed Employer ESI Pay Head

□ Press **Enter** to accept.

## **II. Create ESI Payable Ledger**

Create ESI Payable Ledger as explained below:

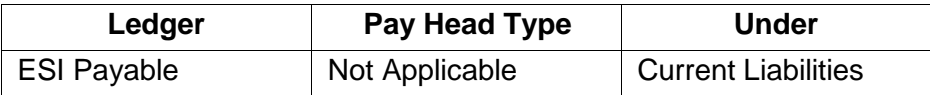

# Go to **Gateway of Tally > Payroll Info. > Pay Heads > Create**

- 1. Type **ESI Payable** in the **Name** field
- **2.** In the **Pay Head Type** field select **Not Applicable**
- **3.** Specify the group as **Current Liabilities** in the **Under field** and press**Enter**

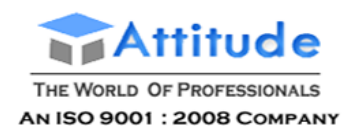

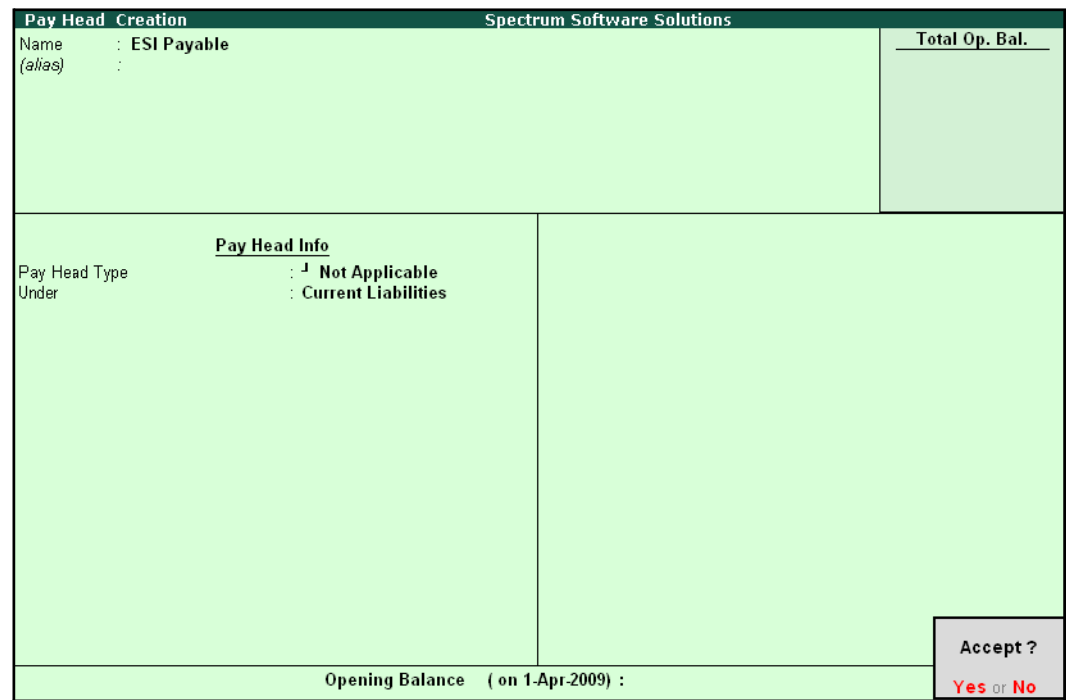

The completed **ESI Payable Ledger** creation screen is displayed as shown:

Figure 5.5 ESI Payable Ledger Creation

4. Press **Enter** to accept

# **Salary Details setup**

Once the required Employer Contribution Pay Heads are created, the salary details of the Employees should be updated to constitute the Employer Contribution pay head ledgers for automatic calculations based on the monthly payments made to the Employees.

## **Create / Alter Salary Details Master**

To update the salary details for the Employees, follow the steps given below:

# Go to **Gateway of Tally > Payroll Info. > Salary Details > Alter**

- **1.** Select **Vijay Kumar** from the **List of Groups /Employees**
- **2.** Tab down to the last line and select **Employer ESI @ 4.75%** Pay Head from the **List of Pay Heads**
- **3.** Press **Enter** to select **End of List**

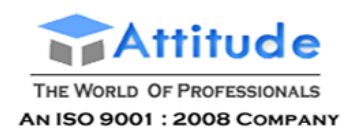

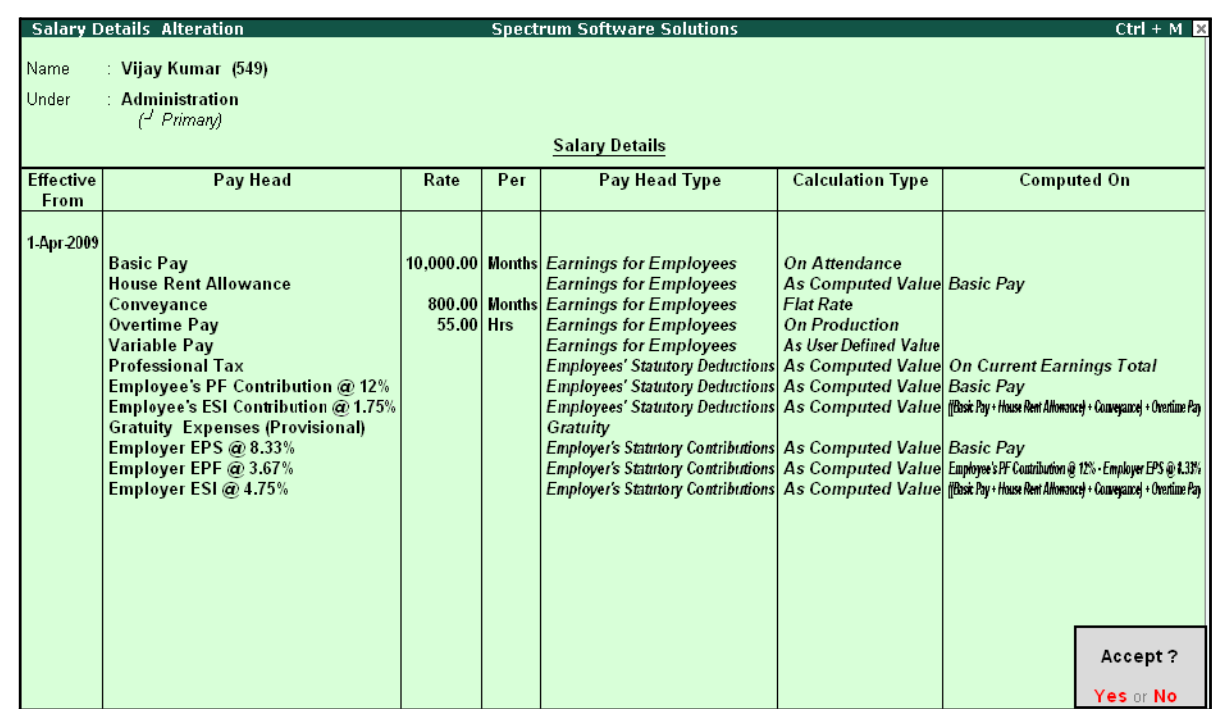

#### The completed **Salary Details Alteration** screen is displayed as shown:

Figure 5.6 Salary Details Alteration screen

#### 4. Press **Enter** to Accept

- □ It is necessary to include *Employer ESI Contribution Pay Head in the Salary Structure of the Employees, to automate the Computation of Employer ESI Contribution on the basis of payments made to Employees.*
- □ *While, including the Employer Contribution Pay Heads in the Salary Details master, the order of precedence in which the Pay Heads are included on the basis of their calculation criteria i.e.,*
- *i. Earning Pay Heads*
- *ii. Deduction Pay Heads*
- *iii. Employee PF Contribution Ledgers*
- *iv. Professional Tax or Income Tax Ledger (if any)*
- *v. Employer PF Contribution Ledgers*
- *vi. Employer ESI Contribution Ledgers*
- *vii. Gratuity (Gratuity is calculated on Basic Pay + DA, hence Gratuity Pay Head can be sequenced in the Salary details of an Employer in any order).*

Similarly, include **Employer ESI @ 4.75%** Pay Head in the Salary details of all other Employees.

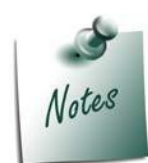

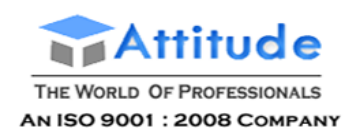

# **Processing Employer ESI Contribution**

In Tally.ERP 9, you can process Employer ESI Contributions and make the payment towards ESI comprising of Employees' and Employer's ESI Contribution through a challan. To process theESI Contribution for June 2009, follow the steps given below:

#### Go to **Gateway of Tally > Payroll Vouchers**

- 1. Press **Ctrl+F4** for **Payroll** Voucher
- **2.** Press **F2**, specify the date as **30-06-2009** and press **Enter**
- 3. Press **Alt+A** (Payroll Auto Fill) to prefill employee payroll details
- 4. In the **Payroll Auto Fill** subscreen,
	- □ Select **ESI Contribution** from the **Process List** as shown:

| <b>Payroll Auto Fill</b>                                                             |                                                                                   | <b>Process List</b>                                         |
|--------------------------------------------------------------------------------------|-----------------------------------------------------------------------------------|-------------------------------------------------------------|
| Process for<br>From (blank for beginning)<br>To (blank for end)<br>Employee Category | <b>ESI Contribution</b><br>1-4-2009<br>$\pm 30.4.2009$<br>: Primary Cost Category | <b>ESI Contribution</b><br><b>PF Contribution</b><br>Salary |
| Employee/Group<br>Payroll Ledger                                                     | $\pm$ 4II Items                                                                   |                                                             |

Figure 5.7 Payroll Autofill - ESI process selection

- □ Specify **1-6-2009** and **30-6-2009** in the **From** and **To** Date fields respectively
- □ Select **Primary Cost Category** as **Employee Category** field
- □ Select **All Items** in the **Employee/ Group** field
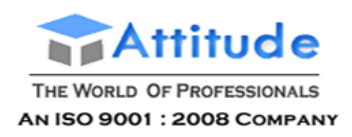

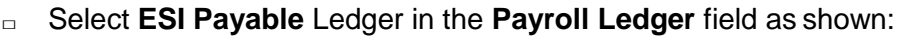

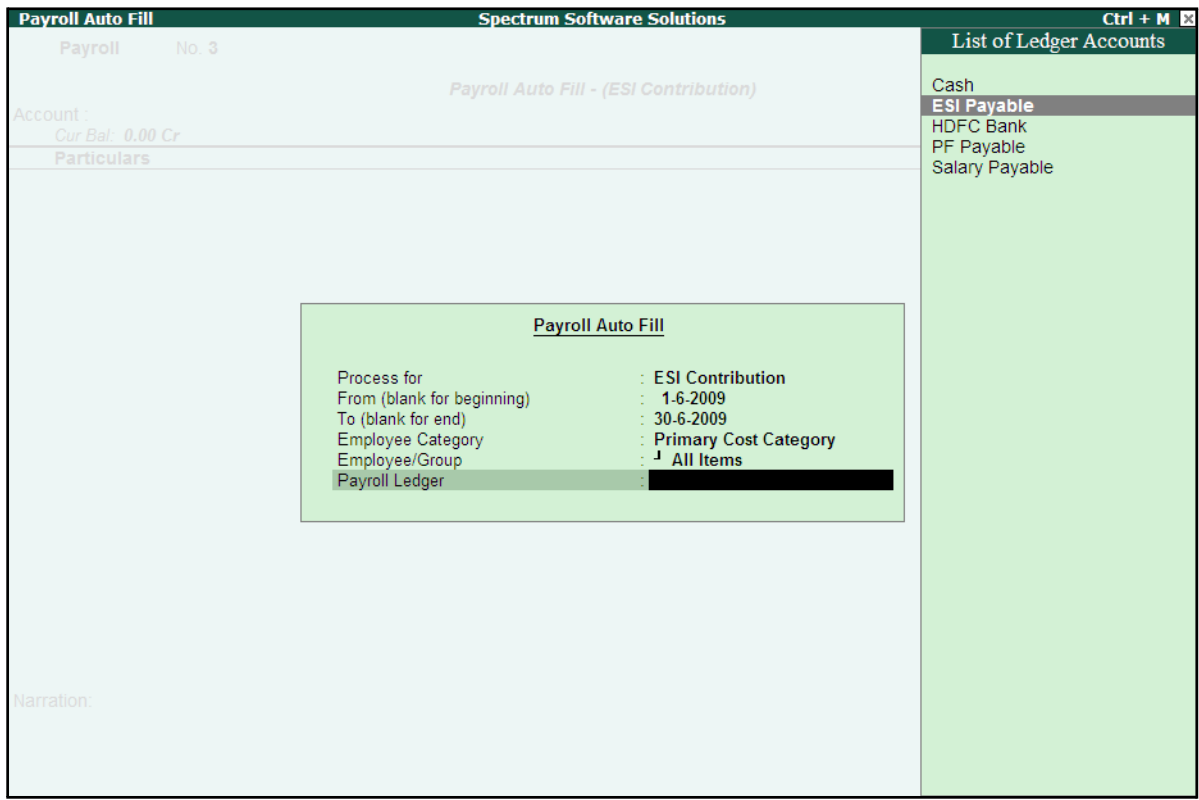

Figure 5.8 Payroll Autofill – Payroll Ledger selection

5. Press **Enter** to accept and go back to the Payroll Voucher screen

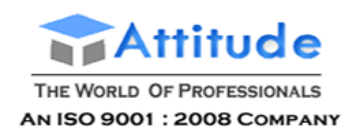

#### The completed **Employer ESI Contribution** Voucher Creation screen is displayed as shown:

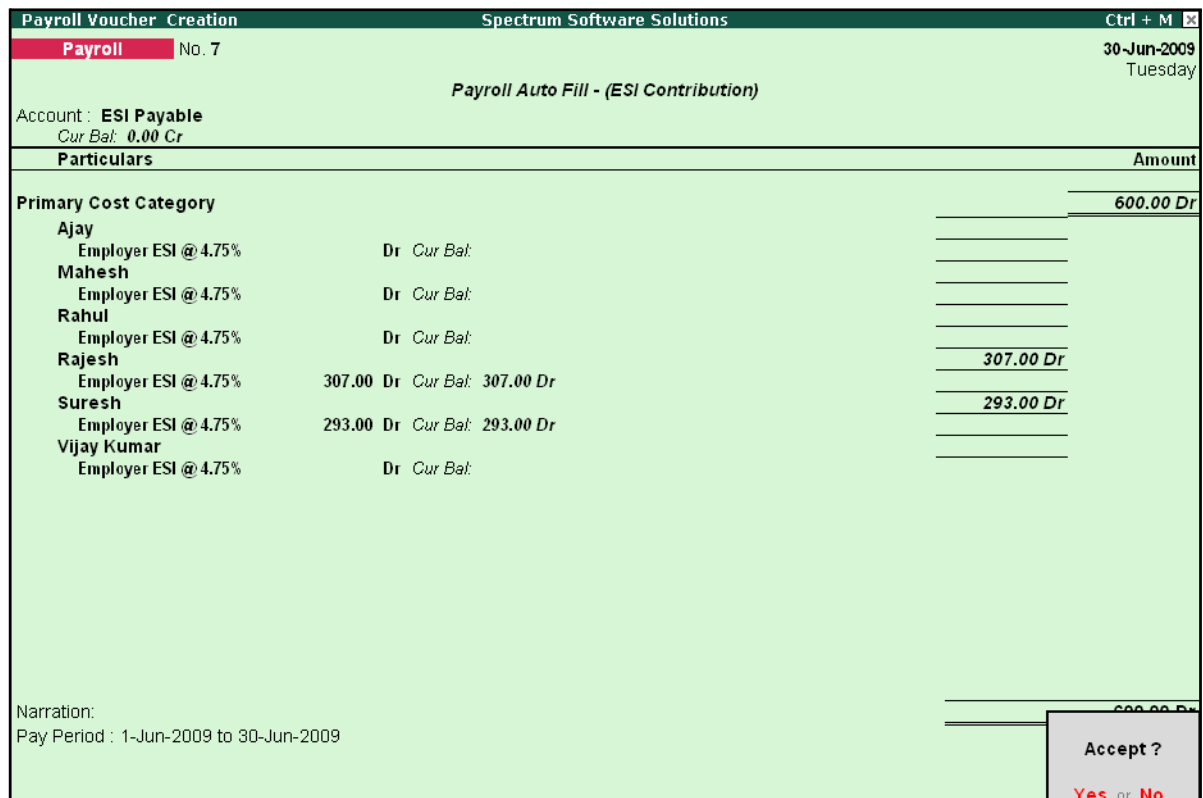

Figure 5.9 Completed ESI Voucher

6. Press **Enter** to accept

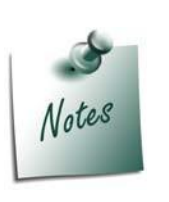

- □ *The Employer ESI contribution will be computed automatically upon selection of ESI Contribution Process during Payroll Voucher Entry. However, only for employees those who meet the criteria of monthly earnings not exceeding the prescribed limits will be subject to ESI Contribution.*
- □ In the same way while processing Salaries, the **Employees ESI Contri***bution will also be computed based on the Eligibility amount prescribed in F11: Statutory & Taxation Features.*

# **Payment of ESI**

In Tally.ERP 9, once the process for Employee and Employer contributions to Employee's state Insurance is implemented in the manner as discussed in earlier sections, the total amount payable to ESIC comprising of Employee's Contribution as well as Employer's contribution to ESI is accumulated separately in the ESI Payable Ledger. At the time of making the payment to ESIC, a payment voucher is required to be passed.

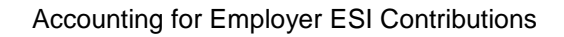

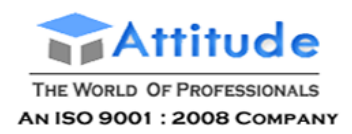

To process the payment of ESI and generate ESI Challan, follow the steps given below:

#### **Step 1: Create ESI Payment Voucher**

#### Go to **Gateway of Tally > Accounting Vouchers**

- 1. Press **F5** for **Payment** Voucher
- **2.** Press **F2**, specify the date as **30-06-2009** and press **Enter**
- 3. Press **Alt+A** (Payroll Auto Fill) to prefill employee payroll details
- 4. In the **Payment Auto Fill** subscreen,
	- □ Select **ESI Challan** from the Process List as shown:

| <b>Payment Auto Fill</b>                                                |                                                                 | <b>Process List</b>                        |  |  |
|-------------------------------------------------------------------------|-----------------------------------------------------------------|--------------------------------------------|--|--|
| Process for                                                             | <b>ESI Challan</b>                                              | <b>ESI Challan</b><br>PF Challan           |  |  |
| From (blank for beginning)<br>To (blank for end)<br><b>Voucher Date</b> | 1-4-2009<br>$: 30-4-2009$                                       | Professional Tax Payment<br>Salary Payment |  |  |
| Employee Category<br>Employee/Group<br>Bank / Cash Ledger               | : Primary Cost Category<br>$\pm$ 4 All Items<br>$\pm$ HDFC Bank |                                            |  |  |
| Payroll Ledger                                                          |                                                                 |                                            |  |  |

Figure 5.10 Employee Filters subscreen - ESI Process Selection

- □ Specify **1-6-2009** and **30-6-2009** in the **From** and **To** Date fields respectively
- □ Specify **30-6-2009** in the **Voucher Date** field (This field is prefilled, if the voucher date is specified during Voucher Entry)
- □ Select **Primary Cost Category** in the **Employee Category** field
- □ Select **All Items** in the **Employee/ Group** field

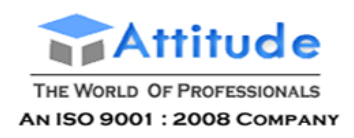

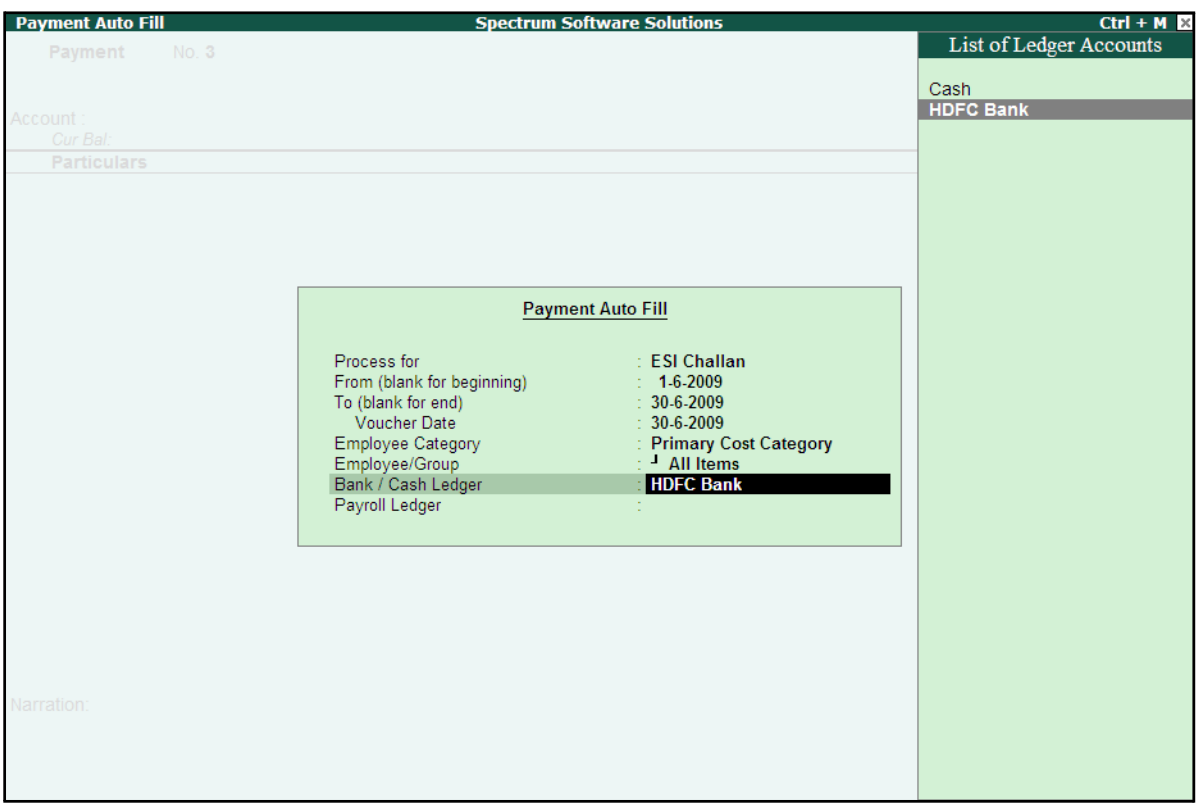

### □ Select **HDFC Bank** in the **Bank / Cash Ledger** field

Figure 5.11 Employee Filters Subscreen – Bank Ledger Selection

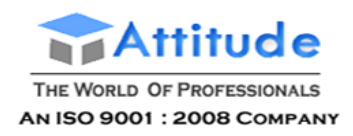

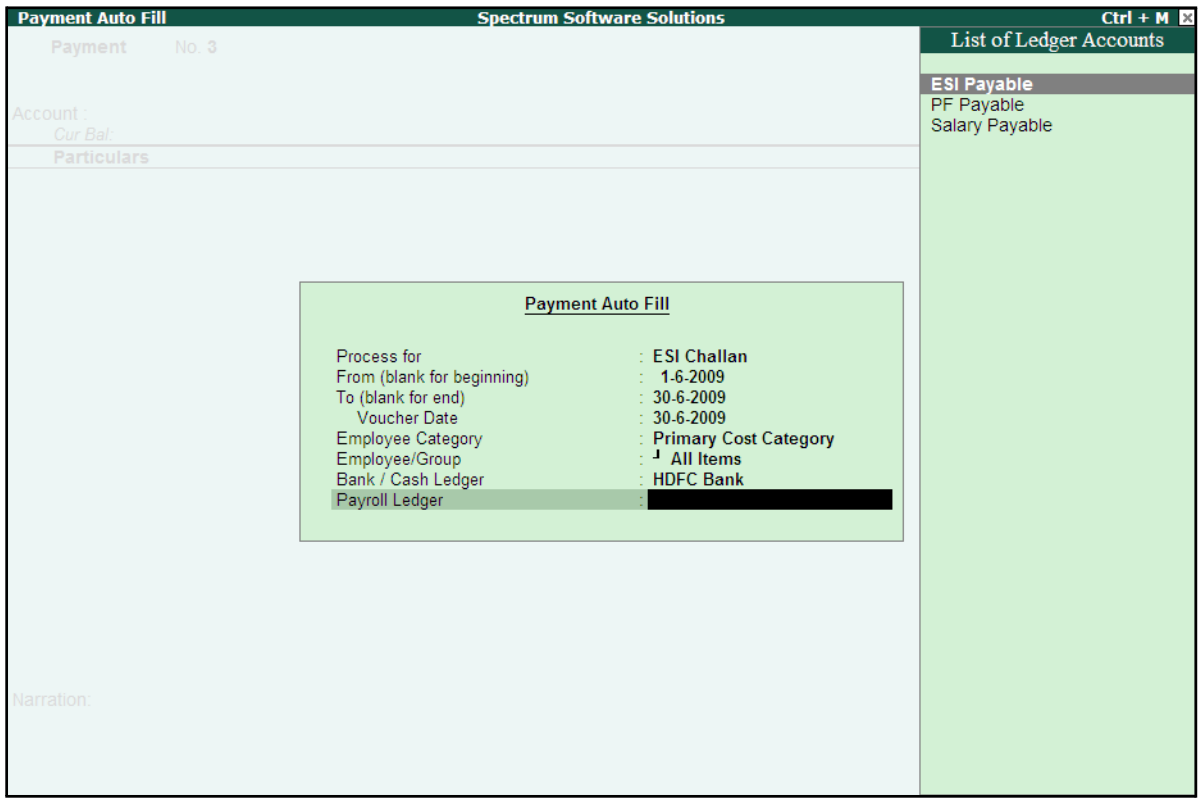

□ Select **ESI Payable** Ledger in the **Payroll Ledger** field

Figure 5.12 Employee Filters Subscreen - Payroll Ledger Selection

5. Press **Enter** to accept and go back to the **Payment Voucher** screen

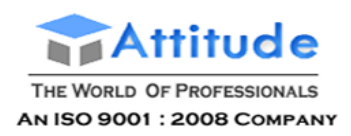

6. Press **Enter** to prefill the Employer's ESI Contribution amount for the eligible Employees

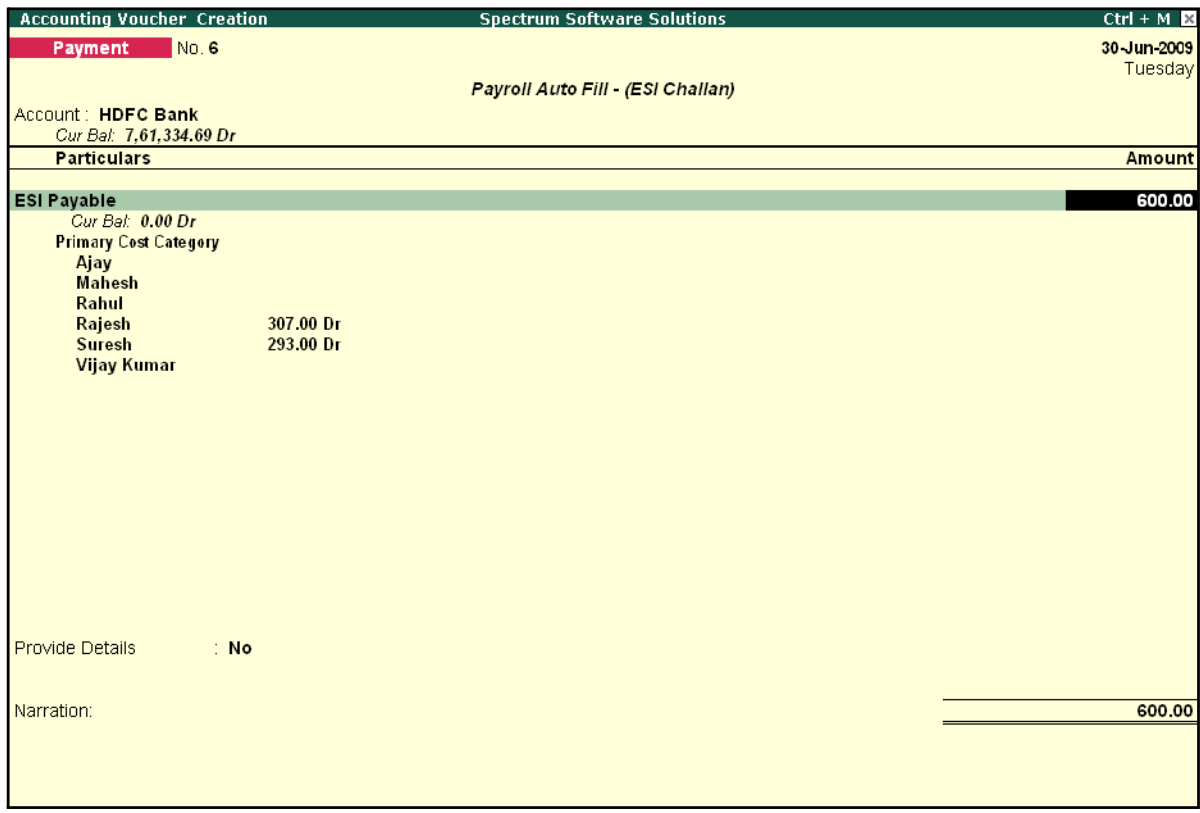

Figure 5.13 ESI Payment Voucher with Employer Contributions

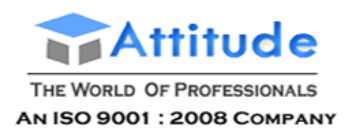

7. Press **Enter** again, to prefill the Employee's ESI Contribution amount against the eligible Employees

| <b>Accounting Voucher Creation</b>        |           | <b>Spectrum Software Solutions</b> | $Ctrl + M \times$ |
|-------------------------------------------|-----------|------------------------------------|-------------------|
| No. 6<br>Payment                          |           |                                    | 30 Jun-2009       |
|                                           |           |                                    | Tuesday           |
|                                           |           | Payroll Auto Fill - (ESI Challan)  |                   |
| Account: HDFC Bank                        |           |                                    |                   |
| Cur Bal: 7,61,334.69 Dr                   |           |                                    |                   |
| <b>Particulars</b>                        |           |                                    | <b>Amount</b>     |
| <b>ESI Payable</b>                        |           |                                    | 600.00            |
| Cur Bal: 0.00 Dr                          |           |                                    |                   |
| <b>Primary Cost Category</b>              |           |                                    |                   |
| Ajay                                      |           |                                    |                   |
| <b>Mahesh</b>                             |           |                                    |                   |
| Rahul<br>Rajesh                           | 307.00 Dr |                                    |                   |
| <b>Suresh</b>                             | 293.00 Dr |                                    |                   |
| <b>Vijay Kumar</b>                        |           |                                    |                   |
| Employee's ESI Contribution @ 1.75%       |           |                                    | 221.00            |
| Cur Bal: 0.00 Dr                          |           |                                    |                   |
| <b>Primary Cost Category</b>              |           |                                    |                   |
| Ajay<br><b>Mahesh</b>                     |           |                                    |                   |
| Rahul                                     |           |                                    |                   |
| Rajesh                                    | 113.00 Dr |                                    |                   |
| Suresh                                    | 108.00 Dr |                                    |                   |
| <b>Vijay Kumar</b>                        |           |                                    |                   |
|                                           |           |                                    |                   |
|                                           |           |                                    |                   |
|                                           |           |                                    |                   |
| <b>Provide Details</b><br>$\therefore$ No |           |                                    |                   |
|                                           |           |                                    |                   |
| Narration:                                |           |                                    | 821.00            |
|                                           |           |                                    |                   |
|                                           |           |                                    |                   |
|                                           |           |                                    |                   |
|                                           |           |                                    |                   |

Figure 5.14 ESI Payment Voucher with both Employee and Employer Contributions

- 8. Press **Enter** twice
- **9.** Set **Yes** in the **Provide Details** field and press **Enter**
- 10.In the Provide Details subscreen, specify the **Cheque / DD No., Cheque / DD Date** and **Bank & Branch Code** Details as shown:

| <b>Provide Details</b> |                            |  |  |  |  |
|------------------------|----------------------------|--|--|--|--|
| Cheque/DD No           | : 234765                   |  |  |  |  |
| Cheque / DD Date       | ∷ 30 Jun 2009              |  |  |  |  |
| Challan Date           | ∷ 30-Jun 2009              |  |  |  |  |
| Bank & Branch Code     | <b>HDFC &amp; 1002452_</b> |  |  |  |  |

Figure 5.15 Complete Provide Details subscreen

#### 11. Press **Enter** to accept

12.Type the details of the transaction in the narration field

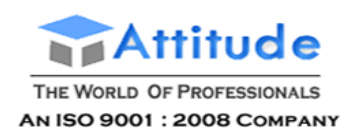

### The completed **ESI Payment Voucher** for the month of June 2009 is displayed as shown:

| <b>Accounting Voucher Creation</b><br><b>Spectrum Software Solutions</b> | $Ctrl + M \times$ |
|--------------------------------------------------------------------------|-------------------|
| No. 6<br>Payment                                                         | 30 Jun 2009       |
|                                                                          | Tuesday           |
| Payroll Auto Fill - (ESI Challan)                                        |                   |
| Account: HDFC Bank                                                       |                   |
| Cur Bal: 7,61,334.69 Dr                                                  |                   |
| <b>Particulars</b>                                                       | <b>Amount</b>     |
| <b>ESI Payable</b>                                                       | 600.00            |
| Cur Bal: 0.00 Dr                                                         |                   |
| <b>Primary Cost Category</b>                                             |                   |
| Ajay                                                                     |                   |
| <b>Mahesh</b>                                                            |                   |
| Rahul                                                                    |                   |
| 307.00 Dr<br>Rajesh                                                      |                   |
| 293.00 Dr<br><b>Suresh</b><br><b>Vijay Kumar</b>                         |                   |
| <b>Employee's ESI Contribution @ 1.75%</b>                               | 221.00            |
| Cur Bal: 0.00 Dr                                                         |                   |
| <b>Primary Cost Category</b>                                             |                   |
| Ajay                                                                     |                   |
| <b>Mahesh</b>                                                            |                   |
| Rahul                                                                    |                   |
| 113.00 Dr<br>Rajesh                                                      |                   |
| <b>Suresh</b><br>108.00 Dr                                               |                   |
| <b>Vijay Kumar</b>                                                       |                   |
|                                                                          |                   |
|                                                                          |                   |
|                                                                          |                   |
| Provide Details<br>: Yes                                                 |                   |
|                                                                          |                   |
|                                                                          |                   |
| Narration:                                                               | 004.00            |
| Ch. No.: 234765, ESI Contribution for June 2009.                         | Accept?           |
|                                                                          |                   |
|                                                                          | Yes or No         |

Figure 5.16 Completed ESI Payment Voucher

13.Press **Enter** to accept

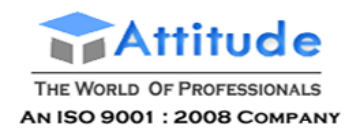

#### **Step 2: Print ESI Payment Challan**

- □ Press **Pg UP** from the above **Voucher Entry** screen
- □ Press **Alt + P**, the **Voucher Printing** screen is displayed as shown:

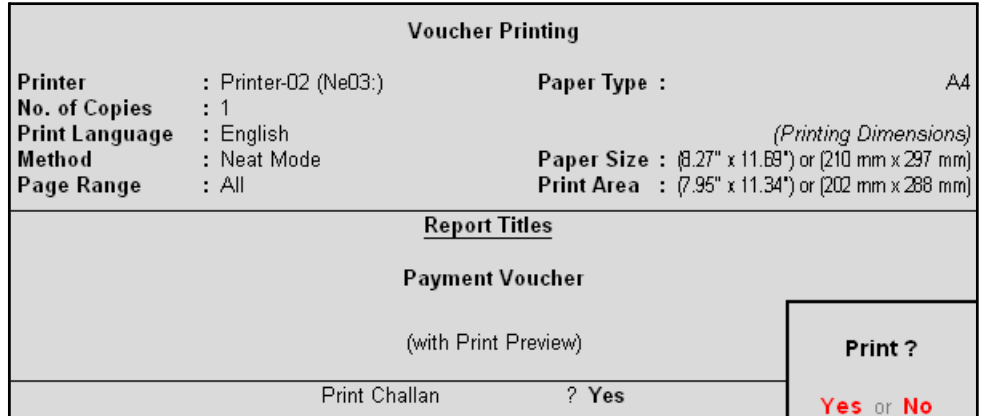

Figure 5.17 ESI Voucher Printing Screen

- □ In the **Voucher printing** screen, select **Yes** in the **Print Challan** field
- □ Press **Enter** to Print

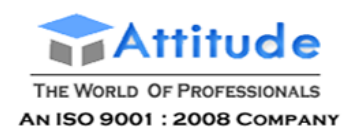

#### The printed **ESI Payment Challan** for the month of June 2009 of **M/s. Spectrum Software Solutions** is as shown:

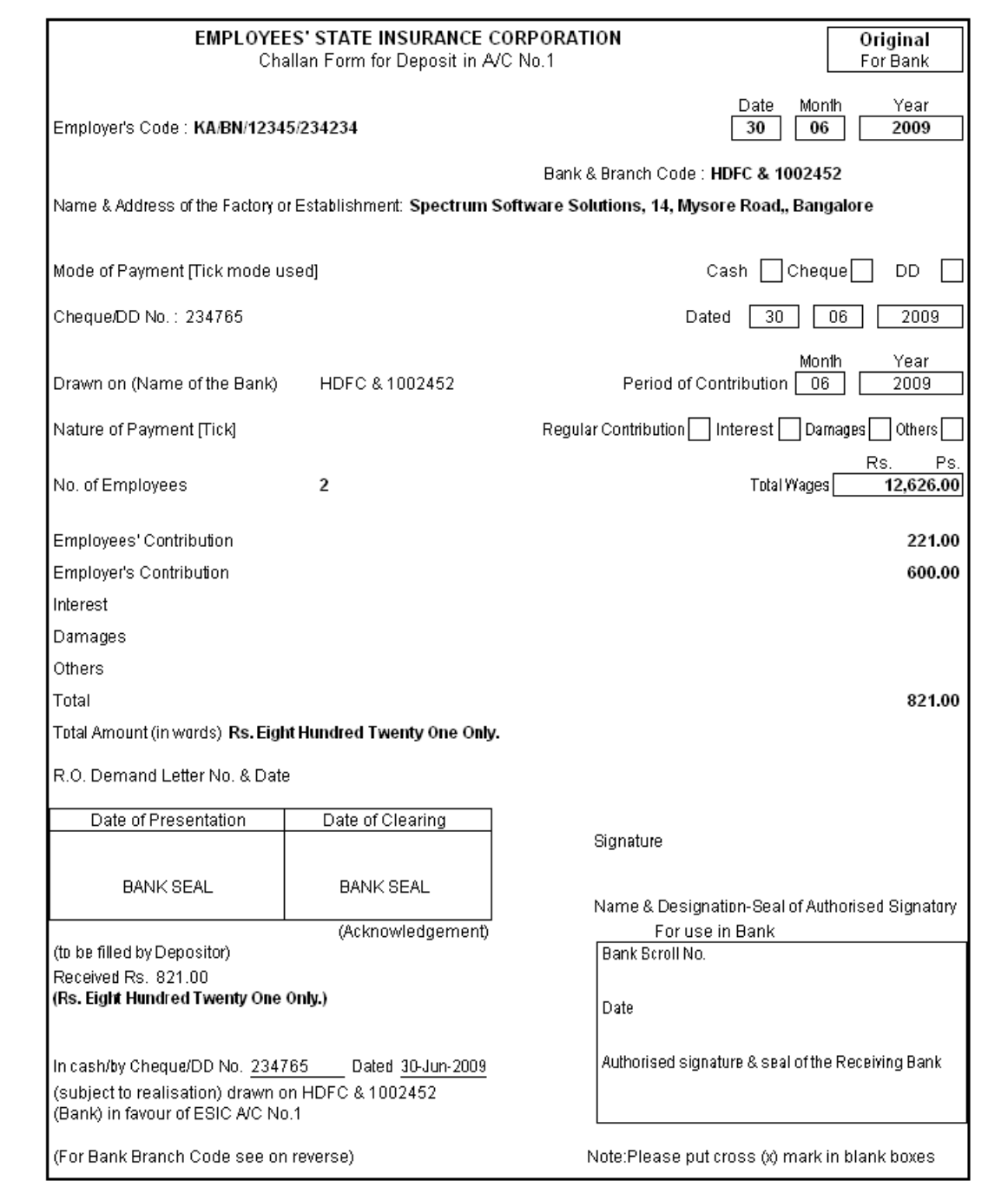

Figure 5.18 Printed ESI Payment Challan

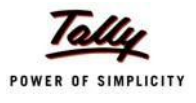

# **Lesson 6: Payment of Professional Tax**

On completion of this lesson, you will be able to:

□ Process payment of Professional Tax

# **6.1 Processing of Professional Tax Payment**

Professional Tax is applicable to those individuals or professionals in India who are involved in any profession or trade. The state government of each state governs and administers the levy and collection of Professional Tax in the respective State.The state is empowered with the responsibility of structuring as well as formulating the professional tax criteria for the respective state. Professional tax is charged on the income of Individuals, profits of business or gains in vocations as per the list II of the Indian Constitution.

In India, Professional Tax slabs vary from state to state and some of the states have formulated different professional tax slabs for men, women and senior citizens. The rates depend upon profession, years in the profession and the amount of income or turnover and so on. In Karnataka, the professional taxes leviable are as follows:

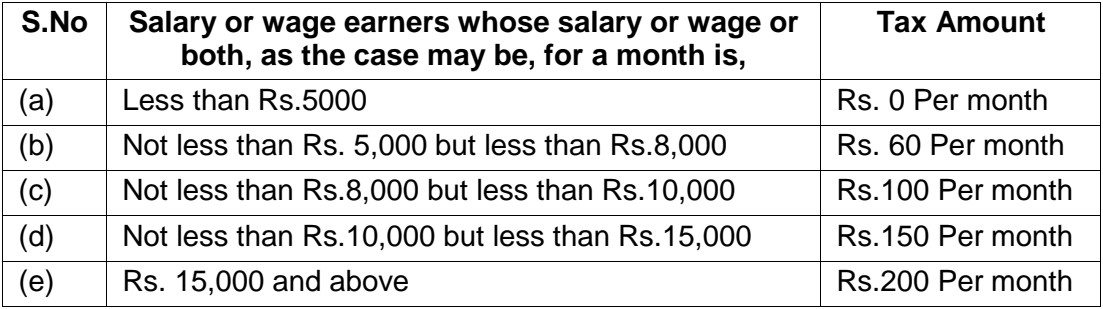

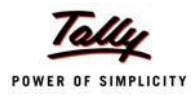

The creation of **Professional Tax** Pay Head is discussed in detail in the **Creation of Masters**  chapter and the procedure to process **Professional Tax Deduction** from Employee Salaries is discussed in detail in **Processing Payroll in Tally.ERP 9** Chapter. In this section, we will discuss the recording of transactions related to payment of Professional Tax.

#### **Illustration 1:**

#### *On 30th April, 2009 M/s. Spectrum Software Solutions made a payment of Professional Tax for the month of April 2009.*

The same is accounted as shown:

#### **Create Payment Voucher**

#### Go to **Gateway of Tally > Accounting Vouchers**

- 1. Press **F5** for **Payment** Voucher
- **2.** Press **F2**, specify the date as **30-04-2009** and press **Enter**
- 3. Press **Alt+A** (Payroll Auto Fill) to prefill employee payroll details
- 4. In **Employee Filters** screen,
	- Select **Professional Tax Payment** from the **Process List**
	- Specify **1-4-2009** and **30-4-2009** in the **From** and **To** date fields respectively
	- Specify **30-4-2009** in the **Voucher Date** field (This field is prefilled, if the voucher date is specified during Voucher Entry)
	- Select **Primary Cost Category** in the **Employee Category** field
	- Select **All Items** in the **Employee/ Group** field

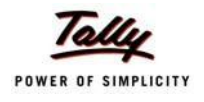

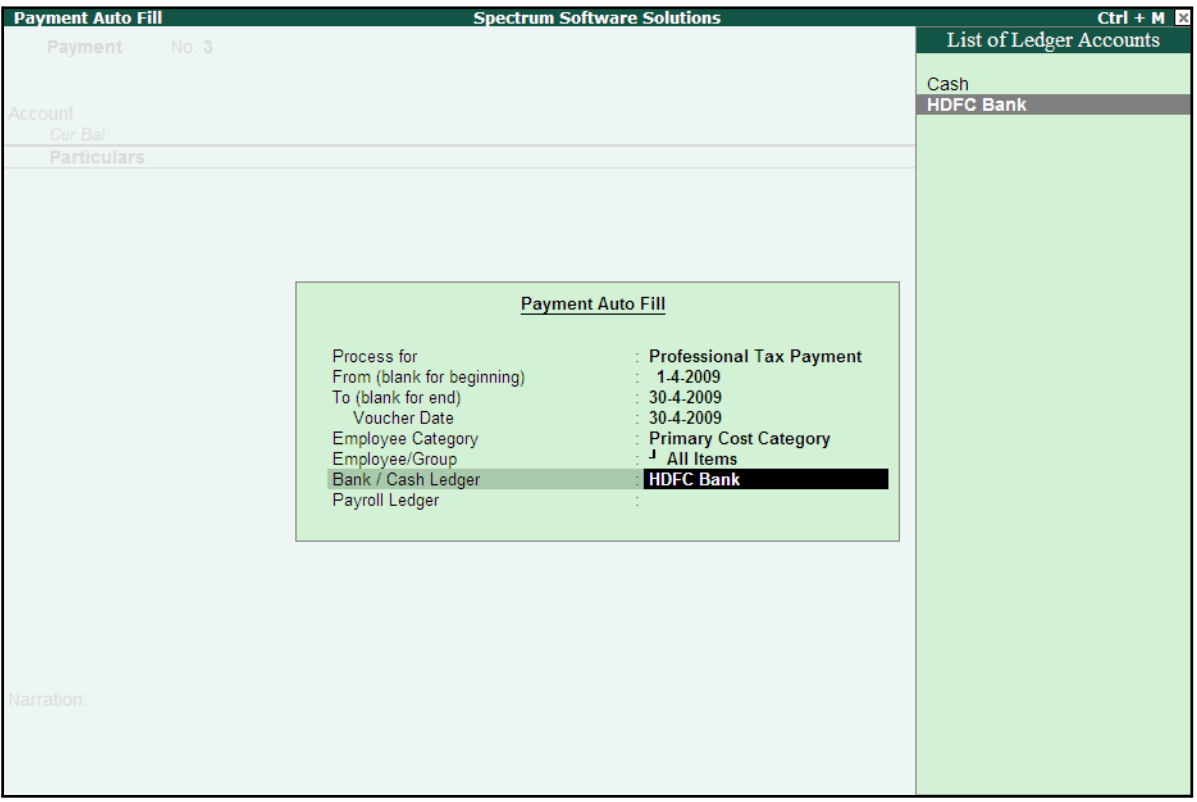

### ■ Select **HDFC Bank** in the **Bank / Cash Ledger** field

Figure 6.1 Employee Filters screen - Payment Ledger Selection

■ Select **Professional Tax** in the **Payroll Ledger** field

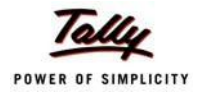

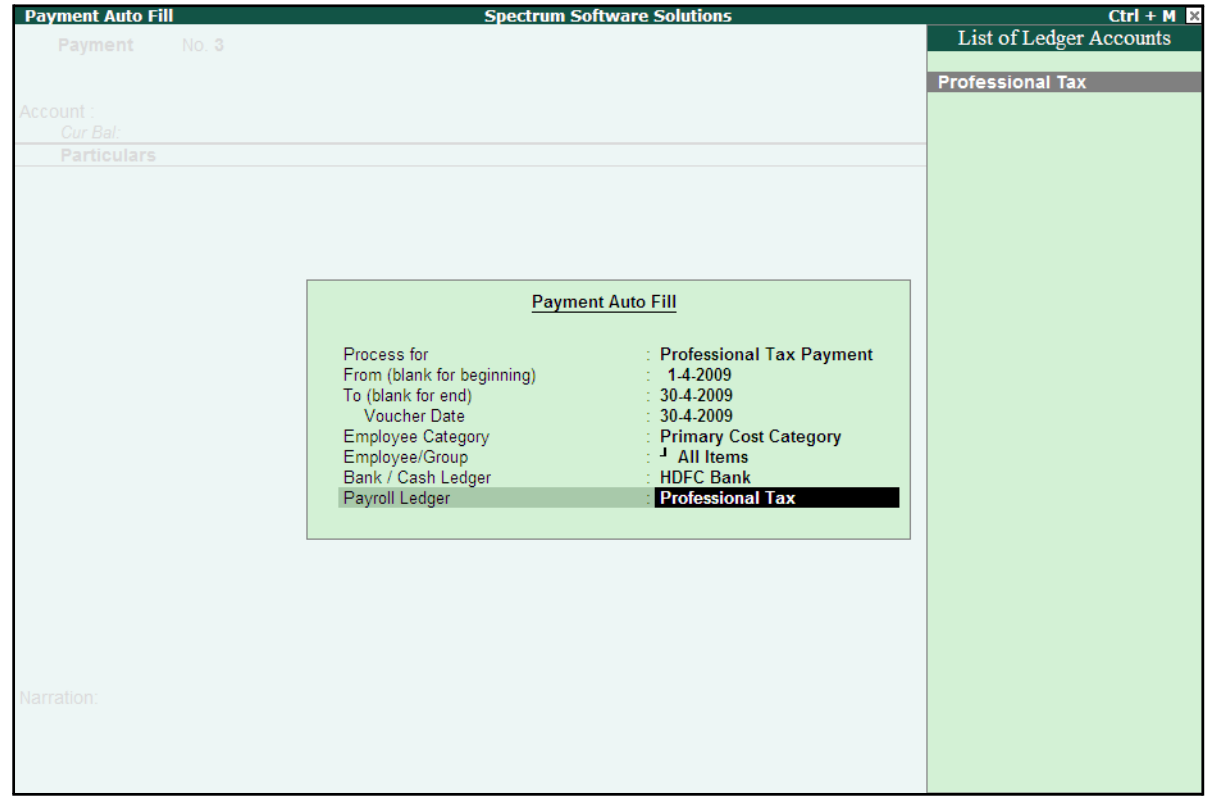

The completed **Employee Filters** screen will is displayed as shown:

Figure 6.2 Completed Employee Filters screen

- Press **Enter** to accept the screen and go back to the **Payment Voucher** screen
- Press **Enter** to prefill the Professional Tax amount in the Payment Voucher

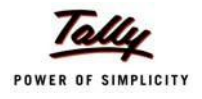

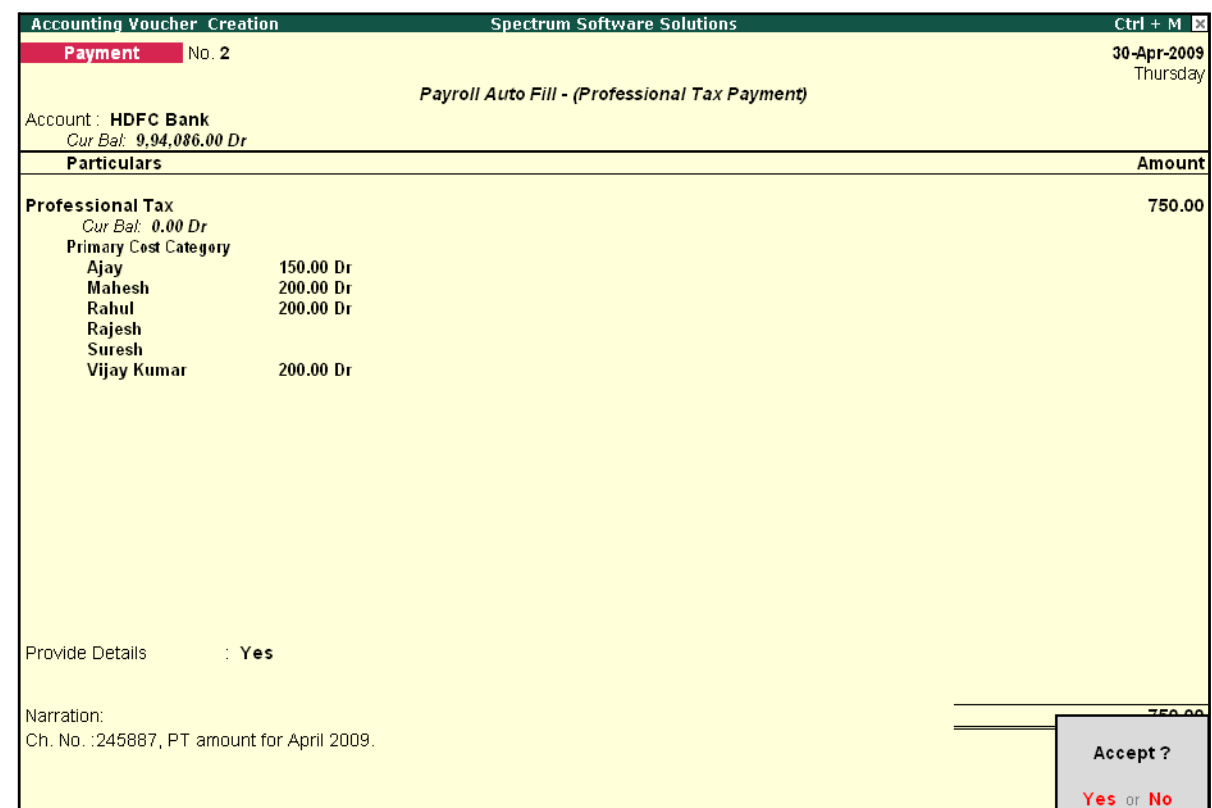

The completed **Professional Tax** Payment Voucher is displayed as shown:

Figure 6.3 Completed Professional Tax Payment Voucher

5. Press **Enter** to Accept.

Similarly, process the Professional Tax payments for other months.

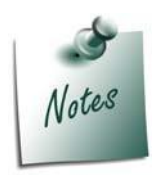

- □ *The creation of Professional Tax Pay Head is discussed in detail in Creation of Masters chapter.*
- □ *The procedure to process Professional Tax Deduction from Employee Salaries is discussed in detail in the chapter Processing Payroll in Tally.ERP 9.*

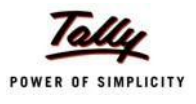

# **Lesson 7: Tracking of Salary Advances / Loans**

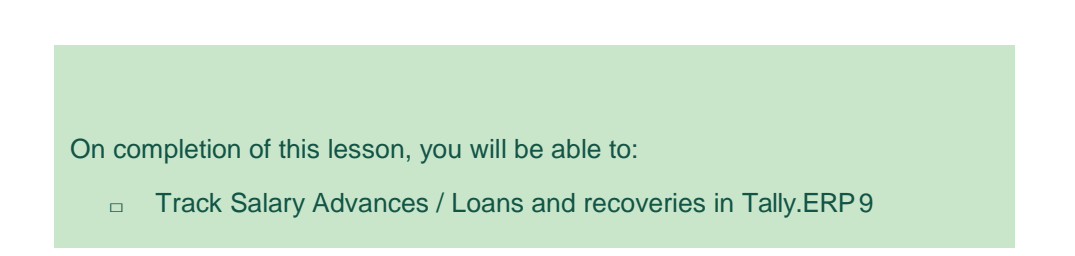

Tally.ERP 9 helps you track Salary Advance / loans given to employees and provides the flexibility to specify simple to complex criteria for Recovery of Salary Advances or loans viz., Flat or manual deduction and provision of lumpsum loan recovery and so on. Tally.ERP 9 also allows you to generate a Month wise break-up report for the amount of loan disbursed, recovery of instalments made and balance amount of Loan / Salary advance. Further, you can also use the Interest Calculation feature of Tally.ERP 9 to compute interest on loans to employee etc.

In Tally.ERP 9, tracking of Salary Advances / Loans paid to employees follow the steps given below:

- □ Creation of Masters
- □ Modify / Alter Salary Details
- □ Payment of Salary Advance
- □ Recovery of Salary Advance

## **Creation of Masters**

Tally.ERP 9 allows you to create different ledgers for different types of Loans / Salary Advances. Create the following ledger:

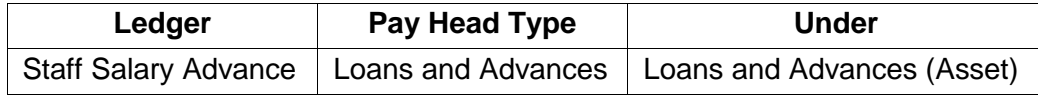

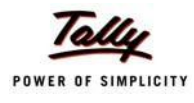

#### **I. Create Salary Advance Ledger**

#### Go to **Gateway of Tally > Payroll Info. > Pay Heads > Create**

- 1. Type **Staff Salary Advance** in the **Name** field
- 2. Select **Loans and Advances** in the **Pay Head Type** field
- **3.** Specify the group as **Loans and Advances (Asset)** in the **Under** field and press**Enter**
- **4.** Set **Affect Net Salary** to **Yes**
- 5. Type **Staff Salary Advance** in **Name to Appear in Salary Slip** field
- 6. Select **User Defined Value** in the **Calculation Type** field

The completed **Staff Salary Advance** Ledger creation screen is displayed as shown:

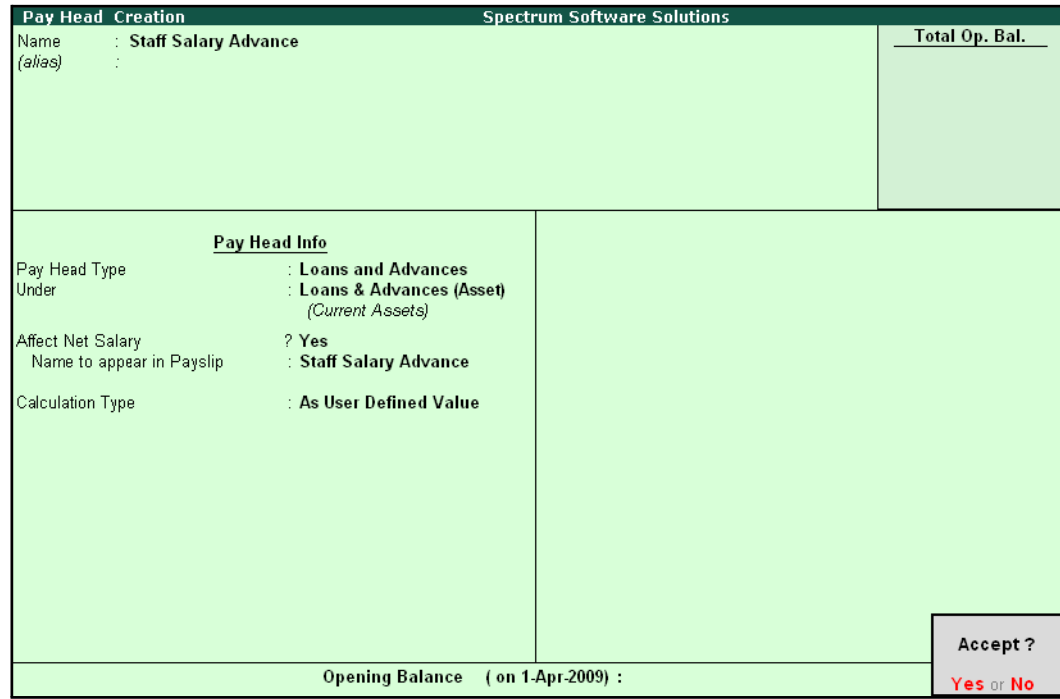

Figure 1.1 Salary Advance Ledger

7. Press **Enter** to accept.

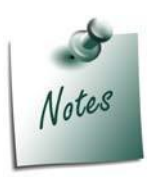

*The Calculation Type can be taken as Flat Rate if you wish to deduct the Loan Amount in Flat installments (EMI's). In this case the Pay Head should be removed from the Pay Structure after the entire amount is recovered from the Employee's salary.*

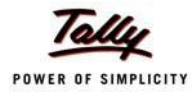

# **Modify / Alter Salary Details**

In order to deduct installments or for lumpsum recovery of Salary Advance from the monthly salaries of the employees, it is essential to include Salary Advance / Loans ledgers in the Salary Details master of the employees. Follow the steps given to update the Salary Details masters of the Employees:

#### Go to **Gateway of Tally > Payroll Info. > Salary Details > Alter**

- 1. Select **Vijay Kumar** from the **List of Groups / Employees** and press **Enter**, the **Salary Details Alteration** screen appears
- 2. In the **Salary Details Alteration** screen,
- 3. Tab down to the last line and select **Staff Salary Advance** ledger in the **Pay Head** field
- **4.** Select **End of List** and press **Enter**

The completed **Salary Details** screen is displayed as shown:

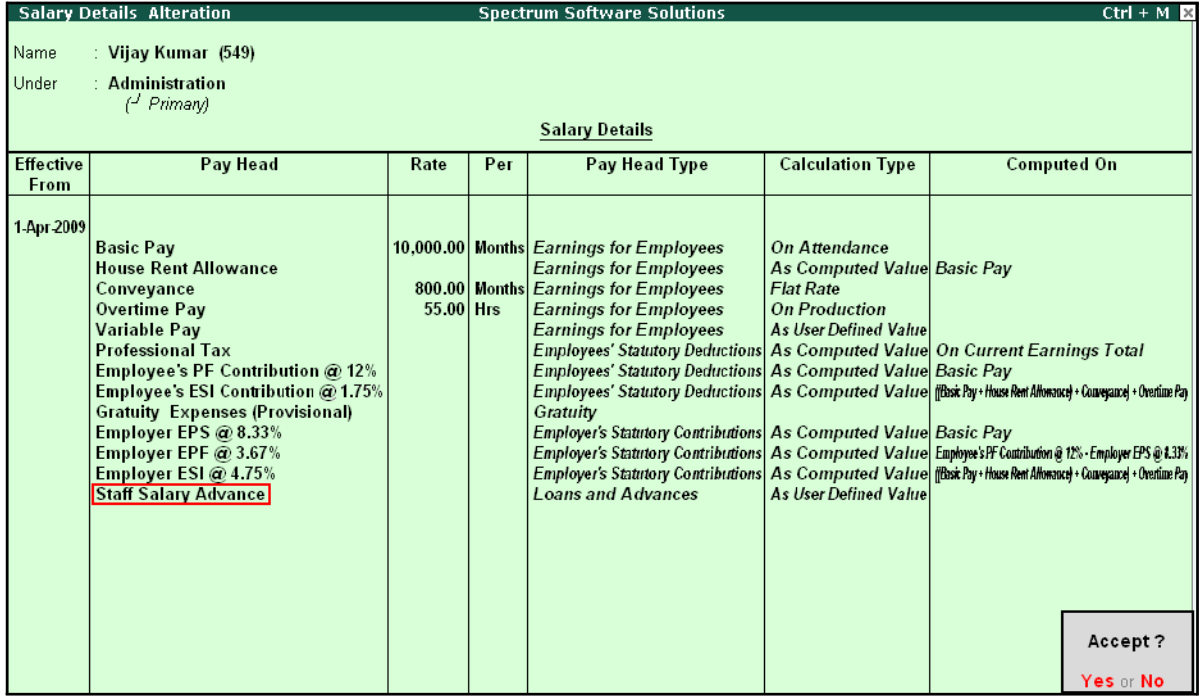

Figure 1.2 Completed Salary details alteration screen

5. Press **Enter** to accept.

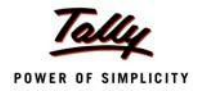

# **Payment of Salary Advance**

In Tally.ERP 9, you may disburse the **Salary advance / Loans to Employees** using a Payment Voucher as shown:

#### **Illustration 1:**

*On 2nd July, 2009 M/s. Spectrum Software Solutions paid Salary Advance to the following Employees with the mode and amount of recovery.*

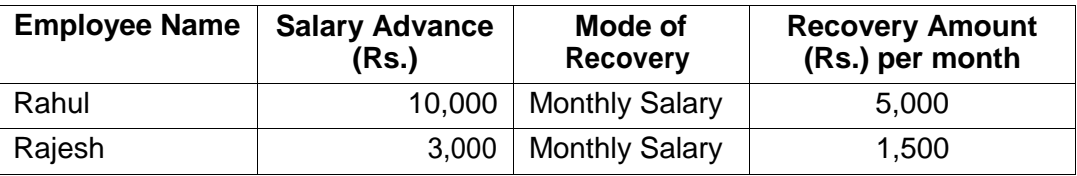

The same is accounted as shown:

#### **i. Create Payment Voucher**

#### **Setup:**

□ Press **F12: Configure** and set **Use Single Entry mode for Pymt/Rcpt/Contra** to **No**

Go to **Gateway of Tally > Accounting Vouchers > Payment Voucher (F5)**

**1.** Press **F2** to change the date to **2-07-09**

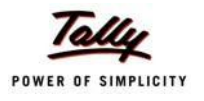

- $Ctrl + M \ \boxtimes$ **Accounting Voucher Creation Spectrum Software Solutions** List of Ledger Accounts Payment No. 7 Basic Pay Conveyance **Particulars** EDLI Admin Charges @ 0.01% EDLI Contribution @ 0.5% Dr Staff Salary Advance Employee's ESI Contribution @ 1.75%<br>Employee's EF Contribution @ 1.75%<br>Employer EPF @ 3.67%<br>Employer EPS @ 8.33% Cur Bal: Dr Employer ESI @ 4.75% ESI Payable Gratuity Expenses (Provisional) House Rent Allowance Overtime Pay PF Admin Charges @ 1.10% PF Admin Expenses PF Payable Professional Tax Salary Payable Staff Salary Advance Variable Pay Narration:
- 2. In the **Dr** field, select **Staff Salary Advance** ledger from the list of ledgers

Figure 1.3 Payment Voucher - Salary Advance Ledger selection

- 3. Specify **13000** in the **Dr Amount** field and press **Enter**, the Cost Allocations for subscreen appears
- 4. In the **Cost Allocations for** subscreen,
	- □ Select **Primary Cost category** in the **Employee Category** field
	- □ Select the required **Employee (Rahul)** from the list of Cost Centres and press **Enter**

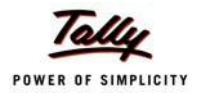

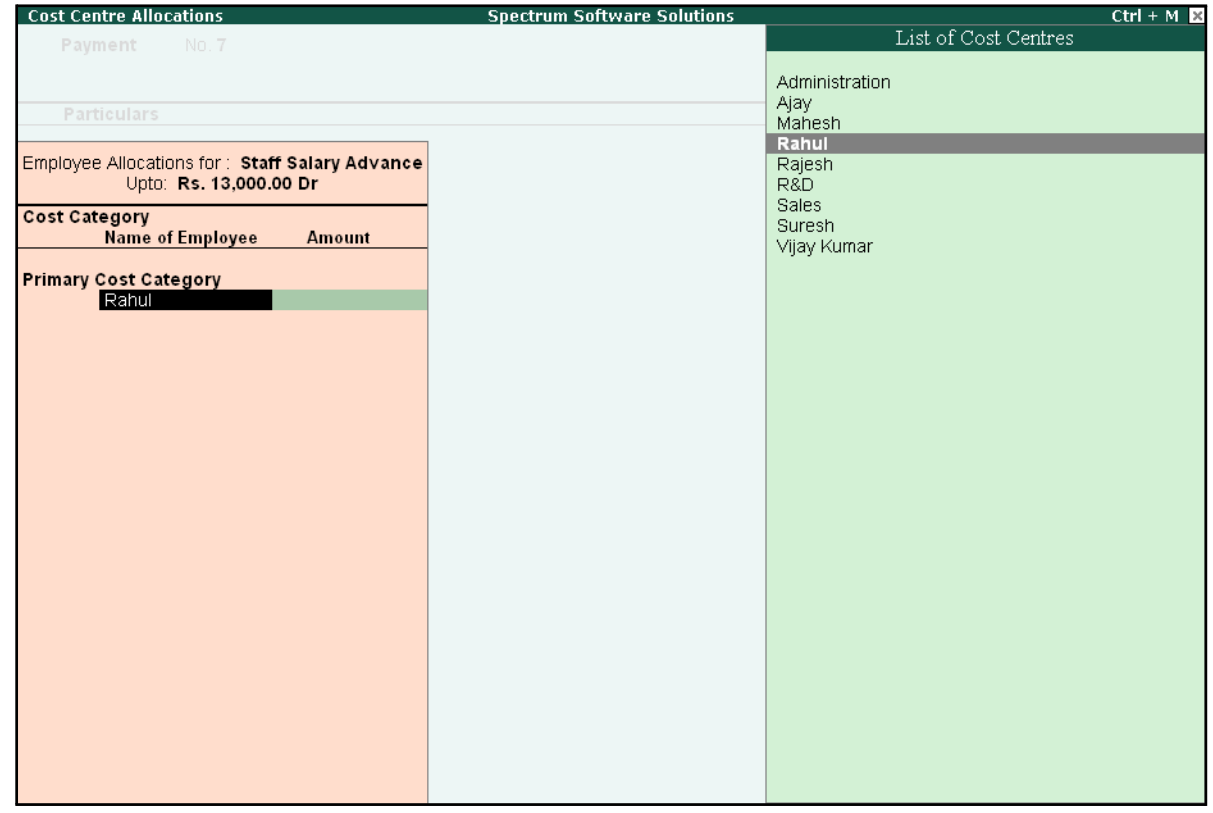

The **Cost Centre Allocations** screen is displayed as shown:

Figure 1.4 Payment Voucher – Cost Centre Allocation screen

- □ Specify **10000** in the **Amount** field
- □ Similarly, select other **Employee (Rajesh)** from the **List of Cost Centres** and specify the amount (**i.e., 3,000**)

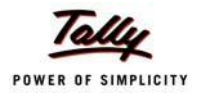

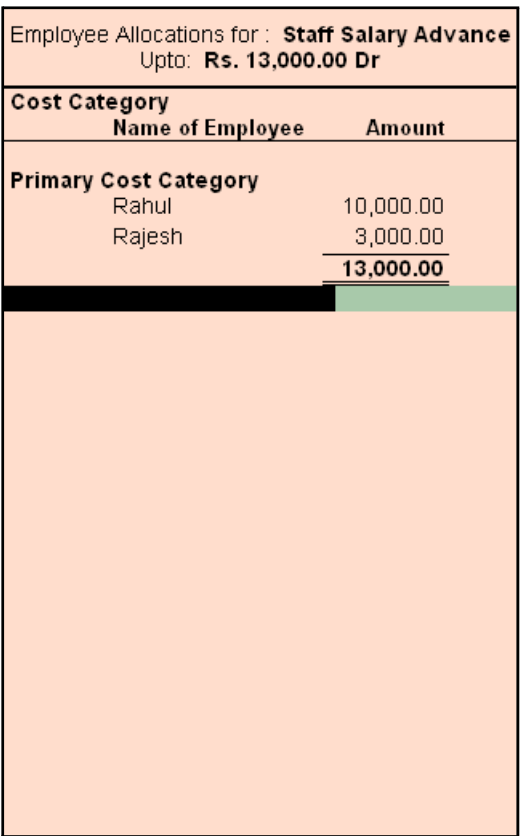

The Completed **Cost Allocation for** subscreen is displayed as shown:

Figure 1.5 Cost Centre Allocation – Sub-screen

- □ Press **Enter** to accept and go back to the **Payment Voucher**
- **5.** Select **HDFC Bank** in the **Cr** field and press **Enter**
- **6.** Press **Enter** to accept the **Amount**
- 7. Type the details of the transaction in the narration field

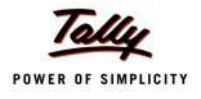

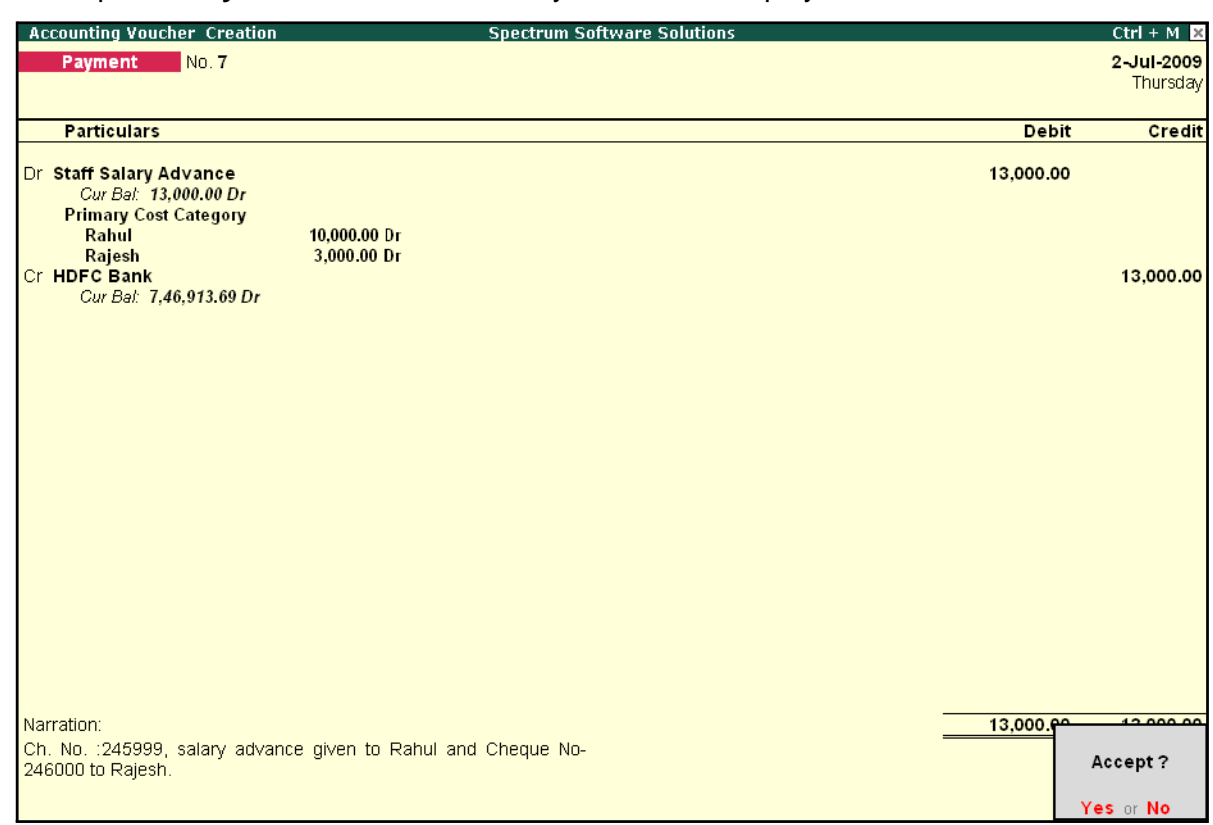

The completed **Payment Voucher** for Salary Advance is displayed as shown:

Figure 1.6 Completed Payment Voucher

8. Press **Enter** to accept.

# **Recovery of Salary Advance**

In Tally.ERP 9, you may deduct or recover Salary Advance / Loans from Employees in Installments by defining the criteria for deduction while creating the Salary Advance Pay Head; i.e., Flat rate or manual deduction by specifying a user-definable amount. To recover salary advance / loan, follow the steps given below:

Process the Attendance Vouchers for the month of July 2009 in the manner discussed in earlier chapters, based on the following details:

#### **Attendance records for July 2009:**

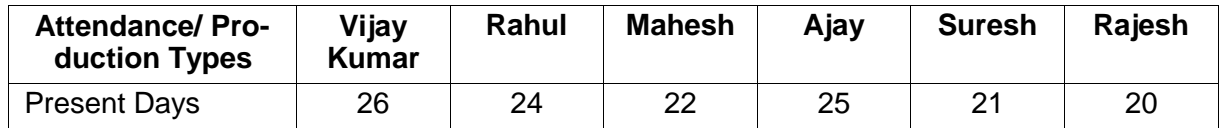

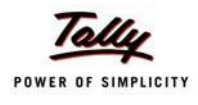

#### **ii. Create Payroll Voucher**

#### Go to **Gateway of Tally > Payroll Vouchers**

- □ Press **Ctrl+F4** for **Payroll Voucher**
- □ Press **F2**, specify the date as **31-7-2009** and press **Enter**
- □ Press Alt+A (Payroll Auto Fill) to prefill employee payroll details
	- In the **Employee Filters** screen,
	- Select **Salary** in the **Process for** field
	- Specify **1-7-2009** in the **From** field
	- Specify **31-7-2009** in the **To**field
	- Select **All Items** as **Employee/Group**
	- Select **Salary Payable** in the **Payroll Ledger** field
- □ Press **Enter** to accept the screen and go back to Payroll Voucher

The **Payroll Voucher Creation** screen is displayed as shown:

□ Tab down to **Staff Salary Advance ledger** field of **Rahul** and specify **5000** as the amount to be deducted

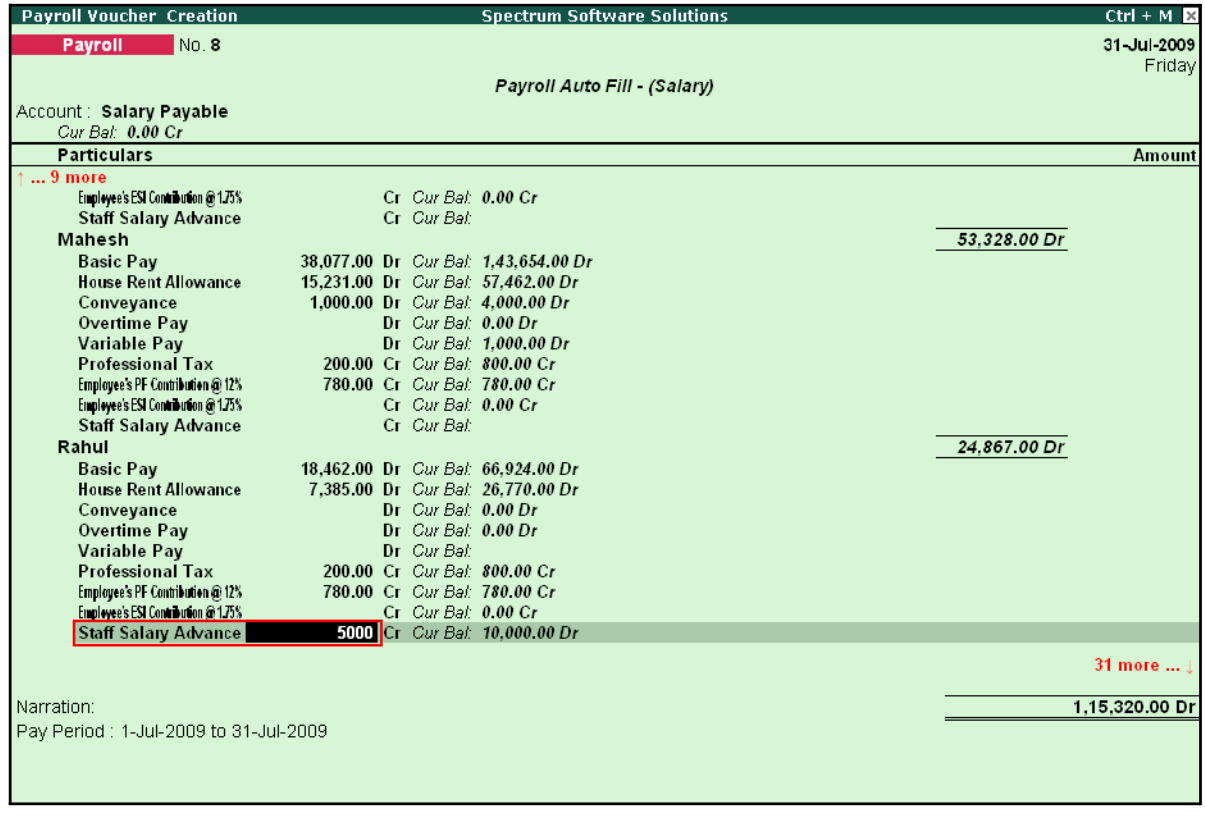

Figure 1.7 Payroll Voucher - Salary Advance Recovery Entry

□ Similarly, tab down to **Staff Salary Advance ledger** field of **Rajesh** and specify **1500**as the amount to be deducted

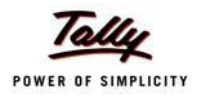

### □ Similarly, enter the **1500** in **Staff Salary Advance** for **Rajesh**

The completed **Payroll Voucher** for July 2009 is displayed as shown:

| <b>Payroll Voucher Creation</b>                 | <b>Spectrum Software Solutions</b>                                  | $Ctrl + M \times$ |
|-------------------------------------------------|---------------------------------------------------------------------|-------------------|
| No.8<br>Payroll                                 |                                                                     | 31-Jul-2009       |
|                                                 |                                                                     | Friday            |
|                                                 | Payroll Auto Fill (Salary)                                          |                   |
| Account: Salary Payable                         |                                                                     |                   |
| Cur Bal: 0.00 Cr                                |                                                                     |                   |
| <b>Particulars</b>                              |                                                                     | <b>Amount</b>     |
| 40 more                                         |                                                                     |                   |
| <b>Staff Salary Advance</b><br>Suresh           | 1,500.00 Cr Cur Bal: 1,500.00 Dr                                    | 5.093.00 Dr       |
| <b>Basic Pay</b>                                | 3,635.00 Dr Cur Bal: 7,616.00 Dr                                    |                   |
| <b>House Rent Allowance</b>                     | 1.454.00 Dr Cur Bal: 3.046.00 Dr                                    |                   |
| Conveyance                                      | 600.00 Dr Cur Bal: 1.200.00 Dr                                      |                   |
| Overtime Pay                                    | $Dr$ Cur Bat: $0.00 Dr$                                             |                   |
| <b>Variable Pay</b>                             | Dr Cur Bal:                                                         |                   |
| <b>Professional Tax</b>                         | 60.00 Cr Cur Bal: 120.00 Cr                                         |                   |
| Employee's PF Contribution @ 12%                | 436.00 Cr Cur Bal: 436.00 Cr                                        |                   |
| Employee's ESI Contribution @ 1.75%             | 100.00 Cr Cur Bal: 100.00 Cr                                        |                   |
| <b>Staff Salary Advance</b>                     | Cr Cur Bal:                                                         |                   |
| Vijay Kumar                                     |                                                                     | 13,870.00 Dr      |
| <b>Basic Pav</b><br><b>House Rent Allowance</b> | 10,000.00 Dr Cur Bal: 39.615.00 Dr                                  |                   |
| Conveyance                                      | 4,000.00 Dr Cur Bal: 15,846.00 Dr<br>800.00 Dr Cur Bal: 3.200.00 Dr |                   |
| Overtime Pay                                    | Dr Cur Bal: 935.00 Dr                                               |                   |
| Variable Pay                                    | Dr Cur Bal: 2.000.00 Dr                                             |                   |
| <b>Professional Tax</b>                         | 150.00 Cr Cur Bal: 650.00 Cr                                        |                   |
| Employee's PF Contribution @ 12%                | 780.00 Cr Cur Bal: 780.00 Cr                                        |                   |
| Employee's ESI Contribution @ 1.75%             | Cr Cur Bal: 0.00 Cr                                                 |                   |
| <b>Staff Salary Advance</b>                     | Cr Cur Bal:                                                         |                   |
|                                                 |                                                                     |                   |
|                                                 |                                                                     |                   |
|                                                 |                                                                     |                   |
| Narration:                                      |                                                                     | 1.00.000.00.5     |
| Pay Period: 1-Jul-2009 to 31-Jul-2009           |                                                                     |                   |
|                                                 |                                                                     | Accept?           |
|                                                 |                                                                     |                   |

Figure 1.8 Completed Payroll Voucher

□ Press **Enter** to accept.

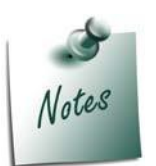

*If there are multiple Loans given to the Employees and if you wish to keep a track of recovered loan amount against the Loan given, then you need to pass a separate payroll voucher in 'As Voucher' format, as the bill-wise details screen won't appear in the 'As Pay Slip' format.*

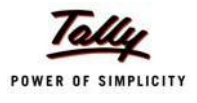

# **Lesson 8: Accounting for Pay Revision & Arrears**

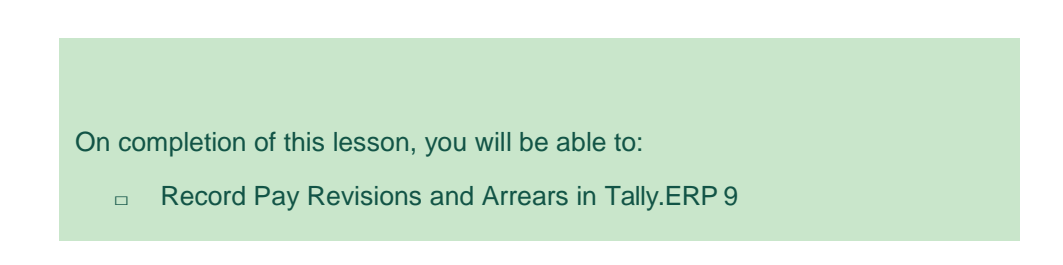

Tally.ERP 9 provides a facility to process Arrears / Increments for a current Period as well as for a prior period. It allows you to compute Arrears for a retrospective period, by defining the effective date of such revisions or increments. Consider the following scenarios to understand the steps involved in processing Salary revisions / Arrears calculation in Tally.ERP 9.

- □ Salary Revision / Arrear Calculation for Prior Period
- □ Salary Revision / Arrear Calculation for Current Period

# **Salary Revision / Arrear Calculation for Prior Period**

Tally.ERP 9 allows you to record Arrear calculation voucher for all the eligible months separately or together with the current month payroll voucher. For instance, in the below Illustration, for the months from May 2009 to July 2009, the Payroll vouchers have been already processed andonly the arrear calculation needs to entered. In such cases, the Arrear calculation vouchers can be passed on the last day of each applicable month separately or a single voucher can be passed i.e., arrear calculation voucher for all preceeding months (from May 2009 to July 2009) plus current month salaries, by defining the complete pay period i.e., 01-05-2009 to31-08-2009.

#### **Illustration 1:**

*On 5th August, 2009 M/s. Spectrum Software Solutions revised the Salaries for the following Employees. Such a revision is effective from 1st May 2009.*

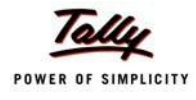

The revised Salary structure is as follows:

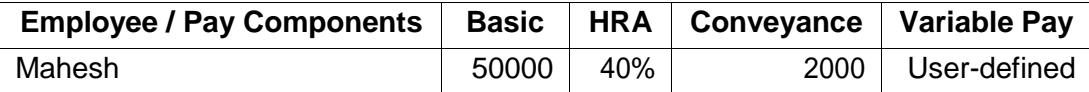

Before processing the Payroll voucher for Salary revisions, it is essential to update the Salary Details of the Employee, so as to take into consideration the declared Salary Revision / arrear payment for/from the relevant period.

#### **Step 1: Modify / Alter Salary Details**

#### Go to **Gateway of Tally > Payroll Info. > Salary Details > Alter**

- □ Select **Mahesh** from the **List of Groups / Employees**
- □ Tab down to **End of List,** by pressing **Enter**
- □ Specify **01-05-2009** in the **Effective From** field and press **Enter**
- □ Select **Copy From Previous Value** from the **Start Type** drop down list

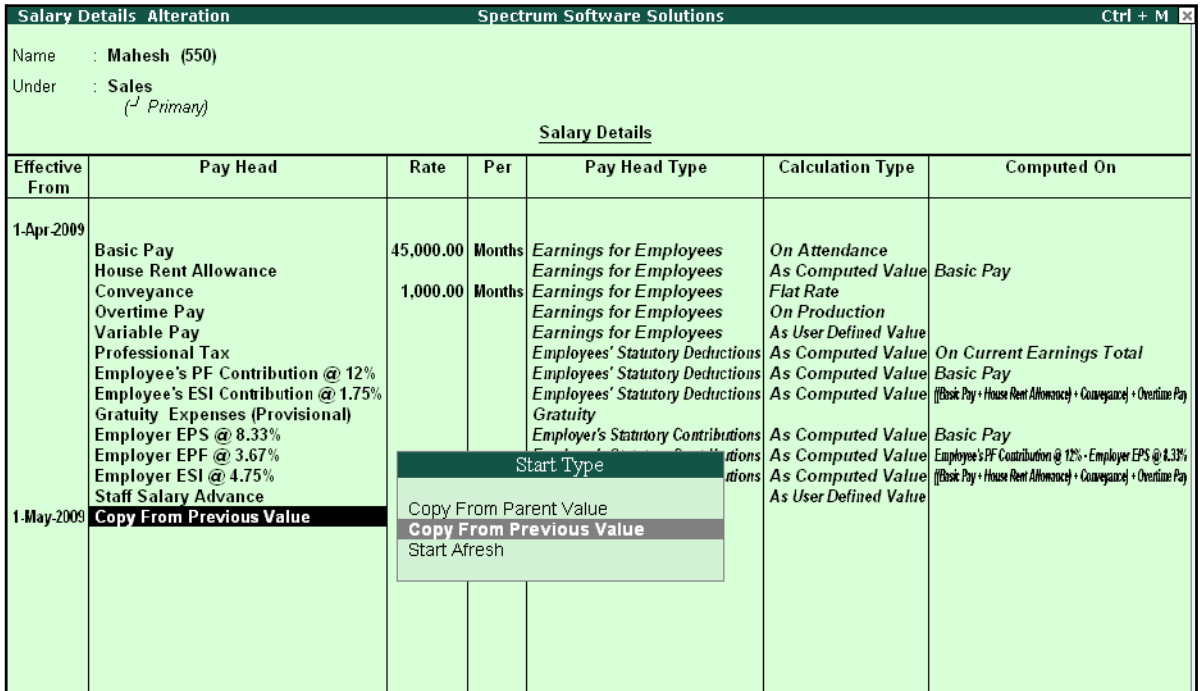

Figure 8.1 Salary Details Alteration Screen

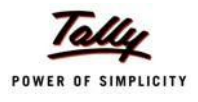

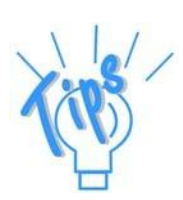

#### *Start Type Options:*

*Copy From Parent Value: This option is selected, when the pay structure details of the Parent group (to which Employee Group, the employee is grouped under or falls) is required to be prefilled in the Salary details master.*

*Copy From Previous Value - This option is selected, when the pay structure details of the Employee for a preceeding period is required to be prefilled for a future period, in the Salary details master.*

*Start Afresh: This option is selected, when the pay structure details of the Employee has to be created newly.*

- □ Press **Enter** to prefill the pay structure (comprising of Earning & Deduction Pay Heads) of the preceeding period for the specified period
- □ Press **Enter** on **Basic Pay** Pay Head and alter the amount to **50000**
- □ Tab down to **Conveyance** Pay Head and alter the amount to **2000**
- □ Press **Enter** to go to the **End of List**

The completed **Salary Details** screen is displayed as shown:

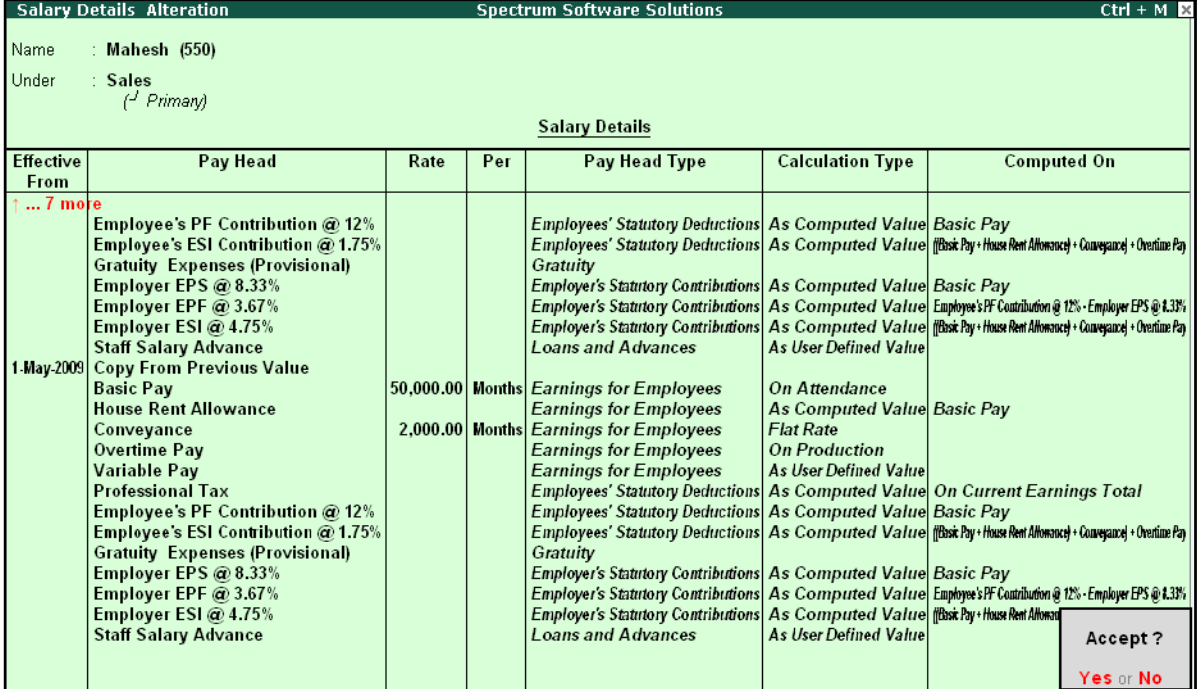

Figure 8.2 Completed Salary revision screen

#### □ Press **Enter** to accept

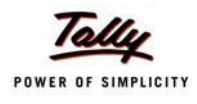

#### **Step 2: Arrear Calculation Voucher**

#### Go to **Gateway of Tally > Payroll Vouchers**

- □ Press **Ctrl+F4** for **Payroll** Voucher
- □ Press Alt+A (Payroll Auto Fill) to prefill employee payroll details
- □ In the **Payroll Auto Fill** subscreen
	- Select **Salary** in the **Process for** field
	- Specify **1-5-2009** and **31-7-2009** in the **From** and **To** fields respectively
	- Select **Mahesh** as **Employee/Group**
	- Select **Salary Payable** in the **Payroll Ledger** field

The completed Auto Fill subscreen is displayed as shown:

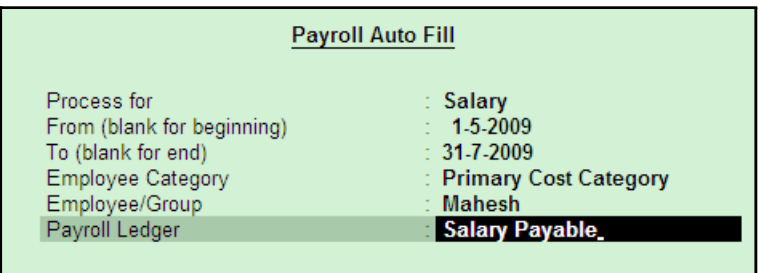

Figure 8.3 Payroll Auto Fill subscreen

Press **Enter** to automatically prefill the salary arrear amounts for the selected period

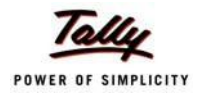

#### The completed Payroll Voucher for **Arrear calculation** is displayed as shown:

| <b>Payroll Voucher Creation</b>                        | <b>Spectrum Software Solutions</b>             | $Ctrl + M \times$ |
|--------------------------------------------------------|------------------------------------------------|-------------------|
| Payroll<br>No. 11                                      |                                                | 31-Jul-2009       |
|                                                        |                                                | Friday            |
|                                                        | Payroll Auto Fill - (Salary)                   |                   |
| Account: Salary Payable<br>Cur Bal: 0.00 Cr            |                                                |                   |
| <b>Particulars</b>                                     |                                                | Amount            |
|                                                        |                                                |                   |
| <b>Primary Cost Category</b>                           |                                                | 21.309.00 Dr      |
| Mahesh<br><b>Basic Pav</b>                             | 13,078.00 Dr Cur Bal: 1.56.732.00 Dr           | 21.309.00 Dr      |
| <b>House Rent Allowance</b>                            | 5,231.00 Dr Cur Bal: 62,693.00 Dr              |                   |
| Conveyance                                             | 3,000.00 Dr Cur Bal: 7,000.00 Dr               |                   |
| Overtime Pay<br>Variable Pay                           | Dr Cur Bal: 0.00 Dr<br>Dr Cur Bal: 1,000.00 Dr |                   |
| <b>Professional Tax</b>                                | Cr Cur Bal: 0.00 Cr                            |                   |
| Employee's PF Contribution @ 12%                       | Cr Cur Bal: 0.00 Cr                            |                   |
| Employee's ESI Contribution @ 1.75%                    | Cr Cur Bal: 0.00 Cr                            |                   |
| <b>Staff Salary Advance</b>                            | Cr Cur Bal:                                    |                   |
|                                                        |                                                |                   |
|                                                        |                                                |                   |
|                                                        |                                                |                   |
|                                                        |                                                |                   |
|                                                        |                                                |                   |
|                                                        |                                                |                   |
|                                                        |                                                |                   |
|                                                        |                                                |                   |
|                                                        |                                                |                   |
| Narration:                                             |                                                | 04.200.00.De      |
| Arrears Paid for Pay Period: 1-May-2009 to 31-Jul-2009 |                                                |                   |
|                                                        |                                                | Accept?           |
|                                                        |                                                | Yes or No         |
|                                                        |                                                |                   |

Figure 8.4 Payroll Voucher – Arrear calculation

□ Press **Enter** to Accept

#### **Step 3: Payment of Arrears**

#### Go to **Gateway of Tally > Accounting Vouchers**

- □ Press **F5** for **Payment** Voucher
- □ Press **F2**, specify the date as **05-08-2009** and press **Enter**
- □ Press Alt+A (Payroll Auto Fill) to prefill payroll payment details
- □ In the **Payroll Auto Fill** subscreen,
	- Select **Salary Payment** in the **Process for**field
	- Specify **1-5-2009** and **31-7-2009** in the **From** and **To** fields respectively
	- Specify **05-08-2009** as **Voucher Date**
	- Select **Primary Cost Category** under **Employee Category**
	- Select **Mahesh** in **Employee/Group** field
	- Select **HDFC Bank** in the **Bank / Cash Ledger**
	- Select **Salary Payable** in the **Payroll Ledger** field
	- Press **Enter** to accept the screen
- □ Press **Enter** to prefill the salary arrears amount for the selected period

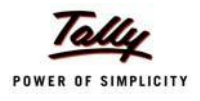

The completed **Salary Arrears** Payment voucher of Mahesh for the period from May 2009 to July 2009 is displayed as shown:

| <b>Accounting Voucher Creation</b>                                                         |              | <b>Spectrum Software Solutions</b> | $Ctrl + M \times$     |
|--------------------------------------------------------------------------------------------|--------------|------------------------------------|-----------------------|
| No. 15<br><b>Payment</b>                                                                   |              |                                    | 31-Jul 2009<br>Friday |
| Account: HDFC Bank<br>Cur Bal: 6,04,338.98 Dr                                              |              |                                    |                       |
| <b>Particulars</b>                                                                         |              |                                    | <b>Amount</b>         |
| <b>Salary Payable</b><br>Cur Bal: 0.00 Dr<br><b>Primary Cost Category</b><br><b>Mahesh</b> | 21,309.00 Dr |                                    | 21,309.00             |
|                                                                                            |              |                                    |                       |
|                                                                                            |              |                                    |                       |
|                                                                                            |              |                                    |                       |
|                                                                                            |              |                                    |                       |
|                                                                                            |              |                                    |                       |
|                                                                                            |              |                                    |                       |
| Narration:                                                                                 |              |                                    | 04.200.00             |
| Ch. No.: 234765, Salary Arrear Payment for Mahesh.                                         |              |                                    | Accept?               |
|                                                                                            |              |                                    | Yes or No             |

Figure 8.5 Salary Arrears Payment Voucher

□ Press **Enter** to Accept.

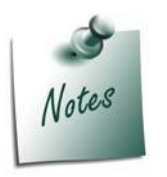

*The Salary Arrears / Increments may result in increase in Earning Pay components which in turn may result in an increase in the tax liability i.e., an increase in Basic Pay will result in an increase in HRA and such additional income will be liable to Income Tax or Payroll taxes viz., PF, ESI and PT. The procedure to make payments of PF, ESI or PT has been discussed in the previous chapters.*

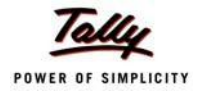

# **Salary Revision / Arrear Calculation for current Period**

#### **Illustration 2:**

#### *On 15th August 2009, M/s. Spectrum Software Solutions revised the Salaries for the following Employees. Such revision is effective from the current month i.e., August 2009.*

The revised Salary structure is as follows:

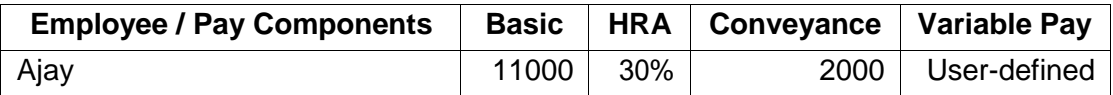

The Attendance records for August 2009 is as follows:

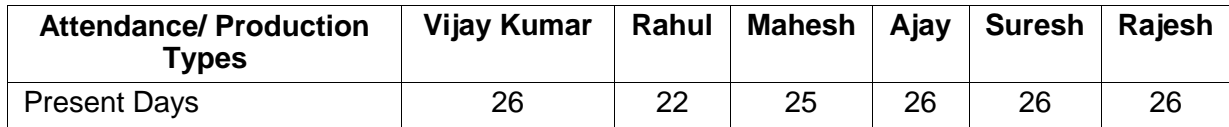

Before processing the Payroll voucher for Salary revisions, it is essential to update the Salary Details of the Employee to take effect the declared Salary Revision / arrear payment for/from the relevant period.

#### **Step 1: Modify / Alter Salary Details**

Go to **Gateway of Tally > Payroll Info. > Salary Details > Alter**

- □ Select **Ajay** from the **List of Groups / Employees**
- □ Tab down to **End of List,** by pressing **Enter**
- □ Specify **01-08-2009** in the **Effective From** field and press **Enter**
- □ Select **Copy From Previous Value** from the **Start Type** drop down list

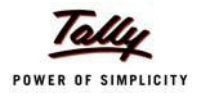

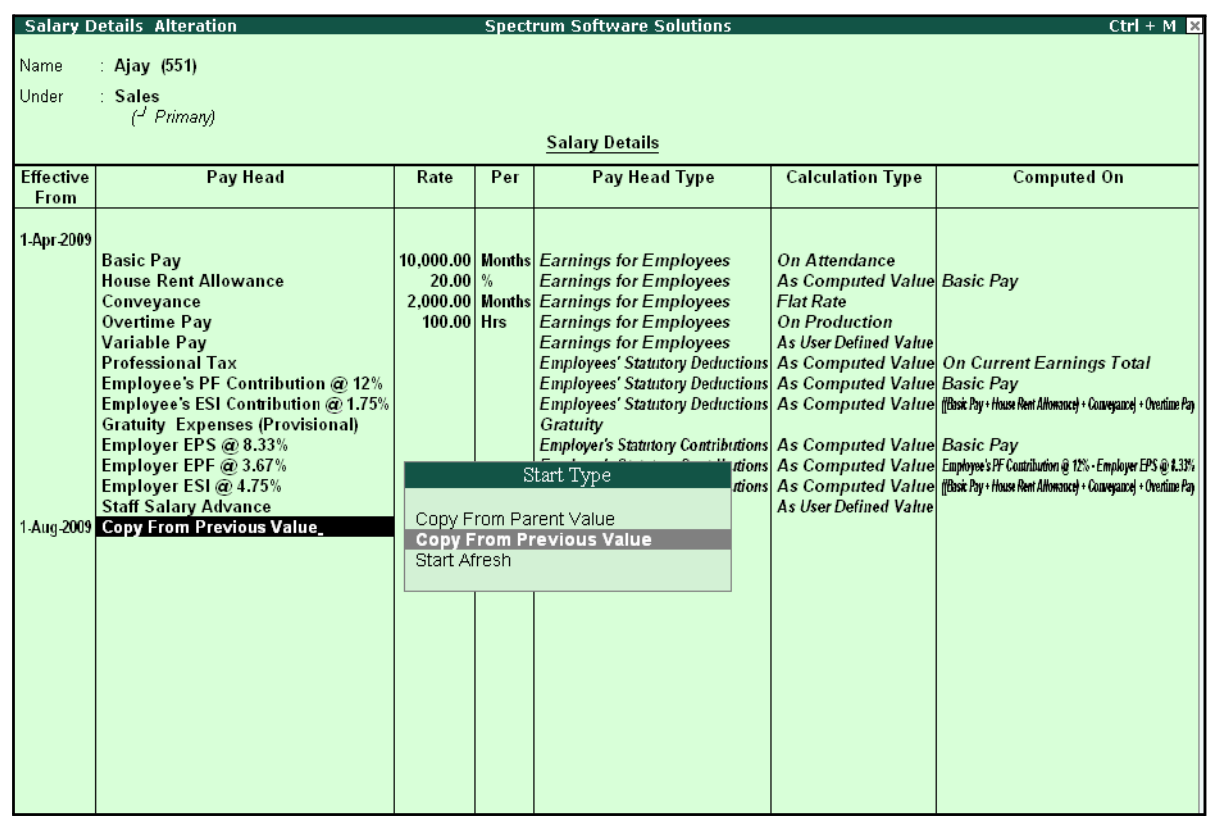

#### The Salary Details Alteration screen is displayed as shown:

Figure 8.6 Salary Details Alteration screen

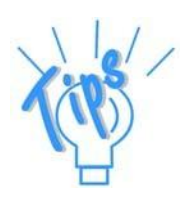

#### *StartType Options*

- □ *Copy From Parent Value: This option is selected, when the pay structure details of the Parent group (to which Employee Group, the employee is grouped under or falls) is required to be prefilled in the Salary details master.*
- □ *Copy From Previous Value - This option is selected, when the pay structure details of the Employee for a preceeding period is required to be prefilled for a future period, in the Salary details master.*
- □ *Start Afresh: This option is selected, when the pay structure details of the Employee has to be created newly.*
- □ Press **Enter** to prefill the pay structure (comprising of Earning & Deduction Pay Heads) of the preceeding period for the specified period
- □ Press **Enter** on **Basic Pay** Pay Head and alter the amount to **11000**
- □ Press **Enter** on **HRA** Pay Head and alter the percentage to **30%** (To alter the percentage, ensure in **F12: Configure, Allow to Override Slab Percentage** is set to**Yes)**
- □ Tab down to **Conveyance** Pay Head and alter the amount to **2000**

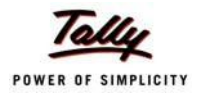

#### □ Press **Enter** to go to the **End of List**

The completed **Salary Details** screen is displayed as shown:

|                          | <b>Salary Details Alteration</b>                                                                                                    |                                                                 |     | <b>Spectrum Software Solutions</b>                                                                                                    |                                                                                                    | $Ctrl + M R$                                                                                                    |
|--------------------------|----------------------------------------------------------------------------------------------------|-----------------------------------------------------------------|-----|----------------------------------------------------------------------------------------------------|----------------------------------------------------------------------------------------------------|----------------------------------------------------------------------------------------------------|
| Name                     | : Ajay $(551)$                                                                                                    |                                                                 |     |                                                                                                    |                                                                                                    |                                                                                                    |
| Under                    | : Sales<br>$\left(\frac{J}{I}\right)$ Primary                                                                                                    |                                                                 |     |                                                                                                    |                                                                                                    |                                                                                                    |
|                          |                                                                                                    |                                                                 |     | <b>Salary Details</b>                                                                                                    |                                                                                                    |                                                                                                    |
| <b>Effective</b><br>From | Pay Head                                                                                                    | Rate                                                            | Per | Pay Head Type                                                                                                    | <b>Calculation Type</b>                                                                                                    | <b>Computed On</b>                                                                                                    |
| $ 2$ more                | <b>House Rent Allowance</b><br>Conveyance<br><b>Overtime Pay</b><br><b>Variable Pay</b><br><b>Professional Tax</b><br>Employee's PF Contribution @ 12%<br>Employee's ESI Contribution @ 1.75%<br><b>Gratuity Expenses (Provisional)</b><br>Employer EPS @ 8.33%<br>Employer EPF @ 3.67%<br>Employer ESI @ 4.75%<br><b>Staff Salary Advance</b><br>1 Aug 2009 Copy From Previous Value<br><b>Basic Pay</b><br><b>House Rent Allowance</b><br>Conveyance<br><b>Overtime Pay</b><br><b>Variable Pay</b><br><b>Professional Tax</b><br>Employee's PF Contribution @ 12%<br>Employee's ESI Contribution @ 1.75%<br><b>Gratuity Expenses (Provisional)</b><br>Employer EPS @ 8.33%<br>Employer EPF @ 3.67%<br>Employer ESI @ 4.75% | $20.00\frac{9}{6}$<br>$100.00$ Hrs<br>$30.00\%$<br>$100.00$ Hrs |     | <b>Earnings for Employees</b><br>2,000.00 Months Earnings for Employees<br><b>Earnings for Employees</b><br><b>Earnings for Employees</b><br><b>Employees' Statutory Deductions As Computed Value On Current Earnings Total</b><br><b>Employees' Statutory Deductions As Computed Value Basic Pay</b><br>Gratuity<br><b>Employer's Statutory Contributions As Computed Value Basic Pay</b><br><b>Loans and Advances</b><br>11,000.00 Months Earnings for Employees<br><b>Earnings for Employees</b><br>2,000.00 Months Earnings for Employees<br><b>Earnings for Employees</b><br><b>Earnings for Employees</b><br><b>Employees' Statutory Deductions As Computed Value On Current Earnings Total</b><br><b>Employees' Statutory Deductions As Computed Value Basic Pay</b><br>Gratuity<br>Employer's Statutory Contributions As Computed Value Basic Pay<br>Employer's Statutory Contributions As Computed Value (Basic Pay+House Rent Art | As Computed Value Basic Pay<br><b>Flat Rate</b><br><b>On Production</b><br>As User Defined Value<br><b>As User Defined Value</b><br><b>On Attendance</b><br>As Computed Value Basic Pay<br><b>Flat Rate</b><br><b>On Production</b><br><b>As User Defined Value</b> | Employees' Statutory Deductions As Computed Value (fBast Pay+House Rent Allowauce) + Convergance  + Overtime Pay<br>Employer's Statutory Contributions As Computed Value Employees PF Contribution @ 12% Employer EPS @ 1.33%<br>Employer's Statutory Contributions As Computed Value (Bask Pay+House Rent Allonauce) + Conveyance) + Overtime Pay<br>Employees' Statutory Deductions As Computed Value (Basic Pay+House Rent Allonauce) + Conveyance) + Overtime Pay<br>Employer's Statutory Contributions As Computed Value Employees PF Contribution @ 17% - Employee FPS @ 1.33% |
|                          | <b>Staff Salary Advance</b>                                                                                                    |                                                                 |     | <b>Loans and Advances</b>                                                                                                    | <b>As User Defined Value</b>                                                                                                    | Accept?<br>Yes or No.                                                                                                    |

Figure 8.7 Completed Salary Alteration screen

□ Press **Enter** to Accept

#### **Step 2: Record Attendance**

Record **Attendance** voucher in the manner as explained in previous chapters.

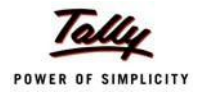

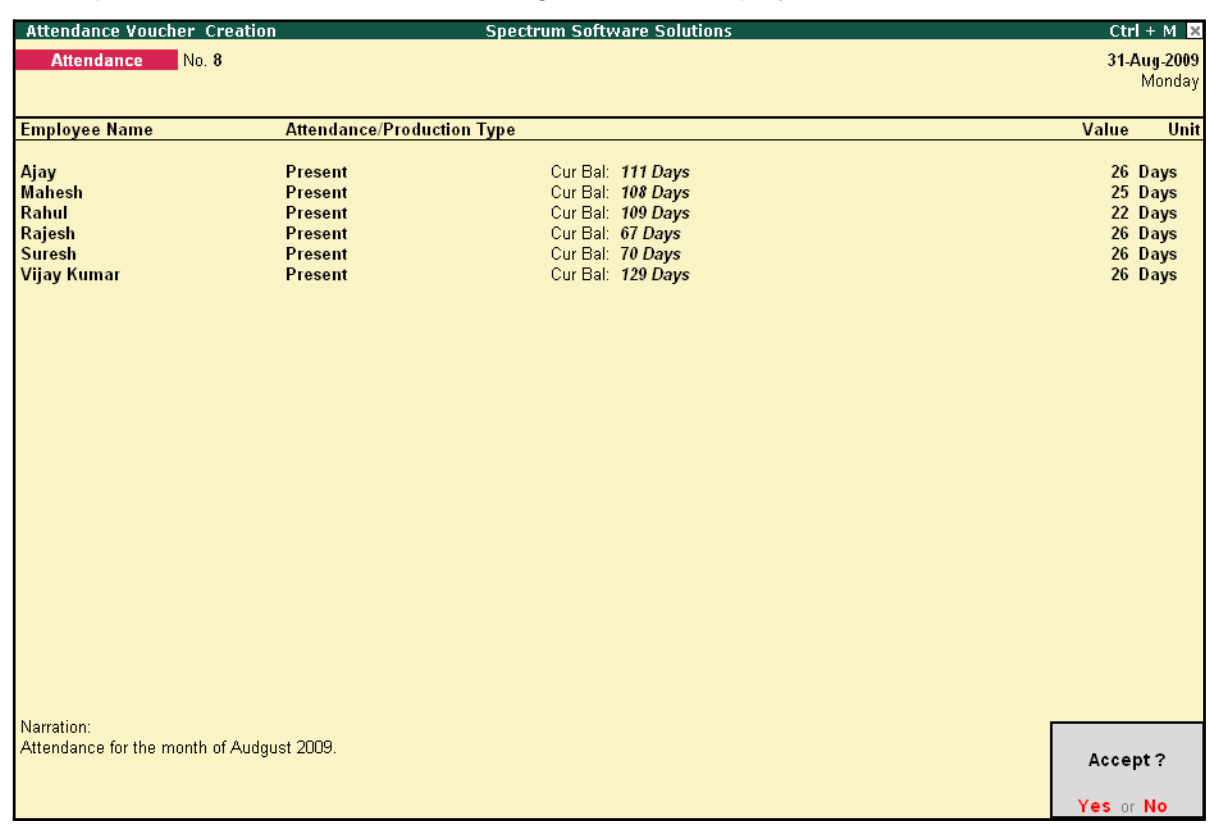

#### The completed Attendance Voucher for August 2009 is displayed as shown:

Figure 8.8 Completed Attendance Voucher

#### **Step 3: Process Payroll Voucher**

Effective August 2009, the revised salary for Ajay will be computed automatically, while processing Payroll voucher for the month of August along with the other employees or you may also choose to process Ajay's Payroll voucher separately, if required.

#### Go to **Gateway of Tally > Payroll Vouchers**

- □ Press **Ctrl+F4** for **Payroll** Voucher
- □ Press Alt+A (Payroll Auto Fill) to prefill employee payroll details
- □ In the **Payroll Auto Fill** subscreen
	- Select **Salary** in the **Process for** field
	- Specify **1-8-2009** and **31-8-2009** in the **From** and **To** fields respectively
	- Select Ajay in the **Employee/Group** field
	- Select **Salary Payable** in the **Payroll Ledger** field
	- **Press Enter to accept the screen**
- □ Press **Enter** to prefill the salary amount (inclusive of increment amount) for the current period

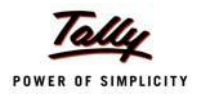

#### **Payroll Voucher Creation Spectrum Software Solutions**  $Ctrl + M \times$ Payroll No. 12 31-Aug-2009 Monday Payroll Auto Fill - (Salary) Account : Salary Payable Cur Bal: 0.00 Cr **Particulars Amount**  $\dots$  1 more Ajay 15,320.00 Dr. **Basic Pay** 11,000.00 Dr Cur Bal: 43,692.00 Dr House Rent Allowance 3,300.00 Dr Cur Bal: 9,838.00 Dr Conveyance 2,000.00 Dr Cur Bal: 10,000.00 Dr Dr Cur Bal: 2,400.00 Dr<br>Dr Cur Bal: 1,200.00 Dr Overtime Pay<br>Variable Pay **Professional Tax** 200.00 Cr Cur Bal: 200.00 Cr Employee's PF Contribution @ 12% 780.00 Cr Cur Bal: 780.00 Cr Employees FT Communities 12.5<br>Employee's ESI Contribution @1.75%<br>Staff Salary Advance Cr Cur Bal: 0.00 Cr Cr Cur Bal: Mahesh 68,328.00 Dr **Basic Pay** 48,077.00 Dr Cur Bal: 2,04,809.00 Dr House Rent Allowance 19,231.00 Dr Cur Bal: 81,924.00 Dr Conveyance 2,000.00 Dr Cur Bal: 9,000.00 Dr Overtime Pay Dr Cur Bal: 0.00 Dr Variable Pay Dr Cur Bal: 1,000.00 Dr Professional Tax 200.00 Cr Cur Bal: 200.00 Cr Enployee's PF Contribution @12%<br>Employee's ESI Contribution @1.75%<br>Staff Salary Advance 780.00 Cr Cur Bal: 780.00 Cr Cr Cur Bal: 0.00 Cr Cr Cur Bal: Rahul 22,712.00 Dr **Basic Pay** 16,923.00 Dr Cur Bal: 83,847.00 Dr 39 more ... Narration: 1,33,412.00 Dr Pay Period: 1-Aug-2009 to 31-Aug-2009

#### The completed **Payroll Voucher** for August 2009 is displayed as shown:

Figure 8.9 Completed Payroll Voucher

You may process Employer and Employee's contribution to Provident Fund and Employee's State Insurance and payment of Profession Tax in the manner as discussed in the earlier chapters.
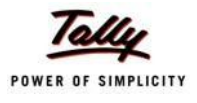

# **Lesson 9: Processing Payroll for Contract Employees**

On completion of this lesson, you will be able to:

□ Process Salaries for Contract Employees

Tally.ERP 9 provides a simplified process for tracking and processing salaries for casual and contract workers and helps in the generation of contract related reports. Tally.ERP 9 allows you to process salaries for contractual employees for their services rendered during the agreed tenure. You may compute salaries on hourly or production basis as agreed upon, by defining the required criteria for the Pay components.

In this Chapter, we will discuss the recording of transactions related to computation of salariesfor Contractual employees.

## **Illustration 1:**

*On 5th August 2009, M/s. Spectrum Software Solutions hired two persons on contract.* 

*The list of employees along with the contract details is as follows:*

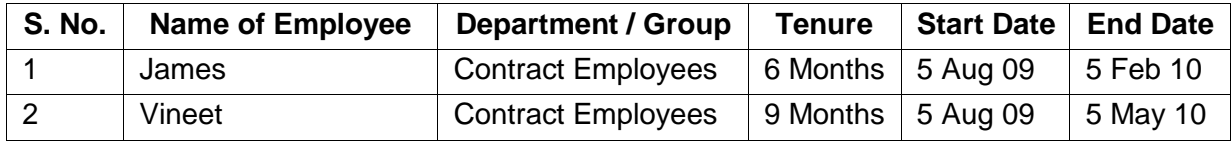

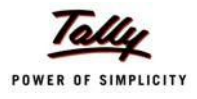

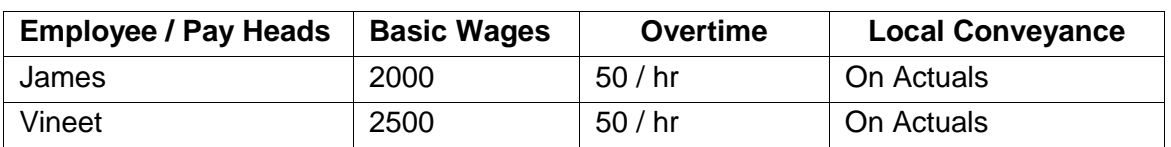

#### *The Salary details for the above contract employees is as shown:*

The same is accounted for as shown:

In Tally.ERP 9, execute the following steps to process Salaries for Contract Employees:

- □ Create Employee Masters
- □ Create Pay Heads
- □ Record Attendance details
- □ Create Salary Details
- □ Process Payroll

## **Create Employee Masters**

As discussed in the earlier chapters, you need to create the following Employee Masters to:

- 1. Employee Group
- 2. Employees

## **I. Create Employee Group Master**

Create a new Group **Contract Employees** by executing the following steps:

Go to **Gateway of Tally > Payroll Info. > Employee Groups > Create**

- □ Select **Primary Cost Category** from the **List of Categories** in the **Category** field
- □ Type **Contract Employees** in the **Name** field
- □ Select **Primary** in the **Under** field and press **Enter**

The completed **Employee Group Creation** screen is displayed as shown:

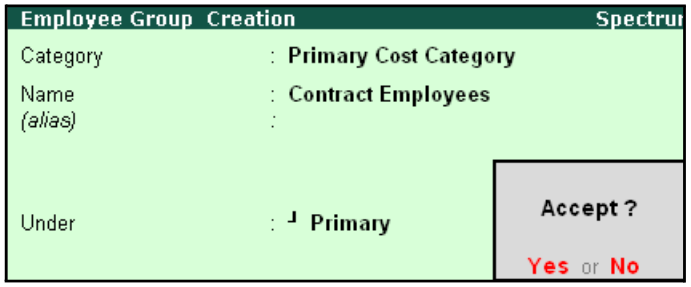

Figure 9.1 Completed Employee Group Creation

□ Press **Enter** to **Accept**

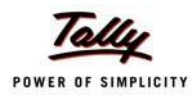

## **II. Create Employee Master**

## Go to **Gateway of Tally > Payroll Info. > Employees > Create**

- □ Select **Primary Cost Category** from the **List of Categories** in the **Category** field
- □ Type the Name of the Employee in the **Name** field
- □ Select **Contract Employees** in the **Under** field
- □ Type the Date of Joining as **05-08-2009**
- $\Box$  Enter the other Employee Information.

The completed **Employee Creation** screen is displayed as shown:

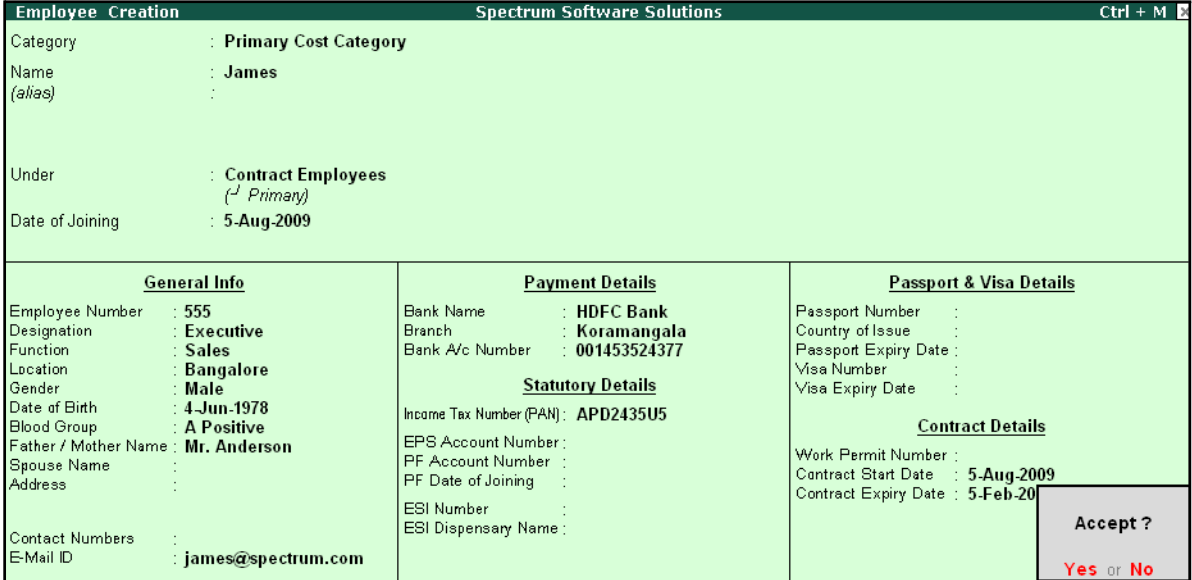

Figure 9.2 Employee Creation screen

Similarly, create other Employee Masters i.e., **Vineet**.

## **Create Pay Heads**

Create the following Pay Heads:

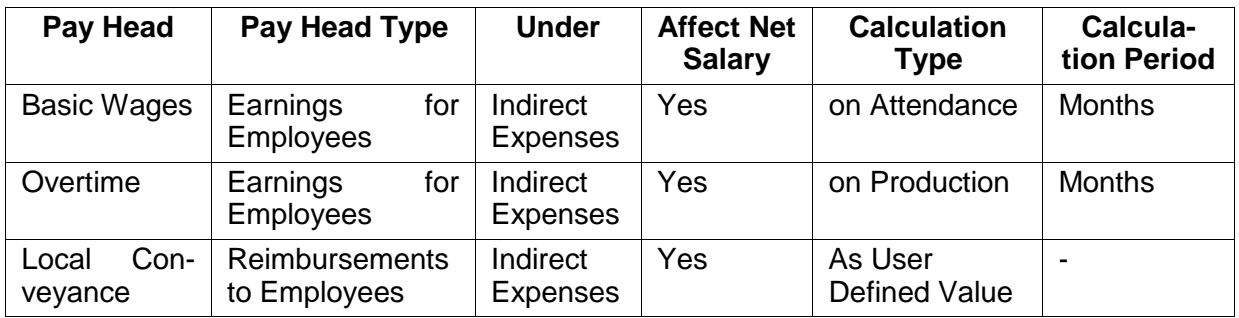

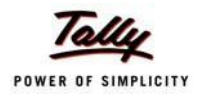

## **i. Create Basic Wages Pay Head**

## Go to **Gateway of Tally > Payroll Info. > Pay Heads > Create**

The completed **Basic Wages** Pay Head creation screen is displayed as shown:

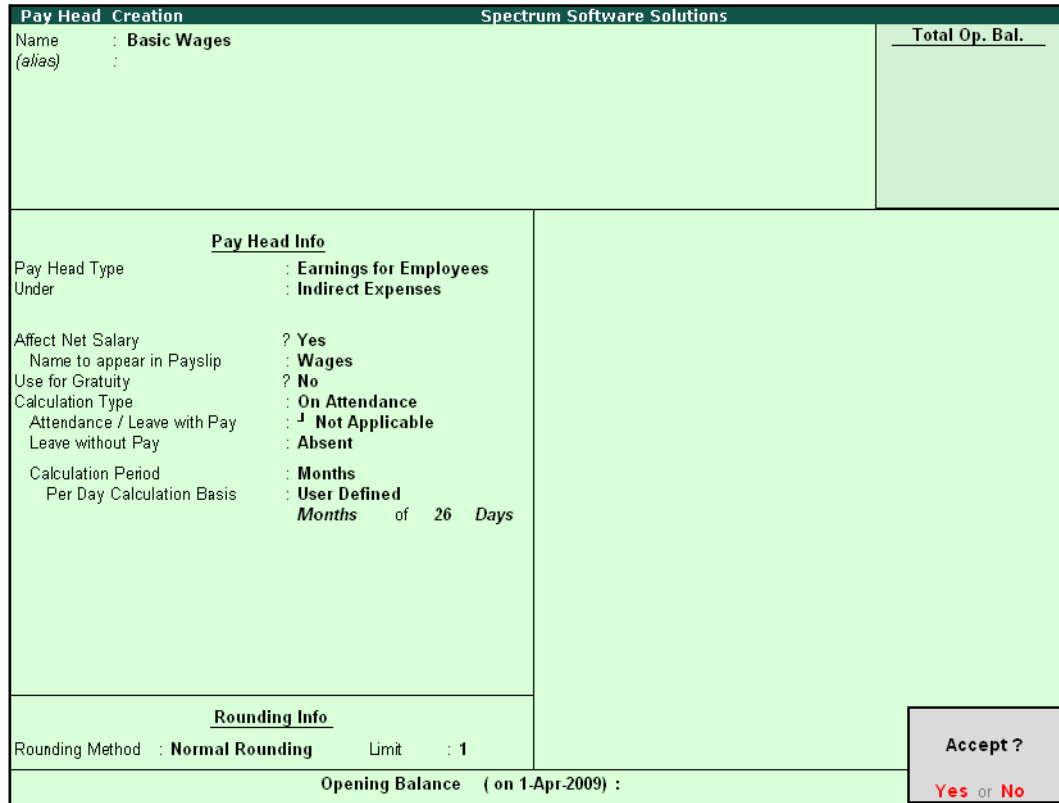

Figure 9.3 Pay Head Creation – Basic Wages

□ Press **Enter** to **Accept**.

Similarly, create **Overtime Pay Head** with **On Production** as the Attendance Type.

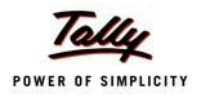

## **ii. Create Local Conveyance Pay Head**

The completed **Local Conveyance** Pay Head Creation screen is displayed as shown:

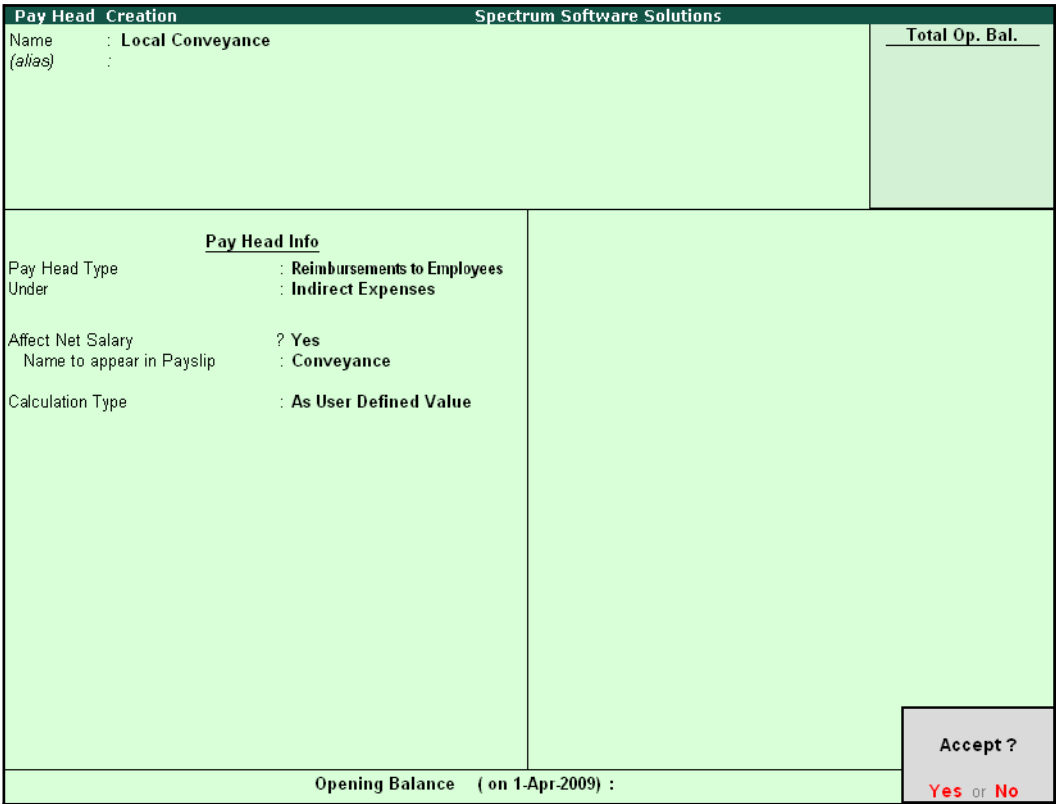

Figure 9.4 Pay Head Creation – Local Conveyance

□ Press **Enter** to Accept.

## **iii. Salary Details setup**

Create the salary details for the above contract employees as discussed in the earlier chapters.

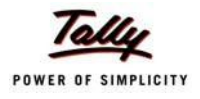

**Salary Details Creation Spectrum Software Solutions**  $Ctrl + M E$ : James (555) Name Contract Employees<br>( $\frac{1}{2}$  Primary) Under  $\ddot{\phantom{0}}$ **Salary Details Effective** Pay Head Rate Per Pay Head Type **Calculation Type Computed On** From 5-Aug-2009 2,000.00 Months Earnings for Employees<br>50.00 Hrs Earnings for Employees **Basic Wages** On Attendance Overtime Pay **Earnings for Employees On Production Local Conveyance** Reimbursements to Employee As User Defined Value Accept? Yes or No

The completed **Salary Details** creation screen for James is displayed as shown.

Figure 9.5 Salary Details creation screen

□ Press **Enter** to Accept.

Similarly, create the Salary Details for **Vineet**.

## **Record Attendance details**

The Attendance and Overtime Details for Contract Employees for August 2009 is as shown.

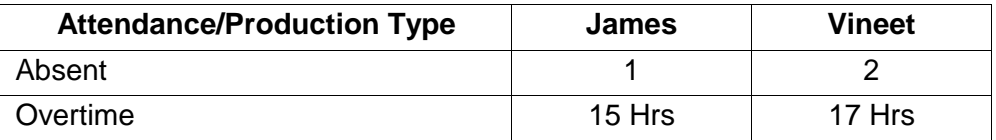

## **Step 1: Create Attendance Voucher**

Go to **Gateway of Tally > Payroll Vouchers >** Press **Ctrl+F5** for **Attendance Vouchers**

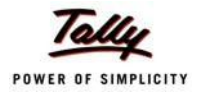

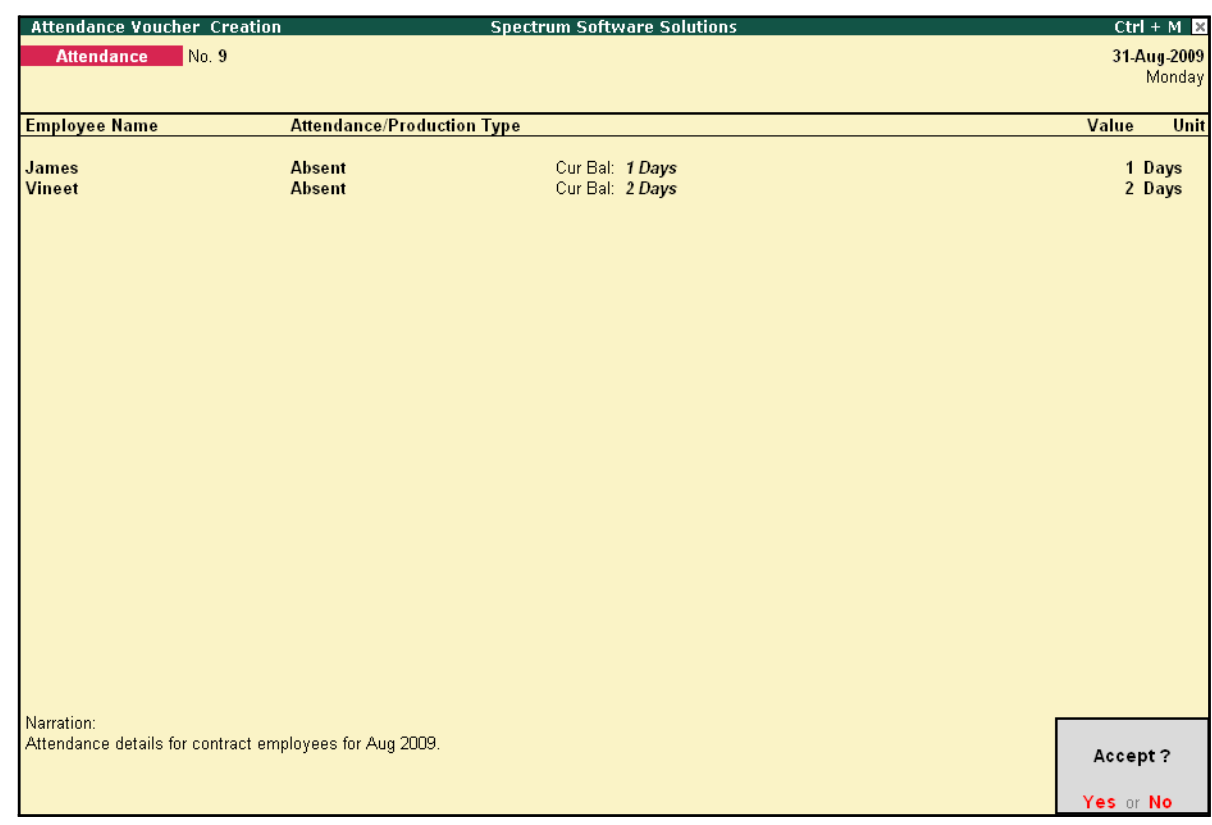

The completed Attendance Voucher for the Contract Employees is displayed as shown:

Figure 9.6 Completed Attendance Voucher

□ Press **Enter** to Accept

## **Step 2: Create Production Voucher**

Go to **Gateway of Tally > Payroll Vouchers >** Press **Ctrl+F5** for **Attendance Vouchers**

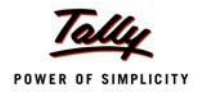

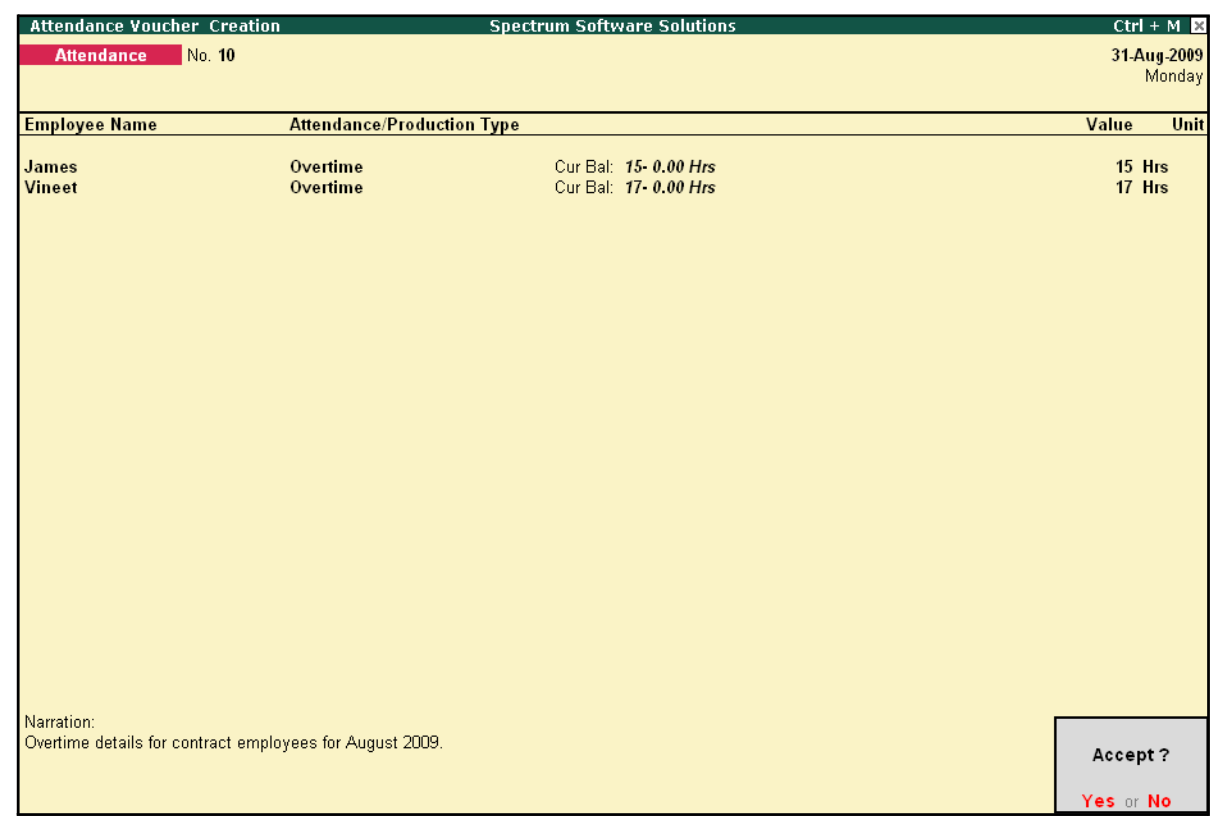

#### The **Production Voucher** for Overtime hours is displayed as shown:

Figure 9.7 Completed Production Voucher

□ Press **Enter** to Accept.

## **Process Payroll**

*On 31st August 2009, M/s. Spectrum Software Solutions processed salaries for the contract employees through Cash. The Local Conveyance for August 2009 is as follows:*

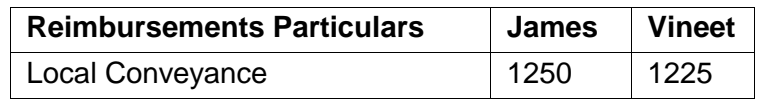

*The same is accounted as shown:*

#### **Create Payroll Voucher**

Go to **Gateway of Tally > Payroll Vouchers >** Press **Ctrl+F4** for **Payroll Voucher**

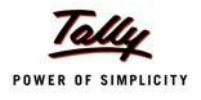

The completed **Payroll Voucher** for Contract Employees for the month of August 2009 will appear as shown:

| <b>Payroll Voucher Creation</b>       | <b>Spectrum Software Solutions</b> | $Ctrl + M \times$ |
|---------------------------------------|------------------------------------|-------------------|
| <b>Payroll</b><br>No. 15              |                                    | 31-Aug-2009       |
|                                       |                                    | Monday            |
|                                       | Payroll Auto Fill - (Salary)       |                   |
| Account: Cash                         |                                    |                   |
| Cur Bal: 1.13.660.00 Dr               |                                    |                   |
| <b>Particulars</b>                    |                                    | <b>Amount</b>     |
| <b>Primary Cost Category</b>          |                                    | 7.613.00 Dr       |
|                                       |                                    |                   |
| James                                 |                                    | 3.615.00 Dr       |
| <b>Basic Wages</b>                    | 1.615.00 Dr Cur Bal: 1.615.00 Dr   |                   |
| Overtime Pay                          | 750.00 Dr Cur Bal: 750.00 Dr       |                   |
| Local Conveyance<br>Vineet            | 1,250.00 Dr Cur Bal: 1,250.00 Dr   | 3.998.00 Dr       |
| <b>Basic Wages</b>                    | 1,923.00 Dr Cur Bal: 1,923.00 Dr   |                   |
| <b>Overtime Pay</b>                   | 850.00 Dr Cur Bal: 850.00 Dr       |                   |
| <b>Local Conveyance</b>               | 1,225.00 Dr Cur Bal: 1,225.00 Dr   |                   |
|                                       |                                    |                   |
|                                       |                                    |                   |
|                                       |                                    |                   |
|                                       |                                    |                   |
|                                       |                                    |                   |
|                                       |                                    |                   |
|                                       |                                    |                   |
|                                       |                                    |                   |
|                                       |                                    |                   |
|                                       |                                    |                   |
|                                       |                                    |                   |
|                                       |                                    |                   |
|                                       |                                    |                   |
|                                       |                                    |                   |
| Narration:                            |                                    | 701200            |
|                                       |                                    |                   |
| Pay Period: 1-Aug-2009 to 31-Aug-2009 |                                    | Accept?           |
|                                       |                                    |                   |
|                                       |                                    | Yes or No.        |

Figure 9.8 Completed Payroll Voucher

□ Press **Enter** to **Accept**.

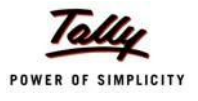

# **Lesson 10: Payroll Reports**

Payroll Reports help you ascertain the payroll expenses for a specified month or for year-to-date (YTD) transactions for a particular employee/ group along with the Attendance and Production details. You can also view the statutory forms required for Provident Fund and Employee State Insurance. In Tally.ERP 9, the Payroll reports can be broadly categorized into two viz.,

- □ Payroll Reports
- □ Payroll Statutory Reports

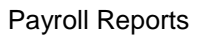

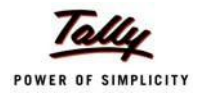

# **Payroll Reports**

In Tally.ERP 9, you can generate the following Payroll related reports.

## **Chart showing Payroll Reports in Tally.ERP 9**

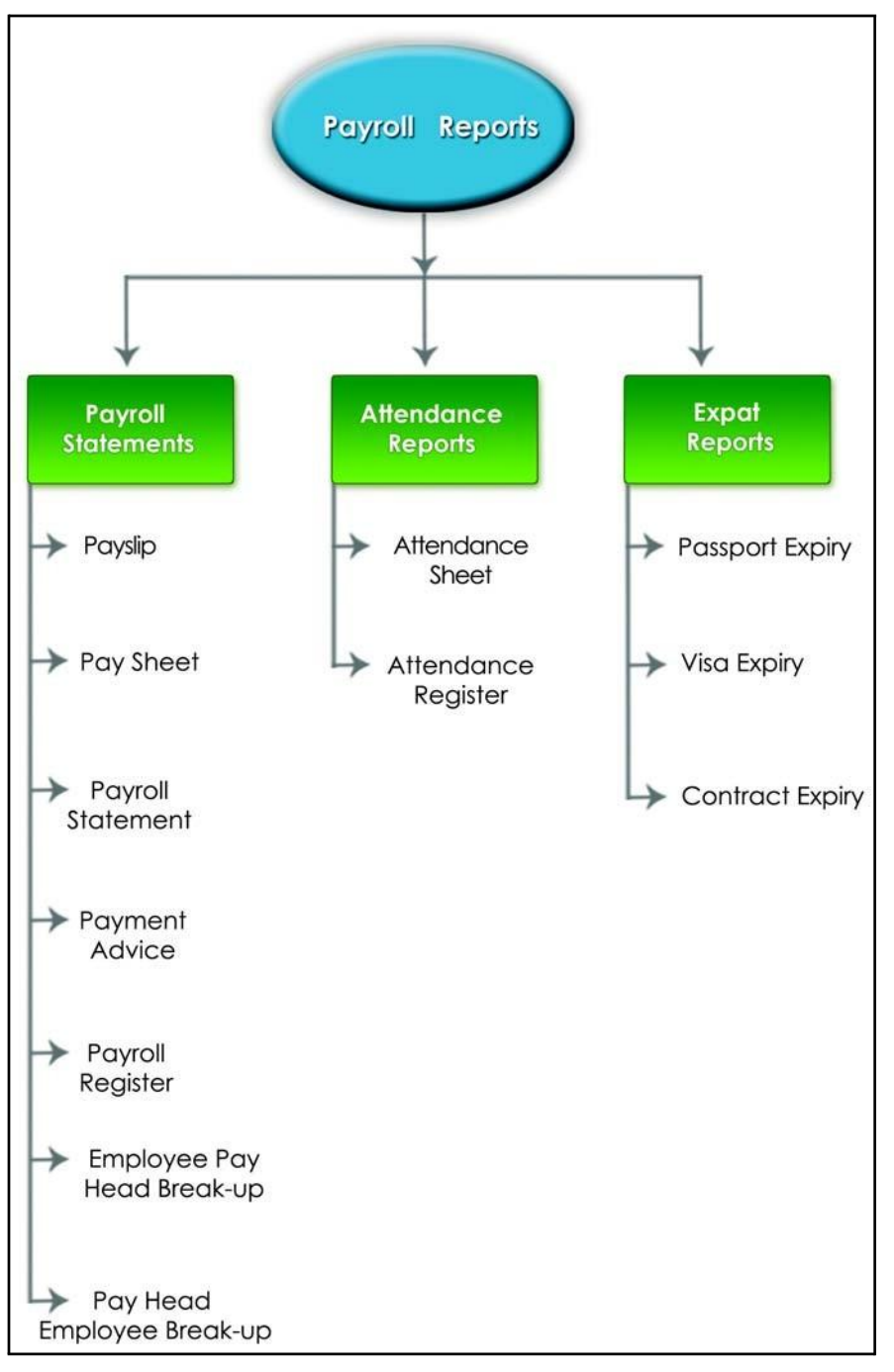

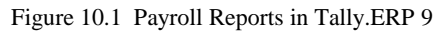

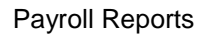

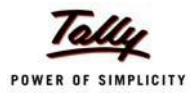

We shall discuss each report in detail in the sections as explained below:

## **Pay Slip**

A Pay Slip refers to a document issued to an employee, which itemises each component of his/ her earnings and deductions and the net amount paid for a given pay period. It provides particulars on how the net amount has been arrived at i.e., how much money has been earned and how much tax / deductions have been made.

## **Display Pay Slip**

#### Go to **Gateway of Tally > Display > Payroll Reports > Statements of Payroll > Pay Slip > Single Pay Slip**

□ Select the required Employee and press **Enter**

The **Pay Slip** for the selected employee is displayed as shown:

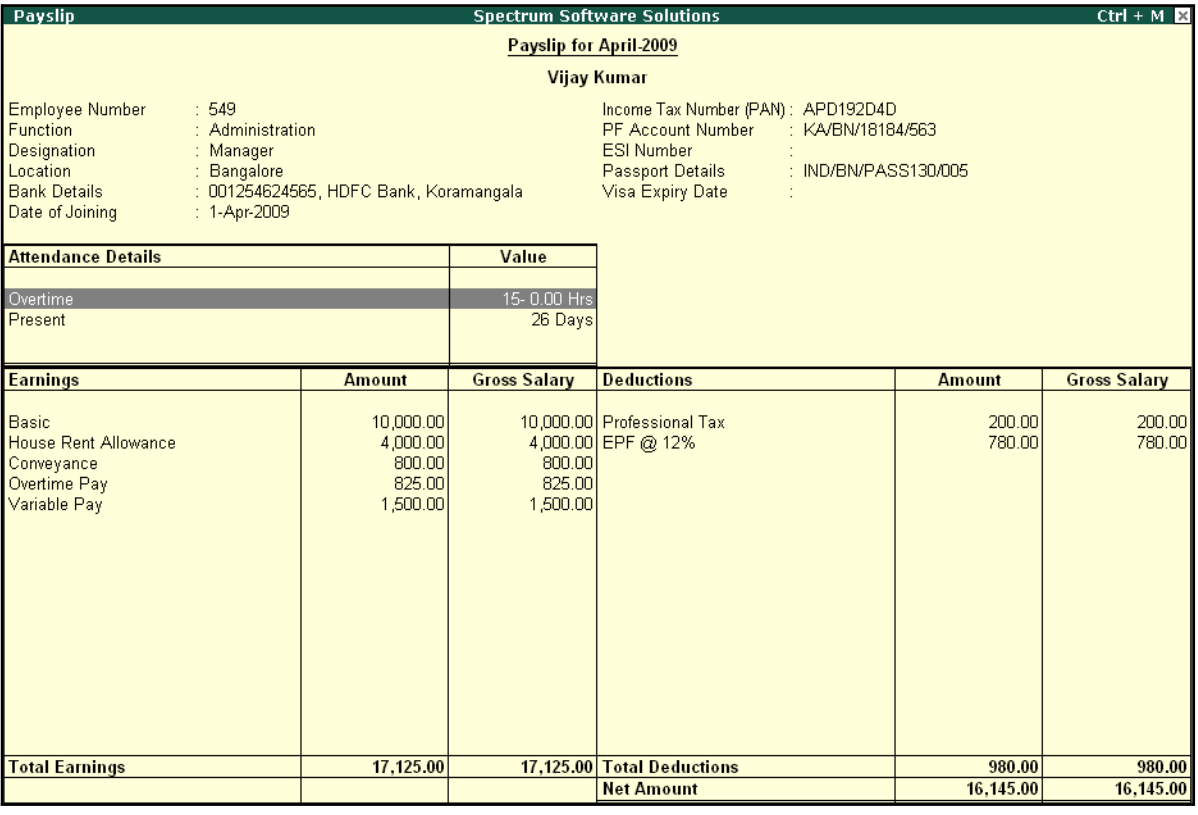

Figure 10.2 Pay Slip

In Tally.ERP 9 Payroll, the Pay Slip can be configured to vertically display the details of attendance, in terms of attendance or production, with **Year to Date** Values (**YTD**).

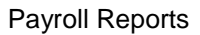

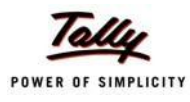

## □ Press **F12: Configure** and set the following options to **Yes**

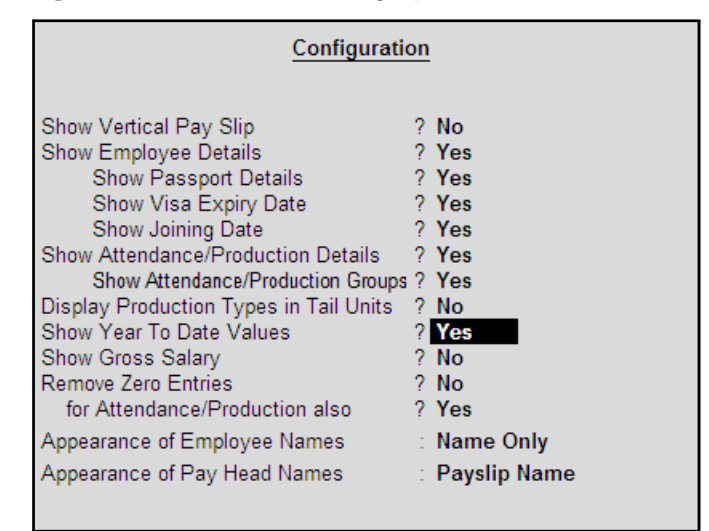

Figure 10.3 Pay Slip F12: Configuration screen

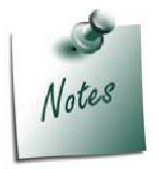

*Some of the options in F12: Configuration screen, are by default set to Yes viz., Show Employee Details, Show Attendance/Production Details, Show Attendance/Production Groups, Remove Zero Entries for Attendance/Production also based on the Payroll Features / Payroll Statutory features enabled during voucher entry.*

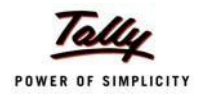

*The F12:Configuration options in Pay Slip are explained as follows:*

- □ *Show Vertical Pay Slip – Set this option to Yes to view / print the Pay Slip in vertical format, i.e. align Deductions pay heads below Earnings pay heads*
- □ *Show Employee Details – Set this option to Yes to display employee information as entered in the employee master*
- □ *Show Passport Details – Set this option to Yes to display an employee's passport details*
- □ *Show Visa Expiry Date – Set this option to Yes to display an employee's visa expiry date*
- □ *Show Joining Date – Set this option to Yes to display the date of joining for Employee*
- □ *Show Attendance/Production Details – Set this option to Yes to display Attendance/Production information*
- □ *Show Attendance/Production Groups Set this option to Yes to display the grouping of the Attendance/Production data as defined during the creation of Types*
- □ *Display Attendance/Production Type in Tail Units – For compound units used in Attendance/Production Type, set this option to Yes, to display the value of the Attendance/Production details in the Tail unit. If this option is set to No, the Production units will display in primaryunits*
- □ *Show Year To Date values – Set this option to Yes to display the cumulative value of Attendance/Production records and Earnings /Deductions for any given period*
- □ **Show Gross Salary -** Set this option to Yes by setting the 'Show Year *To Date values' to No, to view Gross Earnings and Deductions for any given period*
- □ *Remove Zero Entries – Set this option to Yes to remove the Earnings/ Deductions components with Zero value from the Pay Slip*
- □ *For Attendance/Production also – Set this option to Yes to remove Attendance/ Production records with zero values from the PaySlip*
- □ *Appearance of Employee Names – Select the appropriate name style to appear in the Pay Slip (i.e., Alias (Name), Alias only, Name (Alias), Name only)*
- □ *Appearance of Pay Head Names – Select the appropriate name style to appear for each Pay Head in Pay Slip (i.e. Alias(Name), Alias only, Name(Alias), Name Only, Pay Slip Name)*

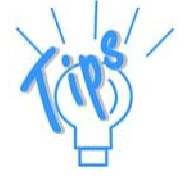

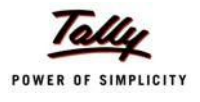

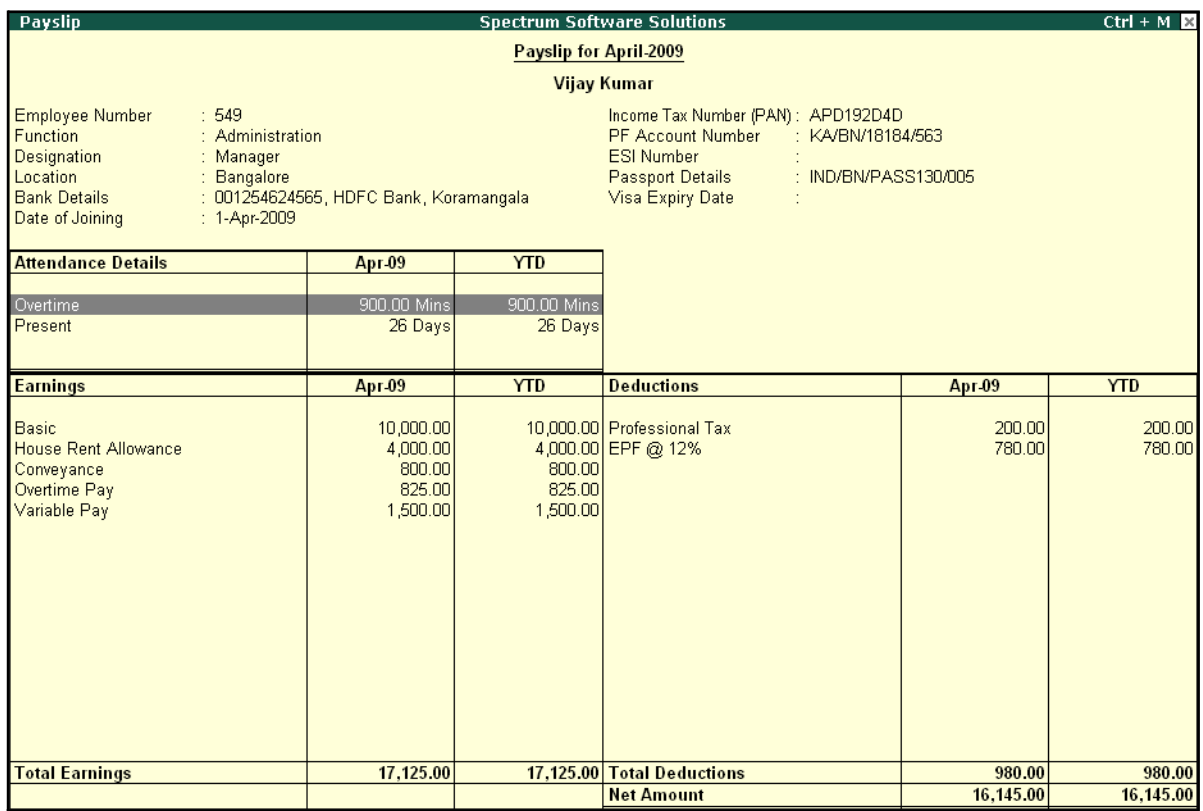

The **Pay Slip** with the above configurations is displayed as shown:

Figure 10.4 Pay Slip with YTD values

The Pay Slip now displays the Attendance with Present / Overtime details, Year to Date balance, and so on. To view the Pay Slip in vertical form, press **F12: Configure** and set **Show Vertical Pay Slip** to **Yes**.

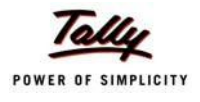

## The **Vertical Pay Slip** is displayed as shown:

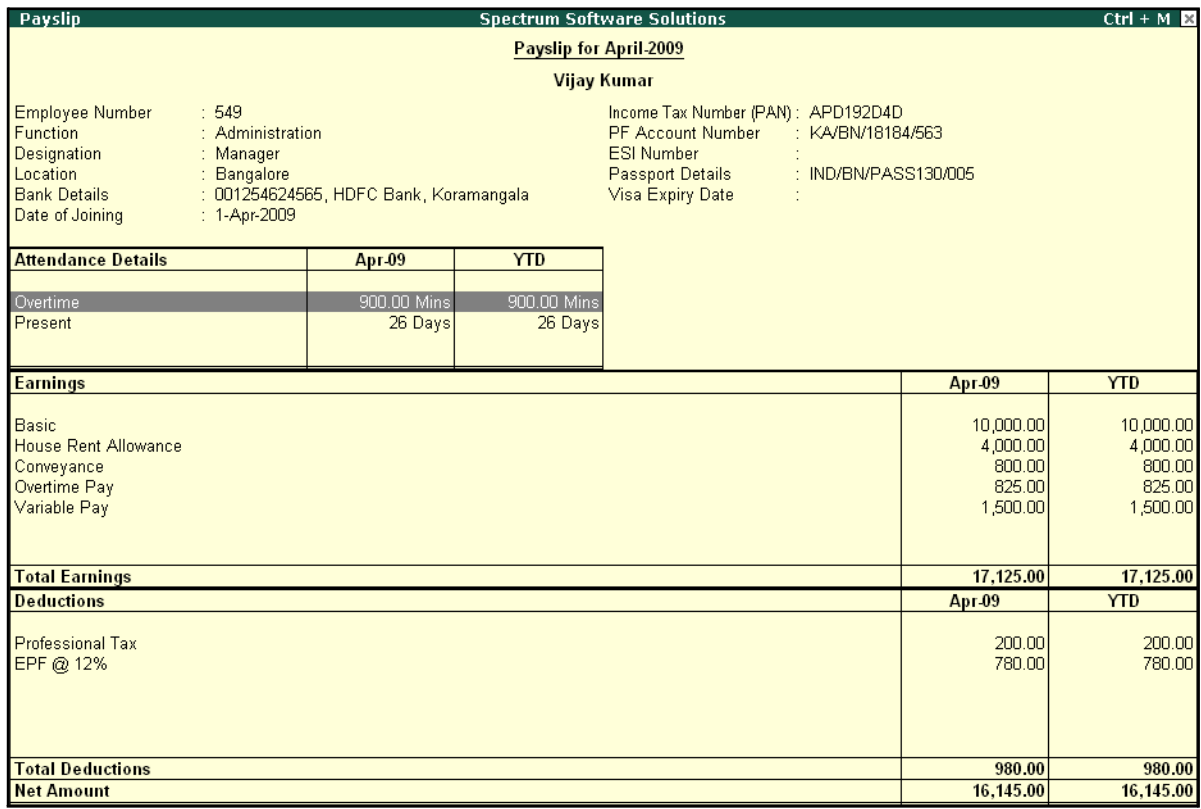

Figure 10.5 Configured Pay Slip with Vertical Display

□ You can view additional information in the Pay Slip, by pressing **Alt+F1**.

## The detailed **Pay Slip** is displayed as shown:

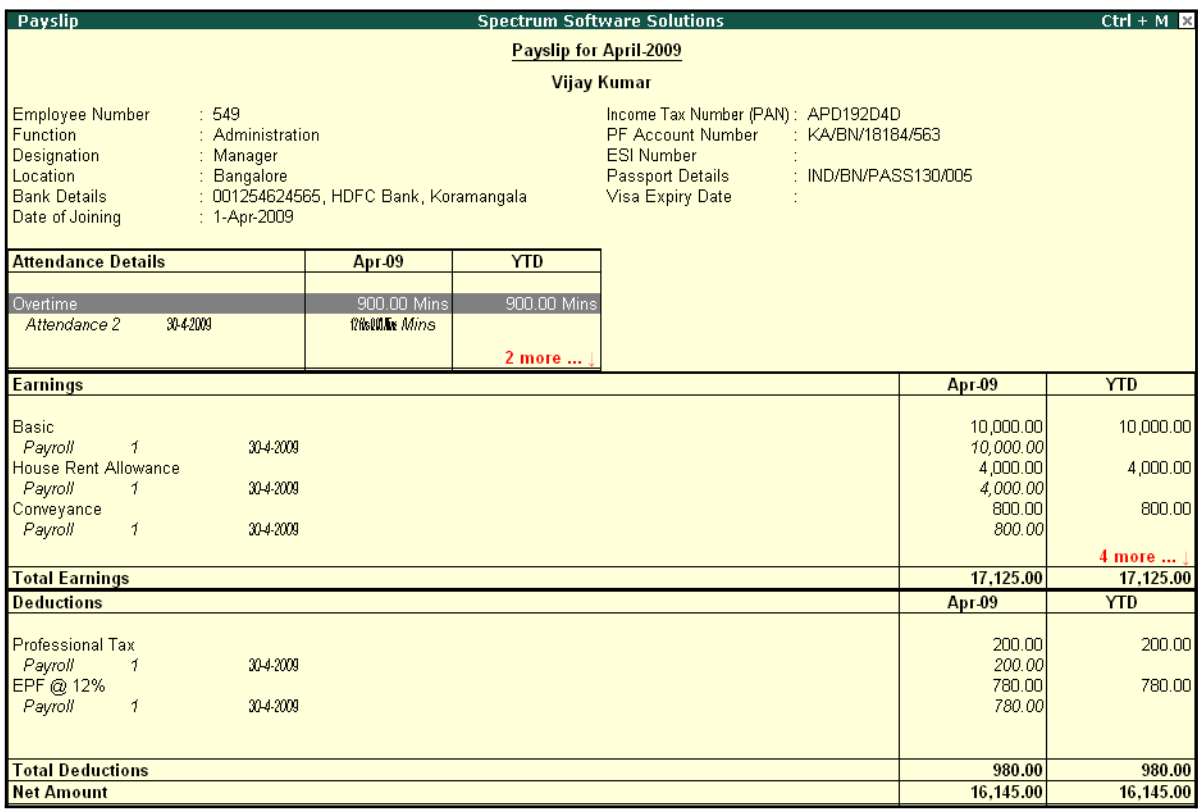

Figure 10.6 Detailed Pay Slip

The voucher number, date and the number of attendance or payroll records are displayed as shown in the above image. This is very useful when multiple attendance/payroll vouchers are entered for the same payroll period. You can drill down to the voucher level for reference or to effect an alteration by pressing **Enter** on the required record.

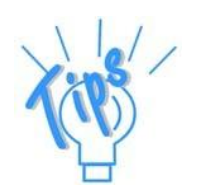

**Period Button** – By default, the Pay Slip for the current month is displayed. *However, you can change the period by pressing F2: Date and defining the required date. This button can be used to display multiple period payroll information to view/print a consolidated Pay Slip.*

*Employee Button – From the existing Pay Slip of an employee, you cantoggle between employees by pressing F4:Employee.*

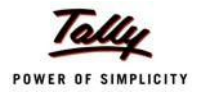

## **Printing Pay Slip**

□ Press **Alt+P** from the **Pay Slip** screen, the **Printing Pay Slip** screen is displayed as shown:

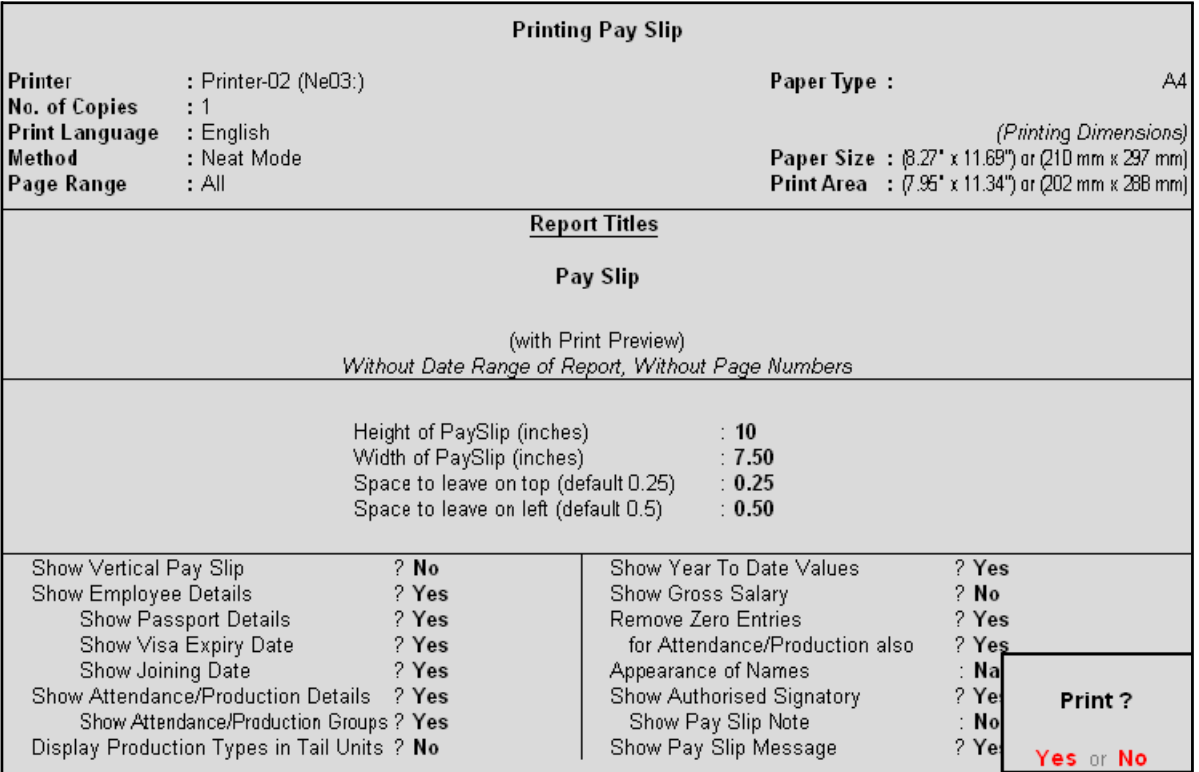

Figure 10.7 Pay Slip Print Configuration screen

Some of the configuration in the Printing screen, are similar to **F12: Configure** and can be configured from either of the screens. Additionally, the **Show Authorised Signatory** option is available in the above screen.

- □ In the **Printing Pay Slip** screen, press **Backspace** and enable the required option as required
- □ Press **Enter** to Print

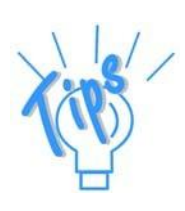

#### *Additional Options in the Pay Slip Printing screen:*

- □ *Show Pay Slip Note: This option should be set to Yes if you want to print the Pay Slip Note to appear instead of Authorised Signatory details. The content of this Note can be modified from F12: Configuration screen from Gateway of Tally.*
- □ *Show Pay Slip Message: This option should be set to Yes if you want to print the customised message on the Pay Slip for specific occasions. e.g. Happy new Year!!!!*

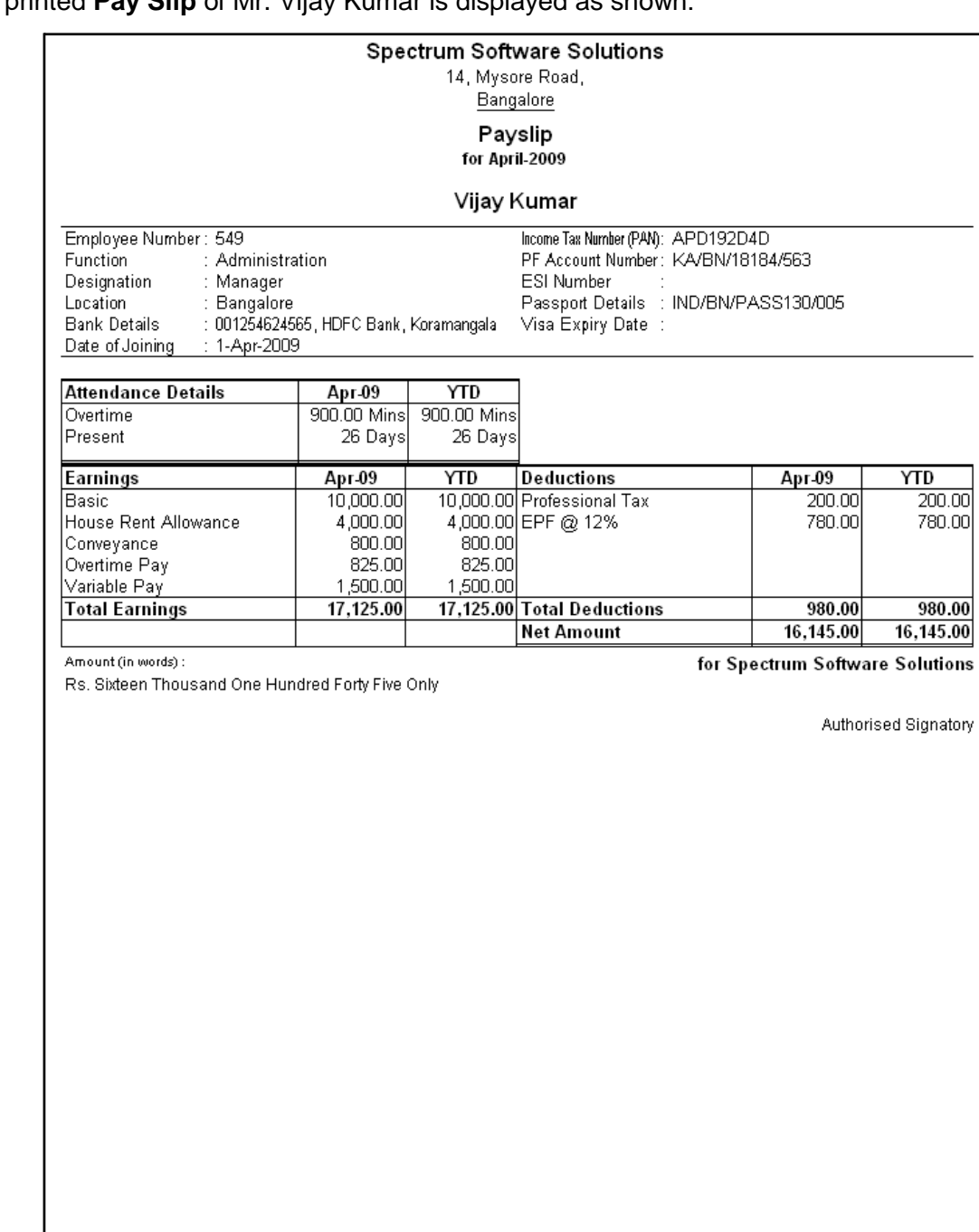

# The printed **Pay Slip** of Mr. Vijay Kumar is displayed as shown:

Figure 10.8 Printed Pay Slip

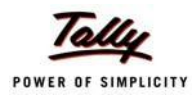

## **Emailing Pay Slip**

#### Go to **Gateway of Tally > Display > Payroll Reports > Statements of Payroll > Pay Slip > Single Pay Slip**

- □ Select the required Employee and press **Enter**
- □ Press **Alt+M**, the **Mailing Pay Slip** screen is displayed as shown:

|                                                                                                    |                                                                         | <b>Mailing Pay Slip</b>                                                                                                    |                                               |                                                                  |
|----------------------------------------------------------------------------------------------------|-------------------------------------------------------------------------|----------------------------------------------------------------------------------------------------|-----------------------------------------------|------------------------------------------------------------------|
| E-Mail Server<br>Server Address<br>(Name:Port, Default Port is 25)<br>Use SSL<br>(Choose Yes, if using Secured SMTP Server)<br>Use SSL On Standard Port<br>(Choose Yes, if using SSL on Default/Standard SMTP Port)<br>: Spectrum Software Solutions<br>From<br>From E-Mail Address : sales@spectrum.com<br>Authentication User Name:<br>(Only if required)<br>Password<br>: HTML (Web-Publishing)<br>Format<br>$1024 \times 768$<br>Resolution |                                                                         | To E-Mail Address<br>$CC$ To (if any)<br>Subject<br>Additional Text (if any)<br>Information sent                                                                                                    | $\cdot$ J None<br>: Pay Slip<br>As Attachment | : vijay@spectrum.com                                             |
| Show Vertical Pay Slip<br>Show Employee Details<br>Show Passport Details<br>Show Visa Expiry Date<br>Show Joining Date<br>Show Attendance/Production Details<br>Show Attendance/Production Groups<br>Display Production Types in Tail Units                                                                                                    | $2$ No.<br>? Yes<br>? Yes<br>? Yes<br>? Yes<br>? Yes<br>? Yes<br>$?$ No | Show Year To Date Values<br>Show Gross Salary<br>Remove Zero Entries<br>for Attendance/Production also<br>Appearance of Names<br>Show Authorised Signatory<br>Show Pay Slip Note<br>Show Pay Slip Message |                                               | ? Yes<br>2N <sub>0</sub><br>? No<br>? Yes<br>Mail ?<br>Yes or No |

Figure 10.9 Mailing Pay Slip sub screen

- □ In the **Mailing Pay Slip** screen,
	- Specify the **SMTP Server Name** in the **Email Server**field
	- Press **Enter** to accept the **From & From E-mail Address** fields (The company name & Email id is defaulted from the company master, however you can modify the same)
	- Specify the **Authentication User Name** and **Password**, if required
	- **Set Use SSL to No**
	- Select HTML (Web publishing) in the Format field
	- Select the required **Resolution** from the Resolutions drop down
	- Press **Enter** to accept the **To Email Address** (The Employee address is defaulted from the Employee Master, however, you may modify as required)
	- Enter the other information as required

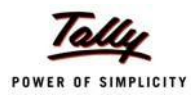

## The completed **Mailing Pay Slip configuration** screen is displayed as shown:

|                                                                                                    |                                                                                                    |                                                                                 | <b>Mailing Pay Slip</b>                                                                                                    |                              |                                                                 |
|----------------------------------------------------------------------------------------------------|----------------------------------------------------------------------------------------------------|---------------------------------------------------------------------------------|----------------------------------------------------------------------------------------------------|------------------------------|-----------------------------------------------------------------|
| E-Mail Server<br>Server Address<br>(Name:Port, Default Port is 25)<br>Use SSL<br>(Choose Yes, if using Secured SMTP Server)<br>Use SSL On Standard Port No<br>(Choose Yes, if using SSL on Default/Standard SMTP Port)<br>From<br>From E-Mail Address<br>Authentication User Name: | $\sim$ User defined<br>: smtp.spectrum.com<br><b>No</b><br>: Spectrum Software Solutions<br>: payroll@spectrum.com |                                                                                 | To E-Mail Address<br>CC To (if any)<br>Subject<br>Additional Text (if any)<br>Information sent                                                                                                    | $\cdot$ J None<br>: Pay Slip | : vijay@spectrum.com<br>: As Attachment                         |
| (Only if required)<br>Password<br>Format<br>Resolution                                                                                                    | : HTML (Web-Publishing)<br>$: 1024 \times 768$                                                                     |                                                                                 |                                                                                                    |                              |                                                                 |
| Show Vertical Pay Slip<br>Show Employee Details<br>Show Passport Details<br>Show Visa Expiry Date<br>Show Joining Date<br>Show Attendance/Production Details<br>Show Attendance/Production Groups<br>Display Production Types in Tail Units                                        |                                                                                                    | $2$ No.<br>? Yes<br>? Yes<br>? Yes<br>? Yes<br>7Yes<br>? Yes<br>2N <sub>0</sub> | Show Year To Date Values<br>Show Gross Salary<br>Remove Zero Entries<br>for Attendance/Production also<br>Appearance of Names<br>Show Authorised Signatory<br>Show Pay Slip Note<br>Show Pay Slip Message |                              | ? Yes<br>2N <sub>o</sub><br>? No<br>? Yes<br>Mail?<br>Yes or No |

Figure 10.10 Completed Mailing Pay Slip sub screen

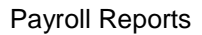

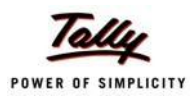

#### *Mailing Pay Slip Configurations*

- □ *Email Server – Name of the SMTP mail server should be specified.*
- □ *From - The From field is prefilled with the name of your Company as specified in the Company Creation screen. You can change the same if you want some other name to be displayed.*
- □ *From E-mail Address is pre-filled with the Company's e-mail address as filled during the Company Creation.*
- □ *Authentication User Name and Password field should be filled if your SMTP Server needs Authentication for sending e-mails.*
- □ *Use SSL This is set to Yes for the servers using the Secured Socket Layer protocol for extra security reasons.*
- □ *Format - you can select the format in which the Pay Slip should be viewed by the mail recipient.*
- □ *Resolution - appropriate resolution for the Emailed Pay Slip can be selected in this field.*
- □ *To E-Mail Address - this will be selected automatically if the e-mail address is provided in the Employee Master. Or else, you need to specify the same at the time of emailing.*
- □ *CC To (if any)*  $\cdot$  *If you want the Pay Slip to be sent to another e-mail address, it can be specified here.*
- □ **Subject** *- specify the Subject of email to be seen by the user.*
- □ *Additional Text (if any) - This will appear in the body of the email that is sent.*
- □ **Information Sent** *-* The option to send the E-mail as an Attachment or *as a direct view can be selected here.*

*Other options are similar same as Pay Slip Configurations.*

□ Press **Enter** to Email the Pay Slip

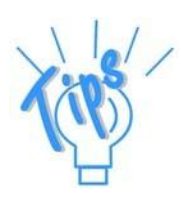

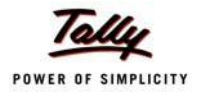

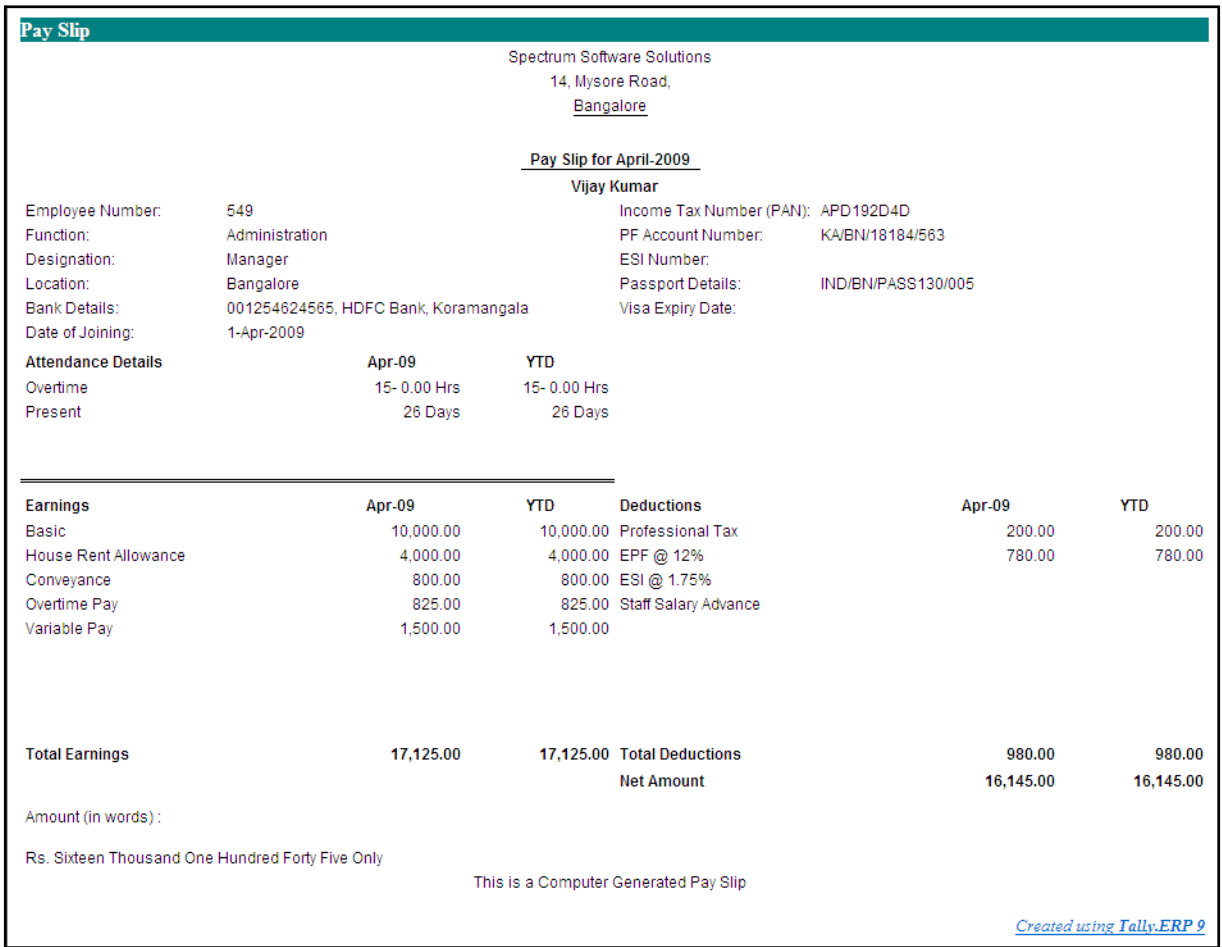

#### The **Pay Slip** sent by e-mail when viewed from the mail box of the employee is as shown:

Figure 10.11 Emailed Pay Slip

## **Exporting Pay Slip to MS Excel**

## Go to **Gateway of Tally > Display > Payroll Reports > Statements of Payroll > Pay Slip > Single Pay Slip**

- □ Select the required Employee and press **Enter**
- □ Press Alt+E, the configuration screen to select the required format appears as shown:
- □ In the **Export** screen, specify the details as shown:

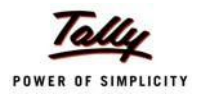

## The completed **Export** screen is displayed as shown:

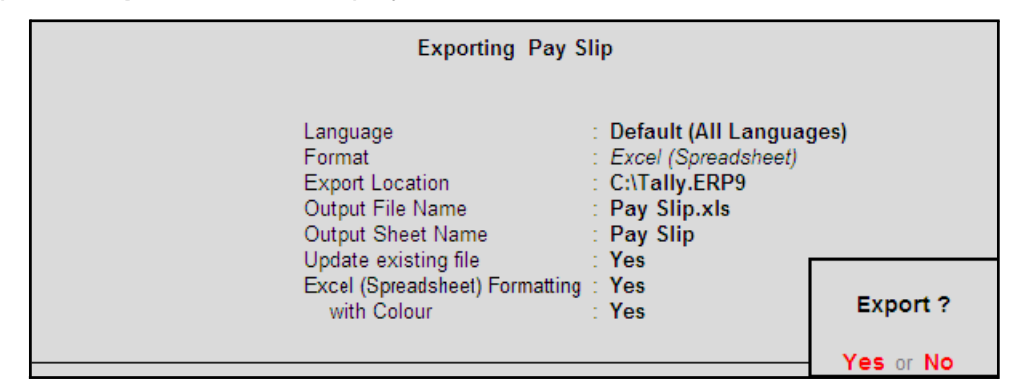

Figure 10.12 Export Pay Slip screen

The Pay Slip exported into Excel will appear as shown:

|                | Α                                                                | R                                                       | С                              | D                                                | Е      | F                    | G |  |  |
|----------------|------------------------------------------------------------------|---------------------------------------------------------|--------------------------------|--------------------------------------------------|--------|----------------------|---|--|--|
|                |                                                                  | <b>Spectrum Software Solutions</b>                      |                                |                                                  |        |                      |   |  |  |
| $\overline{2}$ |                                                                  | 14, Mysore Road,                                        |                                |                                                  |        |                      |   |  |  |
| 3              | <b>Bangalore</b>                                                 |                                                         |                                |                                                  |        |                      |   |  |  |
| 4              |                                                                  | Payslip for April-2009                                  |                                |                                                  |        |                      |   |  |  |
| 5              | <b>Vijay Kumar</b>                                               |                                                         |                                |                                                  |        |                      |   |  |  |
| 6              | 549<br>Income Tax Number (PAN):<br>APD192D4D<br>Employee Number: |                                                         |                                |                                                  |        |                      |   |  |  |
| 7              | Function:                                                        | PF Account Number:<br>Administration<br>KA/BN/18184/563 |                                |                                                  |        |                      |   |  |  |
| 8              | Designation:                                                     | Manager                                                 |                                | ESI Number:                                      |        |                      |   |  |  |
| 9              | Location:                                                        | <b>Bangalore</b>                                        |                                | Passport Details:                                |        | IND/BN/PASS130/005   |   |  |  |
| 10             | Bank Details:                                                    |                                                         |                                | 001254624565, HDFC BankVisa Expiry Date:         |        |                      |   |  |  |
|                | Date of Joining:                                                 | 1-Apr                                                   |                                |                                                  |        |                      |   |  |  |
|                | <b>Attendance Details</b>                                        | Value                                                   |                                |                                                  |        |                      |   |  |  |
| 13             | Overtime                                                         | 15-0.00 Hrs                                             |                                |                                                  |        |                      |   |  |  |
| 14             | <b>Present</b>                                                   | 26 Days                                                 |                                |                                                  |        |                      |   |  |  |
| 15             | Earnings                                                         | <b>Amount</b>                                           | <b>Gross Salary Deductions</b> |                                                  |        | Amount Gross Salary  |   |  |  |
| 16             | Basic                                                            | 10000.00                                                |                                | 10000.00 Professional Tax                        | 200.00 | 200.00               |   |  |  |
| 17             | <b>House Rent Allowance</b>                                      | 4000.00                                                 |                                | 4000.00 EPF @ 12%                                | 780.00 | 780.00               |   |  |  |
| 18             | Conveyance                                                       | 800.00                                                  | 800.00                         |                                                  |        |                      |   |  |  |
| 19             | Overtime Pay                                                     | 825.00                                                  | 825.00                         |                                                  |        |                      |   |  |  |
| 20             | <b>Variable Pay</b>                                              | 1500.00                                                 | 1500.00                        |                                                  |        |                      |   |  |  |
| 21             |                                                                  |                                                         |                                | <b>Total Earnings Total Deductions</b>           | 980.00 | 980.00               |   |  |  |
| 22             |                                                                  |                                                         |                                |                                                  |        |                      |   |  |  |
| 23             | Amount (in words):<br>for Spectrum Software Solutions            |                                                         |                                |                                                  |        |                      |   |  |  |
| 24             |                                                                  |                                                         |                                | Rs. Sixteen Thousand One Hundred Forty Five Only |        |                      |   |  |  |
| 25             |                                                                  |                                                         |                                |                                                  |        | Authorised Signatory |   |  |  |
| 26             |                                                                  |                                                         |                                |                                                  |        |                      |   |  |  |
| 27             |                                                                  |                                                         |                                |                                                  |        |                      |   |  |  |

Figure 10.13 Exported Pay Slip

The Pay Slip can also be exported to pdf, jpeg or other formats as per the requirement.

## **Multi Pay Slips**

Tally.ERP 9 provides the flexibility to print, E-Mail or export selected or all Pay Slips on Click of a Button.

Before E-mailing the Pay Slips to all Employees, you can check whether the Email ID's are entred correctly for all Employees.

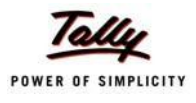

## **E-mail IDs**

To check the E-Mail IDs entered,

Go to **Gateway of Tally > Display > Payroll Reports > Statements of Payroll > Pay Slip > E-Mail IDs**

| <b>E-Mail IDs</b><br><b>Spectrum Software Solutions</b> | $Ctrl + M \times$     |           |  |  |  |  |  |  |
|---------------------------------------------------------|-----------------------|-----------|--|--|--|--|--|--|
| <b>For Exceptions Only</b>                              |                       |           |  |  |  |  |  |  |
| Particulars                                             | <b>Contact Number</b> | E-Mail ID |  |  |  |  |  |  |
|                                                         |                       |           |  |  |  |  |  |  |
| James                                                   |                       |           |  |  |  |  |  |  |
|                                                         |                       |           |  |  |  |  |  |  |
|                                                         |                       |           |  |  |  |  |  |  |
|                                                         |                       |           |  |  |  |  |  |  |
|                                                         |                       |           |  |  |  |  |  |  |
|                                                         |                       |           |  |  |  |  |  |  |
|                                                         |                       |           |  |  |  |  |  |  |
|                                                         |                       |           |  |  |  |  |  |  |
|                                                         |                       |           |  |  |  |  |  |  |
|                                                         |                       |           |  |  |  |  |  |  |
|                                                         |                       |           |  |  |  |  |  |  |
|                                                         |                       |           |  |  |  |  |  |  |
|                                                         |                       |           |  |  |  |  |  |  |
|                                                         |                       |           |  |  |  |  |  |  |
|                                                         |                       |           |  |  |  |  |  |  |
|                                                         |                       |           |  |  |  |  |  |  |
|                                                         |                       |           |  |  |  |  |  |  |
|                                                         |                       |           |  |  |  |  |  |  |
|                                                         |                       |           |  |  |  |  |  |  |
|                                                         |                       |           |  |  |  |  |  |  |
|                                                         |                       |           |  |  |  |  |  |  |
|                                                         |                       |           |  |  |  |  |  |  |
|                                                         |                       |           |  |  |  |  |  |  |
|                                                         |                       |           |  |  |  |  |  |  |
|                                                         |                       |           |  |  |  |  |  |  |
|                                                         |                       |           |  |  |  |  |  |  |
|                                                         |                       |           |  |  |  |  |  |  |
|                                                         |                       |           |  |  |  |  |  |  |
|                                                         |                       |           |  |  |  |  |  |  |

Figure 10.14 E-Mail IDs - Exceptions Only

The above report displays the Employees' for whom the E-Mail iD's are either not entered or incorrectly entered. You can press **Ctrl+Enter** to add or alter the E-Mail ID's for the required Employees.To view the E-Mail ID's for all Employees you can press **F5: All Items** from the above report.

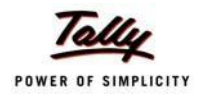

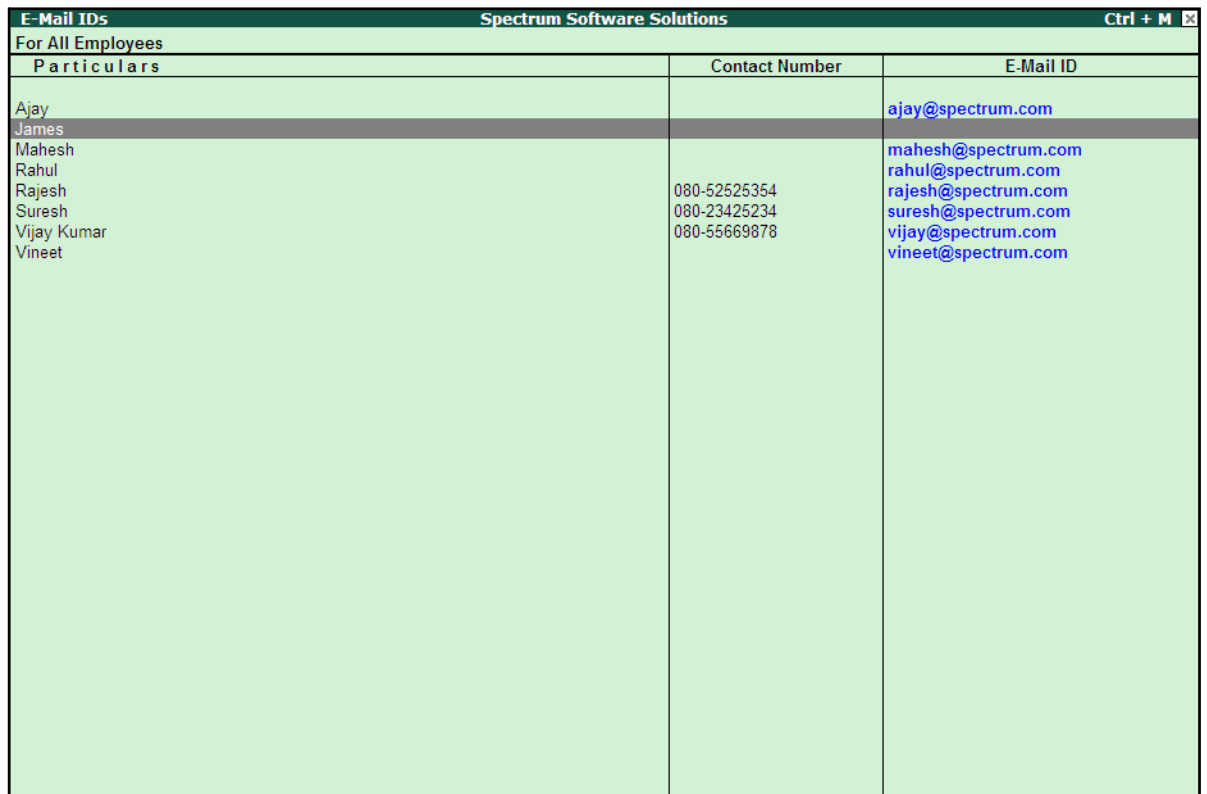

The E-Mail IDs report for all the Employees is as shown:

Figure 10.15 E-Mail IDs for All Employees

## **ail/Print/Export Multi Pay Slips**

To E-Mail/Print/Export all the Pay Slips or selected Pay Slips,

Go to **Gateway of Tally > Display > Payroll Reports > Statements of Payroll > Pay Slip > Multi Pay Slips**

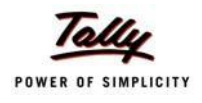

□ Select the appropriate **Employee Category** and **Employee Group** in the Employee FIlters subscreen as shown:

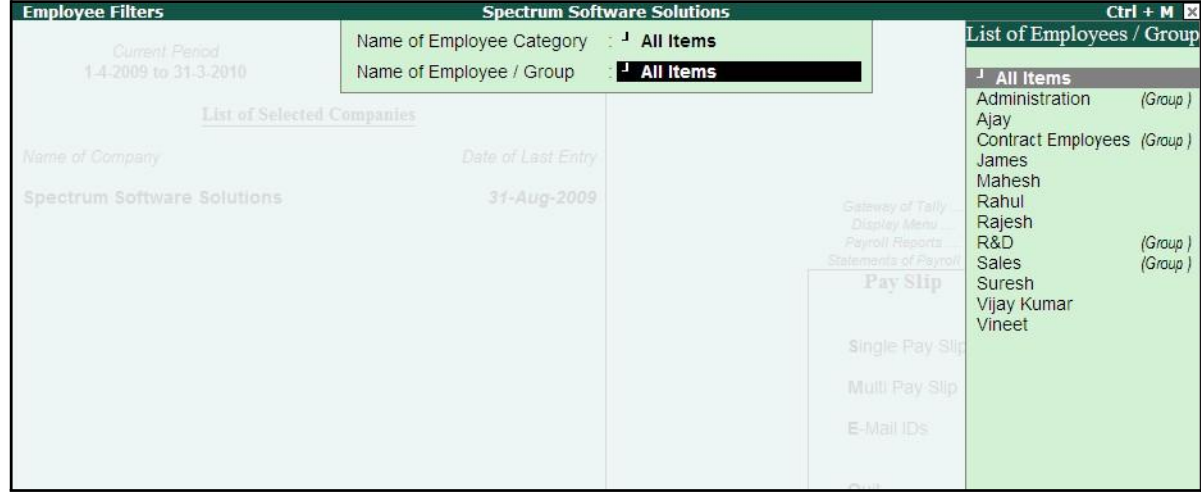

Figure 10.16 Employee Filters

□ Press **Enter** to view the **Multi Pay Slip** report as shown:

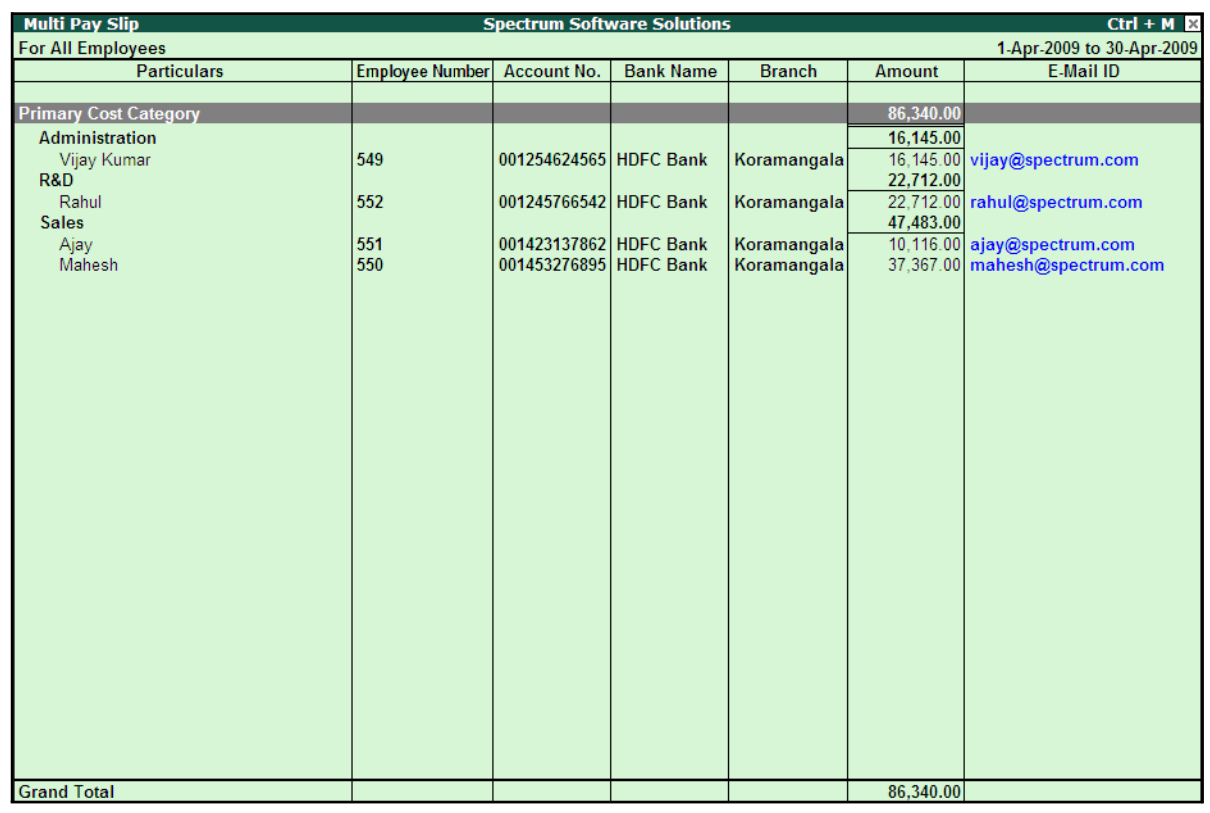

Figure 10.17 Multi Pay Slip screen

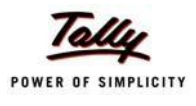

Tally.ERP 9 provides the flexibility to **E-Mail/Print or Export** all Pay Slips from the above screen using the standard **Alt+M/Alt+P/Alt+E** buttons from the above screen.

The options in the email/print and Export screens are similar to Single Pay Slip report already discussed.

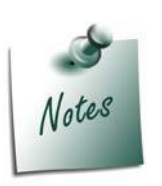

*To E-Mail/Print/Export Pay Slips for selective Employees, you have to select the required Employees using the Space bar.*

*If the cursor is on a particular Category or a Group, then the Pay Slips belonging to that Category or Group only will be E-Mailed/Printed/ Exported.*

## **Pay Sheet**

A Pay Sheet is a columnar report which displays the Group/Department-wise break-up of employees' earnings and deductions for the selected month.

Go to **Gateway of Tally > Display > Payroll Reports > Statements of Payroll > Pay Sheet**

- □ Select the **All Items** in the **Name of Employee Category** field
- □ Select **All Items** in the **Name of Employee / Group** as shown:

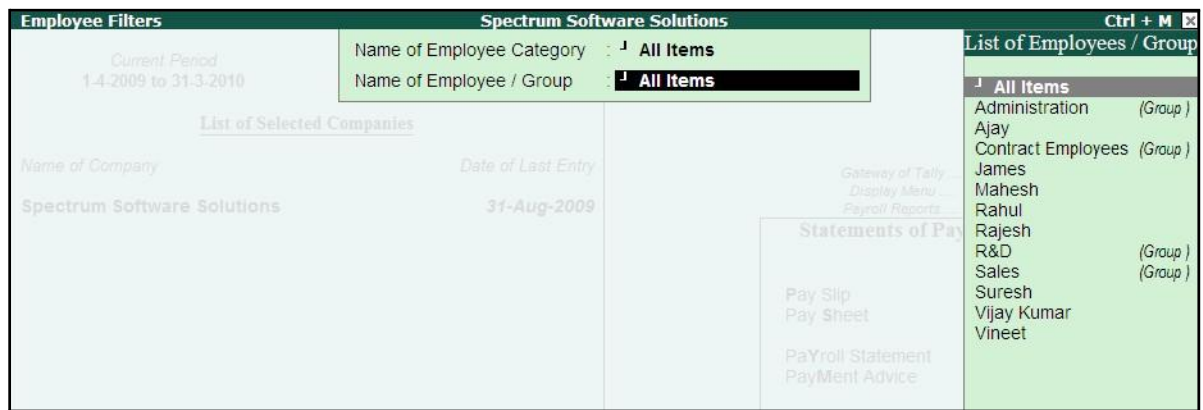

Figure 10.18 Employee Filters

□ Press **Enter** to display the Pay Sheet

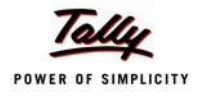

## The **Pay Sheet** is displayed as shown:

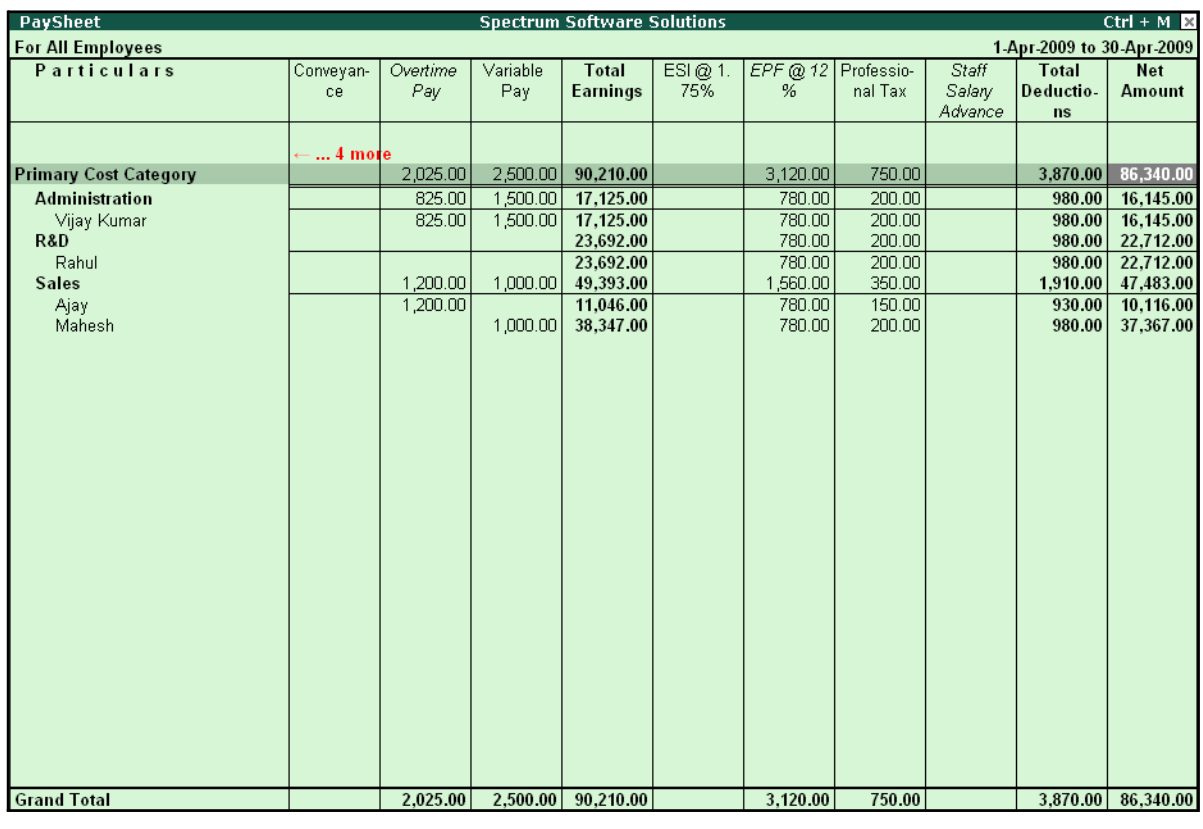

Figure 10.19 Pay Sheet

You can further configure the Pay Sheet to display the net amount, column subtotals, Category/ Group subtotals, user-defined Pay Slip names, Employee names and sort it by Employee number in the **F12: Configure**.

The **F12: Configuration** from the Pay Sheet screen is displayed as shown:

| Configuration                                                                                                    |                                                                                                    | Appearance                                        |
|----------------------------------------------------------------------------------------------------|----------------------------------------------------------------------------------------------------|---------------------------------------------------|
| Appearance of Pay Head Types<br>Show 'Net Amount' Column<br>Show Column SubTotals<br>Remove Zero Entries<br>Show Payslip Names for Ledgers<br>Include Employee Groups & Categories ? Yes<br>Show Category/Group Total<br>Show Grand Total<br><b>Show Attendance Details</b><br>Display Production Types in Tail Units ? No | <b>ELECTE All Items</b><br>? Yes<br>? Yes<br>? Yes<br>7 Yes<br>? Yes<br>? Yes<br>- ? No                                                                                                    | <b>All Items</b><br><b>Deductions</b><br>Earnings |
| Format<br>Show Employee Number<br>Show Employee Designation<br>Expand all levels in Detailed Format ? Yes<br>Appearance of Names<br>Sorting Method                                                                                                    | Detailed<br>? No<br>n in 1990 and 1990 and 1990 and 1990 and 1990 and 1990 and 1990 and 1990 and 1990 and 1990 and 1990 and 1990 a<br>Discography of the 1990 and 1990 and 1990 and 1990 and 1990 and 1990 and 1990 and 1990 and 1990 and 1990 and 1<br>: Name Only<br><b>Default</b> |                                                   |

Figure 10.20 F12: Configuration

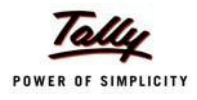

*The F12:Configuration options in the Pay Sheet are explained as follows.*

- □ *Appearance of Pay Head Types – Select the required Pay Head Types from Deductions, Earnings or AllItems.*
- □ *Show Net Amount Column Set this option to Yes to display the Net Payable Column.*
- □ *Show Column SubTotals – Set this option to Yes to display the subtotals of Earnings/Deductions pay head columns.*
- □ *Remove Zero Entries – Set this option to Yes to eliminate Earnings/ Deductions pay heads with Zero values.*
- □ *Show Pay Slip Names for Ledgers – Set this option to Yes to display the Name defined in the Appear in Pay Slip field in the pay head master.*
- □ *Include Employee Groups & Categories – Set this option to Yes to display Category-wise/ Group-wise pay sheet. If this option is set to No, the Pay Sheet will appear Employee-wise.*
- □ *Show Category/Group Total – Set this option to Yes to display Category and Group-wise columnar pay headtotals.*
- □ *Show Grand Total – Set this option to Yes to display the sum of all pay head columns appearing in the report.*
- □ *Show Attendance Details - Set this Option to Yes to display the Attendance for the Employees*
- □ *Display Production types in Tail Units - Set this Option to Yes to show the Overtime details in minutes.*
- □ *Format – Select Detailed mode to view Pay Sheet information of employees with their respective category and group. Select Condensed mode when only sum totals are required for each category and group.*
- □ *Show Employee Number – Set this option to Yes to display employee numbers.*
- □ *Show Employee Designation - Set this Option to Yes to show the designation for employees.*
- □ *Expand all levels in Detailed Format – Set this option to Yes to expand all levels and display Employee details.*
- □ *Appearance of Names – Select the appropriate name style to appear in the paysheet (viz., Alias (Name), Alias only, Name (Alias), Name only).*
- □ *Sorting Method – Sort the Pay Sheet either by Alphabetically increasing / decreasing, Employee number or by the Defaultmethod.*

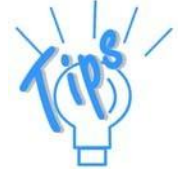

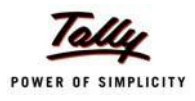

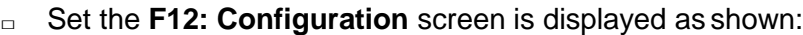

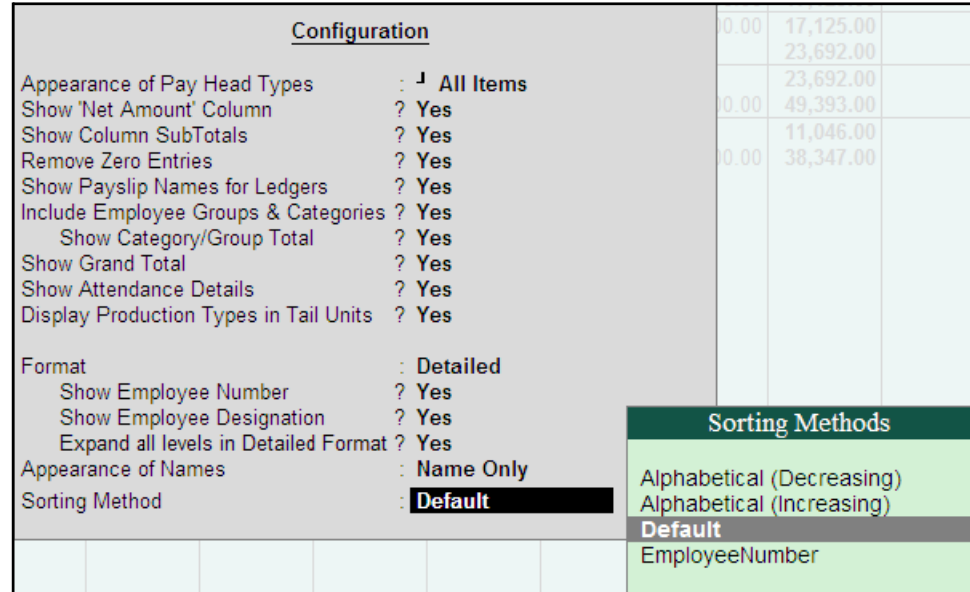

Figure 10.21 F12: Configuration screen - Pay Sheet

The **Pay Sheet** with the above configurations will appear as shown:

| <b>PaySheet</b>              |                 |                    | <b>Spectrum Software Solutions</b> |                  |         |                   |       |                           | $Ctrl + M \times$ |
|------------------------------|-----------------|--------------------|------------------------------------|------------------|---------|-------------------|-------|---------------------------|-------------------|
| <b>For All Employees</b>     |                 |                    |                                    |                  |         |                   |       | 1-Apr-2009 to 30-Apr-2009 |                   |
| <b>Particulars</b>           | <b>Employee</b> | <b>Employee</b>    | Absent                             | Overtime         | Present | <b>Basic</b>      | Wages | Conveyan-                 | House             |
|                              | <b>Number</b>   | Designation        |                                    |                  |         |                   |       | ce                        | Rent              |
|                              |                 |                    |                                    |                  |         |                   |       |                           | Allowance         |
|                              |                 |                    |                                    |                  |         |                   |       |                           | 10 more           |
| <b>Primary Cost Category</b> |                 |                    |                                    | 1,620 Mins       | 80 Days | 59,423.00         |       | 3,800.00                  | 22,462.00         |
| <b>Administration</b>        |                 |                    |                                    | 900 Mins         | 26 Days | 10,000.00         |       | 800.00                    | 4,000.00          |
| Vijay Kumar                  | 549             | Manager            |                                    | 900 Mins         | 26 Days | 10,000.00         |       | 800.00                    | 4,000.00          |
| <b>R&amp;D</b>               |                 |                    |                                    |                  | 22 Days | 16,923.00         |       |                           | 6,769.00          |
| Rahul                        | 552             | Manager            |                                    |                  | 22 Days | 16,923.00         |       |                           | 6,769.00          |
| <b>Sales</b>                 |                 |                    |                                    | 720 Mins         | 32 Days | 32,500.00         |       | 3,000.00                  | 11,693.00         |
| Ajay                         | 551             | Area Sales Manager |                                    | 720 Mins         | 17 Days | 6,538.00          |       | 2,000.00                  | 1,308.00          |
| Mahesh                       | 550             | Sr. Manager        |                                    |                  | 15 Days | 25,962.00         |       | 1,000.00                  | 10,385.00         |
|                              |                 |                    |                                    |                  |         |                   |       |                           |                   |
|                              |                 |                    |                                    |                  |         |                   |       |                           |                   |
|                              |                 |                    |                                    |                  |         |                   |       |                           |                   |
|                              |                 |                    |                                    |                  |         |                   |       |                           |                   |
|                              |                 |                    |                                    |                  |         |                   |       |                           |                   |
|                              |                 |                    |                                    |                  |         |                   |       |                           |                   |
|                              |                 |                    |                                    |                  |         |                   |       |                           |                   |
|                              |                 |                    |                                    |                  |         |                   |       |                           |                   |
|                              |                 |                    |                                    |                  |         |                   |       |                           |                   |
|                              |                 |                    |                                    |                  |         |                   |       |                           |                   |
|                              |                 |                    |                                    |                  |         |                   |       |                           |                   |
|                              |                 |                    |                                    |                  |         |                   |       |                           |                   |
|                              |                 |                    |                                    |                  |         |                   |       |                           |                   |
|                              |                 |                    |                                    |                  |         |                   |       |                           |                   |
|                              |                 |                    |                                    |                  |         |                   |       |                           |                   |
|                              |                 |                    |                                    |                  |         |                   |       |                           |                   |
|                              |                 |                    |                                    |                  |         |                   |       |                           |                   |
|                              |                 |                    |                                    |                  |         |                   |       |                           |                   |
|                              |                 |                    |                                    |                  |         |                   |       |                           |                   |
| <b>Grand Total</b>           |                 |                    |                                    | <b>1620 Mins</b> |         | 80 Days 59,423.00 |       | 3,800.00                  | 22,462.00         |

Figure 10.22 Pay Sheet

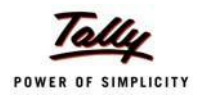

To view the **Pay Sheet** till date with **Category** and **Group Totals**,

- □ Press **Alt+F2** and change period as **01-04-2009** to **31-08-2009**
- □ Press **F12: Configure** and set **Show Category/Group Total** to **Yes**

The **Pay Sheet** with Category and Group Totals displays is displayed as shown:

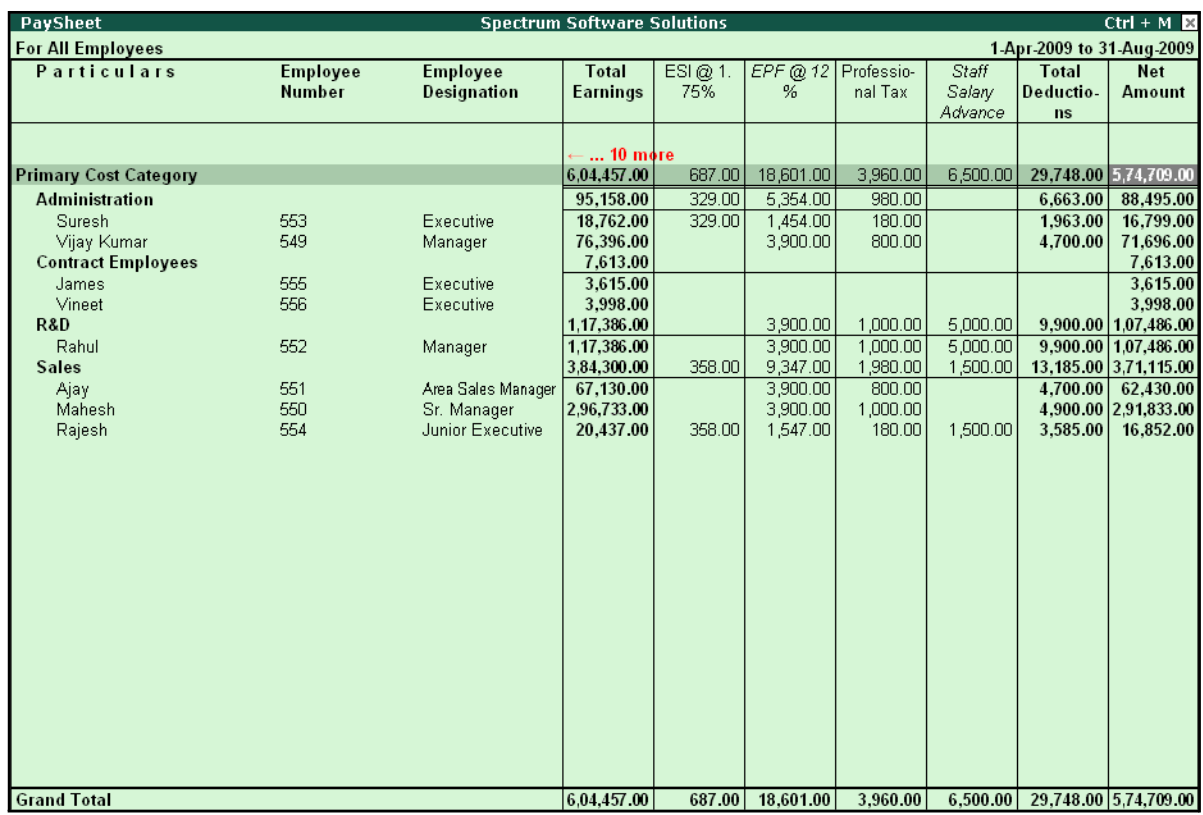

Figure 10.23 Pay Sheet with Category and Group Total

#### *Button options:*

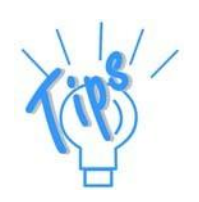

- □ *Detailed/Condensed Button This button (Alt+F1) is used to toggle between the detailed and condensed modes ofreporting.*
- □ *Period button This option (F2) is used to define the periodicity of the report, i.e. for a day, week, fortnight, month, quarter, half-year, year or any given period.*

To view the **Pay Sheet** for a particular Employee Group,

- □ Press Ctrl+F7 from the Pay Sheet display, the Employee Filters screen is displayed
- □ In the **Employee Filters** screen,
	- Select **Primary Cost Category** in the **Employee Category** field
	- Select **Sales** as the **Employee** group

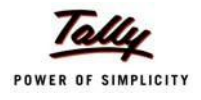

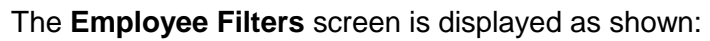

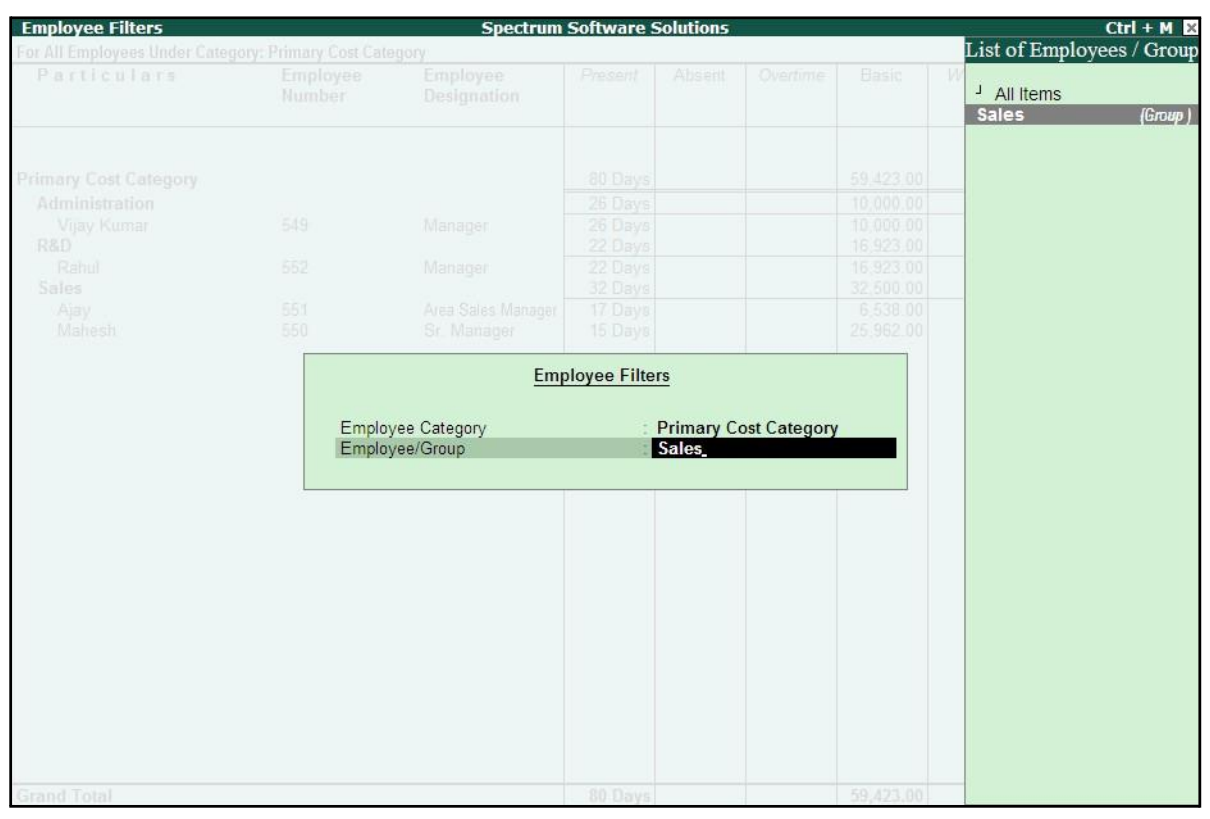

Figure 10.24 Employee Filters

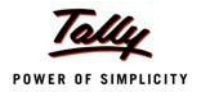

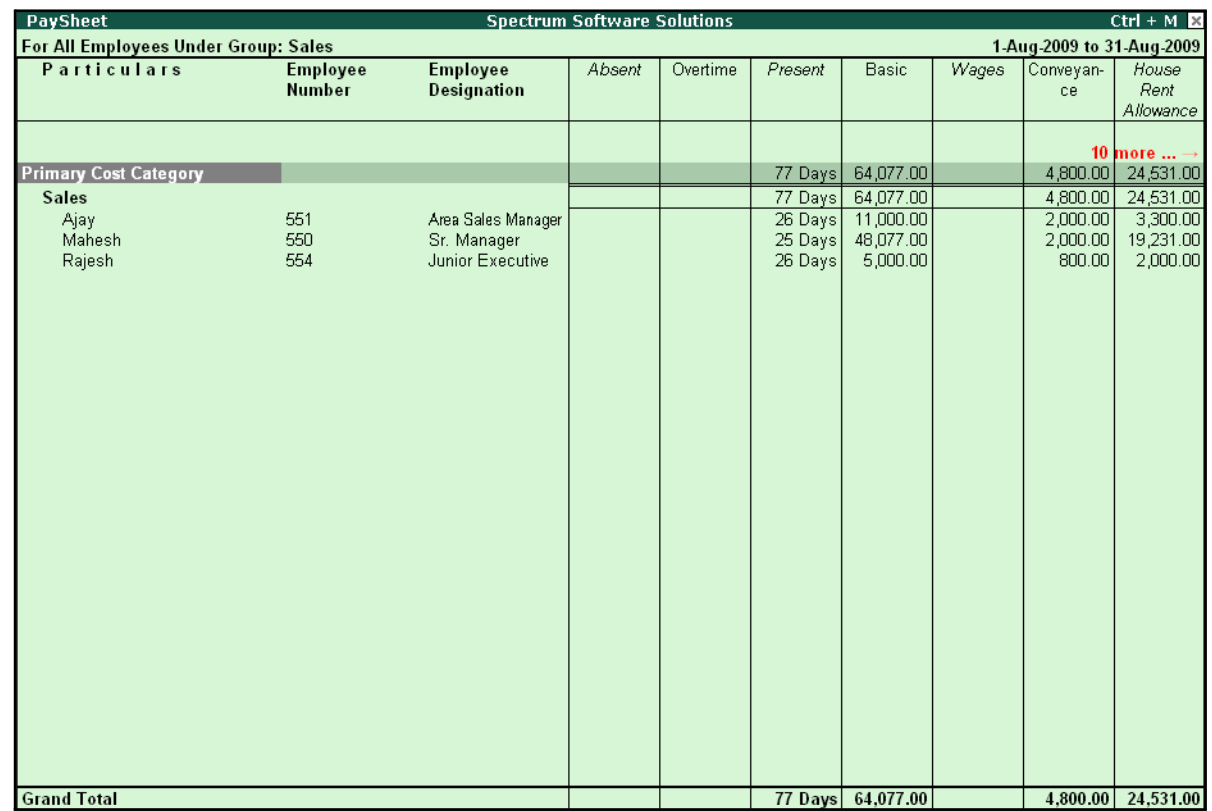

#### The **Pay Shee**t for the selected Employee Group is displayed as shown:

Figure 10.25 Employee Group Pay Sheet

You can also drill down from the above report to the voucher level, by highlighting the pay heads column of the required employee and pressing **Enter**.

#### *Button Options:*

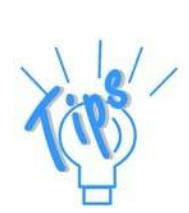

- □ *Employee Filter Button – By using the Employee Filter button (Ctrl+F7), view the individual employee/ Employee group pay sheet report.*
- □ *New Column This option (Alt+C) is used to add a new column for any other Pay Head, which is not part of the pay structure.*
- □ *Alter Column This option (Alt+A) is used to replace an existing column in the report with another Pay Head column.*
- □ *Delete Column This option (Alt+D) is used to delete an existing column in the report.*

You can also print the Pay Sheet, by pressing **Alt+P** and specifying the required options in the **Pay Sheet Print configuration** screen.

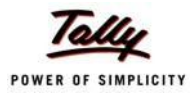

## The **Pay Sheet Print Configuration** screen is displayed as shown:

|                                                                           |                                                                    | <b>Printing Pay Sheet</b>                                                                                                    |                             |
|---------------------------------------------------------------------------|--------------------------------------------------------------------|----------------------------------------------------------------------------------------------------|-----------------------------|
| Printer<br>No. of Copies<br><b>Print Language</b><br>Method<br>Page Range | : Printer-02 (Ne03:)<br>: 1<br>$:$ English<br>: Neat Mode<br>: All | Paper Type:<br><b>Paper Size: <math>(8.27" \times 11.69")</math> or <math>(210 \text{ mm} \times 297 \text{ mm})</math>.</b><br>Print Area : (7.95" x 11.34") or (202 mm x 288 mm) | A4<br>(Printing Dimensions) |
|                                                                           |                                                                    | <b>Report Titles</b><br>Pay Sheet                                                                                                    |                             |
|                                                                           |                                                                    | (with Print Preview)<br>Increase Line Height for Signature / Stamp ? No                                                                                                    | Print?<br>Yes or No         |

Figure 10.26 Pay Sheet Print Configuration screen

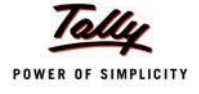

| 83,840.00<br>3,870.00 | 36,367.00<br>980.00 | 10,116.00<br>930.00 | 46,483.00<br>910.00 | 22,712.00<br>980.00 | 22,712.00<br>980.00 | 14,645.00<br>980.00 | 14,645.00<br>980.00 | 83,840.00<br>3,870.00 | ns        | Amount<br>Deductio- | ğ<br>Total         | Page 1 |                                        |           |  |
|-----------------------|---------------------|---------------------|---------------------|---------------------|---------------------|---------------------|---------------------|-----------------------|-----------|---------------------|--------------------|--------|----------------------------------------|-----------|--|
| 750.00                | 200,00              | 150.00              | 350.00              | 200.00              | 200.00              | 200.00              | 200.00              | 750.00                |           | nal Tax             | EPF@ 12 Professio- |        |                                        |           |  |
| 3,120.00              | 780.00              | 780.00              | 560.00              | 780.00              | 780.00              | 780.00              | 780.00              | 3,120.00              |           | se<br>S             |                    |        |                                        |           |  |
| 87,710.00             | 37,347.00           | 11,046.00           | 48,393.00           | 23,692.00           | 23,692.00           | 15,625.00           | 15,625.00           | 87.710.00             |           | Earnings            | Total              |        |                                        |           |  |
| 2,025.00              |                     | 200.00              | 1,200.00            |                     |                     | 825.00              | 825.00              | 2,025.00              |           | Pay                 | Overtime           |        |                                        |           |  |
| 22,462.00             | 10,385.00           | 1,308.00            | 11,693.00           | 6,769.00            | 6,769.00            | 4,000.00            | 4,000.00            | 22,462.00             | Allowance | Rent                | House              |        |                                        |           |  |
| 3,800.00              | 1,000.00            | 2,000.00            | 3,000.00            |                     |                     | 800.00              | 800.00              | 3,800.00              |           | 8                   | Conveyan-          |        | 1-Apr-2009 to 30-Apr-2009<br>Pay Sheet | Bangalore |  |
| 59,423.00             | 25,962.00           | 6,538.00            | 32,500.00           | 16,923.00           | 16,923.00           | 10,000.00           | 10,000.00           | 59,423.00             |           |                     | Basic              |        |                                        |           |  |
| 80 Days               | 5 Days              | 17 Days             | 32 Days             | 22 Days             | 22 Days             | 26 Days             | 26 Days             | 80 Days               |           |                     | Present            |        |                                        |           |  |
| <b>1620 Mins</b>      |                     | 720 Mins            | 720 Mins            |                     |                     | 900 Mins            | 900 Mins            | 1.620 Mins            |           |                     | Overtime           |        |                                        |           |  |
| Grand Total           | Mahesh              | Ajay                | Sales               | Rahul               | R&D                 | Vijay Kumar         | Administration      | Primary Cost Category |           |                     | Particulars        |        |                                        |           |  |

The **Printed Pay Sheet** is displayed as shown:

Figure 10.27 Printed Pay Sheet (Landscape view)

While printing the Pay Sheet, you can choose to **Increase the Line Height** (for each employee line) if you want to create space for the employee's signature or to affix a stamp. Such a Pay Sheet can also be used for the salary disbursement register.
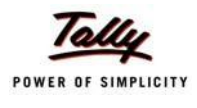

## □ Press **Alt+P** to print Pay Sheet and set the **Increase Line Height for Signature/ Stamp?** field to **Yes**

The printed **Pay Sheet** with space for signature/ stamp is as shown.

|                                                                                                    | Page 1 | <b>Jet</b>  | Amount            | 83,840.00             | 14,645.00      | 14,645.00                                                                                                    | 22,712.00 | 22,712.00             | 46,483.00                    | 10,116.00 |
|----------------------------------------------------------------------------------------------------|--------|-------------|-------------------|-----------------------|----------------|----------------------------------------------------------------------------------------------------|-----------|-----------------------|------------------------------|-----------|
|                                                                                                    |        | Total       | Deductio-<br>ns   | 3,870.00              |                | 980.00                                                                                                    |           | 980.00                | 1,910.00                     | 930.00    |
|                                                                                                    |        | Professio-  | nal Tax           | 750.00                |                | $\frac{1}{200}$                                                                                                    |           | $\frac{20000}{20000}$ | $\frac{350.00}{150.00}$      |           |
|                                                                                                    |        | EPF @ 12    |                   | 3,120.00              |                | 780.00                                                                                                    |           | 780.00                | $\frac{1,560.00}{780.00}$    |           |
|                                                                                                    |        | Total       | Earnings          | 87,710.00             |                | 15,625.00                                                                                                    |           | 23,692.00             | 48,393.00                    | 11,046.00 |
|                                                                                                    |        | Overtime    | Pay               | 2,025.00              |                | $\frac{1}{825.00}$                                                                                                    |           |                       | 1,200.00                     | 1,200.00  |
|                                                                                                    |        | House       | Allowance<br>Rent | 22,462.00             |                | $4,000.00$<br>$4,000.00$                                                                                                    |           | 6,769.00              | $\frac{11,693.00}{1,308.00}$ |           |
| Spectrum Software Solutions<br>Pay Sheet<br>1-Apr-2009 to 30-Apr-2009<br>14, Mysore Road<br>Bangalore |        | Conveyan-   | e,                | 3,800.00              |                | $\begin{array}{ c c c }\hline \text{SO} & \text{OS} \\ \hline \text{SO} & \text{OS} \\ \hline \text{SO} & \text{OS} \end{array}$ |           |                       | 3,000.00                     | 2,000.00  |
|                                                                                                    |        | Basic       |                   | 59,423.00             |                | $\frac{10,000,00}{10,000,00}$                                                                                                    | 16,923.00 | 16,923.00             | 32,500.00                    |           |
|                                                                                                    |        | Present     |                   | 80 Days               |                | 26 Days<br>26 Days                                                                                                    |           | 22 Days               | 32 Days                      | 17 Days   |
|                                                                                                    |        | Overtime    |                   | 1,620 Mins            |                | 900 Mins                                                                                                    |           |                       | 720 Mins                     | 720 Mins  |
|                                                                                                    |        | Particulars |                   | Primary Cost Category | Administration | Vijay Kumar                                                                                                    | R&D       | Rahul                 | Sales                        | Ajay      |

Figure 10.28 Printed Pay Sheet with space for Signature/ Stamp

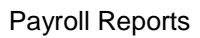

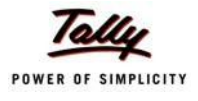

# Page 2 of the Printed **Pay Sheet** is as shown:

| 36,367.00<br>3,870.00 83,840.00<br>Amount<br>980.00<br>nal Tax Deductio-<br>ns<br>750.00<br>200.00<br>$EPF @ 12$ Professio-<br>80 Days 59,423.00 3,800.00 22,462.00 2,025.00 87,710.00 3,120.00<br>780.00<br>s<br>S<br>37,347.00<br>Pay<br>1,000.00 10,385.00<br>Allowance<br>Rent<br>ce<br>25,962.00<br>15 Days<br>1620 Mins | Pay Sheet: 1-Apr-2009 to 30-Apr-2009<br>Spectrum Software Solutions<br>Particulars | Overtime | Present | Basic | Conveyan- | House | Overtime |                   |  | Total | Page 2<br>ĕ |  |
|----------------------------------------------------------------------------------------------------|------------------------------------------------------------------------------------|----------|---------|-------|-----------|-------|----------|-------------------|--|-------|-------------|--|
|                                                                                                    |                                                                                    |          |         |       |           |       |          | Total<br>Earnings |  |       |             |  |
|                                                                                                    |                                                                                    |          |         |       |           |       |          |                   |  |       |             |  |
|                                                                                                    |                                                                                    |          |         |       |           |       |          |                   |  |       |             |  |
|                                                                                                    |                                                                                    |          |         |       |           |       |          |                   |  |       |             |  |

Figure 10.29 Printed Pay Sheet with space for Signature/ Stamp – Page 2

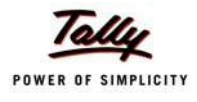

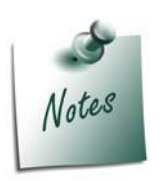

*You can also E-mail or use Export Pay Sheet Report in the manner as discussed in Pay Slip Section. The navigation steps for E-mailing and Exporting Pay Sheet is similar to the steps explained in Pay Slip Report.* 

## **Payroll Statement**

A Payroll Statement is a columnar report which displays Group/Department-wise employees' break-up of selected earnings or deductions, for a specified month or period.

#### Go to **Gateway of Tally > Display > Payroll Reports > Statements of Payroll > Payroll Statement**

□ Select the required pay head and press **Enter**

The **Payroll Statement** for Basic Pay Earnings Head for the month of April 2009 is displayed as shown:

| <b>Payroll Statement</b>                       | <b>Spectrum Software Solutions</b> | $Ctrl + M \ \boxtimes$                     |
|------------------------------------------------|------------------------------------|--------------------------------------------|
| <b>For All Employees</b>                       | 1-Apr-2009 to 30-Apr-2009          |                                            |
| Particulars                                    |                                    | Basic                                      |
|                                                |                                    |                                            |
|                                                |                                    |                                            |
| <b>Primary Cost Category</b><br>Administration |                                    | 59,423.00                                  |
| Vijay Kumar                                    |                                    | $\frac{10,000.00}{10,000.00}$<br>10,000.00 |
| R&D                                            |                                    |                                            |
| Rahul                                          |                                    |                                            |
| <b>Sales</b>                                   |                                    | $\frac{16,923.00}{32,500.00}$              |
| Ajay                                           |                                    | 6,538.00                                   |
| Mahesh                                         |                                    |                                            |
|                                                |                                    |                                            |
|                                                |                                    |                                            |
|                                                |                                    |                                            |
|                                                |                                    |                                            |
|                                                |                                    |                                            |
|                                                |                                    |                                            |
|                                                |                                    |                                            |
|                                                |                                    |                                            |
|                                                |                                    |                                            |
|                                                |                                    |                                            |
|                                                |                                    |                                            |
|                                                |                                    |                                            |
|                                                |                                    |                                            |
|                                                |                                    |                                            |
|                                                |                                    |                                            |
|                                                |                                    |                                            |
|                                                |                                    |                                            |
|                                                |                                    |                                            |
|                                                |                                    |                                            |
|                                                |                                    |                                            |
|                                                |                                    |                                            |
| <b>Grand Total</b>                             |                                    | 59,423.00                                  |

Figure 10.30 Payroll Statement

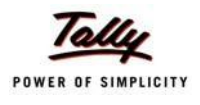

You can further configure the Payroll Statement to display the Employee groups and categories, category/group subtotals, grand totals, user-defined Pay Slip names, employee names, employee bank details, sort it by Employee number, by pressing **F12:Configure**

□ Enter the details in **F12: Configuration** screen as shown

The **F12: Configuration** screen is displayed as shown:

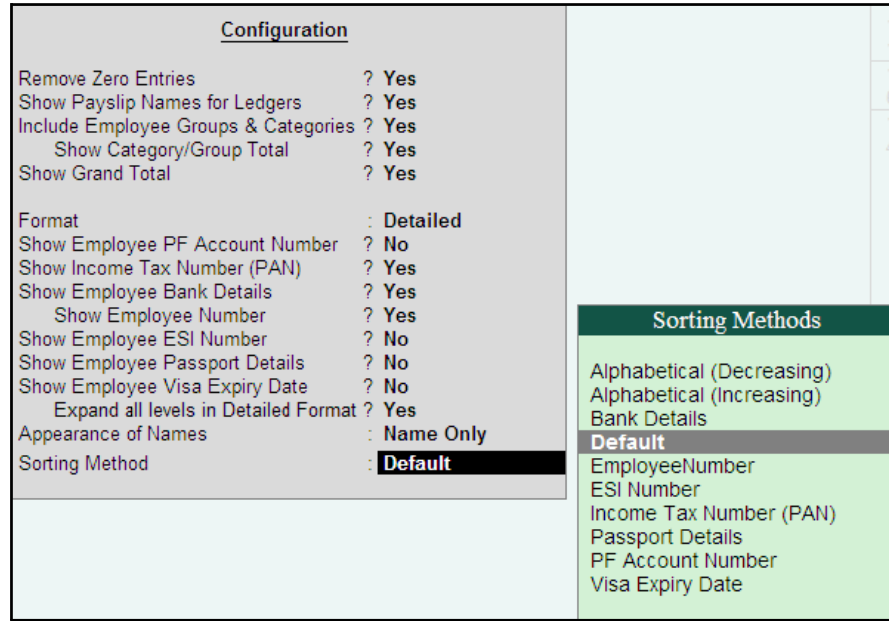

Figure 10.31 F12: Configuration

#### *The F12: Configuration options in Payroll Statement Report are as follows:*

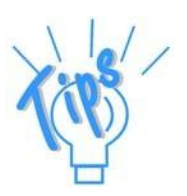

- □ *Remove Zero Entries – Set this option to Yes to remove Earnings/ Deductions pay head information with Zero values.*
- □ *Show Pay Slip Names for Ledgers – Set this option to Yes, to view the names of pay heads as specified in the Name to Appear in Pay Slip field in the Pay Head master creation.*
- □ *Include Employee Groups & Categories – Set this option to Yes to display Category and Group-wise Employeeinformation.*
- □ **Show Category/Group Total** Set this option to Yes, to display Cate*gory and Group-wise Totals.*
- □ *Show Grand Total – Set this option to Yes, to display the sum of all the pay head columns in the report.*
- □ *Format – Select the mode Detailed to view payroll information of*  employees with their respective categories and groups. Select the **Con***densed mode when only sum totals are required for each category and group.*

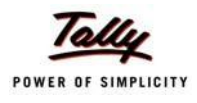

- □ *Show Employee PF Account Number – Set this option to Yes, to display the Provident Fund Account number of anemployee.*
- □ *Show Income Tax Number (PAN) – Set this option to Yes, to display the Income Tax Permanent Account Number (PAN) of an employee.*
- □ *Show Employee Bank Details Set this option to Yes, to display the Bank Account Number of an employee*
- □ *Show Employee Number – Set this option to Yes, to display the Employee Number of an employee.*
- □ *Show Employee ESI Number Set this option to Yes, to display the State Insurance Number of an employee.*
- □ *Show Employee Passport Details – Set this option to Yes, to display an employee's passport details.*
- □ *Show Employee Visa Expiry Date – Set this option to Yes, to display an employee's visa expiry date.*
- □ *Expand all levels in Detailed format – Set this option to Yes, to expand all levels and display Employee details.*
- □ *Appearance of Names – Select the appropriate name style to appear in the Payroll Statement (Alias (Name), Alias only, Name (Alias), Name only).*
- □ *Sorting Method – Sort the Payroll Statement using Alphabetical (Decreasing), Alphabetical (Increasing), Bank details, Employee Number, ESI Number, Income Tax Number (PAN), Passport Details, PF Account Number, or by the defaultmethod.*

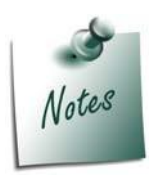

*The Employee PF Account Number, IT PAN Number, ESI Number, Passport Details, Visa Expiry Date options will be available in F12: Configure only when the options, Show Statutory details and Passport & Visa details, are set to Yes in F12: Payroll Configuration.*

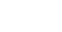

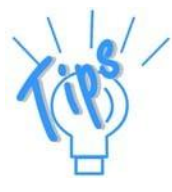

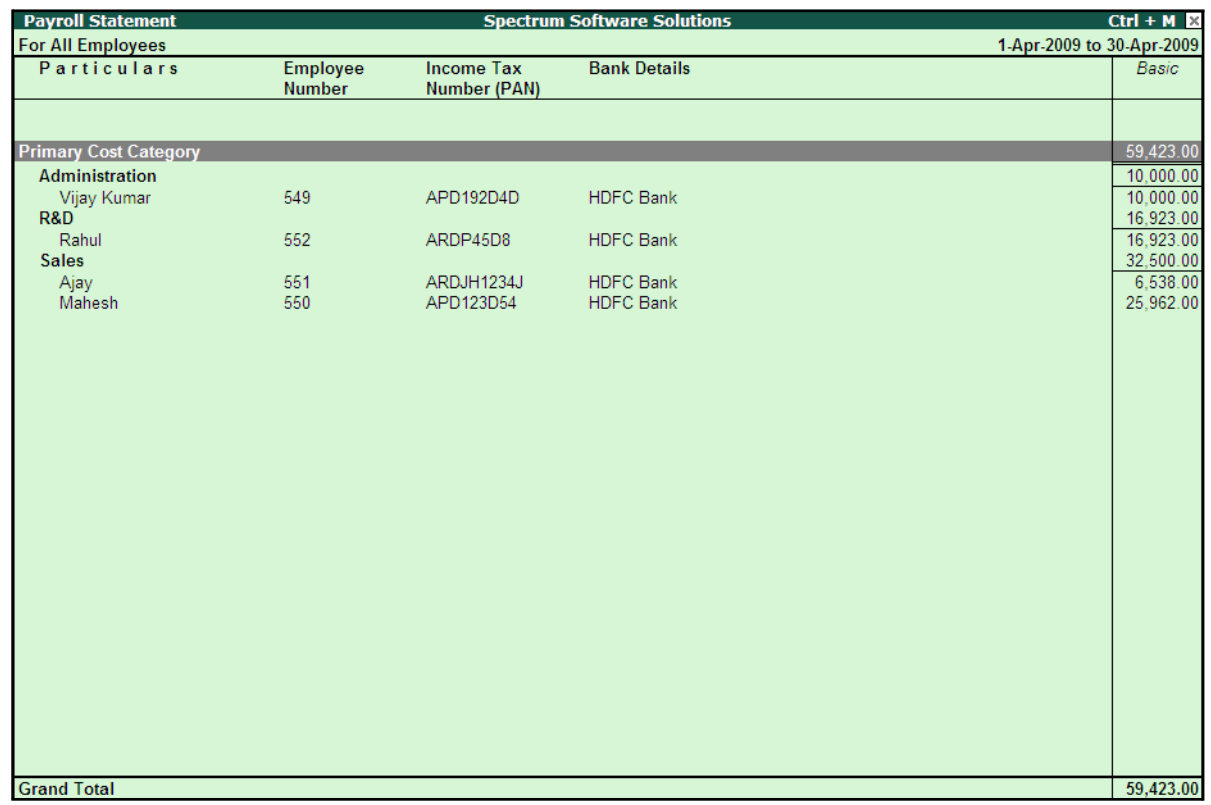

The Payroll Statement with the above Configurations is displayed as shown:

Figure 10.32 Payroll Statement with additional information

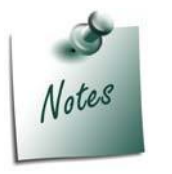

- □ *You can also Email or Export Payroll Statement in the manner as discussed in Pay Slip Section.*
- □ *The Button Bar options in Payroll Statement are same as in the Paysheet report.*

To view Payroll Statement for other Pay Heads, you can either select other Pay Head(s) in the manner as discussed or you may also include other Pay Heads in the above report for comparative analysis or to obtain a cumulative value, by pressing **Alt+C** and selecting the required Pay Head(s).

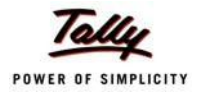

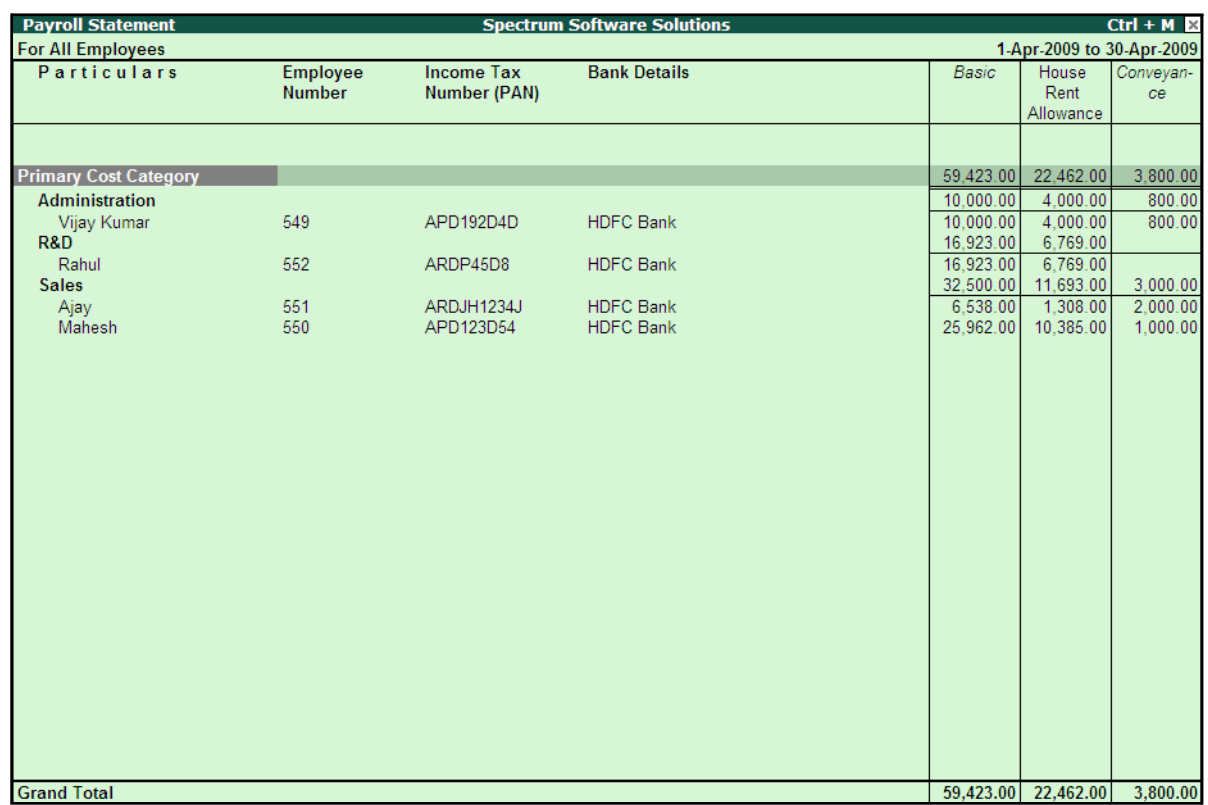

#### The **Payroll statement** with additional Pay Heads will be displayed as shown:

Figure 10.33 Payroll Statement with additional Columns

### **Payment Advice**

A Payment Advice is an intimation letter containing the details of employees with their bank account numbers issued to the banker to transfer a specified sum (salaries earned) to the employees' bank accounts.

As discussed earlier, the contents of the Payment Advice can be altered in **F12: Payroll Configuration** as per the employer's requirements.

Go to **Gateway of Tally > Display > Payroll Reports > Statements of Payroll > Payment Advice**

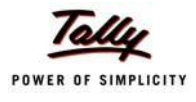

## The **Printing Configuration** for **Payment Advice** is displayed as shown:

| <b>Printing Payment Advice</b>                                             |                                                                                                    |                                                                                                    |                       |  |  |  |  |  |
|----------------------------------------------------------------------------|----------------------------------------------------------------------------------------------------|----------------------------------------------------------------------------------------------------|-----------------------|--|--|--|--|--|
| <b>Printer</b><br>No. of Copies                                            | (Ne02)                                                                                                    | Paper Type:                                                                                             | Letter                |  |  |  |  |  |
| Print Language : English<br><b>Method</b><br>Page Range : All              | <b>Example:</b> Neat Mode                                                                                                    | Paper Size: (8.50" x 10.98") or (216 mm x 279 mm)<br>Print Area : (8.50" x 10.98") or (216 mm x 279 mm) | (Printing Dimensions) |  |  |  |  |  |
|                                                                            |                                                                                                    | <b>Report Titles</b>                                                                                    |                       |  |  |  |  |  |
|                                                                            | <b>Payment Advice</b>                                                                                                    |                                                                                                    |                       |  |  |  |  |  |
| (with Print Preview)<br>Without Date Range of Report, Without Page Numbers |                                                                                                    |                                                                                                    |                       |  |  |  |  |  |
|                                                                            | From (blank for beginning) : 1-5-2009<br>To (blank for end)<br>$\pm 31.5.2009$<br>(Note: The above From and To should be Payment Voucher Period)                                                                                                    |                                                                                                    |                       |  |  |  |  |  |
|                                                                            | $\cdot$ J All Items<br>Employee Category<br>$\pm$ 4 All Items<br>Employee/Group<br>$\pm$ HDFC Bank<br><b>Bank Ledger</b><br>Date Range to Print<br>: From: 1-5-2009 To: 31-5-2009<br>(Note: Salary/Payroll Period to be specified in the Date Range to Print) |                                                                                                    |                       |  |  |  |  |  |
|                                                                            | <b>Bank Name</b><br><b>Branch</b><br>Sorting Method<br>Date of Printing                                                                                                    | : Yes<br>$\pm$ Yes<br>: Bank Details<br>: 31.5.2010                                                     | Print?<br>Yes or No   |  |  |  |  |  |

Figure 10.34 Printing Configuration for Payment Advice

- □ Press **Backspace** and enter the details as shown above
- □ Press **Enter** to print

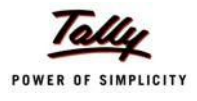

## The printed **Payment Advice** for May 2009 will appear as shown:

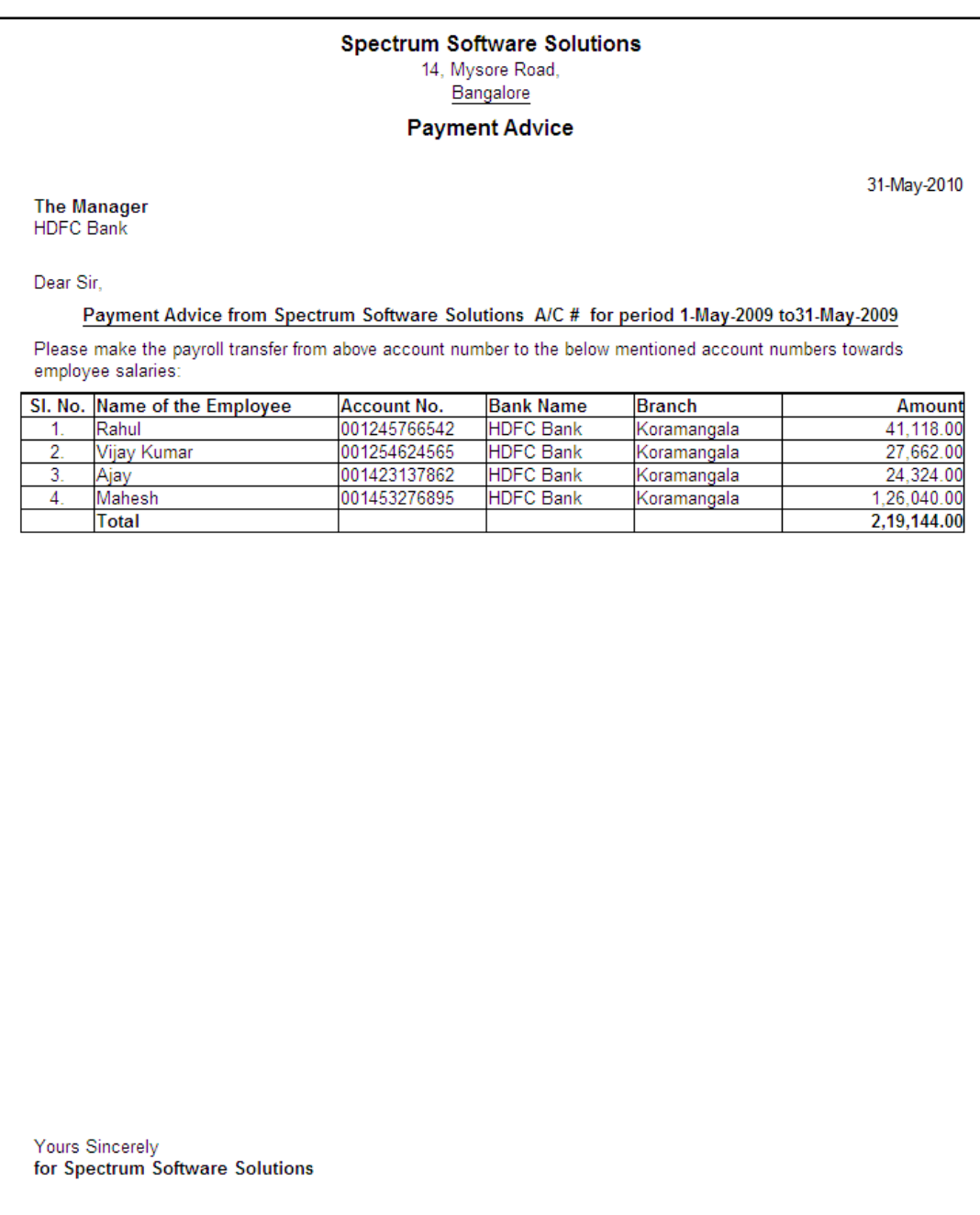

Authorised Signatory

Figure 10.35 Printed Payment Advice

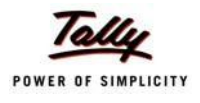

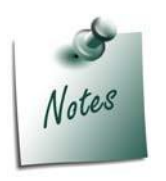

- □ *The Payment Advice will be available only when the Salaries are processed through Bank Transfer and a Payment voucher is passed for the salaries payable for a given month/period.*
- □ *You can also Email or Export Payment Advice in the manner as discussed in Pay Slip Section.*

## **Payroll Register**

A Payroll Register is a month-wise transaction summary report which displays the number of payroll vouchers passed during a particular month. Additional information can be appended into the Payroll Register, by inserting a new column with the required voucher type i.e., Attendance, Journal, Purchases, Sales and so on.

### Go to **Gateway of Tally > Display > Payroll Reports > Statements of Payroll >Payroll Register**

The **Payroll Register** is displayed as shown:

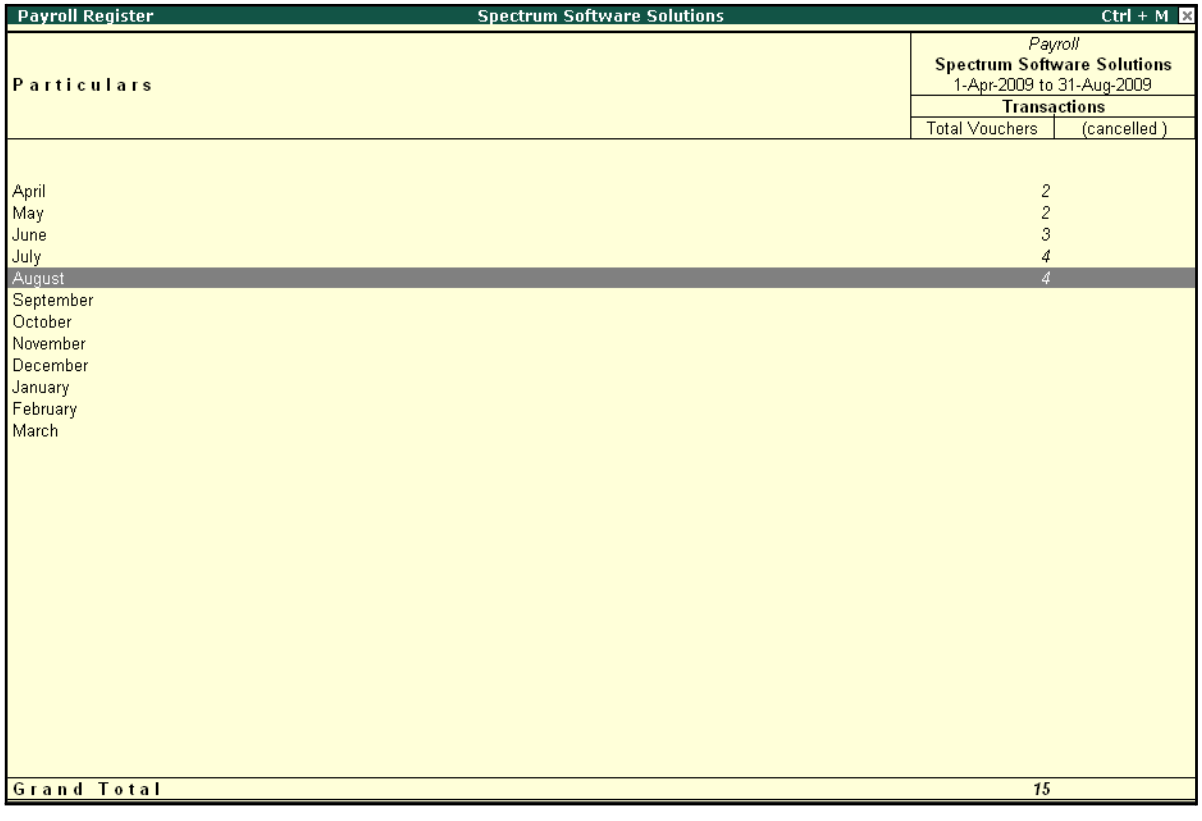

#### Figure 10.36 Payroll Register

□ Press **F12: Configure** and set the **Appearance of Names** and the **Periodicity to use** as shown.

## The **F12: Configuration** screen is displayed as shown:

|                                                            | Periodicity                                                                                                    |
|------------------------------------------------------------|----------------------------------------------------------------------------------------------------|
| Configuration<br>Appearance of Names<br>Periodicity to use | 4 Week Month<br>Daily<br>: Name Only<br>Fortnightly<br><b>Quarterly</b><br>Half Yearly<br>Monthly<br>Quarterly<br>Weekly<br>Yearly |

Figure 10.37 F12: Configuration

The **Payroll Register** with the above configurations is displayed as shown:

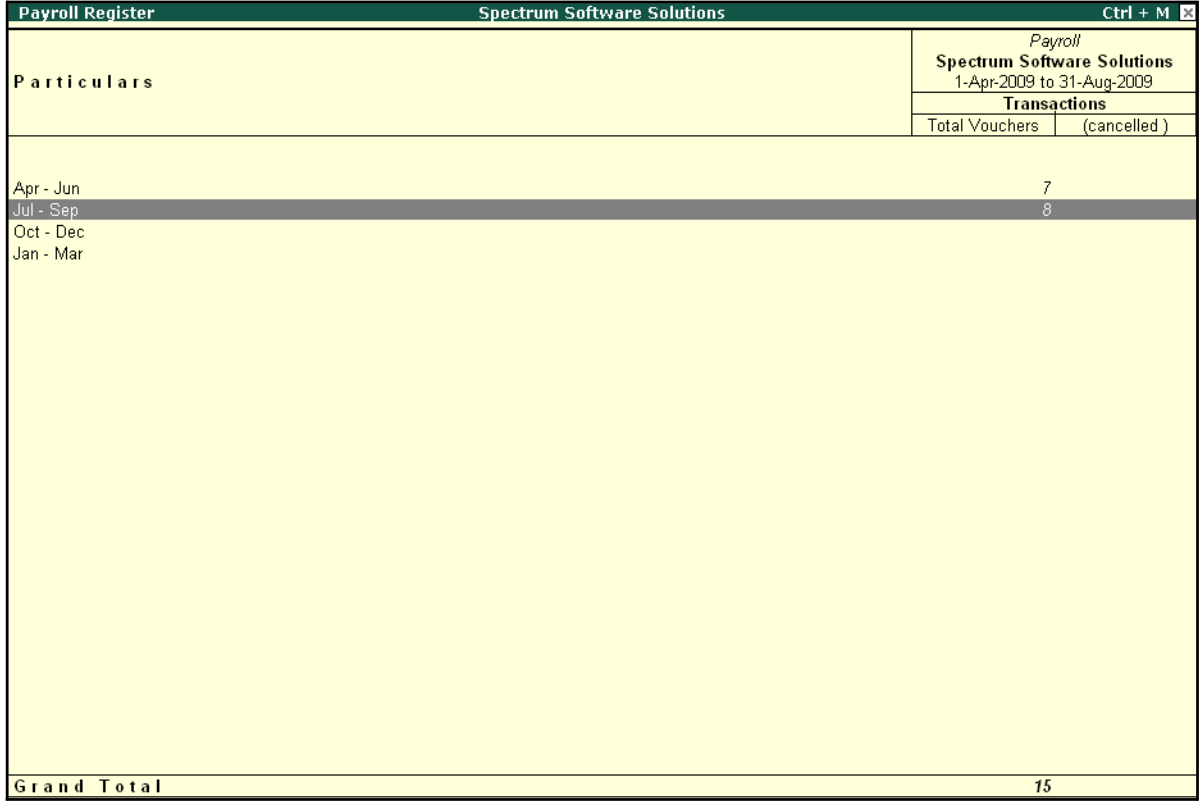

Figure 10.38 Payroll Register - Quarterly

Tally.ERP 9 allows you to drill down to the voucher level from the above display for any kind of verification. Use the **Enter key** on the required month/period to drill down to the required level.

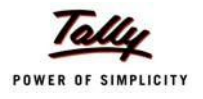

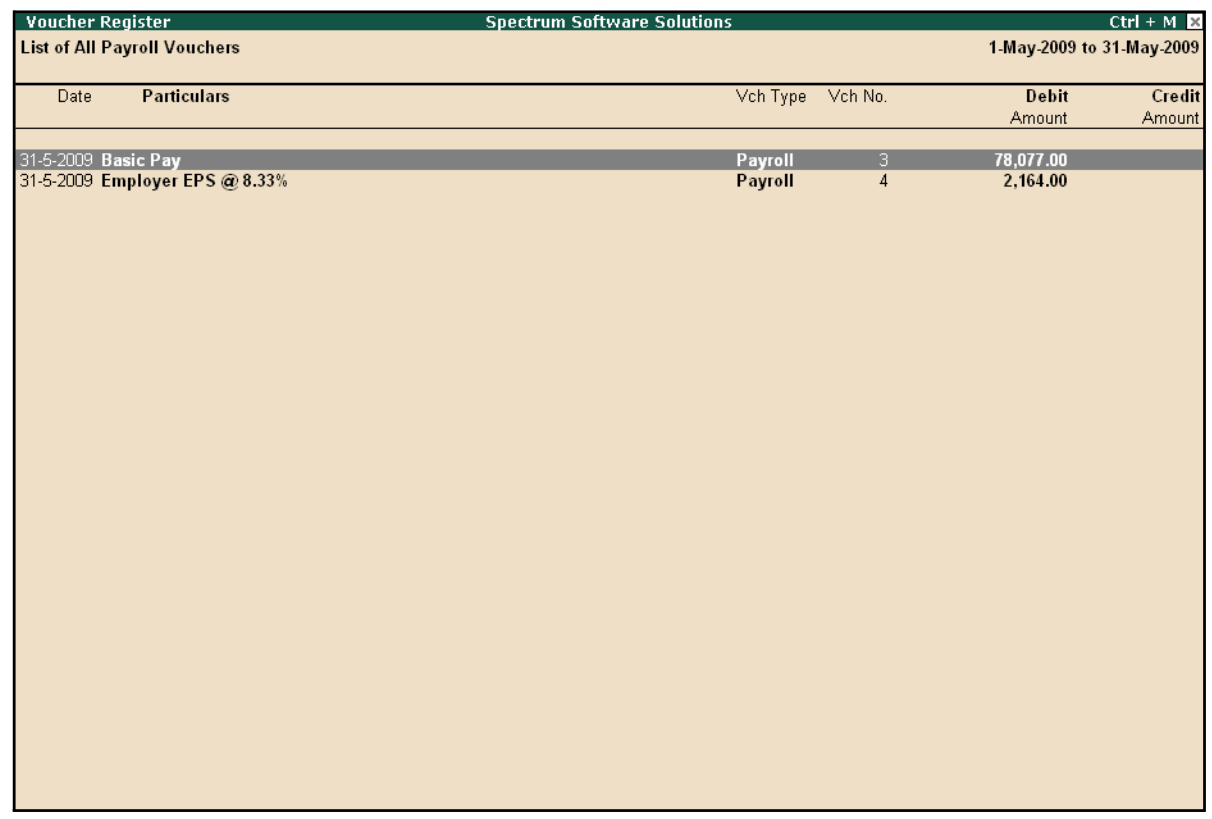

#### The **Payroll Register** voucher level screen is displayed as shown:

Figure 10.39 Payroll Voucher Register

You can further drill down to the transaction level, by selecting the required transaction and pressing **Enter**.

### **Employee Pay Head Breakup**

An Employee Pay Head Breakup report is a columnar report which displays the Group/Department-wise employees' breakup of a selected earnings or deductions pay head for a specified month/period. This report also displays the opening balance, debit and credit transactions and the closing balance for a specified period.

This report is also helpful in tracking loan outstandings and instalments deducted till date or for any specified period.

#### Go to **Gateway of Tally > Display > Payroll Reports > Statements of Payroll >Employee Pay Head Breakup**

□ Select the **required Pay Head** from the **List of Pay Heads** and press **Enter**

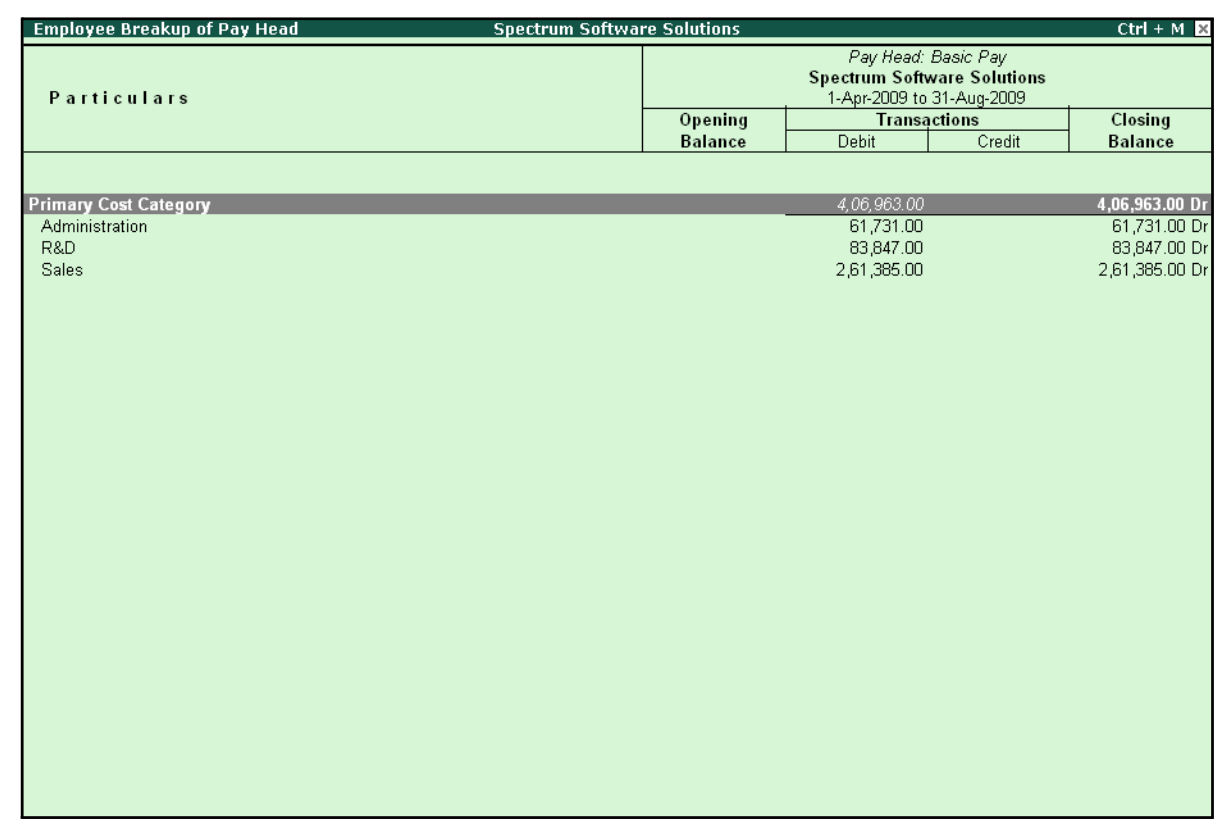

## The **Employee Breakup of Pay Head** for **Basic pay** screen is displayed as shown:

Figure 10.40 Employee Breakup of Pay Head

To drill down to **Employee Summary report** from the above display,

- □ Select **Employee Category** and press **Enter**
- □ Press **Alt+F1** to view the detailed report

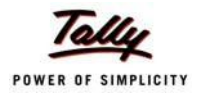

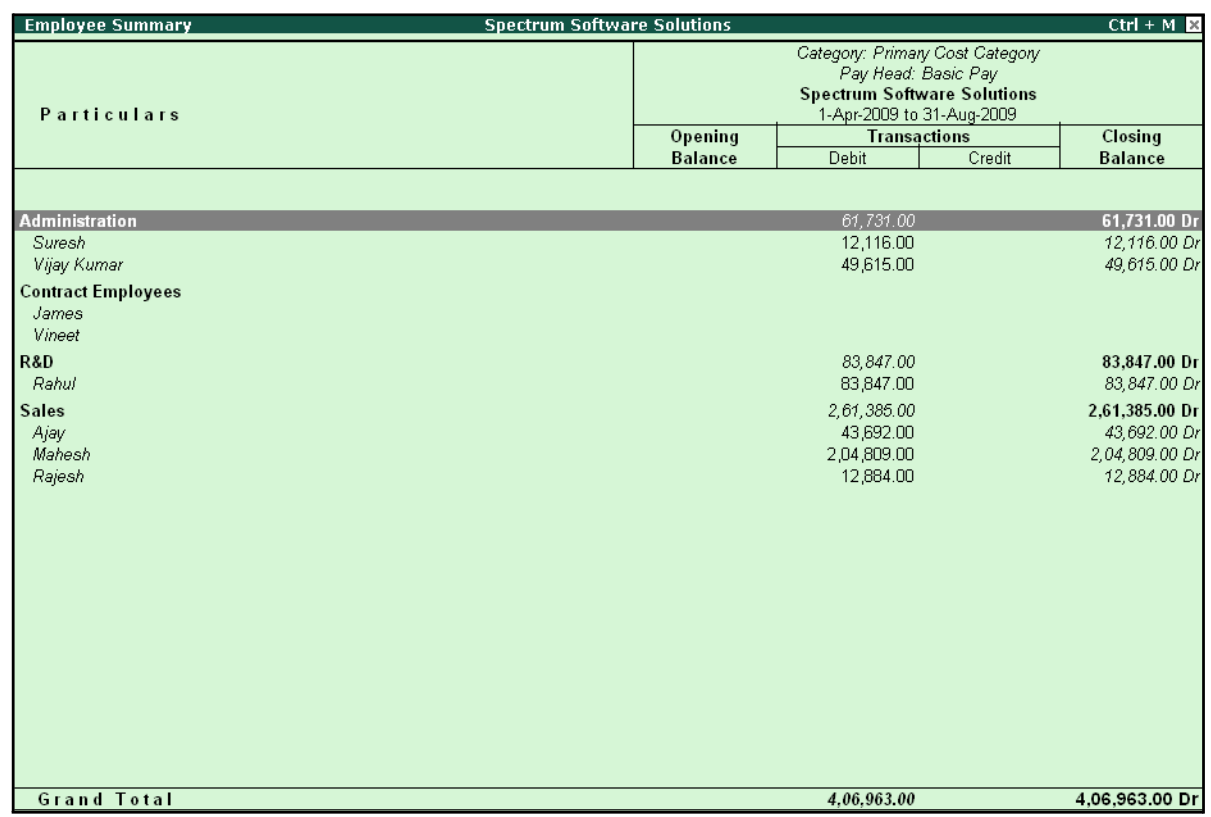

## The **Employee Summary** screen is displayed as shown:

Figure 10.41 Employee Summary

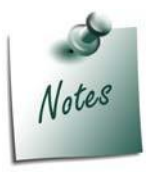

*You can also Email or Export Employee Breakup of Pay Head Report in the manner as discussed in Pay Slip Section.*

To drill down to the **Employee Monthly Summary** report from the **Employee Summary report**,

□ Highlight the required employee and press **Enter**

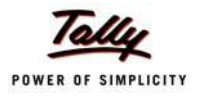

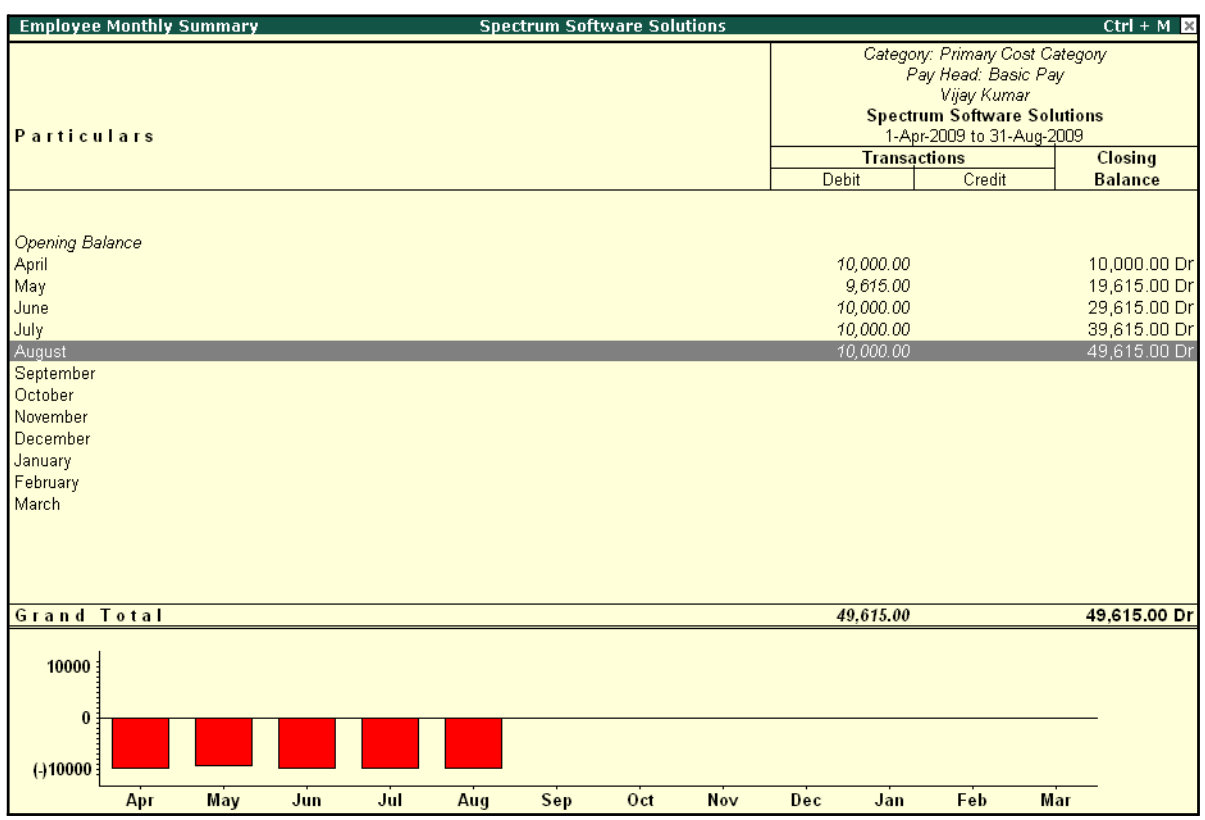

## The **Employee Monthly Summary** screen is displayed as shown:

#### Figure 10.42 Employee Monthly Summary

To further drill down to Employee Voucher level screen from the Employee Monthly Summary report, press **Enter** on the required month.

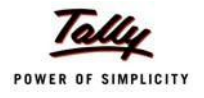

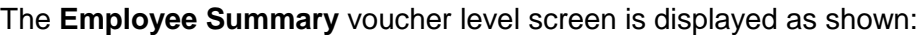

| <b>Employee Vouchers</b>   | <b>Spectrum Software Solutions</b> |                |                           | $Ctrl + M$ $R$ |
|----------------------------|------------------------------------|----------------|---------------------------|----------------|
| Employee: Vijay Kumar      |                                    |                | 1-May-2009 to 31-May-2009 |                |
| For Pay Head: Basic Pay    |                                    |                |                           |                |
| <b>Particulars</b><br>Date | Vch Type                           | Vch No.        | <b>Debit</b>              | Credit         |
|                            |                                    |                |                           |                |
| 31-5-2009 Basic Pay        | Payroll                            | $\overline{3}$ | 9,615.00                  |                |
|                            |                                    |                |                           |                |
|                            |                                    |                |                           |                |
|                            |                                    |                |                           |                |
|                            |                                    |                |                           |                |
|                            |                                    |                |                           |                |
|                            |                                    |                |                           |                |
|                            |                                    |                |                           |                |
|                            |                                    |                |                           |                |
|                            |                                    |                |                           |                |
|                            |                                    |                |                           |                |
|                            |                                    |                |                           |                |
|                            |                                    |                |                           |                |
|                            |                                    |                |                           |                |
|                            |                                    |                |                           |                |
|                            |                                    |                |                           |                |
|                            |                                    |                |                           |                |
|                            |                                    |                |                           |                |
|                            |                                    |                |                           |                |
|                            |                                    |                |                           |                |
|                            |                                    |                |                           |                |
|                            |                                    |                |                           |                |
|                            |                                    |                |                           |                |
|                            |                                    |                |                           |                |
|                            |                                    |                |                           |                |
|                            |                                    |                |                           |                |
|                            |                                    |                |                           |                |
|                            | Opening Balance:                   |                |                           |                |
|                            |                                    | Current Total: | 9,615.00                  |                |
|                            | <b>Closing Balance:</b>            |                | 9,615.00                  |                |

Figure 10.43 Employee Vouchers Summary

You can further drill down to the transaction level, by selecting the required transaction and pressing **Enter**.

The **Employee Breakup of Pay Head** report can be viewed with additional Pay Heads, by pressing **Alt+C** and adding the required Pay Head and by pressing **Alt+N** for multiple periods.

### **Pay Head Employee Breakup**

A Pay Head Employee Breakup report displays the sum of transactions and closing balance of the transacted groups for the selected employee.

#### Go to **Gateway of Tally > Display > Payroll Reports > Statements of Payroll >Pay Head Employee Breakup**

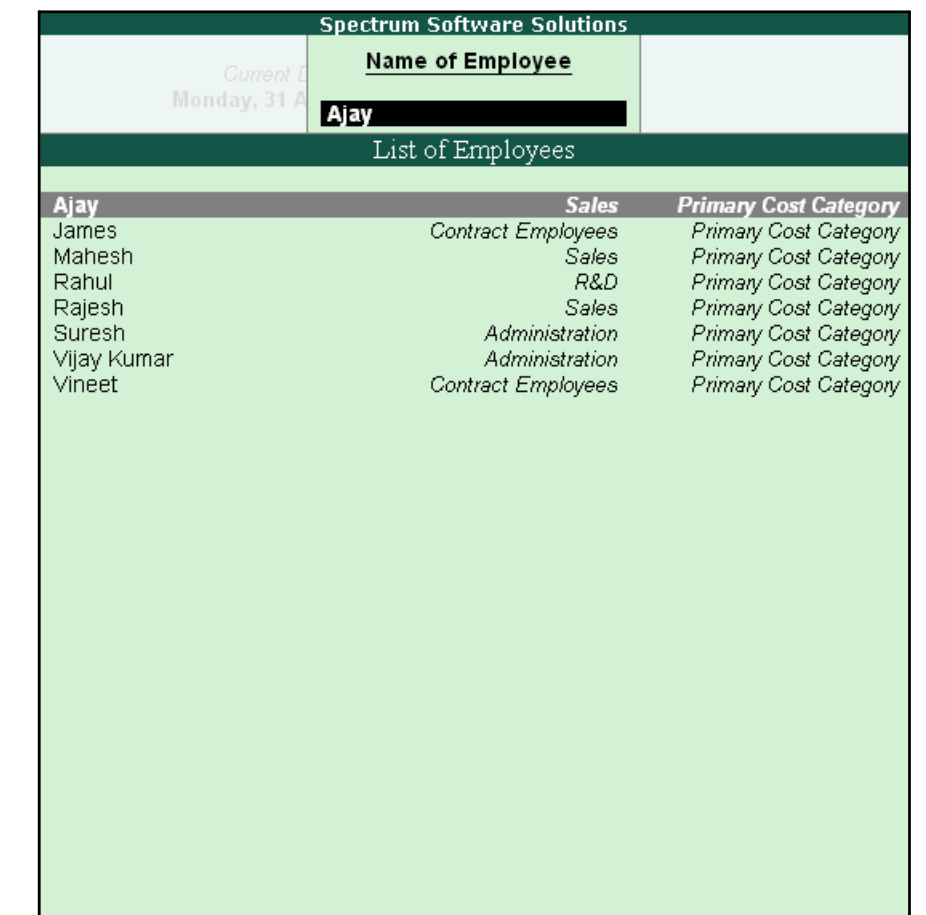

## The **Employee Selection** screen is displayed as shown:

Figure 10.44 Employee Selection

To view the Pay Head breakup,

- □ Select the required Employee from the **List of Employees** and press **Enter**
- □ Press Alt**+F1** for a detailed view

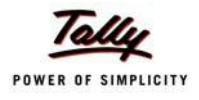

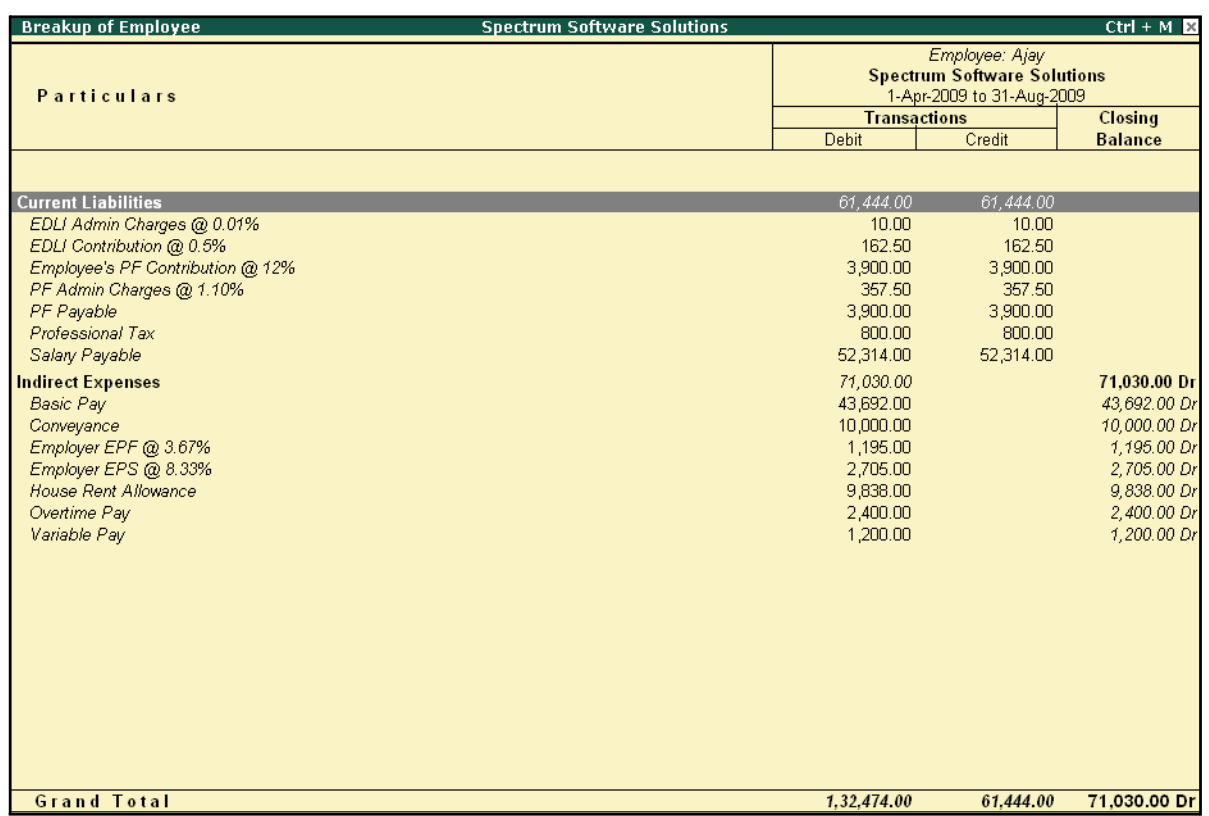

## The ledger-wise **Breakup of Employee** screen is displayed as shown:

Figure 10.45 Pay Head Employee Breakup

To further drill down to view the Breakup of Employee report for each ledger from the above displayed report, select the required ledger and press **Enter**.

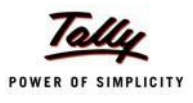

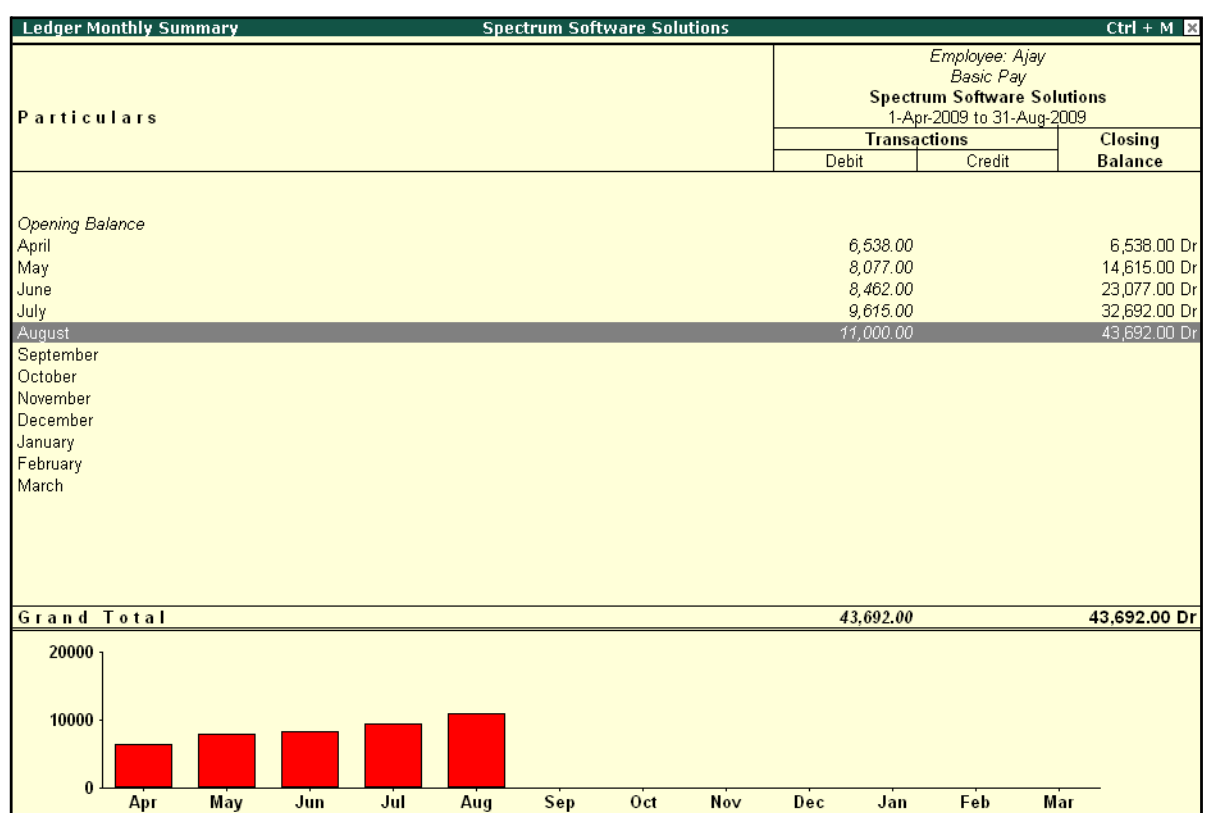

The **Breakup of Employee** screen for a selected ledger (Basic Pay) is displayed as shown:

Figure 10.46 Ledger Monthly Summary

You can drill down further to view the Monthly Summary of the selected ledger and the Employee Voucher report.

The **Pay Head Employee Breakup** report can be viewed with additional employees, by pressing **Alt+C** and adding the required Employee and for multiple periods, by pressing **Alt+N**.

### **Attendance Sheet**

An Attendance Sheet is a columnar report which displays the details of Attendance/ Production types with the number of attendance/ production units achieved during a particular month or period.

Go to **Gateway of Tally > Display > Payroll Reports > Attendance Sheet**

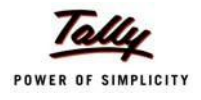

The **Attendance Sheet** is displayed as shown:

| <b>Attendance Sheet</b><br><b>Spectrum Software Solutions</b> |        |               | $Ctrl + M$                |
|---------------------------------------------------------------|--------|---------------|---------------------------|
| <b>For All Employees</b>                                      |        |               | 1-Apr-2009 to 30-Apr-2009 |
| Particulars                                                   | Absent | Overtime      | Present                   |
|                                                               |        |               |                           |
| <b>Primary Cost Category</b>                                  |        | 1,620.00 Mins | 80 Days                   |
| <b>Administration</b>                                         |        | 900.00 Mins   | 26 Days                   |
| Vijay Kumar                                                   |        | 900.00 Mins   | 26 Days                   |
| <b>R&amp;D</b>                                                |        |               | 22 Days                   |
| Rahul<br><b>Sales</b>                                         |        | 720.00 Mins   | 22 Days                   |
| Ajay                                                          |        | 720.00 Mins   | 32 Days<br>17 Days        |
| Mahesh                                                        |        |               | 15 Days                   |
|                                                               |        |               |                           |
|                                                               |        |               |                           |
|                                                               |        |               |                           |
|                                                               |        |               |                           |
|                                                               |        |               |                           |
|                                                               |        |               |                           |
|                                                               |        |               |                           |
|                                                               |        |               |                           |
|                                                               |        |               |                           |
|                                                               |        |               |                           |
|                                                               |        |               |                           |
|                                                               |        |               |                           |
|                                                               |        |               |                           |
|                                                               |        |               |                           |
|                                                               |        |               |                           |
|                                                               |        |               |                           |
|                                                               |        |               |                           |
|                                                               |        |               |                           |
|                                                               |        |               |                           |
|                                                               |        |               |                           |
|                                                               |        |               |                           |
|                                                               |        |               |                           |
|                                                               |        |               |                           |

Figure 10.47 Attendance Sheet

You may configure the above report with additional details, by pressing **F12:Configure** and enabling the following options, as required.

The completed **F12: Configuration** screen is displayed as shown:

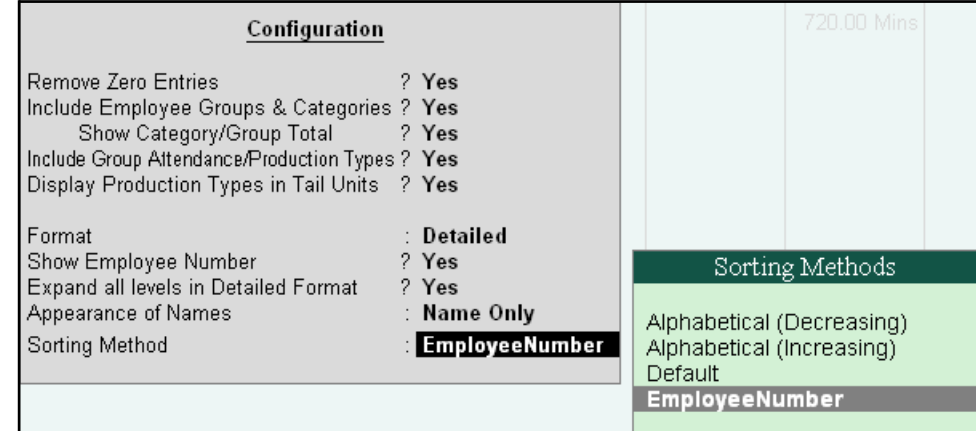

Figure 10.48 F12: Configuration screen

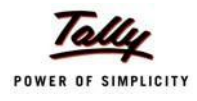

#### *F12: Configurations for Attendance Sheet:*

- □ *Remove Zero Entries – Set this option to Yes, to remove Attendance/ Production information with Zero values.*
- □ *Include Employee Groups & Categories – Set this option to Yes, to display Category and Group-wise Employeeinformation.*
- □ **Show Category/Group Total** Set this option to **Yes**, to display Cate*gory and Group-wise Totals.*
- □ *Include Group Attendance/Production Types – Set this option to Yes to include Group Attendance/Production Types in Attendance Sheet report.*
- □ *Display Attendance/Production Types in Tail Units Set this option to Yes, to display the Attendance/Production Types in TailUnits.*
- □ *Format – Select the Detailed mode to view the payroll information of*  employees with their respective categories and groups. Select the **Con***densed mode when only sum totals are required for each category and group.*
- □ *Expand all levels in Detailed Format – Set this option to Yes, to expand all levels and display Employee details.*
- □ *Show Employee Number – Set this option to Yes, to display employee numbers of employees.*
- □ *Appearance of Names – Select the appropriate name style to appear in the payroll statement (Alias (Name), Alias only, Name (Alias), Name only)*
- □ *Sorting Method – Sort the Attendance Sheet, either by Employee Number or by the Default method.*

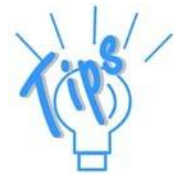

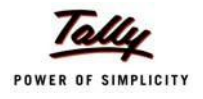

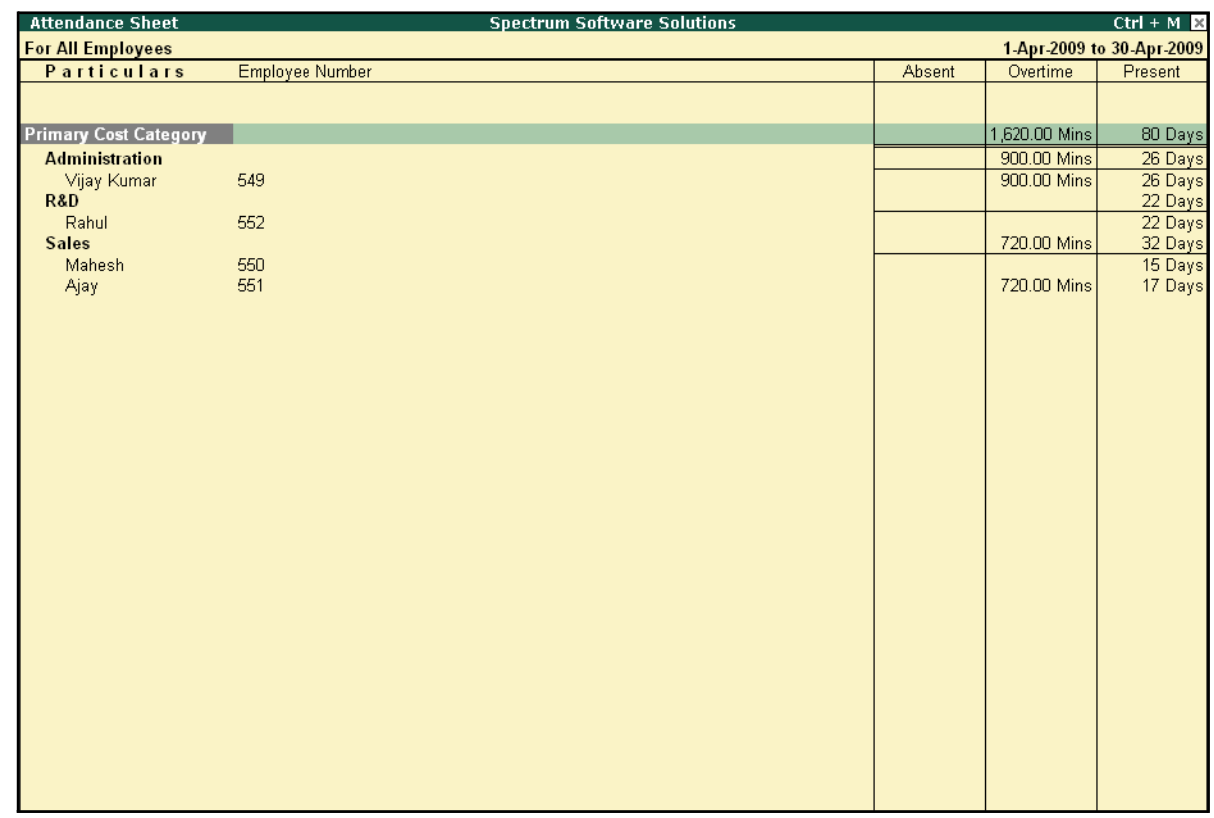

The Attendance Sheet with the above Configurations is displayed as shown:

Figure 10.49 Attendance sheet

## **Attendance Register**

An Attendance Register is a month-wise transactions summary report which displays the number of attendance vouchers passed during the month. You can append additional information by inserting a new column with the required voucher type, i.e. Payroll, Journal, Purchases, Sales and so on.

Go to **Gateway of Tally > Display > Payroll Reports > Attendance Register**

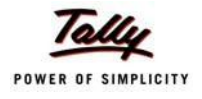

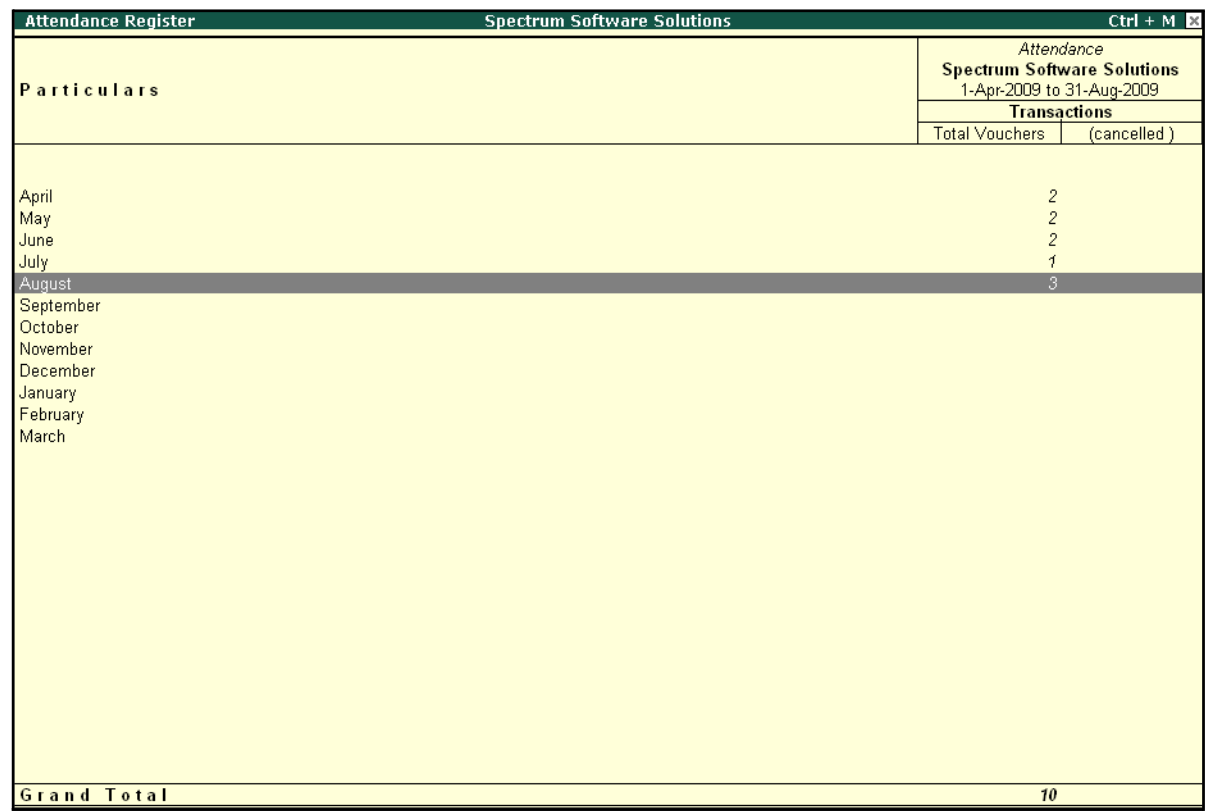

#### The **Attendance Registe**r is displayed as shown:

Figure 10.50 Attendance Register

□ Press **F12: Configure** and set the **Appearance of Names** and the **Periodicity to use** as shown

The **F12:Configuration** options in **Attendance Register** are as displayed below:

|                                           |               |                               | Periodicity                                                                                            |
|-------------------------------------------|---------------|-------------------------------|----------------------------------------------------------------------------------------------------|
| Appearance of Names<br>Periodicity to use | Configuration | : Name Only<br><b>Monthly</b> | 4 Week Month<br>Daily<br>Fortnightly<br>Half Yearly<br><b>Monthly</b><br>Quarterly<br>Weekly<br>Yearly |
|                                           |               |                               |                                                                                                    |

Figure 10.51 F12: Configuration for Attendance Register

Tally.ERP 9 allows you to drill down to the voucher register, from the Attendance Register screen for any kind of verification.

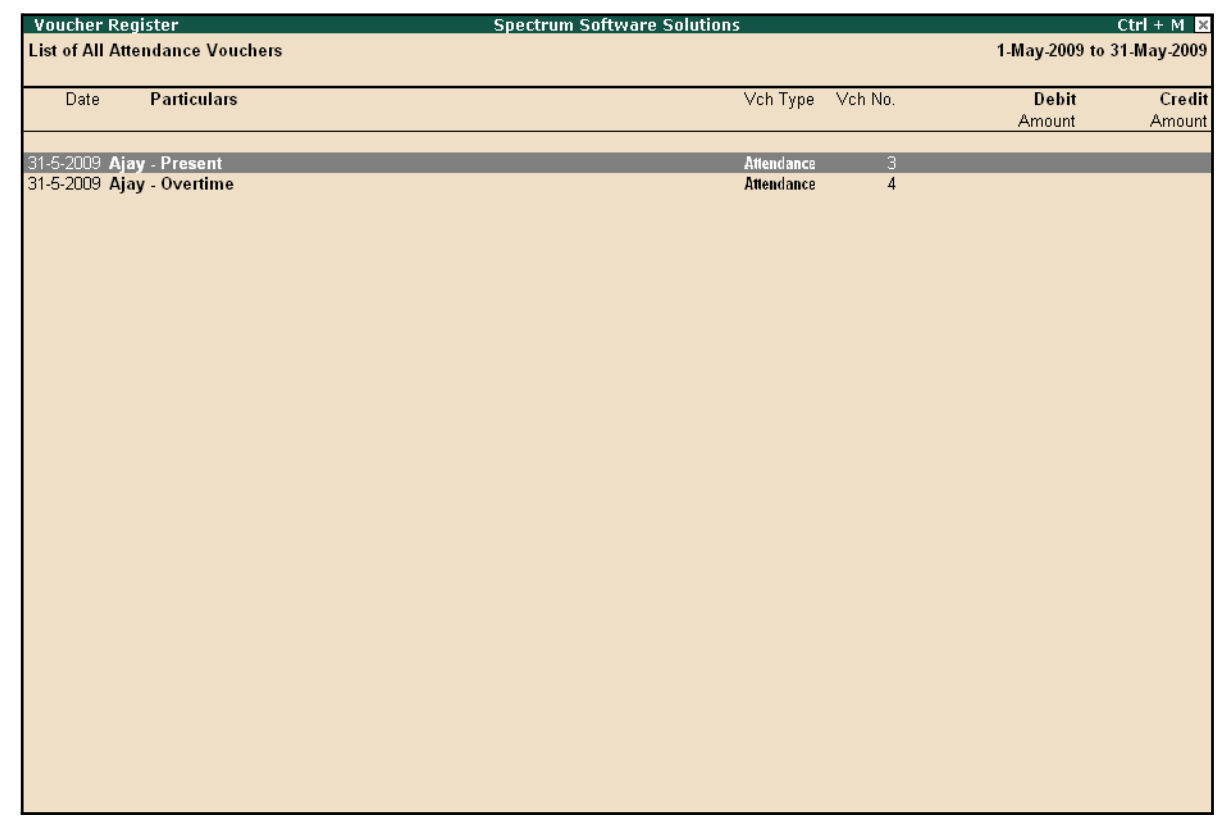

#### The **Voucher level** screen **from Attendance Register** is displayed as shown:

Figure 10.52 Attendance Voucher Register

You may further drill down to voucher level, by pressing **Enter** on the required transaction.

# **Expat Reports**

Expat Reports provide information about regular as well as contractual employees, working abroad on a short/ long tenure or on assignment. They capture all the relevant information in respect of passport, visa and contract details along with the date of joining, the issuing country and the expiry date. In Tally.ERP 9, the following Expat reports are available.

- □ Passport Expiry
- □ Visa Expiry
- □ Contract Expiry

### **Passport Expiry Report**

The Passport Expiry Report provides information on the passport details of employees, such as passport number, country of Issue, passport expiry date and other details such as the employee's date of joining and email id.

#### Go to **Gateway of Tally > Display > Payroll Reports > Expat Reports > Passport Expiry**

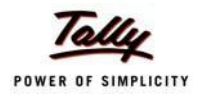

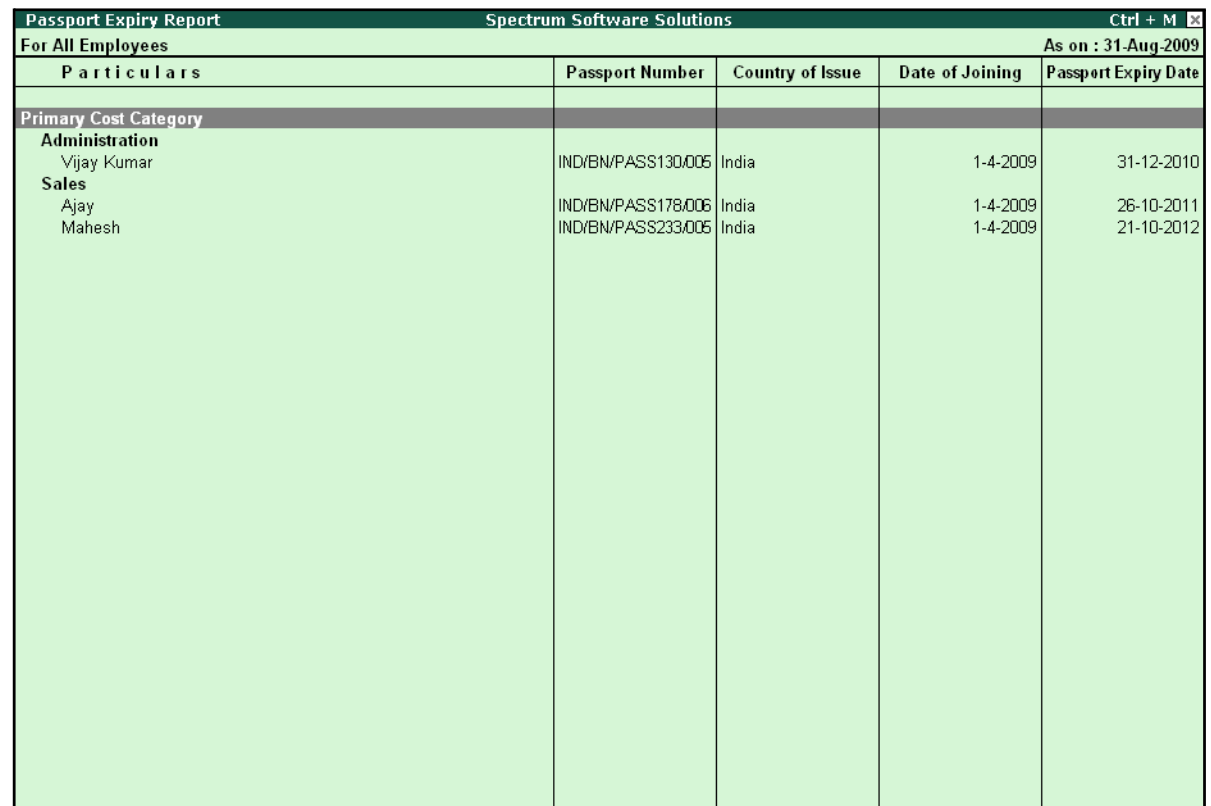

## The **Passport Expiry Report** is displayed as shown:

Figure 10.53 Passport Expiry Report

- □ Press **F12: Configure** to configure additional options
- The **F12: Configuration** screen is displayed as shown:

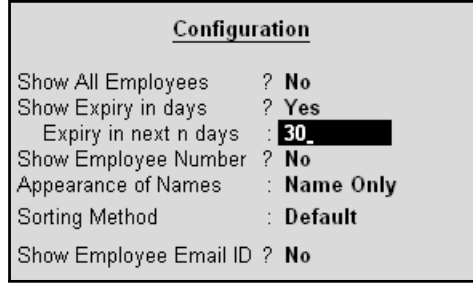

Figure 10.54 F12: Configuration screen

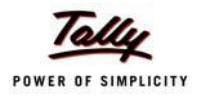

- □ *Show All Employees – Set this option to Yes, to view the passport details of all employees. It includes information on expired and unexpired passport details. If this option is set to No, Show Expiry in days will be available.*
- □ *Show Expiry in days – Set this option to Yes, to enter the expiry days. When Show All Employees and Show Expiry in days options are set to No, Tally.ERP 9 filters only those employee passport details, which are nearing the expiry date. If this option is set to Yes, Expiry in next n days will be available.*
- □ *Expiry in next n days – Set this option to Yes, to get the passport expiry details for the next specified number of days. On entering the number of days, Tally.ERP 9 filters the employee passport details which are likely to expire within the specified period (number of specified days). If this option is left blank, the report will denote the current date (last date of voucher entry).*
- □ *Show Employee Number – Set this option to Yes, to display the employee number of employees in the report.*
- □ *Appearance of Names – Select the appropriate name style to appear in the Passport Expiry Report (Alias (Name), Alias only, Name (Alias), Name only).*
- □ **Sorting Method** Sort employee details based on Employee Number, Passport Expiry Date (Ascending/Descending), or by the default *method.*
- □ *Show Employee Email Id Set this option to Yes, to view the email ids of employees.*

#### *Button options in Passport Expiry Report:*

- □ *F2: Change Period – Allows you to change the period of thereport.*
- **F5: Employee Wise** Allows you to display the Employee-wise Pass*port Expiry report.*
- □ *F7: Employee Filters – This option (Ctrl+F7) allows you to display the*  **Passport Expiry Report for a particular Employee Category with the** *required Group or Employee.*

## **Visa Expiry Report**

The Visa Expiry Report provides information on the visa details of employees i.e., visa number, visa Expiry date and other details such as the employee's date of joining and email id.

#### Go to **Gateway of Tally > Display > Payroll Reports > Expat Reports > Visa Expiry**

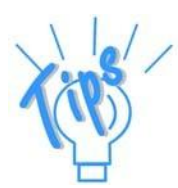

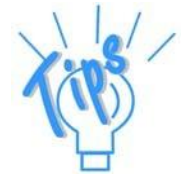

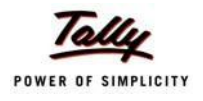

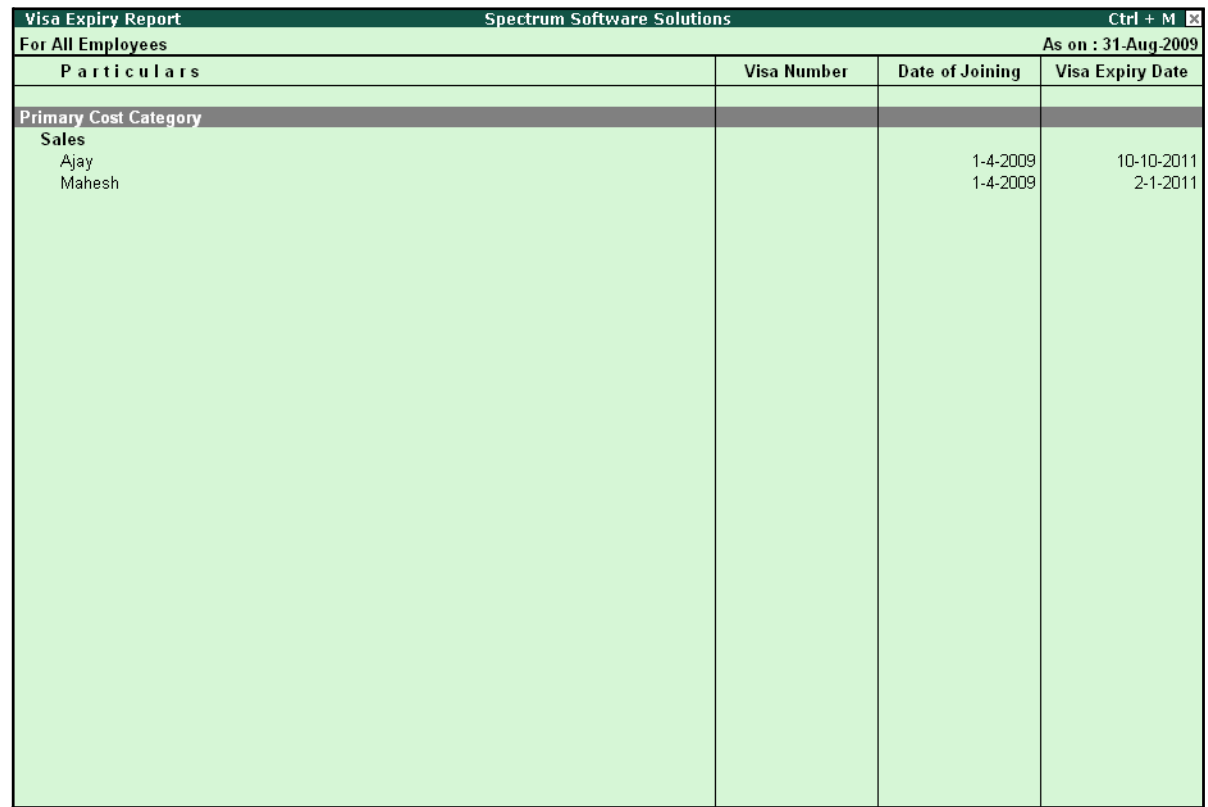

## The **Visa Expiry Report** is displayed as shown:

Figure 10.55 Visa Expiry Report

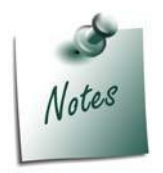

*The F12: Configuration and Button Options are the same as shown in Passport Expiry Report.*

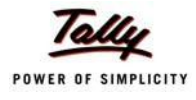

## **Contract Expiry Report**

The Contract Expiry Report provides information on the contract details of employees on assignment/ contract. It displays the contract particulars such as work permit number, contract start and expiry date along with the employee's date of joining and the email id.

### Go to **Gateway of Tally > Display > Payroll Reports > Expat Reports > Contract Expiry**

**Contract Expiry Report Spectrum Software Solutions**  $Ctrl + M$ **For All Employees** As on: 31-Aug-2009 **Date of Joining Contract Expiry Date** Particulars **Work Permit Number Contract Start Date Primary Cost Category Contract Employees** 5-8-2009<br>5-8-2009 5-8-2009<br>5-8-2009 5-2-2010<br>5-5-2010 James  $\vee$ ineet

The **Contract Expiry Report** is displayed as shown:

Figure 10.56 Contract Expiry Report

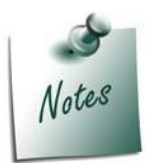

*The F12: Configuration and Button Options are the same as shown in Passport Expiry Report.*

# **Payroll Statutory Reports**

In Tally.ERP 9, you can display, print statutory forms and reports for Provident Fund (EPF), Employee State Insurance (ESI) and Professional Tax (PT) in the prescribed format as required by the statutes. The following Statutory reports are available in Tally.ERP 9:

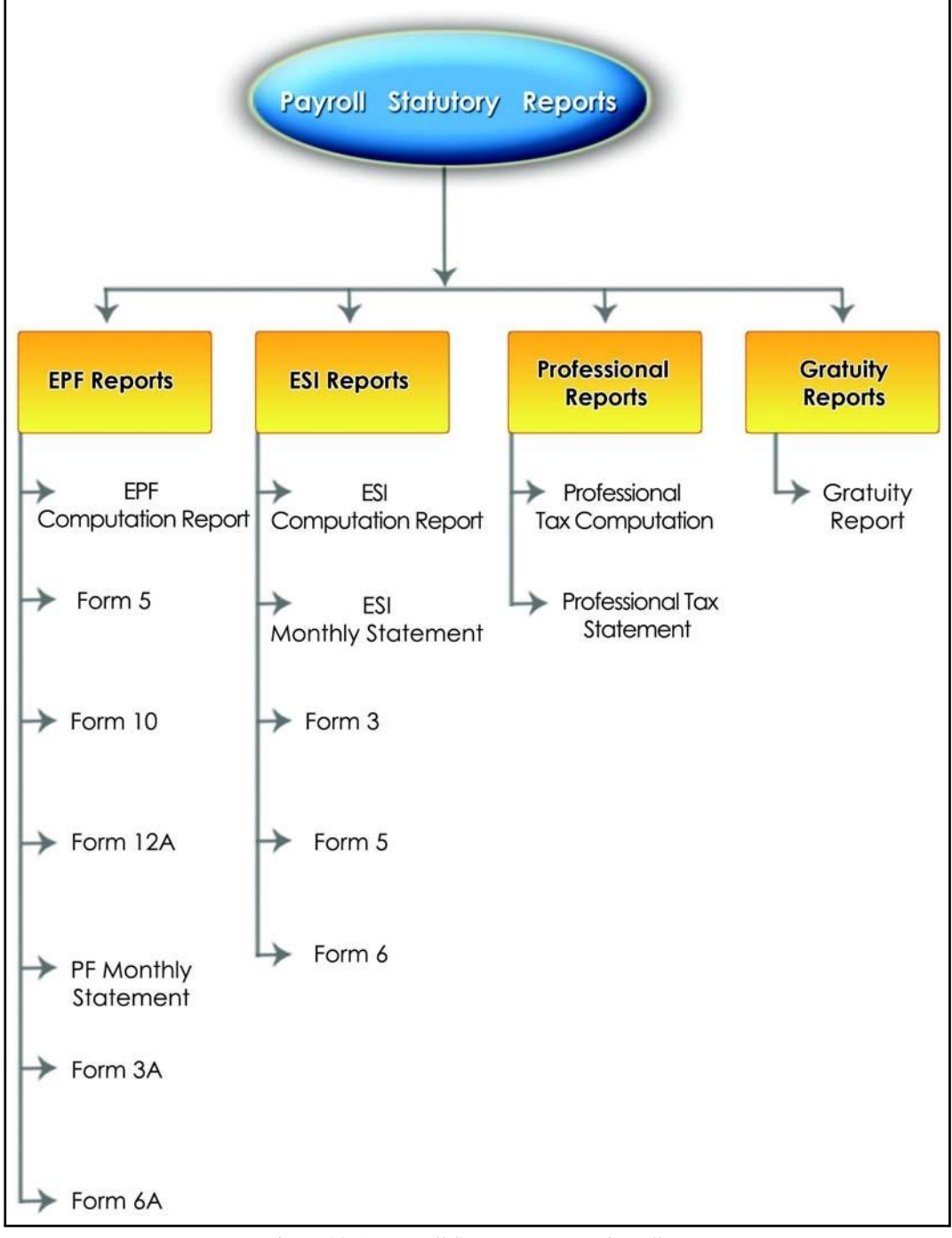

Figure 10.57 Payroll Statutory Reports in Tally.ERP 9

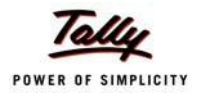

You can view Payroll Statutory reports either from the Statutory Reports menu or Payroll Reports menu i.e., **Gateway of Tally > Display > Statutory Reports > Payroll Reports** or **Gateway of Tally > Display > Payroll Reports > Statutory Reports**

## **Provident Fund Reports**

As mentioned earlier, the following Provident Fund Reports are available in Tally.ERP 9:

- $\Box$  EPF Computation report
- $n$  Form 5
- $\Box$  Form 10
- $\Box$  Form 12A
- □ PF Monthly Statement
- □ Form 3A
- $\Box$  Form 6A

In this section, we will generate each of the above mentioned forms / report and understand the purpose and information to be furnished.

#### **i. PF Computation Report**

The PF Computation Report provides the summary of Amount Payable and amount paid in respect of PF for a given period comprising of Employer Contributions, Employee Deductions and Employer's Other charges, if any. To view PF Computation Report, follow the steps given below:

#### Go to **Gateway of Tally > Display > Payroll Reports > Statutory Reports > Computation**

□ Press **F2** and specify the period as **01-07-2009** to **31-07-2009** and press**Enter**

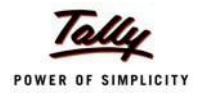

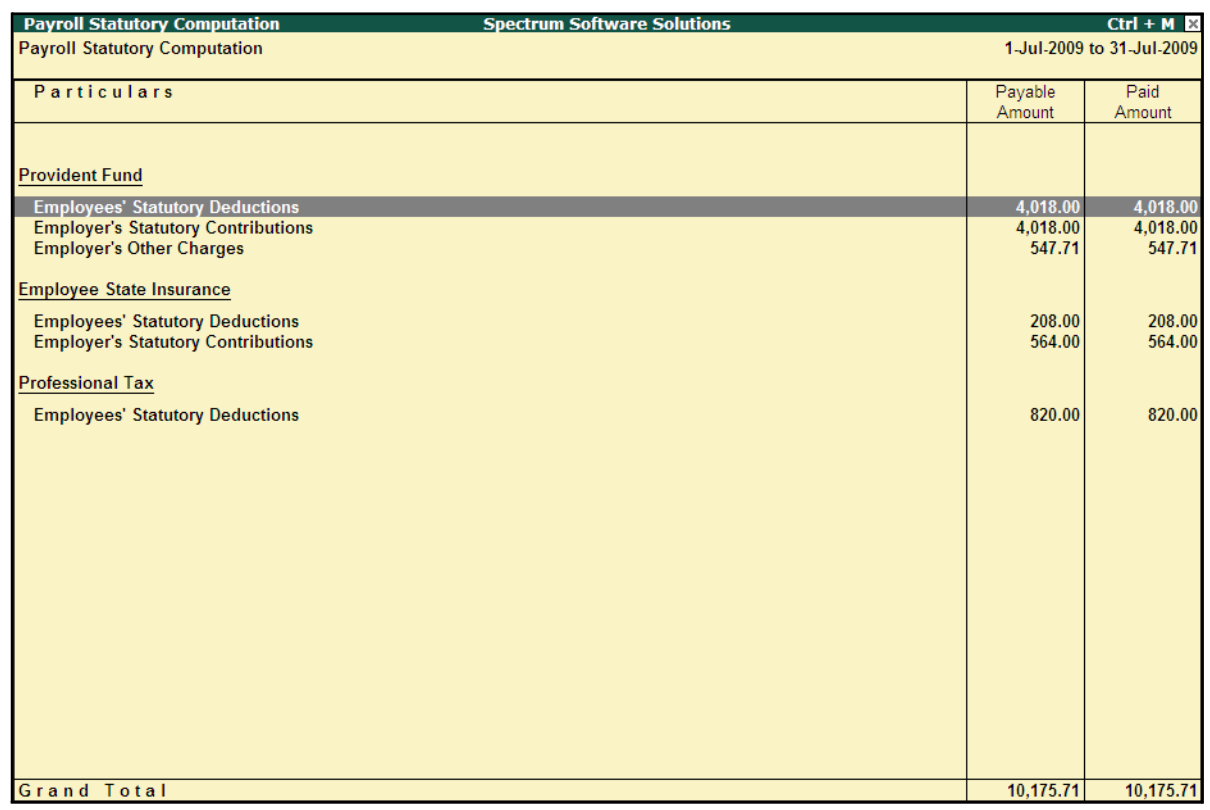

The Payroll Statutory Computation Report is displayed as shown:

Figure 10.58 Payroll Statutory Computation Report

The report, by default displays the summary of Employee's Provident Fund, Employees' State Insurance and Professional Tax. You may however configure to display only details of Provident Fund.

□ Press **F12: Configure** and enable/disable the following options as required

|                    | Configuration                                                                                                   |                                    |
|--------------------|----------------------------------------------------------------------------------------------------|------------------------------------|
| <b>Press Enter</b> | Format<br>Show Provident Fund Details<br>Show Employee State Insurance Details<br>Show Professional Tax Details | : Condensed<br>? Yes<br>No<br>2 No |

Figure 10.59 F12: Configurations screen

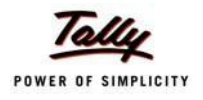

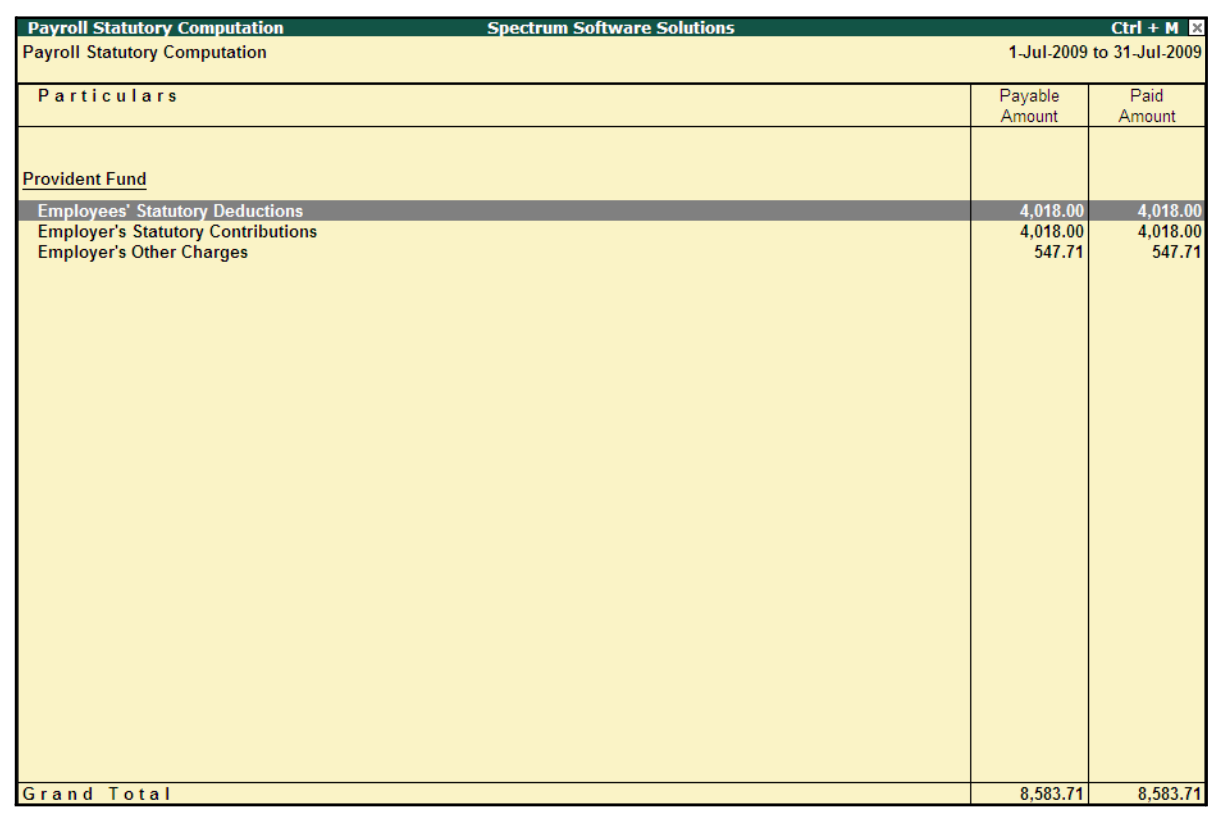

## The **PF Computation** report will is displayed as shown:

Figure 10.60 PF Computation screen

To view detailed ledger wise information under each contributions / deductions head, press **Alt+F1**.

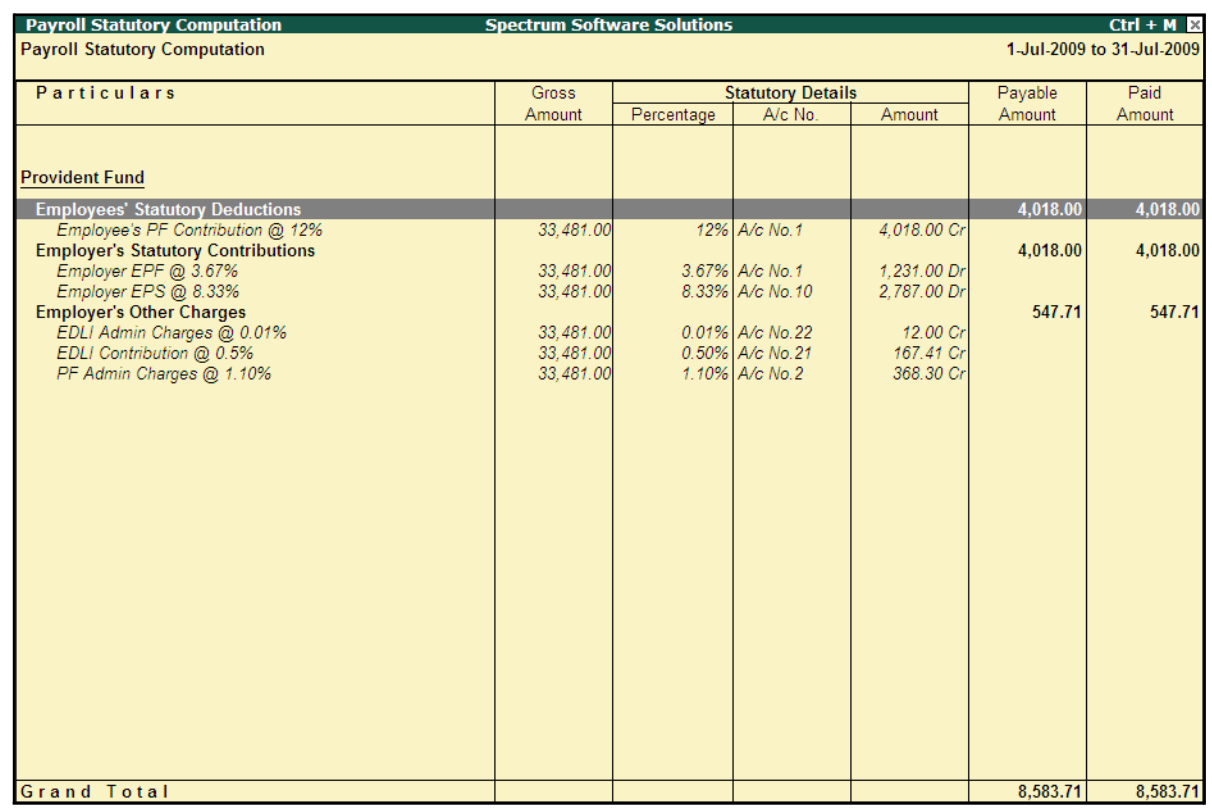

### The detailed **Provident Fund** Computation Report is displayed as shown:

Figure 10.61 Detailed PF Computation Report

You can further drill down to Employee Breakup of Pay Head report and from there to Employee Vouchers and so on, by pressing **Enter** on the required ledger from the above screen.

### **ii. Form 5**

In accordance with the Employees' Provident Funds Scheme,1952 [para 36 (2)(a)], a return is required to be submitted in Form 5 within 15 days of the following month detailing the list of Employees qualifying for membership to the Employees' Provident Fund for the First time during every month.

Form 5 is a monthly Returns to be submitted with the details of any new employee coveredunder EPF. In Tally.ERP 9, you can generate Form 5 in the prescribed format containing the details of the new joinees in the organisation for the selected month. To generate the PF Form 5 for the month of June 2009, follow the steps given below:

#### Go to **Gateway of Tally > Display > Payroll Reports > Statutory Reports > Provident Fund > Form 5**

In the **Payroll Statutory Print Configuration** screen,

- □ Specify **01-06-2009** and **30-06-2009** in the **From** and **To** fields respectively
- □ Select **All Items** in the **Employee Category** field
- □ Select **All Items** in the **Employee / Group** field

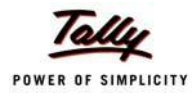

- □ Select **Account Number** as the **Sorting Method**
- □ Specify **30-06-2009** in the **Date** field

The completed **Payroll Statutory Print Configuration** screen is displayed as shown:

|                                                         | <b>Payroll Statutory Print Configuration</b>                                                                                                |                                                                                                    |                       |  |  |  |  |
|---------------------------------------------------------|----------------------------------------------------------------------------------------------------|----------------------------------------------------------------------------------------------------|-----------------------|--|--|--|--|
| <b>Printer</b>                                          | : Printer 1 (Ne02:)                                                                                                    | Paper Type:                                                                                             | A4                    |  |  |  |  |
| No. of Copies<br><b>Print Language</b><br><b>Method</b> | : 1<br>: English<br>and the State of the State State of the State State of the State State State State State State State State Sta<br>: All | Paper Size: (8.27" x 11.69") or (210 mm x 297 mm)<br>Print Area : (8.27" x 11.69") or (210 mm x 297 mm) | (Printing Dimensions) |  |  |  |  |
| Page Range                                              | <b>Report Titles</b>                                                                                                    |                                                                                                    |                       |  |  |  |  |
|                                                         |                                                                                                    |                                                                                                    |                       |  |  |  |  |
| Form 5                                                  |                                                                                                    |                                                                                                    |                       |  |  |  |  |
|                                                         | (with Print Preview)                                                                                                    |                                                                                                    |                       |  |  |  |  |
|                                                         | From (blank for beginning): 1-6-2009<br>To (blank for end) : 30-6-2009                                                                      |                                                                                                    |                       |  |  |  |  |
|                                                         | Employee Category<br>Employee/Group<br>Sorting Method : Account Number                                                                      | $\therefore$ All Items<br>$\therefore$ All Items                                                        | Print?                |  |  |  |  |
|                                                         | Date of Printing<br>$: 30-6-2010$                                                                                                    |                                                                                                    | Yes or No             |  |  |  |  |

Figure 10.62 Payroll Statutory Print Configuration screen

□ Press **Enter** to print.

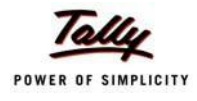

## The printed **PF Form 5** is displayed as shown:

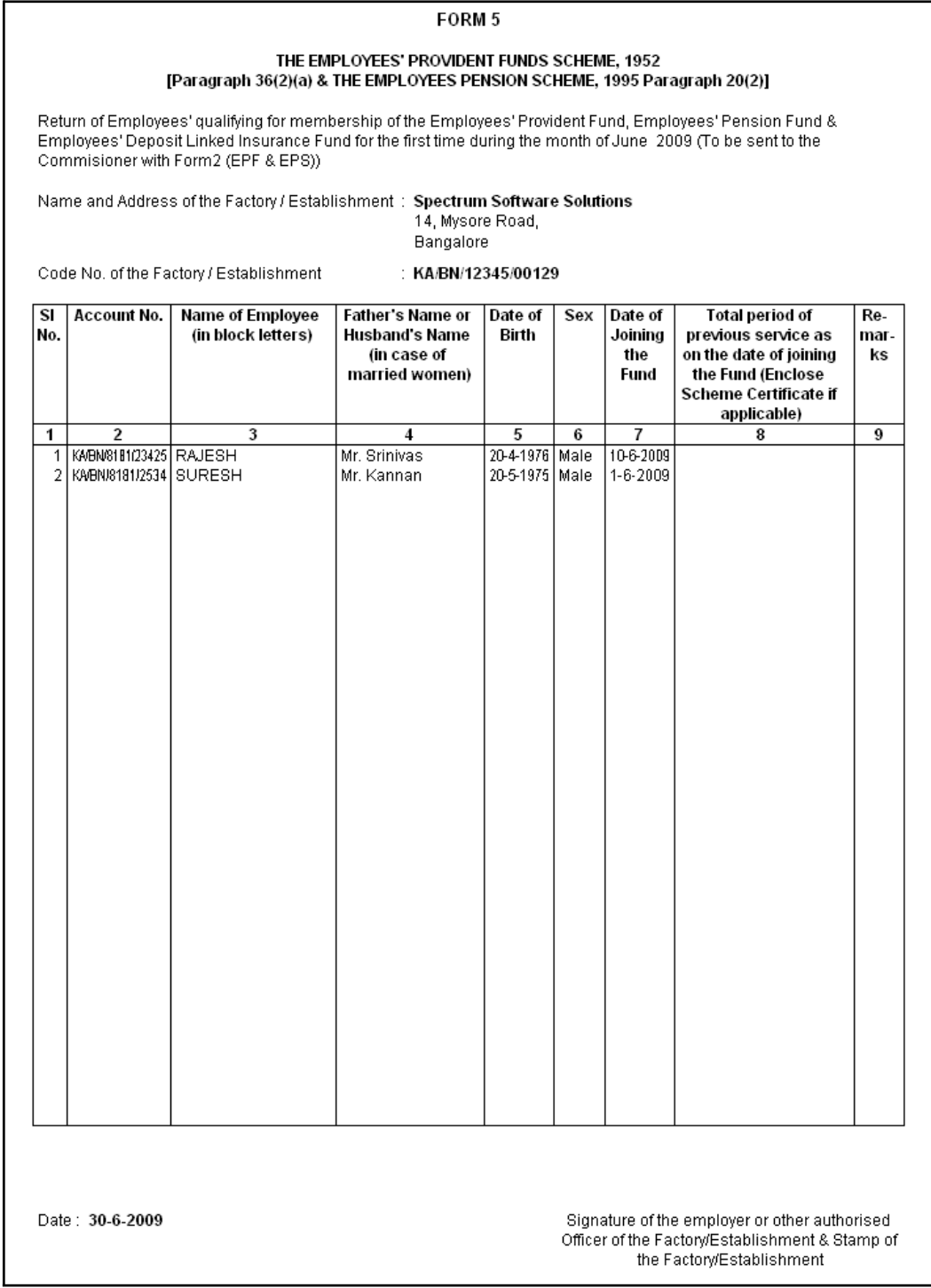

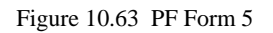

In our case study, there are two new employees who have joined during the month of June 2009 and thus Form 5 contains the details of these employees.

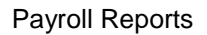

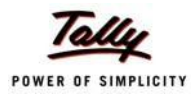

### **iii. Form 10**

In accordance with the Employees' Provident Funds Scheme,1952 [para 36 (2)(a) & (b), a Return is required to be submitted in Form 10 within 15 days of the following month detailing the list of members leaving service during the month.

Form 10 is a monthly Return to be submitted with the details of employees leaving the organisation. In Tally.ERP 9, on resignation or retirement or expulsion of any employee, the date of leaving is required to be specified in the Employee master of such employee. The **Date of Leaving** option in the Employee Master is available in the alteration mode. Form 10 contains the details of Employees for whom the date of leaving is specified in the Employee Master.

You can generate Form 10 in the prescribed format containing the details of the employees who have resigned in the selected month. To generate the PF Form 10 for the month of August 2009, follow the steps given below.

### Go to **Gateway of Tally > Display > Payroll Reports > Statutory Reports > Provident Fund > Form 10**

In the **Payroll Statutory Print Configuration** screen

- □ Specify **01-09-2009** and **30-09-2009** in the **From** and **To** fields respectively
- □ Select **All Items** in the **Employee Category** field
- □ Select **All Items** in the **Employee / Group** field
- □ Select **Account Number** as the **Sorting Method**
- □ Specify **30-09-2009** in the **Date** field

The completed **Payroll Statutory Print Configuration** screen is displayed as shown:

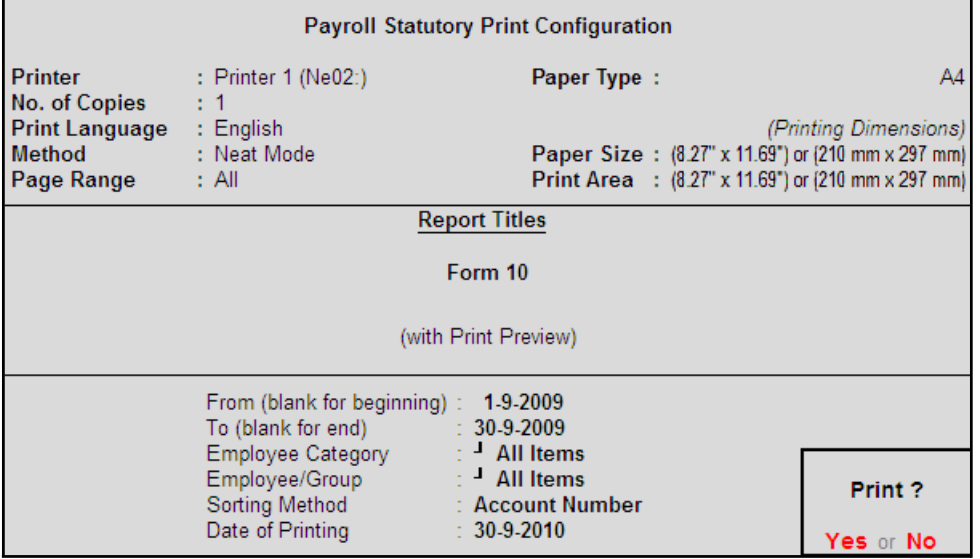

Figure 10.64 Payroll Statutory Print Configuration screen

□ Press **Enter** to print
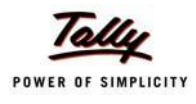

## The printed **Form 10** is displayed as shown:

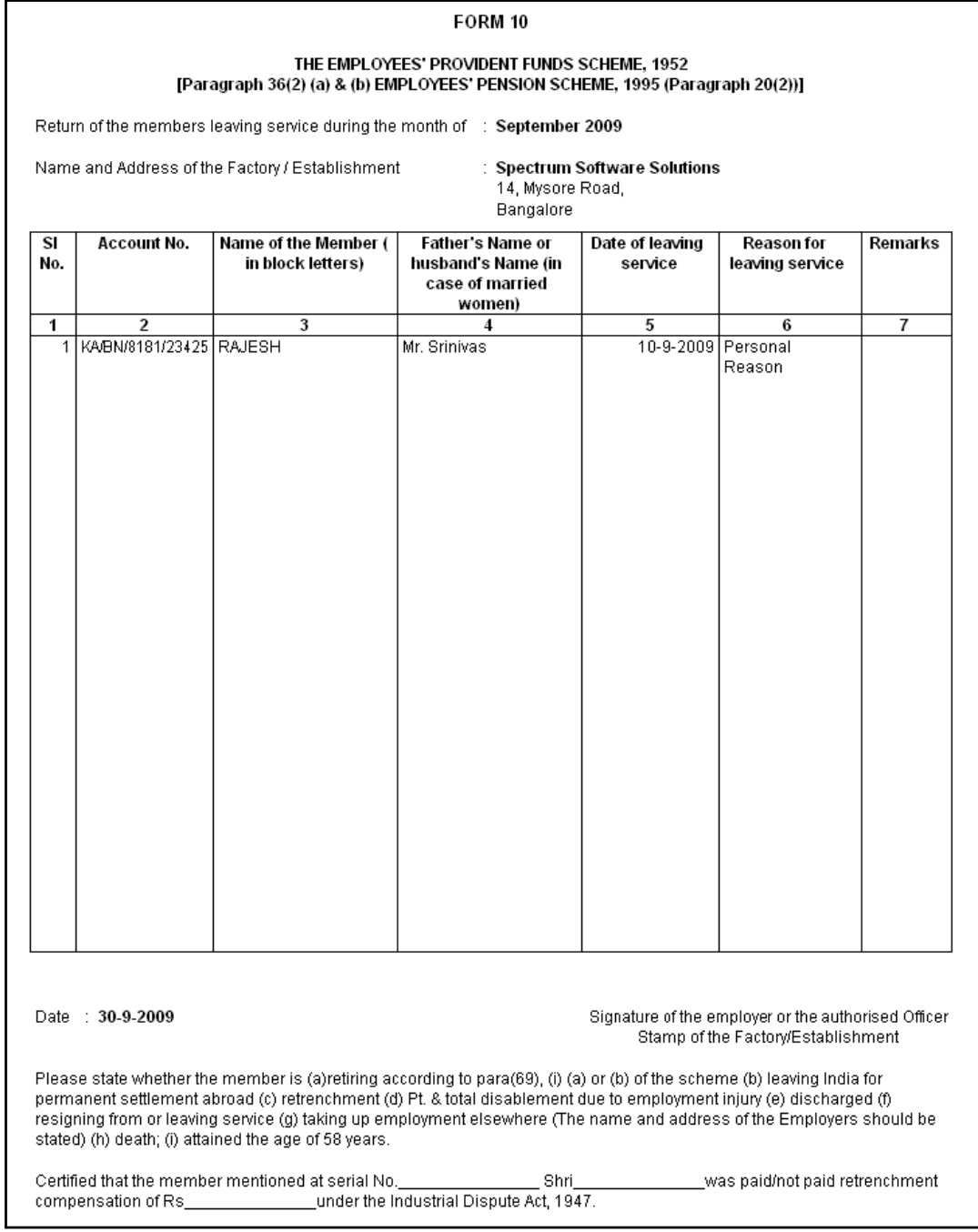

Figure 10.65 Printed Form 10

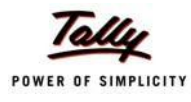

#### **iv. Form 12A**

In accordance with the Employees' Provident Funds Scheme, 1952 [para 36(1)] and the Employees' Pension Scheme 1995 [para 20(4)] and the Employees' Deposit Linked Insurance Scheme, 1976, a consolidated Statement of dues and remittance is required to be submitted by 25th of the following month to which the dues relate.

You can generate Form 12A in the prescribed format containing the details of the amount of contribution, amount of contribution remitted and the date of remittance in respect of EPF, Pension Fund and EDLI Contribution for the selected month. To generate the PF Form 12A for the month of August 2009, follow the steps given below.

#### Go to **Gateway of Tally > Display > Payroll Reports > Statutory Reports > Provident Fund > Form 12A**

In the **Payroll Statutory Print Configuration** screen

- □ Specify **01-08-2009** and **31-08-2009** in the **From** and **To** fields respectively
- □ Select **All Items** in the **Employee Category** field
- □ Select **All Items** in the **Employee / Group** field
- □ Specify the **Name & Address of the Bank**
- □ Set **Include VPF Account** to **No**
- □ Specify **2** in the **Number of Contract Employees** field
- □ Press **Enter** to accept **0** in **Number of Rest (Temporary Employees)** field

The completed **Payroll Statutory Print Configuration** screen is displayed as shown:

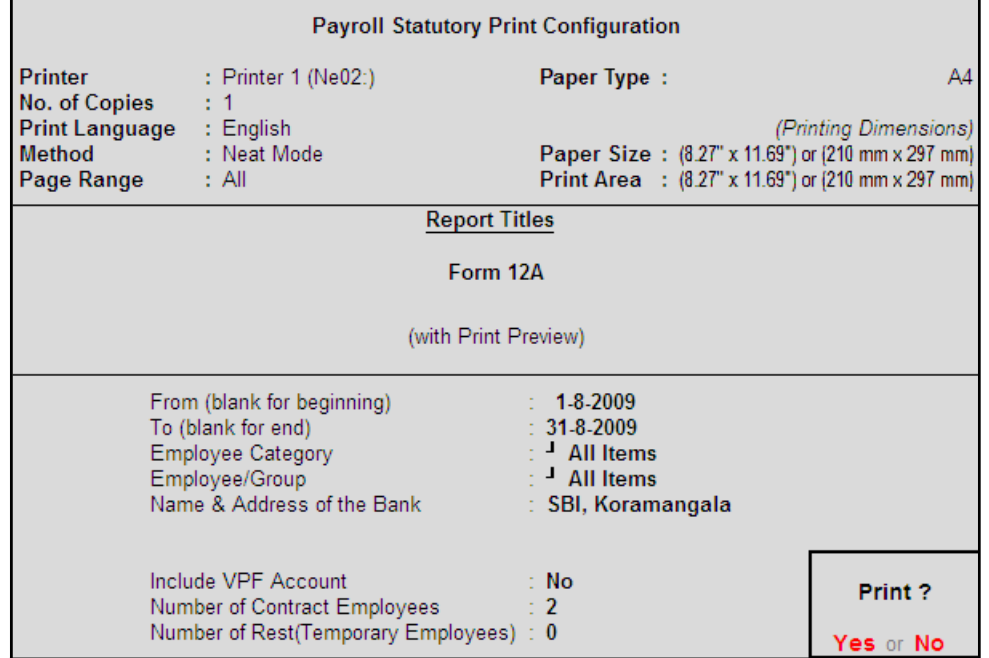

Figure 10.66 Completed Print Configuration screen

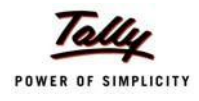

## The printed **Form 12A** is displayed as shown:

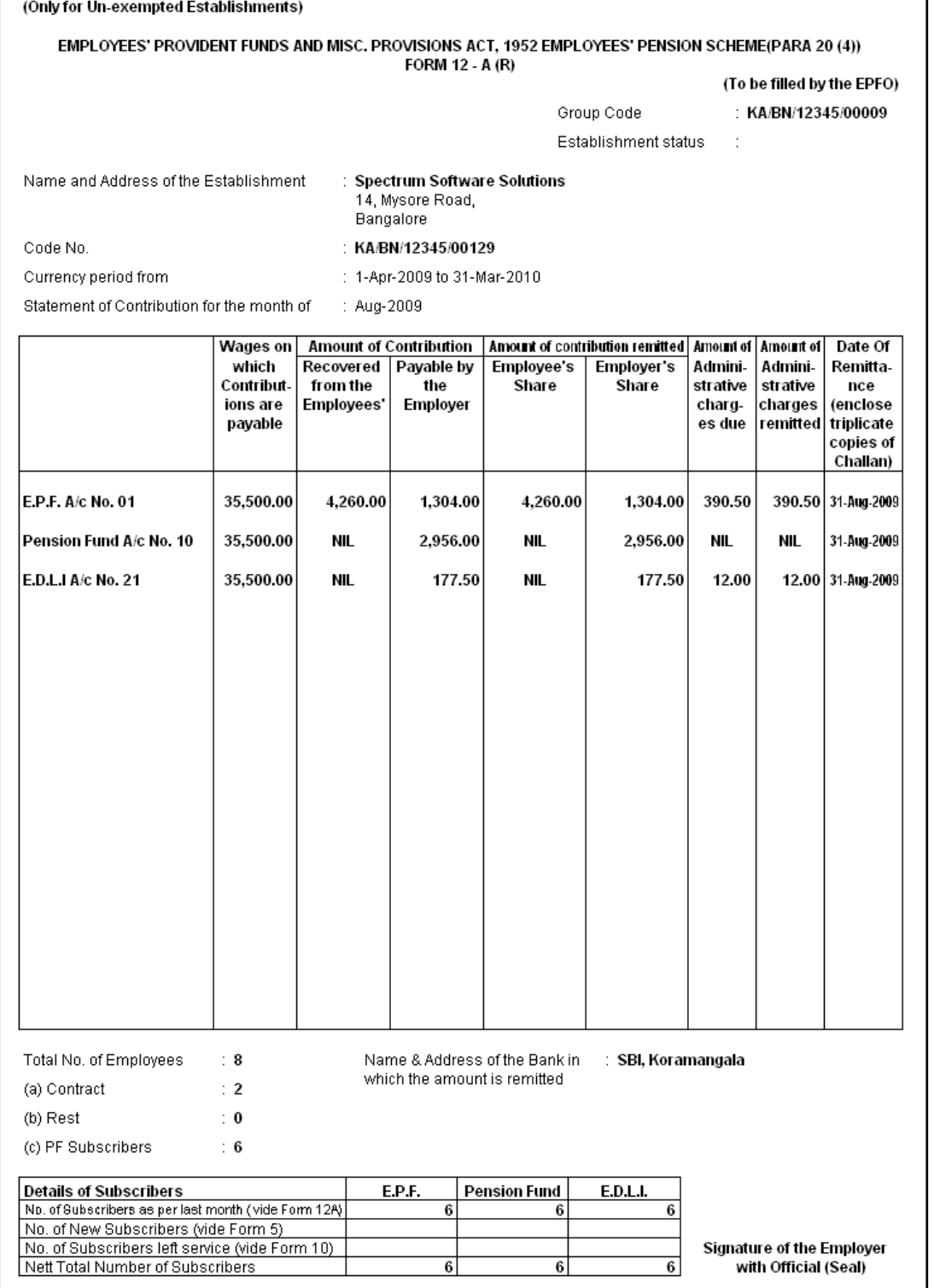

Figure 10.67 Printed Form 12A

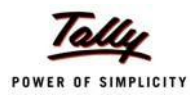

#### **v. PF Monthly Statement**

The PF Monthly Statement provides a summary of Employee wise monthly PF Employee Deductions and Employer Contribution amounts. To print the PF Monthly Statement, follow the steps given below:

#### Go to **Gateway of Tally > Display > Payroll Reports > Statutory Reports > Provident Fund > Monthly Statement**

In the **Payroll Statutory Print Configuration** screen,

- □ Specify **01-08-2009** and **31-08-2009** in the **From** and **To** fields respectively
- □ Select **All Items** in the **Employee Category** field
- □ Select **All Items** in the **Employee / Group** field
- □ Select **Account Number** as the **Sorting Method**

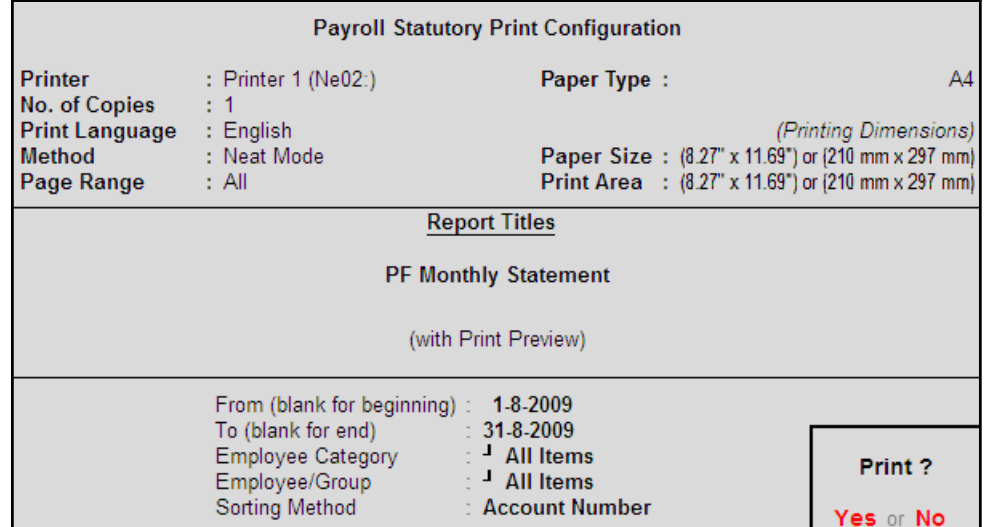

Figure 10.68 Print Configuration screen

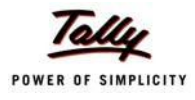

## The printed **PF Monthly Statement** for August 2009 is displayed as shown:

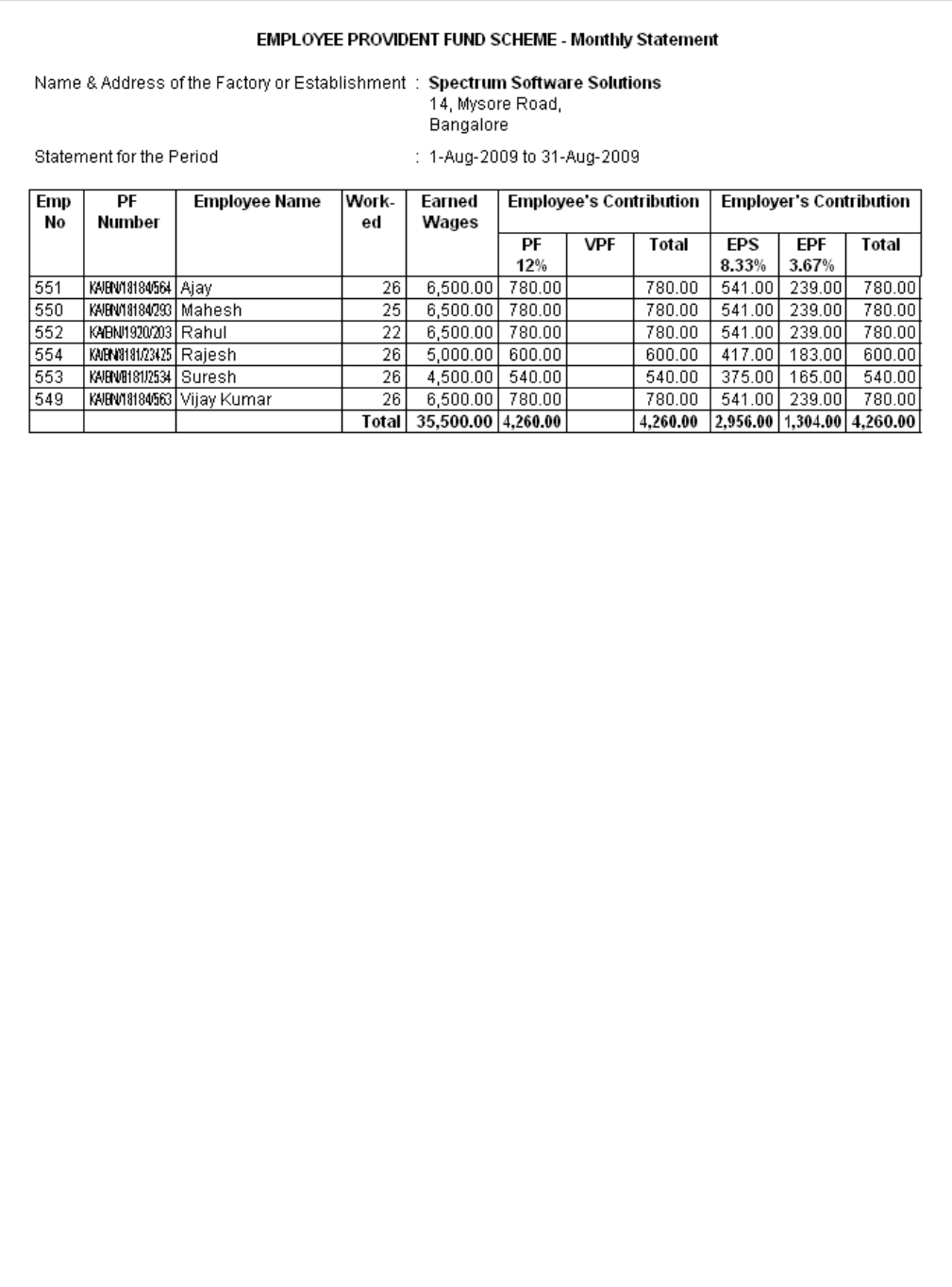

Figure 10.69 PF Monthly Statement

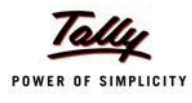

#### **vi. Form 3A**

As per the Employees' Provident Funds Scheme,1952 [para 35 & 42] and the Employees' Pension Scheme 1995 (Para 19), a Form (Member's Annual Contribution Card) showing month wise recoveries towards EPF and Pension Fund in respect of a member for one financial year is required to be furnished by the employer before 30th April of the following year.

Form 3A is a annual contribution card to be furnished for each employee in separate sheets to EPFO. To print Form 3A, follow the steps given below:

#### Go to **Gateway of Tally > Display > Payroll Reports > Statutory Reports > Provident Fund > Form 3A**

In the **Payroll Statutory Print Configuration** screen

- □ Select **All Items** in the **Employee Category** field
- □ Select **All Items** in the **Employee/Group** field
- □ Specify **01-03-2009** and **28-02-2010** in the **From** and **To** fields respectively
- □ Specify **28-02-2010** in the **Date of Printing** field

The completed **Payroll Statutory Print Configuration** screen is displayed as shown:

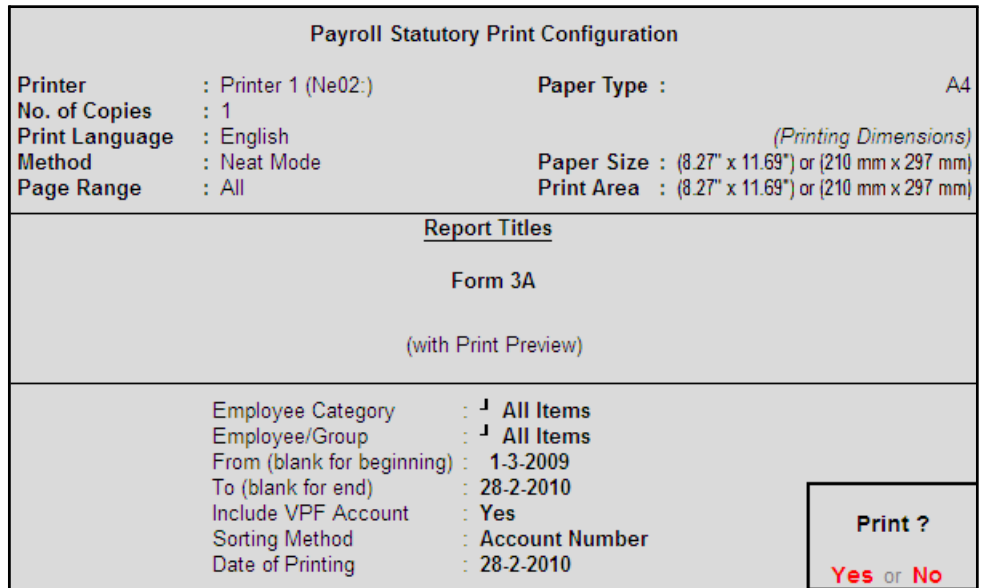

Figure 10.70 Payroll Statutory Print Configuration

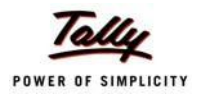

## The printed **Form 3A** for **Ajay** is displayed as shown:

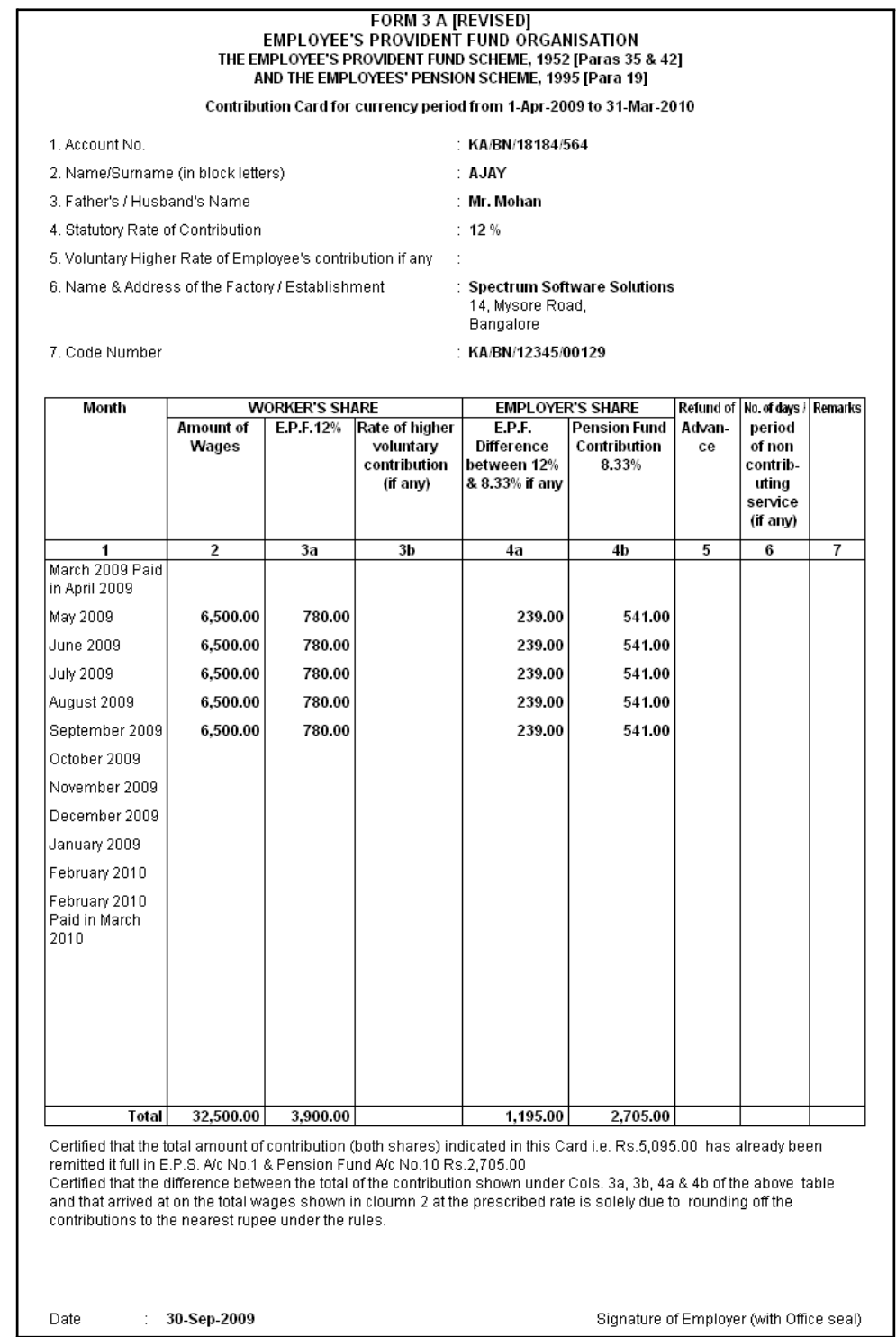

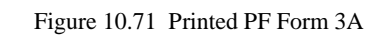

The next page will contain the Contribution Card in Form 3A for the next employee.

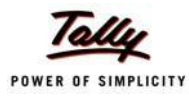

#### **vii. Form 6A**

As per the Employees' Provident Funds Scheme,1952 [para 43] and the Employees' Pension Scheme 1975 [para 20], a Form (Consolidated Annual Contribution Statement) providing annual contributions of each member of the establishment is required to be submitted by 30th April.

Form 6A is a vital form for compiling the annual Provident Fund statement of a subscriber. In Tally.ERP 9, you can generate Form 6A in the prescribed format. To print Form 6A, follow the steps given below:

#### Go to **Gateway of Tally > Display > Payroll Reports > Statutory Reports > Provident Fund > Form 6A**

In the **Payroll Statutory Print Configuration** screen

- □ Specify **01-03-2009** and **28-02-2010** in the **From** and **To** fields respectively
- □ Select **All Items** in the **Employee Category** field
- □ Select **All Items** in the **Employee/Group** field
- □ Select **Account Number** as the **Sorting Method**

The completed **Payroll Statutory Print Configuration** screen is displayed as shown:

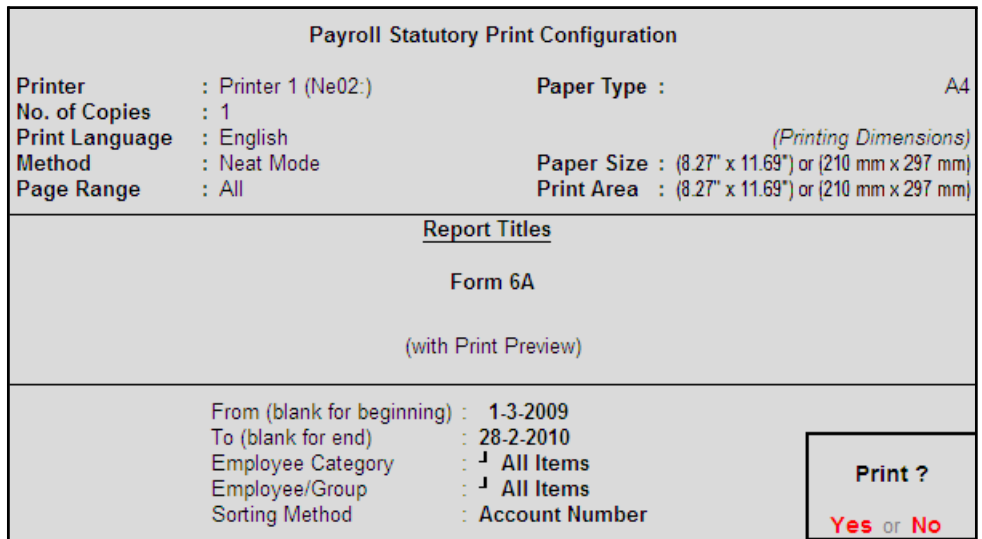

Figure 10.72 Payroll Statutory Print Configuration for PF Form 6A

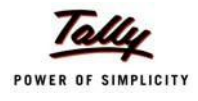

## The printed **Form 6A** is displayed as shown:

|                           |                                                                                                    | THE EMPLOYEE'S PROVIDENT FUND SCHEME, 1952. [Paragraph 43]<br>AND THE EMPLOYEES' PENSION SCHEME, 1995 [Paragraph 20(4)] |                                                                                                    | FORM 6 A                                                                          |                                                      |                                                          |         |                                                           |    |
|---------------------------|----------------------------------------------------------------------------------------------------|----------------------------------------------------------------------------------------------------|----------------------------------------------------------------------------------------------------|-----------------------------------------------------------------------------------|------------------------------------------------------|----------------------------------------------------------|---------|-----------------------------------------------------------|----|
|                           | Annual Statement of contribution for the currency period from 1-Apr-2009 to 31-Mar-2010                                                |                                                                                                    |                                                                                                    |                                                                                   |                                                      |                                                          |         |                                                           |    |
|                           | Name & Address of the Establishment                                                                                                    |                                                                                                    |                                                                                                    | <b>Bangalore</b>                                                                  | : Spectrum Software Solutions<br>14, Mysore Road,    |                                                          |         |                                                           |    |
|                           | Statutory Rate of Contribution                                                                                                    |                                                                                                    |                                                                                                    | : 12%                                                                             |                                                      |                                                          |         |                                                           |    |
|                           | Code No. of the Establishment                                                                                                    |                                                                                                    |                                                                                                    |                                                                                   | : KA/BN/12345/00129                                  |                                                          |         |                                                           |    |
|                           | No. of members voluntarily contributing at a higher rate $\therefore$ 0                                                                |                                                                                                    |                                                                                                    |                                                                                   |                                                      |                                                          |         |                                                           |    |
|                           | S.H. Account Number                                                                                                    | Name of the                                                                                                    | Wages.                                                                                                    | Amount of                                                                         |                                                      | Employer's Contribution   Refund of   Rate of   Remarks  |         |                                                           |    |
|                           |                                                                                                    | Member (in<br>block letters)                                                                                            | retaining<br>allowance<br>(if any) &<br>DA<br>including<br>cash<br>value of<br>food<br>concessi-<br>on paid<br>during the<br>currency<br>period | Worker's<br>Contribut-<br>ions<br>deducted<br>from the<br>wages on<br>12 % E.P.F. | E.P.F.<br>Difference<br>between 12<br>% & 8.33 %     | Pension<br>Fund 8.33 %                                   | Advance | higher<br>volun-<br>tary<br>Contr-<br>ibution<br>(if any) |    |
| 1                         | 2                                                                                                    | 3                                                                                                    | 4                                                                                                    | 5                                                                                 | 6                                                    | 7                                                        | 8       | 9                                                         | 10 |
| 21<br>31<br>4<br>51<br>61 | KA/BN/18184/293   MAHESH<br>KA/BN/1920/203   RAHUL<br>KA/BN/8181/23425 RAJESH<br>KA/BN/8181/2534 SURESH<br>KA/BN/18184/563 VIJAY KUMAR |                                                                                                    | 32,500.00<br>32,500.00<br>12,884.00<br>12,116.00<br>32,500.00                                                                                   | 3,900.00<br>3,900.00<br>1,547.00<br>1,454.00<br>3,900.00                          | 1,195.00<br>1,195.00<br>474.00<br>444.00<br>1,195.00 | 2,705.00<br>2,705.00<br>1,073.00<br>1,010.00<br>2,705.00 |         |                                                           |    |
|                           |                                                                                                    |                                                                                                    | Total 1,55,000.00                                                                                                    | 18,601.00                                                                         | 5,698.00                                             | 12,903.00                                                |         |                                                           |    |

Figure 10.73 Printed Form 6A - Page 1

## The Page 2 of **PF Form 6A** is displayed as shown:

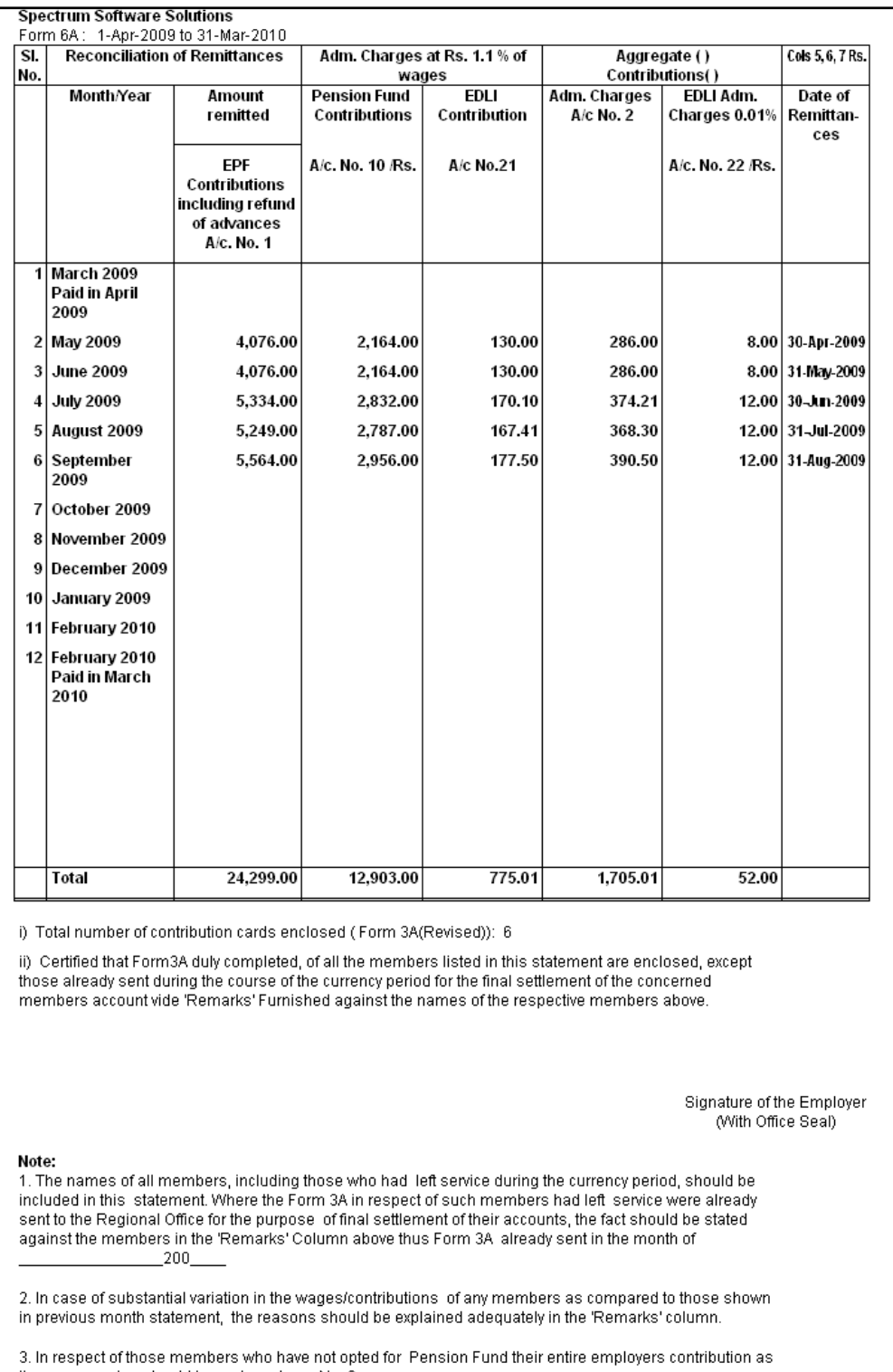

the case may be should be under column No. 6.

Figure 10.74 Printed Form 6A - Page 2

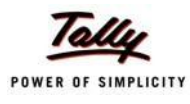

#### **viii. E-Return for PF Form 3A**

Tally.ERP 9 also allows to generate the **PF Form 3A** in **dbf fomat.** The dbf format of this form can be copied to a CD and submitted to the PF department.

To generate the PF Form 3A in dbf format,

#### Go to **Gateway of Tally > Display > Payroll Reports > Statutory Reports > Provident Fund > E-Return**

- **Exporting Form 3A Default (All Languages)** Language Format Excel (Spreadsheet) C:\Tally.ERP9 Gold Export Location Output File Name Form3A.dbf Form3A Output Sheet Name Update existing file Yes Excel (Spreadsheet) Formatting : Yes with Colour  $M<sub>0</sub>$ **Export?** 1-3-2009 From (blank for beginning) : To (blank for end) 28-2-2010 Yes or No
- $\Box$  Press Backspace and specify the details as shown:

Figure 10.75 Exporting Form 3A in dbf format

□ Press **Enter** to Export the form in the required format.

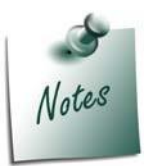

*The Out File Name can be changed with the .dbf extension to by default*  export the form in the required format. Or the Form can be exported in the *Excel Format and renamed by changing the extension as .dfb.*

## **Employee's State InsuranceReports**

As mentioned earlier, the following ESI Reports are available in Tally.ERP 9:

- □ ESI Computation Report
- □ Form 3
- □ ESI Monthly Statement
- $\Box$  Form 5
- $\Box$  Form 6

In this section, we will generate each of the above forms / report and understand the purpose and information to be furnished.

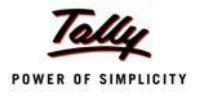

#### **i. ESI Computation Report**

□ Press **Enter**

The ESI Computation Report provides the summary of Amount Payable and amount paid in respect of ESI for given period comprising of Employer Contributions and Employee Deductions. To view ESI Computation Report, follow the steps given below:

#### Go to **Gateway of Tally > Display > Payroll Reports > Statutory Reports > Computation**

□ Press **F2** and specify the period as **01-07-2009** to **31-07-2009** and press**Enter**

| <b>Payroll Statutory Computation</b>      | <b>Spectrum Software Solutions</b> |           | $Ctrl + M \times$         |
|-------------------------------------------|------------------------------------|-----------|---------------------------|
| <b>Payroll Statutory Computation</b>      |                                    |           | 1-Jul-2009 to 31-Jul-2009 |
| <b>Particulars</b>                        |                                    | Payable   | Paid                      |
|                                           |                                    | Amount    | Amount                    |
|                                           |                                    |           |                           |
| <b>Provident Fund</b>                     |                                    |           |                           |
| <b>Employees' Statutory Deductions</b>    |                                    | 4,018.00  | 4,018.00                  |
| <b>Employer's Statutory Contributions</b> |                                    | 4,018.00  | 4,018.00                  |
| <b>Employer's Other Charges</b>           |                                    | 547.71    | 547.71                    |
| <b>Employee State Insurance</b>           |                                    |           |                           |
| <b>Employees' Statutory Deductions</b>    |                                    | 208.00    | 208.00                    |
| <b>Employer's Statutory Contributions</b> |                                    | 564.00    | 564.00                    |
| <b>Professional Tax</b>                   |                                    |           |                           |
| <b>Employees' Statutory Deductions</b>    |                                    | 820.00    | 820.00                    |
|                                           |                                    |           |                           |
|                                           |                                    |           |                           |
|                                           |                                    |           |                           |
|                                           |                                    |           |                           |
|                                           |                                    |           |                           |
|                                           |                                    |           |                           |
|                                           |                                    |           |                           |
|                                           |                                    |           |                           |
|                                           |                                    |           |                           |
|                                           |                                    |           |                           |
|                                           |                                    |           |                           |
|                                           |                                    |           |                           |
|                                           |                                    |           |                           |
| <b>Grand Total</b>                        |                                    | 10.175.71 | 10,175.71                 |

Figure 10.76 Payroll Computation report

The report, by default displays summary of Employee's Provident Fund, Employee's State Insurance and Professional Tax, you may however configure to display only details of Employee State Insurance.

□ Press **F12: Configure** and enable/disable the following options as required

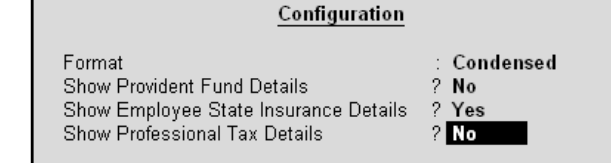

Figure 10.77 F12: Configuration screen

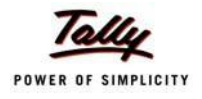

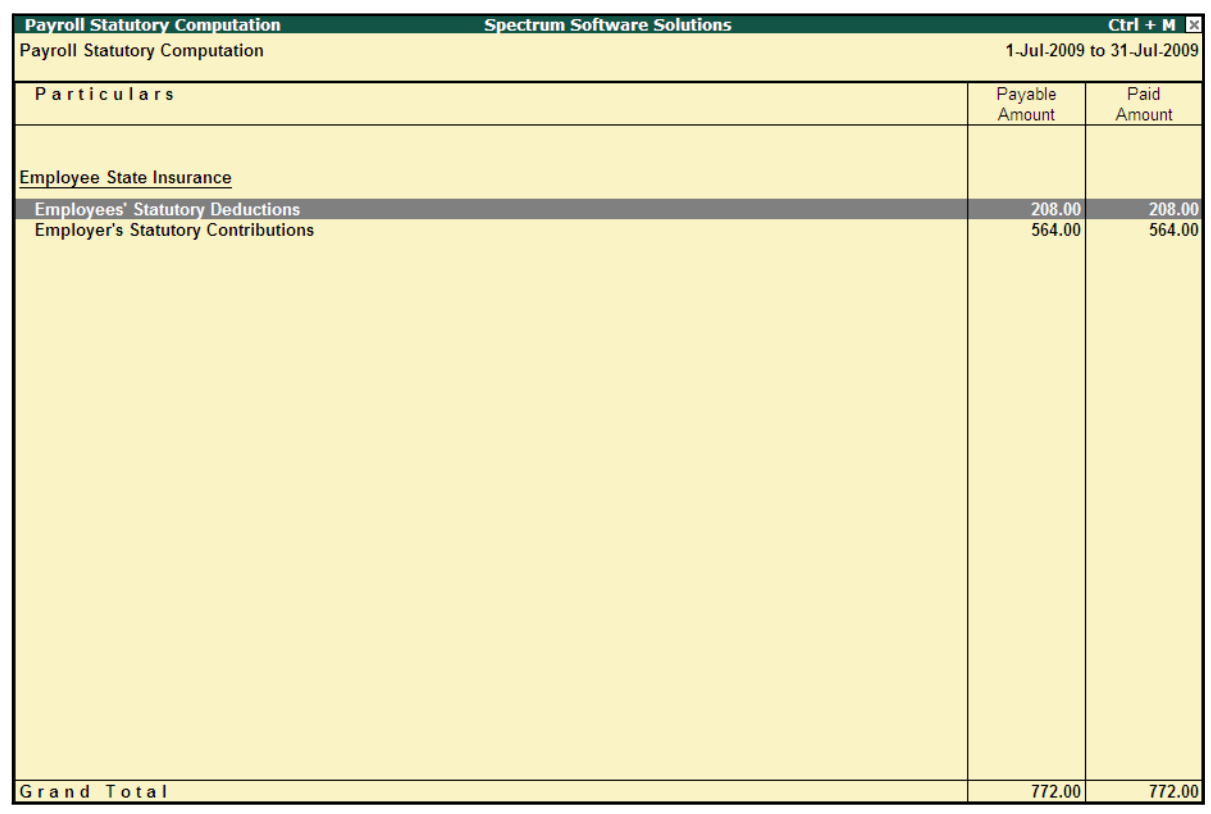

## The **ESI Computation** report is displayed as shown:

Figure 10.78 ESI Computation report

To view the detailed ledger wise information under each contributions / deductions head, press **Alt+F1**.

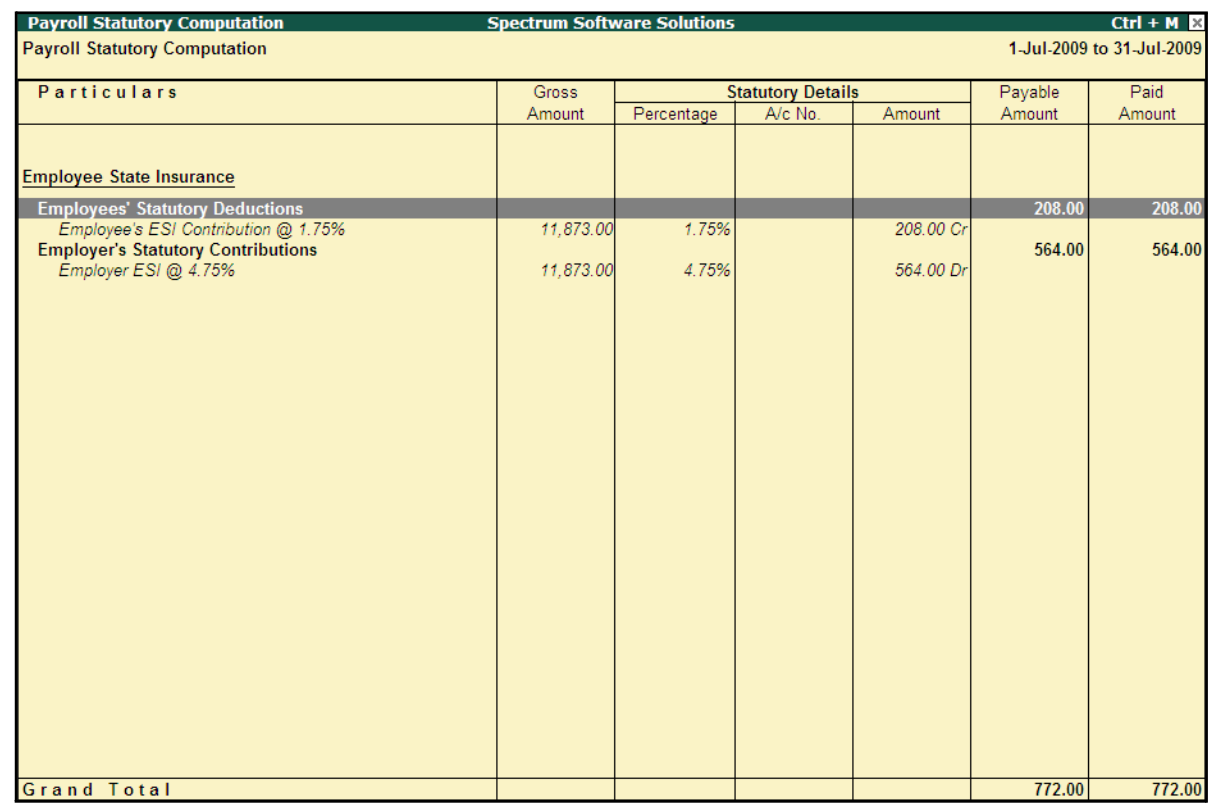

#### The detailed **Employee State Insurance** Computation Report is displayed as shown:

Figure 10.79 Detailed ESI Computation report

You can further drill down to Employee Breakup of Pay Head report and from there to Employee Vouchers and so on, by pressing **Enter** on the required ledger from the above screen.

#### **ii. ESI Form 3**

As per Regulation 14, a declaration form in Form 3 is required to be filed for every Half Yearly stating the list of Employees whose remuneration is not exceeding Rs. 10,000/- per month. To generate ESI Form 3, follow the steps given below:

#### Go to **Gateway of Tally > Display > Payroll Reports > Statutory Reports > Employee State Insurance > Form 3**

In the **Payroll Statutory Print Configuration** screen,

- □ Specify **1-08-2009** and **31-08-2009** in the **From** and **To** fields respectively
- □ Select **All Items** in the **Employee Category** field
- □ Select **All Items** in the **Employee/Group** field
- □ Select **Account Number** as the **Sorting Method**
- □ Select **All Items** in the field **Gender**
- □ Type **Bangalore** in the **Place** field
- □ Specify **31-08-2009** in the **Date of Printing** field

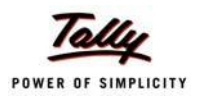

## □ Type the **Designation** details of the person submitting the declaration form The completed **Payroll Statutory Print Configuration** screen is displayed as shown:

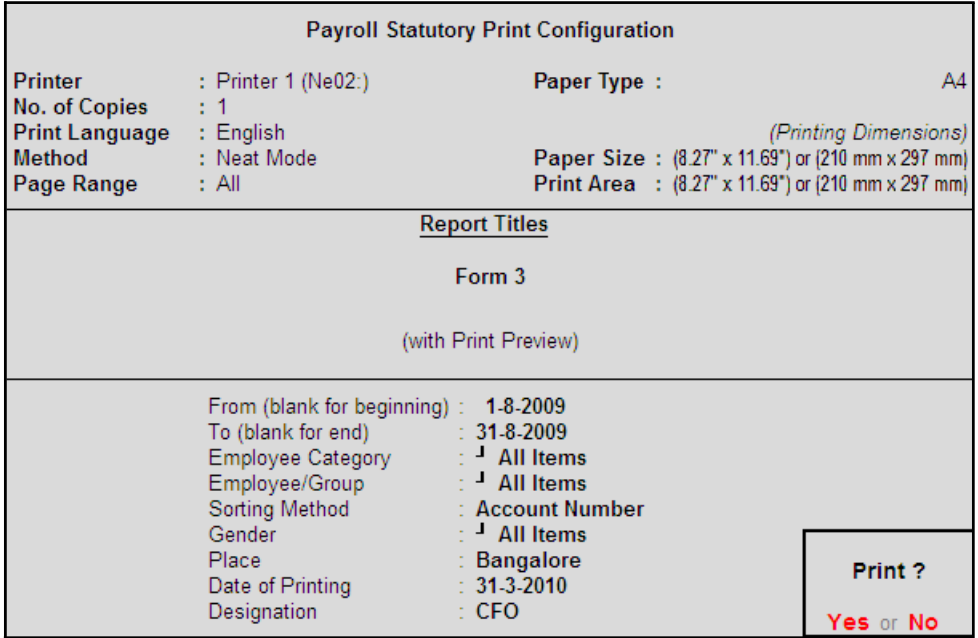

Figure 10.80 Payroll Statutory Print Configuration for ESI Form 3

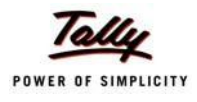

## The printed **Form 3** (Return of Declaration) is displayed as shown:

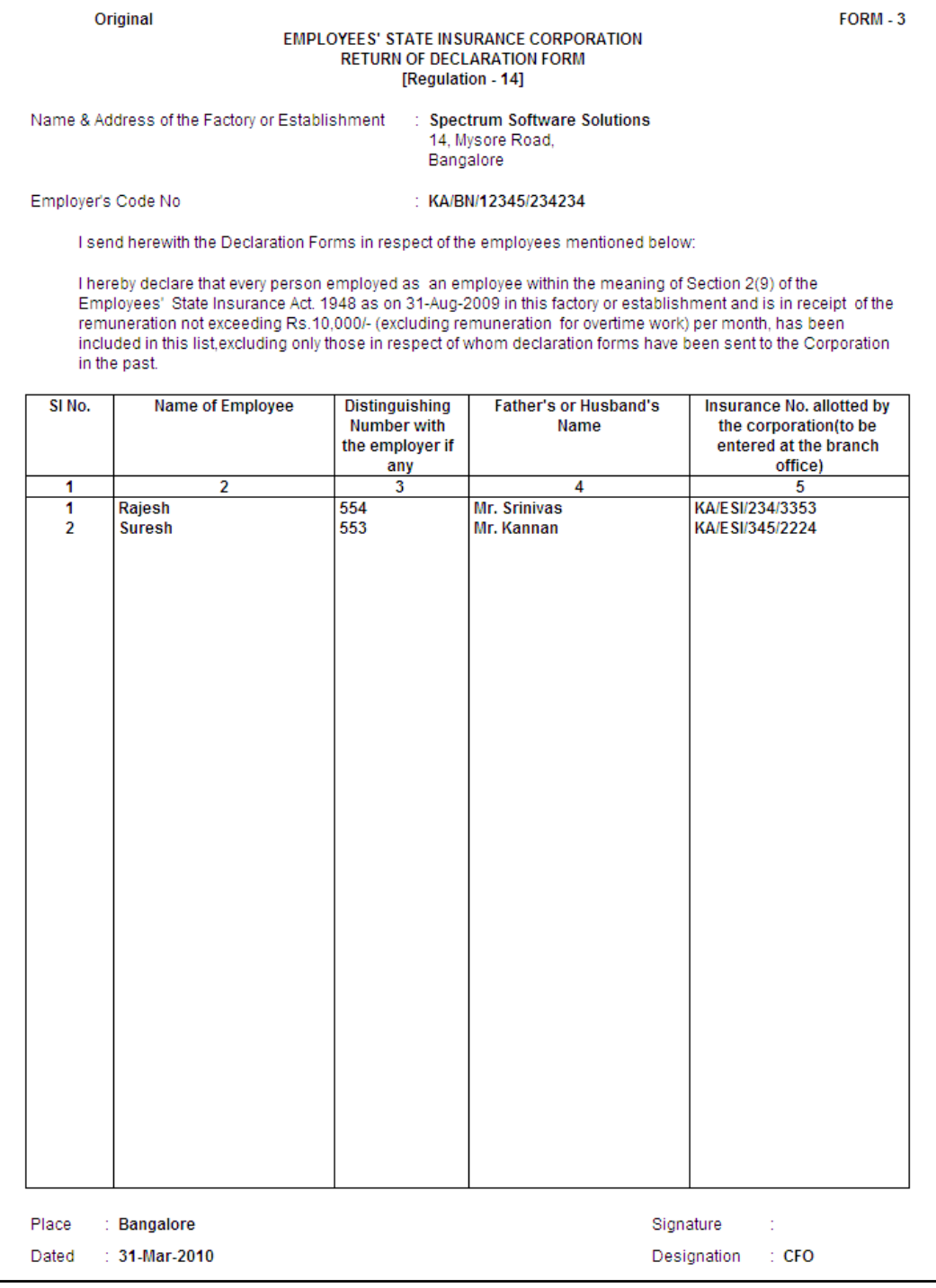

Figure 10.81 Printed Form 3

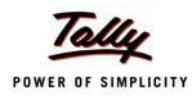

#### **iii. ESI Monthly Statement**

The ESI Monthly Statement provides a summary of Employee wise monthly ESI Employee Deductions and Employer Contribution amount. To print ESI Monthly Statement, follow the steps given below:

#### Go to **Gateway of Tally > Display > Payroll Reports > Statutory Reports > Employee State Insurance > Monthly Statement**

In the **Payroll Statutory Print Configuration** screen,

- □ Specify **01-08-2009** and **31-08-2009** in the **From** and **To** fields respectively
- □ Select **All Items** in the **Employee Category** field
- □ Select **All Items** in the **Employee/Group** field
- □ Select **Account Number** as the **Sorting Method**

The completed **Payroll Configuration Print screen** is displayed as shown:

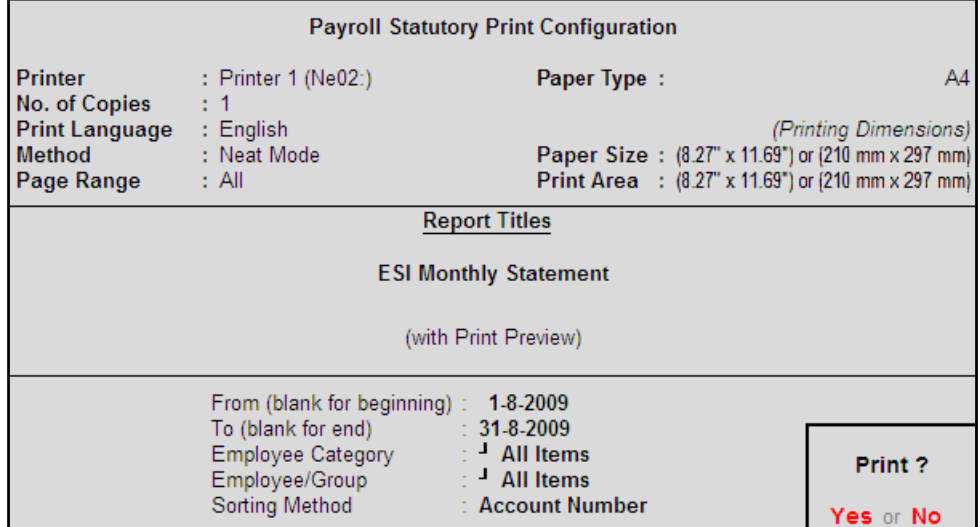

Figure 10.82 Payroll Statutory Print Configuration screen

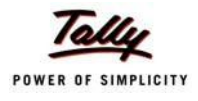

#### The printed **ESI Monthly Statement** for August 2009 is displayed as shown:

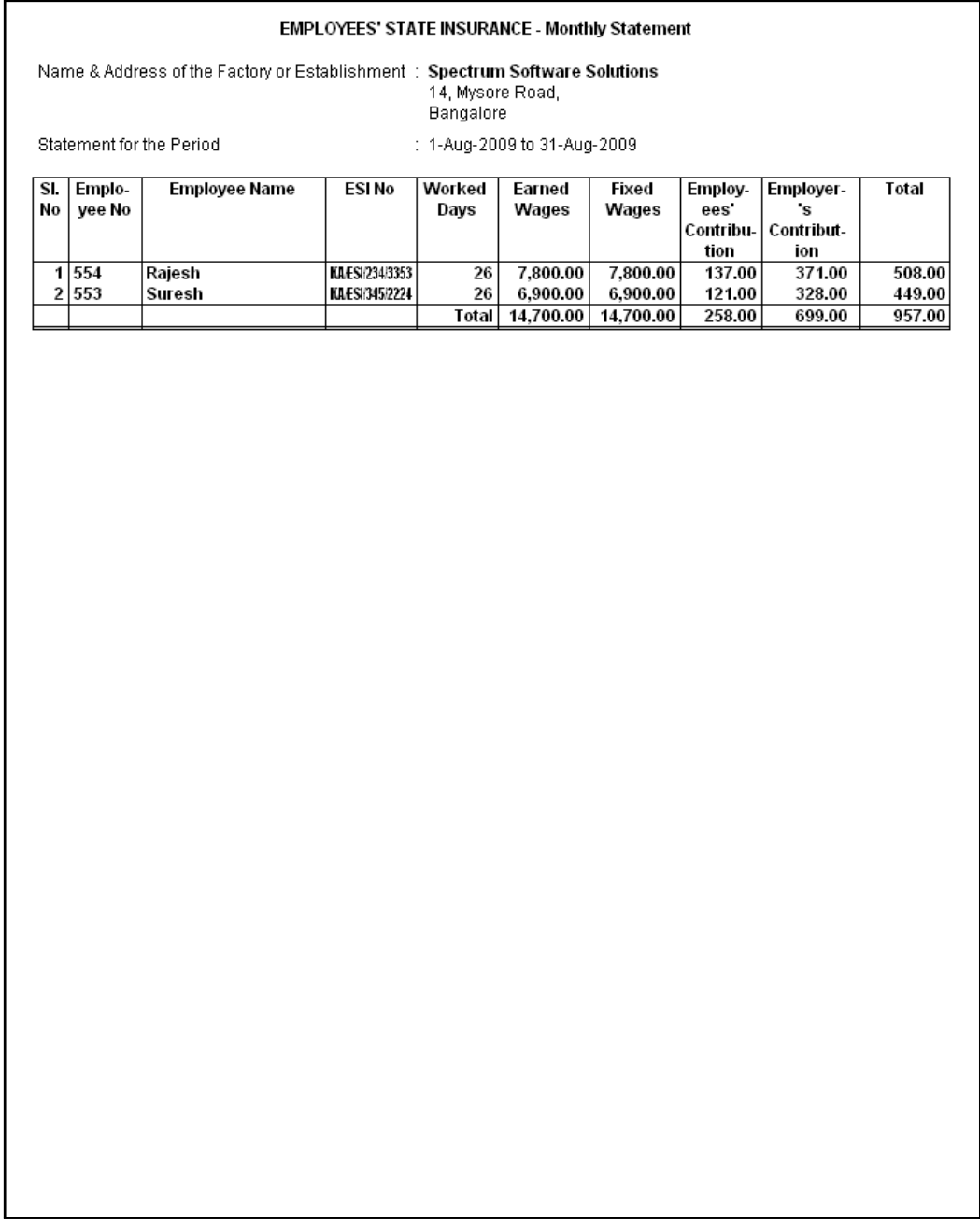

Figure 10.83 ESI Monthly Statement

#### **iv. Form 5**

As per Regulation 26, a Return of Contribution in Form 5 is required to be submitted to the appropriate Branch Office within 42 days of the expiry of the contribution period (i.e, 12th May or November 11th of each year). Such return of contribution should be prepared in quadruplicate and submitted separately for the main Code Number and each sub-codenumber.

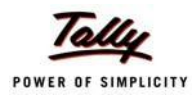

The employer may make compliance from the parent unit and submit only one return in respect of all the branches or may make compliance through their Branch Offices/ Sales Offices separately in the Regions where such offices are located.

#### Go to **Gateway of Tally > Display > Payroll Reports > Statutory Reports > Employee State Insurance > Form 5**

In the **Payroll Statutory Print Configuration** screen

- □ Specify **01-04-2009** and **30-09-2009** in the **From** and **To** fields respectively
- □ Select **All Items** in the **Employee Category** field
- □ Select **All Items** in the **Employee/Group** field
- □ Select **Account Number** as the **Sorting Method**
- □ Specify **Bangalore** in the **Place** Field
- □ Specify **30-09-2009** in the **Date of Printing** field
- □ Type the name of the Signatory in the **Authorised Signatory Name** field
- □ Type the **Designation** details of the signing authority
- □ In the **Residential Address** field provide the Home Address of Authorised Signatory

The completed **Payroll Statutory Print Configuration** screen for ESI Monthly Statement is displayed as shown:

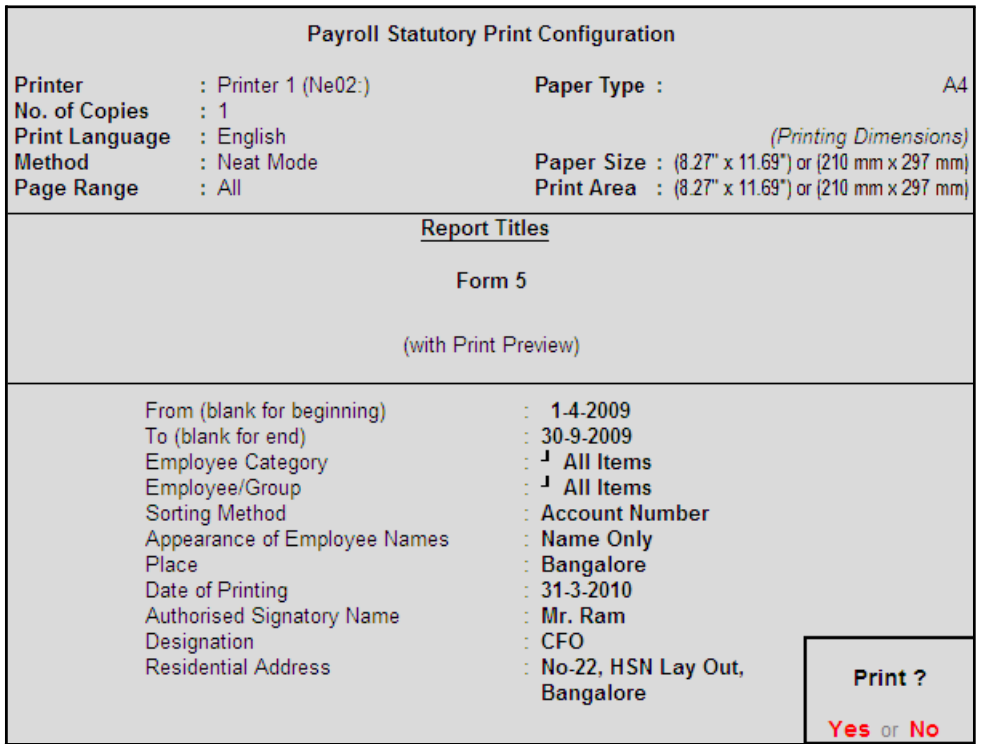

Figure 10.84 Payroll Statutory Print Configuration screen

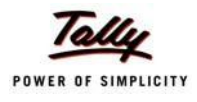

## □ Press **Enter** to Print

The printed **From 5** is displayed as shown:

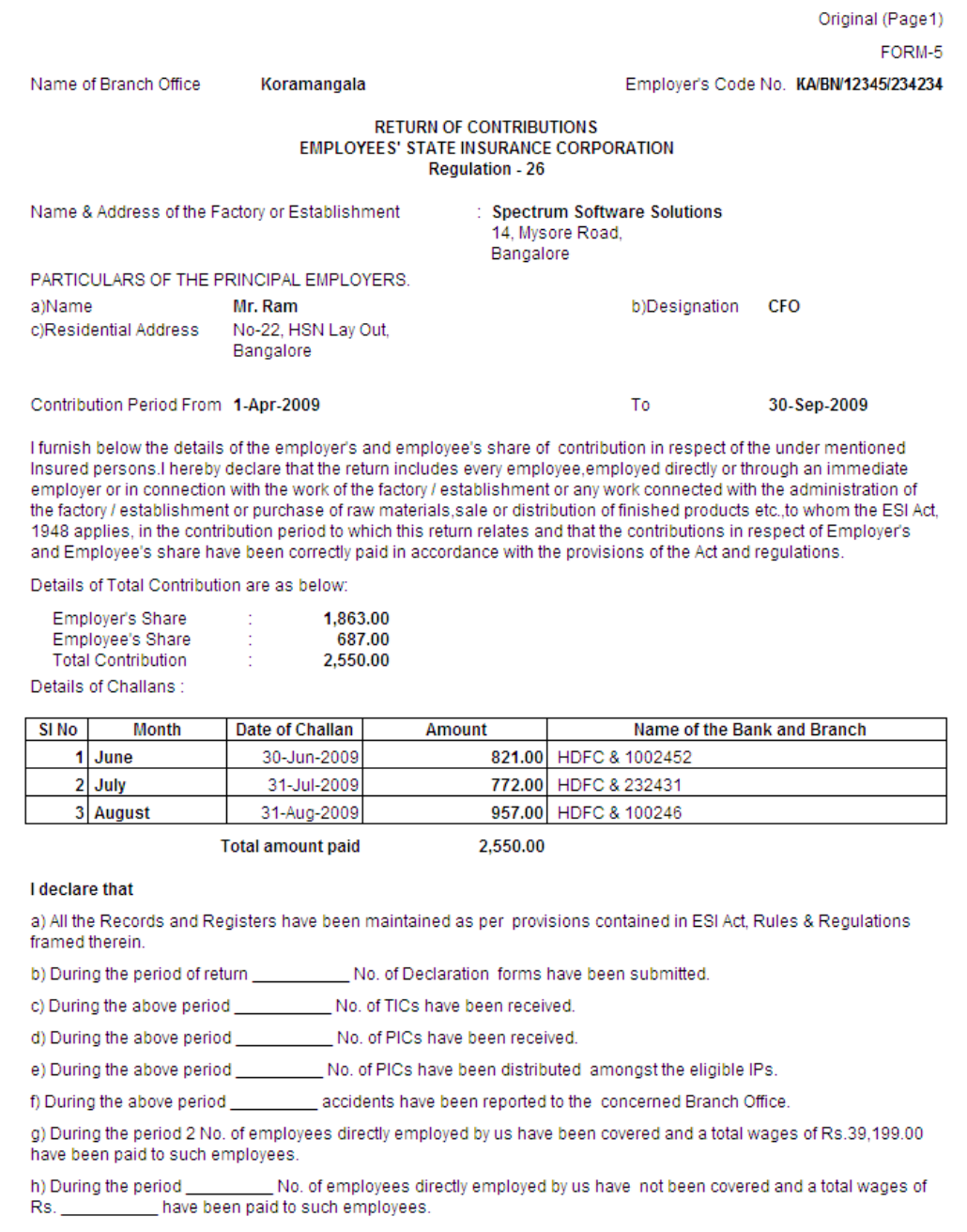

Figure 10.85 Printed Form 5 - Page 1

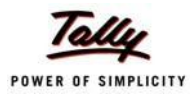

## The Page 2 of **Form 5** (includes the CA Form also) is displayed as shown:

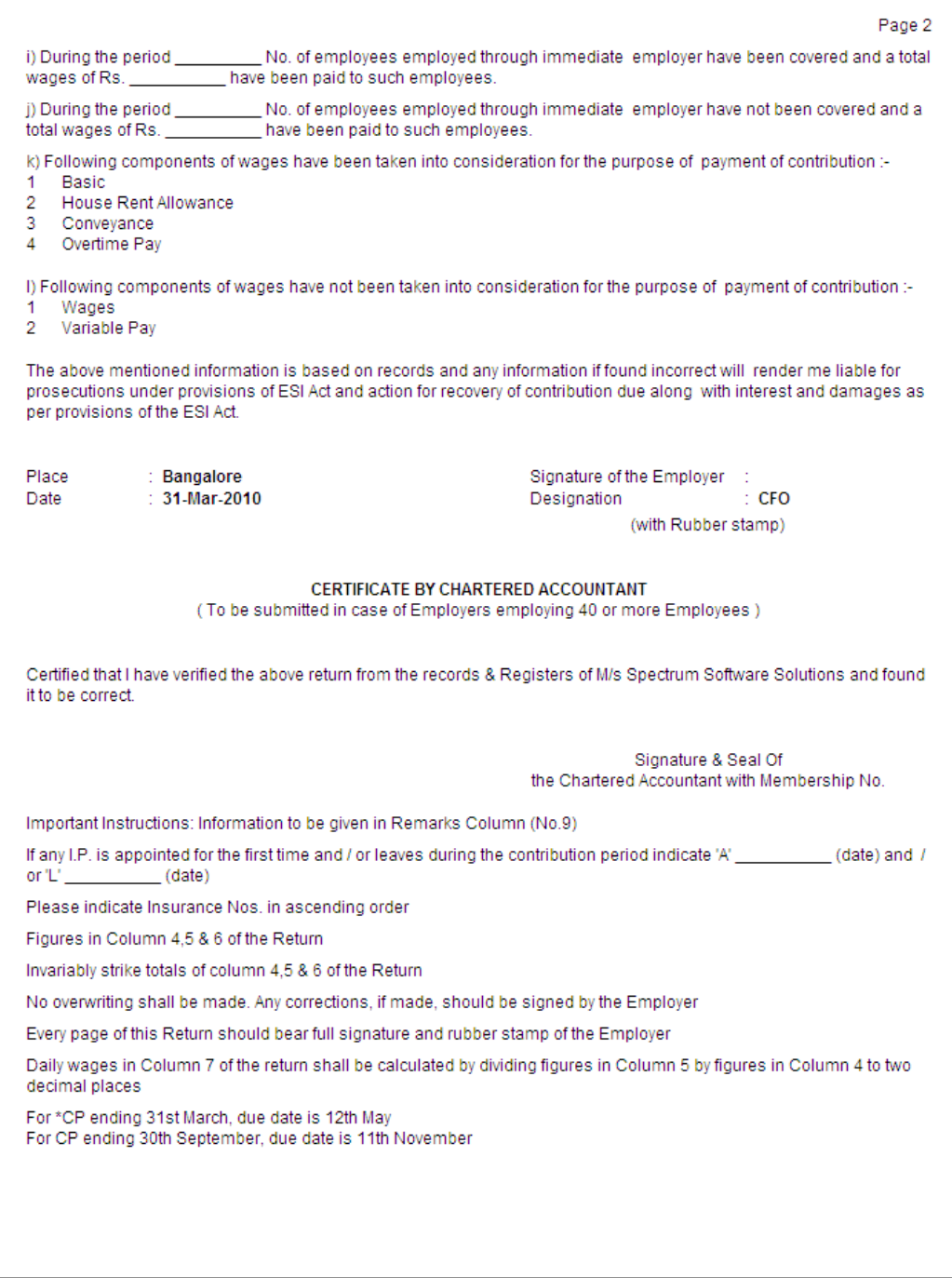

Figure 10.86 Printed Form 5 - Page 2

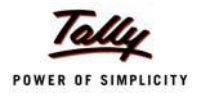

## The Page 3 of **Form 5** is displayed as shown:

|                                                                                                    | Page 3               |                |                                                                                   |           |                                                                                                    |          |                               |                   |                                  |  |  |  |  |  |
|----------------------------------------------------------------------------------------------------|----------------------|----------------|-----------------------------------------------------------------------------------|-----------|----------------------------------------------------------------------------------------------------|----------|-------------------------------|-------------------|----------------------------------|--|--|--|--|--|
| <b>EMPLOYEES' STATE INSURANCE CORPORATION</b><br>: Spectrum Software Solutions, 14, Mysore Road,, Bangalore<br>Employer's Name & Address |                      |                |                                                                                   |           |                                                                                                    |          |                               |                   |                                  |  |  |  |  |  |
| <b>Branch Office</b><br>Employer's Code No.<br>: KA/BN/12345/234234<br>: Koramangala                                                     |                      |                |                                                                                   |           |                                                                                                    |          |                               |                   |                                  |  |  |  |  |  |
| Period<br>: 1-Apr-2009 to 30-Sep-2009                                                                                                    |                      |                |                                                                                   |           |                                                                                                    |          |                               |                   |                                  |  |  |  |  |  |
| SI<br>No. of<br><b>Whether still</b><br>Name of the<br>Insurance<br>Name of<br><b>Total</b><br>Employee-<br>Avera-<br><b>Remarks</b>     |                      |                |                                                                                   |           |                                                                                                    |          |                               |                   |                                  |  |  |  |  |  |
| No.                                                                                                    | No.                  | <b>Insured</b> | days for                                                                          | amount of | 's                                                                                                    | ge Daily | continues                     | Dispensary of     |                                  |  |  |  |  |  |
|                                                                                                    |                      | Person         | which                                                                             | wages     | contributi-                                                                                                  | wages    | working and                   | the I.P.          |                                  |  |  |  |  |  |
|                                                                                                    |                      |                | wages                                                                             | paid      | on<br>deducted                                                                                               | 5/4      | drawing                       |                   |                                  |  |  |  |  |  |
|                                                                                                    |                      |                | paid                                                                              |           |                                                                                                    |          | wages within<br>the insurable |                   |                                  |  |  |  |  |  |
|                                                                                                    |                      |                |                                                                                   |           |                                                                                                    |          | wages ceiling                 |                   |                                  |  |  |  |  |  |
| 1                                                                                                    | 2                    | 3              | 4                                                                                 | 5         | 6                                                                                                    | 7        | 7(A)                          | 8                 | 9                                |  |  |  |  |  |
| 1                                                                                                    | KAESI2343353 Rajesh  |                | 67                                                                                | 20,437.00 | 358.00                                                                                                    | 305.03   | No                            | Koramangala       | A: 10-Jun-2009<br>L: 10-Sep-2009 |  |  |  |  |  |
| 2                                                                                                    | KAESI345/2224 Suresh |                | 70                                                                                | 18,762.00 | 329.00                                                                                                    | 268.03   | Yes                           | Koramangala       | A: 1-Jun-2009                    |  |  |  |  |  |
|                                                                                                    |                      |                |                                                                                   |           |                                                                                                    |          |                               |                   |                                  |  |  |  |  |  |
|                                                                                                    |                      |                |                                                                                   |           |                                                                                                    |          |                               |                   |                                  |  |  |  |  |  |
|                                                                                                    |                      |                |                                                                                   |           |                                                                                                    |          |                               |                   |                                  |  |  |  |  |  |
|                                                                                                    |                      |                |                                                                                   |           |                                                                                                    |          |                               |                   |                                  |  |  |  |  |  |
|                                                                                                    |                      |                |                                                                                   |           |                                                                                                    |          |                               |                   |                                  |  |  |  |  |  |
|                                                                                                    |                      |                |                                                                                   |           |                                                                                                    |          |                               |                   |                                  |  |  |  |  |  |
|                                                                                                    |                      |                |                                                                                   |           |                                                                                                    |          |                               |                   |                                  |  |  |  |  |  |
|                                                                                                    |                      |                |                                                                                   |           |                                                                                                    |          |                               |                   |                                  |  |  |  |  |  |
|                                                                                                    |                      |                |                                                                                   |           |                                                                                                    |          |                               |                   |                                  |  |  |  |  |  |
|                                                                                                    |                      |                |                                                                                   |           |                                                                                                    |          |                               |                   |                                  |  |  |  |  |  |
|                                                                                                    |                      |                |                                                                                   |           |                                                                                                    |          |                               |                   |                                  |  |  |  |  |  |
|                                                                                                    |                      |                |                                                                                   |           |                                                                                                    |          |                               |                   |                                  |  |  |  |  |  |
|                                                                                                    |                      |                |                                                                                   |           |                                                                                                    |          |                               |                   |                                  |  |  |  |  |  |
|                                                                                                    |                      |                |                                                                                   |           |                                                                                                    |          |                               |                   |                                  |  |  |  |  |  |
|                                                                                                    |                      |                |                                                                                   |           |                                                                                                    |          |                               |                   |                                  |  |  |  |  |  |
|                                                                                                    |                      |                |                                                                                   |           |                                                                                                    |          |                               |                   |                                  |  |  |  |  |  |
|                                                                                                    |                      |                |                                                                                   |           |                                                                                                    |          |                               |                   |                                  |  |  |  |  |  |
|                                                                                                    |                      |                |                                                                                   |           |                                                                                                    |          |                               |                   |                                  |  |  |  |  |  |
|                                                                                                    |                      |                |                                                                                   |           |                                                                                                    |          |                               |                   |                                  |  |  |  |  |  |
|                                                                                                    |                      |                |                                                                                   |           |                                                                                                    |          |                               |                   |                                  |  |  |  |  |  |
|                                                                                                    |                      |                |                                                                                   |           |                                                                                                    |          |                               |                   |                                  |  |  |  |  |  |
|                                                                                                    |                      |                |                                                                                   |           |                                                                                                    |          |                               |                   |                                  |  |  |  |  |  |
|                                                                                                    |                      |                |                                                                                   |           |                                                                                                    |          |                               |                   |                                  |  |  |  |  |  |
|                                                                                                    |                      | <b>Total</b>   |                                                                                   | 39,199.00 | 687.00                                                                                                    |          |                               |                   |                                  |  |  |  |  |  |
|                                                                                                    |                      |                |                                                                                   |           |                                                                                                    |          |                               |                   |                                  |  |  |  |  |  |
| Date of appointment and leaving the job may be given in remarks column                                                                   |                      |                |                                                                                   |           |                                                                                                    |          |                               |                   |                                  |  |  |  |  |  |
|                                                                                                    |                      |                |                                                                                   |           |                                                                                                    |          |                               |                   |                                  |  |  |  |  |  |
| Signature of the Employer                                                                                                    |                      |                |                                                                                   |           |                                                                                                    |          |                               |                   |                                  |  |  |  |  |  |
|                                                                                                    |                      |                |                                                                                   |           |                                                                                                    |          |                               |                   |                                  |  |  |  |  |  |
| (FOR OFFICIAL USE)<br>1. Entitlement position marked.                                                                                    |                      |                |                                                                                   |           |                                                                                                    |          |                               |                   |                                  |  |  |  |  |  |
|                                                                                                    |                      |                | 2. Total of col.5 of return checked and found correct/correct amount is indicated |           |                                                                                                    |          |                               |                   |                                  |  |  |  |  |  |
|                                                                                                    |                      |                |                                                                                   |           | 3. Checked the amount of Employer's/Employees contribution paid which is in order/observation memo, enclosed |          |                               |                   |                                  |  |  |  |  |  |
|                                                                                                    |                      |                |                                                                                   |           |                                                                                                    |          |                               |                   |                                  |  |  |  |  |  |
|                                                                                                    |                      |                |                                                                                   |           |                                                                                                    |          |                               |                   |                                  |  |  |  |  |  |
|                                                                                                    |                      |                |                                                                                   |           |                                                                                                    |          |                               | Counter Signature |                                  |  |  |  |  |  |
|                                                                                                    |                      |                |                                                                                   |           |                                                                                                    |          |                               |                   |                                  |  |  |  |  |  |
|                                                                                                    |                      | UDC            |                                                                                   |           | <b>Head Clerk</b>                                                                                            |          | <b>Branch Officer</b>         |                   |                                  |  |  |  |  |  |

Figure 10.87 ESI Form 5 - Page 3

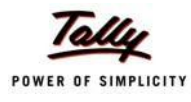

#### **v. ESI Form 6**

As per Regulation 32, a register of Employees covered under Employees State Insurance Scheme, containing information regarding the Insurance No., dispensary, other occupational details, Employer's Share and month wise (under that particular Half Year) ESI details (i.e., Gross wages, Number of working days and ESI Contribution for each employee) should be furnished. To generate Form 6, follow the steps given below:

Go to **Gateway of Tally > Display > Payroll Reports > Statutory Reports > Employee State Insurance > Form 6**

In the **Payroll Statutory Print Configuration** screen

- □ Type **01-04-2009** in the **From** field
- □ Type **30-09-2009** in the **To** field
- □ Select **All Items** in the **Employee Category** field
- □ Select **All Items** in the **Employee/Group** field
- □ Select **Account Number** as the **Sorting Method**

The completed **Payroll Statutory Print Configuration** screen is displayed as shown:

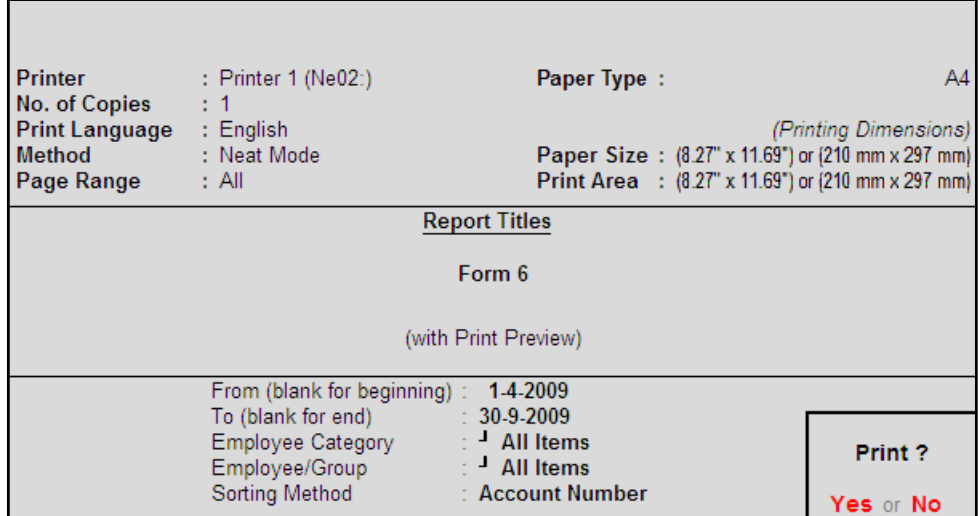

Figure 10.88 Payroll Statutory Print Configuration for ESI Form 6

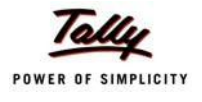

## The printed **Form 6** is displayed as shown:

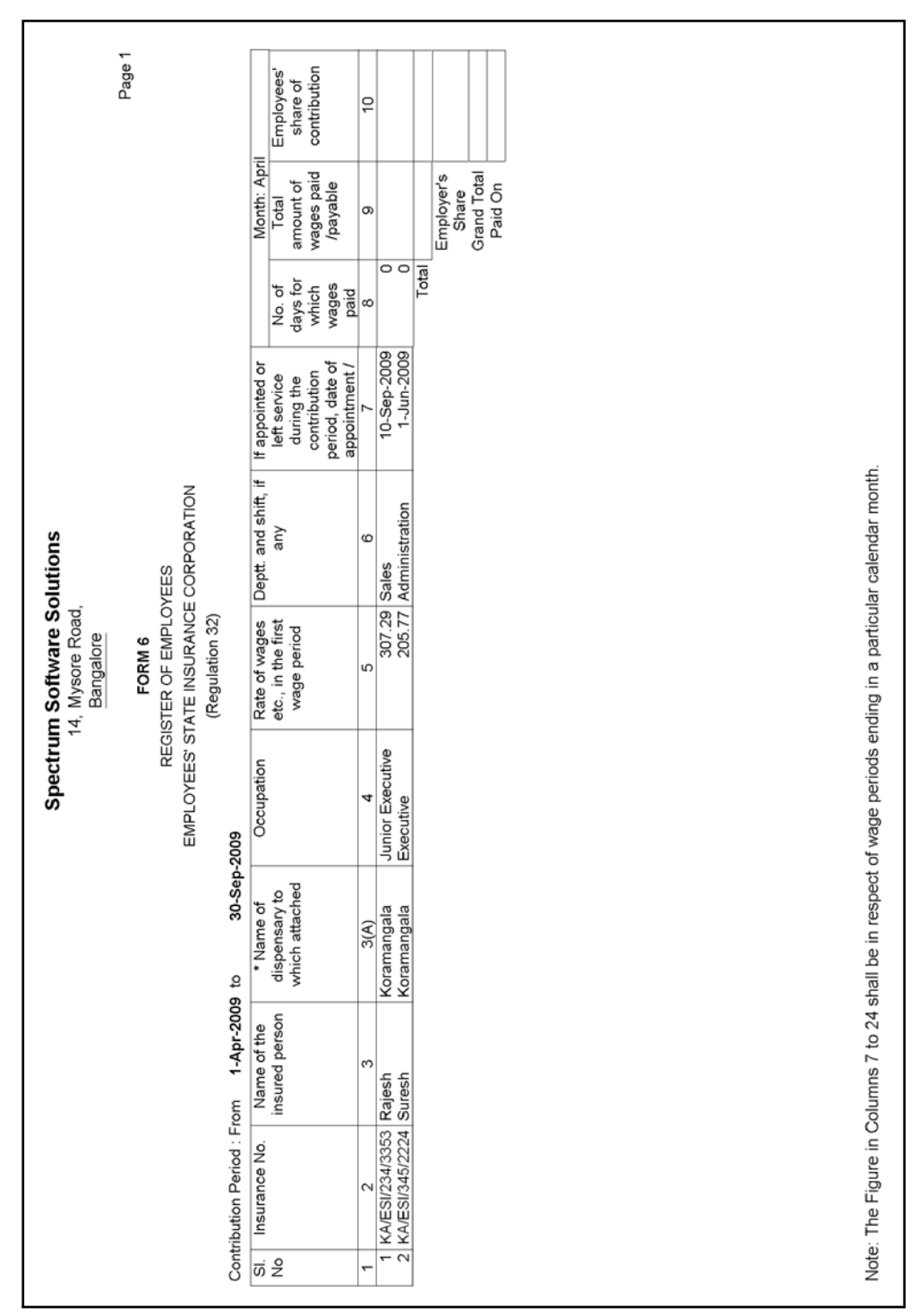

Figure 10.89 Printed Form 6 - Page 1

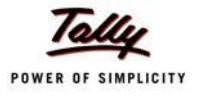

|                                                |                                                |                                           |                                                                                                    |                                                | Spectrum Software Solutions                                     |                                     |                                                |                                           |                                     |
|------------------------------------------------|------------------------------------------------|-------------------------------------------|----------------------------------------------------------------------------------------------------|------------------------------------------------|-----------------------------------------------------------------|-------------------------------------|------------------------------------------------|-------------------------------------------|-------------------------------------|
|                                                |                                                |                                           |                                                                                                    |                                                | 14, Mysore Road,<br>Bangalore                                   |                                     |                                                |                                           |                                     |
|                                                |                                                |                                           |                                                                                                    |                                                | FORM 6                                                          |                                     |                                                |                                           | Page 2                              |
|                                                |                                                |                                           |                                                                                                    |                                                | EMPLOYEES' STATE INSURANCE CORPORATION<br>REGISTER OF EMPLOYEES |                                     |                                                |                                           |                                     |
|                                                |                                                |                                           |                                                                                                    |                                                | (Regulation 32)                                                 |                                     |                                                |                                           |                                     |
|                                                | Contribution Period: From                      | 1-Apr-2009 to                             | 30-Sep-2009                                                                                                    |                                                |                                                                 |                                     |                                                |                                           |                                     |
|                                                |                                                | Month: May                                |                                                                                                    |                                                | Month: June                                                     |                                     |                                                | Month: July                               |                                     |
| $\vec{\omega}$ $\stackrel{\circ}{\mathcal{Z}}$ | No. of days for<br>which wages<br>paid/payable | Total amount of<br>wages paid<br>/payable | Employees' share<br>of contribution                                                                            | No. of days for<br>which wages<br>paid/payable | Total amount of<br>wages paid<br>/payable                       | Employees' share<br>of contribution | No. of days for<br>paid/payable<br>which wages | Total amount of<br>wages paid<br>/payable | Employees' share<br>of contribution |
|                                                | Ξ                                              | 12                                        | 6                                                                                                    | $\frac{4}{3}$                                  | 10                                                              | <u>(6</u>                           | 17                                             | (⊗                                        | ő                                   |
|                                                |                                                |                                           |                                                                                                    |                                                |                                                                 |                                     |                                                |                                           |                                     |
| 1<br>2                                         | $\overline{\circ}$                             |                                           |                                                                                                    | <b>Z23</b>                                     | 6,453.00                                                        | 113.00                              | <u>ន</u><br>ន                                  | 6,184.00                                  | 100.00                              |
|                                                | Total                                          |                                           |                                                                                                    | Total                                          | 12,626.00                                                       | $\frac{221.00}{600.00}$             | Total                                          | 11,873.00                                 | 208.00                              |
|                                                |                                                | Employer's<br>Share                       |                                                                                                    |                                                | Employer's<br>Share                                             |                                     |                                                | Employer's<br>Share                       | 564.00                              |
|                                                |                                                | Grand Total                               |                                                                                                    |                                                | Grand Total                                                     |                                     |                                                | Grand Total                               | 772.00                              |
|                                                |                                                | Paid On                                   |                                                                                                    |                                                | Paid On                                                         | 821.00                              |                                                | Paid On                                   | 31-Jul-2009                         |
|                                                |                                                |                                           |                                                                                                    |                                                |                                                                 |                                     |                                                |                                           |                                     |
|                                                |                                                |                                           | Note: The Figure in Columns 7 to 24 shall be in respect of wage periods ending in a particular calendar month. |                                                |                                                                 |                                     |                                                |                                           |                                     |

The Page 2 of **Form 6** is displayed as shown:

Figure 10.90 Printed Form 6 - Page 2

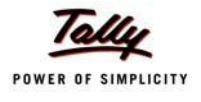

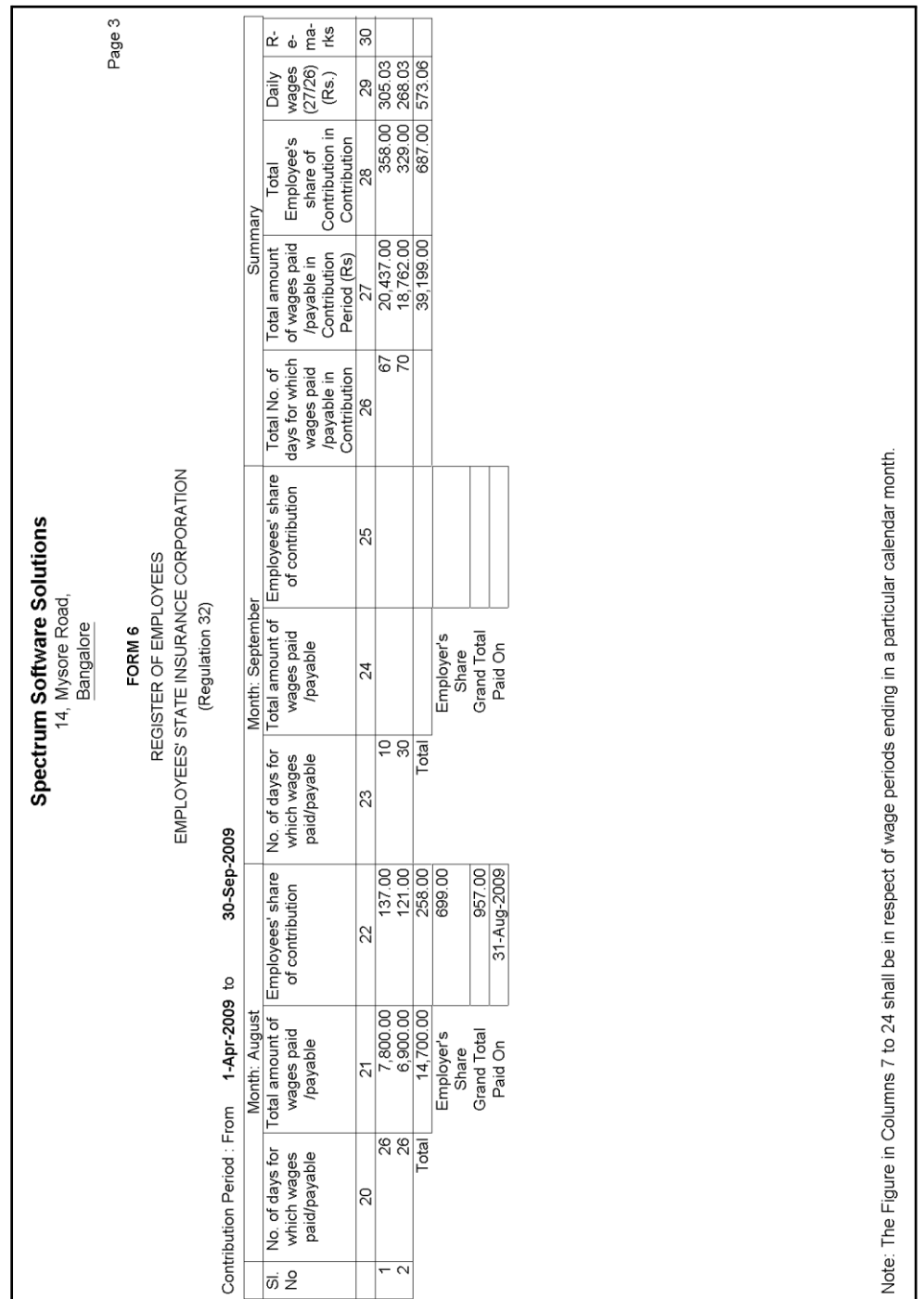

The Page 3 of **Form 6** is displayed as shown:

Figure 10.91 Printed Form 6 - Page 3

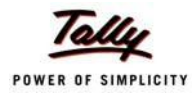

#### **Professional Tax Reports**

As discussed earlier, Professional Tax is applicable to those individuals or professionals in India who are involved in any profession or trade. The state government of each state governs and administers the levy and collection of Professional Tax in the respective State. The state is empowered with the responsibility of structuring as well as formulating the professional tax criteria for the respective state. Professional tax is charged on the incomes of Individuals, profits of business or gains in vocations as per the list II of the Indian Constitution.

In India, the professional tax slabs vary from state to state and some of the states have formulated different professional tax slabs for men, women and the senior citizens of the respective states. The rates depend upon the profession, years in the profession and the amount of income or turnover and so on.

In Tally.ERP 9, the Professional Tax Report is generated based on the Slab Rates defined in the Professional Tax Ledger and it captures the amount of Professional Tax deducted under each slab rate.

#### **i. Professional Tax Computation Report**

The Professional Tax Computation Report provides the summary of Amount deducted as Professional Tax from the Earnings of the Employees exceeding the prescribed threshold limits, in accordance with the Slab rates applicable for the particular state.

#### Go to **Gateway of Tally > Display > Payroll Reports > Statutory Reports > Professional Tax > Computation Report**

- □ From the **List of Ledgers** drop down, select **Professional Tax** and press **Enter**, the Payroll Statutory Print Configuration screen appears
- □ In the **Payroll Statutory Print Configuration** screen,
	- Specify **01-08-2009** and **31-08-2009** in the **From** and **To** fields respectively
	- **Select All Items in the Employee Category field**
	- **Select All Items in the Employee/Group** field
	- Type **Bangalore** in the **Place** field
	- Specify **31-08-2009** in the **Date of Printing**field

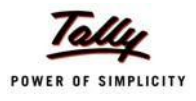

## The completed **Payroll Statutory Print Configuration** screen is displayed as shown:

| <b>Payroll Statutory Print Configuration</b>                       |                                                                       |                                                                                                    |                       |  |  |  |  |
|--------------------------------------------------------------------|-----------------------------------------------------------------------|----------------------------------------------------------------------------------------------------|-----------------------|--|--|--|--|
| <b>Printer</b><br>No. of Copies                                    | : Printer $1$ (Ne02:)                                                 | Paper Type:                                                                                             | A4                    |  |  |  |  |
| Print Language : English<br>Method : Neat Mode<br>Page Range : All |                                                                       | Paper Size: (8.27" x 11.69") or (210 mm x 297 mm)<br>Print Area : (8.27" x 11.69") or (210 mm x 297 mm) | (Printing Dimensions) |  |  |  |  |
|                                                                    |                                                                       | <b>Report Titles</b>                                                                                    |                       |  |  |  |  |
|                                                                    | PROFESSIONAL TAX PAYABLE BY EMPLOYER                                  |                                                                                                    |                       |  |  |  |  |
| (with Print Preview)                                               |                                                                       |                                                                                                    |                       |  |  |  |  |
|                                                                    | From (blank for beginning)<br>To (blank for end)<br>Employee Category | $1-8-2009$<br>$: 31-8-2009$<br>$\pm$ J All Items                                                        |                       |  |  |  |  |
| Place                                                              | Employee/Group<br>Date of Printing<br>Authorised Signatory Name       | $\pm$ 4II Items<br>: Bangalore<br>$: 31-3-2010$<br>: Mr. Ram                                            | Print?                |  |  |  |  |
|                                                                    | Yes or No                                                             |                                                                                                    |                       |  |  |  |  |

Figure 10.92 Payroll Statutory Print Configuration screen

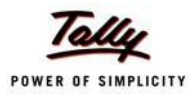

#### The printed **Professional Tax Computation** report for the month of August 2009 will appear as shown:

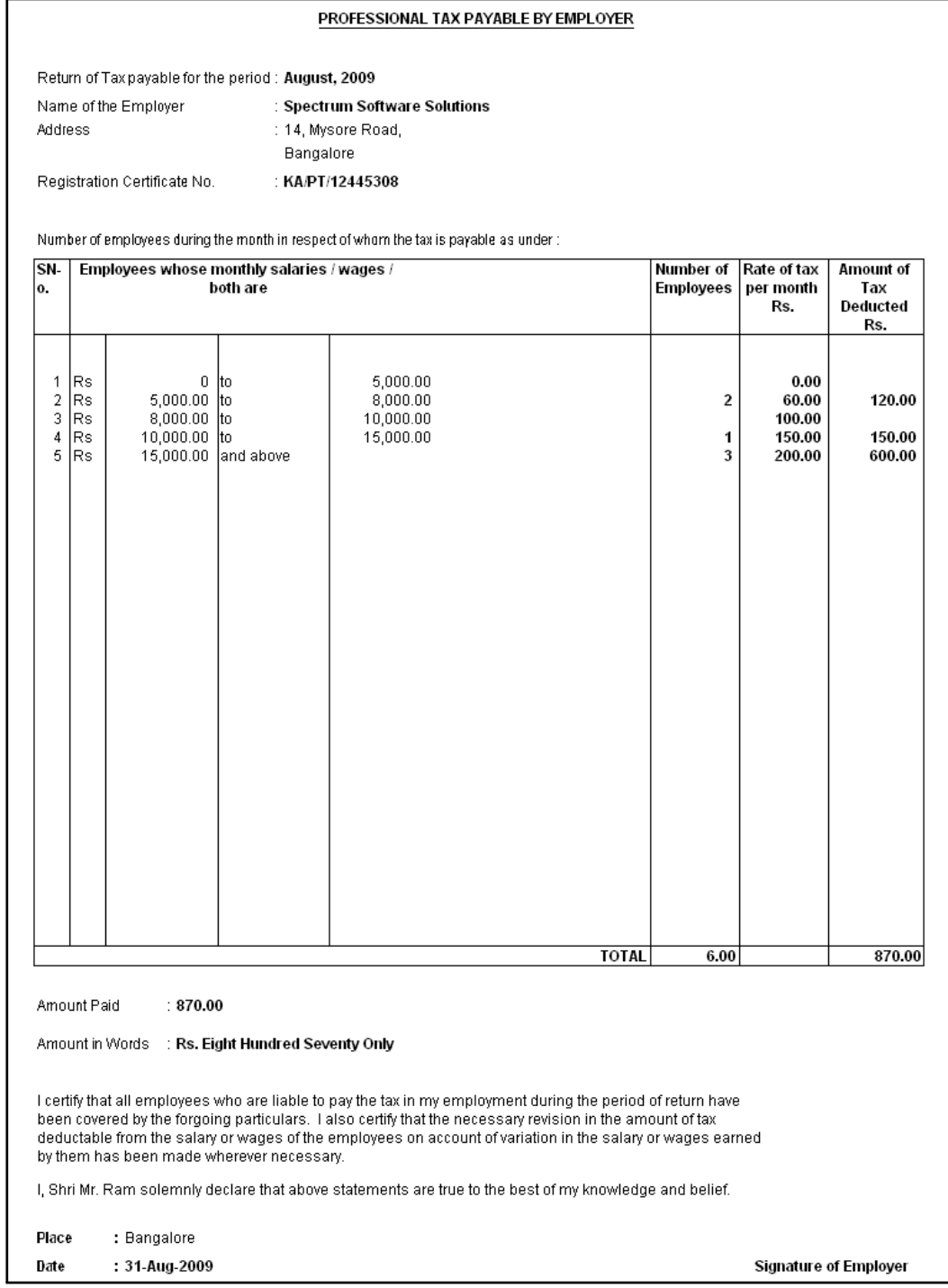

Figure 10.93 Printed PT Computation Report

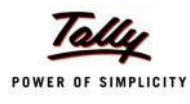

#### **ii. Professional Tax Statement**

The Professional Tax Statement provides the summary of Employee wise Gross Wages paid,No. of Working Days and the amount of Professional Tax deducted during the selected period. To generate the Professional Tax Statement for a month,

#### Go to **Gateway of Tally > Display > Payroll Reports > Statutory Reports > Professional Tax > Statement**

- □ From the **List of Ledgers** drop down, select **Professional Tax** and press **Enter**, the Payroll Statutory Print Configuration screen appears
- □ In the **Payroll Statutory Print Configuration** screen,
	- Specify **01-08-2009** and **31-08-2009** in the **From** and **To** fields respectively
	- **Select All Items in the Employee Category field**
	- Select **All Items** in the **Employee/Group** field
	- **Select Employee Name as the Sorting Method**

The completed **Payroll Statutory Print Configuration** screen will appear as shown:

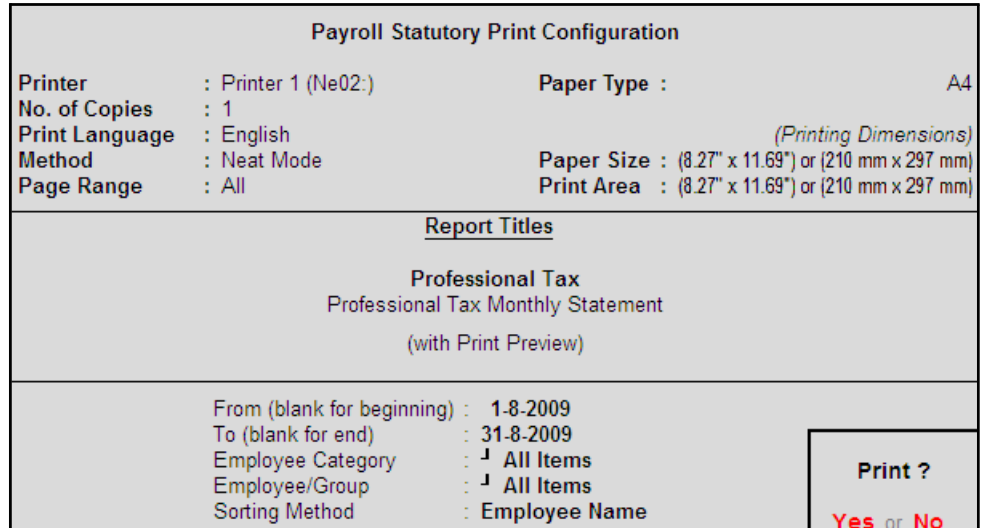

Figure 10.94 Payroll Statutory Print Configuration screen

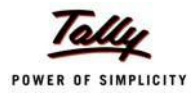

## The printed **Professional Tax Statement** for August 2009 is displayed as shown:

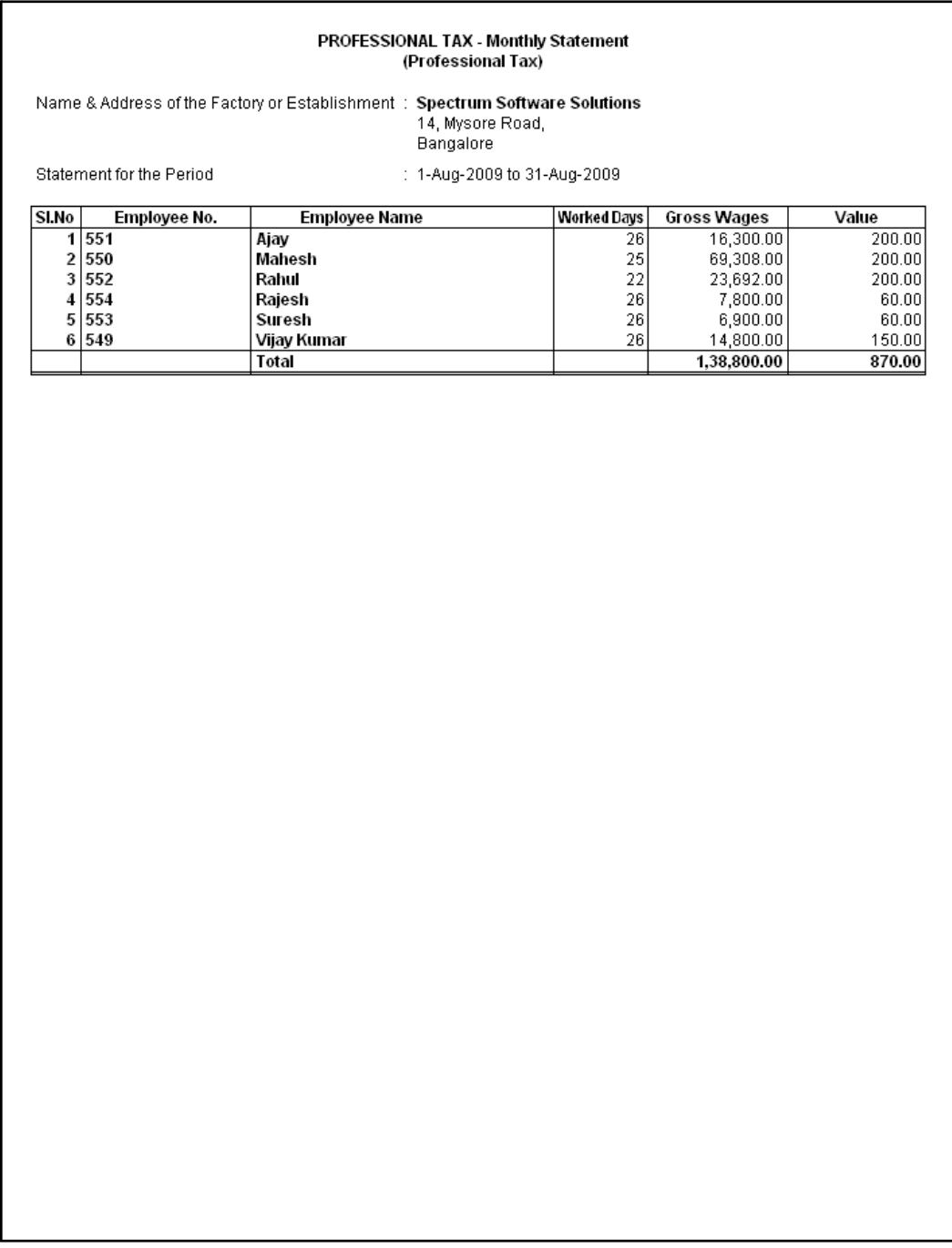

Figure 10.95 Printed Professional Tax Statement

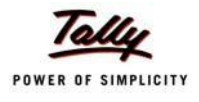

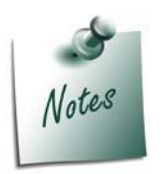

*You can view PT Computation Report from Gateway of Tally > Display >*  **Payroll Reports > Statutory Reports > Computation** menu, detailing Pro*fessional Tax collected and paid during a given period in the manner as discussed in Provident Fund Computation Report section.*

## **Gratuity Report**

The Gratuity Report displays the provisional liability of an employer towards his employee in respect of gratuity payable at the time of cessation of employment either by resignation, death, retirement or termination.

The Gratuity Summary Report displays the gratuity amount payable in accordance with the pay components and formulae defined in the ledger master, as discussed earlier. In Tally.ERP 9, the Gratuity amount is calculated proportionately for eligible days in a year to the extent of completed months of service.

You can view the Gratuity Report either from Statutory Reports menu or Payroll Reports menu i.e., **Gateway of Tally > Display > Payroll Reports > Statutory Reports** or **Gateway of Tally > Display > Statutory Reports > PayrollReports.**

Go to **Gateway of Tally > Display > Payroll Reports > Statutory Reports > Gratuity Report**

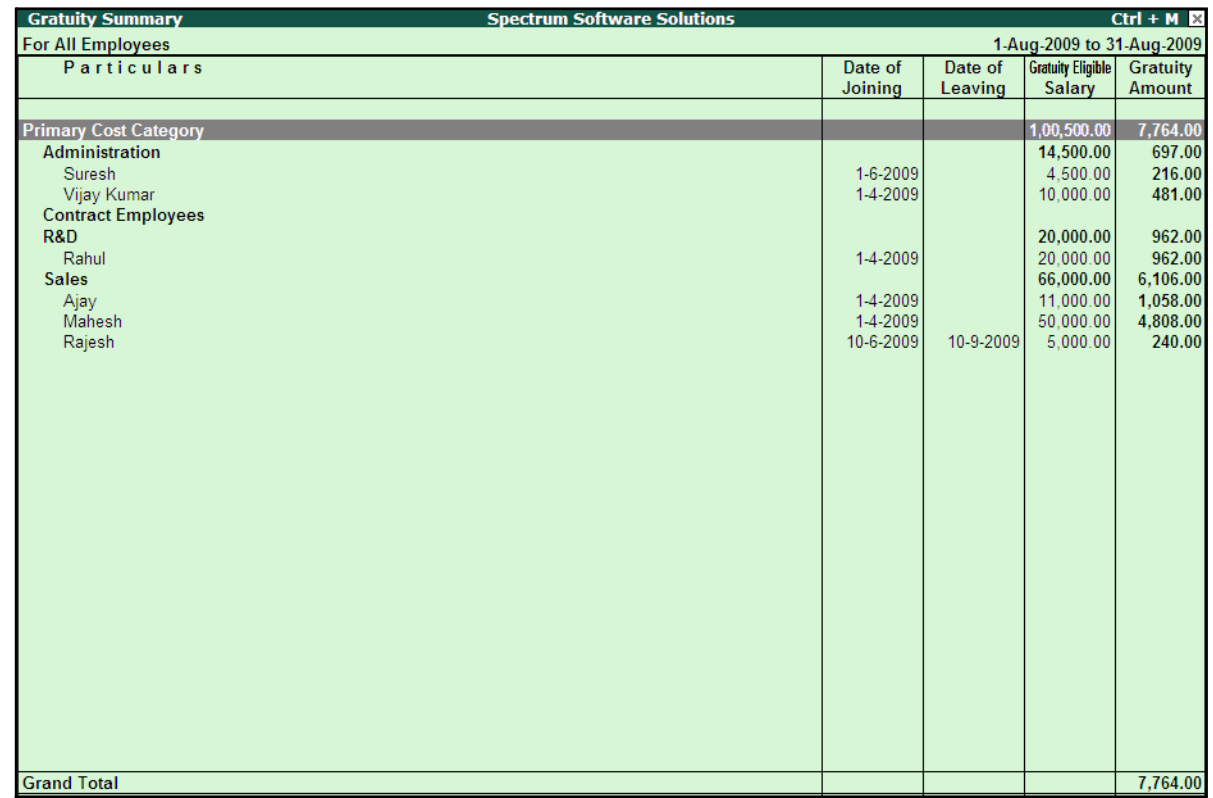

The **Gratuity Report** for the Employees eligible for Gratuity is displayed as shown:

Figure 10.96 Gratuity Summary Report

The above report displays the Gratuity Amount computed for each month for each Employee.

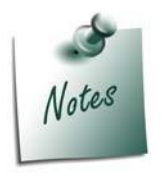

*In order to ascertain the Gratuity payable amount, set Use for Gratuity to Yes in the Pay Head master (i.e. Basic Pay, Dearness Allowance etc.)*

*Button Options in the Gratuity Report:*

- □ *F5: Employee Wise – Allows you to display the Employee-wise Gratuity report.*
- □ *F6: Till Date – Allows to actual gratuity payable for each employee. The Gratuity Amount will be displayed only for those Employees who have completed the eligibility duration in the organisation.*
- □ *F7: Employee Filters – This option (Ctrl+F7) allows you to display the Gratuity report for a particular Employee Category with the required Group or Employee.*

The above report displays the details of all employees along with the Date of Birth, Date of Joining and the Gratuity Eligible Salary, besides commenting on the total Gratuity liability as on date.

Press **F12: Configure** to configure for additional options

| Configuration                   |       |
|---------------------------------|-------|
| Show Employee Number            | ? Yes |
| Show Date of Birth              | ? Yes |
| Show Zero Valued Employees also | ? No. |

Figure 10.97 F12: Configuration screen

Tally.ERP 9 allows you to drill down to the **Gratuity Details report** from the above display.

□ Select the required employee and press **Enter**

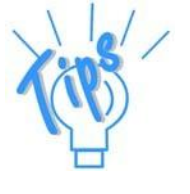

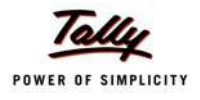

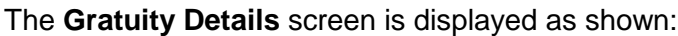

| <b>Gratuity Details</b>                | <b>Spectrum Software Solutions</b> | $Ctrl + M \times$      |
|----------------------------------------|------------------------------------|------------------------|
| Employee Name<br>: Suresh              |                                    |                        |
| Date of Joining<br>$: 1$ -Jun-2009     |                                    |                        |
| <b>Till Date</b><br>$\div$ 31-Aug-2009 |                                    |                        |
| No. of Months worked for : 1.00        |                                    |                        |
| Gratuity Days of a Month : 26          |                                    |                        |
| Gratuity Eligible salary : 4,500.00    |                                    |                        |
|                                        |                                    |                        |
| <b>Months From</b><br><b>Months To</b> | <b>Eligibility</b>                 | <b>Gratuity</b>        |
|                                        | days for                           | Amount                 |
|                                        | <b>Gratuity per</b><br>year        |                        |
|                                        |                                    |                        |
| 60                                     |                                    | 216.00<br>$\mathbf{0}$ |
|                                        |                                    |                        |
|                                        |                                    |                        |
|                                        |                                    |                        |
|                                        |                                    |                        |
|                                        |                                    |                        |
|                                        |                                    |                        |
|                                        |                                    |                        |
|                                        |                                    |                        |
|                                        |                                    |                        |
|                                        |                                    |                        |
|                                        |                                    |                        |
|                                        |                                    |                        |
|                                        |                                    |                        |
|                                        |                                    |                        |
|                                        |                                    |                        |
|                                        |                                    |                        |
|                                        |                                    |                        |
| <b>Total</b>                           |                                    | 216.00                 |
|                                        |                                    |                        |

Figure 10.98 Gratuity Details Report

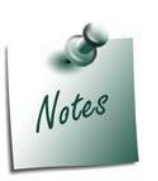

*Once the employee is deactivated (i.e., when the date of leaving is filled in the Employee master), Tally.ERP 9 stops computing Gratuity for the deactivated employee. If the tenure of service of such an employee falls below the eligible slab for gratuity calculation, he/she will not be entitled for any gratuity amount. However, in cases where the tenure of service is spread over more than one eligible slab(s), he/she will be entitled to the sum total of all the slabs.*

The above report displays the detailed Gratuity computation for all the slabs entered during the Gratuity Pay Head Creation.

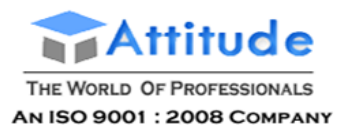

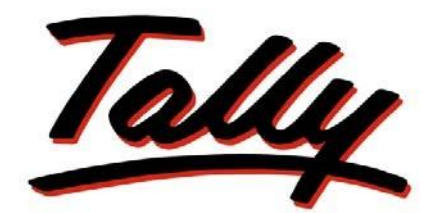

## POWER OF SIMPLICITY

# **Implementation of Payroll in Tally.ERP 9**
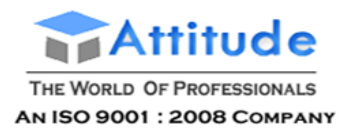

The information contained in this document is current as of the date of publication and subject to change. Because Tally must respond to changing market conditions, it should not be interpreted to be a commitment on the part of Tally, and Tally cannot guarantee the accuracy of any information presented after the date of publication. The information provided herein is general, not according to individual circumstances, and is not intended to substitute for informed professional advice.

This document is for informational purposes only. TALLY MAKES NO WARRANTIES, EXPRESS OR IMPLIED, IN THIS DOCUMENT AND SHALL NOT BE LIABLE FOR LOSS OR DAMAGE OF WHATEVER NATURE, ARISING OUT OF, OR IN CONNECTION WITH THE USE OF OR INABILITY TO USE THE CONTENT OF THIS PUBLICATION, AND/OR ANY CONDUCT UNDERTAKEN BY PLACING RELIANCE ON THE CONTENTS OF THIS PUBLICATION.

Complying with all applicable copyright and other intellectual property laws is the responsibility of the user. All rights including copyrights, rights of translation, etc., are vested exclusively with TALLY SOLUTIONS PRIVATE LIMITED. No part of this document may be reproduced, translated, revised, stored in, or introduced into a retrieval system, or transmitted in any form, by any means (electronic, mechanical, photocopying, recording, or otherwise), or for any purpose, without the express written permission of Tally Solutions Pvt. Ltd.

Tally may have patents, patent applications, trademarks, copyrights, or other intellectual property rights covering subject matter in this document. Except as expressly provided in any written licence agreement from Tally, the furnishing of this document does not give you any licence to these patents, trademarks, copyrights, or other intellectual property.

© 2009 Tally Solutions Pvt. Ltd. All rights reserved.

Tally, Tally 9, Tally9, Tally.ERP, Tally.ERP 9, Shoper, Shoper 9, Shoper POS, Shoper HO, Shoper 9 POS, Shoper 9 HO, TallyDeveloper, Tally Developer, Tally.Developer 9, Tally.NET, Tally Development Environment, Tally Extender, Tally Integrator, Tally Integrated Network, Tally Service Partner, TallyAcademy & Power of Simplicity are either registered trademarks or trademarks of Tally Solutions Pvt. Ltd. in India and/or other countries. All other trademarks are properties of their respective owners.

Version: Implementation of Payroll in Tally.ERP 9/1.8/June 2010

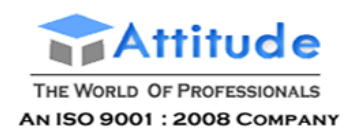

# **Contents**

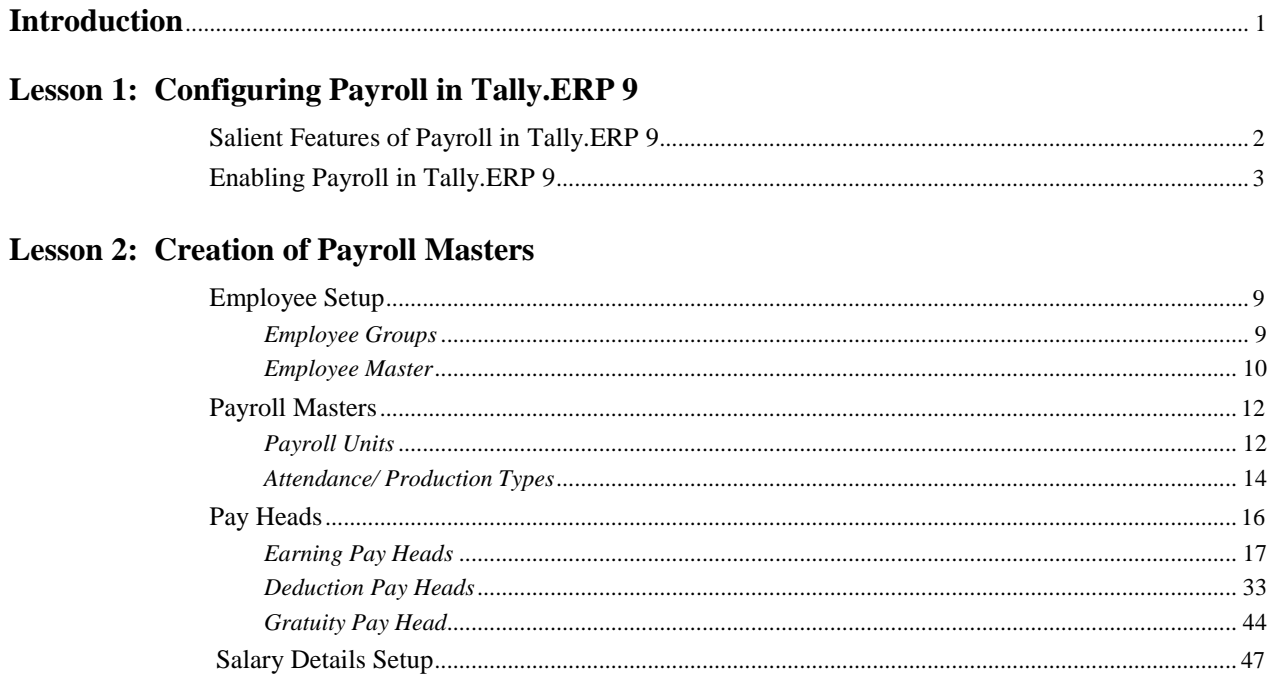

# Lesson 3: Processing Payroll in Tally.ERP 9

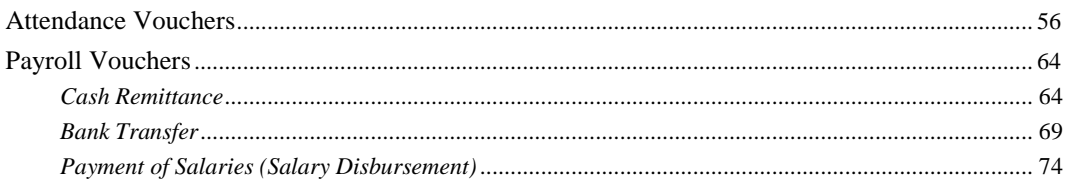

# **Lesson 4: Accounting for Employer PF Contributions**

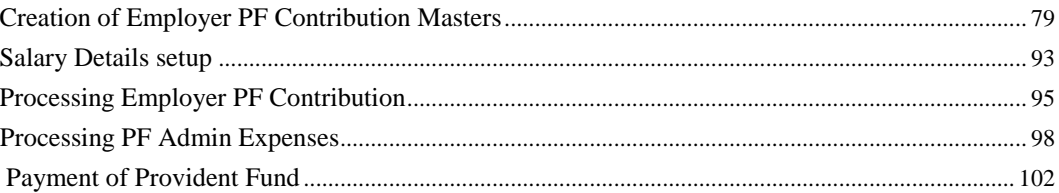

# **Lesson 5: Accounting for Employer ESI Contributions**

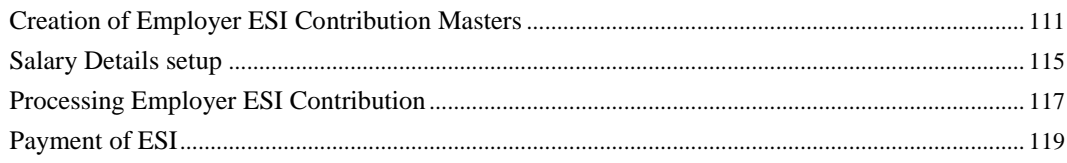

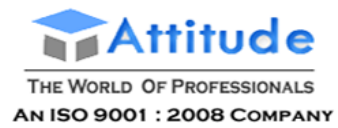

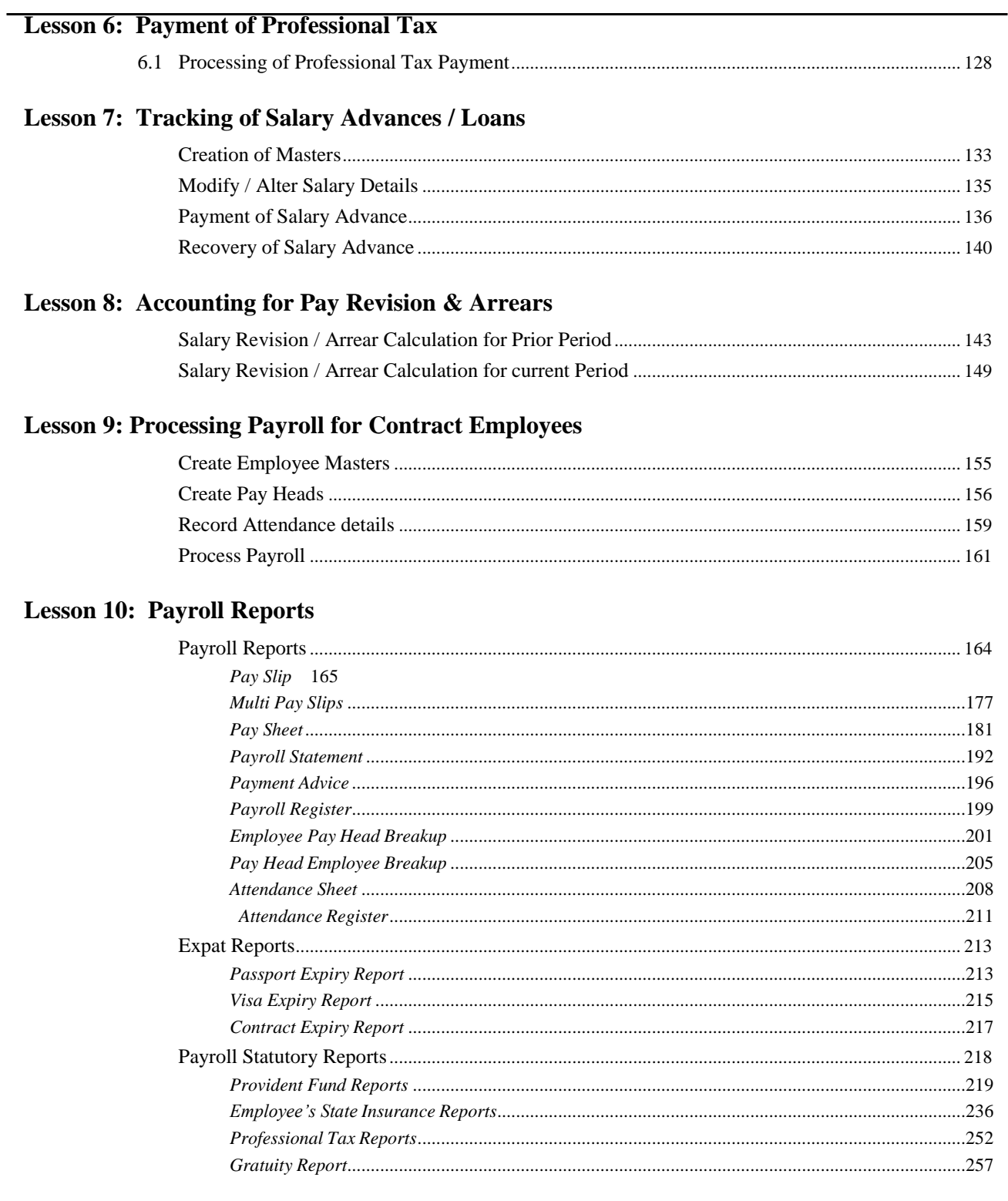

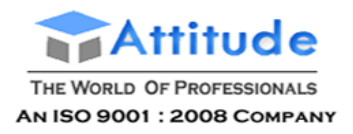

**Get In Touch** 011-43522151

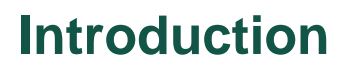

The term **Payroll** refers to a series of accounting transactions involved in the process of paying employees for the services rendered after taking all the statutory and non-statutory deductions into account, in conformance with the terms of employment, company policy and the law of the land i.e., payment of payroll taxes, insurance premiums, employee benefits and other deductions.

An efficient payroll system facilitates an error-free, accurate and timely employee payment while ensuring that the employment is well within the valid work permit.

# **Lesson 1: Configuring Payroll in Tally.ERP 9**

# **Lesson Objectives**

On completion of this lesson, you will have learnt:

- □ The features of Payroll in Tally.ERP 9
- □ How to enable Payroll in Tally.ERP 9

Payroll in Tally.ERP 9 is easy to use and can handle all the functional, accounting and statutory requirements of the payroll department.

# **Salient Features of Payroll in Tally.ERP 9**

The key features of the Payroll functionality in Tally.ERP 9 are as follows:

- $\Box$  It is fully integrated with accounts to give you the benefits of simplified Payroll processing and accounting.
- $\Box$  It has user defined classifications and sub-classifications for comprehensive reporting. This may be related to the employees, employee groups, pay components, departments etc.
- $\Box$  It provides the facility to create user-defined earnings and deductions Pay Heads.
- $\Box$  It allows flexible and User-definable criteria for simple or complex calculations.
- $\Box$  It allows unlimited grouping of Payroll Masters.
- $\Box$  It supports user-defined production units i.e., attendance/ production/ time based remuneration units.
- $\Box$  It provides a flexible payroll processing period.
- $\Box$  It provides comprehensive Cost Centre as well as employee-wise costing reports
- □ It ensures an accurate & timely Salary Processing, Employee Statutory Deductions & Employer Statutory Contributions with the help of predefinedprocesses.
- $\Box$  It provides auto-fill facility to expedite the Attendance, Payroll & Employer Contributions processes.

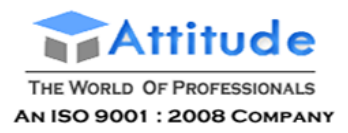

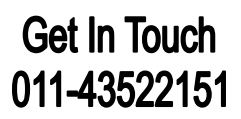

- $\Box$  It facilitates an accurate computation and deduction of ESI, EPF, Professional Tax, Gratuity etc.
- $\Box$  It helps in the generation of Statutory Forms & Challans for EPF & ESI, asprescribed.
- $\Box$  It allows to drill-down to voucher level for any kind of alteration.
- $\Box$  It facilitates computation of arrears pertaining to prior period(s).
- $\Box$  It helps in tracking employee loan details.

# **Enabling Payroll in Tally.ERP 9**

In Tally.ERP 9 activation of Payroll requires a one time simple setup. Create a new company in Tally.ERP 9 and follow the steps given below to enable Payroll.

## **Case Study Company**

M/s. Spectrum Software Solutions is engaged in the Software services Business. It is a Bangalore-based company with the following three major departments:

- □ Sales
- □ Administration
- □ R & D

# **Step 1: Company Setup**

# Go to **Gateway of Tally > Company Info. > Create Company**

In the Company Creation screen,

- □ Select **India** in the field **Statutory compliance for** from the List of Countriesprovided
- □ Type **1-4-2009** as the **Financial Year from** date and press **Enter**

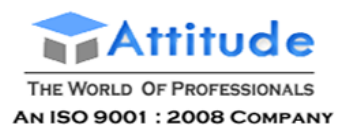

# **Get In Touch** 011-43522151

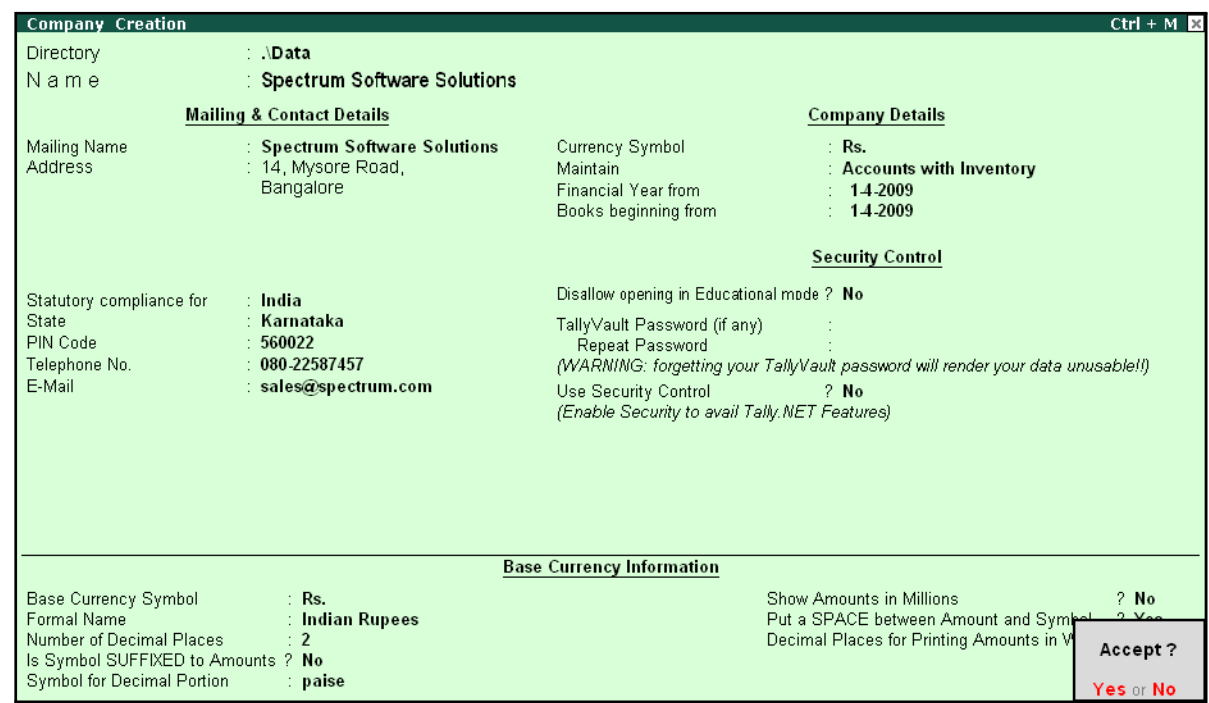

The completed **Company Creation** screen is displayed as shown:

Figure 1.1 Company Creation screen

□ Press **Enter** to **Accept** the completed Company Creation screen

## **Step 2: Enable Payroll**

Go to **Gateway of Tally > Press F11: Company Features** > press **F1: Accounting Features** In the **F11: Accounting Features** screen:

- □ Set **Maintain Payroll** to **Yes**
- □ Set **More than ONE Payroll / Cost Category** to **Yes**

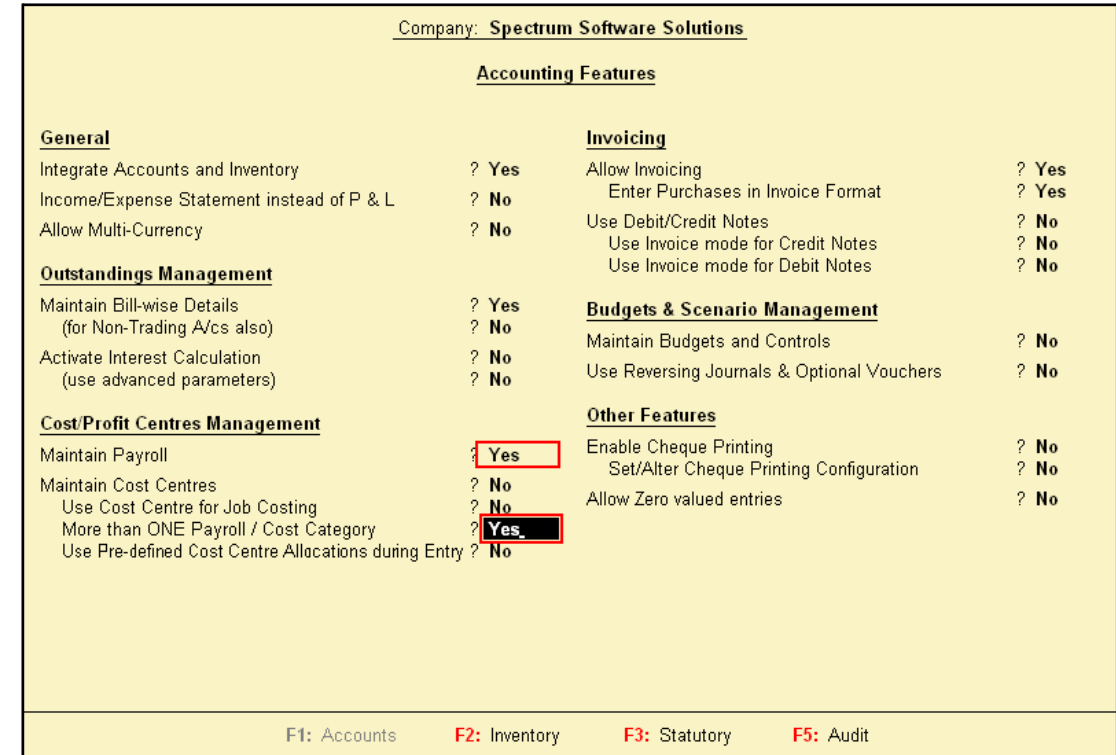

#### The completed **F11: Accounting Features** screen is displayed as shown:

Figure 1.2 F11: Accounting Features screen

□ Press **Enter** to **Accept** the **F11: Accounting Features** screen

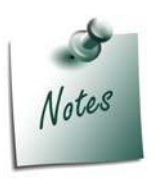

*The option More than ONE Payroll / Cost Category is set to Yes, when separate cost categories are created to allocate Employee cost. In cases, where only one cost category i.e., primary cost category is used to allocate multiple cost centres, this option may be set to No.*

Once the **Payroll** feature is activated in Tally.ERP 9, the following two new options get activated in the **F11: Statutory & Taxation** Master

## **Step 3: Enable Payroll Statutory Features**

Go to **Gateway of Tally** > press **F11: Company Features** > press **F3: Statutory & Taxation** In **F11: Statutory & Taxation Features** screen:

□ Set **Enable Payroll Statutory** to **Yes**

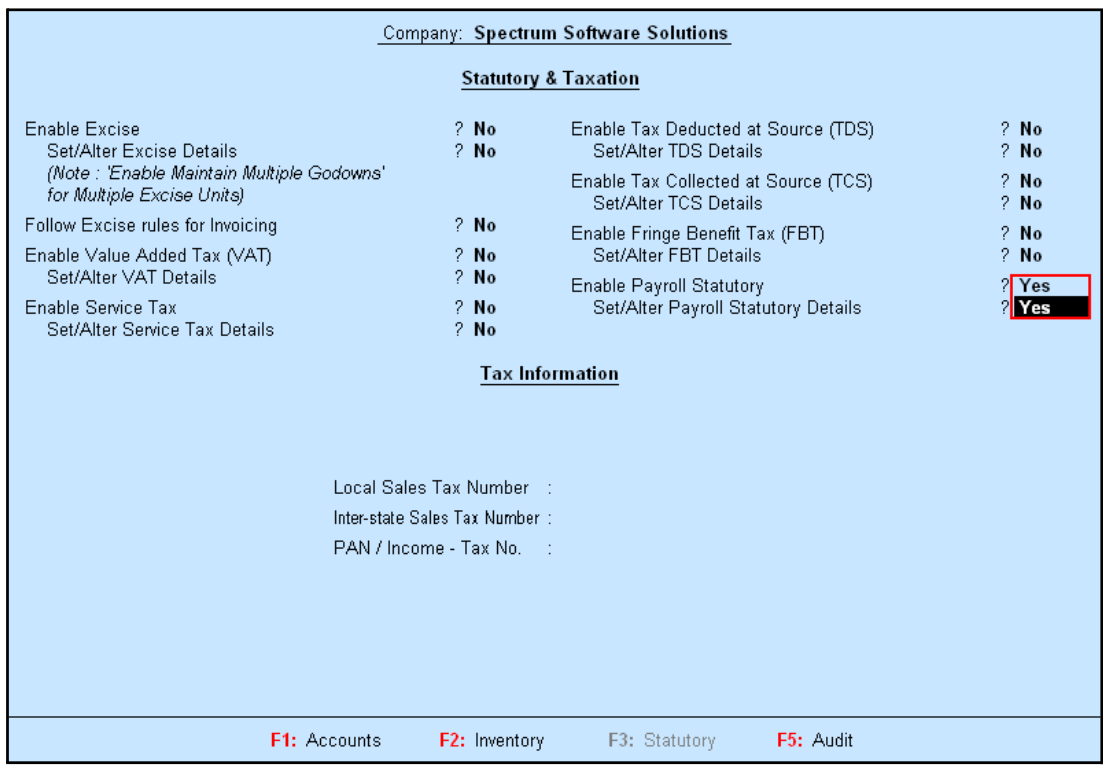

# □ Set **Set/Alter Payroll Statutory Details** to**Yes**

Figure 1.3 F11: Statutory & Taxation Features screen

□ Press **Enter**

In the **Payroll Statutory Details** screen:

□ Enter the **Provident Fund & Employee State Insurance** details of the company as shown:

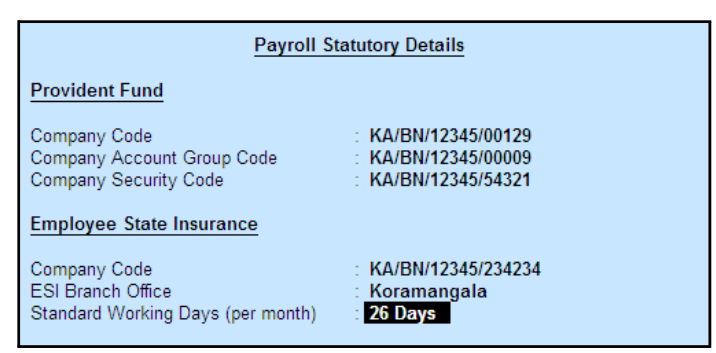

Figure 1.4 Payroll Statutory Details screen

#### *Provident Fund*

*Company Code: This field denotes the Provident Fund Code of the Company allotted by the Department.*

*Company Account Group Code: This field denotes the Provident Fund Group Code of the Company allotted by the Department.*

*Company Security Code: This field denotes the Security Code of the Company allotted by the Department.*

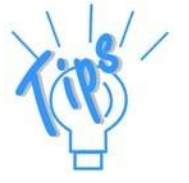

*Employee State Insurance*

*Company Code: This field denotes the ESI Code of the Company allotted by the Department.*

*ESI Branch Office: This field denotes the nearest ESI office under whose jurisdiction, the company is situated.*

*Standard Working days (per month): This field denotes the consistent Pay Period to be considered for ESI Calculation. If this field is left blank, the calculation is done based on the Calendar days in eachmonth.*

- □ Press **Enter** to **Accept** the screen and go back to **F11: Statutory & Taxation Features** screen
- □ Press **Ctrl+A** to **Accept** the screen.

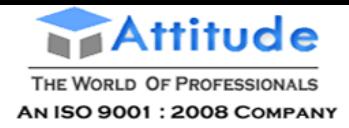

# **Lesson 2: Creation of Payroll Masters**

# **Lesson Objectives**

On completion of this lesson, you will have learnt how to:

□ Create Payroll Masters in Tally.ERP 9

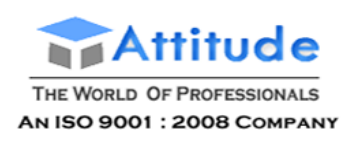

The Payroll feature in Tally.ERP 9 requires minimal effort for accurate payroll processing. It takes five easy steps to process payroll & generate Pay Slip in Tally.ERP 9.

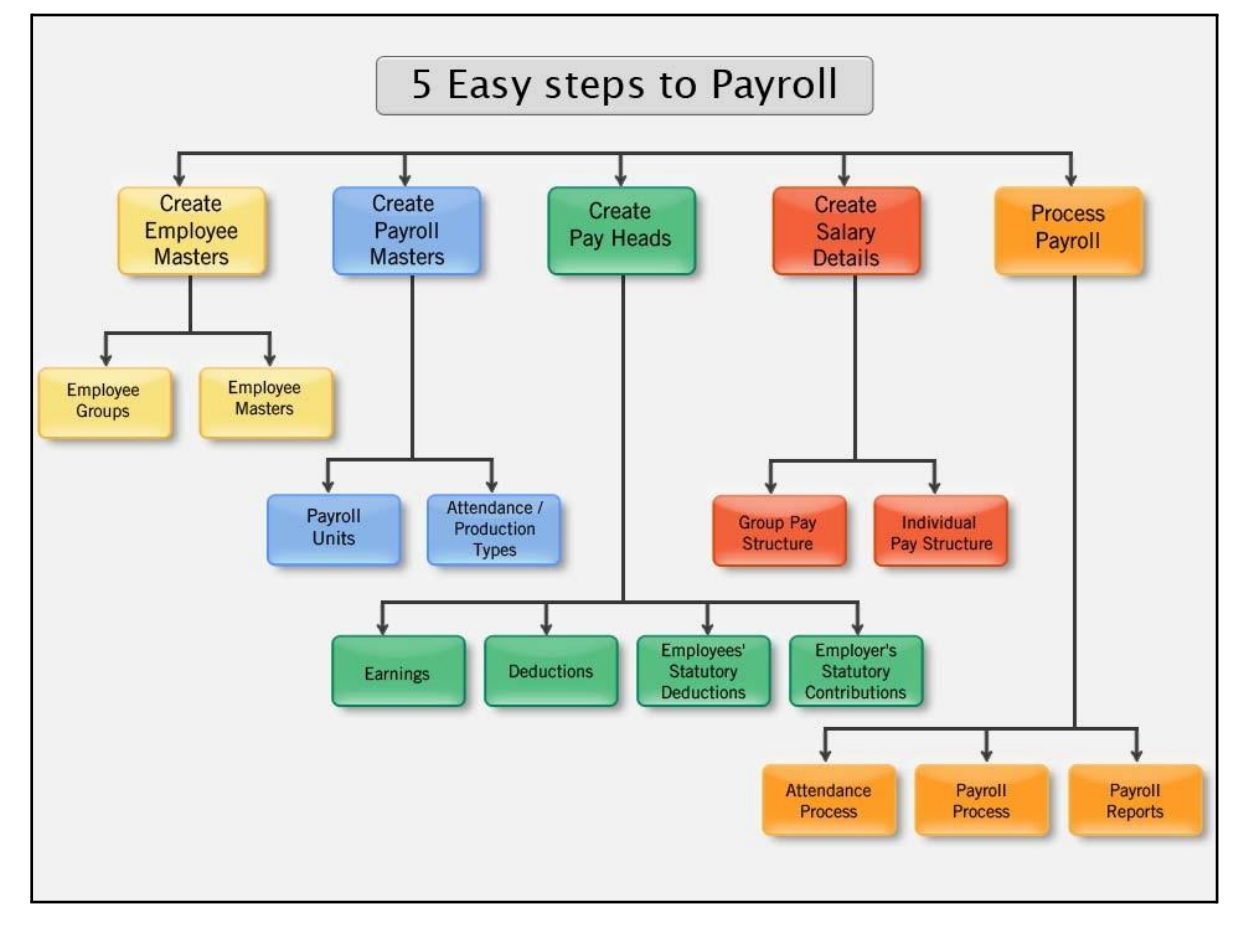

#### Figure 2.1 Payroll Cycle

Essentially, Payroll involves the calculation of amounts due for an employee on the following basis:

- $\Box$  Pay on Hourly wages
- $\Box$  Pay on a fixed basis such as certain amount per week, per month and so on
- $\Box$  Pay to sales persons on commission
- $\Box$  Reimbursement of expenses such as travel expenses, either as paid by the employee or based on per item rate
- $\Box$  Pay on the basis of number of pieces produced/ manufactured/ sold

It is therefore essential to quantify the following payroll information for the purpose of computation of payments to employees. For this purpose, the following Payroll masters have to be created in Tally.ERP 9 in the manner as discussed:

- □ Employee Masters
- □ Payroll Masters
- □ Pay Heads

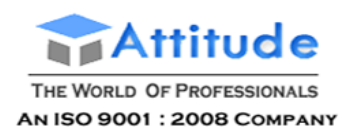

□ Salary Details

# **Employee Setup**

The Employee Master records employee information – department, date of joining, date of leaving, ID number, designation, location, function, employee bank details, statutory details, Passport and Visa details, and so on.

Tally.ERP 9 provides the flexibility to create the Employees and Group them under specific Employee Group which in turn can be created under specific Employee Categories.

The following masters can be created in Tally.ERP 9 to successfully record the Employee Details:

- □ Employee Category
- □ Employee Groups
- □ Employees

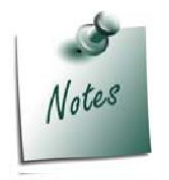

*The Employee Category will provide an additional level to classify the Employees in a logical manner. In the case study, in this book all the Employee Groups are created under Primary Cost Category, hence creation of an additional Category is not shown.*

# **Employee Groups**

Businesses with multiple departments, divisions, functions or activities may create the required employee groups and classify individual employees under a specified group i.e., Production, Sales, Marketing, Stores, Support or a particular group of employees such as managers,supervisors, sub-staff and so on.

To create **Sales** as an **Employee Group**:

#### Go to **Gateway of Tally > Payroll Info. > Employee Groups > Create**

In the **Employee Group Creation** screen,

- 1. Select **Primary Cost Category** as the **Category** (You can also create a separate cost category to segregate Employee Cost based on respective categories)
- 2. Type **Sales** as the **Name** of the Employee Group
- 3. Select the group as **Primary** (Tally.ERP 9 allows an unlimited grouping of Employee Groups)

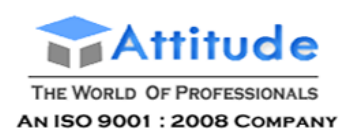

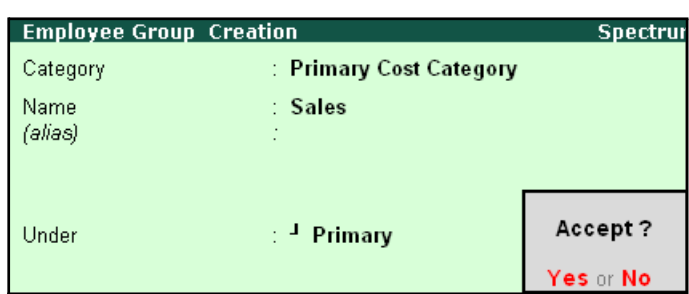

The **Employee Group Creation** screen is displayed as shown:

Figure 2.2 Employee Group Creation screen

#### 4. Press **Enter** to **Accept** the **Employee Group Creation** screen

Similarly, create the other Employee Groups such as **Administration** and **R&D**.

# **Employee Master**

After creating the Employee Groups, create individual Employee Masters, with or without grouping them, under the Employee Group Master.

In Tally.ERP 9, you can record all the necessary information of the employees in the Employee Masters. Tally.ERP 9 also allows you to enter the Statutory, Expat and Contract details of the employees.

To display the options for entering the Statutory, Expat and Contract details enable these options from the Company Configuration screen as explained below:

## Go to **Gateway of Tally > F12:Configure > Payroll Configuration**

Set the following options:

- □ *Show Statutory Details to Yes*
- □ *Show Passport & Visa Details to Yes*
- □ *Show Contact Details to Yes*

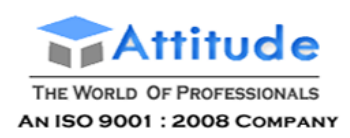

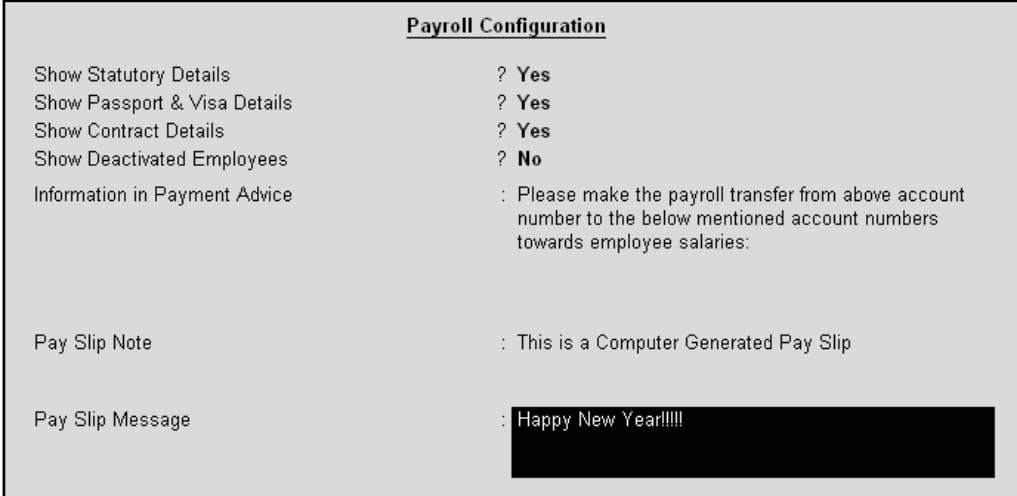

### The **F12: Payroll Configuration** screen is displayed as shown:

Figure 2.3 F12: Payroll Configuration screen

#### □ Press **Enter** to **Accept**

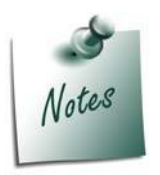

*Tally.ERP 9 allows you to configure the above settings from the Employee Creation screen by pressing F12: Configure.*

- □ The information to be printed in the Payment Advice is automatically pre*filled in Tally.ERP 9. However, you can also modify the same as per your requirements.*
- □ **Pay Slip Note** will be printed if you does not want the Authorised details *to be printed while emailing or printing the Pay Slips if set to Yes in the F12: Configuration.*
- □ *A customised message for specific occasion can be entered as Pay Slip Message and will be printed if set to yes ion F12 screen while emailing or printing.*

Create the following Employee Masters:

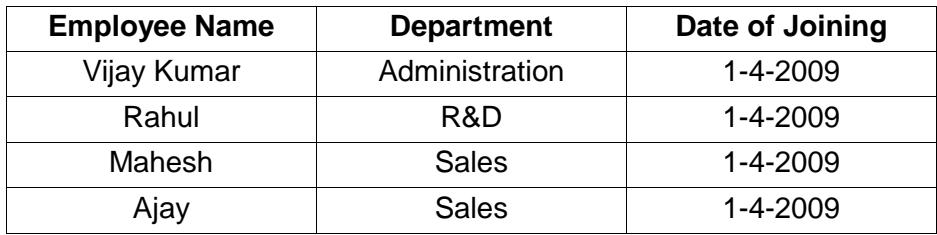

Go to **Gateway of Tally > Payroll Info. > Employees > Create**

In the **Employee Creation** screen,

- **1.** Select the **Primary Cost Category** as the **Category**
- **2.** Type the **Name** of the Employee as **Vijay Kumar**
- **3.** Specify the Name of the Employee Group as **Administration** in the field '**Under'**

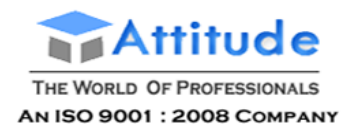

- **4.** Specify the **Date of Joining** as **01-04-2009**
- 5. Type the other details of the employee as shown:

| <b>Employee Creation</b>                                                                                                    | <b>Spectrum Software Solutions</b>                                                                                                    | $Ctrl + M R$                                                                                                    |
|----------------------------------------------------------------------------------------------------|----------------------------------------------------------------------------------------------------|----------------------------------------------------------------------------------------------------|
| : Primary Cost Category<br>Category                                                                                                    |                                                                                                    |                                                                                                    |
| Name<br>: Vijay Kumar<br>(alias)                                                                                                    |                                                                                                    |                                                                                                    |
| Under<br><b>Administration</b><br>$\sim$ Primary)<br>Date of Joining<br>: $1$ Apr 2009                                                                                                    |                                                                                                    |                                                                                                    |
| <b>General Info</b>                                                                                                    | <b>Payment Details</b>                                                                                                    | Passport & Visa Details                                                                                                    |
| Employee Number<br>: 549<br>Designation<br>: Manager<br><b>Function</b><br>: Administration<br>Location<br>: Bangalore<br>Gender<br>: Male<br>Date of Birth<br>: 24-May-1968<br><b>Blood Group</b><br>: 0 Positive<br>Father / Mother Name : Mr. Suresh Kumar<br>Spouse Name<br>: Anjali<br>Address<br>: 15, Woods Street,<br><b>Bangalore</b><br><b>Contact Numbers</b><br>: 080.55669878 | <b>Bank Name</b><br>$\pm$ HDFC Bank<br><b>Branch</b><br>: Koramangala<br>Bank A/c Number<br>: 001254624565<br><b>Statutory Details</b><br>Income Tax Number (PAN): APD192D4D<br>EPS Account Number: KA/BN/18184/563<br>PF Account Number : KA/BN/18184/563<br><b>PF</b> Date of Joining<br>$: 1-Apr-2009$<br><b>ESI Number</b><br><b>ESI Dispensary Name:</b> | Passport Number<br>: IND/BN/PASS130/005<br>Country of Issue<br>: India<br>Passport Expiry Date : 31-Dec-2010<br>Visa Number<br>Visa Expiry Date<br><b>Contract Details</b><br>Work Permit Number<br>Contract Start Date<br>Contract Expiry Date :<br>Accept? |
| E-Mail ID<br>∶ vijay@spectrum.com                                                                                                    |                                                                                                    | Yes or No                                                                                                    |

Figure 2.4 Employee Creation screen

6. Press **Enter** to **Accept** the screen

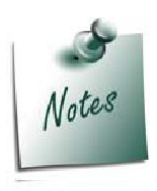

*The option Date of Leaving and Reason for Leaving will be available only in the Alteration mode.*

Similarly, create the Employee Masters for other employees with their respective departments.

# **Payroll Masters**

As discussed in the above section Pay components are computed based on the Payroll Units. Therefore, create the following Payroll masters in Tally.ERP 9:

- □ Payroll Units
- □ Attendance / Production Types

## **Payroll Units**

A payroll unit refers to a unit of measurement based on which pay heads are calculated. Payroll units can be classified into two types viz., Simple Payroll Units and Compound Payroll Units. Simple Payroll Units refer to individual units such as Day, Week, Month, Hours, Pcs, Box, Nos etc., Whereas, Compound Payroll Units refer to Units which are combination of two simple units, i.e., an Hour of 60 Minutes, Month of 26 days, Day of 8 Hrs.

Usually, the Pay components are computed based on a single or compound payroll units. Sometimes an employee may be paid on the basis of a combination of two or more units. For

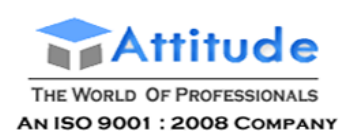

example, an employee is paid a regular salary and an hourly rate for the overtime hours. In this case, the two likely units are **Calendar Month** and **Hours**. In Tally.ERP, you can create simple as well as compound units.

By default, Tally.ERP 9 contains four preset **Calculation Periods** – **Days, Fortnights, Months & Weeks**. However, you can also create new Payroll Units based on your business requirements.

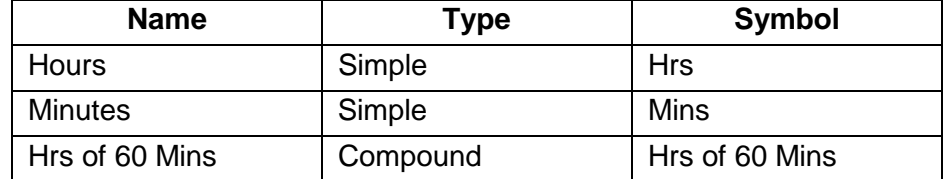

## **i. Simple Payroll Units**

#### Go to **Gateway of Tally > Payroll Info. > Units (Work) > Create**

In the **Unit Creation** screen,

- **1. Simple** is defaulted as the **Type of Unit**
- **2.** Specify **Hrs** as the **Symbol**
- **3.** Type **Hours** as the **Formal Name**
- **4.** Specify **2** as the **Number of Decimal Places**

The completed **Unit Creation** screen is displayed as shown:

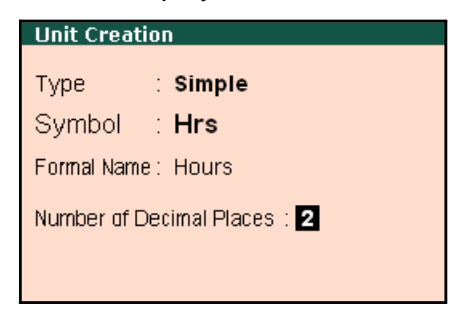

Figure 2.5 Simple Unit Creation screen

5. Press **Enter** to **Accept** the **Unit Creation** screen. Similarly, create **Minutes** as another SimpleUnit.

**ii. Compound Payroll Units**

Create **Hrs of 60 Mins** as a Compound Unit.

In the **Unit Creation** screen:

- 1. Press **Backspace** and select **Compound** as the **Type** of Unit
- **2.** Specify **Hrs** as the **First Unit**
- **3.** Enter **60** as the **Conversion**

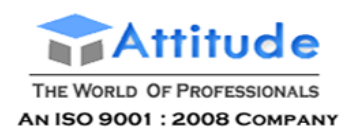

## **4.** Specify **Mins** as the **Second Unit**

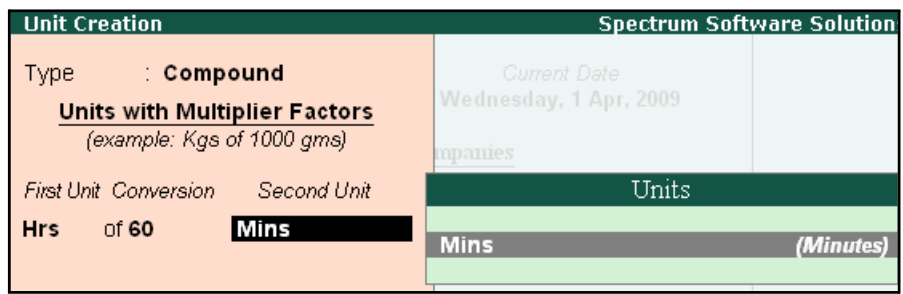

Figure 2.6 Compound Unit Creation screen

5. Press **Enter** to Accept the Unit Creation screen.

#### *Types of Units:*

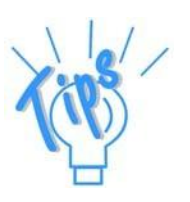

- □ *Simple Units are individual units with no relationship with other units i.e., Hrs, Nos, Pieces and so on.*
- □ *Compound Units are a combination of two simple units, where the two units have an arithmetical relationship with each other. For example, an Hour of 60 Minutes.*

# **Attendance/ Production Types**

Attendance/Production Type masters are used to record the nature of attendance/ production i.e., time and work rate. In Tally.ERP 9, you can create Attendance types based on time such as **Present** and **Absent** or based on work based production units such as **Piece productions**, **Sales performance** and so on.

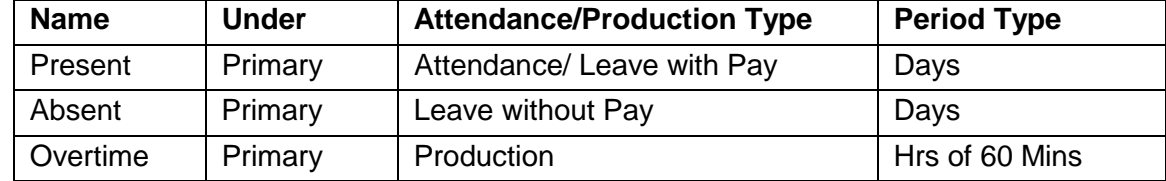

Create the following Attendance Types for M/s. Spectrum Software Solutions.

#### **i. Present Attendance Type**

Go to **Gateway of Tally > Payroll Info. > Attendance / Production Types > Create** In the **Attendance Type Creation** screen,

- **1.** Type **Present** as the **Name** of the **Attendance type**
- 2. Specify the group as **Primary** in the field '**Under'**. By default primary is selected.

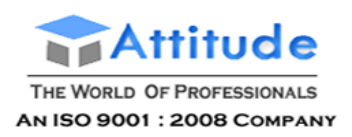

### 3. Select **Attendance/ Leave with Pay** as the **Attendance Type** and the **Period Type** appears as **Days**, by default.

| <b>Attendance/Production Type Creation</b> |              | <b>Spectrum Software Solutions</b>                            |                             |  |  |  |
|--------------------------------------------|--------------|---------------------------------------------------------------|-----------------------------|--|--|--|
| Name.<br>(alias)                           | ∶ Present    |                                                               |                             |  |  |  |
|                                            | <b>START</b> | List of Attendance Types                                      |                             |  |  |  |
| Under                                      | Primary      |                                                               | Attendance / Leave with Pay |  |  |  |
| Attendance Type                            |              | Leave without Pay<br>Production<br>User Defined Calendar Type |                             |  |  |  |

Figure 2.7 Attendance/ Production Type Creation screen

The completed **Attendance Type Creation** screen is displayed as shown:

| Attendance/Production Type Creation<br><b>Spectrur</b> |                                            |           |  |  |  |  |
|--------------------------------------------------------|--------------------------------------------|-----------|--|--|--|--|
| Name<br>(alias)                                        | Present                                    |           |  |  |  |  |
| Under                                                  | $\pm$ Primary                              |           |  |  |  |  |
| Attendance Type                                        | ∶ Attendance / Leave wi <del>th Pa</del> u |           |  |  |  |  |
| Period Type                                            | : Days                                     | Accept?   |  |  |  |  |
|                                                        |                                            | Yes or No |  |  |  |  |

Figure 2.8 Attendance/Production Type Creation Screen

4. Press **Enter** to Accept the **Attendance Type** Creation screen.

Similarly, create another Attendance Type as **Absent**. Enter **Leave without Pay** in the field **Attendance Type**.

#### **ii. Absent Attendance Type**

The completed **Attendance Type Creation** screen is displayed as shown:

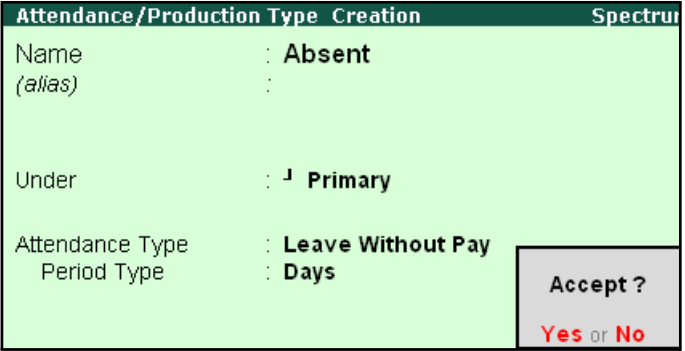

Figure 2.9 Attendance/ Production Type Creation screen

□ Press **Enter** to **Accept** the **Attendance Type** Creation screen.

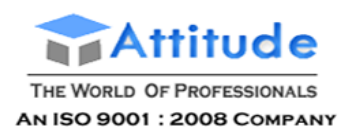

In the same way, create **Overtime** as the **Production Type** with **Production** as the **Attendance Type**.

# **iii. Overtime Production Type**

The completed **Overtime - Production Type Creation** screen is displayed as shown below:

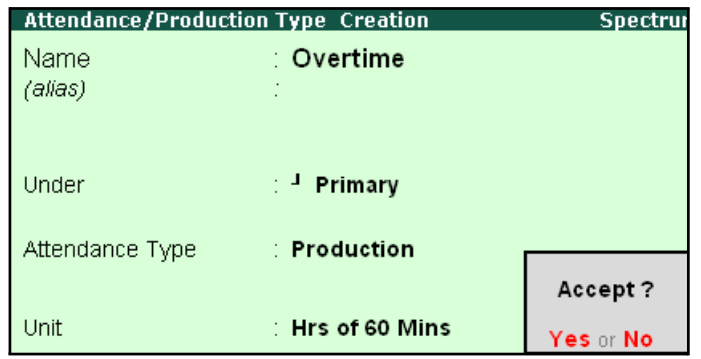

Figure 2.10 Overtime - Production Type Creation screen

#### □ Press **Enter** to **Accept** the **Production Type** Creation screen.

#### *Attendance/Production Types details:*

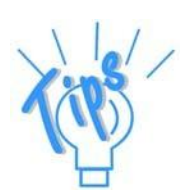

- □ *Present Attendance Type may be used when the pay value is measured on the basis of positive attendance units, i.e. number of days present.*
- □ *Absent Attendance Type may be used when the pay value is measured on the basis of negative attendance units, i.e. number of days absent.*
- □ *Production Attendance Type may be used when the pay value is measured on the basis of units produced, for e.g., number of boxes produced.*
- □ *User Defined Calendar Type may be used to allow the per day pay value calculation when the user want to have different number of working days in each month by considering the Holidays and Sundays etc.. in January 23 days, in Febraury 24 days, in March 25 days etc.*

# **Pay Heads**

Pay Heads may be broadly considered as Earnings and Deductions from an employee's point of view. However, these pay heads would still be Expense and Liability from the employer's view point.

Some examples of Earnings Pay Heads are Basic Salary, Dearness Allowance, City Compensatory Allowance, House Rent Allowance, Night Shift Allowance, Uniform Allowance, Sales Commission and so on. Some examples of Deductions pay heads are Employees' Provident Fund (EPF), Employees' State Insurance (ESI), Professional Tax, Income Tax, TDS, Advance (if any).

In Tally.ERP 9, each pay head is to be created as an individual ledger account and grouped under its respective group i.e., all Earnings pay heads under Indirect Expenses group or Direct

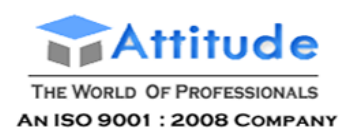

Expenses group and all Deductions pay heads under Current Liabilities, Current Assets and Duties & Taxes group.

The preset Pay Head types in Tally.ERP 9 are:

- 1. Earnings for Employees
- 2. Deductions from Employees
- 3. Employees' Statutory Deductions
- 4. Employer's Statutory Contributions
- 5. Employer's Other Charges
- 6. Bonus
- 7. Gratuity
- 8. Loans and Advances
- 9. Reimbursements to Employees

The pay heads marked with the above pay head types will be available during payrollprocessing, and if the Pay Head Type is marked as **Not Applicable**, it will not be available. The Salary Payable, PF Payable, ESI Payable ledgers should be created by selecting Not Applicable as the Pay Head Type.

Create the following pay heads in the books of M/s. Spectrum Software Solutions.

# **Earning Pay Heads**

Create the following Earnings Pay Heads:

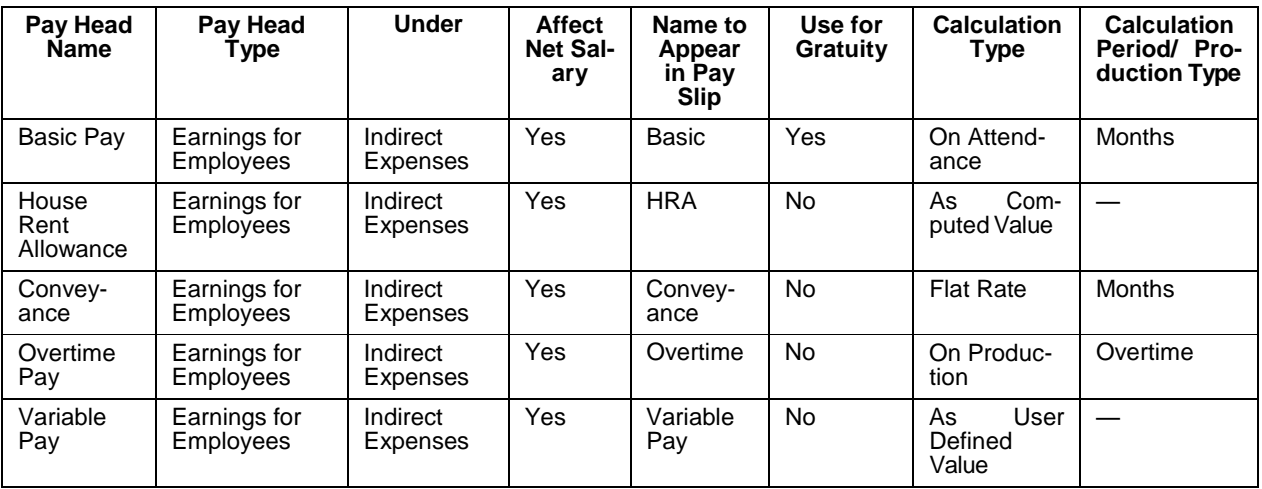

#### **i. Basic Pay Head Creation**

#### Go to **Gateway of Tally > Payroll Info. > Pay Heads > Create**

In the **Pay Heads** Creation screen,

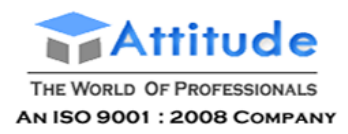

- 1. Type **Basic Pay** as the **Name** of the Pay Head
- 2. Select **Earnings for Employees** in the field **Pay Head Type**.

The Pay Head Creation screen is displayed as shown:

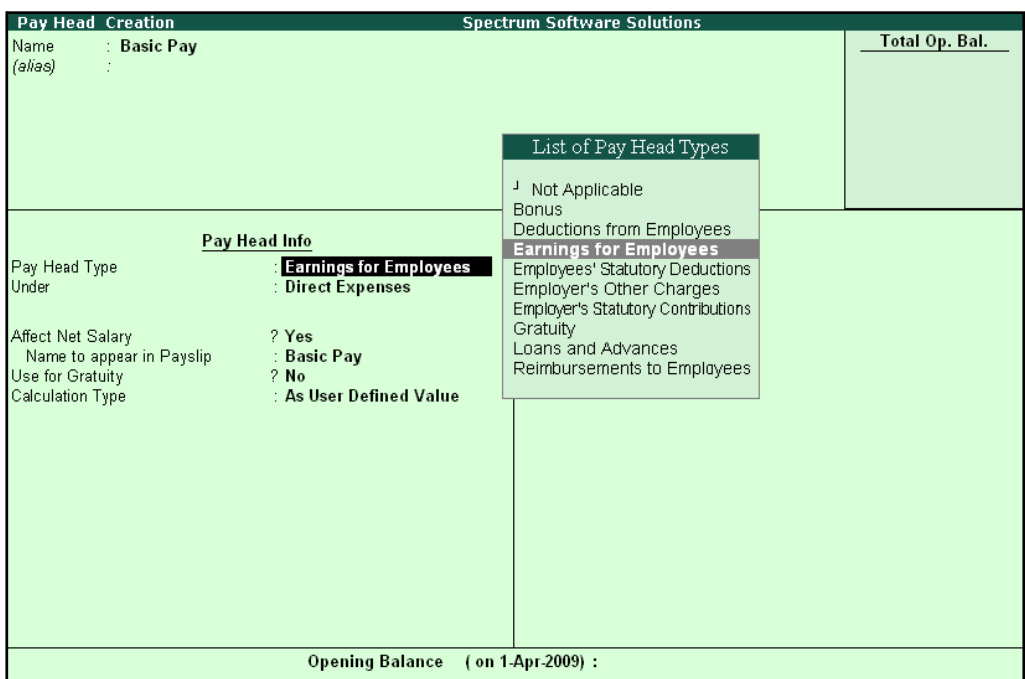

Figure 2.11 Basic Pay Head Creation – Pay Head Type Selection

- **3.** Specify the group as **Indirect Expenses** in the field **Under** and press**Enter**
- **4.** Set **Affect Net Salary** to **Yes**
- **5.** Specify **Basic** in the field **Name to appear in PaySlip**
- **6.** Set **Use for Gratuity** to **Yes**
- **7.** Select **On Attendance** in the field **Calculation Type** and press **Enter**

*Description of general parameters in Pay Head creation:*

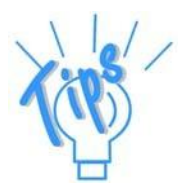

*Affect Net Salary – If this option is set to Yes, then the Pay Head will appear in the Salary Slip for calculation of Net salary.*

*Name to appear in the Pay Slip – If Affect Net Salary is set to Yes, then the required name for the Pay Head that appears in the Pay Slip should be specified against this field.*

*Use for Gratuity – This parameter should be set to Yes, for the Pay Head components that will be used for the Gratuity calculation (e.g. Basic and DA*

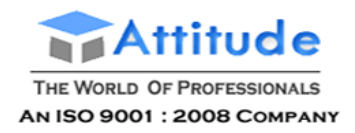

# The **Pay Head Creation** screen with the **List of Calculation** is displayed as shown:

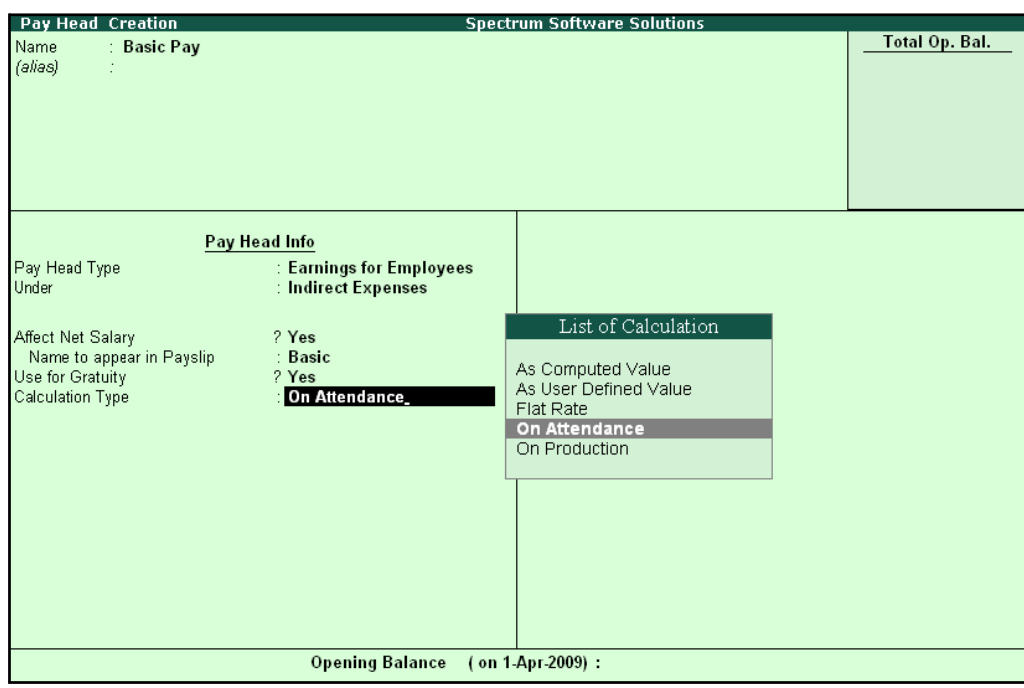

Figure 2.12 Basic Pay Head Creation - Calculation Type

*Calculation Type refers to the method of computation of pay components. In Tally.ERP 9, there are basically 5 calculation types.*

*As Computed Value – This method is used when the pay value is computed based on certain predefined factors i.e., slab rates, pay heads and so on.*

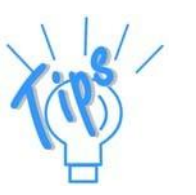

*As User-Defined Value – This method is used when the value of pay is not fixed and does not depend upon any pay components.*

*Flat Rate – This method is used when the value of the pay heads is fixed for the given month. This calculation type is not dependant upon attendance/production. For example, conveyance of Rs. 800 permonth.*

*On Attendance — This calculation type depends upon Attendance records and is used along with rate per unit of attendance. For example, Overtime of Rs. 25 per hour.*

*On Production — This method is used when the pay value is measured based on work done i.e., pieces or numbers produced/manufactured.*

#### 8. Select **Present** in the field **Attendance/ Leave with Pay**.

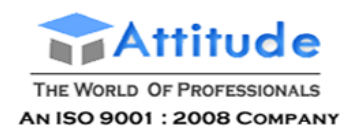

#### The **Pay Head Creation** screen with the **List of Attendance Types** is displayed as shown below:

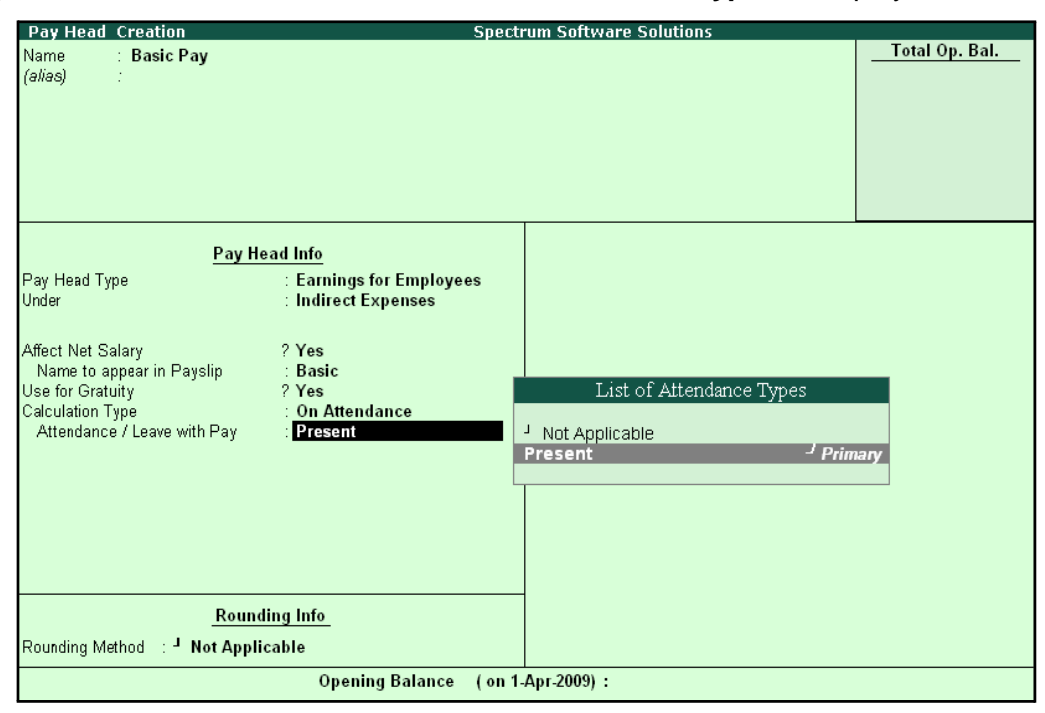

Figure 2.13 Pay Head Creation screen with List of Attendance Types

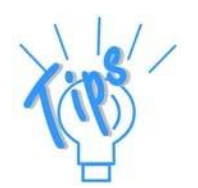

*If the user intends to record Negative Attendance viz., Absent (i.e if the pay value is measured on the basis of negative attendance units), select Not Applicable in the Attendance/ Leave with Pay field and press Enter & then select Absent in the Leave without Pay field. In the above example we are selecting Positive Attendance unit i.e Present.*

**9.** Select **Months** in **Calculation period** field and press **Enter**

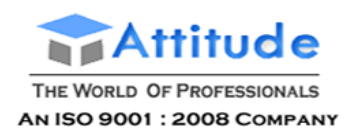

#### **Spectrum Software Solutions** Pay Head Creation **Total Op. Bal.** Name **Basic Pay** (alias) Pay Head Info **Earnings for Employees**<br>Indirect Expenses Pay Head Type<br>Under Affect Net Salary<br>Name to appear in Payslip<br>Use for Gratuity<br>Calculation Type<br>Attendance / Leave with Pay ? Yes<br>: Basic  $? **Yes**$ On Attendance List of Calculation Periods Present Days<br>Fortnights Calculation Period **Months Months** Weeks **Rounding Info** Rounding Method : <sup>J</sup> Not Applicable

# The **Pay Head Creation** screen with the **List of Calculation Periods** is displayed as shown:

Figure 2.14 Pay Head Creation - Calculation Period selection

Opening Balance (on 1-Apr-2009):

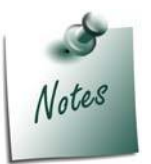

*Tally.ERP 9 contains four predefined Calculation periods – Days, Fortnights, Months and Weeks.*

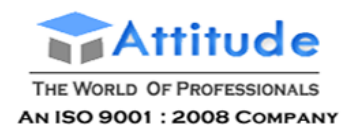

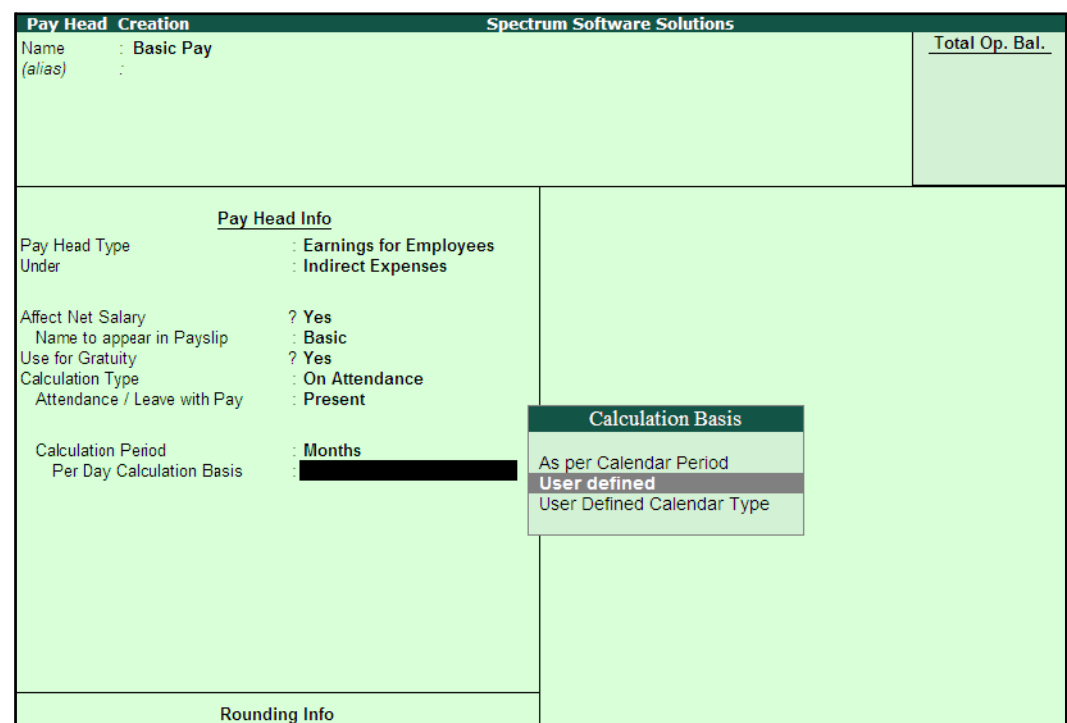

#### 10. Select **User defined** in the **Per Day Calculation Basis** field

Figure 2.15 Pay Head Creation screen - Calculation Basis Selection

## **11.** Press **Enter** to **Accept**

#### *Calculation Basis refers to the periodicity of the given calculation period.*

- □ *As per Calendar Period refers to the perpetual calendar month, i.e. if the payroll process is carried out for the month of March, then the attendance records will be entered for 31 days.*
- □ *User Defined Value refers to the consistent payroll period irrespective of calendar month, i.e. If an employee's salary is based on a standard month of 30 days irrespective of the calendar month, then you can select User Defined as the Calculation Basis and define the periodicity of the specified period or month.*

*For example, an employee's monthly salary is Rs. 3,000 and the calculation basis is defined as a month of 30 days. If he takes 3 days leave in January (which consists of 31 days), then the salary per day is computed as (Rs. 3000/30 days, i.e. 100). The net salary after deducting the leave salary [i.e. Rs. 300 (3 days x Rs. 100)] amounts to Rs. 2,700.*

□ *User Defined Calendar Type will provide flexibility to change the per day salary for the Employee based on the User Defined Calendardays.*

*For example, for Basic salary of 3000 if the number of days in a month are defined as 30 then per days salary will be Rs. 100. In the next month if the number of days is 25 then per day salary will be Rs. 120.*

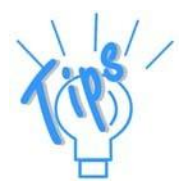

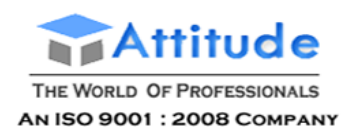

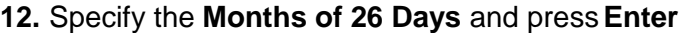

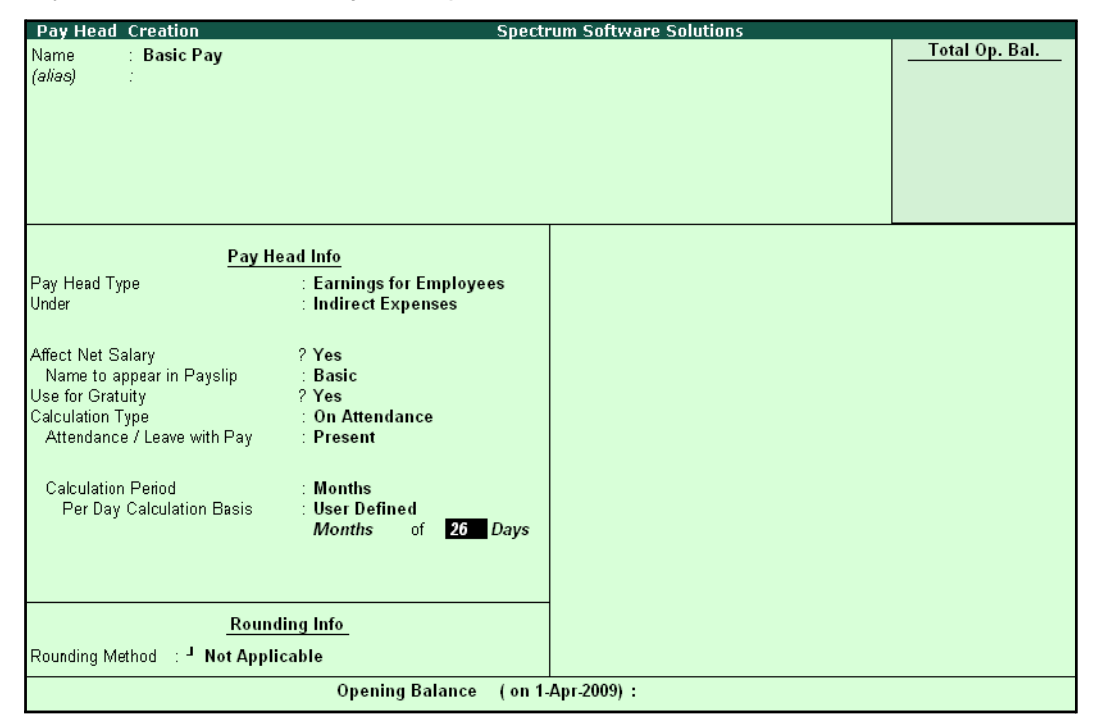

Figure 2.16 Pay Head Creation screen - Calculation period

13.Select **Normal Rounding** as the **Rounding Method** and press **Enter**.

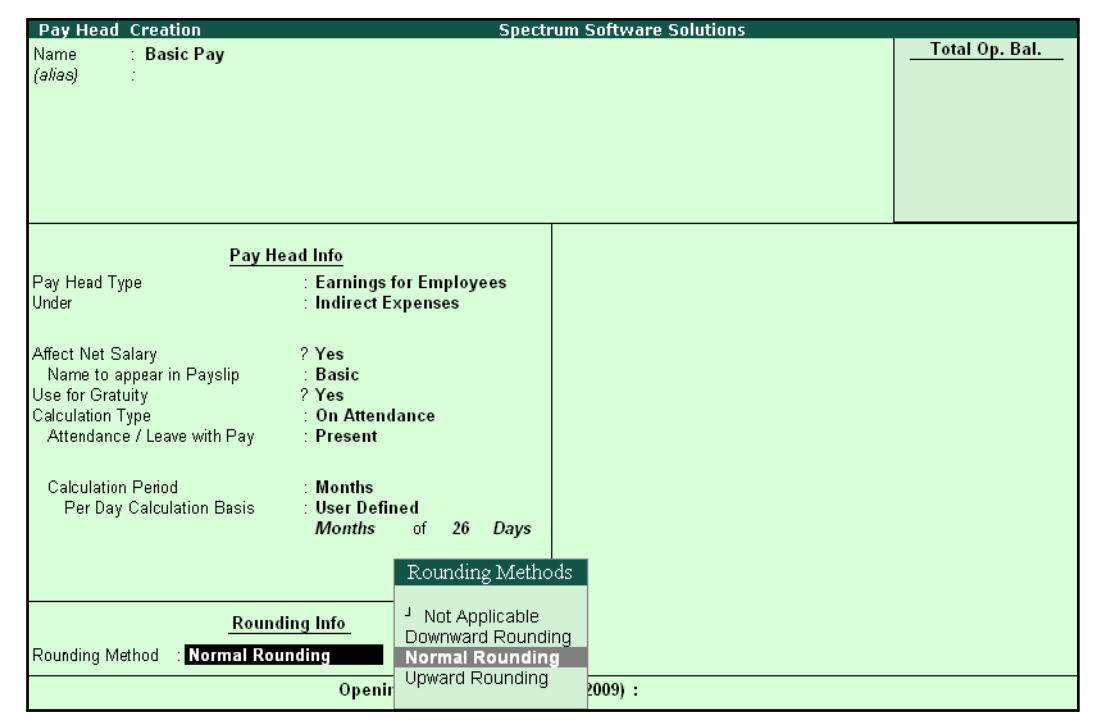

Figure 2.17 Pay Head Creation screen – Rounding Method selection

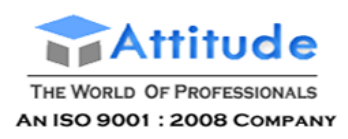

#### 14.Specify **1** as the rounding **Limit** (The Rounding limit allows the value to be in multiples of the limit specified and is based on the Rounding Method selected)

*There are 4 methods of Rounding Off in Tally.ERP 9 which are as follows:*

- □ *Not Applicable The decimal points will be taken into consideration, and the amount will not be rounded off.*
- □ *Downward Rounding – The decimal points will not be taken in to consideration and the amount will be rounded off to the lower value.*
- □ *Normal Rounding – The amount will be rounded off to the nearest currency value.*
- □ *Upward Rounding – The amount will be rounded off to the higher value.*

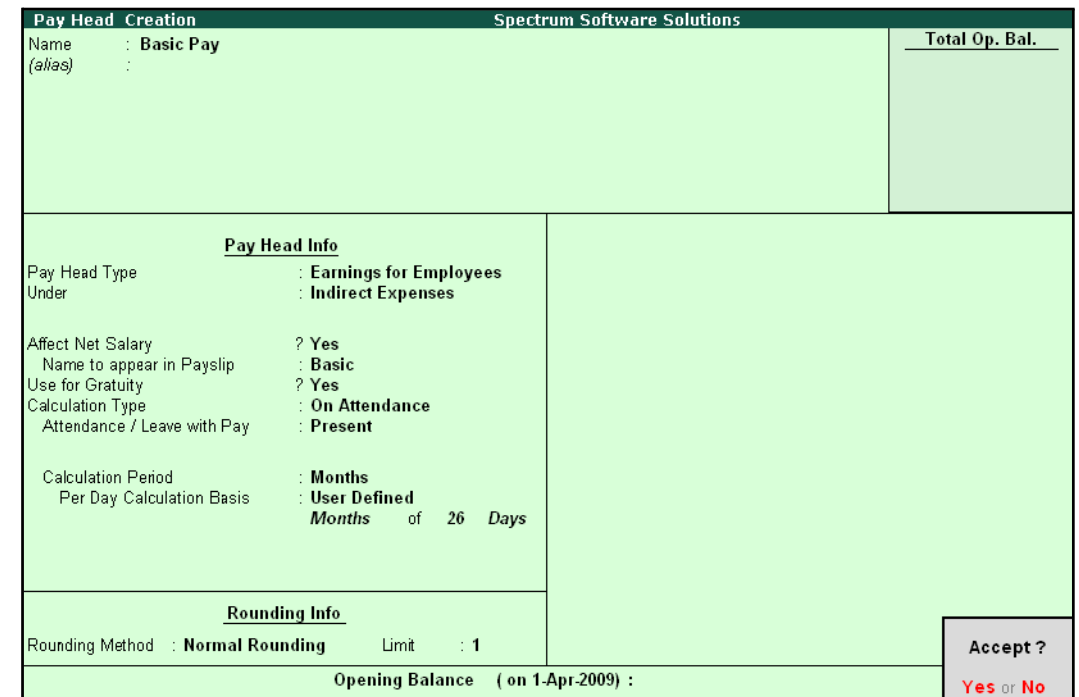

#### The completed **Basic Pay Head Creation** screen is displayed as shown:

Figure 2.18 Completed Basic Pay Head Creation screen

15.Press **Enter** to **Accept** the screen.

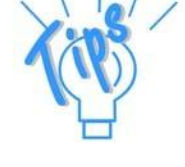

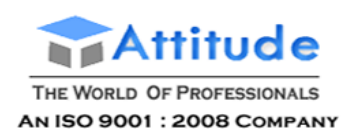

#### **ii. House Rent Allowance Pay Head Creation**

In the **Pay Head Creation** screen,

- 1. Type **House Rent Allowance** as the **Name** of the Pay Head
- **2.** Select **Earnings for Employees** in the field **Pay Head Type**
- **3.** Specify the group as **Indirect Expenses** in the field **Under** and then press**Enter**
- **4.** Set **Affect Net Salary** to **Yes**
- **5.** Specify **HRA** as the **Name to appear in PaySlip**
- **6.** Set **Use for Gratuity** to **No**
- **7.** Select **As Computed Value** in the **Calculation Type** field and press **Enter**

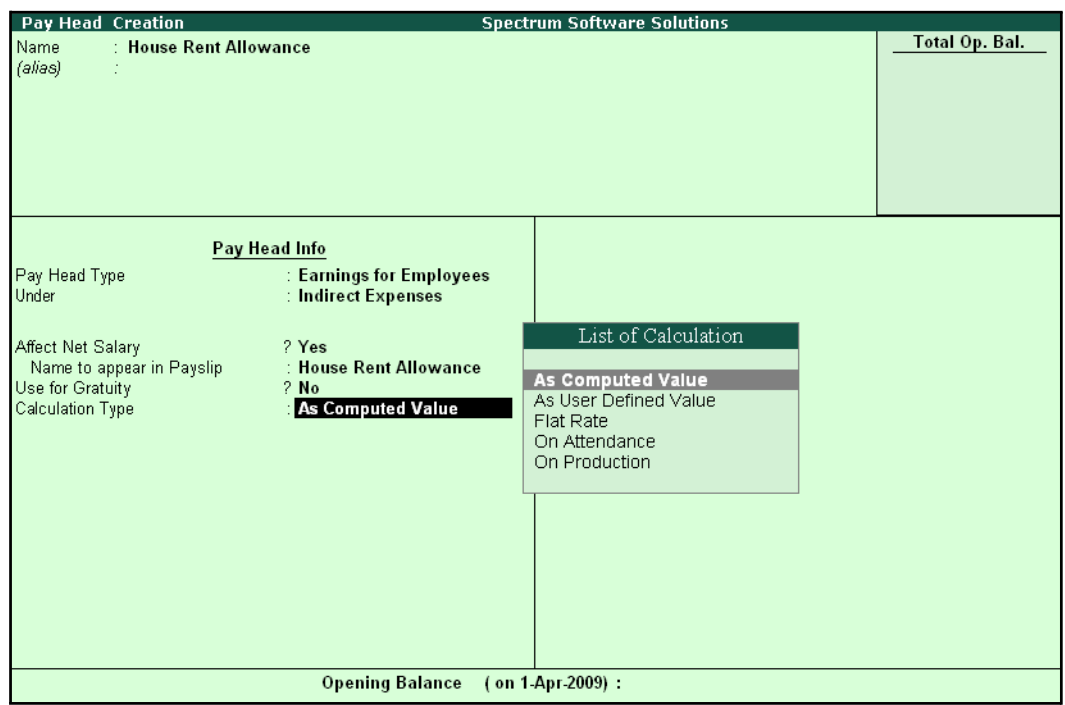

Figure 2.19 HRA Pay Head Creation screen - Calculation Type selection

8. Select **Normal Rounding** as the **Rounding Method** and **1** as the rounding **Limit** and press **Enter**

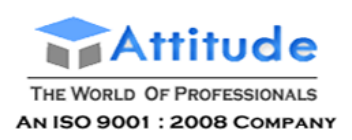

## 9. In the **Computation Info** screen, select **On Specified Formula** in the **Compute**field

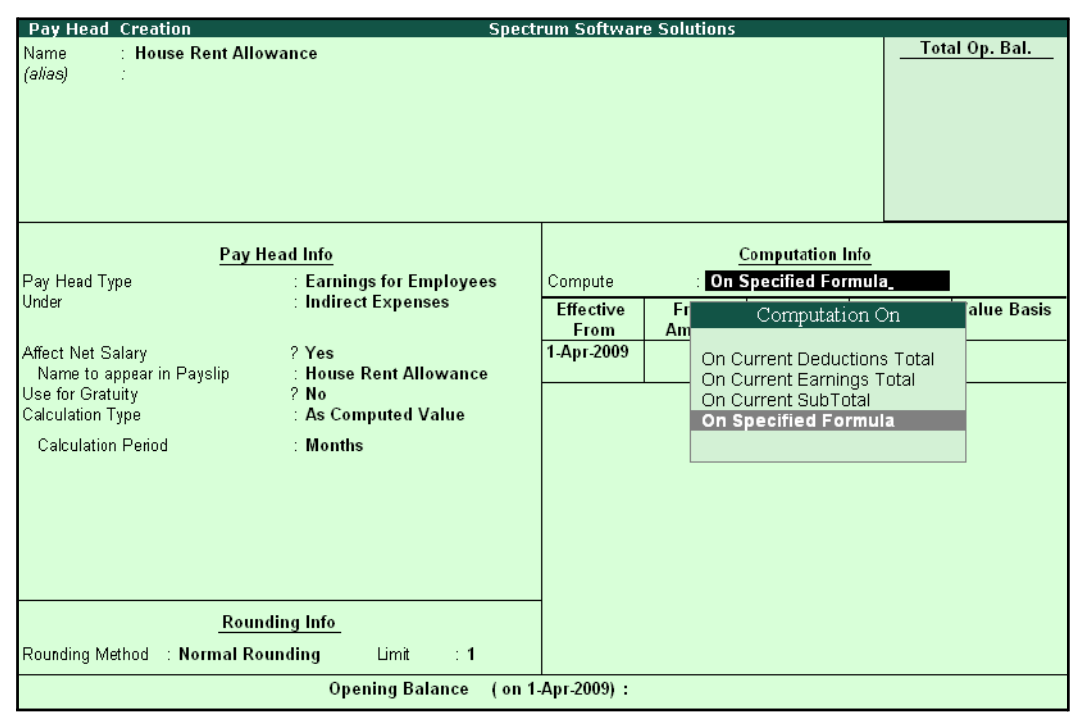

Figure 2.20 Pay Head Creation screen with Compute method

#### *Computation on details:*

*On Current Deductions Total – This calculation type is used when the value of a pay head depends upon the total of the deductions pay heads previously defined.*

*On Current Earnings Total – This calculation type is used when the value of a pay head depends upon the total earnings pay heads previously defined.*

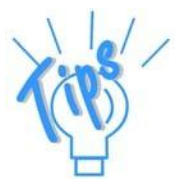

*On Current Sub Total – This calculation type is used when the value of a pay head depends upon the net totals of earnings and deductions previously defined.*

*On Specified Formula – This calculation type is used when the pay head value is computed on the value of one or more pay heads already defined in the pay structure. (Tally.ERP 9 allows the addition and subtraction of pay heads already defined in the pay structure and multiplication and divisions using attendance types. For example, HRA is computed as 40% of the basic salary.)*

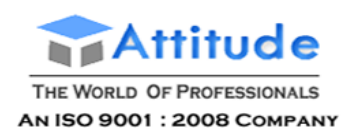

10. Press **Enter** and the **Compute** subscreen is displayed

### 11. In the Sub-screen **Compute**:

■ Select **Basic Pay** as the **Add Pay Head** function and press **Enter**

| <b>Computation On Specified Formula</b> |                             |             | <b>Spectrum Software Solutions</b> |        |                      |          | $Ctrl + M \times$ |
|-----------------------------------------|-----------------------------|-------------|------------------------------------|--------|----------------------|----------|-------------------|
| Name.                                   | <b>House Rent Allowance</b> |             |                                    |        |                      |          | List of Pay Heads |
| (alias)                                 |                             |             |                                    |        |                      |          | <b>Basic Pay</b>  |
|                                         |                             |             |                                    |        |                      |          |                   |
|                                         |                             |             |                                    |        |                      |          |                   |
|                                         |                             |             |                                    |        |                      |          |                   |
|                                         |                             |             |                                    |        |                      |          |                   |
| Compute: On Specified Formula           |                             |             |                                    |        |                      |          |                   |
| <b>Function</b>                         | Pay Head                    |             |                                    |        | Computation Info-    |          |                   |
|                                         |                             | oyees       | Compute                            |        | On Specified Formula |          |                   |
| Add Pay Head                            | Basic Pay                   |             | Specified Formula                  |        | Basic Pay            |          |                   |
|                                         |                             |             | Effective                          | From   | Amount               | Slab Typ |                   |
|                                         |                             | ance        | From<br>1-Apr-2009                 | Amount | Upto                 |          |                   |
|                                         |                             |             |                                    |        |                      |          |                   |
|                                         |                             | le.         |                                    |        |                      |          |                   |
|                                         |                             |             |                                    |        |                      |          |                   |
|                                         |                             |             |                                    |        |                      |          |                   |
|                                         |                             |             |                                    |        |                      |          |                   |
|                                         |                             |             |                                    |        |                      |          |                   |
|                                         |                             |             |                                    |        |                      |          |                   |
|                                         |                             |             |                                    |        |                      |          |                   |
|                                         |                             |             |                                    |        |                      |          |                   |
|                                         |                             |             |                                    |        |                      |          |                   |
|                                         |                             | $\mathbf 1$ |                                    |        |                      |          |                   |
|                                         |                             | ce          | (on 1-Apr-2009):                   |        |                      |          |                   |

Figure 2.21 Compute sub-screen

The pay head drop-down box contains pay heads already created. If any pay head(s) is a component for the given Pay Head, you may create the required Pay Head by pressing **Alt+C**  from the above Pay Head field and make the necessary alterations in the required pay head.

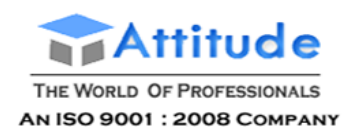

# ■ Select **End of List**

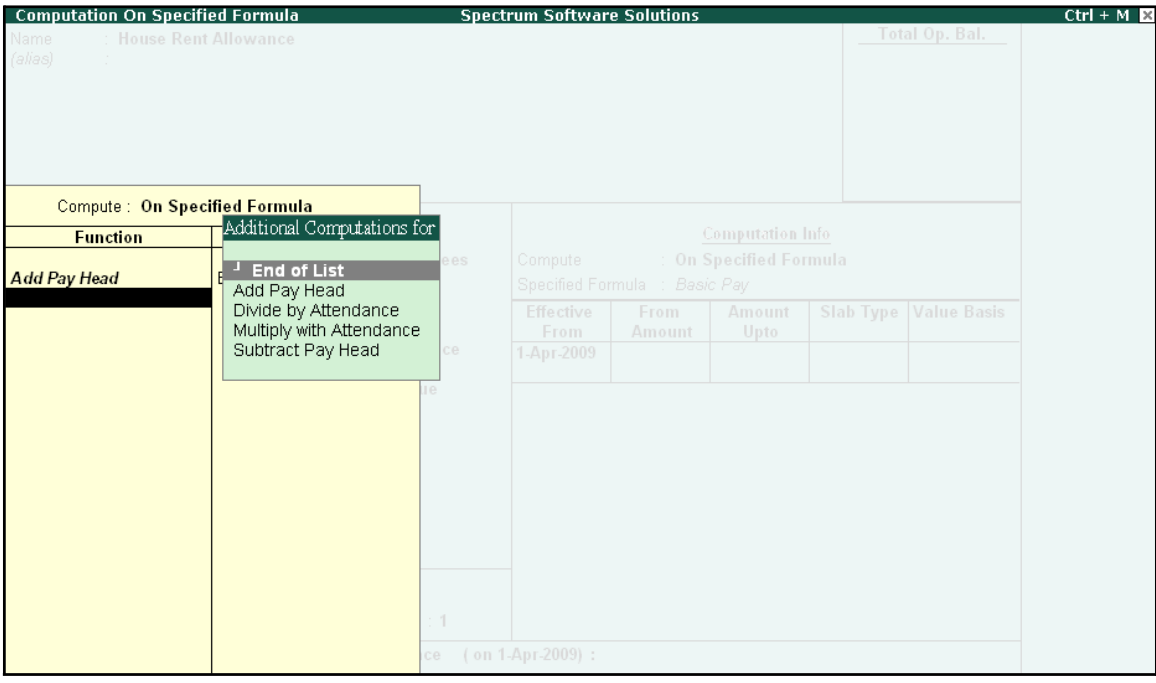

Figure 2.22 Compute: On Specified Formula sub-screen

- Press **Enter** to **Accept** the screen
- 12.Specify **1-4-2008** as the **Effective From** date (In case of a revision in pay structure, you can define the revised computation information for the given pay head, by giving the effective from date)
- 13.The **From Amount** column is automatically skipped, assuming it to be zero. Press **Enter** to skip the **Amount Upto** column

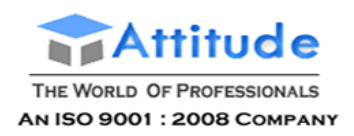

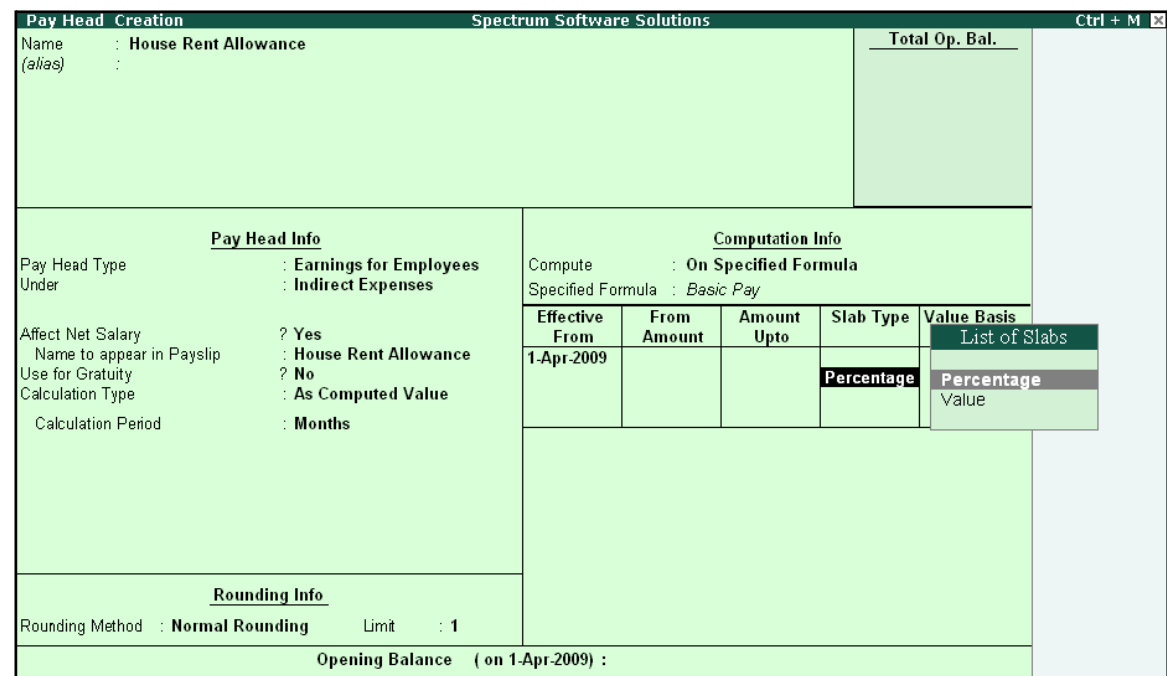

# **14.** Select **Percentage** as the **Slab Type** from the **List of Slabs**

Figure 2.23 Pay Head Creation screen - Slab Type selection

#### *Slab Type Details:*

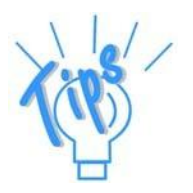

**Percentage** – This Slab rate is used when the amount is stated as a propor*tion of a whole.*

*Value – This Slab rate is used when the amount is stated as absolute value.*

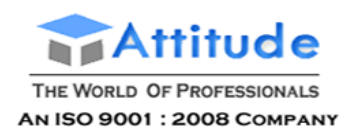

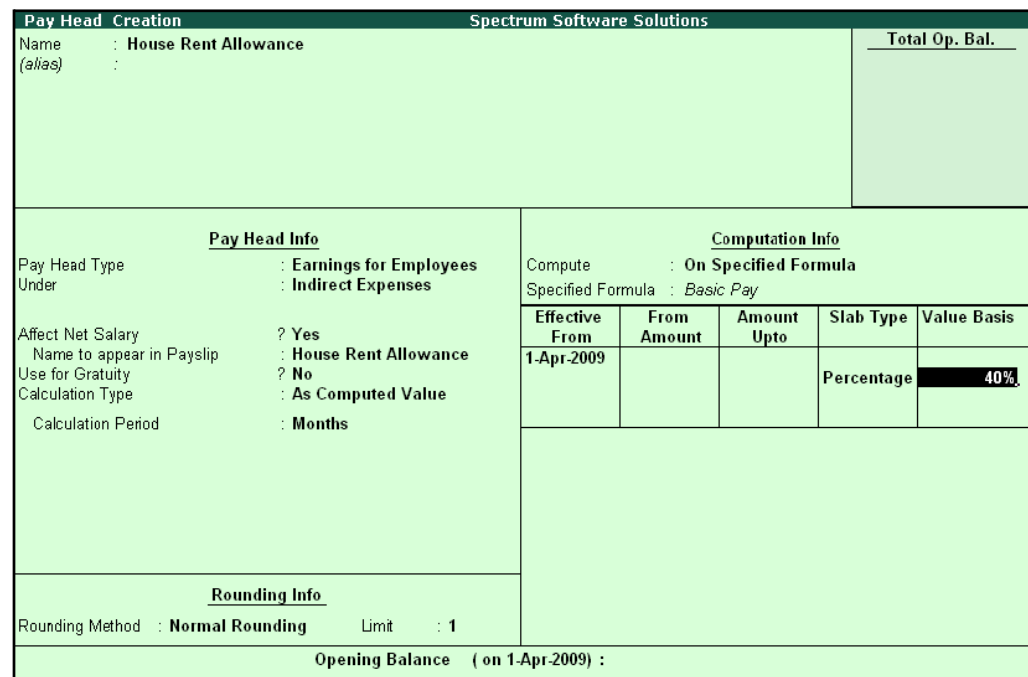

# **15.** Specify **40**% in the **Value Basis** field and press**Enter**

Figure 2.24 Pay Head Creation - Value Basis screen

The completed **House Rent Allowance (HRA) Pay Head Creation** screen is displayed as shown.

| Pay Head Creation                                                                                    |                                                 | <b>Spectrum Software Solutions</b>                                 |                         |                       |                  |                    |  |  |
|----------------------------------------------------------------------------------------------------|-------------------------------------------------|--------------------------------------------------------------------|-------------------------|-----------------------|------------------|--------------------|--|--|
| : House Rent Allowance<br>Name<br>(alias)                                                            |                                                 |                                                                    |                         |                       |                  | Total Op. Bal.     |  |  |
| Pay Head Info                                                                                        |                                                 |                                                                    | <b>Computation Info</b> |                       |                  |                    |  |  |
| Pay Head Type<br>Under                                                                               | : Earnings for Employees<br>: Indirect Expenses | : On Specified Formula<br>Compute<br>Specified Formula : Basic Pay |                         |                       |                  |                    |  |  |
| Affect Net Salary<br>Name to appear in Payslip                                                       | ? Yes<br>: House Rent Allowance                 | <b>Effective</b><br>From                                           | From<br><b>Amount</b>   | <b>Amount</b><br>Upto | <b>Slab Type</b> | <b>Value Basis</b> |  |  |
| Use for Gratuity<br>Calculation Type                                                                 | $2$ No<br>: As Computed Value                   | 1-Apr-2009                                                         |                         |                       | Percentage       | 40 %               |  |  |
| <b>Calculation Period</b>                                                                            | : Months                                        |                                                                    |                         |                       |                  |                    |  |  |
| <b>Rounding Info</b>                                                                                 |                                                 |                                                                    |                         |                       |                  |                    |  |  |
| Rounding Method : Normal Rounding<br>Limit<br>$\div$ 1<br><b>Opening Balance</b><br>(on 1-Apr-2009): |                                                 |                                                                    |                         |                       | Accept?          |                    |  |  |
|                                                                                                    |                                                 |                                                                    |                         |                       |                  | Yes or No          |  |  |

Figure 2.25 Completed HRA Pay Head Creation screen

16.Press **Enter** to **Accept** the screen

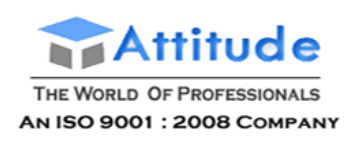

# **iii. Conveyance Pay Head Creation**

Create the **Conveyance** Pay Head with **Calculation Type** as **Flat Rate**.

The completed **Conveyance Pay Head Creation** screen is displayed as shown:

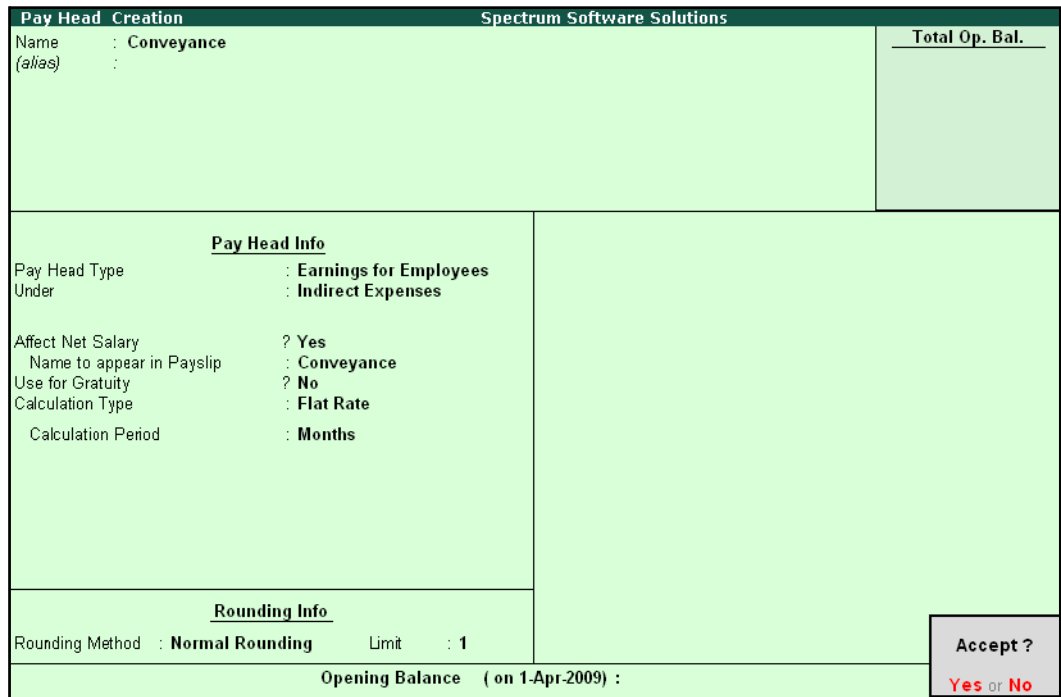

Figure 2.26 Conveyance Pay Head Creation

□ Press **Enter** to **Accept** the screen

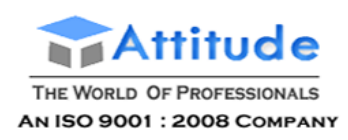

# **iv. Overtime Pay Head Creation**

Create the **Overtime** Pay Head with **Calculation Type** as **Production**.

The completed **Overtime Pay Head Creation** screen is displayed as shown:

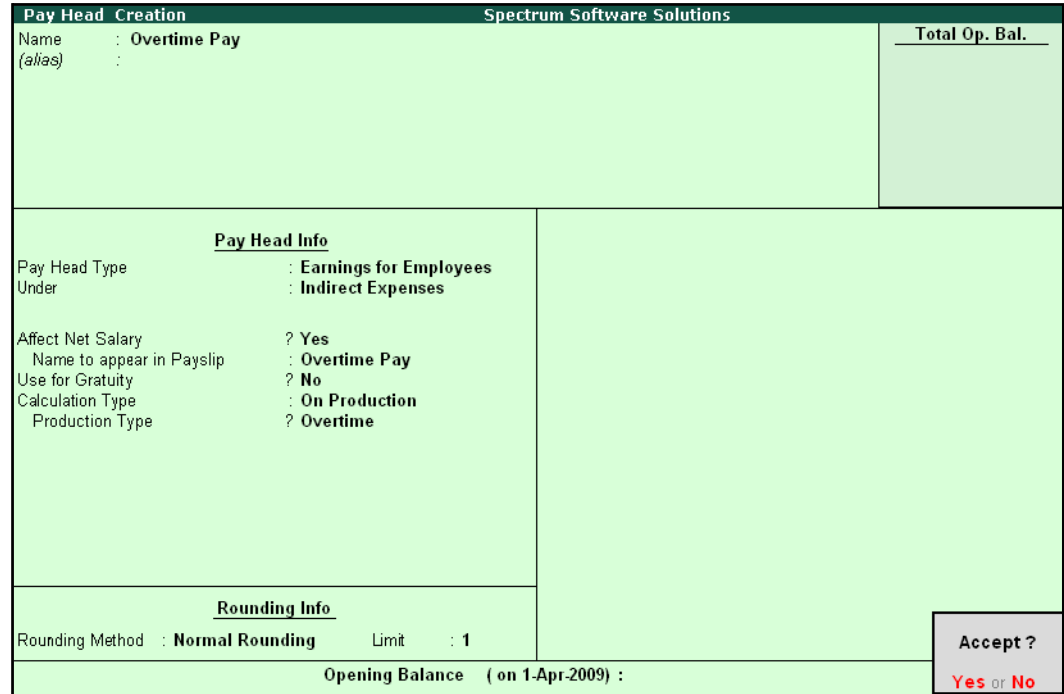

Figure 2.27 Overtime Pay Head Creation screen

□ Press **Enter** to **Accept** the screen
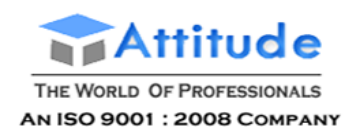

## **v. Variable Pay Head Creation**

Similarly, create the **Variable Pay Head** with **Calculation Type** as **User Defined Value.**

| Pay Head Creation                                                                      |                                                              | <b>Spectrum Software Solutions</b> |                |
|----------------------------------------------------------------------------------------|--------------------------------------------------------------|------------------------------------|----------------|
| : Variable Pay<br>Name<br>(alias)<br>÷                                                 |                                                              |                                    | Total Op. Bal. |
|                                                                                        | Pay Head Info                                                |                                    |                |
| Pay Head Type<br>Under                                                                 | : Earnings for Employees<br>: Indirect Expenses              |                                    |                |
| Affect Net Salary<br>Name to appear in Payslip<br>Use for Gratuity<br>Calculation Type | ? Yes<br>: Variable Pay<br>$2$ No<br>: As User Defined Value |                                    |                |
|                                                                                        |                                                              |                                    | Accept?        |
|                                                                                        | <b>Opening Balance</b>                                       | (on 1-Apr-2009):                   | Yes or No.     |

Figure 2.28 Variable Pay Head Creation

## **Deduction Pay Heads**

Create the following Deduction Pay Heads.

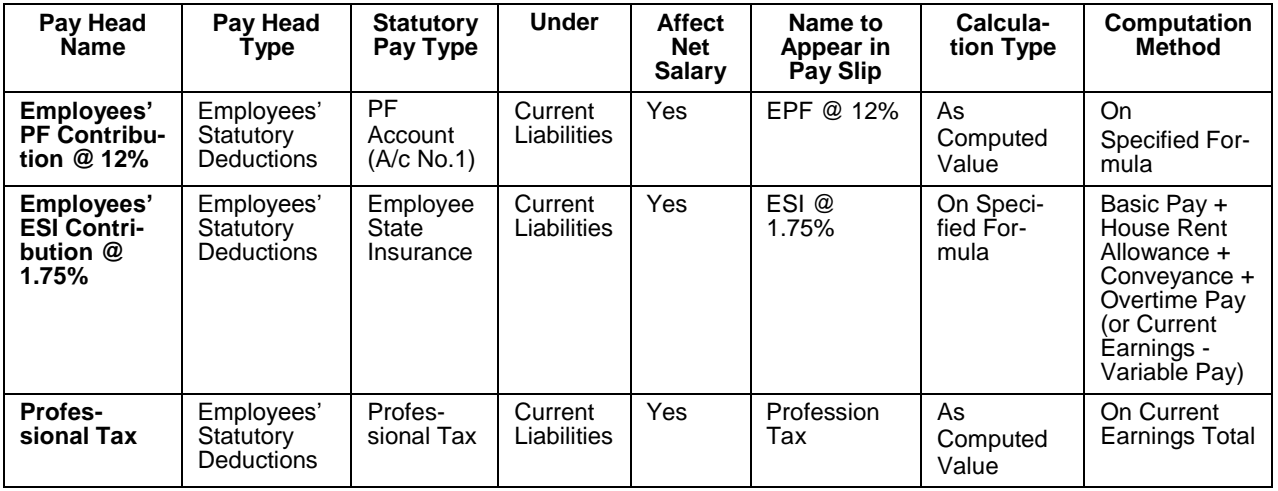

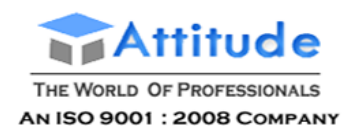

**i. Employee's PF Contribution @ 12% Pay Head Creation** 

## Go to **Gateway of Tally > Payroll Info. > Pay Heads > Create**

In the **Pay Head Creation** screen,

- 1. Type **Employee's PF Contribution @ 12%** as the **Name** of the Pay Head
- **2.** Select **Employees' Statutory Deductions** in the field **Pay Head Type** and press**Enter**

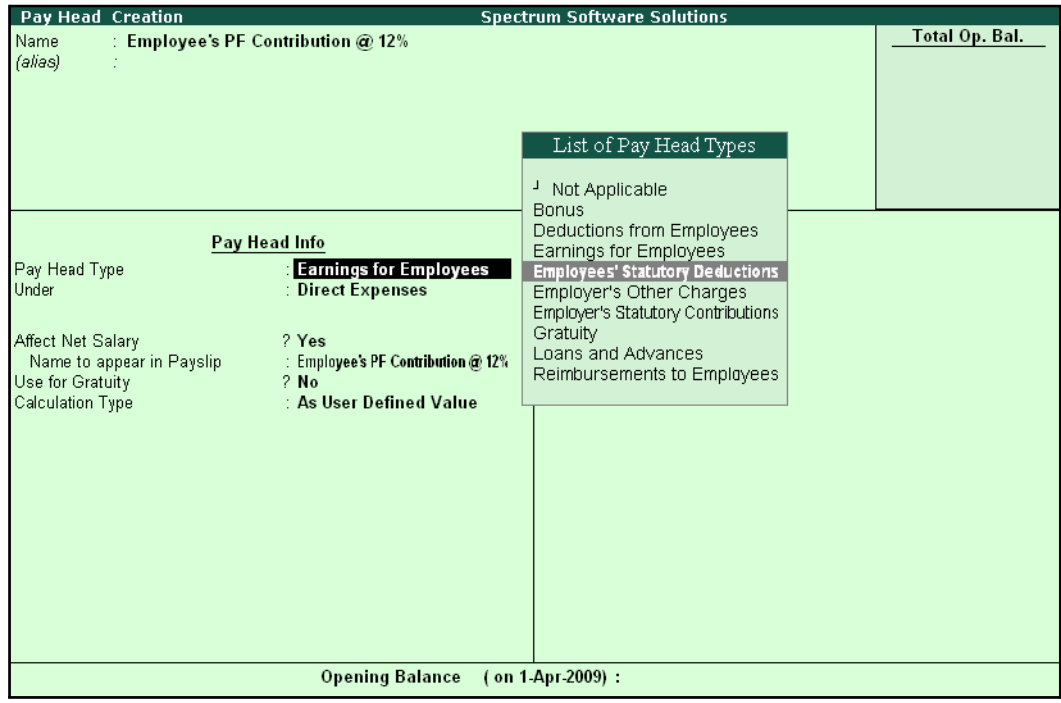

Figure 2.29 Employees' PF Contribution @ 12% Pay Head Creation

- Pay Head Creation **Spectrum Software Solutions Total Op. Bal.** .<br>Name Employee's PF Contribution @ 12% (alias) Employees' Statutory Deductions Pay Head Info **Employees' Statutory Deductions** gs Total Pay Head Type Employee State Insurance Statutory Pay Type PF Account (A/c No. 1) **Slab Type Value Basis** PF Account (A/c No. 1) Under **Direct Expenses** Professional Tax Voluntary PF (A/c No. 1) Affect Net Salary ? Yes : Employee's PF Contribution @ 12% Name to appear in Payslip Calculation Type : As Computed Value Calculation Period : Months **Rounding Info** Rounding Method : J Not Applicable Opening Balance (on 1-Apr-2009):
- 3. Select **PF Account (A/c No. 1)** in the **Statutory Pay Type** field as shown:

Figure 2.30 Employees' PF Contribution @ 12% Statutory Pay Type selection

- 4. Specify the group as **Current Liabilities** in the field '**Under'** and press **Enter** (In Tally.ERP 9, only relevant groups appear during selection, to reduce erroneous datainputs)
- **5.** Set **Affect Net Salary** to **Yes**
- **6.** Specify **EPF @ 12%** in the field **Name to appear in PaySlip**
- 7. **As Computed Value** appears in the field **Calculation Type** by default
- **8.** Select **Normal Rounding** as the **Rounding Method**. Specify **1** as the rounding **Limit** and press **Enter**
- **9.** Select **On Specified Formula** as the **Compute** method and press **Enter**

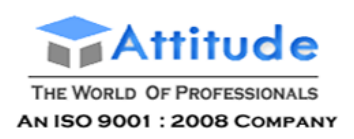

10. In the **Compute** sub-screen, select **Basic Pay** as the **Add Pay Head** function and press **Enter**

| <b>Computation On Specified Formula</b><br>Name | Employee's PF Contribution @ 12% |                  | <b>Spectrum Software Solutions</b> |                |                                   |          | $Ctrl + M$<br>List of Pay Heads                                                        |
|-------------------------------------------------|----------------------------------|------------------|------------------------------------|----------------|-----------------------------------|----------|----------------------------------------------------------------------------------------|
| (alias)                                         |                                  |                  |                                    |                |                                   |          | <b>Basic Pay</b><br>Conveyance<br>House Rent Allowance<br>Overtime Pay<br>Variable Pay |
|                                                 | Compute: On Specified Formula    |                  |                                    |                |                                   |          |                                                                                        |
| <b>Function</b>                                 | Pay Head                         |                  |                                    |                | Computation Info-                 |          |                                                                                        |
| <b>Add Pay Head</b>                             | Basic Pay                        | eductions<br>0.1 | Compute<br>Specified Formula       |                | On Specified Formula<br>Basic Pay |          |                                                                                        |
|                                                 |                                  |                  | Effective<br>From                  | From<br>Amount | Amount<br>Upto                    | Slab Typ |                                                                                        |
|                                                 |                                  |                  | 1-Apr-2009                         |                |                                   |          |                                                                                        |
|                                                 |                                  | re.              |                                    |                |                                   |          |                                                                                        |
|                                                 |                                  |                  |                                    |                |                                   |          |                                                                                        |
|                                                 |                                  |                  |                                    |                |                                   |          |                                                                                        |
|                                                 |                                  |                  |                                    |                |                                   |          |                                                                                        |
|                                                 |                                  |                  |                                    |                |                                   |          |                                                                                        |
|                                                 |                                  | $\overline{1}$   |                                    |                |                                   |          |                                                                                        |
|                                                 |                                  | ce               | (on 1-Apr-2009):                   |                |                                   |          |                                                                                        |

Figure 2.31 Deduction Pay Head Creation screen – Compute On selection

- 11. Press **Enter** to **Accept** the screen
- 12.Specify **1-4-2008** as the **Effective From** date
- 13.The column **From Amount** is automatically skipped, with the assumption that the amount is zero

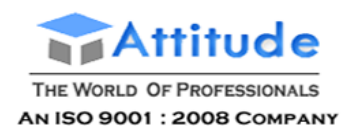

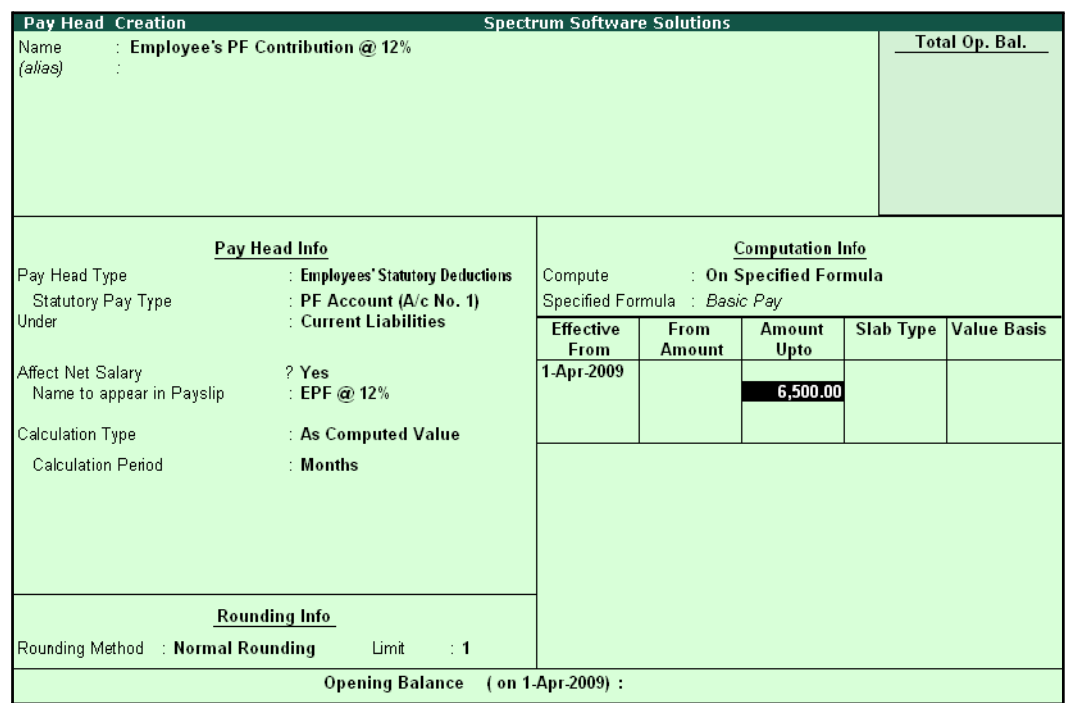

#### **14.**Specify **6500** in the **Amount Upto** column and press**Enter**

Figure 2.32 Deduction Pay Head Creation – Computation Info.

- **15.**Select **Percentage** as the **Slab Type** from the **List of Slabs**
- 16.Specify **12**% as the **Value Basis Percentage** and press **Enter** (the **From Amount** is defaulted as **6500**)
- **17.**Press **Enter** to accept the upper level as **0** and select **Value** as the **Slab Type** from the **Listof Slabs**

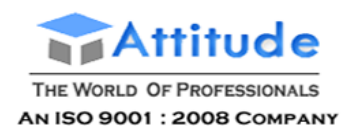

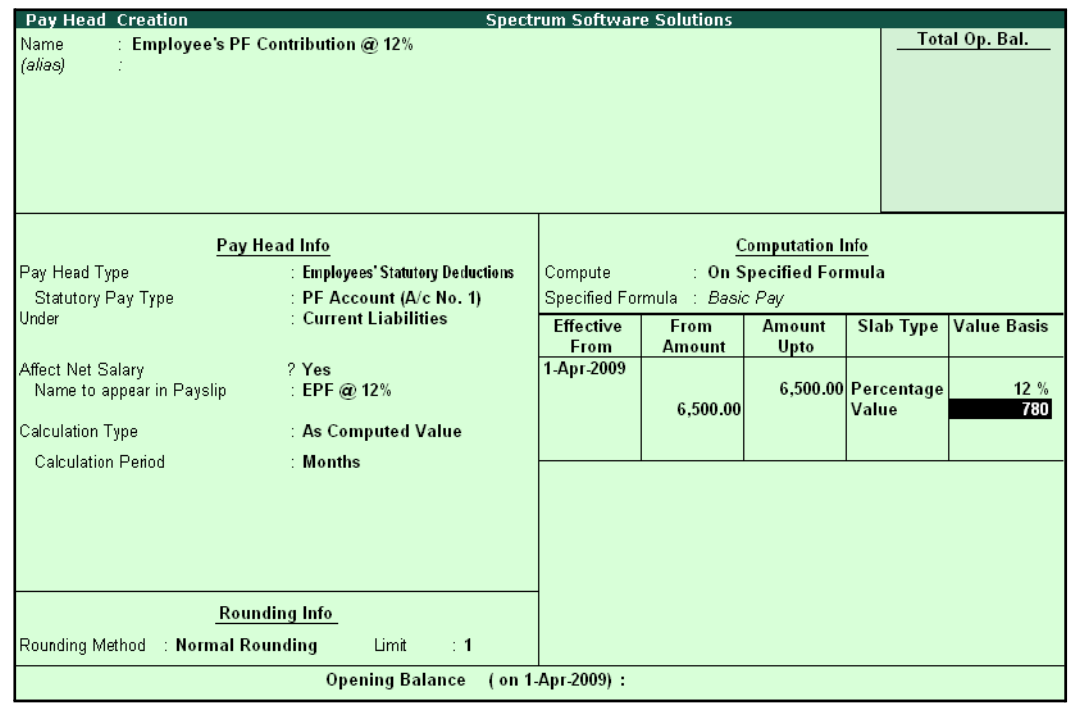

## **18.**Specify Rs. **780** in the **Value Basis** field and then press**Enter**

Figure 2.33 Deduction Pay Head Creation screen with Value Basis

19.Press **Enter** twice

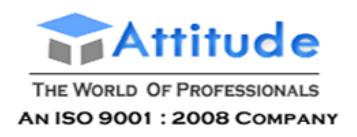

The completed **Employee's PF Contribution @ 12%** Pay Head Creation screen is displayed as shown:

| <b>Pay Head Creation</b>                   |                                   | <b>Spectrum Software Solutions</b> |                               |                         |                              |                    |
|--------------------------------------------|-----------------------------------|------------------------------------|-------------------------------|-------------------------|------------------------------|--------------------|
| : Employee's PF Contribution @ 12%<br>Name |                                   |                                    |                               |                         |                              | Total Op. Bal.     |
| (alias)                                    |                                   |                                    |                               |                         |                              |                    |
|                                            |                                   |                                    |                               |                         |                              |                    |
|                                            |                                   |                                    |                               |                         |                              |                    |
|                                            |                                   |                                    |                               |                         |                              |                    |
|                                            |                                   |                                    |                               |                         |                              |                    |
|                                            |                                   |                                    |                               |                         |                              |                    |
|                                            |                                   |                                    |                               |                         |                              |                    |
| Pay Head Info                              |                                   |                                    |                               | <b>Computation Info</b> |                              |                    |
| Pay Head Type                              | : Employees' Statutory Deductions | Compute                            |                               | : On Specified Formula  |                              |                    |
| Statutory Pay Type                         | : PF Account (A/c No. 1)          |                                    | Specified Formula : Basic Pay |                         |                              |                    |
| <b>Under</b>                               | : Current Liabilities             | <b>Effective</b>                   | From                          | <b>Amount</b>           | <b>Slab Type</b>             | <b>Value Basis</b> |
|                                            |                                   | From                               | <b>Amount</b>                 | Upto                    |                              |                    |
| Affect Net Salary                          | ? Yes                             | 1-Арг-2009                         |                               |                         |                              |                    |
| Name to appear in Payslip                  | : EPF @ 12%                       |                                    | 6.500.00                      |                         | 6,500.00 Percentage<br>Value | 12%<br>780         |
| Calculation Type                           | : As Computed Value               |                                    |                               |                         |                              |                    |
| <b>Calculation Period</b>                  | : Months                          |                                    |                               |                         |                              |                    |
|                                            |                                   |                                    |                               |                         |                              |                    |
|                                            |                                   |                                    |                               |                         |                              |                    |
|                                            |                                   |                                    |                               |                         |                              |                    |
|                                            |                                   |                                    |                               |                         |                              |                    |
|                                            |                                   |                                    |                               |                         |                              |                    |
|                                            | Rounding Info                     |                                    |                               |                         |                              |                    |
|                                            |                                   |                                    |                               |                         |                              |                    |
| Rounding Method : Normal Rounding          | Limit<br>$\div$ 1                 |                                    |                               |                         |                              | Accept?            |
|                                            | <b>Opening Balance</b>            | (on 1 Apr 2009):                   |                               |                         |                              | Yes or No          |

Figure 2.34 Completed Employee's PF @ 12% Pay Head Creation screen

20.Press **Enter** to **Accept** the screen.

## **ii. Employee's ESI Contribution @ 1.75% Pay Head Creation**

Create **Employee's State Insurance (ESI) Pay Head** as discussed.

In the **Pay Head Creation** screen,

- 1. Type **Employee's ESI Contribution @ 1.75%** as the **Name** of the Pay Head
- **2.** Select **Employees' Statutory Deductions** in the field **Pay Head Type**
- **3.** Select **ESI** in the field **Statutory Pay Type**
- **4.** Specify the group as **Current Liabilities** in the field **Under** and press**Enter**
- **5.** Set **Affect Net Salary** to **Yes**
- **6.** Specify **ESI @ 1.75%** in the field **Name to appear in PaySlip**
- **7. As Computed Value** appears by default in the field **Calculation Type**
- 8. Select the option **Normal Rounding** as the **Rounding Method**. Specify **1** as the rounding **Limit** and press **Enter**

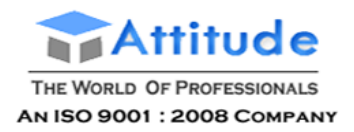

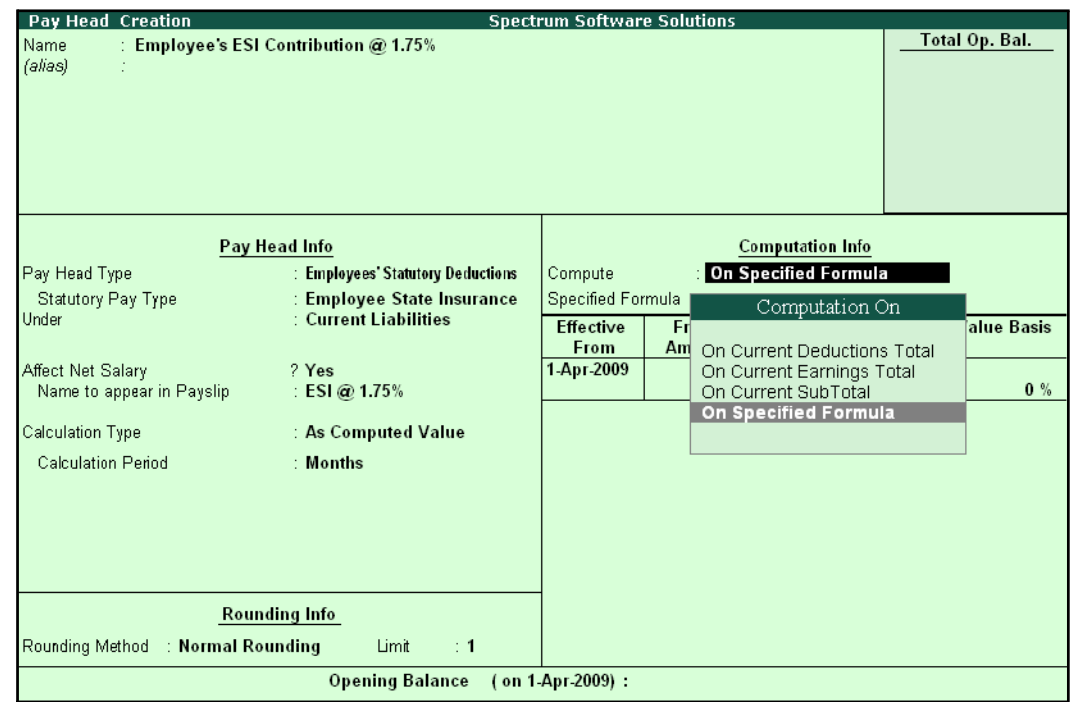

**9.** Select **On Specified Formula** in the field **Compute** and press **Enter**

Figure 2.35 Employee's ESI Pay Head creation screen - Compute On Selection

In the **Compute On** Sub-screen, subscreen,

- Select **Basic Pay** as the **Add Pay Head** function and press**Enter**
- Select **House Rent Allowance** as the second Pay Head in the **Add Pay Head** Function

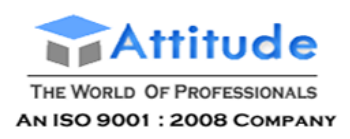

#### ■ Similarly, select **Conveyance** and **Overtime Pay** as the **Add Pay Head**function

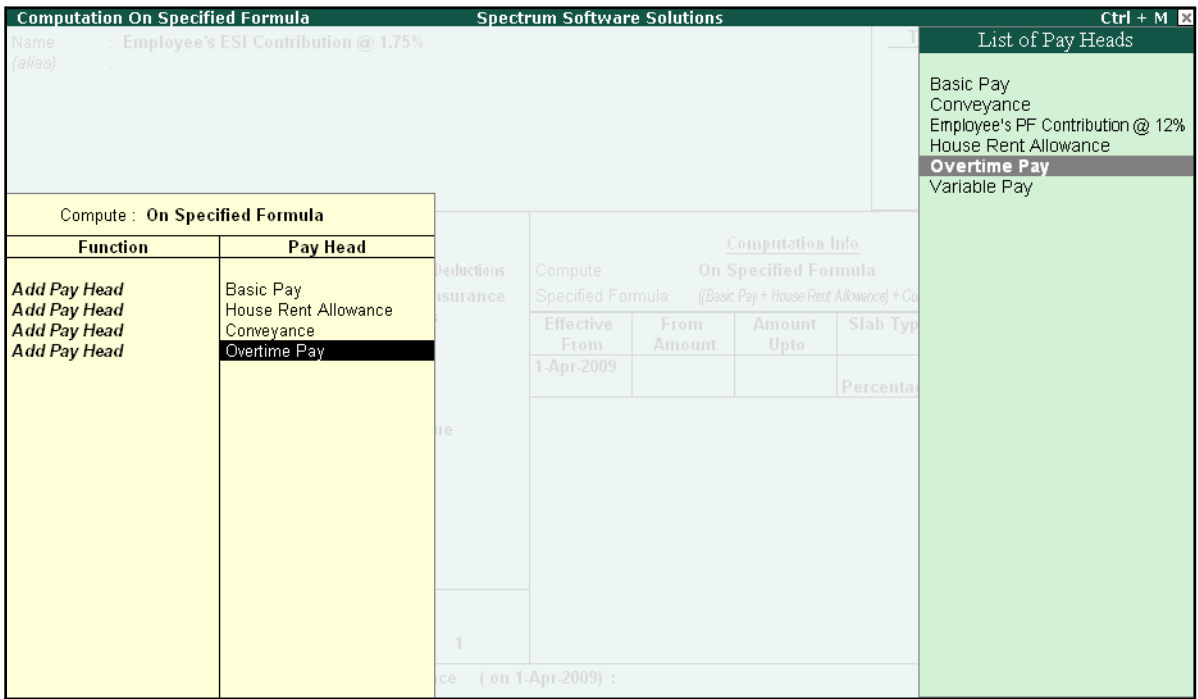

Figure 2.36 Employee's ESI Pay Head creation screen - Add Pay Head selection

■ Select **End of List** and press **Enter**

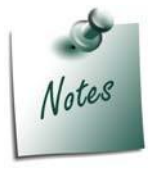

*Any income of a regular nature will be subject to ESI calculation viz., Basic Pay, Dearness Allowance, House Rent Allowance, Conveyance, Overtime etc.,)*

- 10.Specify **1-4-2008** as the **Effective From** date
- 11. The **From Amount** and **Amount Upto** fields are skipped as the amount is already entered in the **Statutory & Taxation** screen
- **12.**Select **Percentage** as the **Slab Type** from the **List of Slabs**
- **13.**Specify **1.75%** as the **Value Basis Percentage** and press**Enter**

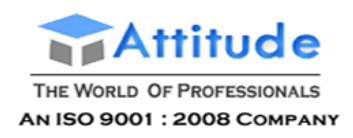

The Pay Head Creation screen is displayed as shown:

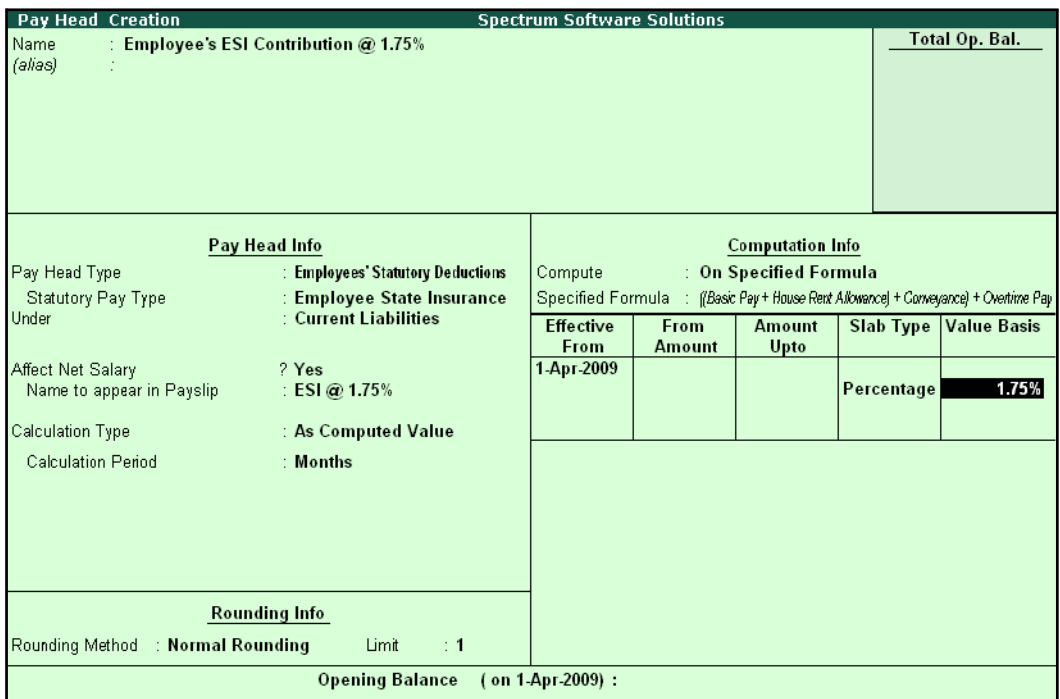

Figure 2.37 Employee's ESI Pay Head creation screen – Slab Rate

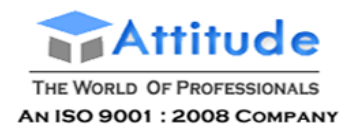

The completed **ESI – Employee's Contribution Pay Head Creation** screen is displayed as shown:

| Pay Head Creation                             |                                   | <b>Spectrum Software Solutions</b> |               |                         |            |                                                                 |
|-----------------------------------------------|-----------------------------------|------------------------------------|---------------|-------------------------|------------|-----------------------------------------------------------------|
| : Employee's ESI Contribution @ 1.75%<br>Name |                                   |                                    |               |                         |            | Total Op. Bal.                                                  |
| (alias)                                       |                                   |                                    |               |                         |            |                                                                 |
|                                               |                                   |                                    |               |                         |            |                                                                 |
|                                               |                                   |                                    |               |                         |            |                                                                 |
|                                               |                                   |                                    |               |                         |            |                                                                 |
|                                               |                                   |                                    |               |                         |            |                                                                 |
|                                               |                                   |                                    |               |                         |            |                                                                 |
|                                               |                                   |                                    |               |                         |            |                                                                 |
|                                               | Pay Head Info                     |                                    |               | <b>Computation Info</b> |            |                                                                 |
| Pay Head Type                                 | : Employees' Statutory Deductions | Compute                            |               | : On Specified Formula  |            |                                                                 |
| Statutory Pay Type                            | : Employee State Insurance        | Specified Formula                  |               |                         |            | (Basic Pay + House Rent Allowance) + Conveyance) + Overtime Pay |
| Under                                         | : Current Liabilities             | <b>Effective</b>                   | From          | <b>Amount</b>           | Slab Type  | <b>Value Basis</b>                                              |
|                                               |                                   | From                               | <b>Amount</b> | Upto                    |            |                                                                 |
| Affect Net Salary                             | ? Yes                             | 1-Apr-2009                         |               |                         |            |                                                                 |
| Name to appear in Payslip                     | : ESI@ 1.75%                      |                                    |               |                         | Percentage | 1.75%                                                           |
| Calculation Type                              | : As Computed Value               |                                    |               |                         |            |                                                                 |
| <b>Calculation Period</b>                     | : Months                          |                                    |               |                         |            |                                                                 |
|                                               |                                   |                                    |               |                         |            |                                                                 |
|                                               |                                   |                                    |               |                         |            |                                                                 |
|                                               |                                   |                                    |               |                         |            |                                                                 |
|                                               |                                   |                                    |               |                         |            |                                                                 |
|                                               |                                   |                                    |               |                         |            |                                                                 |
|                                               | <b>Rounding Info</b>              |                                    |               |                         |            |                                                                 |
| : Normal Rounding<br>Rounding Method          | Limit<br>$\div$ 1                 |                                    |               |                         |            | Accept?                                                         |
|                                               | <b>Opening Balance</b>            | (on 1-Apr-2009):                   |               |                         |            | Yes or No                                                       |

Figure 2.38 Completed ESI – Employee's Contribution Pay Head Creation screen

14.Press **Enter** to **Accept** the screen.

## **iii. Professional Tax Pay Head Creation**

Create **Professional Tax Pay Head** with the following Slab rates.

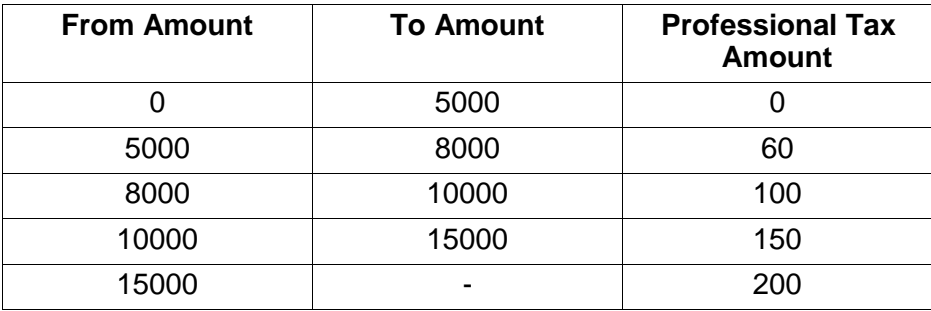

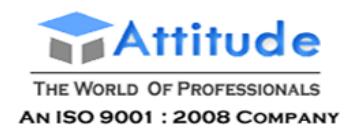

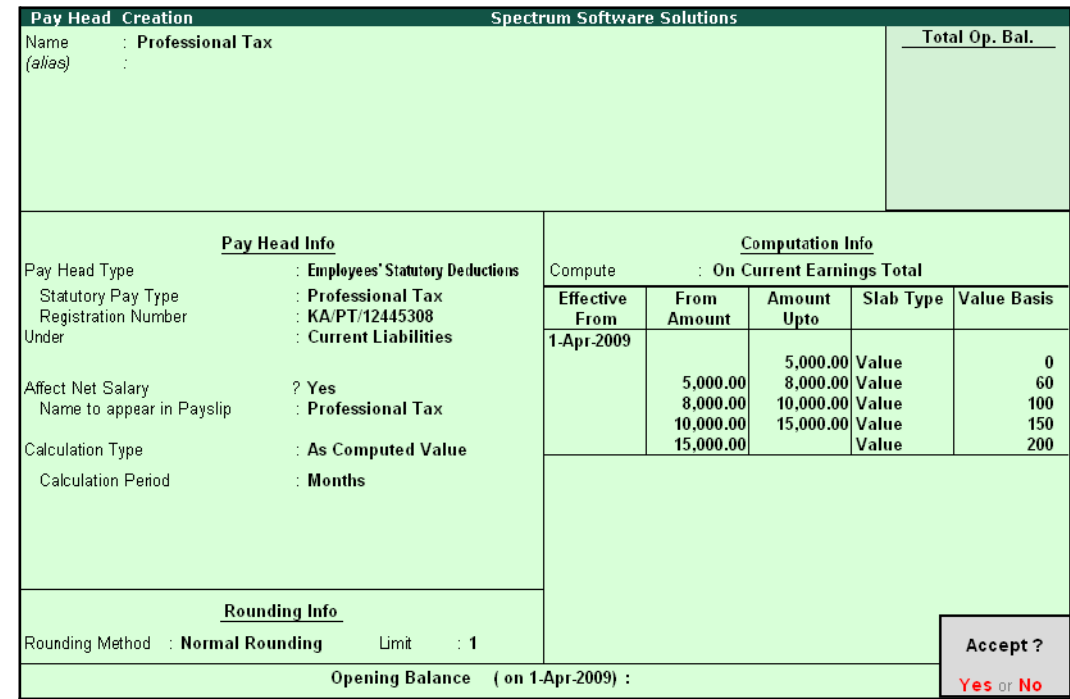

The completed **Professional Tax Pay Head Creation** screen is displayed as shown:

Figure 2.39 Profession Tax Pay Head Creation

□ Press **Enter** to **Accept**

## **Gratuity Pay Head**

Apart from the above Pay Heads, create Gratuity Expenses (Provisional) Account in order to get provisional Gratuity liability report for the employer at any given period.

**Gratuity** refers to the monetary benefit given by the employer to the employee at the end of the employment for the services rendered over a period of employment either by law or otherwise. It is calculated provisionally at the end of each financial period to assess the possible liability of the company towards its employees. A Gratuity Provisional Account is created to capture the details required for the calculation of gratuity. Gratuity is calculated based on select salary components.

The formula used for Gratuity calculation is as follows:

X

Latest eligible salary\* for Gratuity

Number of days in a month to be considered Number of days pay eligible for the total months covered in the respective slab period

Served period #

- (in proportionate
- vears) in the respective slabs

X

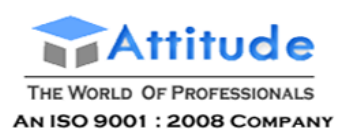

*\* Eligible salary refers to the sum of pay heads covered in the employee's latest pay structure, for the relevant period. The pay heads must be set to Yes for Use for gratuity and the Gratuity ledger should be part of the pay structure.*

*# Served period is computed from the date of joining to the end date of calculation period. Served period may be proportionate such as 11 years 10 months and 5 days.*

*When Served period covers more than one slab, the total of the calculations of all the slabs will constitute the gratuity provisional amount of the employee.*

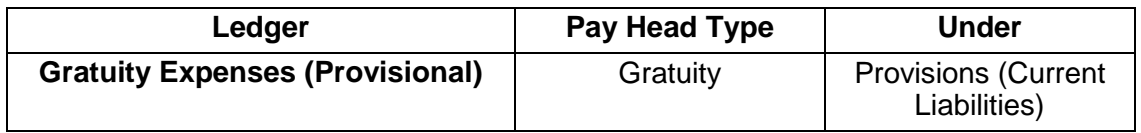

In the Pay Head Creation screen,

- 1. Type **Gratuity Expenses (Provisional)** as the **Name** of the Pay Head
- **2.** Select **Gratuity** in the field **Pay Head Type**. The **Slab Rate details for Gratuity Calculation** screen are displayed.
- 3. In the **Gratuity Calculation** subscreen, specify the following details:
	- Specify **Gratuity Days of a Month** as **26**
	- Enter **1** and **60** (months) in the **From** and **To** fields under the **Number of Months** column
	- Specify **0** in the field **Eligibility days for Gratuity Calculation per year**
	- Similarly, select **61** and **120** in the **From** and **To**fields
	- Specify **15** in the **Eligibility days for Gratuity Calculation per year**field
	- Press **Enter** to accept **121** in the field **From**
	- Specify **15** in the field **Eligibility days for Gratuity Calculation peryear**

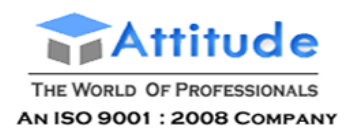

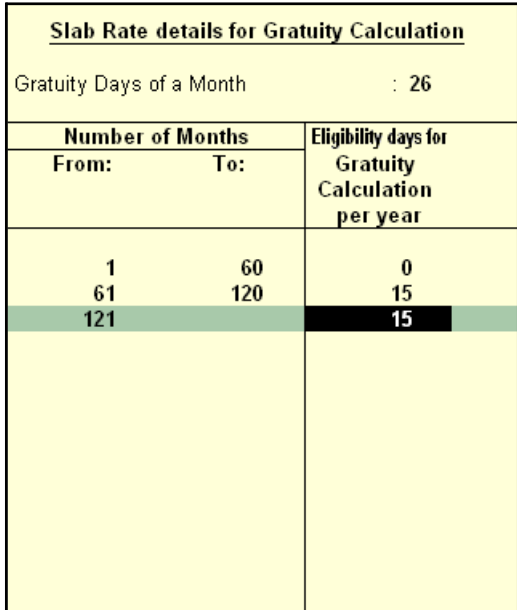

#### The **Slab Rate Details for Gratuity calculation** screen is displayed as shown:

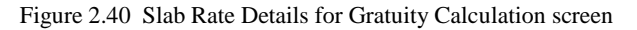

#### 4. Press **Enter** to **Accept** the screen

*Gratuity parameter details:*

*Gratuity days of a Month – The number of days per calendar month varies from 28 to 31. In this case, you can apply a consistent period of 26 days (excluding 4 Sundays) for all employees irrespective of their month of leaving. It can also be fixed by law.*

*Number of months From and To – This represents the months until which the eligible days are applicable in the Slab system, beginning from the date of joining.*

*Eligibility days for Gratuity Calculation per year – This refers to the Number of days' pay given as gratuity for the entire slab. If the slab period has not ended, then the slab is applied based on the number of months covered in the previous slab. If the number of days eligible is zero (0), then the eligible days mentioned in the next slab are considered.*

**5.** Specify the group as **Provisions (Current Liabilities)** in the field **Under** and press**Enter**

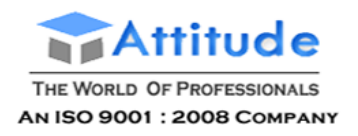

The completed **Gratuity Expenses (Provisional) Pay Head Creation** screen is displayed as shown:

| Pay Head Creation<br><b>Spectrum Software Solutions</b>                       |                |
|-------------------------------------------------------------------------------|----------------|
| Name<br>: Gratuity Expenses (Provisional)<br>(alias)<br>Ť                     | Total Op. Bal. |
| Pay Head Info                                                                 |                |
| Pay Head Type<br>Under<br>: Gratuity<br>: Provisions<br>(Current Liabilities) |                |
| <b>Rounding Info</b>                                                          |                |
| Rounding Method : Normal Rounding<br>Limit<br>$\div$ 1                        | Accept?        |
| <b>Opening Balance</b><br>(on 1-Apr-2009):                                    | Yes or No      |

Figure 2.41 Gratuity Expenses Ledger Creation screen

6. Press **Enter** to **Accept** the screen.

# **Salary Details Setup**

The Salary Details masters contain information on the Employee Group/ individual employee pay structure, comprising of both earnings and deductions pay components for the applicable period.

Businesses having a common pay structure for a particular department or division or set of employees can define salary details for an employee group and classify individual employees under the specified group to inherit the parent pay values. The Employee Group master prefills the parent group values to the individual employee masters created under them. It reduces the possibility of erroneous data entry and expedites data entry. This categorisation also helps in generation of Group-wise reporting.

Pay structure constituting the Pay Heads and basis of calculation should be similar for the employees falling under the same group, but pay values need not be the same.

Tally.ERP 9 also allows you to set up individual employee salary details with all parameters applicable for Employee groups. The individual employee masters with separate pay structures are usually created on a case-to-case basis.

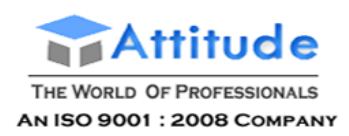

## To define **Salary Details** for employees,

## Go to **Gateway of Tally > Payroll Info. > Salary Details > Create**

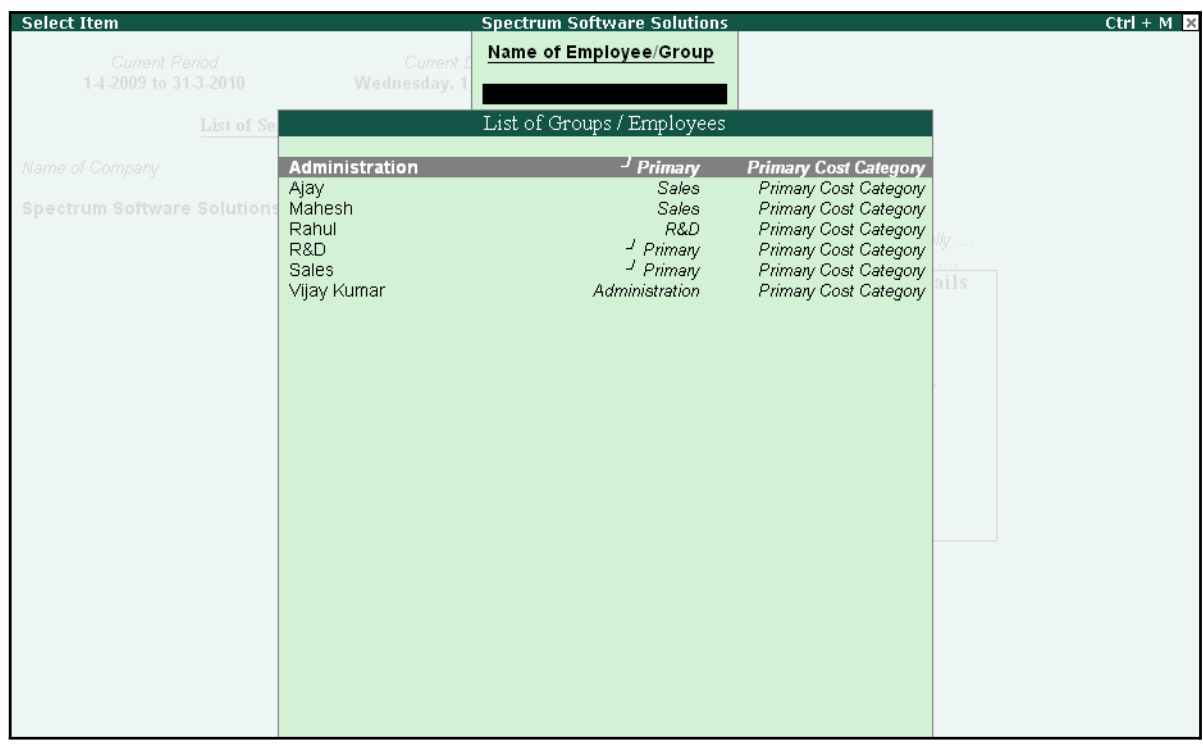

Figure 2.42 List of Employee Groups/ Employees screen

- **1.** Select **Vijay Kumar** from the **List of Employees** and press**Enter** In the **Salary Details** screen,
	- □ The **Effective date** is entered as **01-04-2009** by default based on the **Date of Joining** entered in the Employee Master
	- □ Select **Basic Pay** as the **Pay Head** from the **List of Pay Heads**
	- □ Specify **10,000** as **Rate**
	- □ The **Attendance units**, **Pay Head Type** and **Calculation Type** appear by default, based on the pay head definitions.

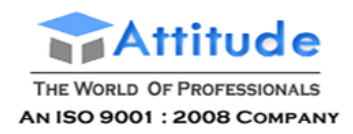

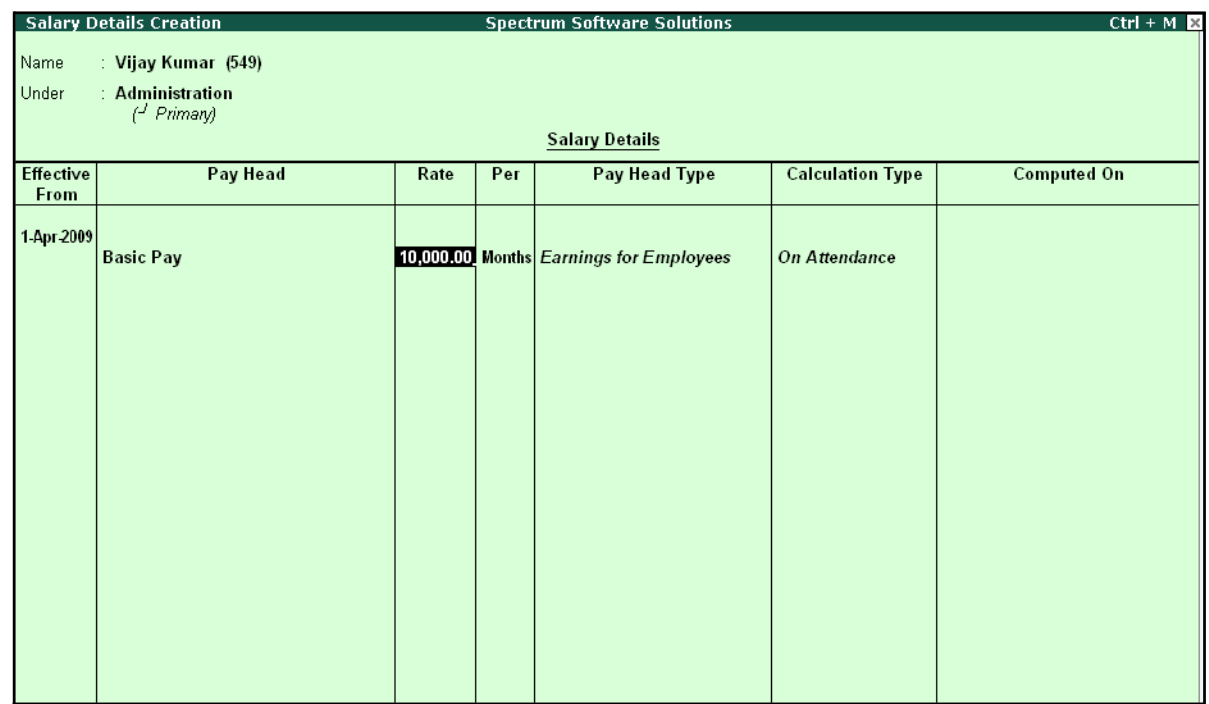

#### The **Salary Details Creation** screen is displayed as shown:

Figure 2.43 Salary Details Creation screen

- **2.** Select **House Rent Allowance** as the second **Pay Head** and press **Enter**
- **3.** Select **Conveyance** as the next **Pay Head**
- **4.** Specify **800** as **Rate** and press **Enter**
- **5.** Select **Overtime Pay** as the **Pay Head**
- **6.** Specify **55** as the **Rate** and press**Enter**
- **7.** Select **Variable Pay** as the **Pay Head** and press**Enter**
- **8.** Select **Professional Tax** against the **Pay Head** and press **Enter**
- **9.** Select **Employee's PF Contribution @ 12%**, **Employee's ESI Contribution @ 1.75%** as **Pay Head** and press **Enter**
- 10.Select the **Gratuity Expenses (Provisional)** ledger and press **Enter** (In case of Employees eligible for Gratuity, the Gratuity Expenses ledger should be included in the Salary details of the respective Employee for provisional assessment of Gratuity)

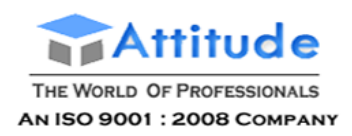

#### The completed **Salary Details Creation** screen for **Mr. Vijay Kumar** is displayed as shown:

|                   | <b>Salary Details Creation</b>                                                                                                    |             |     | <b>Spectrum Software Solutions</b>                                                                                                    |                                                                                                    | $Ctrl + M R$                                                                                                    |
|-------------------|----------------------------------------------------------------------------------------------------|-------------|-----|----------------------------------------------------------------------------------------------------|----------------------------------------------------------------------------------------------------|----------------------------------------------------------------------------------------------------|
| Name<br>Under     | : Vijay Kumar (549)<br>: Administration<br>$H$ Primary                                                                                                    |             |     |                                                                                                    |                                                                                                    |                                                                                                    |
|                   |                                                                                                    |             |     | <b>Salary Details</b>                                                                                                    |                                                                                                    |                                                                                                    |
| Effective<br>From | Pav Head                                                                                                    | Rate        | Per | Pay Head Type                                                                                                    | <b>Calculation Type</b>                                                                                                  | <b>Computed On</b>                                                                                                    |
| 1-Apr 2009        | <b>Basic Pav</b><br><b>House Rent Allowance</b><br>Conveyance<br><b>Overtime Pay</b><br><b>Variable Pay</b><br><b>Professional Tax</b><br>Employee's PF Contribution @ 12%<br>Employee's ESI Contribution @ 1.75%<br><b>Gratuity Expenses (Provisional)</b> | $55.00$ Hrs |     | 10,000.00 Months Earnings for Employees<br><b>Earnings for Employees</b><br>800.00 Months Earnings for Employees<br><b>Earnings for Employees</b><br><b>Earnings for Employees</b><br><b>Employees' Statutory Deductions As Computed Value On Current Earnings Total</b><br><b>Employees' Statutory Deductions As Computed Value Basic Pay</b><br><b>Gratuity</b> | <b>On Attendance</b><br>As Computed Value Basic Pay<br><b>Flat Rate</b><br><b>On Production</b><br>As User Defined Value | Employees' Statutory Deductions   As Computed Value   [[Box Pay+ House Rent Allowance] + Conveyance] + Overtime Pay<br>Accept?<br>Yes or No |

Figure 2.44 Completed Salary Details screen

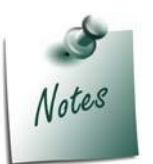

*Tally.ERP 9 allows you to modify the pre-defined Slab rates by pressing F12: Configure and setting the option Allow to Override Slab Percentage to Yes.*

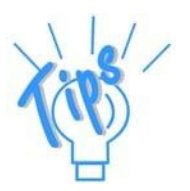

*In case a revision in pay structure is required for any subsequent period, define the latest pay structure by specifying the relevant Effective from date.*

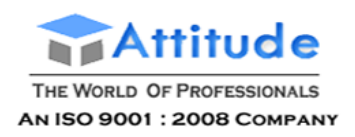

Similarly, create the pay structure for the other employees as per the details given in the following table:

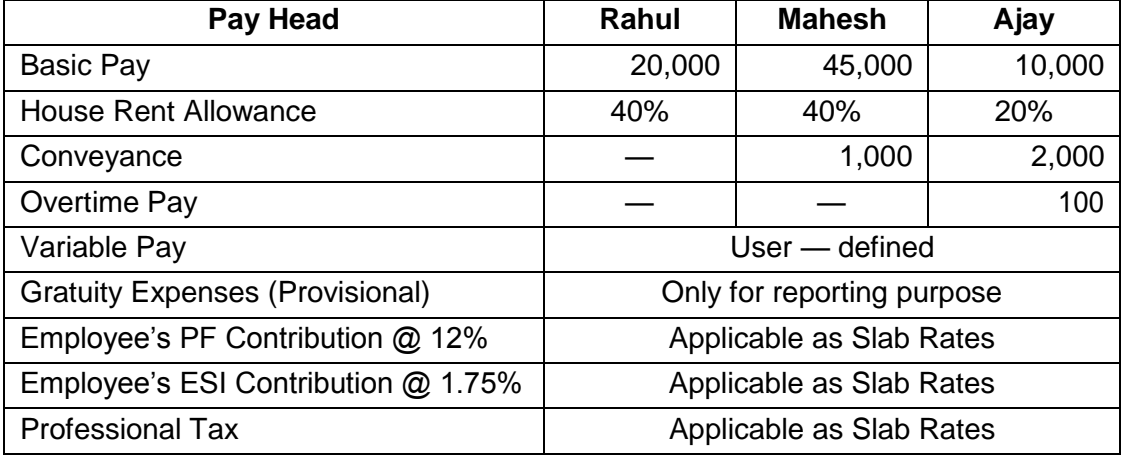

Salary Details for Ajay can be created similar to the Salary Details creation for Vijay Kumar.

Since Ajay and Mahesh are in Sales Group, we can create the Salary Details for the Group and inherit the same for the Employees (Ajay and Mahesh) in that Group.

## **Salary Details creation for the Sales Group**

#### Go to **Gateway of Tally > Payroll Info. > Salary Details > Create**

- **1.** From the **List of Group / Employees** select **Sales**
- 2. Select the **Pay Heads** from the **List of Pay Heads** which are applicable to this group.
- 3. Leave the **Rate** field empty if there is no standard rate.

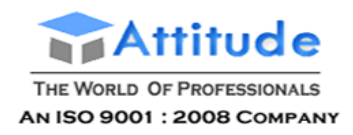

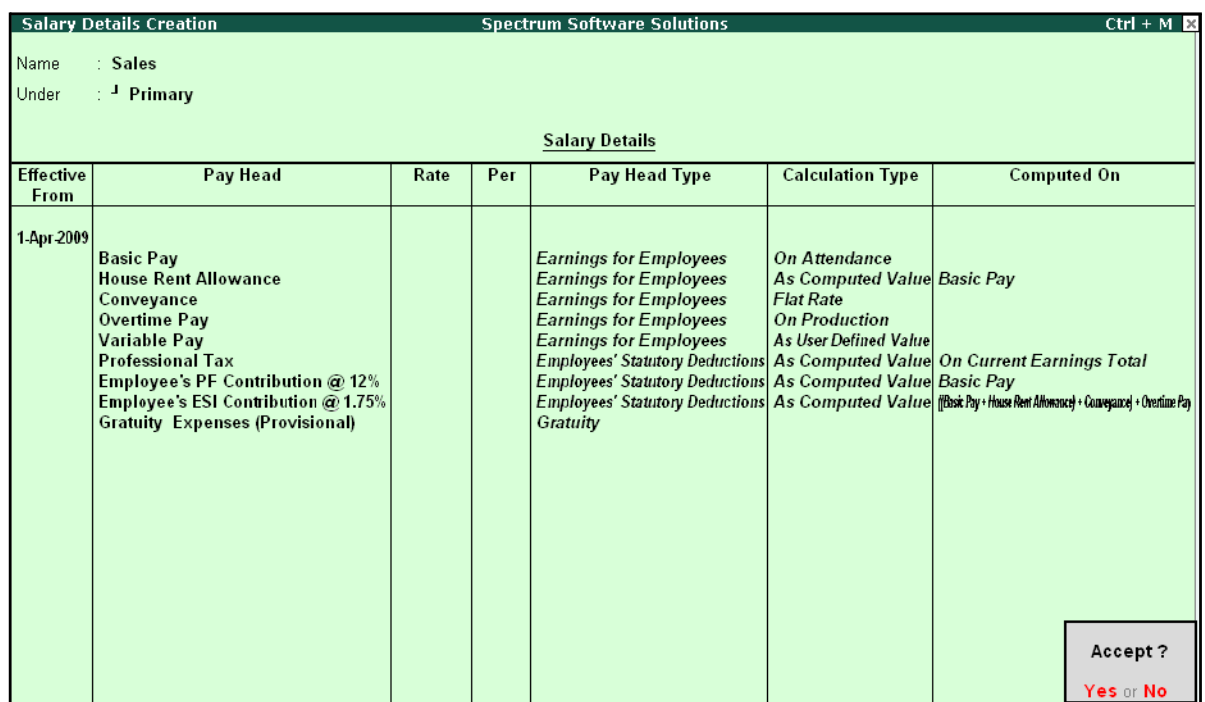

The completed Salary structure for the **Sales** Group is as shown:

Figure 2.45 Completed Salary Details for Sales Group

The Pay structure created above can be inherited for all the employees belonging to Sales Group. This feature helps in eliminating the repetitions while creating the Salary Details.

To define the **Salary Details** for **Mr. Ajay** belonging to **Sales Group**, follow the steps given below:

#### Go to **Gateway of Tally > Payroll Info. > Salary Details > Create**

- **1.** From the **List of Group / Employees** select **Ajay** and press **Enter**
- **2.** Select **Copy From parent Value** from the **Start Type** options under **Pay Head**

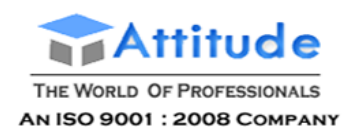

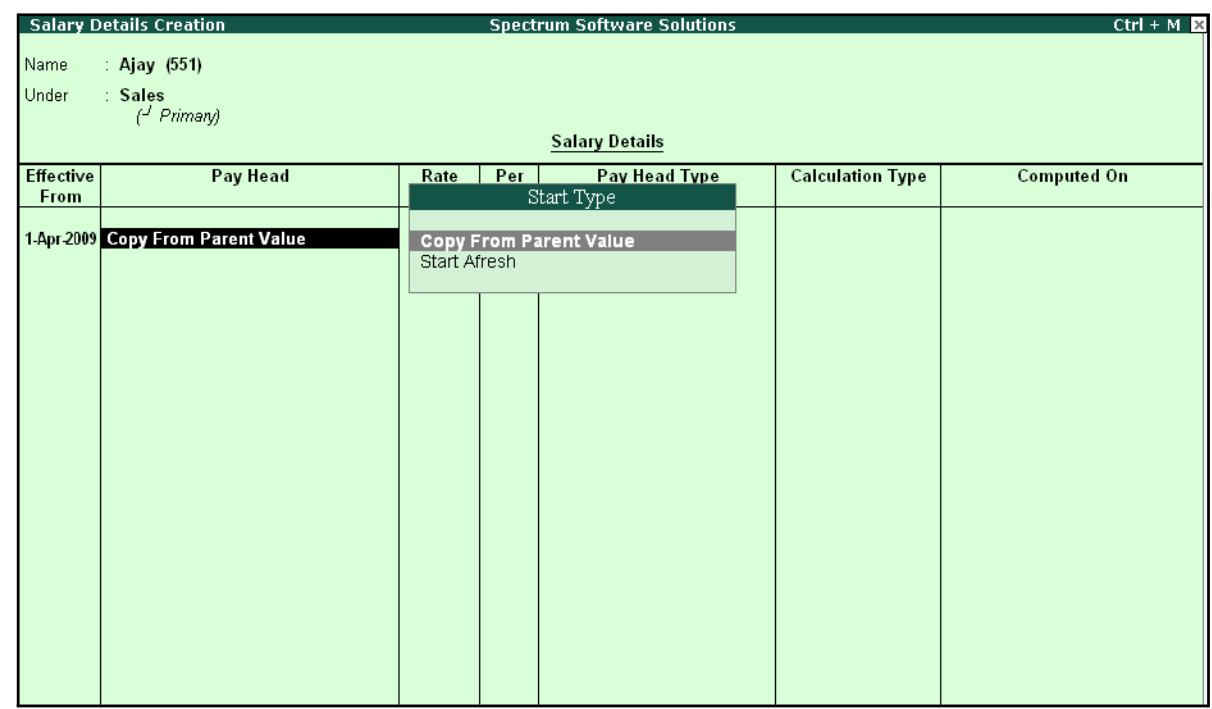

#### The **Salary Details Creation** screen is displayed as shown:

Figure 2.46 Salary details Creation – Copy From Parent Value

#### *Start Type Details:*

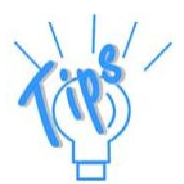

*Copy From Parent Value will copy the pay structure from the Group to which the Employee belongs. This will help you to save time in creating the Salary Details for large number of Employees.*

*Start Afresh will allow the user to start selecting the Pay Head from the List of pay Heads already created.*

- 3. The Pay Structure (comprising of Earning & Deductions pay heads) defined for the Group is prefilled automatically.
- 4. Enter the values for each Pay Head for **Ajay** as per the details mentionedearlier.
- **5.** Press **F12: Configure**
	- Set the option **Allow to Override Slab Percentage** to **Yes**, since the HRA calculation percentage is 20%.

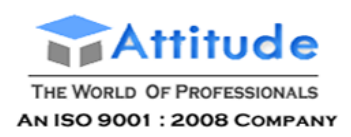

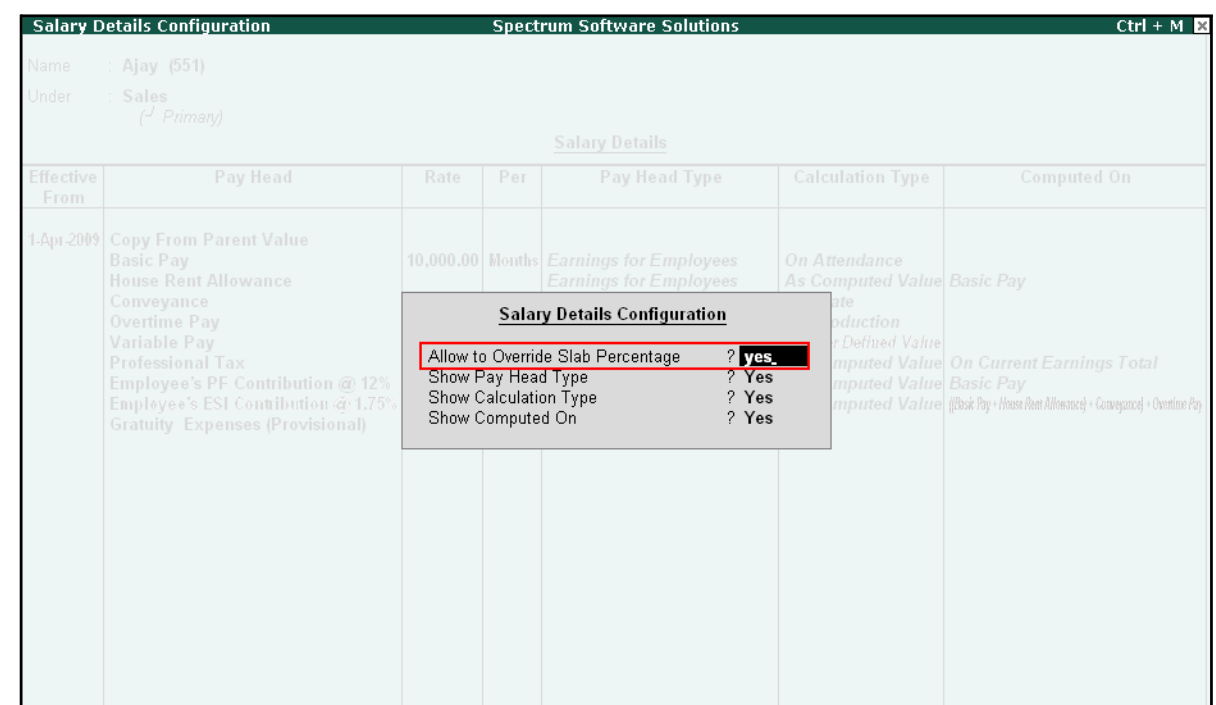

#### The **Salary Details Configuration** screen is displayed as shown:

Figure 2.47 Salary Details Configuration

- Press **Enter** to **Accept**
- **6.** Now, you will be able to enter the user-defined pay rates to compute the HRA, specify **20%** and press **Enter**

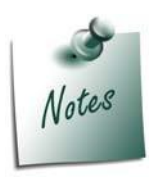

*In the Salary Details Configuration screen, when the option Allow to Override Slab Percentage is set to Yes, the predefined slab rates for the Pay Heads can be modified as per user requirements.*

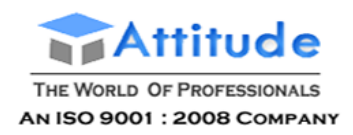

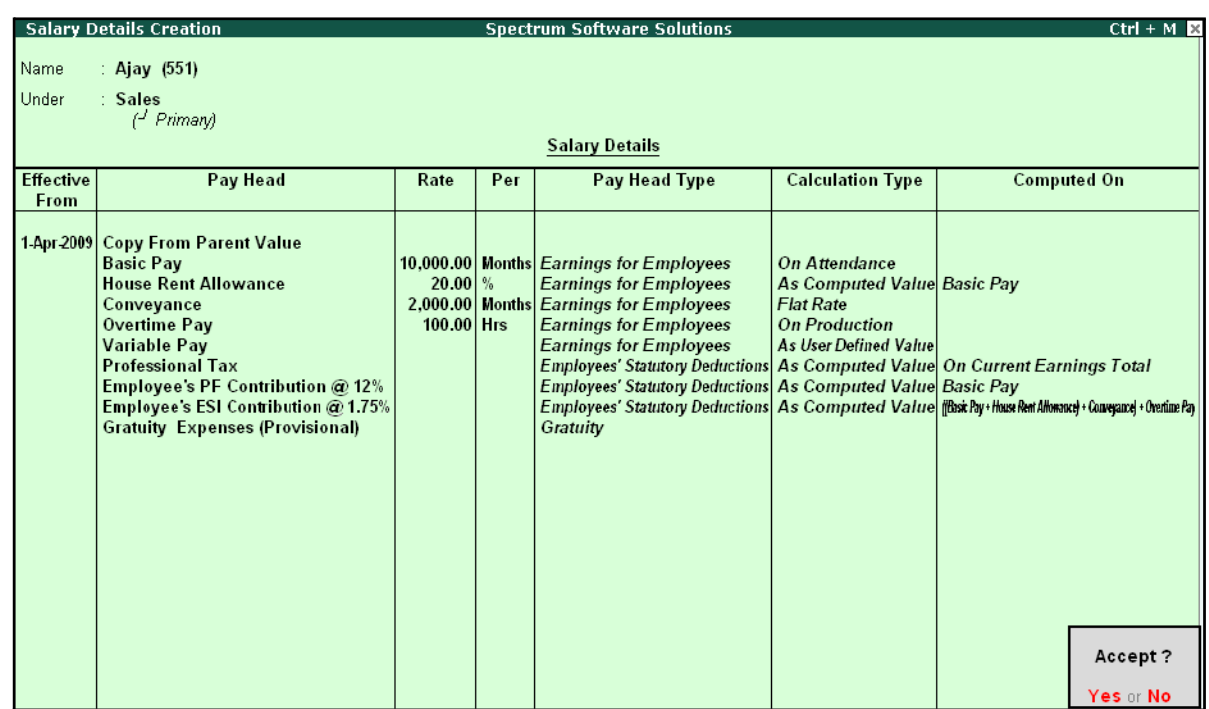

## The completed **Salary Details** screen of Mr. Ajay is displayed as shown:

Figure 2.48 Completed Salary Details screen

## 7. Press **Enter** to **Accept** the screen.

Similarly, you can create the Salary Details for **Mahesh** and others employees.

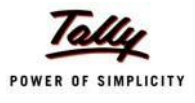

# **Lesson 3: Processing Payroll in Tally.ERP 9**

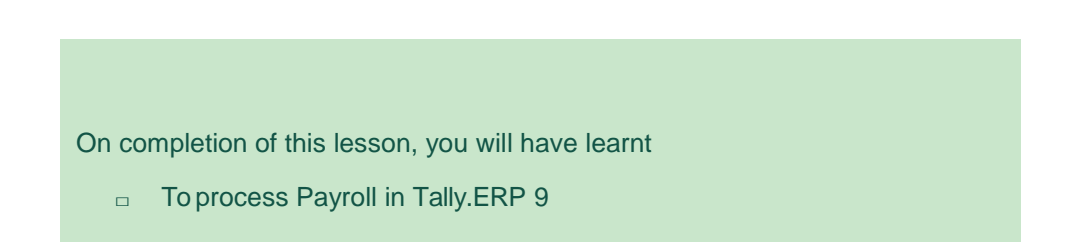

Typically, Payroll Processing comprises of the following activities:

- $\Box$  Recording of Attendance and Production details (on time / work)
- □ Processing Payroll Vouchers
- □ Payment of Salaries

There are three types of Payroll Vouchers namely **Attendance Voucher**, **Payroll Voucher** and **Payment Voucher**, which are by default preset in Tally.ERP 9 to record above Payroll transactions.

Payroll Vouchers are used for the purposes of operating your payroll and also records the attendance of the employees for a given period. These vouchers are basically used to input information pertaining to Payroll processing.

# **Attendance Vouchers**

.

An Attendance Voucher is used to record employees' attendance data, based on Attendance/ Production types (i.e., present or absent days, overtime hours and so on).

An Attendance Voucher allows you to record the attendance/ production units for employees. Tally.ERP 9 gives you the flexibility to enter the attendance records through a single attendance voucher for a payroll period, or through multiple attendance vouchers as and when required within a payroll period. You also have the option of recording one attendance/ production voucher per employee per day or collectively for a month or any other variation thereof for all the employees.

In Tally.ERP 9, the auto-fill facility (**Alt+A**) is used to prefill the required Attendance/Production types data for the selected employee group/ employee for the specified period.

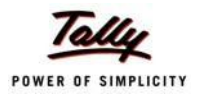

#### **Example 1:**

#### *On 30th April, 2009 the attendance records of M/s. Spectrum Solutions displayed the following details:*

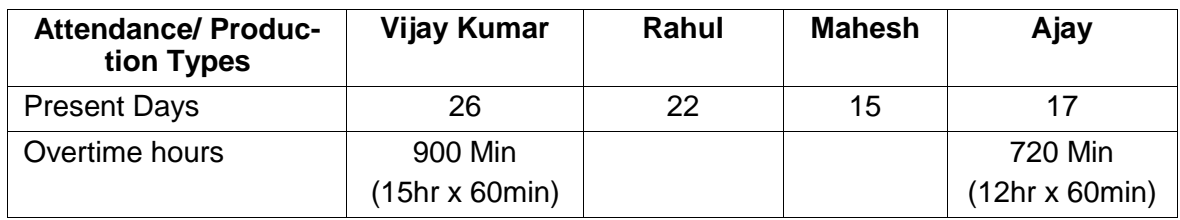

In the above scenario, separate attendance vouchers are required to be entered for recording Present days and Overtime hours.

#### Go to **Gateway of Tally > Payroll Vouchers**

#### **1.** Press **Ctrl+F5** for **Attendance Voucher**

The **Attendance Voucher Creation** screen is displayed as shown:

| Attendance Voucher Creation |                                   | <b>Spectrum Software Solutions</b> |                   | $Ctrl + M \times$                              |
|-----------------------------|-----------------------------------|------------------------------------|-------------------|------------------------------------------------|
| No. 1<br><b>Attendance</b>  |                                   |                                    | List of Employees |                                                |
|                             |                                   |                                    |                   |                                                |
|                             |                                   | Ajay                               | <b>Sales</b>      | <b>Primary Cost Category</b>                   |
| <b>Employee Name</b>        | <b>Attendance/Production Type</b> | Mahesh                             | Sales             | Primary Cost Category                          |
|                             |                                   | Rahul                              | R&D               | Primary Cost Category<br>Primary Cost Category |
|                             |                                   | Vijay Kumar                        | Administration    |                                                |
|                             |                                   |                                    |                   |                                                |
|                             |                                   |                                    |                   |                                                |
|                             |                                   |                                    |                   |                                                |
|                             |                                   |                                    |                   |                                                |
|                             |                                   |                                    |                   |                                                |
|                             |                                   |                                    |                   |                                                |
|                             |                                   |                                    |                   |                                                |
|                             |                                   |                                    |                   |                                                |
|                             |                                   |                                    |                   |                                                |
|                             |                                   |                                    |                   |                                                |
|                             |                                   |                                    |                   |                                                |
|                             |                                   |                                    |                   |                                                |
|                             |                                   |                                    |                   |                                                |
|                             |                                   |                                    |                   |                                                |
|                             |                                   |                                    |                   |                                                |
|                             |                                   |                                    |                   |                                                |
|                             |                                   |                                    |                   |                                                |
|                             |                                   |                                    |                   |                                                |
|                             |                                   |                                    |                   |                                                |
|                             |                                   |                                    |                   |                                                |
|                             |                                   |                                    |                   |                                                |
|                             |                                   |                                    |                   |                                                |
|                             |                                   |                                    |                   |                                                |
|                             |                                   |                                    |                   |                                                |
| Narration:                  |                                   |                                    |                   |                                                |
|                             |                                   |                                    |                   |                                                |
|                             |                                   |                                    |                   |                                                |
|                             |                                   |                                    |                   |                                                |
|                             |                                   |                                    |                   |                                                |

Figure 3.1 Attendance Voucher Creation screen

- **2.** Press **F2** and specify the date as **30-4-2009**
- **3.** Press **Enter**
- 4. Press **Alt+A** (Attendance Auto Fill) to prefill employee payroll details

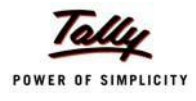

#### The **Attendance Auto Fill** screen is displayed as shown:

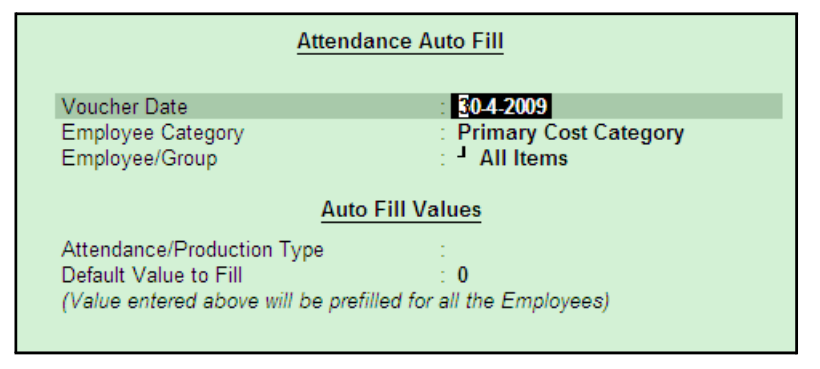

Figure 3.2 Attendance Auto Fill screen

In the **Attendance Auto Fill** screen,

- Specify the **Voucher Date** as **30-04-2009** if not specified earlier
- Select Primary Cost Category as Employee Category (If separate cost categories are used to capture employee cost, then select the respective Employee category)

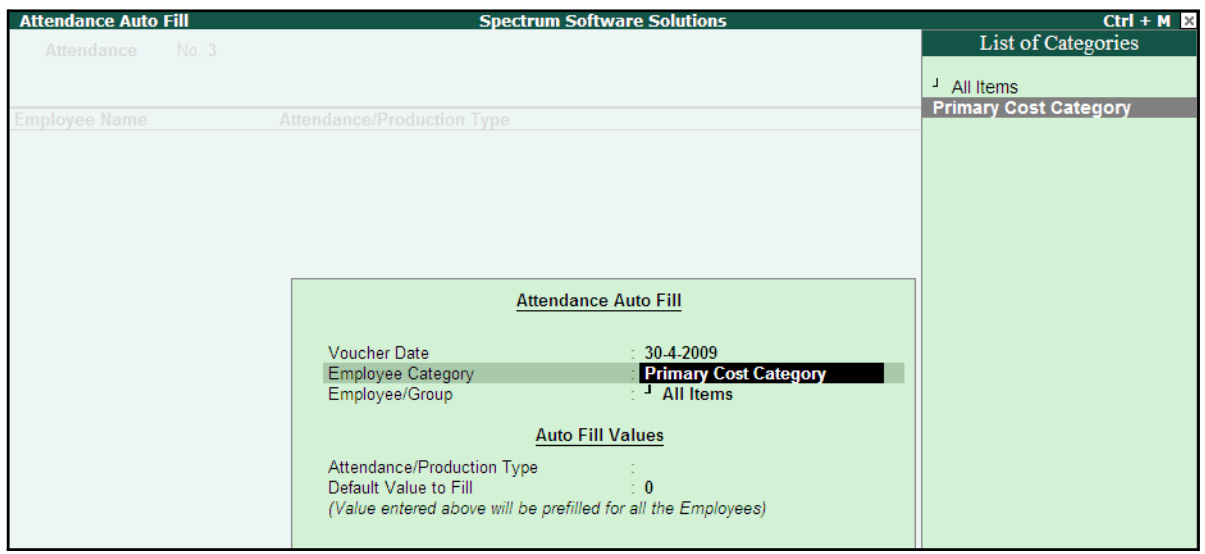

Figure 3.3 Attendance Auto Fill - Employee Category selection

■ Select **All Items** as **Employee/ Group** (if you want to generate payroll voucher for individual employee/ group, select the respective employee or group)

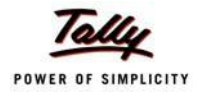

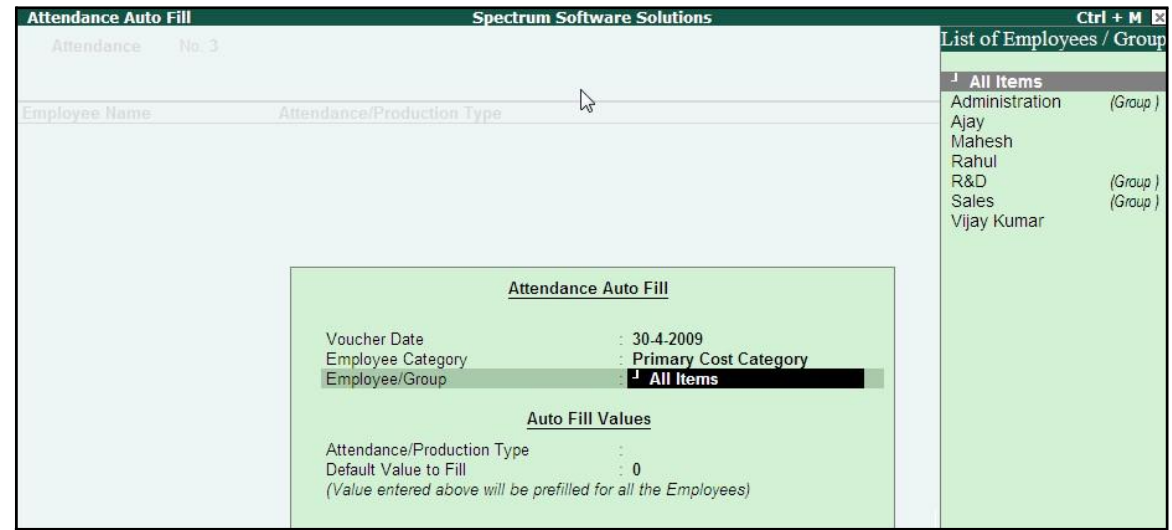

## The **Attendance Auto Fill** with **Employee Filters** screen is displayed as shown:

Figure 3.4 Attendance Auto Fill with Employee List

■ Select **Present** as **Attendance Type** in the **Attendance/ Production Type** field

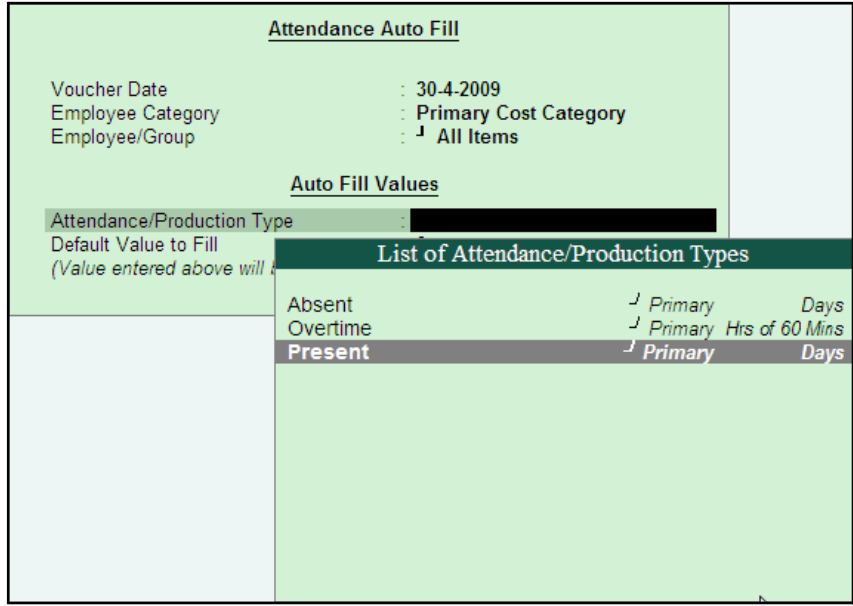

Figure 3.5 Attendance Auto Fill with List of Attendance Type

- Specify the require value that should be prefilled for all Employees e.g. **26**
- Press **Enter** to accept the screen

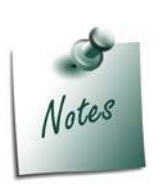

*Separate Attendance vouchers are required for recording attendance on Work and Production.*

*If you opt for Absent as Attendance Type, then you need to record the negative attendance of the employees. This minimises data entry time and manages the data entry by exception.*

5. Employees pertaining to the respective Employee Groups are displayed automatically

| <b>Attendance Voucher Creation</b> |                                   | <b>Spectrum Software Solutions</b> |              | $Ctrl + M R$  |
|------------------------------------|-----------------------------------|------------------------------------|--------------|---------------|
| No. 2<br><b>Attendance</b>         |                                   |                                    |              | 30-Apr-2009   |
|                                    |                                   |                                    |              | Thursday      |
| <b>Employee Name</b>               | <b>Attendance/Production Type</b> |                                    |              | Unit<br>Value |
|                                    |                                   |                                    |              |               |
| Ajay                               | Present                           | Cur Bal: 120 Days                  |              | 26 Days       |
| <b>Mahesh</b>                      | Present                           | Cur Bal: 119 Days                  |              | 26 Days       |
| Rahul                              | Present                           | Cur Bal: 113 Days                  |              | 26 Days       |
| <b>Vijay Kumar</b>                 | Present                           | Cur Bal: 129 Days                  |              | 26 Days       |
|                                    |                                   |                                    |              |               |
|                                    |                                   |                                    |              |               |
|                                    |                                   |                                    |              |               |
|                                    |                                   |                                    |              |               |
|                                    |                                   |                                    |              |               |
|                                    |                                   |                                    |              |               |
|                                    |                                   |                                    |              |               |
|                                    |                                   |                                    |              |               |
|                                    |                                   |                                    |              |               |
|                                    |                                   |                                    |              |               |
|                                    |                                   |                                    |              |               |
|                                    |                                   |                                    |              |               |
|                                    |                                   |                                    |              |               |
|                                    |                                   |                                    | $\mathbb{P}$ |               |
|                                    |                                   |                                    |              |               |
|                                    |                                   |                                    |              |               |
|                                    |                                   |                                    |              |               |
|                                    |                                   |                                    |              |               |
|                                    |                                   |                                    |              |               |
|                                    |                                   |                                    |              |               |
|                                    |                                   |                                    |              |               |
| Narration:                         |                                   |                                    |              |               |
|                                    |                                   |                                    |              |               |
|                                    |                                   |                                    |              |               |
|                                    |                                   |                                    |              |               |
|                                    |                                   |                                    |              |               |
|                                    |                                   |                                    |              |               |

Figure 3.6 Attendance Voucher

6. Alter the attendance details as given in the table above

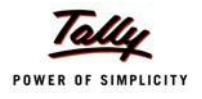

The **Attendance Voucher Creation** screen with the attendance details screen is displayed as shown:

| Attendance Voucher Creation |                                   | <b>Spectrum Software Solutions</b> | $Ctrl + M$         |
|-----------------------------|-----------------------------------|------------------------------------|--------------------|
| <b>Attendance</b><br>No. 1  |                                   |                                    | 30-Apr-2009        |
|                             |                                   |                                    | Thursday           |
|                             |                                   |                                    |                    |
| <b>Employee Name</b>        | <b>Attendance/Production Type</b> |                                    | Value<br>Unit      |
|                             |                                   |                                    |                    |
| Ajay                        | Present                           | Cur Bal: 17 Days                   | 17 Days            |
| <b>Mahesh</b>               | Present                           | Cur Bal: 15 Days                   | 15 Days            |
| Rahul                       | Present                           | Cur Bal: 22 Days                   | 22 Days<br>25 Days |
| <b>Vijay Kumar</b>          | Present                           | Cur Bal: 0 Days                    |                    |
|                             |                                   |                                    |                    |
|                             |                                   |                                    |                    |
|                             |                                   |                                    |                    |
|                             |                                   |                                    |                    |
|                             |                                   |                                    |                    |
|                             |                                   |                                    |                    |
|                             |                                   |                                    |                    |
|                             |                                   |                                    |                    |
|                             |                                   |                                    |                    |
|                             |                                   |                                    |                    |
|                             |                                   |                                    |                    |
|                             |                                   |                                    |                    |
|                             |                                   |                                    |                    |
|                             |                                   |                                    |                    |
|                             |                                   |                                    |                    |
|                             |                                   |                                    |                    |
|                             |                                   |                                    |                    |
|                             |                                   |                                    |                    |
|                             |                                   |                                    |                    |
|                             |                                   |                                    |                    |
|                             |                                   |                                    |                    |
|                             |                                   |                                    |                    |
| Narration:                  |                                   |                                    |                    |
|                             |                                   |                                    |                    |
|                             |                                   |                                    |                    |
|                             |                                   |                                    |                    |
|                             |                                   |                                    |                    |
|                             |                                   |                                    |                    |

Figure 3.7 Attendance Voucher

## **7.** Press **Enter**

8. Enter the details of the transaction in the **Narration** field

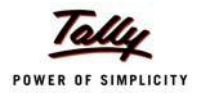

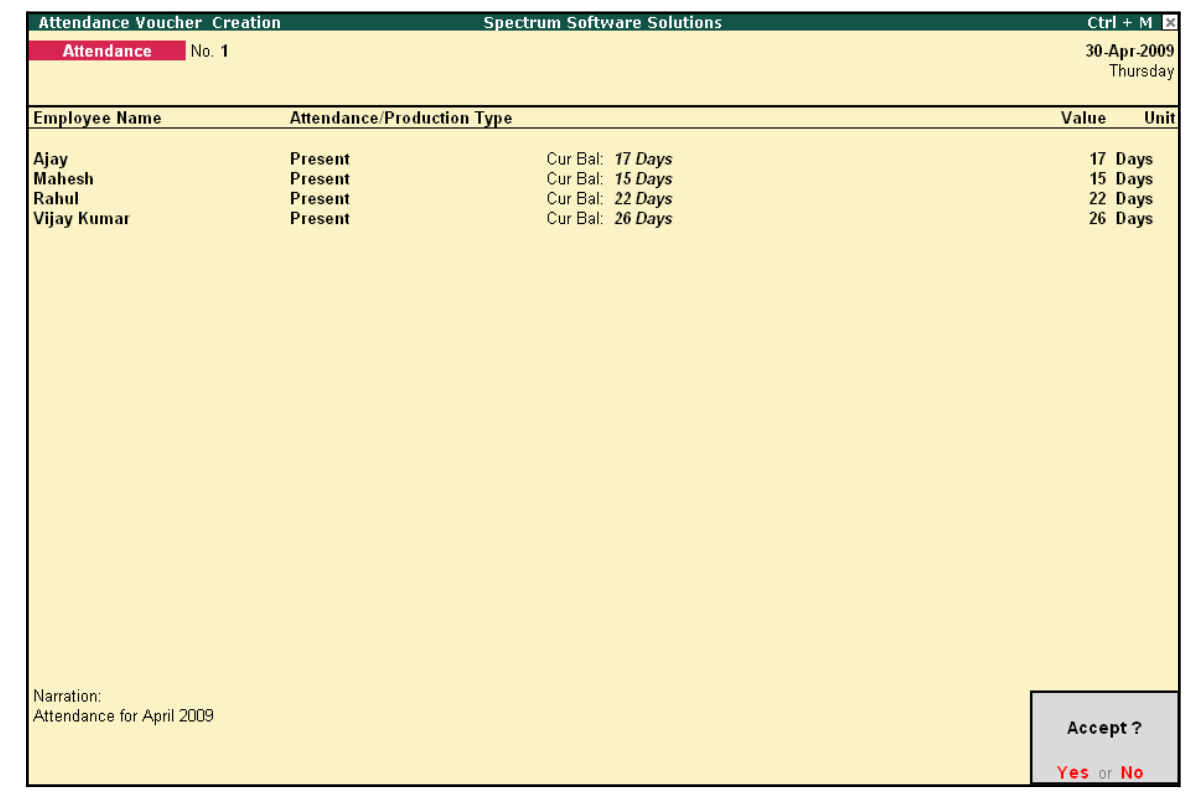

## The completed **Attendance Voucher Creation** for **Present Attendance** is displayed as shown:

Figure 3.8 Completed Attendance Voucher Screen

9. Press **Enter** to accept the completed Attendance Voucher screen.

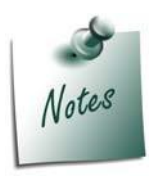

*Days with Loss of Pay (LOP) are treated as a Deductible with respect to the Earnings Pay Head type and as a Payable with respect to the Deductions Pay Head type. For example, LOP is deducted from the Basic salary (Earnings Pay Head) and Canteen expenses (Deductions Pay Head) are treated as a payable.*

In the same way, create an Attendance Voucher for **Overtime Hours**.

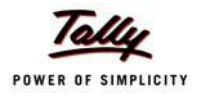

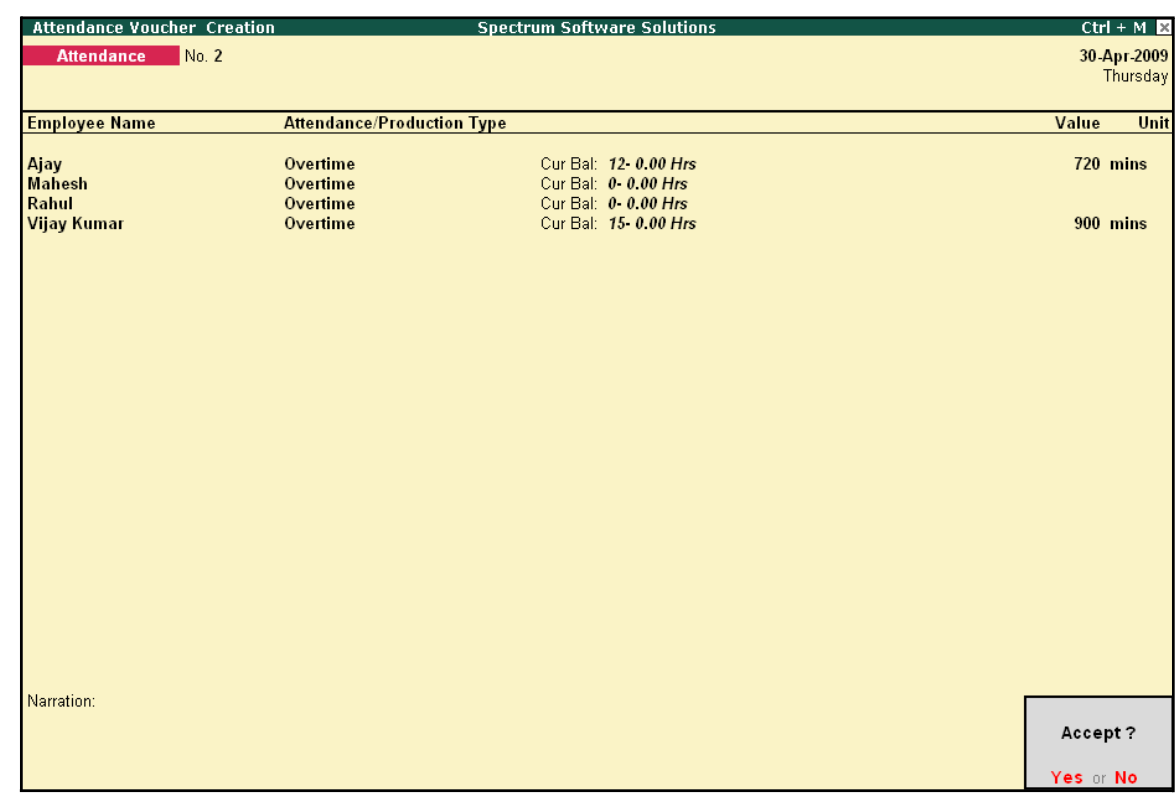

## The completed **Attendance Voucher** for **Overtime Hours** is displayed as shown:

Figure 3.9 Attendance Voucher Screen - Overtime

□ Press **Enter** to accept.

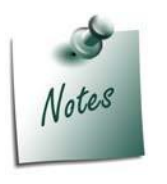

*You can also record Overtime in hours, provided the Unit of Measurement for the Payroll unit is defined as Hrs.*

After creating the Attendance Voucher, you can change any attendance value for a particular employee, if required, in the Voucher Alteration mode.

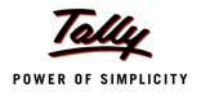

# **Payroll Vouchers**

A payroll voucher is used to record all employee-related transactions. It enables you to compute all the values for the respective Pay Heads (Earnings and Deductions).

The calculations are made on the basis of the definitions specified in the pay head masters, pay structure and attendance entries. In Tally.ERP 9, you can pass payroll vouchers manually forindividual employee as well as for the entire group/ organisation by using the Auto Fill facility **(Alt+A)**.

In Tally.ERP 9, the disbursement of salaries can be effected in any of the following modes.

- □ **Direct Remittance**  in cash or by cheque
- □ **Bank Transfer**  a direct transfer is made to an employee's bank account and the listof disbursement is printed separately

## **Cash Remittance**

## **Example 2:**

*On 30th April, 2009, M/s. Spectrum Solutions processes Payroll for all the employees and entitled the following employees for Variable Pay.*

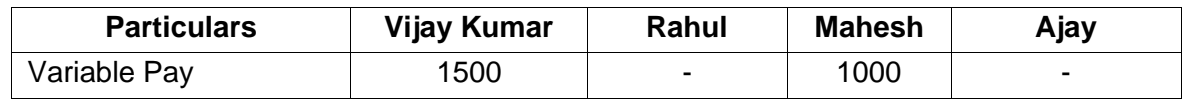

## Go to **Gateway of Tally > Payroll Vouchers**

- **1.** Press **Ctrl+F4** for **Payroll Voucher**
- **2.** Press **F2**, specify the date as **30-4-2009** and press **Enter**
- 3. Press **Alt+A** (Payroll Auto Fill) to prefill employee payroll details In the **Payroll Auto Fill** screen,
	- **Select Salary in the Process for field**

| <b>Payroll Auto Fill</b>                                                                                                 | <b>Process List</b>                                                                      |                                                                    |
|----------------------------------------------------------------------------------------------------|------------------------------------------------------------------------------------------|--------------------------------------------------------------------|
| Process for<br>From (blank for beginning)<br>To (blank for end)<br>Employee Category<br>Employee/Group<br>Payroll Ledger | <b>Salary</b><br>1-4-2009<br>: 30.4.2009<br>: Primary Cost Category<br>$\pm$ 4 All Items | <b>ESI Contribution</b><br><b>PF</b> Contribution<br><b>Salary</b> |

Figure 3.10 Payroll Autofill with Process List

*In Tally.ERP 9, the following processes are preset for faster processing of Payroll:*

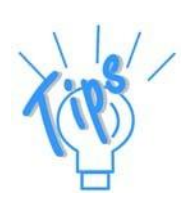

- □ **Salary:** *This process is used for processing salaries for a specified period, wherein Salaries are disbursed through Cash or a bank transfer.*
- □ *ESI Contribution:* This process is used for processing *Employer's contributions towards ESI for a specified period.*
- **<sup><b>BF Contribution:** This process is used for processing Employer's Provi-</sup> *dent Fund (PF) contributions for a specified period.*
- Specify **1-4-2009** in the **From** field
- Specify **30-4-2009** in the **To**field
- **Select All Items as Employee/Group**

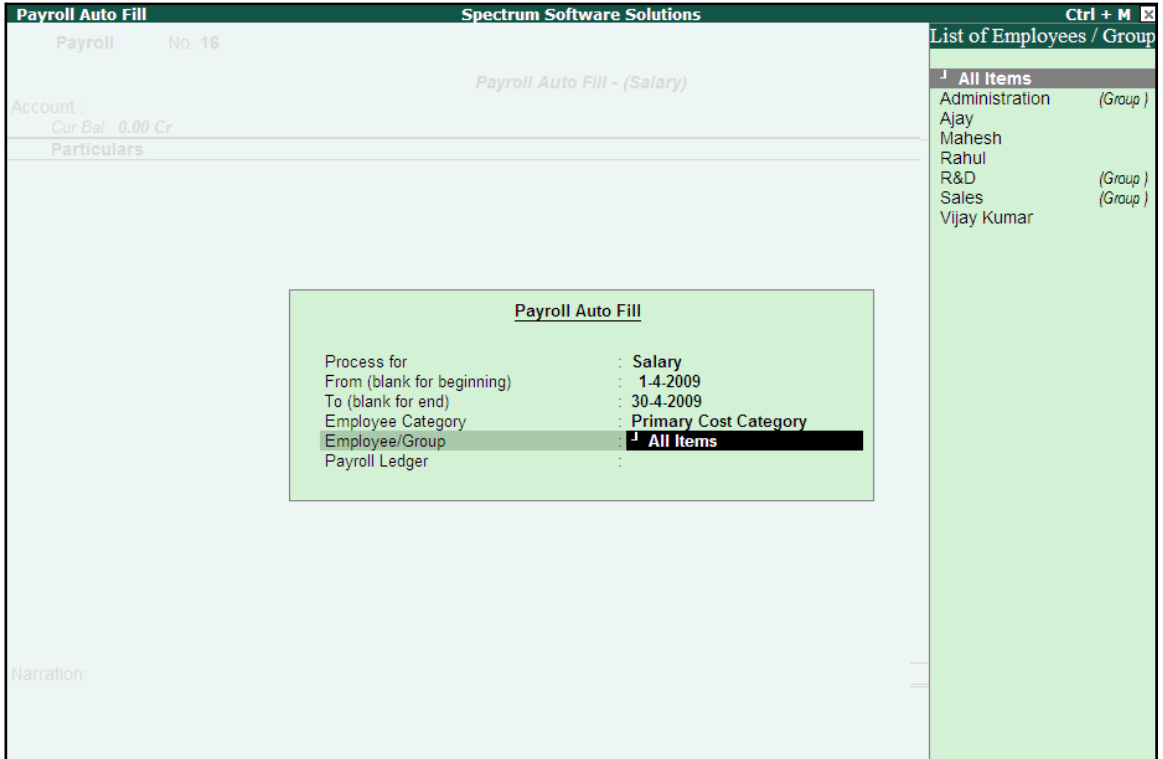

Figure 3.11 Payroll Autofill with List of Employees

**Select Cash in the Payroll Ledger field** 

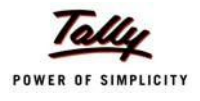

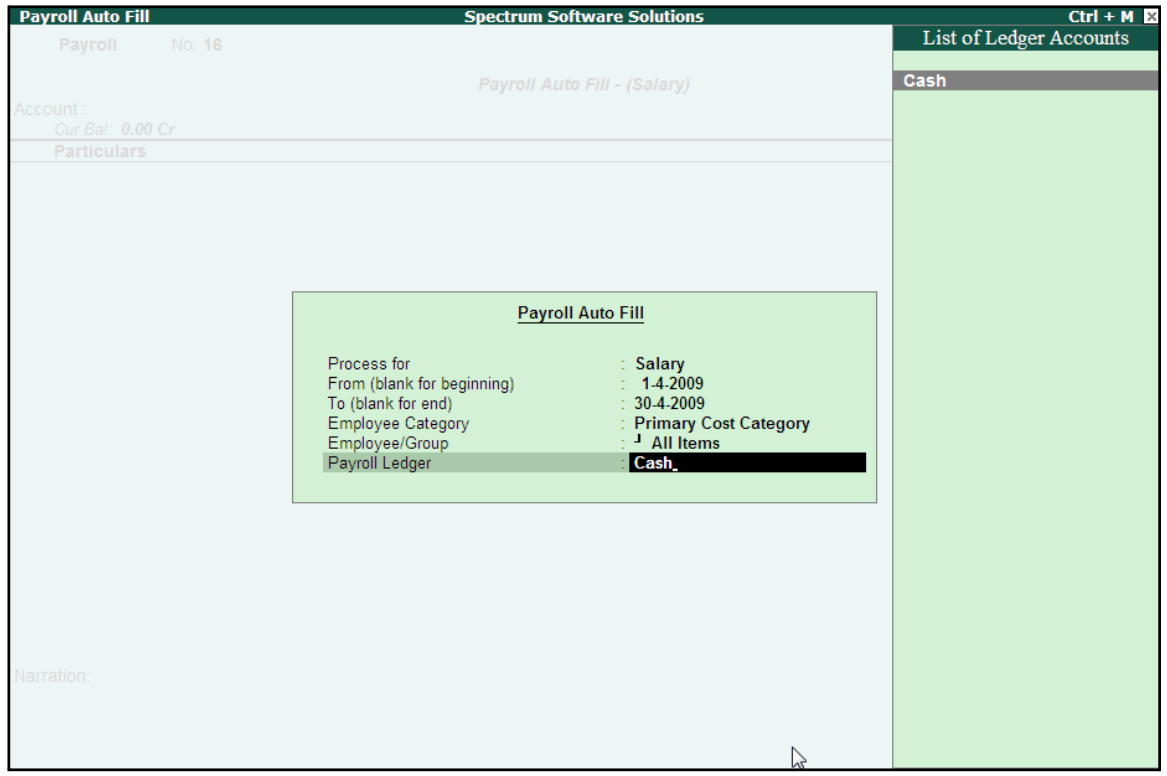

The completed **Payroll Auto Fill** screen is displayed as shown:

Figure 3.12 Payroll Autofill with payment Ledger list

■ Press **Enter** to accept the screen (the **Cash** ledger is prefilled in the **Account**field)

All the pay values are calculated for the applicable pay heads for each employee grouped under the selected group.

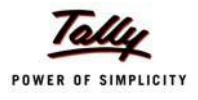

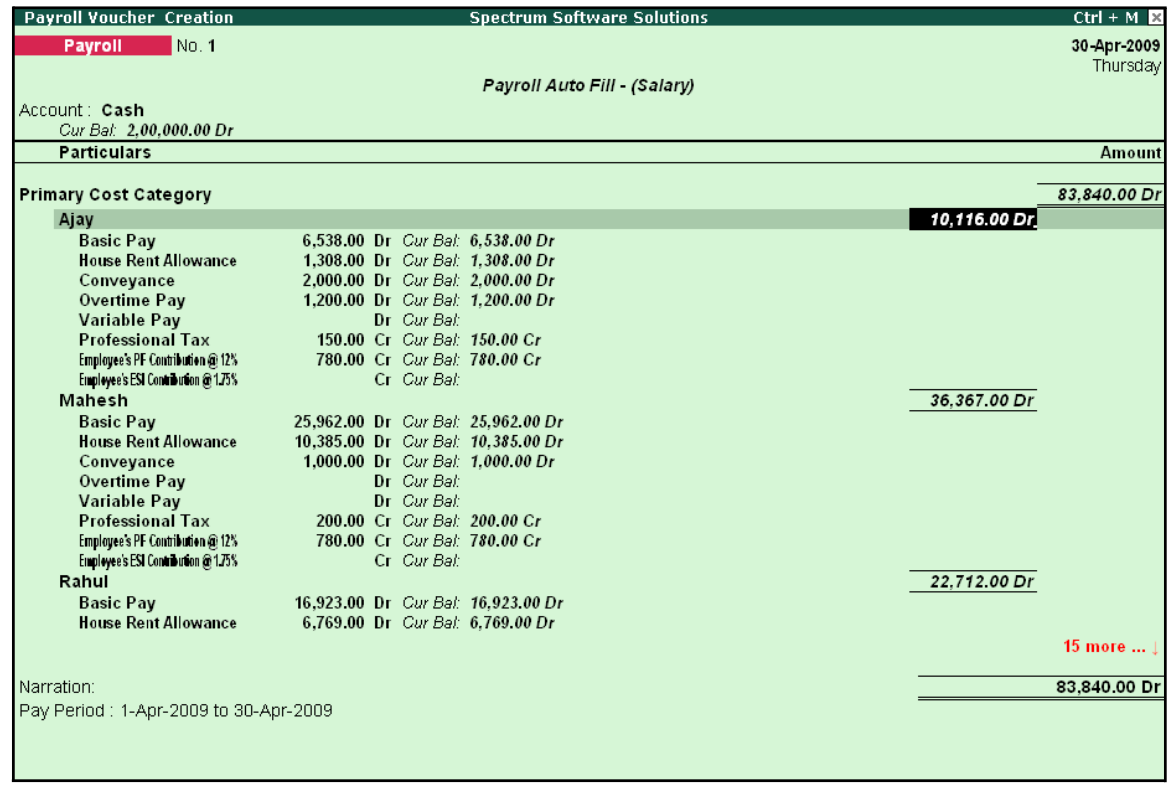

## The **Payroll Voucher Creation** screen is displayed as shown:

Figure 3.13 Payroll Voucher Creation

4. Press **Enter** and specify the pay values for the pay heads defined as user-definable values against each employee (in this case, define the **VariablePay**)

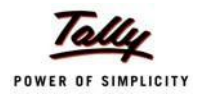

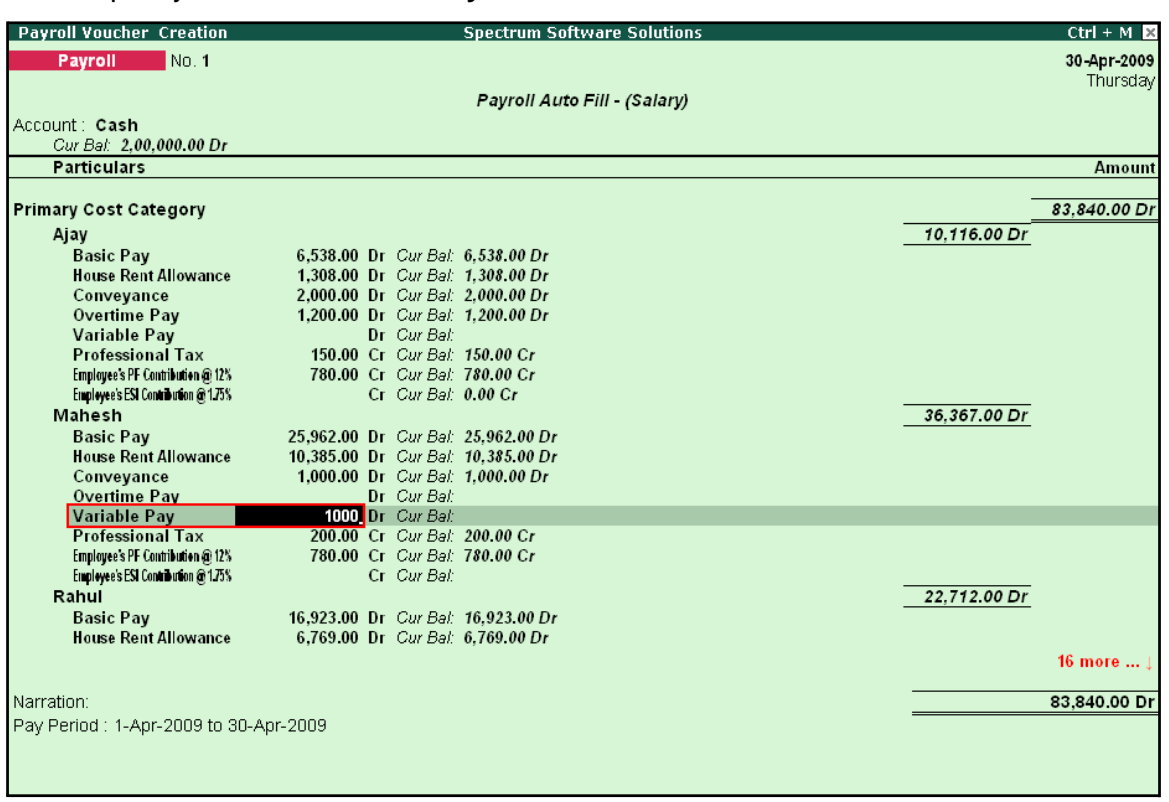

#### ■ Specify **1000** as **Variable Pay** for**Mahesh**

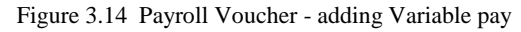

■ Similarly, specify **1500** as **Variable Pay** for **Vijay Kumar** and press **Enter**
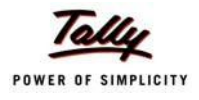

#### **Payroll Voucher Creation Spectrum Software Solutions**  $Ctrl + M R$ Payroll No. 1 30-Apr-2009 Thursday Pavroll Auto Fill - (Salarv) Account: Cash Cur Bal: 2,00,000.00 Dr **Particulars Amount** 200.00 Cr Cur Bal: 200.00 Cr **Professional Tax** Employee's PF Contribution @ 12% 780.00 Cr Cur Bal: 780.00 Cr<br>Cr Cur Bal: 0.00 Cr Employee's ESI Contribution @175% Rahul 22,712.00 Dr **Basic Pay** 16,923.00 Dr Cur Bal: 16,923.00 Dr House Rent Allowance 6,769.00 Dr Cur Bal: 6,769.00 Dr Conveyance Dr Cur Bal: 0.00 Dr Overtime Pay Dr Cur Bal: 0.00 Dr Variable Pay<br>Professional Tax Dr Cur Bal: 200.00 Cr Cur Bal: 200.00 Cr<br>780.00 Cr Cur Bal: 780.00 Cr Employee's PF Contribution @ 12% Employee's ESI Contribution @ 175% Cr Cur Bal: 0.00 Cr Vijay Kumar 16,145.00 Dr **Basic Pay** 10,000.00 Dr Cur Bal: 10,000.00 Dr **House Rent Allowance** 4,000.00 Dr Cur Bal: 4,000.00 Dr 800.00 Dr Cur Bal: 800.00 Dr Conveyance 825.00 Dr Cur Bal: 825.00 Dr Overtime Pay Variable Pay 1,500.00 Dr Cur Bal: 1,500.00 Dr **Professional Tax** 200.00 Cr Cur Bal: 200.00 Cr Employee's PF Contribution @ 12% 780.00 Cr Cur Bal: 780.00 Cr Employee's ESI Contribution @ 1.75% Cr Cur Bal: 0.00 Cr Narration: Pay Period: 1-Apr-2009 to 30-Apr-2009 Accept? es or No

#### The completed **Payroll Voucher Creation** screen is displayed as shown:

Figure 3.15 Completed Payroll Voucher

5. Press **Enter** to accept.

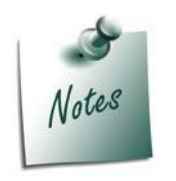

*Press Alt+S to pass the above voucher in the Voucher mode. This can be used to keep track of Bill References. e.g. if there are more than one Salary Advances, then the to track the recovered Amount from Employee's salary against the respective Advance given, this feature should be used.*

#### **Bank Transfer**

Bank transfer refers to disbursement of Salaries directly into the Employee Bank Accounts by intimating the Bank through a Payment advice. Tally.ERP 9 facilitates processing salaries through Bank transfer with the help of predefined Salary process.

#### **Example 3:**

*On 31st May, 2009 M/s. Spectrum Solutions disbursed Salaries payable for the month of May 2009 through Bank Transfer. The attendance records displayed the following details:*

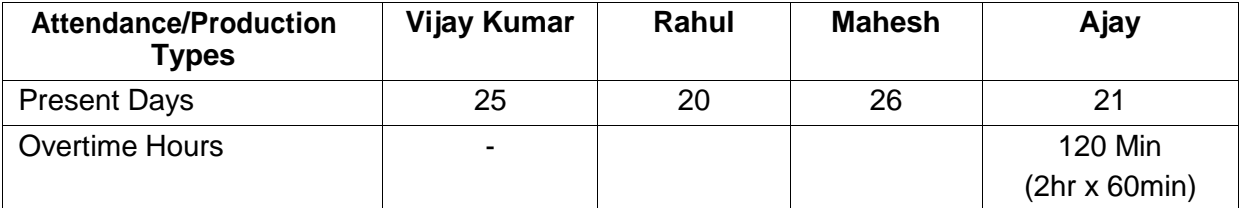

*On 31st May 2009, M/s. Spectrum Solutions processes Payroll for all the employees and entitled the following employees for Variable Pay.*

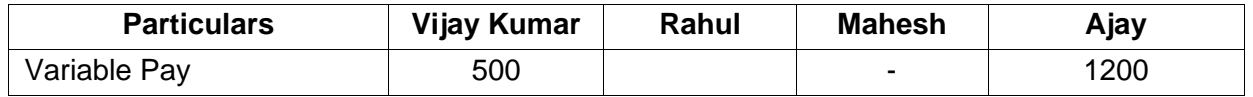

#### **Step 1: Create Attendance Voucher**

Create Attendance Vouchers for **Present days** and **Overtime hours** for May 2009 as per the details given in the above table.

The completed **Attendance Voucher for Present days** is displayed as shown:

| Attendance Voucher Creation |                                   | <b>Spectrum Software Solutions</b> | $Ctrl + M$ $X$ |
|-----------------------------|-----------------------------------|------------------------------------|----------------|
| No.3<br><b>Attendance</b>   |                                   |                                    | 31-May 2009    |
|                             |                                   |                                    | Sunday         |
| <b>Employee Name</b>        | <b>Attendance/Production Type</b> |                                    | Value<br>Unit  |
| Ajay                        | Present                           | Cur Bal: 38 Days                   | 21 Days        |
| <b>Mahesh</b>               | Present                           | Cur Bal: 41 Days                   | 26 Days        |
| Rahul                       | Present                           | Cur Bal: 42 Days                   | 20 Days        |
| <b>Vijay Kumar</b>          | Present                           | Cur Bal: 51 Days                   | 25 Days        |
|                             |                                   |                                    |                |
|                             |                                   |                                    |                |
|                             |                                   |                                    |                |
|                             |                                   |                                    |                |
|                             |                                   |                                    |                |
|                             |                                   |                                    |                |
|                             |                                   |                                    |                |
|                             |                                   |                                    |                |
|                             |                                   |                                    |                |
|                             |                                   |                                    |                |
|                             |                                   |                                    |                |
|                             |                                   |                                    |                |
|                             |                                   |                                    |                |
|                             |                                   |                                    |                |
|                             |                                   |                                    |                |
|                             |                                   |                                    |                |
| Narration:                  |                                   |                                    |                |
| Attendance for May 2009.    |                                   |                                    | Accept?        |
|                             |                                   |                                    |                |
|                             |                                   |                                    | Yes or No      |

Figure 3.16 Attendance Voucher for Present days

<sup>□</sup> Press **Enter** to accept

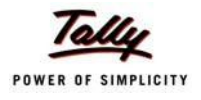

In the same way, create an Attendance Voucher for **Overtime Hours**.

The completed **Attendance Voucher for Overtime Hours** is displayed as shown:

| Attendance Voucher Creation                          |                                                                          | <b>Spectrum Software Solutions</b>                                                          | $Ctrl + M$ $\boxtimes$ |
|------------------------------------------------------|--------------------------------------------------------------------------|---------------------------------------------------------------------------------------------|------------------------|
| No. 4<br><b>Attendance</b>                           |                                                                          |                                                                                             | 31-May 2009            |
|                                                      |                                                                          |                                                                                             | Sunday                 |
| <b>Employee Name</b>                                 | <b>Attendance/Production Type</b>                                        |                                                                                             | Unit<br>Value          |
| Ajay<br><b>Mahesh</b><br>Rahul<br><b>Vijay Kumar</b> | <b>Overtime</b><br><b>Overtime</b><br><b>Overtime</b><br><b>Overtime</b> | Cur Bal: 14- 0.00 Hrs<br>Cur Bal: 0-0.00 Hrs<br>Cur Bal: 0-0.00 Hrs<br>Cur Bal: 15 0.00 Hrs | 120 mins               |
| Narration:<br>Being Overtime details for May 2009.   |                                                                          |                                                                                             | Accept?                |
|                                                      |                                                                          |                                                                                             | Yes or No              |

Figure 3.17 Attendance Voucher for Overtime Hours

□ Press **Enter** to accept.

#### **Step 2: Create Salary Payable Ledger**

Before passing the Salary payment voucher, create the following ledger:

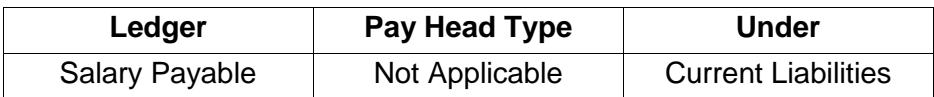

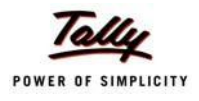

#### Go to **Gateway of Tally > Payroll Info. > Pay Heads > Create**

The completed Salary Payable Ledger creation screen is displayed as shown:

| Pay Head Creation                         |                                                                         | <b>Spectrum Software Solutions</b> |                |
|-------------------------------------------|-------------------------------------------------------------------------|------------------------------------|----------------|
| : Salary Payable<br>Name<br>(alias)<br>Ť, |                                                                         |                                    | Total Op. Bal. |
|                                           |                                                                         |                                    |                |
| Pay Head Type<br>Under                    | Pay Head Info<br>: <sup>J</sup> Not Applicable<br>: Current Liabilities |                                    | Accept?        |
|                                           |                                                                         |                                    |                |
|                                           | <b>Opening Balance</b>                                                  | (on 1-Apr-2009):                   | Yes or No      |

Figure 3.18 Salary Payable Ledger Creation

□ Press **Enter** to accept

#### **Step 3: Create Payroll Voucher**

#### Go to **Gateway of Tally > Payroll Vouchers**

- 1. Press **Ctrl+F4** for **Payroll** Voucher
- **2.** Press **F2**, specify the date as **31-05-2009** and press **Enter**
- 3. Press **Alt+A** (Payroll Auto Fill) to prefill employee payroll details
- 4. In the **Payroll Auto Fill** screen,
	- Select **Salary** in the **Process for** field as shown

| <b>Payroll Auto Fill</b>                                                                                                 | <b>Process List</b>                                                                           |                                                                    |
|----------------------------------------------------------------------------------------------------|-----------------------------------------------------------------------------------------------|--------------------------------------------------------------------|
| Process for<br>From (blank for beginning)<br>To (blank for end)<br>Employee Category<br>Employee/Group<br>Payroll Ledger | : Salary<br>1-5-2009<br>: 31.5.2009<br><b>Primary Cost Category</b><br><sup>1</sup> All Items | <b>ESI Contribution</b><br><b>PF</b> Contribution<br><b>Salary</b> |

Figure 3.19 Payroll Autofill with List of Processes

- 5. Specify **01-05-2009** in the **From** field
- 6. Specify **31-05-2009** in the **To**field

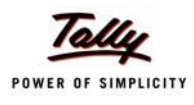

#### **7.** Select **All Items** as **Employee/Group**

8. Select **Salary Payable** in the **Payroll Ledger** field as shown

| <b>Payroll Auto Fill</b>   |                         |  |  |
|----------------------------|-------------------------|--|--|
| Process for                | Salary                  |  |  |
| From (blank for beginning) | 1-5-2009                |  |  |
| To (blank for end)         | 31-5-2009               |  |  |
| <b>Employee Category</b>   | : Primary Cost Category |  |  |
| Employee/Group             | <sup>J</sup> All Items  |  |  |
| Payroll Ledger             | <b>Salary Payable</b>   |  |  |

Figure 3.20 Payroll Autofill - Payroll Ledger selection

- 9. Press **Enter** (All the pay values are calculated for the applicable pay heads for each employee grouped under the selected group).
- 10. Press **Enter** and specify the pay values for the pay heads defined as user-definable values against each employee
	- Specify **1200** as **Variable Pay** for**Ajay**
	- Specify **500** as **Variable Pay** for **VijayKumar**

The completed **Payroll Voucher** for the month of May 2009 is displayed as shown:

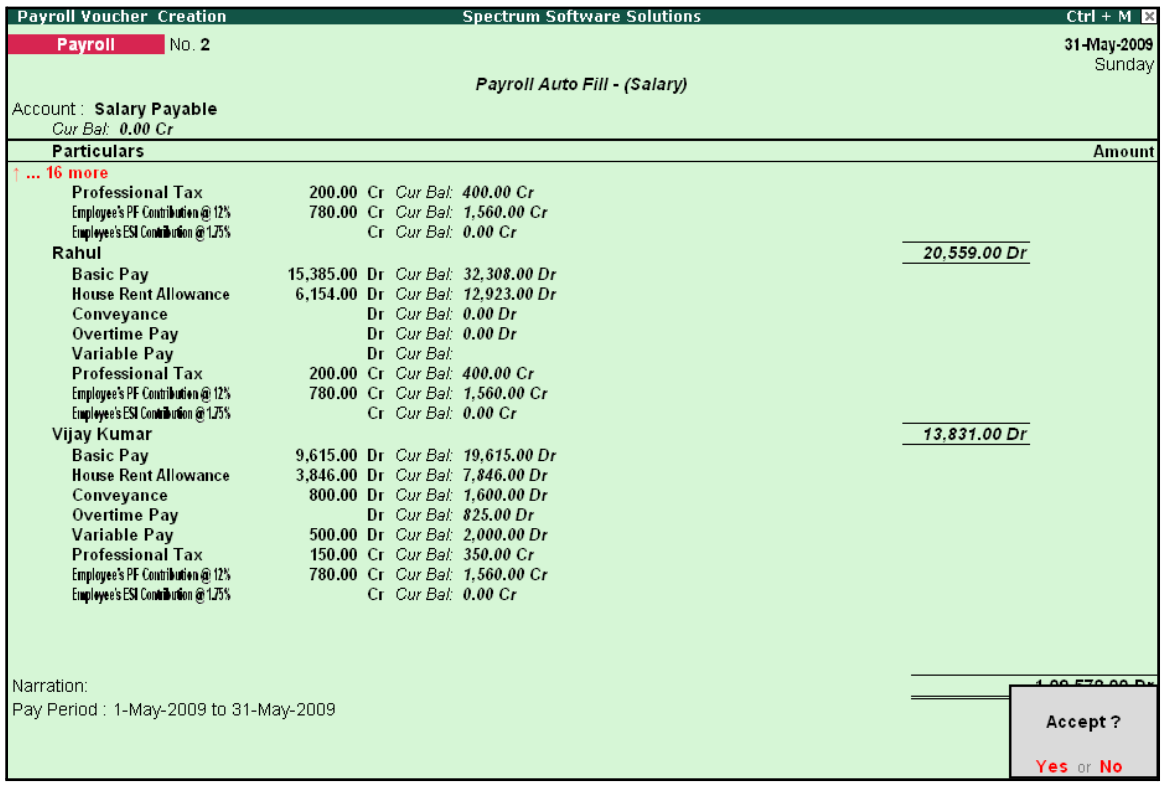

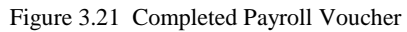

#### 11. Press **Enter** to accept

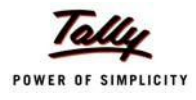

After passing the above entry, the salaries payable for the month of May 2009 are transferred to the Salary Payable Ledger, at the time of payment of salaries, the amount is reversed.

### **Payment of Salaries (Salary Disbursement)**

In Tally.ERP 9, a Payment voucher can be used to effect salary disbursement to employees. The payment voucher for the salaries payable may be passed through regular payment voucher or automated using the preset Salary Payment process available in Tally.ERP 9 for error free data input during Payroll Payment entry with the help of Auto Fill facility.

#### **Example 4:**

#### *On 31st May 2009, M/s. Spectrum Solutions paid the salaries due for the month of May 2009.*

Before passing the payment voucher, necessary Bank Accounts should be created. To make the Salary payment, follow the steps given below:

#### Go to **Gateway of Tally > Accounting Vouchers**

- **1.** Press **F5** for **Payment Voucher**
- **2.** Press **F2**, specify the date as **31-05-2009** and press **Enter**
- 3. Press **Alt+A** (Payroll Auto Fill) to prefill employee payroll details In the **Payment Auto Fill** screen,
	- Select **Salary Payment** in the **Process for** field as shown.

Figure 3.22 Payment Auto Fill - Payment Process Selection

- Specify **01-05-2009** as **From** period
- Specify **31-05-2009** as **To**period
- Specify **Voucher Date** as **31-05-2009**
- Select **Primary Cost Category** in the **Employee Category** field
- **Select All Items in the Employee/Group** field
- Select HDFC Bank in the Bank / Cash Ledger field as shown.
- Select Salary Payable in the Payroll Ledger field

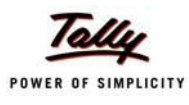

The completed **Payment Auto Fill** screen is displayed as shown:

| <b>Payment Auto Fill</b>                                                                                                    |                                                                                                    |  |  |
|----------------------------------------------------------------------------------------------------|----------------------------------------------------------------------------------------------------|--|--|
| Process for<br>From (blank for beginning)<br>To (blank for end)<br><b>Voucher Date</b><br>Employee Category<br>Employee/Group<br>Bank / Cash Ledger | <b>Salary Payment</b><br>1-5-2009<br>31-5-2009<br>31-5-2009<br><b>Primary Cost Category</b><br><sup>J</sup> All Items<br><b>HDFC Bank</b> |  |  |
| Payroll Ledger                                                                                                    | <b>Salary Payable</b>                                                                                                    |  |  |

Figure 3.23 Payment Auto Fill screen

- 4. Press **Enter** and the employee payroll details will appear by default.
- 5. Enter the details of the transactions in the **Narration** field

The completed **Payroll Payment Entry** screen is displayed as shown:

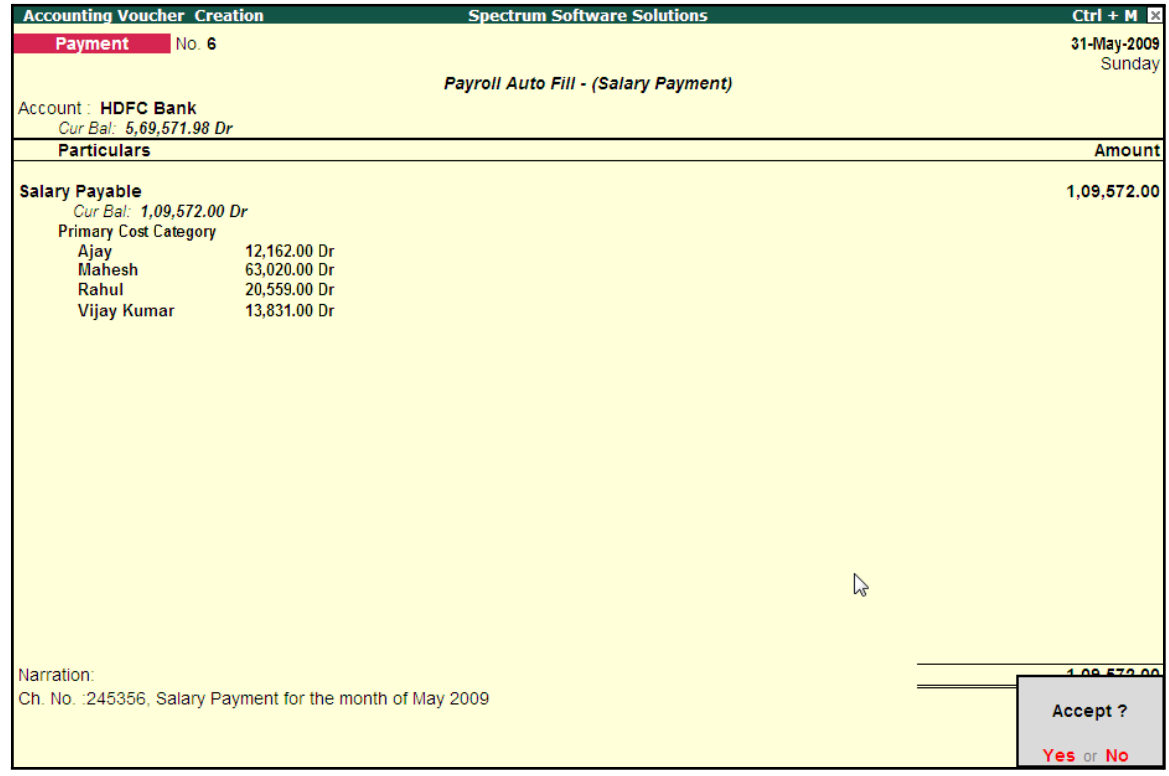

Figure 3.24 Payment Voucher

6. Press **Enter** to accept.

If a partial payment of salaries is made to a particular group of employees, then generate a separate payroll voucher for their payables and pass a separate payment entry based on the settlement. However, Tally.ERP 9 also allows you to modify the payment amount to the Employees.

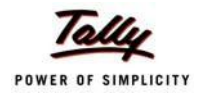

The unpaid salary will remain as outstanding in the Salary payable account and can be auto-filled in the payment voucher as and when the actual payments are made.

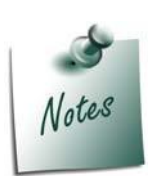

- □ If any cash disbursements are made prior to the payment voucher entry, *after using the Auto-Fill facility, select the unpaid salaries and enter zero (0) in the amount payable.*
- □ *If salaries are disbursed by cheque, select individual employee in the Auto Fill Employee Filter and print the cheque for the payment voucher. You have to create separate payroll payment entries for eachemployee.*

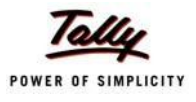

# **Lesson 4: Accounting for Employer PF Contributions**

On completion of this lesson, you will be able to

- $\Box$  Process Employer's Contributions to Provident Fund (PF)
- □ Payment of Provident Fund Contributions
- Generate the PF Combined Challan

The Employees' Provident Funds and Miscellaneous Provisions Act is a social security legislation which administers provident fund, family pension and insurance to employees. The Act covers three schemes, namely; **PF** (Provident Fund scheme), **EPS** (Employees' Pension Fund Scheme), **EDLI** (Employees Deposit Linked Insurance scheme).

Under the Employees' Provident Fund scheme, both the employees and employer contribute to the fund at the rate of 12% of the basic wages, dearness allowance, cash value of food concession and retaining allowance (if any), payable to employees per month. The contribution rate is 10% in the case of the following establishments:

- $\Box$  Any covered establishment with less than 20 employees
- □ Any sick industrial company as specified in the relevant section of Sick Industrial Companies (Special Provisions) Act, 1985 and which has been declared as such by the Board for Industrial and Financial Reconstruction
- $\Box$  Any establishment which has at the end of any financial year accumulated losses equal to or exceeding its entire net worth and
- $\Box$  Any establishment engaged in manufacturing of (a) jute (b) Breed (d) coir and (e) Guar gum Industries/ Factories.

The Contribution payable by the Employer is not to be deducted from the wages of the employee. However, the employer has to deduct employee's share from their Salaries and pay the same in EPF scheme. The deduction can be made only from the wages pertaining to a period for which contribution is paid. However, if there is an accidental omission, the amount can be recovered later.

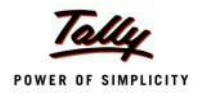

Out of the employer's contribution of 12% or 10%, the Employer's contribution of 8.33% is diverted to Employees' Pension Scheme and the balance is retained in the EPF scheme. On retirement, the employee gets his full share plus the balance of Employer's share retained to his credit in the EPF account.

Once an establishment is covered under PF, all its departments and branches are covered, irrespective of where they are located.

#### **i. Employees' Pension Scheme:**

As discussed above, the employer's contribution of 8.33% is diverted to the fund of the Pension Scheme and the balance 3.67% (1.67%, if the contribution is 10%) is credited in employee's name in Provident Fund account. The contribution of 8.33% is on maximum salary of Rs. 6,500. However, if some employers are paying contribution on salary in excess of Rs. 6,500, the excess contribution will be credited to Provident Fund account and not to Pension scheme.

#### **Benefits under the Scheme**

Members will get pension on superannuation or retirement from service and upon disablement during employment. Family pension will be available to the widow/widower for life or till he/she remarries. In addition, children will be entitled to pension, upto 25 years of their age. In case of orphans, pension at enhanced rate is available upon death of widow/widower or ceasing payment of widow pension. Benefit of pension to children or orphan is restricted to two children/orphans. If the person is unmarried or has no family, pension is available to the nominee for a specified period.

#### **ii. Employees Deposit Linked Insurance Scheme:**

The purpose of the scheme is to provide life insurance benefits to employees who are already covered under PF/EPS. The employer has to pay a contribution equal to 0.50% of the total wages of the employee. Additionally, administrative charges of 0.01% of total wages have also to be paid by the employer. The employee does not have to contribute any amount to this scheme. The salary limit for coverage of employees is the same as that of the Provident Fund.

#### **Benefit to nominee of employee**

In case of death of an employee during employment, his nominee or family member gets an amount equal to average balance in the Provident Fund Account of the deceased employee during the last 12 months.

As discussed earlier, the statutory features viz., EPF & ESI etc., are required to be configured in **F11: Statutory & Taxation** Features. In this section, we will discuss, recording of transactions related to computation and contribution of Provident Fund.

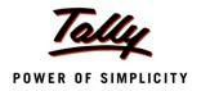

#### **Illustration 1:**

#### *On 30th April, 2009 M/s. Spectrum Software Solutions processed Provident Fund contributions for the month of April 2009 and paid the amount in full to EPFO.*

#### **The same is accounted as shown:**

In Tally.ERP 9, follow the steps given below to process Employer contribution towards Provident Fund:

- □ Create Employer PF Contribution Masters
- □ Alter/Modify Salary Details
- □ Processing Employer PF Contribution
- □ Processing PF Admin Expenses
- □ Payment of Provident Fund

# **Creation of Employer PF Contribution Masters**

In Tally.ERP 9, Employer contribution towards Employees' Pension Fund (Employees' Pension Scheme), Provident Fund, Admin Charges and other PF related ledgers are required to be created separately for appropriate Accounting and reporting. Create the following ledgers in Tally.ERP 9,

- 1. Employer Contributions Pay Head
- 2. Employer PF Admin Charges
- 3. PF Payable Ledger
- 4. Creation of PF Admin Expenses Ledger

#### **I. Employer Contributions Pay Head**

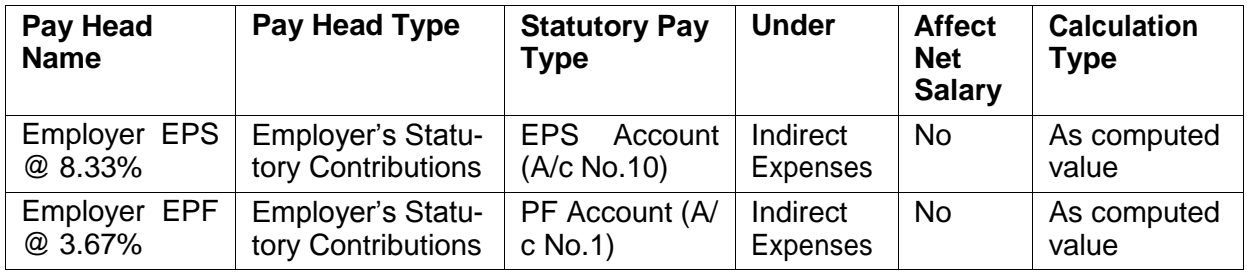

#### **i. Employer Contribution EPS @ 8.33% Pay Head Creation**

#### Go to **Gateway of Tally > Payroll Info. > PayHeads > Create**

In the **Pay Heads** Creation screen,

- 1. Type **Employer EPS @ 8.33%** as the **Name** of the Pay Head
- **2.** Select **Employer's Statutory Contributions** in the field **Pay Head Type**

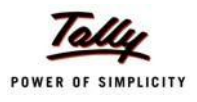

- **Pay Head Spectrum Software Solutions Creation Total Op. Bal.** Name Employer EPS @ 8.33% (alias) Pay Head Info Employer's Statutory Contributions fo Pay Head Type **Employer's Statutory Contributions** gs Total Employee State Insurance EPS Account (A/c No. 10) Statutory Pay Type Slab Type Value Basis EPS Account (A/c No. 10)<br>PF Account (A/c No. 1) Under **Direct Expenses** Affect Net Salary  $2$  No Calculation Type : As Computed Value Calculation Period **Months Rounding Info** Rounding Method : <sup>J</sup> Not Applicable Opening Balance (on 1-Apr-2009):
- 3. In the field **Statutory Pay Type**, select **EPS Account (A/c No. 10)** as shown

Figure 4.1 Employer EPS @ 8.33% Pay Head Creation

- **4.** Specify the **Group** as **Indirect Expenses** in the **Under** field and press**Enter**
- **5.** Set **Affect Net Salary** to **No**
- 6. By default the **Calculation Type** is set to **As Computed Value** and **Calculation Period** as **Months**
- 7. Select **Normal Rounding** as the **Rounding Method** and **1** as the rounding **Limit** and press **Enter**
	- □ In the **Computation Info section,**
		- Select **On Specified Formula** in the **Compute** field
		- Press **Enter**, the **Compute** subscreen appears
		- In the **Compute** Sub screen,

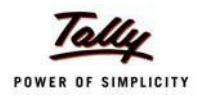

■ Select **Basic Pay** as the **Add Pay Head** function from the **list of Pay Heads** as shown.

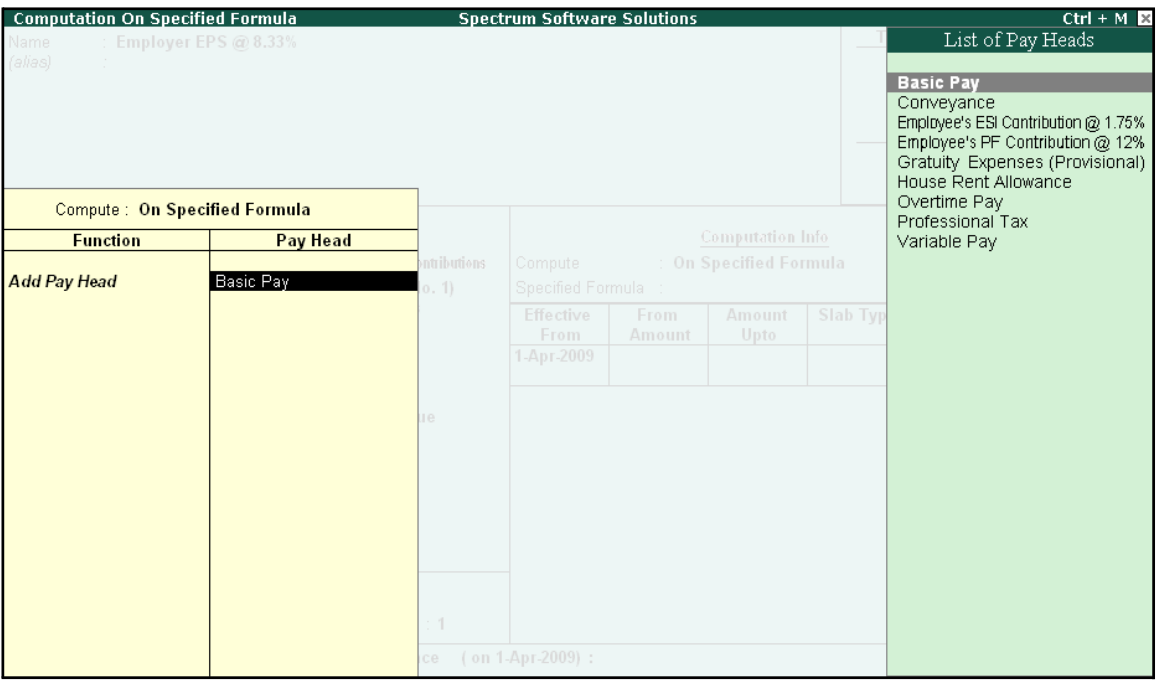

Figure 4.2 Compute Subscreen

- Select **End of List**
- □ Specify **1-4-2009** as the **Effective From** date
- □ Specify **6500** in the **Amount Upto** column
- □ Select **Percentage** as the **Slab Type** from the **List of Slabs** and specify **8.33**% in the **Value Basis** field and press **Enter**
- □ The **From Amount** is prefilled as **6500**, press **Enter** to skip the **Amount Upto**field
- □ Select **Value** as the **Slab Type** from the **List of Slabs**
- □ Specify **541** in the **Value Basis** field and press **Enter**

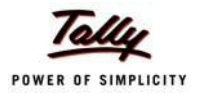

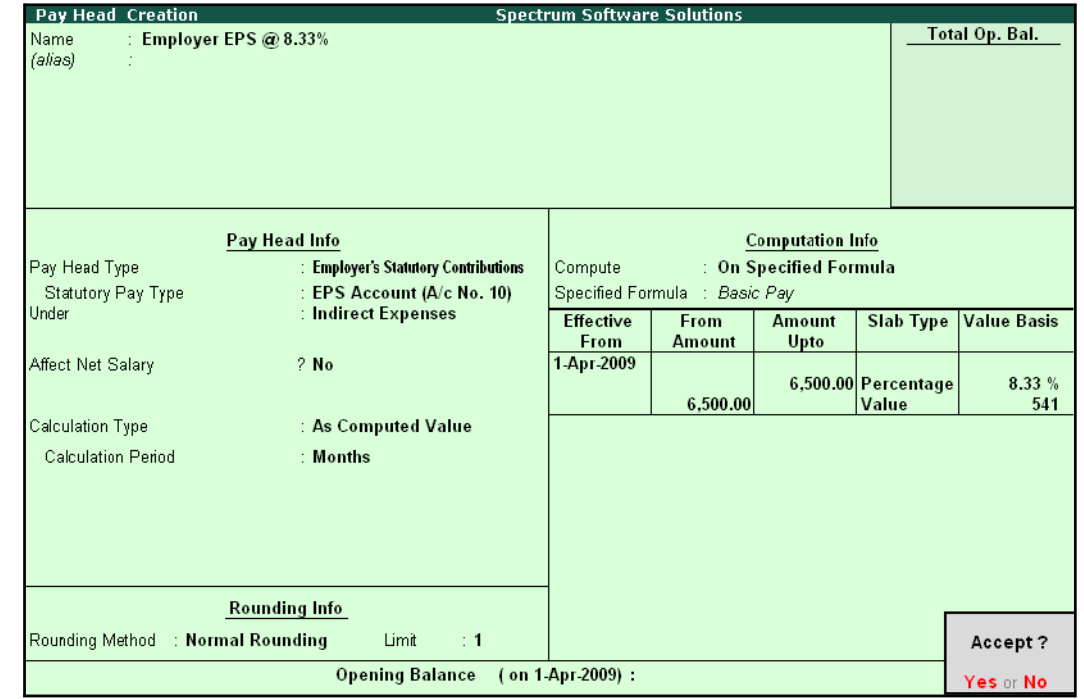

The completed **Employer EPS @ 8.33% Pay Head Creation** screen is displayed as shown:

Figure 4.3 Completed Employer EPS Pay Head Creation Screen

8. Press **Enter** to accept

#### **ii. Employer Contribution EPF @ 3.67% Pay Head**

#### Go to **Gateway of Tally > Payroll Info > PayHeads > Create**

In the **Pay Heads Creation** screen,

- 1. Type **Employer EPF @ 3.67%** as the **Name** of the Pay Head
- **2.** Select **Employer's Statutory Contributions** in the field **Pay Head Type**
- **3.** In **Statutory Pay Type** filed select **PF Account (A/c No. 1)**

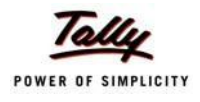

The Pay Head Creation screen is displayed as shown:

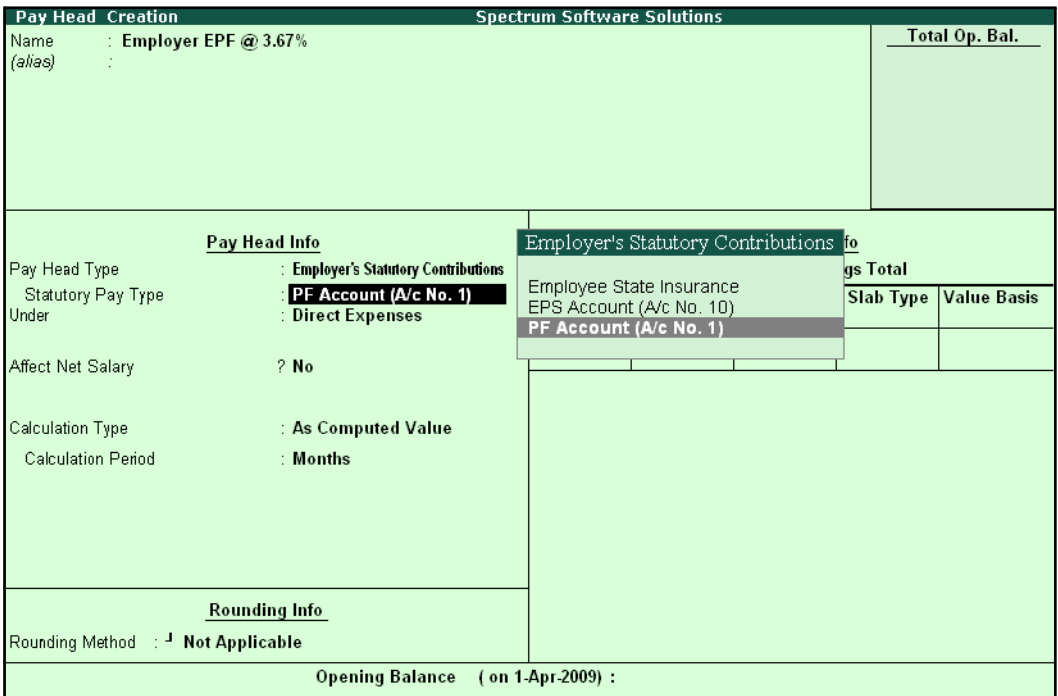

Figure 4.4 Employer EPF @ 3.67% Pay Head Creation

- **4.** Specify the **group** as **Indirect Expenses** in the **Under** field and press**Enter**
- **5.** Set **Affect Net Salary** to **No**
- **6.** The **Calculation Type** is defaulted automatically as **As Computed Value** and **Calculation Period** as **Months**
- 7. Select **Normal Rounding** as the **Rounding Method** and **1** as the rounding **Limit** and press **Enter**
- 8. In the **Computation Info** section,
	- □ Select **On Specified Formula** in the **Compute** field
	- □ Press **Enter** and the **Compute On** subscreen displays
	- □ In the **Compute** sub-screen,
		- Select **Employee's PF Contribution @ 12%** from the **List of Pay Heads** as the**Add Pay Head** function and press **Enter**
		- Select **Subtract Pay Head** in **Function** and under **Pay Head** select **Employer EPS @ 8.33%** from the **List of Pay Heads.**

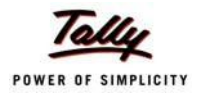

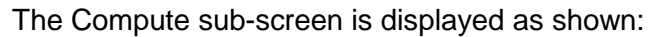

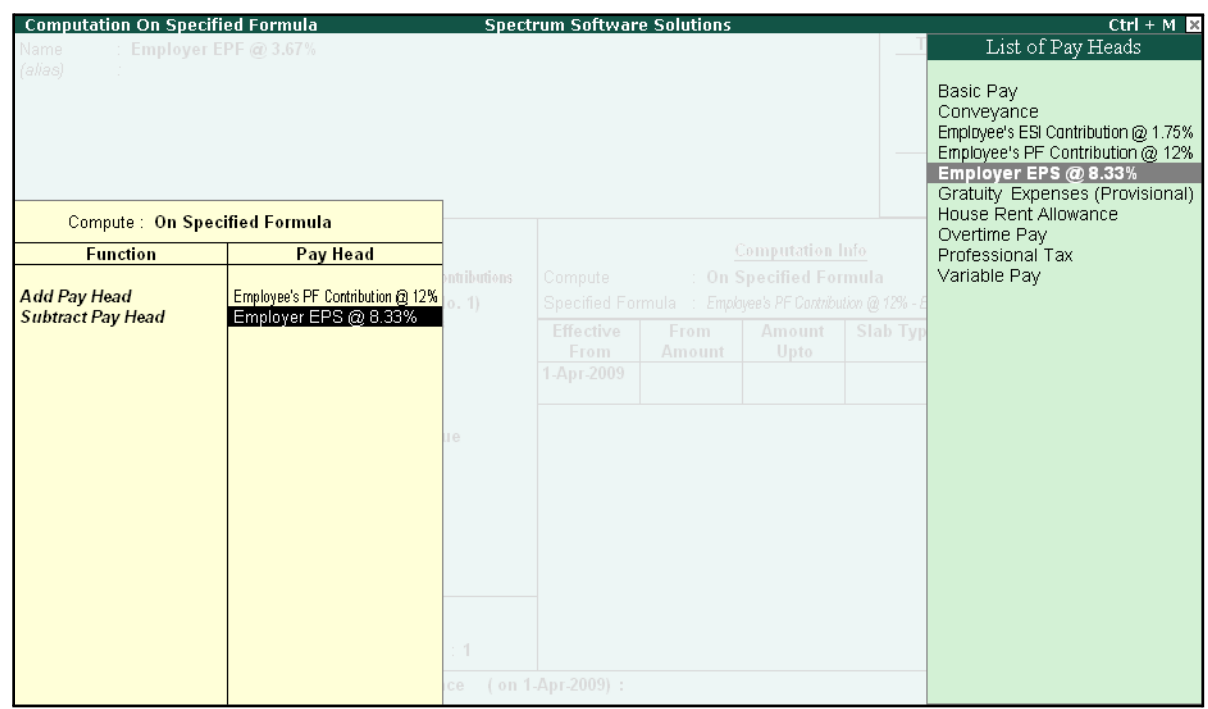

Figure 4.5 Compute Subscreen

- Select **End of List**
- □ Specify **1-4-2009** as the **Effective From** date
- □ Press **Enter** to skip the **Slab** fields
- □ Select **Percentage** as the **Slab Type** from the **List of Slabs**
- □ Specify **100**% in the **Value Basis** field and press **Enter**

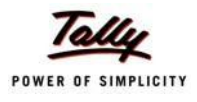

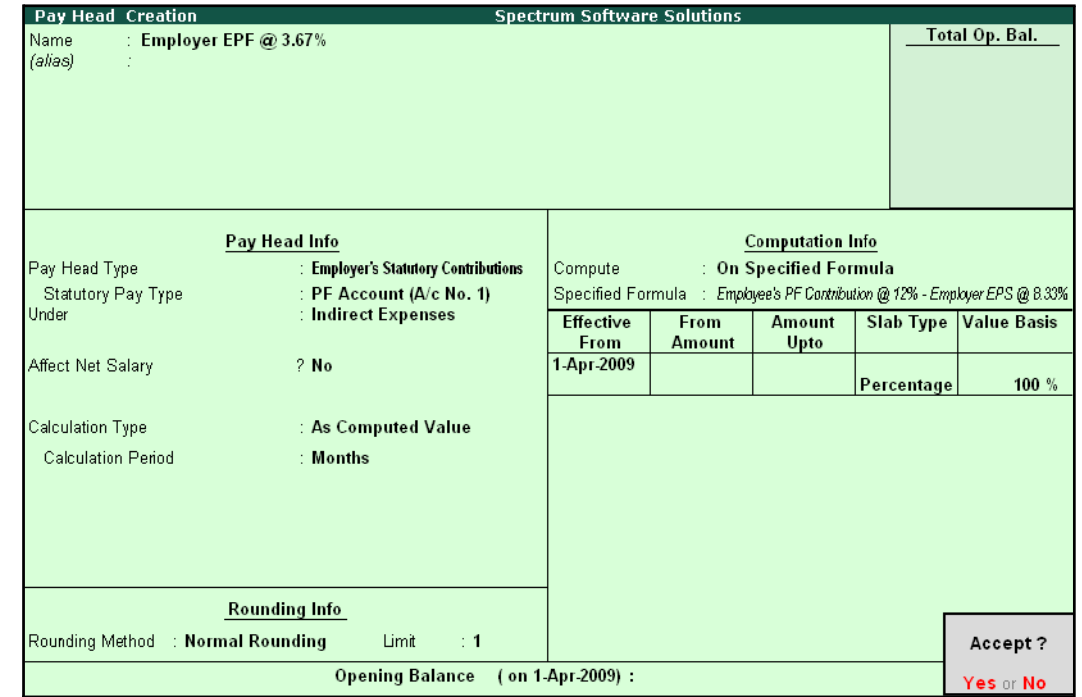

The completed **Employer EPF @ 3.67% Pay Head Creation** screen is displayed as shown:

Figure 4.6 Completed Employer EPF Pay Head Creation Screen

9. Press **Enter** to accept.

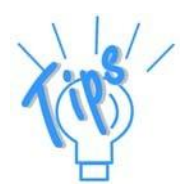

*Alternatively, you can also define the criteria for computation of Employer PF Contribution @ 3.67% Pay head, by selecting Basic Pay in the Compute subscreen. and defining the percentage as 3.67%.*

### **II. Employer PF Admin Charges**

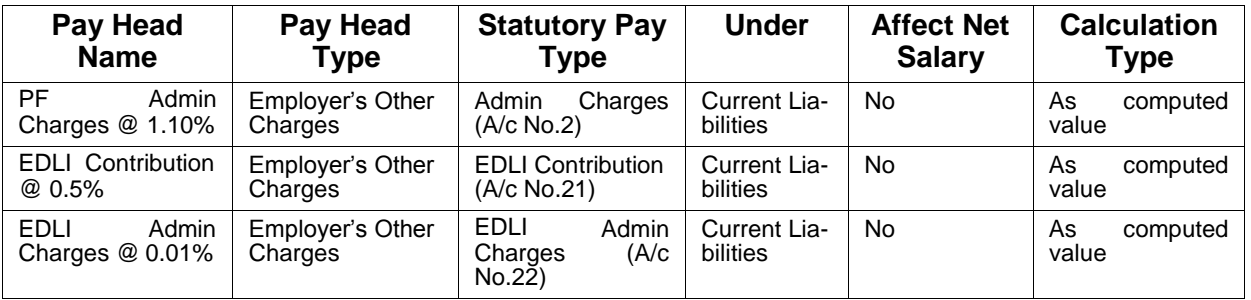

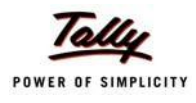

#### **i. PF Administrative Charges @ 1.10% Pay Head Creation**

#### Go to **Gateway of Tally > Payroll Info > PayHeads > Create**

In the **Pay Heads Creation** screen,

- 1. Type **PF Admin Charges @ 1.10%** as the **Name** of the Pay Head
- **2.** Select **Employer's Other Charges** in the field **Pay Head Type**
- 3. In **Statutory Pay Type** field, select **Admin Charges (A/c No. 2)** as shown

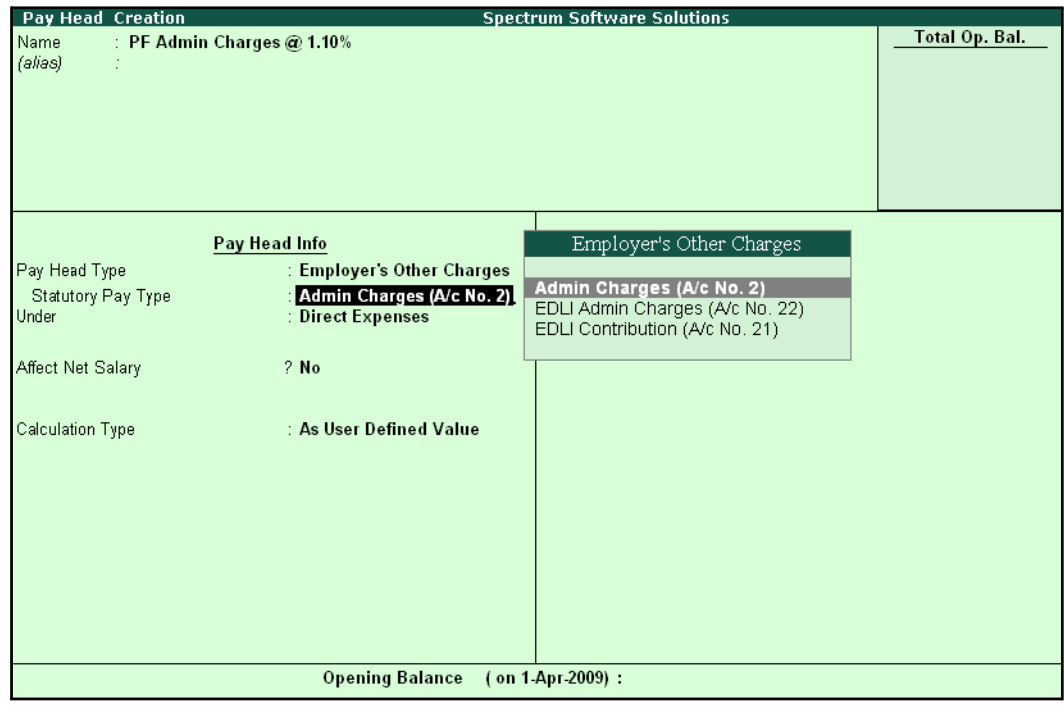

Figure 4.7 PF Admin Charges Pay Head creation

- **4.** Specify the group as **Current Liabilities** in the **Under** field and press**Enter**
- **5.** Set **Affect Net Salary** to **No**
- **6.** The **Calculation Type** is defaulted automatically as **As Computed Value** and **Calculation Period** as **Months**
- 7. The **Rounding Method** is defaulted to **Normal Rounding** and **1 defaulted** as the rounding **Limit**
- 8. In the **Computation Info** section,
	- □ **On PF Gross** is selected automatically in the **Compute** field
	- □ Specify **1-4-2009** as the **Effective From** date
	- □ Specify **6500** in the **Amount Upto** column
	- □ Select **Percentage** as the **Slab Type** and specify **1.10**% in the **Value Basis** field and press **Enter**

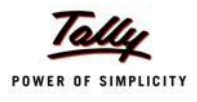

The completed **PF Admin Charges @ 1.10% Pay Head Creation** screen is displayed as shown:

| <b>Pay Head Creation</b>          |                                                      | <b>Spectrum Software Solutions</b> |               |                         |                     |                    |
|-----------------------------------|------------------------------------------------------|------------------------------------|---------------|-------------------------|---------------------|--------------------|
| Name                              | : PF Admin Charges @ 1.10%                           |                                    |               |                         |                     | Total Op. Bal.     |
| (alias)                           |                                                      |                                    |               |                         |                     |                    |
|                                   |                                                      |                                    |               |                         |                     |                    |
|                                   |                                                      |                                    |               |                         |                     |                    |
|                                   |                                                      |                                    |               |                         |                     |                    |
|                                   |                                                      |                                    |               |                         |                     |                    |
|                                   |                                                      |                                    |               |                         |                     |                    |
|                                   | Pay Head Info                                        |                                    |               | <b>Computation Info</b> |                     |                    |
| Pay Head Type                     | : Employer's Other Charges                           | Compute                            |               | : On PF Gross           |                     |                    |
| Statutory Pay Type                | : Admin Charges (A/c No. 2)<br>: Current Liabilities | <b>Effective</b>                   | <b>From</b>   | <b>Amount</b>           | <b>Slab Type</b>    | <b>Value Basis</b> |
| Under                             |                                                      | From<br>1-Apr-2009                 | <b>Amount</b> | Upto                    |                     |                    |
| Affect Net Salary                 | $2$ No                                               |                                    |               |                         | 6,500.00 Percentage | 1.10%              |
|                                   |                                                      |                                    |               |                         |                     |                    |
| Calculation Type                  | : As Computed Value                                  |                                    |               |                         |                     |                    |
|                                   |                                                      |                                    |               |                         |                     |                    |
| <b>Calculation Period</b>         | : Months                                             |                                    |               |                         |                     |                    |
|                                   |                                                      |                                    |               |                         |                     |                    |
|                                   |                                                      |                                    |               |                         |                     |                    |
|                                   |                                                      |                                    |               |                         |                     |                    |
|                                   |                                                      |                                    |               |                         |                     |                    |
|                                   | <b>Rounding Info</b>                                 |                                    |               |                         |                     |                    |
| Rounding Method : Normal Rounding | Limit<br>$\div$ 1                                    |                                    |               |                         |                     | Accept?            |
|                                   | <b>Opening Balance</b>                               | (on 1-Apr-2009):                   |               |                         |                     | Yes or No          |

Figure 4.8 Completed Pay Head Creation - PF Admin Charges

9. Press **Enter** to accept

#### **ii. EDLI Contribution @ 0.5% Pay Head Creation**

#### Go to **Gateway of Tally > Payroll Info > PayHeads > Create**

In the **Pay Heads Creation** screen:

- 1. Type **EDLI Contribution @ 0.5%** as the **Name** of the Pay Head
- 2. Select **Employer's Other Charges** in the field **Pay Head Type**.

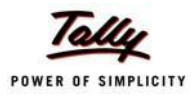

- Pay Head Creation **Spectrum Software Solutions Total Op. Bal.** Name EDLI Contribution @ 0.5% (alias) Employer's Other Charges Pay Head Info **Employer's Other Charges** Pay Head Type Admin Charges (A/c No. 2)<br>EDLI Admin Charges (A/c No. 22)<br>EDLI Contribution (A/c No. 21) **EDLI Contribution (A/c No. 21)** Statutory Pay Type Under **Direct Expenses Affect Net Salary**  $2N<sub>0</sub>$ Calculation Type : As User Defined Value Opening Balance (on 1-Apr-2009):
- 3. In **Statutory Pay Type** filed select **EDLI Contribution (A/c No. 21)** as shown

Figure 4.9 EDLI Contribution Pay Head Creation

- **4.** Specify the group as **Current Liabilities** in the field **Under** and press**Enter**
- **5.** Set **Affect Net Salary** to **No**
- 6. In the **Computation Info** screen,
	- □ In the **Compute** field, **On PF Gross** is selected by default.
	- □ Specify **1-4-2009** as the **Effective From** date (In case of a revision in pay structure, you can define the revised computation information for the given pay head, by giving theeffective from date)
	- □ The **From Amount** column is automatically skipped, assuming it to be zero. Enter **6500** in the **Amount Upto** column.
	- □ Select **Percentage** as the **Slab Type** from the **List of Slabs**
	- □ Specify **0.5**% in the **Value Basis** field and press **Enter**

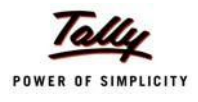

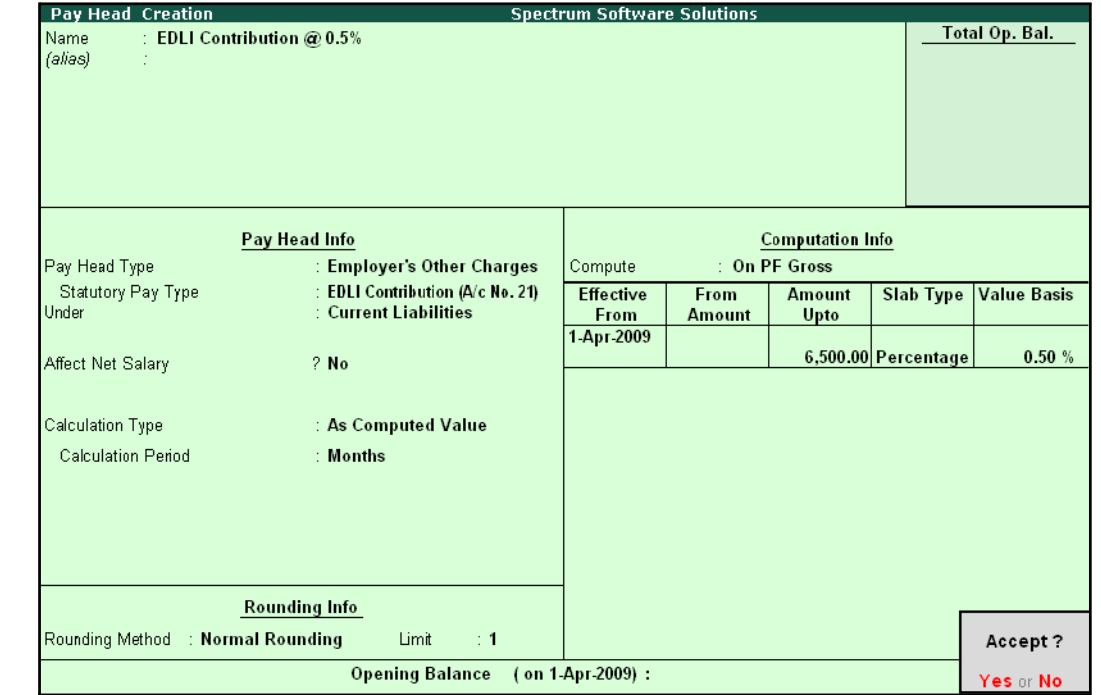

The completed **EDLI Contribution @ 0.5% Pay Head Creation** screen is displayed as shown:

Figure 4.10 Completed Pay Head for EDLI Contribution

7. Press **Enter** to accept and save the Pay Head

#### **iii. EDLI Administrative Charges @ 0.01% Pay Head Creation**

#### Go to **Gateway of Tally > Payroll Info > PayHeads > Create**

In the **Pay Heads** Creation screen,

- 1. Type **EDLI Admin Charges @ 0.01%** as the **Name** of the Pay Head
- **2.** Select **Employer's Other Charges** in the field **Pay Head Type**
- **3.** In **Stautory Pay Type** filed select **EDLI Admin Charges (A/c No. 22)**

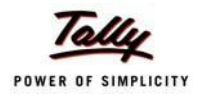

The Pay Head Creation screen is displayed as shown:

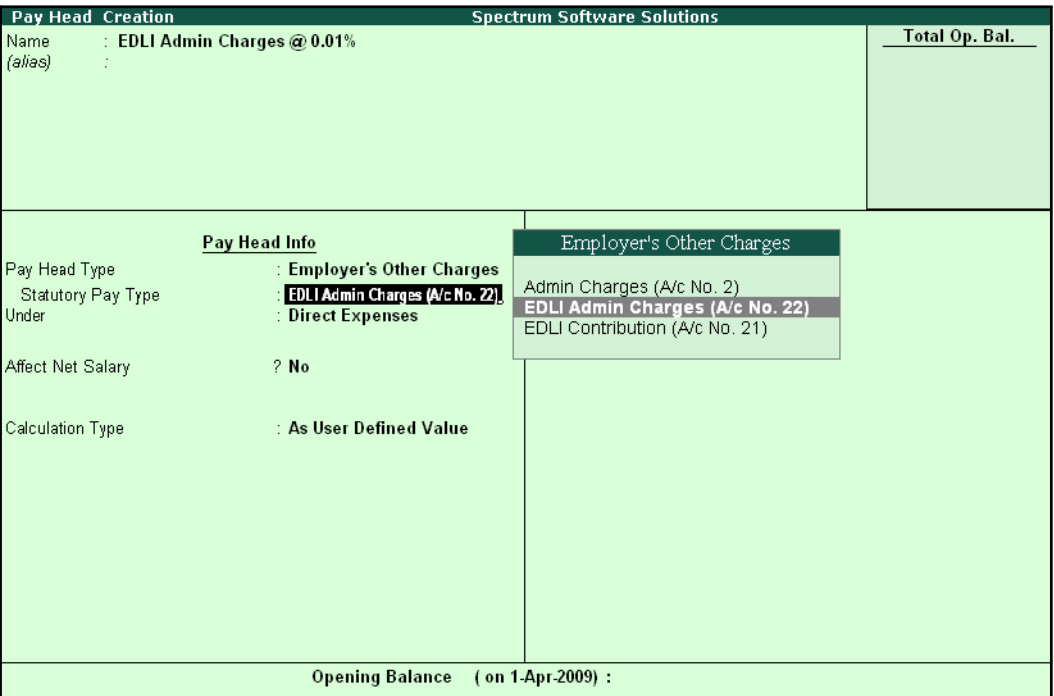

Figure 4.11 EDLI Admin Charges Pay Head Creation

Set Minimum Rs 2/Employee to Yes if you want the EDLI Admin Charges to be minimum Rs. 2.

> *When the option Minimum Rs 2/Employee is set to Yes, the EDLI Admin Charges for each employee is minimum Rs. 2 or actual value as calculated.*

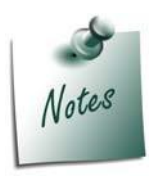

*When this option is set to No the EDLI Admin Charges are calculated as per the specified formula.*

- **4.** Specify the group as **Current Liabilities** in the field **Under** and press**Enter**
- **5.** Set **Affect Net Salary** to **No**
- 6. In the **Computation Info** screen,
	- □ **On PF Gross** is selected in the **Compute** field, by default
	- □ Specify **1-4-2009** as the **Effective From** date
	- □ The **From Amount** column is automatically skipped, assuming it to be zero. Enter **6500** in the **Amount Upto** column
	- □ Select **Percentage** as the **Slab Type** from the **List of Slabs**
	- □ Specify **0.01**% in the **Value Basis** field and press **Enter**

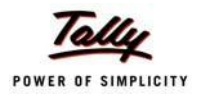

The completed **EDLI Admin Charges @ 0.01% Pay Head Creation** screen is displayed as shown:

| Pay Head Creation                    |                                   | <b>Spectrum Software Solutions</b> |               |                         |                     |                    |
|--------------------------------------|-----------------------------------|------------------------------------|---------------|-------------------------|---------------------|--------------------|
| EDLI Admin Charges @ 0.01%<br>Name   |                                   |                                    |               |                         |                     | Total Op. Bal.     |
| (alias)                              |                                   |                                    |               |                         |                     |                    |
|                                      |                                   |                                    |               |                         |                     |                    |
|                                      |                                   |                                    |               |                         |                     |                    |
|                                      |                                   |                                    |               |                         |                     |                    |
|                                      |                                   |                                    |               |                         |                     |                    |
|                                      |                                   |                                    |               |                         |                     |                    |
|                                      |                                   |                                    |               |                         |                     |                    |
|                                      | Pay Head Info                     |                                    |               | <b>Computation Info</b> |                     |                    |
| Pay Head Type                        | : Employer's Other Charges        | Compute                            |               | : On PF Gross           |                     |                    |
| Statutory Pay Type                   | : EDLI Admin Charges (A/c No. 22) | <b>Effective</b>                   | From          | <b>Amount</b>           | <b>Slab Type</b>    | <b>Value Basis</b> |
| Minimum Rs 2/Employee                | ? Yes                             | From                               | <b>Amount</b> | Upto                    |                     |                    |
| Under                                | : Current Liabilities             | 1-Apr-2009                         |               |                         |                     |                    |
|                                      |                                   |                                    |               |                         | 6,500.00 Percentage | 0.01%              |
| Affect Net Salary                    | ? No                              |                                    |               |                         |                     |                    |
|                                      |                                   |                                    |               |                         |                     |                    |
|                                      |                                   |                                    |               |                         |                     |                    |
| Calculation Type                     | : As Computed Value               |                                    |               |                         |                     |                    |
| <b>Calculation Period</b>            | : Months                          |                                    |               |                         |                     |                    |
|                                      |                                   |                                    |               |                         |                     |                    |
|                                      |                                   |                                    |               |                         |                     |                    |
|                                      |                                   |                                    |               |                         |                     |                    |
|                                      |                                   |                                    |               |                         |                     |                    |
|                                      |                                   |                                    |               |                         |                     |                    |
|                                      |                                   |                                    |               |                         |                     |                    |
|                                      |                                   |                                    |               |                         |                     |                    |
|                                      |                                   |                                    |               |                         |                     |                    |
|                                      | <b>Rounding Info</b>              |                                    |               |                         |                     |                    |
|                                      | Limit<br>$\div$ 1                 |                                    |               |                         |                     | Accept?            |
| Rounding Method<br>: Normal Rounding |                                   |                                    |               |                         |                     |                    |
|                                      | <b>Opening Balance</b>            | (on 1 Apr 2009):                   |               |                         |                     | Yes or No          |

Figure 4.12 Completed pay Head for EDLI Admin Charges

7. Press **Enter** to accept and save the Pay Head.

#### **III. PF Payable Ledger**

To process the Employer PF Contribution, create PF Payable Ledger as explained below:

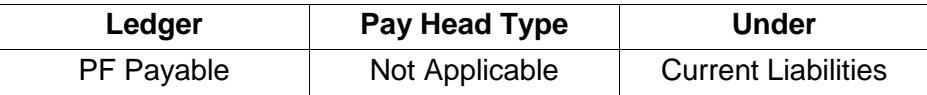

#### Go to **Gateway of Tally > Payroll Info. > Payheads > Create**

- 1. Type **PF Payable** in the **Name** field
- **2.** In the **Pay Head Type** field select **Not Applicable**
- **3.** Specify the Group as **Current Liabilities** in the **Under** field and press**Enter**

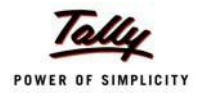

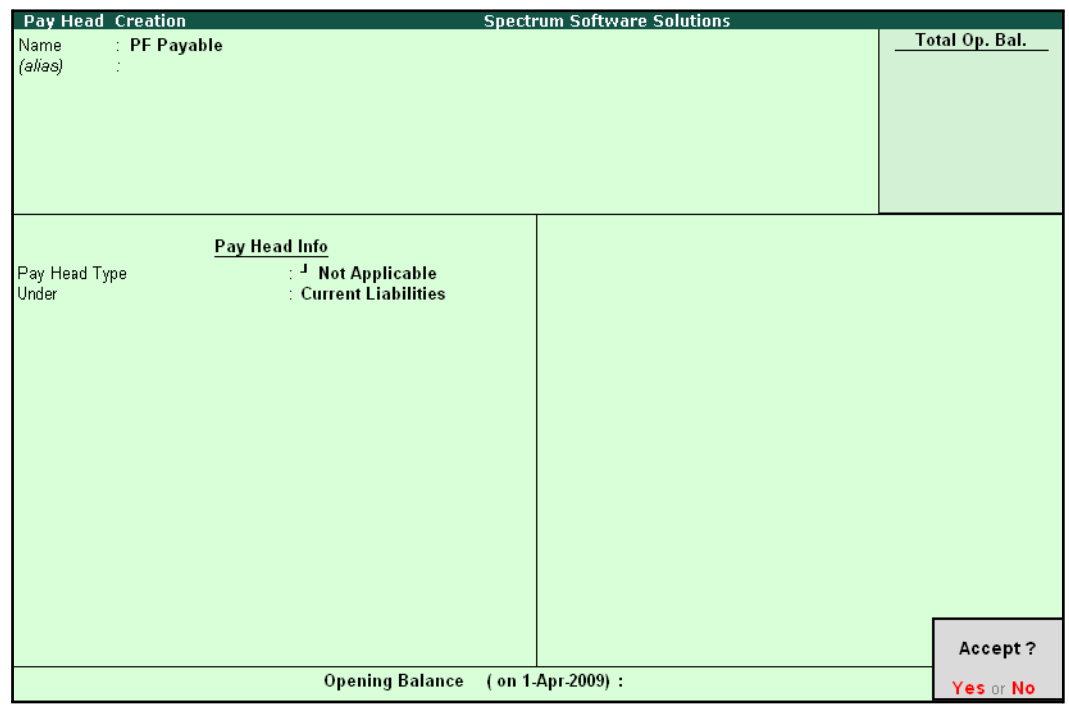

The completed **PF Payable** Ledger creation screen is displayed as shown:

Figure 4.13 Completed PF Payable Ledger Creation

4. Press **Enter** to accept.

#### **IV. PF Admin Expenses Ledger**

To process the Employer Other Charges (PF Admin, EDLI Contribution and EDLI Admin expenses), create PF Admin Expenses Ledger as explained below:

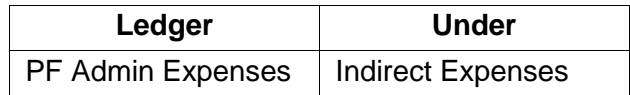

Go to **Gateway of Tally > Accounts Info. > Ledgers > Create**

**1.** In the **Name** field, type **PF Admin Expenses**

**2.** Specify the group as **Indirect Expenses** in the field **Under** and press**Enter**

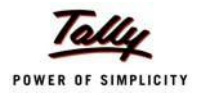

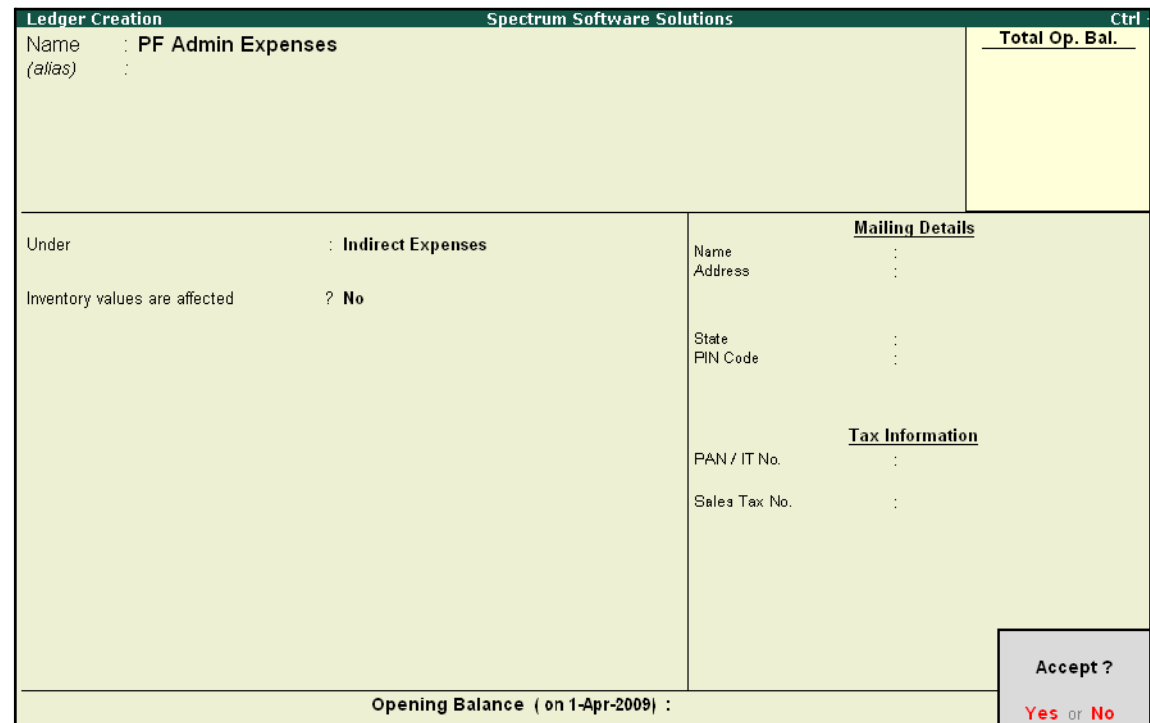

The completed **PF Admin Expenses** Ledger creation screen is displayed as shown:

- Figure 4.14 PF Admin Expenses Ledger Creation
- 3. Press **Enter** to accept

# **Salary Details setup**

Once the required Employer Contribution Pay Heads and Admin Expenses ledgers are created, the salary details of the Employee should be altered to constitute the Employer Contribution pay head ledgers for automatic calculations based on the monthly payments made to the Employees.

#### **Create / Alter Salary Details Master**

To update the salary details Master of the Employees, follow the steps given below:

Go to **Gateway of Tally > Payroll Info. > Salary Details > Alter**

- **1.** Select the **Vijay Kumar** one by from the **List of Groups /Employees**
- **2.** Add the Pay Heads **Employer EPS @ 8.33%** and **Employer EPF @ 3.67%**

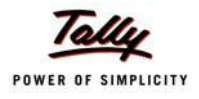

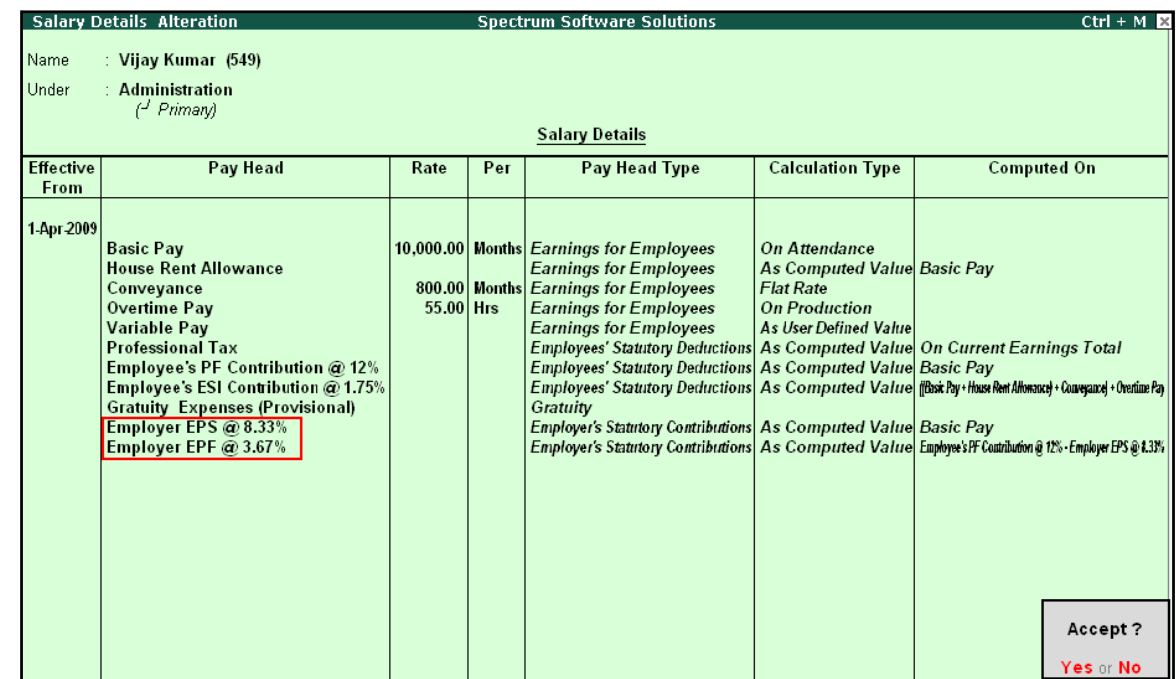

#### The completed **Salary Details** screen is displayed as shown:

Figure 4.15 Salary Details Alteration Screen

Similarly, include Employee Contribution Pay Heads in the Salary Details Masters of other employees.

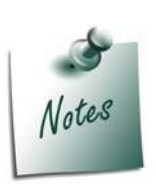

- □ *It is necessary to include Employer Contribution Pay Heads (i.e., Employer PF and Employer Pension Fund Pay Heads in the Salary Structure of the Employee, to automate the Computation of Employer PF Contribution on the basis of payments made toEmployees.*
- □ *While, including the Employer Contribution Pay Heads in the Salary Details master, the order of precedence in which the Pay Heads are included must on the basis of their calculation criteria i.e.,*
- *i. Earning Pay Heads*
- *ii. Deduction Pay Heads*
- *iii. Professional Tax or Income Tax Pay Heads (if any)*
- *iv. Employee PF Contribution Pay Heads*
- *v. Employer PF Contribution Pay Heads*
- *vi. Gratuity (Gratuity is calculated on Basic Pay + DA, hence Gratuity Pay Head can be sequenced in the Salary details of an Employer in any order after Earnings Pay Heads).*

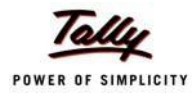

# **Processing Employer PF Contribution**

In Tally.ERP 9, you are required to process Employer PF Contributions, PF Admin Charges separately and make the payment towards PF comprising of Employees' PF Contribution, Employer PF Admin Expenses through a combined challan.

Follow the steps explained below to process Provident Fund.

#### Go to **Gateway of Tally > Payroll Vouchers**

- 1. Press **Ctrl+F4** for **Payroll** Voucher
- **2.** Press **F2**, specify the date as **30-04-2009** and press **Enter**
- 3. Press **Alt+A** *(Payroll Auto Fill)* to automate the employee payroll details
- 4. In the **Payroll Auto Fill** subscreen,
	- □ Select **PF Contribution** from the **Process List** drop down as shown

| <b>Payroll Auto Fill</b>                                                                                                 |                                                                                                    | <b>Process List</b>                                         |
|----------------------------------------------------------------------------------------------------|----------------------------------------------------------------------------------------------------|-------------------------------------------------------------|
| Process for<br>From (blank for beginning)<br>To (blank for end)<br>Employee Category<br>Employee/Group<br>Payroll Ledger | <b>PF Contribution</b><br>$1-8-2009$<br>$: 31-8-2009$<br>: Primary Cost Category<br>$\pm$ 4 All Items | <b>ESI Contribution</b><br><b>PF Contribution</b><br>Salary |

Figure 4.16 Payroll Auto Fill - Process List Selection

*Tally.ERP 9 provides the following predefined processes that will help in processing Payroll transactions:*

- *i. ESI Contribution: This process is selected to automate computation of Employer ESI Contribution.*
- *ii. PF Contribution: This process is selected to automate computation of Employer PF Contribution*
- *iii. Salary: This process is selected to automate computation of Salaries payable to Employees.*
- Specify **1-4-2009** and **30-4-2009** in the **From** and **To** Date fields respectively
- **Select Primary Cost Category in the Employee Category field**
- Select **All Items** as **Employee/ Group** field (To process, for a particular group / Employee select the respective Employee / group, as required)

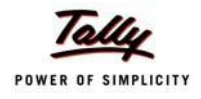

- **Payroll Auto Fill**  $Ctrl + M \n  
  $\nabla$$ **Spectrum Software Solutions** List of Ledger Accounts Cash<br>ESI Payable<br>HDFC Bank **THOTO Bank**<br>PF Payable<br>Salary Payable **Payroll Auto Fill** Process for **PF Contribution** From (blank for beginning) 1.4-2009 To (blank for end) Primary Cost Category<br>
T All Items Employee Category<br>Employee Category<br>Payroll Ledger
- Select **PF Payable** Ledger from the list of Ledger Accounts drop down in the **Payroll Ledger** field as shown

Figure 4.17 Employee Filters screen – Payroll Ledger Selection

The values for the Employer PF contributions are prefilled in the Payroll Voucher for PF Contribution process.

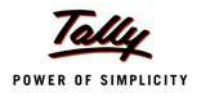

**Payroll Voucher Creation**  $Ctrl + M$ **Spectrum Software Solutions** Payroll No. 2 30-Apr-2009 Thursday Payroll Auto Fill - (Salary) Account: PF Payable Cur Bal: 0.00 Cr **Particulars** Amount 3,120.00 Cr **Primary Cost Category** 780.00 Dr Ajay 541.00 Dr Cur Bal: 541.00 Dr<br>239.00 Dr Cur Bal: 239.00 Dr Employer EPS @ 8.33% Employer EPF @ 3.67% Mahesh 780.00 Dr 541.00 Dr Cur Bal: 541.00 Dr<br>239.00 Dr Cur Bal: 239.00 Dr Employer EPS @ 8.33% Employer EPF @ 3.67% Rahul 780.00 Dr 541.00 Dr Cur Bal: 541.00 Dr<br>239.00 Dr Cur Bal: 239.00 Dr Employer EPS @ 8.33% Employer EPF @ 3.67% 780.00 Dr Vijay Kumar Employer EPS @ 8.33%<br>Employer EPF @ 3.67% 541.00 Dr Cur Bal: 541.00 Dr<br>239.00 Dr Cur Bal: 239.00 Dr 3,120.00 Cr Narration: Pay Period: 1-Apr-2009 to 30-Apr-2009

#### The Payroll Voucher for **Employer PF Contribution** is displayed as shown:

Figure 4.18 Payroll Voucher Creation - PF Contribution

5. Press **Enter** to accept

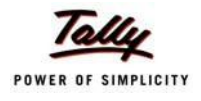

Payroll Voucher Creatio **Spectrum Software Solutions**  $Ctrl + M \times$ Payroll No. 2 30-Apr-2009 Thursday Payroll Auto Fill - (Salary) Account : PF Payable Cur Bal: 0.00 Cr **Particulars Amount**  $3,120.00$  Dr **Primary Cost Category** 780.00 Dr Ajay Employer EPS @ 8.33% 541.00 Dr Cur Bal: 541.00 Dr Employer EPF @ 3.67% 239.00 Dr Cur Bal: 239.00 Dr Mahesh 780.00 Dr Employer EPS @ 8.33% 541.00 Dr Cur Bal: 541.00 Dr Employer EPF @ 3.67% 239.00 Dr Cur Bal: 239.00 Dr Rahul 780.00 Dr Employer EPS @ 8.33% 541.00 Dr Cur Bal: 541.00 Dr 239.00 Dr Cur Bal: 239.00 Dr Employer EPF @ 3.67% 780.00 Dr Vijay Kumar Employer EPS @ 8.33% 541.00 Dr Cur Bal: 541.00 Dr 239.00 Dr Cur Bal: 239.00 Dr Employer EPF @ 3.67% Narration: Pay Period: 1-Apr-2009 to 30-Apr-2009 Accept? Yes or No

The completed Payroll Voucher for **Employer PF Contribution** is displayed as shown:

Figure 4.19 Completed PF Contribution screen

6. Press **Enter** to accept.

# **Processing PF Admin Expenses**

To process the PF Admin Charges, follow the steps given below:

#### Go to **Gateway of Tally > Accounting Vouchers**

- 1. Press **F7** for **Journal** Voucher
- **2.** Press **F2**, specify the date as **30-04-2009** and press **Enter**
- 3. Press **Alt+A** (Payroll Auto Fill) to prefill Employer's Other Charges details
	- Specify **1-4-2009** and **30-4-2009** in the **From** and **To** Date fields respectively
	- Select **Primary Cost Category** in the **Employee Category** field
	- Select **All Items** in the **Employee/ Group** field

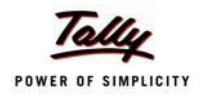

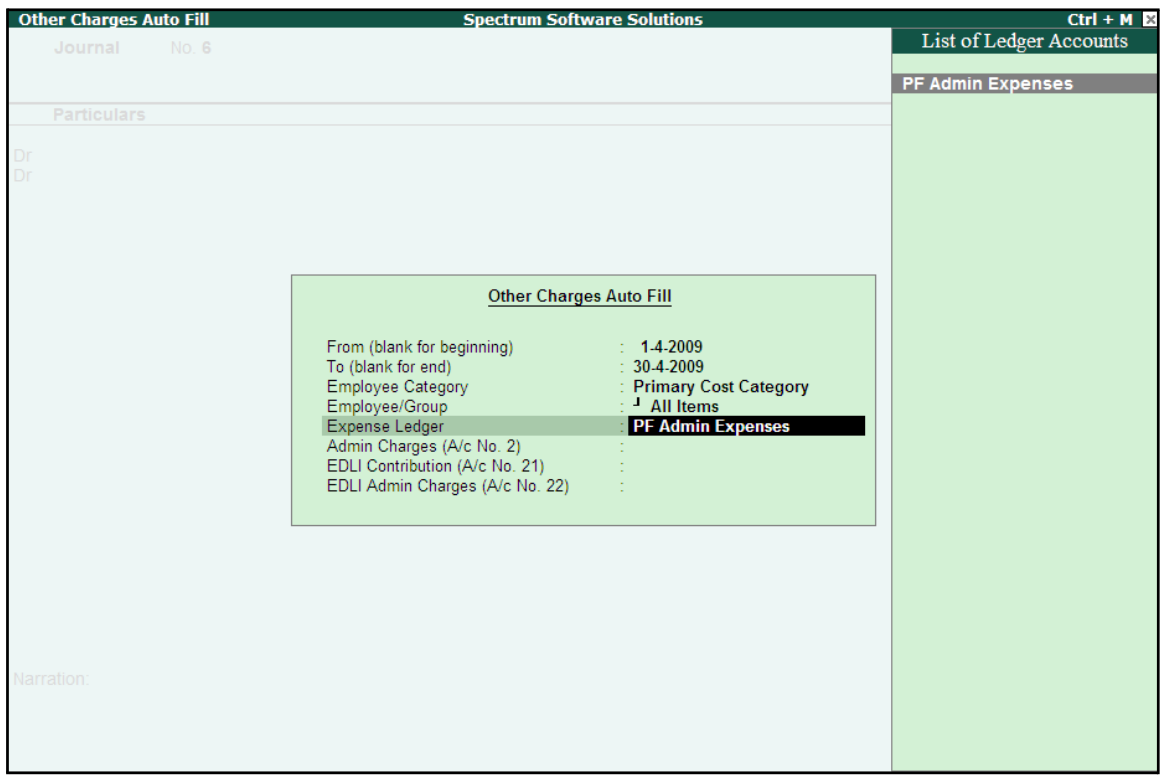

■ Select **PF Admin Expenses** Ledger in the **Expense Ledger**field

Figure 4.20 Employer's Other Charges screen – Expenses Ledger Selection

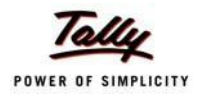

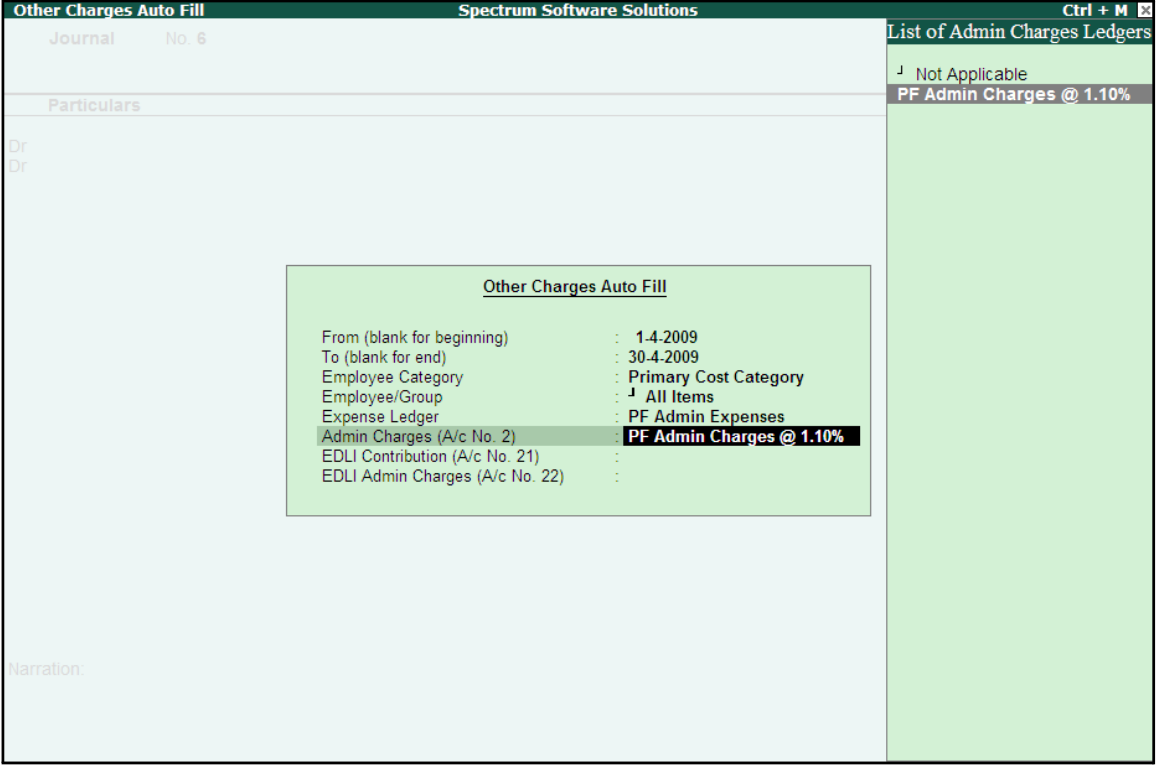

Select PF Admin Charges @ 1.10% Ledger in the Admin Charges (A/c No. 2) field as shown

Figure 4.21 Employer's Other Charges screen – Admin Charges Ledger Selection

■ Similarly, select **EDLI Contribution @ 0.5%** and **EDLI Admin Charges @ 0.01%**in the **EDLI Contribution (A/c No. 21)** and **EDLI Admin Charges (A/c No. 22)** fields respectively.

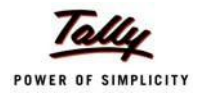

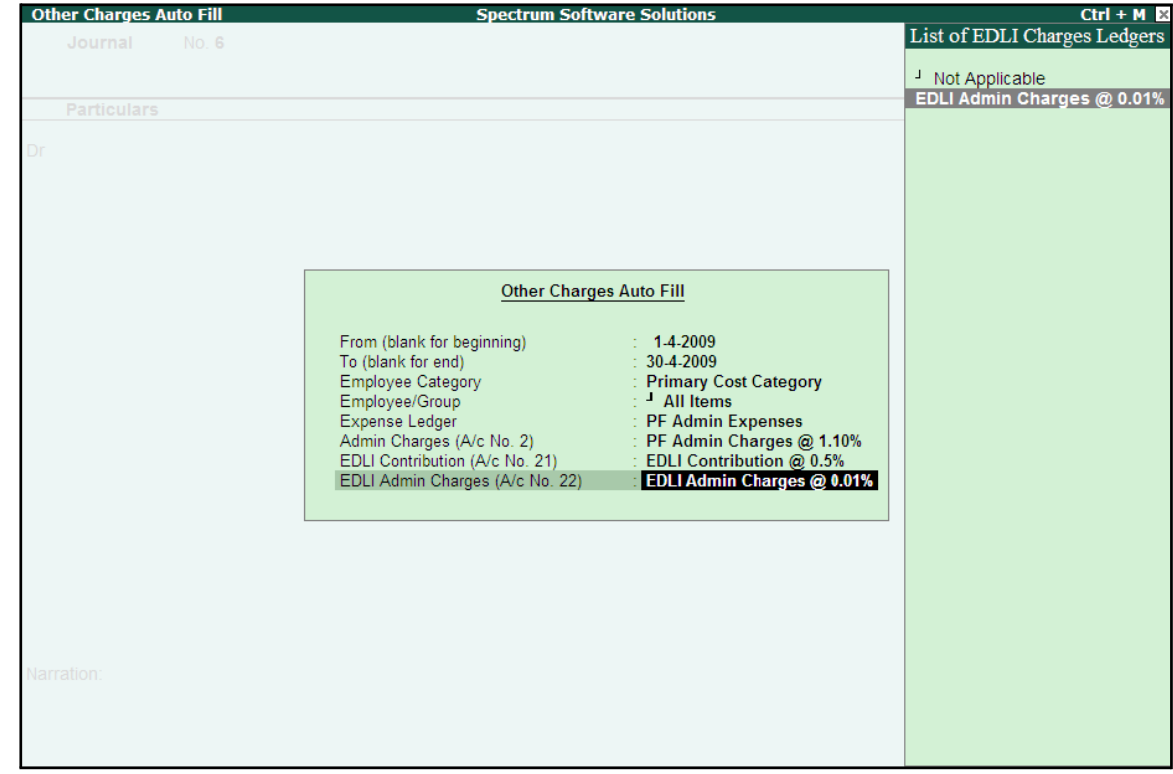

The completed Employer's Other Charges subscreen is displayed as shown:

Figure 4.22 Completed Employer's Other Charges screen

#### ■ Press **Enter**

4. Type the details of the transaction in the **Narration** field

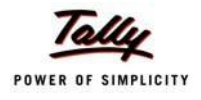

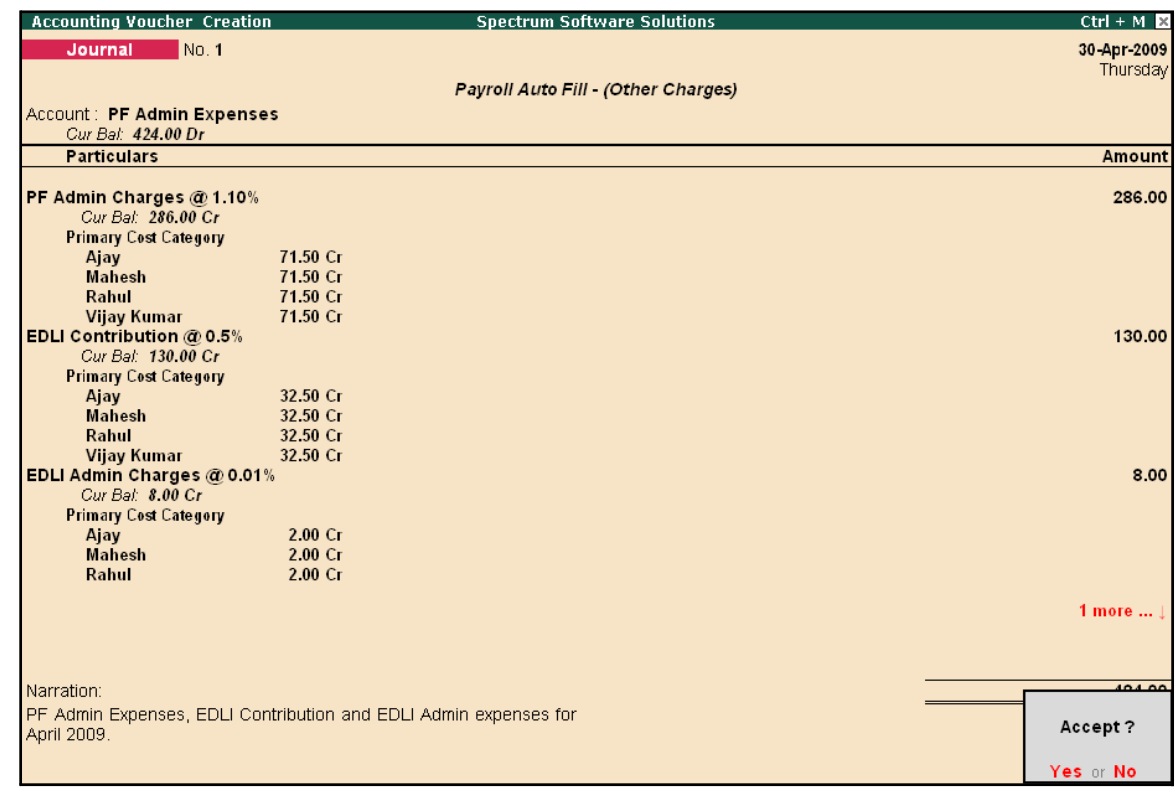

The completed **Employer PF Expenses** Voucher is displayed as shown:

Figure 4.23 Completed PF Expenses Voucher screen

5. Press **Enter** to accept and save.

# **Payment of Provident Fund**

In Tally.ERP 9, once the process for Employee and Employer contributions to Provident Fund is implemented in the manner as discussed in earlier sections, the total amount payable to EPFO is accumulated separately in three Ledger Accounts, PF Payable Account (Employer Contributions), Employee PF Contributions and the PF Admin Charges Ledger. At the time of making the payment to EPFO, a payment voucher is required to be passed.

To process the payment of Provident Fund, follow the steps given below:

#### **Step 1: Create PF Payment Voucher**

#### Go to **Gateway of Tally > Accounting Vouchers**

- 1. Press **F5** for **Payment** Voucher
- **2.** Press **F2**, specify **30-04-2009** as the **Voucher Date** and press **Enter**
- 3. Press **Alt+A** (Payment Auto Fill) to prefill PF details

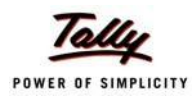

#### ■ Select **PF Challan** in the **Process for** field from the **Process List** screen

| <b>Payment Auto Fill</b>                                                                                             |                                                                                       |
|----------------------------------------------------------------------------------------------------|---------------------------------------------------------------------------------------|
| <b>PF Challan</b><br>1-4-2009<br>$\div$ 30-4-2009<br>: Primary Cost Category<br>$\pm$ 4 All Items<br>$\pm$ HDFC Bank | <b>ESI Challan</b><br><b>PF Challan</b><br>Professional Tax Payment<br>Salary Payment |
|                                                                                                    |                                                                                       |

Figure 4.24 Employee Filters screen - Process Selection

- Enter **1-4-2009** and **30-4-2009** in the **From** and **To** Date fields respectively
- Specify 30-4-2009 in the **Voucher Date** field (This field is prefilled, if the voucher date is specified during Voucher Entry)
- Select **Primary Cost Category** in the **Employee Category** field
- Select **All Items** in the **Employee/ Group** field
- Select HDFC Bank in the Bank / Cash Ledger field
- Select PF Payable Ledger in the Payroll Ledger field

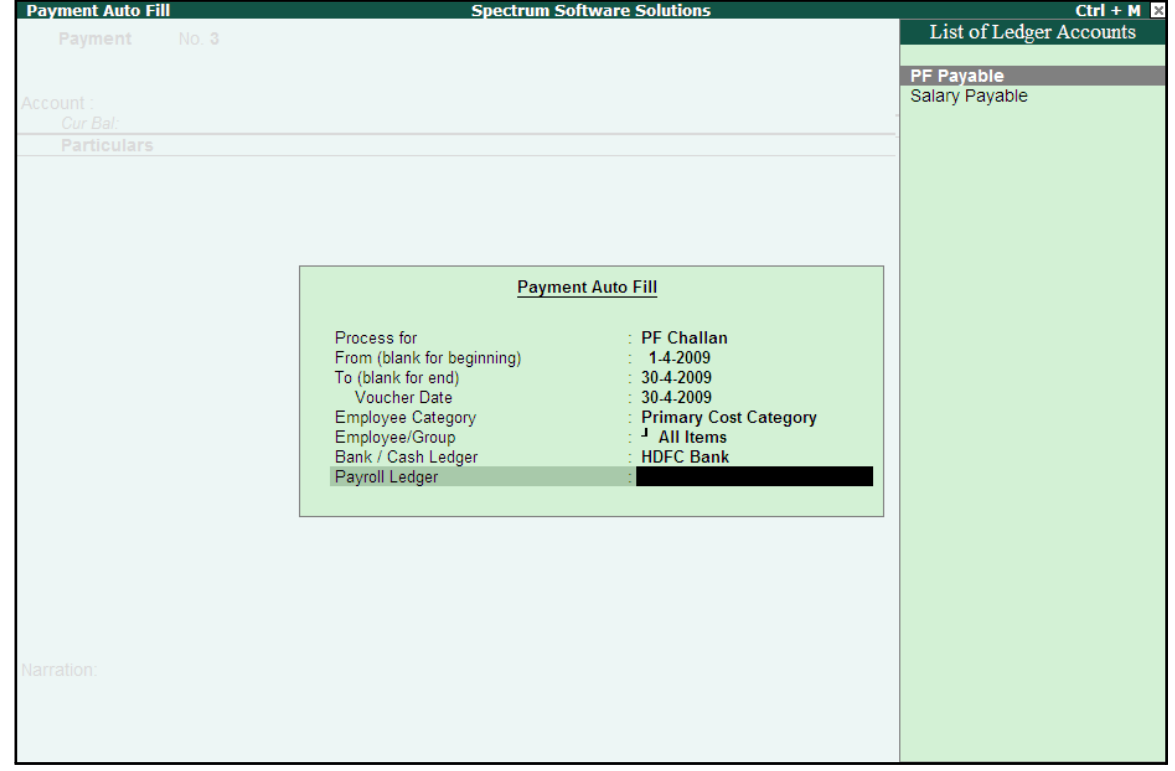

Figure 4.25 Employee Filters screen - PF Ledger selection

4. Press **Enter** to prefill **PF Payable Amount** in respect of **Employer Contributions** during the relevant month

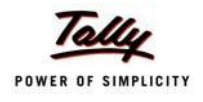

The Payment voucher is displayed as shown:

| <b>Accounting Voucher Creation</b>        | <b>Spectrum Software Solutions</b> | $Ctrl + M R$  |
|-------------------------------------------|------------------------------------|---------------|
| No.1<br>Payment                           |                                    | 30-Apr-2009   |
|                                           |                                    | Thursday      |
|                                           | Payroll Auto Fill - (PF Challan)   |               |
| Account: HDFC Bank                        |                                    |               |
| Cur Bal: 8,93,548.00 Dr                   |                                    |               |
| <b>Particulars</b>                        |                                    | <b>Amount</b> |
|                                           |                                    |               |
| <b>PF Payable</b><br>Cur Bal: 0.00 Dr     |                                    | 3,120.00      |
| <b>Primary Cost Category</b>              |                                    |               |
| 780.00 Dr<br>Ajay                         |                                    |               |
| <b>Mahesh</b><br>780.00 Dr                |                                    |               |
| Rahul<br>780.00 Dr                        |                                    |               |
| 780.00 Dr<br><b>Vijay Kumar</b>           |                                    |               |
|                                           |                                    |               |
|                                           |                                    |               |
|                                           |                                    |               |
|                                           |                                    |               |
|                                           |                                    |               |
|                                           |                                    |               |
|                                           |                                    |               |
|                                           |                                    |               |
|                                           |                                    |               |
|                                           |                                    |               |
|                                           |                                    |               |
|                                           |                                    |               |
|                                           |                                    |               |
| <b>Provide Details</b><br>$\therefore$ No |                                    |               |
|                                           |                                    |               |
| Narration:                                |                                    | 3,120.00      |
|                                           |                                    |               |
|                                           |                                    |               |
|                                           |                                    |               |
|                                           |                                    |               |

Figure 4.26 PF Payment Voucher with Employer PF Contribution details
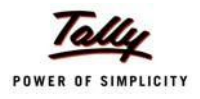

5. Press **Enter** again, to prefill the amount of **Employee Contributions** during the relevant month

| <b>Accounting Voucher Creation</b>               |                        | <b>Spectrum Software Solutions</b> | $Ctrl + M$ $\overline{M}$ |
|--------------------------------------------------|------------------------|------------------------------------|---------------------------|
| No.1<br>Payment                                  |                        |                                    | 30-Apr-2009               |
|                                                  |                        |                                    | Thursday                  |
|                                                  |                        | Payroll Auto Fill (PF Challan)     |                           |
| Account: HDFC Bank                               |                        |                                    |                           |
| Cur Bal: 8,93,548.00 Dr                          |                        |                                    |                           |
| <b>Particulars</b>                               |                        |                                    | <b>Amount</b>             |
|                                                  |                        |                                    |                           |
| <b>PF Payable</b><br>Cur Bal: 0.00 Dr            |                        |                                    | 3,120.00                  |
| <b>Primary Cost Category</b>                     |                        |                                    |                           |
| Ajay                                             | 780.00 Dr              |                                    |                           |
| <b>Mahesh</b>                                    | 780.00 Dr              |                                    |                           |
| Rahul                                            | 780.00 Dr              |                                    |                           |
| <b>Vijay Kumar</b>                               | 780.00 Dr              |                                    |                           |
| Employee's PF Contribution @ 12%                 |                        |                                    | 3,120.00                  |
| Cur Bal: 3,120.00 Cr                             |                        |                                    |                           |
| <b>Primary Cost Category</b>                     |                        |                                    |                           |
| Ajay                                             | 780.00 Dr<br>780.00 Dr |                                    |                           |
| <b>Mahesh</b><br>Rahul                           | 780.00 Dr              |                                    |                           |
| <b>Vijay Kumar</b>                               | 780.00 Dr              |                                    |                           |
|                                                  |                        |                                    |                           |
|                                                  |                        |                                    |                           |
|                                                  |                        |                                    |                           |
|                                                  |                        |                                    |                           |
|                                                  |                        |                                    |                           |
|                                                  |                        |                                    |                           |
|                                                  |                        |                                    |                           |
| <b>Provide Details</b><br>$\mathbb{N}^{\bullet}$ |                        |                                    |                           |
|                                                  |                        |                                    |                           |
|                                                  |                        |                                    |                           |
| Narration:                                       |                        |                                    | 6,240.00                  |
|                                                  |                        |                                    |                           |
|                                                  |                        |                                    |                           |
|                                                  |                        |                                    |                           |
|                                                  |                        |                                    |                           |

Figure 4.27 PF Payment Voucher - with Employee Contribution details

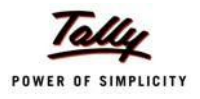

6. Press **Enter** thrice again, to prefill E**DLI Admin Expenses, EDLI Contribution** and **PF Admin Charges** during the selected month as shown:

| <b>Accounting Voucher Creation</b>               |                      | <b>Spectrum Software Solutions</b> | $Ctrl + M$ $\mathbb{R}$ |
|--------------------------------------------------|----------------------|------------------------------------|-------------------------|
| Payment<br>No. 1                                 |                      |                                    | 30-Apr-2009             |
|                                                  |                      |                                    | Thursday                |
|                                                  |                      | Payroll Auto Fill - (PF Challan)   |                         |
| Account: HDFC Bank                               |                      |                                    |                         |
| Cur Bal: 8,93,548.00 Dr                          |                      |                                    |                         |
| <b>Particulars</b>                               |                      |                                    | <b>Amount</b>           |
| $ 9$ more                                        |                      |                                    |                         |
| <b>Primary Cost Category</b>                     |                      |                                    |                         |
| Ajay                                             | 780.00 Dr            |                                    |                         |
| <b>Mahesh</b>                                    | 780.00 Dr            |                                    |                         |
| Rahul                                            | 780.00 Dr            |                                    |                         |
| <b>Vijay Kumar</b><br>EDLI Admin Charges @ 0.01% | 780.00 Dr            |                                    | 8.00                    |
| Cur Bal: 0.00 Dr                                 |                      |                                    |                         |
| <b>Primary Cost Category</b>                     |                      |                                    |                         |
| Ajay                                             | 2.00 <sub>Dr</sub>   |                                    |                         |
| <b>Mahesh</b>                                    | 2.00 <sub>Dr</sub>   |                                    |                         |
| Rahul                                            | 2.00 <sub>Dr</sub>   |                                    |                         |
| <b>Vijay Kumar</b>                               | 2.00 <sub>Dr</sub>   |                                    |                         |
| EDLI Contribution @ 0.5%                         |                      |                                    | 130.00                  |
| Cur Bal: 0.00 Dr                                 |                      |                                    |                         |
| <b>Primary Cost Category</b>                     |                      |                                    |                         |
| Ajay                                             | 32.50 Dr             |                                    |                         |
| <b>Mahesh</b><br>Rahul                           | 32.50 Dr             |                                    |                         |
| <b>Vijay Kumar</b>                               | 32.50 Dr<br>32.50 Dr |                                    |                         |
| PF Admin Charges @ 1.10%                         |                      |                                    | 286.00                  |
|                                                  |                      |                                    |                         |
|                                                  |                      |                                    | 6 more  !               |
| <b>Provide Details</b><br>$\therefore$ No        |                      |                                    |                         |
|                                                  |                      |                                    |                         |
|                                                  |                      |                                    |                         |
| Narration:                                       |                      |                                    | 6.664.00                |
|                                                  |                      |                                    |                         |
|                                                  |                      |                                    |                         |
|                                                  |                      |                                    |                         |

Figure 4.28 PF Payment Voucher with Employer Other charges details

- 7. Press **Enter** twice
- **8.** Set **Yes** in **Provide Details** field and press **Enter**
- 9. In the **Provide Details** subscreen,
	- Specify **245547** in the **Cheque/ DD No.** field
	- Specify **30-4-2009** in the **Cheque/DD Date** field
	- Specify **30-4-2009** in the **Challan Date** field
	- Type the name of the Depositor in the **Depositor Name** field
	- Specify the name of the Bank on which the Cheque is drawn in the **Bank Name** field

The completed **Provide Details** subscreen is displayed as shown:

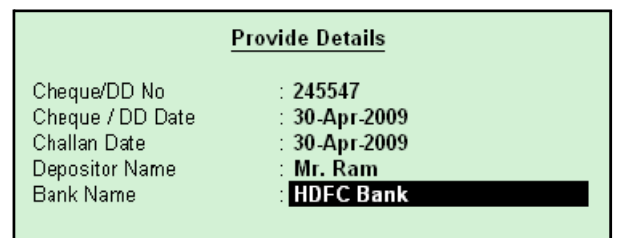

Figure 4.29 Payment details subscreen

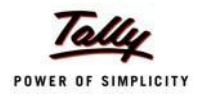

## 10.Press **Enter** to go back to the **PF Payment Voucher** screen

11.Type the **details of the transaction** in the narration field

The completed **PF Payment Voucher** screen for the month of April 2009, is displayed as shown:

| <b>Accounting Voucher Creation</b>         |                      | <b>Spectrum Software Solutions</b> | $Ctrl + M$ $X$ |
|--------------------------------------------|----------------------|------------------------------------|----------------|
| <b>Payment</b><br>No.1                     |                      |                                    | 30-Apr-2009    |
|                                            |                      |                                    | Thursday       |
|                                            |                      | Payroll Auto Fill (PF Challan)     |                |
| Account: HDFC Bank                         |                      |                                    |                |
| Cur Bal: 8,93,548.00 Dr                    |                      |                                    |                |
| <b>Particulars</b>                         |                      |                                    | <b>Amount</b>  |
| 16 more                                    |                      |                                    |                |
| <b>Primary Cost Category</b>               |                      |                                    |                |
| Ajay                                       | 2.00 <sub>Dr</sub>   |                                    |                |
| <b>Mahesh</b>                              | 2.00 <sub>Dr</sub>   |                                    |                |
| Rahul                                      | 2.00 <sub>Dr</sub>   |                                    |                |
| <b>Vijay Kumar</b>                         | 2.00 <sub>Dr</sub>   |                                    |                |
| EDLI Contribution @ 0.5%                   |                      |                                    | 130.00         |
| Cur Bal: 0.00 Dr                           |                      |                                    |                |
| <b>Primary Cost Category</b>               |                      |                                    |                |
| Ajay<br><b>Mahesh</b>                      | 32.50 Dr<br>32.50 Dr |                                    |                |
| Rahul                                      | 32.50 Dr             |                                    |                |
| <b>Vijay Kumar</b>                         | 32.50 Dr             |                                    |                |
| PF Admin Charges @ 1.10%                   |                      |                                    | 286.00         |
| Cur Bal: 0.00 Dr                           |                      |                                    |                |
| <b>Primary Cost Category</b>               |                      |                                    |                |
| Ajay                                       | 71.50 Dr             |                                    |                |
| <b>Mahesh</b>                              | 71.50 Dr             |                                    |                |
| Rahul                                      | 71.50 Dr             |                                    |                |
| <b>Vijay Kumar</b>                         | 71.50 Dr             |                                    |                |
|                                            |                      |                                    |                |
|                                            |                      |                                    |                |
|                                            |                      |                                    |                |
| <b>Provide Details</b><br>: Yes            |                      |                                    |                |
|                                            |                      |                                    |                |
| Narration:                                 |                      |                                    | 0.00100        |
|                                            |                      |                                    |                |
| Ch. No.: 245547, PF Payment for April 2009 |                      |                                    | Accept?        |
|                                            |                      |                                    |                |
|                                            |                      |                                    | Yes or No.     |

Figure 4.30 Completed PF Payment Voucher screen

#### 12.Press **Enter** to accept **Step 2: Print PF Payment Challan**

- □ Press **Pg UP** from the **Voucher Entry** screen shown above
- □ Press **Alt + P**, the **Voucher Printing** screen is displayed as shown:

| <b>Voucher Printing</b>                       |                                     |                                                                                                    |                       |  |  |
|-----------------------------------------------|-------------------------------------|----------------------------------------------------------------------------------------------------|-----------------------|--|--|
| Printer<br>No. of Copies                      | : Printer-02 (Ne03:)<br>: 1         | Paper Type:                                                                                                    | A4                    |  |  |
| <b>Print Language</b><br>Method<br>Page Range | $:$ English<br>: Neat Mode<br>: All | Paper Size: (8.27" x 11.69") or (210 mm x 297 mm)<br><b>Print Area :</b> (7.95" x 11.34") or (202 mm x 288 mm) | (Printing Dimensions) |  |  |
|                                               | <b>Report Titles</b>                |                                                                                                    |                       |  |  |
| <b>Payment Voucher</b>                        |                                     |                                                                                                    |                       |  |  |
|                                               |                                     | (with Print Preview)                                                                                           | Print?                |  |  |
|                                               | Print Challan                       | ? Yes                                                                                                    | Yes or No             |  |  |

Figure 4.31 Voucher Printing Screen

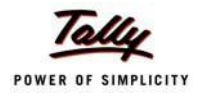

- □ In the **Voucher printing** screen, select **Yes** in the **Print Challan** field
- □ Press **Enter** to Print

The printed **PF Combined Challan** for the month of April 2009 of **M/s. Spectrum Software Solutions** is displayed as shown:

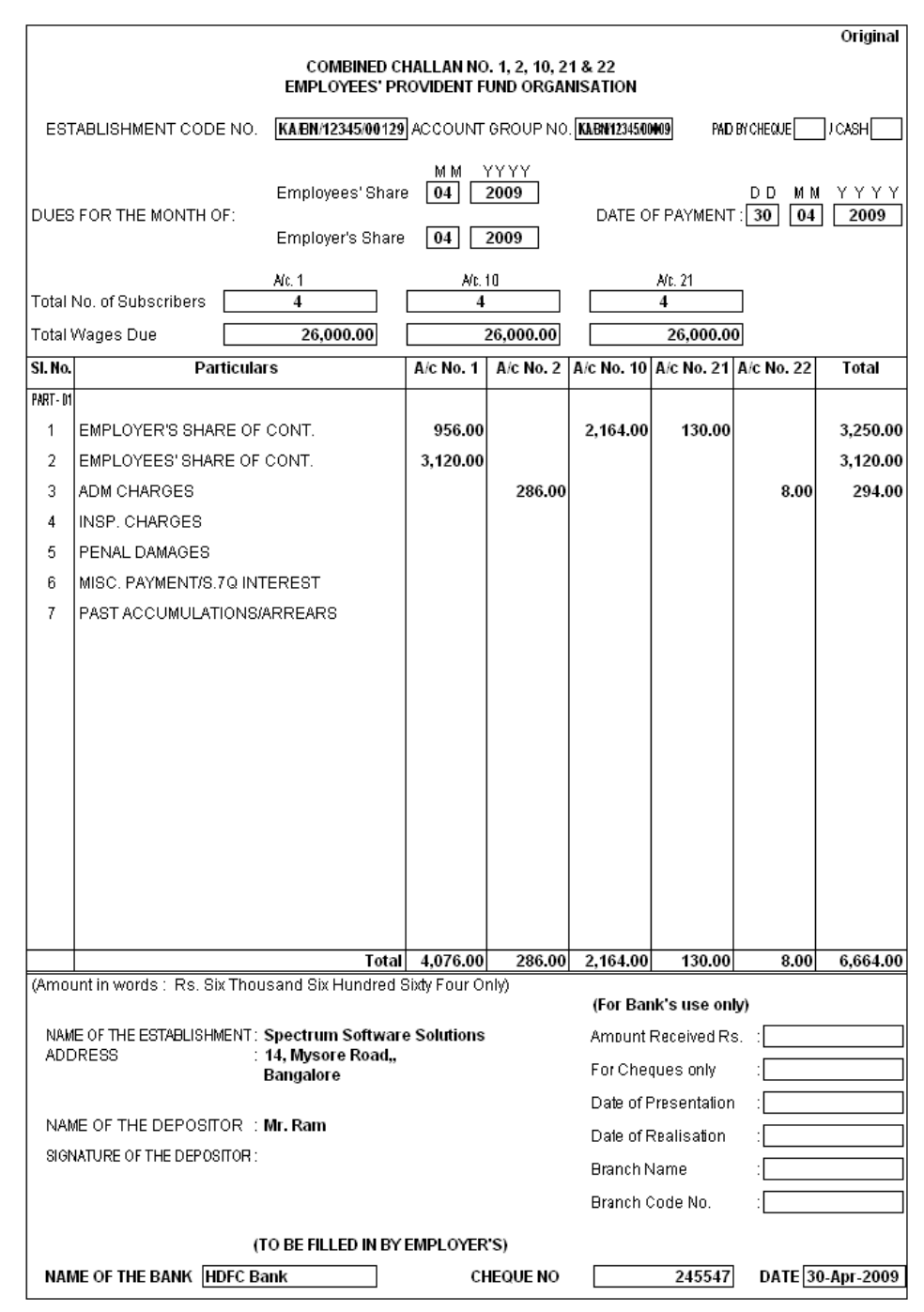

Figure 4.32 Printed PF Payment Challan

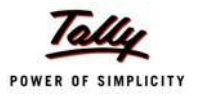

# **Lesson 5: Accounting for Employer ESI Contributions**

## **Lesson Objectives**

On completion of this lesson, you will be able to

- □ Process Employer's Contribution to Employees' State Insurance (ESI)
- □ Payment of ESI Contributions
- $\Box$  Generate the ESI payment Challan

ESI Contribution refers to the amount payable to the Corporation by the Principal Employer in respect of Employees and comprises of the amount payable by the employee as well as the employer.

The employer is required to calculate and remit ESI Contributions comprising of employers' share and employees' share on or before the 21st of the subsequent month in respect of salaries of the related month. The Principal Employer should pay the Employer's share of contribution @ 4.75% in respect of every employee whether employed directly or through an immediate employer. And the Employee's share @ 1.75% has to be recovered by making a deduction from their wages for the respective salary/wages period.

In case, if the employee is drawing upto Rs. 70/- as daily average wage, he is exempt from payment of his share of contribution. However, the employer has to pay employer's share of 4.75% of the Salary payable to the employees.

As discussed earlier, the statutory features viz., EPF & ESI etc., are required to be configured in **F11: Statutory & Taxation** Features. In this section, we will discuss, recording of transactions related to computation and contribution of Employee State Insurance.

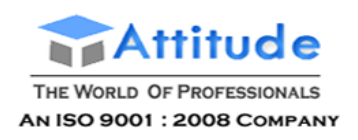

#### **Illustration 1:**

#### *On 1st June 2009, the list of new joinees with their Salary details are given below:*

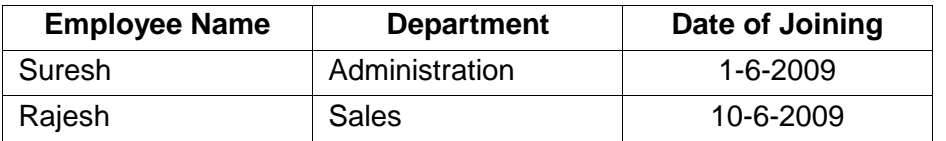

*The Salary details for the above new employees are listed in the table below:*

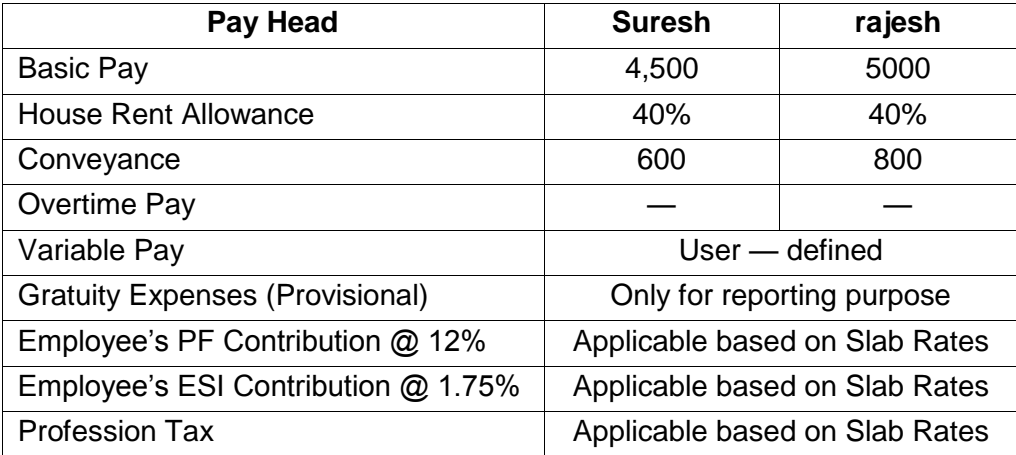

#### *The Attendance details for the month of June 2009 are given as shown:*

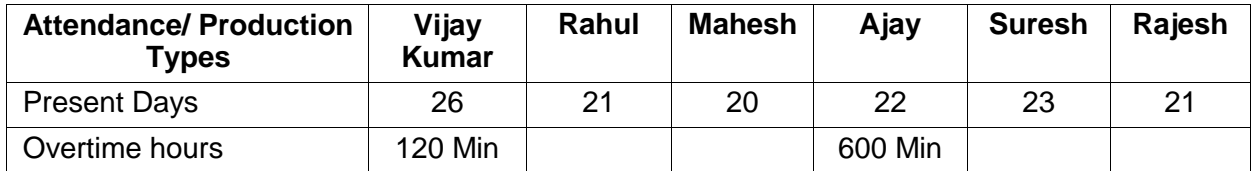

*The Variable Pay details for the month of June 2009 are given as shown:*

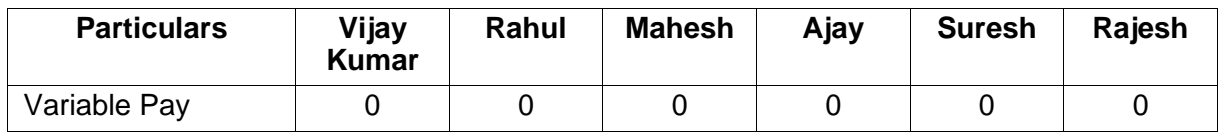

#### *The same is accounted as shown:*

Create the above employees and their Salary details and then process the Salaries, PFContributions for the month of June 2009, in the manner as discussed in the earlier chapters. In Tally.ERP 9, follow the steps given below to process Employer contribution towards Employees'State Insurance:

- □ Create Employer ESI Contribution Masters
- □ Alter/Modify Salary Details
- □ Processing Employer ESI Contribution
- □ Payment of ESI

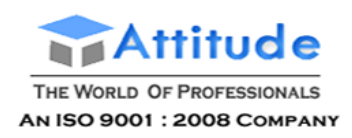

# **Creation of Employer ESI Contribution Masters**

In Tally.ERP 9, Employer and Employee's contribution towards Employees' State Insurance (ESI) are required to be created separately for appropriate Accounting and reporting. Create the following ledgers in Tally.ERP 9:

- □ Employer Contribution Pay Head
- □ ESI payable Ledger

#### **I. Create Employer ESI Contribution @ 4.75% Pay Head**

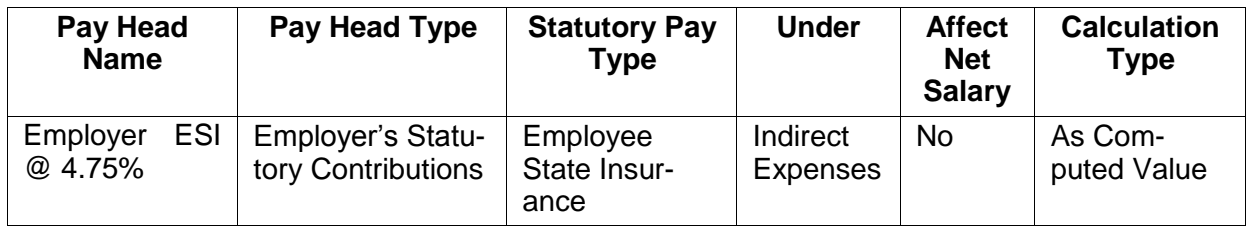

#### Go to **Gateway of Tally >Payroll Info >Pay Heads >Create**

In the **Pay Heads Creation** screen,

- 1. Type **Employer ESI @ 4.75%** as the **Name** of the Pay Head
- **2.** Select **Employer's Statutory Contributions** in the field **Pay HeadType**
- 3. Select **Employee State Insurance** in the **Statutory Pay Type** field from the **Employer's Statutory Contributions** drop down

| Pay Head Creation                             |                                                      | <b>Spectrum Software Solutions</b>                                                    |                  |                    |
|-----------------------------------------------|------------------------------------------------------|---------------------------------------------------------------------------------------|------------------|--------------------|
| Name<br>(alias)                               | : Employer ESI @ 4.75%                               |                                                                                       |                  | Total Op. Bal.     |
|                                               | Pay Head Info                                        | Employer's Statutory Contributions to                                                 |                  |                    |
| Pay Head Type                                 | : Employer's Statutory Contributions                 |                                                                                       | gs Total         |                    |
| Statutory Pay Type<br>Under                   | <b>Employee State Insurance</b><br>: Direct Expenses | <b>Employee State Insurance</b><br>EPS Account (A/c No. 10)<br>PF Account (A/c No. 1) | <b>Slab Type</b> | <b>Value Basis</b> |
| Affect Net Salary                             | ? No                                                 |                                                                                       |                  |                    |
| Calculation Type<br><b>Calculation Period</b> | : As Computed Value<br>: Months                      |                                                                                       |                  |                    |
| Rounding Method : J Not Applicable            | <b>Rounding Info</b>                                 |                                                                                       |                  |                    |
|                                               | <b>Opening Balance</b>                               | (on 1-Apr-2009):                                                                      |                  |                    |

Figure 5.1 Pay Head Creation - Employer ESI

**4.** Specify the group as **Indirect Expenses** in the **Under** field and press**Enter**

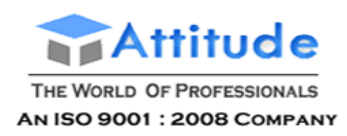

- **5.** Set **Affect Net Salary** to **No** and press **Enter**
- 6. In the **Calculation Type** and **Calculation Period** fields, **As Computed Value** and **Months** are defaulted automatically based on the **Statutory Pay Type**selected.
- 7. Select **Normal Rounding** as the **Rounding Method** and **1** as the rounding **Limit** and press **Enter**
- 8. In the **Computation Info** screen,
	- □ Select **On Specified Formula** in the **Compute** field and press**Enter**
	- □ In the **Compute** subscreen,
		- Select **Basic Pay** as the **Add Pay Head** function and press **Enter**
		- Select **House Rent Allowance** as the second Pay Head in the **Add Pay Head** Function
		- Similarly, select **Conveyance** and **Overtime Pay** in the **Add Pay Head**function

The **Compute** sub-screen is displayed as shown:

| <b>Computation On Specified Formula</b>    |                                          |                                 | <b>Spectrum Software Solutions</b> |                |                                                                |          | $Ctrl + M \times$                                                                                                    |
|--------------------------------------------|------------------------------------------|---------------------------------|------------------------------------|----------------|----------------------------------------------------------------|----------|----------------------------------------------------------------------------------------------------|
| Employer ESI @ 4.75%<br>Name               |                                          |                                 |                                    |                |                                                                |          | List of Pay Heads                                                                                                    |
| (alias)                                    |                                          |                                 |                                    |                |                                                                |          | Basic Pay<br>Conveyance<br>EDLI Admin Charges @ 0.01%<br>EDLI Contribution @ 0.5%<br>Employee's ESI Contribution @ 1.75%<br>Employee's PF Contribution @ 12%<br>Employer EPF @ 3.67% |
| Compute: On Specified Formula              |                                          |                                 |                                    |                |                                                                |          | Employer EPS @ 8.33%                                                                                                    |
| <b>Function</b>                            | Pay Head                                 |                                 |                                    |                | Computation Info-                                              |          | Gratuity Expenses (Provisional)                                                                                                    |
| <b>Add Pay Head</b><br><b>Add Pay Head</b> | Basic Pay<br><b>House Rent Allowance</b> | <b>Intributions</b><br>isurance | Compute<br>Specified Formula       |                | On Specified Formula<br>(Basic Pay + House Rent Allowance) + G |          | House Rent Allowance<br><b>Overtime Pay</b><br>PF Admin Charges @ 1.10%                                                                                                    |
| <b>Add Pay Head</b><br><b>Add Pay Head</b> | Conveyance<br>Overtime Pay               |                                 | <b>Effective</b><br>From           | From<br>Amount | Amount<br>Upto                                                 | Slab Typ | Professional Tax<br>Variable Pav                                                                                                    |
|                                            |                                          |                                 | 1-Apr-2009                         |                |                                                                | Percenta |                                                                                                    |
|                                            |                                          | ue.                             |                                    |                |                                                                |          |                                                                                                    |
|                                            |                                          |                                 |                                    |                |                                                                |          |                                                                                                    |
|                                            |                                          |                                 |                                    |                |                                                                |          |                                                                                                    |
|                                            |                                          |                                 |                                    |                |                                                                |          |                                                                                                    |
|                                            |                                          |                                 |                                    |                |                                                                |          |                                                                                                    |
|                                            |                                          |                                 |                                    |                |                                                                |          |                                                                                                    |
|                                            |                                          | $-1$                            |                                    |                |                                                                |          |                                                                                                    |
|                                            |                                          | ce.                             | $($ on 1-Apr-2009):                |                |                                                                |          |                                                                                                    |

Figure 5.2 Employer ESI Pay Head Creation – Compute sub-screen

Select **End of List** and press **Enter** to accept the screen

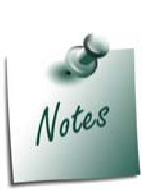

*Any Earning Pay component of a recurring nature will be subject to ESI calculation viz., Basic Pay, Dearness Allowance, House Rent Allowance, Conveyance, Overtime Pay and so on.*

If you wish to consider a Pay Head (not regular in nature) for **ESI Computa***tion but don't want to consider the same for ESI Eligibility, then set the option Exclude for ESI Eligibility to Yes in the Pay Head alteration screen.*

*The option Exclude for ESI Eligibility will be available in the Pay Head screen by setting the option Allow to Exclude Pay Head for ESI Eligibility from the Pay Head Configurations.*

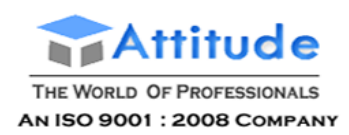

- □ Specify **1-4-2009** in the **Effective From** date field and press **Enter**, the **From Amount** column is automatically skipped, assuming the amount to be **zero**
- □ The **Amount Upto** field is skipped and automatically defaulted with the amount specified in the **Payroll Statutory Details** screen in **F11: Satutory & Taxation**
- □ Select **Percentage** in the **Slab Type** field
- □ Specify **4.75%** as the **Value Basis Percentage** in the **Value Basis** field and press **Enter**

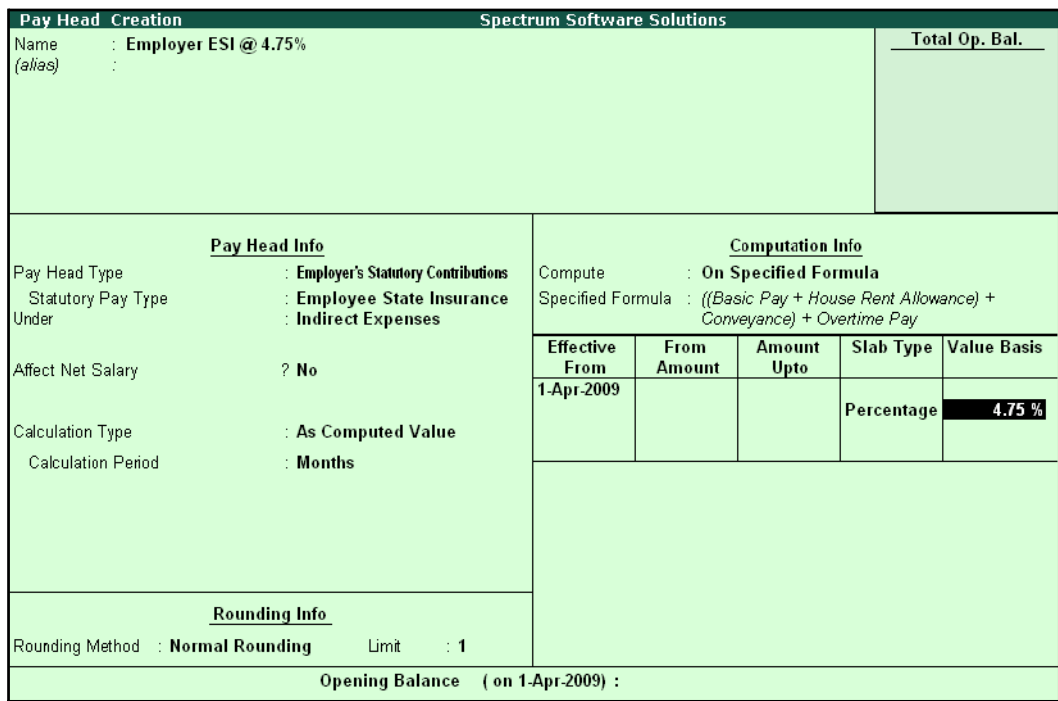

Figure 5.3 Employer ESI Pay Head Creation

In Tally.ERP 9, the Earning Payheads which are selected for computation of Employer ESI contribution are listed in the Specified Formula for easy reference. You can alter / modify the criteriafor calculation, by pressing **Enter** in the **Compute** field and redefining the Function Pay components.

- □ Specify **4.75%** as the **Value Basis Percentage** in the **Value Basis** field and press **Enter**
- □ Press **Enter** to accept

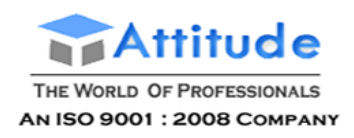

#### The completed **Employer ESI Contribution Pay Head Creation** screen is displayed as shown:

| <b>Pay Head Creation</b>       |                                                   | <b>Spectrum Software Solutions</b>                                                      |               |                         |            |                    |
|--------------------------------|---------------------------------------------------|-----------------------------------------------------------------------------------------|---------------|-------------------------|------------|--------------------|
| Name<br>: Employer ESI @ 4.75% |                                                   |                                                                                         |               |                         |            | Total Op. Bal.     |
| (alias)                        |                                                   |                                                                                         |               |                         |            |                    |
|                                |                                                   |                                                                                         |               |                         |            |                    |
|                                |                                                   |                                                                                         |               |                         |            |                    |
|                                |                                                   |                                                                                         |               |                         |            |                    |
|                                |                                                   |                                                                                         |               |                         |            |                    |
|                                |                                                   |                                                                                         |               |                         |            |                    |
|                                | Pay Head Info                                     |                                                                                         |               | <b>Computation Info</b> |            |                    |
| Pay Head Type                  | : Employer's Statutory Contributions              | Compute<br>: On Specified Formula                                                       |               |                         |            |                    |
| Statutory Pay Type<br>Under    | : Employee State Insurance<br>: Indirect Expenses | Specified Formula : ((Basic Pay + House Rent Allowance) +<br>Conveyance) + Overtime Pay |               |                         |            |                    |
|                                |                                                   | <b>Effective</b>                                                                        | From          | <b>Amount</b>           | Slab Type  | <b>Value Basis</b> |
| Affect Net Salary              | $2$ No                                            | <b>From</b>                                                                             | <b>Amount</b> | Upto                    |            |                    |
|                                |                                                   | 1-Apr-2009                                                                              |               |                         | Percentage | 4.75 %             |
| Calculation Type               | : As Computed Value                               |                                                                                         |               |                         |            |                    |
| <b>Calculation Period</b>      | : Months                                          |                                                                                         |               |                         |            |                    |
|                                |                                                   |                                                                                         |               |                         |            |                    |
|                                |                                                   |                                                                                         |               |                         |            |                    |
|                                |                                                   |                                                                                         |               |                         |            |                    |
|                                |                                                   |                                                                                         |               |                         |            |                    |
|                                | <b>Rounding Info</b>                              |                                                                                         |               |                         |            |                    |
| Rounding Method                | : Normal Rounding<br>Limit<br>$\div$ 1            |                                                                                         |               |                         |            | Accept?            |
|                                | <b>Opening Balance</b>                            | (on 1 Apr 2009):                                                                        |               |                         |            |                    |
|                                |                                                   |                                                                                         |               |                         |            | Yes or No          |

Figure 5.4 Completed Employer ESI Pay Head

□ Press **Enter** to accept.

#### **II. Create ESI Payable Ledger**

Create ESI Payable Ledger as explained below:

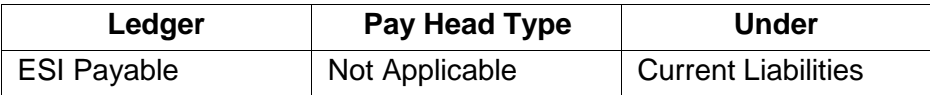

### Go to **Gateway of Tally > Payroll Info. > Pay Heads > Create**

- 1. Type **ESI Payable** in the **Name** field
- **2.** In the **Pay Head Type** field select **Not Applicable**
- **3.** Specify the group as **Current Liabilities** in the **Under field** and press**Enter**

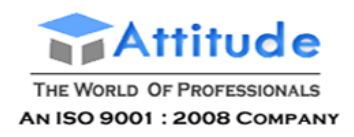

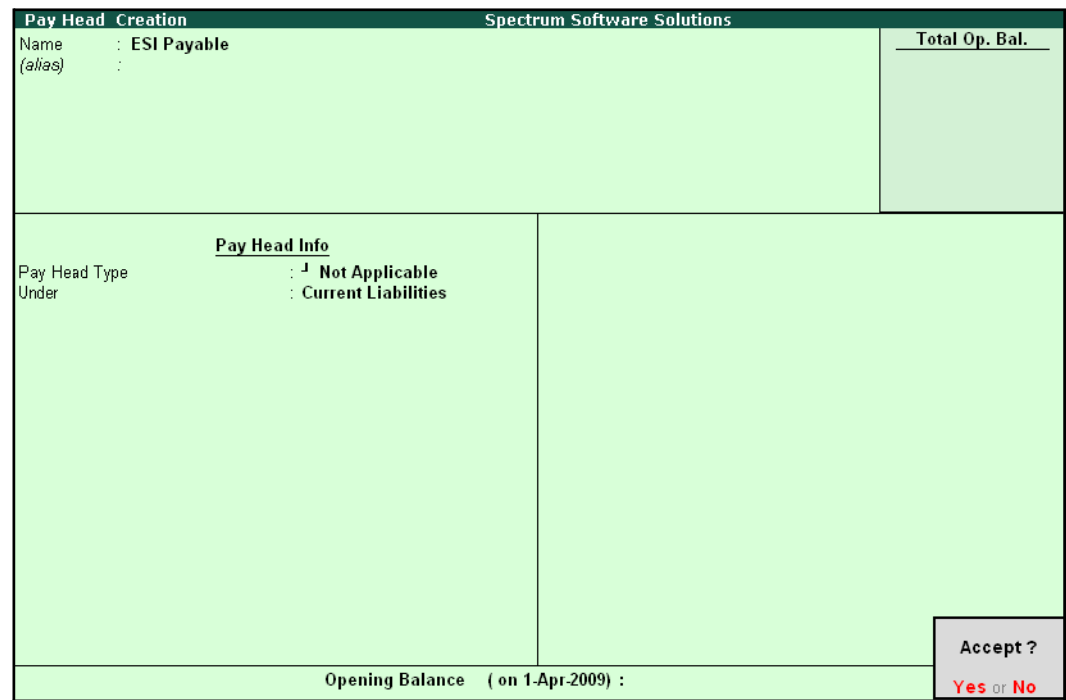

The completed **ESI Payable Ledger** creation screen is displayed as shown:

Figure 5.5 ESI Payable Ledger Creation

4. Press **Enter** to accept

# **Salary Details setup**

Once the required Employer Contribution Pay Heads are created, the salary details of the Employees should be updated to constitute the Employer Contribution pay head ledgers for automatic calculations based on the monthly payments made to the Employees.

#### **Create / Alter Salary Details Master**

To update the salary details for the Employees, follow the steps given below:

#### Go to **Gateway of Tally > Payroll Info. > Salary Details > Alter**

- **1.** Select **Vijay Kumar** from the **List of Groups /Employees**
- **2.** Tab down to the last line and select **Employer ESI @ 4.75%** Pay Head from the **List of Pay Heads**
- **3.** Press **Enter** to select **End of List**

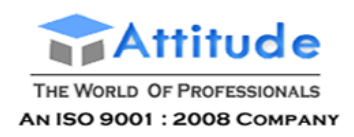

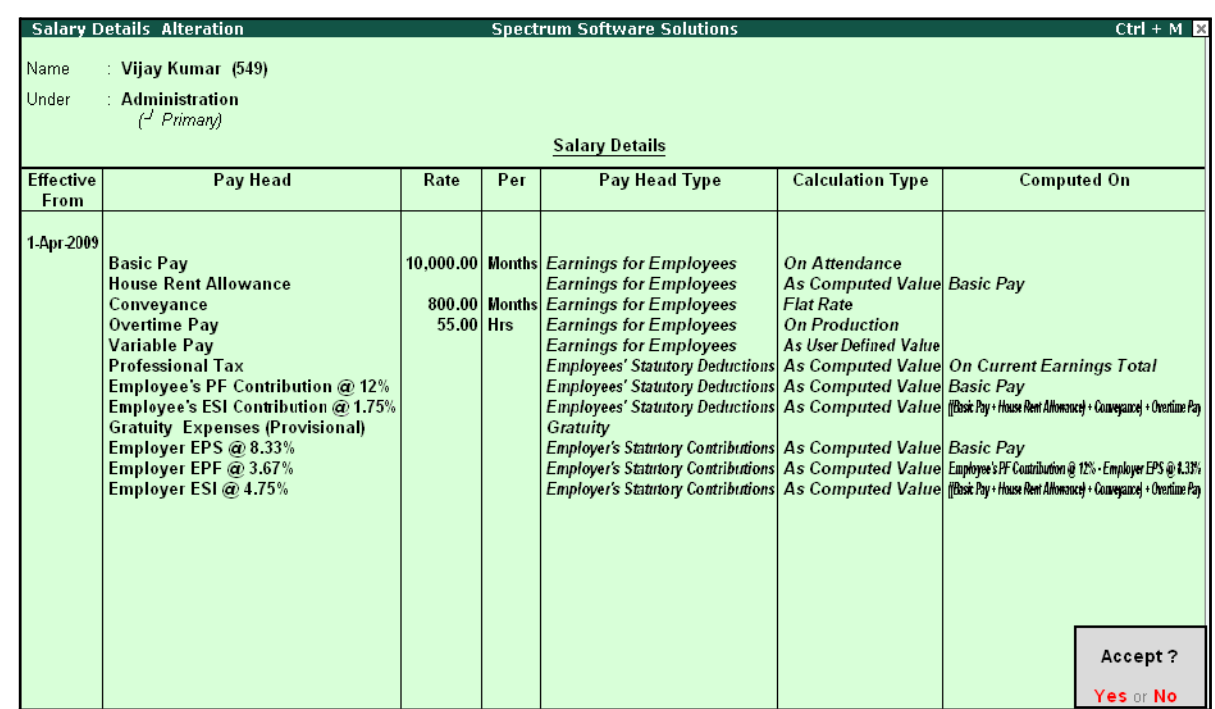

#### The completed **Salary Details Alteration** screen is displayed as shown:

Figure 5.6 Salary Details Alteration screen

#### 4. Press **Enter** to Accept

- □ It is necessary to include *Employer ESI Contribution Pay Head in the Salary Structure of the Employees, to automate the Computation of Employer ESI Contribution on the basis of payments made to Employees.*
- □ *While, including the Employer Contribution Pay Heads in the Salary Details master, the order of precedence in which the Pay Heads are included on the basis of their calculation criteria i.e.,*
- *i. Earning Pay Heads*
- *ii. Deduction Pay Heads*
- *iii. Employee PF Contribution Ledgers*
- *iv. Professional Tax or Income Tax Ledger (if any)*
- *v. Employer PF Contribution Ledgers*
- *vi. Employer ESI Contribution Ledgers*
- *vii. Gratuity (Gratuity is calculated on Basic Pay + DA, hence Gratuity Pay Head can be sequenced in the Salary details of an Employer in any order).*

Similarly, include **Employer ESI @ 4.75%** Pay Head in the Salary details of all other Employees.

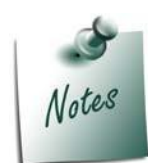

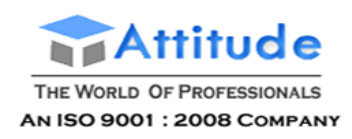

# **Processing Employer ESI Contribution**

In Tally.ERP 9, you can process Employer ESI Contributions and make the payment towards ESI comprising of Employees' and Employer's ESI Contribution through a challan. To process theESI Contribution for June 2009, follow the steps given below:

#### Go to **Gateway of Tally > Payroll Vouchers**

- 1. Press **Ctrl+F4** for **Payroll** Voucher
- **2.** Press **F2**, specify the date as **30-06-2009** and press **Enter**
- 3. Press **Alt+A** (Payroll Auto Fill) to prefill employee payroll details
- 4. In the **Payroll Auto Fill** subscreen,
	- □ Select **ESI Contribution** from the **Process List** as shown:

| <b>Payroll Auto Fill</b>                                                             | <b>Process List</b>                                                               |                                                             |
|--------------------------------------------------------------------------------------|-----------------------------------------------------------------------------------|-------------------------------------------------------------|
| Process for<br>From (blank for beginning)<br>To (blank for end)<br>Employee Category | <b>ESI Contribution</b><br>1-4-2009<br>$\pm 30.4.2009$<br>: Primary Cost Category | <b>ESI Contribution</b><br><b>PF Contribution</b><br>Salary |
| Employee/Group<br>Payroll Ledger                                                     | $\pm$ 4II Items                                                                   |                                                             |

Figure 5.7 Payroll Autofill - ESI process selection

- □ Specify **1-6-2009** and **30-6-2009** in the **From** and **To** Date fields respectively
- □ Select **Primary Cost Category** as **Employee Category** field
- □ Select **All Items** in the **Employee/ Group** field

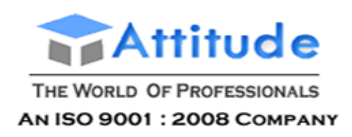

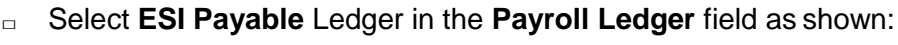

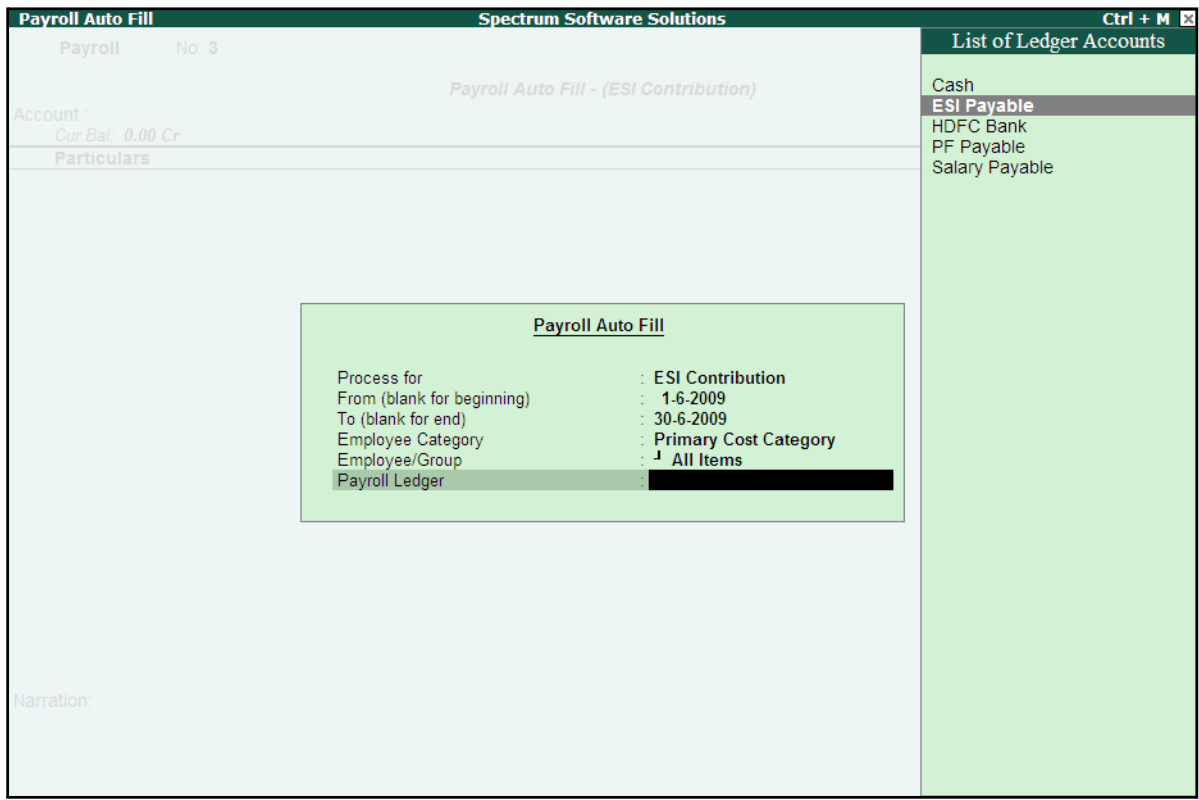

Figure 5.8 Payroll Autofill – Payroll Ledger selection

5. Press **Enter** to accept and go back to the Payroll Voucher screen

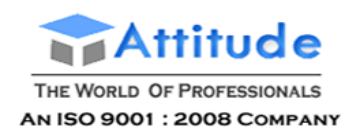

#### The completed **Employer ESI Contribution** Voucher Creation screen is displayed as shown:

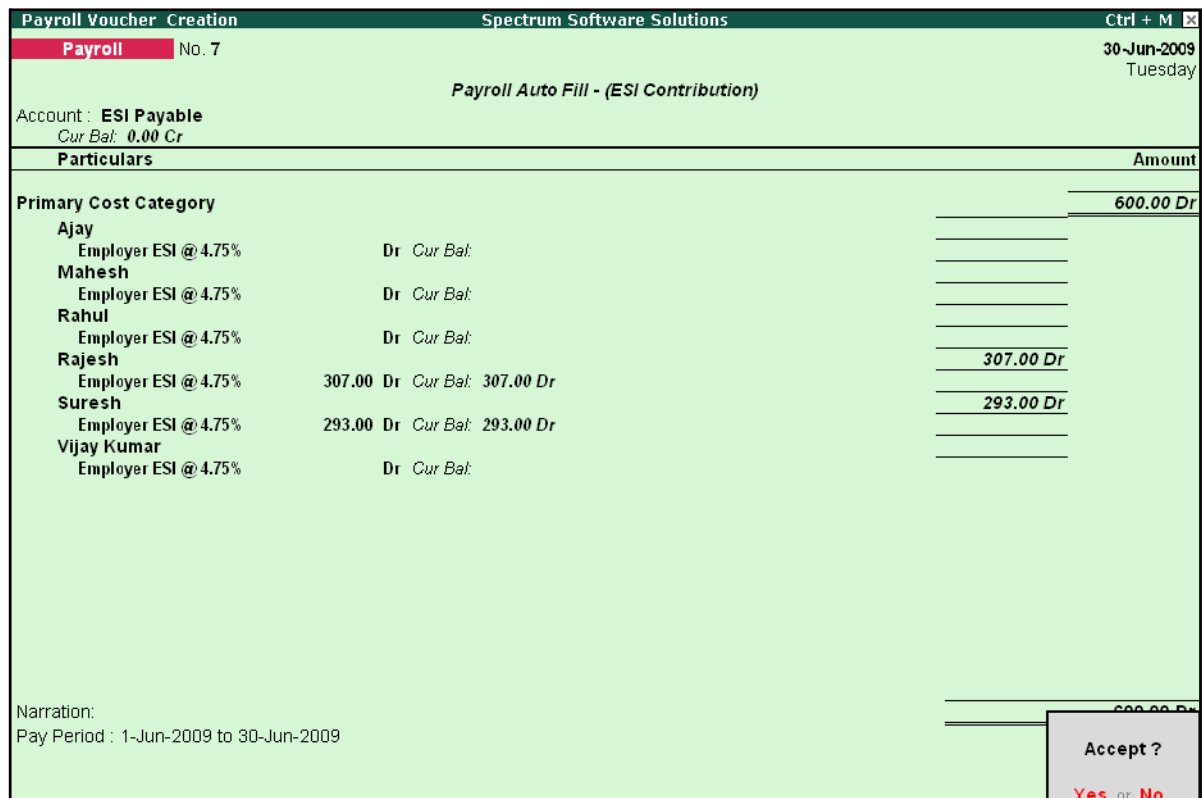

Figure 5.9 Completed ESI Voucher

6. Press **Enter** to accept

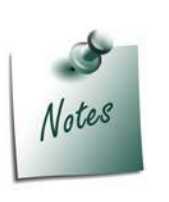

- □ *The Employer ESI contribution will be computed automatically upon selection of ESI Contribution Process during Payroll Voucher Entry. However, only for employees those who meet the criteria of monthly earnings not exceeding the prescribed limits will be subject to ESI Contribution.*
- □ In the same way while processing Salaries, the **Employees ESI Contri***bution will also be computed based on the Eligibility amount prescribed in F11: Statutory & Taxation Features.*

# **Payment of ESI**

In Tally.ERP 9, once the process for Employee and Employer contributions to Employee's state Insurance is implemented in the manner as discussed in earlier sections, the total amount payable to ESIC comprising of Employee's Contribution as well as Employer's contribution to ESI is accumulated separately in the ESI Payable Ledger. At the time of making the payment to ESIC, a payment voucher is required to be passed.

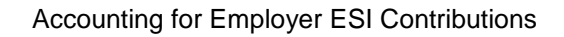

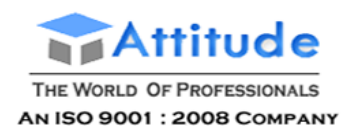

To process the payment of ESI and generate ESI Challan, follow the steps given below:

## **Step 1: Create ESI Payment Voucher**

#### Go to **Gateway of Tally > Accounting Vouchers**

- 1. Press **F5** for **Payment** Voucher
- **2.** Press **F2**, specify the date as **30-06-2009** and press **Enter**
- 3. Press **Alt+A** (Payroll Auto Fill) to prefill employee payroll details
- 4. In the **Payment Auto Fill** subscreen,
	- □ Select **ESI Challan** from the Process List as shown:

| <b>Payment Auto Fill</b>                                                |                                                                 | <b>Process List</b>                        |
|-------------------------------------------------------------------------|-----------------------------------------------------------------|--------------------------------------------|
| Process for                                                             | <b>ESI Challan</b>                                              | <b>ESI Challan</b><br>PF Challan           |
| From (blank for beginning)<br>To (blank for end)<br><b>Voucher Date</b> | 1-4-2009<br>$: 30-4-2009$                                       | Professional Tax Payment<br>Salary Payment |
| Employee Category<br>Employee/Group<br>Bank / Cash Ledger               | : Primary Cost Category<br>$\pm$ 4 All Items<br>$\pm$ HDFC Bank |                                            |
| Payroll Ledger                                                          |                                                                 |                                            |

Figure 5.10 Employee Filters subscreen - ESI Process Selection

- □ Specify **1-6-2009** and **30-6-2009** in the **From** and **To** Date fields respectively
- □ Specify **30-6-2009** in the **Voucher Date** field (This field is prefilled, if the voucher date is specified during Voucher Entry)
- □ Select **Primary Cost Category** in the **Employee Category** field
- □ Select **All Items** in the **Employee/ Group** field

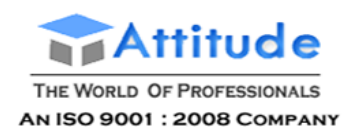

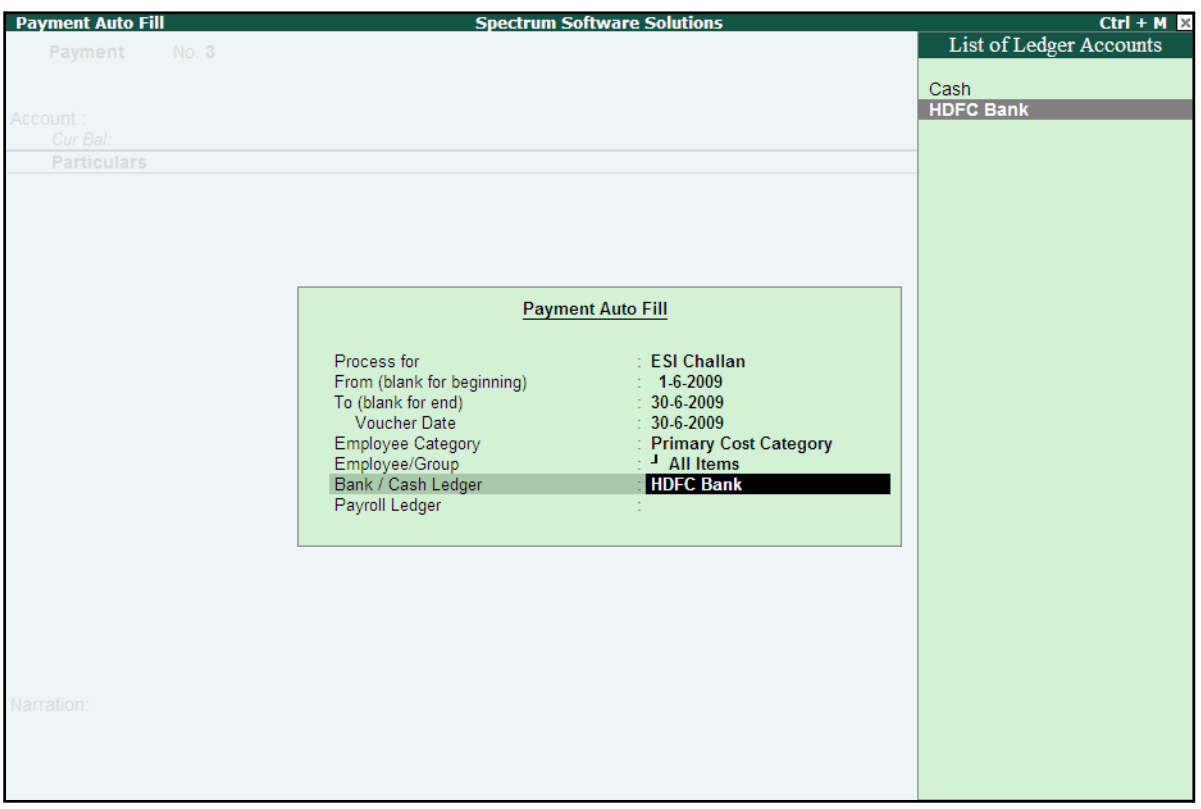

## □ Select **HDFC Bank** in the **Bank / Cash Ledger** field

Figure 5.11 Employee Filters Subscreen – Bank Ledger Selection

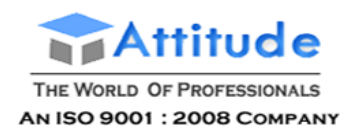

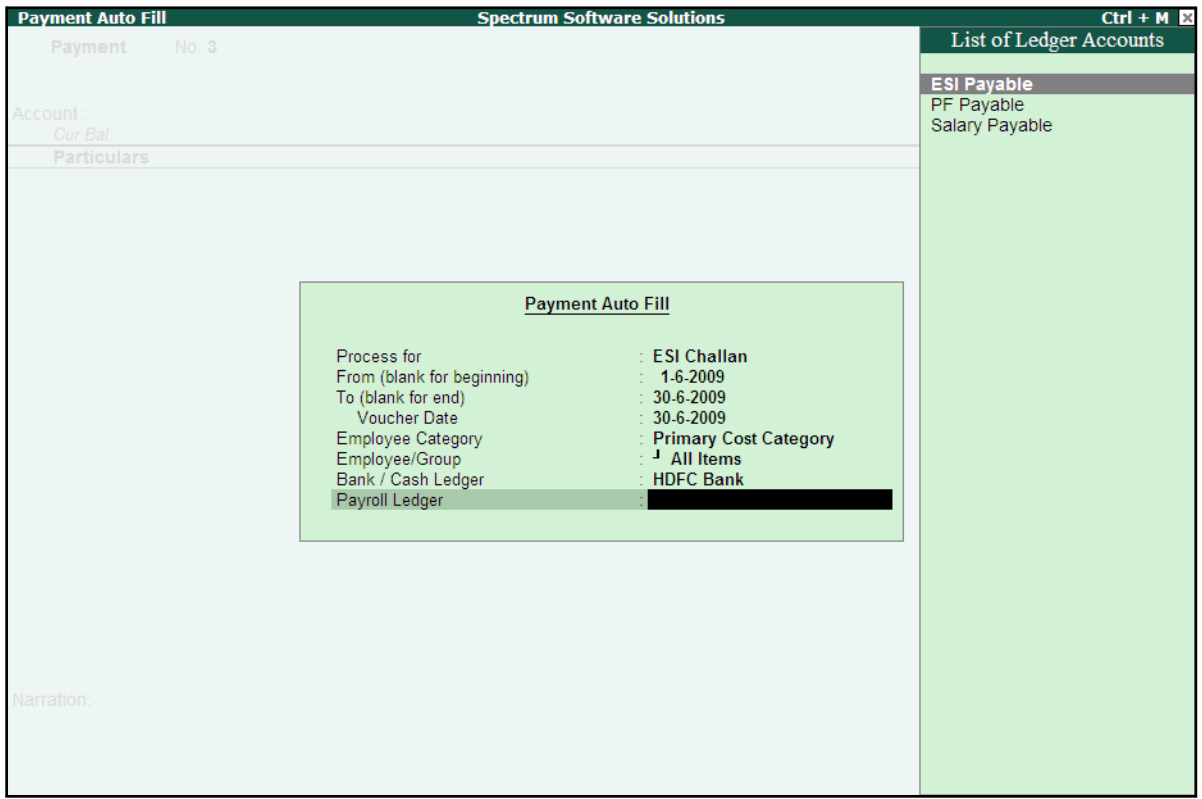

□ Select **ESI Payable** Ledger in the **Payroll Ledger** field

Figure 5.12 Employee Filters Subscreen - Payroll Ledger Selection

5. Press **Enter** to accept and go back to the **Payment Voucher** screen

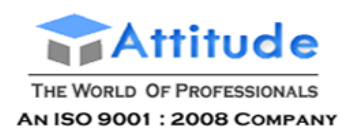

6. Press **Enter** to prefill the Employer's ESI Contribution amount for the eligible Employees

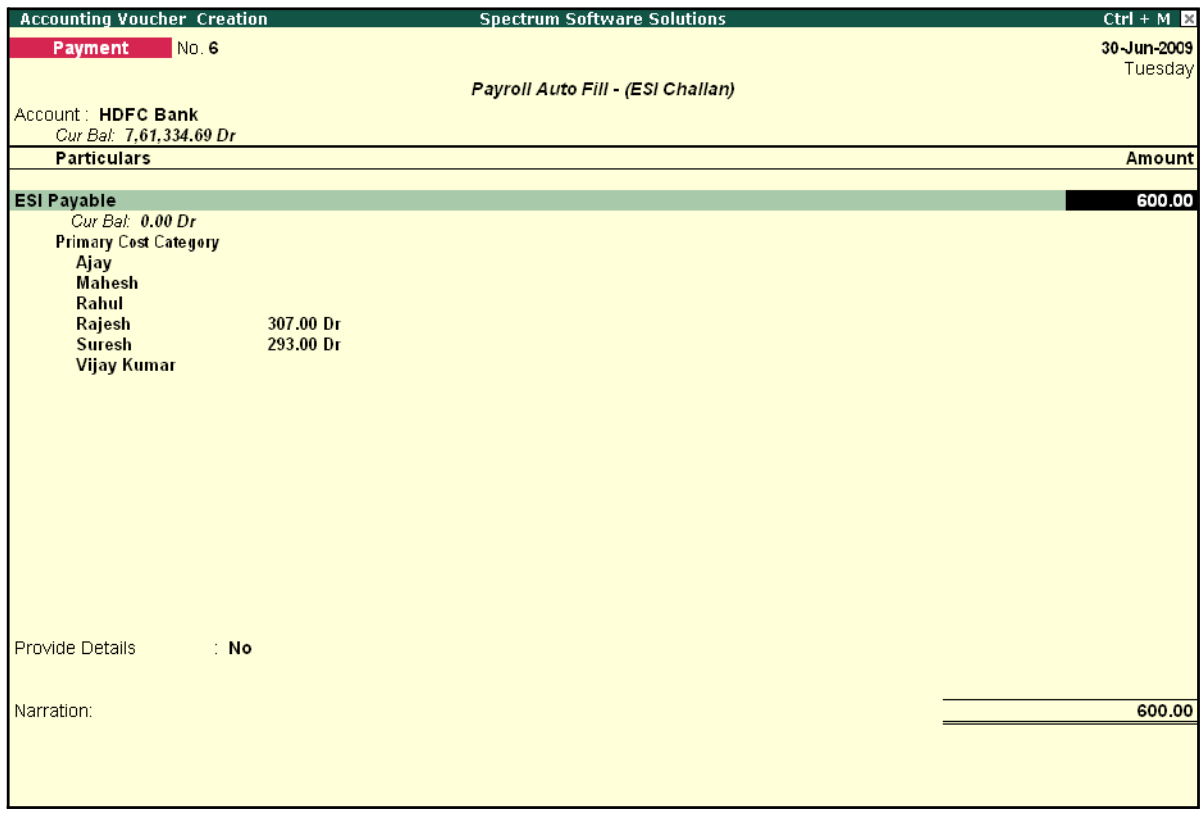

Figure 5.13 ESI Payment Voucher with Employer Contributions

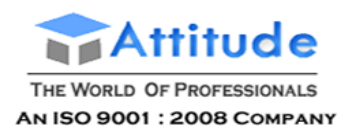

7. Press **Enter** again, to prefill the Employee's ESI Contribution amount against the eligible Employees

| <b>Accounting Voucher Creation</b>        |           | <b>Spectrum Software Solutions</b> | $Ctrl + M \times$ |
|-------------------------------------------|-----------|------------------------------------|-------------------|
| No. 6<br>Payment                          |           |                                    | 30 Jun-2009       |
|                                           |           |                                    | Tuesday           |
|                                           |           | Payroll Auto Fill - (ESI Challan)  |                   |
| Account: HDFC Bank                        |           |                                    |                   |
| Cur Bal: 7,61,334.69 Dr                   |           |                                    |                   |
| <b>Particulars</b>                        |           |                                    | <b>Amount</b>     |
| <b>ESI Payable</b>                        |           |                                    | 600.00            |
| Cur Bal: 0.00 Dr                          |           |                                    |                   |
| <b>Primary Cost Category</b>              |           |                                    |                   |
| Ajay                                      |           |                                    |                   |
| <b>Mahesh</b>                             |           |                                    |                   |
| Rahul<br>Rajesh                           | 307.00 Dr |                                    |                   |
| <b>Suresh</b>                             | 293.00 Dr |                                    |                   |
| <b>Vijay Kumar</b>                        |           |                                    |                   |
| Employee's ESI Contribution @ 1.75%       |           |                                    | 221.00            |
| Cur Bal: 0.00 Dr                          |           |                                    |                   |
| <b>Primary Cost Category</b>              |           |                                    |                   |
| Ajay<br><b>Mahesh</b>                     |           |                                    |                   |
| Rahul                                     |           |                                    |                   |
| Rajesh                                    | 113.00 Dr |                                    |                   |
| Suresh                                    | 108.00 Dr |                                    |                   |
| <b>Vijay Kumar</b>                        |           |                                    |                   |
|                                           |           |                                    |                   |
|                                           |           |                                    |                   |
|                                           |           |                                    |                   |
| <b>Provide Details</b><br>$\therefore$ No |           |                                    |                   |
|                                           |           |                                    |                   |
| Narration:                                |           |                                    | 821.00            |
|                                           |           |                                    |                   |
|                                           |           |                                    |                   |
|                                           |           |                                    |                   |
|                                           |           |                                    |                   |

Figure 5.14 ESI Payment Voucher with both Employee and Employer Contributions

- 8. Press **Enter** twice
- **9.** Set **Yes** in the **Provide Details** field and press **Enter**
- 10.In the Provide Details subscreen, specify the **Cheque / DD No., Cheque / DD Date** and **Bank & Branch Code** Details as shown:

| <b>Provide Details</b> |                            |  |  |  |
|------------------------|----------------------------|--|--|--|
| Cheque/DD No           | : 234765                   |  |  |  |
| Cheque / DD Date       | ∷ 30 Jun 2009              |  |  |  |
| Challan Date           | ∷ 30-Jun 2009              |  |  |  |
| Bank & Branch Code     | <b>HDFC &amp; 1002452_</b> |  |  |  |

Figure 5.15 Complete Provide Details subscreen

#### 11. Press **Enter** to accept

12.Type the details of the transaction in the narration field

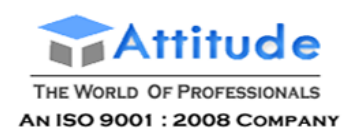

## The completed **ESI Payment Voucher** for the month of June 2009 is displayed as shown:

| No. 6<br>30 Jun 2009<br>Payment<br>Tuesday<br>Payroll Auto Fill - (ESI Challan)<br>Account: HDFC Bank<br>Cur Bal: 7,61,334.69 Dr<br><b>Particulars</b><br><b>Amount</b><br>600.00<br><b>ESI Payable</b><br>Cur Bal: 0.00 Dr<br><b>Primary Cost Category</b><br>Ajay<br><b>Mahesh</b><br>Rahul<br>307.00 Dr<br>Rajesh<br>293.00 Dr<br><b>Suresh</b><br><b>Vijay Kumar</b><br><b>Employee's ESI Contribution @ 1.75%</b><br>Cur Bal: 0.00 Dr<br><b>Primary Cost Category</b><br>Ajay<br><b>Mahesh</b><br>Rahul<br>113.00 Dr<br>Rajesh<br><b>Suresh</b><br>108.00 Dr<br><b>Vijay Kumar</b><br>Provide Details<br>: Yes | <b>Accounting Voucher Creation</b> | <b>Spectrum Software Solutions</b> | $Ctrl + M \times$ |
|----------------------------------------------------------------------------------------------------|------------------------------------|------------------------------------|-------------------|
|                                                                                                    |                                    |                                    |                   |
|                                                                                                    |                                    |                                    |                   |
|                                                                                                    |                                    |                                    |                   |
|                                                                                                    |                                    |                                    |                   |
|                                                                                                    |                                    |                                    |                   |
|                                                                                                    |                                    |                                    |                   |
| 221.00                                                                                                    |                                    |                                    |                   |
|                                                                                                    |                                    |                                    |                   |
|                                                                                                    |                                    |                                    |                   |
|                                                                                                    |                                    |                                    |                   |
|                                                                                                    |                                    |                                    |                   |
|                                                                                                    |                                    |                                    |                   |
|                                                                                                    |                                    |                                    |                   |
|                                                                                                    |                                    |                                    |                   |
|                                                                                                    |                                    |                                    |                   |
|                                                                                                    |                                    |                                    |                   |
|                                                                                                    |                                    |                                    |                   |
|                                                                                                    |                                    |                                    |                   |
|                                                                                                    |                                    |                                    |                   |
|                                                                                                    |                                    |                                    |                   |
|                                                                                                    |                                    |                                    |                   |
|                                                                                                    |                                    |                                    |                   |
|                                                                                                    |                                    |                                    |                   |
|                                                                                                    |                                    |                                    |                   |
|                                                                                                    |                                    |                                    |                   |
|                                                                                                    |                                    |                                    |                   |
|                                                                                                    |                                    |                                    |                   |
|                                                                                                    |                                    |                                    |                   |
|                                                                                                    |                                    |                                    |                   |
| 004.00<br>Narration:                                                                                                    |                                    |                                    |                   |
| Ch. No.: 234765, ESI Contribution for June 2009.<br>Accept?                                                                                                    |                                    |                                    |                   |
|                                                                                                    |                                    |                                    |                   |
| Yes or No                                                                                                    |                                    |                                    |                   |

Figure 5.16 Completed ESI Payment Voucher

13.Press **Enter** to accept

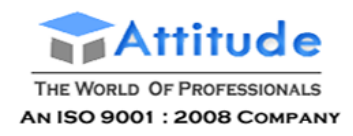

### **Step 2: Print ESI Payment Challan**

- □ Press **Pg UP** from the above **Voucher Entry** screen
- □ Press **Alt + P**, the **Voucher Printing** screen is displayed as shown:

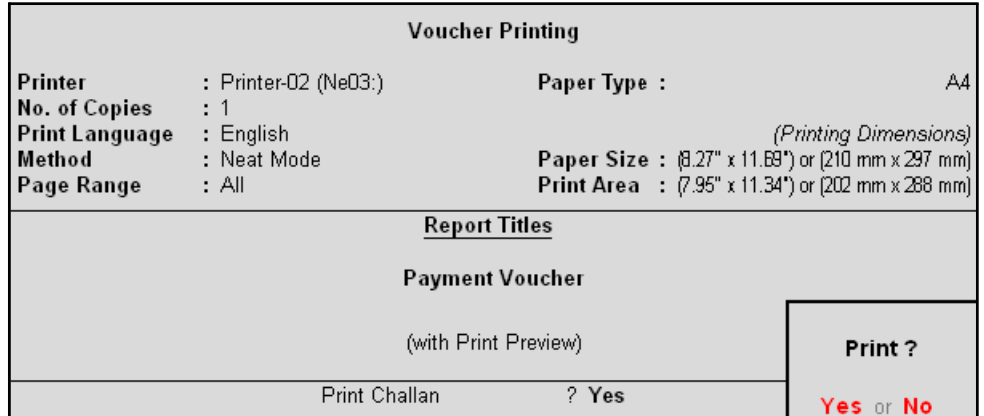

Figure 5.17 ESI Voucher Printing Screen

- □ In the **Voucher printing** screen, select **Yes** in the **Print Challan** field
- □ Press **Enter** to Print

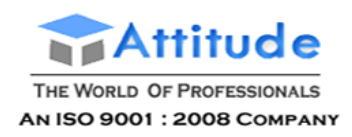

#### The printed **ESI Payment Challan** for the month of June 2009 of **M/s. Spectrum Software Solutions** is as shown:

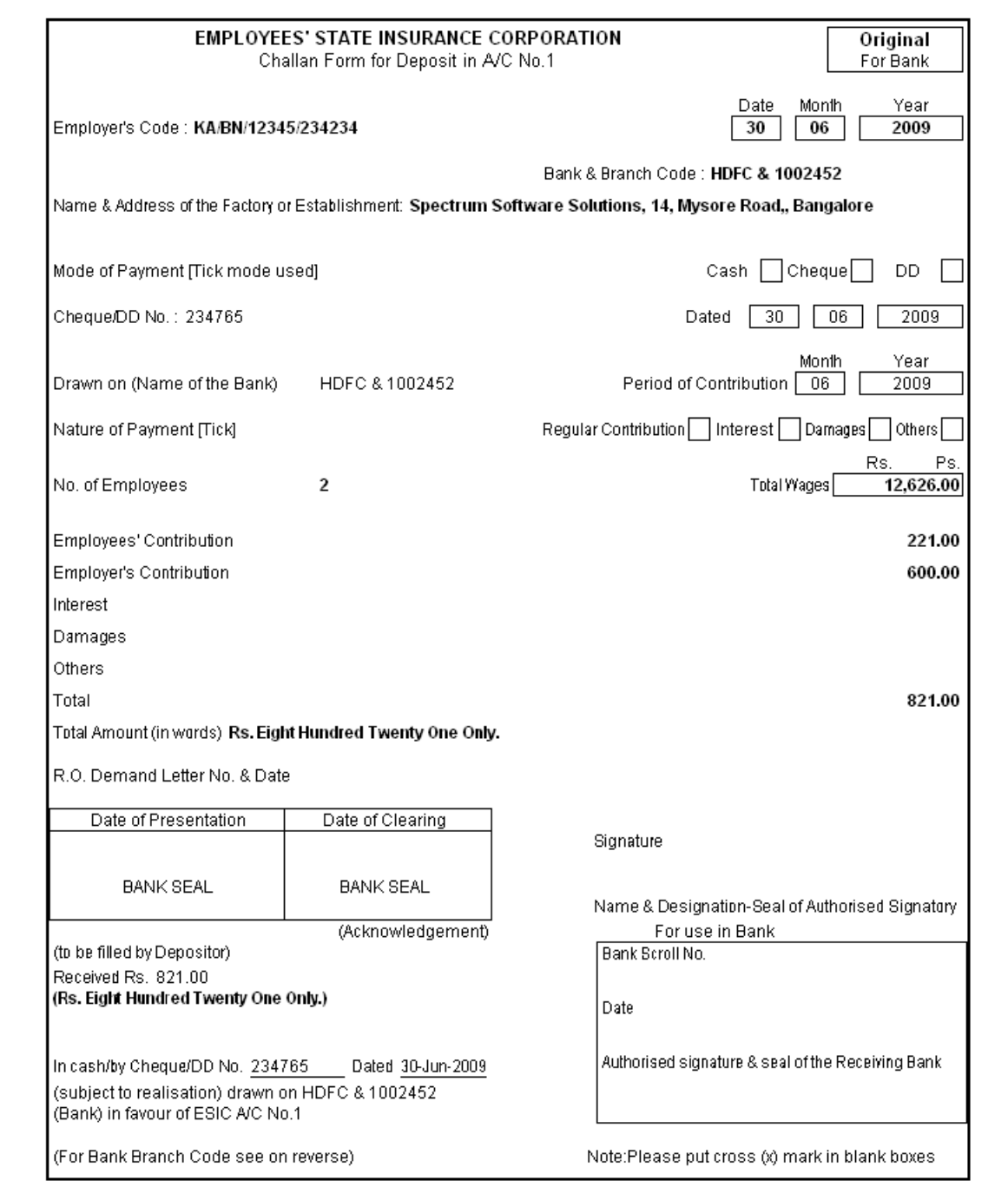

Figure 5.18 Printed ESI Payment Challan

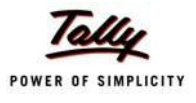

# **Lesson 6: Payment of Professional Tax**

On completion of this lesson, you will be able to:

□ Process payment of Professional Tax

# **6.1 Processing of Professional Tax Payment**

Professional Tax is applicable to those individuals or professionals in India who are involved in any profession or trade. The state government of each state governs and administers the levy and collection of Professional Tax in the respective State.The state is empowered with the responsibility of structuring as well as formulating the professional tax criteria for the respective state. Professional tax is charged on the income of Individuals, profits of business or gains in vocations as per the list II of the Indian Constitution.

In India, Professional Tax slabs vary from state to state and some of the states have formulated different professional tax slabs for men, women and senior citizens. The rates depend upon profession, years in the profession and the amount of income or turnover and so on. In Karnataka, the professional taxes leviable are as follows:

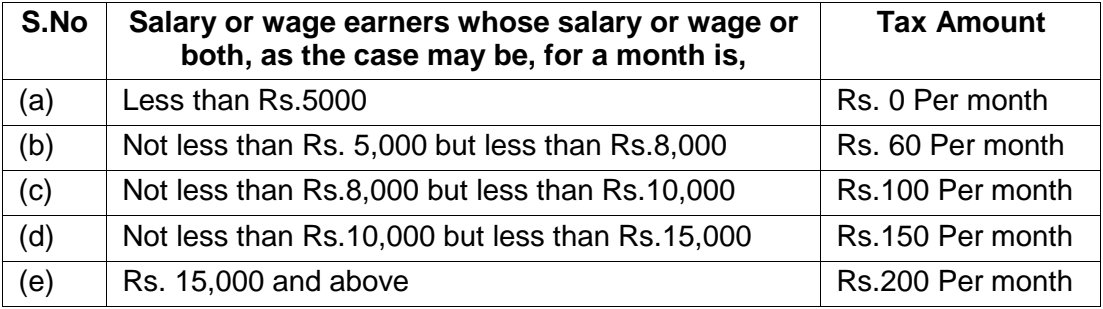

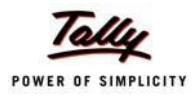

The creation of **Professional Tax** Pay Head is discussed in detail in the **Creation of Masters**  chapter and the procedure to process **Professional Tax Deduction** from Employee Salaries is discussed in detail in **Processing Payroll in Tally.ERP 9** Chapter. In this section, we will discuss the recording of transactions related to payment of Professional Tax.

#### **Illustration 1:**

#### *On 30th April, 2009 M/s. Spectrum Software Solutions made a payment of Professional Tax for the month of April 2009.*

The same is accounted as shown:

#### **Create Payment Voucher**

#### Go to **Gateway of Tally > Accounting Vouchers**

- 1. Press **F5** for **Payment** Voucher
- **2.** Press **F2**, specify the date as **30-04-2009** and press **Enter**
- 3. Press **Alt+A** (Payroll Auto Fill) to prefill employee payroll details
- 4. In **Employee Filters** screen,
	- Select **Professional Tax Payment** from the **Process List**
	- Specify **1-4-2009** and **30-4-2009** in the **From** and **To** date fields respectively
	- Specify **30-4-2009** in the **Voucher Date** field (This field is prefilled, if the voucher date is specified during Voucher Entry)
	- Select **Primary Cost Category** in the **Employee Category** field
	- Select **All Items** in the **Employee/ Group** field

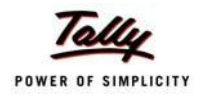

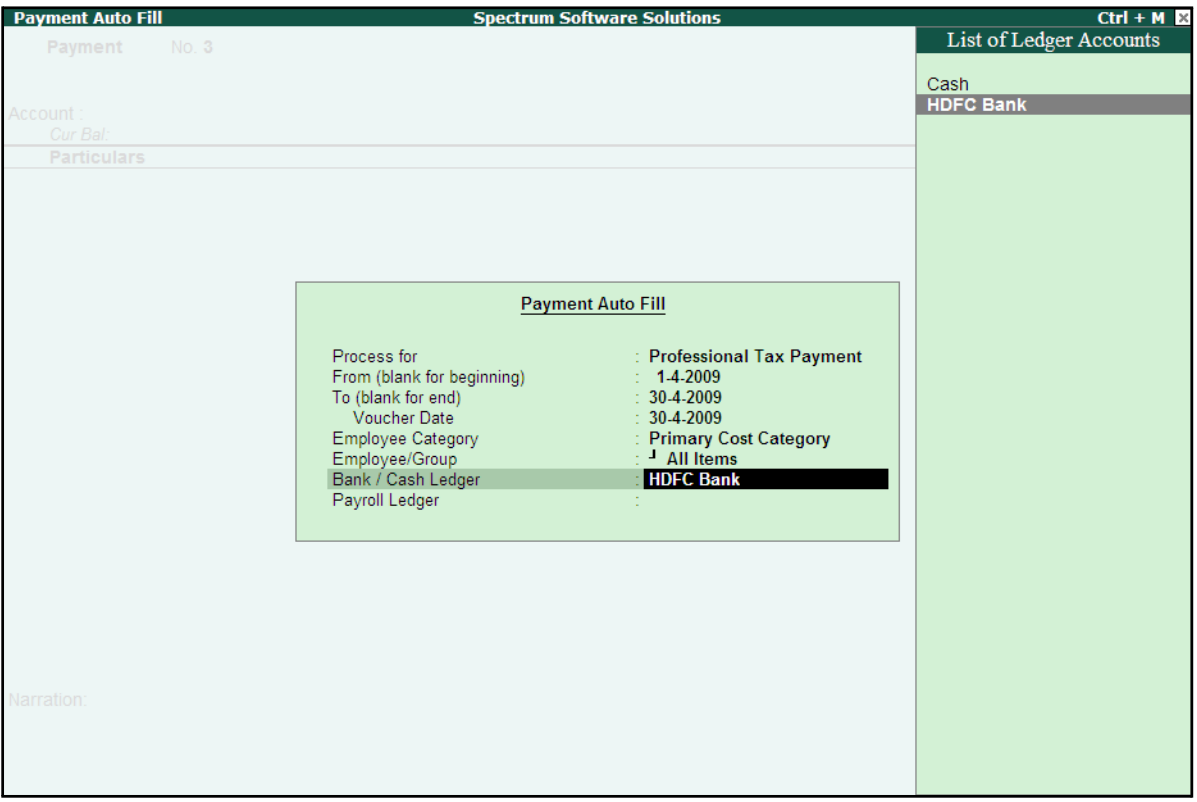

## ■ Select **HDFC Bank** in the **Bank / Cash Ledger** field

Figure 6.1 Employee Filters screen - Payment Ledger Selection

■ Select **Professional Tax** in the **Payroll Ledger** field

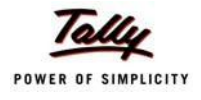

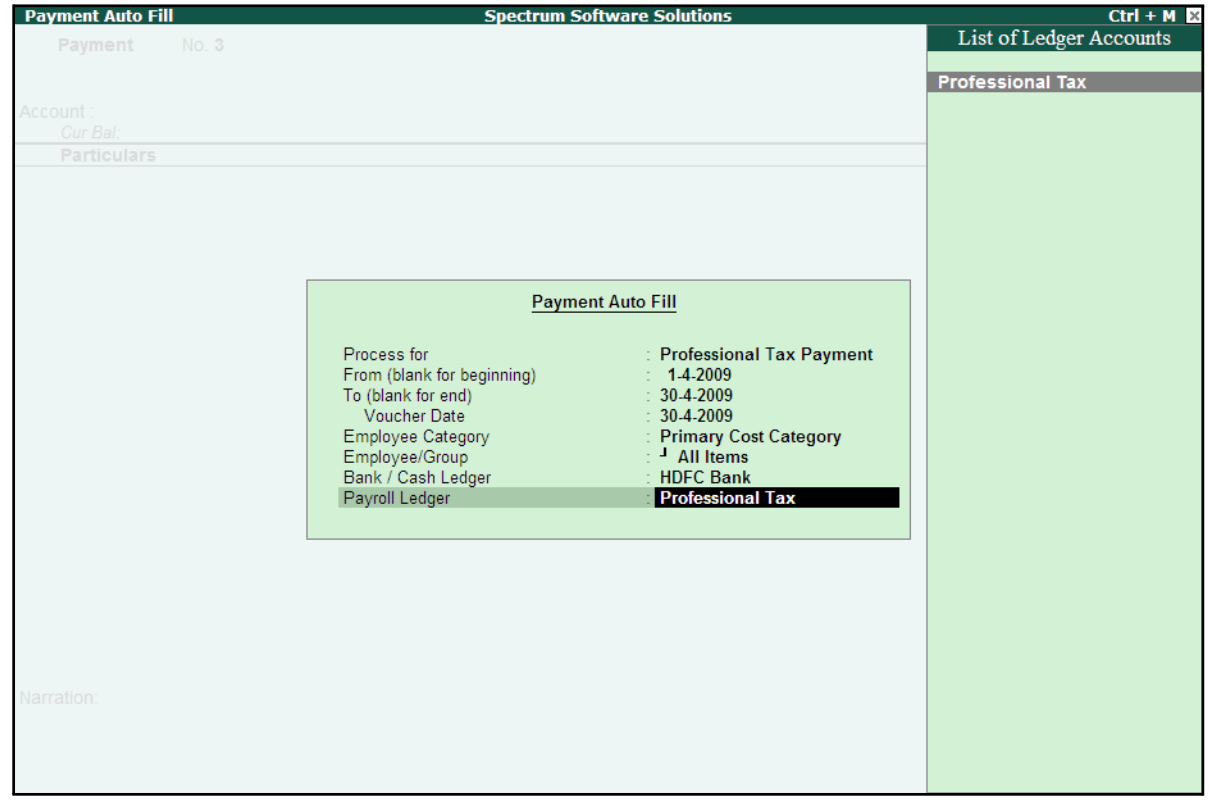

The completed **Employee Filters** screen will is displayed as shown:

Figure 6.2 Completed Employee Filters screen

- Press **Enter** to accept the screen and go back to the **Payment Voucher** screen
- Press **Enter** to prefill the Professional Tax amount in the Payment Voucher

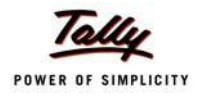

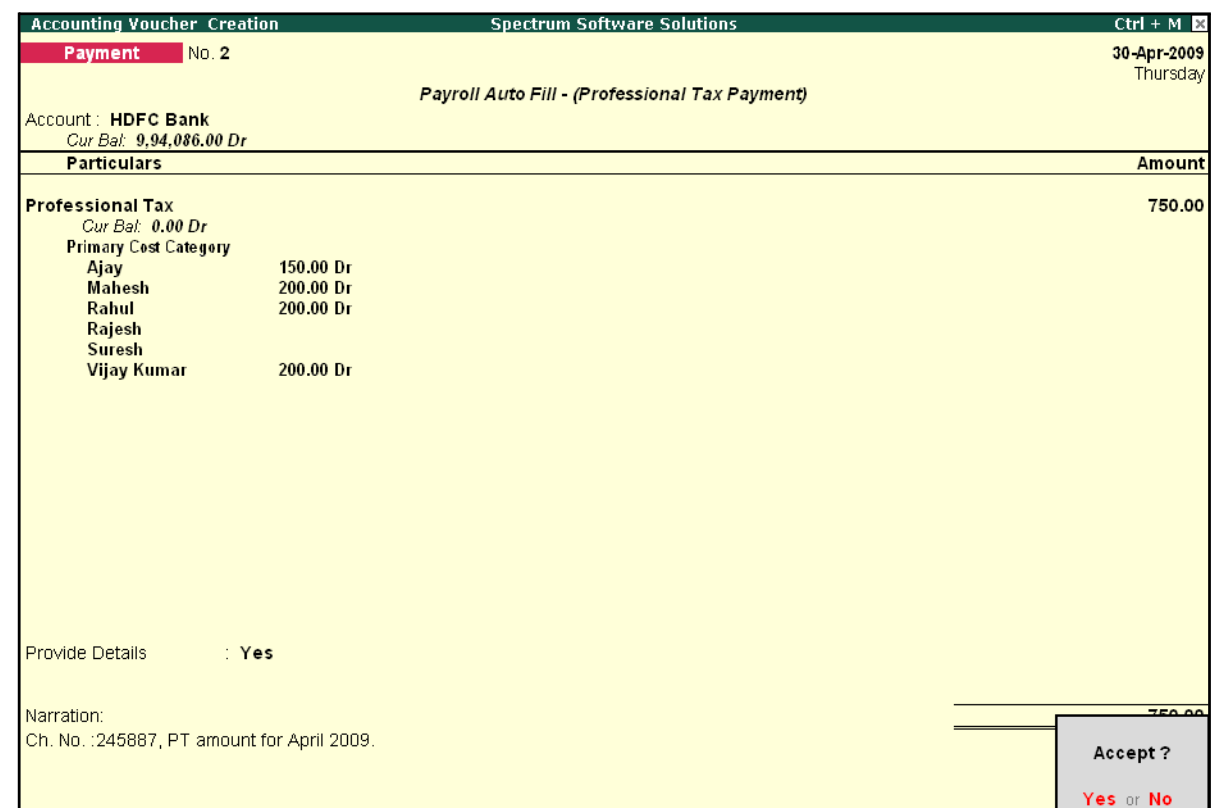

The completed **Professional Tax** Payment Voucher is displayed as shown:

Figure 6.3 Completed Professional Tax Payment Voucher

5. Press **Enter** to Accept.

Similarly, process the Professional Tax payments for other months.

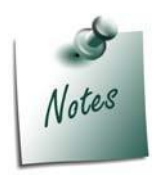

- □ *The creation of Professional Tax Pay Head is discussed in detail in Creation of Masters chapter.*
- □ *The procedure to process Professional Tax Deduction from Employee Salaries is discussed in detail in the chapter Processing Payroll in Tally.ERP 9.*

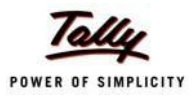

# **Lesson 7: Tracking of Salary Advances / Loans**

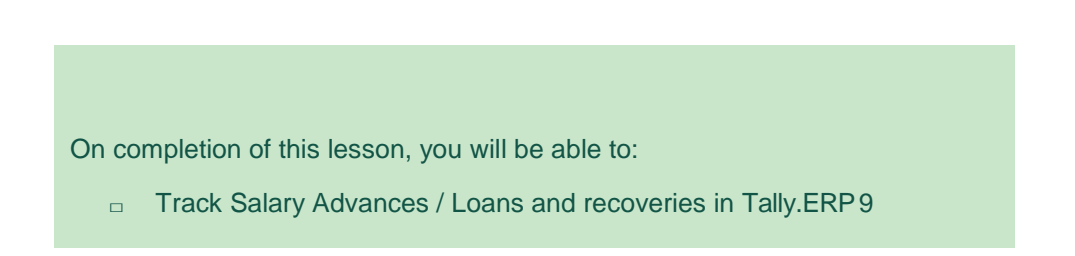

Tally.ERP 9 helps you track Salary Advance / loans given to employees and provides the flexibility to specify simple to complex criteria for Recovery of Salary Advances or loans viz., Flat or manual deduction and provision of lumpsum loan recovery and so on. Tally.ERP 9 also allows you to generate a Month wise break-up report for the amount of loan disbursed, recovery of instalments made and balance amount of Loan / Salary advance. Further, you can also use the Interest Calculation feature of Tally.ERP 9 to compute interest on loans to employee etc.

In Tally.ERP 9, tracking of Salary Advances / Loans paid to employees follow the steps given below:

- □ Creation of Masters
- □ Modify / Alter Salary Details
- □ Payment of Salary Advance
- □ Recovery of Salary Advance

## **Creation of Masters**

Tally.ERP 9 allows you to create different ledgers for different types of Loans / Salary Advances. Create the following ledger:

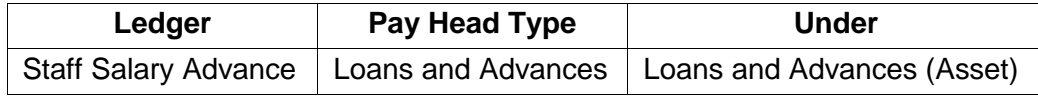

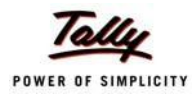

#### **I. Create Salary Advance Ledger**

## Go to **Gateway of Tally > Payroll Info. > Pay Heads > Create**

- 1. Type **Staff Salary Advance** in the **Name** field
- 2. Select **Loans and Advances** in the **Pay Head Type** field
- **3.** Specify the group as **Loans and Advances (Asset)** in the **Under** field and press**Enter**
- **4.** Set **Affect Net Salary** to **Yes**
- 5. Type **Staff Salary Advance** in **Name to Appear in Salary Slip** field
- 6. Select **User Defined Value** in the **Calculation Type** field

The completed **Staff Salary Advance** Ledger creation screen is displayed as shown:

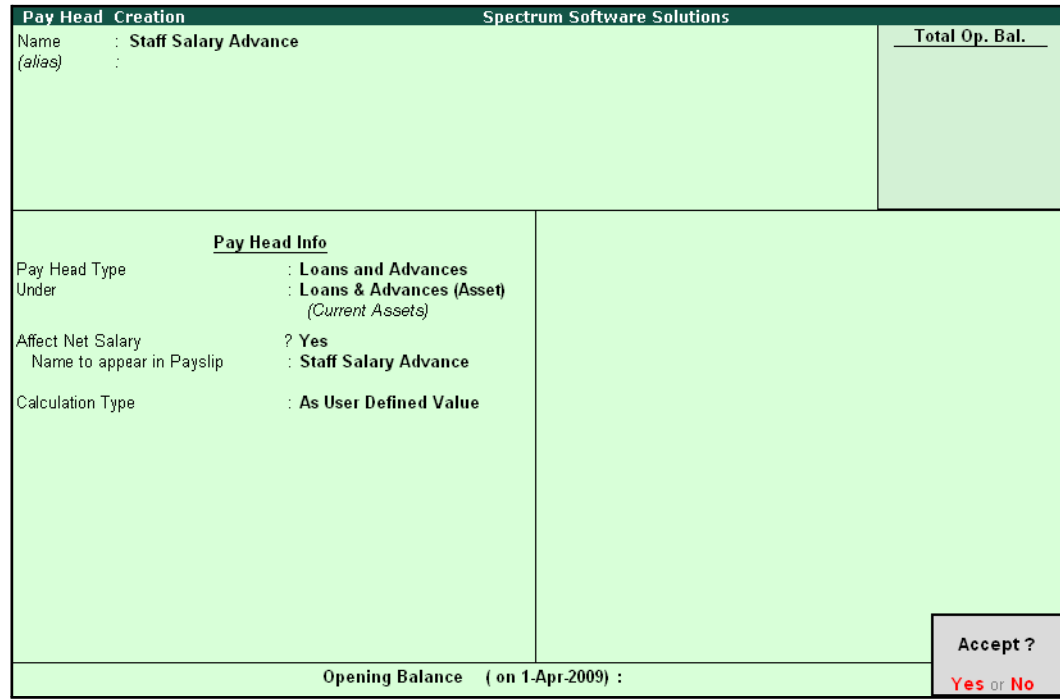

Figure 1.1 Salary Advance Ledger

7. Press **Enter** to accept.

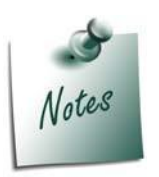

*The Calculation Type can be taken as Flat Rate if you wish to deduct the Loan Amount in Flat installments (EMI's). In this case the Pay Head should be removed from the Pay Structure after the entire amount is recovered from the Employee's salary.*

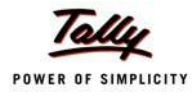

# **Modify / Alter Salary Details**

In order to deduct installments or for lumpsum recovery of Salary Advance from the monthly salaries of the employees, it is essential to include Salary Advance / Loans ledgers in the Salary Details master of the employees. Follow the steps given to update the Salary Details masters of the Employees:

#### Go to **Gateway of Tally > Payroll Info. > Salary Details > Alter**

- 1. Select **Vijay Kumar** from the **List of Groups / Employees** and press **Enter**, the **Salary Details Alteration** screen appears
- 2. In the **Salary Details Alteration** screen,
- 3. Tab down to the last line and select **Staff Salary Advance** ledger in the **Pay Head** field
- **4.** Select **End of List** and press **Enter**

The completed **Salary Details** screen is displayed as shown:

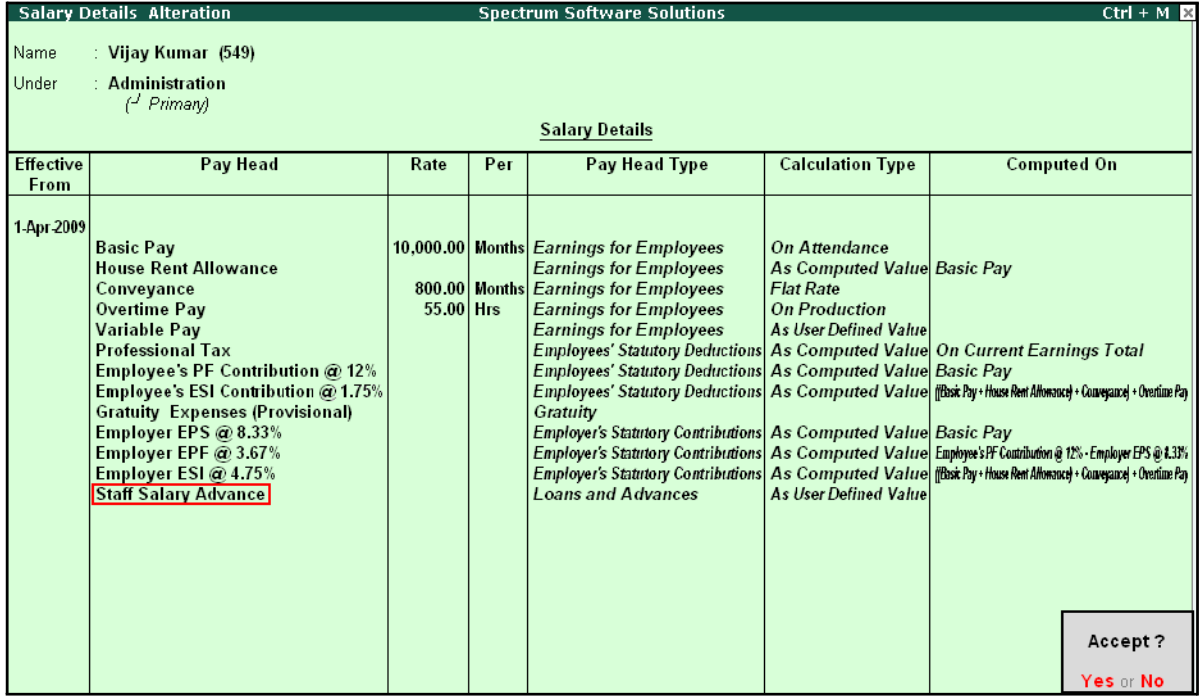

Figure 1.2 Completed Salary details alteration screen

5. Press **Enter** to accept.

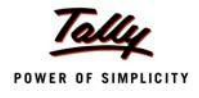

## **Payment of Salary Advance**

In Tally.ERP 9, you may disburse the **Salary advance / Loans to Employees** using a Payment Voucher as shown:

#### **Illustration 1:**

*On 2nd July, 2009 M/s. Spectrum Software Solutions paid Salary Advance to the following Employees with the mode and amount of recovery.*

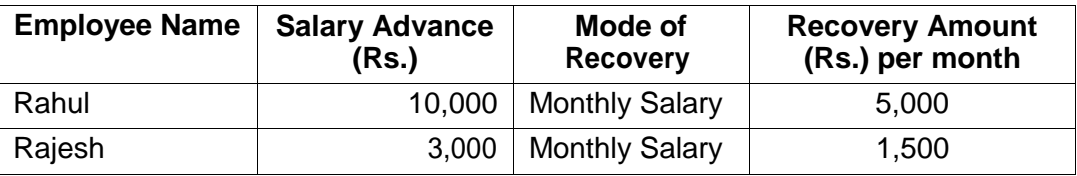

The same is accounted as shown:

## **i. Create Payment Voucher**

#### **Setup:**

□ Press **F12: Configure** and set **Use Single Entry mode for Pymt/Rcpt/Contra** to **No**

Go to **Gateway of Tally > Accounting Vouchers > Payment Voucher (F5)**

**1.** Press **F2** to change the date to **2-07-09**

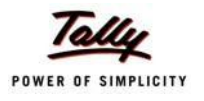

- $Ctrl + M \ \boxtimes$ **Accounting Voucher Creation Spectrum Software Solutions** List of Ledger Accounts Payment No. 7 Basic Pay Conveyance **Particulars** EDLI Admin Charges @ 0.01% EDLI Contribution @ 0.5% Dr Staff Salary Advance Employee's ESI Contribution @ 1.75%<br>Employee's EF Contribution @ 1.75%<br>Employer EPF @ 3.67%<br>Employer EPS @ 8.33% Cur Bal: Dr Employer ESI @ 4.75% ESI Payable Gratuity Expenses (Provisional) House Rent Allowance Overtime Pay PF Admin Charges @ 1.10% PF Admin Expenses PF Payable Professional Tax Salary Payable Staff Salary Advance Variable Pay Narration:
- 2. In the **Dr** field, select **Staff Salary Advance** ledger from the list of ledgers

Figure 1.3 Payment Voucher - Salary Advance Ledger selection

- 3. Specify **13000** in the **Dr Amount** field and press **Enter**, the Cost Allocations for subscreen appears
- 4. In the **Cost Allocations for** subscreen,
	- □ Select **Primary Cost category** in the **Employee Category** field
	- □ Select the required **Employee (Rahul)** from the list of Cost Centres and press **Enter**

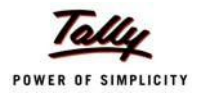

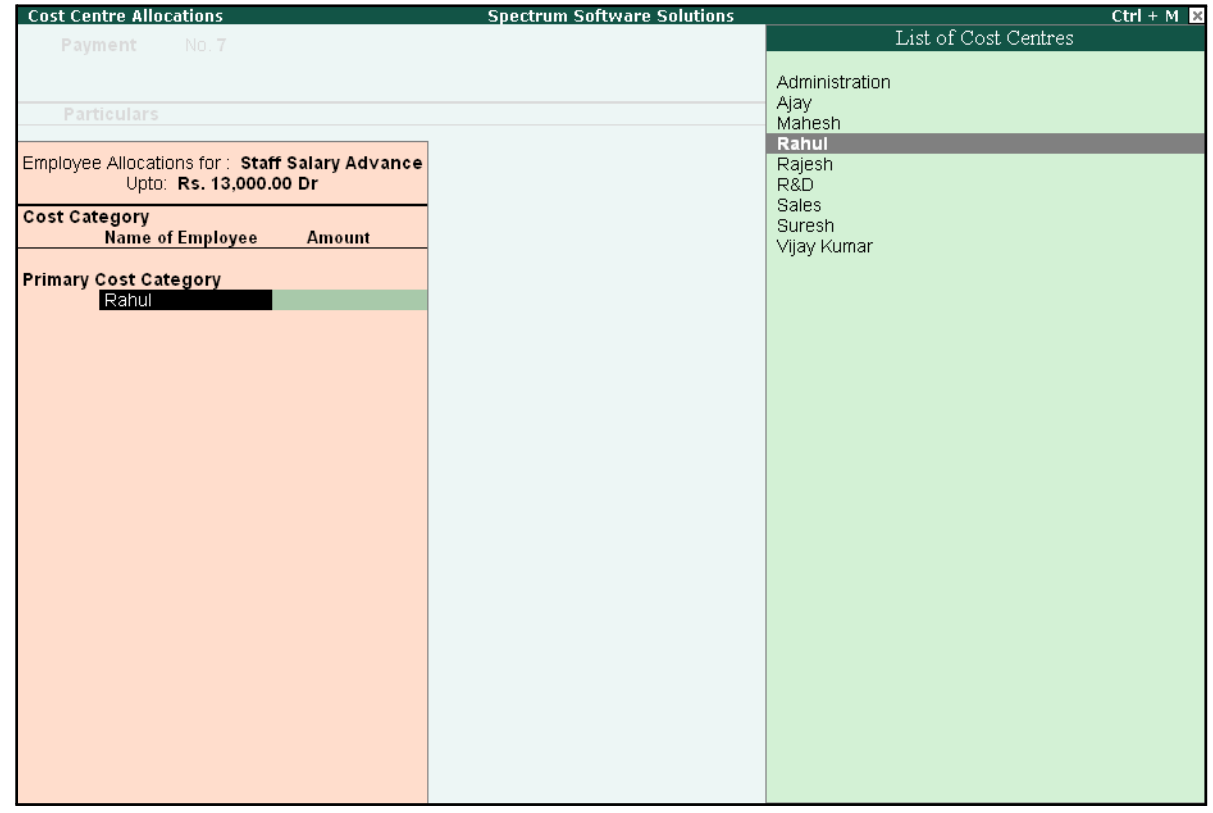

The **Cost Centre Allocations** screen is displayed as shown:

Figure 1.4 Payment Voucher – Cost Centre Allocation screen

- □ Specify **10000** in the **Amount** field
- □ Similarly, select other **Employee (Rajesh)** from the **List of Cost Centres** and specify the amount (**i.e., 3,000**)

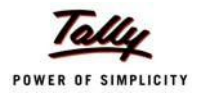

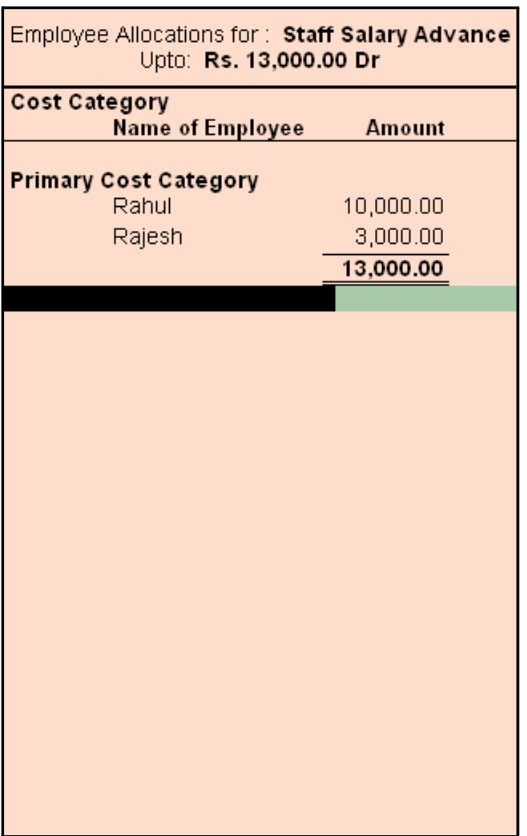

The Completed **Cost Allocation for** subscreen is displayed as shown:

Figure 1.5 Cost Centre Allocation – Sub-screen

- □ Press **Enter** to accept and go back to the **Payment Voucher**
- **5.** Select **HDFC Bank** in the **Cr** field and press **Enter**
- **6.** Press **Enter** to accept the **Amount**
- 7. Type the details of the transaction in the narration field

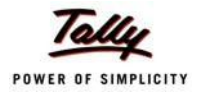

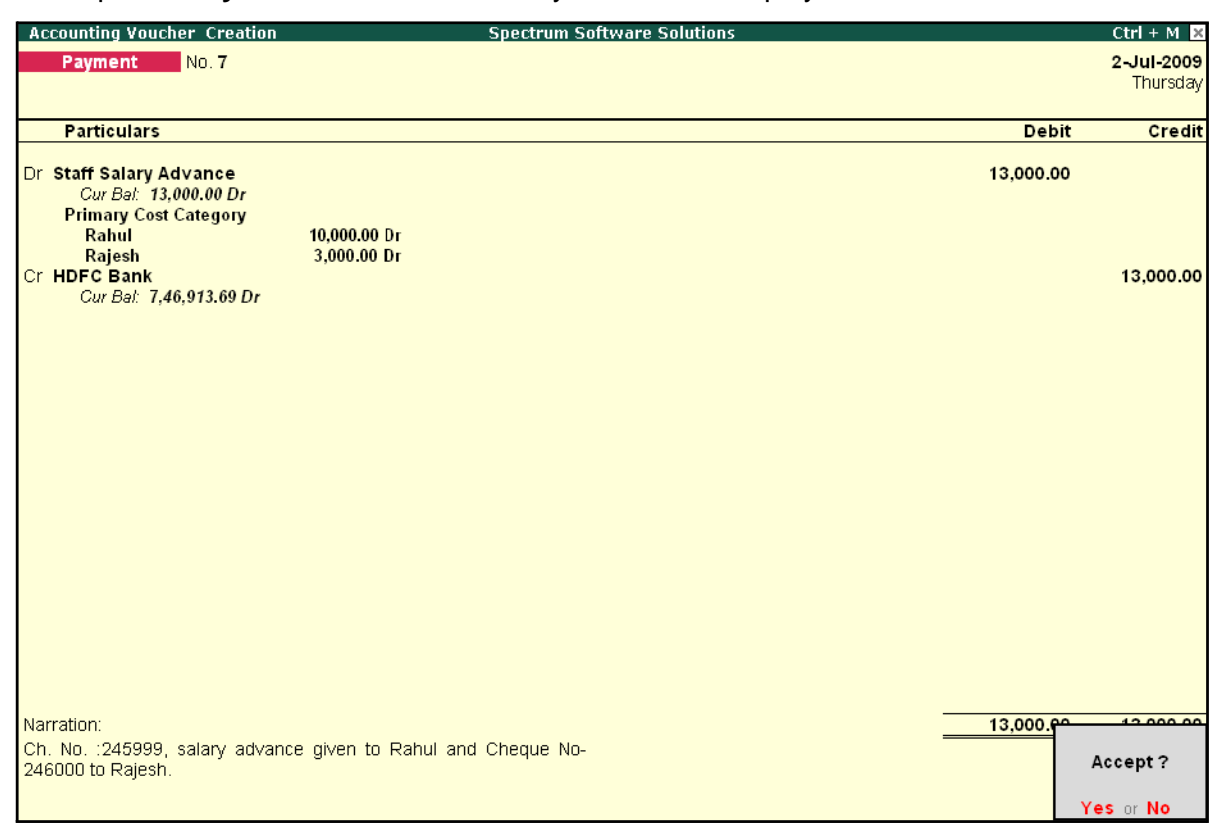

The completed **Payment Voucher** for Salary Advance is displayed as shown:

Figure 1.6 Completed Payment Voucher

8. Press **Enter** to accept.

# **Recovery of Salary Advance**

In Tally.ERP 9, you may deduct or recover Salary Advance / Loans from Employees in Installments by defining the criteria for deduction while creating the Salary Advance Pay Head; i.e., Flat rate or manual deduction by specifying a user-definable amount. To recover salary advance / loan, follow the steps given below:

Process the Attendance Vouchers for the month of July 2009 in the manner discussed in earlier chapters, based on the following details:

#### **Attendance records for July 2009:**

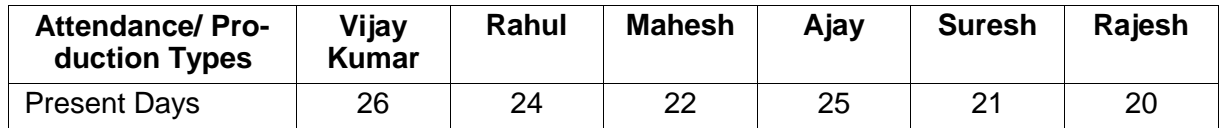
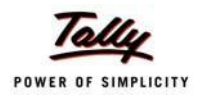

### **ii. Create Payroll Voucher**

### Go to **Gateway of Tally > Payroll Vouchers**

- □ Press **Ctrl+F4** for **Payroll Voucher**
- □ Press **F2**, specify the date as **31-7-2009** and press **Enter**
- □ Press Alt+A (Payroll Auto Fill) to prefill employee payroll details
	- In the **Employee Filters** screen,
	- Select **Salary** in the **Process for** field
	- Specify **1-7-2009** in the **From** field
	- Specify **31-7-2009** in the **To**field
	- Select **All Items** as **Employee/Group**
	- Select **Salary Payable** in the **Payroll Ledger** field
- □ Press **Enter** to accept the screen and go back to Payroll Voucher

The **Payroll Voucher Creation** screen is displayed as shown:

□ Tab down to **Staff Salary Advance ledger** field of **Rahul** and specify **5000** as the amount to be deducted

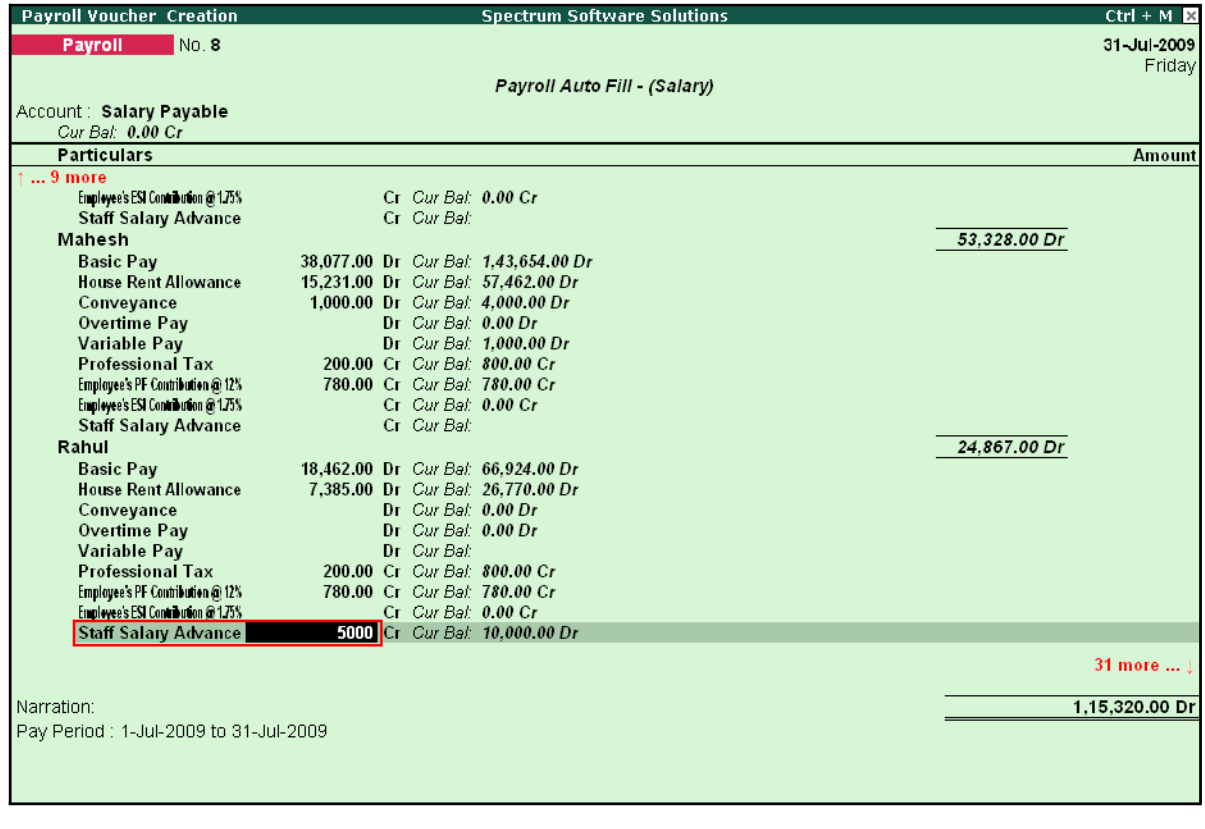

Figure 1.7 Payroll Voucher - Salary Advance Recovery Entry

□ Similarly, tab down to **Staff Salary Advance ledger** field of **Rajesh** and specify **1500**as the amount to be deducted

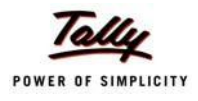

### □ Similarly, enter the **1500** in **Staff Salary Advance** for **Rajesh**

The completed **Payroll Voucher** for July 2009 is displayed as shown:

| <b>Payroll Voucher Creation</b>                 | <b>Spectrum Software Solutions</b>                                  | $Ctrl + M \times$ |
|-------------------------------------------------|---------------------------------------------------------------------|-------------------|
| No.8<br>Payroll                                 |                                                                     | 31-Jul-2009       |
|                                                 |                                                                     | Friday            |
|                                                 | Payroll Auto Fill (Salary)                                          |                   |
| Account: Salary Payable                         |                                                                     |                   |
| Cur Bal: 0.00 Cr                                |                                                                     |                   |
| <b>Particulars</b>                              |                                                                     | <b>Amount</b>     |
| 40 more                                         |                                                                     |                   |
| <b>Staff Salary Advance</b><br>Suresh           | 1,500.00 Cr Cur Bal: 1,500.00 Dr                                    | 5.093.00 Dr       |
| <b>Basic Pay</b>                                | 3.635.00 Dr Cur Bal: 7.616.00 Dr                                    |                   |
| <b>House Rent Allowance</b>                     | 1.454.00 Dr Cur Bal: 3.046.00 Dr                                    |                   |
| Conveyance                                      | 600.00 Dr Cur Bal: 1.200.00 Dr                                      |                   |
| Overtime Pay                                    | $Dr$ Cur Bat: $0.00 Dr$                                             |                   |
| <b>Variable Pay</b>                             | Dr Cur Bal:                                                         |                   |
| <b>Professional Tax</b>                         | 60.00 Cr Cur Bal: 120.00 Cr                                         |                   |
| Employee's PF Contribution @ 12%                | 436.00 Cr Cur Bal: 436.00 Cr                                        |                   |
| Employee's ESI Contribution @ 1.75%             | 100.00 Cr Cur Bal: 100.00 Cr                                        |                   |
| <b>Staff Salary Advance</b>                     | Cr Cur Bal:                                                         |                   |
| Vijay Kumar                                     |                                                                     | 13,870.00 Dr      |
| <b>Basic Pav</b><br><b>House Rent Allowance</b> | 10,000.00 Dr Cur Bal: 39.615.00 Dr                                  |                   |
| Conveyance                                      | 4,000.00 Dr Cur Bal: 15,846.00 Dr<br>800.00 Dr Cur Bal: 3.200.00 Dr |                   |
| Overtime Pay                                    | Dr Cur Bal: 935.00 Dr                                               |                   |
| Variable Pay                                    | Dr Cur Bal: 2.000.00 Dr                                             |                   |
| <b>Professional Tax</b>                         | 150.00 Cr Cur Bal: 650.00 Cr                                        |                   |
| Employee's PF Contribution @ 12%                | 780.00 Cr Cur Bal: 780.00 Cr                                        |                   |
| Employee's ESI Contribution @ 1.75%             | Cr Cur Bal: 0.00 Cr                                                 |                   |
| <b>Staff Salary Advance</b>                     | Cr Cur Bal:                                                         |                   |
|                                                 |                                                                     |                   |
|                                                 |                                                                     |                   |
|                                                 |                                                                     |                   |
| Narration:                                      |                                                                     | 1.00.000.00.5     |
| Pay Period: 1-Jul-2009 to 31-Jul-2009           |                                                                     |                   |
|                                                 |                                                                     | Accept?           |
|                                                 |                                                                     |                   |

Figure 1.8 Completed Payroll Voucher

□ Press **Enter** to accept.

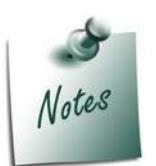

*If there are multiple Loans given to the Employees and if you wish to keep a track of recovered loan amount against the Loan given, then you need to pass a separate payroll voucher in 'As Voucher' format, as the bill-wise details screen won't appear in the 'As Pay Slip' format.*

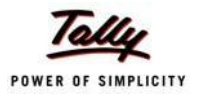

## **Lesson 8: Accounting for Pay Revision & Arrears**

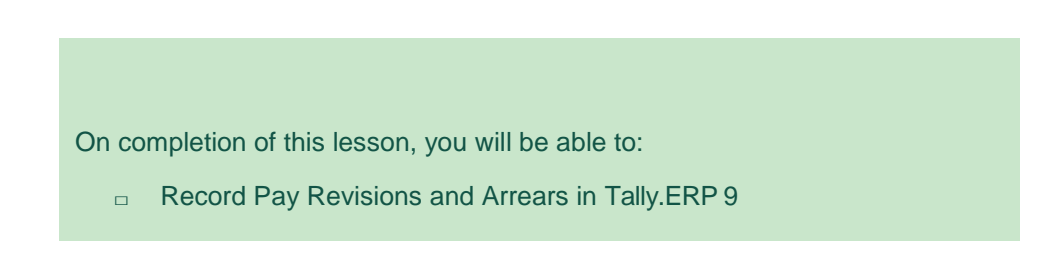

Tally.ERP 9 provides a facility to process Arrears / Increments for a current Period as well as for a prior period. It allows you to compute Arrears for a retrospective period, by defining the effective date of such revisions or increments. Consider the following scenarios to understand the steps involved in processing Salary revisions / Arrears calculation in Tally.ERP 9.

- □ Salary Revision / Arrear Calculation for Prior Period
- □ Salary Revision / Arrear Calculation for Current Period

### **Salary Revision / Arrear Calculation for Prior Period**

Tally.ERP 9 allows you to record Arrear calculation voucher for all the eligible months separately or together with the current month payroll voucher. For instance, in the below Illustration, for the months from May 2009 to July 2009, the Payroll vouchers have been already processed andonly the arrear calculation needs to entered. In such cases, the Arrear calculation vouchers can be passed on the last day of each applicable month separately or a single voucher can be passed i.e., arrear calculation voucher for all preceeding months (from May 2009 to July 2009) plus current month salaries, by defining the complete pay period i.e., 01-05-2009 to31-08-2009.

### **Illustration 1:**

*On 5th August, 2009 M/s. Spectrum Software Solutions revised the Salaries for the following Employees. Such a revision is effective from 1st May 2009.*

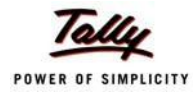

The revised Salary structure is as follows:

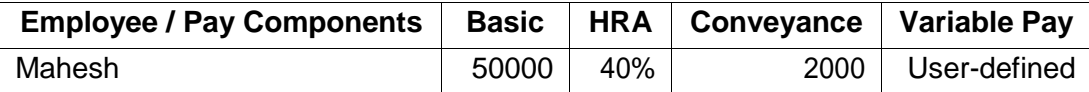

Before processing the Payroll voucher for Salary revisions, it is essential to update the Salary Details of the Employee, so as to take into consideration the declared Salary Revision / arrear payment for/from the relevant period.

### **Step 1: Modify / Alter Salary Details**

### Go to **Gateway of Tally > Payroll Info. > Salary Details > Alter**

- □ Select **Mahesh** from the **List of Groups / Employees**
- □ Tab down to **End of List,** by pressing **Enter**
- □ Specify **01-05-2009** in the **Effective From** field and press **Enter**
- □ Select **Copy From Previous Value** from the **Start Type** drop down list

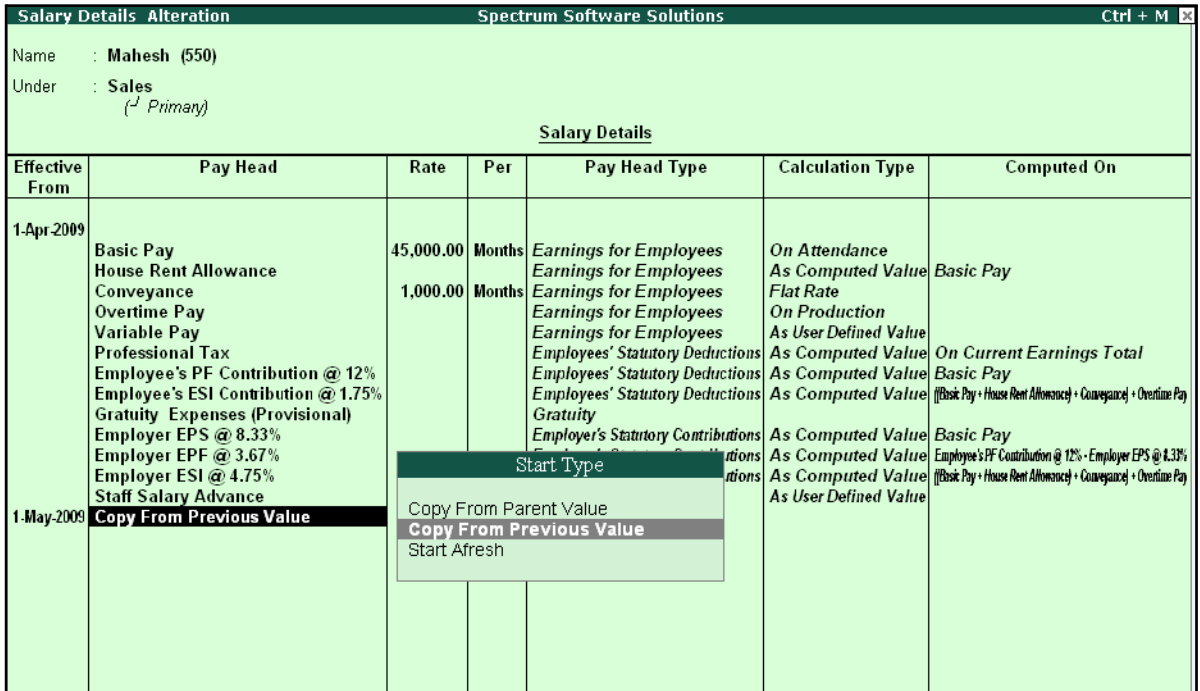

Figure 8.1 Salary Details Alteration Screen

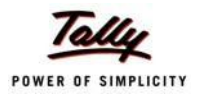

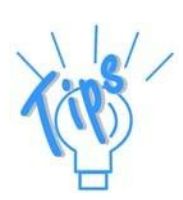

#### *Start Type Options:*

*Copy From Parent Value: This option is selected, when the pay structure details of the Parent group (to which Employee Group, the employee is grouped under or falls) is required to be prefilled in the Salary details master.*

*Copy From Previous Value - This option is selected, when the pay structure details of the Employee for a preceeding period is required to be prefilled for a future period, in the Salary details master.*

*Start Afresh: This option is selected, when the pay structure details of the Employee has to be created newly.*

- □ Press **Enter** to prefill the pay structure (comprising of Earning & Deduction Pay Heads) of the preceeding period for the specified period
- □ Press **Enter** on **Basic Pay** Pay Head and alter the amount to **50000**
- □ Tab down to **Conveyance** Pay Head and alter the amount to **2000**
- □ Press **Enter** to go to the **End of List**

The completed **Salary Details** screen is displayed as shown:

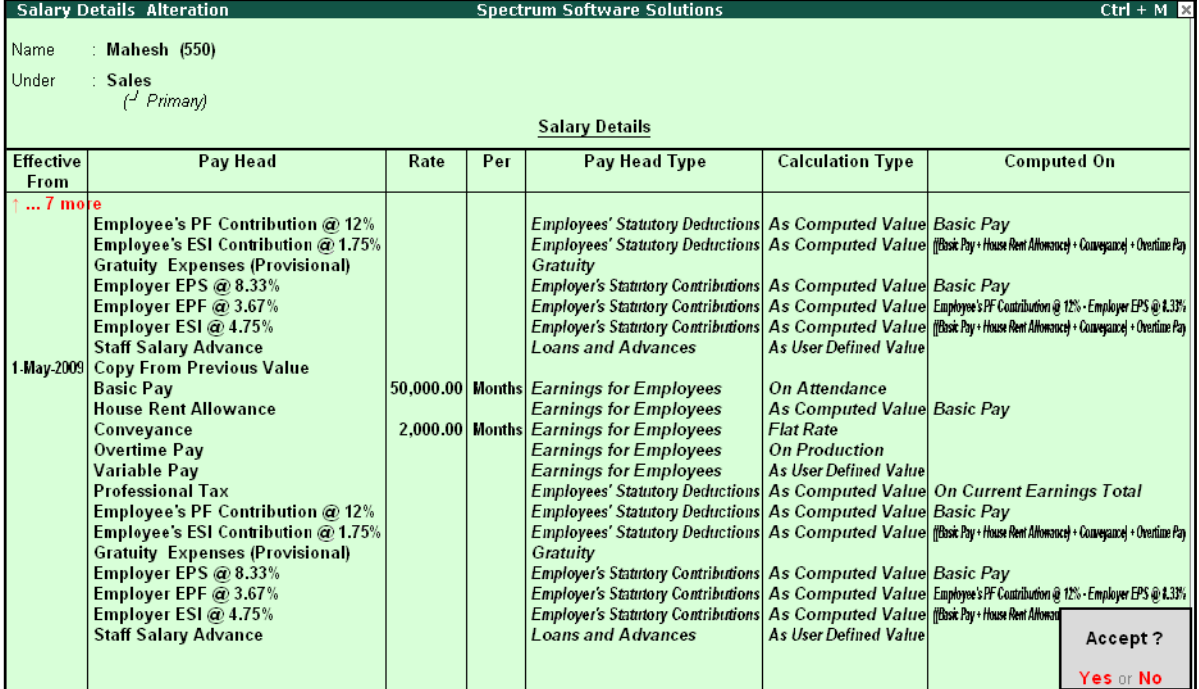

Figure 8.2 Completed Salary revision screen

#### □ Press **Enter** to accept

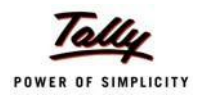

### **Step 2: Arrear Calculation Voucher**

### Go to **Gateway of Tally > Payroll Vouchers**

- □ Press **Ctrl+F4** for **Payroll** Voucher
- □ Press Alt+A (Payroll Auto Fill) to prefill employee payroll details
- □ In the **Payroll Auto Fill** subscreen
	- Select **Salary** in the **Process for** field
	- Specify **1-5-2009** and **31-7-2009** in the **From** and **To** fields respectively
	- Select **Mahesh** as **Employee/Group**
	- Select **Salary Payable** in the **Payroll Ledger** field

The completed Auto Fill subscreen is displayed as shown:

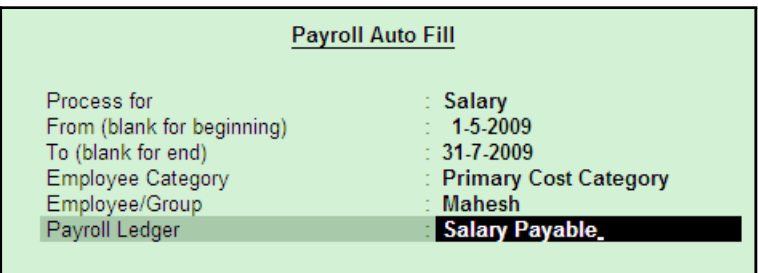

Figure 8.3 Payroll Auto Fill subscreen

Press **Enter** to automatically prefill the salary arrear amounts for the selected period

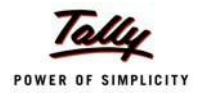

### The completed Payroll Voucher for **Arrear calculation** is displayed as shown:

| <b>Payroll Voucher Creation</b>                        | <b>Spectrum Software Solutions</b>             | $Ctrl + M \times$ |
|--------------------------------------------------------|------------------------------------------------|-------------------|
| Payroll<br>No. 11                                      |                                                | 31-Jul-2009       |
|                                                        |                                                | Friday            |
|                                                        | Payroll Auto Fill - (Salary)                   |                   |
| Account: Salary Payable<br>Cur Bal: 0.00 Cr            |                                                |                   |
| <b>Particulars</b>                                     |                                                | Amount            |
|                                                        |                                                |                   |
| <b>Primary Cost Category</b>                           |                                                | 21.309.00 Dr      |
| Mahesh<br><b>Basic Pav</b>                             | 13,078.00 Dr Cur Bal: 1.56.732.00 Dr           | 21.309.00 Dr      |
| <b>House Rent Allowance</b>                            | 5,231.00 Dr Cur Bal: 62,693.00 Dr              |                   |
| Conveyance                                             | 3,000.00 Dr Cur Bal: 7,000.00 Dr               |                   |
| Overtime Pay<br>Variable Pay                           | Dr Cur Bal: 0.00 Dr<br>Dr Cur Bal: 1,000.00 Dr |                   |
| <b>Professional Tax</b>                                | Cr Cur Bal: 0.00 Cr                            |                   |
| Employee's PF Contribution @ 12%                       | Cr Cur Bal: 0.00 Cr                            |                   |
| Employee's ESI Contribution @ 1.75%                    | Cr Cur Bal: 0.00 Cr                            |                   |
| <b>Staff Salary Advance</b>                            | Cr Cur Bal:                                    |                   |
|                                                        |                                                |                   |
|                                                        |                                                |                   |
|                                                        |                                                |                   |
|                                                        |                                                |                   |
|                                                        |                                                |                   |
|                                                        |                                                |                   |
|                                                        |                                                |                   |
|                                                        |                                                |                   |
|                                                        |                                                |                   |
| Narration:                                             |                                                | 04.200.00.De      |
| Arrears Paid for Pay Period: 1-May-2009 to 31-Jul-2009 |                                                |                   |
|                                                        |                                                | Accept?           |
|                                                        |                                                | Yes or No         |
|                                                        |                                                |                   |

Figure 8.4 Payroll Voucher – Arrear calculation

□ Press **Enter** to Accept

### **Step 3: Payment of Arrears**

### Go to **Gateway of Tally > Accounting Vouchers**

- □ Press **F5** for **Payment** Voucher
- □ Press **F2**, specify the date as **05-08-2009** and press **Enter**
- □ Press Alt+A (Payroll Auto Fill) to prefill payroll payment details
- □ In the **Payroll Auto Fill** subscreen,
	- Select **Salary Payment** in the **Process for**field
	- Specify **1-5-2009** and **31-7-2009** in the **From** and **To** fields respectively
	- Specify **05-08-2009** as **Voucher Date**
	- Select **Primary Cost Category** under **Employee Category**
	- Select **Mahesh** in **Employee/Group** field
	- Select **HDFC Bank** in the **Bank / Cash Ledger**
	- Select **Salary Payable** in the **Payroll Ledger** field
	- Press **Enter** to accept the screen
- □ Press **Enter** to prefill the salary arrears amount for the selected period

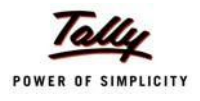

The completed **Salary Arrears** Payment voucher of Mahesh for the period from May 2009 to July 2009 is displayed as shown:

| <b>Accounting Voucher Creation</b>                                                         |              | <b>Spectrum Software Solutions</b> | $Ctrl + M \times$     |
|--------------------------------------------------------------------------------------------|--------------|------------------------------------|-----------------------|
| No. 15<br><b>Payment</b>                                                                   |              |                                    | 31-Jul 2009<br>Friday |
| Account: HDFC Bank<br>Cur Bal: 6,04,338.98 Dr                                              |              |                                    |                       |
| <b>Particulars</b>                                                                         |              |                                    | <b>Amount</b>         |
| <b>Salary Payable</b><br>Cur Bal: 0.00 Dr<br><b>Primary Cost Category</b><br><b>Mahesh</b> | 21,309.00 Dr |                                    | 21,309.00             |
|                                                                                            |              |                                    |                       |
|                                                                                            |              |                                    |                       |
|                                                                                            |              |                                    |                       |
|                                                                                            |              |                                    |                       |
|                                                                                            |              |                                    |                       |
|                                                                                            |              |                                    |                       |
| Narration:                                                                                 |              |                                    | 04.200.00             |
| Ch. No.: 234765, Salary Arrear Payment for Mahesh.                                         |              |                                    | Accept?               |
|                                                                                            |              |                                    | Yes or No             |

Figure 8.5 Salary Arrears Payment Voucher

□ Press **Enter** to Accept.

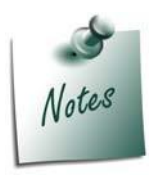

*The Salary Arrears / Increments may result in increase in Earning Pay components which in turn may result in an increase in the tax liability i.e., an increase in Basic Pay will result in an increase in HRA and such additional income will be liable to Income Tax or Payroll taxes viz., PF, ESI and PT. The procedure to make payments of PF, ESI or PT has been discussed in the previous chapters.*

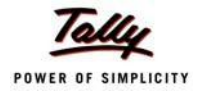

### **Salary Revision / Arrear Calculation for current Period**

### **Illustration 2:**

### *On 15th August 2009, M/s. Spectrum Software Solutions revised the Salaries for the following Employees. Such revision is effective from the current month i.e., August 2009.*

The revised Salary structure is as follows:

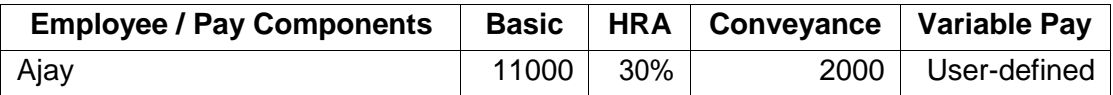

The Attendance records for August 2009 is as follows:

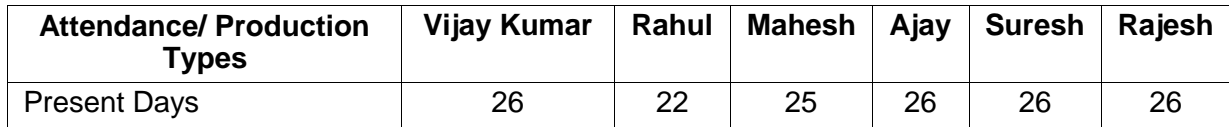

Before processing the Payroll voucher for Salary revisions, it is essential to update the Salary Details of the Employee to take effect the declared Salary Revision / arrear payment for/from the relevant period.

### **Step 1: Modify / Alter Salary Details**

Go to **Gateway of Tally > Payroll Info. > Salary Details > Alter**

- □ Select **Ajay** from the **List of Groups / Employees**
- □ Tab down to **End of List,** by pressing **Enter**
- □ Specify **01-08-2009** in the **Effective From** field and press **Enter**
- □ Select **Copy From Previous Value** from the **Start Type** drop down list

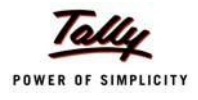

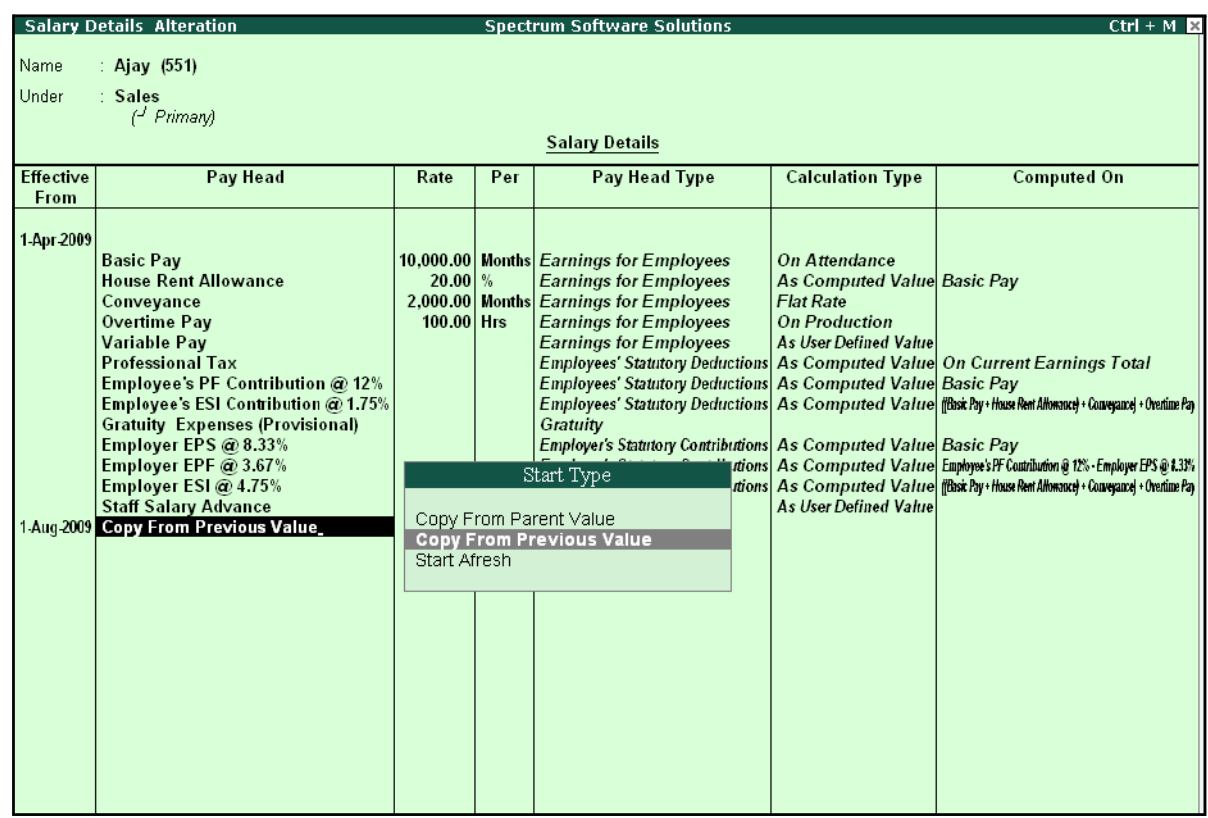

#### The Salary Details Alteration screen is displayed as shown:

Figure 8.6 Salary Details Alteration screen

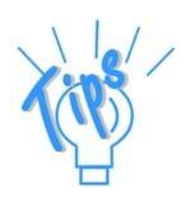

#### *StartType Options*

- □ *Copy From Parent Value: This option is selected, when the pay structure details of the Parent group (to which Employee Group, the employee is grouped under or falls) is required to be prefilled in the Salary details master.*
- □ *Copy From Previous Value - This option is selected, when the pay structure details of the Employee for a preceeding period is required to be prefilled for a future period, in the Salary details master.*
- □ *Start Afresh: This option is selected, when the pay structure details of the Employee has to be created newly.*
- □ Press **Enter** to prefill the pay structure (comprising of Earning & Deduction Pay Heads) of the preceeding period for the specified period
- □ Press **Enter** on **Basic Pay** Pay Head and alter the amount to **11000**
- □ Press **Enter** on **HRA** Pay Head and alter the percentage to **30%** (To alter the percentage, ensure in **F12: Configure, Allow to Override Slab Percentage** is set to**Yes)**
- □ Tab down to **Conveyance** Pay Head and alter the amount to **2000**

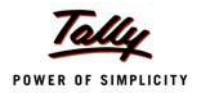

### □ Press **Enter** to go to the **End of List**

The completed **Salary Details** screen is displayed as shown:

|                          | <b>Salary Details Alteration</b>                                                                                                    |                                                                 |                       | <b>Spectrum Software Solutions</b>                                                                                                    |                                                                                                    | $Ctrl + M R$                                                                                                    |
|--------------------------|----------------------------------------------------------------------------------------------------|-----------------------------------------------------------------|-----------------------|----------------------------------------------------------------------------------------------------|----------------------------------------------------------------------------------------------------|----------------------------------------------------------------------------------------------------|
| Name                     | : Ajay $(551)$                                                                                                    |                                                                 |                       |                                                                                                    |                                                                                                    |                                                                                                    |
| Under                    | : Sales<br>$\left(\frac{J}{I}\right)$ Primary                                                                                                    |                                                                 |                       |                                                                                                    |                                                                                                    |                                                                                                    |
|                          |                                                                                                    |                                                                 | <b>Salary Details</b> |                                                                                                    |                                                                                                    |                                                                                                    |
| <b>Effective</b><br>From | Pay Head                                                                                                    | Rate                                                            | Per                   | Pay Head Type                                                                                                    | <b>Calculation Type</b>                                                                                                    | <b>Computed On</b>                                                                                                    |
| $ 2$ more                | <b>House Rent Allowance</b><br>Conveyance<br><b>Overtime Pay</b><br><b>Variable Pay</b><br><b>Professional Tax</b><br>Employee's PF Contribution @ 12%<br>Employee's ESI Contribution @ 1.75%<br><b>Gratuity Expenses (Provisional)</b><br>Employer EPS @ 8.33%<br>Employer EPF @ 3.67%<br>Employer ESI @ 4.75%<br><b>Staff Salary Advance</b><br>1 Aug 2009 Copy From Previous Value<br><b>Basic Pay</b><br><b>House Rent Allowance</b><br>Conveyance<br><b>Overtime Pay</b><br><b>Variable Pay</b><br><b>Professional Tax</b><br>Employee's PF Contribution @ 12%<br>Employee's ESI Contribution @ 1.75%<br><b>Gratuity Expenses (Provisional)</b><br>Employer EPS @ 8.33%<br>Employer EPF @ 3.67%<br>Employer ESI @ 4.75% | $20.00\frac{9}{6}$<br>$100.00$ Hrs<br>$30.00\%$<br>$100.00$ Hrs |                       | <b>Earnings for Employees</b><br>2,000.00 Months Earnings for Employees<br><b>Earnings for Employees</b><br><b>Earnings for Employees</b><br><b>Employees' Statutory Deductions As Computed Value On Current Earnings Total</b><br><b>Employees' Statutory Deductions As Computed Value Basic Pay</b><br>Gratuity<br><b>Employer's Statutory Contributions As Computed Value Basic Pay</b><br><b>Loans and Advances</b><br>11,000.00 Months Earnings for Employees<br><b>Earnings for Employees</b><br>2,000.00 Months Earnings for Employees<br><b>Earnings for Employees</b><br><b>Earnings for Employees</b><br><b>Employees' Statutory Deductions As Computed Value On Current Earnings Total</b><br><b>Employees' Statutory Deductions As Computed Value Basic Pay</b><br>Gratuity<br>Employer's Statutory Contributions As Computed Value Basic Pay<br>Employer's Statutory Contributions As Computed Value (Basic Pay+House Rent Art | As Computed Value Basic Pay<br><b>Flat Rate</b><br><b>On Production</b><br>As User Defined Value<br><b>As User Defined Value</b><br><b>On Attendance</b><br>As Computed Value Basic Pay<br><b>Flat Rate</b><br><b>On Production</b><br><b>As User Defined Value</b> | Employees' Statutory Deductions As Computed Value (fBast Pay+House Rent Allowauce) + Convergance  + Overtime Pay<br>Employer's Statutory Contributions As Computed Value Employees PF Contribution @ 12% Employer EPS @ 1.33%<br>Employer's Statutory Contributions As Computed Value (Bask Pay+House Rent Allonauce) + Conveyance) + Overtime Pay<br>Employees' Statutory Deductions As Computed Value (Basic Pay+House Rent Allonauce) + Conveyance) + Overtime Pay<br>Employer's Statutory Contributions As Computed Value Employees PF Contribution @ 17% - Employee FPS @ 1.33% |
|                          | <b>Staff Salary Advance</b>                                                                                                    |                                                                 |                       | <b>Loans and Advances</b>                                                                                                    | <b>As User Defined Value</b>                                                                                                    | Accept?<br>Yes or No.                                                                                                    |

Figure 8.7 Completed Salary Alteration screen

□ Press **Enter** to Accept

### **Step 2: Record Attendance**

Record **Attendance** voucher in the manner as explained in previous chapters.

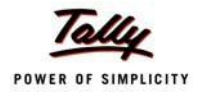

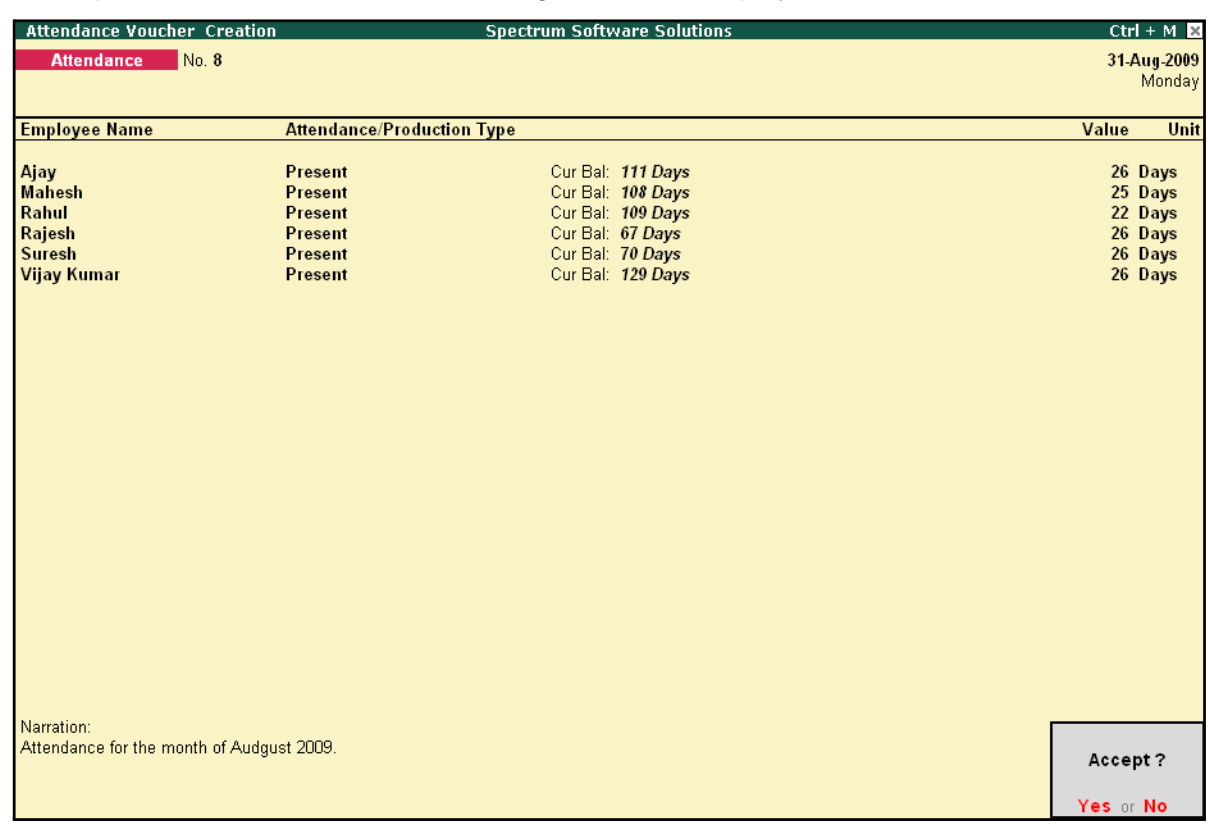

### The completed Attendance Voucher for August 2009 is displayed as shown:

Figure 8.8 Completed Attendance Voucher

### **Step 3: Process Payroll Voucher**

Effective August 2009, the revised salary for Ajay will be computed automatically, while processing Payroll voucher for the month of August along with the other employees or you may also choose to process Ajay's Payroll voucher separately, if required.

### Go to **Gateway of Tally > Payroll Vouchers**

- □ Press **Ctrl+F4** for **Payroll** Voucher
- □ Press Alt+A (Payroll Auto Fill) to prefill employee payroll details
- □ In the **Payroll Auto Fill** subscreen
	- Select **Salary** in the **Process for** field
	- Specify **1-8-2009** and **31-8-2009** in the **From** and **To** fields respectively
	- Select Ajay in the **Employee/Group** field
	- Select **Salary Payable** in the **Payroll Ledger** field
	- **Press Enter to accept the screen**
- □ Press **Enter** to prefill the salary amount (inclusive of increment amount) for the current period

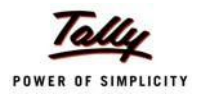

#### **Payroll Voucher Creation Spectrum Software Solutions**  $Ctrl + M \times$ Payroll No. 12 31-Aug-2009 Monday Payroll Auto Fill - (Salary) Account : Salary Payable Cur Bal: 0.00 Cr **Particulars Amount**  $\dots$  1 more Ajay 15,320.00 Dr. **Basic Pay** 11,000.00 Dr Cur Bal: 43,692.00 Dr House Rent Allowance 3,300.00 Dr Cur Bal: 9,838.00 Dr Conveyance 2,000.00 Dr Cur Bal: 10,000.00 Dr Dr Cur Bal: 2,400.00 Dr<br>Dr Cur Bal: 1,200.00 Dr Overtime Pay<br>Variable Pay **Professional Tax** 200.00 Cr Cur Bal: 200.00 Cr Employee's PF Contribution @ 12% 780.00 Cr Cur Bal: 780.00 Cr Employees FT Communities 12.5<br>Employee's ESI Contribution @1.75%<br>Staff Salary Advance Cr Cur Bal: 0.00 Cr Cr Cur Bal: Mahesh 68,328.00 Dr **Basic Pay** 48,077.00 Dr Cur Bal: 2,04,809.00 Dr House Rent Allowance 19,231.00 Dr Cur Bal: 81,924.00 Dr Conveyance 2,000.00 Dr Cur Bal: 9,000.00 Dr Overtime Pay Dr Cur Bal: 0.00 Dr Variable Pay Dr Cur Bal: 1,000.00 Dr Professional Tax 200.00 Cr Cur Bal: 200.00 Cr Enployee's PF Contribution @12%<br>Employee's ESI Contribution @1.75%<br>Staff Salary Advance 780.00 Cr Cur Bal: 780.00 Cr Cr Cur Bal: 0.00 Cr Cr Cur Bal: Rahul 22,712.00 Dr **Basic Pay** 16,923.00 Dr Cur Bal: 83,847.00 Dr 39 more ... Narration: 1,33,412.00 Dr Pay Period: 1-Aug-2009 to 31-Aug-2009

### The completed **Payroll Voucher** for August 2009 is displayed as shown:

Figure 8.9 Completed Payroll Voucher

You may process Employer and Employee's contribution to Provident Fund and Employee's State Insurance and payment of Profession Tax in the manner as discussed in the earlier chapters.

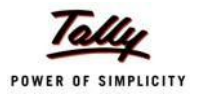

# **Lesson 9: Processing Payroll for Contract Employees**

On completion of this lesson, you will be able to:

□ Process Salaries for Contract Employees

Tally.ERP 9 provides a simplified process for tracking and processing salaries for casual and contract workers and helps in the generation of contract related reports. Tally.ERP 9 allows you to process salaries for contractual employees for their services rendered during the agreed tenure. You may compute salaries on hourly or production basis as agreed upon, by defining the required criteria for the Pay components.

In this Chapter, we will discuss the recording of transactions related to computation of salariesfor Contractual employees.

### **Illustration 1:**

*On 5th August 2009, M/s. Spectrum Software Solutions hired two persons on contract.* 

*The list of employees along with the contract details is as follows:*

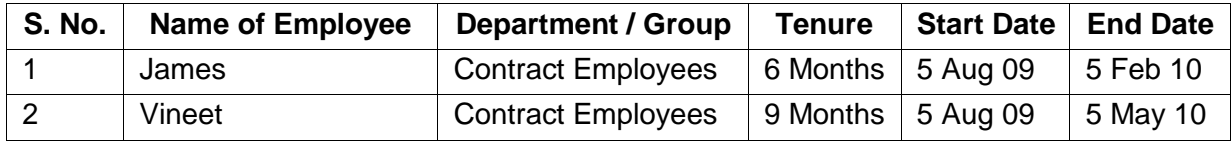

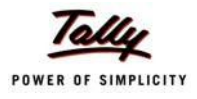

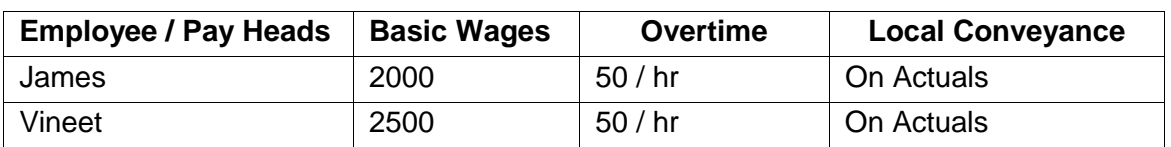

### *The Salary details for the above contract employees is as shown:*

The same is accounted for as shown:

In Tally.ERP 9, execute the following steps to process Salaries for Contract Employees:

- □ Create Employee Masters
- □ Create Pay Heads
- □ Record Attendance details
- □ Create Salary Details
- □ Process Payroll

### **Create Employee Masters**

As discussed in the earlier chapters, you need to create the following Employee Masters to:

- 1. Employee Group
- 2. Employees

### **I. Create Employee Group Master**

Create a new Group **Contract Employees** by executing the following steps:

Go to **Gateway of Tally > Payroll Info. > Employee Groups > Create**

- □ Select **Primary Cost Category** from the **List of Categories** in the **Category** field
- □ Type **Contract Employees** in the **Name** field
- □ Select **Primary** in the **Under** field and press **Enter**

The completed **Employee Group Creation** screen is displayed as shown:

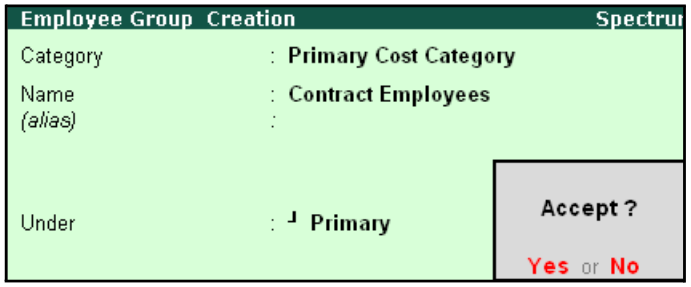

Figure 9.1 Completed Employee Group Creation

□ Press **Enter** to **Accept**

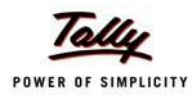

### **II. Create Employee Master**

### Go to **Gateway of Tally > Payroll Info. > Employees > Create**

- □ Select **Primary Cost Category** from the **List of Categories** in the **Category** field
- □ Type the Name of the Employee in the **Name** field
- □ Select **Contract Employees** in the **Under** field
- □ Type the Date of Joining as **05-08-2009**
- $\Box$  Enter the other Employee Information.

The completed **Employee Creation** screen is displayed as shown:

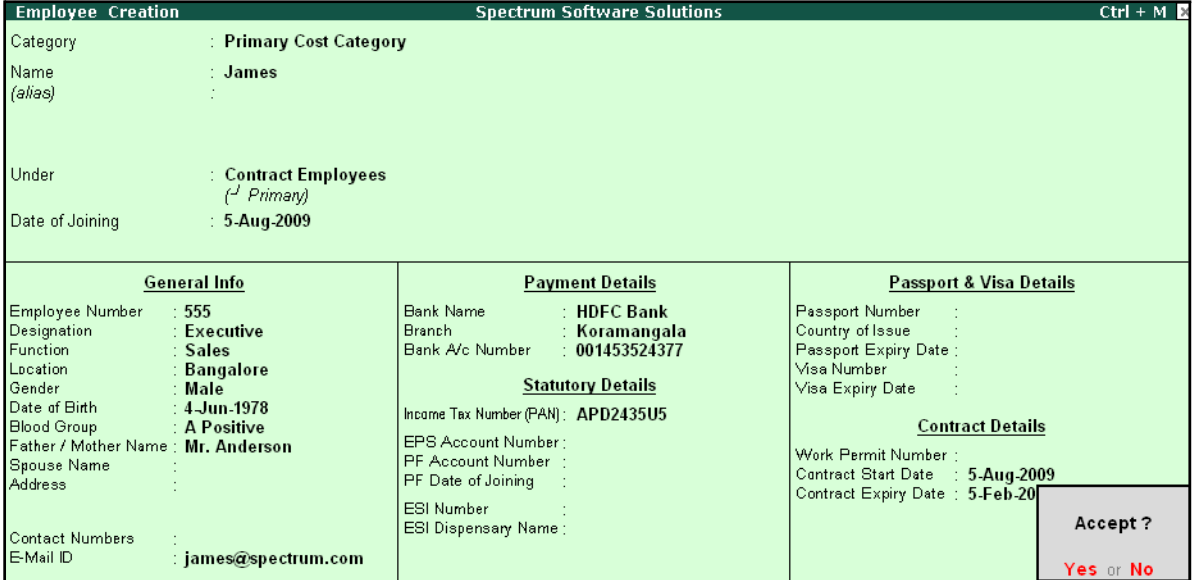

Figure 9.2 Employee Creation screen

Similarly, create other Employee Masters i.e., **Vineet**.

### **Create Pay Heads**

Create the following Pay Heads:

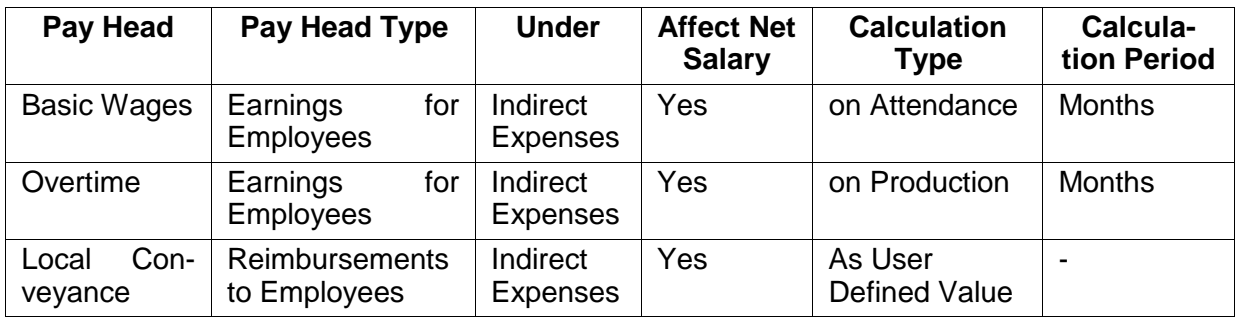

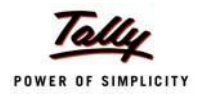

### **i. Create Basic Wages Pay Head**

### Go to **Gateway of Tally > Payroll Info. > Pay Heads > Create**

The completed **Basic Wages** Pay Head creation screen is displayed as shown:

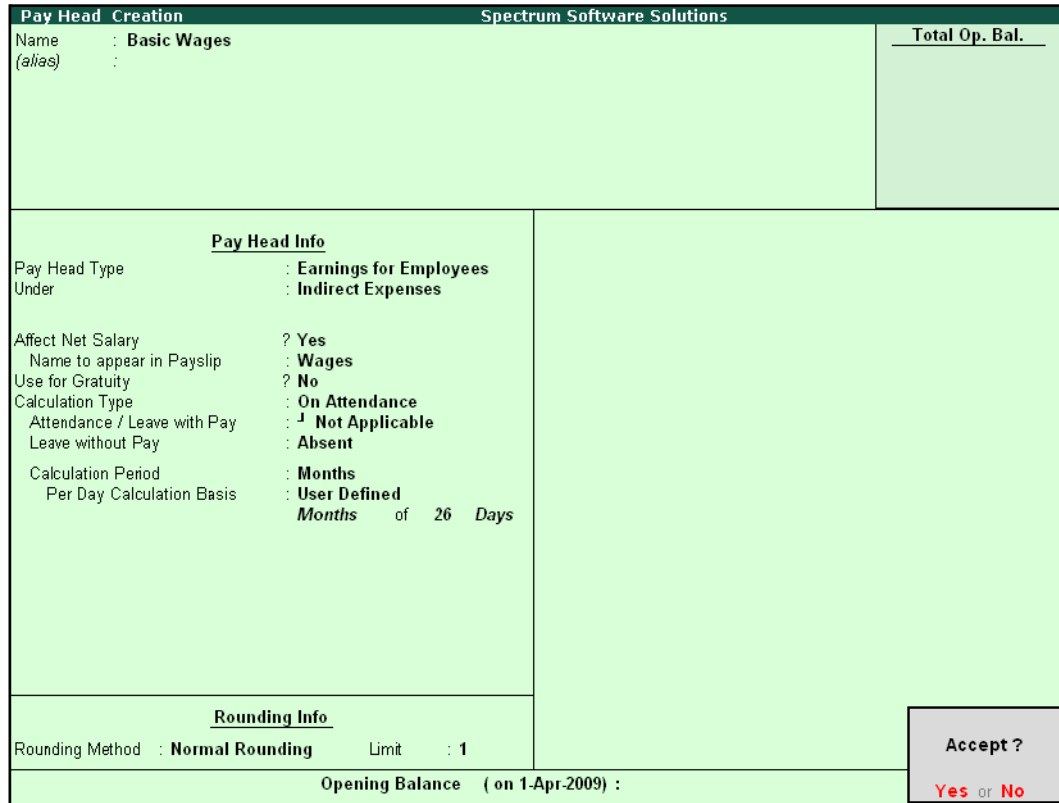

Figure 9.3 Pay Head Creation – Basic Wages

□ Press **Enter** to **Accept**.

Similarly, create **Overtime Pay Head** with **On Production** as the Attendance Type.

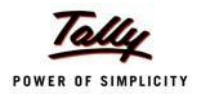

### **ii. Create Local Conveyance Pay Head**

The completed **Local Conveyance** Pay Head Creation screen is displayed as shown:

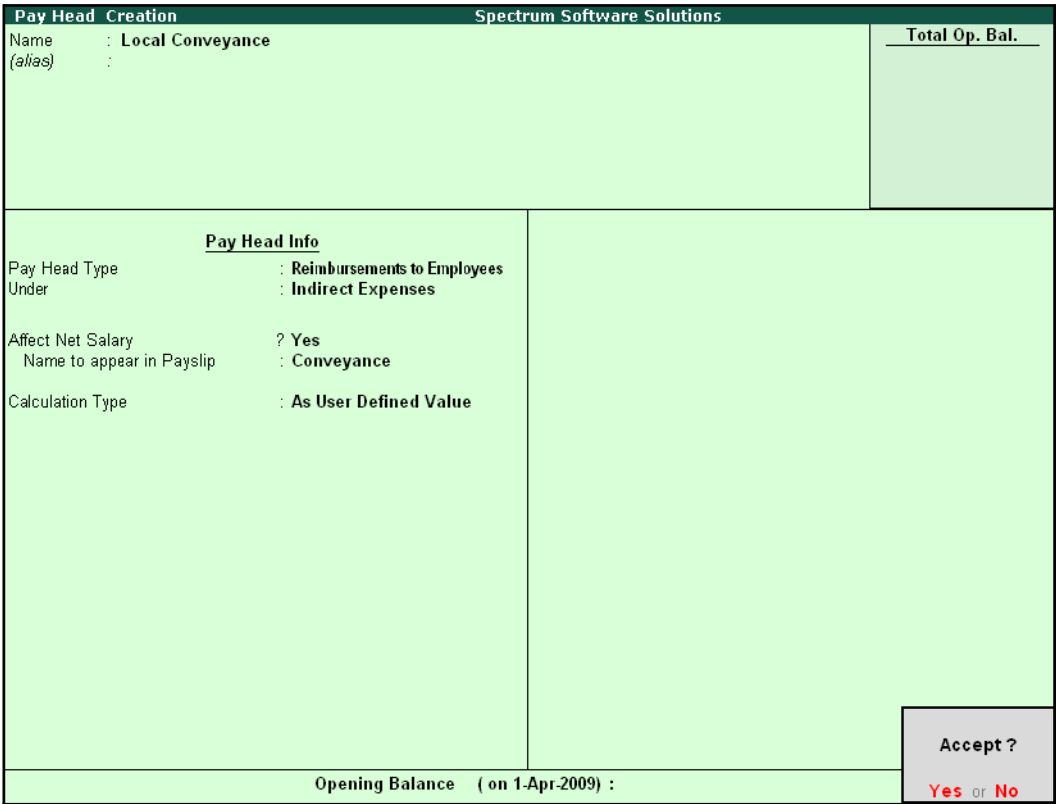

Figure 9.4 Pay Head Creation – Local Conveyance

□ Press **Enter** to Accept.

### **iii. Salary Details setup**

Create the salary details for the above contract employees as discussed in the earlier chapters.

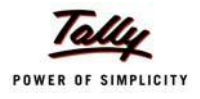

**Salary Details Creation Spectrum Software Solutions**  $Ctrl + M E$ : James (555) Name Contract Employees<br>( $\frac{1}{2}$  Primary) Under  $\ddot{\phantom{0}}$ **Salary Details Effective** Pay Head Rate Per Pay Head Type **Calculation Type Computed On** From 5-Aug-2009 2,000.00 Months Earnings for Employees<br>50.00 Hrs Earnings for Employees **Basic Wages** On Attendance Overtime Pay **Earnings for Employees On Production Local Conveyance** Reimbursements to Employee As User Defined Value Accept? Yes or No

The completed **Salary Details** creation screen for James is displayed as shown.

Figure 9.5 Salary Details creation screen

□ Press **Enter** to Accept.

Similarly, create the Salary Details for **Vineet**.

### **Record Attendance details**

The Attendance and Overtime Details for Contract Employees for August 2009 is as shown.

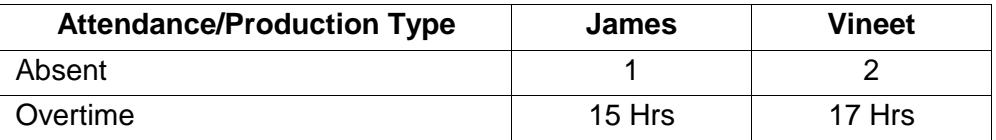

### **Step 1: Create Attendance Voucher**

Go to **Gateway of Tally > Payroll Vouchers >** Press **Ctrl+F5** for **Attendance Vouchers**

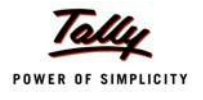

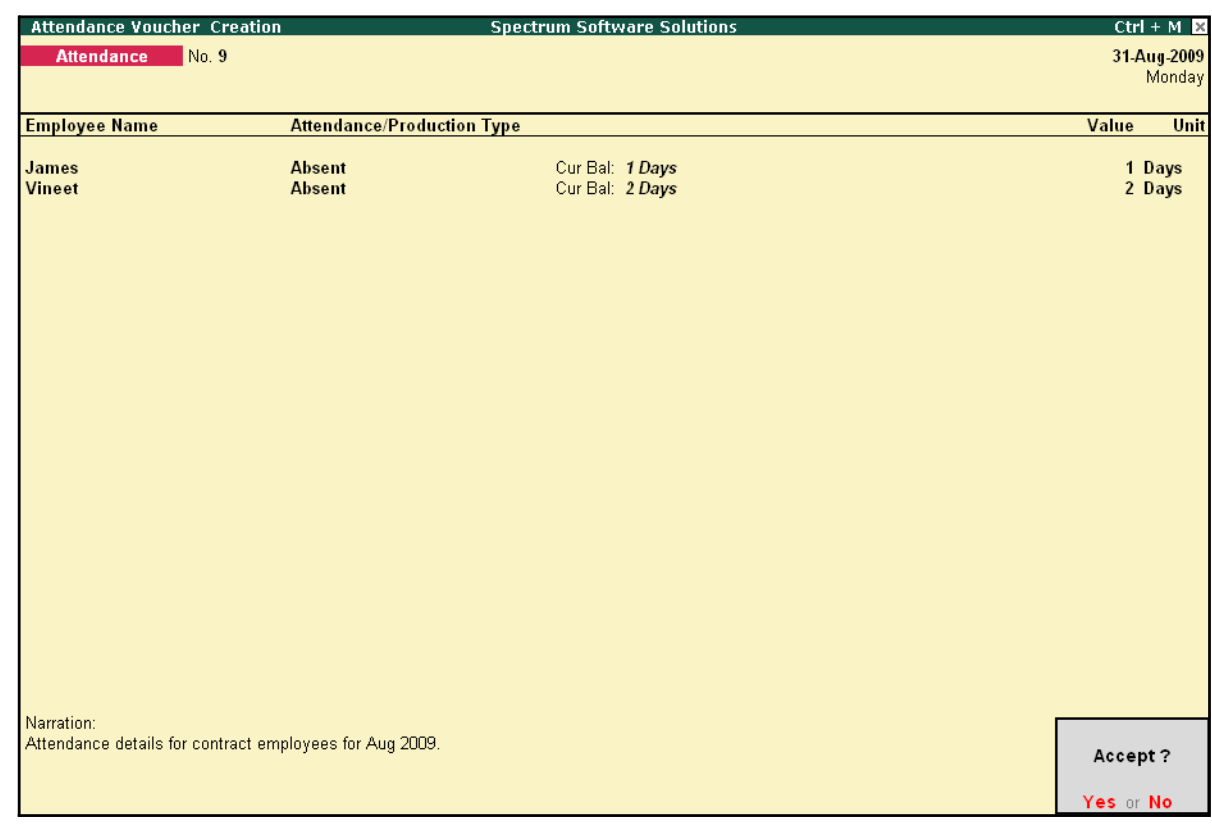

The completed Attendance Voucher for the Contract Employees is displayed as shown:

Figure 9.6 Completed Attendance Voucher

□ Press **Enter** to Accept

### **Step 2: Create Production Voucher**

Go to **Gateway of Tally > Payroll Vouchers >** Press **Ctrl+F5** for **Attendance Vouchers**

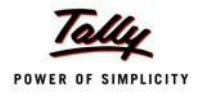

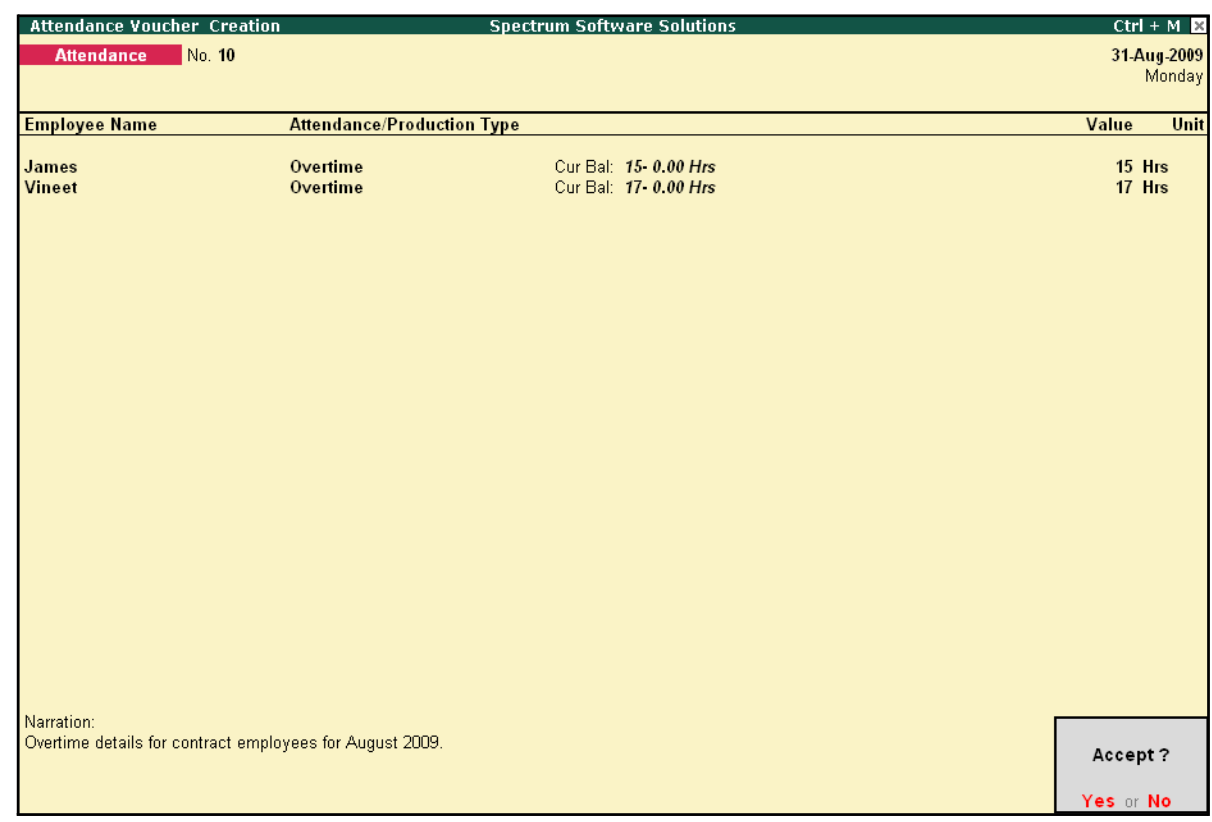

### The **Production Voucher** for Overtime hours is displayed as shown:

Figure 9.7 Completed Production Voucher

□ Press **Enter** to Accept.

### **Process Payroll**

*On 31st August 2009, M/s. Spectrum Software Solutions processed salaries for the contract employees through Cash. The Local Conveyance for August 2009 is as follows:*

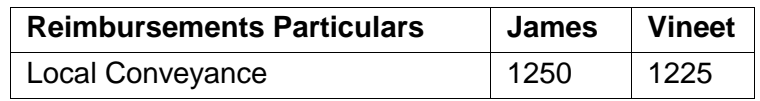

*The same is accounted as shown:*

### **Create Payroll Voucher**

Go to **Gateway of Tally > Payroll Vouchers >** Press **Ctrl+F4** for **Payroll Voucher**

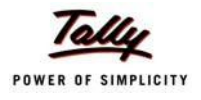

The completed **Payroll Voucher** for Contract Employees for the month of August 2009 will appear as shown:

| <b>Payroll Voucher Creation</b>       | <b>Spectrum Software Solutions</b> | $Ctrl + M \times$ |
|---------------------------------------|------------------------------------|-------------------|
| <b>Payroll</b><br>No. 15              |                                    | 31-Aug-2009       |
|                                       |                                    | Monday            |
|                                       | Payroll Auto Fill - (Salary)       |                   |
| Account: Cash                         |                                    |                   |
| Cur Bal: 1.13.660.00 Dr               |                                    |                   |
| <b>Particulars</b>                    |                                    | <b>Amount</b>     |
| <b>Primary Cost Category</b>          |                                    | 7.613.00 Dr       |
|                                       |                                    |                   |
| James                                 |                                    | 3.615.00 Dr       |
| <b>Basic Wages</b>                    | 1.615.00 Dr Cur Bal: 1.615.00 Dr   |                   |
| Overtime Pay                          | 750.00 Dr Cur Bal: 750.00 Dr       |                   |
| Local Conveyance<br>Vineet            | 1,250.00 Dr Cur Bal: 1,250.00 Dr   | 3.998.00 Dr       |
| <b>Basic Wages</b>                    | 1,923.00 Dr Cur Bal: 1,923.00 Dr   |                   |
| <b>Overtime Pay</b>                   | 850.00 Dr Cur Bal: 850.00 Dr       |                   |
| <b>Local Conveyance</b>               | 1,225.00 Dr Cur Bal: 1,225.00 Dr   |                   |
|                                       |                                    |                   |
|                                       |                                    |                   |
|                                       |                                    |                   |
|                                       |                                    |                   |
|                                       |                                    |                   |
|                                       |                                    |                   |
|                                       |                                    |                   |
|                                       |                                    |                   |
|                                       |                                    |                   |
|                                       |                                    |                   |
|                                       |                                    |                   |
|                                       |                                    |                   |
|                                       |                                    |                   |
|                                       |                                    |                   |
| Narration:                            |                                    | 701200            |
|                                       |                                    |                   |
| Pay Period: 1-Aug-2009 to 31-Aug-2009 |                                    | Accept?           |
|                                       |                                    |                   |
|                                       |                                    | Yes or No.        |

Figure 9.8 Completed Payroll Voucher

□ Press **Enter** to **Accept**.

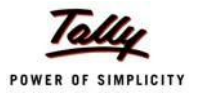

## **Lesson 10: Payroll Reports**

Payroll Reports help you ascertain the payroll expenses for a specified month or for year-to-date (YTD) transactions for a particular employee/ group along with the Attendance and Production details. You can also view the statutory forms required for Provident Fund and Employee State Insurance. In Tally.ERP 9, the Payroll reports can be broadly categorized into two viz.,

- □ Payroll Reports
- □ Payroll Statutory Reports

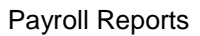

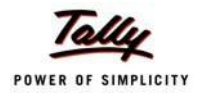

### **Payroll Reports**

In Tally.ERP 9, you can generate the following Payroll related reports.

### **Chart showing Payroll Reports in Tally.ERP 9**

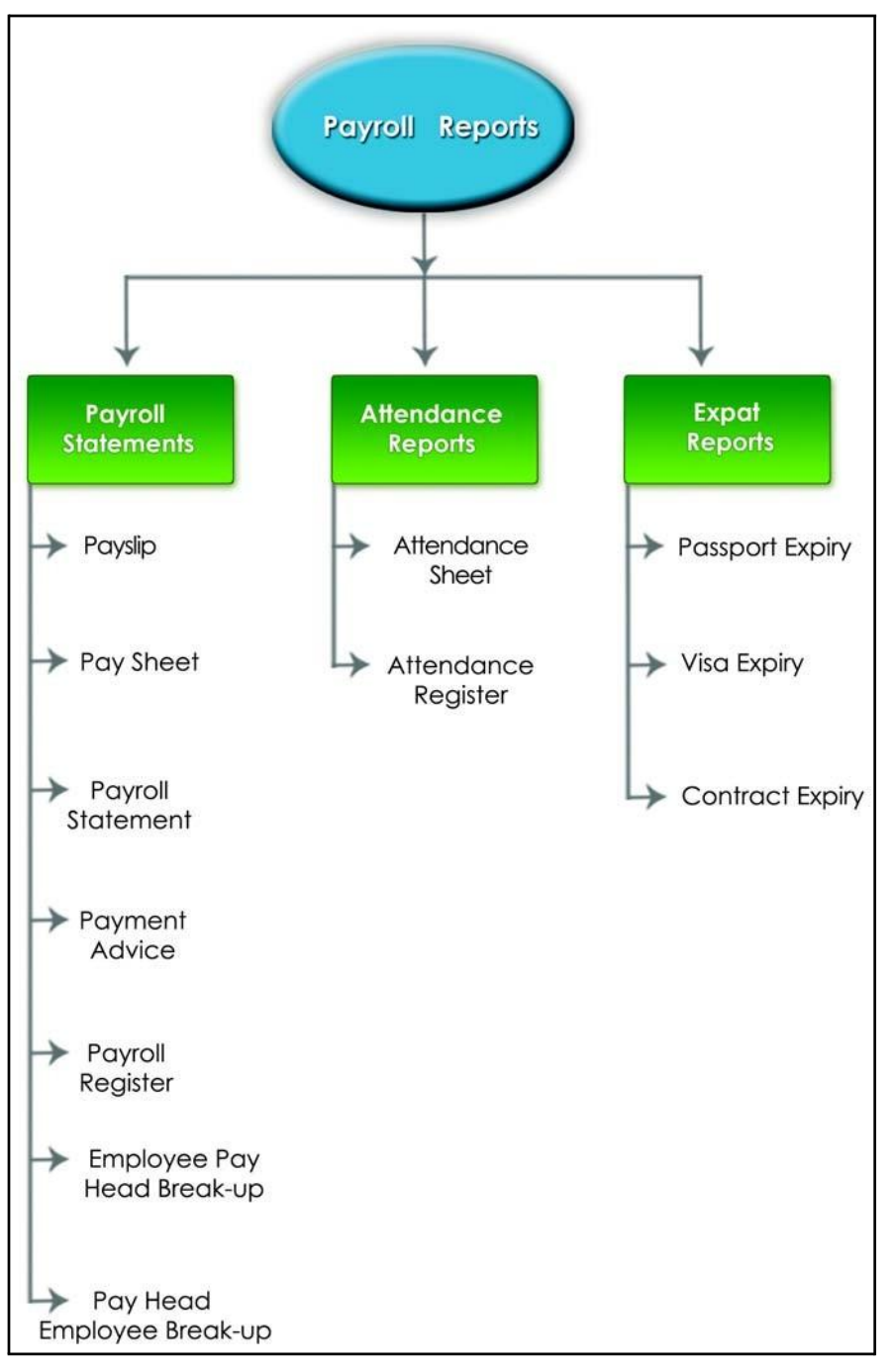

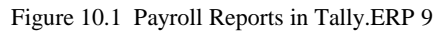

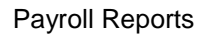

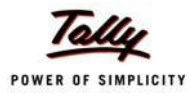

We shall discuss each report in detail in the sections as explained below:

### **Pay Slip**

A Pay Slip refers to a document issued to an employee, which itemises each component of his/ her earnings and deductions and the net amount paid for a given pay period. It provides particulars on how the net amount has been arrived at i.e., how much money has been earned and how much tax / deductions have been made.

### **Display Pay Slip**

### Go to **Gateway of Tally > Display > Payroll Reports > Statements of Payroll > Pay Slip > Single Pay Slip**

□ Select the required Employee and press **Enter**

The **Pay Slip** for the selected employee is displayed as shown:

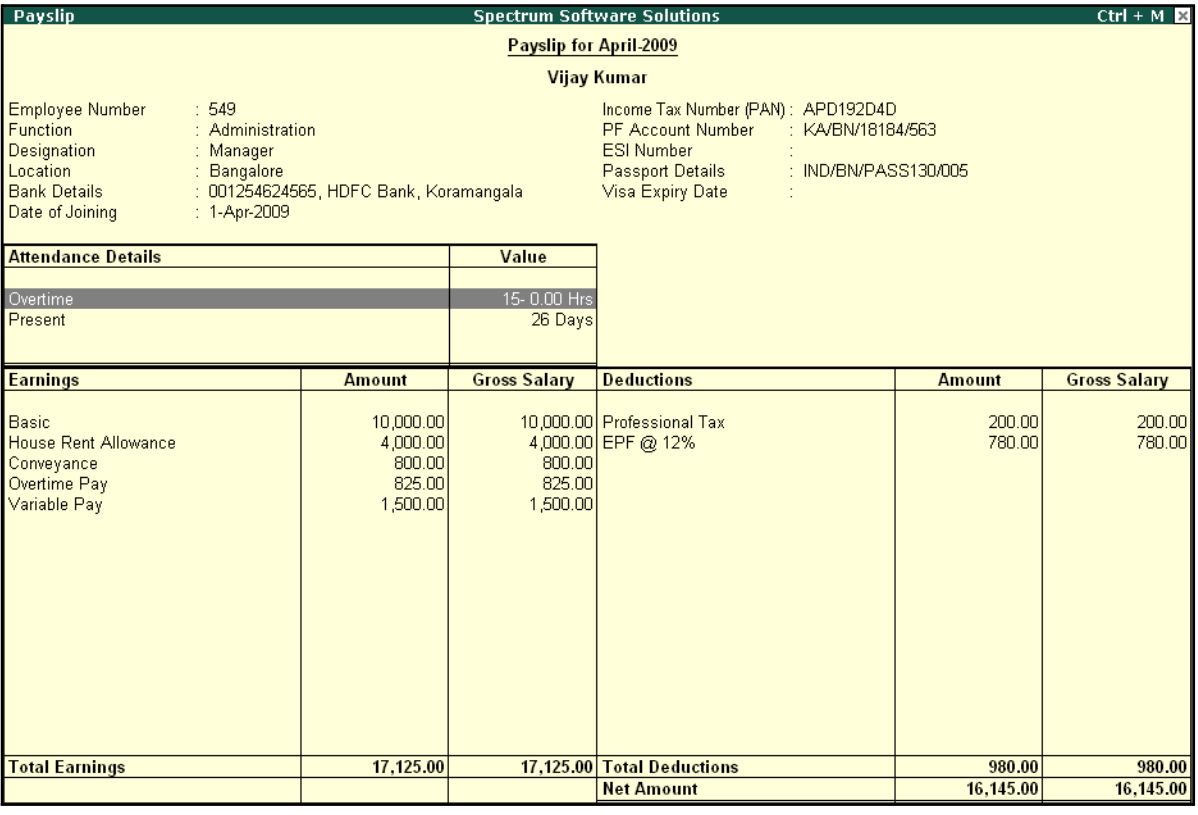

Figure 10.2 Pay Slip

In Tally.ERP 9 Payroll, the Pay Slip can be configured to vertically display the details of attendance, in terms of attendance or production, with **Year to Date** Values (**YTD**).

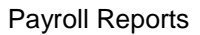

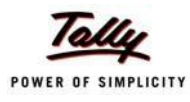

### □ Press **F12: Configure** and set the following options to **Yes**

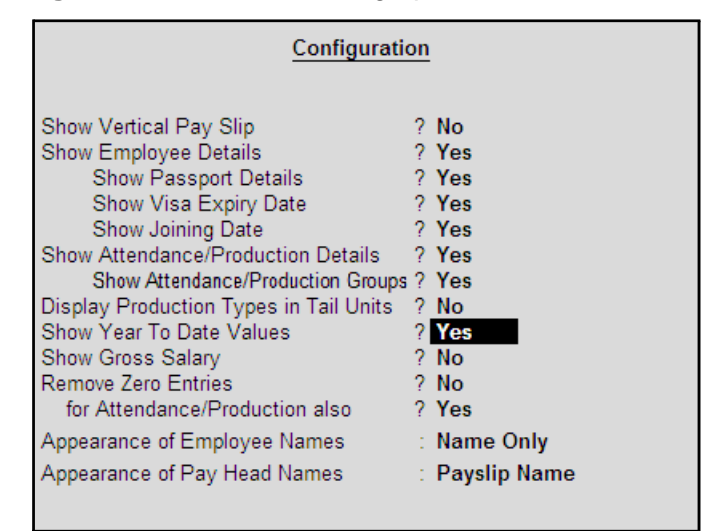

Figure 10.3 Pay Slip F12: Configuration screen

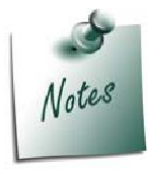

*Some of the options in F12: Configuration screen, are by default set to Yes viz., Show Employee Details, Show Attendance/Production Details, Show Attendance/Production Groups, Remove Zero Entries for Attendance/Production also based on the Payroll Features / Payroll Statutory features enabled during voucher entry.*

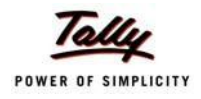

*The F12:Configuration options in Pay Slip are explained as follows:*

- □ *Show Vertical Pay Slip – Set this option to Yes to view / print the Pay Slip in vertical format, i.e. align Deductions pay heads below Earnings pay heads*
- □ *Show Employee Details – Set this option to Yes to display employee information as entered in the employee master*
- □ *Show Passport Details – Set this option to Yes to display an employee's passport details*
- □ *Show Visa Expiry Date – Set this option to Yes to display an employee's visa expiry date*
- □ *Show Joining Date – Set this option to Yes to display the date of joining for Employee*
- □ *Show Attendance/Production Details – Set this option to Yes to display Attendance/Production information*
- □ *Show Attendance/Production Groups Set this option to Yes to display the grouping of the Attendance/Production data as defined during the creation of Types*
- □ *Display Attendance/Production Type in Tail Units – For compound units used in Attendance/Production Type, set this option to Yes, to display the value of the Attendance/Production details in the Tail unit. If this option is set to No, the Production units will display in primaryunits*
- □ *Show Year To Date values – Set this option to Yes to display the cumulative value of Attendance/Production records and Earnings /Deductions for any given period*
- □ **Show Gross Salary -** Set this option to Yes by setting the 'Show Year *To Date values' to No, to view Gross Earnings and Deductions for any given period*
- □ *Remove Zero Entries – Set this option to Yes to remove the Earnings/ Deductions components with Zero value from the Pay Slip*
- □ *For Attendance/Production also – Set this option to Yes to remove Attendance/ Production records with zero values from the PaySlip*
- □ *Appearance of Employee Names – Select the appropriate name style to appear in the Pay Slip (i.e., Alias (Name), Alias only, Name (Alias), Name only)*
- □ *Appearance of Pay Head Names – Select the appropriate name style to appear for each Pay Head in Pay Slip (i.e. Alias(Name), Alias only, Name(Alias), Name Only, Pay Slip Name)*

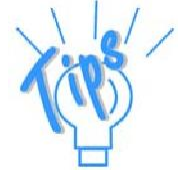

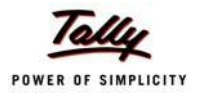

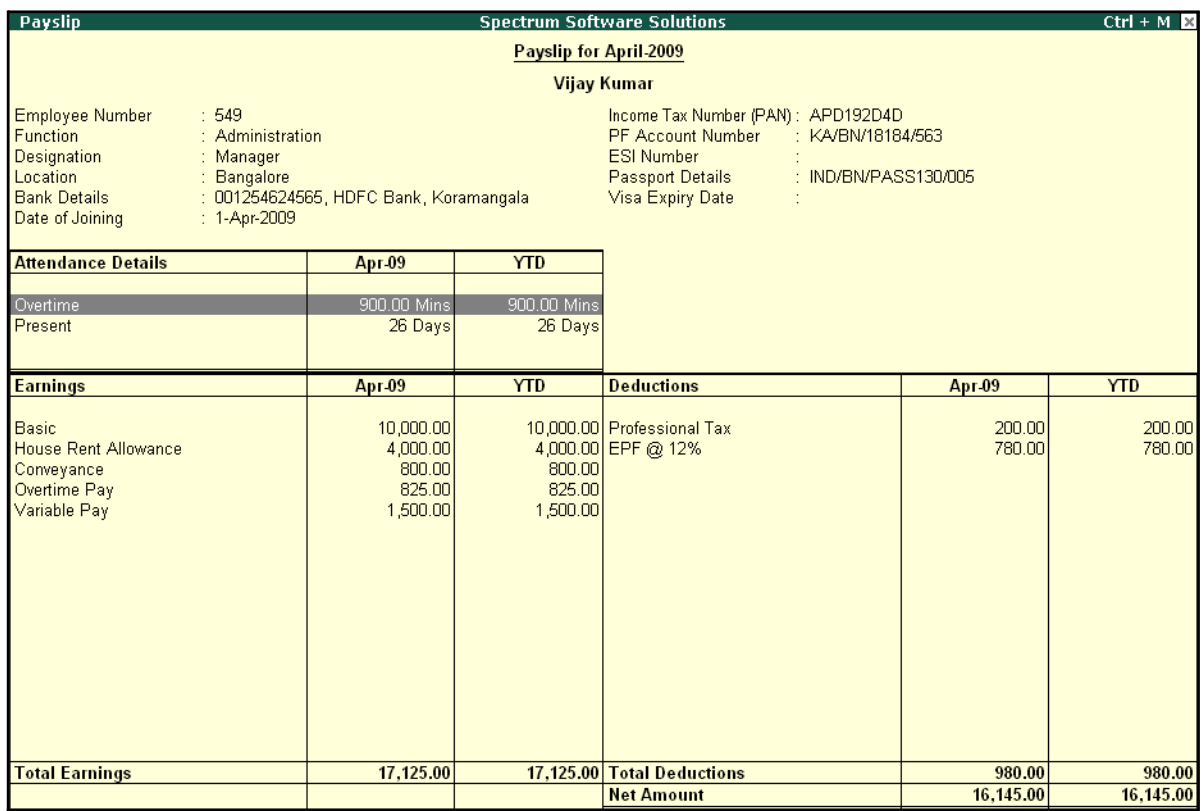

The **Pay Slip** with the above configurations is displayed as shown:

Figure 10.4 Pay Slip with YTD values

The Pay Slip now displays the Attendance with Present / Overtime details, Year to Date balance, and so on. To view the Pay Slip in vertical form, press **F12: Configure** and set **Show Vertical Pay Slip** to **Yes**.

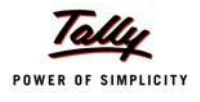

### The **Vertical Pay Slip** is displayed as shown:

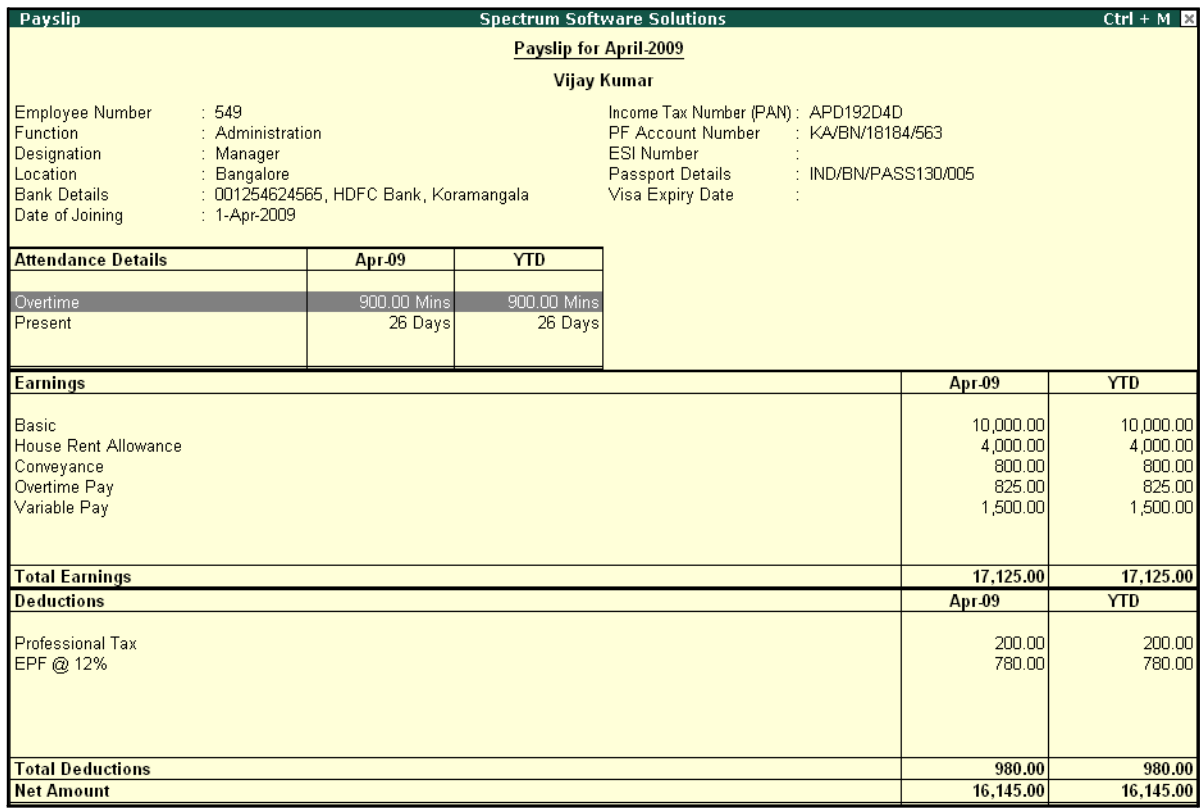

Figure 10.5 Configured Pay Slip with Vertical Display

□ You can view additional information in the Pay Slip, by pressing **Alt+F1**.

### The detailed **Pay Slip** is displayed as shown:

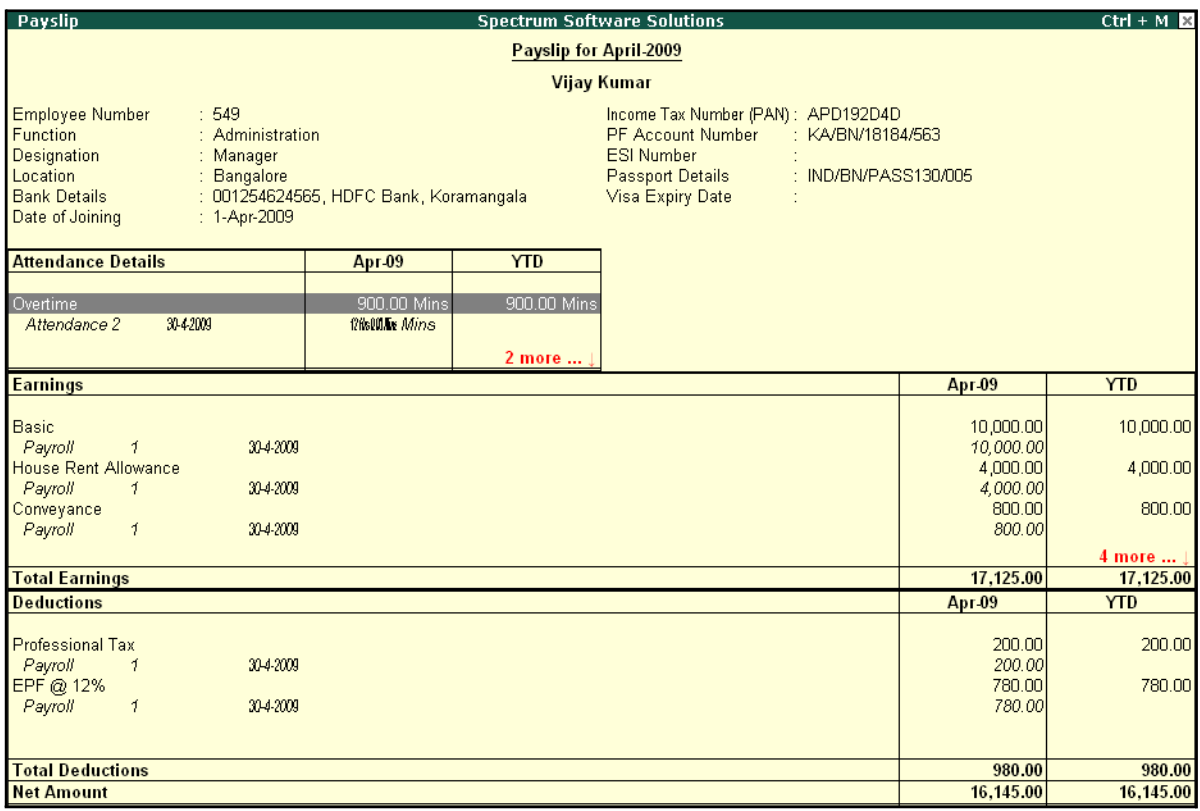

Figure 10.6 Detailed Pay Slip

The voucher number, date and the number of attendance or payroll records are displayed as shown in the above image. This is very useful when multiple attendance/payroll vouchers are entered for the same payroll period. You can drill down to the voucher level for reference or to effect an alteration by pressing **Enter** on the required record.

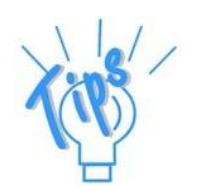

**Period Button** – By default, the Pay Slip for the current month is displayed. *However, you can change the period by pressing F2: Date and defining the required date. This button can be used to display multiple period payroll information to view/print a consolidated Pay Slip.*

*Employee Button – From the existing Pay Slip of an employee, you cantoggle between employees by pressing F4:Employee.*

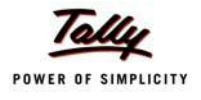

### **Printing Pay Slip**

□ Press **Alt+P** from the **Pay Slip** screen, the **Printing Pay Slip** screen is displayed as shown:

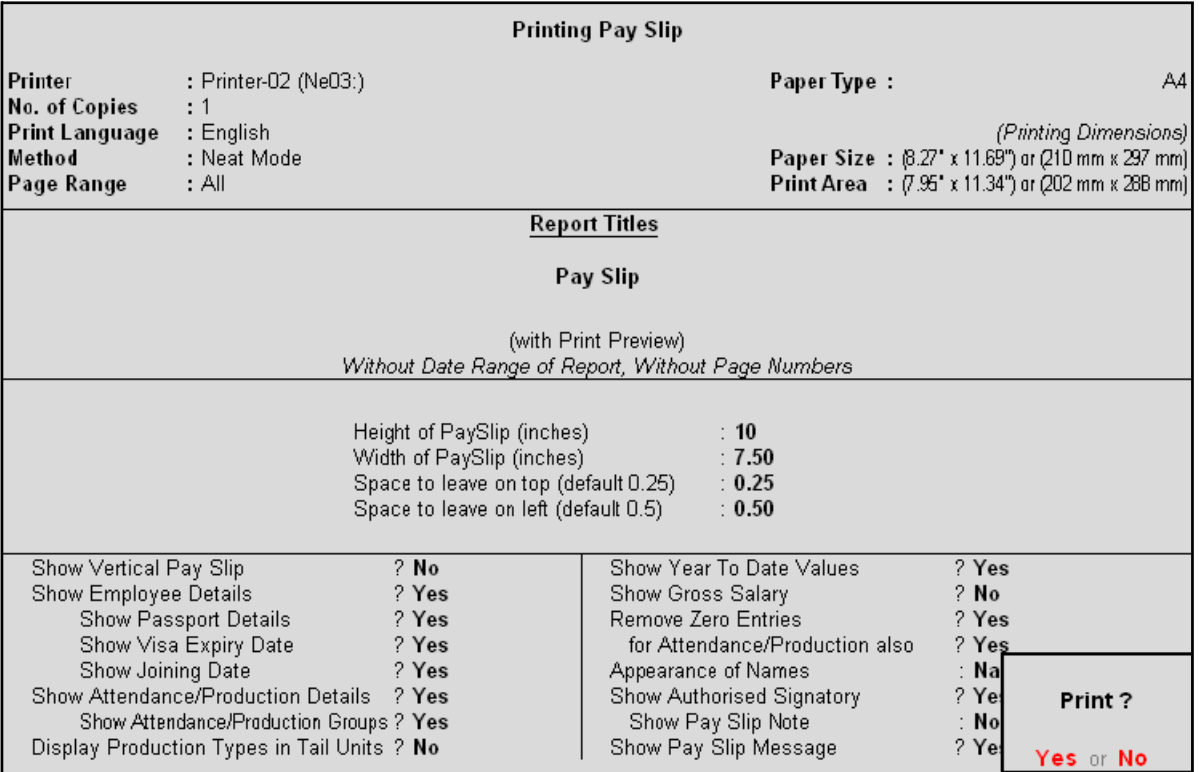

Figure 10.7 Pay Slip Print Configuration screen

Some of the configuration in the Printing screen, are similar to **F12: Configure** and can be configured from either of the screens. Additionally, the **Show Authorised Signatory** option is available in the above screen.

- □ In the **Printing Pay Slip** screen, press **Backspace** and enable the required option as required
- □ Press **Enter** to Print

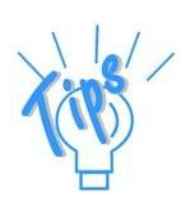

### *Additional Options in the Pay Slip Printing screen:*

- □ *Show Pay Slip Note: This option should be set to Yes if you want to print the Pay Slip Note to appear instead of Authorised Signatory details. The content of this Note can be modified from F12: Configuration screen from Gateway of Tally.*
- □ *Show Pay Slip Message: This option should be set to Yes if you want to print the customised message on the Pay Slip for specific occasions. e.g. Happy new Year!!!!*

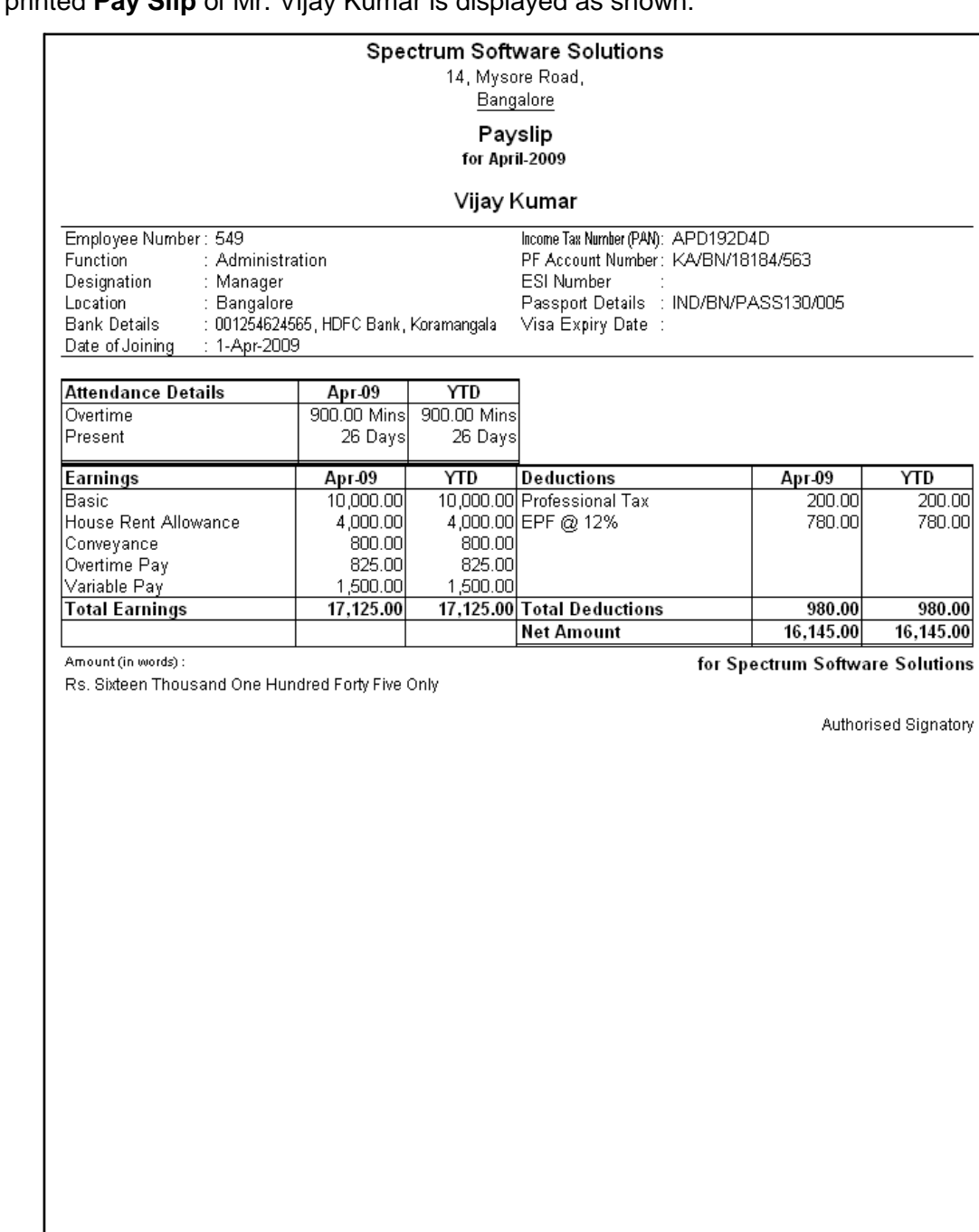

## The printed **Pay Slip** of Mr. Vijay Kumar is displayed as shown:

Figure 10.8 Printed Pay Slip

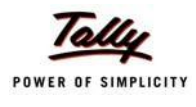

### **Emailing Pay Slip**

### Go to **Gateway of Tally > Display > Payroll Reports > Statements of Payroll > Pay Slip > Single Pay Slip**

- □ Select the required Employee and press **Enter**
- □ Press **Alt+M**, the **Mailing Pay Slip** screen is displayed as shown:

|                                                                                                    |                                                                         | <b>Mailing Pay Slip</b>                                                                                                    |                                                                       |                                                                  |
|----------------------------------------------------------------------------------------------------|-------------------------------------------------------------------------|----------------------------------------------------------------------------------------------------|-----------------------------------------------------------------------|------------------------------------------------------------------|
| E-Mail Server<br>Server Address<br>(Name:Port, Default Port is 25)<br>Use SSL<br>(Choose Yes, if using Secured SMTP Server)<br>Use SSL On Standard Port<br>(Choose Yes, if using SSL on Default/Standard SMTP Port)<br>: Spectrum Software Solutions<br>From<br>From E-Mail Address : sales@spectrum.com<br>Authentication User Name:<br>(Only if required)<br>Password<br>: HTML (Web-Publishing)<br>Format<br>$1024 \times 768$<br>Resolution |                                                                         | To E-Mail Address<br>$CC$ To (if any)<br>Subject<br>Additional Text (if any)<br>Information sent                                                                                                    | : vijay@spectrum.com<br>$\cdot$ J None<br>: Pay Slip<br>As Attachment |                                                                  |
| Show Vertical Pay Slip<br>Show Employee Details<br>Show Passport Details<br>Show Visa Expiry Date<br>Show Joining Date<br>Show Attendance/Production Details<br>Show Attendance/Production Groups<br>Display Production Types in Tail Units                                                                                                    | $2$ No.<br>? Yes<br>? Yes<br>? Yes<br>? Yes<br>? Yes<br>? Yes<br>$?$ No | Show Year To Date Values<br>Show Gross Salary<br>Remove Zero Entries<br>for Attendance/Production also<br>Appearance of Names<br>Show Authorised Signatory<br>Show Pay Slip Note<br>Show Pay Slip Message |                                                                       | ? Yes<br>2N <sub>0</sub><br>? No<br>? Yes<br>Mail ?<br>Yes or No |

Figure 10.9 Mailing Pay Slip sub screen

- □ In the **Mailing Pay Slip** screen,
	- Specify the **SMTP Server Name** in the **Email Server**field
	- Press **Enter** to accept the **From & From E-mail Address** fields (The company name & Email id is defaulted from the company master, however you can modify the same)
	- Specify the **Authentication User Name** and **Password**, if required
	- **Set Use SSL to No**
	- Select **HTML (Web publishing)** in the **Format** field
	- Select the required **Resolution** from the Resolutions drop down
	- Press **Enter** to accept the **To Email Address** (The Employee address is defaulted from the Employee Master, however, you may modify as required)
	- Enter the other information as required

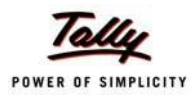

### The completed **Mailing Pay Slip configuration** screen is displayed as shown:

|                                                                                                    |                                                |                                                                                 | <b>Mailing Pay Slip</b>                                                                                                    |                                                                         |                                                                 |
|----------------------------------------------------------------------------------------------------|------------------------------------------------|---------------------------------------------------------------------------------|----------------------------------------------------------------------------------------------------|-------------------------------------------------------------------------|-----------------------------------------------------------------|
| $\sim$ User defined<br>E-Mail Server<br>Server Address<br>: smtp.spectrum.com<br>(Name:Port, Default Port is 25)<br>Use SSL<br><b>No</b><br>(Choose Yes, if using Secured SMTP Server)<br>Use SSL On Standard Port No<br>(Choose Yes, if using SSL on Default/Standard SMTP Port)<br>From<br>: Spectrum Software Solutions<br>From E-Mail Address<br>: payroll@spectrum.com<br>Authentication User Name: |                                                |                                                                                 | To E-Mail Address<br>CC To (if any)<br>Subject<br>Additional Text (if any)<br>Information sent                                                                                                    | : vijay@spectrum.com<br>$\cdot$ J None<br>: Pay Slip<br>: As Attachment |                                                                 |
| (Only if required)<br>Password<br>Format<br>Resolution                                                                                                    | : HTML (Web-Publishing)<br>$: 1024 \times 768$ |                                                                                 |                                                                                                    |                                                                         |                                                                 |
| Show Vertical Pay Slip<br>Show Employee Details<br>Show Passport Details<br>Show Visa Expiry Date<br>Show Joining Date<br>Show Attendance/Production Details<br>Show Attendance/Production Groups<br>Display Production Types in Tail Units                                                                                                    |                                                | $2$ No.<br>? Yes<br>? Yes<br>? Yes<br>? Yes<br>7Yes<br>? Yes<br>2N <sub>0</sub> | Show Year To Date Values<br>Show Gross Salary<br>Remove Zero Entries<br>for Attendance/Production also<br>Appearance of Names<br>Show Authorised Signatory<br>Show Pay Slip Note<br>Show Pay Slip Message |                                                                         | ? Yes<br>2N <sub>o</sub><br>? No<br>? Yes<br>Mail?<br>Yes or No |

Figure 10.10 Completed Mailing Pay Slip sub screen

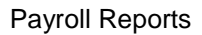

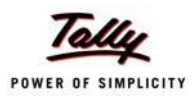

### *Mailing Pay Slip Configurations*

- □ *Email Server – Name of the SMTP mail server should be specified.*
- □ *From - The From field is prefilled with the name of your Company as specified in the Company Creation screen. You can change the same if you want some other name to be displayed.*
- □ *From E-mail Address is pre-filled with the Company's e-mail address as filled during the Company Creation.*
- □ *Authentication User Name and Password field should be filled if your SMTP Server needs Authentication for sending e-mails.*
- □ *Use SSL This is set to Yes for the servers using the Secured Socket Layer protocol for extra security reasons.*
- □ *Format - you can select the format in which the Pay Slip should be viewed by the mail recipient.*
- □ *Resolution - appropriate resolution for the Emailed Pay Slip can be selected in this field.*
- □ *To E-Mail Address - this will be selected automatically if the e-mail address is provided in the Employee Master. Or else, you need to specify the same at the time of emailing.*
- □ *CC To (if any)*  $\cdot$  *If you want the Pay Slip to be sent to another e-mail address, it can be specified here.*
- □ **Subject** *- specify the Subject of email to be seen by the user.*
- □ *Additional Text (if any) - This will appear in the body of the email that is sent.*
- □ **Information Sent** *-* The option to send the E-mail as an Attachment or *as a direct view can be selected here.*

*Other options are similar same as Pay Slip Configurations.*

□ Press **Enter** to Email the Pay Slip

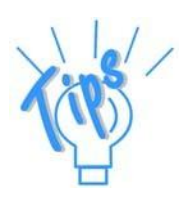

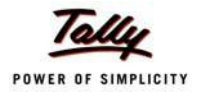

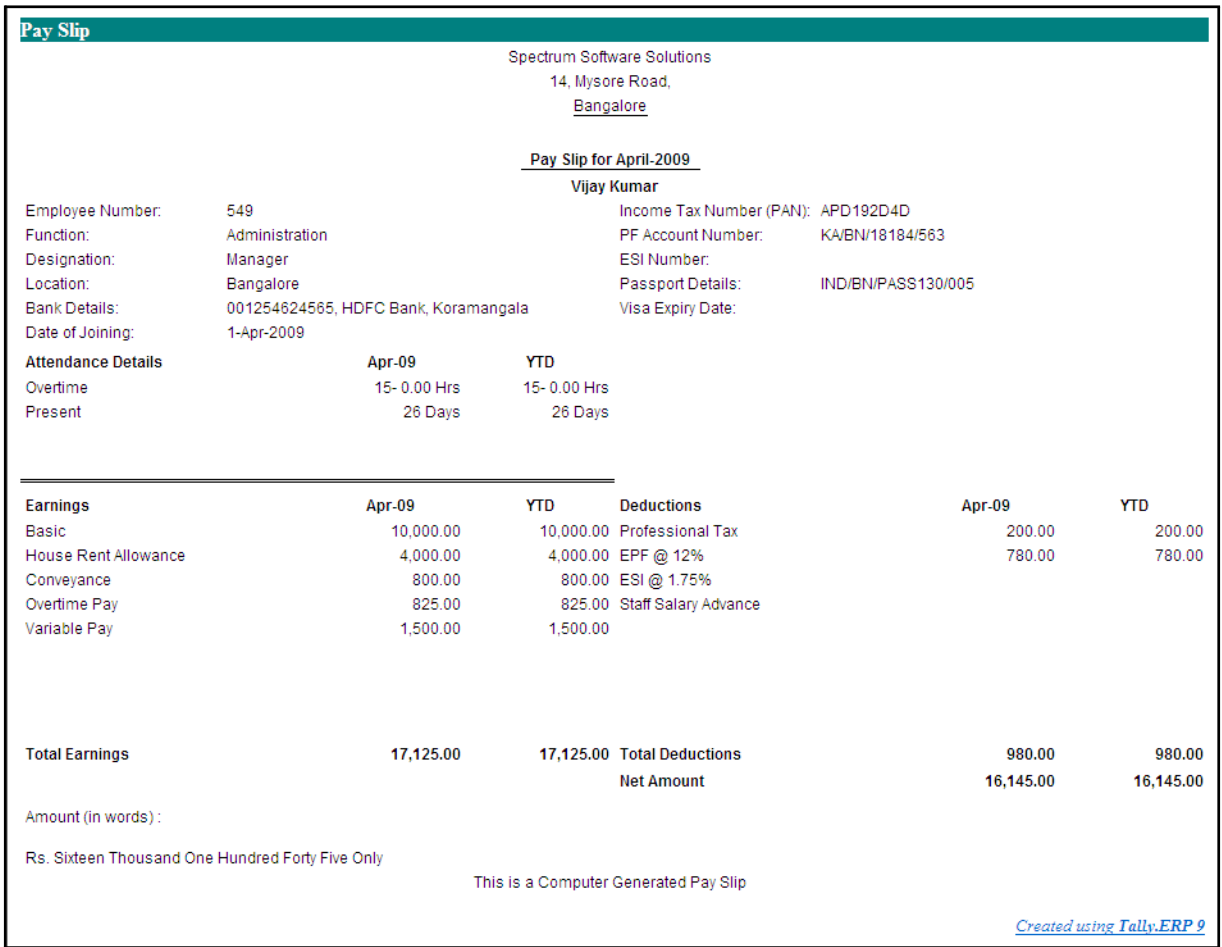

### The **Pay Slip** sent by e-mail when viewed from the mail box of the employee is as shown:

Figure 10.11 Emailed Pay Slip

### **Exporting Pay Slip to MS Excel**

### Go to **Gateway of Tally > Display > Payroll Reports > Statements of Payroll > Pay Slip > Single Pay Slip**

- □ Select the required Employee and press **Enter**
- □ Press Alt+E, the configuration screen to select the required format appears as shown:
- □ In the **Export** screen, specify the details as shown:
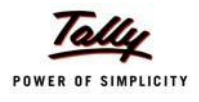

## The completed **Export** screen is displayed as shown:

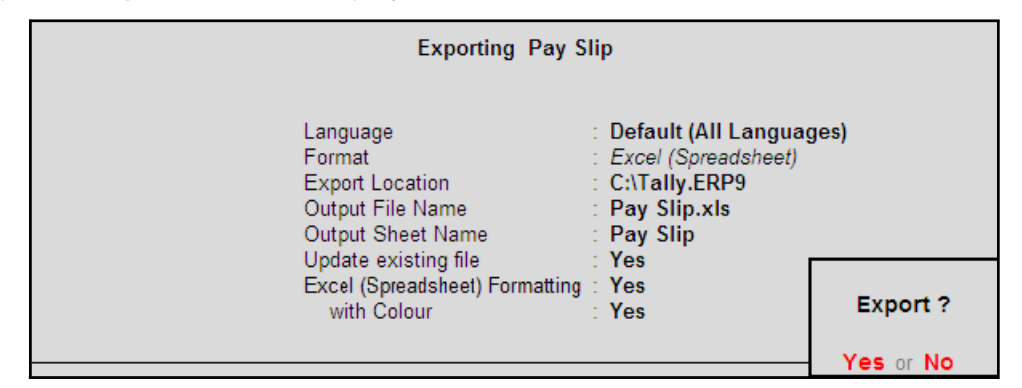

Figure 10.12 Export Pay Slip screen

The Pay Slip exported into Excel will appear as shown:

|                | Α                           | R                                  | С                              | D                                                | Е               | F                               | G |
|----------------|-----------------------------|------------------------------------|--------------------------------|--------------------------------------------------|-----------------|---------------------------------|---|
|                |                             | <b>Spectrum Software Solutions</b> |                                |                                                  |                 |                                 |   |
| $\overline{2}$ |                             | 14, Mysore Road,                   |                                |                                                  |                 |                                 |   |
| 3              | <b>Bangalore</b>            |                                    |                                |                                                  |                 |                                 |   |
| 4              |                             | Payslip for April-2009             |                                |                                                  |                 |                                 |   |
| 5              |                             |                                    | <b>Vijay Kumar</b>             |                                                  |                 |                                 |   |
| 6              | Employee Number:            | 549                                |                                | Income Tax Number (PAN):                         | APD192D4D       |                                 |   |
| 7              | Function:                   | Administration                     |                                | PF Account Number:                               | KA/BN/18184/563 |                                 |   |
| 8              | Designation:                | Manager                            |                                | ESI Number:                                      |                 |                                 |   |
| 9              | Location:                   | <b>Bangalore</b>                   |                                | Passport Details:                                |                 | IND/BN/PASS130/005              |   |
| 10             | Bank Details:               |                                    |                                | 001254624565, HDFC BankVisa Expiry Date:         |                 |                                 |   |
|                | Date of Joining:            | 1-Apr                              |                                |                                                  |                 |                                 |   |
|                | <b>Attendance Details</b>   | Value                              |                                |                                                  |                 |                                 |   |
| 13             | Overtime                    | 15-0.00 Hrs                        |                                |                                                  |                 |                                 |   |
| 14             | <b>Present</b>              | 26 Days                            |                                |                                                  |                 |                                 |   |
| 15             | Earnings                    | <b>Amount</b>                      | <b>Gross Salary Deductions</b> |                                                  |                 | Amount Gross Salary             |   |
| 16             | Basic                       | 10000.00                           |                                | 10000.00 Professional Tax                        | 200.00          | 200.00                          |   |
| 17             | <b>House Rent Allowance</b> | 4000.00                            |                                | 4000.00 EPF @ 12%                                | 780.00          | 780.00                          |   |
| 18             | Conveyance                  | 800.00                             | 800.00                         |                                                  |                 |                                 |   |
| 19             | Overtime Pay                | 825.00                             | 825.00                         |                                                  |                 |                                 |   |
| 20             | <b>Variable Pay</b>         | 1500.00                            | 1500.00                        |                                                  |                 |                                 |   |
| 21             |                             |                                    |                                | <b>Total Earnings Total Deductions</b>           | 980.00          | 980.00                          |   |
| 22             |                             |                                    |                                |                                                  |                 |                                 |   |
| 23             | Amount (in words):          |                                    |                                |                                                  |                 | for Spectrum Software Solutions |   |
| 24             |                             |                                    |                                | Rs. Sixteen Thousand One Hundred Forty Five Only |                 |                                 |   |
| 25             |                             |                                    |                                |                                                  |                 | Authorised Signatory            |   |
| 26             |                             |                                    |                                |                                                  |                 |                                 |   |
| 27             |                             |                                    |                                |                                                  |                 |                                 |   |

Figure 10.13 Exported Pay Slip

The Pay Slip can also be exported to pdf, jpeg or other formats as per the requirement.

## **Multi Pay Slips**

Tally.ERP 9 provides the flexibility to print, E-Mail or export selected or all Pay Slips on Click of a Button.

Before E-mailing the Pay Slips to all Employees, you can check whether the Email ID's are entred correctly for all Employees.

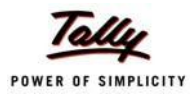

# **E-mail IDs**

To check the E-Mail IDs entered,

Go to **Gateway of Tally > Display > Payroll Reports > Statements of Payroll > Pay Slip > E-Mail IDs**

| E-Mail ID<br>Particulars<br><b>Contact Number</b> | <b>E-Mail IDs</b><br><b>Spectrum Software Solutions</b> | $Ctrl + M \times$ |
|---------------------------------------------------|---------------------------------------------------------|-------------------|
|                                                   | <b>For Exceptions Only</b>                              |                   |
|                                                   |                                                         |                   |
|                                                   |                                                         |                   |
|                                                   | James                                                   |                   |
|                                                   |                                                         |                   |
|                                                   |                                                         |                   |
|                                                   |                                                         |                   |
|                                                   |                                                         |                   |
|                                                   |                                                         |                   |
|                                                   |                                                         |                   |
|                                                   |                                                         |                   |
|                                                   |                                                         |                   |
|                                                   |                                                         |                   |
|                                                   |                                                         |                   |
|                                                   |                                                         |                   |
|                                                   |                                                         |                   |
|                                                   |                                                         |                   |
|                                                   |                                                         |                   |
|                                                   |                                                         |                   |
|                                                   |                                                         |                   |
|                                                   |                                                         |                   |
|                                                   |                                                         |                   |
|                                                   |                                                         |                   |
|                                                   |                                                         |                   |
|                                                   |                                                         |                   |
|                                                   |                                                         |                   |
|                                                   |                                                         |                   |
|                                                   |                                                         |                   |
|                                                   |                                                         |                   |
|                                                   |                                                         |                   |
|                                                   |                                                         |                   |

Figure 10.14 E-Mail IDs - Exceptions Only

The above report displays the Employees' for whom the E-Mail iD's are either not entered or incorrectly entered. You can press **Ctrl+Enter** to add or alter the E-Mail ID's for the required Employees.To view the E-Mail ID's for all Employees you can press **F5: All Items** from the above report.

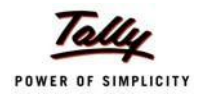

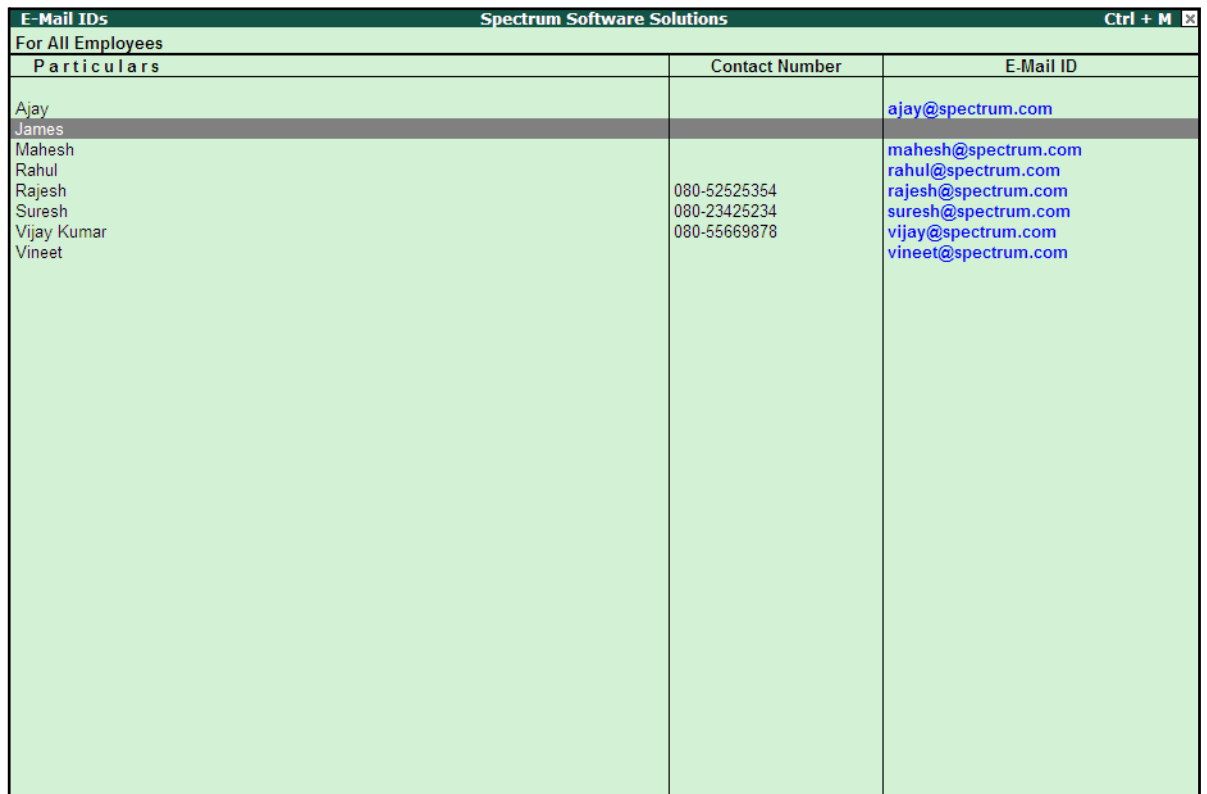

The E-Mail IDs report for all the Employees is as shown:

Figure 10.15 E-Mail IDs for All Employees

# **ail/Print/Export Multi Pay Slips**

To E-Mail/Print/Export all the Pay Slips or selected Pay Slips,

Go to **Gateway of Tally > Display > Payroll Reports > Statements of Payroll > Pay Slip > Multi Pay Slips**

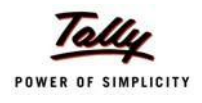

□ Select the appropriate **Employee Category** and **Employee Group** in the Employee FIlters subscreen as shown:

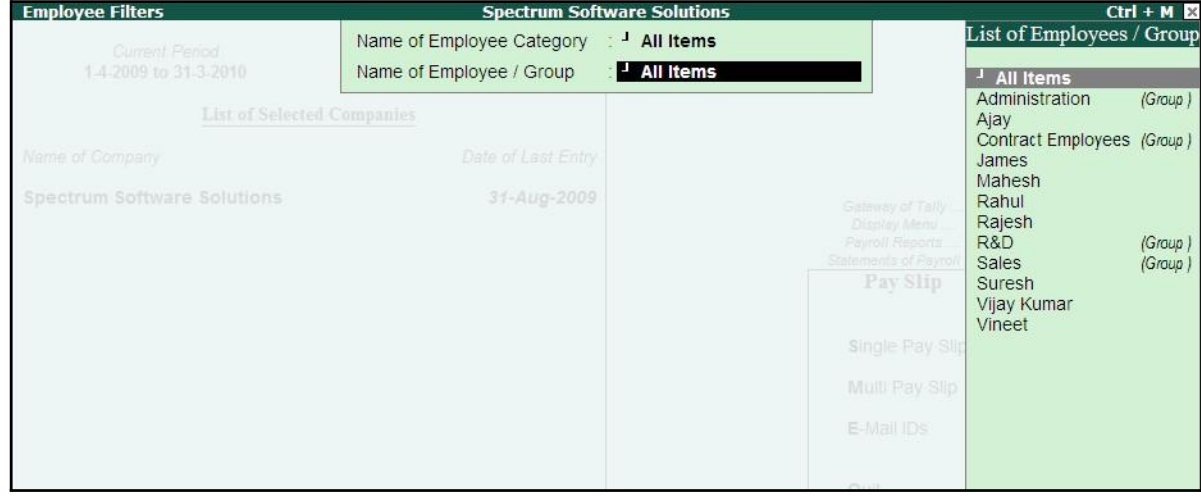

Figure 10.16 Employee Filters

□ Press **Enter** to view the **Multi Pay Slip** report as shown:

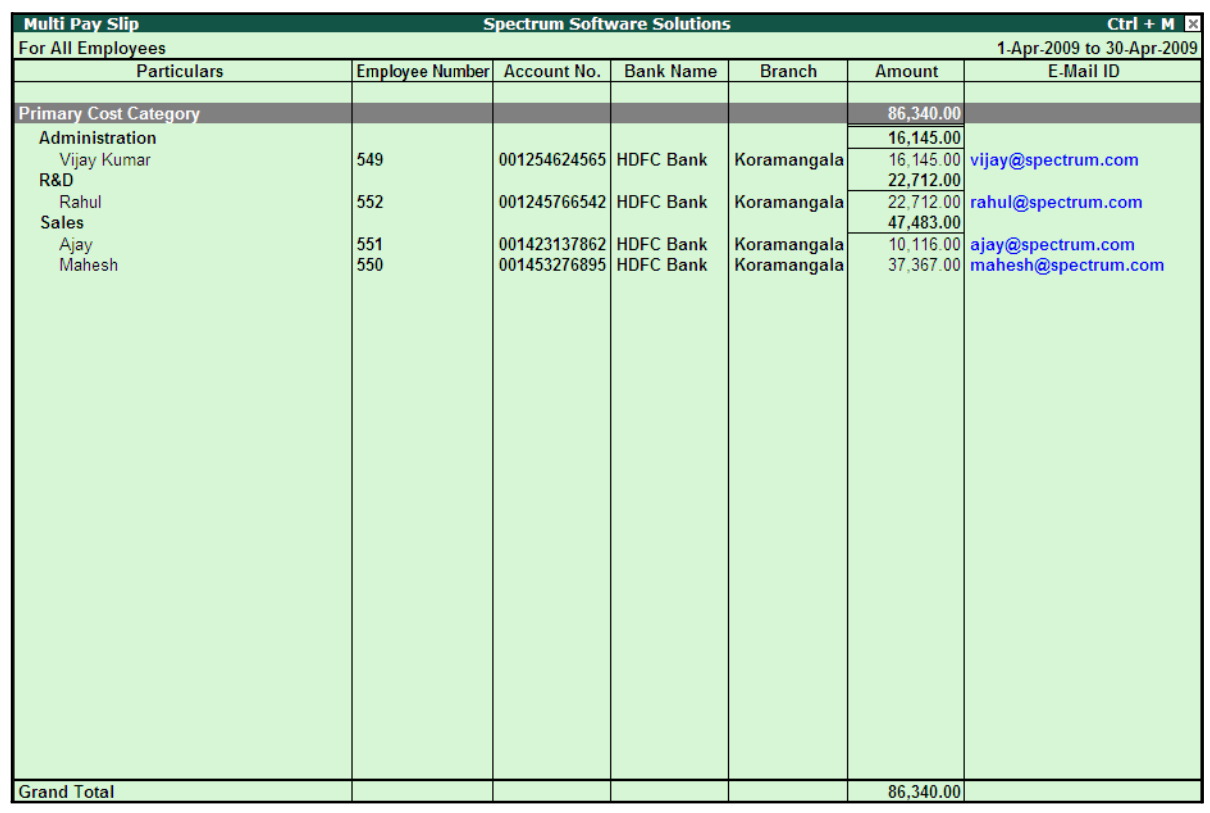

Figure 10.17 Multi Pay Slip screen

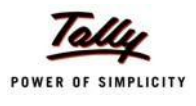

Tally.ERP 9 provides the flexibility to **E-Mail/Print or Export** all Pay Slips from the above screen using the standard **Alt+M/Alt+P/Alt+E** buttons from the above screen.

The options in the email/print and Export screens are similar to Single Pay Slip report already discussed.

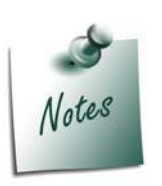

*To E-Mail/Print/Export Pay Slips for selective Employees, you have to select the required Employees using the Space bar.*

*If the cursor is on a particular Category or a Group, then the Pay Slips belonging to that Category or Group only will be E-Mailed/Printed/ Exported.*

# **Pay Sheet**

A Pay Sheet is a columnar report which displays the Group/Department-wise break-up of employees' earnings and deductions for the selected month.

Go to **Gateway of Tally > Display > Payroll Reports > Statements of Payroll > Pay Sheet**

- □ Select the **All Items** in the **Name of Employee Category** field
- □ Select **All Items** in the **Name of Employee / Group** as shown:

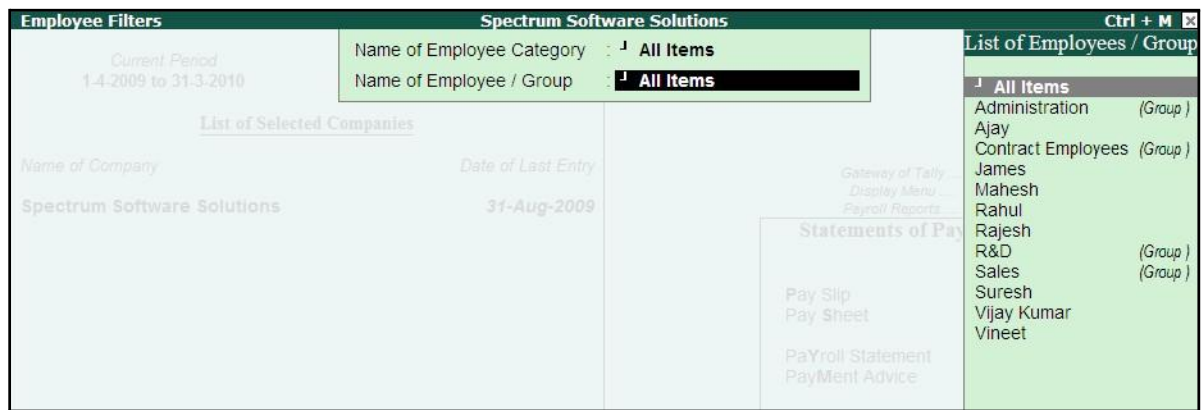

Figure 10.18 Employee Filters

□ Press **Enter** to display the Pay Sheet

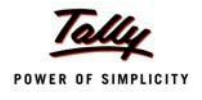

## The **Pay Sheet** is displayed as shown:

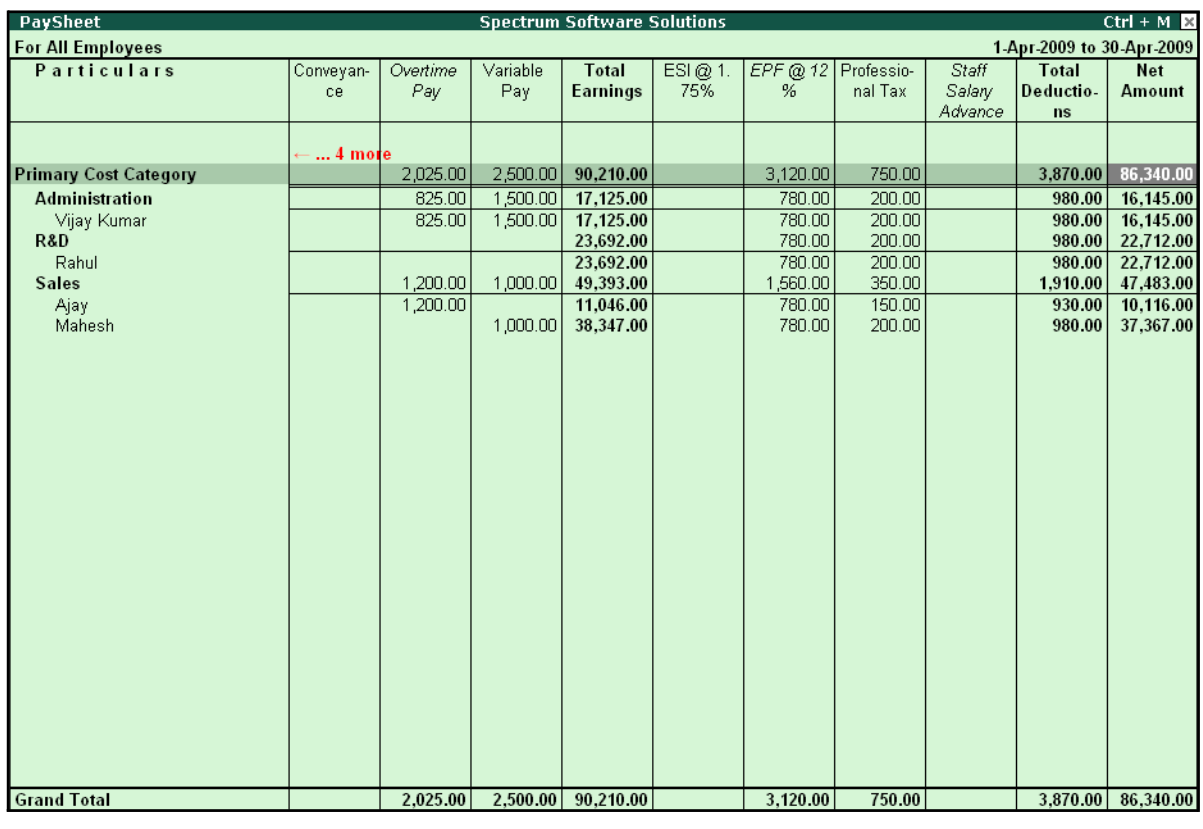

Figure 10.19 Pay Sheet

You can further configure the Pay Sheet to display the net amount, column subtotals, Category/ Group subtotals, user-defined Pay Slip names, Employee names and sort it by Employee number in the **F12: Configure**.

The **F12: Configuration** from the Pay Sheet screen is displayed as shown:

| Configuration                                                                                                    |                                                                                                    | Appearance                                        |
|----------------------------------------------------------------------------------------------------|----------------------------------------------------------------------------------------------------|---------------------------------------------------|
| Appearance of Pay Head Types<br>Show 'Net Amount' Column<br>Show Column SubTotals<br>Remove Zero Entries<br>Show Payslip Names for Ledgers<br>Include Employee Groups & Categories ? Yes<br>Show Category/Group Total<br>Show Grand Total<br><b>Show Attendance Details</b><br>Display Production Types in Tail Units ? No | <b>ELECTE All Items</b><br>? Yes<br>? Yes<br>? Yes<br>7 Yes<br>? Yes<br>? Yes<br>- ? No                                                                                                    | <b>All Items</b><br><b>Deductions</b><br>Earnings |
| Format<br>Show Employee Number<br>Show Employee Designation<br>Expand all levels in Detailed Format ? Yes<br>Appearance of Names<br>Sorting Method                                                                                                    | Detailed<br>? No<br>n in 1990 and 1990 and 1990 and 1990 and 1990 and 1990 and 1990 and 1990 and 1990 and 1990 and 1990 and 1990 a<br>Discography of the 1990 and 1990 and 1990 and 1990 and 1990 and 1990 and 1990 and 1990 and 1990 and 1990 and 1<br>: Name Only<br><b>Default</b> |                                                   |

Figure 10.20 F12: Configuration

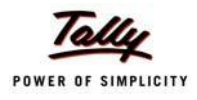

*The F12:Configuration options in the Pay Sheet are explained as follows.*

- □ *Appearance of Pay Head Types – Select the required Pay Head Types from Deductions, Earnings or AllItems.*
- □ *Show Net Amount Column Set this option to Yes to display the Net Payable Column.*
- □ *Show Column SubTotals – Set this option to Yes to display the subtotals of Earnings/Deductions pay head columns.*
- □ *Remove Zero Entries – Set this option to Yes to eliminate Earnings/ Deductions pay heads with Zero values.*
- □ *Show Pay Slip Names for Ledgers – Set this option to Yes to display the Name defined in the Appear in Pay Slip field in the pay head master.*
- □ *Include Employee Groups & Categories – Set this option to Yes to display Category-wise/ Group-wise pay sheet. If this option is set to No, the Pay Sheet will appear Employee-wise.*
- □ *Show Category/Group Total – Set this option to Yes to display Category and Group-wise columnar pay headtotals.*
- □ *Show Grand Total – Set this option to Yes to display the sum of all pay head columns appearing in the report.*
- □ *Show Attendance Details - Set this Option to Yes to display the Attendance for the Employees*
- □ *Display Production types in Tail Units - Set this Option to Yes to show the Overtime details in minutes.*
- □ *Format – Select Detailed mode to view Pay Sheet information of employees with their respective category and group. Select Condensed mode when only sum totals are required for each category and group.*
- □ *Show Employee Number – Set this option to Yes to display employee numbers.*
- □ *Show Employee Designation - Set this Option to Yes to show the designation for employees.*
- □ *Expand all levels in Detailed Format – Set this option to Yes to expand all levels and display Employee details.*
- □ *Appearance of Names – Select the appropriate name style to appear in the paysheet (viz., Alias (Name), Alias only, Name (Alias), Name only).*
- □ *Sorting Method – Sort the Pay Sheet either by Alphabetically increasing / decreasing, Employee number or by the Defaultmethod.*

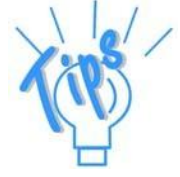

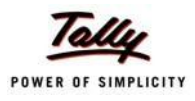

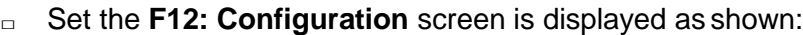

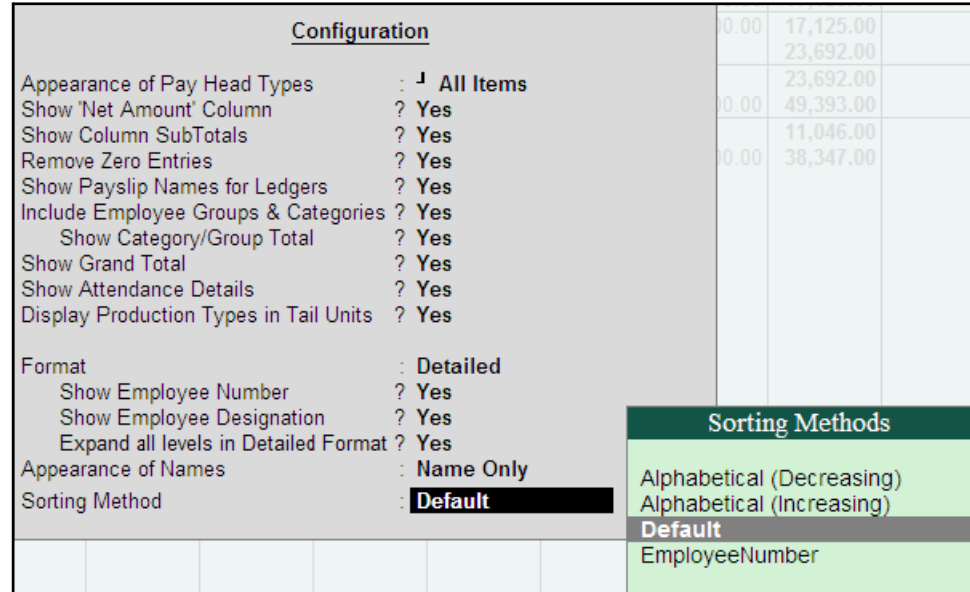

Figure 10.21 F12: Configuration screen - Pay Sheet

The **Pay Sheet** with the above configurations will appear as shown:

| <b>PaySheet</b>              |                 |                    | <b>Spectrum Software Solutions</b> |                  |         |                   |       |                           | $Ctrl + M \times$ |
|------------------------------|-----------------|--------------------|------------------------------------|------------------|---------|-------------------|-------|---------------------------|-------------------|
| <b>For All Employees</b>     |                 |                    |                                    |                  |         |                   |       | 1-Apr-2009 to 30-Apr-2009 |                   |
| <b>Particulars</b>           | <b>Employee</b> | <b>Employee</b>    | Absent                             | Overtime         | Present | <b>Basic</b>      | Wages | Conveyan-                 | House             |
|                              | <b>Number</b>   | Designation        |                                    |                  |         |                   |       | ce                        | Rent              |
|                              |                 |                    |                                    |                  |         |                   |       |                           | Allowance         |
|                              |                 |                    |                                    |                  |         |                   |       |                           | 10 more           |
| <b>Primary Cost Category</b> |                 |                    |                                    | 1,620 Mins       | 80 Days | 59,423.00         |       | 3,800.00                  | 22,462.00         |
| <b>Administration</b>        |                 |                    |                                    | 900 Mins         | 26 Days | 10,000.00         |       | 800.00                    | 4,000.00          |
| Vijay Kumar                  | 549             | Manager            |                                    | 900 Mins         | 26 Days | 10,000.00         |       | 800.00                    | 4,000.00          |
| R&D                          |                 |                    |                                    |                  | 22 Days | 16,923.00         |       |                           | 6,769.00          |
| Rahul                        | 552             | Manager            |                                    |                  | 22 Days | 16,923.00         |       |                           | 6,769.00          |
| <b>Sales</b>                 |                 |                    |                                    | 720 Mins         | 32 Days | 32,500.00         |       | 3,000.00                  | 11,693.00         |
| Ajay<br>Mahesh               | 551<br>550      | Area Sales Manager |                                    | 720 Mins         | 17 Days | 6,538.00          |       | 2,000.00                  | 1,308.00          |
|                              |                 | Sr. Manager        |                                    |                  | 15 Days | 25,962.00         |       | 1,000.00                  | 10,385.00         |
|                              |                 |                    |                                    |                  |         |                   |       |                           |                   |
|                              |                 |                    |                                    |                  |         |                   |       |                           |                   |
|                              |                 |                    |                                    |                  |         |                   |       |                           |                   |
|                              |                 |                    |                                    |                  |         |                   |       |                           |                   |
|                              |                 |                    |                                    |                  |         |                   |       |                           |                   |
|                              |                 |                    |                                    |                  |         |                   |       |                           |                   |
|                              |                 |                    |                                    |                  |         |                   |       |                           |                   |
|                              |                 |                    |                                    |                  |         |                   |       |                           |                   |
|                              |                 |                    |                                    |                  |         |                   |       |                           |                   |
|                              |                 |                    |                                    |                  |         |                   |       |                           |                   |
|                              |                 |                    |                                    |                  |         |                   |       |                           |                   |
|                              |                 |                    |                                    |                  |         |                   |       |                           |                   |
|                              |                 |                    |                                    |                  |         |                   |       |                           |                   |
|                              |                 |                    |                                    |                  |         |                   |       |                           |                   |
|                              |                 |                    |                                    |                  |         |                   |       |                           |                   |
|                              |                 |                    |                                    |                  |         |                   |       |                           |                   |
|                              |                 |                    |                                    |                  |         |                   |       |                           |                   |
|                              |                 |                    |                                    |                  |         |                   |       |                           |                   |
|                              |                 |                    |                                    |                  |         |                   |       |                           |                   |
| <b>Grand Total</b>           |                 |                    |                                    | <b>1620 Mins</b> |         | 80 Days 59,423.00 |       | 3,800.00                  | 22,462.00         |

Figure 10.22 Pay Sheet

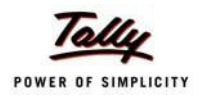

To view the **Pay Sheet** till date with **Category** and **Group Totals**,

- □ Press **Alt+F2** and change period as **01-04-2009** to **31-08-2009**
- □ Press **F12: Configure** and set **Show Category/Group Total** to **Yes**

The **Pay Sheet** with Category and Group Totals displays is displayed as shown:

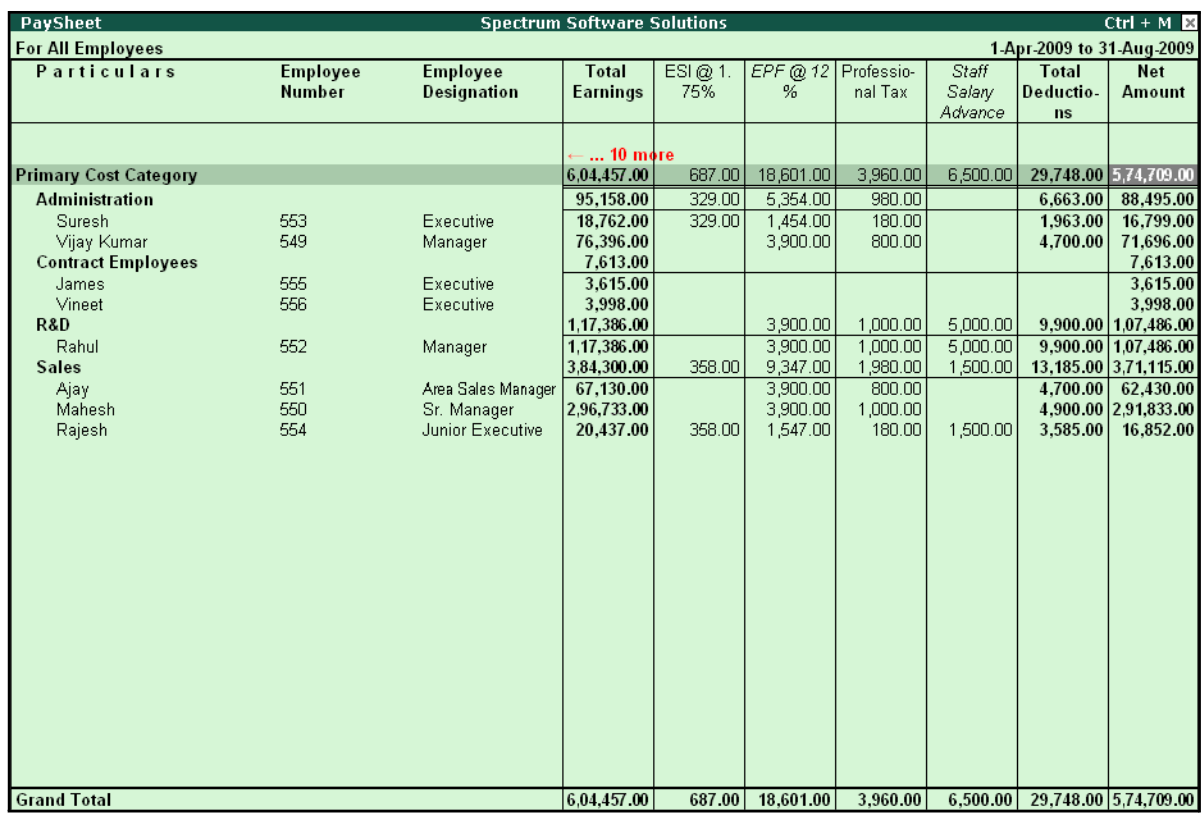

Figure 10.23 Pay Sheet with Category and Group Total

#### *Button options:*

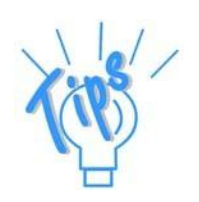

- □ *Detailed/Condensed Button This button (Alt+F1) is used to toggle between the detailed and condensed modes ofreporting.*
- □ *Period button This option (F2) is used to define the periodicity of the report, i.e. for a day, week, fortnight, month, quarter, half-year, year or any given period.*

To view the **Pay Sheet** for a particular Employee Group,

- □ Press Ctrl+F7 from the Pay Sheet display, the Employee Filters screen is displayed
- □ In the **Employee Filters** screen,
	- Select **Primary Cost Category** in the **Employee Category** field
	- Select **Sales** as the **Employee** group

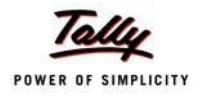

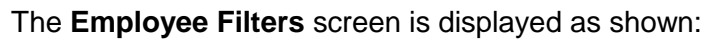

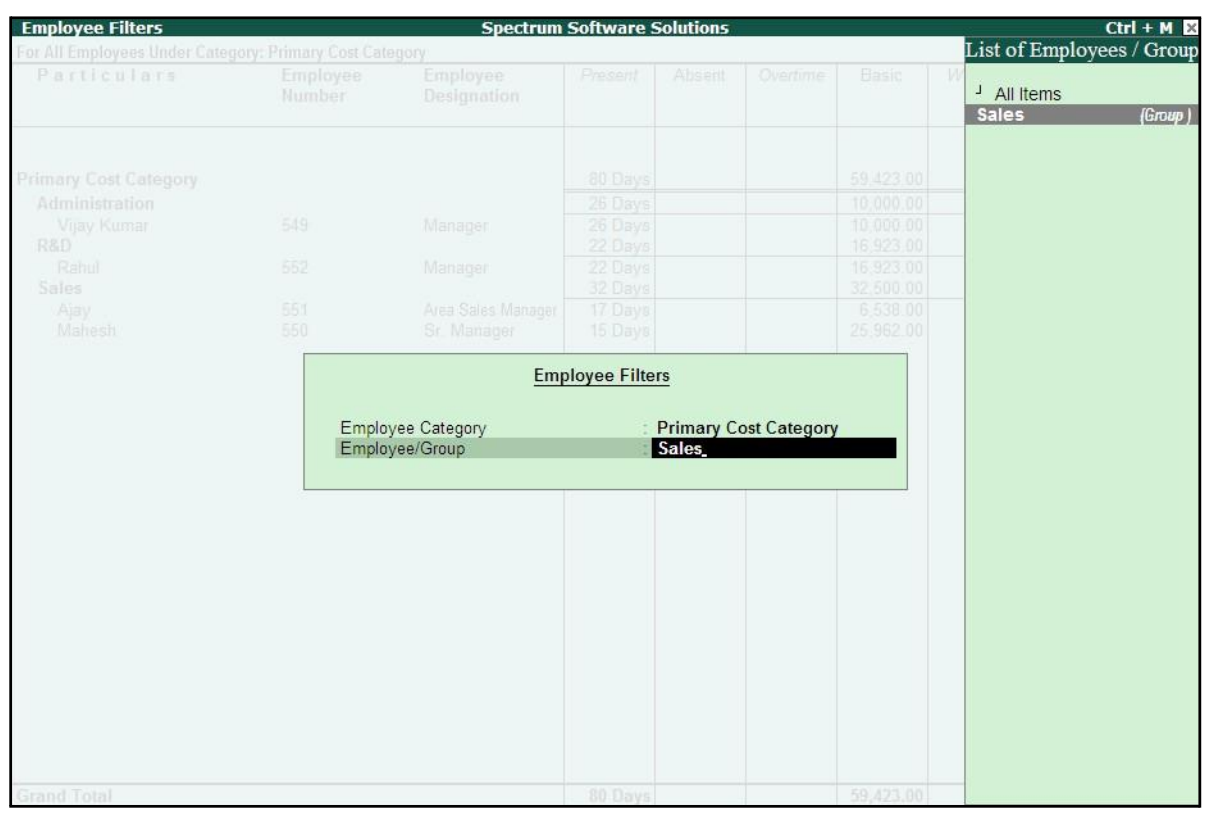

Figure 10.24 Employee Filters

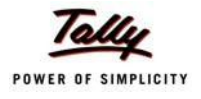

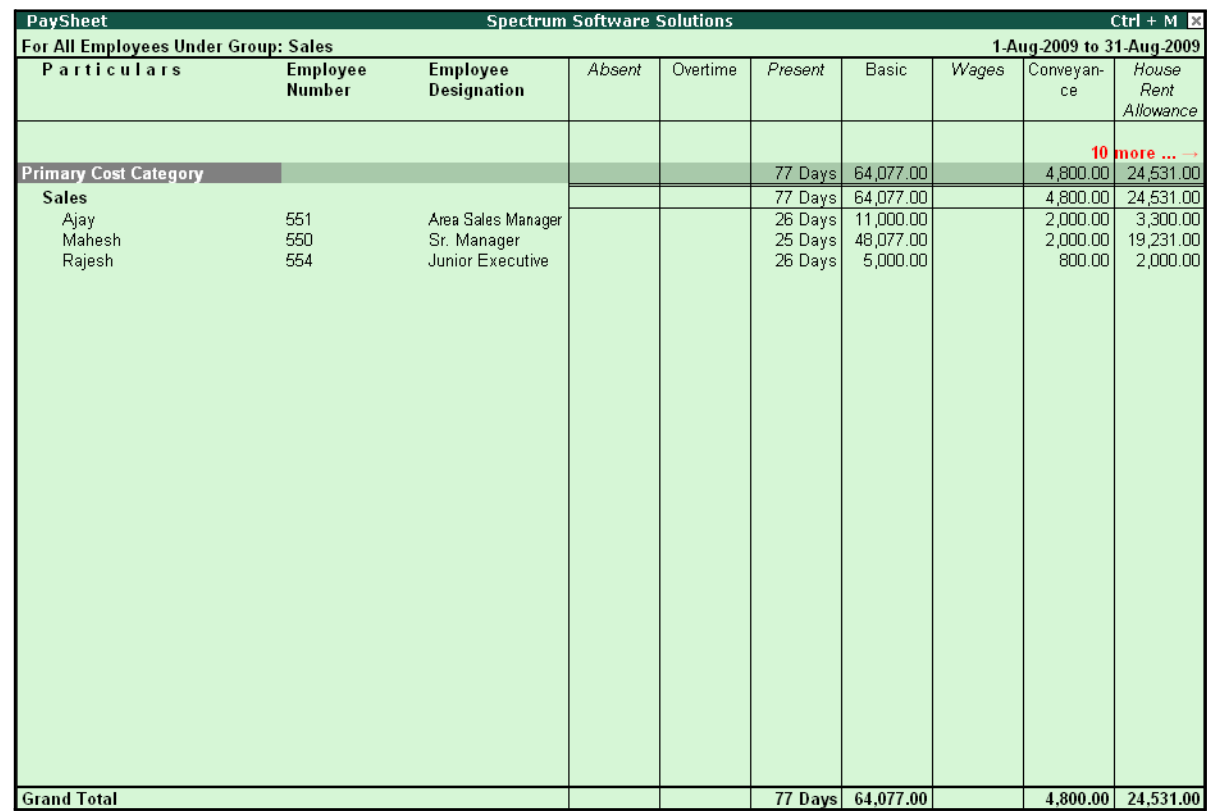

### The **Pay Shee**t for the selected Employee Group is displayed as shown:

Figure 10.25 Employee Group Pay Sheet

You can also drill down from the above report to the voucher level, by highlighting the pay heads column of the required employee and pressing **Enter**.

### *Button Options:*

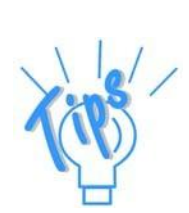

- □ *Employee Filter Button – By using the Employee Filter button (Ctrl+F7), view the individual employee/ Employee group pay sheet report.*
- □ *New Column This option (Alt+C) is used to add a new column for any other Pay Head, which is not part of the pay structure.*
- □ *Alter Column This option (Alt+A) is used to replace an existing column in the report with another Pay Head column.*
- □ *Delete Column This option (Alt+D) is used to delete an existing column in the report.*

You can also print the Pay Sheet, by pressing **Alt+P** and specifying the required options in the **Pay Sheet Print configuration** screen.

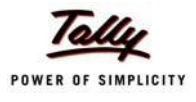

# The **Pay Sheet Print Configuration** screen is displayed as shown:

|                                                                           | <b>Printing Pay Sheet</b>                                          |                                                                                                    |                             |  |  |  |  |  |  |
|---------------------------------------------------------------------------|--------------------------------------------------------------------|----------------------------------------------------------------------------------------------------|-----------------------------|--|--|--|--|--|--|
| Printer<br>No. of Copies<br><b>Print Language</b><br>Method<br>Page Range | : Printer-02 (Ne03:)<br>: 1<br>$:$ English<br>: Neat Mode<br>: All | Paper Type:<br><b>Paper Size: <math>(8.27" \times 11.69")</math> or <math>(210 \text{ mm} \times 297 \text{ mm})</math>.</b><br>Print Area : (7.95" x 11.34") or (202 mm x 288 mm) | A4<br>(Printing Dimensions) |  |  |  |  |  |  |
|                                                                           |                                                                    | <b>Report Titles</b><br>Pay Sheet                                                                                                    |                             |  |  |  |  |  |  |
|                                                                           |                                                                    | (with Print Preview)<br>Increase Line Height for Signature / Stamp ? No                                                                                                    | Print?<br>Yes or No         |  |  |  |  |  |  |

Figure 10.26 Pay Sheet Print Configuration screen

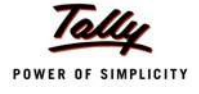

| Page 1                                 | ğ<br>Total                    | Amount<br>Deductio-<br>ns | 83,840.00<br>3,870.00 | 14,645.00<br>980.00 | 14,645.00<br>980.00 | 22,712.00<br>980.00 | 22,712.00<br>980.00 | 46,483.00<br>910.00 | 10,116.00<br>930.00 | 36,367.00<br>980.00 | 83,840.00<br>3,870.00 |
|----------------------------------------|-------------------------------|---------------------------|-----------------------|---------------------|---------------------|---------------------|---------------------|---------------------|---------------------|---------------------|-----------------------|
|                                        |                               | nal Tax                   | 750.00                | 200.00              | 200.00              | 200.00              | 200.00              | 350.00              | 150.00              | 200,00              | 750.00                |
|                                        | EPF@ 12 Professio-<br>se<br>S |                           | 3,120.00              | 780.00              | 780.00              | 780.00              | 780.00              | 560.00              | 780.00              | 780.00              | 3,120.00              |
|                                        | Total                         | Earnings                  | 87.710.00             | 15,625.00           | 15,625.00           | 23,692.00           | 23,692.00           | 48,393.00           | 11,046.00           | 37,347.00           | 87,710.00             |
|                                        | Overtime                      | Pay                       | 2,025.00              | 825.00              | 825.00              |                     |                     | 1,200.00            | 200.00              |                     | 2,025.00              |
| Bangalore                              | House                         | Allowance<br>Rent         | 22,462.00             | 4,000.00            | 4,000.00            | 6,769.00            | 6,769.00            | 11,693.00           | 1,308.00            | 10,385.00           | 22,462.00             |
| 1-Apr-2009 to 30-Apr-2009<br>Pay Sheet | Conveyan-                     | 8                         | 3,800.00              | 800.00              | 800.00              |                     |                     | 3,000.00            | 2,000.00            | 1,000.00            | 3,800.00              |
|                                        | Basic                         |                           | 59,423.00             | 10,000.00           | 10,000.00           | 16,923.00           | 16,923.00           | 32,500.00           | 6,538.00            | 25,962.00           | 59,423.00             |
|                                        | Present                       |                           | 80 Days               | 26 Days             | 26 Days             | 22 Days             | 22 Days             | 32 Days             | 17 Days             | 5 Days              | 80 Days               |
|                                        | Overtime                      |                           | 1.620 Mins            | 900 Mins            | 900 Mins            |                     |                     | 720 Mins            | 720 Mins            |                     | <b>1620 Mins</b>      |
|                                        | Particulars                   |                           | Primary Cost Category | Administration      | Vijay Kumar         | R&D                 | Rahul               | Sales               | Ajay                | Mahesh              | Grand Total           |

The **Printed Pay Sheet** is displayed as shown:

Figure 10.27 Printed Pay Sheet (Landscape view)

While printing the Pay Sheet, you can choose to **Increase the Line Height** (for each employee line) if you want to create space for the employee's signature or to affix a stamp. Such a Pay Sheet can also be used for the salary disbursement register.

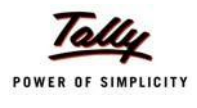

# □ Press **Alt+P** to print Pay Sheet and set the **Increase Line Height for Signature/ Stamp?** field to **Yes**

The printed **Pay Sheet** with space for signature/ stamp is as shown.

|                                                                                                    | Page 1 | Amount<br><b>Jet</b>  |           | 83,840.00             | 14,645.00      | 14,645.00                                                                                                    | 22,712.00 | 22,712.00             | 46,483.00                    | 10,116.00 |
|----------------------------------------------------------------------------------------------------|--------|-----------------------|-----------|-----------------------|----------------|----------------------------------------------------------------------------------------------------|-----------|-----------------------|------------------------------|-----------|
|                                                                                                    |        | Deductio-<br>Total    | ns        | 3,870.00              |                | 980.00                                                                                                    |           | 980.00                | 1,910.00                     | 930.00    |
|                                                                                                    |        | Professio-<br>nal Tax |           | 750.00                |                | $\frac{1}{200}$                                                                                                    |           | $\frac{20000}{20000}$ | $\frac{350.00}{150.00}$      |           |
|                                                                                                    |        | EPF @ 12              |           | 3,120.00              |                | 780.00                                                                                                    |           | 780.00                | $\frac{1,560.00}{780.00}$    |           |
|                                                                                                    |        | Earnings<br>Total     |           | 87,710.00             |                | 15,625.00                                                                                                    |           | 23,692.00             | 48,393.00                    | 11,046.00 |
|                                                                                                    |        | Overtime<br>Pay       |           | 2,025.00              |                | $\frac{1}{825.00}$                                                                                                    |           |                       | 1,200.00                     | 1,200.00  |
|                                                                                                    |        | House<br>Rent         | Allowance | 22,462.00             |                | $4,000.00$<br>$4,000.00$                                                                                                    |           | 6,769.00              | $\frac{11,693.00}{1,308.00}$ |           |
| Spectrum Software Solutions<br>Pay Sheet<br>1-Apr-2009 to 30-Apr-2009<br>14, Mysore Road<br>Bangalore |        | Conveyan-<br>e,       |           | 3,800.00              |                | $\begin{array}{ c c c }\hline \text{SO} & \text{OS} \\ \hline \text{SO} & \text{OS} \\ \hline \text{SO} & \text{OS} \end{array}$ |           |                       | 3,000.00                     | 2,000.00  |
|                                                                                                    |        | Basic                 |           | 59,423.00             |                | $\frac{10,000,00}{10,000,00}$                                                                                                    | 16,923.00 | 16,923.00             | 32,500.00                    |           |
|                                                                                                    |        | Present               |           | 80 Days               |                | 26 Days<br>26 Days                                                                                                    |           | 22 Days               | 32 Days                      | 17 Days   |
|                                                                                                    |        | Overtime              |           | 1,620 Mins            |                | 900 Mins                                                                                                    |           |                       | 720 Mins                     | 720 Mins  |
|                                                                                                    |        | Particulars           |           | Primary Cost Category | Administration | Vijay Kumar                                                                                                    | R&D       | Rahul                 | Sales                        | Ajay      |

Figure 10.28 Printed Pay Sheet with space for Signature/ Stamp

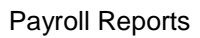

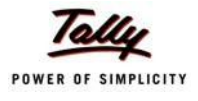

# Page 2 of the Printed **Pay Sheet** is as shown:

| 36,367.00<br>3,870.00 83,840.00<br>Amount<br>980.00<br>nal Tax Deductio-<br>ns<br>750.00<br>200.00<br>$EPF @ 12$ Professio-<br>80 Days 59,423.00 3,800.00 22,462.00 2,025.00 87,710.00 3,120.00<br>780.00<br>s<br>S<br>37,347.00<br>Pay<br>1,000.00 10,385.00<br>Allowance<br>Rent<br>ce<br>25,962.00<br>15 Days<br>1620 Mins | Pay Sheet: 1-Apr-2009 to 30-Apr-2009<br>Spectrum Software Solutions<br>Particulars | Overtime | Present | Basic | Conveyan- | House | Overtime |                   |  | Total | Page 2<br>ĕ |
|----------------------------------------------------------------------------------------------------|------------------------------------------------------------------------------------|----------|---------|-------|-----------|-------|----------|-------------------|--|-------|-------------|
|                                                                                                    |                                                                                    |          |         |       |           |       |          | Total<br>Earnings |  |       |             |
|                                                                                                    |                                                                                    |          |         |       |           |       |          |                   |  |       |             |
|                                                                                                    |                                                                                    |          |         |       |           |       |          |                   |  |       |             |
|                                                                                                    |                                                                                    |          |         |       |           |       |          |                   |  |       |             |

Figure 10.29 Printed Pay Sheet with space for Signature/ Stamp – Page 2

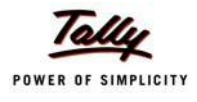

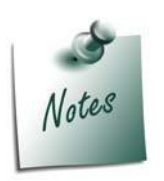

*You can also E-mail or use Export Pay Sheet Report in the manner as discussed in Pay Slip Section. The navigation steps for E-mailing and Exporting Pay Sheet is similar to the steps explained in Pay Slip Report.* 

# **Payroll Statement**

A Payroll Statement is a columnar report which displays Group/Department-wise employees' break-up of selected earnings or deductions, for a specified month or period.

#### Go to **Gateway of Tally > Display > Payroll Reports > Statements of Payroll > Payroll Statement**

□ Select the required pay head and press **Enter**

The **Payroll Statement** for Basic Pay Earnings Head for the month of April 2009 is displayed as shown:

| <b>Payroll Statement</b>     | <b>Spectrum Software Solutions</b> | $Ctrl + M \ \boxtimes$                     |
|------------------------------|------------------------------------|--------------------------------------------|
| <b>For All Employees</b>     | 1-Apr-2009 to 30-Apr-2009          |                                            |
| Particulars                  |                                    | Basic                                      |
|                              |                                    |                                            |
|                              |                                    |                                            |
| <b>Primary Cost Category</b> |                                    | 59,423.00                                  |
| Administration               |                                    | $\frac{10,000.00}{10,000.00}$<br>10,000.00 |
| Vijay Kumar<br>R&D           |                                    |                                            |
| Rahul                        |                                    |                                            |
| <b>Sales</b>                 |                                    | $\frac{16,923.00}{32,500.00}$              |
| Ajay                         |                                    |                                            |
| Mahesh                       |                                    | 6,538.00                                   |
|                              |                                    |                                            |
|                              |                                    |                                            |
|                              |                                    |                                            |
|                              |                                    |                                            |
|                              |                                    |                                            |
|                              |                                    |                                            |
|                              |                                    |                                            |
|                              |                                    |                                            |
|                              |                                    |                                            |
|                              |                                    |                                            |
|                              |                                    |                                            |
|                              |                                    |                                            |
|                              |                                    |                                            |
|                              |                                    |                                            |
|                              |                                    |                                            |
|                              |                                    |                                            |
|                              |                                    |                                            |
|                              |                                    |                                            |
|                              |                                    |                                            |
|                              |                                    |                                            |
|                              |                                    |                                            |
| <b>Grand Total</b>           |                                    | 59,423.00                                  |

Figure 10.30 Payroll Statement

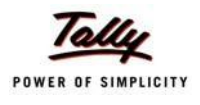

You can further configure the Payroll Statement to display the Employee groups and categories, category/group subtotals, grand totals, user-defined Pay Slip names, employee names, employee bank details, sort it by Employee number, by pressing **F12:Configure**

□ Enter the details in **F12: Configuration** screen as shown

The **F12: Configuration** screen is displayed as shown:

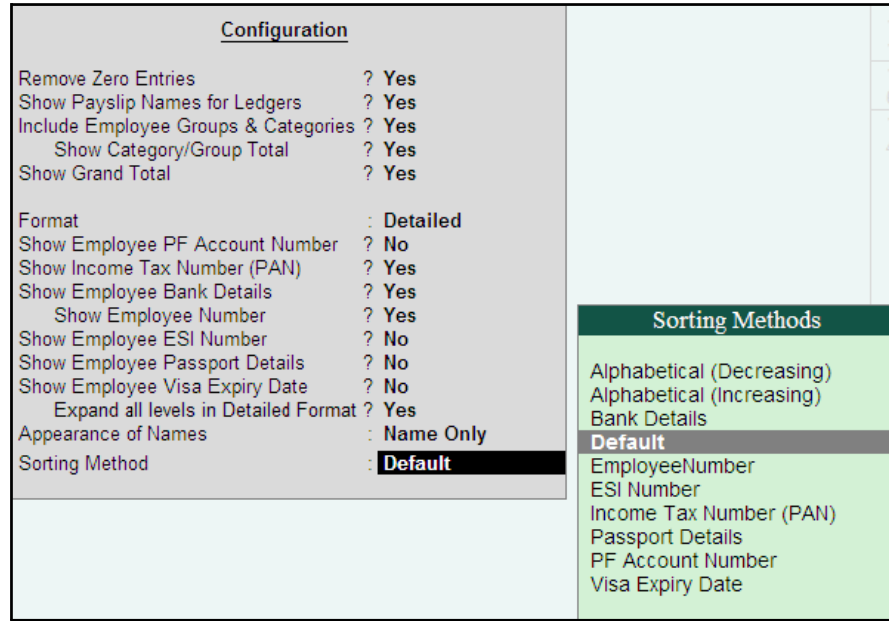

Figure 10.31 F12: Configuration

### *The F12: Configuration options in Payroll Statement Report are as follows:*

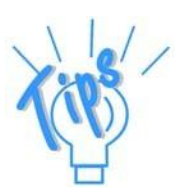

- □ *Remove Zero Entries – Set this option to Yes to remove Earnings/ Deductions pay head information with Zero values.*
- □ *Show Pay Slip Names for Ledgers – Set this option to Yes, to view the names of pay heads as specified in the Name to Appear in Pay Slip field in the Pay Head master creation.*
- □ *Include Employee Groups & Categories – Set this option to Yes to display Category and Group-wise Employeeinformation.*
- □ **Show Category/Group Total** Set this option to Yes, to display Cate*gory and Group-wise Totals.*
- □ *Show Grand Total – Set this option to Yes, to display the sum of all the pay head columns in the report.*
- □ *Format – Select the mode Detailed to view payroll information of*  employees with their respective categories and groups. Select the **Con***densed mode when only sum totals are required for each category and group.*

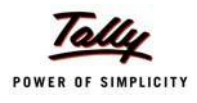

- □ *Show Employee PF Account Number – Set this option to Yes, to display the Provident Fund Account number of anemployee.*
- □ *Show Income Tax Number (PAN) – Set this option to Yes, to display the Income Tax Permanent Account Number (PAN) of an employee.*
- □ *Show Employee Bank Details Set this option to Yes, to display the Bank Account Number of an employee*
- □ *Show Employee Number – Set this option to Yes, to display the Employee Number of an employee.*
- □ *Show Employee ESI Number Set this option to Yes, to display the State Insurance Number of an employee.*
- □ *Show Employee Passport Details – Set this option to Yes, to display an employee's passport details.*
- □ *Show Employee Visa Expiry Date – Set this option to Yes, to display an employee's visa expiry date.*
- □ *Expand all levels in Detailed format – Set this option to Yes, to expand all levels and display Employee details.*
- □ *Appearance of Names – Select the appropriate name style to appear in the Payroll Statement (Alias (Name), Alias only, Name (Alias), Name only).*
- □ *Sorting Method – Sort the Payroll Statement using Alphabetical (Decreasing), Alphabetical (Increasing), Bank details, Employee Number, ESI Number, Income Tax Number (PAN), Passport Details, PF Account Number, or by the defaultmethod.*

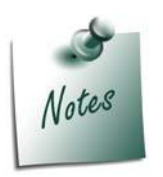

*The Employee PF Account Number, IT PAN Number, ESI Number, Passport Details, Visa Expiry Date options will be available in F12: Configure only when the options, Show Statutory details and Passport & Visa details, are set to Yes in F12: Payroll Configuration.*

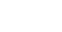

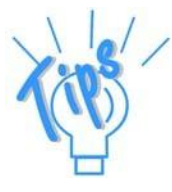

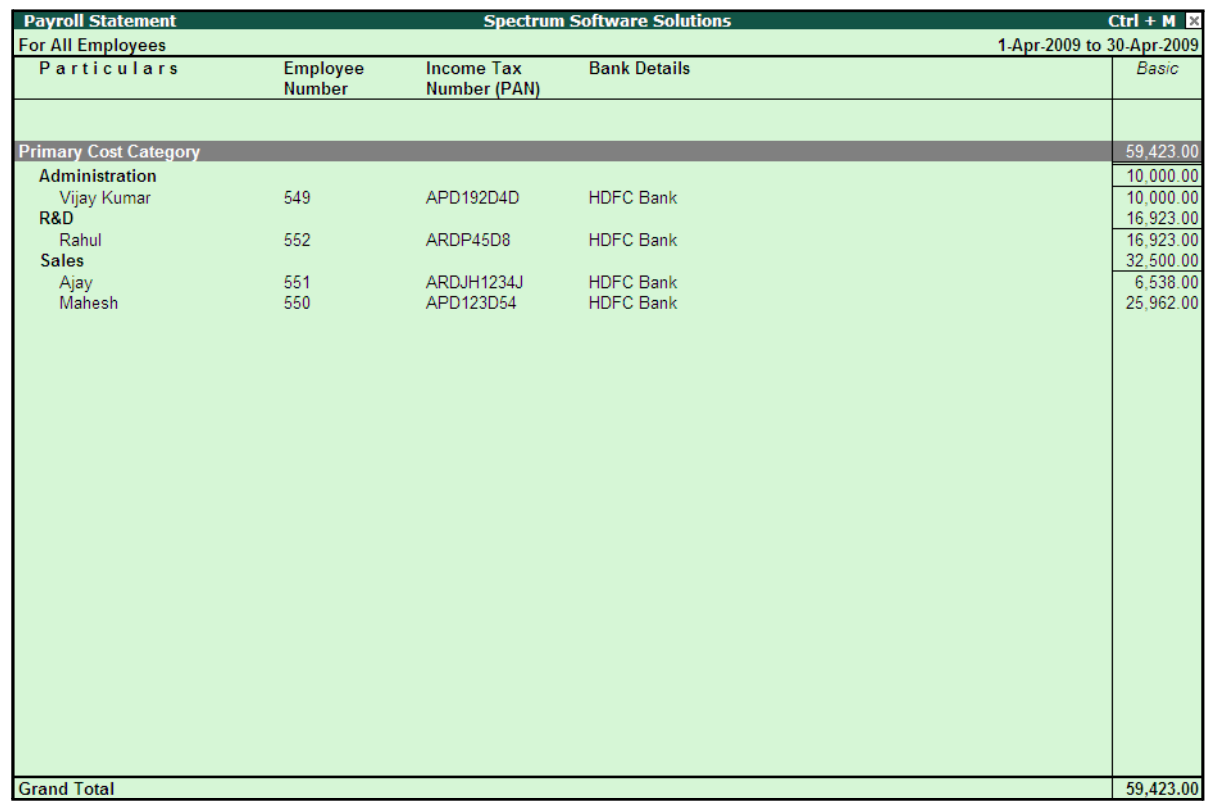

The Payroll Statement with the above Configurations is displayed as shown:

Figure 10.32 Payroll Statement with additional information

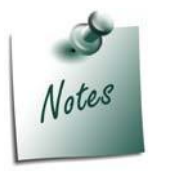

- □ *You can also Email or Export Payroll Statement in the manner as discussed in Pay Slip Section.*
- □ *The Button Bar options in Payroll Statement are same as in the Paysheet report.*

To view Payroll Statement for other Pay Heads, you can either select other Pay Head(s) in the manner as discussed or you may also include other Pay Heads in the above report for comparative analysis or to obtain a cumulative value, by pressing **Alt+C** and selecting the required Pay Head(s).

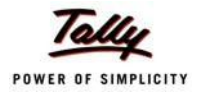

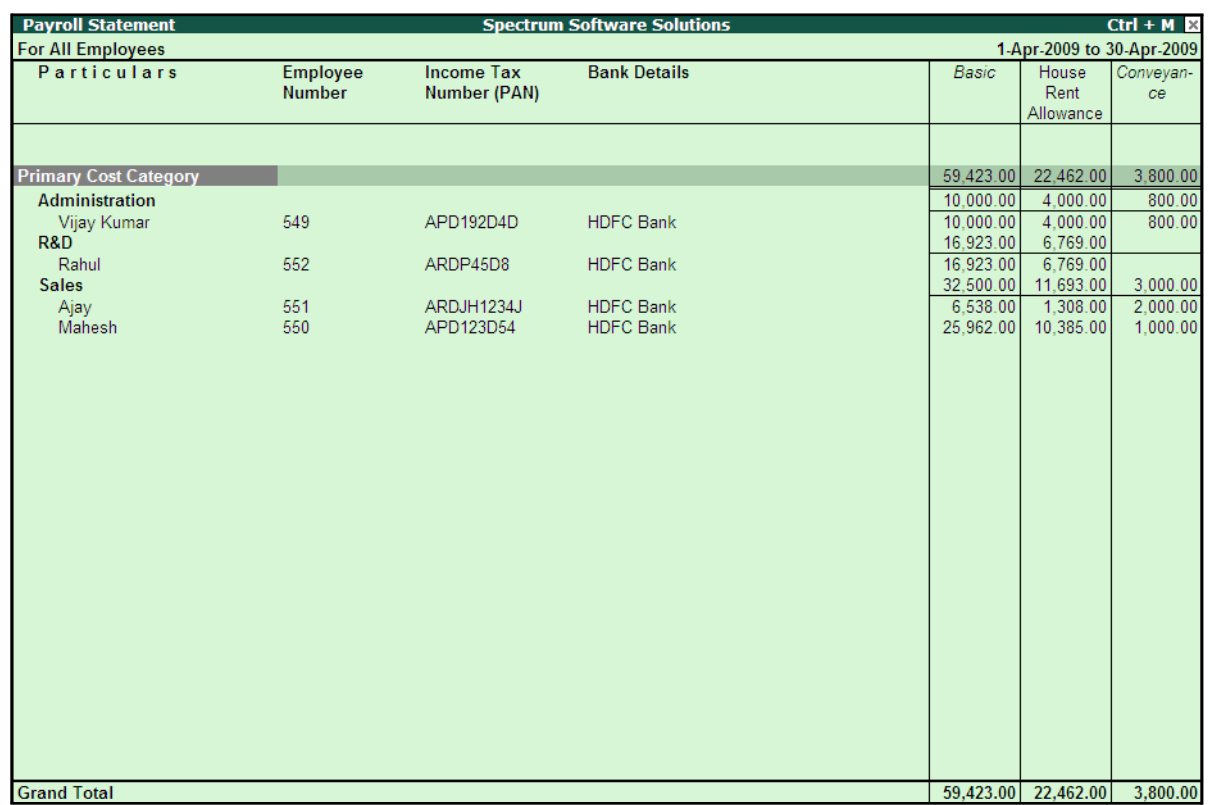

### The **Payroll statement** with additional Pay Heads will be displayed as shown:

Figure 10.33 Payroll Statement with additional Columns

## **Payment Advice**

A Payment Advice is an intimation letter containing the details of employees with their bank account numbers issued to the banker to transfer a specified sum (salaries earned) to the employees' bank accounts.

As discussed earlier, the contents of the Payment Advice can be altered in **F12: Payroll Configuration** as per the employer's requirements.

Go to **Gateway of Tally > Display > Payroll Reports > Statements of Payroll > Payment Advice**

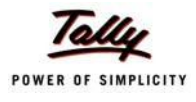

# The **Printing Configuration** for **Payment Advice** is displayed as shown:

|                                                               | <b>Printing Payment Advice</b>                                                                                                    |                                                                                                    |                       |  |  |  |  |  |  |
|---------------------------------------------------------------|----------------------------------------------------------------------------------------------------|----------------------------------------------------------------------------------------------------|-----------------------|--|--|--|--|--|--|
| <b>Printer</b><br>No. of Copies                               | (Ne02)                                                                                                    | Paper Type:                                                                                                    | Letter                |  |  |  |  |  |  |
| Print Language : English<br><b>Method</b><br>Page Range : All | <b>Example:</b> Neat Mode                                                                                                    | Paper Size: (8.50" x 10.98") or (216 mm x 279 mm)<br>Print Area : (8.50" x 10.98") or (216 mm x 279 mm)                                                                   | (Printing Dimensions) |  |  |  |  |  |  |
|                                                               |                                                                                                    | <b>Report Titles</b>                                                                                                    |                       |  |  |  |  |  |  |
|                                                               |                                                                                                    | <b>Payment Advice</b>                                                                                                    |                       |  |  |  |  |  |  |
|                                                               |                                                                                                    | (with Print Preview)<br>Without Date Range of Report, Without Page Numbers                                                                                                |                       |  |  |  |  |  |  |
|                                                               | From (blank for beginning) : 1-5-2009<br>To (blank for end)<br>$\pm 31.5.2009$<br>(Note: The above From and To should be Payment Voucher Period) |                                                                                                    |                       |  |  |  |  |  |  |
|                                                               | Employee Category<br>Employee/Group<br><b>Bank Ledger</b><br>Date Range to Print                                                                 | $\cdot$ J All Items<br>$\pm$ 4 All Items<br>$\pm$ HDFC Bank<br>: From: 1-5-2009 To: 31-5-2009<br>(Note: Salary/Payroll Period to be specified in the Date Range to Print) |                       |  |  |  |  |  |  |
|                                                               | <b>Bank Name</b><br><b>Branch</b><br>Sorting Method<br>Date of Printing                                                                          | : Yes<br>$\pm$ Yes<br>: Bank Details<br>: 31.5.2010                                                                                                    | Print?<br>Yes or No   |  |  |  |  |  |  |

Figure 10.34 Printing Configuration for Payment Advice

- □ Press **Backspace** and enter the details as shown above
- □ Press **Enter** to print

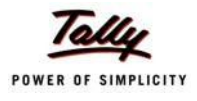

# The printed **Payment Advice** for May 2009 will appear as shown:

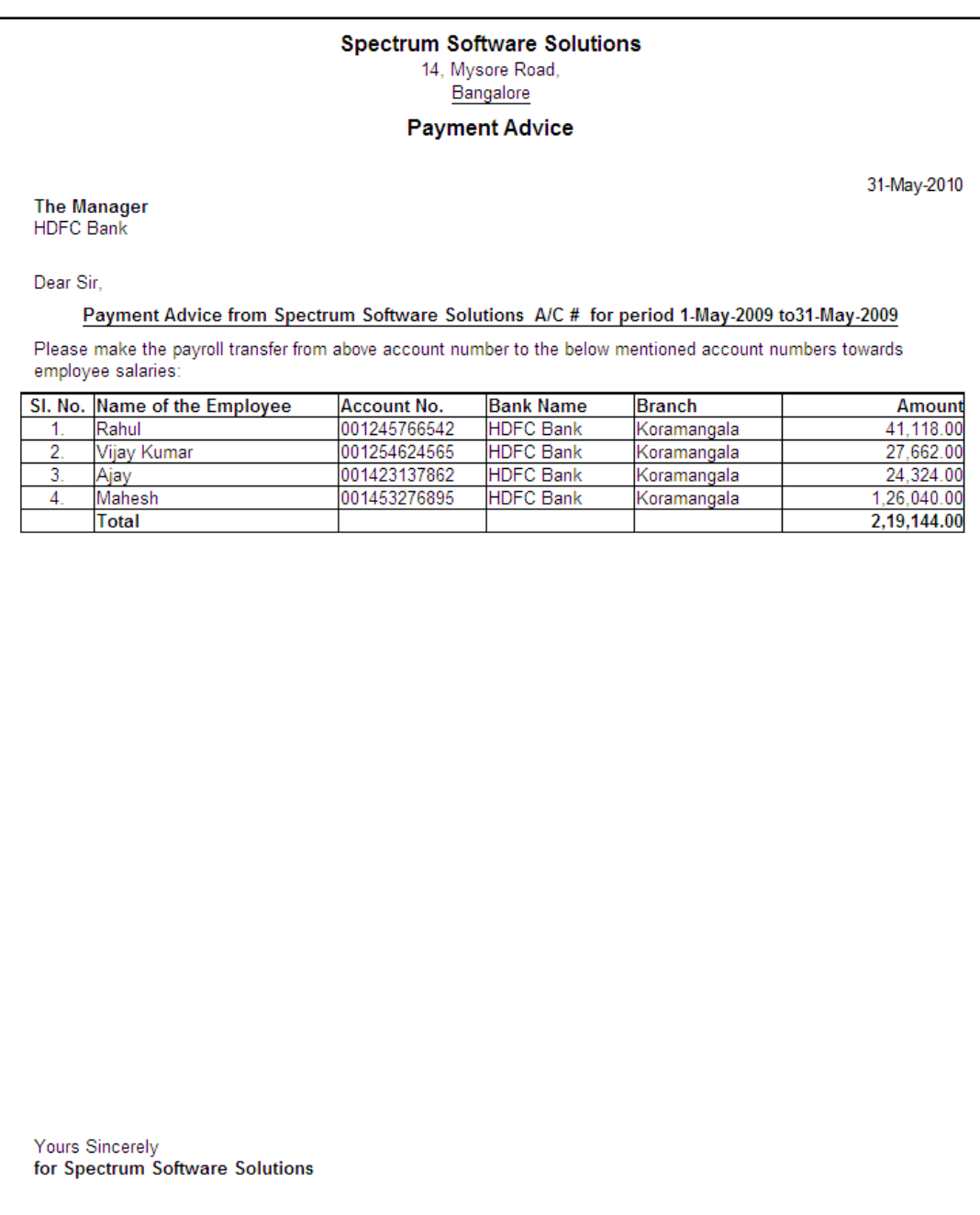

Authorised Signatory

Figure 10.35 Printed Payment Advice

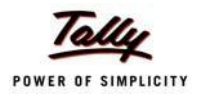

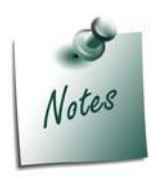

- □ *The Payment Advice will be available only when the Salaries are processed through Bank Transfer and a Payment voucher is passed for the salaries payable for a given month/period.*
- □ *You can also Email or Export Payment Advice in the manner as discussed in Pay Slip Section.*

# **Payroll Register**

A Payroll Register is a month-wise transaction summary report which displays the number of payroll vouchers passed during a particular month. Additional information can be appended into the Payroll Register, by inserting a new column with the required voucher type i.e., Attendance, Journal, Purchases, Sales and so on.

### Go to **Gateway of Tally > Display > Payroll Reports > Statements of Payroll >Payroll Register**

The **Payroll Register** is displayed as shown:

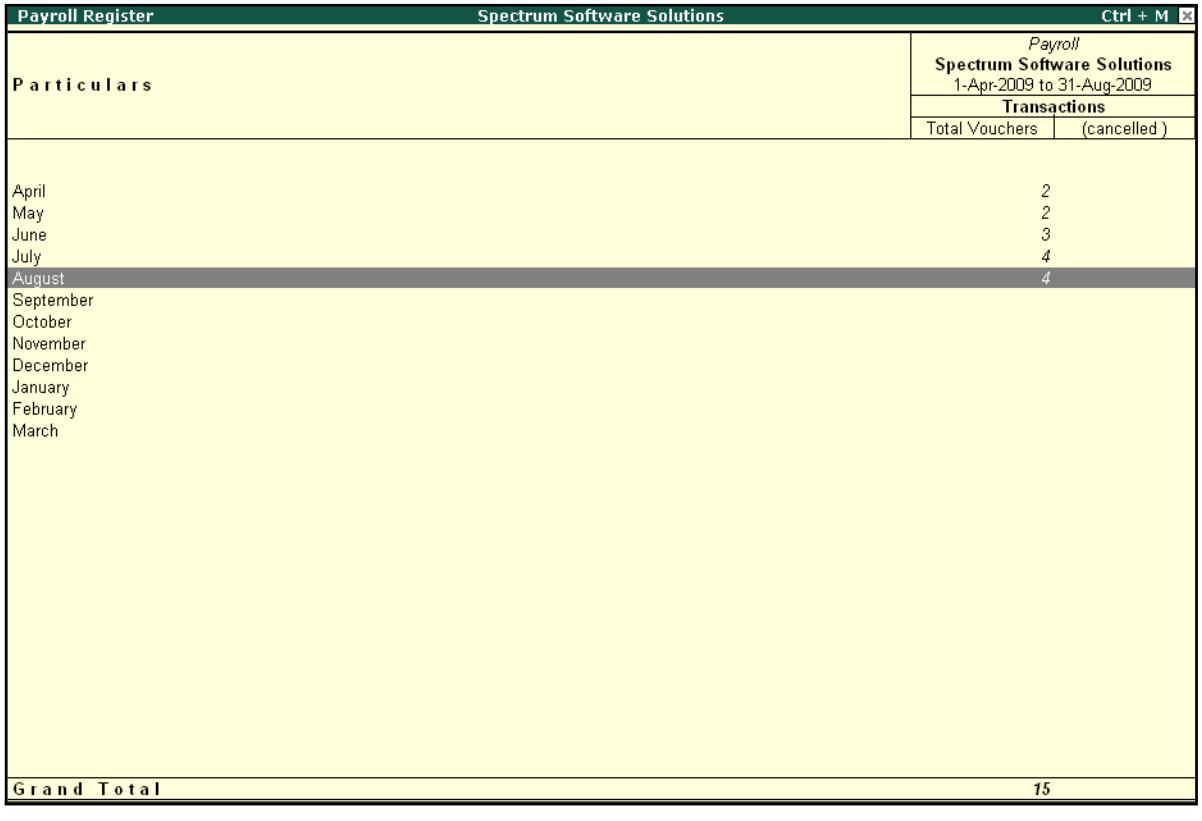

#### Figure 10.36 Payroll Register

□ Press **F12: Configure** and set the **Appearance of Names** and the **Periodicity to use** as shown.

# The **F12: Configuration** screen is displayed as shown:

|                                                            | Periodicity                                                                                                    |
|------------------------------------------------------------|----------------------------------------------------------------------------------------------------|
| Configuration<br>Appearance of Names<br>Periodicity to use | 4 Week Month<br>Daily<br>: Name Only<br>Fortnightly<br><b>Quarterly</b><br>Half Yearly<br>Monthly<br>Quarterly<br>Weekly<br>Yearly |

Figure 10.37 F12: Configuration

The **Payroll Register** with the above configurations is displayed as shown:

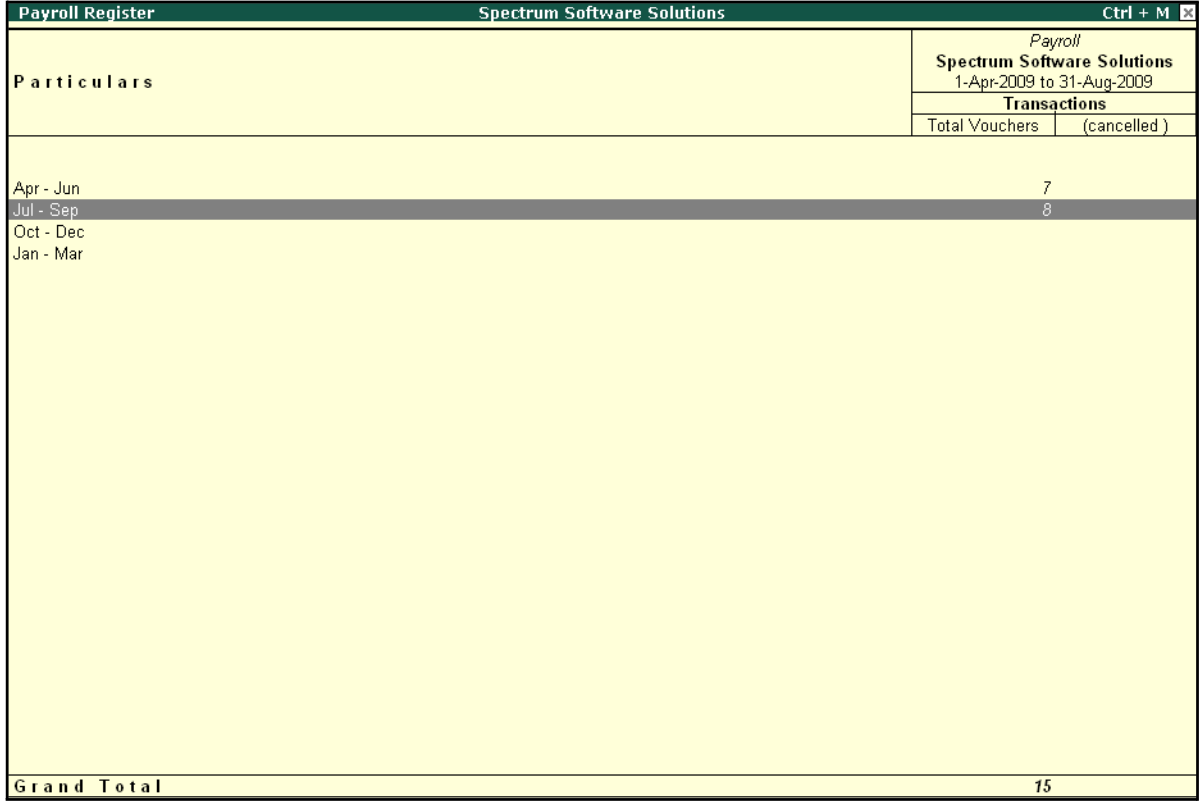

Figure 10.38 Payroll Register - Quarterly

Tally.ERP 9 allows you to drill down to the voucher level from the above display for any kind of verification. Use the **Enter key** on the required month/period to drill down to the required level.

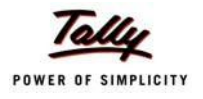

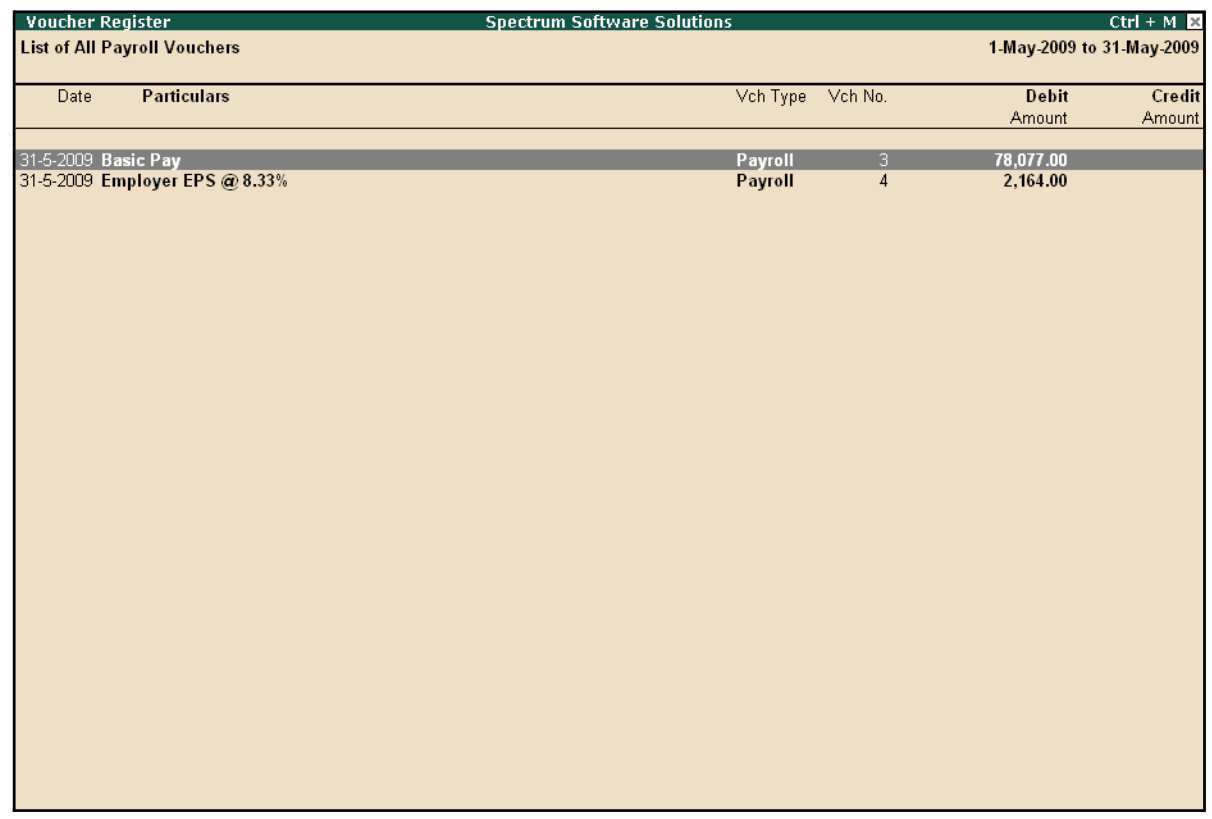

#### The **Payroll Register** voucher level screen is displayed as shown:

Figure 10.39 Payroll Voucher Register

You can further drill down to the transaction level, by selecting the required transaction and pressing **Enter**.

## **Employee Pay Head Breakup**

An Employee Pay Head Breakup report is a columnar report which displays the Group/Department-wise employees' breakup of a selected earnings or deductions pay head for a specified month/period. This report also displays the opening balance, debit and credit transactions and the closing balance for a specified period.

This report is also helpful in tracking loan outstandings and instalments deducted till date or for any specified period.

#### Go to **Gateway of Tally > Display > Payroll Reports > Statements of Payroll >Employee Pay Head Breakup**

□ Select the **required Pay Head** from the **List of Pay Heads** and press **Enter**

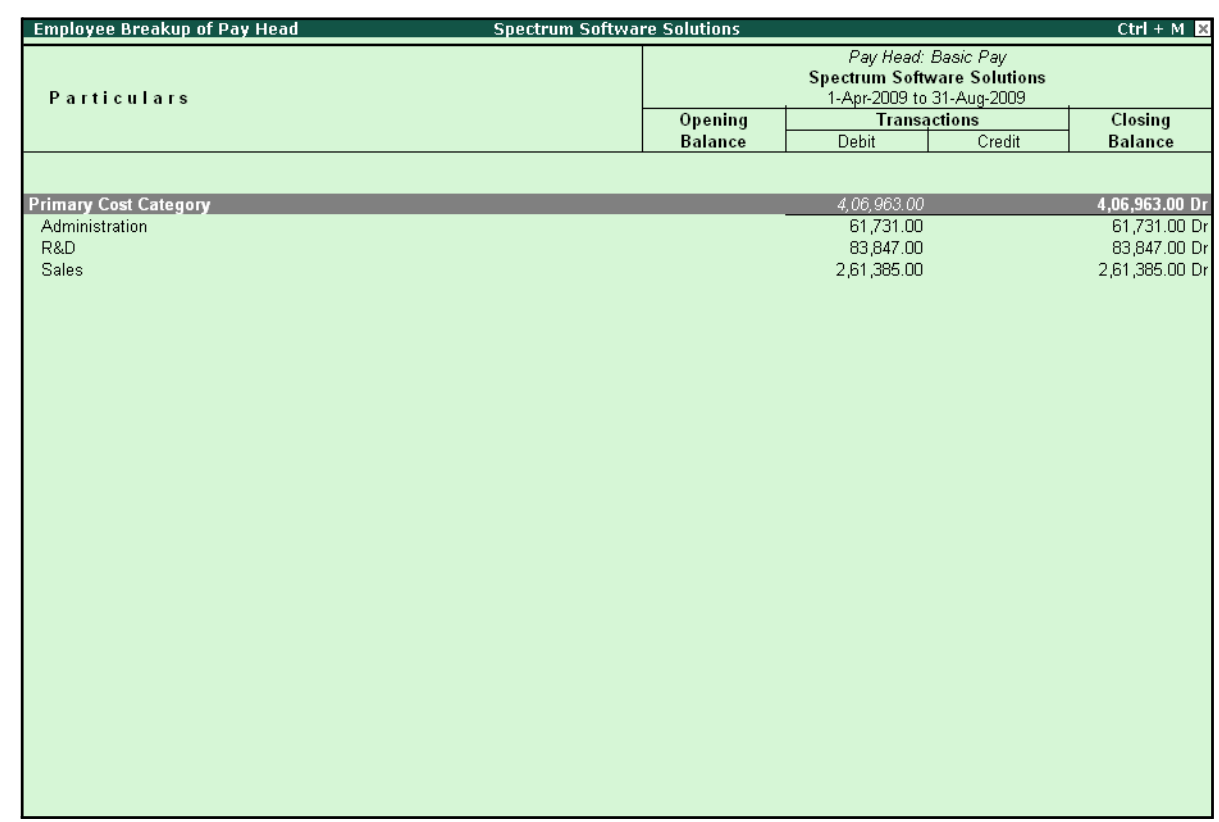

# The **Employee Breakup of Pay Head** for **Basic pay** screen is displayed as shown:

Figure 10.40 Employee Breakup of Pay Head

To drill down to **Employee Summary report** from the above display,

- □ Select **Employee Category** and press **Enter**
- □ Press **Alt+F1** to view the detailed report

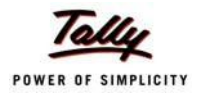

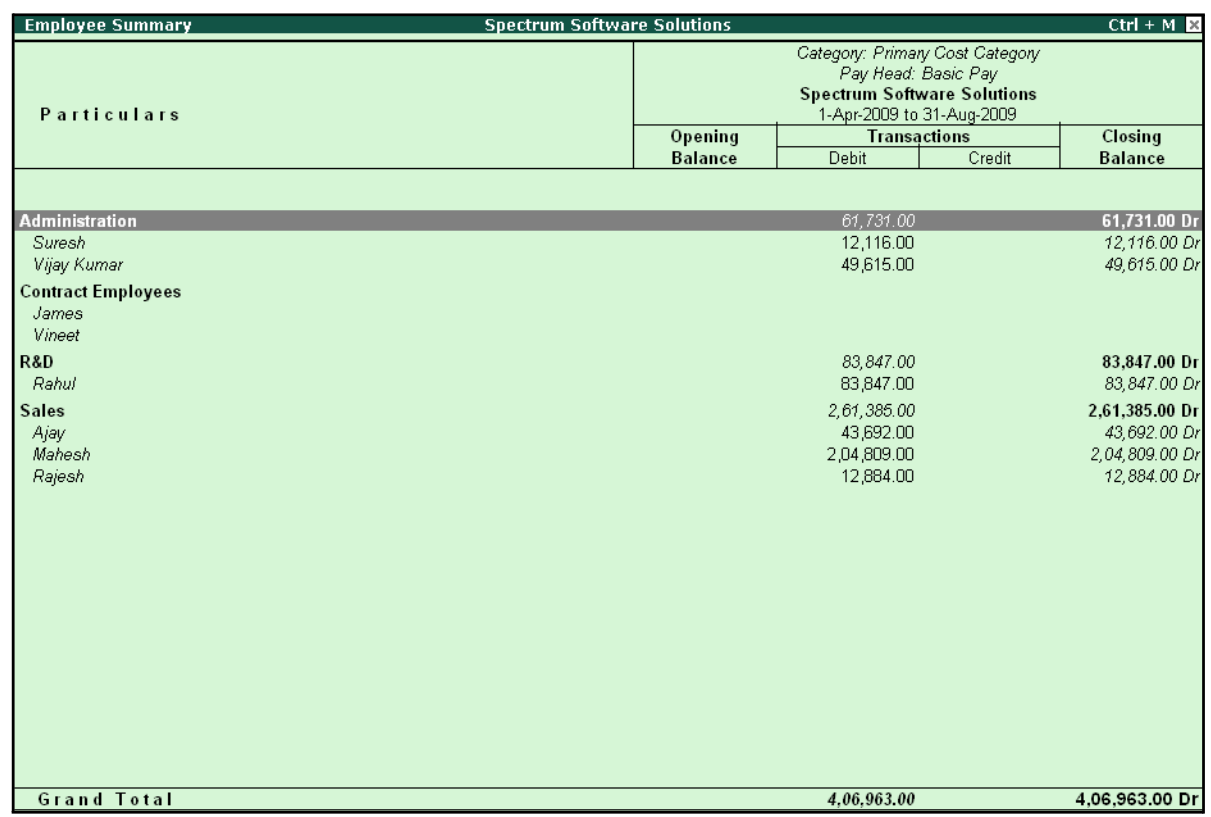

# The **Employee Summary** screen is displayed as shown:

Figure 10.41 Employee Summary

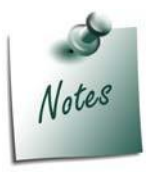

*You can also Email or Export Employee Breakup of Pay Head Report in the manner as discussed in Pay Slip Section.*

To drill down to the **Employee Monthly Summary** report from the **Employee Summary report**,

□ Highlight the required employee and press **Enter**

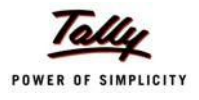

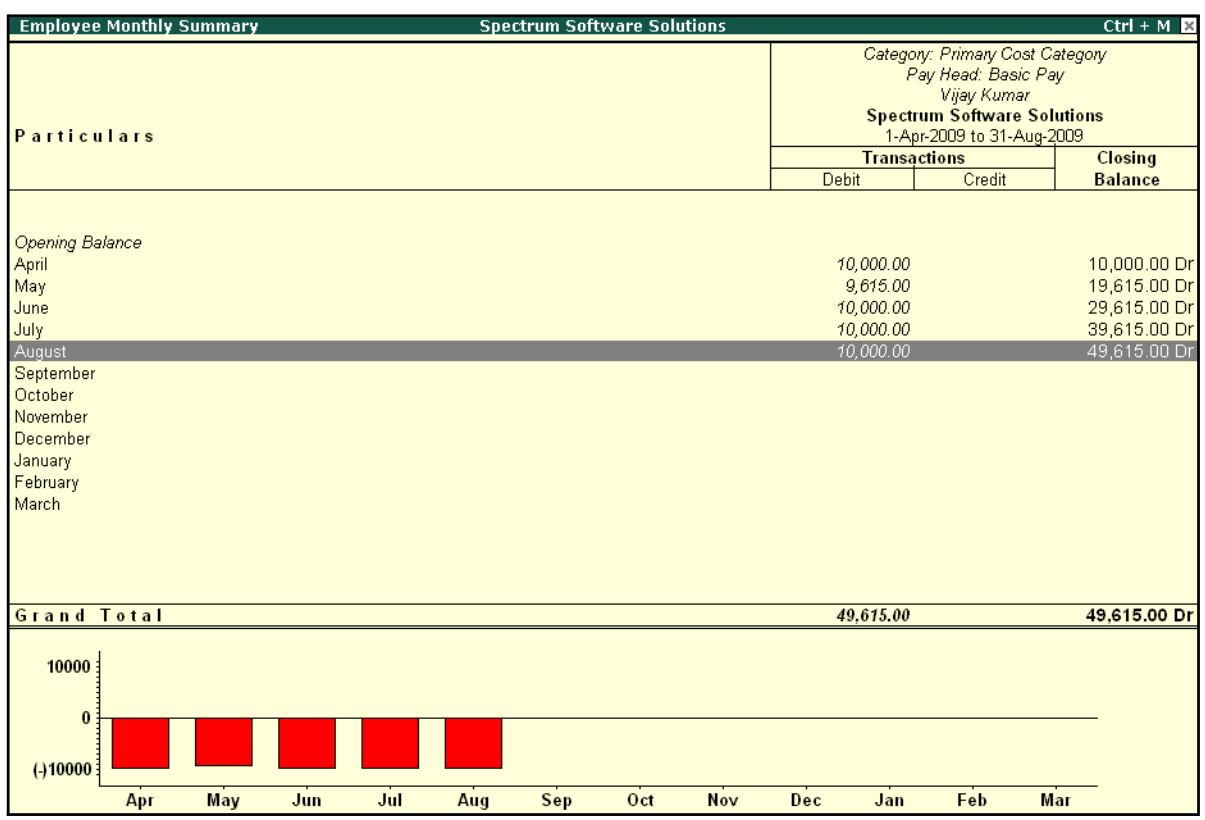

# The **Employee Monthly Summary** screen is displayed as shown:

### Figure 10.42 Employee Monthly Summary

To further drill down to Employee Voucher level screen from the Employee Monthly Summary report, press **Enter** on the required month.

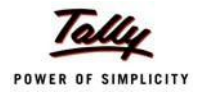

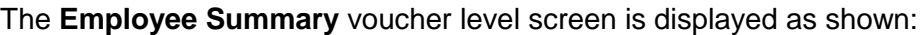

| <b>Employee Vouchers</b>   | <b>Spectrum Software Solutions</b> |                |                           | $Ctrl + M$ $R$ |
|----------------------------|------------------------------------|----------------|---------------------------|----------------|
| Employee: Vijay Kumar      |                                    |                | 1-May-2009 to 31-May-2009 |                |
| For Pay Head: Basic Pay    |                                    |                |                           |                |
| <b>Particulars</b><br>Date | Vch Type                           | Vch No.        | <b>Debit</b>              | Credit         |
|                            |                                    |                |                           |                |
| 31-5-2009 Basic Pay        | Payroll                            | $\overline{3}$ | 9,615.00                  |                |
|                            |                                    |                |                           |                |
|                            |                                    |                |                           |                |
|                            |                                    |                |                           |                |
|                            |                                    |                |                           |                |
|                            |                                    |                |                           |                |
|                            |                                    |                |                           |                |
|                            |                                    |                |                           |                |
|                            |                                    |                |                           |                |
|                            |                                    |                |                           |                |
|                            |                                    |                |                           |                |
|                            |                                    |                |                           |                |
|                            |                                    |                |                           |                |
|                            |                                    |                |                           |                |
|                            |                                    |                |                           |                |
|                            |                                    |                |                           |                |
|                            |                                    |                |                           |                |
|                            |                                    |                |                           |                |
|                            |                                    |                |                           |                |
|                            |                                    |                |                           |                |
|                            |                                    |                |                           |                |
|                            |                                    |                |                           |                |
|                            |                                    |                |                           |                |
|                            |                                    |                |                           |                |
|                            |                                    |                |                           |                |
|                            |                                    |                |                           |                |
|                            |                                    |                |                           |                |
|                            | Opening Balance:                   |                |                           |                |
|                            |                                    | Current Total: | 9,615.00                  |                |
|                            | <b>Closing Balance:</b>            |                | 9,615.00                  |                |

Figure 10.43 Employee Vouchers Summary

You can further drill down to the transaction level, by selecting the required transaction and pressing **Enter**.

The **Employee Breakup of Pay Head** report can be viewed with additional Pay Heads, by pressing **Alt+C** and adding the required Pay Head and by pressing **Alt+N** for multiple periods.

## **Pay Head Employee Breakup**

A Pay Head Employee Breakup report displays the sum of transactions and closing balance of the transacted groups for the selected employee.

#### Go to **Gateway of Tally > Display > Payroll Reports > Statements of Payroll >Pay Head Employee Breakup**

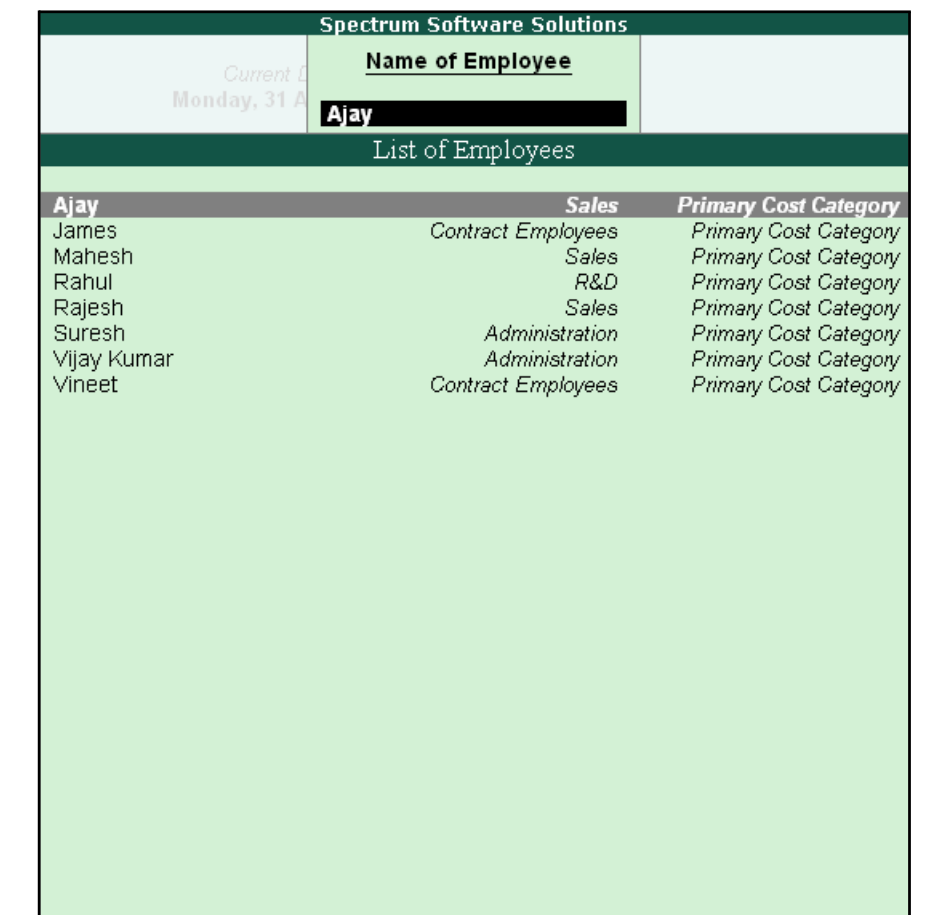

# The **Employee Selection** screen is displayed as shown:

Figure 10.44 Employee Selection

To view the Pay Head breakup,

- □ Select the required Employee from the **List of Employees** and press **Enter**
- □ Press Alt**+F1** for a detailed view

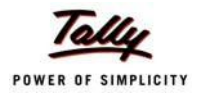

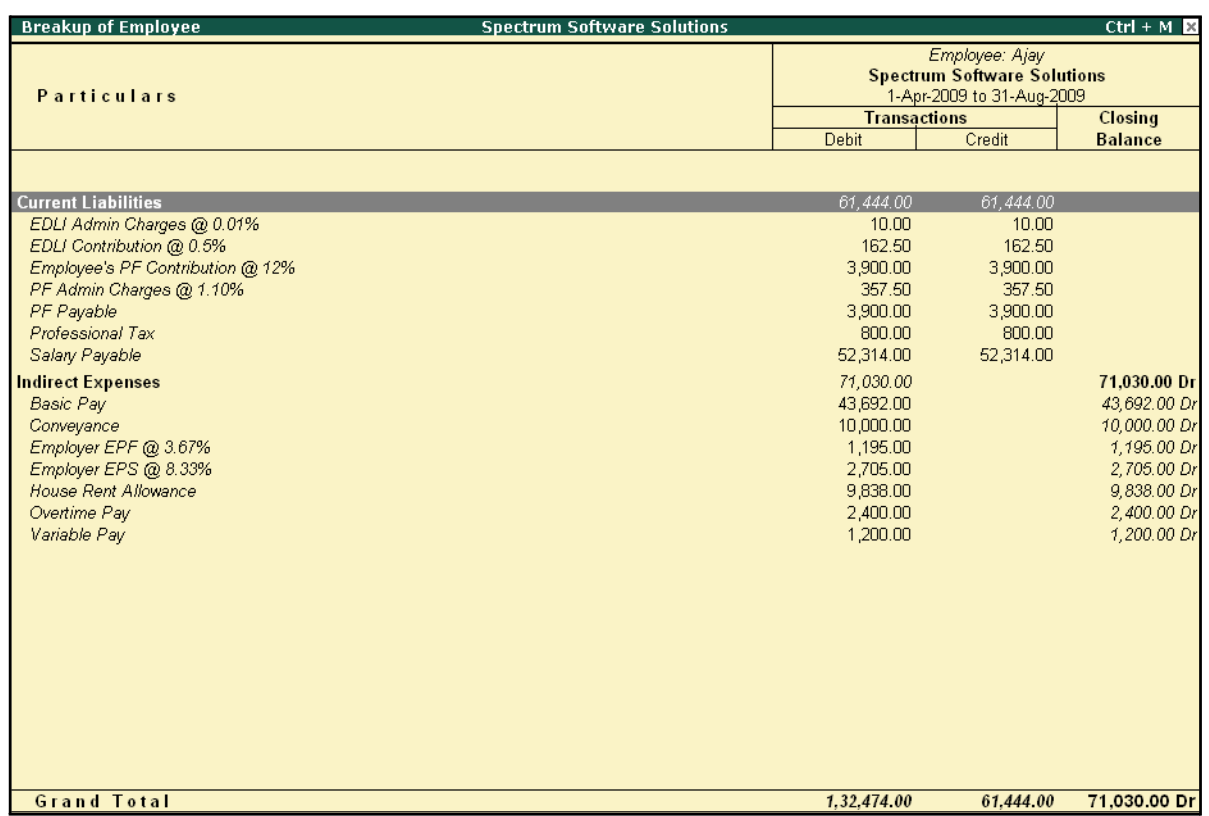

# The ledger-wise **Breakup of Employee** screen is displayed as shown:

Figure 10.45 Pay Head Employee Breakup

To further drill down to view the Breakup of Employee report for each ledger from the above displayed report, select the required ledger and press **Enter**.

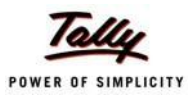

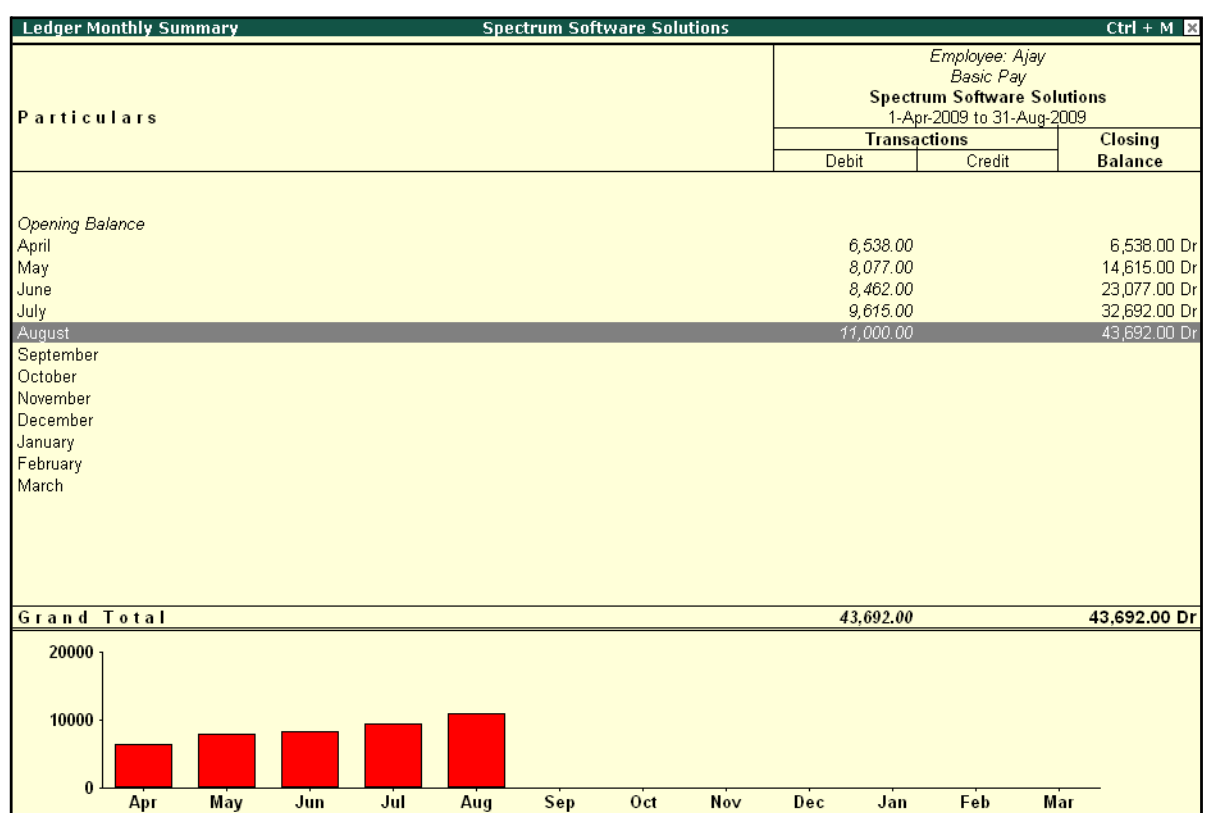

The **Breakup of Employee** screen for a selected ledger (Basic Pay) is displayed as shown:

Figure 10.46 Ledger Monthly Summary

You can drill down further to view the Monthly Summary of the selected ledger and the Employee Voucher report.

The **Pay Head Employee Breakup** report can be viewed with additional employees, by pressing **Alt+C** and adding the required Employee and for multiple periods, by pressing **Alt+N**.

## **Attendance Sheet**

An Attendance Sheet is a columnar report which displays the details of Attendance/ Production types with the number of attendance/ production units achieved during a particular month or period.

Go to **Gateway of Tally > Display > Payroll Reports > Attendance Sheet**

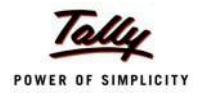

The **Attendance Sheet** is displayed as shown:

| <b>Attendance Sheet</b><br><b>Spectrum Software Solutions</b> |        |               | $Ctrl + M$         |  |
|---------------------------------------------------------------|--------|---------------|--------------------|--|
| 1-Apr-2009 to 30-Apr-2009<br><b>For All Employees</b>         |        |               |                    |  |
| Particulars                                                   | Absent | Overtime      | Present            |  |
|                                                               |        |               |                    |  |
| <b>Primary Cost Category</b>                                  |        | 1,620.00 Mins | 80 Days            |  |
| <b>Administration</b>                                         |        | 900.00 Mins   | 26 Days            |  |
| Vijay Kumar                                                   |        | 900.00 Mins   | 26 Days            |  |
| <b>R&amp;D</b>                                                |        |               | 22 Days            |  |
| Rahul<br><b>Sales</b>                                         |        | 720.00 Mins   | 22 Days            |  |
| Ajay                                                          |        | 720.00 Mins   | 32 Days<br>17 Days |  |
| Mahesh                                                        |        |               | 15 Days            |  |
|                                                               |        |               |                    |  |
|                                                               |        |               |                    |  |
|                                                               |        |               |                    |  |
|                                                               |        |               |                    |  |
|                                                               |        |               |                    |  |
|                                                               |        |               |                    |  |
|                                                               |        |               |                    |  |
|                                                               |        |               |                    |  |
|                                                               |        |               |                    |  |
|                                                               |        |               |                    |  |
|                                                               |        |               |                    |  |
|                                                               |        |               |                    |  |
|                                                               |        |               |                    |  |
|                                                               |        |               |                    |  |
|                                                               |        |               |                    |  |
|                                                               |        |               |                    |  |
|                                                               |        |               |                    |  |
|                                                               |        |               |                    |  |
|                                                               |        |               |                    |  |
|                                                               |        |               |                    |  |
|                                                               |        |               |                    |  |
|                                                               |        |               |                    |  |
|                                                               |        |               |                    |  |

Figure 10.47 Attendance Sheet

You may configure the above report with additional details, by pressing **F12:Configure** and enabling the following options, as required.

The completed **F12: Configuration** screen is displayed as shown:

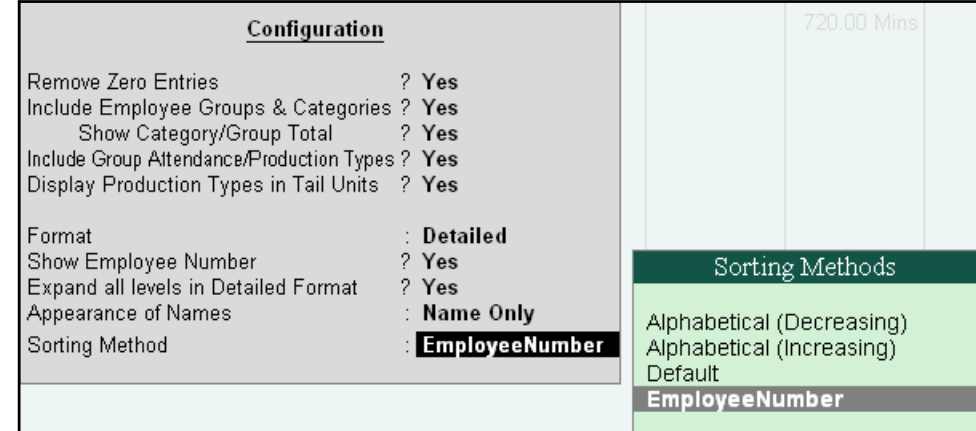

Figure 10.48 F12: Configuration screen

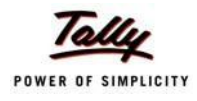

#### *F12: Configurations for Attendance Sheet:*

- □ *Remove Zero Entries – Set this option to Yes, to remove Attendance/ Production information with Zero values.*
- □ *Include Employee Groups & Categories – Set this option to Yes, to display Category and Group-wise Employeeinformation.*
- □ **Show Category/Group Total** Set this option to **Yes**, to display Cate*gory and Group-wise Totals.*
- □ *Include Group Attendance/Production Types – Set this option to Yes to include Group Attendance/Production Types in Attendance Sheet report.*
- □ *Display Attendance/Production Types in Tail Units Set this option to Yes, to display the Attendance/Production Types in TailUnits.*
- □ *Format – Select the Detailed mode to view the payroll information of*  employees with their respective categories and groups. Select the **Con***densed mode when only sum totals are required for each category and group.*
- □ *Expand all levels in Detailed Format – Set this option to Yes, to expand all levels and display Employee details.*
- □ *Show Employee Number – Set this option to Yes, to display employee numbers of employees.*
- □ *Appearance of Names – Select the appropriate name style to appear in the payroll statement (Alias (Name), Alias only, Name (Alias), Name only)*
- □ *Sorting Method – Sort the Attendance Sheet, either by Employee Number or by the Default method.*

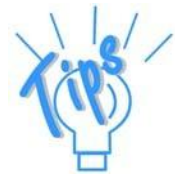

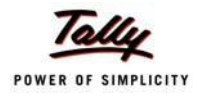

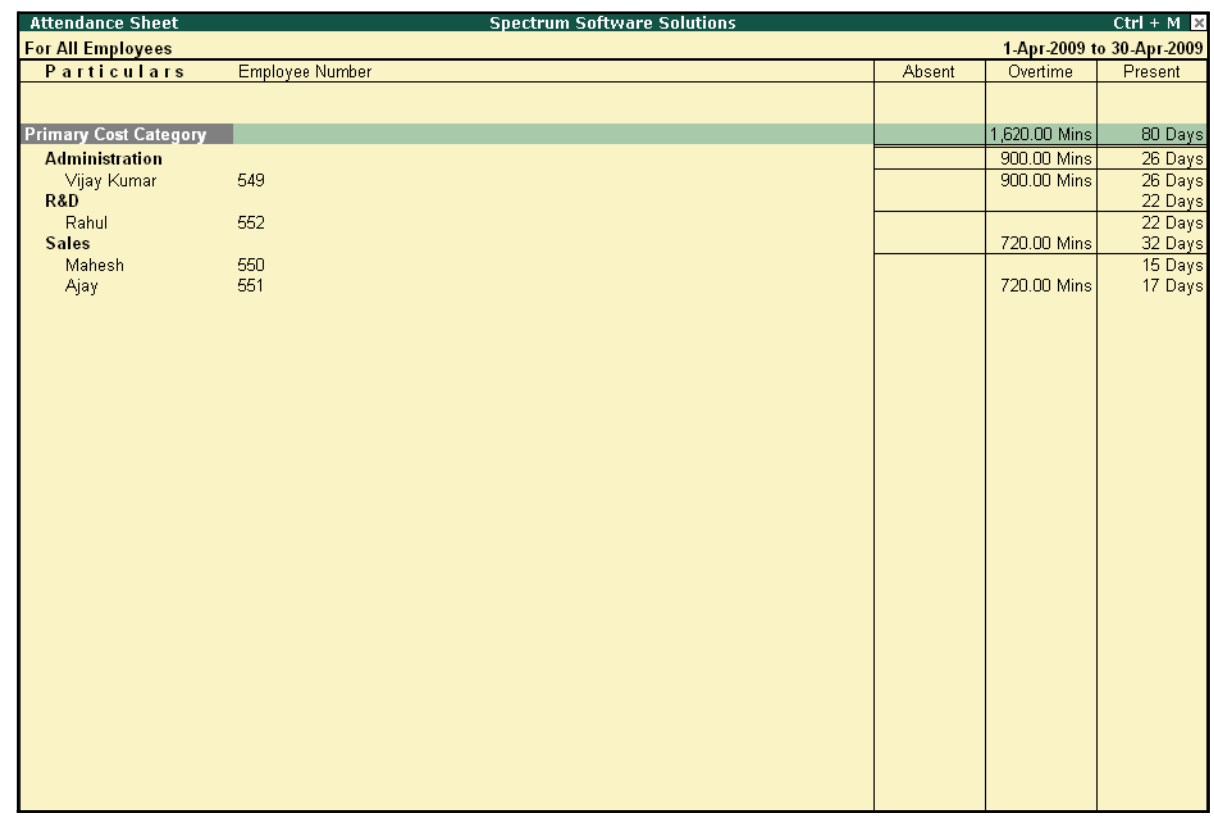

The Attendance Sheet with the above Configurations is displayed as shown:

Figure 10.49 Attendance sheet

# **Attendance Register**

An Attendance Register is a month-wise transactions summary report which displays the number of attendance vouchers passed during the month. You can append additional information by inserting a new column with the required voucher type, i.e. Payroll, Journal, Purchases, Sales and so on.

Go to **Gateway of Tally > Display > Payroll Reports > Attendance Register**

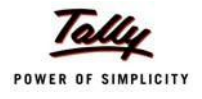

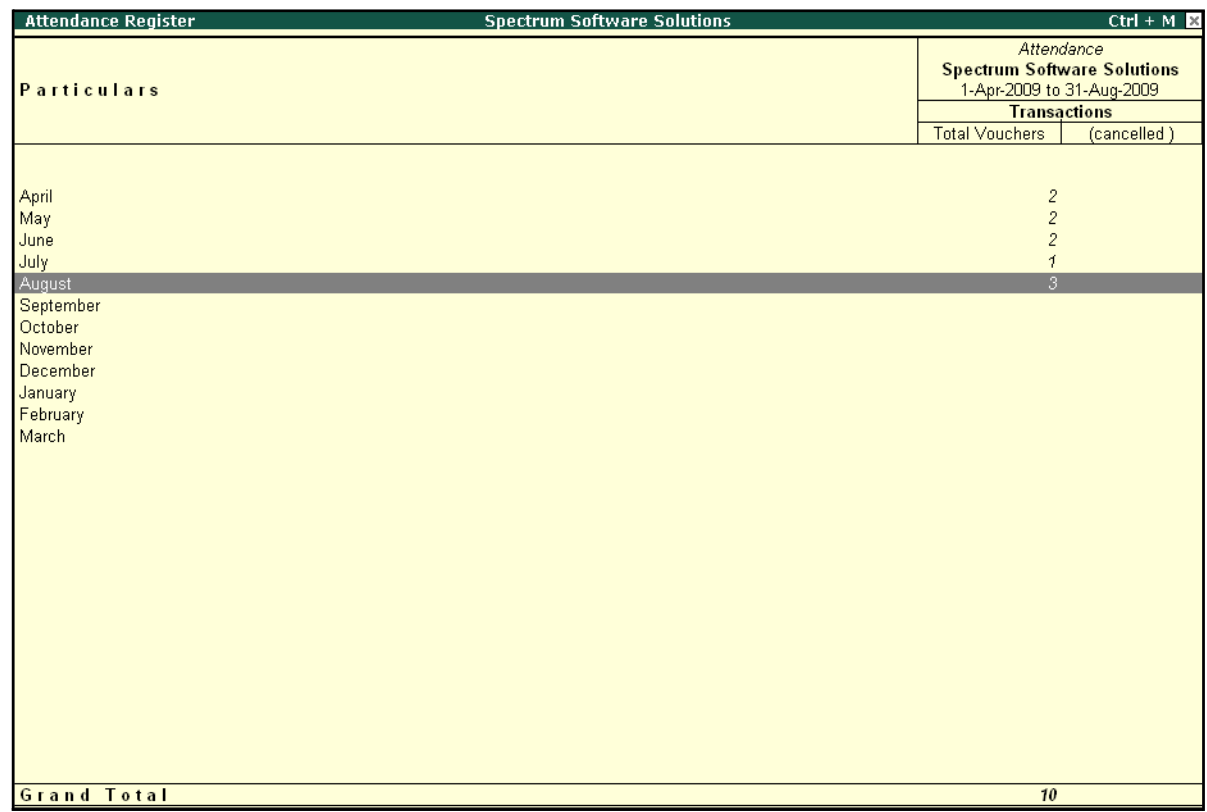

#### The **Attendance Registe**r is displayed as shown:

Figure 10.50 Attendance Register

□ Press **F12: Configure** and set the **Appearance of Names** and the **Periodicity to use** as shown

The **F12:Configuration** options in **Attendance Register** are as displayed below:

|                                           |               |                               | Periodicity                                                                                            |
|-------------------------------------------|---------------|-------------------------------|----------------------------------------------------------------------------------------------------|
| Appearance of Names<br>Periodicity to use | Configuration | : Name Only<br><b>Monthly</b> | 4 Week Month<br>Daily<br>Fortnightly<br>Half Yearly<br><b>Monthly</b><br>Quarterly<br>Weekly<br>Yearly |
|                                           |               |                               |                                                                                                    |

Figure 10.51 F12: Configuration for Attendance Register

Tally.ERP 9 allows you to drill down to the voucher register, from the Attendance Register screen for any kind of verification.
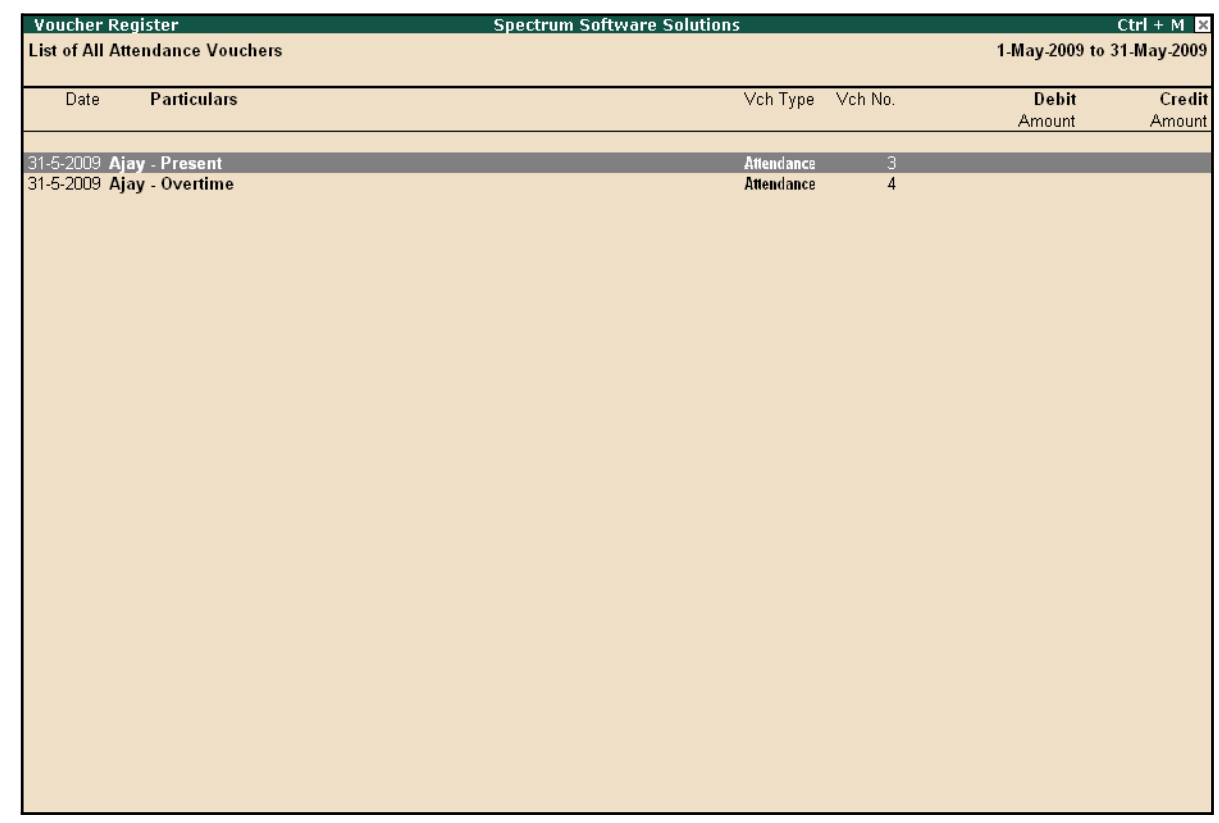

#### The **Voucher level** screen **from Attendance Register** is displayed as shown:

Figure 10.52 Attendance Voucher Register

You may further drill down to voucher level, by pressing **Enter** on the required transaction.

# **Expat Reports**

Expat Reports provide information about regular as well as contractual employees, working abroad on a short/ long tenure or on assignment. They capture all the relevant information in respect of passport, visa and contract details along with the date of joining, the issuing country and the expiry date. In Tally.ERP 9, the following Expat reports are available.

- □ Passport Expiry
- □ Visa Expiry
- □ Contract Expiry

## **Passport Expiry Report**

The Passport Expiry Report provides information on the passport details of employees, such as passport number, country of Issue, passport expiry date and other details such as the employee's date of joining and email id.

#### Go to **Gateway of Tally > Display > Payroll Reports > Expat Reports > Passport Expiry**

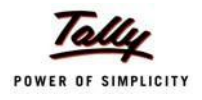

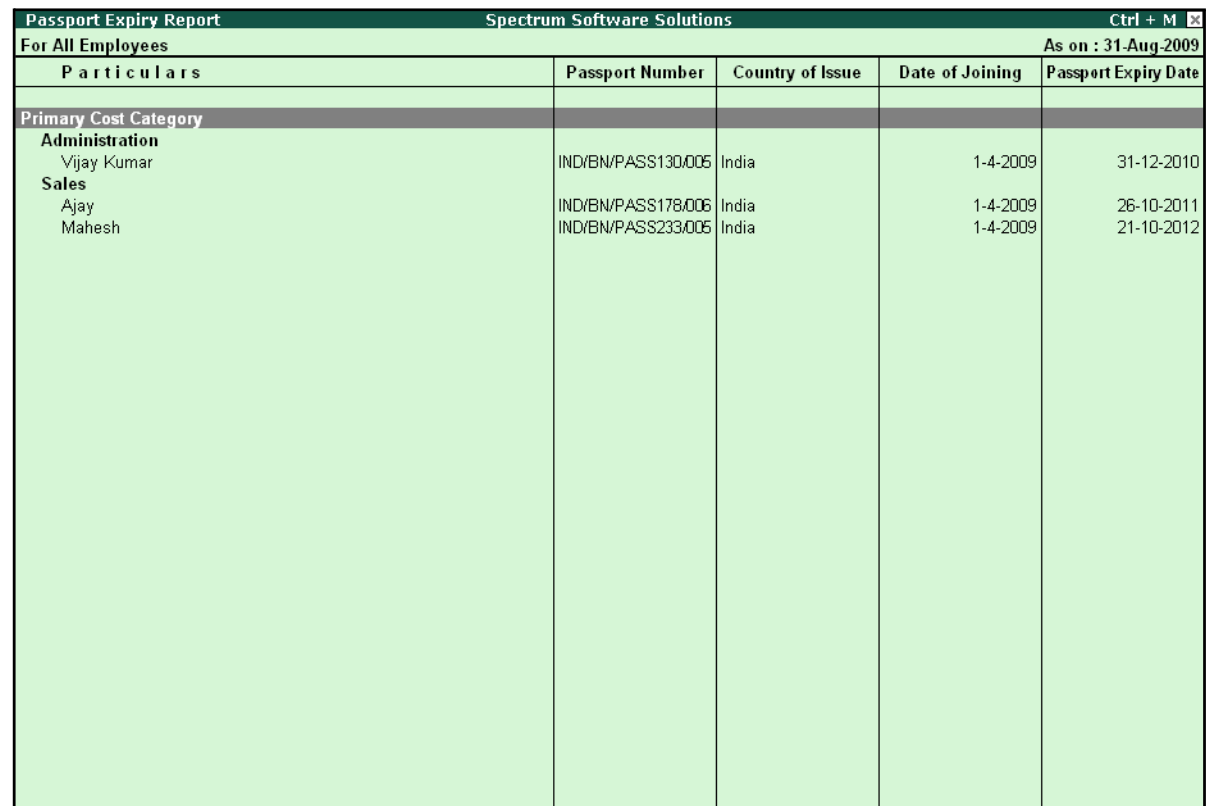

# The **Passport Expiry Report** is displayed as shown:

Figure 10.53 Passport Expiry Report

- □ Press **F12: Configure** to configure additional options
- The **F12: Configuration** screen is displayed as shown:

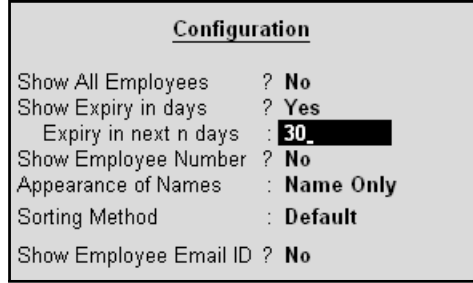

Figure 10.54 F12: Configuration screen

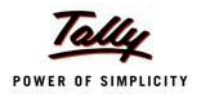

- □ *Show All Employees – Set this option to Yes, to view the passport details of all employees. It includes information on expired and unexpired passport details. If this option is set to No, Show Expiry in days will be available.*
- □ *Show Expiry in days – Set this option to Yes, to enter the expiry days. When Show All Employees and Show Expiry in days options are set to No, Tally.ERP 9 filters only those employee passport details, which are nearing the expiry date. If this option is set to Yes, Expiry in next n days will be available.*
- □ *Expiry in next n days – Set this option to Yes, to get the passport expiry details for the next specified number of days. On entering the number of days, Tally.ERP 9 filters the employee passport details which are likely to expire within the specified period (number of specified days). If this option is left blank, the report will denote the current date (last date of voucher entry).*
- □ *Show Employee Number – Set this option to Yes, to display the employee number of employees in the report.*
- □ *Appearance of Names – Select the appropriate name style to appear in the Passport Expiry Report (Alias (Name), Alias only, Name (Alias), Name only).*
- □ **Sorting Method** Sort employee details based on Employee Number, Passport Expiry Date (Ascending/Descending), or by the default *method.*
- □ *Show Employee Email Id Set this option to Yes, to view the email ids of employees.*

#### *Button options in Passport Expiry Report:*

- □ *F2: Change Period – Allows you to change the period of thereport.*
- **F5: Employee Wise** Allows you to display the Employee-wise Pass*port Expiry report.*
- □ *F7: Employee Filters – This option (Ctrl+F7) allows you to display the*  **Passport Expiry Report for a particular Employee Category with the** *required Group or Employee.*

## **Visa Expiry Report**

The Visa Expiry Report provides information on the visa details of employees i.e., visa number, visa Expiry date and other details such as the employee's date of joining and email id.

#### Go to **Gateway of Tally > Display > Payroll Reports > Expat Reports > Visa Expiry**

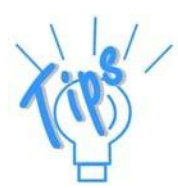

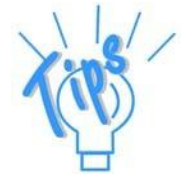

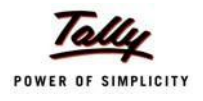

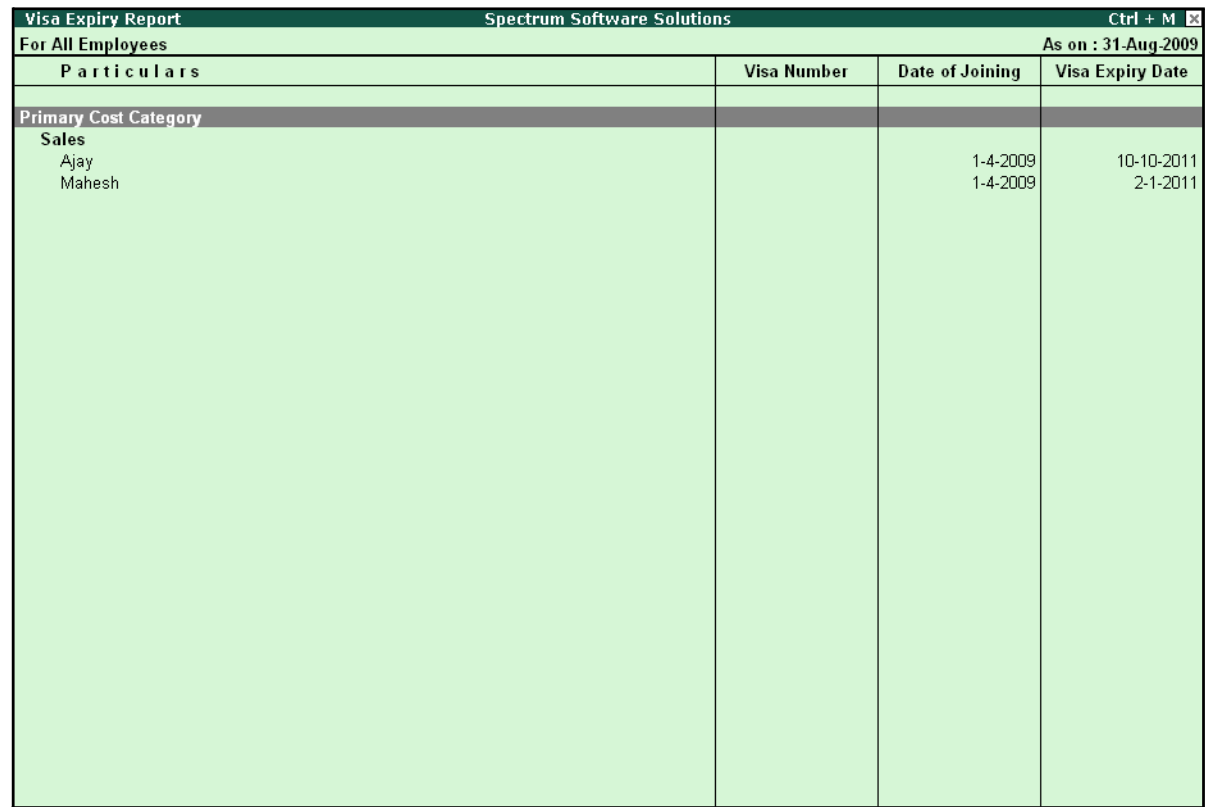

# The **Visa Expiry Report** is displayed as shown:

Figure 10.55 Visa Expiry Report

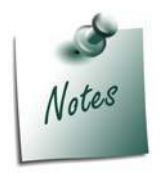

*The F12: Configuration and Button Options are the same as shown in Passport Expiry Report.*

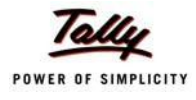

# **Contract Expiry Report**

The Contract Expiry Report provides information on the contract details of employees on assignment/ contract. It displays the contract particulars such as work permit number, contract start and expiry date along with the employee's date of joining and the email id.

## Go to **Gateway of Tally > Display > Payroll Reports > Expat Reports > Contract Expiry**

**Contract Expiry Report Spectrum Software Solutions**  $Ctrl + M$ **For All Employees** As on: 31-Aug-2009 **Date of Joining Contract Expiry Date** Particulars **Werk Permit Number Contract Start Date Primary Cost Category Contract Employees** 5-8-2009<br>5-8-2009 5-8-2009<br>5-8-2009 5-2-2010<br>5-5-2010 James  $\vee$ ineet

The **Contract Expiry Report** is displayed as shown:

Figure 10.56 Contract Expiry Report

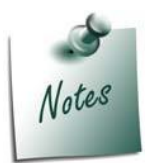

*The F12: Configuration and Button Options are the same as shown in Passport Expiry Report.*

# **Payroll Statutory Reports**

In Tally.ERP 9, you can display, print statutory forms and reports for Provident Fund (EPF), Employee State Insurance (ESI) and Professional Tax (PT) in the prescribed format as required by the statutes. The following Statutory reports are available in Tally.ERP 9:

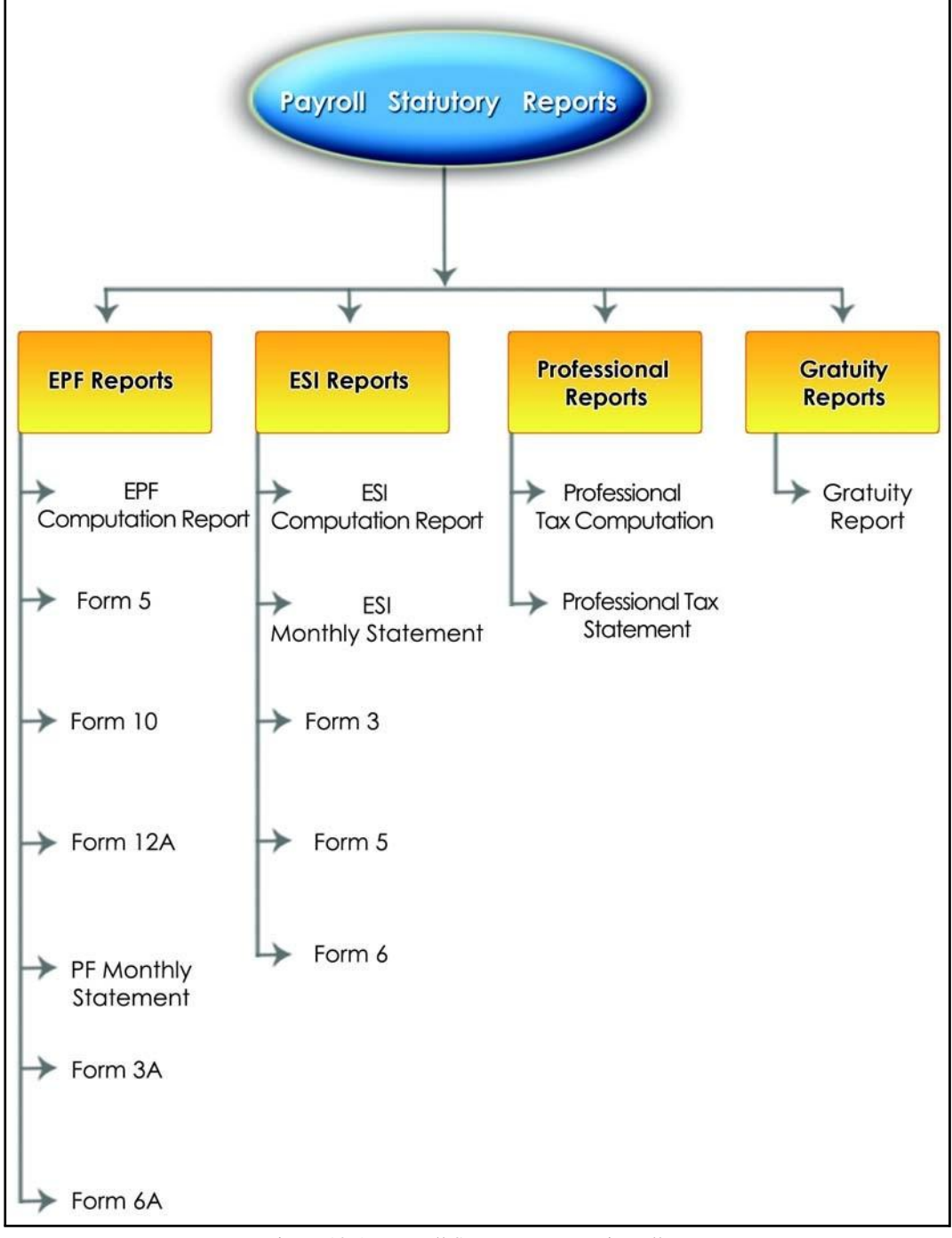

Figure 10.57 Payroll Statutory Reports in Tally.ERP 9

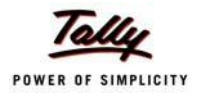

You can view Payroll Statutory reports either from the Statutory Reports menu or Payroll Reports menu i.e., **Gateway of Tally > Display > Statutory Reports > Payroll Reports** or **Gateway of Tally > Display > Payroll Reports > Statutory Reports**

## **Provident Fund Reports**

As mentioned earlier, the following Provident Fund Reports are available in Tally.ERP 9:

- □ EPF Computation report
- $n$  Form 5
- $\Box$  Form 10
- $\Box$  Form 12A
- □ PF Monthly Statement
- □ Form 3A
- $\Box$  Form 6A

In this section, we will generate each of the above mentioned forms / report and understand the purpose and information to be furnished.

#### **i. PF Computation Report**

The PF Computation Report provides the summary of Amount Payable and amount paid in respect of PF for a given period comprising of Employer Contributions, Employee Deductions and Employer's Other charges, if any. To view PF Computation Report, follow the steps given below:

#### Go to **Gateway of Tally > Display > Payroll Reports > Statutory Reports > Computation**

□ Press **F2** and specify the period as **01-07-2009** to **31-07-2009** and press**Enter**

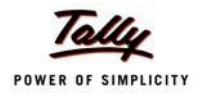

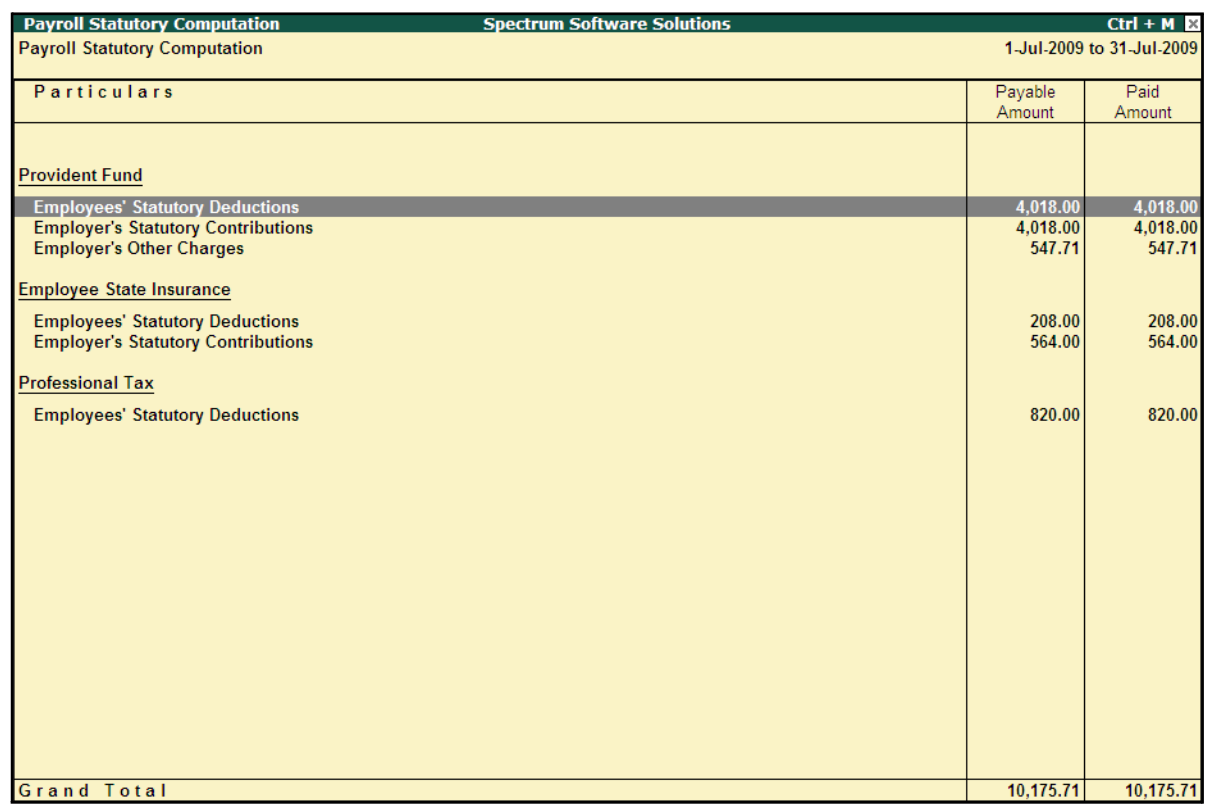

The Payroll Statutory Computation Report is displayed as shown:

Figure 10.58 Payroll Statutory Computation Report

The report, by default displays the summary of Employee's Provident Fund, Employees' State Insurance and Professional Tax. You may however configure to display only details of Provident Fund.

□ Press **F12: Configure** and enable/disable the following options as required

|                    | Configuration                                                                                                   |                                    |  |  |  |  |  |
|--------------------|----------------------------------------------------------------------------------------------------|------------------------------------|--|--|--|--|--|
| <b>Press Enter</b> | Format<br>Show Provident Fund Details<br>Show Employee State Insurance Details<br>Show Professional Tax Details | : Condensed<br>? Yes<br>No<br>2 No |  |  |  |  |  |

Figure 10.59 F12: Configurations screen

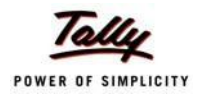

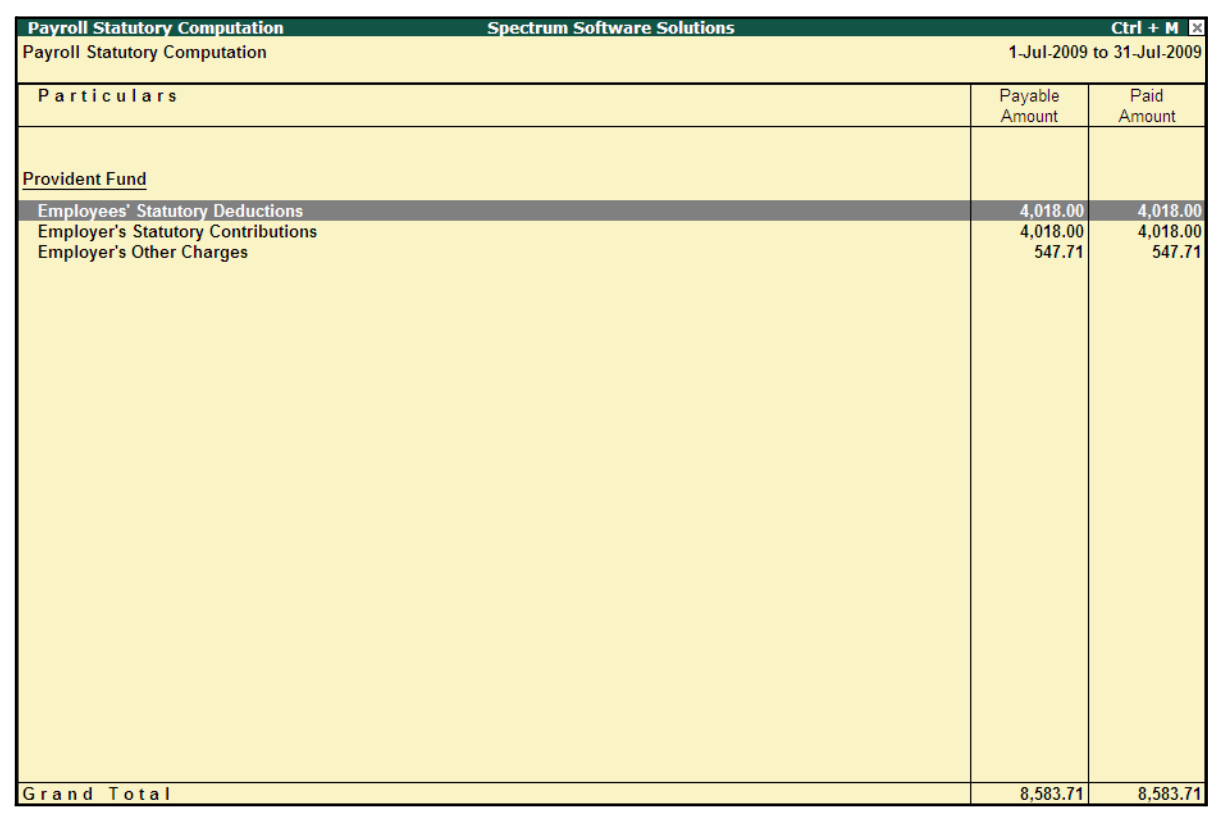

# The **PF Computation** report will is displayed as shown:

Figure 10.60 PF Computation screen

To view detailed ledger wise information under each contributions / deductions head, press **Alt+F1**.

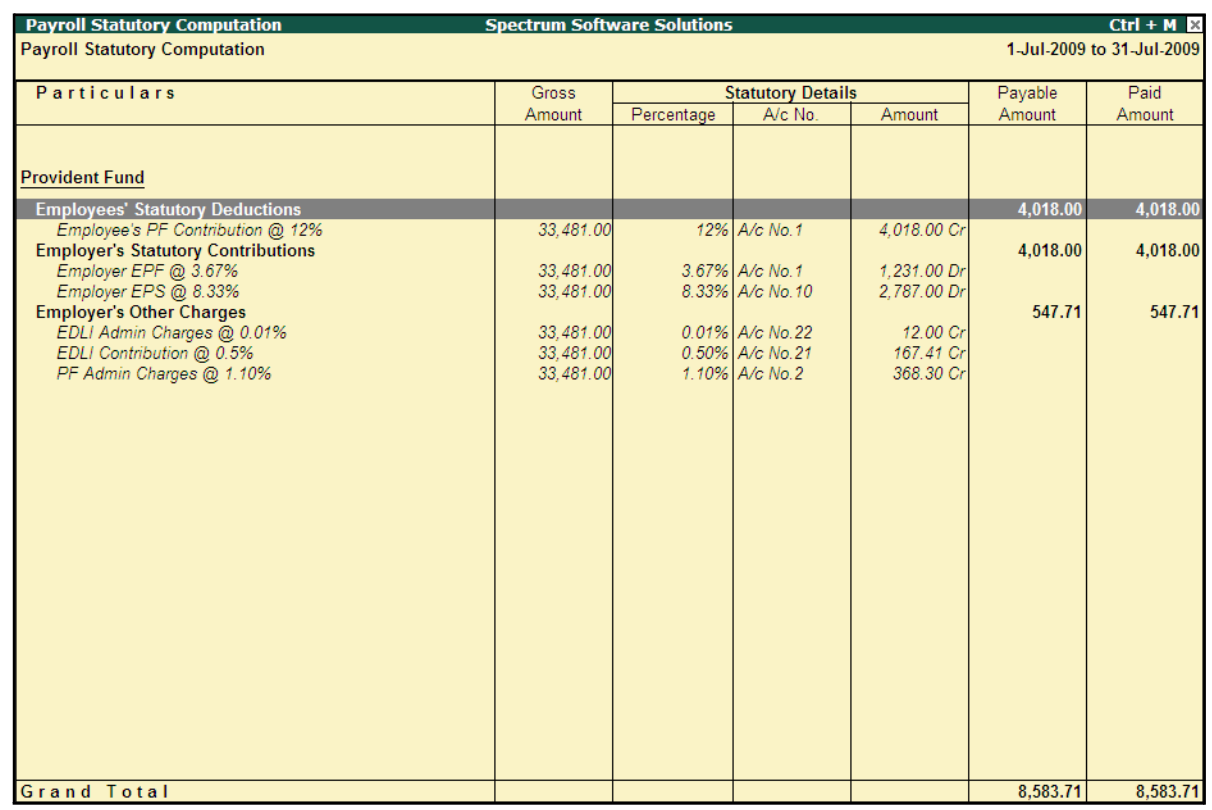

### The detailed **Provident Fund** Computation Report is displayed as shown:

Figure 10.61 Detailed PF Computation Report

You can further drill down to Employee Breakup of Pay Head report and from there to Employee Vouchers and so on, by pressing **Enter** on the required ledger from the above screen.

## **ii. Form 5**

In accordance with the Employees' Provident Funds Scheme,1952 [para 36 (2)(a)], a return is required to be submitted in Form 5 within 15 days of the following month detailing the list of Employees qualifying for membership to the Employees' Provident Fund for the First time during every month.

Form 5 is a monthly Returns to be submitted with the details of any new employee coveredunder EPF. In Tally.ERP 9, you can generate Form 5 in the prescribed format containing the details of the new joinees in the organisation for the selected month. To generate the PF Form 5 for the month of June 2009, follow the steps given below:

#### Go to **Gateway of Tally > Display > Payroll Reports > Statutory Reports > Provident Fund > Form 5**

In the **Payroll Statutory Print Configuration** screen,

- □ Specify **01-06-2009** and **30-06-2009** in the **From** and **To** fields respectively
- □ Select **All Items** in the **Employee Category** field
- □ Select **All Items** in the **Employee / Group** field

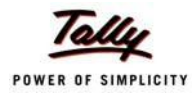

- □ Select **Account Number** as the **Sorting Method**
- □ Specify **30-06-2009** in the **Date** field

The completed **Payroll Statutory Print Configuration** screen is displayed as shown:

|                                                         | <b>Payroll Statutory Print Configuration</b>                                                                                                |                                                                                                    |                       |
|---------------------------------------------------------|----------------------------------------------------------------------------------------------------|----------------------------------------------------------------------------------------------------|-----------------------|
| <b>Printer</b>                                          | : Printer 1 (Ne02:)                                                                                                    | Paper Type:                                                                                             | A4                    |
| No. of Copies<br><b>Print Language</b><br><b>Method</b> | : 1<br>: English<br>and the State of the State State of the State State of the State State State State State State State State Sta<br>: All | Paper Size: (8.27" x 11.69") or (210 mm x 297 mm)<br>Print Area : (8.27" x 11.69") or (210 mm x 297 mm) | (Printing Dimensions) |
| Page Range                                              | <b>Report Titles</b>                                                                                                    |                                                                                                    |                       |
|                                                         |                                                                                                    |                                                                                                    |                       |
|                                                         | Form 5                                                                                                    |                                                                                                    |                       |
|                                                         | (with Print Preview)                                                                                                    |                                                                                                    |                       |
|                                                         | From (blank for beginning): 1-6-2009<br>To (blank for end) : 30-6-2009                                                                      |                                                                                                    |                       |
|                                                         | Employee Category<br>Employee/Group<br>Sorting Method : Account Number                                                                      | $\therefore$ All Items<br>$\therefore$ All Items                                                        | Print?                |
|                                                         | Date of Printing<br>$: 30-6-2010$                                                                                                    |                                                                                                    | Yes or No             |

Figure 10.62 Payroll Statutory Print Configuration screen

□ Press **Enter** to print.

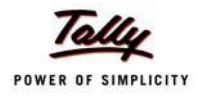

## The printed **PF Form 5** is displayed as shown:

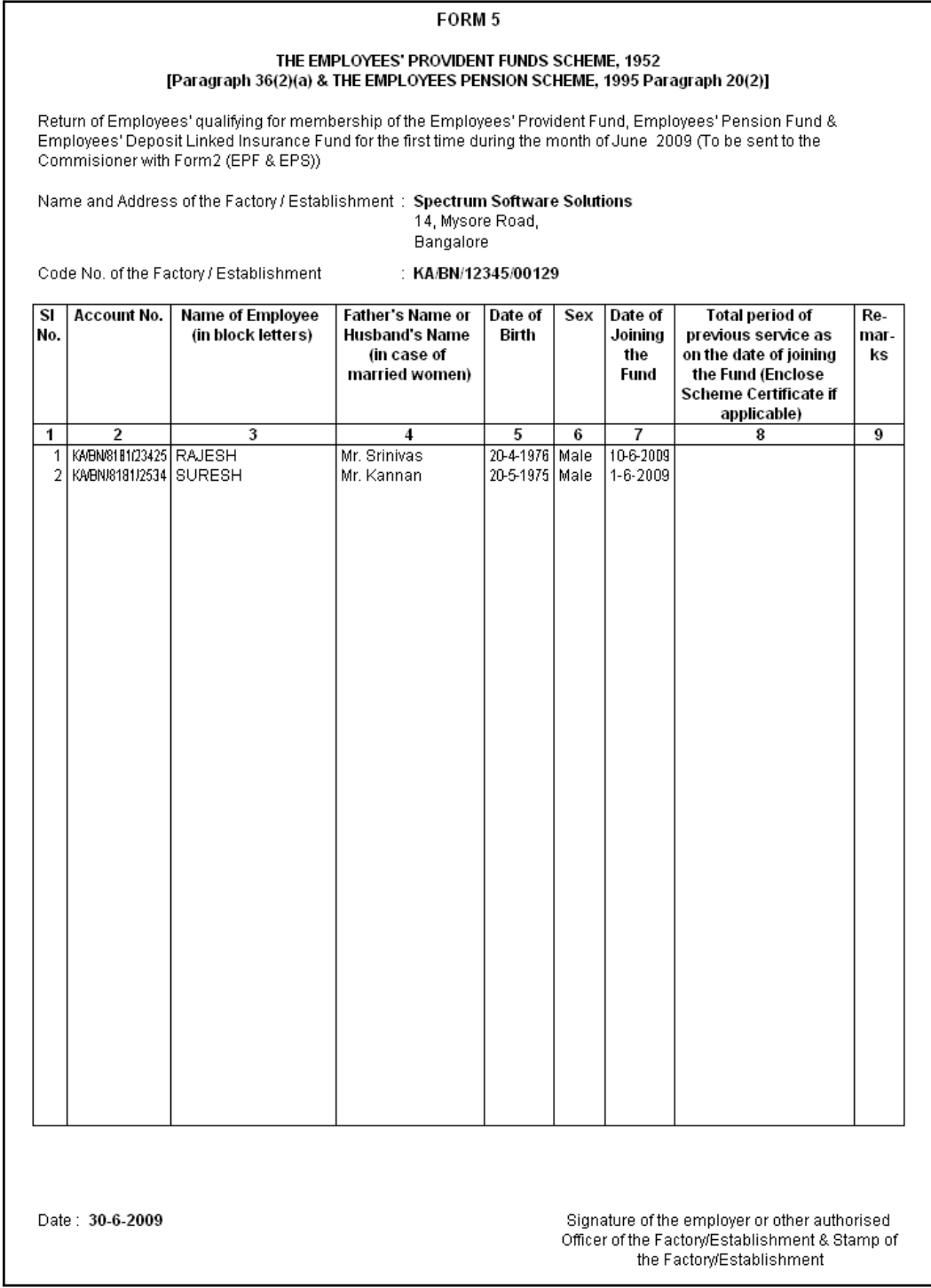

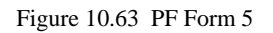

In our case study, there are two new employees who have joined during the month of June 2009 and thus Form 5 contains the details of these employees.

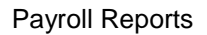

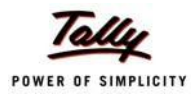

### **iii. Form 10**

In accordance with the Employees' Provident Funds Scheme,1952 [para 36 (2)(a) & (b), a Return is required to be submitted in Form 10 within 15 days of the following month detailing the list of members leaving service during the month.

Form 10 is a monthly Return to be submitted with the details of employees leaving the organisation. In Tally.ERP 9, on resignation or retirement or expulsion of any employee, the date of leaving is required to be specified in the Employee master of such employee. The **Date of Leaving** option in the Employee Master is available in the alteration mode. Form 10 contains the details of Employees for whom the date of leaving is specified in the Employee Master.

You can generate Form 10 in the prescribed format containing the details of the employees who have resigned in the selected month. To generate the PF Form 10 for the month of August 2009, follow the steps given below.

### Go to **Gateway of Tally > Display > Payroll Reports > Statutory Reports > Provident Fund > Form 10**

In the **Payroll Statutory Print Configuration** screen

- □ Specify **01-09-2009** and **30-09-2009** in the **From** and **To** fields respectively
- □ Select **All Items** in the **Employee Category** field
- □ Select **All Items** in the **Employee / Group** field
- □ Select **Account Number** as the **Sorting Method**
- □ Specify **30-09-2009** in the **Date** field

The completed **Payroll Statutory Print Configuration** screen is displayed as shown:

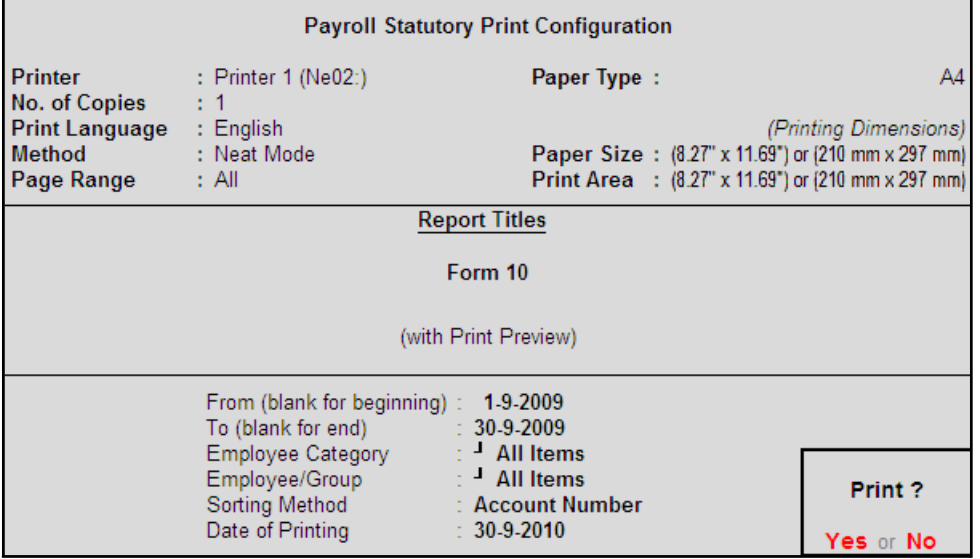

Figure 10.64 Payroll Statutory Print Configuration screen

□ Press **Enter** to print

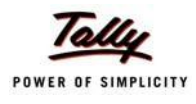

# The printed **Form 10** is displayed as shown:

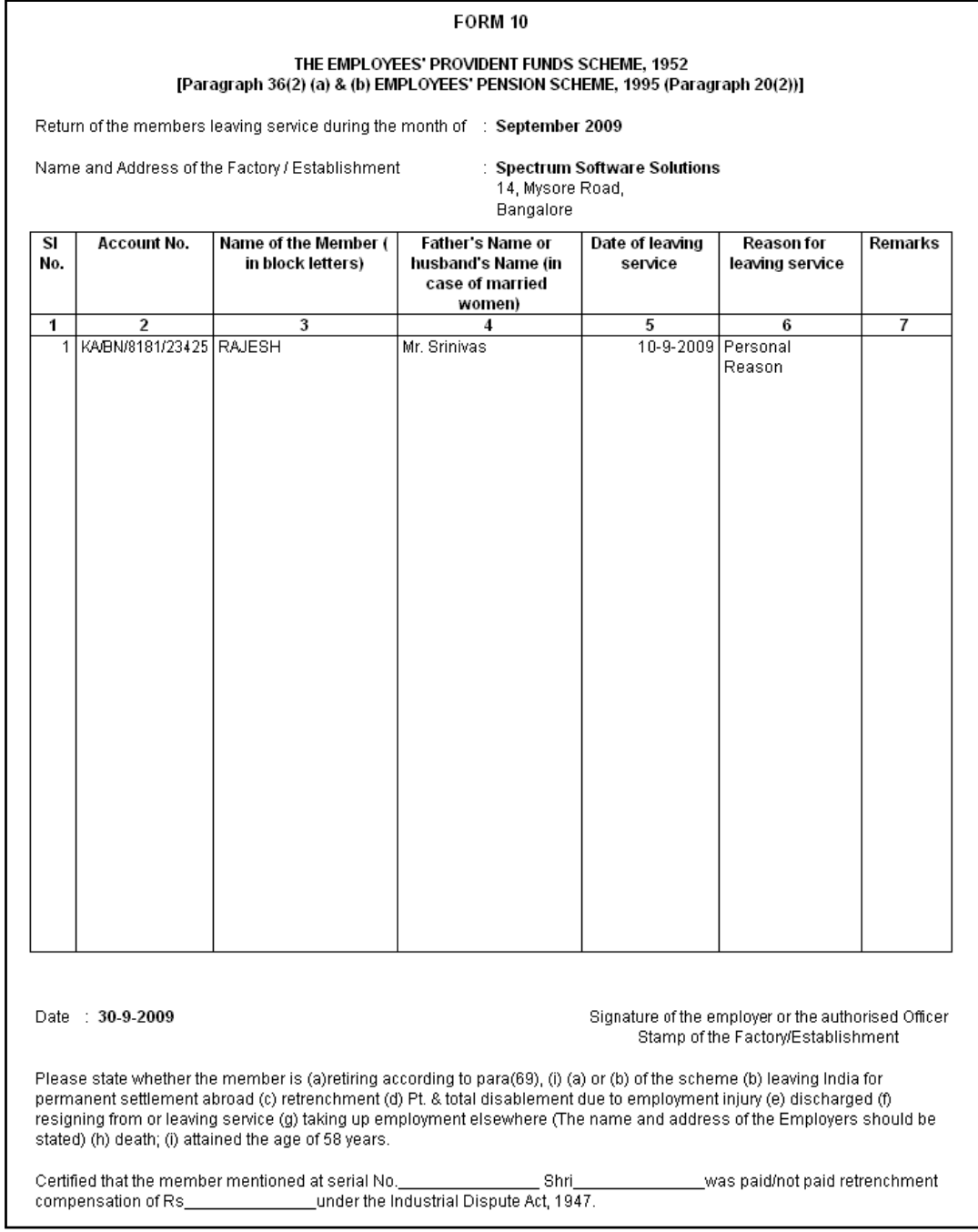

Figure 10.65 Printed Form 10

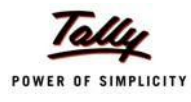

## **iv. Form 12A**

In accordance with the Employees' Provident Funds Scheme, 1952 [para 36(1)] and the Employees' Pension Scheme 1995 [para 20(4)] and the Employees' Deposit Linked Insurance Scheme, 1976, a consolidated Statement of dues and remittance is required to be submitted by 25th of the following month to which the dues relate.

You can generate Form 12A in the prescribed format containing the details of the amount of contribution, amount of contribution remitted and the date of remittance in respect of EPF, Pension Fund and EDLI Contribution for the selected month. To generate the PF Form 12A for the month of August 2009, follow the steps given below.

#### Go to **Gateway of Tally > Display > Payroll Reports > Statutory Reports > Provident Fund > Form 12A**

In the **Payroll Statutory Print Configuration** screen

- □ Specify **01-08-2009** and **31-08-2009** in the **From** and **To** fields respectively
- □ Select **All Items** in the **Employee Category** field
- □ Select **All Items** in the **Employee / Group** field
- □ Specify the **Name & Address of the Bank**
- □ Set **Include VPF Account** to **No**
- □ Specify **2** in the **Number of Contract Employees** field
- □ Press **Enter** to accept **0** in **Number of Rest (Temporary Employees)** field

The completed **Payroll Statutory Print Configuration** screen is displayed as shown:

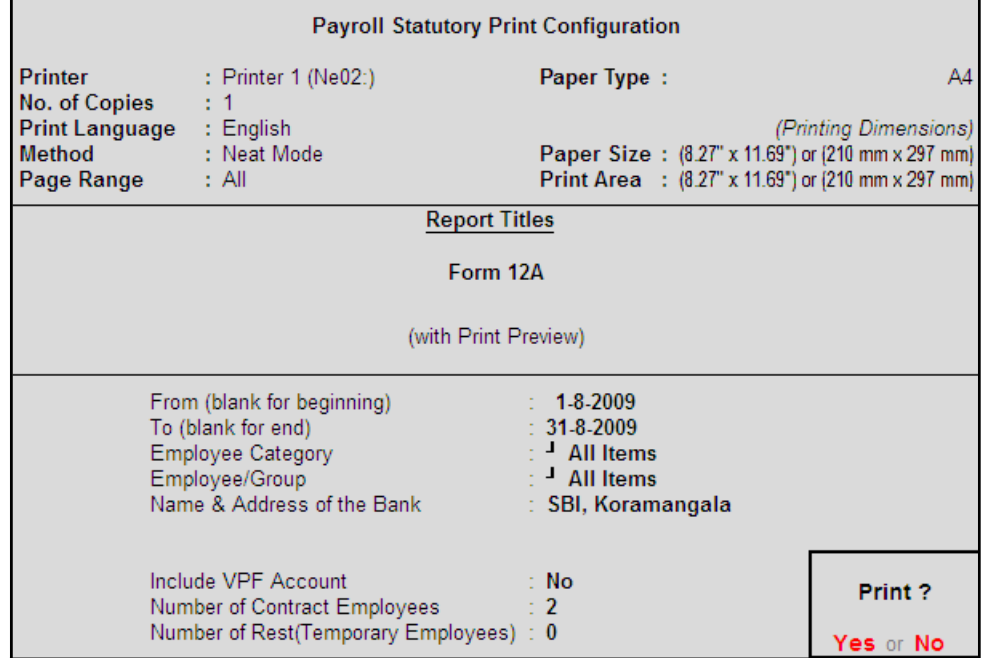

Figure 10.66 Completed Print Configuration screen

□ Press **Enter** to print

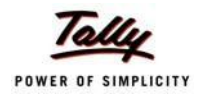

# The printed **Form 12A** is displayed as shown:

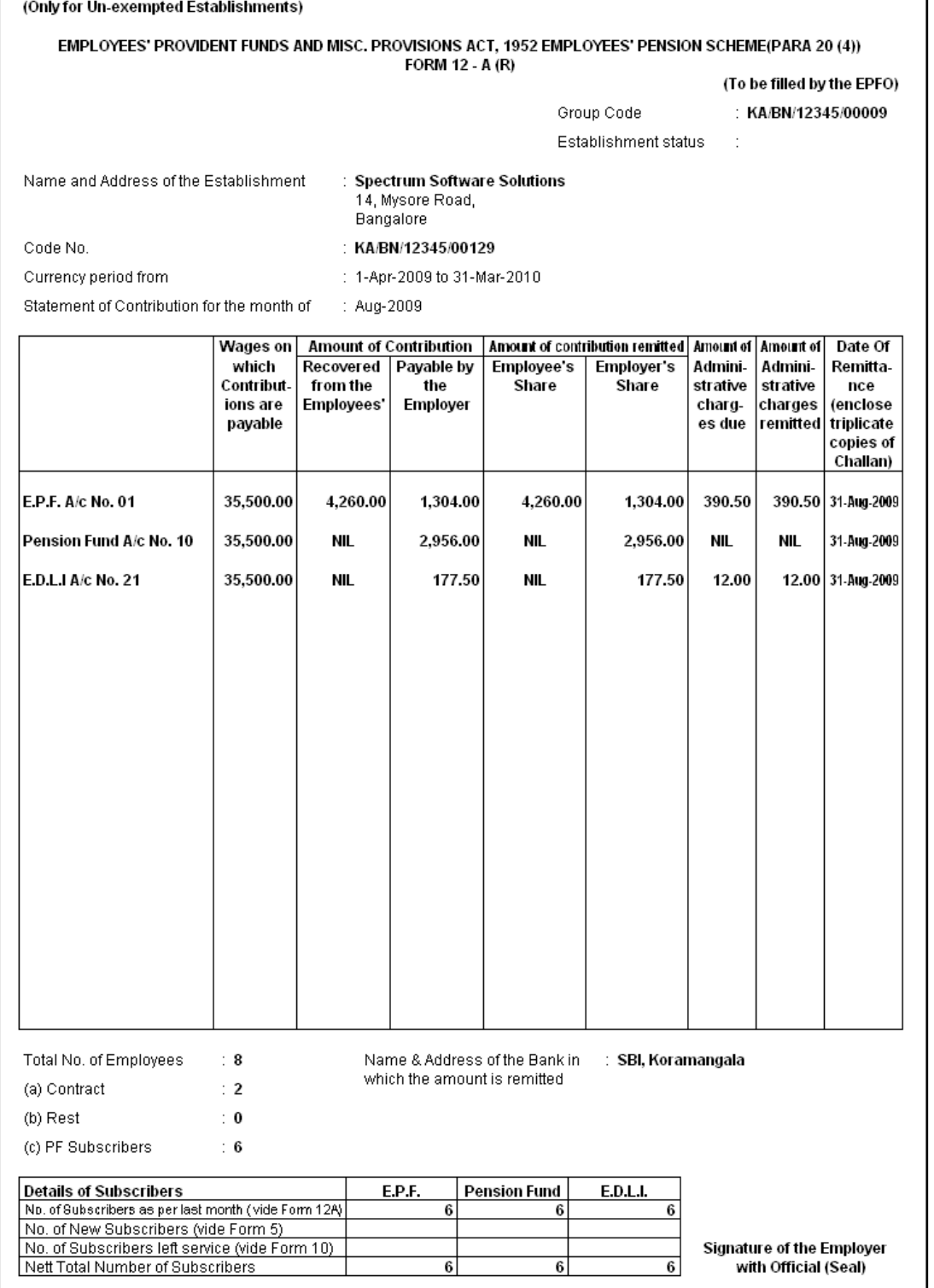

Figure 10.67 Printed Form 12A

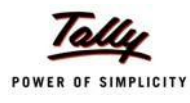

## **v. PF Monthly Statement**

The PF Monthly Statement provides a summary of Employee wise monthly PF Employee Deductions and Employer Contribution amounts. To print the PF Monthly Statement, follow the steps given below:

#### Go to **Gateway of Tally > Display > Payroll Reports > Statutory Reports > Provident Fund > Monthly Statement**

In the **Payroll Statutory Print Configuration** screen,

- □ Specify **01-08-2009** and **31-08-2009** in the **From** and **To** fields respectively
- □ Select **All Items** in the **Employee Category** field
- □ Select **All Items** in the **Employee / Group** field
- □ Select **Account Number** as the **Sorting Method**

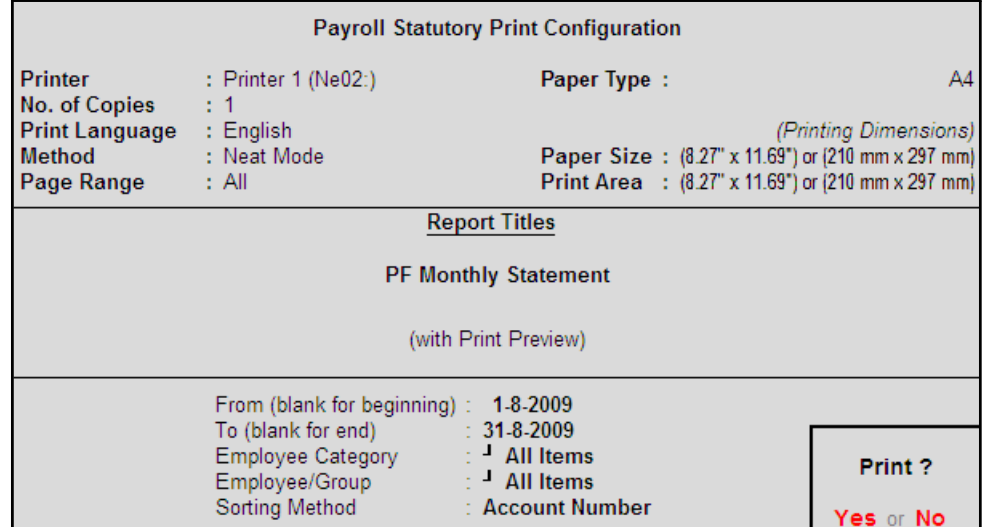

Figure 10.68 Print Configuration screen

□ Press **Enter** to Print.

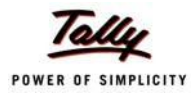

# The printed **PF Monthly Statement** for August 2009 is displayed as shown:

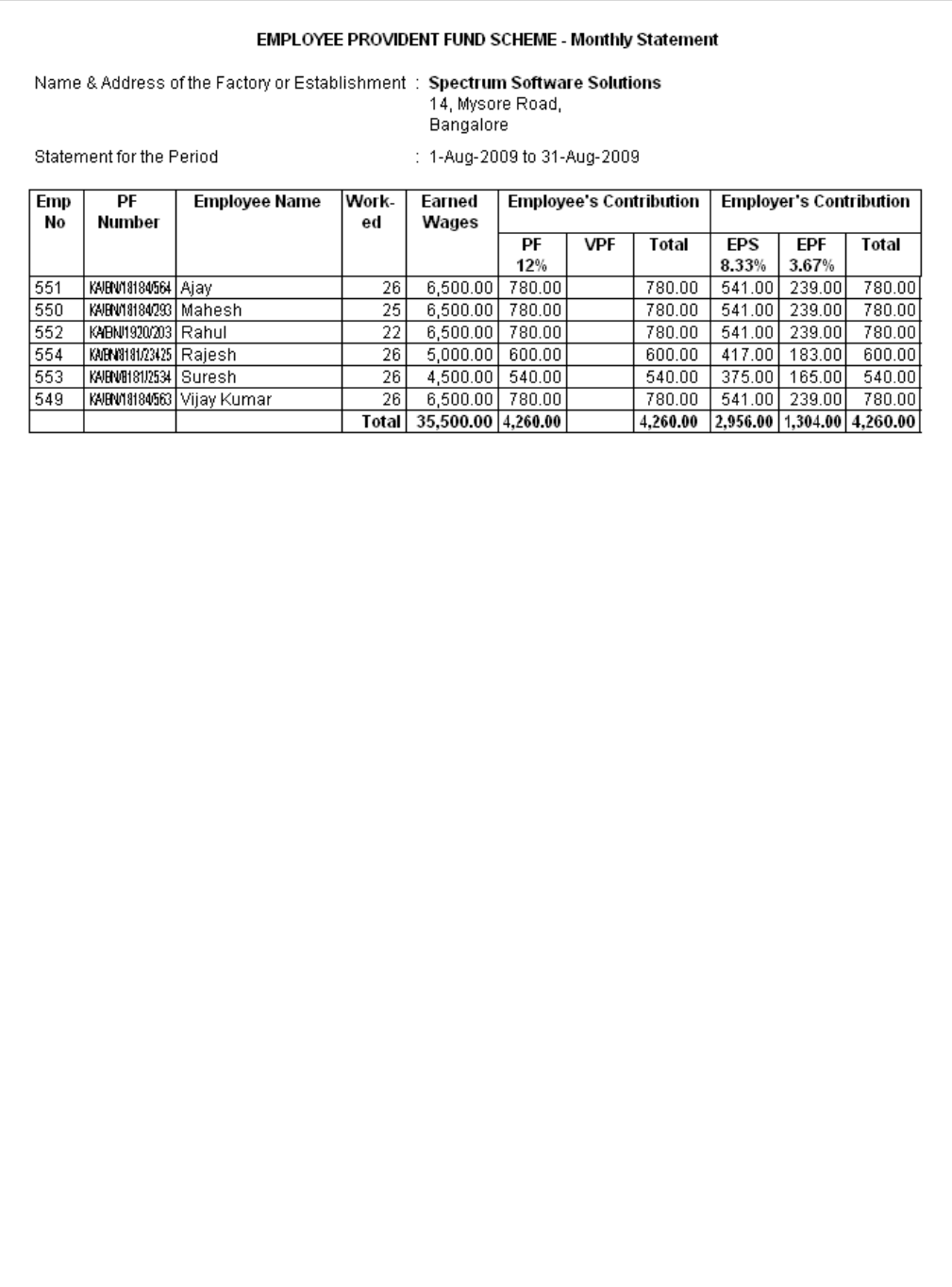

Figure 10.69 PF Monthly Statement

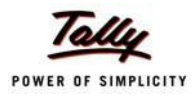

### **vi. Form 3A**

As per the Employees' Provident Funds Scheme,1952 [para 35 & 42] and the Employees' Pension Scheme 1995 (Para 19), a Form (Member's Annual Contribution Card) showing month wise recoveries towards EPF and Pension Fund in respect of a member for one financial year is required to be furnished by the employer before 30th April of the following year.

Form 3A is a annual contribution card to be furnished for each employee in separate sheets to EPFO. To print Form 3A, follow the steps given below:

### Go to **Gateway of Tally > Display > Payroll Reports > Statutory Reports > Provident Fund > Form 3A**

In the **Payroll Statutory Print Configuration** screen

- □ Select **All Items** in the **Employee Category** field
- □ Select **All Items** in the **Employee/Group** field
- □ Specify **01-03-2009** and **28-02-2010** in the **From** and **To** fields respectively
- □ Specify **28-02-2010** in the **Date of Printing** field

The completed **Payroll Statutory Print Configuration** screen is displayed as shown:

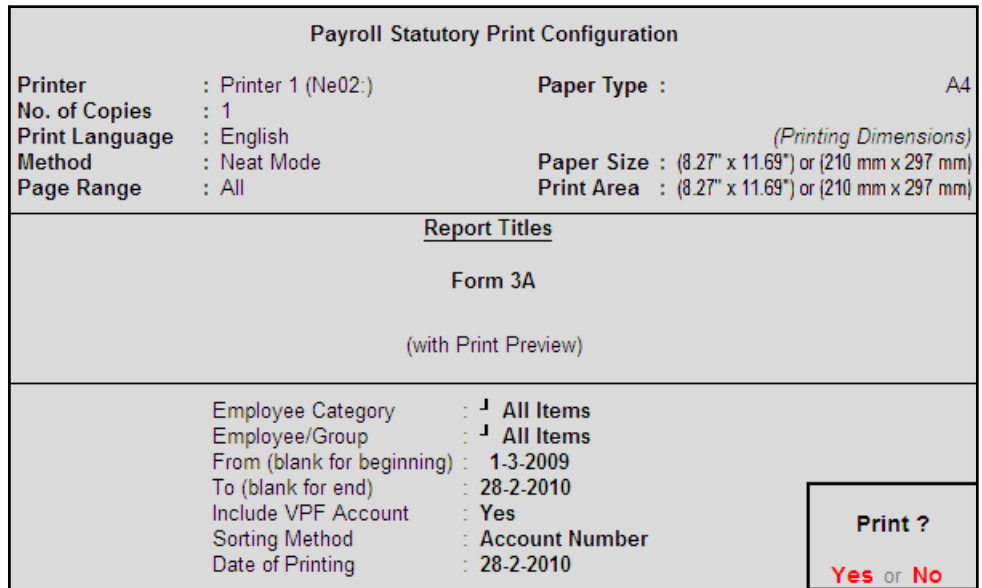

Figure 10.70 Payroll Statutory Print Configuration

□ Press **Enter** to Print.

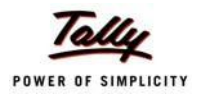

# The printed **Form 3A** for **Ajay** is displayed as shown:

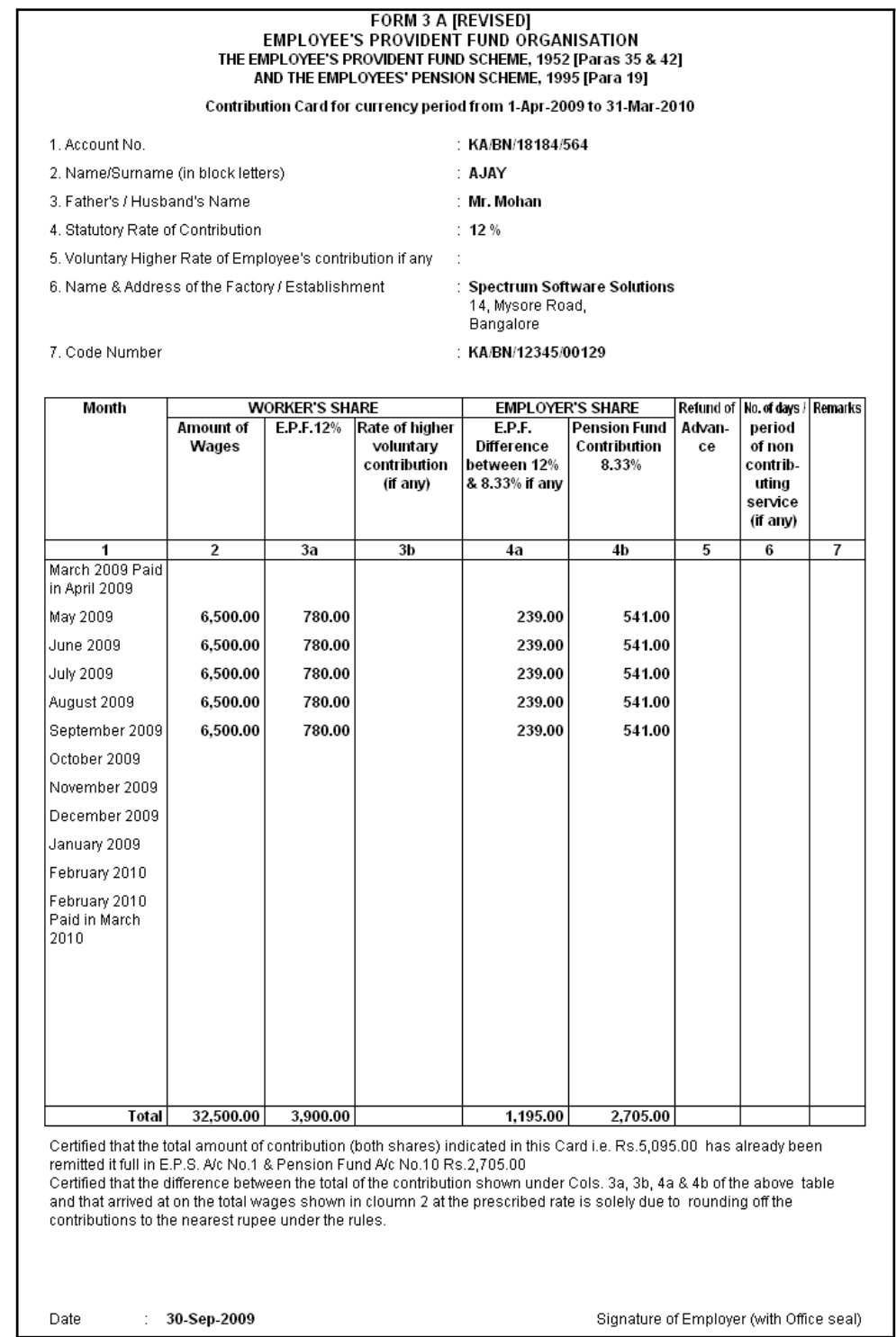

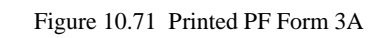

The next page will contain the Contribution Card in Form 3A for the next employee.

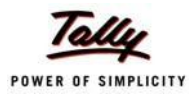

## **vii. Form 6A**

As per the Employees' Provident Funds Scheme,1952 [para 43] and the Employees' Pension Scheme 1975 [para 20], a Form (Consolidated Annual Contribution Statement) providing annual contributions of each member of the establishment is required to be submitted by 30th April.

Form 6A is a vital form for compiling the annual Provident Fund statement of a subscriber. In Tally.ERP 9, you can generate Form 6A in the prescribed format. To print Form 6A, follow the steps given below:

### Go to **Gateway of Tally > Display > Payroll Reports > Statutory Reports > Provident Fund > Form 6A**

In the **Payroll Statutory Print Configuration** screen

- □ Specify **01-03-2009** and **28-02-2010** in the **From** and **To** fields respectively
- □ Select **All Items** in the **Employee Category** field
- □ Select **All Items** in the **Employee/Group** field
- □ Select **Account Number** as the **Sorting Method**

The completed **Payroll Statutory Print Configuration** screen is displayed as shown:

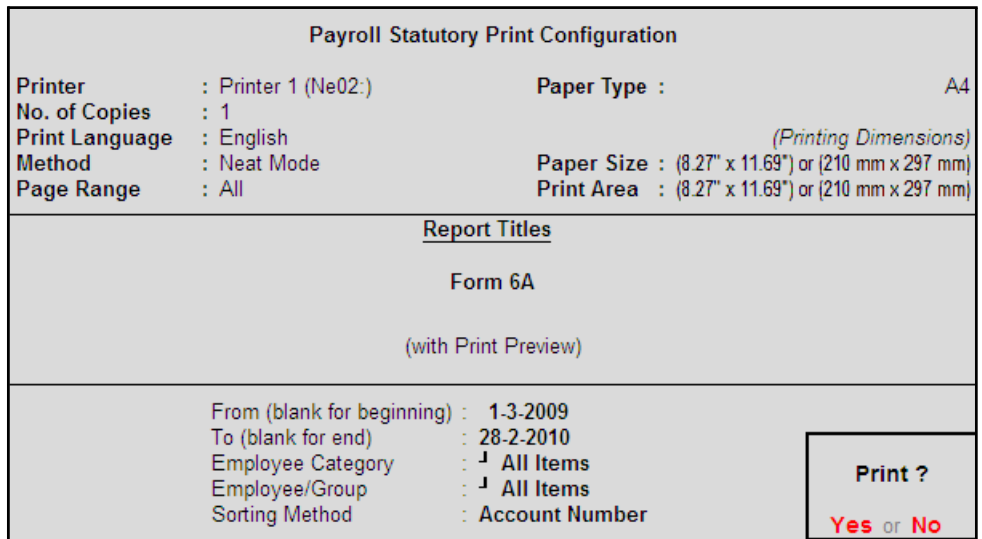

Figure 10.72 Payroll Statutory Print Configuration for PF Form 6A

□ Press **Enter** to Print.

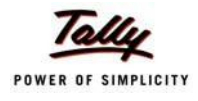

# The printed **Form 6A** is displayed as shown:

|                           |                                                                                                    | THE EMPLOYEE'S PROVIDENT FUND SCHEME, 1952. [Paragraph 43]<br>AND THE EMPLOYEES' PENSION SCHEME, 1995 [Paragraph 20(4)] |                                                                                                    | FORM 6 A                                                                          |                                                                  |                                                                      |         |                                                           |    |  |
|---------------------------|----------------------------------------------------------------------------------------------------|----------------------------------------------------------------------------------------------------|----------------------------------------------------------------------------------------------------|-----------------------------------------------------------------------------------|------------------------------------------------------------------|----------------------------------------------------------------------|---------|-----------------------------------------------------------|----|--|
|                           | Annual Statement of contribution for the currency period from 1-Apr-2009 to 31-Mar-2010                                                                          |                                                                                                    |                                                                                                    |                                                                                   |                                                                  |                                                                      |         |                                                           |    |  |
|                           | Name & Address of the Establishment                                                                                                    |                                                                                                    |                                                                                                    | <b>Bangalore</b>                                                                  | : Spectrum Software Solutions<br>14, Mysore Road,                |                                                                      |         |                                                           |    |  |
|                           | Statutory Rate of Contribution                                                                                                    |                                                                                                    |                                                                                                    | : 12%                                                                             |                                                                  |                                                                      |         |                                                           |    |  |
|                           | Code No. of the Establishment                                                                                                    |                                                                                                    |                                                                                                    |                                                                                   | : KA/BN/12345/00129                                              |                                                                      |         |                                                           |    |  |
|                           | No. of members voluntarily contributing at a higher rate $\therefore$ 0                                                                                          |                                                                                                    |                                                                                                    |                                                                                   |                                                                  |                                                                      |         |                                                           |    |  |
|                           | S.H. Account Number                                                                                                    | Name of the                                                                                                    | Wages.                                                                                                    | Amount of<br>Employer's Contribution   Refund of   Rate of   Remarks              |                                                                  |                                                                      |         |                                                           |    |  |
|                           |                                                                                                    | Member (in<br>block letters)                                                                                            | retaining<br>allowance<br>(if any) &<br>DA<br>including<br>cash<br>value of<br>food<br>concessi-<br>on paid<br>during the<br>currency<br>period | Worker's<br>Contribut-<br>ions<br>deducted<br>from the<br>wages on<br>12 % E.P.F. | E.P.F.<br>Difference<br>between 12<br>% & 8.33 %                 | Pension<br>Fund 8.33 %                                               | Advance | higher<br>volun-<br>tary<br>Contr-<br>ibution<br>(if any) |    |  |
| 1                         | 2                                                                                                    | 3                                                                                                    | 4                                                                                                    | 5                                                                                 | 6                                                                | 7                                                                    | 8       | 9                                                         | 10 |  |
| 21<br>31<br>4<br>51<br>61 | KA/BN/18184/564   AJAY<br>KA/BN/18184/293   MAHESH<br>KA/BN/1920/203   RAHUL<br>KA/BN/8181/23425 RAJESH<br>KA/BN/8181/2534 SURESH<br>KA/BN/18184/563 VIJAY KUMAR |                                                                                                    | 32,500.00<br>32,500.00<br>32,500.00<br>12,884.00<br>12,116.00<br>32,500.00                                                                      | 3,900.00<br>3,900.00<br>3,900.00<br>1,547.00<br>1,454.00<br>3,900.00              | 1,195.00<br>1,195.00<br>1,195.00<br>474.00<br>444.00<br>1,195.00 | 2,705.00<br>2,705.00<br>2,705.00<br>1,073.00<br>1,010.00<br>2,705.00 |         |                                                           |    |  |
|                           |                                                                                                    |                                                                                                    | Total 1,55,000.00                                                                                                    | 18,601.00                                                                         | 5,698.00                                                         | 12,903.00                                                            |         |                                                           |    |  |

Figure 10.73 Printed Form 6A - Page 1

# The Page 2 of **PF Form 6A** is displayed as shown:

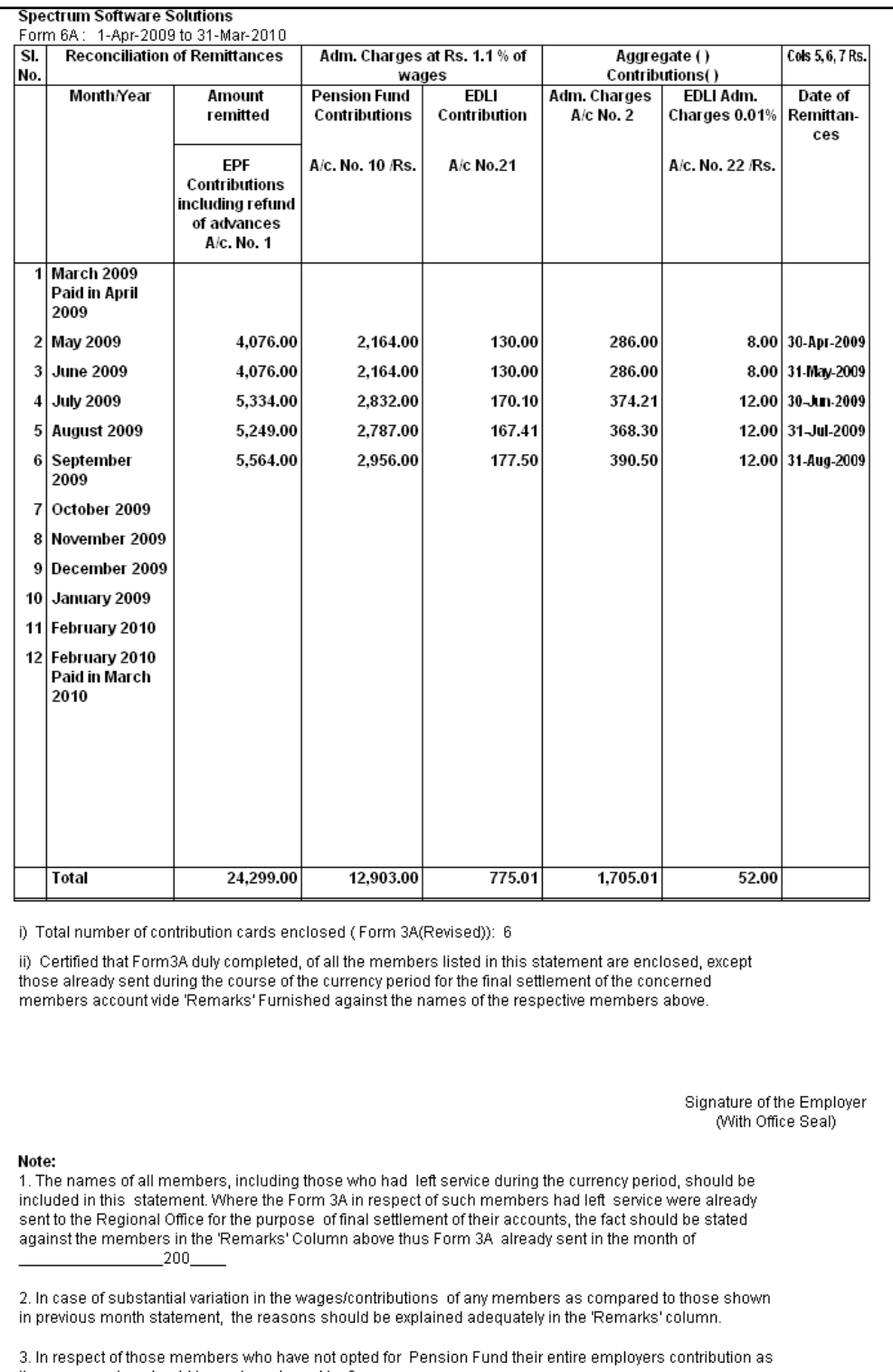

the case may be should be under column No. 6.

Figure 10.74 Printed Form 6A - Page 2

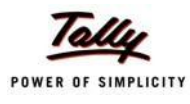

## **viii. E-Return for PF Form 3A**

Tally.ERP 9 also allows to generate the **PF Form 3A** in **dbf fomat.** The dbf format of this form can be copied to a CD and submitted to the PF department.

To generate the PF Form 3A in dbf format,

### Go to **Gateway of Tally > Display > Payroll Reports > Statutory Reports > Provident Fund > E-Return**

- **Exporting Form 3A Default (All Languages)** Language Format Excel (Spreadsheet) C:\Tally.ERP9 Gold Export Location Output File Name Form3A.dbf Form3A Output Sheet Name Update existing file Yes Excel (Spreadsheet) Formatting : Yes with Colour  $M<sub>0</sub>$ **Export?** 1-3-2009 From (blank for beginning) : To (blank for end) 28-2-2010 Yes or No
- $\Box$  Press Backspace and specify the details as shown:

Figure 10.75 Exporting Form 3A in dbf format

□ Press **Enter** to Export the form in the required format.

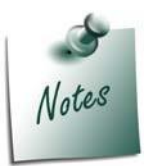

*The Out File Name can be changed with the .dbf extension to by default*  export the form in the required format. Or the Form can be exported in the *Excel Format and renamed by changing the extension as .dfb.*

# **Employee's State InsuranceReports**

As mentioned earlier, the following ESI Reports are available in Tally.ERP 9:

- □ ESI Computation Report
- □ Form 3
- □ ESI Monthly Statement
- $\Box$  Form 5
- $D =$ Form 6

In this section, we will generate each of the above forms / report and understand the purpose and information to be furnished.

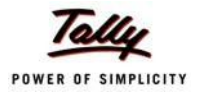

#### **i. ESI Computation Report**

□ Press **Enter**

The ESI Computation Report provides the summary of Amount Payable and amount paid in respect of ESI for given period comprising of Employer Contributions and Employee Deductions. To view ESI Computation Report, follow the steps given below:

### Go to **Gateway of Tally > Display > Payroll Reports > Statutory Reports > Computation**

□ Press **F2** and specify the period as **01-07-2009** to **31-07-2009** and press**Enter**

| <b>Payroll Statutory Computation</b>      | <b>Spectrum Software Solutions</b> |           | $Ctrl + M \times$         |
|-------------------------------------------|------------------------------------|-----------|---------------------------|
| <b>Payroll Statutory Computation</b>      |                                    |           | 1-Jul-2009 to 31-Jul-2009 |
| <b>Particulars</b>                        |                                    | Payable   | Paid                      |
|                                           |                                    | Amount    | Amount                    |
|                                           |                                    |           |                           |
| <b>Provident Fund</b>                     |                                    |           |                           |
| <b>Employees' Statutory Deductions</b>    |                                    | 4,018.00  | 4,018.00                  |
| <b>Employer's Statutory Contributions</b> |                                    | 4,018.00  | 4,018.00                  |
| <b>Employer's Other Charges</b>           |                                    | 547.71    | 547.71                    |
| <b>Employee State Insurance</b>           |                                    |           |                           |
| <b>Employees' Statutory Deductions</b>    |                                    | 208.00    | 208.00                    |
| <b>Employer's Statutory Contributions</b> |                                    | 564.00    | 564.00                    |
| <b>Professional Tax</b>                   |                                    |           |                           |
| <b>Employees' Statutory Deductions</b>    |                                    | 820.00    | 820.00                    |
|                                           |                                    |           |                           |
|                                           |                                    |           |                           |
|                                           |                                    |           |                           |
|                                           |                                    |           |                           |
|                                           |                                    |           |                           |
|                                           |                                    |           |                           |
|                                           |                                    |           |                           |
|                                           |                                    |           |                           |
|                                           |                                    |           |                           |
|                                           |                                    |           |                           |
|                                           |                                    |           |                           |
|                                           |                                    |           |                           |
|                                           |                                    |           |                           |
| <b>Grand Total</b>                        |                                    | 10.175.71 | 10,175.71                 |

Figure 10.76 Payroll Computation report

The report, by default displays summary of Employee's Provident Fund, Employee's State Insurance and Professional Tax, you may however configure to display only details of Employee State Insurance.

□ Press **F12: Configure** and enable/disable the following options as required

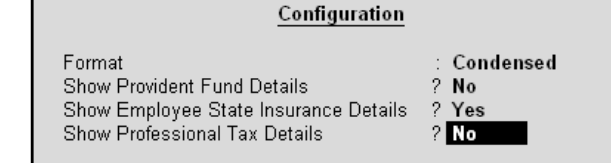

Figure 10.77 F12: Configuration screen

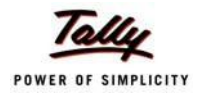

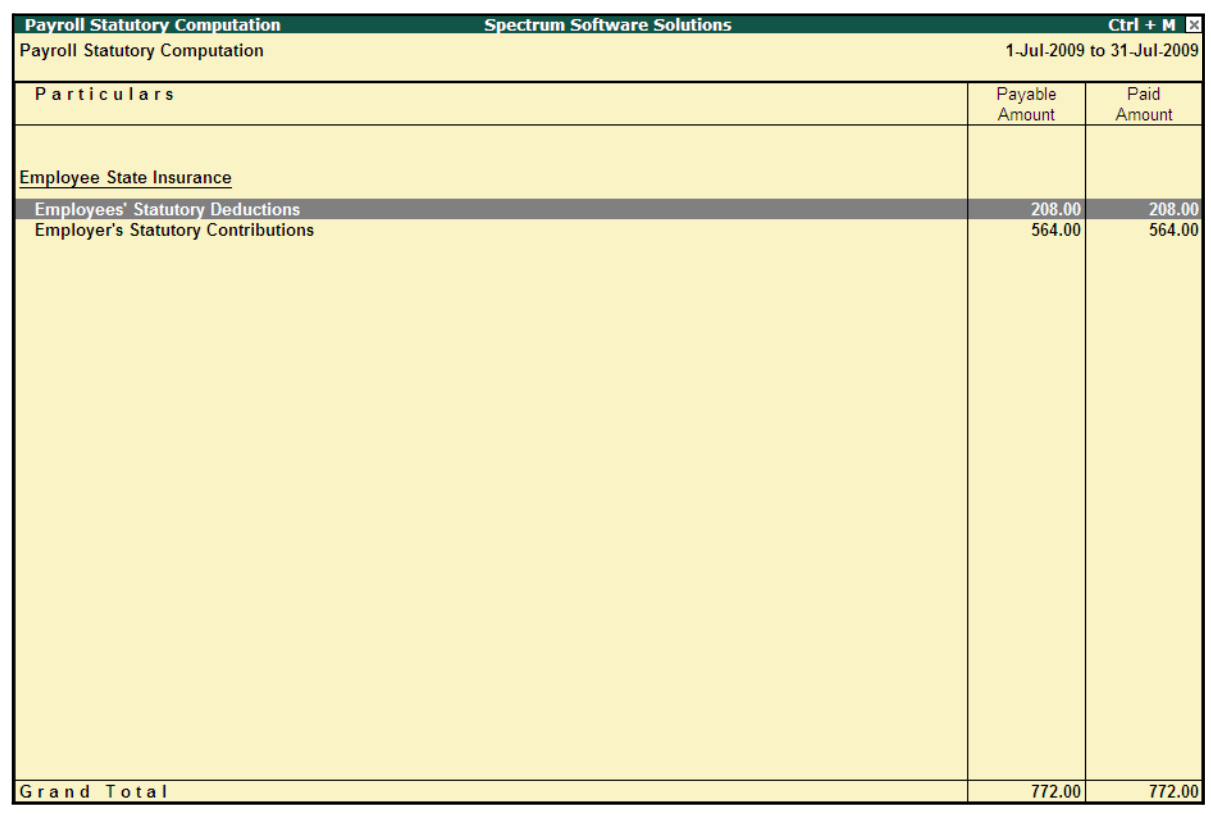

# The **ESI Computation** report is displayed as shown:

Figure 10.78 ESI Computation report

To view the detailed ledger wise information under each contributions / deductions head, press **Alt+F1**.

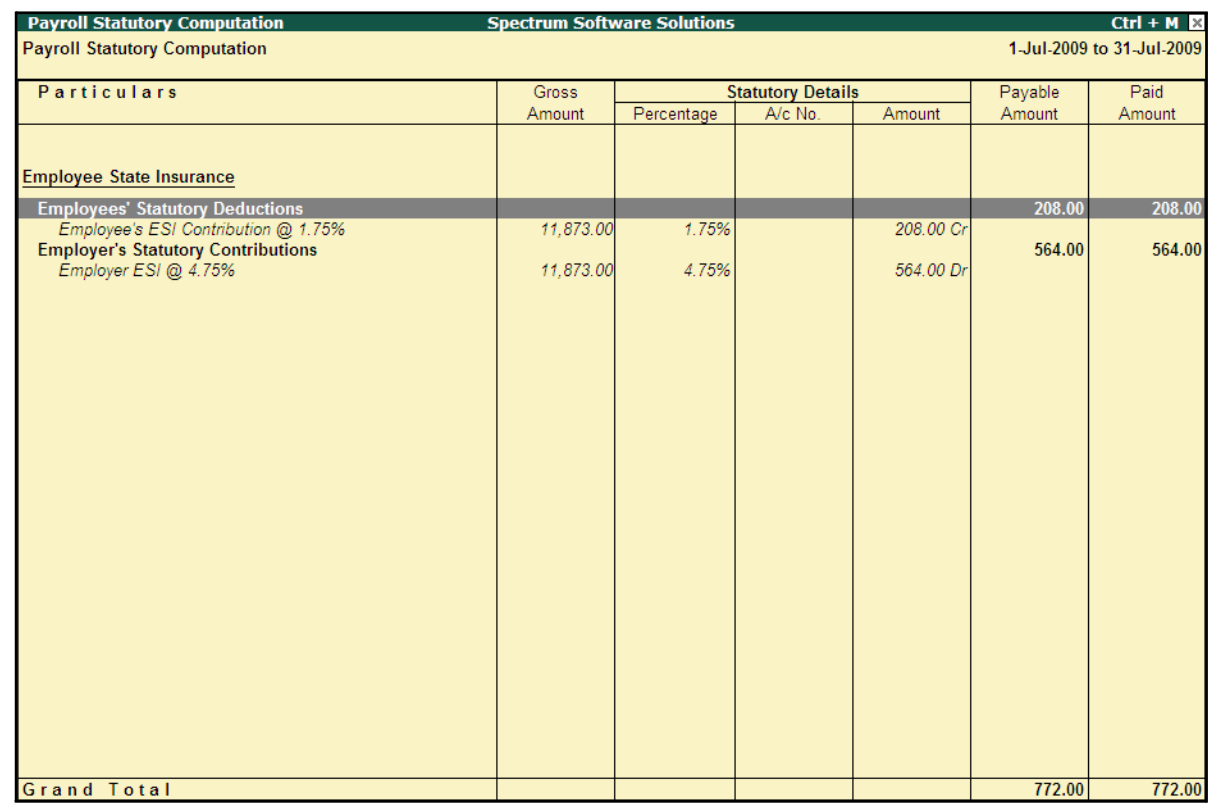

#### The detailed **Employee State Insurance** Computation Report is displayed as shown:

Figure 10.79 Detailed ESI Computation report

You can further drill down to Employee Breakup of Pay Head report and from there to Employee Vouchers and so on, by pressing **Enter** on the required ledger from the above screen.

## **ii. ESI Form 3**

As per Regulation 14, a declaration form in Form 3 is required to be filed for every Half Yearly stating the list of Employees whose remuneration is not exceeding Rs. 10,000/- per month. To generate ESI Form 3, follow the steps given below:

### Go to **Gateway of Tally > Display > Payroll Reports > Statutory Reports > Employee State Insurance > Form 3**

In the **Payroll Statutory Print Configuration** screen,

- □ Specify **1-08-2009** and **31-08-2009** in the **From** and **To** fields respectively
- □ Select **All Items** in the **Employee Category** field
- □ Select **All Items** in the **Employee/Group** field
- □ Select **Account Number** as the **Sorting Method**
- □ Select **All Items** in the field **Gender**
- □ Type **Bangalore** in the **Place** field
- □ Specify **31-08-2009** in the **Date of Printing** field

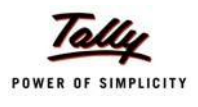

# □ Type the **Designation** details of the person submitting the declaration form The completed **Payroll Statutory Print Configuration** screen is displayed as shown:

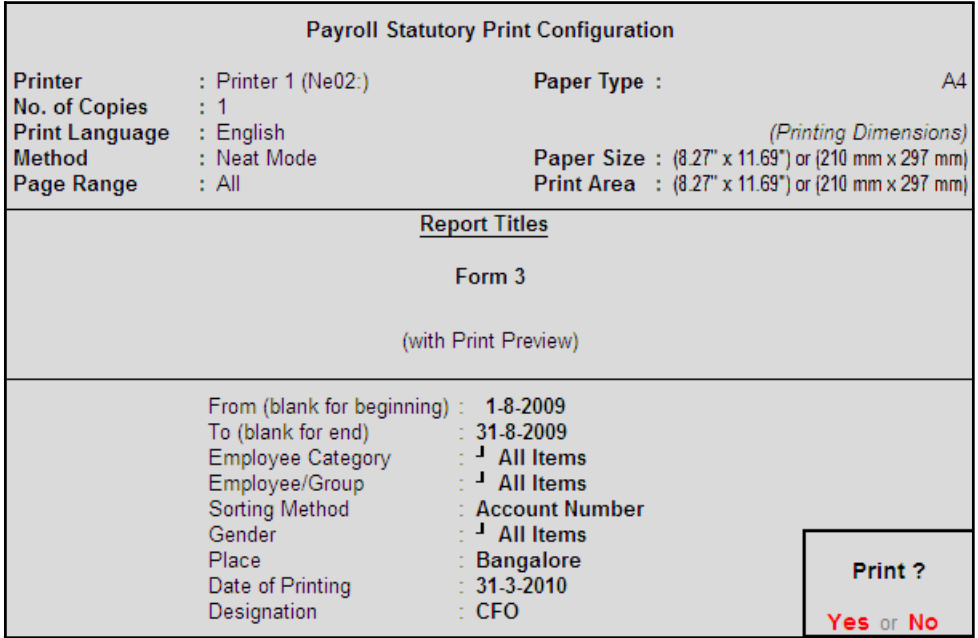

Figure 10.80 Payroll Statutory Print Configuration for ESI Form 3

□ Press **Enter** to Print.

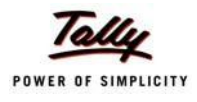

# The printed **Form 3** (Return of Declaration) is displayed as shown:

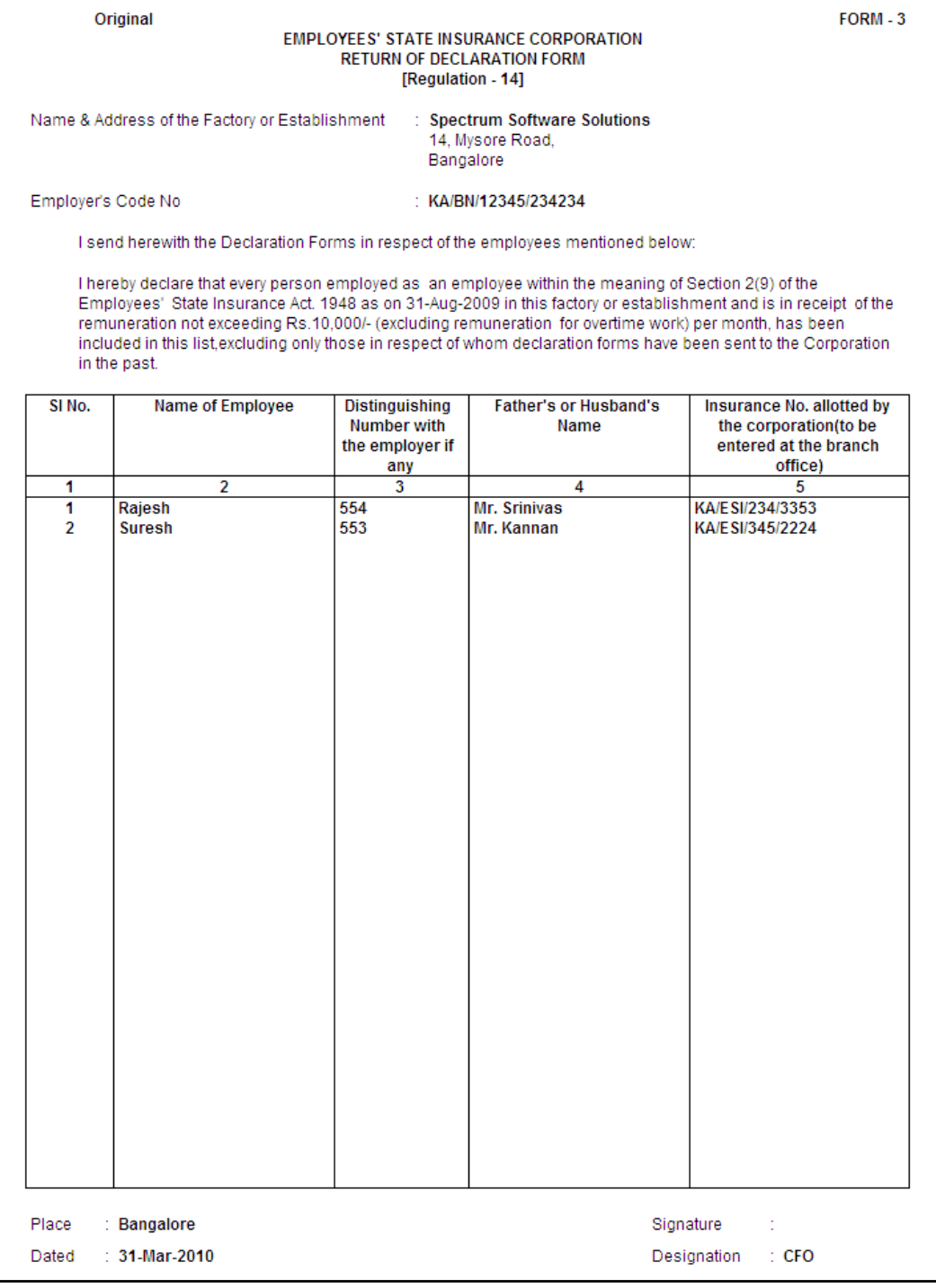

Figure 10.81 Printed Form 3

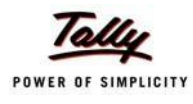

#### **iii. ESI Monthly Statement**

The ESI Monthly Statement provides a summary of Employee wise monthly ESI Employee Deductions and Employer Contribution amount. To print ESI Monthly Statement, follow the steps given below:

#### Go to **Gateway of Tally > Display > Payroll Reports > Statutory Reports > Employee State Insurance > Monthly Statement**

In the **Payroll Statutory Print Configuration** screen,

- □ Specify **01-08-2009** and **31-08-2009** in the **From** and **To** fields respectively
- □ Select **All Items** in the **Employee Category** field
- □ Select **All Items** in the **Employee/Group** field
- □ Select **Account Number** as the **Sorting Method**

The completed **Payroll Configuration Print screen** is displayed as shown:

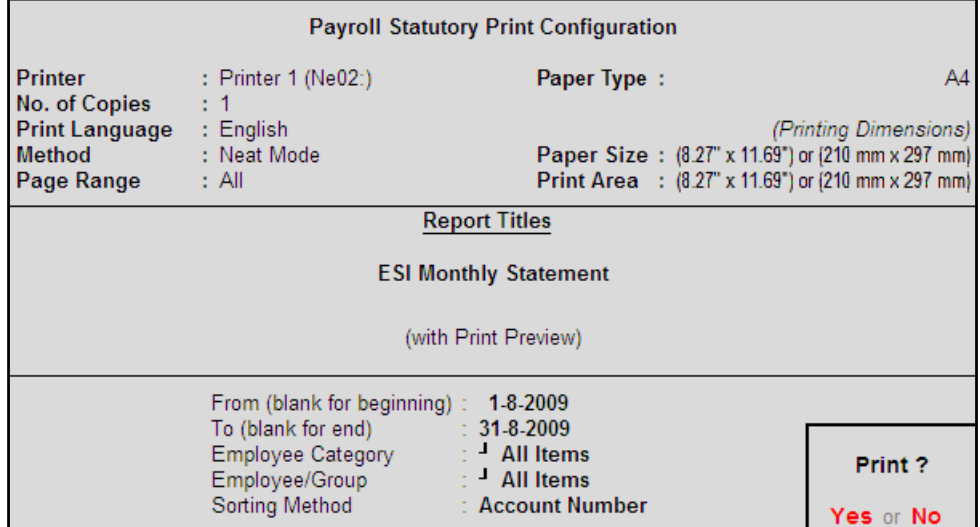

Figure 10.82 Payroll Statutory Print Configuration screen

□ Press **Enter** to Print.

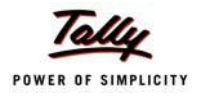

## The printed **ESI Monthly Statement** for August 2009 is displayed as shown:

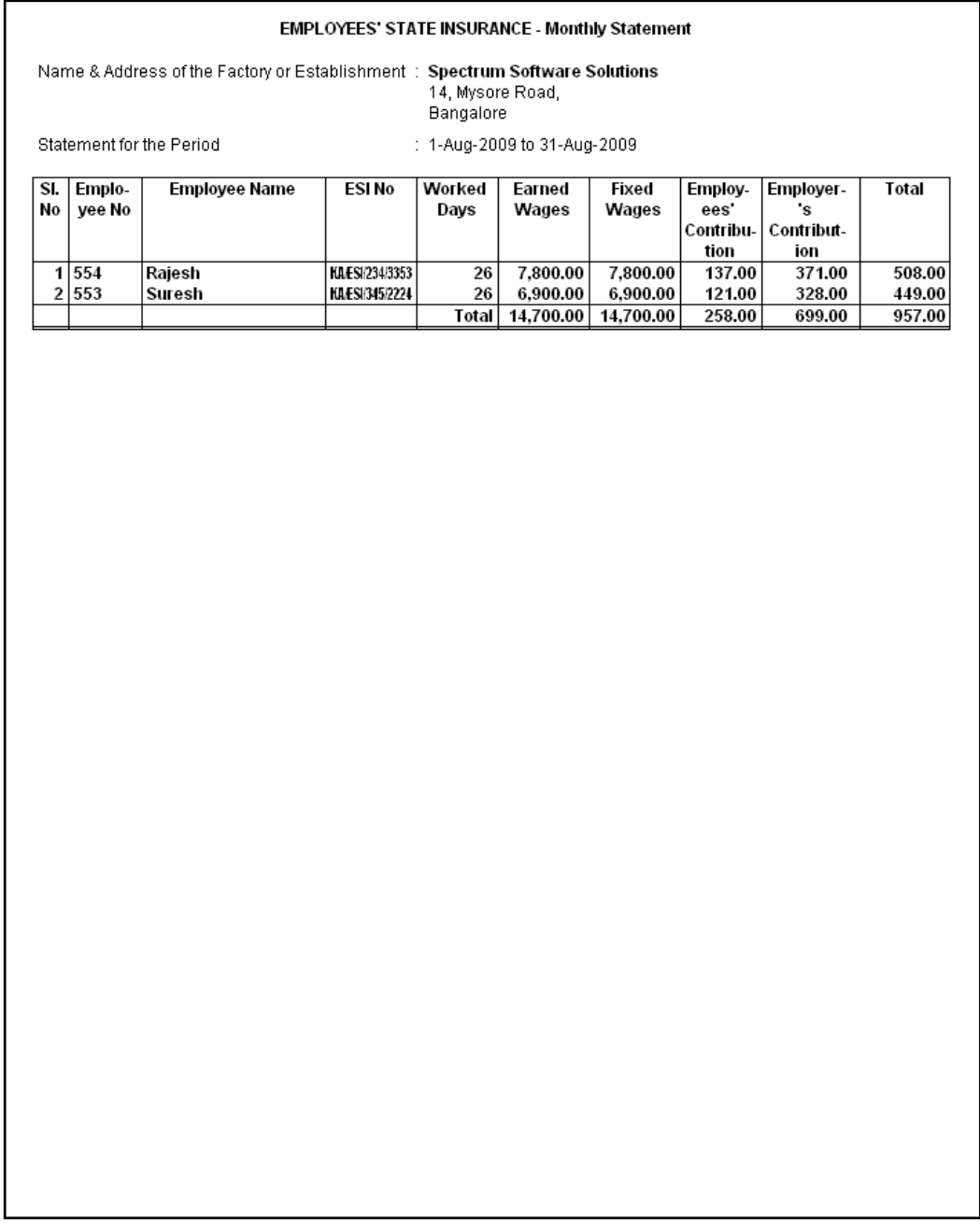

Figure 10.83 ESI Monthly Statement

## **iv. Form 5**

As per Regulation 26, a Return of Contribution in Form 5 is required to be submitted to the appropriate Branch Office within 42 days of the expiry of the contribution period (i.e, 12th May or November 11th of each year). Such return of contribution should be prepared in quadruplicate and submitted separately for the main Code Number and each sub-codenumber.

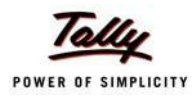

The employer may make compliance from the parent unit and submit only one return in respect of all the branches or may make compliance through their Branch Offices/ Sales Offices separately in the Regions where such offices are located.

## Go to **Gateway of Tally > Display > Payroll Reports > Statutory Reports > Employee State Insurance > Form 5**

In the **Payroll Statutory Print Configuration** screen

- □ Specify **01-04-2009** and **30-09-2009** in the **From** and **To** fields respectively
- □ Select **All Items** in the **Employee Category** field
- □ Select **All Items** in the **Employee/Group** field
- □ Select **Account Number** as the **Sorting Method**
- □ Specify **Bangalore** in the **Place** Field
- □ Specify **30-09-2009** in the **Date of Printing** field
- □ Type the name of the Signatory in the **Authorised Signatory Name** field
- □ Type the **Designation** details of the signing authority
- □ In the **Residential Address** field provide the Home Address of Authorised Signatory

The completed **Payroll Statutory Print Configuration** screen for ESI Monthly Statement is displayed as shown:

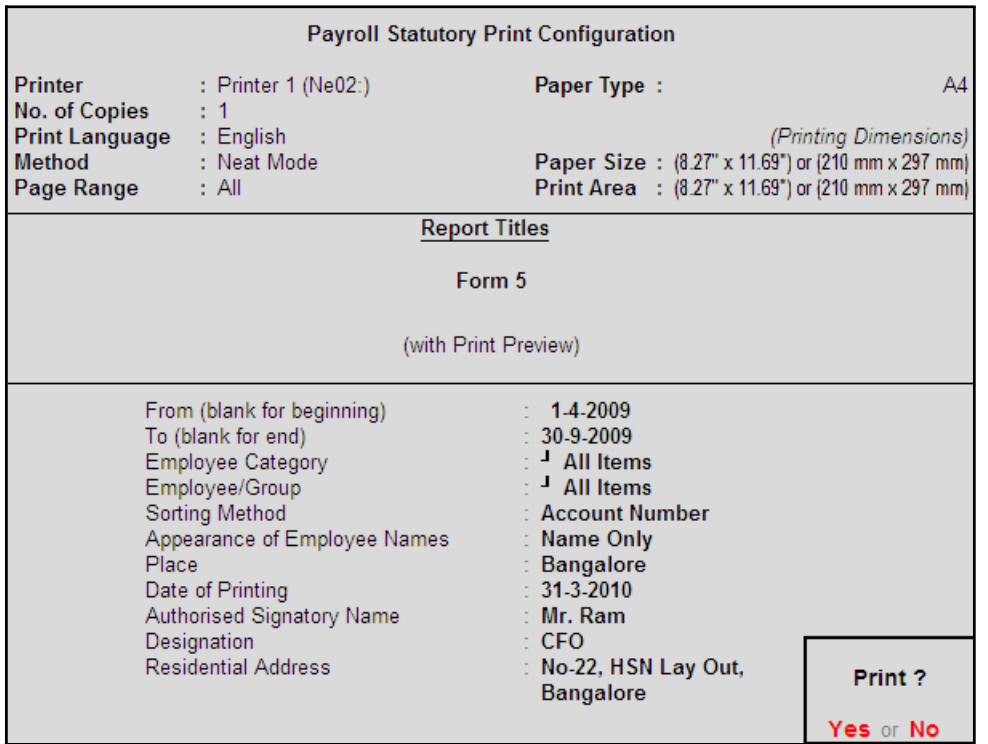

Figure 10.84 Payroll Statutory Print Configuration screen

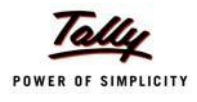

# □ Press **Enter** to Print

The printed **From 5** is displayed as shown:

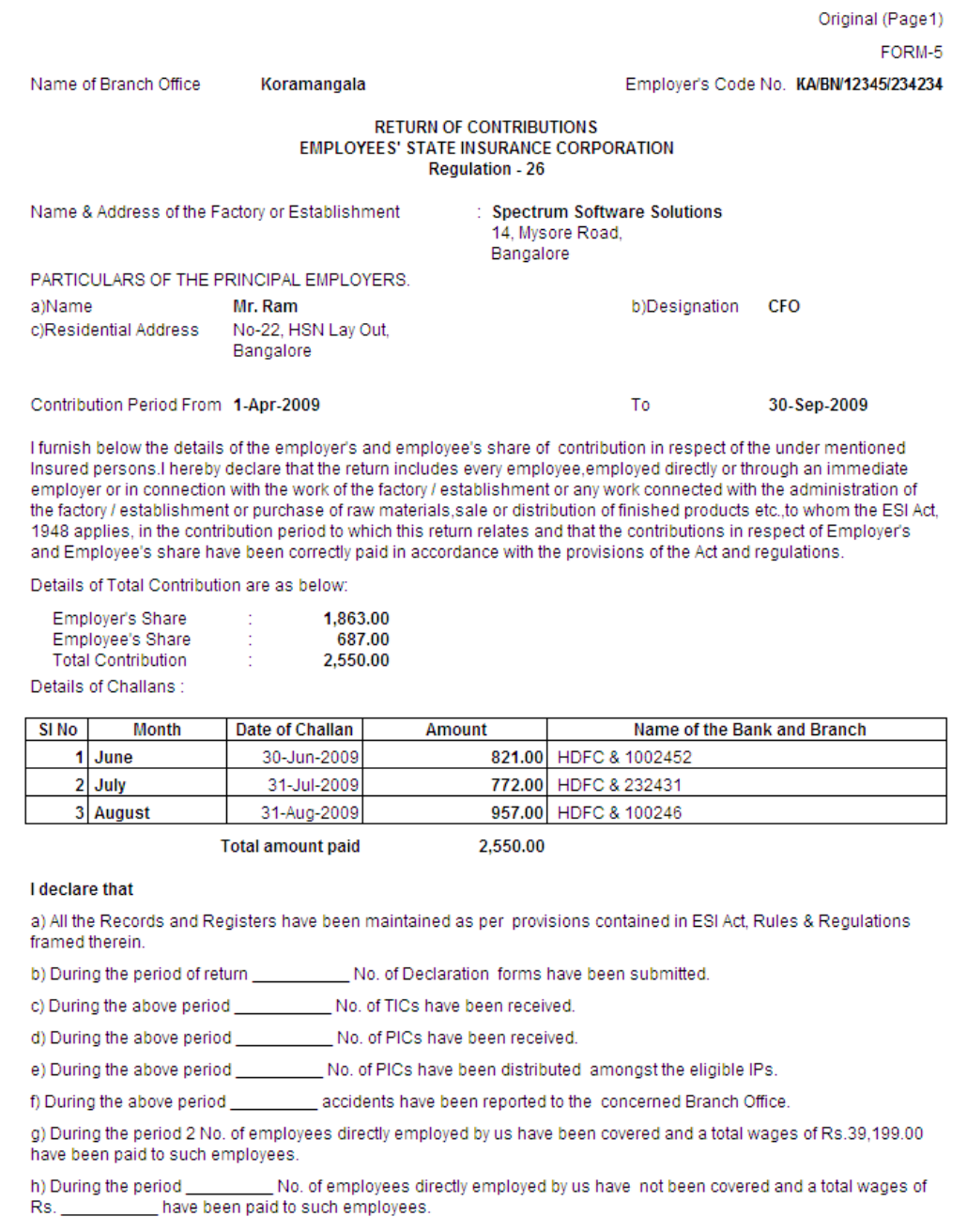

Figure 10.85 Printed Form 5 - Page 1

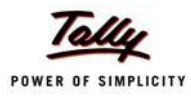

# The Page 2 of **Form 5** (includes the CA Form also) is displayed as shown:

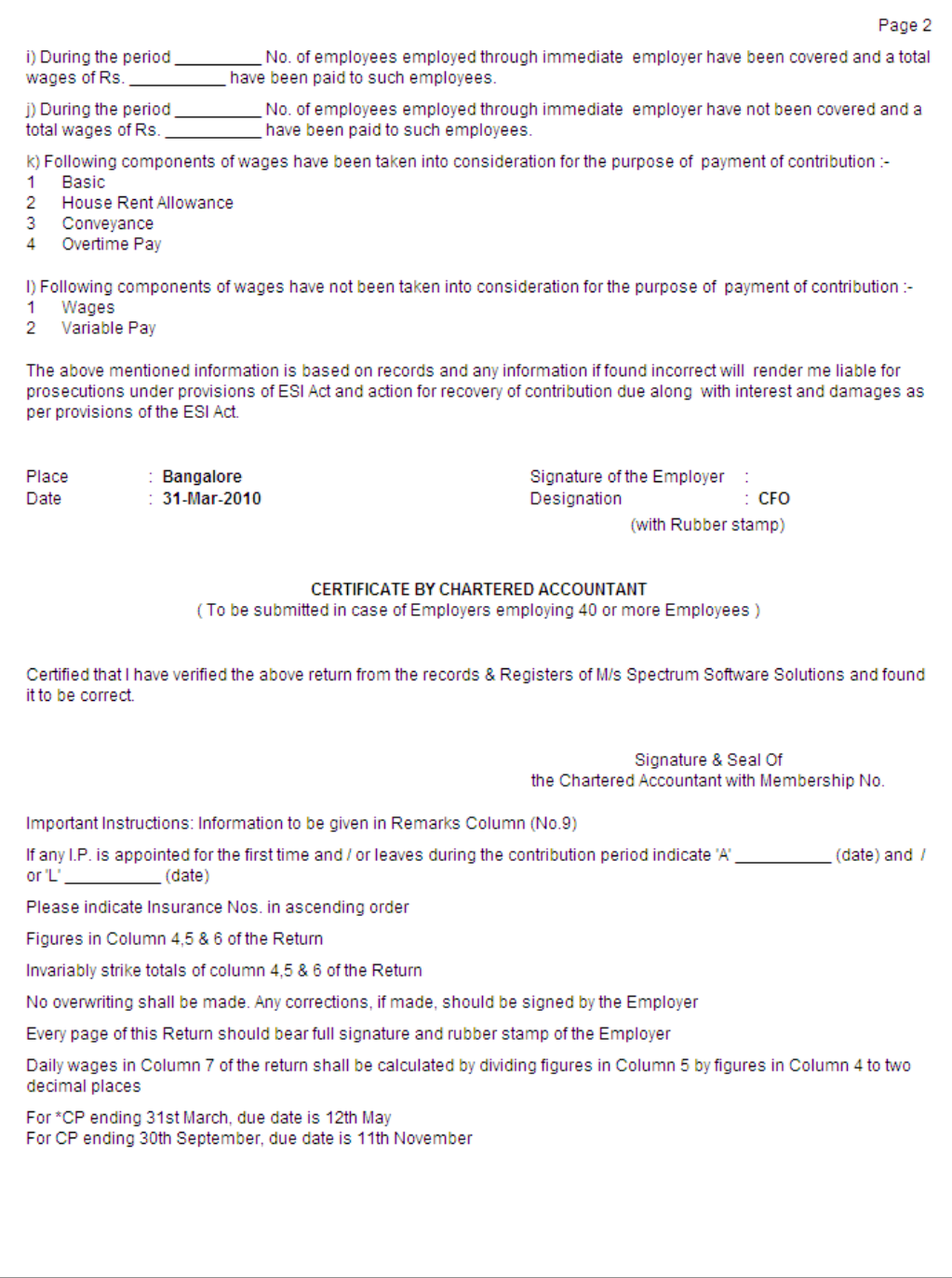

Figure 10.86 Printed Form 5 - Page 2

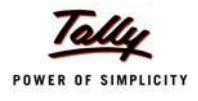

# The Page 3 of **Form 5** is displayed as shown:

|        |                      |                                                                                                    |          |                                               |                    |          |                                                            |                           | Page 3                           |
|--------|----------------------|----------------------------------------------------------------------------------------------------|----------|-----------------------------------------------|--------------------|----------|------------------------------------------------------------|---------------------------|----------------------------------|
|        |                      | Employer's Name & Address                                                                                            |          | <b>EMPLOYEES' STATE INSURANCE CORPORATION</b> |                    |          | : Spectrum Software Solutions, 14, Mysore Road,, Bangalore |                           |                                  |
|        | Employer's Code No.  |                                                                                                    |          | : KA/BN/12345/234234                          |                    |          | <b>Branch Office</b>                                       | : Koramangala             |                                  |
| Period |                      |                                                                                                    |          | : 1-Apr-2009 to 30-Sep-2009                   |                    |          |                                                            |                           |                                  |
| SI     | Insurance            | Name of                                                                                                    | No. of   | <b>Total</b>                                  |                    | Avera-   | <b>Whether still</b>                                       | Name of the               | <b>Remarks</b>                   |
| No.    | No.                  | <b>Insured</b>                                                                                                    | days for | amount of                                     | Employee-<br>'s    | ge Daily | continues                                                  | Dispensary of             |                                  |
|        |                      | Person                                                                                                    | which    | wages                                         | contributi-        | wages    | working and                                                | the I.P.                  |                                  |
|        |                      |                                                                                                    | wages    | paid                                          | on<br>deducted     | 5/4      | drawing                                                    |                           |                                  |
|        |                      |                                                                                                    | paid     |                                               |                    |          | wages within<br>the insurable                              |                           |                                  |
|        |                      |                                                                                                    |          |                                               |                    |          | wages ceiling                                              |                           |                                  |
| 1      | 2                    | 3                                                                                                    | 4        | 5                                             | 6                  | 7        | 7(A)                                                       | 8                         | 9                                |
| 1      | KAESI2343353 Rajesh  |                                                                                                    | 67       | 20,437.00                                     | 358.00             | 305.03   | No                                                         | Koramangala               | A: 10-Jun-2009<br>L: 10-Sep-2009 |
| 2      | KAESI345/2224 Suresh |                                                                                                    | 70       | 18,762.00                                     | 329.00             | 268.03   | Yes                                                        | Koramangala               | A: 1-Jun-2009                    |
|        |                      |                                                                                                    |          |                                               |                    |          |                                                            |                           |                                  |
|        |                      |                                                                                                    |          |                                               |                    |          |                                                            |                           |                                  |
|        |                      |                                                                                                    |          |                                               |                    |          |                                                            |                           |                                  |
|        |                      |                                                                                                    |          |                                               |                    |          |                                                            |                           |                                  |
|        |                      |                                                                                                    |          |                                               |                    |          |                                                            |                           |                                  |
|        |                      |                                                                                                    |          |                                               |                    |          |                                                            |                           |                                  |
|        |                      |                                                                                                    |          |                                               |                    |          |                                                            |                           |                                  |
|        |                      |                                                                                                    |          |                                               |                    |          |                                                            |                           |                                  |
|        |                      |                                                                                                    |          |                                               |                    |          |                                                            |                           |                                  |
|        |                      |                                                                                                    |          |                                               |                    |          |                                                            |                           |                                  |
|        |                      |                                                                                                    |          |                                               |                    |          |                                                            |                           |                                  |
|        |                      |                                                                                                    |          |                                               |                    |          |                                                            |                           |                                  |
|        |                      |                                                                                                    |          |                                               |                    |          |                                                            |                           |                                  |
|        |                      |                                                                                                    |          |                                               |                    |          |                                                            |                           |                                  |
|        |                      |                                                                                                    |          |                                               |                    |          |                                                            |                           |                                  |
|        |                      |                                                                                                    |          |                                               |                    |          |                                                            |                           |                                  |
|        |                      |                                                                                                    |          |                                               |                    |          |                                                            |                           |                                  |
|        |                      |                                                                                                    |          |                                               |                    |          |                                                            |                           |                                  |
|        |                      |                                                                                                    |          |                                               |                    |          |                                                            |                           |                                  |
|        |                      |                                                                                                    |          |                                               |                    |          |                                                            |                           |                                  |
|        |                      |                                                                                                    |          |                                               |                    |          |                                                            |                           |                                  |
|        |                      |                                                                                                    |          |                                               |                    |          |                                                            |                           |                                  |
|        |                      |                                                                                                    |          |                                               |                    |          |                                                            |                           |                                  |
|        |                      |                                                                                                    |          |                                               |                    |          |                                                            |                           |                                  |
|        |                      |                                                                                                    |          |                                               |                    |          |                                                            |                           |                                  |
|        |                      | <b>Total</b>                                                                                                    |          | 39,199.00                                     | 687.00             |          |                                                            |                           |                                  |
|        |                      | Date of appointment and leaving the job may be given in remarks column                                               |          |                                               |                    |          |                                                            |                           |                                  |
|        |                      |                                                                                                    |          |                                               |                    |          |                                                            |                           |                                  |
|        |                      |                                                                                                    |          |                                               |                    |          |                                                            | Signature of the Employer |                                  |
|        |                      |                                                                                                    |          |                                               |                    |          |                                                            |                           |                                  |
|        |                      |                                                                                                    |          |                                               | (FOR OFFICIAL USE) |          |                                                            |                           |                                  |
|        |                      | 1. Entitlement position marked.<br>2. Total of col.5 of return checked and found correct/correct amount is indicated |          |                                               |                    |          |                                                            |                           |                                  |
|        |                      | 3. Checked the amount of Employer's/Employees contribution paid which is in order/observation memo, enclosed         |          |                                               |                    |          |                                                            |                           |                                  |
|        |                      |                                                                                                    |          |                                               |                    |          |                                                            |                           |                                  |
|        |                      |                                                                                                    |          |                                               |                    |          |                                                            |                           |                                  |
|        |                      |                                                                                                    |          |                                               |                    |          |                                                            | Counter Signature         |                                  |
|        |                      |                                                                                                    |          |                                               | <b>Head Clerk</b>  |          |                                                            |                           |                                  |

Figure 10.87 ESI Form 5 - Page 3

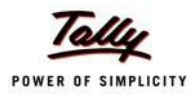

### **v. ESI Form 6**

As per Regulation 32, a register of Employees covered under Employees State Insurance Scheme, containing information regarding the Insurance No., dispensary, other occupational details, Employer's Share and month wise (under that particular Half Year) ESI details (i.e., Gross wages, Number of working days and ESI Contribution for each employee) should be furnished. To generate Form 6, follow the steps given below:

Go to **Gateway of Tally > Display > Payroll Reports > Statutory Reports > Employee State Insurance > Form 6**

In the **Payroll Statutory Print Configuration** screen

- □ Type **01-04-2009** in the **From** field
- □ Type **30-09-2009** in the **To** field
- □ Select **All Items** in the **Employee Category** field
- □ Select **All Items** in the **Employee/Group** field
- □ Select **Account Number** as the **Sorting Method**

The completed **Payroll Statutory Print Configuration** screen is displayed as shown:

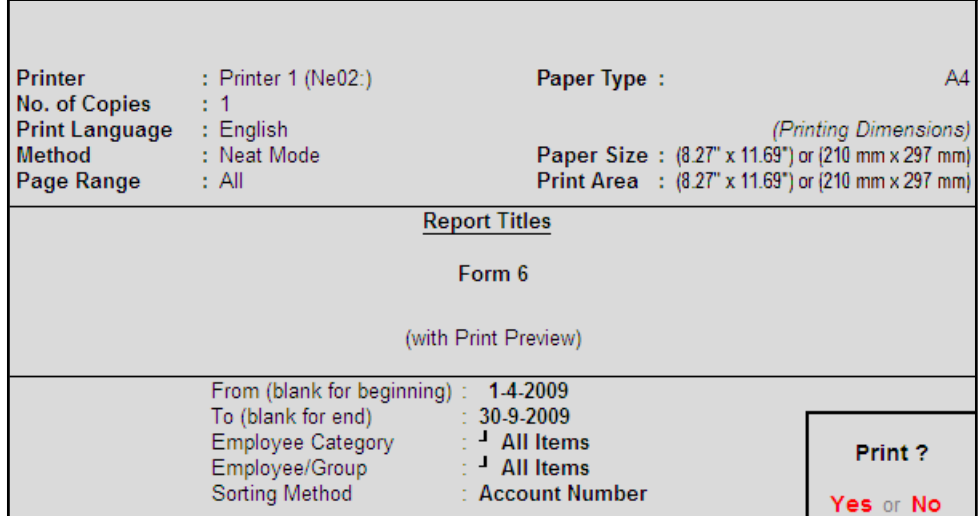

Figure 10.88 Payroll Statutory Print Configuration for ESI Form 6

□ Press **Enter** to Print.
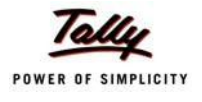

### The printed **Form 6** is displayed as shown:

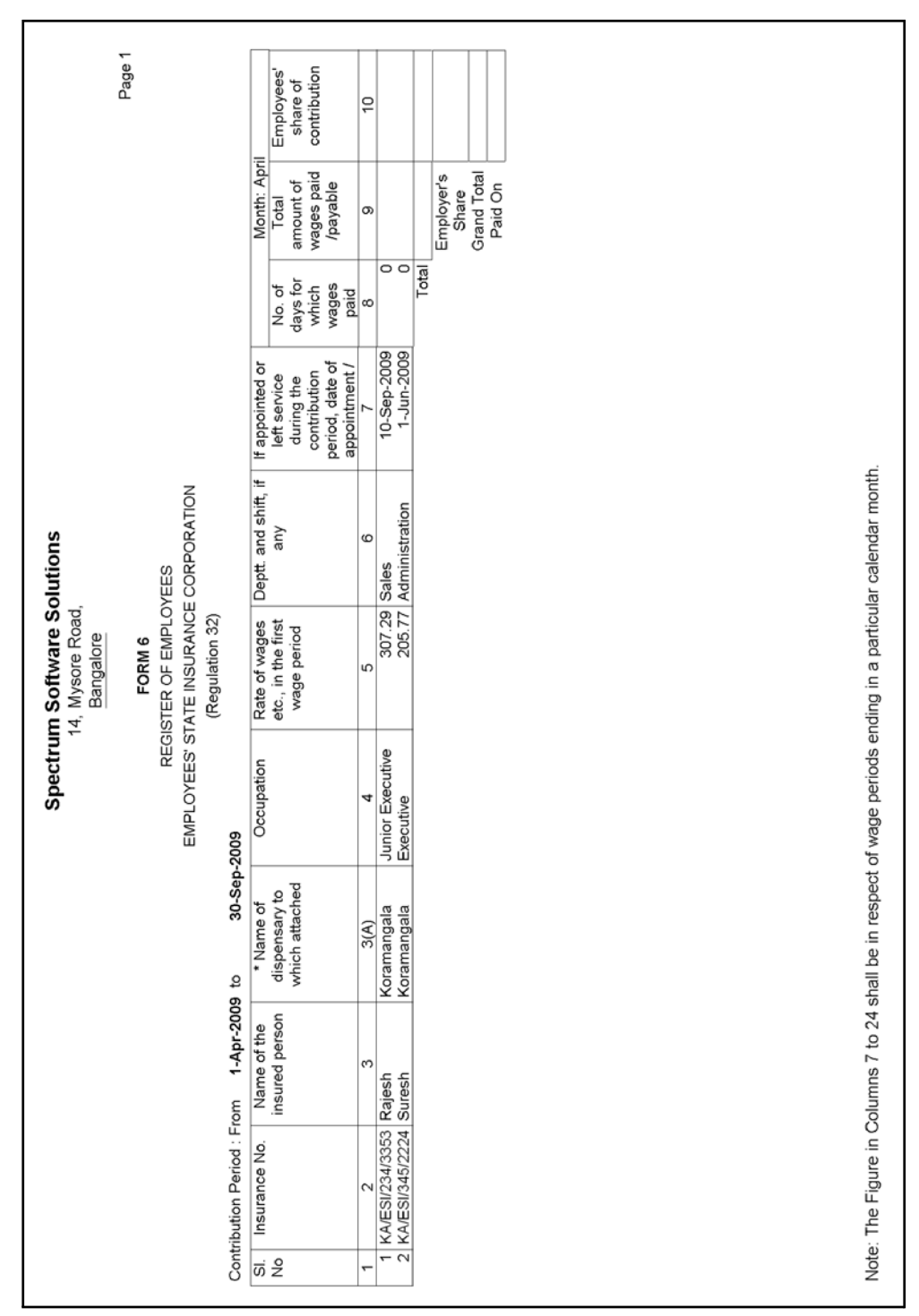

Figure 10.89 Printed Form 6 - Page 1

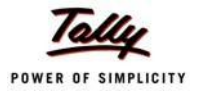

|                                                |                                                |                                           |                                                                                                    |                                                | Spectrum Software Solutions                                     |                                     |                                                |                                           |                                     |
|------------------------------------------------|------------------------------------------------|-------------------------------------------|----------------------------------------------------------------------------------------------------|------------------------------------------------|-----------------------------------------------------------------|-------------------------------------|------------------------------------------------|-------------------------------------------|-------------------------------------|
|                                                |                                                |                                           |                                                                                                    |                                                | 14, Mysore Road,<br>Bangalore                                   |                                     |                                                |                                           |                                     |
|                                                |                                                |                                           |                                                                                                    |                                                | FORM 6                                                          |                                     |                                                |                                           | Page 2                              |
|                                                |                                                |                                           |                                                                                                    |                                                | EMPLOYEES' STATE INSURANCE CORPORATION<br>REGISTER OF EMPLOYEES |                                     |                                                |                                           |                                     |
|                                                |                                                |                                           |                                                                                                    |                                                | (Regulation 32)                                                 |                                     |                                                |                                           |                                     |
|                                                | Contribution Period: From                      | 1-Apr-2009 to                             | 30-Sep-2009                                                                                                    |                                                |                                                                 |                                     |                                                |                                           |                                     |
|                                                |                                                | Month: May                                |                                                                                                    |                                                | Month: June                                                     |                                     |                                                | Month: July                               |                                     |
| $\vec{\omega}$ $\stackrel{\circ}{\mathcal{Z}}$ | No. of days for<br>which wages<br>paid/payable | Total amount of<br>wages paid<br>/payable | Employees' share<br>of contribution                                                                            | No. of days for<br>which wages<br>paid/payable | Total amount of<br>wages paid<br>/payable                       | Employees' share<br>of contribution | No. of days for<br>paid/payable<br>which wages | Total amount of<br>wages paid<br>/payable | Employees' share<br>of contribution |
|                                                | Ξ                                              | 12                                        | 6                                                                                                    | $\frac{4}{3}$                                  | 10                                                              | (6                                  | 17                                             | (⊗                                        | ő                                   |
|                                                |                                                |                                           |                                                                                                    |                                                |                                                                 |                                     |                                                |                                           |                                     |
| 1<br>2                                         | $\overline{\circ}$                             |                                           |                                                                                                    | <u>ភ្ន</u>                                     | 6,453.00                                                        | 113.00                              | <u>ន</u><br>ន                                  | 6,184.00                                  | 100.00                              |
|                                                | Total                                          |                                           |                                                                                                    | Total                                          | 12,626.00                                                       | $\frac{221.00}{600.00}$             | Total                                          | 11,873.00                                 | 208.00                              |
|                                                |                                                | Employer's<br>Share                       |                                                                                                    |                                                | Employer's<br>Share                                             |                                     |                                                | Employer's<br>Share                       | 564.00                              |
|                                                |                                                | Grand Total                               |                                                                                                    |                                                | Grand Total                                                     |                                     |                                                | Grand Total                               | 772.00                              |
|                                                |                                                | Paid On                                   |                                                                                                    |                                                | Paid On                                                         | 821.00                              |                                                | Paid On                                   | 31-Jul-2009                         |
|                                                |                                                |                                           |                                                                                                    |                                                |                                                                 |                                     |                                                |                                           |                                     |
|                                                |                                                |                                           | Note: The Figure in Columns 7 to 24 shall be in respect of wage periods ending in a particular calendar month. |                                                |                                                                 |                                     |                                                |                                           |                                     |

The Page 2 of **Form 6** is displayed as shown:

Figure 10.90 Printed Form 6 - Page 2

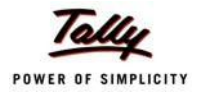

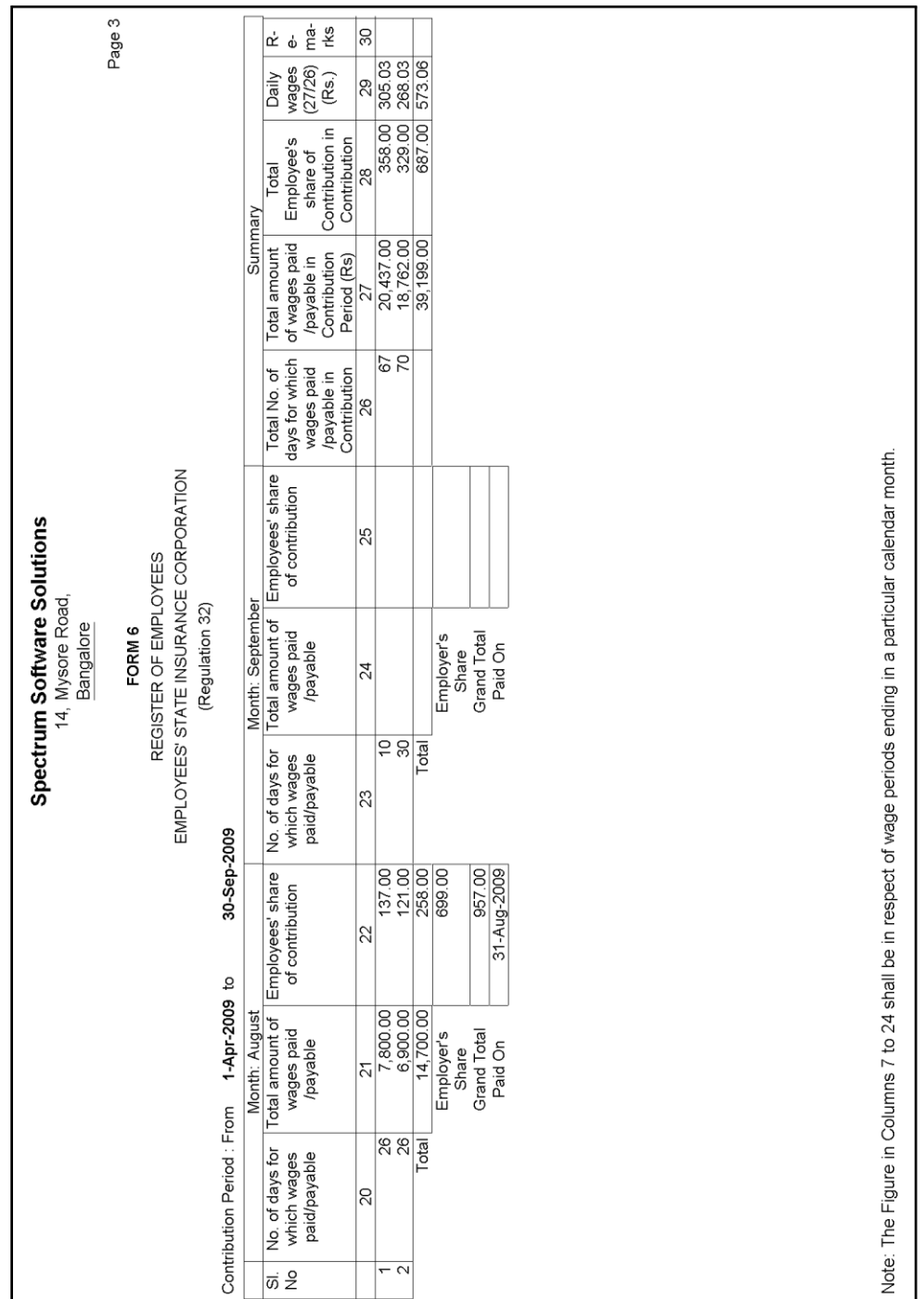

The Page 3 of **Form 6** is displayed as shown:

Figure 10.91 Printed Form 6 - Page 3

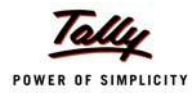

### **Professional Tax Reports**

As discussed earlier, Professional Tax is applicable to those individuals or professionals in India who are involved in any profession or trade. The state government of each state governs and administers the levy and collection of Professional Tax in the respective State. The state is empowered with the responsibility of structuring as well as formulating the professional tax criteria for the respective state. Professional tax is charged on the incomes of Individuals, profits of business or gains in vocations as per the list II of the Indian Constitution.

In India, the professional tax slabs vary from state to state and some of the states have formulated different professional tax slabs for men, women and the senior citizens of the respective states. The rates depend upon the profession, years in the profession and the amount of income or turnover and so on.

In Tally.ERP 9, the Professional Tax Report is generated based on the Slab Rates defined in the Professional Tax Ledger and it captures the amount of Professional Tax deducted under each slab rate.

### **i. Professional Tax Computation Report**

The Professional Tax Computation Report provides the summary of Amount deducted as Professional Tax from the Earnings of the Employees exceeding the prescribed threshold limits, in accordance with the Slab rates applicable for the particular state.

#### Go to **Gateway of Tally > Display > Payroll Reports > Statutory Reports > Professional Tax > Computation Report**

- □ From the **List of Ledgers** drop down, select **Professional Tax** and press **Enter**, the Payroll Statutory Print Configuration screen appears
- □ In the **Payroll Statutory Print Configuration** screen,
	- Specify **01-08-2009** and **31-08-2009** in the **From** and **To** fields respectively
	- **Select All Items in the Employee Category field**
	- **Select All Items in the Employee/Group** field
	- Type **Bangalore** in the **Place** field
	- Specify **31-08-2009** in the **Date of Printing**field

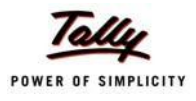

# The completed **Payroll Statutory Print Configuration** screen is displayed as shown:

|                                                                                                    | <b>Payroll Statutory Print Configuration</b>          |                                                                                                    |                       |  |
|----------------------------------------------------------------------------------------------------|-------------------------------------------------------|----------------------------------------------------------------------------------------------------|-----------------------|--|
| <b>Printer</b>                                                                                                    | : Printer $1$ (Ne02:)<br>Paper Type:<br>No. of Copies |                                                                                                    |                       |  |
| Print Language : English<br>Method : Neat Mode<br>Page Range : All                                                        |                                                       | Paper Size: (8.27" x 11.69") or (210 mm x 297 mm)<br>Print Area : (8.27" x 11.69") or (210 mm x 297 mm) | (Printing Dimensions) |  |
|                                                                                                    |                                                       | <b>Report Titles</b>                                                                                    |                       |  |
|                                                                                                    |                                                       | PROFESSIONAL TAX PAYABLE BY EMPLOYER                                                                    |                       |  |
| (with Print Preview)                                                                                                    |                                                       |                                                                                                    |                       |  |
| $1-8-2009$<br>From (blank for beginning)<br>To (blank for end)<br>$: 31-8-2009$<br>$\pm$ J All Items<br>Employee Category |                                                       |                                                                                                    |                       |  |
| Place                                                                                                    | Employee/Group<br>Date of Printing                    | $\pm$ 4II Items<br>: Bangalore<br>$: 31-3-2010$                                                         | Print?                |  |
|                                                                                                    | Authorised Signatory Name                             | : Mr. Ram                                                                                               | Yes or No             |  |

Figure 10.92 Payroll Statutory Print Configuration screen

■ Press **Enter** to Print.

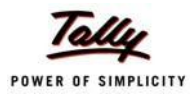

### The printed **Professional Tax Computation** report for the month of August 2009 will appear as shown:

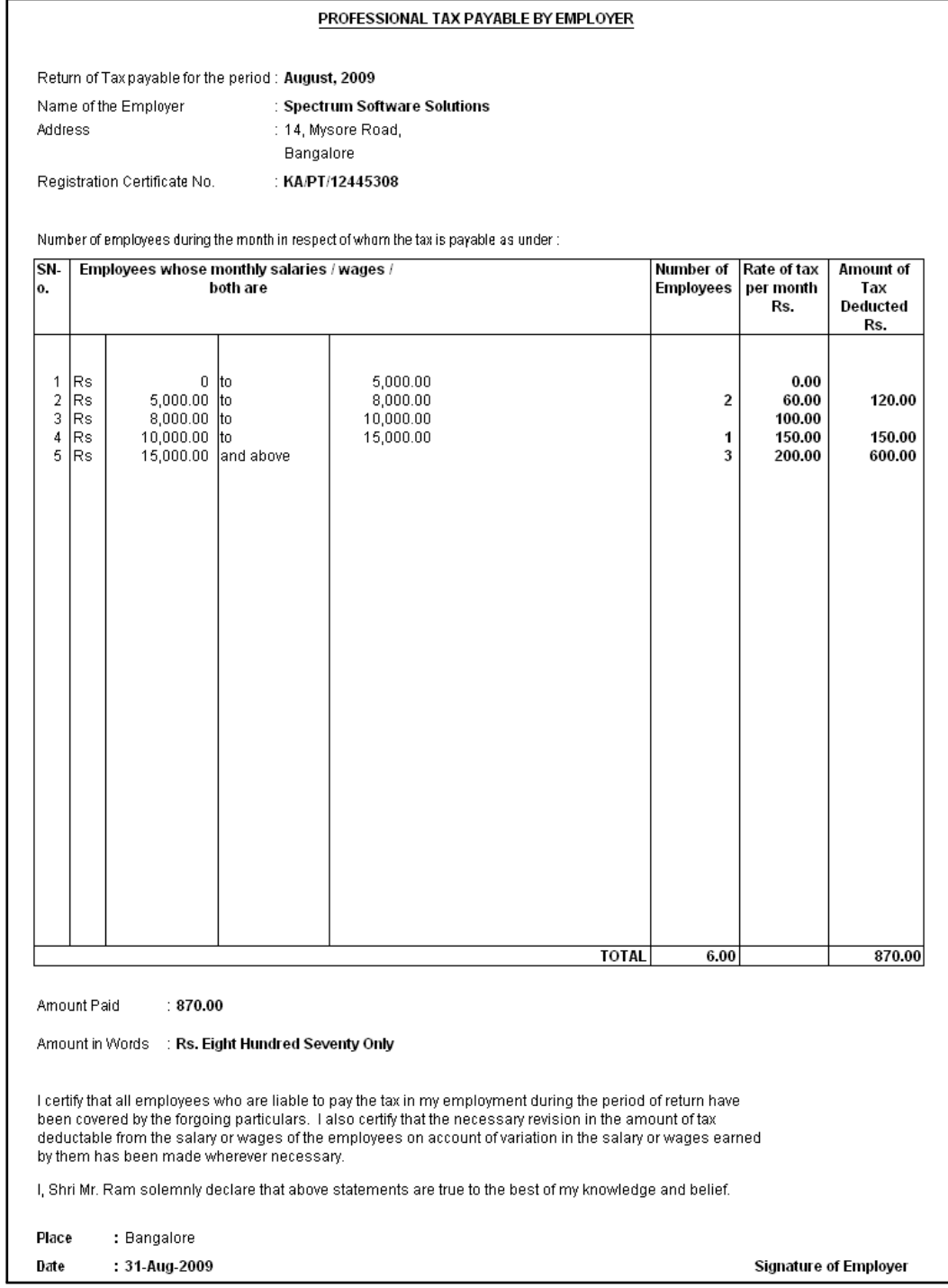

Figure 10.93 Printed PT Computation Report

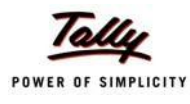

### **ii. Professional Tax Statement**

The Professional Tax Statement provides the summary of Employee wise Gross Wages paid,No. of Working Days and the amount of Professional Tax deducted during the selected period. To generate the Professional Tax Statement for a month,

### Go to **Gateway of Tally > Display > Payroll Reports > Statutory Reports > Professional Tax > Statement**

- □ From the **List of Ledgers** drop down, select **Professional Tax** and press **Enter**, the Payroll Statutory Print Configuration screen appears
- □ In the **Payroll Statutory Print Configuration** screen,
	- Specify **01-08-2009** and **31-08-2009** in the **From** and **To** fields respectively
	- **Select All Items in the Employee Category field**
	- Select **All Items** in the **Employee/Group** field
	- **Select Employee Name as the Sorting Method**

The completed **Payroll Statutory Print Configuration** screen will appear as shown:

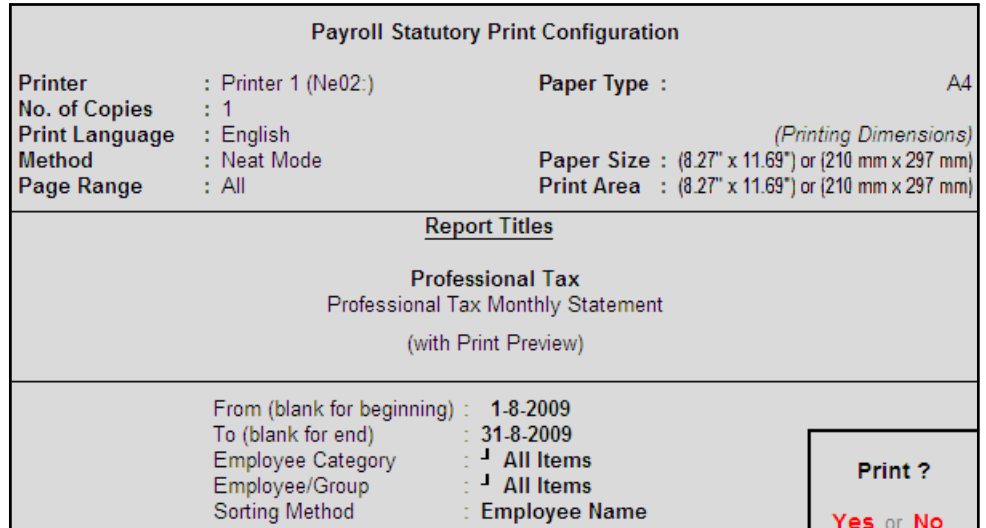

Figure 10.94 Payroll Statutory Print Configuration screen

□ Press **Enter** to Print.

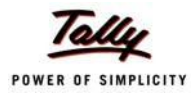

# The printed **Professional Tax Statement** for August 2009 is displayed as shown:

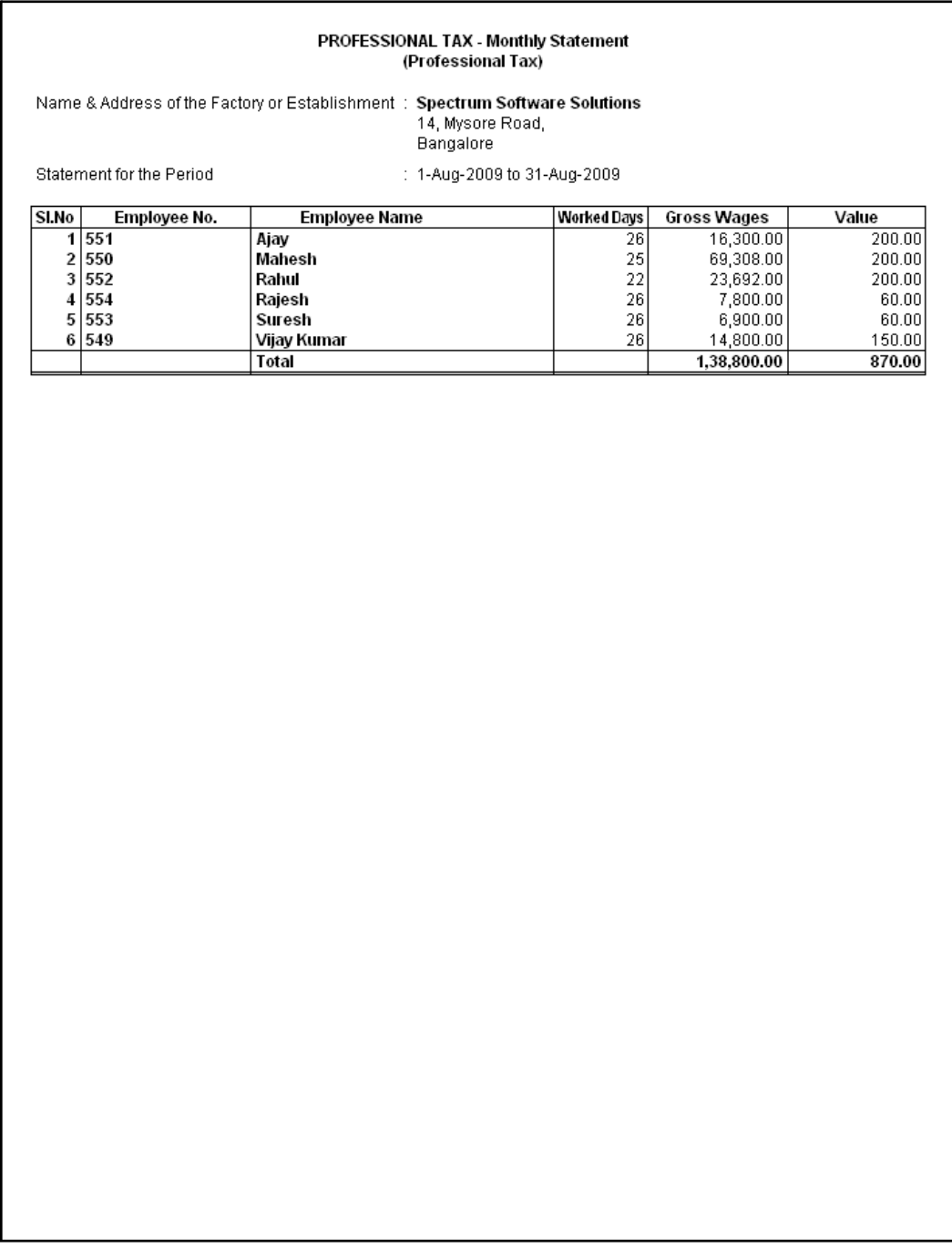

Figure 10.95 Printed Professional Tax Statement

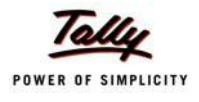

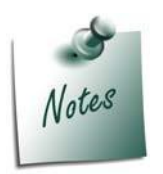

*You can view PT Computation Report from Gateway of Tally > Display >*  **Payroll Reports > Statutory Reports > Computation** menu, detailing Pro*fessional Tax collected and paid during a given period in the manner as discussed in Provident Fund Computation Report section.*

### **Gratuity Report**

The Gratuity Report displays the provisional liability of an employer towards his employee in respect of gratuity payable at the time of cessation of employment either by resignation, death, retirement or termination.

The Gratuity Summary Report displays the gratuity amount payable in accordance with the pay components and formulae defined in the ledger master, as discussed earlier. In Tally.ERP 9, the Gratuity amount is calculated proportionately for eligible days in a year to the extent of completed months of service.

You can view the Gratuity Report either from Statutory Reports menu or Payroll Reports menu i.e., **Gateway of Tally > Display > Payroll Reports > Statutory Reports** or **Gateway of Tally > Display > Statutory Reports > PayrollReports.**

Go to **Gateway of Tally > Display > Payroll Reports > Statutory Reports > Gratuity Report**

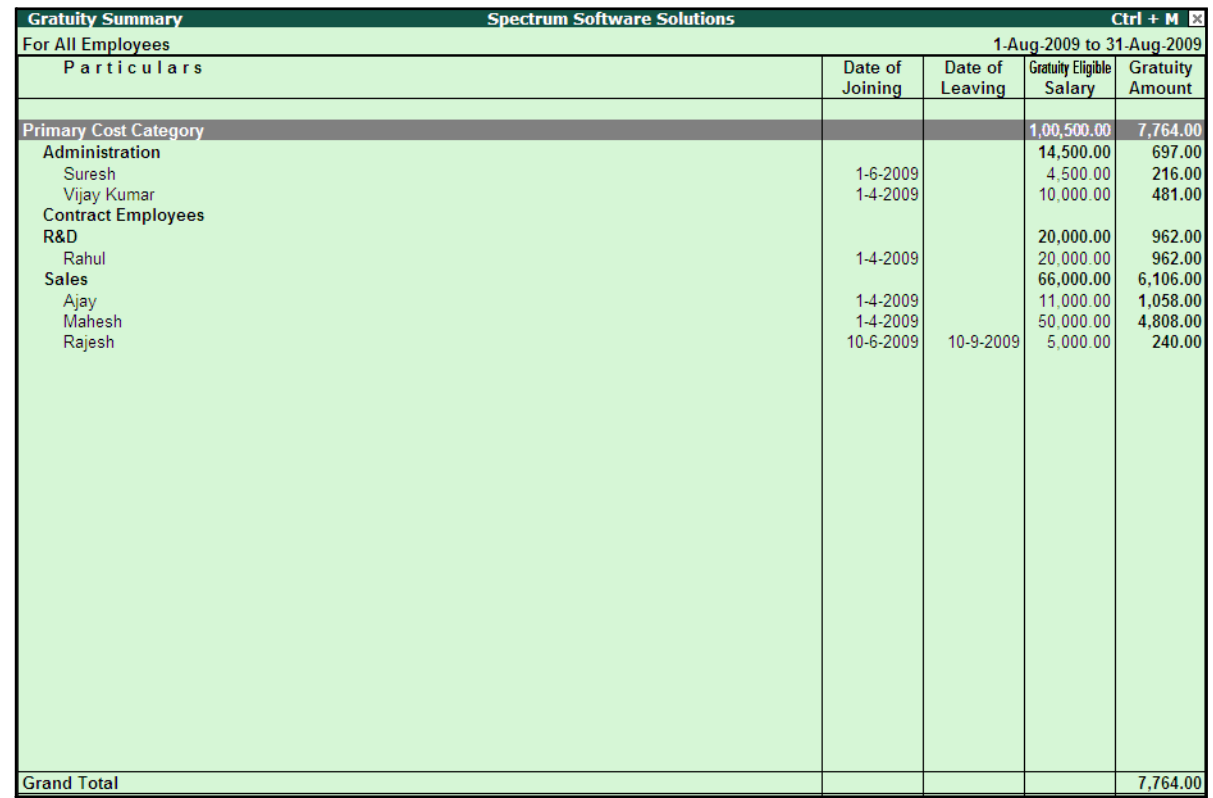

The **Gratuity Report** for the Employees eligible for Gratuity is displayed as shown:

Figure 10.96 Gratuity Summary Report

The above report displays the Gratuity Amount computed for each month for each Employee.

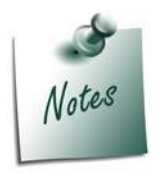

*In order to ascertain the Gratuity payable amount, set Use for Gratuity to Yes in the Pay Head master (i.e. Basic Pay, Dearness Allowance etc.)*

*Button Options in the Gratuity Report:*

- □ *F5: Employee Wise – Allows you to display the Employee-wise Gratuity report.*
- □ *F6: Till Date – Allows to actual gratuity payable for each employee. The Gratuity Amount will be displayed only for those Employees who have completed the eligibility duration in the organisation.*
- □ *F7: Employee Filters – This option (Ctrl+F7) allows you to display the Gratuity report for a particular Employee Category with the required Group or Employee.*

The above report displays the details of all employees along with the Date of Birth, Date of Joining and the Gratuity Eligible Salary, besides commenting on the total Gratuity liability as on date.

Press **F12: Configure** to configure for additional options

| Configuration                   |       |
|---------------------------------|-------|
| Show Employee Number            | ? Yes |
| Show Date of Birth              | ? Yes |
| Show Zero Valued Employees also | ? No. |

Figure 10.97 F12: Configuration screen

Tally.ERP 9 allows you to drill down to the **Gratuity Details report** from the above display.

□ Select the required employee and press **Enter**

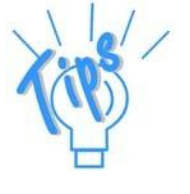

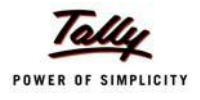

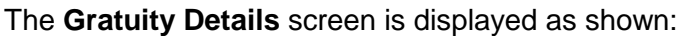

| <b>Gratuity Details</b>                | <b>Spectrum Software Solutions</b> | $Ctrl + M \times$      |
|----------------------------------------|------------------------------------|------------------------|
| Employee Name<br>: Suresh              |                                    |                        |
| Date of Joining<br>$: 1$ -Jun-2009     |                                    |                        |
| <b>Till Date</b><br>$\div$ 31-Aug-2009 |                                    |                        |
| No. of Months worked for : 1.00        |                                    |                        |
| Gratuity Days of a Month : 26          |                                    |                        |
| Gratuity Eligible salary : 4,500.00    |                                    |                        |
|                                        |                                    |                        |
| <b>Months From</b><br><b>Months To</b> | <b>Eligibility</b>                 | <b>Gratuity</b>        |
|                                        | days for                           | Amount                 |
|                                        | <b>Gratuity per</b><br>year        |                        |
|                                        |                                    |                        |
| 60                                     |                                    | 216.00<br>$\mathbf{0}$ |
|                                        |                                    |                        |
|                                        |                                    |                        |
|                                        |                                    |                        |
|                                        |                                    |                        |
|                                        |                                    |                        |
|                                        |                                    |                        |
|                                        |                                    |                        |
|                                        |                                    |                        |
|                                        |                                    |                        |
|                                        |                                    |                        |
|                                        |                                    |                        |
|                                        |                                    |                        |
|                                        |                                    |                        |
|                                        |                                    |                        |
|                                        |                                    |                        |
|                                        |                                    |                        |
|                                        |                                    |                        |
| <b>Total</b>                           |                                    | 216.00                 |
|                                        |                                    |                        |

Figure 10.98 Gratuity Details Report

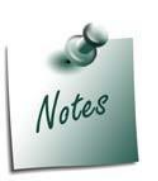

*Once the employee is deactivated (i.e., when the date of leaving is filled in the Employee master), Tally.ERP 9 stops computing Gratuity for the deactivated employee. If the tenure of service of such an employee falls below the eligible slab for gratuity calculation, he/she will not be entitled for any gratuity amount. However, in cases where the tenure of service is spread over more than one eligible slab(s), he/she will be entitled to the sum total of all the slabs.*

The above report displays the detailed Gratuity computation for all the slabs entered during the Gratuity Pay Head Creation.

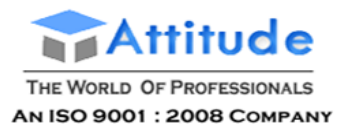

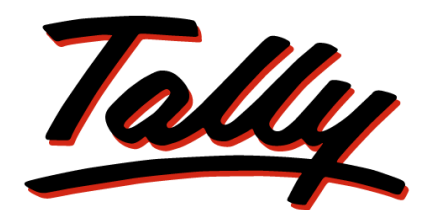

# POWER OF SIMPLICITY

# **Getting Started with Income Tax**

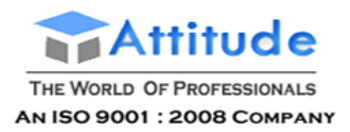

The information contained in this document is current as of the date of publication and subject to change. Because Tally must respond to changing market conditions, it should not be interpreted to be a commitment on the part of Tally, and Tally cannot guarantee the accuracy of any information presented after the date of publication. The information provided herein is general, not according to individual circumstances, and is not intended to substitute for informed professional advice.

This document is for informational purposes only. TALLY MAKES NO WARRANTIES, EXPRESS OR IMPLIED, IN THIS DOCUMENT AND SHALL NOT BE LIABLE FOR LOSS OR DAMAGE OF WHATEVER NATURE, ARISING OUT OF, OR IN CONNECTION WITH THE USE OF OR INABILITY TO USE THE CONTENT OF THIS PUBLICATION, AND/OR ANY CONDUCT UNDERTAKEN BY PLACING RELIANCE ON THE CONTENTS OF THIS PUBLICATION.

Complying with all applicable copyright and other intellectual property laws is the responsibility of the user. All rights including copyrights, rights of translation, etc., are vested exclusively with TALLY SOLUTIONS PRIVATE LIMITED. No part of this document may be reproduced, translated, revised, stored in, or introduced into a retrieval system, or transmitted in any form, by any means (electronic, mechanical, photocopying, recording, or otherwise), or for any purpose, without the express written permission of Tally Solutions Pvt. Ltd.

Tally may have patents, patent applications, trademarks, copyrights, or other intellectual property rights covering subject matter in this document. Except as expressly provided in any written licence agreement from Tally, the furnishing of this document does not give you any licence to these patents, trademarks, copyrights, or other intellectual property.

© 2011 Tally Solutions Pvt. Ltd. All rights reserved.

Tally, Tally 9, Tally9, Tally.ERP, Tally.ERP 9, Shoper, Shoper 9, Shoper POS, Shoper HO, Shoper 9 POS, Shoper 9 HO, TallyDeveloper, Tally Developer, Tally.Developer 9, Tally.NET, Tally Development Environment, Tally Extender, Tally Integrator, Tally Integrated Network, Tally Service Partner, TallyAcademy & Power of Simplicity are either registered trademarks or trademarks of Tally Solutions Pvt. Ltd. in India and/or other countries. All other trademarks are properties of their respective owners.

Version: Getting Started with Income Tax/Tally.ERP 9 Series A Release 3.2/September 2011

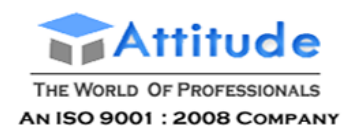

# **Contents**

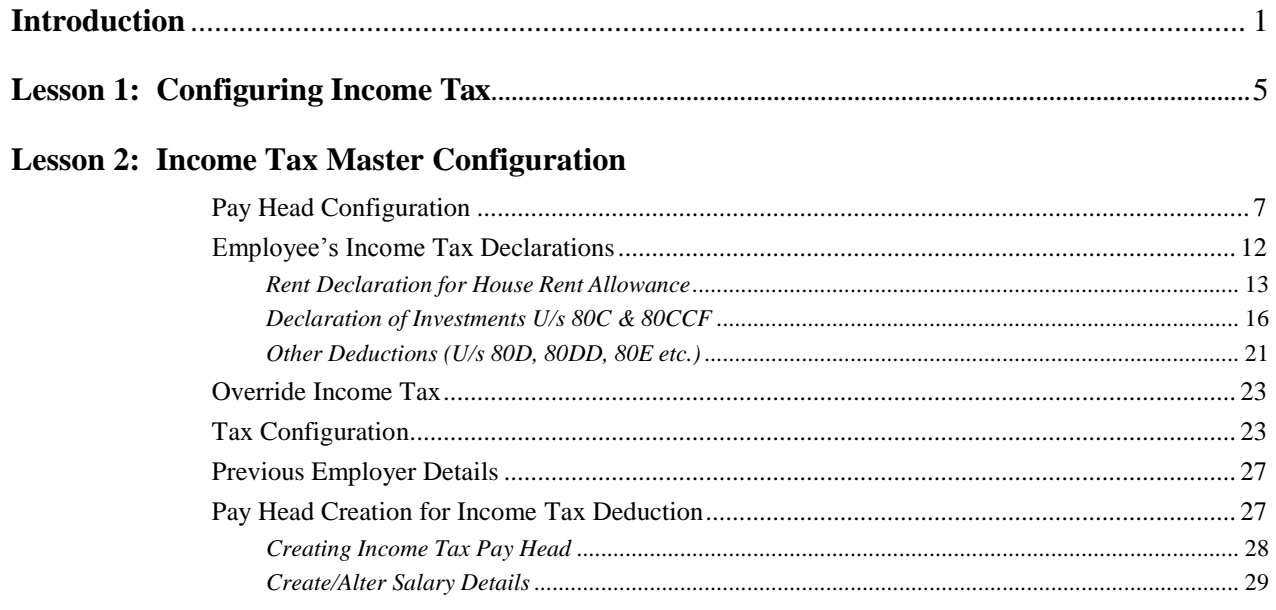

### **Lesson 3: Processing Payroll**

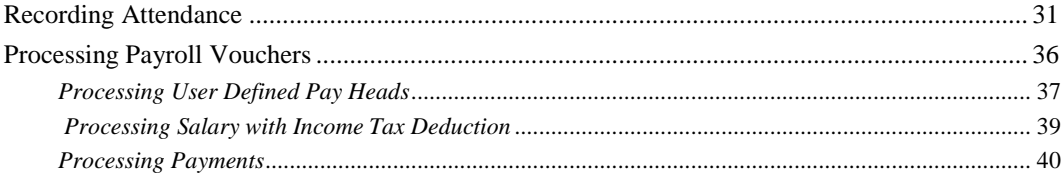

# **Lesson 4: Income Tax Reports**

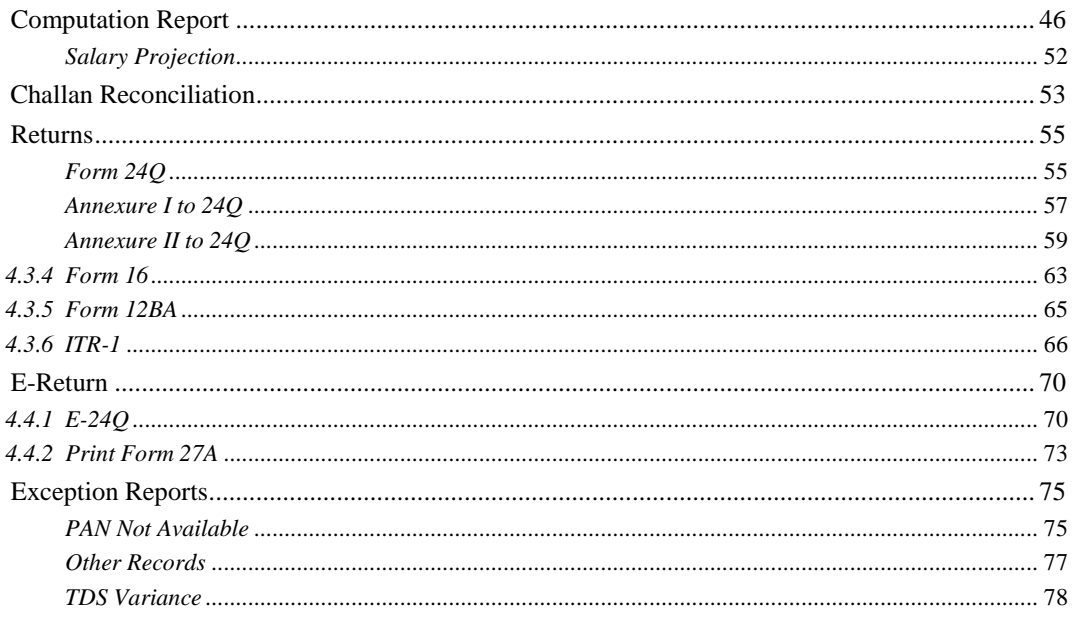

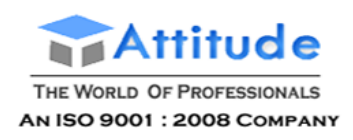

# **Introduction**

Income Tax refers to the tax that is levied on the personal or business income as per the Income Tax Act, 1961. The Tax which is levied on the Business Income for a firm or a corporate is referred as Corporate Tax and will not be dealt in this book. This book covers the personal income which is received as salary or professional fees. In particular, this book deals with the Income that originates from Salaries. To understand the Income Tax Act, it is important for you to understand the basic terms used in the Act which are described one by one.

#### **Assessment Year**

As per section 2(9) of Income Tax Act, 1961, the Assessment Year means the period of twelve months commencing on the 1st day of April every year and ending on 31st March of the next year. for 2010-11, the assessment year will be from 1st April 2010 to 31st March 2011 for the Financial Year 2009-2010.

### **Previous Year**

Previous year refers to the Financial Year immediately preceding to the Assessment Year. e.g. for 2010-2011, the Previous year will be from 1st April 2009 to 31st March 2010.

### **Assessee**

As per Income Tax Act 1961 (Act no. 43), an assessee is a person by whom any tax or any other sum of money is payable under this Act, which includes:

- every person in respect of whom any proceeding under this Act has been taken for the assessment of his income 25[or assessment of fringe benefits] or of the income of any other person in respect of which he is assessable, or of the loss sustained by him or by such other person, or of the amount of refund due to him or to such other person
- every person who is deemed to be an assessee under any provision of this Act
- every person who is deemed to be an assessee in default under any provision of this Act

### **Person**

As per Income Tax Act, the person includes:

- **an** individual
- a Hindu Undivided family
- a Company or organisation
- a firm

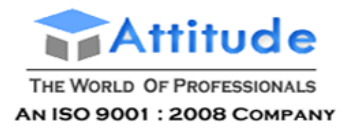

- an association of persons or a body of individuals
- **a** a local authority

### **Total Income**

### **i. Total Income for Resident**

As per the provisions of Income Tax Act, the total income of any previous year of a person who is an Indian resident includes all income from whatever source derived which:

- is received or is deemed to be received in India in such year by or on behalf of such person
- accrues or arises or is deemed to accrue or arise to him in India during such year
- accrues or arises to him outside India during such year

Provided that, in the case of a person not ordinarily resident in India within the meaning of subsection (6) of section 6, the income which accrues or arises to him outside India shall not be so included unless it is derived from a business controlled in or a profession set up in India.

### **ii. For Non Resident Indian**

As per the provisions of Income Tax Act, the total income of any previous year of a person who is a non-resident includes all income from whatever source derived which:

- is received or is deemed to be received in India in such year by or on behalf of such person
- accrues or arises or is deemed to accrue or arise to him in India during such year.

### **Gross Total Income**

Total income computed in accordance with the provision of the Income Tax Act before making any deduction under Chapter VIA. Gross Total Income or Gross Salary includes the following:

- **Salary as per provisions contained in Section 17(1):** Includes all earning paycomponents.
- **Value of Perquisites u/s 17(2) (as per Form 12BA):** Includes all perquisites (Non-Monetary Benefits) values paid to the employees.
- **Profits in lieu of Salary u/s 17(3) (as per Form 12BA): I**ncludes Any compensation paid to the employees in connection with termination, modification of terms of employment, amount paid prior to employment etc.

### **Allowances exempted U/s 10**

Following are the allowances which are exempted U/s 10 of Income Tax from the Gross Salary for the Computation of Income Tax:

- **Allowance provided to the Employees working in transport system**
- **Border Remote area allowance**
- Children education allowance (for a maximum of two children)
- Children Hostel Expenditure Allowance (for a maximum of two children)
- Conveyance Allowance
- Counter Insurgency Allowance provided to the members of armed forces operating in areas away from their permanent locations
- Field Area Allowance Compensatory field area allowance provided in various areas of Arunachal Pradesh, Manipur, Nagaland, Sikkim, HP, UP and J&K.

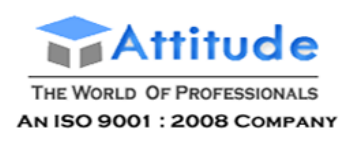

- Gratuity paid at the time of retirement
- High Altitude Allowance
- Highly Active Field Area Allowance
- **House Rent Allowance**
- Island Duty Allowance
- Leave Encashment on Retirement
- Leave Travel Allowance
- Medical Reimbursement
- **Mining/Underground Allowance**
- Modified Field Area Allowance
- Retrenchment Compensation A Compensation given to workers at the time of closing down of Undertaking or transfer
- Tribal Scheduled Area Allowance
- Voluntary Retirement Allowance

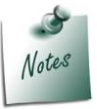

*For more information on eligibility criteria for each allowance type you can refer to the Income Tax web site as these keeps changing from time to time.*

### **Deductions U/s 16**

Following are allowed as deductions from the Gross Salary for the computation of Taxable income U/s 16 of Income Tax Act:

- Entertainment Allowance Entertainment allowance specially granted to an employee who is in receipt of Salary from Government.
- **Professional Tax Tax on Employment**

### **Other Income Declared by Employee**

The **Other Income Declared by the Employee** Income from **House Property, Other sources** if any is added to the Gross Income for the computation of Taxable salary.

### **Deductions Under Chapter VI-A**

Following are additional deductions allowed as deductions from the remaining salary for the computation of Taxable Income:

- **Investments U/s 80C, 80CCF**  all the investments such as Insurance, Mutual funds, House loan principal amount etc. are considered as eligible investment for the computation of Taxable income.
- **Other expenses U/s 80D, 80DD, 80E etc**.- Other expenses such as Mediclaim, Donations, payment of interest on loan for higher education etc. are allowed as other deductions for the computation of Taxable Income.

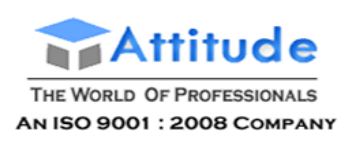

### **Relief U/s 89,90,91**

The special reliefs granted to some employees due to the dual taxation system are also allowed as Relief U/s 89,90 and 91 and is reduced from the Taxable Income based on the type of agreement with the other country.

### **Taxable Income**

The Net Income which is arrived after considering all eligible exemptions, investments and deductions is known as Taxable Income. The Income Tax is computed on the Net Taxable Income for each employee.

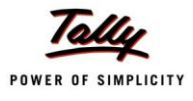

# **Lesson 1: Configuring Income Tax**

Income Tax Configuration is a simple and one time process in Tally.ERP 9.

To configure Income Tax, Go to **Gateway of Tally > F11: Features > F3: Statutory & Taxation**

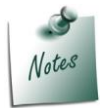

*The Payroll and Payroll Statutory features should be enabled in Tally.ERP 9, before configuring the Income Tax.*

- Set the option **Set/Alter Payroll Statutory Details** to**Yes**
- Under **Income Tax** section,
	- Specify your Company's TAN in the **Tax Assessment Number**field
	- Specify the Income Tax ward details in the **Income Tax Circle/Ward**field
	- Select the required **Deductor Type** based on the type of organisation from the **List of Company Type**
	- Specify the name of person who is responsible for deducting Income Tax in **Nameof Person responsible** field
	- Specify the fathers name for the person responsible for deducting Income Tax in**Son/ daughter of** field
	- **In Designation** field specify the formal designation of the person responsible for deducting Income Tax.

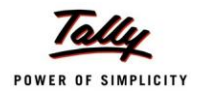

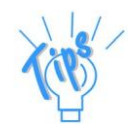

- *Tax Assessment Number: The Tax Assessment Number (TAN) is a 10-digit alphanumeric number, issued by the Income Tax Department (ITD) to the collectors.*
- *Income Tax Circle / Ward: This will be provided by the IT department.*
- *Deductor Type: Deductor Type should be selected based on the Nature of Organisation from Government and Others.*

### The completed **Payroll Statutory Details** screen appears as shown:

| <b>Payroll Statutory Details</b>                                                           |                                                                        |  |  |  |  |
|--------------------------------------------------------------------------------------------|------------------------------------------------------------------------|--|--|--|--|
| <b>Provident Fund</b>                                                                      |                                                                        |  |  |  |  |
| Company Code<br>Company Account Group Code<br>Company Security Code                        | KN/BN/12345/00129<br>KN/BN/12345/00009<br>KN/BN/12345/52145            |  |  |  |  |
| <b>Employee State Insurance</b>                                                            |                                                                        |  |  |  |  |
| Company Code<br><b>FSI Branch Office</b><br>Standard Working Days (per month)              | KN/BN/12345/23457<br>Koramangala<br>26 Days                            |  |  |  |  |
| Income Tax                                                                                 |                                                                        |  |  |  |  |
| <b>Tax Assessment Number</b>                                                               | <b>KARA07884F</b>                                                      |  |  |  |  |
| Income Tax Circle / Ward<br>Deductor Type<br>Name of Person responsible<br>Son/daughter of | ∶ Circle 1 Koramangala<br>Others<br>Rajesh<br>Mr. Somnath              |  |  |  |  |
| Designation                                                                                | <b>CFO</b>                                                             |  |  |  |  |
|                                                                                            | (Note: All the above details will be used in Challan, Forms & Returns) |  |  |  |  |

Figure 1.1 Payroll Statutory Details

Press **Enter** accept and save.

Once the Income Tax is configured, the new menu options will be available under the Payroll Masters and Payroll Reports to configure Income Tax and to check the respective reports.

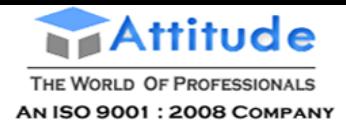

# **Lesson 2: Income Tax Master Configuration**

Tally.ERP 9 requires the following Master setup for the Income Tax to be computed successfully for all the Employees, for all the existing Payroll users:

- Pay Head Configuration
- Income Tax Configuration
- Employee Declarations

Following are the optional configurations:

- Declaring Previous Employer Income/Details
- Override Income Tax Exemption Value
- **D** Override Income Tax Value

# **Pay Head Configuration**

All the existing Pay Heads have to be re-configured for Income Tax before processing the Payroll for successful Income Tax Computation. If there is any amount (perquisites) paid to Employees without using the Payroll Vouchers, the respective ledgers also needs to be identified for successful Income Tax computation.

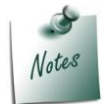

*By default all the existing Pay Heads are considered as fully taxable and hence incorrect Tax Computation may be projected. To display the correct Tax Computation, you will have to reconfigure the Existing Pay Heads.*

*The Professional Tax and Provident Fund Pay Heads are configured for Income Tax by default.*

### **Example 1:**

*Spectrum Software Services is already using Tally.ERP 9 Payroll and has the following Pay Heads:*

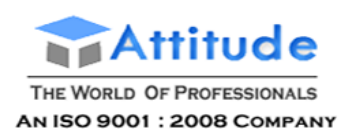

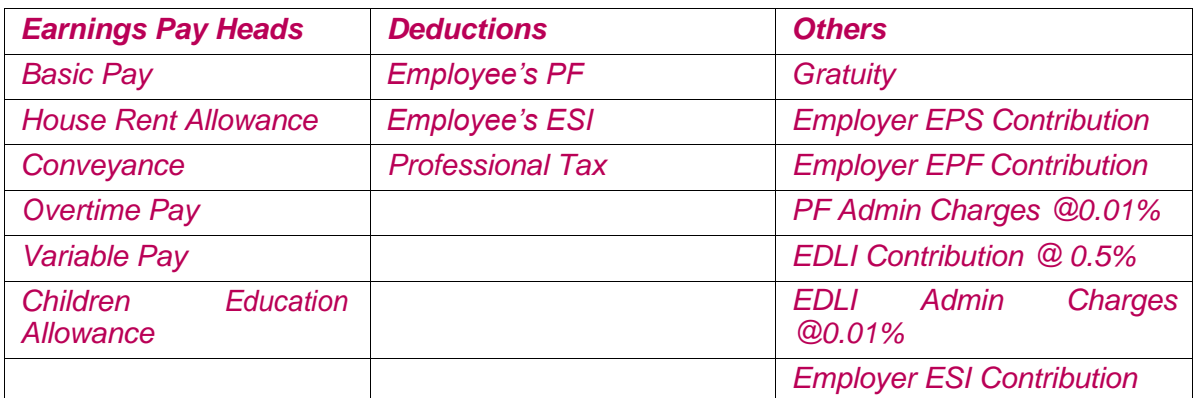

*Bonus is also Paid to the Employees using normal Payment Voucher using the Bonus Ledger.*

To configure the existing Pay Heads for Income Tax,

### Go to **Gateway of Tally > Payroll Info. > Income Tax Details > Pay Head Configuration**

- Move the cursor to the required Pay Head using up and down arrow keys and press **Enter**
- In the **Income Tax Configuration** screen,
- Select the required **Income Tax Component Type** for the selected **Pay Head** as shown:

| <b>Income Tax Configuration</b> |                                                                                                    |
|---------------------------------|----------------------------------------------------------------------------------------------------|
| Name of PayHead / Ledger        | <b>Basic Pay</b>                                                                                                    |
| Master Type                     | Payhead                                                                                                    |
| Income Tax Component            | <b>Basic Salary</b>                                                                                                    |
| <b>Method of Calculation</b>    | <b>Income Tax Components</b>                                                                                                    |
| Deduct TDS Across Period(s)     | Not Applicable<br>Allowance For Transport Employee                                                                                                    |
|                                 | <b>Basic Salary</b><br><b>Bonus</b><br>Border/Remote Area Allowance<br><b>Children Education Allowance</b><br>Children Hostel Expenditure Allowance<br>Commission (As Fixed Percentage of Turnover)<br>Conveyance Allowance<br>Counter Insurgency Allowance<br>Dearness Allowance (Considered for Retirement Benefits)<br><b>Entertainment Allowance</b><br>Field Area Allowance |
|                                 | 19 more  J                                                                                                    |

Figure 2.1 Income Tax Configuration - Income Tax Component selection

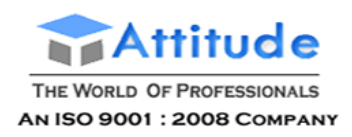

Select the required **Method of Calculation** from **Projected** or **On Actuals**

**Deduct TDS across Period(s)** will be defaulted to **Yes** for all **Projected** Pay Heads

The completed screen for **Income Tax Configuration** for **Basic Pay** appears as shown:

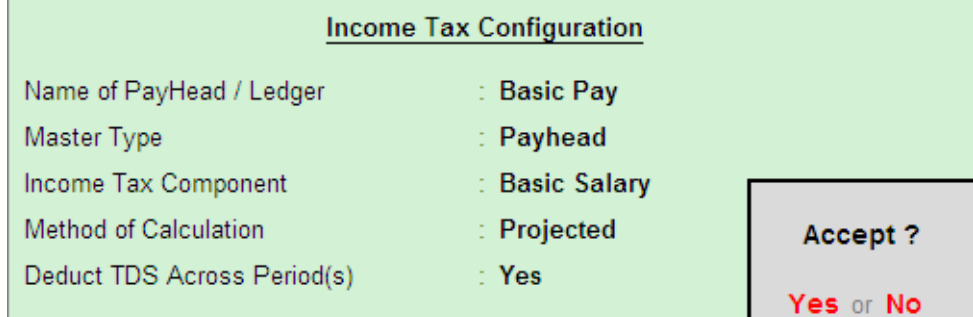

Figure 2.2 Completed Income Tax Configuration screen

Press **Enter** to accept and save.

# *Income Tax Configuration details*

- 
- *Name of Pay Head /Ledger: This will display the name of the selected component.*
- *Master Type: This will display the information whether the selected component is a Pay Head or a Ledger.*
- *Income Tax Component: The required Income Tax component type has be selected from the list of Income Tax Components for proper taxcomputation.*
- *Method of Calculation: The required method of Income Tax Calculation should be selected from Projected or On Actuals.*
	- *Mhen the Method of Calculation is selected as Projected, the respective Pay Heads value/amount will be projected for Income Tax Computation for the entire year (based on the date of joining).*
	- *When the Method of Calculation is selected as On Actuals, the respective Pay Heads value/amount will be considered for Income Tax computation based on the actual (Voucher) value paid/payable to the Employee in that particular month.*
- *Deduct TDS Across Period(s): If this option is set to Yes and Method of Calculation is selected as On Actuals, the Income Tax computation for the respective Pay Head will be distributed across the remaining period. Else entire amount will be deducted in the same month in which it is paid/payable.*

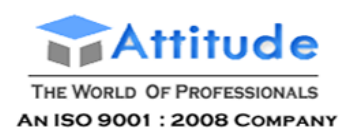

### The **Pay Head Configuration** screen after setting the **Income Tax Configuration** for **Basic Pay** appears as shown:

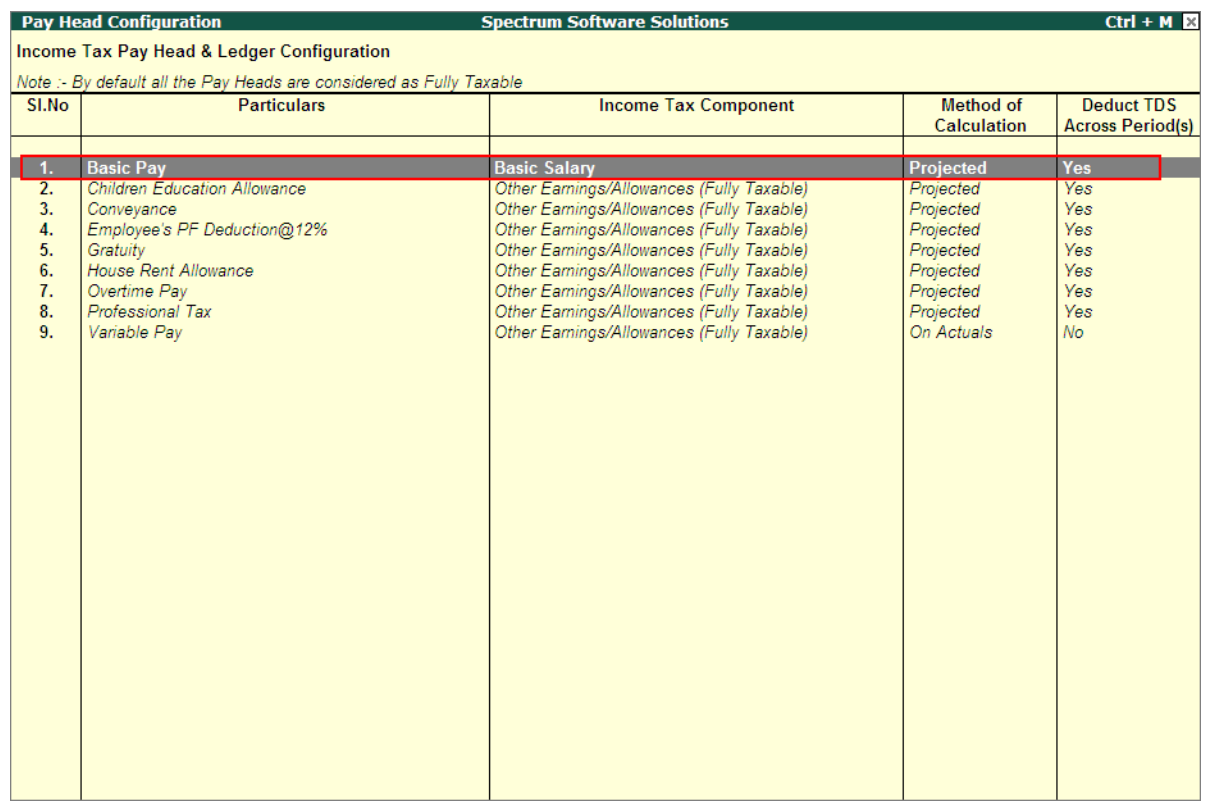

Completed **Income Tax Configuration** for **Children Education Allowance Pay Head** is as shown:

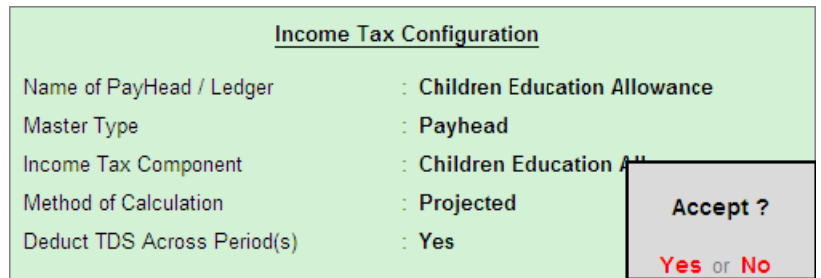

Figure 2.3 Completed Income Tax Configuration screen

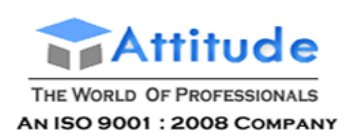

### Completed **Income Tax Configuration** for **Conveyance Pay Head** is as shown:

| <b>Income Tax Configuration</b> |                      |           |  |  |
|---------------------------------|----------------------|-----------|--|--|
| Name of PayHead / Ledger        | : Conveyance         |           |  |  |
| Master Type                     | Payhead              |           |  |  |
| Income Tax Component            | : Conveyance Allowar |           |  |  |
| Method of Calculation           | Projected            | Accept?   |  |  |
| Deduct TDS Across Period(s)     | $\therefore$ Yes     |           |  |  |
|                                 |                      | Yes or No |  |  |

Figure 2.4 Completed Income Tax Configuration screen

### Completed **Income Tax Configuration** for **Employee's Provident Fund Deduction Pay Head** is as shown:

| <b>Income Tax Configuration</b>                   |                               |           |  |  |
|---------------------------------------------------|-------------------------------|-----------|--|--|
| Name of PayHead / Ledger                          | : Employee's PF Deduction@12% |           |  |  |
| Master Type                                       | : Payhead                     |           |  |  |
| Income Tax Component                              | : Provident Fund (EPF         |           |  |  |
| Method of Calculation<br>$:$ Projected<br>Accept? |                               |           |  |  |
| Deduct TDS Across Period(s)                       | ∵ Yes                         |           |  |  |
|                                                   |                               | Yes or No |  |  |

Figure 2.5 Completed Income Tax Configuration screen

Similarly, other Pay Heads can also be configured.

You can also configure the Ledgers which are used to make the payments to the Employees for the respective Income tax Components from the Pay Head Configuration screen.

To configure a Ledger for Income Tax,

- Click on **A: Add Ledger** or press **Alt+A** button
- Select the required **Ledger** from the **List of Ledgers**

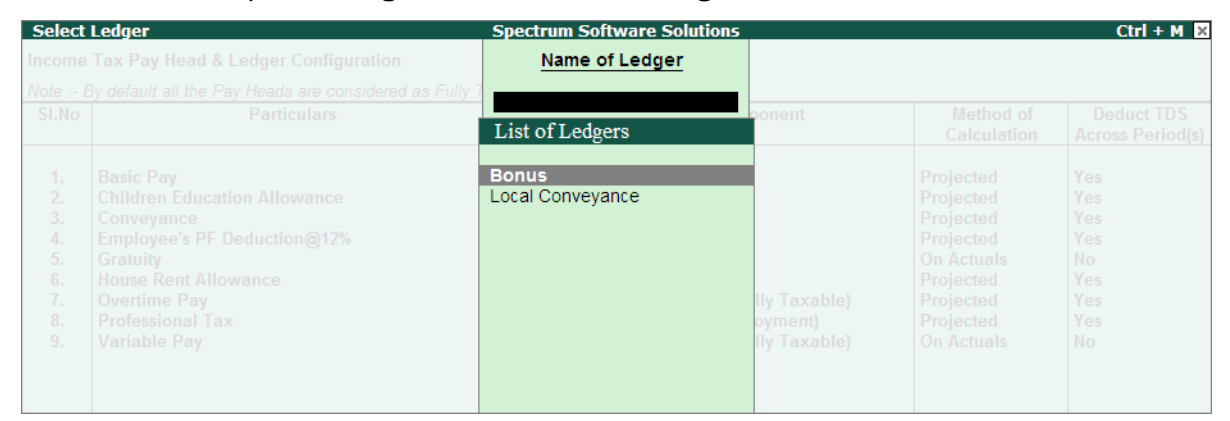

Figure 2.6 List of Ledgers

Select the required parameters in the **Income Tax Configuration** screen

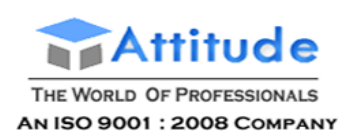

### The completed **Income Tax Configuration** screen for **Bonus Ledger** is displayed as shown:

| <b>Income Tax Configuration</b> |                         |               |
|---------------------------------|-------------------------|---------------|
| Name of PayHead / Ledger        | $\therefore$ Bonus      |               |
| Master Type                     | : Ledger                |               |
| Income Tax Component            | $\therefore$ Bonus      |               |
| Method of Calculation           | $\therefore$ On Actuals | Accept?       |
| Deduct TDS Across Period(s)     | : No                    |               |
|                                 |                         | Yes<br>tor No |

Figure 2.7 Income Tax Configuration for Bonus Ledger

#### The completed **Pay Head Configuration** screen is displayed as shown:

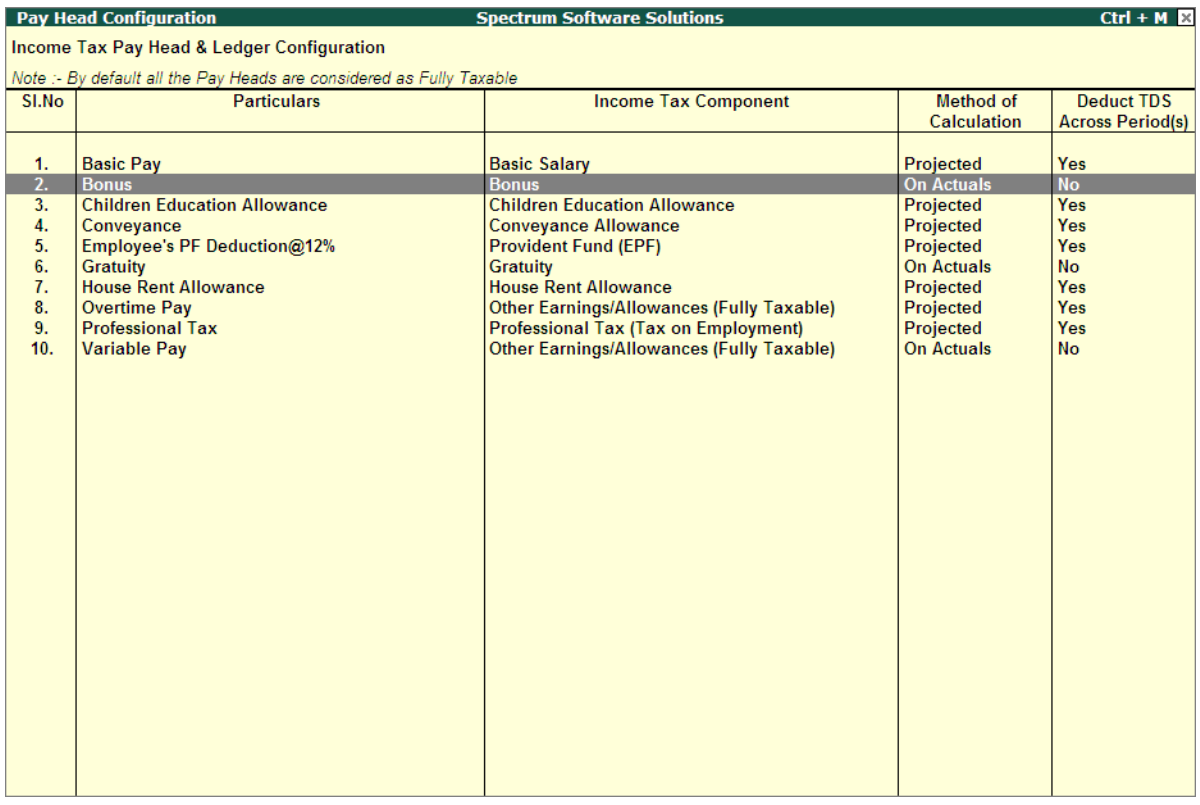

Figure 2.8 Pay Head Configuration screen - completed

# **Employee's Income Tax Declarations**

The Employee's have to declare their savings, investment and other details such as rent paid, Conveyance, LTA etc. to get the correct Tax Computation after considering these declarations.

### **Example 2:**

*Spectrum Software Services collected the Income Tax Declaration details for all the Employees on 15.4.2010.*

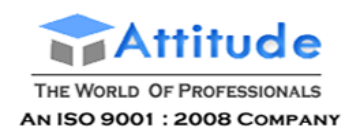

### **Rent Declaration for House Rent Allowance**

House Rent Declarations are required to be made to get the benefit towards the House Rent Allowance of Income Tax. Tally.ERP 9 allows the option to declare the House Rent Paid (Payable) for single Employee or multiple Employees.

### **Example 3:**

*The HRA details as declared by the Employees is given below:*

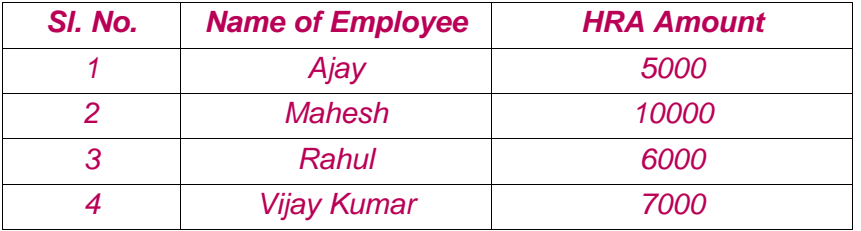

To declare the House Rent paid (payable),

Go to **Gateway of Tally > Payroll Info. > Declarations**

Under **Exemptions**, select **Rent and Place of Accommodation** and press **Enter**

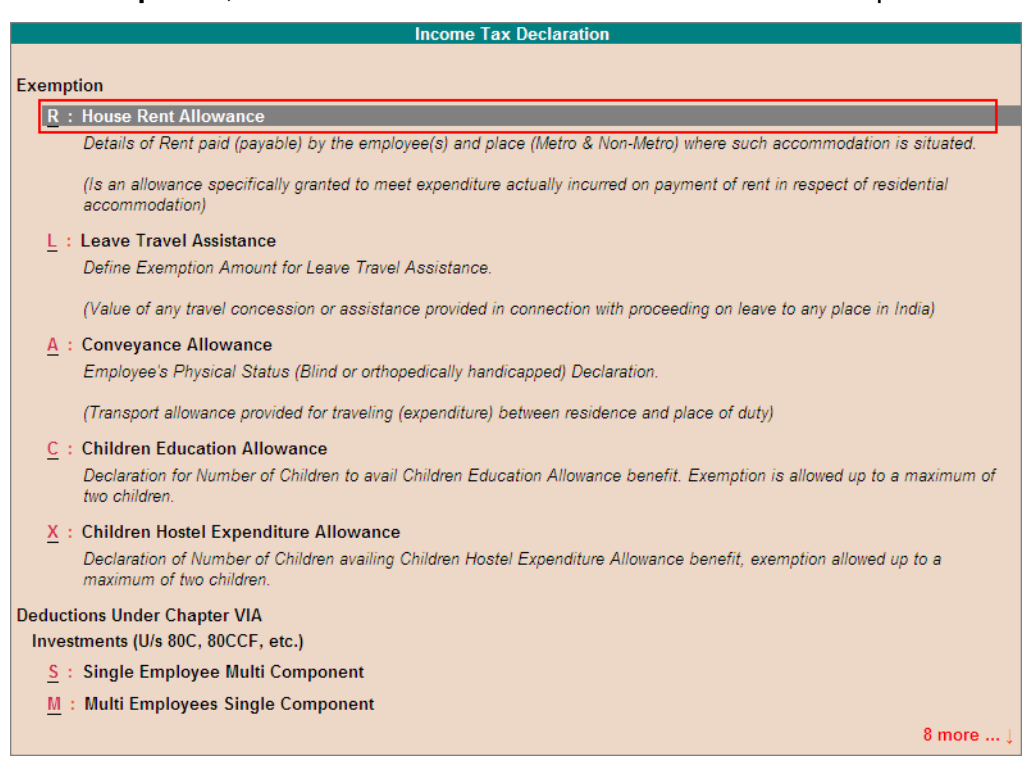

Figure 2.9 Income Tax Declaration screen

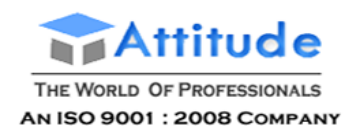

### In the **Employee Filter** sub screen, select **All Employee**

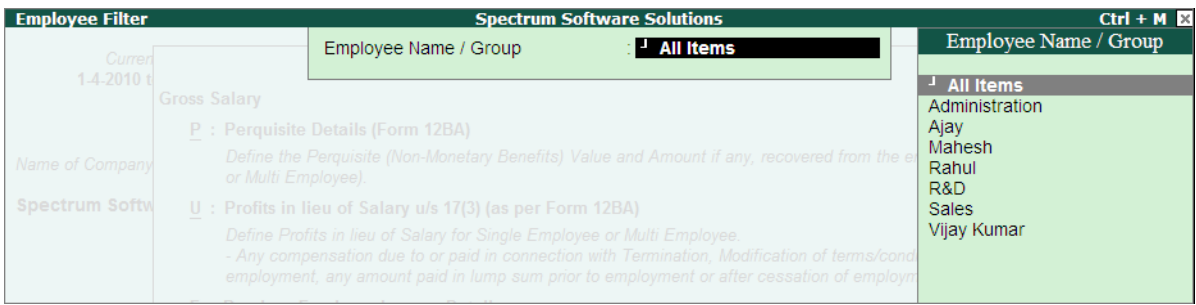

Figure 2.10 Employee Filter screen

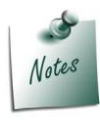

*In the above screen you can select an individual Employee and enter the HRA details one by one for all the Employees.*

*Selecting All Items will allow you to enter the HRA details for all the Employees from single screen.*

- In the House Rent Declaration screen,
	- Specify the **Effective From** date as **1.4.2010**
	- Enter **Rent Declared** as **5000**
	- **Rent Proof** field can be skipped while entering the declaration
	- Select **Non-Metro** as **Place of Residence** for Bangalore city

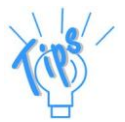

- *Effective From: The date from when the Rent is paid in the current financial year has to be specified.*
- *Rent Declared: Monthly Rent as declared by the Employee has to be specified in this field.*
- *Rent Proof: Actual Rent Paid by the Employee has to be entered in this field. This will be usually entered when the Employee provides the proof of the Rent Paid by him.*
- *Place of Residence: Will be Metro for New Delhi, Mumbai, Kolkata and Chennai. For all other cities it will be Non-Metro.*

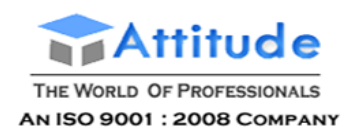

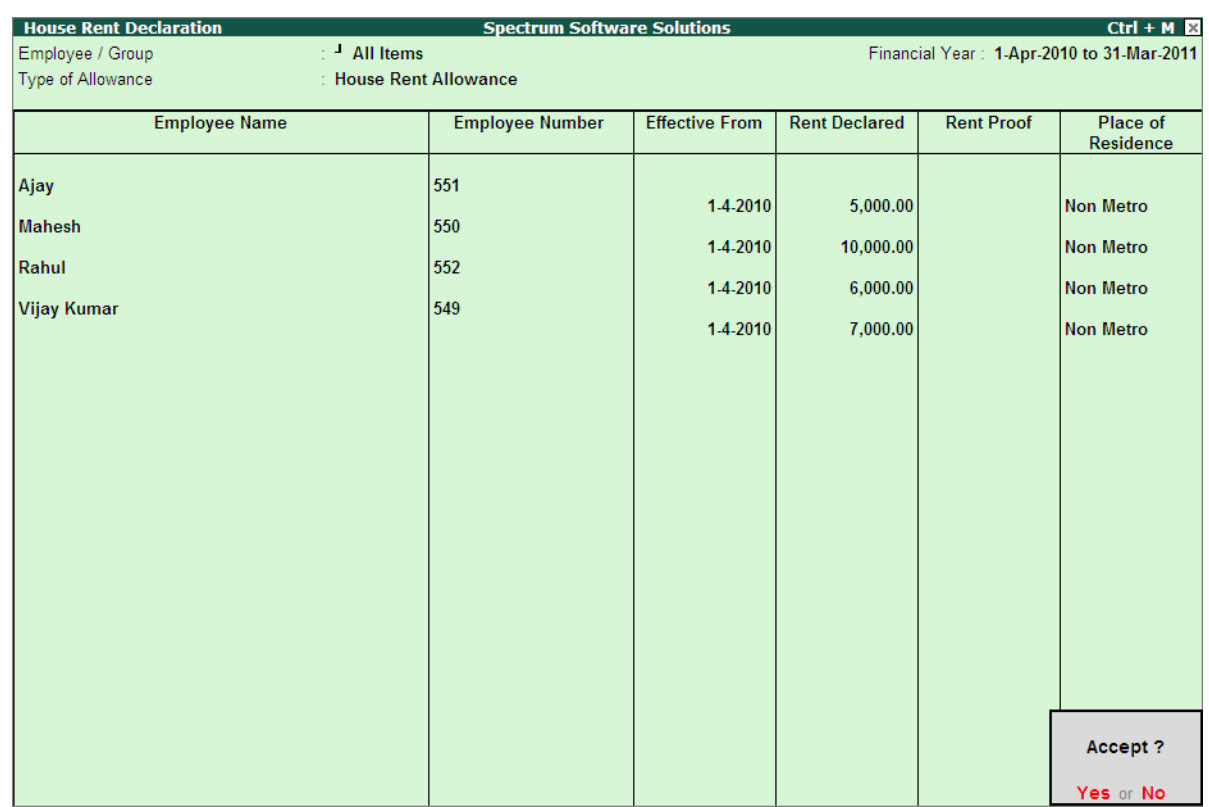

Similarly, you can specify the Rent Declaration for all other Employees also.

Figure 2.11 Completed House Rent Declaration screen

# **Example 4:**

*The details required for Child Education Allowance, as given by the Employees are shown below:*

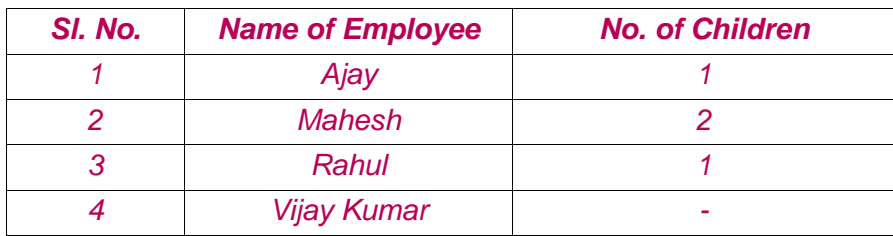

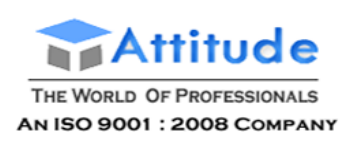

Similar to **House Rent Allowance**, the **Child Education Allowance** declaration screen is displayed below:

| <b>Child Education Allowance</b> | <b>Spectrum Software Solutions</b> |                                           | $Ctrl + M \boxtimes$         |
|----------------------------------|------------------------------------|-------------------------------------------|------------------------------|
| Employee / Group                 | $\therefore$ All Items             | Financial Year: 1-Apr-2010 to 31-Mar-2011 |                              |
| Type of Allowance                | : Children Education Allowance     |                                           |                              |
| <b>Employee Name</b>             | <b>Employee Number</b>             | <b>Effective From</b>                     | <b>Number of</b><br>Children |
| Ajay                             | 551                                | $1-4-2010$ 1                              |                              |
| <b>Mahesh</b>                    | 550                                | $1-4-2010$ 2                              |                              |
| Rahul                            | 552                                | $1-4-2010$ 1                              |                              |
| Vijay Kumar                      | 549                                |                                           |                              |
|                                  |                                    |                                           |                              |
|                                  |                                    |                                           |                              |
|                                  |                                    |                                           |                              |
|                                  |                                    |                                           |                              |
|                                  |                                    |                                           |                              |
|                                  |                                    |                                           |                              |
|                                  |                                    |                                           |                              |
|                                  |                                    |                                           |                              |
|                                  |                                    |                                           | Accept?                      |
|                                  |                                    |                                           | Yes or No                    |

Figure 2.12 Completed Child Education Allowance screen -1

Similarly, the declaration for **Children Hostel Expenditure Allowance, Conveyance Allowance** and **Leave Travel Allowance** can also be specified.

### **Declaration of Investments U/s 80C & 80CCF**

As per section 80C of the Income Tax Act, certain investments are deductible (up to a maximum of Rs 1 lakh) from gross total income. This tax exemption is available across individual tax slabs. As per finance bill 2010-2011, an additional investment of Rs 20,000 into Long Term Infrastructure Bonds is also allowed which increases the maximum amount from Rs 1,00,000 to Rs 1,20,000.

Some of the main schemes eligible for section 80C benefits are:

- $\blacksquare$  PPF
- **ELSS Mutual Funds**
- **NSC**
- KVP
- **Life Insurance**
- **Senior Citizen Saving Scheme 2004**
- Post Office Time Deposit Account
- $\blacksquare$  etc...

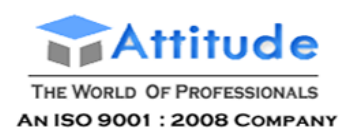

### **Example 5:**

*Below is the list of Investment Details as provided by the Employees for Deductions under 80C & 80CCF:*

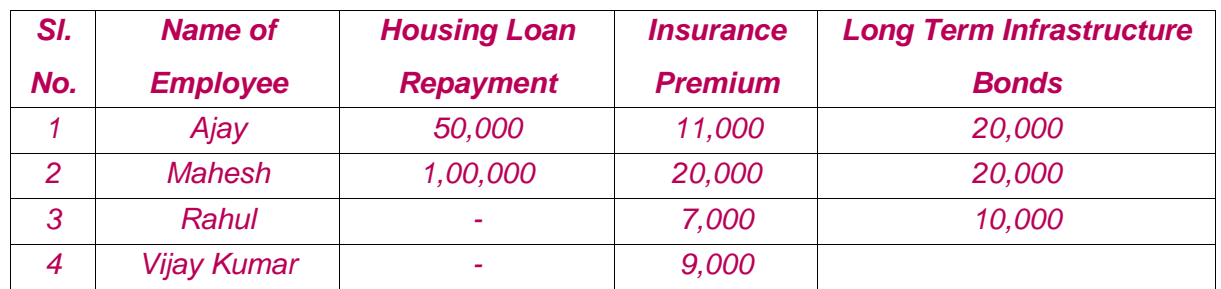

To enter the **Employee Declaration** for Investments made under section **80C & 80CCF,**

- Bring the cursor to **Multi Employee Single Component** under **Investments (80Cand 80CCF)** and press **Enter**
- Select **All Items** under **Employee Name/Group**
- Select **Type of Investment** under **Housing Loan Repayment** and press **Enter**

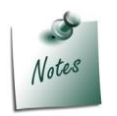

*You have to select the required Investment Type to submit the declaration for the respective Investment from the List.*

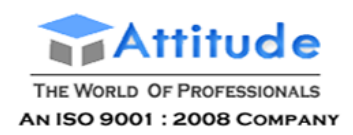

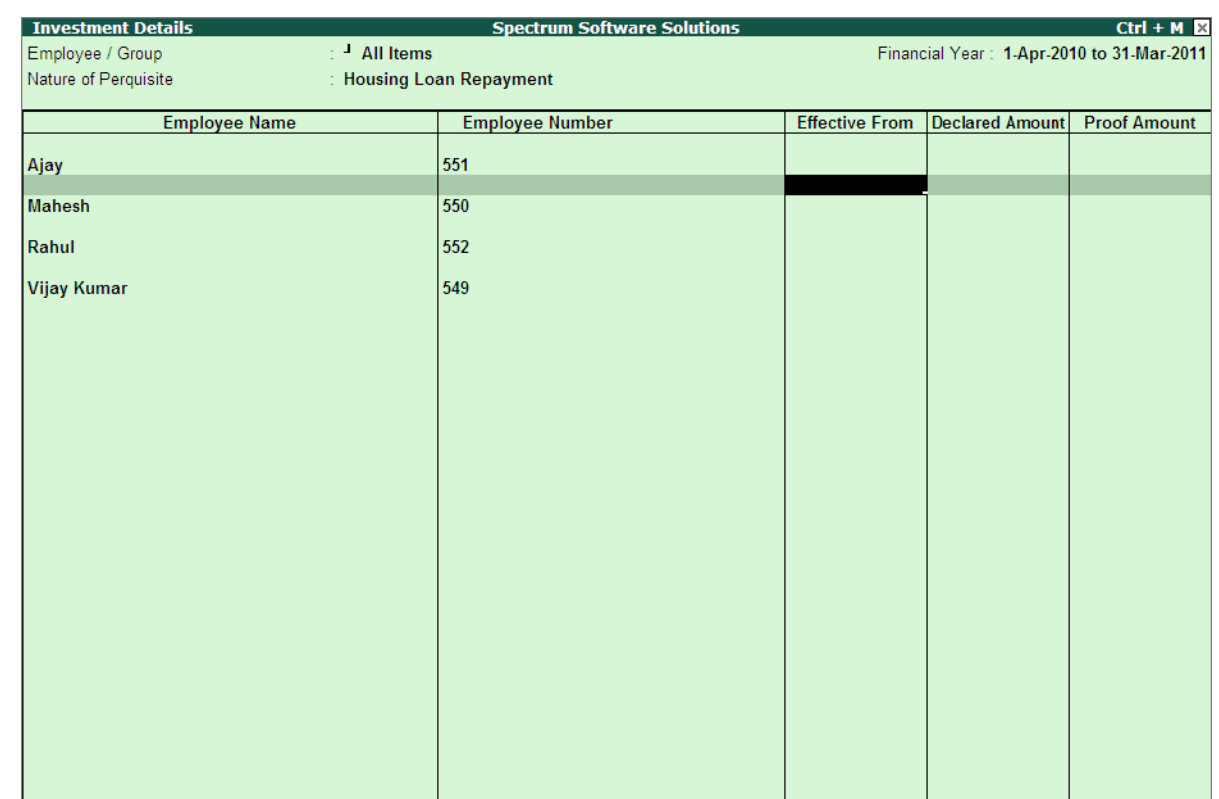

### The **Investment Details** screen for **Housing Loan Repayment** appears as shown:

Figure 2.13 Investment Details

In the **Investment Details** screen,

- For Ajay, specify the **Effective From** date as **1.4.2010**
- Specify the Declared Amount as **50,000**
- **Proof Amount** field can be skipped while entering the declaration

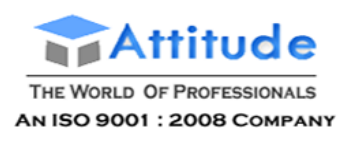

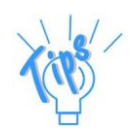

- *Effective From: The date from when the Investment Proof is applicable. This will also be used for the Income Tax Computation for the previous period. If the Employee changes the Investment Declaration the same should be added with new Effective From date, keeping the earlier date and record intact. e.g. on 1.4.2010 Ajay has declared Housing Loan repayment as 50,000 and on 1.7.2010, the new amount is declared for Housing Loan as 75,000. You have to record both in the system.*
- *Amount Declared: Total Principal Amount payable during the year has to be specified in this field.*
- *Proof Amount: Actual Rent Paid by the Employee has to be entered in this field. This will be usually entered when the Employee provides the proof of the Rent Paid by him.*

Similarly the **Investment Details** for **Housing Loan Repayment** can be entered for the remaining Employees also.

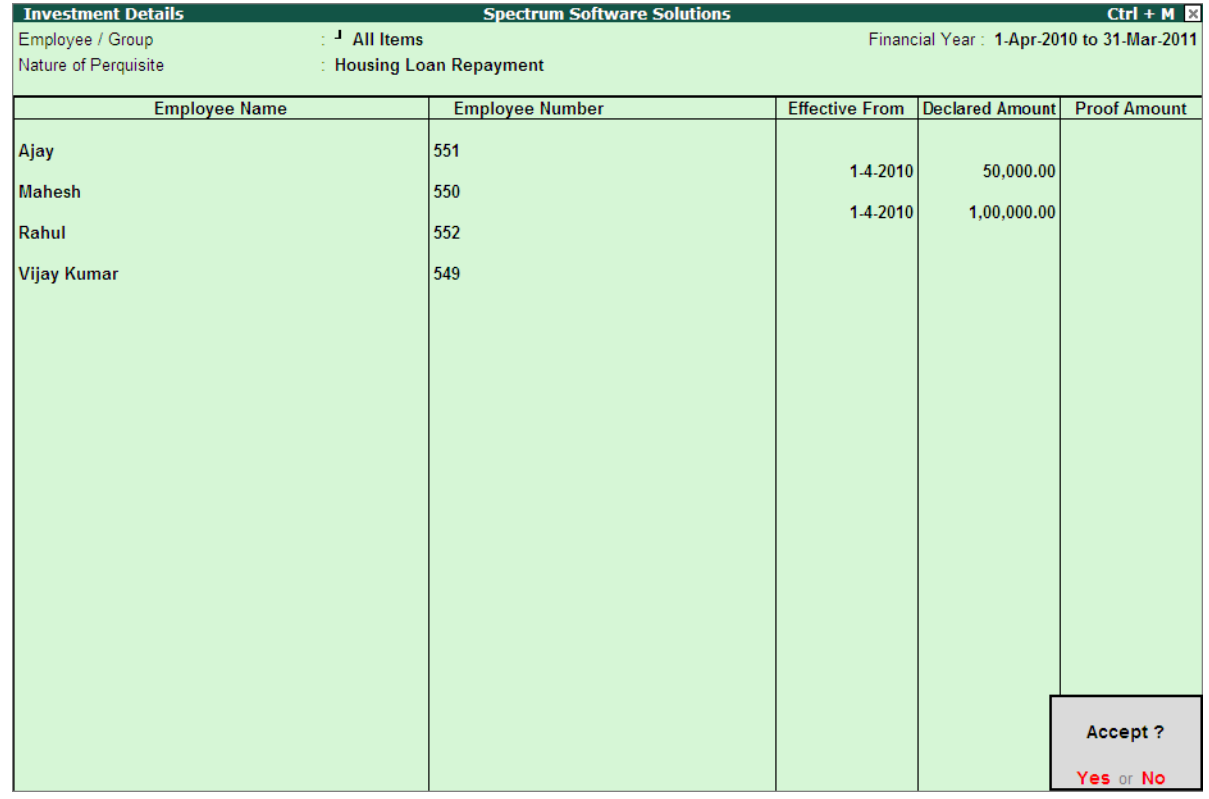

The completed **Investment Details** is displayed as shown:

Figure 2.14 Investment Details

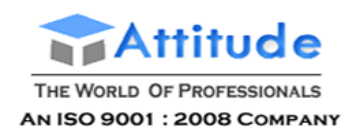

### **Insurance Premium Declaration**

The completed Investment Details screen for Insurance Premium is displayed shown:

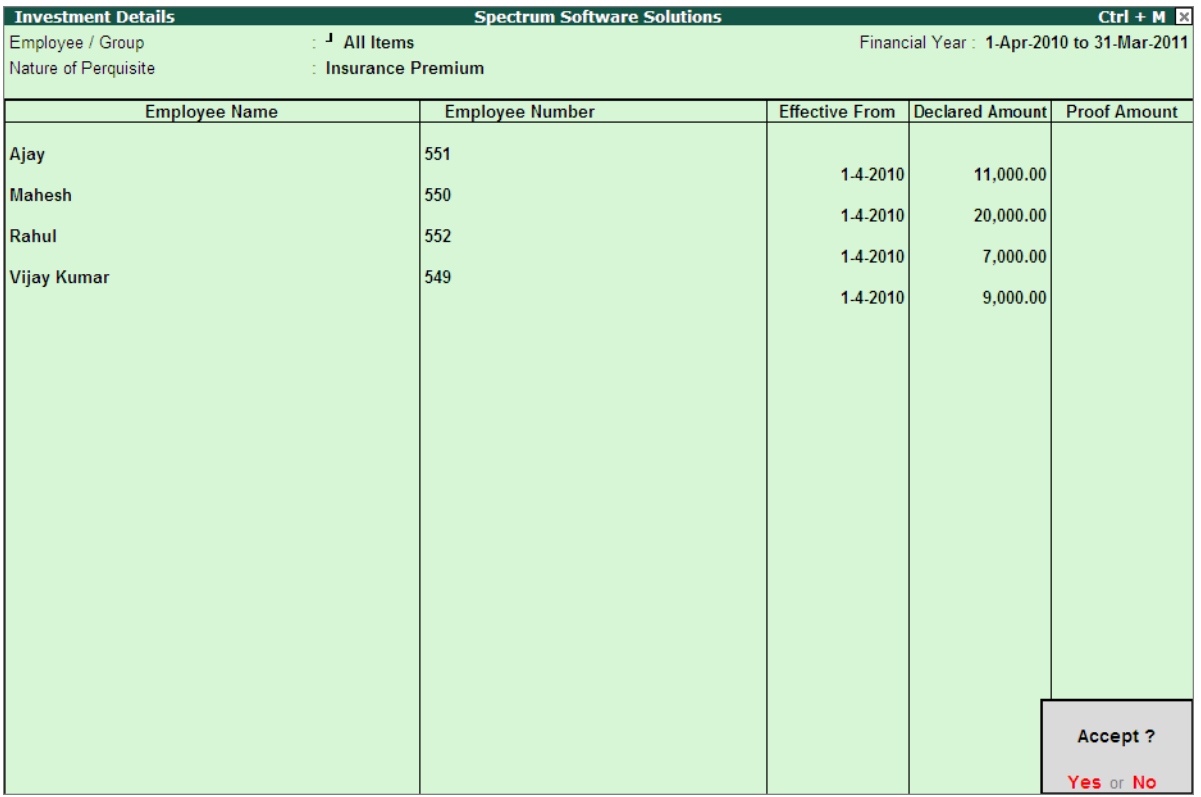

Figure 2.15 Insurance Premium - Investment Details

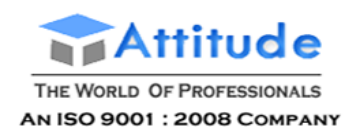

### **Long Term Infrastructure Bonds Declaration (Sec 80CCF)**

### The completed **Investment Details** screen for **Long Term Infrastructure Bonds** is as shown:

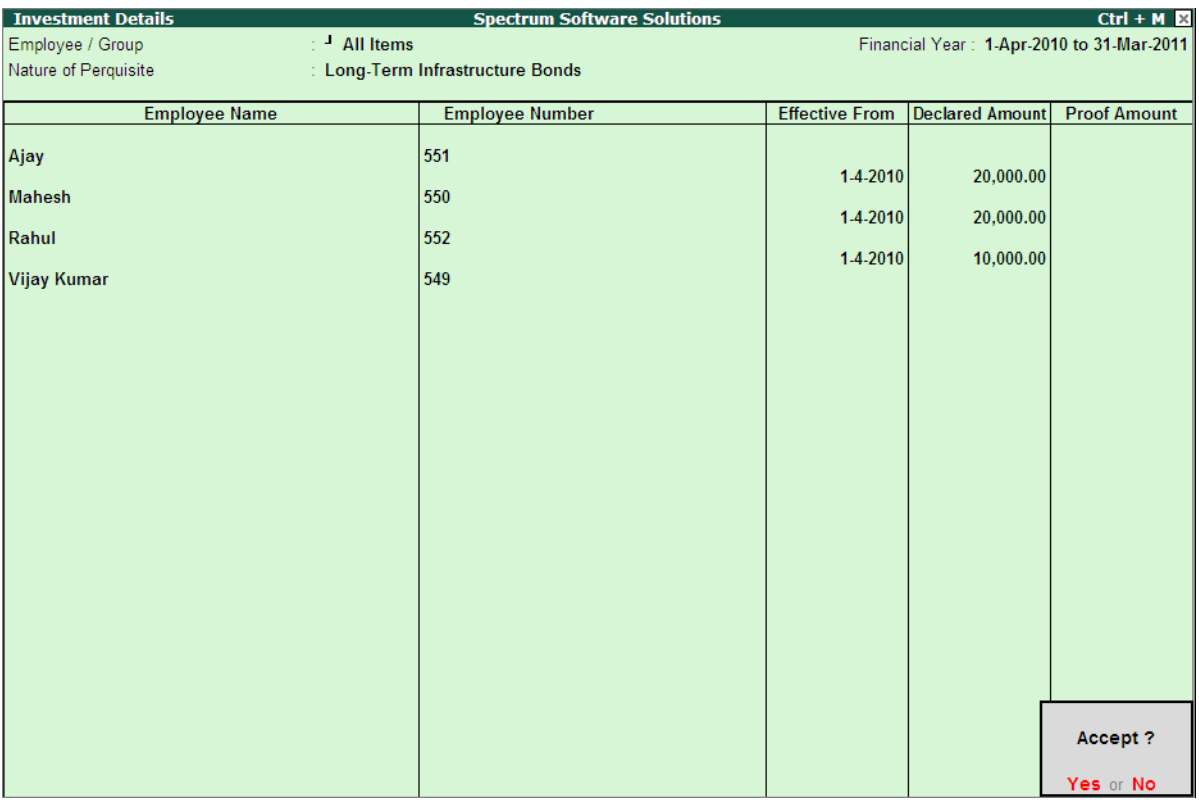

Figure 2.16 Investment Details - Long term Infrastructure bonds

Similarly, all other **Investment Details** can also be entered.

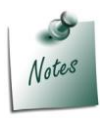

*To enter the Employee Declarations for any other scheme apart from the ones given in the List of Investments, select Other Eligible Investments and specify the Values.*

### **Other Deductions (U/s 80D, 80DD, 80E etc.)**

Under Chapter VIA, Other deductions in respect of maintenance including medical treatment of handicapped, medical insurance for self and dependants (including senior citizens, Donations, Interest Payment on Loan for higher education etc. are also allowed under section 80D, 80DD, 80E etc. These deductions are in addition to section 80C & 80CCF.
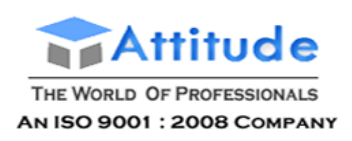

#### **Example 6:**

*Below is the list of Investment Details as provided by the Employees for Deductions under section 80D, 80DD, 80E etc.*

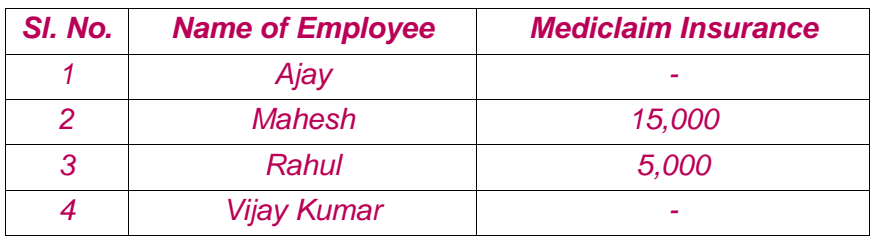

To declare the other Deductions allowed under **Chapter VIA (U/s 80D, 80DD, 80E etc.)**,

- Bring the cursor to **Multi Employee Single Component** under **Others (80D, 80DD, 80E etc.)** or press **Alt+O**
- In the **Effective From** field specify **1-4-2010**
- Select **Others** in the **Condition** field from the **List of Categories**
- Specify required Amount in the **Declared Amount** field for eachEmployee
- **Proof Amount** can be specified later when the Employees provide the required proofs

The completed **Chapter VIA - Others** declaration screen for **Mediclaim Insurance** is displayed as shown:

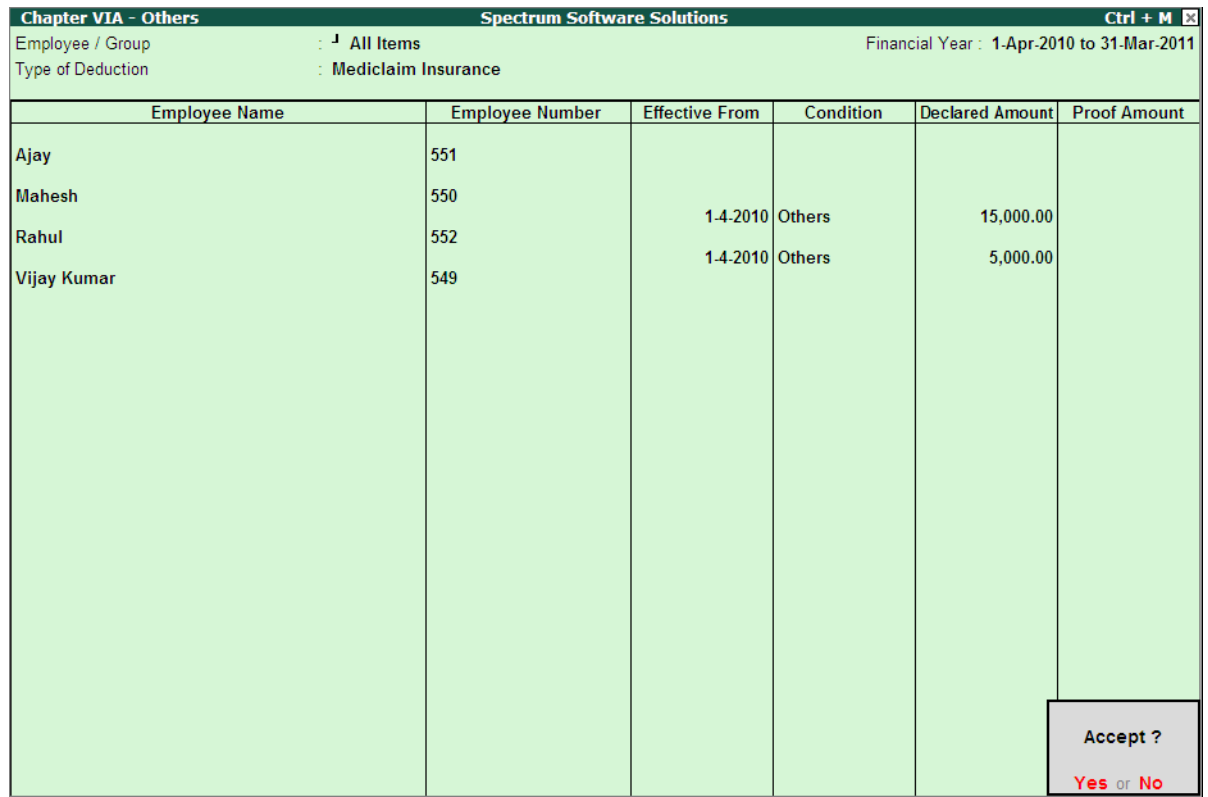

Figure 2.17 Chapter VI - Other deductions for Mediclaim Insurance

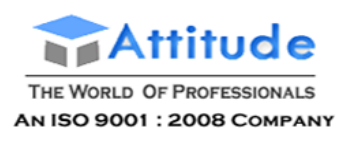

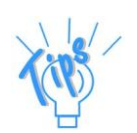

- *Effective From: The date from when the Investment Proof is applicable. This will be also used for the Income Tax Computation for the previous period. If the Employee changes the Investment Declaration the same should be added with new Effective From date, keeping the earlier date and record intact.*
- *Condition: Should be selected as Senior Citizens for Employees above 60 Years and for all other Employees Other Category should be selected.*
- *Declared Amount: Total Principal Amount payable during the year has to be specified in this field.*
- *Proof Amount: Actual Rent Paid by the Employee has to be entered in this field. This will be usually entered when the Employee provides the proof of the Rent Paid by him.*

Similarly, you can specify the other Deductions for Chapter VIA (u/s 80D, 80DD, 80E etc.)

# **Override Income Tax**

The override feature in Tally.ERP 9 Income Tax allows you to do the following:

- 1. Allow to specify different Income and Exemption slabs for different Employees as they can differ based on the place of duty or based on the type of work. e.g. high altitude allowancediffers based on the height (from sea level) of work place.
- 2. It also provides the flexibility to enter the already earned values without using the payroll module and now the tax can be computed on the entire value
- 3. It also allows you to override the tax computation which is done by Tally.ERP 9. This can be used if an Employee has got any special permission from the accessing officer for lesser deduction.

Tally.ERP 9 also allows you to override the existing Income and Exemption slabs or it also allows you to override the Tax amount which is computed by default. The override Exemption value if specified will be applicable for entire year, whereas the Tax override value will be applicable on monthly basis for the specified period.

For the detailed usage of Override options, please refer to the Help file.

# **Tax Configuration**

Tax Configuration is a comprehensive Master setup screen for Income Tax which allows you to Configure Pay Heads/ Ledgers, enter Declarations and specify other declaration details such as Tax Deducted by previous Employer, any other source or self tax declaration and declaration about the reliefs provided under section 89, 90 and 91 etc.

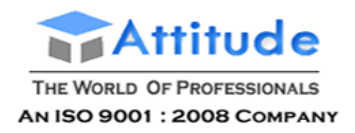

In other words**, Tax Configuration** screen is like a **Quick Setup** which guides the users to make all the necessary setup required for correct computation of Income Tax. Various items are arranged in the **Tax Configuration** screen in the same manner as **Form 16** to simplify the entire user experience.

For illustration purpose **Tax Configuration** for **HRA** is explained in this Chapter. You can refer to Tally.ERP 9 Reference Manual (Help File) for more information on using the **Tax Configuration Master Setup** screen.

To configure, Configure HRA Pay Head and enter the Employee Declaration for HRA,

#### Go to **Gateway of Tally > Payroll Info. > Income Tax Details > Tax Configuration**

 Bring the cursor to *House Rent Allowance* under **Allowance to the extent exempt u/s 10** as shown:

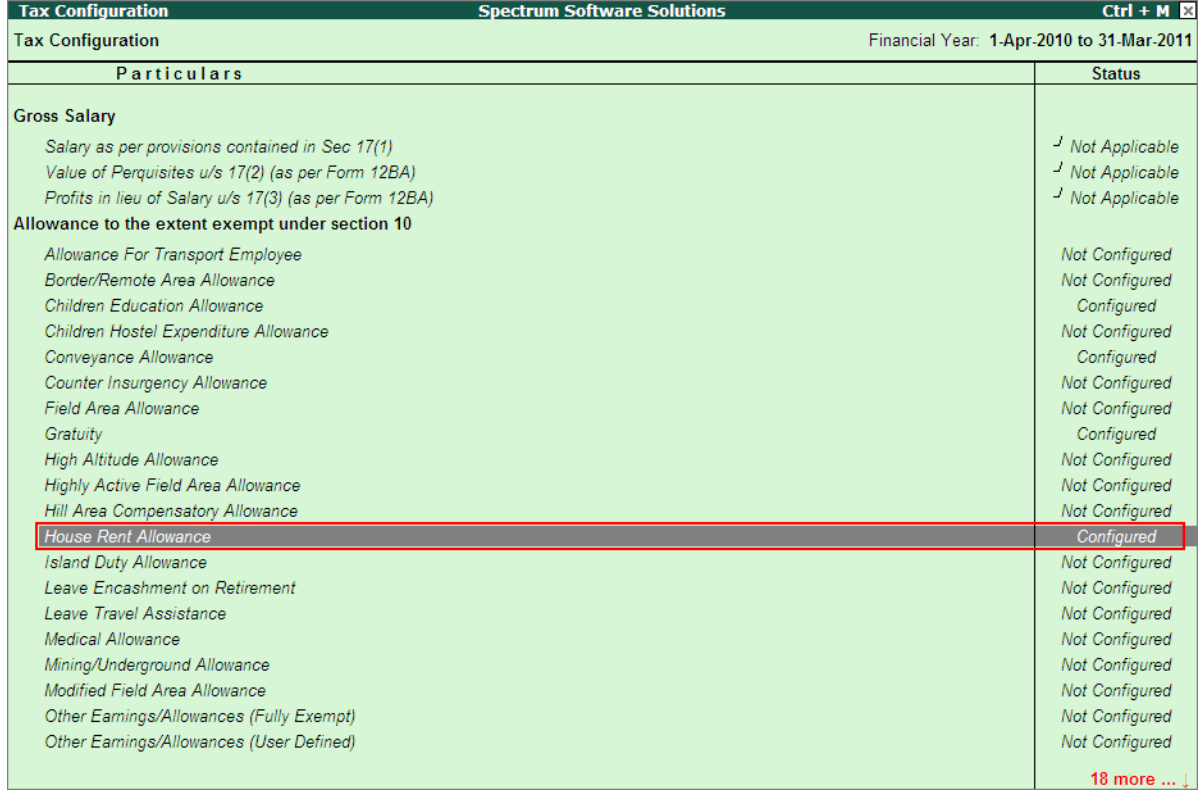

Figure 2.18 Tax Configuration screen

As discussed earlier, Tax Configuration screen displays the details as per Form 16 and it also displays the status for each particular as Configured/Not Configured or Note Applicable.

Press **Enter** to view the **Income Tax Allowance Setup** (Setup Helper)

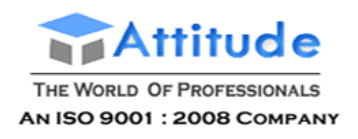

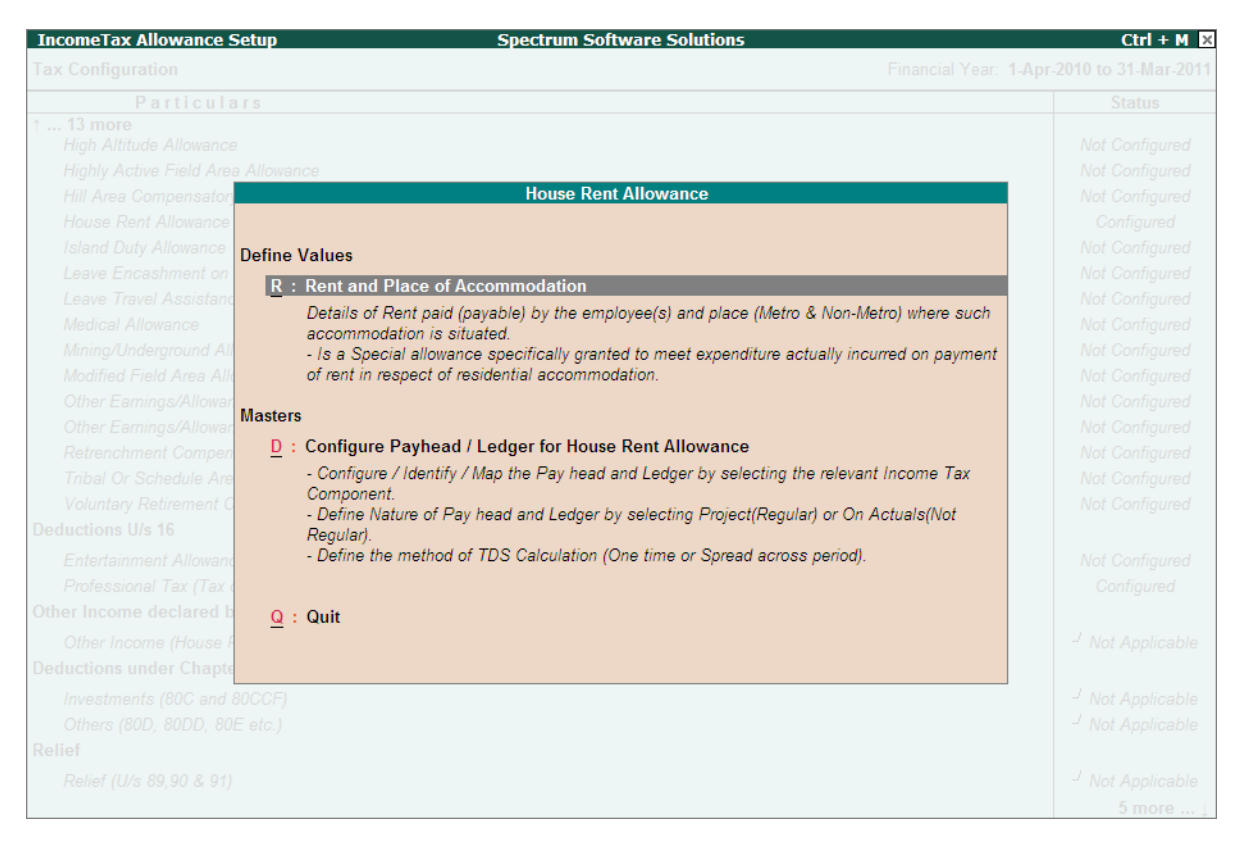

Figure 2.19 Income Tax Allowance Setup

The above setup screen is divided based on the type of allowance/income component/investment:

**Masters:** Allow you to configure the Pay Head/Ledger for the Income Tax

**Declaration or Define Value:** Allows you to enter the Employee Declaration details or define the required value details.

#### **i. HRA Configuration**

As discussed earlier, the HRA Pay Head/Ledger can also be configured from the **Income Tax Allowance Setup** screen under **Tax Configuration** menu as explained:

Press **Enter** on **Configure Pay Head/Ledger for House Rent Allowance**

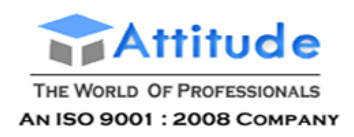

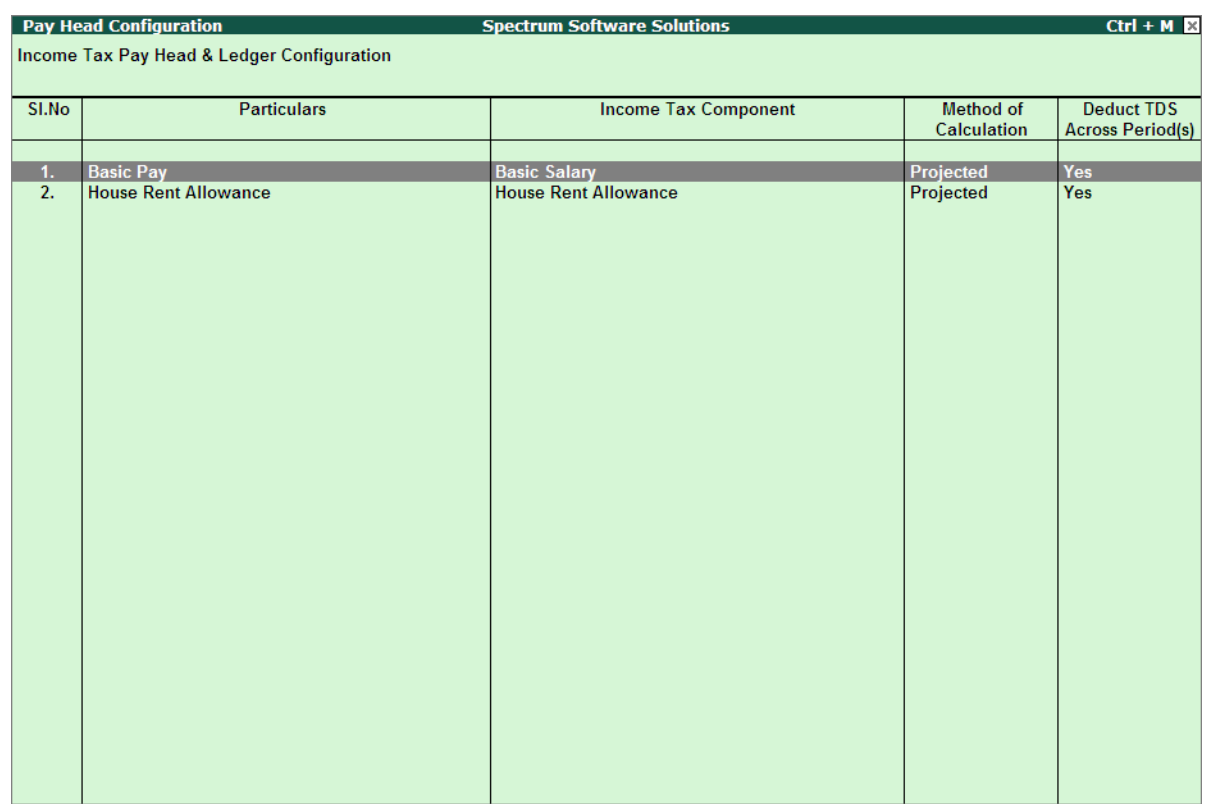

#### The **Pay Head Configuration** screen is displayed below:

Figure 2.20 Pay Head Configuration for HRA

You can see that the Pay Head Configuration screen when viewed from Tax Configuration menu display only the relevant Ledgers/Pay Heads to help the user in speeder configuration. For details on Configuration of Pay Heads, refer to the **Pay Head Configuration** section discussedearlier.

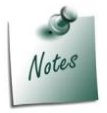

*Since HRA is dependant on Basic Pay, the above screen also displays the Basic Pay - Pay Head so that the user can check and configure both the Pay Heads.*

## **ii. HRA Declaration**

To enter/modify the HRA values declared by one or all Employees,

Press **Enter** on *Rent and Place of Accommodation*

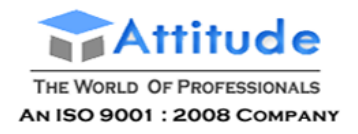

| <b>House Rent Declaration</b>               | <b>Spectrum Software Solutions</b> |                       |                                           |                             | $Ctrl + M \times$            |  |  |
|---------------------------------------------|------------------------------------|-----------------------|-------------------------------------------|-----------------------------|------------------------------|--|--|
| : All Items<br>Employee / Group             |                                    |                       | Financial Year: 1-Apr-2010 to 31-Mar-2011 |                             |                              |  |  |
| : House Rent Allowance<br>Type of Allowance |                                    |                       |                                           |                             |                              |  |  |
| <b>Employee Name</b>                        | <b>Employee Number</b>             | <b>Effective From</b> | <b>Rent Declared</b><br><b>Amount</b>     | <b>Rent Proof</b><br>Amount | Place of<br><b>Residence</b> |  |  |
| Ajay                                        | 551                                |                       |                                           |                             |                              |  |  |
| <b>Mahesh</b>                               | 550                                | 14-2010               | 5,000.00                                  |                             | <b>Non Metro</b>             |  |  |
|                                             |                                    | 1-4-2010              | 10,000.00                                 |                             | <b>Non Metro</b>             |  |  |
| Rahul                                       | 552                                | 1-4-2010              | 6,000.00                                  |                             | <b>Non Metro</b>             |  |  |
| <b>Vijay Kumar</b>                          | 549                                | 1-4-2010              | 7,000.00                                  |                             | <b>Non Metro</b>             |  |  |
|                                             |                                    |                       |                                           |                             |                              |  |  |
|                                             |                                    |                       |                                           |                             |                              |  |  |
|                                             |                                    |                       |                                           |                             |                              |  |  |
|                                             |                                    |                       |                                           |                             |                              |  |  |
|                                             |                                    |                       |                                           |                             |                              |  |  |
|                                             |                                    |                       |                                           |                             |                              |  |  |
|                                             |                                    |                       |                                           |                             |                              |  |  |
|                                             |                                    |                       |                                           |                             |                              |  |  |
|                                             |                                    |                       |                                           |                             |                              |  |  |
|                                             |                                    |                       |                                           |                             |                              |  |  |
|                                             |                                    |                       |                                           |                             |                              |  |  |
|                                             |                                    |                       |                                           |                             |                              |  |  |

Figure 2.21 House Rent Declaration screen

The Declaration screen for House Rent allowance opens and it allows you to declare the HRA for one or all the Employees. If already declared you can alter the Declaration values from this screen.

# **Previous Employer Details**

To correctly compute the Income Tax values, you need to collect the details of the **Income Received** and Tax already Deducted/Paid by previous Employer for all the Employees who are joining in the middle of the financial year. The previous employer Income Details and tax details can be entered using the **Income/Income Exemption Details** and **Tax Deducted/Paid Details**  respectively.

For the detailed usage of Previous Employer Income/Expenses/Tax Paid etc., refer to the help file (Tally.ERP 9 Reference Manual)

# **Pay Head Creation for Income Tax Deduction**

Though the Computation report displays the Income Tax value for all the Employees without creating the Income Tax deduction Pay Head, but its mandatory to create the this Pay Head and add the same to the Salary Details for all the Employees.

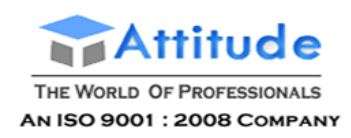

## **Creating Income Tax Pay Head**

To create the Income Tax Pay Head,

#### Go to **Gateway of Tally > Payroll Info. > Pay Heads > Create**

In the Pay Head Creation screen,

- Specify the **Name** of Pay Head as **TDS**
- Select **Employees' Statutory Deduction** from the **List of PayHeads**
- Select **Statutory Pay Type** as **Income Tax** from the list as shown:

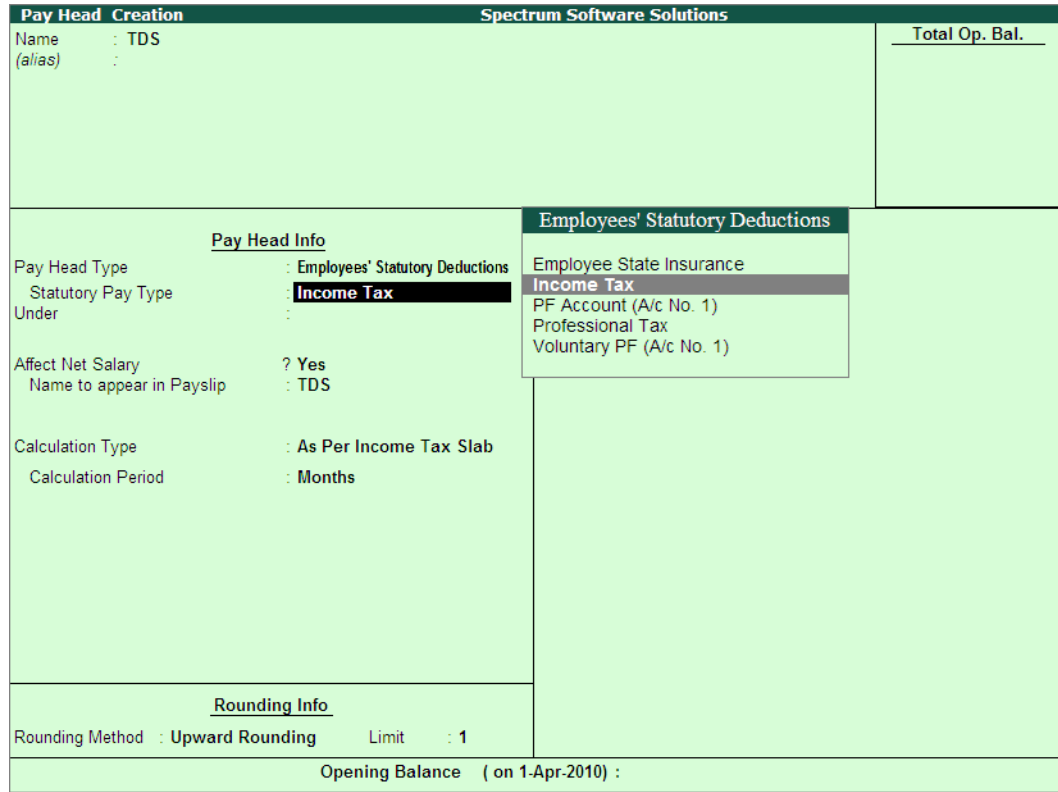

Figure 2.22 Pay Head creation - Statutory Pay Type selection

In the field **Under** select **Current Liabilities** as the **Group**

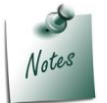

*You can configure the TDS Pay Head either under Current Liabilities or Duties & Taxes.*

- Set the option **Affect Net Salary** to **Yes**
- Specify the required caption for the Pay Head in **Name to appear in Payslip**field
- **Calculation Type** is defaulted with **As Per Income Tax Slab**
- Select **Month** as the **Calculation Period**

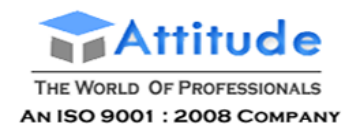

#### **Rounding Method** and **Limit** are defaulted for the **Income Tax Pay Head Creation**

The completed **Income Tax Pay Head Creation** screen is displayed as shown:

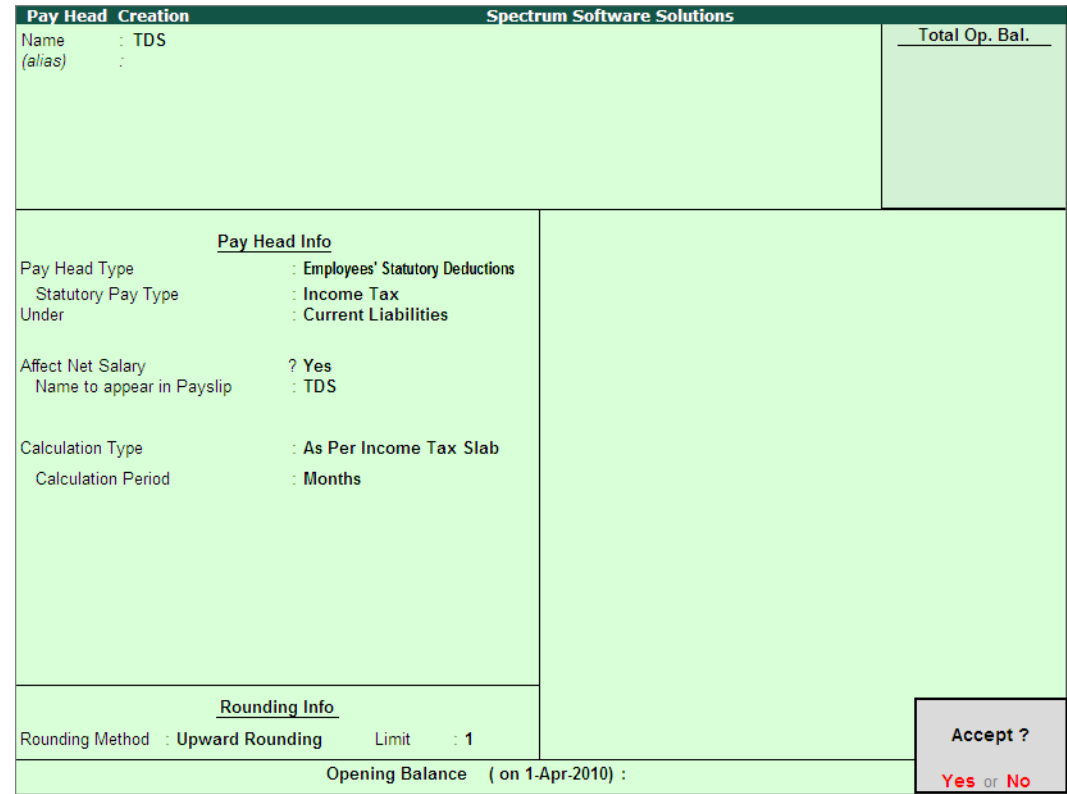

Figure 2.23 Completed Income Tax Pay Head creation

Press **Enter** to accept and save.

## **Create/Alter Salary Details**

After creating the **Income Tax (TDS) Deduction Pay Head** you have to include this Pay Head in the **Salary Details** for all the **Employees** for successful deduction of **Income Tax** when there salaries are processed.

To alter the **Salary Details,**

Go to **Gateway of Tally > Payroll Info. > Salary Details > Alter**

- Select the required **Employee (Mahesh)** and press **Enter**
- In the **Salary Details** screen, bring the cursor at the end and select **TDS Pay Head** to add
- Press **End of List**

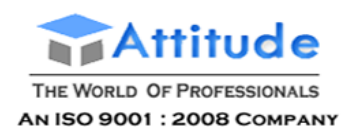

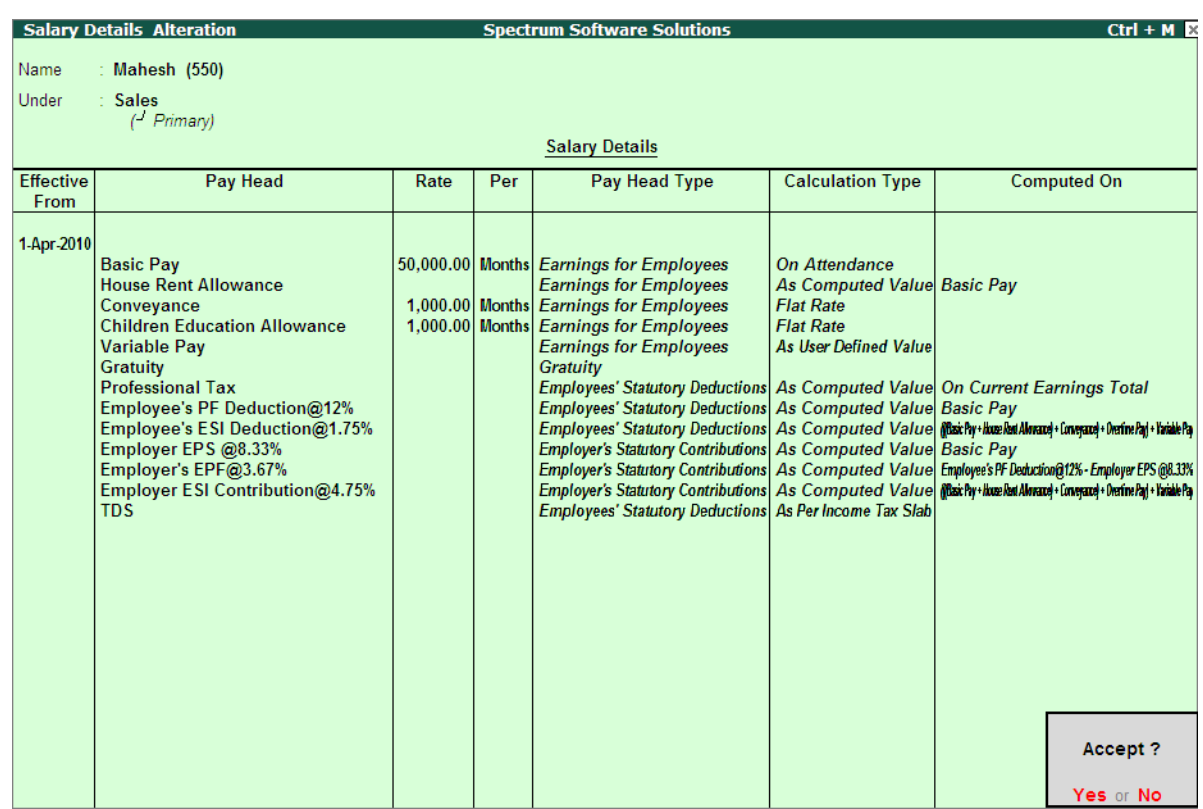

#### The completed **Salary Details Alteration** screen is displayed as shown:

Figure 2.24 Salary Details Alteration screen

Press **Enter** to accept and save

Similarly, alter the **Salary Details** for all the Employees can be altered to add the **TDS Pay Head**. Once all the above configuration are successfully completed, you can process the salaries and deduct the required TDS.

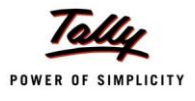

# **Lesson 3: Processing Payroll**

Typically, Payroll Processing comprises of the following activities:

- Recording of Attendance and Production details (on time / work)
- Processing Payroll Vouchers
- Payment of Salaries and other statutory payments

There are three types of Payroll Vouchers namely **Attendance Voucher**, **Payroll Voucher** and **Payment Voucher**, which are by default preset in Tally.ERP 9 to record above Payroll transactions.

Payroll Vouchers are used for the purposes of operating your payroll and also records theattendance of the employees for a given period. These vouchers are basically used to input information pertaining to Payroll processing.

Payroll Vouchers are used for the purposes of operating your payroll and also records theattendance of the employees for a given period. These vouchers are basically used to input information pertaining to Payroll processing.

# **Recording Attendance**

.

An Attendance Voucher allows you to record the attendance/ production units for employees. Tally.ERP 9 gives you the flexibility to enter the attendance records through a single attendance voucher for a payroll period, or through multiple attendance vouchers as and when required within a payroll period.

In Tally.ERP 9, the auto-fill facility (**Alt+A**) is used to pre-fill the required Attendance/Production types data for the selected employee group/ employee for the specified period.

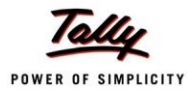

#### **Example 1:**

*On 30th April, 2010 the attendance records of M/s. Spectrum Software Services displayed the following details:*

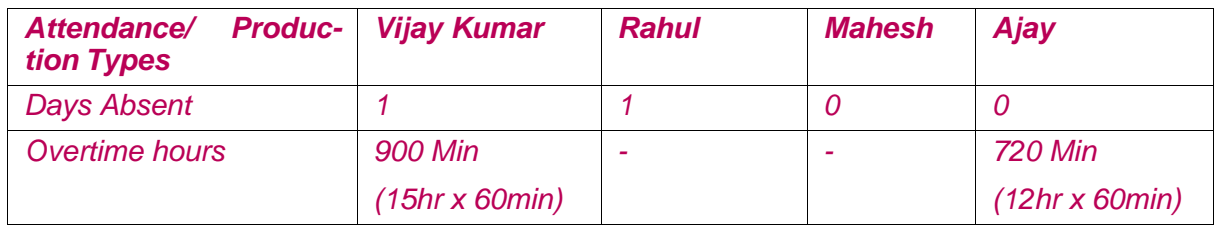

In the above scenario, separate attendance vouchers are required to be entered for recording Present days and Overtime hours.

To record the Attendance details,

#### Go to **Gateway of Tally > Payroll Vouchers**

Press **Ctrl+F5** for **Attendance Voucher**

The **Attendance Voucher Creation** screen is displayed as shown:

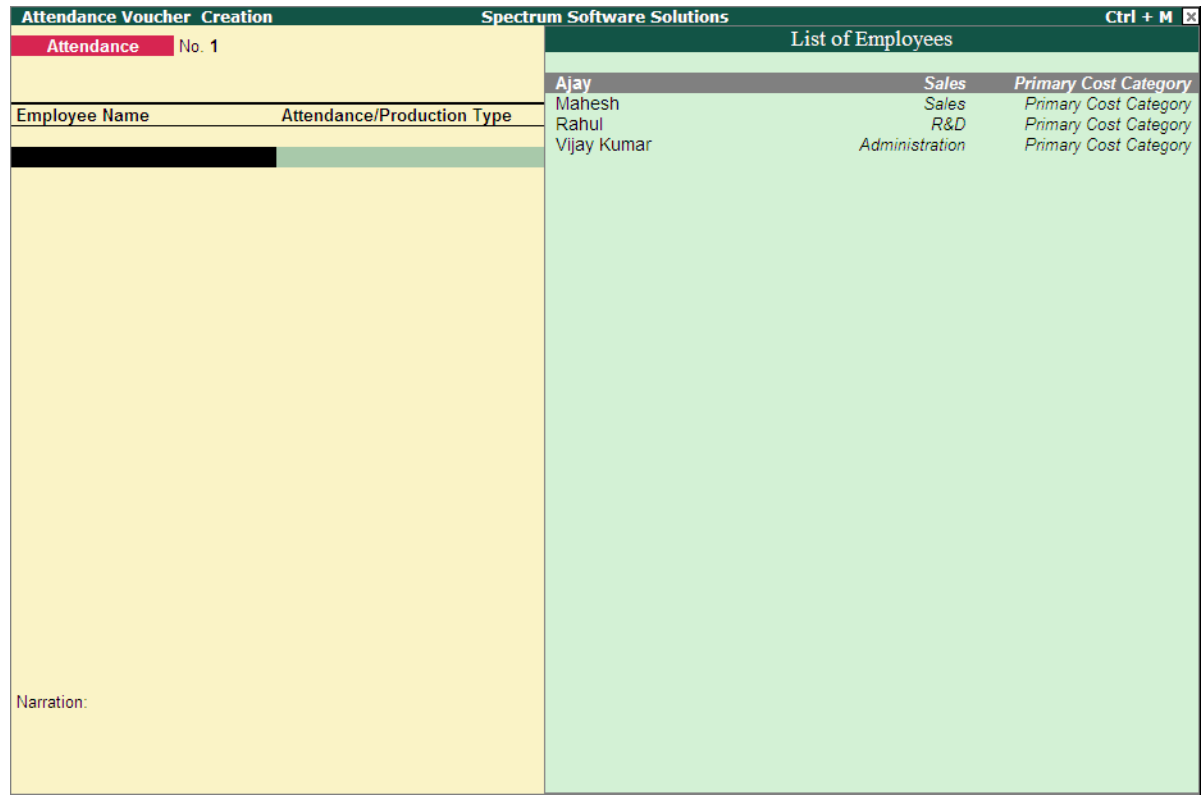

Figure 3.1 Attendance Voucher Creation screen

- Press **F2** and specify the date as **30-4-2010**
- Press **Enter**

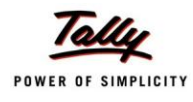

- Press **Alt+A** (Attendance Auto Fill) to pre-fill employee payroll details
- In the **Attendance Auto Fill** screen,
	- Specify the **Voucher Date** as **30-04-2010** if not specified earlier
	- Select **Primary Cost Category** as **All Items** (If separate cost categories are used to capture employee cost, then select the respective Employee category)
	- Select **All Items** as **Employee/ Group** (if you want to generate payroll voucher for individual employee/ group, select the respective employee or group)
	- Select **Absent** as **Attendance Type** in the **Attendance/ Production Type** field
	- Specify the require value that should be prefilled for all Employees e.g. **0**

The completed **Attendance Auto Fill** screen is displayed as shown:

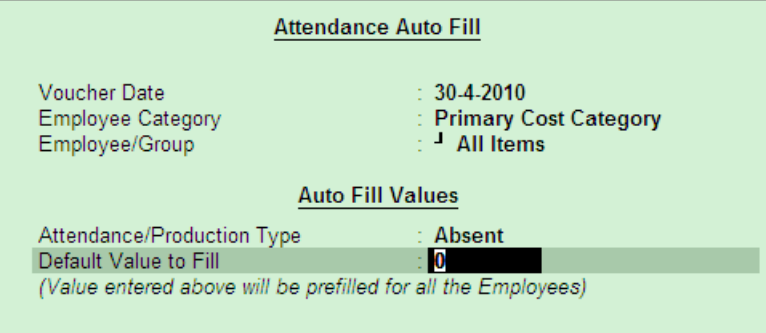

Figure 1.2 Attendance Auto Fill screen

Press **Enter** to accept the screen

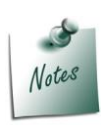

*Separate Attendance vouchers are required for recording attendance on Work and Production.*

*If you opt for Present as Attendance Type, then you need to record the negative attendance of the employees.*

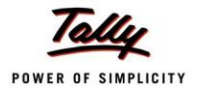

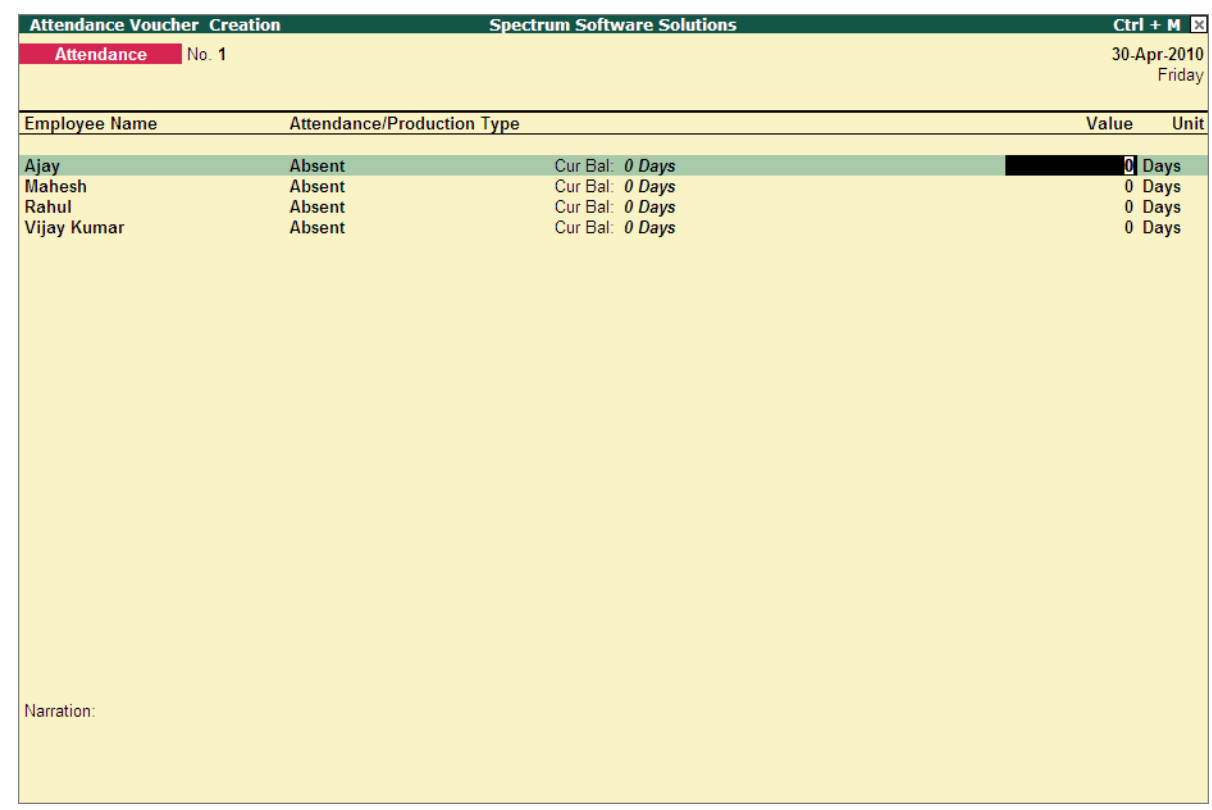

## The **Attendance Voucher** is prefilled with **0** for all required Employees as shown:

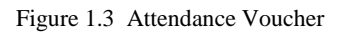

Specify the attendance details as given in the tableabove

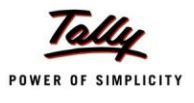

The completed **Attendance Voucher Creation** screen with the attendance details screen is displayed as shown:

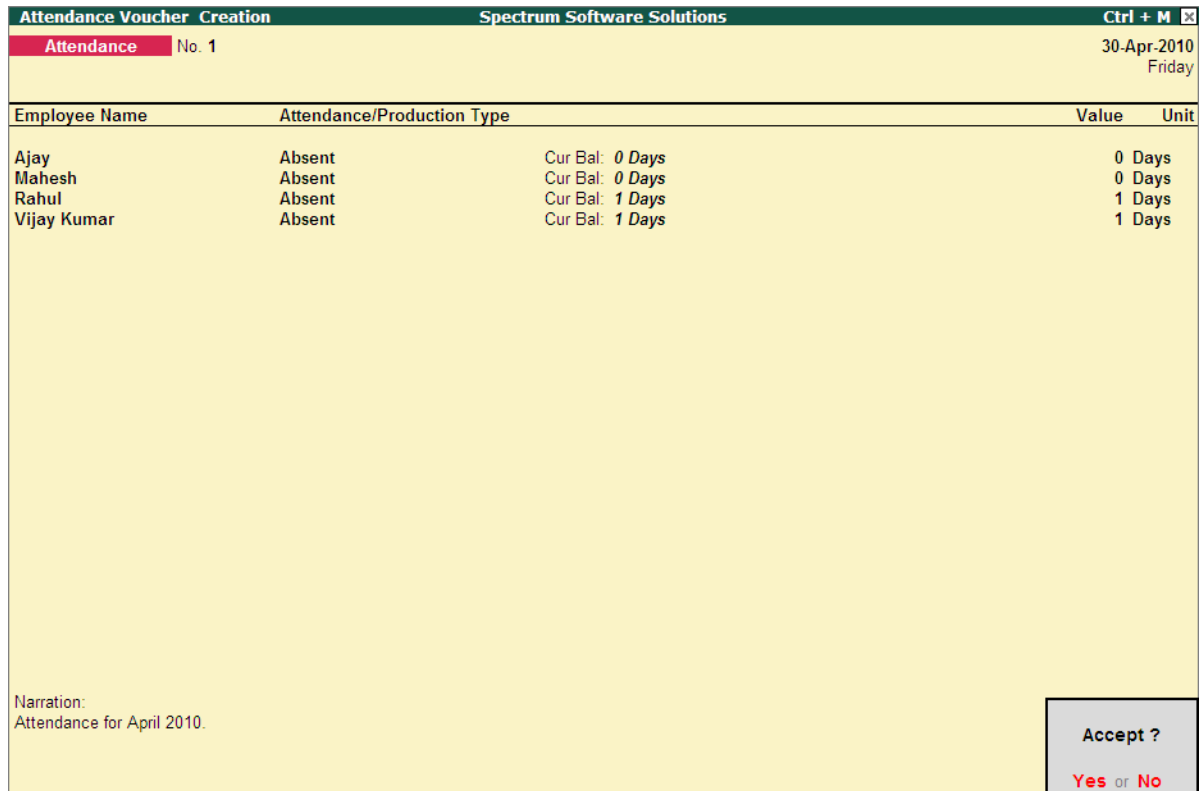

Figure 3.4 Completed Attendance Voucher Screen

1. Press **Enter** to accept the completed Attendance Voucher screen.

In the same way, create an Attendance Voucher for **Overtime Hours**.

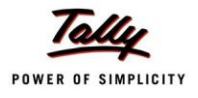

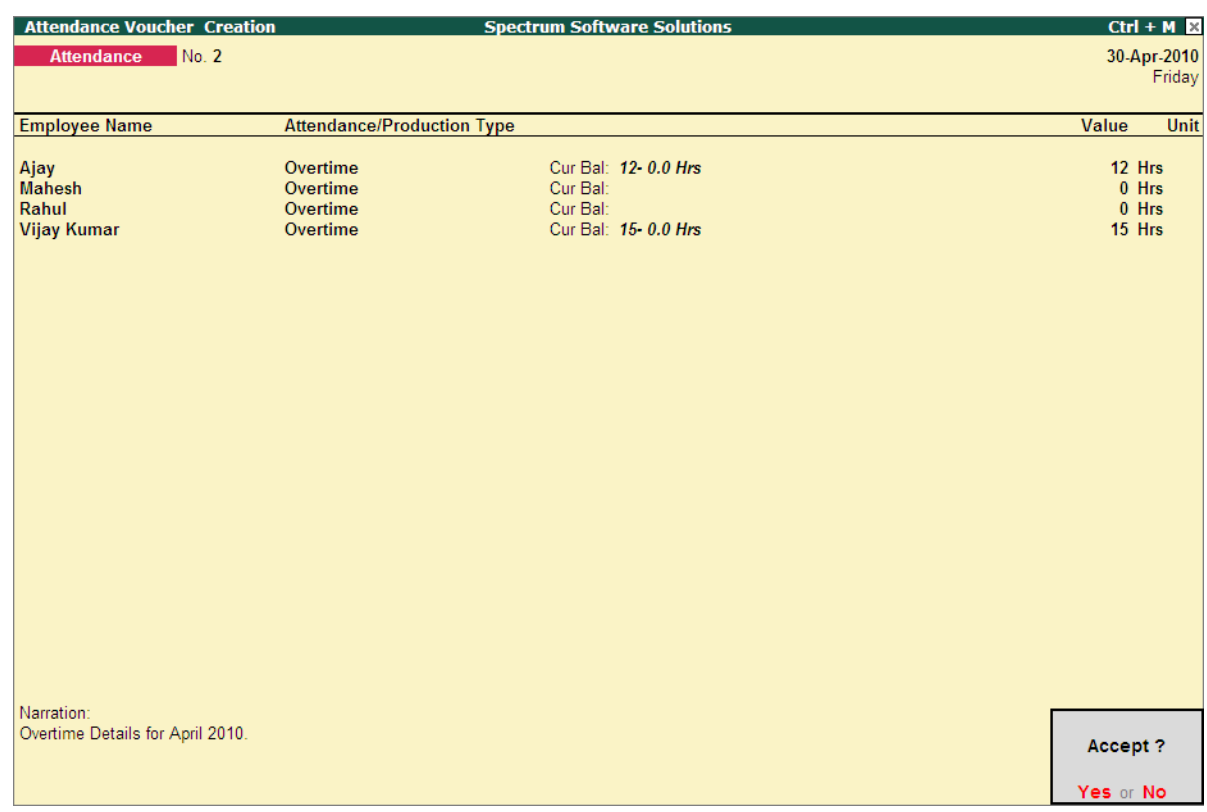

#### The completed **Attendance Voucher** for **Overtime Hours** is displayed as shown:

Figure 3.5 Attendance Voucher Screen - Overtime

Press **Enter** to accept.

# **Processing Payroll Vouchers**

A payroll voucher is used to record all employee-related transactions. It enables you to compute all the values for the respective Pay Heads (Earnings and Deductions).

The calculations are made on the basis of the definitions specified in the pay head masters, pay structure and attendance entries. In Tally.ERP 9, you can pass payroll vouchers manually forindividual employee as well as for the entire group/ organisation by using the Auto Fill facility **(Alt+A)**.

#### **Example 2:**

*On 30th April, 2010, M/s. Spectrum Software Solutions processes Payroll for all the employees and entitled the following employees for Variable Pay.*

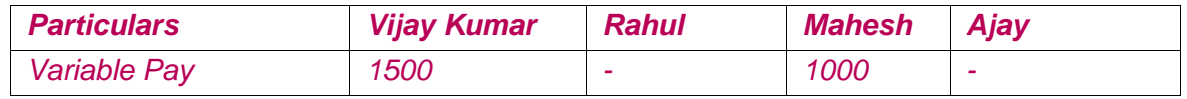

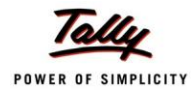

### **Processing User Defined Pay Heads**

The value for the **User Defined Pay Heads** should be entered prior to computation of Salary.

Go to **Gateway of Tally > Payroll Vouchers**

- **1.** Press **Ctrl+F4** for **Payroll Voucher**
- **2.** Press **F2**, specify the date as **30-4-2010** and press **Enter**
- 3. Press **Alt+A** (Payroll Auto Fill) to pre-fill employee payroll details In the **Payroll Auto Fill** screen,
	- Select **User Defined Pay Heads** in the **Process for**field

*In Tally.ERP 9, the following processes are preset for faster processing of Payroll:*

- *User Defined Pay Heads: This process is used for processing the User*  **Defined Pay Heads** *e.g.* Variable Pay, Incentives.
- *Salary: This process is used for processing salaries for a specified period, wherein Salaries are disbursed through Cash or a bank transfer.*
- *ESI Contribution: This process is used for processing Employer's contributions towards ESI for a specified period.*
- *PF Contribution: This process is used for processing Employer's Provident Fund (PF) contributions for a specified period.*
- Specify **1-4-2010** in the **From** field
- Specify **30-4-2010** in the **To**field
- Select **All Items** as **Employee/Group**
- Select **Salary Payable** in the **Payroll Ledger** field

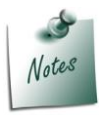

*You can select Cash as the Payroll Ledger if you are directly making the payment from Payroll Voucher itself.*

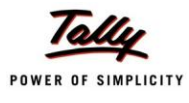

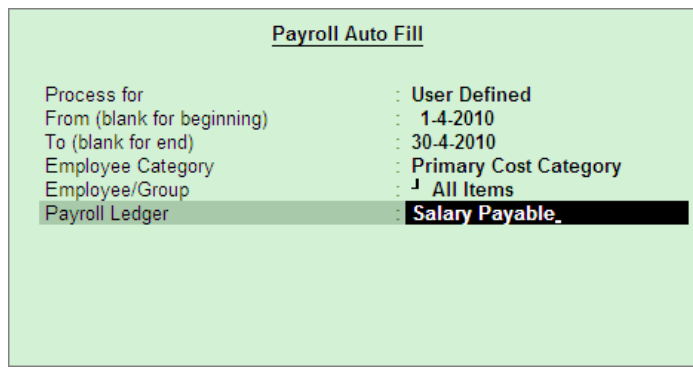

The completed **Payroll Auto Fill** screen is displayed as shown:

Figure 1.6 Payroll Autofill with payment Ledger list

**Press Enter to accept the screen** 

The **Payroll Voucher** opens and allows the user to enter the user defined Pay Head values one by one for all the Employees.

- Specify **1000** as **Variable Pay** for**Mahesh**
- Similarly, specify **1500** as **Variable Pay** for **Vijay Kumar** and press **Enter**

The completed **Payroll Voucher Creation** screen is displayed as shown:

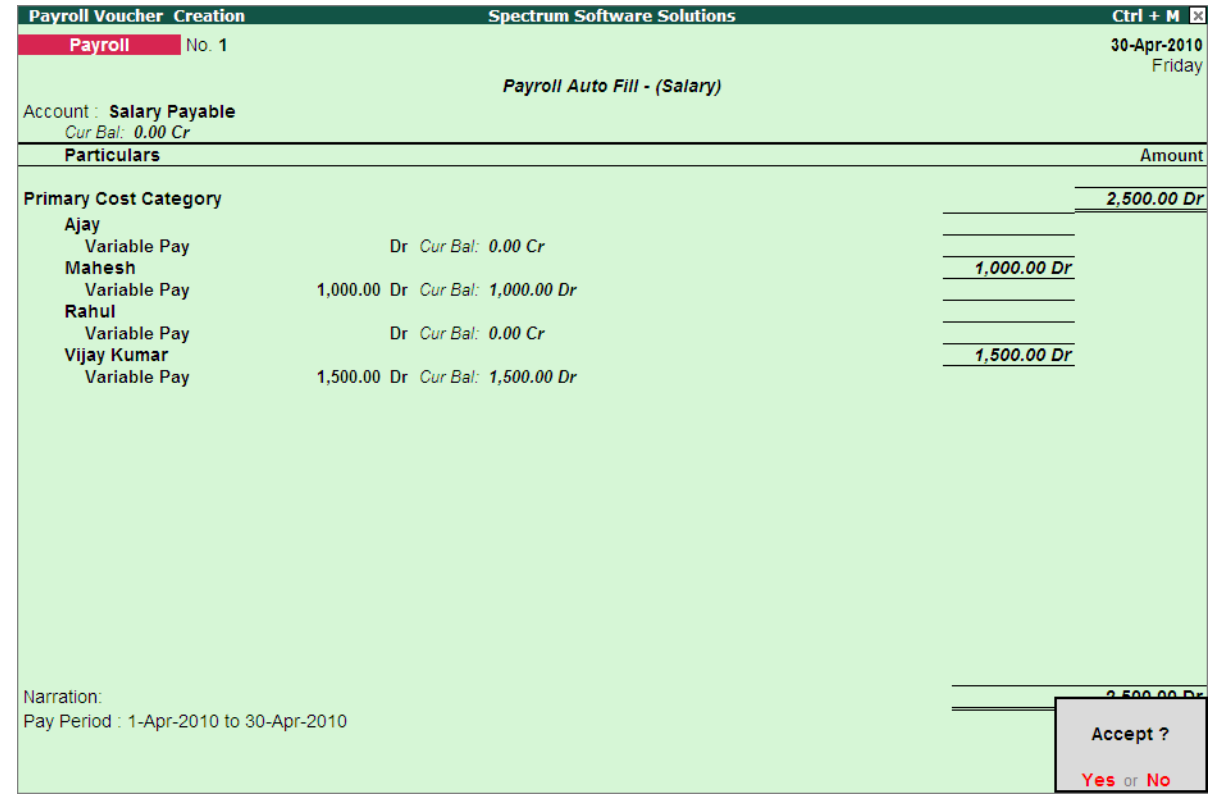

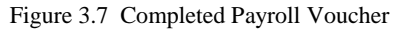

4. Press **Enter** to accept.

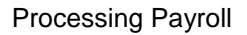

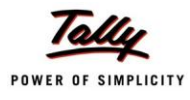

## **Processing Salary with Income Tax Deduction**

Once the User Defined Pay Head Values are entered (if any), the salary can be processed by following the steps given below:

#### Go to **Gateway of Tally > Payroll Vouchers**

- **1.** Press **Ctrl+F4** for **Payroll Voucher**
- **2.** Press **F2**, specify the date as **30-4-2010** and press **Enter**
- 3. Press **Alt+A** (Payroll Auto Fill) to pre-fill employee payroll details In the **Payroll Auto Fill** screen,
	- Select **Salary** in the **Process for** field
	- Select **Declared Value** in the **Compute Income Tax based On** field as shown:

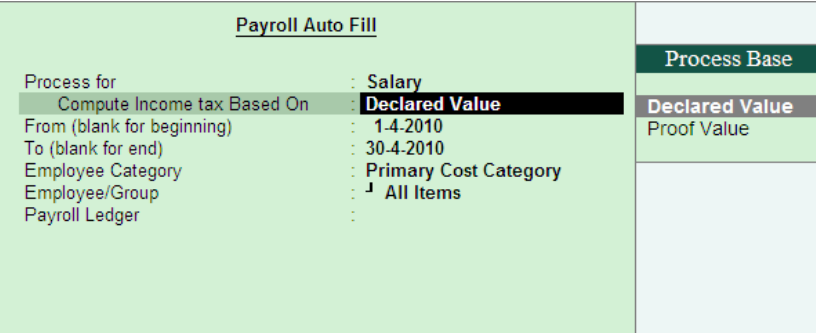

Figure 1.8 Payroll Auto Fill screen

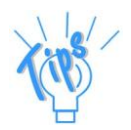

*Compute Income Tax based On:*

- *Declared Value: This option should be selected to compute Income Tax based on Declaration Amount as given by the Employees.*
- *Proof Value: This option should be selected to compute Income Tax based on the Amount as per the actual Proofs given by the Employees.*
- Select all other parameters as explained earlier

The completed **Payroll Auto Fill** screen for **Salary** process is displayed as shown:

| <b>Payroll Auto Fill</b>                                                                                                    |                                                                                                    |  |  |  |  |
|----------------------------------------------------------------------------------------------------|----------------------------------------------------------------------------------------------------|--|--|--|--|
| Process for<br>Compute Income tax Based On<br>From (blank for beginning)<br>To (blank for end)<br>Employee Category<br>Employee/Group | Salary<br><b>Declared Value</b><br>$1-4-2010$<br>30-4-2010<br><b>Primary Cost Category</b><br><sup>J</sup> All Items |  |  |  |  |
| Payroll Ledger                                                                                                    | <b>Salary Payable</b>                                                                                                |  |  |  |  |

Figure 1.9 Completed Payroll Auto Fill

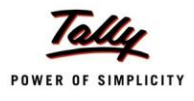

 Press **Enter** to pre-fill the Payroll Voucher with all Pay values for all Employees including **Income Tax deduction (TDS)**

The completed **Payroll Voucher Creation** screen is displayed as shown:

| <b>Payroll Voucher Creation</b>     | <b>Spectrum Software Solutions</b>                            | $Ctrl + M \times$ |
|-------------------------------------|---------------------------------------------------------------|-------------------|
| No. 2<br>Payroll                    |                                                               | 30-Apr-2010       |
|                                     |                                                               | Friday            |
|                                     | Payroll Auto Fill - (Salary)                                  |                   |
| Account: Salary Payable             |                                                               |                   |
| Cur Bal: 2.500.00 Cr                |                                                               |                   |
| <b>Particulars</b>                  |                                                               | <b>Amount</b>     |
|                                     |                                                               |                   |
| <b>Primary Cost Category</b>        |                                                               | 1.39.107.00 Dr    |
| <b>Ajay</b>                         |                                                               | 18.080.00 Dr      |
| <b>Basic Pay</b>                    | 11,000.00 Dr Cur Bal: 11,000.00 Dr                            |                   |
| <b>House Rent Allowance</b>         | 4,400.00 Dr Cur Bal: 4,400.00 Dr                              |                   |
| Convevance                          | 2.000.00 Dr Cur Bal: 2.000.00 Dr                              |                   |
| <b>Children Education Allowance</b> | 1,000.00 Dr Cur Bal: 1,000.00 Dr                              |                   |
| <b>Overtime Pay</b>                 | 1.200.00 Dr Cur Bal: 1.200.00 Dr                              |                   |
| <b>Professional Tax</b>             | 200.00 Cr Cur Bal: 200.00 Cr                                  |                   |
| <b>Employee's PF Deduction@12%</b>  | 1.320.00 Cr Cur Bal: 1.320.00 Cr                              |                   |
| Employee's ESI Deduction@1.75%      | Cr Cur Bal: 0.00 Cr                                           |                   |
| <b>TDS</b>                          | Cr Cur Bal: 0.00 Cr                                           |                   |
| <b>Mahesh</b>                       |                                                               | 60.210.00 Dr      |
| <b>Basic Pav</b>                    | 50,000.00 Dr Cur Bal: 50,000.00 Dr                            |                   |
| <b>House Rent Allowance</b>         | 20,000.00 Dr Cur Bal: 20,000.00 Dr                            |                   |
| Conveyance                          | 1,000.00 Dr Cur Bal: 1,000.00 Dr                              |                   |
| <b>Children Education Allowance</b> | 1,000.00 Dr Cur Bal: 1,000.00 Dr                              |                   |
| <b>Professional Tax</b>             | 200.00 Cr Cur Bal: 200.00 Cr                                  |                   |
| <b>Employee's PF Deduction@12%</b>  | 6,000.00 Cr Cur Bal: 6,000.00 Cr                              |                   |
| Employee's ESI Deduction@1.75%      | $Cr$ <i>Cur Bal:</i> $0.00 Cr$                                |                   |
| <b>TDS</b>                          | 5,590.00 Cr Cur Bal: 5,590.00 Cr                              |                   |
|                                     |                                                               |                   |
|                                     |                                                               | 20 more  J        |
|                                     |                                                               |                   |
|                                     |                                                               | 1.29.107.00.05    |
| Narration:                          |                                                               |                   |
|                                     | Pay Period: 1-Apr-2010 to 30-Apr-2010. Computed tax based on: | <b>Accept?</b>    |
| <b>Declared Value</b>               |                                                               |                   |
|                                     |                                                               |                   |
|                                     |                                                               | Yes or No         |

Figure 3.10 Completed Payroll Voucher

#### Press **Enter** to accept.

The Employer PF Contribution and Employer ESI contribution processes can also be completed by using the respective Auto Fill processes.

#### **Processing Payments**

In Tally.ERP 9, the Payment Vouchers are used to effect salary disbursement, PF payment, ESI Payment, Professional Tax payment and Income Tax payment.

To automate the above payments, Auto Fill facility has been provided in the Payment Voucher screen for error free processing.

#### **Example 3:**

*On 30th April 2010, M/s. Spectrum Software Solutions paid the salaries due for the month of April 2010. The PF, ESI, PT and Income Tax were also paid on 30th April 2010.*

For illustration, only Income Tax Payment is explained in detail and remaining payments follow the similar process.

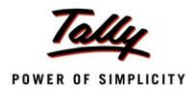

Before passing the Income Tax payment voucher, necessary Bank Accounts should be created. To make the **Income Tax** payment, follow the steps given below:

### Go to **Gateway of Tally > Accounting Vouchers** > Press **F5** for **Payment Vouchers**

- Press **F2**, specify the date as **30-04-2010** and press **Enter**
- Press **Alt+A** (Payroll Auto Fill) to pre-fill employee payroll details

In the **Payment Auto Fill** screen,

- Select **Income Tax Challan** in the **Process for** field as shown.
- Specify **01-04-2010** as **From** period
- Specify **31-04-2010** as **To**period
- Specify **Voucher Date** as **30-04-2010**
- Select **Primary Cost Category** in the **Employee Category** field
- Select **All Items** in the **Employee/Group** field
- Select **HDFC Bank** in the **Bank / Cash Ledger** field as shown.
- Select **Salary Payable** in the **Payroll Ledger** field

The completed **Payment Auto Fill** screen is displayed as shown:

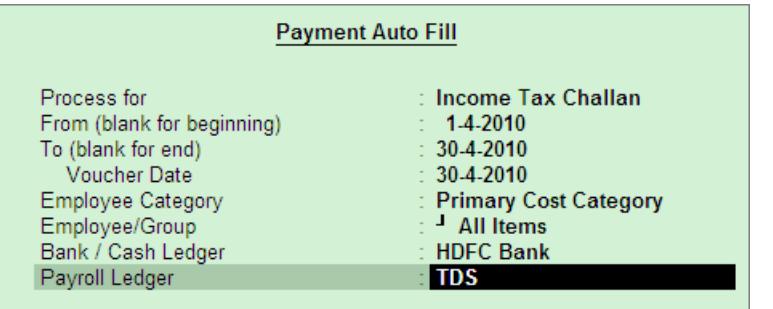

Figure 3.11 Payment Auto Fill screen

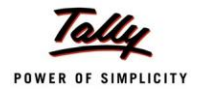

#### Press **Enter** and the employee Income Tax details will appear by default as shown:

| <b>Accounting Voucher Creation</b>         |             | <b>Spectrum Software Solutions</b>       | $Ctrl + M \boxtimes$ |
|--------------------------------------------|-------------|------------------------------------------|----------------------|
| No. 1<br>Payment                           |             |                                          | 30-Apr-2010          |
|                                            |             |                                          | Friday               |
|                                            |             | Payroll Auto Fill - (Income Tax Challan) |                      |
| Account: HDFC Bank<br>Cur Bal: 8,053.00 Cr |             |                                          |                      |
| <b>Particulars</b>                         |             |                                          | <b>Amount</b>        |
|                                            |             |                                          |                      |
| <b>TDS</b><br>Cur Bal: 0.00 Dr             |             |                                          | 8,053.00             |
| <b>Primary Cost Category</b>               |             |                                          |                      |
| Ajay                                       |             |                                          |                      |
| <b>Mahesh</b>                              | 5,590.00 Dr |                                          |                      |
| Rahul                                      | 671.00 Dr   |                                          |                      |
| <b>Vijay Kumar</b>                         | 1,792.00 Dr |                                          |                      |
|                                            |             |                                          |                      |
|                                            |             |                                          |                      |
|                                            |             |                                          |                      |
|                                            |             |                                          |                      |
|                                            |             |                                          |                      |
|                                            |             |                                          |                      |
|                                            |             |                                          |                      |
|                                            |             |                                          |                      |
|                                            |             |                                          |                      |
|                                            |             |                                          |                      |
|                                            |             |                                          |                      |
| <b>Provide Details</b>                     | Yes         |                                          |                      |
|                                            |             |                                          |                      |
|                                            |             |                                          |                      |
| Narration:                                 |             |                                          | 8,053.00             |
|                                            |             |                                          |                      |
|                                            |             |                                          |                      |
|                                            |             |                                          |                      |
|                                            |             |                                          |                      |

Figure 1.12 Payment Voucher

Set **Provide Details** to **Yes**

In the **Provide Details** screen,

- **In Cheque / DD No** field, specify the correct cheque or DD number (e.g. 23342)
- **In Cheque / DD No** field, specify the date of Cheque or DD (e.g. 30.04.2010)
- Specify name of depositor (e.g. Ramesh) in **Depositor Name**field
- In **Bank & Branch Code** field, specify the Bank Name and Branch Details (e.g. HDFC & Koramangala)
- In **BSR Code** field, specify the banks BSR code
- Specify 30.4.2010 as Challan Date
- Specify 4343338 in the Challan Number in number field

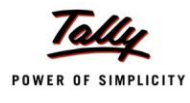

The completed **Payment Details** screen is displayed as shown:

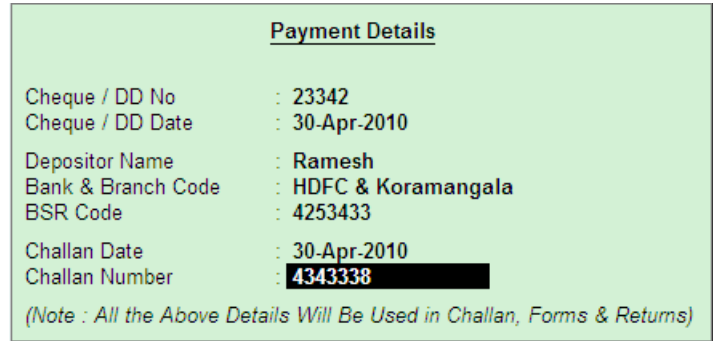

Press **Enter** to accept the **Provide Details** screen

The completed **Income Tax Payment Entry** screen is displayed as shown:

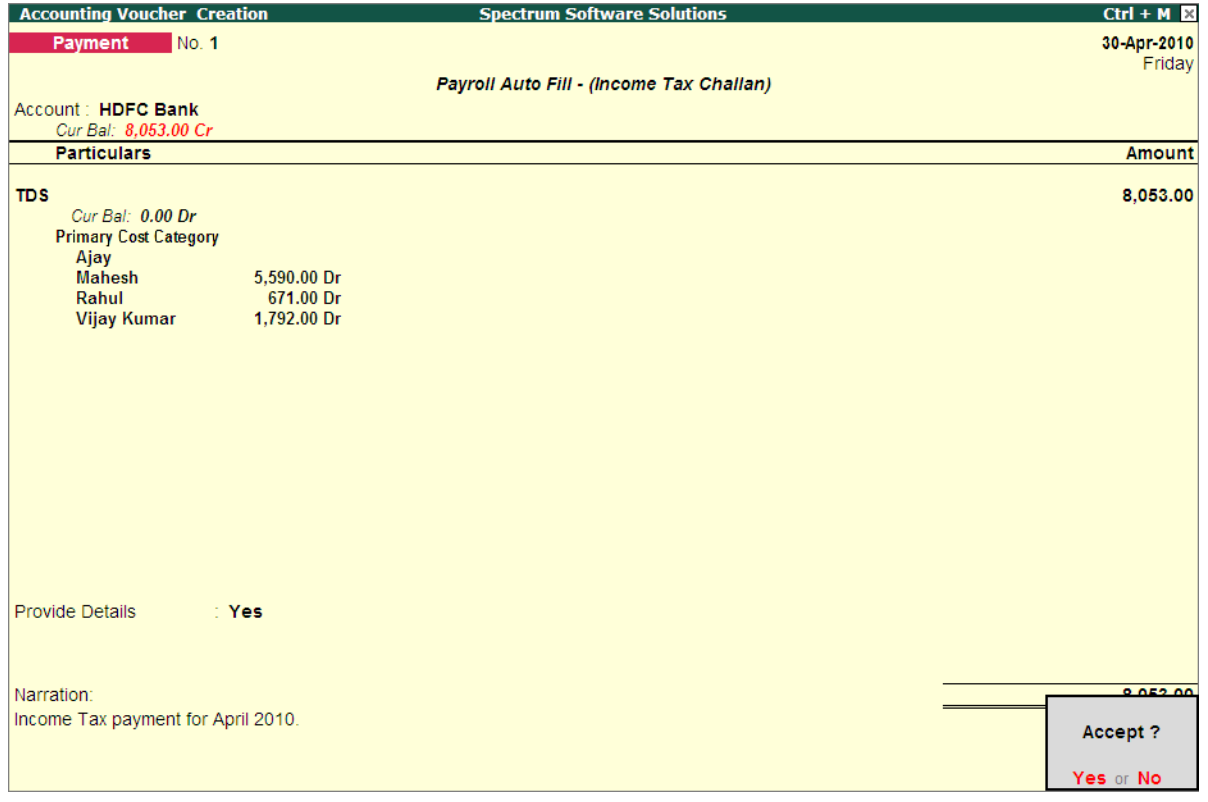

Figure 3.13 Payment Voucher

4. Press **Enter** to accept.

To print the **Income Tax Challan (ITNS 281),**

 Press **Page Up** in the Accounting Voucher Alteration screen and press**Alt+P** In the **Payment Voucher** print configuration screen,

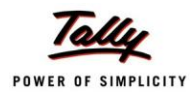

## Set **Print Challan** to **Yes** as shown:

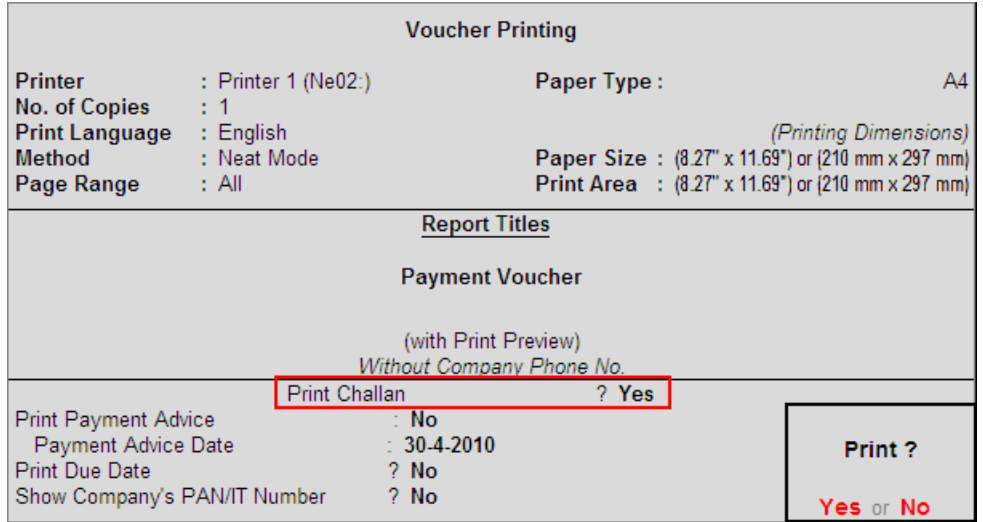

Figure 1.14 Voucher Printing configuration

Print **Enter** to print Challan

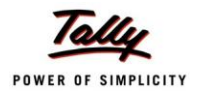

## The printed ITNS 281 Challan is displayed as shown:

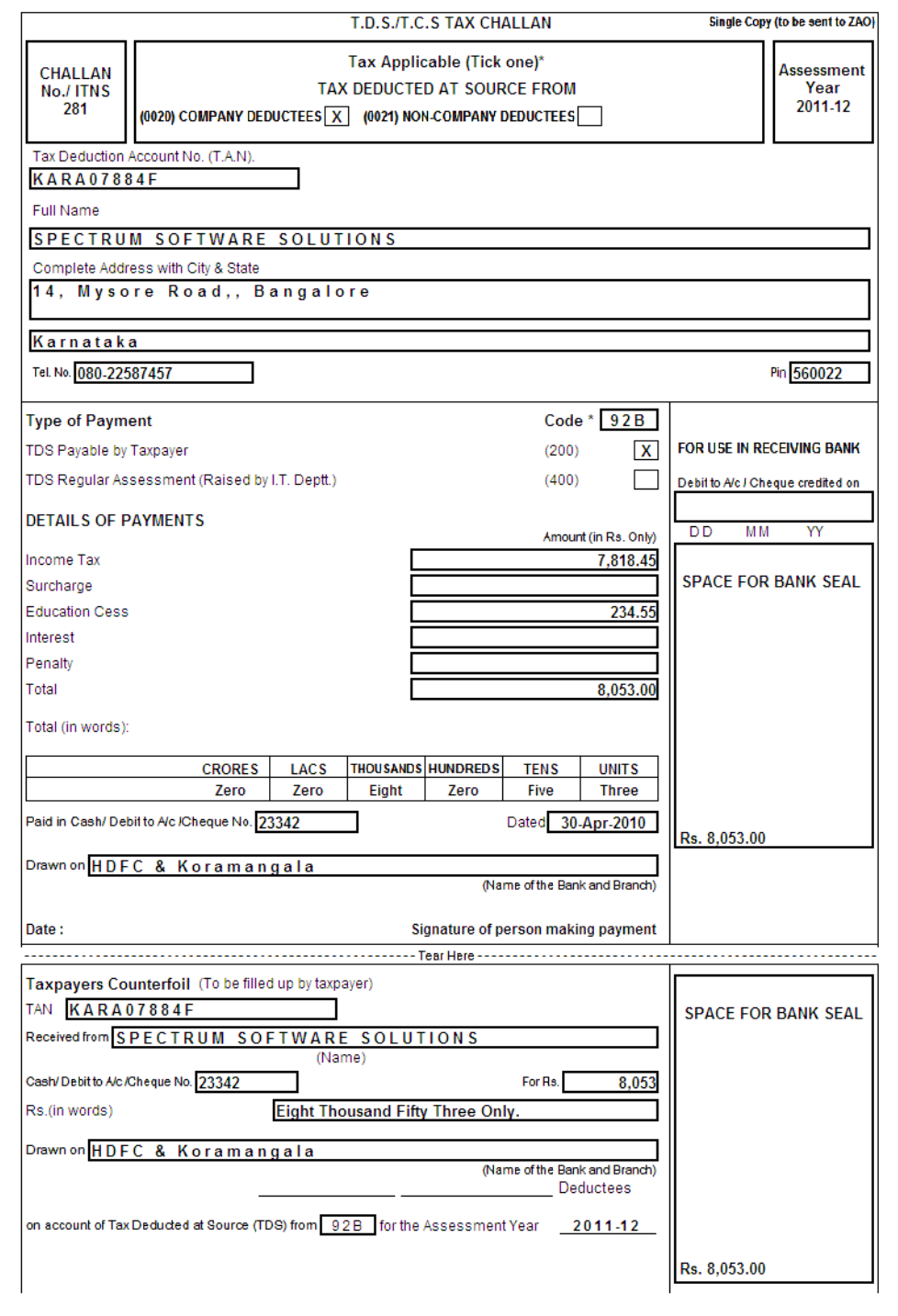

Figure 1.15 ITNS 281 Challan

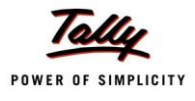

# **Lesson 4: Income Tax Reports**

Tally.ERP 9 helps to generate the following Income Tax reports for Employer and Employees:

- Computation Report
- Salary Projection
- Challan Reconciliation
- n Returns
	- **Quarterly** 
		- **Form 240**
		- Annexure I to 24Q
		- **Annexure II to 24Q**
	- **Annual** 
		- $F$ orm 16
		- Form 12BA
		- $IITR-1$
- E-Return
	- $F-24O$
	- **Print Form 27A**
- Exception Reports
	- **PAN Not Available**
	- **Demon Deta** Other Records
	- TDS Variance

# **Computation Report**

The Computation Report displays the Employee wise Income Tax Computation details in the Form 16 format. Along with the Total Tax payable, it also displays the balance tax payable, tax already paid and tax amount to be deducted in the subsequent month.

Tally.ERP 9 provides the flexibility to configure the Pay Heads or add the declaration/proof amounts by pressing **Ctrl+Enter** on the required **Income Tax Component**.

To view the Income Tax Computation report,

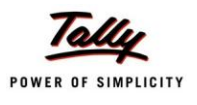

#### Go to **Gateway of Tally > Display > Payroll Reports > Statutory Reports > Income Tax > Computation**

Employee selection screen is displayed as shown:

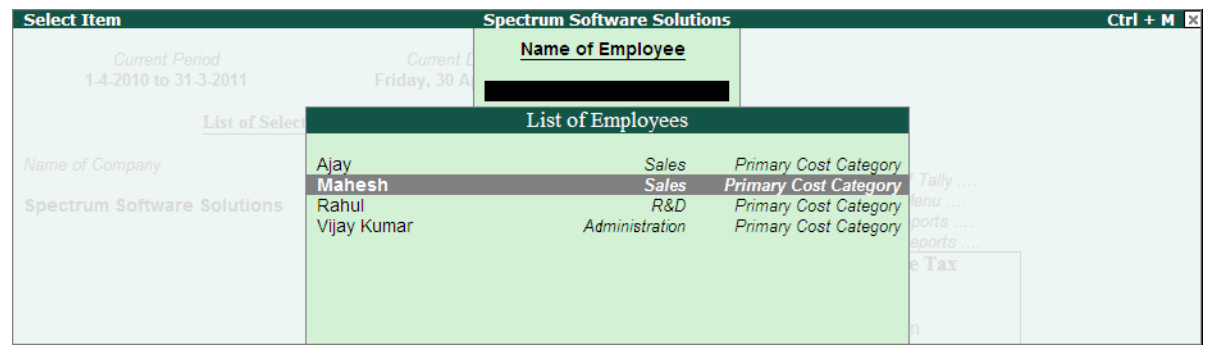

Figure 4.1 Employee Selection screen

Select the required **Employee** and press **Enter**

The **Computation** report for the respective Employee is displayed as shown:

|                                           | <b>Income Tax Computation</b>      |                                                 |                                                        | <b>Spectrum Software Solutions</b> |                                 |                                           | $Ctrl + M \times$ |
|-------------------------------------------|------------------------------------|-------------------------------------------------|--------------------------------------------------------|------------------------------------|---------------------------------|-------------------------------------------|-------------------|
|                                           | Income Tax Computation for: Mahesh |                                                 |                                                        |                                    |                                 | Financial Year: 1-Apr-2010 to 31-Mar-2011 |                   |
|                                           | Employee No.                       | : 550                                           | <b>PAN Number</b>                                      | <b>BCDEF1234G</b>                  | <b>Total Income Tax</b>         |                                           | 67,074.00         |
| Gender                                    |                                    | $\therefore$ Male                               | Computed based on                                      | : Declared Value                   | Less: Deducted till Apr - 2010: |                                           | 5,590.00          |
|                                           | Date of Joining                    | : 1.4.2010                                      | Computed for the month                                 | $:$ Apr - 2010                     | <b>Balance Deductible</b>       |                                           | 61,484.00         |
|                                           | Date of Birth                      | : 23.4.1971                                     | Assessment Year                                        | $: 2011 - 2012$                    | Tax Per Month from May - 2010:  |                                           | 5,590.00          |
| S.No                                      | <b>Particulars</b>                 |                                                 |                                                        |                                    |                                 | <b>Amount</b>                             | <b>Amount</b>     |
|                                           | 1. Gross Salary                    |                                                 |                                                        |                                    |                                 |                                           | 8.65.000.00       |
|                                           |                                    | Salary as per provisions contained in Sec 17(1) |                                                        |                                    |                                 | 8.65.000.00                               |                   |
|                                           |                                    |                                                 | Value of Perquisites u/s 17(2) (as per Form 12BA)      |                                    |                                 |                                           |                   |
|                                           |                                    |                                                 | Profits in lieu of Salary u/s 17(3) (as per Form 12BA) |                                    |                                 |                                           |                   |
|                                           |                                    |                                                 | 2. Less: Allowance to the extent exempted U/s 10       |                                    |                                 |                                           | 72,000.00         |
|                                           |                                    | <b>Children Education Allowance</b>             |                                                        |                                    |                                 | 2,400.00                                  |                   |
| Conveyance Allowance                      |                                    |                                                 |                                                        | 9,600,00                           |                                 |                                           |                   |
|                                           |                                    | House Rent Allowance                            |                                                        |                                    |                                 | 60.000.00                                 |                   |
|                                           | 3. Balance (1 - 2)                 |                                                 |                                                        |                                    |                                 |                                           | 7,93,000.00       |
|                                           | 4. Deductions U/s 16               |                                                 |                                                        |                                    |                                 |                                           | 2.400.00          |
| <b>Entertainment Allowance</b>            |                                    |                                                 |                                                        |                                    |                                 |                                           |                   |
| Professional Tax (Tax on Employment)      |                                    |                                                 |                                                        |                                    | 2.400.00                        |                                           |                   |
| 5. Total Income from Salary (3 - 4)       |                                    |                                                 |                                                        |                                    | 7,90,600.00                     |                                           |                   |
| 6. Add: Other Income declared by Employee |                                    |                                                 |                                                        |                                    |                                 |                                           |                   |
|                                           | 7. Gross Total Income $(5 + 6)$    |                                                 |                                                        |                                    |                                 |                                           | 7,90,600.00       |
|                                           |                                    | 8. Deductions under Chapter VI-A                |                                                        |                                    |                                 |                                           | 1.35.000.00       |
|                                           |                                    | Investments (80C and 80CCF)                     |                                                        |                                    |                                 | 1.20.000.00                               |                   |
|                                           |                                    |                                                 |                                                        |                                    |                                 |                                           | 13 more  1        |
|                                           |                                    |                                                 | Balance Tax Payable/Deductible (12 - 13)               |                                    |                                 |                                           | 61,484.00         |

Figure 4.2 Income Tax Computation report

The above report displays the Employee details on the top of the screen, on the right hand top corner it gives the overall Tax deduction snapshot. In the remaining report each Income Tax Component values are displayed.

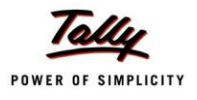

You can click **Ctrl+Enter** on any of the **Income Tax Component** shown in italics. The relevant button gets highlighted only when the cursor is on the relevant income Tax Component as shown:

|           | <b>Income Tax Computation</b>      |                                                   |                                                        | <b>Spectrum Software Solutions</b> |                                 |                                           | $Ctrl + M \times$ |
|-----------|------------------------------------|---------------------------------------------------|--------------------------------------------------------|------------------------------------|---------------------------------|-------------------------------------------|-------------------|
|           | Income Tax Computation for: Mahesh |                                                   |                                                        |                                    |                                 | Financial Year: 1-Apr-2010 to 31-Mar-2011 |                   |
|           | Employee No.                       | : 550                                             | <b>PAN Number</b>                                      | : BCDEF1234G                       | <b>Total Income Tax</b>         |                                           | 82,524.00         |
| Gender    |                                    | $\therefore$ Male                                 | Computed based on                                      | : Proof Value                      | Less: Deducted till Apr - 2010: |                                           | 5.590.00          |
|           | Date of Joining                    | $: 14-2010$                                       | Computed for the month                                 | : $Apr - 2010$                     | <b>Balance Deductible</b>       |                                           | 76,934.00         |
|           | Date of Birth                      | : 23.4.1971                                       | Assessment Year                                        | $: 2011 - 2012$                    | Tax Per Month from May - 2010:  |                                           | 6.994.00          |
| S.No      | <b>Particulars</b>                 |                                                   |                                                        |                                    |                                 | Amount                                    | <b>Amount</b>     |
|           | 1. Gross Salary                    |                                                   |                                                        |                                    |                                 |                                           | 8,65,000.00       |
|           |                                    | Salary as per provisions contained in Sec 17(1)   |                                                        |                                    |                                 | 8.65.000.00                               |                   |
|           |                                    | Value of Perquisites u/s 17(2) (as per Form 12BA) |                                                        |                                    |                                 |                                           |                   |
|           |                                    |                                                   | Profits in lieu of Salary u/s 17(3) (as per Form 12BA) |                                    |                                 |                                           |                   |
|           |                                    |                                                   | 2. Less: Allowance to the extent exempted U/s 10       |                                    |                                 |                                           | 12,000.00         |
|           |                                    | <b>Children Education Allowance</b>               |                                                        |                                    |                                 | 2.400.00                                  |                   |
|           |                                    | Conveyance Allowance                              |                                                        |                                    |                                 | 9,600,00                                  |                   |
|           | 3. Balance (1 - 2)                 |                                                   |                                                        |                                    |                                 |                                           | 8,53,000.00       |
|           | 4. Deductions U/s 16               |                                                   |                                                        |                                    |                                 |                                           | 2.400.00          |
|           |                                    | <b>Entertainment Allowance</b>                    |                                                        |                                    |                                 |                                           |                   |
|           |                                    | Professional Tax (Tax on Employment)              |                                                        |                                    |                                 | 2,400.00                                  |                   |
|           |                                    | 5. Total Income from Salary (3 - 4)               |                                                        |                                    |                                 |                                           | 8,50,600.00       |
|           |                                    | 6. Add: Other Income declared by Employee         |                                                        |                                    |                                 |                                           |                   |
|           | 7. Gross Total Income $(5 + 6)$    |                                                   |                                                        |                                    |                                 |                                           | 8,50,600.00       |
|           |                                    | 8. Deductions under Chapter VI-A                  |                                                        |                                    |                                 |                                           | 1,20,000.00       |
|           |                                    | Investments (80C and 80CCF)                       |                                                        |                                    |                                 | 1.20.000.00                               |                   |
|           | Others (80D, 80DD, 80E etc.)       |                                                   |                                                        |                                    |                                 |                                           |                   |
|           |                                    |                                                   |                                                        |                                    |                                 |                                           |                   |
|           |                                    |                                                   | Balance Tax Payable/Deductible (12 - 13)               |                                    |                                 |                                           | 76.934.00         |
| $Q:$ Quit | Enter: Config                      |                                                   |                                                        |                                    |                                 |                                           |                   |
|           |                                    |                                                   |                                                        | $\ddotmark$                        |                                 |                                           | $Ctrl + N$        |

Figure 4.3 Income Tax Computation

By default the Computation report displays only relevant **Income Tax Computations** as per the applicability**.**

To view the all the Income Tax Components,

Press **F3** or click on **F3: Show all** button from Income Tax Computation screen

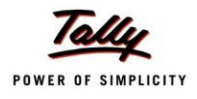

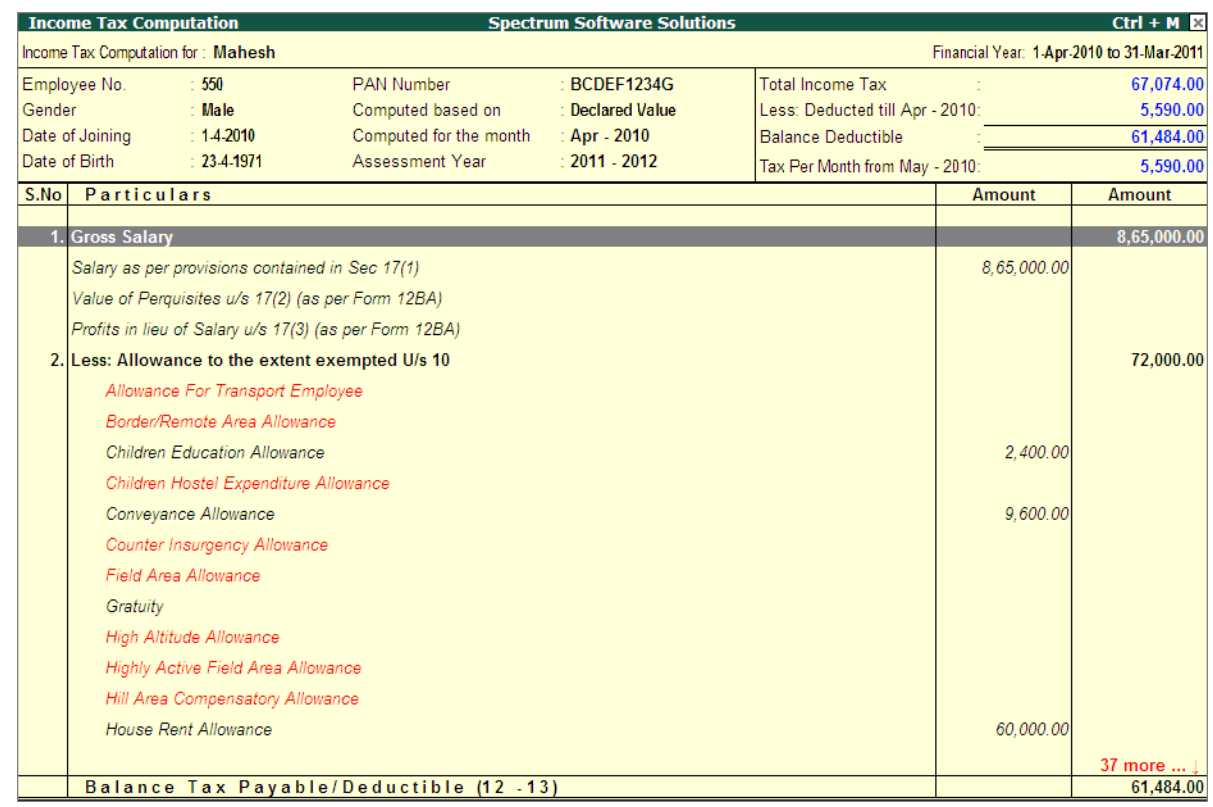

The Computation screen with all components is displayed as shown:

Figure 4.4 Income Tax Computation sheet with all Components

By default the above screen displays the Income Tax Computation based on the Declaration submitted. To change the computation based on the actual proofs submitted,

Press **F5** or click on **F5: Proof Value** button from Income Tax Computation screen

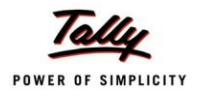

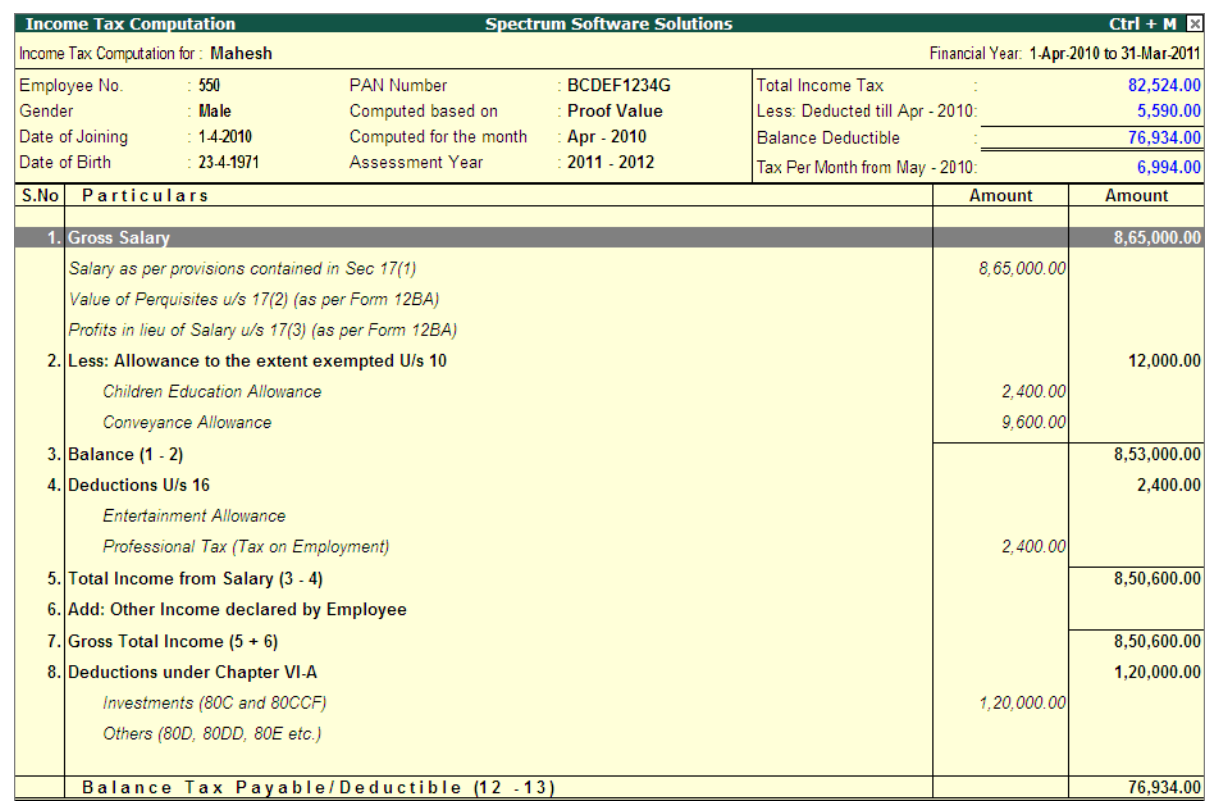

#### The IT computation based on Proof Values is displayed as shown:

Figure 4.5 Tax Computation based on Proof Value

You can also view the Computation for each Income Tax Component by pressing **Enter** on the respective component.

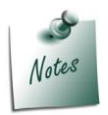

*The display for computation for each individual component can be seen only for those items which have the declared/proof values. This report will help you to understand the actual computation that is carried in thebackground.*

To view the detailed computation for **House Rent Allowance**,

 Bring the cursor on press **F5** or click on **F5: Proof Value** button from Income Tax Computation screen

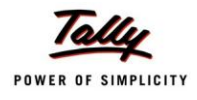

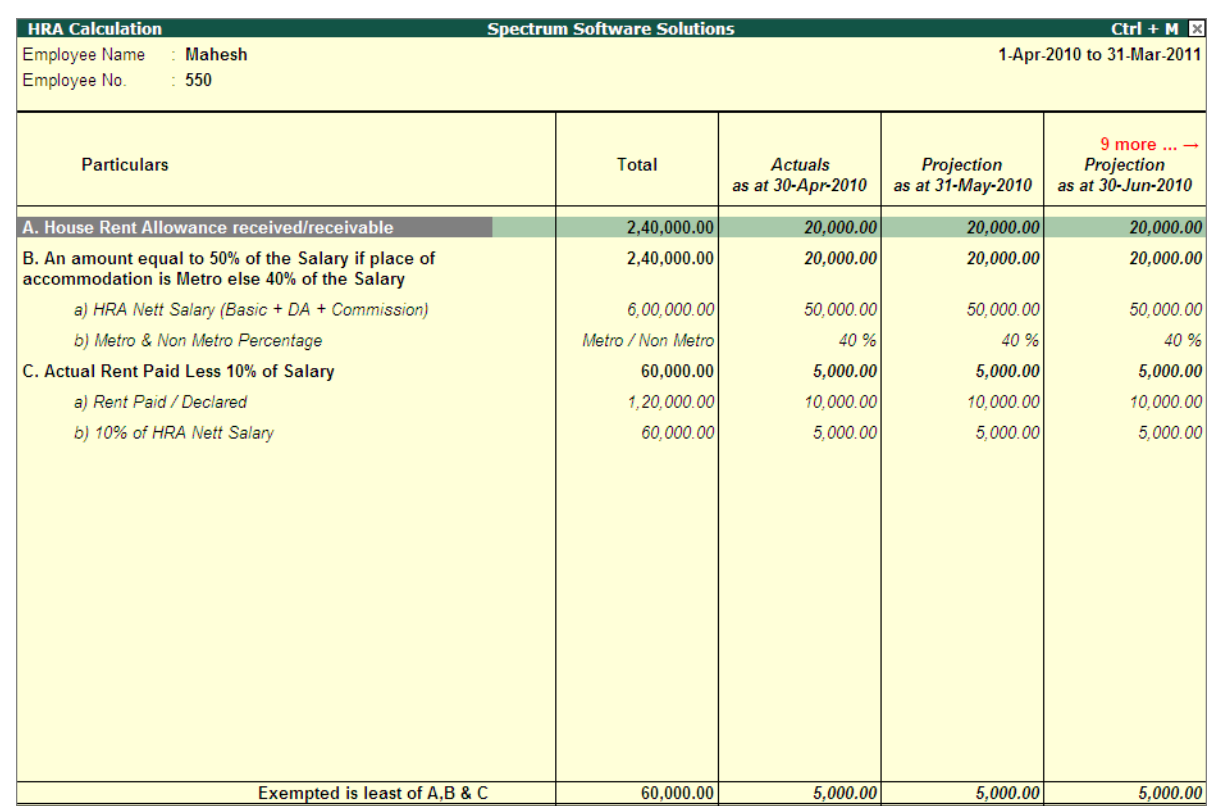

## The HRA Computation screen appears as shown:

Figure 4.6 HRA Computation

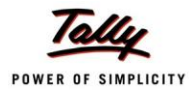

## **Salary Projection**

The Salary Projection report provides the details of the Earnings and Deduction Pay Head values which are considered for Income Tax for a selected Employees. It provides the projection for twelve months and displays the actuals if payroll is already processed for any given month.

To display the Salary Projection report,

#### Go to **Gateway of Tally > Display > Payroll Reports > Statutory Reports > Income Tax > Salary Projection**

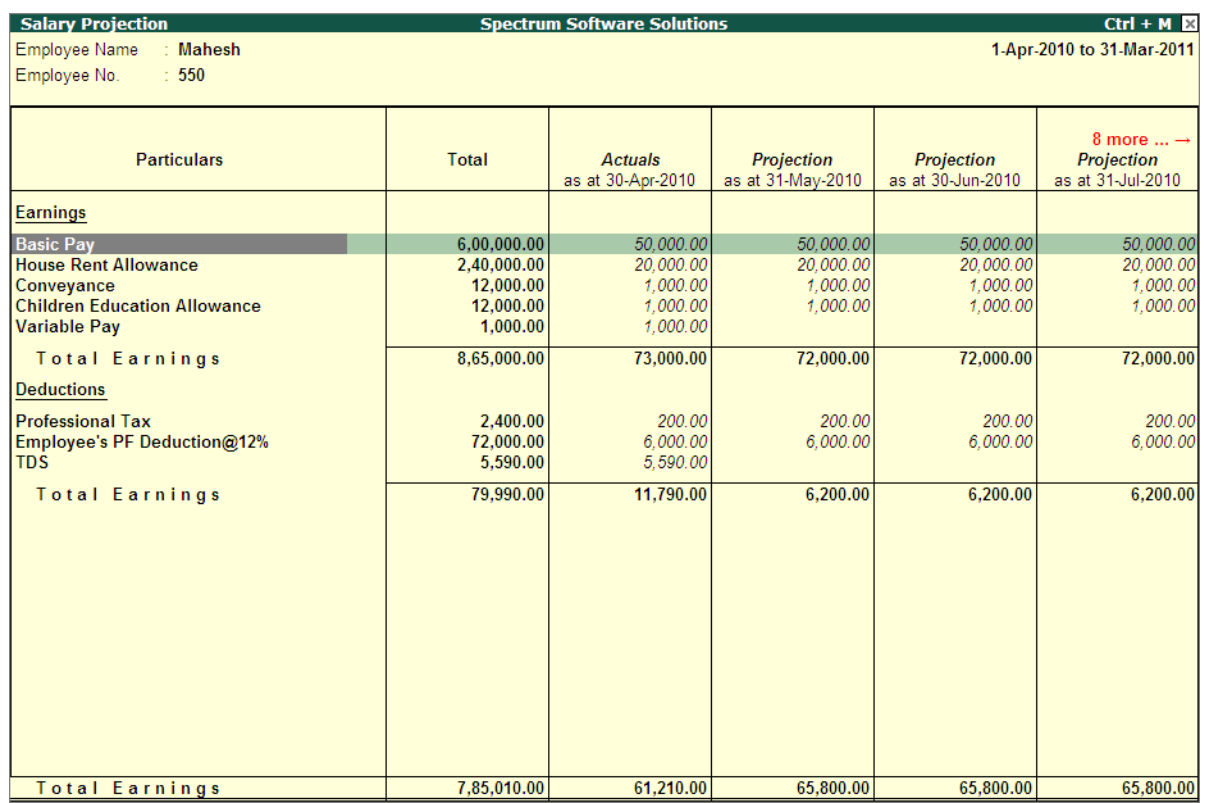

Select the required **Employee** and press **Enter**

Figure 4.7 Salary Projection

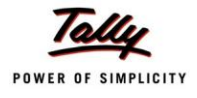

# **Challan Reconciliation**

All the Income Payment Challan details can be reconciled from one single menu known as Challan reconciliation.

To reconcile Challan details,

#### Go to **Gateway of Tally > Display > Payroll Reports > Statutory Reports > Income Tax > Challan Reconciliation**

The **Challan Reconciliation** screen is displayed as shown:

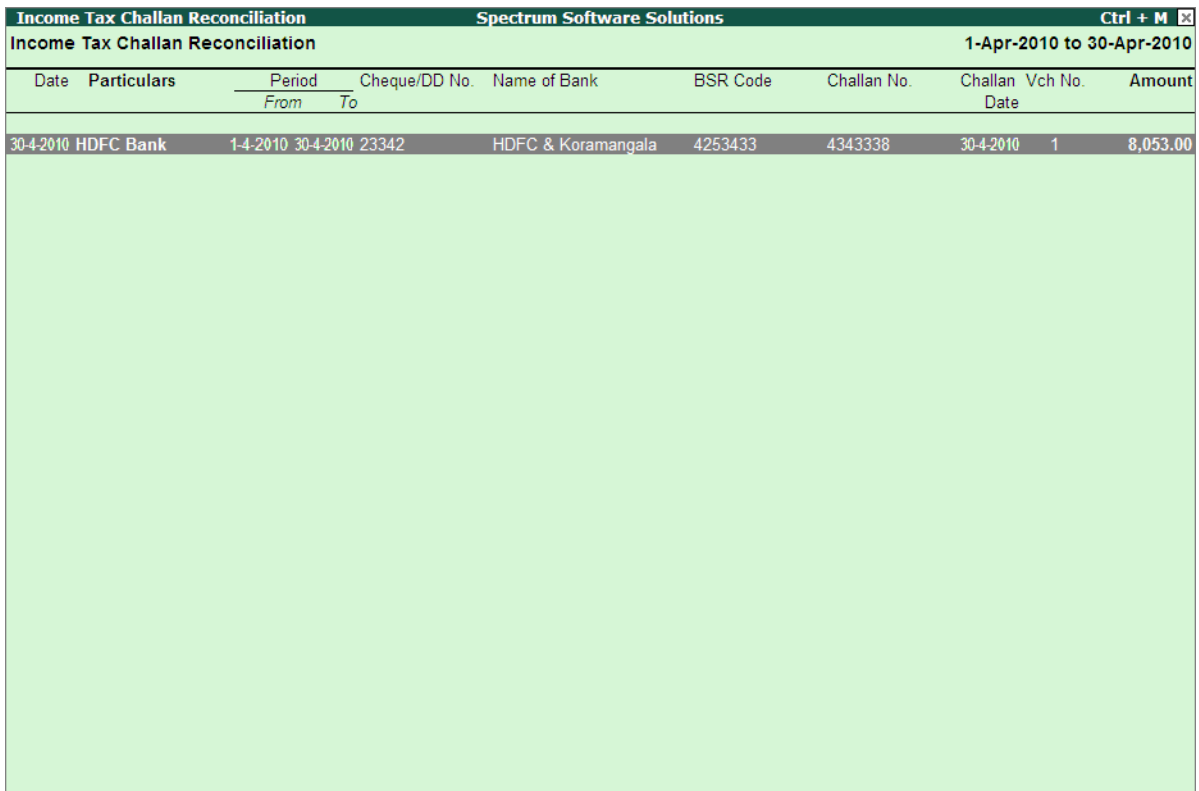

Figure 4.8 Challan Reconciliation

Press **F5** to reconcile and specify the updated Challan details

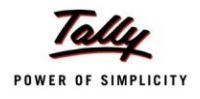

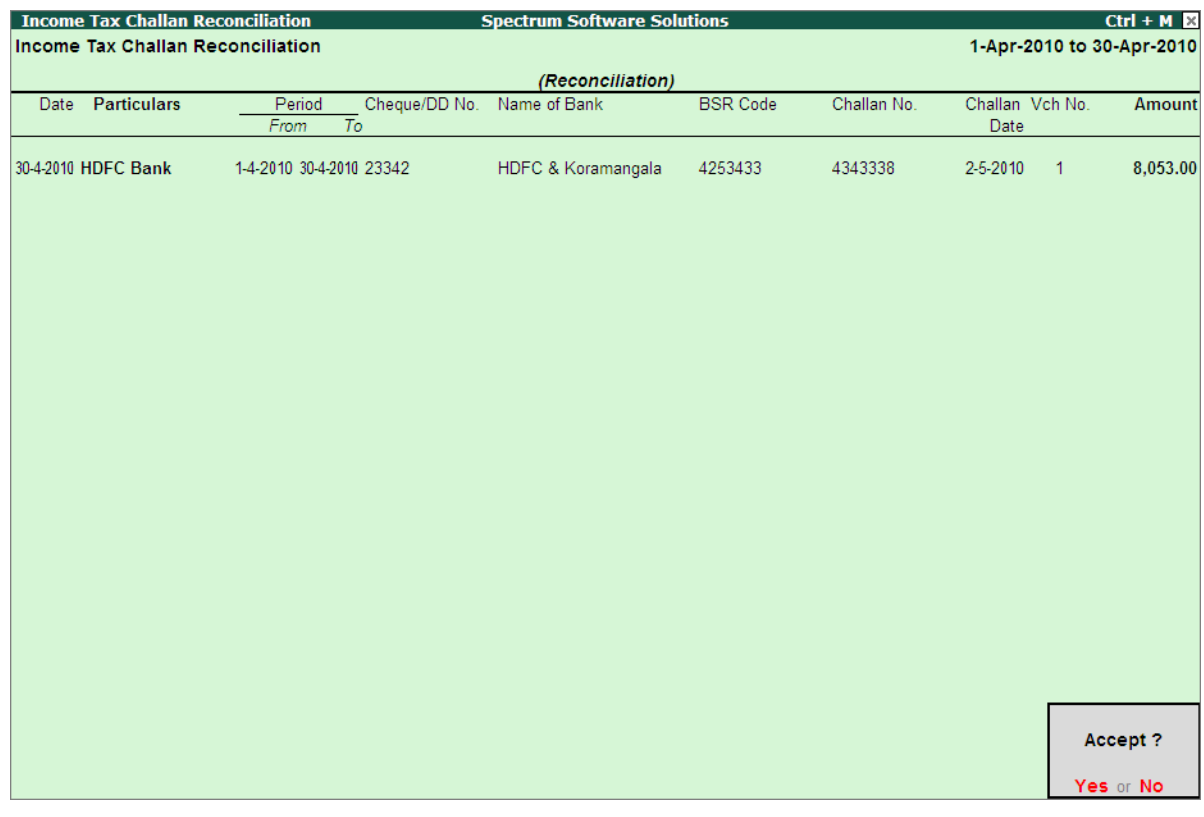

## The completed **Challan Reconciliation** screen appears as shown:

Figure 4.9 Challan Reconciliation

Press **Enter** to accept the updated details

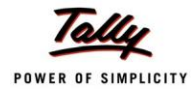

# **Returns**

The following Income Tax returns can be generated from Tally.ERP 9:

- **Quarterly** 
	- Form 24Q
	- **Annexure I to 24Q**
	- **Annexure II to 24Q**
- a Annual
	- **Form 16**
	- **Form 12BA**
	- $I$  ITR-1

## **Form 24Q**

Form 24Q is a Quarterly statement which contains the details of the salary paid and tax deducted from the employees, that an Employer needs to submit to the department in each Quarter. To print Form 24Q,

#### Go to **Gateway of Tally > Display > Payroll Reports > Statutory Reports > Income Tax > Returns > Form 24Q**

- Specify the **Name**, **Designation** and **Address** of the person responsible for deducting the TDS along
- Select the **Quarter** which the TDS returns have to filed
- Specify the **Date** and **Place**.

| <b>Printing ITForm24 Quarterly</b>                                         |                                                   |                           |             |                  |                                                                                                    |
|----------------------------------------------------------------------------|---------------------------------------------------|---------------------------|-------------|------------------|----------------------------------------------------------------------------------------------------|
| : Snaglt 7 (Ne00:)<br><b>Printer</b><br>No. of Copies: 1                   |                                                   |                           | Paper Type: |                  | Letter                                                                                                    |
| Print Language: English<br>: Neat Mode<br><b>Method</b><br>Page Range: All |                                                   |                           |             |                  | (Printing Dimensions)<br>Paper Size: (8.50" x 10.98") or (216 mm x 279 mm)<br>Print Area: (8.03" x 10.63") or (204 mm x 270 mm) |
|                                                                            |                                                   | <b>Report Titles</b>      |             |                  |                                                                                                    |
|                                                                            |                                                   | <b>ITForm24 Quarterly</b> |             |                  |                                                                                                    |
|                                                                            | (with Print Preview)<br>Without Company Phone No. |                           |             |                  |                                                                                                    |
| Name                                                                       | : Rajesh                                          | Quarter Period for        |             |                  | $: Q1$ - [April - June]                                                                                                    |
| Designation                                                                | $\pm$ CFO.                                        | Type of deductor          |             | : Others         |                                                                                                    |
| <b>Address</b>                                                             |                                                   | Place                     |             |                  | : Bangalore                                                                                                    |
| Flat No.                                                                   | : 14.                                             | Date                      |             | $: 7 - 7 - 2011$ |                                                                                                    |
| Name of the premises/building: Ganesh Plaza                                |                                                   |                           |             |                  |                                                                                                    |
| Road/Street/Lane                                                           | : Mysore Road                                     |                           |             |                  |                                                                                                    |
| Area/Location                                                              |                                                   |                           |             |                  |                                                                                                    |
| Town/City/District<br><b>State</b>                                         | : Bangalore<br>: Karnataka                        |                           |             |                  |                                                                                                    |
| Pin Code                                                                   | :560022                                           |                           |             |                  |                                                                                                    |
| Telephone No.                                                              | $\pm 080 - 22587457$                              |                           |             |                  | Print?                                                                                                    |
| F-mail                                                                     | : sale@spectrum.com                               |                           |             |                  | Yes or No                                                                                                    |

Figure 4.10 Printing Form 24 Q Screen

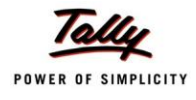

## Press **Enter** to Print Form 24Q

The print preview of Form 24Q appears as shown:

|       |                                                                                                    |                  | (See section 192 and rule 31A)                       |                               |                      |  |
|-------|----------------------------------------------------------------------------------------------------|------------------|------------------------------------------------------|-------------------------------|----------------------|--|
|       | Quarterly statement of deduction of tax under sub-section (3) of section 200 of the Income-tax Act, 1961 |                  | in respect of salary for the quarter ended June 2010 |                               |                      |  |
|       | 1. (a) Tax Deduction Account No.                                                                         |                  |                                                      | : KARAO7884F                  |                      |  |
|       | (b) Permanent Account No.                                                                                |                  |                                                      | : $KTAHE4514V$                |                      |  |
|       | (c) Financial year                                                                                       |                  |                                                      | $: 2010 - 2011$               |                      |  |
|       | (d) Assessment year                                                                                      |                  |                                                      | $: 2011 - 2012$               |                      |  |
|       | (e) Has any statement been filed earlier for this quarter (Yes/No)                                       |                  |                                                      |                               |                      |  |
|       | (f) If answer to (e) is 'Yes'<br>then Provisional Receipt No. of original statement                      |                  |                                                      |                               |                      |  |
|       | 2. Particulars of the deductor (employer)                                                                |                  |                                                      |                               |                      |  |
|       | (a) Name                                                                                                 |                  |                                                      | : Spectrum Software Solutions |                      |  |
|       | (b) Type of deductor                                                                                     |                  |                                                      | : Others                      |                      |  |
|       | (c) Branch/Division (if any)                                                                             |                  |                                                      |                               |                      |  |
|       | (d) Address                                                                                              |                  |                                                      |                               |                      |  |
|       | Flat No.                                                                                                 |                  |                                                      | : 14, Mysore Road,            |                      |  |
|       | Name of the premises/building                                                                            |                  |                                                      | <b>Bangalore</b>              |                      |  |
|       | Road/street/lane                                                                                         |                  |                                                      |                               |                      |  |
|       | Area/location                                                                                            |                  |                                                      |                               |                      |  |
|       | Town/City/District                                                                                       |                  |                                                      |                               |                      |  |
|       | <b>State</b>                                                                                             |                  |                                                      | : Karnataka<br>560022         |                      |  |
|       | Pin code                                                                                                 |                  |                                                      | 080-22587457                  |                      |  |
|       | Telephone No.<br>E-mail                                                                                  |                  |                                                      |                               |                      |  |
|       |                                                                                                    |                  |                                                      |                               |                      |  |
|       | 3. Particulars of the person responsible for deduction of tax                                            |                  |                                                      |                               |                      |  |
|       | (a) Name                                                                                                 |                  |                                                      | : Rajesh                      |                      |  |
|       | (b) Address                                                                                              |                  |                                                      |                               |                      |  |
|       | Flat No                                                                                                  |                  |                                                      | : 14.                         |                      |  |
|       | Name of the premises/building                                                                            |                  |                                                      | : Ganesh Plaza                |                      |  |
|       | Road/street/lane                                                                                         |                  |                                                      | <b>Mysore Road</b>            |                      |  |
|       | Area/location                                                                                            |                  |                                                      |                               |                      |  |
|       | Town/City/District                                                                                       |                  |                                                      | : Bangalore                   |                      |  |
|       | <b>State</b>                                                                                             |                  |                                                      | : Karnataka                   |                      |  |
|       | Pin code                                                                                                 |                  |                                                      | $-560022$                     |                      |  |
|       | Telephone No.                                                                                            |                  |                                                      | 080-22587457                  |                      |  |
|       | E-mail                                                                                                   |                  |                                                      | : sale@spectrum.com           |                      |  |
|       | 4. Details of tax deducted and paid to the credit of Central Government ?                                |                  |                                                      |                               |                      |  |
| Sr.No | <b>TDS</b><br>Rs.                                                                                        | Surcharge<br>Rs. | <b>Education Cess</b><br>Rs.                         | Interest<br>Rs.               | <b>Others</b><br>Rs. |  |
| (301) | (302)                                                                                                    | (303)            | (304)                                                | (305)                         | (306)                |  |
| 1     | 7,818.00                                                                                                 |                  | 235.00                                               |                               |                      |  |

Figure 4.11 Form 24Q - Page 1

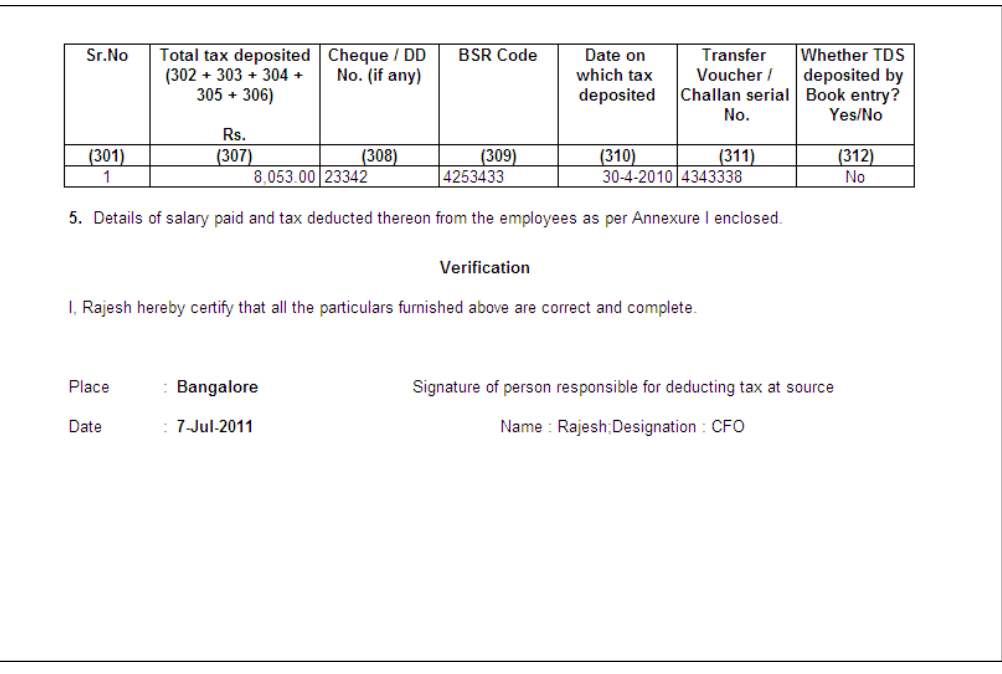

Figure 4.12 Form 24Q - Page 2

Along with the Form 24Q, **Annexure I** and **Annexure II** is also required to be submitted. Annexure I is required to be filed with Form 24Q in all four quarters while Annexure II has to be filed only in the last Quarter.

# **Annexure I to 24Q**

Annexure I is required to be filed with Form 24Q in all four quarters.

To print Annexure I,

#### Go to **Gateway of Tally > Display > Payroll Reports > Statutory Reports > Income Tax > Returns > Annexure I to Form 24Q**

Specify the details as shown in the Print Configuration screen:

| Printing Form 24Q - Annexure I                           |                       |                                                   |  |  |  |  |
|----------------------------------------------------------|-----------------------|---------------------------------------------------|--|--|--|--|
| <b>Printer</b><br>: Snaglt 7 (Ne00:)<br>No. of Copies: 1 |                       | Paper Type:<br>Letter                             |  |  |  |  |
| Print Language: English                                  |                       | (Printing Dimensions)                             |  |  |  |  |
| Method : Neat Mode                                       |                       | Paper Size: (8.50" x 10.98") or (216 mm x 279 mm) |  |  |  |  |
| Page Range: All                                          |                       | Print Area: (8.03" x 10.63") or (204 mm x 270 mm) |  |  |  |  |
| <b>Report Titles</b>                                     |                       |                                                   |  |  |  |  |
|                                                          | Form 24Q - Annexure I |                                                   |  |  |  |  |
| (with Print Preview)<br>Without Company Phone No.        |                       |                                                   |  |  |  |  |
| Name<br>: Rajesh                                         | Quarter Period for    | $: Q1$ - [April - June]                           |  |  |  |  |
| : CFO<br>Designation                                     | Place                 | : Bangalore                                       |  |  |  |  |
|                                                          | Date                  | 7-7-2011                                          |  |  |  |  |

Figure 4.13 Printing Form 24Q - Annexure I
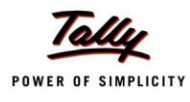

## Press **Enter** to print Annexure I to Form 24Q

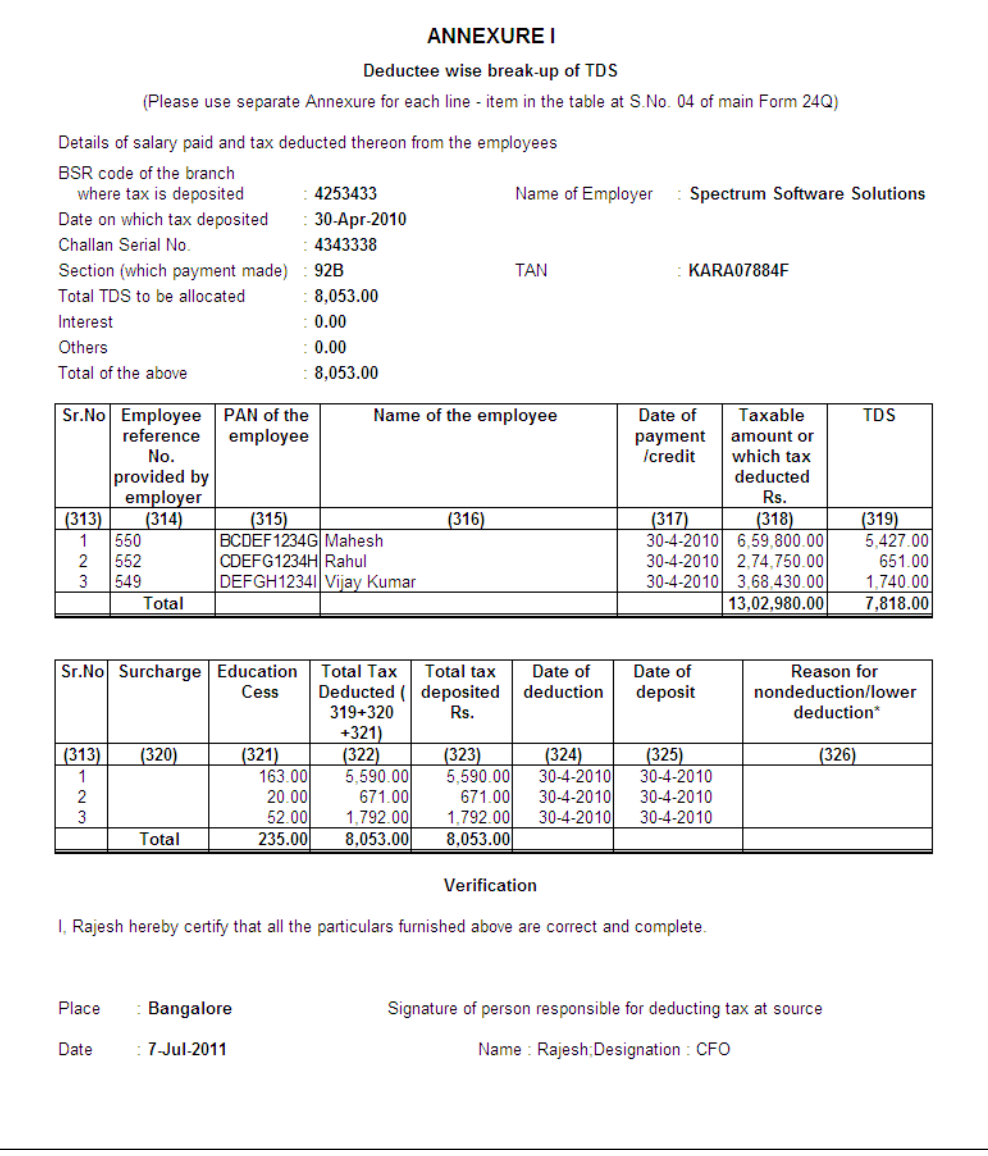

#### Figure 4.14 Form 24Q - Annexure I

Shown above is the Annexure I for the month of April 2010. Similarly, the Annexure I for May 2010 and June 2010 for that Quarter can also be printed.

To print the Annexure I for the remaining months, select the respective Quarter in the Print Configuration screen

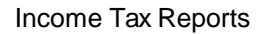

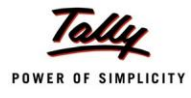

### **Annexure II to 24Q**

Annexure II has to be filed along with Form 24Q only in the last Quarter (4th Quarter).

#### To print Annexure II,

#### Go to **Gateway of Tally > Display > Payroll Reports > Statutory Reports > Income Tax > Returns > Annexure II to Form 24Q**

Specify the details as shown in the Print Configuration screen:

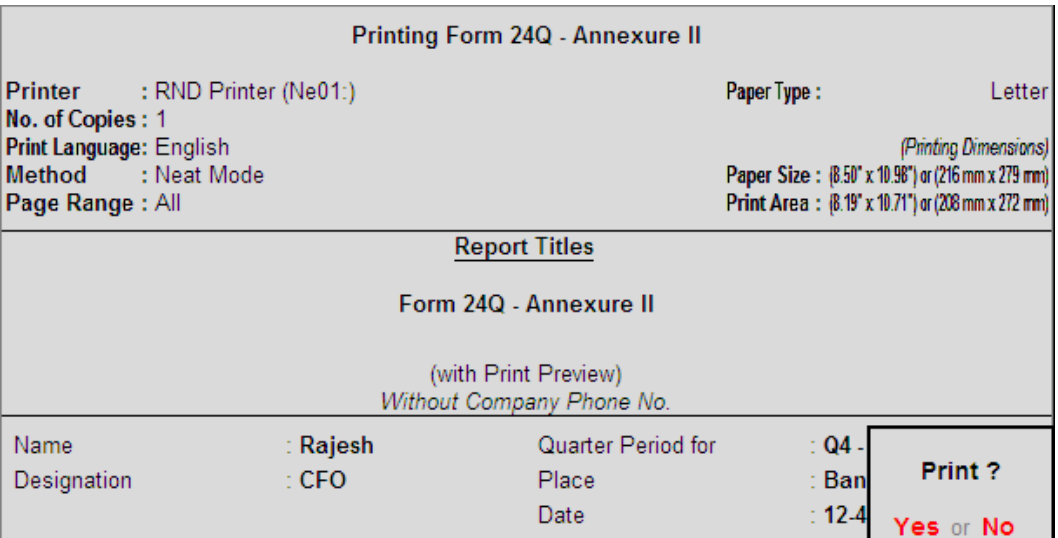

Figure 4.15 Printing Form 24Q – Annexure II

#### Press **Enter** to print Annexure II to Form 24Q

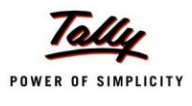

# The print preview of Annexure II to Form 24Q appears as shown: **Page 1 (A)**

|                         | <b>Spectrum Software Solutions</b><br>14, Mysore Road,<br>Bangalore<br>Form 24Q - Annexure II |                                                                                             |                                                                             |                                          |                                     |                                                                                                 |  |
|-------------------------|-----------------------------------------------------------------------------------------------|---------------------------------------------------------------------------------------------|-----------------------------------------------------------------------------|------------------------------------------|-------------------------------------|-------------------------------------------------------------------------------------------------|--|
|                         | 1-Apr-2010 to 31-Mar-2011<br>Page 1 (A)                                                       |                                                                                             |                                                                             |                                          |                                     |                                                                                                 |  |
|                         |                                                                                               | <b>ANNEXURE II</b>                                                                          |                                                                             |                                          |                                     |                                                                                                 |  |
|                         |                                                                                               | Details of salary paid/credited during the Financial Year (2010 - 2011) and net tax payable |                                                                             |                                          |                                     |                                                                                                 |  |
| Serial<br><b>Number</b> | Permanent<br><b>Account</b><br>Number (PAN)<br>of the<br>employee                             | Name of the Employee                                                                        | Write (W) for<br>woman, (S)<br>for senior<br>citizen and (<br>G) for others | Date from which<br>employed with current | employer                            | <b>Total amount</b><br>of salary (See<br>note 4<br>appearing at<br>the end of the<br>main Form) |  |
| (327)                   | (328)                                                                                         | (329)                                                                                       | (330)                                                                       | (331)                                    |                                     | (332)                                                                                           |  |
| 1.                      | ABCDE1234F                                                                                    | Ajay                                                                                        | Ġ                                                                           | <b>Date From</b><br>1-4-2010             | Date To<br>31-3-2011                | 18,700.00                                                                                       |  |
| 2.<br>3.<br>4.          | BCDEF1234G<br>CDEFG1234H<br>DEFGH1234I                                                        | Mahesh<br>Rahul<br>Vijay Kumar                                                              | Ġ<br>Ġ<br>Ġ                                                                 | 1-4-2010<br>$1-4-2010$<br>$1-4-2010$     | 31-3-2011<br>31-3-2011<br>31-3-2011 | 72,000.00<br>28,266.00<br>40,534.00                                                             |  |
| Place                   | <b>Bangalore</b>                                                                              |                                                                                             |                                                                             |                                          |                                     |                                                                                                 |  |
| Date                    | : 12-Apr-2012                                                                                 | Signature of person responsible for paying salary<br>Name: Rajesh;Designation: CFO          |                                                                             |                                          |                                     |                                                                                                 |  |

Figure 4.16 Form 24Q - Annexure II

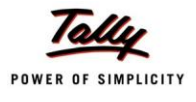

# **Page 1 (B)**

| <b>Spectrum Software Solutions</b><br>14, Mysore Road,<br>Bangalore |                                                                                                    |                                                                              |                                                                                                    |                                                                   |                                                                                                    |  |  |  |
|---------------------------------------------------------------------|----------------------------------------------------------------------------------------------------|------------------------------------------------------------------------------|----------------------------------------------------------------------------------------------------|-------------------------------------------------------------------|----------------------------------------------------------------------------------------------------|--|--|--|
|                                                                     | Form 24Q - Annexure II<br>1-Apr-2010 to 31-Mar-2011                                                          |                                                                              |                                                                                                    |                                                                   |                                                                                                    |  |  |  |
|                                                                     | Page 1 (B)<br><b>ANNEXURE II</b>                                                                             |                                                                              |                                                                                                    |                                                                   |                                                                                                    |  |  |  |
|                                                                     | Details of salary paid/credited during the Financial Year (2010 - 2011) and net tax payable                  |                                                                              |                                                                                                    |                                                                   |                                                                                                    |  |  |  |
| <b>Serial</b><br><b>Number</b>                                      | <b>Total deduction</b><br>under section 16(<br>ii) and 16(iii) (<br>specify each<br>deduction<br>separately) | Income<br>chargeable under<br>the head Salaries<br>(Column 332)<br>minus 333 | Income (including<br>loss from house<br>property) under<br>any head other<br>than the head<br><b>Salaries offered</b><br>for TDS [section<br>192(2B)] | <b>Gross total</b><br>income (Total of<br>columns 334 and<br>335) | Aggregate<br>amount of<br>deductions under<br>sections 80C.<br>80CCC and 80CCD<br>(Total to be<br>limited to amount<br>specified in<br>section 80CCE) |  |  |  |
| (327)                                                               | (333)                                                                                                    | (334)                                                                        | (335)                                                                                                    | (336)                                                             | (337)                                                                                                    |  |  |  |
| 1.<br>2.<br>3.<br>$\overline{4}$ .                                  | 200.00<br>200.00<br>200.00<br>200.00                                                                         | 18,500.00<br>71,800.00<br>28,066.00<br>40.334.00                             |                                                                                                    | 18,500.00<br>71,800.00<br>28,066.00<br>40.334.00                  | 82,320.00<br>1,20,000.00<br>19,320.00<br>11,900.00                                                                                                    |  |  |  |

Figure 4.17 Form 24Q - Annexure II

# **Page 1 (C)**

|                                | <b>Spectrum Software Solutions</b><br>14, Mysore Road,<br>Bangalore<br>Form 240 - Annexure II<br>1-Apr-2010 to 31-Mar-2011<br>Page 1 (C)<br><b>ANNEXURE II</b> |                                                                                                    |                                                                     |                                                |                |  |  |
|--------------------------------|----------------------------------------------------------------------------------------------------|----------------------------------------------------------------------------------------------------|---------------------------------------------------------------------|------------------------------------------------|----------------|--|--|
|                                |                                                                                                    |                                                                                                    |                                                                     |                                                |                |  |  |
|                                |                                                                                                    | Details of salary paid/credited during the Financial Year (2010 - 2011) and net tax payable                 |                                                                     |                                                |                |  |  |
| <b>Serial</b><br><b>Number</b> | Amount<br>deductible under<br>any other<br>provision(s) of<br><b>Chapter VI-A</b>                                                                              | <b>Total Amount</b><br>deductible under<br><b>Chapter VI-A (</b><br><b>Total of columns</b><br>337 and 338) | <b>Total taxable</b><br>income (columns<br>336 minus column<br>339) | Total tax (i)<br>income-tax on<br>total income | (ii) surcharge |  |  |
| (327)                          | (338)                                                                                                    | (339)                                                                                                    | (340)                                                               | (341)                                          | (342)          |  |  |
|                                |                                                                                                    |                                                                                                    |                                                                     |                                                |                |  |  |
| 1.<br>2.<br>3.<br>4.           |                                                                                                    | 82,320.00<br>1,20,000.00<br>19.320.00<br>11,900.00                                                          | $(-)63,820.00$<br>$(-)48,200.00$<br>8.746.00<br>28.434.00           |                                                |                |  |  |

Figure 4.18 Form 24Q - Annexure II

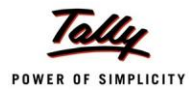

# **Page 1 (D)**

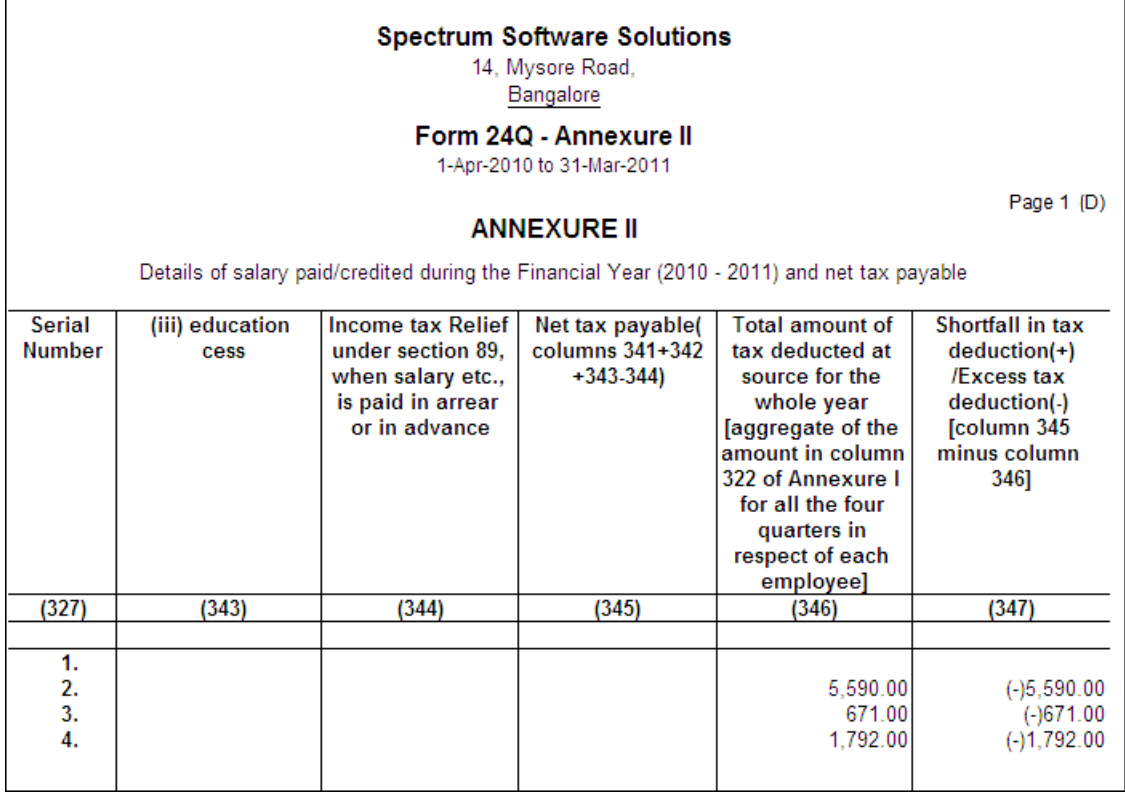

Figure 4.19 Form 24Q - Annexure II

Annexure II to Form 24Q is required to be printed while filing the returns for the last Quarter (4th Quarter).

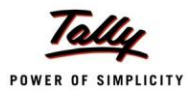

## **Form 16**

Form 16 is the Certificate issued for tax deducted at source from income chargeable under the head Salaries.

To view the Form 16,

#### Go to **Gateway of Tally > Display > Payroll Reports > Statutory Reports > Income Tax > Returns > Form 16**

- Select the required **Employee** from the **List of Employees** and press **Enter**
- Specify the following details:
	- **Name:** Specify the name of the person responsible for Income Tax Deduction.
	- **Son/Daughter of:** Specify the father's name for the TDS Deductor
	- **Designation:** Specify the designation of the person responsible for TDS Deduction
	- **From:** By default displays 1-4-2010 which can be changed.
	- **To:** Enter the To date (by default it will be 31.03.2011)
	- **Challan Date Till:** In this field enter the date to consider the challan paymentsmade.
	- **Type of Copy:** Specify **Original** or **Duplicate** as required
	- **Place:** Enter the name of the Place (e.g. **Bangalore**)
	- **Date of Printing:** Specify the Date of issue of Form 16
	- **Quarter/Acknowledgement:** Mention the acknowledgement number of the TDS returns filed against the appropriate Quarter.
	- **CIT (TDS) Details:** In this section enter the address of the Commissioner of Income Tax having jurisdiction for TDS deduction for the assessee.
		- **Address:** Enter the address of the commissioner office
		- **City: Mention the City name**
		- **Pin Code:** Enter the PIN Code.

The completed **Print Configuration** screen for printing **Form 16** is displayed as shown:

| <b>Printing Form 16</b>                                                                        |                       |                         |                                                                                                    |                       |  |
|------------------------------------------------------------------------------------------------|-----------------------|-------------------------|----------------------------------------------------------------------------------------------------|-----------------------|--|
| <b>Printer</b>                                                                                 | : RND Printer (Ne01:) |                         | Paper Type:                                                                                            | Letter                |  |
| No. of Copies : 1<br>Print Language: English<br><b>Method</b><br>Meat Mode<br>Page Range : All |                       |                         | Paper Size: {8.50" x 10.98") or (216 mm x 279 mm)<br>Print Area: (8.19" x 10.71") or (208 mm x 272 mm) | (Printing Dimensions) |  |
|                                                                                                |                       | <b>Report Titles</b>    |                                                                                                    |                       |  |
|                                                                                                |                       | Form 16                 |                                                                                                    |                       |  |
|                                                                                                |                       |                         |                                                                                                    |                       |  |
| (with Print Preview)<br>Without Company Phone No.                                              |                       |                         |                                                                                                    |                       |  |
| Name                                                                                           | : Rajesh              | Quarter                 |                                                                                                    | Acknowledgement       |  |
| Son/Daughter                                                                                   | : Mr. Sundar Mohan    | Apr-Jun                 | $\pm 12345$                                                                                            |                       |  |
| Designation                                                                                    | $\cdot$ CFO           | Jul-Sep                 | $-4587$                                                                                                |                       |  |
| From (blank for beginning): 1-4-2010                                                           |                       | Oct-Dec                 | $-5594$                                                                                                |                       |  |
| To (blank for end)                                                                             | $: 31-3-2011$         | Jan-Mar                 | : 41478                                                                                                |                       |  |
| Challan Date till                                                                              | $: 31-3-2011$         | <b>CIT(TDS)</b> Details |                                                                                                    |                       |  |
| Type of Copy                                                                                   | : Default             | <b>Address</b>          | : No-222, I                                                                                            |                       |  |
| Place                                                                                          | : Bangalore           | City                    | : Bangalo                                                                                              | Print?                |  |
| Date of Printing                                                                               | : 31.3.2011           | Pin Code                | : 560068                                                                                               | Yes or No             |  |

Figure 4.20 Form 16 - Print Configuration screen

Press **Enter** to print **Form 16** for the selected Employee

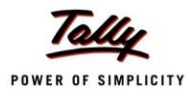

# The printed Form 16 is displayed as shown:

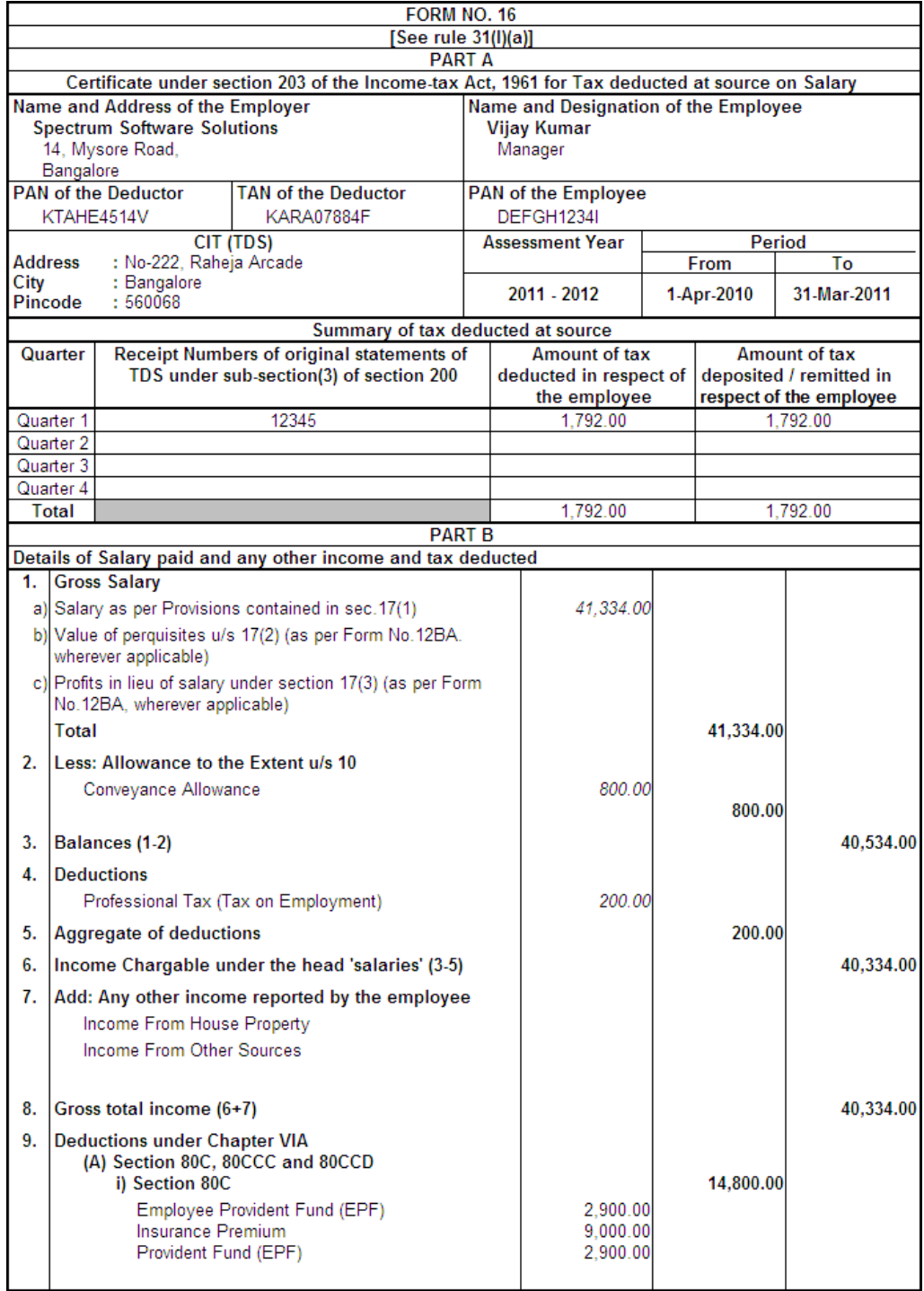

Figure 4.21 Form 16 - Page 1

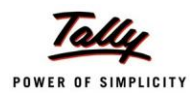

|                                                                       | ii) Section 80CCC: Contribution to Certain<br><b>Pension Funds</b>                                                                                                    |                                                      |  |  |           |
|-----------------------------------------------------------------------|----------------------------------------------------------------------------------------------------|------------------------------------------------------|--|--|-----------|
|                                                                       | iii) Section 80CCD: Contribution to Notified<br><b>Pension Scheme</b>                                                                                                    |                                                      |  |  |           |
|                                                                       | Total of 80C, 80CCC & 80CCD (Max 1,00,000.00)                                                                                                    |                                                      |  |  | 14,800.00 |
| (B) Other Sections (e.g. 80E, 80G etc.,) Under<br><b>Chapter VI-A</b> |                                                                                                    |                                                      |  |  |           |
|                                                                       | Total of Other Sections 80E, 80G etc.,                                                                                                    |                                                      |  |  |           |
|                                                                       | 10. Aggregate of deductible amount under Chapter VIA                                                                                                    |                                                      |  |  | 14,800.00 |
| 11. Total Income (8-10)                                               |                                                                                                    |                                                      |  |  | 25,534.00 |
|                                                                       | 12. Tax on total income                                                                                                    |                                                      |  |  |           |
|                                                                       | 13. Education cess @ $3%$ (on tax computed as S.No.12)                                                                                                    |                                                      |  |  |           |
|                                                                       | 14. Tax Payable (12 + 13)                                                                                                    |                                                      |  |  |           |
|                                                                       | 15. Less: Relief under section 89 (attach details)                                                                                                    |                                                      |  |  |           |
|                                                                       | 16. Tax Payable (14-15)                                                                                                    |                                                      |  |  |           |
|                                                                       |                                                                                                    | <b>Verification</b>                                  |  |  |           |
|                                                                       | I Rajesh son/daughter of Mr. Sundar Mohan Working in the capacity of CFO (designation) do hereby certify that a<br>sum of Rs. 1,792.00 [INR One Thousand Seven Hundred Ninety Two (in words)] has been deducted at source and<br>paid to the credit of the Central Government. I further certify that the information given above is true and correct<br>based on the books of account, documents and other available records.: |                                                      |  |  |           |
| Place                                                                 | : Bangalore                                                                                                    |                                                      |  |  |           |
| Date                                                                  | $: 31$ -Mar-2011                                                                                                    | Signature of person responsible for deduction of tax |  |  |           |
| <b>Designation</b><br><b>Full Name: Rajesh</b><br>$:$ CFO             |                                                                                                    |                                                      |  |  |           |
|                                                                       |                                                                                                    |                                                      |  |  |           |

Figure 4.22 Form 16 - Page 2

Similarly, you can print the **Form 16** for all the Employees.

### **Form 12BA**

Form 12BA is the statement displaying the particulars of perquisites, other benefits or amenities and profits in lieu of salary with value thereof.

Form 12BA can be printed from the following menu:

#### Go to **Gateway of Tally > Display > Payroll Reports > Statutory Reports > Income Tax > Returns > Form 12BA**

In this book, printed Form 12BA is not shown as the perquisites are not handled in the case study.

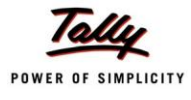

## **ITR-1**

Tally.ERP 9 also allows you to print or email the Form ITR-1 which are used to file the Income Tax return. Similar to Form 16, ITR-1 is also printed separately for each employee.

To generate the form ITR-1,

#### Go to **Gateway of Tally > Display > Payroll Reports > Statutory Reports > Income Tax > Returns > ITR-1**

Select the required **Employee** from the **List of Employee** and press **Enter**

The **Print Configuration** screen for **ITR-1** is displayed as shown:

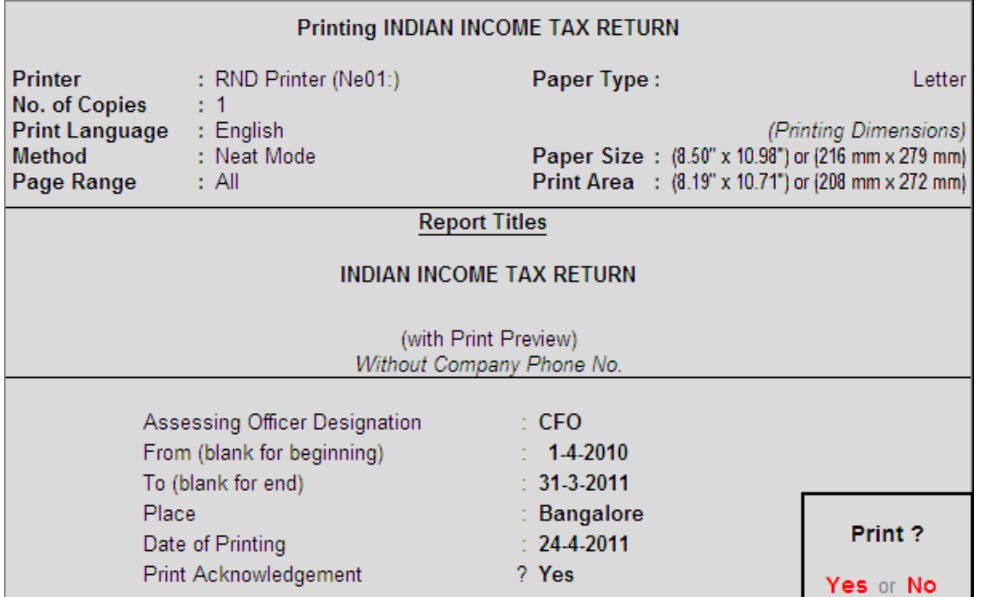

Figure 4.23 Print Configuration for ITR-1

Press **Enter** to print the ITR-1

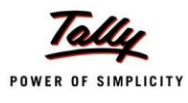

# The printed **ITR-1** form is displayed as shown:

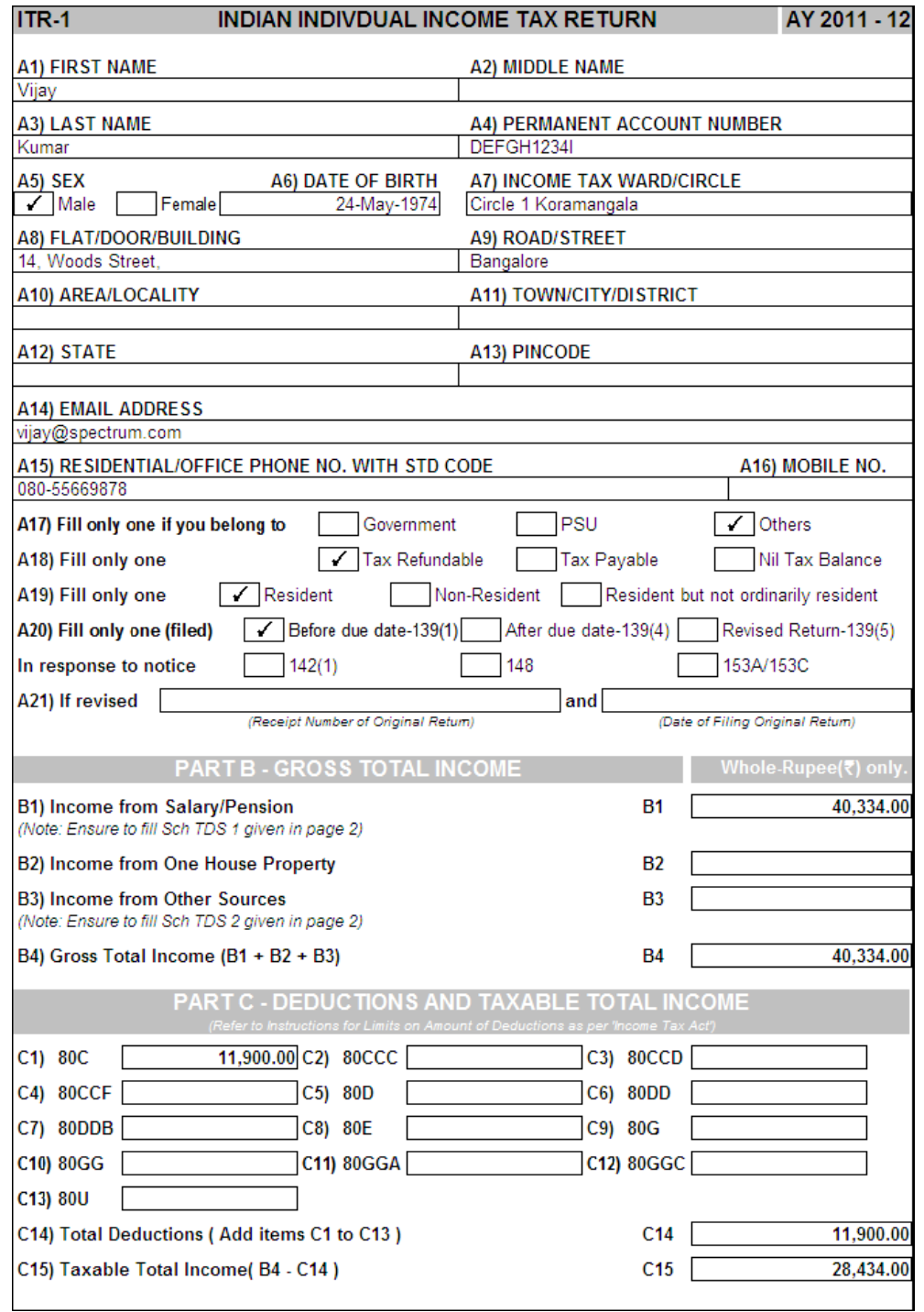

Figure 4.24 ITR-1 Page 1

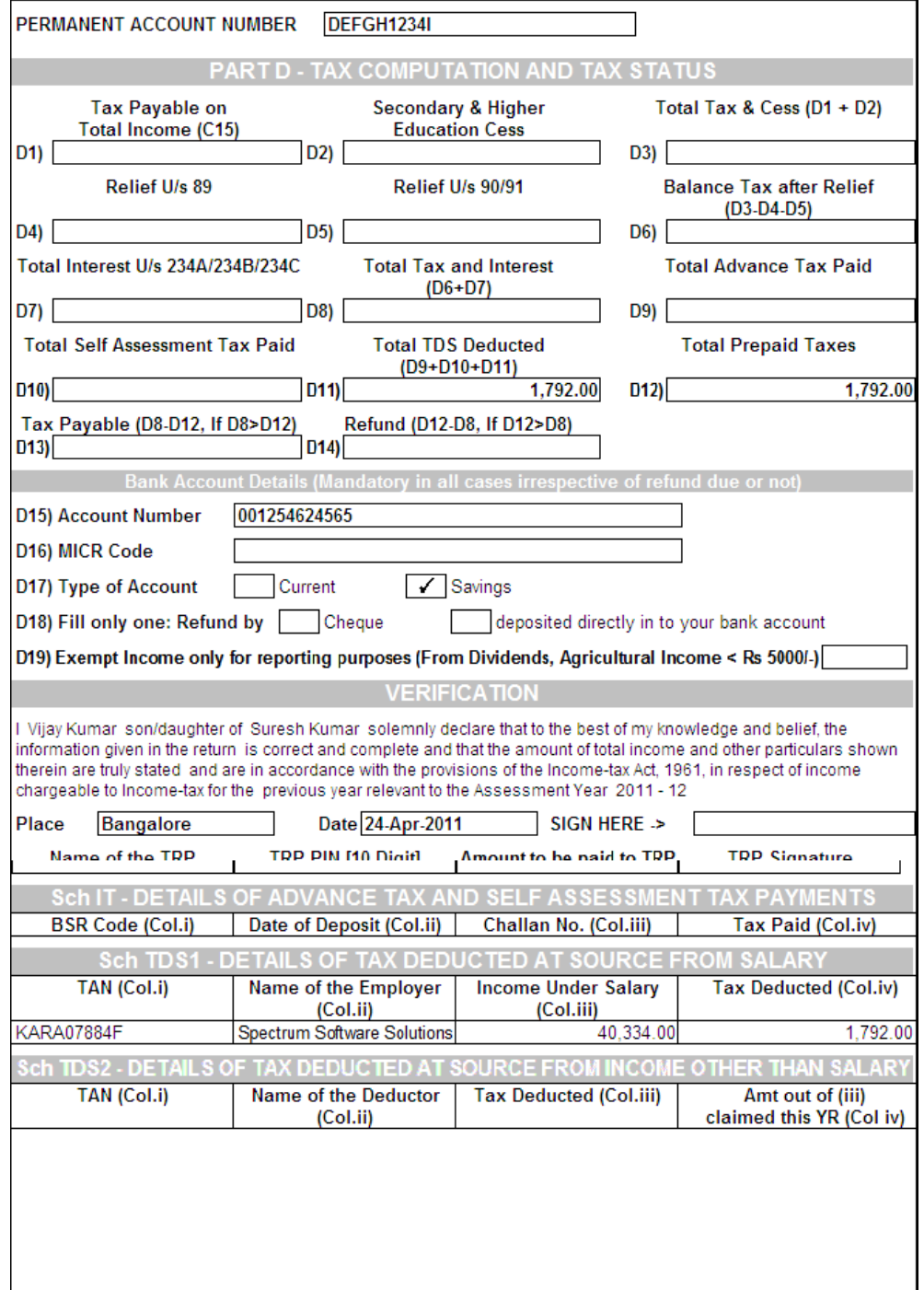

#### Figure 4.25 ITR-1 Page 2

Tally POWER OF SIMPLICITY

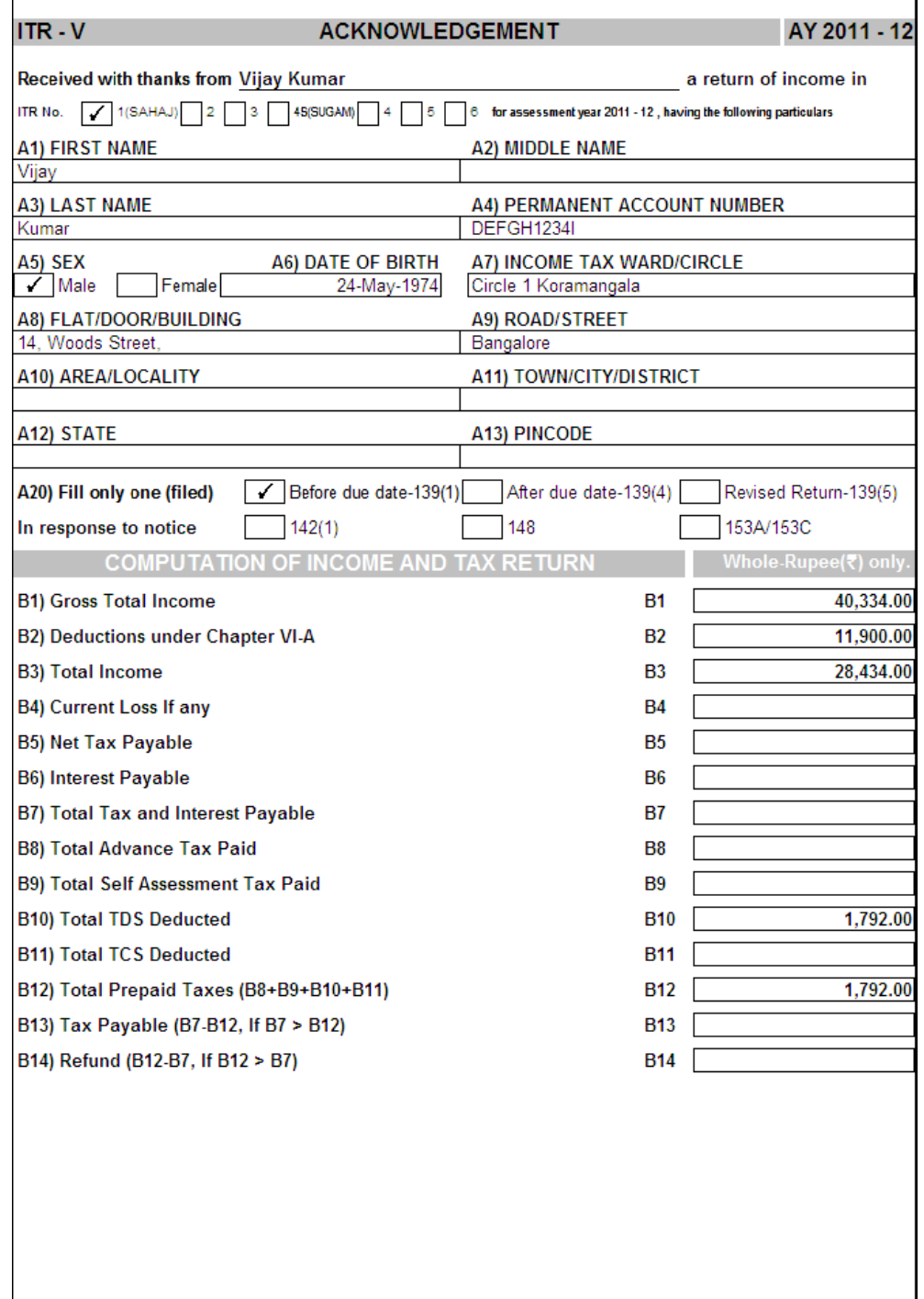

Figure 4.26 ITR-1 Page 3

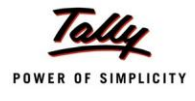

# **E-Return**

The following Income Tax E-returns can be generated from Tally.ERP 9:

- E-24Q
- Print Form 27A

Go to **Gateway of Tally > Display > Payroll Reports > Statutory Reports > Income Tax > E-Return**

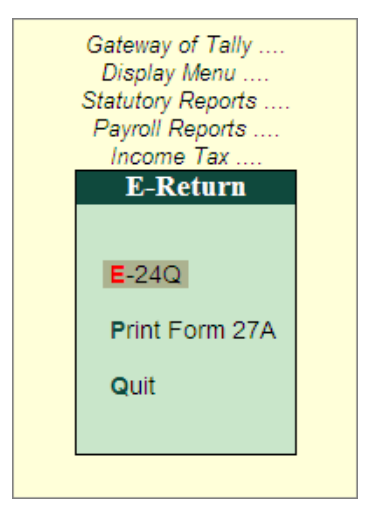

Figure 4.27 E-Return Menu

# **4.4.1 E-24Q**

E- 4Q is a Quarterly e-return which contains the details of the salary paid and tax deducted from the employees, that an Employer needs to submit to the department in eachQuarter.

#### To export E-24Q

#### Go to **Gateway of Tally > Display > Statutory Reports > Payroll Reports > Income Tax > E-Return > E-24Q**

In Quarterly Return screen press **Backspace** to make changes in **Person Responsible Details** or **Other Details** fields.

- By default, the **Language and Format** is preset as **Restricted (ASCII Only)** and**SDF (Fixed Width)**respectively.
- In **Export Location** field enter the details of the path to where the txt file to beexported
- In **Output File Name** field the test file name will be displayed as **ITeTDS.txt** which can be changed by the users.
- Press **Enter** to accept the **Person Responsible Details** (The Address details are automatically defaulted from the Company masters in the Person Responsible Details column)

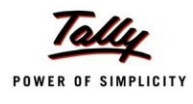

- As per the new E-return structure it is must to specify either **Mobile Number** or S**TD Code with Telephone number** in E-24Q file.
	- **Mobile Number:** This field is provided to specify the mobile number of the assessee
	- **STD Code**: This field is provided to enter the STD code
	- **Telephone**: This filed is provided to enter the telephonenumber of the assessee

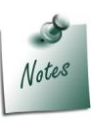

*As per the new E-return structure it is must to specify either Mobile Number or STD Code with Telephone Number in E-24Q file.*

*If the user tries to navigate without specifying the Mobile number or STD Code or Telephone number application will not allows to move further.*

- In **Email** field enter **mail ID** of **Person responsible** for income tax deduction and payment to the income tax department.
- Select **Yes** or **No** as applicable, in **Is Change in Address since last Return** field.
- Under **Other Details**,
	- **Type of Deductor** details will be captured form the **TDS Details** defined in **F11:Features**.
	- In **Category (deductor/Collector)** field select the **Deductor Category**. e.g. Association of Person (AOP)
	- In **Quarter Period for** field select the appropriate Quarter for which the e-return to be generated.

The **Quarterly Return** configuration screen is displayed as shown:

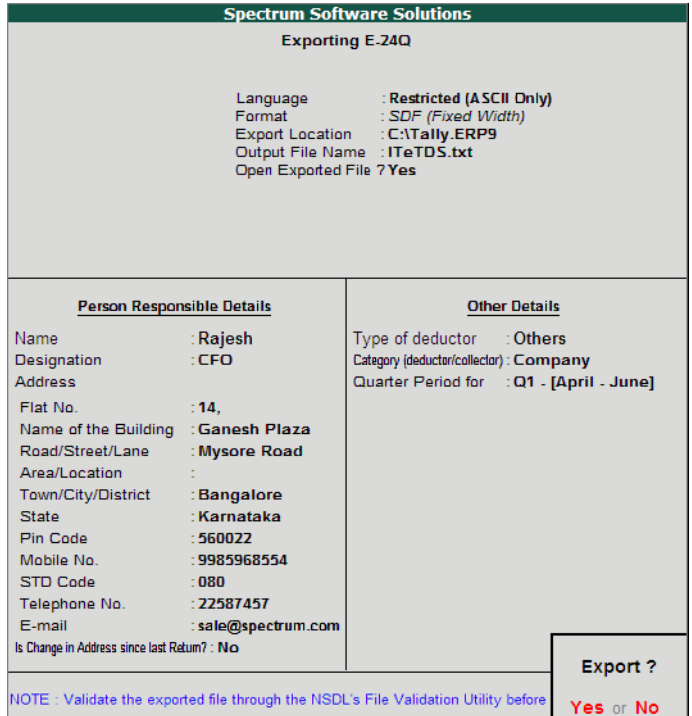

Figure 4.28 Quarterly Return Configuration Screen

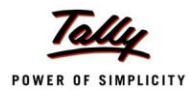

### Press **Enter** to Export Quarterly Return in 26Q

The exported file is placed in the Tally.ERP 9 Directory with the file name as specified above.

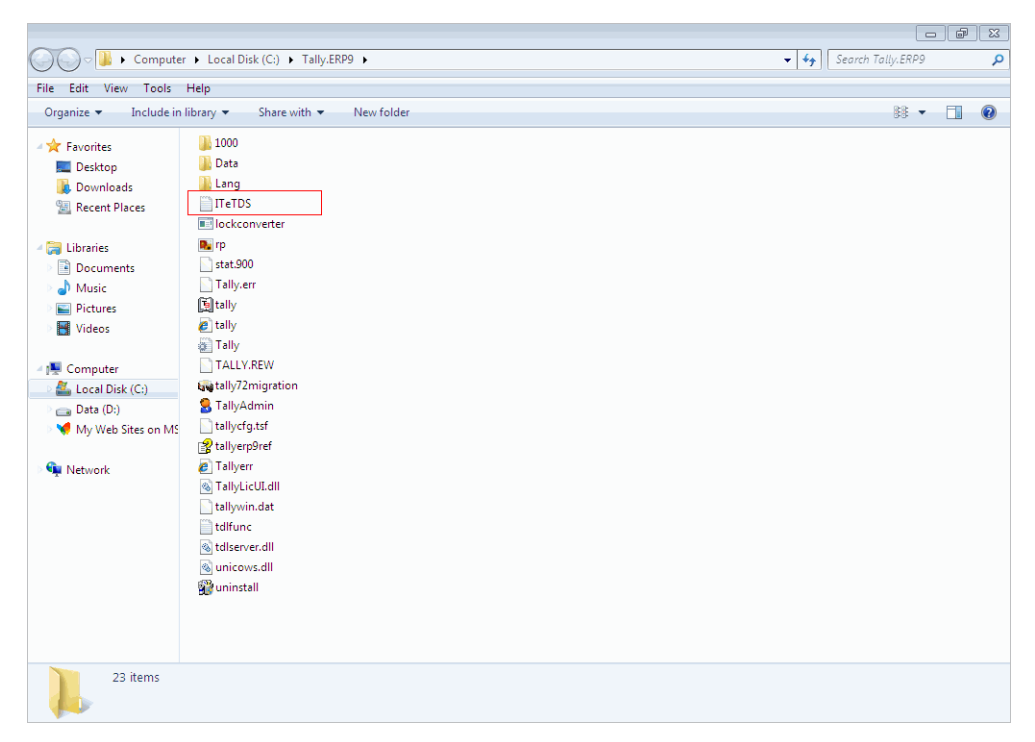

Figure 4.29 Exported File in Tally.ERP 9 Folder

The exported file (form 24Q) is required to be validated with the File Validation Utility (a freely downloadable utility from NSDL website) and after validation, the returns should be submitted to the department in CD along with Form 27A in Physical Form.

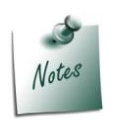

*It is mandatory to validate the TDS returns with File Validation Utility to confirm to the requirements as prescribed by the Income tax department. In case of any errors in exported file (Returns), the FVU prompts a error message with error code, the assessee may correct the same and revalidate the returns. The File Validation Utility is available for Quarterly and Annual returns separately.*

*Tally.ERP 9 exports Form 24Q in the text (.txt) format as prescribed by NSDL.*

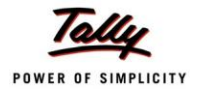

## **Print Form 27A**

Form 27A is a summary of TDS return which contains control totals of **Amount Paid** and **Income Tax deducted at source**. Form 27A is to be filed in physical form with each return i.e., Form 24Q. In case of returns submitted in the physical form, form 27A need not be attached.

To print Form 27A

Go to **Gateway of Tally> Display >Statutory Reports > Payroll Reports > Income Tax > E-Return > Print Form 27A**

#### In **Printing Form 27A** screen,

- Accept the **Person Responsible** and **Address details** (The Address details areautomatically defaulted from Company master)
- In **Quarter Period for** field select the appropriate quarter from the Period list
- **Type of Deductor** details will be captured form the **TDS Details** defined in **F11:Features**
	- Specify the **Place** and **Date** of filing returns

The completed Printing Form 27A configuration screen is displayed as shown:

|                                                                            |                                             | <b>Printing Form27A</b>                           |             |                                                                                                    |
|----------------------------------------------------------------------------|---------------------------------------------|---------------------------------------------------|-------------|----------------------------------------------------------------------------------------------------|
| <b>Printer</b><br>No. of Copies: 1                                         | : RND Printer (Ne01:)                       |                                                   | Paper Type: | A <sub>4</sub>                                                                                                    |
| Print Language: English<br><b>Method</b><br>: Neat Mode<br>Page Range: All |                                             |                                                   |             | (Printing Dimensions)<br>Paper Size: (8.27" x 11.69") or (210 mm x 297 mm)<br>Print Area: (7.95" x 11.38") or (202 mm x 289 mm) |
|                                                                            |                                             | <b>Report Titles</b>                              |             |                                                                                                    |
|                                                                            |                                             | Form <sub>27</sub> A                              |             |                                                                                                    |
|                                                                            |                                             | (with Print Preview)<br>Without Company Phone No. |             |                                                                                                    |
| Name                                                                       | : Rajesh                                    | Quarter Period for                                |             | : Q1 - [April - June]                                                                                                    |
| Designation                                                                | $\cdot$ CFO                                 | Type of deductor                                  | : Others    |                                                                                                    |
| <b>Address</b>                                                             |                                             | Place                                             |             | : Bangalore                                                                                                    |
| Flat No                                                                    | : 14.                                       | Date                                              | $-7.7.2011$ |                                                                                                    |
|                                                                            | Name of the premises/building: Ganesh Plaza |                                                   |             |                                                                                                    |
| Road/Street/Lane                                                           | : Mysore Road                               |                                                   |             |                                                                                                    |
| Area/Location                                                              |                                             |                                                   |             |                                                                                                    |
| Town/City/District<br>State                                                | : Bangalore<br>· Karnataka                  |                                                   |             |                                                                                                    |
| Pin Code                                                                   | $+560022$                                   |                                                   |             |                                                                                                    |
| Telephone No.                                                              | $\div$ 22587457                             |                                                   |             | Print?                                                                                                    |
| F-mail                                                                     | : sale@spectrum.com                         |                                                   |             | Yes or No                                                                                                    |

Figure 4.30 Printing Form 27A Screen

Press **Enter** to Print Form 27A

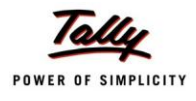

# The print preview of Form 27A is displayed as shown:

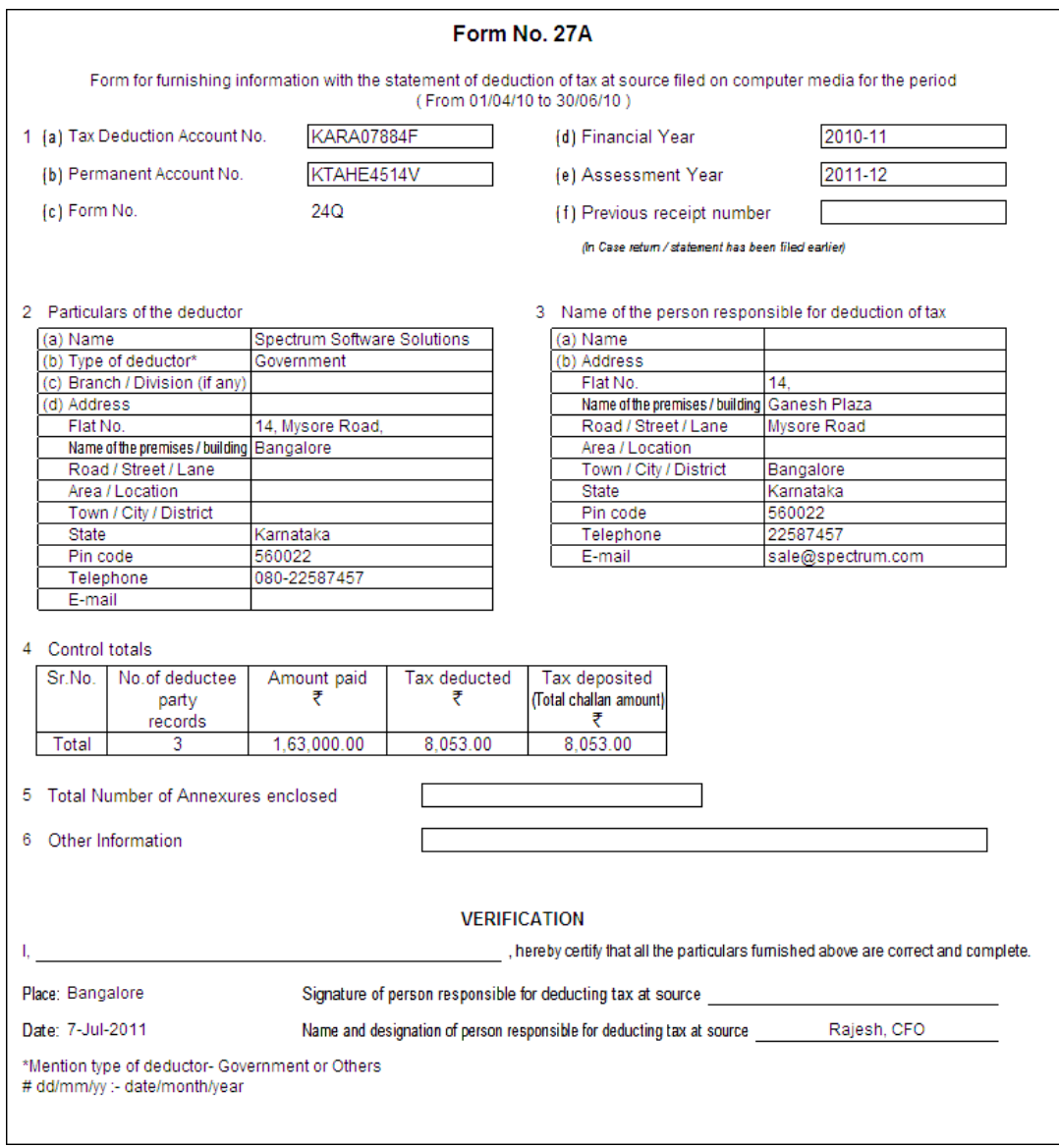

Figure 4.31 Print Form 27A

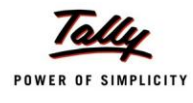

# **Exception Reports**

The following Exception Reports for Income Tax can be generated in Tally.ERP 9:

- **PAN Not Available**
- **Demon Deta** Other Records
- **TDS Variance**

You can get the required information from the above reports to get the correct Income Tax Computation details.

#### **PAN Not Available**

For correct Tax computation, its necessary that you specify the PAN number for all the Employees. The tax will be computed at higher rate if the PAN number for the Employee is not provided. You can check the information of Employees for whom the PAN is not provided from **PAN Not Available** screen.

#### Go to **Gateway of Tally > Display > Payroll Reports > Statutory Reports > Income Tax Reports > Exception Reports > PAN Not Available**

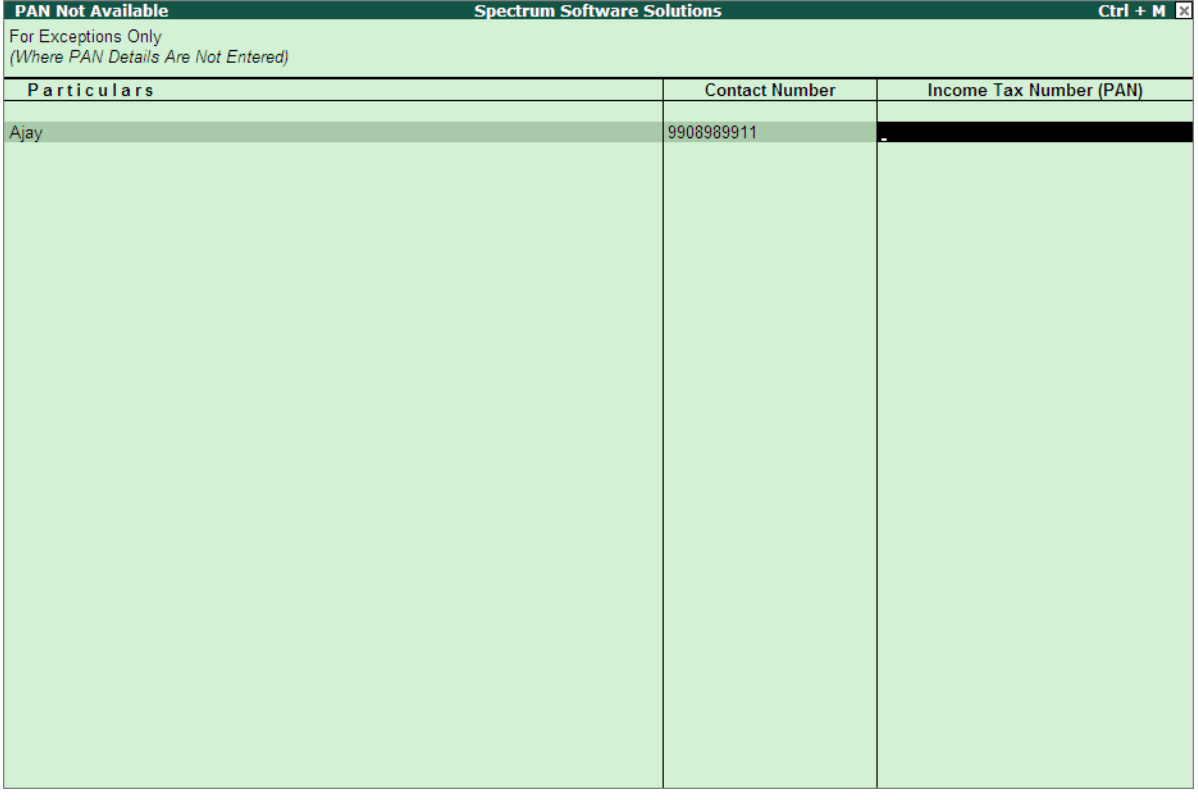

The **PAN Not Available** report is displayed as shown:

Figure 4.32 PAN Not Available -1

Tally POWER OF SIMPLICITY

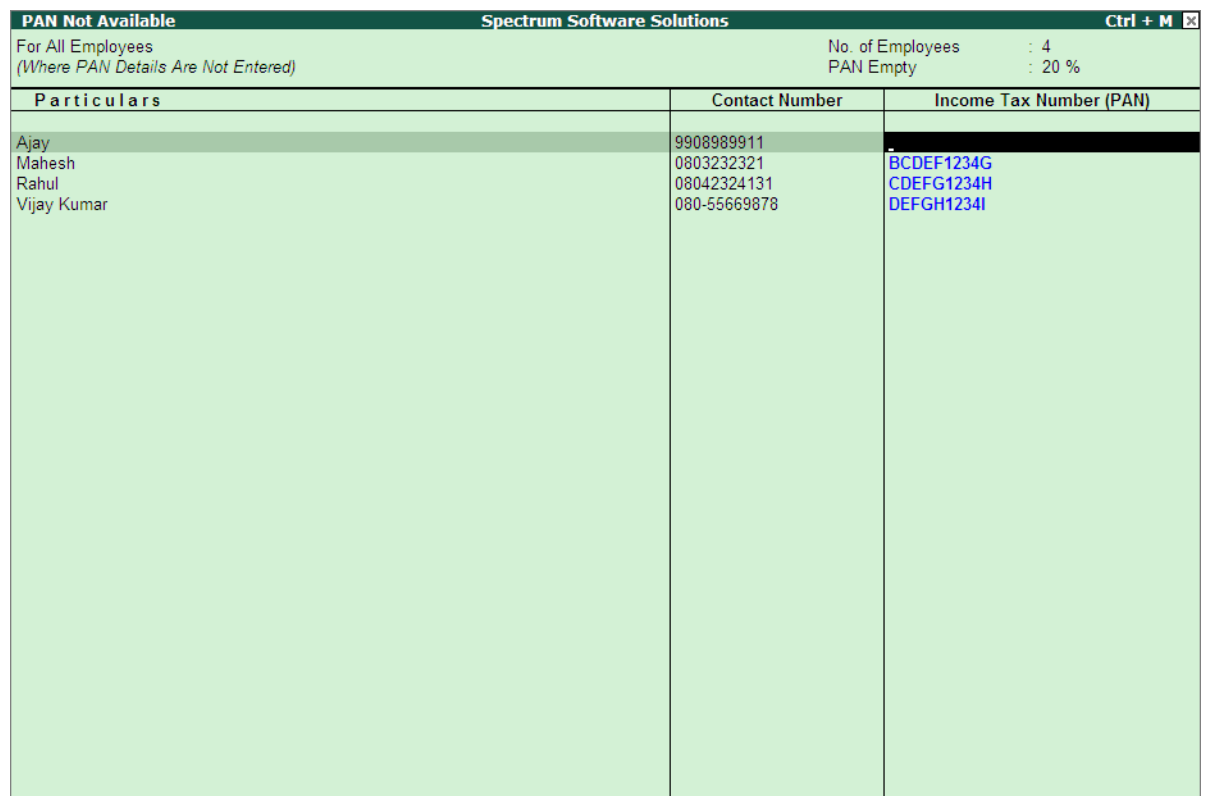

## Press **F5 (F5: All Items)** to view all the Employees PAN details a shown:

Figure 4.33 PAN Not Available - All Employees

Specify the PAN Details for all the Employees for which PAN is not entered

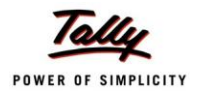

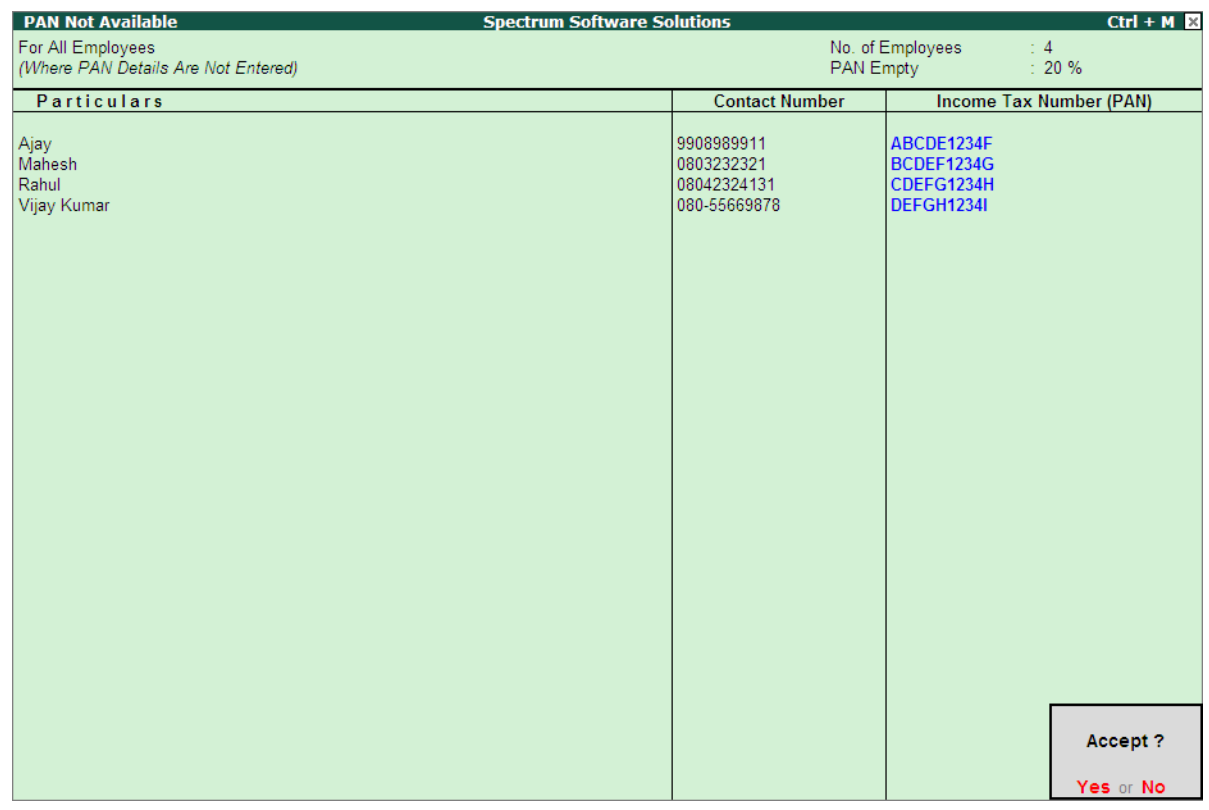

#### The completed **PAN Not Available** screen is displayed as shown:

Figure 4.34 Completed PAN Not Available screen

**Press Enter to save the details.** 

#### **Other Records**

The other Records report displays Employee's personal details, contact details and Bank details. To view **Other Records** for Employees,

Go to **Gateway of Tally > Display > Payroll Reports > Statutory Reports > Income Tax Reports > Exception Reports > Other Records**

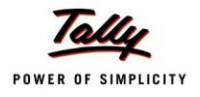

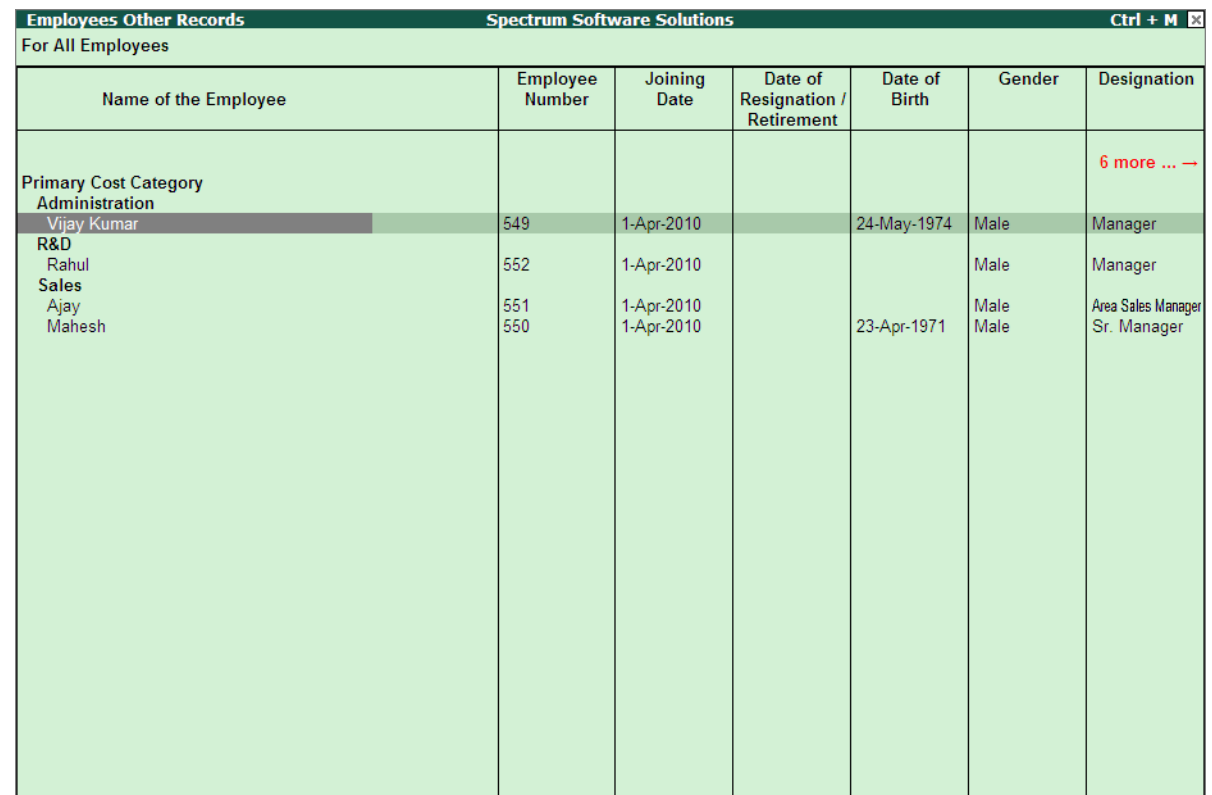

#### The **Employee Other** records report is displayed as shown:

Figure 4.35 Employee Other Records

You can scroll on the right side to view the remaining details.

#### **TDS Variance**

The TDS Variance report provides the Details of TDS amount which is actually payable for not paid for any of the **Employees Groups** or **all Employees.** This will provide the useful information to the Employer to ensure that the remaining amount is recovered by the Employer in the subsequent months.

To view the **TDS Variance** report,

#### Go to **Gateway of Tally > Display > Payroll Reports > Statutory Reports > Income Tax Reports > Exception Reports > TDS Variance**

Select the required **Employees** or **All Employees** and press **Enter**

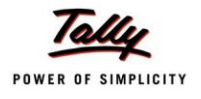

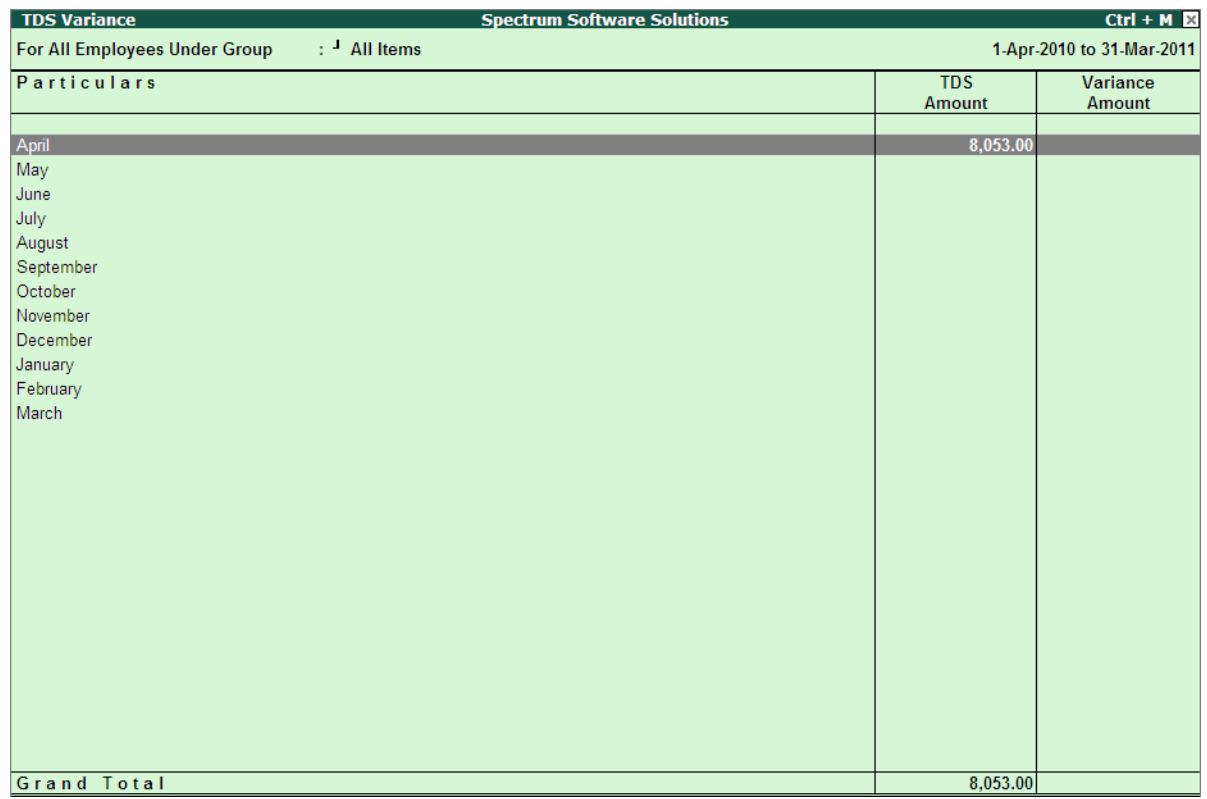

The **TDS Variance** report for all the Employees is displayed as shown:

Figure 4.36 TDS Variance report

The Variance report displays the Actual TDS amount collected in each month and month wise variable amount.

For more details on usage and description of each field, refer to Help file (Tally.ERP 9 Reference Manual).

# **Tally.ERP 9 Series A Release 4.93**

# **Income Tax**

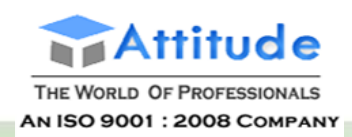

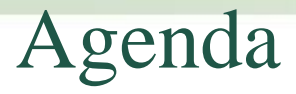

- Enabling Income Tax
- Configuring Employee Masters
- Creating/Altering IT Pay Head
- Income Tax Master Configuration
- Income Tax Reports

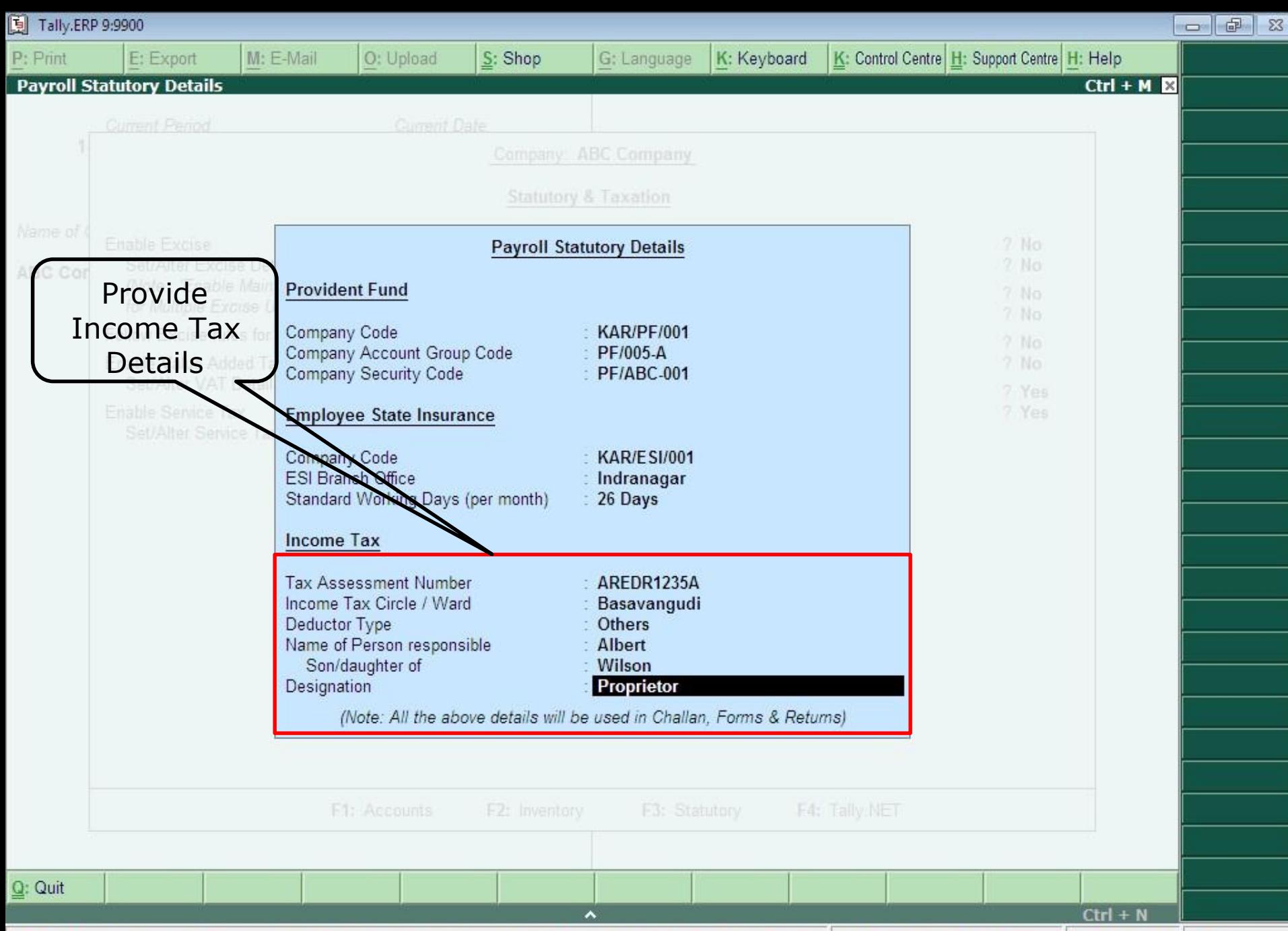

Tally MAIN --> Gateway of Tally --> Company Features --> Company Operations Alteration --> Payroll Statutory Details (c) Tally Solutions Pvt. Ltd., 1988-2 Wed, 10 Apr, 201 15:20:16

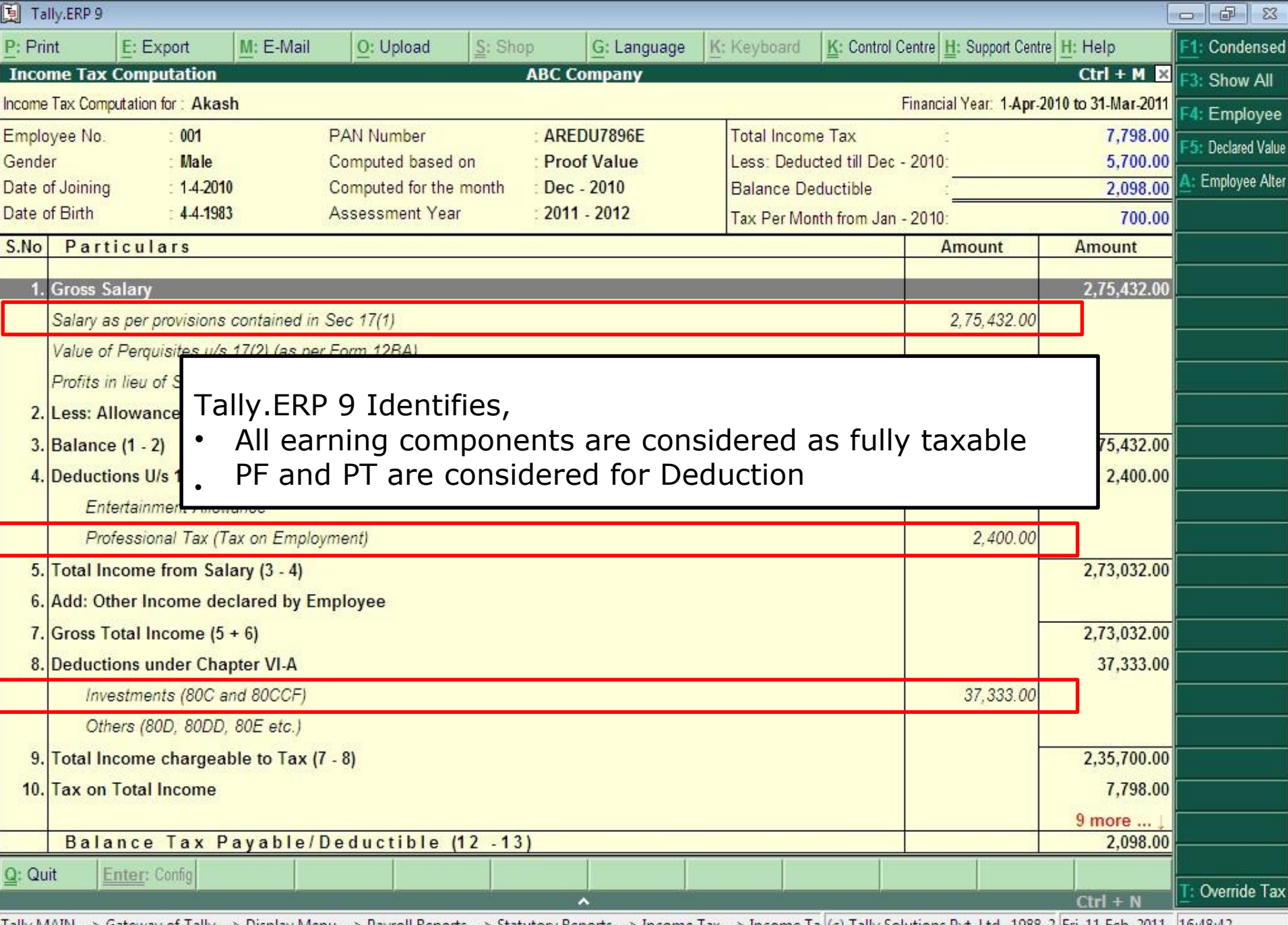

Tally MAIN --> Gateway of Tally --> Display Menu --> Payroll Reports --> Statutory Reports --> Income Tax --> Income Ta (c) Tally Solutions Pvt. Ltd., 1988-2 |Fri, 11 Feb, 2011 |16:48:42

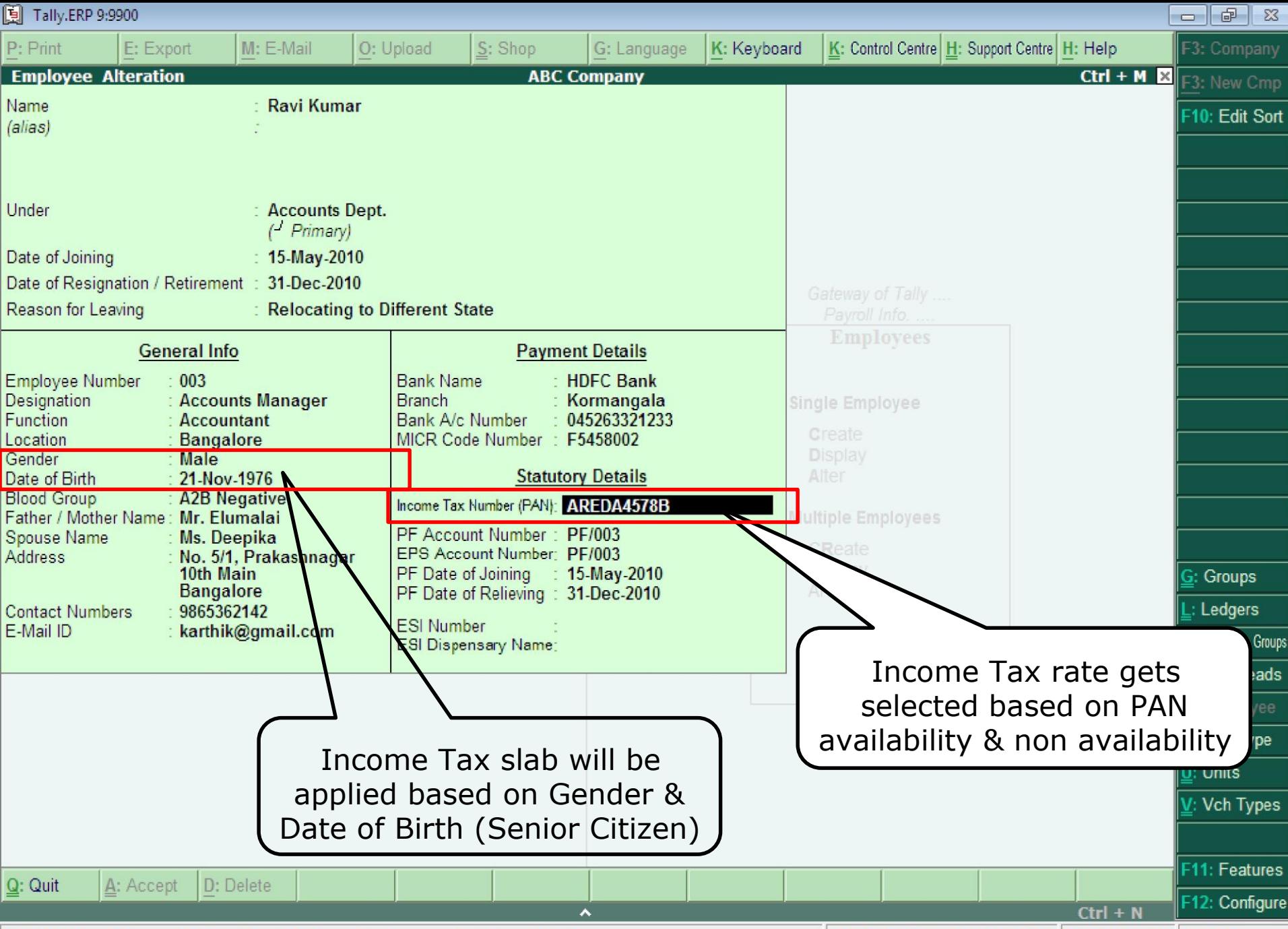

Tally MAIN --> Gateway of Tally --> Payroll Info. --> Employees --> Employee Alteration (c) Tally Solutions Pvt. Ltd., 1988-2 Wed, 10 Apr, 201 15:26:07

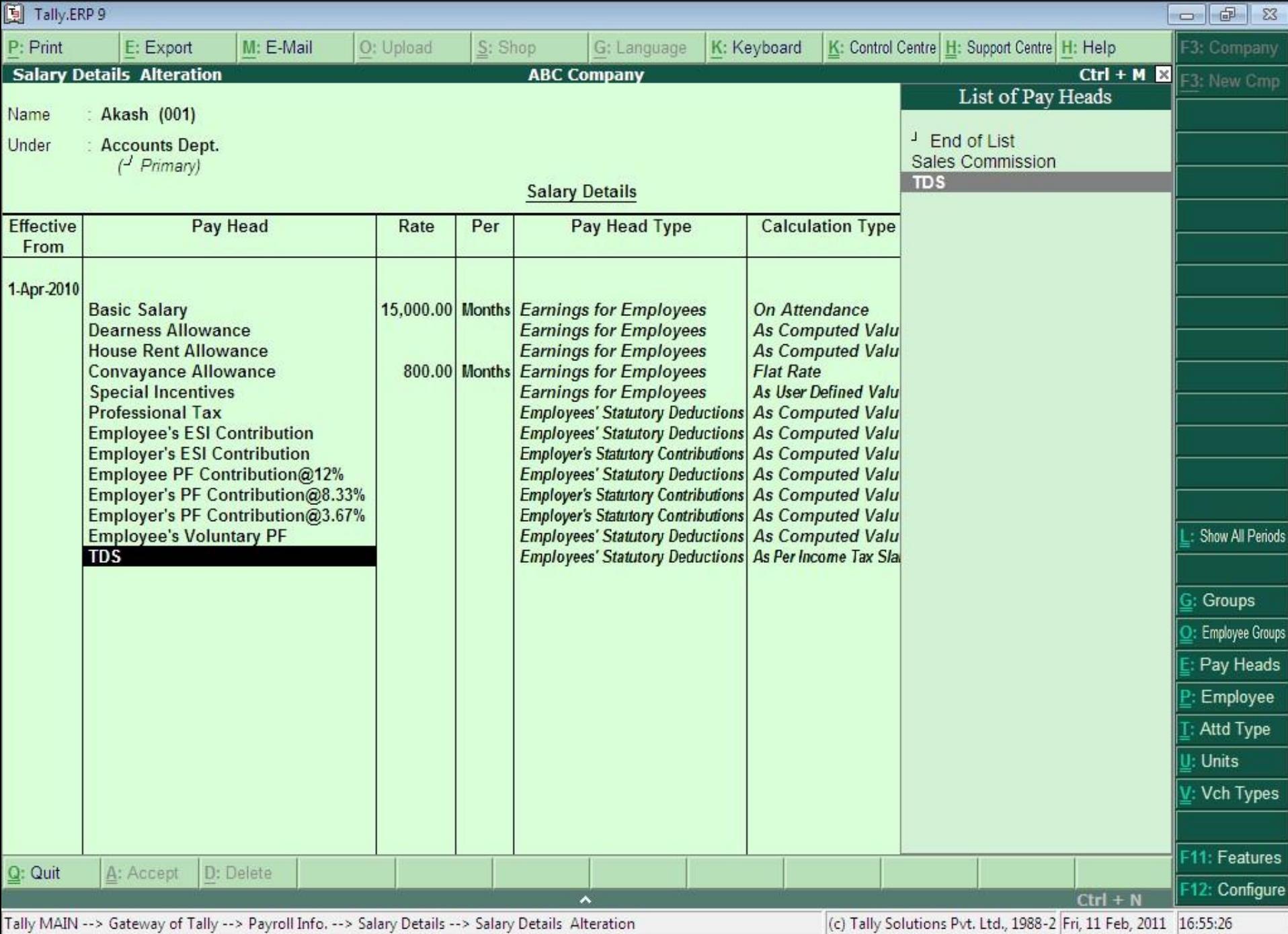

© Tally Solutions Pvt. Ltd. All Rights Reserved **6**

# Income Tax Master Configuration

- Pay Head Configuration
- Declarations
- Override Exemption Value
- Override Tax Value
- Tax Configuration
- Previous Employer Details

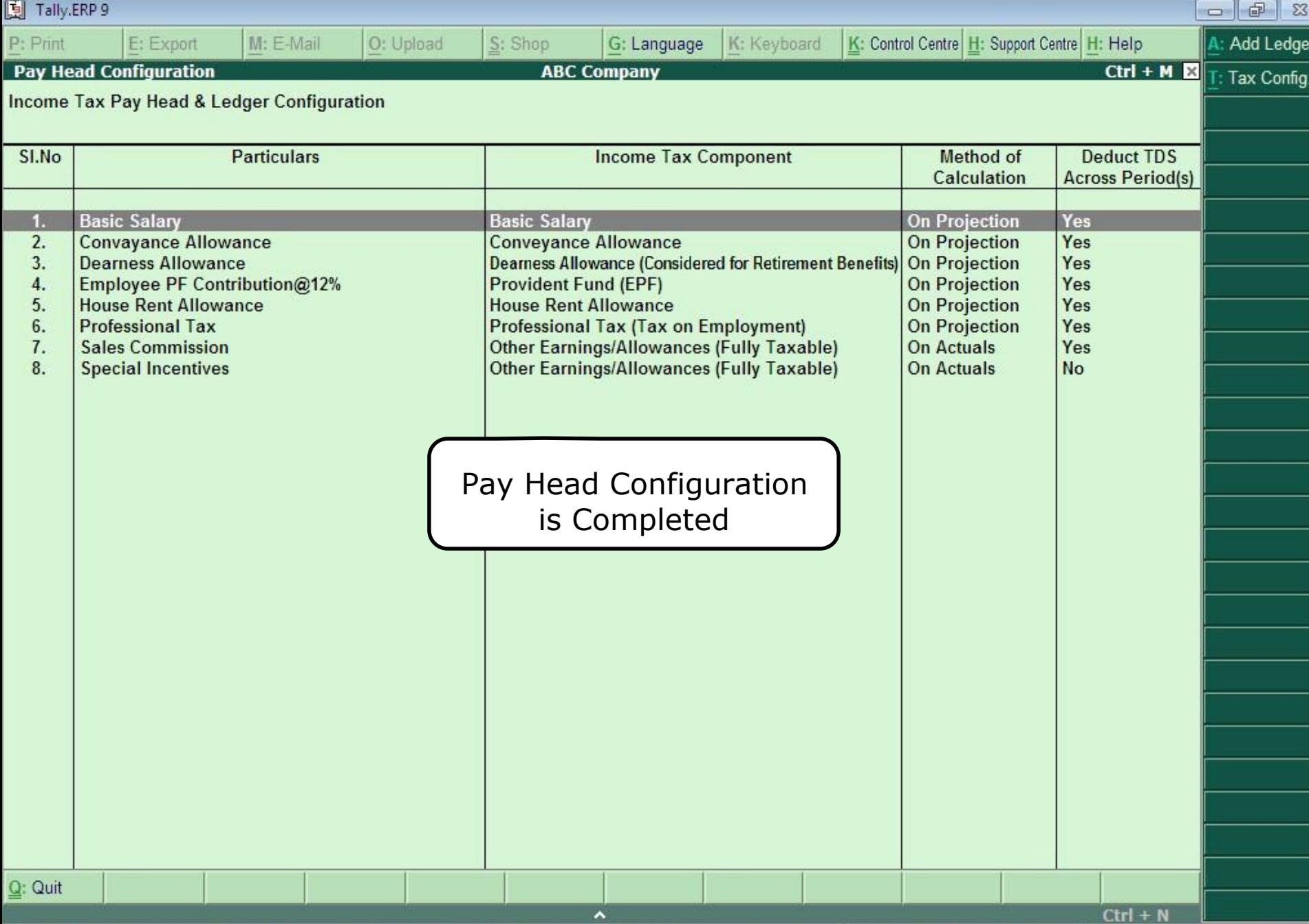

Tally MAIN --> Gateway of Tally --> Payroll Info. --> Income Tax Details --> Pay Head Configuration

(c) Tally Solutions Pvt. Ltd., 1988-2 Fri, 11 Feb, 2011 17:49:20

# Declarations

- Exemptions U/s 10  $\circ$  Rent and Place of Accommodation  $\circ$ Children Education Allowance o Children Hostel Expenditure Allowance o Conveyance Allowance o Leave Travel Allowance
- Deductions Under Chapter VIA  $\circ$ Investments (U/s 80C and 80CCF)  $\circ$ Others (U/s 80D, 80DD, 80E etc.)

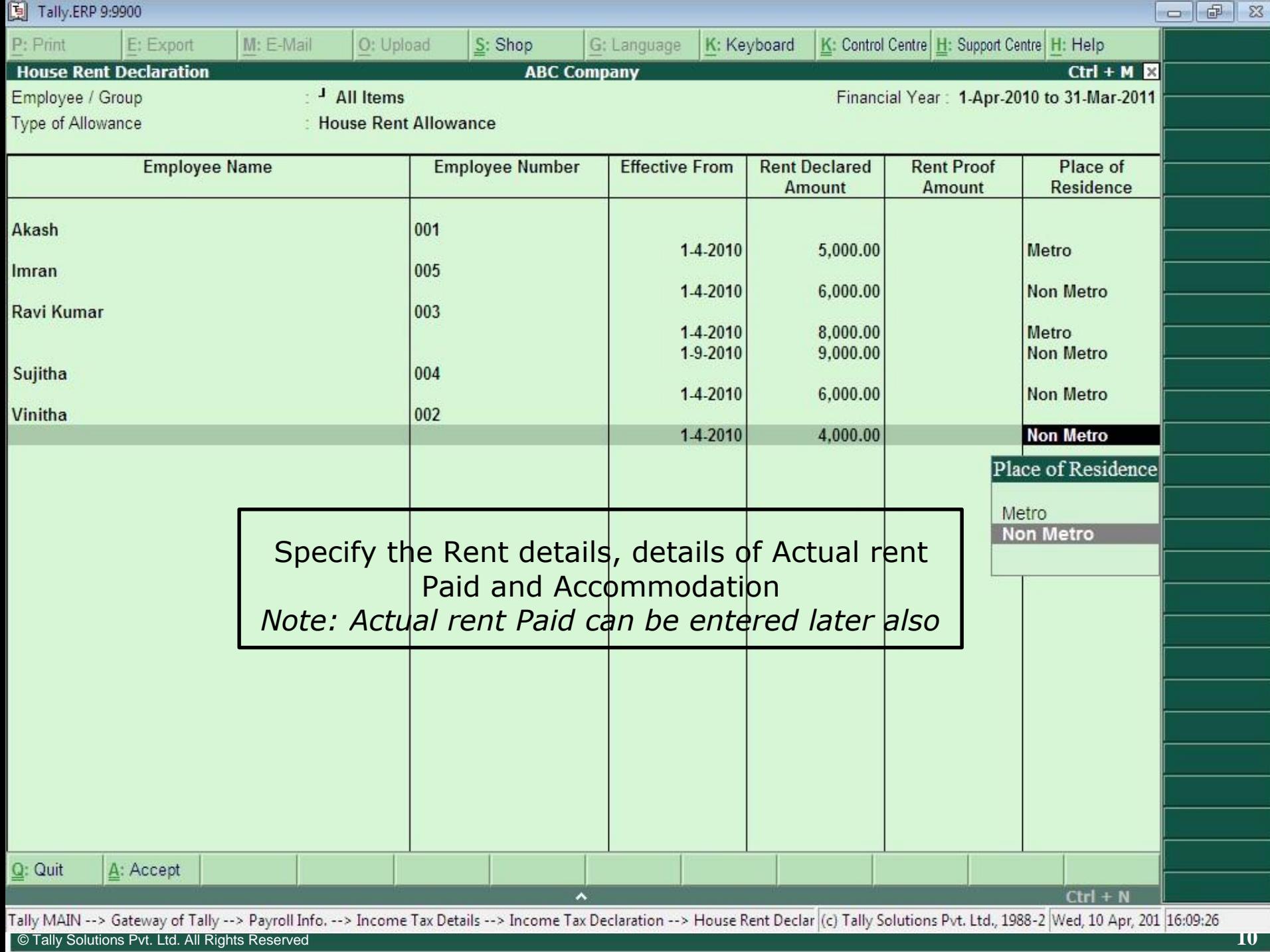

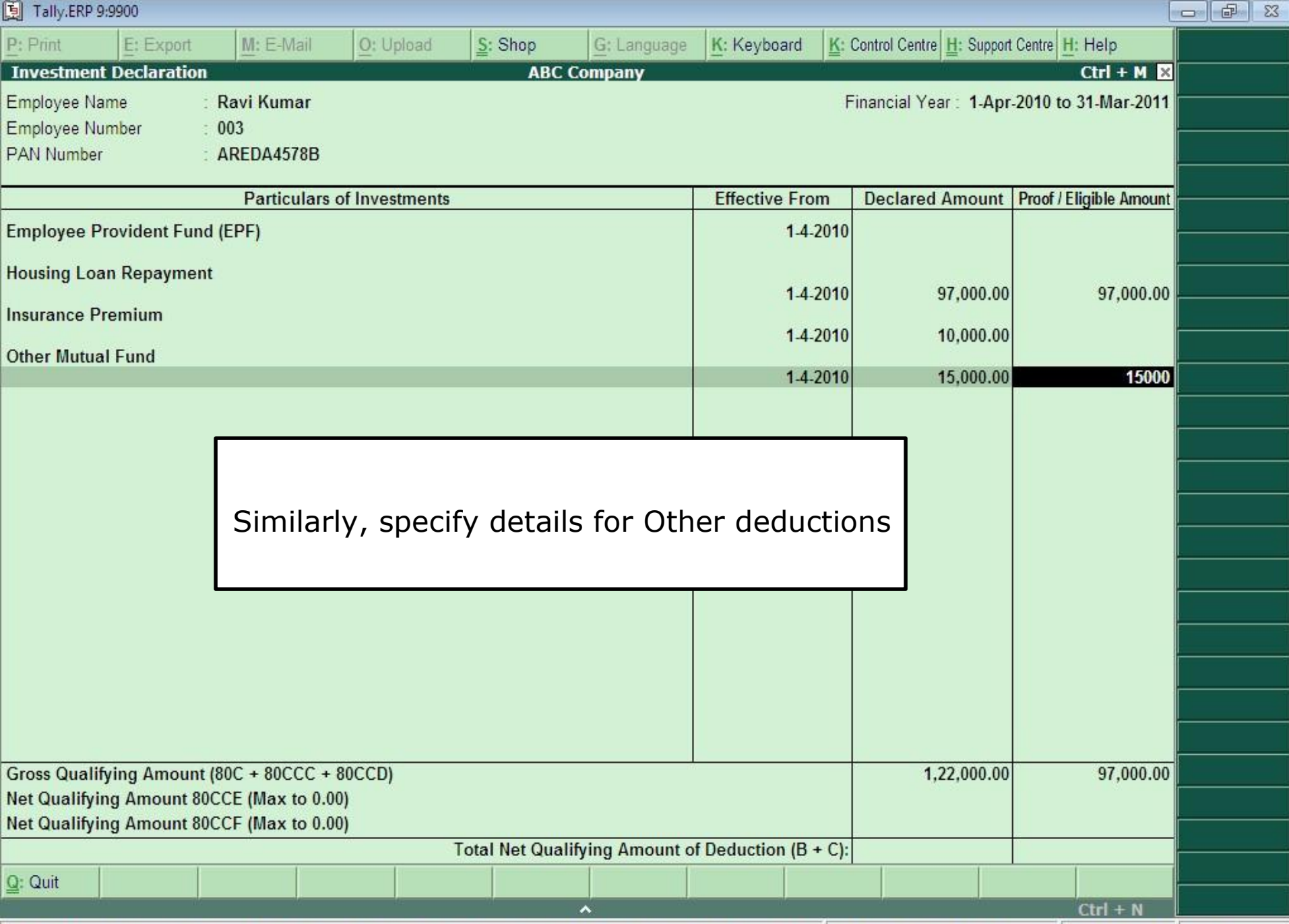

Tally MAIN --> Gateway of Tally --> Payroll Info. --> Income Tax Details --> Income Tax Declaration --> Investment Declari (c) Tally Solutions Pvt. Ltd., 1988-2 Wed, 10 Apr, 201 16:35:18

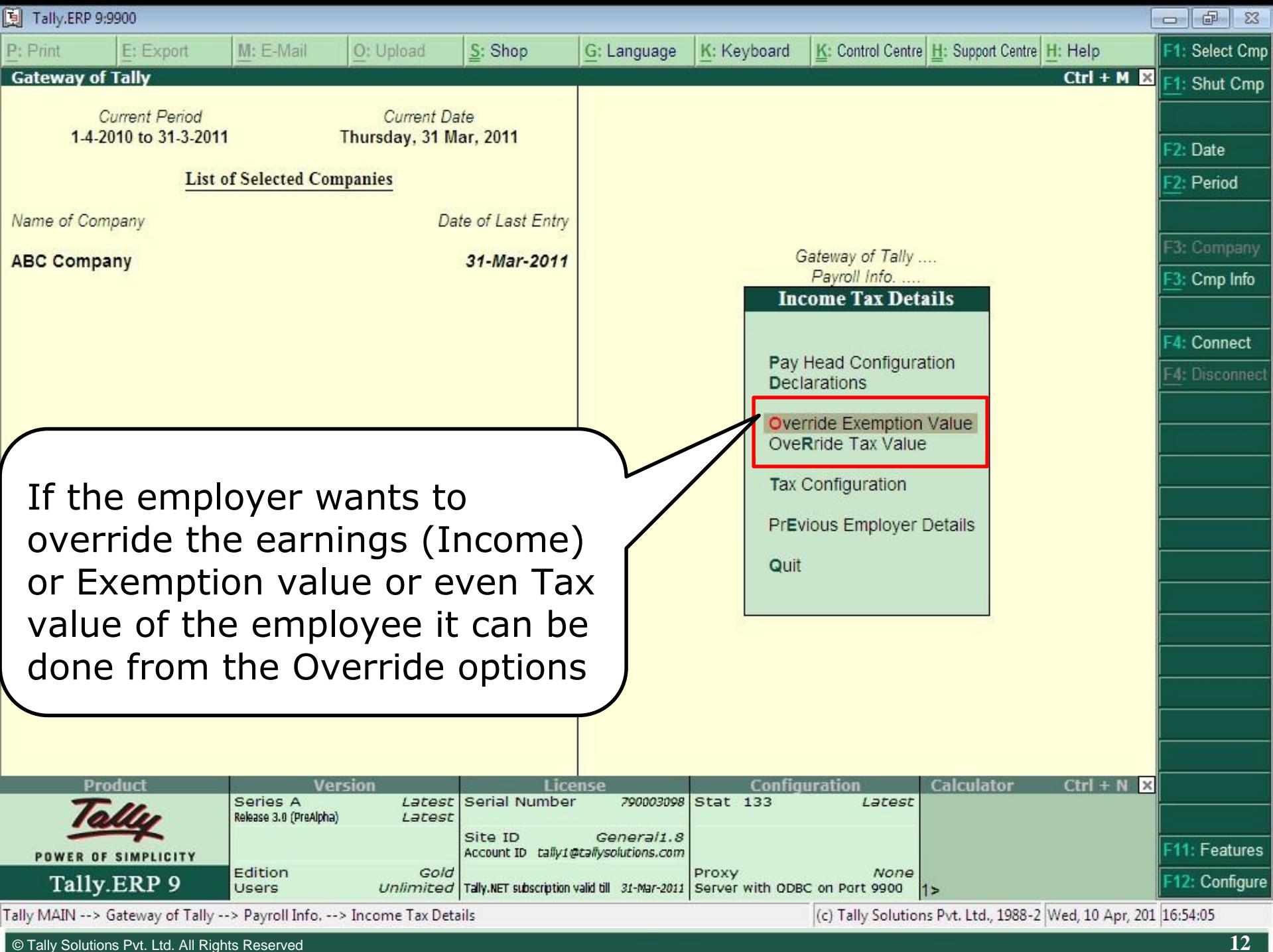

# Tax Configuration

- Gross Salary
- Allowance to the extent exempt U/s 10
- Deduction U/s 16
- Other Income reported by Employee
- Deductions under Chapter VI-A
- Relief
- Tax Deduction Details

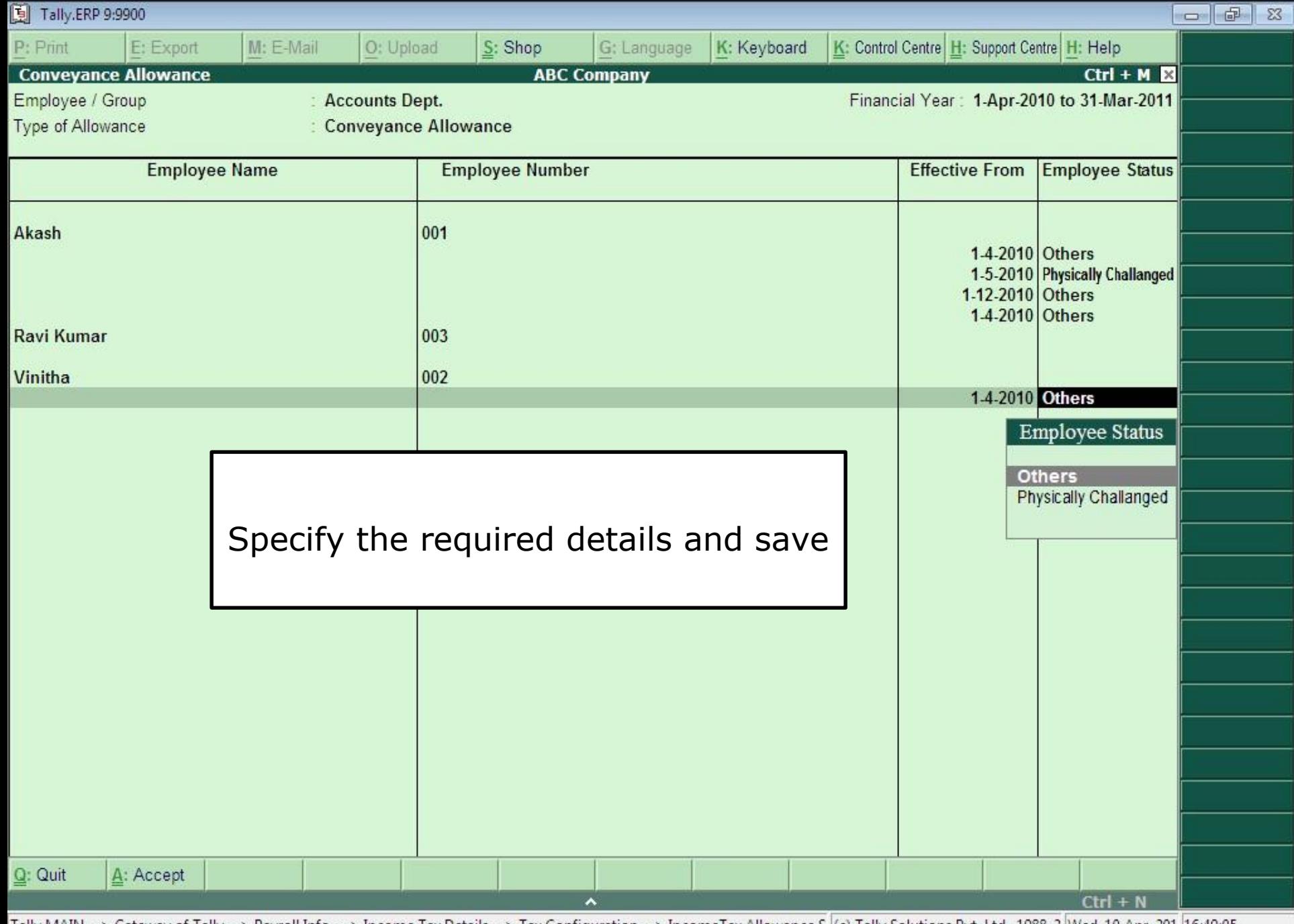

Tally MAIN --> Gateway of Tally --> Payroll Info. --> Income Tax Details --> Tax Configuration --> IncomeTax Allowance S (c) Tally Solutions Pvt. Ltd., 1988-2 |Wed, 10 Apr, 201 |16:49:05 © Tally Solutions Pvt. Ltd. All Rights Reserved **14**
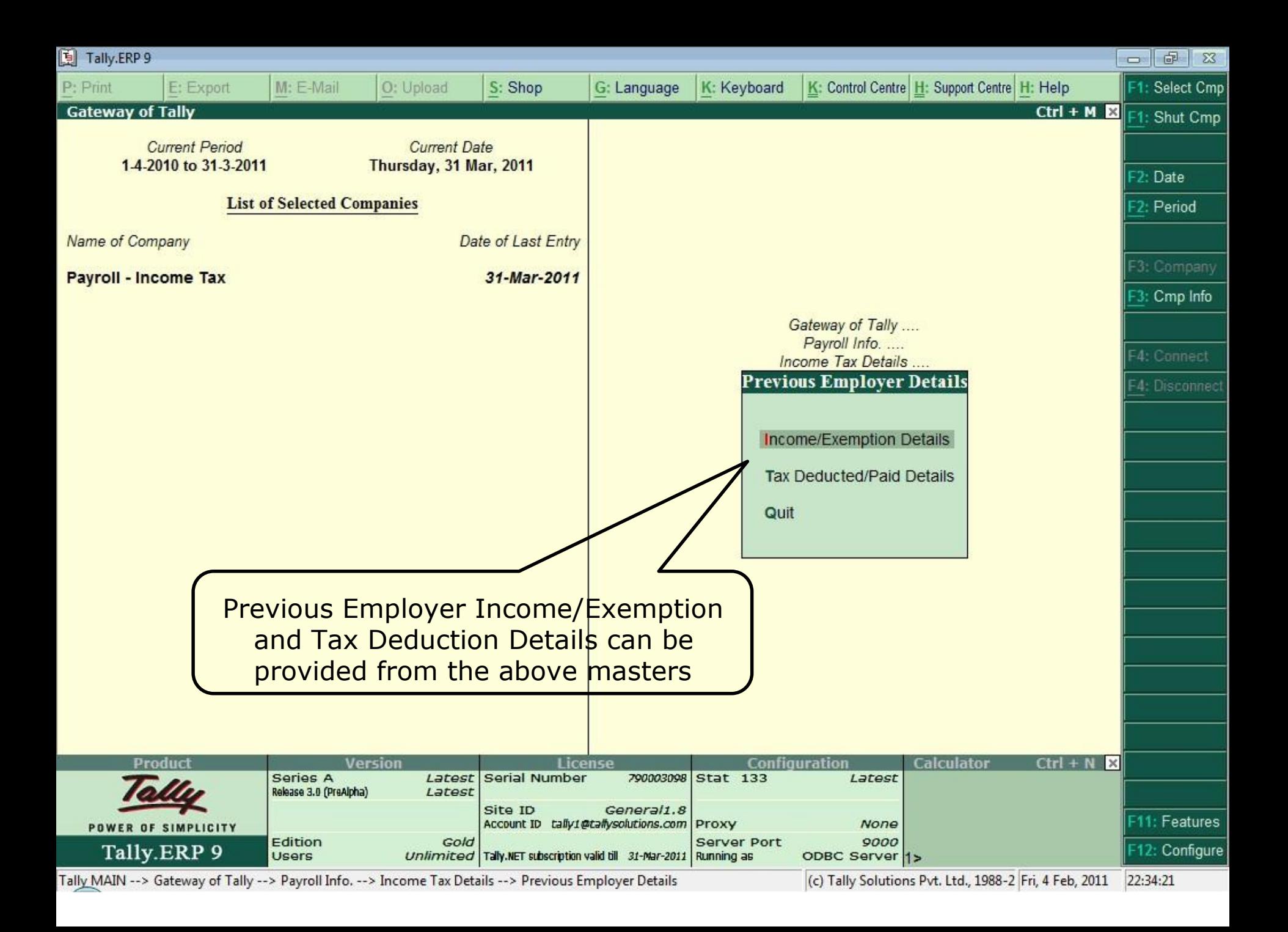

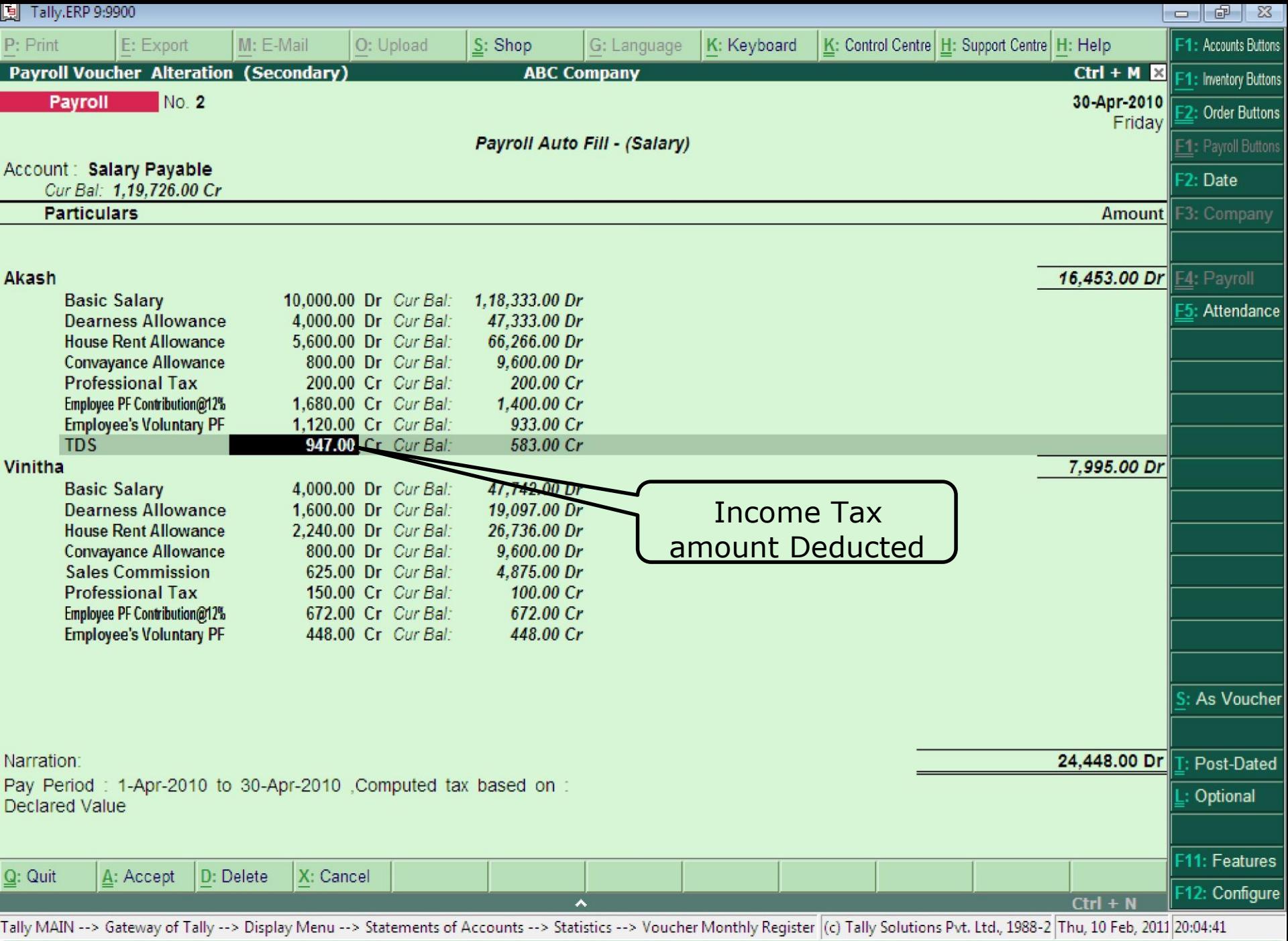

© Tally Solutions Pvt. Ltd. All Rights Reserved **16**

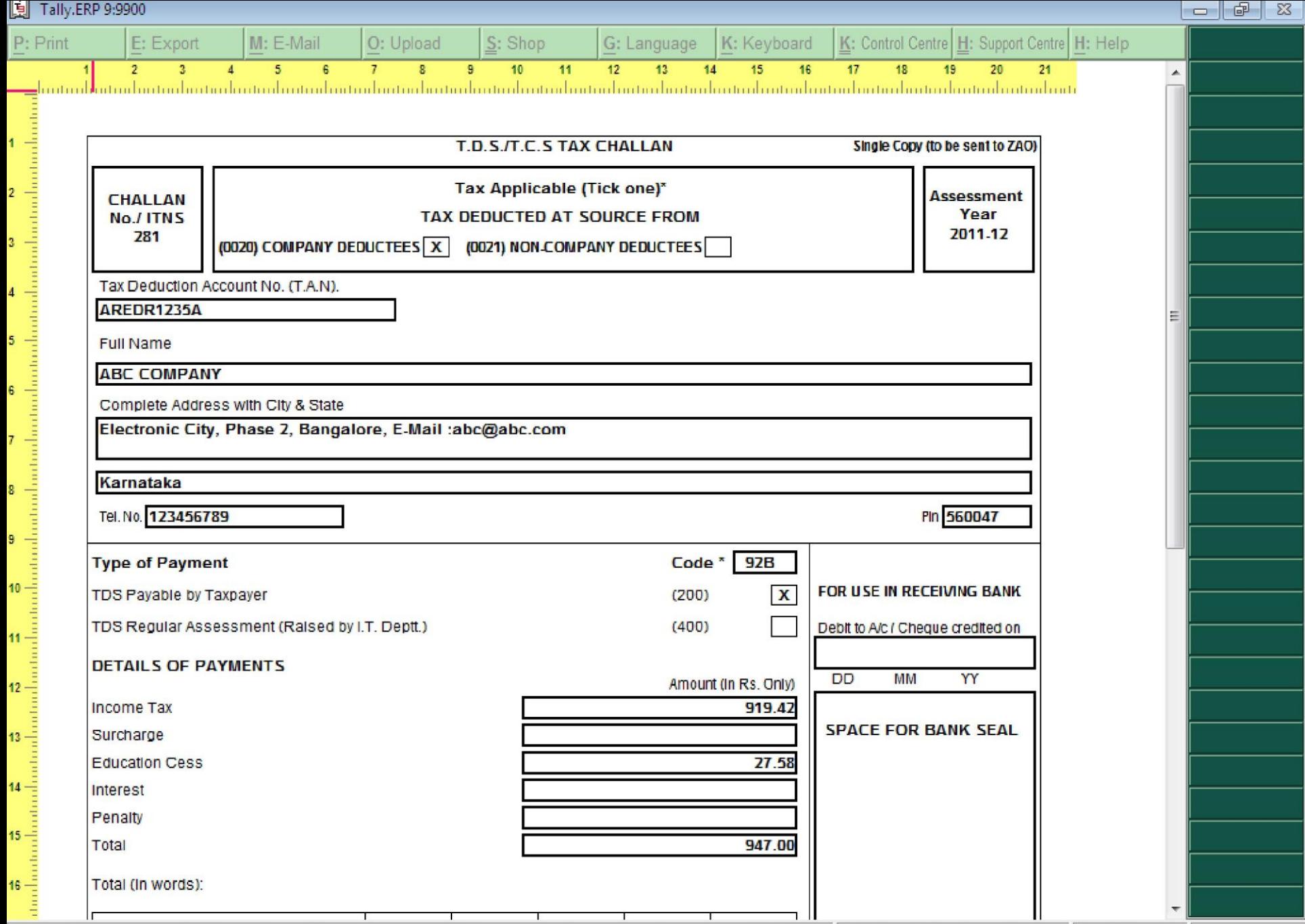

 $\overline{\phantom{0}}$ 

 $\overline{\phantom{0}}$ 

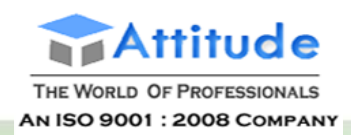

## Payroll Income Tax Reports

- Computation
- Salary Projection
- Returns  $\circ$  Form 16  $\circ$  Form 12BA  $\circ$  ITR 1
- Challan Reconciliation
- Exception Reports o PAN Not Available o Other Records o TDS Variance

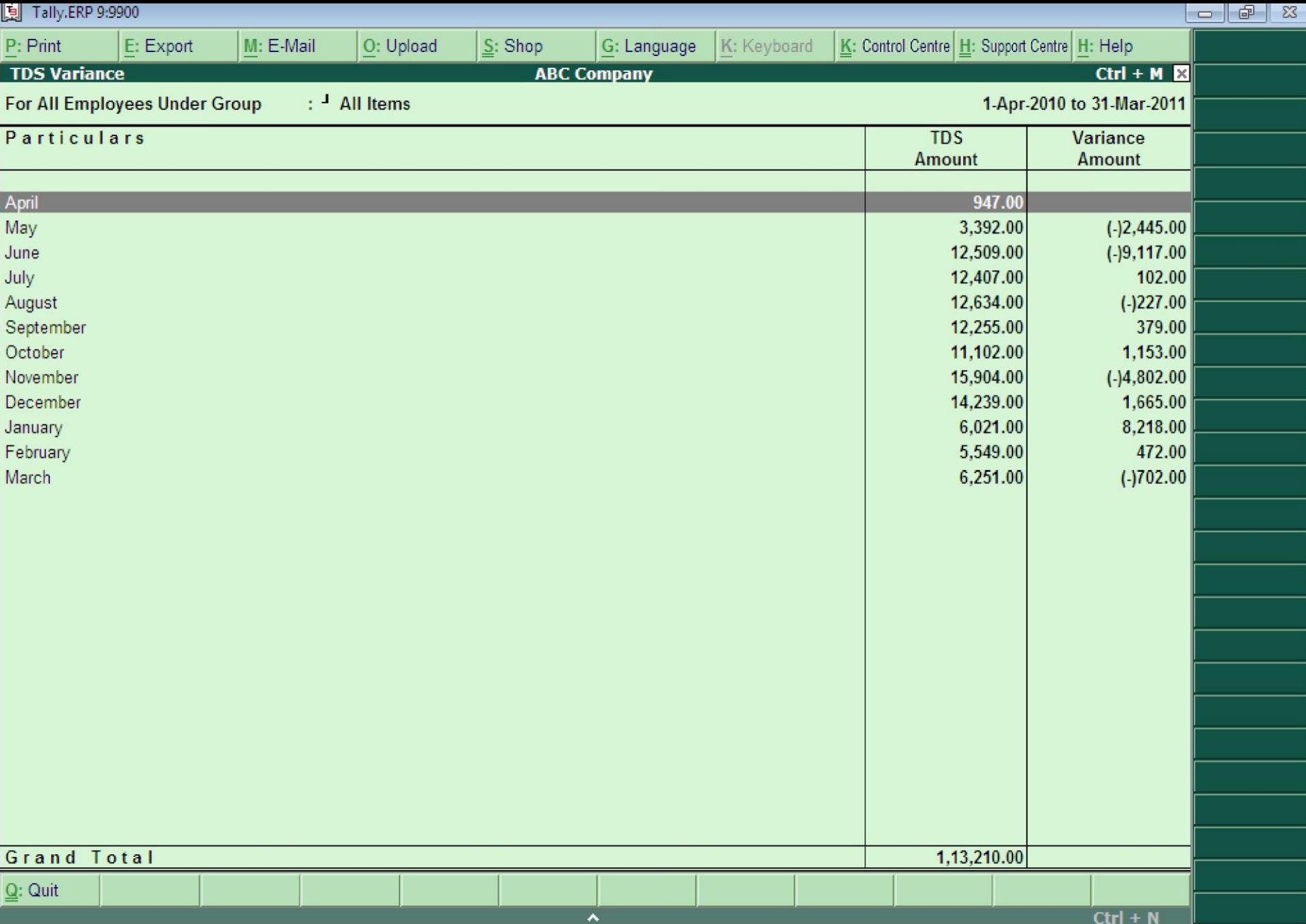

Tally MAIN --> Gateway of Tally --> Display Menu --> Payroll Reports --> Statutory Reports --> Income Tax --> Exception I (c) Tally Solutions Pvt. Ltd., 1988-2 Wed, 10 Apr, 201 18:06:34

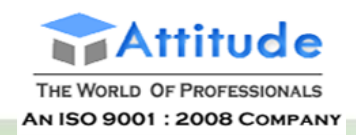

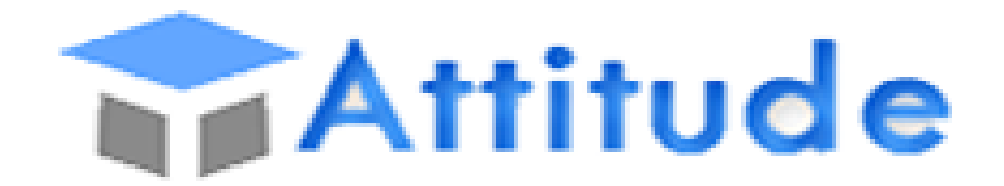

## THE WORLD OF PROFESSIONALS **AN ISO 9001: 2008 COMPANY**

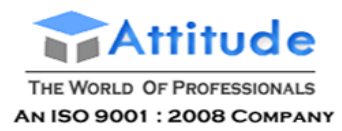

### **Creating Loans and Advances Pay Head in Tally.ERP 9**

To create the Salary Advance Deduction Pay Head to deduct the Loans given to Employees,

#### Go to **Gateway of Tally > Payroll Info. > Pay Heads > Create**

- 1. Enter Pay Head name in the **Name** field
- 2. Select **Loans and Advances** as the **Pay Head Type** from the list of **Pay Head Type**
- 3. Select **Loans and Advances (Assets)** from the **List of Groups** in the **Under** field
- 4. By default, **Affect Net Salary** is set to **Yes**. Type **No**, if you do not want this component to be included in the Pay Slip
- 5. By default, the Pay Head component name entered in the **Name** field will appear in the Pay Slip, if you want to change the default Pay Head component name then alter it in **Name to appear in Payslip** field

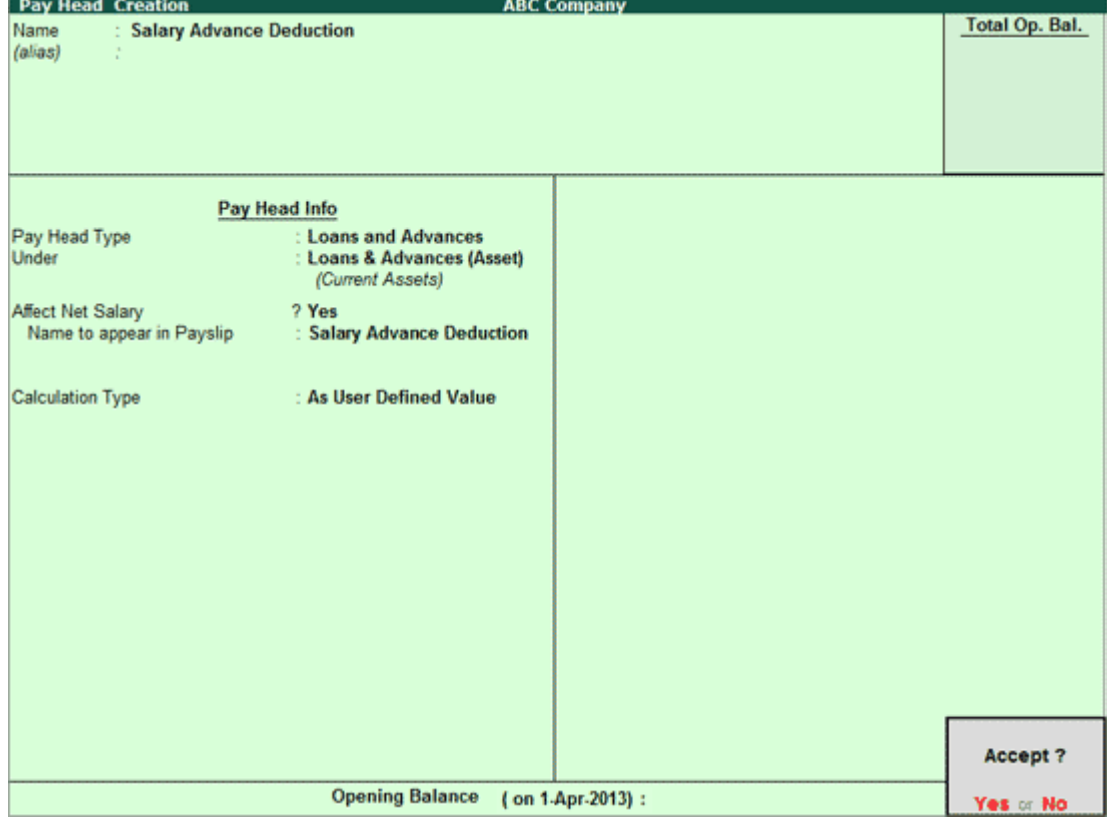

6. In the **Calculation Type** field select **As User Defined Value** from the **List of Calculation**

[Img-64]

7. Press **Enter** to accept.

**Note:** In case if the interest is also recovered from the Employee's salary for the Loan/Advance given, Interest calculation feature can be used to calculate the EMI for each month and the same can be recovered by selecting the **Calculation Type** as Flat **Rate**.

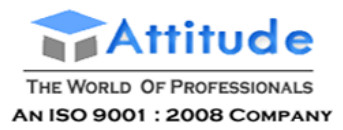

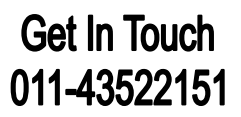

### **Defining Salary Structure in Tally.ERP 9**

**Salary Details** is used to define the Pay Structure for an Employee or an Employee Group.

To define Salary Details,

#### Go to **Gateway of Tally > Payroll Info. > Salary Details**

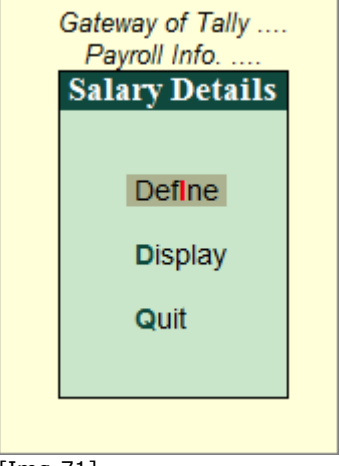

 $\bullet$ zh.

[Img-71]

To speed up the entry of individual Employee's Pay Structure you can define the Pay Structure for the [Employee Group](http://www.tallysolutions.com/website/CHM/TallyERP9/Payroll/Salary_details_Employee_Group.htm) with those Pay Heads which applies for most of the employees and copy the same to individual employees.

If required, a Pay Head component or its value may be added, deleted or altered at Individual Employee level. To define Salary Details for Employees referDefining Salary Details for an Employee.

### **Defining Salary details for Employee Group in Tally.ERP 9**

To create Salary Details for an Employee Group,

Go to **Gateway of Tally > Payroll Info. > Salary Details > Define**

- 1. Select the **Employee Group**, e.g. **Accounts** in the **Name** field from the **List of Groups/Employees**
- 2. In the Salary Details screen, specify the Date in **Effective From** field
- 3. In the Pay Head field, the **Start Type** list displays Two options namely, **Copy From Employee Copy From Employee Group**, and **Start Afresh**

Note: If the Pay Head details are available in other Employee Group, then the option Copy **From Employee Group** will be displayed for selection .

If the option Allow Copy From Employee is enabled in F12: Configuration, then the

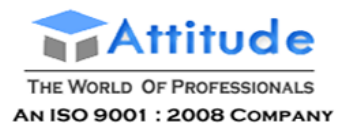

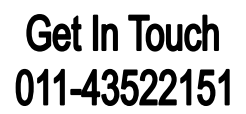

#### option **Copy From Employee** will be displayed

- If you select **Copy From Employee Group**, the **Salary Details** defined for the Employee Group will appear in the screen
- If you select **Copy From Employee**, the Salary Details defined for any Employee, irrespective of Employee Group, can be selected
- If you select **Start Afresh**, you have to select the Pay Heads from the List of Pay Heads and enter the values for the necessary Pay Heads, if required.

#### 4. Select the **Pay Heads** from the **List of Pay Heads**

5. Enter the values in the **Rate** Column, if applicable

6. The **Pay Head Type**, **Calculation Type** and **Calculated On** fields display the details provided at the Pay Head creation level

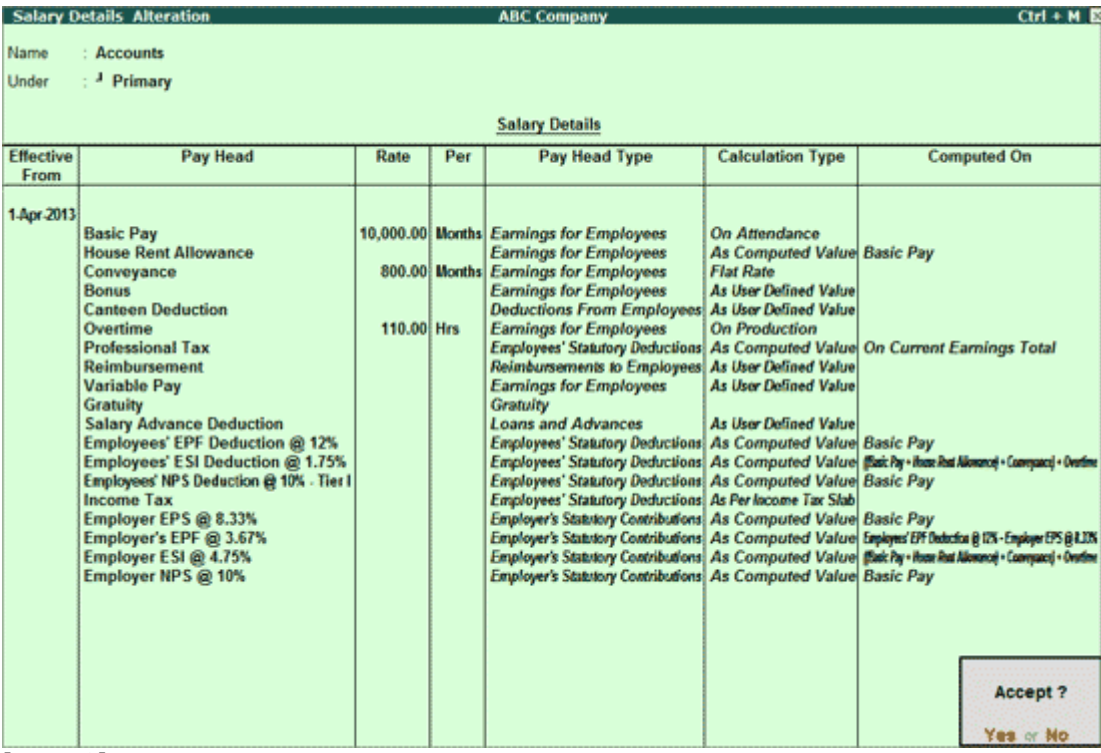

[Img-72]

7. Press **Enter** to accept and save.

Note: If you are using any Pay Head component having Calculation Type: As Computed **Value** and **Compute: On Current Earnings Total**then while defining Salary Details, the sequence of the component has to be selected accordingly.

### **Defining Salary Details for an Employee in Tally.ERP 9**

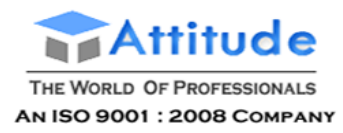

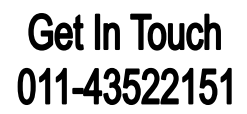

To create **Salary Details** for an Employee,

#### Go to **Gateway of Tally > Payroll Info. > Salary Details > Define**

- 1. Select the Employee in the **Name** field from the **List of Groups/Employees**
- 2. Enter the **Effective From** date
- 3. In the Pay Head field, the **Start Type** list displays three options namely, **Copy From Employee**, **Copy From Parent Value** and **Start Afresh**

Note: If the Pay Head details are available in the parent group, then the option Copy **From Parent Value** will be displayed for selection.

If the option Allow Copy From Employee is enabled in F12: Configuration, then the option Copy From Employee will be displayed.

- If you select **Copy From Employee**, the Salary Details defined for any Employee, irrespective of Employee Group, can be selected.
- If you select **Copy From Employee Group**, the **Salary Details** defined for the Employee Group will appear in the screen
- If you select **Copy From Parent Value**, the **Salary Details** defined for the Employee Group to which the Employee belongs will appear in the screen
- If you select **Start Afresh**, you have to select the Pay Heads from the List of Pay Heads and enter the values for the necessary Pay Heads, if required.

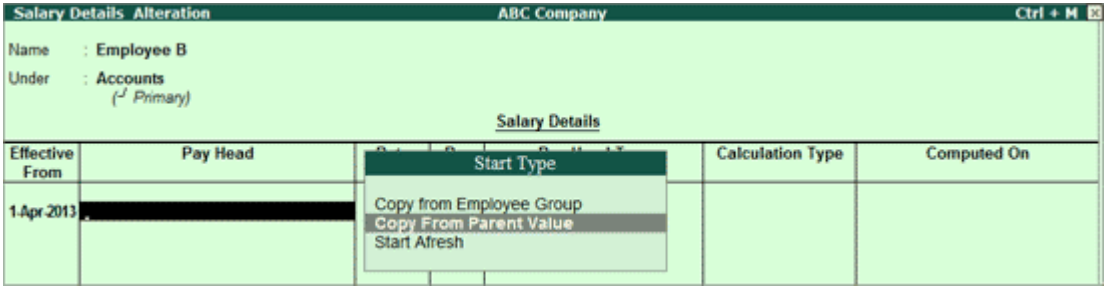

[Img-73]

 $\overline{\phantom{0}}$ 

**Note:** If the Pay Head details are available in the parent group, then the option Copy From Parent Value will be displayed for selection, else you will get only Start Afresh. If the option **Allow Copy From Employee** is enabled in F12: Configuration, then the option Copy From Employee will be displayed.

4. Modify **values** for the necessary Pay Heads as per Employees eligibility

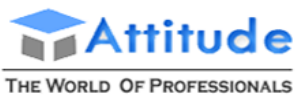

AN ISO 9001 : 2008 COMPANY

### **Get In Touch** 011-43522151

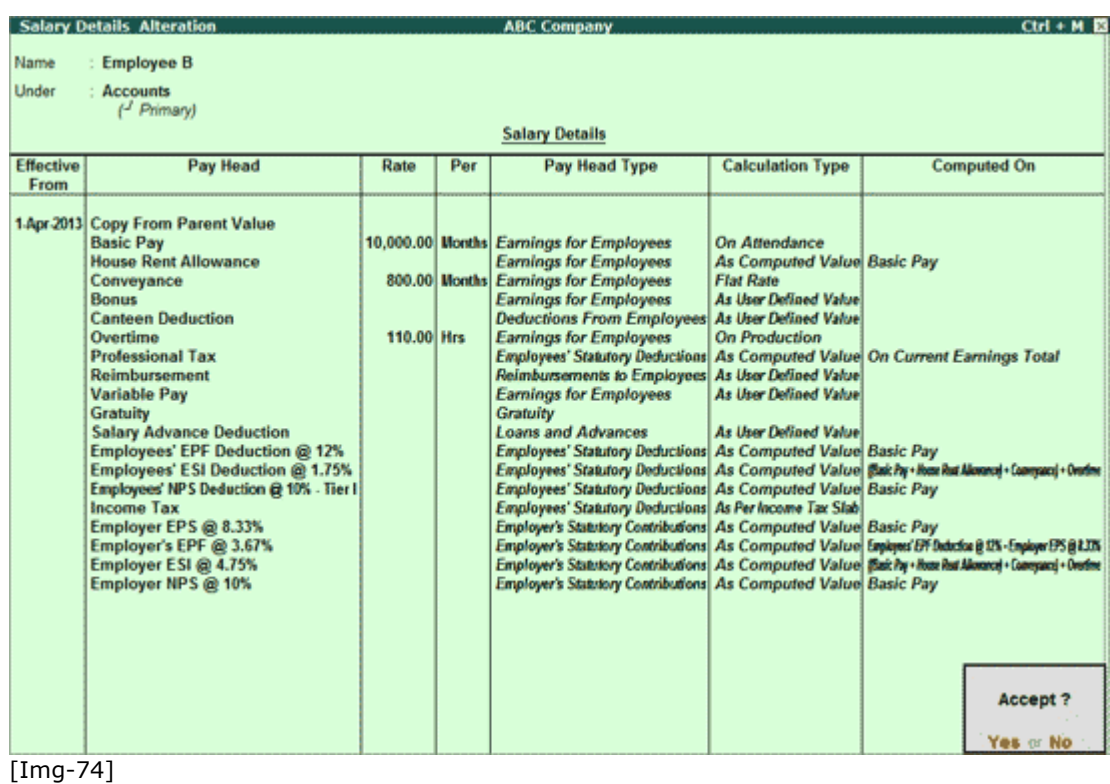

6. Press **Enter** to Accept and save.

### *Salary Details Configuration*

#### Go to **Gateway of Tally > Payroll Info. > Salary Details > Alter**

- 1. Select the required **Employee/ Employee Group** from the **List of Groups/Employees**
- 2. Press **F12: Configure**

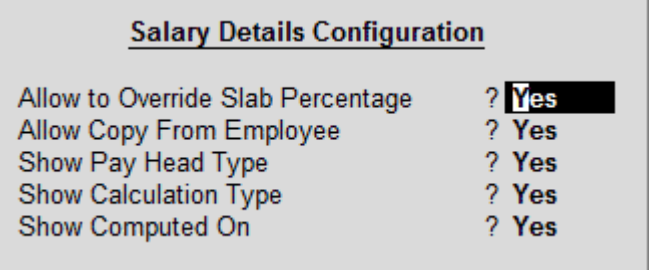

[Img-75]

 **Allow to Override Slab Percentage:** Set **Allow to Override Slab Percentage** to **No** to prevent changes made to Slab Percentages. You can set it to**Yes**, to override the percentages already defined at the Pay Head Level

E.g. If you have defined Slab Rate for HRA as 40% in the Pay Head level, and if you wish to change the Slab Rate percentage in the Salary details screen. Set **Allow to Override Slab Percentage** to **Yes** in Salary details configuration screen and Tally.ERP 9 will allow you to

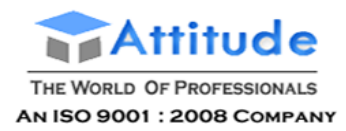

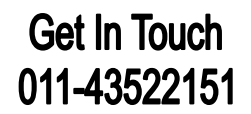

Override the percentage e.g. to 50% and so on. (Metro Cities & Non Metro Cities).

- **Allow Copy From Employee:** If you want copy the **Salary Details** of an employee who belongs to a different Employee Group, set this option to **Yes**
- **Show Pay Head Type:** Set **Show Pay Head Type** to **Yes** to display if the Pay Head is an Earning or a Deduction in the Salary Details screen
- **Show Calculation Type:** Set **Show Calculation Type** to **Yes** to display the method of calculation adopted **(As Computed Value**, **As User Defined Value**, **Flat Rate**, **On Attendance** or **On Production**
- **Show Computed On:** Set **Show Computed On** to **Yes** to display the **Computation Information** (On Current Deductions Total, On Current Earnings Total, On Current Sub Total, On Specified Formula)

### **Creating Attendance / Production Voucher in Tally.ERP 9 Payro**

Attendance voucher allows you to enter **Attendance**, **Overtime**, **Leave** or **Production** details. You can enter separate vouchers for each day or a single voucher for a given pay period, say a month, with aggregated values. You can also e data for one or more or all employees. Similarly, one or more Attendance types together in a single voucher.

#### *Attendance Voucher – Manual Entry*

#### Go to **Gateway of Tally > Payroll Vouchers > Ctrl+F5: Attendance**

- 1. Click on **F2: Date** or press **F2** to change the date
- 2. Select the Employee from the **List of Employees**
- 3. Select the **Attendance/Production Type** from the List
- 4. Enter the **Value**
- 5. Select **End of List** from the **List of Employees**

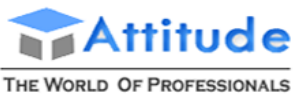

AN ISO 9001 : 2008 COMPANY

### **Get In Touch** 011-43522151

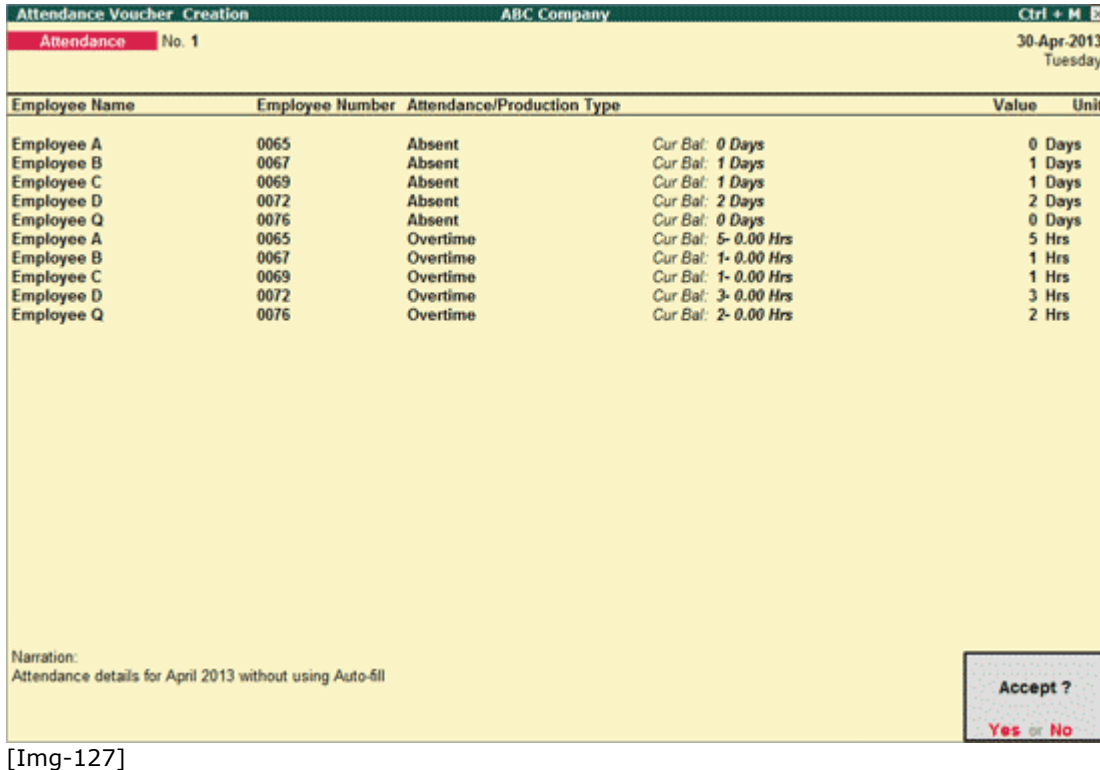

6. Press **Enter** to **Accept** and save

### *Attendance Voucher using Auto Fill*

In the Attendance Voucher, you can use the **A: Payroll Auto Fill** button to speed up data entry process.

Auto Fill enables the user to fill all employees of a selected Employee Category (if more than One Payroll Categor enabled) and/or a selected Employee Group and enter data for selected type of **Attendance/Production Type** for th employees.

#### Go to **Gateway of Tally > Payroll Vouchers > Ctrl+F5: Attendance**

- 1. Click on **F2: Date** or press **F2** to enter the date
- 2. Click on **A: Attd Auto Fill** button or press **Alt+A**
- 3. Enter/Alter the **Voucher Date**, if required
- 4. Select the appropriate **Employee Category**
- 5. Select the **Employee/Group** from the **List of Group/Employees**
- 6. Select the **Attendance/Production Type** from the list
- 7. Enter the required number of days in the **Default Value to Fill** field (e.g. 0 days for absent and 26 days for present etc.)

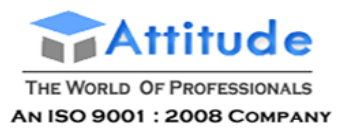

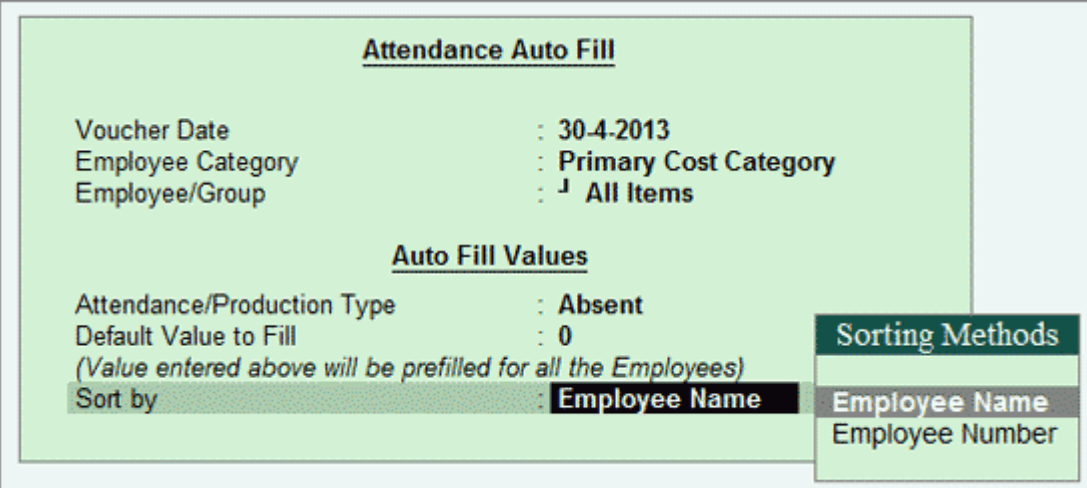

### [Img-128]

8. In the **Sort by** field, select the **Sorting Method** based on which the Employee details will appear in the Voucher - **Employee Name** or **Employee Number Only**.

### 9. Enter the **Value** against the **Employee Name**

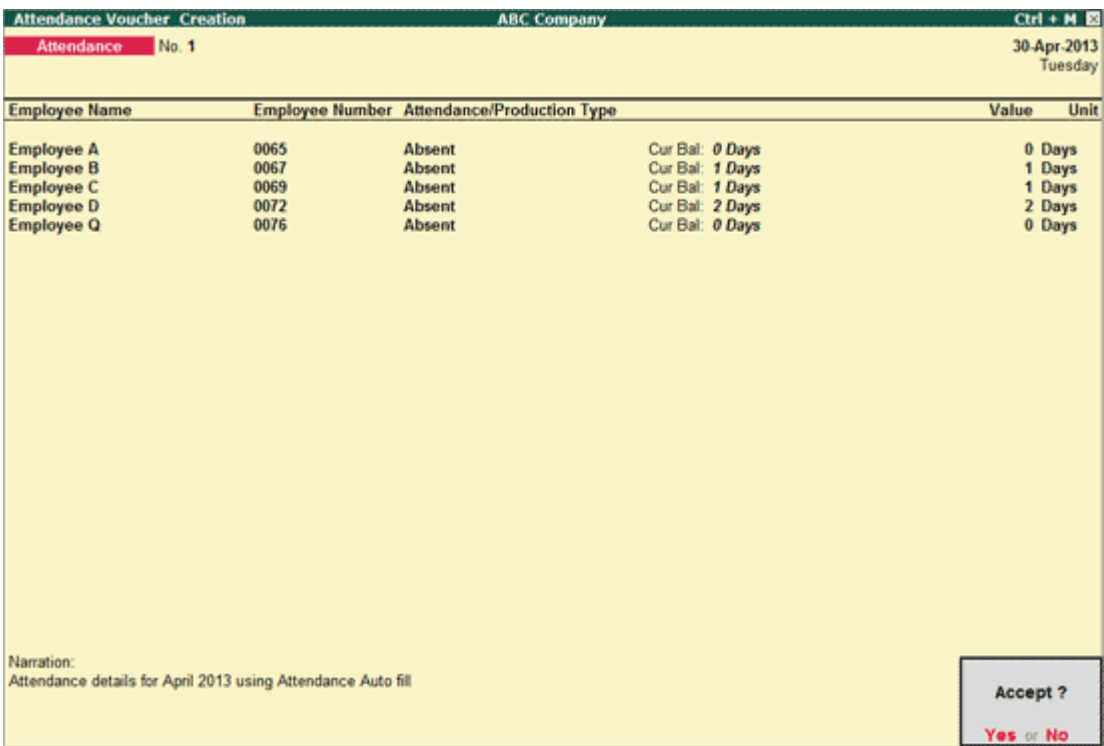

[Img-129]

### 8. Accept to save the **Attendance Voucher**.

Similarly, you can record the details for the **Paid Leave**, **Overtime** or **Production** using **Attendance Auto Fill**

### **F12: Configure**

Click on **F12: Configure** or press **F12** to change the default view for the Attendance Voucher

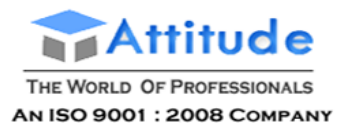

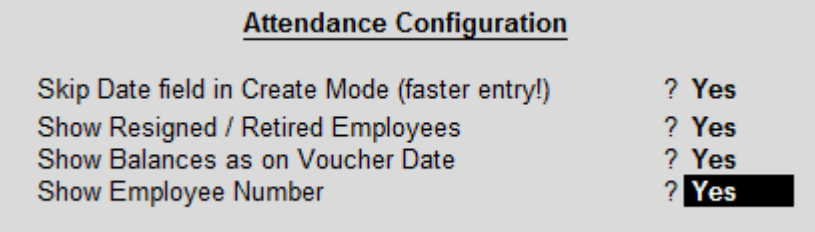

[Img-130]

 **Skip Date field in Create Mode (faster entry!):** Set this option to **Yes** to skip the Date selection for faster data entry. By default the Date of Last Entry will be taken as the Voucher Date

 **Show Resigned / Retired Employees:** Set this option to **Yes** to display the Resigned / Retired loyees also during the Voucher entry

 **Show Balances as on Voucher Date:** Set this option to **Yes** to display the **Current Balance** as per Voucher date for each Employee

 **Show Employee Number**: Set this option to **Yes** to display the Employee Number for employees during the Voucher entry

### **User Defined Pay Head Process in Tally.ERP 9 Payroll**

The **User Defined** pay process is used for capturing the values for **User Defined Pay Heads** before processing the actual Salary. This will result in correct salary computation at faster speed.

To process **User Defined Pay Heads**,

Go to **Gateway of Tally > Payroll Vouchers > Ctrl + F4: Payroll**

- 1. Press **F2** to change the **Voucher Date**
- 2. Click **A: Payroll Auto Fill** or press **Alt+A**
- 3. Select the **User defined** in **Process for** field
- 4. Enter the **From** and **To** date
- 5. Select the appropriate **Employee Category**
- 6. Select the **Employee/Group** from the **List of Employees / Group**
- 7. Select the appropriate **Payroll Ledger** from the **List of Ledger Accounts**
- 8. Set **Use Mode of Payment/Transaction Type** to **Yes**. This will open a new option called Mode of Payment/Transaction Type. Setting this option to Yes will allow user to filter employees based on Banking details defined in employee's master.

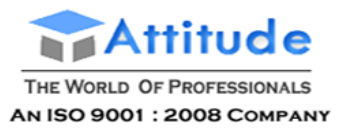

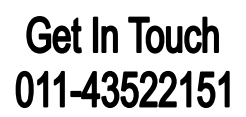

### o Select the appropriate **Use Mode of Payment/Transaction Type**

### **Payroll Auto Fill** Process for <sup>:</sup> Luser Defined From (blank for beginning)  $: 14.2013$ To (blank for end)  $: 304-2013$ Employee Category : Primary Cost Category  $\pm$ <sup>1</sup> All Items Employee/Group Payroll Ledger : HDFC Bank Use Mode of Payment/Transaction Type  $\therefore$  Yes Mode of Payment/Transaction Type : Inter Bank Transfer Set Employee-wise Bank Allocations ? Yes

### 9. Set the option **Set Employee-wise Bank Allocations** to **Yes**

### [Img-131]

8. Enter the **User Defined Pay Head Values**, e.g. Variable Pay, Salary Advance Deductions if any etc.

9. Enter the required Narrations if any. The Payroll Voucher shows the Pay period by default in the Narration field.

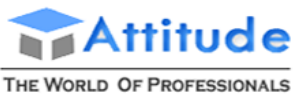

AN ISO 9001 : 2008 COMPANY

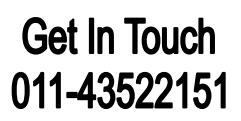

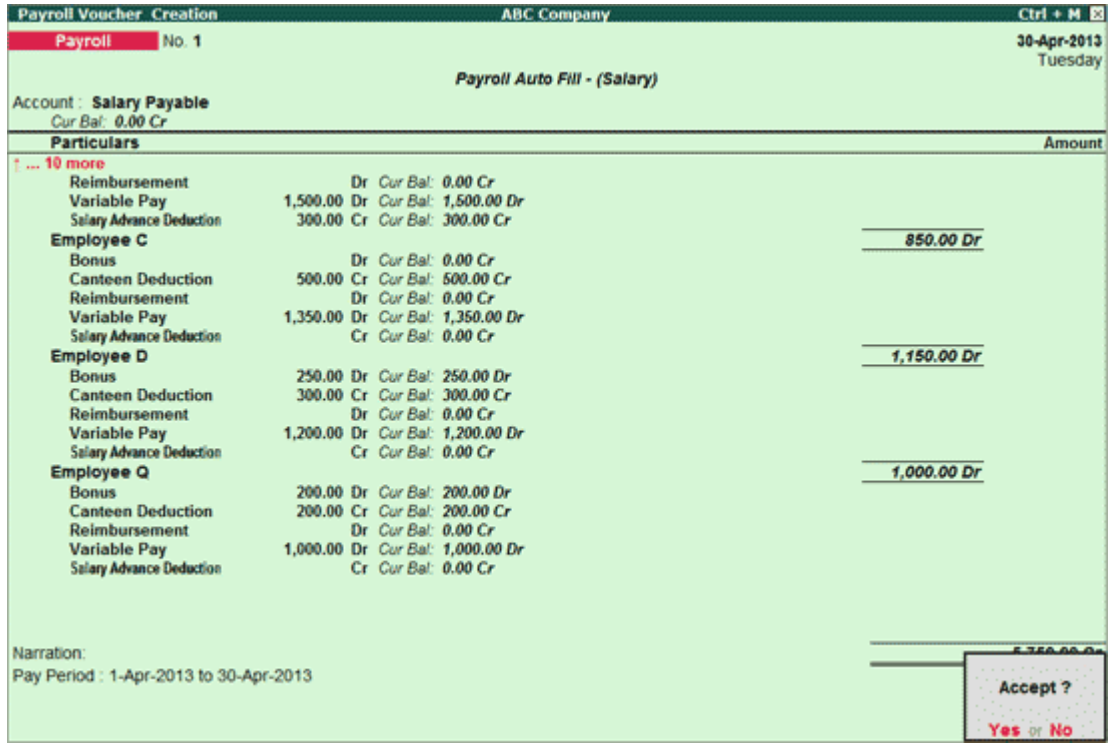

#### [Img-132]

10. Press **Enter** to save the voucher

### **Salary Process in Tally.ERP 9 Payroll**

To process the Salary,

Go to **Gateway of Tally > Payroll Vouchers > Ctrl + F4: Payroll**

- 1. Press **F2** to change the **Voucher Date**
- 2. Click **A: Payroll Auto Fill** or press **Alt+A**
- 3. Select the **Salary** in **Process for** field
- 4. Select **Declared Value** in the **Compute Income Tax Based on** field, to compute tax based on declared amount

Note: To Compute Income Tax on the Proof amounts, select Proof Value in the **Compute Income tax Based on** field.

- 5. Enter the **From** and **To** date
- 6. Select the appropriate **Employee Category**
- 7. Select the **Employee/Group** from the **List of Employees / Group**
- 8. Select the appropriate **Payroll Ledger** from the **List of Ledger Accounts**

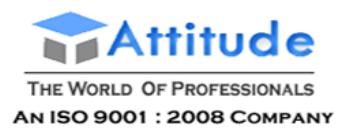

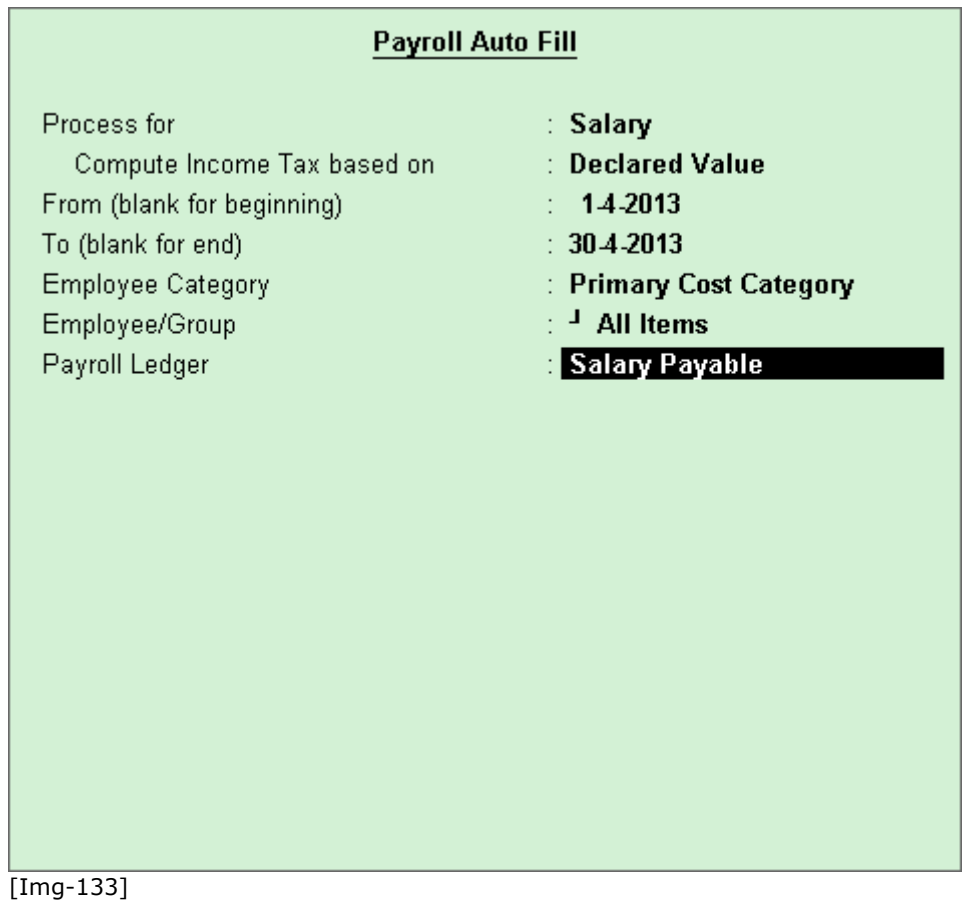

Note: If the Salary payment is done through Cash, you can select Cash as Payroll **Ledger**.

9. Enter the **User Defined Pay Head Values**, e.g. Variable Pay, Salary Advance Deductions if any etc.

10. Enter the required Narrations if any. The Payroll Voucher shows the Pay period by default in the Narration field.

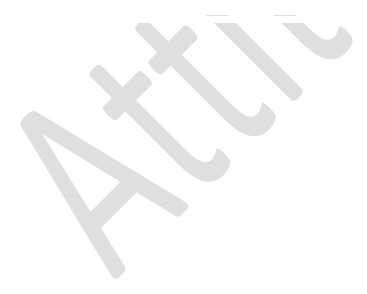

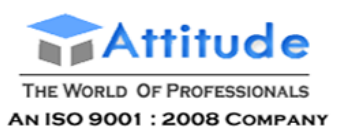

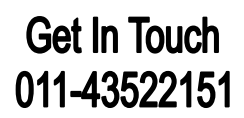

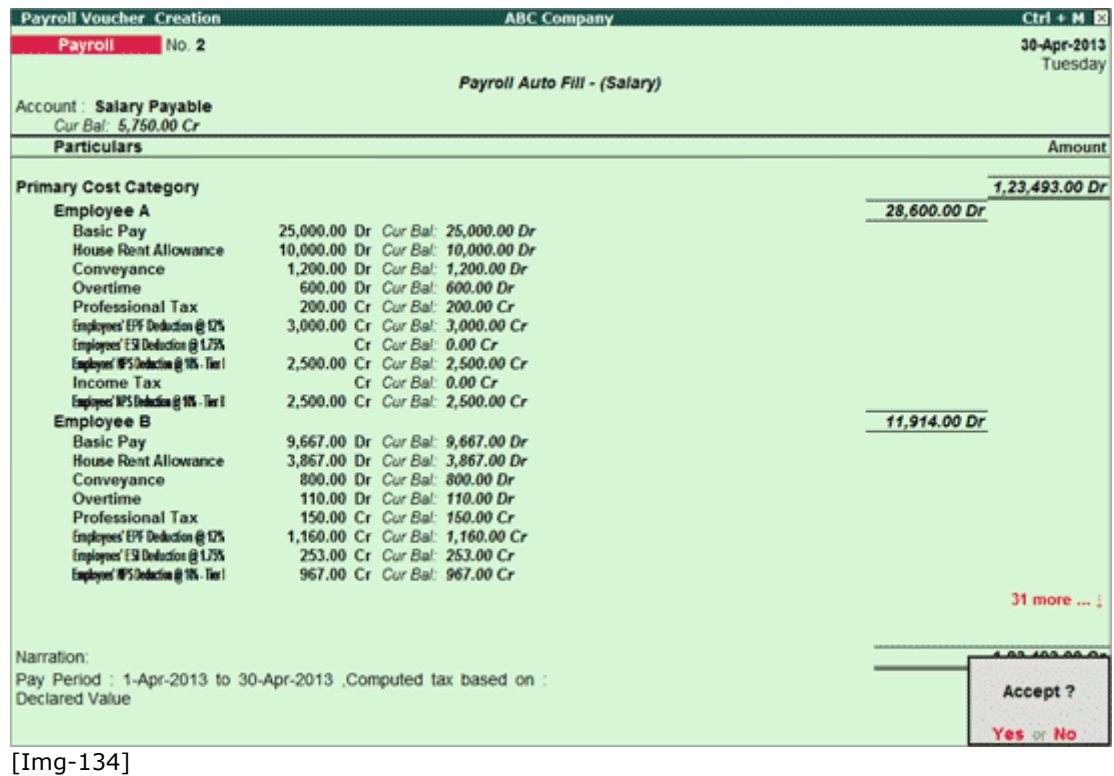

11. Press **Enter** to save the Voucher

### **Payroll Reports in Tally.ERP 9 Payroll**

To view Payroll Reports,

Go to **Gateway of Tally > Display > Payroll Reports**

 $\blacktriangleright$  $\mathcal{L}_{\mathcal{D}}$ 

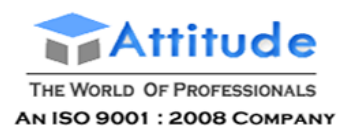

**Get In Touch** 011-43522151

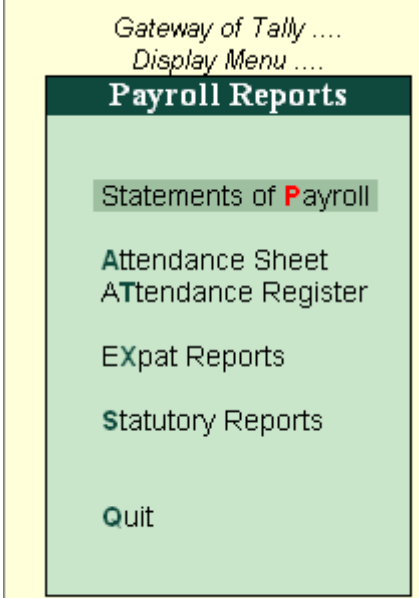

### [Img-159]

The **Payroll Reports** menu displays:

- **Statements of Payroll**
- **Attendance Sheet**
- **Attendance Register**
- **Expat Reports**
- **Statutory Reports**

Note: The Statutory Reports option will be displayed only if the Payroll Statutory Features is enabled.

### **Statements of Payroll in Tally.ERP 9 Payroll**

To view the Statements of Payroll,

Go to **Gateway of Tally > Display > Payroll Reports > Statements of Payroll**

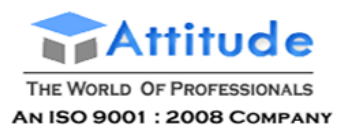

### **Get In Touch** 011-43522151

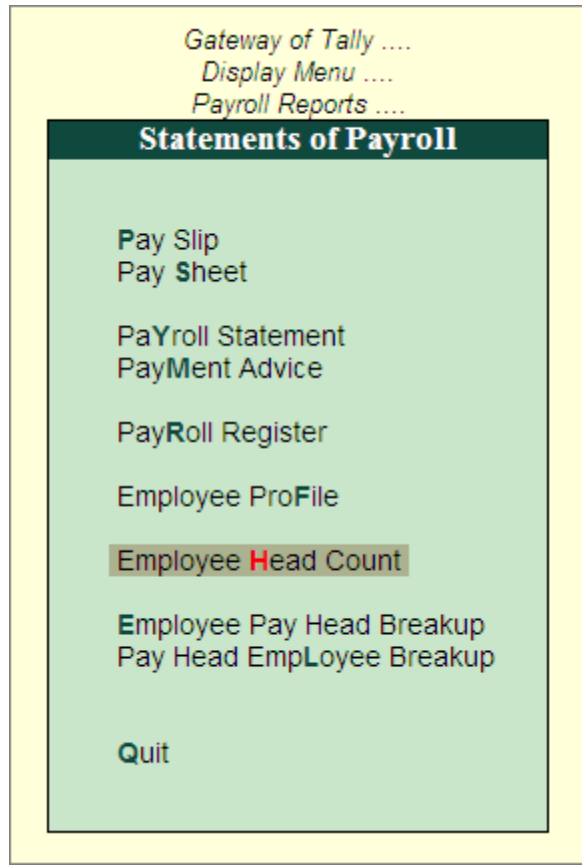

[Img-160]

The Statements of Payroll menu displays:

- **Pay Slip**
- **Pay Sheet**
- **Payroll Statement**
- **Payment Advice**
- **Payroll Register**
- **Employee Profile**
- **Employee Head Count Report**
- **Employee Pay Head Breakup**
- **Pay Head Employee Breakup**

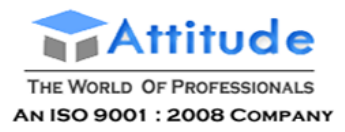

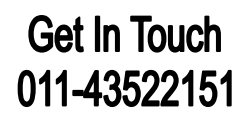

### **Pay Slip in Tally.ERP 9 Payroll**

A Pay Slip is a document issued to an employee that lists each component of earnings and deductions, and the net amount paid to an employee for a given pay period. It provides details on how the net amount has been arrived at.

The Pay Slip option in Tally.ERP 9 facilitates the users to view the Pay Slip for individual Employees, Configure the Content and Appearance based on the requirement and then Print or Email the Pay Slip. Alternately, the user can also print or Email Pay Slips for all or selected Employees from the Pay Slip Menu.

```
Go to Gateway of Tally > Display > Payroll Reports > Statements of Payroll > Pay Slip
```
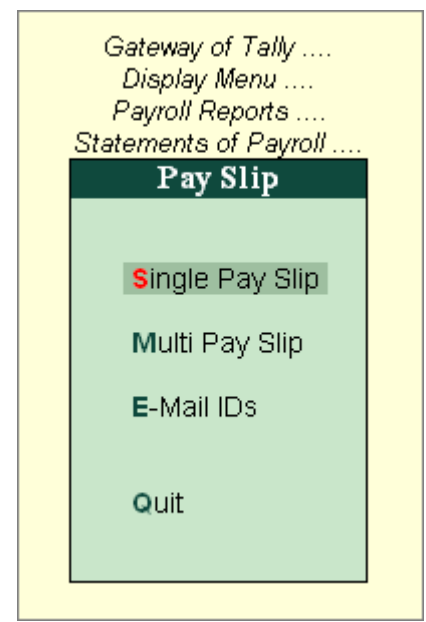

[Img-161]

- Select **Single Pay Slip** and press **Enter** to view, print or Email Pay Slips for single Employees.
- Select **Multi Pay Slip** and press **Enter** to print or email Pay Slips for all or selected Employees.
- Select **E-Mail IDs** and press **Enter** to check the Email Exceptions report.

### **Single Pay Slip in Tally.ERP 9 Payroll**

The Single Pay Slip option in Tally.ERP 9 facilitates the users to view the Pay Slip for individual Employees, Configure the Content and Appearance based on the requirement and then Print or E-mail the Pay Slip.

Go to **Gateway of Tally > Display > Payroll Reports > Statements of Payroll > Single Pay Slip**

Select the **Employee** for whom you want to view the **Pay Slip**

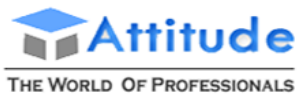

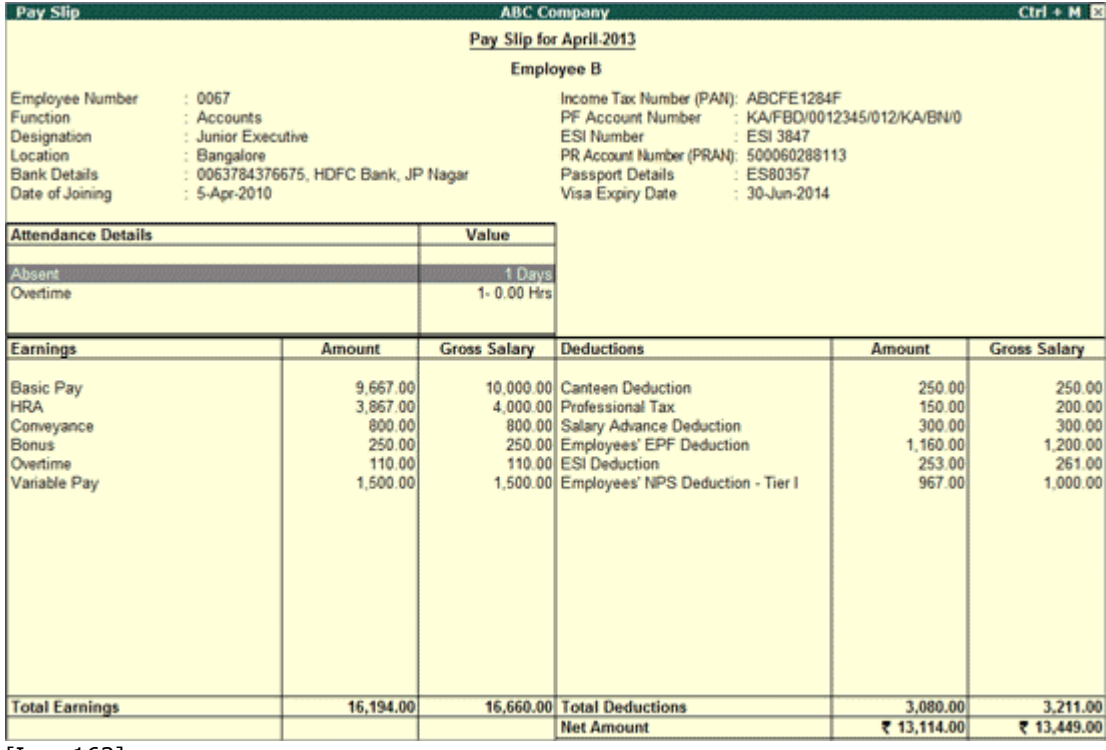

[Img-162]

### *Configuration options in Pay Slip*

Click on **F12: Configure** button in the Pay Slip to display a configuration sub-form, using which the user can customise the display/printing content and appearance of the Pay Slip.

| Configuration                                                                                                    |                                                                                                    | 014                                                                                                    |
|----------------------------------------------------------------------------------------------------|----------------------------------------------------------------------------------------------------|----------------------------------------------------------------------------------------------------|
| Show Vertical Pay Slip<br><b>Show Employee Details</b><br><b>Show Passport Details</b><br>Show Visa Expiry Date<br>Show Joining Date<br>Show Attendance/Production Details<br>Show Attendance/Production Groups ? Yes<br>Display Production Types in Tail Units<br>Show Year To Date Values<br><b>Show Gross Salary</b><br>for Deduction's also<br>Show Employer Contribution to NPS<br><b>Remove Zero Entries</b><br>for Attendance/Production also<br>Appearance of Employee Names<br>Appearance of Pay Head Names | $2$ No<br>7 Yes<br>? Yes<br>? Yes<br>? Yes<br>? Yes<br>$2$ No<br>? No<br>? Yes<br>? Yes<br>? Yes<br>? Yes<br>? Yes<br>Name Only<br>: Payslip Name | Gross S<br>Amount<br>Display Employee Name Style<br>Alias (Display Name)<br>Alias (Employee Number)<br>Alias (Name)<br>Alias Only<br>Display Name (Alias)<br>Display Name (Employee Number)<br>Display Name Only<br><b>Employee Number</b><br>Employee Number (Alias)<br>Employee Number (Display Name)<br>Employee Number (Name)<br>Name (Alias) |
|                                                                                                    |                                                                                                    | Name (Employee Number)<br><b>Name Only</b>                                                                                                    |

[Img-163]

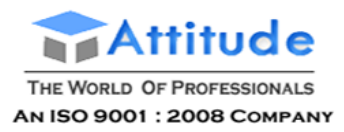

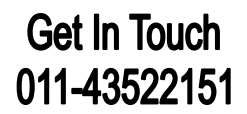

The default settings for the configuration options are shown above. The options, which are set to **Yes**, will become visible in the Pay Slip. Select **No** to exclude the information, which is not required to be displayed on the Pay Slip.

- **Show Vertical Pay Slip**: Set this option to **Yes** to align Deduction Part below the Earning. Set it to **No** to align them side-by-side.
- **Show Employee Details**: Set this option to **Yes** to display Employee Details as entered in the employee master.
	- o **Show Passport Details**: Set this option to **Yes** to display the Passport Details.
	- o **Show Visa Expiry Date**: Set this option to **Yes** to display the Visa Expiry Date.
	- o **Show Joining Date:** Set this option to **Yes** to display the Employee Joining Date.
- **Show Attendance/Production Details**: Set this option to **Yes** to display Attendance/Production data.
	- o **Show Attendance/Production Groups**: Set this option to **Yes** to display grouping of the Attendance/production data as defined while Types creation.
- **Display Production Type in Tail Units:** For compound units used in Attendance/Production Type, set this flag to **Yes** to display value of the Type, set this flag to **Yes** to display Attendance/Production Data in Tail unit and set the same to **No** to display data in Main unit.
- **Show Year To Date values**: Set this option to **Yes** to display cumulative value of attendance/production data or Earning and Deduction data for the current Financial Year.
- **Show Gross Salary**: Set this option to **Yes** to display the Gross Salary details for each component in the Salary Details.
	- for Deduction's also: Set this option to Yes to display the Gross Salary Details for each Deduction component.
- **Show Employer Contribution to NPS:** Set this option to **Yes** to display the employer's contribution towards the National Pension Scheme.
- **Remove Zero Entries**: Set this option to **Yes** to remove Earning/Deduction data with Zero value from the Pay Slip.
- **For Attendance/Production Also**: Set this option to **Yes** to remove Attendance data with 0 values from the Pay Slip.
- **Appearance of Employee Names**: You can select the appropriate appearance of name from the **Display Employee Name Style** list.
- **Appearance of Pay Head Names:** Select the appropriate name style to appear for each Pay Head in Pay Slip (i.e. Alias(Name), Alias only, Name(Alias), Name Only, Pay Slip

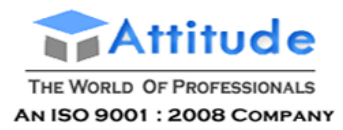

**Get In Touch** 011-43522151

Name).

### *Button options in Pay Slip screen*

### **F1: Detailed**

Click on **F1: Detailed** button or press **ALT+F1** to view source details of individual Attendance and Pay Head values. This view displays the Attendance or Payroll vouchers from which the data is picked in the current Pay Slip. Voucher Number, Date and the Value of the attendance or earning or deduction value is displayed. This is useful when multiple attendance/payroll vouchers are entered during the same payroll period. The user can drill down to the corresponding voucher directly from the Pay Slip screen.

Click the **F1: Condensed** button or press **ALT+F1** again to return to the normal mode.

#### **F2: Period**

By default, when you bring up the **Pay Slip** view, the Period of Pay Slip - **Attendance and Payroll** Vouchers data is set to current month, and in most cases you don't have to change it. However, if required, you can change the period of data and include multiple-period payroll information to **view/print** a consolidated Pay Slip. As in all other Tally.ERP 9 reports, there is a great flexibility in terms of Period of Payroll processing as well as in the printing of Pay Slip.

#### **F4: Employee**

Using Employee Button **(F4 Key)**, you can view another employee's Pay Slip from the existing **Pay Slip** display screen.

#### **Printing Single Pay Slip (Alt+P)**

Click on **Print** button or Press **Alt+P** from the Pay Slip display screen to print currently displayed Pay Slip. Tally.ERP 9 will print the **Pay Slip** in the format that is configured for display.

The **Printing Pay Slip** screen is displayed as shown:

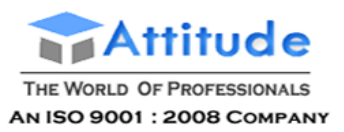

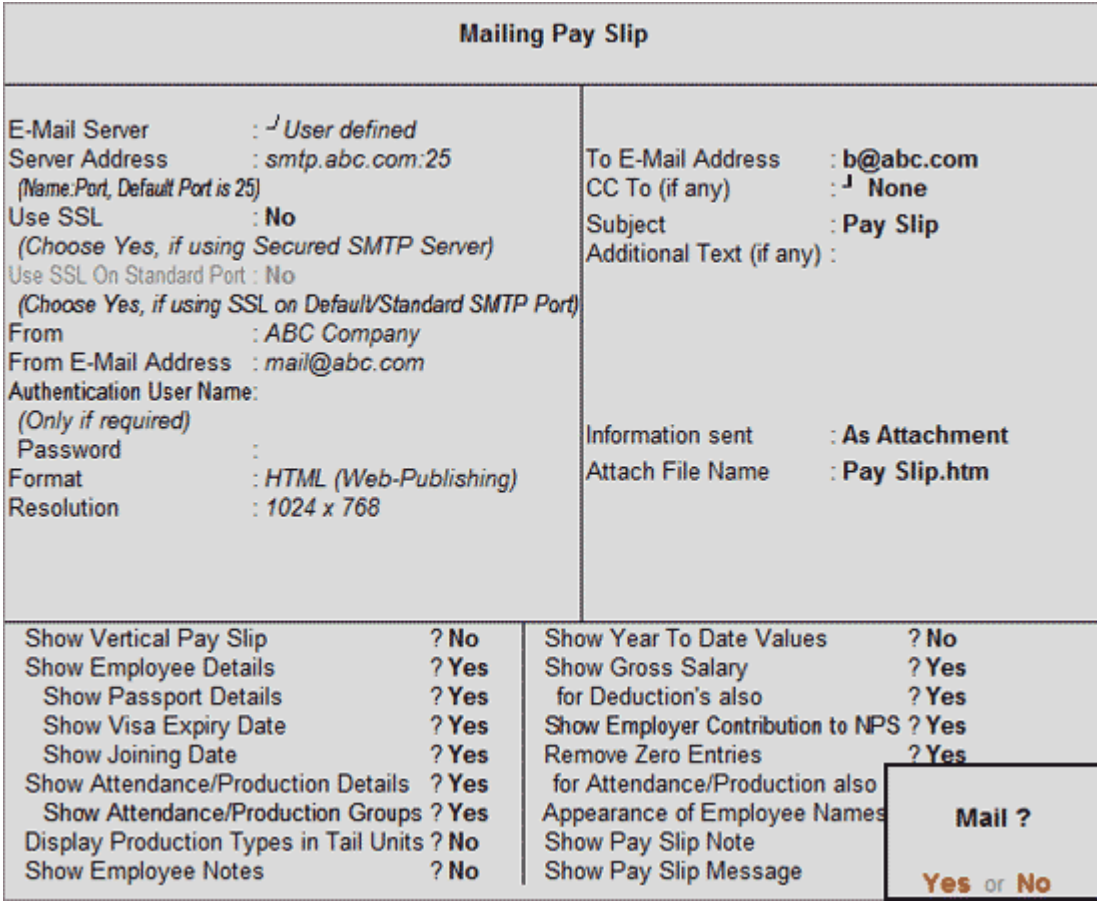

[Img-164]

- **Show Vertical Pay Slip:** Set this option to **Yes** to print the Pay Slip in vertical format.
- **Show Employee Details:** Set this option to **Yes** to print the Passport, Visa and Joining details as entered in the employee master.
- **Show Passport Details:** Set this option to **Yes** to print the employee's passport details.
- **Show Visa Expiry Date:** Set this option to **Yes** to print the employee's visa expiry date.
- **Show Joining Date:** Set this option to **Yes** to print the Joining date.
- **Show Attendance/Production Details:** Set this option to **Yes** to Print Attendance/Production information
	- o **Show Attendance/Production Groups**: Set this option to **Yes** to print the grouping of the Attendance/Production data as defined during the creation of Types.
- **Display Attendance/Production Type in Tail Units:** For compound units used in Attendance/Production Type, set this option to **Yes**, to display the value of the Attendance/Production details in the Tail unit. If this option is set to **No**, the Production units will be printed in primary units.

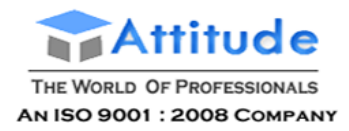

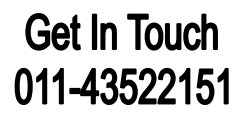

- **Show Year To Date values:** Set this option to **Yes** to print the cumulative value of Attendance/Production records and Earnings /Deductions for any given period.
- **Show Gross Salary:** Set this option to **Yes** by setting the **Show Year To Date values** to **No**, to view Gross Earnings and Deductions for any given period.
	- o **for Deduction's also**: Set this option to **Yes** to display the Gross Salary Details for each Deduction component.
- **Show Employer Contribution to NPS:** Set this option to **Yes** to print the employer's contribution towards the National Pension Scheme.
- **Remove Zero Entries:** Set this option to **Yes** to remove the Earnings/Deductions components with Zero value from the Pay Slip.
	- o **For Attendance/Production also:** Set this option to **Yes** to remove Attendance/ Production records with zero values from the Pay Slip.
- **Appearance of Employee Names:** Select the appropriate name style to appear in the Pay Slip (i.e., Alias (Name), Alias only, Name (Alias), Name only).
- **Show Authorised Signatory:** Set this option to **Yes** to print the option for signature of the Signing Authority. Set this option to **No** for printing the Pay Slip Note.
	- o **Show Payslip Note:** Set this option to **Yes** to print the **Pay Slip Note** as entered in the **Payroll Configuration** screen.
- **Show Payslip Message:** Set this option to **Yes** to print the personalized **Pay Slip Message** as entered in the **Payroll Configuration** screen. e.g. Happy New Year.

The printed Pay Slip with Gross Salary details is displayed as shown:

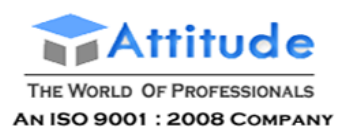

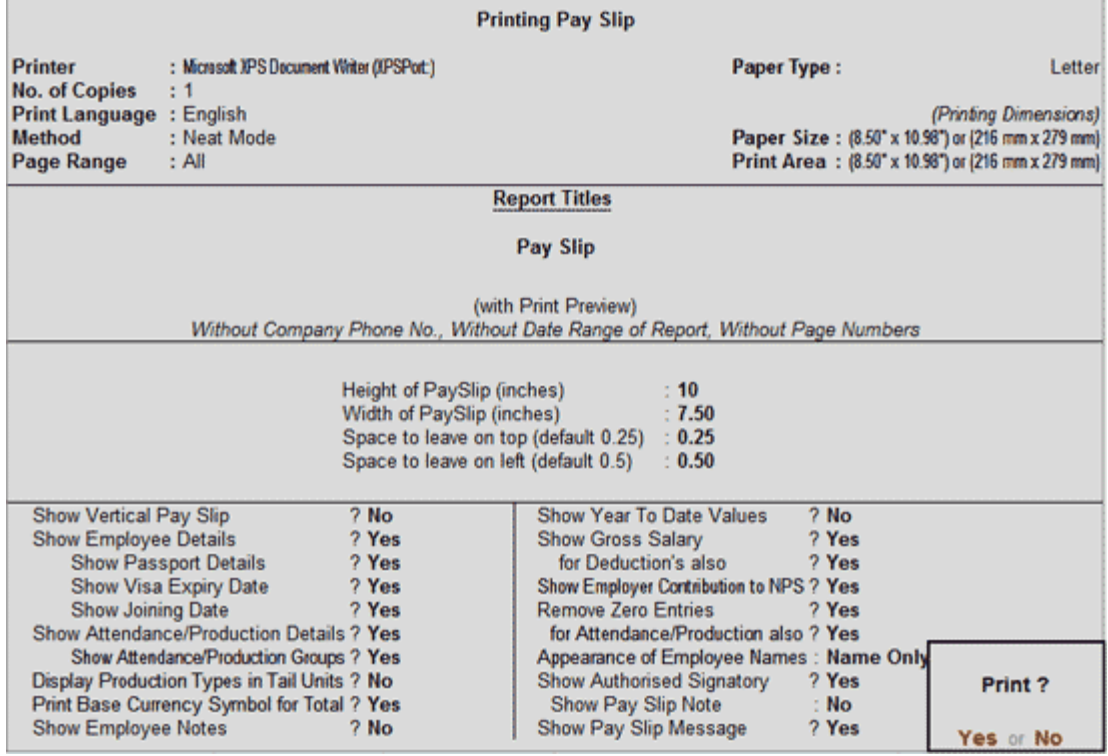

[Img-165]

### **E-Mailing Pay Slip (Alt+M)**

Click on **E-Mail** button or press **ALT+M** from the Pay Slip display screen to Email the Pay Slip. Tally.ERP 9 gives flexibility of selecting the formats from ASCII, EXCEL, HTML and XML for E-Mailing as an attachment or direct view.

The Mailing Pay Slip screen is displayed as shown:

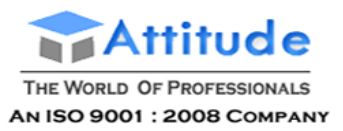

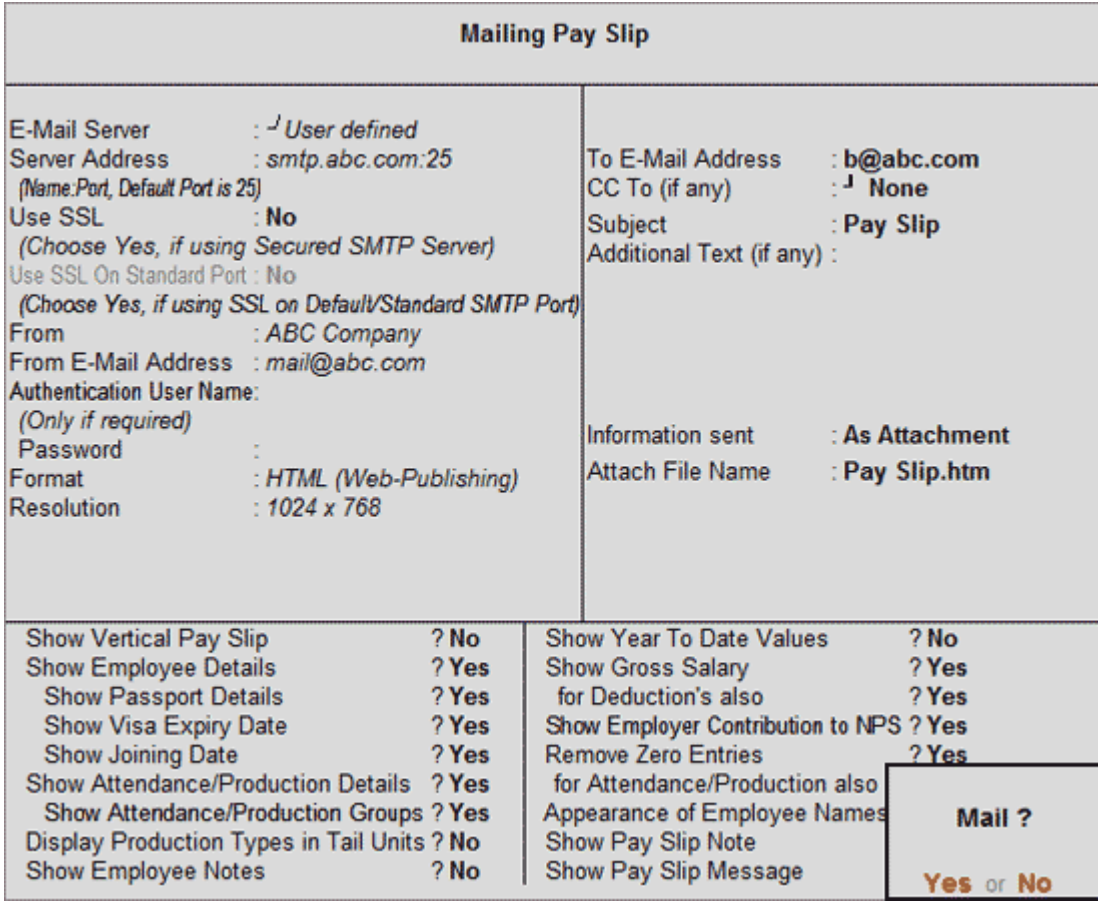

[Img-166]

- **Email Server:** Select **User Defined**
- **Server Address:** Specify the Outgoing E-Mail server address and port number separated by **colon (:)**

**Note:** If the outgoing E-Mail server is configured on any port other than 25, then the same needs to be specified after the server name with a colon. e.g. smtp.gmail.com:465

- **Use SSL:** By default this is set to **No**, change it to **Yes** if the E-Mail server is configured for secured connection.
- **From:** By default name of the Company is displayed, which can be changed as per the requirement.
- **From E-Mail Address:** By default the E-Mail address entered in the Company Master is displayed. The user can change the same to the recent E-Mail address.
- **Authentication Username** and **Password:** Enter the required username and password in case the E-mail server requires authentication, otherwise leave it empty.
- **Format:** Select the required emailing format from **ASCII, Excel, JPEG, HTML, PDF, XML.**

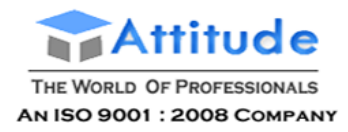

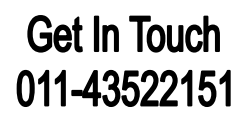

- **Resolution:** Select the required resolution, recommended is 1024 x 768.
- **To E-Mail Address:** By default the Employee E-Mail address as entered in the Employee Master is displayed. This can be changed if required.
- **CC To (if any):** Provide an E-Mail address in case you want to send a copy of the same mail to more than one recipient.
- **Subject:** By default, the Subject line is filled as Pay Slip, the user can re-enter the subject as required.
- **Additional Text if any:** Enter a message for the recipient which will precede the Pay Slip in the recipient's mail program.
- **Information sent:** Select whether the Pay Slip needs to be sent as an **Attachment** or for **Direct Viewing in Mail**.
- Specify the other parameters as explained in the above section (printing Pay Slips).
- **•** Press **Enter** to send the mail.

For more instructions for completing the **Mailing Pay slip** screen, refer to E-mail a Report from Tally.ERP 9.

**Agenda**

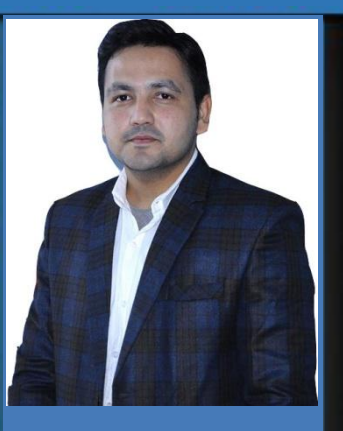

Speaker: Turab Haider Team Attitude

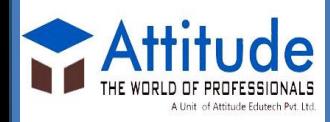

B-2/19A, Yamuna Vihar, Delhi-110053 Contact: 011-43522158 **≻GST Concepts** Terminologies use in GST **≻Types of Return & e-filing Date** • e-filing GSTR return

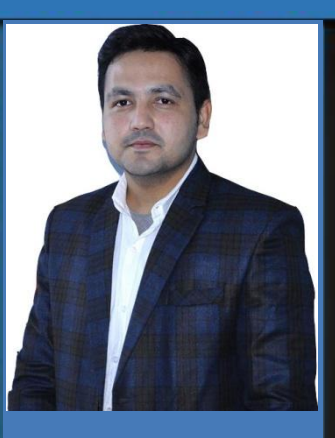

Speaker: Turab Haider Team Attitude

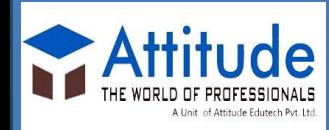

B-2/19A, Yamuna Vihar, Delhi-110053 Contact: 011-43522158

## **What is GST?**

GST (Goods and Services Tax) is a comprehensive tax levied on supply of goods and services across India. GST (Goods and Services Tax) is a *Destination based Consumption* tax, and the taxable event is *Supply* as against the existing taxable events of sale, manufacture or provision of service.

Draft model GST law was first made public in June 2016, after which the Revised Draft Law was made public on 26th November 2016. It is high time that businesses, industry/trade bodies, professional associations and the like provide valid inputs at an early date, and ensure the final GST Law addresses all the concerns to make the transition smooth.

**Why GST?** 

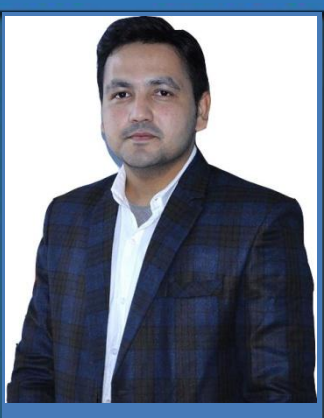

Speaker: Turab Haider Team Attitude

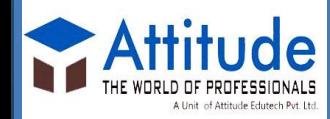

B-2/19A, Yamuna Vihar, Delhi-110053 Contact: 011-43522158

Simple Tax **Structure** 

**Eliminates** Cascading Effects

**Technology** Drive System

Increase Revenue

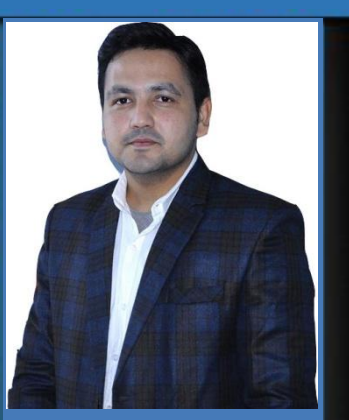

Speaker: Turab Haider Team Attitude

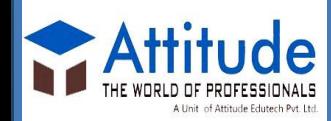

B-2/19A, Yamuna Vihar, Delhi -110053 Contact: 011 -43522158

# **Highlights GST**

Common threshold limits across country

Elimination of tax cascading effect in the supply chain

'On supply' tax liability instead of 'removal / sale'

Continuity of the tax credit across the supply chain till it reaches the Customer

PAN Biased Registration

# **Highlights GST**

Valuation method broadly as 'Transaction Value'

Speaker:

B-2/19A,

Attitude

Contact:

Turab Haider

Team Attitude

Yamuna Vihar,

Delhi -110053

011 -43522158

Tax credit eligibility on inward supply of goods/services for inter -state transaction

Branch transfers taxable and credit eligibility

No declaration forms (form – C, F, H, etc…)

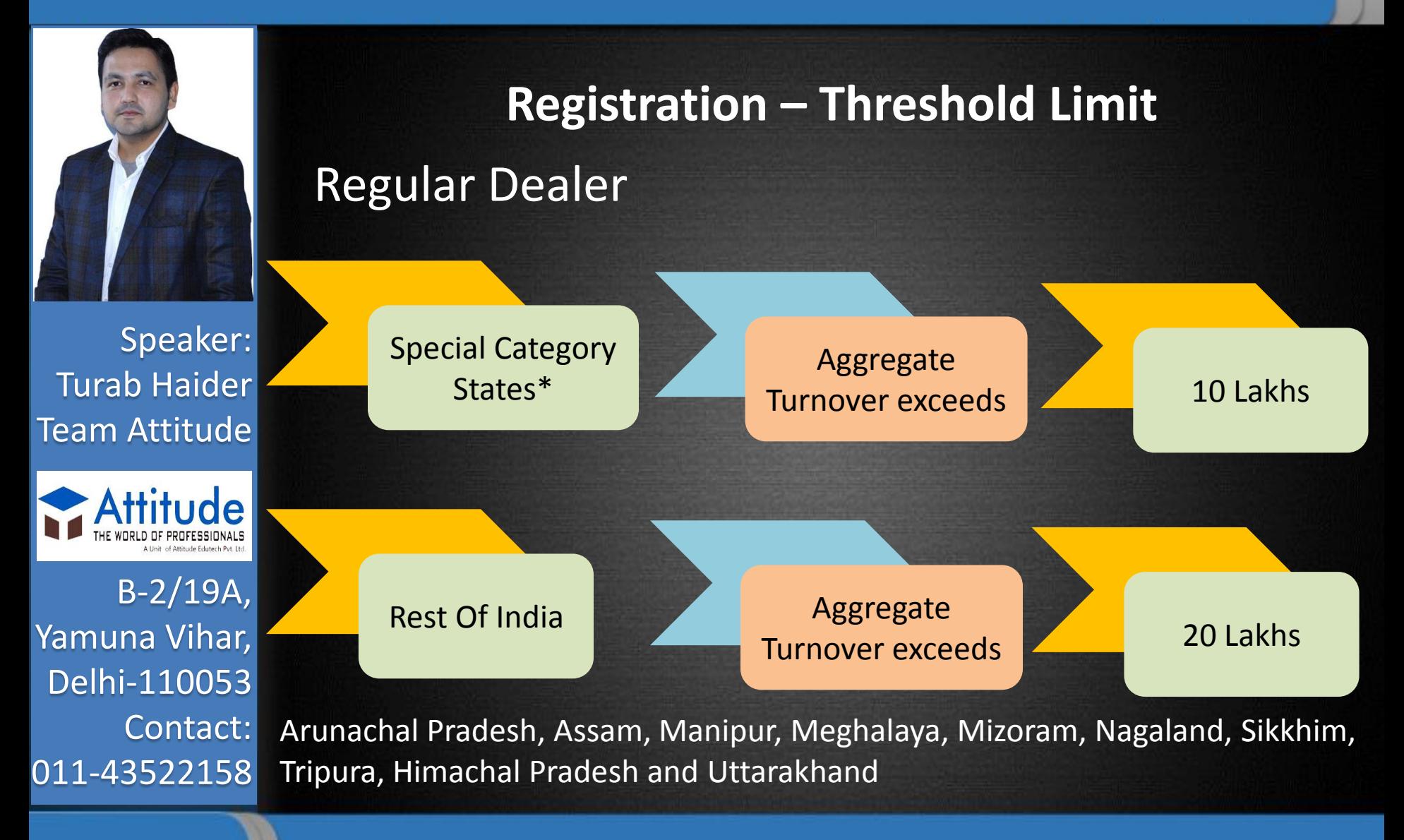
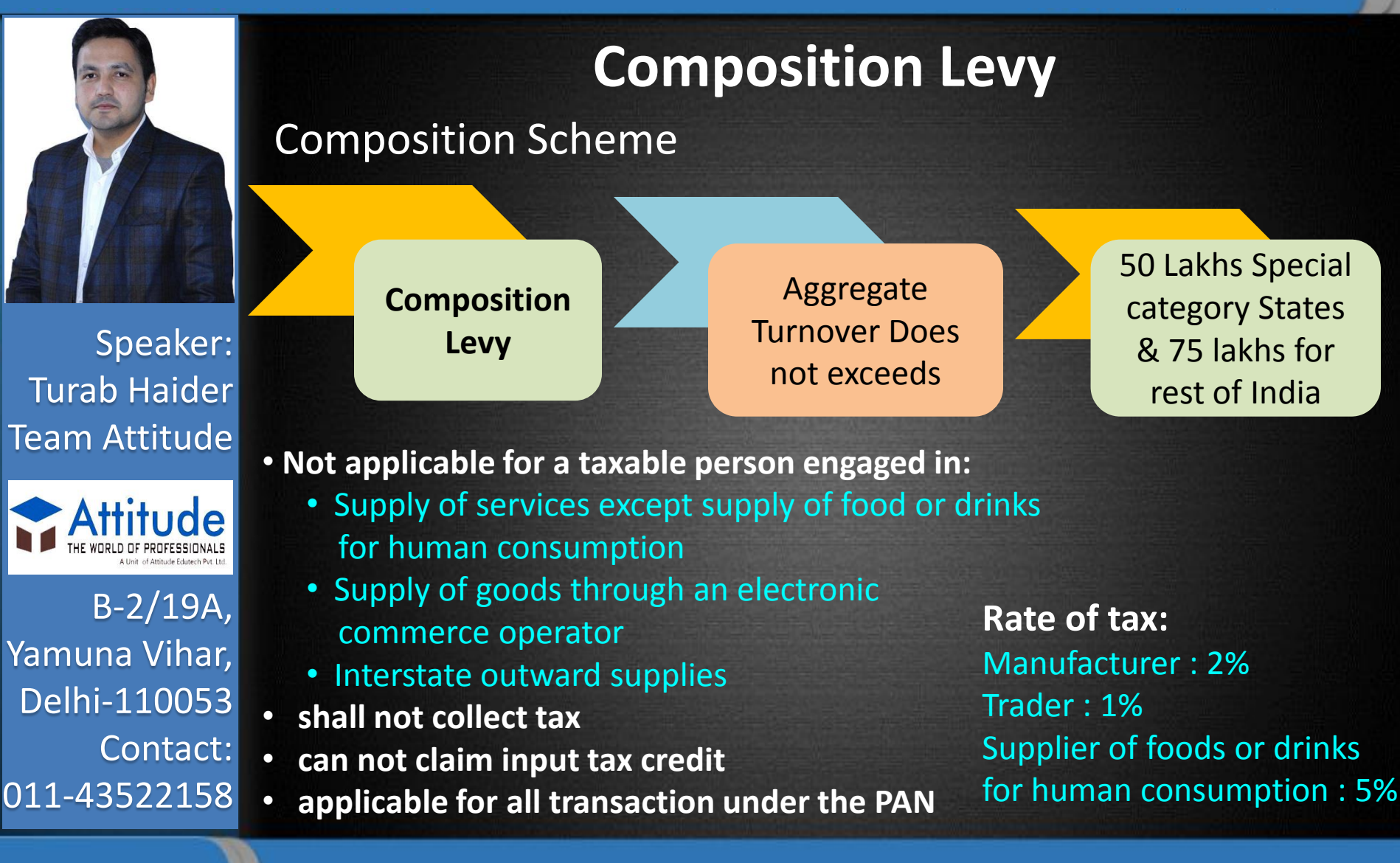

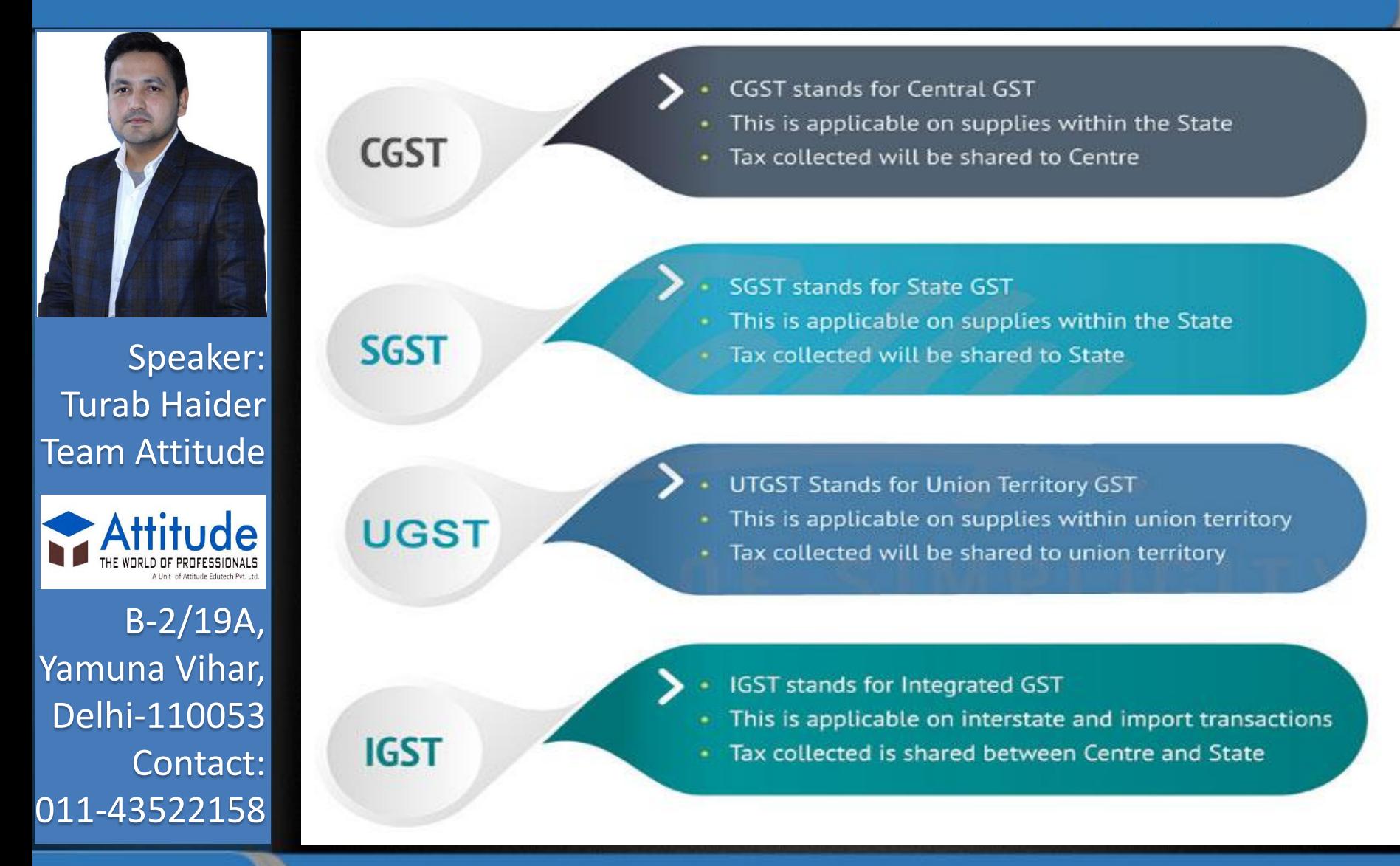

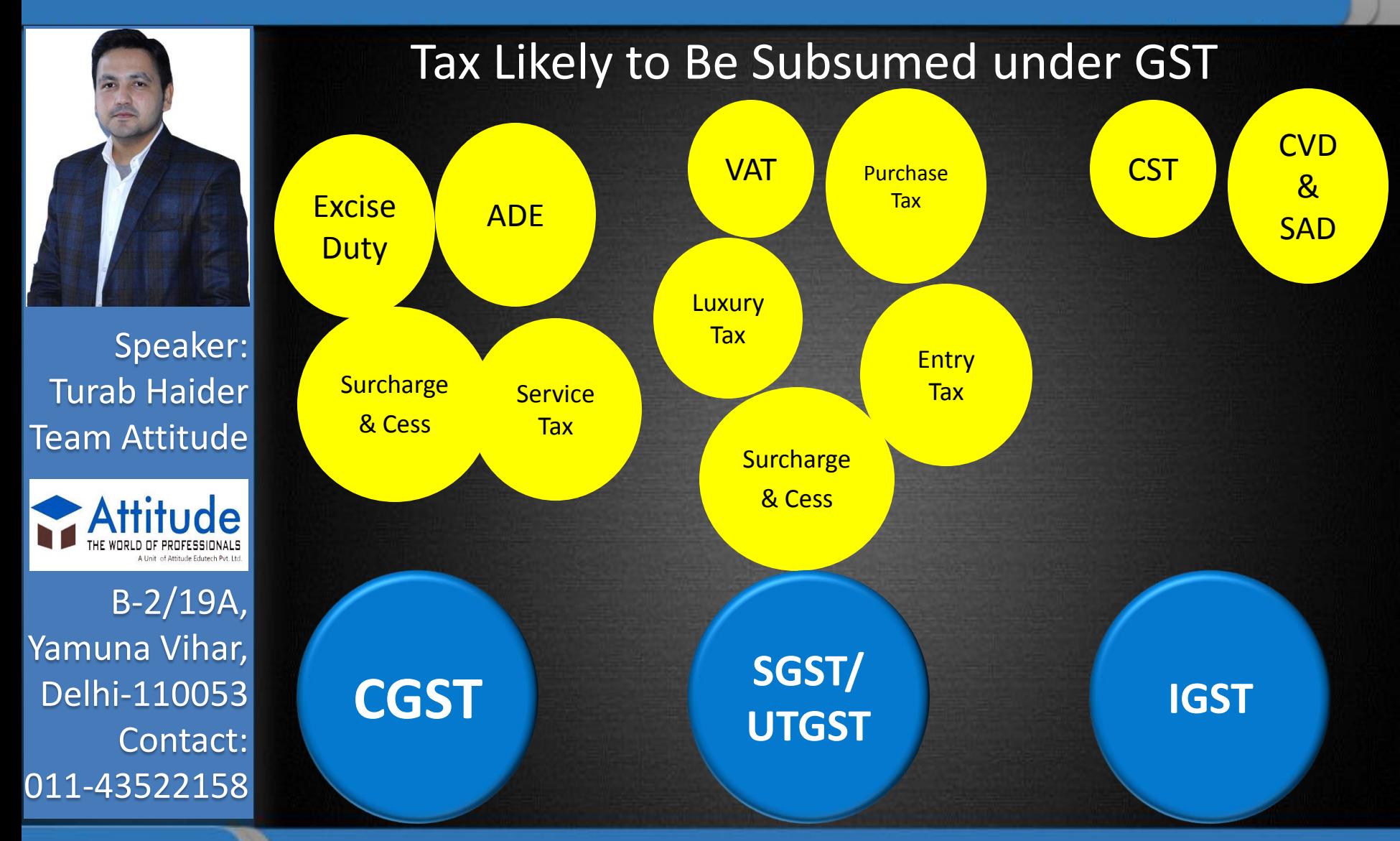

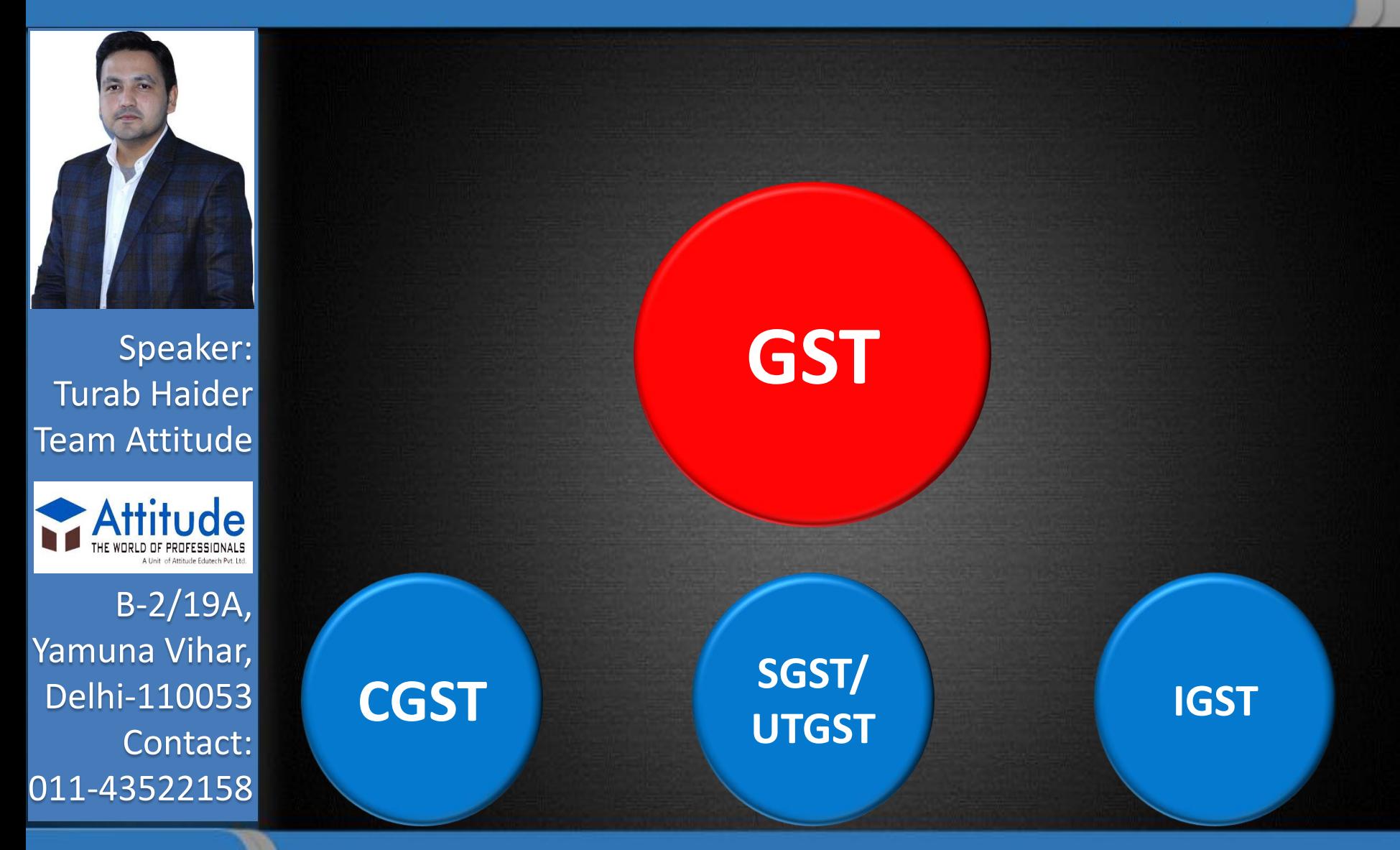

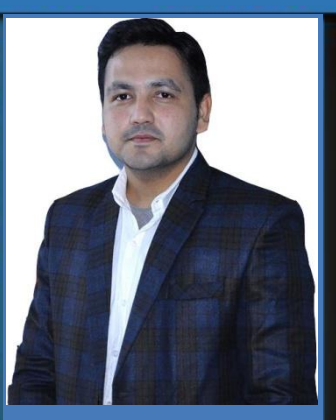

Speaker: Turab Haider Team Attitude

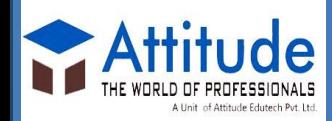

B-2/19A, Yamuna Vihar, Delhi-110053 Contact: 011-43522158

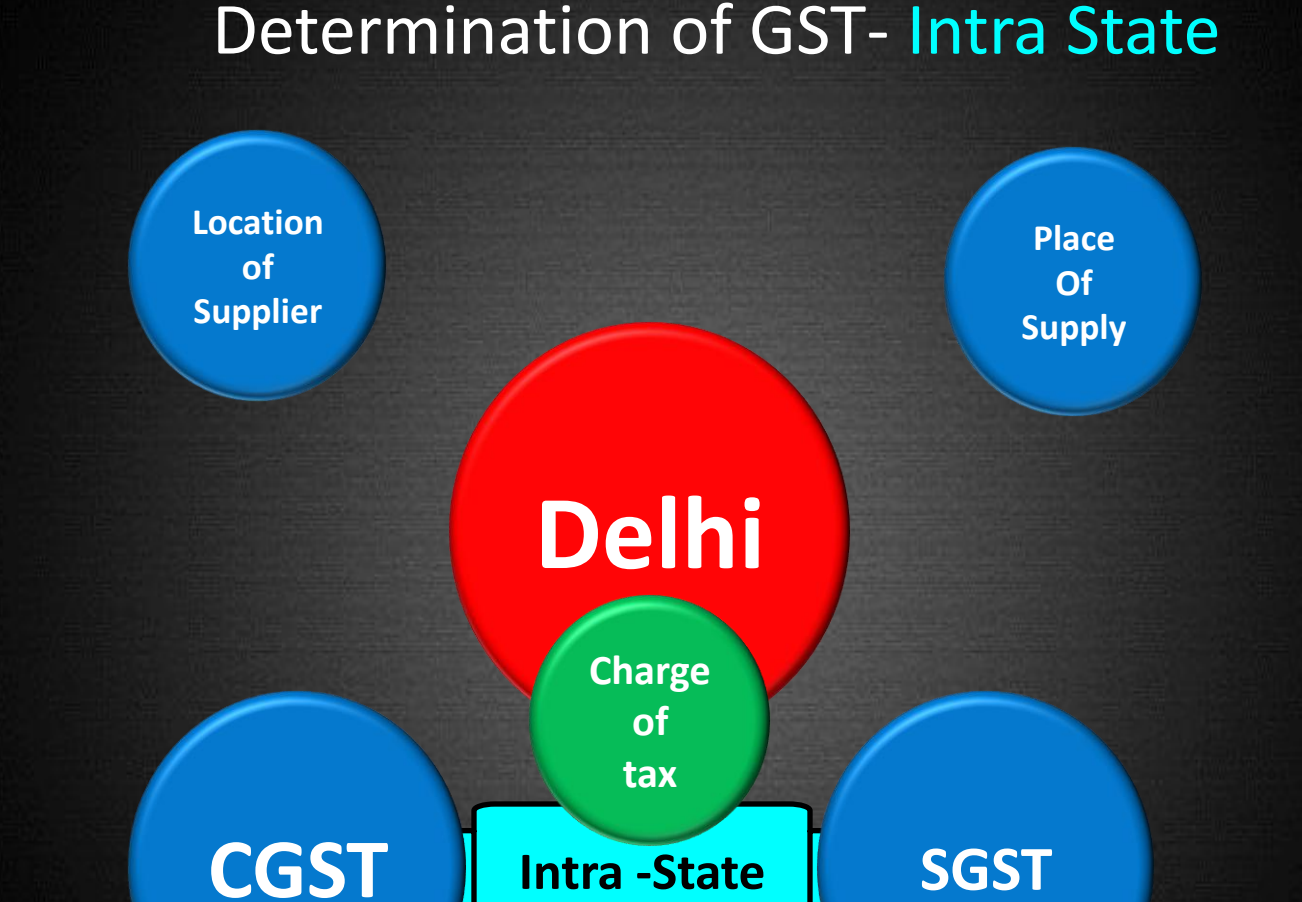

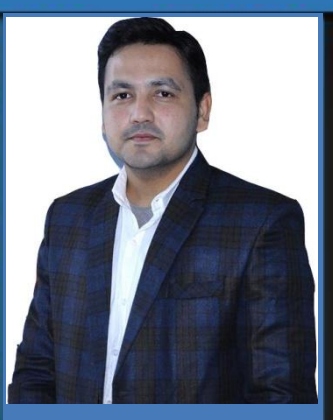

Speaker: Turab Haider Team Attitude

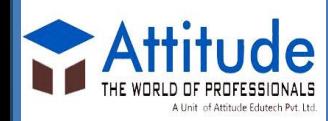

B-2/19A, Yamuna Vihar, Delhi-110053 Contact: 011-43522158

## Determination of GST- Inter State

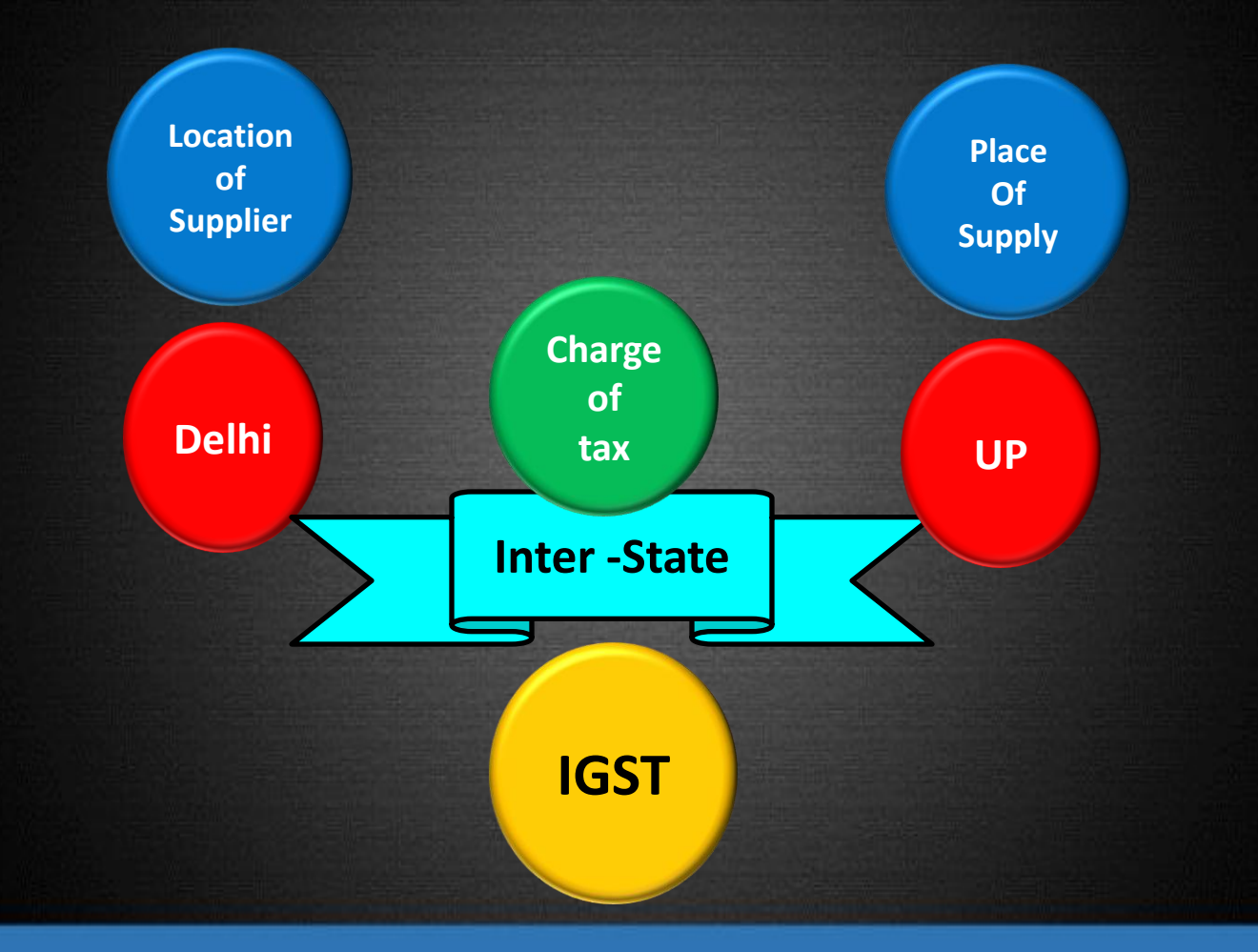

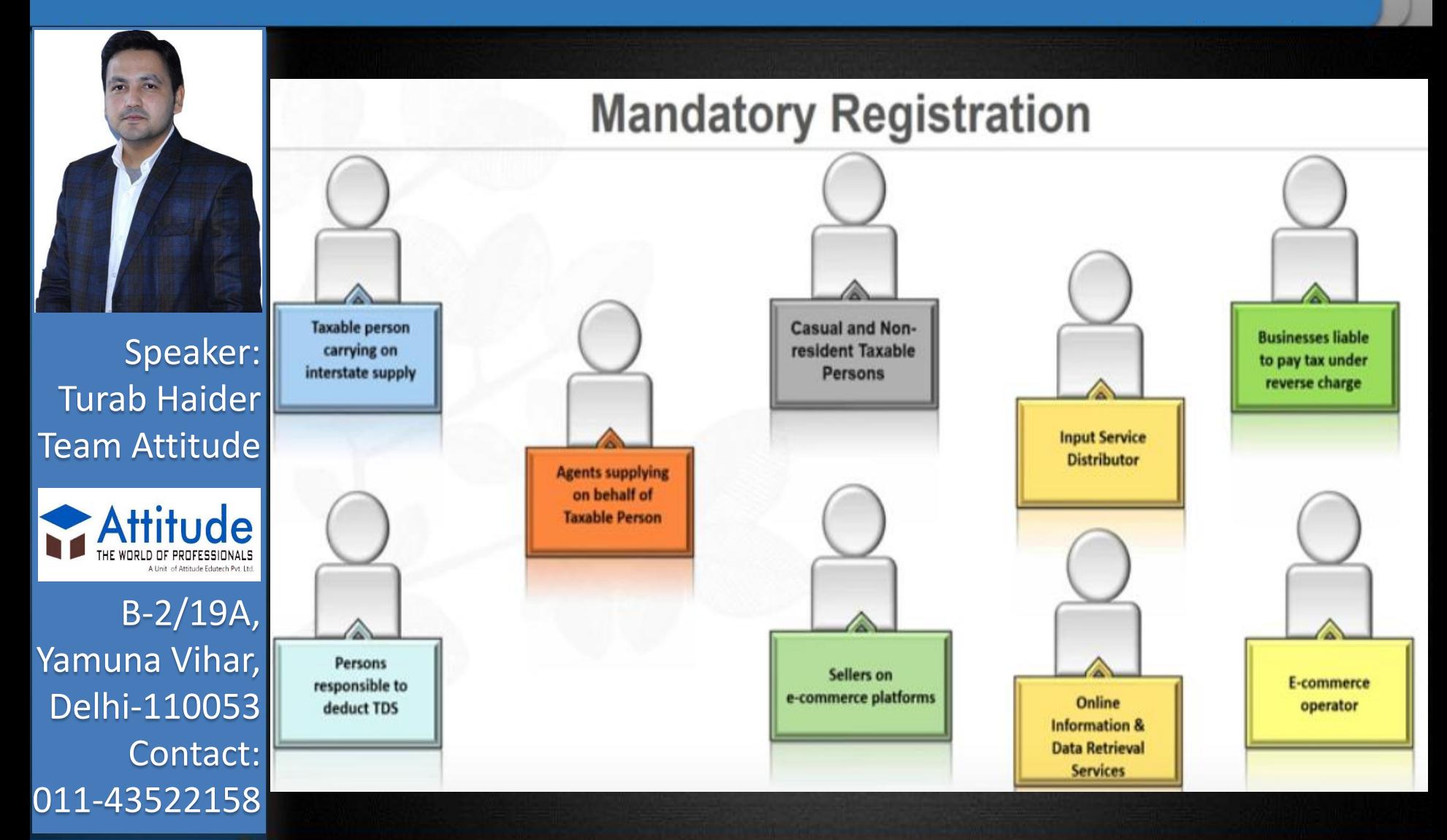

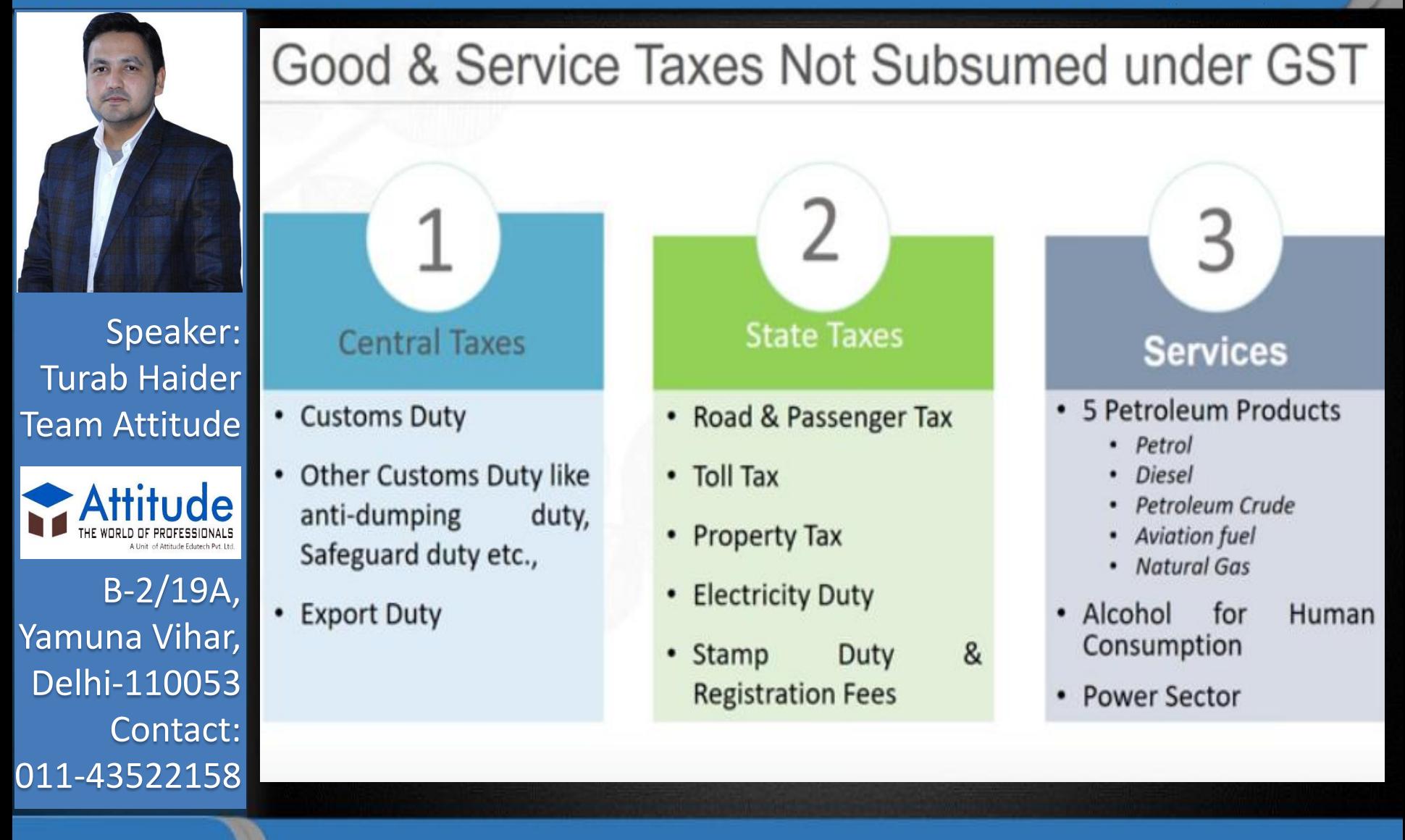

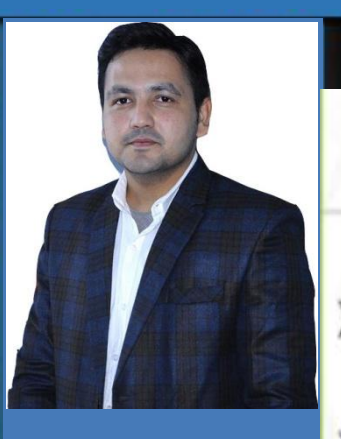

Speaker: **Turab Haider Team Attitude** 

# Terminologies in GST

- Outward Supplies : Intra-State or Inter-State Sales Transaction
- Inward Supplies : Intra-State or Inter-State Purchase Transactions ⋗
- $\triangleright$  GSTIN : GST Identification Number 15 digit Pan Based Number

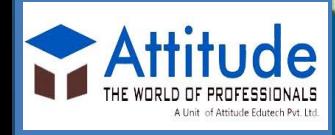

29

 $B-2/19A$ , Yamuna Vihar, Delhi-110053 Contact: 011-43522158

# ATJPK0542R<sub>2</sub>

Place of Supply: Location where in the service is rendered or goods supplied

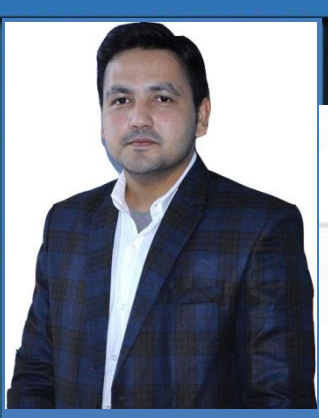

# Types of Return & Filing Date

Speaker: 01 Turab Haider **Team Attitude** 

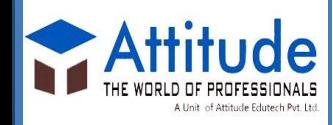

 $B-2/19A,$ Yamuna Vihar, Delhi-110053 Contact: 011-43522158

### **GSTR1** 10th of Succeeding Month - Furnish details of outward supplies of taxable goods and/or services affected

## 02

GSTR-2A 11<sup>th</sup> - Auto-populated details of inward supplies made available to the recipient on the basis of Form **GSTR-1** furnished by the supplier

### GSTR-2

15th - Details of inward supplies of taxable goods and/or services for claiming input tax credit. Addition (Claims) or modification in Form **GSTR-2A** should be submitted in Form GSTR-2

#### 04 GSTR-1A

17th - Details of outward supplies as added, corrected or deleted by the recipient in Form GSTR-2 will be made available to supplier

05

### GSTR-3

20<sup>th</sup> - Monthly return on the basis of finalization of details of outward supplies and inward supplies along with the payment of amount of tax

03

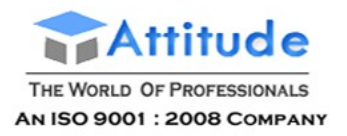

## Introduction To GST (IGST, CGST, SGST)

- 1. The GST would be applicable on the supply of goods or services or both as against the present concept of tax on the manufacture and sale of goods or provision of services. It will be a destination based consumption tax.
- 2. There will be a dual GST with the Centre and States simultaneously levying it on a common tax base. The GST to be levied on intra-State supplies of goods and/or services by the Centre will be Central GST (CGST) and that to be levied by the States will be the State GST (SGST).
- 3. The GST to be levied on Inter-State Supply of Goods and Services and on import of goods and services (in the place of CVD and SAD) is Integrated Goods and Services Tax (IGST), which is equal to CGST plus SGST. It will be levied and collected by Centre under IGST Act, 2017. Accounts would be settled periodically between the Centre and the States to ensure that the SGST portion of IGST is transferred to the Destination State where the goods or services are eventually consumed.
- 4. The GST would apply to all goods other than alcoholic liquor for human consumption and five petroleum products, *viz,* petroleum crude, motor spirit (petrol), high speed diesel, natural gas and aviation turbine fuel. It would apply to all services barring a few to be specified.
- 5. Tobacco and tobacco products would be subject to GST. In addition, the Centre would have the power to levy Central Excise duty on these products.
- 6. The GST would replace the following taxes currently levied and collected by the Centre:
	- *a.* Central Excise duty
	- *b.* Duties of Excise (Medicinal and Toilet Preparations)
	- *c.* Additional Duties of Excise (Goods of Special Importance)
	- *d.* Additional Duties of Excise (Textiles and Textile Products)
	- *e.* Additional Duties of Customs (commonly known as CVD)
	- *f.* Special Additional Duty of Customs (SAD)
	- g. Service Tax
	- *h.* Central Surcharges and Cesses so far as they relate to supply of goods and services
- 7. State taxes that would be subsumed under the GST are:
	- *a.* State VAT
	- *b.* Central Sales Tax
	- *c.* Luxury Tax
	- *d.* Entry Tax (all forms)
	- *e.* Entertainment and Amusement Tax (except when levied by the local bodies)
	- *f.* Taxes on advertisements

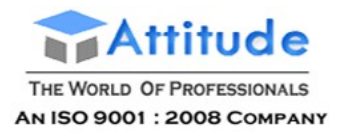

- g. Purchase Tax
- *h.* Taxes on lotteries, letting and gambling
- *i.* State Surcharges/Additional Taxes and Cesses so far as they relate to supply of goods and services
- 8. There are 5 tax rate slabs decided by the GST council 5%, 12%, 18% and 28%. In addition Cess will be levied by the Centre on certain commodities.
- 9. The list of exempted goods and services will be common for the Centre and the States.
- 10. Tax payers with an aggregate turnover in a financial year up to 20 lakhs would be exempt from tax. [Aggregate turnover shall include the aggregate value of all taxable and non-taxable supplies, exempt supplies and exports of goods and/or services and exclude taxes under the Act *viz.* GST.] Aggregate turnover shall be computed on all India basis. For North East States and Sikkim, the exemption threshold shall be *[* 10 lakhs]. All tax payers eligible for threshold exemption however, shall have option of paying tax and avail input tax credit (ITC) benefits.

The tax payers making inter-State supplies or paying tax on reverse charge basis shall not be eligible for threshold exemption. In other words, The traders supplying goods to other states will need to register under the Goods and Services Tax (GST) even if their turnover is below Rs 20 lakh. "Rs 20 lakh registration limit is only for intra-state traders,"

11. The traders, who have turnover below Rs 20 lakh and supply goods and services within the state, can also go for voluntary registration to avail input tax credit

"But once registered, the traders will have to pay taxes on all supplies, even if turnover is less than Rs 20 lakh,".

Even if there were no transactions in a certain month, return would have to be filed once registration was done

- 12. Small tax payers with an aggregate turnover in a financial year up to 75 lakhs shall be eligible for composition levy. Under the scheme, a tax payer shall pay tax as a percentage of his turnover during the year without the benefit of ITC. The floor rate of tax for CGST and SGST shall not be less than [1%]. A tax payer opting for composition levy shall not collect any tax from his customers. The composition scheme is optional. The eligible taxpayers shall have the option of switching over as a regular tax payer **and thereby** paying **tax with ITC benefits.** Taxpayers making inter-State supplies or paying tax on reverse charge basis shall not be eligible for composition scheme.
- 13. Tax payers shall be allowed to take credit of taxes paid on inputs (Input Tax Credit ITC) and utilize the same for payment of GST on outward supplies. However, no input tax credit on account of CGST shall be utilized towards payment of SGST and *vice versa.* The credit of IGST would be permitted to b utilized for payment of IGST, CGST and SGST in that order. ITC of cess may be utilised for payment of cess only.
- 14. HSN (Harmonized System of Nomenclature) Code shall be used for classifying the goods under the GST regime.
- 15. Exports shall be treated as zero-rated supply. No tax is payable on export of goods or services but credit of the input tax related to the inward supply of inputs and input

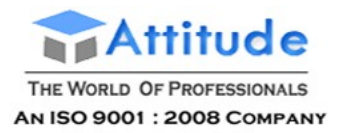

services attributed to supply of such export of goods/services shall be admissible to exporters and the same can be claimed as space refund by them. In case export is made on payment of Tax, refund of such tax shall be given to the exporters.

- 16. Import of goods and services would be treated as inter-State supplies and would be subject to IGST in addition to the applicable customs duties. The IGST paid shall be available as ITC for further transactions.
- 17. The laws, regulations and procedures for levy and collection of CGST, UTGST, IGST and SGST has been harmonized to the extent possible.
- 18. GSTIN will be in the format as specified below, which shall have a checksum digit to locate and process several data based on this unique identification number of the taxpayer, for different business processes like populating data in the domain of connected taxpayers, managing mismatches at item level of supply and purchase data, fund settlement etc.

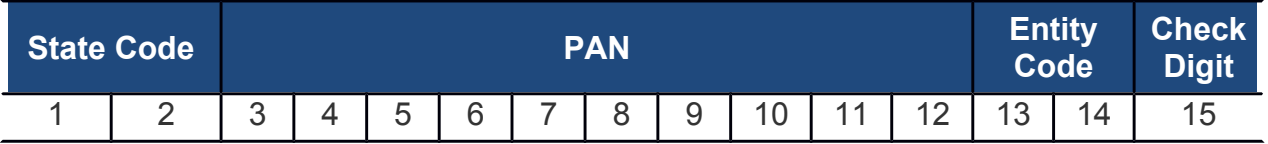

19. Accordingly, before filing of GSRT-3 following procedure may be followed for rectification and finalization of returns :

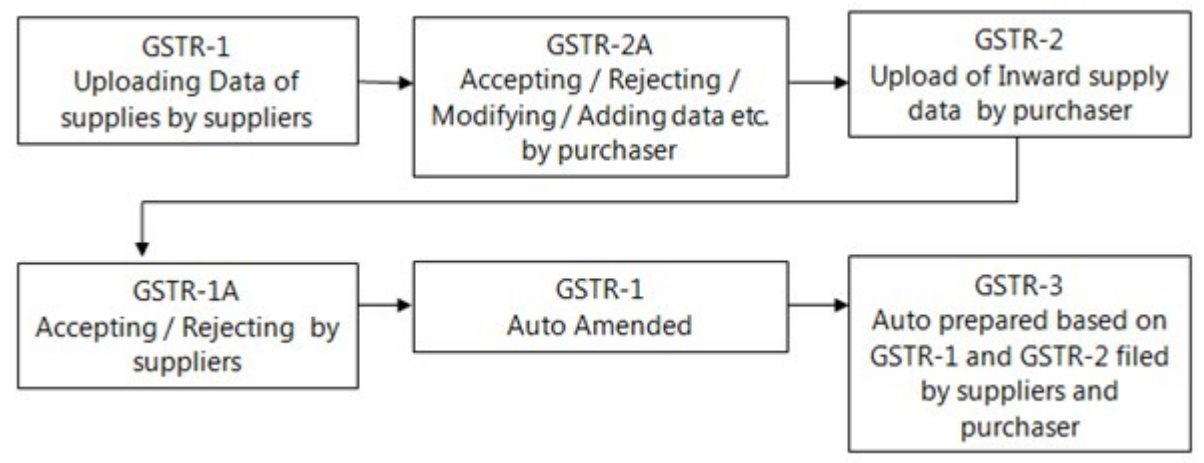

21. A registered taxpayer, who is registered under the Composite Scheme will pay tax at a rate not more than 1% for manufacturer, 2.5% for restaurant sector and 0.5% for other suppliers of turnover.

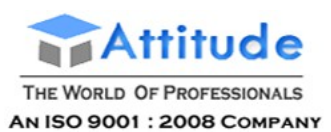

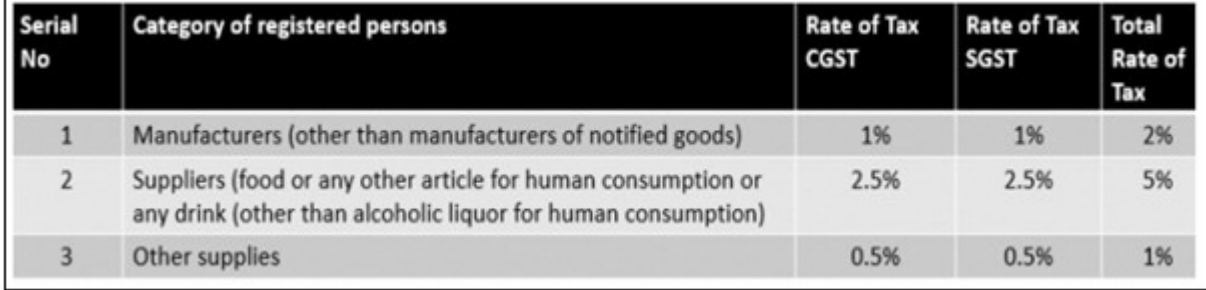

- 22. Credit of CGST paid on inputs may be used only for paying CGST on the  $\alpha$ of SGST paid on inputs may be used only for paying SGST on the output.
	- o ITC of CGST allowed for payment of CGST.
	- o ITC of SGST allowed for payment of SGST.
	- o ITC of CGST allowed for payment of CGST & IGST, in the order
	- o ITC of SGST allowed for payment of SCST & ICST, in that order.
	- ITC of IGST allowed for payment of  $I$ GST,  $C$ ST & SGST, in that order

## Calculation Of GST ( IGST, CGST & SGST)

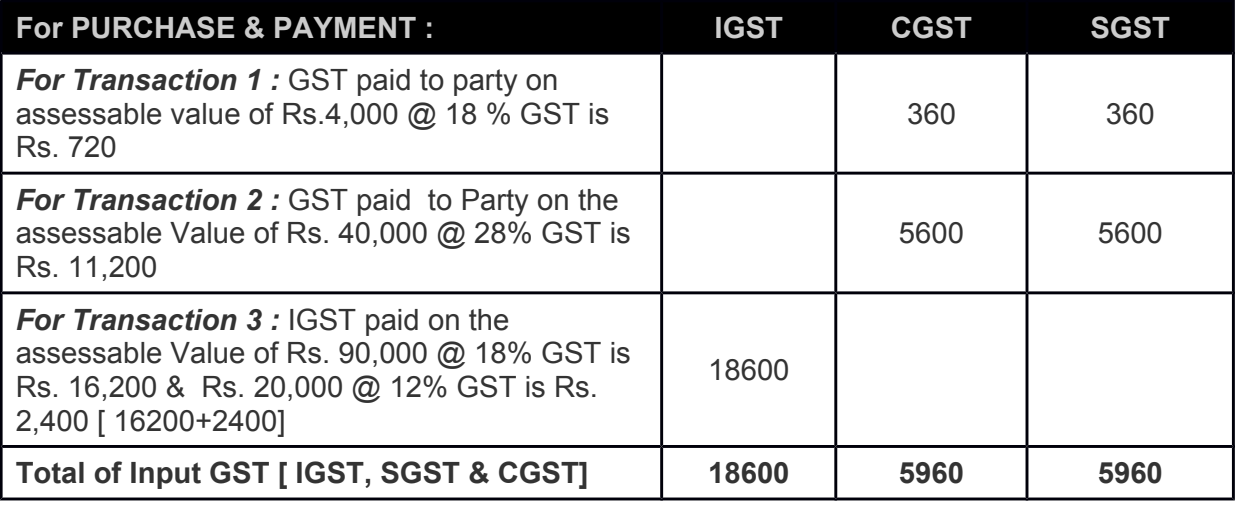

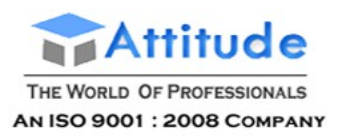

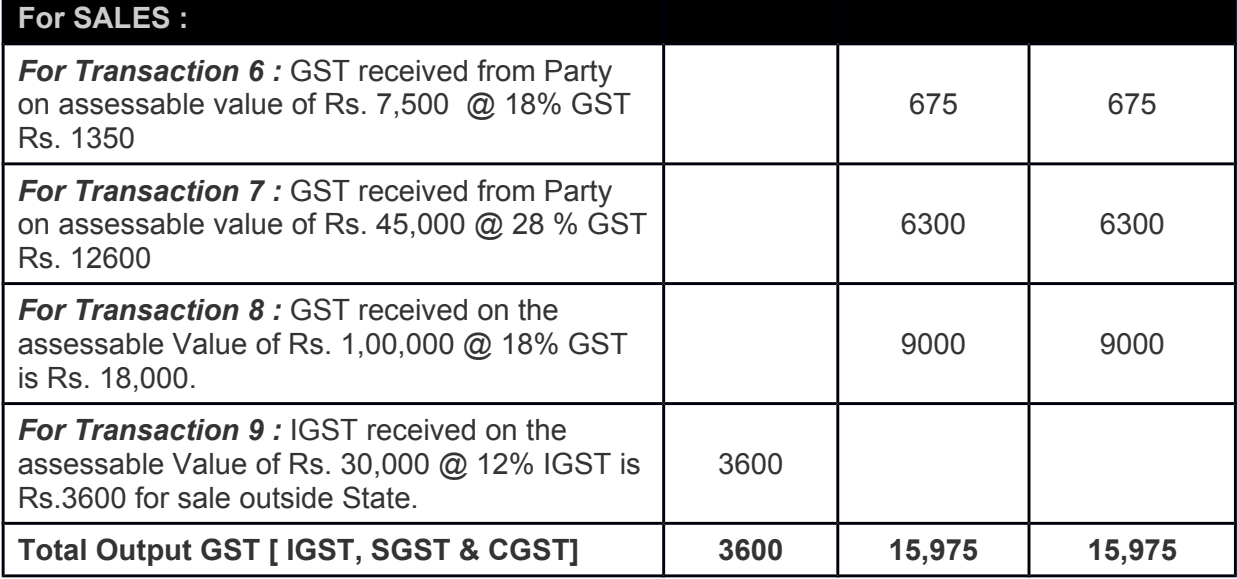

### **TABLE OF GST ADJUSTMENT :**

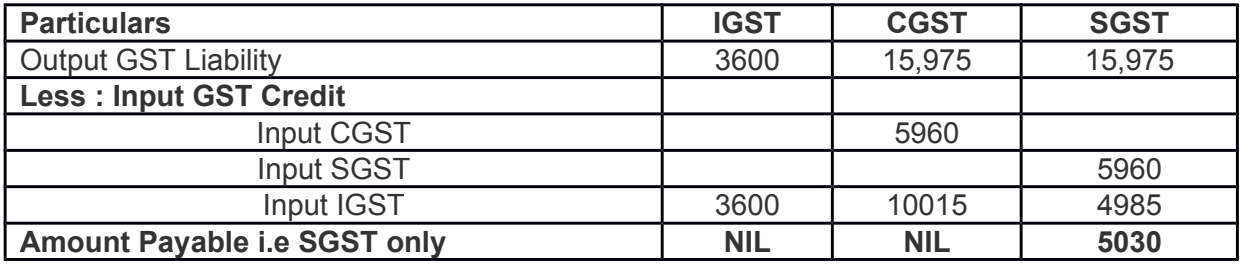

Any IGST credit will first be applied to set off IGST and then CGST.

Balance if any will be applied to setoff SGST.

So out of total input IGST of Rs. 18,600, firstly it will be completely setoff against IGST i.e. 3600. Then balance Rs.15,000 against CGST i.e. Rs. 10015 and remaining Balance of Rs. 4985 against SGST

From the total Output GST Rs.35,550, only Output SGST of Rs. 5030 is payable.

### *So the Set-Off Entries will be -*

### **1. Setoff against CGST Output**

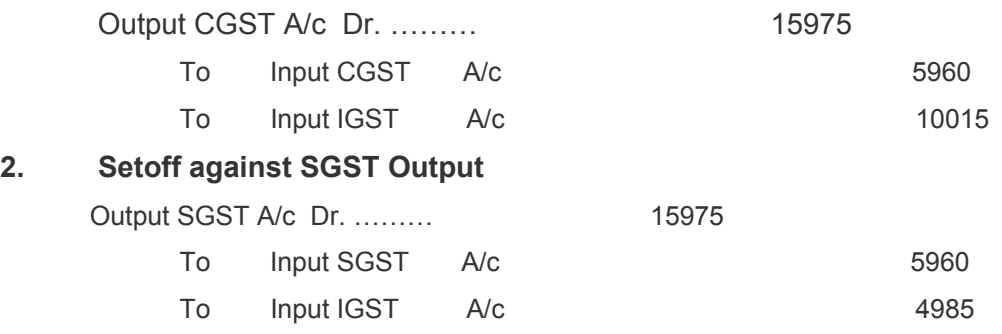

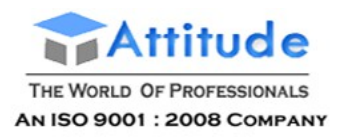

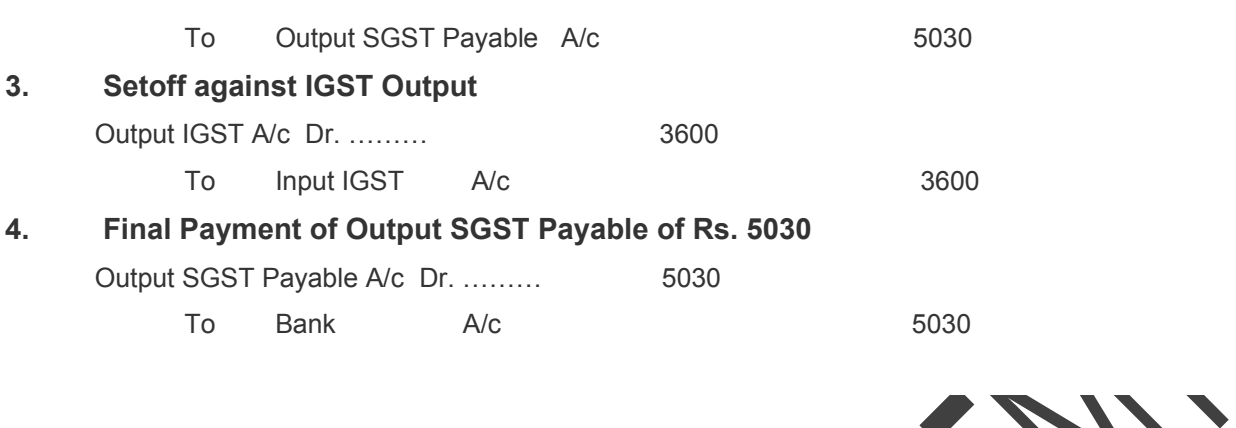

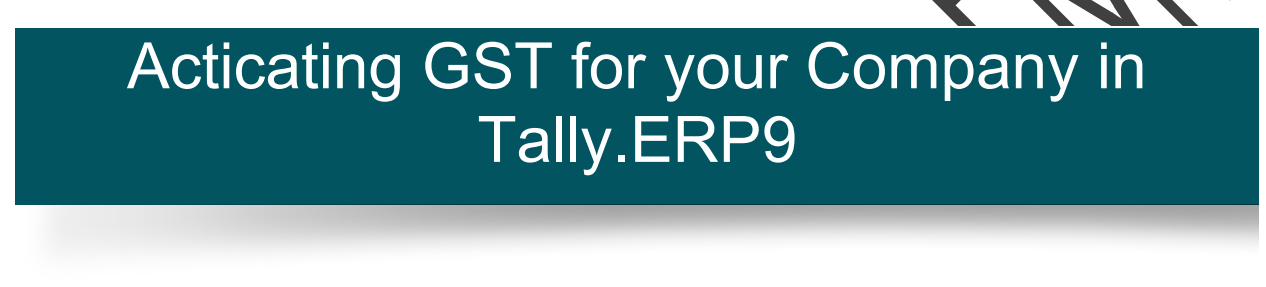

To use Tally.ERP 9 for GST compliance, you need to activate the GST feature. Once activated, GST-related features are available in ledgers, stock items, and transactions, and GST returns can be generated.

### **To activate GST**

- 1. Open the company for which you need to activate GST.
- 2. Press **F11** > **F3**.

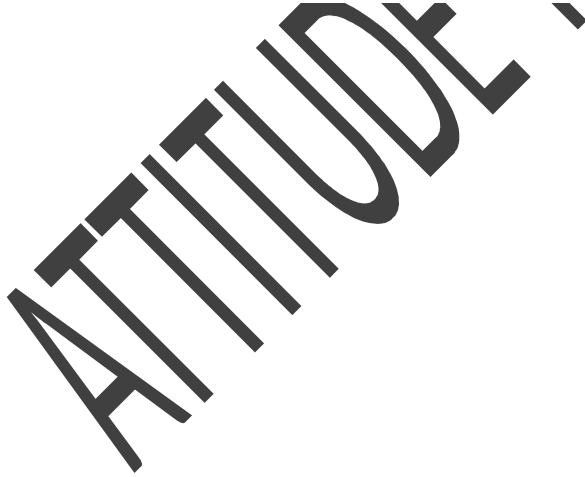

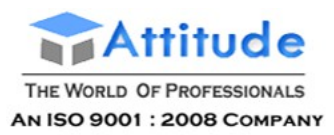

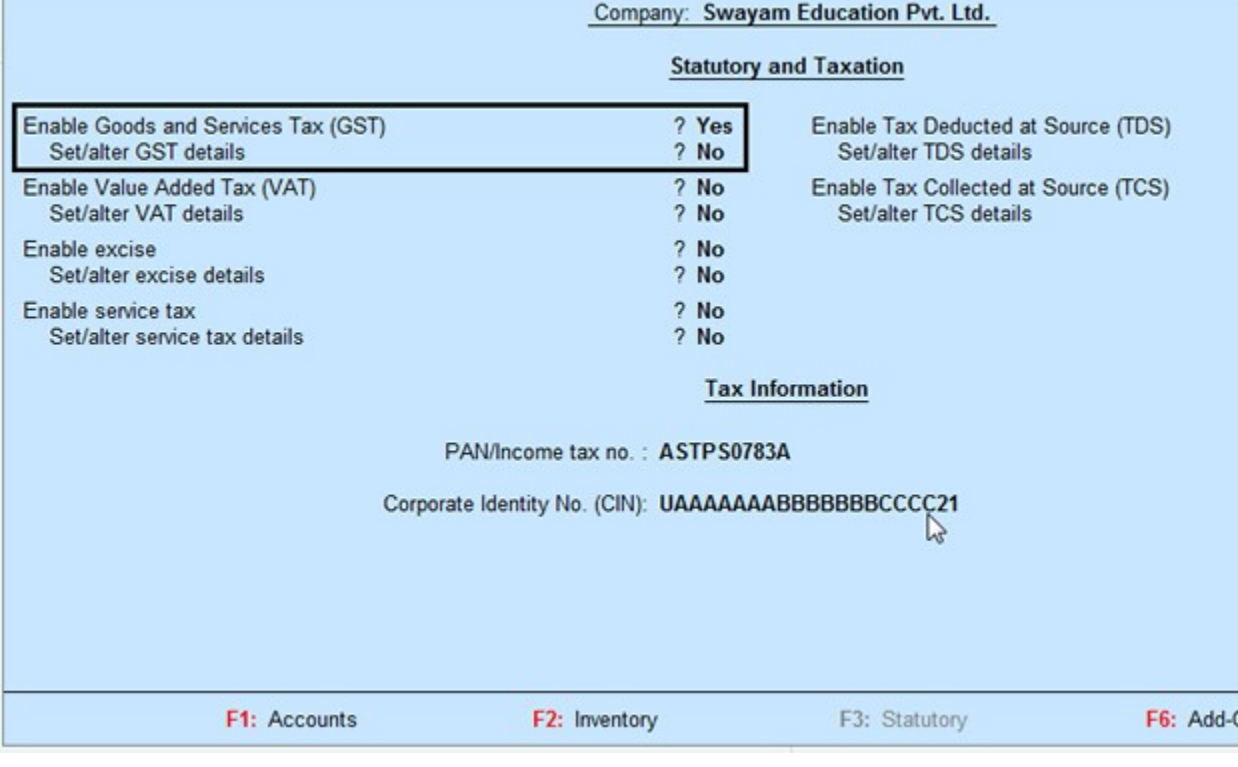

- 3. Enable Goods and Services Tax (GST) **Yes**.
- 4. Set/alter GST details **Yes**.

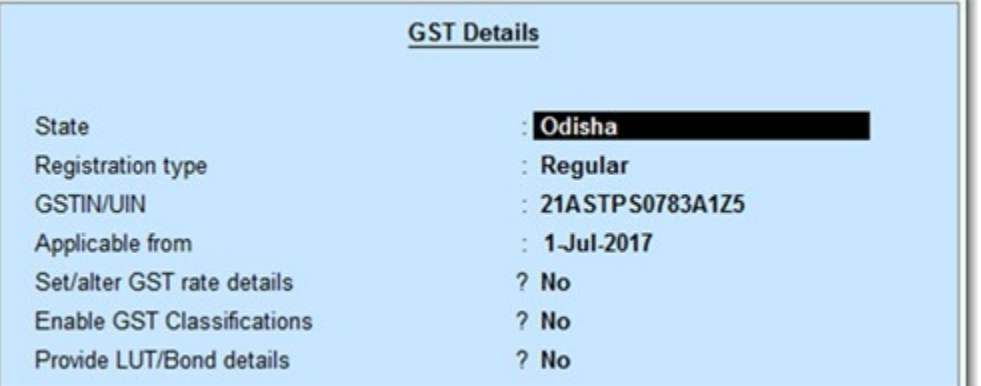

**State**: Displays the state you have selected for your company. Helps in identifying local and interstate transactions. If you change the state, it will be updated in the company details

# Purchase from Unregistered Dealers under Reverse Charge in GST in Tally.ERP9

Under reverse charge, you can account for taxable purchase of goods from unregistered dealers

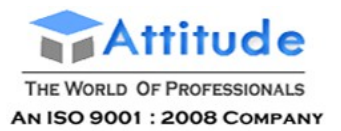

**Get In Touch** 011-43522151

(URD), purchases against advance paid, cancellation of purchase after advance payment, and purchase returns. The transaction details are captured in **GSTR-3B**report.

To record purchases from an unregistered dealer, you need to

- [1. Updating your party ledgers](http://tallyerp9gst.com/Pages/Purchase-GST/Purchase-from-Unregistered-Dealers-under-Reverse-Charge-in-GST-in-TallyERP9.html#1)
- [2. Recording a purchase invoice](http://tallyerp9gst.com/Pages/Purchase-GST/Purchase-from-Unregistered-Dealers-under-Reverse-Charge-in-GST-in-TallyERP9.html#2)
- [3. Recording a journal voucher to raise the tax liability](http://tallyerp9gst.com/Pages/Purchase-GST/Purchase-from-Unregistered-Dealers-under-Reverse-Charge-in-GST-in-TallyERP9.html#3)
- [4. GST payment voucher for paying liability under reverse charge](http://tallyerp9gst.com/Pages/Purchase-GST/Purchase-from-Unregistered-Dealers-under-Reverse-Charge-in-GST-in-TallyERP9.html#4)
- [5. Claim tax credit on reverse charge liability raised](http://tallyerp9gst.com/Pages/Purchase-GST/Purchase-from-Unregistered-Dealers-under-Reverse-Charge-in-GST-in-TallyERP9.html#5)

### 1. Updating your party ledgers

You need to identify the party as an unregistered dealer.

### **To update your party ledger**

1. Go to Gateway of Tally > Accounts Info. > Ledgers > Alter

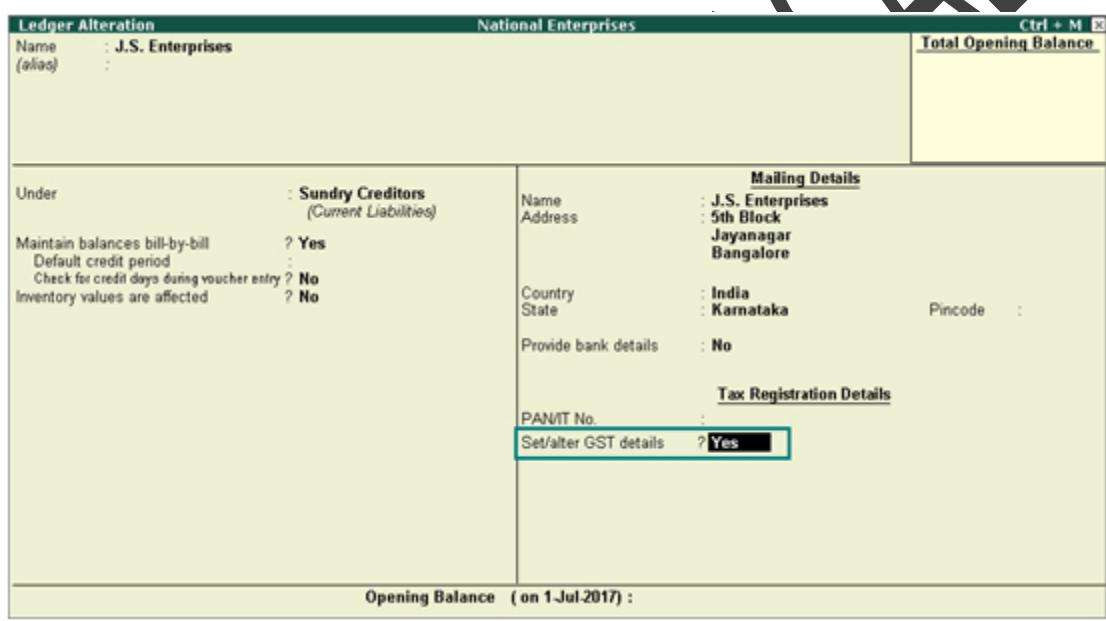

2. **Set/alter GST details?** - **Yes**.

3. In **GST Details** screen, **Registration Type** - **Unregistered**.

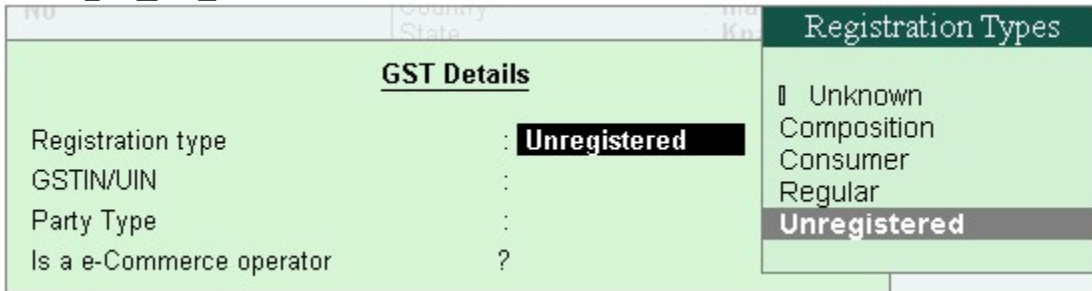

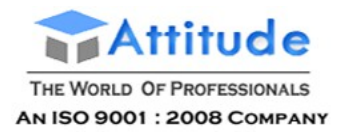

4. Press **Ctrl+A** to save.

### 2. Recording a purchase invoice

### **To record a purchase entry**

- 1. Go to **Gateway of Tally** > **Accounting Vouchers** > **Accounting Vouchers** > **F9: Purchase**.
- 2. Enter the details as required.

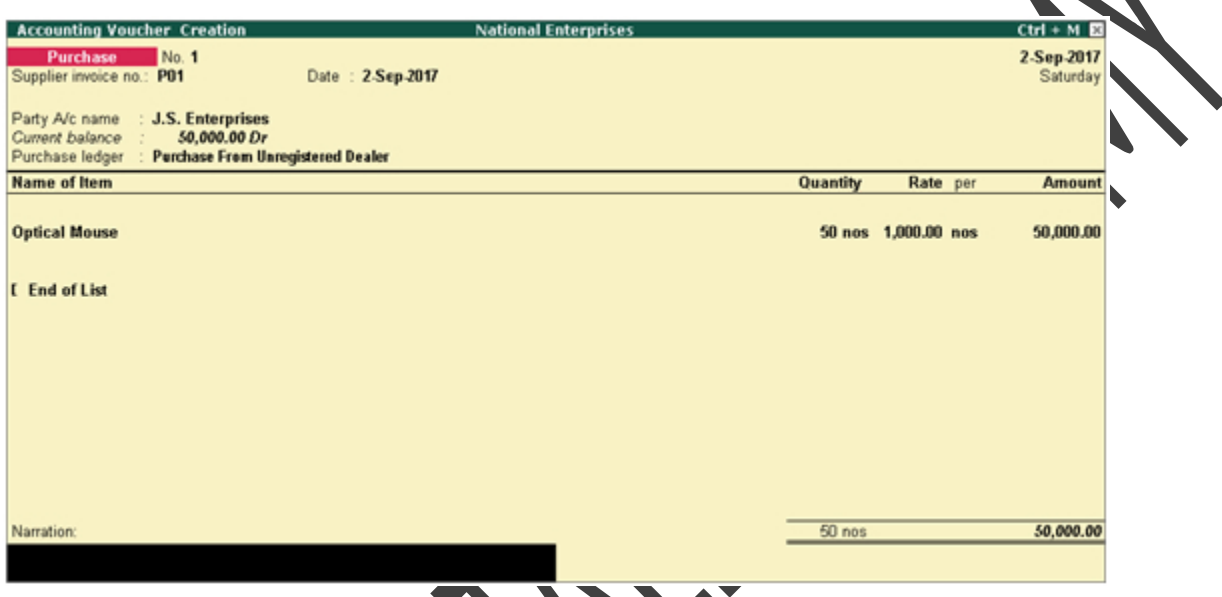

Link the bill reference of the payment voucher (by selecting **Agst Ref** in the **Bill-wise Details** screen) to the purchase invoice, if you have made an advance payment.

3. Click **A: Tax Analysis** > **F1: Detailed** to view the detailed **Tax Analysis** report that displays the reverse charge amount.

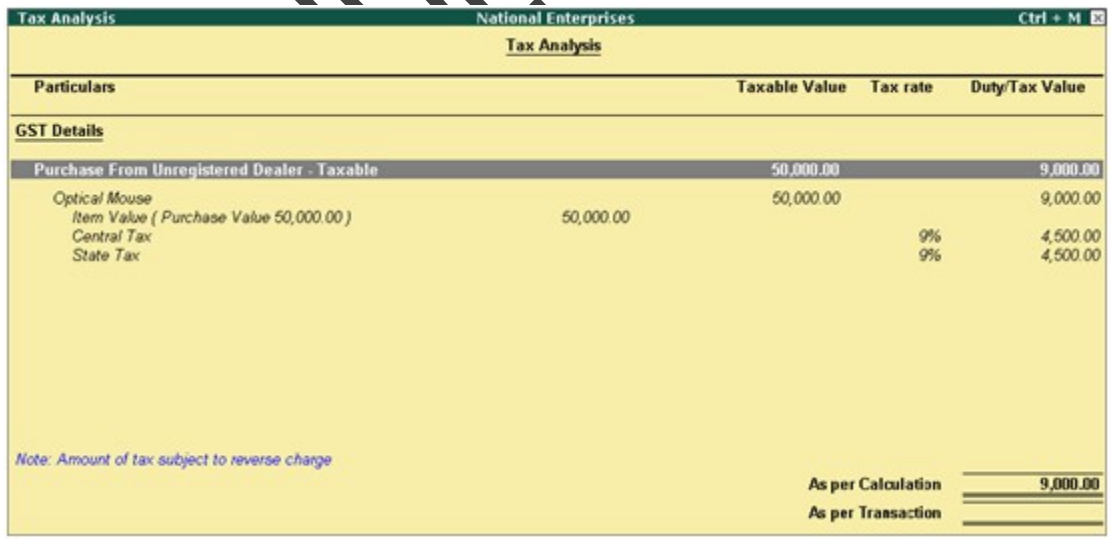

- 4. Press **Escape** (**Esc**) to go back to the purchase voucher.
- 5. Press **Ctrl+A** to save.

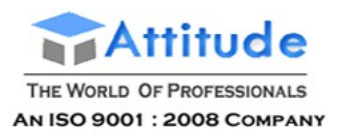

### 3. Recording a journal voucher to raise the tax liability

You can view the liability payable on purchase from unregistered dealers for each tax period in the **Purchase from URD - Reverse Charge Liability** report of **GSTR-3B**.

### **To record a journal voucher to raise the liability**

1. Go to **Gateway of Tally** > **Display** > **Statutory Reports** > **GST** > **GSTR-3B** > **R: Show URD Purc.** You can raise the tax liability for the amount shown in this report.

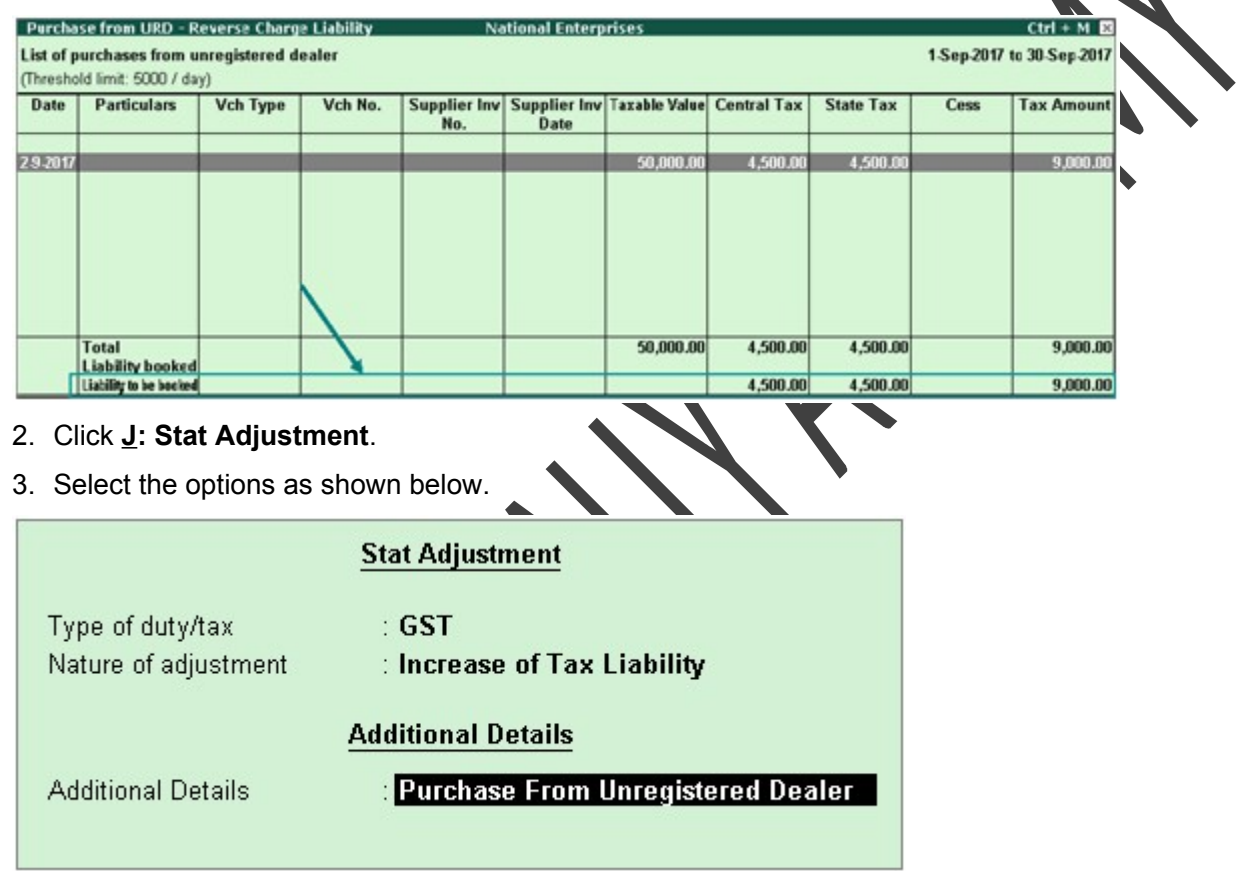

- 4. Click **F2: Date** and change the voucher date as required.
- 5. Debit the expense ledger or ledger grouped under **Current Assets** and credit the GST ledgers.

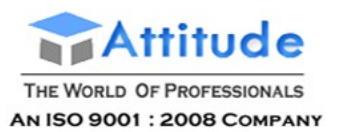

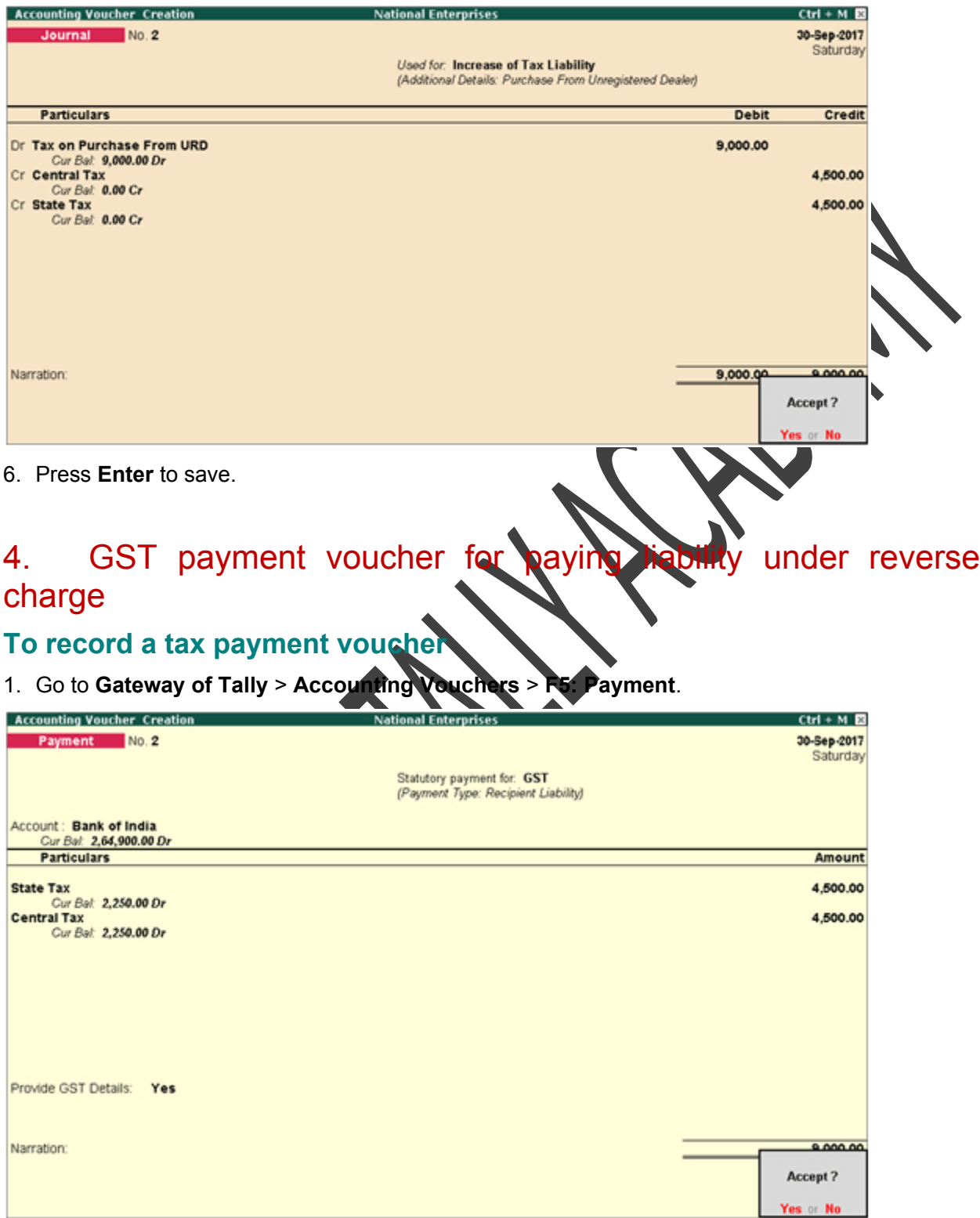

2. Click **S: Stat Payment** and enter the required details.

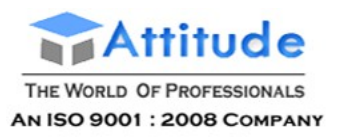

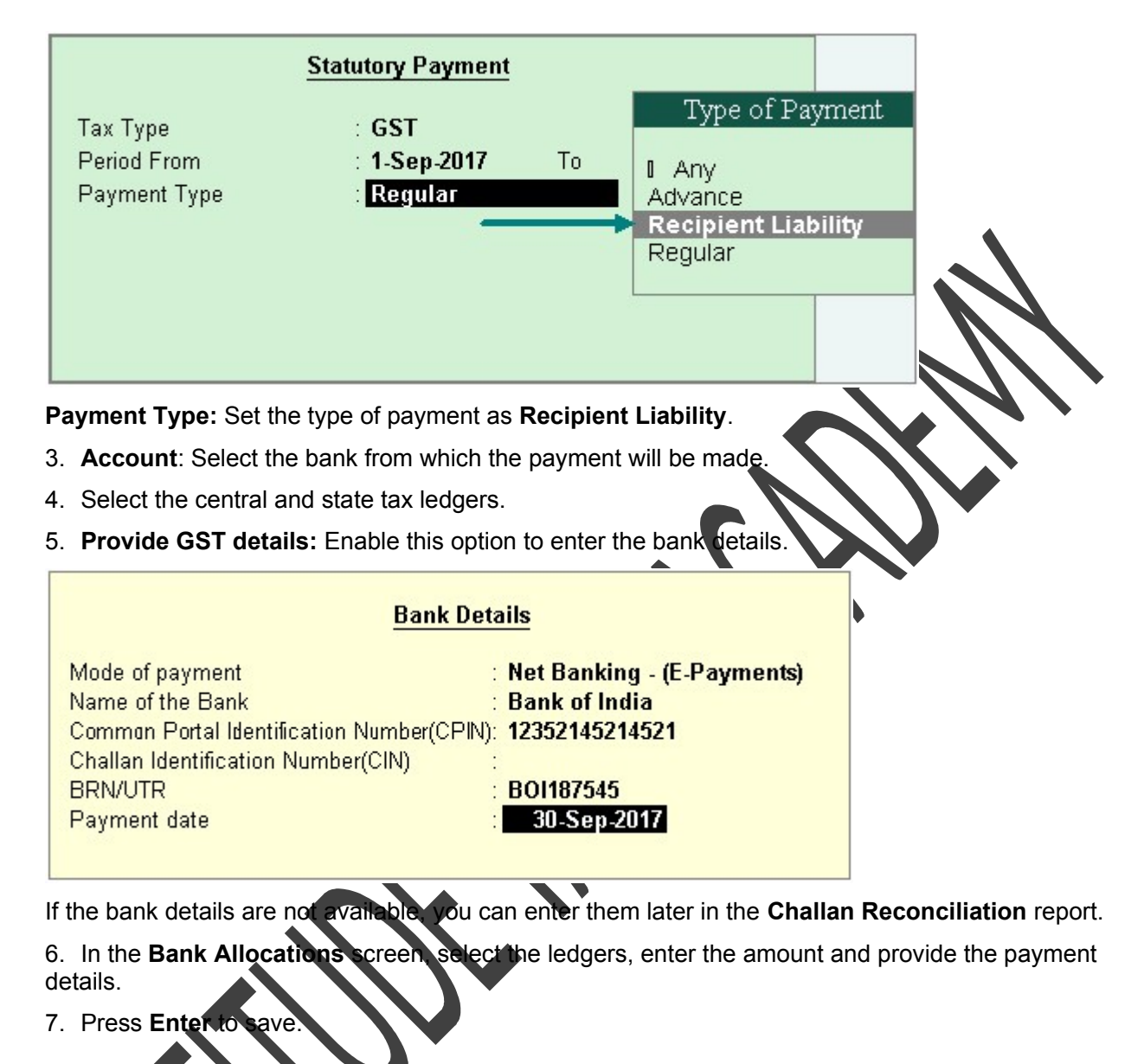

### 5. Claim tax credit on reverse charge liability raised

### **To claim tax credit**

1. Go to **Gateway of Tally** > **Display** > **Statutory Reports** > **GST** > **GSTR-3B** > **R: Show URD Purc.** You can claim tax credit for the amount shown as **Liability booked** in this report.

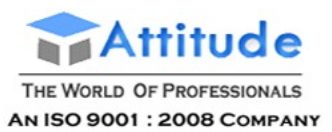

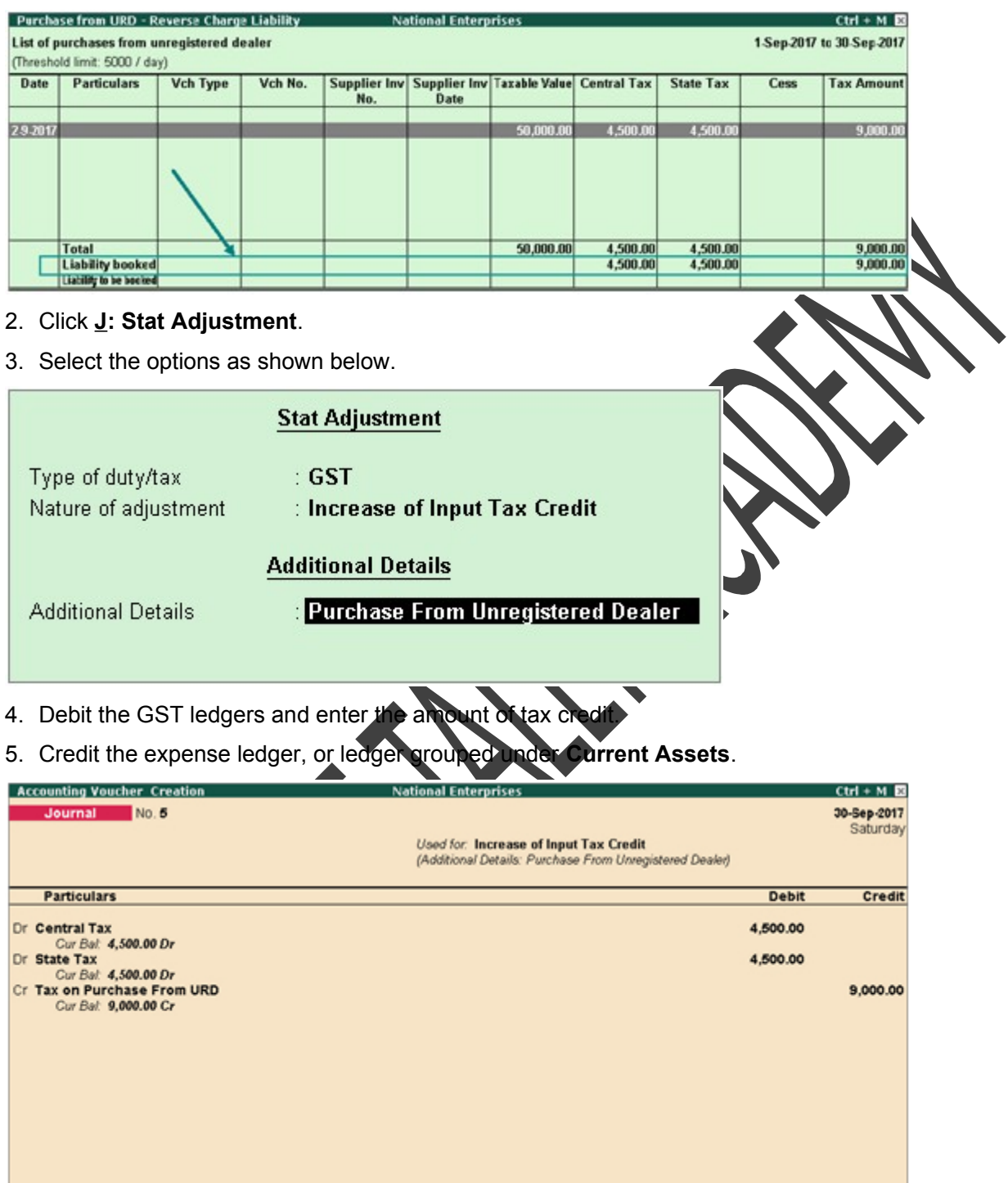

6. Press **Enter** to save.

Narration:

9,000.00

 $0.000.00$ Accept? Yes or No.

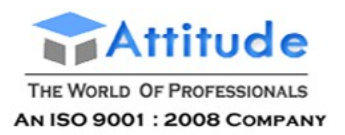

## HSN/SAC Summary Report in Tally.ERP9

HSN/SAC Summary report contains the details of HSN/SAC-wise taxable value and tax amount that needs to be filed along with GST returns. The HSN Summary in the GSTR-1 report of Tally.ERP 9 provides HSN/SAC-wise details of all outward supplies. GSTR-2 provides HSN/SACwise details of all inward supplies.

### **To view HSN/SAC summary of outward supplies**

- 1. Go to **Gateway of Tally** > **Display** > **Statutory Reports** > **GST** > **GSTR-1** or **GSTR-2**.
- 2. Click **N: HSN/SAC Summary** in the **GSTR-1** report. The **HSN/SAC Summary** report appears.

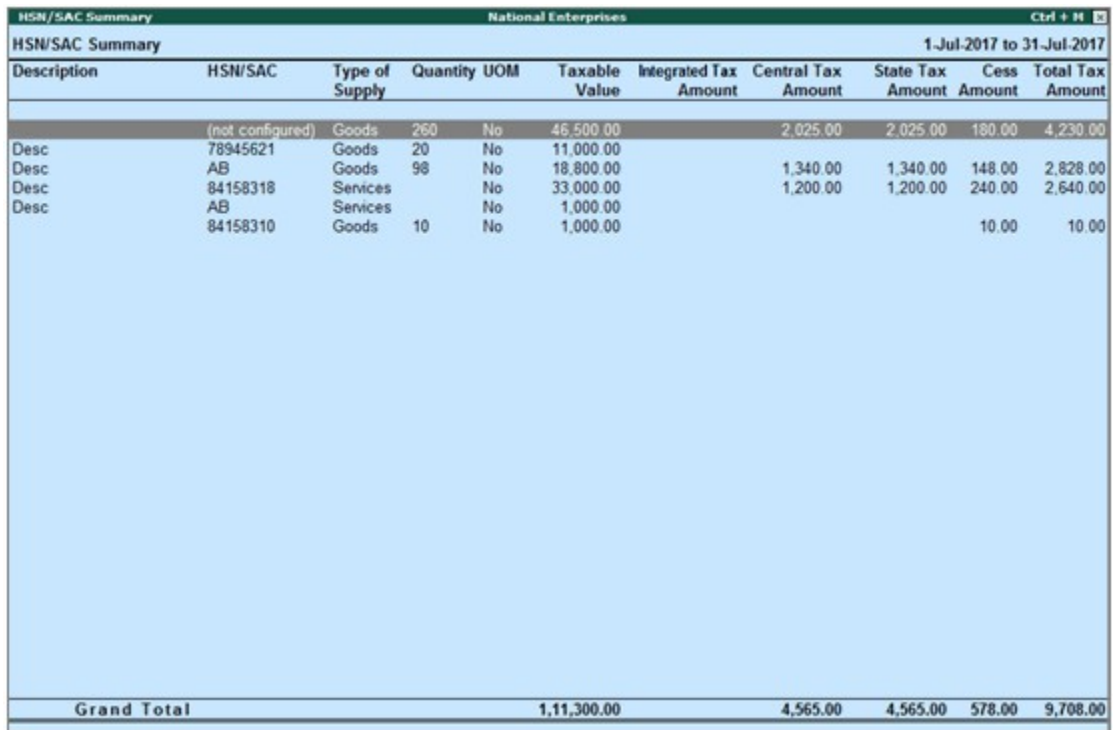

**Description**: Displays the description specified for the HSN/SAC.

**HSN/SAC**: Displays the HSN code or SAC of the good or service.

**Type of Supply**: Display the Type of Supply selected for the HSN/SAC.

**Quantity UOM**: Displays the quantity supplied for the period using the defined unit of measurement.

**Taxable Value**: Displays the consolidated taxable value from all the transactions in the period for the HSN/SAC.

**Integrated Tax Amount**: Displays the consolidated integrated tax amount from all the interstate transactions in the period for the HSN/SAC.

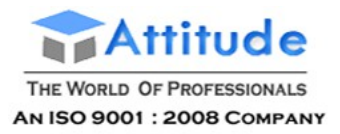

**Central Tax Amount**: Displays the consolidated central tax amount from all the interstate transactions in the period for the HSN/SAC.

**State Tax Amount**: Displays the consolidated state tax amount from all the interstate transactions in the period for the HSN/SAC.

**Cess Amount**: Displays the consolidated cess tax amount from all the interstate transactions in the period for the HSN/SAC.

**Total Tax Amount**: Displays the total tax amount from all the interstate transactions in the period for the HSN/SAC.

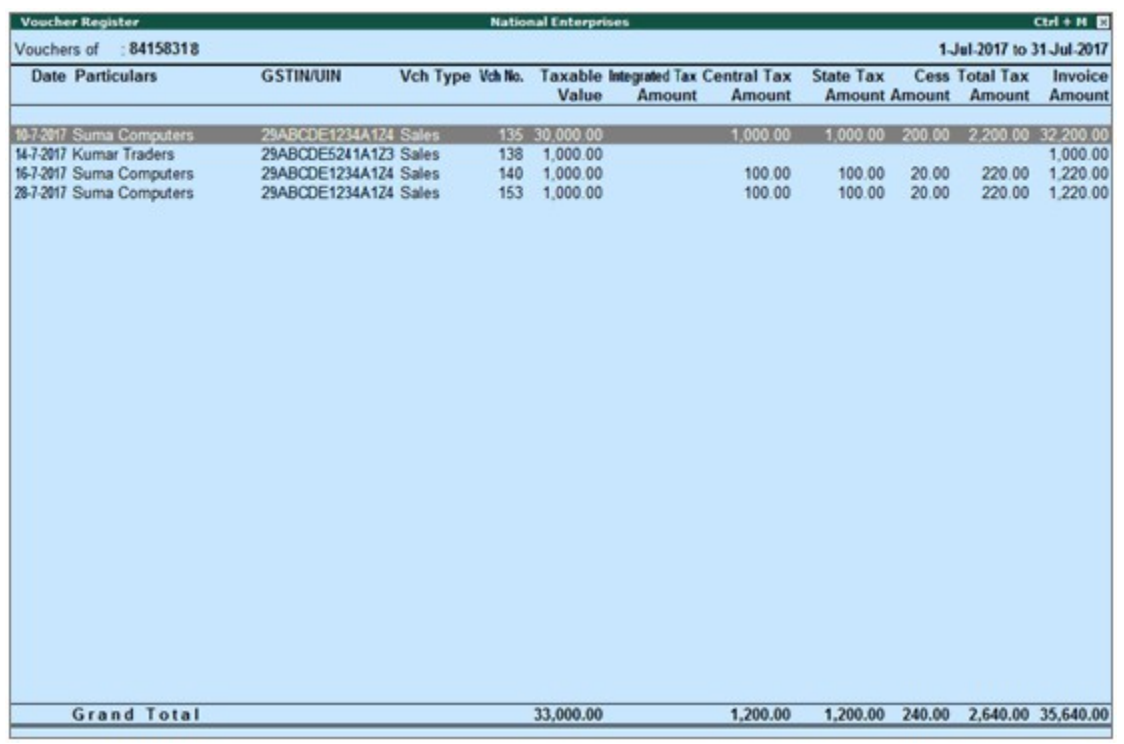

Drill down from any HSN/SAC to view the list of transactions.

#### **F12: Configure**

**View Summary of**: This option enables you to view report with values for only goods or services or both.

**View vouchers based on HSN/SAC**: This option enables you view the report with values of goods or services that have HSN/SAC information or without these details or both.

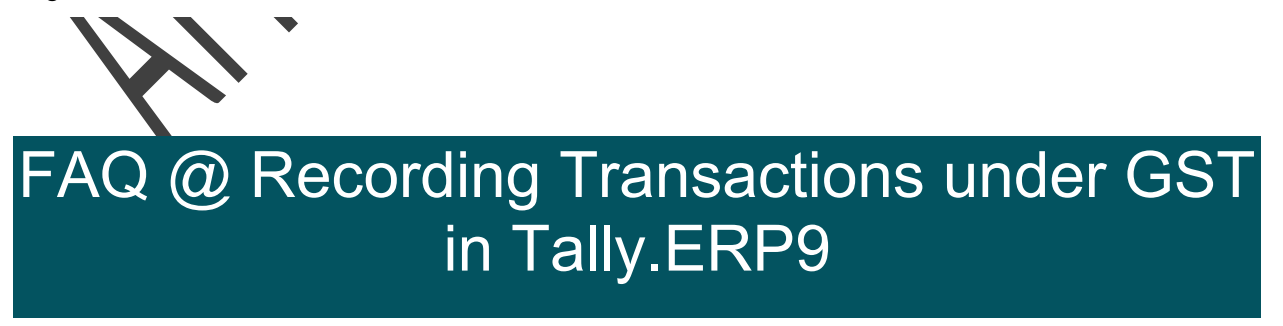

**1. How to record expenses incurred in the furtherance of business like rent, telephone**

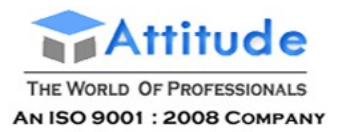

**Get In Touch** 011-43522151

#### **expenses, stationery and so on, and claim them under GST?**

Expenses incurred for the furtherance of business, such as rent (commercial), telephone bill, stationery and so on, can be claimed under GST by recording them as purchases and not as expenses. To record such purchases, create a party ledger (party from whom such goods are procured) and ensure that GSTIN of the party is updated in the ledger. When the supplier uploads his GSTR-1, the details will appear in your GSTR-2A. You can claim input credit by confirming the same in your GSTR-2.

#### **2. How do I account for consignment sales?**

Consignment sales is similar to other sales under GST. You can record the sales invoice with GST ledgers (if it is taxable), and record a tax payment voucher to pay tax.

#### **3. How to make stock transfer entry between two godowns of same organisation inside the state and outside the state?**

Under the GST regime, stock transfer to a godown or to an entity with a different GSTIN registration is considered taxable supply. Hence, if stock is transferred to a godown of the same organisation, it is recorded as a transfer if the godown is operating under the same GSTIN. In case the godown has a different GSTIN, it is recorded as an taxable outward supply. You can record transfers using delivery note or material out voucher types, and taxable outward supplies using sales vouchers in Tally.ERP 9.

In case of supply to a godown outside the state, it is recorded as a taxable outward supply, since the same GSTIN cannot be used for business operations in two different states.

#### **4. How to account for works contract sales and purchases?**

Works contract is treated as a service under GST. The works contract purchases and sales have to be recorded as taxable purchases and sales. Based on the **State** in which the party is located, you can select the taxable **Nature of transactions** provided for sales and purchases, and the GST ledgers in the invoice.

#### **5. How to maintain transactions of job work under GST?**

You can manage your job work entries using the existing features of job work in Tally.ERP 9. When the GST rules related to job work are finalised, necessary changes will be incorporated, and made available in Tally.ERP 9.

#### **6. How to record inclusive-of-tax transactions?**

In Tally.ERP 9 Release 5.0 and later versions, recording inclusive-of-tax transaction is simplified. Earlier you had to create a voucher class with inclusive-of-tax percentages to record inclusive-of-tax transactions.

Now, this can be done by enabling the option Allow entry of rate inclusive of tax for stock item? under F12: Configure in sales or purchase invoice.

### **To record an inclusive-of-tax transaction**

#### 1. Go to **Gateway of Tally** > **Accounting Vouchers** > **F8: Sales**.

#### 2. Click **F12: Configure** and enable the option **Allow entry of rate inclusive of tax for stock item?**

The column **Rate (Incl. of Tax)** appears in the invoice.

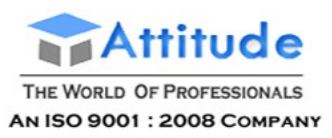

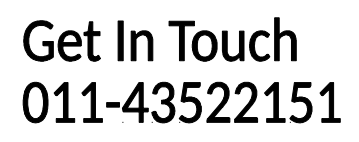

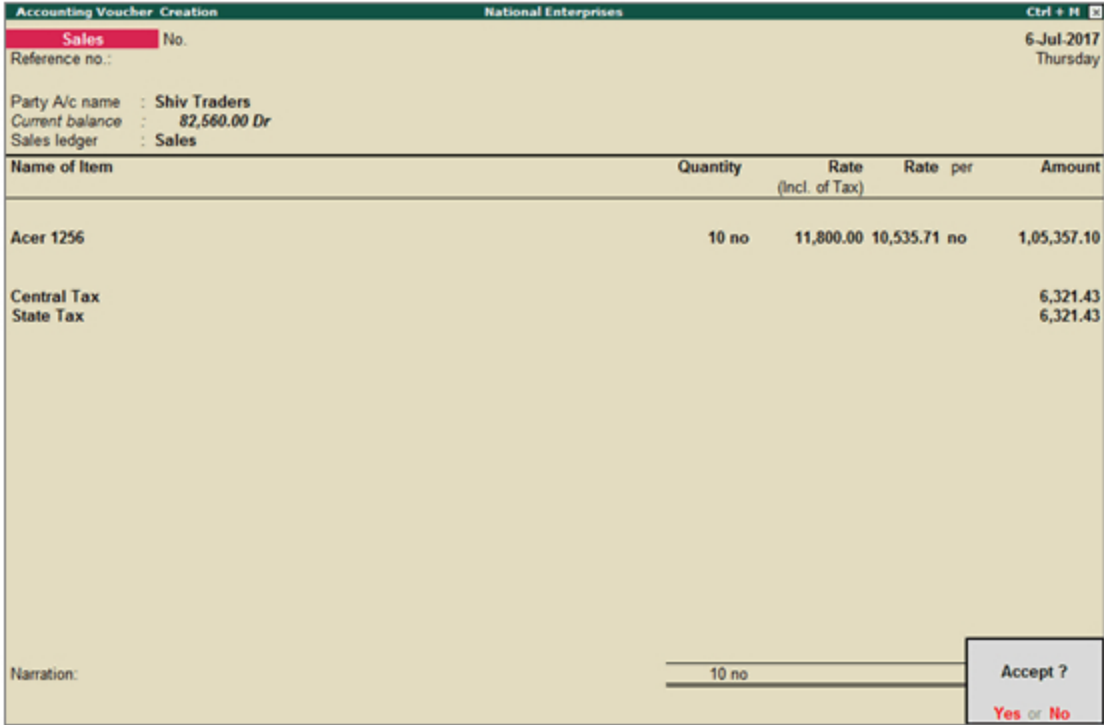

**Rate (incl. of Tax):** Enter the rate of the item including tax in this column. The actual rate will appear in the **Rate** column. The tax amount will appear automatically on selecting the tax ledgers.

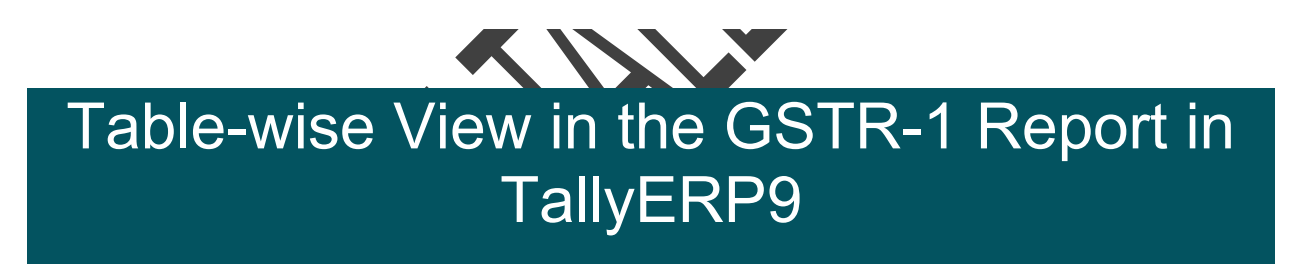

GSTR-1 report can be viewed in the table-wise format. The table-wise report is structured in line with the GSTR-1 format given by the department.

### **To view the report in table-wise format**

● Click **V: Table-wise View** in the **GSTR-1** report.

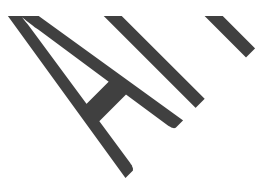

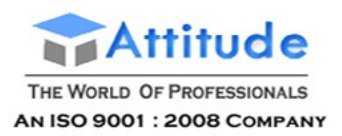

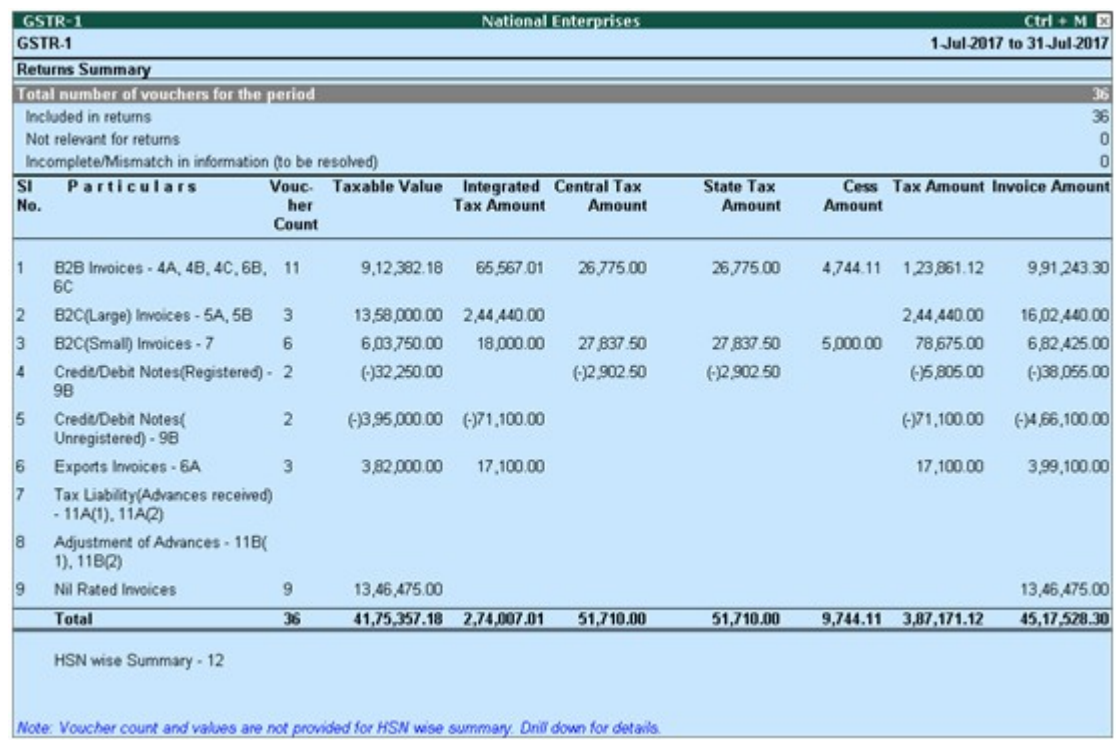

By default the table-wise format displays rows related to values for current reporting period. And rows of previous period amendments, if values are available. To view all the amendment rows, enable the option **Show amendment tables with zero values?** under **F12: Configure**.

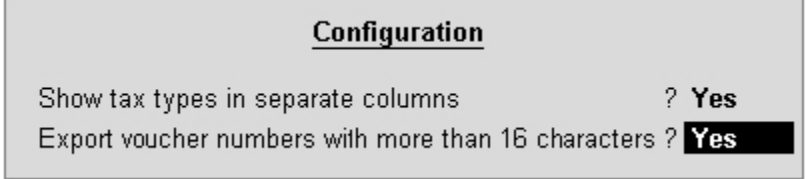

Given below is the description of different tables.

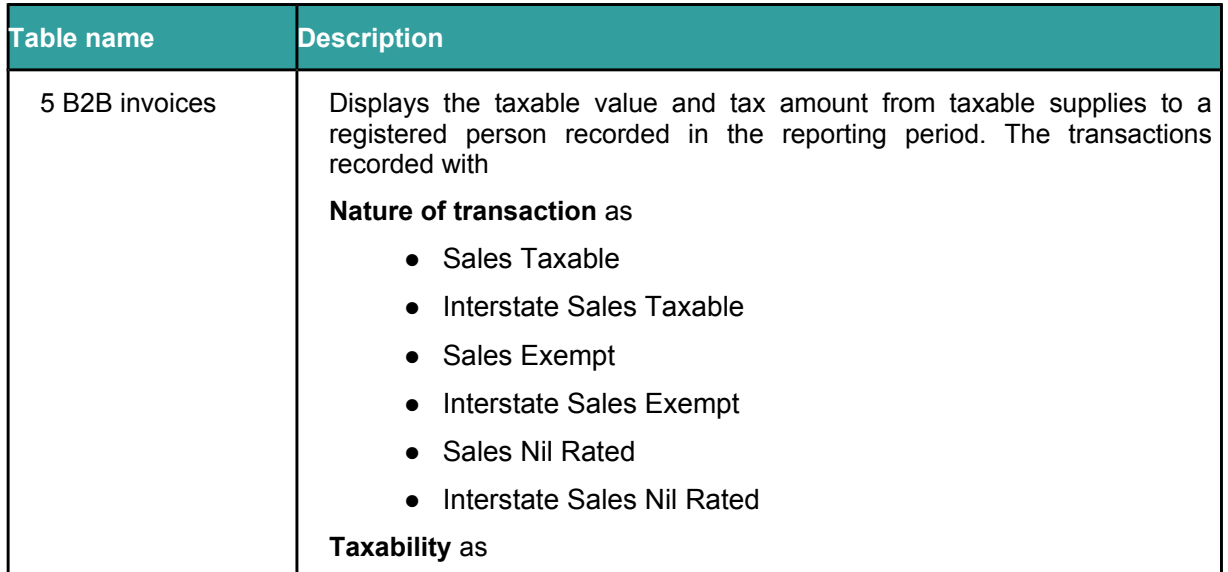

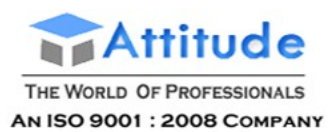

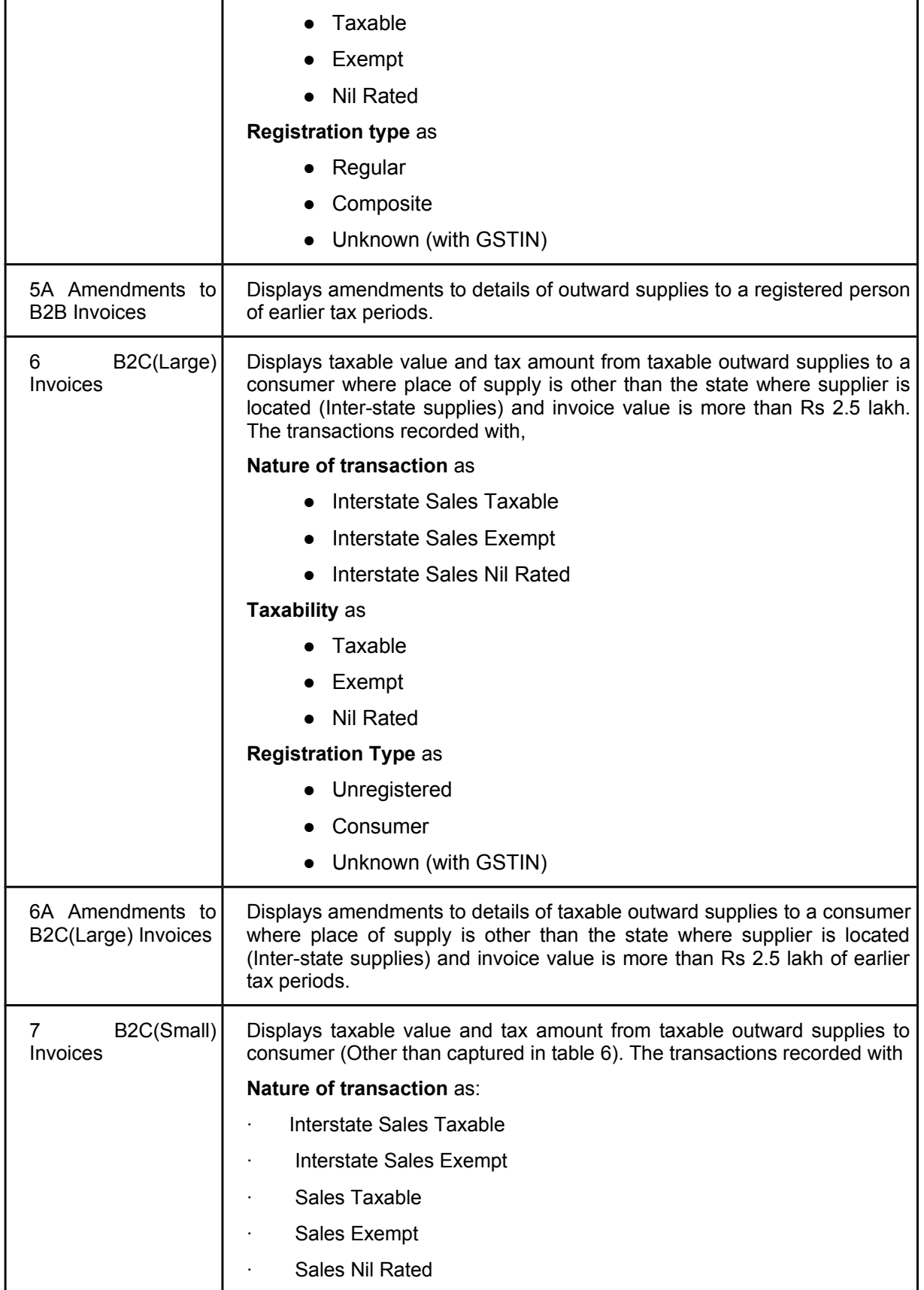

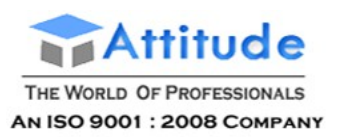

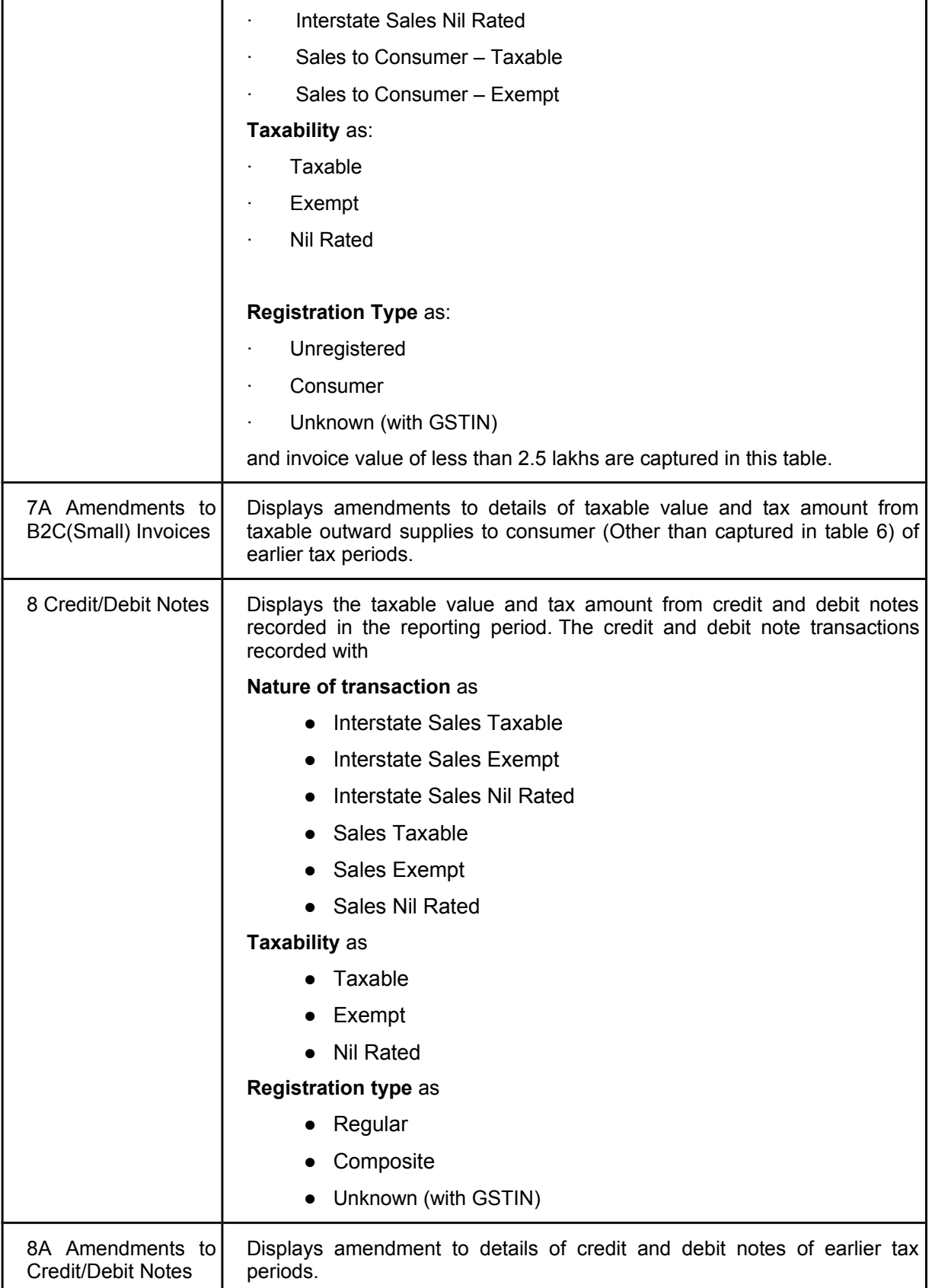

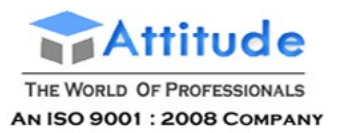

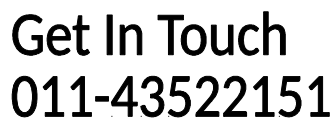

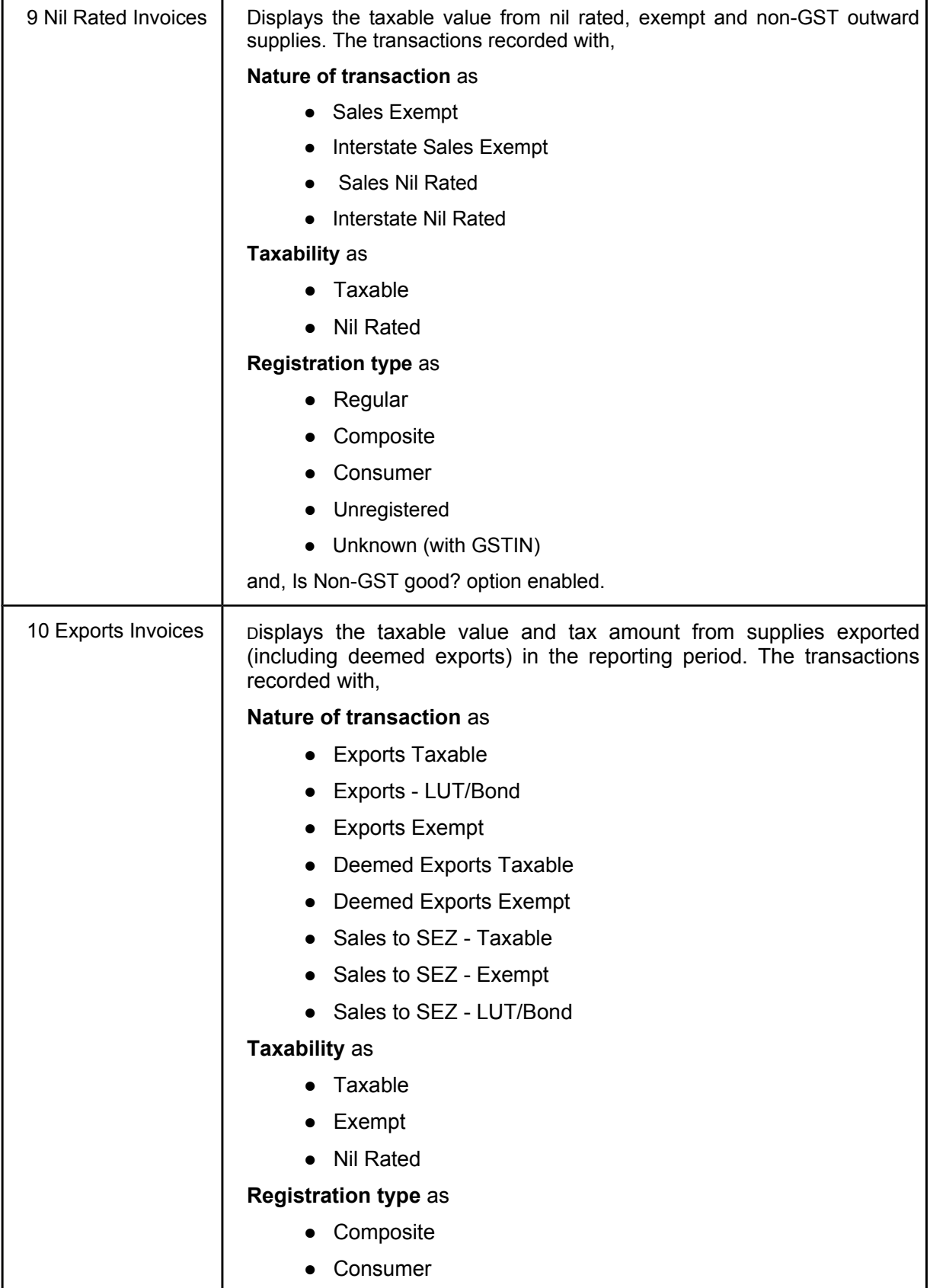

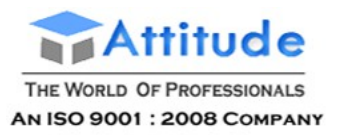

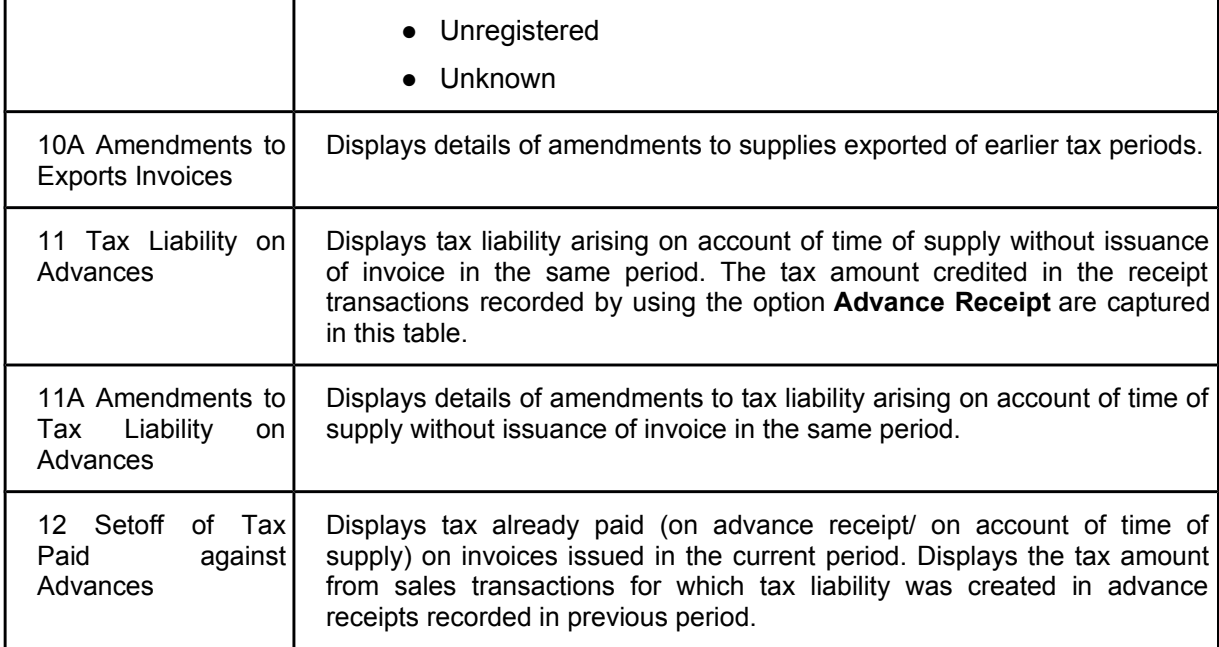

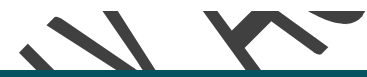

# Using Multiple addresses for Ledger Account in Tally.EP9

You can create a single ledger with multiple addresses and record their statutory details thus avoiding creation of ledgers for each location. This can be done by configuring the use of multiple addresses in the required party ledger and specifying the different addresses. The address required can be selected from the defined addresses during transaction entry.

### **To use multiple addresses for ledgers**

1. Go to **Gateway of Tally** > **Accounts Info** > **Ledgers** > **Create**. The **Ledger Creation** screen appears.

- 2. Click **F12: Configure.** The **Master Configuration** screen appears.
- 3. Set the option **Use MULTIPLE Addresses** to **Yes**.

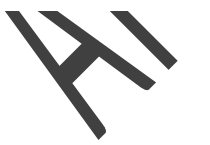

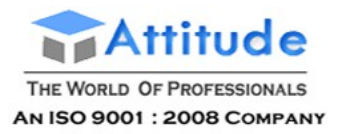

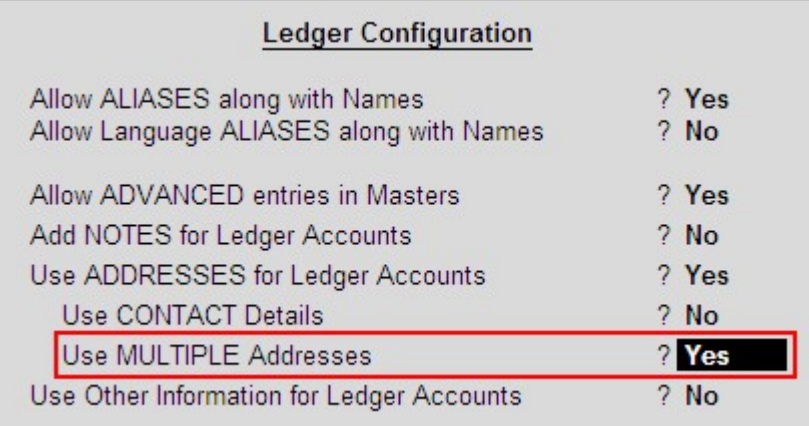

4. Click **Enter** to save the configuration and go to the **Ledger Creation** screen.

**Note:** The option **Use Multiple Addresses** can also be enabled from **Gateway of Tally** > **F12: Configure** > **Accts / Inventory** Info.

- 5. Type the name of the Party in the **Name** field (E.g. Supplier A).
- 6. Select the **group** from the **List of Groups** (E.g. Sundry Creditors).
- 7. Set the option **Set/Alter Multiple Mailing Details** to **Yes**.

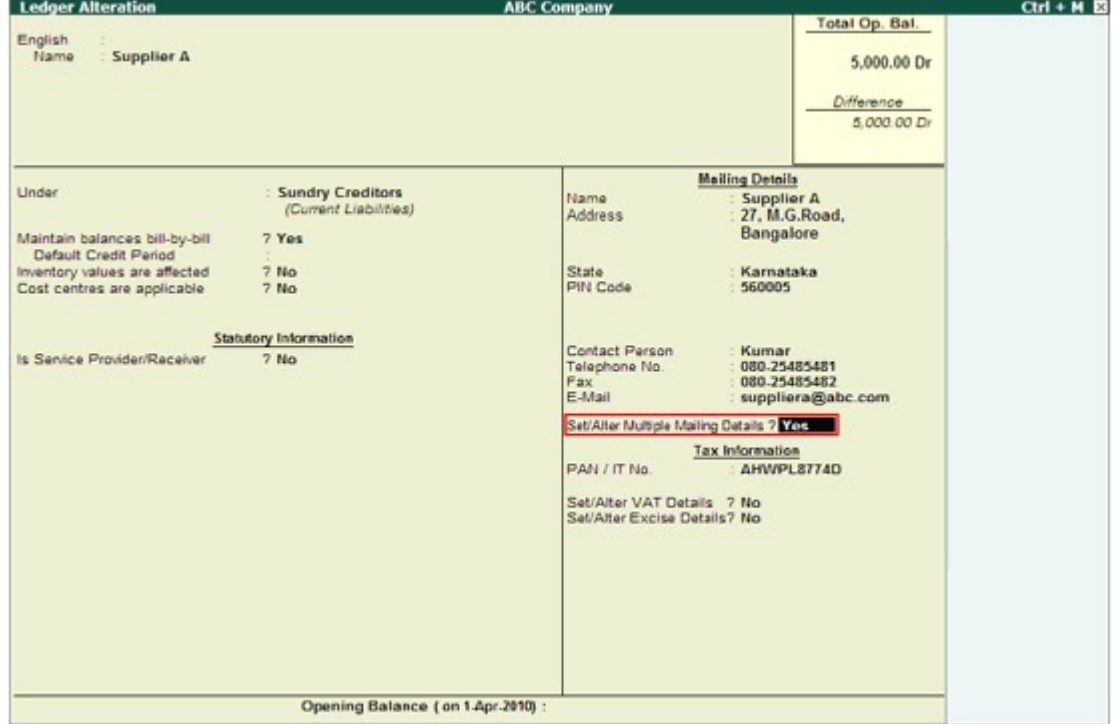

- 8. Press **Enter**.
- 9. The **Address Type** screen for the ledger being created appears.
- 10. Type the name of the Party's Location (E.g. Supplier A WH-1).

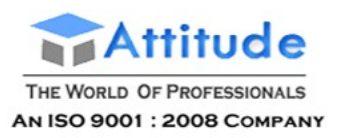

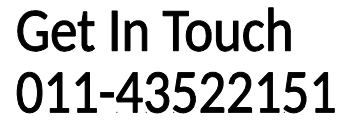

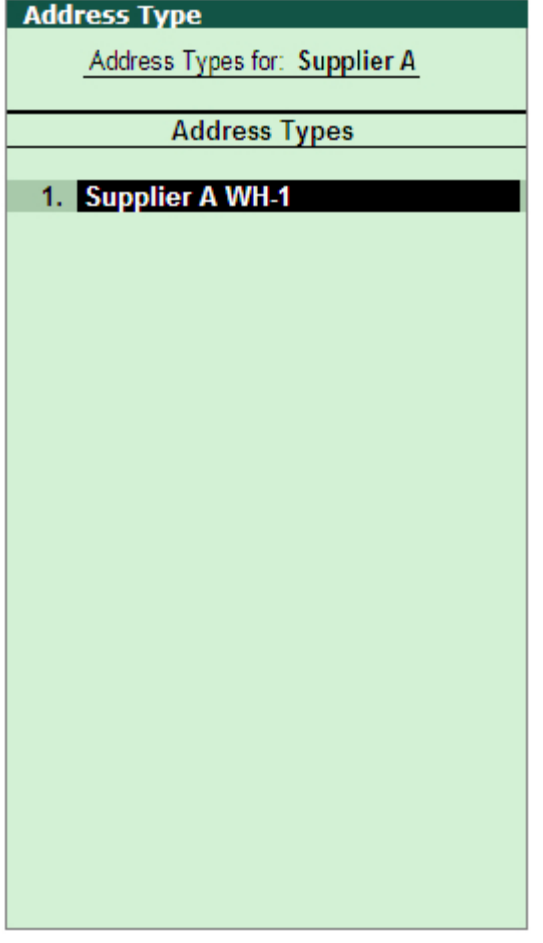

11. Press **Enter**. The **Mailing Details** screen appears.

12. Enter the **Mailing Name**, **Address**, **State**, **PIN Code**, and the **Statutory & Taxation Information** in the respective fields provided. The filled **Mailing Details** screen appears as shown:

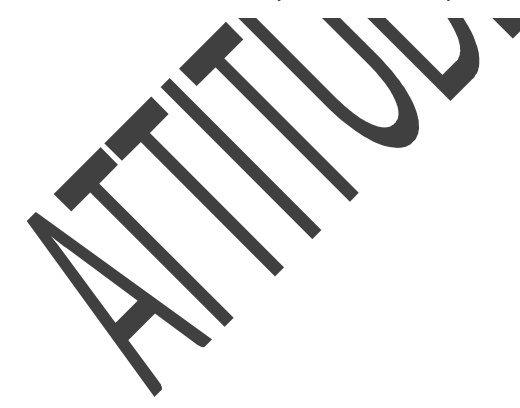

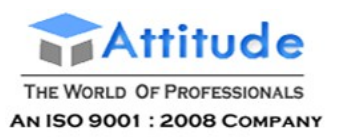

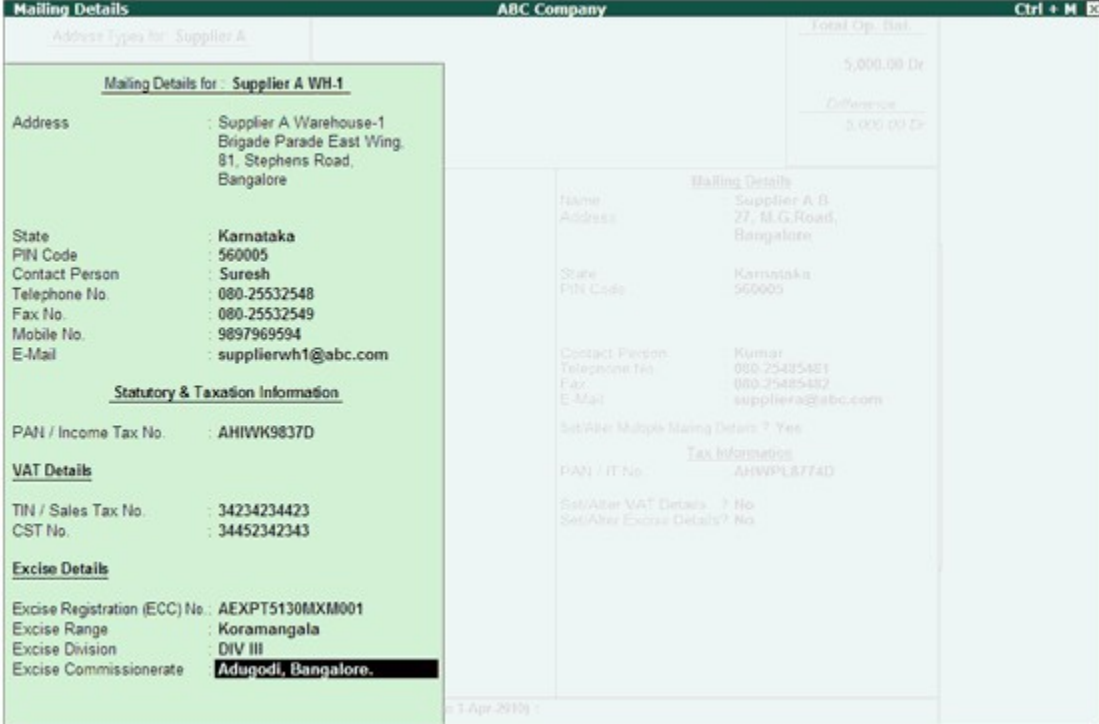

13. Press **Enter**, the **Address Type** screen appears.

14. Enter another **Address Type** name to create the required **Mailing Details**.

15. Press **Enter**, the **Ledger Creation** screen appears.

16. Press **Ctrl+A** to save the ledger.

### Use Multiple Addresses in Transactions

### **To select an address type in transactions**

1. Go to **Gateway of Tally** > **Accounting Vouchers** > **F9: Purchase.**

2. **S**elect the required **Date**, type the **Supplier Invoice No**. and **Date**.

3. Select the party ledger in the field **Party's A/c Name**. The **Supplier's Details** screen displays the **Primary Address.**

4. In the **Address Type** field of **Consignee**, select the required address type of the Company (E.g. Branch Office) as shown:

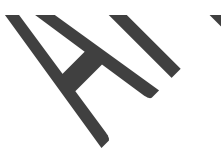

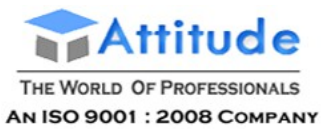

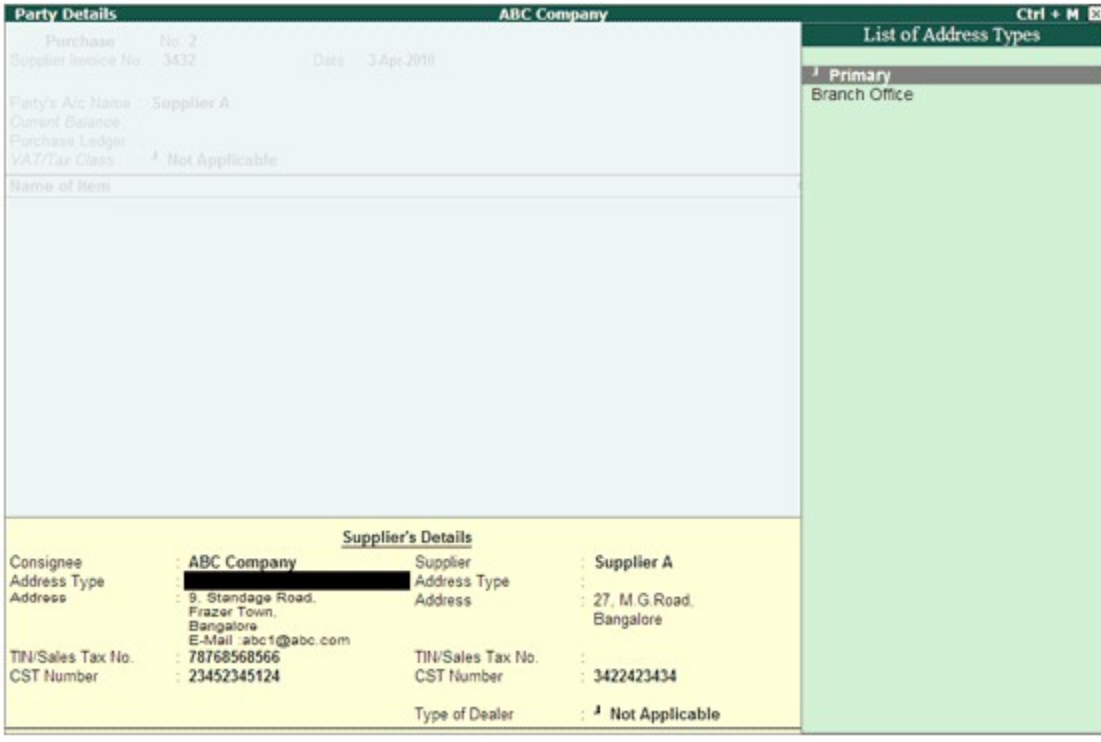

#### 5. Press **Enter**.

6. In the **Address type** field of **Supplier**, select the required **Address Type**.

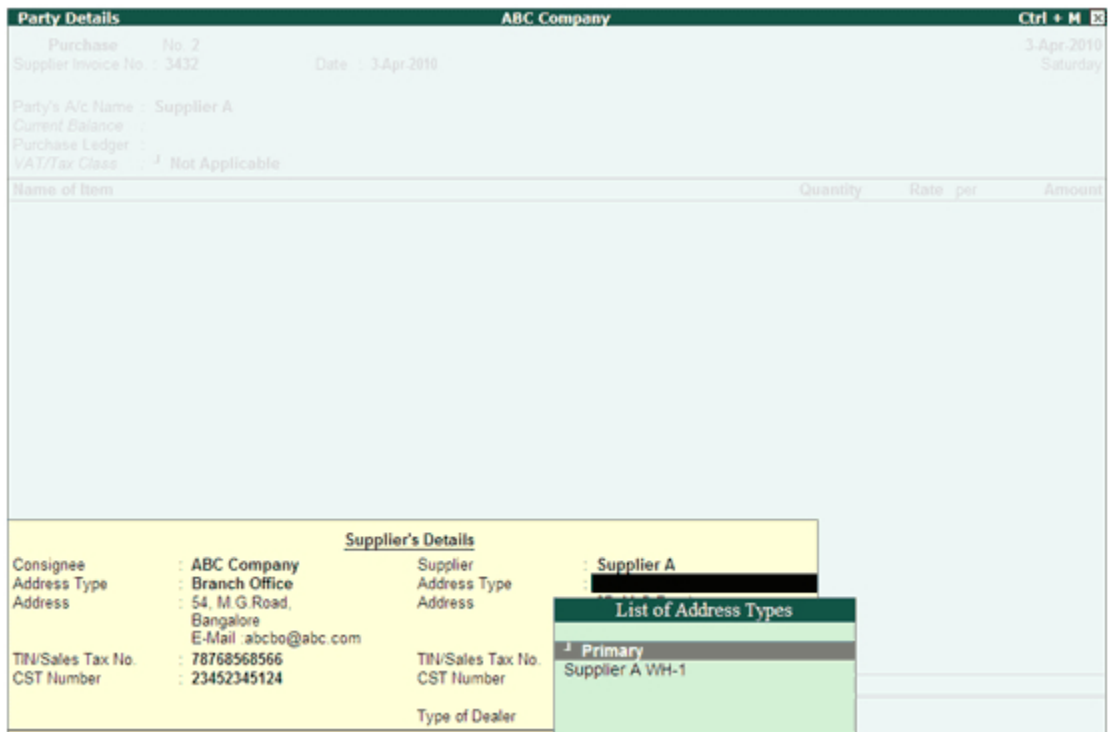

#### 7. Press **Enter**.

**Note:** Enable the option **Allow Separate Buyer and Consignee Names** in **F12: Configure** to
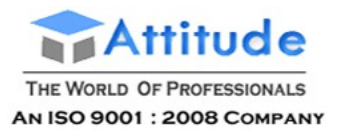

#### enter **Consignee** details.

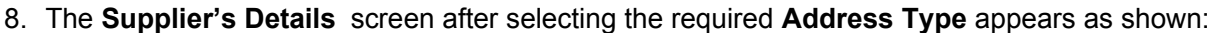

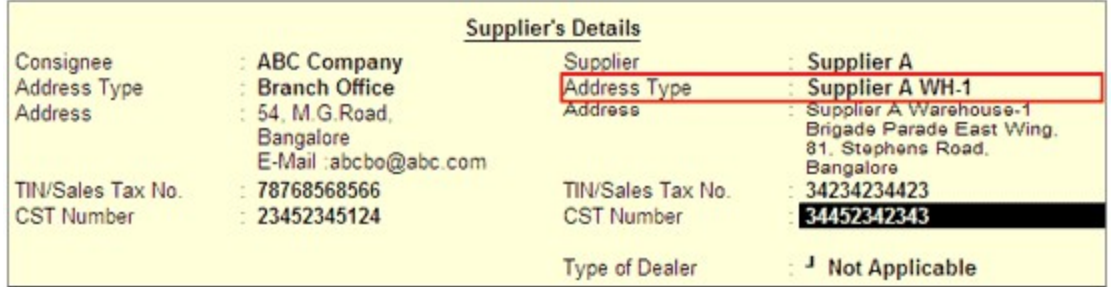

- 9. Press **Enter**.
- 10. Select the **Purchase** ledger.
- 11. Select the **Item**, **Quantity**, and **Rate**.
- 12. Press **Enter**.
- 13. Press **Ctrl+A** to save the transaction.

# Using Multiple addresses for Ledger Account in Tally.EP9

You can create a single ledger with multiple addresses and record their statutory details thus avoiding creation of ledgers for each location. This can be done by configuring the use of multiple addresses in the required party ledger and specifying the different addresses. The address required can be selected from the defined addresses during transaction entry. To use multiple addresses for ledgers

1. Go to Gateway of Tally > Accounts Info > Ledgers > Create. The Ledger Creation screen appears.

- 2. Click F12: Configure. The Master Configuration screen appears.
- 3. Set the option Use MULTIPLE Addresses to Yes.

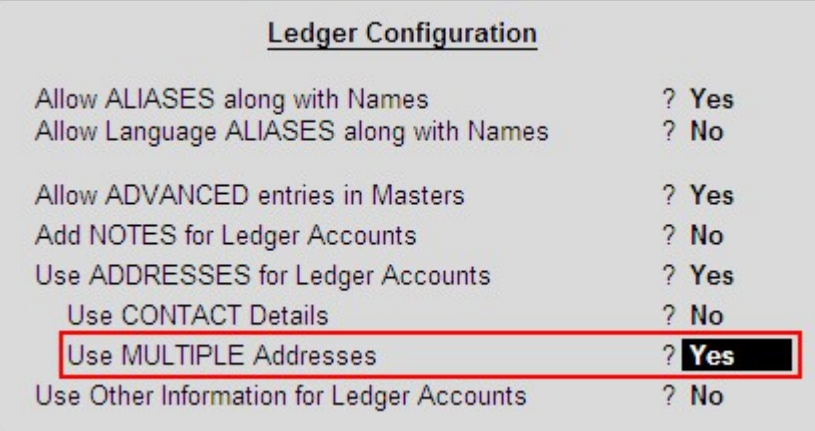

4. Click Enter to save the configuration and go to the Ledger Creation screen. Note: The option Use Multiple Addresses can also be enabled from Gateway of Tally > F12:

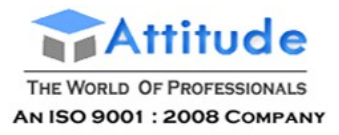

Configure > Accts / Inventory Info.

- 5. Type the name of the Party in the Name field (E.g. Supplier A).
- 6. Select the group from the List of Groups (E.g. Sundry Creditors).
- 7. Set the option Set/Alter Multiple Mailing Details to Yes.

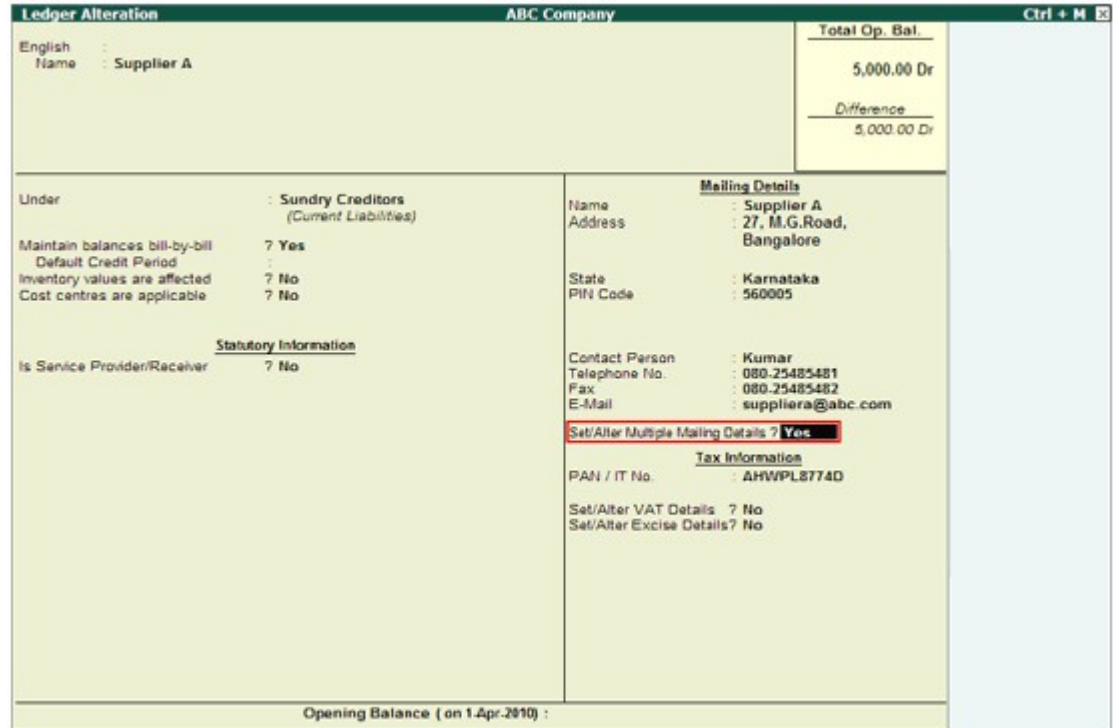

- 8. Press Enter.
- 9. The Address Type screen for the ledger being created appears.
- 10. Type the name of the Party's Location (E.g. Supplier A WH-1).

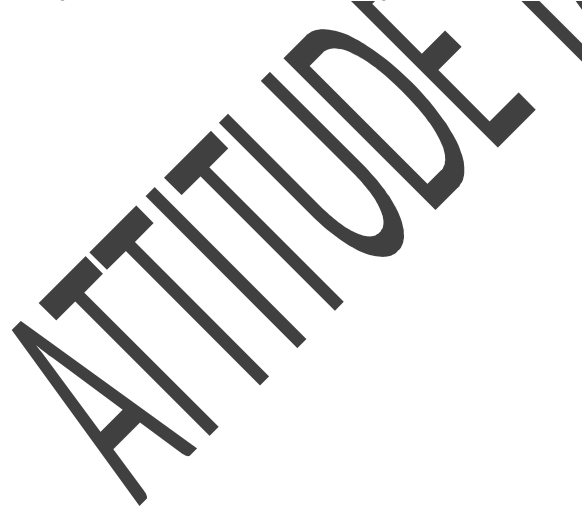

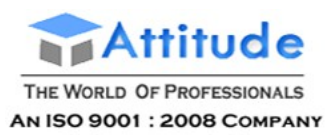

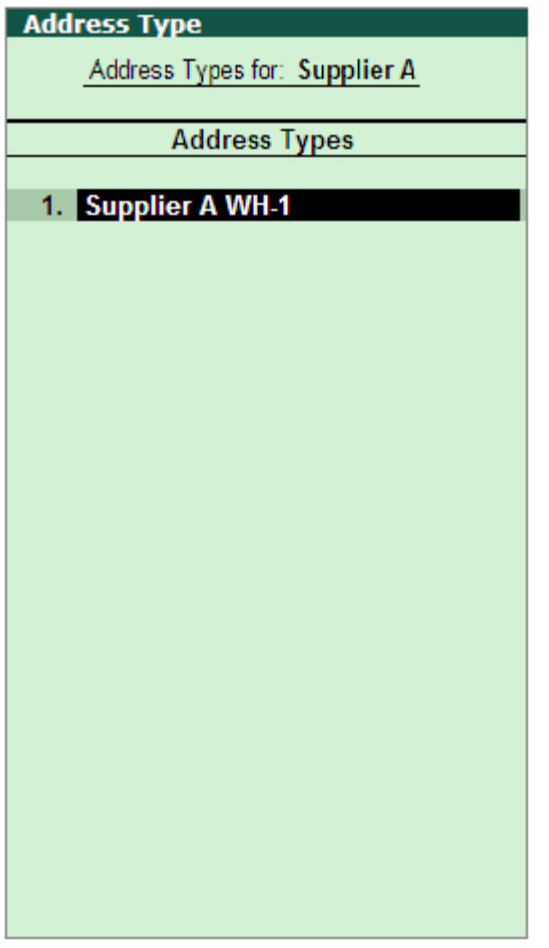

11. Press Enter. The Mailing Details screen appears.

12. Enter the Mailing Name, Address, State, PIN Code, and the Statutory & Taxation Information in the respective fields provided. The filled Mailing Details screen appears as shown:

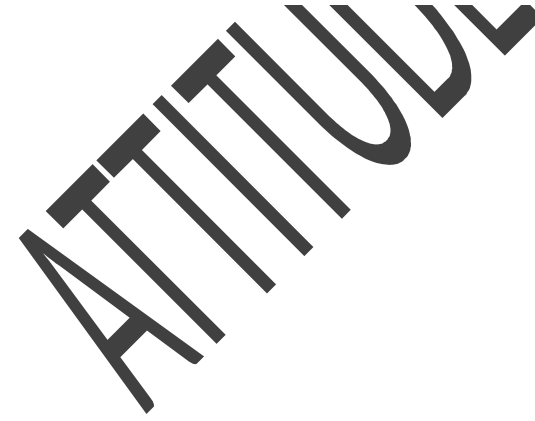

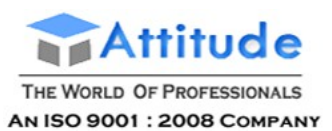

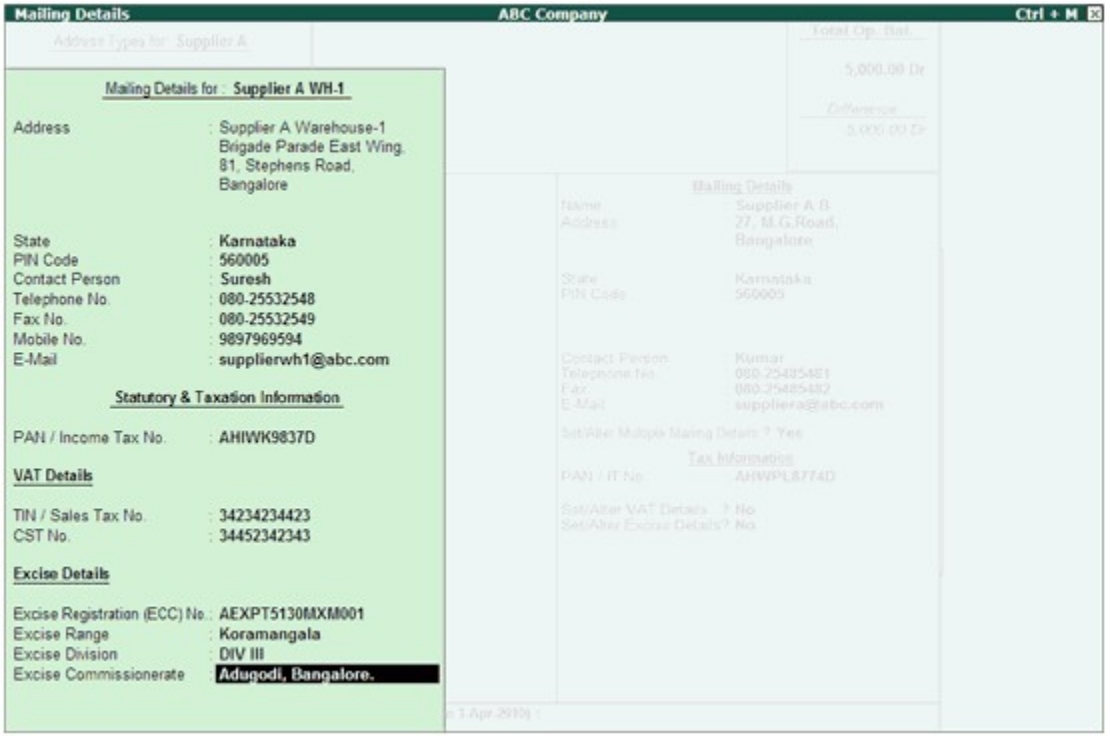

13. Press Enter, the Address Type screen appears.

- 14. Enter another Address Type name to create the required Mailing Details.
- 15. Press Enter, the Ledger Creation screen appears.
- 16. Press Ctrl+A to save the ledger.

Use Multiple Addresses in Transactions

To select an address type in transactions

- 1. Go to Gateway of Tally > Accounting Vouchers > F9: Purchase.
- 2. Select the required Date, type the Supplier Invoice No. and Date.

3. Select the party ledger in the field Party's A/c Name. The Supplier's Details screen displays the Primary Address.

4. In the Address Type field of Consignee, select the required address type of the Company (E.g. Branch Office) as shown:

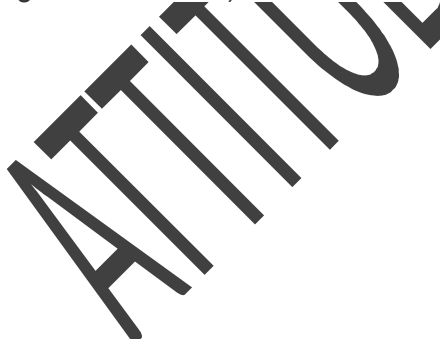

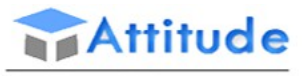

#### THE WORLD OF PROFESSIONALS AN ISO 9001 : 2008 COMPANY

# **Get In Touch** 011-43522151

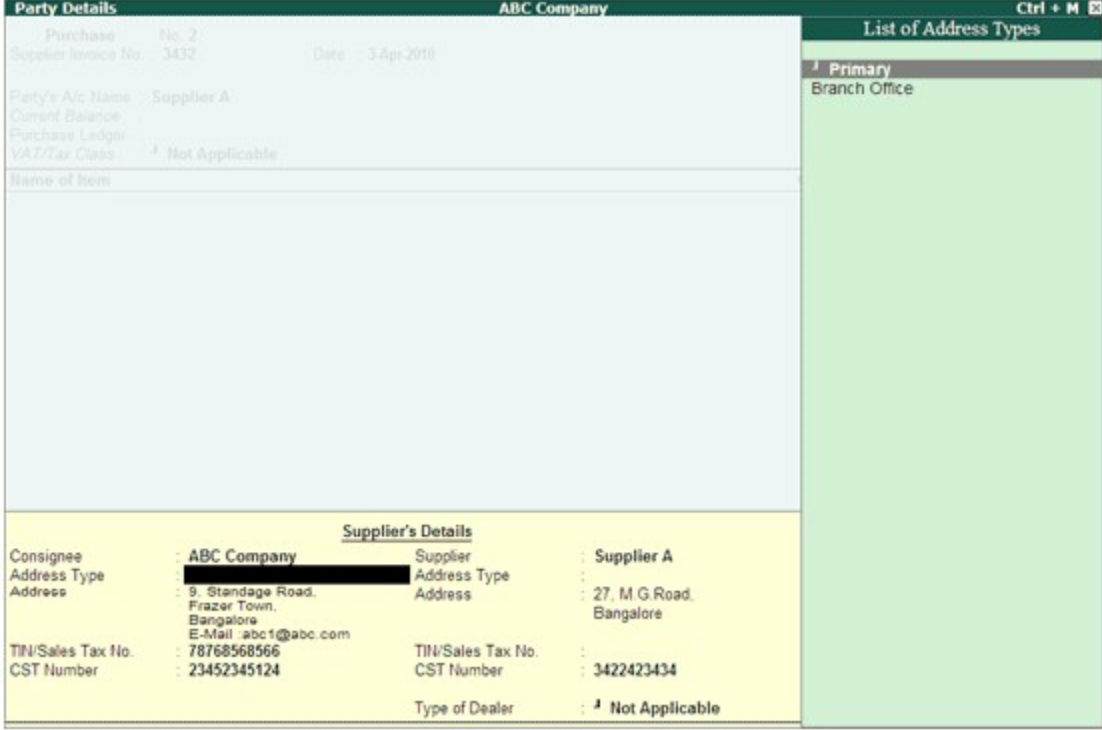

#### 5. Press Enter.

#### 6. In the Address type field of Supplier, select the required Address Type.

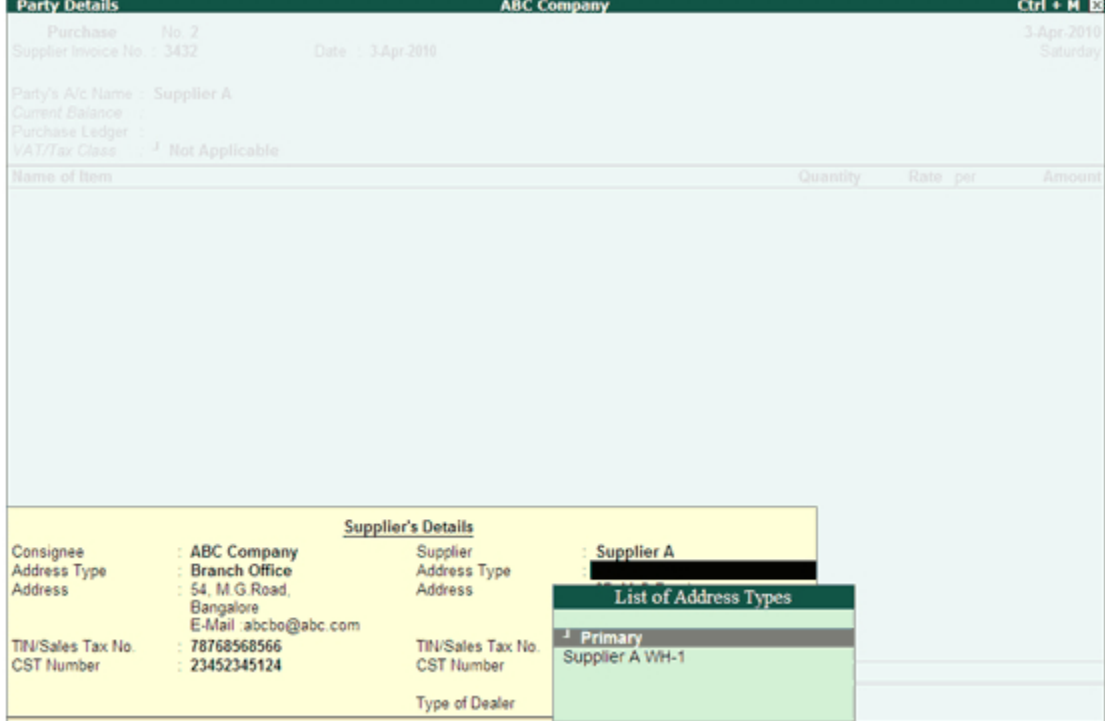

### 7. Press Enter.

Note: Enable the option Allow Separate Buyer and Consignee Names in F12: Configure to enter Consignee details.

8. The Supplier's Details screen after selecting the required Address Type appears as shown:

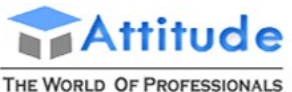

AN ISO 9001: 2008 COMPANY

# **Get In Touch** 011-43522151

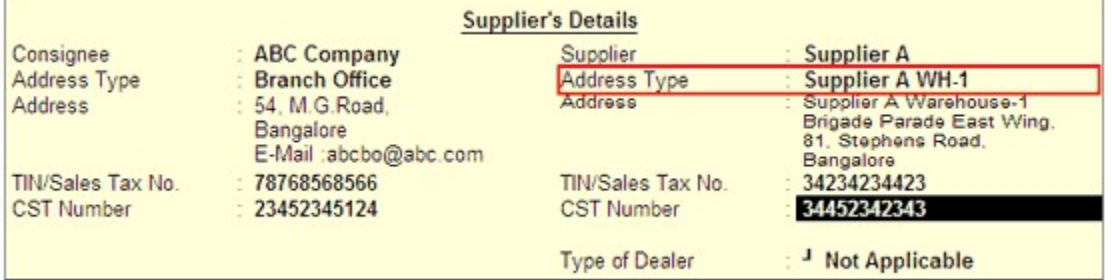

- 9. Press Enter.
- 10. Select the Purchase ledger.
- 11. Select the Item, Quantity, and Rate.
- 12. Press Enter.
- 13. Press Ctrl+A to save the transaction.

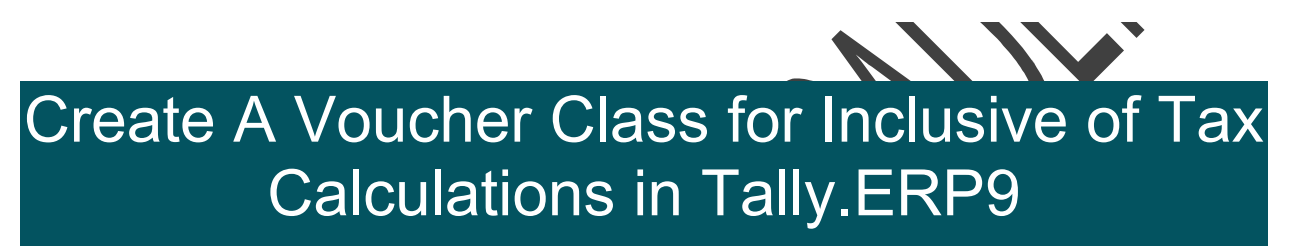

Voucher class can be used to automatically apply GST in transactions. You can create voucher class for inclusive-of-tax calculation as well as exclusive. The value of additional ledgers in the transaction should be included in the taxable value for calculating tax, which can also be automated using voucher class.

By creating voucher class with default tax ledgers and percentages, the errors that may arise due to the selection of wrong tax ledgers in the transactions can be avoided. It also reduces the time of voucher creation.

## Voucher Class with Inclusive of Tax

In an inclusive voucher class, the tax amount is included in the sales value. Given below is the illustration of inclusive of tax voucher class under sales voucher type.

The sales ledger value and tax value are defined as percentage of the total sales value.

### **To create inclusive of tax voucher class**

1. Go to **Gateway of Tally** > **Accounts Info** > **Voucher Types** > **Alter** > **Sales**. Specify the details of the class as below:

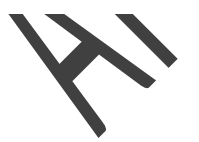

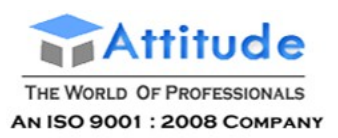

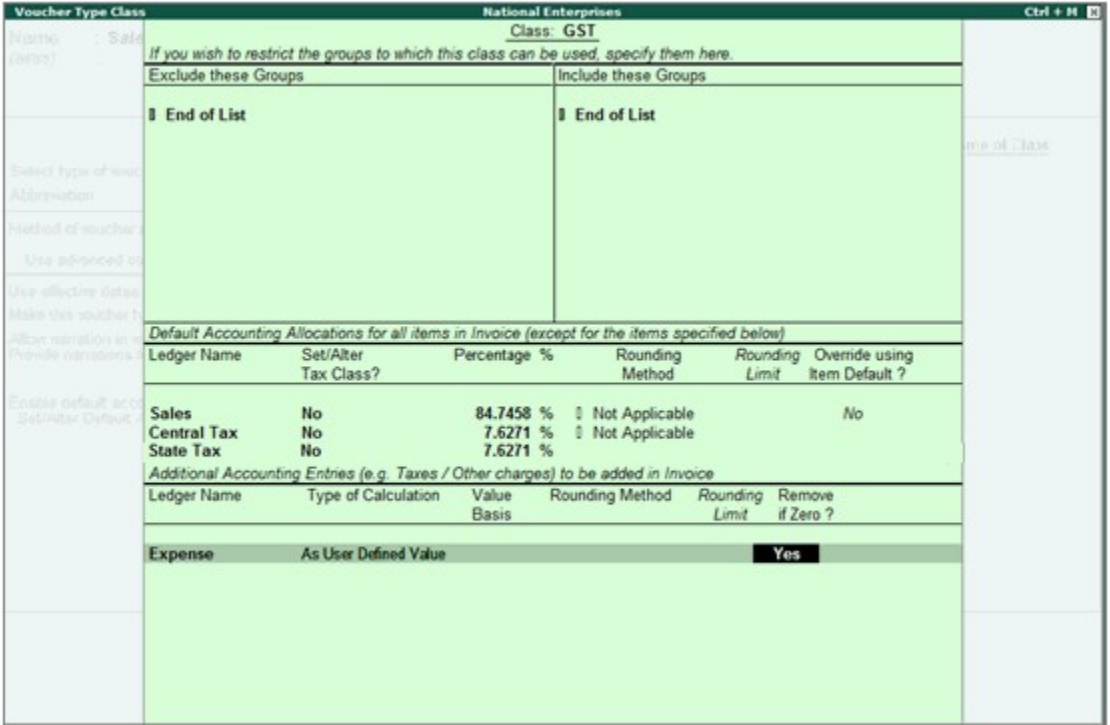

Now pass a sales invoice using the voucher class created. The default account allocations selected in the voucher class will be automatically applied in the invoice. The invoice will not display the value of the default ledgers.

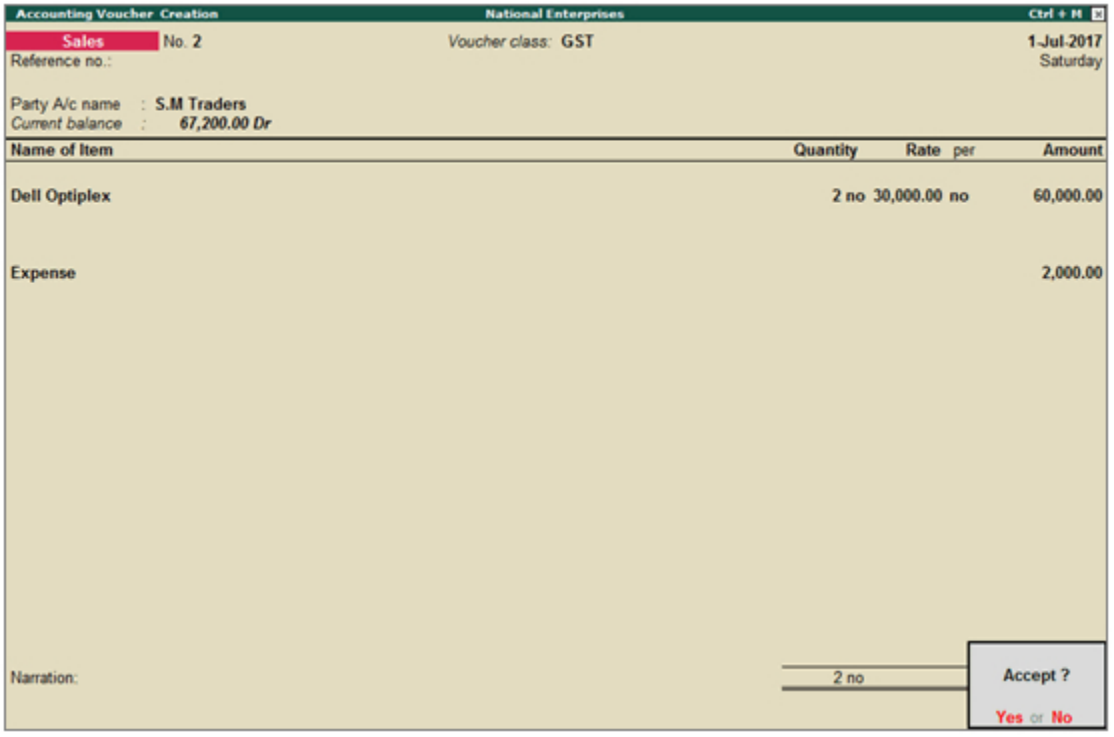

The auto-calculated value for the default ledgers can be viewed in the alteration mode. Open the invoice in alteration mode, and press **Enter** from the field **Amount**.

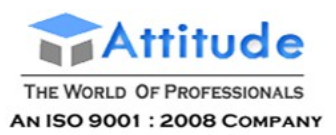

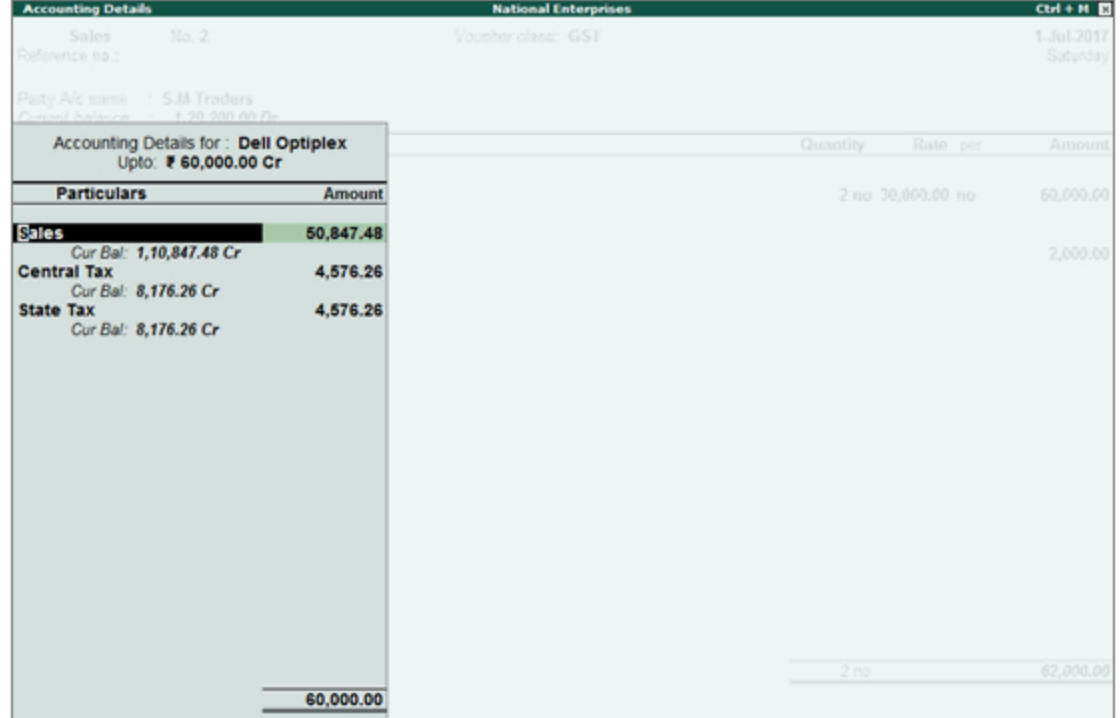

## Voucher class without inclusive of tax

In a tax-exclusive voucher class, sales ledger and tax ledger percentages are exclusively defined.

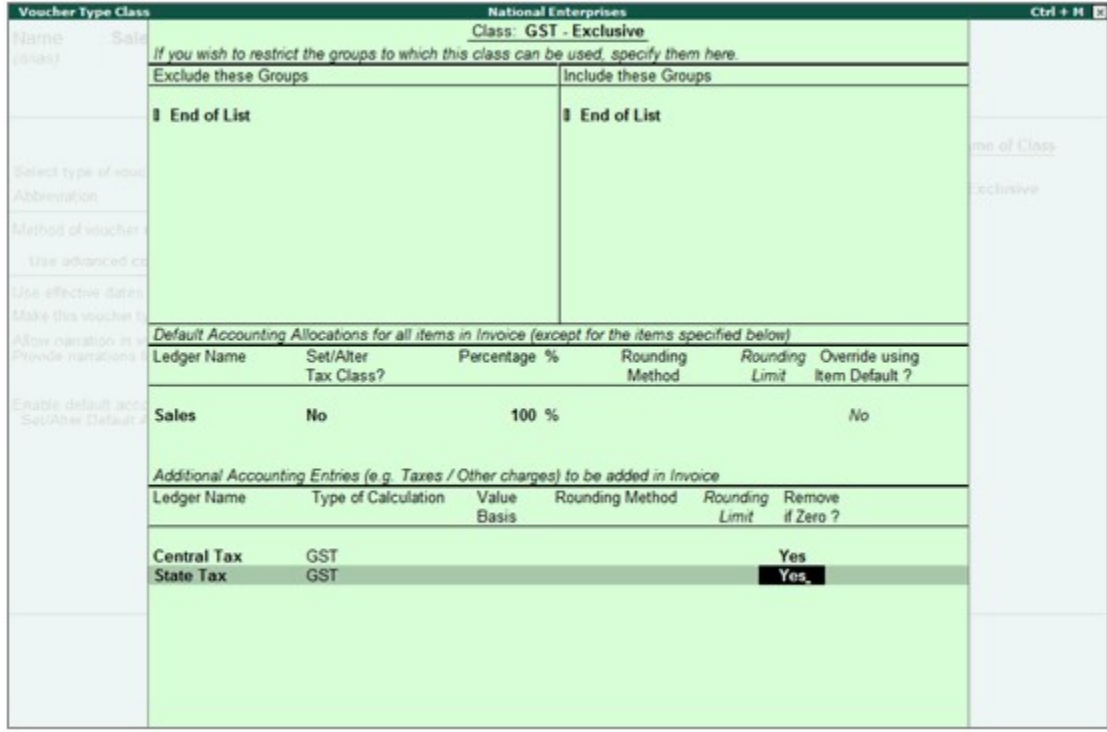

As in tax-inclusive voucher class, the tax values will be applied automatically in the invoice. There

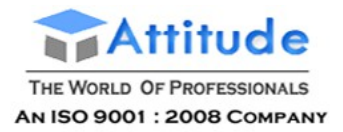

**Get In Touch** 011-43522151

is no need to select the tax ledgers.

You can create multiple voucher class for different tax rates or tax types depending on your requirement.

# Creating Voucher Types in Tally.ERP9

You can customise the voucher by creating a voucher class.

#### **To create a voucher type**

- 1. Go to **Gateway of Tally** > **Accounts Info.** or **Inventory Info.** > **Voucher Type** > **Create**.
- 2. Enter the **Name** of the voucher.
- 3. Select the type of voucher.
- 4. Enter the abbreviation in the **Abbreviation** field, if required.

5. Select the **Method of voucher numbering** from the **Methods of Numbering** list, which appears as shown below:

#### Methods of Numbering

**Automatic Automatic (Manual Override)** Manual Multi-user Auto **None** 

Click [here](https://help.tallysolutions.com/docs/te9rel60/Creating_Masters/Accounts_Info/Methods_of_Voucher_Numbering.htm) for more information about the **Methods of Numbering** available.

6. Enable **Use effective dates for vouchers** to enter effective dates for vouchers.

**Note:** Select this option if you have a transaction under consideration for overdue/ageing analysis recorded currently but will come into effect on another date. If the effective date is entered, the overdue/ageing will be considered from the **effective date** and not from voucher date.

7. Enable **Make this voucher type 'Optional' by default** to set your voucher to optional voucher by default.

**Note:** For **Memorandum** and **Reversing Journal** voucher the option **Make this voucher type 'Optional' by default** is not available.

8. Enable **Allow narration in voucher** to give a common narration for voucher. A common narration screen for voucher appears as shown below:

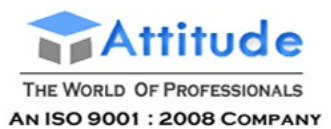

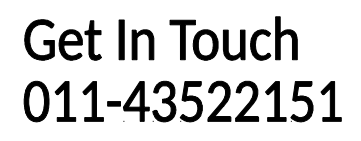

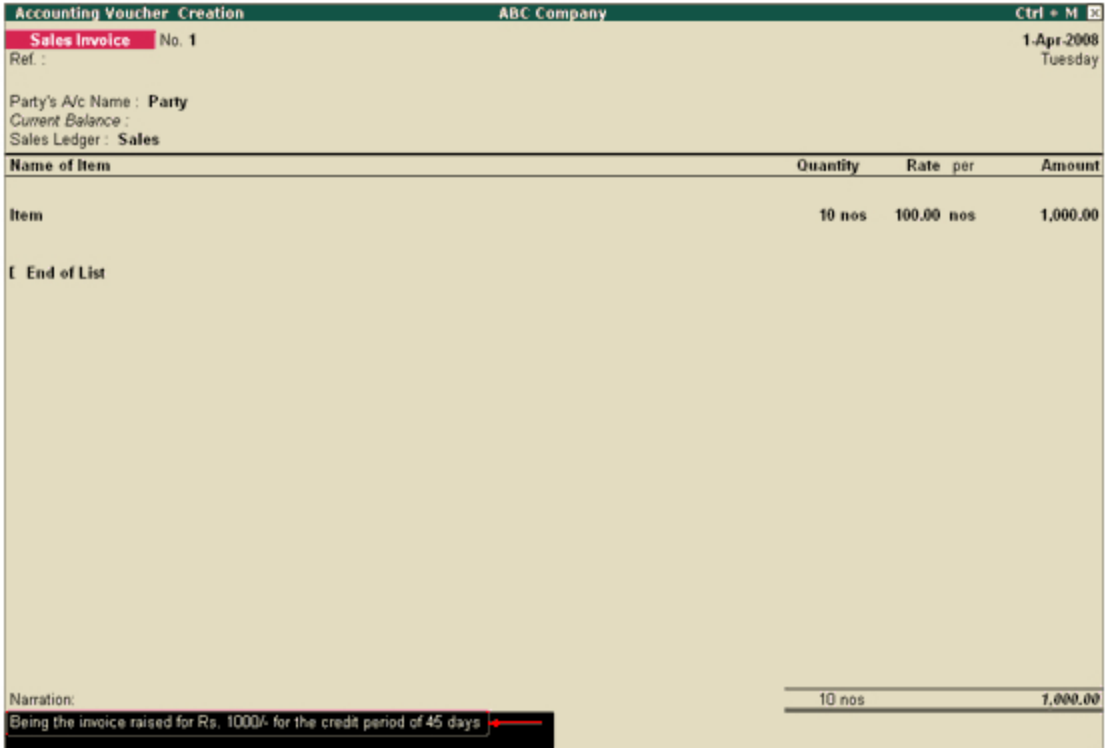

9. Enable **Provide narration for each ledger in voucher ?** if you want to give a separate narration for each entry of a voucher. This would be applicable for a multiple entry voucher where you want separate details for each entry. The narrations for each entry appears as shown below:

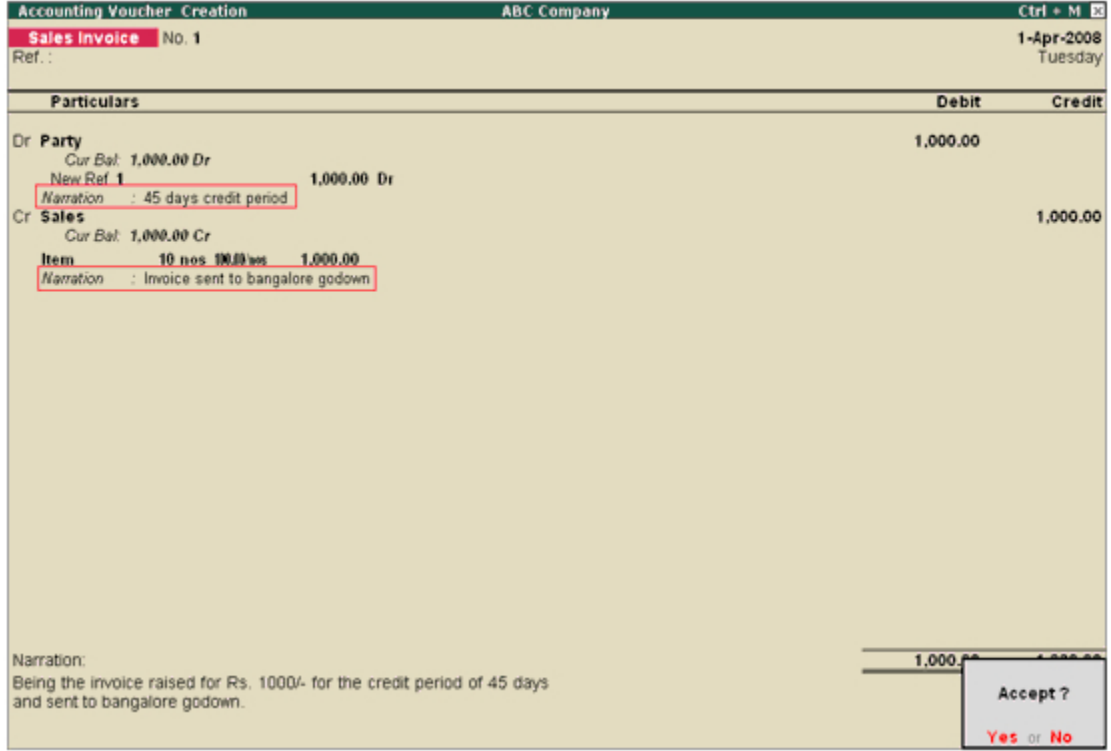

For Delivery Note, Receipt Note, Sales order, Purchase order, Physical Stock, Stock Journal,

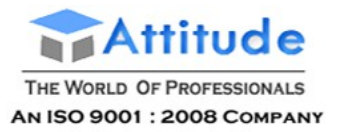

Rejection In and Rejection Out, the option **Provide narration for each ledger in voucher ?** is not available.

10. Enable **Print voucher after saving** to print every voucher after entering it.

**Note:** Depending on the **Type of Voucher** selected to create or alter, different printing features appear in this field. For example, if you select **Receipt** as **Type of Voucher**, the option **Print Formal Receipt after saving** will be displayed.

11. Set **Use for POS invoicing** to **Yes** to use the sales invoice as POS invoice.

12. Set the **Default title to print on invoice** to print the same title for POS invoice.

**Note**: Default print Title option will appear only in Sales Voucher Type.

13. Select the bank in **Default bank** option to print the default bank ledger when the option **Print Bank Details** is enabled in a Sales voucher.

14. Enter the **Default jurisdiction** to be printed on the invoice, if required.

15. Create a voucher class in the **Name of Class** field, if required.

The completed **Voucher Type Creation** screen appears as shown below:

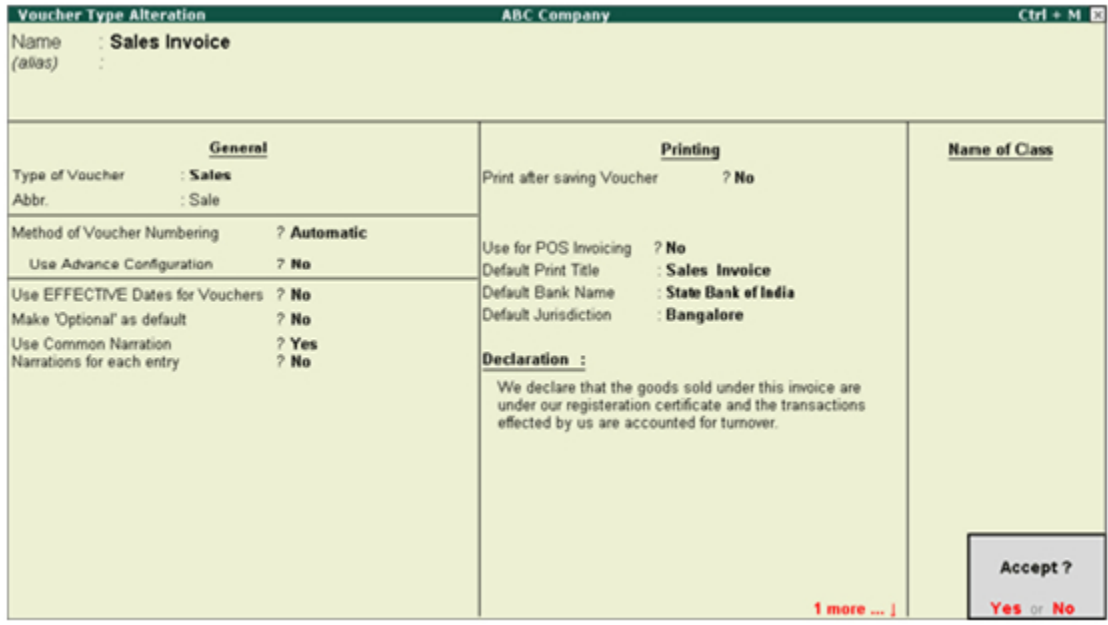

16. Press **Enter** to save.

## Stock Journal Voucher Type

While creating a **Stock Journal Voucher Type**, the option **Use Manufacturing Journal** is enabled. The **Voucher Type Creation** screen appears as shown below:

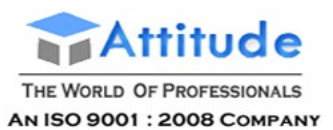

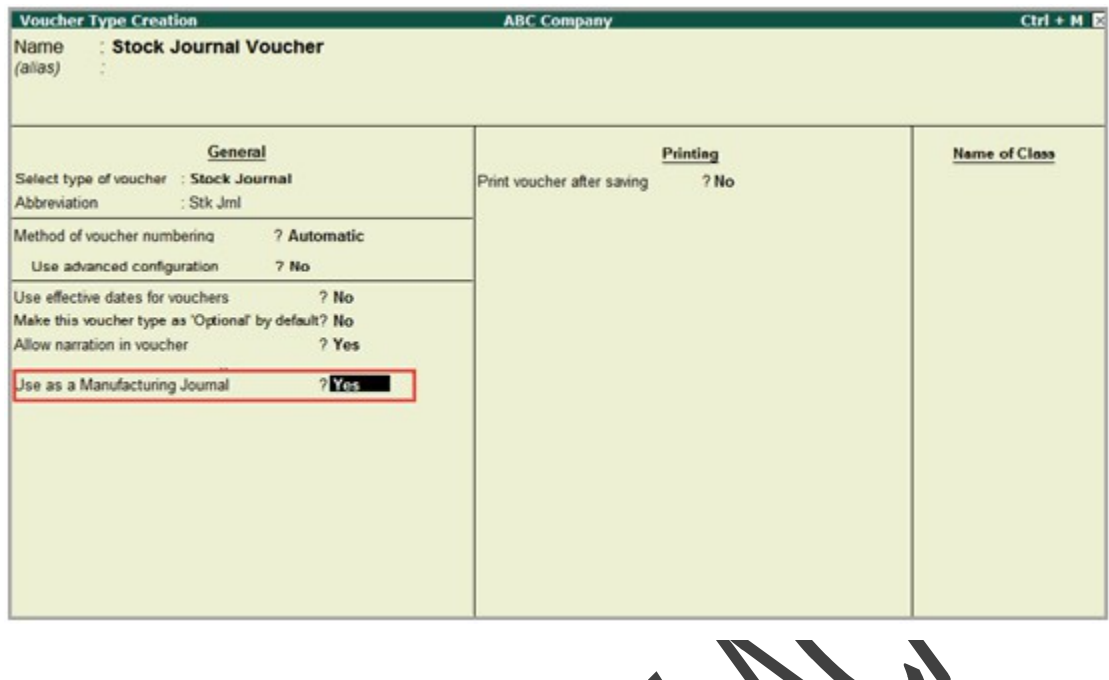

# Restarting Voucher Numbering in Tally.ERP9

You can restart the numbering of your vouchers by creating a new voucher type and specifying the applicable dates, prefix, suffix, and other details, as needed.

**Note**: In order to be GST-compliant, the voucher numbers of your invoice have to be unique and continuous. You can continue to use your existing series of voucher numbers. For your convenience, you can prefix and suffix your voucher numbers with GST-specific information. You can also choose to restart voucher numbering by creating a new voucher type for GST.

#### **To create a new voucher type**

● Go to **Gateway of Tally** > **Accounts Info.** > **Voucher Types** > **Create**.

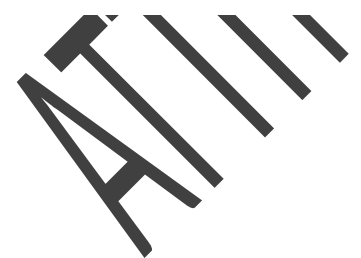

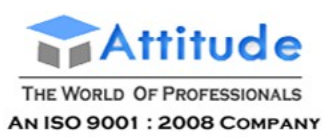

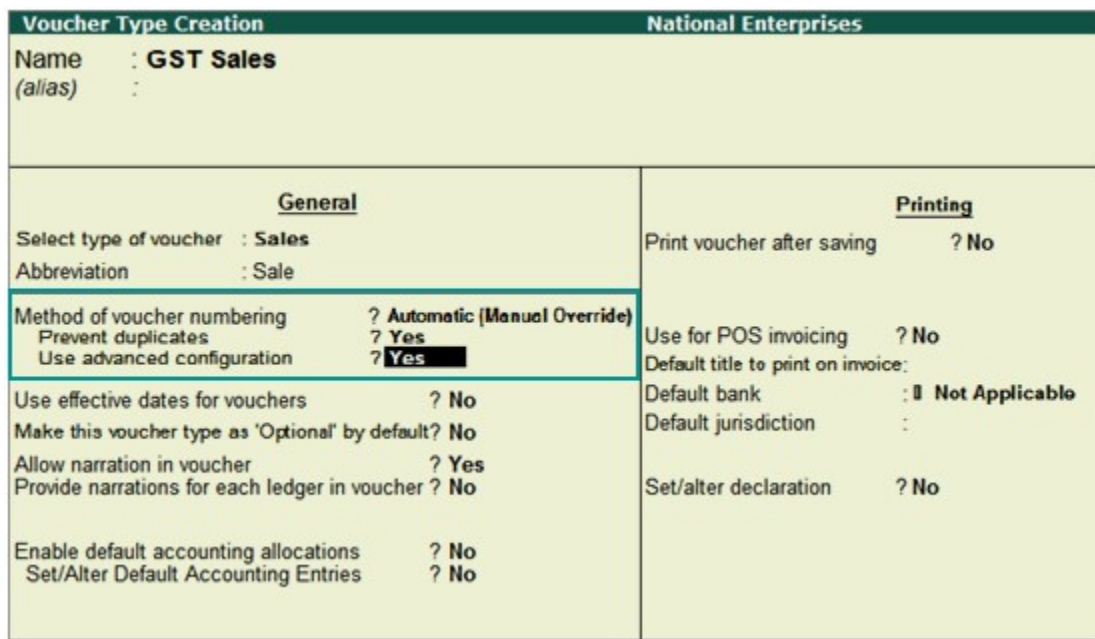

**Method of Voucher Numbering?** - **Automatic (Manual Override)**. By selecting this option, you can auto-number your vouchers and also manually override the auto-numbering when required.

**Prevent duplicates?** - **Yes**, to ensure unique voucher numbers.

**Use advanced configuration?** - **Yes**, to open the **Voucher Type Creation (Secondary)** screen.

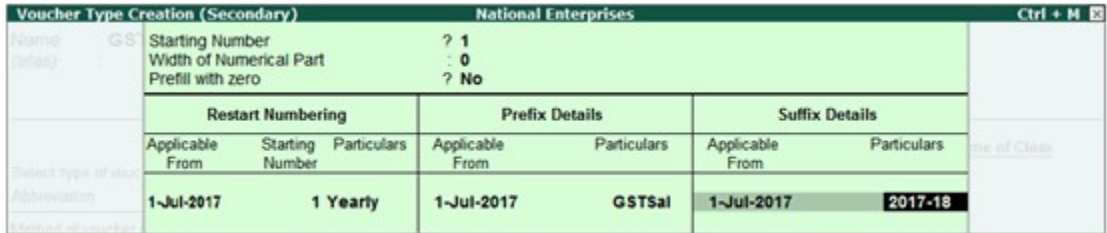

**Starting Number - 1**, if you want a fresh batch of voucher numbers.

**Prefix Details**, **Suffix Details** - Here you can enter details specific to your transactions, as required.

Now you can easily record your transactions with a new series of voucher numbers.

According to the details entered in the screen above, the sales voucher will appear as shown below:

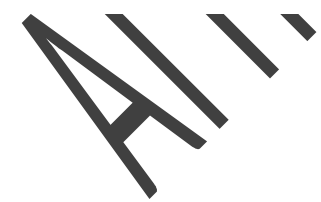

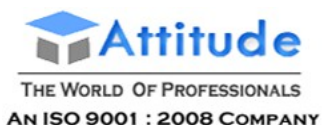

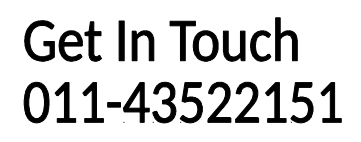

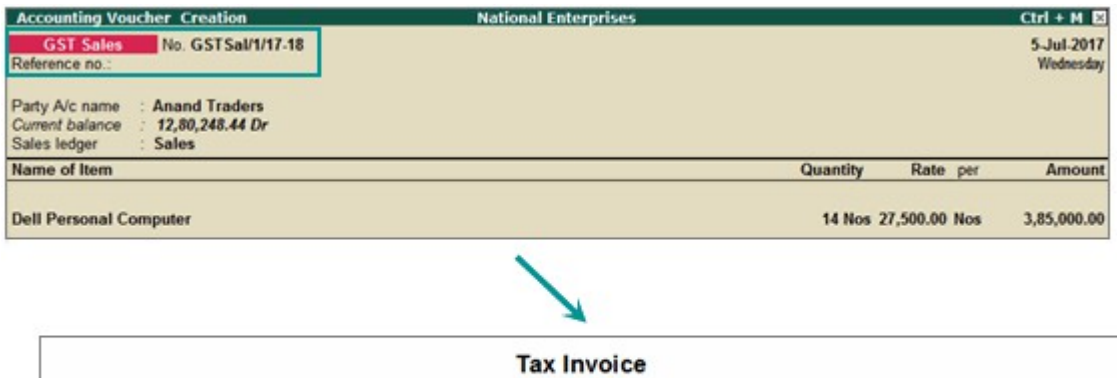

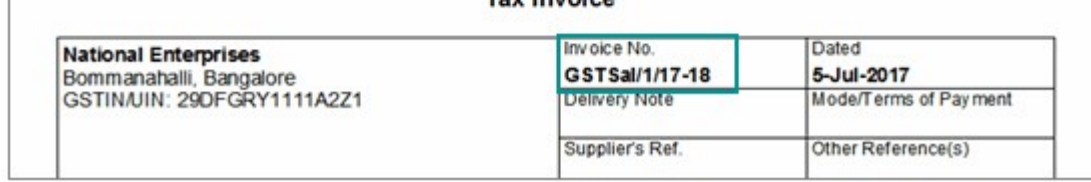

Similarly, if you want to create invoices to track reverse charge transactions for unregistered dealers, create a new voucher type with a separate series of voucher numbers and record the purchase invoices. In the **Voucher Printing** screen, you can click **F12: Configure** and set the options as required to print the self-invoice.

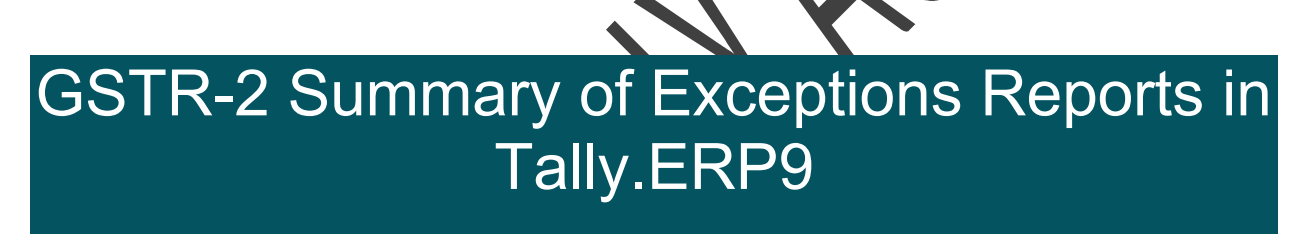

**Vouchers with incomplete/mismatch in information** list includes voucher that contain GST details but are not included in the count of **Included in returns** and **Not relevant for returns** due to incomplete information or mismatch.

You can correct exceptions in the vouchers before exporting GST returns. The **Vouchers with incomplete/mismatch in information** report for GSTR-2 appears as shown below:

- [1. No. of voucher with incomplete/mismatch in information](http://tallyerp9gst.com/Pages/GSTR-2/GSTR-2-Summary-of-Exceptions-Reports-in-TallyERP9.html#1)
- 2. Country, state and dealer type not specified
- [3. Tax rate/tax type not specified](http://tallyerp9gst.com/Pages/GSTR-2/GSTR-2-Summary-of-Exceptions-Reports-in-TallyERP9.html#3)
- [4. Nature of transaction, taxable value, rate of tax modified in voucher](http://tallyerp9gst.com/Pages/GSTR-2/GSTR-2-Summary-of-Exceptions-Reports-in-TallyERP9.html#4)
- [5. Incorrect tax type selected in tax ledger](http://tallyerp9gst.com/Pages/GSTR-2/GSTR-2-Summary-of-Exceptions-Reports-in-TallyERP9.html#5)
- [6. Mismatch due to tax amount modified in voucher](http://tallyerp9gst.com/Pages/GSTR-2/GSTR-2-Summary-of-Exceptions-Reports-in-TallyERP9.html#6)
- [7. Voucher with incomplete/incorrect adjustment details \(GSTR-2\)](http://tallyerp9gst.com/Pages/GSTR-2/GSTR-2-Summary-of-Exceptions-Reports-in-TallyERP9.html#7)

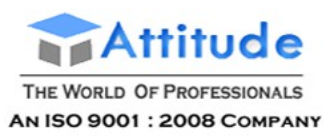

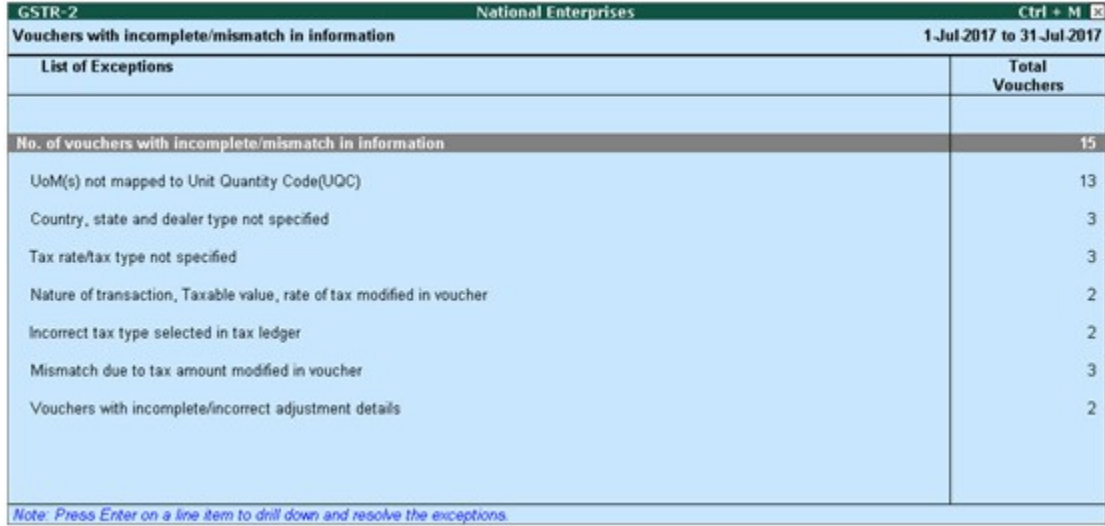

The exceptions are listed in the order of priority, based on the importance of the information for generating returns. Hence, a voucher with multiple exceptions is listed in the exception type higher up the order. Once that exception is resolved, the voucher will move down to the next exception type. Such vouchers with multiple exceptions continue to be listed as exceptions until all incomplete/mismatch information are resolved. This will ensure that all exceptions are resolved before filing the returns.

However, vouchers with only one exception are moved to **Included in returns** list after that exception is resolved.

## 1. No. of voucher with incomplete/mismatch in information

Displays the count of total vouchers with exceptions. Drill down from this row to view all the vouchers with exceptions, number of exceptions in each voucher, and type of exception. All exceptions can be resolved from here without having to open different exception categories.

### **To resolve all exceptions without having to go from one exception type to another**

1. Select **No. of voucher with incomplete/mismatch in information**.

2. Press **Enter** to display **Exception Resolution** screen with the list of vouchers, number of exceptions in each voucher, and exception types. The **Exception Resolution** screen appears as shown below:

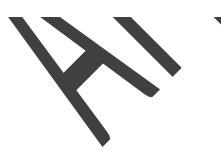

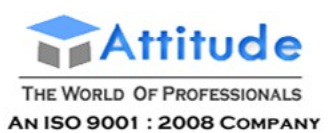

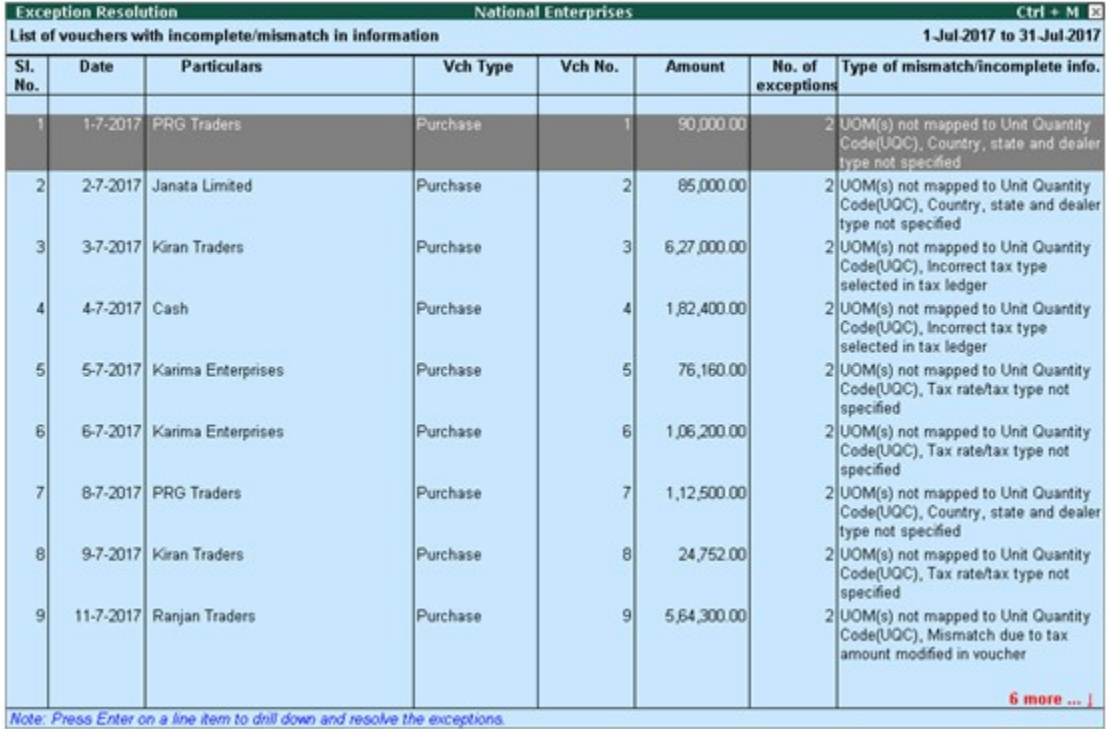

3. Select any transaction and press **Enter** to display the **Voucher Details Alteration** screen which is divided into multiple sections, one for each exception in the voucher, as shown below:

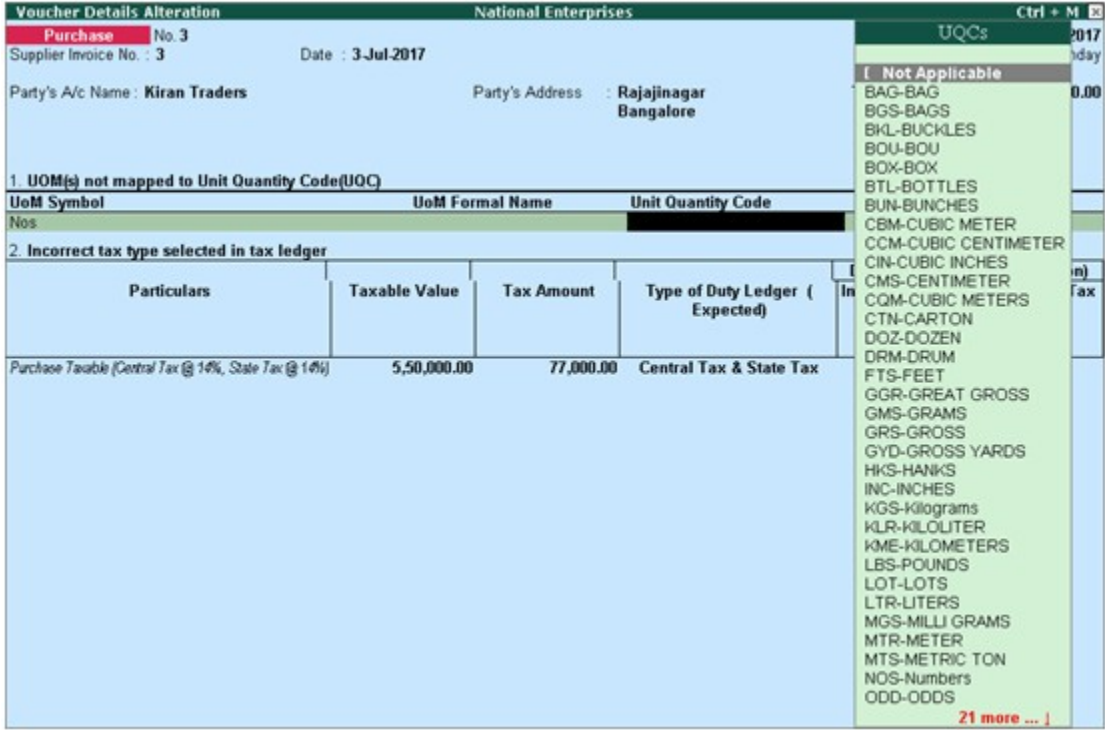

4. Select or enter required information for the first exception type. Further, you can click **F5: Recompute** or **A: Accept as** is to recompute or accept the details, respectively.

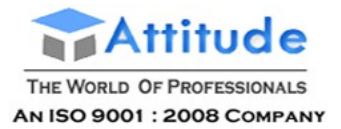

- 5. Press **Enter** to navigate to next exception type.
- 6. Resolve the exceptions by providing details or using the buttons provided.

7. Press **Enter** after all exceptions in the voucher are resolved to view the next voucher with respective exceptions.

8. Continue resolving the exceptions voucher by voucher, or press **Esc** to return to **Exception Resolution** screen.

**Note**: Click **X: Exclude Vouchers** in the **Exception Resolution** screen to exclude the voucher from GSTR-2 return.

## 2. Country, state and dealer type not specified

Displays the count of transactions where,

- Country/state is not selected in the party ledger master,
- State selected in transaction and party ledger are different, or
- Nature of transaction is not derived.

### **To resolve this exception**

1. Select the exception **Country, state and dealer type not specified**.

2. Press **Enter**. All the transactions of the exception type are displayed. The **Exception Resolution** screen appears.

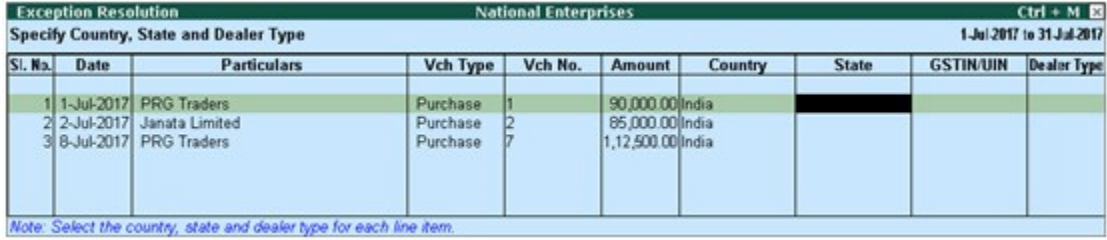

- 3. Select the state, specify the GSTIN and select dealer type for each transaction.
- 4. Press **Ctrl+A** to accept.

**Note**: Click **X: Exclude Vouchers** to exclude the voucher from GSTR-2 return.

## 3. Tax rate/tax type not specified

Displays the count of transactions for which the rate or tax type is not selected in the item/ledger master.

### **To resolve this exception**

1. Select the exception **Tax rate/tax type not specified**.

2. Press **Enter**. All the transactions of the exception type are displayed. The **Exception Resolution** screen appears as shown below:

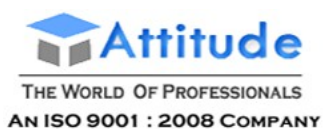

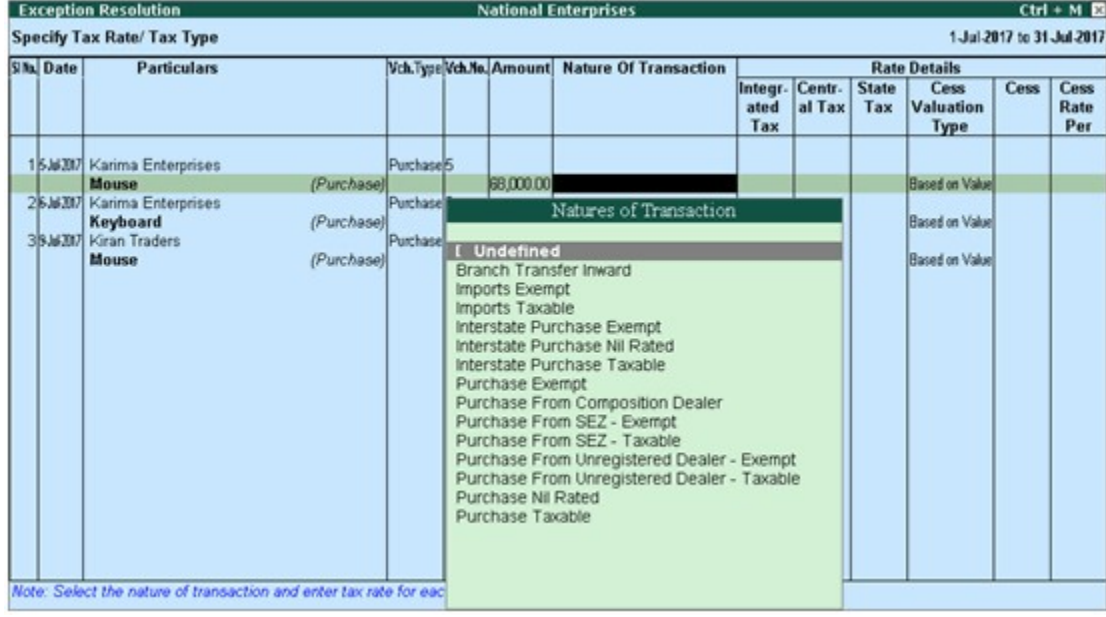

- 3. Select the **Nature of transaction**, if not provided.
- 4. Enter **Rate Details**, as required for each transaction.
- 5. Press **Enter** to save.

**Note**: Click **X: Exclude Vouchers** to exclude the voucher from GSTR-2 return.

## 4. Nature of transaction, taxable value, rate of tax modified in voucher

Displays count of transactions in which the Nature of transaction, taxable value or rate of tax defined in the ledger master has been changed in the transaction.

### **To resolve this exception**

- 1. Select the exception **Nature of transaction, taxable value, rate of tax modified in voucher**.
- 2. Press **Enter**. All the transactions of the exception type are displayed, as shown below:

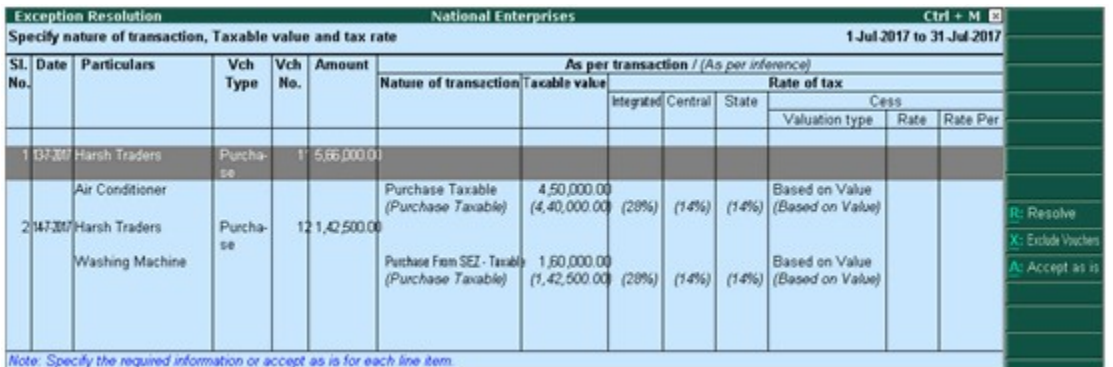

3. Select the required voucher.

4. Click **R: Resolve** to select **Nature of transaction** and enter other details manually, or click **A: Accept as is**. When you accept the voucher as is, a message is displayed as shown below:

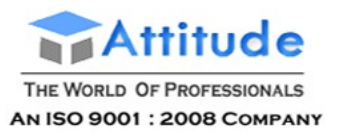

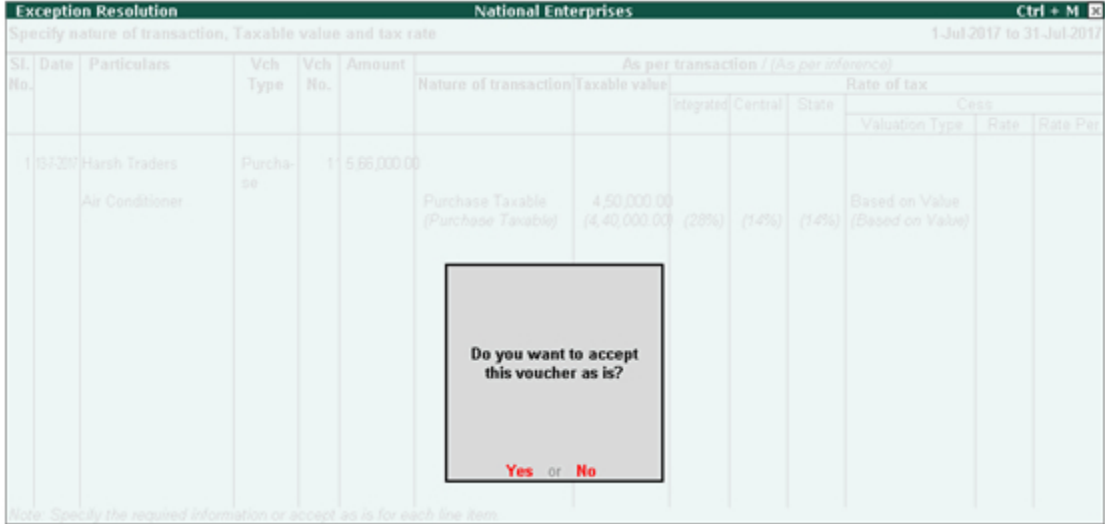

- 5. Press **Enter** to accept.
- 6. Similarly, accept the required vouchers.
- 7. Press **Ctrl+A** to accept.

## 5. Incorrect tax type selected in tax ledger

Displays count of transactions in which type of duty is invalid.

### **To resolve this exception**

- 1. Select the exception **Incorrect tax type selected in tax ledger**.
- 2. Press **Enter**. All the transactions of the exception type are displayed, as shown below:

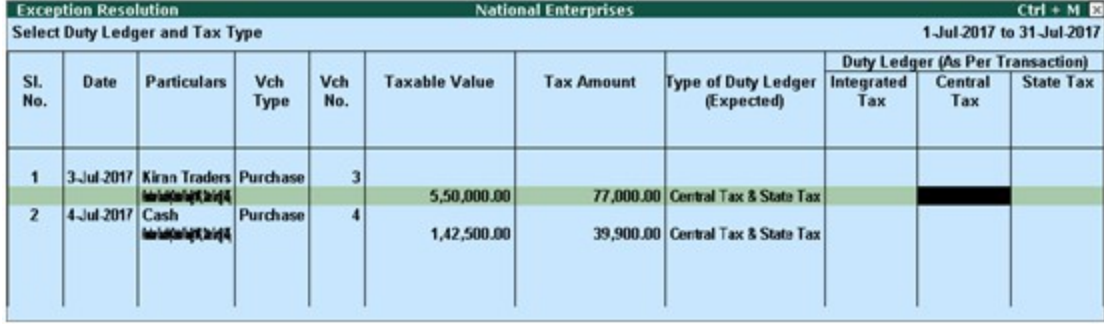

- 3. Select the GST ledgers for each transaction.
- 4. Press **Enter** to save.

### 6. Mismatch due to tax amount modified in voucher

Displays the count of transactions in which difference is found between the calculated and entered tax amount. The mismatch due to modified value can be resolved by following one of the options.

### **Recompute**

### **To resolve this exception**

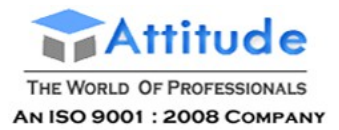

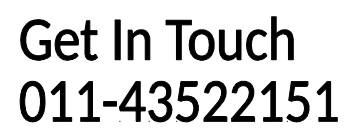

- 1. Select the exception **Mismatch due to tax amount modified in voucher**.
- 2. Press **Enter**. All the transactions of the exception type are displayed.

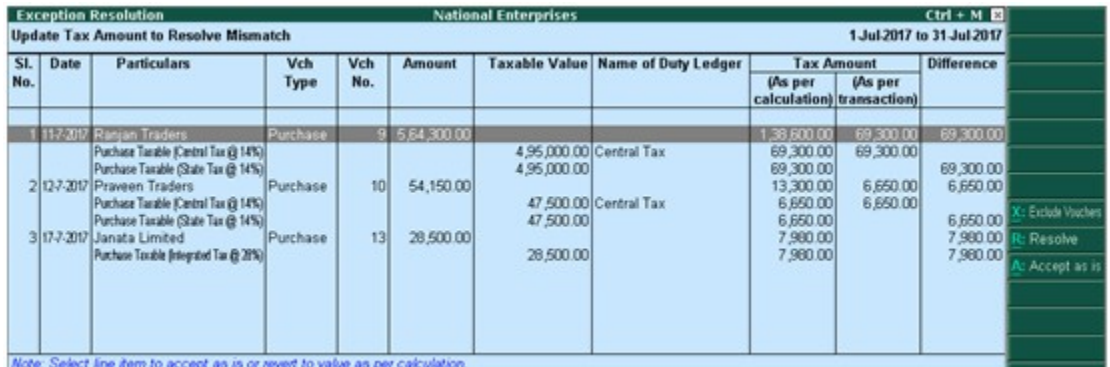

- 3. Navigate to required transaction and press **Enter**.
- 4. Click **F5: Recompute** to recalculate the tax amount.

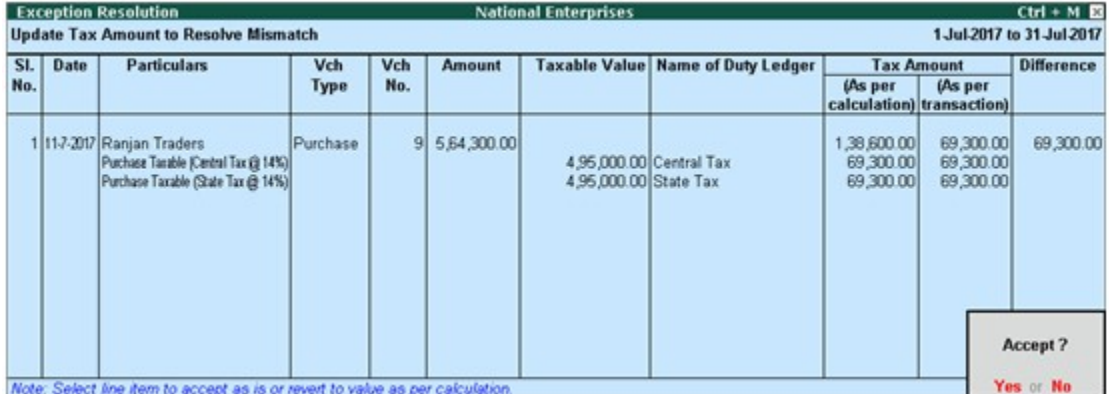

5. Press **Ctrl+A** to accept.

### **Resolve**

### **To resolve this exception**

- 1. Select the exception **Mismatch due to tax amount modified in voucher**.
- 2. Press **Enter**. All the transactions of the exception type are displayed.
- 3. Select the required transaction.
- 4. Click **R: Resolve**, and enter the tax value in **As per transaction** column of the voucher.

The **Exception Resolution** screen appears as shown below:

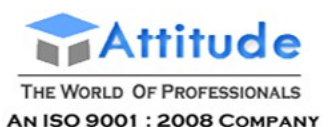

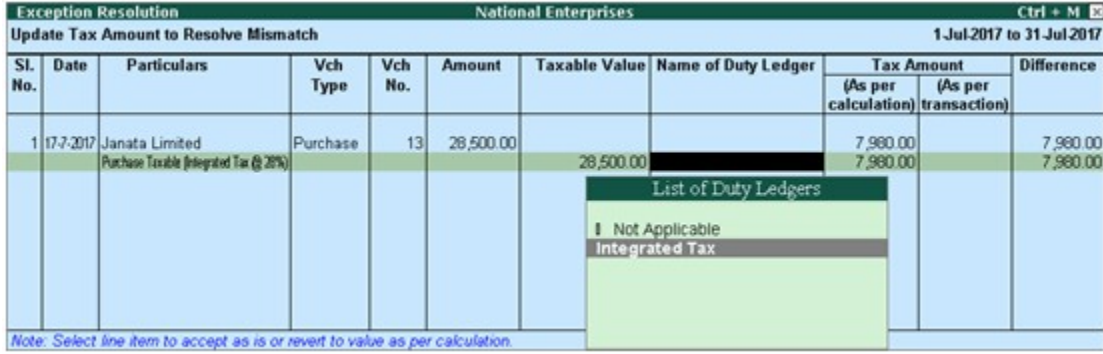

5. Press **Ctrl+A** to accept.

### **Accept as is**

### **To resolve this exception**

- 1. Select the exception **Mismatch due to tax amount modified in voucher**.
- 2. Press **Enter**. All the transactions of the particular exception are displayed.
- 3. Select the required voucher and click **A: Accept as is**. A message is displayed as shown below:

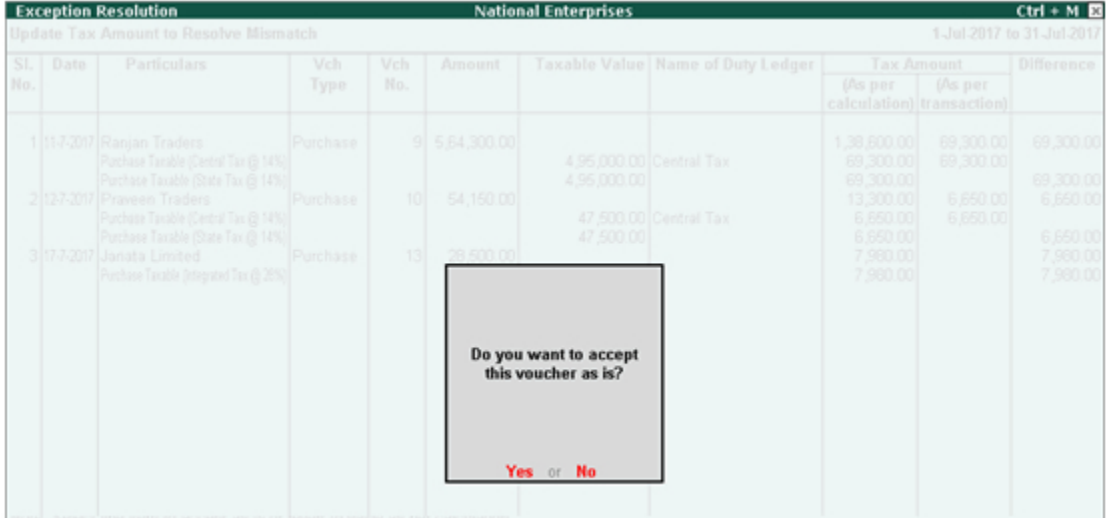

- 4. Press **Enter** to accept.
- 5. Similarly, accept the required vouchers.
- 6. Press **Ctrl+A** to accept.

## 7. Voucher with incomplete/incorrect adjustment details (GSTR-2)

Displays the count of journal vouchers in which the **Nature of adjustment** is not selected.

### **To resolve this exception**

- 1. Select the exception **Voucher with incomplete/incorrect adjustment details**.
- 2. Press **Enter**. All transactions are displayed of a particular exception are listed, as shown below:

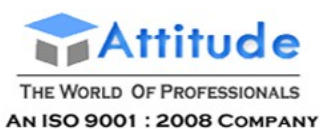

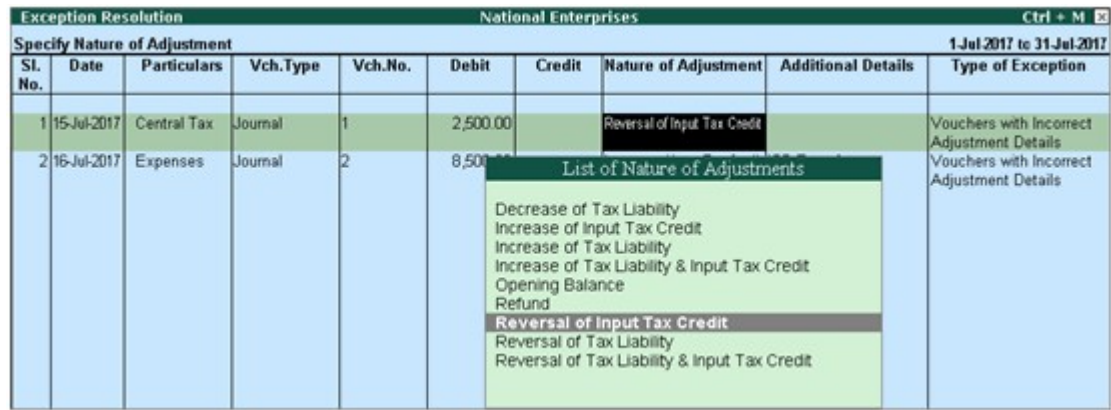

- 3. Select the **Nature of adjustment** and **Additional details** for each voucher.
- 4. Press **Ctrl+A** to accept.

### **Filter for Item level and Ledger level exceptions**

By default, the list of exceptions displays incomplete/mismatch information details voucher-wise. However, the button options provided in the report allow you to view the exceptions item masterwise or ledger-wise. In item master-wise view, all exceptions caused by an item can be resolved by updating missing or incorrect information from a single screen. This will result in resolving multiple voucher exceptions caused by the particular master. Similarly, all exceptions caused by a particular ledger can be resolved from ledger-wise exceptions list.

### **Item Exceptions**

Click **I: Item Exceptions** to alter the view of **Vouchers with incomplete/mismatch in information** report to display vouchers with incomplete/mismatch of information in item master. The vouchers with exceptions are displayed against different exception types in 2 columns:

#### **Total Masters**

Drill down from this column to view information missing/mismatch in item at master level. You can provide the required details at stock group level to update all items in the group or at individual item level. By providing required information at item master level, all voucher level exceptions resulting from that item are resolved.

### **To update the information and resolve exception at master level**

#### 1. Click **I: Item Exceptions**.

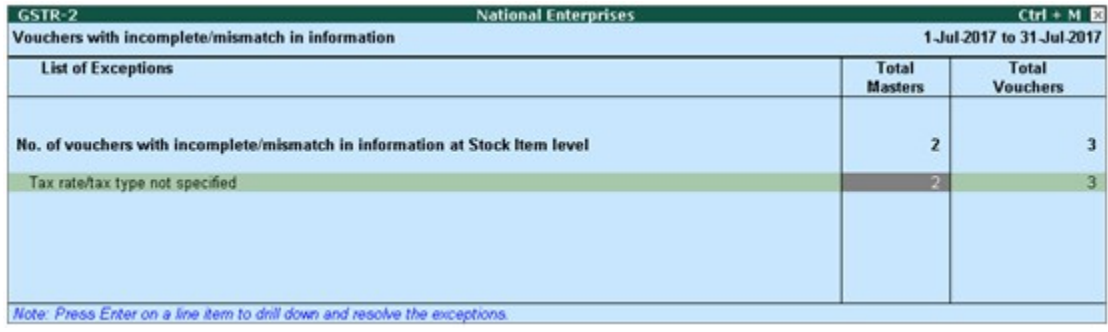

2. Navigate to the required exception type and press **Enter** from **Total Masters** column to display **Multi Stock Alteration** screen.

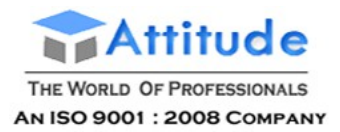

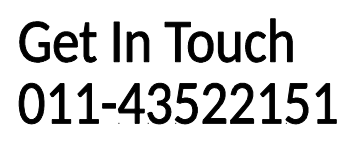

#### 3. Select the **Classification**.

The **Multi Stock Alteration** screen appears as shown below:

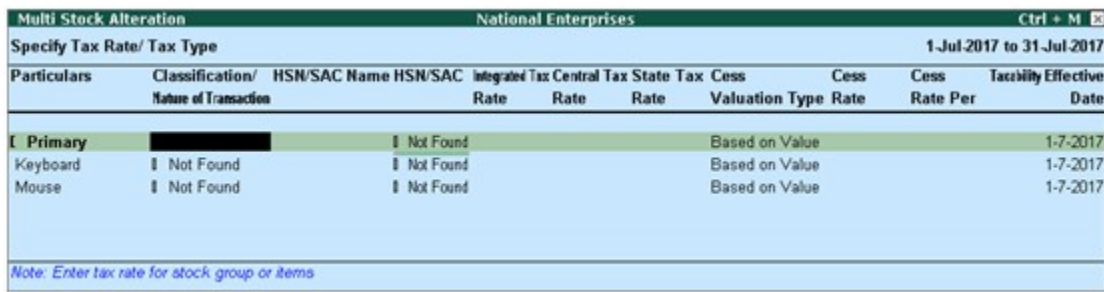

- 4. Enter **HSN/SAC**, and tax rate.
- 5. Select **Taxability** and enter the **Effective date**.
- 6. Press **Ctrl+A** to accept.

#### **Total Vouchers**

Drill down from this column to view information missing/mismatch in the items at voucher level. You can provide the required details for each transaction.

### **To update the information and resolve voucher exception at voucher level**

#### 1. Click **I: Item Exceptions**.

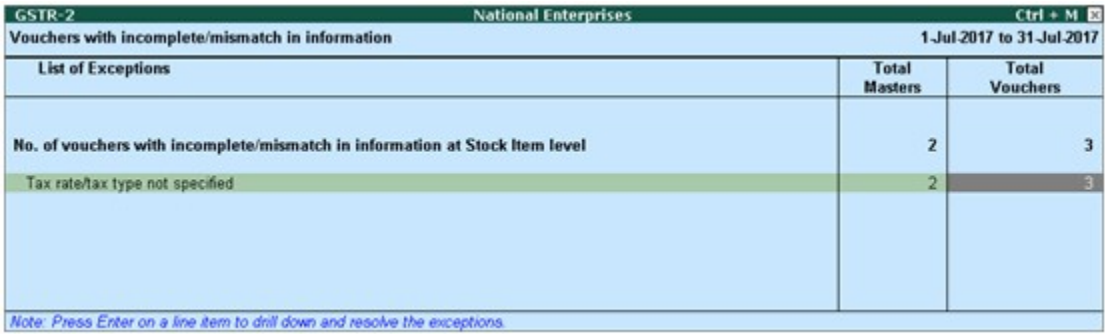

2. Navigate to required exception type and press **Enter** from **Total Masters** column to display **Exception Resolution** screen, as shown below:

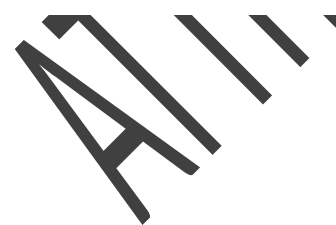

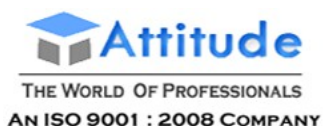

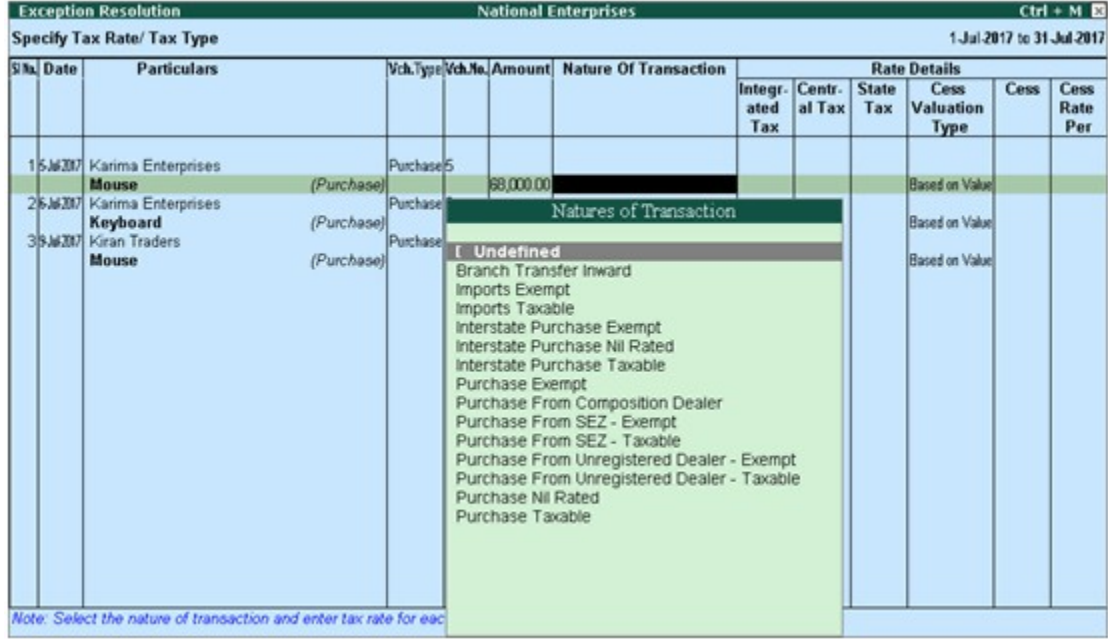

- 3. Select the **Nature of transaction**.
- 4. Enter the **Rate**.
- 5. Press **Ctrl+A** to accept.

### **Ledger Exceptions**

Click **L: Ledger Exceptions** to view of **Vouchers with incomplete/mismatch in information** report displays vouchers with missing/mismatch of information in ledger master. The vouchers with exceptions are displayed against different exception types in 2 columns:

#### **Total Masters**

Drill down from this column to view information missing/mismatch at ledger master level. You can provide the required details at ledger group level to update all ledgers in the group or at individual ledger level. By providing required information at leger master level, all voucher level exceptions resulting from that ledger are resolved.

### **To update the information and resolve exception at master level**

#### 1. Click **L: Ledger Exceptions**.

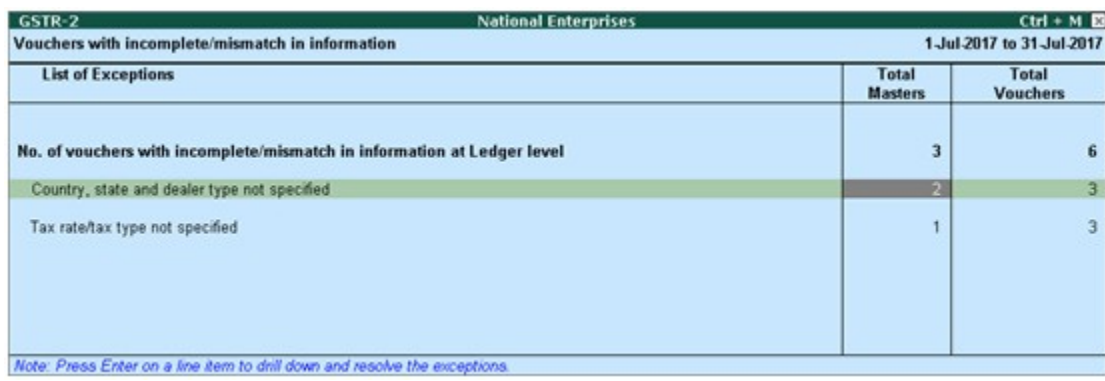

2. Navigate to required exception type and press **Enter** from **Total Masters** column to display **Multi**

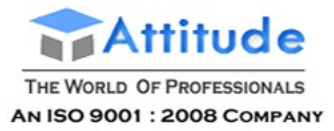

#### **Ledger Alteration** screen, as shown below:

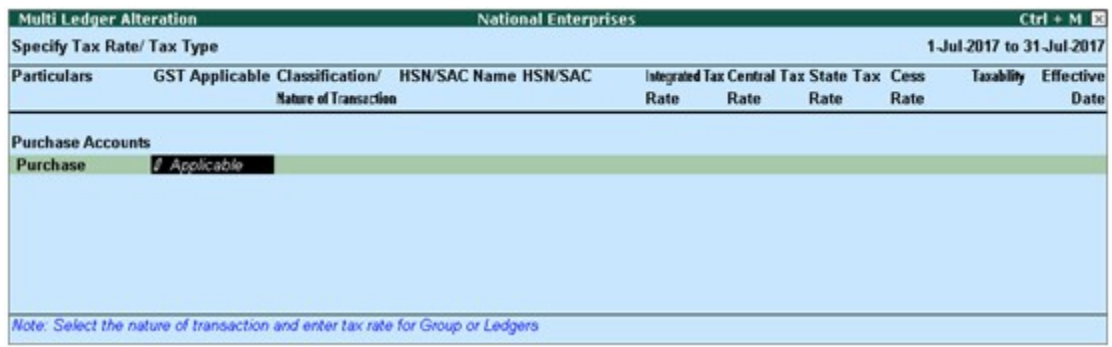

- 3. Enter **HSN/SAC**, and tax rate.
- 4. Select **Taxability** and enter the **Effective date**.
- 5. Press **Ctrl+A** to accept.

#### **Total Vouchers**

Drill down from this column to view information missing/mismatch in the ledger at voucher level. You can provide the required details for each transaction.

### **To update the information and resolve voucher exception at voucher level**

#### 1. Click **L: Ledger Exceptions**.

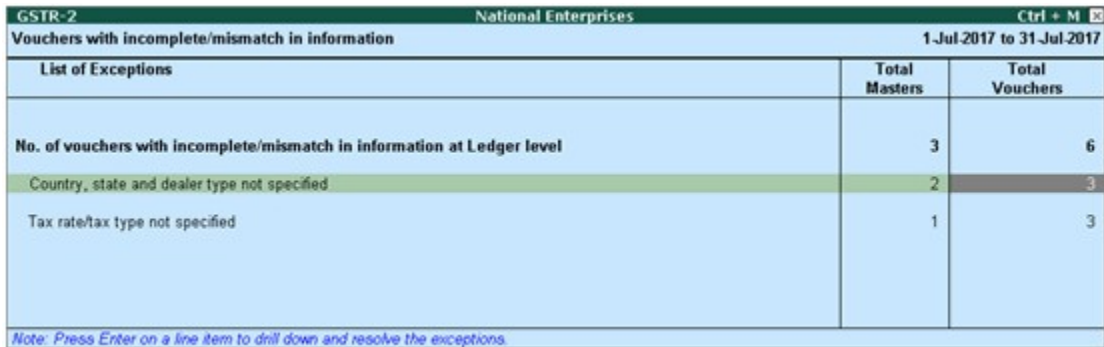

2. Navigate to required exception type and press **Enter** from **Total Vouchers** column to display **Exception Resolution** screen, as shown below:

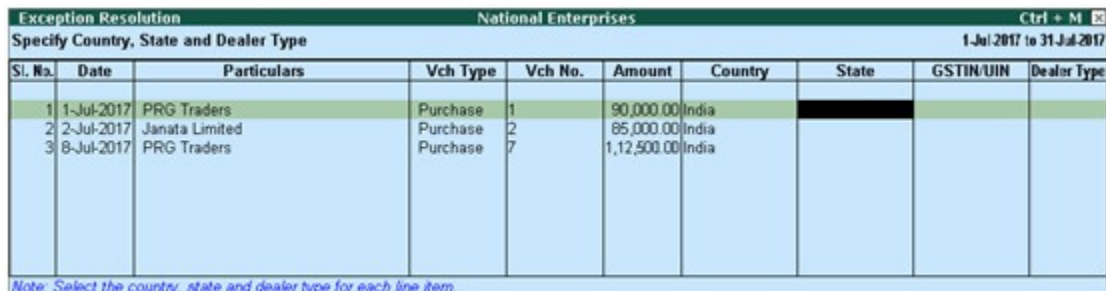

3. Select **Nature of transaction** and enter rate.

4. Press **Ctrl+A** to accept.

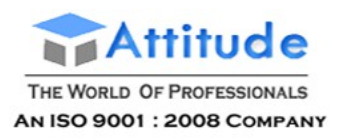

# GSTR-2 Table-wise View Report in TallyERP9

The **GSTR-2** report can be viewed in the table-wise format, which is structured to be in line with the GSTR-2 format given by the department.

The **GSTR-2** report opens in table-wise view. If you have changed it to default view

● Click **V: Table-wise View** in the **GSTR-2** report.

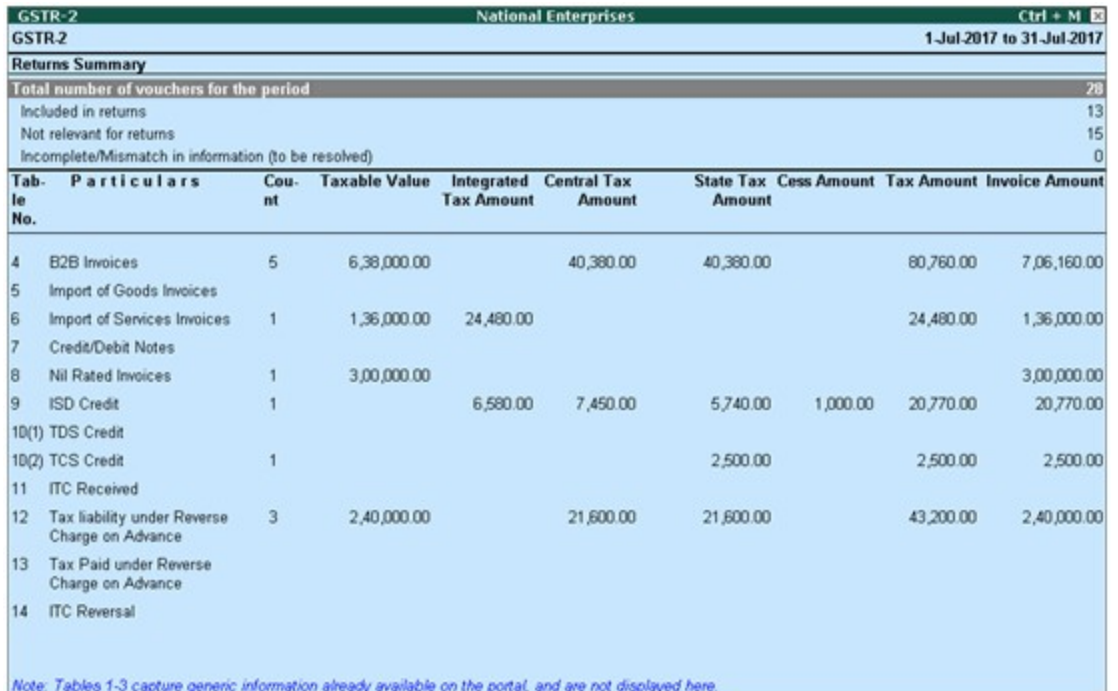

By default, the table-wise format displays rows related to values for the current reporting period, and rows of previous period amendments, if values are available. To view all the amendment rows, enable the option **Show amendment tables with zero values?**under **F12: Configure**.

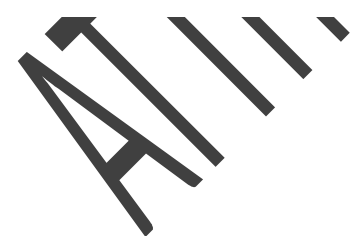

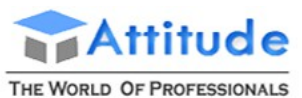

AN ISO 9001 : 2008 COMPANY

# Get In Touch 011-43522151

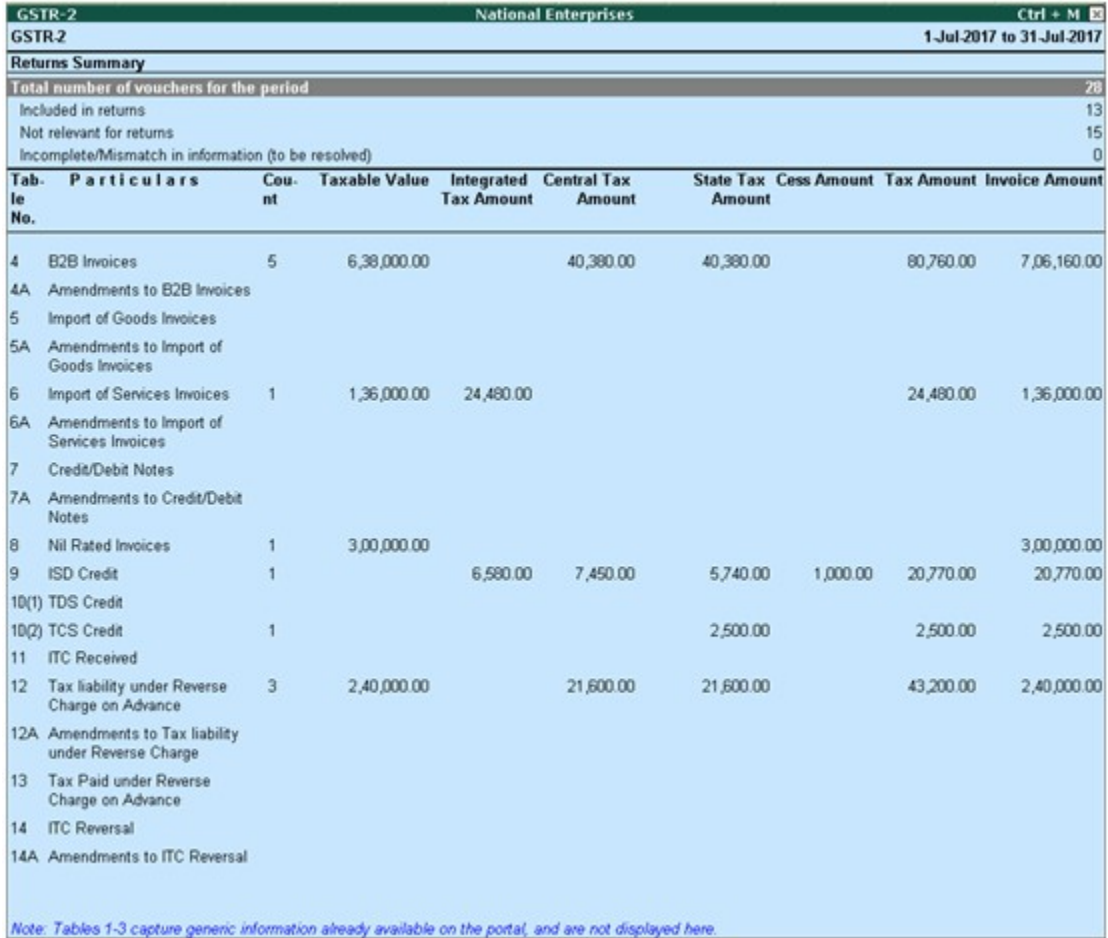

Given below is the description of different tables.

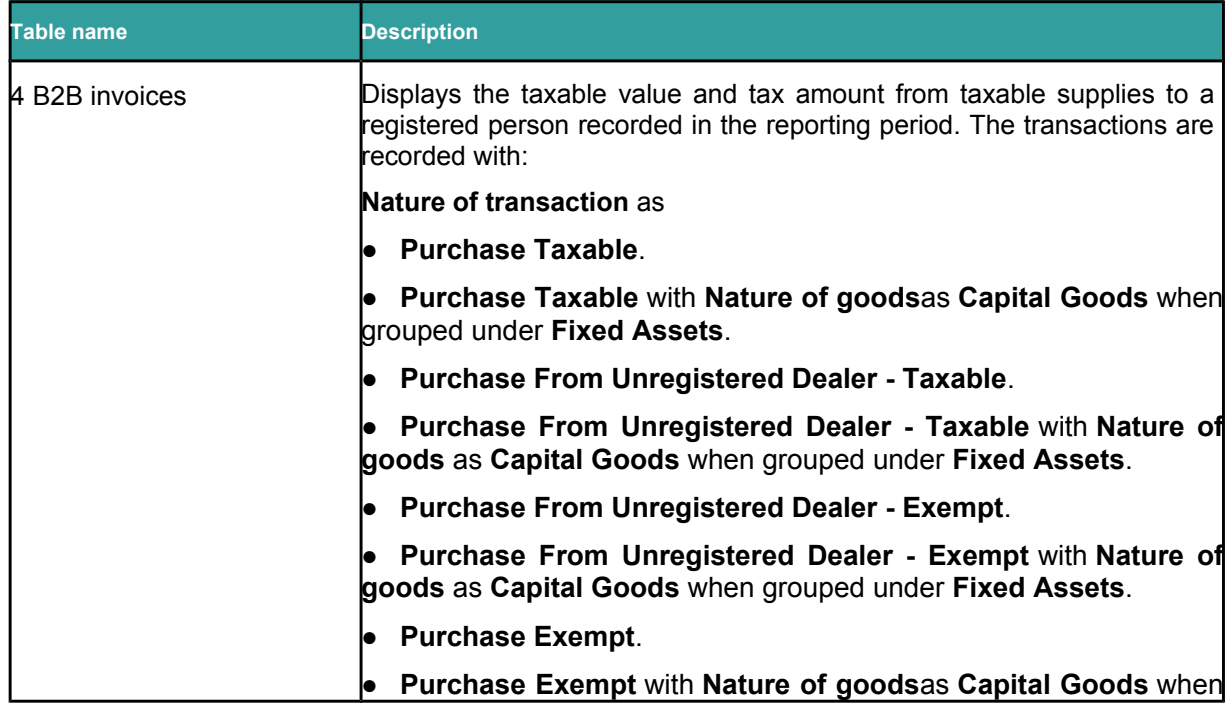

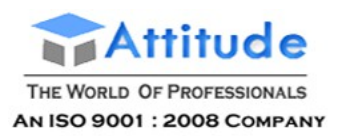

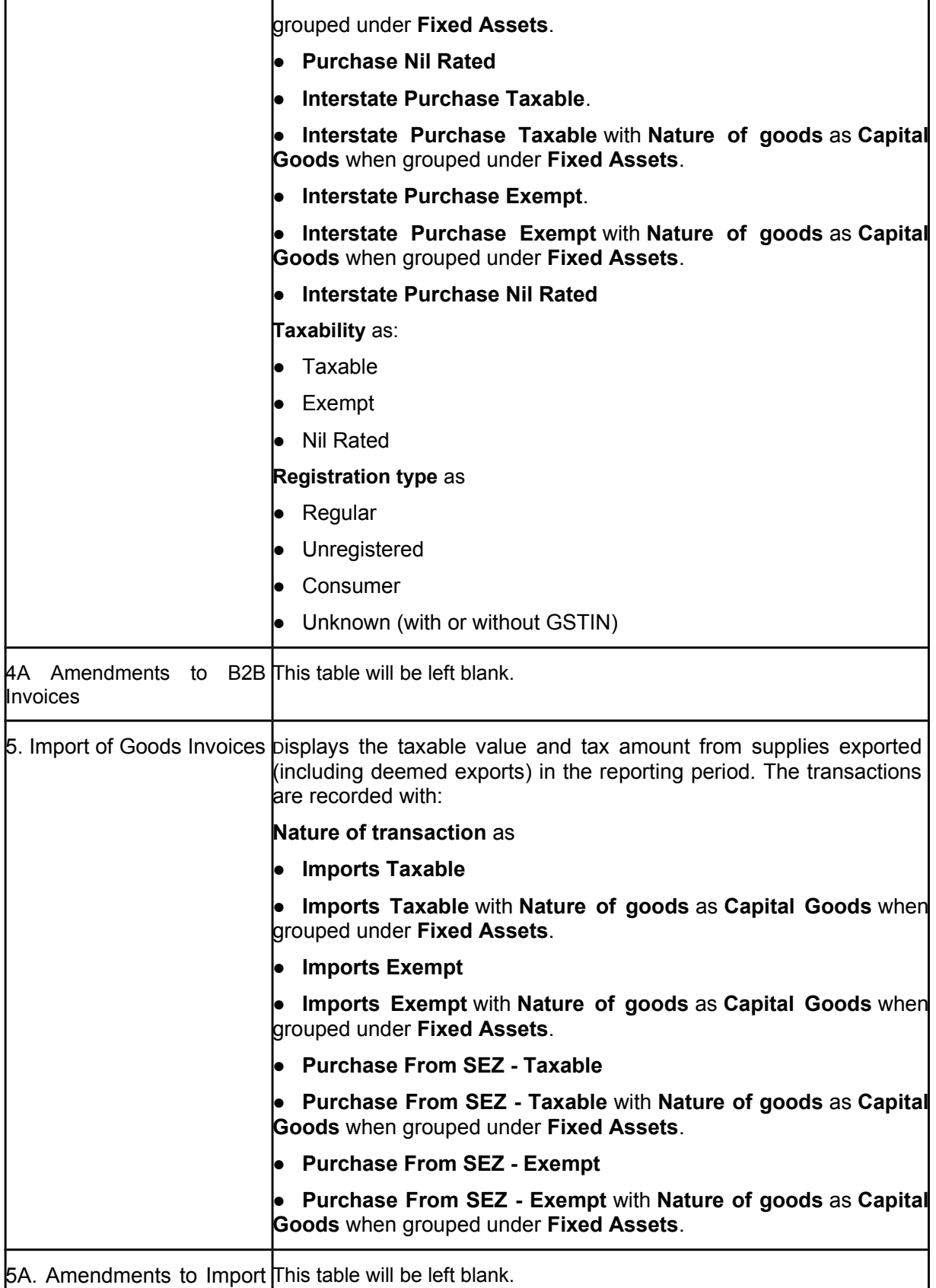

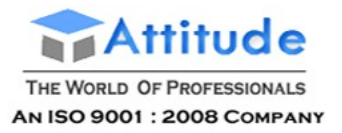

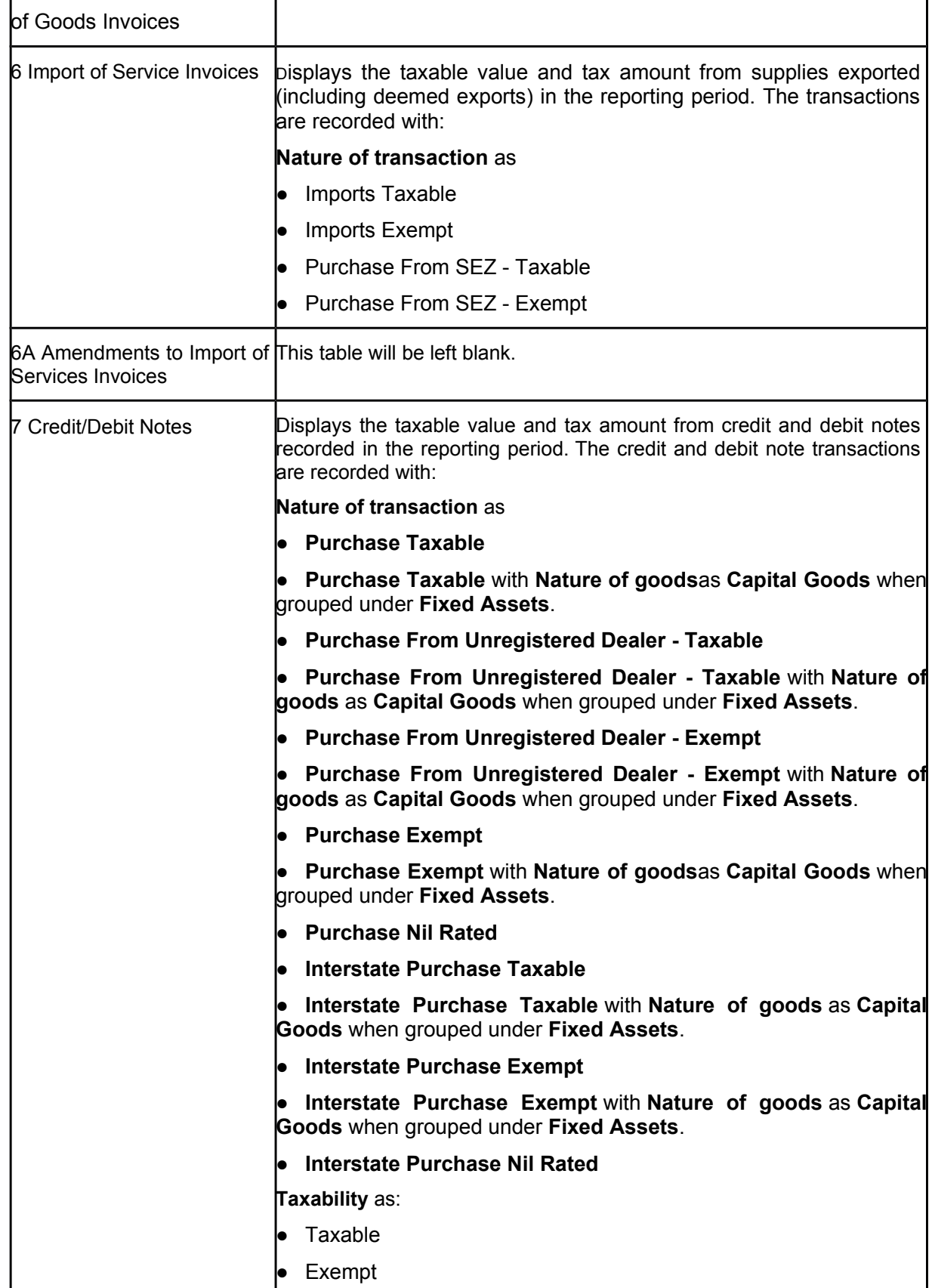

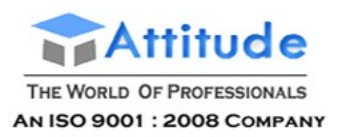

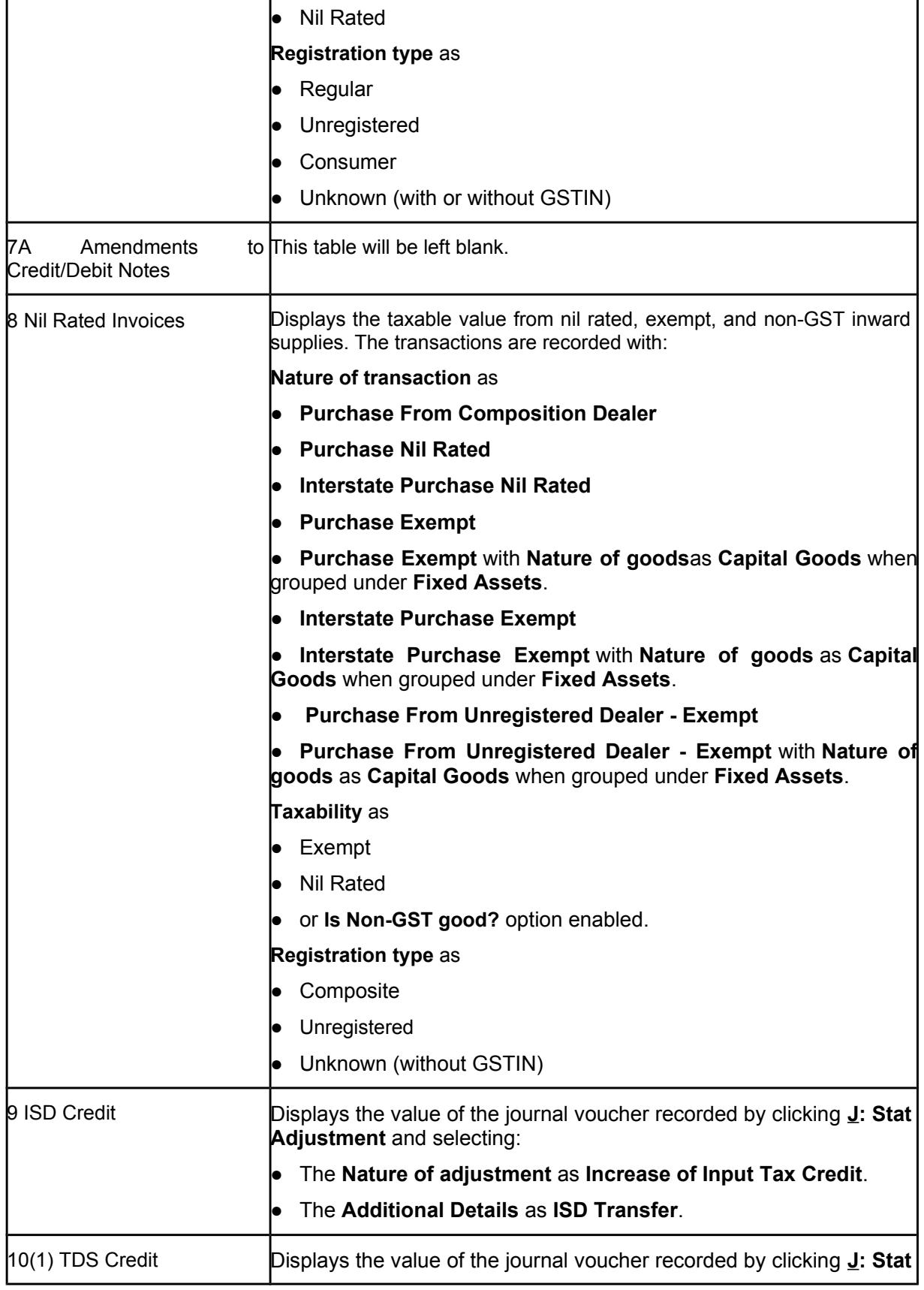

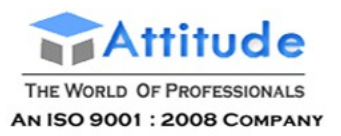

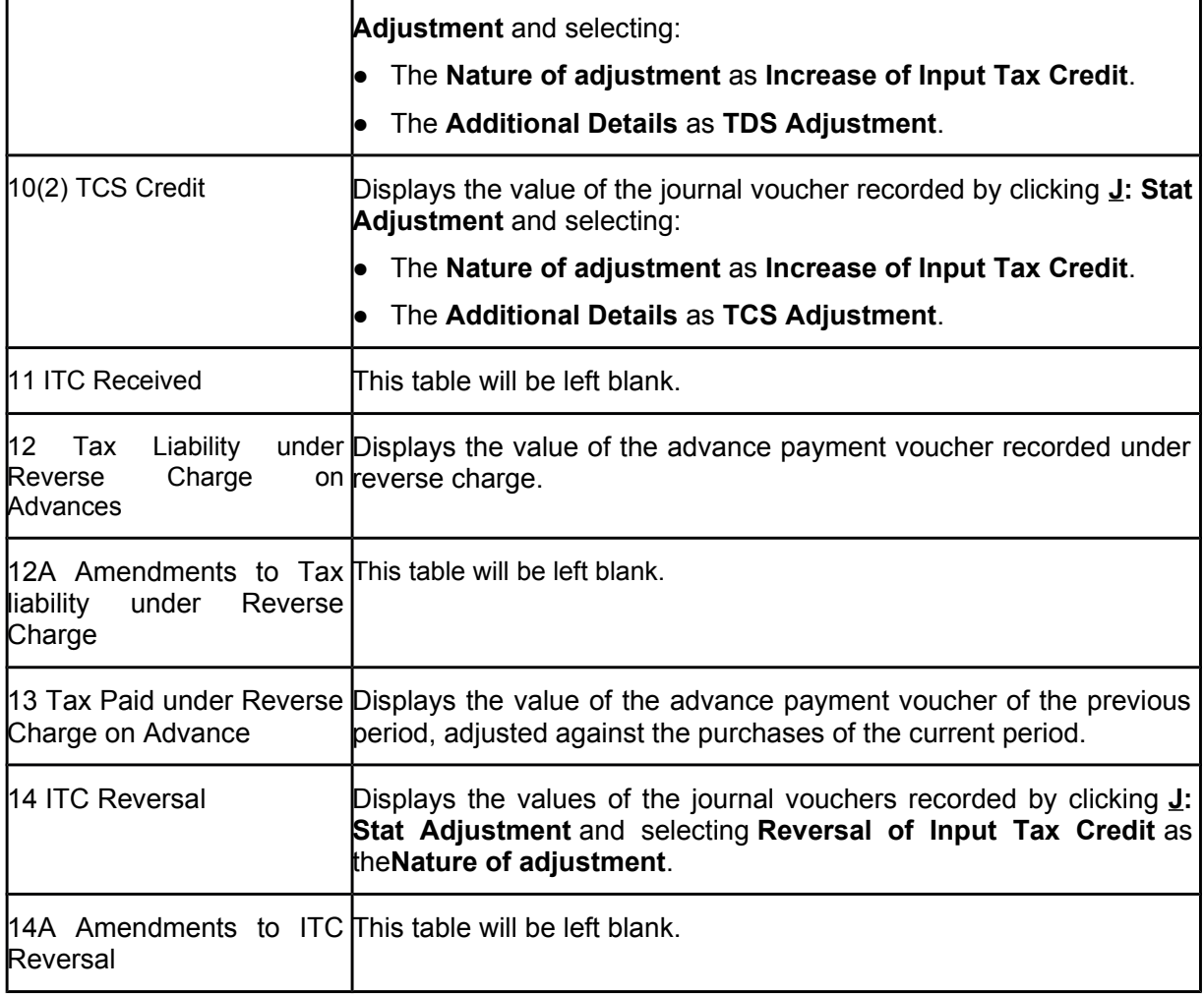

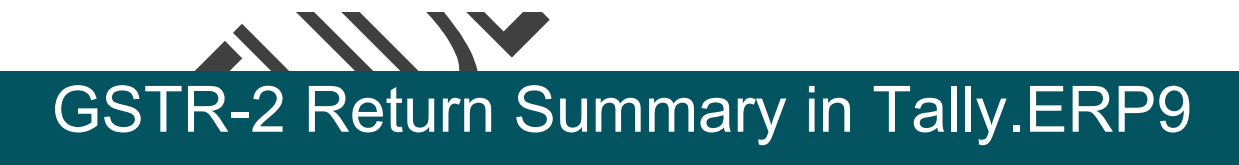

This section provides a summary of all transactions recorded in the reporting period. The transactions are further classified based on the presence of GST details in the vouchers and their effect on the returns.

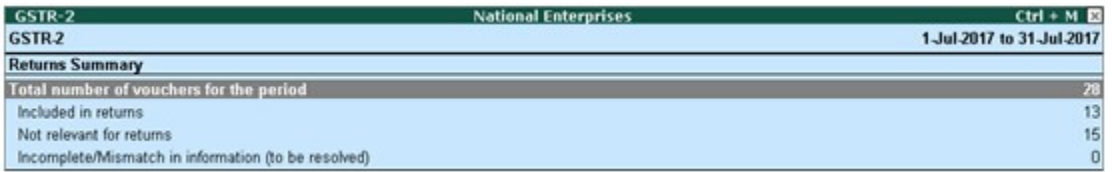

#### **Total number of vouchers for the period**

Displays the total number of vouchers recorded in the reporting period. Drill down will lead to the Statistics report, which displays the number of vouchers recorded against each voucher type, divided into included, excluded and uncertain based the vouchers participating in the GST returns.

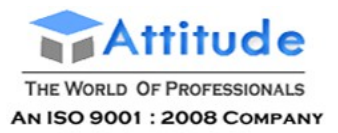

The statistics report on drill down from **Total number of vouchers for the period** appears as shown below:

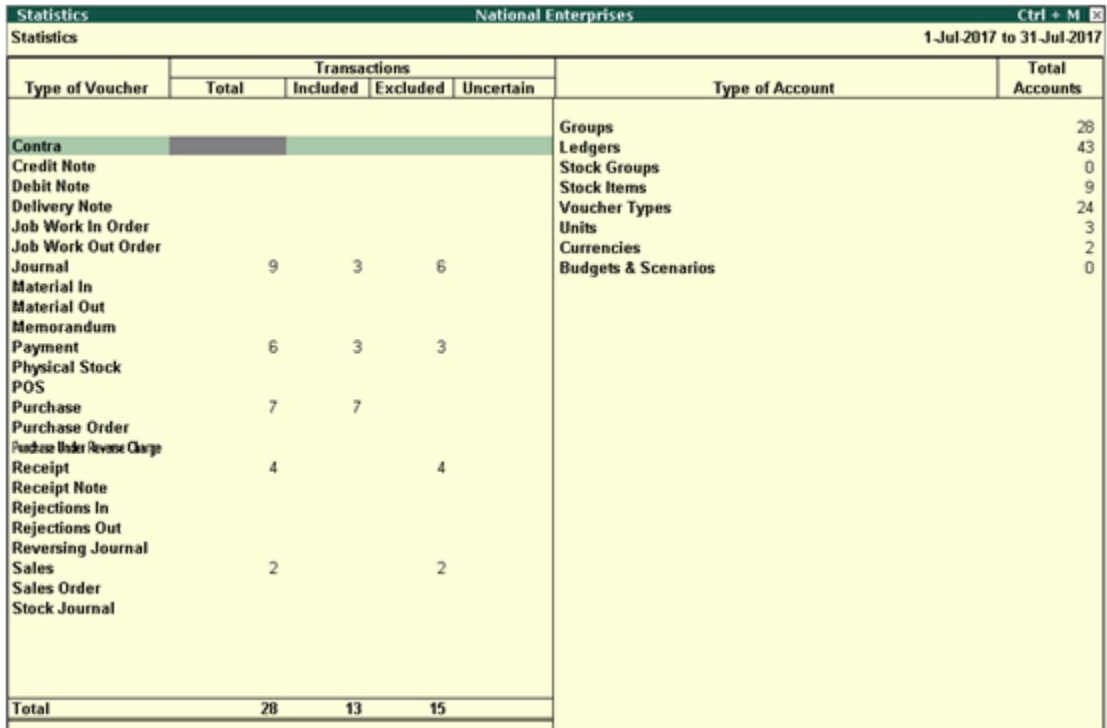

#### **Included in returns**

Displays count of all vouchers that have requisite information to comply with requirements of GST returns. Only these transactions will be exported as part of returns. Drill down from this row to view the Summary of Included Vouchers report, with the list of voucher-types with voucher count.

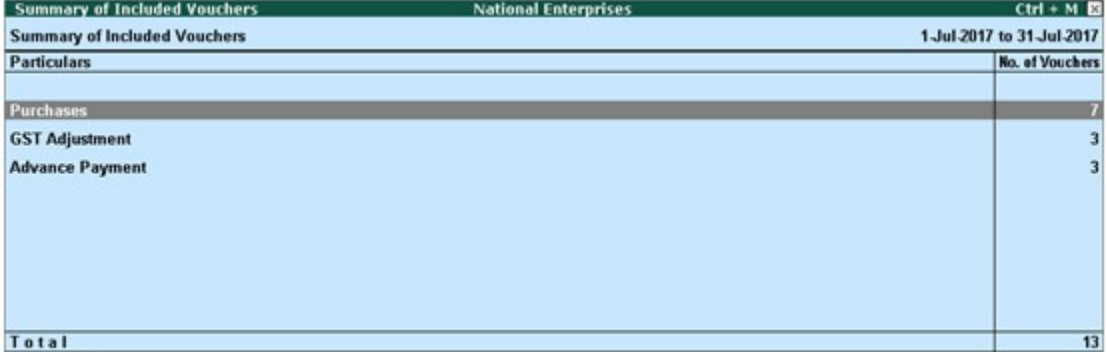

#### **Not relevant for returns**

Displays the count of all vouchers which are not part of returns, as GST details are not provided in these vouchers. These vouchers will have no implication on returns. Drill down from this row to view **Summary of Excluded Vouchers** report, with transaction type-wise voucher count. The **Summary of Excluded Vouchers** report appears as shown:

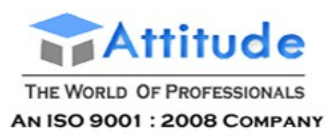

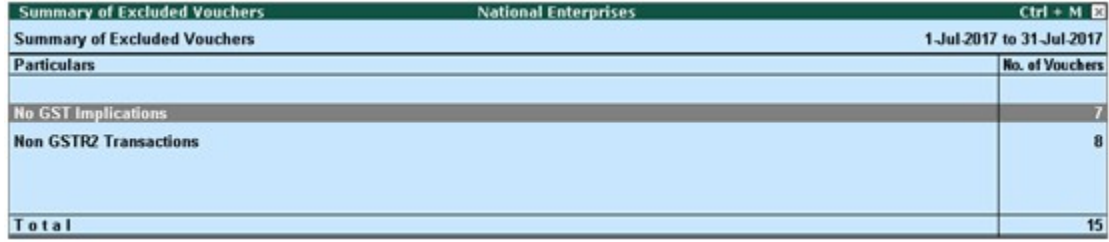

#### **Transaction Types**

**Excluded by User**: Displays the count of vouchers manually excluded by user from list of included or uncertain transactions. Drill down will lead to list of all the excluded vouchers. An excluded voucher can be included by clicking **I: Include Vouchers**. Based on information in the voucher it will move to either included or uncertain.

**Contra Vouchers**: Displays the count of contra entries which involve only bank and cash ledgers. Drill down to view all the contra vouchers.

**Order Vouchers**: Displays the count of sales order, purchase order, job work in order and job work out order vouchers. Drill down to view the all order vouchers.

**Inventory Vouchers**: Displays the count of receipt note, stock journal, delivery note, material in, material out, rejections in, rejections out and physical stock vouchers as they are purely inventory in nature and do not attract GST. Drill down to view all inventory vouchers.

**Payroll Vouchers**: Displays the count of transactions recorded using payroll and attendance vouchers. GST does not apply to these transactions. Drill down to view all the payroll vouchers.

**No GST Implications**: Displays the count of receipts, payments, and journal vouchers that do not have any GST implication. Drill down to view all the vouchers.

**Other voucher**: Displays the count of memorandum and reversing journal vouchers. Drill down to view all memorandum and reversing journal vouchers.

**Non GSTR2 Transactions**: Displays the transactions which are part of other returns, for example: GSTR-1, and hence will not have any implication on GSTR-2. Drill down to view all the GSTR-1 related sales transactions.

All the transaction types are not displayed by default. Based on the voucher type used and the exclusions done by user, the relevant categories appear with the voucher count.

#### **Incomplete/mismatch in information (to be resolved)**

Displays the count of all vouchers with insufficient GST related information. These are exceptions that need to be resolved for the vouchers to be included in the returns. Drill down from this row to view the list of exception types and number of exceptions under each type. These exceptions can be resolved right away, without having to alter vouchers or update masters one by one.

# **GSTR-2 Particulars of Default View** (Computation Details) in Tally.ERP9

The default view (click **V: Default View** in **GSTR-2**) of this section displays the transaction values included in the returns along with the amount of adjustments, and GST payable (as reverse charge) or refundable. The taxable amount, and tax amount under each GST tax type are displayed under

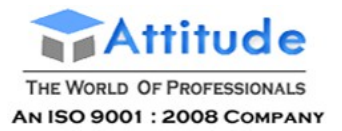

respective columns for the specific period. Drill-down reports are provided for all purchases and GST adjustments up to the transaction level.

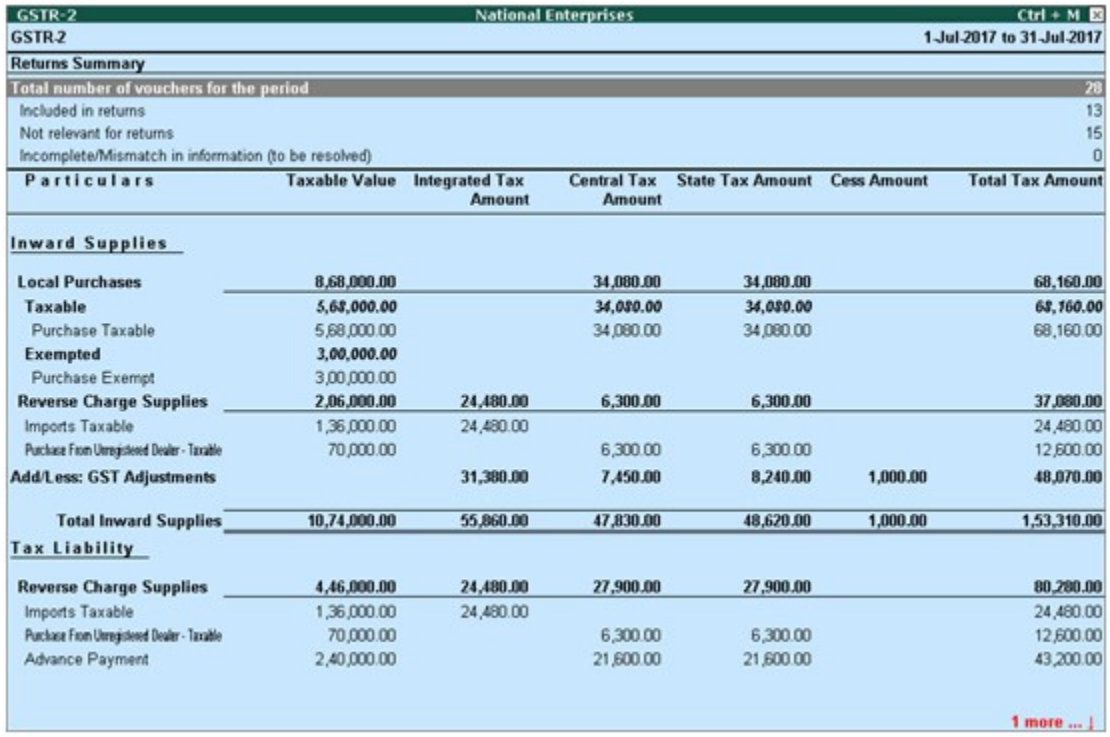

## Inward Supplies

Total inward supplies (local and interstate), which include taxable value, and the corresponding tax amount are displayed here. The total local and interstate purchases are divided into **Taxable**, **Exempted**, **Reverse Charge Supplies**, and **Add/Less: GST Adjustments**. To view all the purchase transactions,

1. Click **F1: Detailed** to display the report in detailed mode.

2. Select any of the rows displayed in regular font, under **Local Purchases** or **Reverse Charge Supplies**.

3. Press **Enter** to display the **Voucher Register** screen, as shown below:

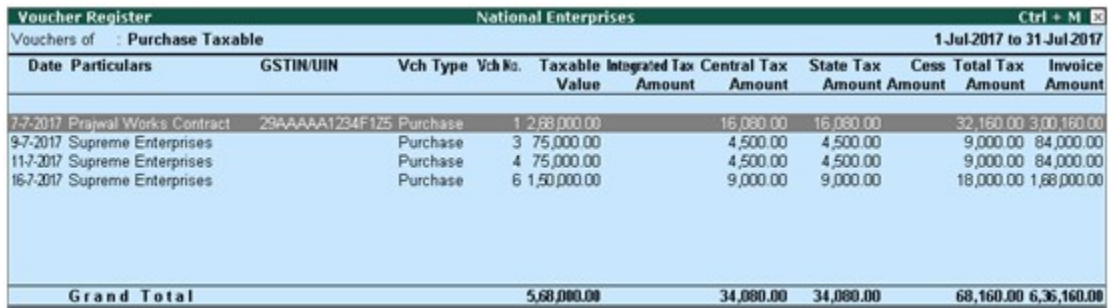

You can view this report ledger wise or commodity wise by clicking **L: Ledger-wise** or **S: Stock item-wise**, and **A: Party-wise respectively**.

GOTD 1 Currence of Licensens Report in

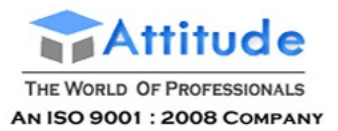

**Vouchers with incomplete/mismatch in information** list includes voucher that contain GST details but are not included in the count of **Included in returns**and **Not relevant for returns** due to incomplete information or mismatch.

You can correct exceptions in the vouchers before exporting GST returns. The **Vouchers with incomplete/mismatch in information** report appears as shown below:

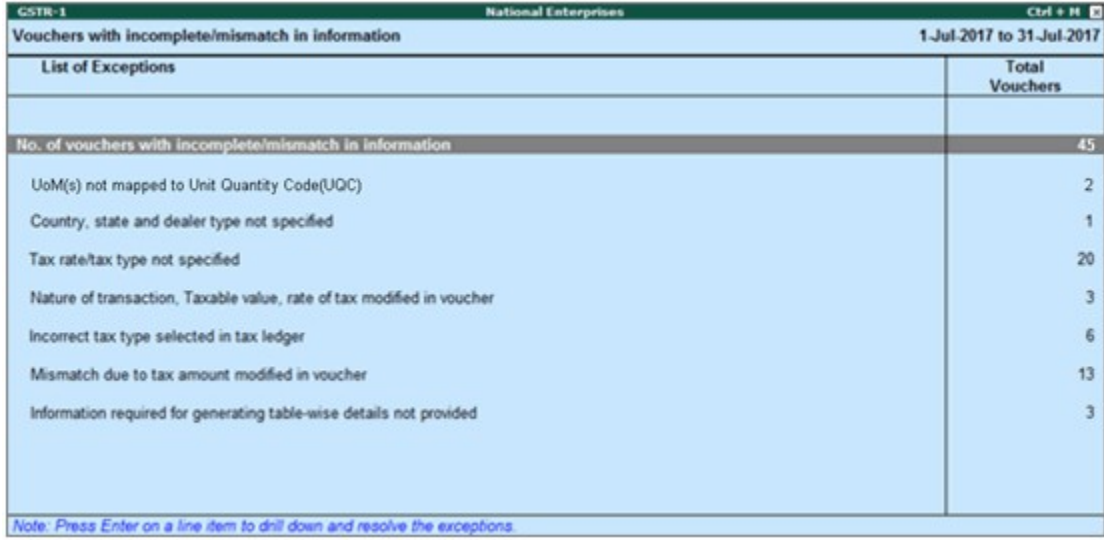

The exceptions are listed in the order of priority, based on the importance of the information for generating returns. Hence, a voucher with multiple exceptions is listed in the exception type higher up the order. Once that exception is resolved, the voucher will move down to the next exception type. Such vouchers with multiple exceptions continue to be listed as exceptions until all incomplete/mismatch information are resolved. This will ensure that all exceptions are resolved before filing the returns as follow :

- [1. No. of voucher with incomplete/mismatch in information](http://tallyerp9gst.com/Pages/GSTR-1/GSTR-1-Summary-of-Exceptions-Report-in-TallyERP9.html#1)
- [2. UoM\(s\) not mapped to Unit Quantity Code \(UQC\)](http://tallyerp9gst.com/Pages/GSTR-1/GSTR-1-Summary-of-Exceptions-Report-in-TallyERP9.html#2)
- [3. Country, state and dealer type not specified](http://tallyerp9gst.com/Pages/GSTR-1/GSTR-1-Summary-of-Exceptions-Report-in-TallyERP9.html#3)
- [4. Tax rate/tax type not specified](http://tallyerp9gst.com/Pages/GSTR-1/GSTR-1-Summary-of-Exceptions-Report-in-TallyERP9.html#4)
- [5. Nature of transaction, taxable value, rate of tax modified in voucher](http://tallyerp9gst.com/Pages/GSTR-1/GSTR-1-Summary-of-Exceptions-Report-in-TallyERP9.html#5)
- [6. Incorrect tax type selected in tax ledger](http://tallyerp9gst.com/Pages/GSTR-1/GSTR-1-Summary-of-Exceptions-Report-in-TallyERP9.html#6)
- [7. Mismatch due to tax amount modified in voucher](http://tallyerp9gst.com/Pages/GSTR-1/GSTR-1-Summary-of-Exceptions-Report-in-TallyERP9.html#7)
- [8. Voucher with incomplete/incorrect adjustment details](http://tallyerp9gst.com/Pages/GSTR-1/GSTR-1-Summary-of-Exceptions-Report-in-TallyERP9.html#8)
- [9. Information required for generating table-wise details not provided](http://tallyerp9gst.com/Pages/GSTR-1/GSTR-1-Summary-of-Exceptions-Report-in-TallyERP9.html#9)
- 10. Exception Types
- [11. Filter for Item level and Ledger level exceptions](http://tallyerp9gst.com/Pages/GSTR-1/GSTR-1-Summary-of-Exceptions-Report-in-TallyERP9.html#11)
	- 11.1. Item Exceptions
	- 11.2. Ledger Exceptions

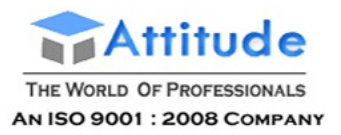

However, vouchers with only one exception are moved to **Included in returns** list after that exception is resolved.

### 1. No. of voucher with incomplete/mismatch in information

Displays the count of total vouchers with exceptions. Drill down from this row to view all the vouchers with exceptions, number of exceptions in each voucher, and type of exception. All exceptions can be resolved from here without having to open different exception categories.

### **To resolve all exceptions without having to go from one exception type to another**

#### 1. Select **No. of voucher with incomplete/mismatch in information**.

2. Press **Enter** to display **Exception Resolution** screen with the list of vouchers, number of exceptions in each voucher, and exception types. The **Exception Resolution** screen appears as shown below:

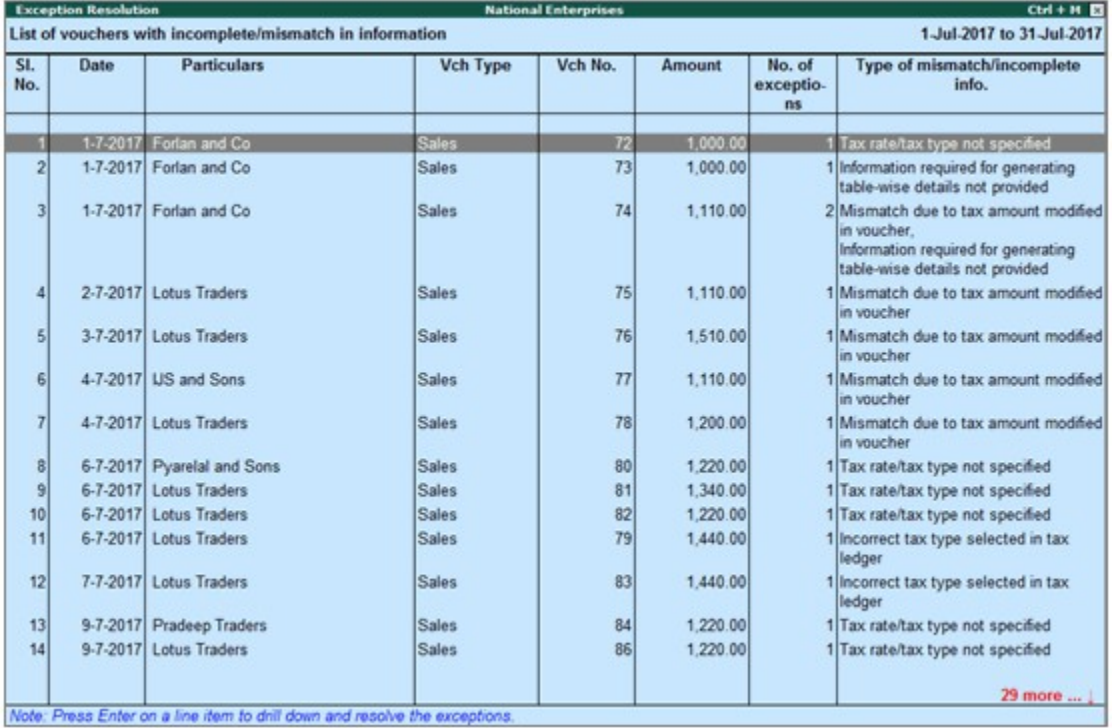

3. Select any transaction and press **Enter** to display the **Voucher Details Alteration** screen which is divided into multiple sections, one for each exception in the voucher, as shown below:
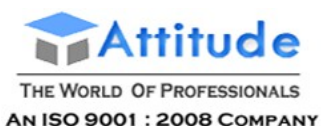

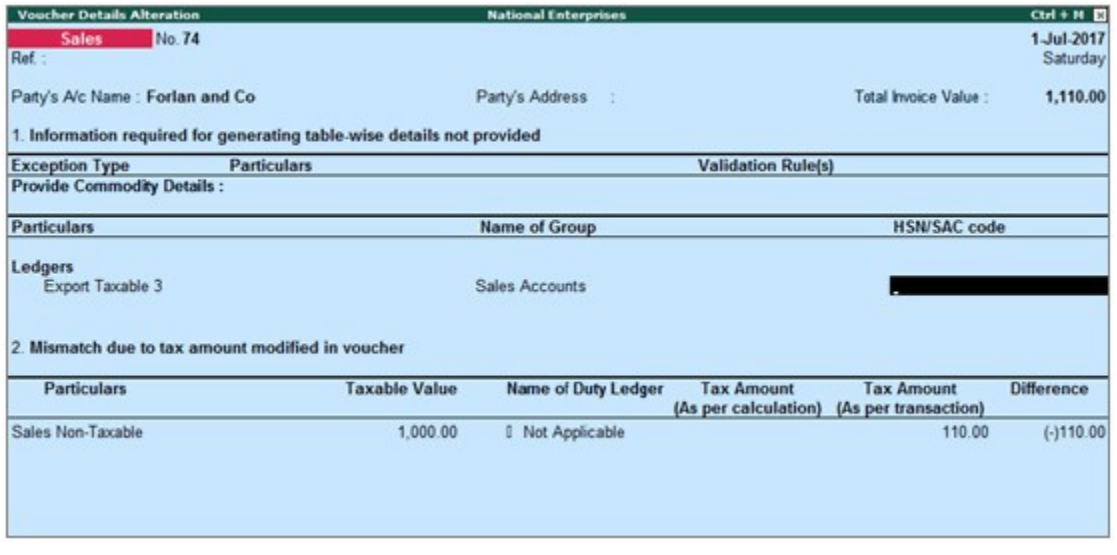

4. Select or enter required information for the first exception type. Further, you can click **F5: Recompute** or **A: Accept as** is to recompute or accept the details, respectively.

- 5. Press **Enter** to navigate to next exception type.
- 6. Resolve the exceptions by providing details or using the buttons provided.

7. Press **Enter** after all exceptions in the voucher are resolved to view the next voucher with respective exceptions.

8. Continue resolving the exceptions voucher by voucher, or press **Esc** to return to **Exception Resolution** screen.

**Note**: Click **X: Exclude Vouchers** in the **Exception Resolution** screen to exclude the voucher from GSTR-1 return.

#### 2. UoM(s) not mapped to Unit Quantity Code (UQC)

Displays the count of transactions for which **Unit Quantity Code** is not mapped with the unit of measure.

#### **To resolve this exception**

1. Select the exception **UoM(s) not mapped to Unit Quantity Code (UQC)**. You can map the unit of measure with UQC using the button (**S: Map with UQC**) or pressing **Enter** on the **UoM Symbol**.

- 2. Select the **UoM Symbol**.
- **● Mapping with UQC from the report**
- o Click **S: Map with UQC** and select the **UQC**.

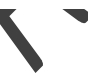

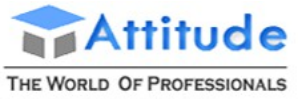

AN ISO 9001 : 2008 COMPANY

# **Get In Touch** 011-43522151

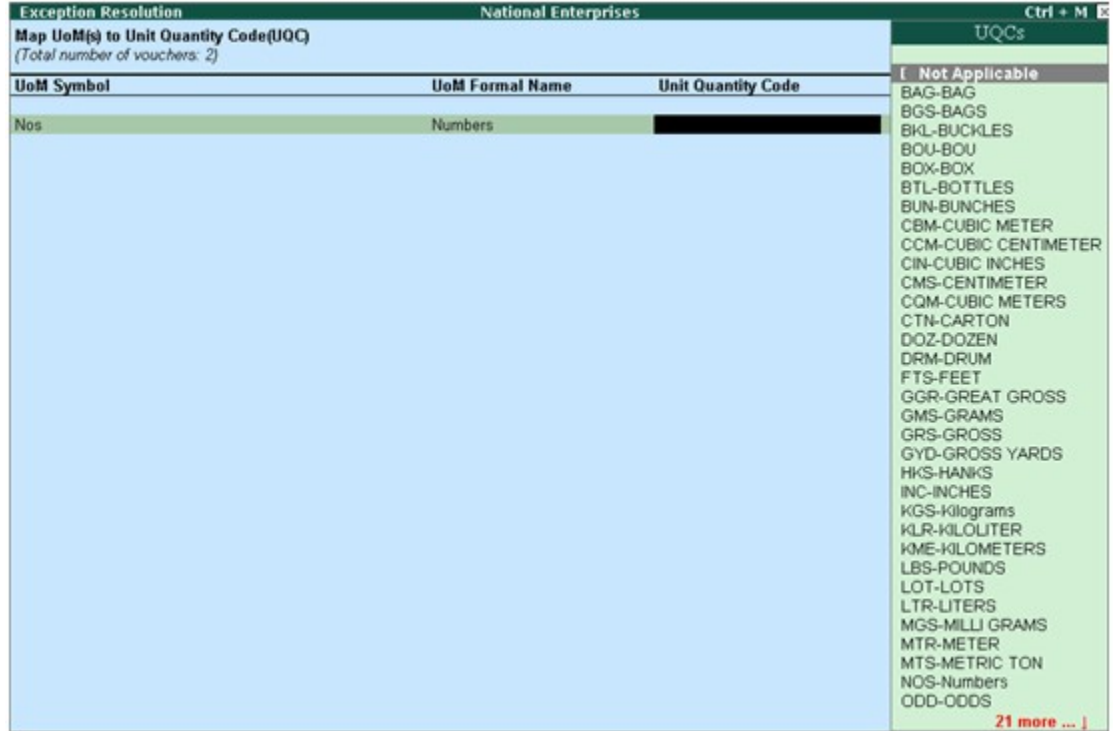

- o Press **Enter** to save.
- **● Selecting UQC in the stock item master**
- o Press **Enter** on the selected **UoM Symbol**.
- o Select the **Unit Quantity Code (UQC)**, as shown below:

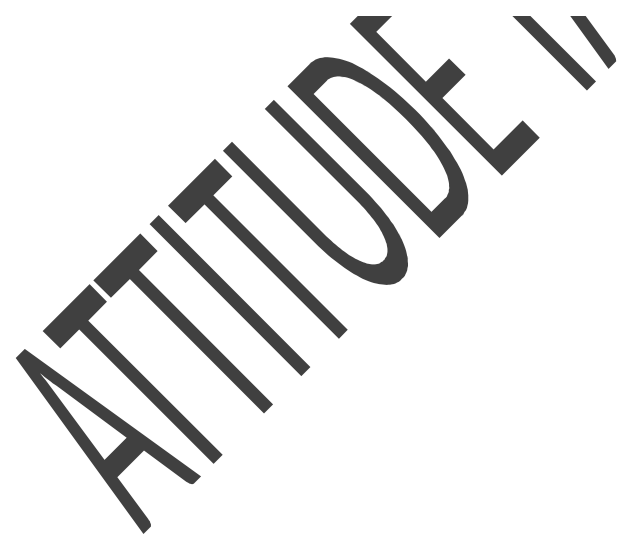

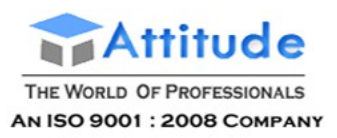

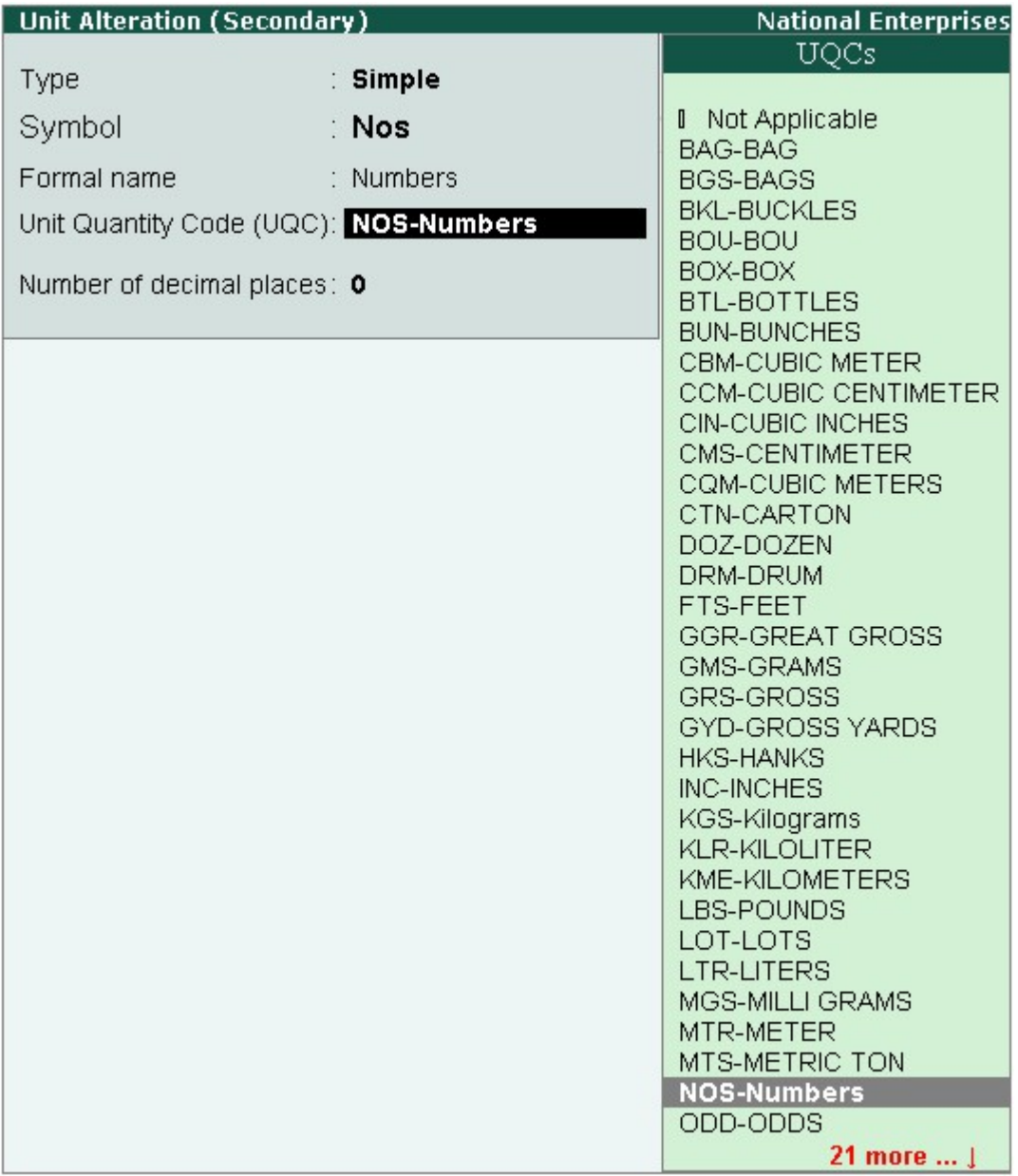

o Press **Enter** to save.

## 3. Country, state and dealer type not specified

Displays the count of transactions where,

- Country/state is not selected in the party ledger master,
- State selected in transaction and party ledger are different, or
- Nature of transaction is not derived.

#### **To resolve this exception**

- 1. Select the exception **Country, state and dealer type not specified**.
- 2. Press **Enter**. All the transactions of the exception type are displayed. The **Exception**

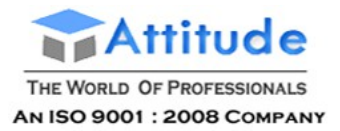

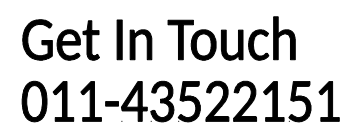

#### **Resolution** screen appears.

3. Select the state, specify the GSTIN and select dealer type for each transaction.

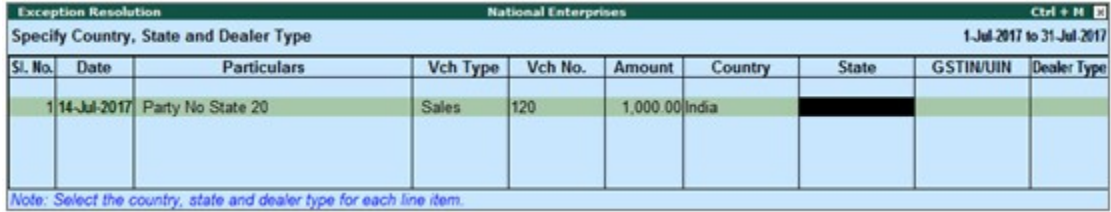

#### 4. Press **Ctrl+A** to accept.

**Note**: Click **X: Exclude Vouchers** to exclude the voucher from GSTR-1 return.

#### 4. Tax rate/tax type not specified

Displays the count of transactions for which the rate or tax type is not selected in the item/ledger master.

#### **To resolve this exception**

1. Select the exception **Tax rate/tax type not specified**.

2. Press **Enter**. All the transactions of the exception type are displayed. The **Exception Resolution** screen appears as shown below:

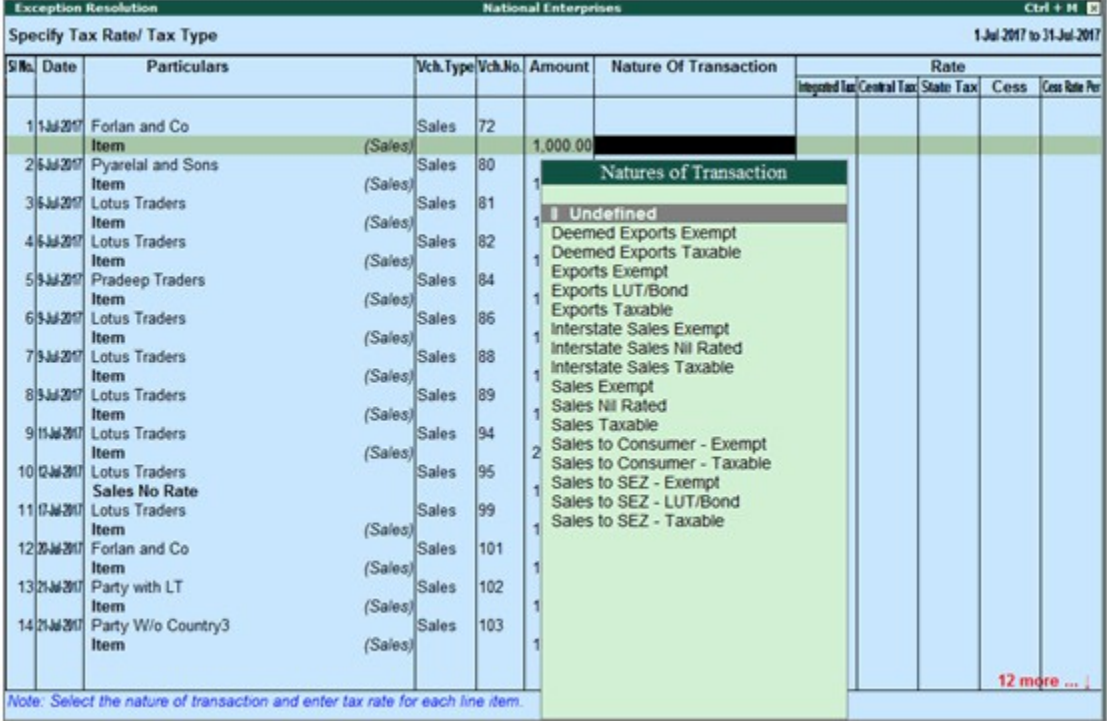

- 3. Select the **Nature of transaction**, if not provided.
- 4. Enter **Rate**, as required for each transaction.
- 5. Press **Enter** to save.

**Note**: Click **X: Exclude Vouchers** to exclude the voucher from GSTR-1 return.

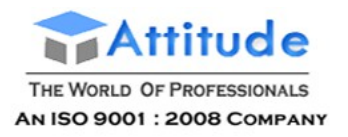

### 5. Nature of transaction, taxable value, rate of tax modified in voucher

Displays count of transactions in which the Nature of transaction, taxable value or rate of tax defined in the ledger master has been changed in the transaction.

#### **To resolve this exception**

- 1. Select the exception **Nature of transaction, taxable value, rate of tax modified in voucher**.
- 2. Press **Enter**. All the transactions of the exception type are displayed, as shown below:

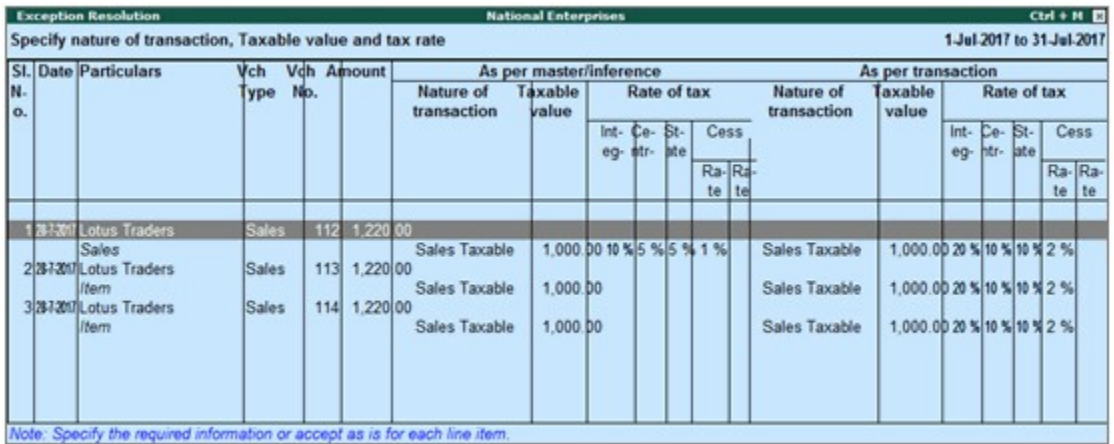

3. Select the required voucher.

4. Click **R: Resolve** to select **Nature of transaction** and enter other details manually, or click **A: Accept as is**. A message is displayed as shown below:

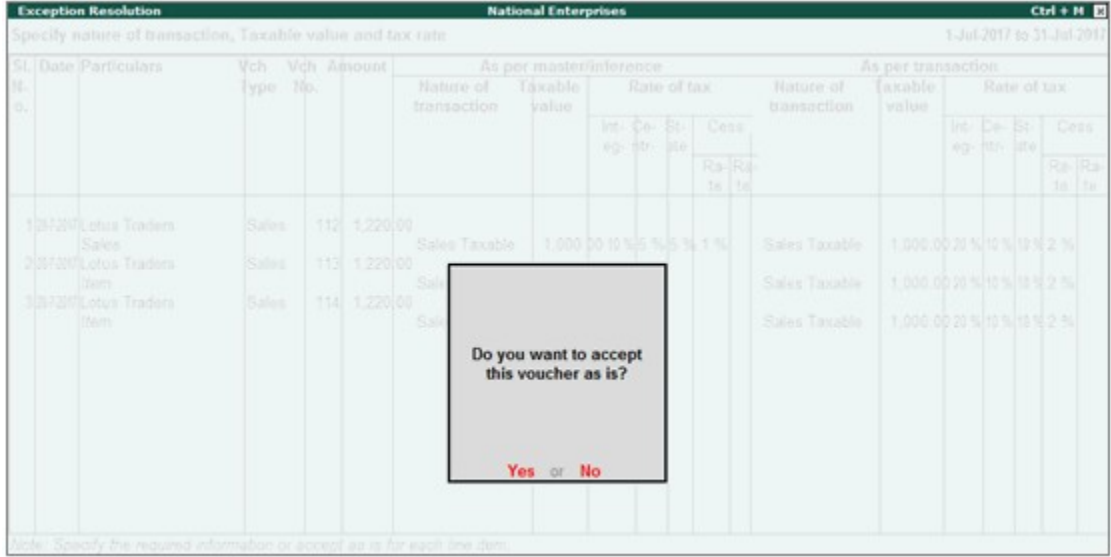

- 5. Press **Enter** to accept.
- 6. Similarly, accept the required vouchers.
- 7. Press **Ctrl+A** to accept.

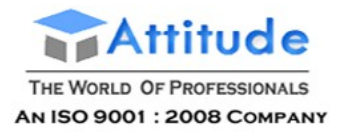

#### 6. Incorrect tax type selected in tax ledger

Displays count of transactions in which type of duty is invalid.

#### **To resolve this exception**

1. Select the exception Incorrect tax type selected in tax ledger.

2. Press **Enter**. All the transactions of the exception type are displayed, as shown below:

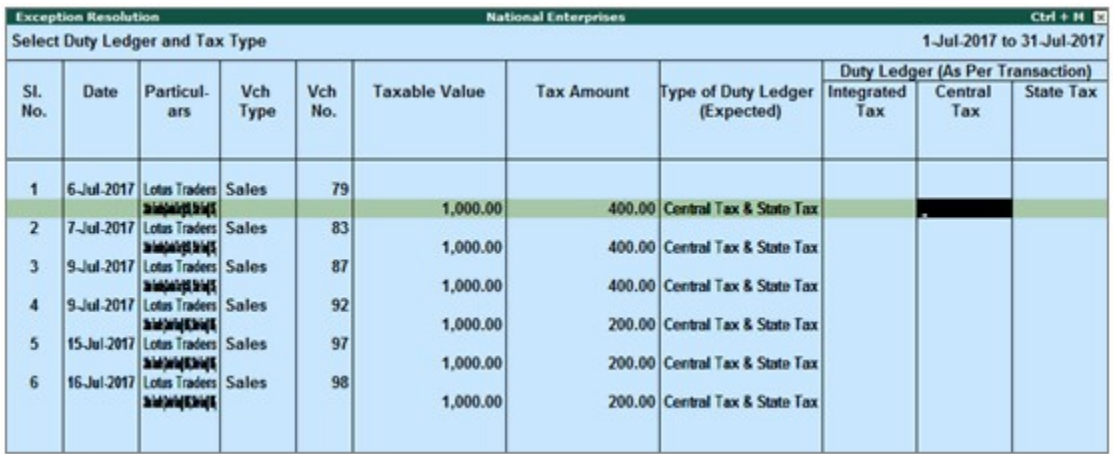

- 3. Select the tax type for each transaction.
- 4. Press **Enter** to save.

#### 7. Mismatch due to tax amount modified in voucher

Displays the count of transactions in which difference is found between the calculated and entered tax amount. The mismatch due to modified value can be resolved by following one of the options.

#### **To resolve this exception**

- 1. Select the exception **Mismatch due to tax amount modified in voucher**.
- 2. Press **Enter**. All the transactions of the exception type are displayed.

3. Based on your accounting requirements, you can recompute the tax values, or resolve the mismatch, or accept the transaction as is.

#### **● Resolve**

o Navigate to required transaction.

o Click **R: Resolve**, and enter the tax value in **As per transaction** column of the voucher. The **Exception Resolution** screen appears as shown below:

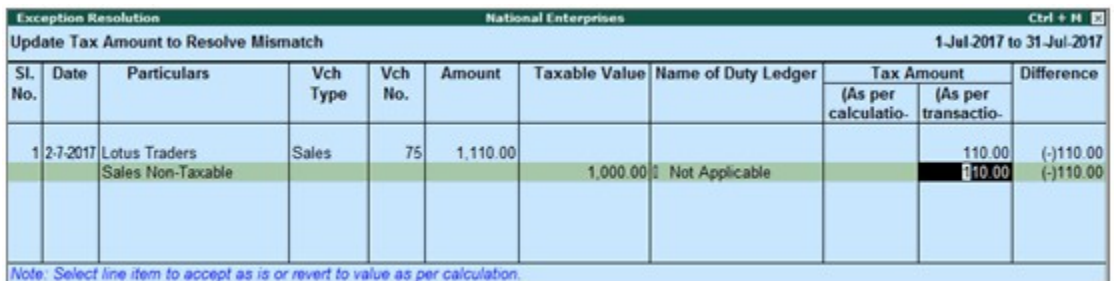

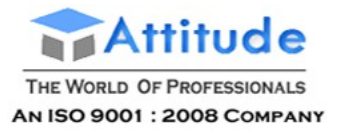

- o Press **Ctrl+A** to accept. Similarly, resolve the required vouchers.
- **● Accept as is**
- o Navigate to required transaction.
- o Select the required voucher and click **A: Accept as is**. A message is displayed as shown below:

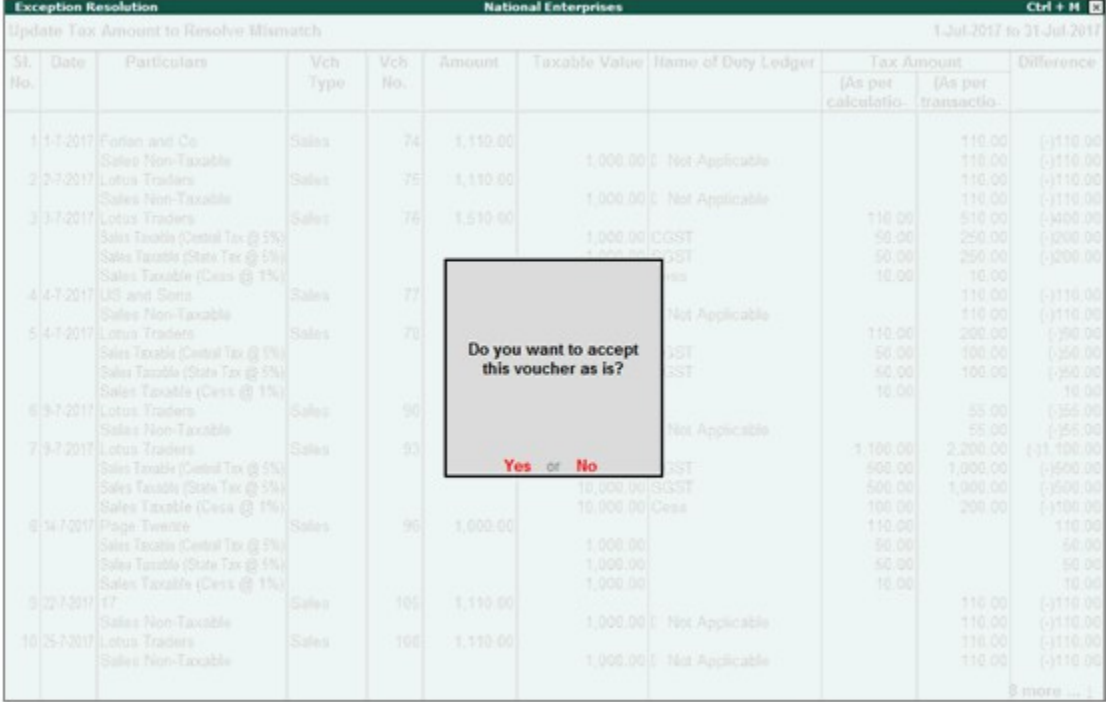

- o Press **Enter** to accept. Similarly, accept the required vouchers.
- **● Recompute**
- o Navigate to required transaction and press **Enter**.
- o Click **F5: Recompute** to recalculate the tax amount.

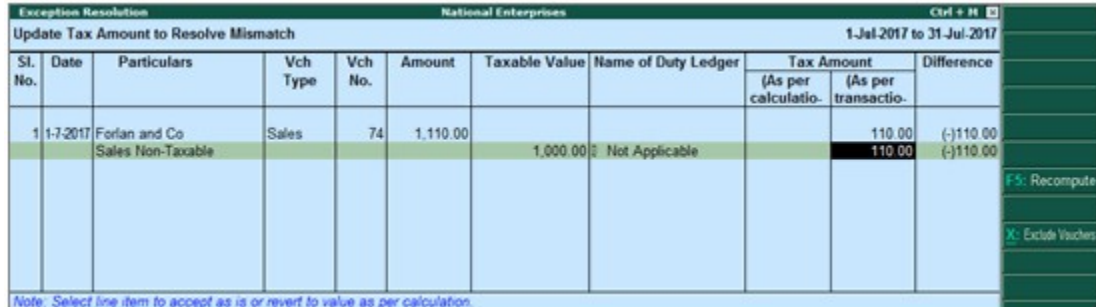

o Press **Ctrl+A** to accept. Similarly, recompute the required vouchers.

#### 8. Voucher with incomplete/incorrect adjustment details

Displays the count of journal transactions in which **Nature of adjustment** is not selected.

#### **To resolve this exception**

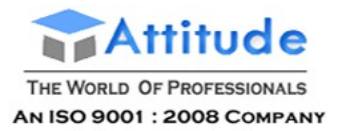

- 1. Select the exception **Voucher with incomplete/incorrect adjustment details**.
- 2. Press **Enter**. All transactions are displayed of a particular exception are listed, as shown below:

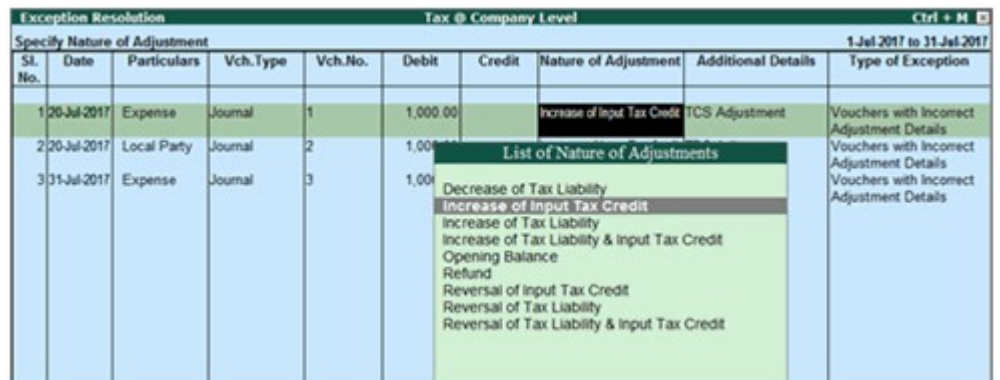

- 3. Select the **Nature of adjustment** and **Additional details** for each voucher.
- 4. Press **Ctrl+A** to accept.

#### 9. Information required for generating table-wise details not provided

Displays the count of transactions excluded from table-wise format of GSTR-1 due to incomplete information. The button **Exception Types** is provided to resolve all party ledger level or voucher level corrections from a single screen.

#### **To resolve all exceptions without having to go from one exception type to another**

#### 1. Select **Information required for generating table-wise details not provided**.

2. Press **Enter** to display **Exception Resolution** screen with list of vouchers with mismatch/incomplete information.

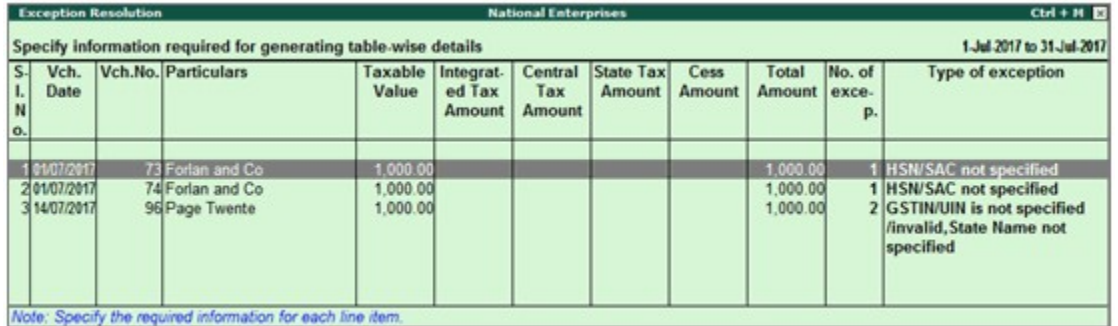

3. Select any voucher and press **Enter** to display the **Table-wise exceptions(s)** screen, as shown below:

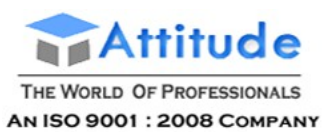

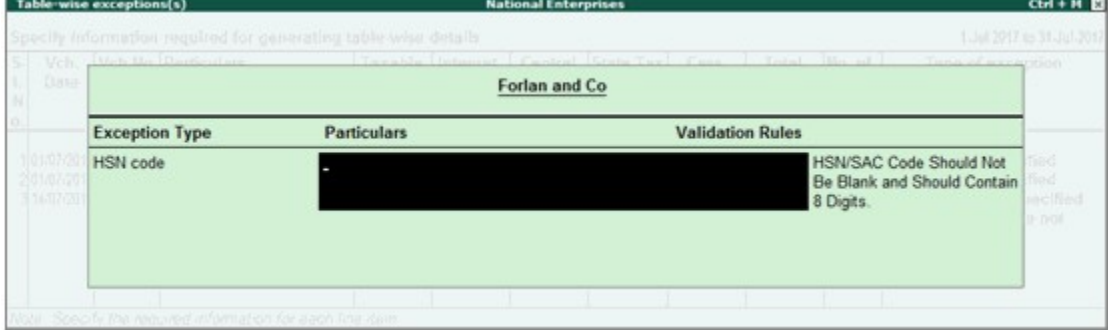

4. Enter the missing information or update the incorrect details, and press **Enter** to return to the **Exception Resolution** screen.

5. Select the next voucher to update the required details and continue.

#### 10. Exception Types

Using this option you can resolve exceptions from a common screen by grouping all table-wise related exceptions into two buckets **Party Ledger level Corrections** and **Configuration Level Corrections**. Exceptions in each group can be resolved from a single screen without having to move voucher by voucher.

#### **To resolve all party ledger level exceptions**

1. Select **Information required for generating table-wise details not provided**.

2. Press **Enter** to display Exception Resolution screen with list of vouchers with mismatch/incomplete information.

3. Press **Ctrl+E**.

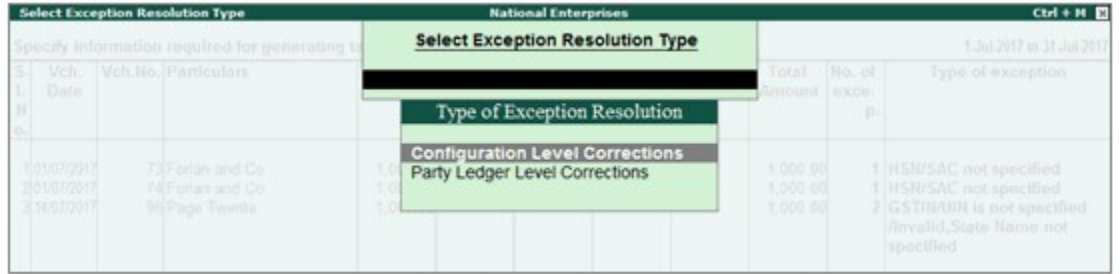

4. Select **Party Ledger Level Corrections** in the **Select Exception Resolution Type** screen.

5. Select the **State Name**, State **Code** and enter party **GTIN** number for the listed parties in the **Party Ledger Level correction** screen, as shown below:

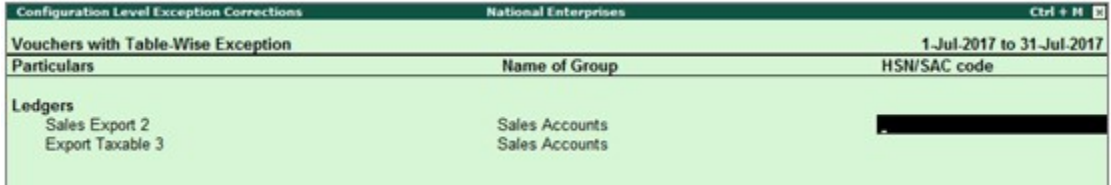

6. Press **Ctrl+A** to accept.

#### **To resolve all configuration level exceptions**

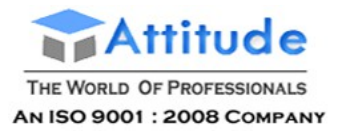

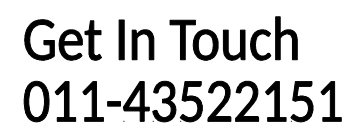

#### 1. Select **Information required for generating table-wise not provided**.

2. Press **Enter** to display **Exception Resolution** screen with list of vouchers with mismatch/incomplete information.

#### 3. Press **Ctrl+E**.

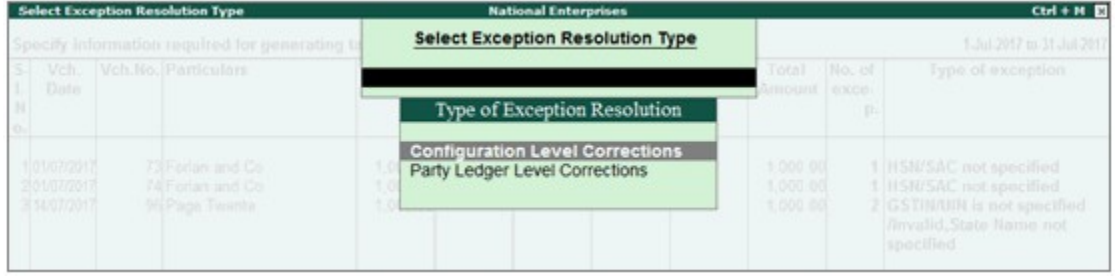

4. Select **Configuration Level Corrections** in the **Select Exception Resolution Type** screen.

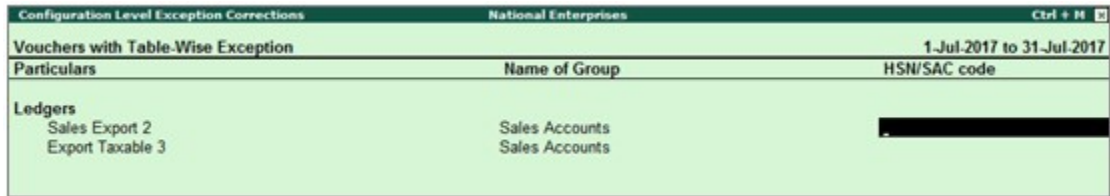

- 5. Enter **HSN/SAC code** for the listed vouchers.
- 6. Press **Ctrl+A** to accept.

Drill-down from any row and resolve the respective exceptions to include the vouchers in return.

#### 11. Filter for Item level and Ledger level exceptions

By default, the list of exceptions displays incomplete/mismatch information details voucher-wise. However, the button options provided in the report allow you to view the exceptions item masterwise or ledger-wise. In item master-wise view, all exceptions caused by an item can be resolved by updating missing or incorrect information from a single screen. This will result in resolving multiple voucher exceptions caused by the particular master. Similarly, all exceptions caused by a particular ledger can be resolved from ledger-wise exceptions list.

#### **11.1. Item Exceptions**

Click **I: Item Exceptions** to alter view of **Vouchers with incomplete/mismatch in information** report to display vouchers with incomplete/mismatch of information in item master. The vouchers with exceptions are displayed against different exception types in 2 columns:

#### **Total Masters**

Drill down from this column to view information missing/mismatch in item at master level. You can provide the required details at stock group level to update all items in the group or at individual item level. By providing required information at item master level, all voucher level exceptions resulting from that item are resolved.

#### **To update the information and resolve exception at master level**

1. Click **I: Item Exceptions**.

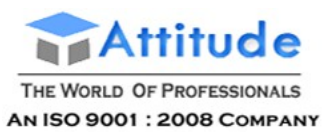

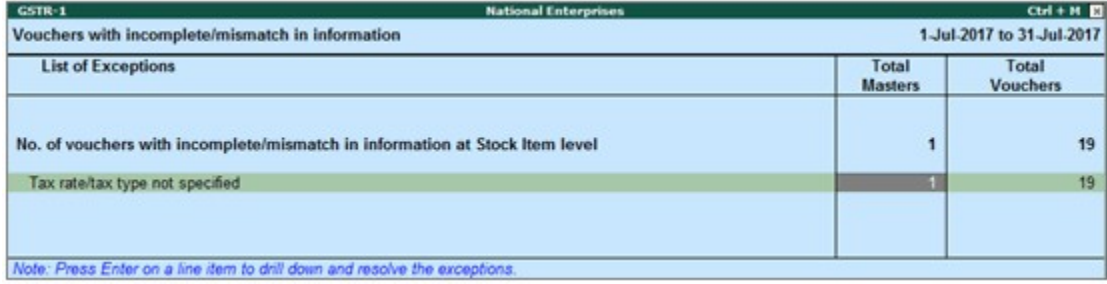

2. Navigate to required exception type and press **Enter** from **Total Masters** column to display **Multi Stock Alteration** screen.

3. Select the **Classification**.

The **Multi Stock Alteration** screen appears as shown below:

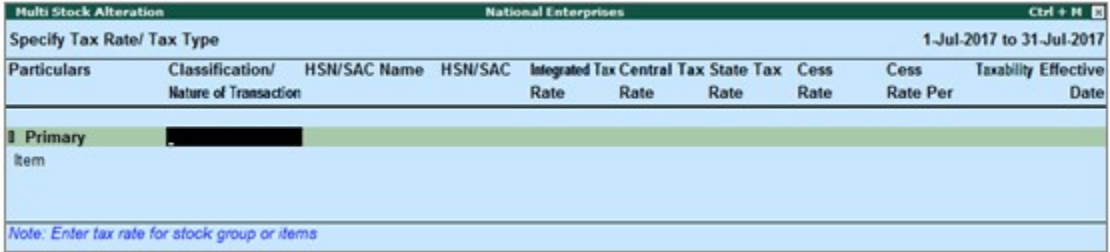

- 4. Enter **HSN/SAC**, and tax rate.
- 5. Select **Taxability** and enter the **Effective date**.
- 6. Press **Ctrl+A** to accept.

#### **Total Vouchers**

Drill down from this column to view information missing/mismatch in the items at voucher level. You can provide the required details for each transaction.

#### **To update the information and resolve voucher exception at voucher level**

#### 1. Click **I: Item Exceptions**.

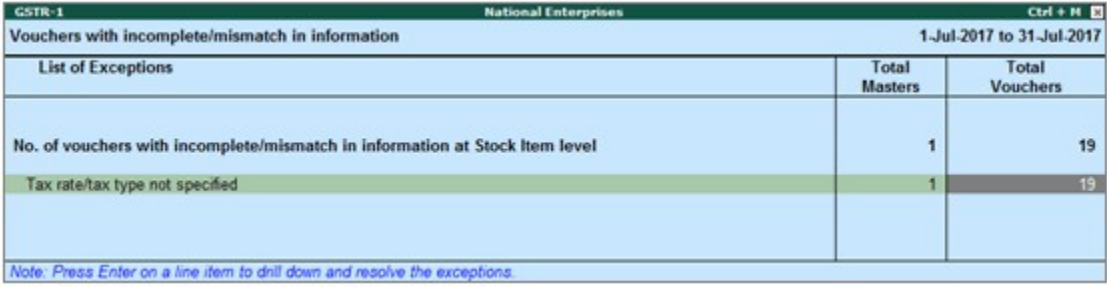

2. Navigate to required exception type and press **Enter** from **Total Masters** column to display **Exception Resolution** screen, as shown below:

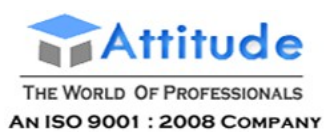

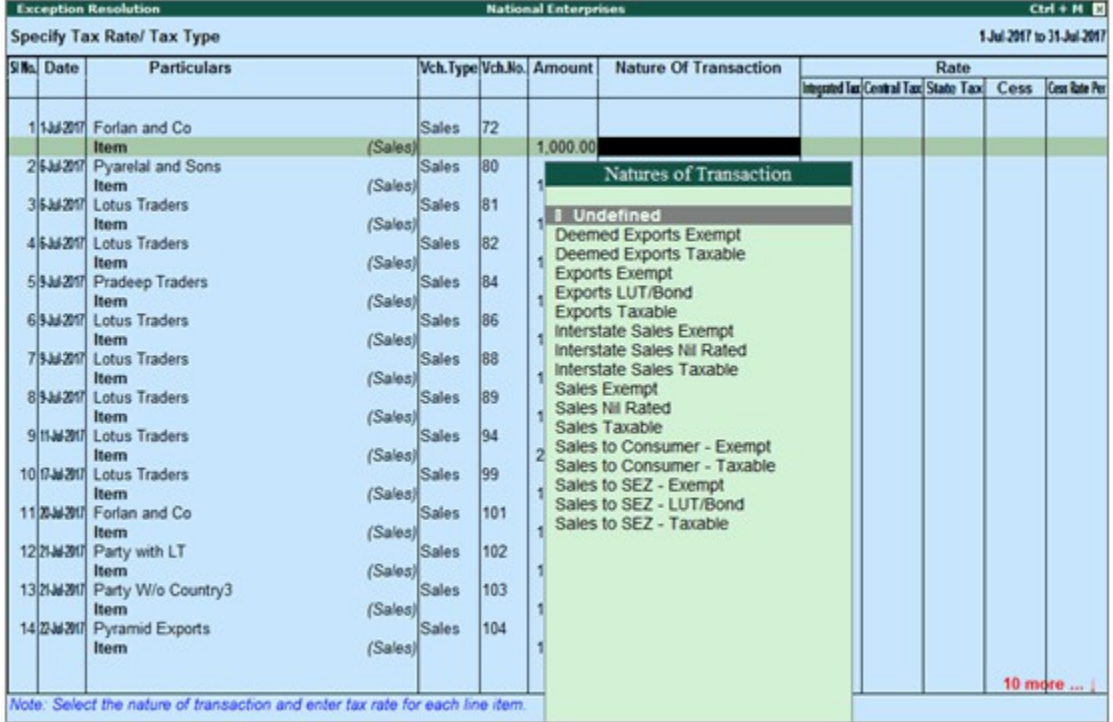

- 3. Select **Nature of transaction**.
- 4. Enter **Rate**.
- 5. Press **Ctrl+A** to accept.

#### **11.2. Ledger Exceptions**

Click **L: Ledger Exceptions** to view of **Vouchers with incomplete/mismatch in information** report displays vouchers with missing/mismatch of information in ledger master. The vouchers with exceptions are displayed against different exception types in 2 columns:

#### **Total Masters**

Drill down from this column to view information missing/mismatch at ledger master level. You can provide the required details at ledger group level to update all ledgers in the group or at individual ledger level. By providing required information at leger master level, all voucher level exceptions resulting from that ledger are resolved.

#### **To update the information and resolve exception at master level**

#### 1. Click **L: Ledger Exceptions**.

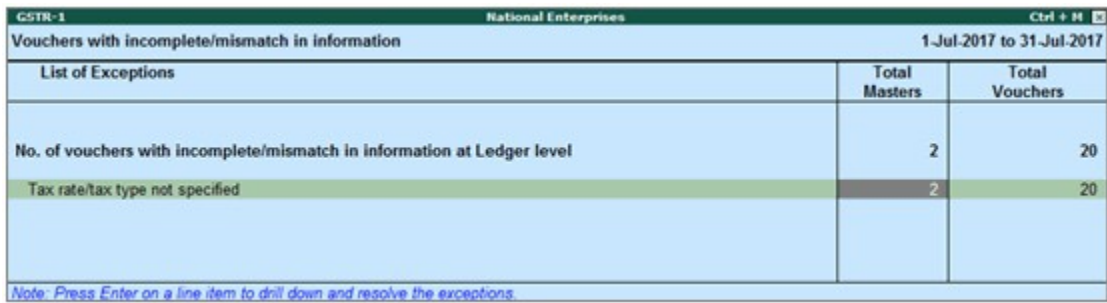

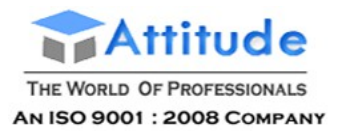

2. Navigate to required exception type and press **Enter** from **Total Masters** column to display **Multi Ledger Alteration** screen, as shown below:

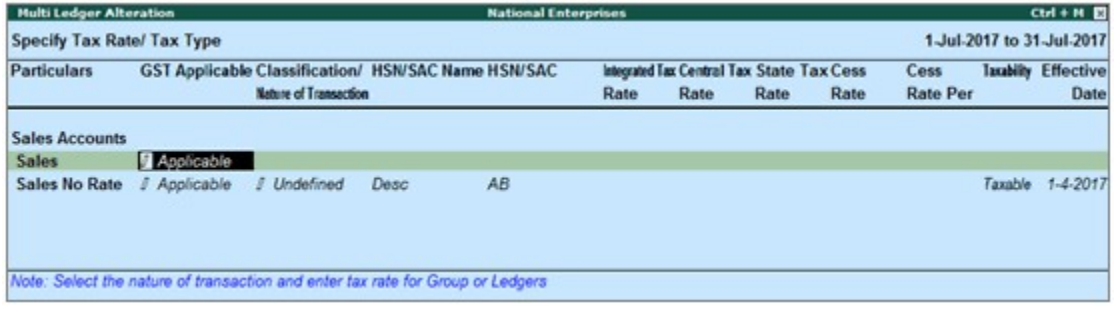

- 3. Enter **HSN/SAC**, and tax rate.
- 4. Select **Taxability** and enter the **Effective date**.
- 5. Press **Ctrl+A** to accept.

#### **Total Vouchers**

Drill down from this column to view information missing/mismatch in the ledger at voucher level. You can provide the required details for each transaction.

#### **To update the information and resolve voucher exception at voucher level**

#### 1. Click **L: Ledger Exceptions**.

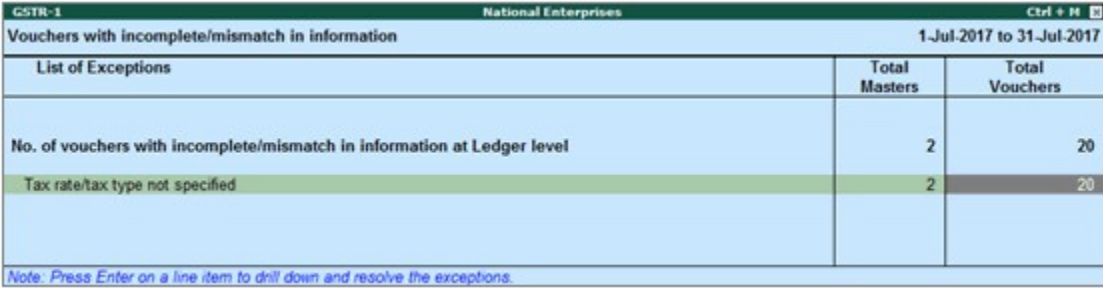

2. Navigate to required exception type and press **Enter** from **Total Vouchers** column to display **Exception Resolution** screen, as shown below:

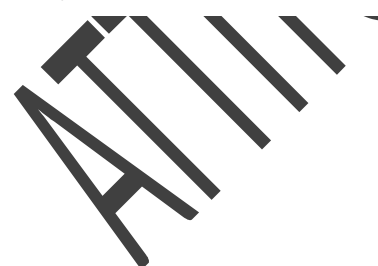

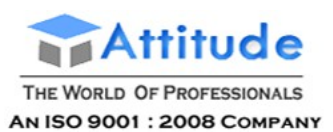

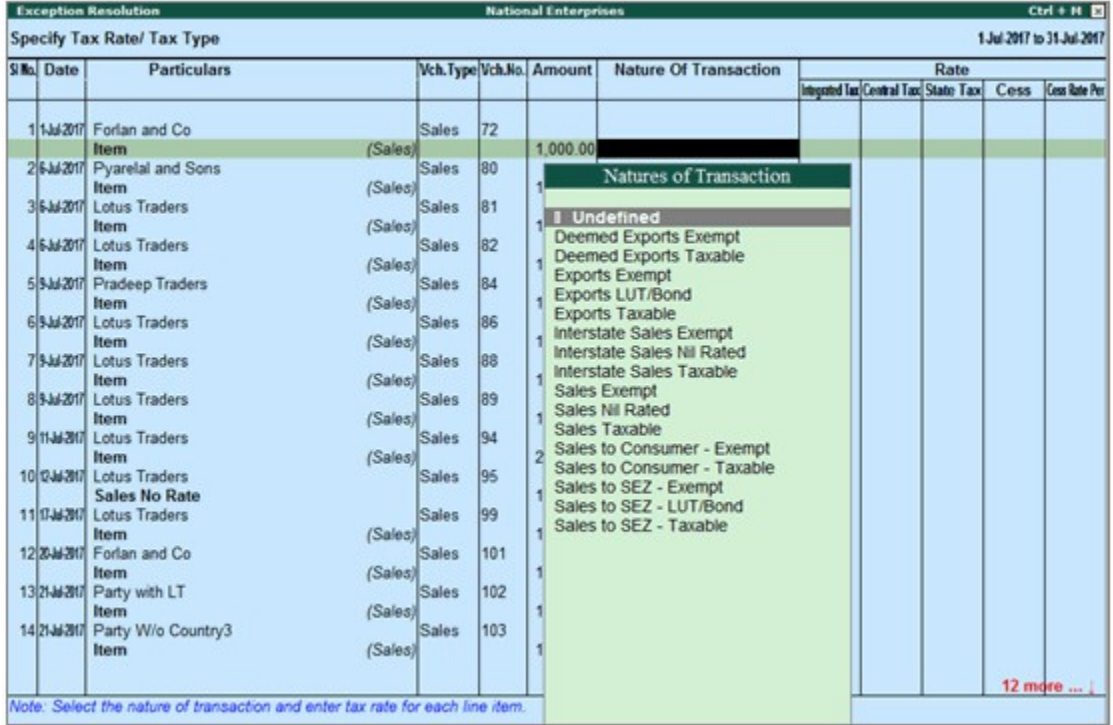

- 3. Select **Nature of transaction** and enter rate.
- 4. Press **Ctrl+A** to accept.

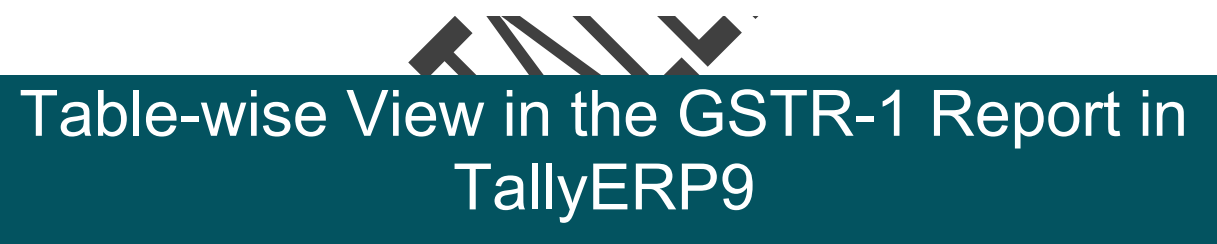

GSTR-1 report can be viewed in the table-wise format. The table-wise report is structured in line with the GSTR-1 format given by the department.

#### **To view the report in table-wise format**

● Click **V: Table-wise View** in the **GSTR-1** report.

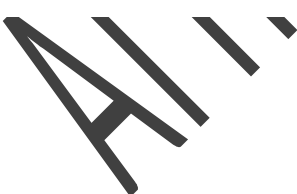

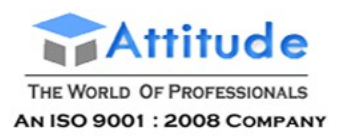

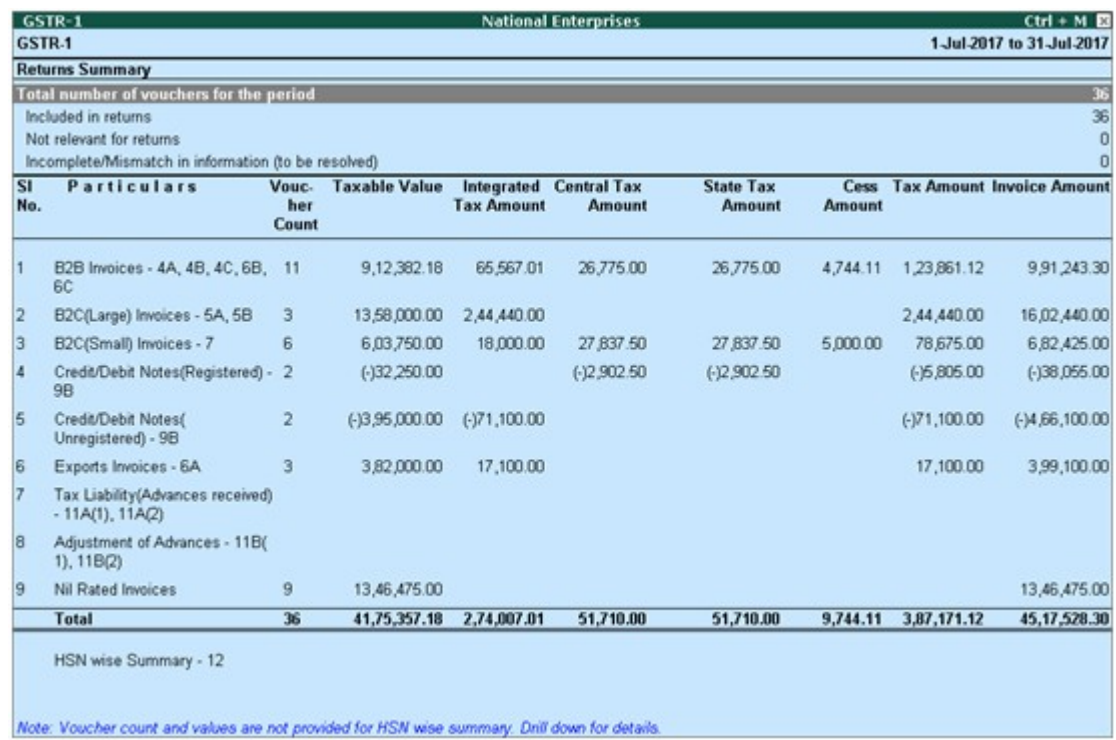

By default the table-wise format displays rows related to values for current reporting period. And rows of previous period amendments, if values are available. To view all the amendment rows, enable the option **Show amendment tables with zero values?** under **F12: Configure**.

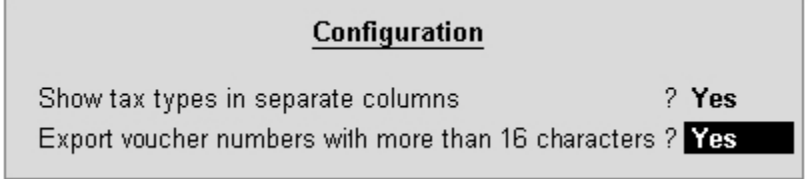

Given below is the description of different tables.

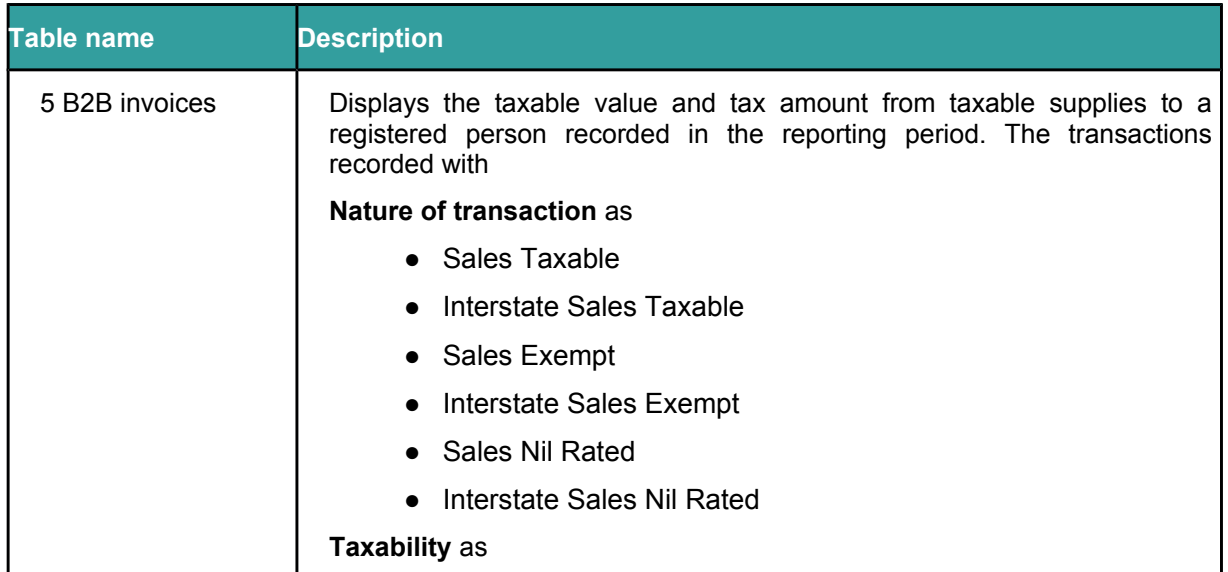

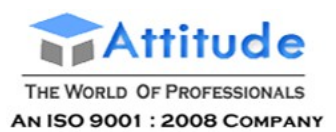

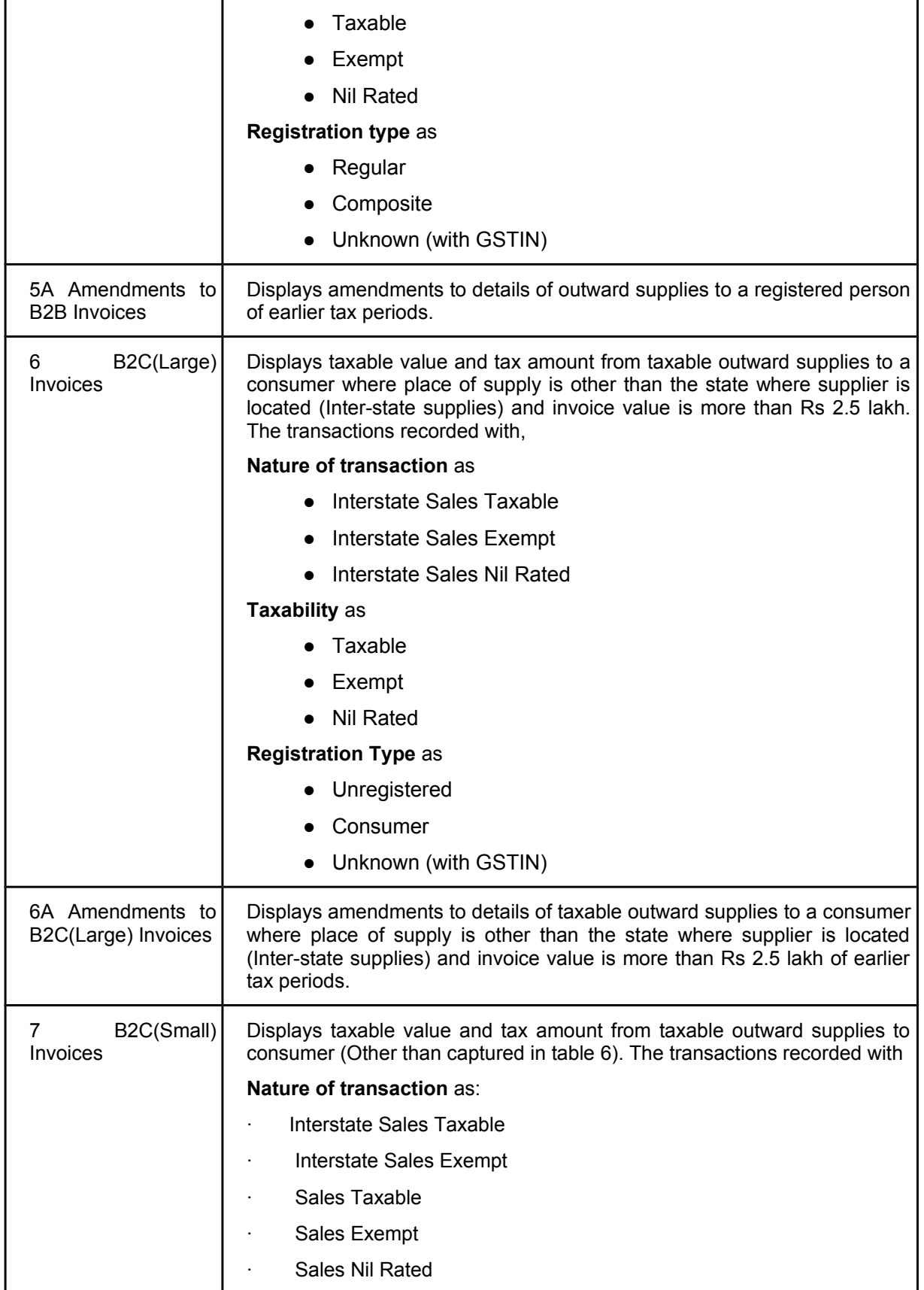

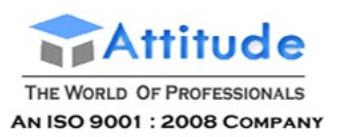

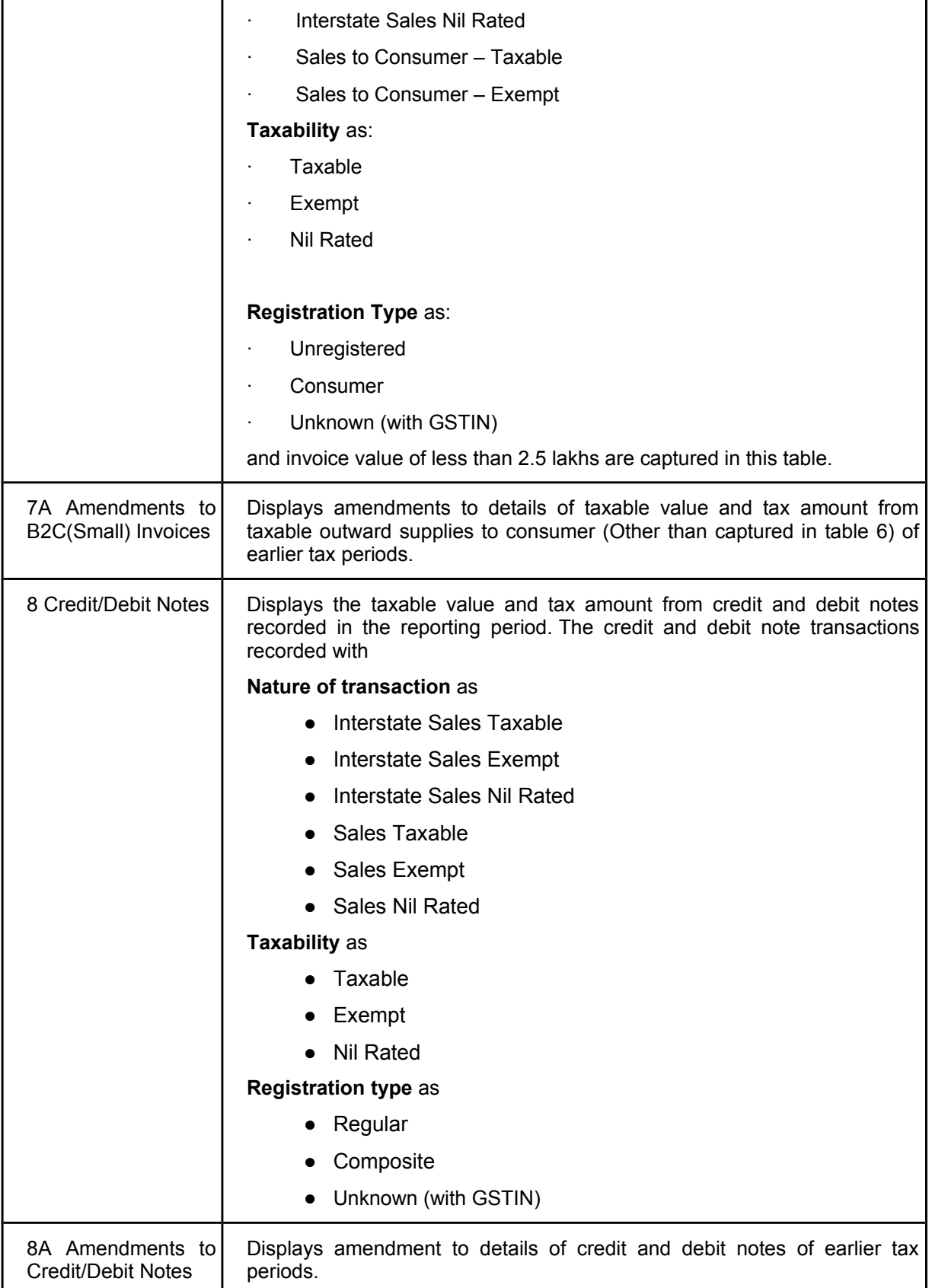

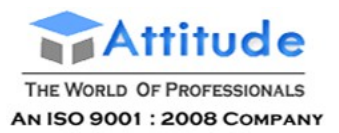

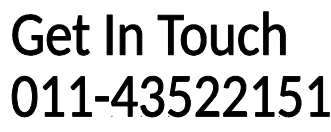

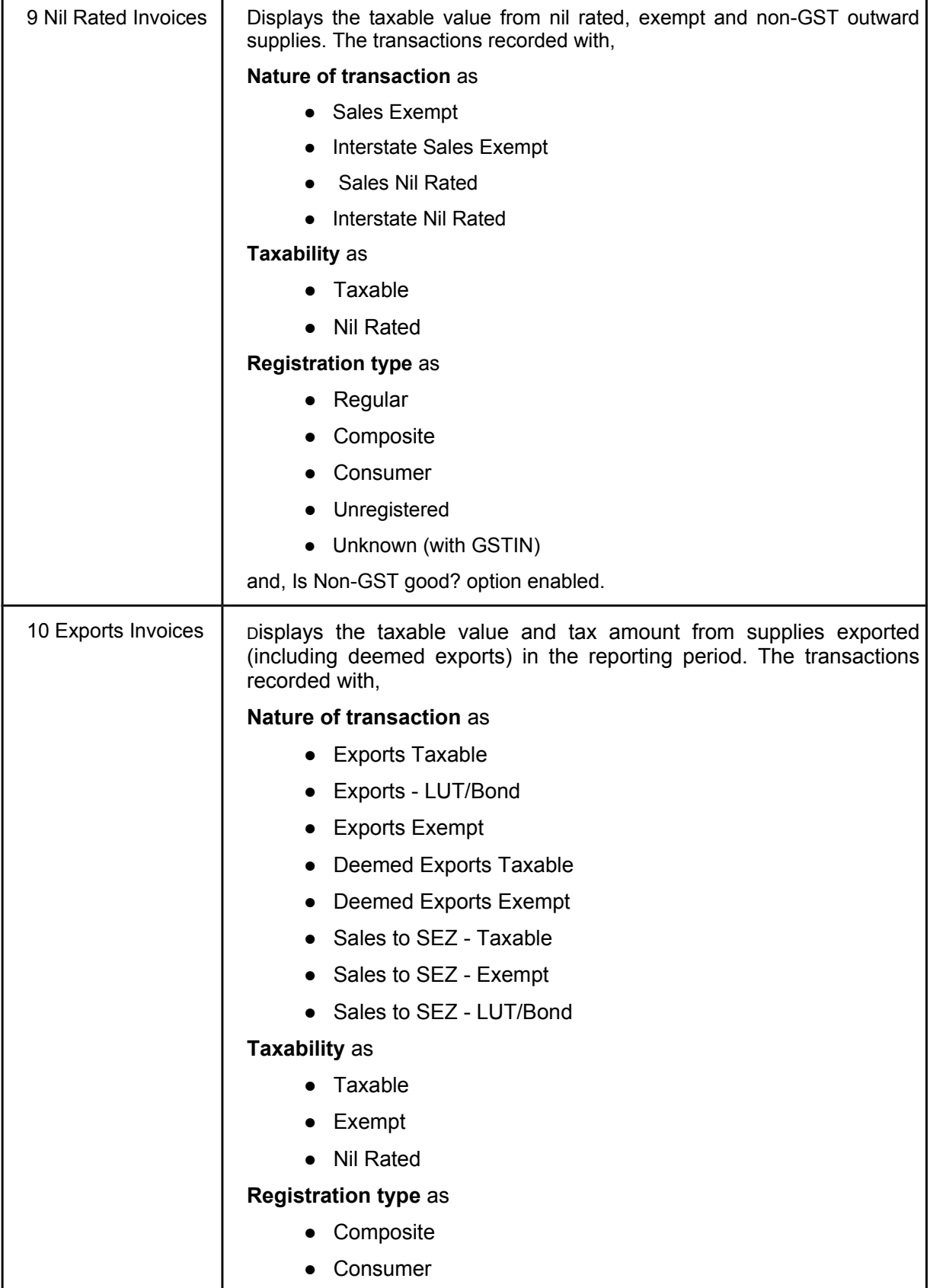

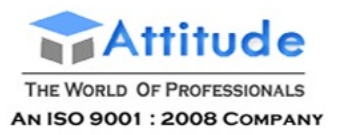

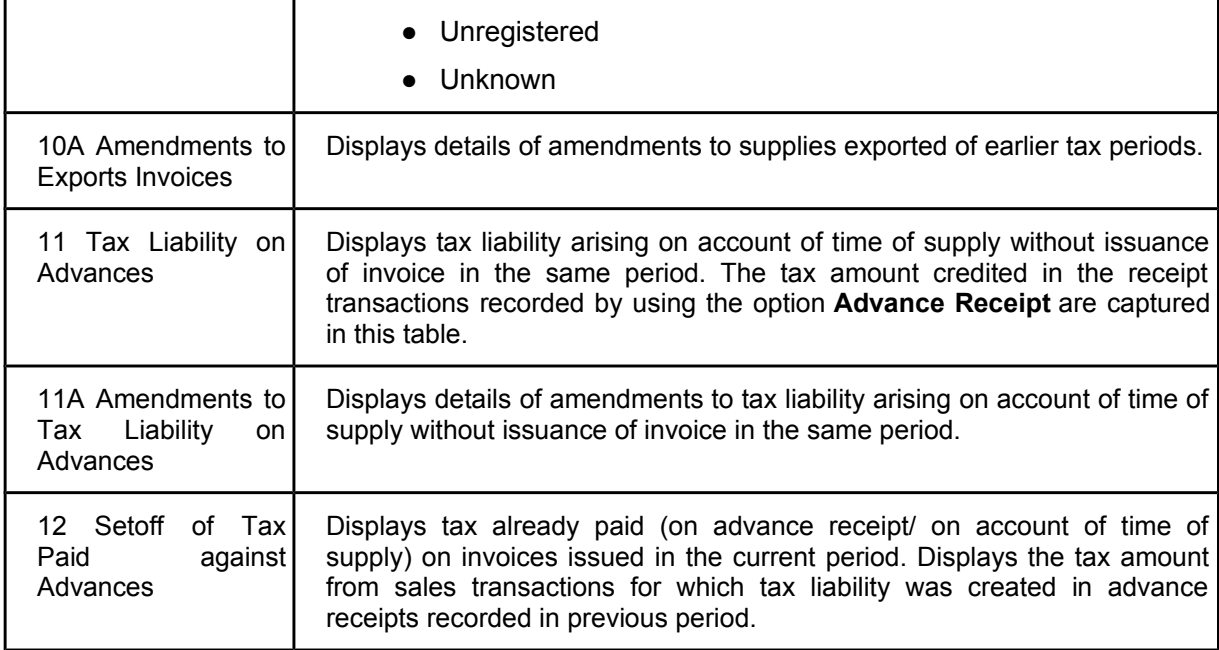

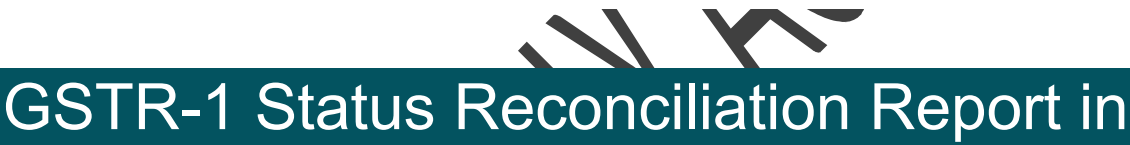

# Tally.ERP9

GST compliance is complete if information of outward and inward supplies in books reconcile with the data on GST portal. Due to involvement of counter-party, multiple systems, and users, discrepancies creep in frequently making reconciliation a critical step.

The filing process involves

- Supplier uploading details of outward supplies in GSTR-1.
- Buyer receiving the supply details in his GSTR-2A.
- Buyer approving, rejecting, modifying or adding the supply details and filing GSTR-2.

● Supplier receiving the modified supply details in GSTR-1A. Supplier approving or rejecting the updated supply details.

All the approval, rejection, or modification is done on the GST portal. The supplier or the buyer has to login to the GST portal to check the status of each voucher. The **GSTR-1** report in Tally.ERP 9 has the status reconciliation feature that enables you to mark the status of each transaction based on the online status. This will allow you to track the status of all the transactions uploaded without having to login to the portal.

#### **To view Status Reconciliation report**

- 1. Go to **Gateway of Tally** > **Display** > **Statutory Reports** > **GST** > **GSTR 1**.
- 2. Click **U: Status Reconciliation**. The **Status Reconciliation** screen appears as shown below:

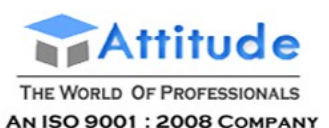

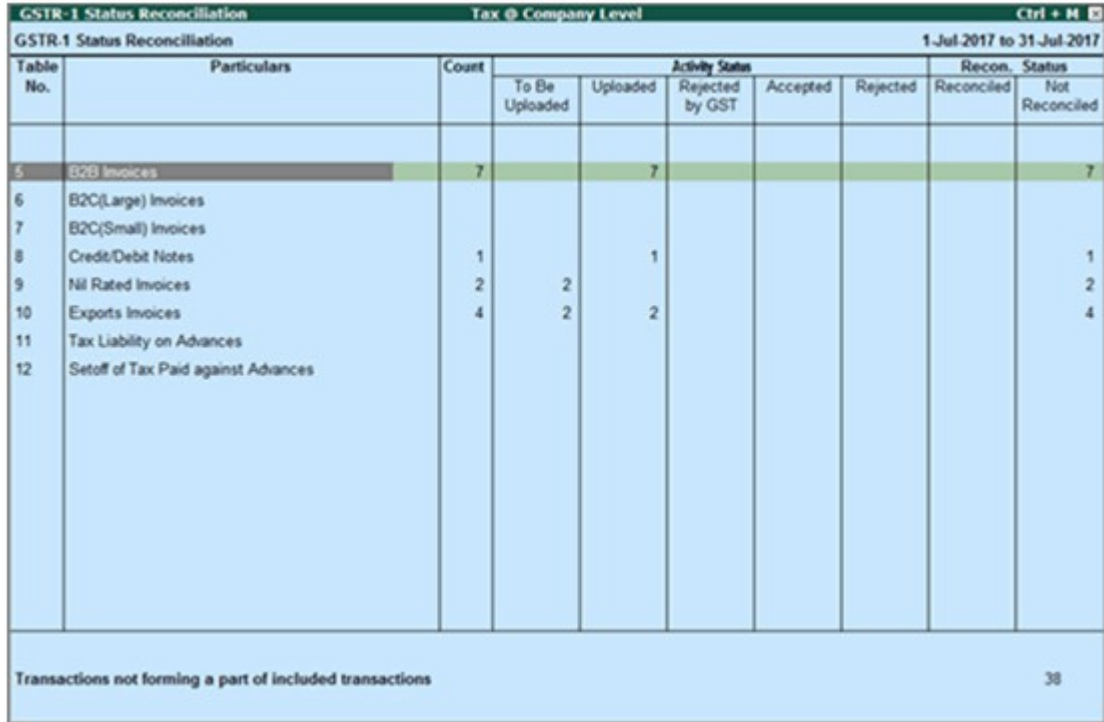

**Count**: Displays the total count of vouchers under the particular table for the reporting period.

#### **Activity Status**

**To Be Uploaded**: Displays the number of vouchers yet to be exported. The count vouchers that are not yet exported to GSTR-1 return file are displayed in this column.

**Uploaded**: Displays the number of vouchers exported. This column is automatically updated when a voucher is exported to GSTR-1 return file.

**Rejected by GST**: Displays the count of vouchers marked as **Rejected by GST**. You can mark the voucher status as rejected when GST rejects the voucher for reasons such as, duplicate invoice, reference of original transaction is not found in case of debit/credit note, GSTIN of any user being suspended, and so on.

**Accepted**: Displays the count of vouchers marked as **Accepted**. You can mark the status as accepted when input tax claim made by the buyer in the GSTR-1A.

**Rejected**: Displays the count of vouchers marked as **Rejected**. You can mark the status as rejected when the buyer rejects the voucher details as displayed in the GSTR-1A.

#### **Reconciliation Status**

**Not Reconciled**: Displays the count of vouchers marked as **Not Reconciled**. You can mark the status as Not Reconciled when the details in the online portal do not match with your books.

**Reconciled**: Displays the count of vouchers marked as **Reconciled**. You can mark the status as Reconciled when the details in the online portal match with your books.

### Set Status

Drill down from any table to view the voucher register with list of vouchers and change the status of

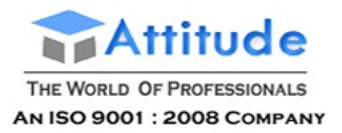

the voucher.

The voucher register displayed on drill down from a table in **Status Reconciliation** screen appears as shown below:

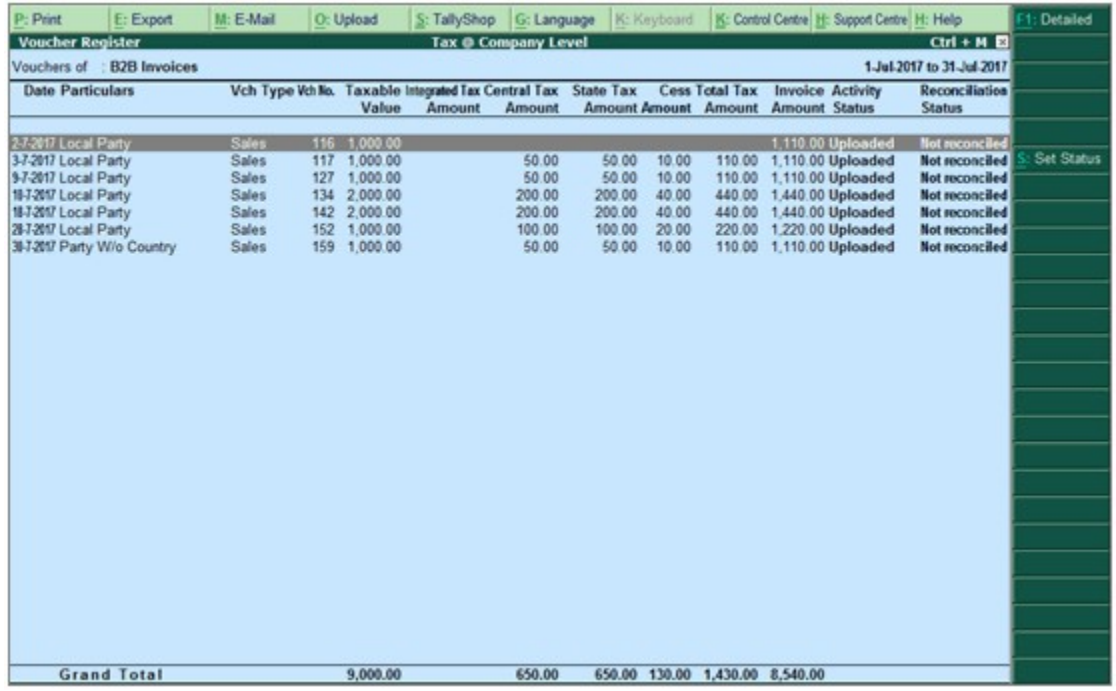

#### **To set the status of a voucher**

- 1. Select a voucher or multiple vouchers using **Spacebar**.
- 2. Click **S: Set Status**.

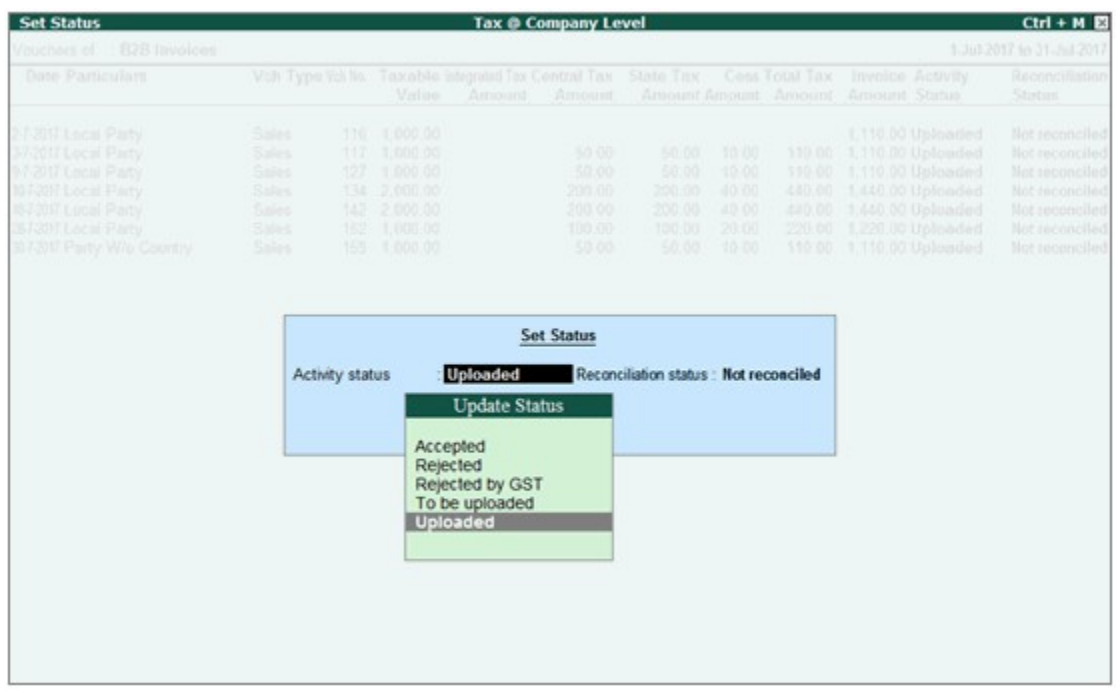

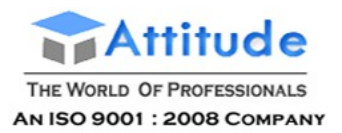

#### 3. Select the **Activity status** and **Reconciliation status** of the voucher based on the details in the GST portal and press **Enter**.

The status change is displayed in the **Voucher Register** as shown:

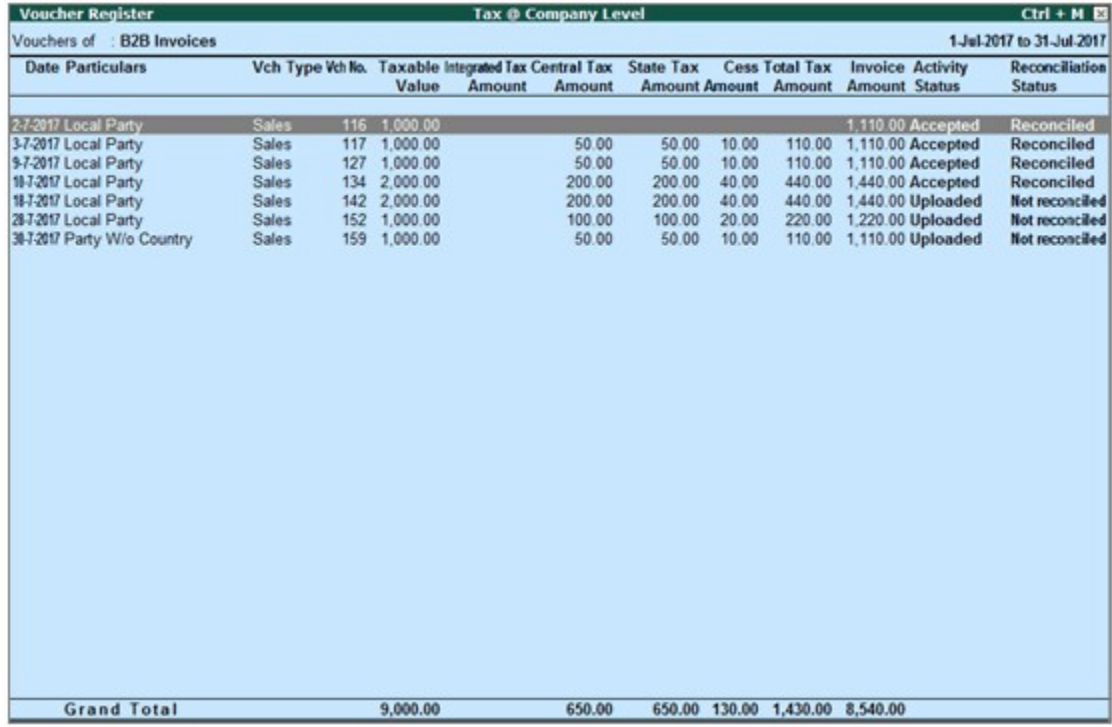

4. Press **Escape** (**Esc**) to return to the **Status Reconciliation** screen. The voucher count in columns is changed based on the status updates.

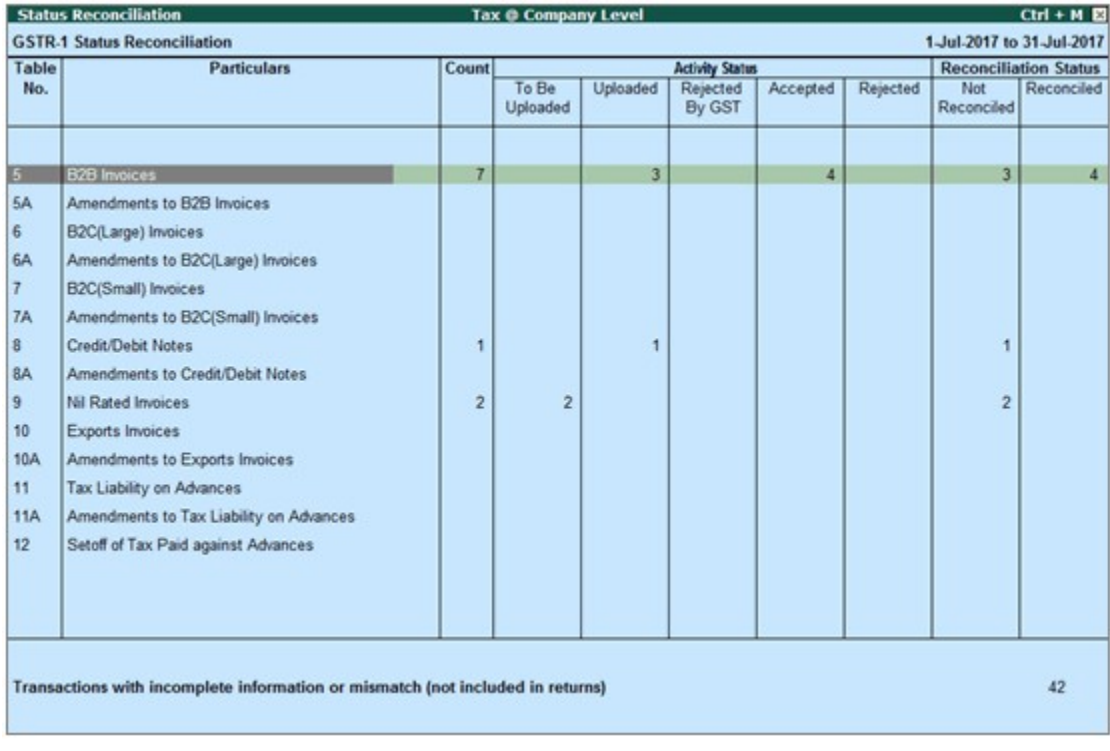

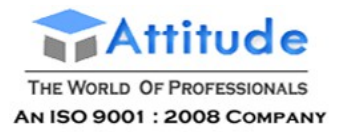

#### **Status-wise View**

You can view the status reconciliation in the status-wise view.

#### **To change to status-wise view**

1. Click **F5: Status-wise View** in the **Status Reconciliation** screen.

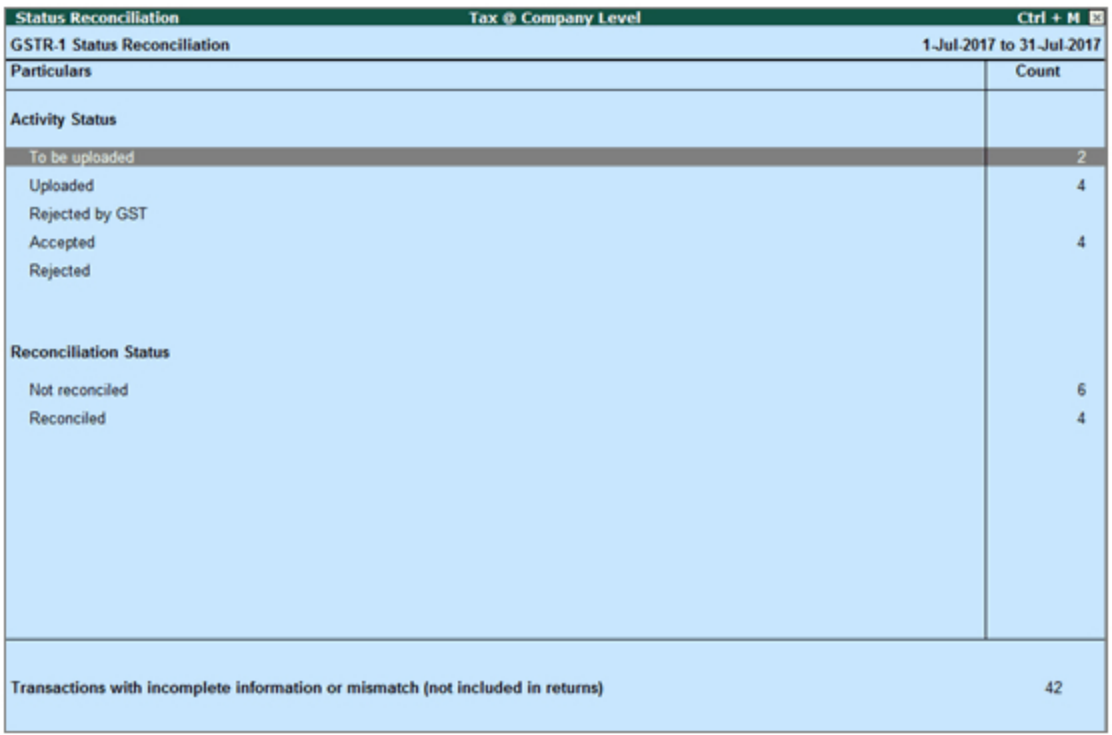

#### **F12: Configure**

**Show uncertain transactions?**: Enable this option to view the number vouchers that are not included in the returns due to incomplete information or mismatch. This voucher count is displayed at the bottom of the **Status Reconciliation** screen.

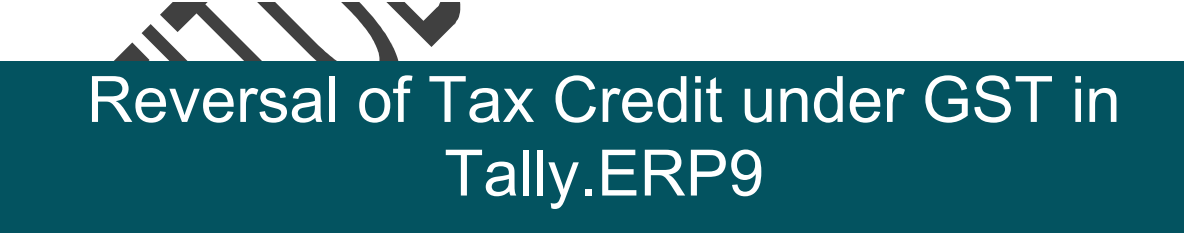

Reversal of tax credit can be done for trading goods, capital goods, goods meant for selfconsumption and services. You can reverse the tax credit, using a journal voucher.

#### **To record a journal voucher for reversing the tax credit**

- 1. Go to **Gateway of Tally** > **Accounting Vouchers** > **F7: Journal**.
- 2. Click **J: Stat Adjustment**.
- 3. In the **Stat Adjustment Details** screen, select the options as shown below:

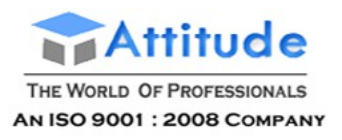

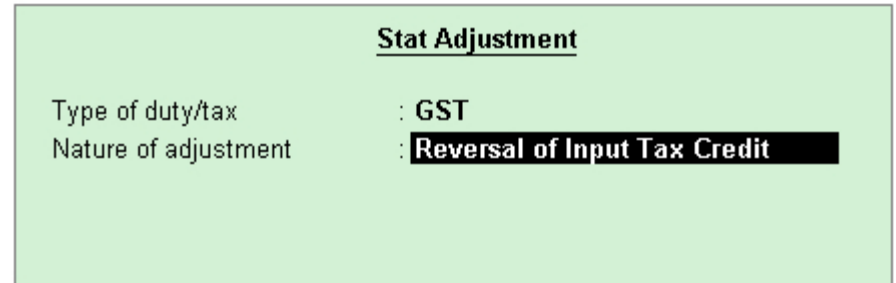

4. Press **Enter** to save and return to the journal voucher.

5. In the journal voucher, debit the expense or party ledger, and credit the integrated tax, central tax, state tax/UT tax or cess ledgers.

6. Press **Ctrl+A** to accept the voucher.

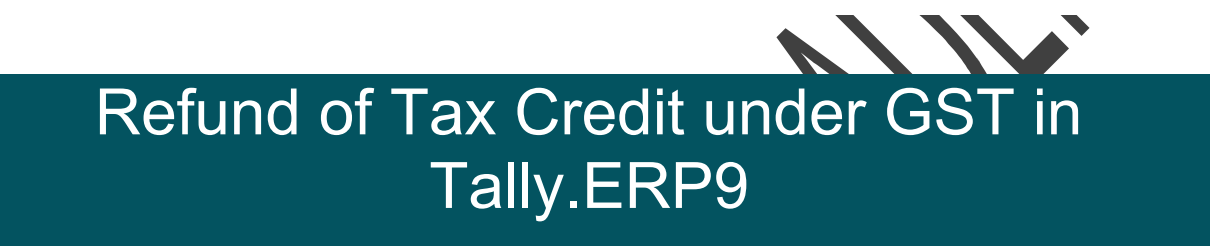

You can claim the excess amount paid as tax, interest, penalty, late fee or other dues as refund using a journal voucher.

#### **To record a journal voucher for refund**

- 1. Go to **Gateway of Tally** > **Accounting Vouchers** > **F7: Journal**.
- 2. Click **J: Stat Adjustment**.
- 3. In the **Stat Adjustment Details** screen, select the options as shown below:

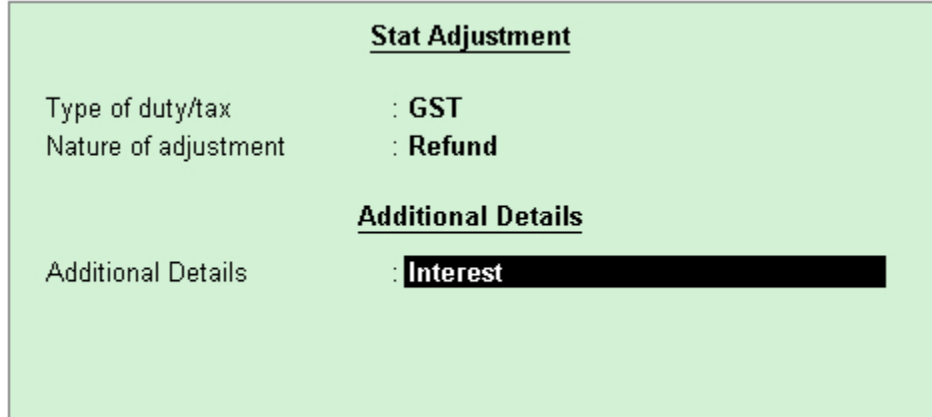

- 4. Press **Enter** to save and return to the journal voucher.
- 5. Debit the bank ledger, and enter the amount of interest liability.

**Note:** To select bank or cash ledger, click **F12: Configure** and set the option **Allow cash accounts in journal vouchers?** to **Yes** in the **Voucher Configuration**screen.

6. Credit the GST ledgers or ledger grouped under **Current Assets**.

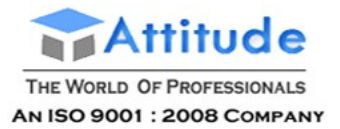

Get In Touch 011-43522151

7. Press **Ctrl+A** to accept the ]journal voucher.

Similarly, you can record the journal voucher by selecting the **Additional Details** in the **Stat Adjustment Details** as:

- **Not Applicable**, for refund of excess tax payment made.
- **Penalty**, for refund of excess payment made towards penalty.
- **Late Fee**, for refund of excess payment made towards late fee.
- **Others**, refund of excess payment made towards other dues.

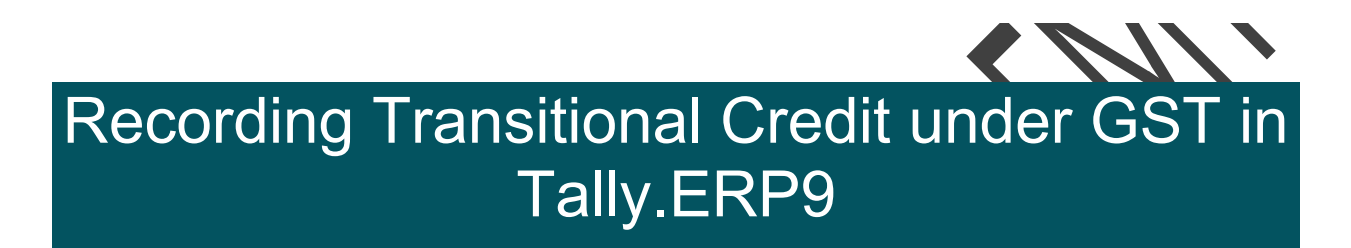

When the stock purchased during the previous tax regime is cleared, the tax credit can be claimed under GST. This facility is available only upto 6 months from the date of implementation of GST. You can record this transaction using a journal voucher.

#### **To record a journal voucher for transitional credit**

- 1. Go to **Gateway of Tally** > **Accounting Vouchers** > **F7: Journal**.
- 2. Click **J: Stat Adjustment**.
- 3. In the **Stat Adjustment Details** screen, select the options as shown below:

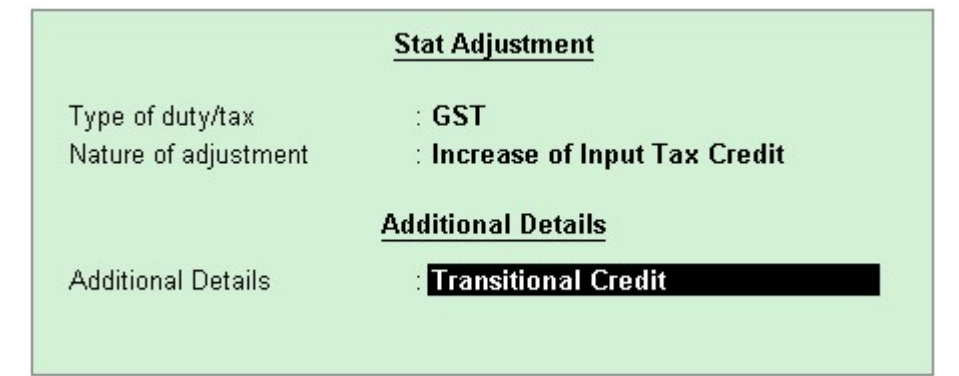

- 4. Press **Enter** to save and return to the journal voucher.
- 5. In the journal voucher,

● For availing tax credit on excise and service tax, debit the central tax ledger and credit the service tax and CENVAT ledgers.

• For availing tax credit on VAT, additional tax, cess, TDS and entry tax, debit the state tax/UT tax ledger and credit the VAT, additional tax, cess, TDS and entry tax ledgers.

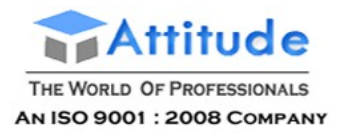

# Adjustments Against Tax Credit under GST in Tally.ERP9

The tax credits of central tax, integrated tax and state tax can be used to set-off the liability of central tax, state tax/UT tax and integrated tax in the order specified under GST.

The order in which tax credit can be offset is given below:

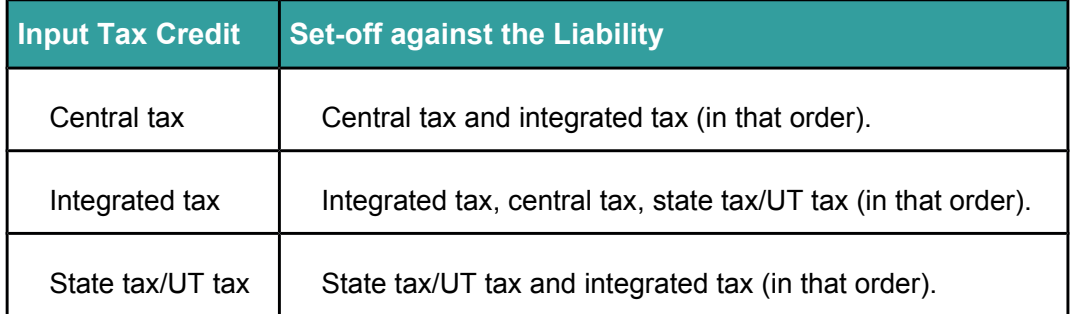

#### **To record a journal voucher for cross utilisation of tax credits**

- 1. Go to **Gateway of Tally** > **Accounting Vouchers** > **F7: Journal**.
- **Note:** You can also create a journal voucher from **Gateway of Tally** > **Display** > **Statutory Reports** > **GST** > **GSTR-1** or **GSTR-2**.
	- 2. Click **J: Stat Adjustment**.
	- 3. In the **Stat Adjustment Details** screen, select the options as shown below:

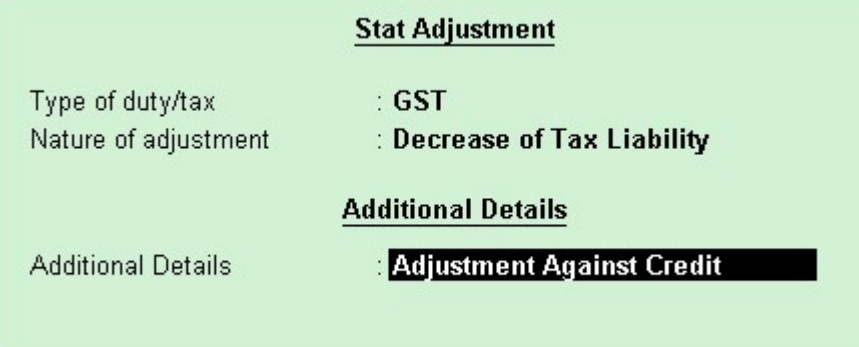

- 4. Press **Enter** to save and return to the journal voucher.
- 5. In the journal voucher, debit and credit the ledgers as per the scenarios mentioned below:

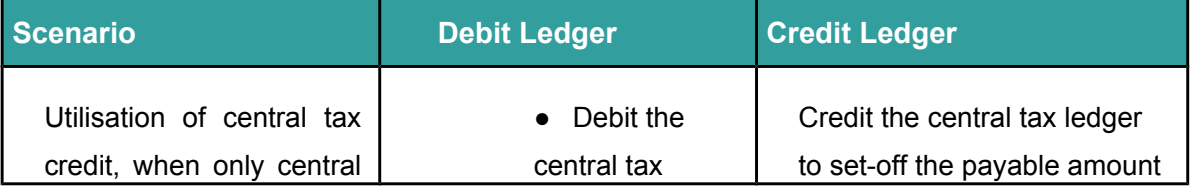

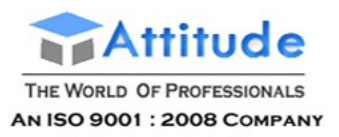

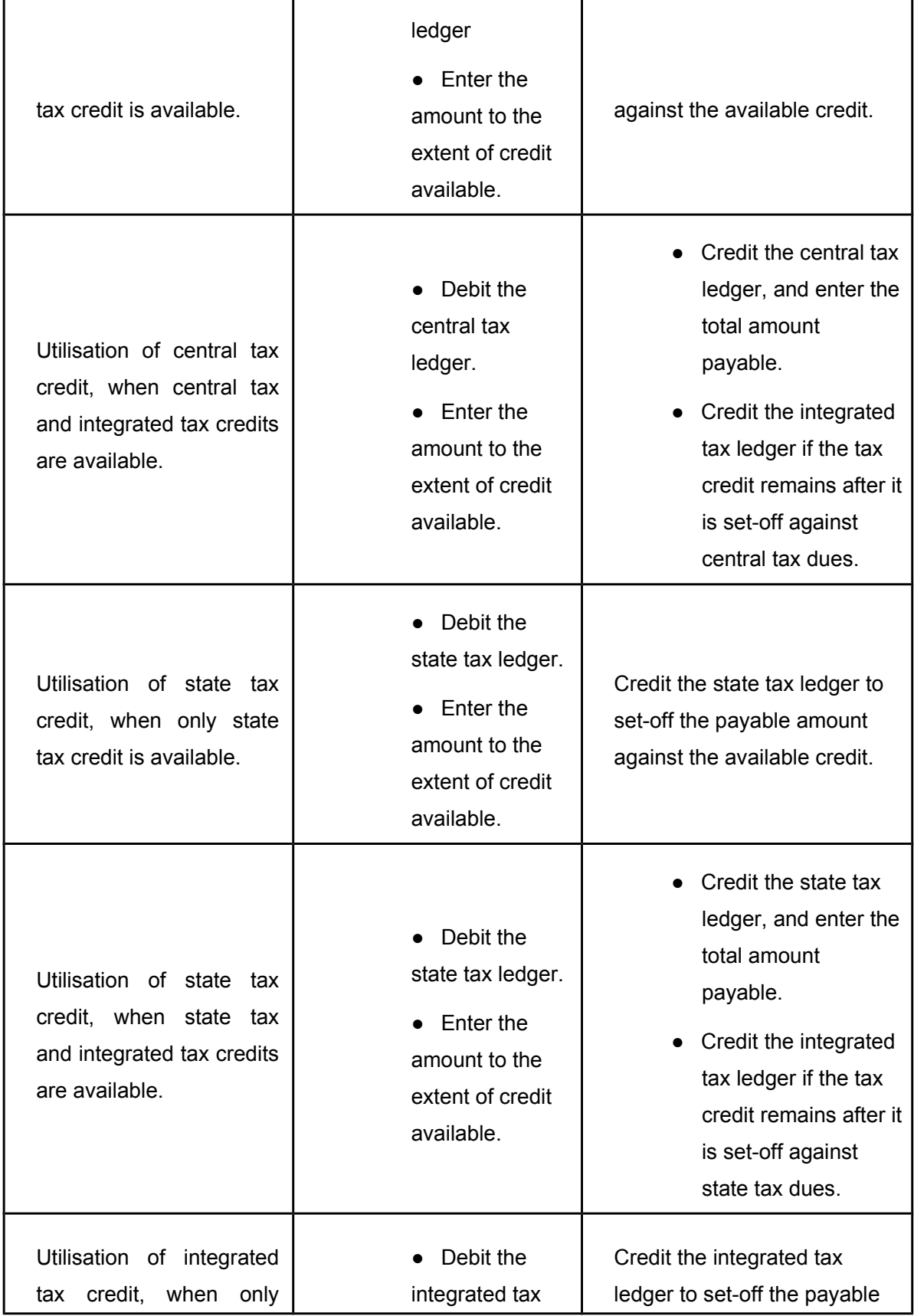

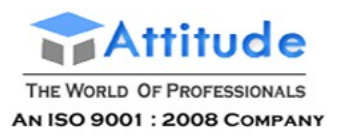

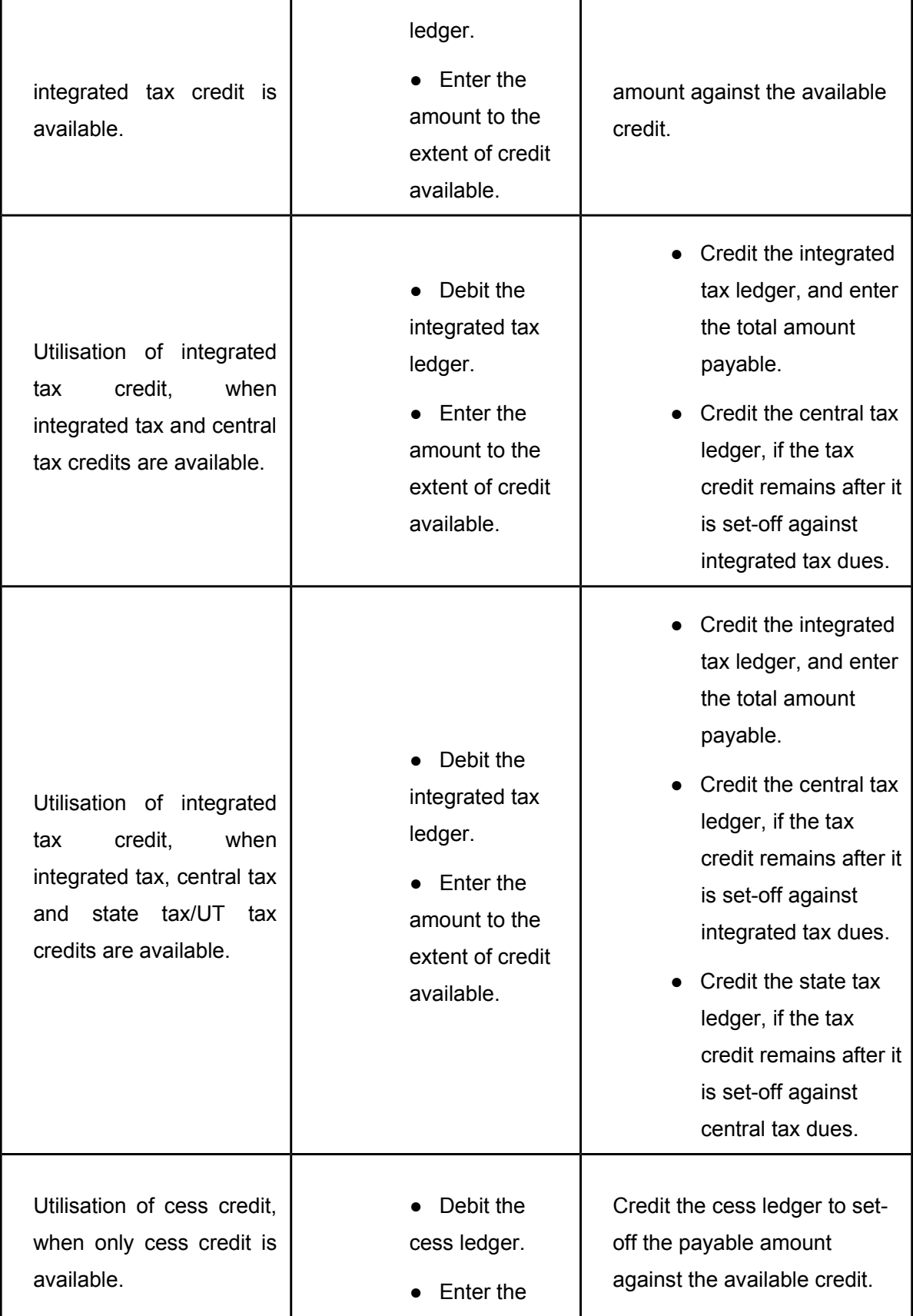

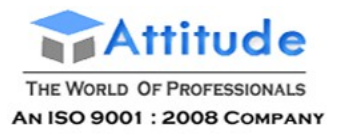

amount to the extent of credit available.

# Journal Vouchers for Interest, Penalty, Late Fee and Other Dues in GST in Tally.ERP9

You can a record journal voucher to raise the liability towards interest, penalty, late fee, or other dues.

#### **To record a journal voucher for interest, penalty, late fee and other dues payable**

- 1. Go to **Gateway of Tally** > **Accounting Vouchers** > **F7: Journal**.
- 2. Click **J: Stat Adjustment**.
- 3. In the **Stat Adjustment Details** screen, select the options as shown below:

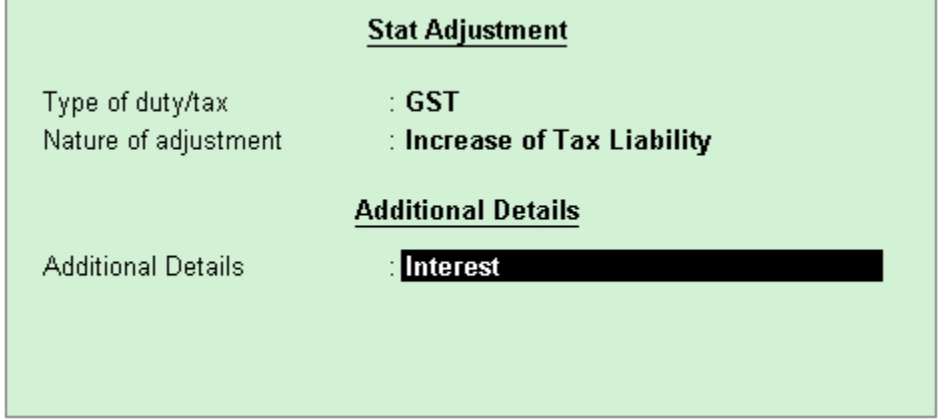

- 4. Press **Enter** to save and return to the journal voucher.
- 5. Debit the expenses or party ledger, and enter the amount of interest liability.
- 6. Credit the ledger grouped under **Current Liabilities**.
- 7. Press **Ctrl+A** to accept the journal voucher.

Similarly, you can record the journal voucher by selecting the **Additional Details** in the **Stat Adjustment Details** as:

- **Penalty**, for penalty payable.
- **Late Fee**, for late fee payable.
- **Others**, for other dues payable.

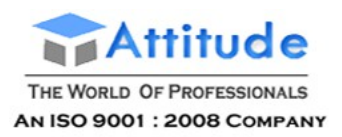

# Advance Payment to Supplier under Reverse Charge in GST in Tally.ERP9

You can record advance payments made to registered or unregistered dealers in a payment voucher, raise liability in journal voucher, record a refund voucher in receipt voucher if advance payment transaction is cancelled, and cancel the liability on advance payment in journal voucher.

#### Advance payment

Raising liability for advance payment

Refund voucher cancellation of advance payment transaction

Cancelling the liability of advance amount to the extent the transaction is cancelled

### Advance Payment

**To record a payment voucher for advance payment**

1. Go to **Gateway of Tally** > **Accounting Vouchers** > **F5: Payment**.

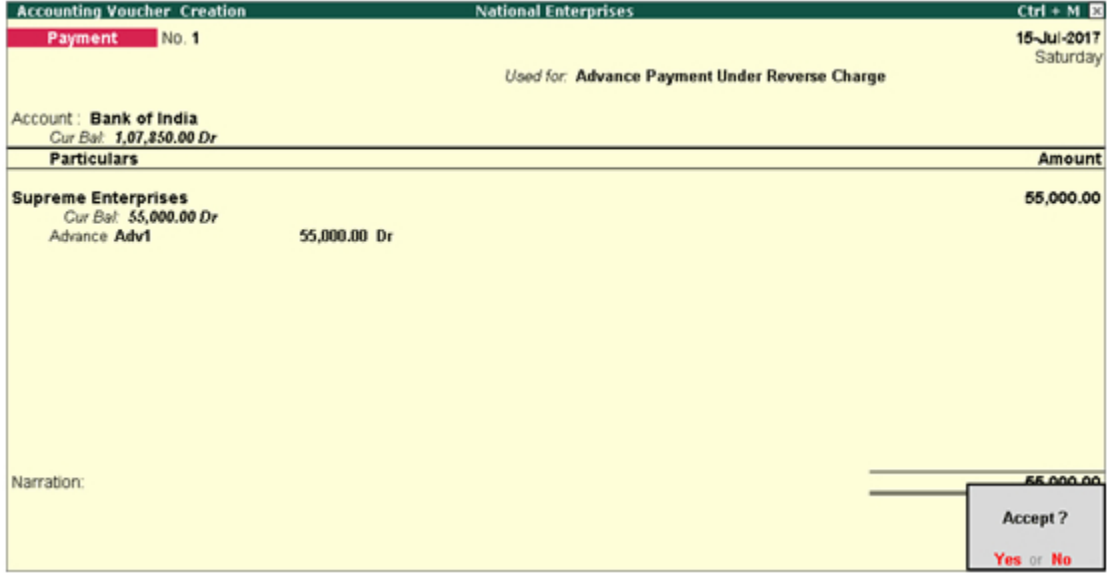

- 2. Click **V: Reverse Chrg. Adv.** to mark the voucher for advance payment.
- 3. **Account**: Select the bank to which the payment will be made.
- 4. Select the party ledger enabled for bill-wise details.
- 5. In the **Advance Payment Details** screen:

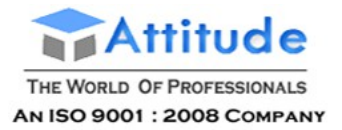

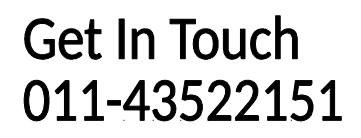

● All stock items are displayed when the party is an unregistered dealer.

● Only stock items which attract reverse charge (**Is reverse charge applicable?** is set to **Yes** in stock item master) are displayed when the party is a regular dealer.

**Note:** To select a ledger, click **L: Show Ledgers**.

*♦ Only ledgers which attract reverse charge (Is reverse charge applicable? is set to Yes in ledger master) are displayed when the party is a regular dealer.*

- *♦ When the party ledger is an unregistered dealer, all ledgers are displayed.*
- Click **F12: Configure** and set the option:
- o **Allow to provide rate of stock items?** to **Yes**, to enter/alter the slab rate of the stock item.

o **Allow to provide quantity for calculation of cess on quantity?** to **Yes**, to enter the cess rate and cess rate per unit.

o **Allow modification of tax details?** to **Yes**, to override the GST and cess rates in the voucher.

6. Select the **Stock Item** (goods enabled for GST) or **Ledger Name** (services enabled for GST), and enter the **Advance Amount**.

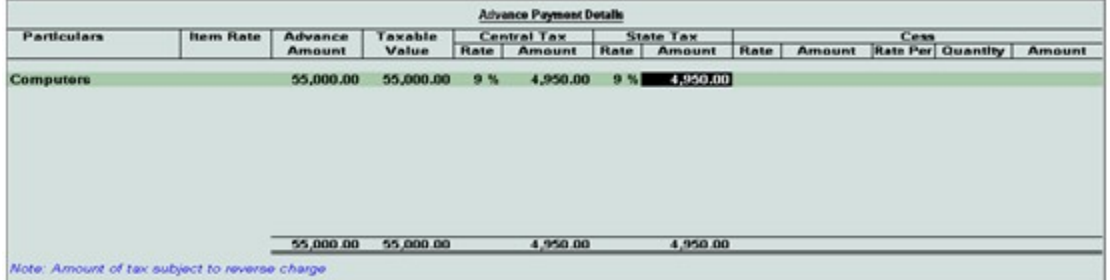

The **Advance Amount** appears as the **Taxable Value**, and the tax amount is calculated on this. The tax values shown in the **Advance Payment Details** is the amount on which you need to generate the liability in a journal voucher if the purchase invoice is not recorded within the return period.

The tax type appears as integrated tax or central tax and state tax, based on the state selected for the party ledger.

7. Press **Ctrl+A** to save the **Advance Payment Details** screen.

8. Select the type of reference as **Advance** and enter the reference details in the **Bill-wise Details** screen.

9. Accept the payment voucher.

#### **Journal voucher to raise the liability**

#### **To record a journal voucher to raise the liability**

- 1. Go to **Gateway of Tally** > **Accounting Vouchers** > **F7: Journal**.
- 2. Click **J: Stat Adjustment**.
- 3. Select the options as shown below.

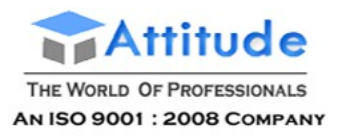

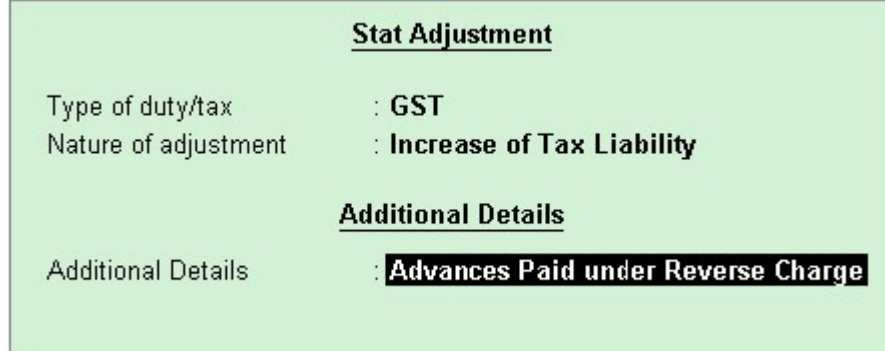

4. Debit the expense ledger or ledger grouped under **Current Assets** and credit the GST ledgers for the tax on advance receipt, as shown below:

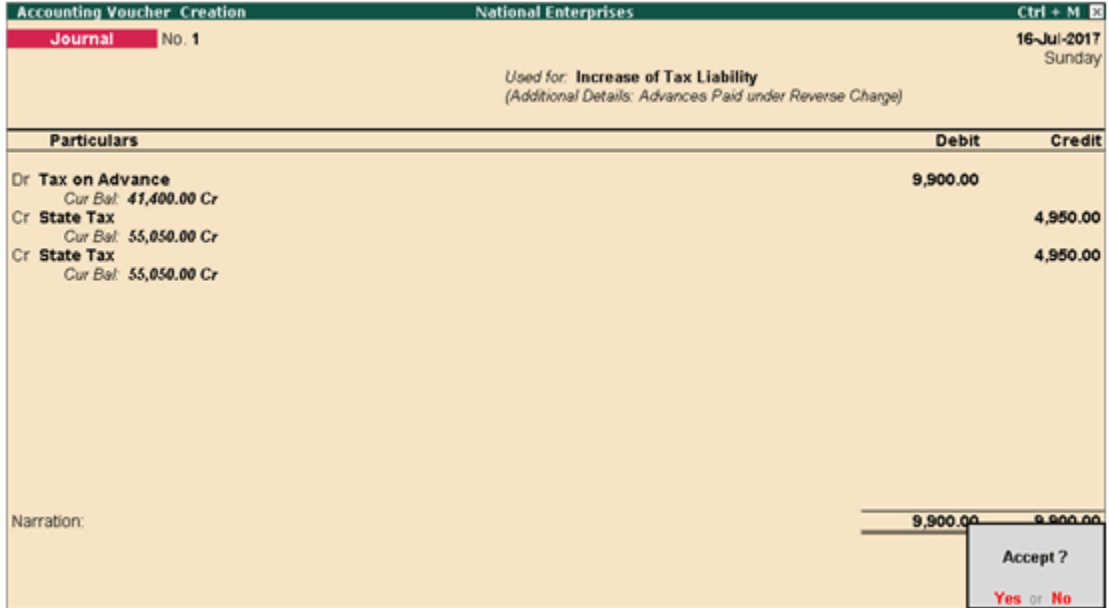

#### 5. Press **Enter** to save.

The tax liability raised on the advance amount appears in **GSTR-3B** as shown below:

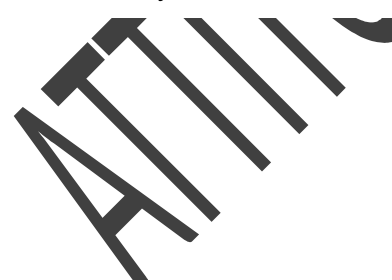

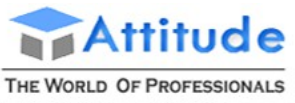

**AN ISO 9001: 2008 COMPANY** 

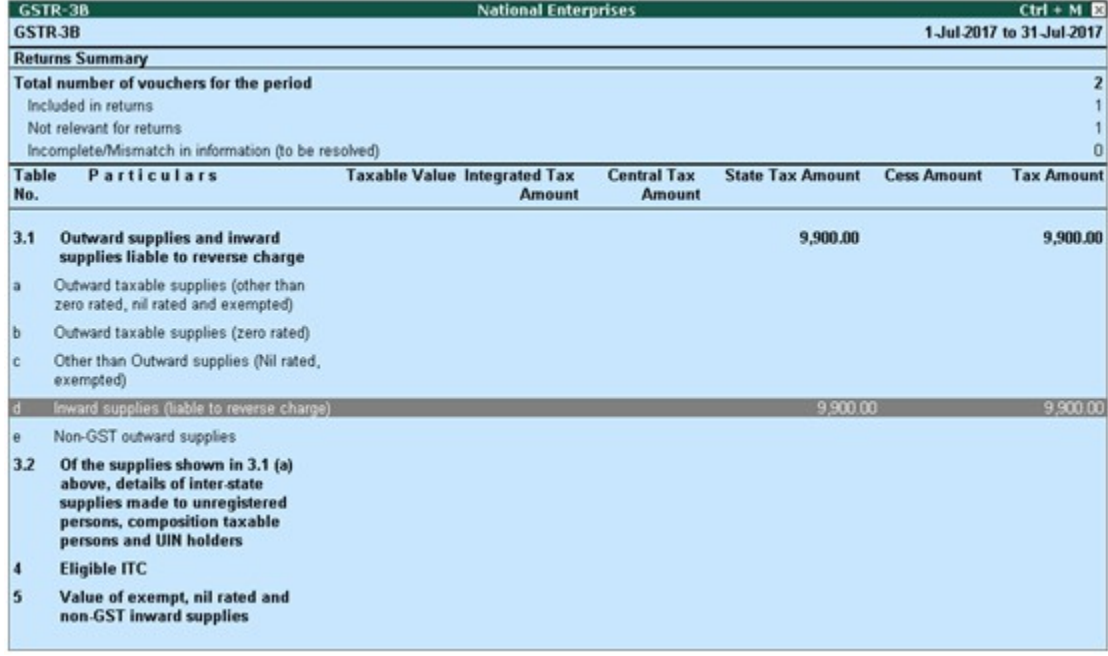

# Refund Voucher

If the advance payment transaction is cancelled fully or partially, you can record it in a receipt voucher by marking it as a refund voucher.

#### **To record a refund voucher**

- 1. Go to **Gateway of Tally** > **Accounting Vouchers** > **F6: Receipt**.
- 2. Click **F: Refund of Adv. Pymt.**

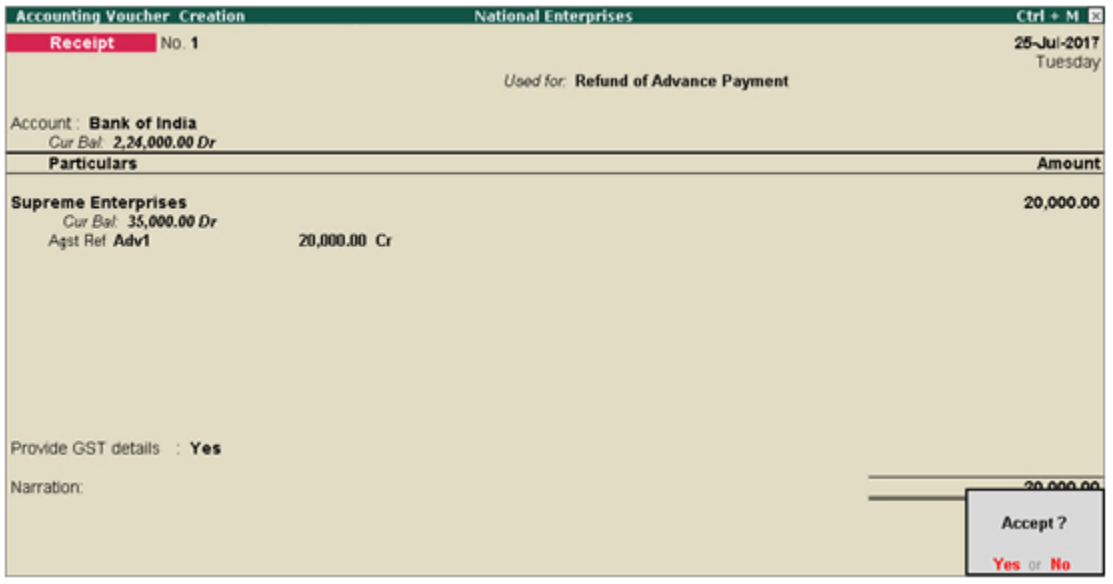

3. Select the bank Account.

4. Select the party ledger enabled for bill-wise details. In the **Refund Details** section, the list of stock items are displayed for selection. To select a ledger, click **L: Show Ledgers**. Click **F12:**

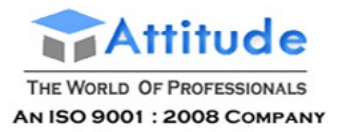

**Configure** and set the option:

● **Allow to provide rate of stock items** to **Yes**, to enter/alter the slab rate of the stock item.

● **Allow to provide quantity for calculation of cess on quantity** to **Yes**, to enter the cess rate and cess rate per unit.

● **Allow modification of tax details** to **Yes**, to override the GST and cess rates in the voucher.

5. Select the **Stock Item** (goods enabled for GST) or **Ledger Name** (services enabled for GST).

6. Enter the **Refund Amount** which is inclusive of GST. The break-up of GST amount gets auto calculated for **Central Tax**, **State Tax**, and **Cess**, if applicable. The **Refund Details** section appears as shown below:

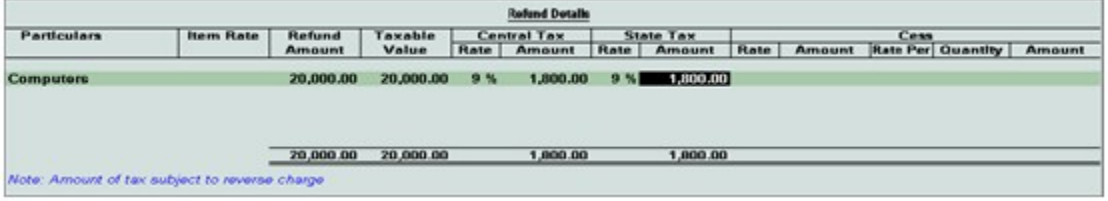

The **Advance Amount** appears as the **Taxable Value**, and the tax amount is calculated on this. The tax values shown in the Advance Payment Details is the amount on which you need to generate the liability in a journal voucher.

7. Press **Ctrl+A** to accept and return to payment voucher.

8. Select the type of reference as **Agst Ref** and select the reference details in the **Bill-wise Details** screen.

9. Set **Provide GST details?** to **Yes**, and enter the **Receipt No.** and **Date** of the advance receipt.

- 10. Press **Enter** to save.
- 11. Click **P: Print** and set **Print Refund Voucher?** to **Yes**, as shown below:

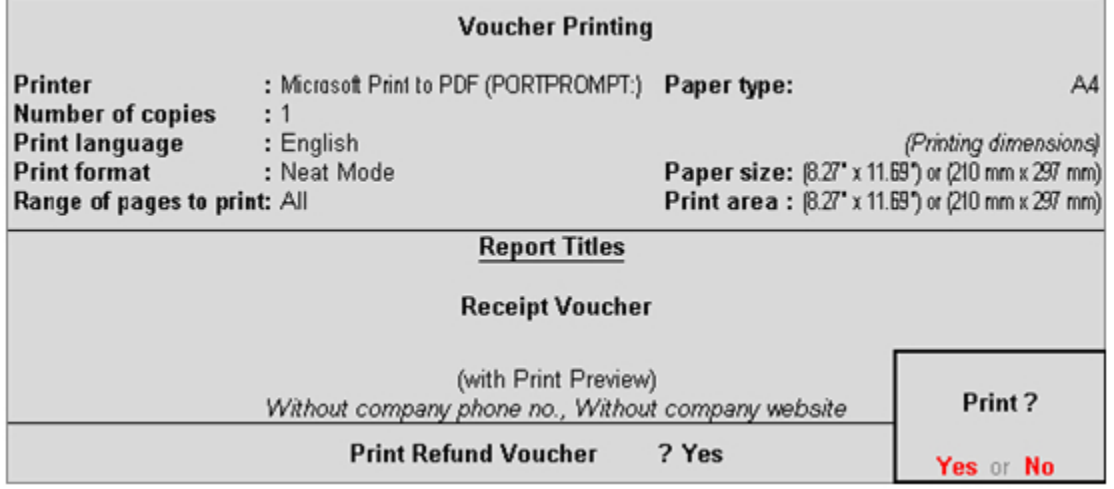

The printed refund voucher appears as shown below:

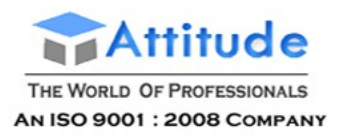

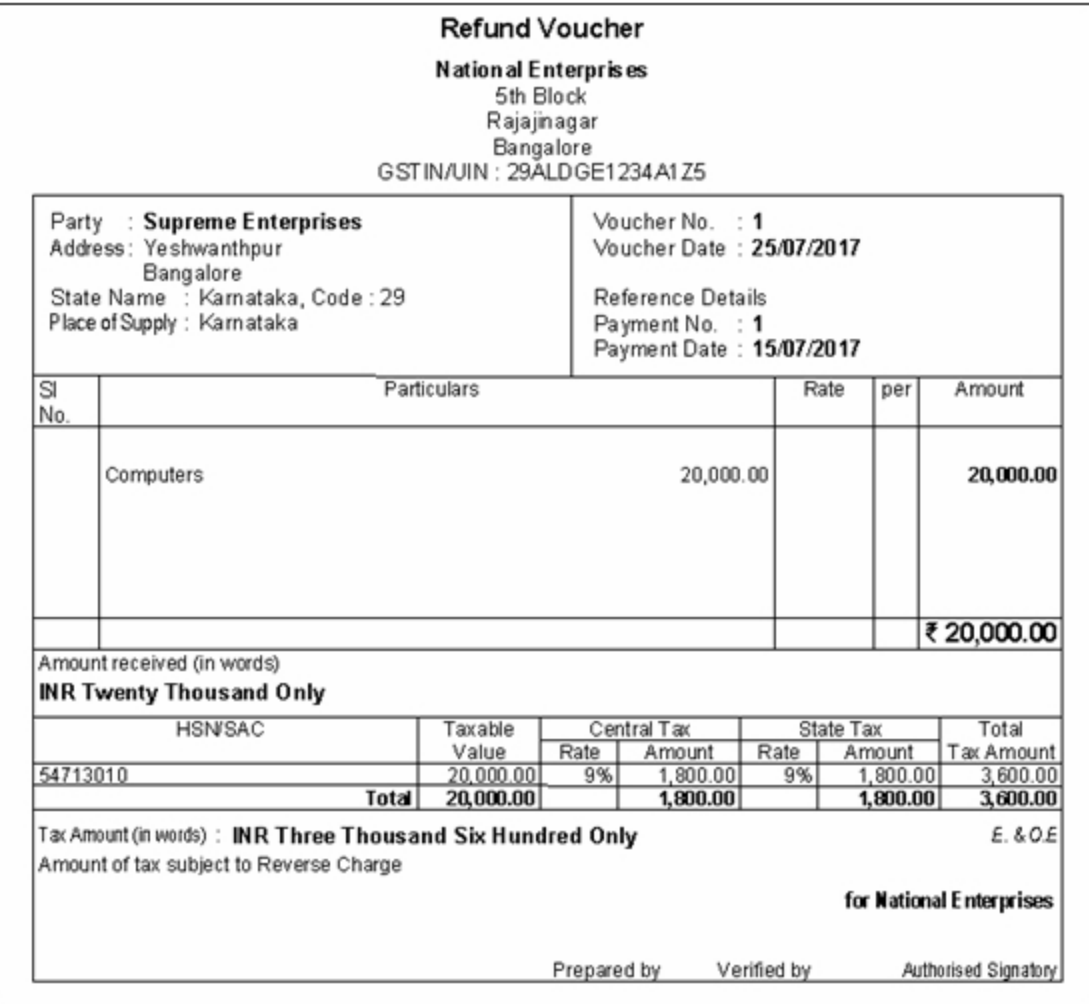

## Cancelling the liability to the extent of refund voucher

#### **To reverse the tax liability**

- 1. Click **J: Stat Adjustment** in **GSTR-3B** report or from the **Accounting Vouchers** > **F7: Journal**.
- 2. Select the options as shown below.

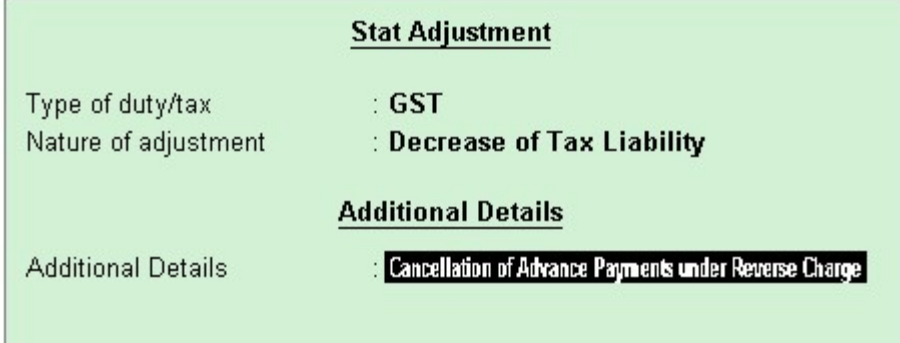

3. Debit the GST ledgers and credit the expense ledger, or ledger grouped under **Current Assets**.

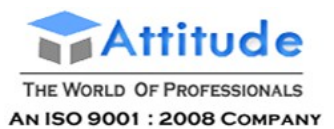

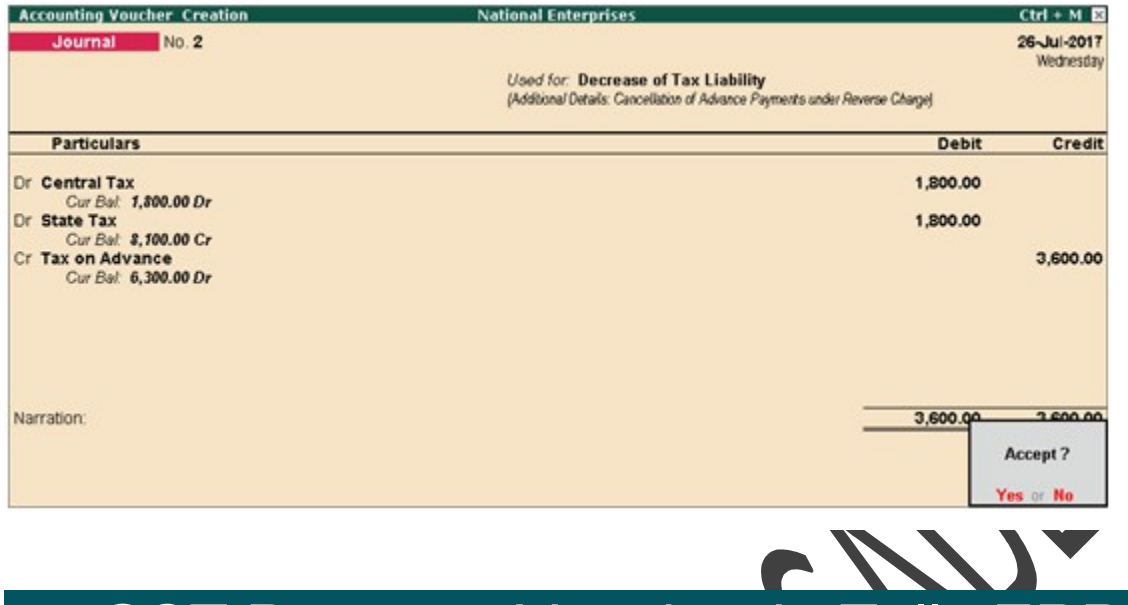

# GST Payment Voucher in Tally.ERP9

You can record payments such as, interest, late fee, penalty, and others made to the GST department using a tax payment voucher. Interest, late fee, penalty and others are to be paid separately for central tax and state tax.

#### **To record a tax payment voucher**

1. Go to **Gateway of Tally** > **Accounting Vouchers** > **F5: Payment**.

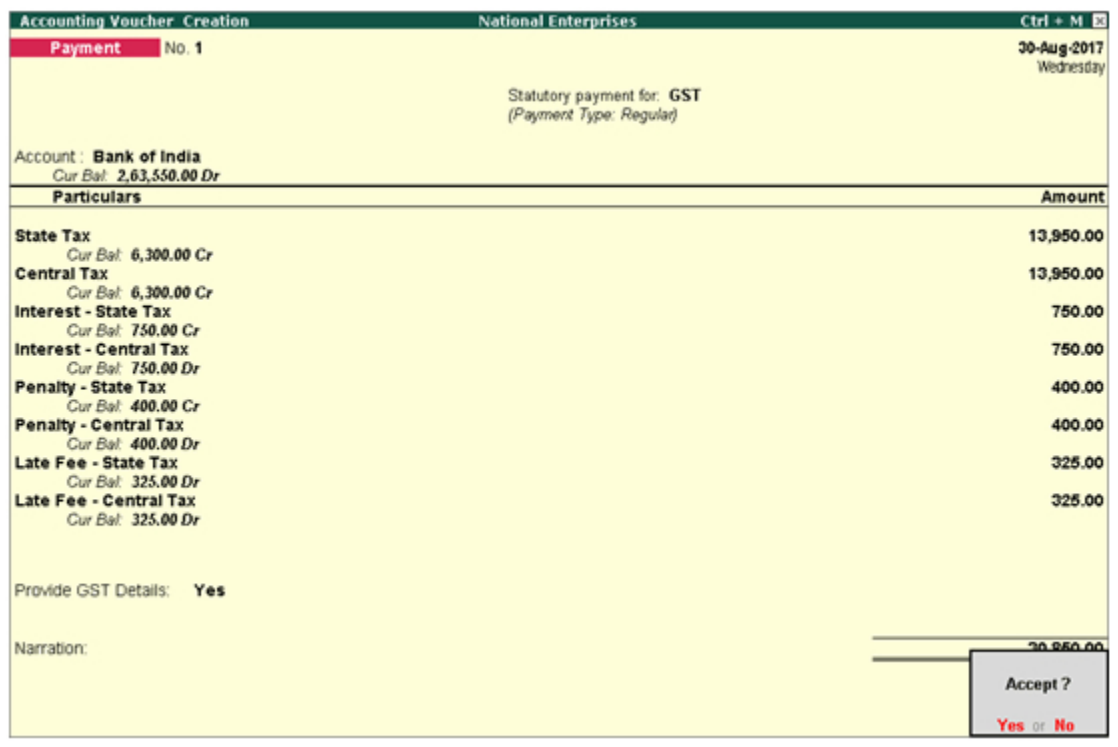
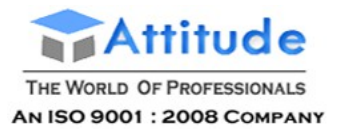

#### 2. Click **S: Stat Payment** and enter the required details.

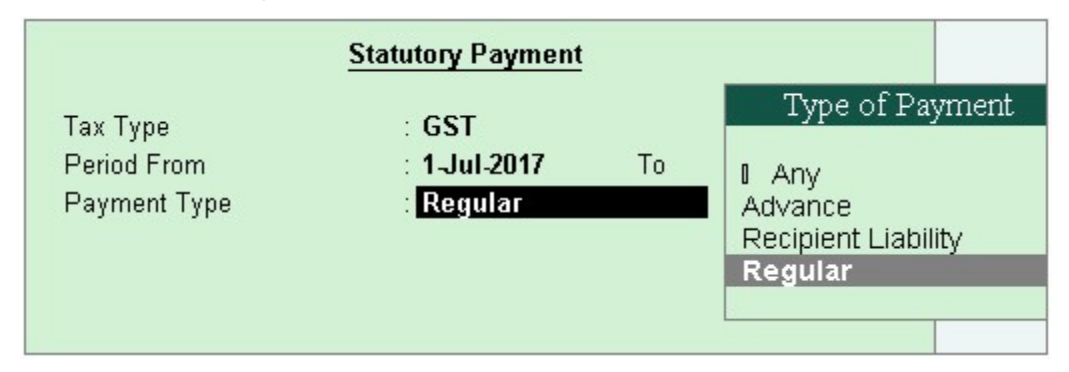

**Payment Type:** Set the type of payment as **Regular**.

3. **Account**: Select the bank from which the payment will be made.

4. Select the central and state tax ledgers. If you have to pay interest, penalty, late fee or other dues, select the ledgers to make the payment. created to account for these dues. Ensure these ledgers are grouped under **Direct Expenses**/**Indirect Expenses**/**Current Liabilities**.

5. Select the type of payment to be made to the GST department.

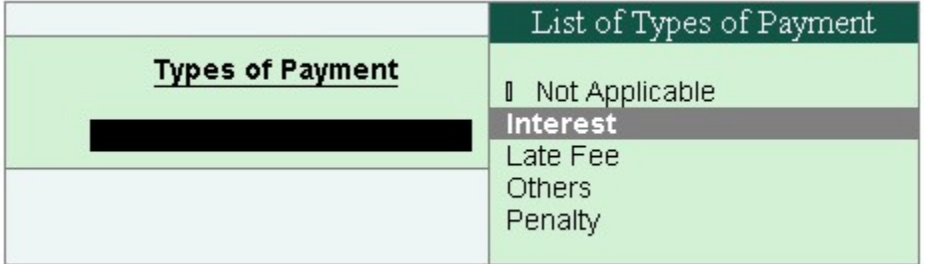

6. **Provide GST details:** Enable this option to enter the bank details.

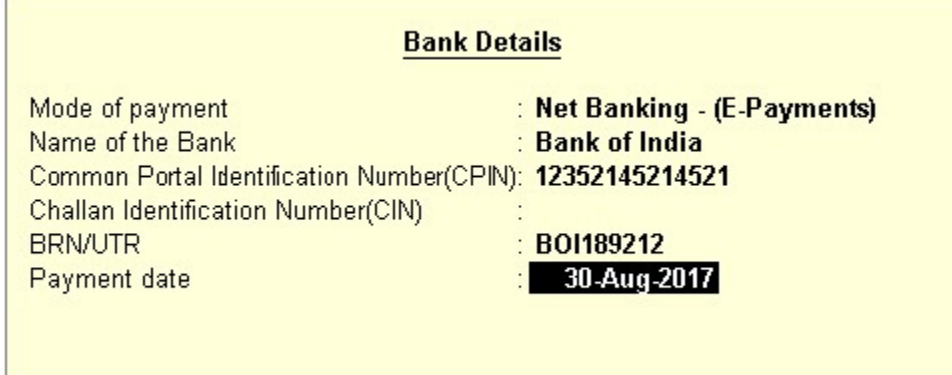

If the bank details are not available, you can enter them later in the **Challan Reconciliation** report.

7. In the **Bank Allocations** screen, select the ledgers, enter the amount and provide the payment details.

8. Press **Enter** to save.

Similarly, you can record other tax payments to be made to the GST department.

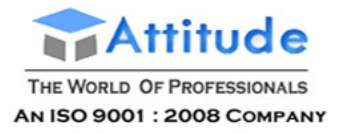

## Sales Returns under GST in Tally.ERP9

You can record sales returns (both local and interstate) against an earlier sales transaction using a credit note.

Your sales returns will be captured in table 8 (**Credit/Debit Notes**) in GSTR-1.

#### **To record sales return using a credit note**

#### 1. Go to **Gateway of Tally** > **Accounting Vouchers** > **Ctrl+F8**.

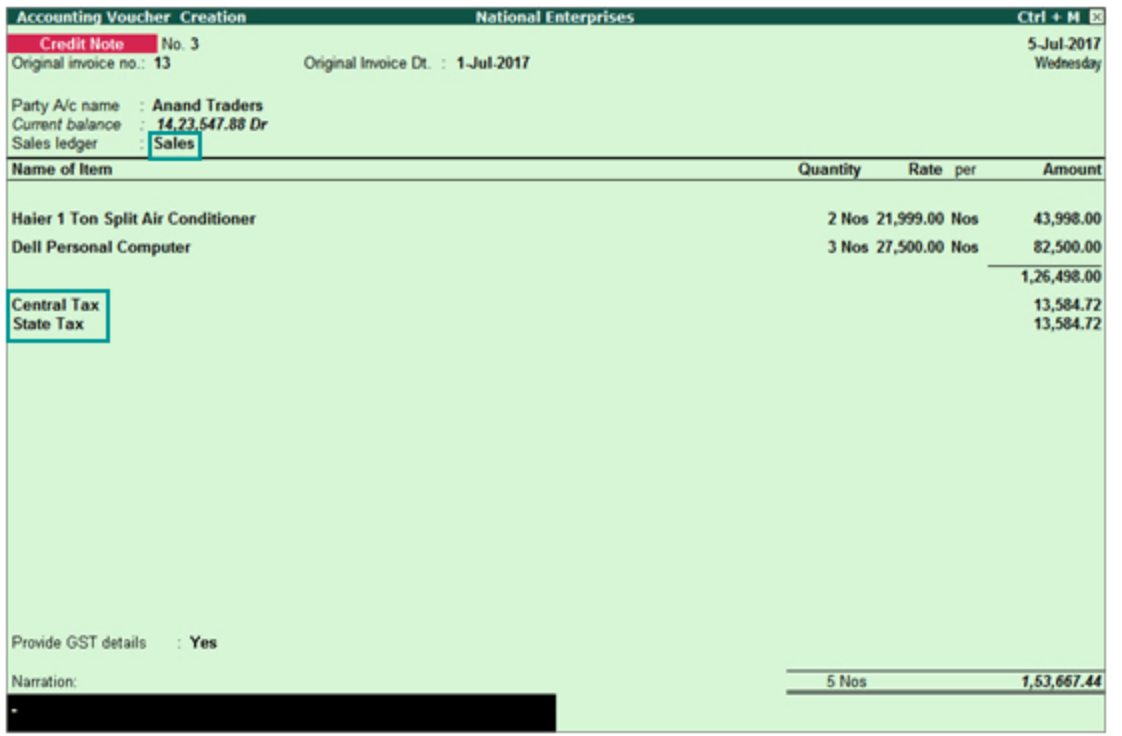

2. In **Original invoice no.**, enter the invoice number of the original sales transaction against which you are recording the current sales return.

3. In **Party's A/c Name**, select the party against which the original sales was made.

4. Select the central tax and state tax ledgers.

5. **Provide GST details:** Enable this option if you want to enter additional details about the purchase return.

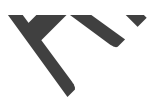

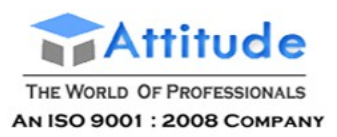

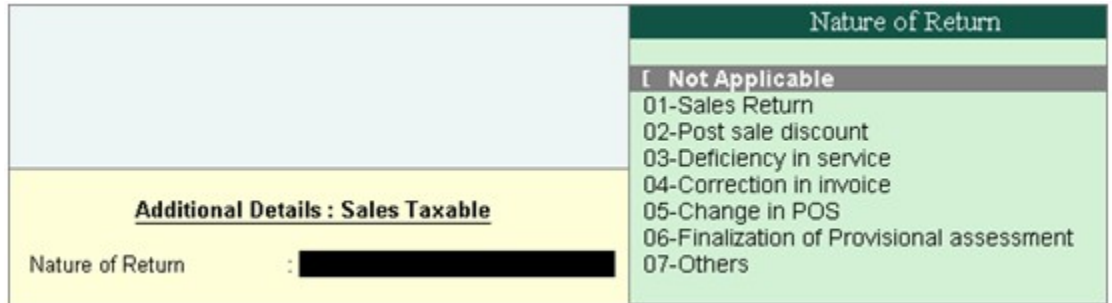

o **01-Sales Return** - When there is a return of goods or services after sales.

o **02-Post sale discount** - When discount is allowed on goods or services after sales.

o **03-Deficiency in service** - When there is a deficiency in services (like a quality issue) after sales.

o **04-Correction in invoice** - When there is a change in the invoice raised that leads to change in tax amount.

o **05-Change in POS** - When there is a change in place of supply that leads to change in tax amount.

o **06-Finalization of Provisional assessment** - When there is a change in price or rate after the department issues a notification about the finalized price of the goods or services.

o **07-Others** - Any other nature of return.

Similarly, you can record sales returns against an interstate sales transaction by selecting the relevant party, sales ledger, and integrated tax ledger.

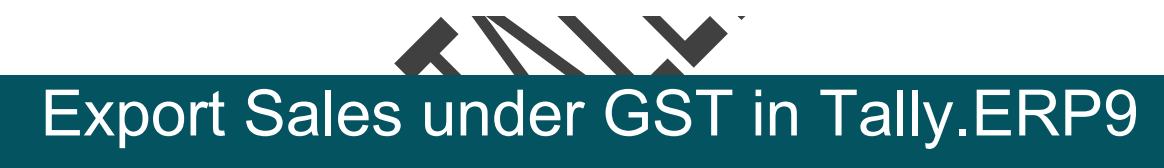

You can record the export of goods using a sales vouchers.

In an export sales transaction, taxes are applicable based on the type of export:

● Taxable export: Integrated tax is applicable. Select **Exports Taxable** as the **Nature of transaction** in the sales ledger created for taxable exports.

● Exempt export: No tax is applicable. Select **Exports Exempt** as the **Nature of transaction** in the sales ledger created for exempt exports.

● Export under LUT/bond: No tax is applicable. Select **Exports LUT/Bond** as the **Nature of transaction** in the sales ledger created for exports under LUT/bond.

o Export under LUT/bond is applicable when you have signed up a letter of undertaking with the department for the export of goods without the payment of duty.

o To provide details of the LUT/bond, enable the options **Enable Goods and Services Tax (GST)?** and **Set/alter GST details?** in **Statutory and Taxation** features. In the **Company GST Details** screen that opens, enable the option **Provide LUT/Bond details?**, and enter the details in the **LUT/Bond Details** screen.

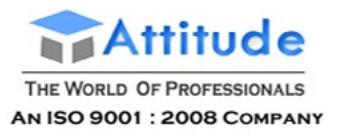

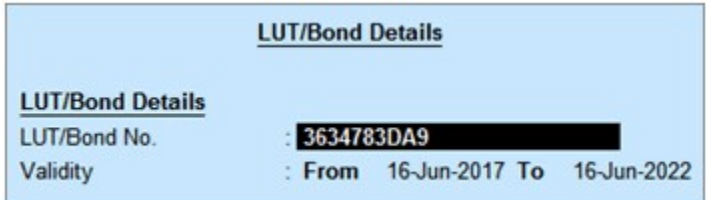

#### **To record export sales transaction**

1. Go to **Gateway of Tally** > **Accounting Vouchers** > **F8: Sales**.

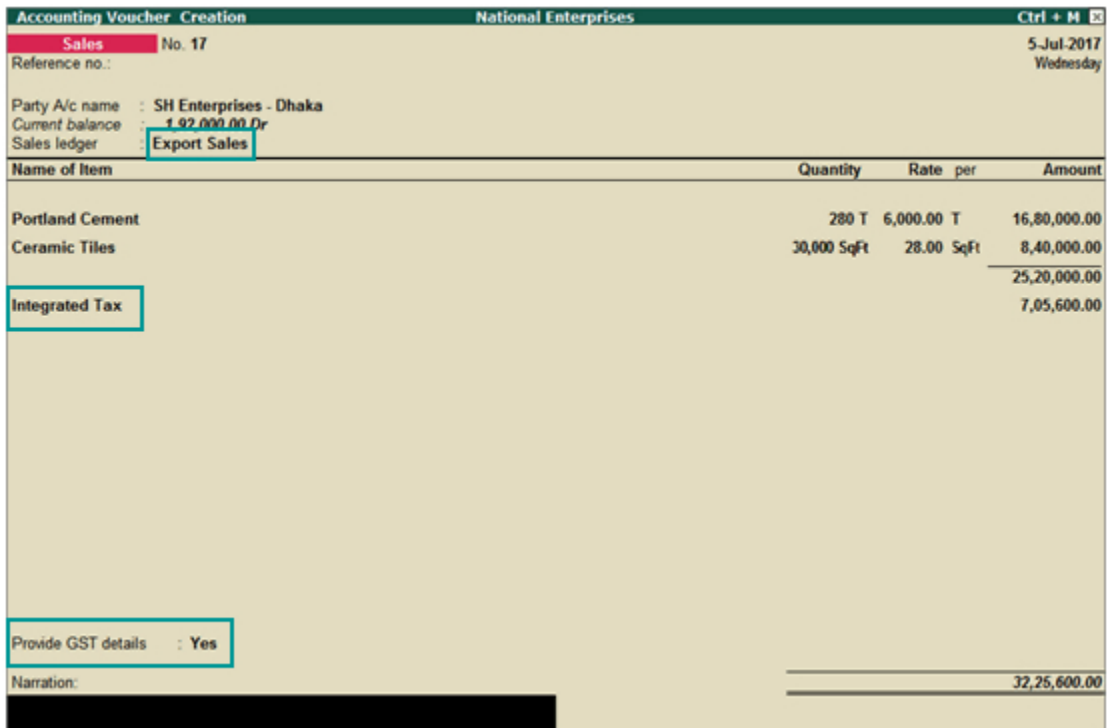

2. In **Party A/c name**, select the customer ledger or the cash ledger.

3. Select the sales ledger. You can also create separate sales ledgers for taxable exports, exempt exports, and exports under LUT/bond, and select them during the transaction.

4. Select the integrated tax ledger if it is a taxable export.

5. **Provide GST details - Yes**, if you want to enter additional details regarding the export transaction.

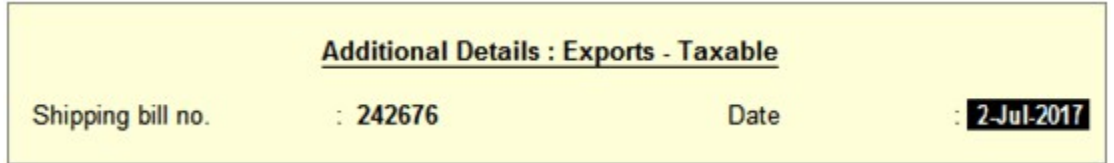

## Sales of Mixed Supply Under GST in

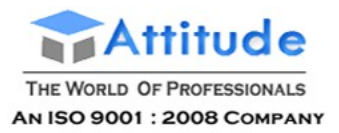

You can record the sales of a mixed supply using a sales invoice. For this, create a new stock item to account for the bundle of items. The tax of the highest-rated item in the bundle is applicable for this bundled unit.

#### **To record the sales of a mixed supply**

1. Go to **Gateway of Tally** > **Accounting Vouchers** > **F8: Sales**.

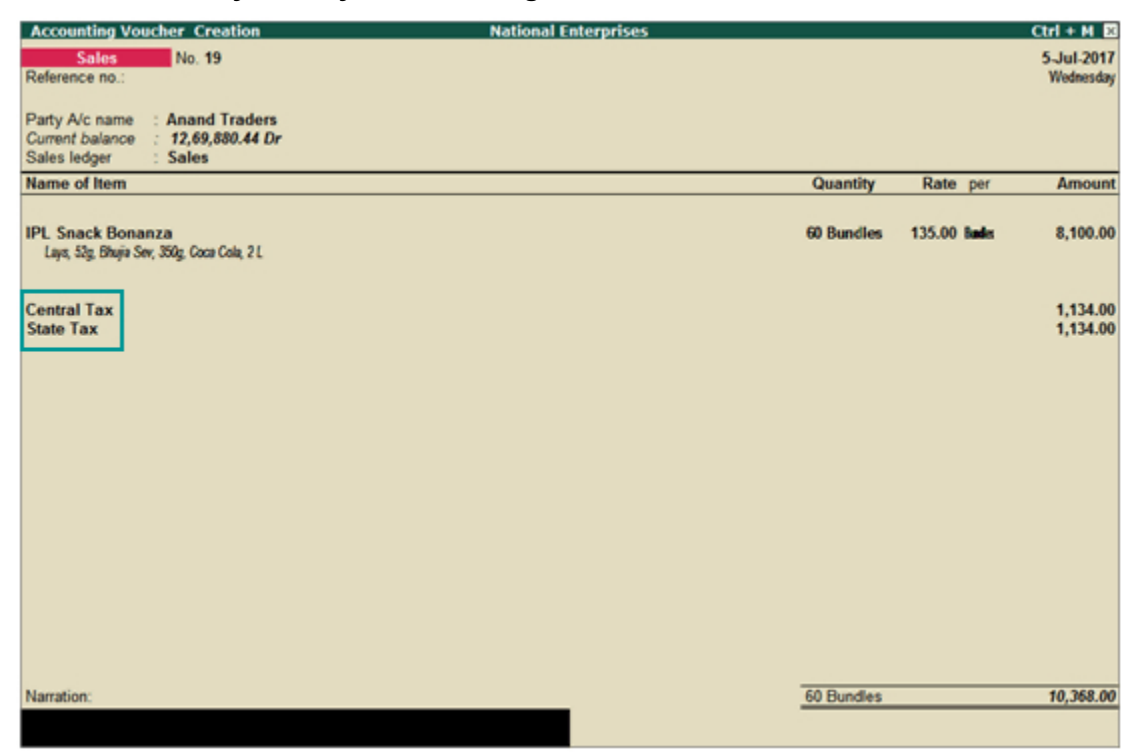

2. Select the applicable tax ledgers (central and state/union territory taxes for local supply, integrated tax for interstate supply).

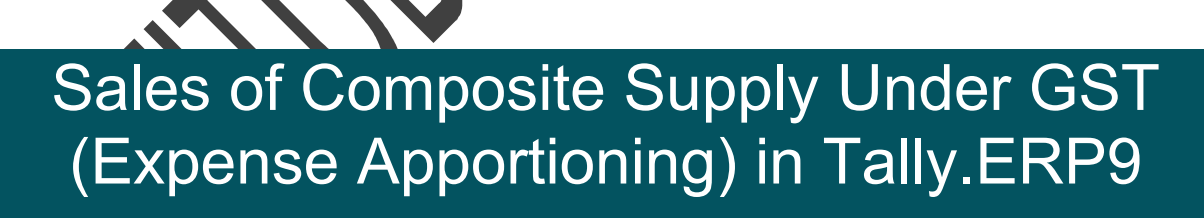

You can record the sales of a composite supply using a sales invoice. The rate of tax applicable on the principal supply will be considered as the rate of tax for the composite supply.

In a composite supply of both goods and services, either one of them can be the principal supply. If you are not sure about the principal supply and the secondary supply, you can create separate invoices for the goods and services.

For composite supply:

**[Create a service ledger to participate in the sales of composite supply.](http://tallyerp9gst.com/Pages/Sales-GST/Sales-of-Composite-Supply-Under-GST-in-TallyERP9.html#1)**

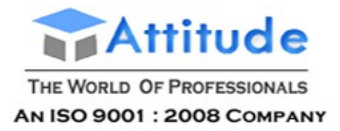

#### **[Record sales of composite supply.](http://tallyerp9gst.com/Pages/Sales-GST/Sales-of-Composite-Supply-Under-GST-in-TallyERP9.html#2)**

#### **To create a service ledger**

#### 1. Go to **Gateway of Tally** > **Accounts Info.** > **Ledgers** > **Create**.

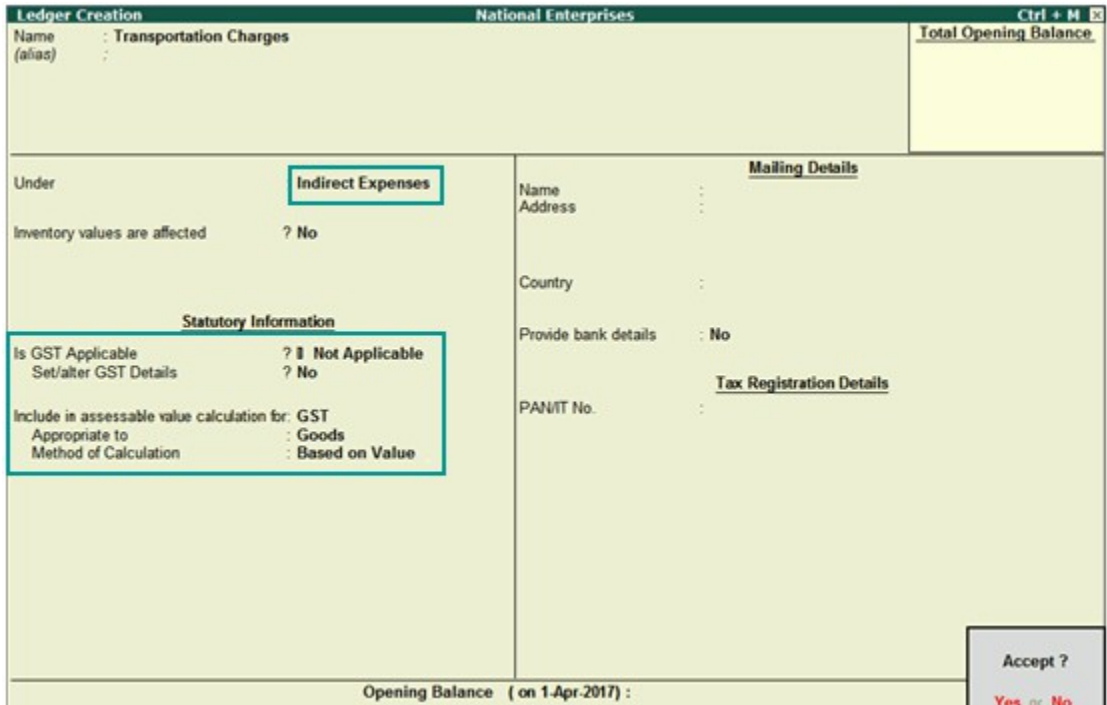

2. **Is GST Applicable?** - **Not Applicable**. The option **Include in assessable value calculation for** appears.

- 3. **Include in assessable value calculation for GST**.
- o **Appropriate to Goods**, as the principal supply is considered as goods in this example.
- 4. Press **Ctrl+A** to accept.

#### **To record the sales of composite supply with goods as principal item**

1. Go to **Gateway of Tally** > **Accounting Vouchers** > **F8: Sales**.

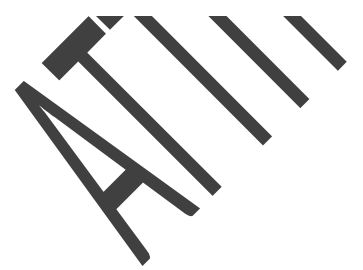

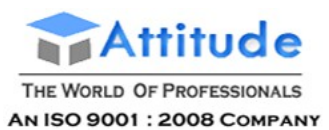

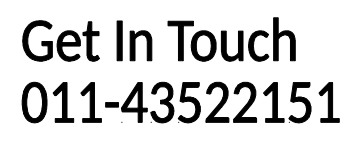

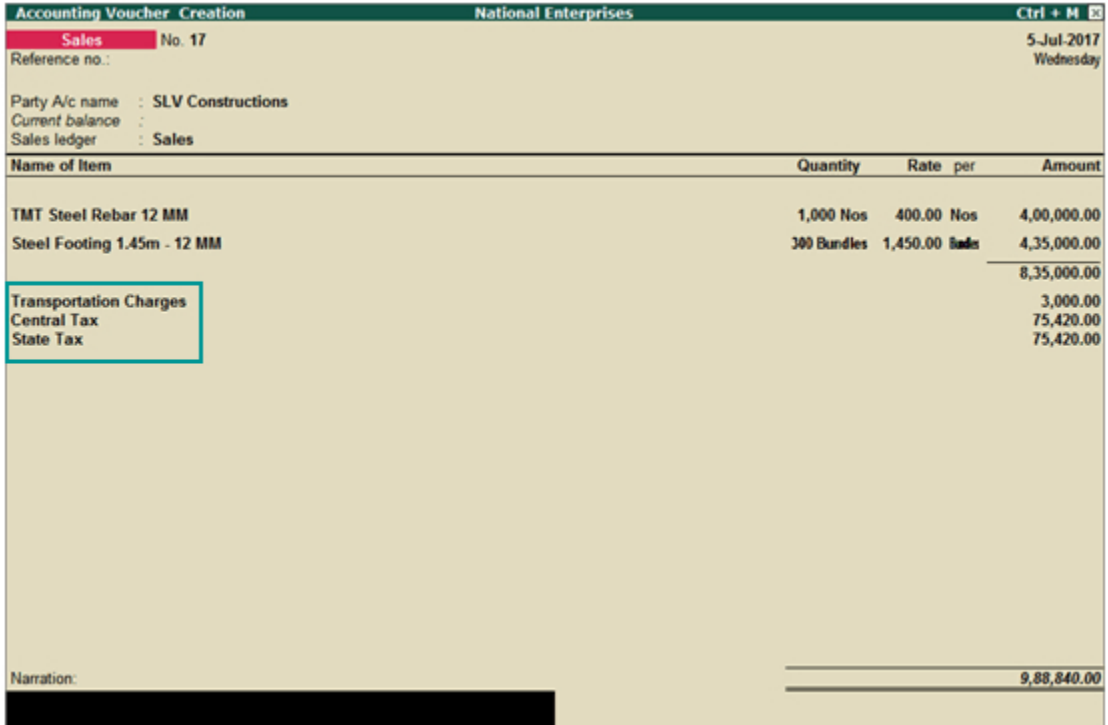

2. Select the service ledger (in this example, the ledger applicable for transportation charges).

3. Select the applicable tax ledgers (central and state/union territory taxes for local supply, integrated tax for interstate supply).

You can view the tax details by clicking **A: Tax Analysis**. Click **F1: Detailed** to view the tax breakup.

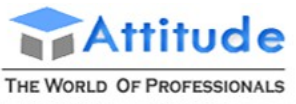

AN ISO 9001 : 2008 COMPANY

## **Get In Touch** 011-43522151

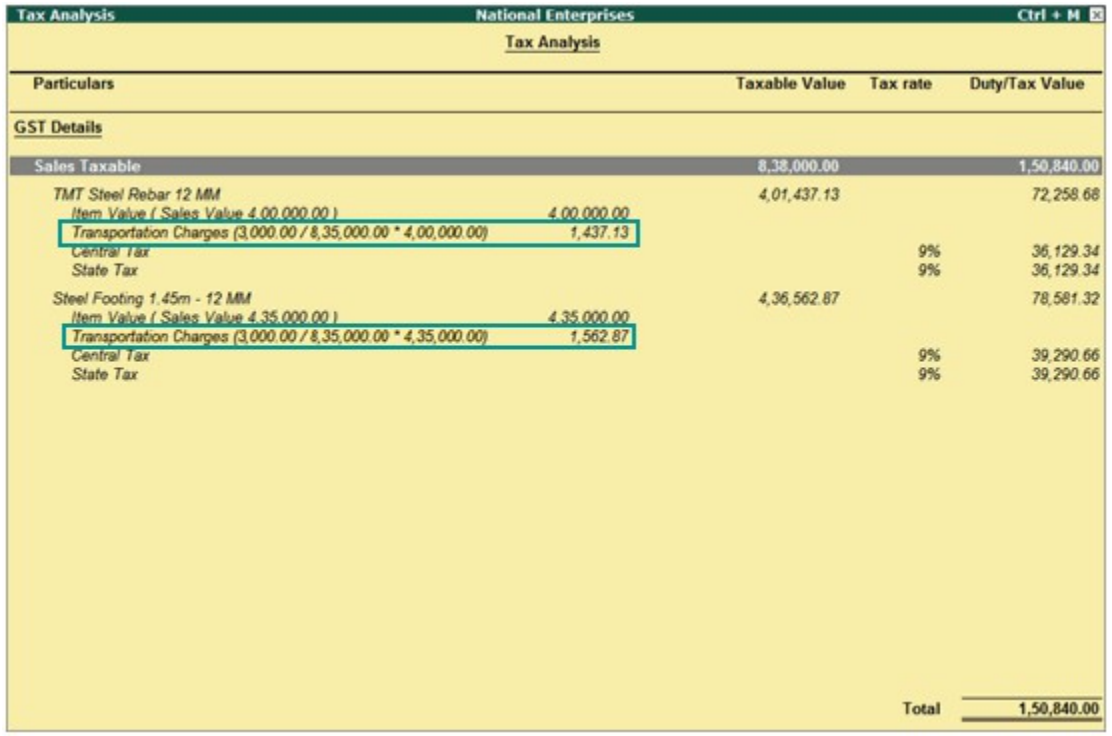

## Nil-Rated GST Sales in Tally.ERP9

The sales of nil-rated goods to a local or interstate customer does not attract GST, and can be recorded using a sales voucher. In the masters of the goods or services classified as nil rated (0%), **Taxability** should be set to **Nil Rated** in the **GST Details** screen.

- **●** Go to **Gateway of Tally** > **Accounting Vouchers** > **F8: Sales**.
- **●** Select the applicable **Sales ledger**. For example, Sales Nil-Rated.

While recording any type of sales transaction, you can choose either of the following methods:

● **Method 1**: For a specific type of sales transaction, you can create or update the sales ledger with the relevant **Nature of transaction**. Now select this sales ledger while recording the sales transaction.

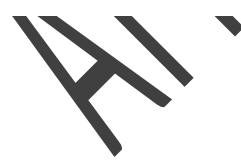

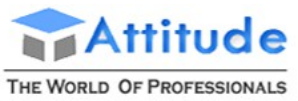

AN ISO 9001 : 2008 COMPANY

## **Get In Touch** 011-43522151

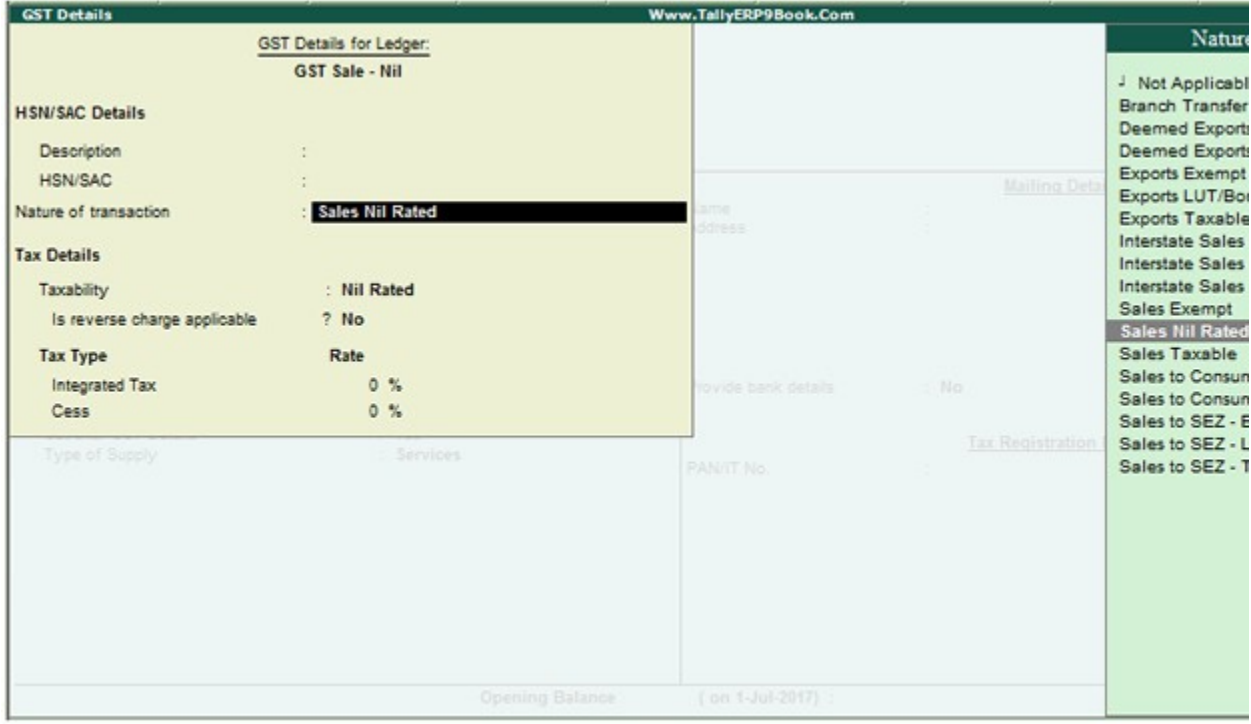

● **Method 2**: Select the common sales ledger during the sales transaction. Press **F12** and enable the option **Allow modification of tax details for GST?** Now select the **Classification/Nature**.

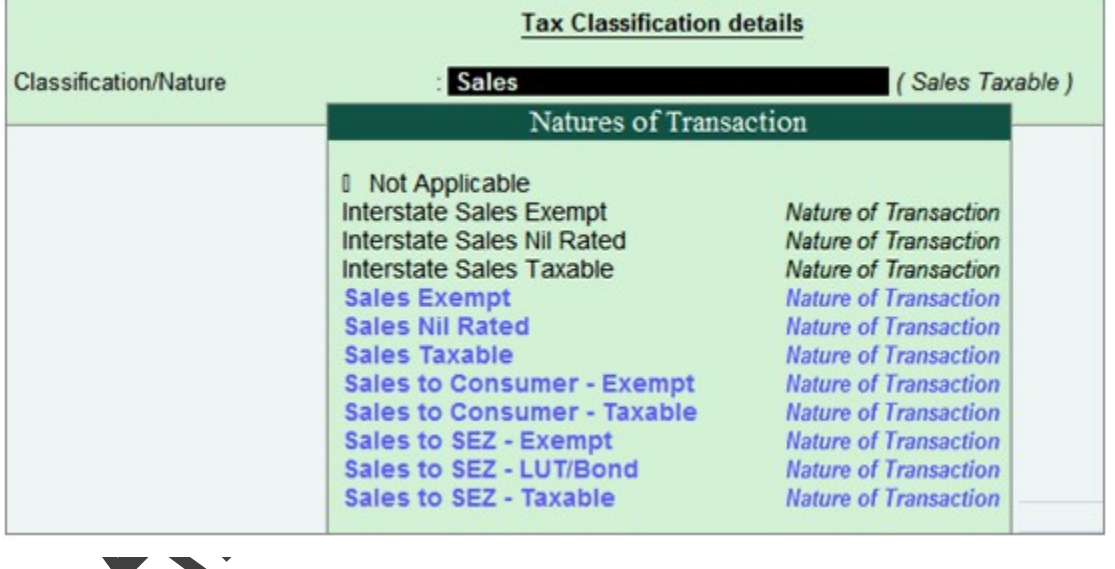

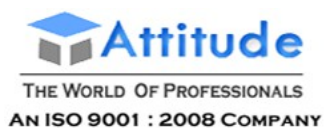

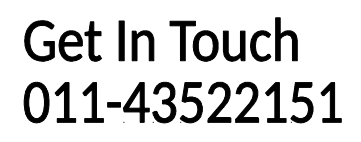

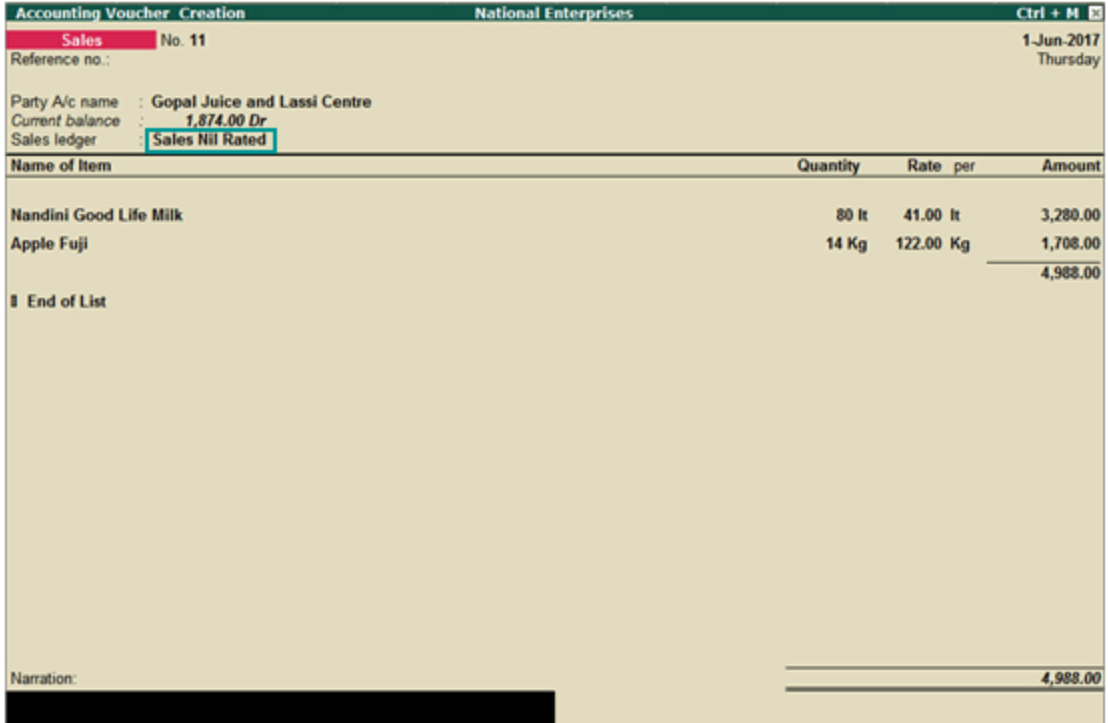

Depending on the location of the party, you can record a local or interstate nil-rated sales transaction.

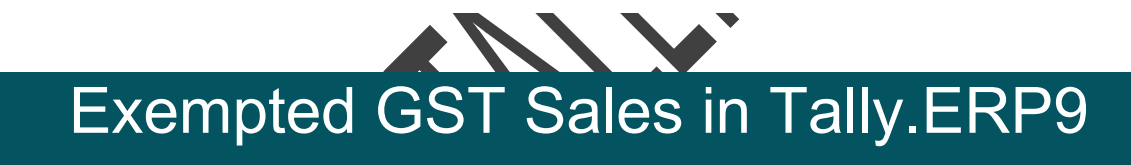

The local or interstate sale of goods or services exempted from GST can be recorded using a sales voucher. In the masters of the exempted goods or services, **Taxability** should be set to **Exempt** in the **GST Details** screen.

- **●** Go to **Gateway of Tally** > **Accounting Vouchers** > **F8: Sales**.
- **●** Select the applicable **Sales ledger**.

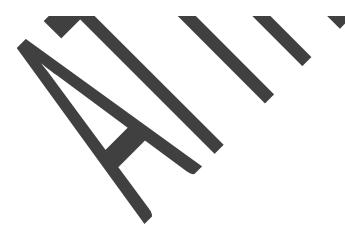

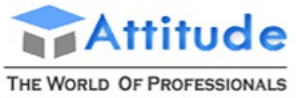

AN ISO 9001 : 2008 COMPANY

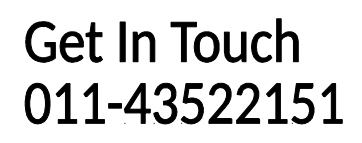

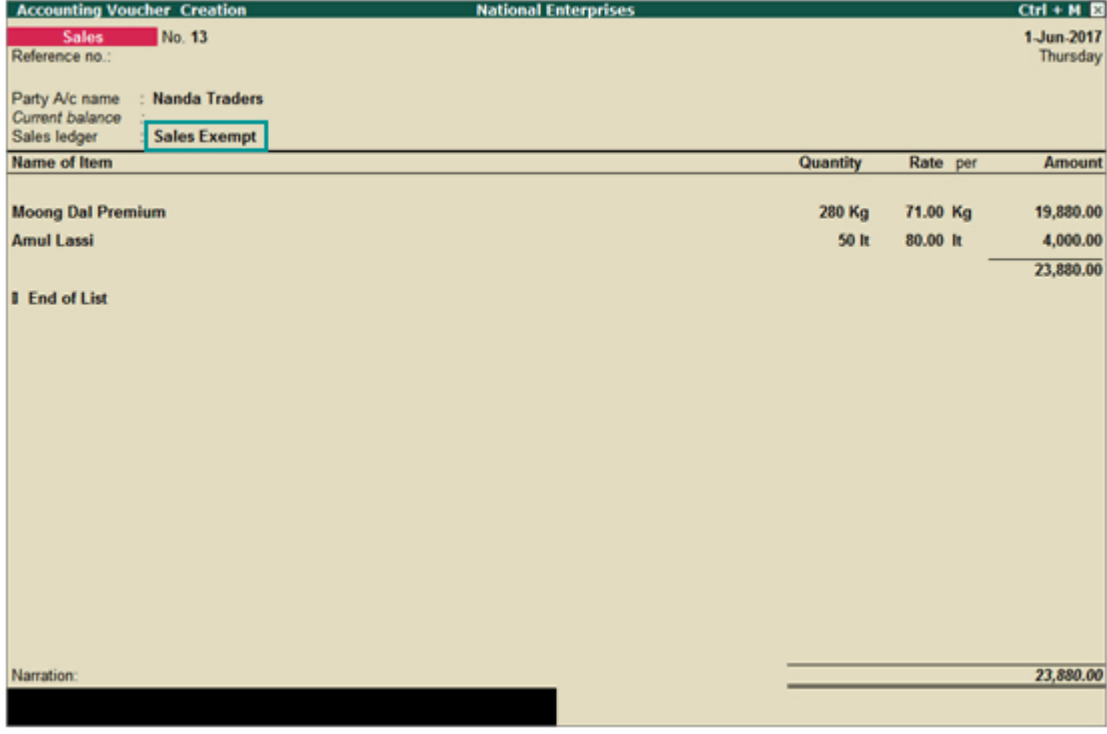

Note :

While recording any type of sales transaction, you can choose either of the following methods:

● **Method 1**: For a specific type of sales transaction, you can create or update the sales ledger with the relevant **Nature of transaction**. Now select this sales ledger while recording the sales transaction.

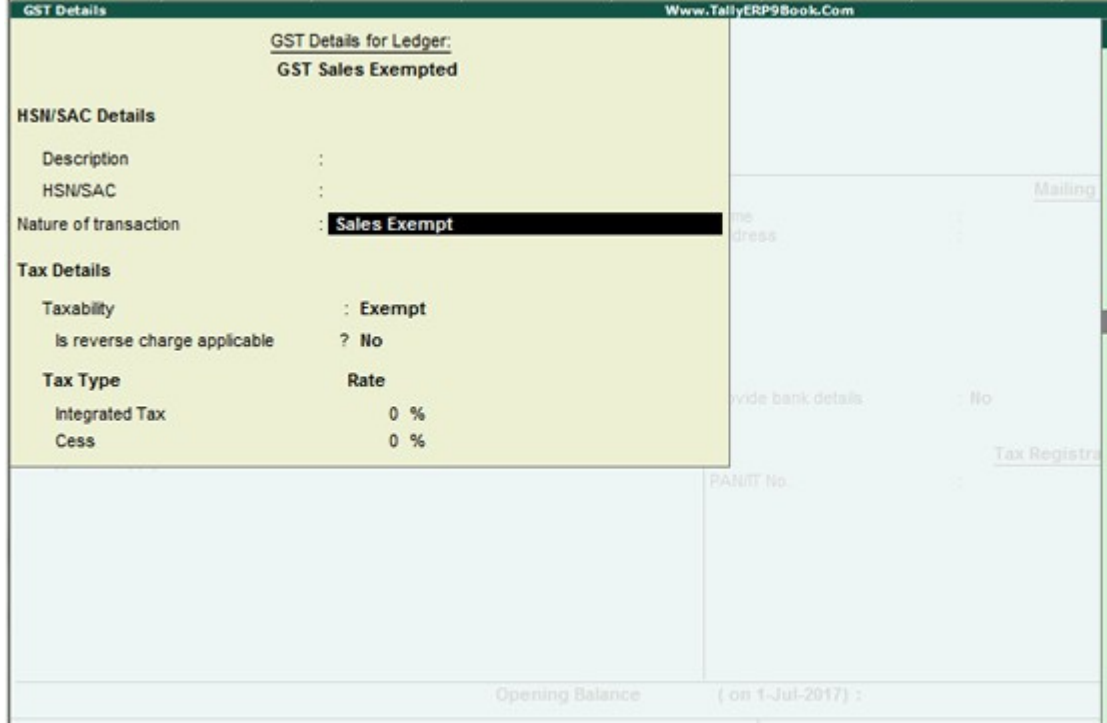

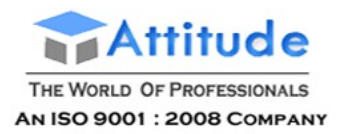

● **Method 2**: Select the common sales ledger during the sales transaction. Press **F12** and enable the option **Allow modification of tax details for GST?** Now select the **Classification/Nature**.

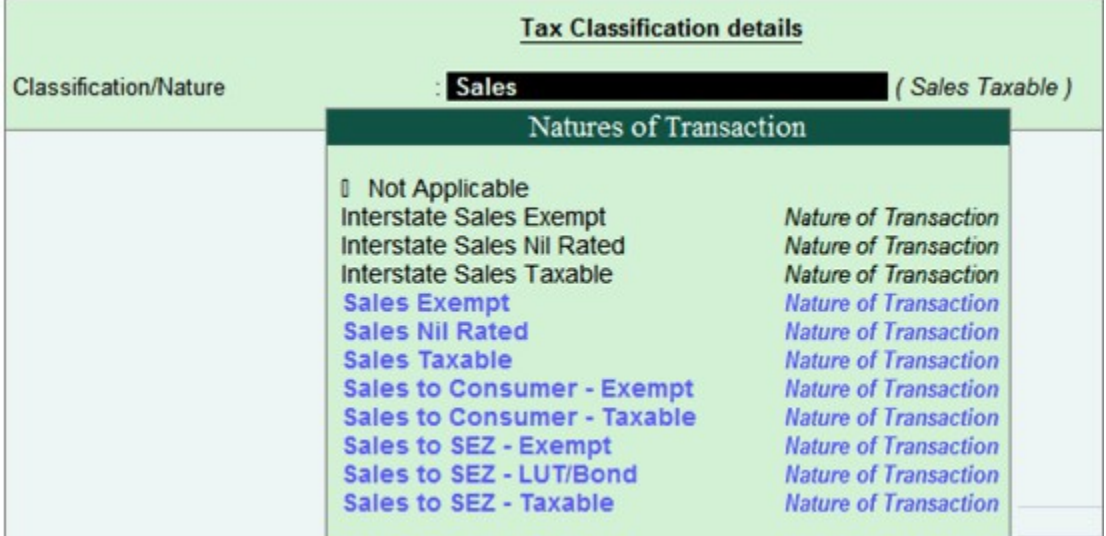

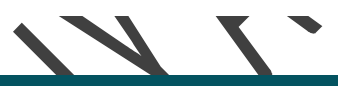

# SEZ (Special Economic Zone) GST Sales in Tally.ERP9

The sale of goods and services to a party in an SEZ can be recorded using a sales vouchers. In an SEZ sales transaction, taxes are applicable based on the type of sale:

- Taxable SEZ sale: In SEZ sales, integrated tax is applicable for both local and interstate parties.
- Exempt SEZ sale: No tax is applicable.
- SEZ sale under LUT/bond: No tax is applicable. SEZ sales under LUT/bond are allowed when you have signed up a letter of undertaking with the department for the sale of goods without the payment of duty.

To provide details of the LUT/bond, enable the options **Enable Goods and Services Tax (GST)?** and **Set/alter GST details?** in**Statutory and Taxation** features. In the **Company GST Details** screen, enable the option **Provide LUT/Bond details?**, and enter the details in the **LUT/Bond Details** screen.

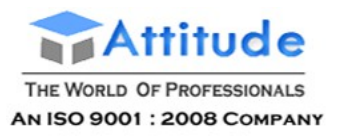

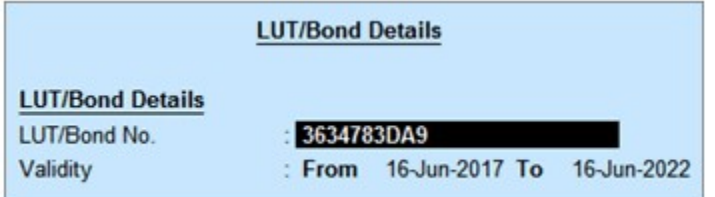

#### **To record SEZ sales**

- **●** Go to **Gateway of Tally** > **Accounting Vouchers** > **F8: Sales**.
- Select the applicable **Sales ledger**. For example, Sales SEZ.

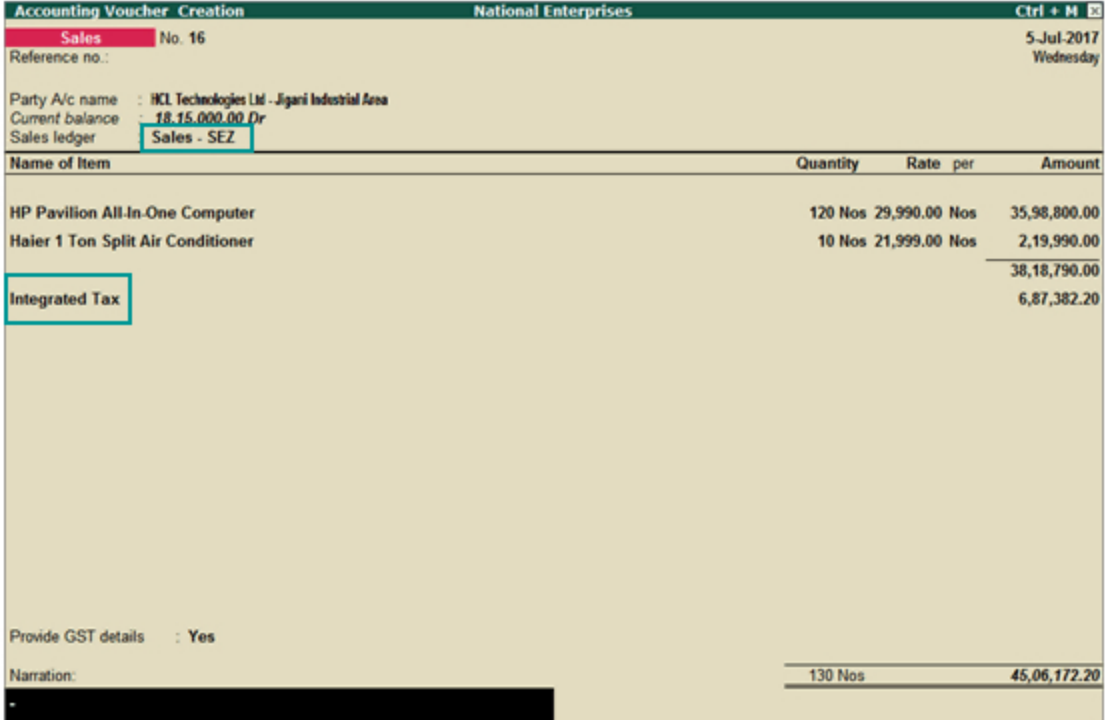

**Provide GST details:** Enable this option if you want to enter additional details regarding the export transaction.

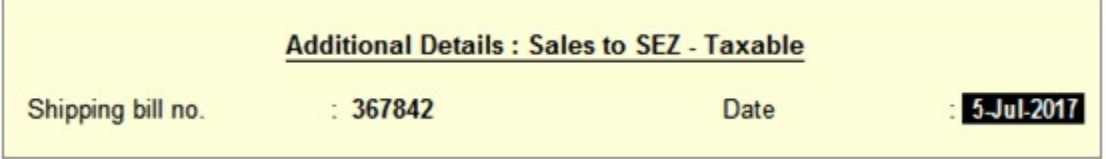

#### **Note :**

While recording any type of sales transaction, you can choose either of the following methods:

● **Method 1**: For a specific type of sales transaction, you can create or update the sales ledger with the relevant **Nature of transaction**. Now select this sales ledger while recording the sales transaction.

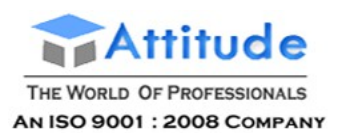

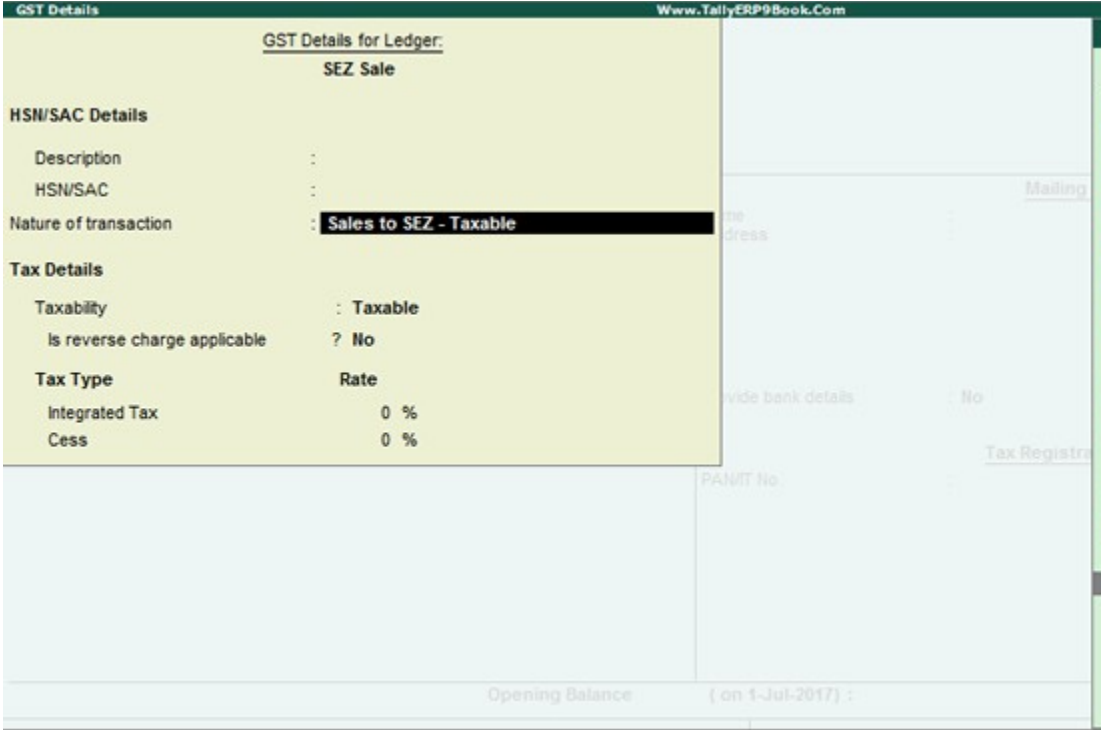

● **Method 2**: Select the common sales ledger during the sales transaction. Press **F12** and enable the option **Allow modification of tax details for GST?** Now select the **Classification/Nature**.

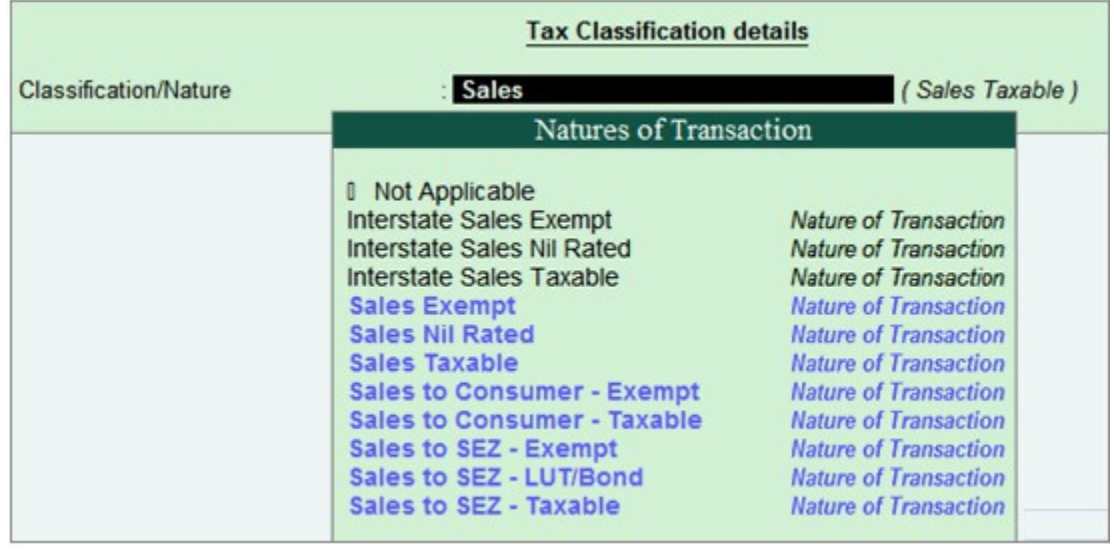

## GST Sales to Consumers - Taxable and Exempt in Tally.ERP9

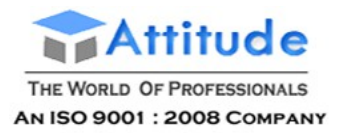

You can record sales to consumers (end users of your goods or services) and unregistered dealers, using a sales invoice.

Depending on the transaction value and the location of the party, the sales invoice will be captured in different tables inGSTR-1 returns.

● **B2C (Large) Invoices**: Captures interstate sales transactions where the invoice value is more than Rs. 2.5 lakh.

The following images show how large invoices are captured in GSTR-1 for an interstate party:

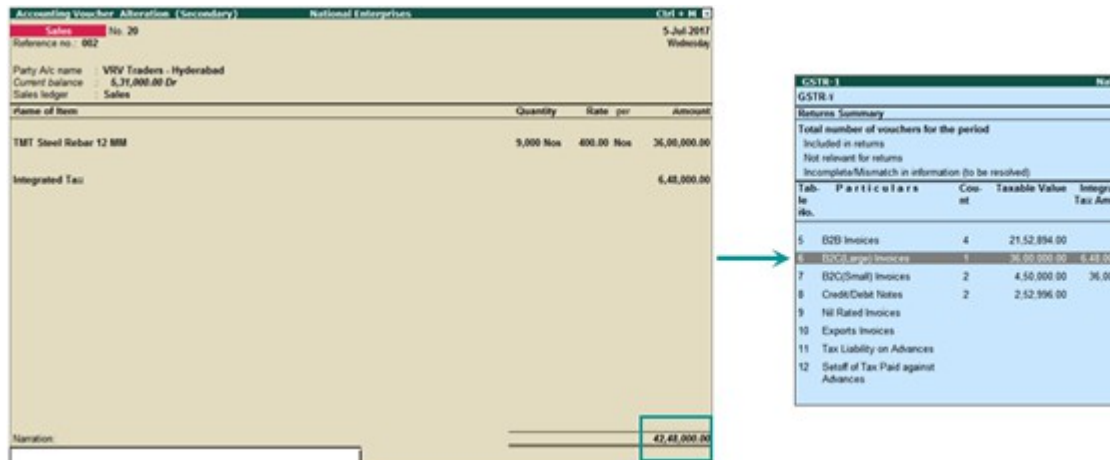

- **B2C (Small) Invoices**: In GSTR-1, this table captures:
	- o Local sales transaction: Irrespective of the invoice value.
	- o Interstate sales transactions: where the total invoice value is less than Rs. 2.5 lakh.

The following images show how small invoices are captured in GSTR-1:

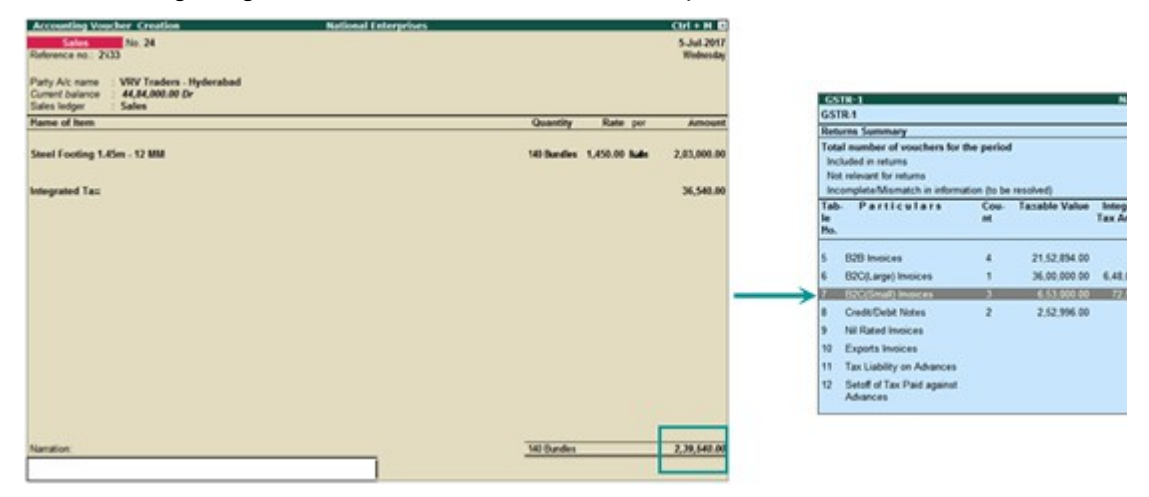

## GST Sales Involving Consignee (Ship To)

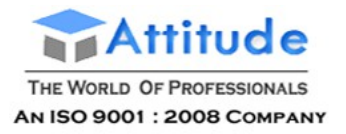

## and Buyer (Bill To) in Tally.ERP9

In Tally.ERP 9, you can record GST sales where a consignee and a buyer are involved. Here, the goods are sent to the consignee, and the bill is sent to the buyer.

**Note**: In this case, GST calculation depends only on the location of the buyer, and not the consignee.

- *♦ If the buyer is located in the same state: Central tax and state tax are applicable.*
- *♦ If the buyer is located in a different state: Integrated tax is applicable.*

To add buyer and consignee details in the same invoice, enable the following options:

- Go to **F11: Features** > **F1**: **Accounting Features**, and enable the option **Maintain multiple mailing details for company and ledgers?**
- Press **F12** on the sales invoice, and enable the option **Allow separate buyers and consignee names?**

#### **To record GST sales involving a consignee and a buyer**

1. Go to **Gateway of Tally** > **Accounting Vouchers** > **F8: Sales**.

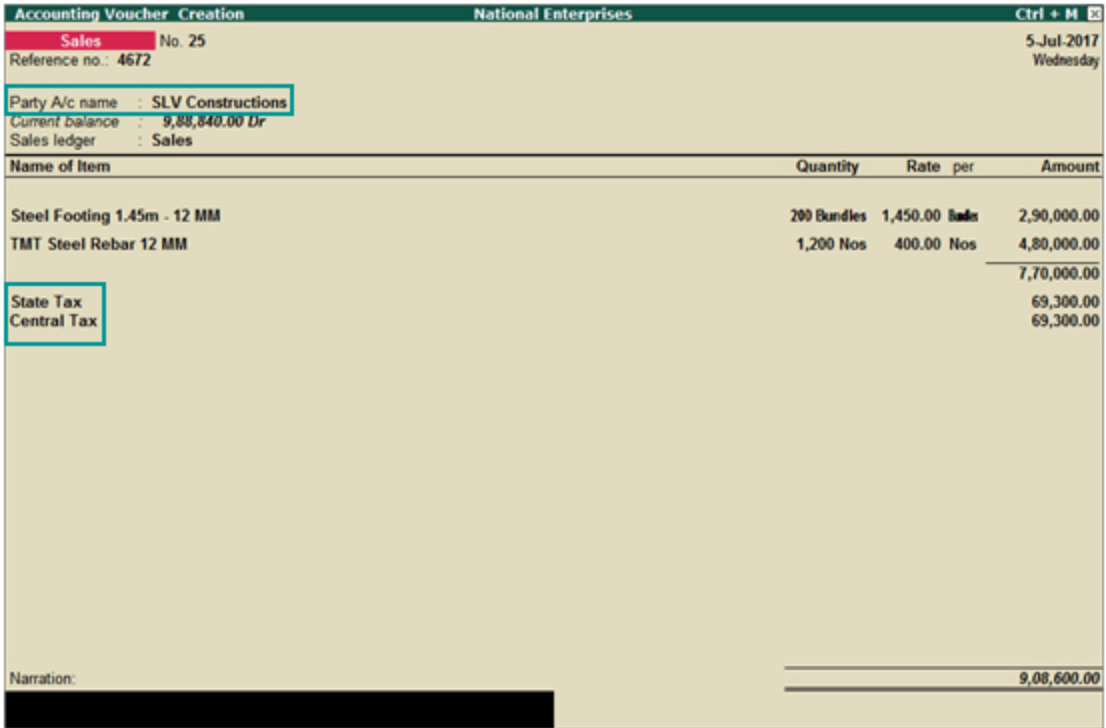

- 2. In **Party A/c name**, select the buyer, and enter the relevant details in the **Party Details** screen.
	- o In **Consignee**, click **Alt+M** to select the consignee ledger.

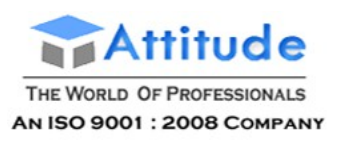

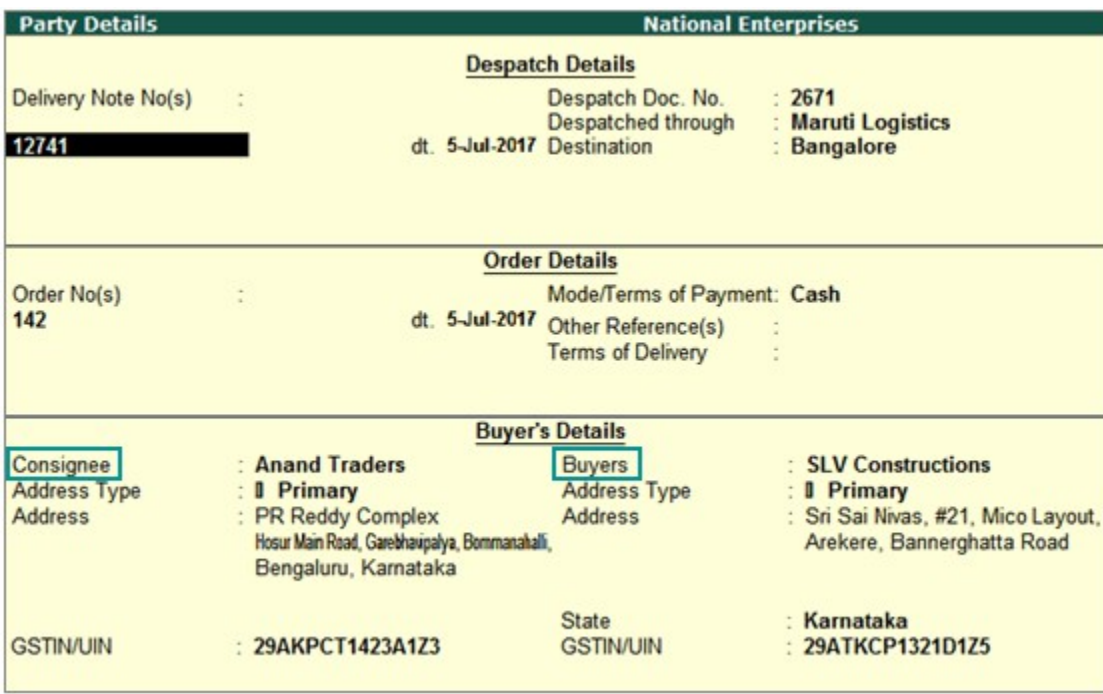

- 3. Select the sales ledger.
- 4. Select the required items, and specify the quantities and rates.
- 5. Select the relevant GST ledgers (state tax and central tax for local buyer; integrated tax for interstate buyer).
- 6. Press **Alt+P** to print the invoice. The consignee and buyer details appear as shown below:

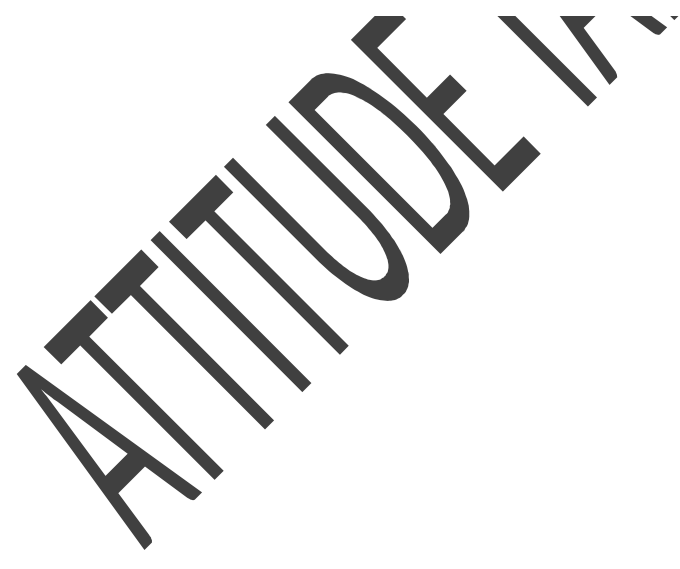

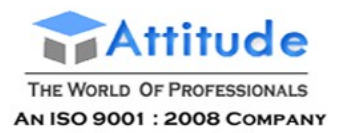

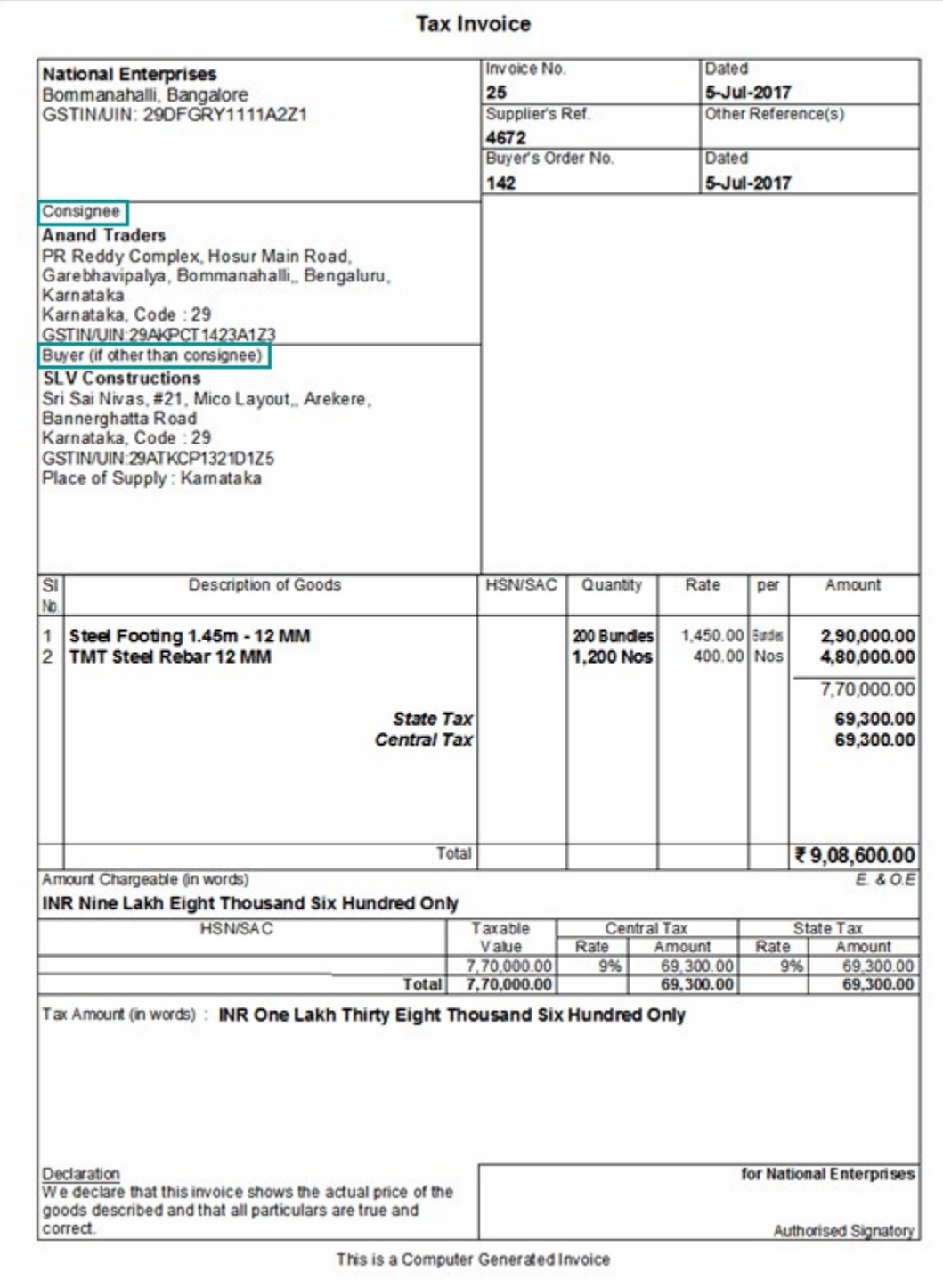

## GST Sale of Works Contract Services in

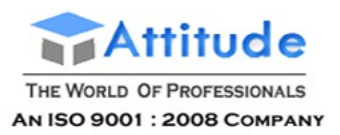

## Tally.ERP9

#### **Sale of works contract services**

#### **To record a sales invoice for works contract**

1. Go to **Gateway of Tally** > **Accounting Vouchers** > **F8: Sales**.

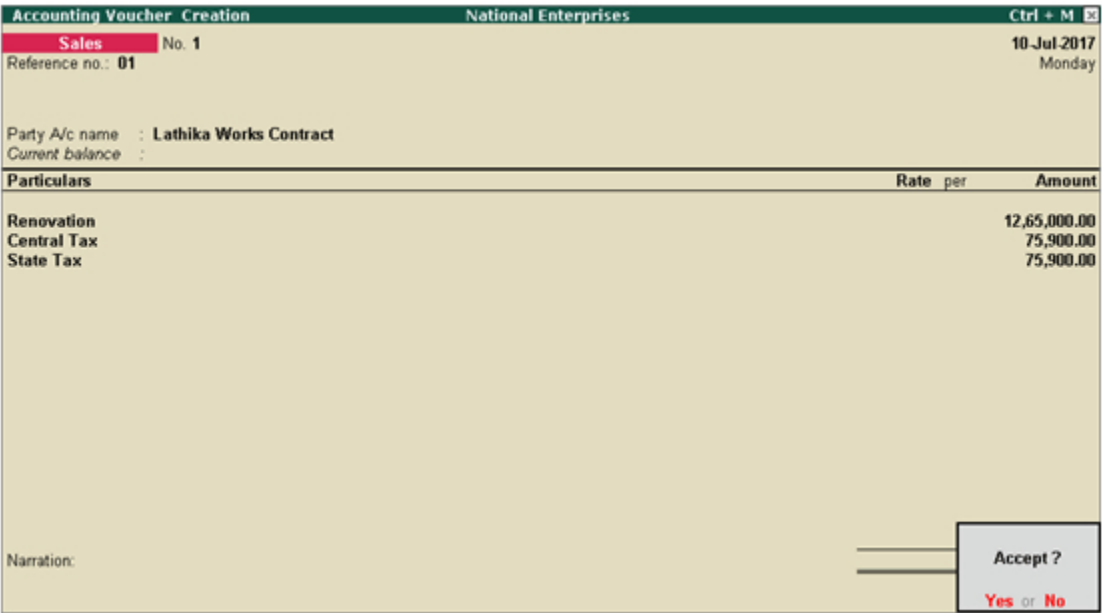

- 2. In **Party A/c name**, select the customer ledger.
- 3. Select the sales ledger and enter the amount.
- 4. Select the GST ledgers (central and state, or integrated) based on the state selected for the customer ledger.

You can view the tax details by clicking **A: Tax Analysis**. Click **F1: Detailed** to view the tax break-up.

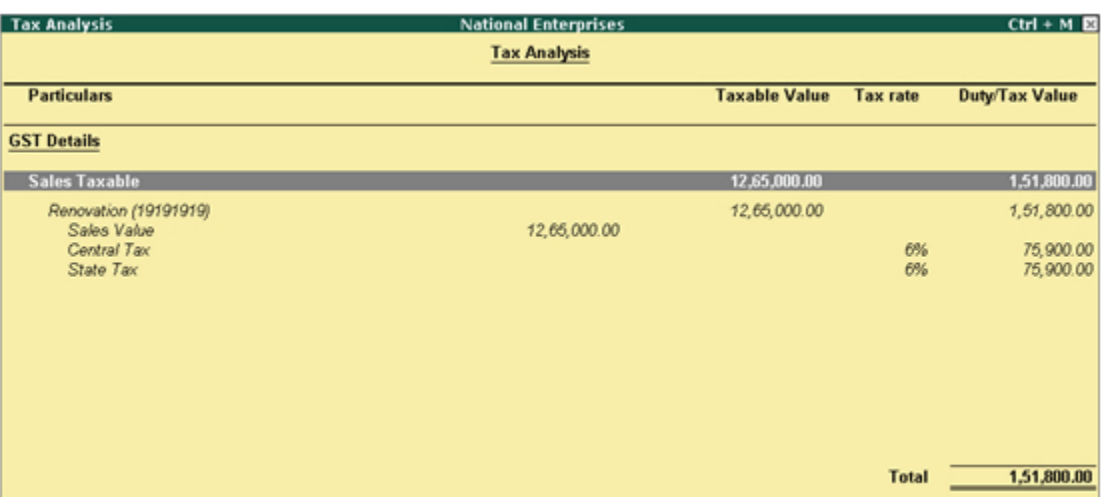

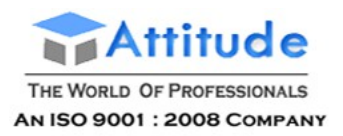

## Recording GST Local Sales and Printing Invoices in Tally.ERP9

#### **To record a Local Sales Transaction**

1. Go to **Gateway of Tally** > **Accounting Vouchers** > **F8: Sales**.

#### *As per our Practical Example No. 4*

**Sale of 5 Antivirus CDs @ Rs.1500 to Rajib Roy & Sons with output GST 18% i.e. Rs. 1350 – [CGST (9%) Rs. 675 and SGST (9%) Rs.675 ]**

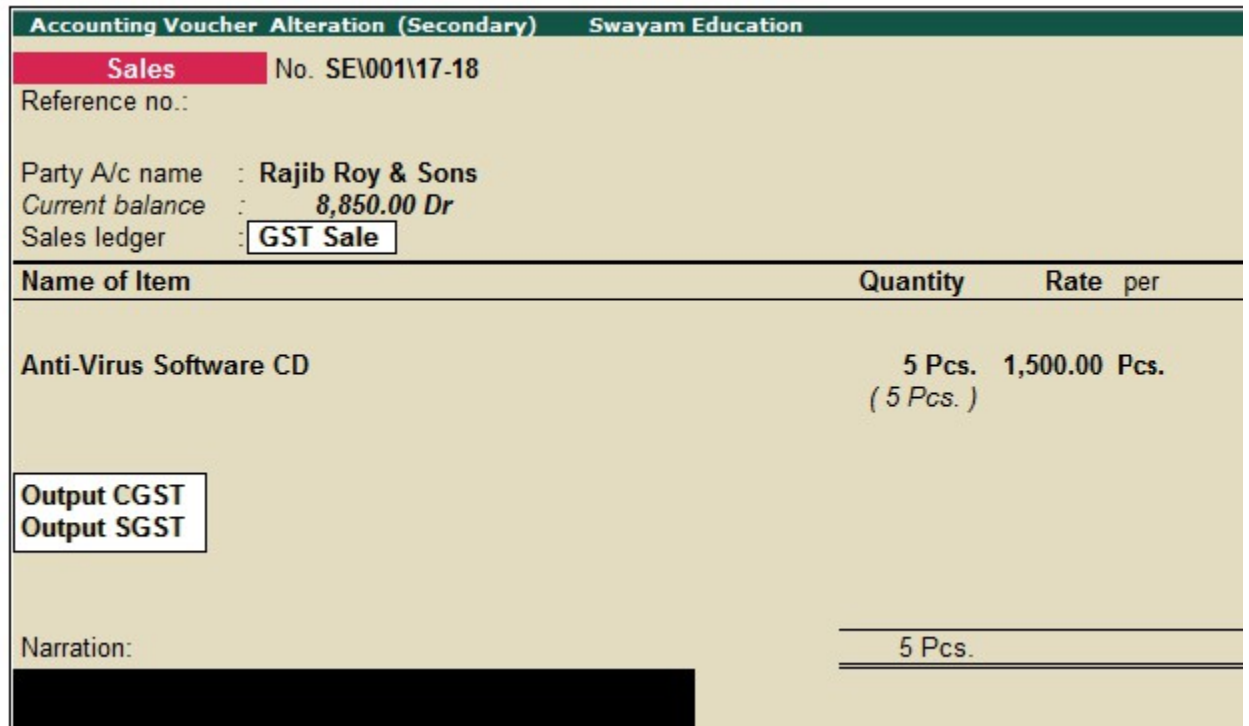

- 2. In **Party A/c name**, select the customer ledger or the cash ledger.
- 3. Select the sales ledger.
- 4. Select the required items, and specify the quantities and rates.
- 5. Select the central and state tax ledgers.

You can view the tax details by clicking **A: Tax Analysis**. Click **F1: Detailed** to view the tax break-up.

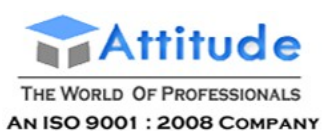

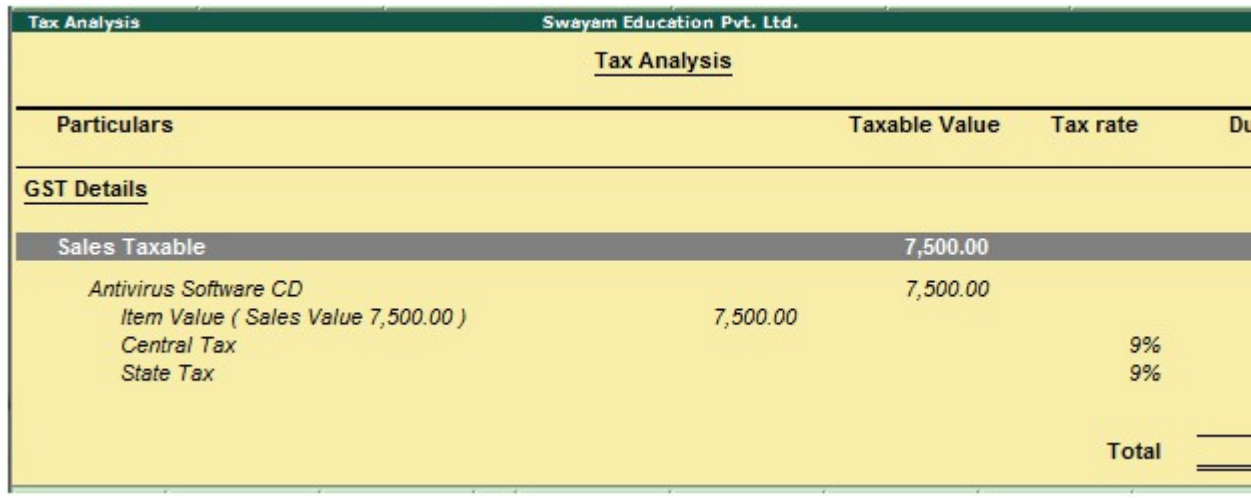

- *Note : As per GST Rate applied at the time of creating of Items, CGST & SGST will be automatically calculated according to Items GST Rate.*
- 6. In the sales invoice, press **Alt+P** to print the invoice in the required format.

For multiple copies: Press **Alt+P** and then **Alt+C** to select the number of copies.

#### **B. Printed Invoice Format**

As per GST guidelines, details such as the applicable taxes and tax rates, and the GSTIN/UIN of the company and the customer will be captured. Depending on your requirements, you can include additional details in your invoice by clicking **F12: Configure**

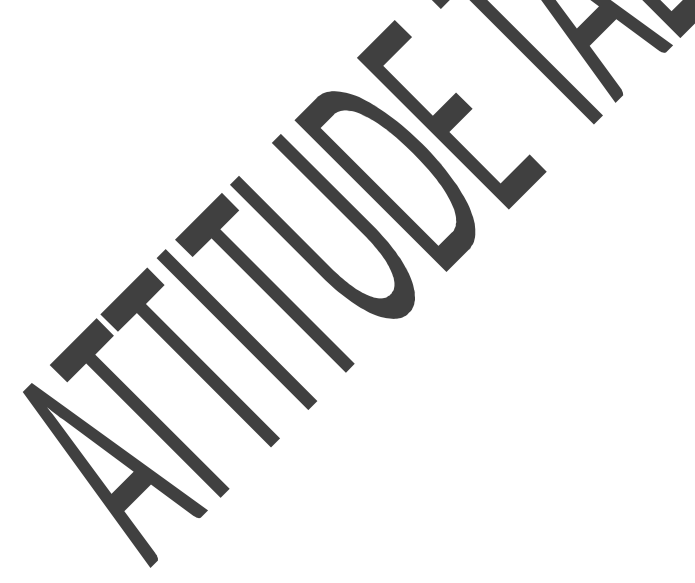

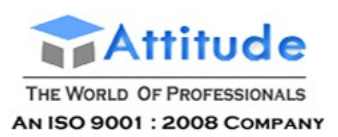

#### **INVOICE**

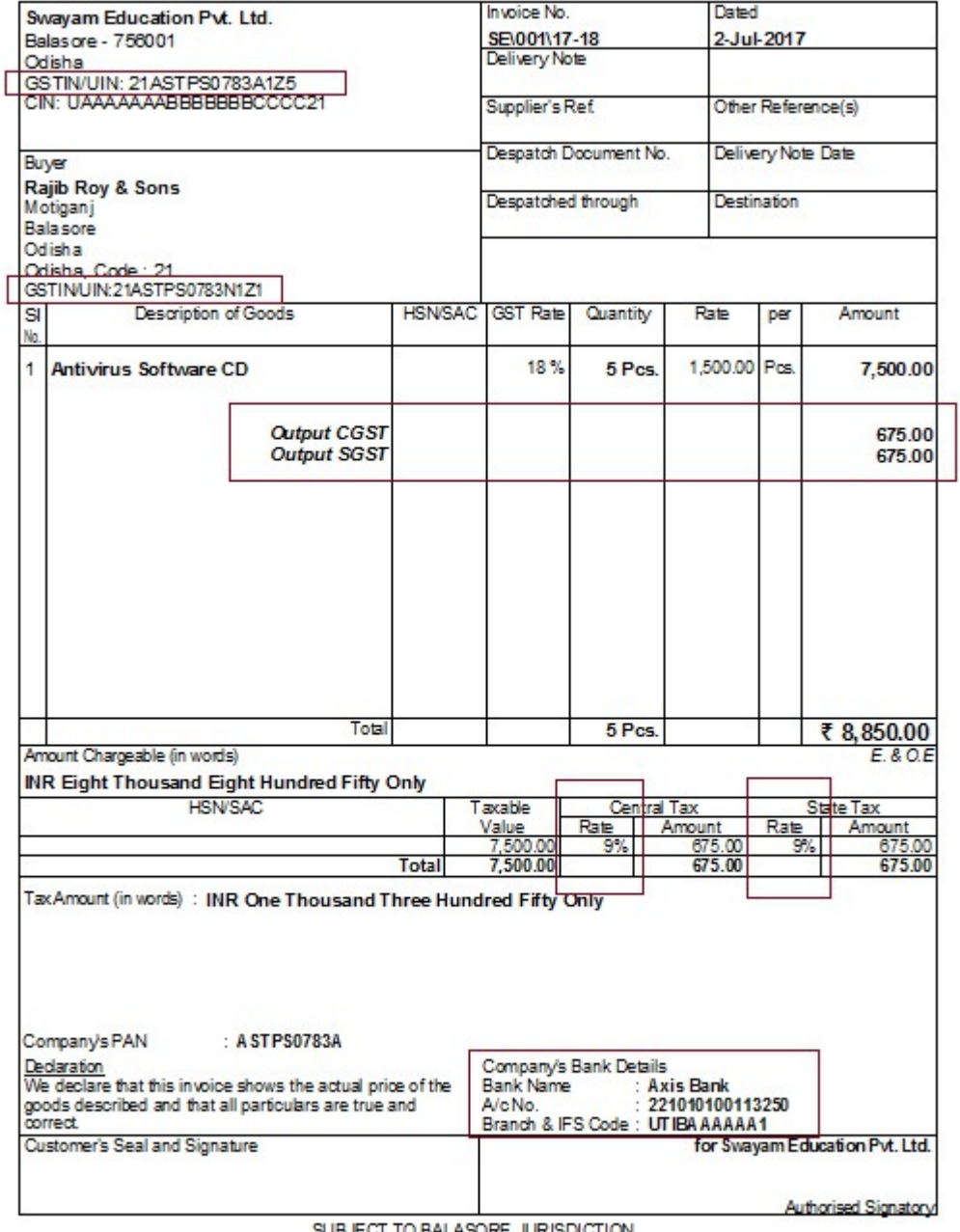

ECT TO BALASORE JURISDICTION This is a Computer Generated Invoice

*As per our Practical Example No. 5*

**Sale of 10 Monitors @ Rs.4500 , to H. Goenka Traders with Output GST @ 28% i.e. Rs. 12600 – [ CGST (14%) Rs. 6300 and SGST (14%) Rs. 6300 ]**

**The above Local Sales Invoice will be as below :**

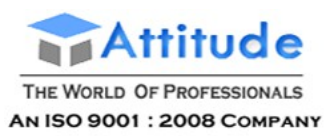

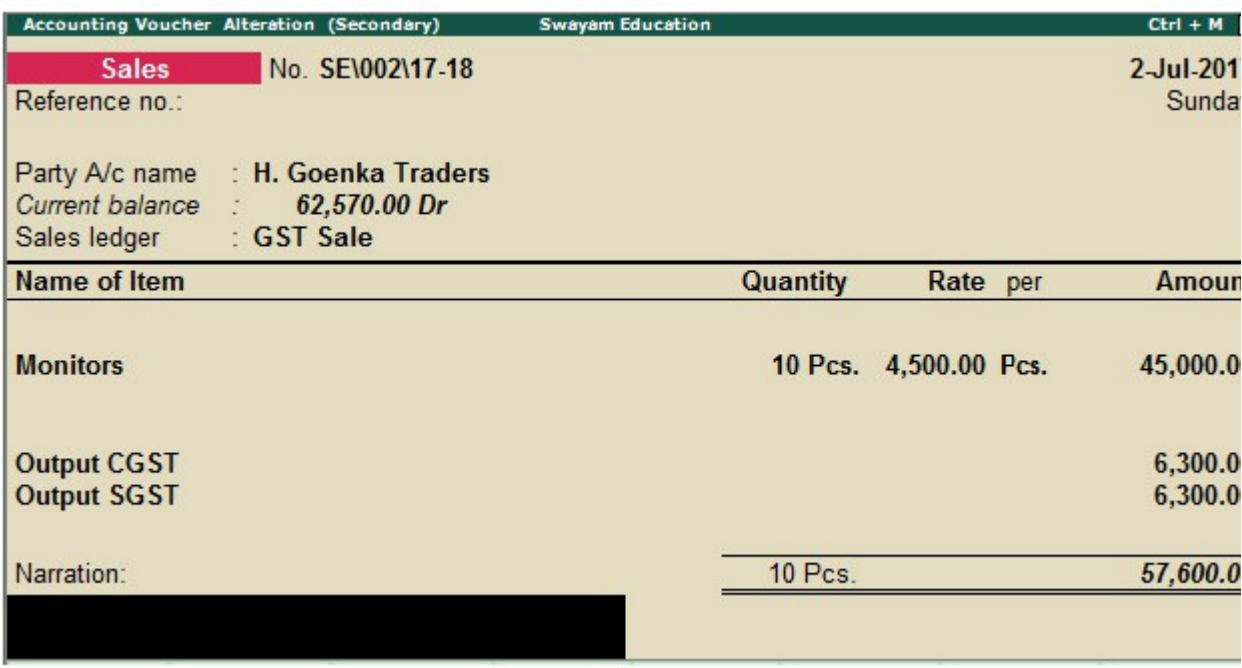

You can view the tax details by clicking A: Tax Analysis. Click **F1: Detailed** to view the tax break-up.

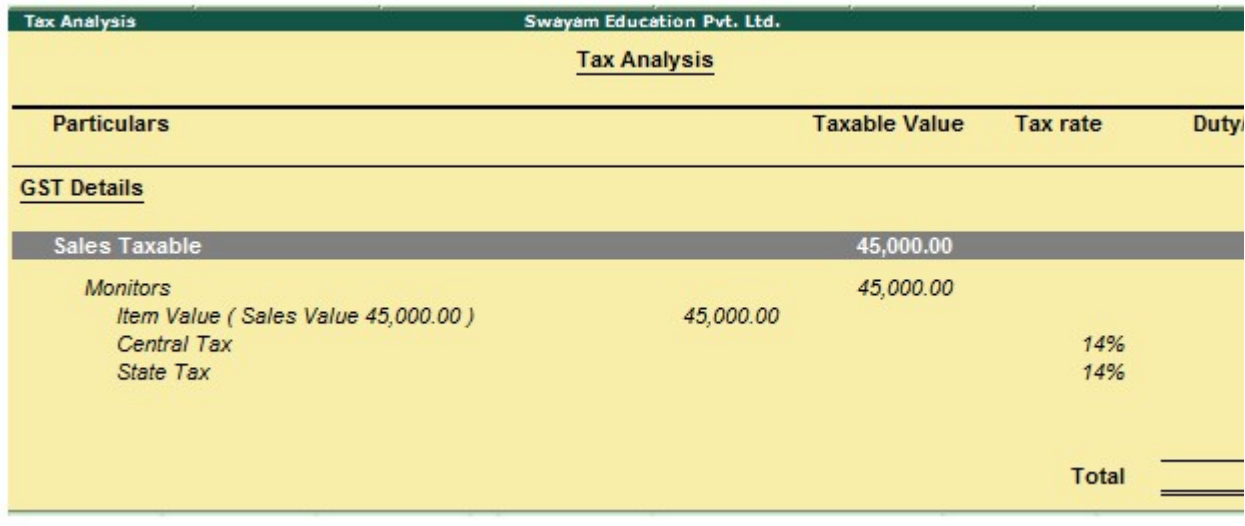

#### *As per our Practical Example No. 6*

**Sale of 2 'Hp-Laptop' @ Rs 50,000 with Output GST @ 18% i.e. Rs.18,000 [ CGST (9%) Rs.9,000 and SGST (9%) Rs.9,000 ] in Cash within State Odisha.**

**The above Local Sales Invoice will be as below :**

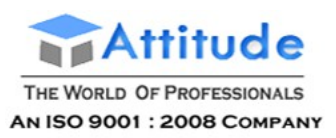

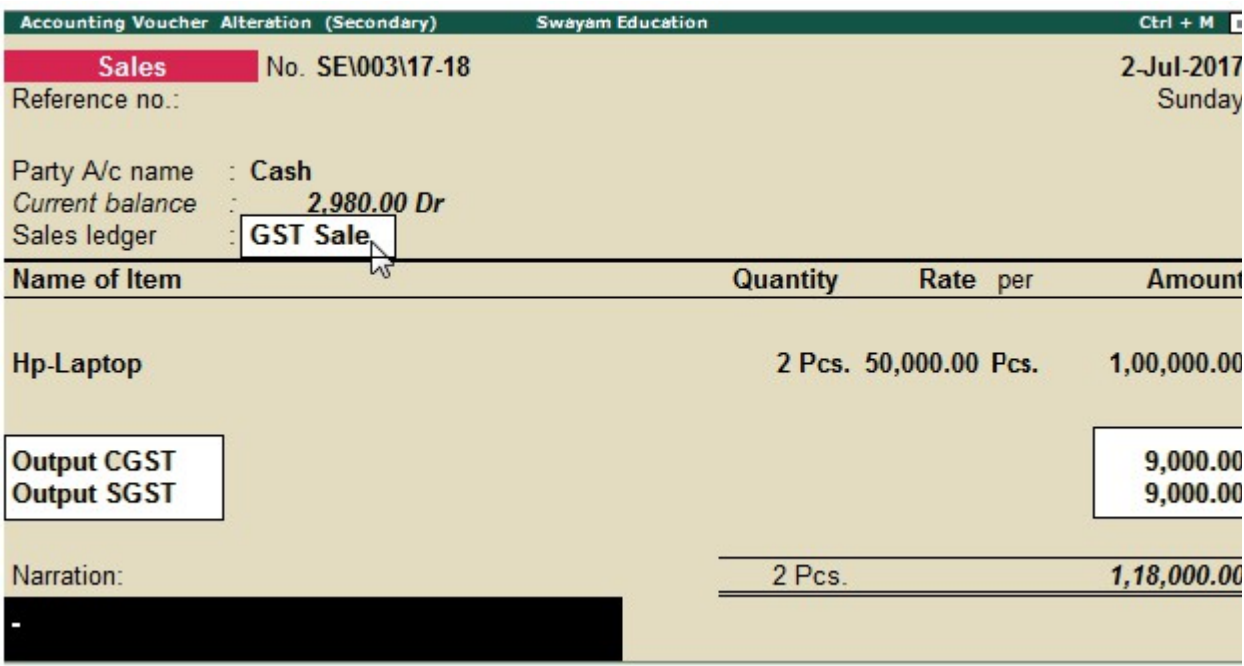

You can view the tax details by clicking **A: Tax Analysis**. Click **F1: Detailed** to view the tax break-up.

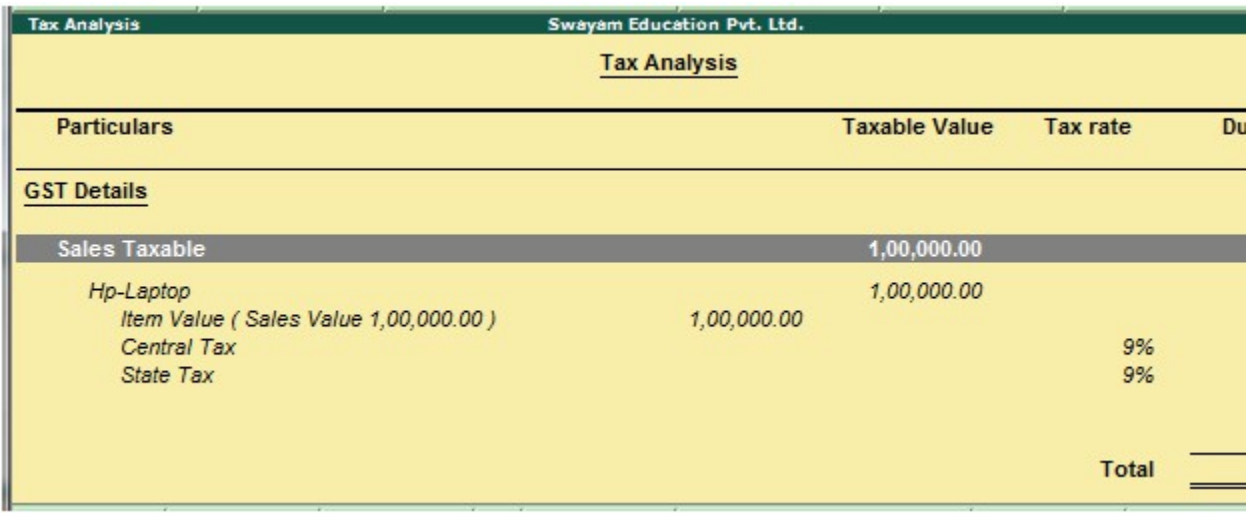

# Recording IGST-Inter-State Sales (Outside Sale) in Tally.ERP9

Sale of goods or services to a customer in another state attract integrated tax.

#### **To record an interstate sale**

Follow the steps used for recording a local sales transaction. The only difference is that

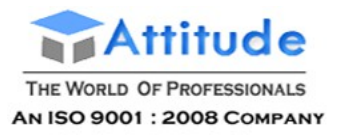

**Get In Touch** 011-43522151

you have to select the integrated tax ledger instead of central tax and state tax.

#### *As per our Practical Example No. 7*

**2 Mi-Note 4 Mobiles Outside State @ Rs. 15,000 each with Output IGST 12% i.e. Rs. 3600 in Cash to a Party in Outside State i.e. Andhra Pradesh.**

**The above Local Sales Invoice will be as below :**

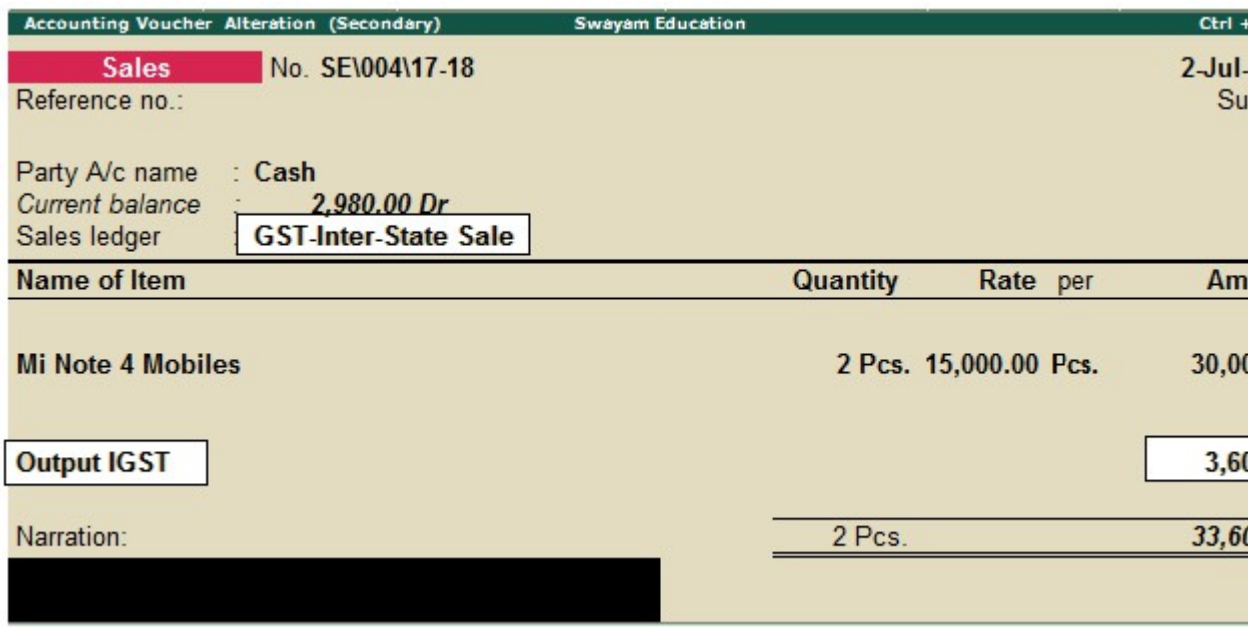

You can view the tax details by clicking **A: Tax Analysis**. Click **F1: Detailed** to view the tax break-up.

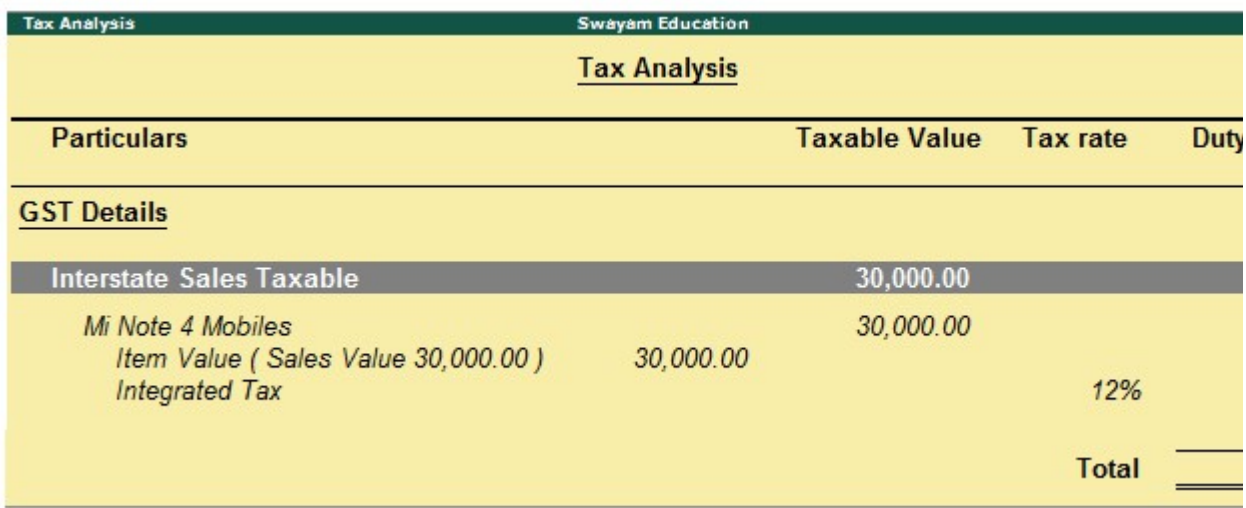

Depending on the location of the party, you can record a local or interstate sales transaction with the applicable GST rates, and print the invoice.

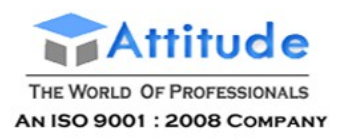

## GST Sale of Goods and Services in a Single Invoice in Tally.ERP9

You can record the sales of both goods and services in the same invoice by selecting the required sales ledger and GST ledgers (state tax and central tax for local sales; integrated tax for interstate sales)

#### *Setup :*

Create a Ledger **"Installation Charges"** under 'Direct Income' with GST Applicable @ 5% as details below :

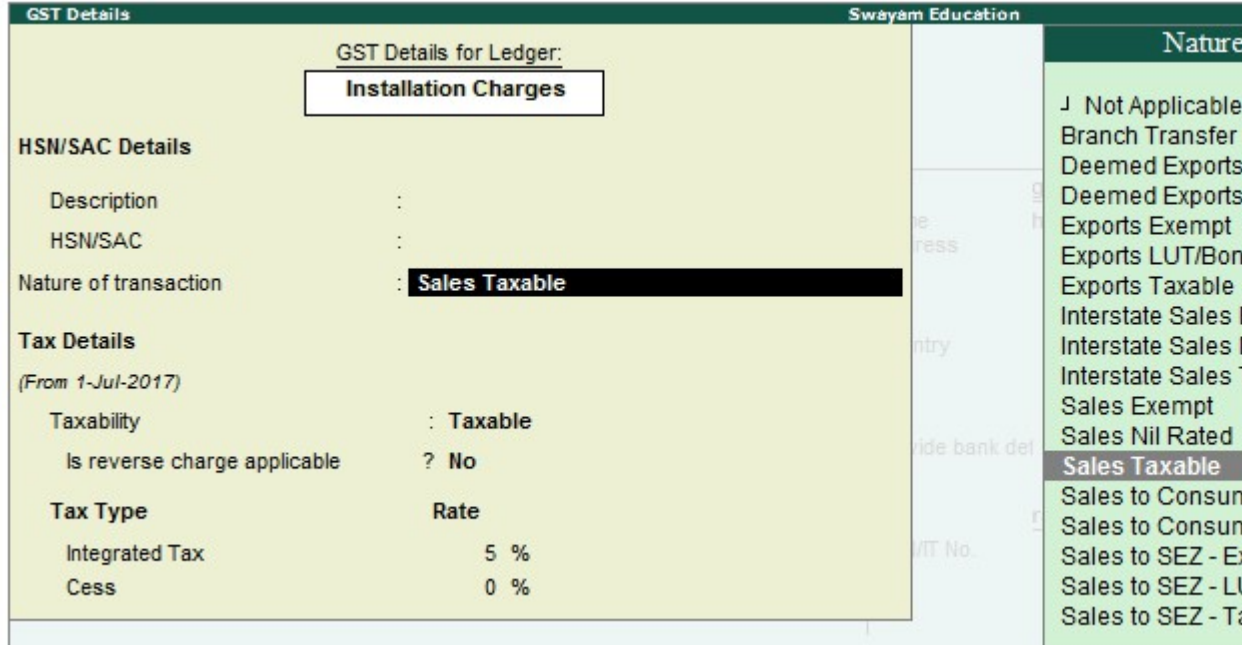

## Restarting Voucher Numbering in Tally.ERP9

You can restart the numbering of your vouchers by creating a new voucher type and specifying the applicable dates, prefix, suffix, and other details, as needed.

**Note**: In order to be GST-compliant, the voucher numbers of your invoice have to be unique and continuous. You can continue to use your existing series of voucher numbers. For your convenience, you can prefix and suffix your voucher numbers with GST-specific information. You can also choose to restart voucher numbering by creating a new voucher type for GST.

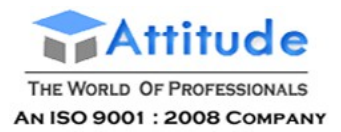

#### **To create a new voucher type**

● Go to **Gateway of Tally** > **Accounts Info.** > **Voucher Types** > **Create**.

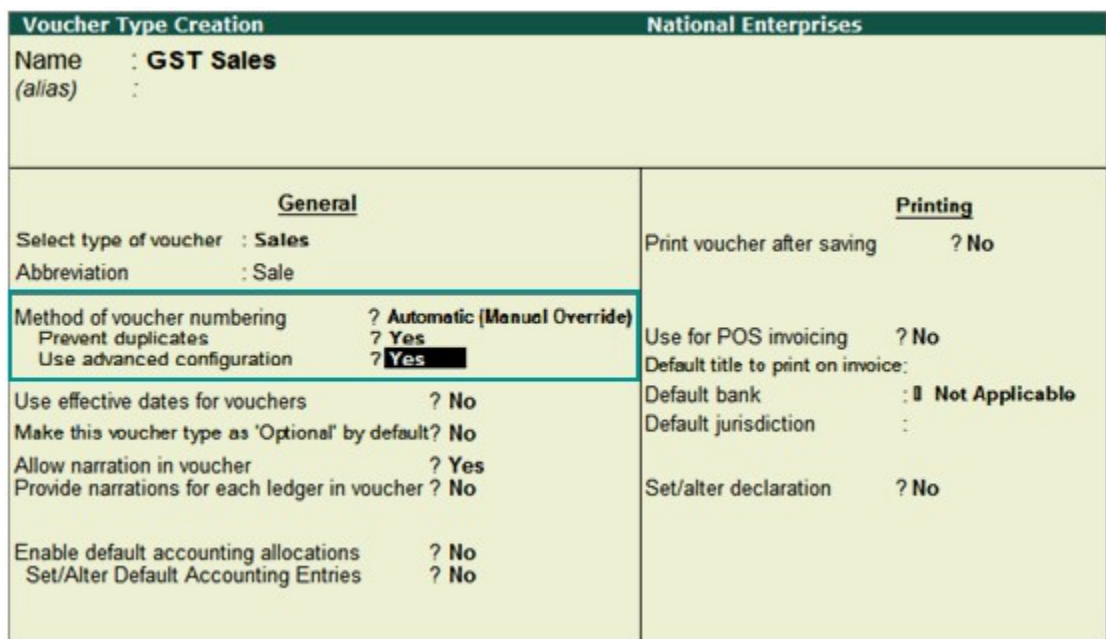

**Method of Voucher Numbering?** - **Automatic (Manual Override)**. By selecting this option, you can auto-number your vouchers and also manually override the auto-numbering when required.

**Prevent duplicates?** - **Yes**, to ensure unique voucher numbers.

**Use advanced configuration?** - **Yes**, to open the **Voucher Type Creation (Secondary)** screen.

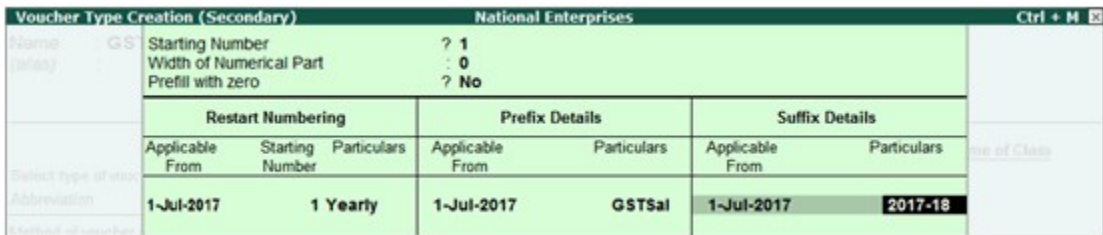

**Starting Number - 1**, if you want a fresh batch of voucher numbers.

**Prefix Details**, **Suffix Details** - Here you can enter details specific to your transactions, as required.

Now you can easily record your transactions with a new series of voucher numbers.

According to the details entered in the screen above, the sales voucher will appear as shown below:

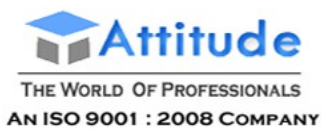

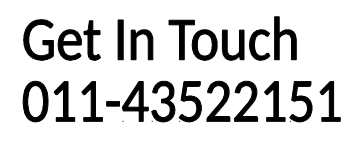

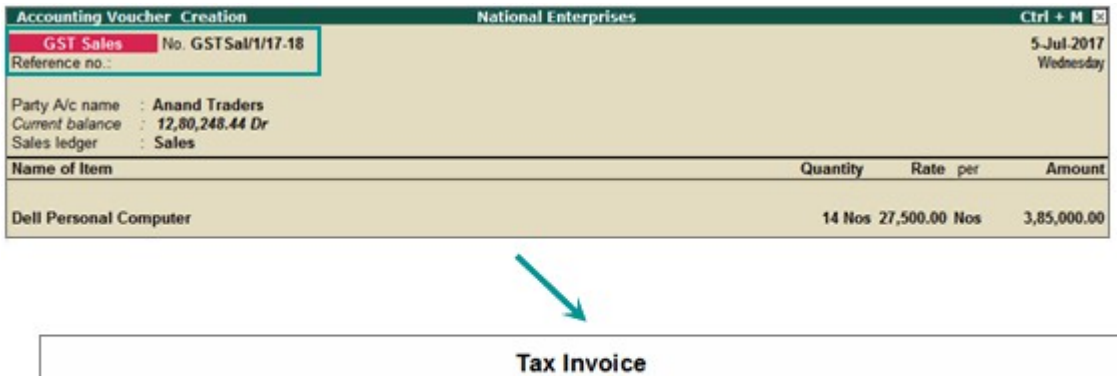

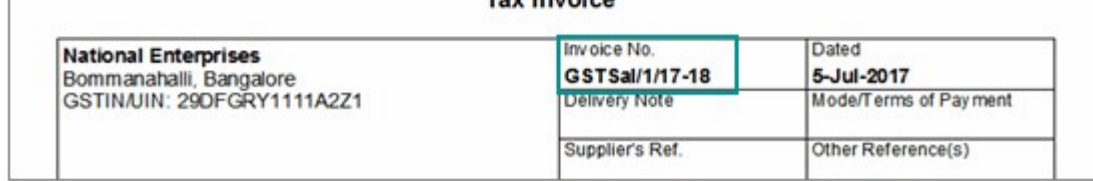

Similarly, if you want to create invoices to track reverse charge transactions for unregistered dealers, create a new voucher type with a separate series of voucher numbers and record the purchase invoices. In the **Voucher Printing** screen, you can click **F12: Configure** and set the options as required to print the self-invoice.

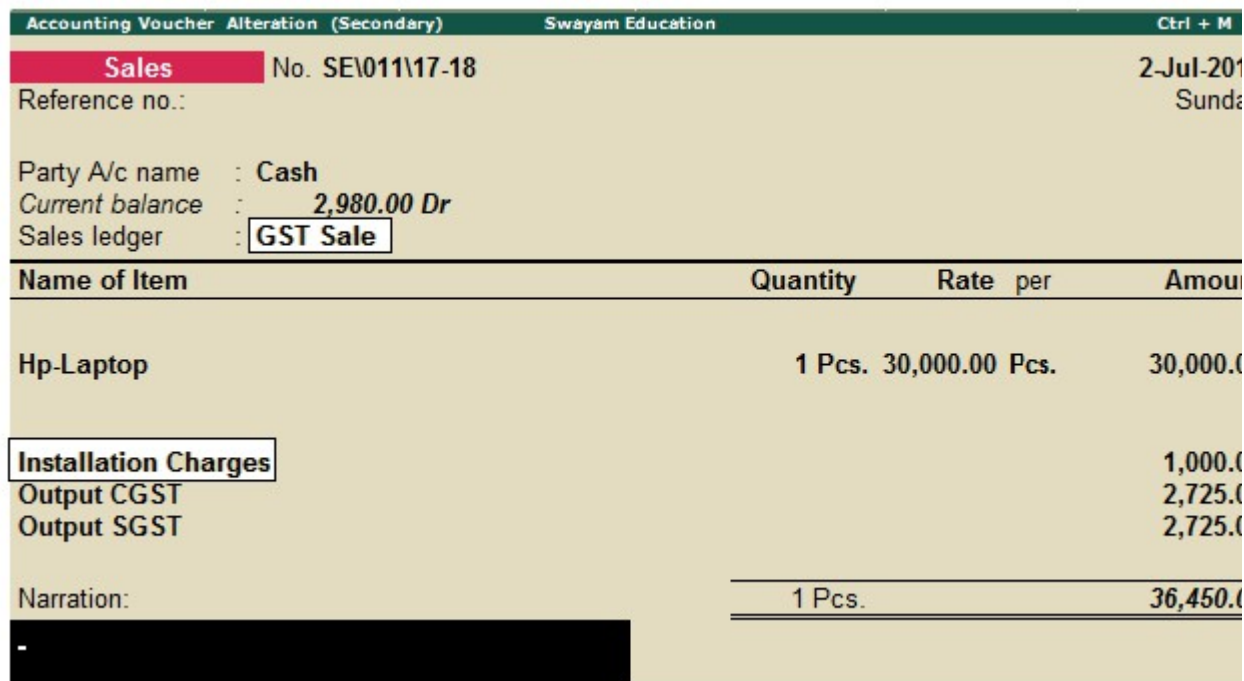

You can view the tax details by clicking A: Tax Analysis. Click F1: Detailed to view the tax break-up.

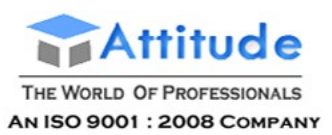

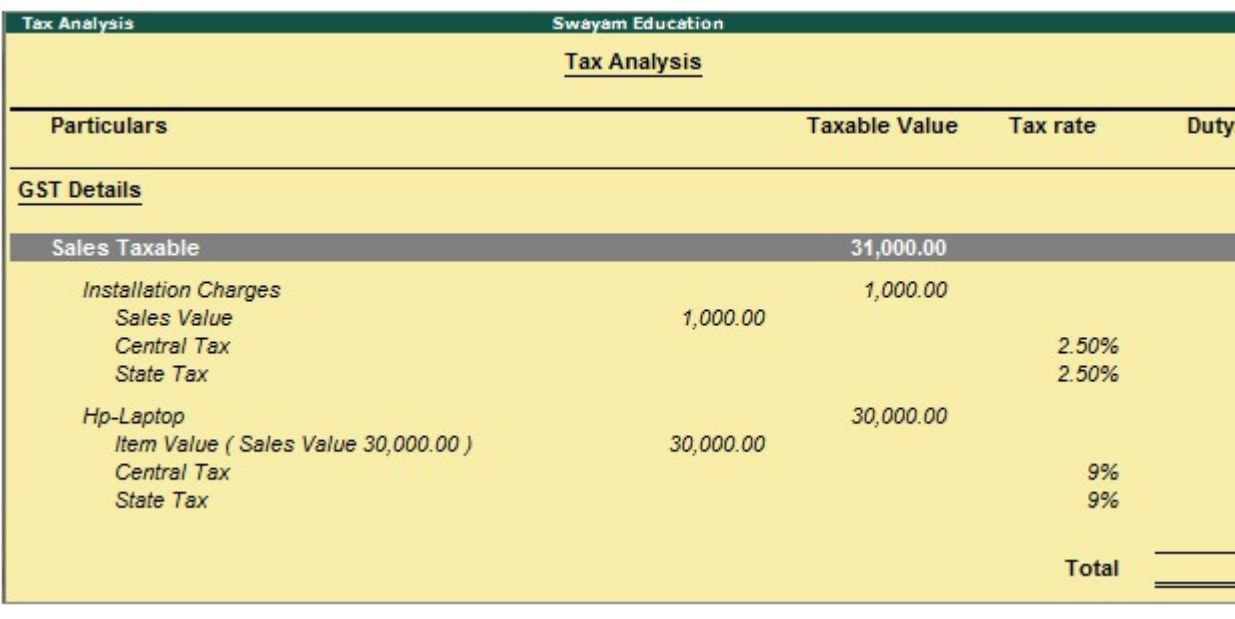

# Recording Purchase Returns in GST in Tally.ERP9

You can record purchase returns (both local and interstate) against an earlier purchase transaction using a debit note.

#### **To record purchase return using a debit note**

1. Go to **Gateway of Tally** > **Accounting Vouchers** > **Ctrl+F9**.

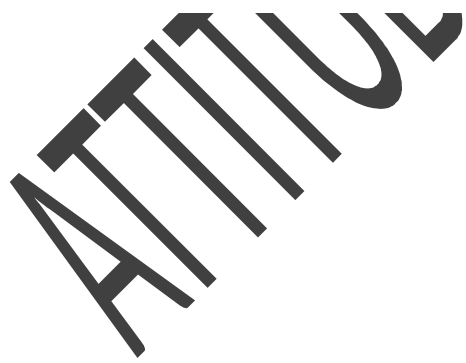

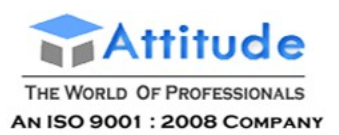

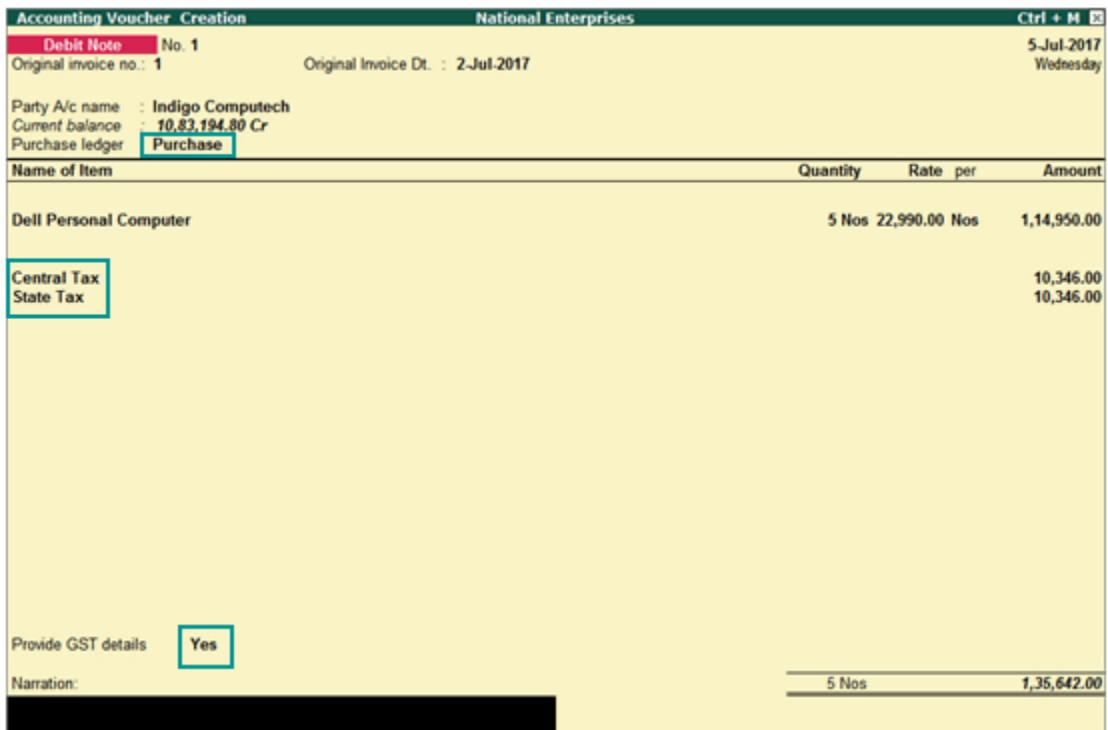

- 2. **Original invoice no**: Enter the invoice number of the original purchase transaction against which you are recording the purchase return.
- 3. In **Party's A/c Name**, select the party from which the original purchase was made.
- 4. Select the central and state tax ledgers.
- 5. **Provide GST details:** Enable this option if you want to enter additional details about the purchase return.

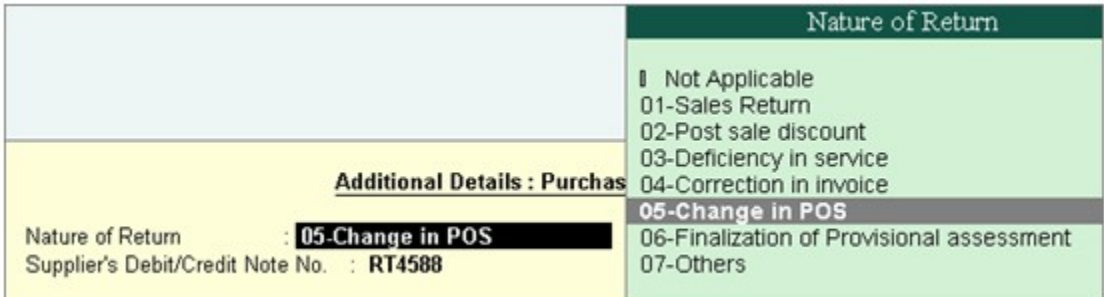

- o **01-Sales Return** When there is a return of goods or services after sales.
- o **02-Post sale discount** When discount is allowed on goods or services after sales.
- o **03-Deficiency in service** When there is a deficiency in services (like a quality issue) after sales.
- o **04-Correction in invoice** When there is a change in the invoice raised that leads to change in tax amount.
- o **05-Change in POS** When there is a change in place of supply that leads to change in tax amount.
- o **06-Finalization of Provisional assessment** When there is a change in price or

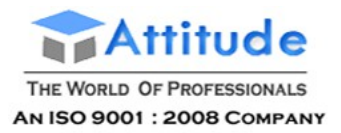

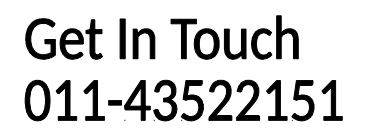

rate after the department issues a notification about the finalized price of the goods or services.

o **07-Others** - Any other nature of return.

Similarly, you can record purchase returns against an interstate purchase by selecting the relevant party, purchase ledger, and integrated tax ledger.

## Import of Services under Reverse Charge – GST in Tally.ERP9

You can account for import of services, raise liability on the tax payable (reverse charge), and claim tax credit.

Record inward supply of services as imports

**Raise tax liability** 

Claim tax credit on the liability of imports

#### **Recording inward supply of services as imports**

You can record an inward supply of services that are imported, in a purchase invoice.

#### **To record a purchase invoice**

- 1. Go to **Gateway of Tally** > **Accounting Vouchers** > **F9: Purchase**.
- 2. Click **I: Accounting Invoice**.

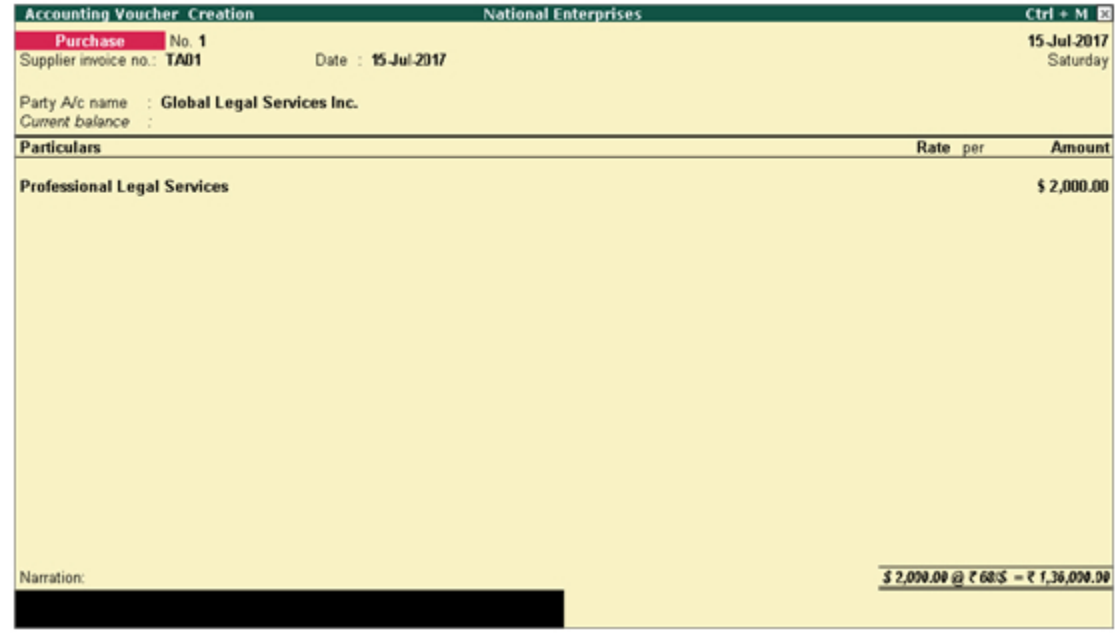

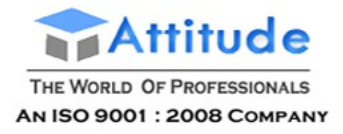

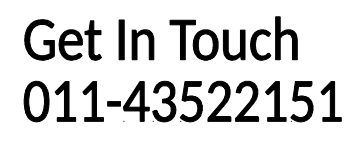

- 3. In the field **Party's A/c Name**, select the supplier ledger predefined with **Country** other than **India**.
- 4. Select the service ledger grouped under **Purchase Accounts**, and enter the amount.
- 5. Press **Ctrl+A** to accept.

#### **Claiming tax credit on the liability of imports**

When you import services, you have to raise the tax liability in your books and then pay it to the department. You can record a journal voucher to raise this liability under reverse charge.

You can claim the tax liability paid on imports as tax credit by recording a journal voucher. The purchase invoice details with the tax credit claimed on the purchase is shown in **GSTR-3B**.

#### **To record a journal voucher to raise tax liability**

- 1. Go to **Gateway of Tally** > **Accounting Vouchers** > **F7: Journal**.
- 2. Click **J: Stat Adjustment**.
- 3. Select the options as shown below.

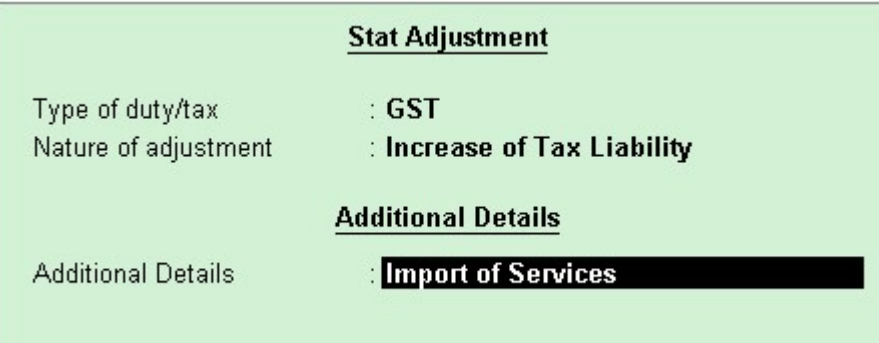

4. Debit the ledger grouped under **Current Assets** and credit the integrated tax ledger.

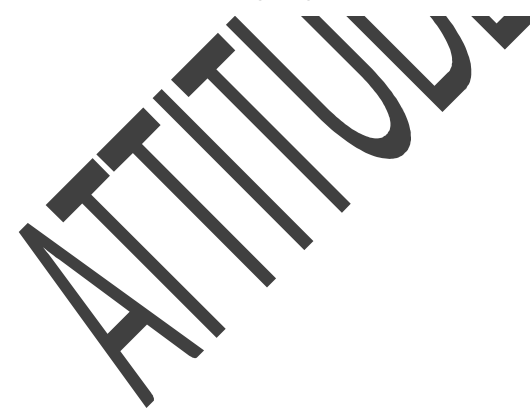

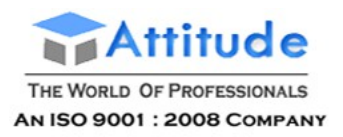

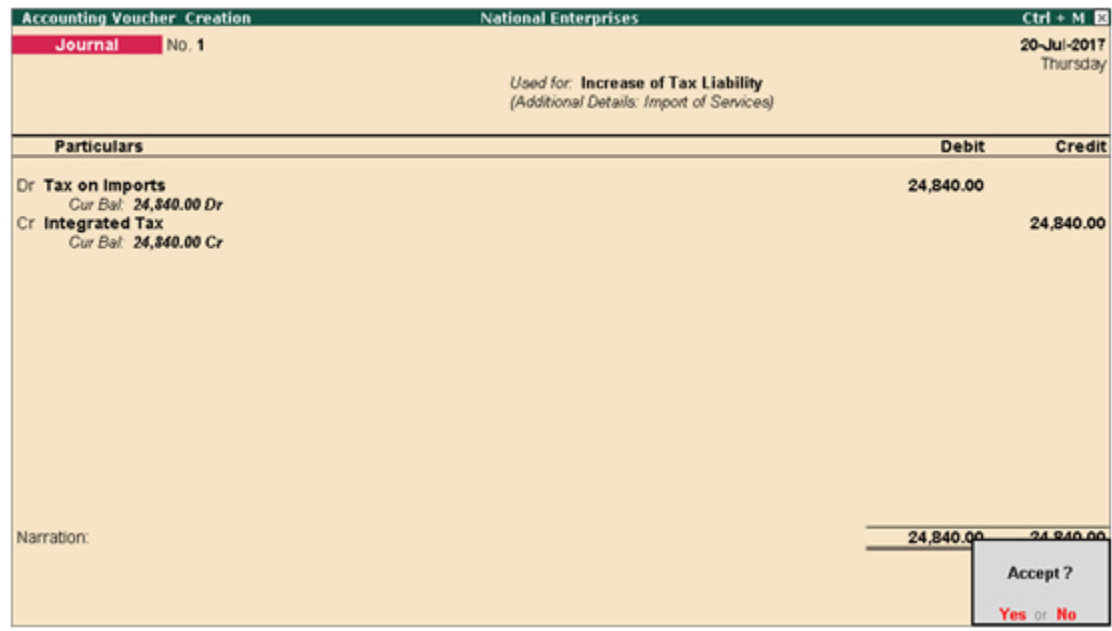

5. Press **Enter** to save.

#### **To claim tax credit on liability of imports**

1. In the journal voucher, click **J: Stat Adjustment** and set the options as shown below:

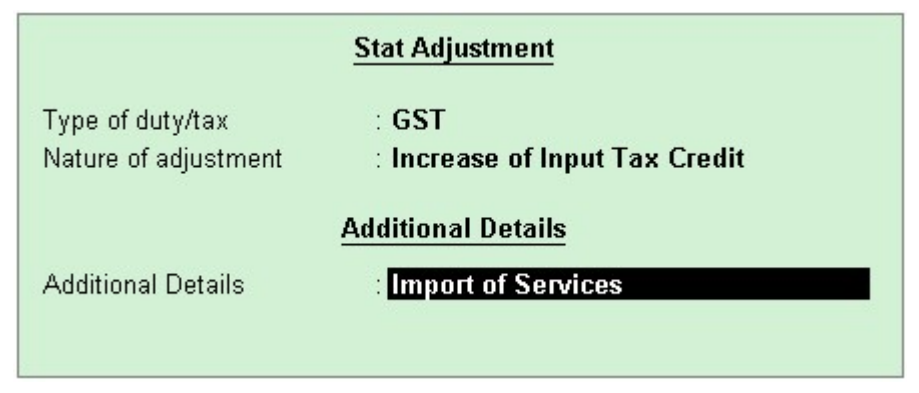

2. Debit the integrated tax ledger and credit the ledger grouped under **Current Assets**.

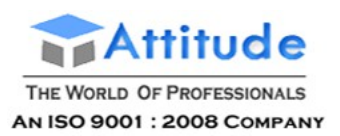

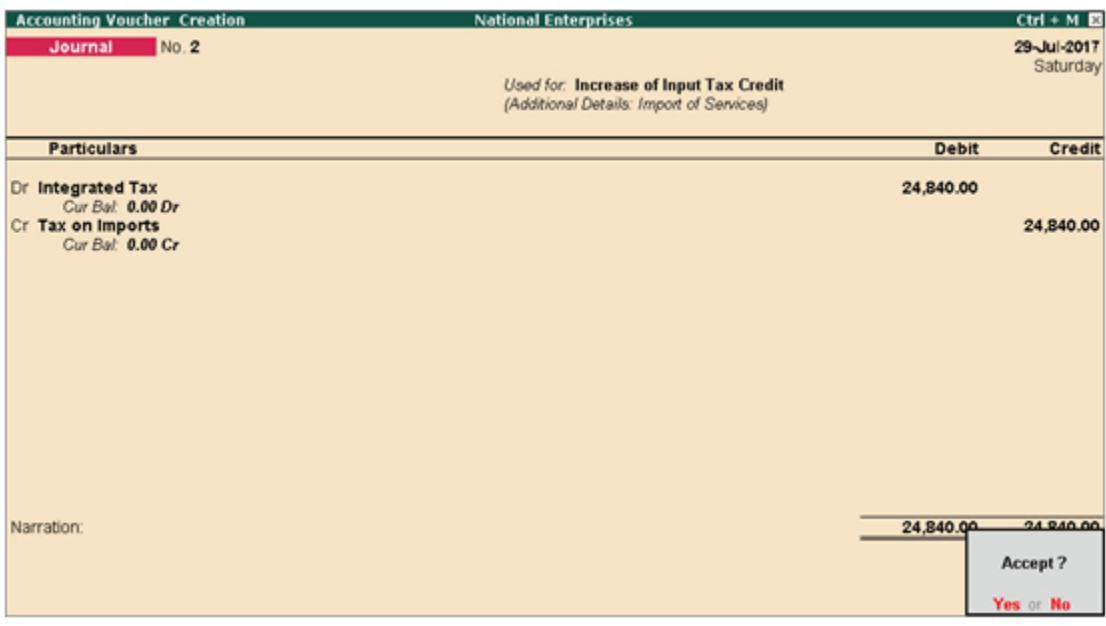

3. Press **Enter** to save.

#### **To view the transactions in GSTR-3B report**

● Go to **Gateway of Tally** > **Display** > **Statutory Reports** > **GST** > **GSTR-3B**.

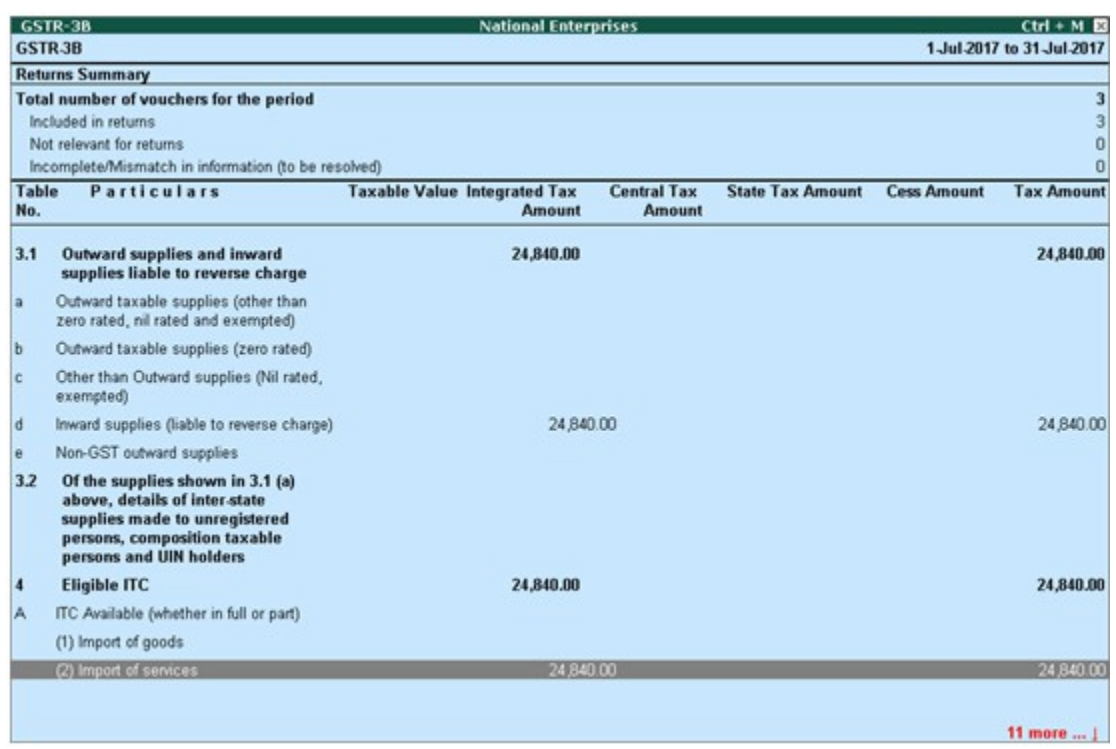

You can record journal vouchers related to import of trading and capital goods as given below:

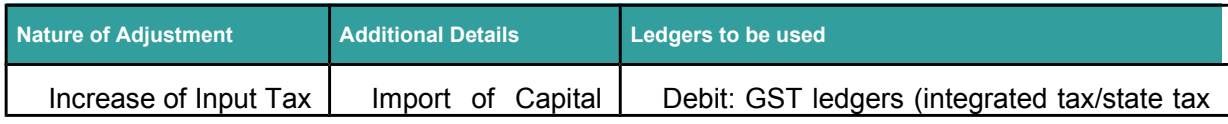

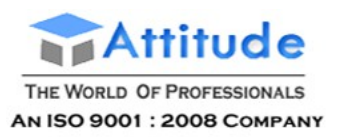

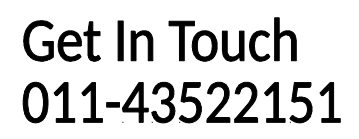

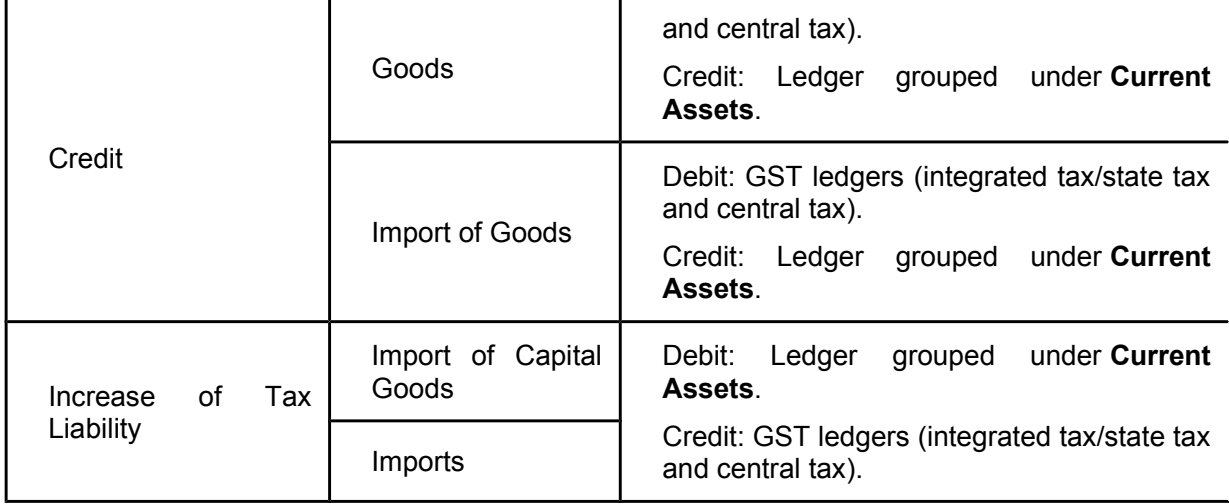

## Import of Services under Reverse Charge – GST in Tally.ERP9

You can account for import of services, raise liability on the tax payable (reverse charge), and claim tax credit.

Record inward supply of services as imports

Raise tax liability

Claim tax credit on the liability of imports

#### **Recording inward supply of services as imports**

You can record an inward supply of services that are imported, in a purchase invoice.

#### **To record a purchase invoice**

- 1. Go to **Gateway of Tally** > **Accounting Vouchers** > **F9: Purchase**.
- 2. Click **I: Accounting Invoice**.

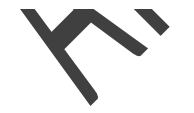

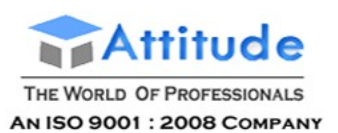

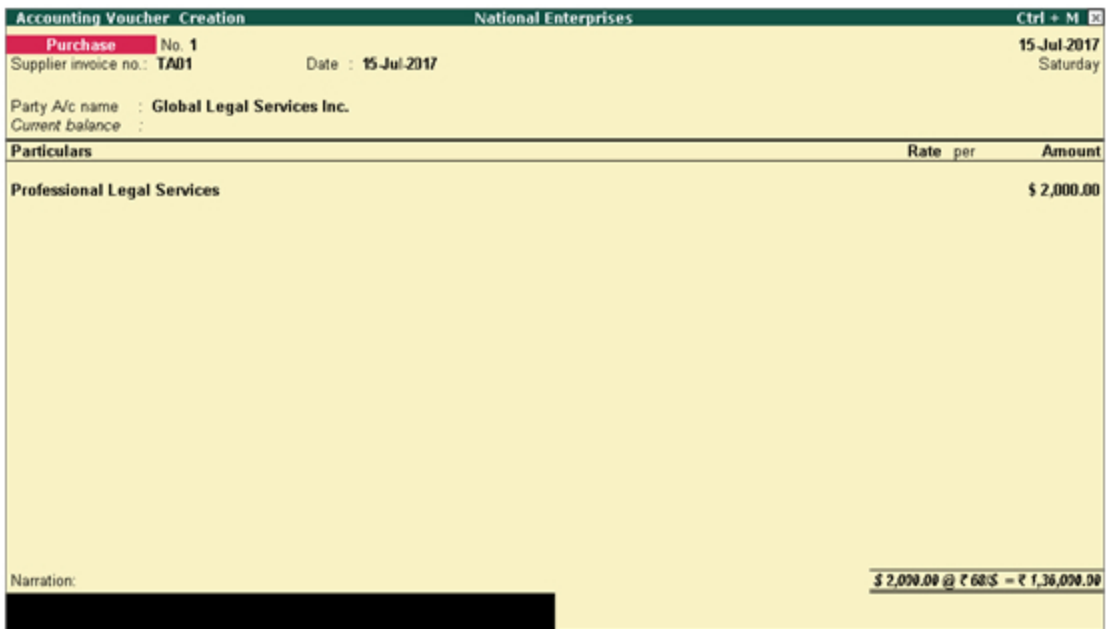

- 3. In the field **Party's A/c Name**, select the supplier ledger predefined with **Country** other than **India**.
- 4. Select the service ledger grouped under **Purchase Accounts**, and enter the amount.
- 5. Press **Ctrl+A** to accept.

#### **Claiming tax credit on the liability of imports**

When you import services, you have to raise the tax liability in your books and then pay it to the department. You can record a journal voucher to raise this liability under reverse charge.

You can claim the tax liability paid on imports as tax credit by recording a journal voucher. The purchase invoice details with the tax credit claimed on the purchase is shown in **GSTR-3B**.

#### **To record a journal voucher to raise tax liability**

- 1. Go to **Gateway of Tally** > **Accounting Vouchers** > **F7: Journal**.
- 2. Click **J: Stat Adjustment**.
- 3. Select the options as shown below.

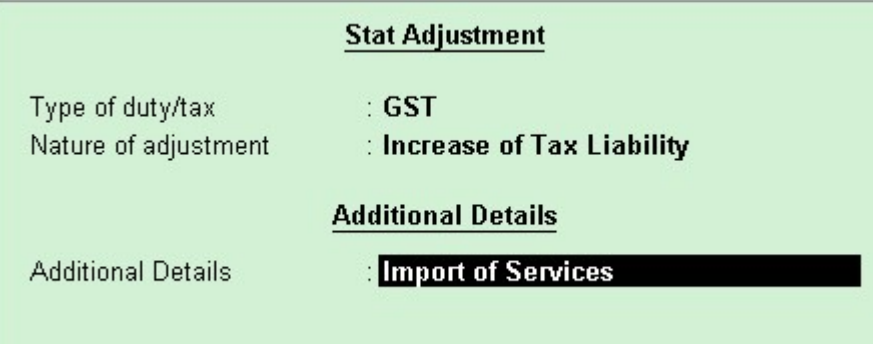
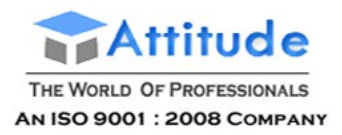

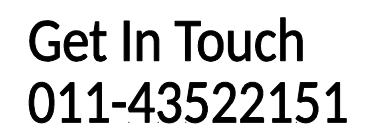

4. Debit the ledger grouped under **Current Assets** and credit the integrated tax ledger.

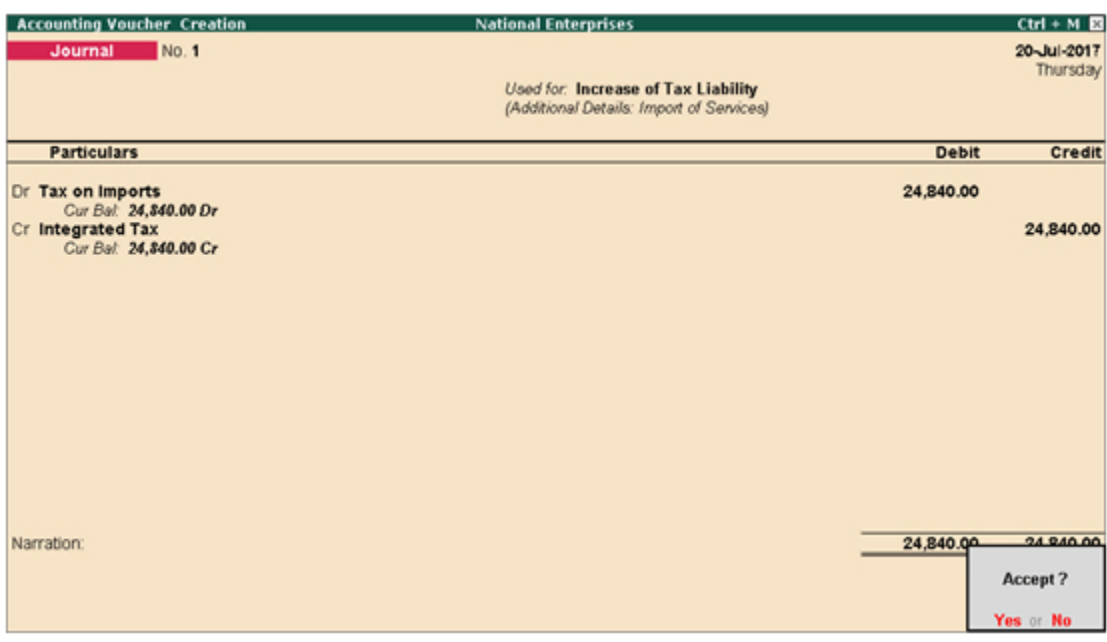

5. Press **Enter** to save.

#### **To claim tax credit on liability of imports**

1. In the journal voucher, click **J: Stat Adjustment** and set the options as shown below:

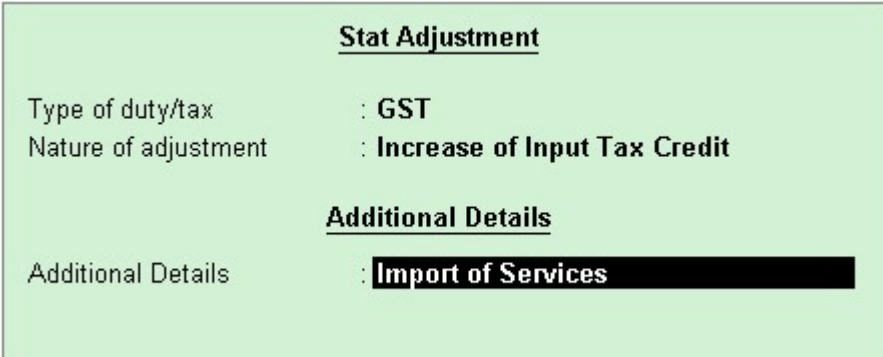

2. Debit the integrated tax ledger and credit the ledger grouped under **Current Assets**.

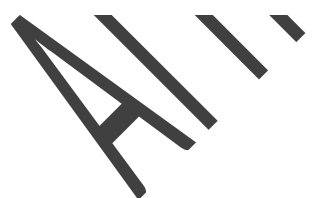

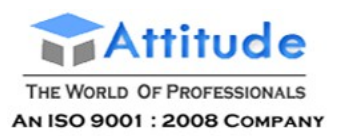

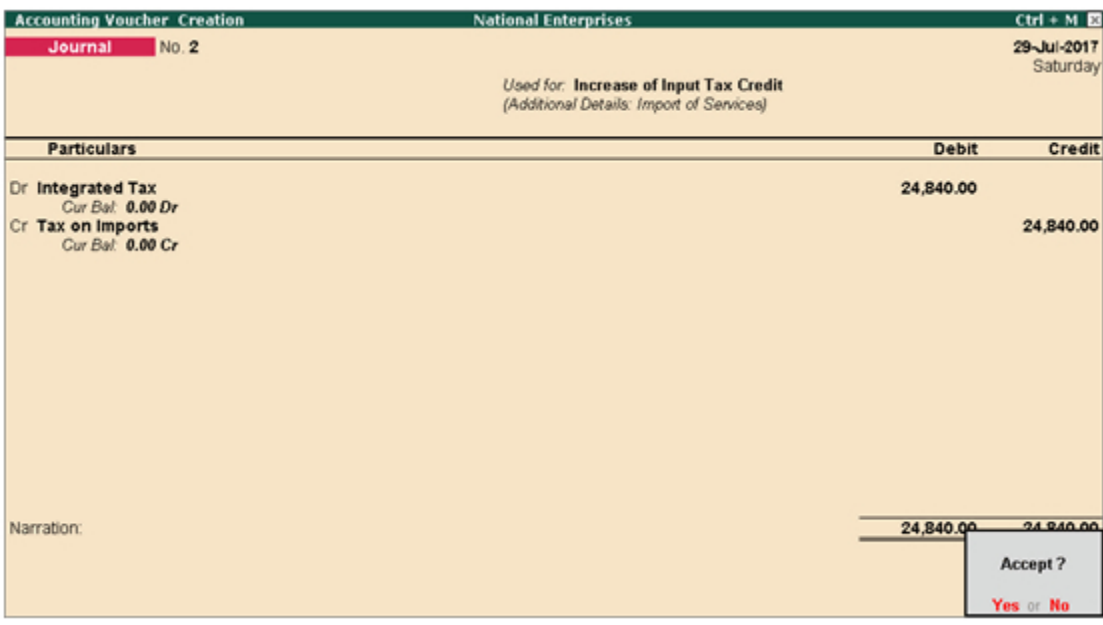

3. Press **Enter** to save.

#### **To view the transactions in GSTR-3B report**

● Go to **Gateway of Tally** > **Display** > **Statutory Reports** > **GST** > **GSTR-3B**.

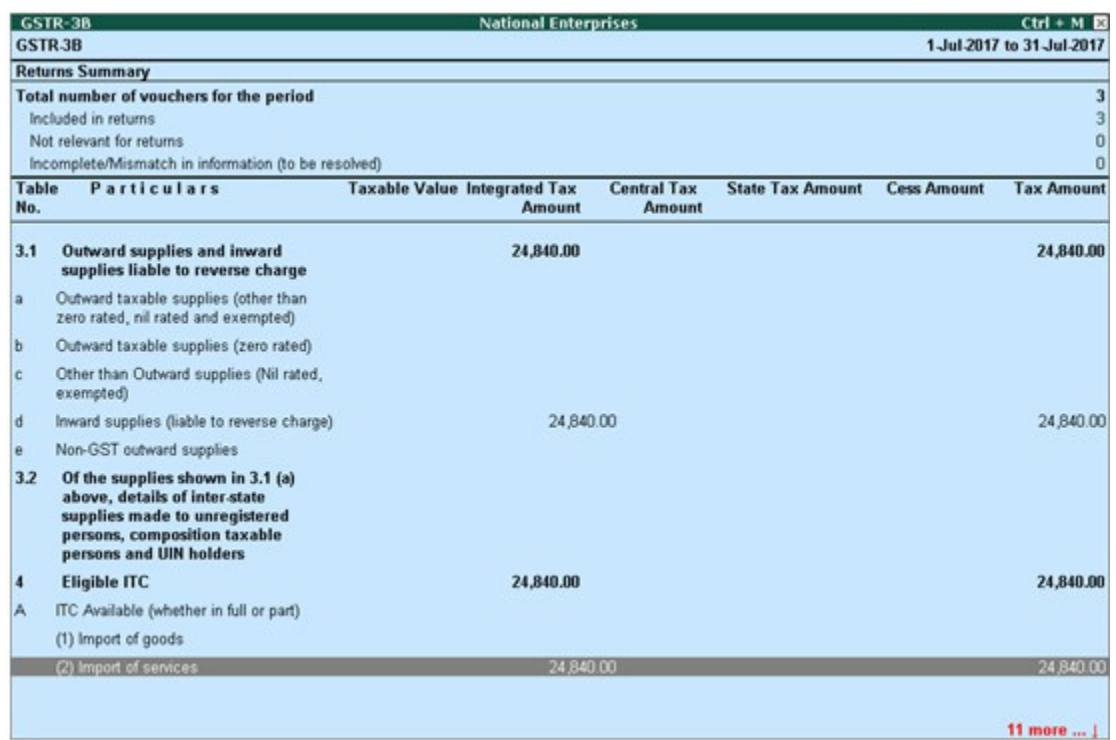

You can record journal vouchers related to import of trading and capital goods as given below:

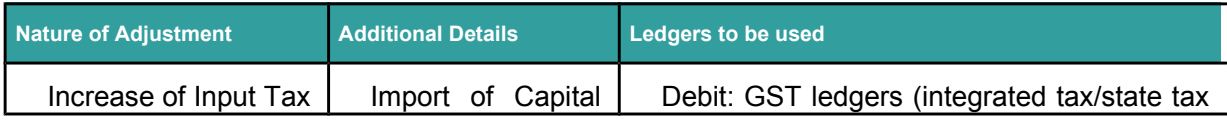

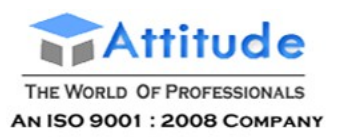

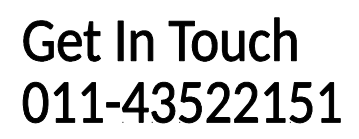

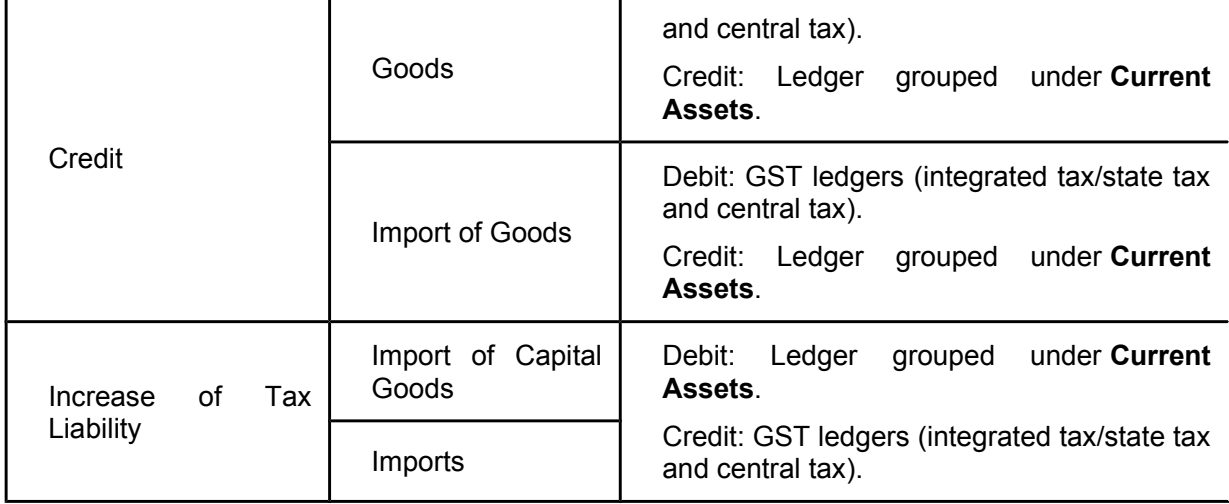

# Import of Services under Reverse Charge – GST in Tally.ERP9

You can account for import of services, raise liability on the tax payable (reverse charge), and claim tax credit.

Record inward supply of services as imports

Raise tax liability

Claim tax credit on the liability of imports

#### **Recording inward supply of services as imports**

You can record an inward supply of services that are imported, in a purchase invoice.

#### **To record a purchase invoice**

- 1. Go to **Gateway of Tally** > **Accounting Vouchers** > **F9: Purchase**.
- 2. Click **I: Accounting Invoice**.

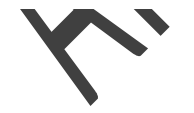

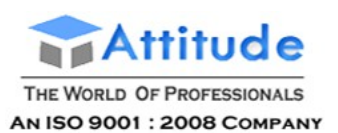

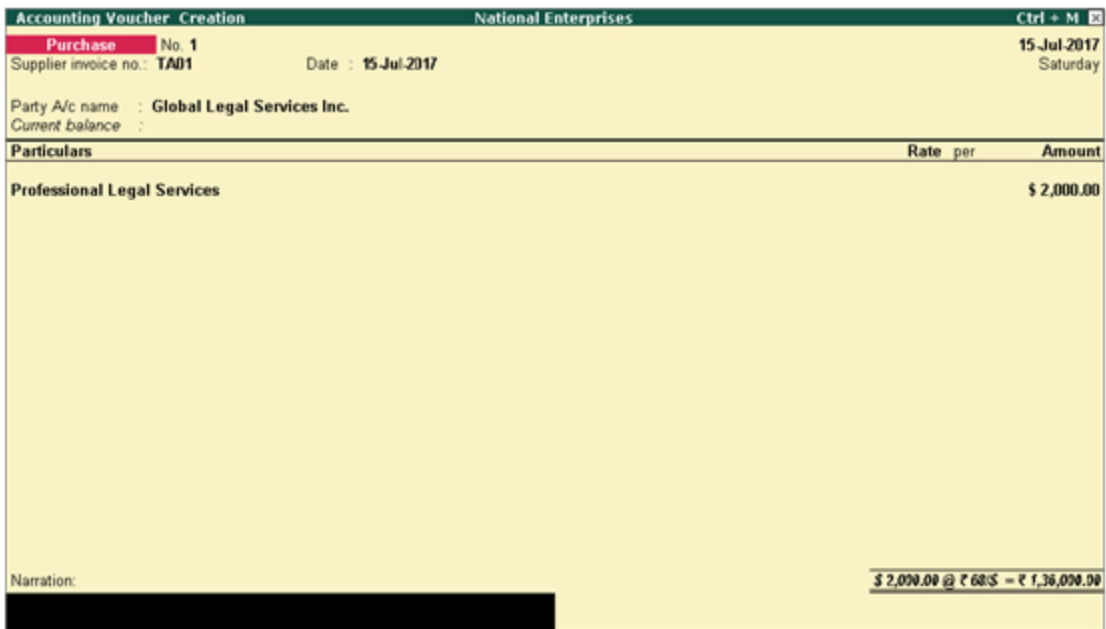

- 3. In the field **Party's A/c Name**, select the supplier ledger predefined with **Country** other than **India**.
- 4. Select the service ledger grouped under **Purchase Accounts**, and enter the amount.
- 5. Press **Ctrl+A** to accept.

#### **Claiming tax credit on the liability of imports**

When you import services, you have to raise the tax liability in your books and then pay it to the department. You can record a journal voucher to raise this liability under reverse charge.

You can claim the tax liability paid on imports as tax credit by recording a journal voucher. The purchase invoice details with the tax credit claimed on the purchase is shown in **GSTR-3B**.

#### **To record a journal voucher to raise tax liability**

- 1. Go to **Gateway of Tally** > **Accounting Vouchers** > **F7: Journal**.
- 2. Click **J: Stat Adjustment**.
- 3. Select the options as shown below.

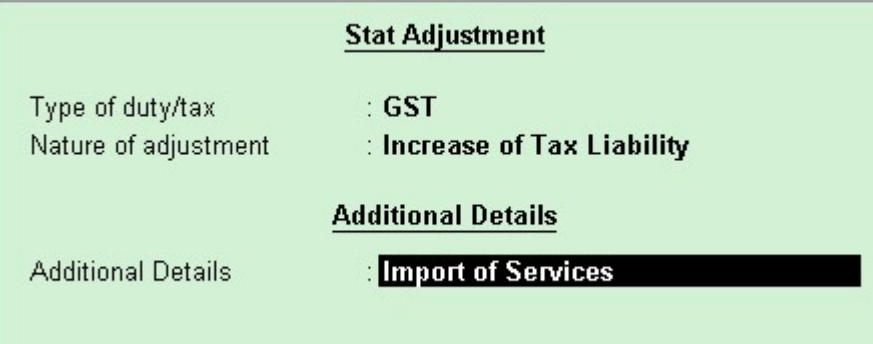

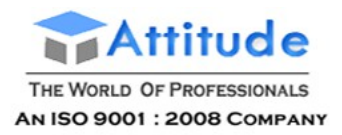

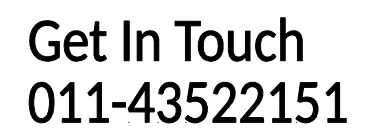

4. Debit the ledger grouped under **Current Assets** and credit the integrated tax ledger.

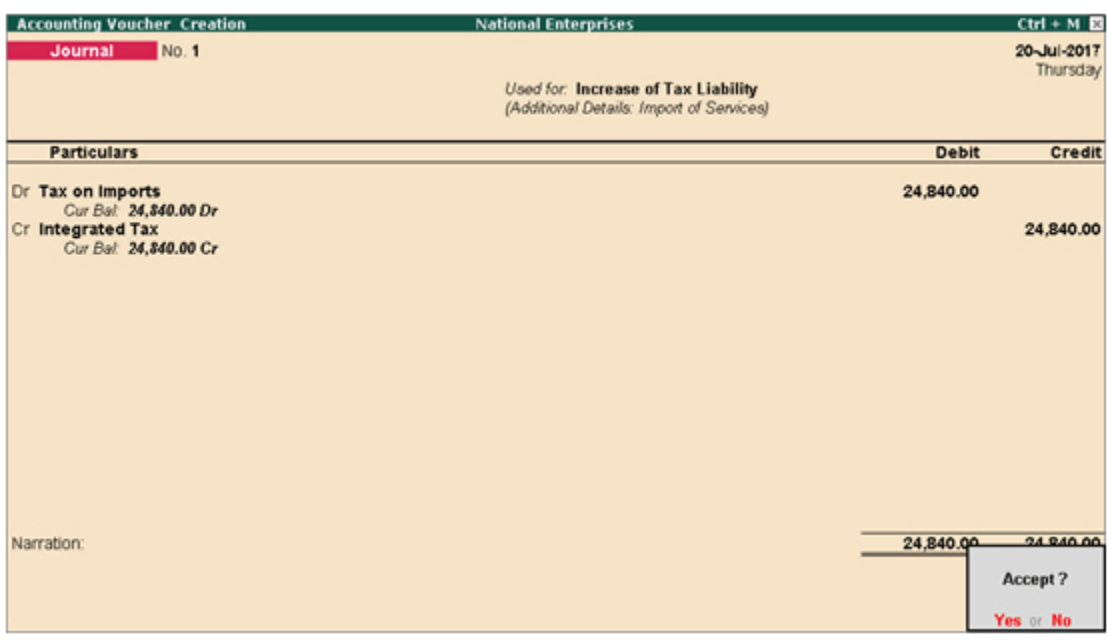

5. Press **Enter** to save.

#### **To claim tax credit on liability of imports**

1. In the journal voucher, click **J: Stat Adjustment** and set the options as shown below:

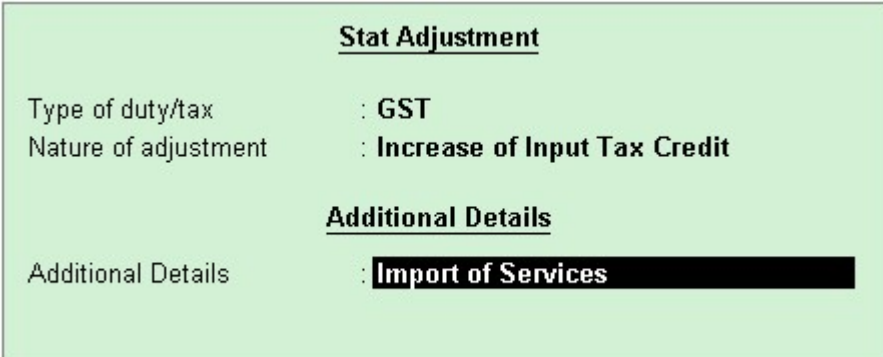

2. Debit the integrated tax ledger and credit the ledger grouped under **Current Assets**.

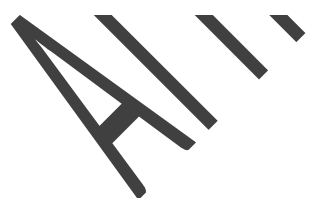

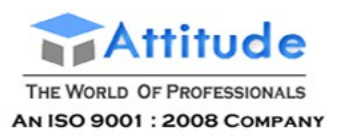

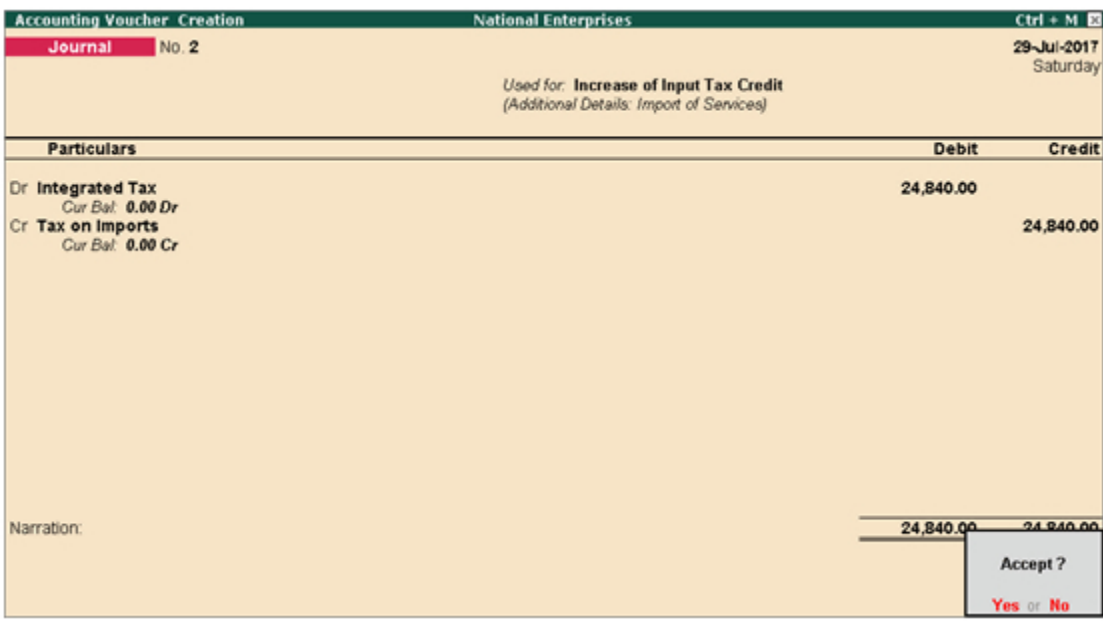

3. Press **Enter** to save.

#### **To view the transactions in GSTR-3B report**

● Go to **Gateway of Tally** > **Display** > **Statutory Reports** > **GST** > **GSTR-3B**.

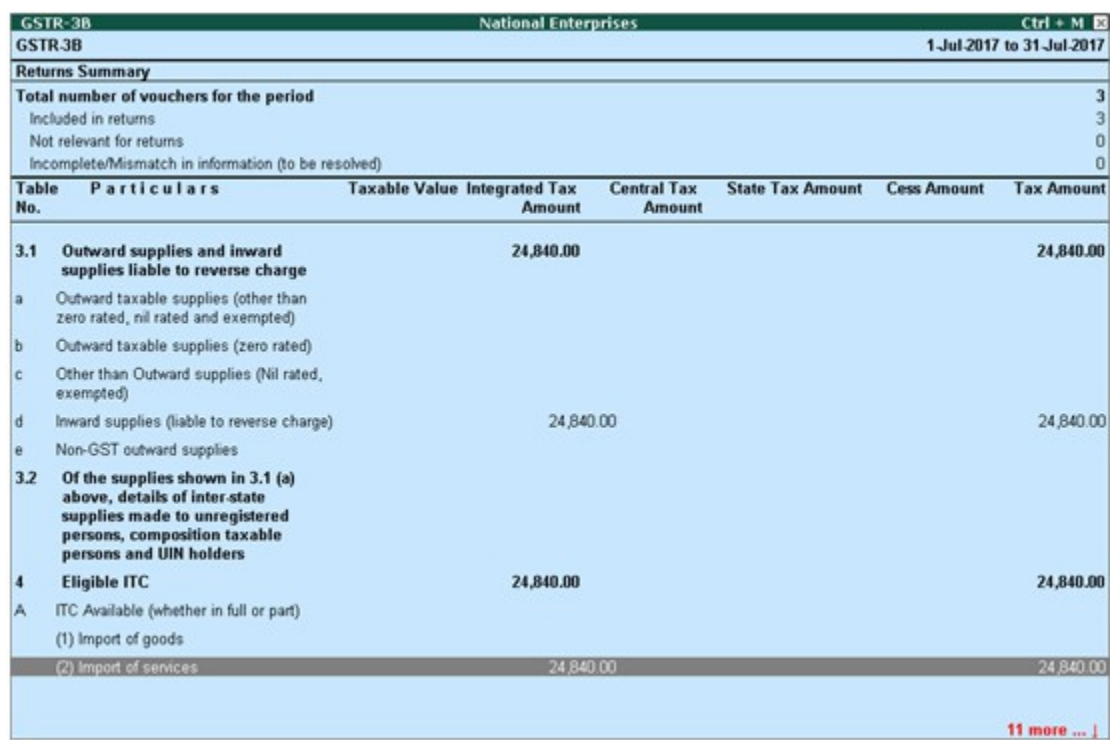

You can record journal vouchers related to import of trading and capital goods as given below:

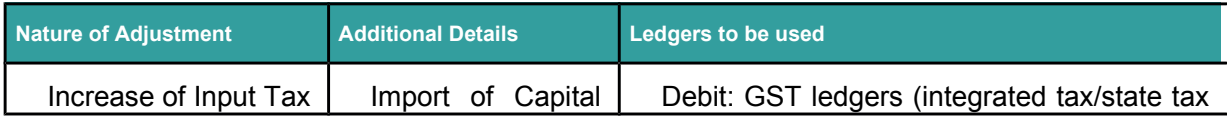

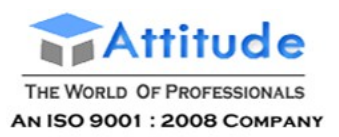

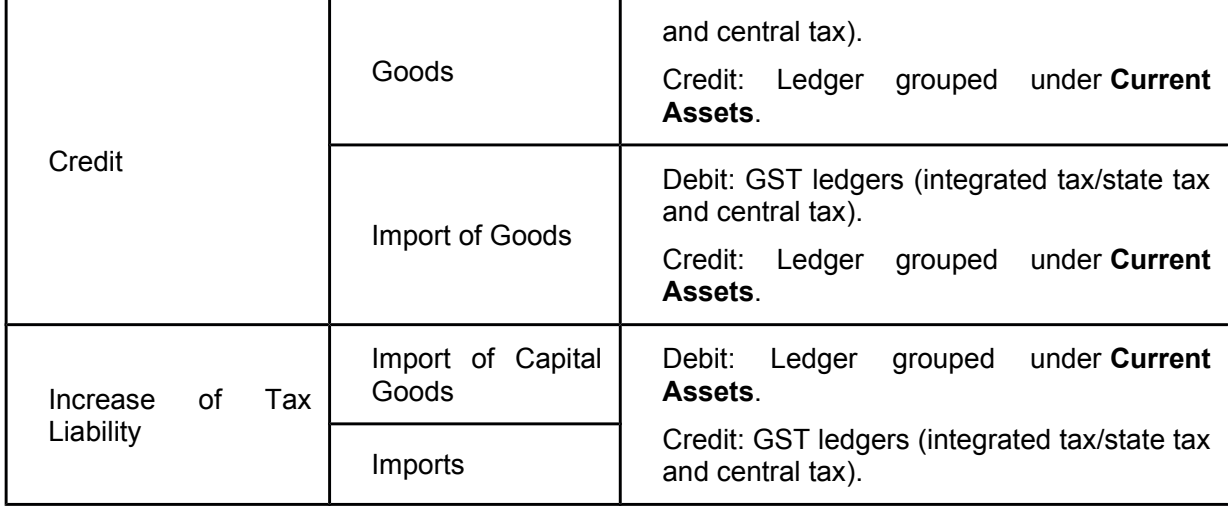

# GST Purchases - Nil Rated, Exempt, SEZ, and Works Contract in Tally.ERP9

Once you activate GST in your company, you can record a variety of purchase transactions (inward supply) such as nil rated, exempt, and SEZ purchases using a purchase voucher.

- **[1. Nil rated purchases](http://tallyerp9gst.com/Pages/Purchase-GST/GST-Purchases-Nil-Rated-Exempt-SEZ-and-Works-Contract-in-TallyERP9.html#1)**
- **[2. Exempt purchases](http://tallyerp9gst.com/Pages/Purchase-GST/GST-Purchases-Nil-Rated-Exempt-SEZ-and-Works-Contract-in-TallyERP9.html#2)**
- **[3. SEZ purchases](http://tallyerp9gst.com/Pages/Purchase-GST/GST-Purchases-Nil-Rated-Exempt-SEZ-and-Works-Contract-in-TallyERP9.html#3)**
- **[4. Purchase of works contract services](http://tallyerp9gst.com/Pages/Purchase-GST/GST-Purchases-Nil-Rated-Exempt-SEZ-and-Works-Contract-in-TallyERP9.html#4)**

### **Selecting the purchase ledger in a purchase transaction**

While recording any type of purchase transaction, you can choose either of the following methods:

● **Method 1**: For a specific type of purchase transaction, you can create or update the purchase ledger with the relevant **Nature of transaction**. Now select this purchase ledger while recording the purchase transaction.

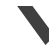

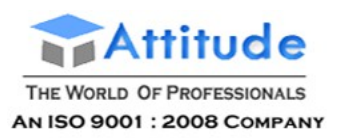

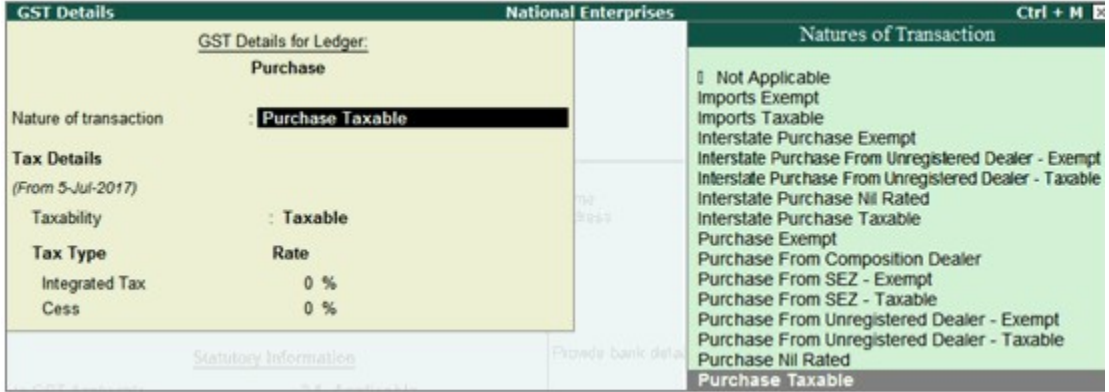

● **Method 2**: Select the common purchase ledger during the purchase transaction. Press **F12** and enable the option **Allow modification of tax details for GST?** Now select the **Classification/Nature**.

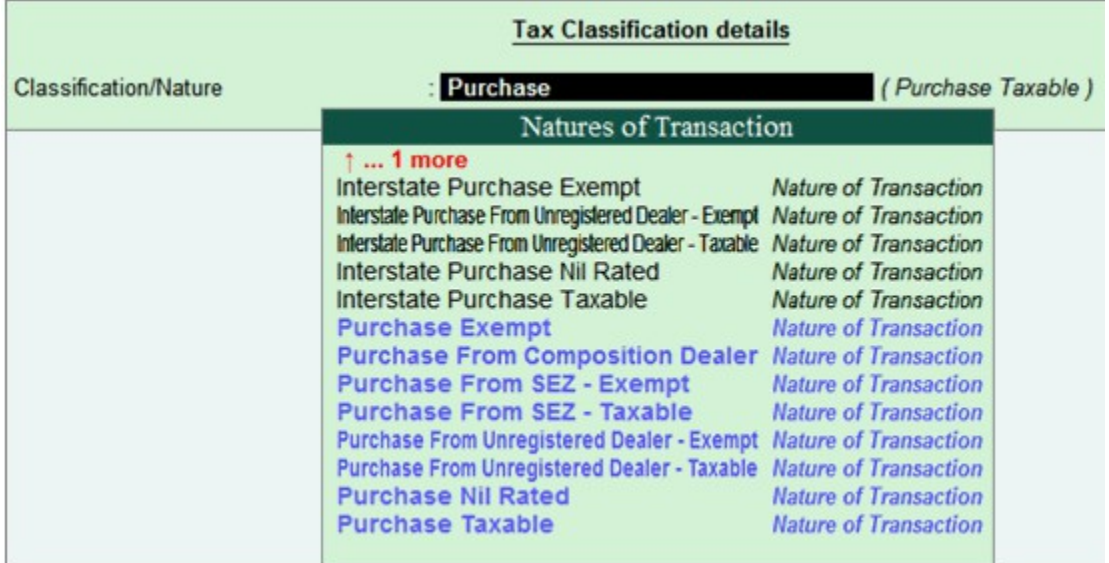

### 1. Nil Rated Purchases

The purchase of nil rated goods from a local or interstate supplier does not attract GST, and can be recorded using a purchase voucher. In the masters of the goods or services classified as nil rated (0%), **Taxability** should be set to **Nil Rated** in the **GST Details**screen.

- Go to **Gateway of Tally** > **Accounting Vouchers** > **F9: Purchases**.
- [Select the applicable purchase ledger.](http://tallyerp9gst.com/Pages/Purchase-GST/GST-Purchases-Nil-Rated-Exempt-SEZ-and-Works-Contract-in-TallyERP9.html#a) For example, Nil Rated Purchases.

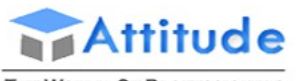

THE WORLD OF PROFESSIONALS AN ISO 9001 : 2008 COMPANY

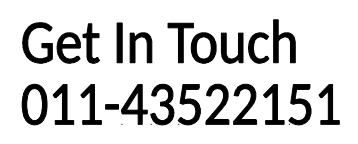

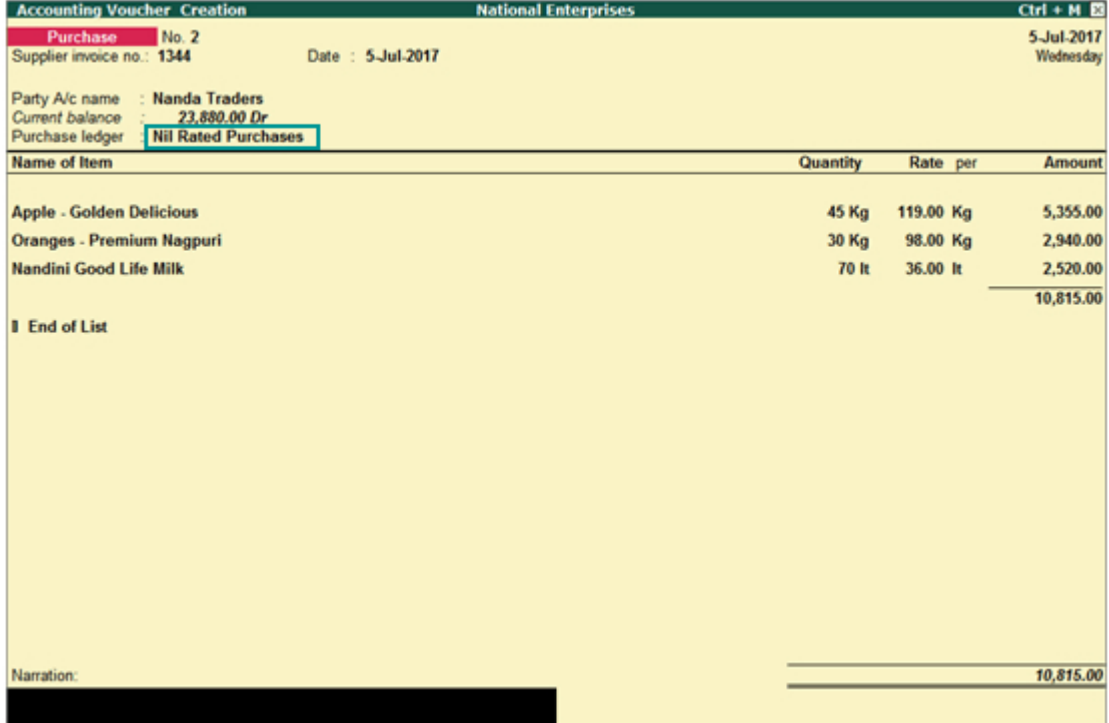

Depending on the location of the party, you can record a local or interstate nil rated purchase transaction.

### 2. Exempt Purchases

The local or interstate purchase of goods or services exempted from GST can be recorded using a purchase voucher. In the masters of the exempted goods or services, **Taxability** should be set to **Exempt** in the **GST Details** screen.

- Go to **Gateway of Tally** > **Accounting Vouchers** > **F9: Purchases**.
- ● [Select the applicable purchase ledger.](http://tallyerp9gst.com/Pages/Purchase-GST/GST-Purchases-Nil-Rated-Exempt-SEZ-and-Works-Contract-in-TallyERP9.html#a) For example, Exempt Purchases.

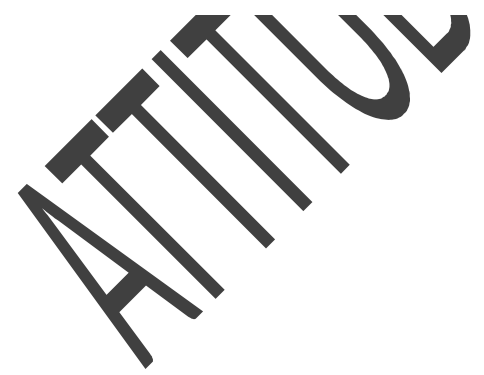

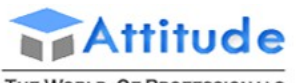

THE WORLD OF PROFESSIONALS **AN ISO 9001: 2008 COMPANY** 

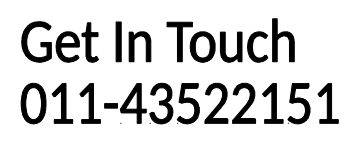

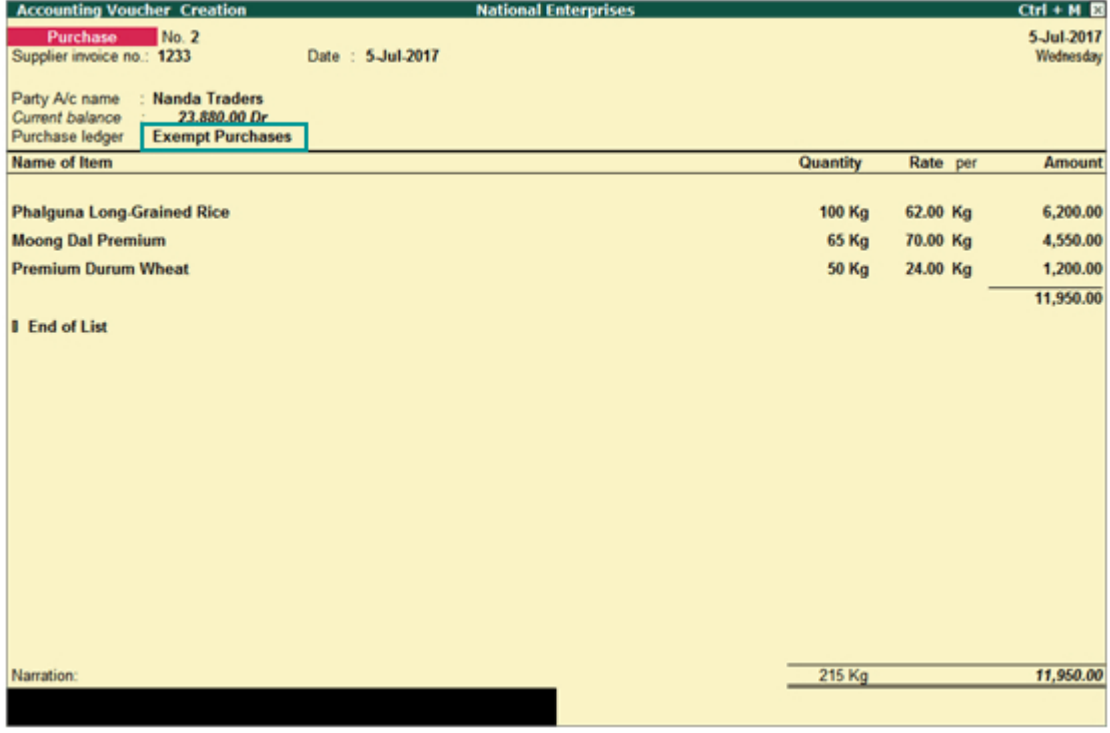

The purchase of goods and services from a party in an SEZ can be recorded using a purchase voucher. In an SEZ purchase transaction, taxes are applicable based on the type of purchase:

- Taxable SEZ purchase: In SEZ purchases, integrated tax is applicable for both local and interstate parties.
- Exempt SEZ purchase: No tax is applicable.
- SEZ purchase under LUT/bond: No tax is applicable. SEZ purchases under LUT/bond are allowed when your supplier has signed up a letter of undertaking with the department for the sale of goods without the payment of duty. While passing the purchase transaction, you can select either the ledger created for exempt SEZ purchases or the common purchase ledger.

#### **To record SEZ purchases**

- Go to **Gateway of Tally** > **Accounting Vouchers** > **F9: Purchases**.
- [Select the applicable purchase ledger](http://tallyerp9gst.com/Pages/Purchase-GST/GST-Purchases-Nil-Rated-Exempt-SEZ-and-Works-Contract-in-TallyERP9.html#a). For example, SEZ Purchases.

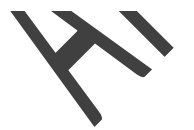

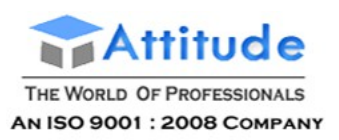

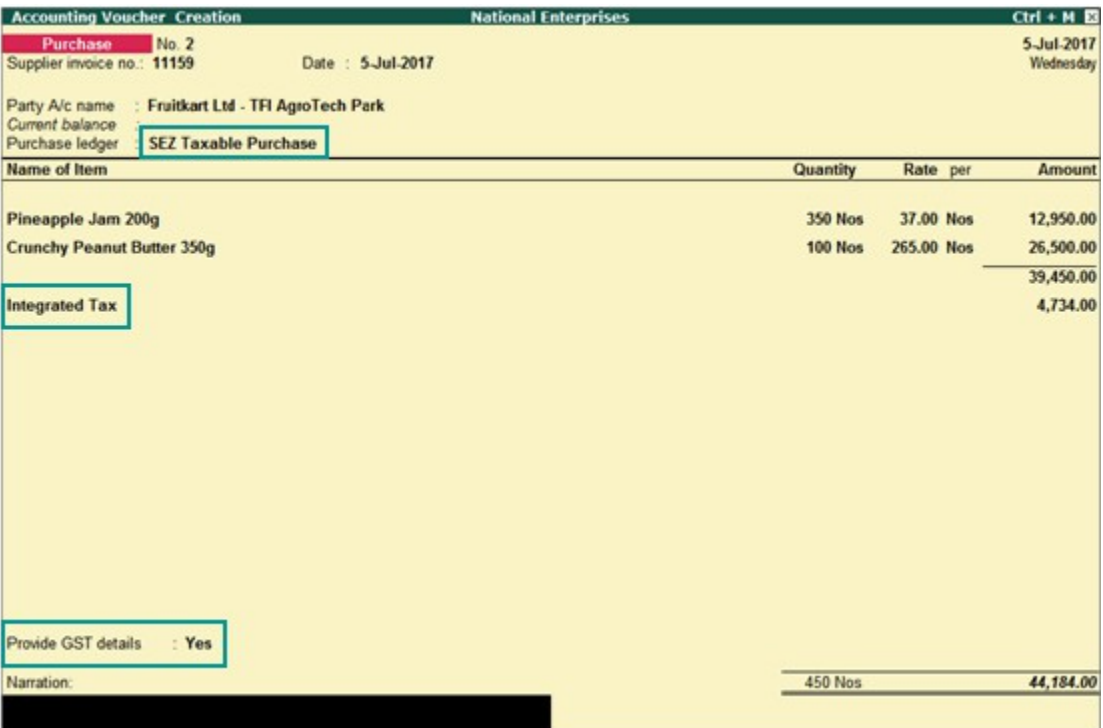

**Provide GST details**: Enable this option if you want to enter additional details regarding the SEZ transaction.

### 4. Purchase of works contract services

#### **To record a purchase invoice for works contract**

1. Go to **Gateway of Tally** > **Accounting Vouchers** > **F9: Purchase**.

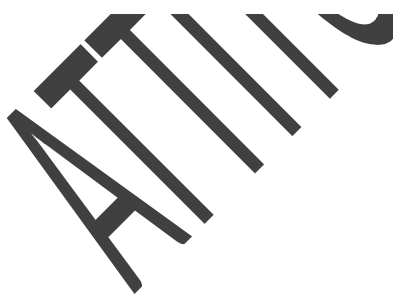

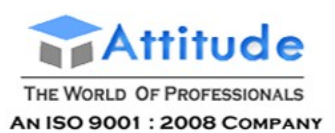

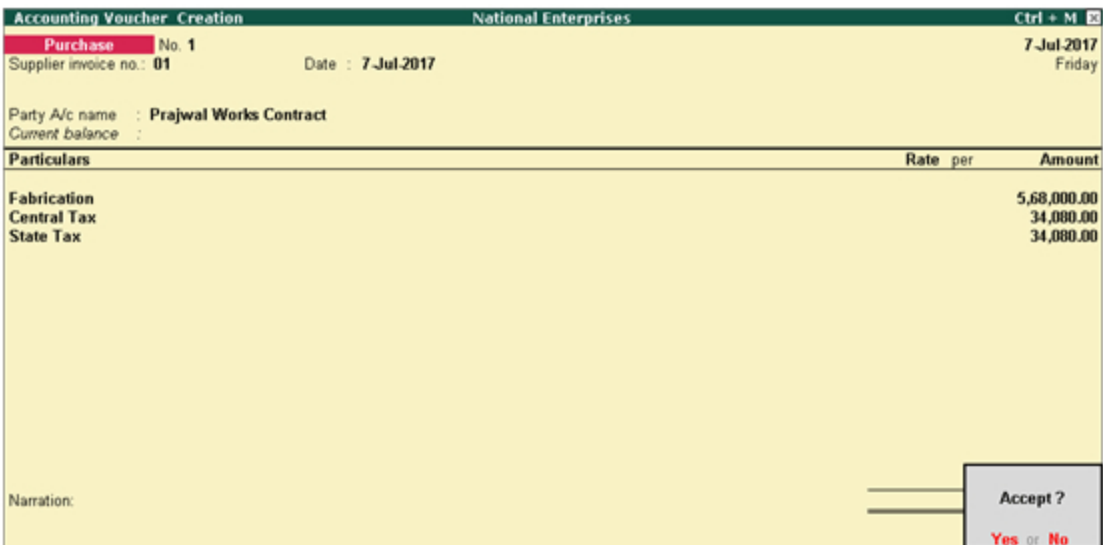

**Supplier invoice no.:** Displays the sales invoice no. of the supplying party.

**Date:** Displays the date on which the sales invoice was passed by the supplier.

- 2. In **Party A/c name**, select the supplier's ledger.
- 3. Select the purchase ledger and enter the amount.
- 4. Select the GST ledgers (central and state, or integrated) based on the state selected for the supplier ledger.

You can view the tax details by clicking **A: Tax Analysis**. Click **F1: Detailed** to view the tax break-up.

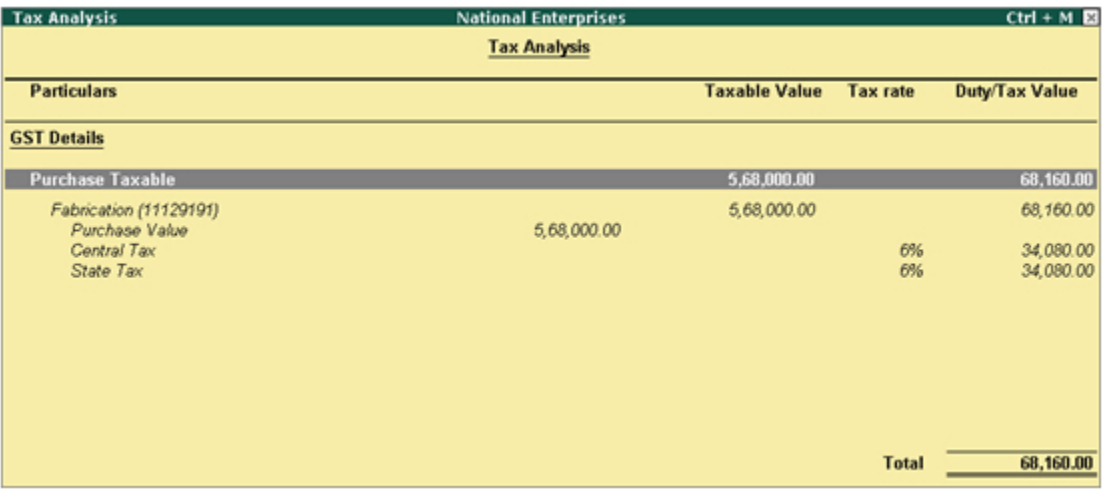

# GST Purchases - Nil Rated, Exempt, SEZ, and Works Contract in Tally.ERP9

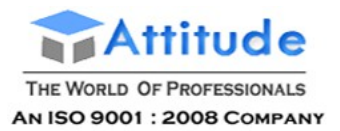

Once you activate GST in your company, you can record a variety of purchase transactions (inward supply) such as nil rated, exempt, and SEZ purchases using a purchase voucher.

- **[1. Nil rated purchases](http://tallyerp9gst.com/Pages/Purchase-GST/GST-Purchases-Nil-Rated-Exempt-SEZ-and-Works-Contract-in-TallyERP9.html#1)**
- **[2. Exempt purchases](http://tallyerp9gst.com/Pages/Purchase-GST/GST-Purchases-Nil-Rated-Exempt-SEZ-and-Works-Contract-in-TallyERP9.html#2)**
- **[3. SEZ purchases](http://tallyerp9gst.com/Pages/Purchase-GST/GST-Purchases-Nil-Rated-Exempt-SEZ-and-Works-Contract-in-TallyERP9.html#3)**
- **[4. Purchase of works contract services](http://tallyerp9gst.com/Pages/Purchase-GST/GST-Purchases-Nil-Rated-Exempt-SEZ-and-Works-Contract-in-TallyERP9.html#4)**

### **Selecting the purchase ledger in a purchase transaction**

While recording any type of purchase transaction, you can choose either of the following methods:

● **Method 1**: For a specific type of purchase transaction, you can create or update the purchase ledger with the relevant **Nature of transaction**. Now select this purchase ledger while recording the purchase transaction.

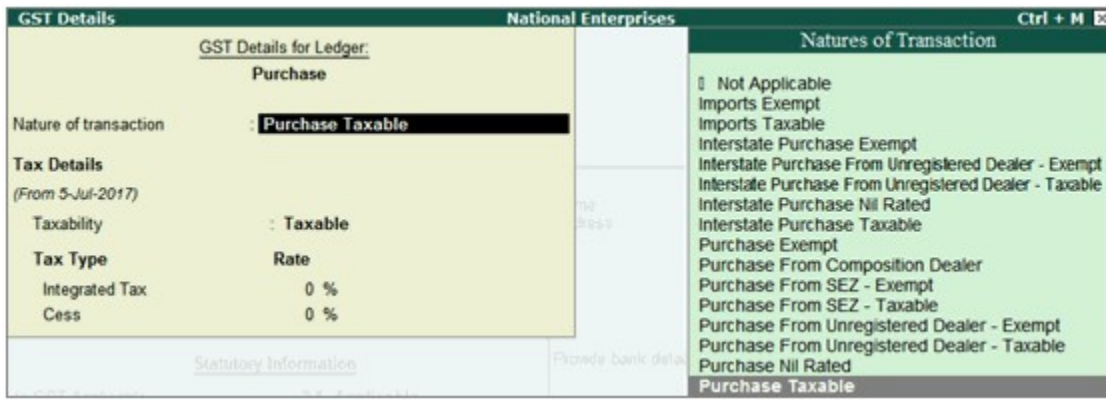

● **Method 2**: Select the common purchase ledger during the purchase transaction. Press **F12** and enable the option **Allow modification of tax details for GST?** Now select the **Classification/Nature**.

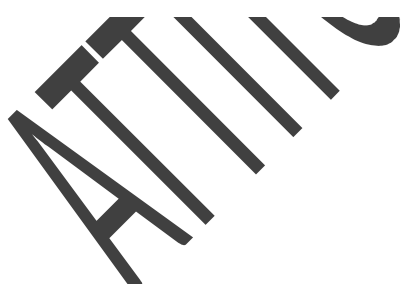

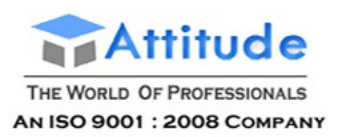

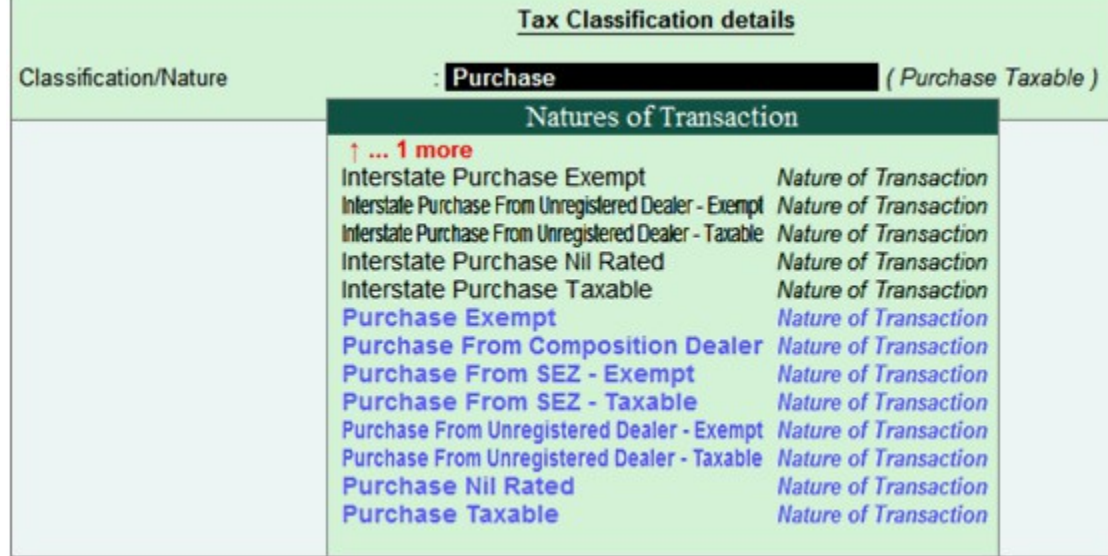

### 1. Nil Rated Purchases

The purchase of nil rated goods from a local or interstate supplier does not attract GST, and can be recorded using a purchase voucher. In the masters of the goods or services classified as nil rated (0%), **Taxability** should be set to **Nil Rated** in the **GST Details**screen.

- Go to **Gateway of Tally** > **Accounting Vouchers** > **F9: Purchases**.
- [Select the applicable purchase ledger.](http://tallyerp9gst.com/Pages/Purchase-GST/GST-Purchases-Nil-Rated-Exempt-SEZ-and-Works-Contract-in-TallyERP9.html#a) For example, Nil Rated Purchases.

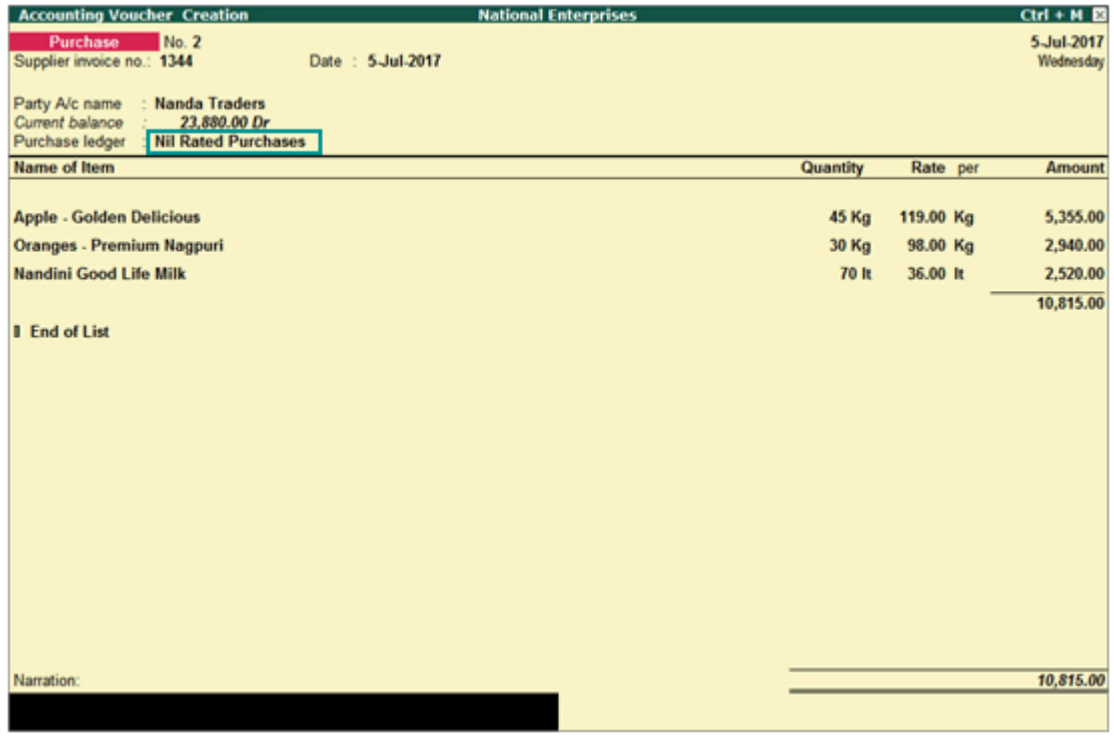

Depending on the location of the party, you can record a local or interstate nil rated purchase transaction.

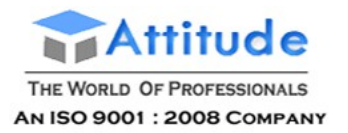

**Get In Touch** 011-43522151

### 2. Exempt Purchases

The local or interstate purchase of goods or services exempted from GST can be recorded using a purchase voucher. In the masters of the exempted goods or services, **Taxability** should be set to **Exempt** in the **GST Details** screen.

- Go to **Gateway of Tally** > **Accounting Vouchers** > **F9: Purchases**.
- ● [Select the applicable purchase ledger.](http://tallyerp9gst.com/Pages/Purchase-GST/GST-Purchases-Nil-Rated-Exempt-SEZ-and-Works-Contract-in-TallyERP9.html#a) For example, Exempt Purchases.

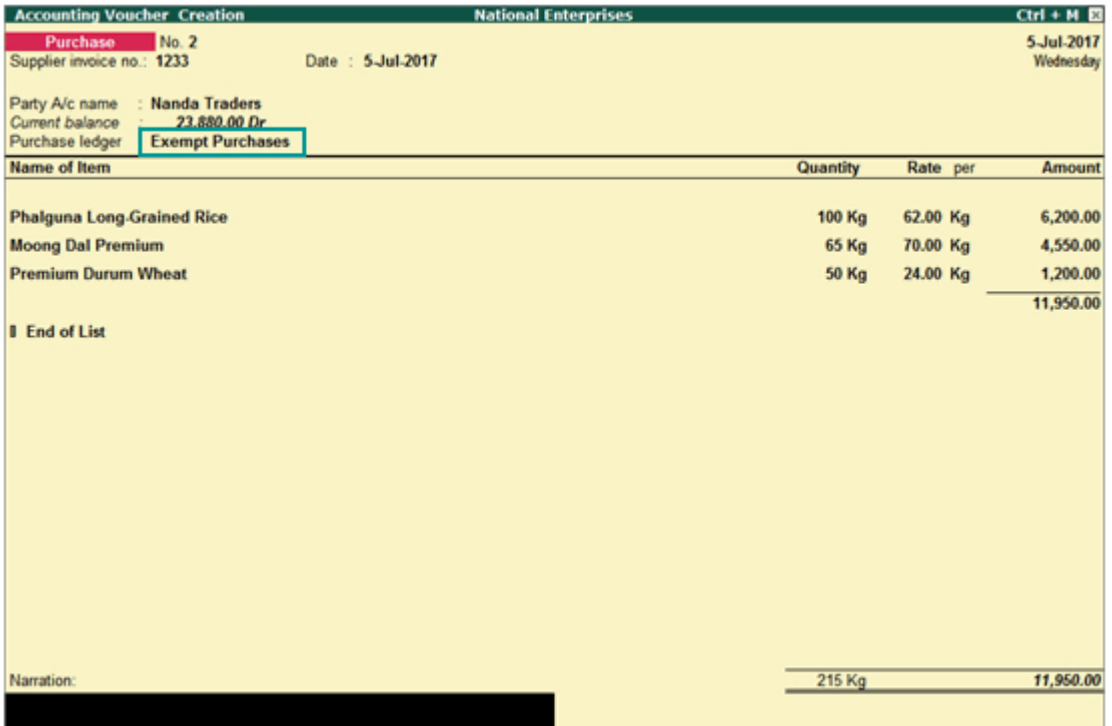

The purchase of goods and services from a party in an SEZ can be recorded using a purchase voucher. In an SEZ purchase transaction, taxes are applicable based on the type of purchase:

- Taxable SEZ purchase: In SEZ purchases, integrated tax is applicable for both local and interstate parties.
- Exempt SEZ purchase: No tax is applicable.
- SEZ purchase under LUT/bond: No tax is applicable. SEZ purchases under LUT/bond are allowed when your supplier has signed up a letter of undertaking with the department for the sale of goods without the payment of duty. While passing the purchase transaction, you can select either the ledger created for exempt SEZ purchases or the common purchase ledger.

#### **To record SEZ purchases**

- Go to **Gateway of Tally** > **Accounting Vouchers** > **F9: Purchases**.
- [Select the applicable purchase ledger](http://tallyerp9gst.com/Pages/Purchase-GST/GST-Purchases-Nil-Rated-Exempt-SEZ-and-Works-Contract-in-TallyERP9.html#a). For example, SEZ Purchases.

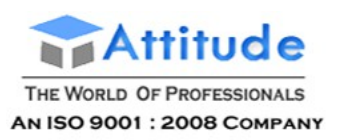

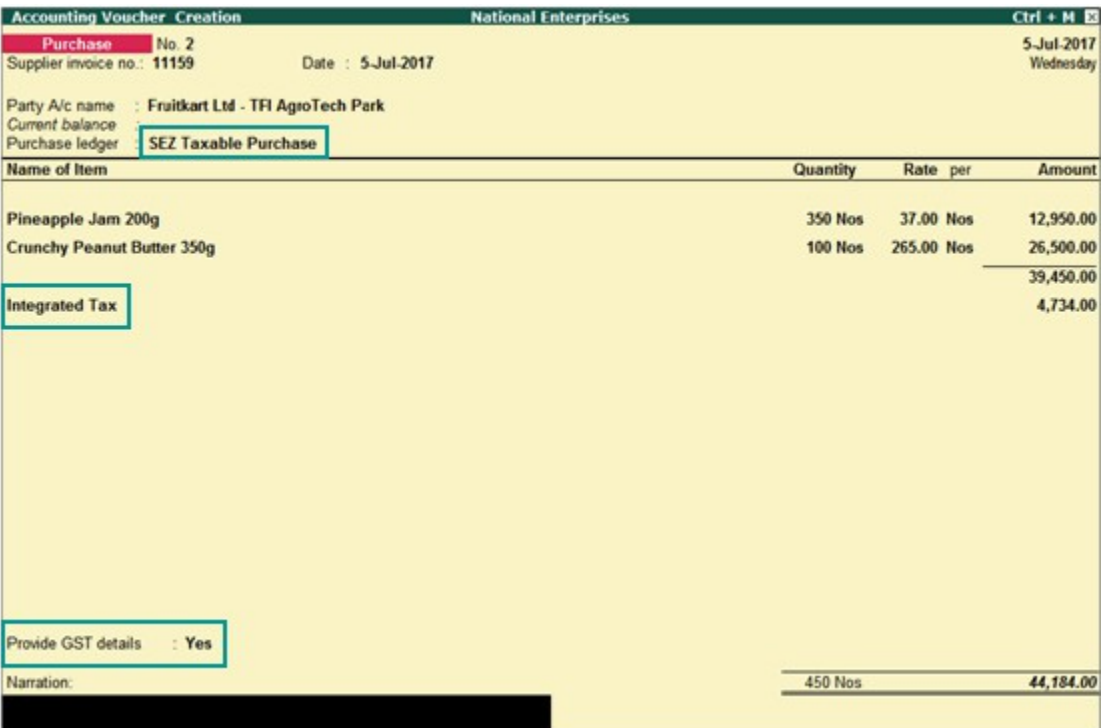

**Provide GST details**: Enable this option if you want to enter additional details regarding the SEZ transaction.

### 4. Purchase of works contract services

#### **To record a purchase invoice for works contract**

1. Go to **Gateway of Tally** > **Accounting Vouchers** > **F9: Purchase**.

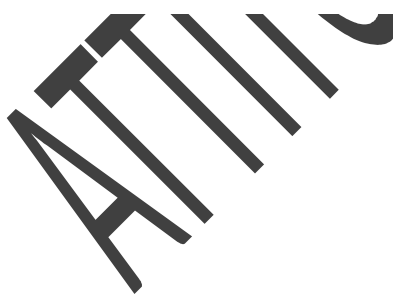

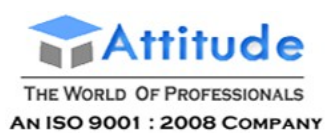

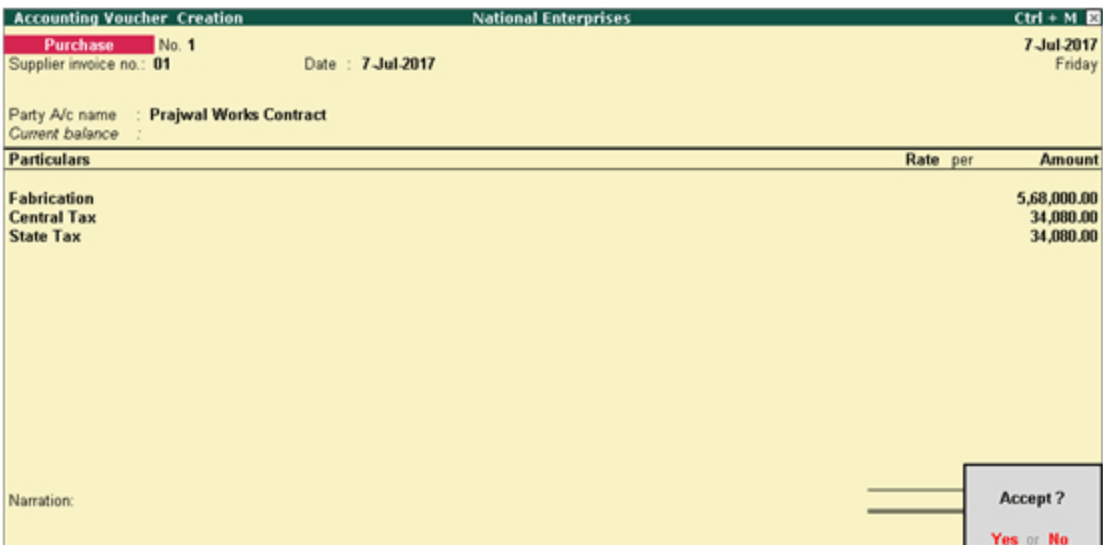

**Supplier invoice no.:** Displays the sales invoice no. of the supplying party.

**Date:** Displays the date on which the sales invoice was passed by the supplier.

- 2. In **Party A/c name**, select the supplier's ledger.
- 3. Select the purchase ledger and enter the amount.
- 4. Select the GST ledgers (central and state, or integrated) based on the state selected for the supplier ledger.

You can view the tax details by clicking **A: Tax Analysis**. Click **F1: Detailed** to view the tax break-up.

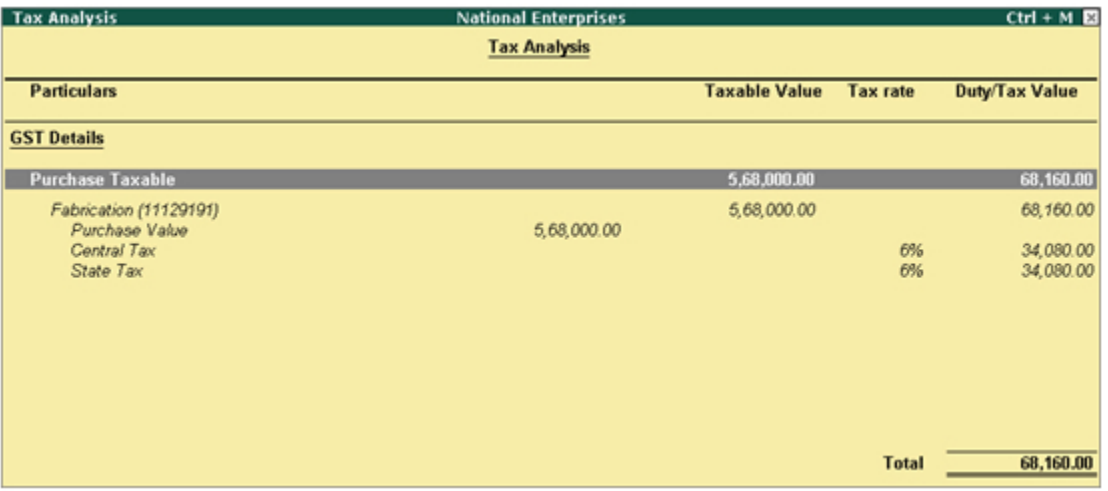

# GST Purchases - Nil Rated, Exempt, SEZ, and Works Contract in Tally.ERP9

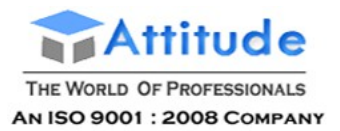

Once you activate GST in your company, you can record a variety of purchase transactions (inward supply) such as nil rated, exempt, and SEZ purchases using a purchase voucher.

- **[1. Nil rated purchases](http://tallyerp9gst.com/Pages/Purchase-GST/GST-Purchases-Nil-Rated-Exempt-SEZ-and-Works-Contract-in-TallyERP9.html#1)**
- **[2. Exempt purchases](http://tallyerp9gst.com/Pages/Purchase-GST/GST-Purchases-Nil-Rated-Exempt-SEZ-and-Works-Contract-in-TallyERP9.html#2)**
- **[3. SEZ purchases](http://tallyerp9gst.com/Pages/Purchase-GST/GST-Purchases-Nil-Rated-Exempt-SEZ-and-Works-Contract-in-TallyERP9.html#3)**
- **[4. Purchase of works contract services](http://tallyerp9gst.com/Pages/Purchase-GST/GST-Purchases-Nil-Rated-Exempt-SEZ-and-Works-Contract-in-TallyERP9.html#4)**

### **Selecting the purchase ledger in a purchase transaction**

While recording any type of purchase transaction, you can choose either of the following methods:

● **Method 1**: For a specific type of purchase transaction, you can create or update the purchase ledger with the relevant **Nature of transaction**. Now select this purchase ledger while recording the purchase transaction.

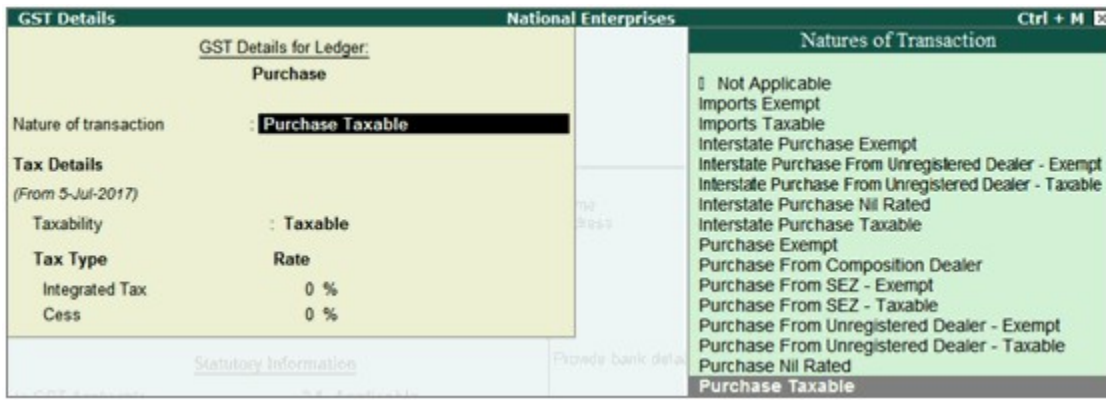

● **Method 2**: Select the common purchase ledger during the purchase transaction. Press **F12** and enable the option **Allow modification of tax details for GST?** Now select the **Classification/Nature**.

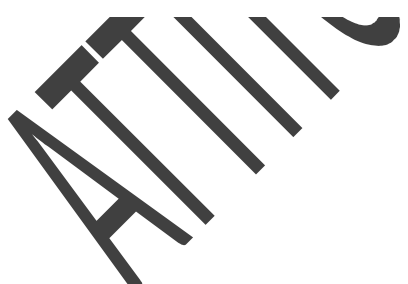

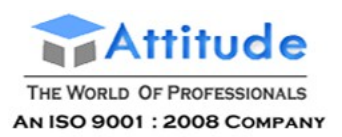

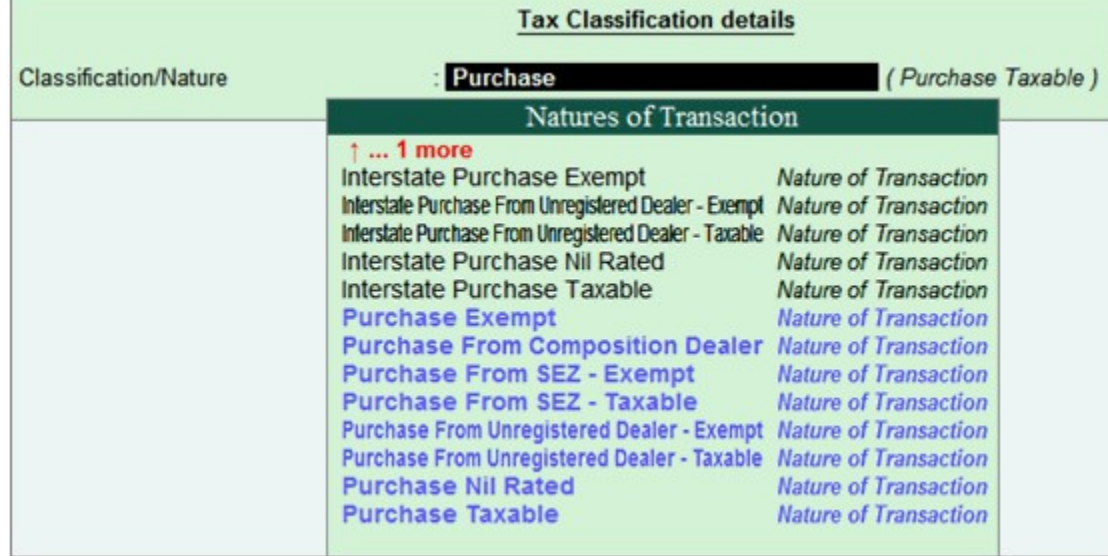

### 1. Nil Rated Purchases

The purchase of nil rated goods from a local or interstate supplier does not attract GST, and can be recorded using a purchase voucher. In the masters of the goods or services classified as nil rated (0%), **Taxability** should be set to **Nil Rated** in the **GST Details**screen.

- Go to **Gateway of Tally** > **Accounting Vouchers** > **F9: Purchases**.
- [Select the applicable purchase ledger.](http://tallyerp9gst.com/Pages/Purchase-GST/GST-Purchases-Nil-Rated-Exempt-SEZ-and-Works-Contract-in-TallyERP9.html#a) For example, Nil Rated Purchases.

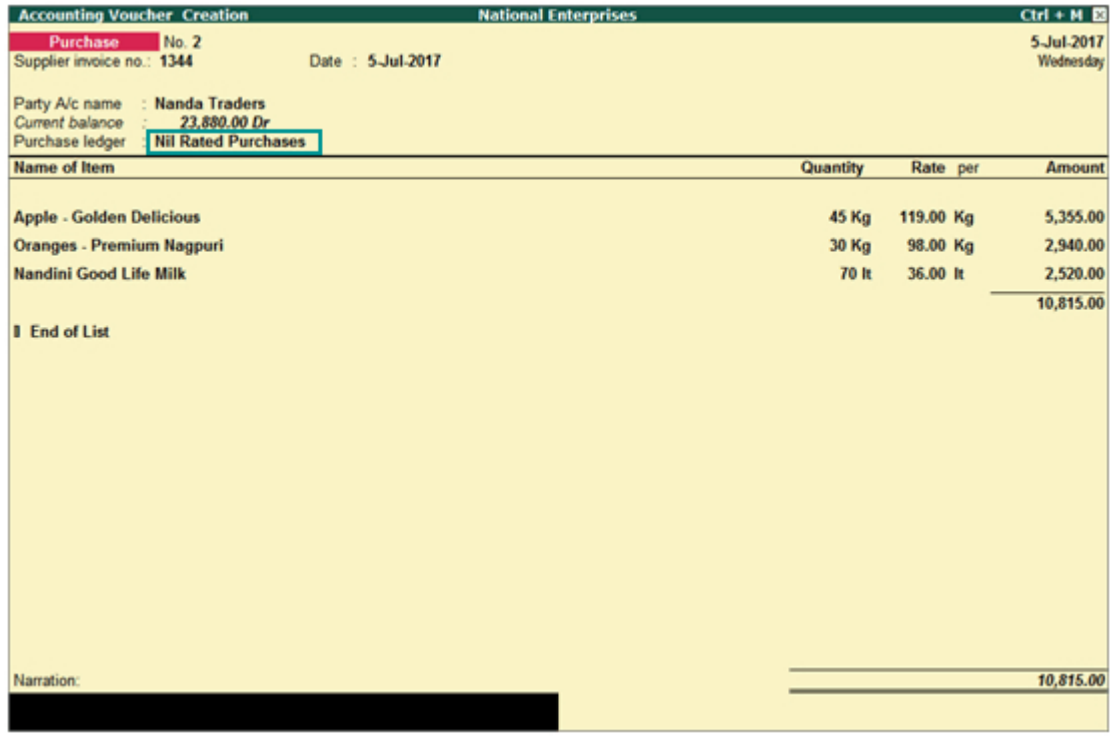

Depending on the location of the party, you can record a local or interstate nil rated purchase transaction.

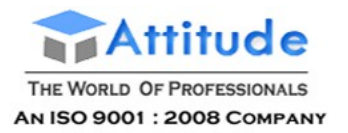

**Get In Touch** 011-43522151

### 2. Exempt Purchases

The local or interstate purchase of goods or services exempted from GST can be recorded using a purchase voucher. In the masters of the exempted goods or services, **Taxability** should be set to **Exempt** in the **GST Details** screen.

- Go to **Gateway of Tally** > **Accounting Vouchers** > **F9: Purchases**.
- ● [Select the applicable purchase ledger.](http://tallyerp9gst.com/Pages/Purchase-GST/GST-Purchases-Nil-Rated-Exempt-SEZ-and-Works-Contract-in-TallyERP9.html#a) For example, Exempt Purchases.

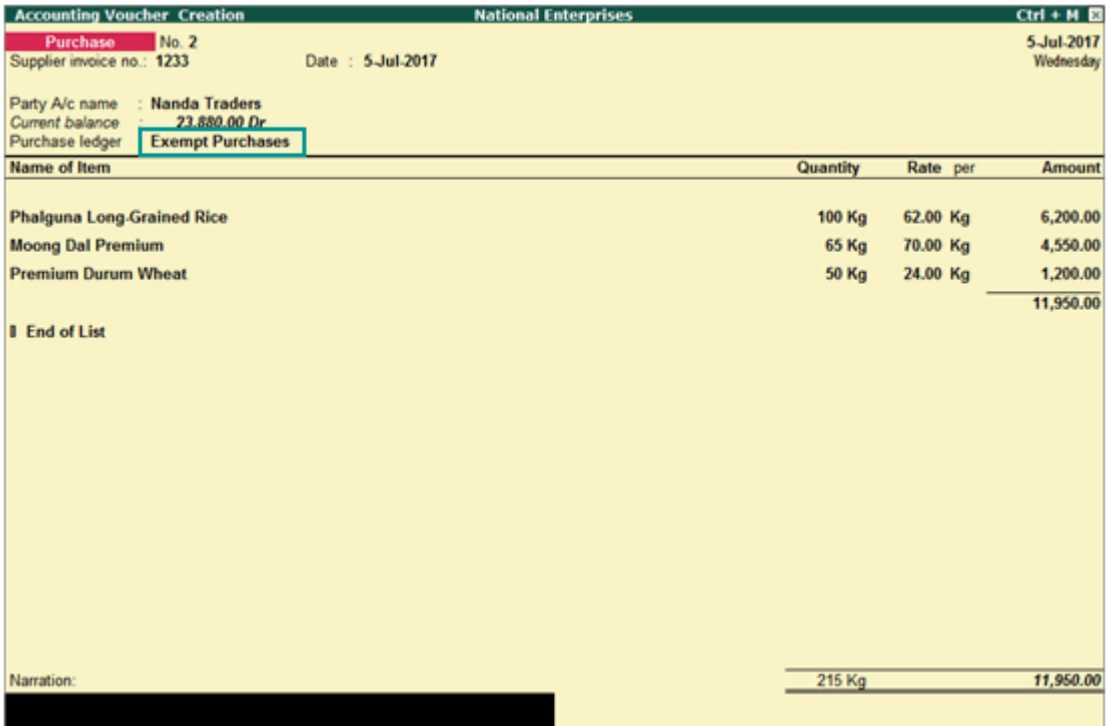

The purchase of goods and services from a party in an SEZ can be recorded using a purchase voucher. In an SEZ purchase transaction, taxes are applicable based on the type of purchase:

- Taxable SEZ purchase: In SEZ purchases, integrated tax is applicable for both local and interstate parties.
- Exempt SEZ purchase: No tax is applicable.
- SEZ purchase under LUT/bond: No tax is applicable. SEZ purchases under LUT/bond are allowed when your supplier has signed up a letter of undertaking with the department for the sale of goods without the payment of duty. While passing the purchase transaction, you can select either the ledger created for exempt SEZ purchases or the common purchase ledger.

#### **To record SEZ purchases**

- Go to **Gateway of Tally** > **Accounting Vouchers** > **F9: Purchases**.
- [Select the applicable purchase ledger](http://tallyerp9gst.com/Pages/Purchase-GST/GST-Purchases-Nil-Rated-Exempt-SEZ-and-Works-Contract-in-TallyERP9.html#a). For example, SEZ Purchases.

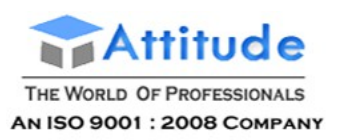

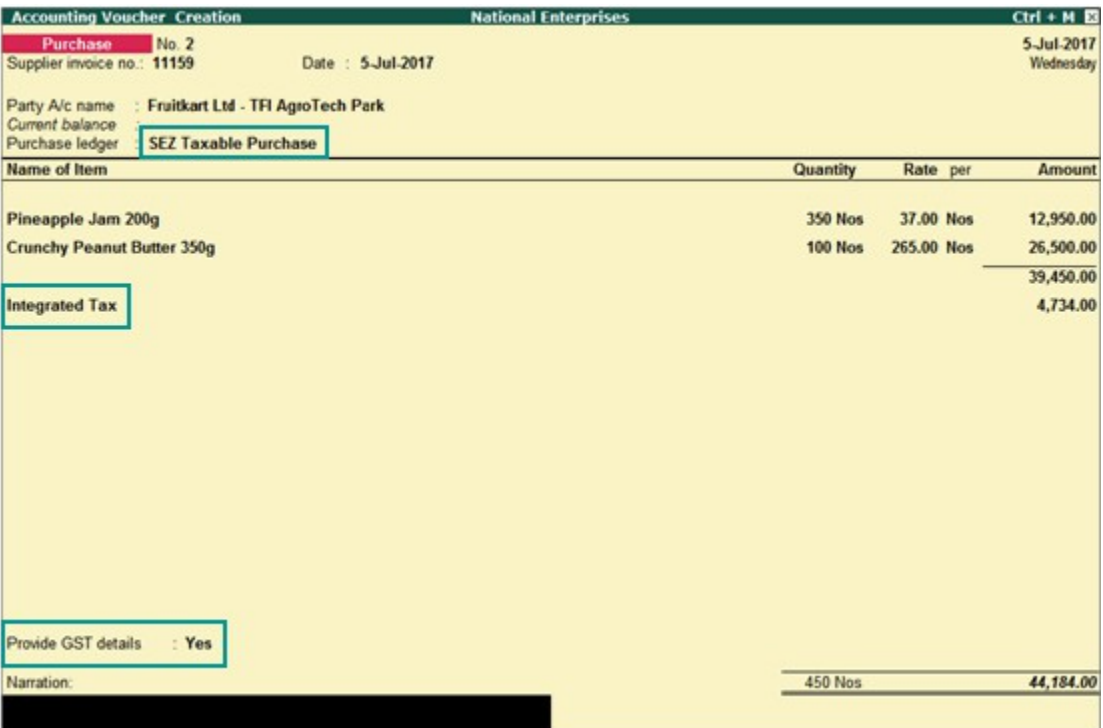

**Provide GST details**: Enable this option if you want to enter additional details regarding the SEZ transaction.

### 4. Purchase of works contract services

#### **To record a purchase invoice for works contract**

1. Go to **Gateway of Tally** > **Accounting Vouchers** > **F9: Purchase**.

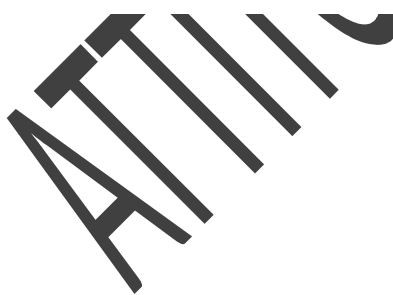

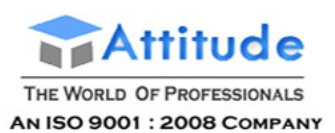

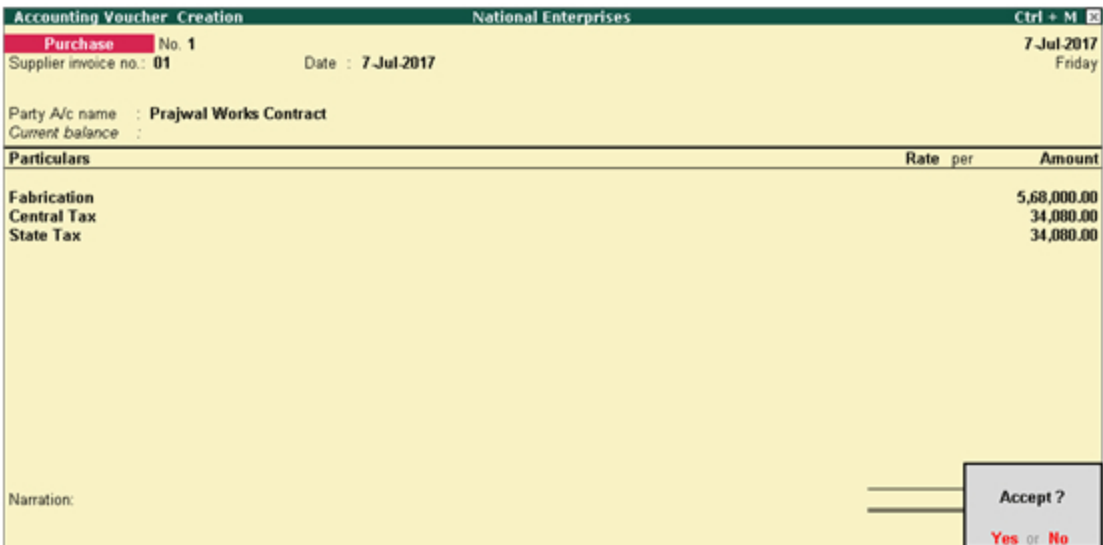

**Supplier invoice no.:** Displays the sales invoice no. of the supplying party.

**Date:** Displays the date on which the sales invoice was passed by the supplier.

- 2. In **Party A/c name**, select the supplier's ledger.
- 3. Select the purchase ledger and enter the amount.
- 4. Select the GST ledgers (central and state, or integrated) based on the state selected for the supplier ledger.

You can view the tax details by clicking **A: Tax Analysis**. Click **F1: Detailed** to view the tax break-up.

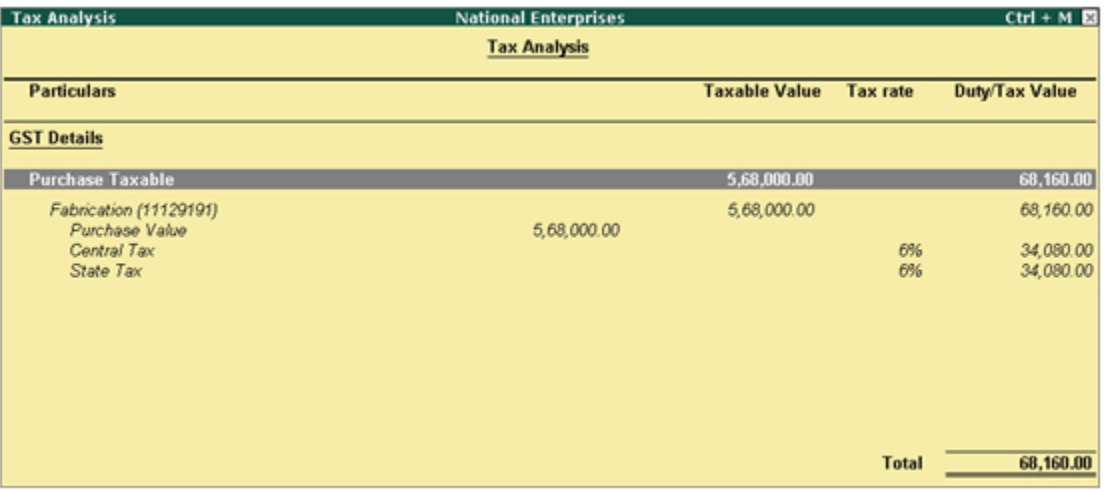

# Recording Local Purchase under GST in TallyERP9

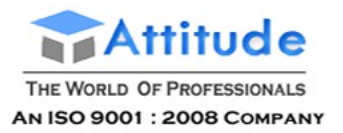

Once you activate GST in your company, you can record the purchase of goods and services that attract GST using a purchase voucher. Ensure that you provide unique voucher numbers for your purchase vouchers, and use a new series of voucher numbering.

- **A. Local purchase**
- **B. Interstate purchase**
- **A. Local Purchase**

The purchase of goods or services from a supplier in the same state attracts central tax and state tax.

#### **Method-1 : To Record a Local Purchase Transaction**

#### **[ Using Common Ledger Account for all items with same Tax Rate]**

*During Purchase Voucher (F9) Entry Press F12 and Set YES as below :*

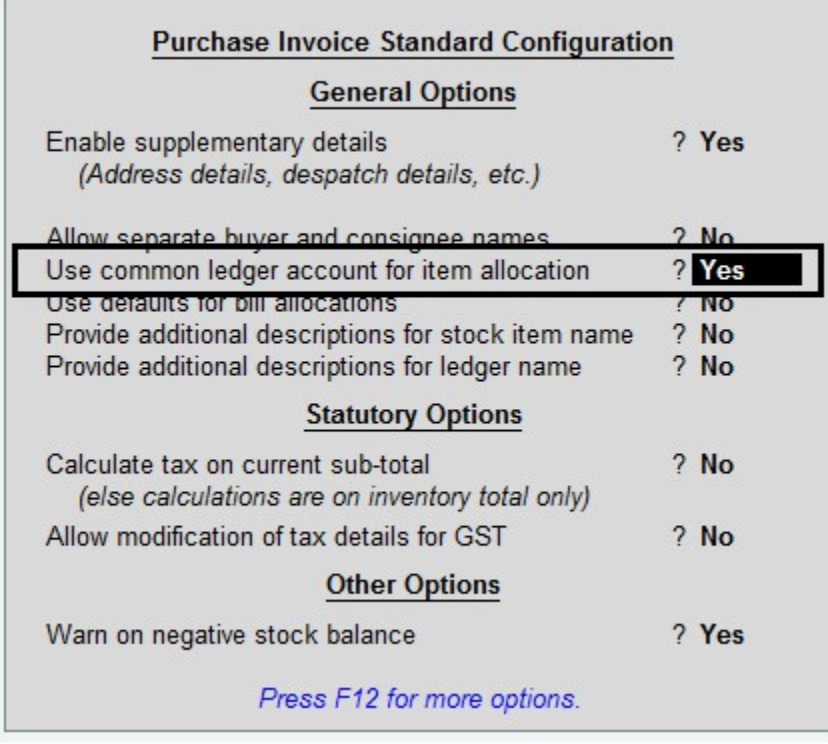

#### *As per our Practical Example No. 1*

**Purchase from Raj Infotech, 5 CDs of Antivirus Software @ Rs. 800 each, with Input GST rate @ 18%. i.e. Rs.. 720 - [ CGST (9%) Rs.360 and SGST (9%) Rs.360 ]**

1. Go to **Gateway of Tally** > **Accounting Vouchers** > **F9: Purchase**.

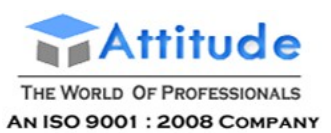

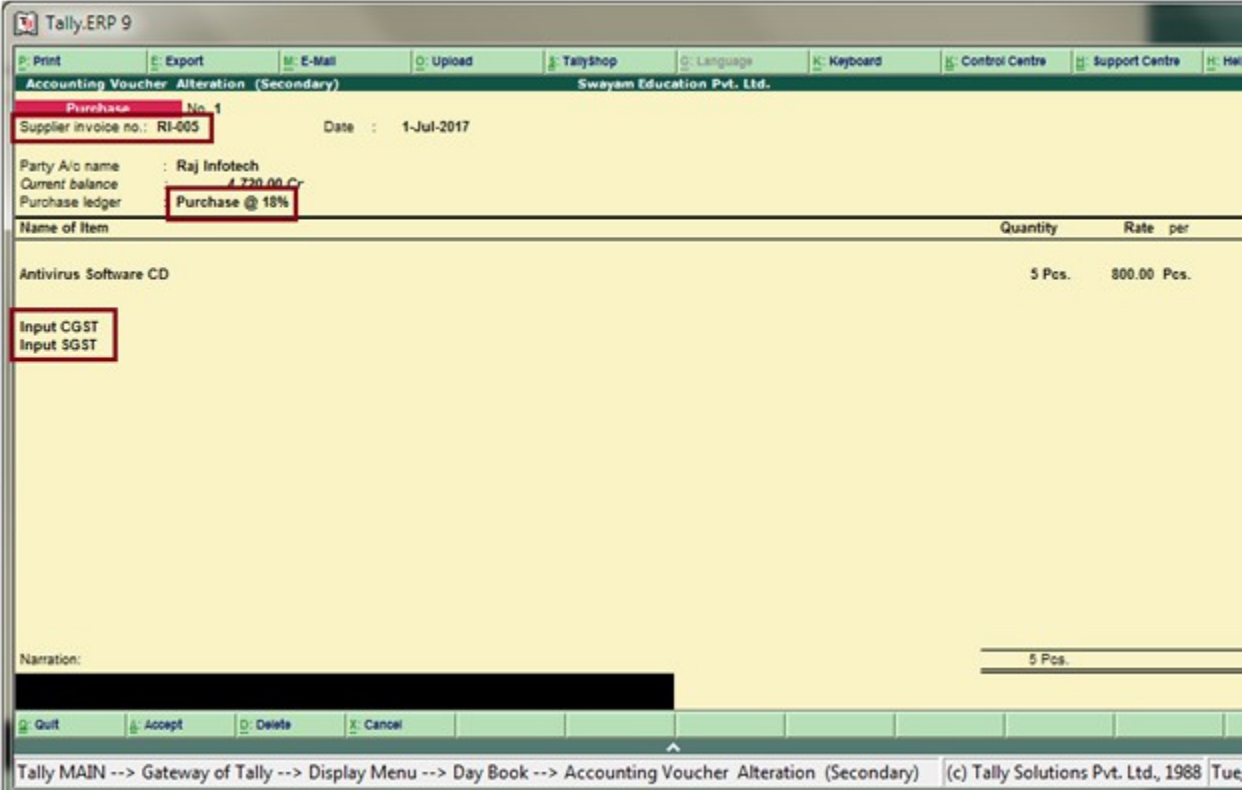

**Supplier invoice no.:** Displays the sales invoice no. of the supplying party.

**Date:** Displays the date on which the sales invoice was passed by the supplier.

- 2. In **Party A/c name**, select the supplier's ledger or the cash ledger.
- 3. Select the **Purchase Ledger** applicable for local taxable purchases.
- 4. Select the required **Items**, and specify the **Quantities** and **Rates**.
- 5. Select the **central and state tax ledgers**. As above.

You can view the tax details by clicking **A: Tax Analysis**. Click **F1: Detailed** to view the tax break-up.

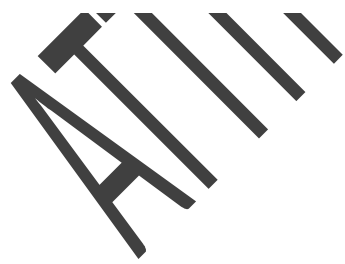

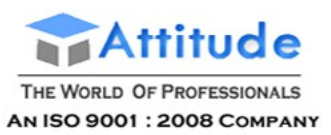

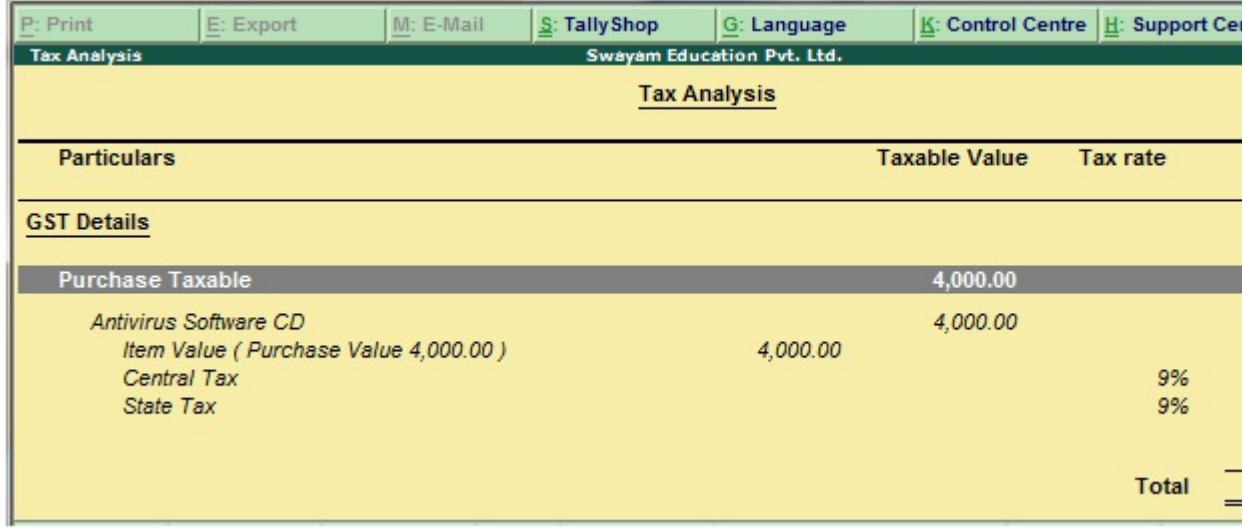

#### *As per our Practical Example No. 2*

**Purchase from Microtek India Ltd. , 10 Monitors @ Rs. 4000 each, with Input GST @ 28% i.e. Rs.11,200 – [ CGST (14%) Rs.5600 and SGST (14%) Rs. 5600. ]**

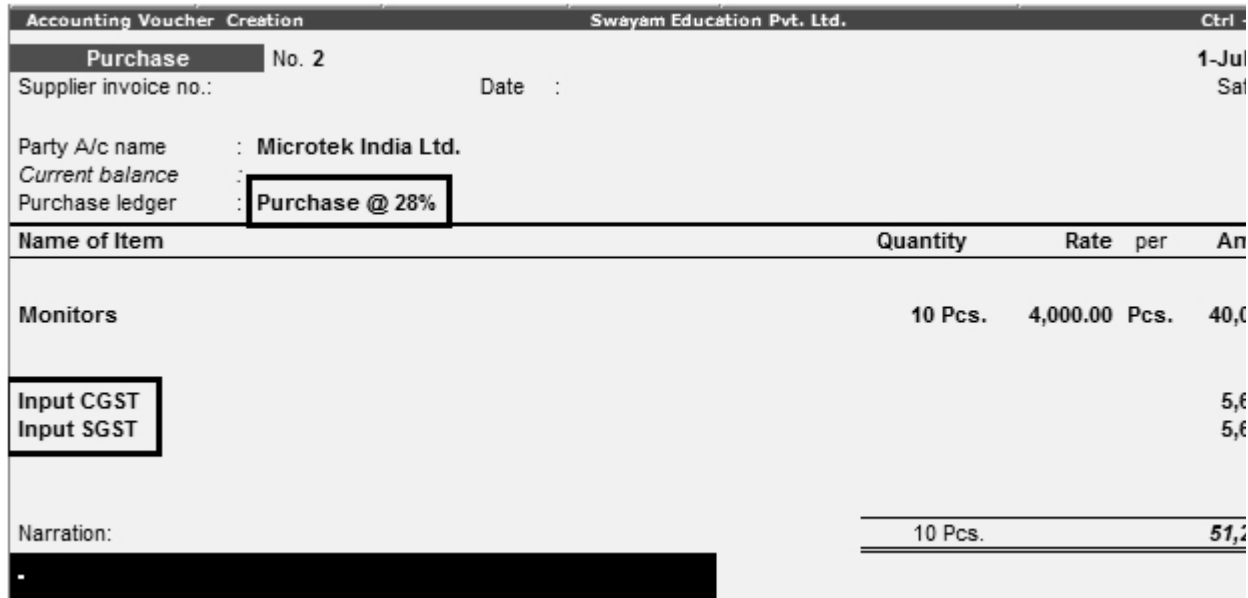

#### **Method-2 : To Record a Local Purchase Transaction**

#### **[ Without Using Common Ledger Account for all items due to Different Tax Rate ]**

*During Purchase Voucher (F9) Entry Press F12 and Set No as below :*

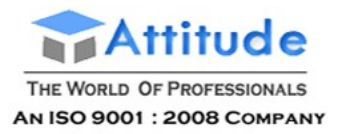

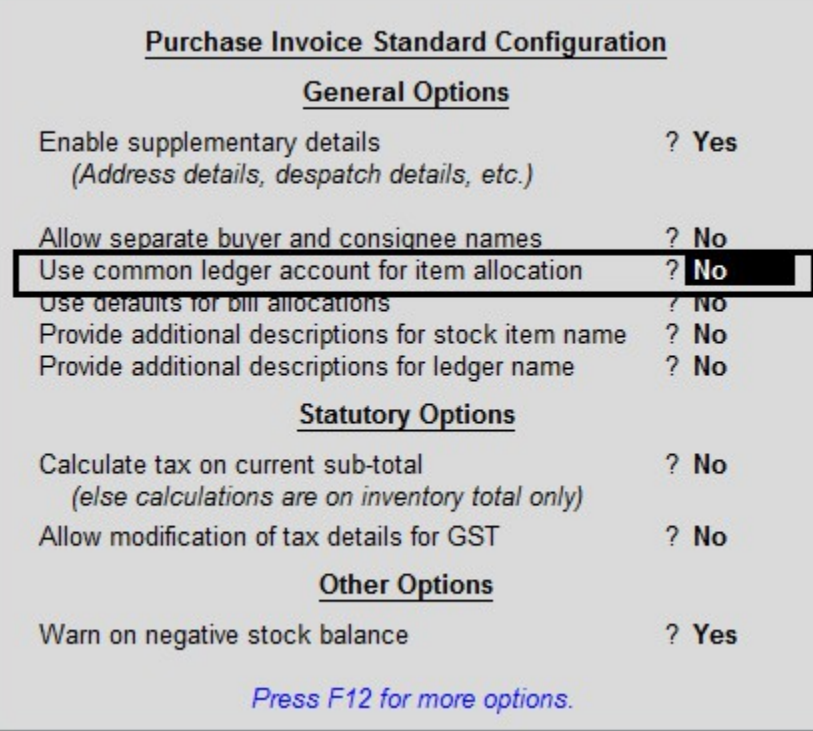

#### *Examples :*

**Cash Purchase of 5 CDs of Antivirus Software @ Rs. 800 each , with Input GST rate @ 18%. & 2** Rs. 10,000 each with Input

*The Purchase Invoice will be entered as below with GST Analysis..*

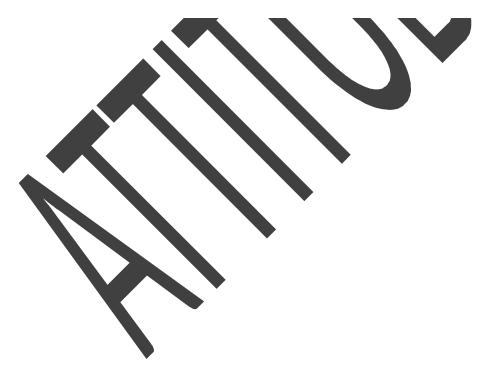

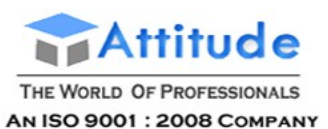

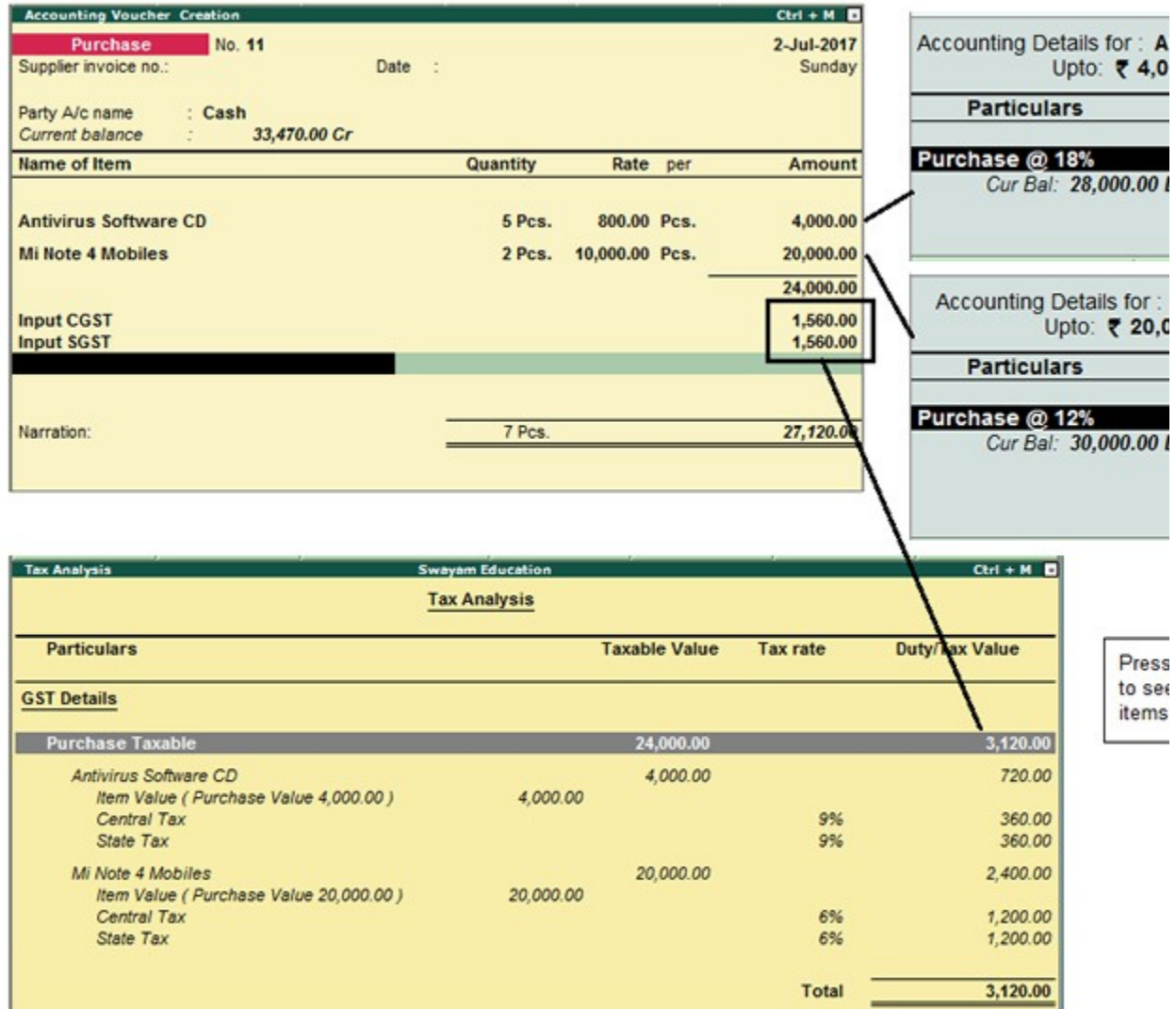

# Recording Outside Inter-State Purchase under GST in TallyERP9

*As per our Practical Example No. 3*

**Purchase 2 'Hp-Laptop' @ Rs. 45,000 with Input IGST @ 18% i.e. Rs. 16,200 and**

**2 Mi-Note 4 Mobiles @ Rs. 10,000 each with Input IGST 12% i.e. Rs.2,400 – in Cash from Outside State – West Bengal from Registered Shop.**

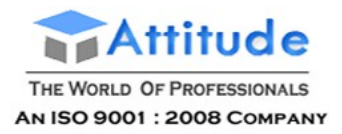

In the above example…Purchase of Multiple Items GST Rates in one Purchase Bill.

#### 1. Go to **Gateway of Tally** > **Accounting Vouchers** > **F9: Purchase**.

*Press F12 : Make 'No' to Use common ledger account for item allocation as follow :*

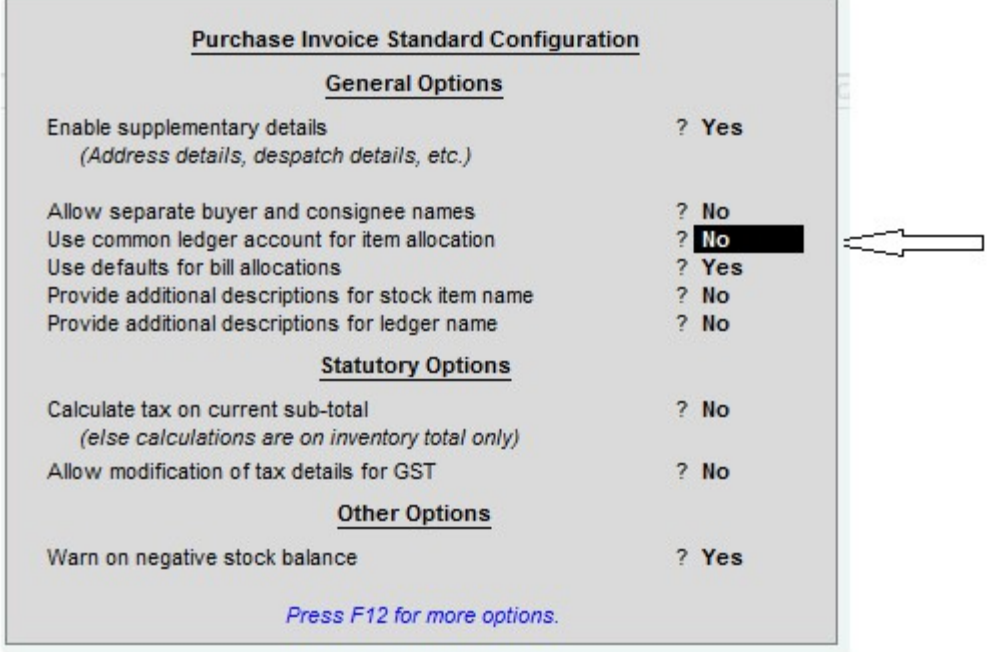

Follow the steps used for recording a local purchase transaction, with the following changes:

o In **Party A/c name**, select Cash ledger i.e. **Cash** .

The Supplementary Details should be as below with Address, State, GST Registration Type , GSTIN/UIN & Type of Dealer :

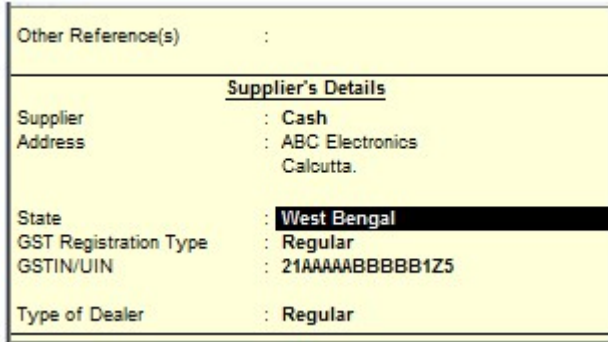

o Select the purchase ledger applicable for interstate purchases for each item i.e. Inter-state Purchase @ 18% for Hp-Laptop & Inter-state Purchase @ 12% for Mi Note 4 Mobiles.

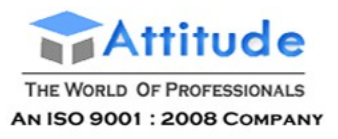

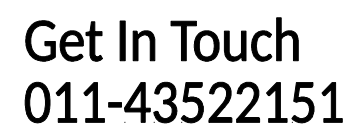

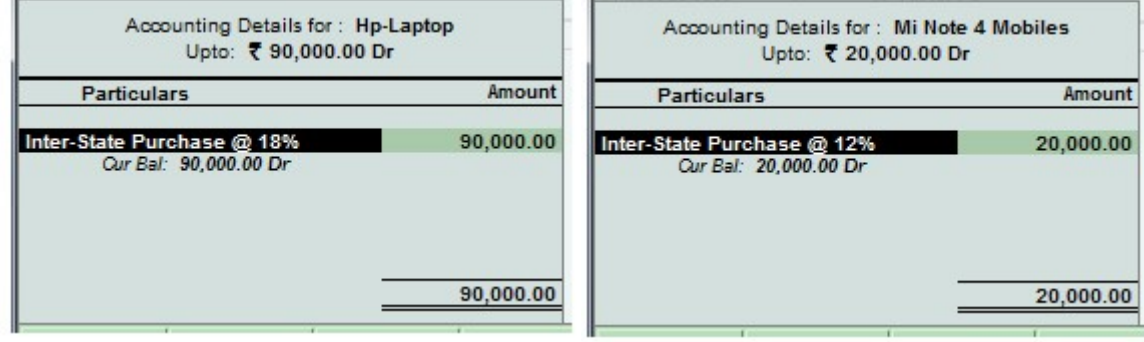

o Select the integrated tax ledger i.e. **Input IGST**.

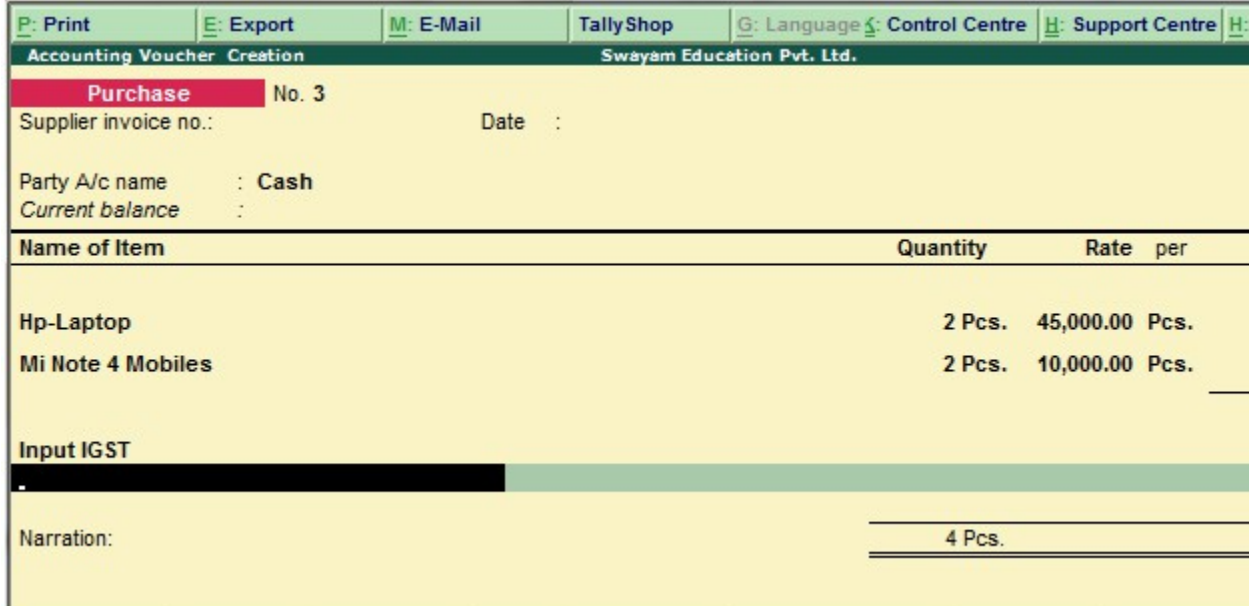

Depending on the location of the supplier, you can record a local or interstate purchase transaction with the applicable GST rates

You can view the tax details by clicking **A: Tax Analysis**. Click **F1: Detailed** to view the tax break-up.

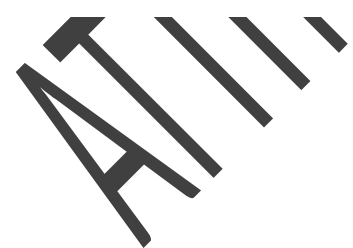

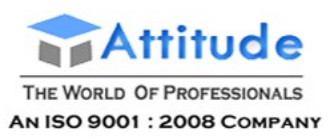

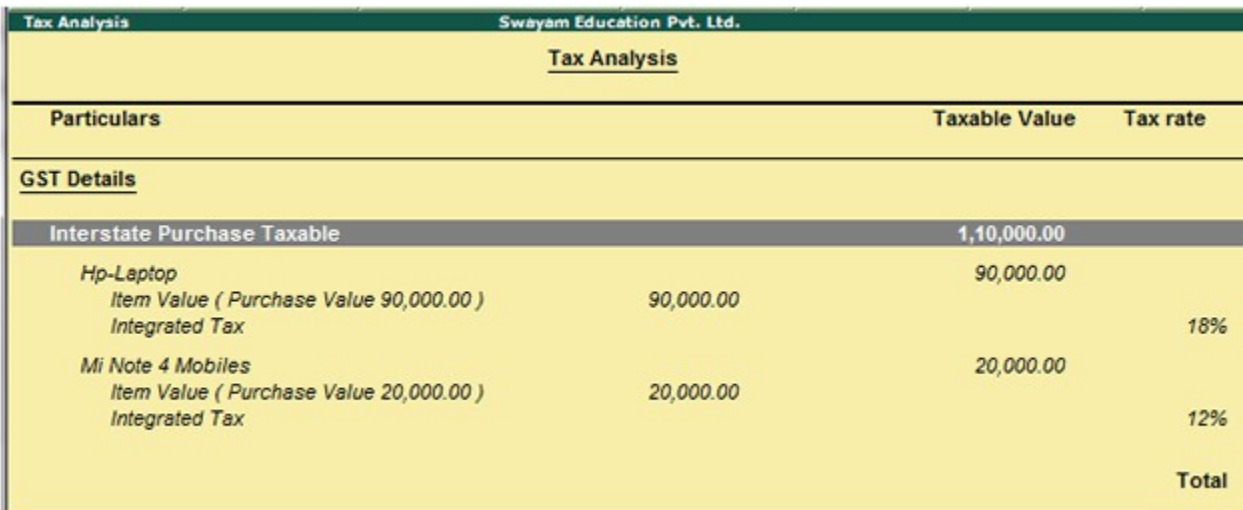

# Creating Sales Ledgers for GST in Tally.ERP9

#### **Creating a Sales Ledger (Local) : GST Sales**

#### **To Create a Sales Ledger i.e. GST Sales**

- 1. Go to **Gateway of Tally** > **Accounts Info.** > **Ledgers** > **Create**.
- 2. Enter the **Name** of the Sales ledger i.e. GST Sales
- 3. Select **Sales Account** from the **List of Groups** in the **Under** field.
- 4. Set the option **Inventory values are affected?** to **Yes** ,.
- 5. **Is GST Applicable Applicable**.
- 6. Set / alter GST Details **No**
- 7. Type of Supply **Goods**

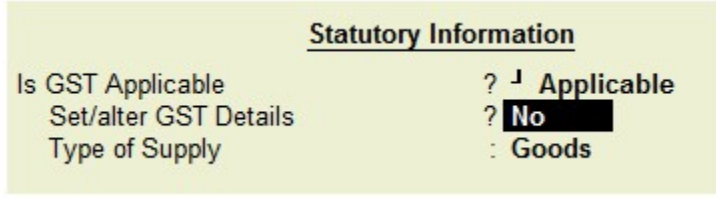

8. Press **Ctrl + A** to save.

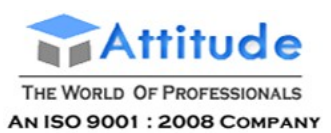

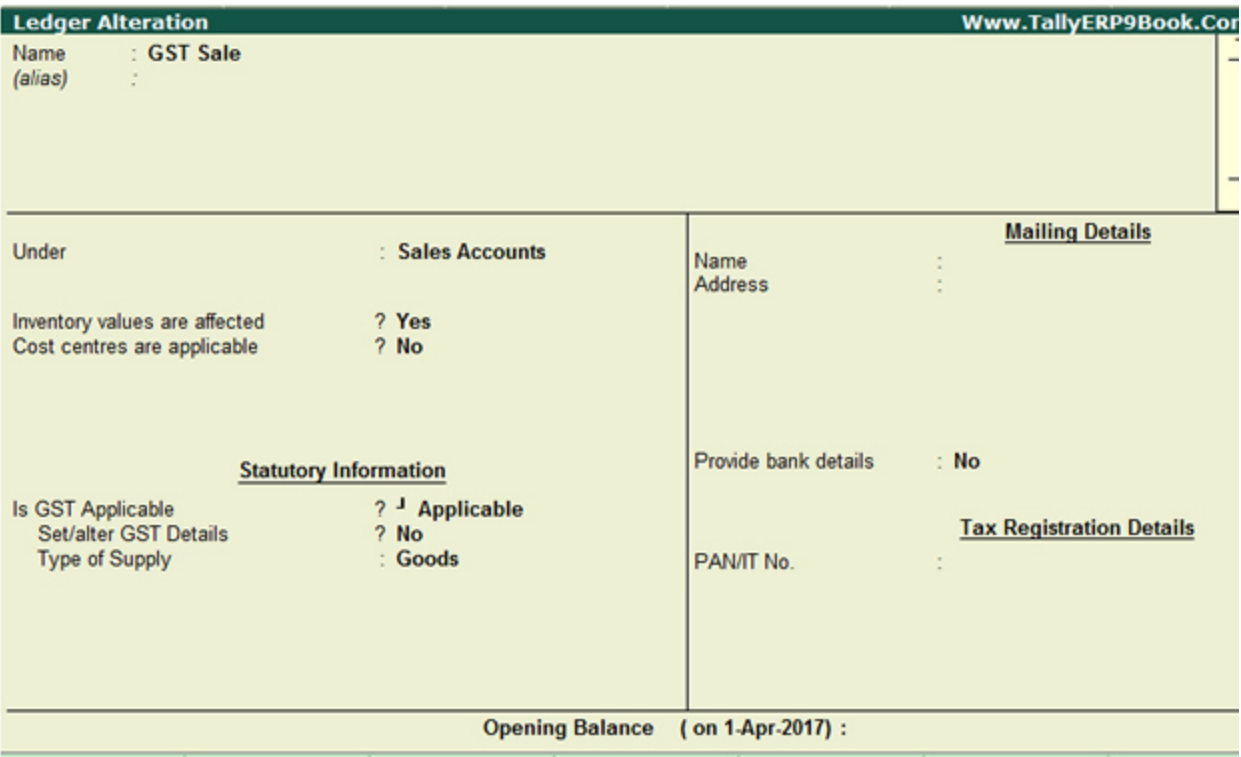

# Creating Purchase Ledgers for GST in Tally.ERP9

#### **Creating a Purchase Ledger : Purchase @ 18%**

#### **To Create a Purchase Ledger i.e. Purchase @ 18%**

- 1. Go to **Gateway of Tally** > **Accounts Info.** > **Ledgers** > **Create**.
- 2. Enter the **Name** of the Sales ledger i.e. **Purchase @ 18%**
- 3. Select **Purchase Account** from the **List of Groups** in the **Under** field.
- 4. Set the option **Inventory values are affected?** to **Yes** ,.

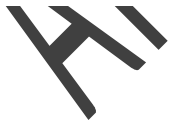

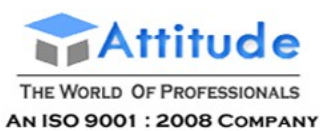

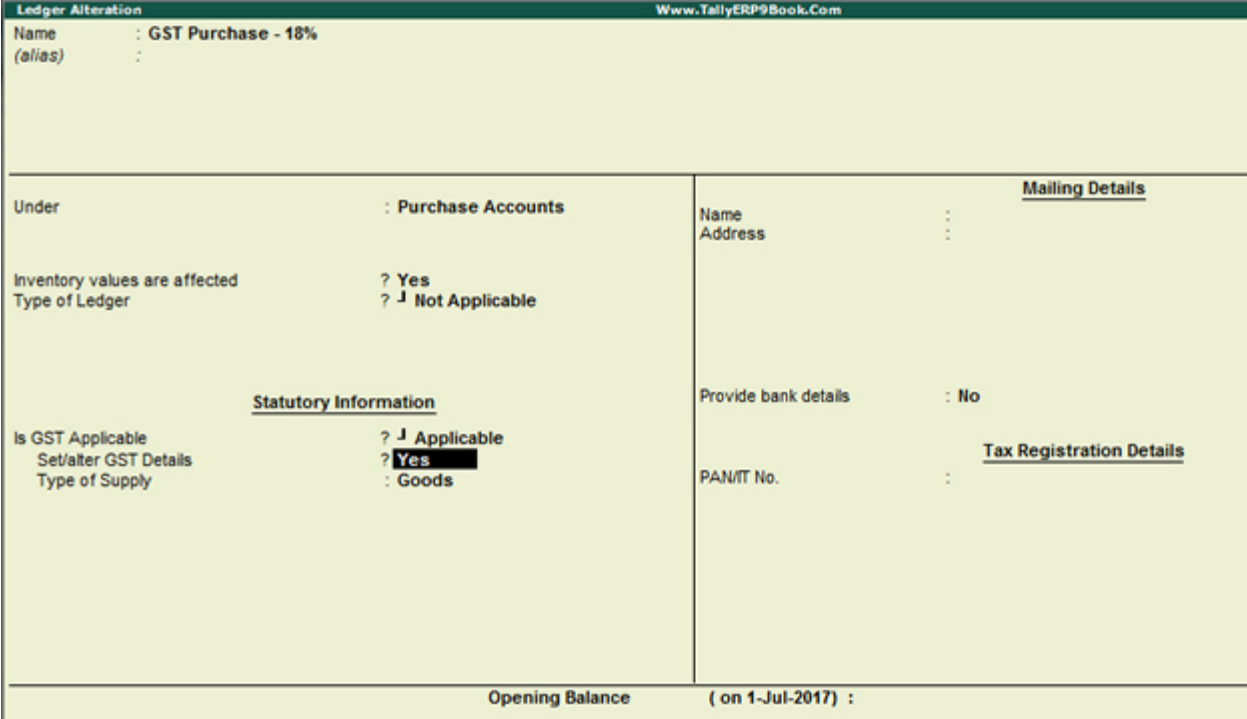

5. **Is GST Applicable** - **Applicable**.

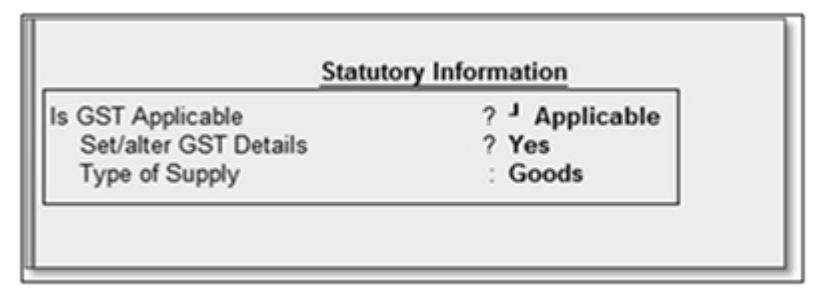

6. **Set/alter GST Details** - **Yes**, specify the details in the GST Details screen as below , and **Save**.

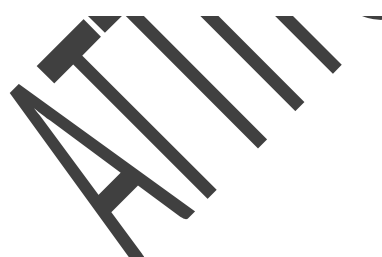

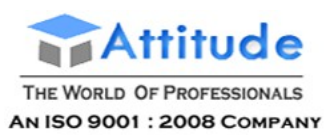

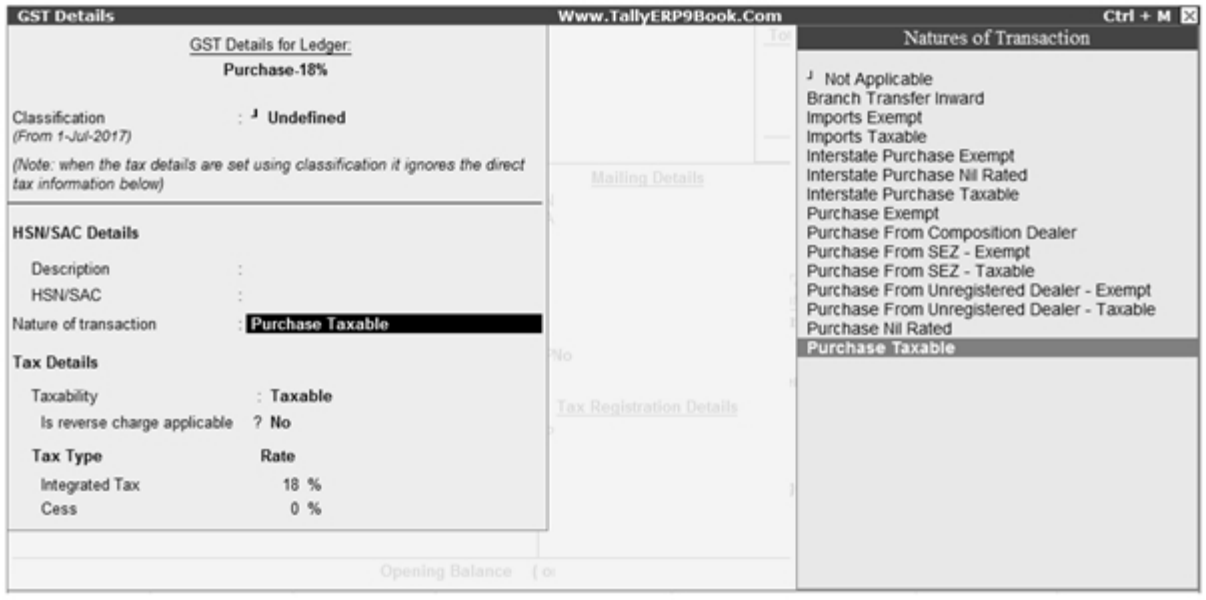

Follow the steps used for Creating the Purchase Ledger i.e. Purchase  $@$  18% as above, with the nature of transaction and rates for purchase.

Similarly…you can create all following Purchase Ledgers as per our Practical Examples by specify the Tax Rate and other GST details as above :

- o Purchase @ 28%
- o Purchase @ 12%
- o Purchase @ 5%

# Creating Purchase Ledgers for GST in Tally.ERP9

#### **Creating a Purchase Ledger : Purchase @ 18%**

**To Create a Purchase Ledger i.e. Purchase @ 18%**

- 1. Go to **Gateway of Tally** > **Accounts Info.** > **Ledgers** > **Create**.
- 2. Enter the **Name** of the Sales ledger i.e. **Purchase @ 18%**
- 3. Select **Purchase Account** from the **List of Groups** in the **Under** field.
- 4. Set the option **Inventory values are affected?** to **Yes** ,.

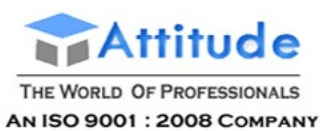

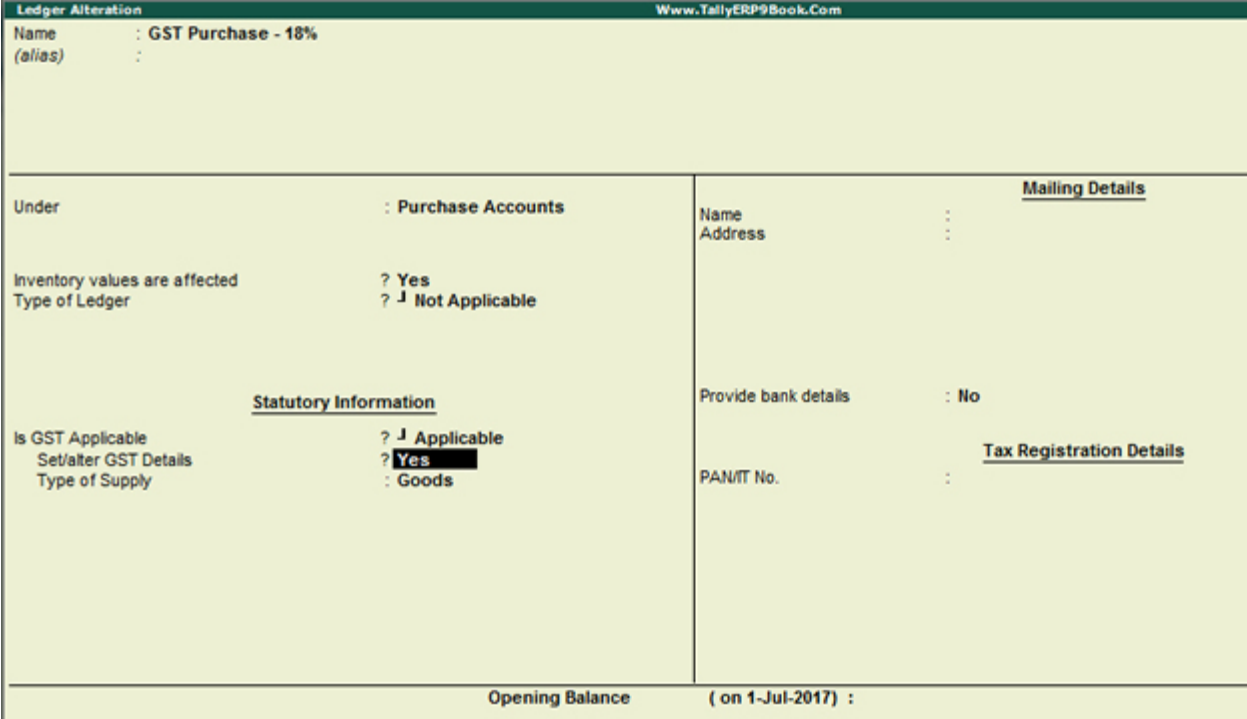

5. **Is GST Applicable** - **Applicable**.

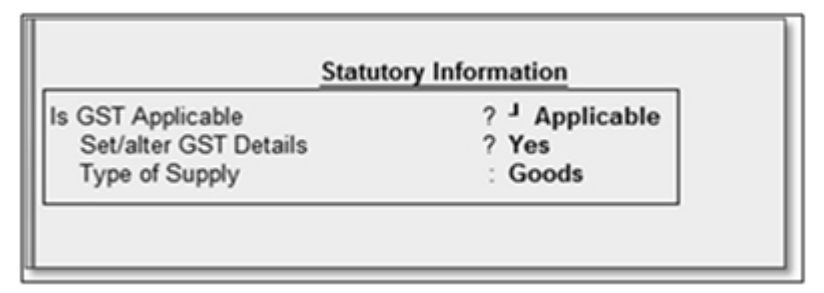

6. **Set/alter GST Details** - **Yes**, specify the details in the GST Details screen as below , and **Save**.

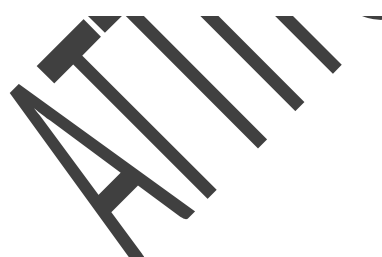

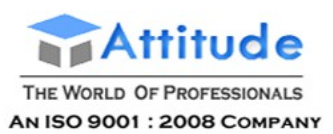

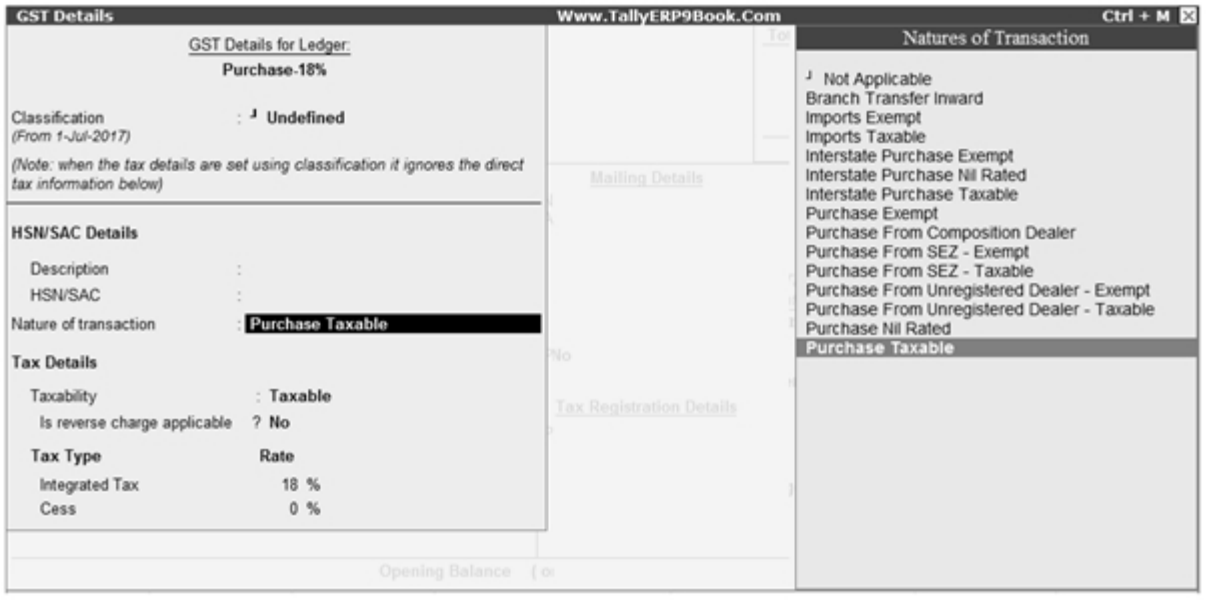

Follow the steps used for Creating the Purchase Ledger i.e. Purchase  $@$  18% as above, with the nature of transaction and rates for purchase.

Similarly…you can create all following Purchase Ledgers as per our Practical Examples by specify the Tax Rate and other GST details as above :

- $\circ$  Purchase  $\omega$  28%
- o Purchase @ 12%
- o Purchase @ 5%

# Setting Up GST Rates for stock groups and stock items in Tally.ERP9

Quickly set up GST rates for your company, stock item-wise or stock group-wise, using the **GST Rate Setup** option. You must enable GST in your company to provide GST rates. You can set up GST rates at the company level, stock group level, stock item level, ledger group level, and ledger level. You can also set the GST rates for a particular price range/slab for multiple stock items.

#### **To set GST rates for stock groups and stock items**

1. Go to **Gateway of Tally** > **Display** > **Statutory Reports** > **GST** > **GST Rate Setup**.

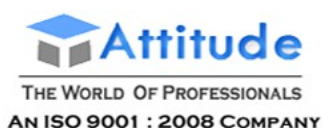

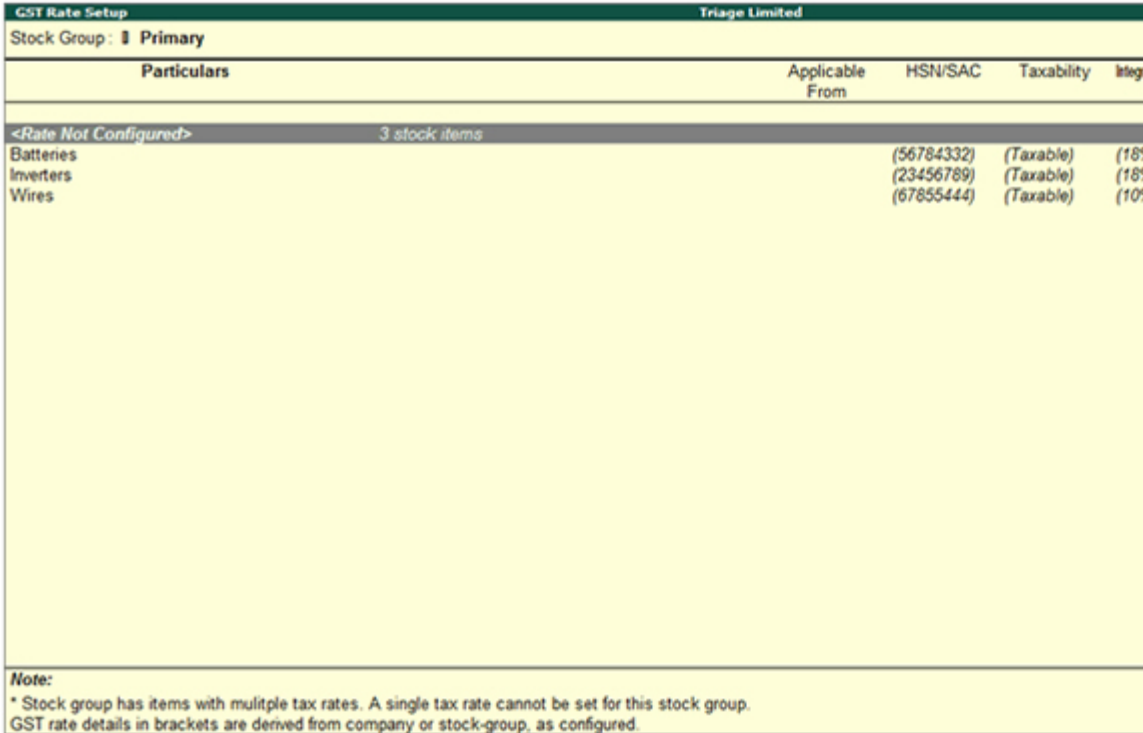

**Note:** Brackets indicate that tax rates are captured from the company or stock group level.

2. Select the stock group or stock item, and press **Alt+S** to provide the applicable tax rates. You can press **Spacebar** to select multiple stock groups or stock items. Set the tax rates and save.

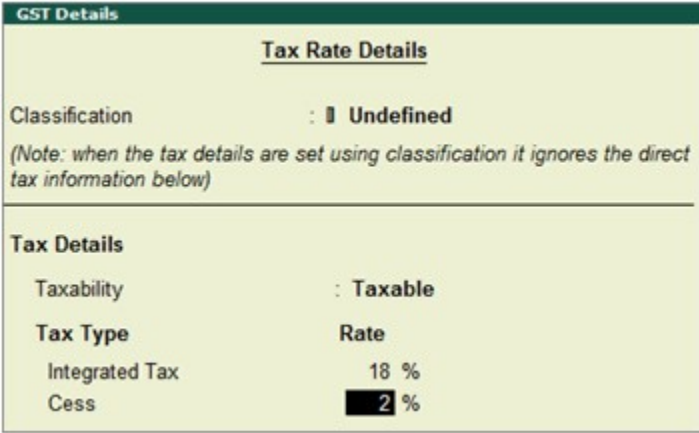

The rate entered for integrated tax will be equally divided between central tax and state tax.

To view the history of tax rate changes, press **Alt + L**.

To specify further GST-related details, click **F12: Configure**.

In order to remove a tax rate, use the option **Ctrl+C** (Clear Rate). You can clear rate of multiple items or groups by selecting them using **Spacebar**. You can also clear rate from items under a group and automatically infer tax details recorded at group level to sub-groups and items using the option **F: Enforce Rate**.
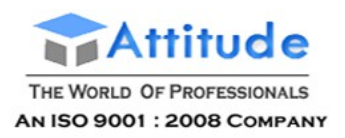

# Activating GST in Tally.ERP9 for your **Company**

To use Tally.ERP 9 for GST compliance, you need to activate the GST feature. Once activated, GST-related features are available in ledgers, stock items, and transactions, and GST returns can be generated.

## **To activate GST**

- 1. Open the company for which you need to activate GST.
- 2. Press **F11** > **F3**.

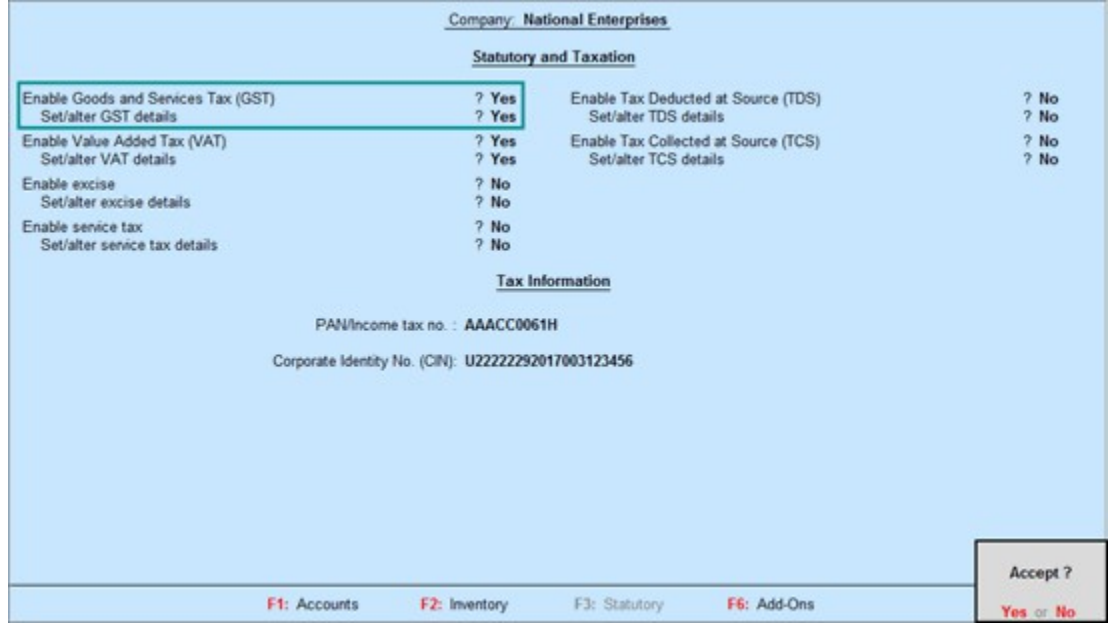

- 3. **Enable Goods and Services Tax (GST) Yes**.
- 4. **Set/alter GST details Yes**.

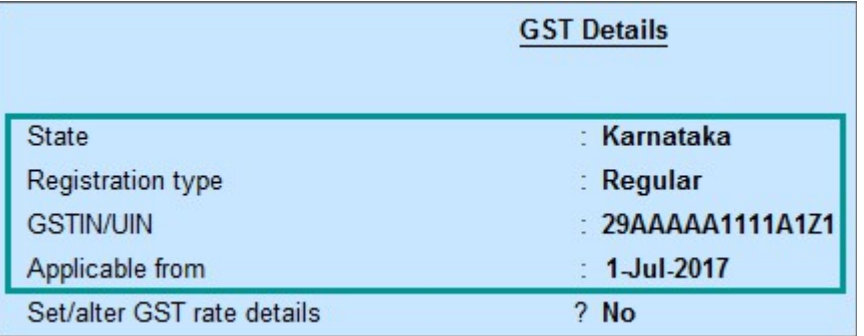

**State**: Displays the state you have selected for your company. Helps in identifying local and interstate transactions. If you change the state, it will be updated in the company details.

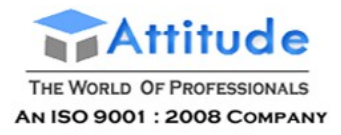

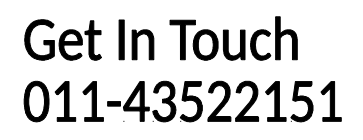

- 5. Specify the **GSTIN/UIN** for the business. This can be printed in the invoices as required. You can specify this later.
- 6. Specify **Applicable from** date. GST will be applicable for your transactions from this date onwards.

You can record transactions using the ledgers with GST details, and print invoices with GSTIN.

If required, [deactivate other taxes like VAT,](https://help.tallysolutions.com/docs/te9rel60/Tax_India/gst/deactivating_vat.htm) as applicable. For this, open the corresponding tax details screen and specify the **Deactivate from** date.

# Providing GST-Related information in GST Screen in Tally.ERP9

You can specify all GST-related information relating to your business in the **GST Details** screen. This screen can be configured to enable further options which will allow you to enter your GST information in detail.

To specify GST details, enable the option **Set/alter GST details?**. You can manage GST details for goods/services at different levels.

If you have enabled GST classification at the company level, you can select it in the field **Classification**. Once you have selected a GST classification, the details specified get applied to stock item, stock group or ledger.

The **GST Details** screen at the stock item level appears as shown below:

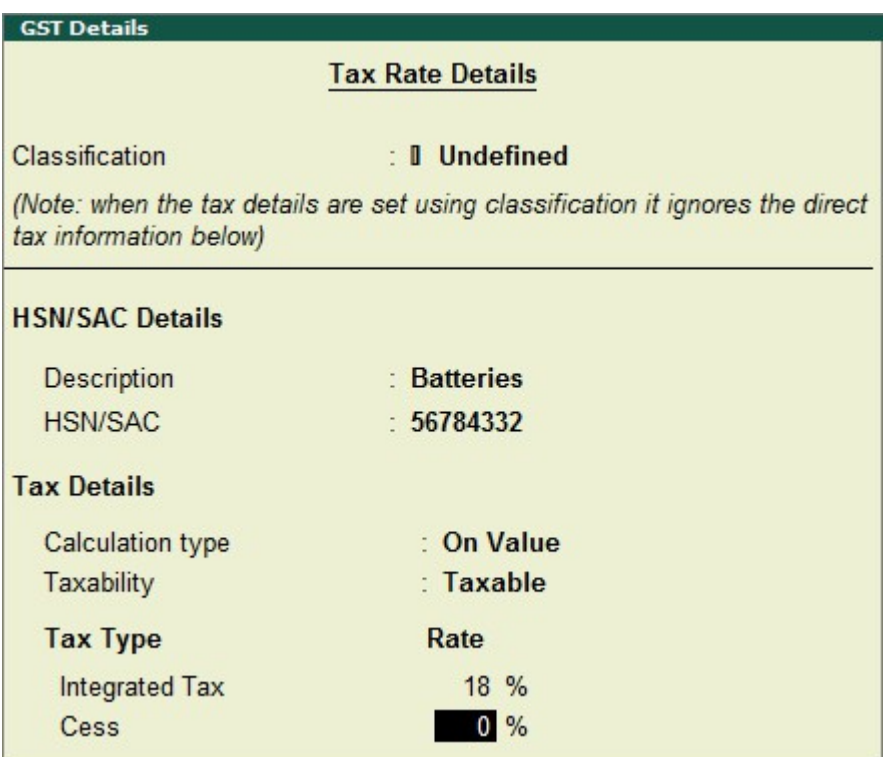

**Note**: The option **Calculation type** is available only at the stock item level. You can set the

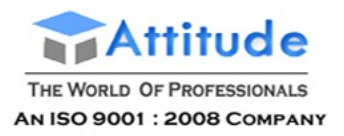

calculation type as **On Value** or **On Item Rate**, as required.

## F12: Configure

The F12 configuration options available at the stock item, stock group, and ledger levels, and the options enabled on setting them to **Yes** in the **GST Details** screen are shown below:

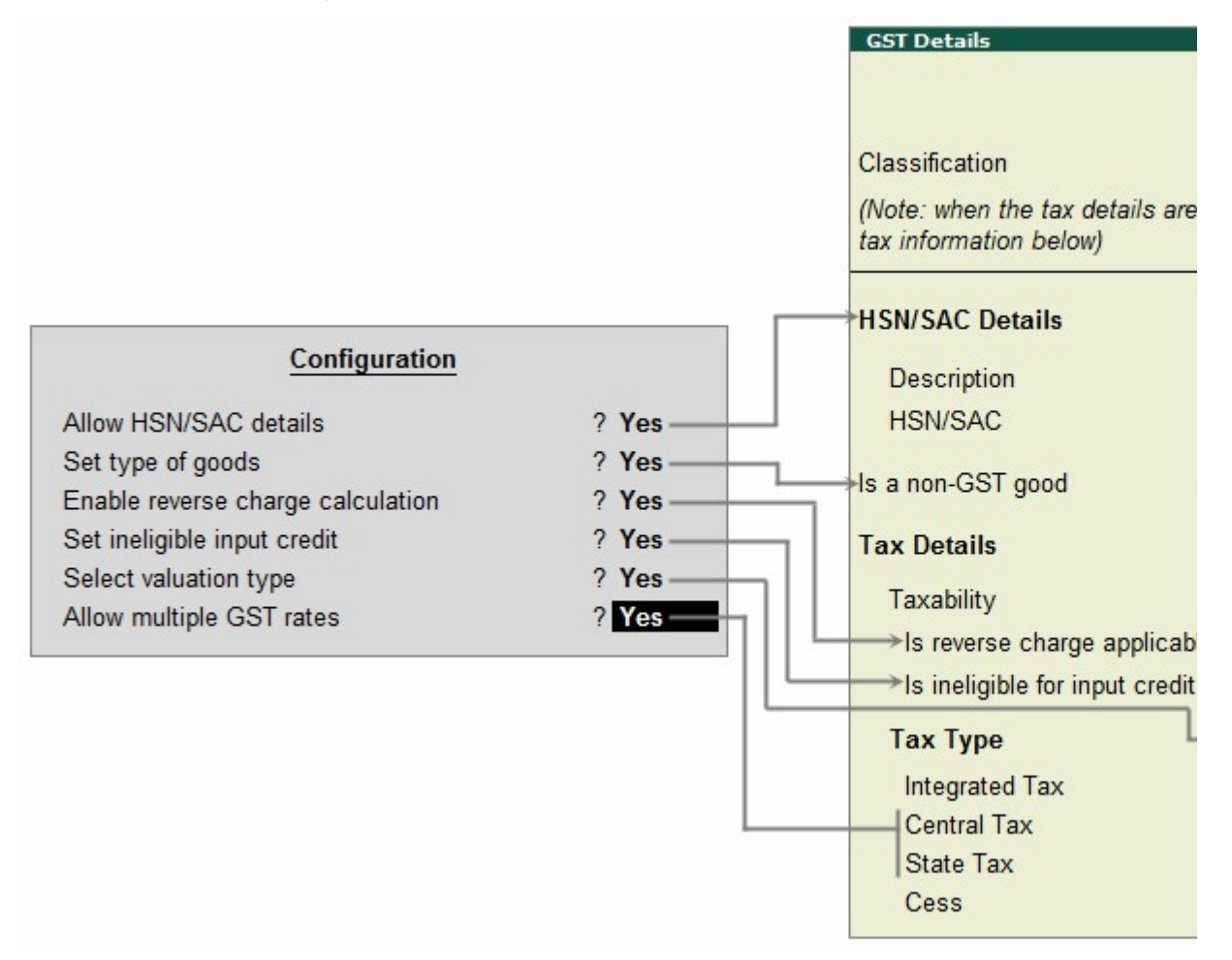

### **Valuation Type**: Default is **Based on Value**.

You can enable the F12 configuration options as required to enable relevant options and provide the required details.

# Sales Inclusive of Tax in Tally.ERP9

Create sales voucher to record sales inclusive of duties and taxes.

### **To record sales inclusive of tax**

1. Go to **Gateway of Tally** > **Accounting Vouchers** > **F8: Sales**.

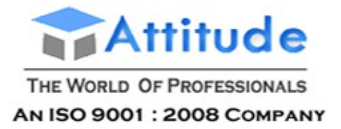

- 2. Select the party ledger in **Party's A/c Name** field.
- 3. Select the sales ledger with taxable nature of transaction.
- 4. Select the stock item for which the option **Is inclusive of duties and taxes?** is enabled.
- 5. Enter the **Quantity**. The **Inclusive of Tax** screen appears as shown below:
- o Enter the **Rate (Inclusive of Tax)**.

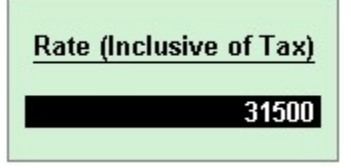

o Press **Enter** to save and to return to sales invoice.

**Note: You can enable an additional column in the invoice to enter the stock item value, which is inclusive of tax.**

- **6. Select the common VAT ledger.**
- **● The ledger must be grouped under Duties & Taxes in which the options:**
- **o Type of duty/tax set to VAT (CST in case of interstate sales).**
- **o Percentage of Calculation (eg 5)? set to 0.**
- **7. Enter Narration, if required.**

**The sales invoice appears as shown below:**

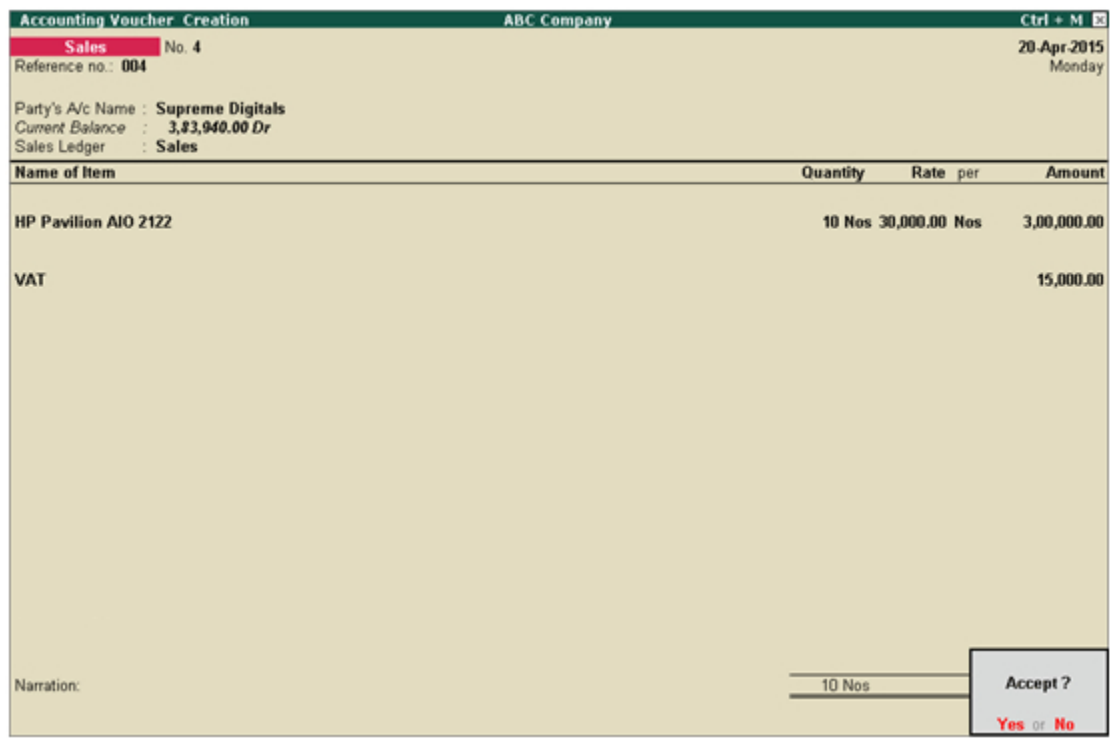

**8. Press Enter to save.**

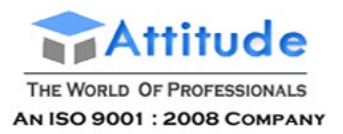

# Generating GSTR-1 Report in Tally.ERP9

GSTR-1 is the monthly GST return to be filed by a taxable person registered under GST. GSTR-1 includes the details of all outward supplies made in the given period.

The outward supply details include B2B invoices, B2C invoices, adjustments to sales made in debit/credit notes, exports, nil rated invoices, advances received with tax adjustments.

**Note:** Ensure that you download and install the latest version of the **GST Offline Tool** for filing returns.

### **To view the report in the format provided by GST**

● Go to **Gateway of Tally** > **Display** > **Statutory Reports** > **GST** > **GSTR–1**. If the report is not appearing in the format shown below, press **Alt+V**.

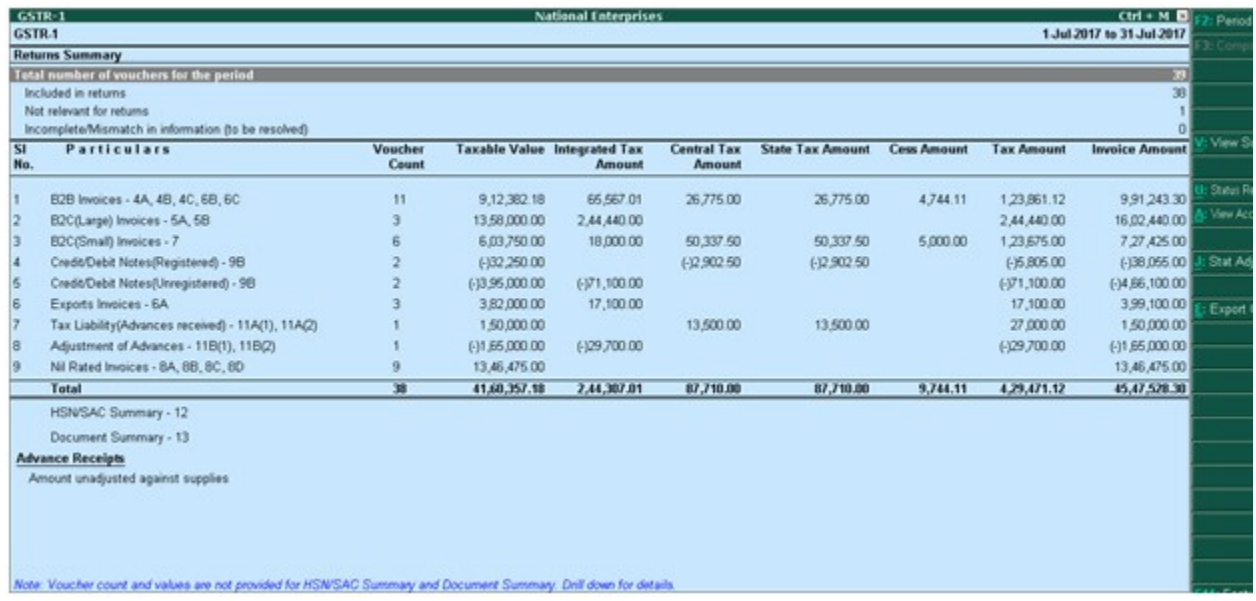

**Note:** You can press **Alt+A** in **GSTR-1** report to change the view from return format to summary view and vice-versa.

● Specify the required reporting period by pressing **F2**.

By default, the transactions having voucher numbers more than 16 characters, including special characters ("-" and "/") are not exported to the e-return template. To include these vouchers, use F12: Configure.

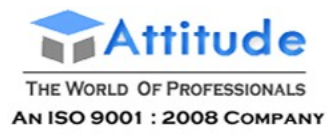

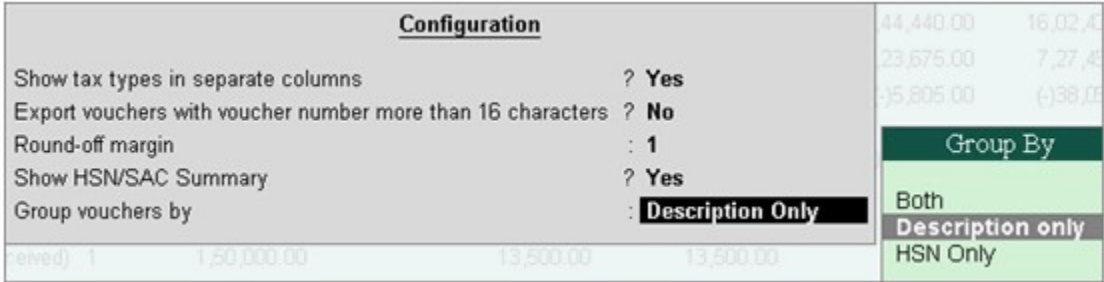

● You can generate the report with the line **HSN/SAC Summary** by enabling the option **Show HSN/SAC Summary?**.

● You can generate the **HSN/SAC Summary** report with only the description or HSN or both, based on the grouping set in the option **Group vouchers by**.

In the return format view, there are two sections in the report:

- Returns summary a snapshot of the business operations in the given period.
- Particulars structured as per the offline tool provided by the department.

### **To view the report in summary view**

● Go to **Gateway of Tally** > **Display** > **Statutory Reports** > **GST** > **GSTR–1**. If the report is not appearing in the format shown below, press **Alt+V**. Displays the local and interstate transactions grouped on GST and non-GST outward supplies.

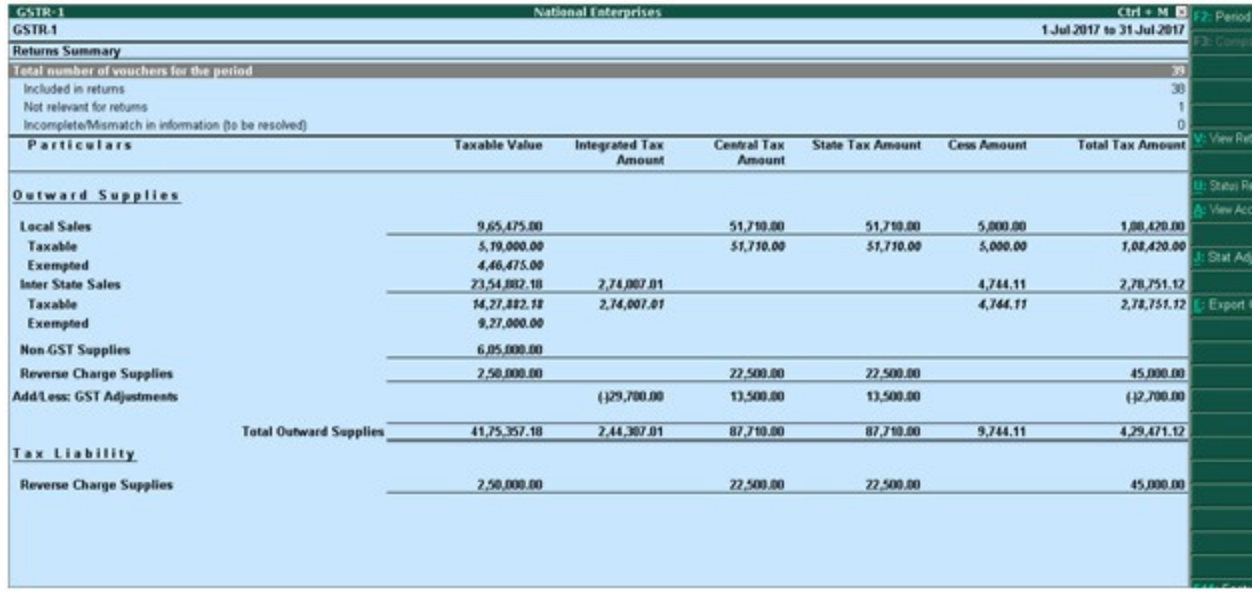

In the summary view, there are two sections in the report:

- Returns summary a snapshot of the business operations in the given period.
- Particulars displays the taxable value and tax amount from outward supplies considered in the returns.

### **F12: Configure**

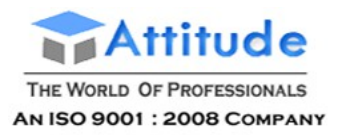

Ś F

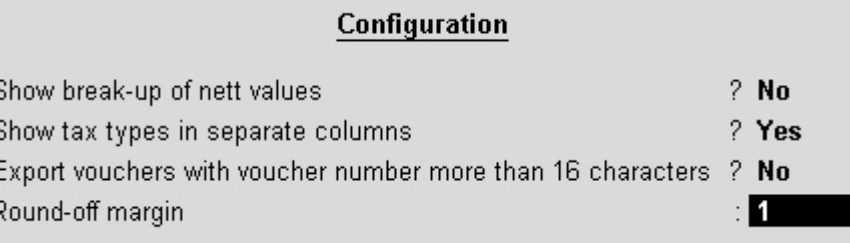

**Show break-up of nett values?**: Enable this option to display Gross Value, Returns, and Addition/Deduction values in detailed mode of the report. This option is disabled by default.

**Show tax types in separate columns?**: Enable this option to view all GST tax types in separate columns. This option is enabled by default. When this option is displayed, tax amount is displayed in a single column without the Central Tax, state tax and integrated tax break-up.

**Export vouchers with voucher number more than 16 characters?**: Enable this option to export the transactions having more than 16 characters, including special characters ("-" and "/") to the template.

**Round-off margin**: It is set to 1. You can change it as required to ensure the relevant transactions are included in the returns.

## GSTR-1 Returns Transactions Summary

This section provides a summary of all transactions recorded in the reporting period. You can drill down on each row to view the details.

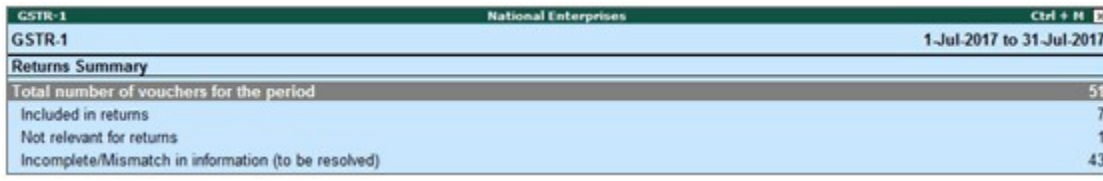

## **Total number of vouchers for the period**

Drill down shows the **Statistics** report, listing the vouchers participating in the GST return.

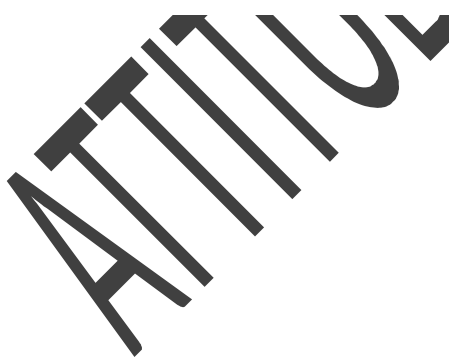

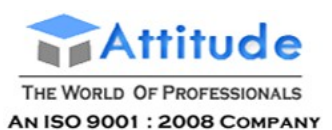

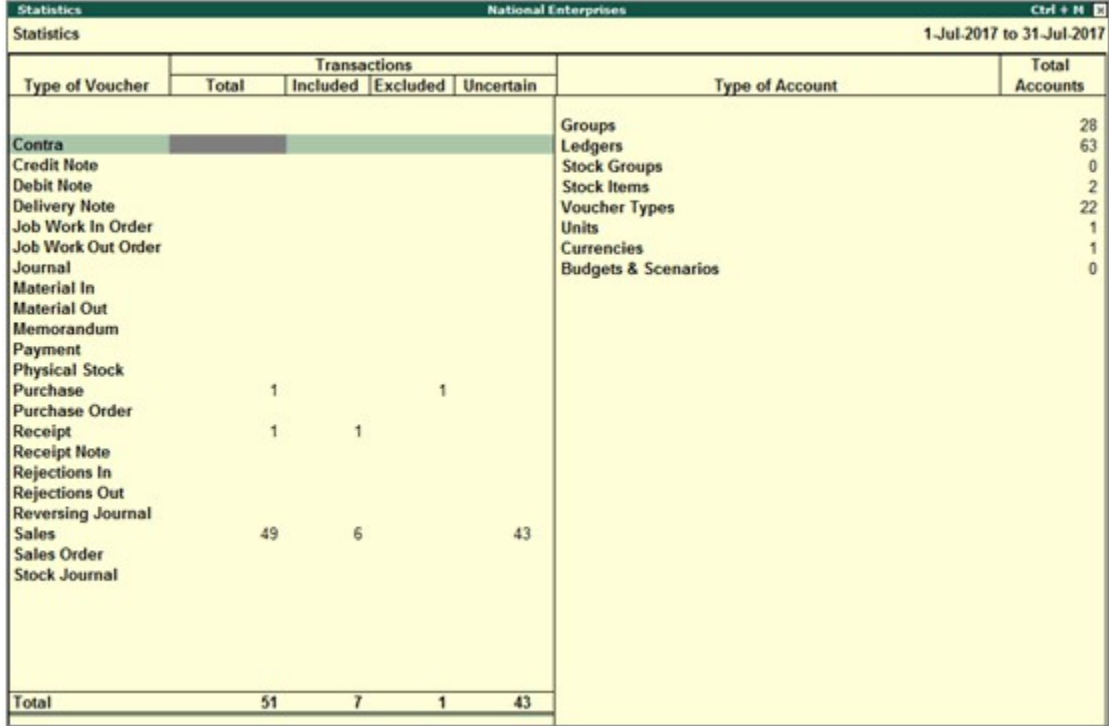

### **Included in returns**

Drill down from this row to view the **Summary of Included Vouchers** report, with the list of vouchertypes with voucher count.

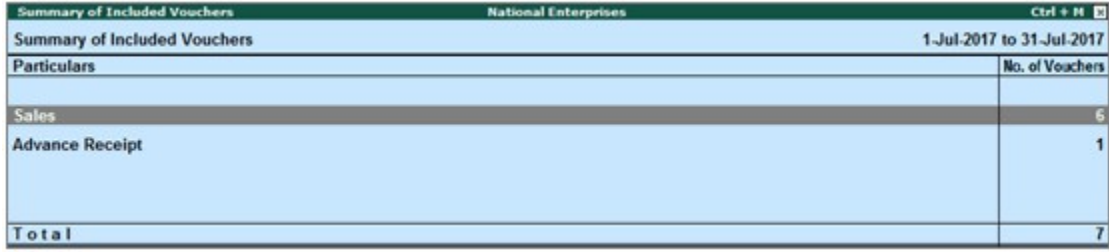

#### **Not relevant for returns**

Drill down from this row to view the **Summary of Excluded Vouchers** report, with the transaction type-wise voucher count.

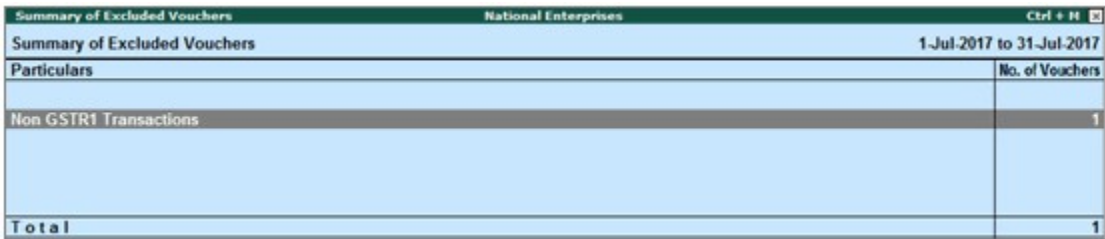

Other transaction types that can appear under excluded vouchers:

● **Excluded by User**: Manually excluded by you from the list of included or uncertain transactions. Drill down and use **I: Include Vouchers**, if required. Based on the information in the voucher it will move to either included or uncertain.

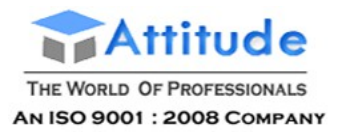

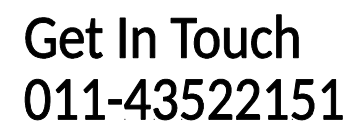

● **Contra Vouchers**: The count of contra entries which involve only bank and cash ledgers.

● **Order Vouchers**: The count of sales order, purchase order, job work in order, and job work out order vouchers.

● **Inventory Vouchers**: The count of receipt note, stock journal, delivery note, material in, material out, rejections in, rejections out, and physical stock vouchers as they are purely inventory in nature and do not attract GST.

● **Payroll Vouchers**: The count of transactions recorded using payroll and attendance vouchers. GST does not apply to these transactions.

● **No GST Implications**: The count of receipts, payments, and journal vouchers that do not have any GST implication.

● **Other voucher**: The count of memorandum and reversing journal vouchers.

● **Non GSTR-1 Transactions**: The transactions which are part of other returns, for example: GSTR – 2, and hence will not have any implication on GSTR – 1.

All the transaction types are not displayed by default. Based on the voucher type used and the exclusions done by you, the relevant categories appear with the voucher count.

#### **Incomplete/mismatch in information (to be resolved)**

The count of all vouchers with insufficient GST-related information. You can correct exceptions in the vouchers before exporting GST returns.

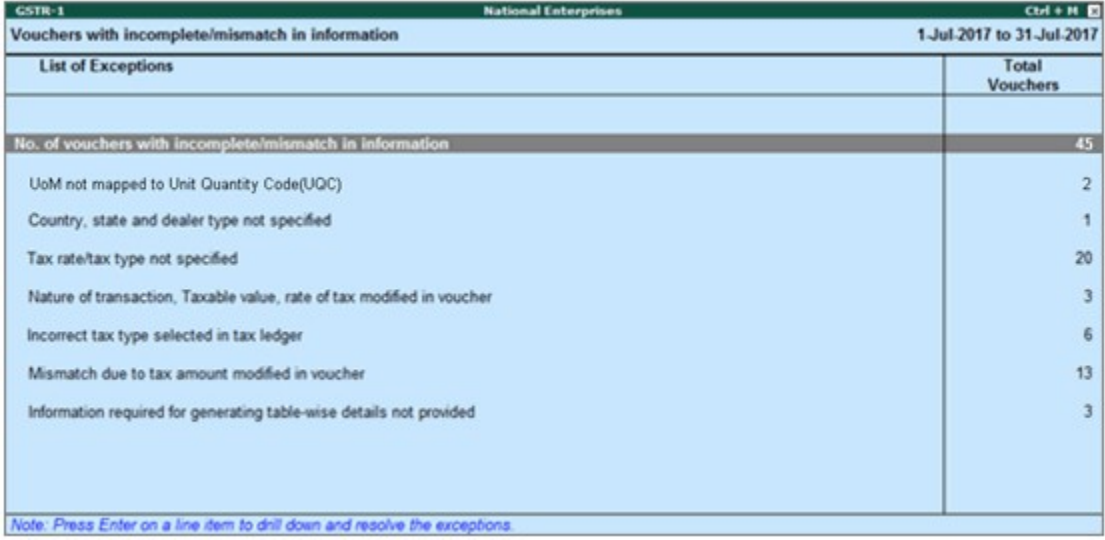

The exceptions are listed in the order of priority, based on the importance of the information for generating returns. You need to update the missing information and resolve the mismatches to include these in the returns.

# Table-wise View in the GSTR-1 Report in TallyERP9

GSTR-1 report can be viewed in the table-wise format. The table-wise report is structured in line with the GSTR-1 format given by the department.

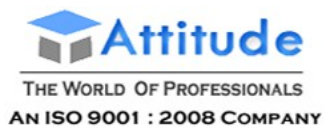

#### To view the report in table-wise format

● Click V: Table-wise View in the GSTR-1 report.

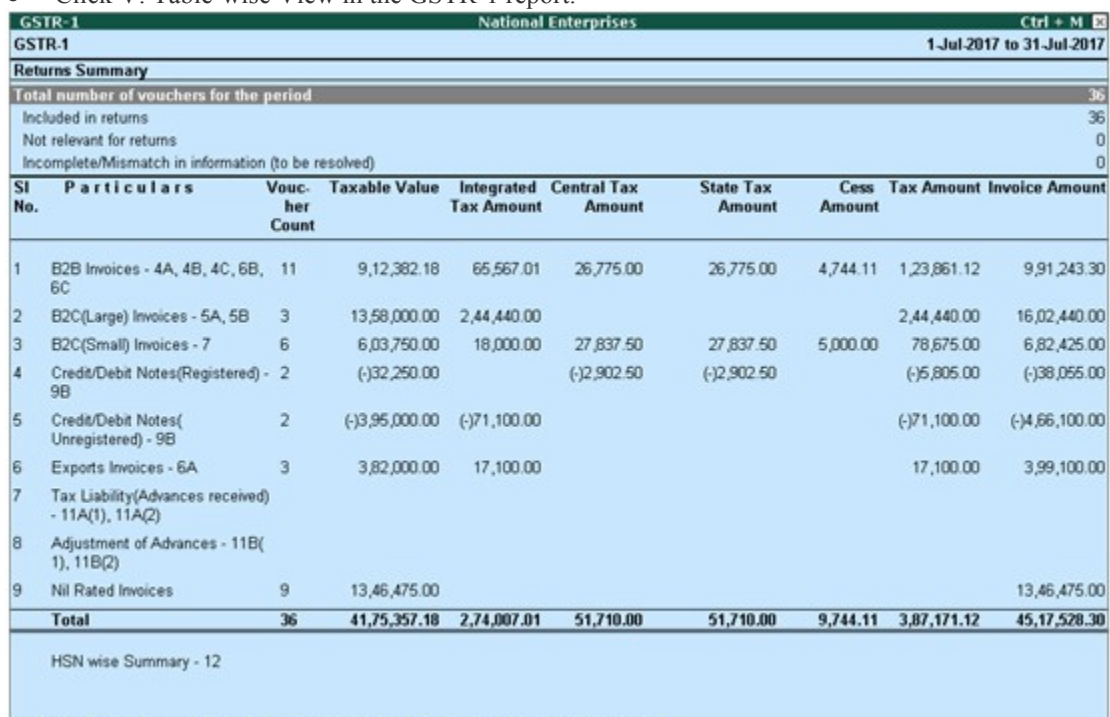

Note: Voucher count and values are not provided for HSN wise summary. Drill down for details.

By default the table-wise format displays rows related to values for current reporting period. And rows of previous period amendments, if values are available. To view all the amendment rows, enable the option Show amendment tables with zero values? under F12: Configure.

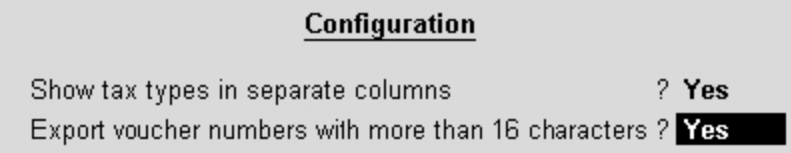

Given below is the description of different tables.

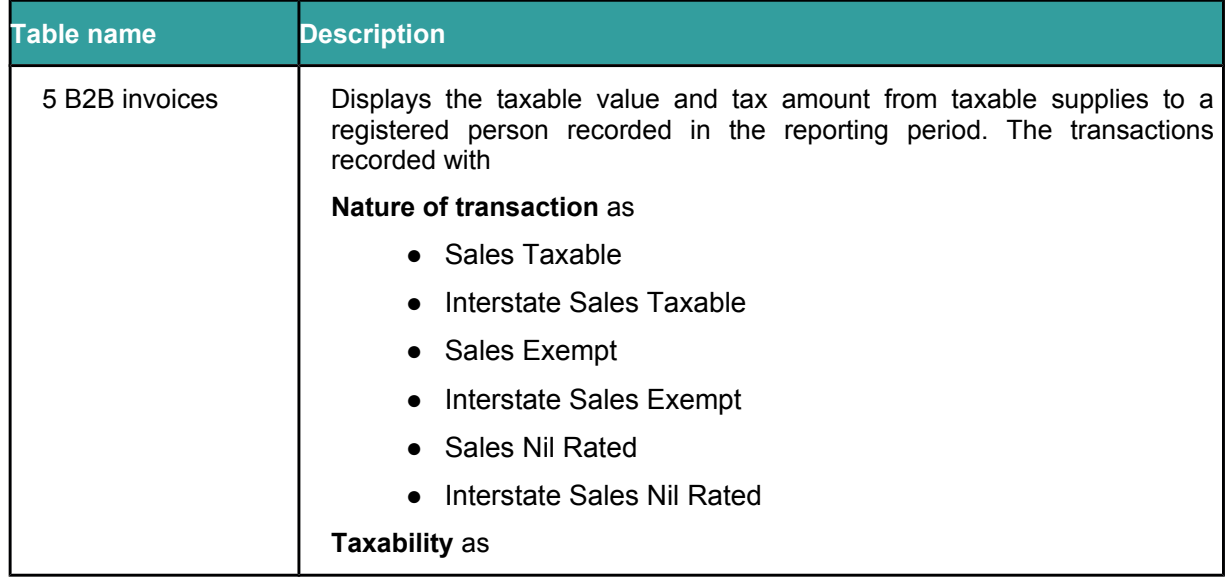

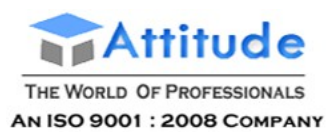

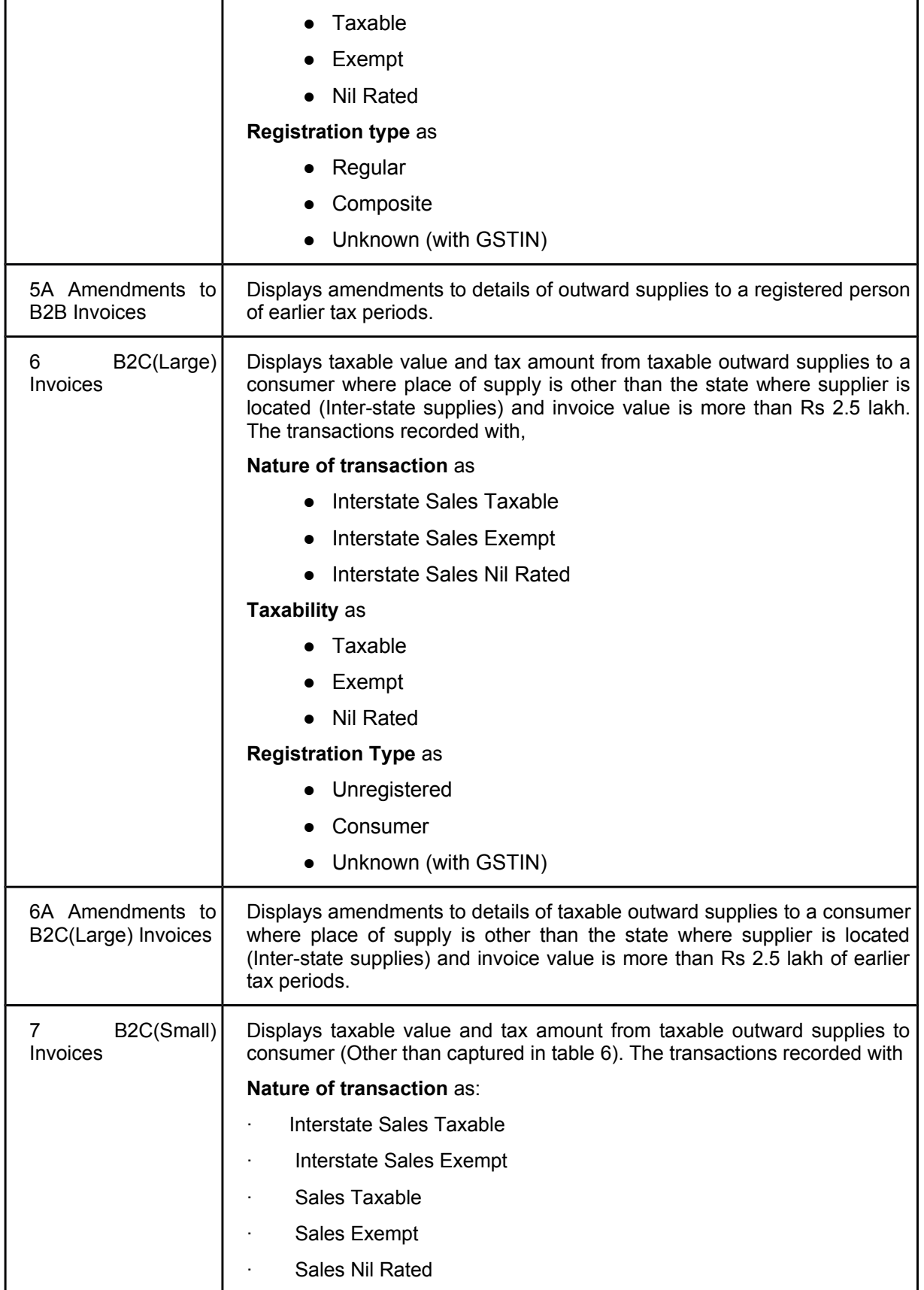

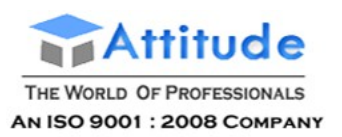

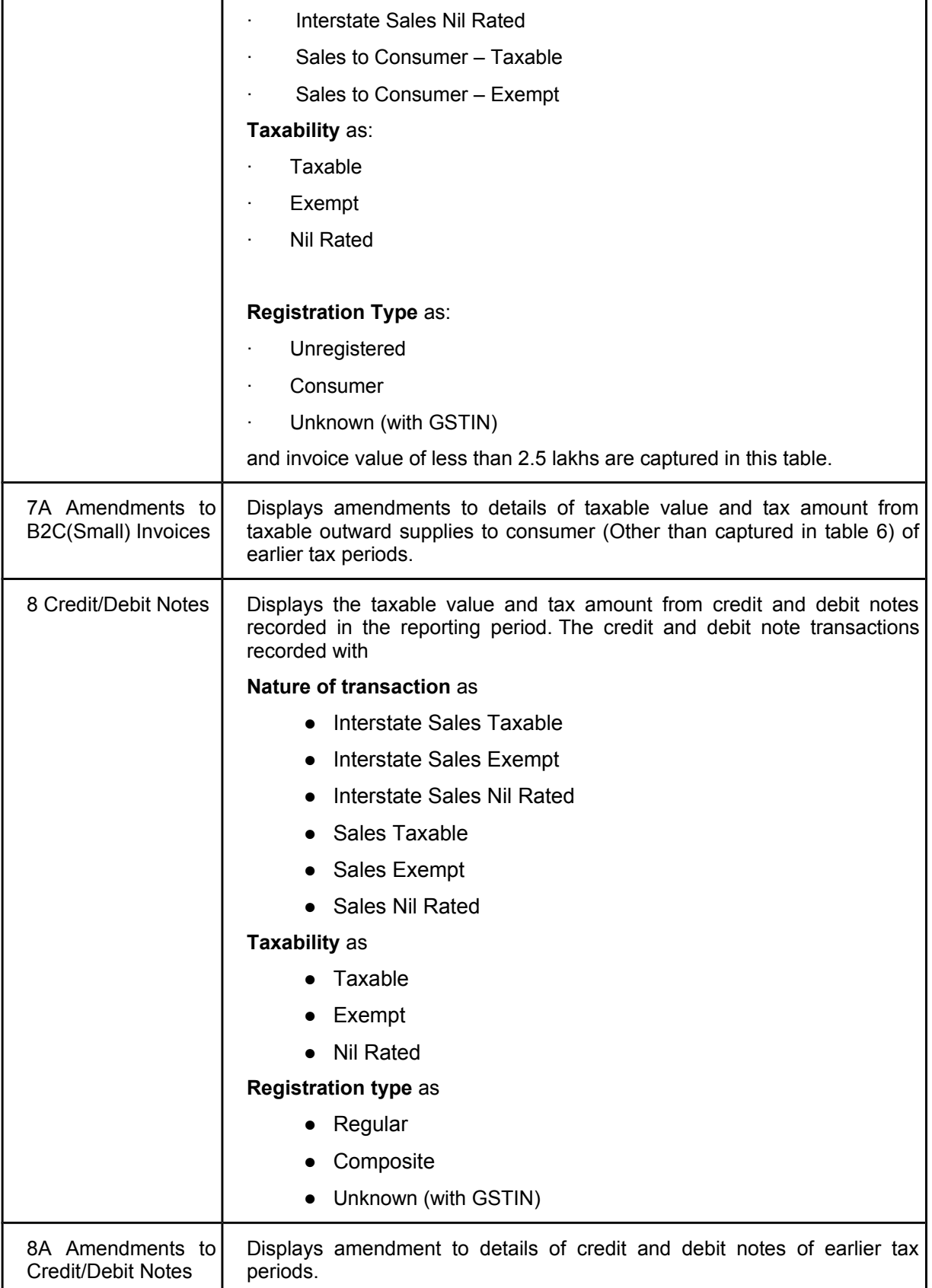

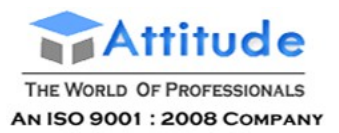

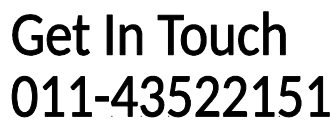

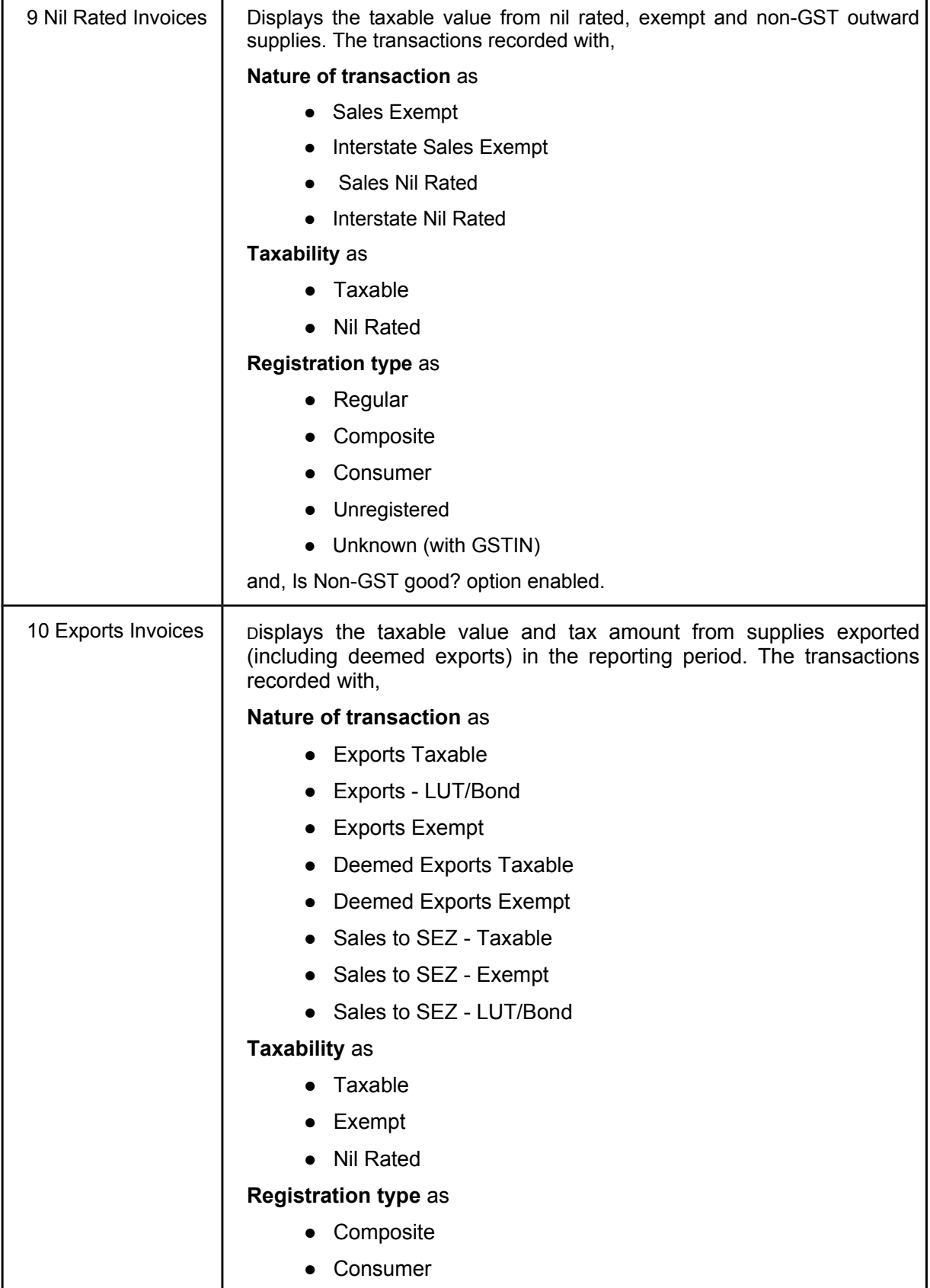

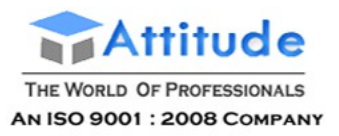

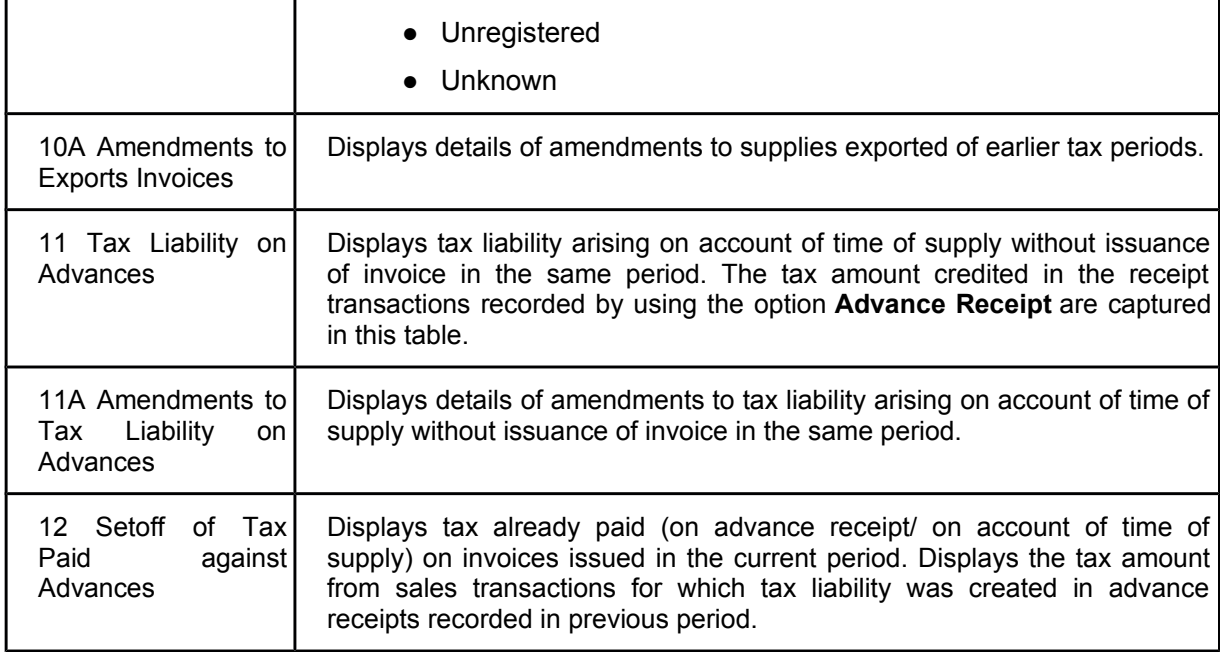

# GSTR-1 Computation Details in Tally.ERP9

This section displays the transaction values included in the returns along with the amount of adjustments, and GST payable or refundable. The taxable amount, and tax amount under each GST tax type are displayed under respective columns for the specific period. Drill-down reports are provided for all sales and GST adjustments up to the transaction level.

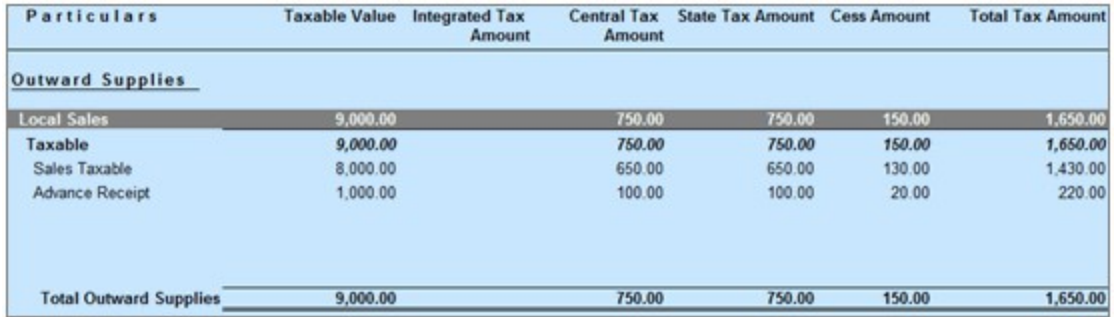

## Outward Supplies

Total outward supplies (local and interstate), which include taxable value, and the corresponding tax amount are displayed here. The total local and interstate sales are divided into **Taxable** and **Exempted**. To view all the sales transactions,

- 1. Click **F1: Detailed** to display the report in detailed mode.
- 2. Select any of the rows displayed in italics, under **Local Sales** or **Interstate Sales**.
- 3. Press **Enter** to display the **Voucher Register** screen, as shown below:

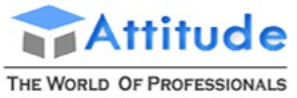

**AN ISO 9001: 2008 COMPANY** 

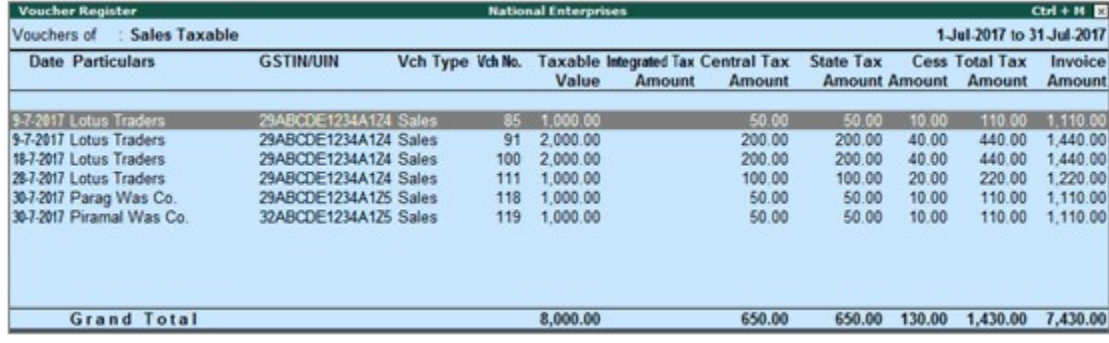

You can view this report ledger wise or commodity wise by clicking **L: Ledger-wise** or **S: Stock item-wise**, and **A: Party-wise respectively**.

# GSTR-1 Returns Summary in Tally.ERP9

This section provides a summary of all transactions recorded in the reporting period. The transactions are further classified based on the presence of GST details in the vouchers and their effect on the returns.

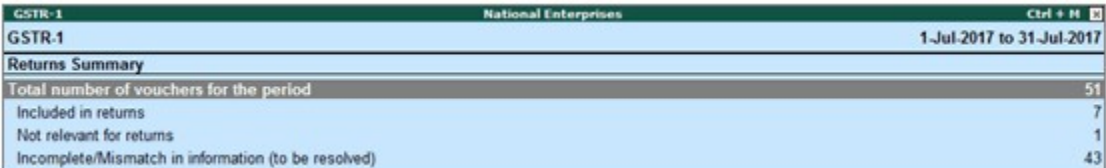

### **Total number of vouchers for the period**

Displays the total number of vouchers recorded in the reporting period. Drill down will lead to the Statistics report, which displays the number of vouchers recorded against each voucher type, divided into included, excluded and uncertain based the vouchers participating in the GST returns. The statistics report on drill down from **Total number of vouchers for the period** appears as shown below:

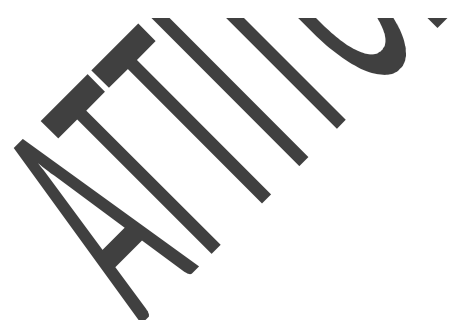

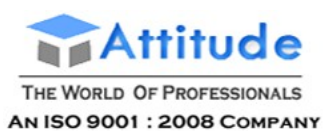

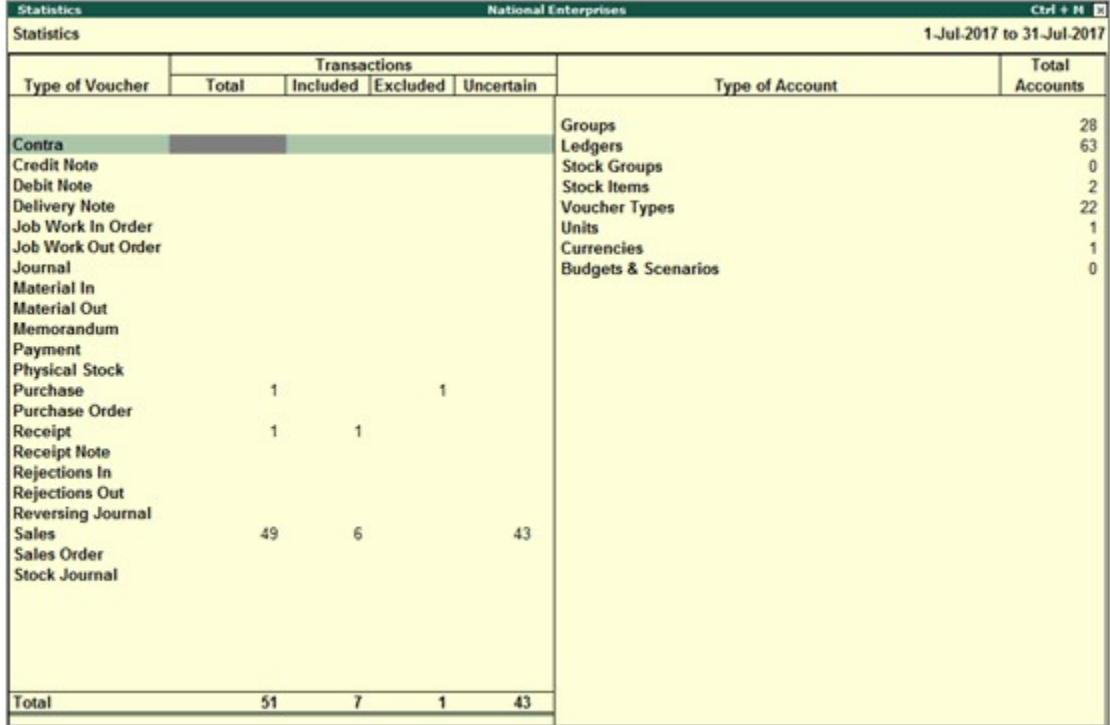

### **Included in returns**

Displays count of all vouchers that have requisite information to comply with requirements of GST returns. Only these transactions will be exported as part of returns. Drill down from this row to view the Summary of Included Vouchers report, with the list of voucher-types with voucher count.

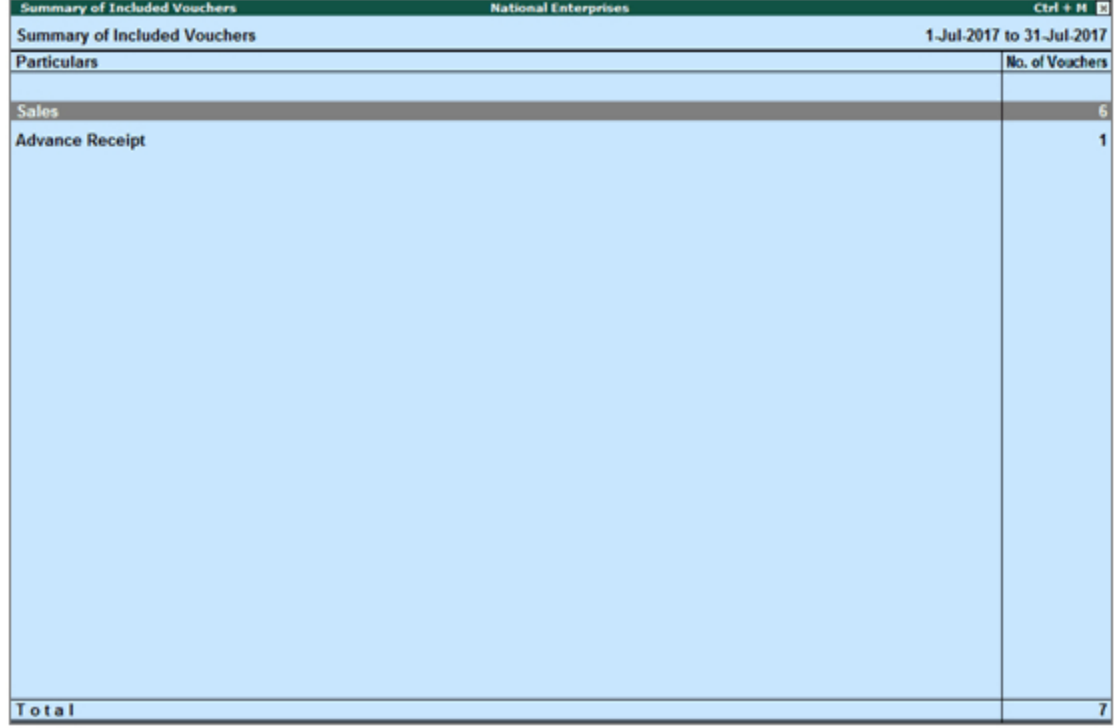

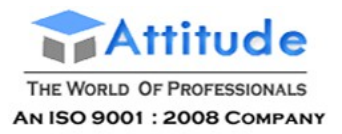

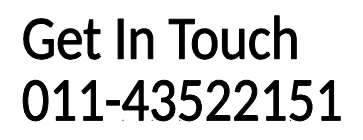

#### **Not relevant for returns**

Displays the count of all vouchers which are not part of returns, as GST details are not provided in these vouchers. These vouchers will have no implication on returns. Drill down from this row to view Summary of Excluded Vouchers report, with transaction type-wise voucher count. The Summary of Excluded Vouchers report appears as shown:

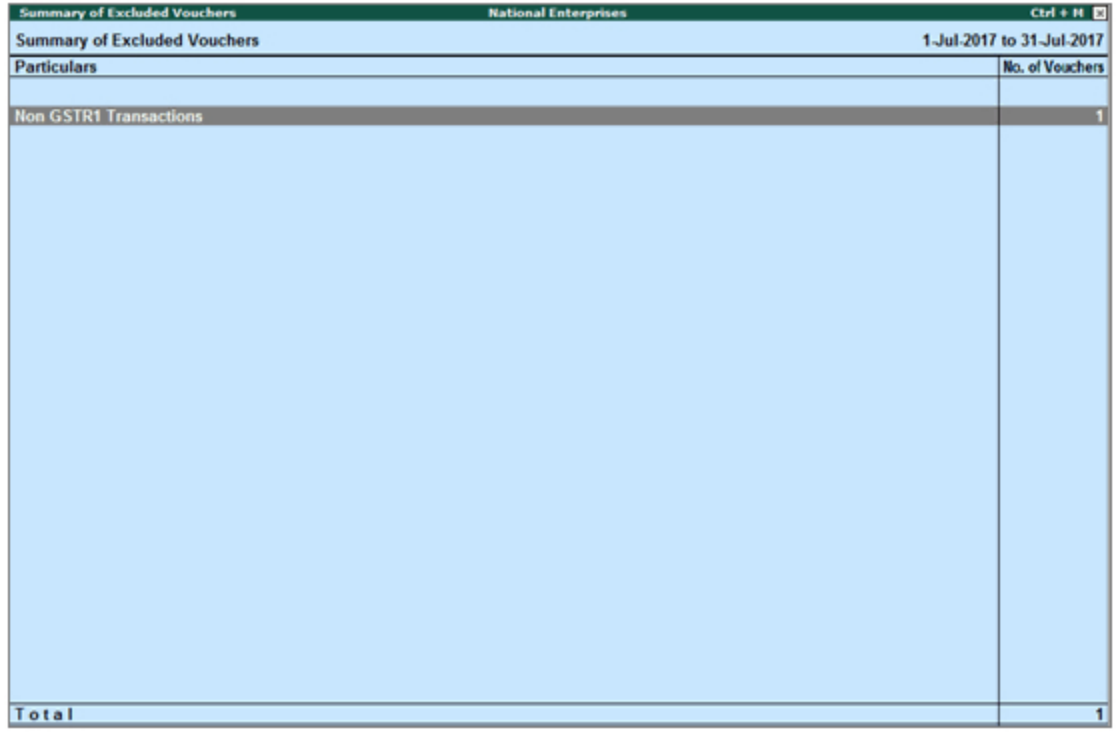

#### **Transaction Types**

**Excluded by User**: Displays the count of vouchers manually excluded by user from list of included or uncertain transactions. Drill down will lead to list of all the excluded vouchers. An excluded voucher can be included by clicking I: Include Vouchers. Based on information in the voucher it will move to either included or uncertain.

**Contra Vouchers**: Displays the count of contra entries which involve only bank and cash ledgers. Drill down to view all the contra vouchers.

**Order Vouchers**: Displays the count of sales order, purchase order, job work in order and job work out order vouchers. Drill down to view the all order vouchers.

**Inventory Vouchers**: Displays the count of receipt note, stock journal, delivery note, material in, material out, rejections in, rejections out and physical stock vouchers as they are purely inventory in nature and do not attract GST . Drill down to view all inventory vouchers.

**Payroll Vouchers**: Displays the count of transactions recorded using payroll and attendance vouchers. GST does not apply to these transactions. Drill down to view all the payroll vouchers.

**No GST Implications**: Displays the count of receipts, payments, and journal vouchers that do not have any GST implication. Drill down to view all the vouchers.

**Other voucher**: Displays the count of memorandum and reversing journal vouchers. Drill down to view all memorandum and reversing journal vouchers.

**Non GSTR-1 Transactions**: Displays the transactions which are part of other returns, for example:

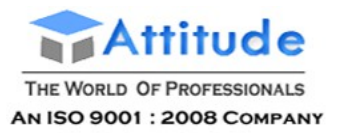

GSTR – 2, and hence will not have any implication on GSTR – 1. Drill down to view all the GSTR-2 related purchase transactions.

All the transaction types are not displayed by default. Based on the voucher type used and the exclusions done by user, the relevant categories appear with the voucher count.

### **Incomplete/mismatch in information (to be resolved)**

Displays the count of all vouchers with insufficient GST related information. These are exceptions that need to be resolved for the vouchers to be included in the returns. Drill down from this row to view the list of exception types and number of exceptions under each type. These exceptions can be resolved right away, without having to alter vouchers or update masters one by one.

# GSTR-1 Summary of Exceptions Report in Tally.ERP9

**Vouchers with incomplete/mismatch in information** list includes voucher that contain GST details but are not included in the count of **Included in returns**and **Not relevant for returns** due to incomplete information or mismatch.

You can correct exceptions in the vouchers before exporting GST returns. The **Vouchers with incomplete/mismatch in information** report appears as shown below:

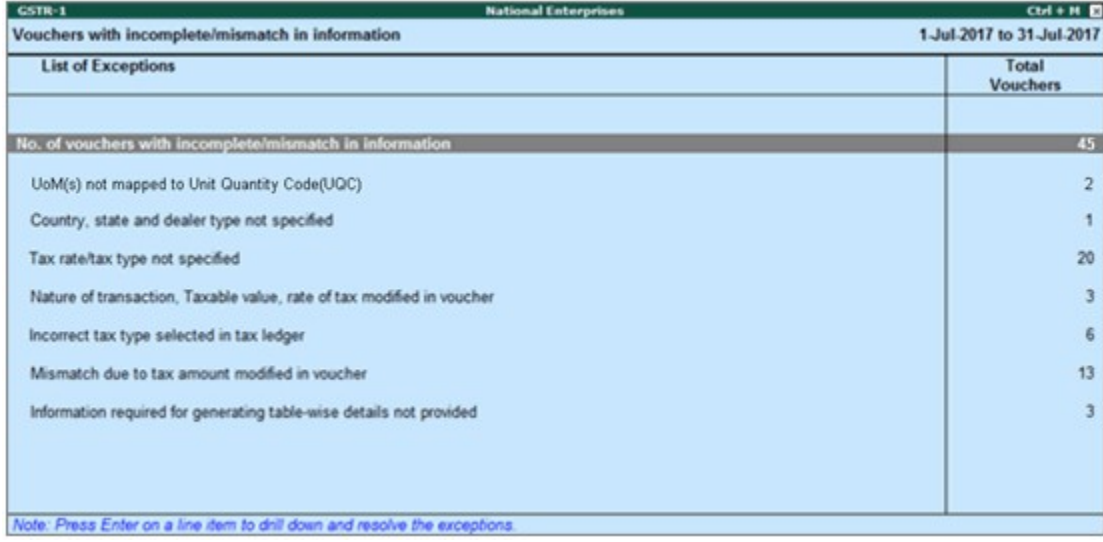

The exceptions are listed in the order of priority, based on the importance of the information for generating returns. Hence, a voucher with multiple exceptions is listed in the exception type higher up the order. Once that exception is resolved, the voucher will move down to the next exception type. Such vouchers with multiple exceptions continue to be listed as exceptions until all incomplete/mismatch information are resolved. This will ensure that all exceptions are resolved before filing the returns as follow :

### **[1. No. of voucher with incomplete/mismatch in information](http://tallyerp9gst.com/Pages/GSTR-1/GSTR-1-Summary-of-Exceptions-Report-in-TallyERP9.html#1)**

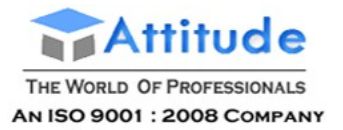

- **[2. UoM\(s\) not mapped to Unit Quantity Code \(UQC\)](http://tallyerp9gst.com/Pages/GSTR-1/GSTR-1-Summary-of-Exceptions-Report-in-TallyERP9.html#2)**
- [3. Country, state and dealer type not specified](http://tallyerp9gst.com/Pages/GSTR-1/GSTR-1-Summary-of-Exceptions-Report-in-TallyERP9.html#3)
- **[4. Tax rate/tax type not specified](http://tallyerp9gst.com/Pages/GSTR-1/GSTR-1-Summary-of-Exceptions-Report-in-TallyERP9.html#4)**
- [5. Nature of transaction, taxable value, rate of tax modified in voucher](http://tallyerp9gst.com/Pages/GSTR-1/GSTR-1-Summary-of-Exceptions-Report-in-TallyERP9.html#5)
- **[6. Incorrect tax type selected in tax ledger](http://tallyerp9gst.com/Pages/GSTR-1/GSTR-1-Summary-of-Exceptions-Report-in-TallyERP9.html#6)**
- **[7. Mismatch due to tax amount modified in voucher](http://tallyerp9gst.com/Pages/GSTR-1/GSTR-1-Summary-of-Exceptions-Report-in-TallyERP9.html#7)**
- **[8. Voucher with incomplete/incorrect adjustment details](http://tallyerp9gst.com/Pages/GSTR-1/GSTR-1-Summary-of-Exceptions-Report-in-TallyERP9.html#8)**
- **[9. Information required for generating table-wise details not provided](http://tallyerp9gst.com/Pages/GSTR-1/GSTR-1-Summary-of-Exceptions-Report-in-TallyERP9.html#9)**
- **[10. Exception Types](http://tallyerp9gst.com/Pages/GSTR-1/GSTR-1-Summary-of-Exceptions-Report-in-TallyERP9.html#10)**
- **[11. Filter for Item level and Ledger level exceptions](http://tallyerp9gst.com/Pages/GSTR-1/GSTR-1-Summary-of-Exceptions-Report-in-TallyERP9.html#11)**
	- **11.1. Item Exceptions**
	- **11.2. Ledger Exceptions**

However, vouchers with only one exception are moved to **Included in returns** list after that exception is resolved.

## 1. No. of voucher with incomplete/mismatch in information

Displays the count of total vouchers with exceptions. Drill down from this row to view all the vouchers with exceptions, number of exceptions in each voucher, and type of exception. All exceptions can be resolved from here without having to open different exception categories.

## **To resolve all exceptions without having to go from one exception type to another**

1. Select **No. of voucher with incomplete/mismatch in information**.

2. Press **Enter** to display **Exception Resolution** screen with the list of vouchers, number of exceptions in each voucher, and exception types. The **Exception Resolution** screen appears as shown below:

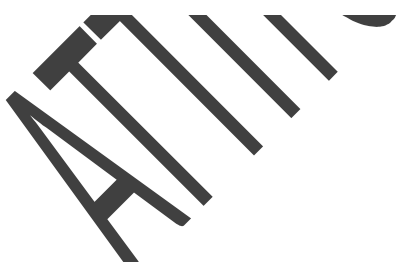

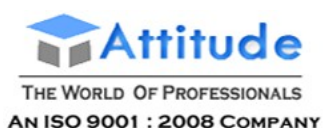

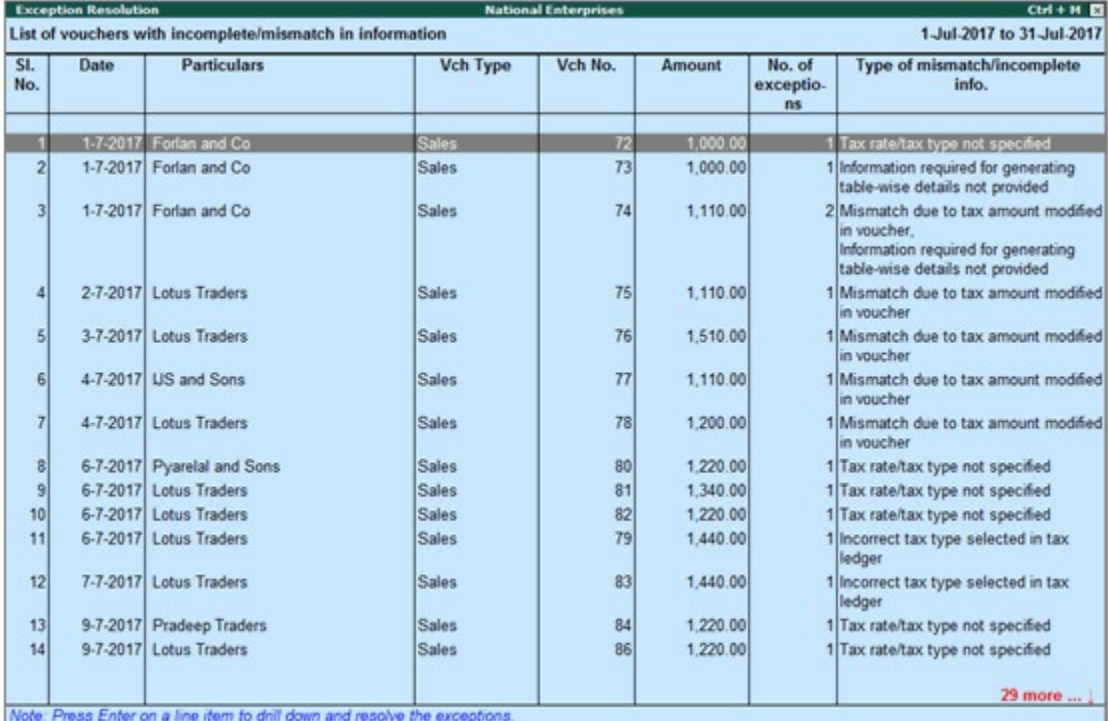

3. Select any transaction and press **Enter** to display the **Voucher Details Alteration** screen which is divided into multiple sections, one for each exception in the voucher, as shown below:

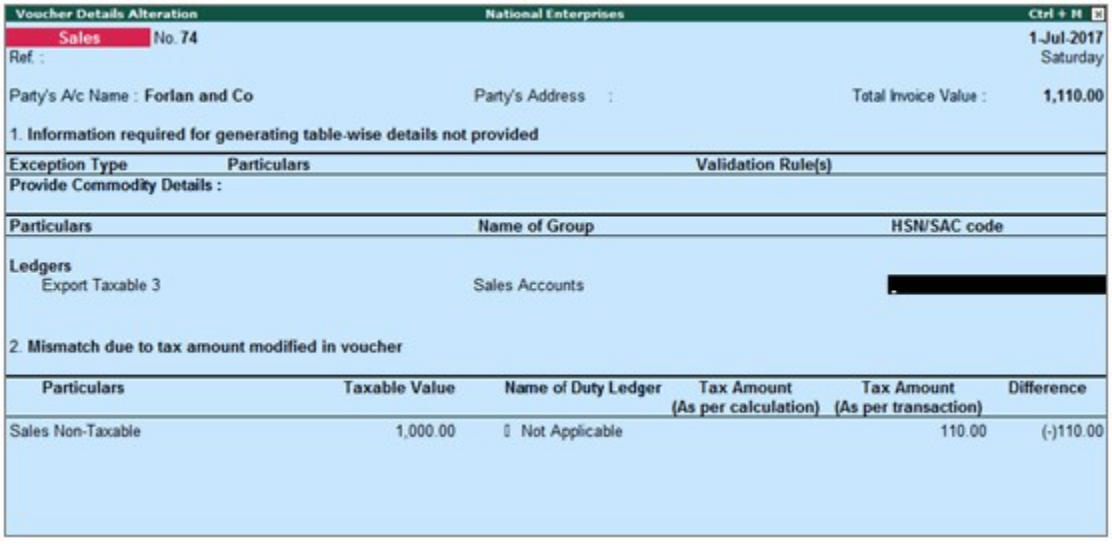

4. Select or enter required information for the first exception type. Further, you can click **F5: Recompute** or **A: Accept as** is to recompute or accept the details, respectively.

5. Press **Enter** to navigate to next exception type.

6. Resolve the exceptions by providing details or using the buttons provided.

7. Press **Enter** after all exceptions in the voucher are resolved to view the next voucher with respective exceptions.

8. Continue resolving the exceptions voucher by voucher, or press **Esc** to return to **Exception** 

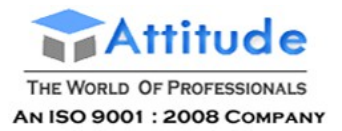

### **Resolution** screen.

**Note**: Click **X: Exclude Vouchers** in the **Exception Resolution** screen to exclude the voucher from GSTR-1 return.

## 2. UoM(s) not mapped to Unit Quantity Code (UQC)

Displays the count of transactions for which **Unit Quantity Code** is not mapped with the unit of measure.

## **To resolve this exception**

1. Select the exception **UoM(s) not mapped to Unit Quantity Code (UQC)**. You can map the unit of measure with UQC using the button (**S: Map with UQC**) or pressing **Enter** on the **UoM Symbol**.

- 2. Select the **UoM Symbol**.
- **● Mapping with UQC from the report**
- o Click **S: Map with UQC** and select the **UQC**.

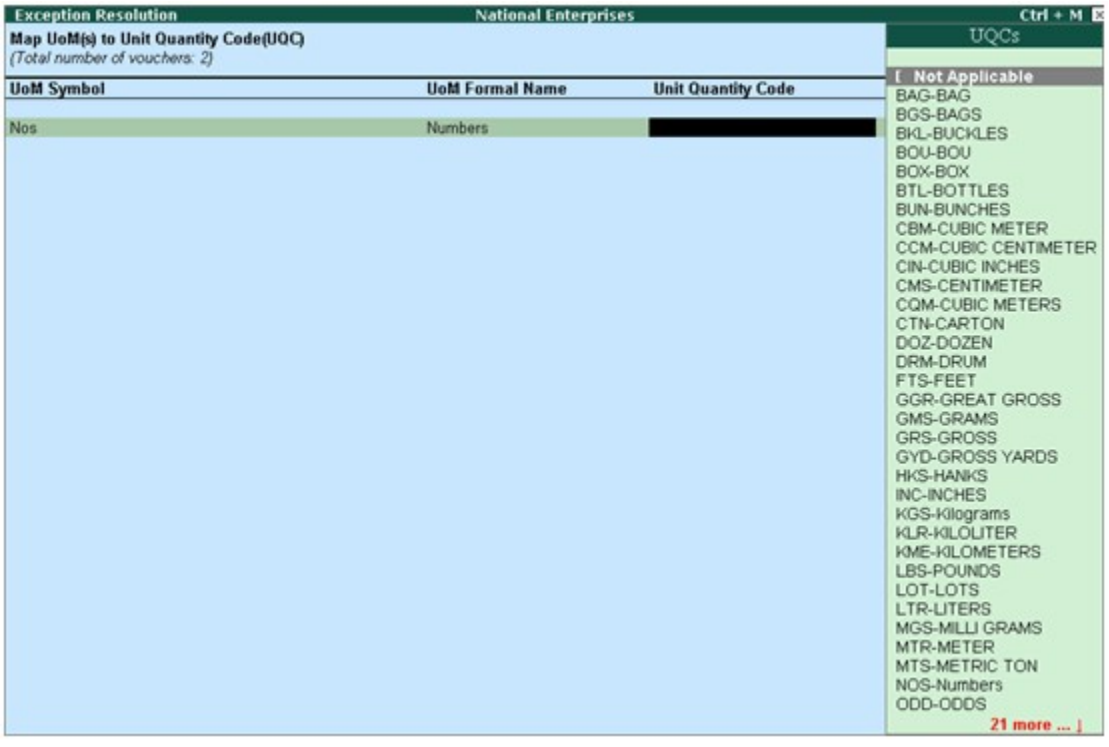

- o Press **Enter** to save.
- **● Selecting UQC in the stock item master**
- o Press **Enter** on the selected **UoM Symbol**.
- o Select the **Unit Quantity Code (UQC)**, as shown below:

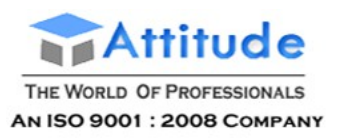

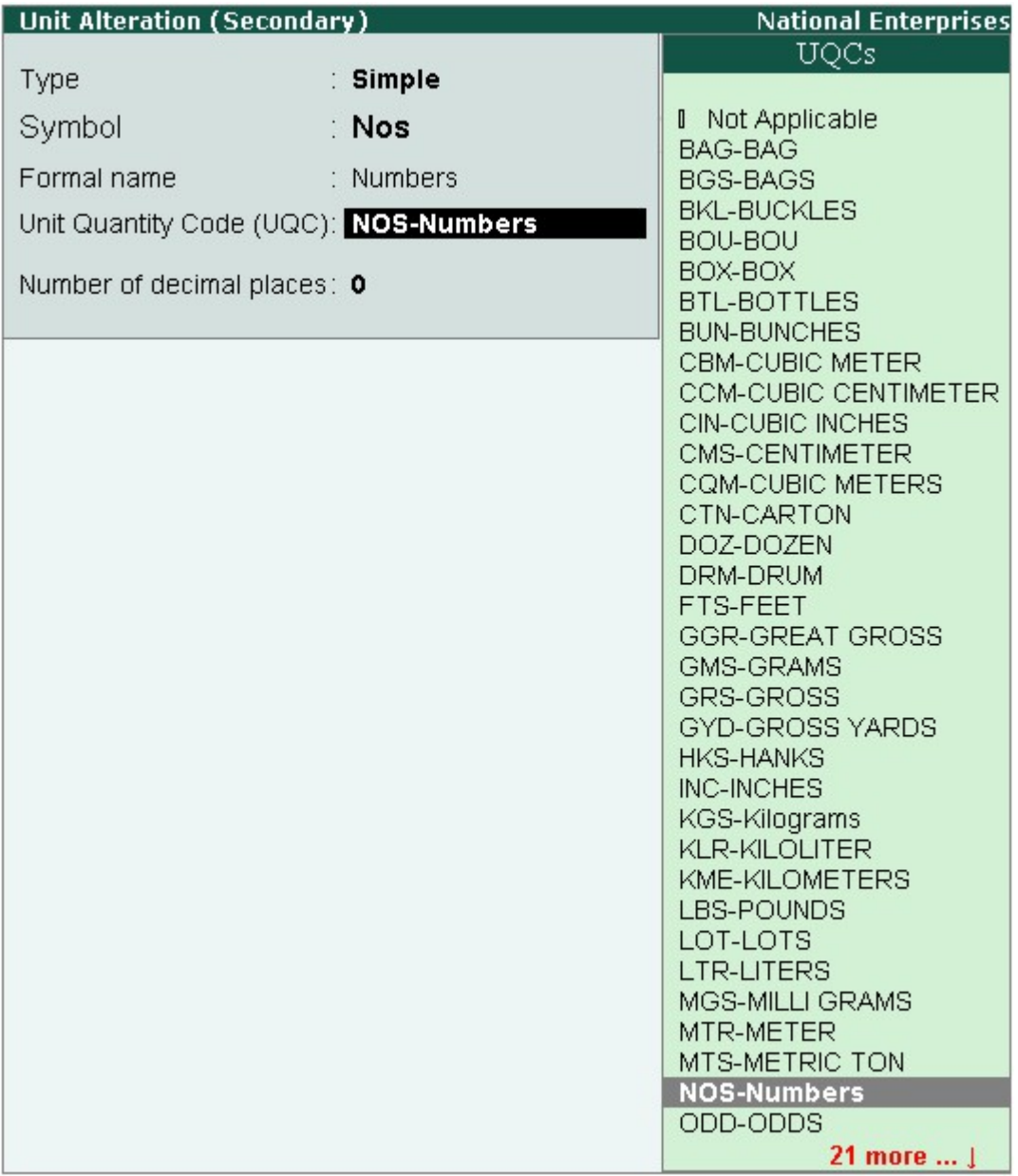

o Press **Enter** to save.

## 3. Country, state and dealer type not specified

Displays the count of transactions where,

- Country/state is not selected in the party ledger master,
- State selected in transaction and party ledger are different, or
- Nature of transaction is not derived.

### **To resolve this exception**

- 1. Select the exception **Country, state and dealer type not specified**.
- 2. Press **Enter**. All the transactions of the exception type are displayed. The **Exception**

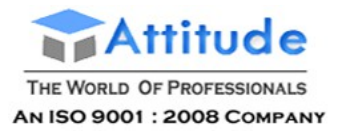

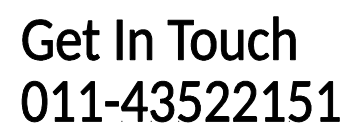

### **Resolution** screen appears.

3. Select the state, specify the GSTIN and select dealer type for each transaction.

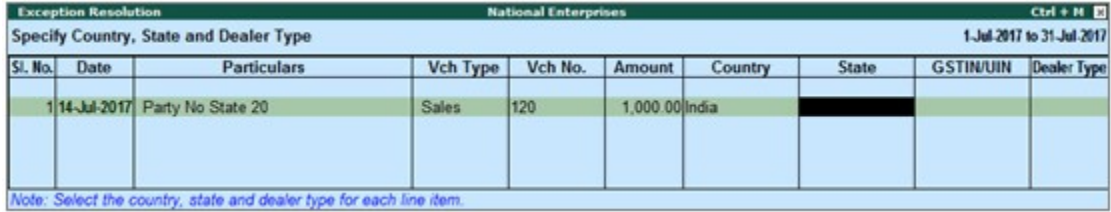

### 4. Press **Ctrl+A** to accept.

**Note**: Click **X: Exclude Vouchers** to exclude the voucher from GSTR-1 return.

## 4. Tax rate/tax type not specified

Displays the count of transactions for which the rate or tax type is not selected in the item/ledger master.

### **To resolve this exception**

1. Select the exception **Tax rate/tax type not specified**.

2. Press **Enter**. All the transactions of the exception type are displayed. The **Exception Resolution** screen appears as shown below:

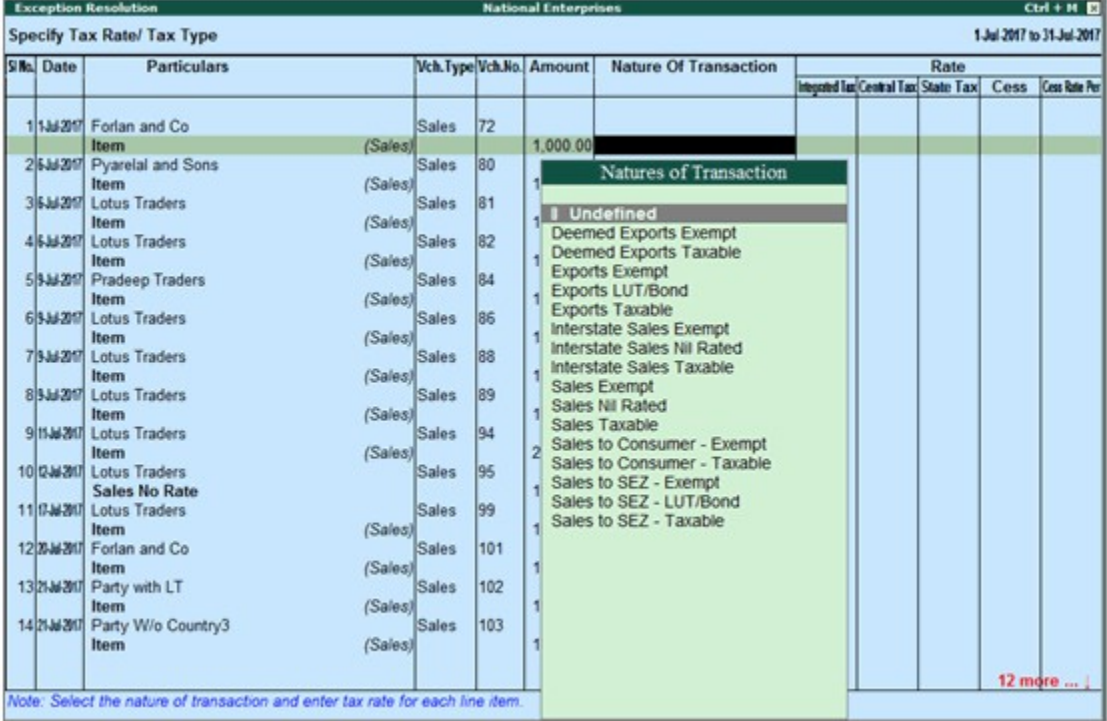

- 3. Select the **Nature of transaction**, if not provided.
- 4. Enter **Rate**, as required for each transaction.
- 5. Press **Enter** to save.

**Note**: Click **X: Exclude Vouchers** to exclude the voucher from GSTR-1 return.

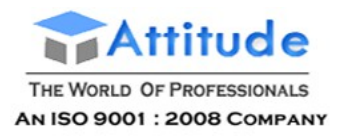

## 5. Nature of transaction, taxable value, rate of tax modified in voucher

Displays count of transactions in which the Nature of transaction, taxable value or rate of tax defined in the ledger master has been changed in the transaction.

## **To resolve this exception**

- 1. Select the exception **Nature of transaction, taxable value, rate of tax modified in voucher**.
- 2. Press **Enter**. All the transactions of the exception type are displayed, as shown below:

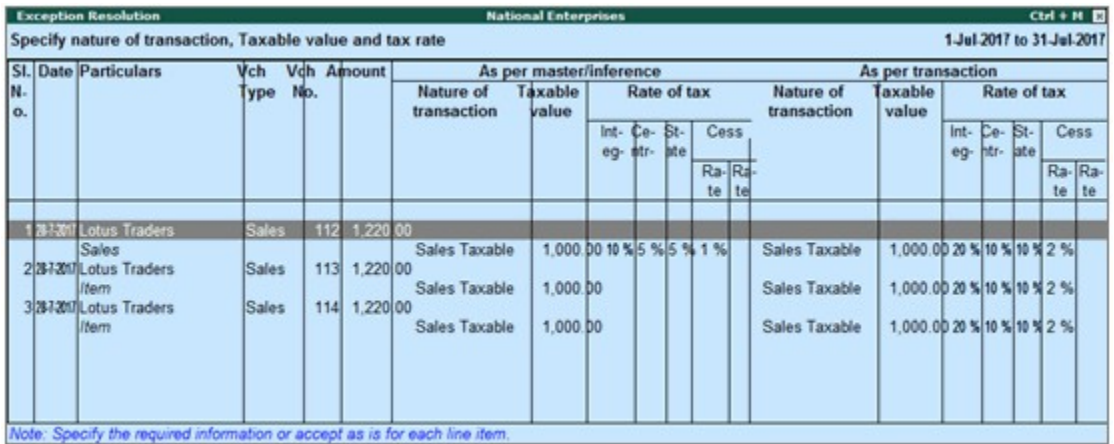

3. Select the required voucher.

4. Click **R: Resolve** to select **Nature of transaction** and enter other details manually, or click **A: Accept as is**. A message is displayed as shown below:

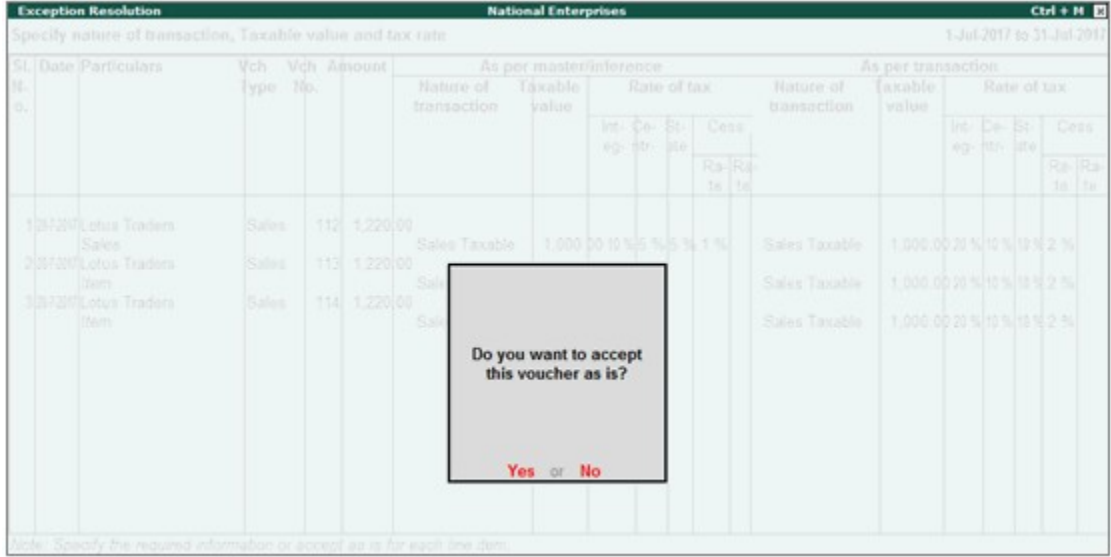

- 5. Press **Enter** to accept.
- 6. Similarly, accept the required vouchers.
- 7. Press **Ctrl+A** to accept.

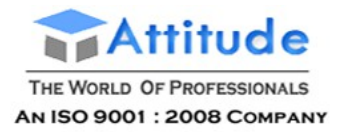

## 6. Incorrect tax type selected in tax ledger

Displays count of transactions in which type of duty is invalid.

### **To resolve this exception**

1. Select the exception Incorrect tax type selected in tax ledger.

2. Press **Enter**. All the transactions of the exception type are displayed, as shown below:

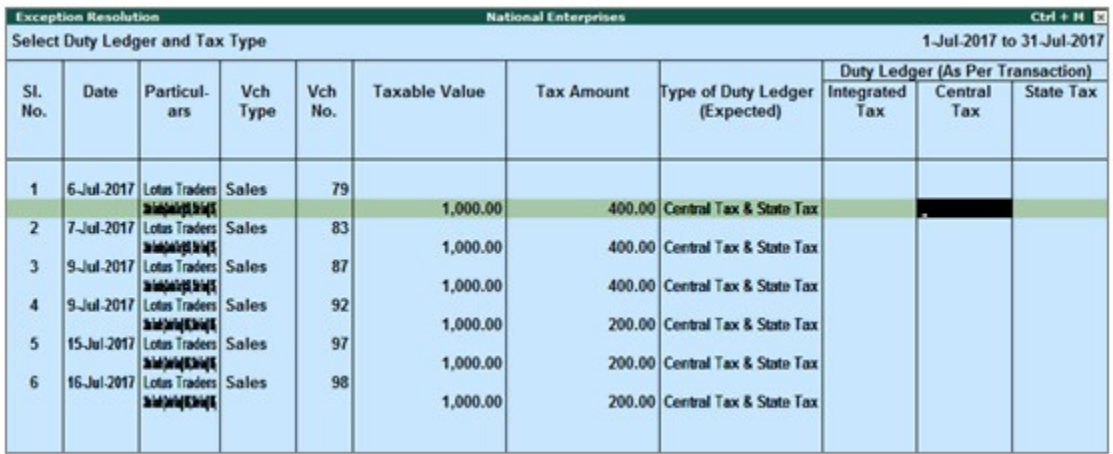

- 3. Select the tax type for each transaction.
- 4. Press **Enter** to save.

## 7. Mismatch due to tax amount modified in voucher

Displays the count of transactions in which difference is found between the calculated and entered tax amount. The mismatch due to modified value can be resolved by following one of the options.

## **To resolve this exception**

- 1. Select the exception **Mismatch due to tax amount modified in voucher**.
- 2. Press **Enter**. All the transactions of the exception type are displayed.

3. Based on your accounting requirements, you can recompute the tax values, or resolve the mismatch, or accept the transaction as is.

#### **● Resolve**

o Navigate to required transaction.

o Click **R: Resolve**, and enter the tax value in **As per transaction** column of the voucher. The **Exception Resolution** screen appears as shown below:

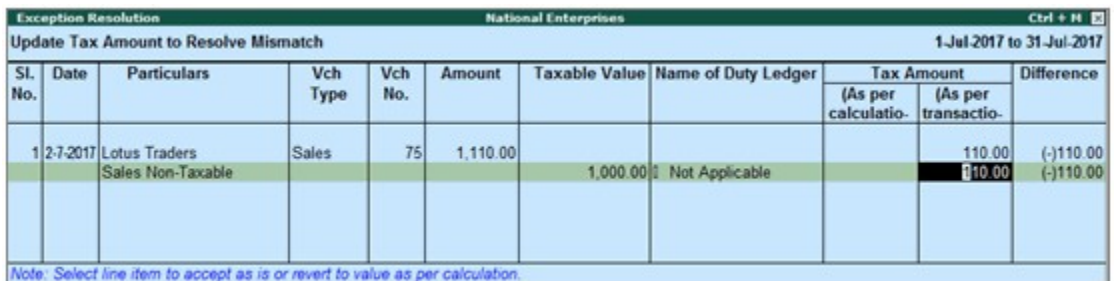

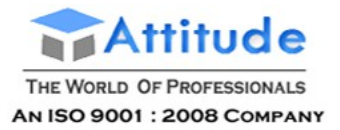

- o Press **Ctrl+A** to accept. Similarly, resolve the required vouchers.
- **● Accept as is**
- o Navigate to required transaction.
- o Select the required voucher and click **A: Accept as is**. A message is displayed as shown below:

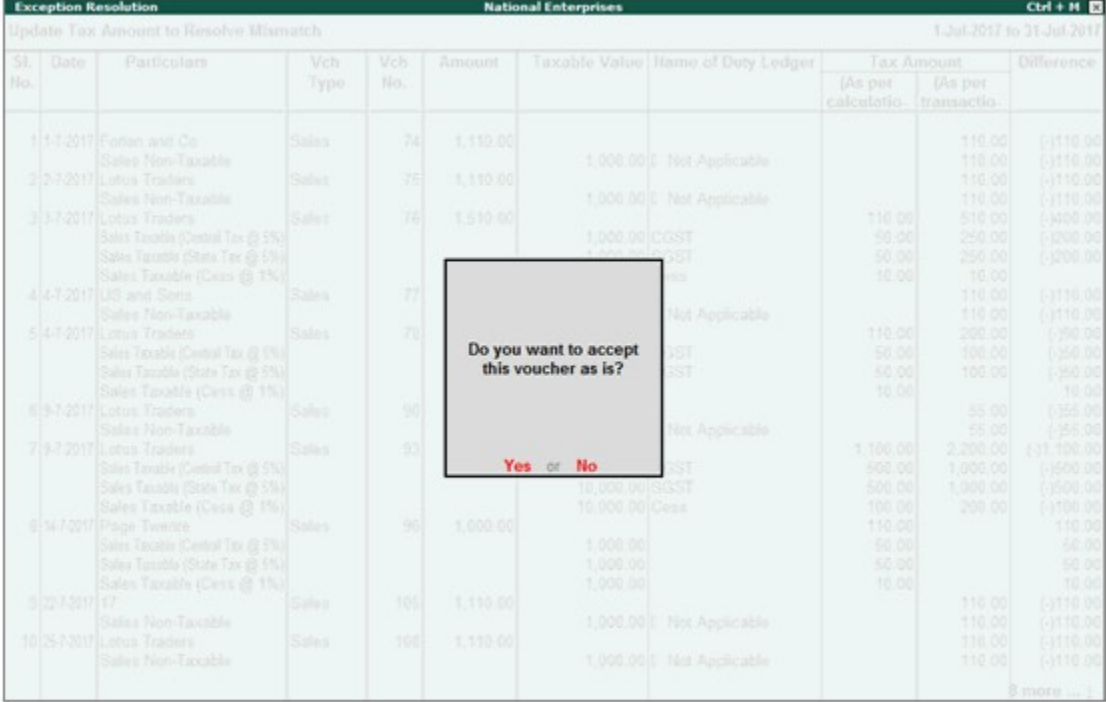

- o Press **Enter** to accept. Similarly, accept the required vouchers.
- **● Recompute**
- o Navigate to required transaction and press **Enter**.
- o Click **F5: Recompute** to recalculate the tax amount.

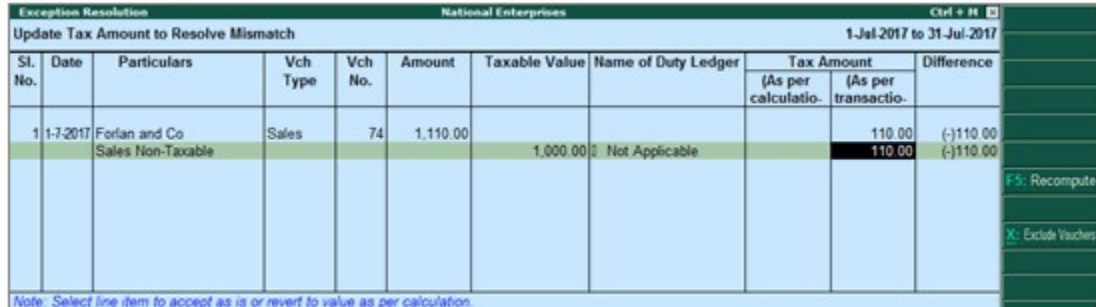

o Press **Ctrl+A** to accept. Similarly, recompute the required vouchers.

## 8. Voucher with incomplete/incorrect adjustment details

Displays the count of journal transactions in which **Nature of adjustment** is not selected.

## **To resolve this exception**

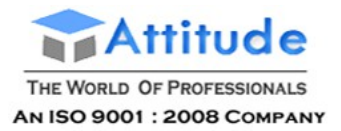

- 1. Select the exception **Voucher with incomplete/incorrect adjustment details**.
- 2. Press **Enter**. All transactions are displayed of a particular exception are listed, as shown below:

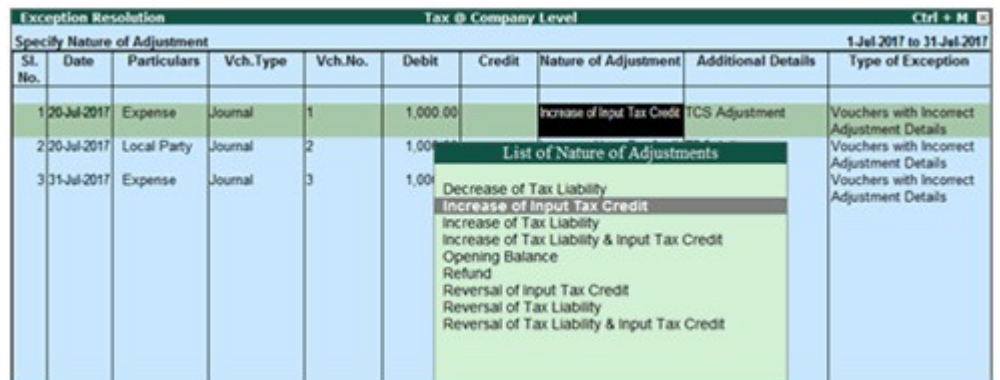

- 3. Select the **Nature of adjustment** and **Additional details** for each voucher.
- 4. Press **Ctrl+A** to accept.

## 9. Information required for generating table-wise details not provided

Displays the count of transactions excluded from table-wise format of GSTR-1 due to incomplete information. The button **Exception Types** is provided to resolve all party ledger level or voucher level corrections from a single screen.

## **To resolve all exceptions without having to go from one exception type to another**

### 1. Select **Information required for generating table-wise details not provided**.

2. Press **Enter** to display **Exception Resolution** screen with list of vouchers with mismatch/incomplete information.

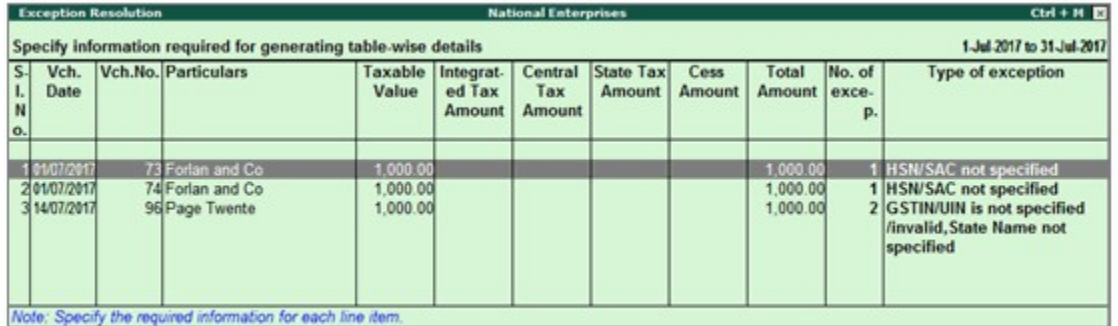

3. Select any voucher and press **Enter** to display the **Table-wise exceptions(s)** screen, as shown below:

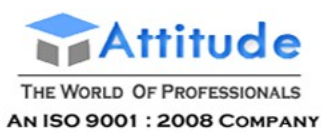

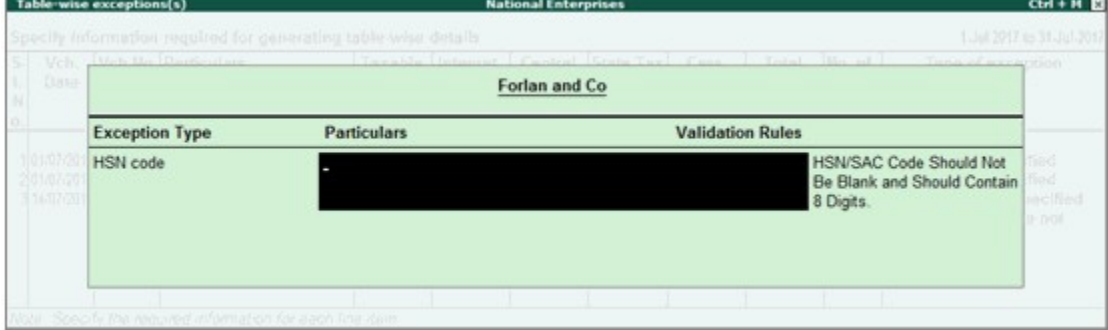

4. Enter the missing information or update the incorrect details, and press **Enter** to return to the **Exception Resolution** screen.

5. Select the next voucher to update the required details and continue.

## 10. Exception Types

Using this option you can resolve exceptions from a common screen by grouping all table-wise related exceptions into two buckets **Party Ledger level Corrections** and **Configuration Level Corrections**. Exceptions in each group can be resolved from a single screen without having to move voucher by voucher.

### **To resolve all party ledger level exceptions**

1. Select **Information required for generating table-wise details not provided**.

2. Press **Enter** to display Exception Resolution screen with list of vouchers with mismatch/incomplete information.

3. Press **Ctrl+E**.

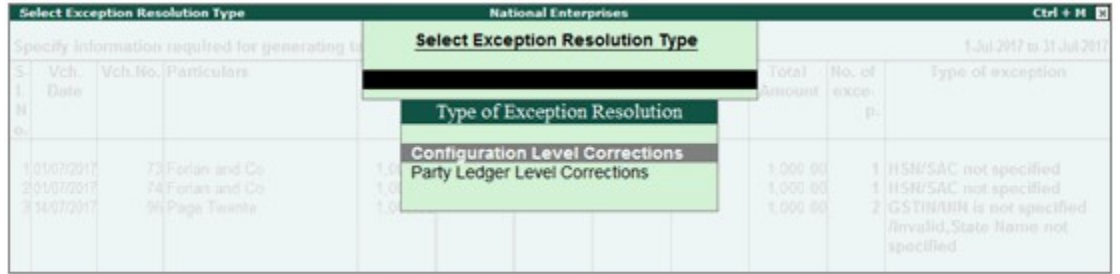

4. Select **Party Ledger Level Corrections** in the **Select Exception Resolution Type** screen.

5. Select the **State Name**, State **Code** and enter party **GTIN** number for the listed parties in the **Party Ledger Level correction** screen, as shown below:

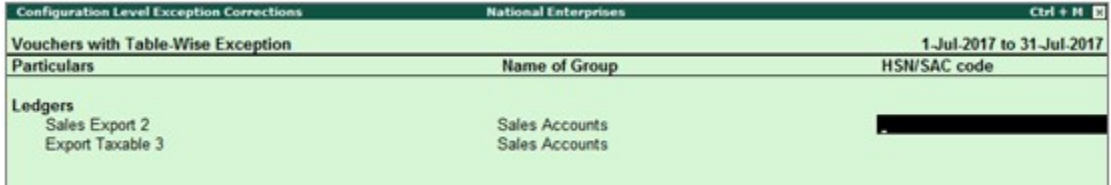

6. Press **Ctrl+A** to accept.

## **To resolve all configuration level exceptions**

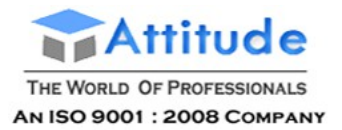

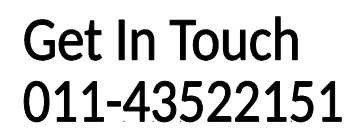

### 1. Select **Information required for generating table-wise not provided**.

2. Press **Enter** to display **Exception Resolution** screen with list of vouchers with mismatch/incomplete information.

### 3. Press **Ctrl+E**.

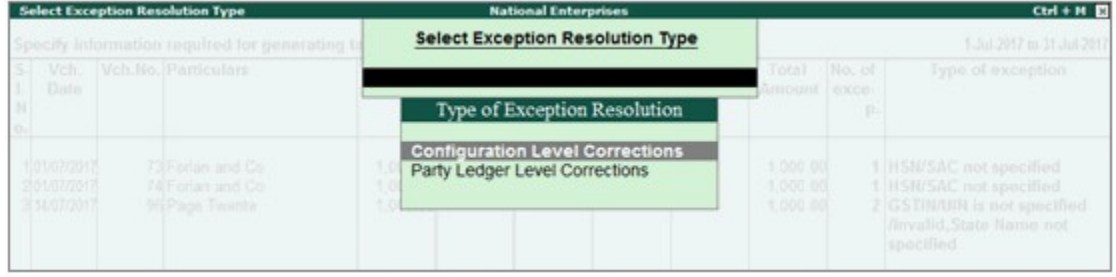

4. Select **Configuration Level Corrections** in the **Select Exception Resolution Type** screen.

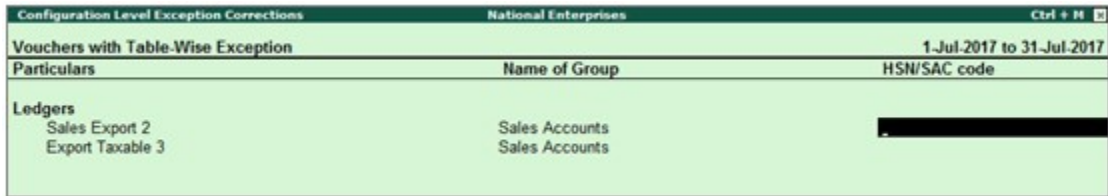

- 5. Enter **HSN/SAC code** for the listed vouchers.
- 6. Press **Ctrl+A** to accept.

Drill-down from any row and resolve the respective exceptions to include the vouchers in return.

## 11. Filter for Item level and Ledger level exceptions

By default, the list of exceptions displays incomplete/mismatch information details voucher-wise. However, the button options provided in the report allow you to view the exceptions item masterwise or ledger-wise. In item master-wise view, all exceptions caused by an item can be resolved by updating missing or incorrect information from a single screen. This will result in resolving multiple voucher exceptions caused by the particular master. Similarly, all exceptions caused by a particular ledger can be resolved from ledger-wise exceptions list.

## 11.1. Item Exceptions

Click **I: Item Exceptions** to alter view of **Vouchers with incomplete/mismatch in information** report to display vouchers with incomplete/mismatch of information in item master. The vouchers with exceptions are displayed against different exception types in 2 columns:

### **Total Masters**

Drill down from this column to view information missing/mismatch in item at master level. You can provide the required details at stock group level to update all items in the group or at individual item level. By providing required information at item master level, all voucher level exceptions resulting from that item are resolved.

### **To update the information and resolve exception at master level**

1. Click **I: Item Exceptions**.

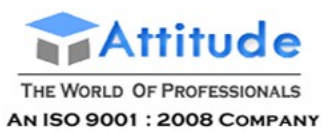

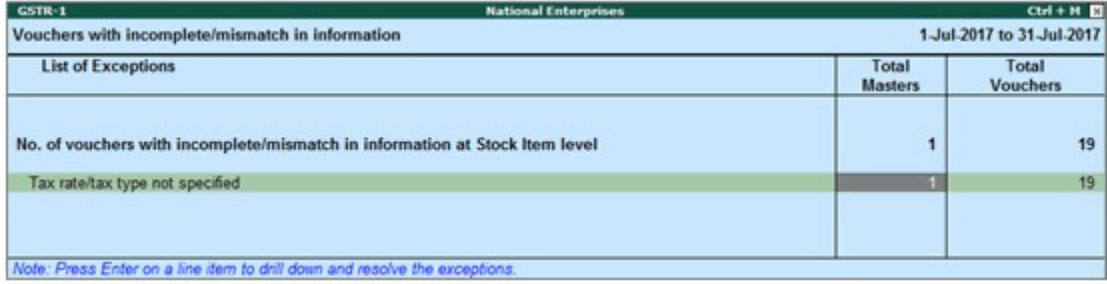

2. Navigate to required exception type and press **Enter** from **Total Masters** column to display **Multi Stock Alteration** screen.

3. Select the **Classification**.

The **Multi Stock Alteration** screen appears as shown below:

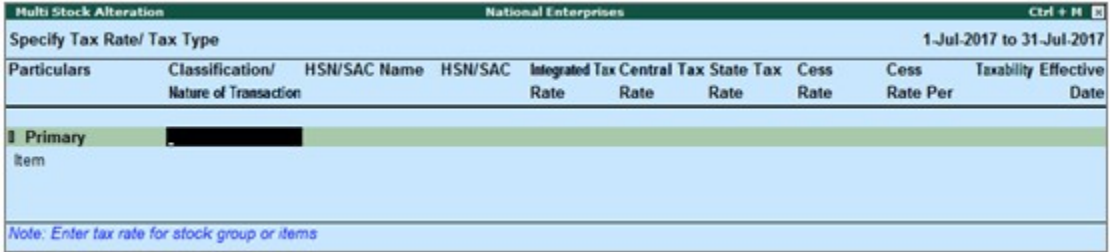

- 4. Enter **HSN/SAC**, and tax rate.
- 5. Select **Taxability** and enter the **Effective date**.
- 6. Press **Ctrl+A** to accept.

#### **Total Vouchers**

Drill down from this column to view information missing/mismatch in the items at voucher level. You can provide the required details for each transaction.

## **To update the information and resolve voucher exception at voucher level**

### 1. Click **I: Item Exceptions**.

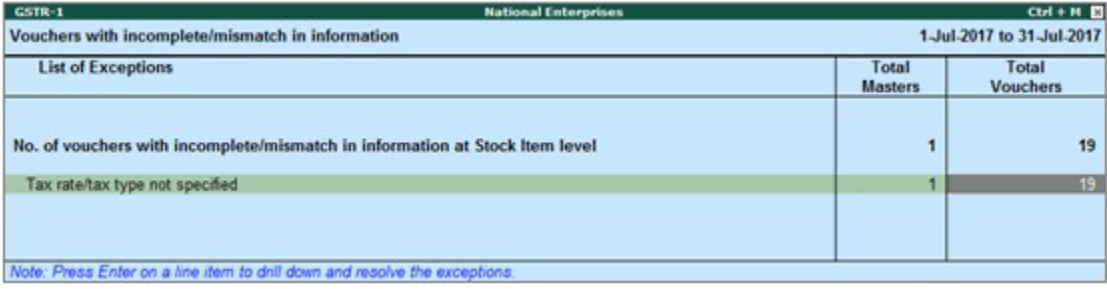

2. Navigate to required exception type and press **Enter** from **Total Masters** column to display **Exception Resolution** screen, as shown below:

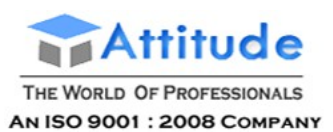

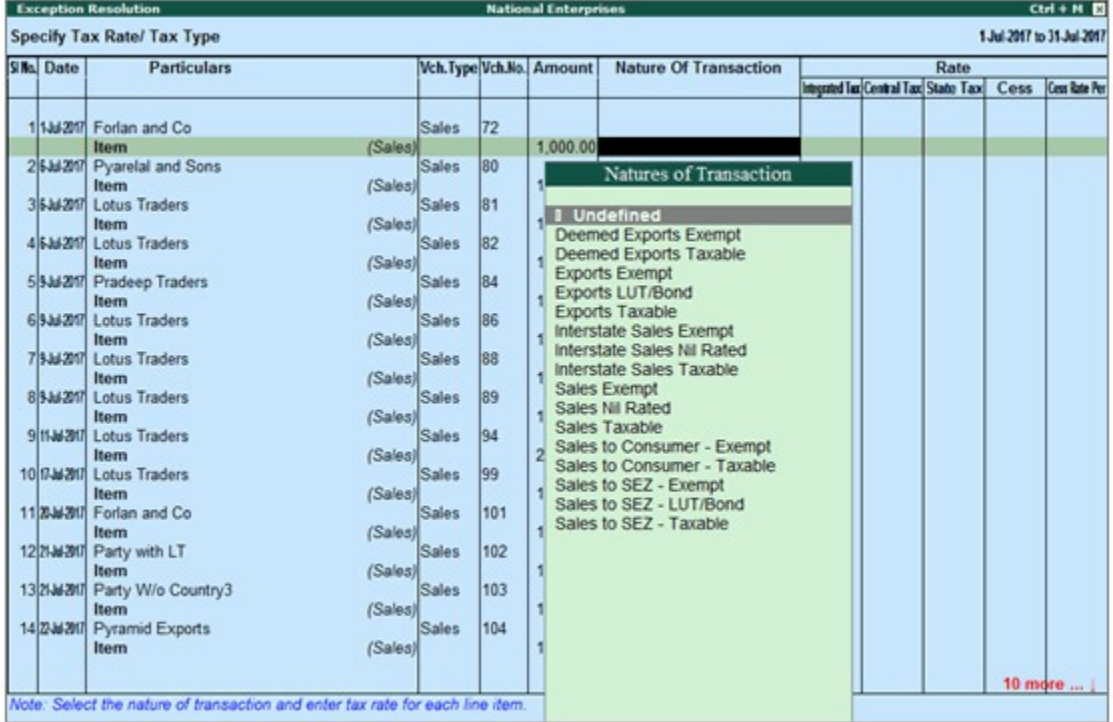

- 3. Select **Nature of transaction**.
- 4. Enter **Rate**.
- 5. Press **Ctrl+A** to accept.

## 11.2. Ledger Exceptions

Click **L: Ledger Exceptions** to view of **Vouchers with incomplete/mismatch in information** report displays vouchers with missing/mismatch of information in ledger master. The vouchers with exceptions are displayed against different exception types in 2 columns:

### **Total Masters**

Drill down from this column to view information missing/mismatch at ledger master level. You can provide the required details at ledger group level to update all ledgers in the group or at individual ledger level. By providing required information at leger master level, all voucher level exceptions resulting from that ledger are resolved.

### **To update the information and resolve exception at master level**

#### 1. Click **L: Ledger Exceptions**.

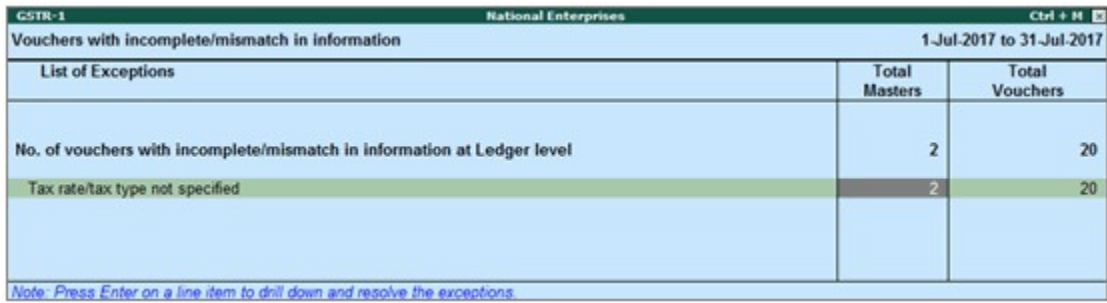

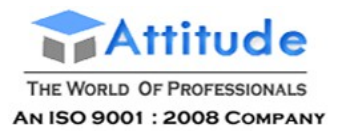

2. Navigate to required exception type and press **Enter** from **Total Masters** column to display **Multi Ledger Alteration** screen, as shown below:

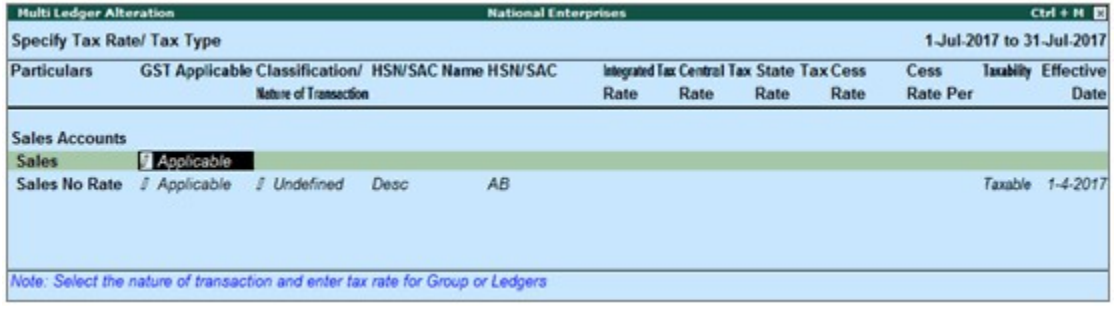

- 3. Enter **HSN/SAC**, and tax rate.
- 4. Select **Taxability** and enter the **Effective date**.
- 5. Press **Ctrl+A** to accept.

#### **Total Vouchers**

Drill down from this column to view information missing/mismatch in the ledger at voucher level. You can provide the required details for each transaction.

### **To update the information and resolve voucher exception at voucher level**

### 1. Click **L: Ledger Exceptions**.

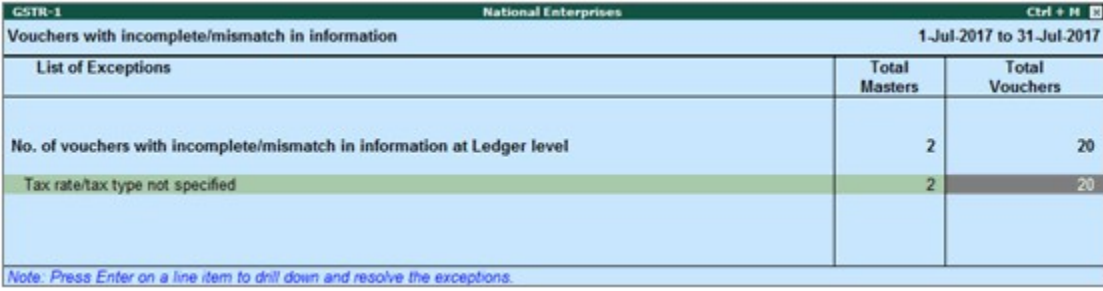

2. Navigate to required exception type and press **Enter** from **Total Vouchers** column to display **Exception Resolution** screen, as shown below:

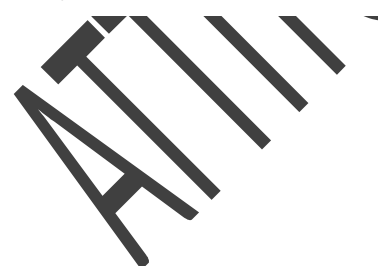

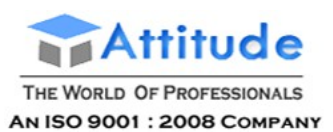

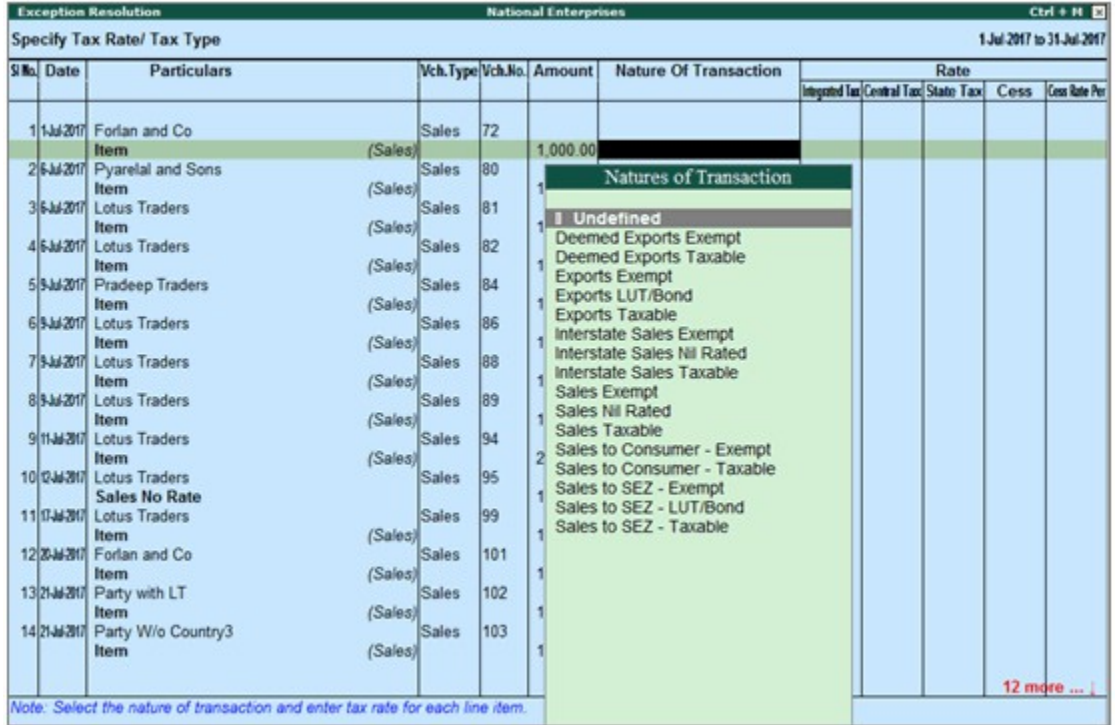

- 3. Select **Nature of transaction** and enter rate.
- 4. Press **Ctrl+A** to accept.

# Resolving Incomplete/Mismatch in Information (GSTR-1) in Tally.ERP9

If a voucher has multiple exceptions, on resolving one exception it will move to the next exception category until all exceptions are resolved and entries moved to **Included in Returns**.

## **To resolve all exceptions**

1. Drill down on **No. of voucher with incomplete/mismatch in information**.

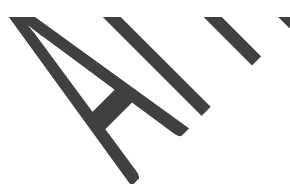

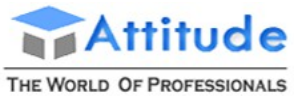

AN ISO 9001 : 2008 COMPANY

# **Get In Touch** 011-43522151

| GSTR 1<br><b>National Enterprises</b>                                      | $CM + M$                  |
|----------------------------------------------------------------------------|---------------------------|
| Vouchers with incomplete/mismatch in information                           | 1-Jul-2017 to 31-Jul-2017 |
| <b>List of Exceptions</b>                                                  | Total<br><b>Vouchers</b>  |
|                                                                            |                           |
| No. of vouchers with incomplete/mismatch in information                    | 45                        |
| UoM(s) not mapped to Unit Quantity Code(UQC)                               | $\overline{2}$            |
| Country, state and dealer type not specified                               | 1                         |
| Tax rate/tax type not specified                                            | 20                        |
| Nature of transaction. Taxable value, rate of tax modified in voucher      | 3                         |
| Incorrect tax type selected in tax ledger                                  | 6                         |
| Mismatch due to tax amount modified in voucher                             | 13                        |
| Information required for generating table-wise details not provided        | 3                         |
|                                                                            |                           |
|                                                                            |                           |
| Note: Press Enter on a line item to drill down and resolve the exceptions. |                           |

The **Exception Resolution** screen appears as shown below:

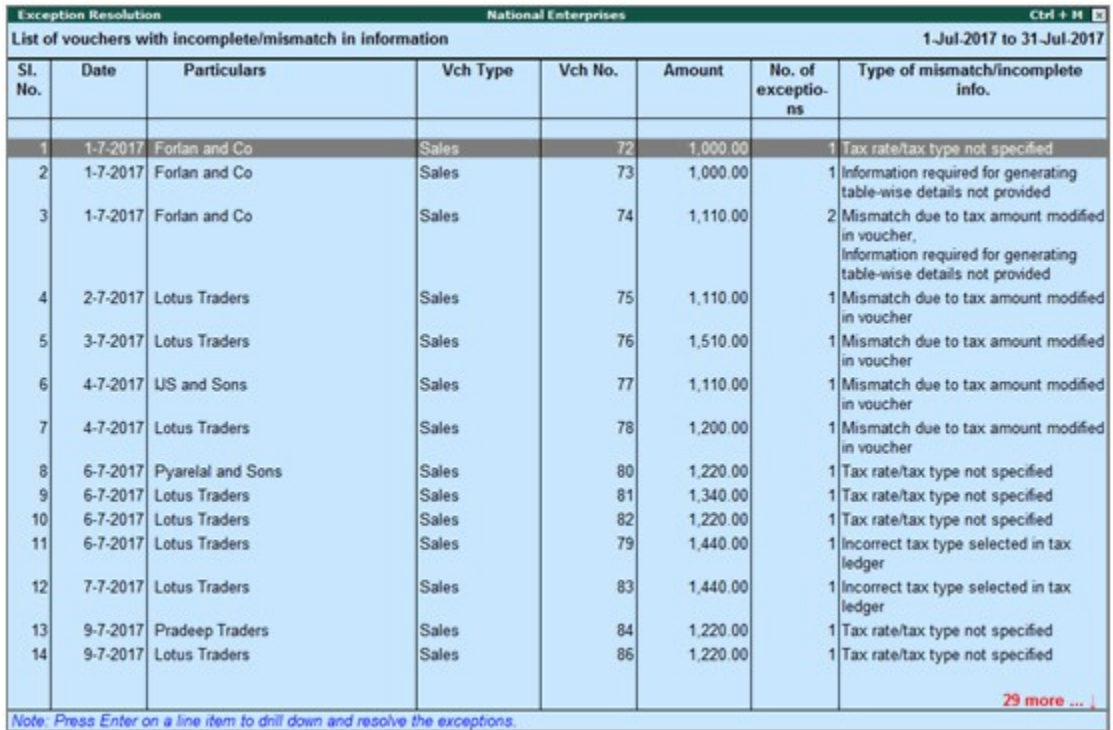

2. Select any transaction and press **Enter**.

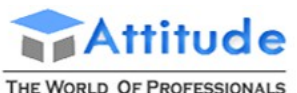

AN ISO 9001 : 2008 COMPANY

# **Get In Touch** 011-43522151

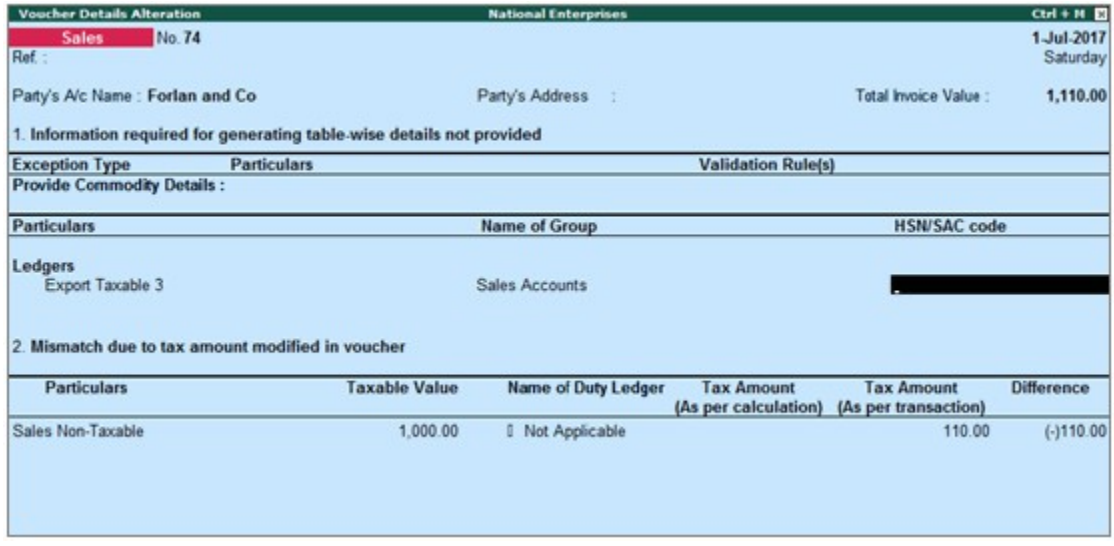

3. Select or enter required information for the first exception type. Further, you can click **F5: Recompute** or **A: Accept as** is to recompute or accept the details, respectively.

4. Repeat steps 1, 2, and 3, until all exceptions are resolved.

**Note**: Click **X: Exclude Vouchers** in the **Exception Resolution** screen to exclude the voucher from GSTR-1 return.

## **To resolve the exception: UoM not mapped to Unit Quantity Code (UQC)**

1. Select the exception **UoM not mapped to Unit Quantity Code (UQC)**.

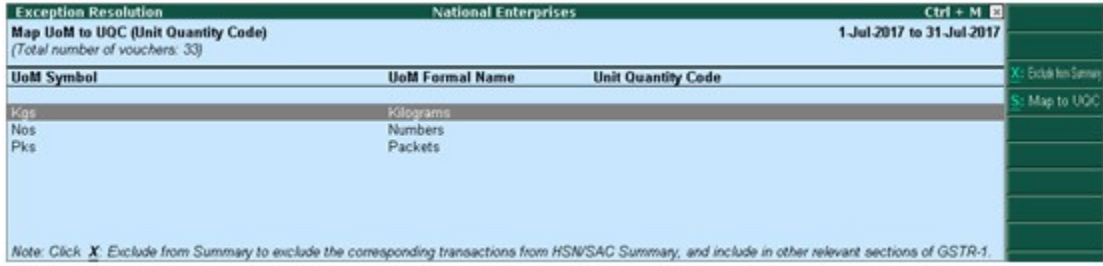

- 2. Select the **UoM Symbol**.
- **● Exclude from Summary**

o Click **X: Exclude from Summary** to exclude the transactions involving these unit of measurements from the **HSN/SAC Summary** report.

o These transactions will appear under the **Not included in HSN/SAC Summary (UQC not available)** section of **[HSN/SAC Summary](https://help.tallysolutions.com/docs/te9rel62/Tax_India/gst/gst_HSN_Summary.htm)** report.

- o The transactions will get included in the relevant sections of the GST return.
- **● Mapping with UQC from the report**
- o Click **S: Map with UQC**, select the **UQC**, and press **Enter**.

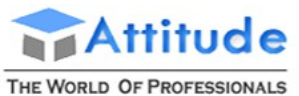

AN ISO 9001 : 2008 COMPANY

# **Get In Touch** 011-43522151

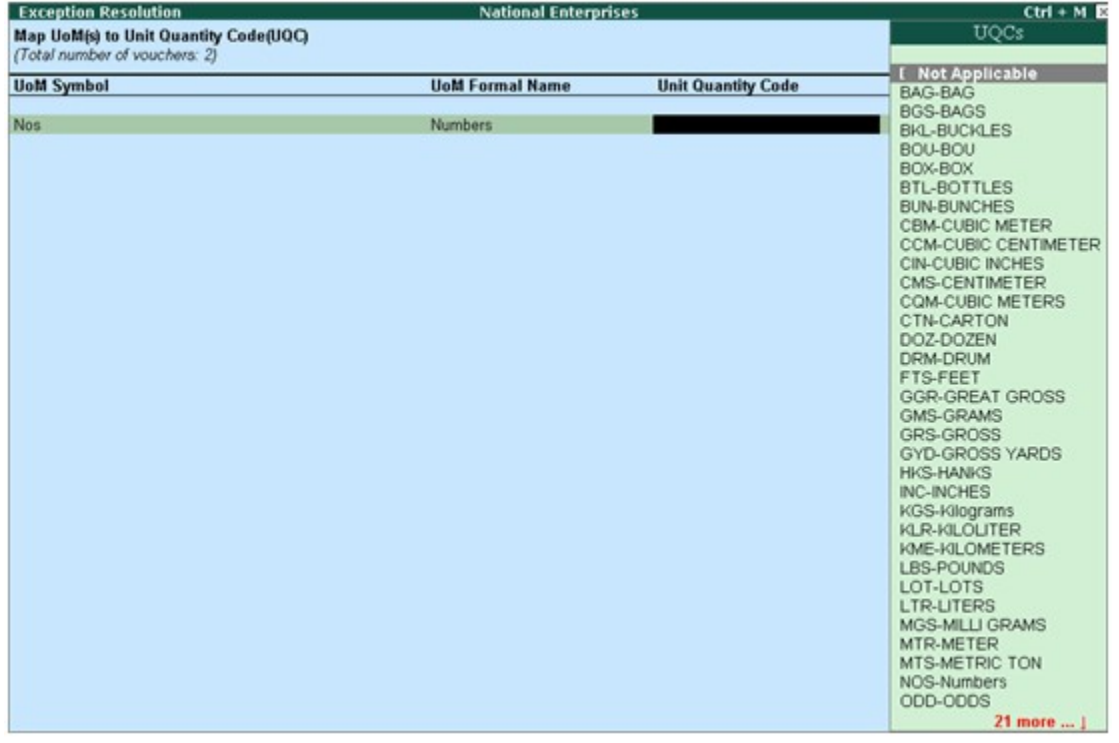

- **● Selecting UQC in the stock item master**
- o Press **Enter** on the selected **UoM Symbol**, and select the **Unit Quantity Code (UQC)**.

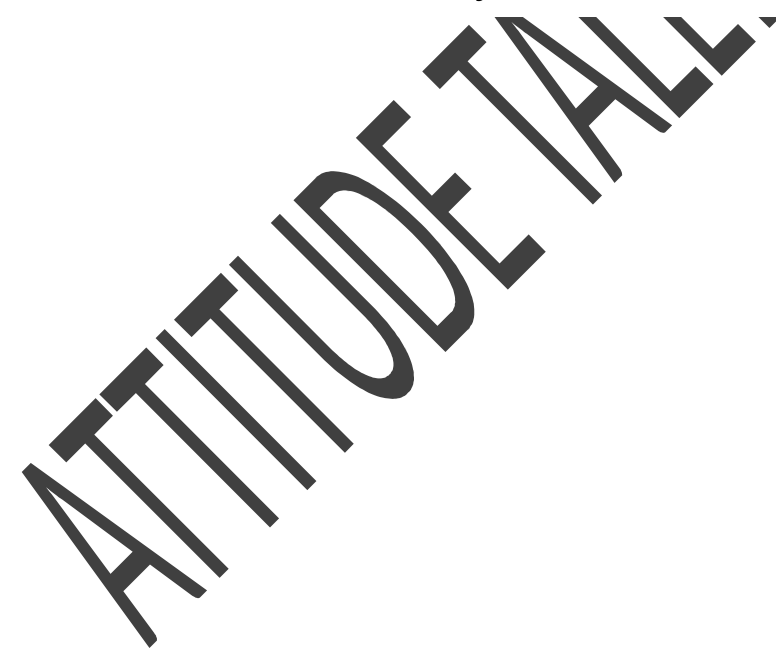
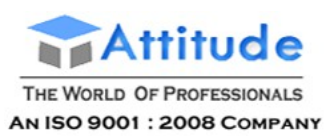

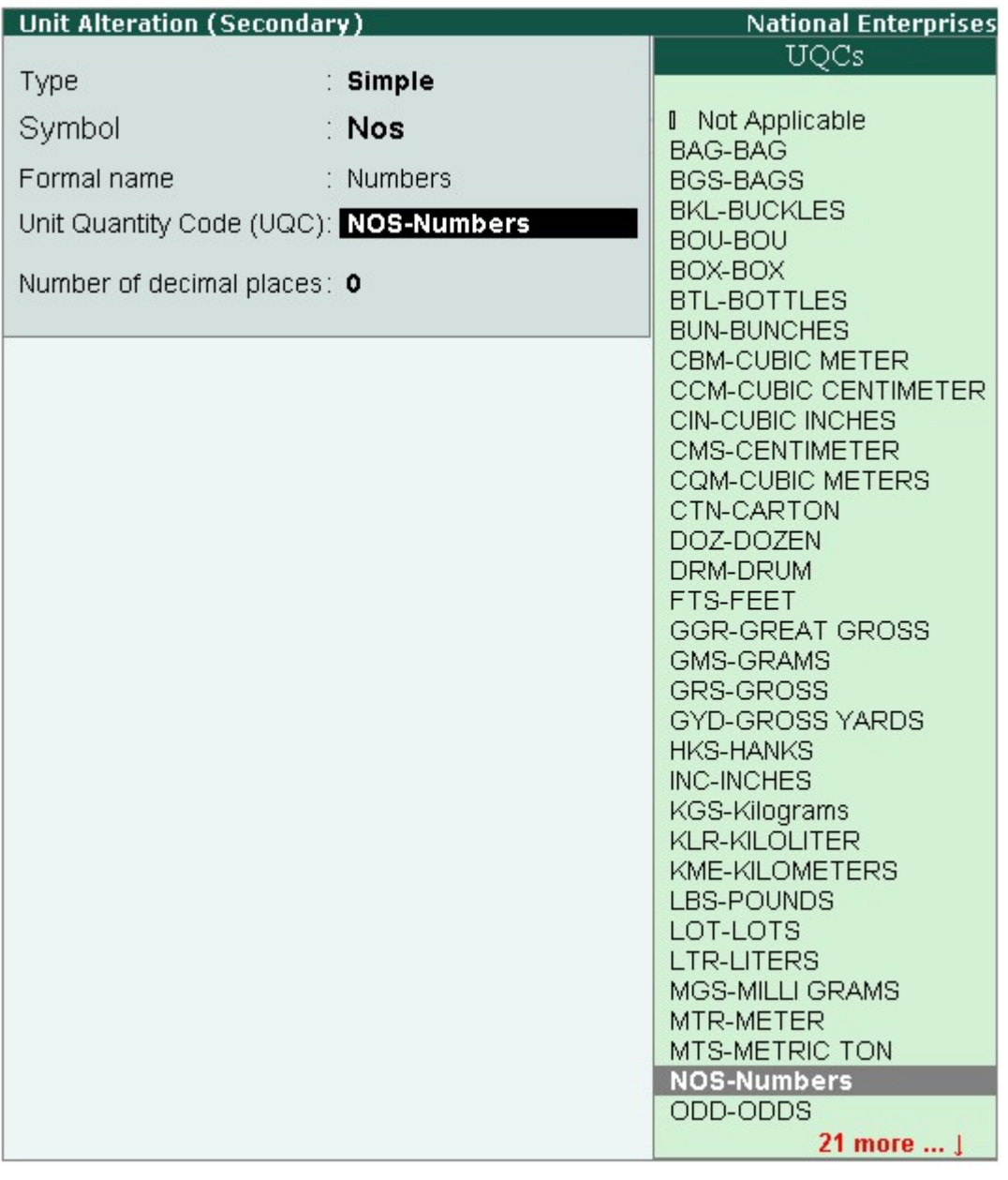

o Press **Enter** to save.

### **To resolve the exception: Country, state and dealer type not specified**

Displays the count of transactions where,

- Country/state is not selected in the party ledger master,
- State selected in transaction and party ledger are different, or
- Nature of transaction is not derived.
- 1. Select the exception **Country, state and dealer type not specified**.

2. Press **Enter**. All the transactions of the exception type are displayed. The **Exception Resolution** screen appears.

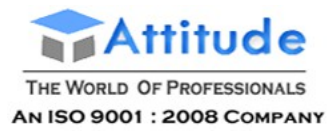

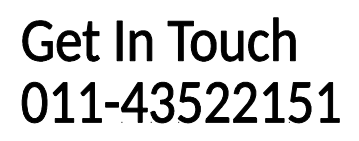

3. Select the state, specify the GSTIN and select dealer type for each transaction.

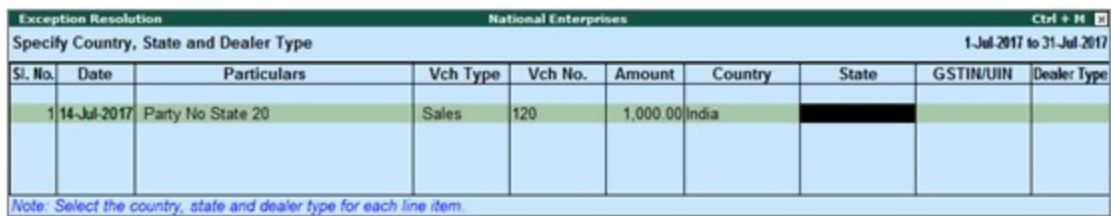

#### 4. Press **Ctrl+A** to accept.

**Note**: Click **X: Exclude Vouchers** to exclude the voucher from GSTR-1 return.

#### **To resolve the exception: Tax rate/tax type not specified**

Displays the count of transactions for which the rate or tax type is not selected in the item/ledger master.

1. Select the exception **Tax rate/tax type not specified**, and press **Enter**.

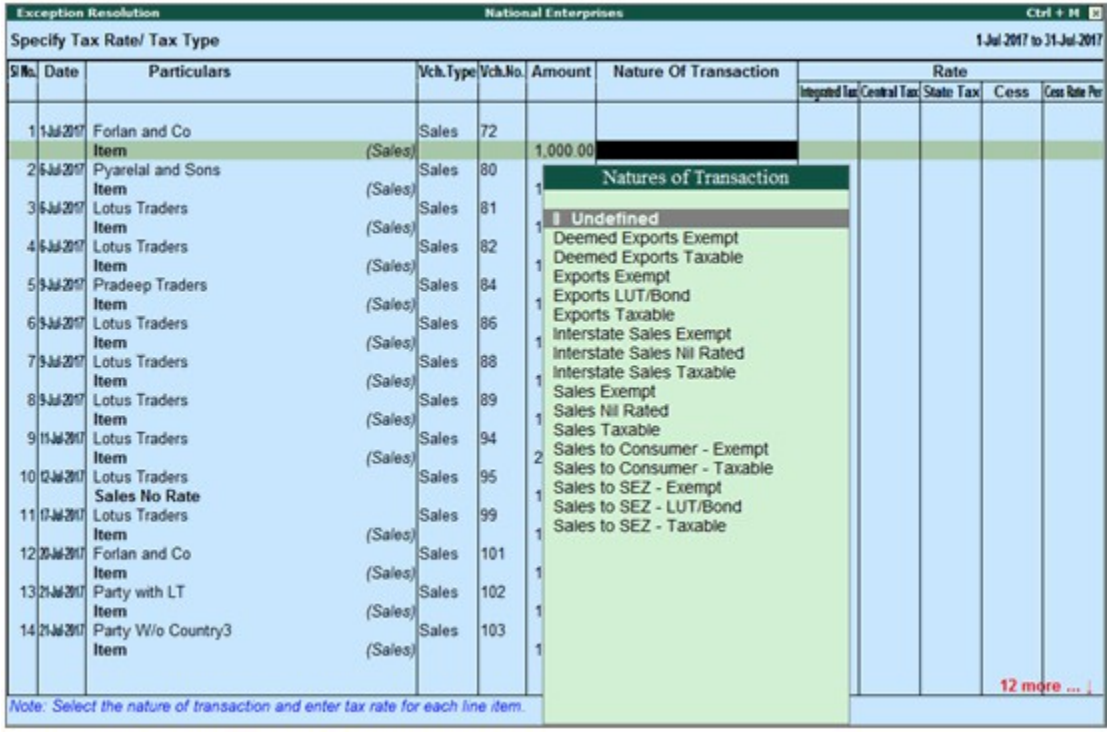

- 2. Select the **Nature of transaction**, if not provided.
- 3. Enter **Rate**, as required for each transaction.
- 4. Press **Enter** to save.

**Note**: Click **X: Exclude Vouchers** to exclude the voucher from GSTR-1 return.

### **To resolve the exception: Nature of transaction, taxable value, rate of tax modified in voucher**

Displays count of transactions in which the Nature of transaction, taxable value or rate of tax defined in the ledger master has been changed in the transaction.

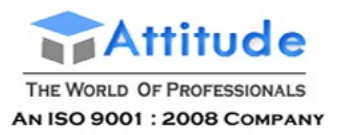

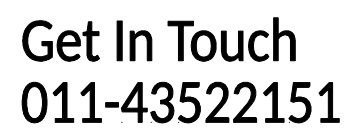

#### 1. Select the exception **Nature of transaction, taxable value, rate of tax modified in voucher**, and press **Enter**.

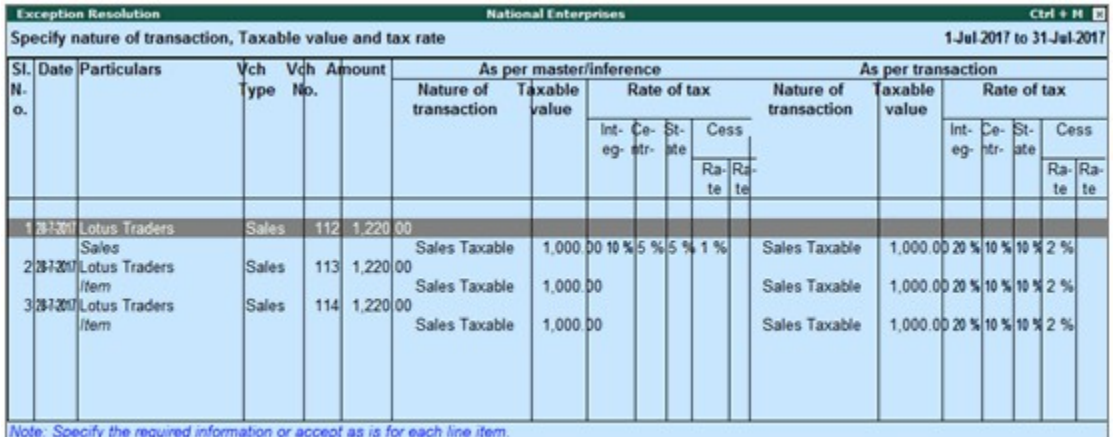

2. Select the required voucher.

3. Click **R: Resolve** to select **Nature of transaction** and enter other details manually, or click **A: Accept as is**. A message is displayed as shown below:

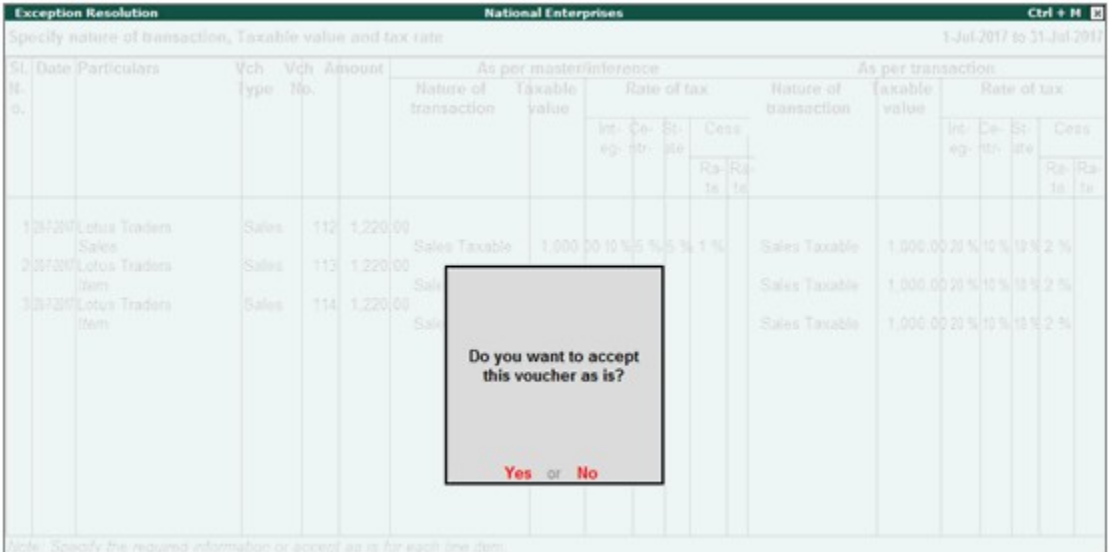

- 4. Press **Enter** to accept.
- 5. Similarly, accept the required vouchers.
- 6. Press **Ctrl+A** to accept.

### **To resolve the exception: Incorrect tax type selected in tax ledger**

Displays count of transactions in which type of duty is invalid.

1. Select the exception **Incorrect tax type selected in tax ledger**, and press **Enter**.

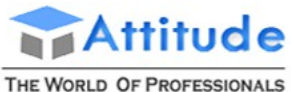

**AN ISO 9001: 2008 COMPANY** 

# **Get In Touch** 011-43522151

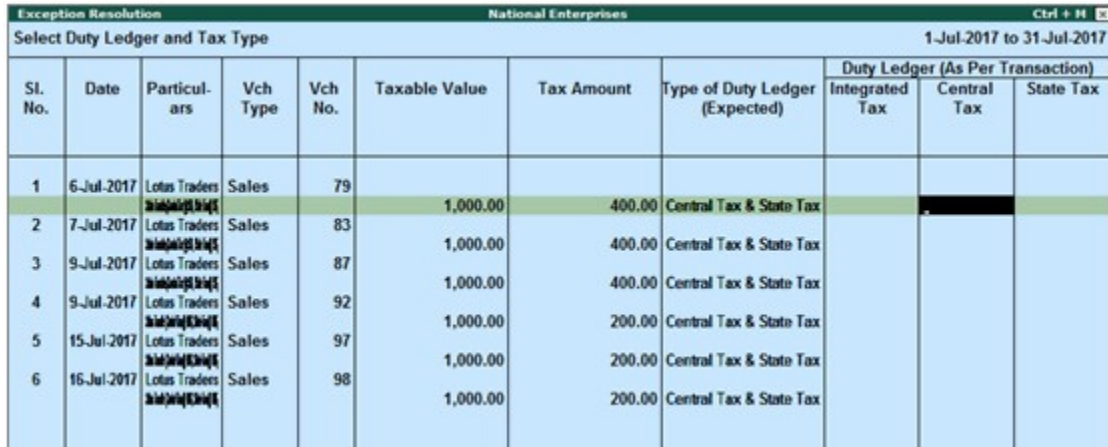

- 2. Select the tax type for each transaction.
- 3. Press **Enter** to save.

### **To resolve the exception: Mismatch due to tax amount modified in voucher**

Displays the count of transactions in which difference is found between the calculated and entered tax amount. The mismatch due to modified value can be resolved by following one of the options.

1. Select the exception **Mismatch due to tax amount modified in voucher**, and press **Enter**. Based on your accounting requirements, you can resolve the mismatch, accept the transaction as is, or recompute the tax values.

2. Navigate to the required transaction, and do one of the following:

o Click **R: Resolve**, enter the tax value in **As per transaction** column of the voucher, and press **Ctrl+A** to accept.

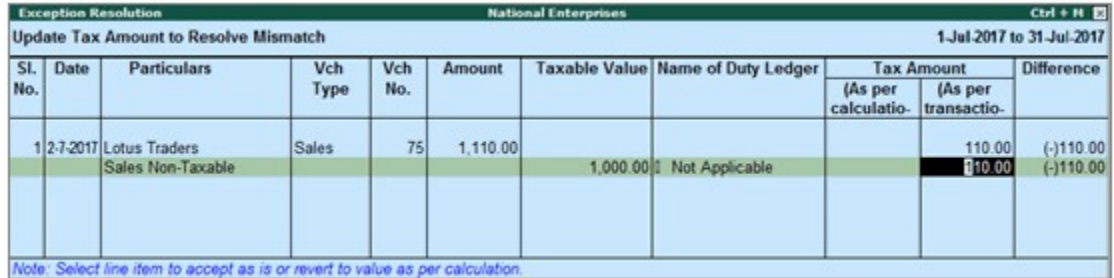

o Click **A: Accept as is**, and press **Enter** to confirm acceptance.

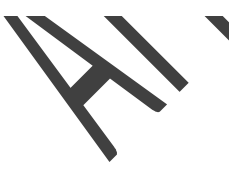

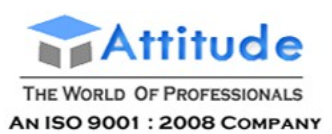

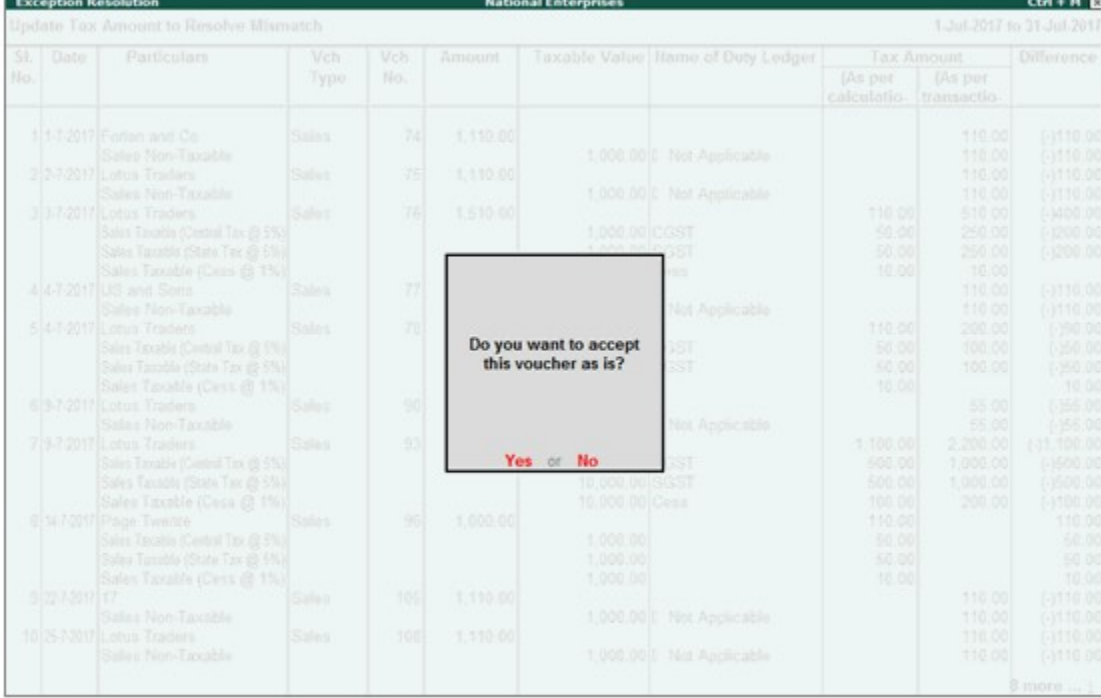

#### o Click **F5: Recompute** to recalculate the tax amount, and press **Ctrl+A** to accept.

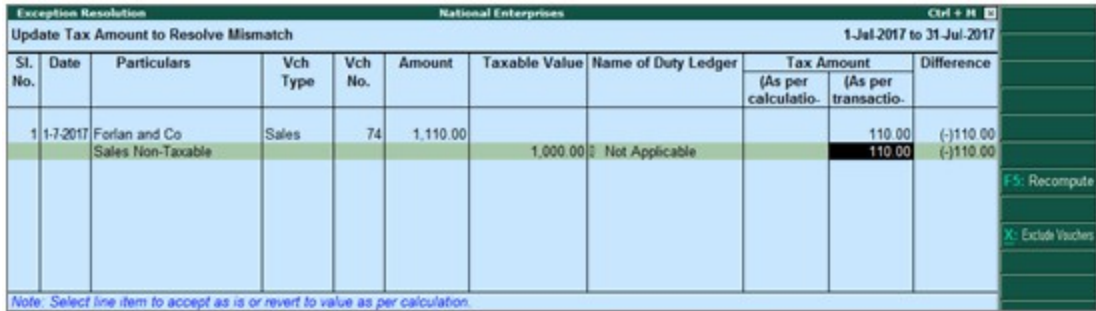

### **To resolve the exception: Voucher with incomplete/incorrect adjustment details**

Displays the count of journal transactions in which **Nature of adjustment** is not selected.

#### 1. Select the exception **Voucher with incomplete/incorrect adjustment details**, and press **Enter**.

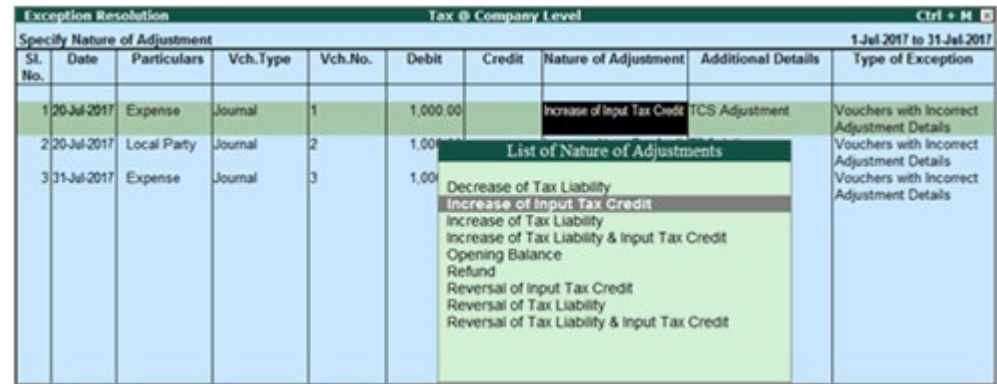

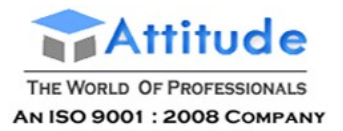

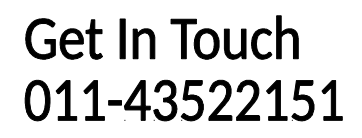

- 2. Select the **Nature of adjustment** and **Additional details** for each voucher.
- 3. Press **Ctrl+A** to accept.

### **To resolve the exception: Information required for generating table-wise details not provided**

Displays the count of transactions excluded from table-wise format of GSTR-1 due to incomplete information. The button **Exception Types** is provided to resolve all party ledger level or voucher level corrections from a single screen.

#### 1. Select **Information required for generating table-wise details not provided**, and press **Enter**.

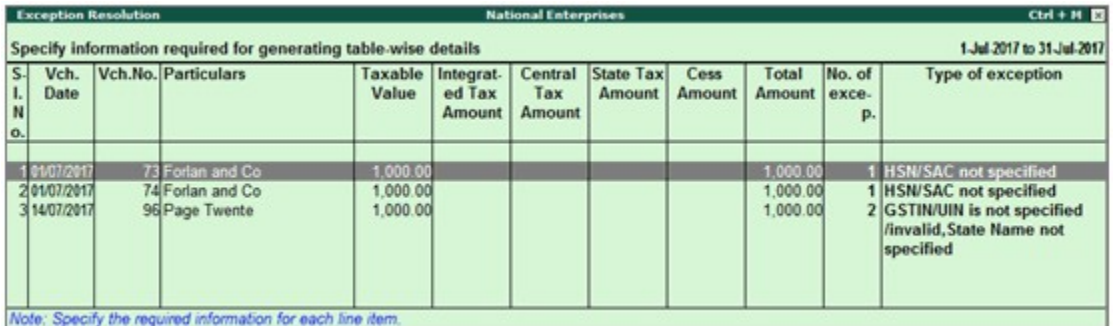

2. Select any voucher and press **Enter** to display the **Table-wise exceptions(s)** screen.

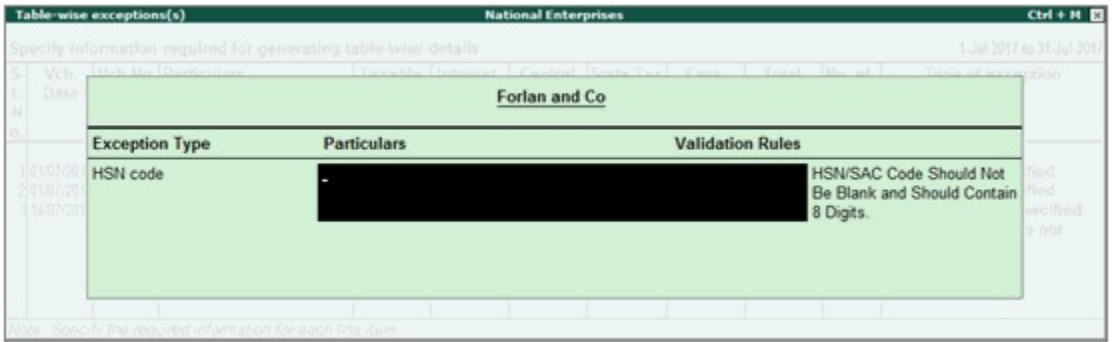

3. Enter the missing information or update the incorrect details, and press **Enter** to return to the **Exception Resolution** screen.

4. Repeat step 3 for all the required vouchers.

#### **Exception Types**

Using this option you can resolve exceptions from a common screen by grouping all table-wise related exceptions into two buckets **Party Ledger level Corrections** and **Configuration Level Corrections**.

#### **To resolve all party ledger level exceptions**

- 1. Select **Information required for generating table-wise details not provided**, and press **Enter**.
- 2. Press **Ctrl+E**.

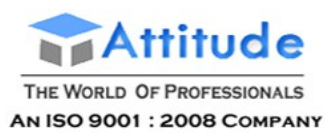

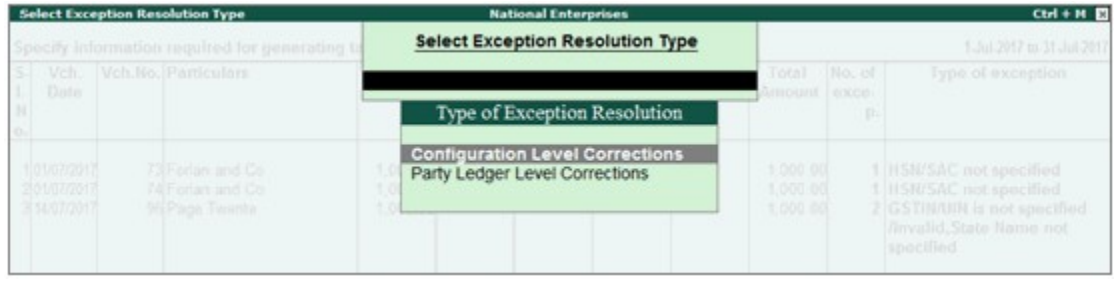

- 3. Select **Party Ledger Level Corrections** in the **Select Exception Resolution Type** screen.
- 4. Enter party **GSTIN** number for the listed parties in the **Party Ledger Level correction** screen.

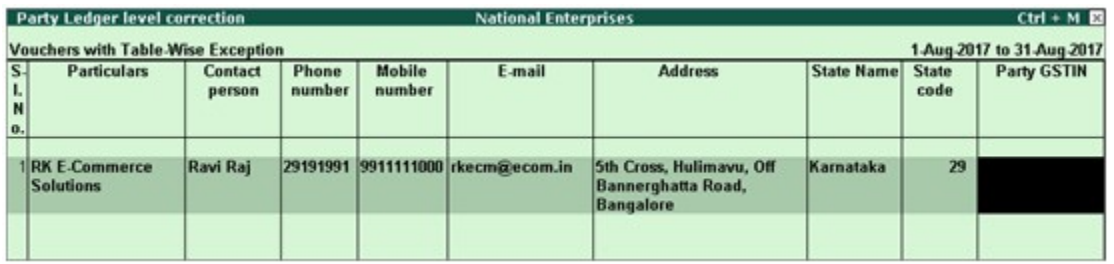

**Note:** The **Contact person**, **Phone number**, **Mobile number** and **E-mail** columns will appear as per the details provided in the party ledger (by enabling the option **Provide contact details** in configuration screen of party ledger).

5. Press **Ctrl+A** to accept.

### **To resolve all configuration level exceptions**

- 1. Select **Information required for generating table-wise not provided**, and press **Enter**.
- 2. Press **Ctrl+E**.

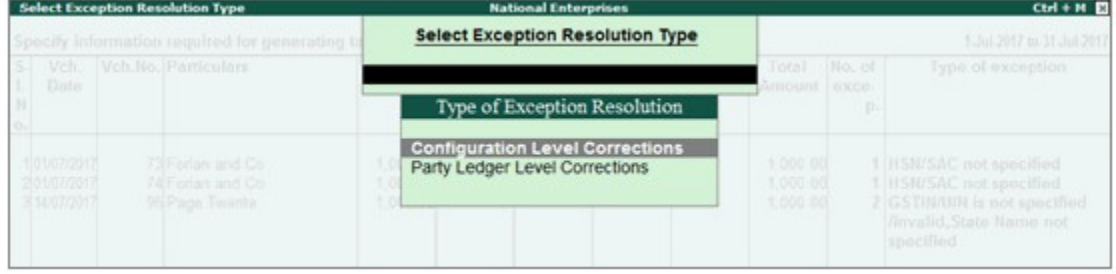

3. Select **Configuration Level Corrections** in the **Select Exception Resolution Type** screen.

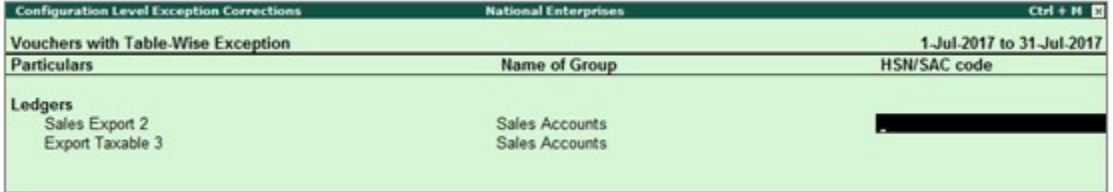

- 4. Enter **HSN/SAC code** for the listed vouchers.
- 5. Press **Ctrl+A** to accept.

Drill-down from any row and resolve the respective exceptions to include the vouchers in return.

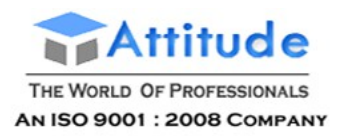

# Data Captured in GSTR-1 e-Return in Tally.ERP9

GSTR-1 return can be exported in the e-return format for any given period. All the transactions that are displayed under **Included in returns** section in **GSTR-1** report will be exported.

The e-return created on export of GSTR-1 is in line with the format prescribed by the department. The file can be imported to the offline utility tool. This tool then creates the JSON file that can be uploaded on the GST portal. Click here for the complete procedure on filing GSTR-1.

**Note:** The e-Return file has provision to capture the taxable value and tax rate but not the tax amount. Hence, the tax amount is not exported to the e-Return file. Tax value is automatically calculated after upload to the portal based on rate, taxable value and place of supply.

The description of the sheet and columns in the exported file is given below:

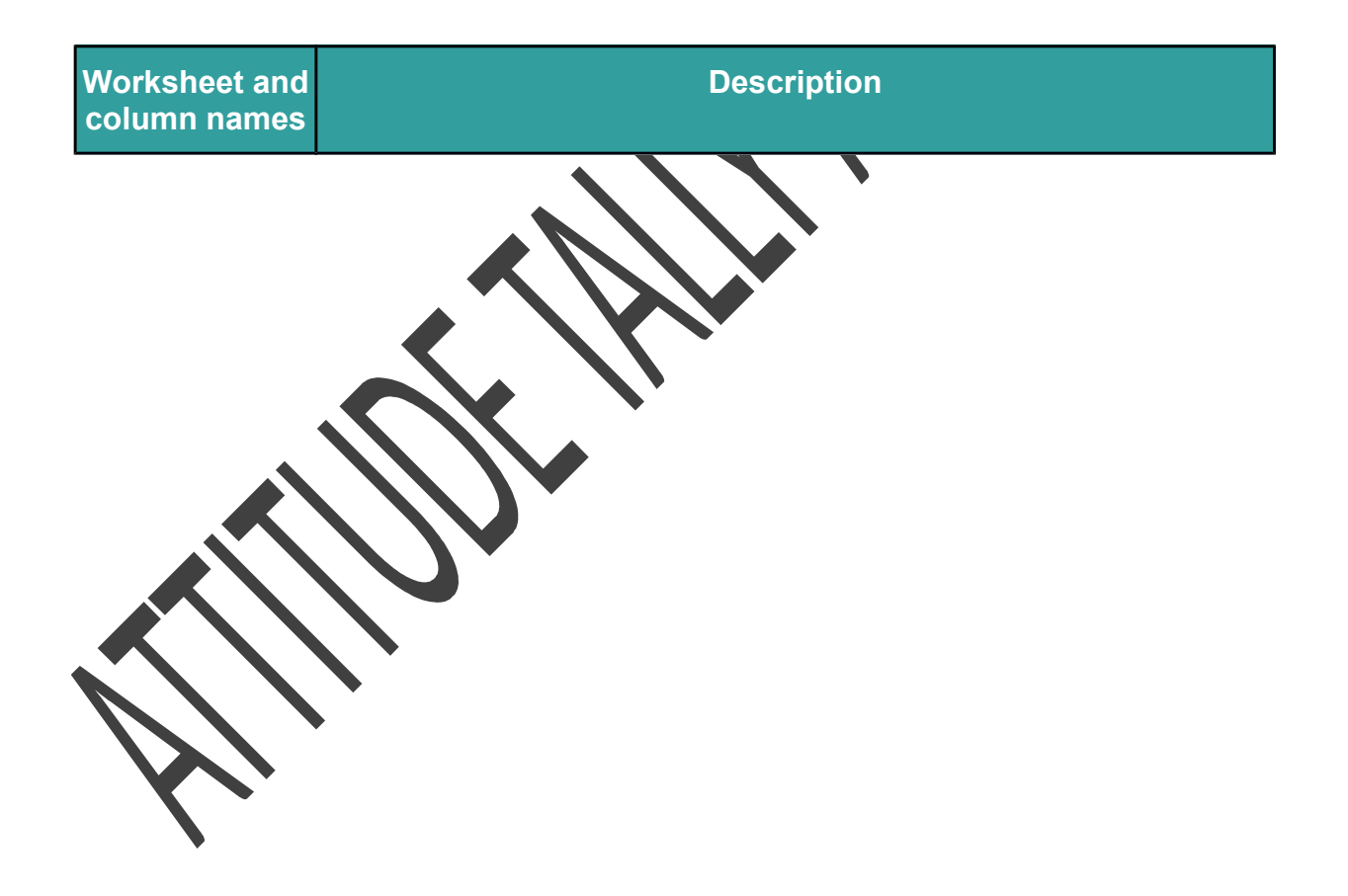

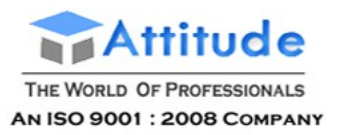

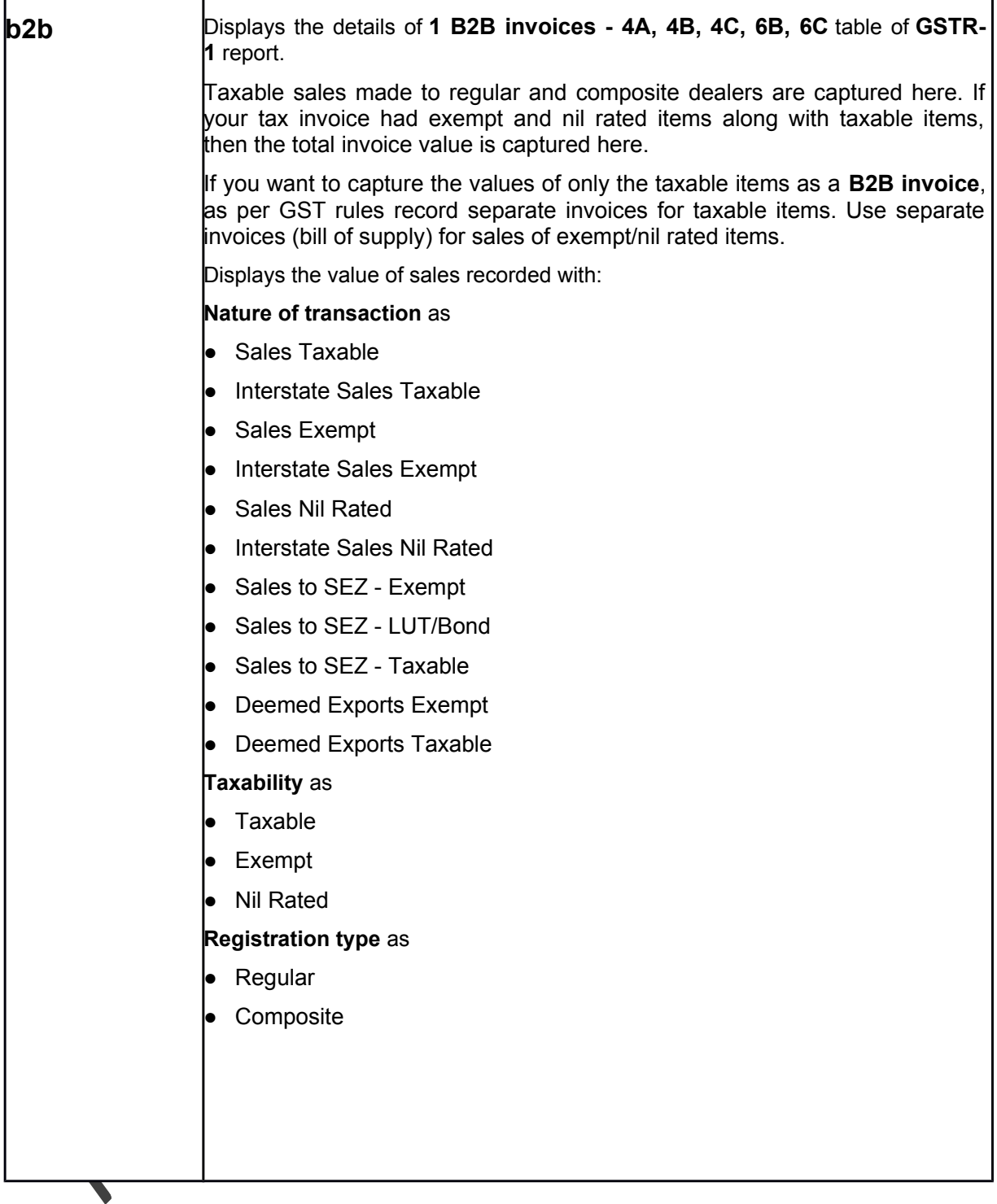

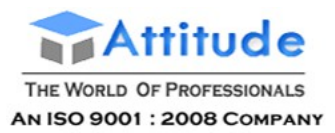

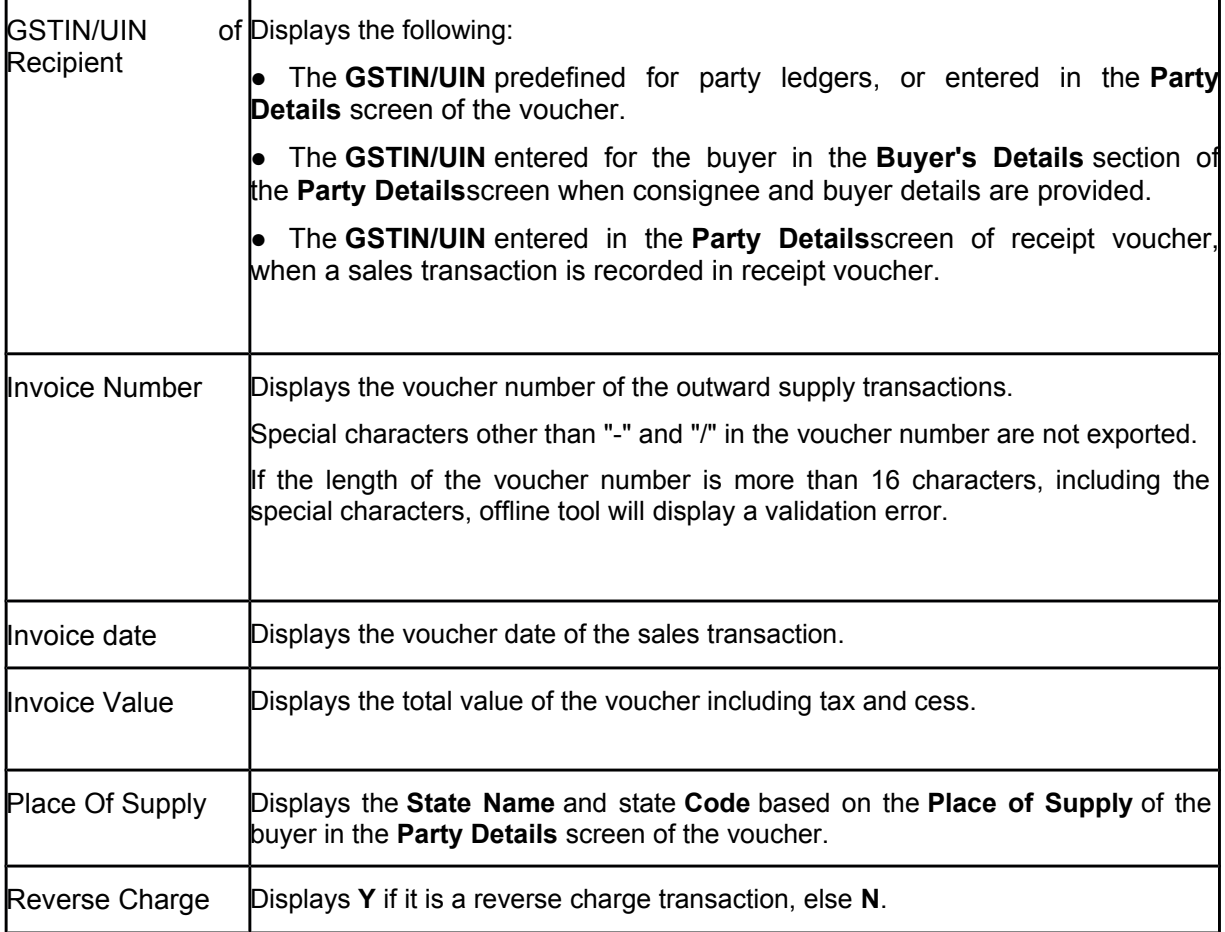

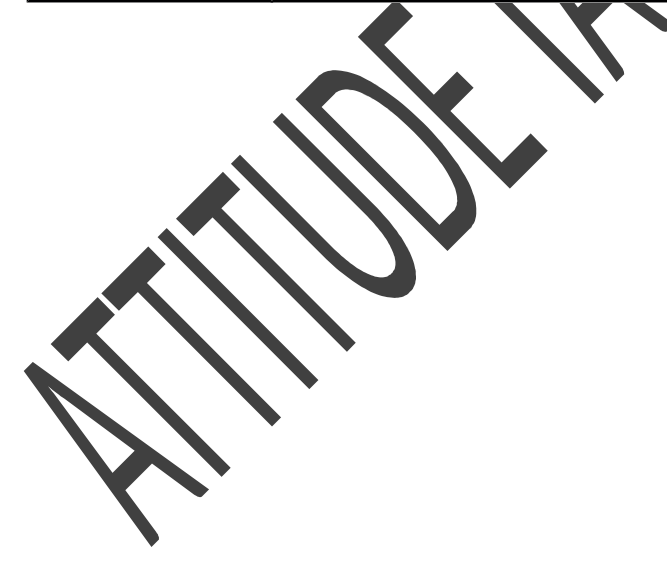

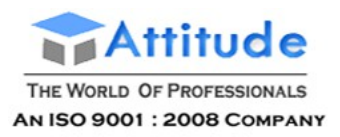

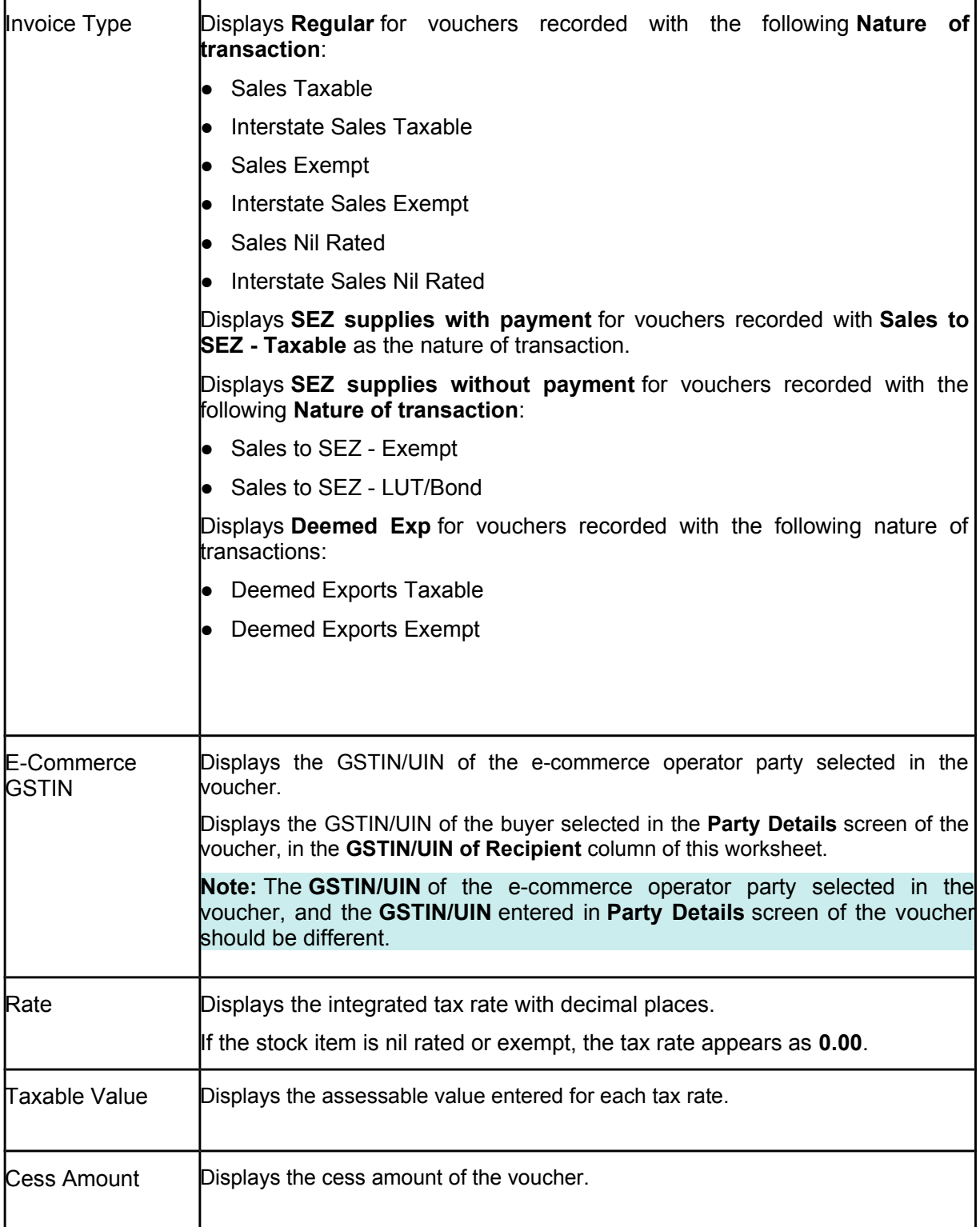

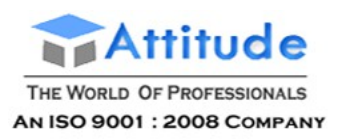

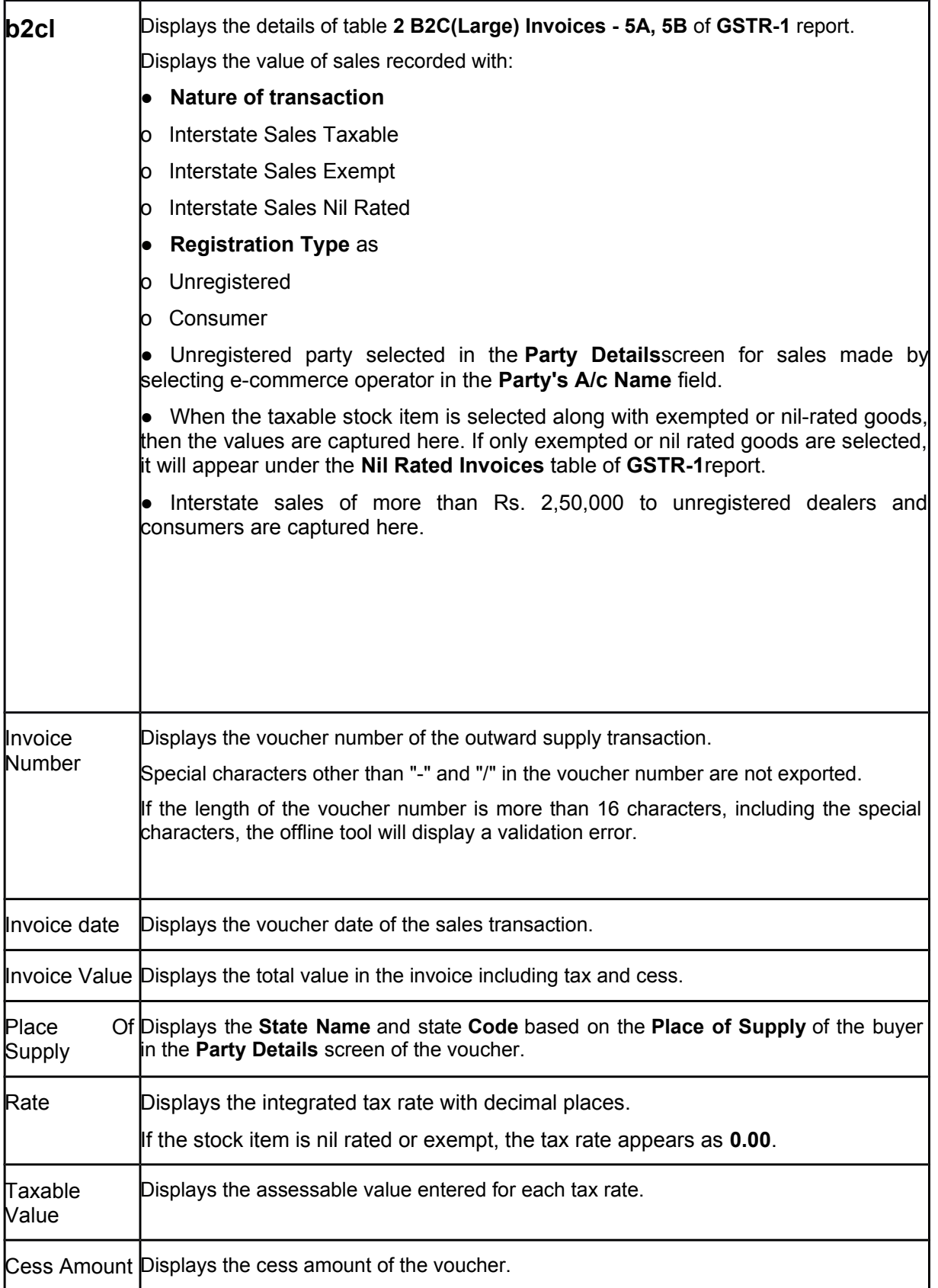

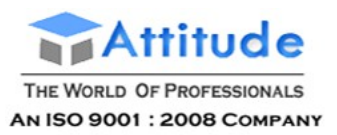

г

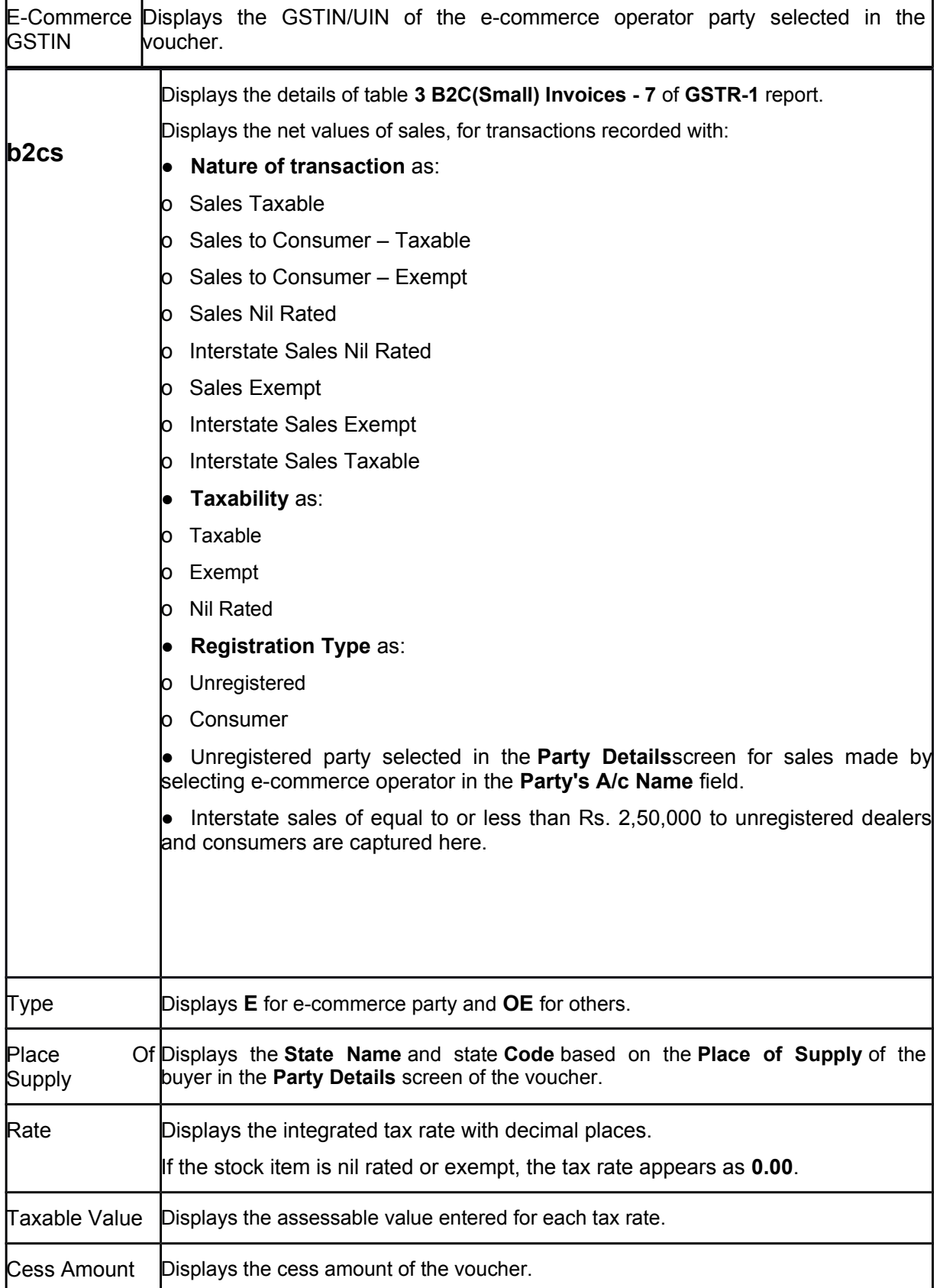

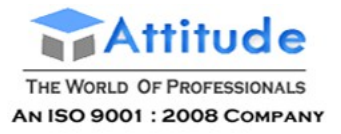

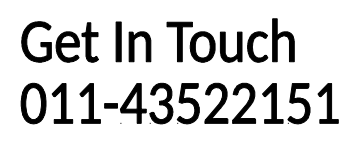

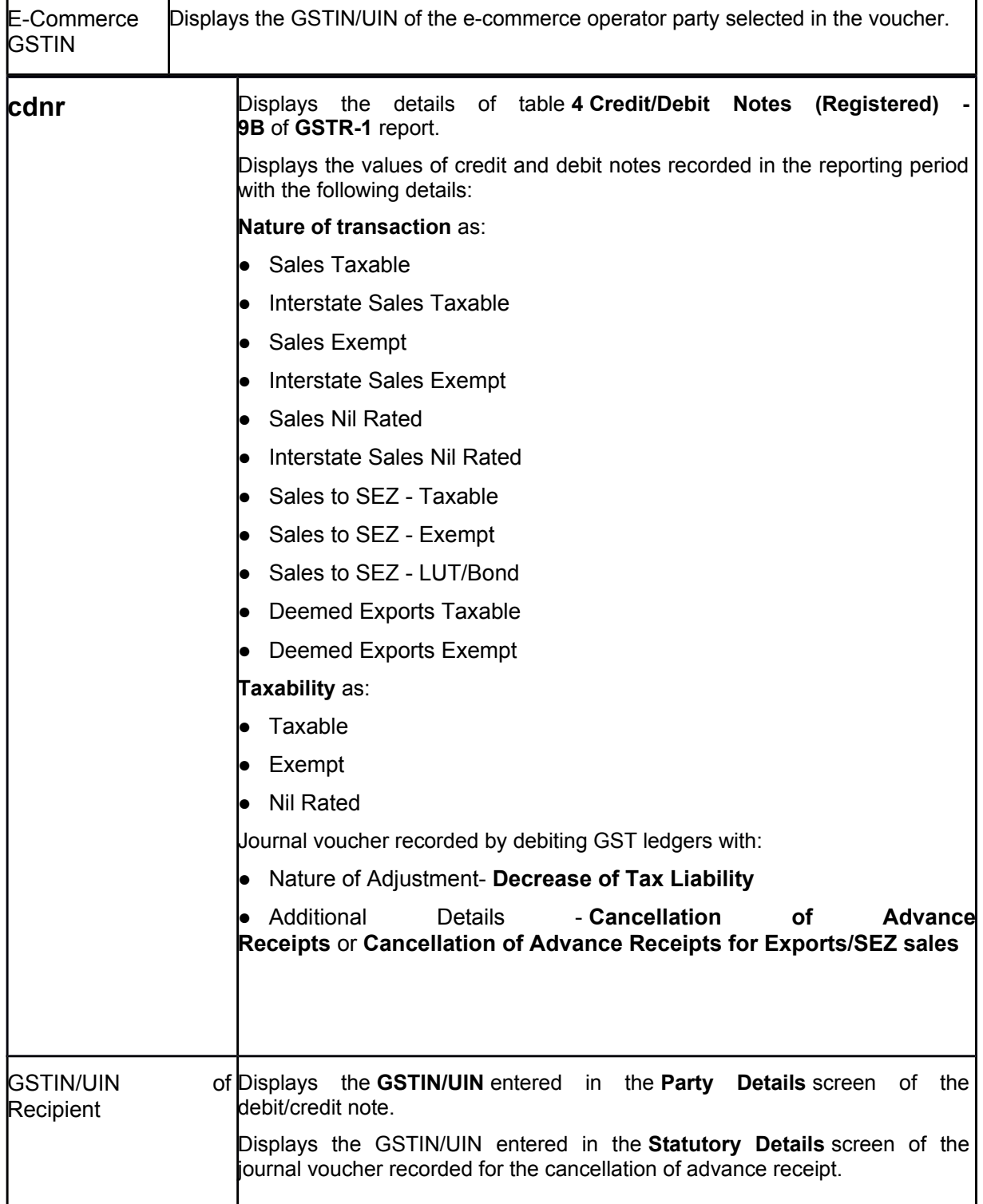

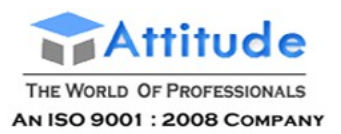

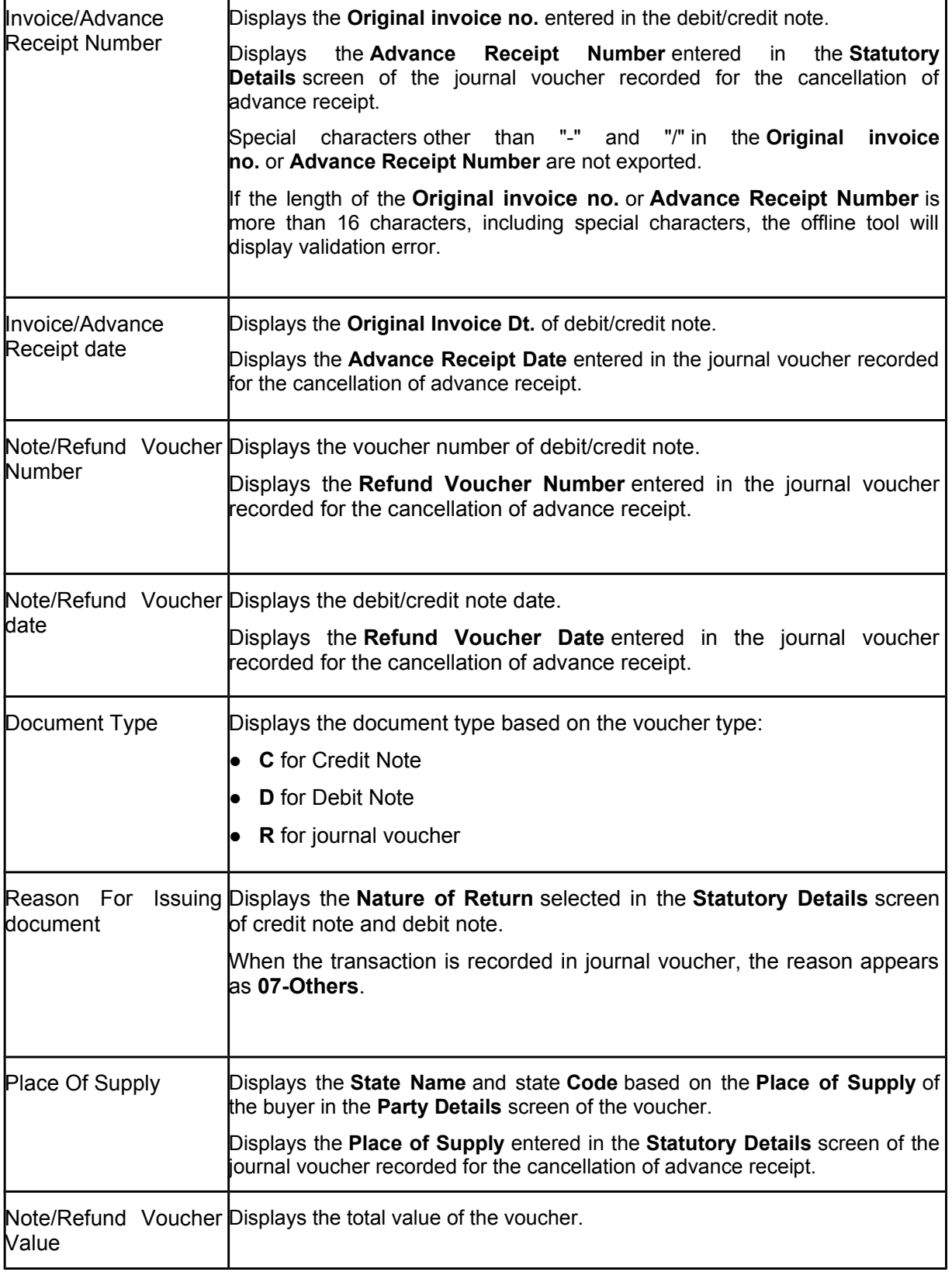

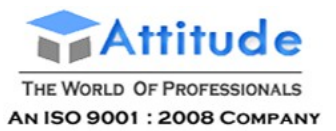

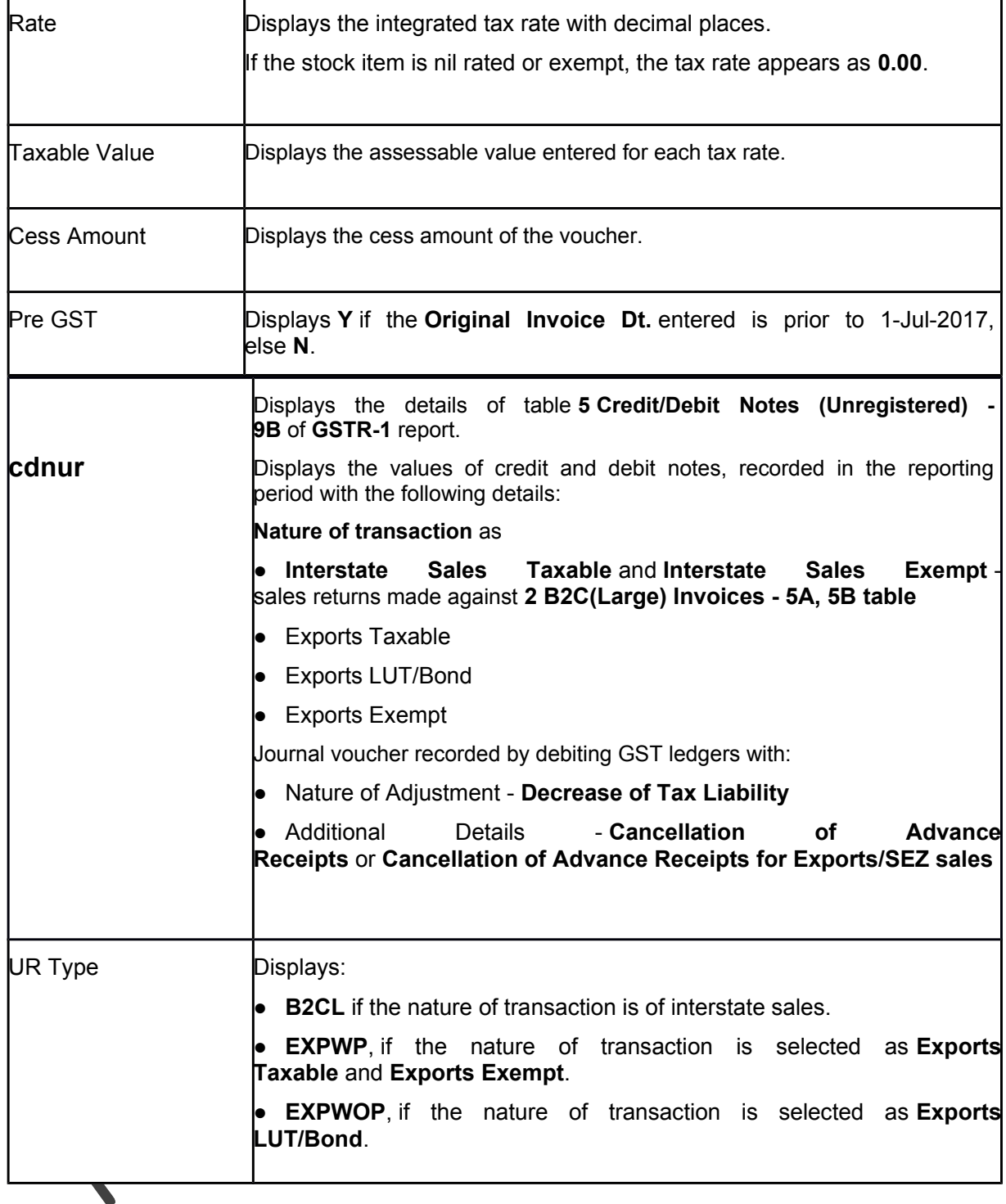

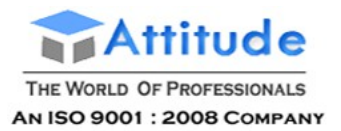

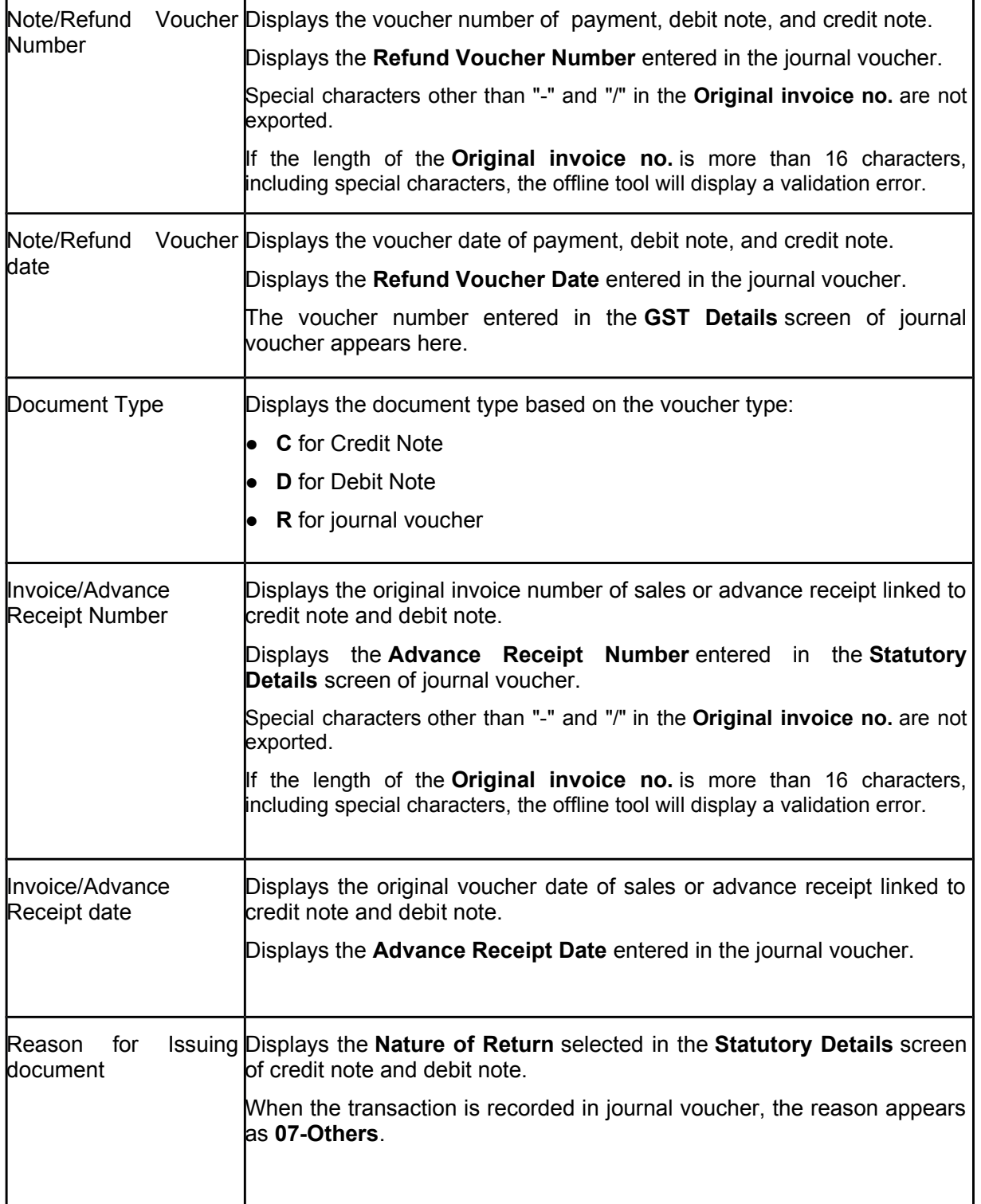

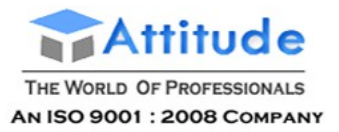

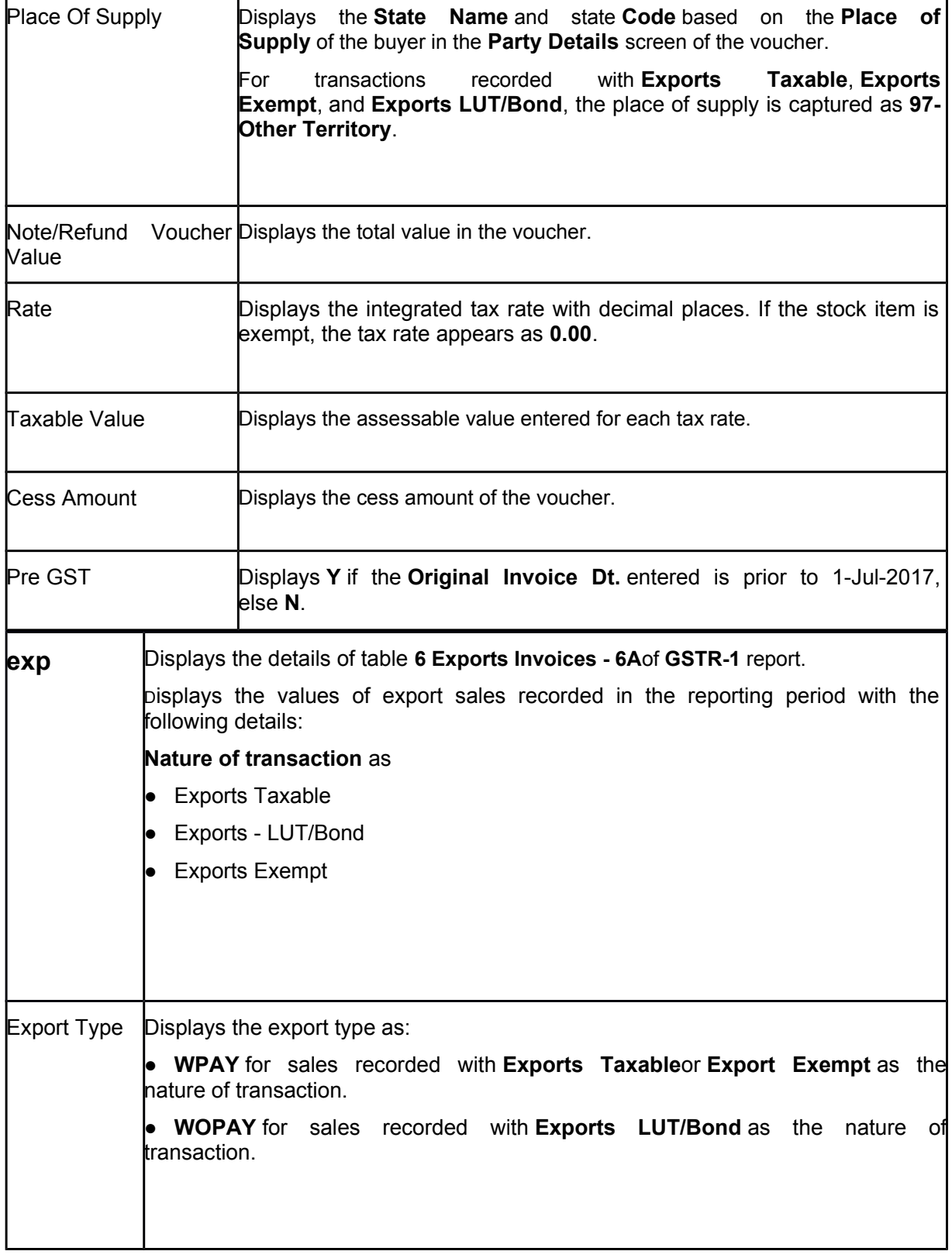

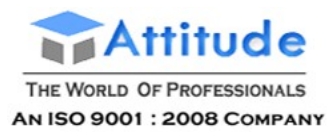

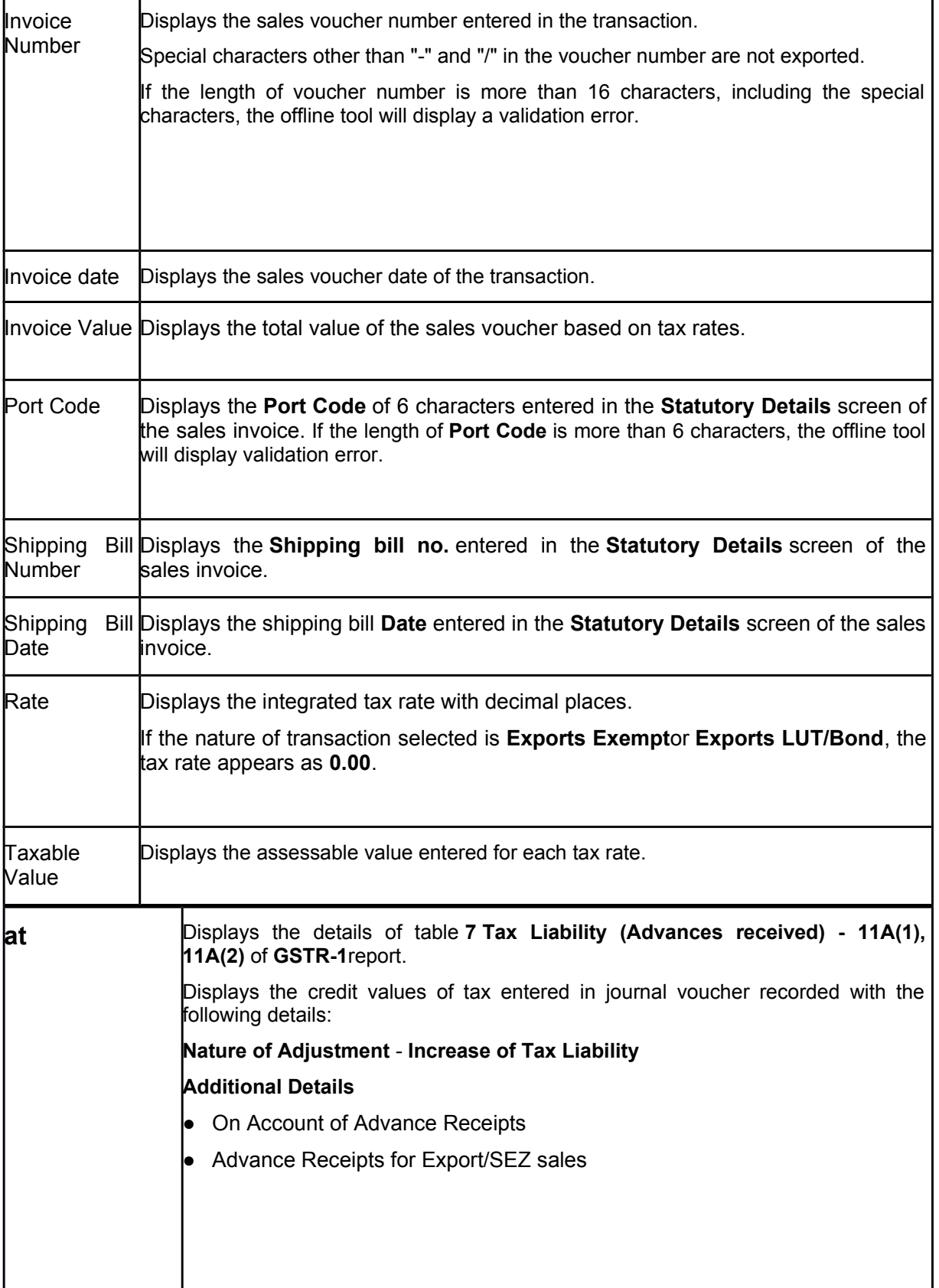

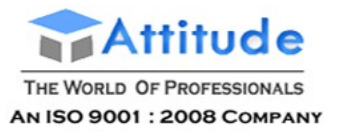

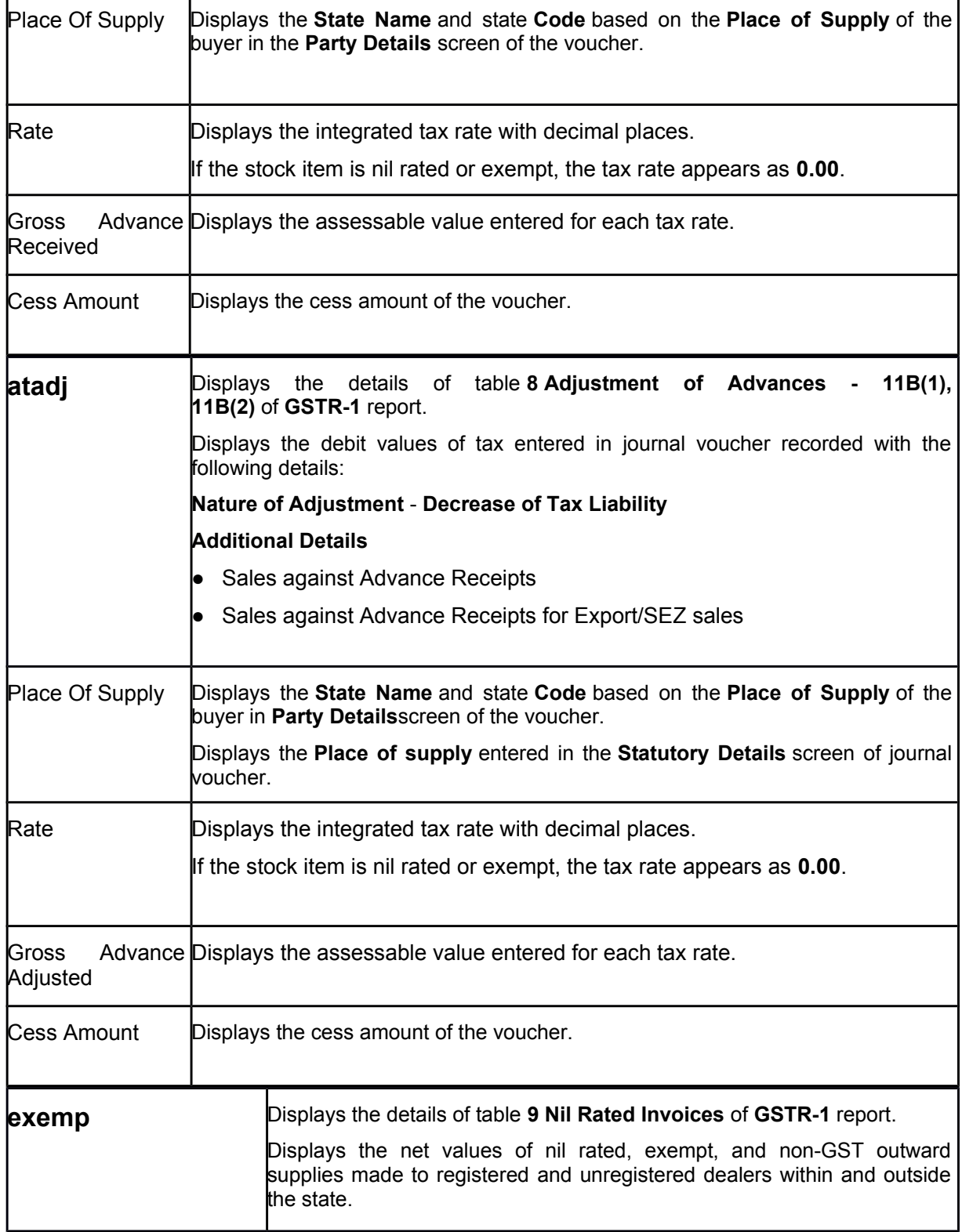

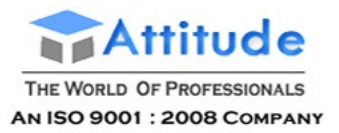

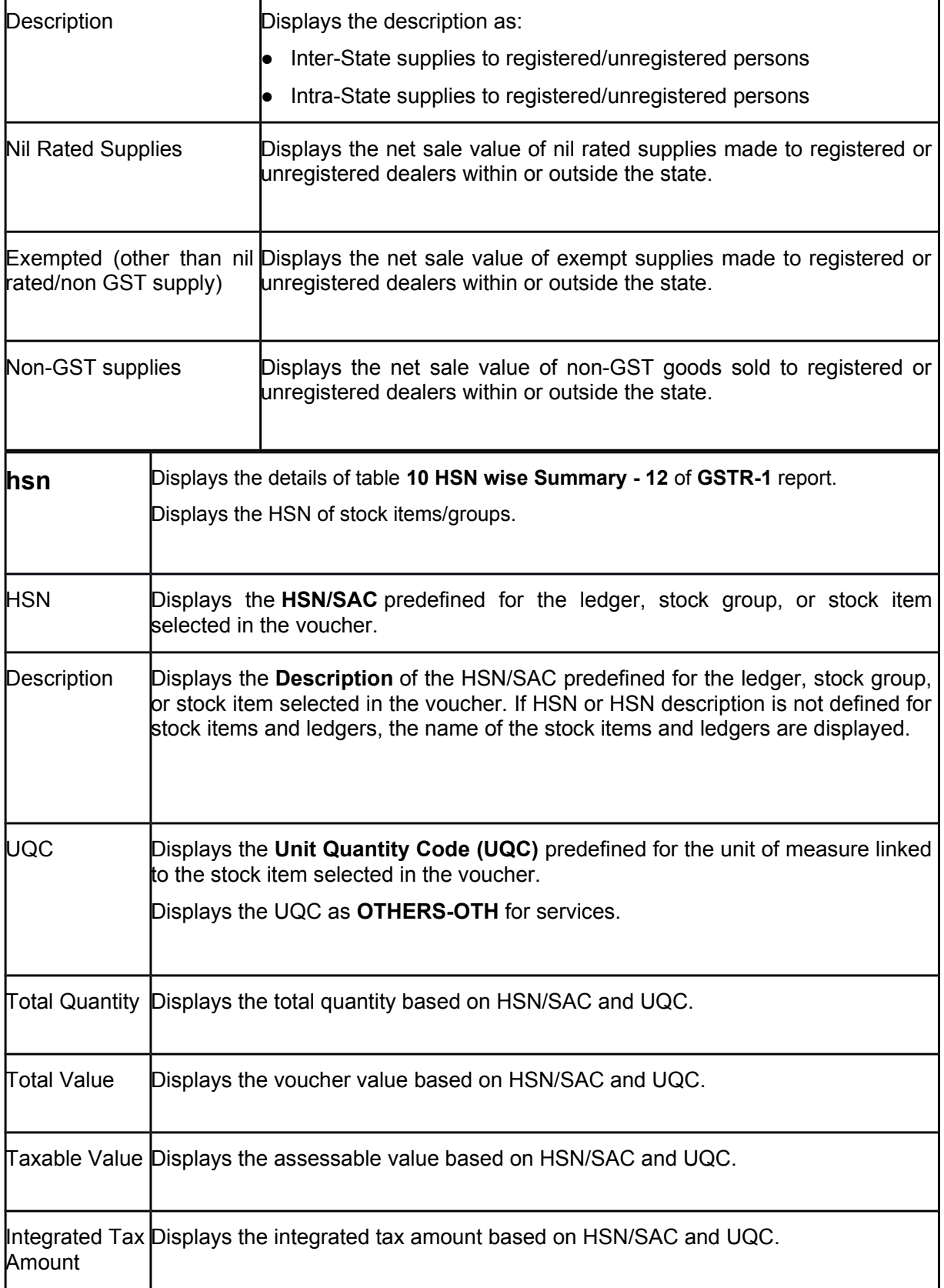

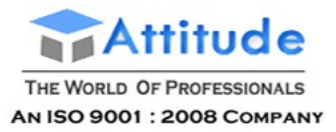

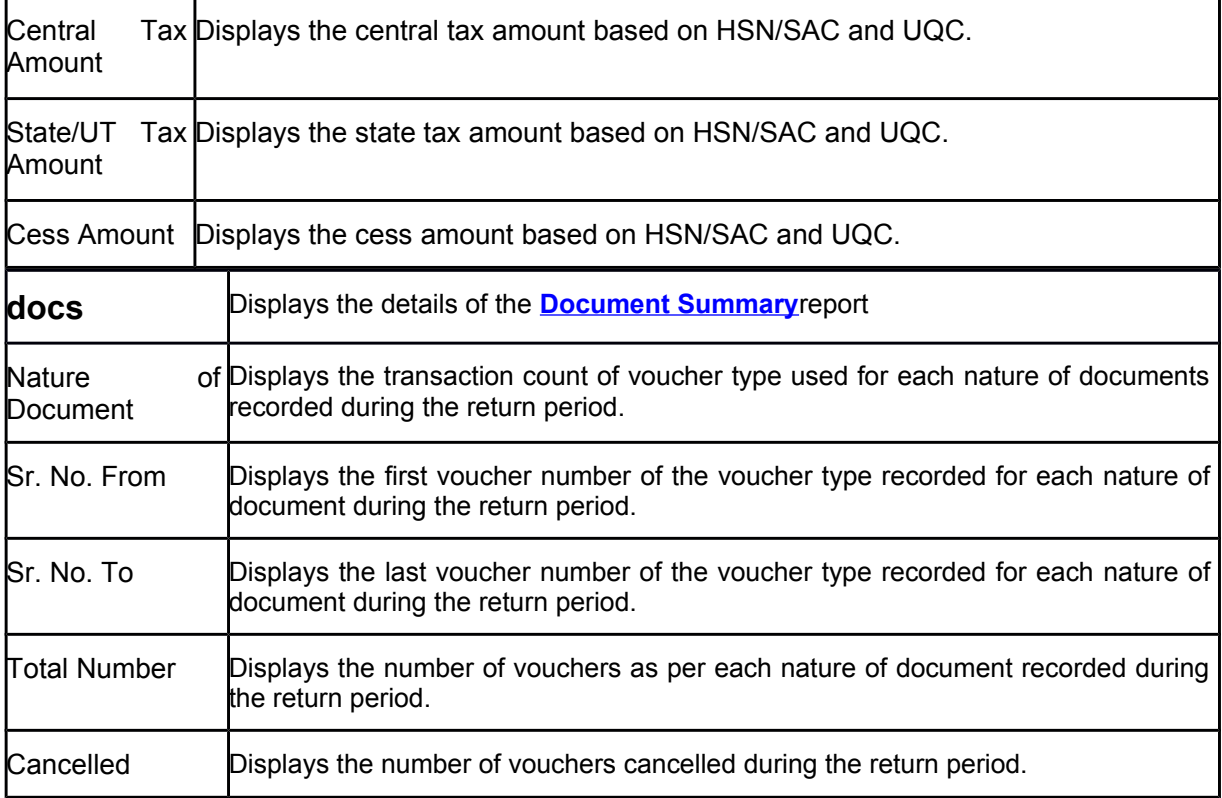

# File GSTR-1 Returns using Tally.ERP9

Time to file GSTR-1? With Tally.ERP 9, file your GSTR-1 in four simple steps. Also, watch our video on this page to learn more.

#### **Steps for filing GSTR-1**

- 1. Download and install the GST Offline Tool
- 2. Export GSTR-1 data from Tally.ERP 9
- 3. Generate the JSON file
- 4. File returns on the GST portal

#### **Prerequisites for filing GSTR-1**

- Internet connectivity: This is required for downloading the offline tool and filing returns.
- Microsoft Office: For exporting data to MS Excel, GSTN recommends MS Excel 2007 or later.

**Note:** You can use the GST Offline Tool either on the same computer where Tally.ERP 9 runs, or on a different computer.

### Download and Install the GST Offline Tool

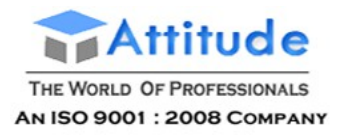

Get In Touch 011-43522151

### 1. To download and install the GST Offline Tool

- 1. Go to the GST portal > **Downloads**.
- 2. Click **Returns Offline Tool**. A **.zip** file containing the **GST Offline Tool** will be downloaded. This zip file also contains a detailed document on using the offline tool. Some important information about the tool, and the system requirements for using the tool are also available on the download page.

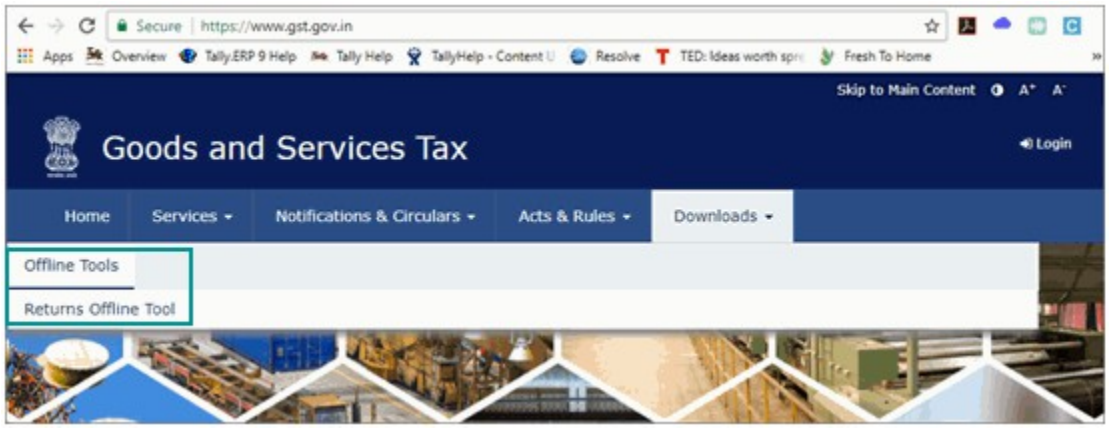

3. Extract the offline tool from the .zip file and install it.

If you are using an older version of the **GST Offline Tool**, you have to uninstall it and install the latest version.

To uninstall:

- *♦ On your computer, go to Control Panel > Programs and Features.*
- *♦ Right click GST Offline Tool, and click Uninstall and proceed.*
- *♦ Similarly, uninstall the Node.js application.*
- *♦ Delete the installation folder of the older version.*

*♦ Restart your computer. Now you can download and install the latest version of the GST Offline Tool.*

### 2. Export GSTR-1

You can export your GSTR-1 data either in MS Excel or CSV format. Before exporting GSTR-1, resolve the exceptions in your transactions by going to the Summary of Exceptions (GSTR-1).

**Note:** The requirement to pay tax on advance receipts from customers has been withdrawn for businesses with annual aggregate turnover up to Rs. 1.5 crores. To support this, calculation of tax liability on advance receipts from customer has been disabled by default in Release 6.1.1.

The value from transactions recorded for tax liability on advance receipt from customers will not be included in the GSTR-1 returns by default. Such transactions will be under **Not relevant for returns** in the **GSTR-1** report. The businesses with turnover above Rs. 1.5 crores can enable the same by setting the option **Enable tax liability on advance receipts** to **Yes** in the **Company GST Details** screen.

### **To Export GSTR-1**

1. Go to **Gateway of Tally** > **Display** > **Statutory Reports** > **GST** > **GSTR-1**.

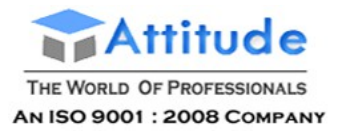

2. Select the period for which returns need to be filed.

3. Press **Ctrl+E**.

**Note:** The **Format** is set to **Excel (Spreadsheet)** by default. To change the format, select **CSV (Comma delimited)** on the **Export Report** screen.

4. Specify the **Export Location** and **Output File Name**.

5. Set **Export HSN/SAC details even if UQC is not available?** to **Yes** to export the transactions having stock items not mapped to UQC. Do the required conversion in the MS Excel before importing the file into the offline tool or directly enter it on the portal.

6. Set **Export HSN/SAC details not included for other reasons?** to **Yes** to export the transactions which are not included in **HSN/SAC Summary** for other reasons. Enter this data on the portal.

7. Set **Export document summary?** to **Yes** to generate the worksheet with relevant information of document summary.

8. In **Allow Export of** select **All Vouchers** to generate the MS Excel file with all the transactions. If you have already filed data for a few days in the period, on GSTN portal, select **Only New Vouchers** to export the transactions that are not filed on GSTN portal. Ensure that you use a different MS Excel file name, to avoid overwriting the existing files with the new transactions.

9. Press **Enter** to export.

If you have selected the CSV format, Tally.ERP 9 will create separate CSV files for each table in GSTR-1. These files need to be imported into the offline tool.

**Note:** If the data exported to MS Excel has \$ symbol in place of transaction details, or if the values are not appearing, generate CSV file and import it into the offline tool. If you wish to continue with MS Excel, you have to modify the **Trust Center Settings** in MS Excel, and add the location where Tally.ERP 9 is installed on your computer. Click here for more information.

For more details on the information captured in each column of the e-return template, click here.

• The GST department has not issued GSTIN/UIN for e-commerce operators. Currently, when data is exported from Tally.ERP 9 to MS Excel or CSV files, the GSTIN/UIN entered in the e-commerce party ledger is captured as **E-Commerce GSTIN** in **b2b**, **b2cl**, and **b2cs** worksheets. After exporting data to MS Excel or CSV files:

1. Delete the GSTIN/UIN captured in the column **E-Commerce GSTIN**.

2. Set the **Type** as **OE** in **b2cs** worksheet.

3. Generate the JSON file.

● The list of Unit Quantity Code provided by the department does not have the representative code for brass, carats, litres, running foot, and so on. To handle this situation:

1. Based on your business requirement, map the unit to the related UQC and export it to MS Excel or CSV files. For example, you can map litres to KLR-KILOLITRE.

2. In the **hsn** worksheet of the template or CSV file, convert the quantity as per the mapped UQC. For example, if litre is mapped to KLR-KILOLITRE, multiply the quantity by 0.001 in the **hsn** worksheet of the template or CSV file to convert litre to kilolitre.

3. Upload the modified MS Excel template or CSV file to the GST Offline tool.

4. Generate the JSON file.

Examples of mapping units to the related UQCs with the conversion factors are given below:

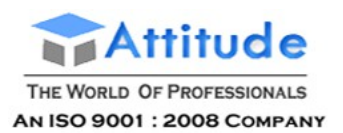

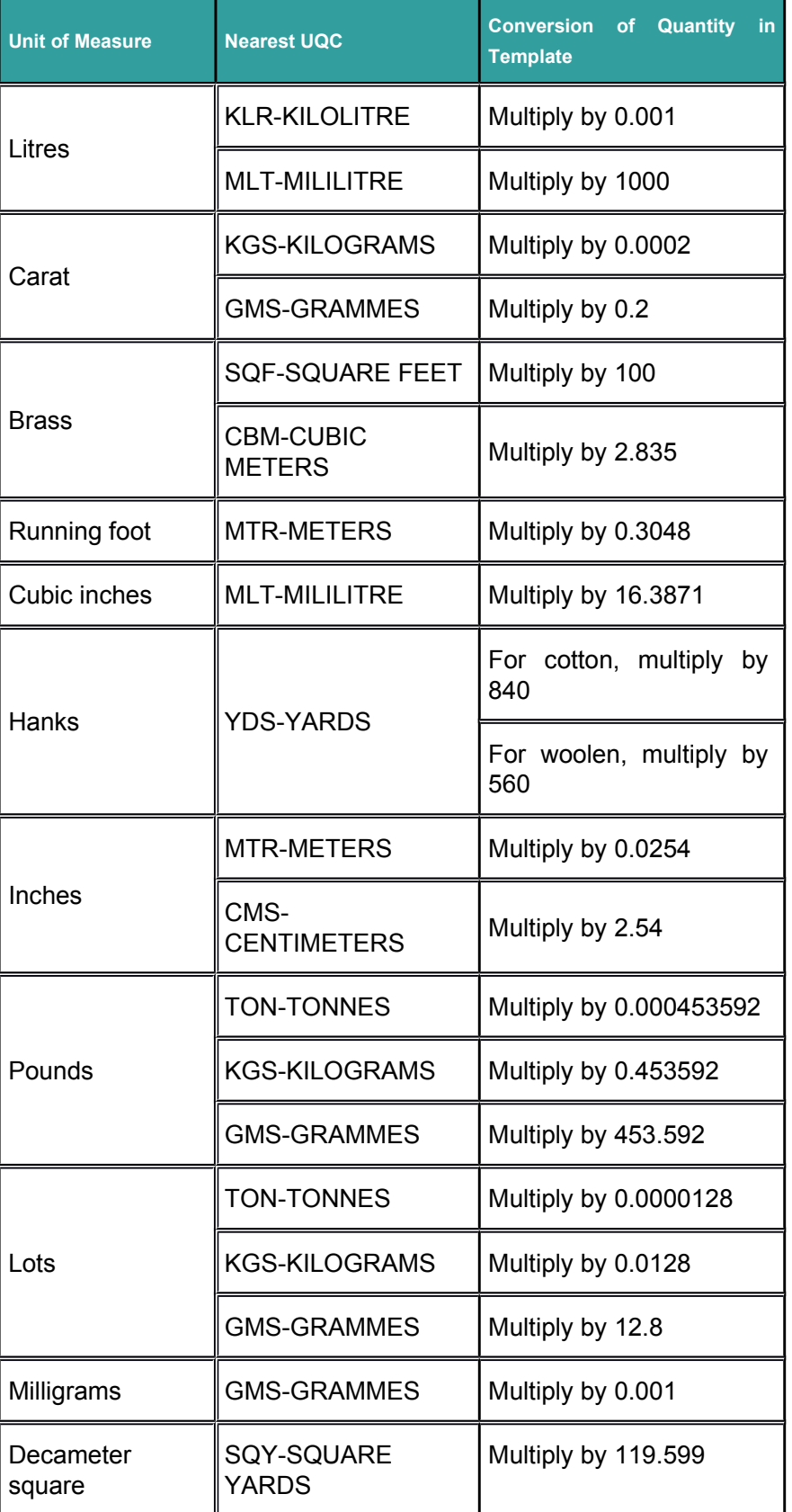

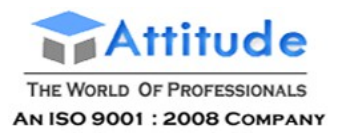

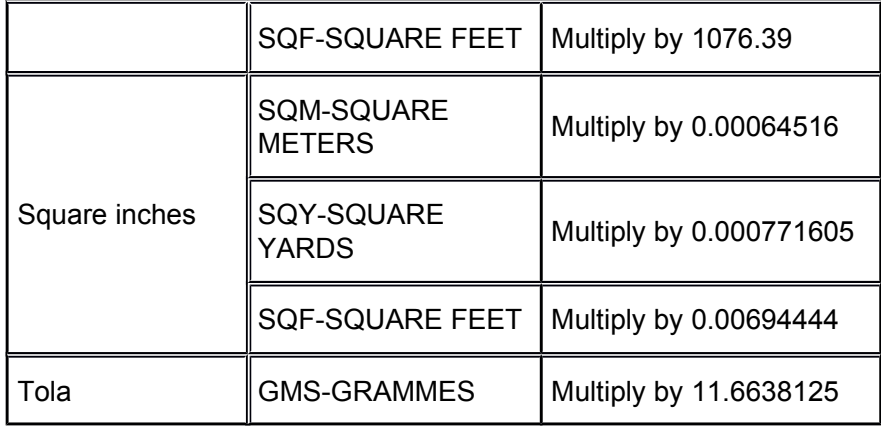

**Note:** The e-Return file has provision to capture the taxable value and tax rate but not the tax amount. Hence, the tax amount is not exported to the e-Return file. Tax value is automatically calculated after upload to the portal based on rate, taxable value and place of supply.

### Generate JSON File

Now you need to import your data (either in MS Excel or CSV format) to the GST Offline Tool, and generate the JSON file.

### 3. To import data and generate the JSON file

- 1. Open the **GST Offline Tool**.
- 2. Click **NEW**.

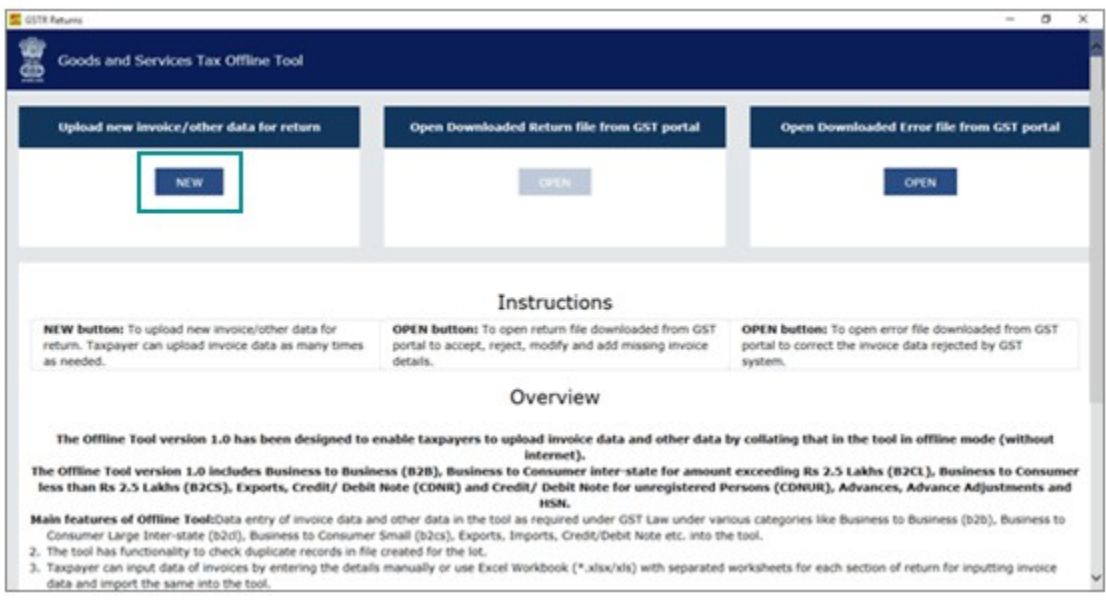

3. Provide the required details, and click **PROCEED**.

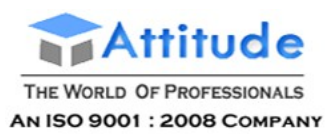

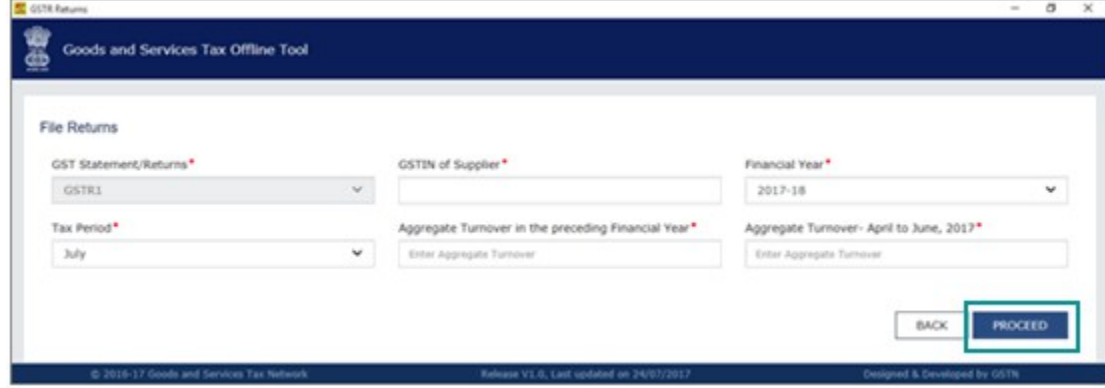

#### 4. Click **IMPORT FILES**.

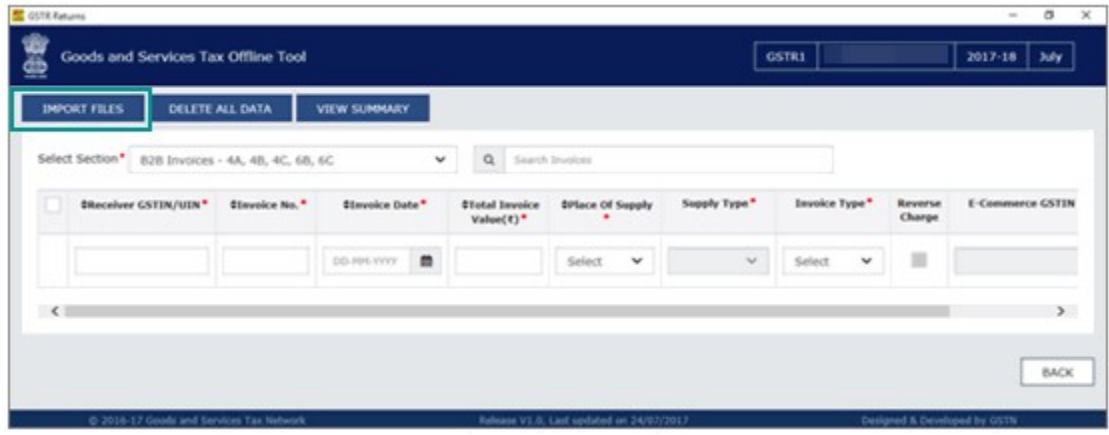

5. Click **IMPORT EXCEL**, and select your file.

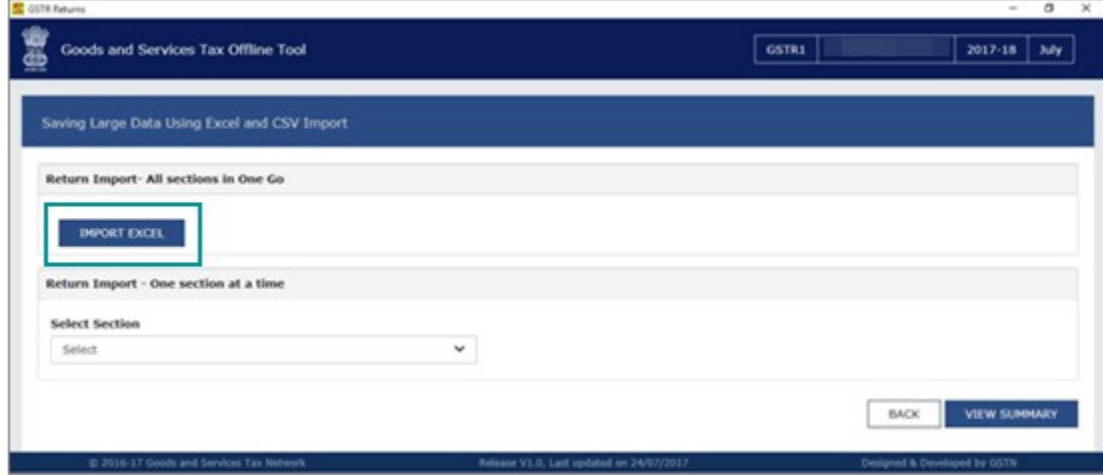

**Note:** If the tool shows a warning that some invoices contain invalid input, you can ignore it and proceed. This happens when you do not have transactions in the given sections.

To export the return details in the CSV format, select the name of the table in **Select Section** under **Return Import – One section at a time**, and click **Import CSV**. You have to individually import files for each section.

6. Click **YES** on the warning message, and click **VIEW SUMMARY**.

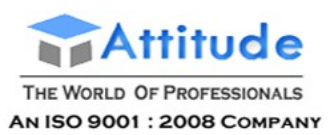

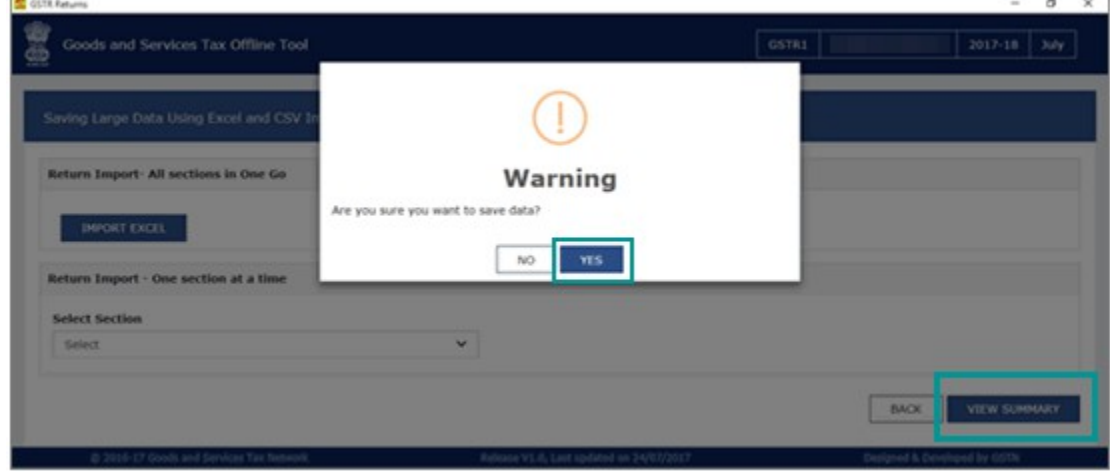

### 7. Click **GENERATE FILE**.

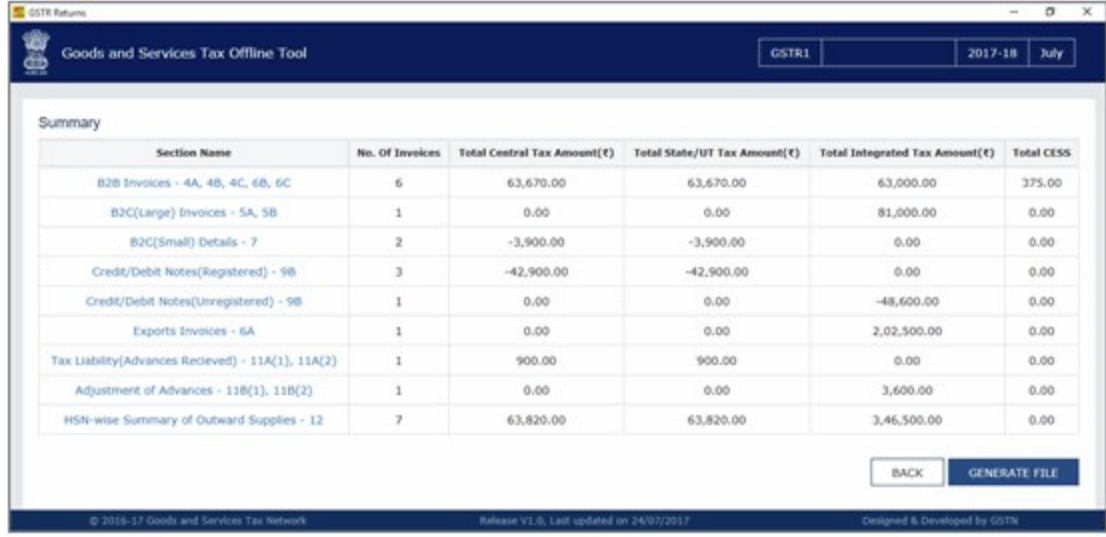

The offline tool generates a JSON file that has to be uploaded on the GST portal.

### File Returns on the GST portal

### 4. To file GSTR-1 returns

1. Log in to the GST portal.

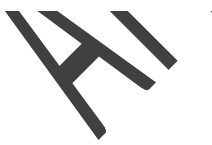

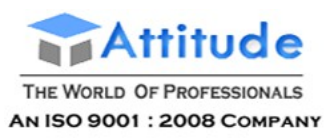

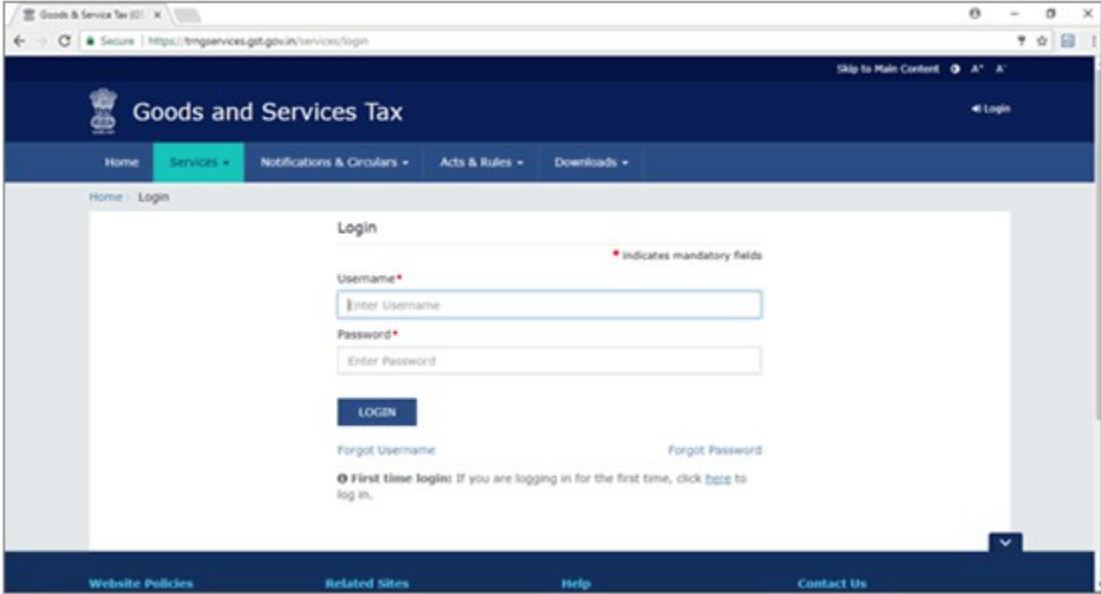

2. Click **Services** > **Returns** > **Returns Dashboard**.

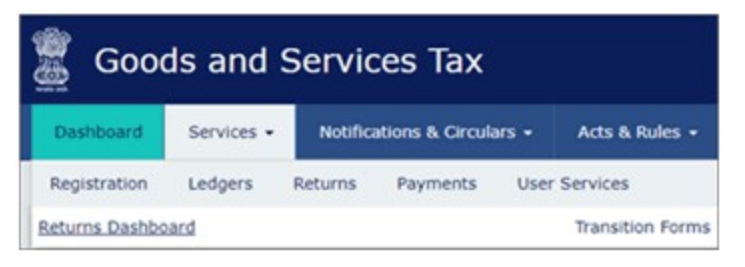

3. Select the **Return Filing Period**, and click **Search**.

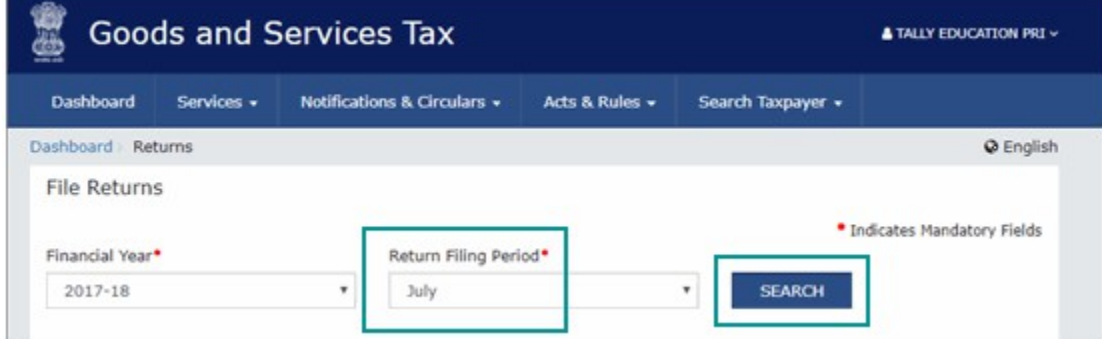

4. Click **PREPARE OFFLINE**.

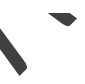

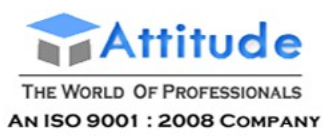

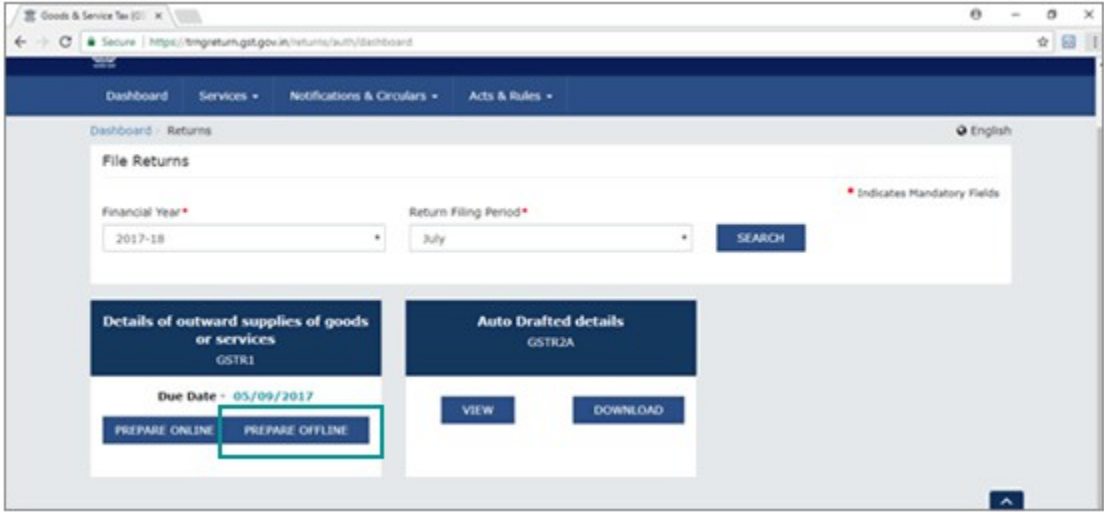

5. Click **Choose File** to import the JSON file.

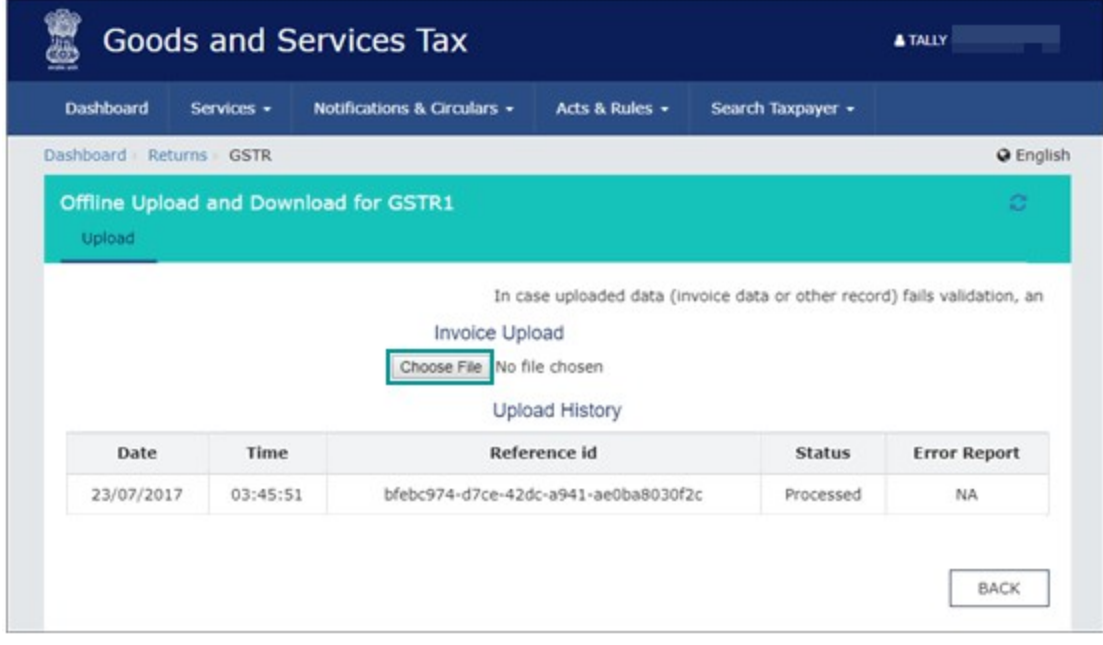

Once your JSON file is uploaded successfully, you will be notified by a message.

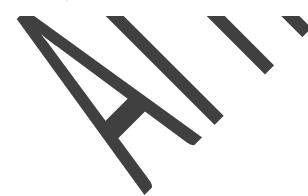

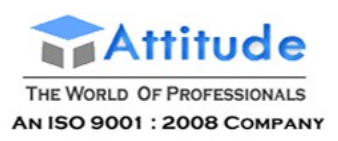

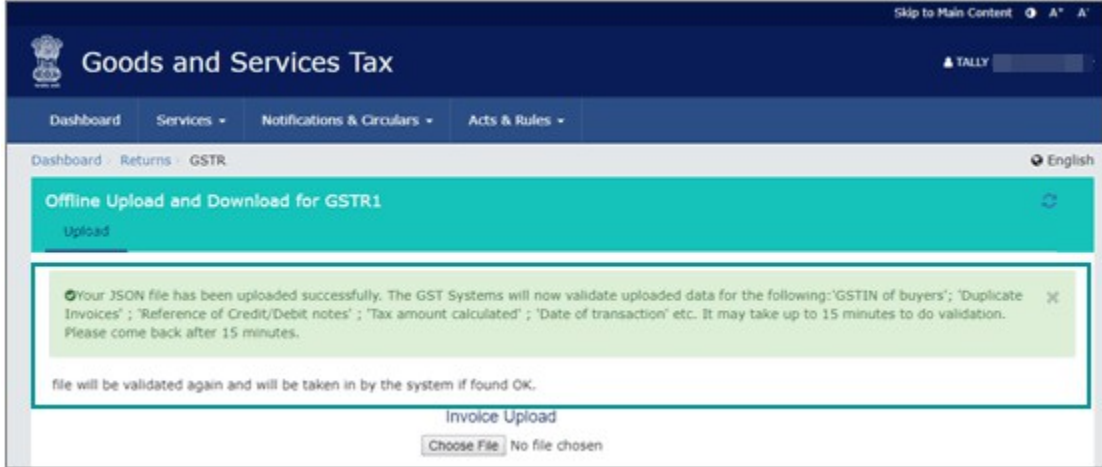

6. Verify the uploaded details after the time specified in the **GSTR** screen.

You have to manually enter the details for **Nil Rated Supplies** and **Documents Issued** by referring to the table-wise format of GSTR-1, because these details do not get directly uploaded to the portal.

7. Go to **Services** > **Returns** > **Returns Dashboard**, and click **Prepare Online**.

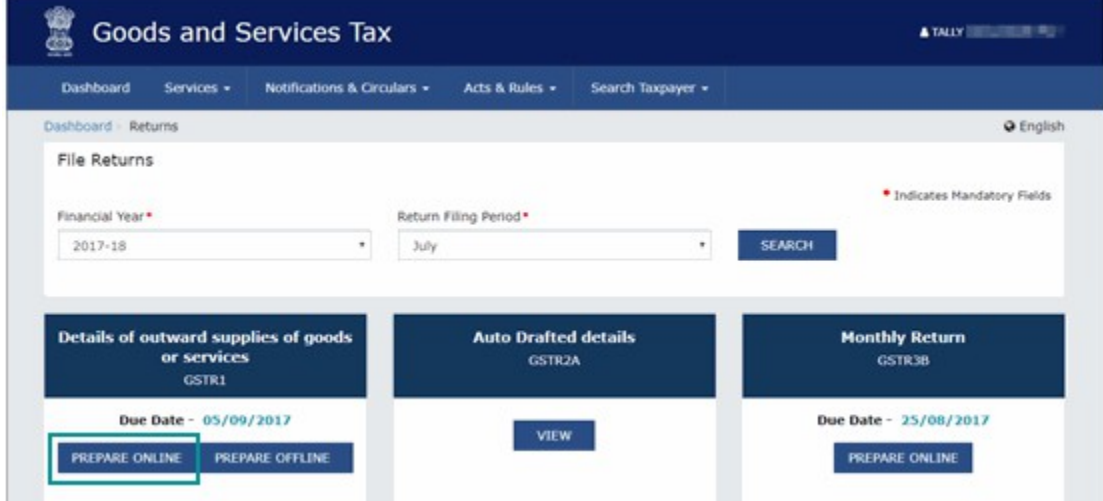

8. Go to the **8A, 8B, 8C, 8D - Nil Rated Supplies** page, and enter the details.

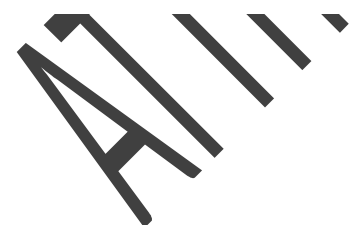

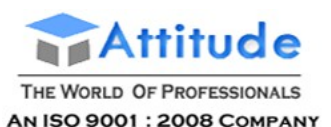

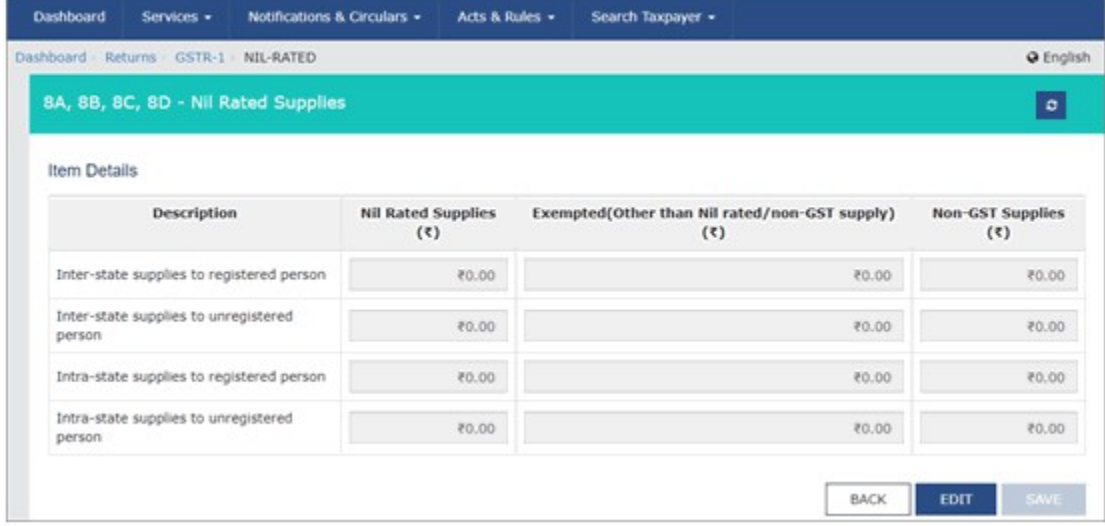

9. Go to the **13 - Documents Issued** page, and enter the details.

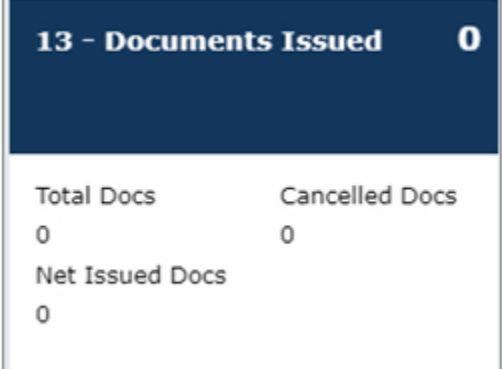

10. Submit your returns and e-sign.

# GSTR 1- Filing, Format and Due Dates

### **GSTR1 Introduction**

As per the guidelines set by the **GST** Council, a registered taxable person is to follow a standard return filing process, involving 3 forms – outward supplies details in GSTR 1 form by 10th of the following month, corrections (if any) in GSTR 2 form by the 15th and finally the auto-populated GSTR 3 form for final submission and payment, by the 20th.

With the government interested to bring in a smooth transition to GST, the return filing dates are slightly different for the first two months of July and August. While one can file an interim return in **GSTR 3B** for the months of July and August, one will need to ultimately file detailed returns via all 3 forms, as per the following revised return filing last dates -

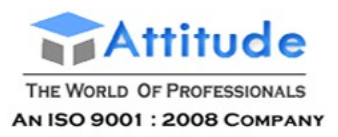

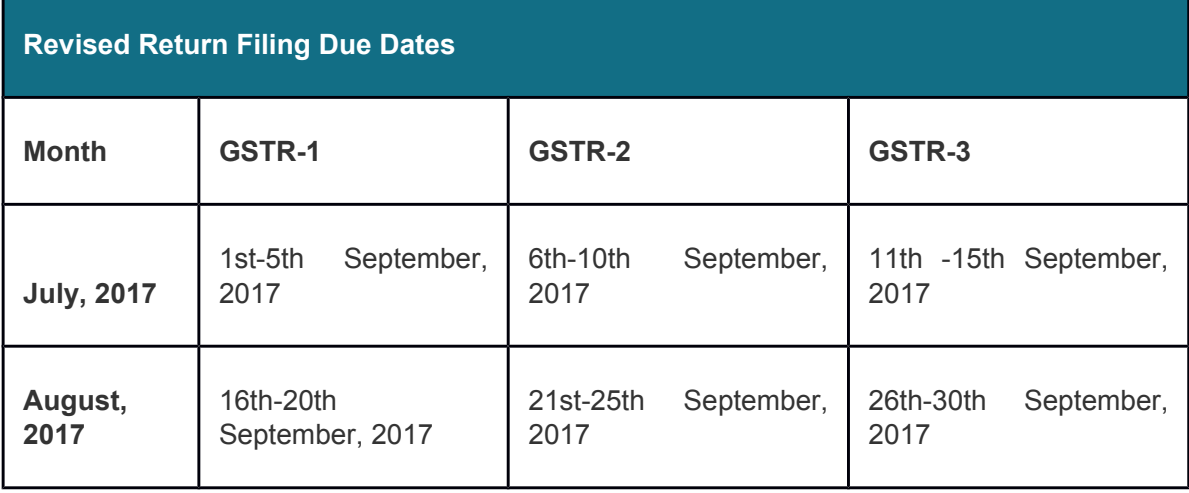

### **What is GSTR-1 Form?**

Form GSTR-1 is a statement in which a regular dealer needs to capture all the outward supplies made during the month. Broadly, the GSTR 1 format requires - all the outward supplies made to registered businesses (B2B) to be captured at invoice level, and supplies made to unregistered business or end consumers to be captured at rate-wise level. However, in certain exceptional scenarios, even B2C transactions are required to be captured at invoice level.

### **How to file GSTR-1 Form?**

Form GSTR-1 contains 13 tables in which the outward supplies details needs to be captured. Based on the nature of business and the nature of supplies effected during the month, only the relevant tables are applicable, not all. The GSTR-1 format is as follows:

- **Table 1, 2 & 3**: Details of GSTIN and aggregate turnover in preceding year.
- **Table 4**: Taxable outward supplies made to registered persons (including UIN-holders) other than Zero rated supplies and Deemed Exports.
- **Table 5**: Taxable outward inter-State supplies to un-registered persons where the invoice value is more than INR 2.5 Lakh.
- **Table 6**: Details of Zero rate supplies and Deemed Exports.
- **Table 7**: Details of Taxable supplies (Net of debit notes and credit notes) to unregistered persons other than the supplies covered in Table 5.
- **Table 8**: Details of Nil rated, exempted and non GST outward supplies.<br> **Table 9:** Details of debit notes, credit notes, refund vouchers issued during
- **Table 9**: Details of debit notes, credit notes, refund vouchers issued during current period and any amendments to taxable outward supply details furnished in the GSTR1 returns for earlier tax periods in Table 4, 5 & 6.
- **Table 10**: Details of debit note and credit note issued to unregistered person.
- **Table 11**: Details of Advances Received/Advance adjusted in the current tax period or Amendments of information furnished in earlier tax period.
- **Table 12**: HSN-wise summary of outward supplies.
- **Table 13**: Documents issued during the tax period.

Click here to view the tables and understand the **GSTR 1 format**.

### **When can one start filing GSTR 1 Form?**

As a step towards early preparation and to ease the GSTR1 returns filing, the option for creation and

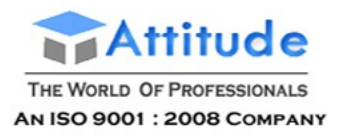

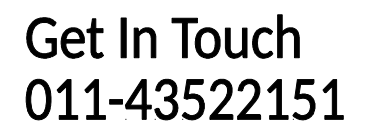

saving of Form GSTR-1 are available on the GST portal from **24th July, 2017**.

### **What is GSTR 1A Form?**

The corrections (addition, modification and deletion) by the recipient in Form GSTR-2 will be made available to supplier in Form GSTR-1A. The supplier has to accept or reject the adjustments made by the recipient. The Form GSTR-1 will be amended according to the extent of correction accepted by supplier.

# Guide to File GSTR-1

With the filing of GSTR-3B right around the corner on 20th August, 2017, businesses are in full swing gearing up to meet the deadline. Having said in our earlier blog 'How to File Form GSTR-3B', Form GSTR-3B is an interim return which needs to be filed for first 6 months: July to December, 2017 (Revised ). However, this does not mean that the businesses are not required to file GSTR-1, Form GSTR-2 and Form GSTR-3. It means, only the deadline to file GSTR-1, GSTR-2 and GSTR-3 are extended, and the businesses still need to file these return as per revised dates mentioned below:

### **Due date to file GSTR-1, GSTR-2 and GSTR-3**

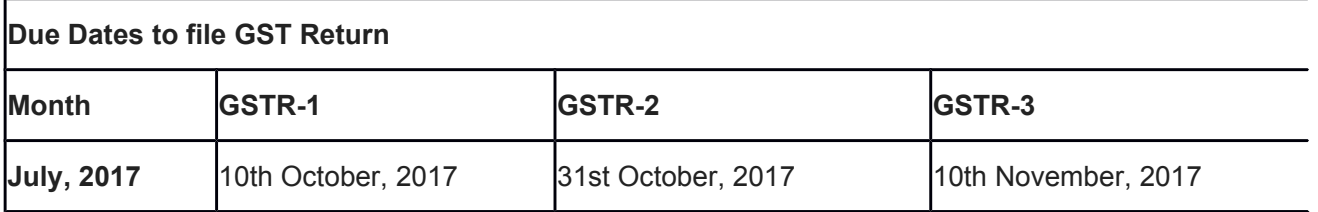

The above dates are only for July 2017 returns. The dates for August and subsequent month's returns will be notified at a later date.

As a step towards early preparation and to ease the GSTR-1 filing, the option for creation and saving of Form GSTR-1 are available on the GST portal from 24th July, 2017. Subsequently, as recipient of goods or services, the option to view the data uploaded by your suppliers is available in Form GSTR-2A. In this blog, we will be discussing on How to File GSTR-1. From September onwards, the due date to file GSTR-1 is 20th August, 2017.

Before we start discussing on how to file GSTR-1, let us understand what is Form GSTR-1 is all about.

### **What is GSTR-1**

Form GSTR-1 is a statement in which a regular dealer needs to capture all the outward supplies made during the month. Broadly, all the outward supplies made to registered businesses (B2B) are required to be captured at invoice level, and supplies made to unregistered business or end consumers are required to be captured at rate-wise. However, in certain exceptional scenario, even B2C transactions are required to be captured at invoice level.

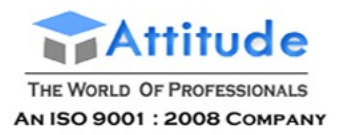

### **How to file GSTR-1?**

GSTR-1 format contains 13 tables in which the outward supplies details needs to be captured. You need not worry since all tables are not applicable for every business . Based on the nature of business and the nature of supplies effected during the month, only the relevant components of GSTR-1 are applicable, not all. Let us discuss on components of GSTR-1 format in detailed.

1. Details of GSTIN and aggregate turnover in preceding year.

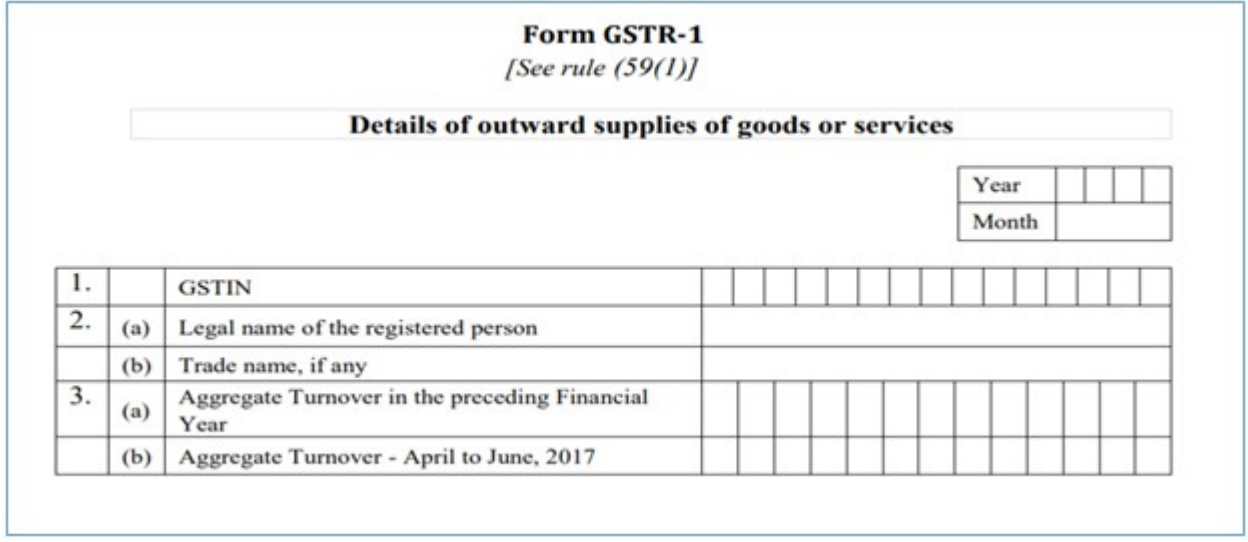

In the above table 1, you need to capture the GSTIN allotted to you. Based on the GSTIN, table 2(a) and 2(b) would be auto-populated with details furnished during registration or enrollment. In table 3(a), you need to capture the aggregate turnover of previous financial year, and in 3(b), aggregate turnover of the last quarter (April to June, 2017) needs to be captured manually.

The quarterly turnover information is not to be captured in subsequent returns, and the aggregate turnover of previous financial year would be required to be submitted by the taxpayers only in the first year. From subsequent years, it will be auto-populated.

2. Taxable outward supplies made to registered persons (including UIN-holders) other than Zero Rated supplies and Deemed Exports.

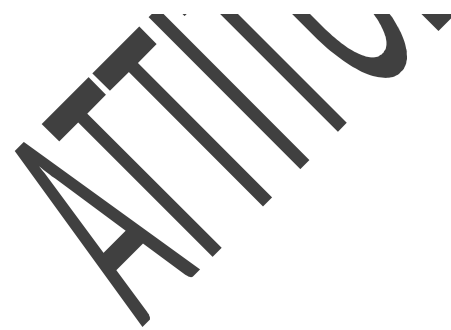

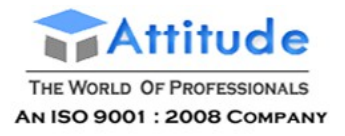

#### 4. Taxable outward supplies made to registered persons (including UIN-holders) other than supplies covered by Table 6

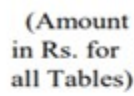

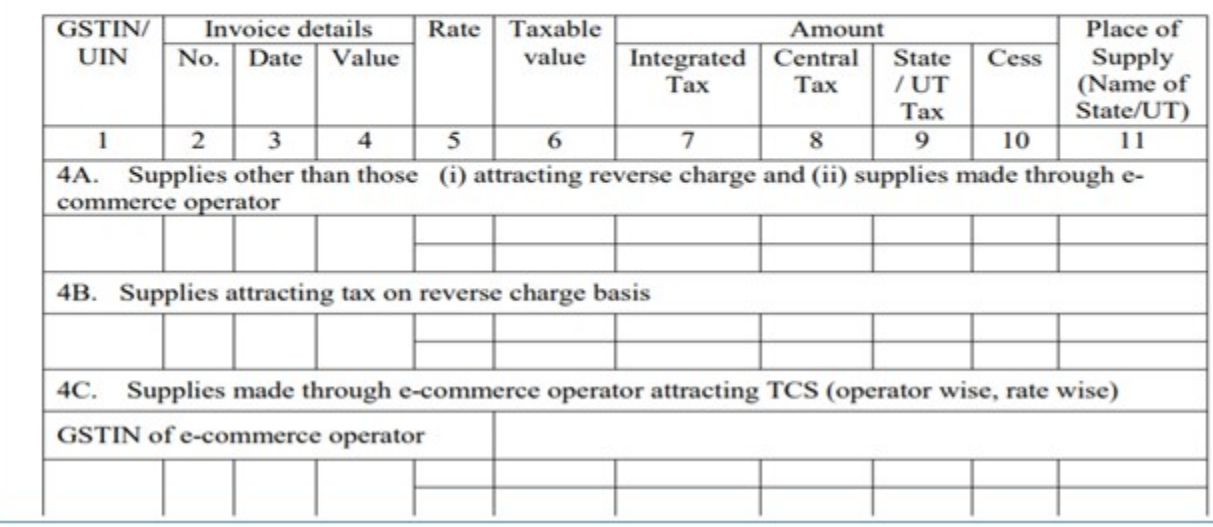

In the above table, all B2B supplies (outward supplies made to a registered person) both inter-State and intra-State outward supplies should be captured at invoice level rate-wise details. This table has 3 sections: 4A, all the outward supplies except those attracting reverse charge and supplies made through e-commerce operator; supplies attracting reverse charge should be captured rate-wise in 4B, and those effected through e-commerce operator attracting collection of tax at source should be captured operator wise and rate-wise in 4C respectively.

3. Taxable outward inter-state supplies to un-registered persons where the invoice value is more than Rs 2.5 Lakh.

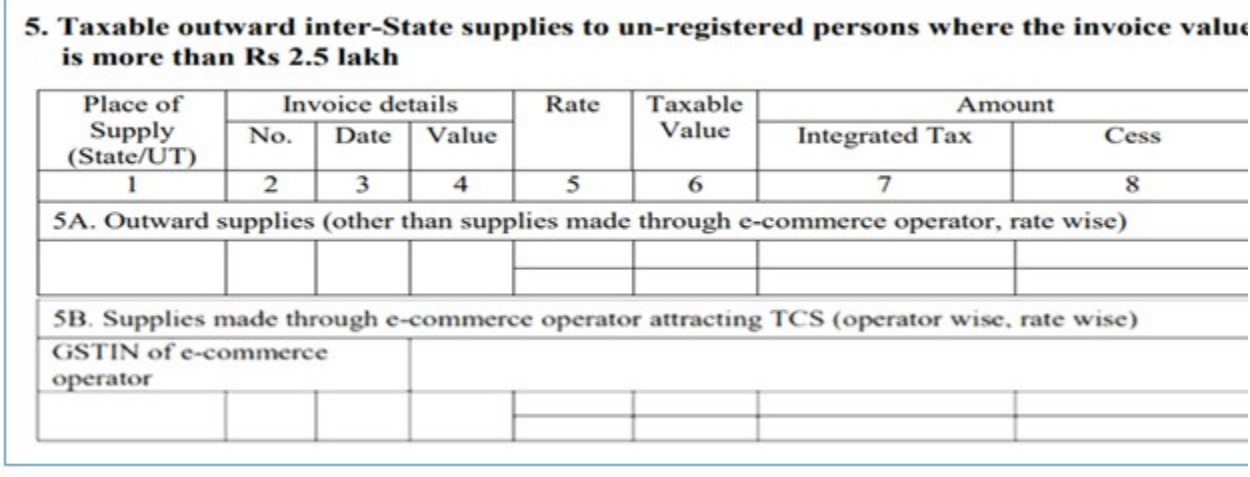

In above table, all inter-State B2C supplies (supplies made to unregistered dealer or end consumer), where invoice value is more than Rs. 2,50,000, you need to upload the invoice-wise and rate-wise details. Similar to table 4, you need to capture the supplies effected through e-commerce operator separately in 5B and all other interstate supplies having invoice value more than Rs. 2,50,000 to be captured in 5A. This type of supplies are referred as B2C Large.
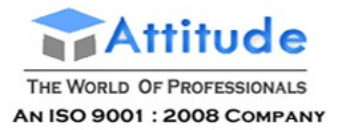

4. Details of Zero Rate supplies and Deemed Exports

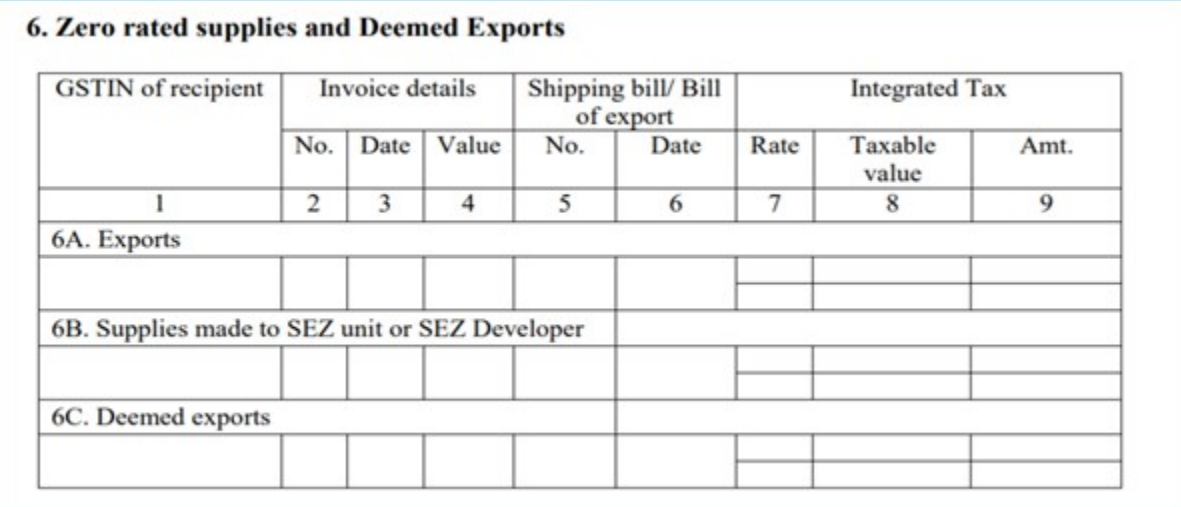

In the above table 6, the information related to exports out of India to be captured in 6A, supplies to SEZ unit or SEZ developer in 6 B, and deemed exports in 6C. The details of these supplies need to be captured at invoice-wise and rate-wise. In declaring these details, the following points needs to be taken care of:

- 1. **Shipping bill and its date**. The details of Shipping Bill shall be furnished in 13 digits capturing port code (six digits) followed by unique reference number of shipping bill and its date. If the shipping bill details are not available at the time of filing GSTR-1, the same can be left blank and can be updated as amendment in Table 9 in the next tax period in which the details are available but before claiming any refund/rebate related to the said invoice.
- 2. Any supply made by SEZ to Domestic Tariff Area (DTA), without the cover of a Bill of Entry is required to be reported by SEZ unit in GSTR-1. The supplies made by SEZ on cover of a Bill of Entry shall be reported by DTA unit in its GSTR-2 as Imports in GSTR- 2.
- 3. In case of export transactions, GSTIN of recipient will not be applicable and it needs to be left blank.
- 4. Export transactions effected without payment of IGST (under Bond/Letter of Undertaking (LUT)) needs to be reported as "0" under tax amount heading in Table 6A and 6B.

5. Details of taxable supplies (Net of debit notes and credit notes) to unregistered persons other than the supplies covered in table 5

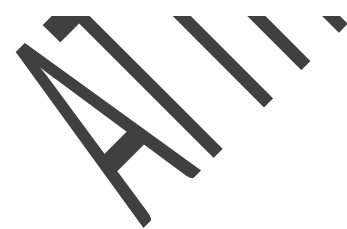

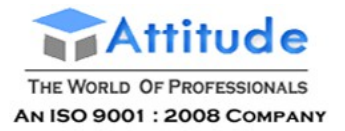

## 7. Taxable supplies (Net of debit notes and credit notes) to unregistered persons other than the supplies covered in Table 5

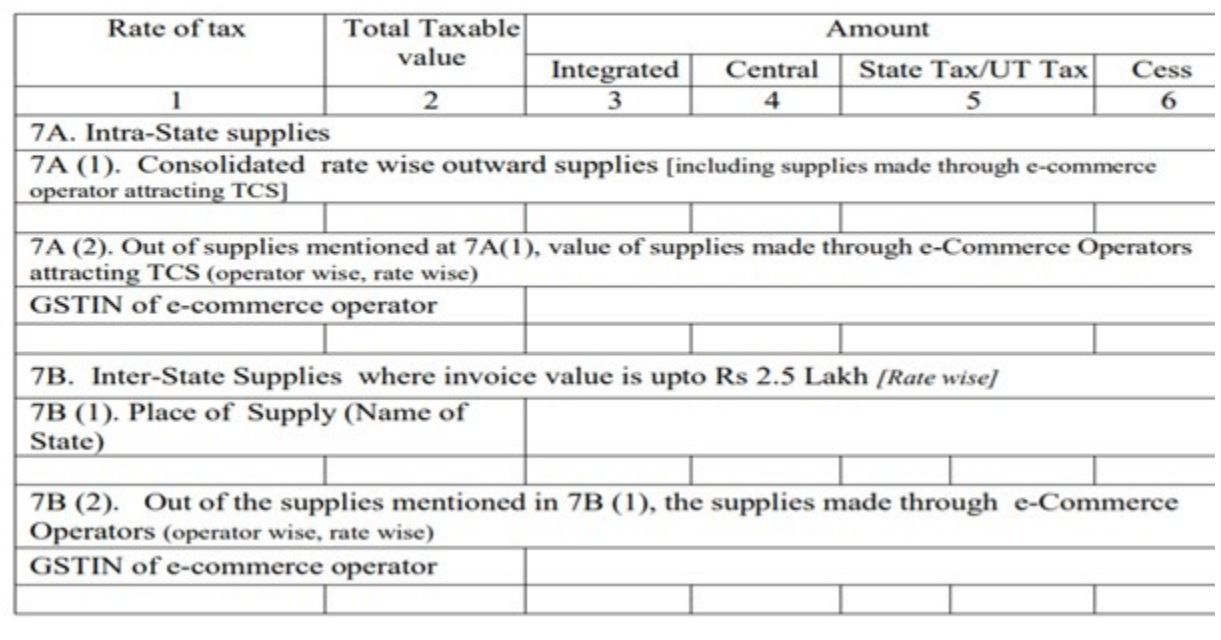

In the earlier table, that is, no. 5, the taxable person had declared only the interstate outward supplies made to unregistered person (B2C Large) having invoice value more than Rs. 2.5 Lakh. In the this table, that is, Table 7, you need to capture all other supplies made to unregistered person, that is, all intra-state supplies in 7A and inter-state supplies having invoice value up to Rs. 2.5 Lakh made to unregistered dealer in 7B. In Table 7A(1), you need to capture consolidated rate-wise details of all intrastate outward supplies made to unregistered persons, including the supplies made through e-commerce operator. In 7A (2), you need to show separately the details of supplies made through e-commerce operator attracting collection of tax-at-source out of gross supplies reported in 7A (1).

Similarly, the details of inter-state outward supplies having invoice value up to Rs 2.5 Lakh need to be captured state-wise and rate-wise in 7B (1). In 7B (2), you need to separately show the details of supplies made through e-commerce operator attracting collection of tax-at-source out of gross supplies reported in 7B (1).

Please note, all the above values should be net of **debit note and credit note**. If there are any debit note or credit note pertaining to above mentioned supplies, ensure to adjust such values and declare only the net taxable value and corresponding tax.

6. Details of nil rated, exempted and non GST outward supplies

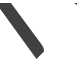

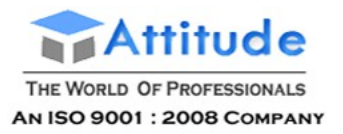

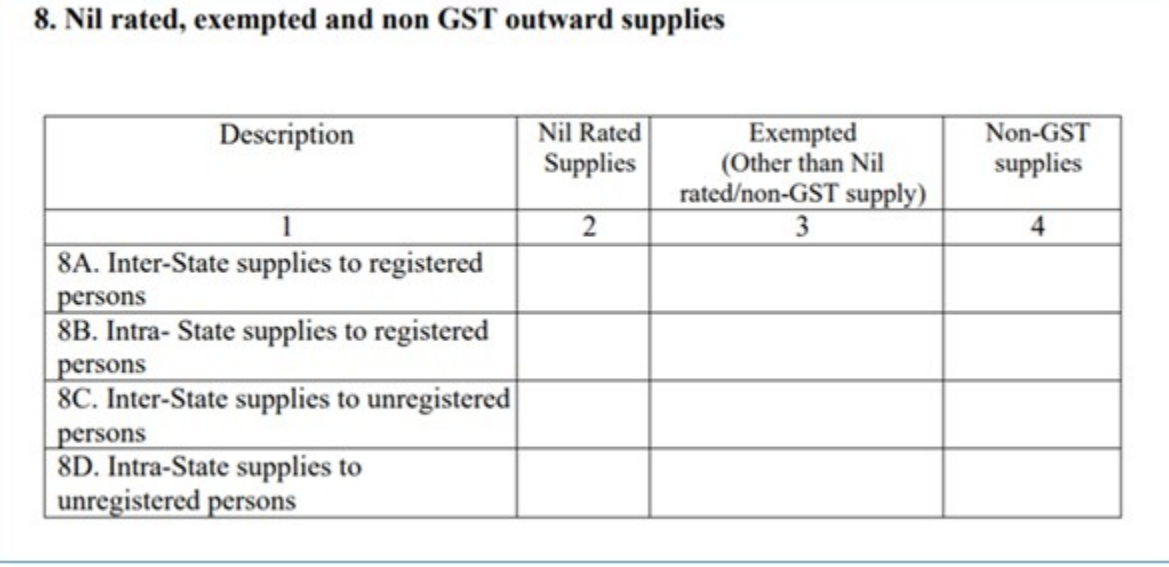

In the above Table 8, you need to capture the nil rated, exempted and Non GST outward supplies made during the period. These details needs to be categorized as intra-State supplies to registered person, and inter-State supplies to unregistered person in 8A to 8D as shown in the above table.

7. Details of debit notes, credit notes, refund vouchers issued during current period and any amendment to GSTR-1 filed for earlier tax periods in Table 4, 5 and 6.

## 9. Amendments to taxable outward supply details furnished in returns for earlier tax periods in Table 4, 5 and 6 [including debit notes, credit notes, refund vouchers issued during current period and amendments thereof

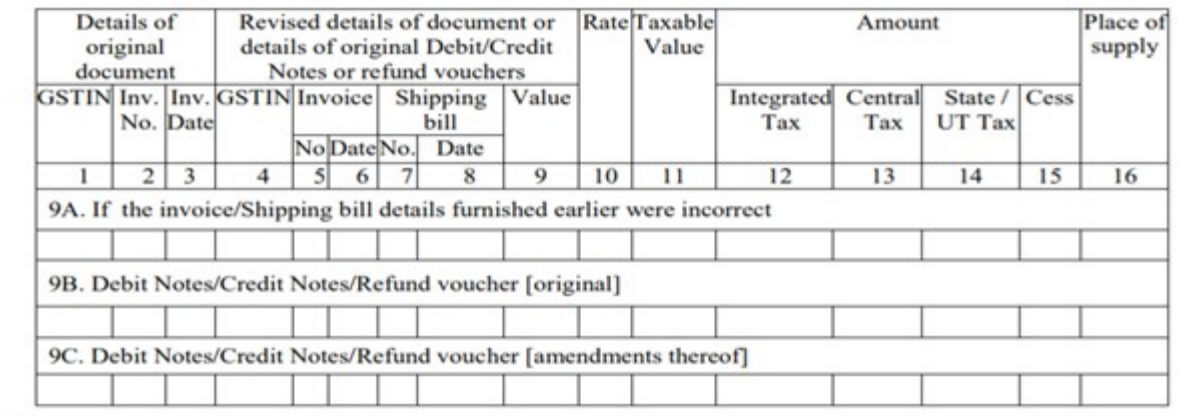

In the above table, you need to capture the details of debit note, credit note and refund voucher (return of advance received) issued against the supplies already reported in:

- **B2B supplies** reported in Table 4,
- **B2C Large supplies** reported in Table 5,
- Supplies involving **exports/SEZ unit or SEZ developer/deemed exports** reported in Table 6.

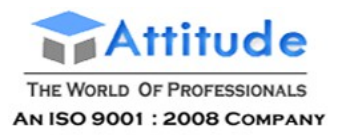

## **Get In Touch** 011-43522151

These details needs to be capture rate-wise along with the original invoice number against the debit note or credit note issued. In the first three columns, you need to mention the details of original invoice, followed by the rate-wise details of credit note/debit note/refund voucher issued during the return period.

In table 9A, if shipping bill number and date was not declared in your earlier returns due to nonavailability, you can furnish such details pertaining to export transactions effected during earlier return as amendments. If the export transactions are related to current month, the shipping details should be entered in Table 6.

In Table 9B, rate-wise details of credit note/debit note/refund voucher issued during the return period need to be captured and in table 9C, the details of amendments made through credit note/debit note/refund voucher against the invoice/advance receipt pertaining to pervious return period. Also, any debit/credit note pertaining to invoices issued before the appointed day must also to be reported in this table.

8. Details of debit note and credit note issued to unregistered person

## 10. Amendments to taxable outward supplies to unregistered persons furnished in returns for earlier tax periods in Table 7

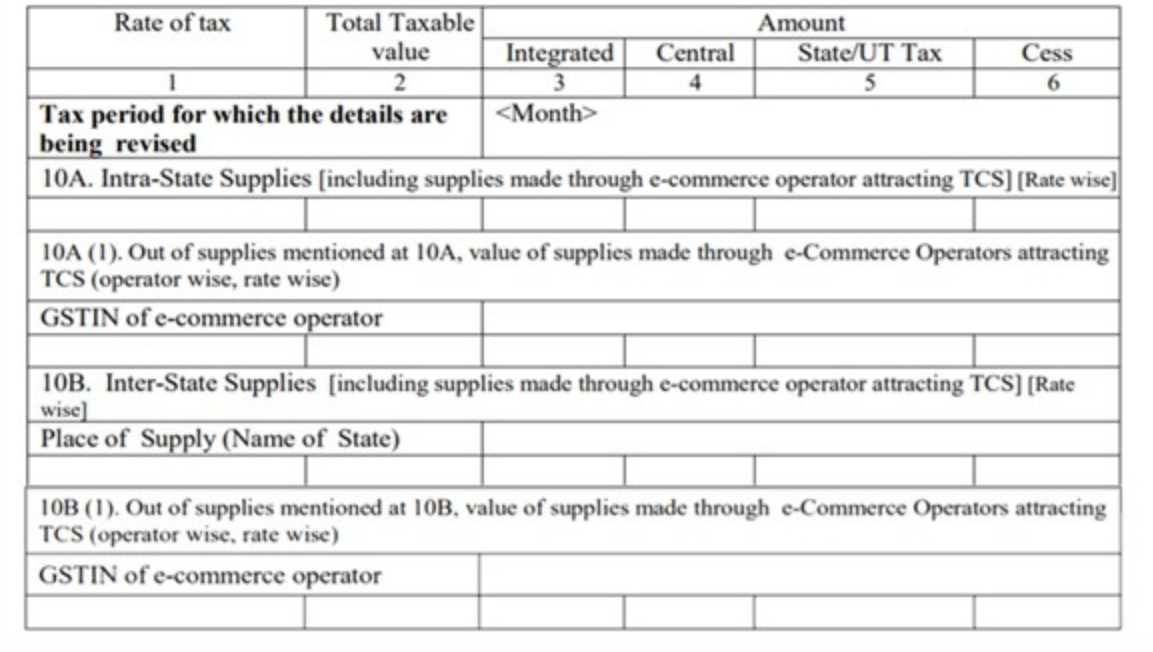

In the above table, you need to capture the consolidated rate-wise details of debit note/credit note issued against the intra-State supplies made to unregistered person and inter-State supplies having invoice value less than Rs. 2.5 Lakhs made to unregistered person in previous return period. This is an amendment to the details declared in Table 7 of earlier return. In Table 10A and 10B, you need to capture the rate-wise details of intra-State supplies and inter-State supplies respectively. Out of the value captured in table 10A and 10B, you need to separately capture the details of supplies made through e-commerce operator in 10A (1) for intra-State and 10B (1) for inter-State supplies.

9. Details of Advances Received/Advance adjusted in the current tax period or Amendment to GSTR-1 furnished in earlier tax period

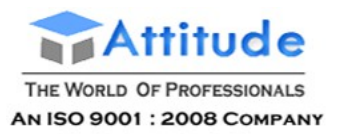

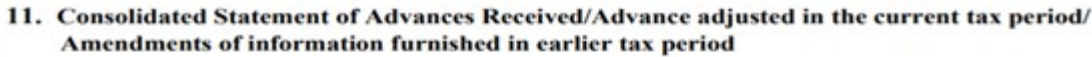

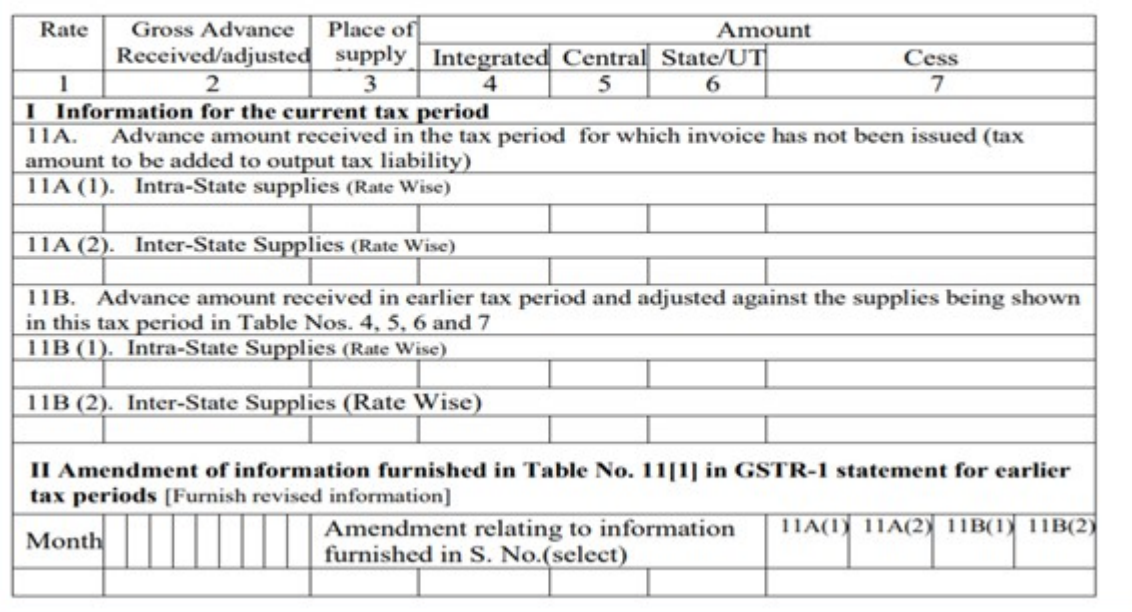

In the above table 11, you need to provide consolidated state-wise and rate-wise details related to advances received in the current period, and also the details of advances received in earlier period but adjusted in the current period. In Table 11A, capture the details of advance received for which the invoice has not been be issued. These details are need to be categorised into intra-State supplies in table 11A (1) and inter-State supplies in table 11A (2).

You also need to include information in table 11B related to adjustment of tax paid on advance received and reported in earlier tax periods against invoices issued in the current tax period. Similar to 11A, these details are also required to be categorised into intra-State supplies in Table 11B (1) and inter-State supplies in table 11B (2).

If there are any changes pertaining to details declared in table 11A to 11B in earlier return, it can be amended by furnishing the changes in Part II of Table 11.

Please note, the details relating to advances received to be submitted only if the invoice has not been issued in the same tax period in which the advance was received. If the advance and invoice is issued in the same month, the details need not be captured in table 11.

10. HSN-wise summary of outward supplies

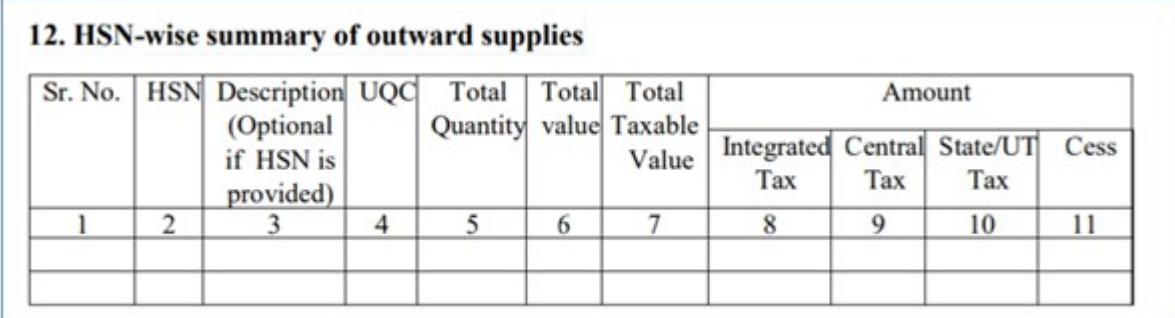

In the above table, that is, Table 12, summary of supplies effected against a particular HSN code

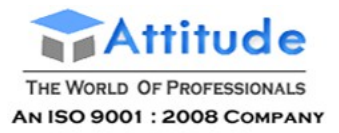

**Get In Touch** 011-43522151

must be reported. It will be optional for taxpayers having annual turnover up to Rs. 1.50 Crore. However, description of goods is mandatory.

It is mandatory to report HSN code at two-digit level for taxpayers having annual turnover in the preceding year above Rs. 1.5 Cr. but up to Rs. 5 Cr., and at four-digit level for taxpayers having annual turnover above Rs. 5 Cr.

The fourth column **UQC** refers to unit quantity code and only the prescribed unit of measure (UOM) will be accepted by the portal. Therefore, irrespective of the UOM maintained by the tax payer, the quantity details need to be furnished using the prescribed UQC listed below:

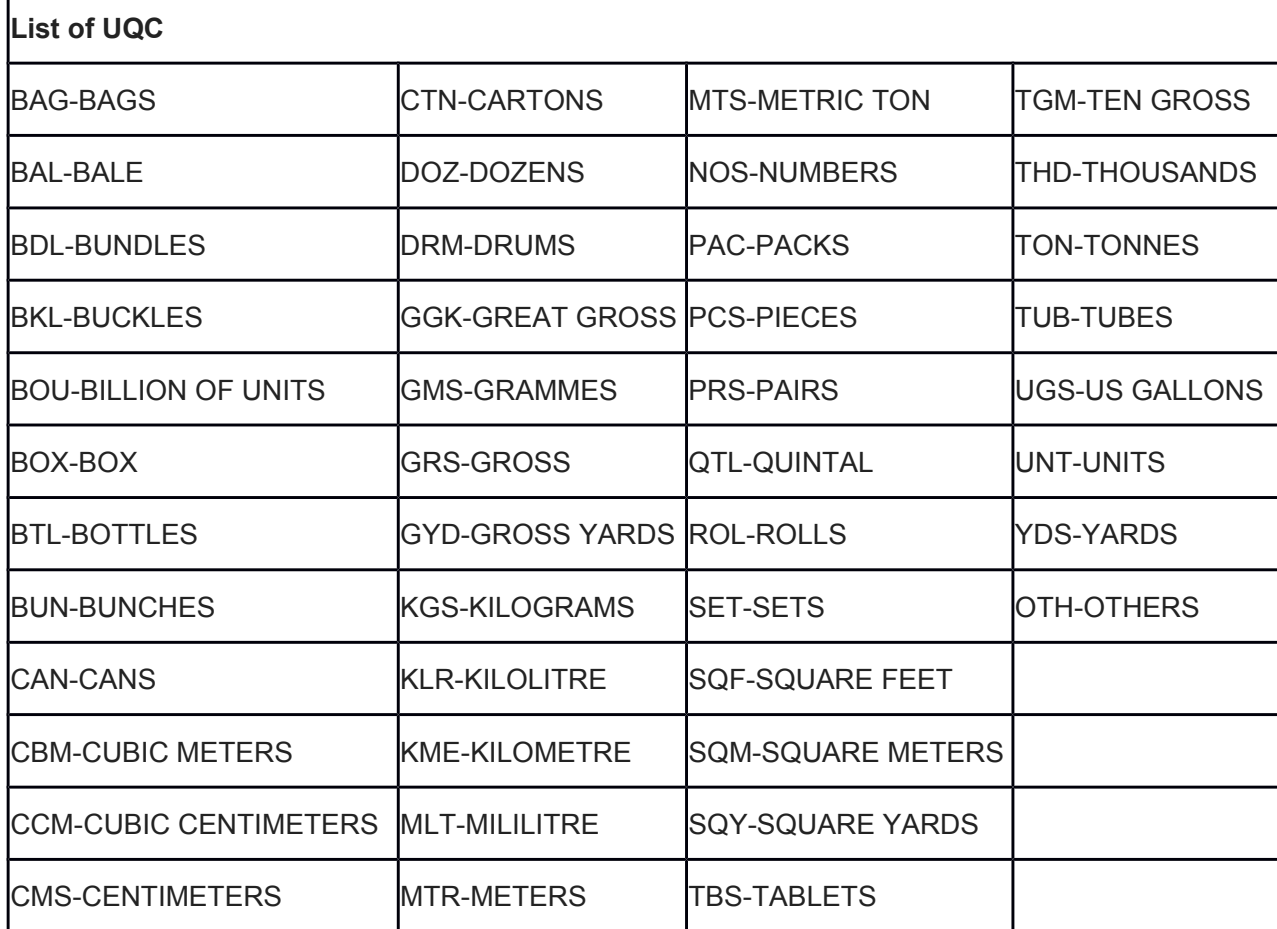

11. Documents issued during the tax period

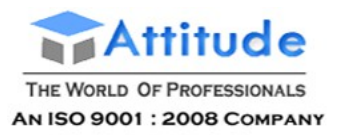

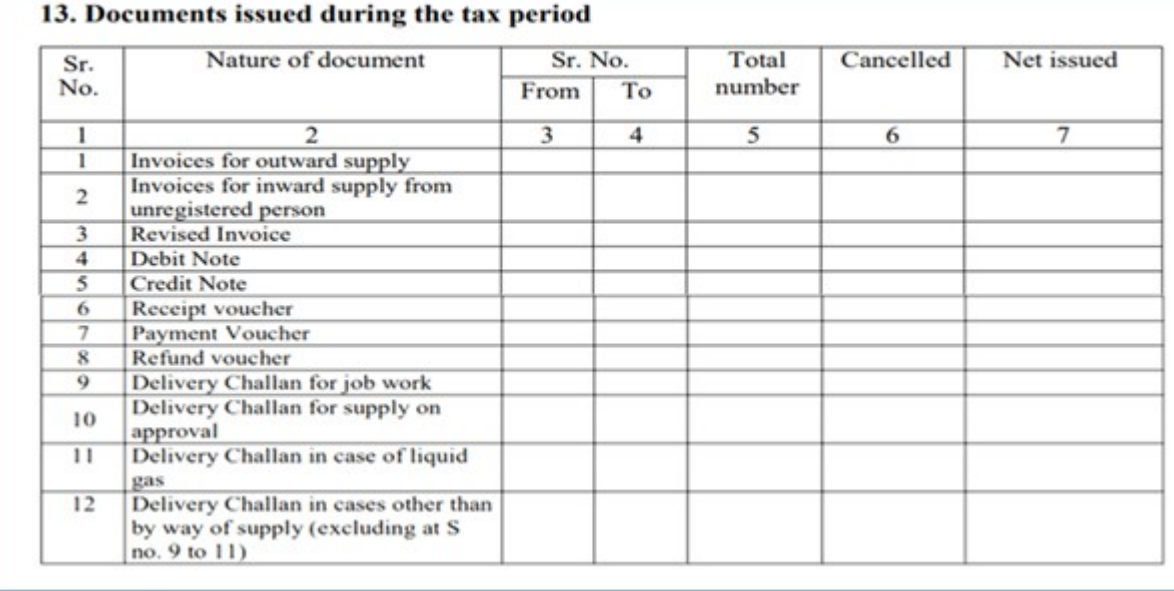

In the above table, you need to capture the details of documents issued during the return, along with the starting and ending number of the document, cancelled document and net issued.

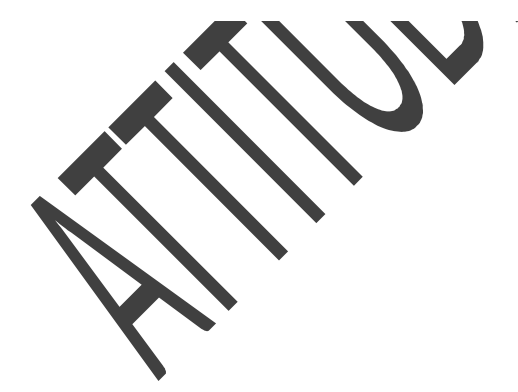